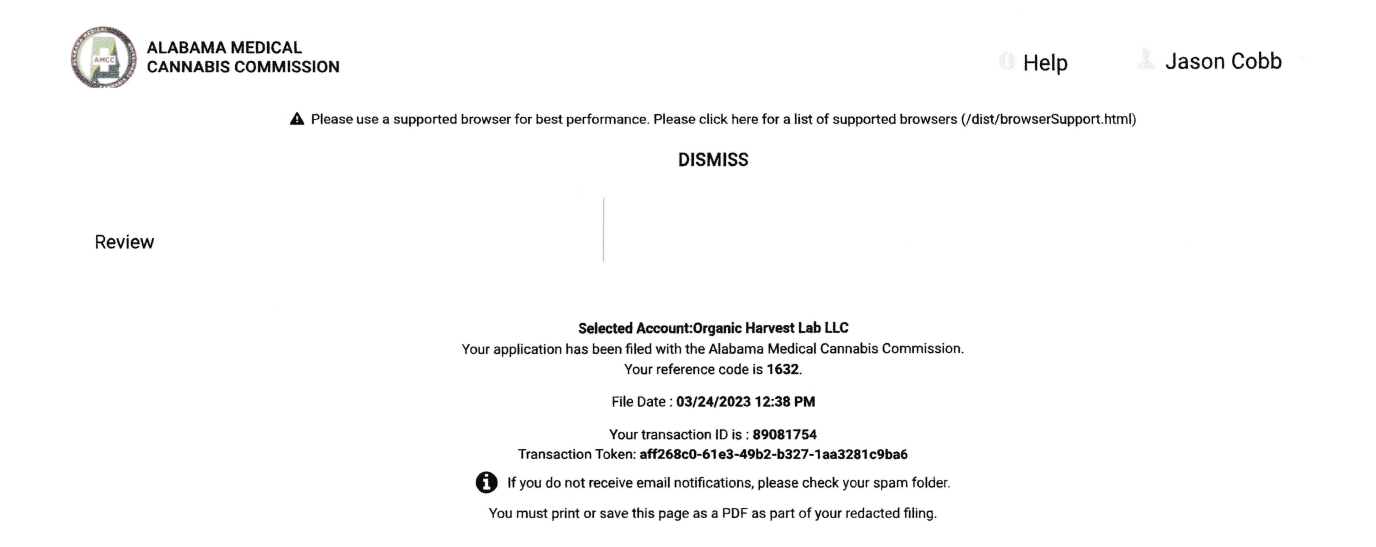

### Request for Business Application Information

{ Request Numher: <sup>0240</sup>

#### General Applicant lnformation

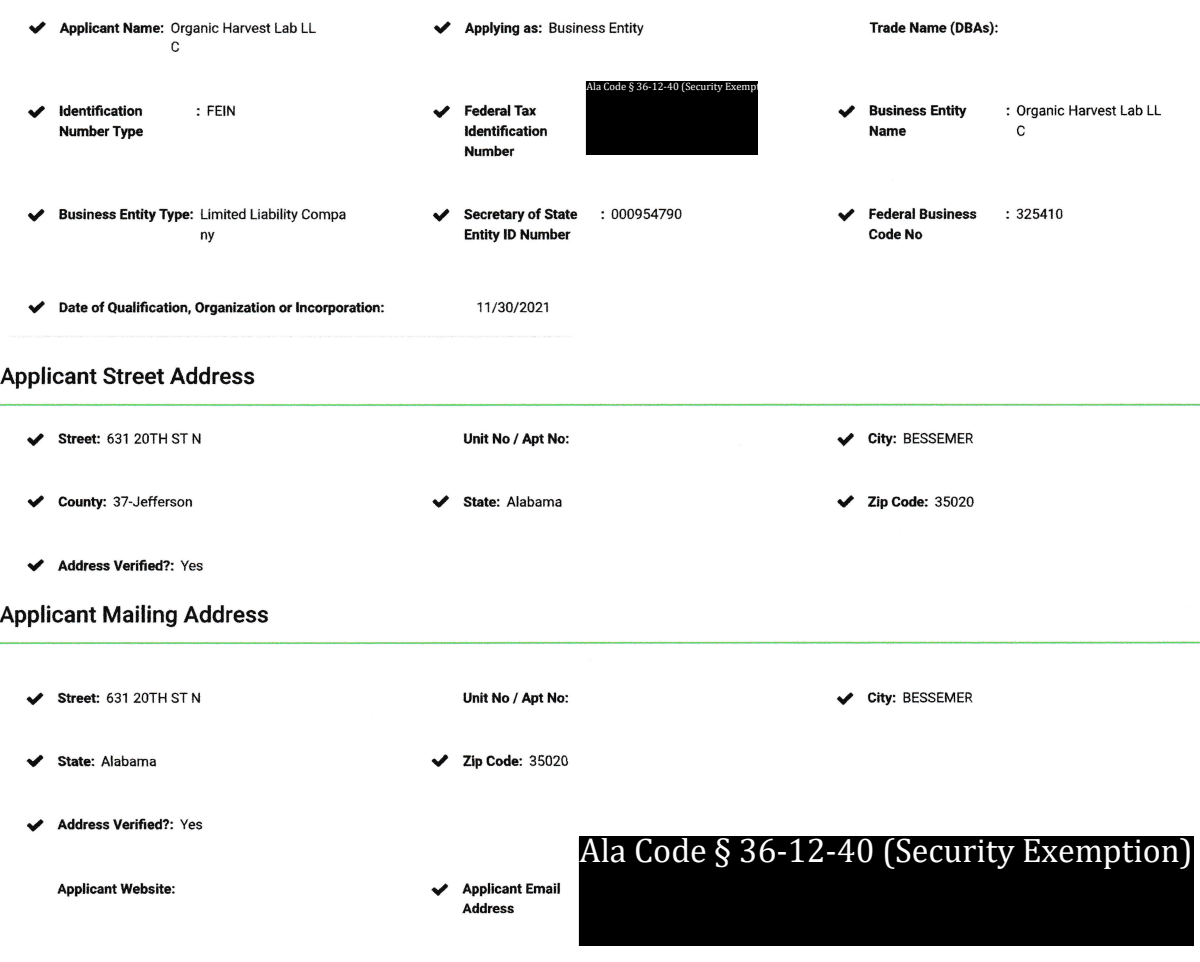

 $\blacktriangleright$  Do you have a management service agreement in place?:

r, tretheapplicant: (1) at least 51% owned by (or, in the case of a corporation, 51% of the shares belong to) members of any minority group (as defined:Now 20-2A-51(b)), and (2) managed and controlled in its daily operati

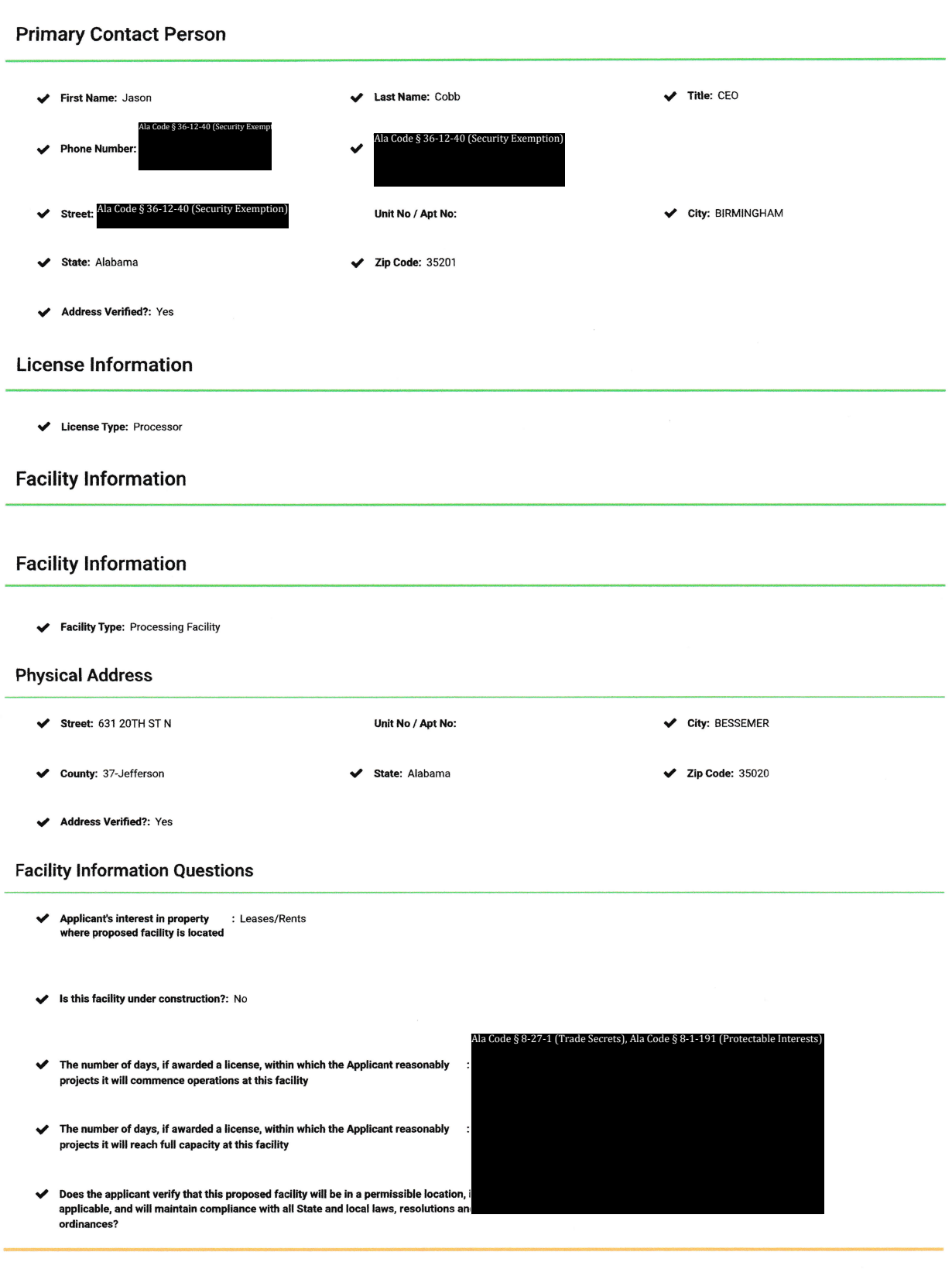

### Ownership of Applicant

 $\blacktriangleright$  Does the individual have an : Yes ownership interest in the applicant?

#### lndividual

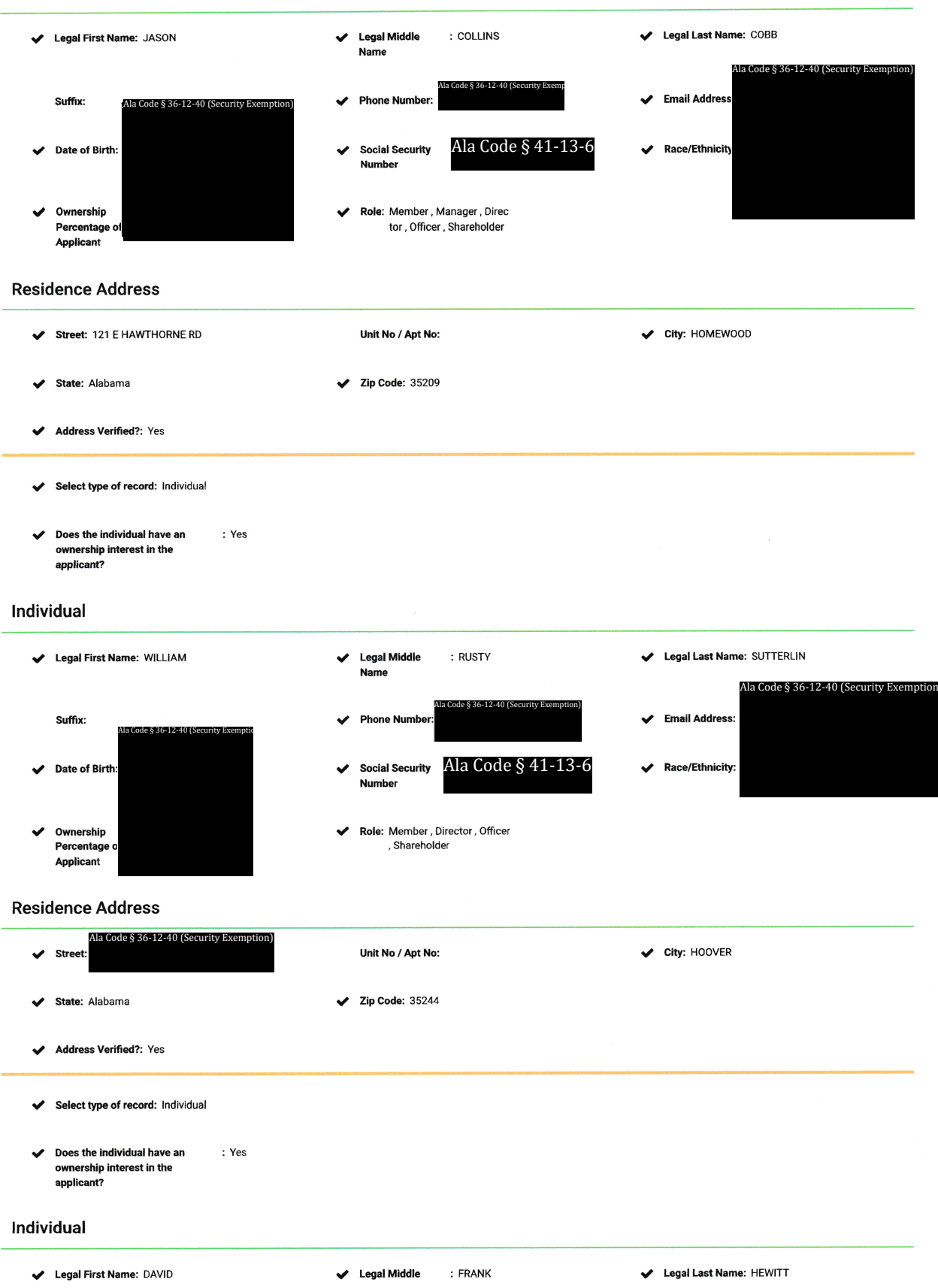

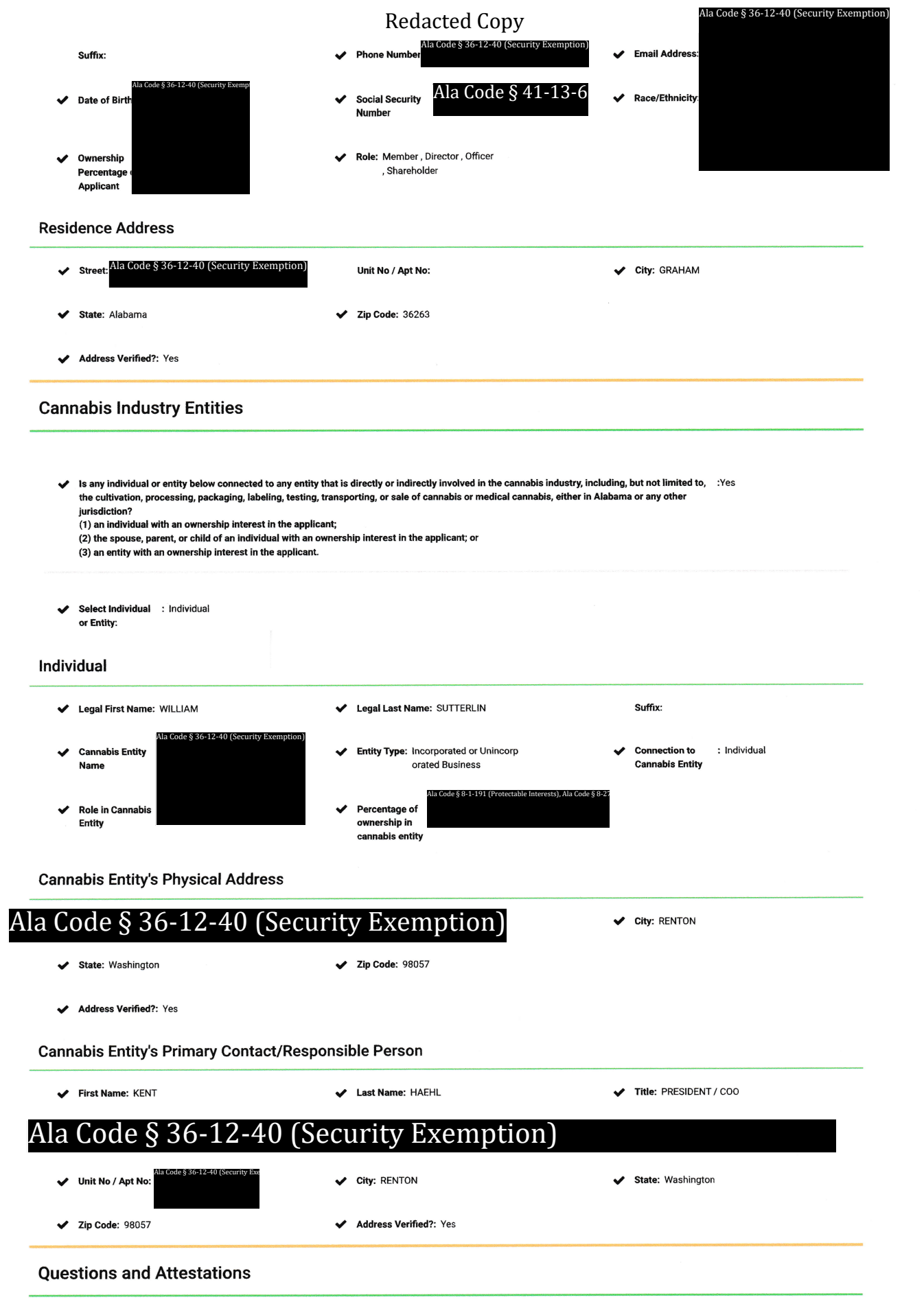

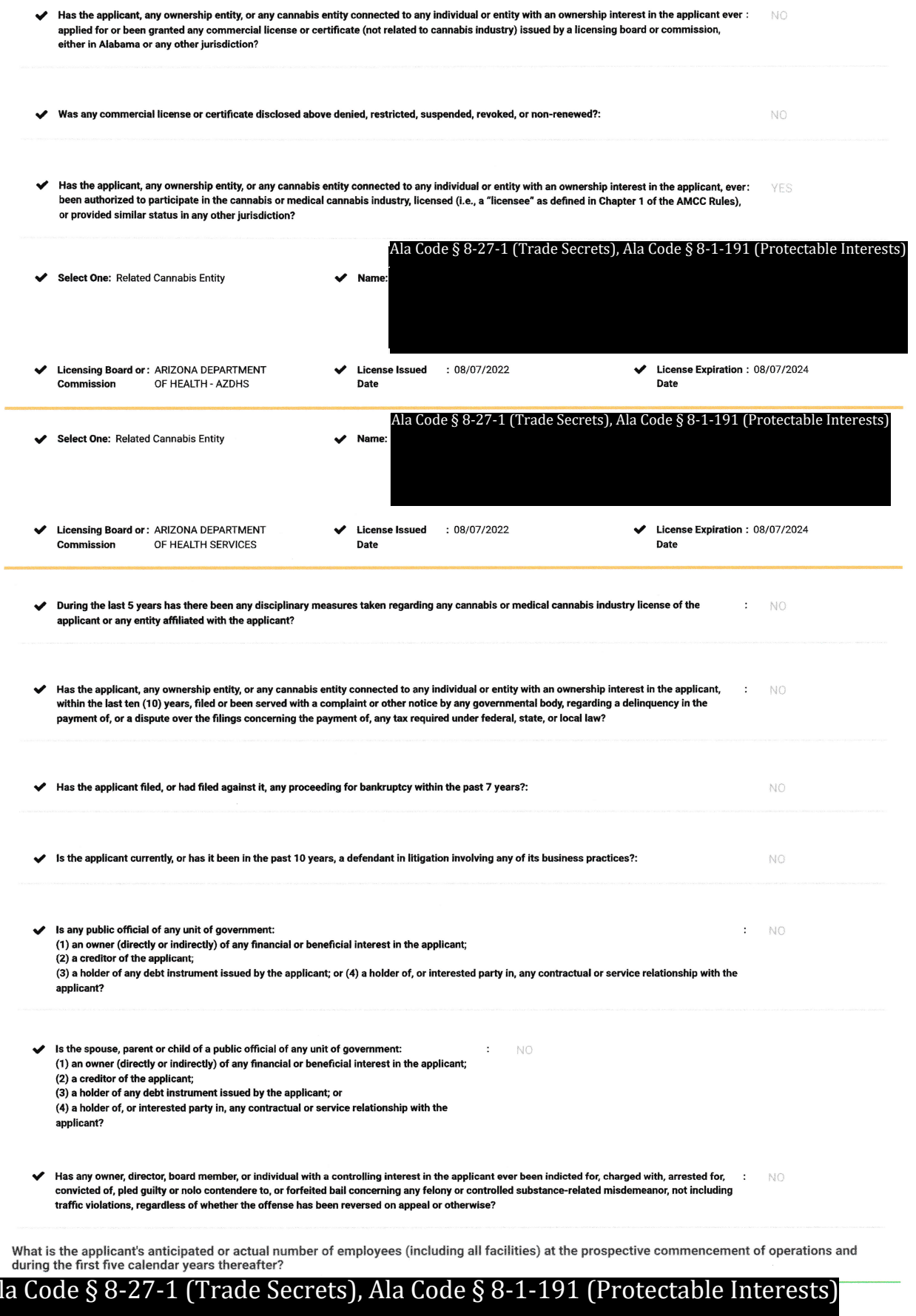

A

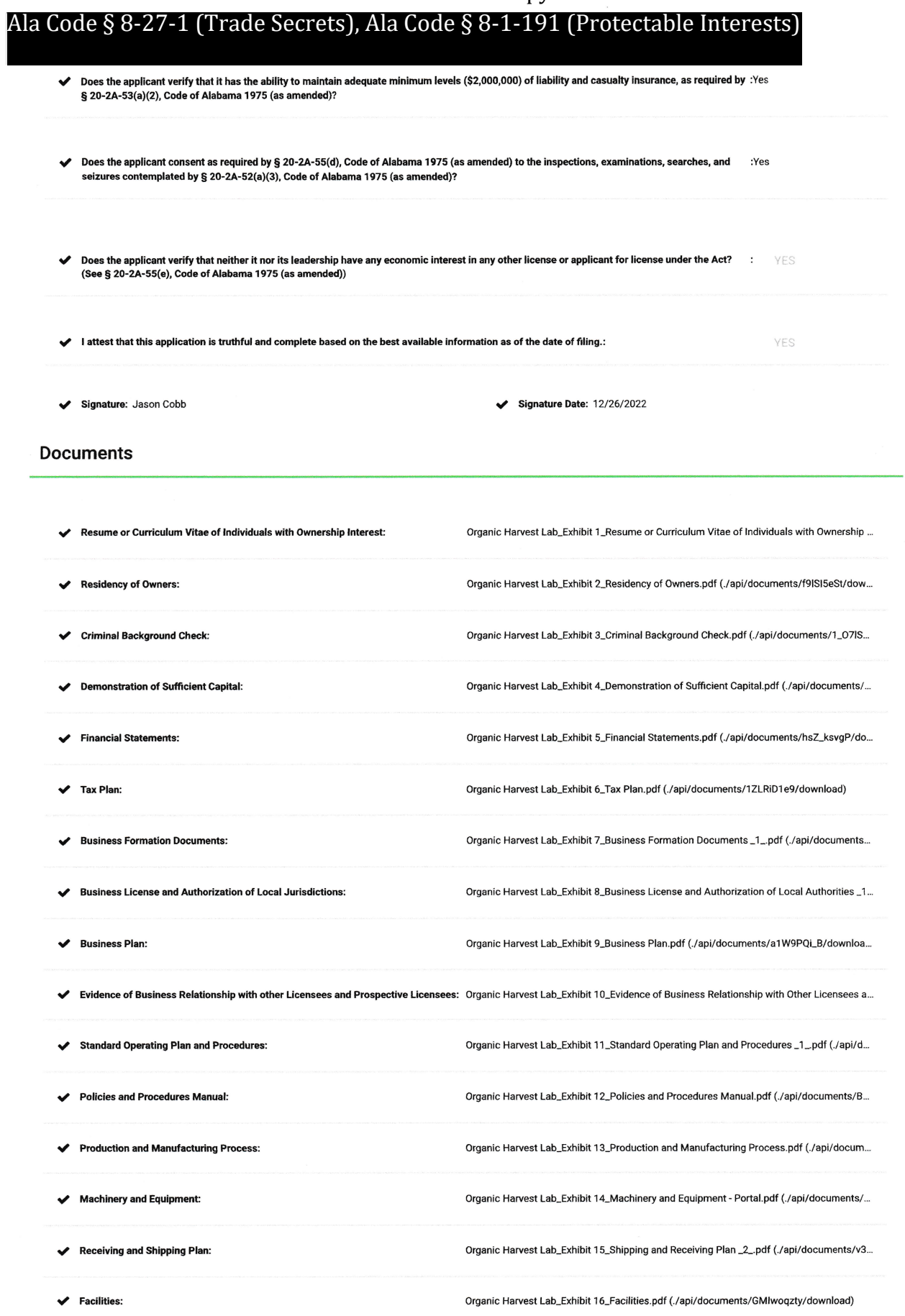

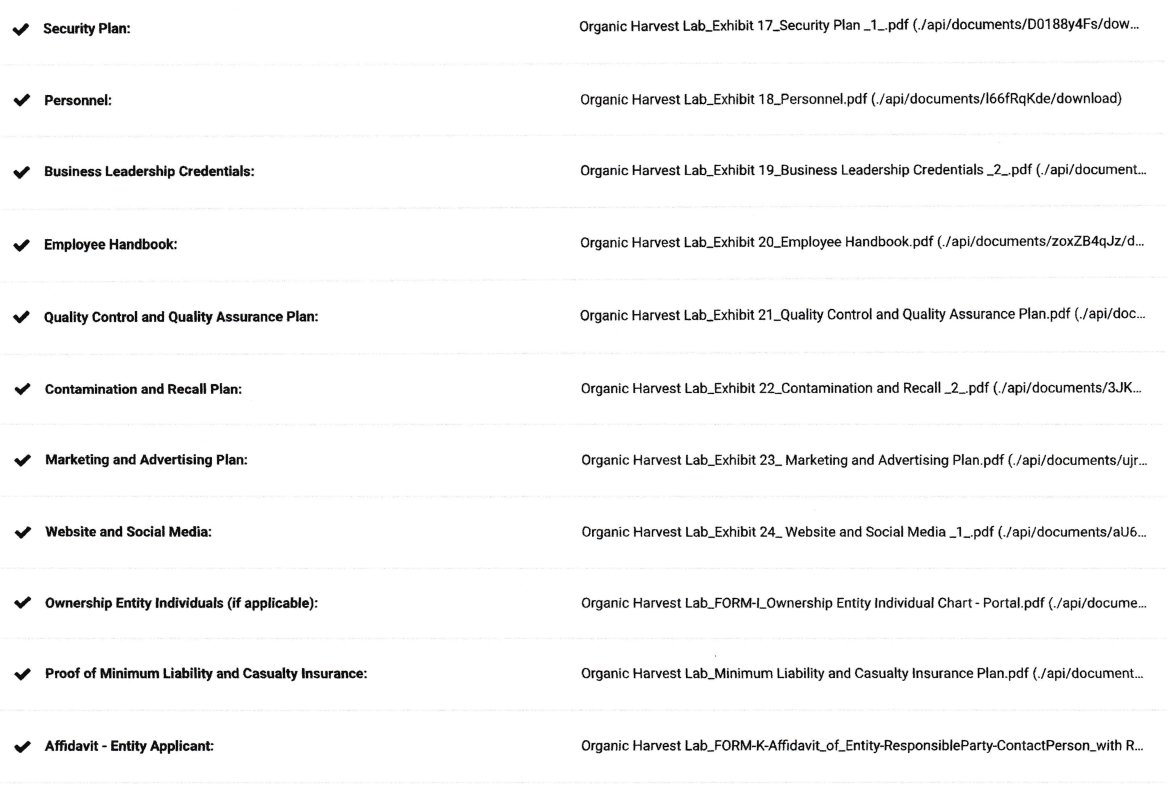

### Payments

{ Payment Options: Credit Card

License Type: Processor

**Exhibit 1 - Resume or Curriculum Vitae of Individuals with Ownership Interest** 

**Verification** 

**The undersigned verifies that the information contained in this Exhibit, including any attachments thereto, is accurate and complete, based on the best available information at the date of verification.** 

**JASON COBB** 

**CEO** 

**Printed Name of Verifying Individual**  Ala Code § 36-12-40 (Security Exemption)

**Signature of Verifying Individual** 

**Title of Verifying Individual** 

**3/3/2023** 

**Verification Date** 

## **FORM A: OWNERSHIP RESUME / CURRICULUM VITAE** License Type: Processor

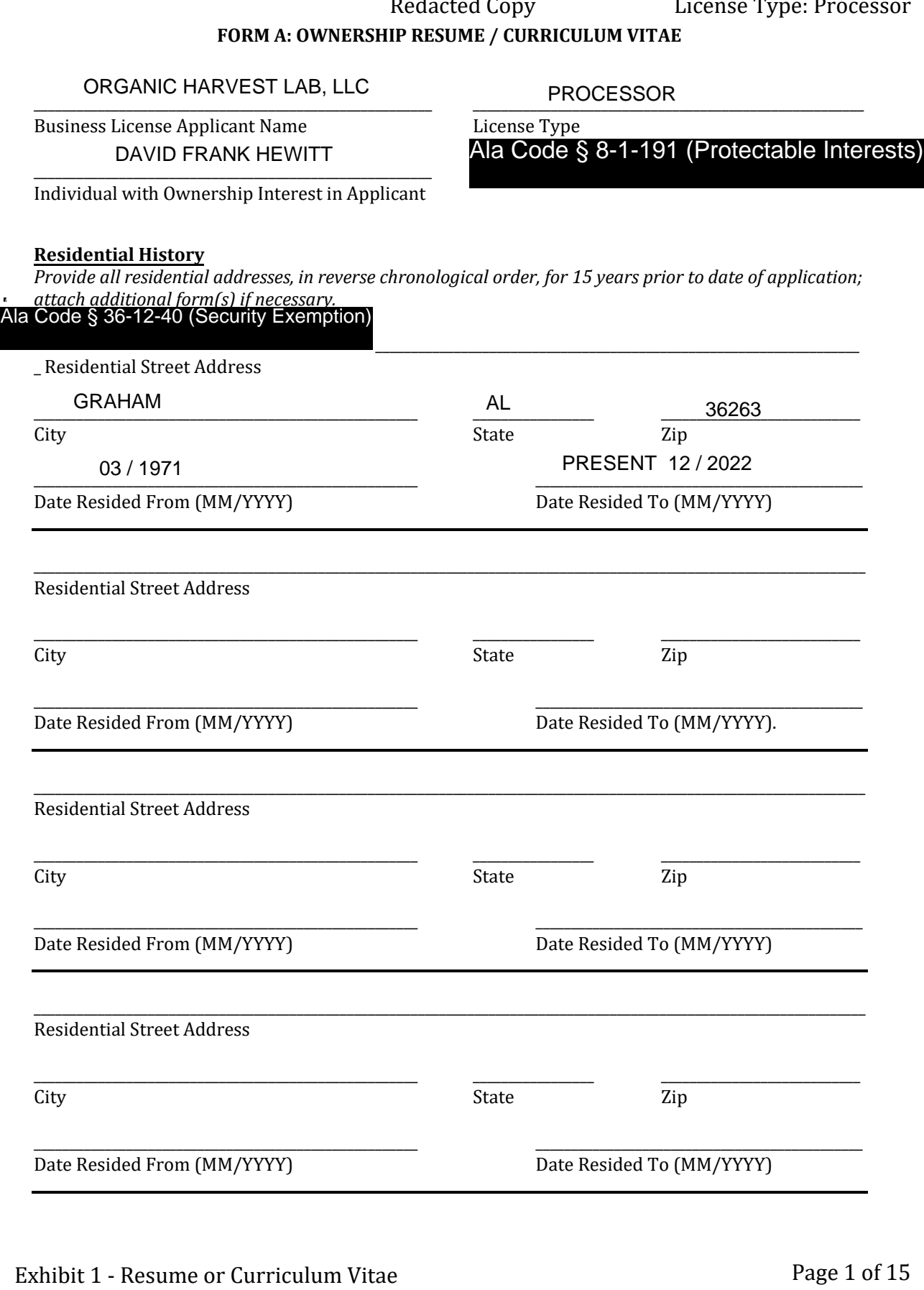

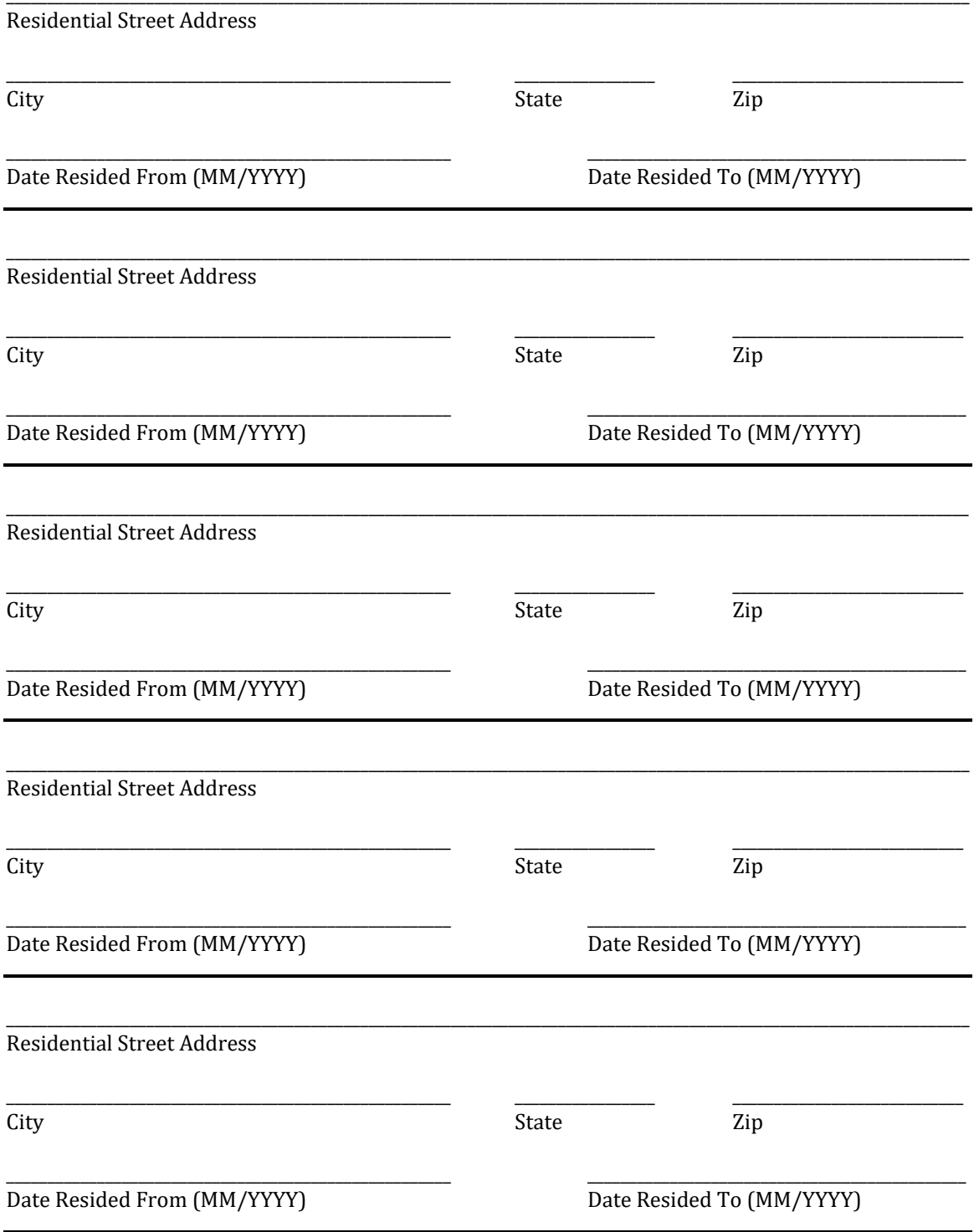

### **Education**

*Provide all institutions of higher education attended; attach additional form(s) if necessary.* 

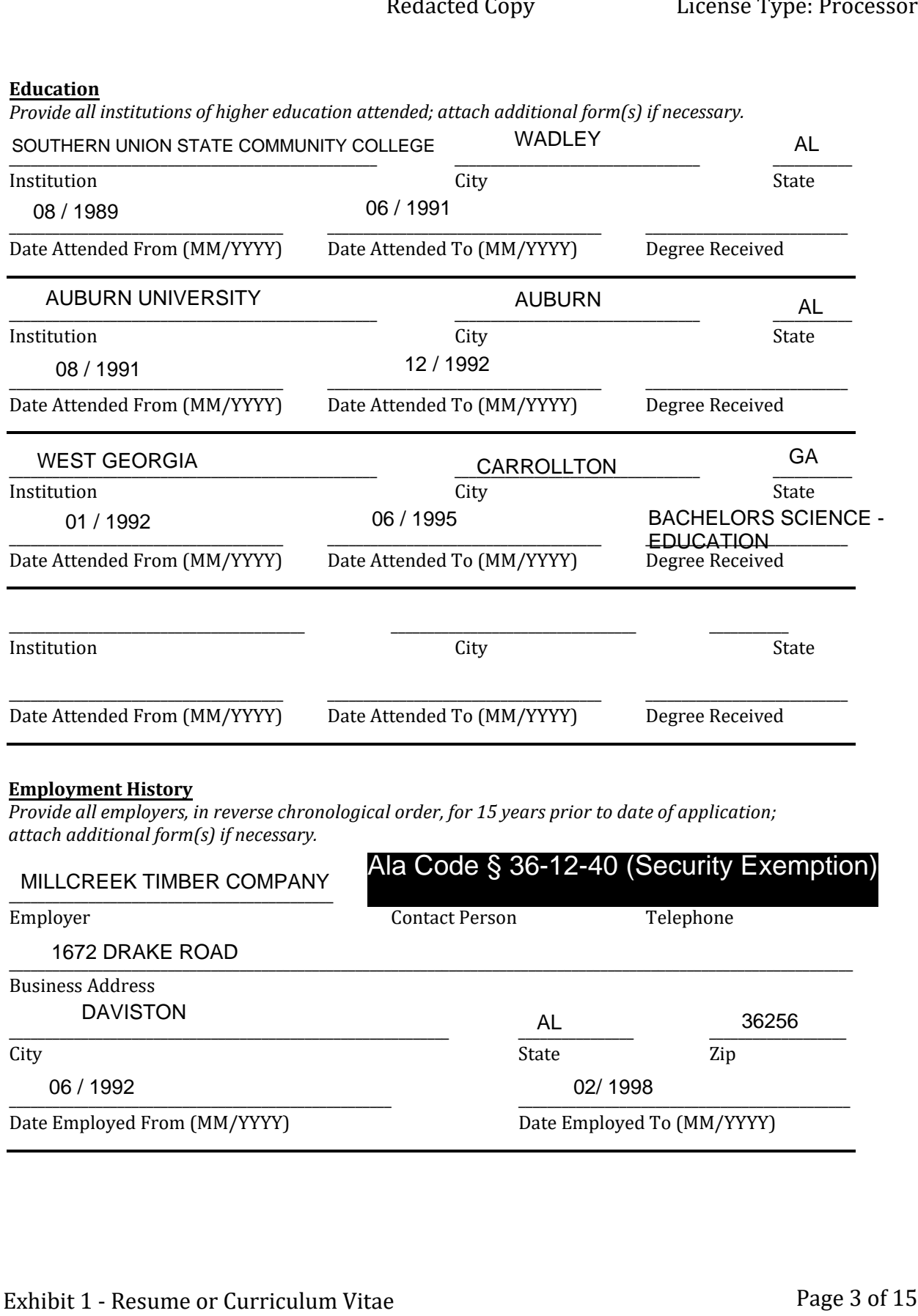

#### **Employment History**

*Provide all employers, in reverse chronological order, for 15 years prior to date of application; attach additional form(s) if necessary.*

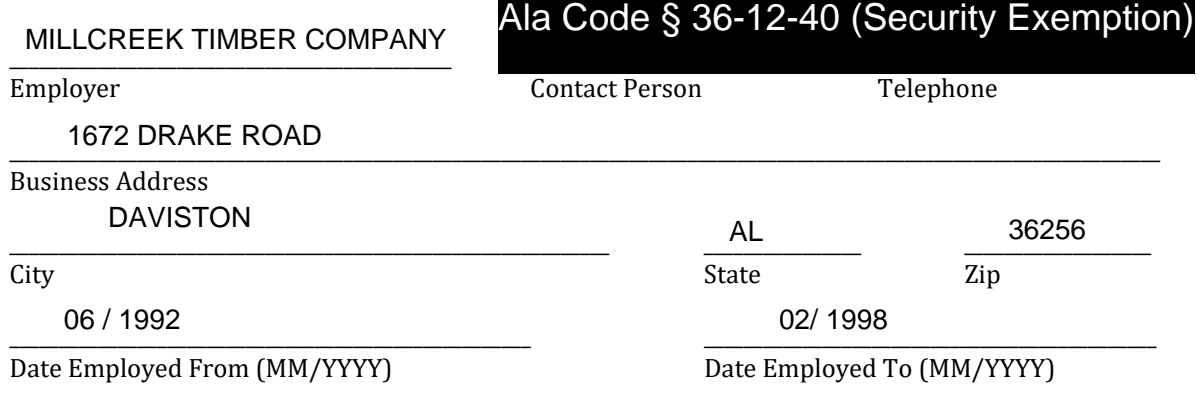

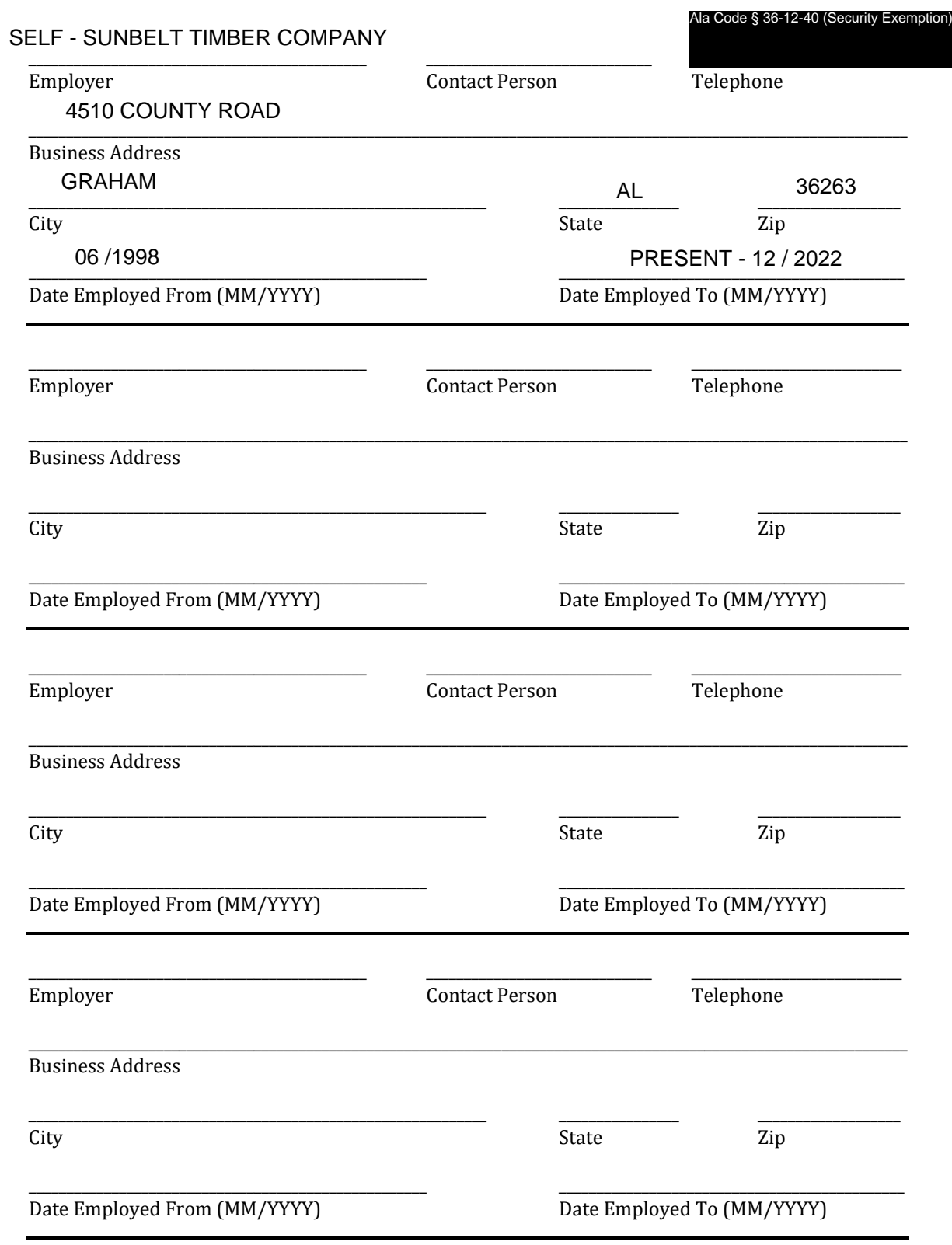

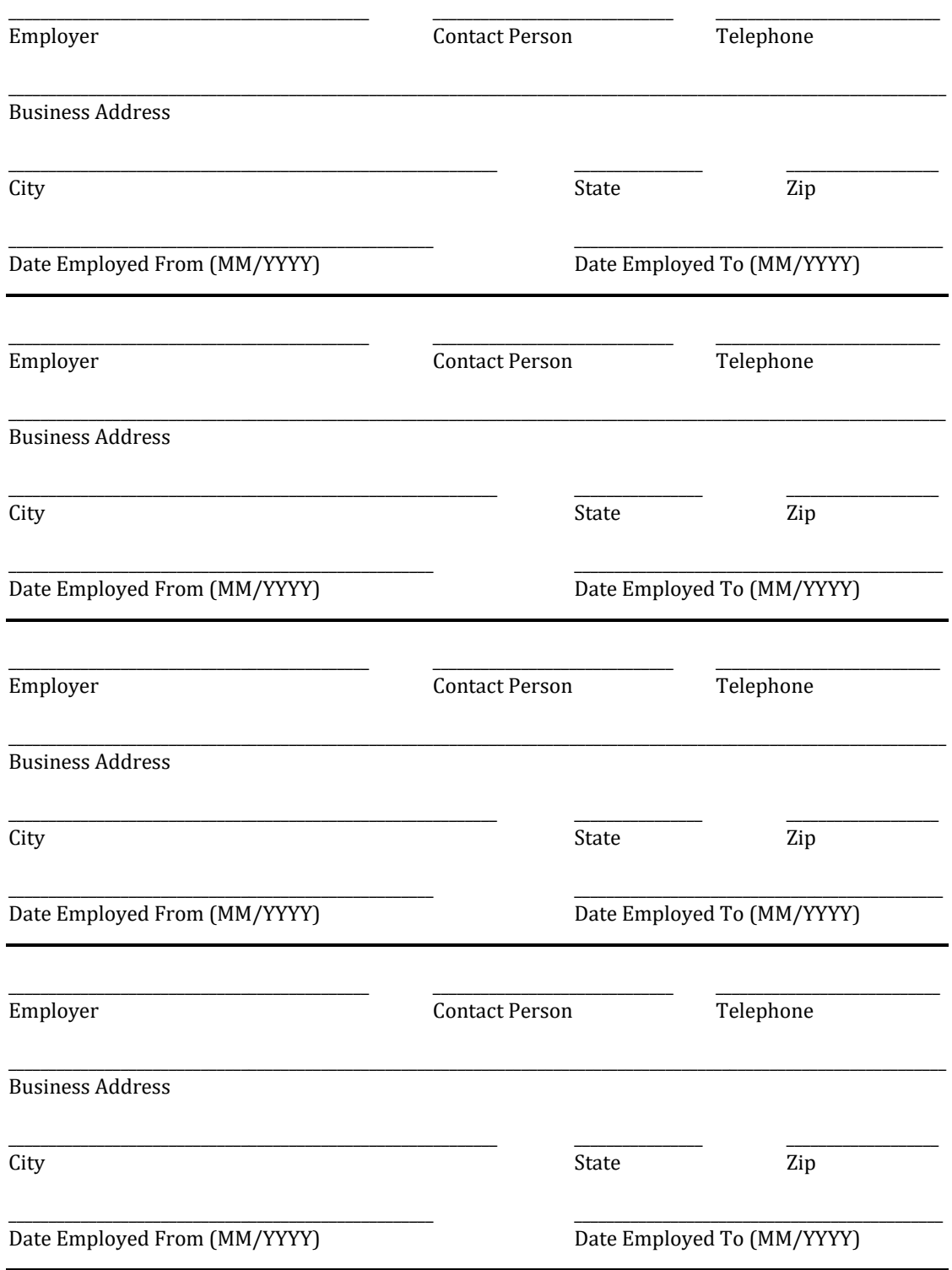

## **FORM A: OWNERSHIP RESUME / CURRICULUM VITAE** License Type: Processor

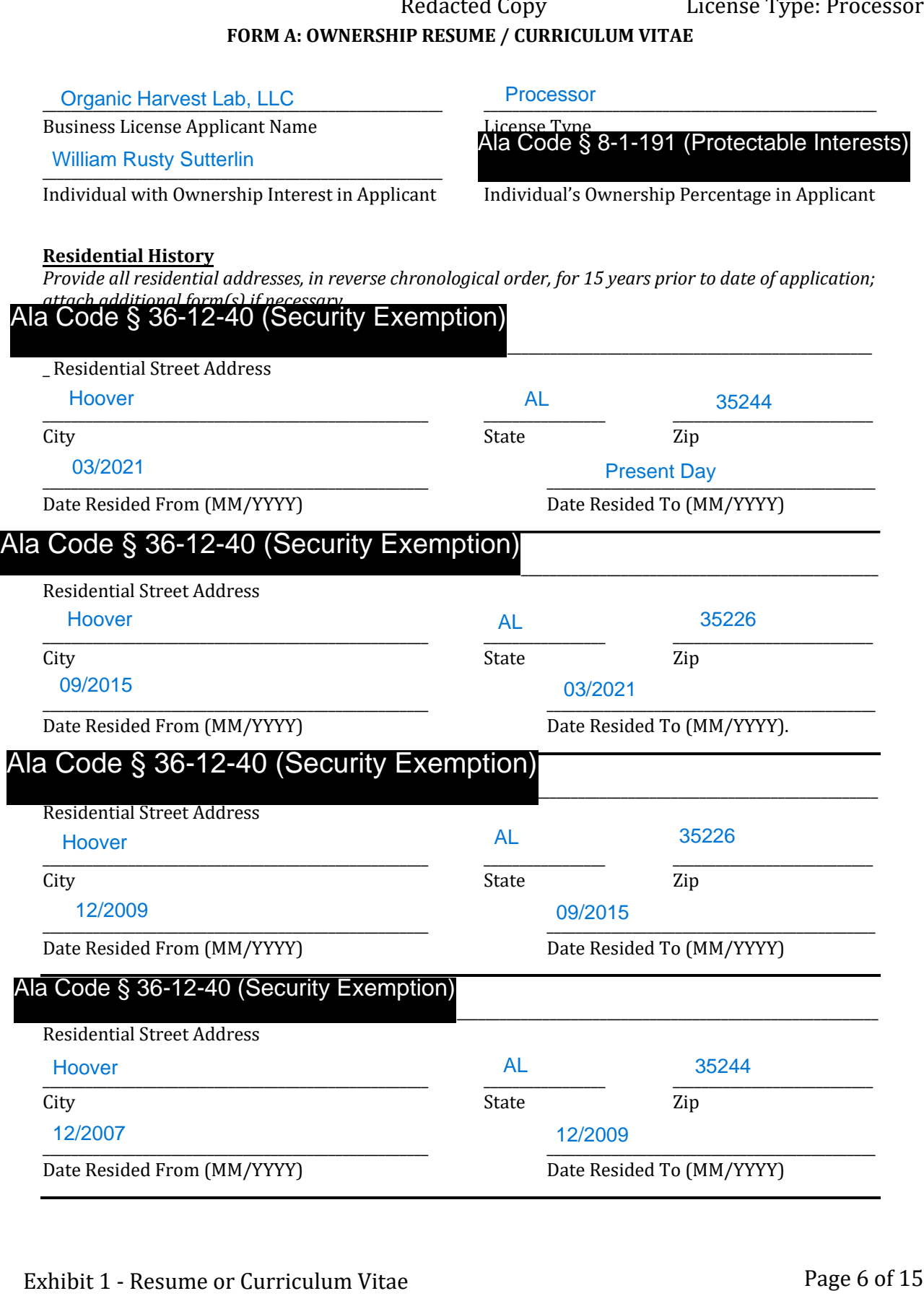

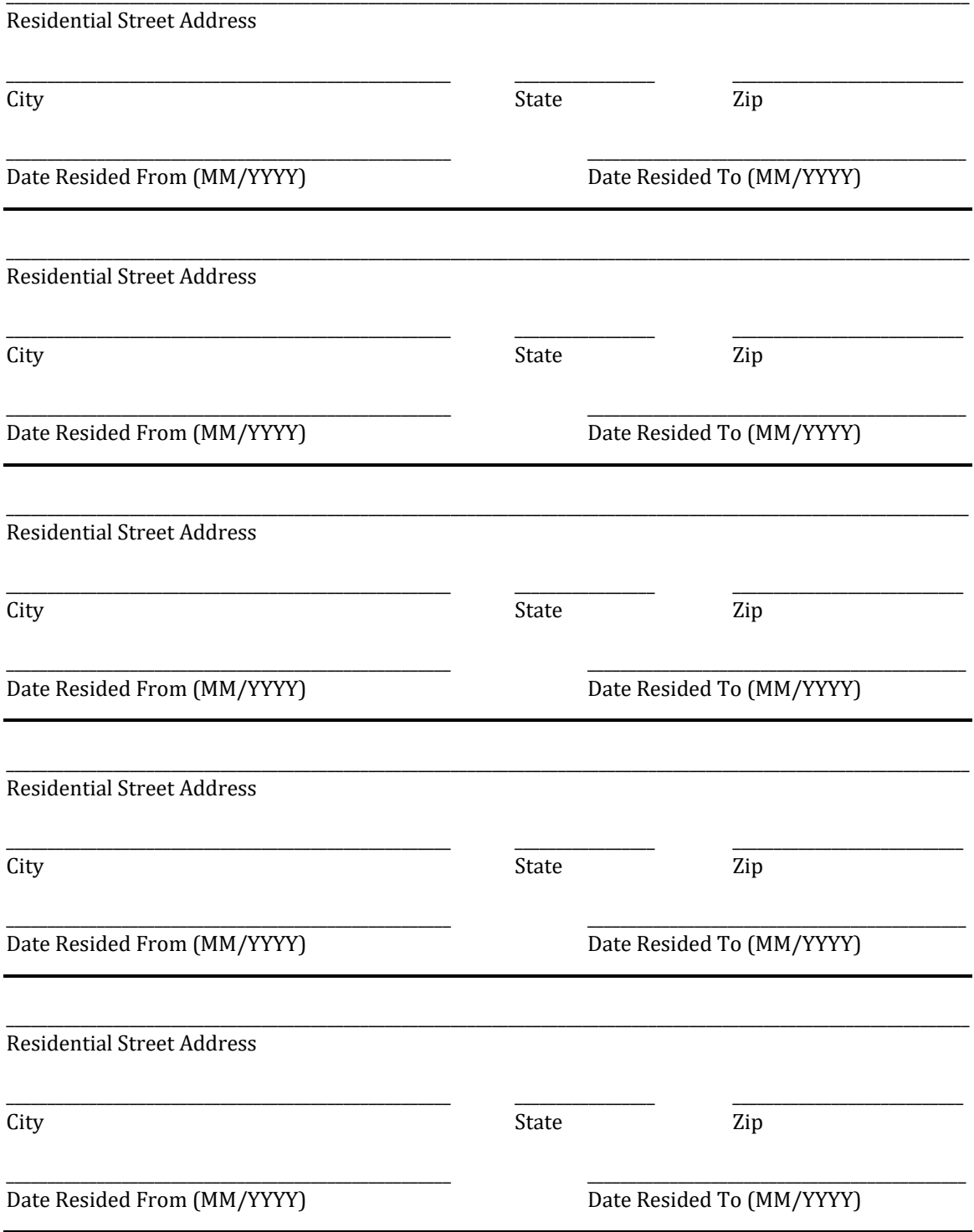

### **Education**

*Provide all institutions of higher education attended; attach additional form(s) if necessary.* 

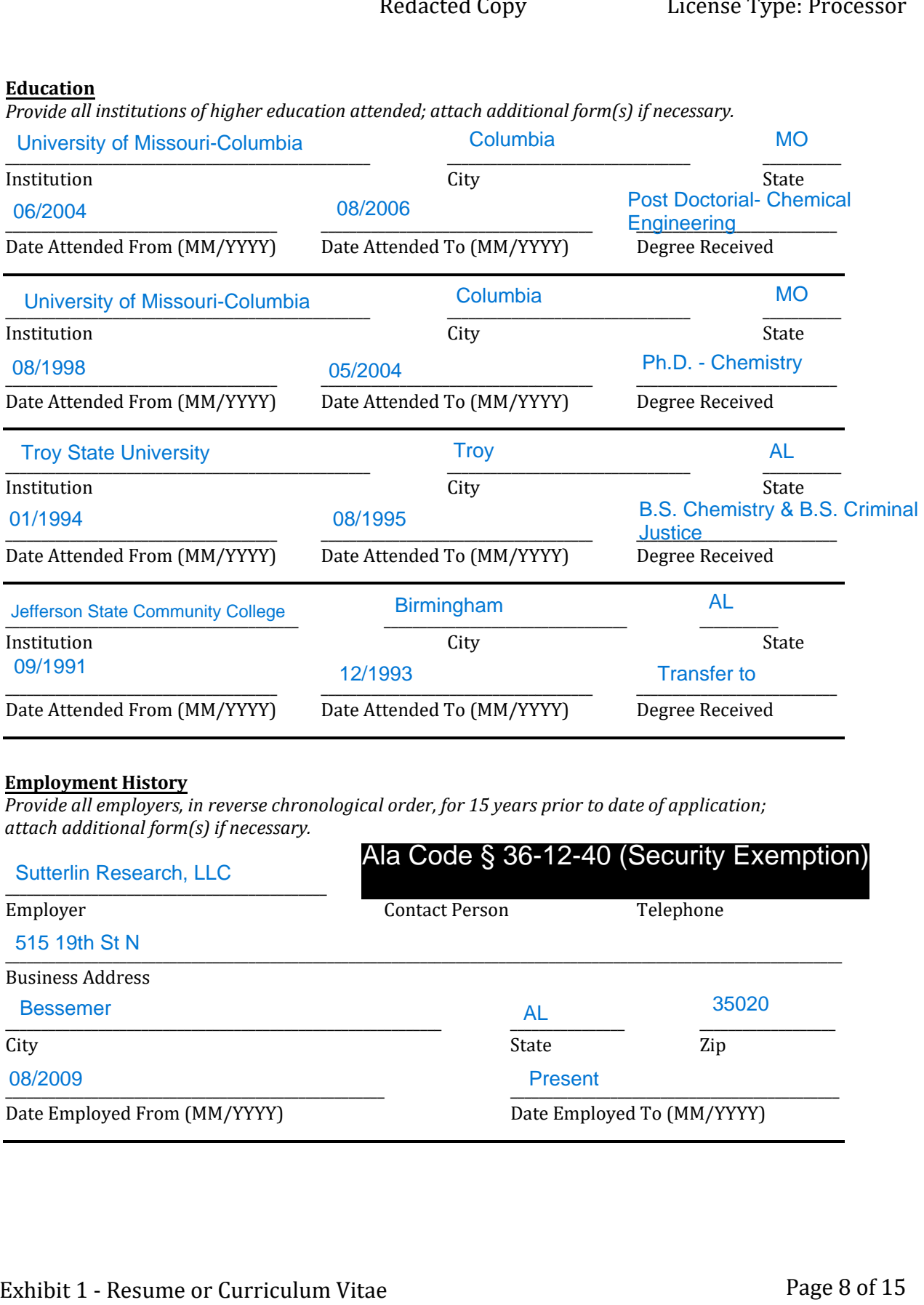

#### **Employment History**

*Provide all employers, in reverse chronological order, for 15 years prior to date of application; attach additional form(s) if necessary.*

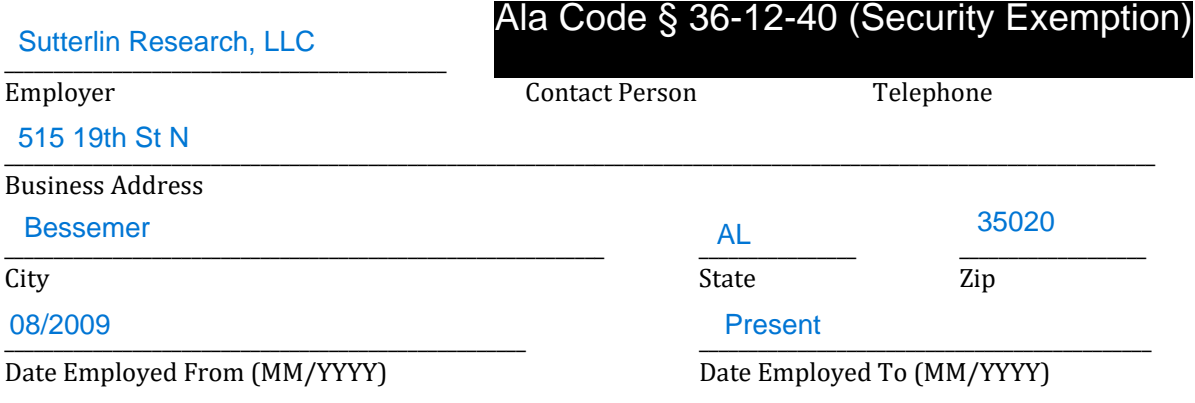

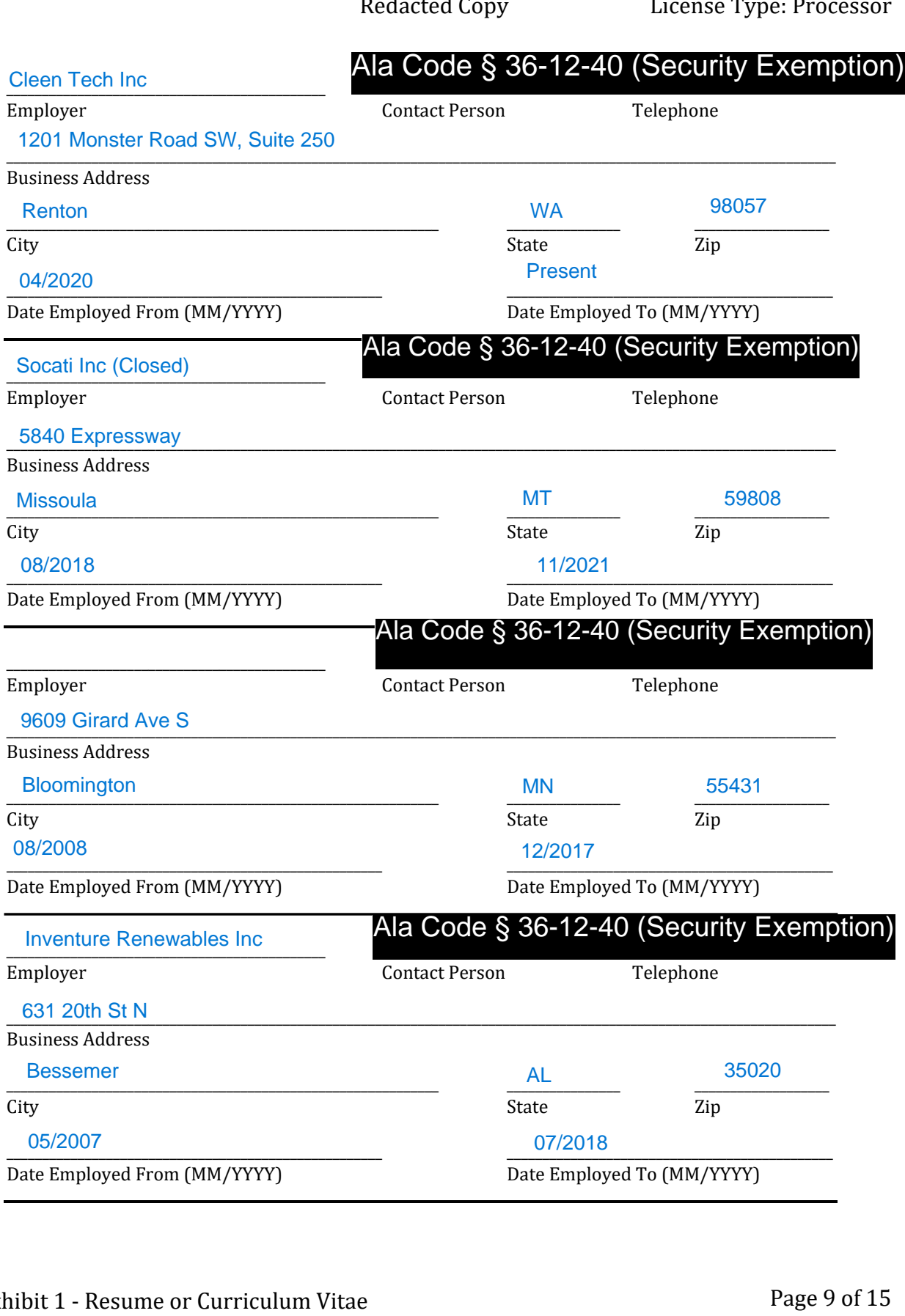

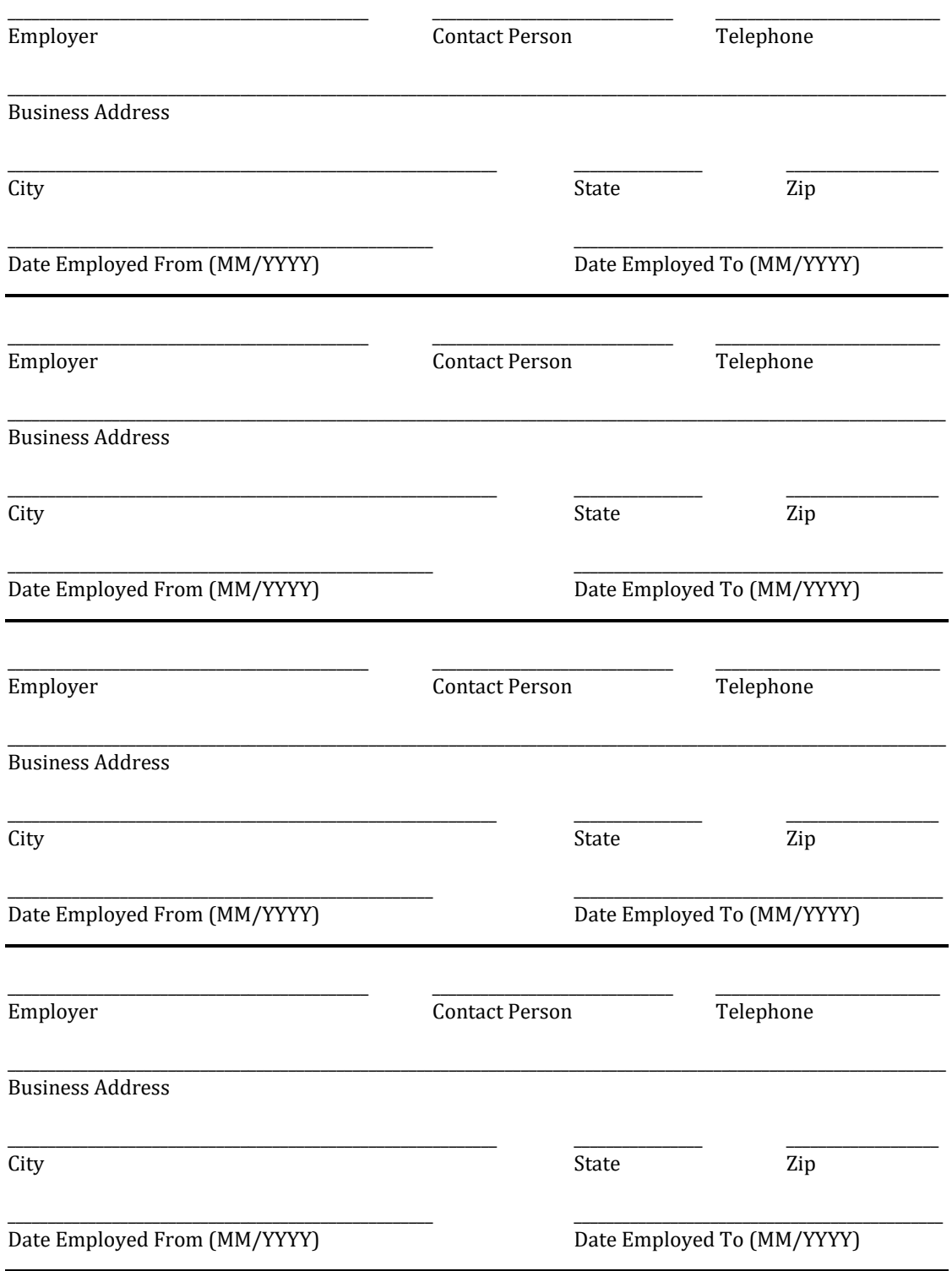

## **FORM A: OWNERSHIP RESUME / CURRICULUM VITAE** License Type: Processor

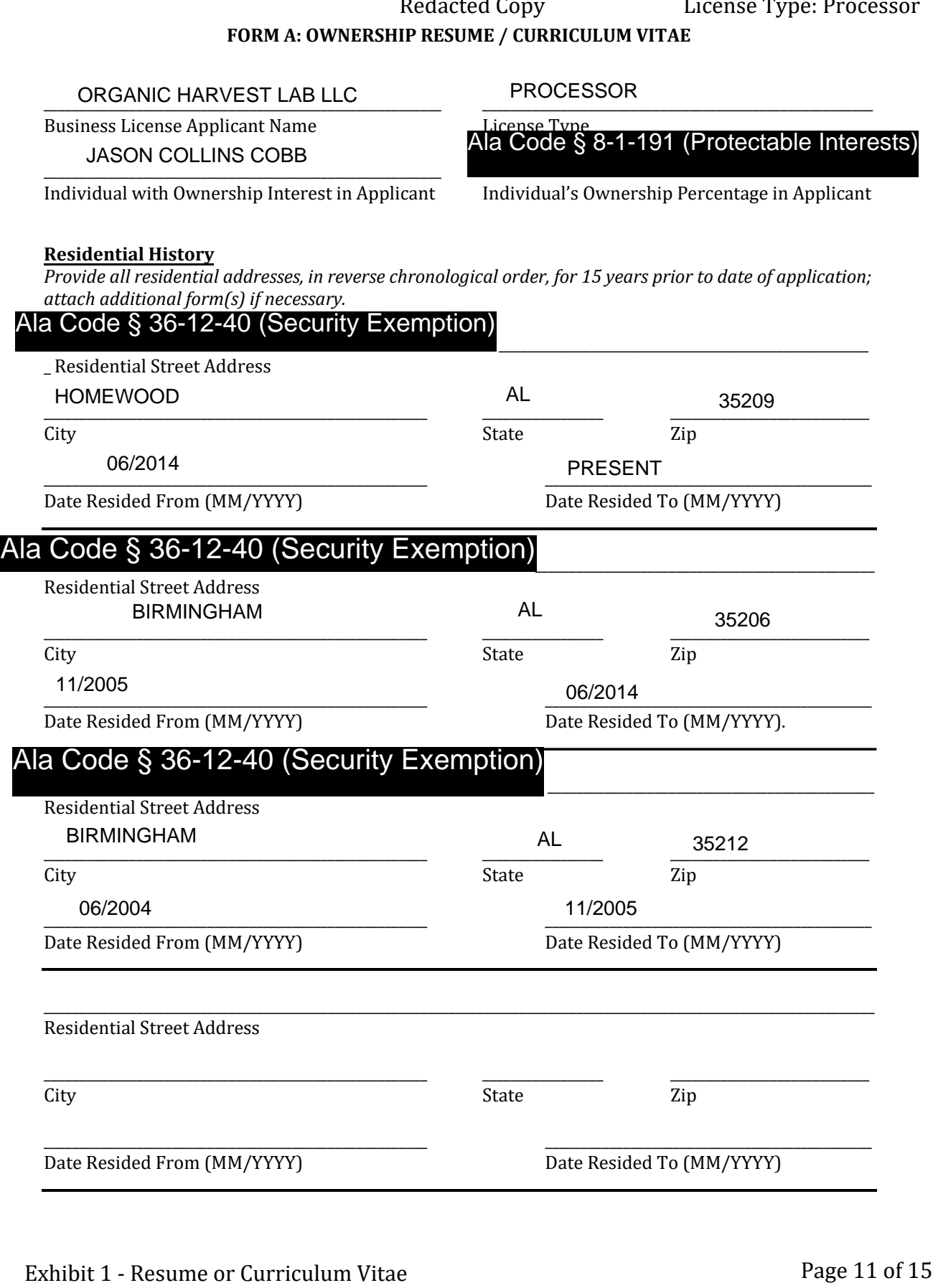

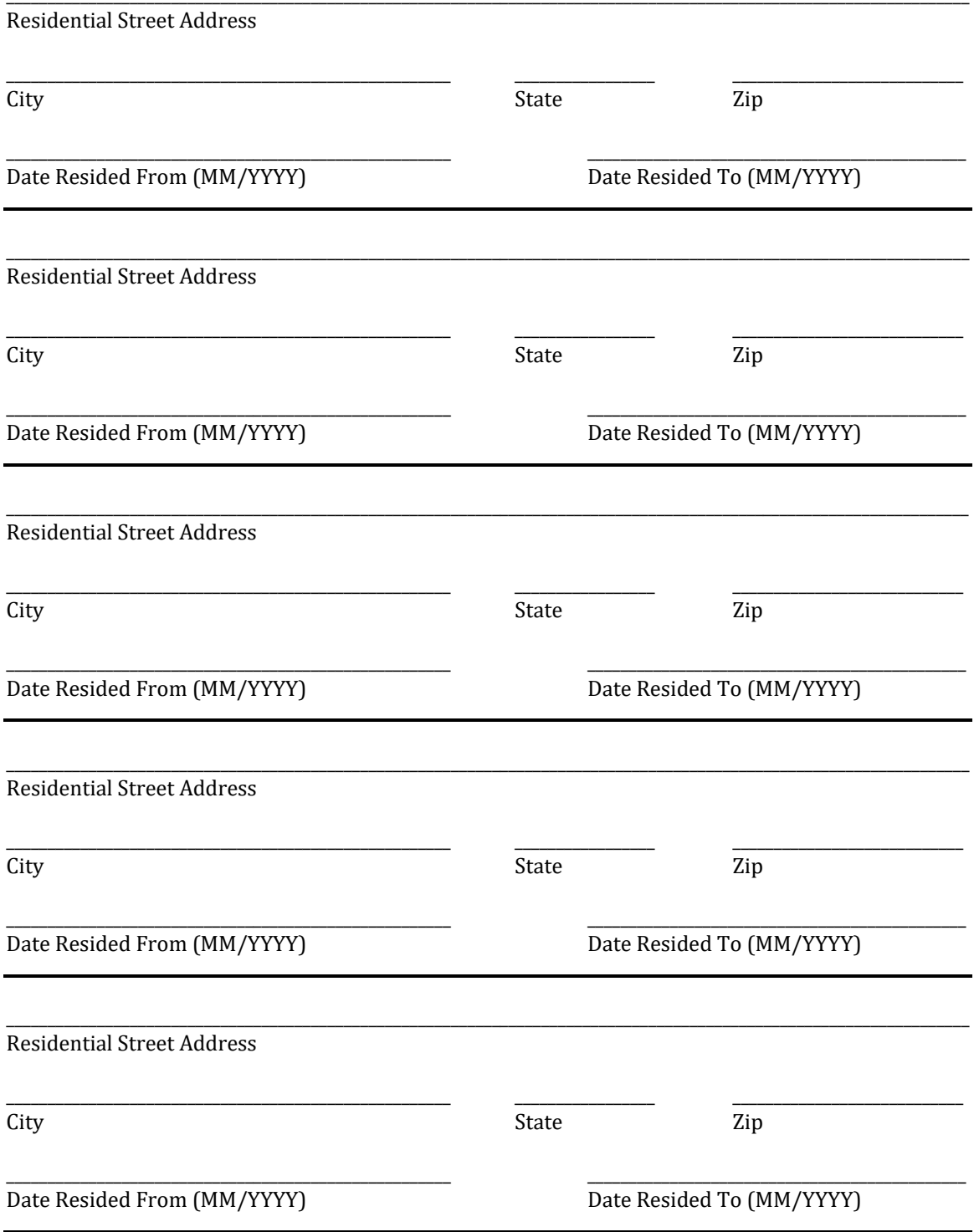

#### **Education**

*Provide all institutions of higher education attended; attach additional form(s) if necessary.* 

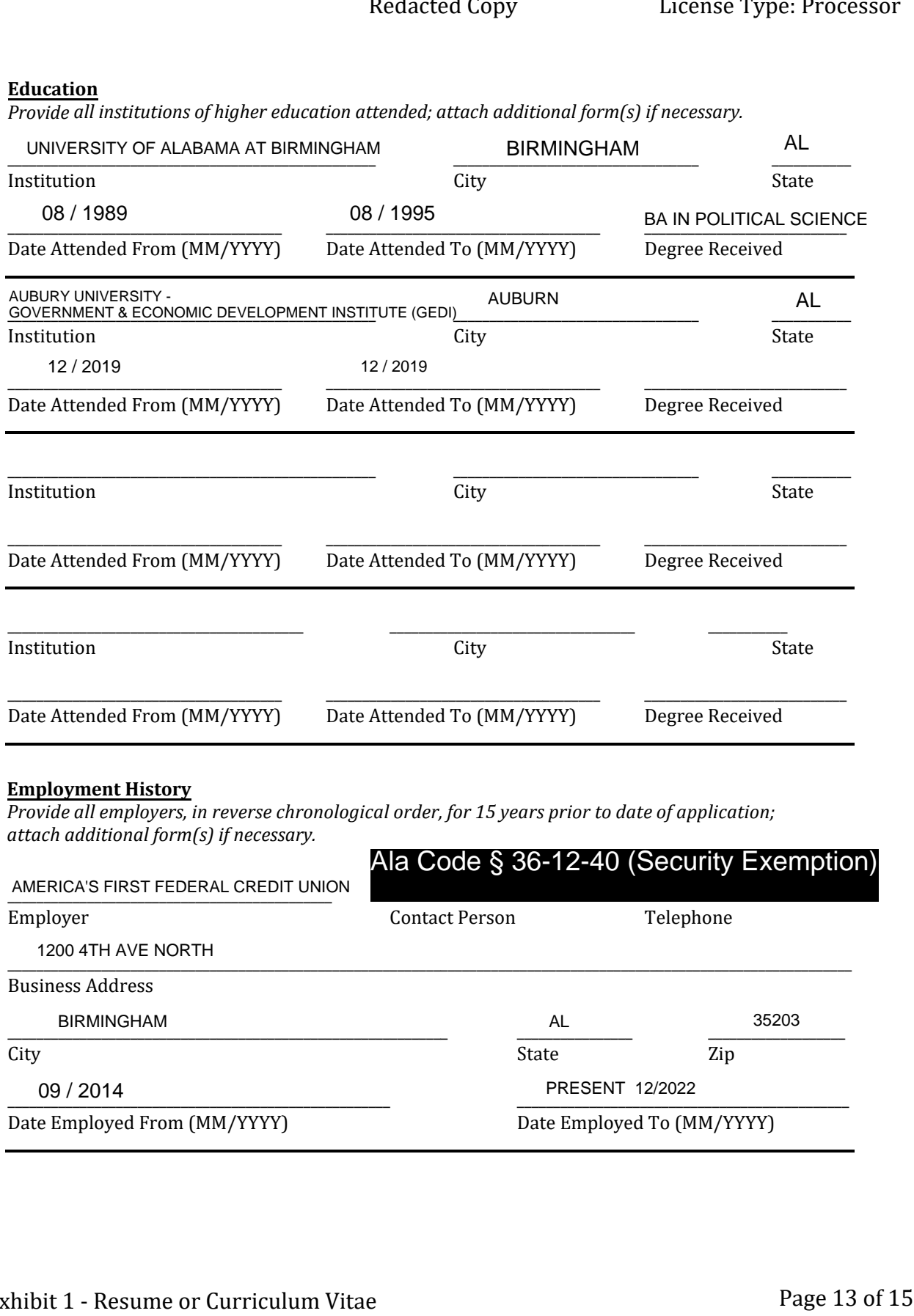

#### **Employment History**

*Provide all employers, in reverse chronological order, for 15 years prior to date of application; attach additional form(s) if necessary.*

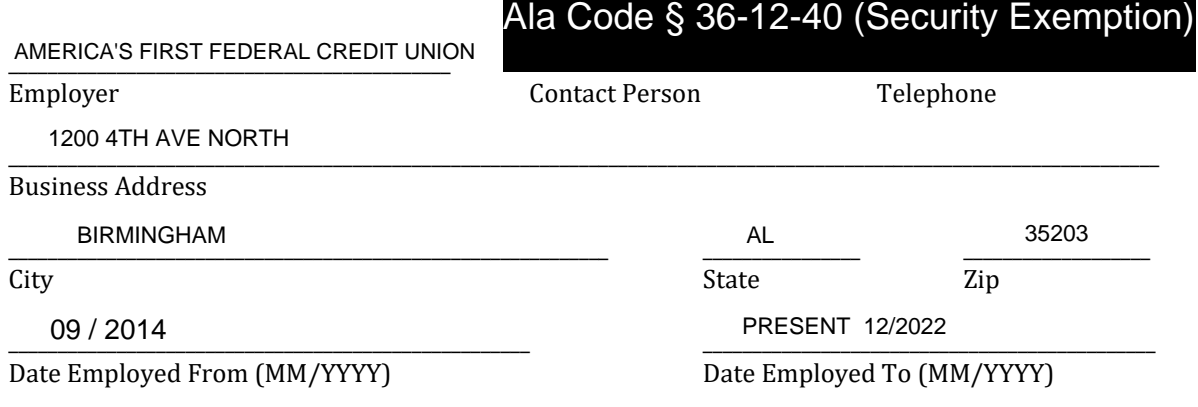

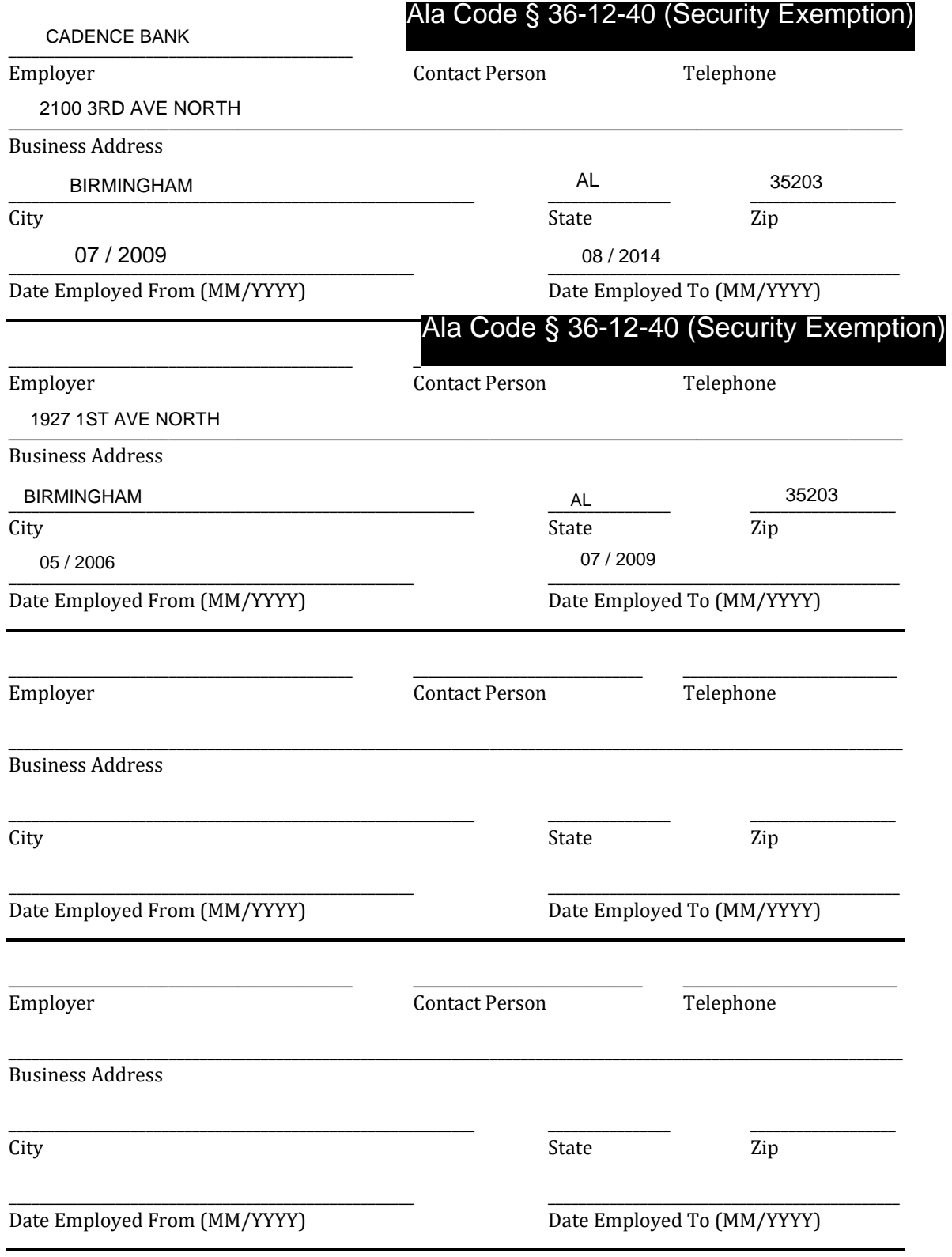

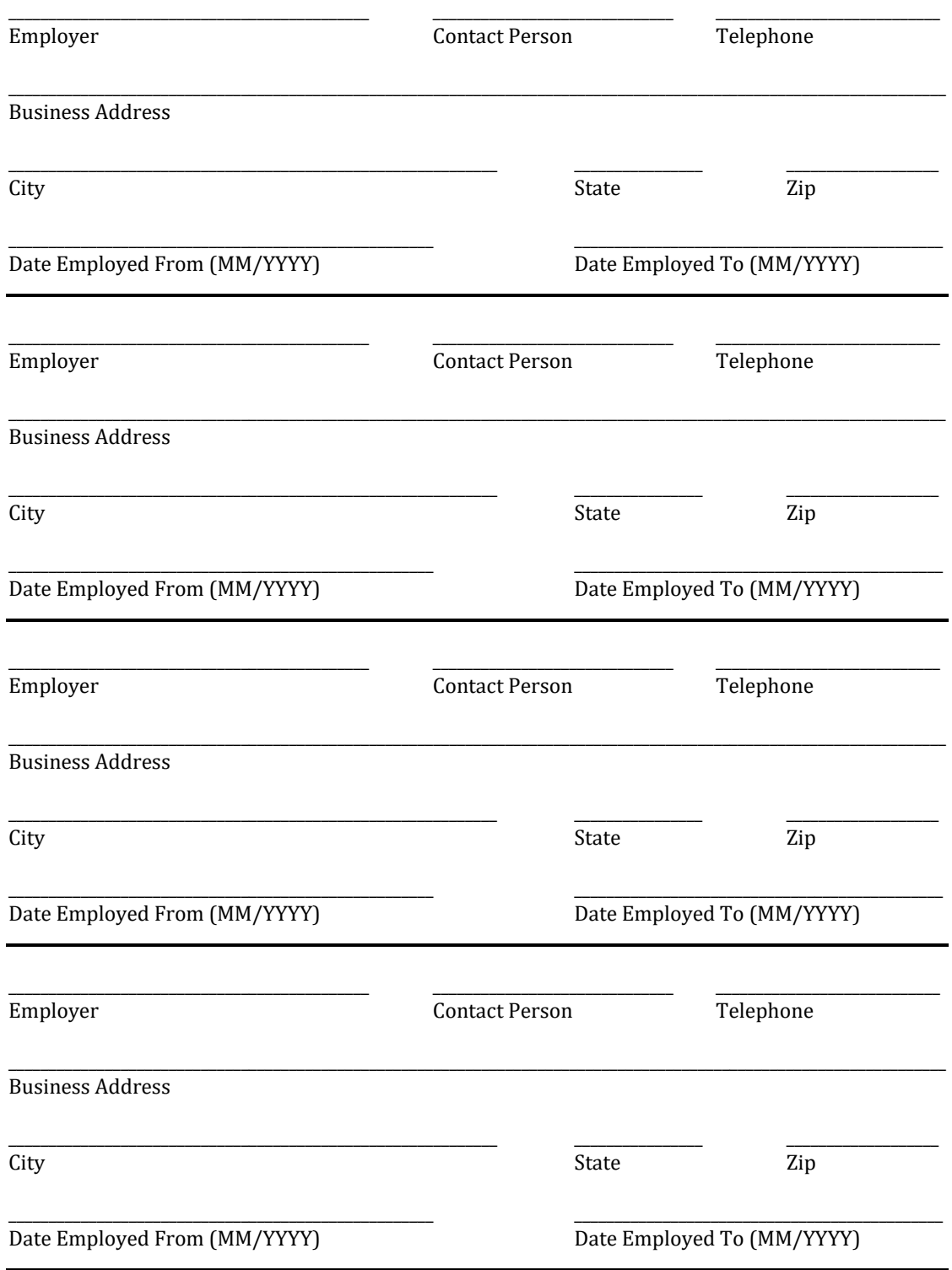

License Type: Processor

# **Application Number 1632 Exhibit 2 - Residency of Owners**

### Verification

The undersigned verifies that the information contained in this Exhibit, including any attachments thereto, is accurate and complete, based on the best available information at the date of verification.

son Cobb

Ala Code § 36-12-40 (Security Exemption)

Signature of Verifying Individual

 $\mathcal{L}\boldsymbol{\varepsilon}\mathcal{O}$ 

**Title of Verifying Individual** 

**Verification Date** 

Exhibit 2 - Residency of Owners

# **Records indicating that a majority of ownership of the Applicant is attributable to an individual or individuals with proof of residence in Alabama for a continuous period of no less than 15 years preceding the date of application.**

The following records demonstrate that 100% of the Applicant entity is owned by individuals able to prove that they have resided in the State of Alabama for a continuous period of no less than 15 years preceding the date of this application (12/29/2022). Applicant is proud to share that of the three individual owners, all three meet the residency requirements set forth by § 538-x-3-.05(3)(m)(4). Proof of the three individual owners residency is included below beneath a subheader for each individual:

Summary with Sufficient Type of Verification:

- Individual 1: Jason Cobb Voters Registration 15+yrs-Residency 10/13/2004 to Present
- Individual 2: David Hewitt- Voters Registration 15+yrs-Residency 5/21/1990 to Present
- Individual 3: Tax Returns 2008-2021 Tax Returns and 2022 State License Renewal 15yrs-Residency 2007 to Present

Ala Code § 8-1-191 (Protectable Interests)

**Individual 1: Jason Cobb**

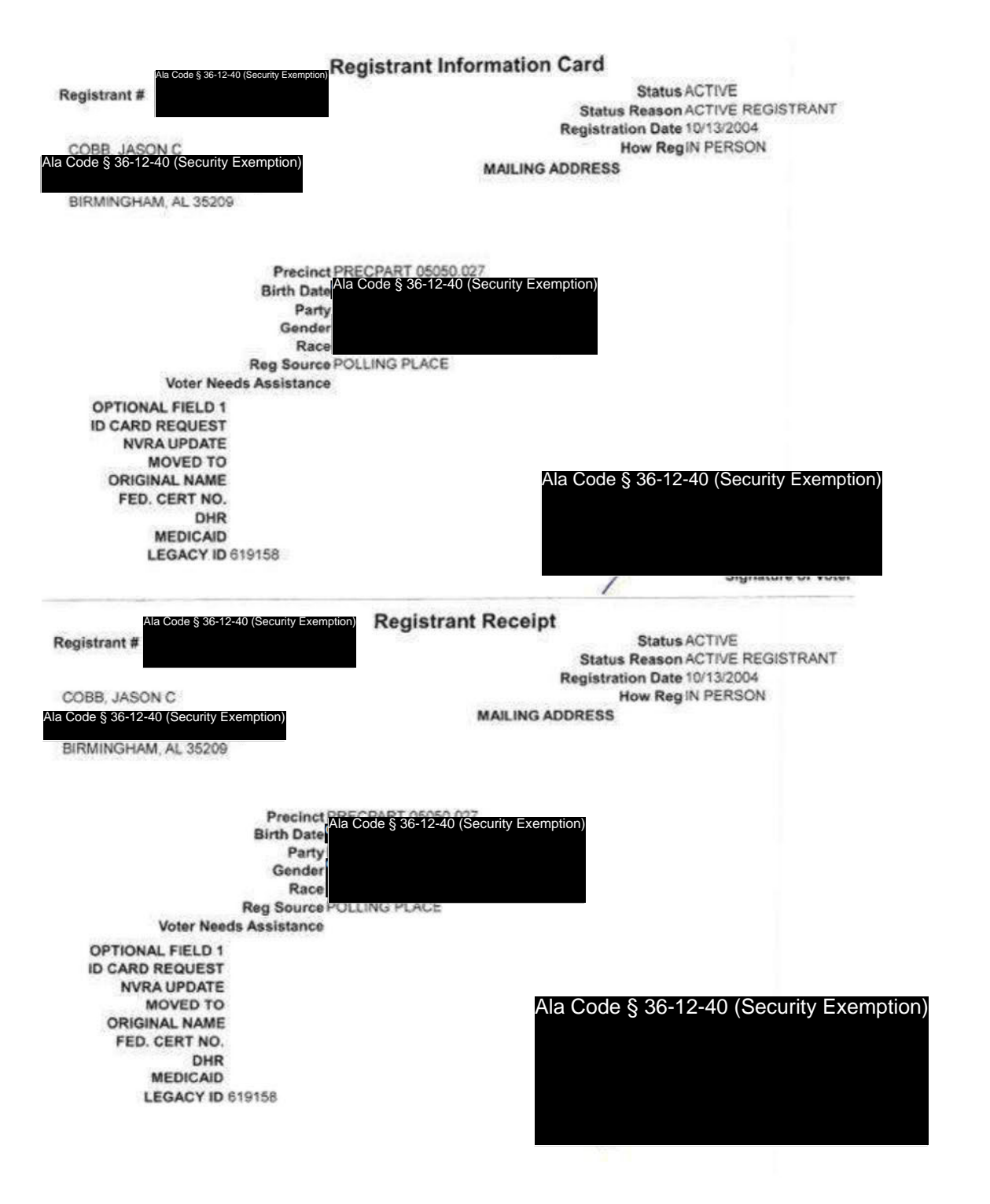

**Exhibit 2 — Residency of Owners** 

**License Type: Processor** 

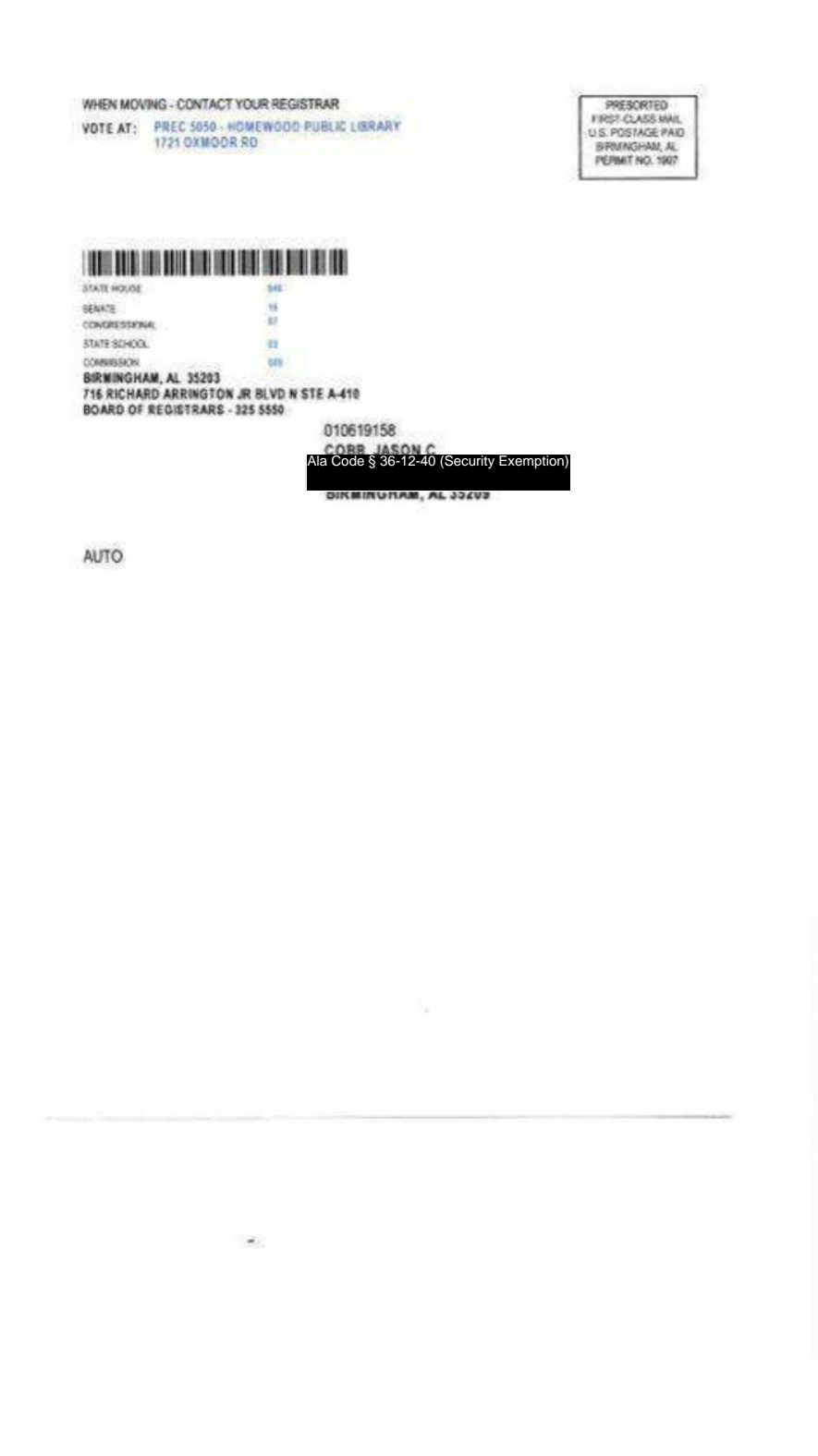

Exhibit 2 — Residency of Owners

**License Type: Processor** 

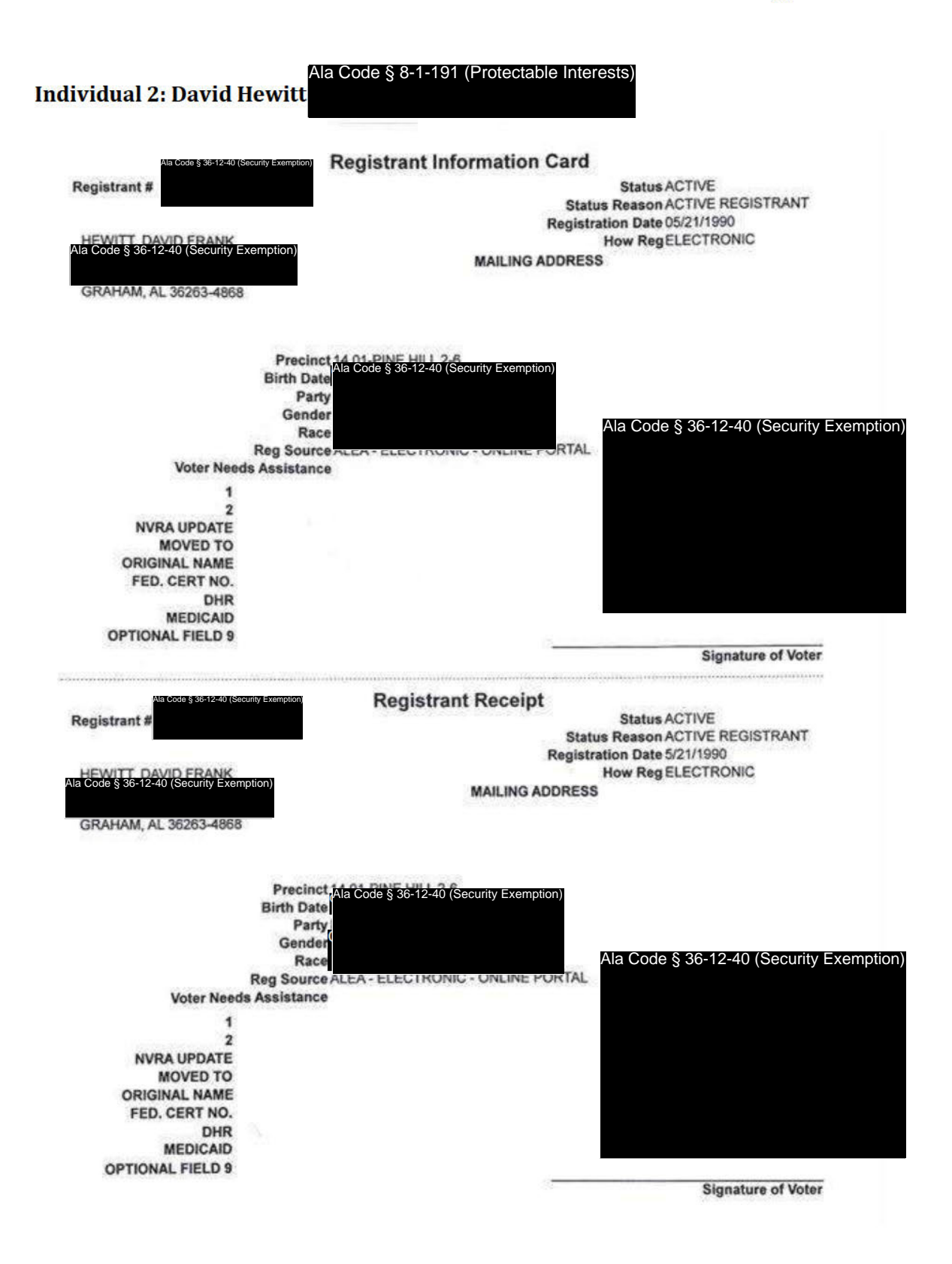

**Exhibit 2 — Residency of Owners** 

Page 4 of 48

**License Type: Processor** 

Randolph County Board of Registrars P.O. Box 215 Wedowee, Alabama 36278 256.357.2138

To Whom it May Concern:

David Frank Hewitt has been registered to vote at the following address since May 21, 1990.

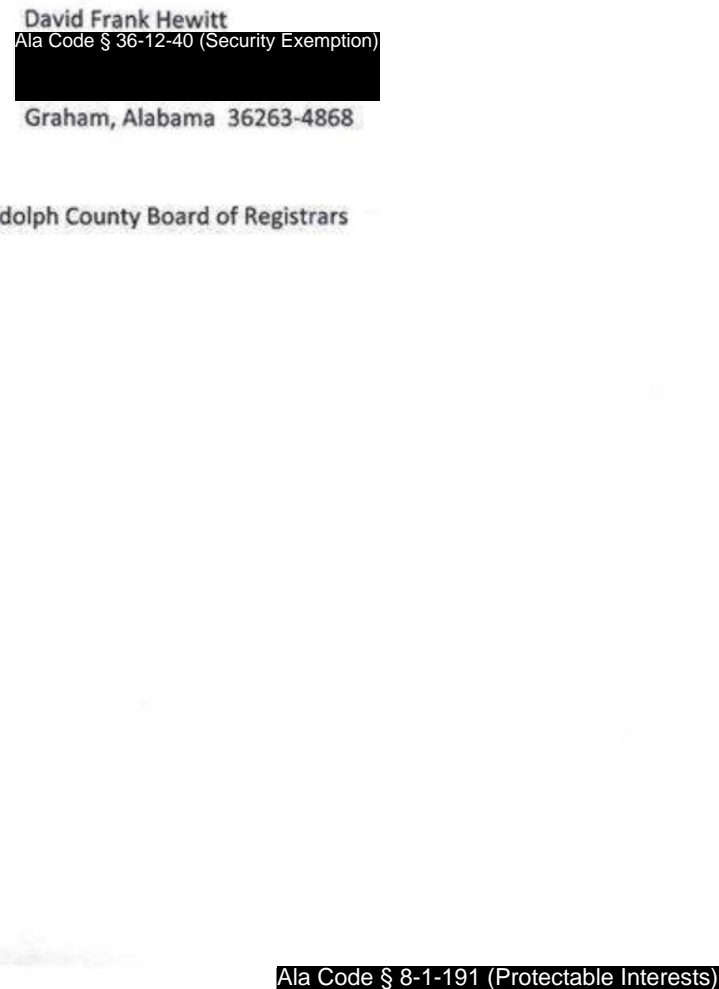

Exhibit 2 — Residency of Owners

Page 5 of 48

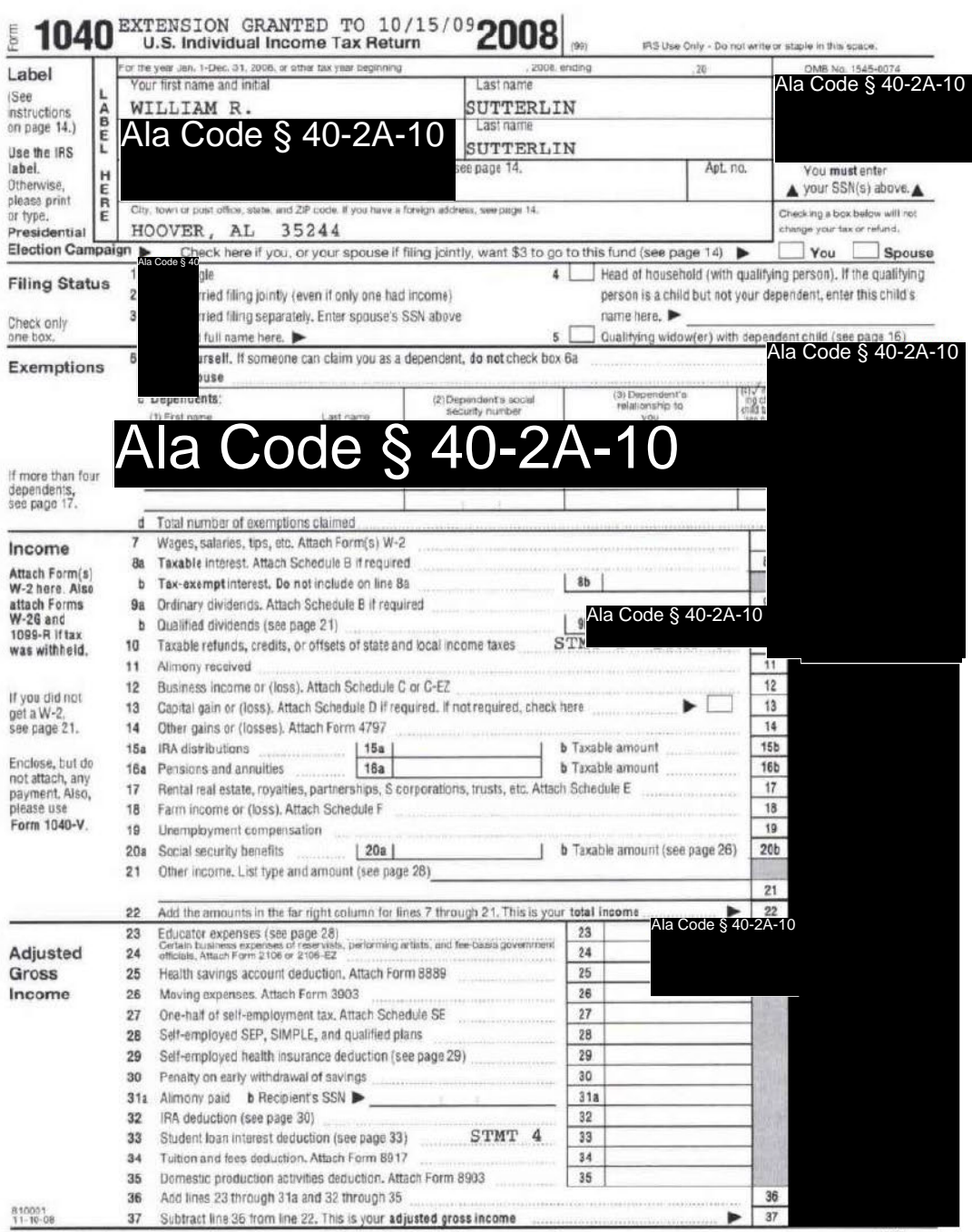

LHA For Disclosure, Privacy Act, and Paperwork Reduction Act Notice, see page 88.

Form 1040 (2008)

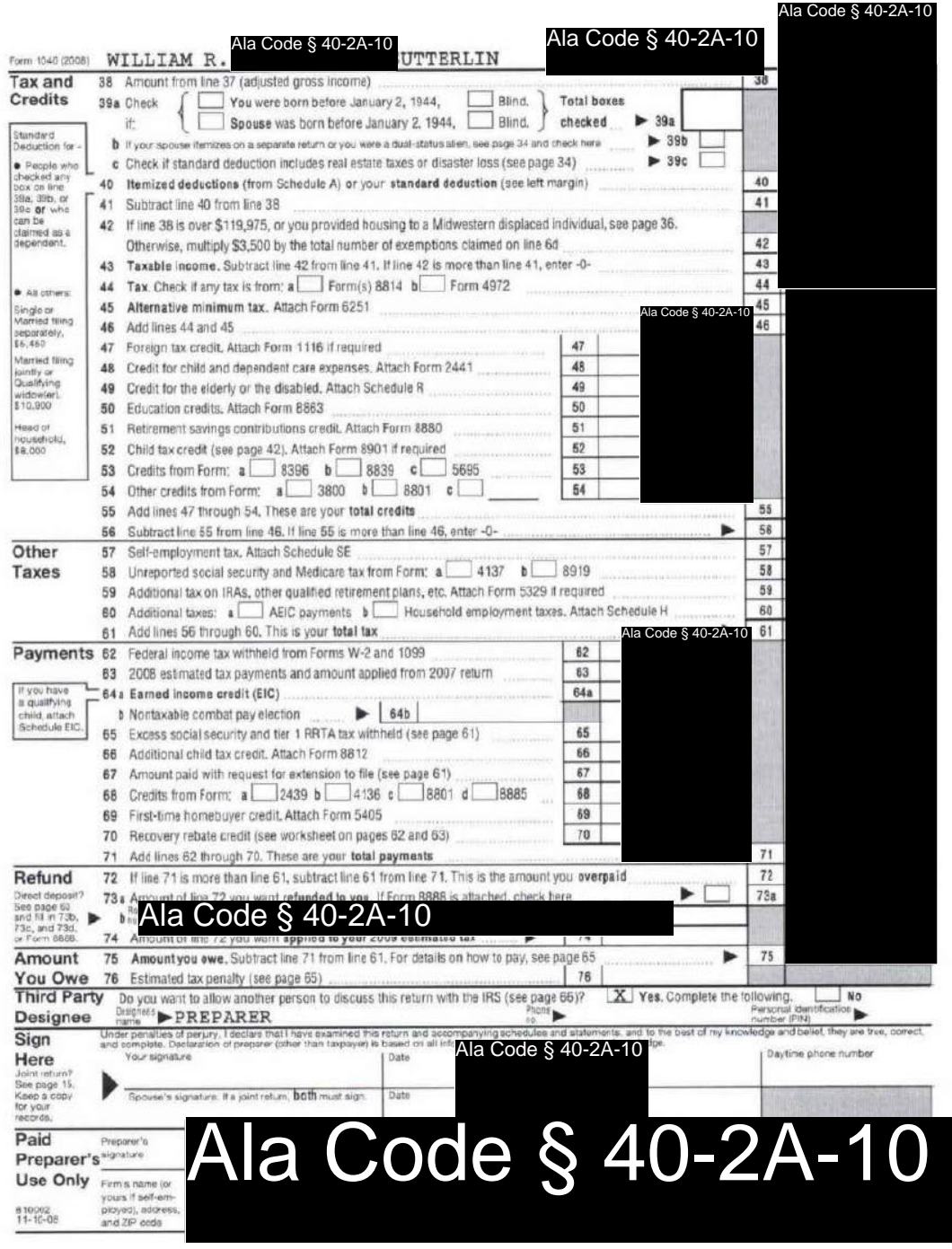

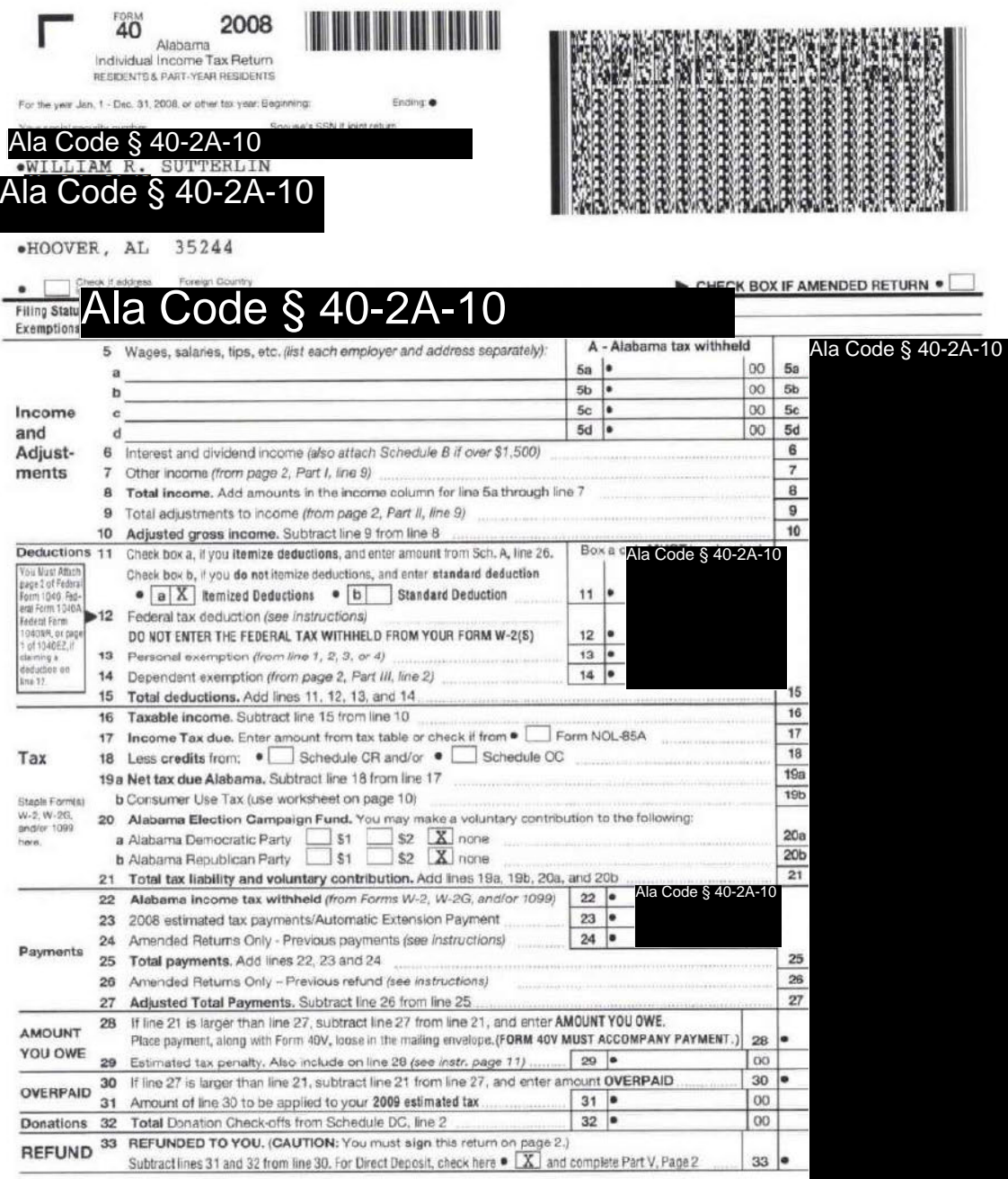

835001

EXTENSION GRANTED TO 10/15/2009

1019

 $\alpha$ 

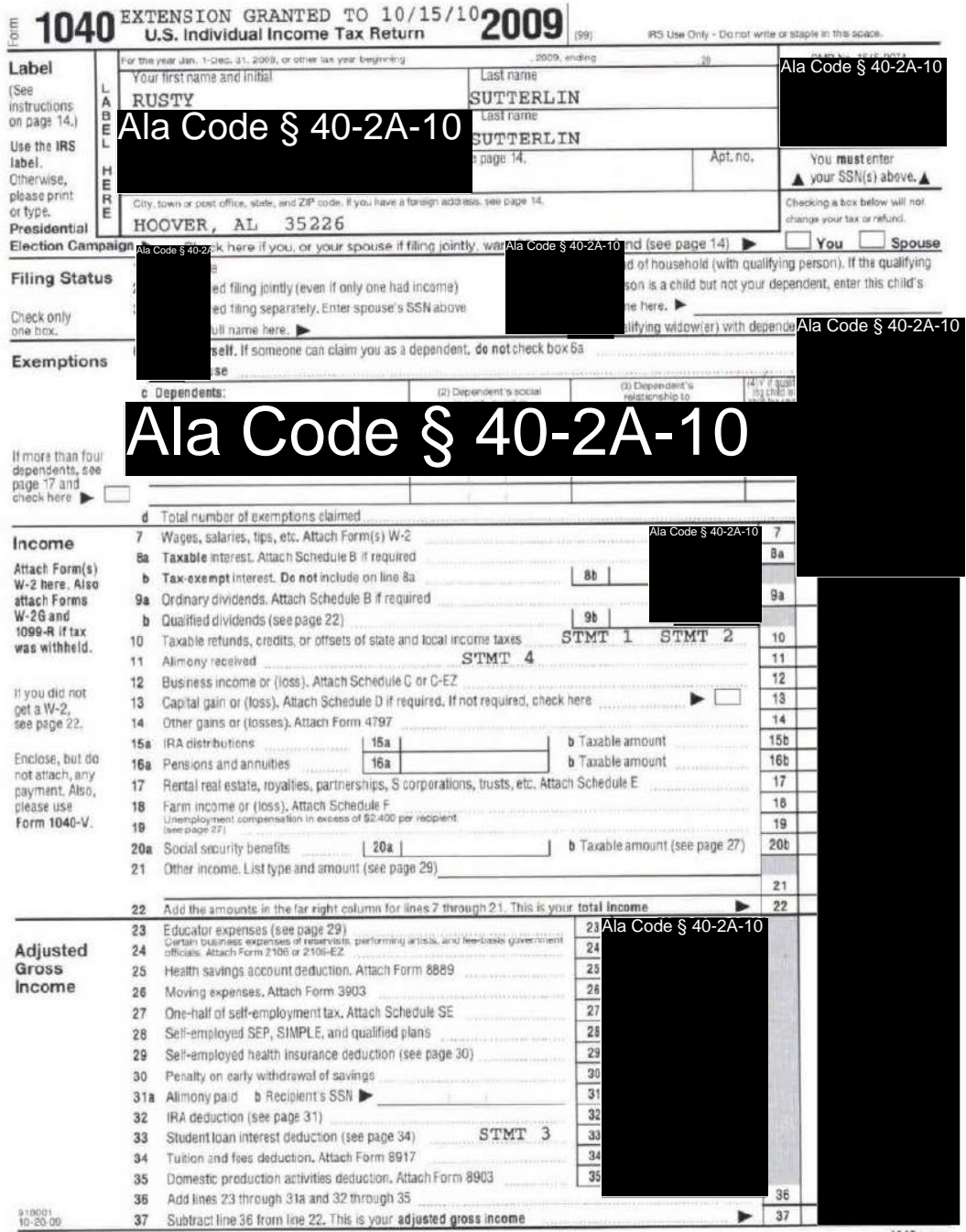

LHA For Disclosure, Privacy Act, and Paperwork Reduction Act Notice, see page 97.

Form 1040 (2009)

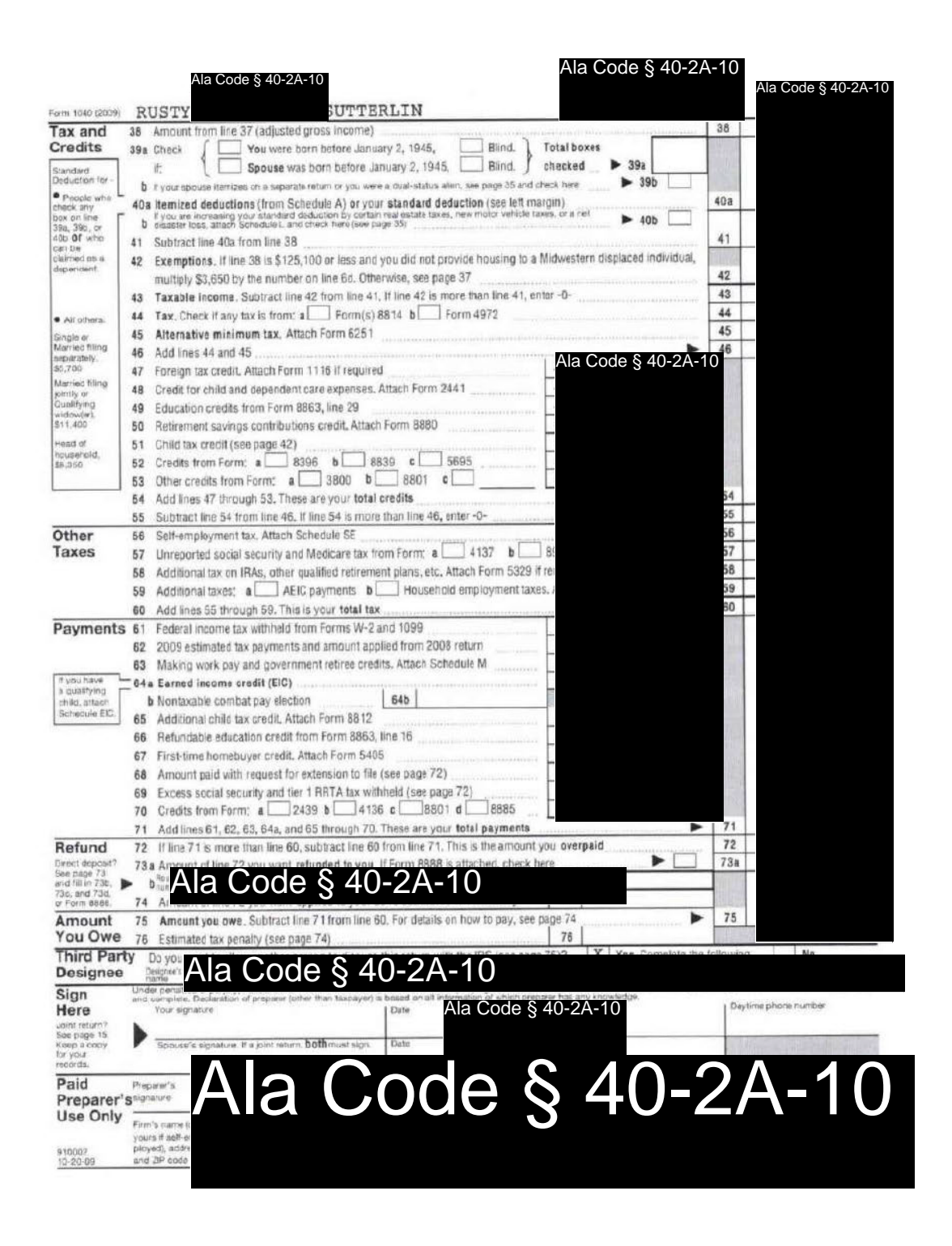

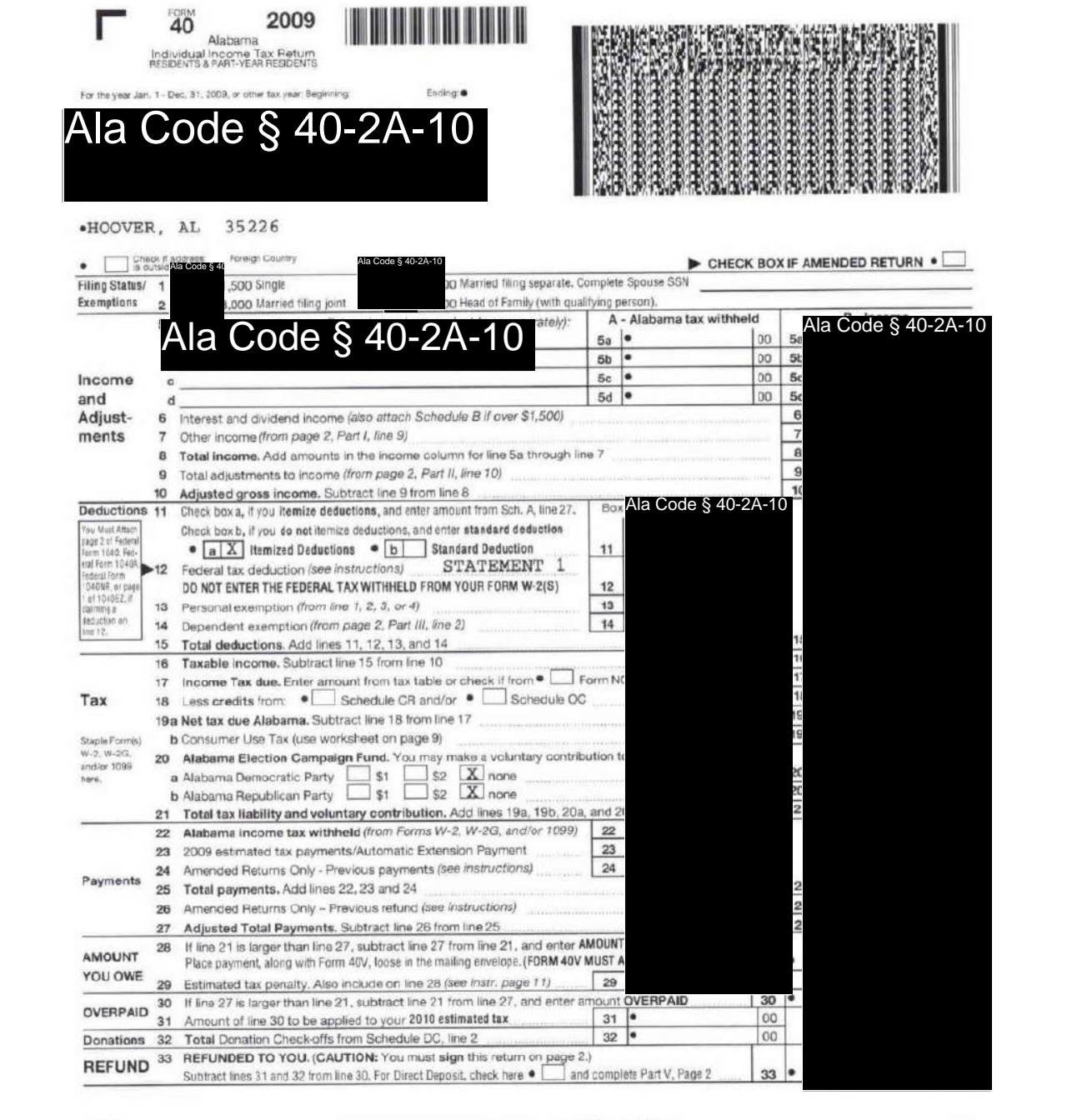

936001<br>DB-13-DB

EXTENSION GRANTED TO 10/15/10

1019

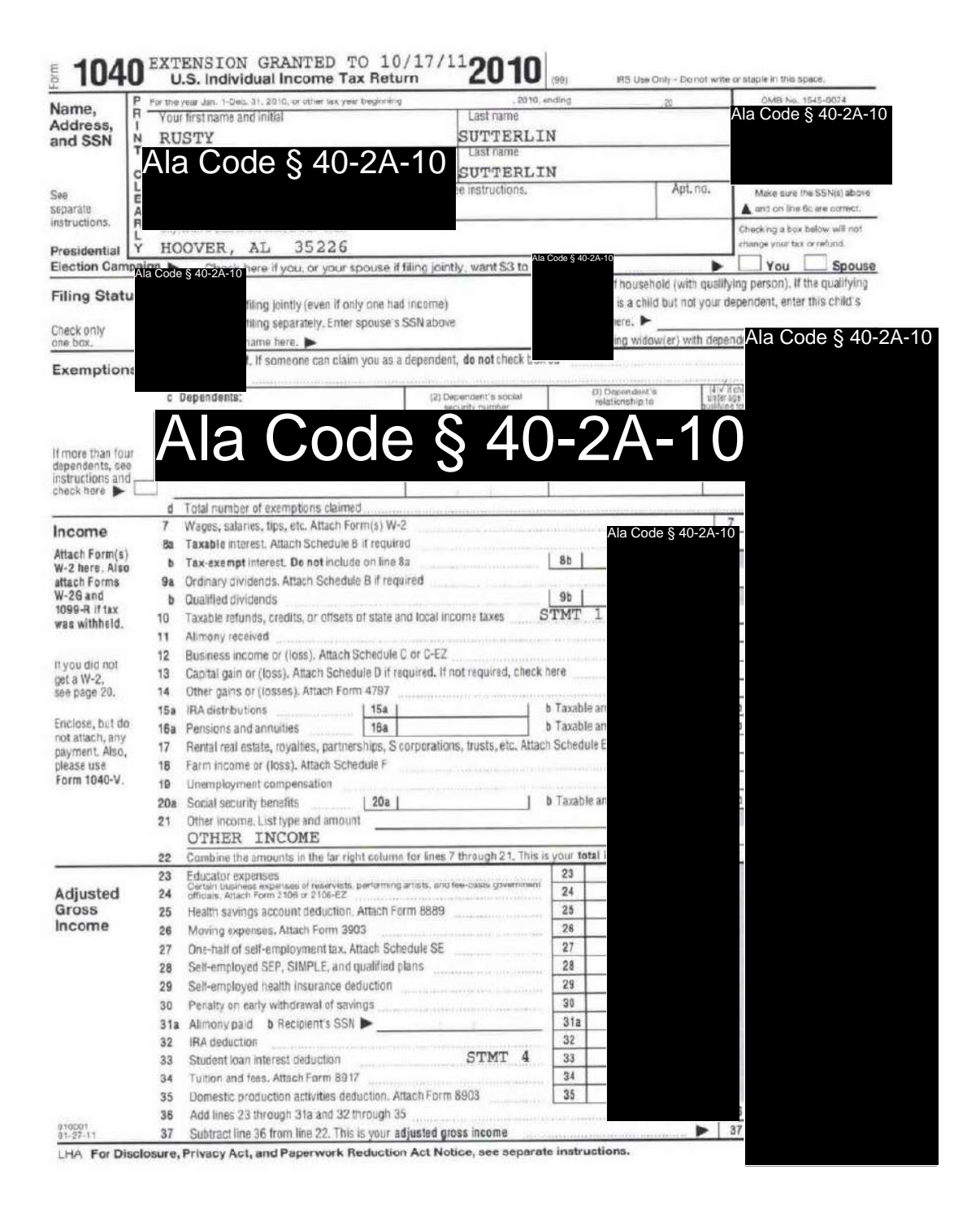
### **License Type: Processor**

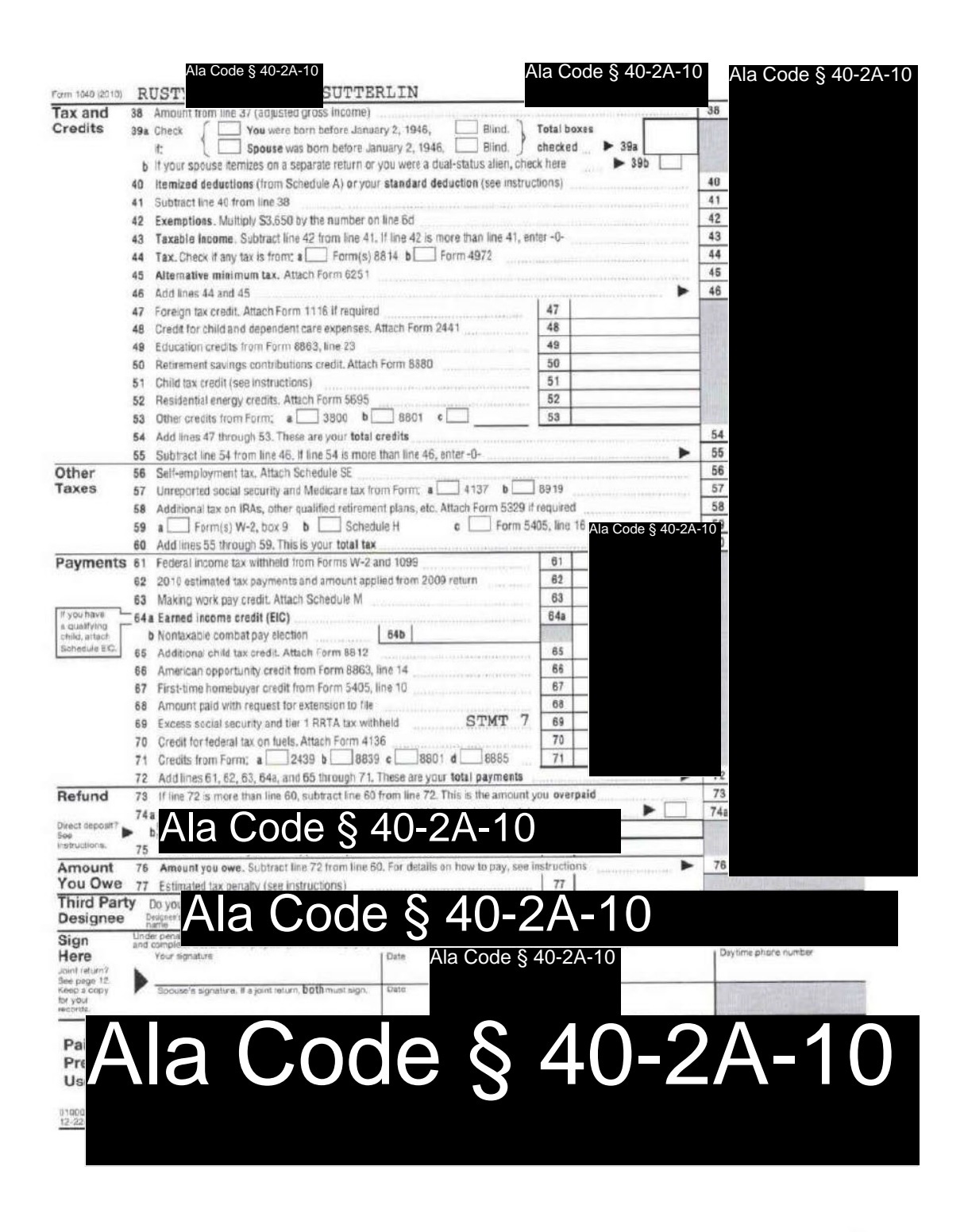

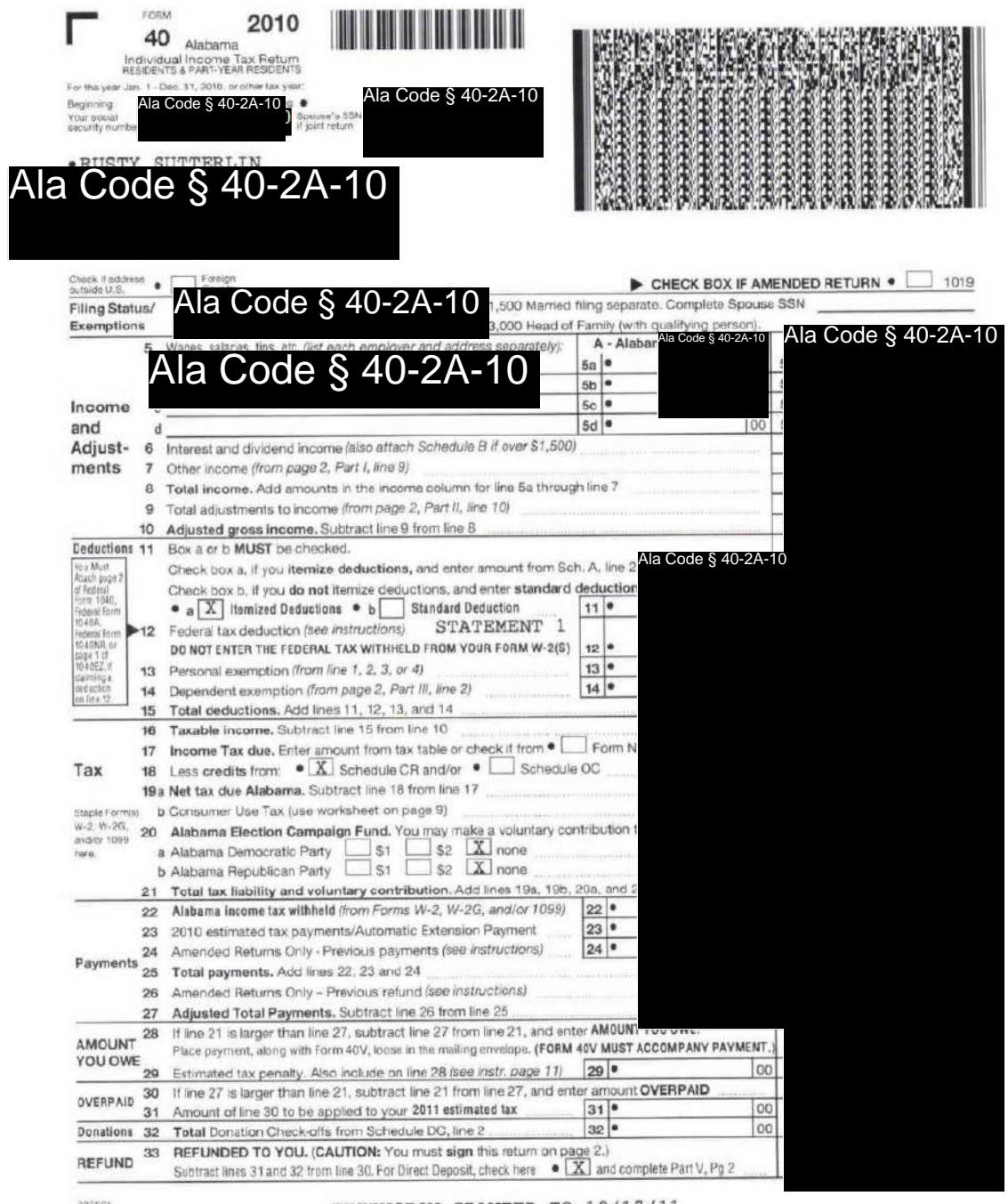

035001<br>10-06-10

EXTENSION GRANTED TO 10/17/11

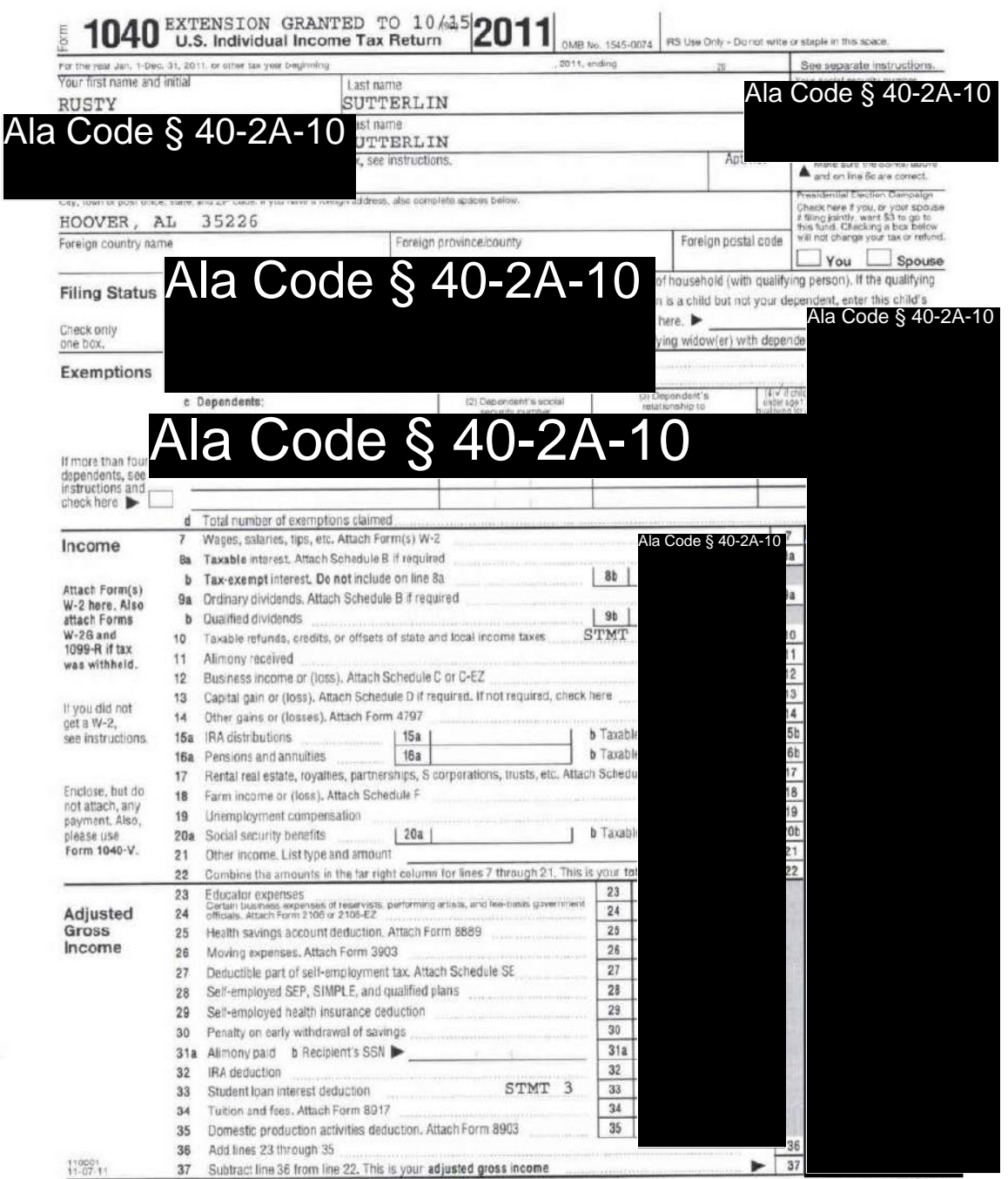

LHA For Disclosure, Privacy Act, and Paperwork Reduction Act Notice, see separate instructions.

Form 1040 (2011)

# License Type: Processor

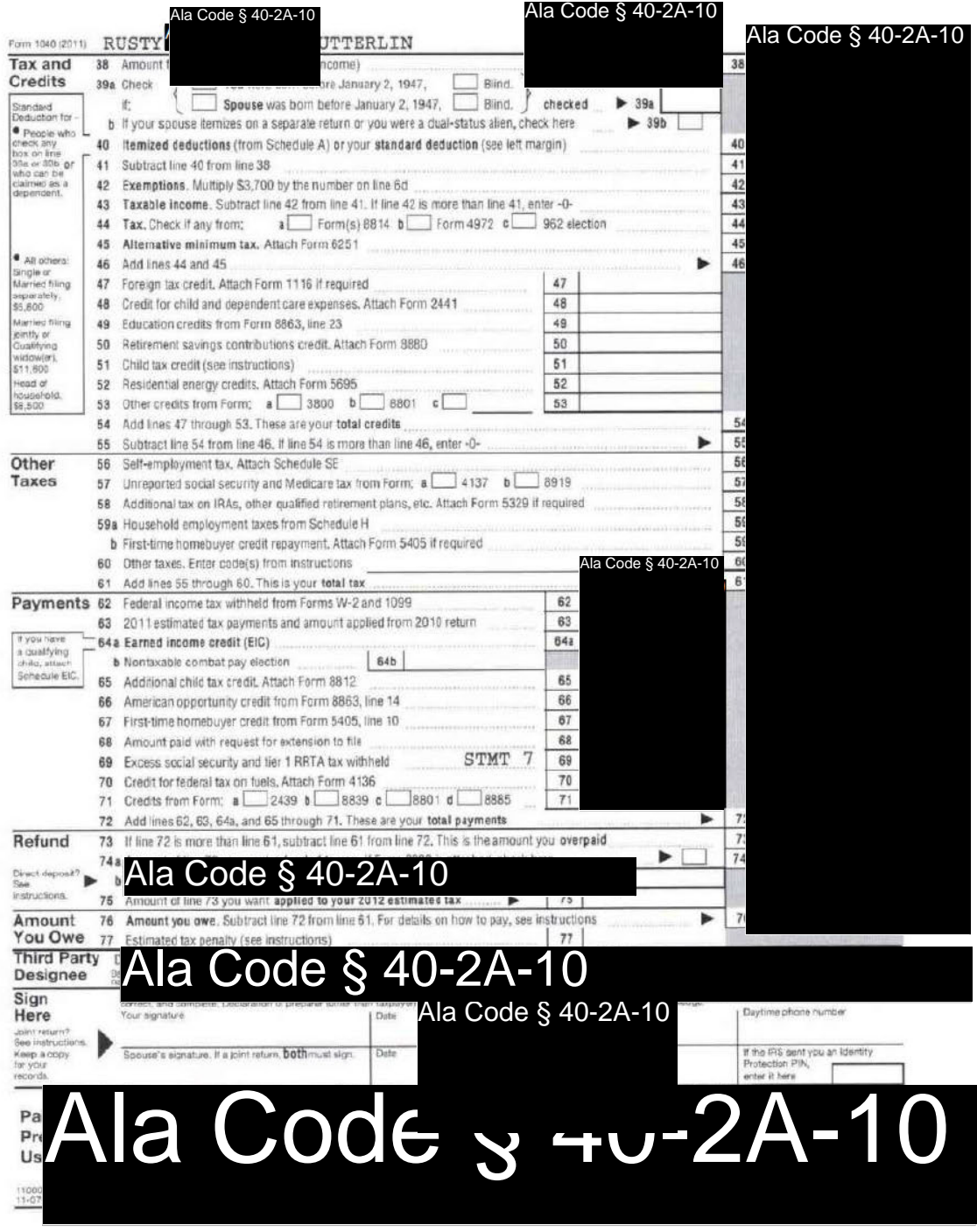

Page 16 of 48

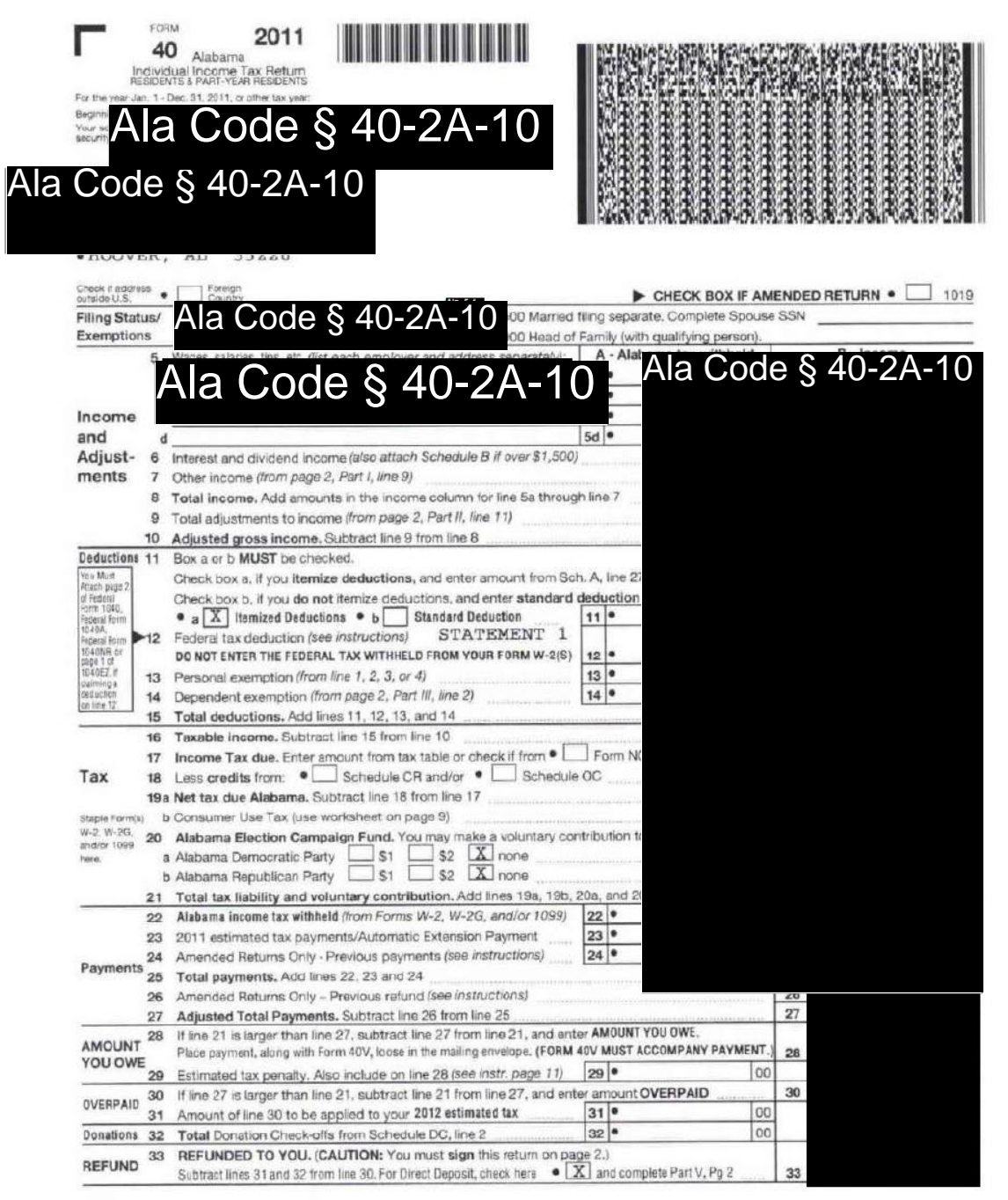

135001<br>06-03-11

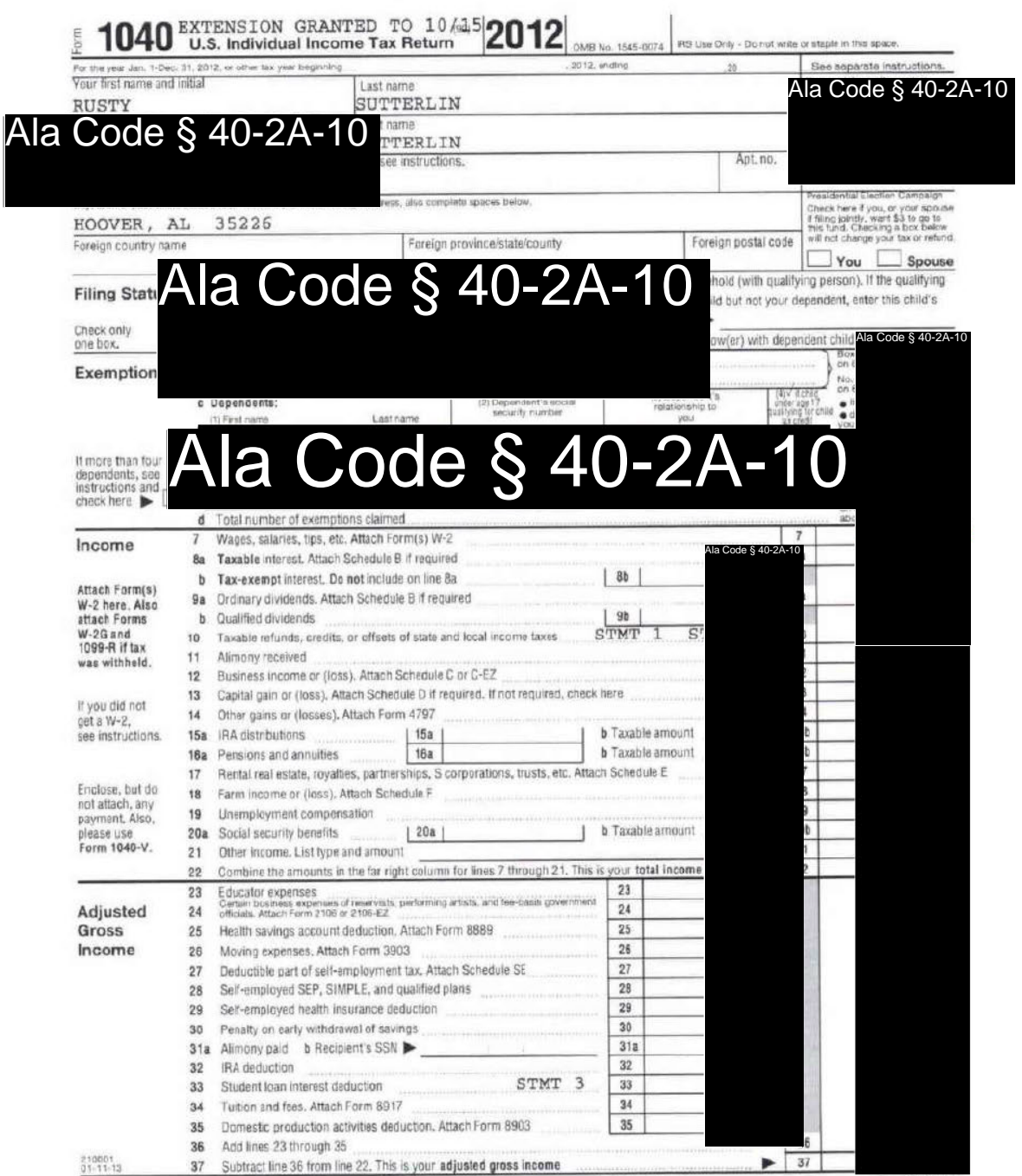

LHA For Disclosure, Privacy Act, and Paperwork Reduction Act Notice, see separate instructions.

Form 1040 (2012)

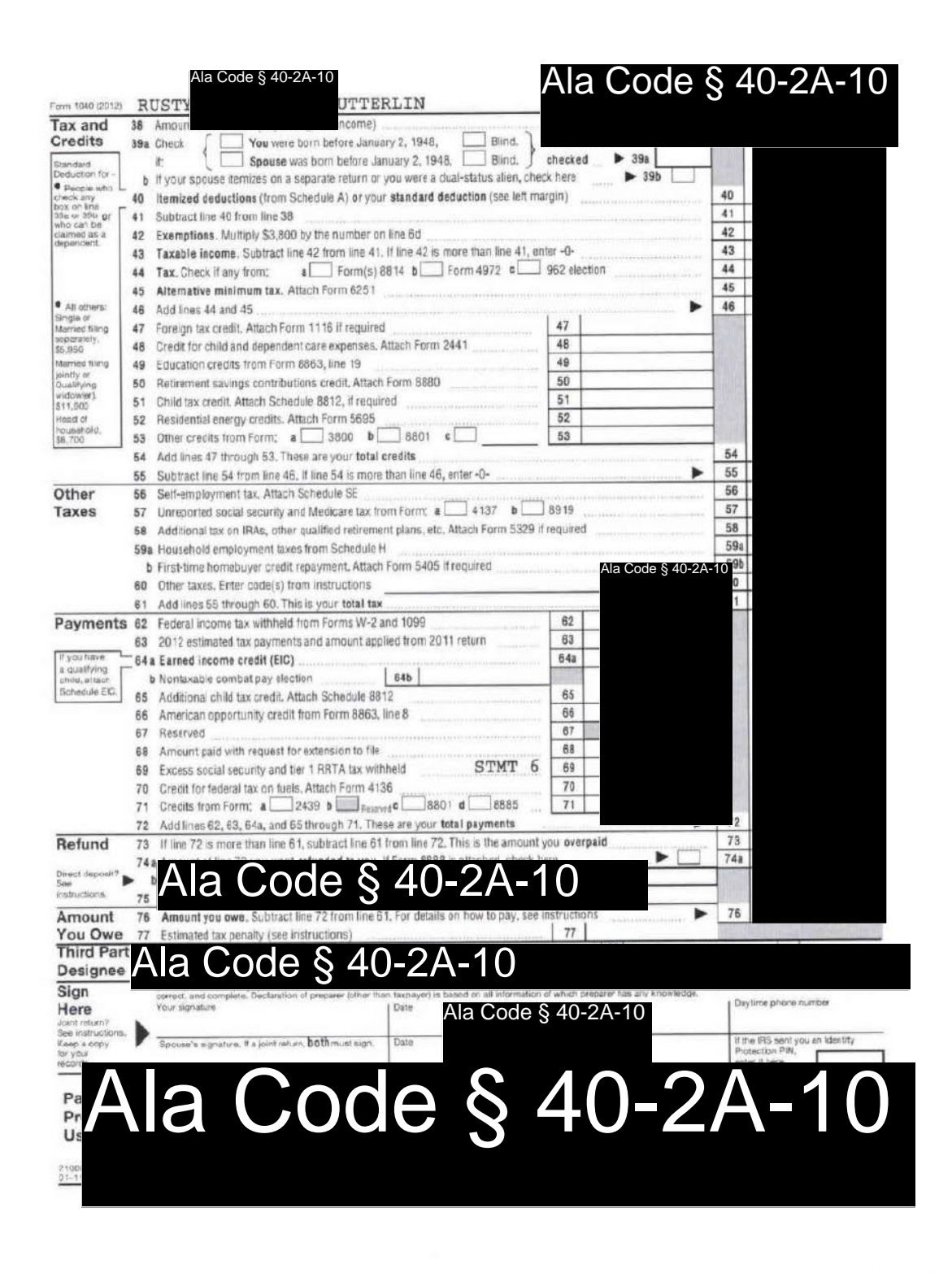

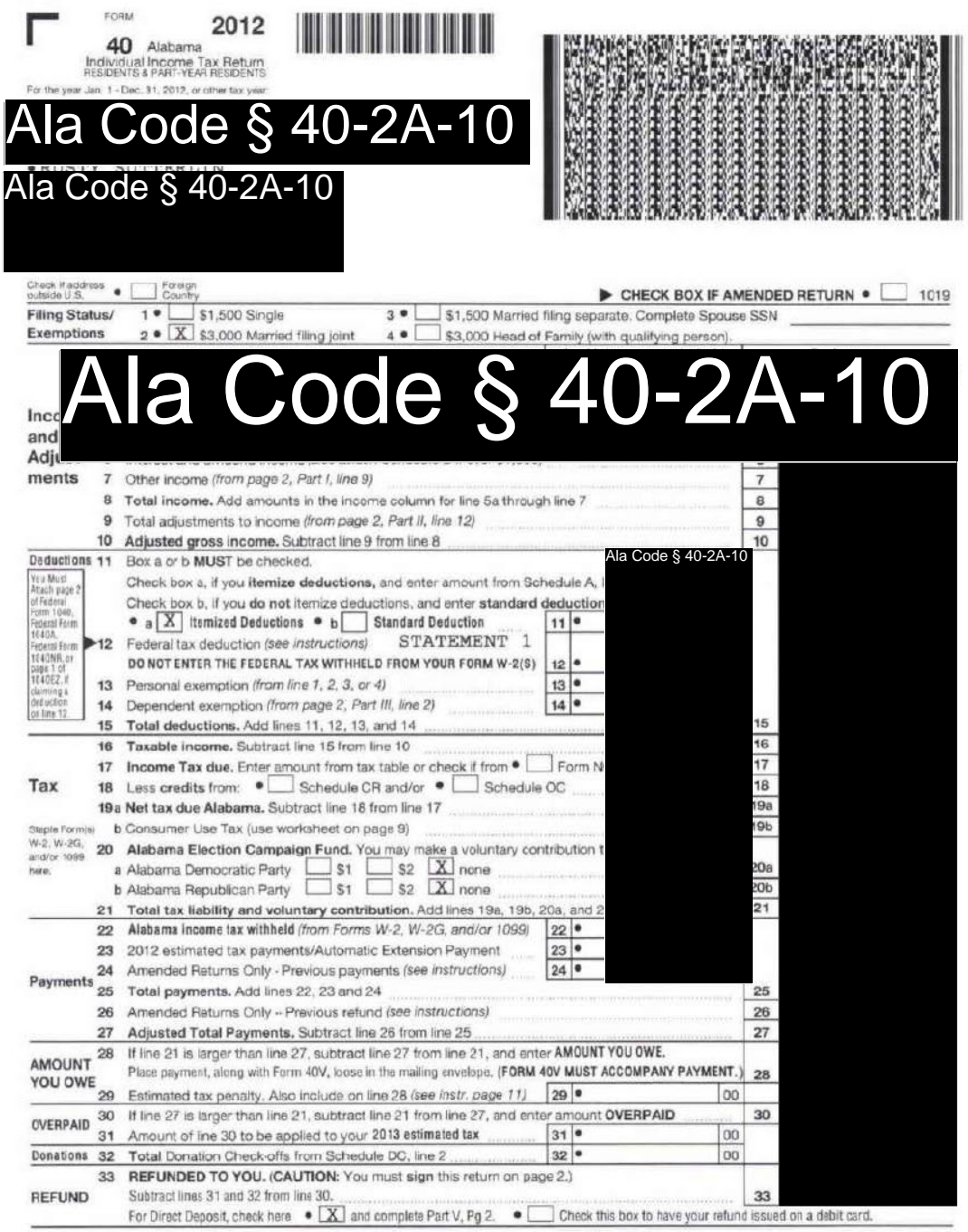

235001 09-04-12

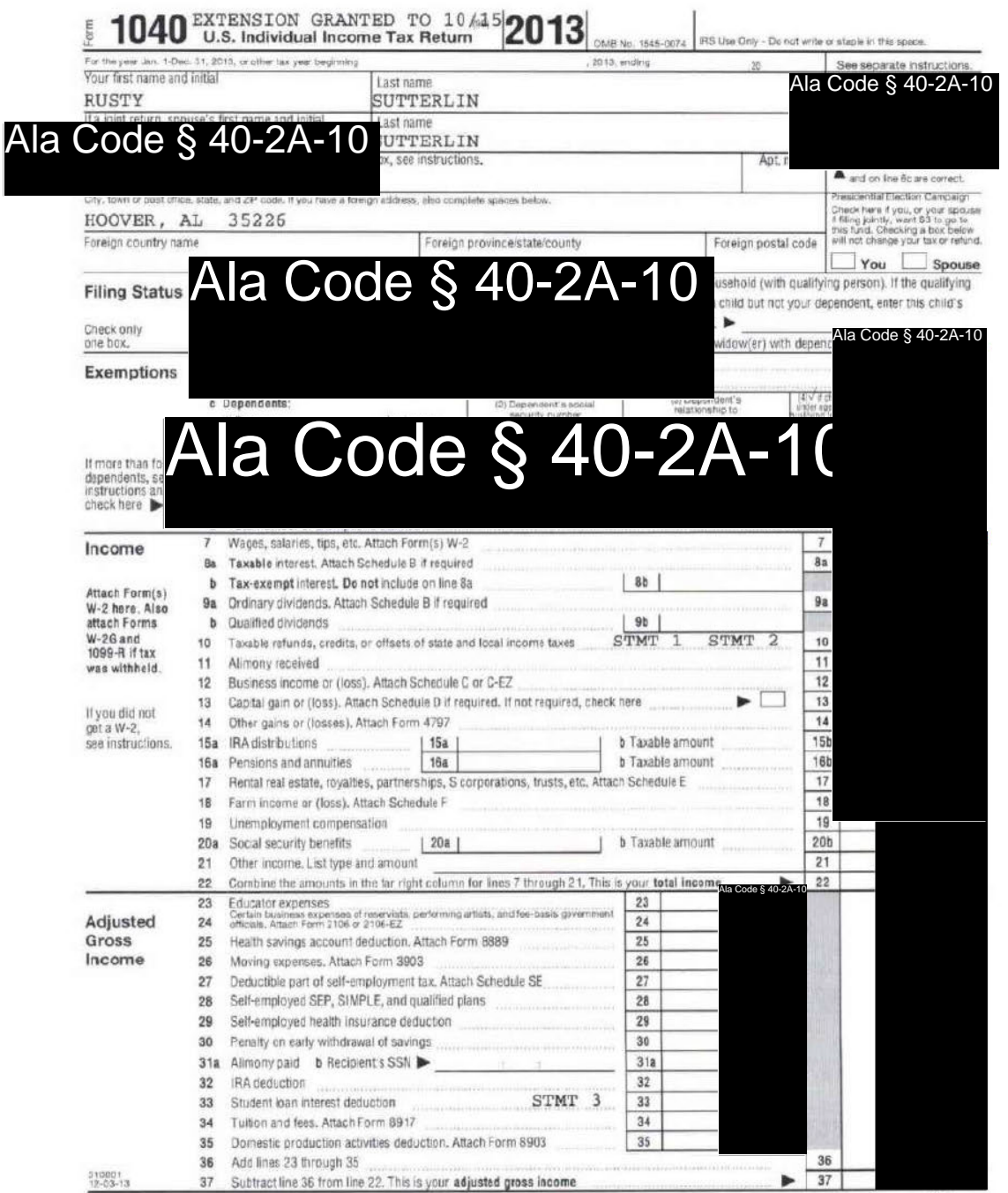

LHA For Disclosure, Privacy Act, and Paperwork Reduction Act Notice, see separate instructions.

Form 1040 (2013)

# **License Type: Processor**

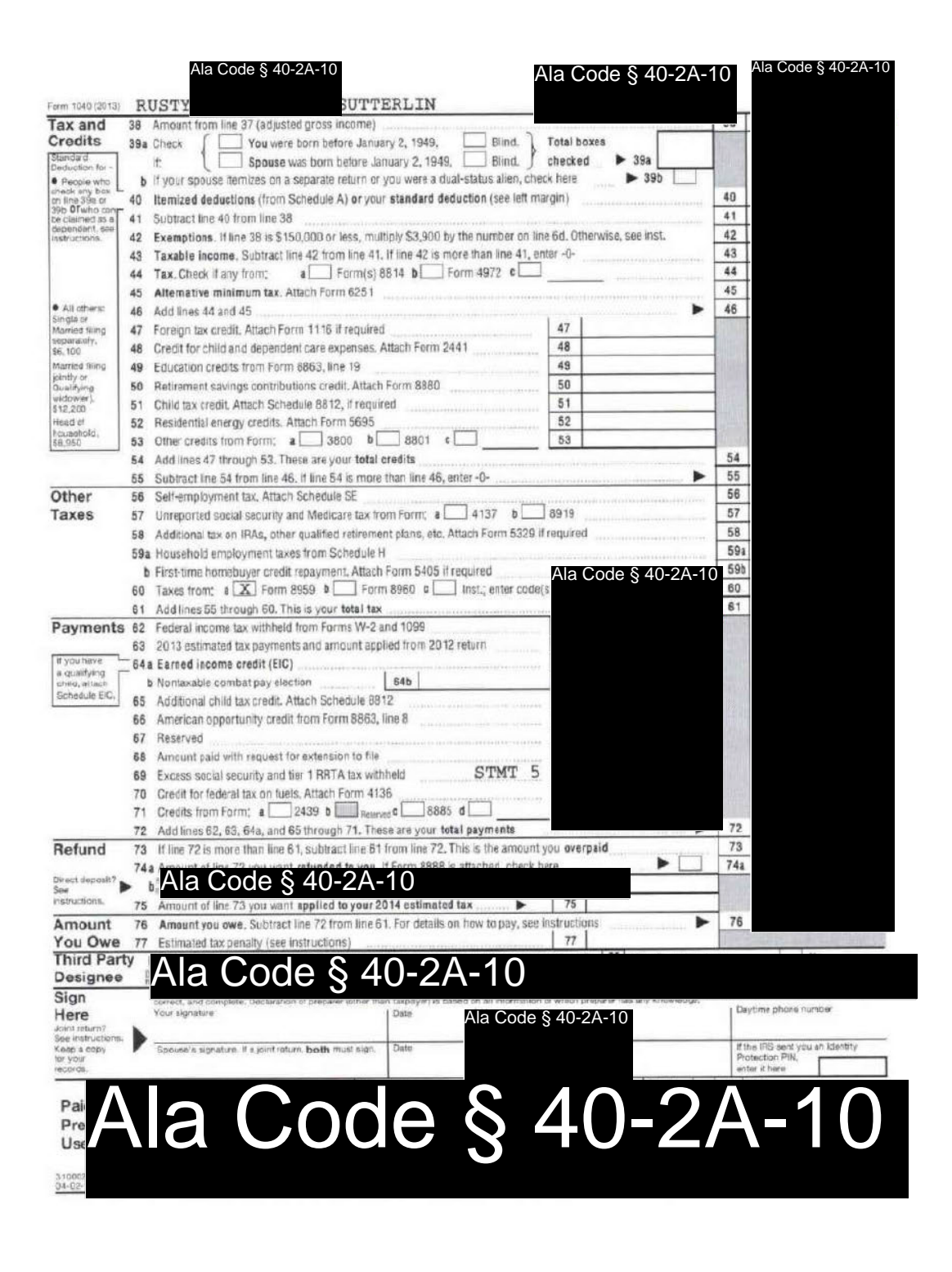

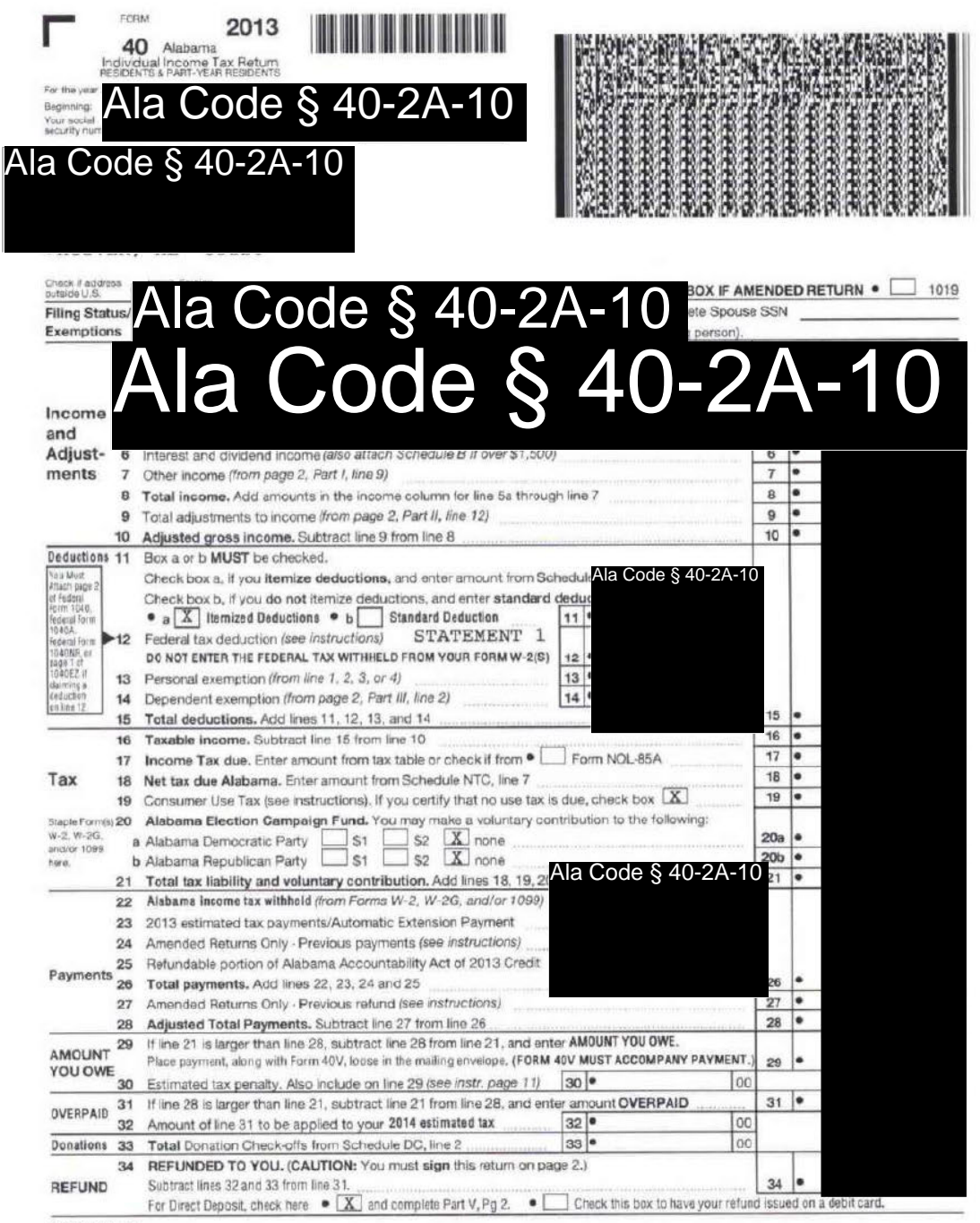

335001 12-11-13

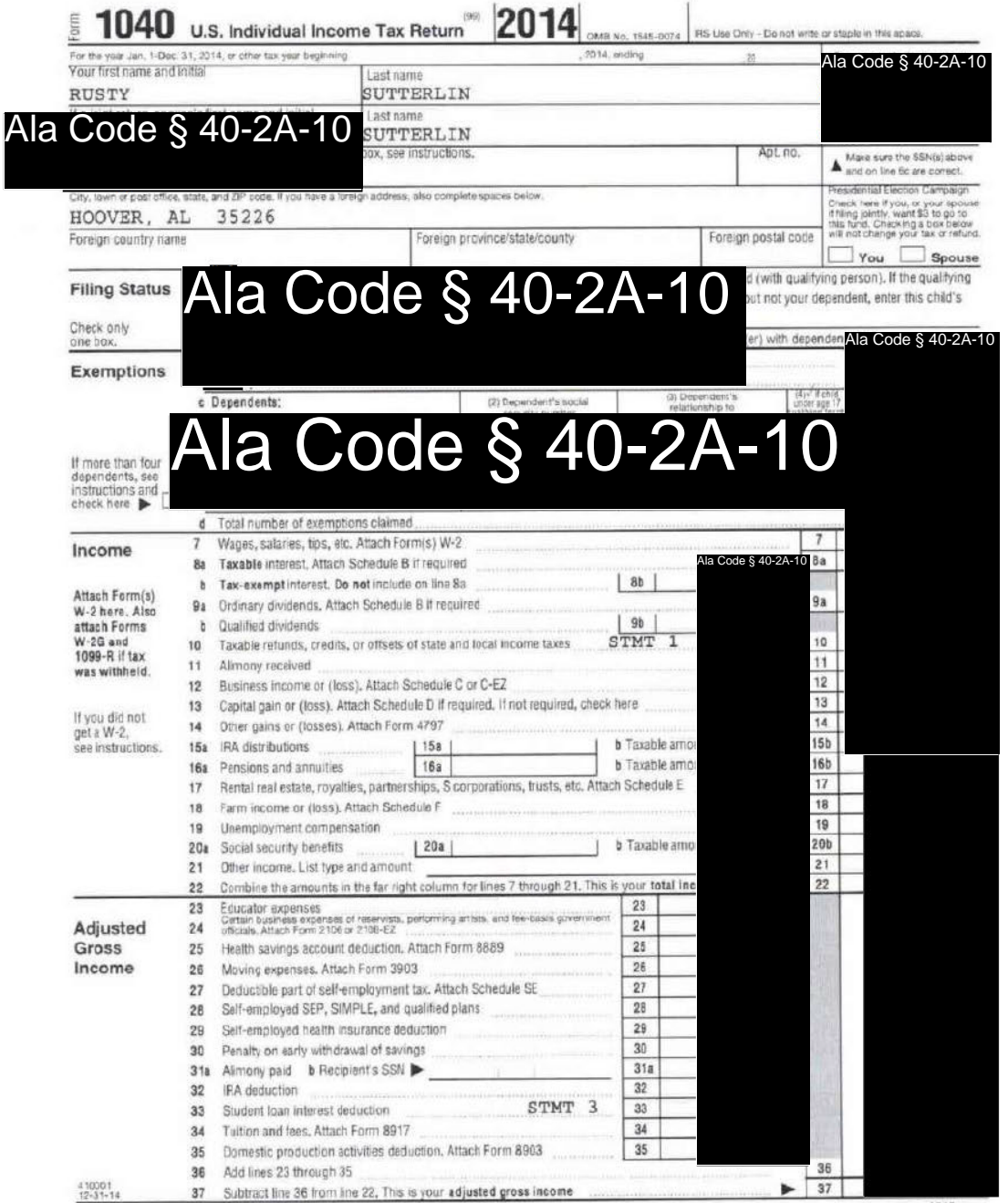

LHA For Disclosure, Privacy Act, and Paperwork Reduction Act Notice, see separate instructions.

Form 1040 (2014)

# **License Type: Processor**

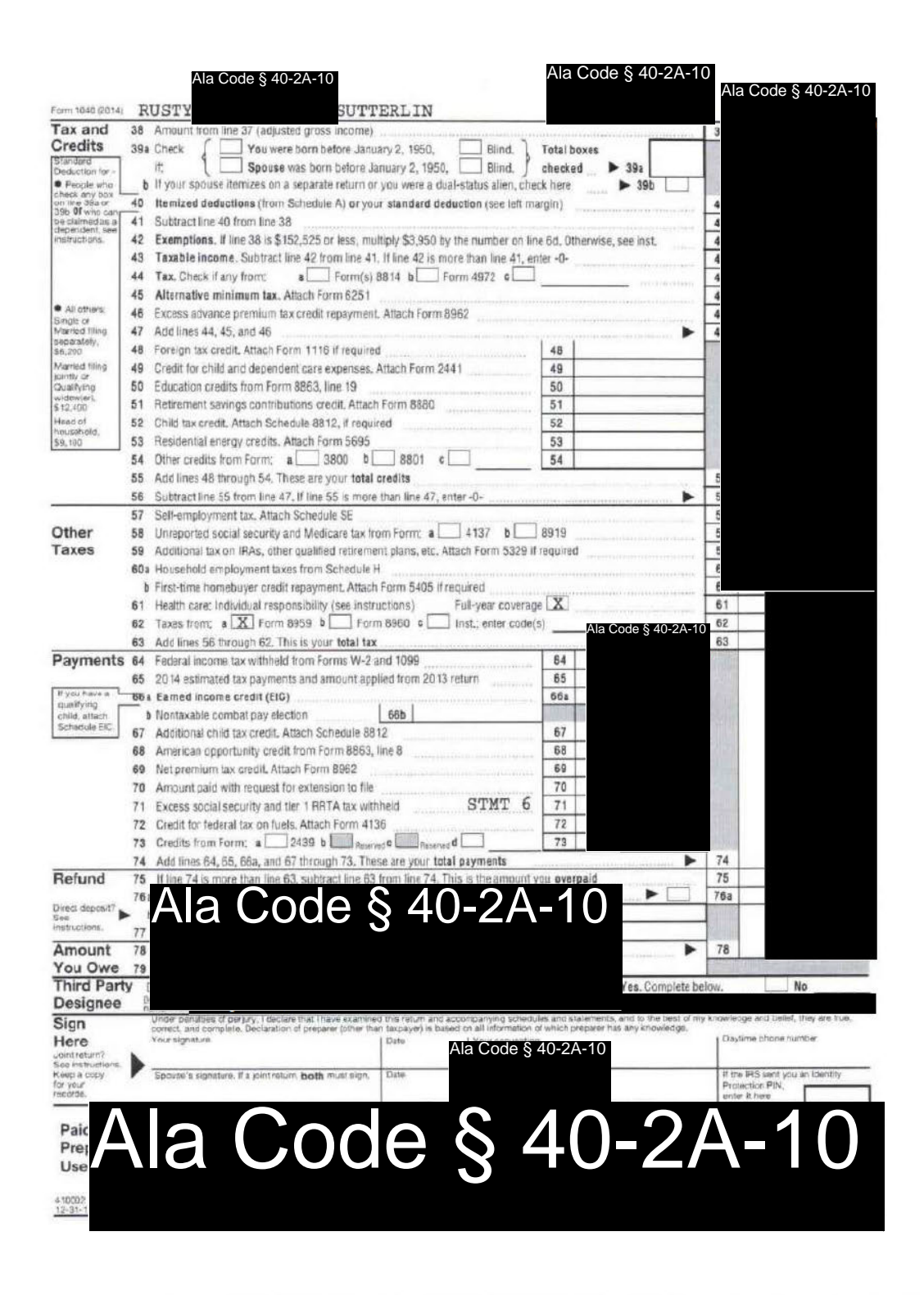

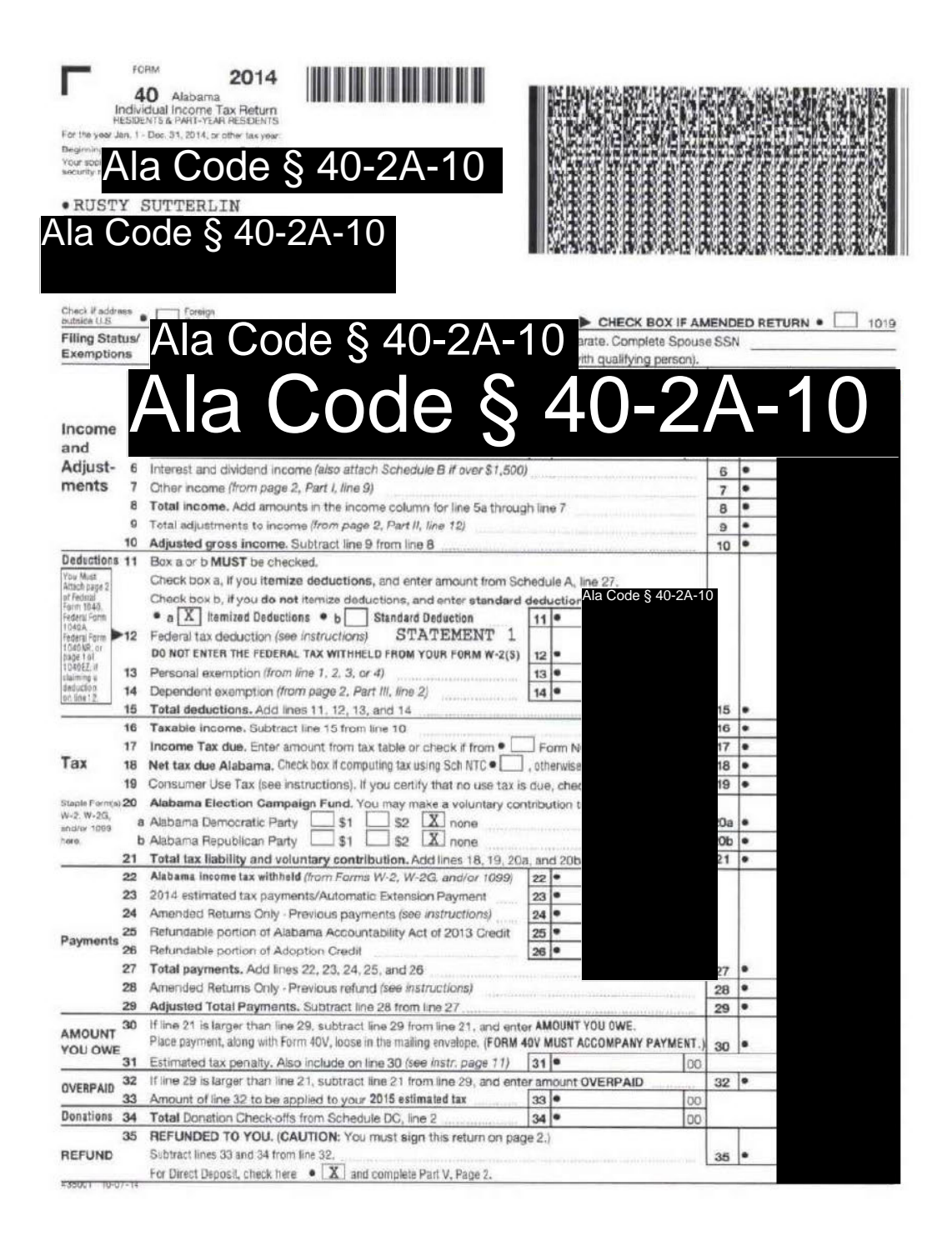

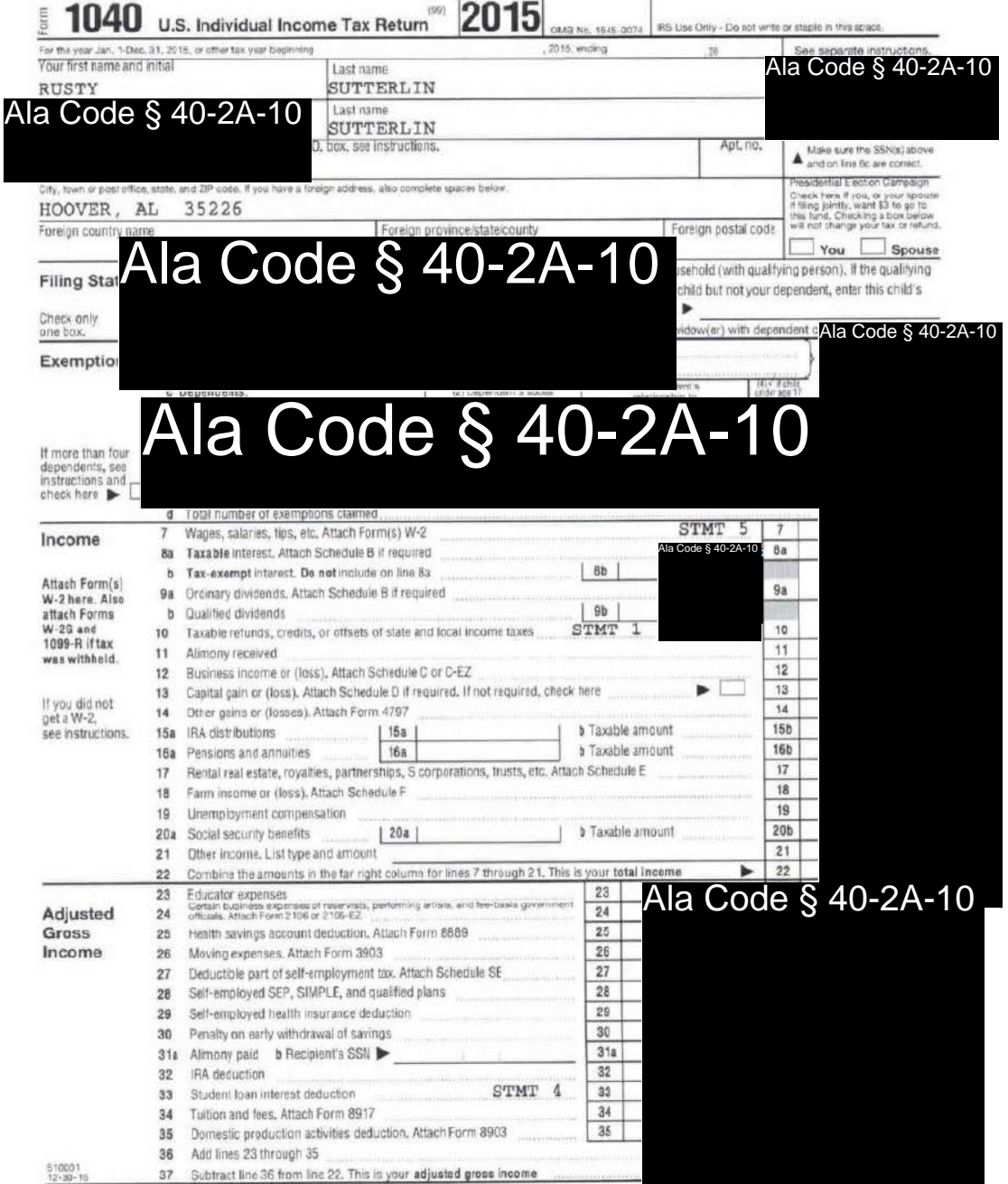

LHA For Disclosure, Privacy Act, and Paperwork Reduction Act Notice, see separate instruction

# License Type: Processor

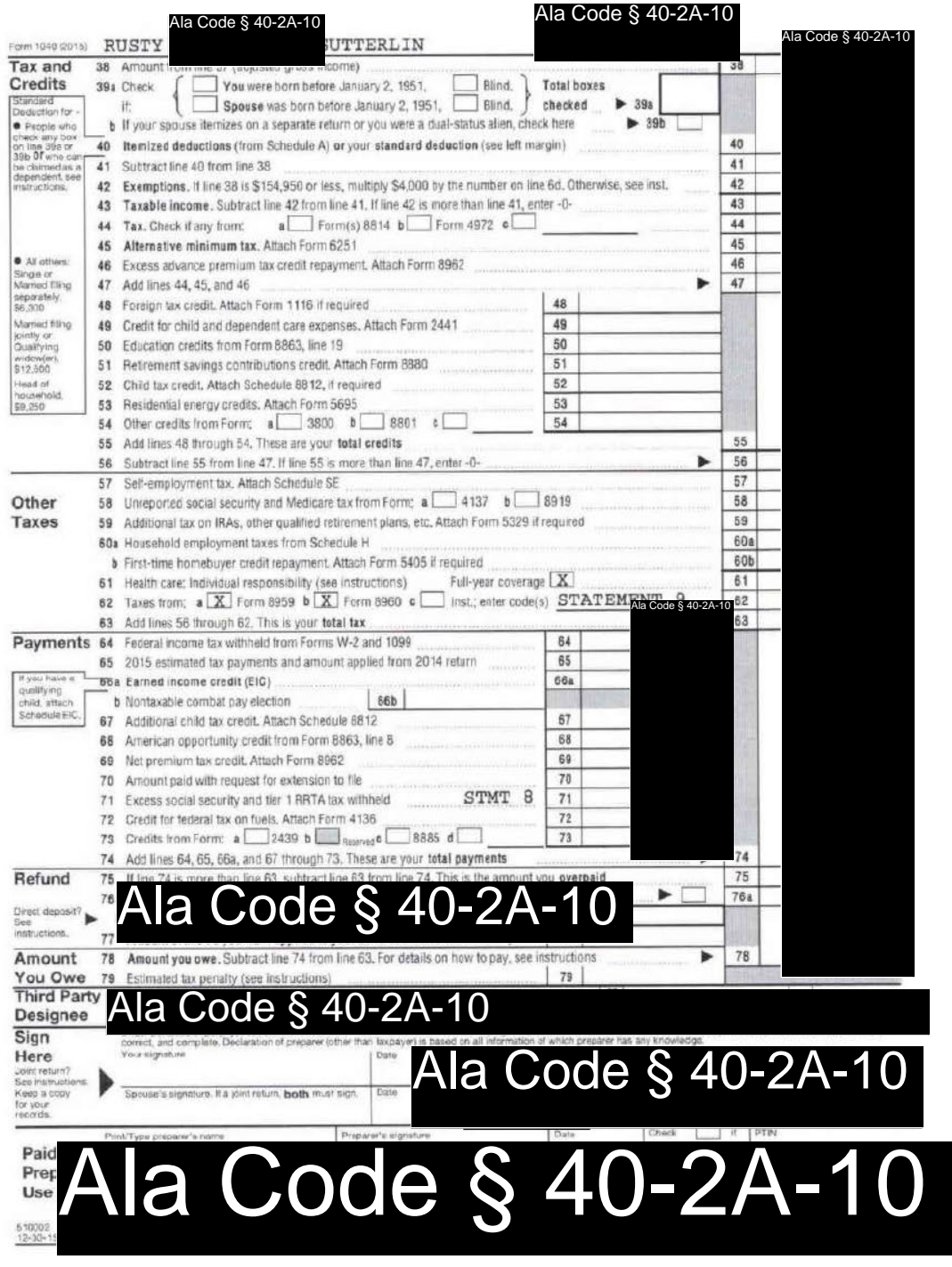

Page 28 of 48

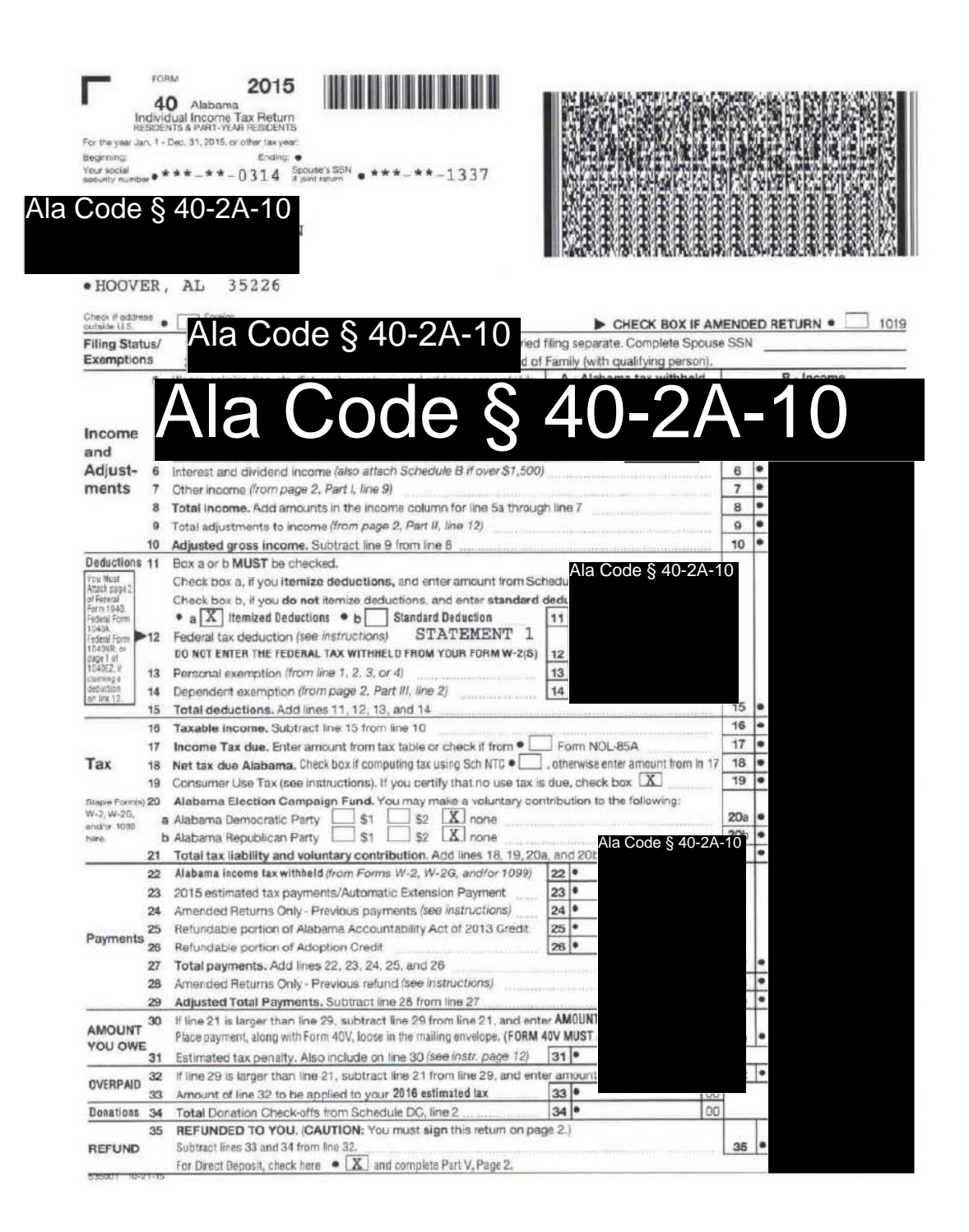

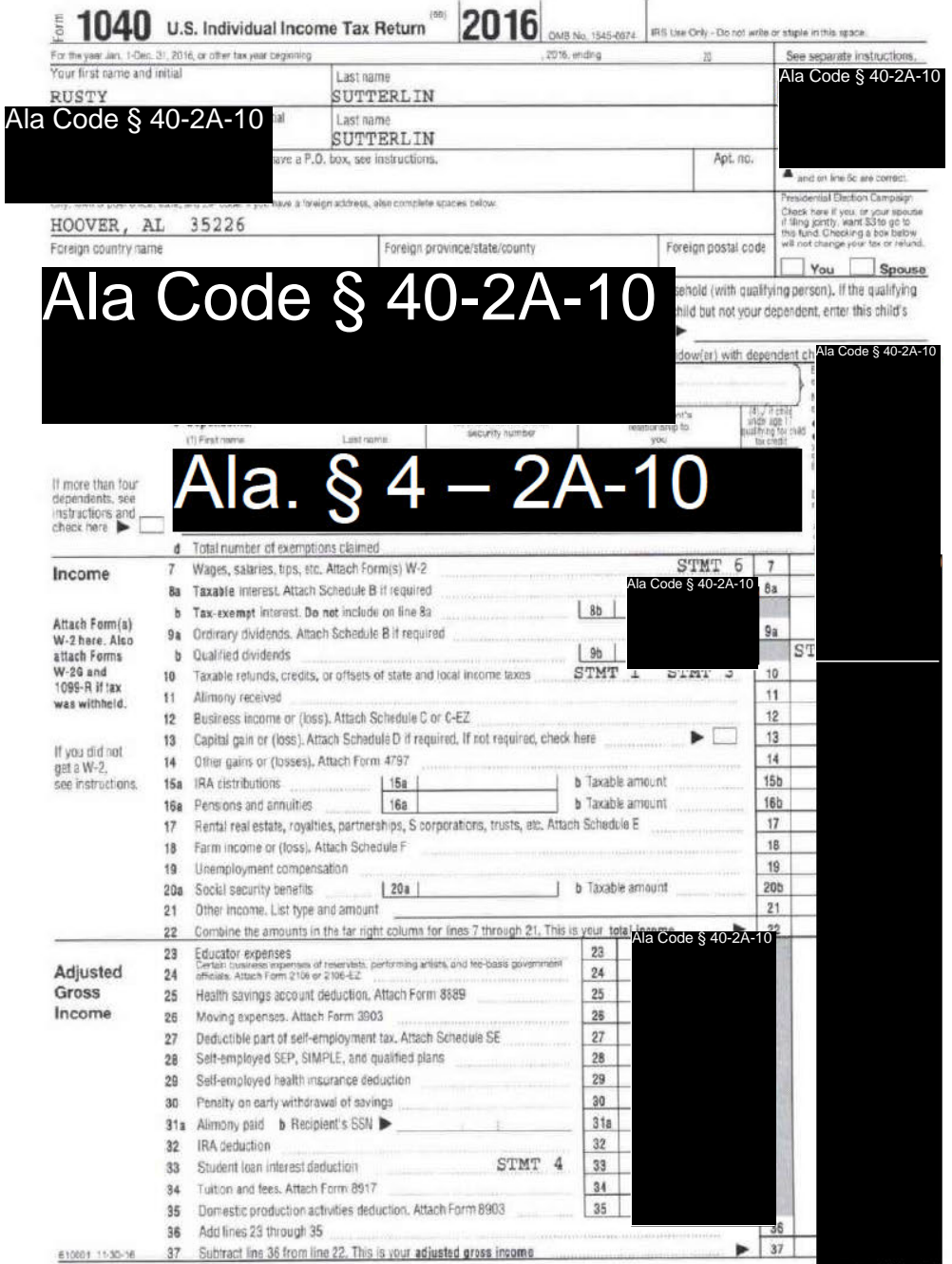

LHA For Disclosure, Privacy Act, and Paperwork Reduction Act Notice, see separate instructions.

Frym 1048 ct

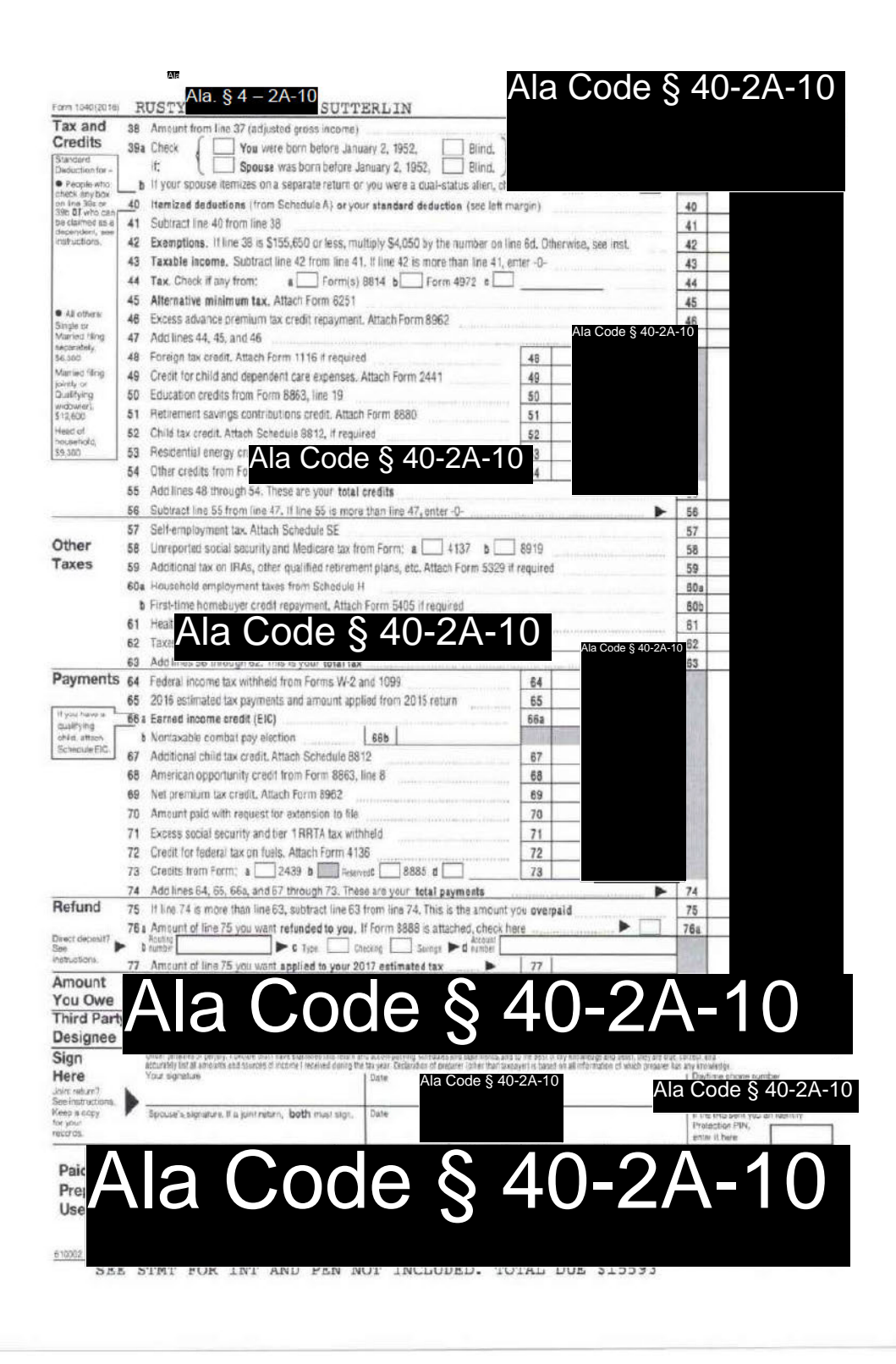

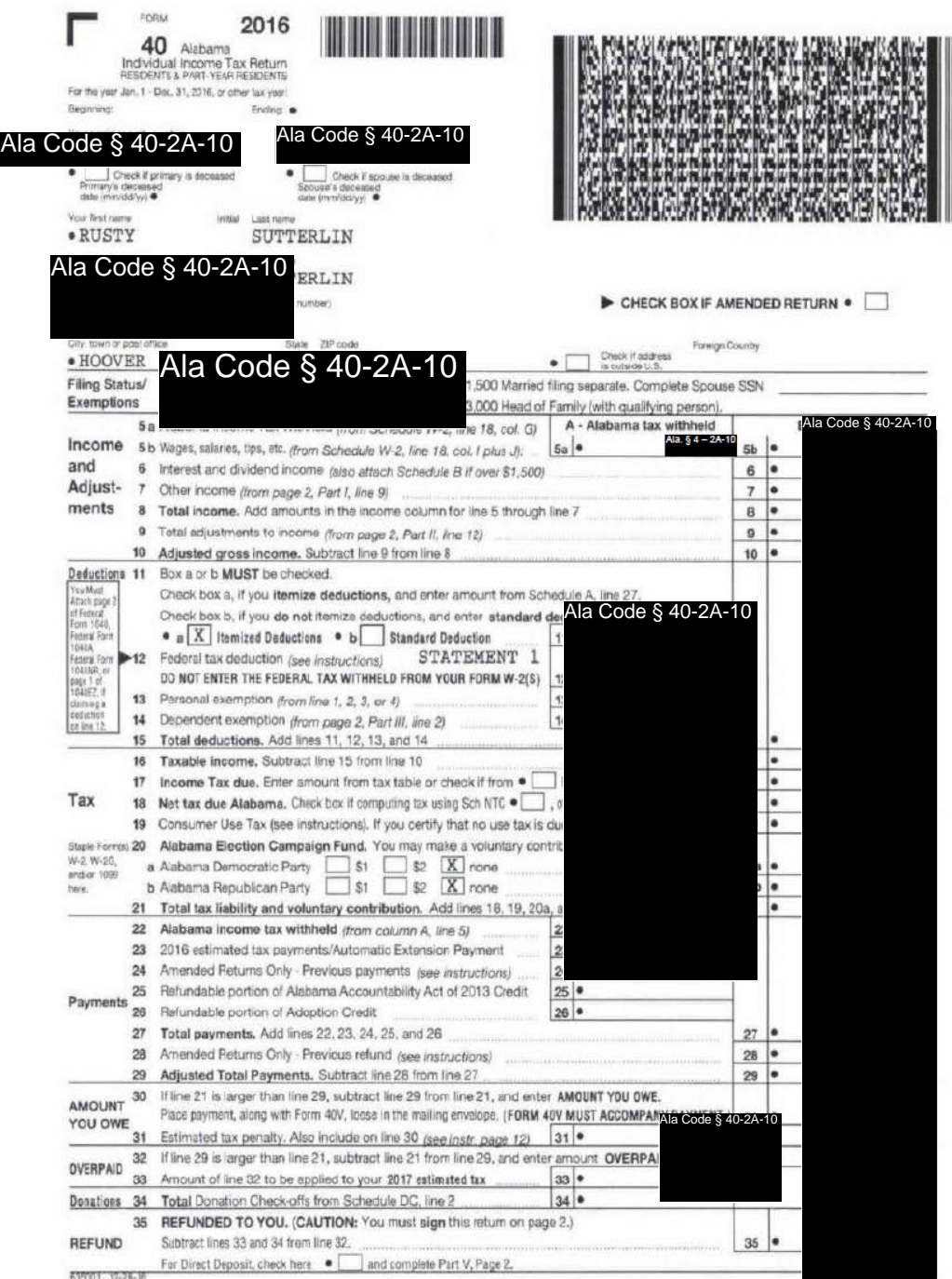

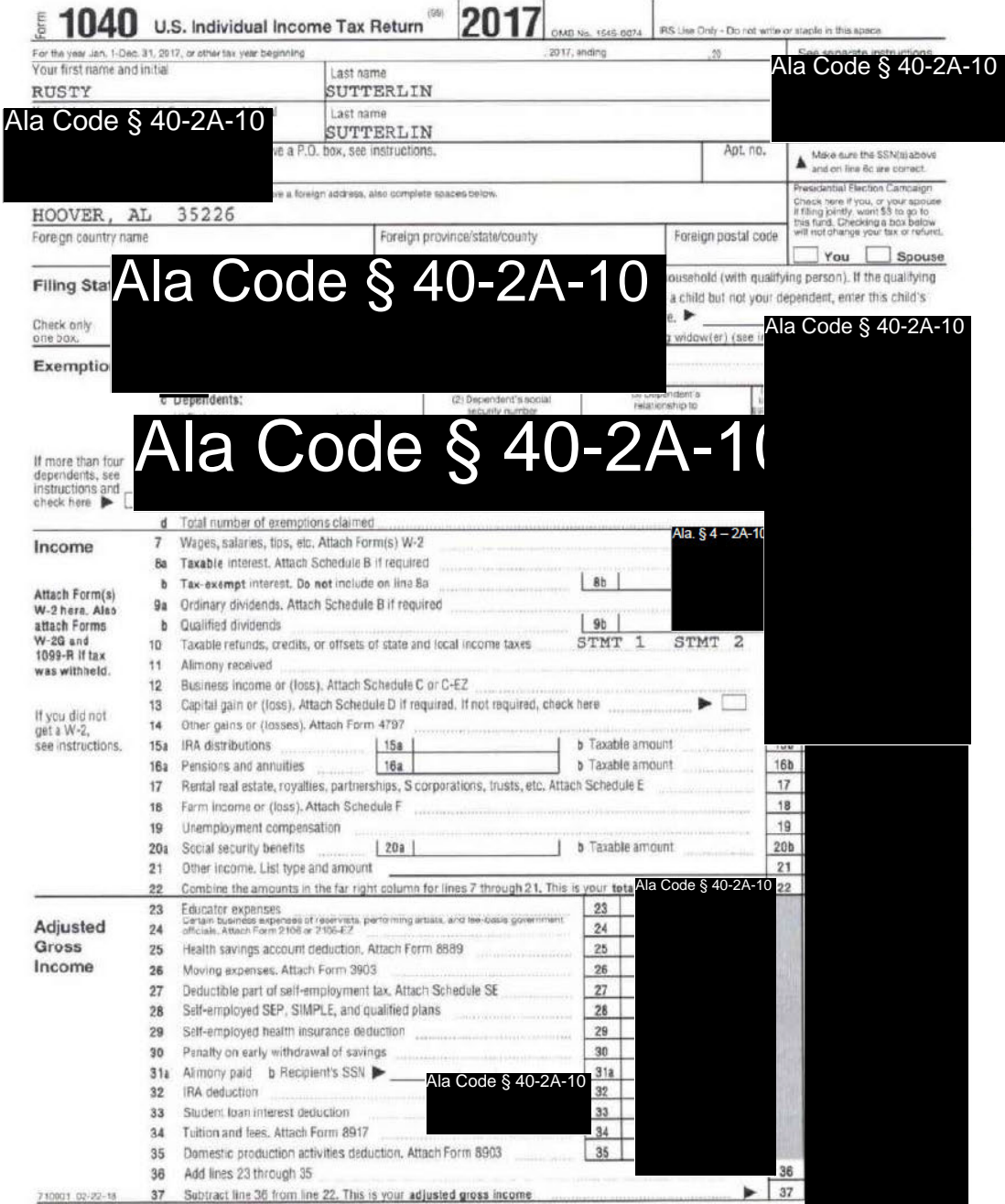

LHA For Disclosure, Privacy Act, and Paperwork Reduction Act Notice, see separate instructions.

Fam: 1040 (2017)

# License Type: Processor

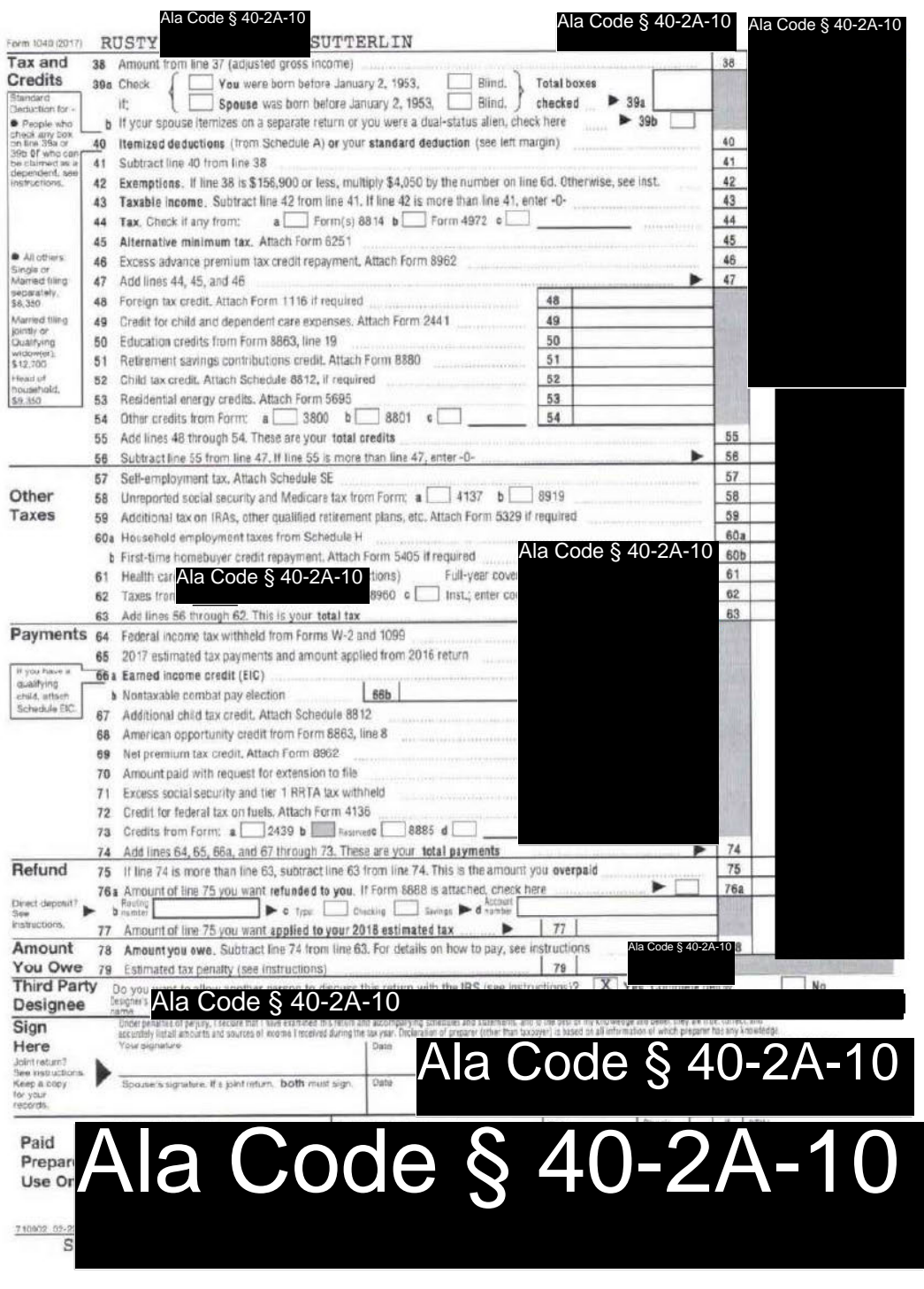

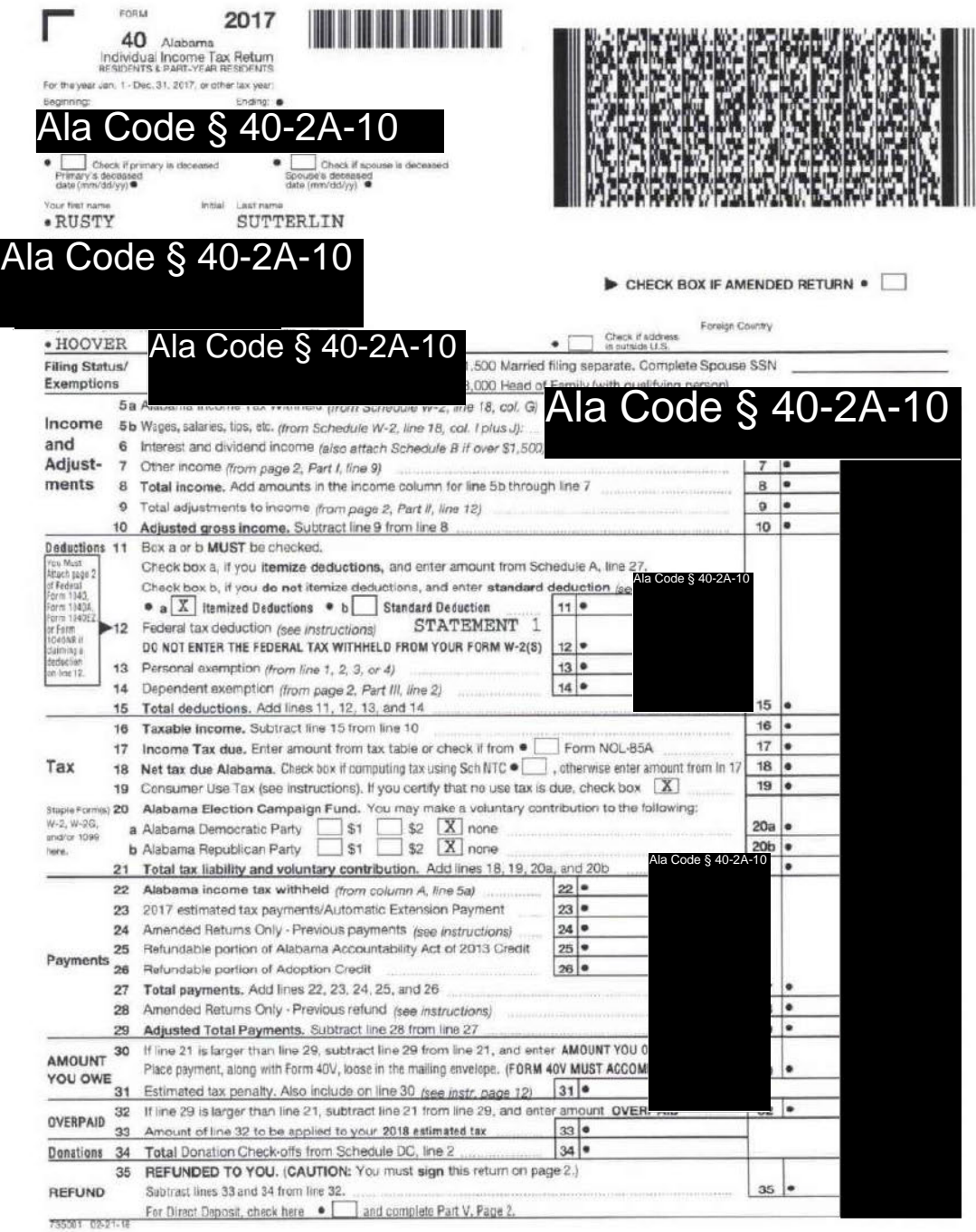

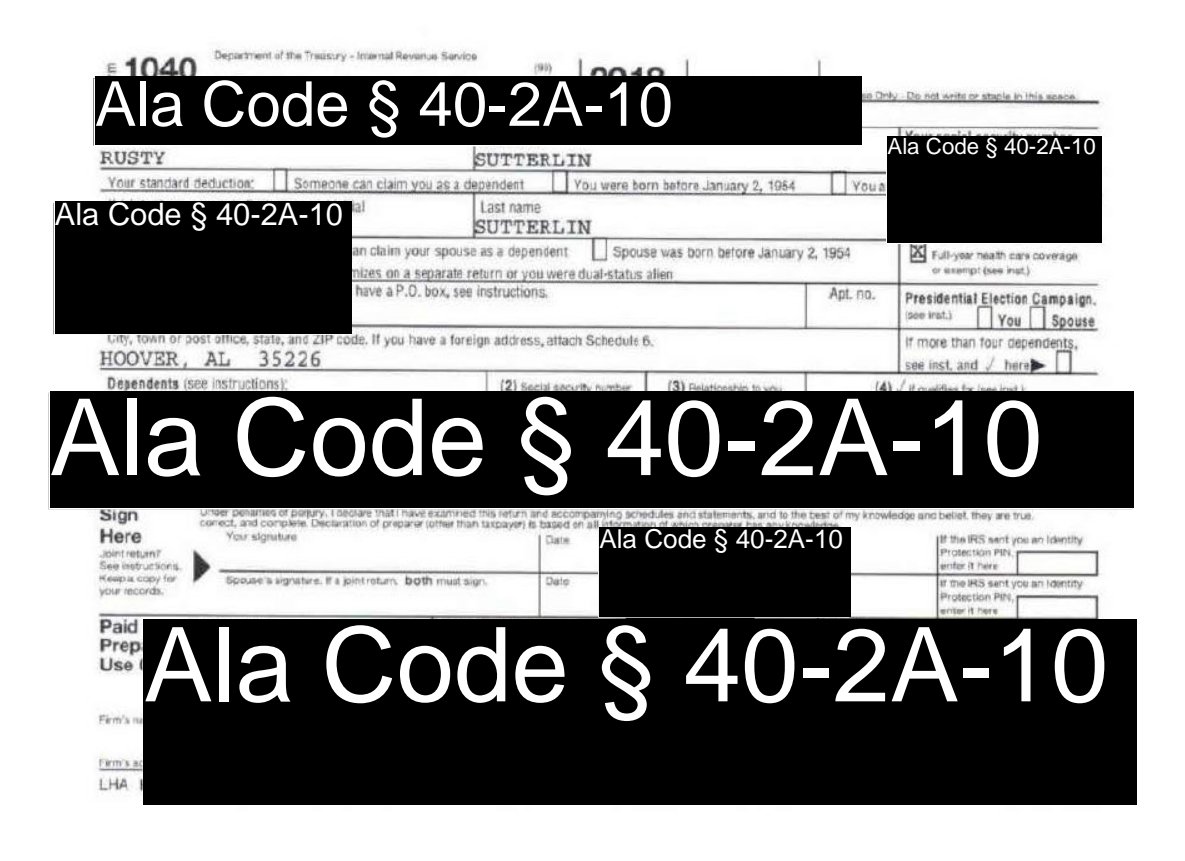

818921 12-13-18

Exhibit 2 — Residency of Owners

Page 36 of 48

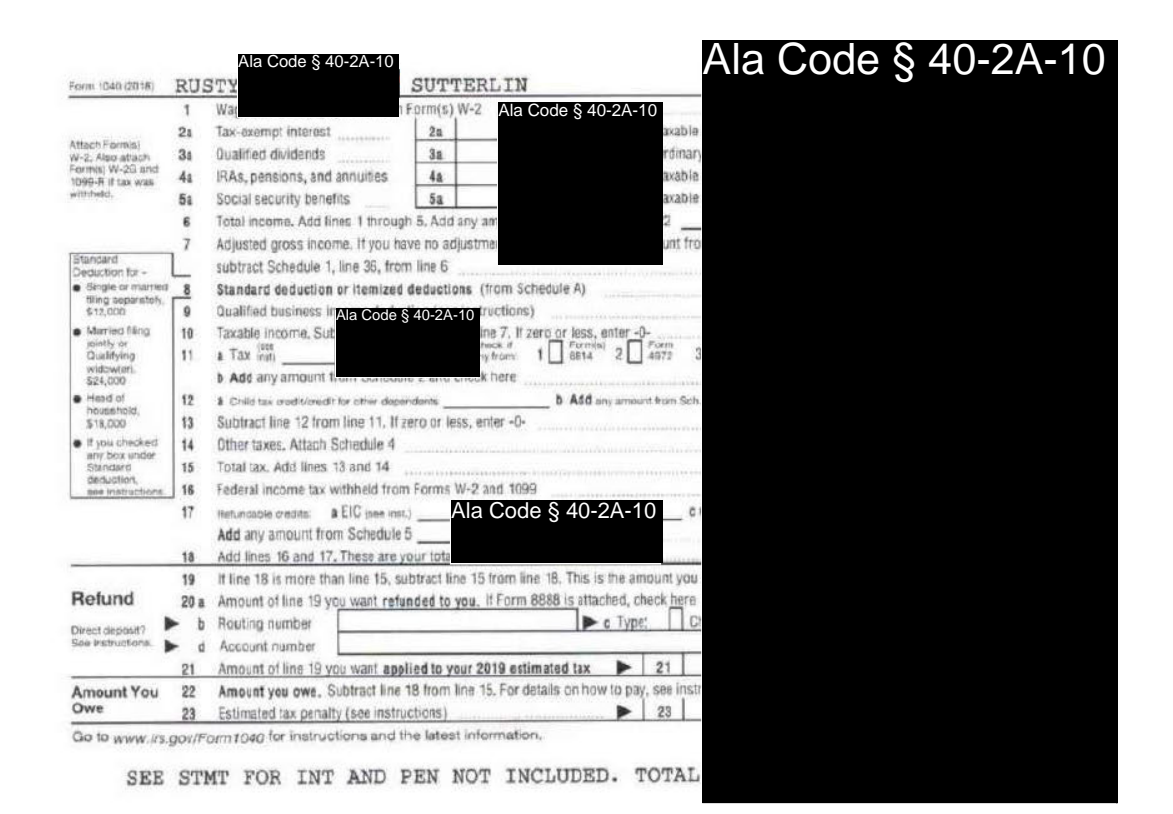

613920 12-13-18

Page 37 of 48

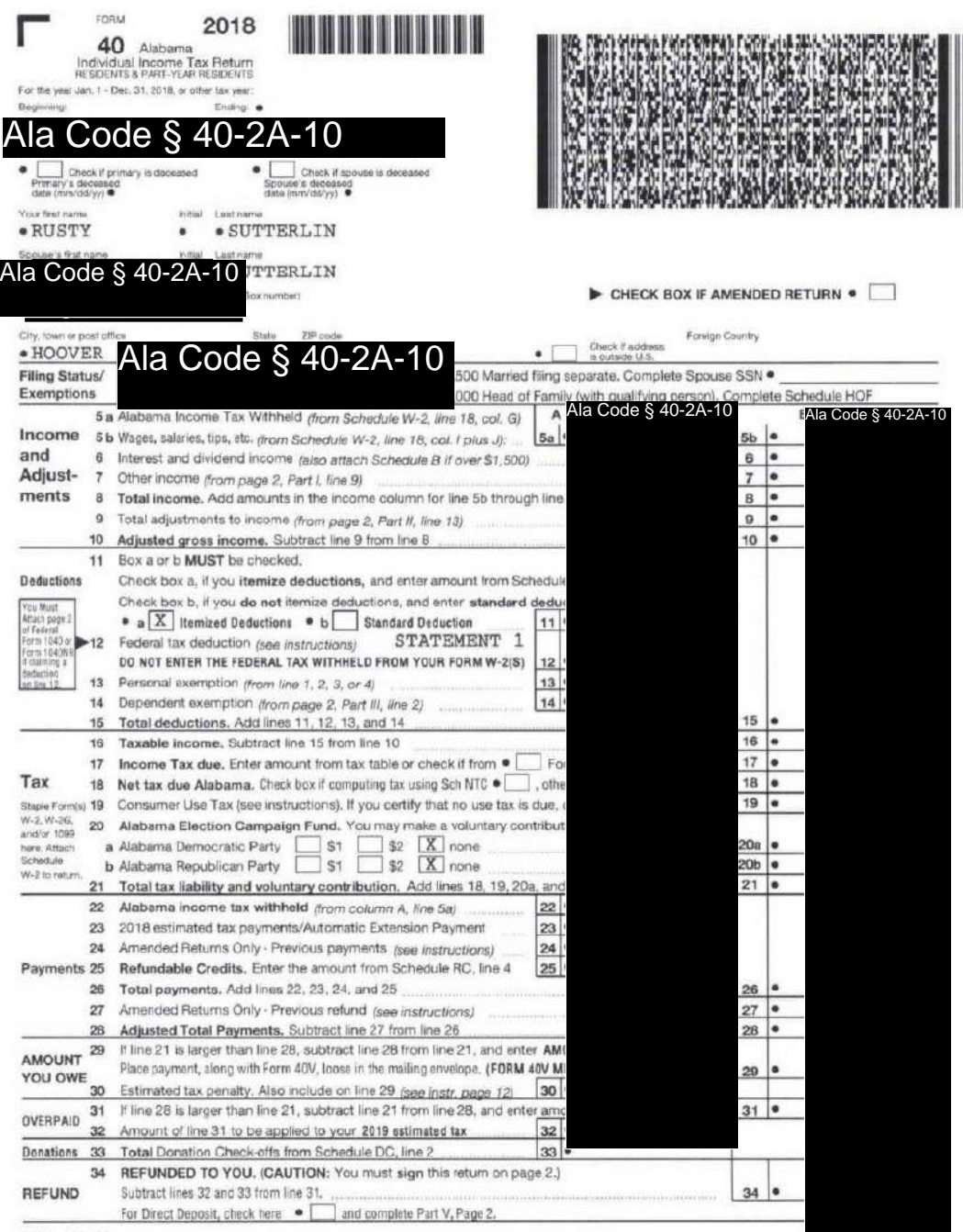

835001 10-30-18

# **License Type: Processor**

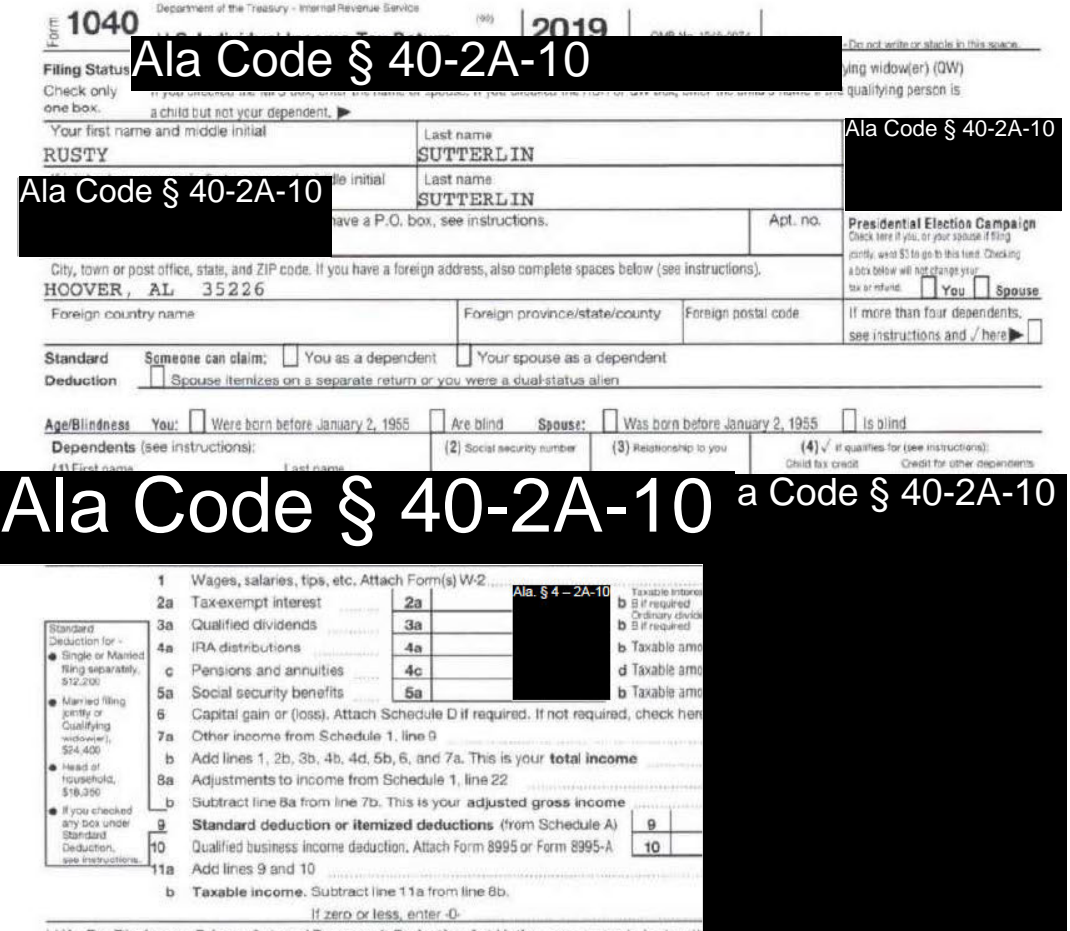

LHA For Disclosure, Privacy Act, and Paperwork Reduction Act Notice, see separate instruction

# Ala Code § 40-2A-10

**License Type: Processor** 

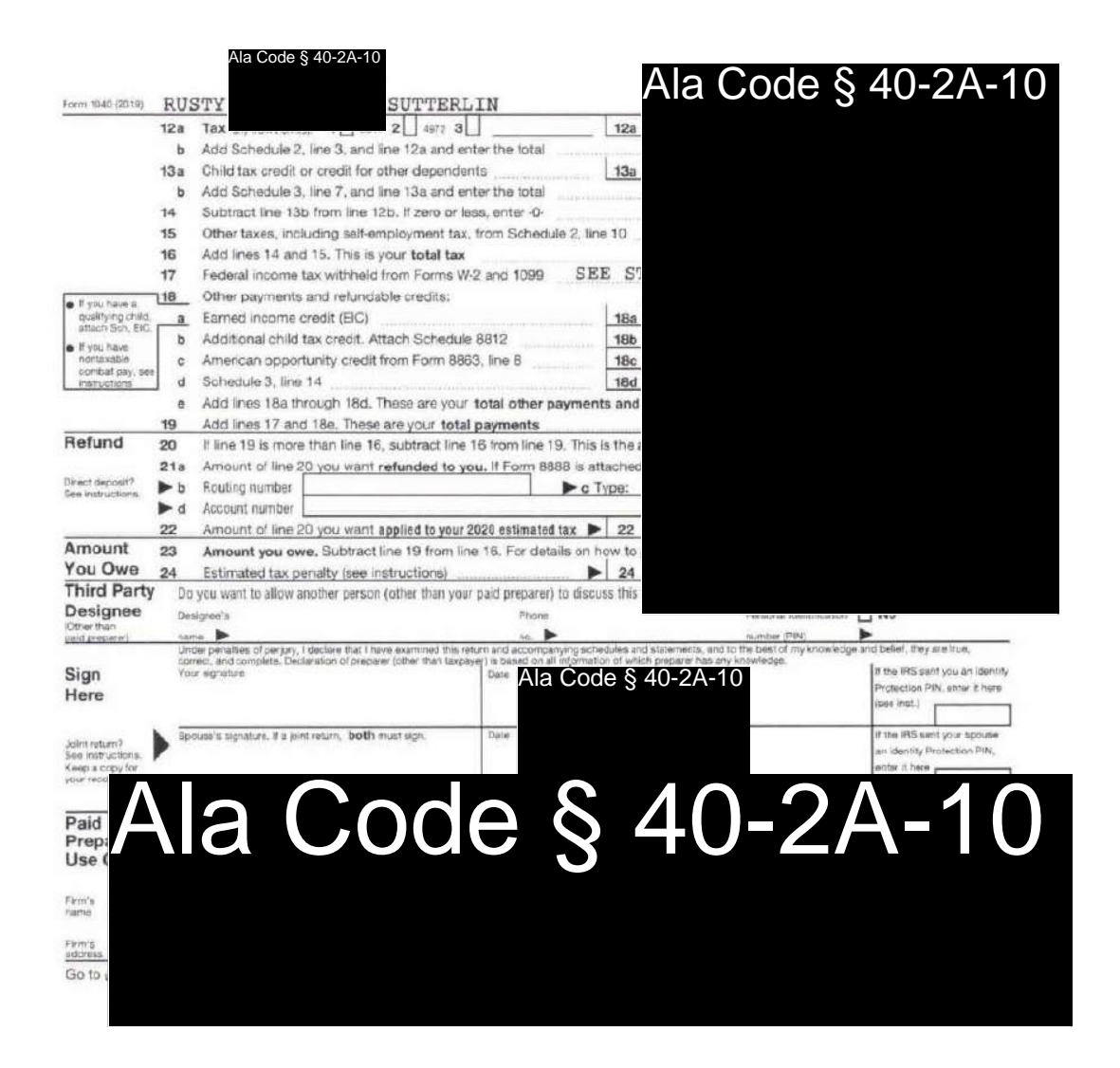

# Ala Code § 40-2A-10

Exhibit 2 — Residency of Owners

Page 40 of 48

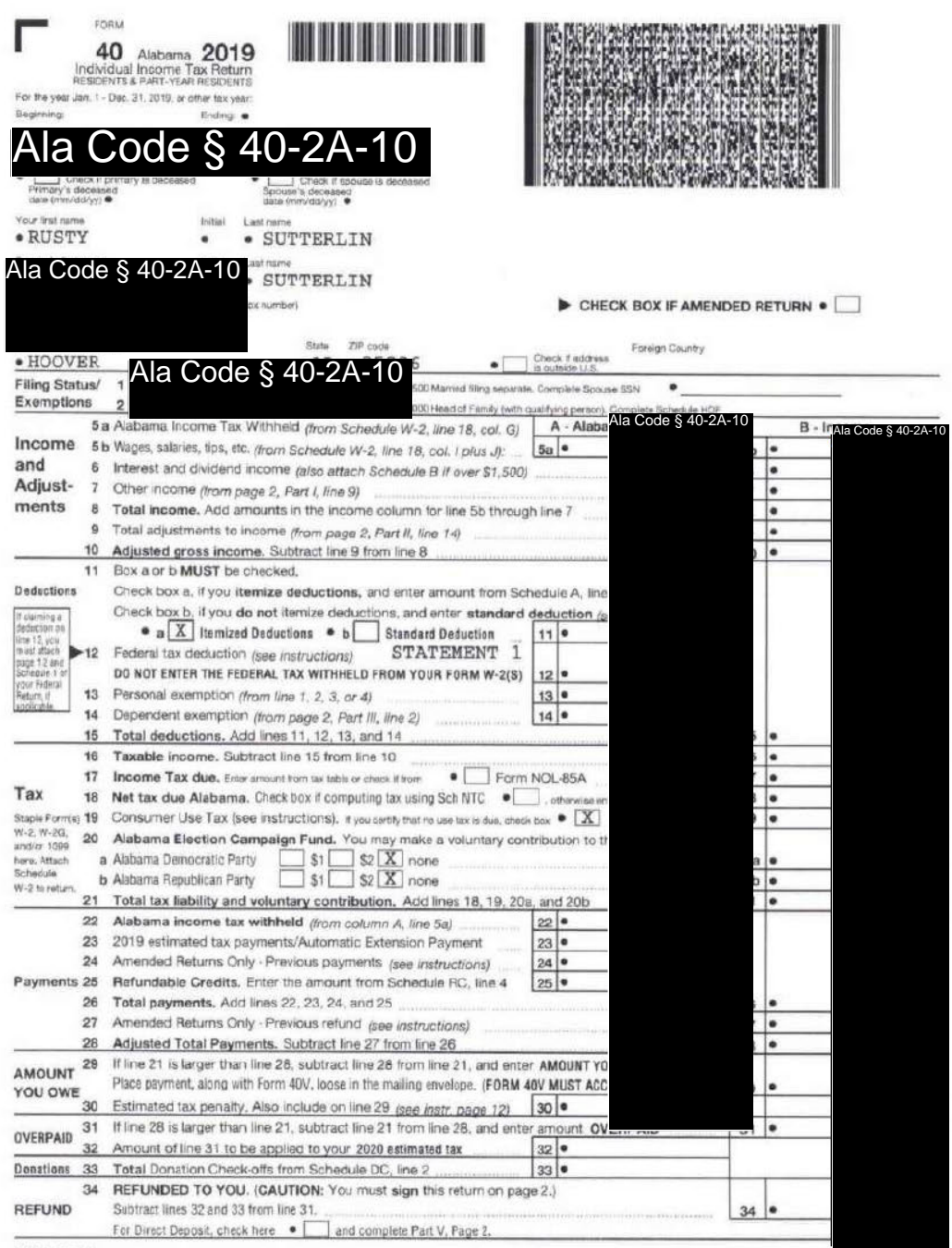

935001 09-06-19

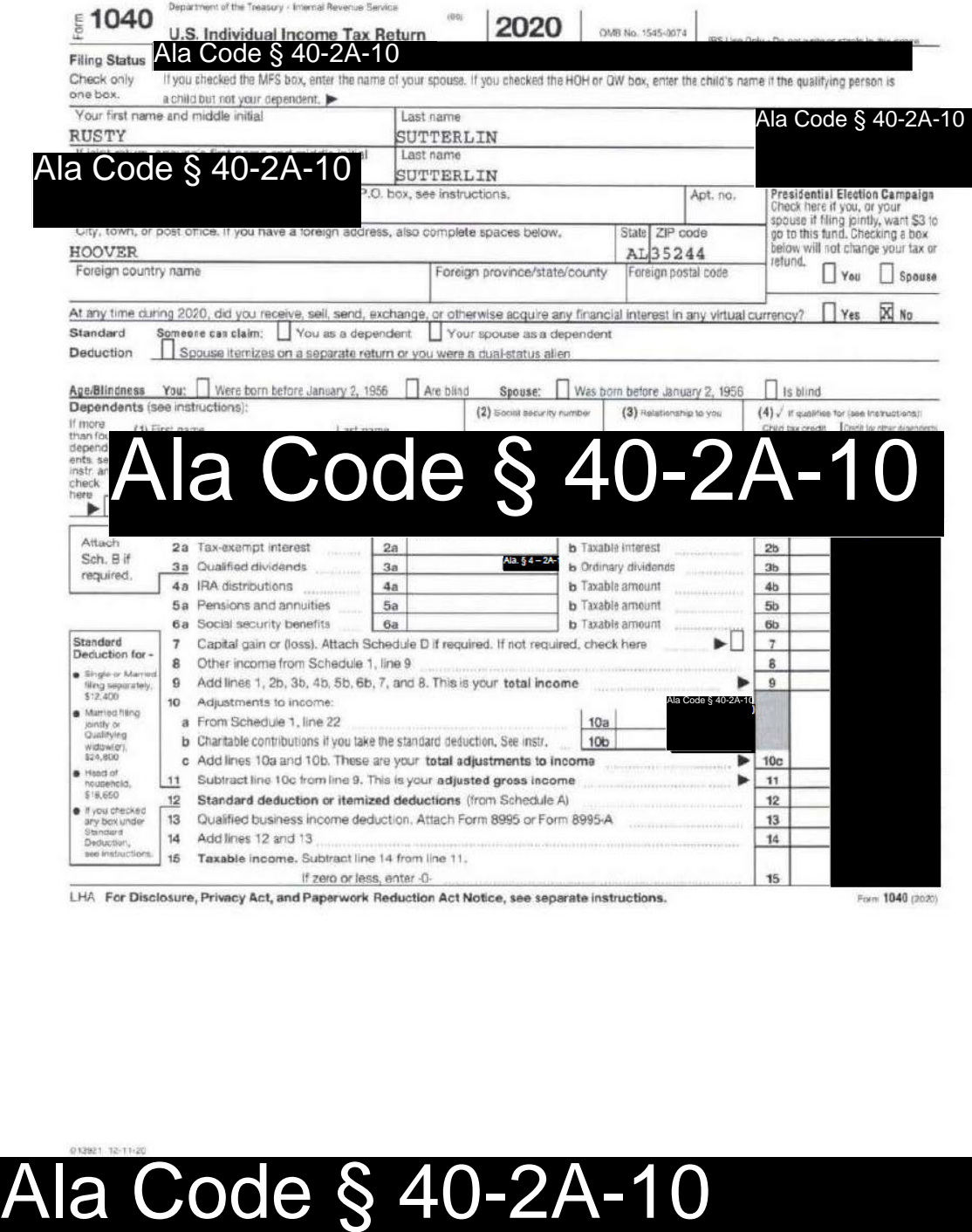

Form 1040 (2020)

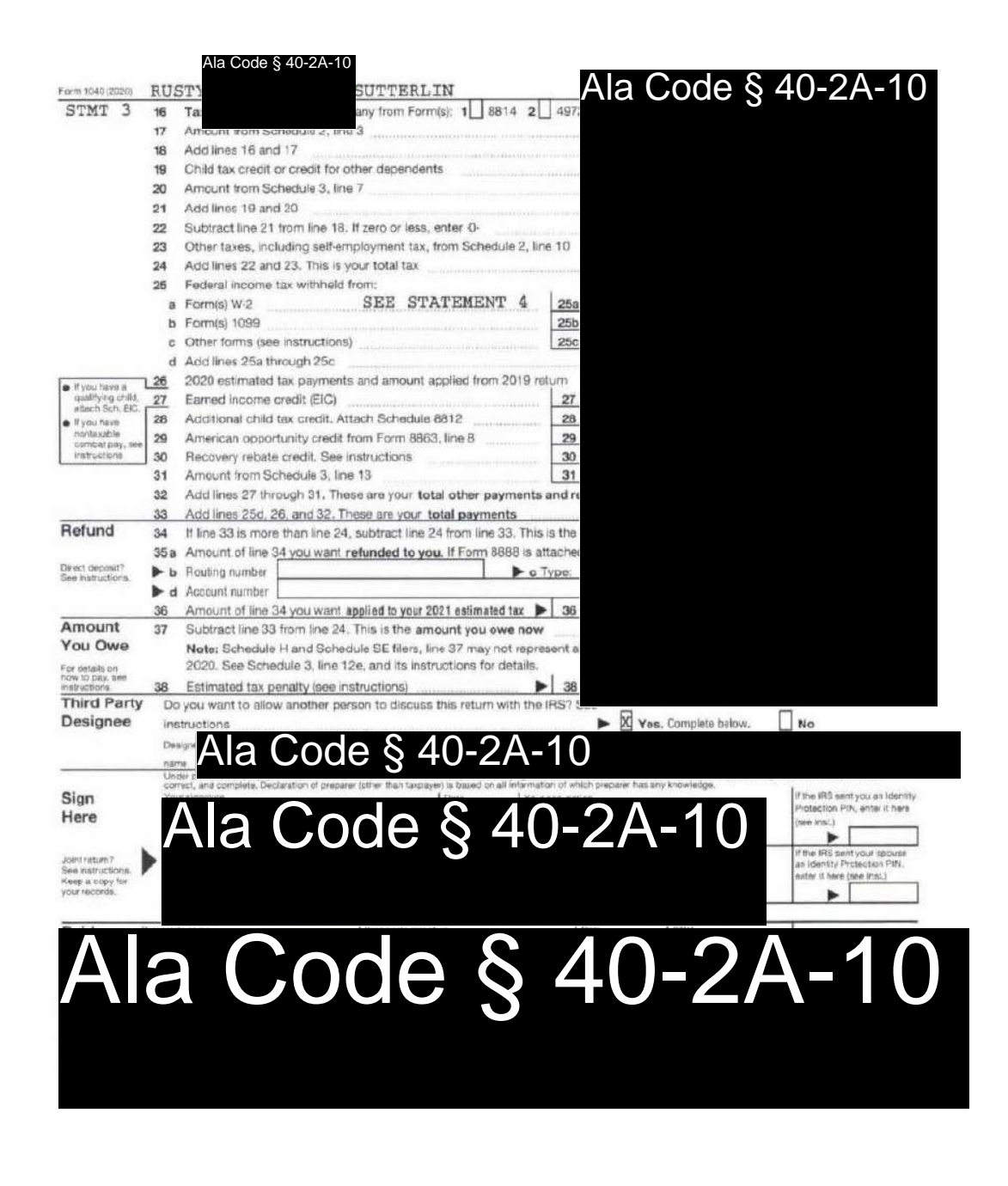

# Ala Code § 40-2A-10

**License Type: Processor** 

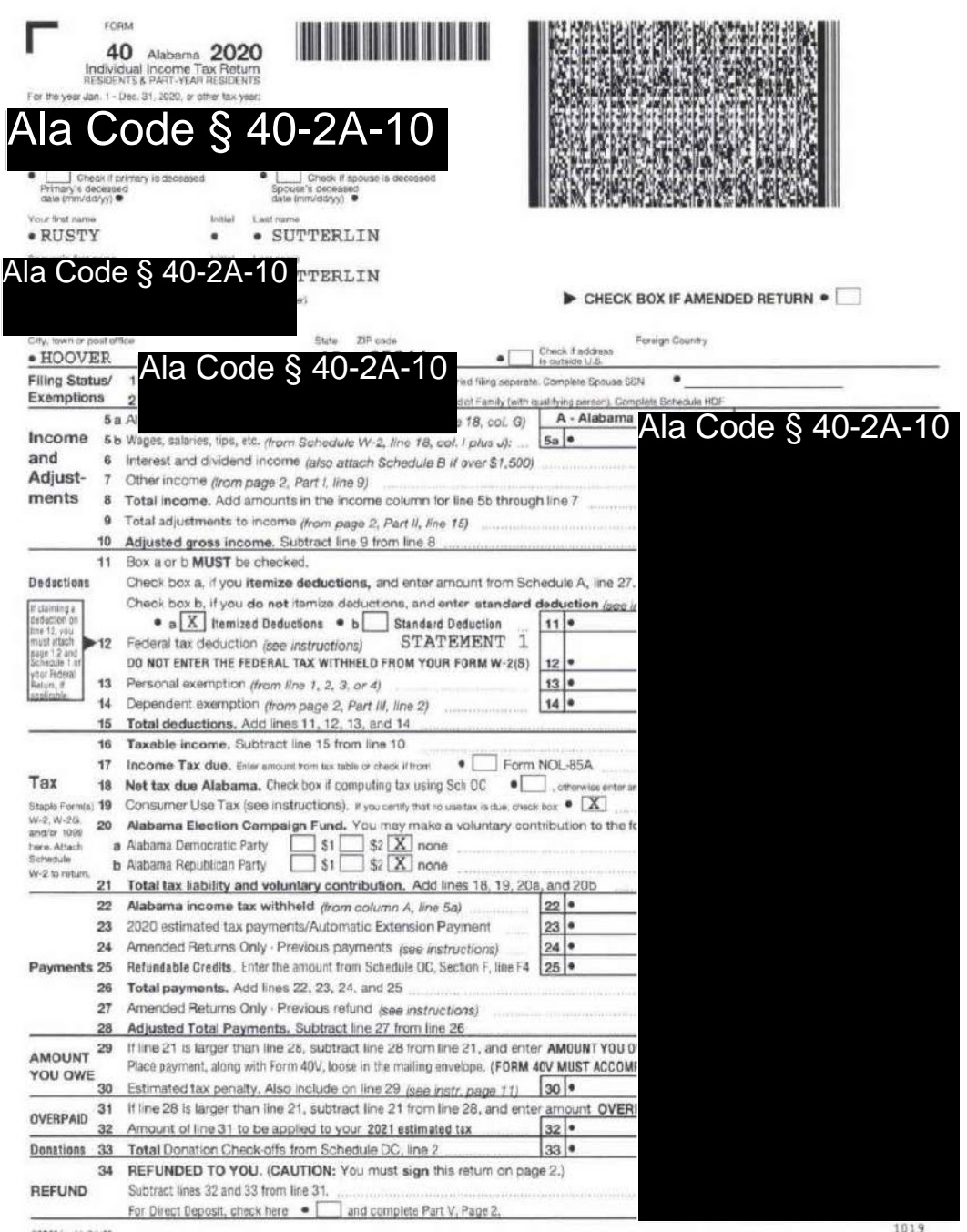

035001 11-34-20

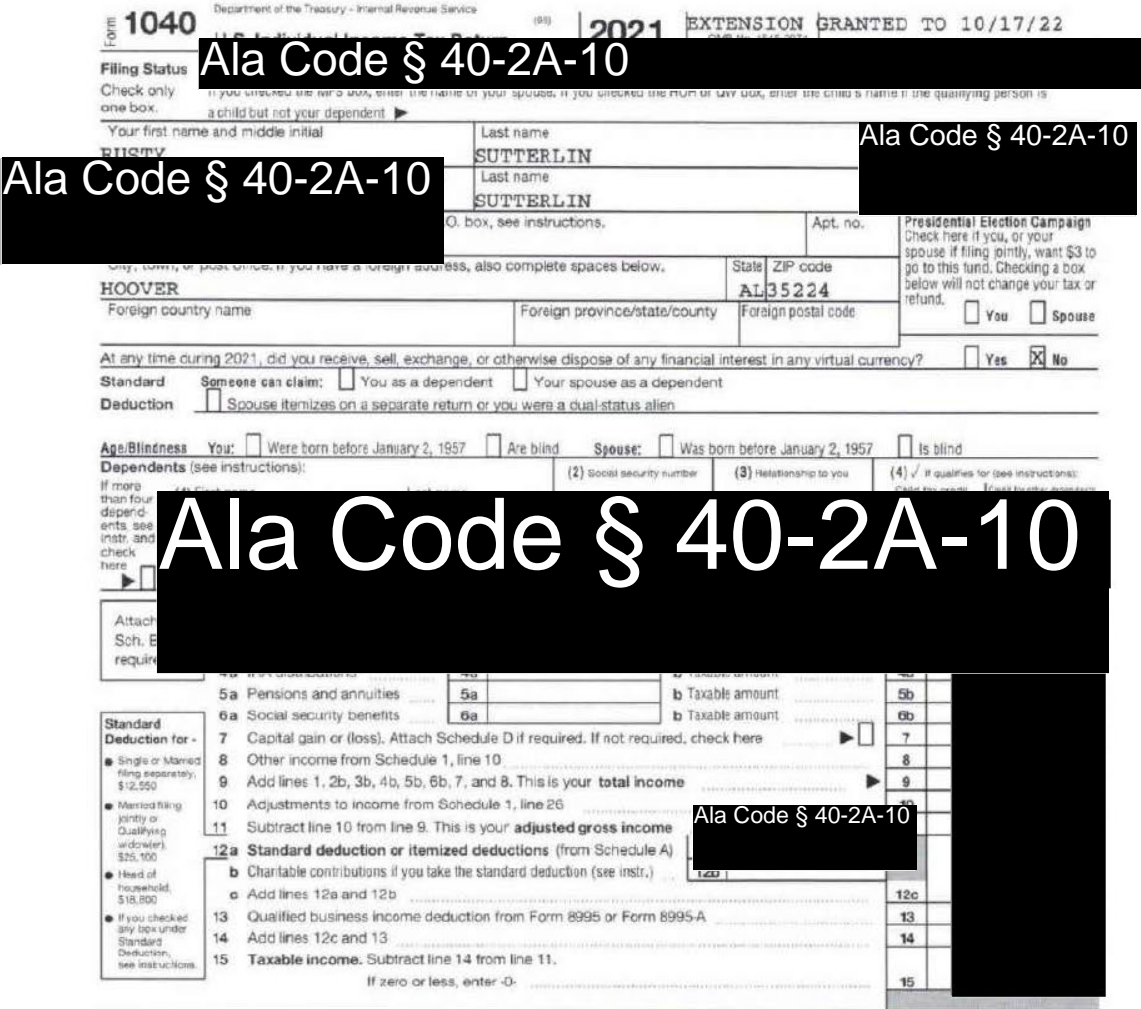

# EHA For Disclosure, Privacy Act, and Paperwork Reduction Act Notice, see separate instructions.<br>Ala Code § 40-2A-10

Exhibit 2 — Residency of Owners

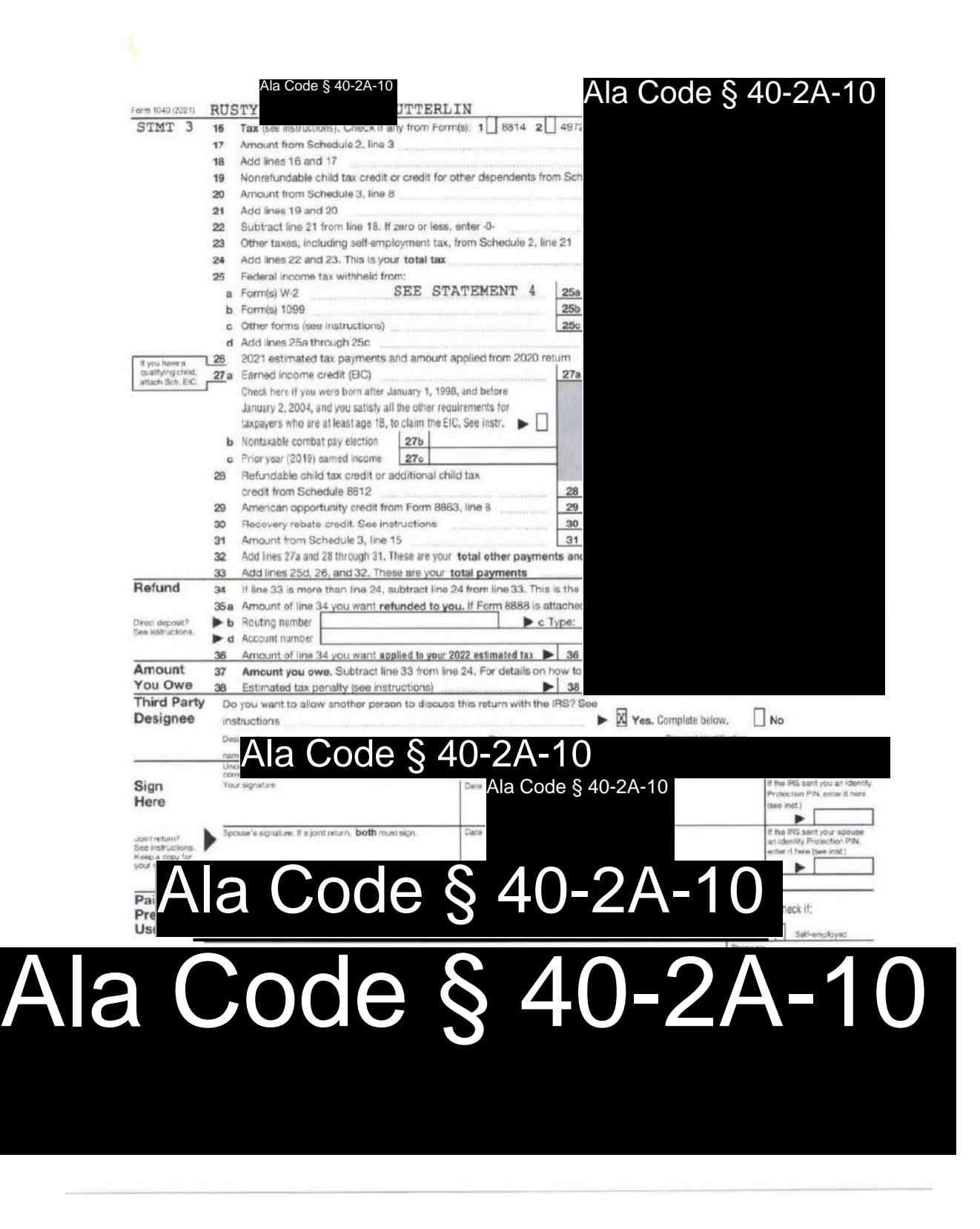

Page 46 of 48

License Type: Processor

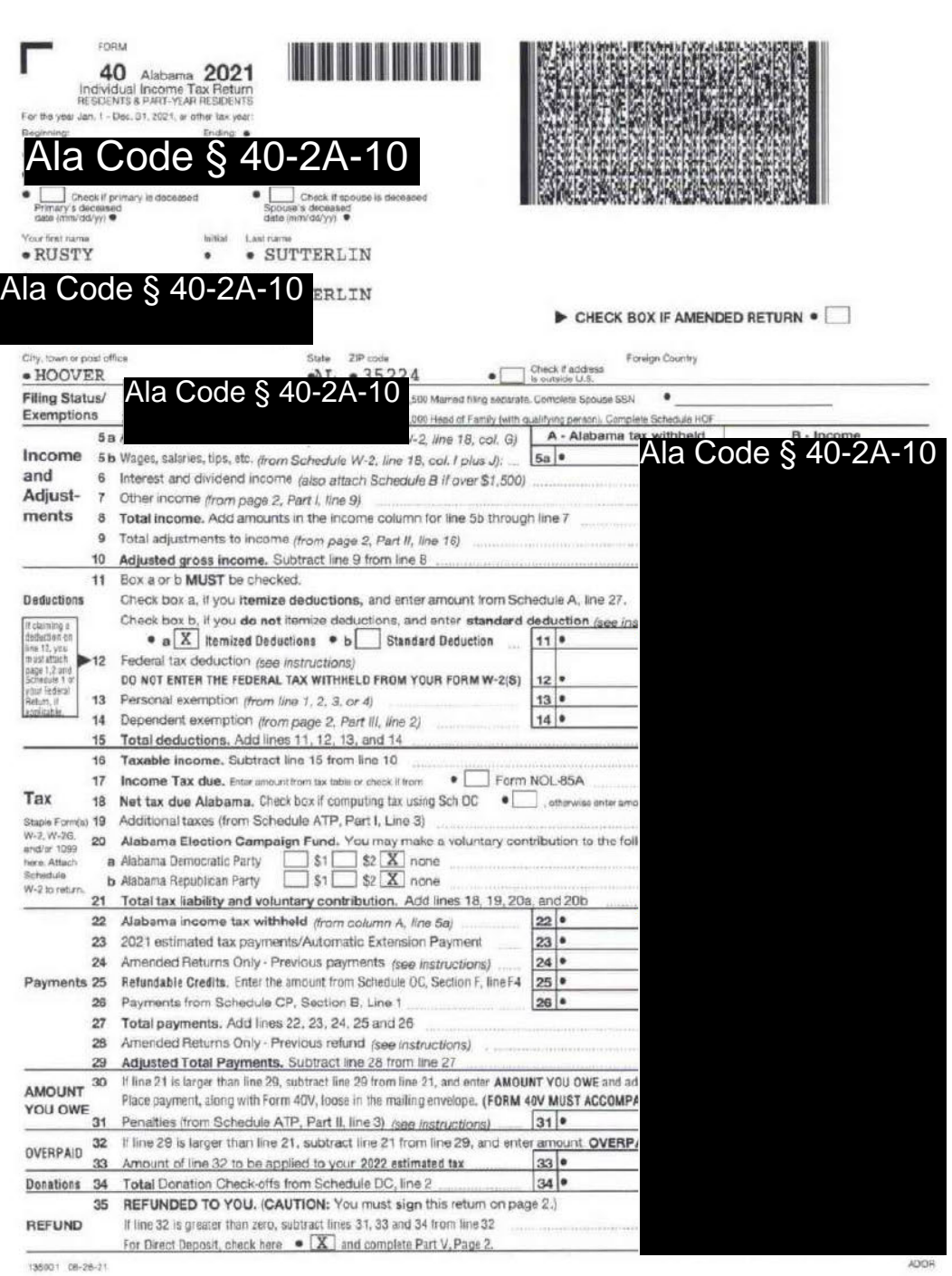

# **License Type: Processor**

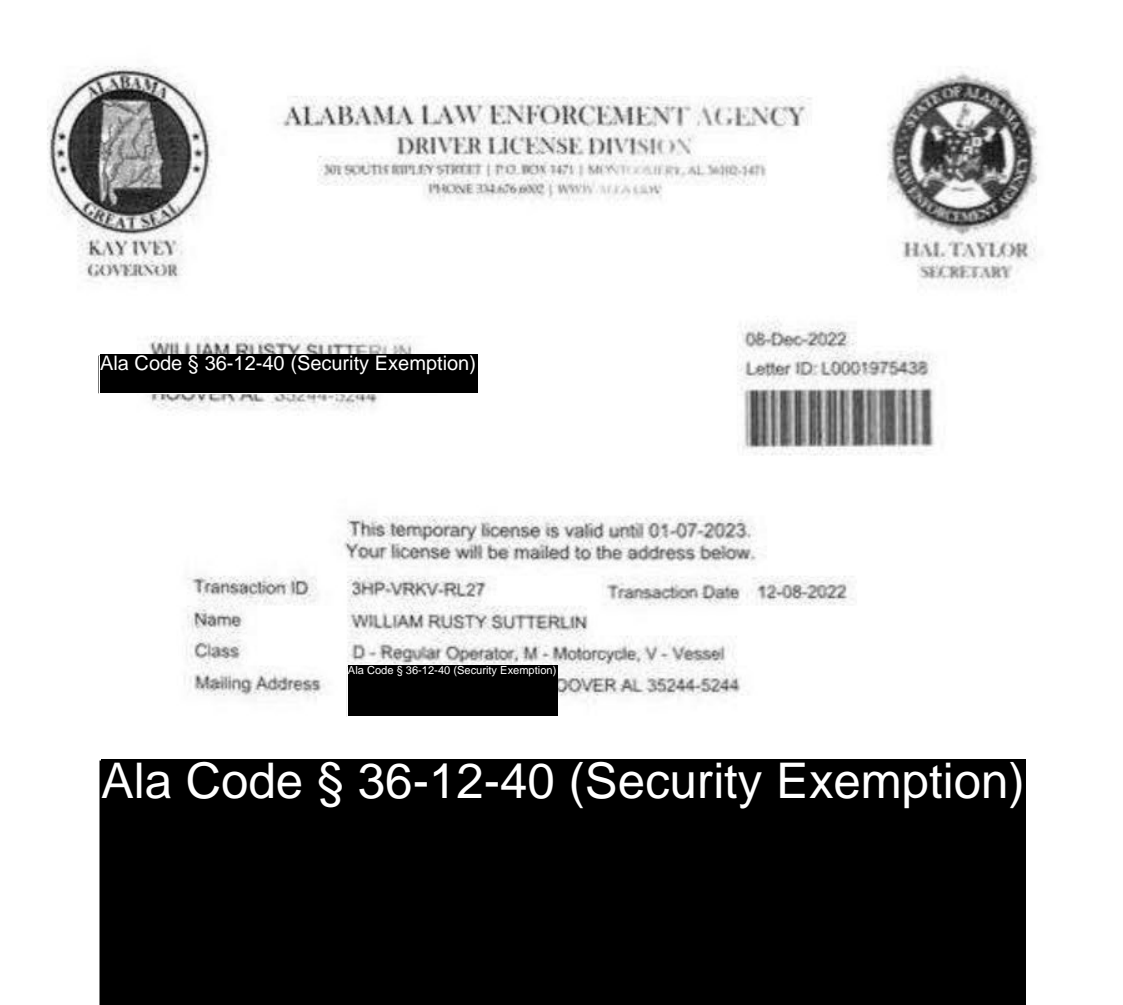
**Ala Code § 36-12-40 (Security Exemption)** – The verifying signatures and initials have been redacted pursuant to the "security or safety of persons" exemption contained in the Alabama Public Records statute. Signatures and initials, if left unredacted, may be forged and used for innumerable illicit purposes.

Furthermore, this exhibit contains multiple references to private information including, but not limited to, home addresses, marital status, sex, race, and telephone numbers. The release of such information could prove detrimental to the security and safety of the applicants and others referenced within the exhibit and should be exempt from disclosure.

**Ala Code § 40-2A-10** – Prevents the disclosure of tax information.

**Ala Code § 41-13-6** – Prevents disclosure of Social Security Numbers.

License Type: Processor

**Application Number 1632**

# **Exhibit 3 - Criminal Background Check**

**Verification** 

**The undersigned verifies that the information contained in this Exhibit, including any attachments thereto, is accurate and complete, based on the best available information at the date of verification.** 

**JASON COBB CEO** 

**Printed Name of Verifying Individual Title of Verifying Individual**  Ala Code § 36-12-40 (Security Exemption)

**3/3/2023** 

**Signature of Verifying Individual** *Verification Date**Verification Date* 

Exhibit 3 - Criminal Background Check

# FORM B: BACKGROUND CHECK APPLICANT VERIFICATION

# ORGANIC HARVEST LAB, LLC

# License Type

PROCESSOR

**Business License Applicant Name** 

Provide the name and title of each individual identified by § 20-2A-55(b), Code of Alabama 1975 (as amended) (i.e., each owner, shareholder, director, board member, and individual with an economic interest in the Applicant). Attach additional forms if necessary.

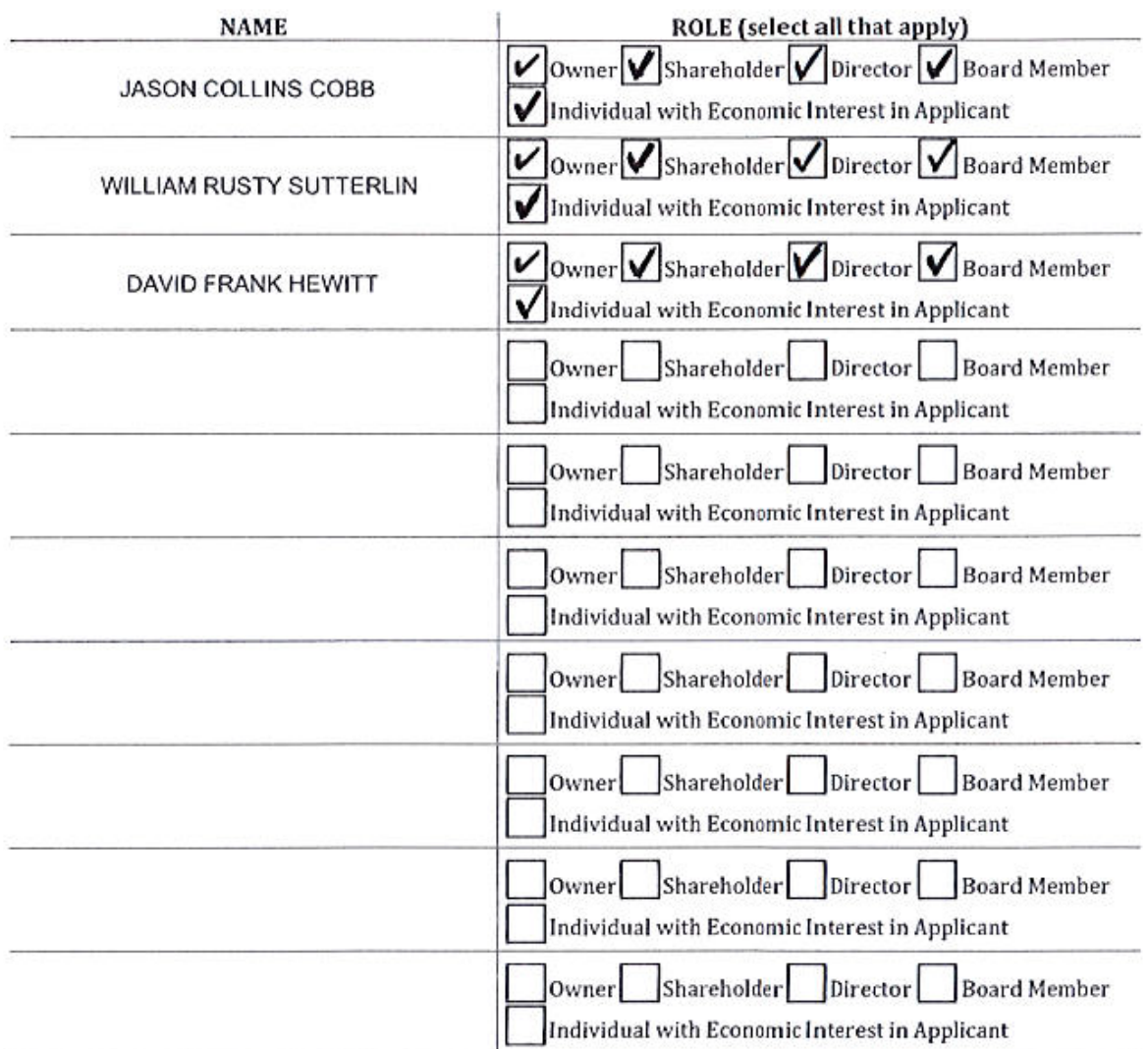

Applicant Verification: The undersigned hereby verifies that the individuals listed hereinabove (and attached, as necessary) are all of the individuals identified by § 20-2A-55(b), Code of Alabama 1975 (as amended) with respect to the Applicant. The undersigned further verifies that each individual listed hereinabove (and attached, as necessary) has requested a state criminal background check from the Alabama Law Enforcement Agency (ALEA) and a national criminal background check from the FBI.

JASON COLLINS COBB

Ala Code § 36-12-40 (Security Exemption)

# MANAGING MEMBER / CEO

Title of Verifying Individual

12/30/2022

Verification Date

Exhibit 3 - Criminal Background Check Page 1 of 27

- 
- 
- 

- 
- 

Reducted Copy<br>
FORM is a sharehold of the criminal Background Check (ALEA)<br>
The supplements for the State Background Check Conducted by ALEA may be submitted in pressure of<br>
Syranic Complement of American Background Check

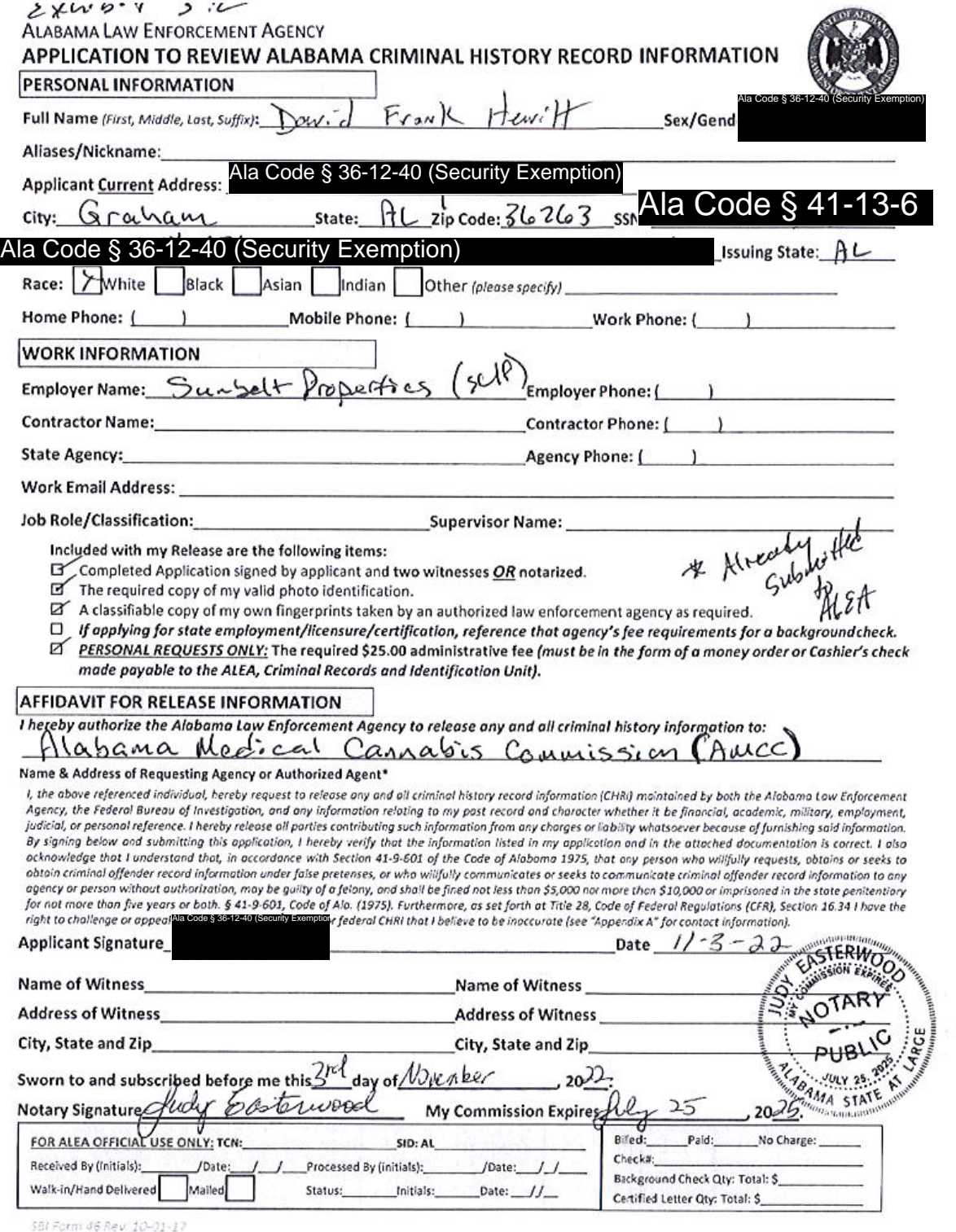

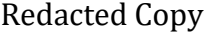

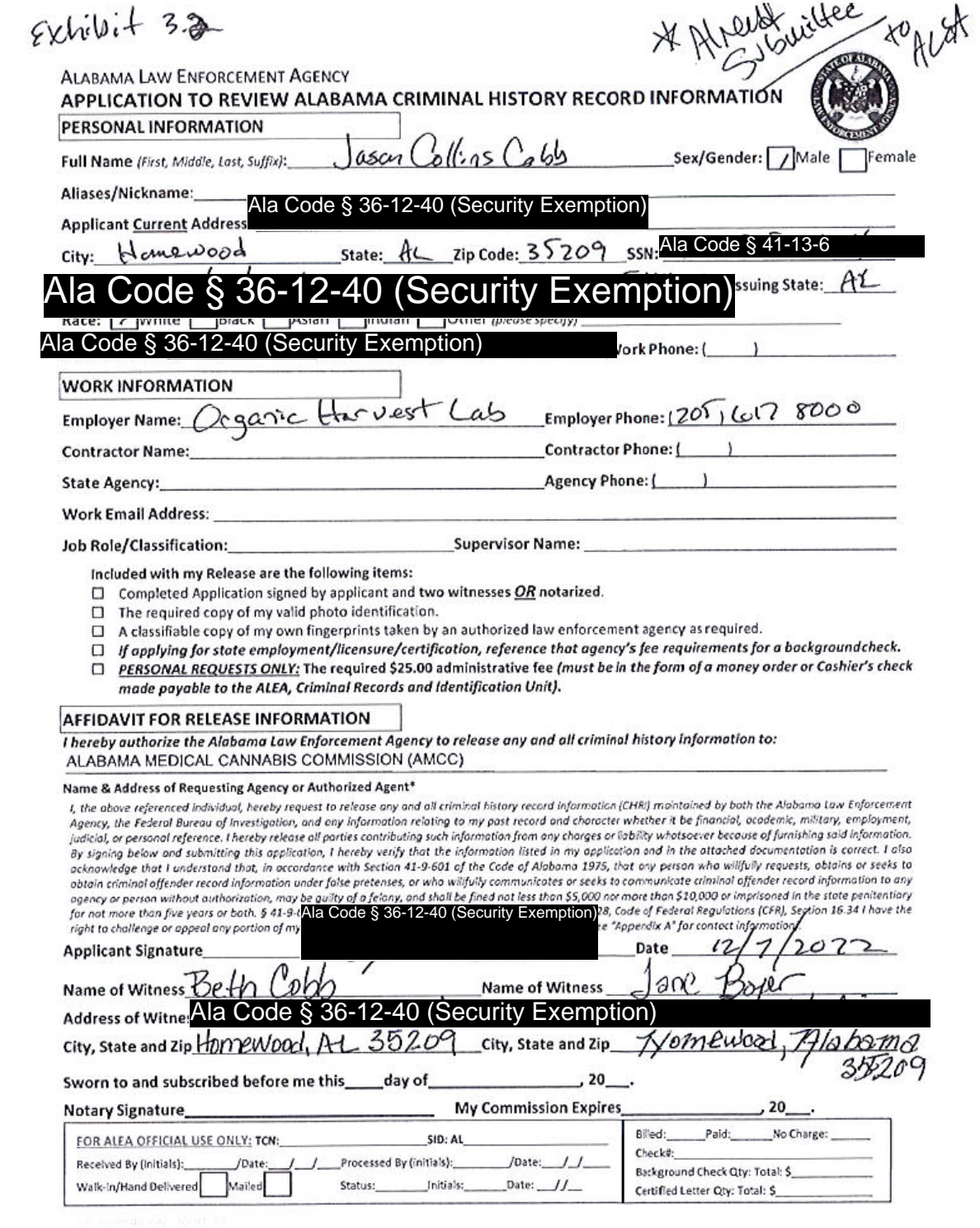

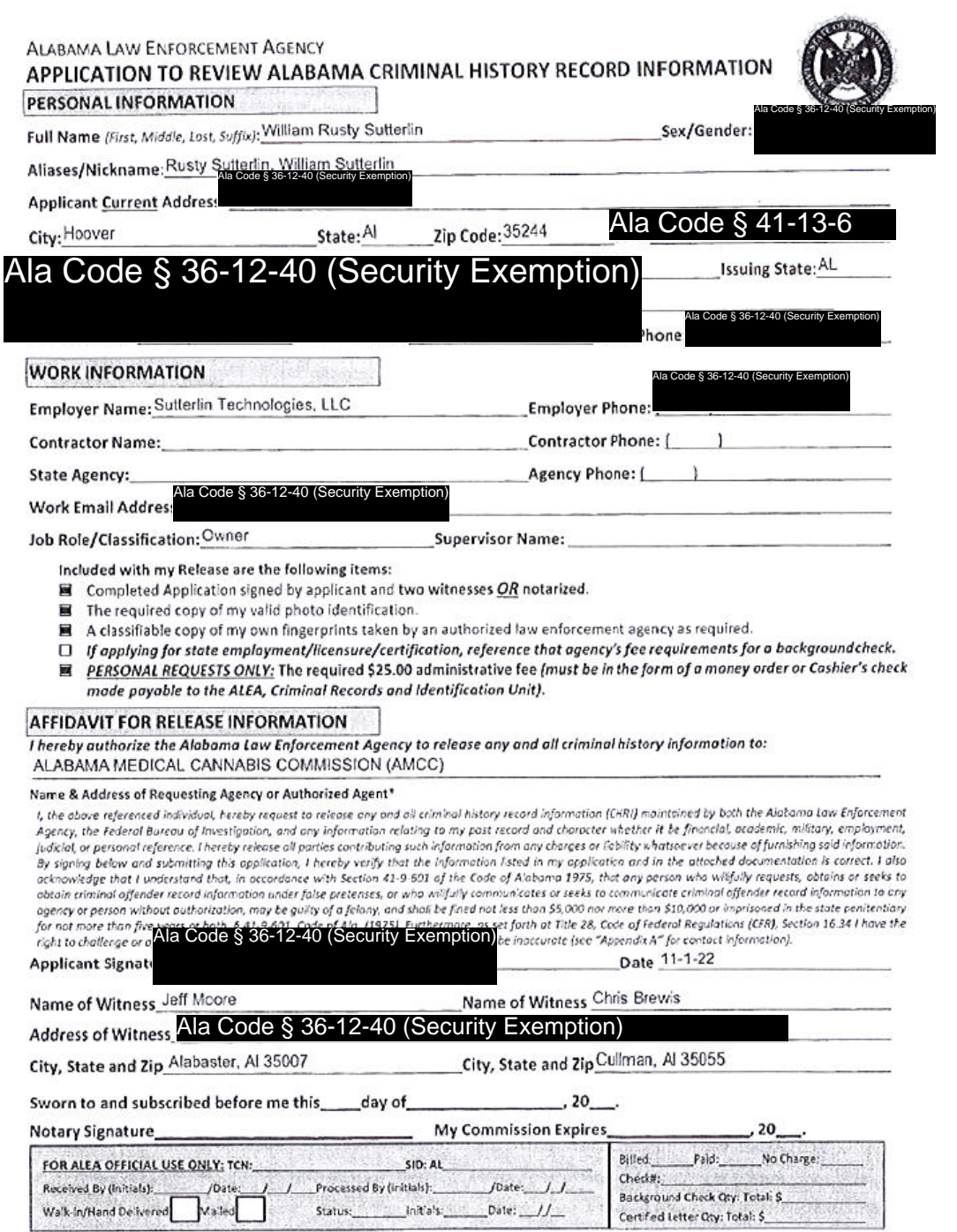

**SBI Form 46 Rev. 10-01-17** 

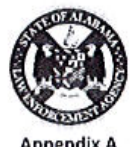

Exhibit 3 - Criminal Background Check Page 19 of 27 Redacted Copy<br>
Aleskan Criminal Background Check Page 6 of 27 Redaction Check Page 6 of 27<br>
Exhibit 3 - Criminal Background Check Page 6 of 27 Redaction Check Page 6 of

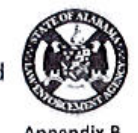

- - - -
			-
			-
			-
			-
	- - -
			-
- 
- -
	-

- 
- 
- 

- 
- 
- 
- 
- 
- 
- -

Exhibit 2 - Criminal Background Check Page 7 of 27 Redacted Copy<br>
for consisting the ALGA Application to Redeem Absorpts Criminal Background Check<br>
Information or to College Addensity Check Page 7 Addensity Check Page 7 A

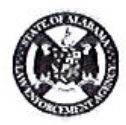

- 
- 

Exhibit 2 - The state of the Defence of the Exhibit 3 - Criminal Background Check Page 8 of 27  $\frac{1}{2}$ <br>
Exhibit 3 - Criminal Background Check Page 8 of 27 Redactive of 27 Redactive of 28 Advantage Associates Control Bac

- 
- 

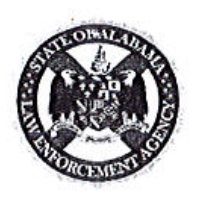

Exhibit 3 - Criminal Background Check Paye Direction<br>
Exhibit 3 - Criminal Background Check<br>
Comparison Directions Copy and Check Paye (1990)<br>
The Microsoft Paye 1222<br>
New the state interest in the comparison of the contro

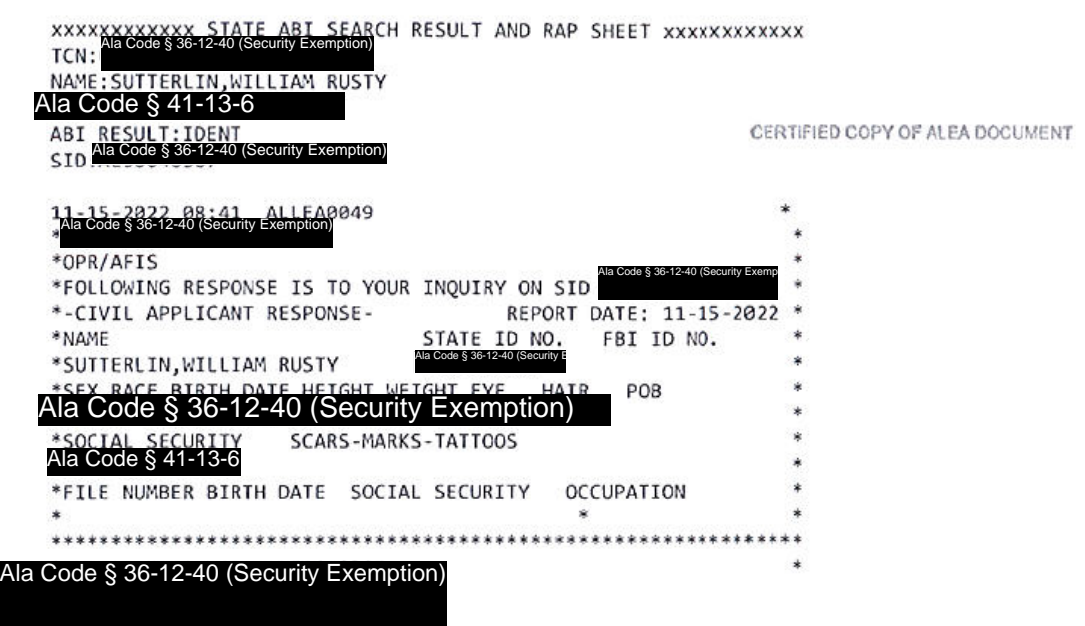

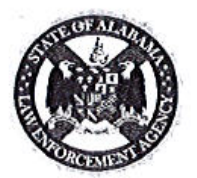

Extracted Copy<br>
ALABAMA LAW ENFORCEMENT AGENCY<br>
EXCRED SECONDS AND DESCRETE AGENCY<br>
EXERCISE CONDITIONS DESCRETE AGENCY<br>
CONDITIONS CONDITIONS DESCRETE AGENCY<br>
Convenience<sup>9</sup>, 2022<br>
One Me descript and the experimental Bac

- 
- 

License Type: Processor

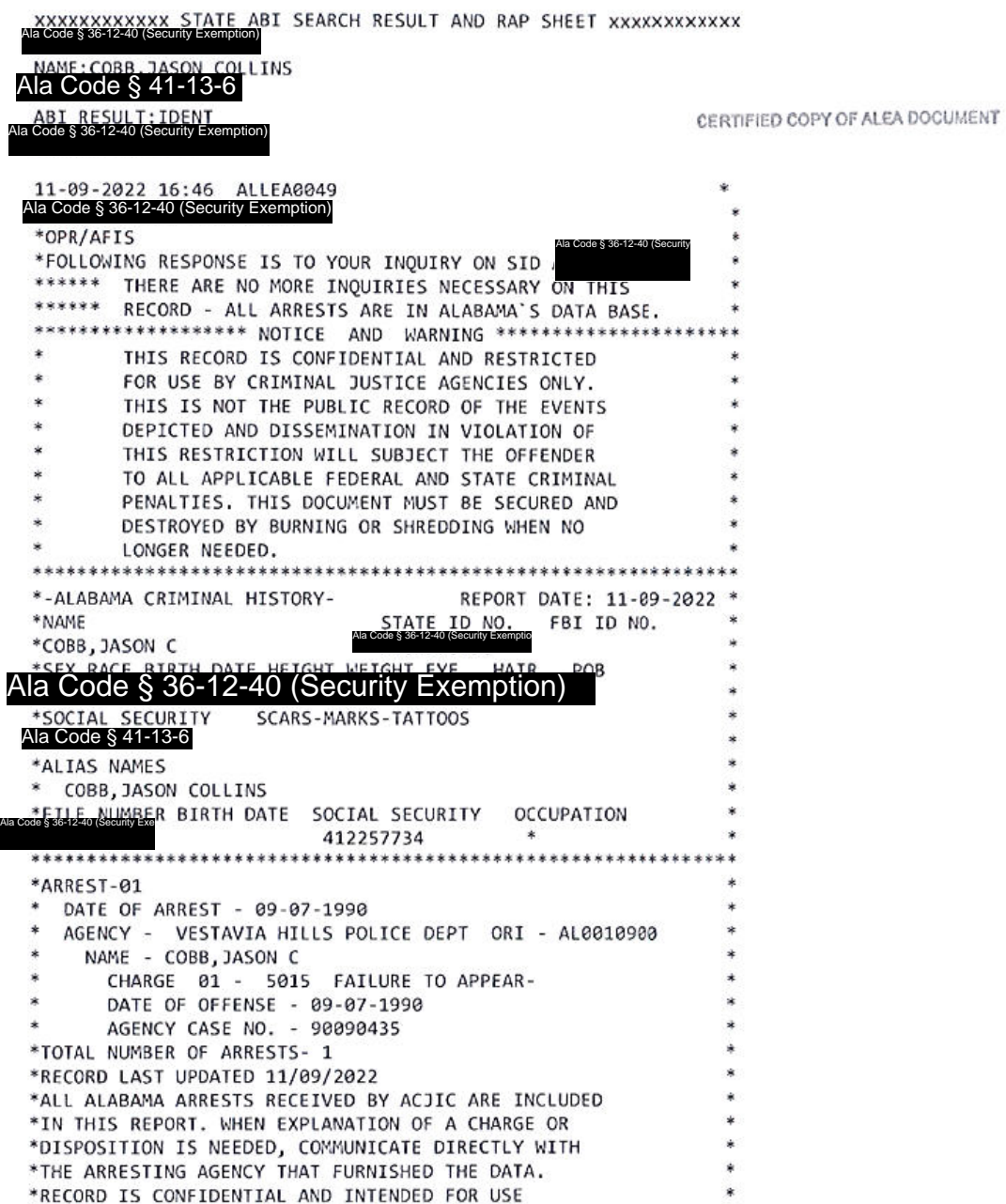

License Type: Processor

 $*$ 

Ala Code § 36-12-40 (Security Exemption)

Exhibit 3 - Criminal Background Check **Page 13 of 27** 

License Type: Processor

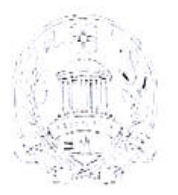

VESTAVIA HILLS A LIFE ABOVE

ASHLEY C. CURRY Miyor HONORABLE JAMES R. STURDIVANT

Municipal Judge

**UMANG G. PATEL**<br> *Maniegel Court Director* 

November 18, 2021

Jason C. Cobb<br>Ala Code § 36-12-40 (Security Exemption) Homewood, AL 35209

To Whom It May Concern:

Alabama State Law requires that traffic ticket records be retained for five (5) years. The citation mentioned by Jason C. Cobb<sup>616</sup> Code States was written almost thirty (30) years ago; this is the extent of the record of

Sincerely,

Ument Patt

Court Director

 $UP/jt$ 

VESTAVIA HILLS CITY HALL 1032 Montgomery Highway | Vestavia Hills, AL 35216 P.O. Box 660854 | Vestevia Hille, AL 35266-0854<br>205.978.0121 | VHAL.ORO

Extraction Line of 27 Redaction Control in the sum of 27 Redaction Check Page 17 Processor (Fig. 1978)<br>
The symphological factor of the Statistical Substitute of 27 Redaction Copy is a strained control in the symphonic co

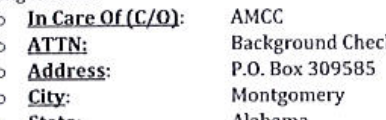

- 
- 
- -
	-

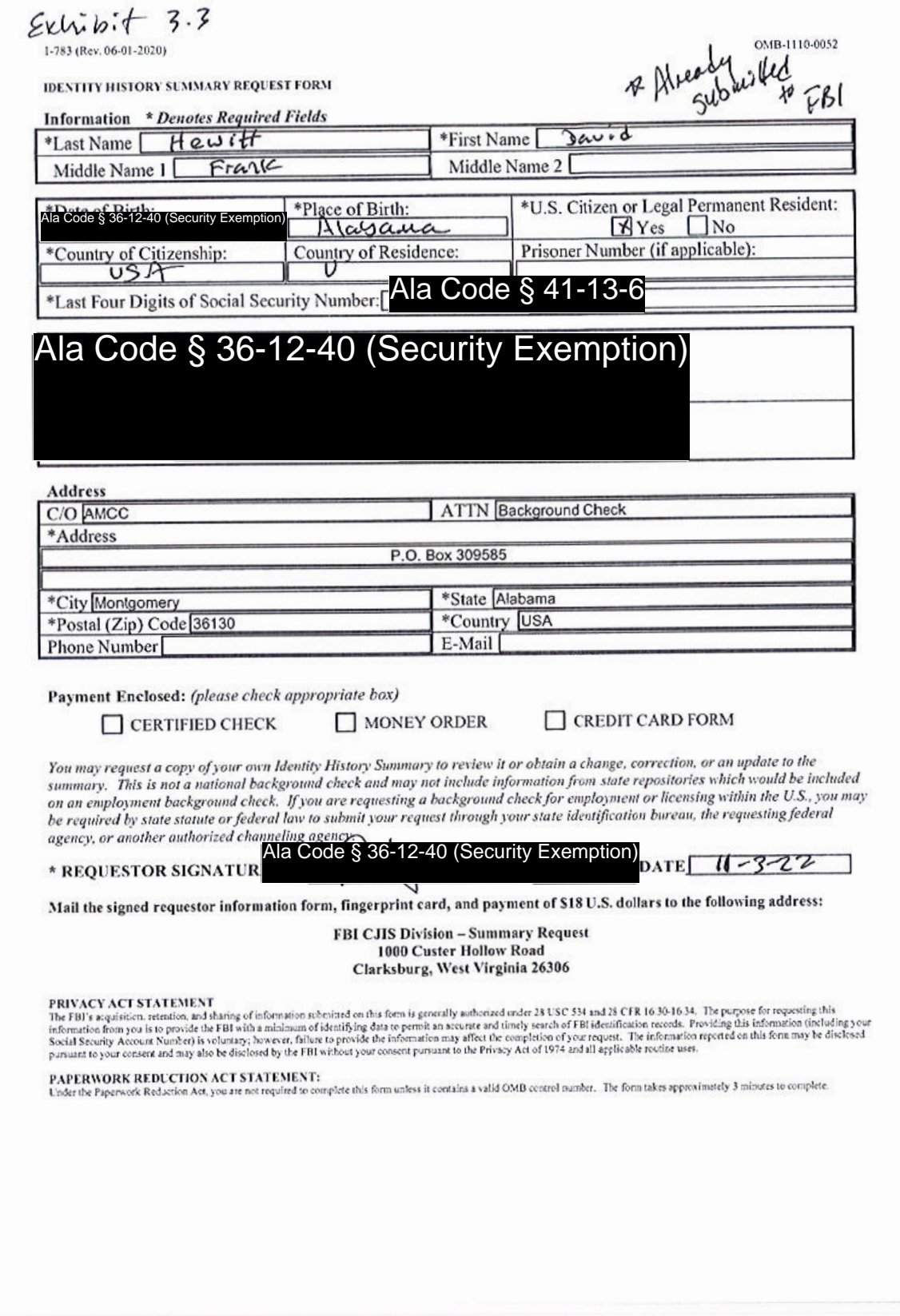

Exhibit 3 - Criminal Background Check **Page 16 of 27** Assembly 20 and 27 Page 16 of 27

License Type: Processor

 $(-5\bar{5},\bar{9},\bar{9},\bar{9})$  or  $2020$ 

05/0-1110 0052

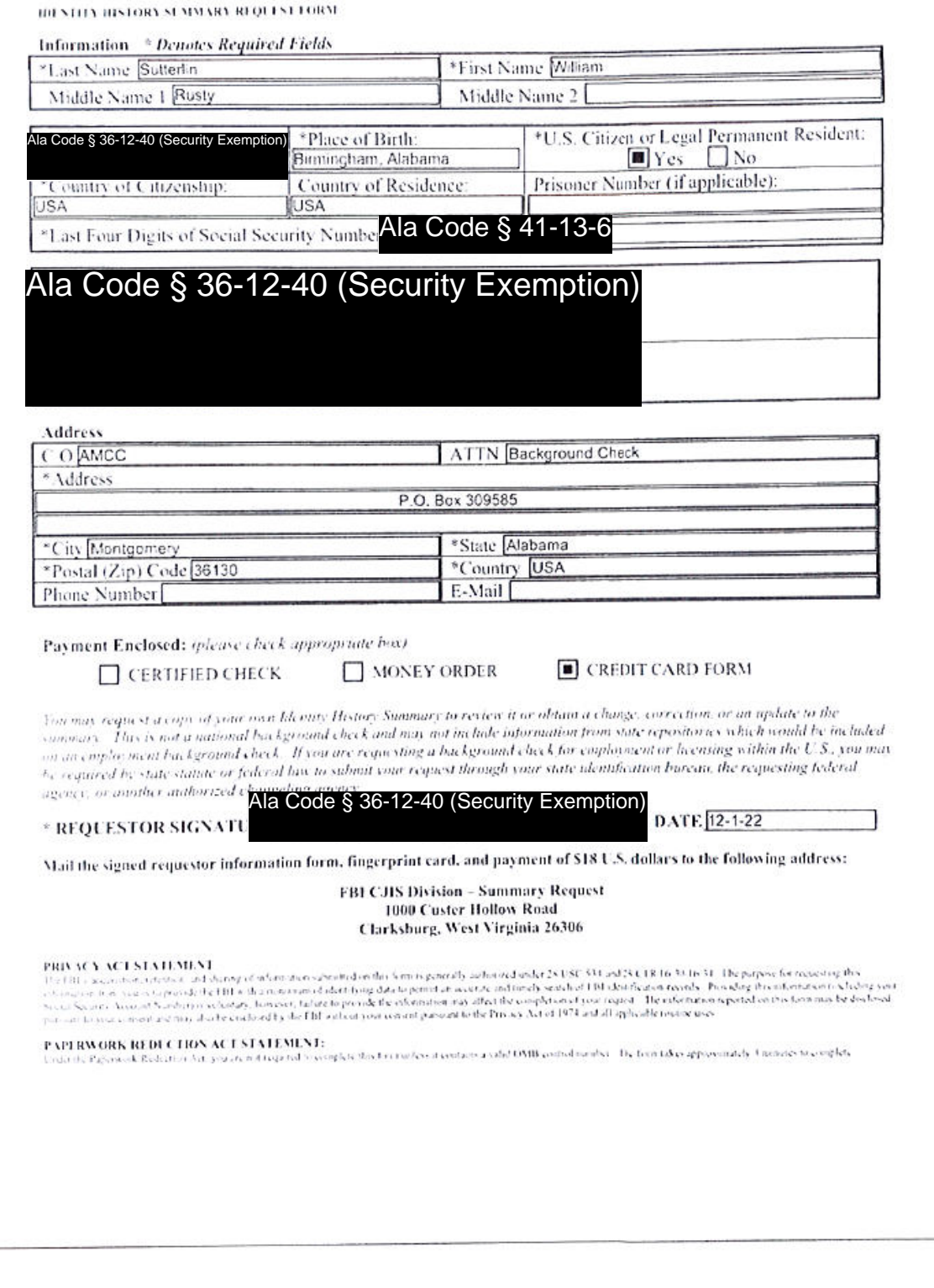

# Exhibit 3 - Criminal Background Check **Page 17** of 27

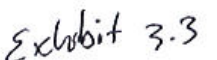

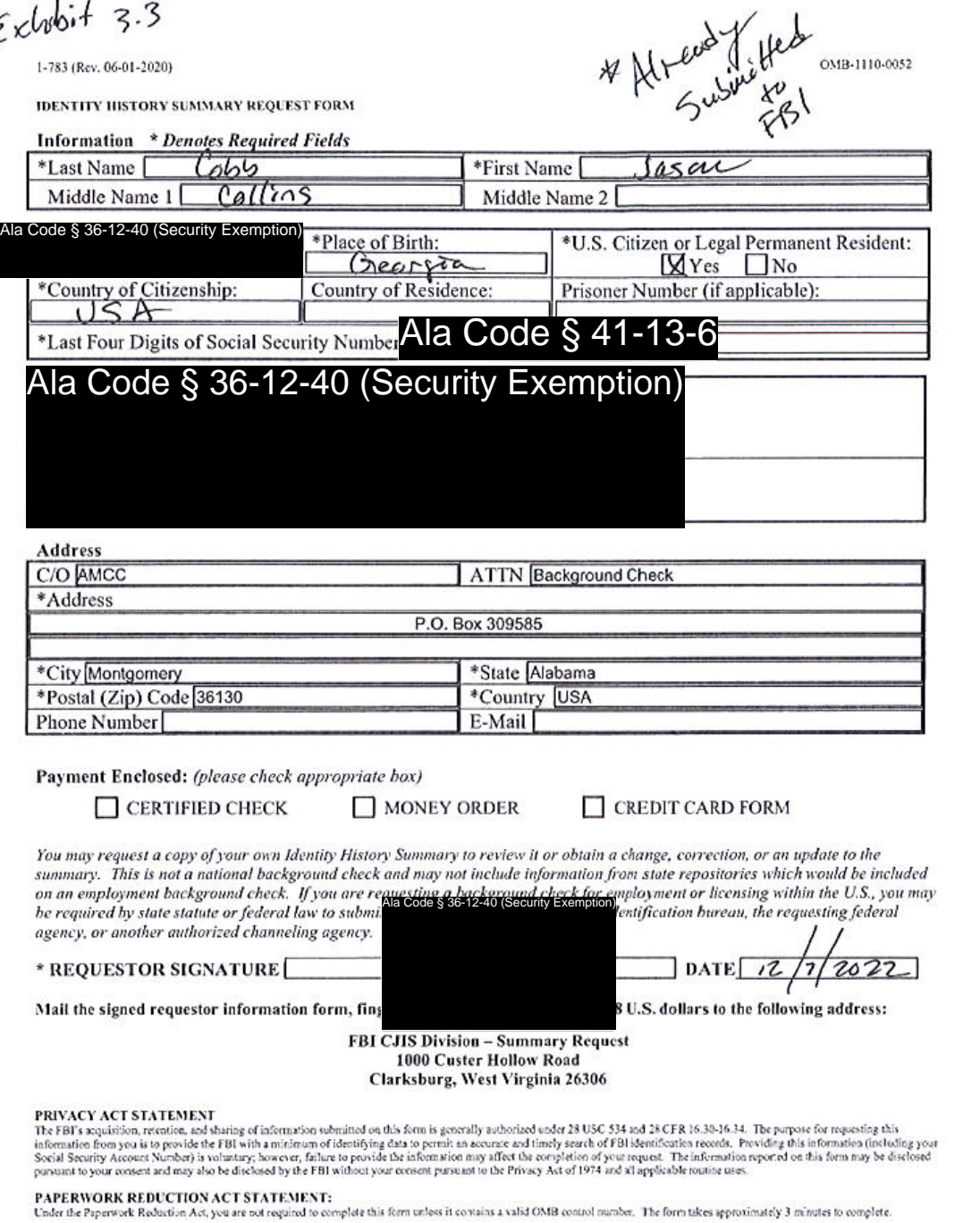

Exhibit 3 - Criminal Background Check<br>
Redacted Copy<br>
Processor<br>
Processor<br>
Processor<br>
Processor<br>
Processor<br>
Processor<br>
Processor<br>
Processor<br>
Processor<br>
Processor<br>
Processor<br>
Processor<br>
Processor<br>
Processor<br>
Processor<br>
Pro

 $1-787$  (Rev. 08-10-2016)

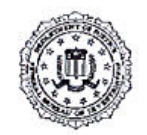

DAVID FRANK HEWITT ATTN: BACKGROUND CHECK C/O: AMCC P.O. BOX 309585 MONTGOMERY, AL 36130

**U.S. Department of Justice** 

Federal Bureau of Investigation Criminal Justice Information Services Division Clarksburg, WV 26306

Date: 12-05-2022

The Criminal Justice Information Services (CJIS) Division of the Federal Bureau of Investigation (FBI) has completed the following fingerprint submission:

Subject Name

DAVID FRANK HEWITT

# Search Completed Result

12-05-2022 E2022339000000122644

A SEARCH OF THE FINGERPRINTS PROVIDED BY THIS INDIVIDUAL HAS REVEALED NO PRIOR ARREST DATA AT THE FBI. THIS DOES NOT PRECLUDE FURTHER CRIMINAL HISTORY AT THE STATE OR LOCAL LEVEL. Ala Code § 36-12-40 (Security Exemption)

Date of Birth:

Social Security number: Ala Code § 41-13-6

The result of the above response is only effective for the date the submission was originally completed. For more updated information, please submit new fingerprints of the Subject.

In order to protect Personally Identifiable Information, as of August 17, 2009, FBI policy has changed to no longer return the fingerprint cards. This form will serve as the FBI's official response.

This Identity History Summary (IdHS) is provided pursuant to 28 CFR 16.30-16.34 solely for you to conduct a personal review and/or obtain a change, correction, or updating of your record. This IdHS is not provided for the purpose of licensing or employment or any other purpose enumerated in 28 CFR 20.33.

Any questions may be addressed to the Customer Service Group at 304-625-5590. You may also visit the website at www.fbi.gov/checks for further instructions.

Suf Josephus

Kimberly J. Del Greco<br>Deputy Assistant Director Information Services Branch Criminal Justice Information Services Division

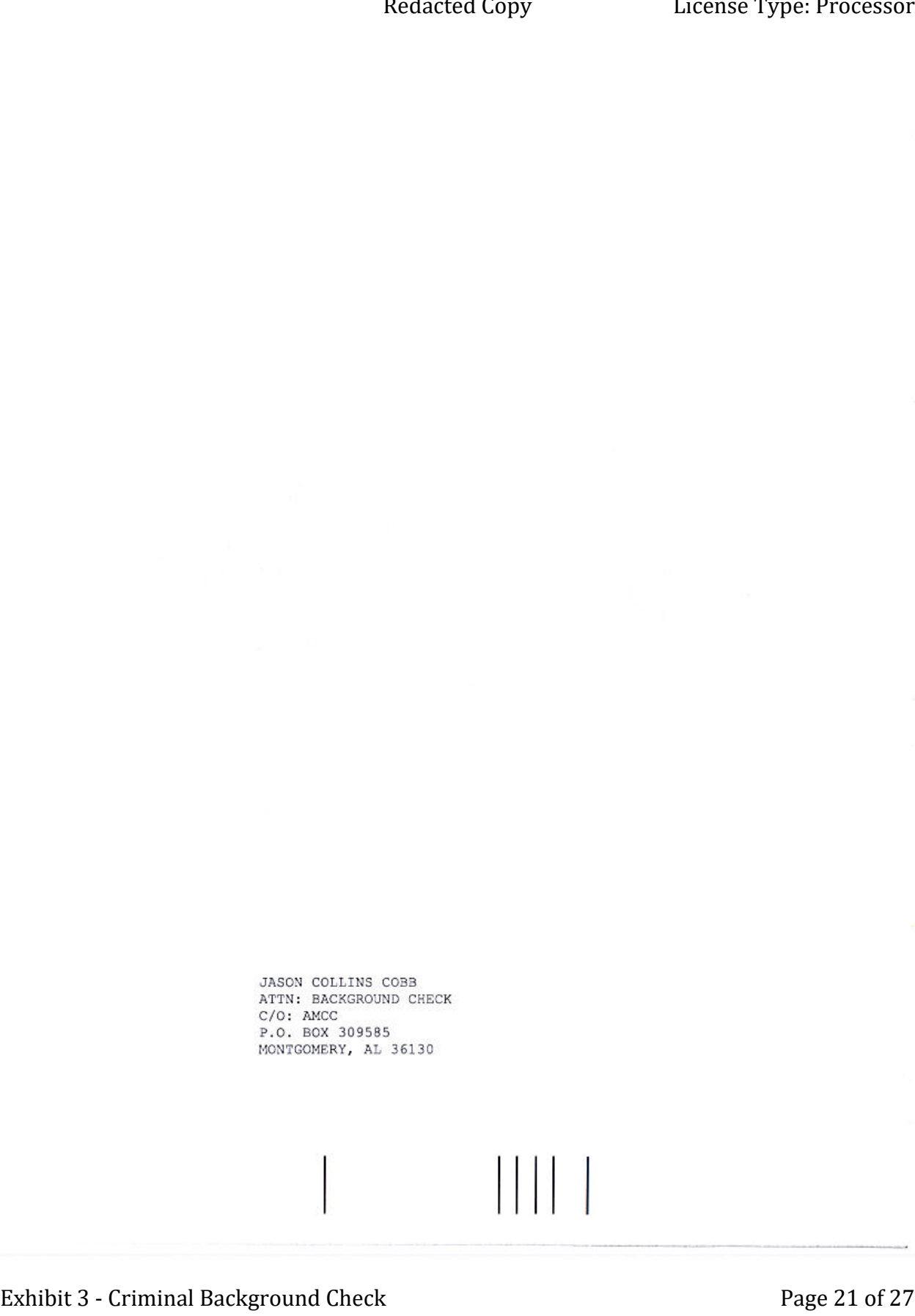

 $1-787$  (Rev.  $08-10-2016$ )

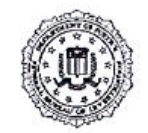

**JASON COLLINS COBB** ATTN: BACKGROUND CHECK C/O: AMCC P.O. BOX 309585 MONTGOMERY, AL 36130

**U.S. Department of Justice** Federal Bureau of Investigation Criminal Justice Information Services Division Clarksburg, WV 26306

Date: 12-05-2022

The Criminal Justice Information Services (CJIS) Division of the Federal Bureau of Investigation (FBI) has completed the following fingerprint submission:

Subject Name

JASON COLLINS COBB

# Search Completed Result

12-05-2022 E2022339000000122200

A SEARCH OF THE FINGERPRINTS PROVIDED BY THIS INDIVIDUAL HAS REVEALED NO PRIOR ARREST DATA AT THE FBI. THIS DOES NOT PRECLUDE FURTHER CRIMINAL HISTORY AT THE STATE OR LOCAL LEVEL.

Date of Birth:

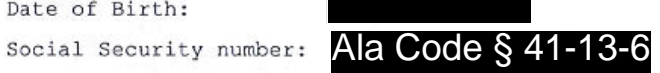

The result of the above response is only effective for the date the submission was originally completed. For more updated information, please submit new fingerprints of the Subject.

In order to protect Personally Identifiable Information, as of August 17, 2009, FBI policy has changed to no longer return the fingerprint cards. This form will serve as the FBI's official response.

This Identity History Summary (IdHS) is provided pursuant to 28 CFR 16.30-16.34 solely for you to conduct a personal review and/or obtain a change, correction, or updating of your record. This IdHS is not provided for the purpose of licensing or employment or any other purpose enumerated in 28 CFR 20.33.

Any questions may be addressed to the Customer Service Group at 304-625-5590. You may also visit the website at www.fbi.gov/checks for further instructions.

Sul Chesteres

Kimberly J. Del Greco Deputy Assistant Director Information Services Branch Criminal Justice Information Services Division

Exhibit 3 - Criminal Background Check<br>
Exhibit 3 - Criminal Background Check<br>
Policy and Page 23 of 27 Redacted Copy<br>
Procedures, and Page 23 of 27<br>
Policy and Page 23 of 27<br>
Policy and Check Page 23 of 27<br>
Policy and Chec

1-787 (Rev. 08-10-2016)

License Type: Processor

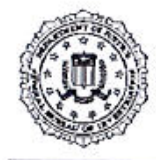

**U.S. Department of Justice** 

Federal Bureau of Investigation Criminal Justice Information Services Division Clarksburg, WV 26306

Date: 12-05-2022

WILLIAM RUSTY SUTTERLIN ATTN: BACKGROUND CHECK C/O: AMCC P.O. BOX 309585 MONTGOMERY, AL 36130

The Criminal Justice Information Services (CJIS) Division of the Federal Bureau of Investigation (FBI) has completed the following fingerprint submission:

# Subject Name

WILLIAM RUSTY SUTTERLIN

# Search Completed Result

12-05-2022 E2022339000000123074

A SEARCH OF THE FINGERPRINTS PROVIDED BY THIS INDIVIDUAL HAS REVEALED NO PRIOR ARREST DATA AT THE FBI. THIS DOES NOT PRECLUDE FURTHER CRIMINAL HISTORY AT THE STATE OR LOCAL LEVEL.

Date of Birth:

Vla Code § 36-12-40 (Security Exemption)

Social Security number: Ala Code § 41-13-6

The result of the above response is only effective for the date the submission was originally completed. For more updated information, please submit new fingerprints of the Subject.

In order to protect Personally Identifiable Information, as of August 17, 2009, FBI policy has changed to no longer return the fingerprint cards. This form will serve as the FBI's official response.

This Identity History Summary (IdHS) is provided pursuant to 28 CFR 16.30-16.34 solely for you to conduct a personal review and/or obtain a change, correction, or updating of your record. This IdHS is not provided for the purpose of licensing or employment or any other purpose enumerated in 28 CFR 20.33.

Any questions may be addressed to the Customer Service Group at 304-625-5590. You may also visit the website at www.fbi.gov/checks for further instructions.

Kimberly J. Del Greco Deputy Assistant Director Information Services Branch Criminal Justice Information Services Division

Exhibit 3 - Criminal Background Check

Page 24 of 27

# FORM E: BACKGROUND CHECK INDIVIDUAL VERIFICATION

Each individual identified by § 20-2A-55(b), Code of Alabama 1975 (as amended) (i.e., each owner, shareholder, director, board member, and individual with an economic interest in the Applicant) must complete a separate form.

ORGANIC HARVEST LAB, LLC

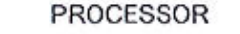

**Business License Applicant Name** 

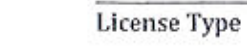

**JASON COLLINS COBB** 

**Individual's Name** 

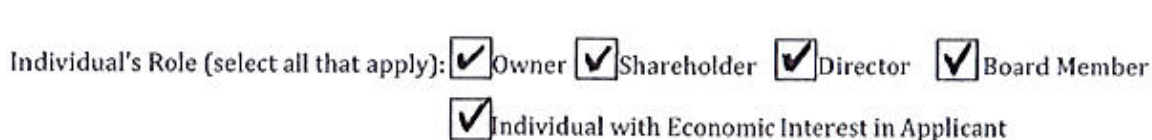

# Verification

The undersigned, as identified above, hereby verifies all of the following:

- That the individual's role(s) in the Applicant's business is one or more of the roles identified by § 20-2A-55(b), Code of Alabama 1975 (as amended).
- $\bullet$ That the individual shall, as required by § 20-2A-55(b), Code of Alabama 1975 (as amended), submit to a state and national criminal background check, to be conducted and/or coordinated by the Alabama Law Enforcement Agency.
- That the individual has submitted its completed state criminal background check application form (ALEA SBI Form 46), and all other items required therewith, to ALEA
- That the individual has submitted its national criminal background check form (FBI Identity History Summary Request Form), and all other items required therewith, to the FBI.
- That the individual, on his/her state and national background check forms, has authorized ALEA  $\bullet$ and the FBI, as applicable, to release any and all criminal history information of the individual to the Alabama Medical Cannabis Commission.
- That the individual will promptly respond to any request from ALEA, the FBI, and/or the Alabama Medical Cannabis Commission regarding the processing of the individual's state and national criminal background checks.
- That the individual has confirmed that his/her name and role(s) have been included, by the Applic Code \$36-12-40 (Security Exemption) erification Form.

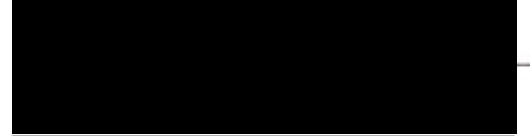

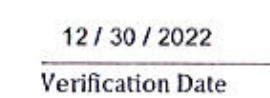

Exhibit 3 - Criminal Background Check

Page 25 of 27

# FORM E: BACKGROUND CHECK INDIVIDUAL VERIFICATION

Each individual identified by § 20-2A-55(b), Code of Alabama 1975 (as amended) (i.e., each owner, shareholder, director, board member, and individual with an economic interest in the Applicant) must complete a separate form.

ORGANIC HARVEST LAB, LLC

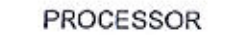

License Type

**Business License Applicant Name** 

Individual's Name

**DAVID FRANK HEWITT** 

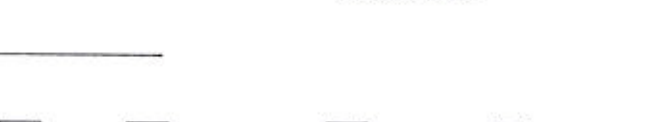

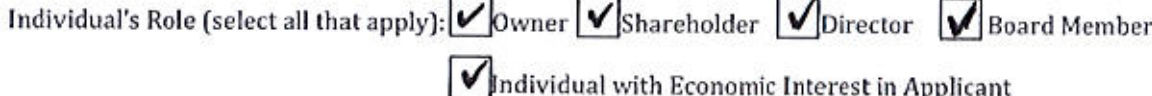

# Verification

The undersigned, as identified above, hereby verifies all of the following:

- That the individual's role(s) in the Applicant's business is one or more of the roles identified by § 20-2A-55(b), Code of Alabama 1975 (as amended).
- That the individual shall, as required by § 20-2A-55(b), Code of Alabama 1975 (as amended), ٠ submit to a state and national criminal background check, to be conducted and/or coordinated by the Alabama Law Enforcement Agency.
- That the individual has submitted its completed state criminal background check application form (ALEA SBI Form 46), and all other items required therewith, to ALEA
- That the individual has submitted its national criminal background check form (FBI Identity  $\bullet$ History Summary Request Form), and all other items required therewith, to the FBI.
- That the individual, on his/her state and national background check forms, has authorized ALEA and the FBI, as applicable, to release any and all criminal history information of the individual to the Alabama Medical Cannabis Commission.
- That the individual will promptly respond to any request from ALEA, the FBI, and/or the Alabama Medical Cannabis Commission regarding the processing of the individual's state and national criminal background checks.
- That the individual has confirmed that his/her name and role(s) have been included, by the Applicant, on the Background Check Applicant Verification Form.

Ala Code § 36-12-40 (Security Exemption)

12/30/2022

**Verification Date** 

Exhibit 3 - Criminal Background Check

Page 26 of 27

License Type: Processor

# FORM E: BACKGROUND CHECK INDIVIDUAL VERIFICATION

Each individual identified by § 20-2A-55(b), Code of Alabama 1975 (as amended) (i.e., cach owner, shareholder, director, hoard member, and individual with an economic interest in the Applicant) must complete a separate form.

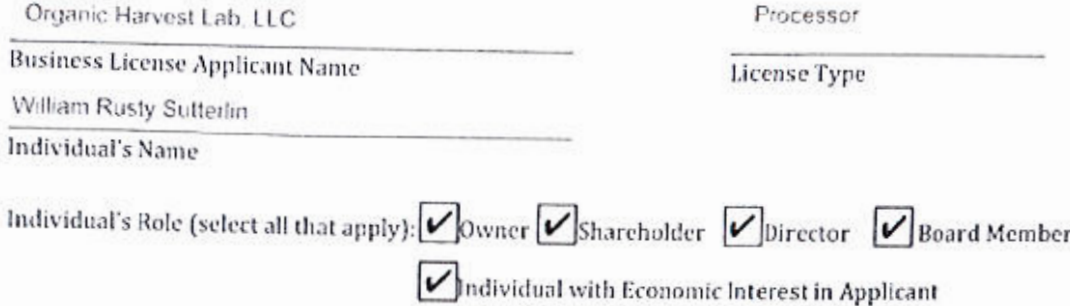

# Verification

The undersigned, as identified above, hereby verifies all of the following:

- That the individual's role(s) in the Applicant's business is one or more of the roles identified by § 20-2A-55(b). Code of Alabama 1975 (as amended).
- That the individual shall, as required by § 20-2A-55(b), Code of Alabama 1975 (as amended), submit to a state and national criminal background check, to be conducted and/or coordinated by the Alabama Law Enforcement Agency.
- That the individual has submitted its completed state criminal background check application form (ALEA SBI Form 46), and all other items required therewith, to ALEA
- That the individual has submitted its national criminal background check form (FBI Identity History Summary Request Form), and all other items required therewith, to the FBI.
- That the individual, on his/her state and national background check forms, has authorized ALEA and the FBI, as applicable, to release any and all criminal history information of the individual to the Alabama Medical Cannabis Commission.
- That the individual will promptly respond to any request from ALEA, the FBI, and/or the Alabama  $\bullet$ Medical Cannabis Commission regarding the processing of the individual's state and national criminal background checks.
- That the individual has confirmed that his/her name and role(s) have been included, by the Applicant, on the Background Check Applicant Verification Form.<br>Ala Code § 36-12-40 (Security Exemption)

12/8/2022

Verification Date

Exhibit 3 - Criminal Background Check **Page 27 of 27** 

License Type: Processor

**Exhibit 4- Demonstration of Sufficient Capital Verification Application Number 1632**

**The undersigned verifies that the information contained in this Exhibit, including any attachments thereto, is accurate and complete, based on the best available information at the date of verification.** 

**Jason Cobb** 

**Printed Name of Contact Person** 

**Printed Name of Independent CPA** 

Hal Coons III CPA

**Printed Name of Independent CPA** 

**William Rusty Sutterlin, Phd** 

**Printed Name of Verifying Individual**  Ala Code § 36-12-40 (Security Exemption)

**Signature of Verifying Individual** 

**S ntact Person**  Ala Code § 36-12-40 (Security Exemption)

Ala Code § 36-12-40 (Security Exemption)

Ala Code § 36-12-40 (Security Exemption)

**Signature oflndependentCPA** 

Chief Science Officer

**Title of Verifying Individual** 

 $3 - 3 - 2023$ 

**Verification Date** 

Exhibit 4 - Demonstration of Sufficient Capital

**A demonstration of sufficient capital available to the Applicant, as well as the source thereof, and verification of the same by a responsible person designated by the Applicant, the Applicant's contact person, and an independent Certified Public Accountant. (Note: Unless otherwise ordered by the Commission, "sufficient capital" is defined as the total of the Applicant's annual budgets or projected annual budgets during the first three full years after a license is issued to the Applicant.) Calculating Sufficient Capital Need for Proposed Processor Facility Business**

Ala Code § 8-27-1 (Trade Secrets), Ala Code § 8-1-191 (Protectable Interests)

*Financial Projections*

Ala Code § 8-27-1 (Trade Secrets), Ala Code § 8-1-191 (Protectable Interests)

# Ala Code § 8-27-1 (Trade Secrets), Ala Code § 8-1-191 (Protectable Interests)

# **Demonstrating Sufficient Capital Sources**

As shown in Table 4.1: Source of Funds, Applicant is confident that these committed funds will sufficiently cover all necessary operation, maintenance, employee compensation, equipment, utility, and other startup and operational costs. Ala Code § 8-27-1 (Trade Secrets), Ala Code § 8-1-191 (Protectable Interests)

Ala Code § 8-27-1 (Trade Secrets), Ala Code § 8-1-191 (Protectable Interests)

# **TABLE 4.1: SOURCE OF FUNDS**

**Sources of Funds** 

Source #1 - Cash on Hand

Ala Code § 8-27-1 (Trade Secrets)

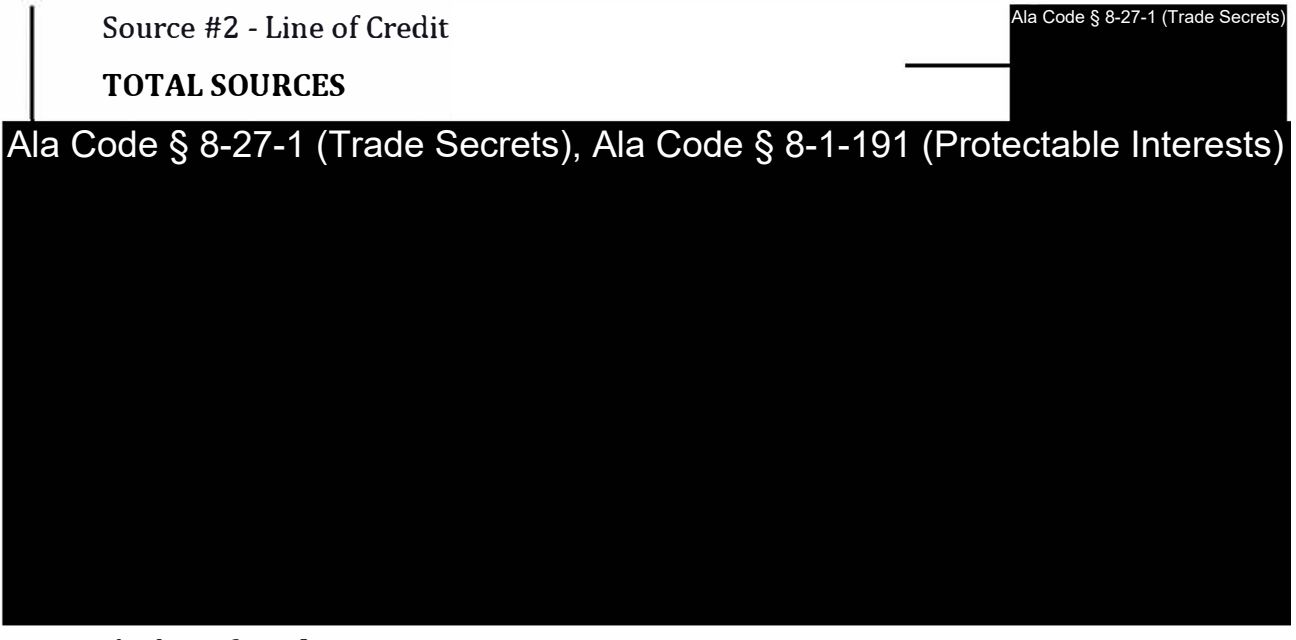

# **Description of Real Estate**

# Ala Code § 8-27-1 (Trade Secrets)

# CPA Verification Letter #1 - Attachment to Exhibit 4

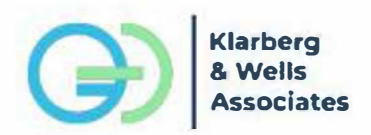

December 23, 2022

To Whom This May Concern,

# Ala Code § 8-27-1 (Trade Secrets), Ala Code § 8-1-191 (Protectable Interests)

Best.

Zachary Klarberg, CPA Librere #200004251100

Jackary Klarberg  $(973) 381 - 2233$ 

Zachan la kutaxes com

# CPA Verification Letter #2 - Attachment to Exhibit 4

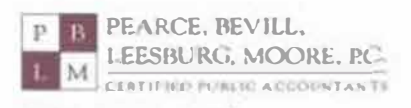

110 Office Park Drive, Suite 100 Birmingham, Alahama 35223-2422 705.323.5440 / fax 205-328-8523 www.powerebovill.com

December 22, 2022

Alabama Medical Cannabis Commission **RSA Dexter Avenue Building** 445 Dexter Avenue, Suite 8040 Montgomery, AL 36104

RE: Organic Harvest Lab, LLC **Processor Applicant Demonstration of Sufficient Capital** 

Dear Commission:

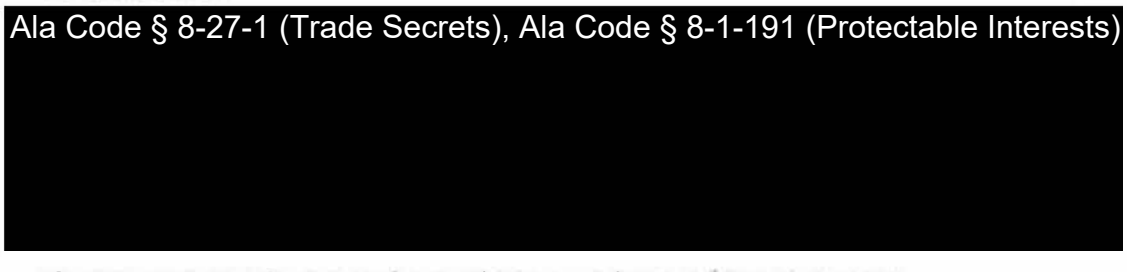

If you have any questions concerning the above, or need any additional information, please do not hesitate to contact us.

Very truly yours,

# PEARCE, BEVILL, LEESBURG, MOORE, P.C.

# $H_0$  ( $\rho\omega\omega_0$

Hal "Buzz, Coons, III, CPA<br>
( $\mathcal{H}$ + $\mathcal{H}$  if i cate  $\mathcal{H}$  and  $\mathcal{H}$  + 2780

Members:

- **B** The American Institute of Certified Public Accountants<br>**B** The Alabama Society of Certified Public Accountants
- 
- **B** PCP5 The AICPA Alliance for CPA Firms **B** National CPA Health Care Advisors Association

License Type: Processor

# Application Number 1632**Exhibit 5 - Financial Statements**

# Verification

The undersigned verifies that the information contained in this Exhibit, including any attachments thereto, is accurate and complete, based on the best available information at the date of verification.

Ala Code § 36-12-40 (Security Exemption) orguatare or vernying munviuuar

CEO

**Title of Verifying Individual** 

 $2022$ 

**Verification Date** 

Exhibit 5 - Financial Statements
License Type: Processor

### **A current financial statement or pro forma containing the following, with year-end projections as to each over the first three (3) calendar years (the year of commencement plus three more) following the commencement of operations: Overview**

Ala Code § 8-1-191 (Protectable Interests), Ala Code § 8-27-1 (Trade Secrets)

**Key Operational Timeline Dates**

Ala Code § 8-1-191 (Protectable Interests), Ala Code § 8-27-1 (Trade Secrets)

License Type: Processor

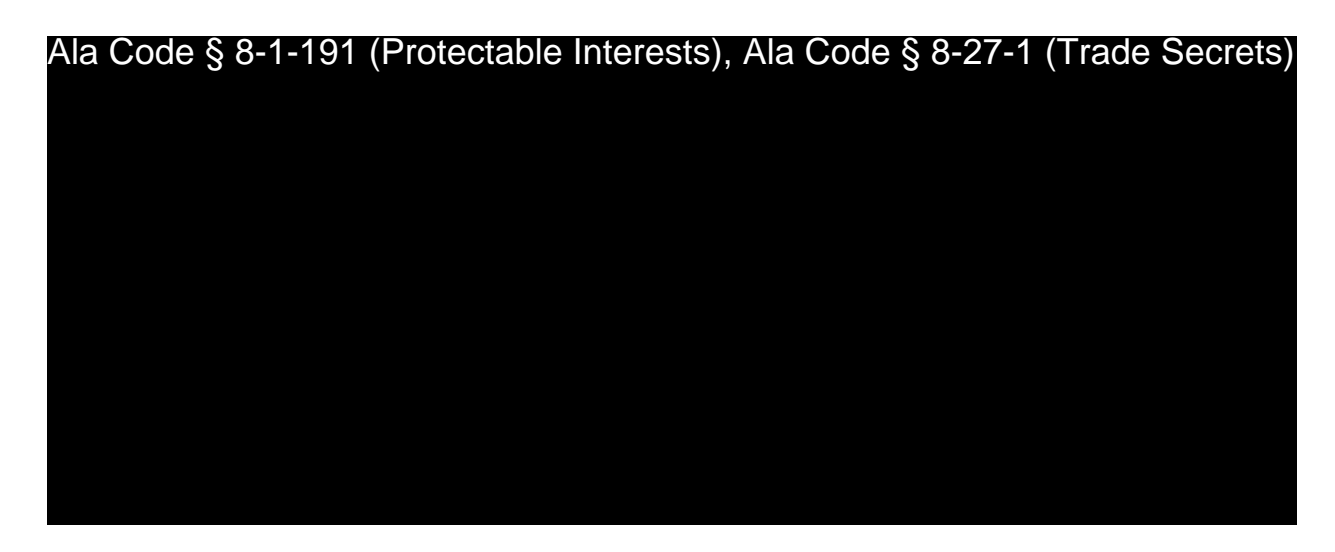

**Relationship Between Applicant Entity and Real Estate Holding Company**

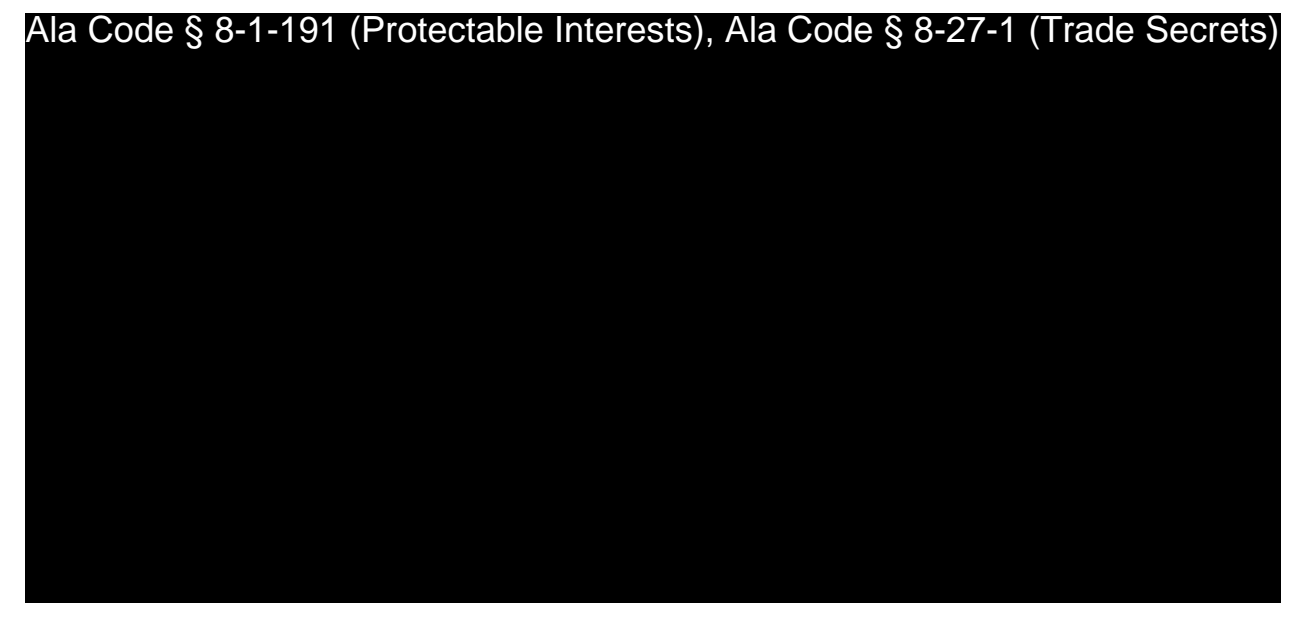

**Plan to Comply with 26. U.S.C. s.280E**

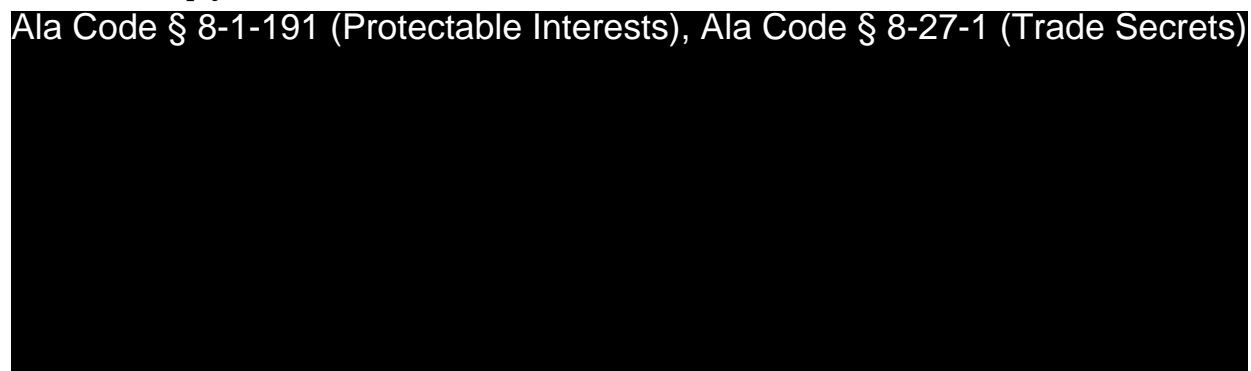

Exhibit 5 — Financial Statements Page 2 of 8

License Type: Processor

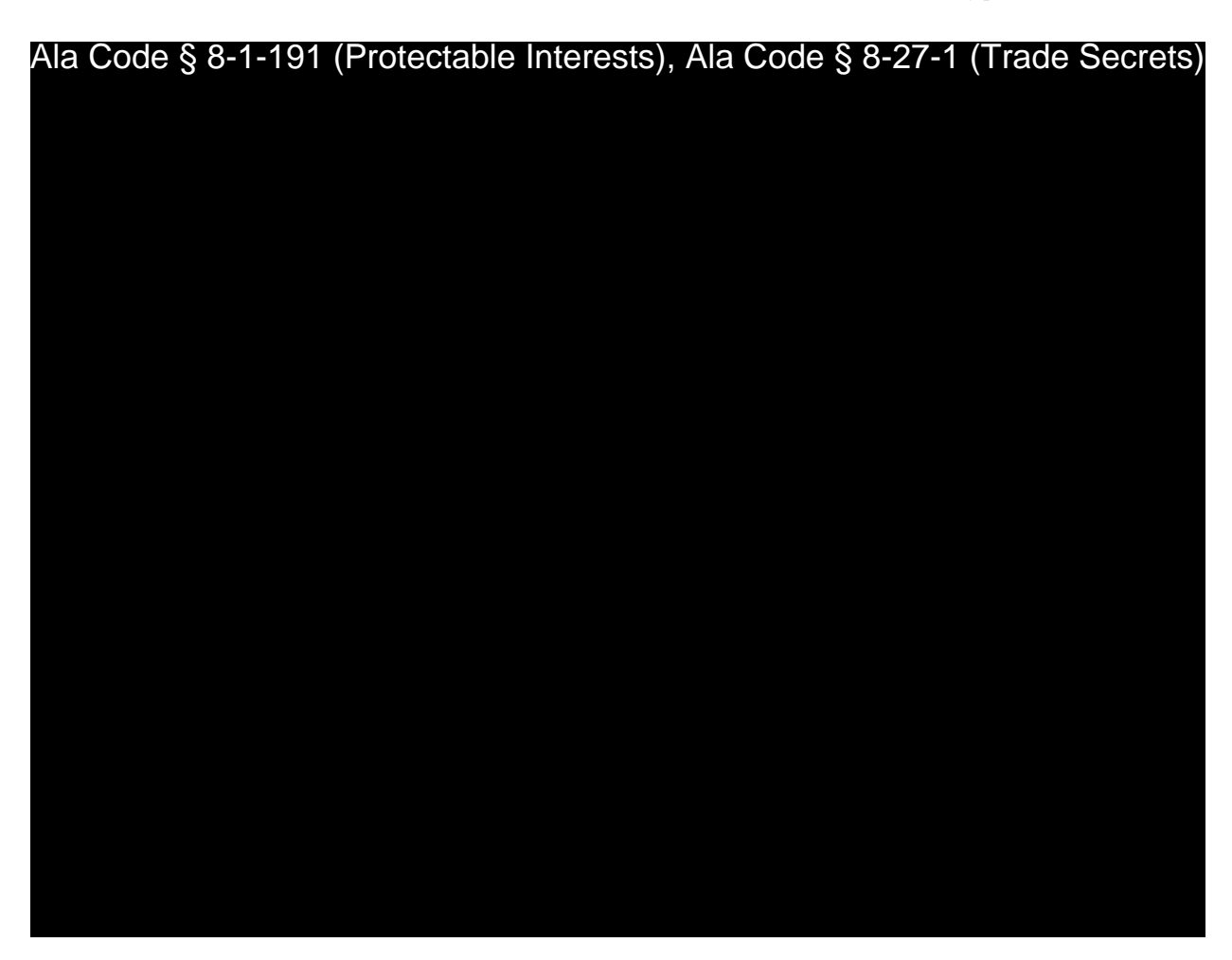

### **5.1 Balance sheet report, providing a snapshot of the value of assets, liabilities and equity at commencement, or for projections, as of December 31 of each year.**

The following balance sheet report, see below Table 5.1.1 — Balance Sheet Report, includes a snapshot of the value of assets, liabilities and equity at commencement and December 31st of each year, for a period of three (3) years, in line with Rule § 538-x-3-.05(3)(m)(8)(a).

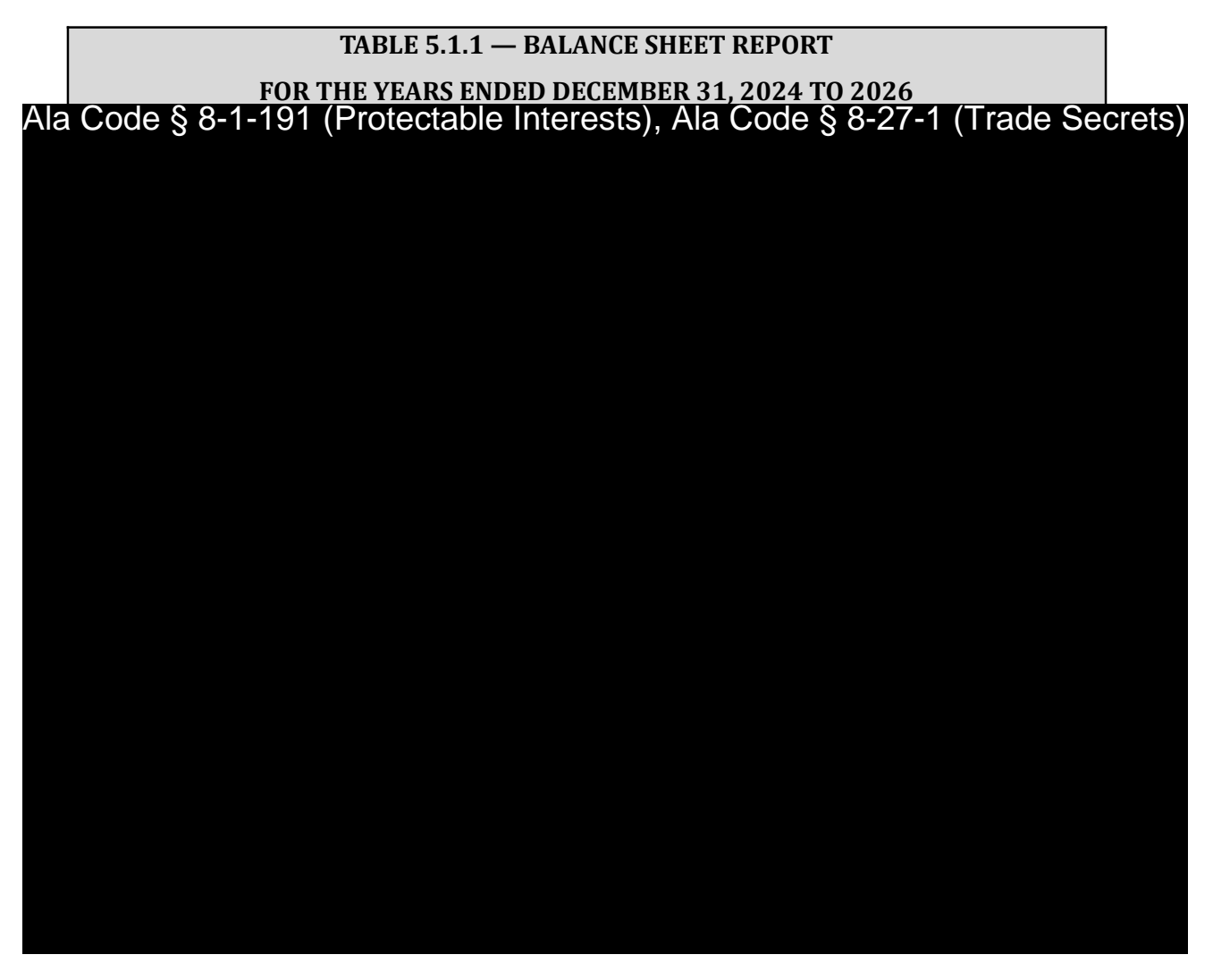

### **5.2 Profit and loss report, summarizing any income, expenses and net profit from the applicant's inception to date of commencement and as projected over each calendar year thereafter, including the year of commencement.**

The following profit and loss report, see below Table 5.2.1 — Profit and Loss Report, includes the anticipated income, expenses and net profit from inception and through each projected calendar year following the commencement of operations for a period of three (3) years, in line with Rule  $\S$  538-x-3-.05(3)(m)(8)(b).

#### **TABLE 5.2.1 — PROFIT AND LOSS REPORT**

Exhibit 5 — Financial Statements Page 4 of 8

License Type: Processor

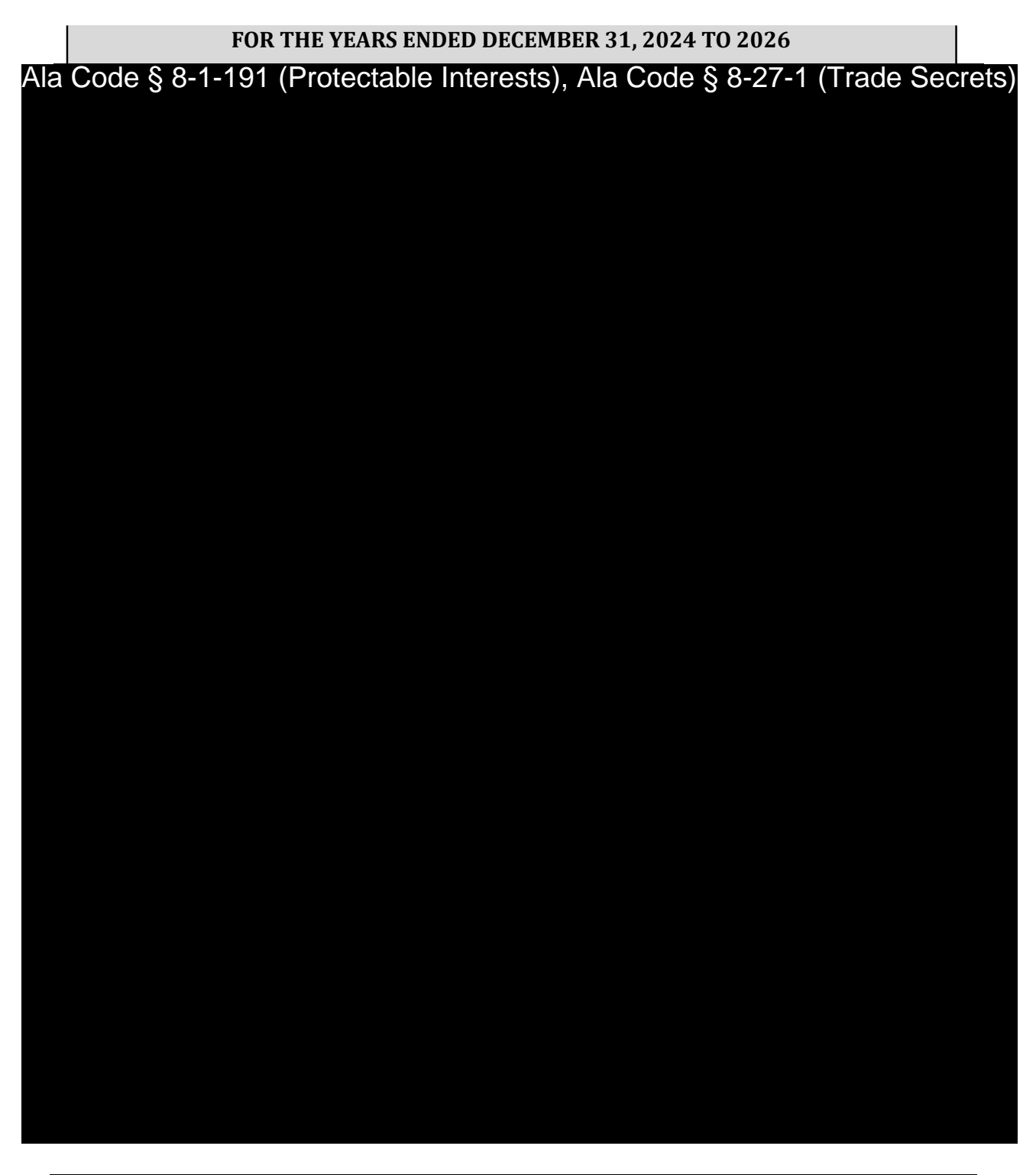

Ala Code § 8-1-191 (Protectable Interests), Ala Code § 8-27-1 (Trade Secrets)

Exhibit 5 — Financial Statements Page 5 of 8

License Type: Processor

Ala Code § 8-1-191 (Protectable Interests), Ala Code § 8-27-1 (Trade Secrets)

Ala Code § 8-1-191 (Protectable Interests), Ala Code § 8-27-1 (Trade Secrets)

**TABLE 5.2.2 — First Year Unit Price and Cost Assumptions**

Ala Code § 8-1-191 (Protectable Interests), Ala Code § 8-27-1 (Trade Secrets)

Exhibit 5 — Financial Statements Page 6 of 8

License Type: Processor

Ala Code § 8-1-191 (Protectable Interests), Ala Code § 8-27-1 (Trade Secrets)

**TABLE 5.2.3 — Market Growth Assumptions** Ala Code § 8-1-191 (Protectable Interests), Ala Code § 8-27-1 (Trade Secrets)

**5.3 Statement of cash flow, examining the cash flowing into and out of the Applicant's business from inception to commencement and during each calendar year thereafter, including the year of commencement.**

Ala  $\mathsf{Alg}$ 

Applicant provided a statement of cash flow, summarizing the anticipated cash flowing into and out of Applicant's business from inception of the Company to the operational date of commencement, and through each projected calendar year thereafter for a period of three (3) years, in line with Rule  $\S 538-x-3-05(3)(m)(8)(c)$ .

#### **TABLE 5.3.1 — STATEMENT OF CASH FLOWS**

**FOR THE YEARS ENDED DECEMBER 31, 2022 TO 2026** Ala Code § 8-1-191 (Protectable Interests), Ala Code § 8-27-1 (Trade Secrets)

License Type: Processor

Ala Code § 8-1-191 (Protectable Interests), Ala Code § 8-27-1 (Trade Secrets)

### REDACTION INDEX

**Ala Code § 36-12-40 (Security Exemption)** – The verifying signature has been redacted pursuant to the "security or safety of persons" exemption contained in the Alabama Public Records statute. Signatures, if left unredacted, may be forged and used for innumerable illicit purposes.

**Ala Code § 8-27-1 (Trade Secrets)/Ala. Code § 8-1-191 (Protectable Interests)** – This exhibit contains confidential information including, but not limited to, management and marketing plans, business strategy and methodology, business models and data, and company provided files and software. As such, certain portions of this exhibit have been designated as "Protectable Interests" exempt from disclosure. Further, this exhibit contains information that is used or intended for use in a trade or business, included or embodied in a formula, pattern, compilation, computer software, drawing, device, method, technique, or process, and is not publicly known or generally known in the trade or business. The information contained in this exhibit cannot be readily ascertained or derived from publicly available information and has significant economic value to the applicant. As such, certain portions of this exhibit have been designated as "Trade Secrets" exempt from disclosure.

Protectable Interests and Trade Secrets are redacted as the disclosure to any third party would give an unfair advantage to competitors and would result in the loss of rights and cause harm to the owner of this information. In the normal course of business, the owner of this information requires all individuals who view such information to be bound by confidentiality agreements and access to any of this material is extremely limited and on a need-to-know basis only. The owner of this information will take all steps to enforce such confidentiality agreements and will ensure that employees surrender such information upon termination of employment. If such information is disclosed, competitors of the owner of this information in Alabama and in other states will take such information to better compete against the owner of this information in the regulated commercial market.

Furthermore, the applicant believes the identified information to be confidential and if disclosed would give advantage to competitors because the material is related to the applicant's planning, site location, expansion, operations, product development and marketing. Because this information can be used to recruit appropriate personnel, locate a site, finance and undertake the operation and go to market, the disclosure of this information would allow new competitors to enter the market to compete against the Company. In addition, the disclosure of this information would also allow existing competitors to potentially optimize the manufacture of their products and/or create similar products to the applicant causing grave economic harm to the owners of this information.

Finally, the applicant claims the marked material marked is exempt from disclosure as the mere formulation of the words and descriptions of processes could prove successful in competitive, multi-million-dollar merit-based medical marijuana application processes similar to Alabama. Permitting any of this marked application language to be publicly released would substantially reduce the intrinsic value of the applicant's business – allowing anyone in the public to appropriate the processes, methods, and standard operating procedures that the applicant employs or will employ.

### **Application Number 1632** Exhibit 6 - Tax Plan

#### Verification

The undersigned verifies that the information contained in this Exhibit, including any attachments thereto, is accurate and complete, based on the best available information at the date of verification.

 $\mu$ 

Printed Name of Verifying Individual<br>Ala Code § 36-12-40 (Security Exemption)

CEO

Title of Verifying Individual

 $12/30/2022$ 

**Verification Date** 

**The Applicant's verified tax plan demonstrating understanding of, and plans for compliance with, all applicable tax laws, including but not limited to providing all information required for purposes of the taxes levied by Chapter 2A of Title 20, Code of Alabama 1975 (as amended), and payment of the same.**

**Plan Overview**

**---**Ala Code § 8-1-191 (Protectable Interests), Ala Code § 8-27-1 (Trade Secrets)

Ala Code § 8-1-191 (Protectable Interests), Ala Code § 8-27-1 (Trade Secrets) $\bigl|{\rm Applicant\ will\ be\ open}\bigr\rangle$ responsible, and fully transparent with the Alabama Medical Cannabis Commission ("AMCC") at all times regarding the financial health of the Company, and any material changes to this Plan. Applicant has outlined the Finance and Tax Team ("FTT")'s Ala Code § 8-1-191 (Protectable Interests), Ala Code § 8-27-1 (Trade Secrets)

**Establishing a Finance and Tax Team**

Ala Code § 8-1-191 (Protectable Interests), Ala Code § 8-27-1 (Trade Secrets)

Exhibit 6 — Tax Plan Page 1 of 5

License Type: Processor

Ala Code § 8-1-191 (Protectable Interests), Ala Code § 8-27-1 (Trade Secrets)

Understanding of, and Plans to Comply with Applicable Tax Laws

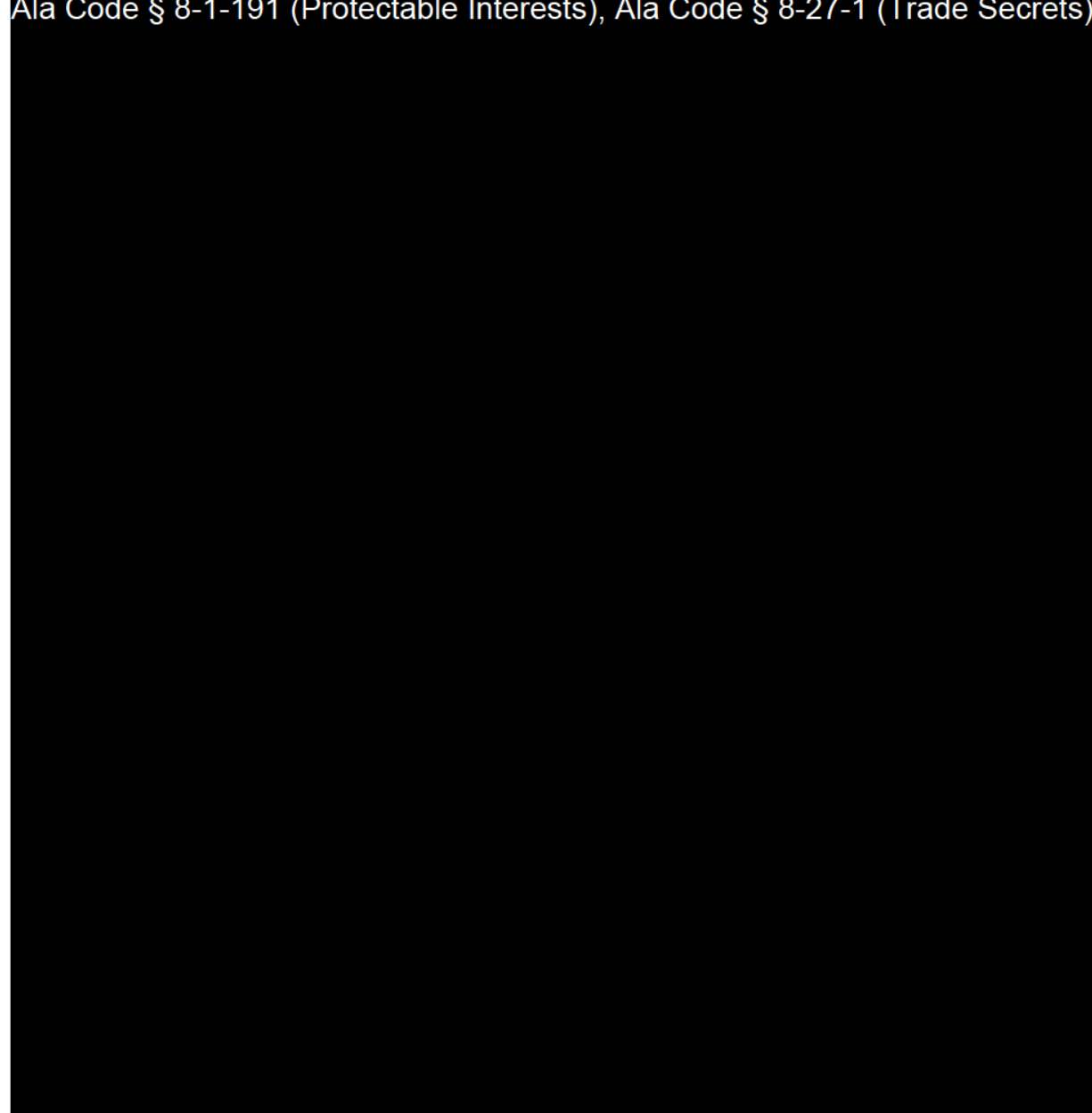

Exhibit 6 — Tax Plan

 $\mathbf{c}$ 

License Type: Processor

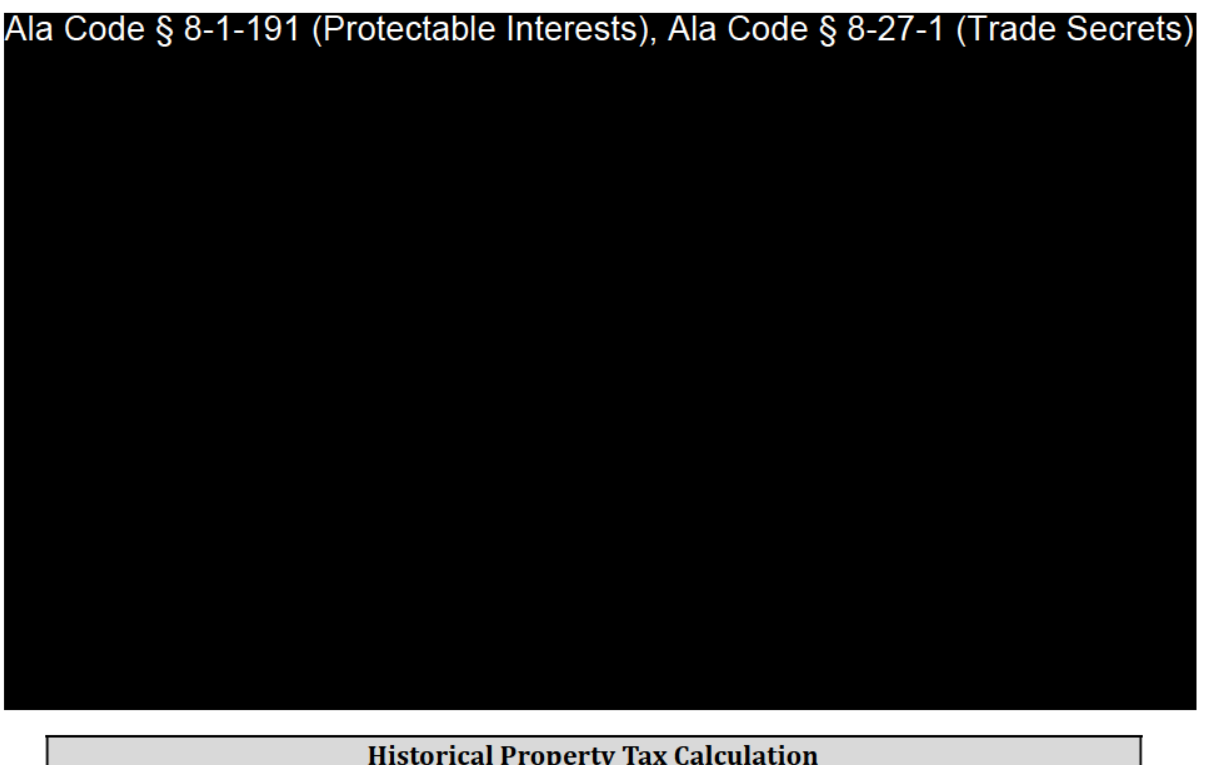

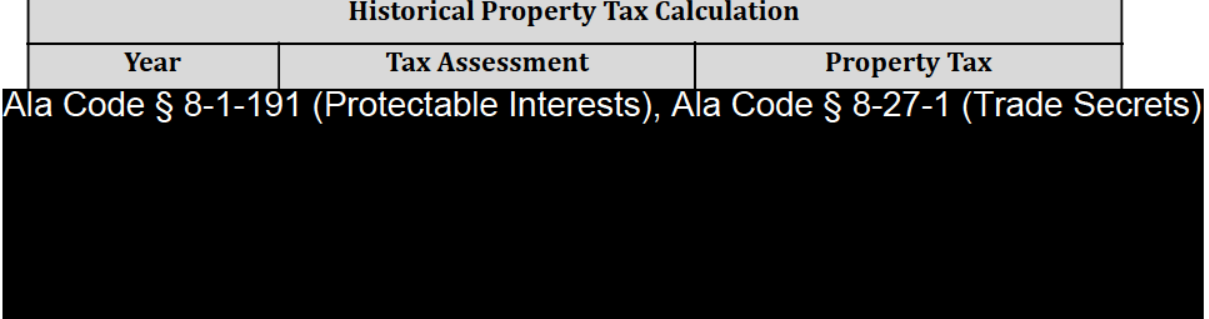

#### **Payment of State Annual Privilege Tax**

Applicant understands the AMCC will levy an annual privilege tax on every person doing business under Title 40, Chapter 23 in Alabama, calculated based upon the taxpayer's net worth in Alabama for the taxable year. A taxpayer's net worth in Alabama is determined by apportioning the taxpayer's net worth computed under Section 40-14A-23, including compensation, distributions or similar amounts paid or accrued to each direct or indirect partner or member to the extent the amounts exceed \$500,000 with respect to each § 8-1-191 (Protectable Interests). Ala Co. partner or member in the determination period. Ala Code § 8-1-191 (Protectable Interests), Ala Code § 8-2/-1 (Trade Secrets)

Exhibit 6 — Tax Plan

Exhibit 6 — Tax Plan Page 4 of 5

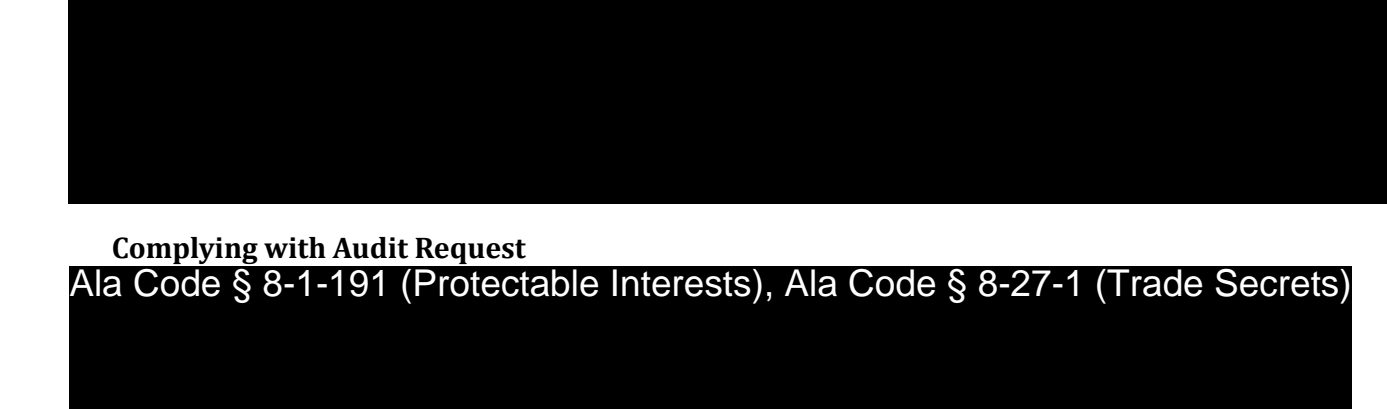

**If taxable income of the taxpayer is:** Ala Code § 8-1-191 (Protectable Interests), Ala Code § 8-27-1 (Trade Secrets)

Ala Code § 8-1-191 (Protectable Interests), Ala Code § 8-27-1 (Trade Secrets)

License Type: Processor

License Type: Processor

#### **Applicant's Certificate of Compliance from ALDOR**

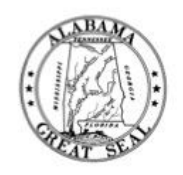

# **State of Alabama Department of Revenue**

#### **Certificate of Compliance**

ORGANIC HARVEST LAB, LLC is found to be in compliance for purposes of the issuance of a Certificate of Compliance from the Alabama Department of Revenue. An examination of the Alabama Department of Revenue's records for the following accounts: Corporate Income, Excise, Pass Through Entity, Business Privilege, Business & License Tax, Withholding, International Fuel Tax Agreement, International Registration Plan, and Sales and Use Tax, reveals that the aforementioned taxpayer/entity has filed all applicable tax returns and paid the tax or taxes, interest amounts, and any penalties that were reported due for all tax returns, assessments, and/or audit liabilities that were owed, as of December 08, 2022. No representation is made as to the accuracy of the amounts reported. Like all taxpayers, this taxpayer is subject to audit and billing for additional amounts for periods within the statute of limitations.

> IN WITNESS WHEREOF, I hereunto set my hand this date of December 08, 2022.

Wandel J. Ma

**Disclosure Officer** 

Phone: 334-242-1189 Fax: 334-242-1030

Request Date: December 07, 2022 Request Code: 22120722110901

### REDACTION INDEX

**Ala Code § 36-12-40 (Security Exemption)** – The verifying signature has been redacted pursuant to the "security or safety of persons" exemption contained in the Alabama Public Records statute. Signatures, if left unredacted, may be forged and used for innumerable illicit purposes.

**Ala Code § 8-27-1 (Trade Secrets)/Ala. Code § 8-1-191 (Protectable Interests)** – This exhibit contains confidential information including, but not limited to, management and marketing plans, business strategy and methodology, business models and data, and company provided files and software. As such, certain portions of this exhibit have been designated as "Protectable Interests" exempt from disclosure. Further, this exhibit contains information that is used or intended for use in a trade or business, included or embodied in a formula, pattern, compilation, computer software, drawing, device, method, technique, or process, and is not publicly known or generally known in the trade or business. The information contained in this exhibit cannot be readily ascertained or derived from publicly available information and has significant economic value to the applicant. As such, certain portions of this exhibit have been designated as "Trade Secrets" exempt from disclosure.

Protectable Interests and Trade Secrets are redacted as the disclosure to any third party would give an unfair advantage to competitors and would result in the loss of rights and cause harm to the owner of this information. In the normal course of business, the owner of this information requires all individuals who view such information to be bound by confidentiality agreements and access to any of this material is extremely limited and on a need-to-know basis only. The owner of this information will take all steps to enforce such confidentiality agreements and will ensure that employees surrender such information upon termination of employment. If such information is disclosed, competitors of the owner of this information in Alabama and in other states will take such information to better compete against the owner of this information in the regulated commercial market.

Furthermore, the applicant believes the identified information to be confidential and if disclosed would give advantage to competitors because the material is related to the applicant's planning, site location, expansion, operations, product development and marketing. Because this information can be used to recruit appropriate personnel, locate a site, finance and undertake the operation and go to market, the disclosure of this information would allow new competitors to enter the market to compete against the Company. In addition, the disclosure of this information would also allow existing competitors to potentially optimize the manufacture of their products and/or create similar products to the applicant causing grave economic harm to the owners of this information.

Finally, the applicant claims the marked material marked is exempt from disclosure as the mere formulation of the words and descriptions of processes could prove successful in competitive, multi-million-dollar merit-based medical marijuana application processes similar to Alabama. Permitting any of this marked application language to be publicly released would substantially reduce the intrinsic value of the applicant's business – allowing anyone in the public to appropriate the processes, methods, and standard operating procedures that the applicant employs or will employ.

**Application Number 1632 Exhibit 7 - Business Formation Documents** 

#### **Verification**

The undersigned verifies that the information contained in this Exhibit, including any attachments thereto, is accurate and complete, based on the best available information at the date of verification.

ason Colsh

Printed Name of Verifying Individual Ala Code § 36-12-40 (Security Exemption)

orgnature or vernying murviuuar

CET

Title of Verifying Individual

**Verification Date** 

Exhibit 7 - Business Formation Documents

#### **Summary**

Applicant prepared the following summary to describe the Business Formation Documents contained within this Exhibit.

**Ownership Structure:** Applicant is owned by one entity, with three individual ownership stakes thereunder. The Ownership Team is composed of three longtime Alabama residents William R. Sutterlin, Ph.D., Jason Cobbs, and David Hewitt who grew up in Alabama and have extensive experience in chemical engineering and manufacturing, including cannabinoid biotechnology and the development of patented platform technologies; commercial financing; real estate investment; construction and development; and merchantable timberland. Individual ownership interests are as follows:

- William R. Sutterlin
- Jason Cobb
- David Hewitt

#### Summary of Document 1: Registration of Business as an Alabama LLC Page 3

Applicant formed a legal entity with a clearly defined business structure and a plan for adherence to applicable corporate conventions. Applicant is an Alabama Limited Liability Company ("LLC") that received its official Certificate of Formation ("Document 1") from John H. Merrill, Secretary of State of Alabama, on November 30, 2021. Mr. Merrill certified on December 08, 2022 that true, accurate, and literal copy of the Articles of Formation filed on behalf of Applicant, as received and filed in the Office of the Secretary of State, appears on file and on record in his Office (20221208000012178).

**Summary of Document 2: Assignment of a Federal Tax ID Number (FEIN)** Page 5 Applicant received notice from the Department of the Treasury, Internal Revenue Service ("IRS") that it has been assigned the Federal Employer Identification Number

Ala Code § 8-1-191 (Protectable Interests), Ala Code § 8-27-1 (Trade Secrets) on July 17, 2022 (CP 575 B).

Ala Code § 8-1-191 (Protectable Interests), Ala Code § 8-27-1 (Trade Secrets)

**Exhibit 7 - Business Formation Documents** 

Page 1 of 51

License Type: Processor

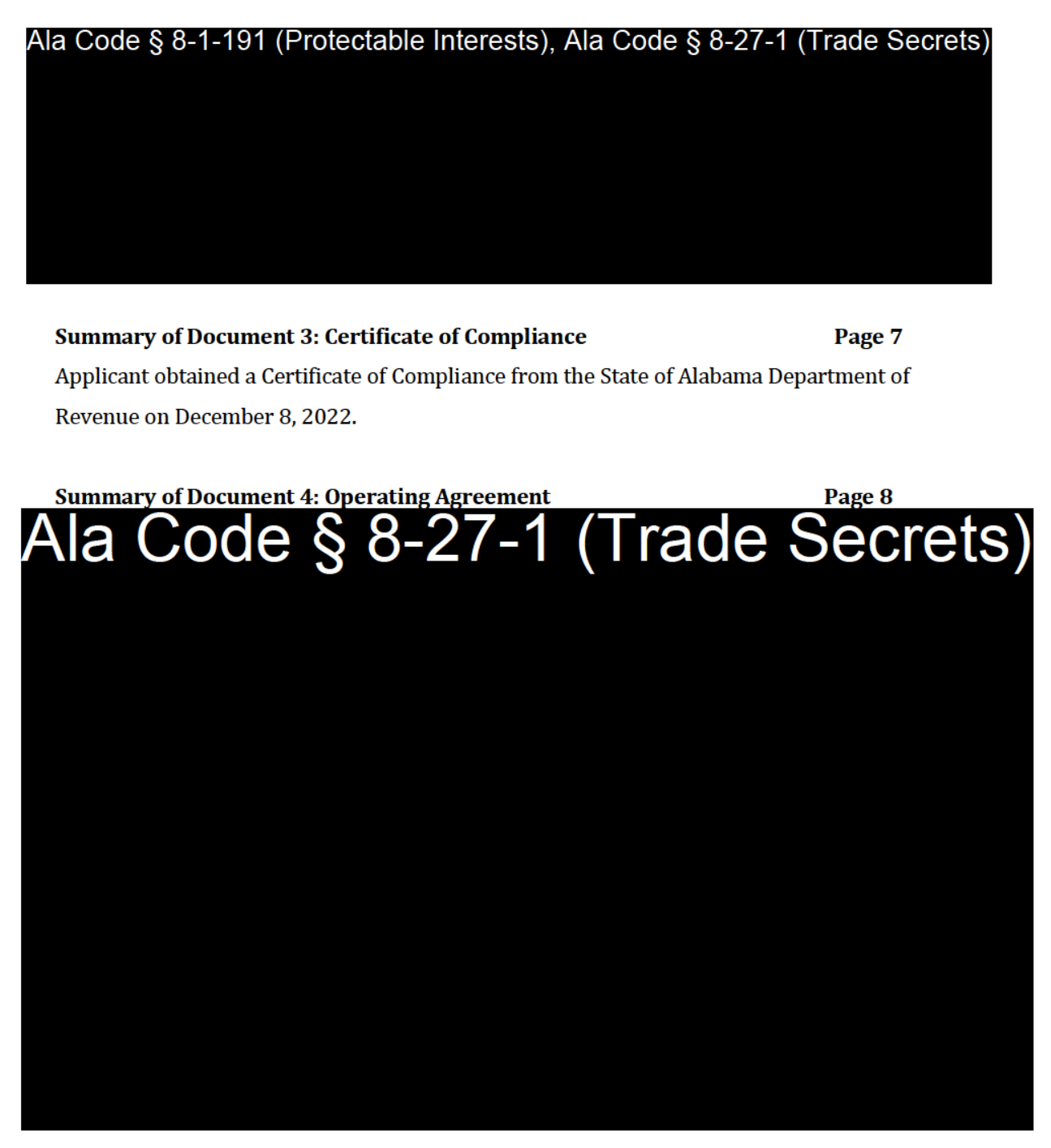

**Exhibit 7 — Business Formation Documents** 

Page 2 of 51

License Type: Processor

### **Certified copies of the Applicant's business formation documents Document 1: Certificate of Formation from the State of Alabama**

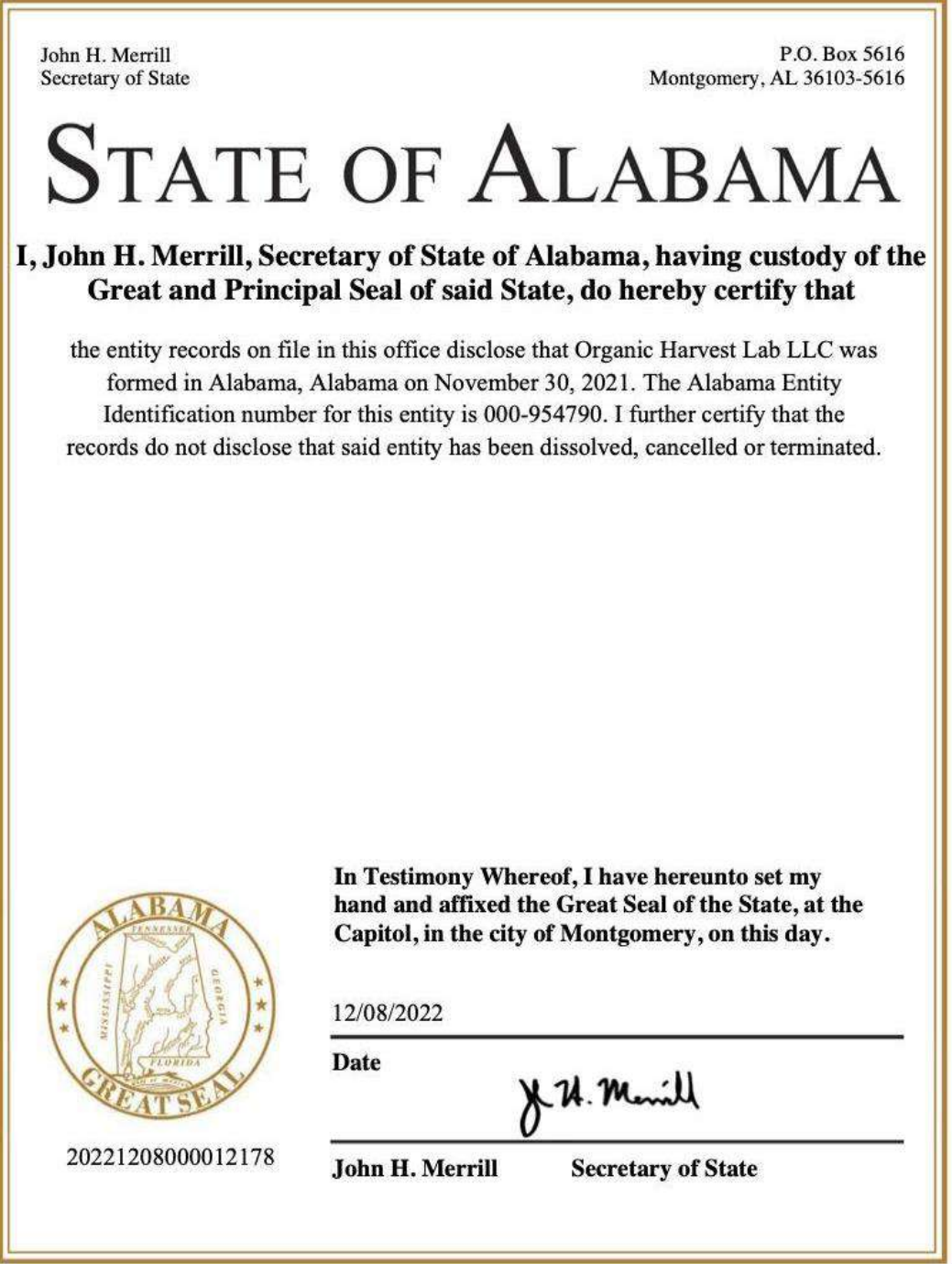

**License Type: Processor** 

#### Document 2: Proof of Federal Employer Tax ID Number

SO IRS DEPARTMENT OF THE TREASURY 45999-0023 CINCINNATI OH

> ORGANIC HARVEST LAB Na Code § 36-12-40 (Security Exemption)

Date of this notice: Ala Code § 36-12-40 Ala Code § 36-12-40 (Security Exemption for Tax ID)

Form:  $SS-4$ 

Number of this notice: CP 575 B

For assistance you may call us at:  $1-800-829-4933$ 

IF YOU WRITE, ATTACH THE STUB AT THE END OF THIS NOTICE.

WE ASSIGNED YOU AN EMPLOYER IDENTIFICATION NUMBER

or 136-1240 (Security Exemption for Tax D): applying for an Employer Identification Number (EIN). We assigned you<br>this EIN will identify you, your business accounts, tax returns, and<br>documents, even if you have no employee

records.

Taxpayers request an EIN for their business. Some taxpayers receive CP575 notices when another person has stolen their identity and are opening a business using their information.<br>If you did not apply for this EIN, please contact us at the phone number or address listed on the top of this notice.

When filing tax documents, making payments, or replying to any related correspondence, it is very important that you use your EIN and complete name and address exactly as shown above. Any variation may cause a delay in pro and return it to us.

Based on the information received from you or your representative, you must file the following forms by the dates shown.

#### Ala Code § 36-12-40

After our review of your information, we have determined that you have not filed<br>tax returns for the above-mentioned tax period(s) dating as far back as 2022. Please<br>file your return(s) by 08/12/2022. If there is a balanc liabilities.

If you have questions about the forms or the due dates shown, you can call us at the phone number or write to us at the address shown at the top of this notice. If you the phone number of write to us at the address shown at the top of this notice. If you need help in determining your annual accounting period (tax year), see Publication 538, Accounting Periods and Methods.

We assigned you a tax classification (corporation, partnership, estate, trust, EPMF, etc.) based on information obtained from you or your representative. It is not a legal determination of your tax classification, and is n

**Exhibit 7 — Business Formation Documents** 

Page 5 of 51

Ξ

```
(IRS USE ONLY)
      575B
```

```
07-28-2022 ORGA B 9999999999 SS-4
```
A limited liability company (LLC) may file Form 8832, Entity Classification<br>Election, and elect to be classified as an association taxable as a corporation. If<br>the LLC is eligible to be treated as a corporation that meets If

#### IMPORTANT REMINDERS:

- Keep a copy of this notice in your permanent records. This notice is issued only one time and the IRS will not be able to generate a duplicate copy for you. You may give a copy of this document to anyone asking for proof o  $\star$
- \* Use this EIN and your name exactly as they appear at the top of this notice on all your federal tax forms.
- \* Refer to this EIN on your tax-related correspondence and documents.
- \* Provide future officers of your organization with a copy of this notice.

Your name control associated with this EIN is ORGA. You will need to provide this information along with your EIN, if you file your returns electronically.

Safeguard your EIN by referring to Publication 4557, Safeguarding Taxpayer Data: A Guide for Your Business.

You can get any of the forms or publications mentioned in this letter by visiting our website at www.irs.gov/forms-pubs or by calling 800-TAX-FORM (800-829-3676).

If you have questions about your EIN, you can contact us at the phone number<br>or address listed at the top of this notice. If you write, please tear off the<br>stub at the bottom of this notice and include it with your letter.

Thank you for your cooperation.

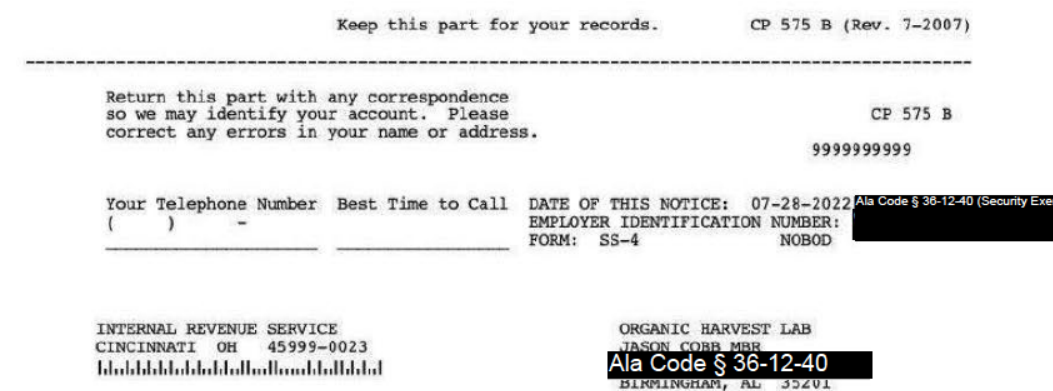

**Exhibit 7 — Business Formation Documents** 

Page 6 of 51

#### **Document 3: Certificate of Compliance from the Alabama Department of Revenue**

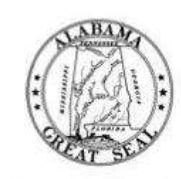

# **State of Alabama Department of Revenue**

#### **Certificate of Compliance**

ORGANIC HARVEST LAB, LLC is found to be in compliance for purposes of the issuance of a Certificate of Compliance from the Alabama Department of Revenue. An examination of the Alabama Department of Revenue's records for the following accounts: Corporate Income, Excise, Pass Through Entity, Business Privilege, Business & License Tax, Withholding, International Fuel Tax Agreement, International Registration Plan, and Sales and Use Tax, reveals that the aforementioned taxpayer/entity has filed all applicable tax returns and paid the tax or taxes, interest amounts, and any penalties that were reported due for all tax returns, assessments, and/or audit liabilities that were owed, as of December 08, 2022. No representation is made as to the accuracy of the amounts reported. Like all taxpayers, this taxpayer is subject to audit and billing for additional amounts for periods within the statute of limitations.

> IN WITNESS WHEREOF, I hereunto set my hand this date of December 08, 2022.

Wandel J. Ma

**Disclosure Officer** 

Phone: 334-242-1189 Fax: 334-242-1030

Request Date: December 07, 2022 Request Code: 22120722110901

License Type: Processor

#### **Document 4: Operating Agreement**

AMENDED AND RESTATED LIMITED LIABILITY COMPANY AGREEMENT

OF

ORGANIC HARVEST LAB LLC.

AN ALABAMA LIMITED LIABILITY COMPANY

Ala Code § 8-27-1 (Trade Secrets), Ala Code § 8-1-191 (Protectable Interests)

Exhibit 7 — Business Formation Documents

Page 8 of 51

License Type: Processor

 $\sim$ 

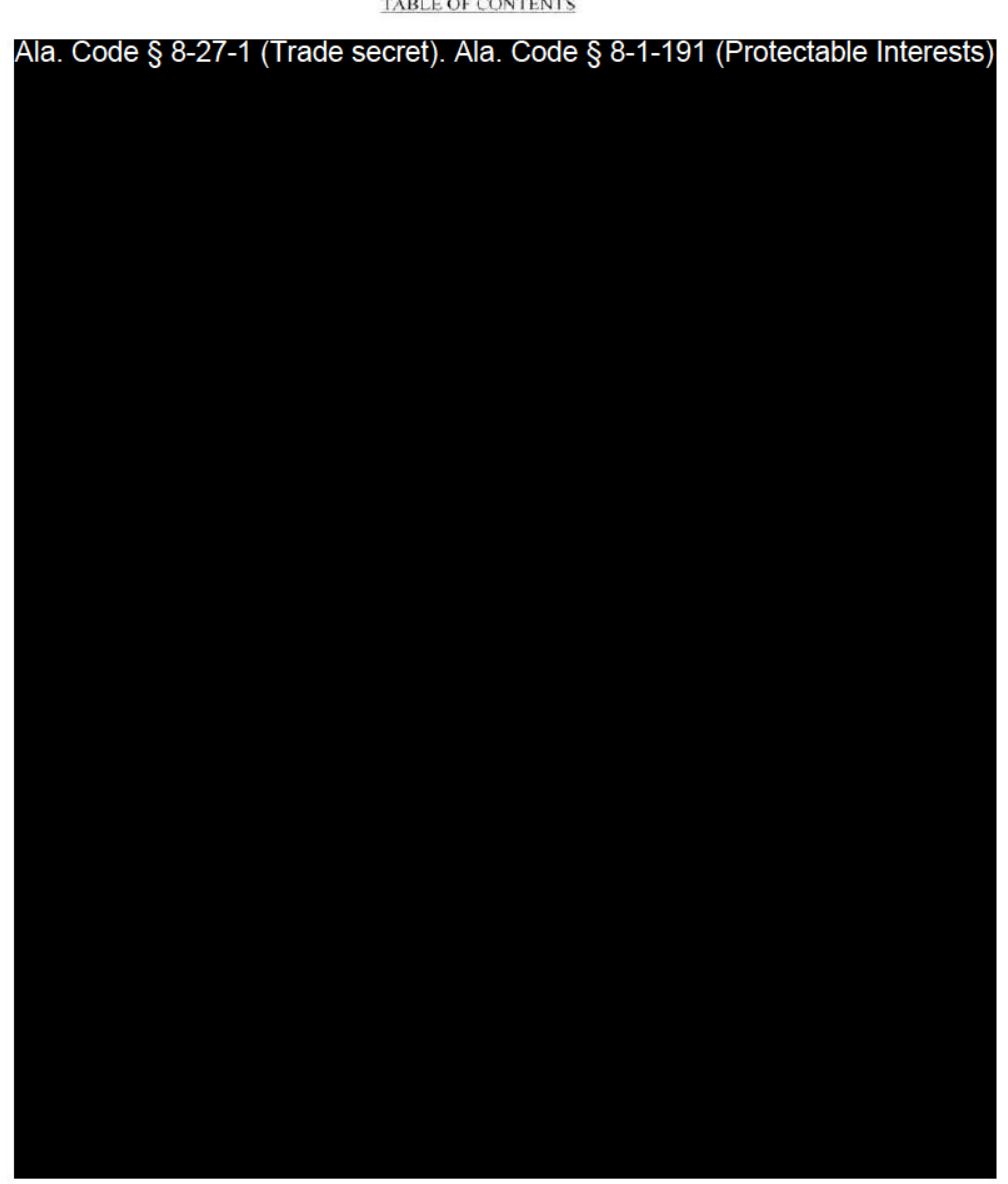

**TABLE OF CONTENTS** 

Exhibit 7 — Business Formation Documents

Page 9 of 51

License Type: Processor

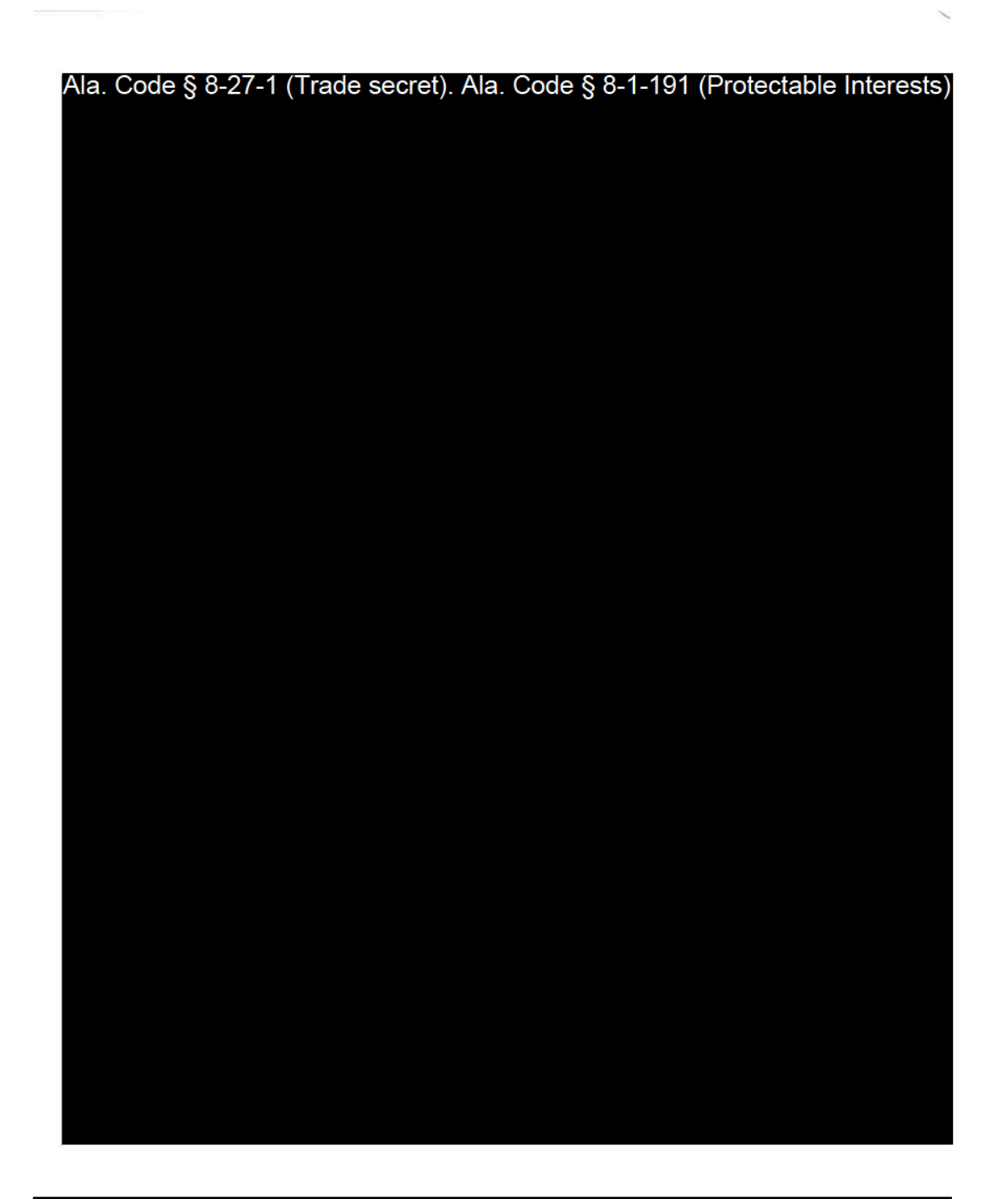

Exhibit 7 — Business Formation Documents

Page 10 of 51

License Type: Processor

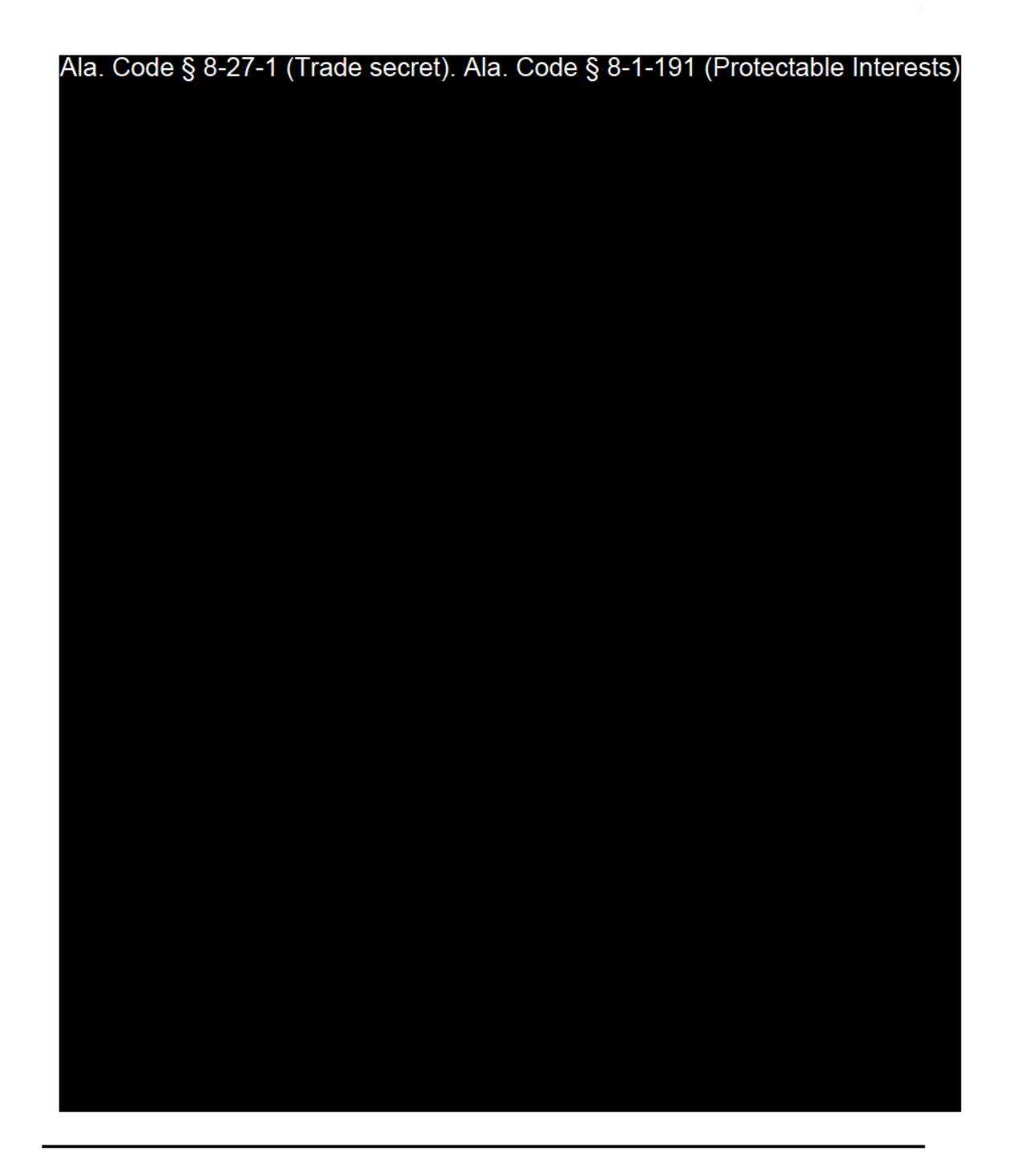

Exhibit 7 — Business Formation Documents

Page 11 of 51

License Type: Processor

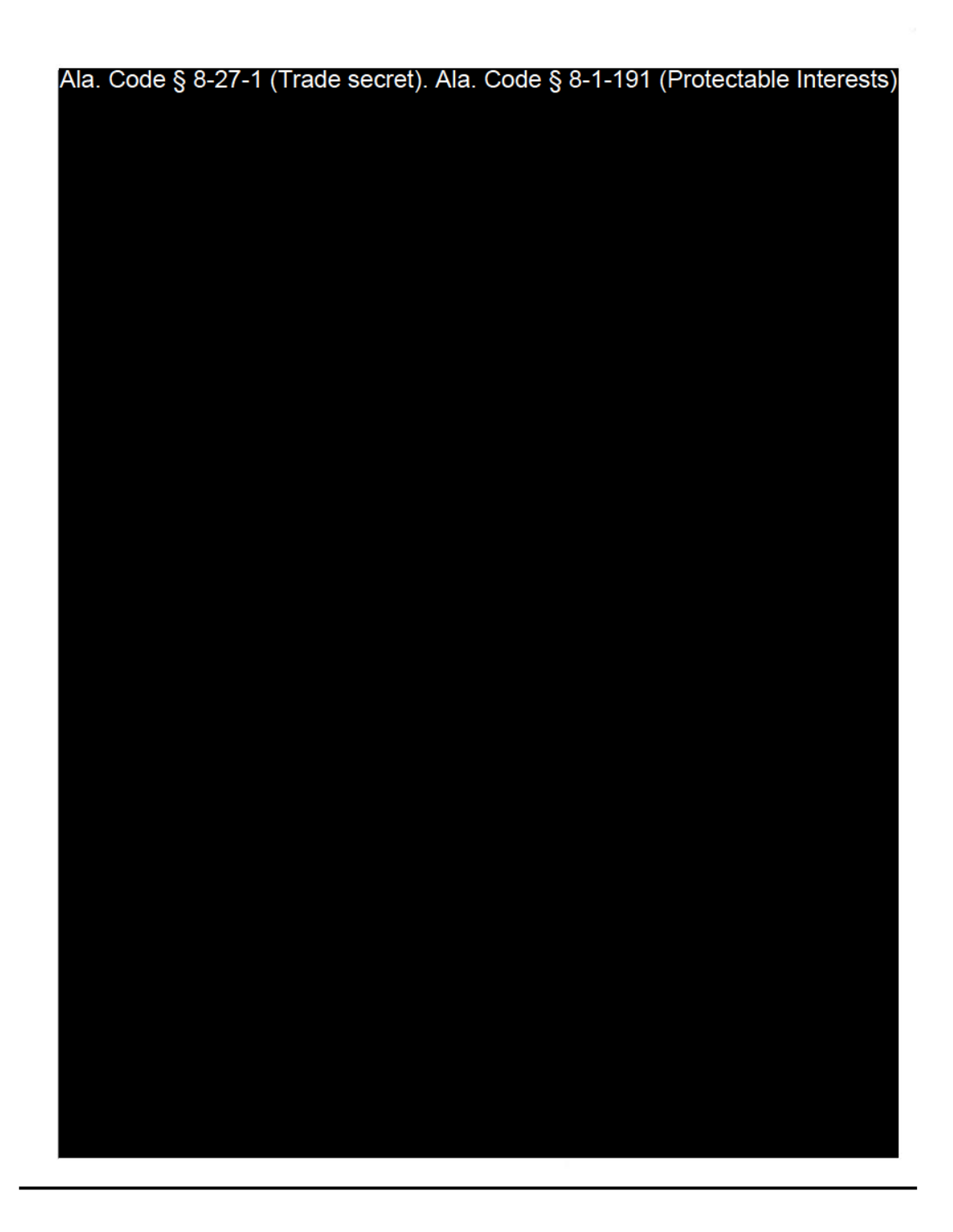

Exhibit 7 — Business Formation Documents

Page 12 of 51

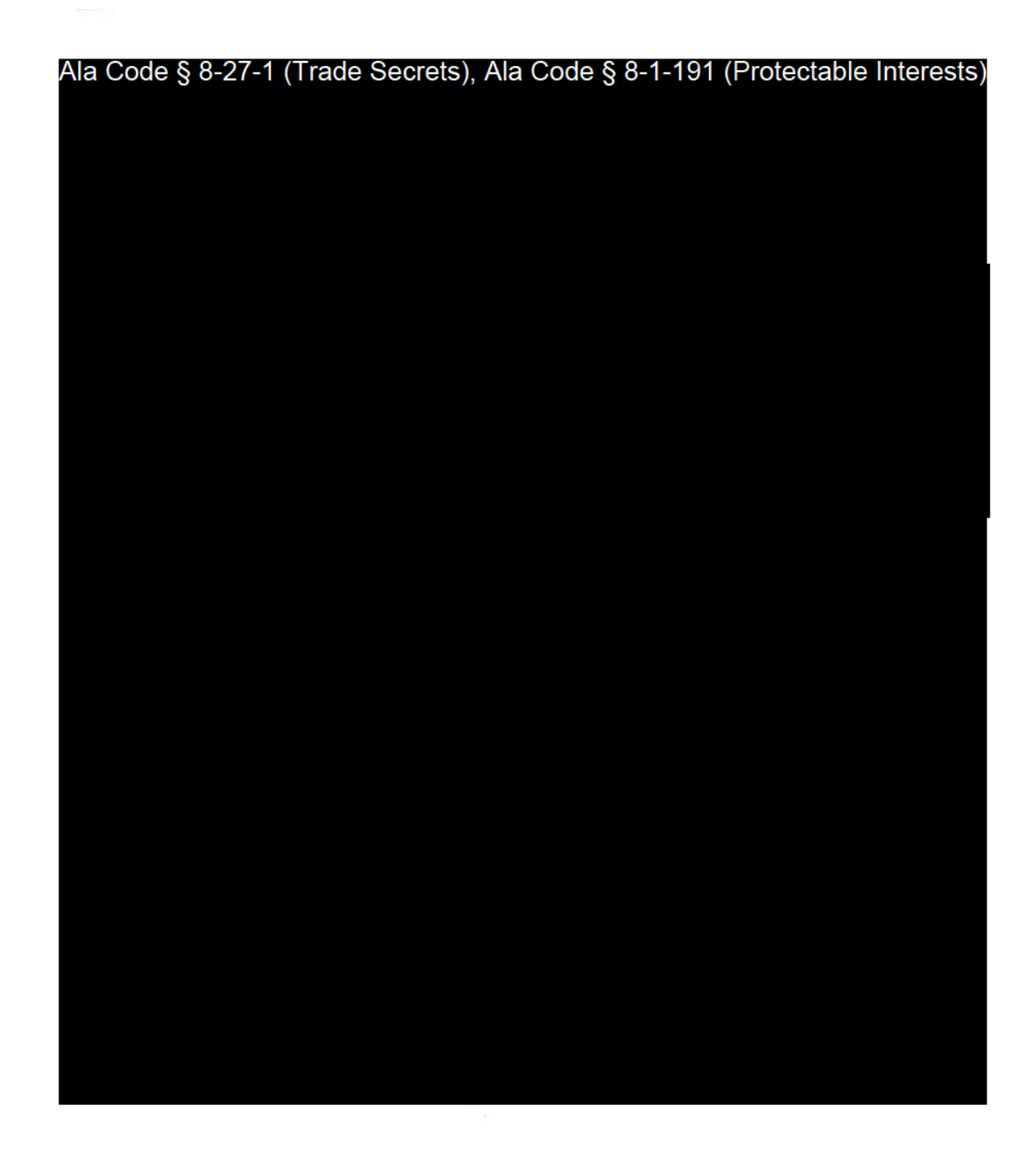

Exhibit 7 — Business Formation Documents

Page 13 of 51

License Type: Processor

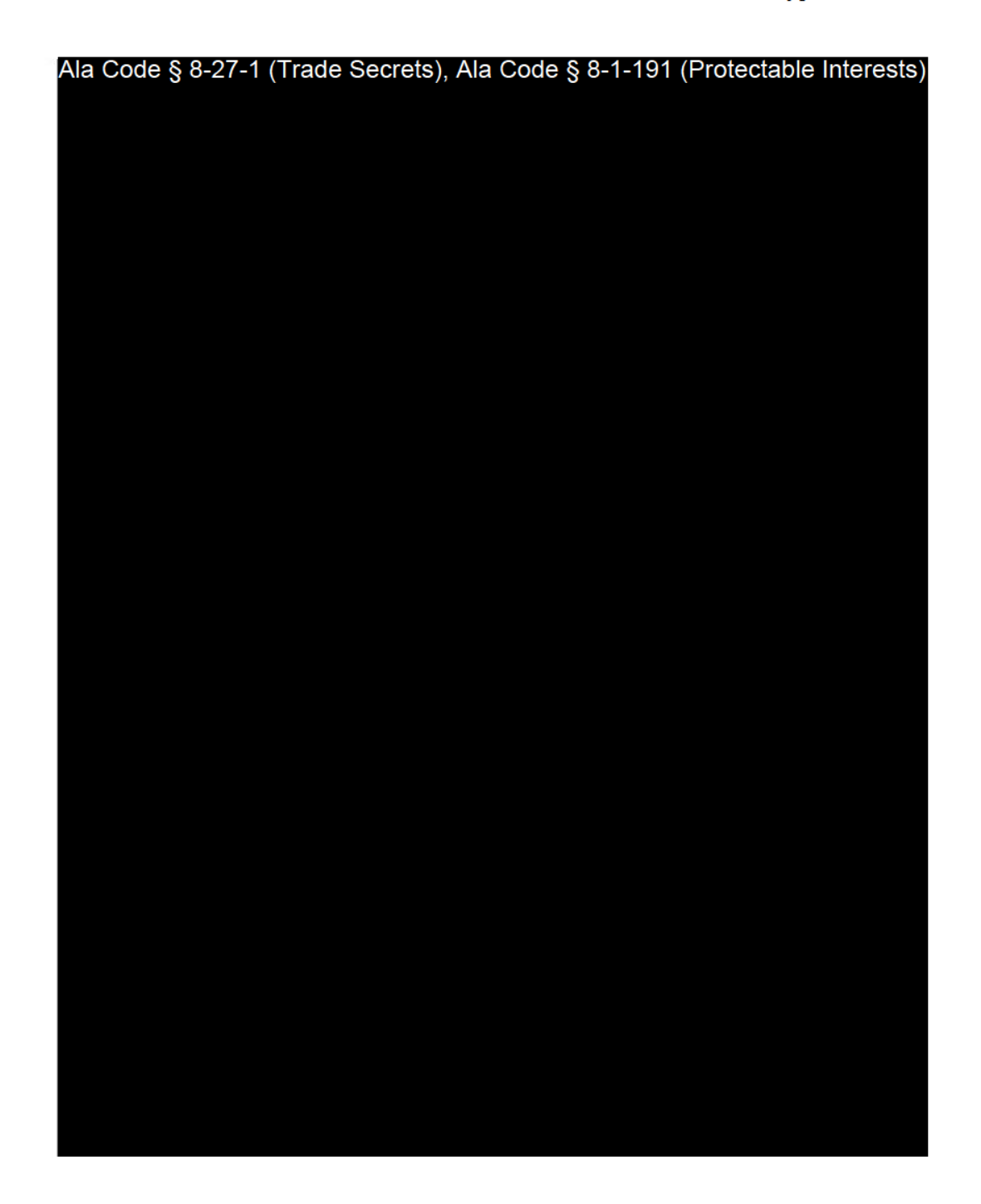

Exhibit 7 — Business Formation Documents

Page 14 of 51

License Type: Processor

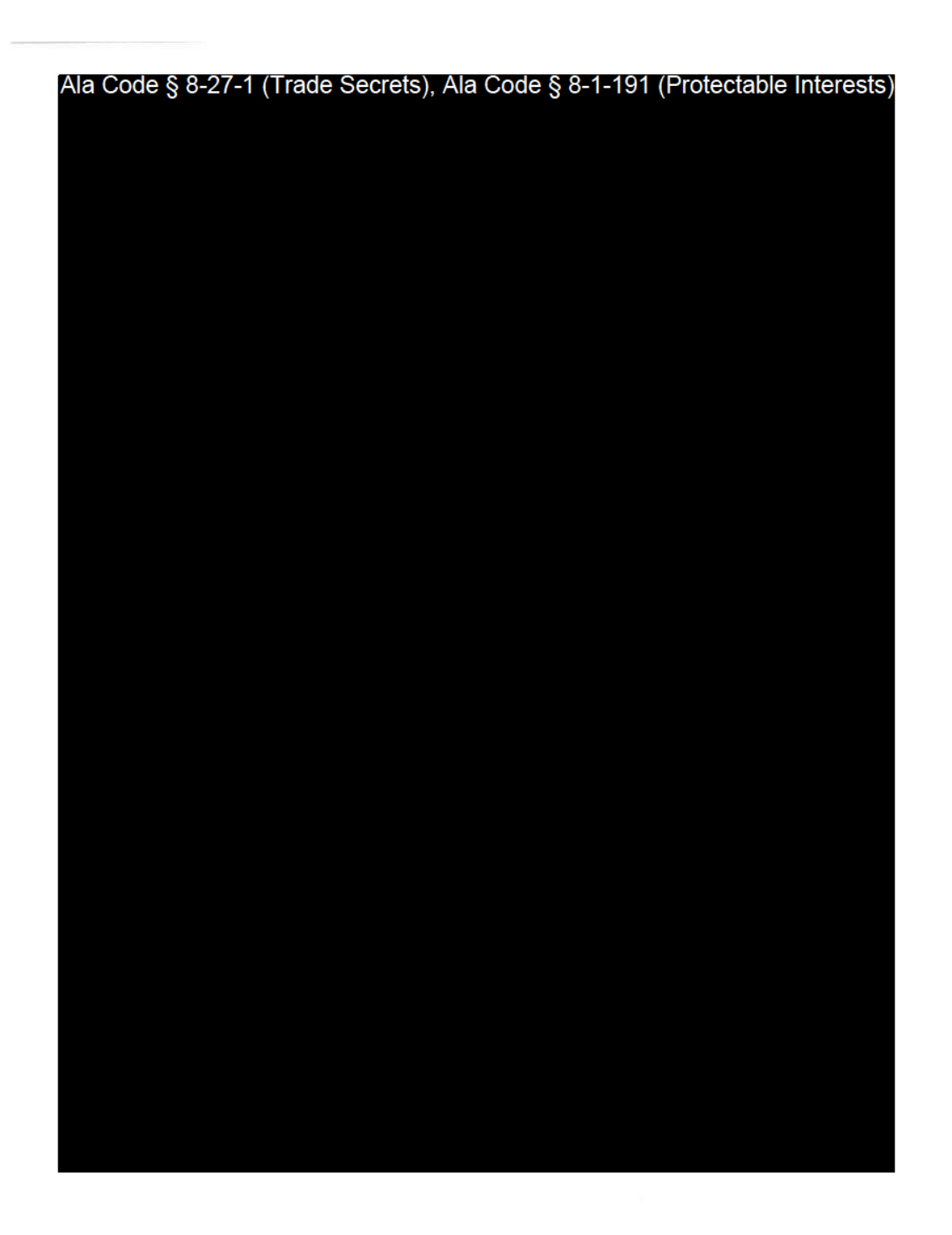

Exhibit 7 — Business Formation Documents

Page 15 of 51

License Type: Processor

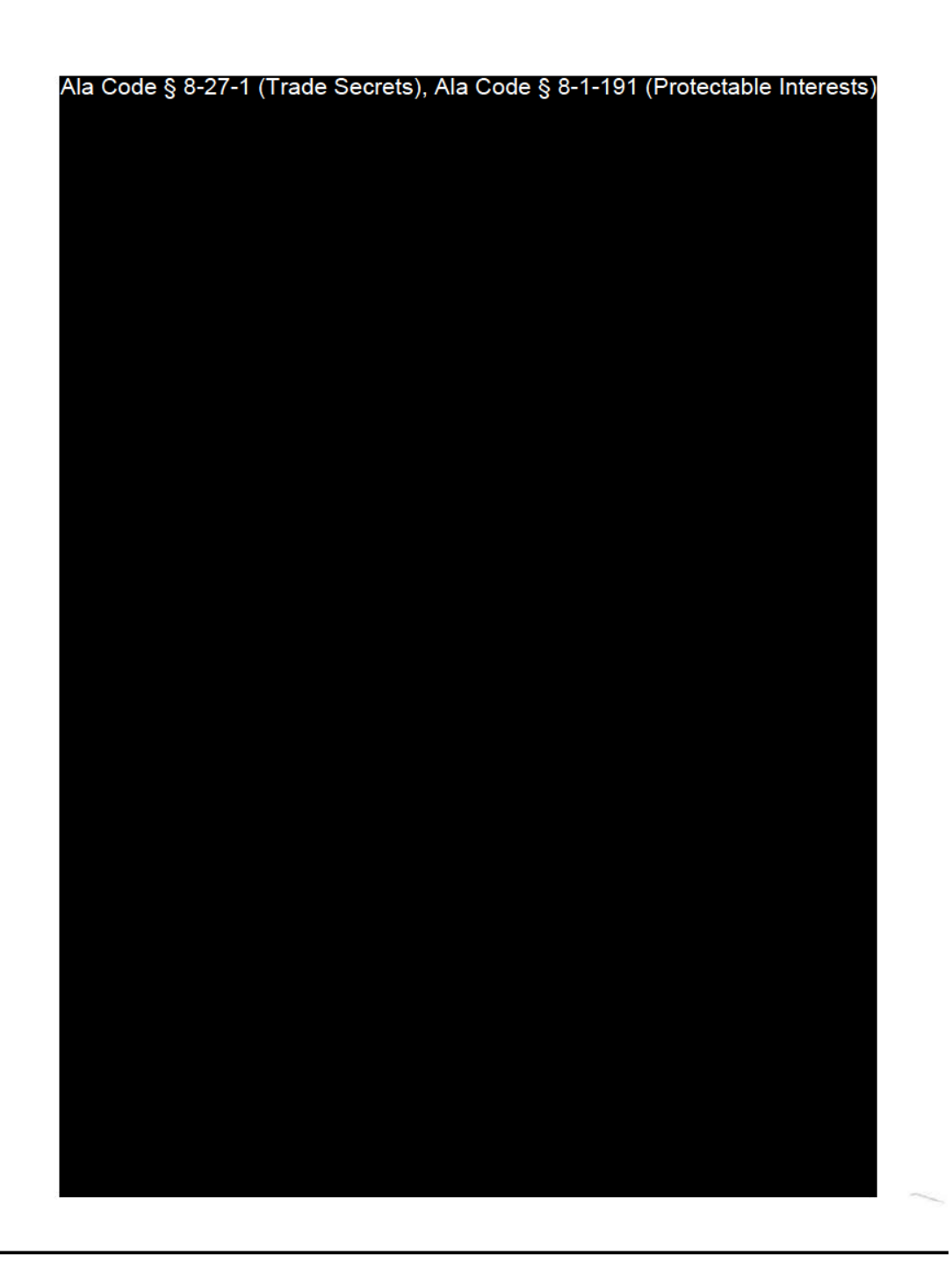

Exhibit 7 — Business Formation Documents

Page 16 of 51

License Type: Processor

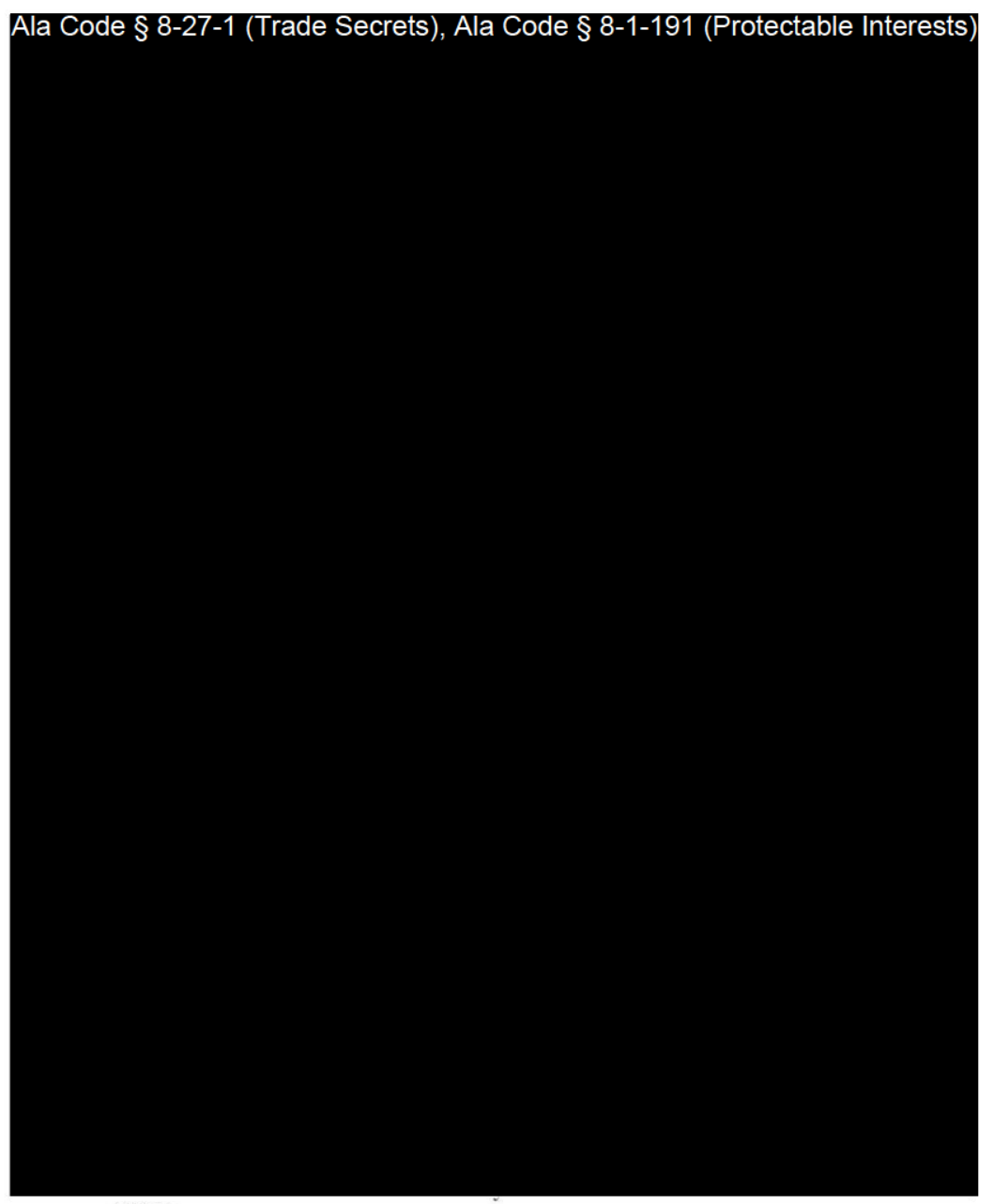

49388905 <2

Exhibit 7 — Business Formation Documents

Page 17 of 51

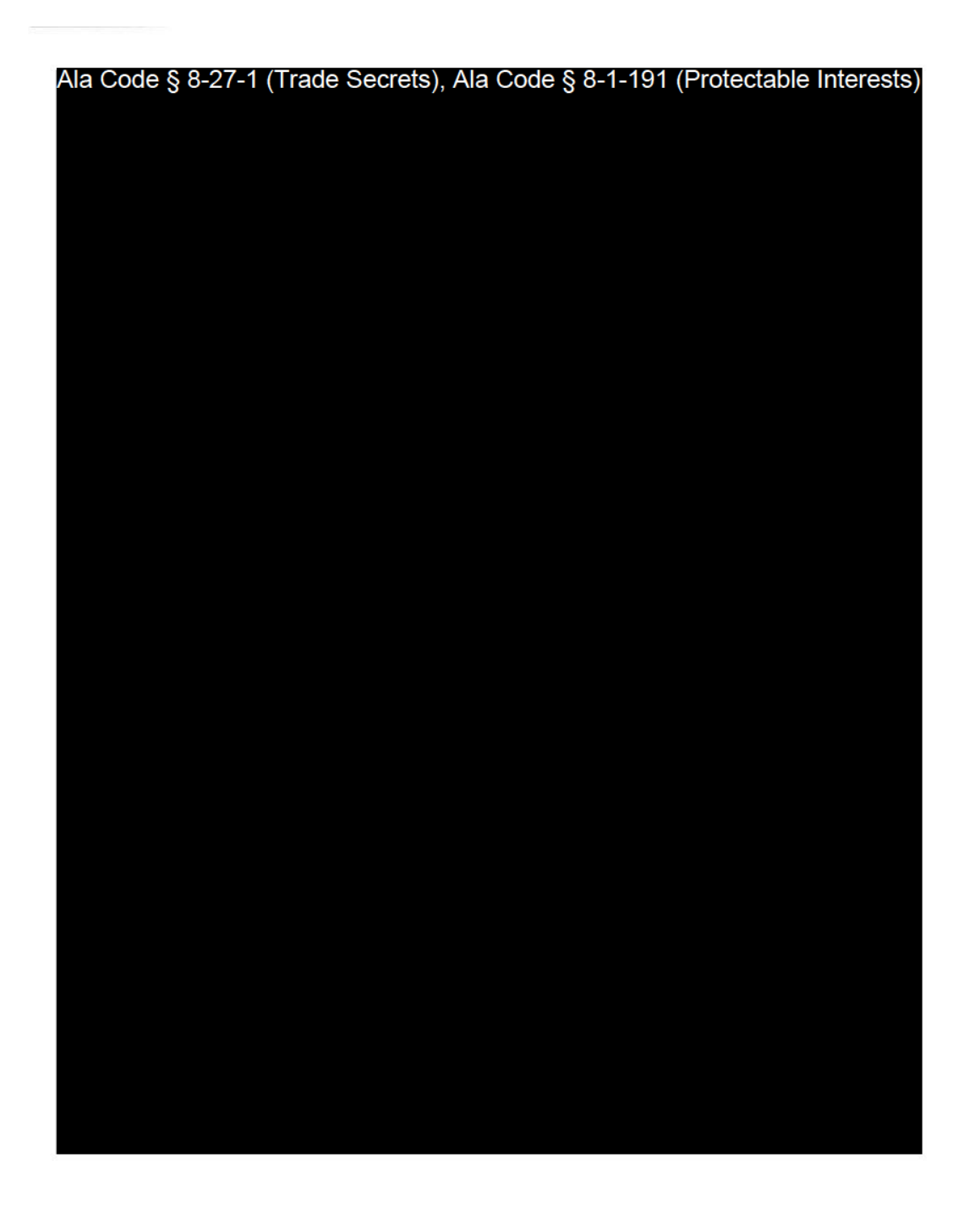

Exhibit 7 — Business Formation Documents

Page 18 of 51

License Type: Processor

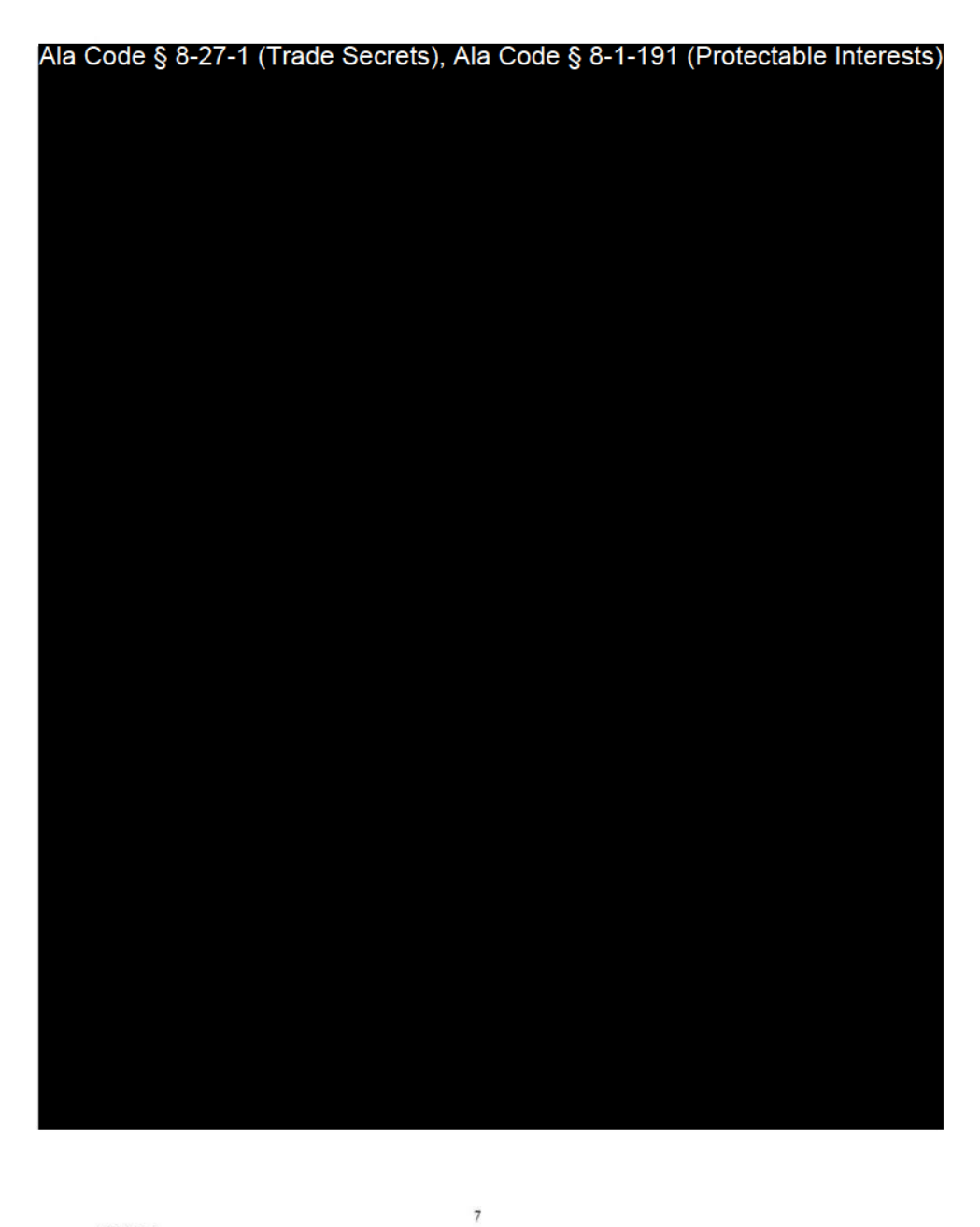

49388905 v2

Exhibit 7 — Business Formation Documents

Page 19 of 51
License Type: Processor

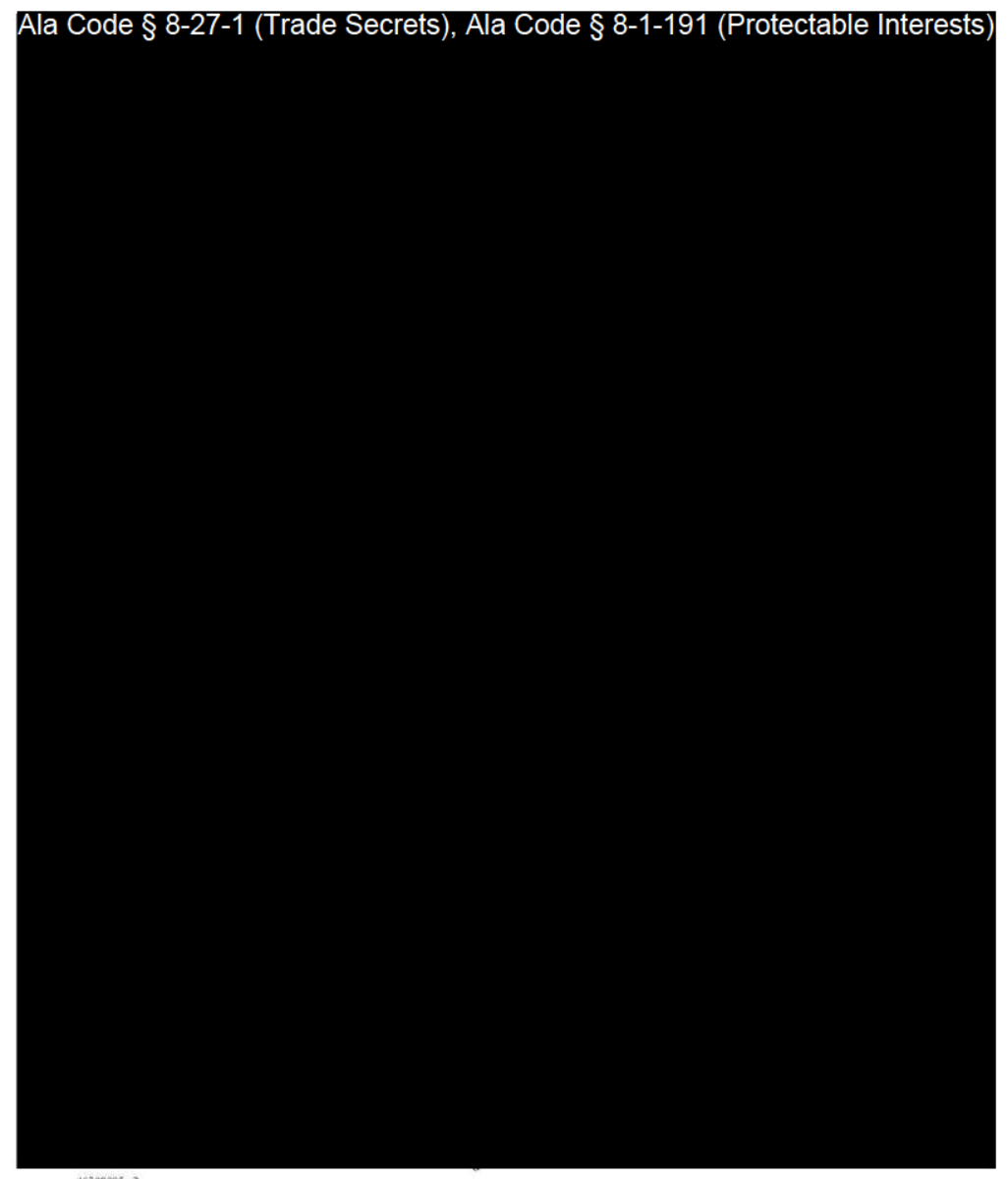

 $49388905$  v2

Exhibit 7 — Business Formation Documents

Page 20 of 51

License Type: Processor

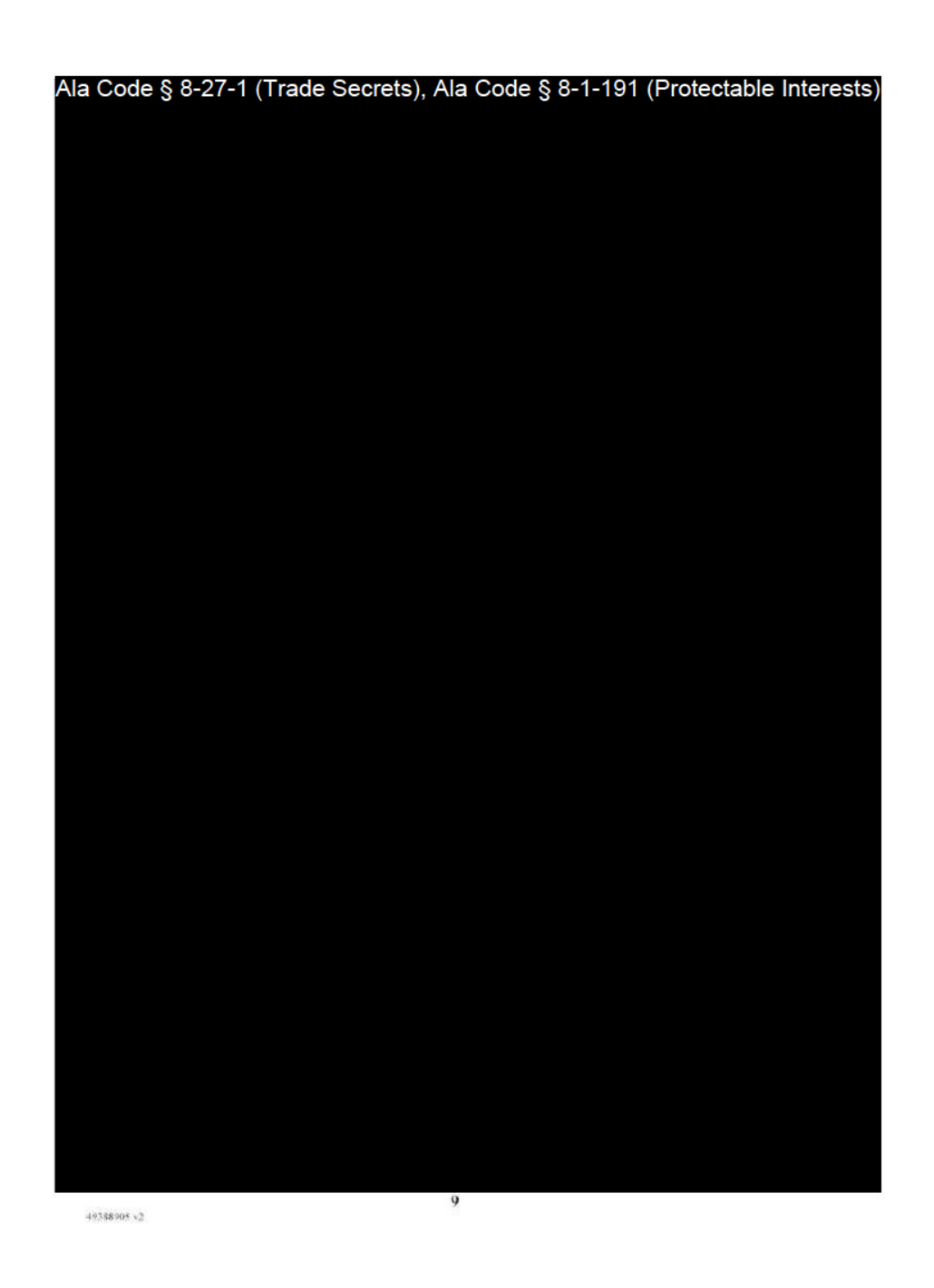

Exhibit 7 — Business Formation Documents

Page 21 of 51

License Type: Processor

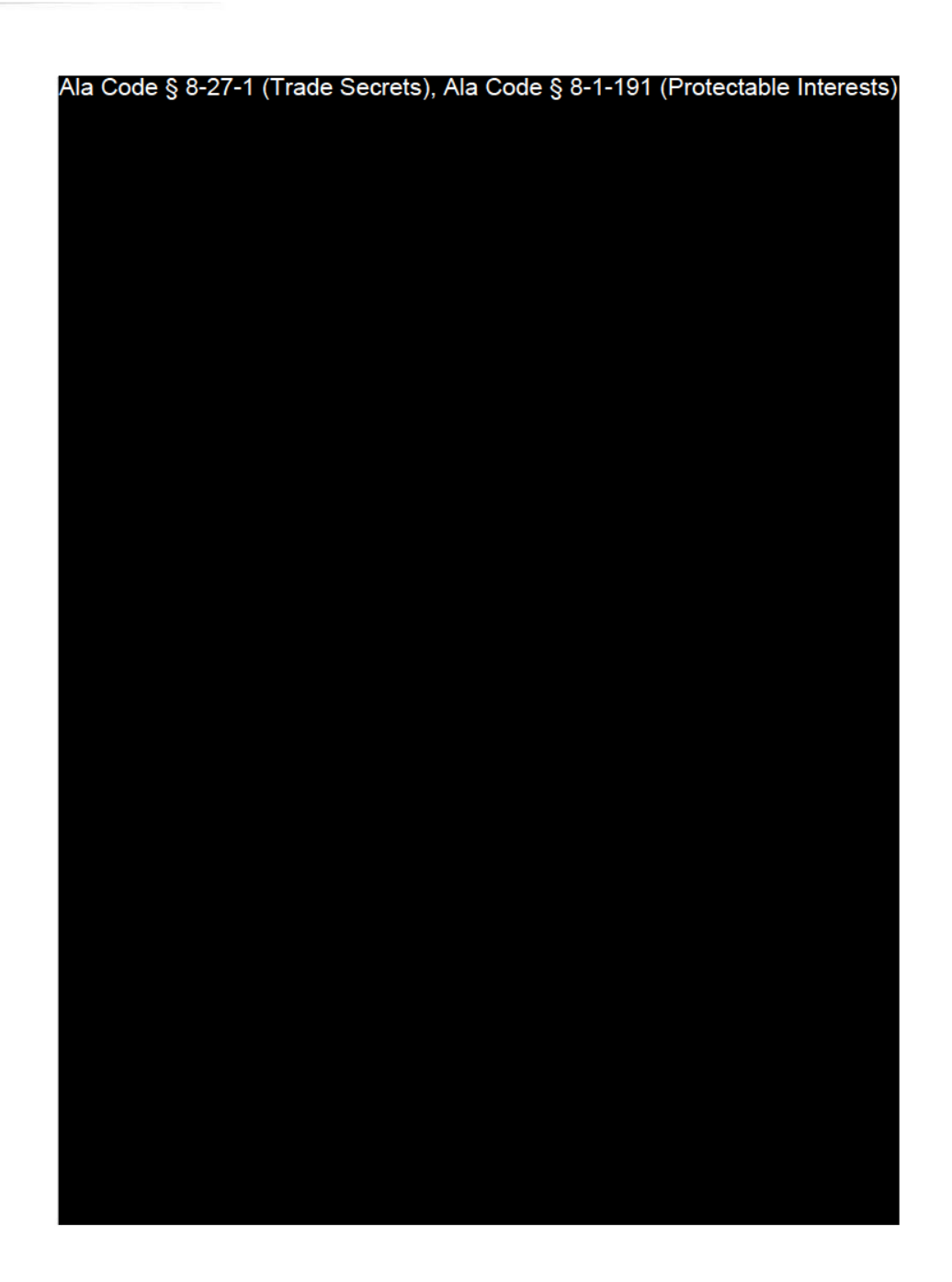

Exhibit 7 — Business Formation Documents

Page 22 of 51

License Type: Processor

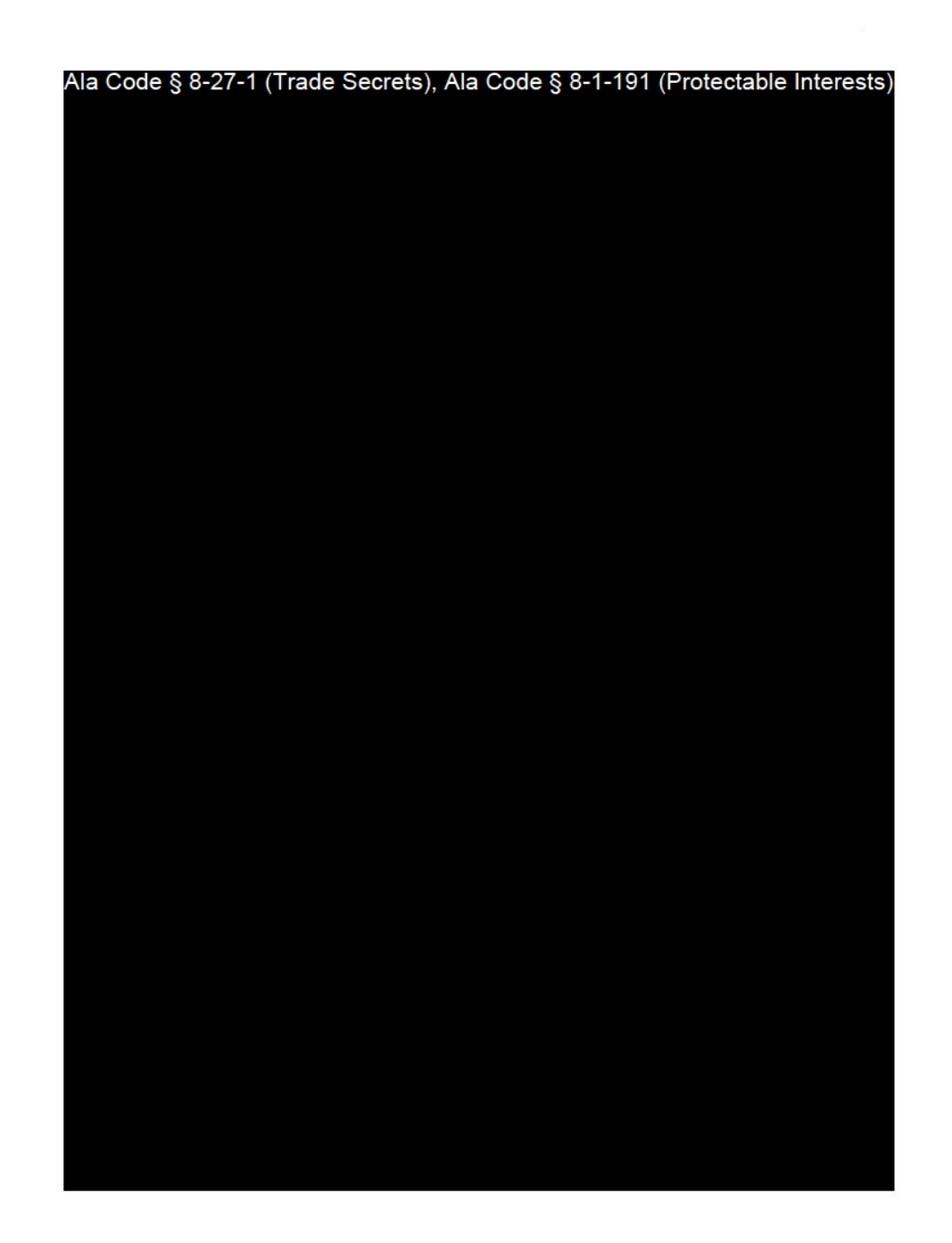

Exhibit 7 — Business Formation Documents

Page 23 of 51

License Type: Processor

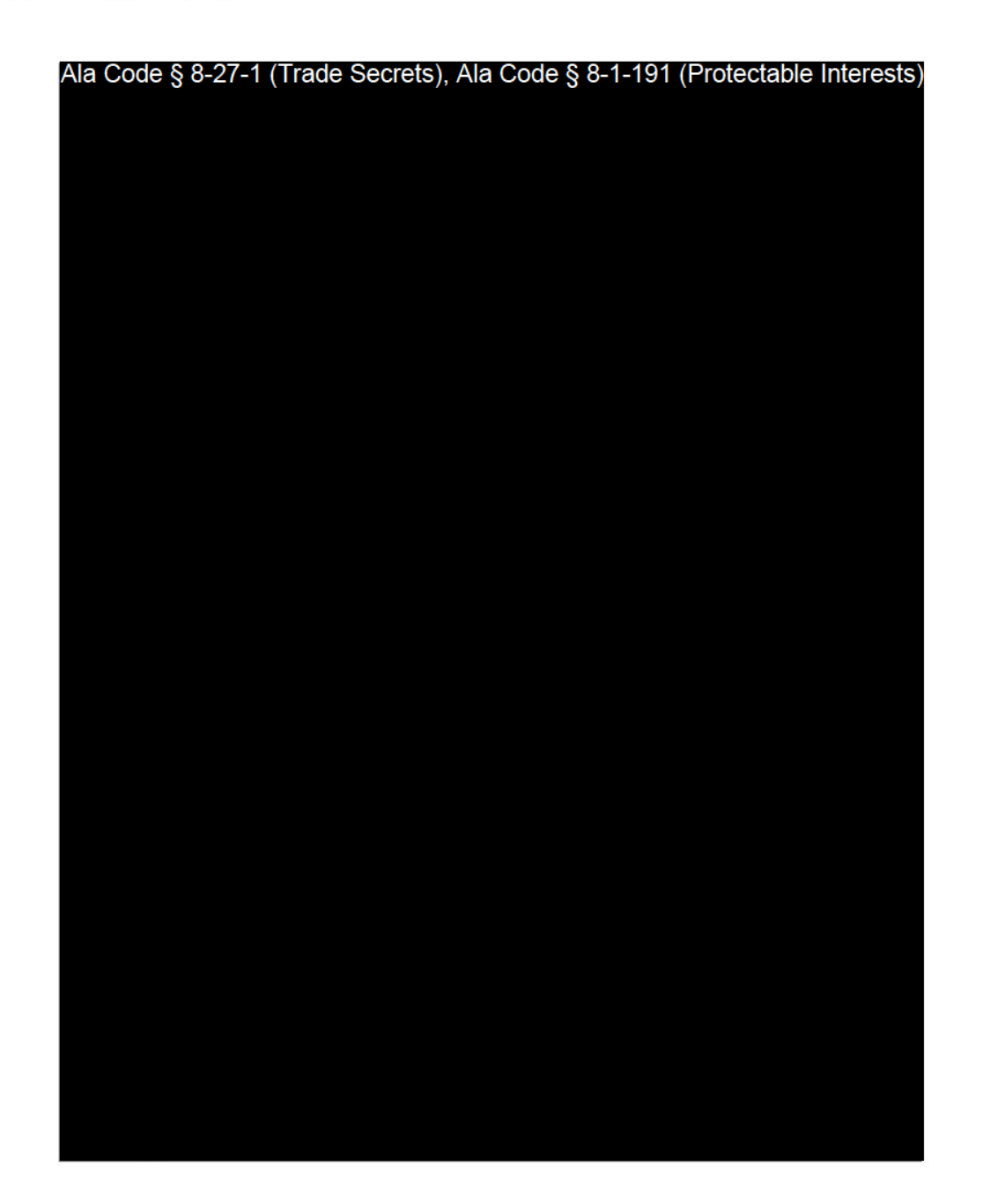

Exhibit 7 — Business Formation Documents

Page 24 of 51

License Type: Processor

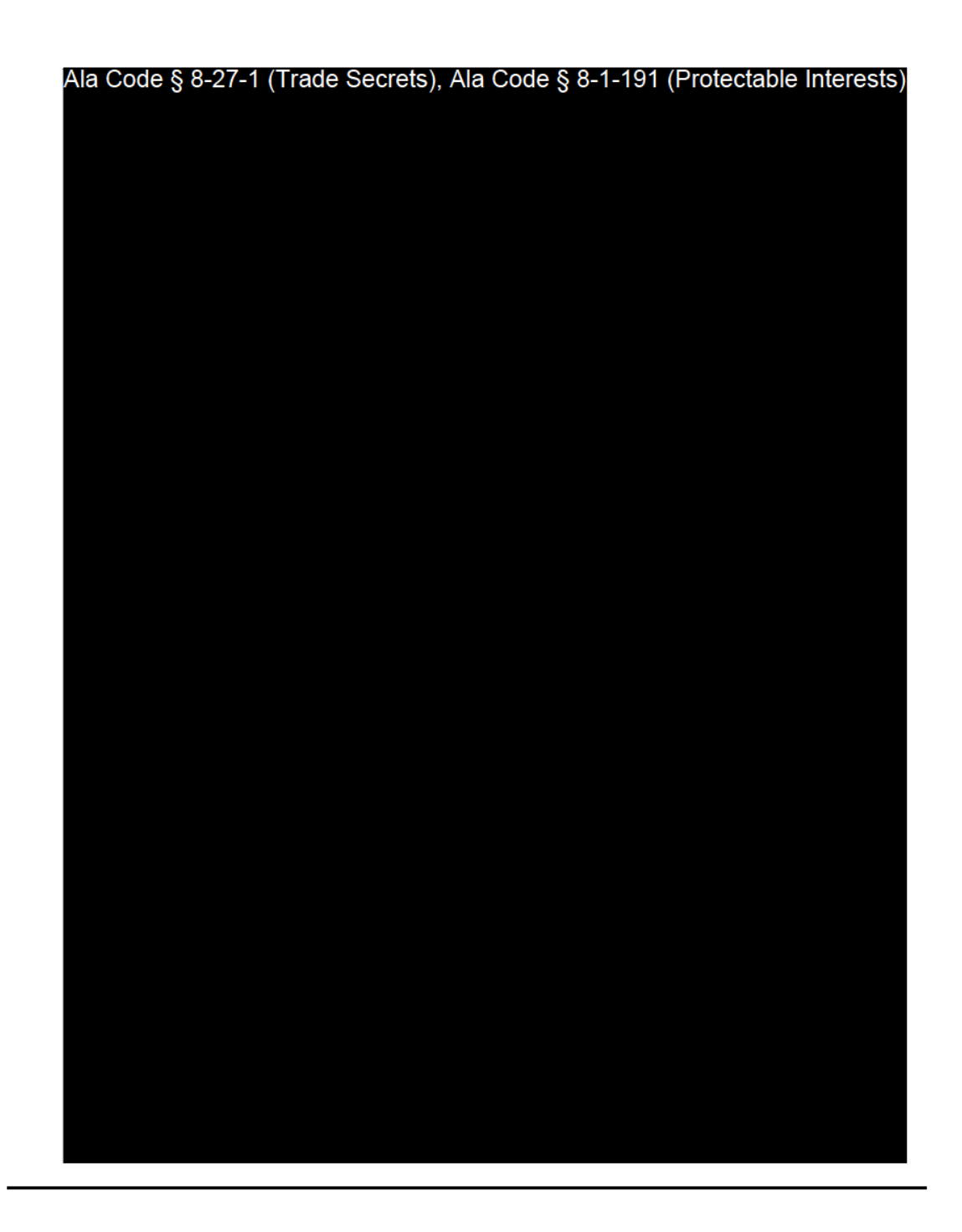

Exhibit 7 — Business Formation Documents

Page 25 of 51

License Type: Processor

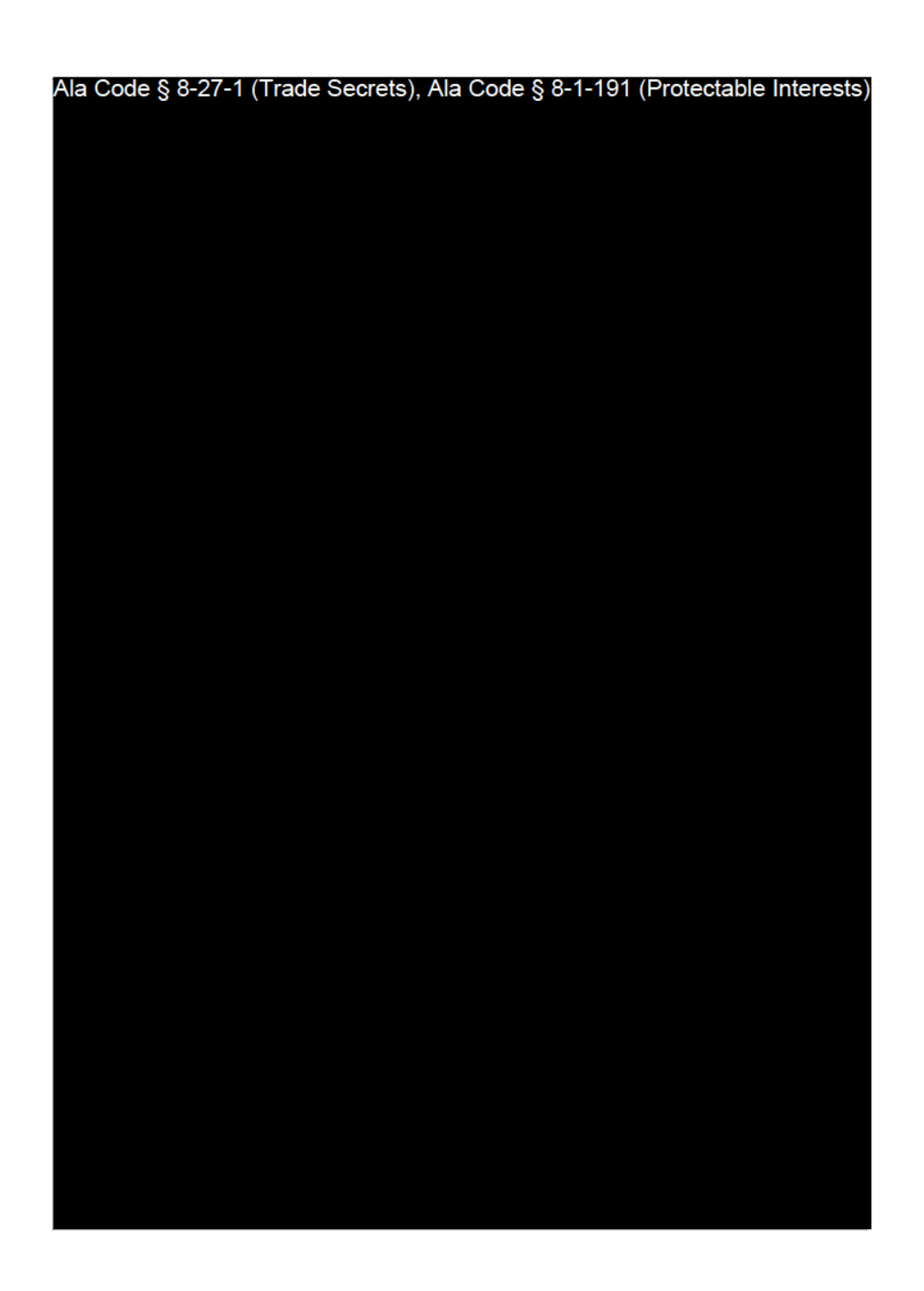

Exhibit 7 — Business Formation Documents

Page 26 of 51

License Type: Processor

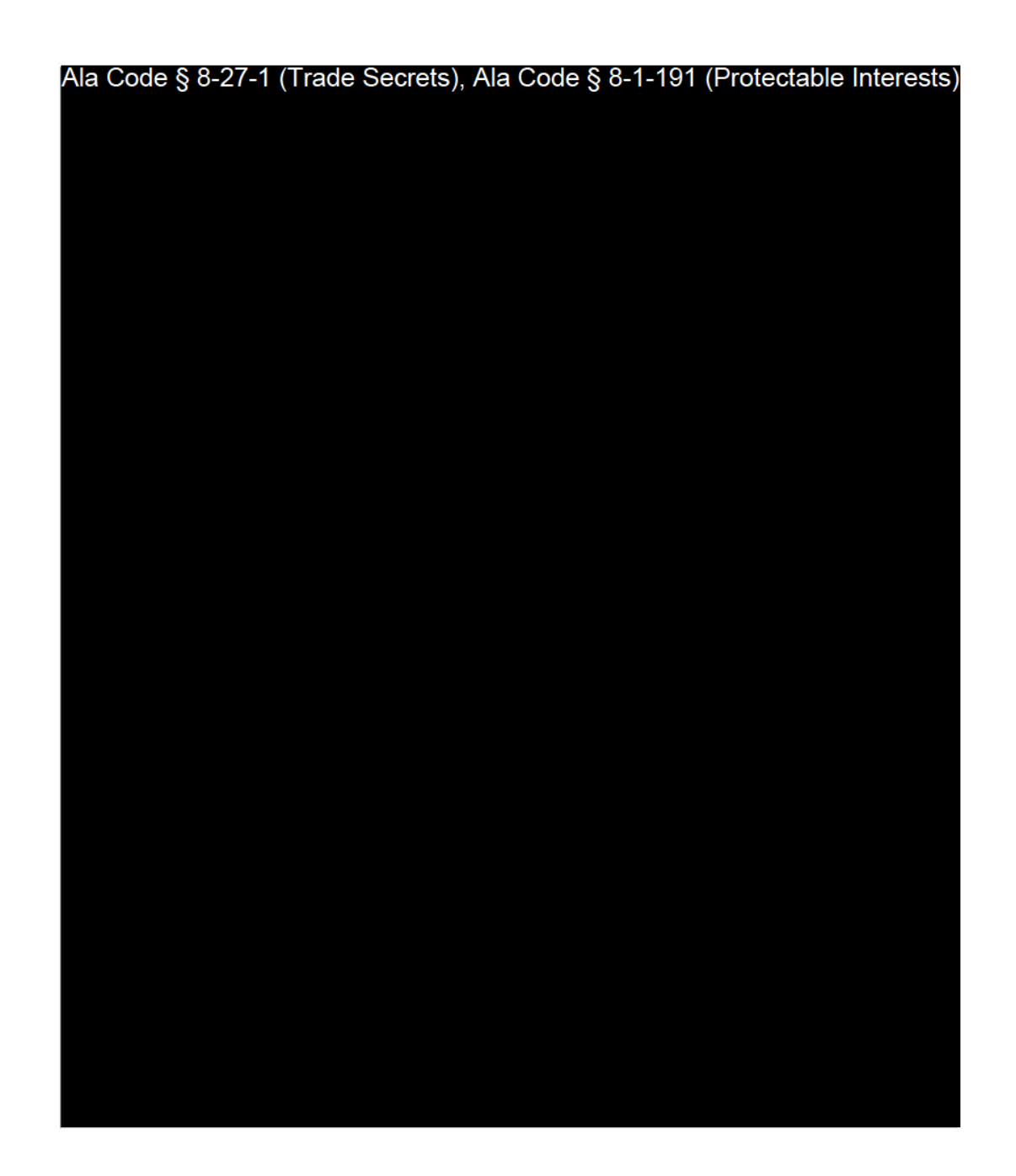

Exhibit 7 — Business Formation Documents

Page 27 of 51

License Type: Processor

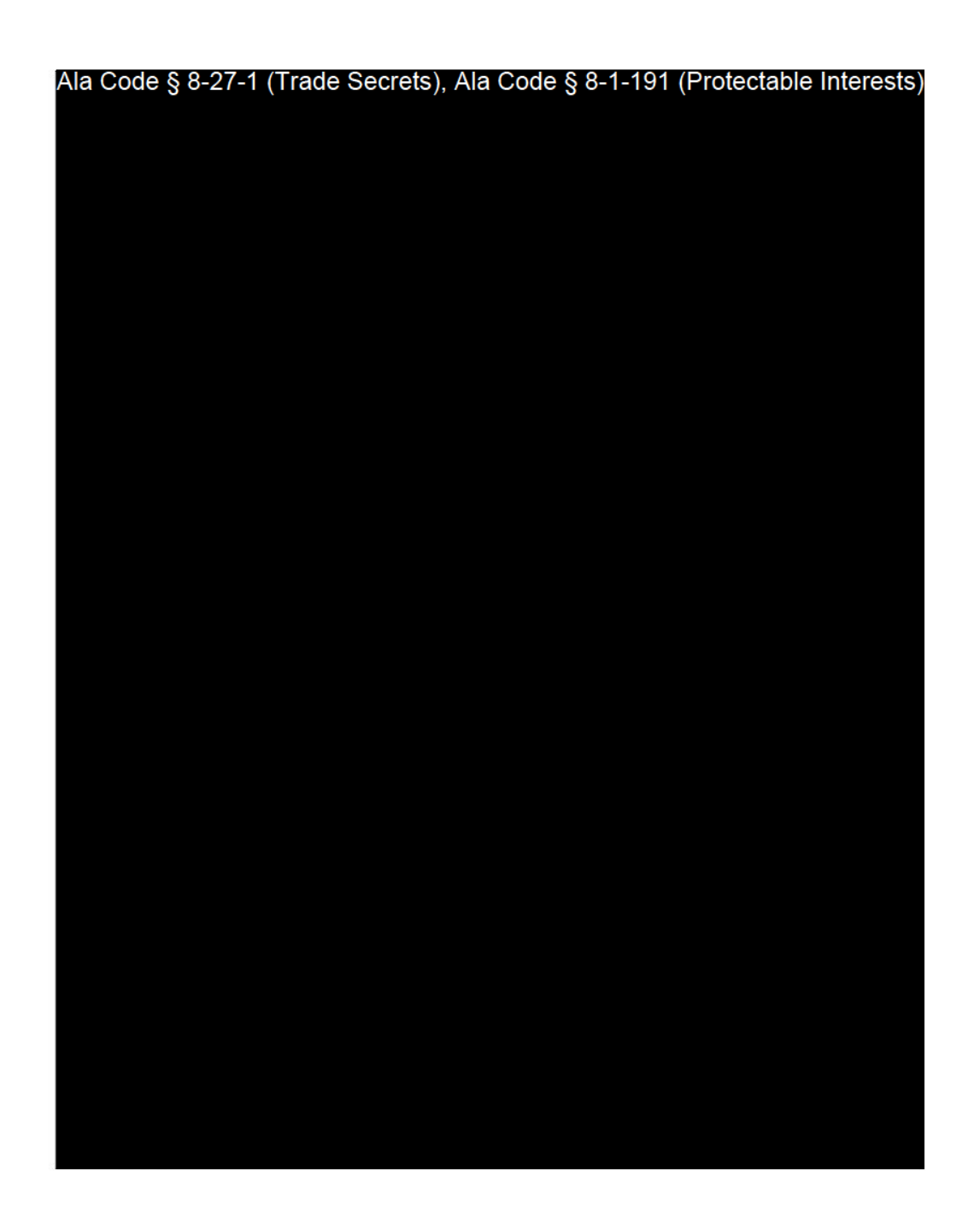

Exhibit 7 — Business Formation Documents

Page 28 of 51

License Type: Processor

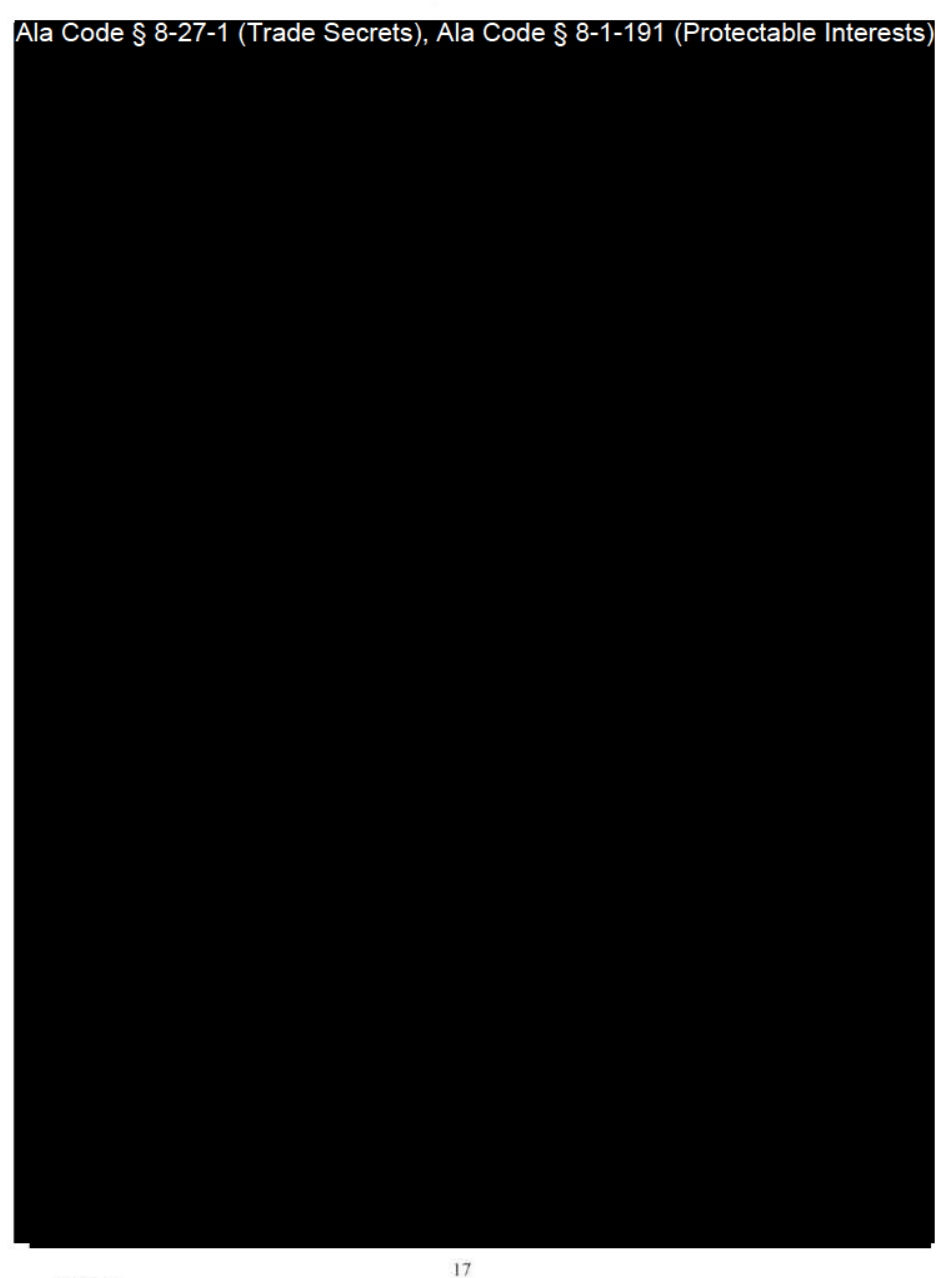

 $49388905x2$ 

 $\bar{\nu}$ 

Exhibit 7 — Business Formation Documents

Page 29 of 51

License Type: Processor

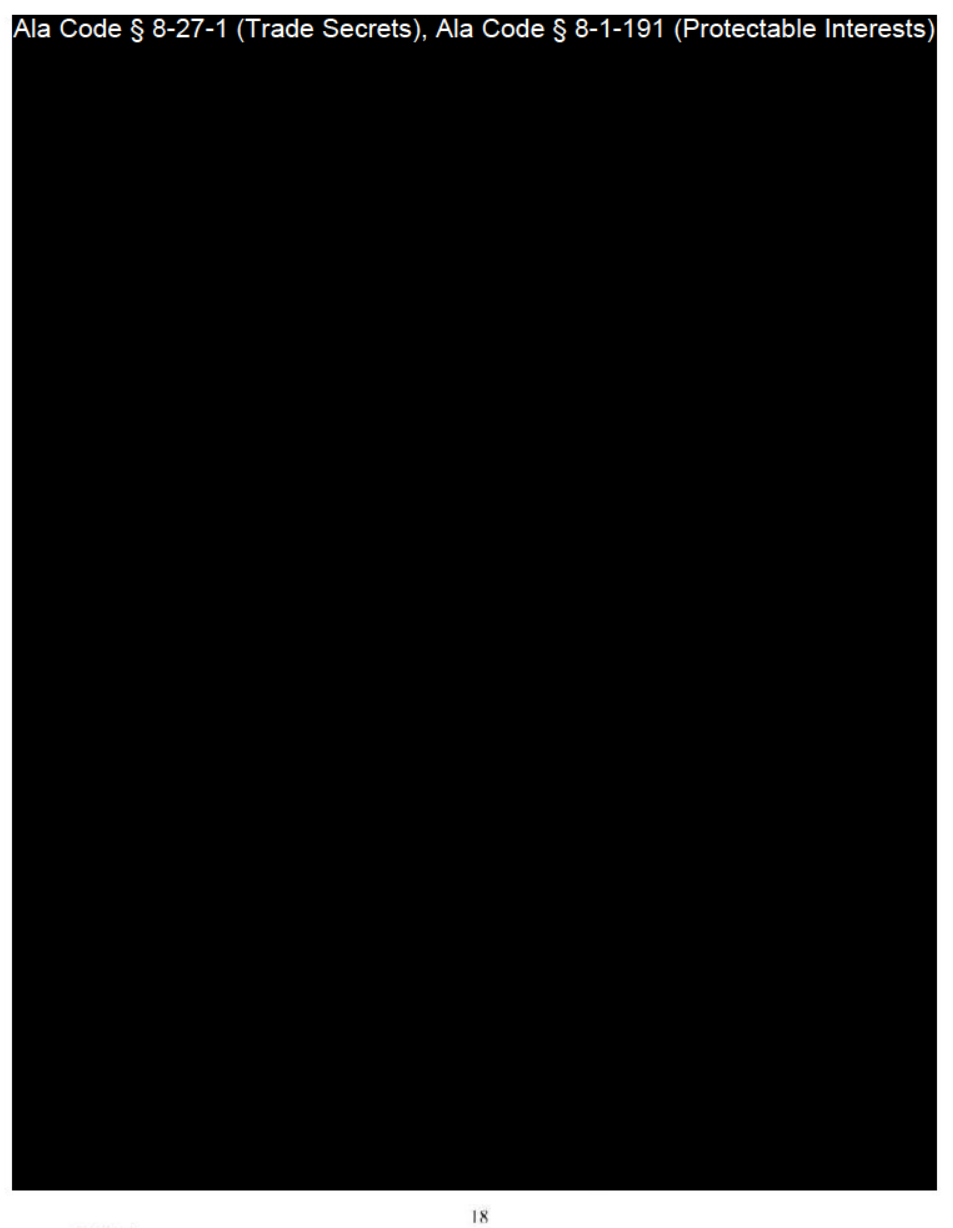

49388905 v2

Exhibit 7 — Business Formation Documents

Page 30 of 51

License Type: Processor

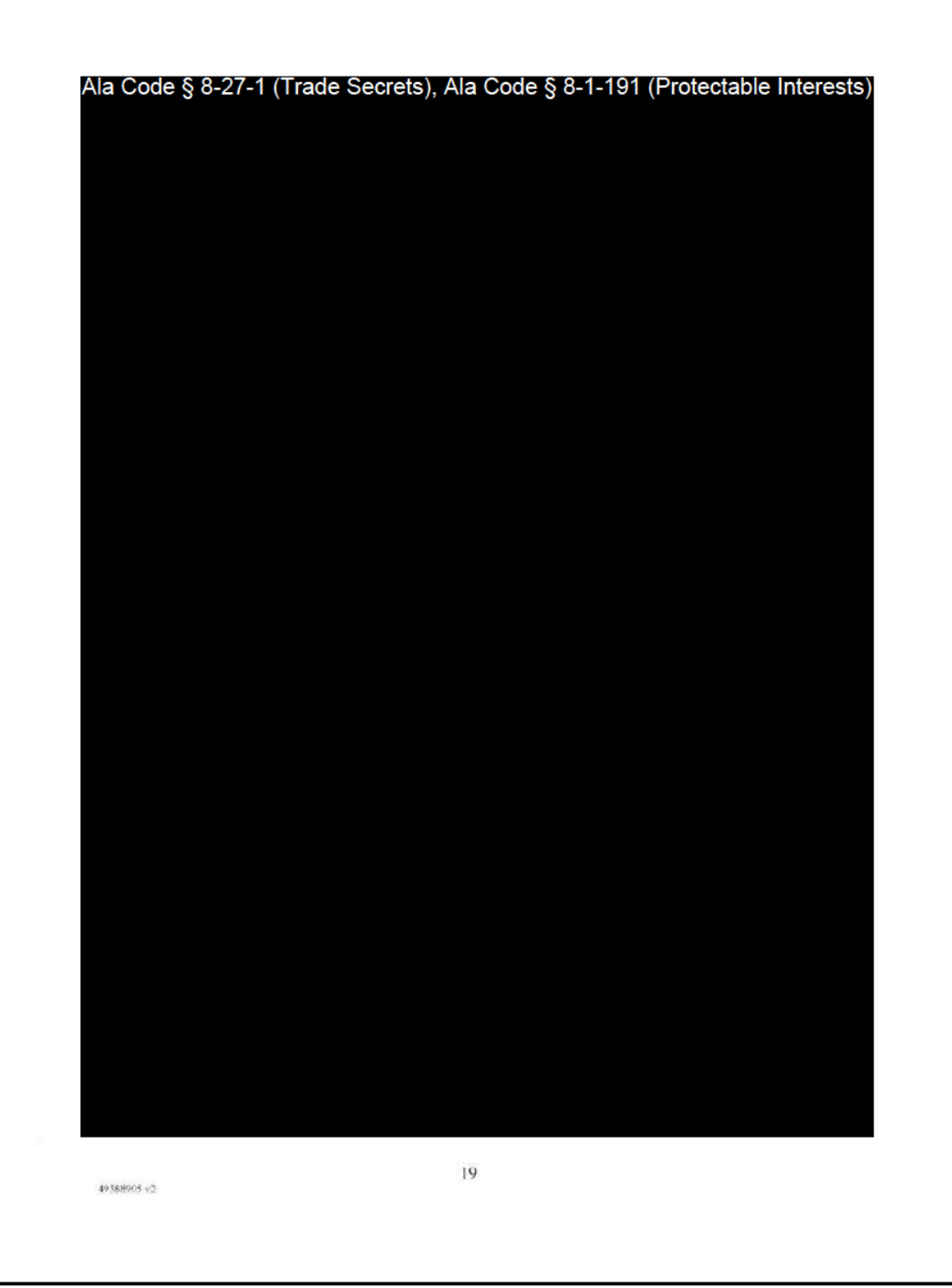

### Exhibit 7 — Business Formation Documents

Page 31 of 51

License Type: Processor

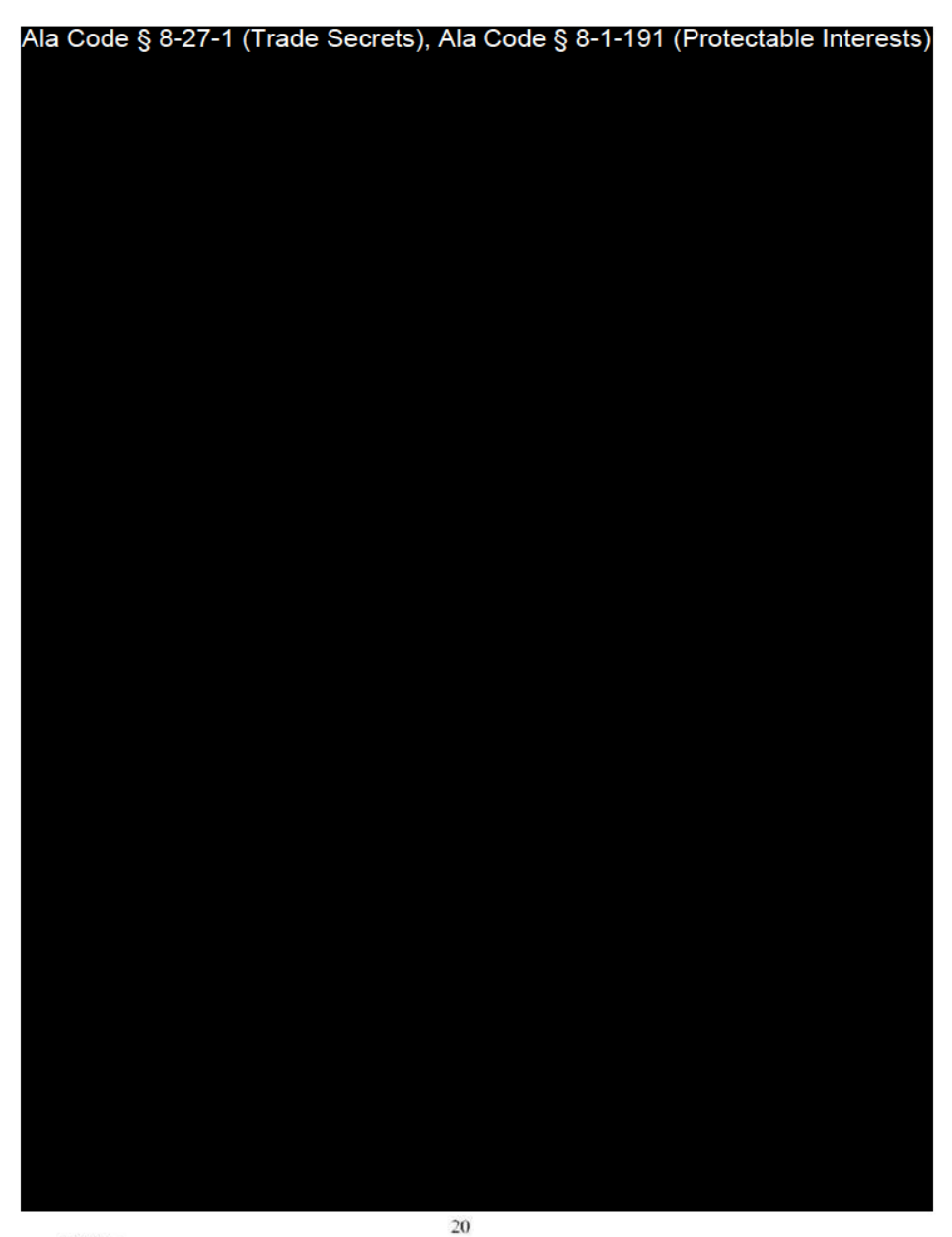

49388905 y2

Exhibit 7 — Business Formation Documents

Page 32 of 51

License Type: Processor

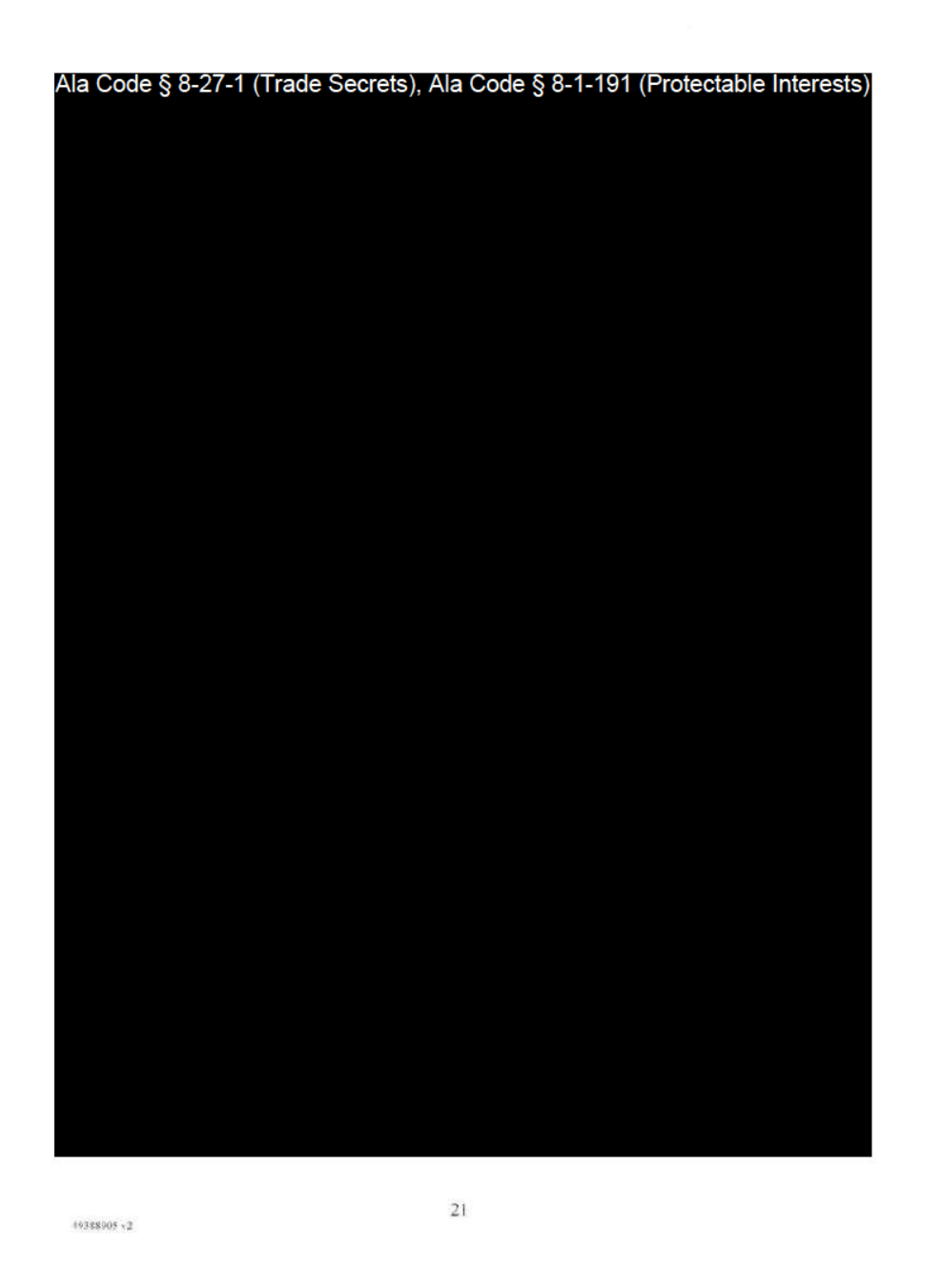

Exhibit 7 — Business Formation Documents

Page 33 of 51

License Type: Processor

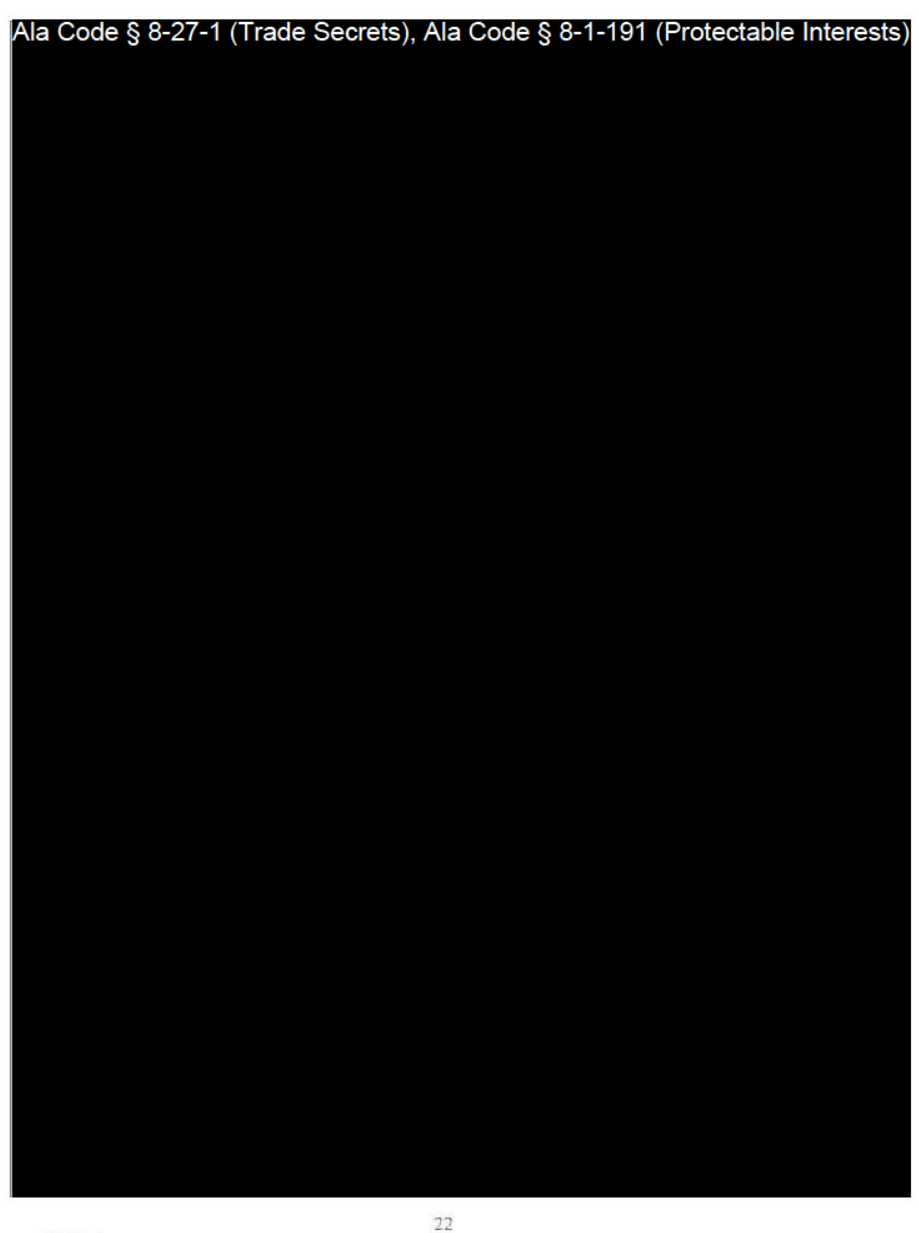

42388905 v2

Exhibit 7 — Business Formation Documents

Page 34 of 51

License Type: Processor

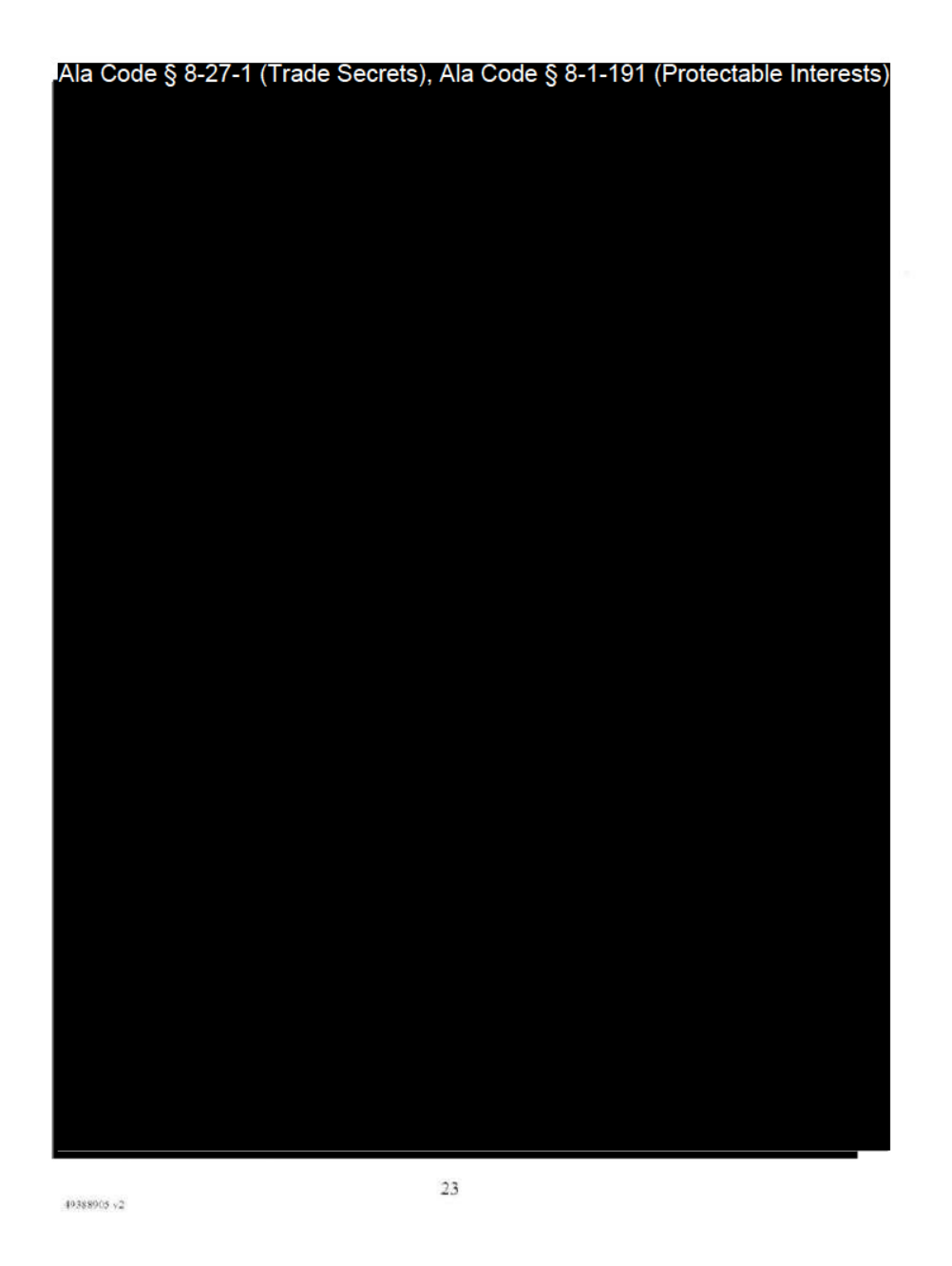

Exhibit 7 — Business Formation Documents

Page 35 of 51

License Type: Processor

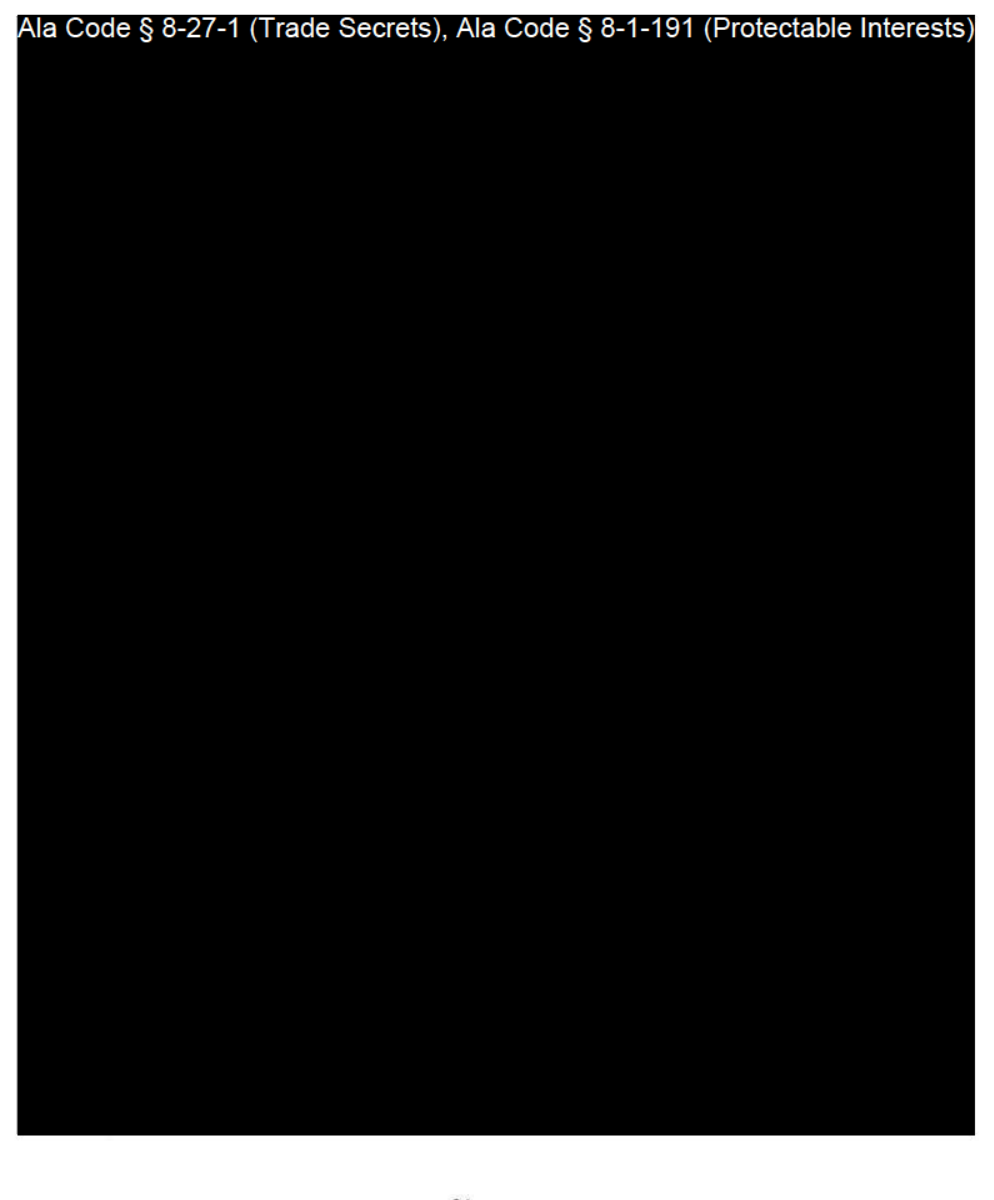

49388905 $\sqrt{2}$ 

 $\sqrt{24}$ 

Exhibit 7 — Business Formation Documents

Page 36 of 51

License Type: Processor

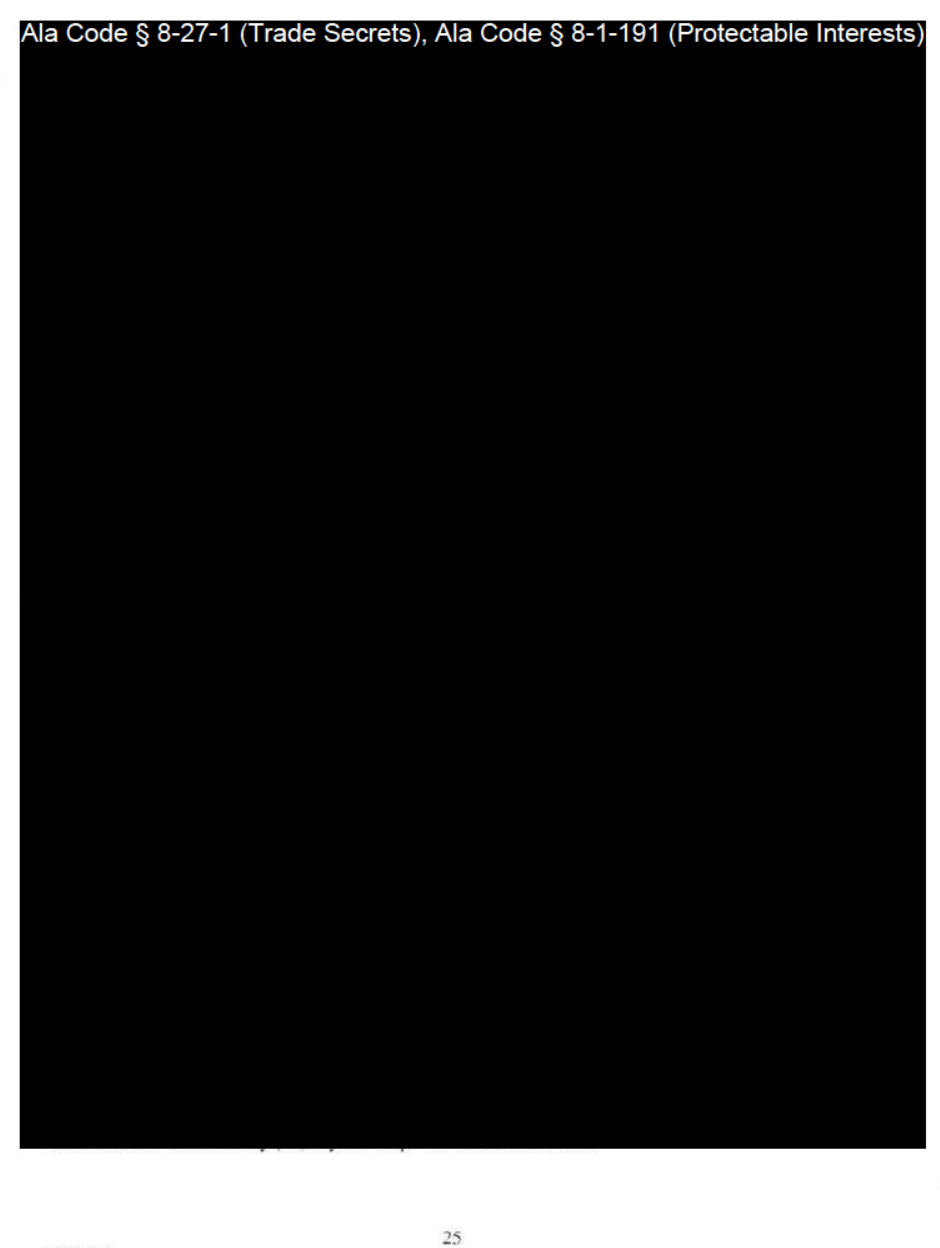

 $4938895x$ 

Exhibit 7 — Business Formation Documents

Page 37 of 51

License Type: Processor

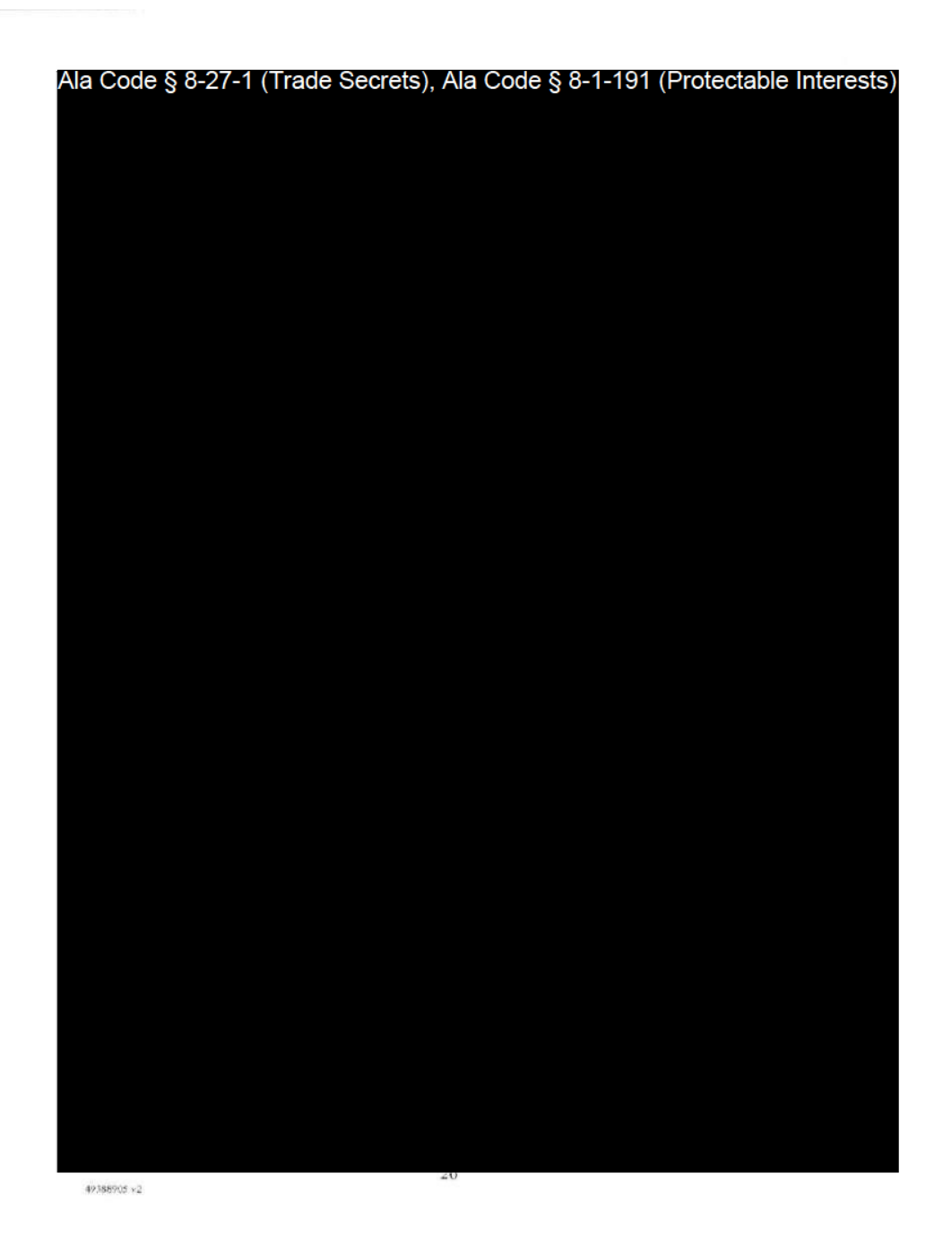

Exhibit 7 — Business Formation Documents

Page 38 of 51

License Type: Processor

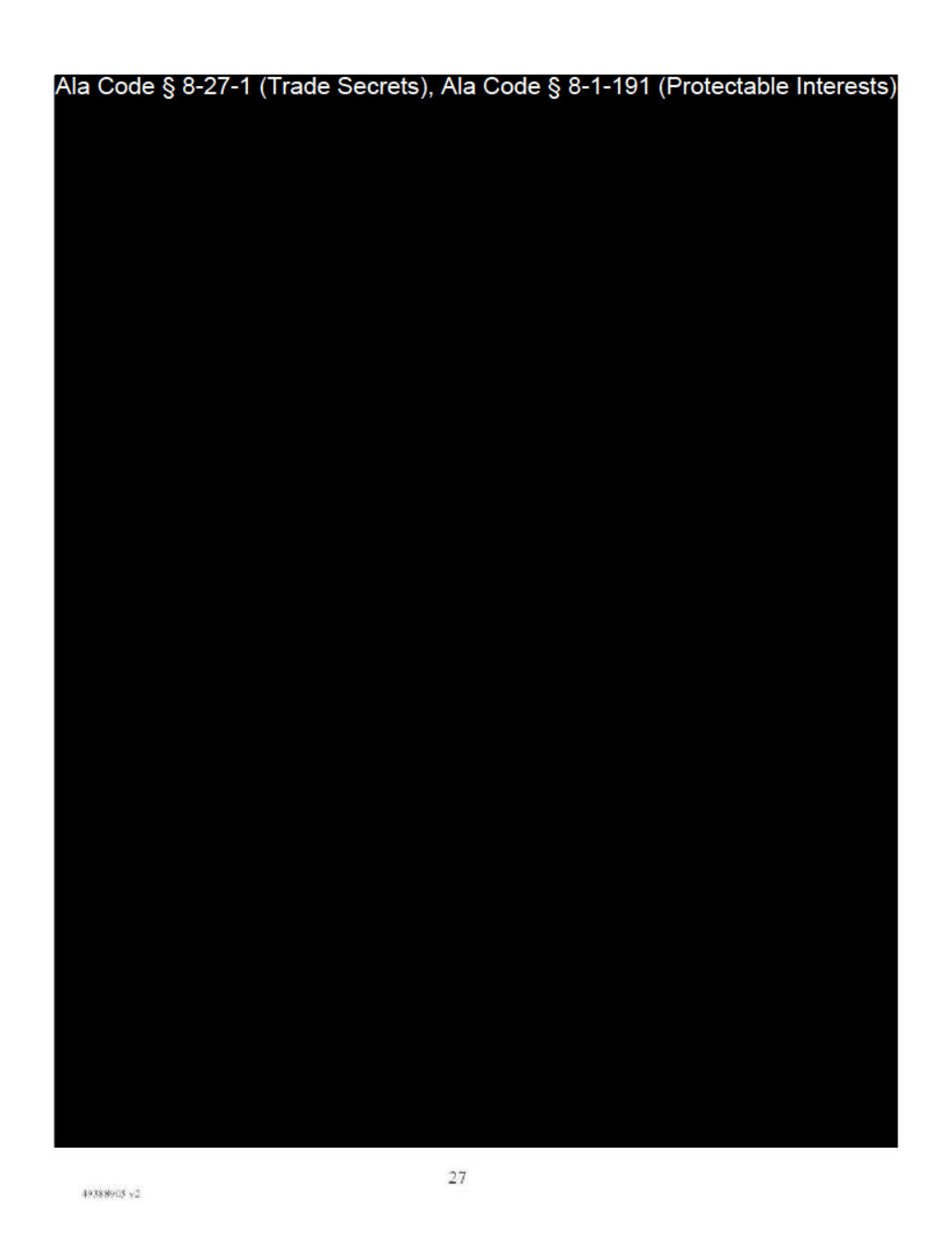

Exhibit 7 — Business Formation Documents

Page 39 of 51

License Type: Processor

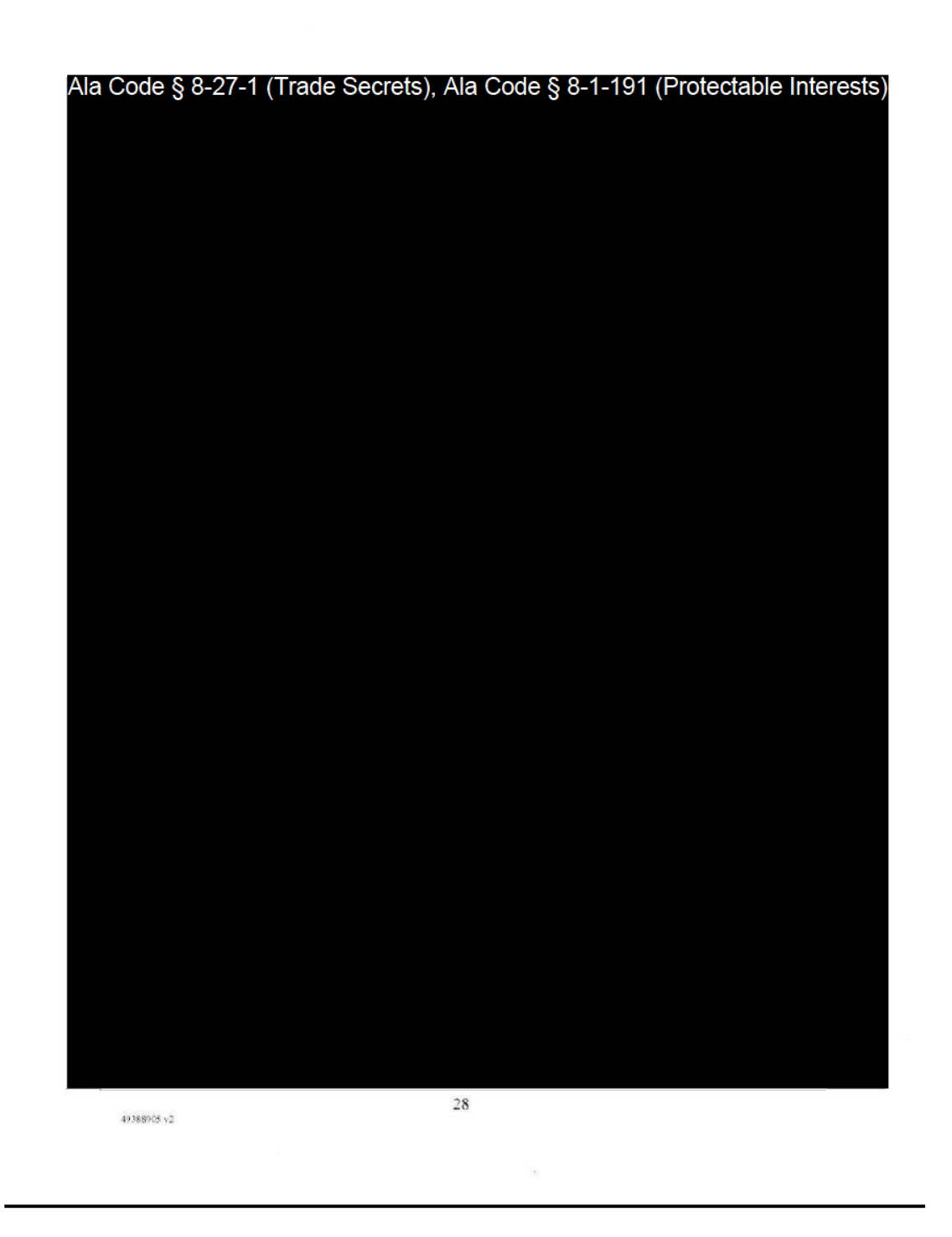

Exhibit 7 — Business Formation Documents

Page 40 of 51

License Type: Processor

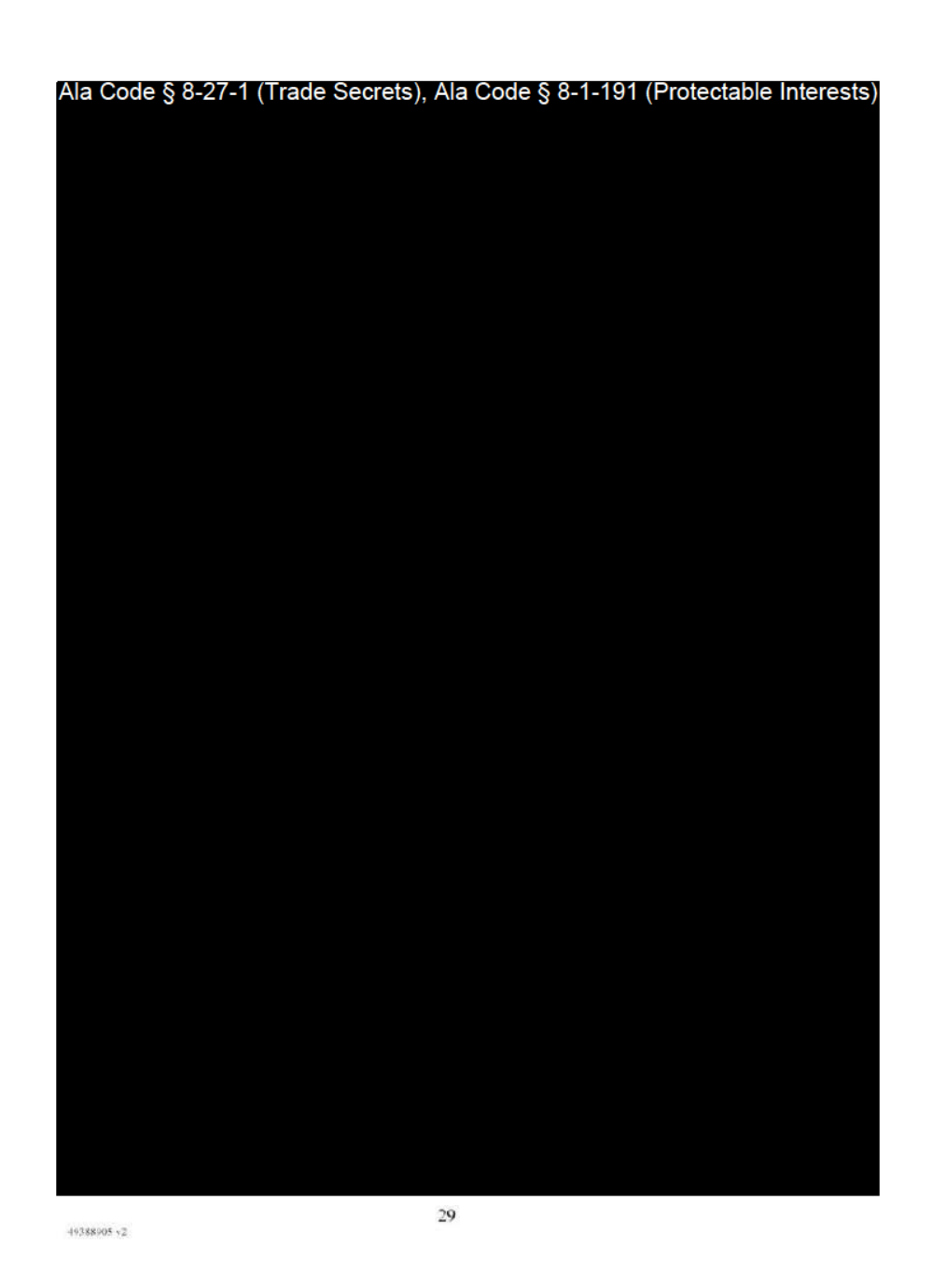

Exhibit 7 — Business Formation Documents

Page 41 of 51

License Type: Processor

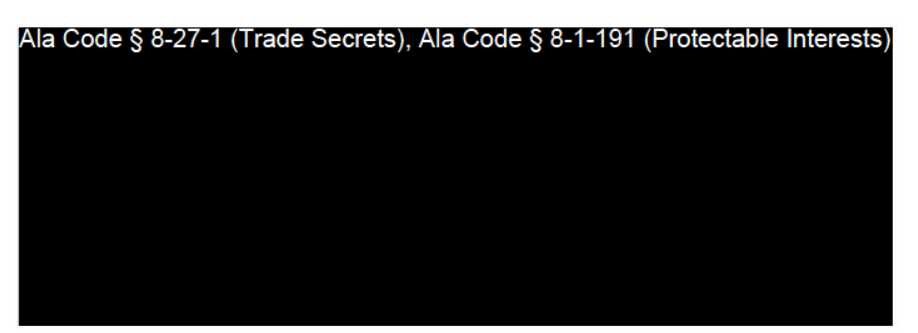

ARTICLE XV

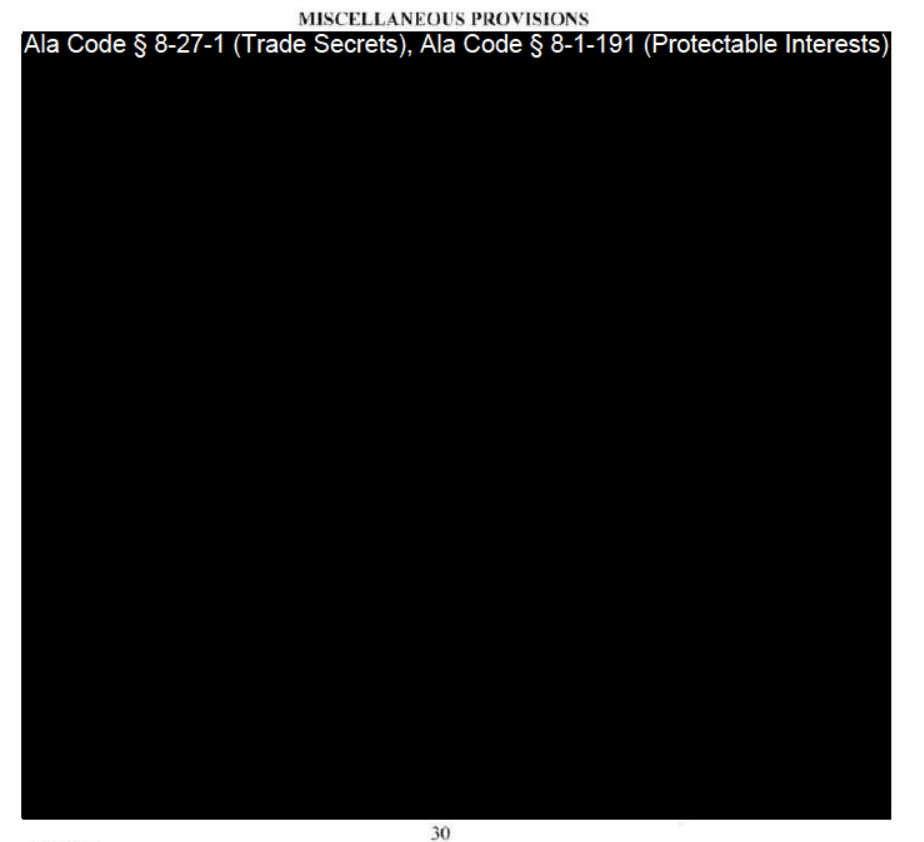

49388005 +2

Exhibit 7 — Business Formation Documents

Page 42 of 51

License Type: Processor

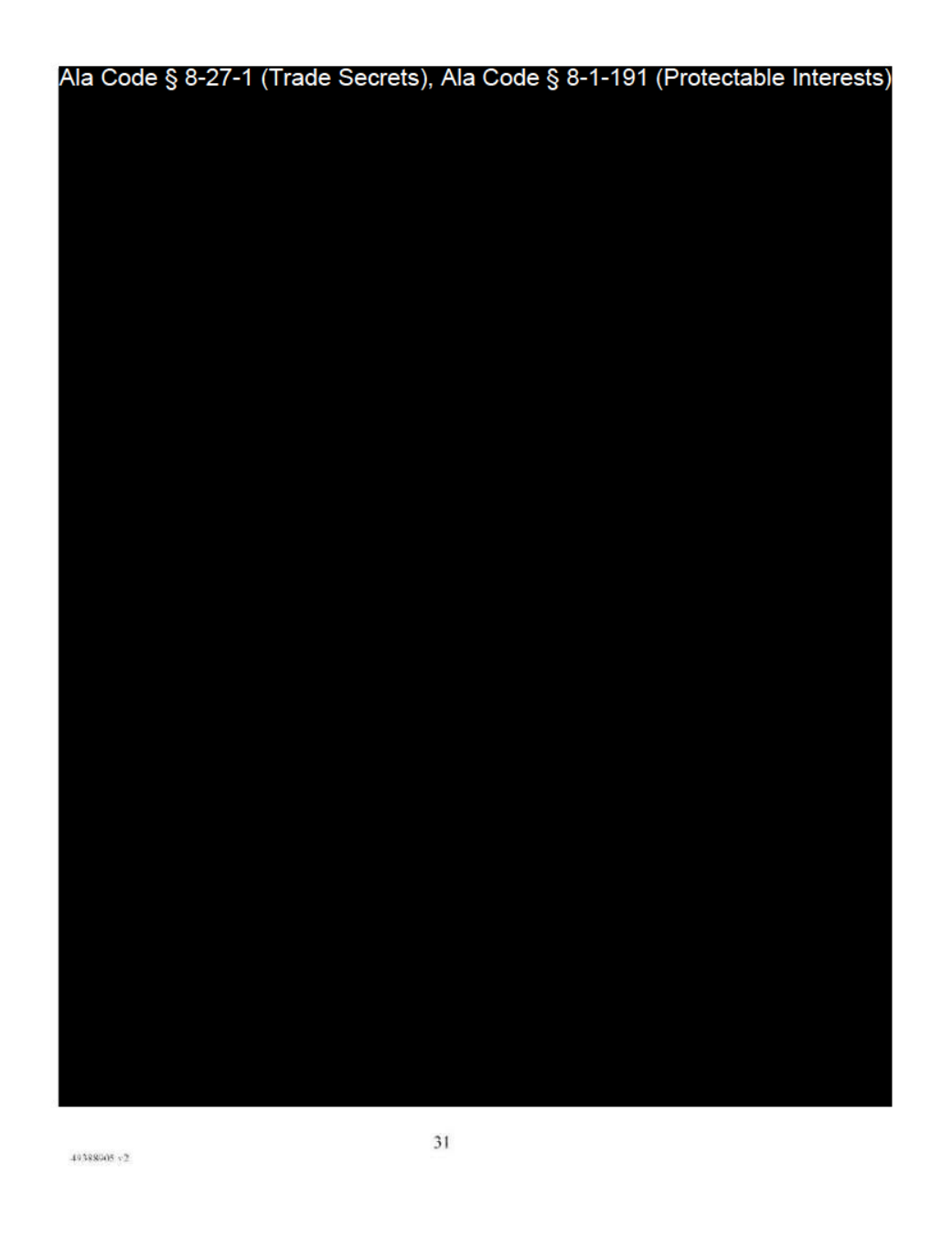

Exhibit 7 — Business Formation Documents

Page 43 of 51

License Type: Processor

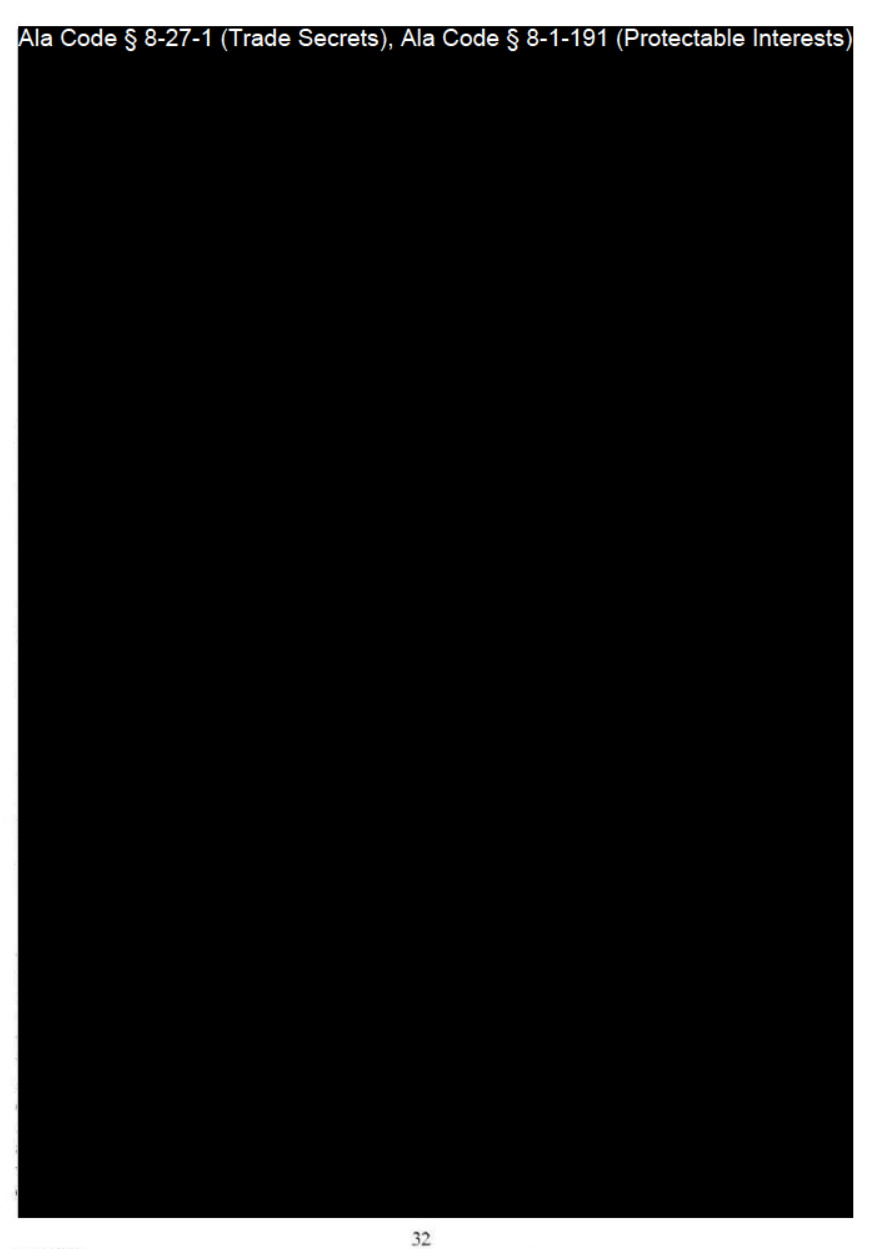

49388905 v2

Exhibit 7 — Business Formation Documents

Page 44 of 51

License Type: Processor

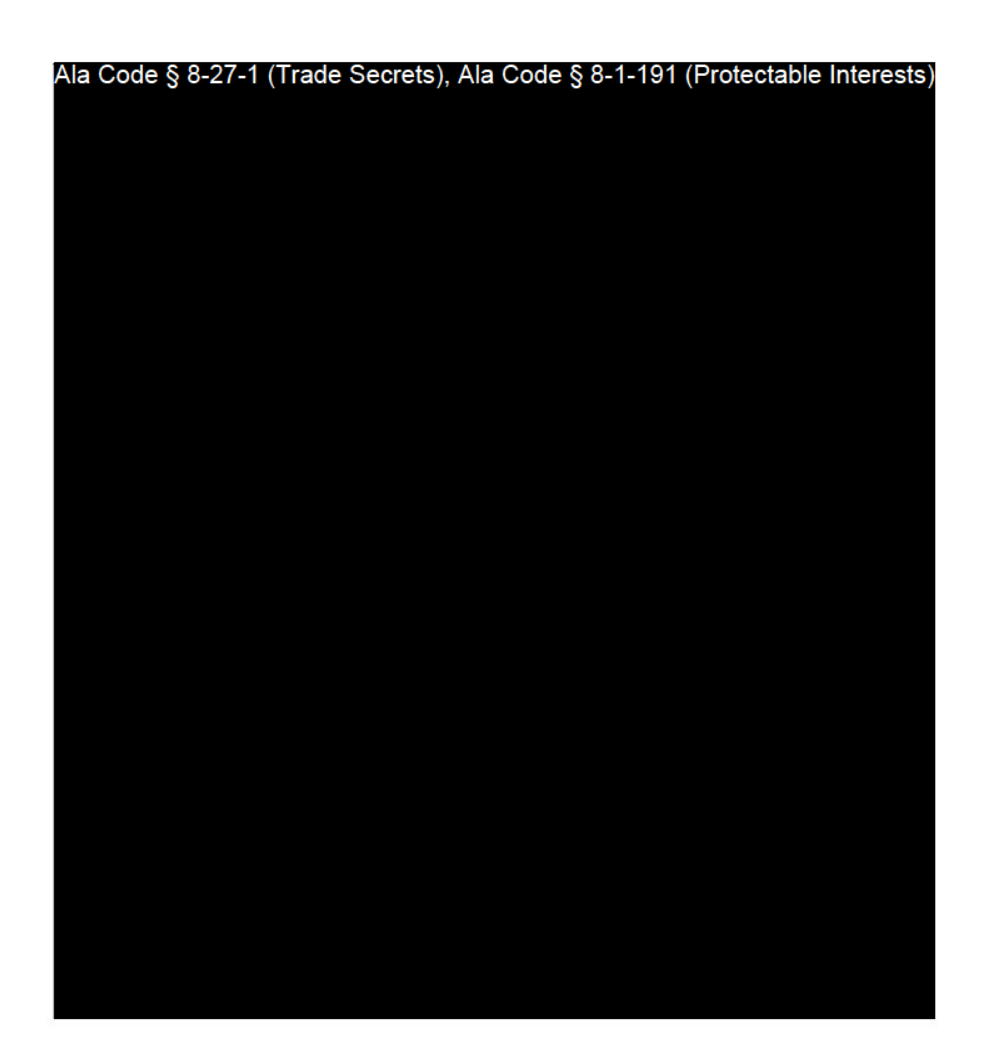

[Signature Pages Follow]

49388905 v2

33

Exhibit 7 — Business Formation Documents

Page 45 of 51

License Type: Processor

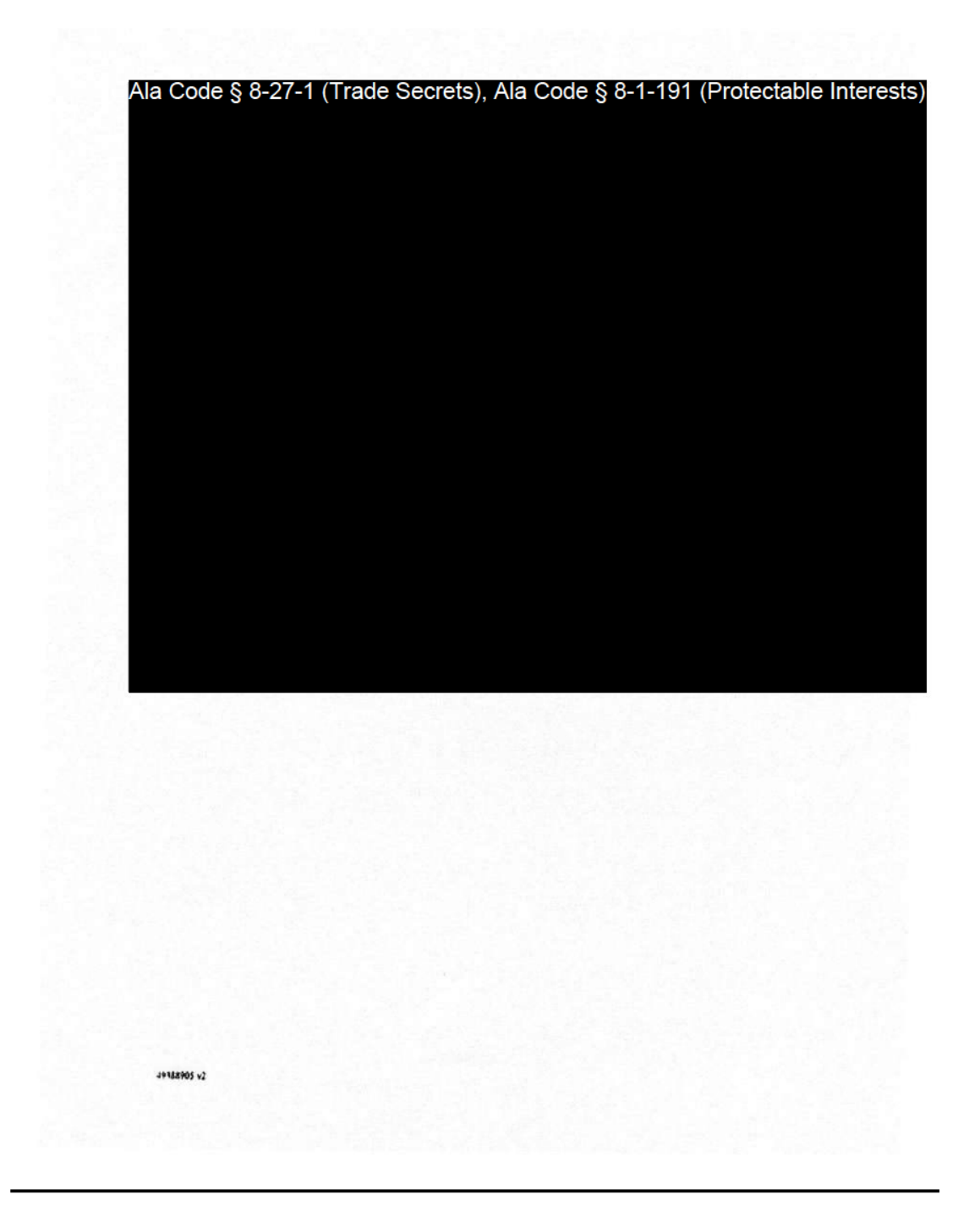

Exhibit 7 — Business Formation Documents

Page 46 of 51

#### Exhibit A

#### Name, Address, Initial Capital Contributions, Initial Membership Units and Initial Membership Interests

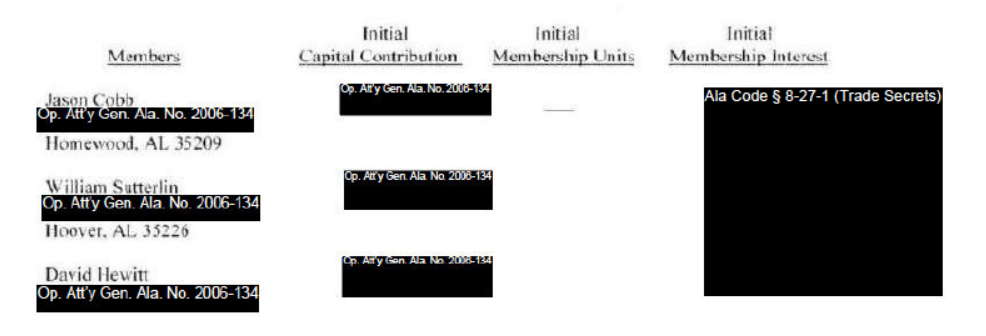

49389905 x2

Exhibit A - 1

**Exhibit 7 — Business Formation Documents** 

Page 47 of 51

License Type: Processor

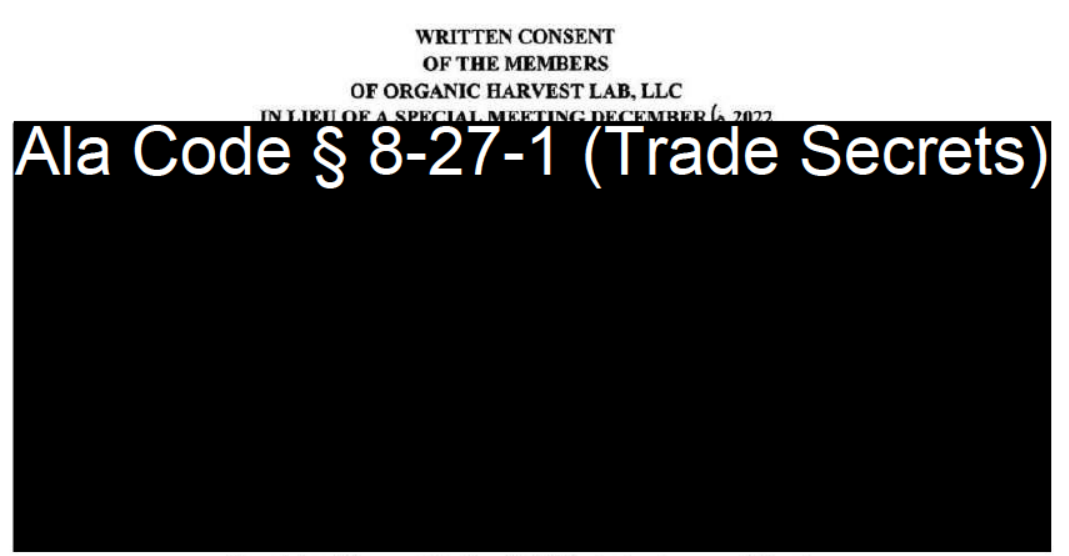

[Remainder of the page intentionally left blank; signature page follows]

01462367

**Exhibit 7 — Business Formation Documents** 

Page 48 of 51

License Type: Processor

IN WITNESS WHEREOF, the undersigned, being all of the Members of ORGANIC<br>HARVEST LAB, LLC, an Alabama limited liability company, do hereby consent to the execution of the<br>foregoing resolutions, and all actions taken in acc

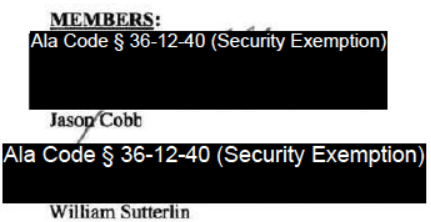

01462367

[Signature page to Written Consent of Sole Member of Organic Harvest Lab, LLC]

Exhibit 7 - Business Formation Documents

Page 49 of 51

License Type: Processor

# **EXHIBIT "A"**

Joinder Agreement

 $01460853 - 3$ 

Exhibit 7 — Business Formation Documents Page 50 of 51

License Type: Processor

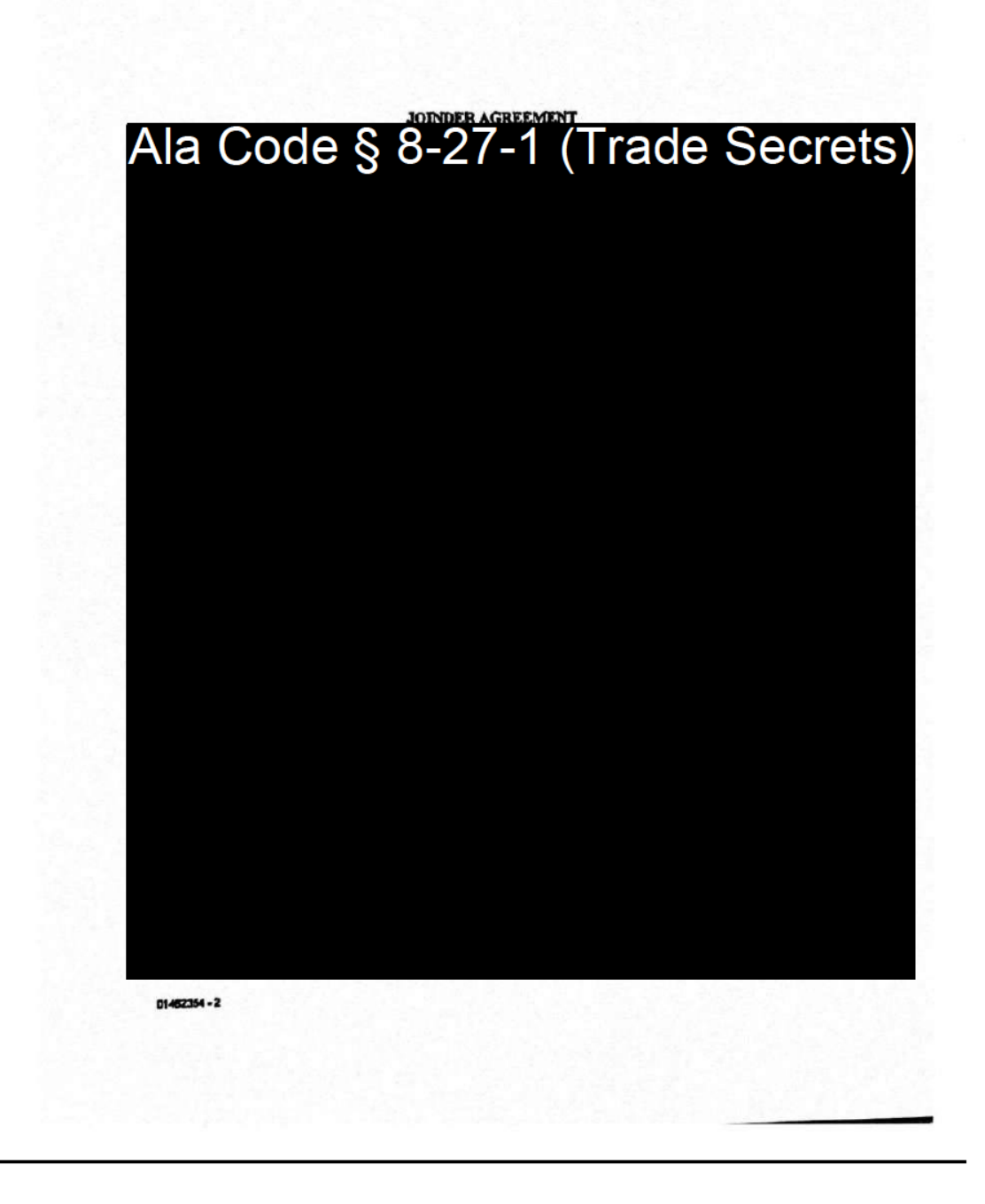

#### **Exhibit 7 — Business Formation Documents**

Page 51 of 51

**Ala Code § 36-12-40 (Security Exemption)** – The verifying signatures and initials have been redacted pursuant to the "security or safety of persons" exemption contained in the Alabama Public Records statute. Signatures and initials, if left unredacted, may be forged and used for innumerable illicit purposes.

Furthermore, this exhibit contains information such as Tax I.D. numbers and home addresses that could potentially cause undue harm or duress to the applicant facility or the applicants themselves should the information become public record.

**Ala Code § 8-27-1 (Trade Secrets)/Ala. Code § 8-1-191 (Protectable Interests)** – This exhibit contains confidential information including, but not limited to, management and marketing plans, business strategy and methodology, business models and data, and company provided files and software. As such, certain portions of this exhibit have been designated as "Protectable Interests" exempt from disclosure. Further, this exhibit contains information that is used or intended for use in a trade or business, included or embodied in a formula, pattern, compilation, computer software, drawing, device, method, technique, or process, and is not publicly known or generally known in the trade or business. The information contained in this exhibit cannot be readily ascertained or derived from publicly available information and has significant economic value to the applicant. As such, certain portions of this exhibit have been designated as "Trade Secrets" exempt from disclosure.

Protectable Interests and Trade Secrets are redacted as the disclosure to any third party would give an unfair advantage to competitors and would result in the loss of rights and cause harm to the owner of this information. In the normal course of business, the owner of this information requires all individuals who view such information to be bound by confidentiality agreements and access to any of this material is extremely limited and on a need-to-know basis only. The owner of this information will take all steps to enforce such confidentiality agreements and will ensure that employees surrender such information upon termination of employment. If such information is disclosed, competitors of the owner of this information in Alabama and in other states will take such information to better compete against the owner of this information in the regulated commercial market.

Furthermore, the applicant believes the identified information to be confidential and if disclosed would give advantage to competitors because the material is related to the applicant's planning, site location, expansion, operations, product development and marketing. Because this information can be used to recruit appropriate personnel, locate a site, finance and undertake the operation and go to market, the disclosure of this information would allow new competitors to enter the market to compete against the Company. In addition, the disclosure of this information would also allow existing competitors to potentially optimize the manufacture of their products and/or create similar products to the applicant causing grave economic harm to the owners of this information.

Finally, the applicant claims the marked material marked is exempt from disclosure as the mere formulation of the words and descriptions of processes could prove successful in competitive, multi-million-dollar merit-based medical marijuana application processes similar to Alabama. Permitting any of this marked application language to be publicly released would substantially

reduce the intrinsic value of the applicant's business – allowing anyone in the public to appropriate the processes, methods, and standard operating procedures that the applicant employs or will employ.

License Type: Processor

**Application Number 1632** 

Exhibit 8 - Business License and Authorization of Local Authorities

## **Verification**

The undersigned verifies that the information contained in this Exhibit, including any attachments thereto, is accurate and complete, based on the best available information at the date of verification.

Jason Cobb

**Printed Name of Verifying Individual** Ala Code § 36-12-40 (Security Exemption)

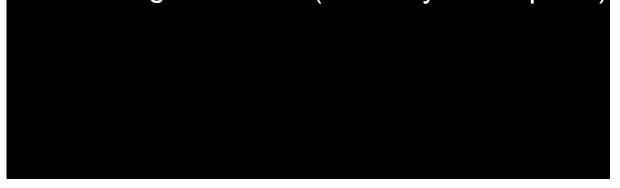

 $CzO$ 

**Title of Verifying Individual** 

 $30/2022$ 

**Verification Date** 

Exhibit 8 - Business License and Authorization of Local Authorities

License Type: Processor

## **8.1 – As applicable, certified copies of the Applicant's business license.**

Applicant has included a copy of Applicant's 2022 City of Bessemer Business License to establish that the Company is authorized to conduct business in Alabama. Applicant will continue to remain in good standing with all applicable AMCC regulations and Alabama Secretary of State Business requirements throughout the Company's lifetime.
License Type: Processor

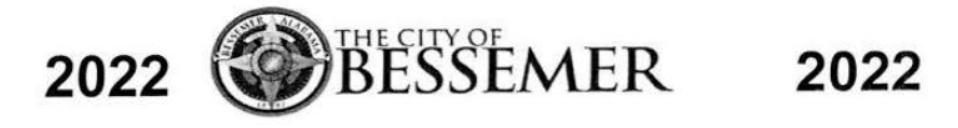

# **BUSINESS LICENSE**

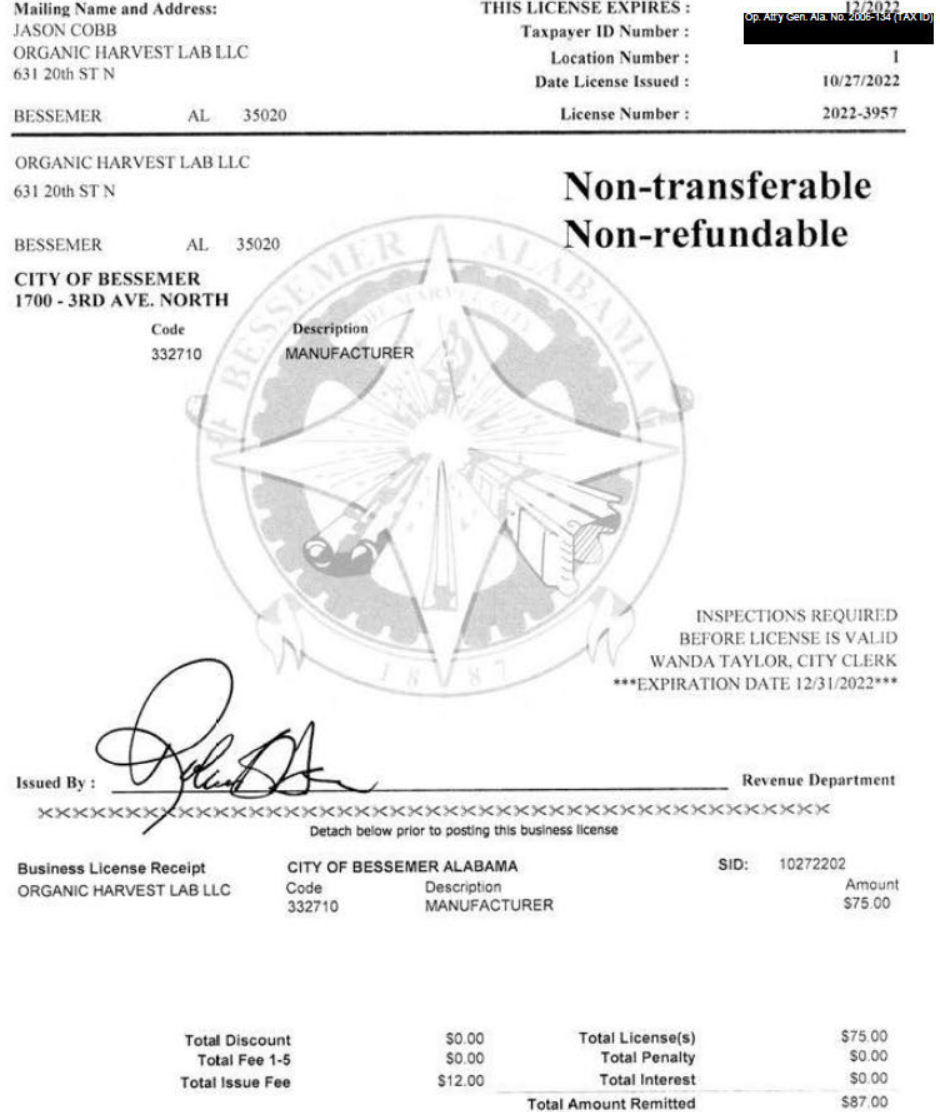

Exhibit 8 — Business License and Authorization of Local Authorities

# **8.2 – As applicable, resolution(s) or ordinance(s) by local jurisdiction(s) (County or Municipality, as appropriate) approving the Applicant's business presence in each applicable local jurisdiction.**

Pursuant to 538-x-3-.05(3)(k), Applicant's proposed facility is located in a permissible location and will maintain compliance with all applicable State and local laws, regulations, resolutions, and ordinances. Applicant's desired processor facility location is situated in Bessemer, Alabama. Bessemer has not yet adopted a local ordinance or resolution; however, Applicant has provided the following proof of approval from local authorities:

- The City of Bessemer's Building and Inspection Services has provided Zoning Approval documentation (Labeled "Zoning Approval").
- The City of Bessemer's Ordinance
- The Mayor of Bessemer has provided a letter of support for the proposed facility operations (Labeled "Letter of Support").
- Senator Tim Melson has provided a letter of support for the proposed facility Operations (Labeled "Letter of Support 2")
- Senator J.T. "Jabo" Waggoner has provided a letter of support for the proposed facility Operations (Labeled "Letter of Support 3")

These documents exemplify approval of the Processor Facility's presence and operations for the local jurisdiction and throughout the state of Alabama.

#### License Type: Processor

# **Zoning Approval**

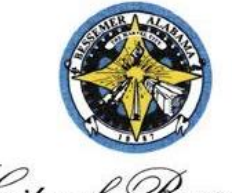

City of Bessemer

**KENNETH E. GULLEY MAYOR** 

**BUILDING & INSPECTION SERVICES** 1700 THIRD AVENUE NORTH BESSEMER, ALABAMA 35020-4060 TELEPHONE 205-424-4060

THOMAS E. HARMON, JR. DIRECTOR

Organic Harvest Lab, LLC 631 20<sup>th</sup> Street North Bessemer, AL 35020

November 8, 2022

Re: Records Request 631 20<sup>th</sup> Street North Bessemer, AL 35020

To All Concerned Parties,

This letter is to inform you that the above referenced property lies within the city limits of Bessemer, AL and carries the zoning designation of I-1, Light Industrial District. This district provides for light industrial facilities, distribution, warehousing, and etc.

Currently, there are no open permits or any known Building Code or Zoning Ordinance violations associated with this address.

Should you have any questions, please contact the office of Building and Inspection Services @ 205-424-4060.

Regards,

Venderma Vonda Jones Administrative Assistant Building & Inspection Services Dept. 1700 3rd Avenue North Bessemer, AL 35020 vjones@bessemeral.org

## **City of Bessemer Ordinance**

 $\overline{\mathbf{r}}$ 

V.

#### **ORDINANCE NO. 3653**

#### AN ORDINANCE TO AUTHORIZE THE OPERATION OF DISPENSING SITES WITHIN THE CORPORATE LIMITS OF THE CITY OF BESSEMER

WHEREAS, on May 17, 2021, the Governor for the State of Alabama signed the Darren Wesley 'Ato' Hall Compassion Act (the "Act") into law; and

WHEREAS, the Act provides for the medical use of marijuana for patients with a qualifying medical condition and a valid medical cannabis card and regulates the cultivation, processing, transporting, testing, and dispensing of medical cannabis products; and

WHEREAS, a dispensary may only be operated in a municipality if the municipality has passed an ordinance authorizing the operation of dispensaries within the municipality's corporate limits; and

WHEREAS, the Act authorizes and requires the Alabama Medical Cannabis Commission to regulate all aspects of medical cannabis under the Act, excluding cultivation, which is authorized and required to be regulated by the Department of Agriculture and Industries, thus addressing any health, safety or welfare concerns for the City of Bessemer; and

WHEREAS, the location of a dispensary within the corporate limits of the City of Bessemer will bring the potential of new employment opportunities for the citizens of the City of Bessemer; and

WHEREAS, a dispensary would be required to purchase a business license and pay sales tax to the City of Bessemer, thus increasing revenue.

NOW, THEREFORE, BE IT ORDAINED BY THE CITY COUNCIL OF THE CITY OF BESSEMER, ALABAMA, that the operation of dispensing sites within the corporate limits of the City of Bessemer, subject to any applicable zoning restrictions the City of Bessemer may adopt pursuant to §20-2A-51(c)(3) of the Act, be, and it hereby is, authorized.

ADOPTED this the 22<sup>nd</sup> day of November 2022.

nmann RON MARSHALL

President, City Council

**City Clerk** 

APPROVED this the 22<sup>nd</sup> day of November 2022.

**KENNETH E. GULLEY** 

Mayor, City of Bessemer

Exhibit 8 — Business License and Authorization of Local Authorities Page 5 of 10

### License Type: Processor

## **Letter of Support**

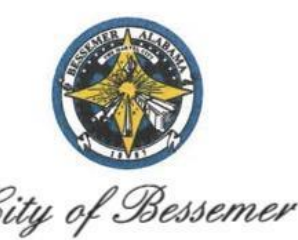

1700 Third Avenue, Bessemer, AL 35020<br>(205) 424-4060 FAX: (205) 424-4372<br>Email: mayorsoffice@bessemeral.org

The Office of Kenneth E. Gulley Mayo

October 12, 2022

Alabama Medical Cannabis Commission Attn: John McMillan P.O. Box 309585 Montgomery, Alabama 36130

Re: Approval and Support of Organic Harvest Lab, LLC for Medical Cannabis Processing within the City of Bessemer at 631 20th Street North.

Dear John McMillan:

The Mayor supports Organic Harvest Lab, LLC operations within the City of Bessemer for the Processing and Manufacturing of Medical Cannabis, pursuant to the Code of Alabama, Section 20-2A-63, 1975, as amended. The business location is zoned I-1, or Light Industrial District, which would allow the processing of Medical Cannabis if licensed by the Commission.

The location of the facility is located within the Bessemer Opportunity Zone that was nominated by Gov. Kay Ivey and certified in 2018 by the Alabama Department of Economic and Community Affairs. The City of Bessemer welcomes Organic Harvest Lab for the important benefits to the area with potential job creation, STEM-related industry, local business activity, diversified economy, and increased community development.

This approval and support are conditional to the extent the State of Alabama Legislature may modify or alter the Intent of this Act by some future amendment(s). Should you have any questions, please do not hesitate to contact me. Thank you for your attention to this matter.

Sincerely,

Kenneth E. Gulley, Mayor of Bessemer

Cc: Jason Cobb Organic Harvest Lab, LLC 631 20th Street North, Bessemer, AL 35020

# **Letter of Support 2**

### License Type: Processor

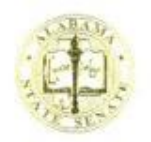

**ALABAMA STATE SENATE ALABAMA STATE HOUSE** 11 SOUTH UNION STREET, SUITE 732 MONTGOMERY, ALABAMA 36130-4600

**TIM MELSON SENATOR** DISTRICT 1 **MONTGOMERY**  $(334)$  261-0773 TIM.MELSON@ALSENATE.GOV

**COMMITTEES: EDUCATION POLICY, CHAIR** FINANCE & TAXATION EDUCATION, VICE CHAIR AGRICULTURE, CONSERVATION, & FORESTRY HEALTHCARE **RULES TOURISM** 

December 23, 2022

Organic Harvest Lab, LLC c/o Jason Cobb 631 20<sup>th</sup> Street North Bessemer, AL 35020

Alabama Medical Cannabis Commission Attn: John McMillan P.O. Box 309585 Montgomery, Alabama 36130

Re: Support of Organic Harvest Lab, LLC for Alabama Medical Cannabis Processing

Dear John McMillan,

I am writing this letter regarding the Darren Wesley "Ato" Hall Compassion Act signed into law on May 17, 2021 by Governor Kay Ivey, which permits the use of medical cannabis to treat certain medical conditions including Crohn's disease, depression, epilepsy, HIV/AIDs, panic disorder, Parkinson's disease, persistent nausea, post-traumatic stress disorder, chronic or intractable pain, among others in the State of Alabama.

I strongly support and recommend Organic Harvest Lab, LLC for the Processing and Manufacturing of Medical Cannabis in the State of Alabama. The company is owned and operated by known leaders within the State of Alabama and local communities as innovators with a successful track record of research and development with state-of-the-art technology, equipment, and facilities. Their contributions to our state with numerous awards and accolades show an outstanding commitment and excellence within the great State of Alabama and will serve our communities well. In addition, their professionalism, character, and integrity in the community are outstanding and an example of servant leadership.

License Type: Processor

The location of the processing facility of the company is located within the Bessemer Opportunity Zone that was nominated by Gov. Kay Ivey and certified in 2018 by the Alabama Department of Economic and Community Affairs. Organic Harvest Lab as a Processor of Medical Cannabis will provide important benefits to this Opportunity Zone Area with potential job creation, stem related industry, improving the local economy, and strengthening their local community.

 $\bar{z}$ 

Sincerely,

Senator Tim Melson

ă.

×

License Type: Processor

**Letter of Support 3**

### License Type: Processor

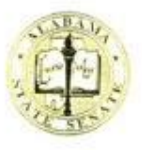

**ALABAMA STATE SENATE** 

ALABAMA STATE HOUSE I I SOUTH UNION STREET, 7TH FLOOR MONTGOMERY, ALABAMA 36130-4600

J.T. "JABO" WAGGONER STATE SENATOR I GTH DISTRICT P.O. BOX 660609 VESTAVIA HILLS, ALARAMA 35266-0609 PHONE: 334-261-0892

December 16, 2022

COMMITTEES: CHAIRMAN, RULES VICE CHAIR, CONFIRMATIONS FINANCE & TAXATION GENERAL FUND BANKING & INSURANCE

Alabama Medical Cannabis Commission Attn: Mr. John McMillan P.O. Box 309585 Montgomery, Alabama 36130

Re: Support of Organic Harvest Lab, LLC for Alabama Medical Cannabis Processing

Dear John,

I am writing this letter regarding the Darren Wesley "Ato" Hall Compassion Act signed into law on May 17, 2021, by Governor Kay Ivey, which permits the use of medical cannabis to treat certain medical conditions including Crohn's disease, depression, epilepsy, HIV/AIDs, panic disorder, Parkinson's disease, persistent nausea, post-traumatic stress disorder, chronic or intractable pain, among others in the State of Alabama.

I strongly support and recommend Organic Harvest Lab, LLC for the Processing and Manufacturing of Medical Cannabis in the State of Alabama. The company is owned and operated by known leaders within the State of Alabama and local communities as innovators with a successful track record of research and development with state-of-the-art technology, equipment, and facilities. Their contributions to our state with numerous awards and accolades show an outstanding commitment and excellence within the great State of Alabama and will serve our communities well. Their professionalism, character, and integrity in the community are outstanding and an example of servant leaders.

The location of the processing facility of the company is located within the Bessemer Opportunity Zone that was nominated by Gov. Kay Ivey and certified in 2018 by the Alabama Department of Economic and Community Affairs. Organic Harvest Lab as a Processor of Medical Cannabis will provide important benefits to this Opportunity Zone Area with potential job creation, stem related industry, improving the local economy, and strengthening their local community.

Sincerely,

Wagganer Senator J. T. "Jabo" Waggoner

JTW/dg

# REDACTION INDEX

**Ala Code § 36-12-40 (Security Exemption)** – The verifying signature has been redacted pursuant to the "security or safety of persons" exemption contained in the Alabama Public Records statute. Signatures, if left unredacted, may be forged and used for innumerable illicit purposes.

**Ala Code § 8-27-1 (Trade Secrets)/Ala. Code § 8-1-191 (Protectable Interests)** – This exhibit contains confidential information including, but not limited to, management and marketing plans, business strategy and methodology, business models and data, and company provided files and software. As such, certain portions of this exhibit have been designated as "Protectable Interests" exempt from disclosure. Further, this exhibit contains information that is used or intended for use in a trade or business, included or embodied in a formula, pattern, compilation, computer software, drawing, device, method, technique, or process, and is not publicly known or generally known in the trade or business. The information contained in this exhibit cannot be readily ascertained or derived from publicly available information and has significant economic value to the applicant. As such, certain portions of this exhibit have been designated as "Trade Secrets" exempt from disclosure.

Protectable Interests and Trade Secrets are redacted as the disclosure to any third party would give an unfair advantage to competitors and would result in the loss of rights and cause harm to the owner of this information. In the normal course of business, the owner of this information requires all individuals who view such information to be bound by confidentiality agreements and access to any of this material is extremely limited and on a need-to-know basis only. The owner of this information will take all steps to enforce such confidentiality agreements and will ensure that employees surrender such information upon termination of employment. If such information is disclosed, competitors of the owner of this information in Alabama and in other states will take such information to better compete against the owner of this information in the regulated commercial market.

Furthermore, the applicant believes the identified information to be confidential and if disclosed would give advantage to competitors because the material is related to the applicant's planning, site location, expansion, operations, product development and marketing. Because this information can be used to recruit appropriate personnel, locate a site, finance and undertake the operation and go to market, the disclosure of this information would allow new competitors to enter the market to compete against the Company. In addition, the disclosure of this information would also allow existing competitors to potentially optimize the manufacture of their products and/or create similar products to the applicant causing grave economic harm to the owners of this information.

Finally, the applicant claims the marked material marked is exempt from disclosure as the mere formulation of the words and descriptions of processes could prove successful in competitive, multi-million-dollar merit-based medical marijuana application processes similar to Alabama. Permitting any of this marked application language to be publicly released would substantially reduce the intrinsic value of the applicant's business – allowing anyone in the public to appropriate the processes, methods, and standard operating procedures that the applicant employs or will employ.

License Type: Processor

Exhibit 9 - Business Plan Application Number 1632

# Verification

The undersigned verifies that the information contained in this Exhibit, including any attachments thereto, is accurate and complete, based on the best available information at the date of verification.

lason Cobb

Printed Name of Verifying Individual Ala Code § 36-12-40 (Security Exemption)

signature of vernying muiviqual

 $CEC$ 

Title of Verifying Individual

 $2022$ 

Verification Date

Exhibit 9 — Business Plan  $\mathcal{L}(\mathcal{L})$ 

# **9.1 Business Structure and Plan for Adherence to Applicable Corporate Conventions Ownership Summary**

Ala Code § 8-27-1 (Trade Secrets), Ala Code § 8-1-191 (Protectable Interests)

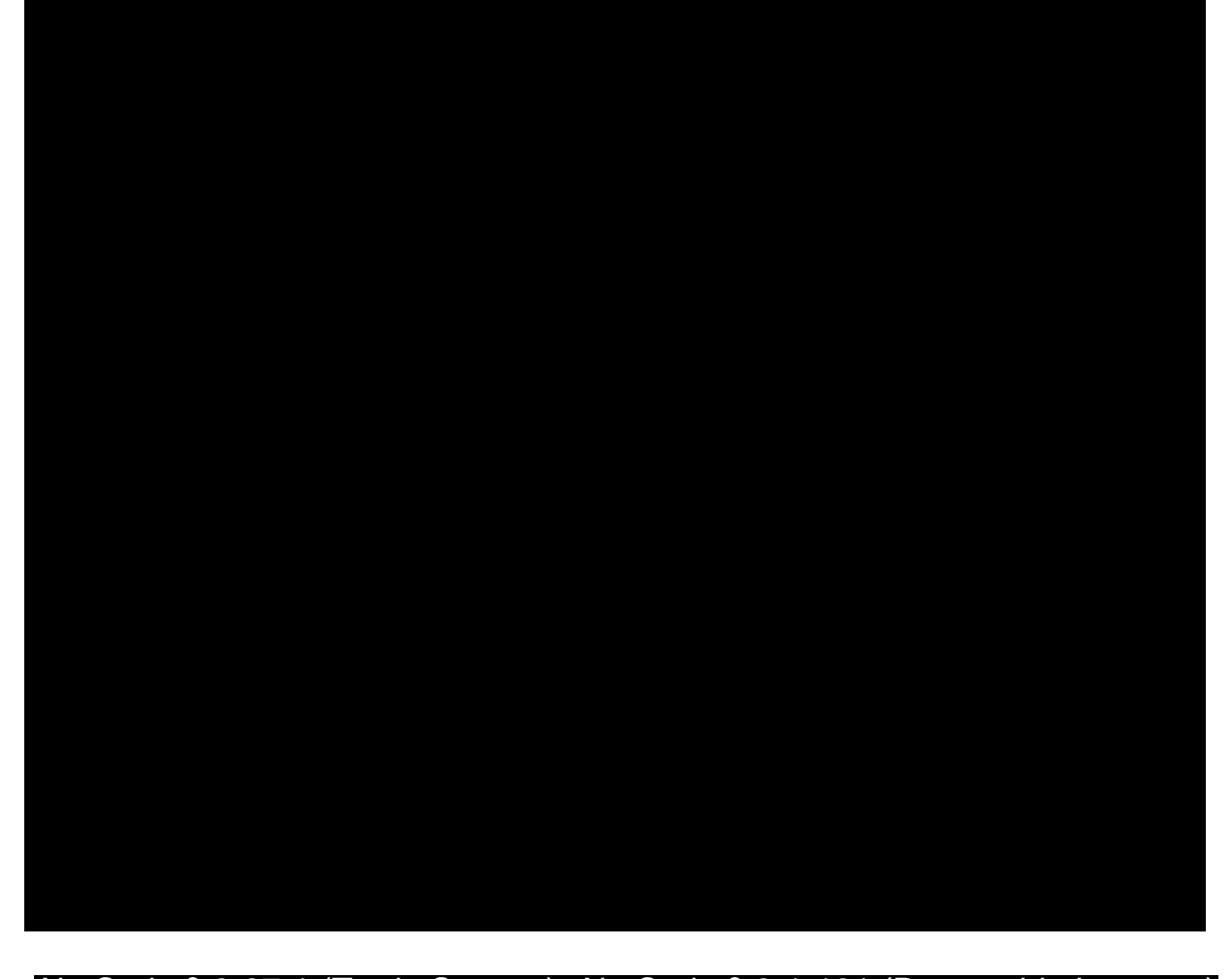

Ala Code § 8-27-1 (Trade Secrets), Ala Code § 8-1-191 (Protectable Interests)

Exhibit  $9$  — Business Plan

License Type: Processor

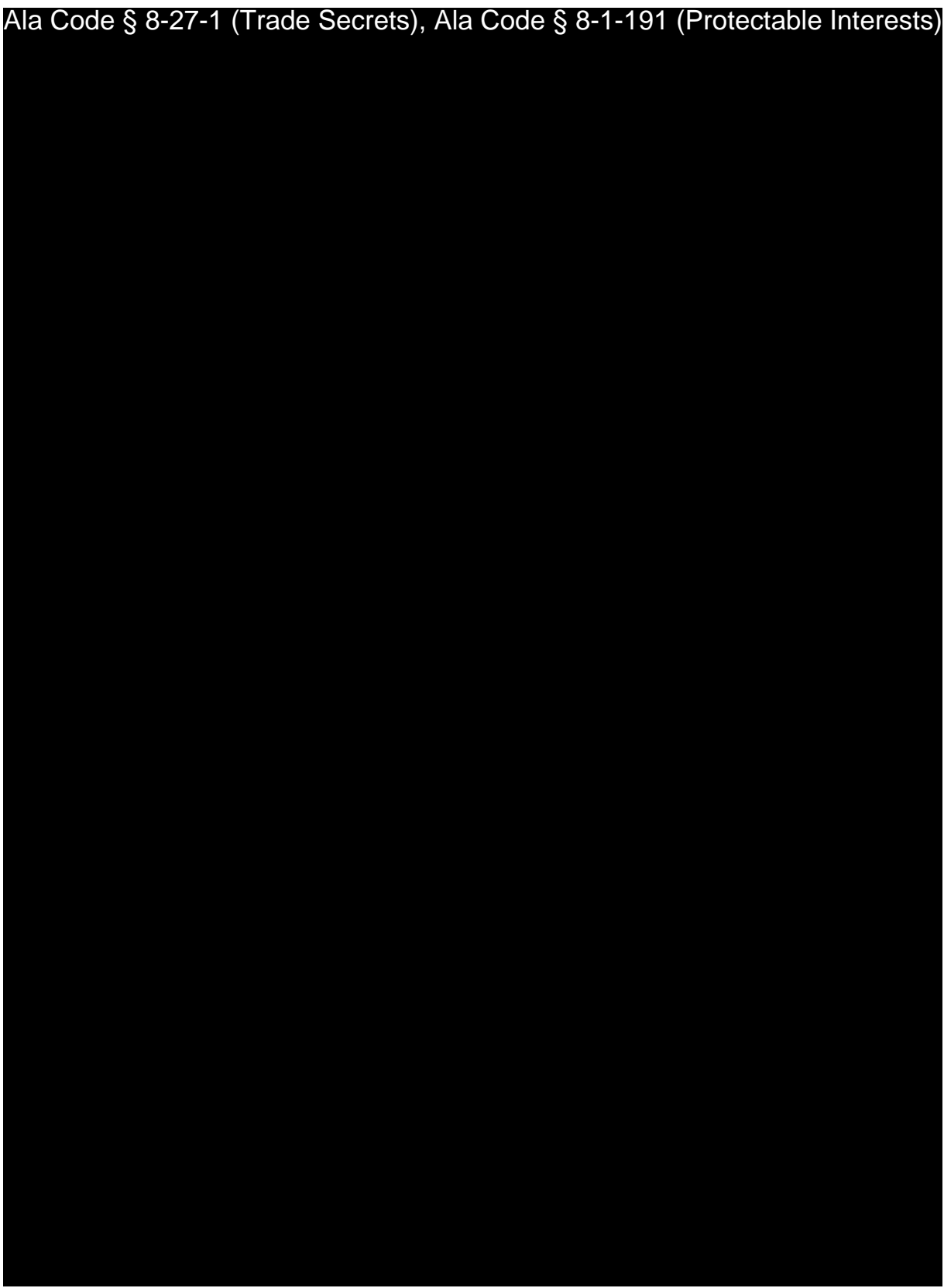

Exhibit  $9$  — Business Plan  $\blacksquare$ 

License Type: Processor

Ala Code § 8-27-1 (Trade Secrets), Ala Code § 8-1-191 (Protectable Interests)

License Type: Processor

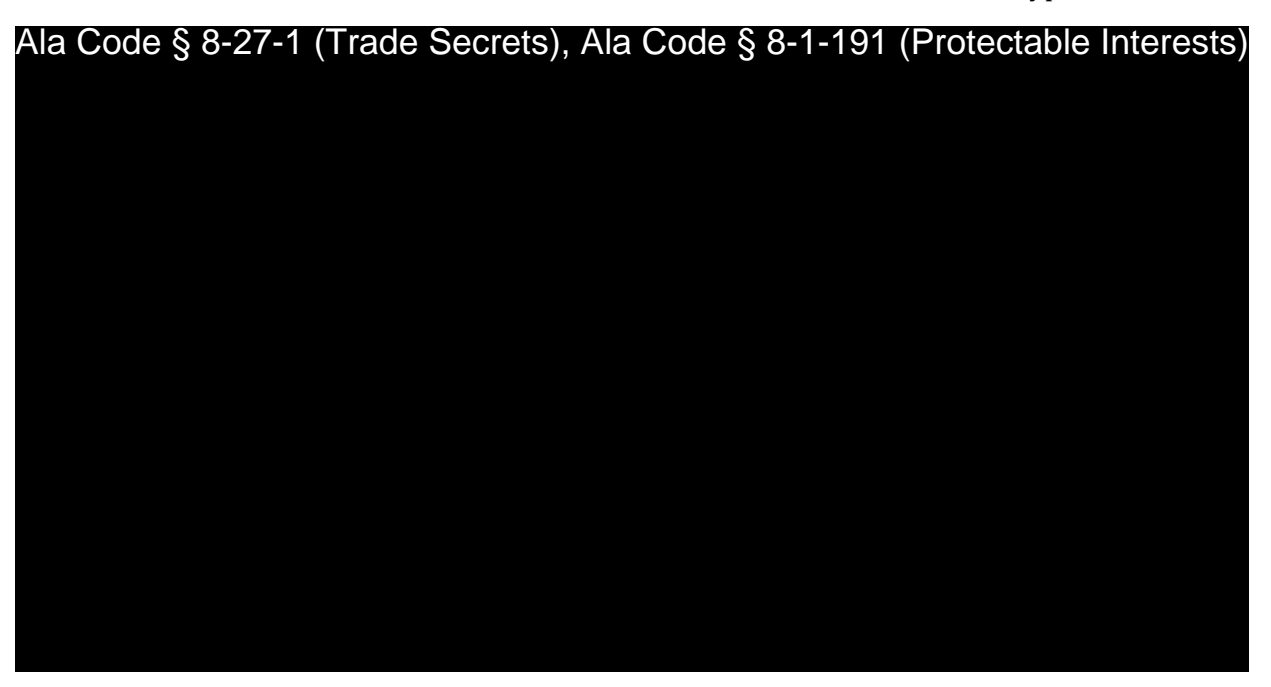

**Registration of Business** 

Ala Code § 8-27-1 (Trade Secrets), Ala Code § 8-1-191 (Protectable Interests)

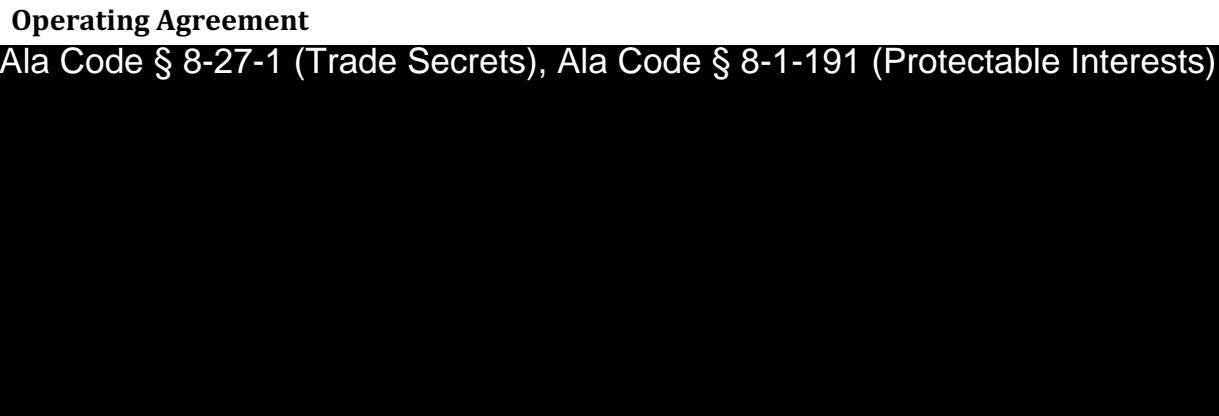

**9.2** - Clearly defined business goals, including a 3-year and a 5-year plan.

**Business Goals** 

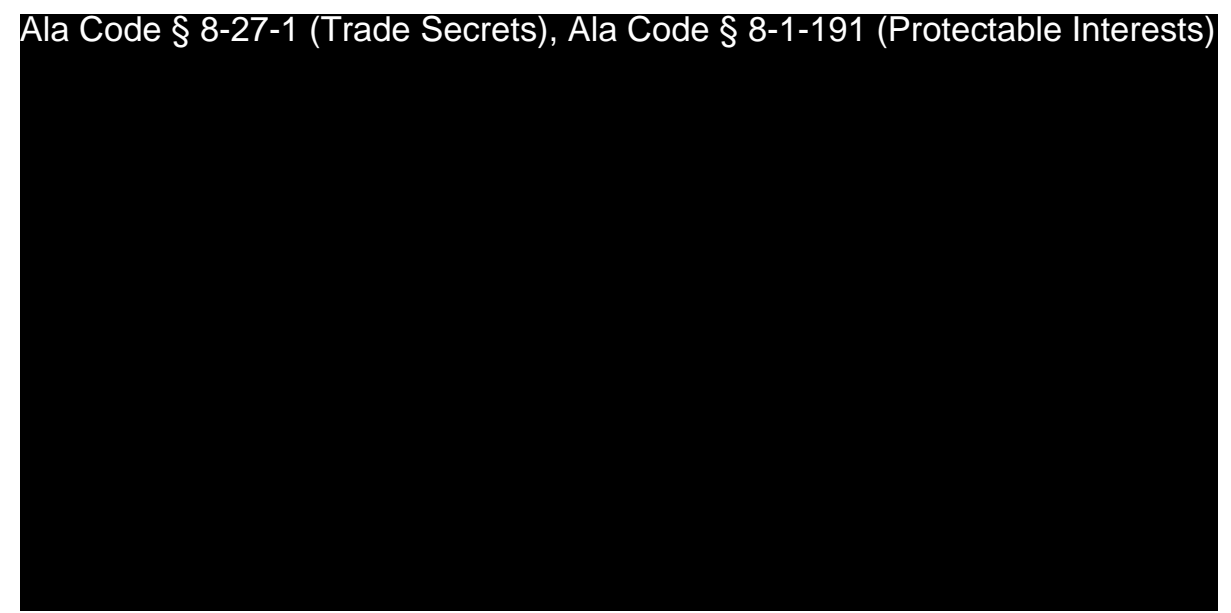

Exhibit  $9$  — Business Plan

License Type: Processor

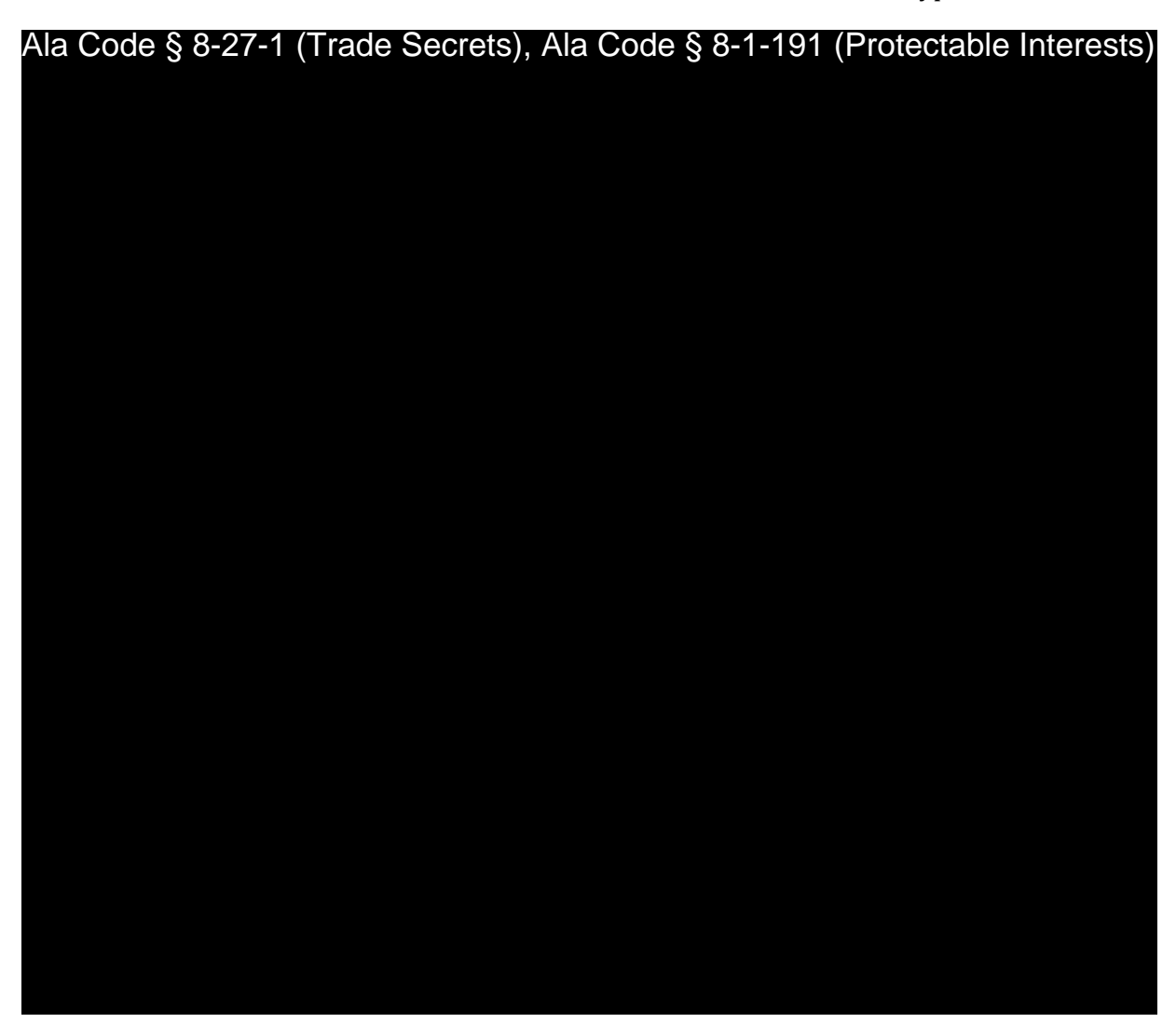

**Three-Year Plan** 

Ala Code § 8-27-1 (Trade Secrets), Ala Code § 8-1-191 (Protectable Interests)

License Type: Processor

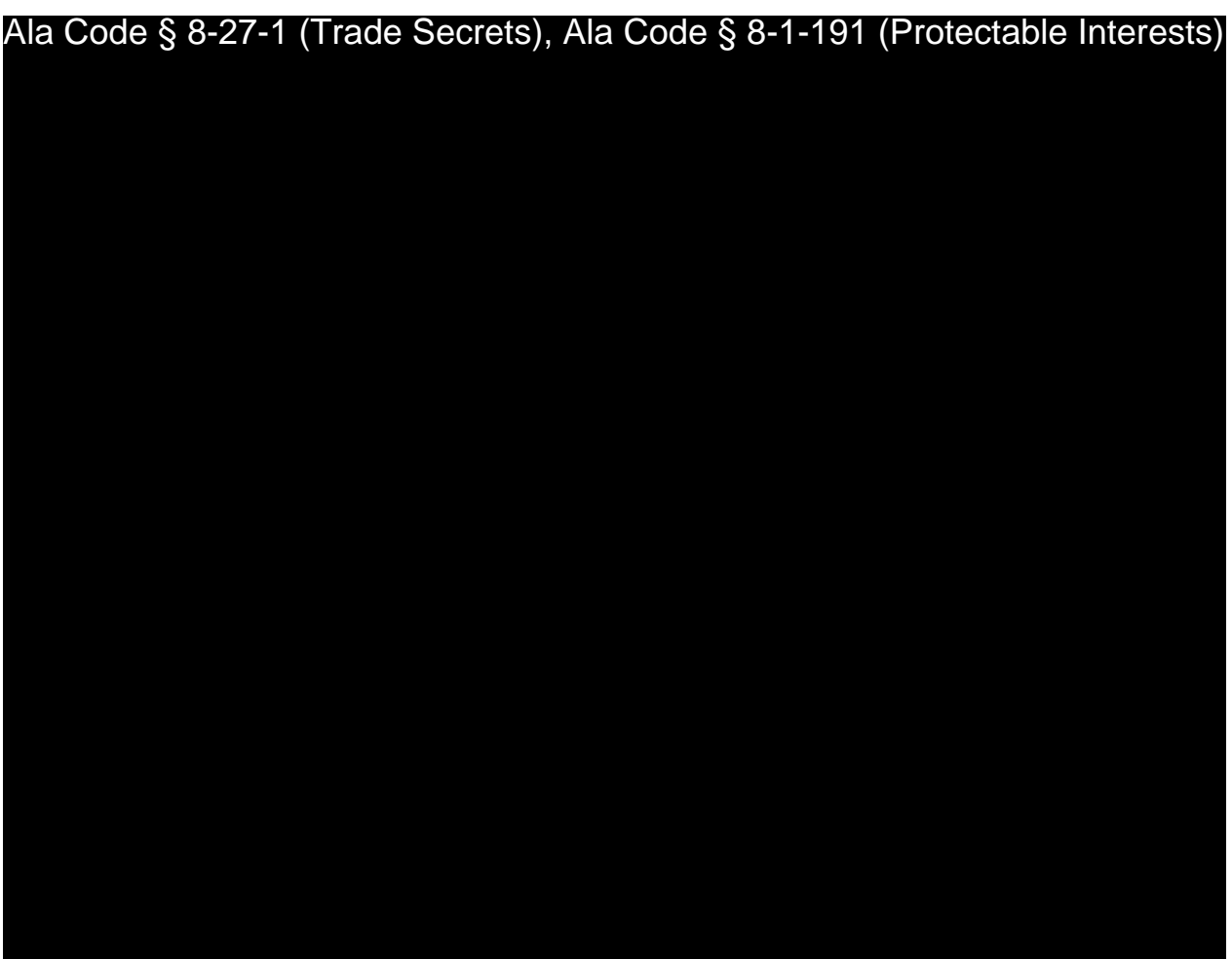

**Five-Year Plan**

Ala Code § 8-27-1 (Trade Secrets), Ala Code § 8-1-191 (Protectable Interests)

Exhibit 9 — Business Plan **Department Controller Controller Controller Controller Controller Controller Controller Controller Controller Controller Page 7 of 39** 

License Type: Processor

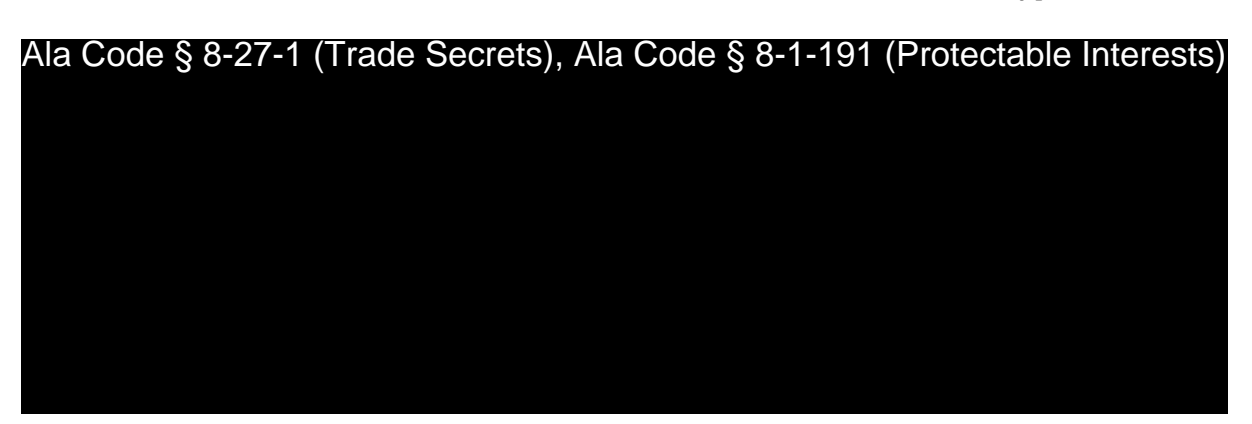

**9.3 Organization Chart** 

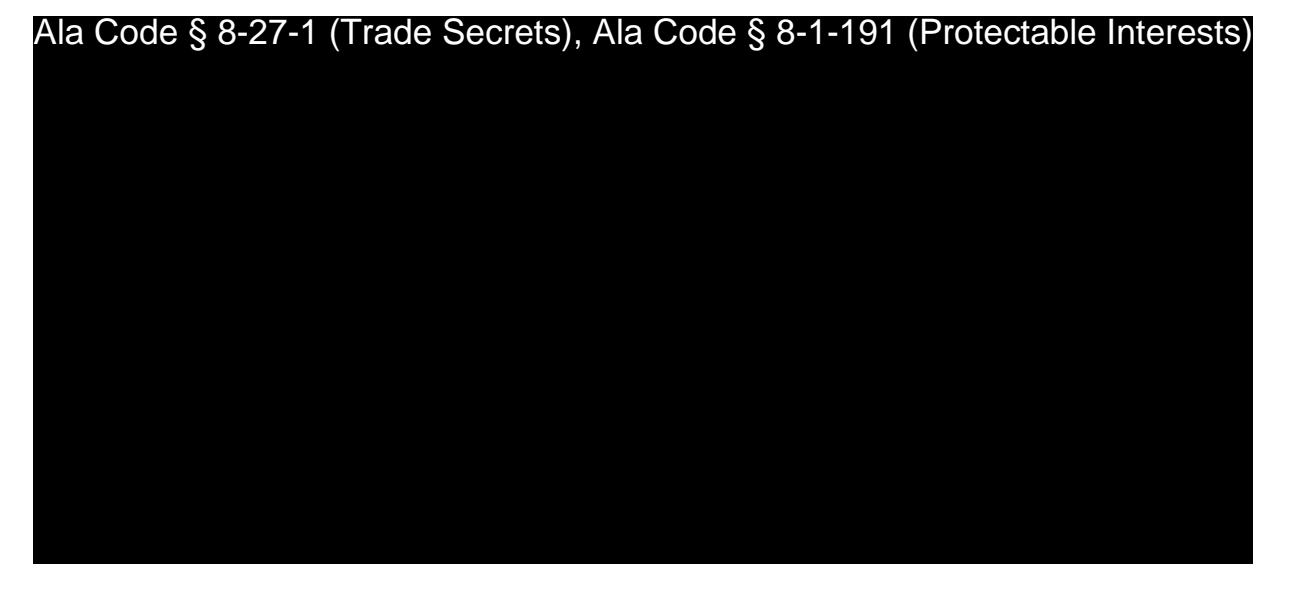

**9.4 Managerial Job Descriptions** 

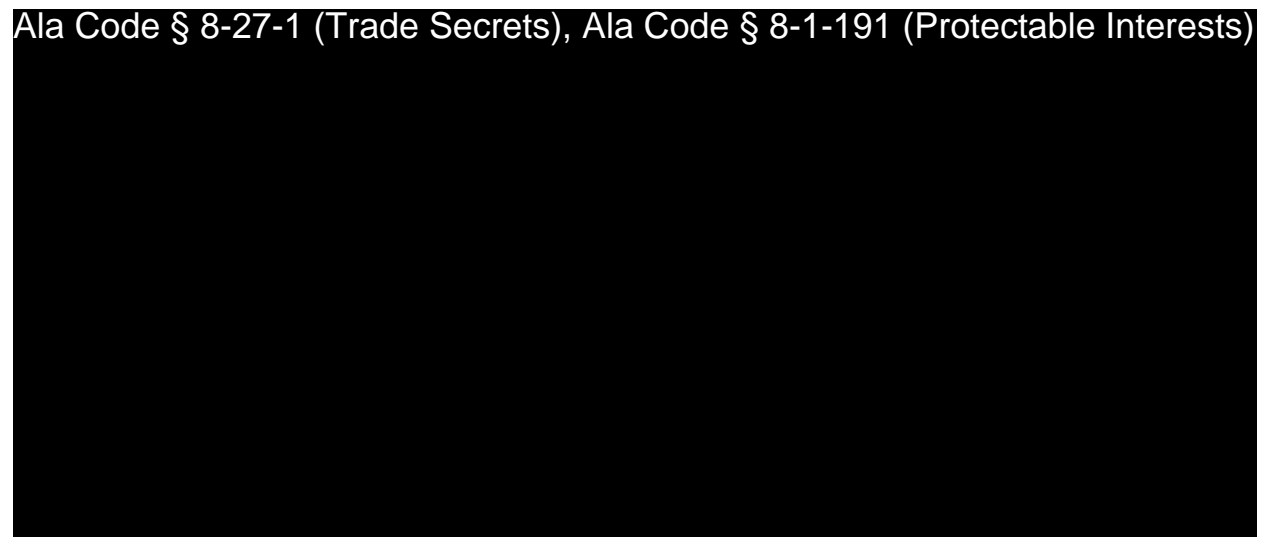

License Type: Processor

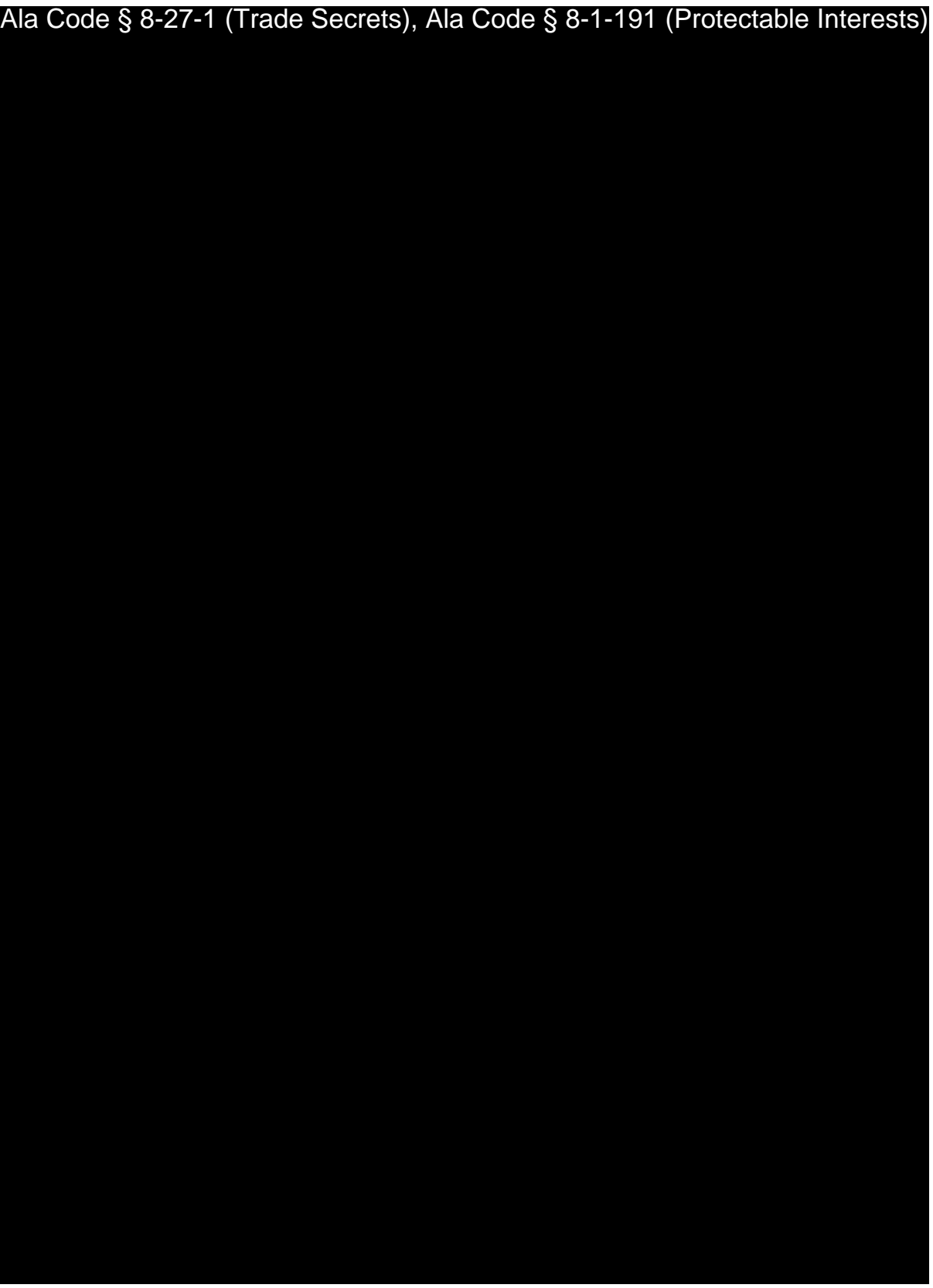

Exhibit 9 — Business Plan **and Contact Contact Contact Contact Contact Contact Contact Contact Contact Contact Contact Contact Contact Contact Contact Contact Contact Contact Contact Contact Contact Contact Contact Contact** 

License Type: Processor

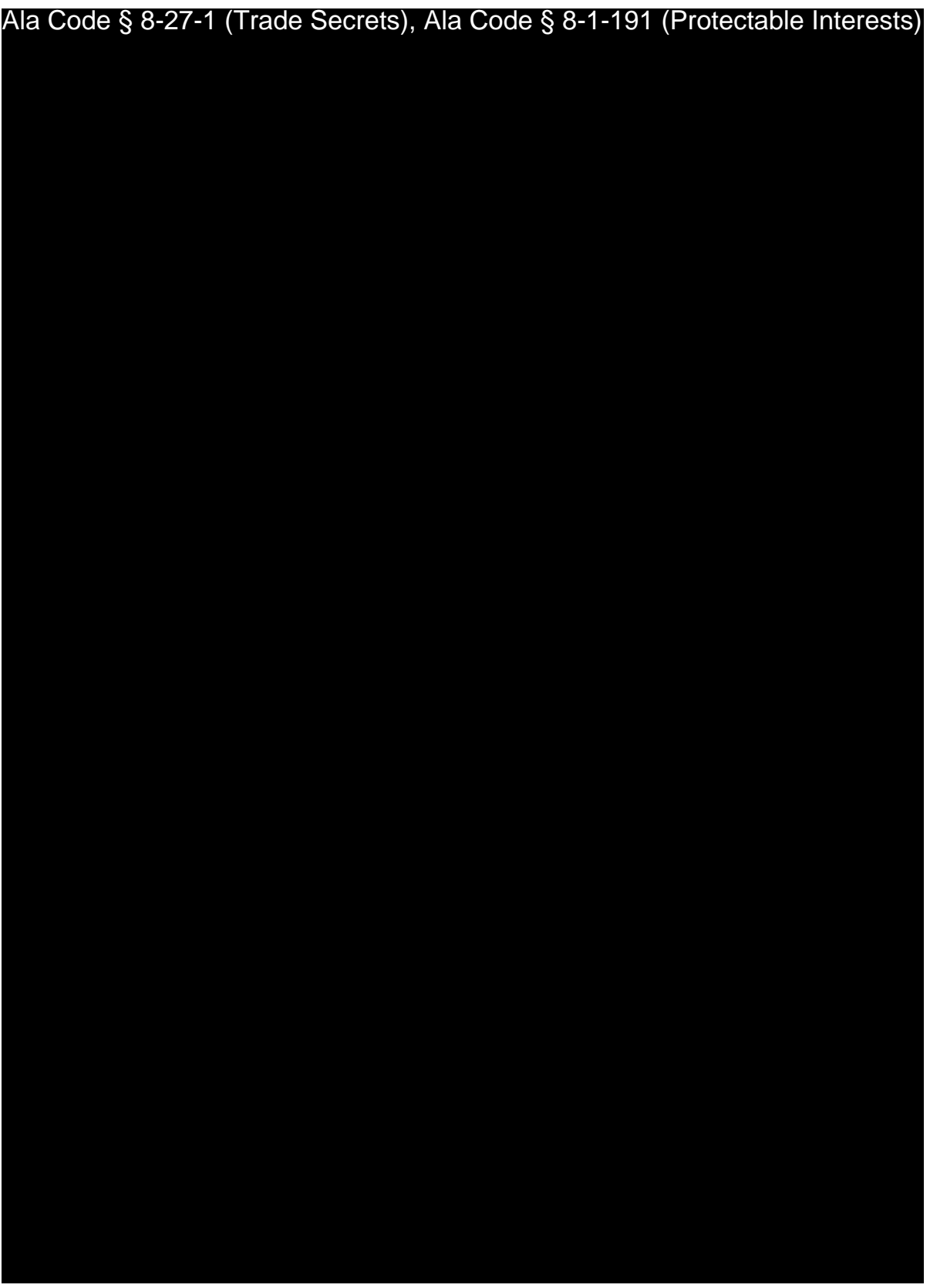

Exhibit 9 — Business Plan **Department Controller Controller Controller Controller Controller Controller Controller Controller Controller Controller Page 10 of 39** 

License Type: Processor

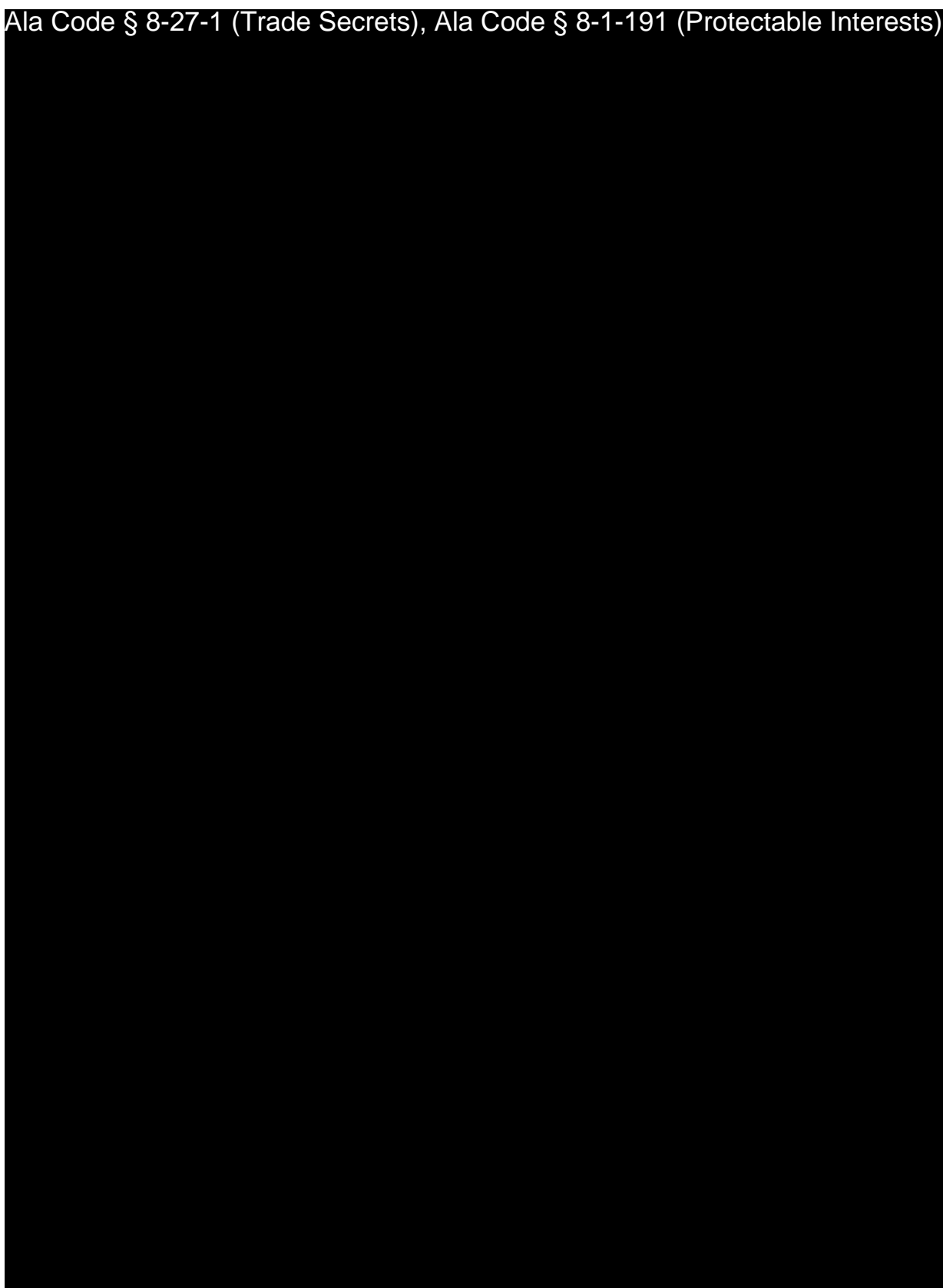

Exhibit 9 — Business Plan **Department Control** Page 11 of 39

License Type: Processor

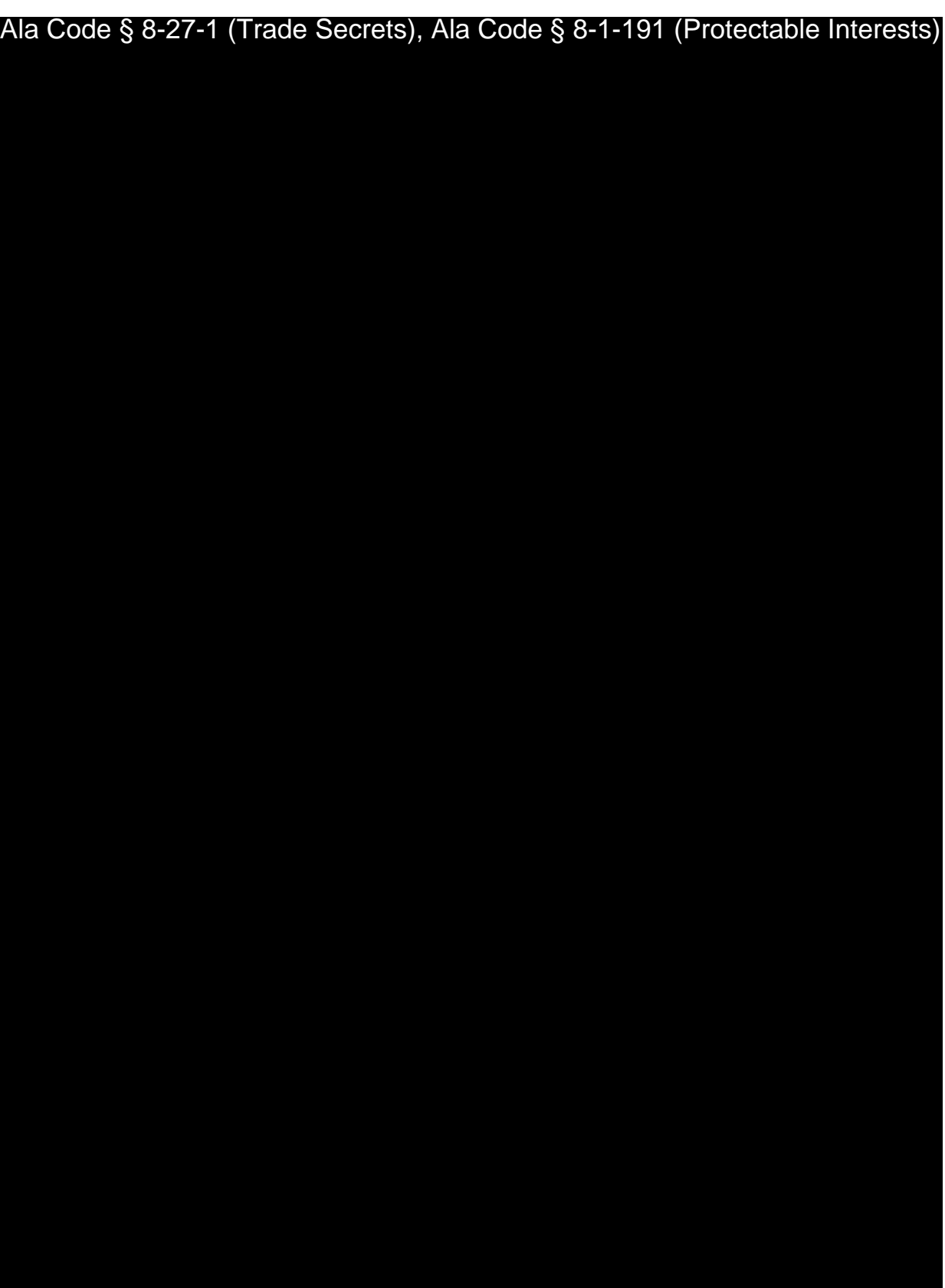

Exhibit 9 — Business Plan **and Contact Contact Contact Contact Contact Contact Contact Contact Contact Contact Contact Contact Contact Contact Contact Contact Contact Contact Contact Contact Contact Contact Contact Contact** 

License Type: Processor

# **9.5 Non-Managerial Job Descriptions**

Ala Code § 8-27-1 (Trade Secrets), Ala Code § 8-1-191 (Protectable Interests)

Exhibit 9 — Business Plan **Department Controller Controller Controller Controller Controller Controller Controller Controller Controller Controller Controller Controller Controller Controller Controller Controller Controll** 

License Type: Processor

Ala Code § 8-27-1 (Trade Secrets), Ala Code § 8-1-191 (Protectable Interests)

**9.6 Executive Summary** 

Ala Code § 8-27-1 (Trade Secrets), Ala Code § 8-1-191 (Protectable Interests)

Exhibit  $9$  — Business Plan  $\overline{ }$  **Page 14 of 39** 

License Type: Processor

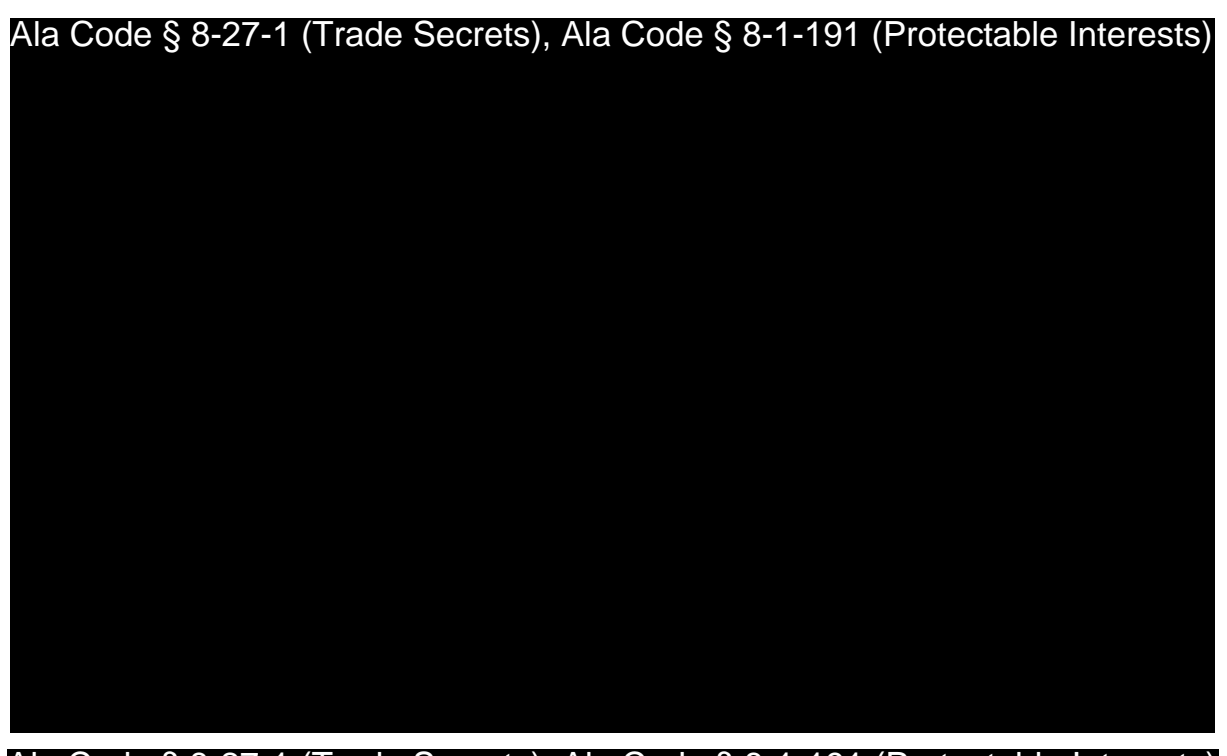

Ala Code § 8-27-1 (Trade Secrets), Ala Code § 8-1-191 (Protectable Interests)

Ala Code § 8-27-1 (Trade Secrets), Ala Code § 8-1-191 (Protectable Interests)

Ala Code § 8-27-1 (Trade Secrets), Ala Code § 8-1-191 (Protectable Interests)

Exhibit  $9$  — Business Plan  $\blacksquare$ 

License Type: Processor

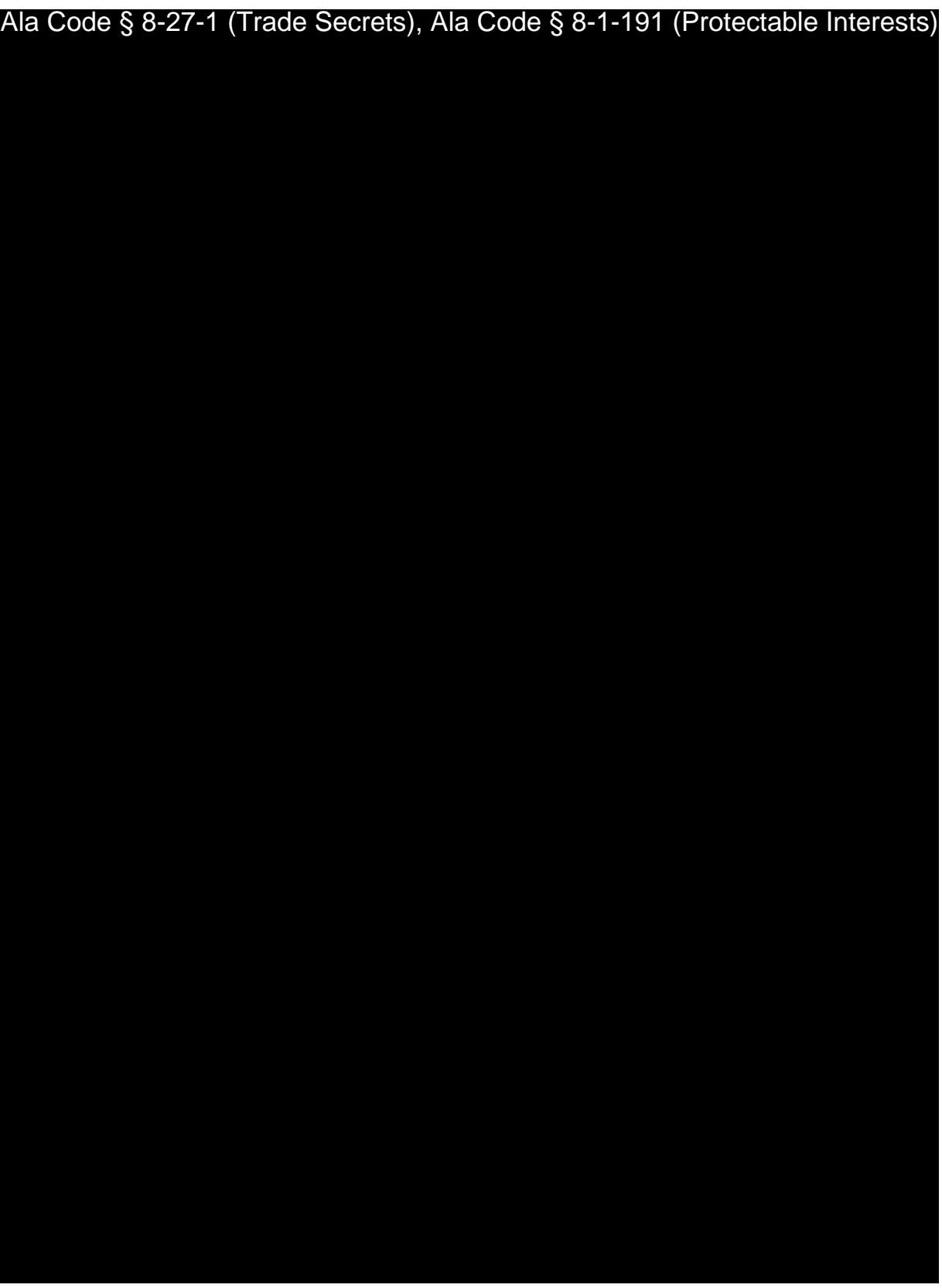

Exhibit 9 — Business Plan **Department Controller Controller Controller Controller Controller Controller Controller Controller Controller Controller Controller Controller Controller Controller Controller Controller Controll** 

License Type: Processor

Ala Code § 8-27-1 (Trade Secrets), Ala Code § 8-1-191 (Protectable Interests)

Exhibit 9 — Business Plan **Department Control** Page 17 of 39

License Type: Processor

Ala Code § 8-27-1 (Trade Secrets), Ala Code § 8-1-191 (Protectable Interests)

Exhibit 9 — Business Plan **Department Controller Controller Controller Controller Controller Controller Controller Controller Controller Controller Page 18 of 39** 

License Type: Processor

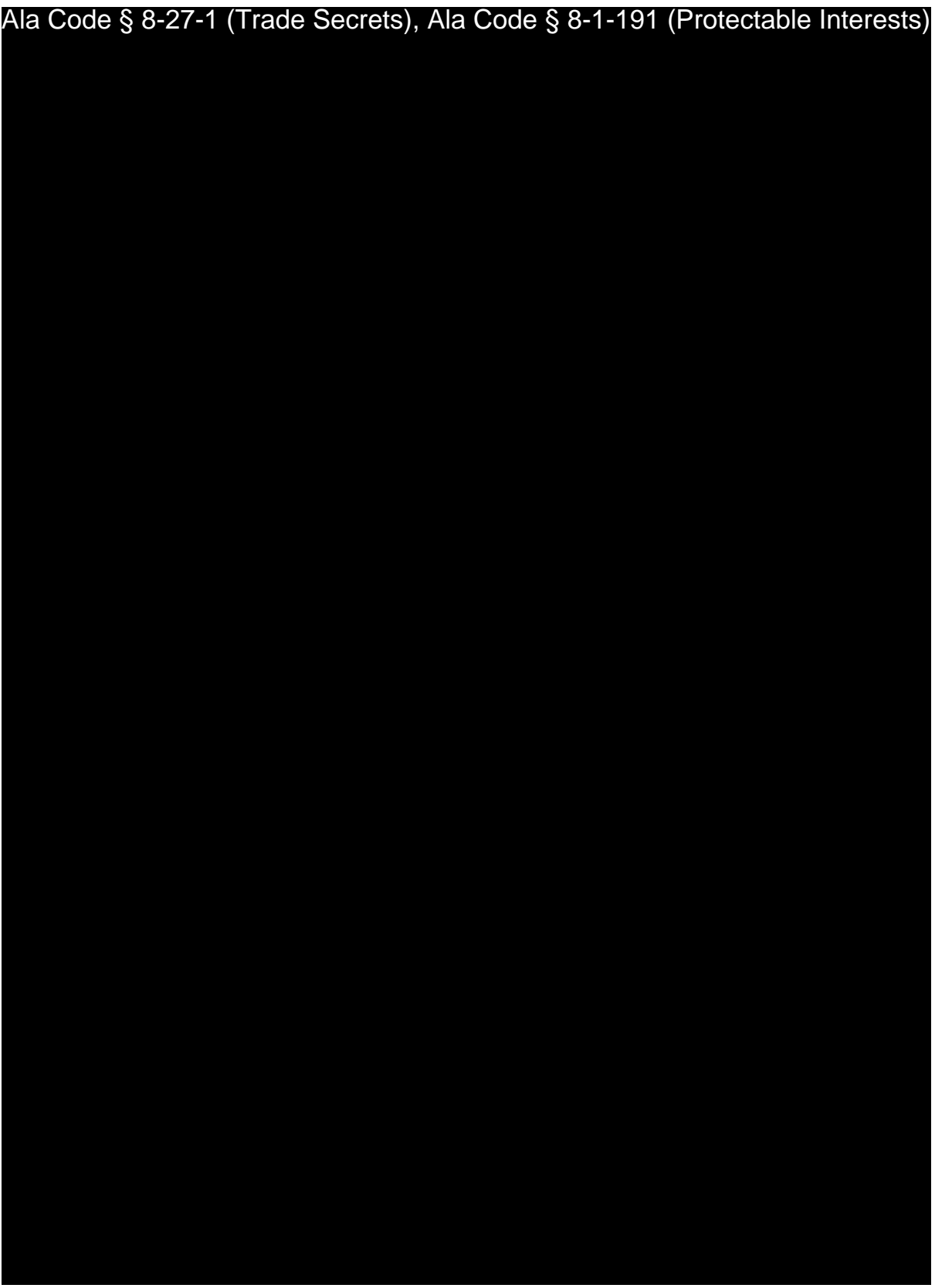

Exhibit 9 — Business Plan **Department Controller Controller Controller Controller Controller Controller Controller Controller Controller Controller Controller Controller Controller Controller Controller Controller Controll** 

License Type: Processor

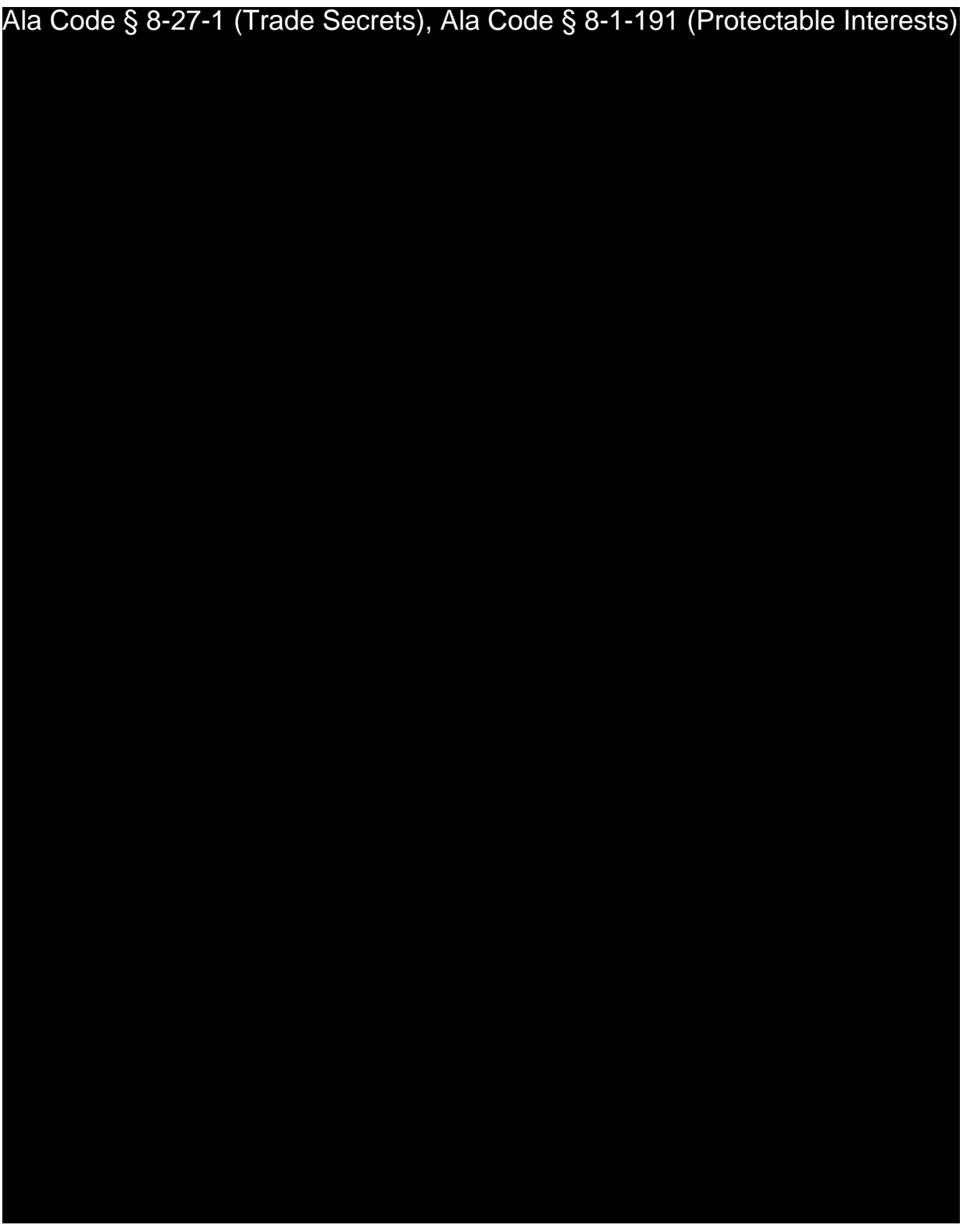

License Type: Processor

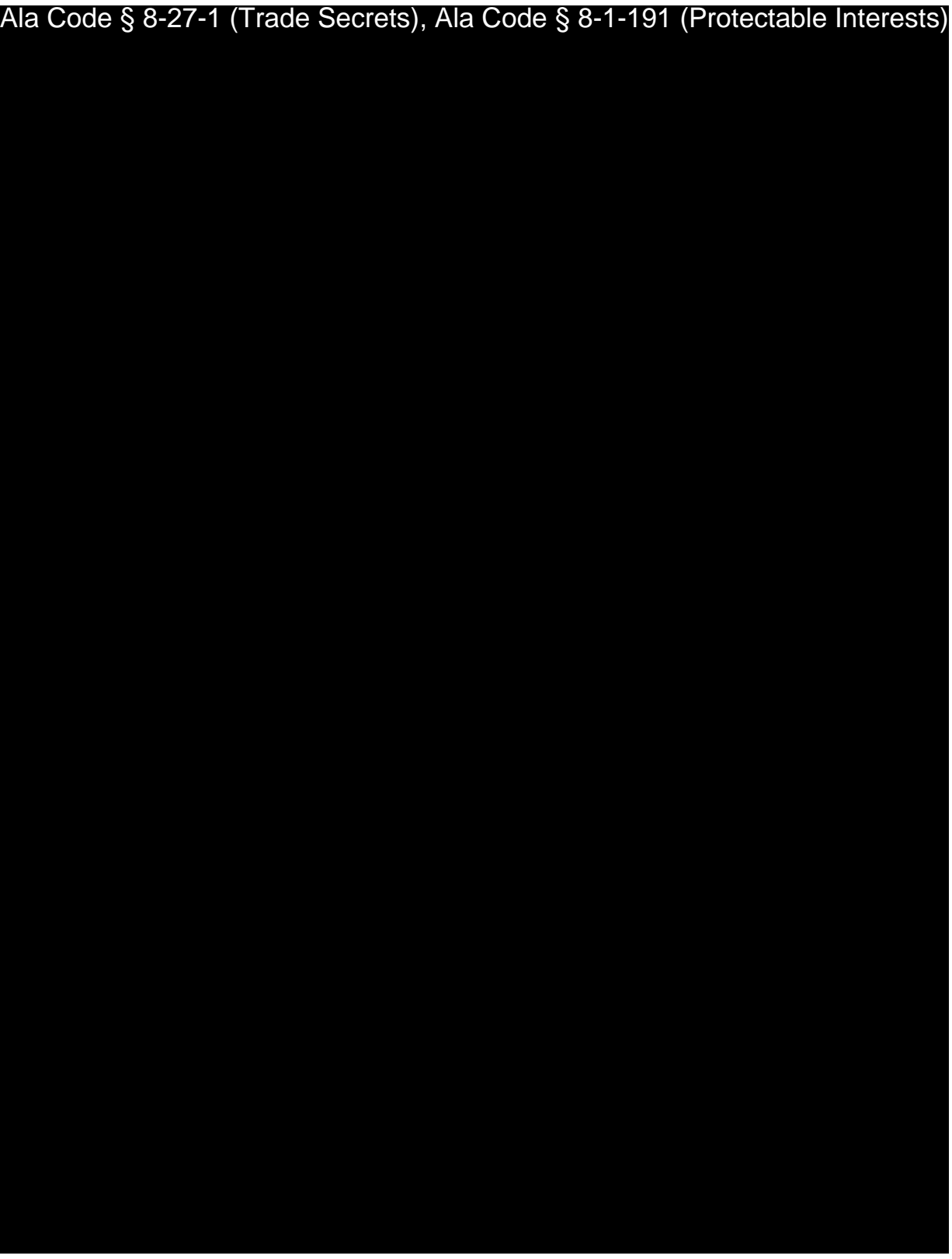

License Type: Processor

Ala Code § 8-27-1 (Trade Secrets), Ala Code § 8-1-191 (Protectable Interests)

# 9.8 - An Advertising/Marketing Analysis and Strategy

Exhibit 9 — Business Plan **and Contract Contract Contract Contract Contract Contract Contract Contract Contract Contract Contract Contract Contract Contract Contract Contract Contract Contract Contract Contract Contract Co** 

License Type: Processor

Ala Code § 8-27-1 (Trade Secrets), Ala Code § 8-1-191 (Protectable Interests)

License Type: Processor

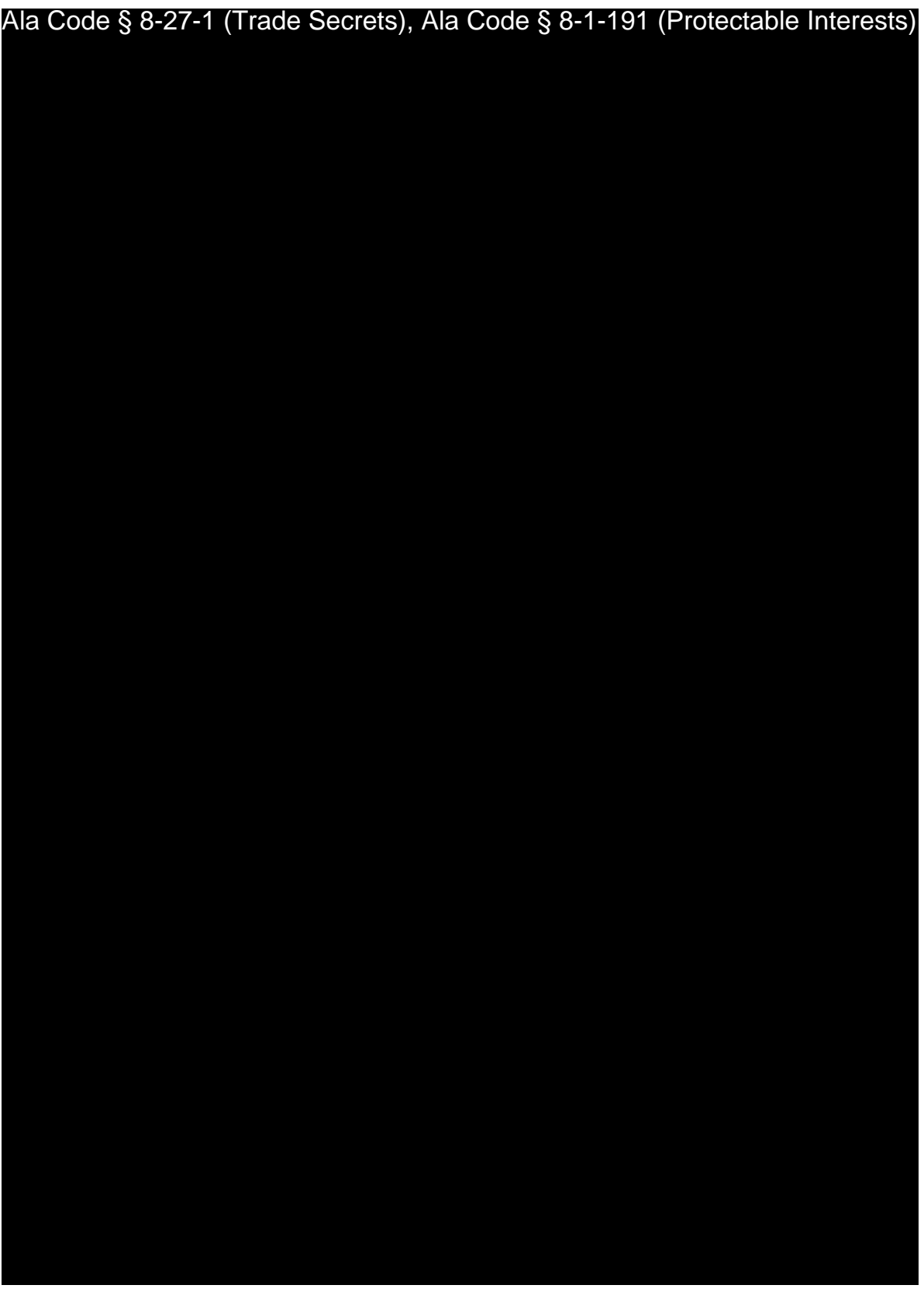

Exhibit 9 — Business Plan **Department Controller Controller Controller Controller Controller Controller Controller Controller Controller Controller Controller Controller Controller Controller Controller Controller Controll** 

License Type: Processor

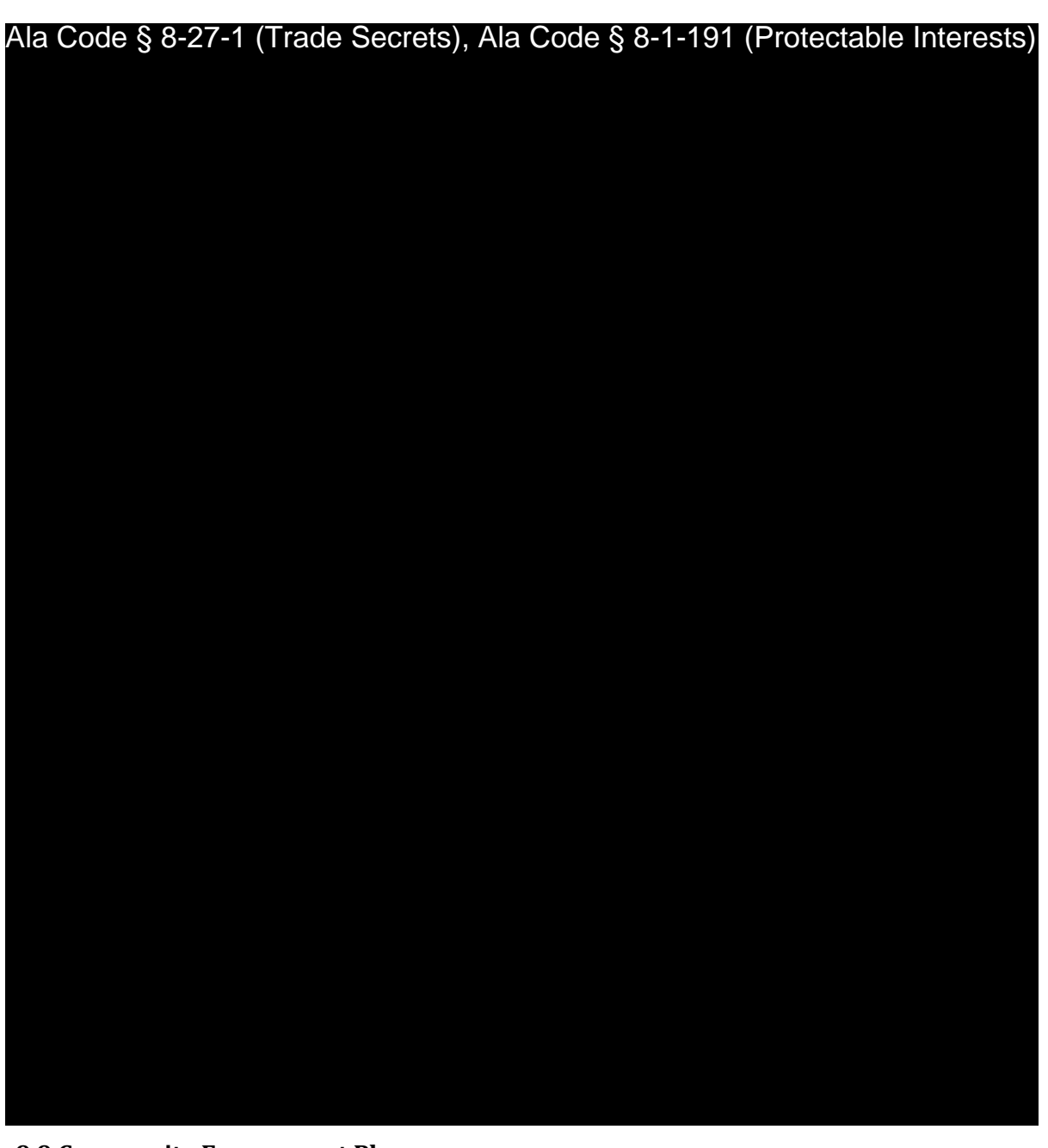

**9.9 Community Engagement Plan** 

Ala Code § 8-27-1 (Trade Secrets), Ala Code § 8-1-191 (Protectable Interests)

Exhibit 9 — Business Plan **Department Controller Controller Controller Controller Controller Controller Controller Controller Controller Controller Page 25 of 39**
License Type: Processor

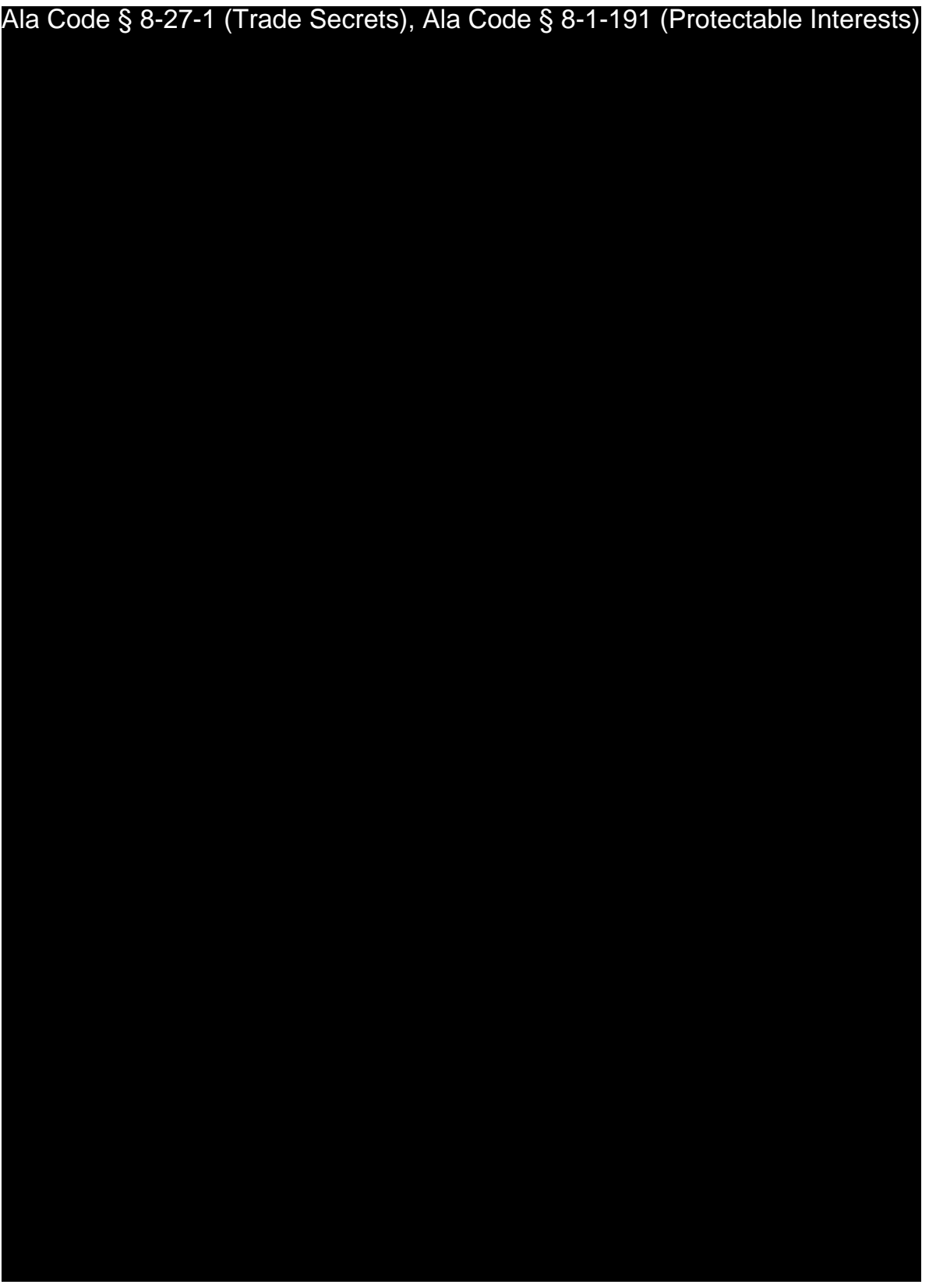

Exhibit 9 — Business Plan **Department Controller Controller Controller Controller Controller Controller Controller Controller Controller Controller Page 26 of 39** 

License Type: Processor

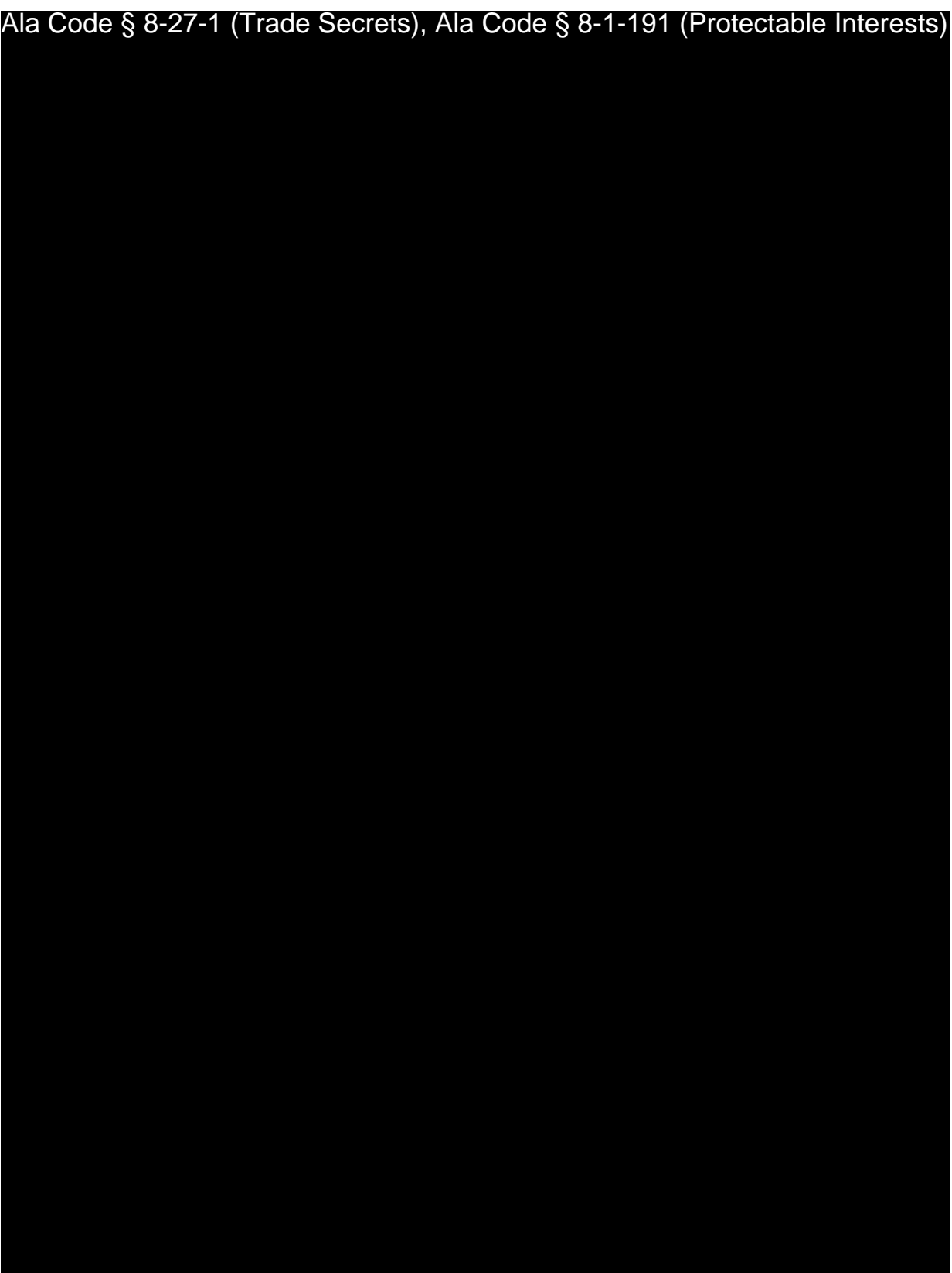

Exhibit  $9$  — Business Plan  $\overline{a}$  and  $\overline{a}$  and  $\overline{a}$   $\overline{a}$   $\overline{$ 

License Type: Processor

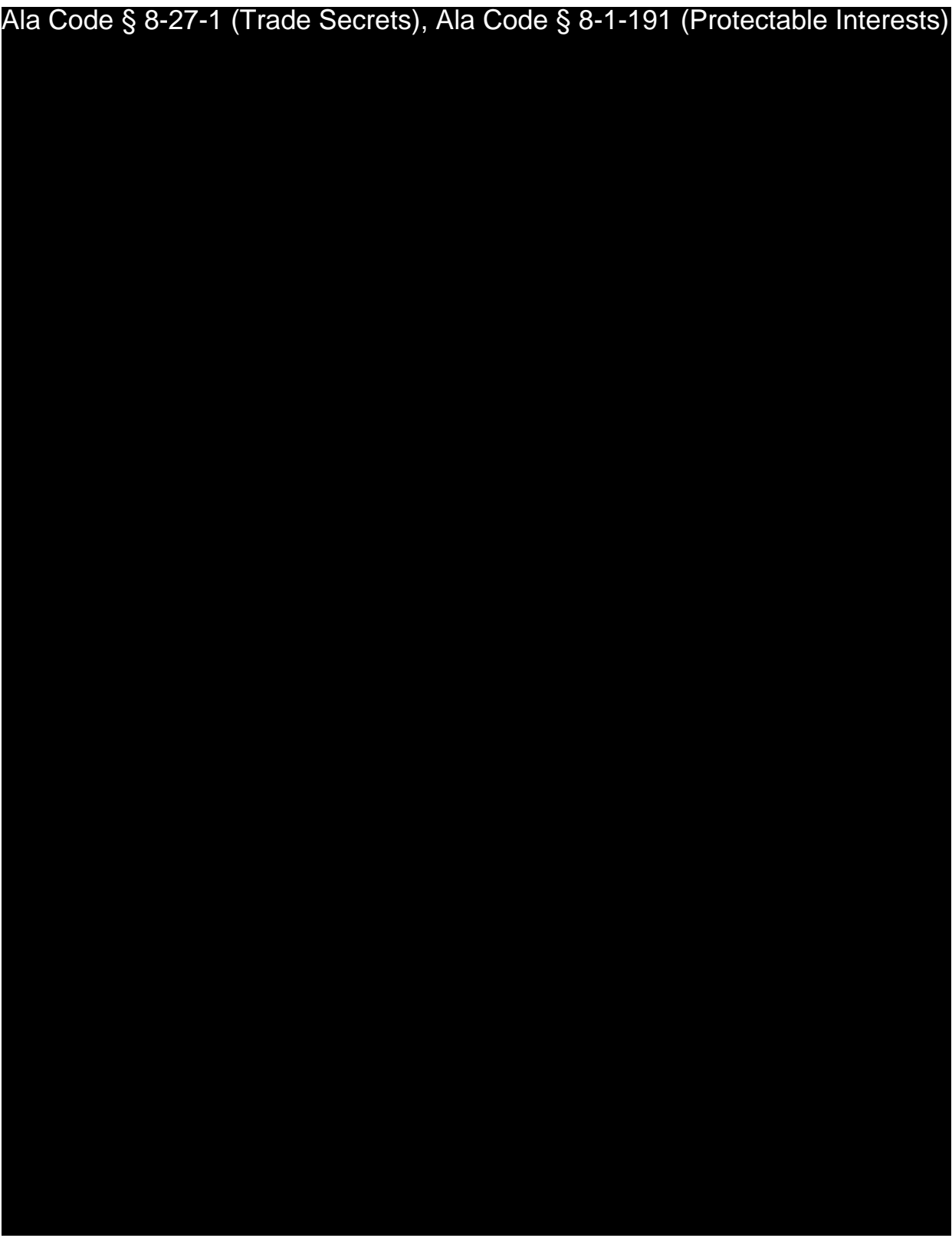

License Type: Processor

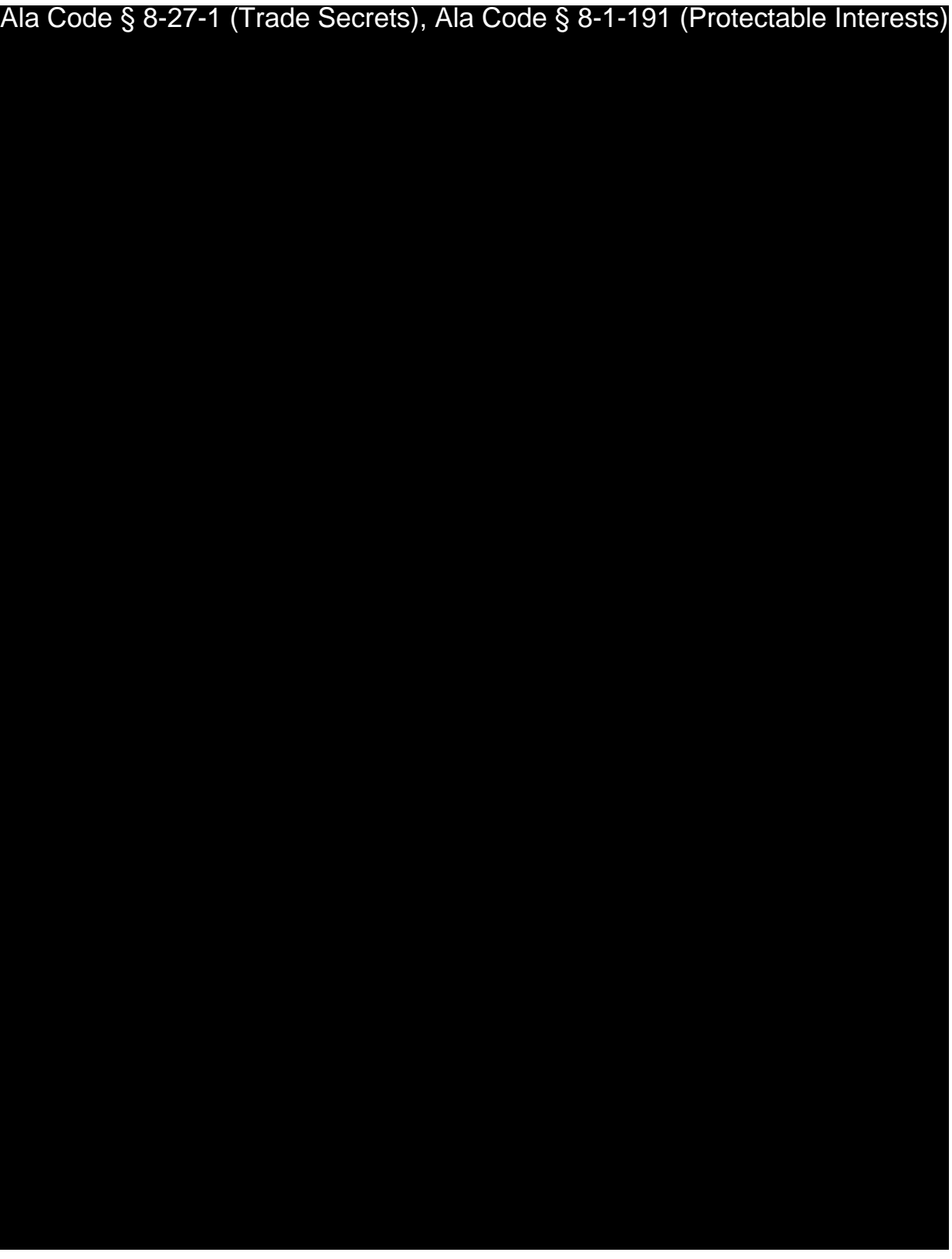

Exhibit 9 — Business Plan **Department Controller Controller Controller Controller Controller Controller Controller Controller Controller Controller Controller Controller Controller Controller Controller Controller Controll** 

License Type: Processor

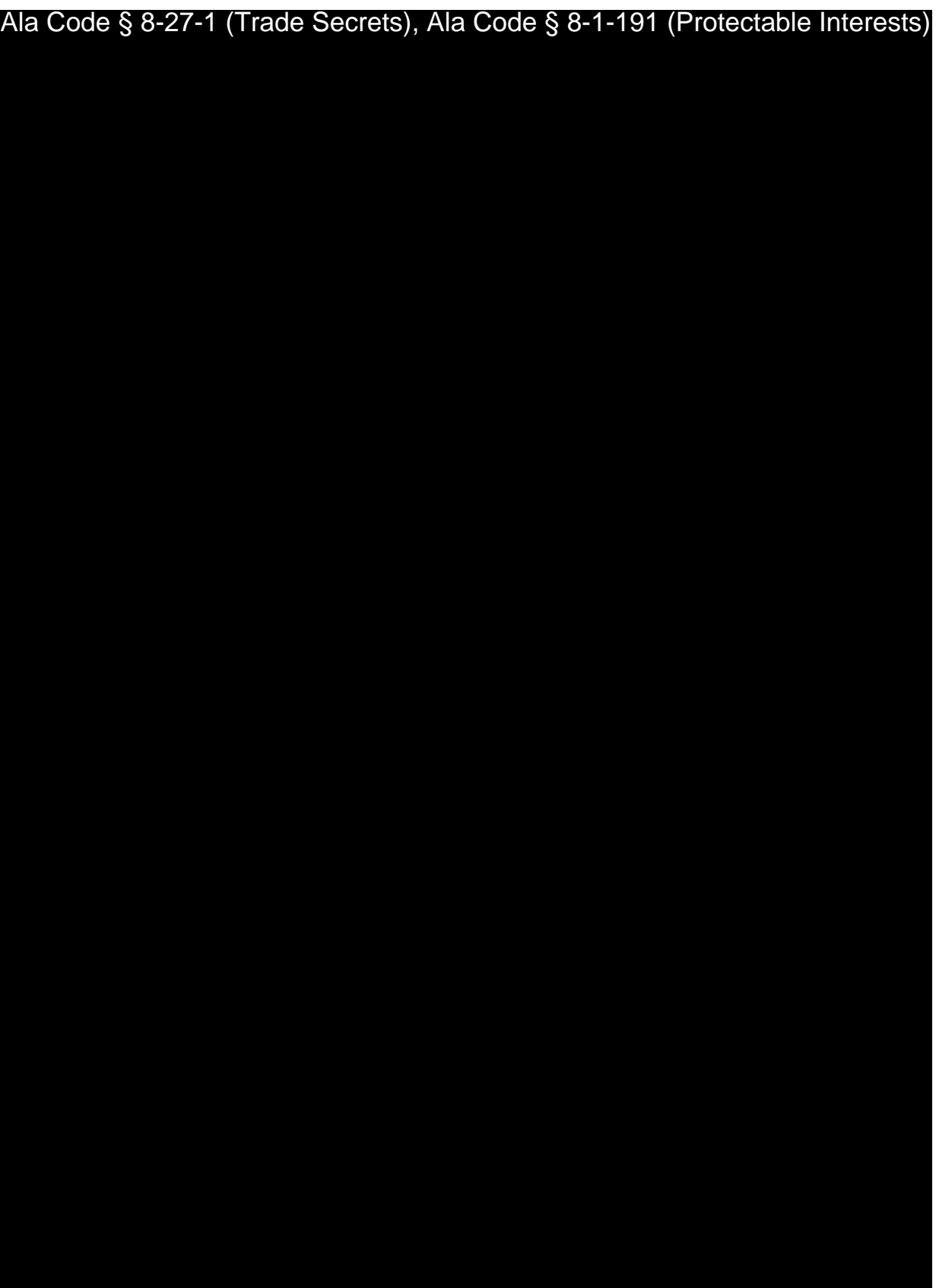

Exhibit 9 — Business Plan **and Contact Contact Contact Contact Contact Contact Contact Contact Contact Contact Contact Contact Contact Contact Contact Contact Contact Contact Contact Contact Contact Contact Contact Contact** 

License Type: Processor

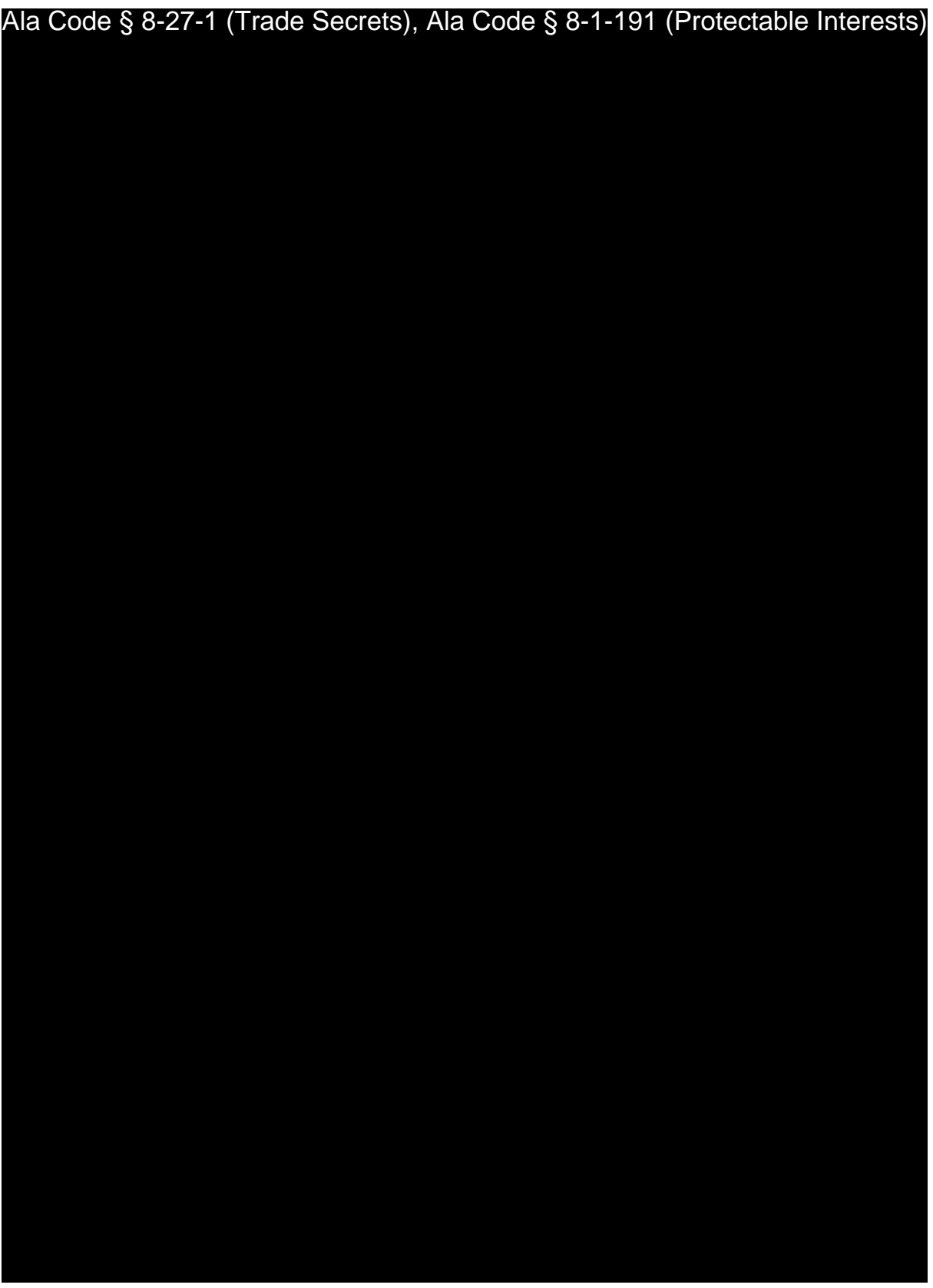

Exhibit 9 — Business Plan **Department Controller Controller Controller Controller Controller Controller Controller Controller Controller Controller Controller Controller Controller Controller Controller Controller Controll** 

License Type: Processor

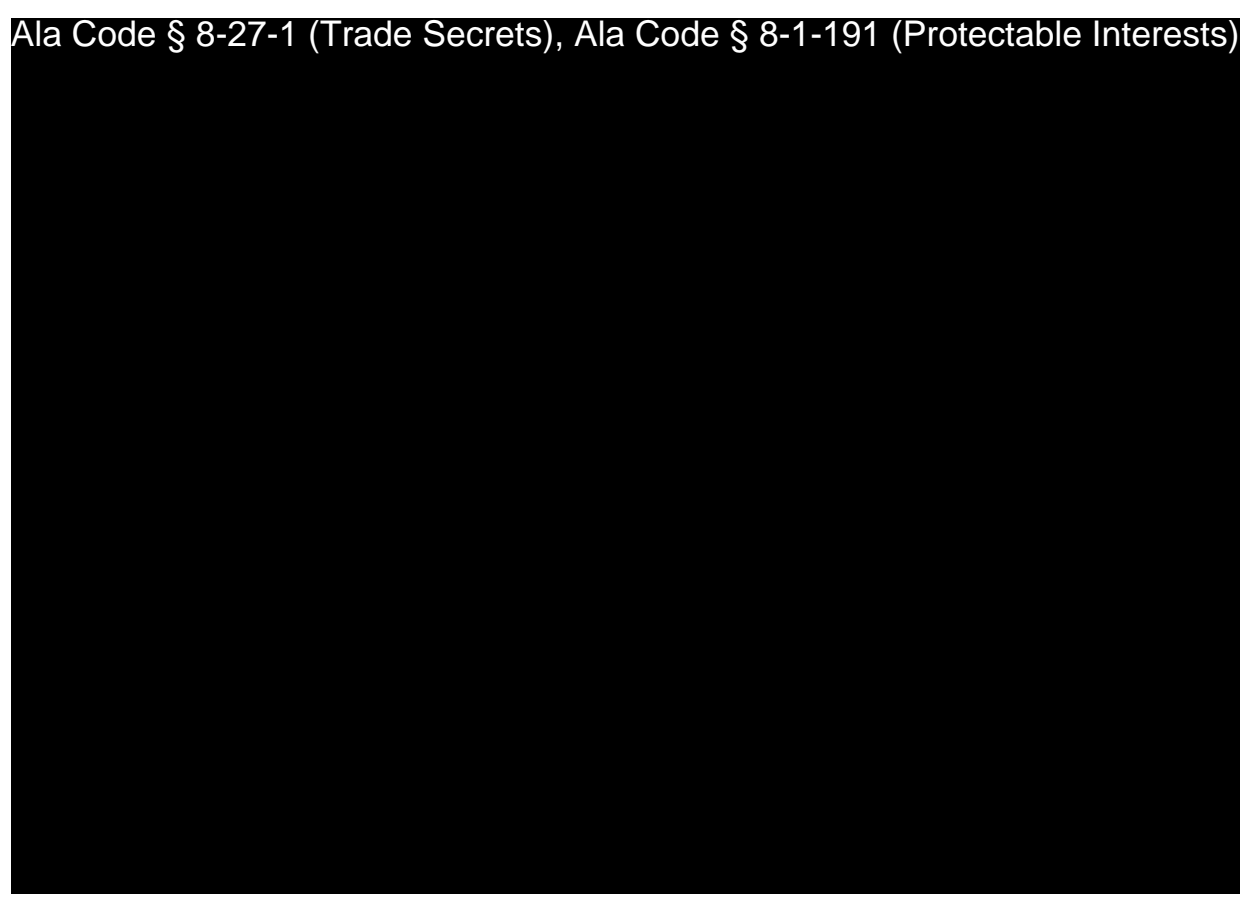

**9.11 Insurance Plan** 

Ala Code § 8-27-1 (Trade Secrets), Ala Code § 8-1-191 (Protectable Interests)

License Type: Processor

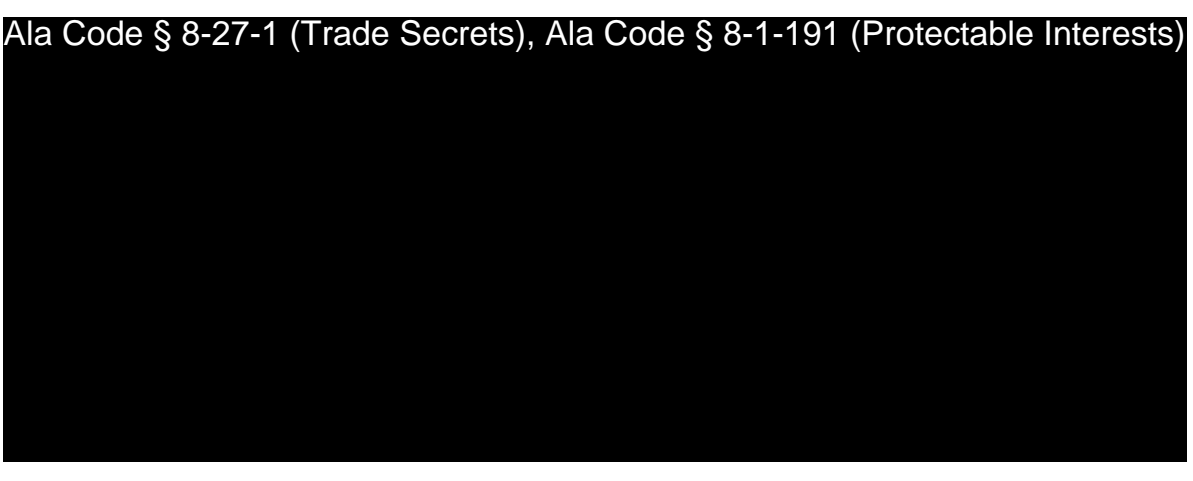

License Type: Processor

### **Quote from Pritchett-Moore Insurance, Inc.**

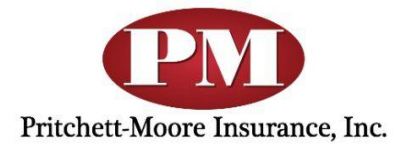

#### Alabama Medical Cannabis Commission To:

#### Re: Organic Harvest Lab, LLC - Proposal for Insurance Coverage

Please find enclosed a comprehensive insurance program designed for Organic Harvest Lab LLC. The proposed lines of coverage will allow Organic Harvest Lab LLC to transfer the majority of their risk to various A-rated Insurance Companies, most of them specifically created to serve the commercial insurance Cannabis market. The carriers have concluded the underwriting on each quote. The quotes are all bindable with an effective date to be determined, should Organic Harvest Lab LLC be awarded a license by the Alabama Medical Cannabis Commission.

Additional limits of liability are available if the Commission produces more specific insurance requirements.

Regards,

Brandon LaBresh, CIC CPIA Vice President - Agent Pritchett-Moore Insurance Inc.

License Type: Processor

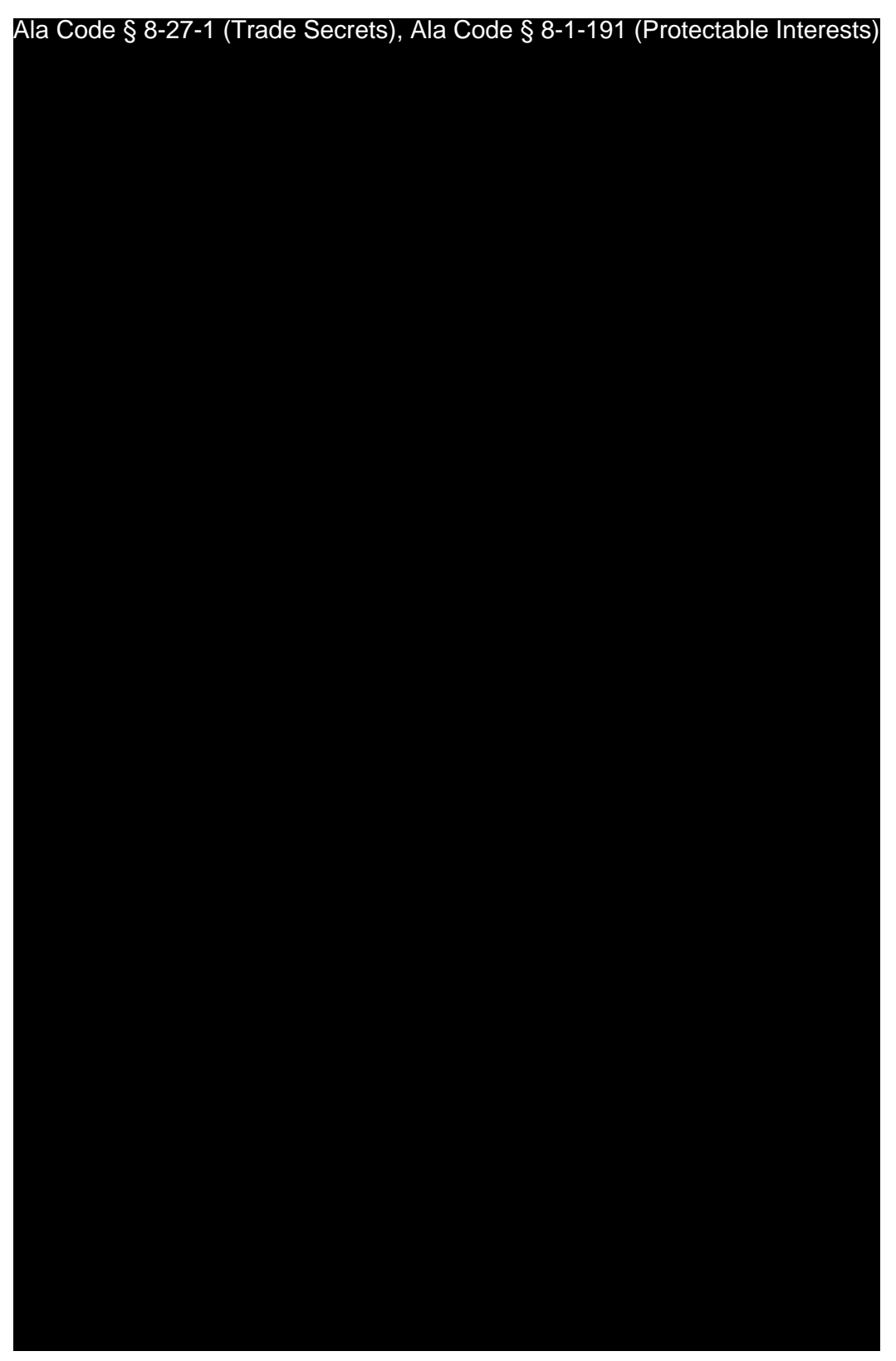

License Type: Processor

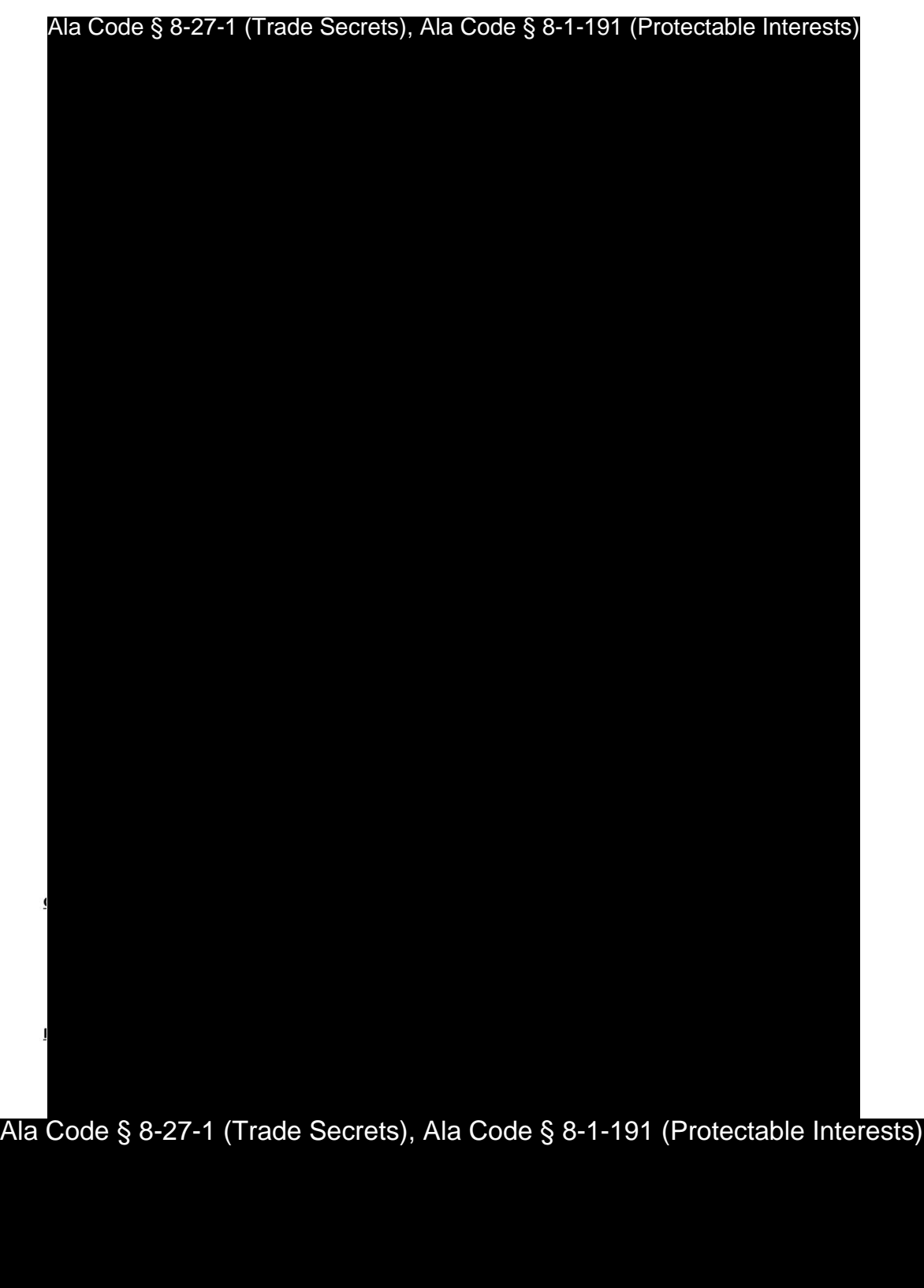

Exhibit  $9$  — Business Plan  $\blacksquare$ 

License Type: Processor

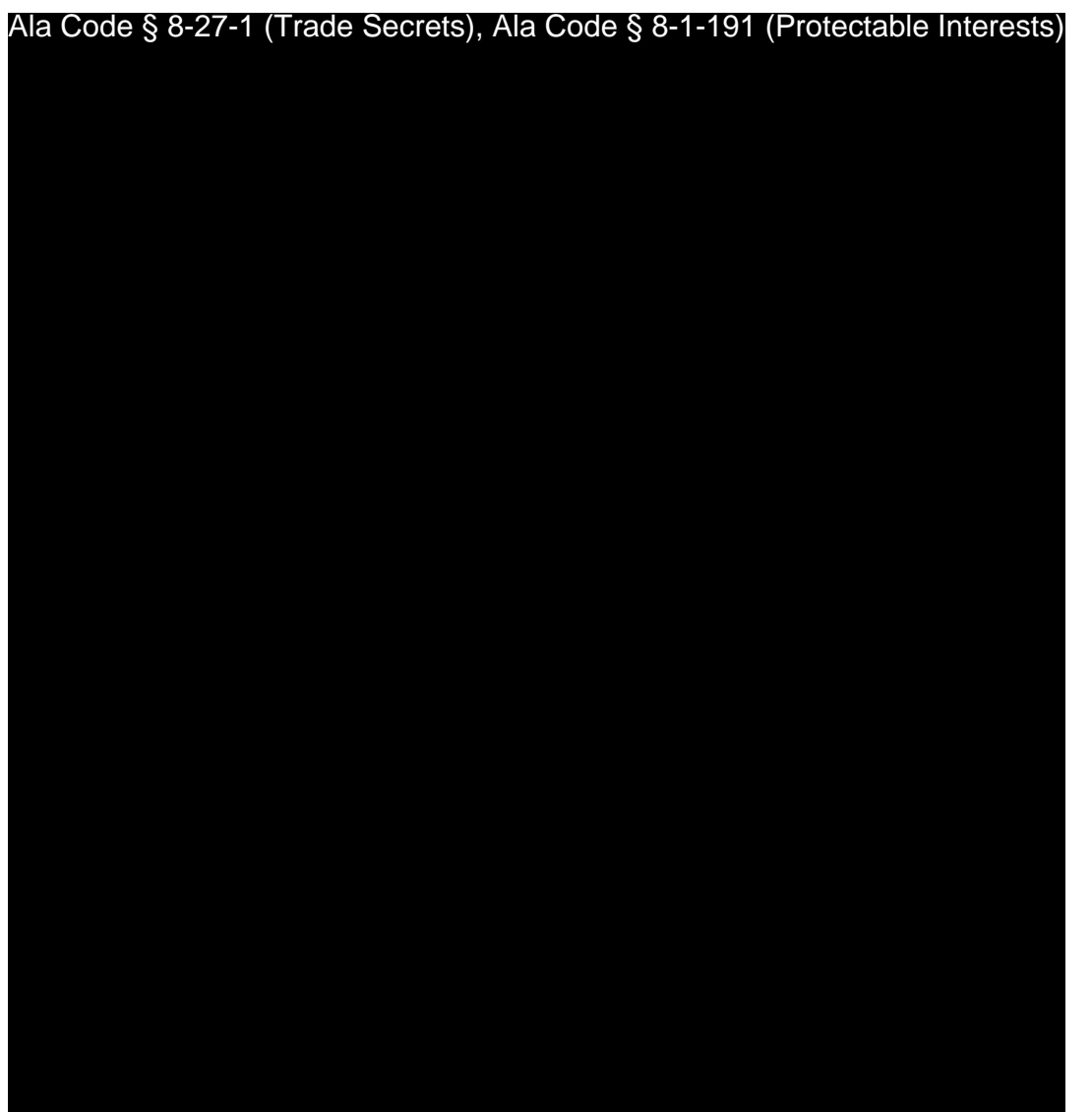

Page 8

Organic Harvest Lab LLC

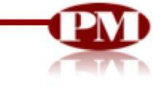

License Type: Processor

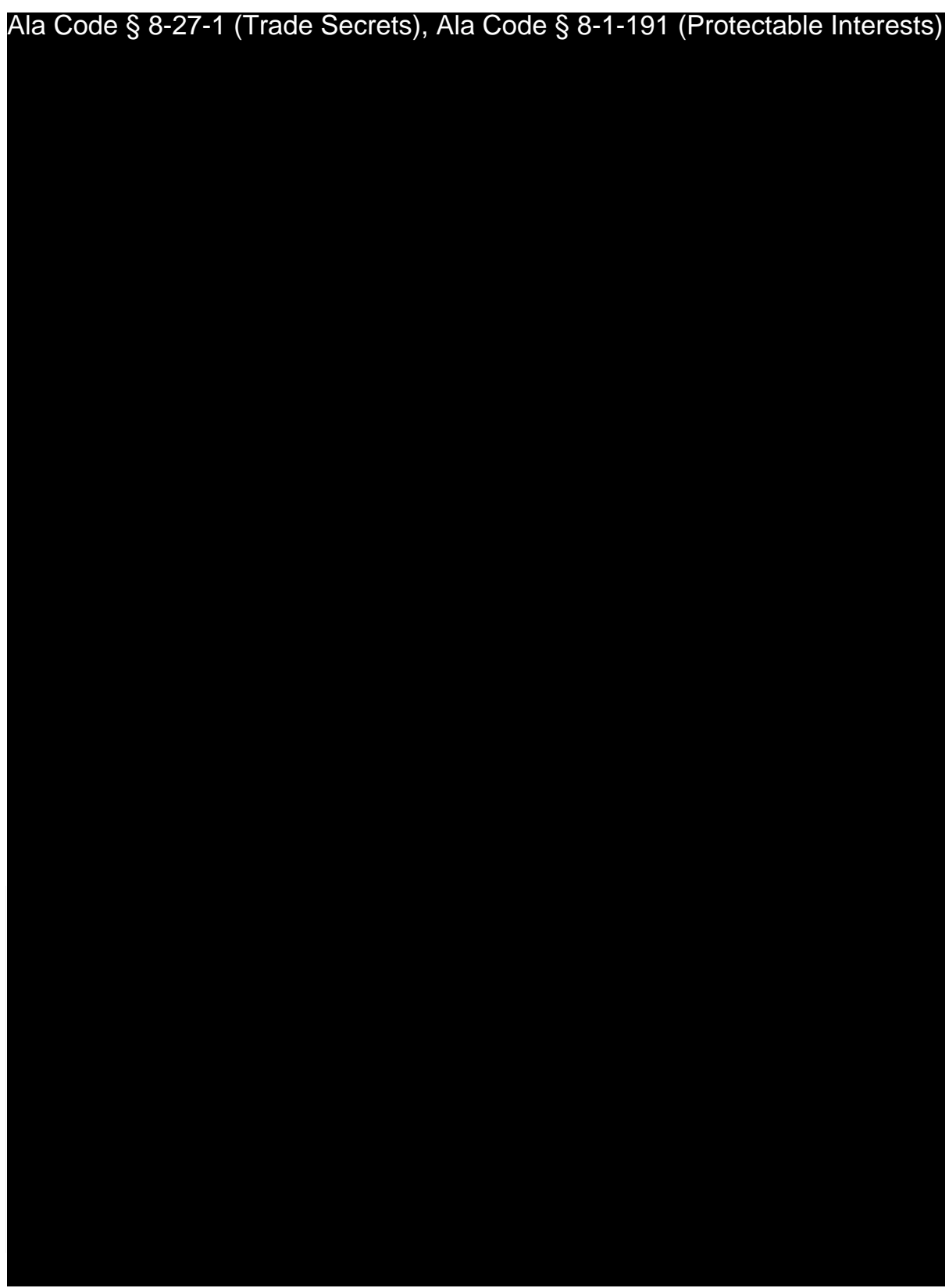

Exhibit 9 — Business Plan **Department Controller Controller Controller Controller Controller Controller Controller Controller Controller Controller Controller Controller Controller Controller Controller Controller Controll** 

License Type: Processor

**Organizational Chart — Attachment to Exhibit 9, Section 9.3** Ala Code § 8-27-1 (Trade Secrets), Ala Code § 8-1-191 (Protectable Interests)

Exhibit 9 — Business Plan **Department Controller Controller Controller Controller Controller Controller Controller Controller Controller Controller Page 39 of 39** 

# REDACTION INDEX

**Ala Code § 36-12-40 (Security Exemption)** – The verifying signature has been redacted pursuant to the "security or safety of persons" exemption contained in the Alabama Public Records statute. Signatures, if left unredacted, may be forged and used for innumerable illicit purposes.

**Ala Code § 8-27-1 (Trade Secrets)/Ala. Code § 8-1-191 (Protectable Interests)** – This exhibit contains confidential information including, but not limited to, management and marketing plans, business strategy and methodology, business models and data, and company provided files and software. As such, certain portions of this exhibit have been designated as "Protectable Interests" exempt from disclosure. Further, this exhibit contains information that is used or intended for use in a trade or business, included or embodied in a formula, pattern, compilation, computer software, drawing, device, method, technique, or process, and is not publicly known or generally known in the trade or business. The information contained in this exhibit cannot be readily ascertained or derived from publicly available information and has significant economic value to the applicant. As such, certain portions of this exhibit have been designated as "Trade Secrets" exempt from disclosure.

Protectable Interests and Trade Secrets are redacted as the disclosure to any third party would give an unfair advantage to competitors and would result in the loss of rights and cause harm to the owner of this information. In the normal course of business, the owner of this information requires all individuals who view such information to be bound by confidentiality agreements and access to any of this material is extremely limited and on a need-to-know basis only. The owner of this information will take all steps to enforce such confidentiality agreements and will ensure that employees surrender such information upon termination of employment. If such information is disclosed, competitors of the owner of this information in Alabama and in other states will take such information to better compete against the owner of this information in the regulated commercial market.

Furthermore, the applicant believes the identified information to be confidential and if disclosed would give advantage to competitors because the material is related to the applicant's planning, site location, expansion, operations, product development and marketing. Because this information can be used to recruit appropriate personnel, locate a site, finance and undertake the operation and go to market, the disclosure of this information would allow new competitors to enter the market to compete against the Company. In addition, the disclosure of this information would also allow existing competitors to potentially optimize the manufacture of their products and/or create similar products to the applicant causing grave economic harm to the owners of this information.

Finally, the applicant claims the marked material marked is exempt from disclosure as the mere formulation of the words and descriptions of processes could prove successful in competitive, multi-million-dollar merit-based medical marijuana application processes similar to Alabama. Permitting any of this marked application language to be publicly released would substantially reduce the intrinsic value of the applicant's business – allowing anyone in the public to appropriate the processes, methods, and standard operating procedures that the applicant employs or will employ.

License Type: Processor

Application Number 1632

Exhibit 10 - Evidence of Business Relationship with other Licensees and Prospective Licensees

### **Verification**

The undersigned verifies that the information contained in this Exhibit, including any attachments thereto, is accurate and complete, based on the best available information at the date of verification.

lason Cobb

Printed Name of Verifying Individual Ala Code § 36-12-40 (Security Exemption)

Signature of Verifying Individual **Signature Verification Date** 

 $C\epsilon$ o

Title of Verifying Individual

2022

Exhibit 10 - Evidence of Business Relationship with other Licensees and Prospective Licensees

# **Table of Contents and Summary**

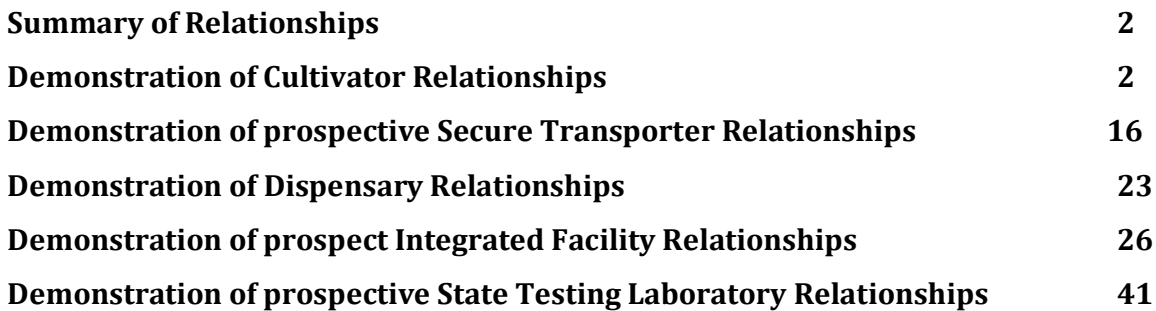

Exhibit 10 – Evidence of Business Relationship with other Licensees and Prospective Licensees

License Type: Processor

# **Applicant must provide copies of all contracts, contingent contracts, memoranda of understanding (or, if none of the foregoing are available, exemplars) between themselves and:**

Applicant has provided a Memorandum of Understanding describing the relationship between Applicant and other prospective licensees with whom Applicant intends to engage after the award of the intended license, in line with Rule § 538-x-6-.06(3)(e) and Alabama Medical Cannabis Commission ("AMCC") guidance. Attached following section 10.5 is an exemplar Memoranda of Understanding ("MOU"), for use in any prospective business relationship.

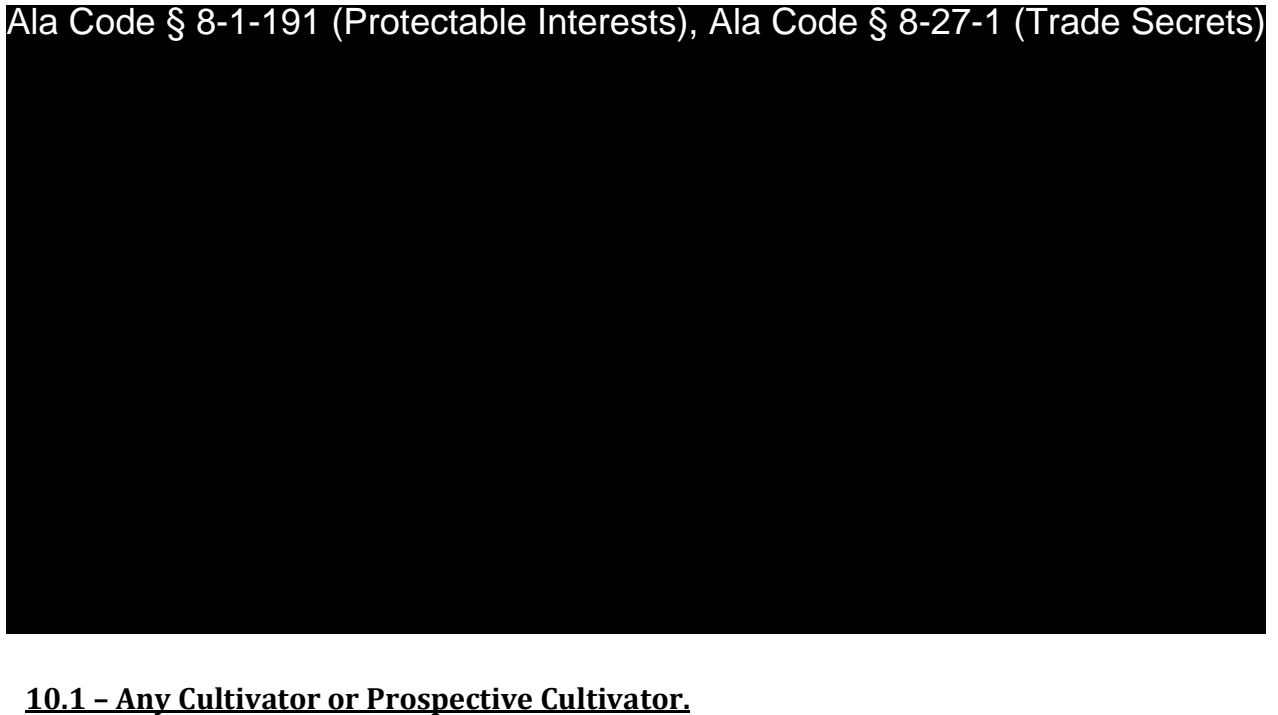

Ala Code § 8-1-191 (Protectable Interests), Ala Code § 8-27-1 (Trade Secrets)

Exhibit 10 – Evidence of Business Relationship with other Licensees and Prospective Licensees

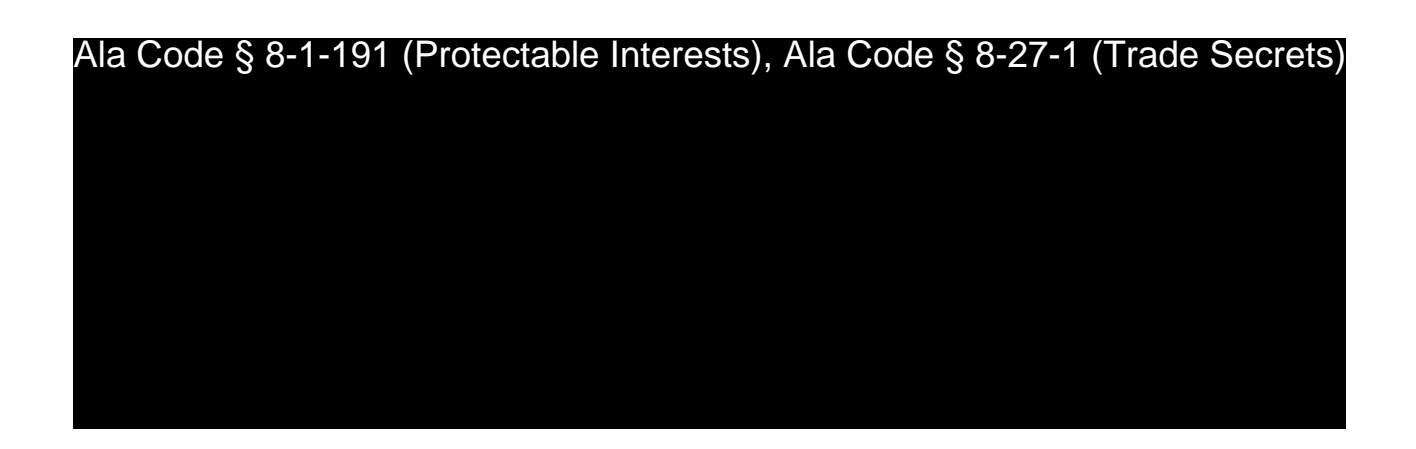

Applicant identified and established a relationship with the following Companies pursuing a

Cultivation license in Alabama:

Ala Code § 8-27-1 (Trade Secrets), Ala Code § 8-1-191 (Protect

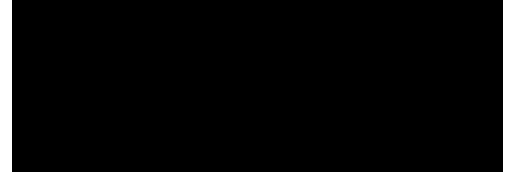

Ala Code § 8-27-1 (Trade Secrets), Ala Code § 8-1-191 (Protectable Interests)

Exhibit 10 – Evidence of Business Relationship with other Licensees and Prospective Licensees

License Type: Processor

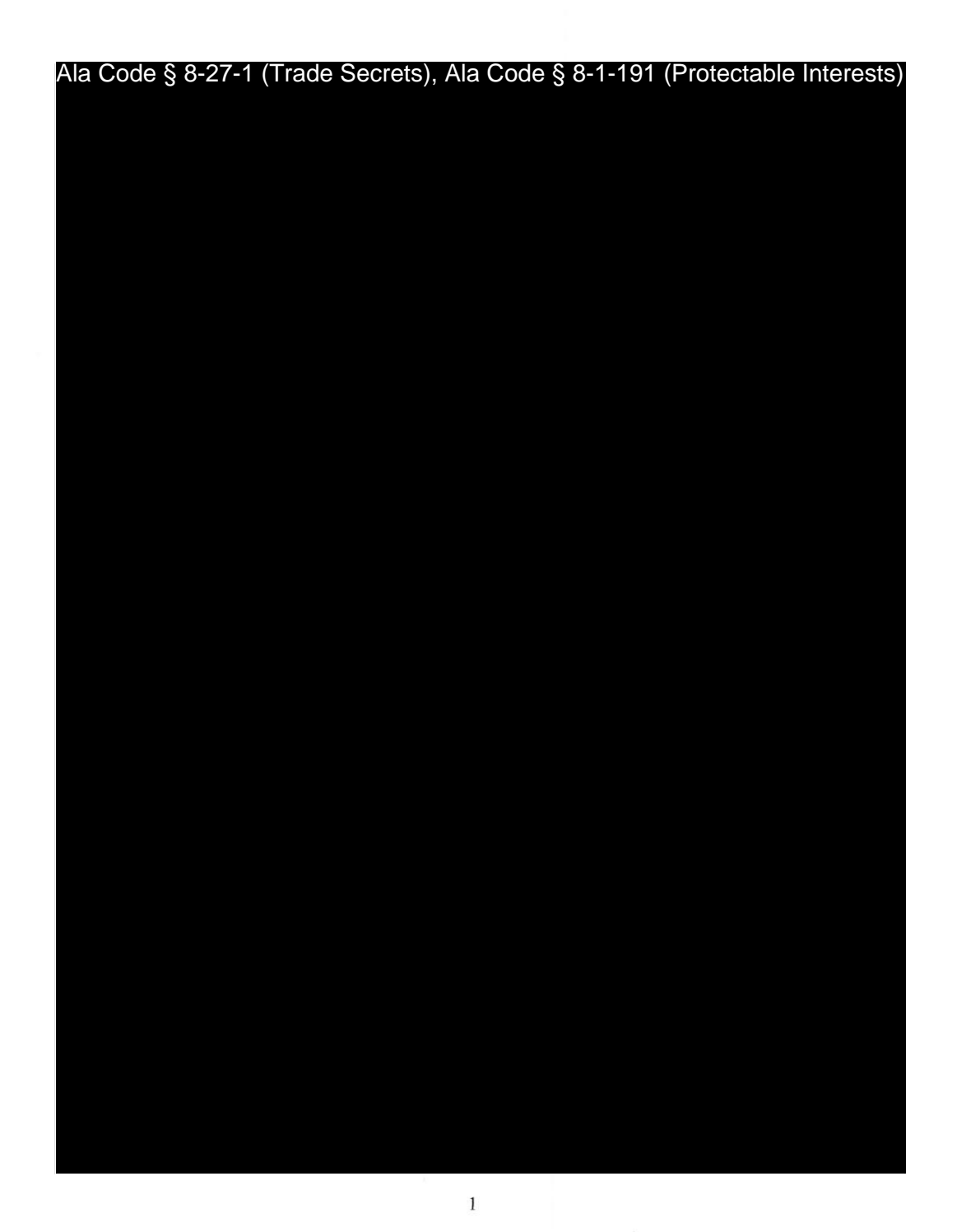

Exhibit 10 – Evidence of Business Relationship with other Licensees and Prospective Licensees

Page 4 of 46

License Type: Processor

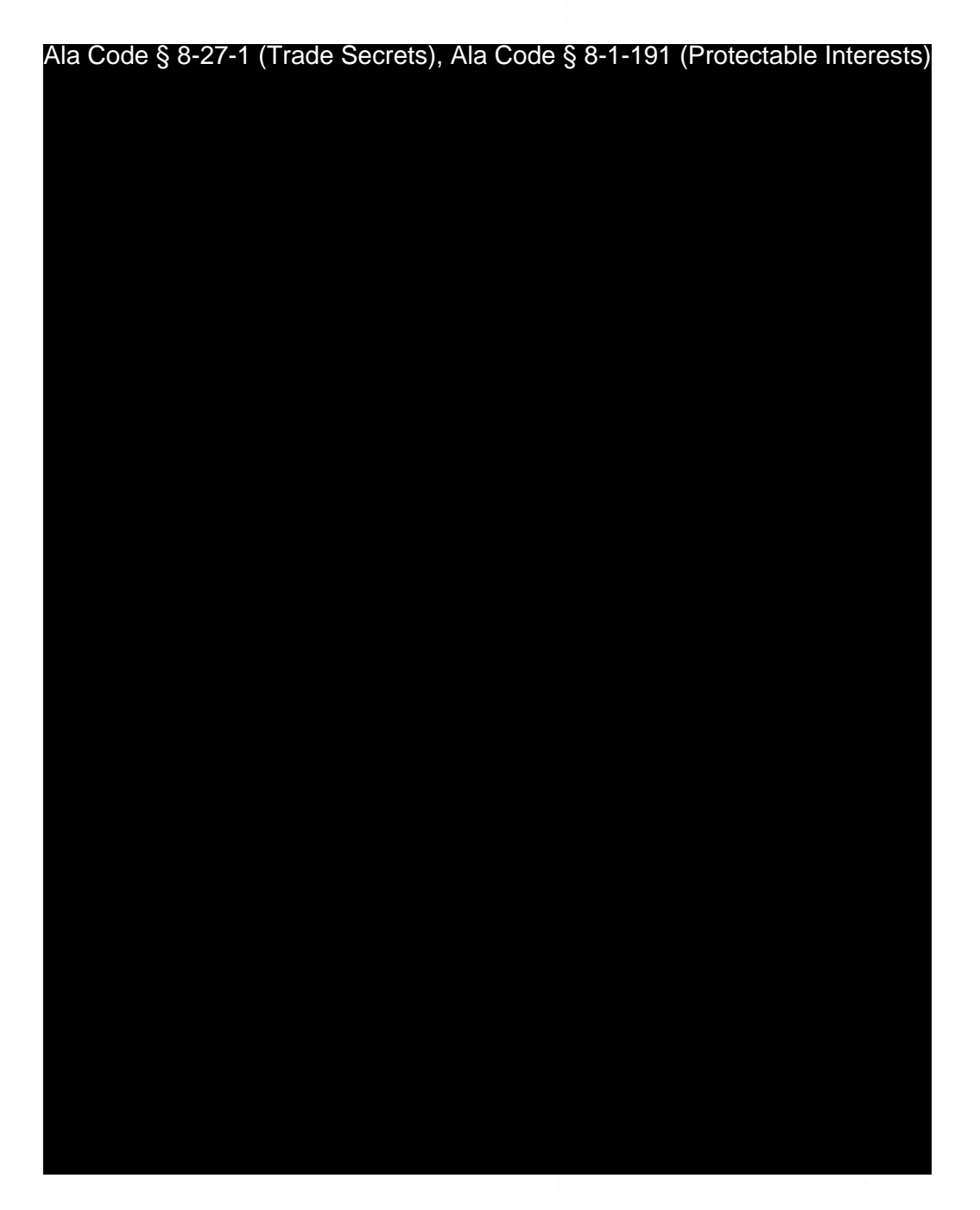

 $\sqrt{2}$ 

Exhibit 10 – Evidence of Business Relationship with other Licensees and Prospective Licensees

Page 5 of 46

License Type: Processor

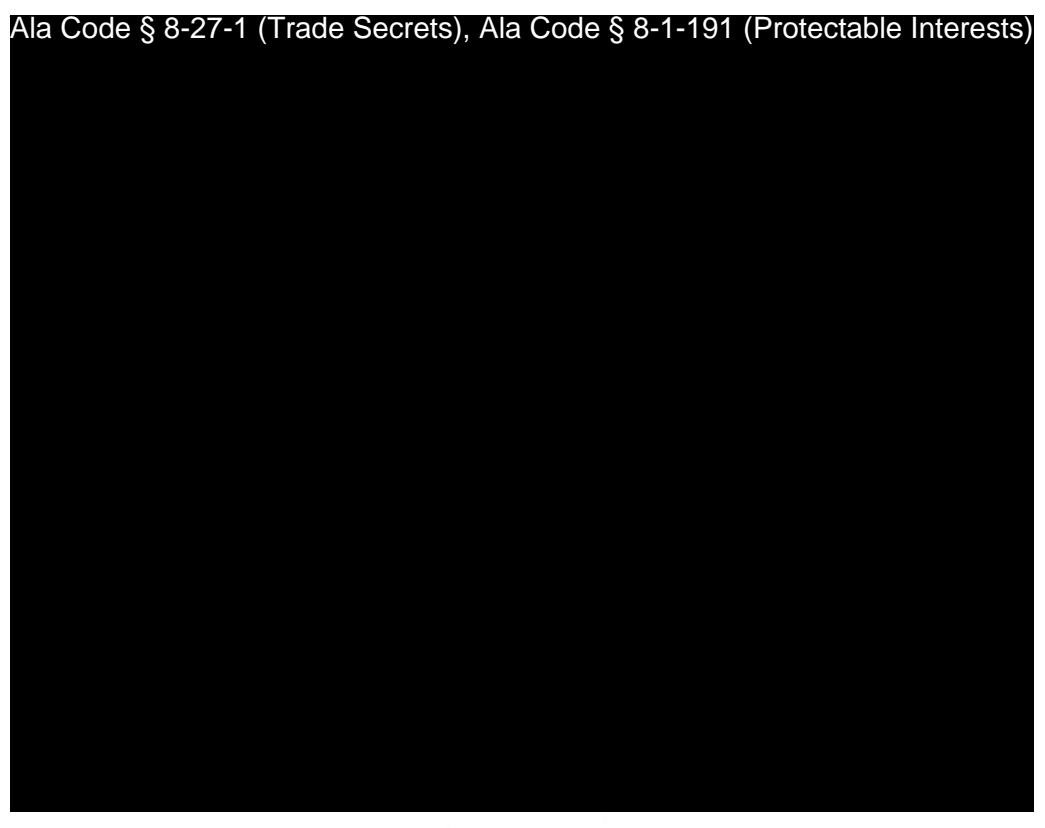

 $\mathfrak{Z}$ 

Exhibit 10 – Evidence of Business Relationship with other Licensees and Prospective Licensees

Page 6 of 46

Ala Code § 8-27-1 (Trade Secrets), Ala Code § 8-1-191 (Protectable Interests)

License Type: Processor

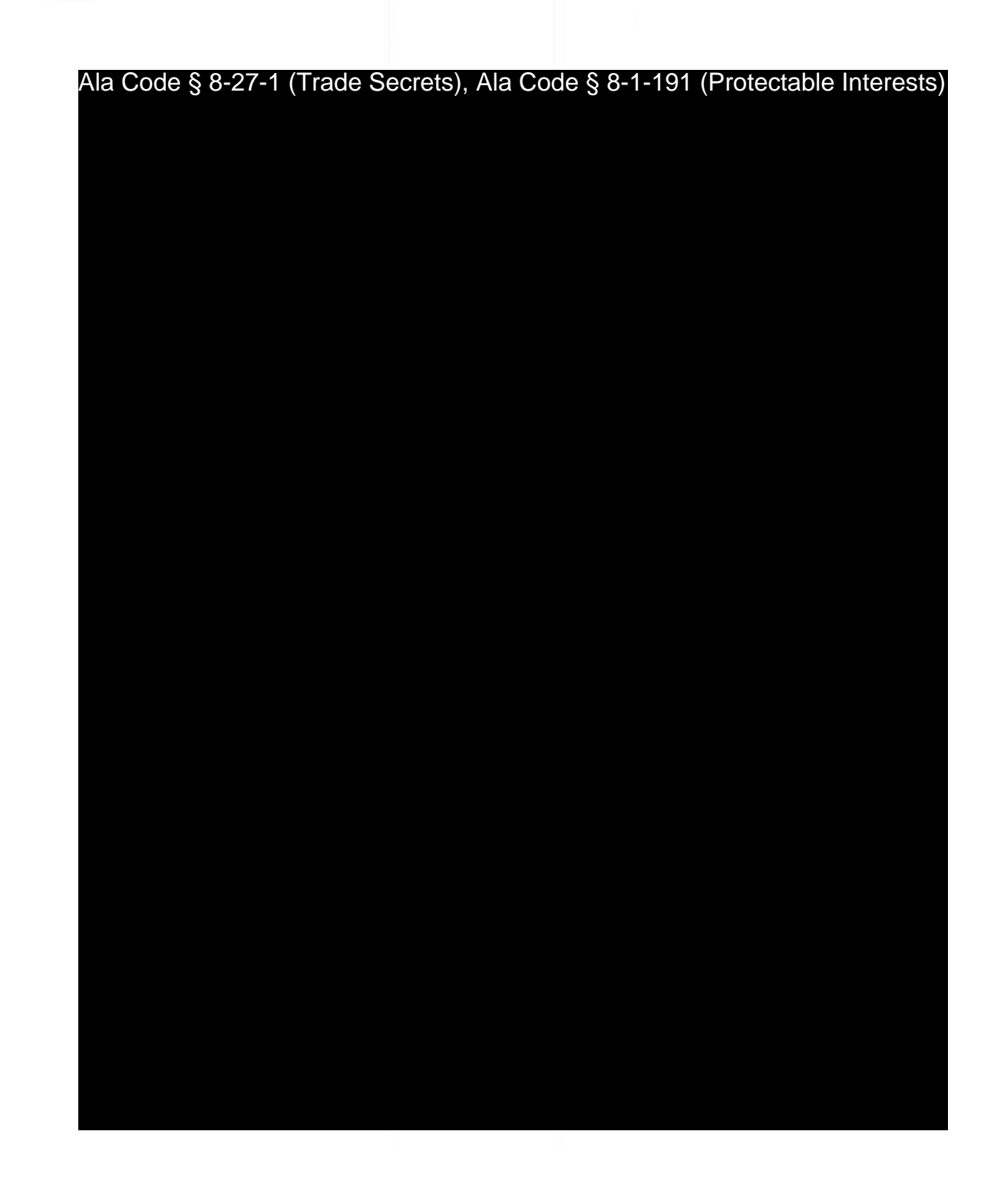

Exhibit 10 – Evidence of Business Relationship with other Licensees and Prospective Licensees

Page 7 of 46

Ala Code § 8-27-1 (Trade Secrets), Ala Code § 8-1-191 (Protectable Interests)

License Type: Processor

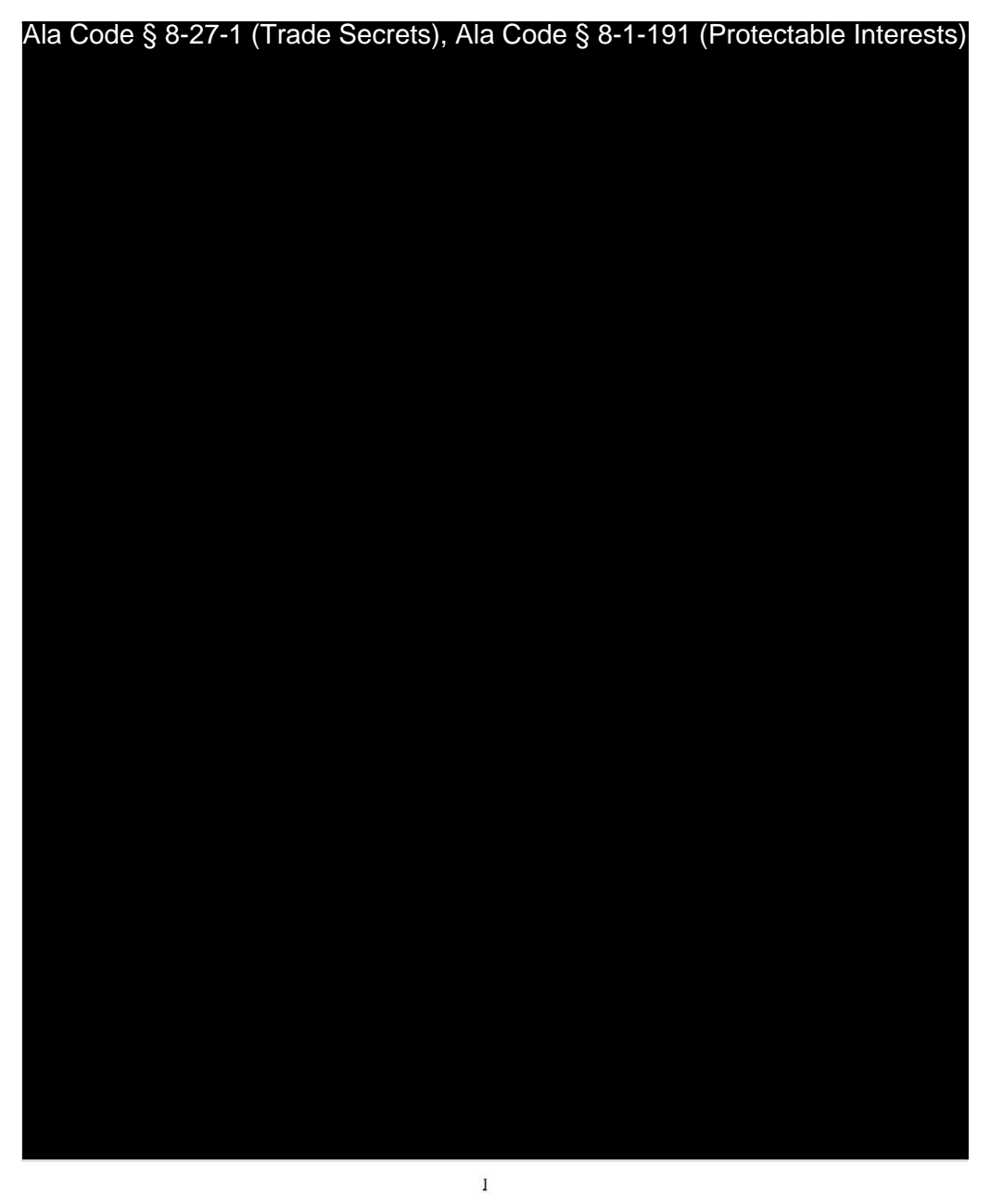

66747358.v3

Exhibit 10 – Evidence of Business Relationship with other Licensees and Prospective Licensees

Page 8 of 46

License Type: Processor

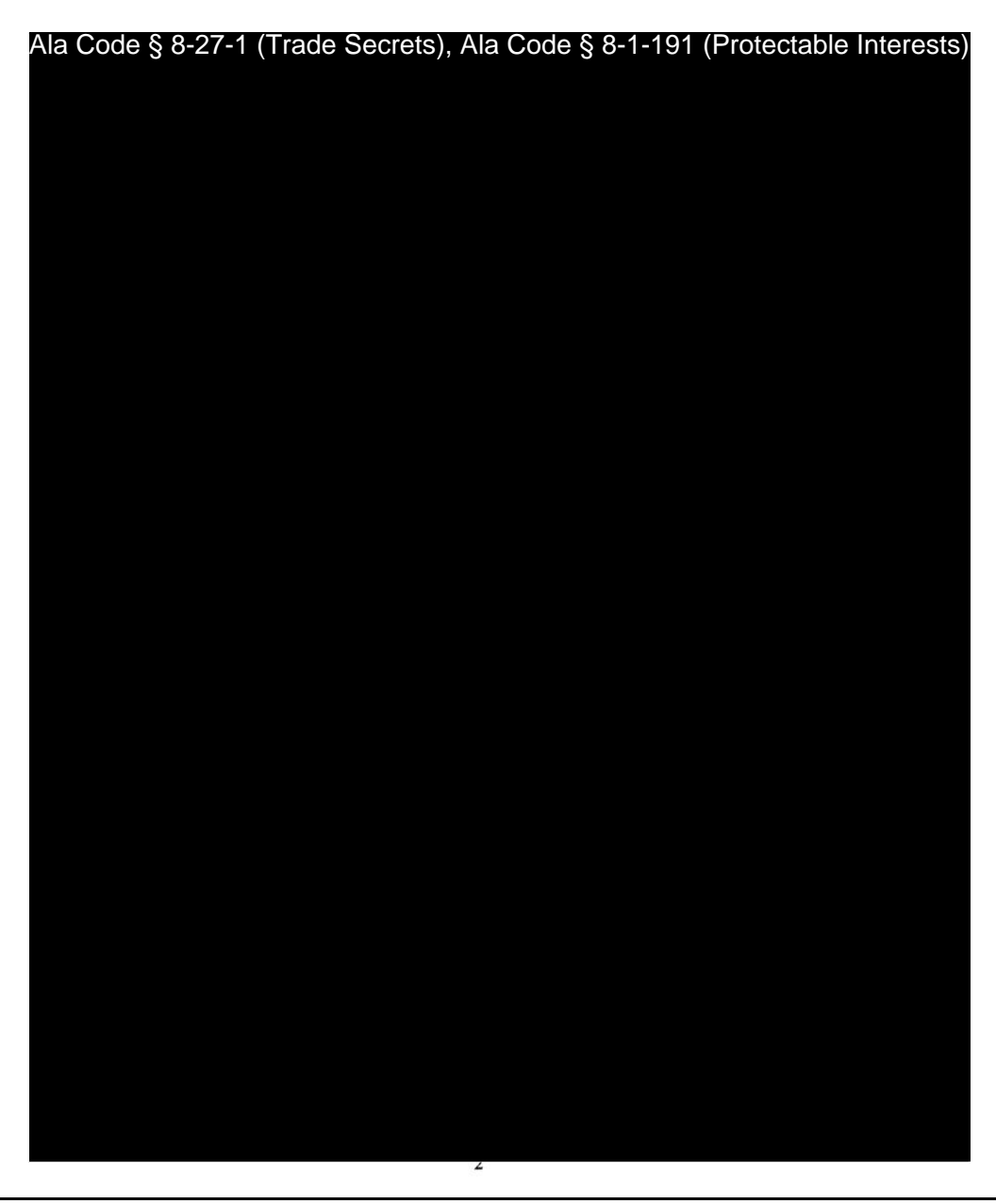

Exhibit 10 – Evidence of Business Relationship with other Licensees and Prospective Licensees

Page 9 of 46

License Type: Processor

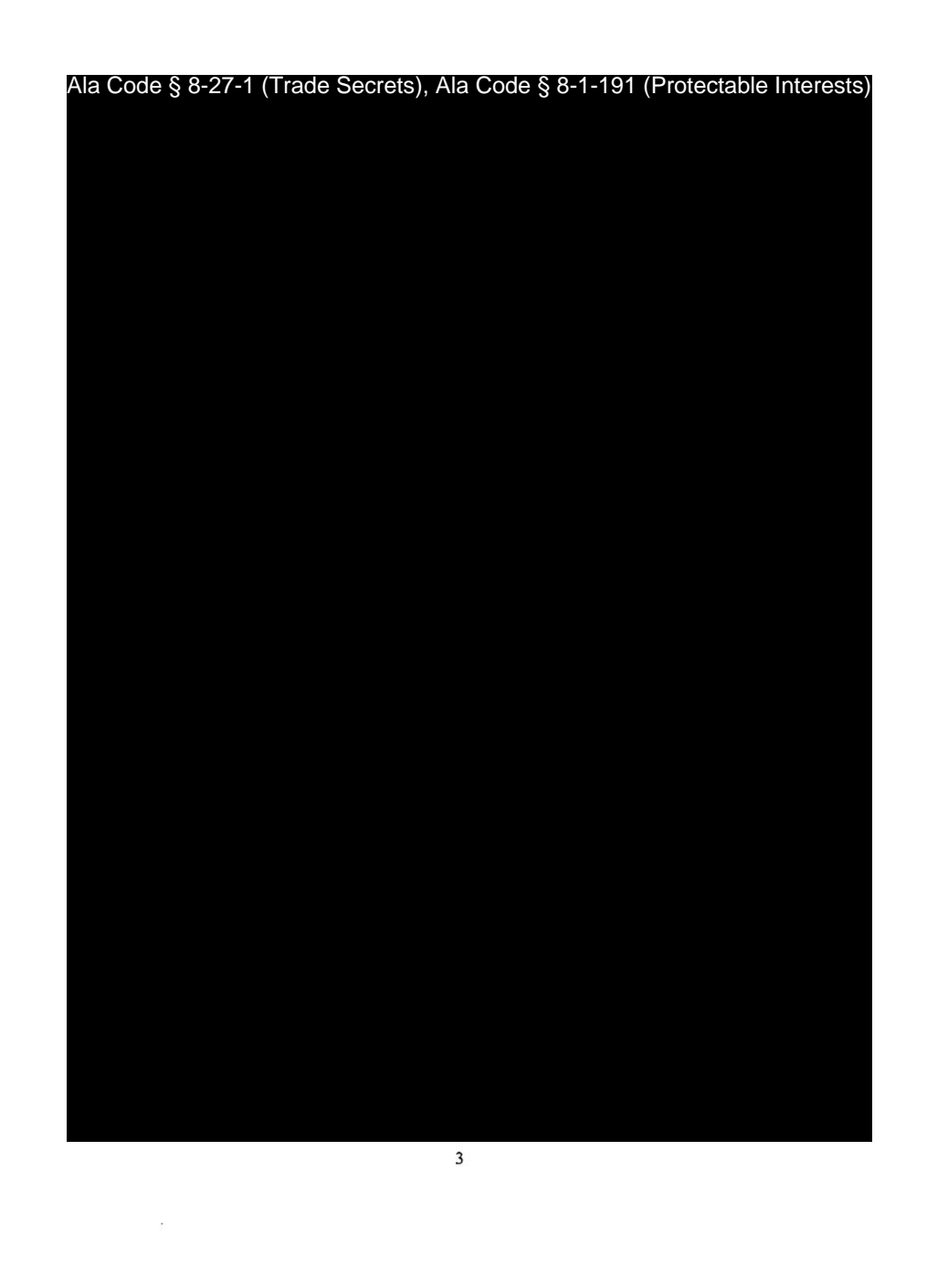

Exhibit 10 – Evidence of Business Relationship with other Licensees and Prospective Licensees

Page 10 of 46

License Type: Processor

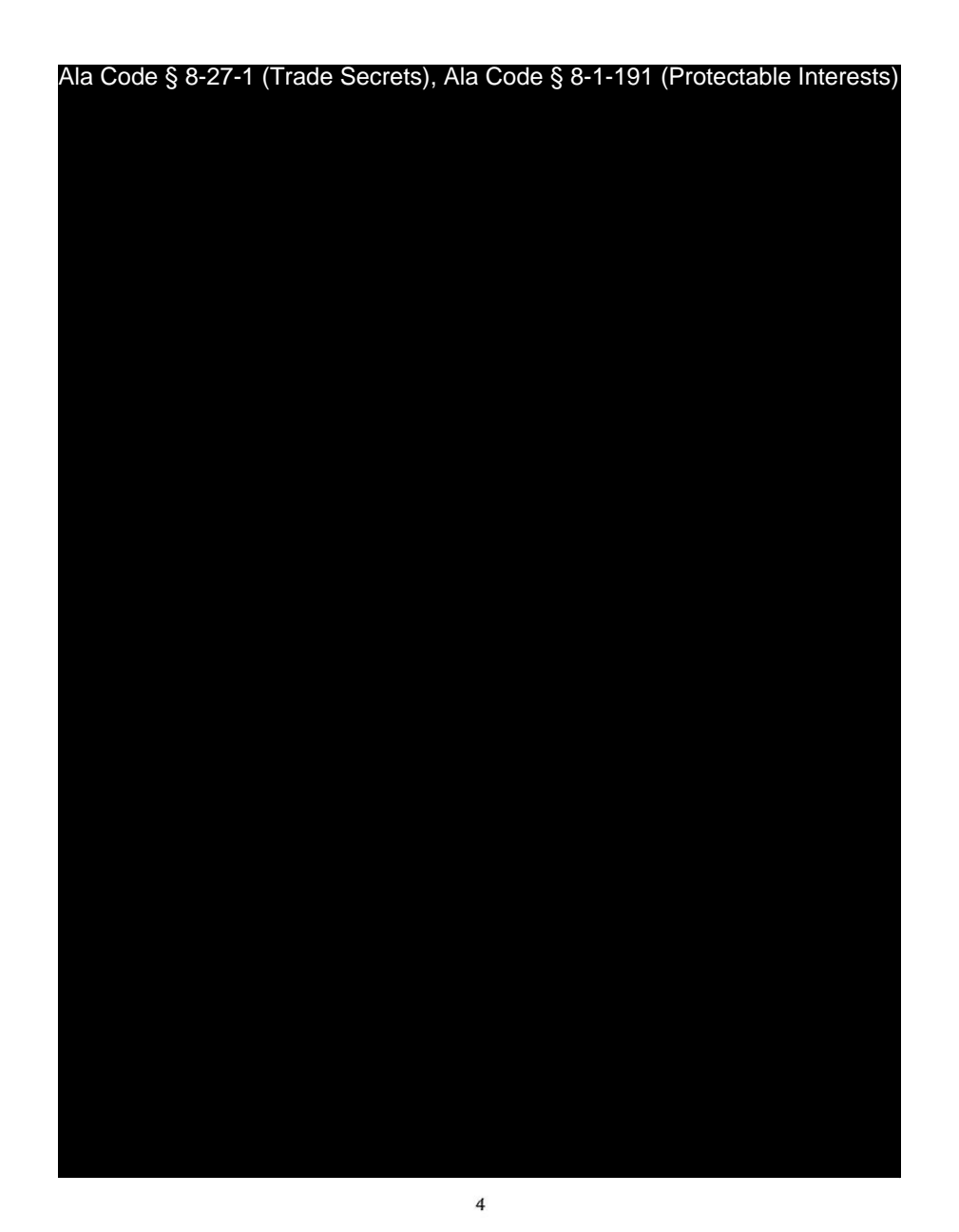

Exhibit 10 – Evidence of Business Relationship with other Licensees and Prospective Licensees

Page 11 of 46

License Type: Processor

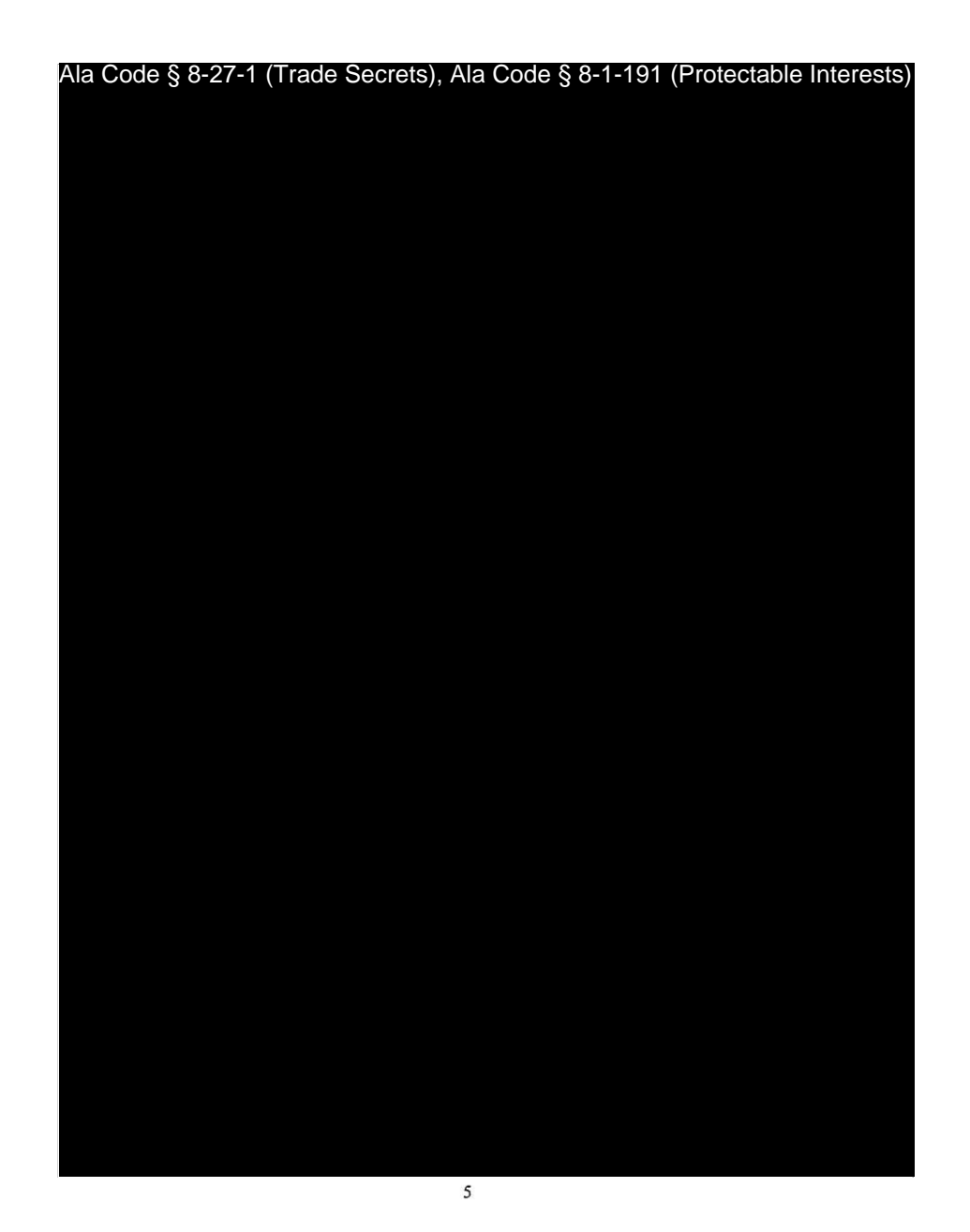

Exhibit 10 – Evidence of Business Relationship with other Licensees and Prospective Licensees

Page 12 of 46

License Type: Processor

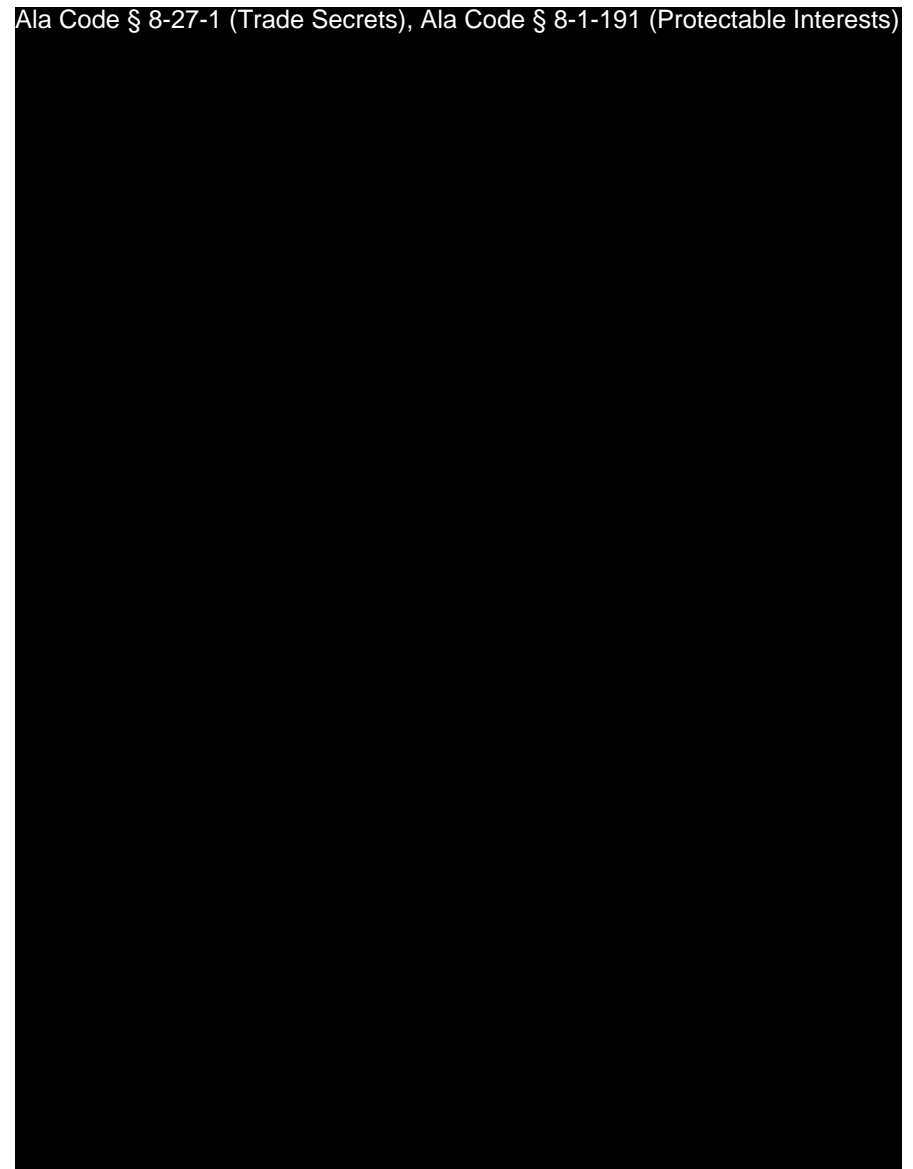

Exhibit 10 – Evidence of Business Relationship with other Licensees and Prospective Licensees

 $\sqrt{6}$ 

License Type: Processor

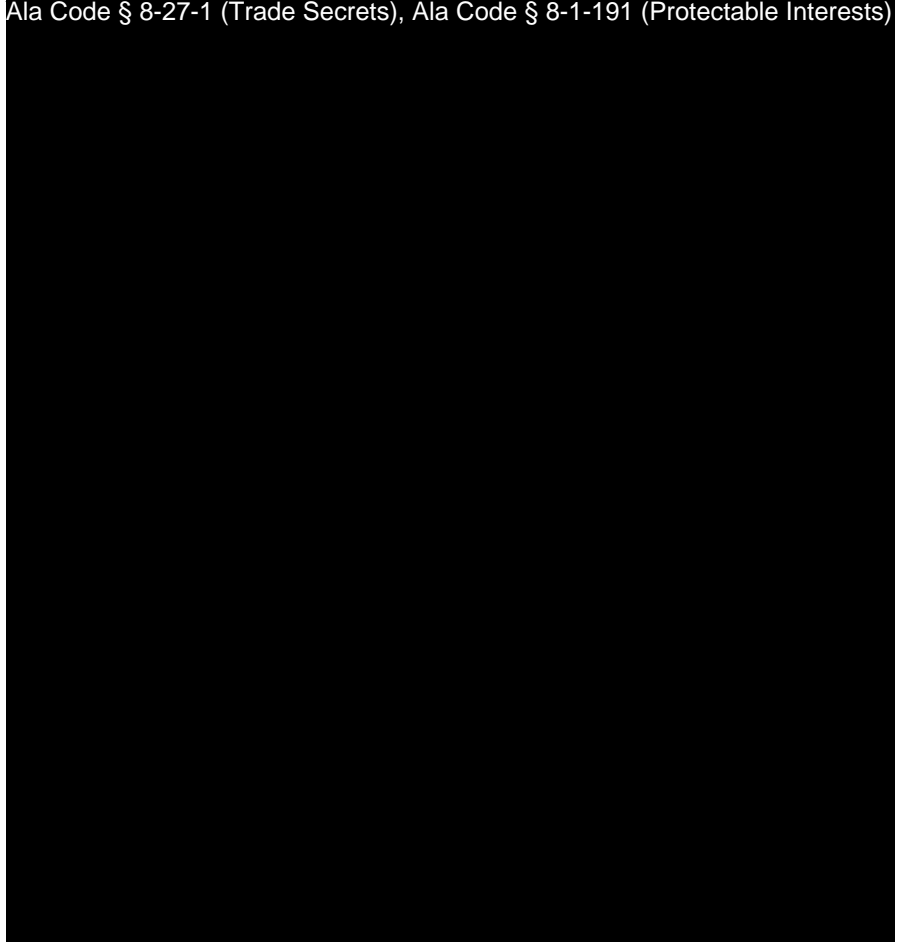

Ala Code § 8-27-1 (Trade Secrets), Ala Code § 8-1-191 (Protectable Interests)

[SIGNATURES ON FOLLOWING PAGE]

 $\overline{7}$ 

Exhibit 10 – Evidence of Business Relationship with other Licensees and Prospective Licensees

Page 14 of 46

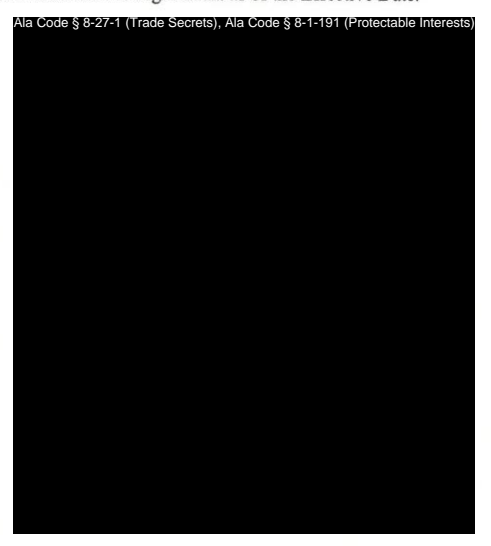

IN WITNESS WHEREOF, the Parties have executed this Agreement as of the Effective Date.

[Signature Page to Mutual Services Agreement (Cultivator/Processor)]

Exhibit 10 – Evidence of Business Relationship with other Licensees and Prospective Licensees

Page 15 of 46

License Type: Processor

**10.2 – Any Secure Transporter or Prospective Secure Transporter.**  Ala Code § 8-1-191 (Protectable Interests), Ala Code § 8-27-1 (Trade Secrets)

Exhibit 10 – Evidence of Business Relationship with other Licensees and Prospective Licensees

Page 16 of 46

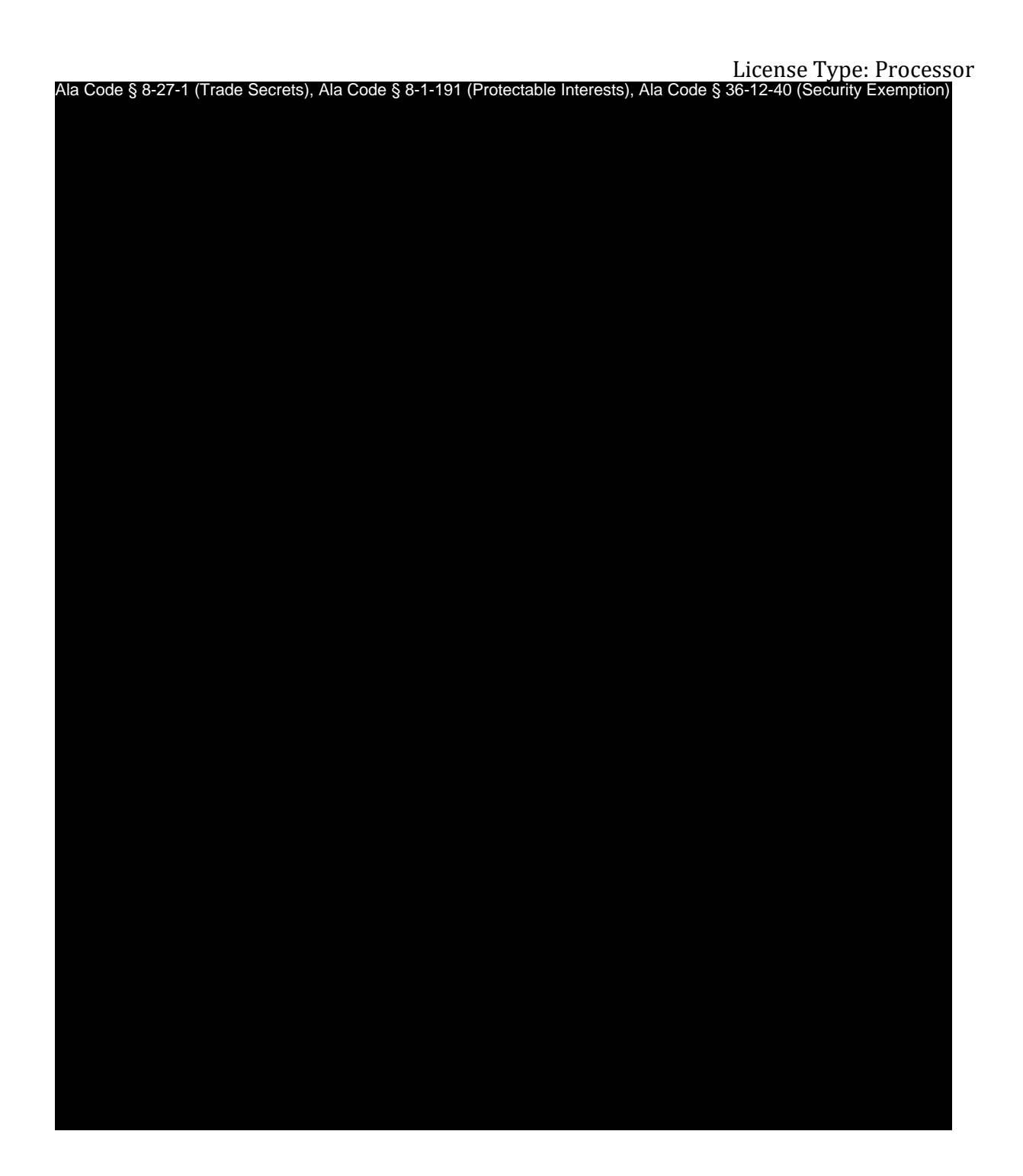

Exhibit 10 – Evidence of Business Relationship with other Licensees and Prospective Licensees

Page 17 of 46

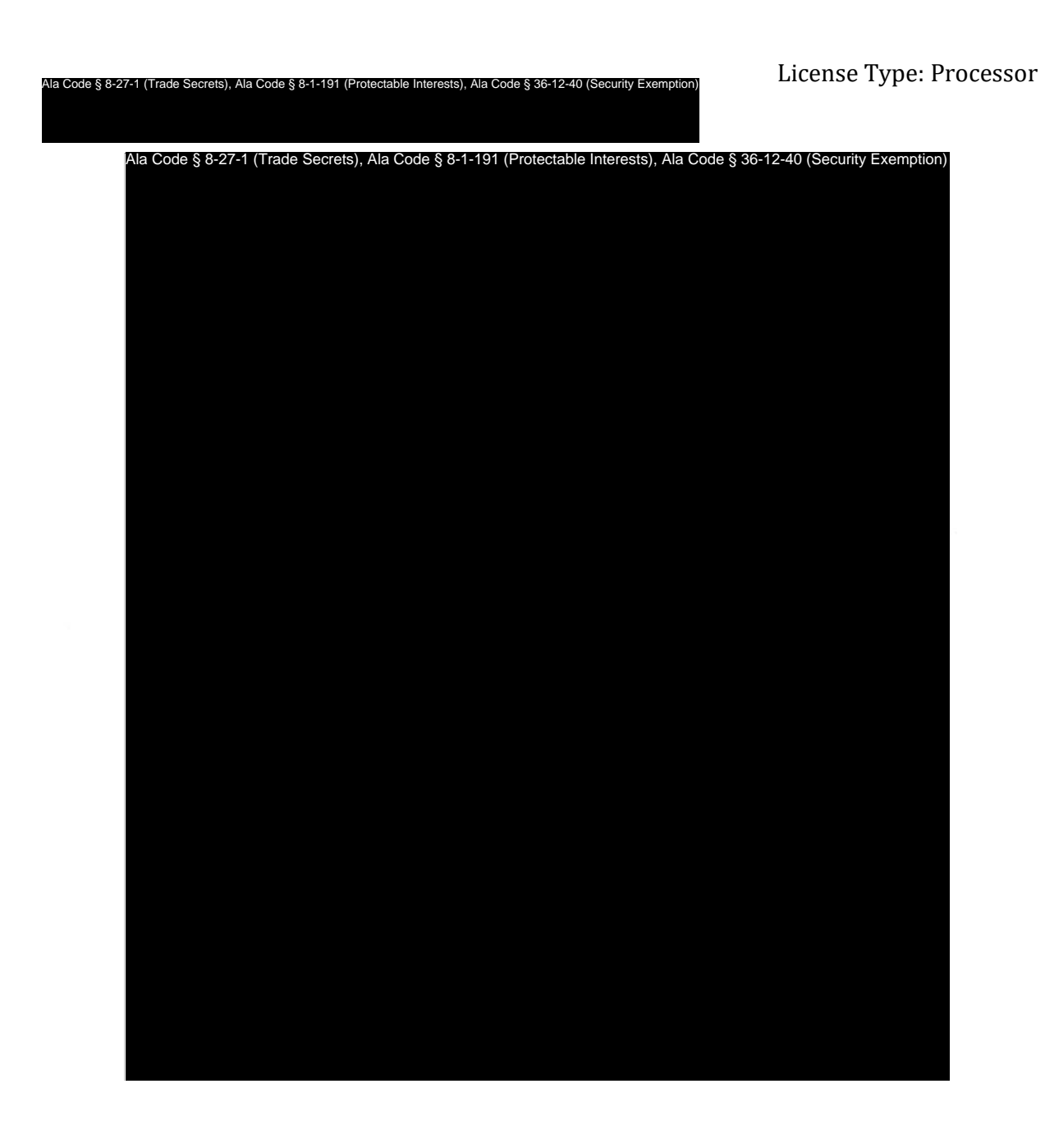

Exhibit 10 – Evidence of Business Relationship with other Licensees and Prospective Licensees

Page 18 of 46

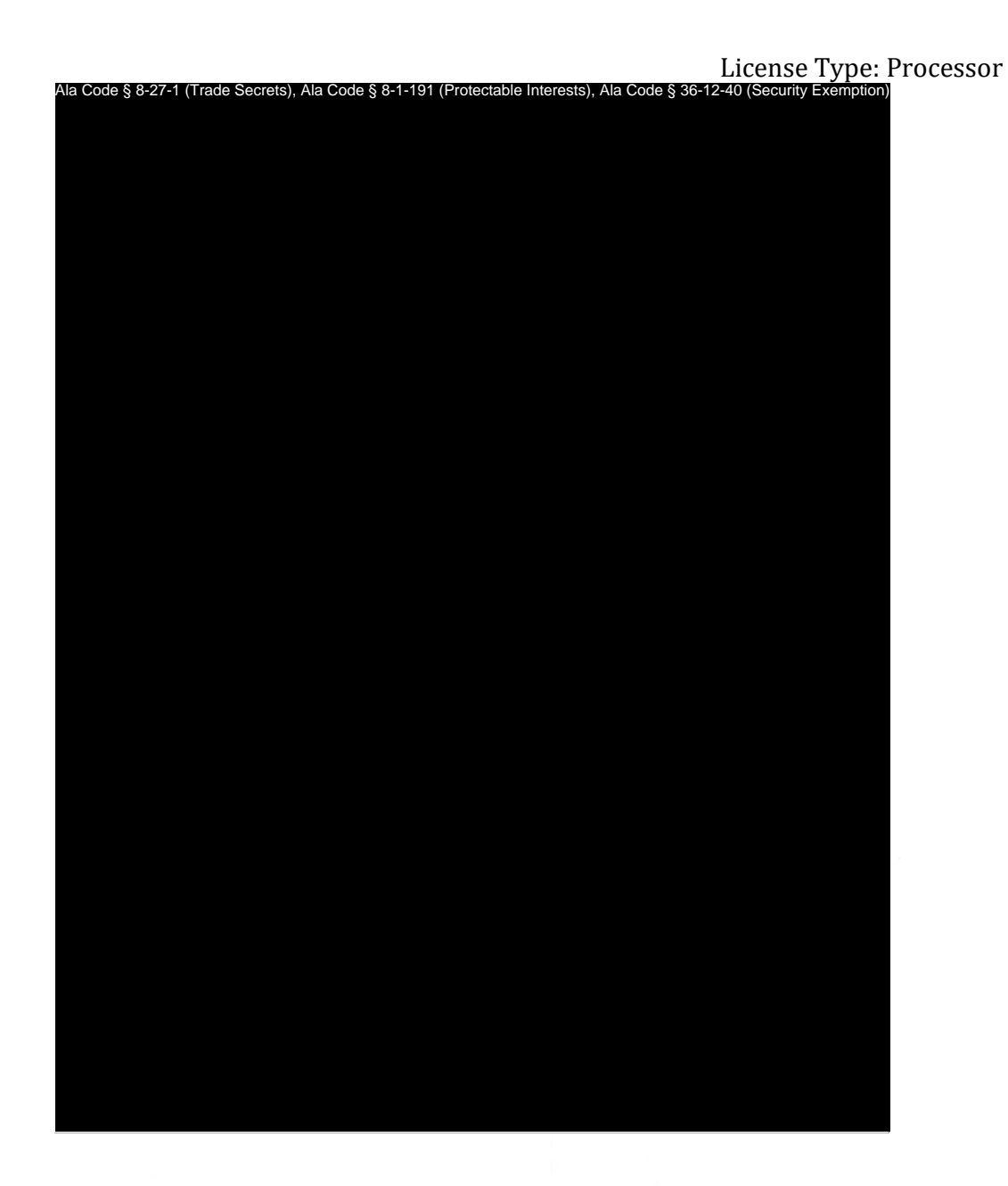

 $\sqrt{2}$ 

Exhibit 10 – Evidence of Business Relationship with other Licensees and Prospective Licensees

Page 19 of 46

License Type: Processor

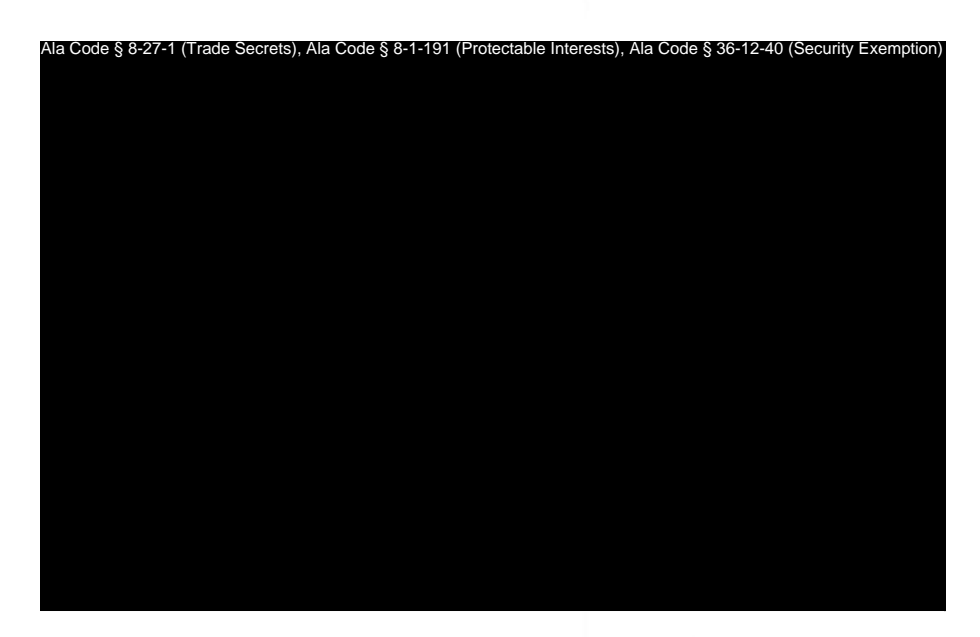

[Signature Page Follows]

Exhibit 10 – Evidence of Business Relationship with other Licensees and Prospective Licensees

 $\mathfrak{Z}$ 

Page 20 of 46
License Type: Processor

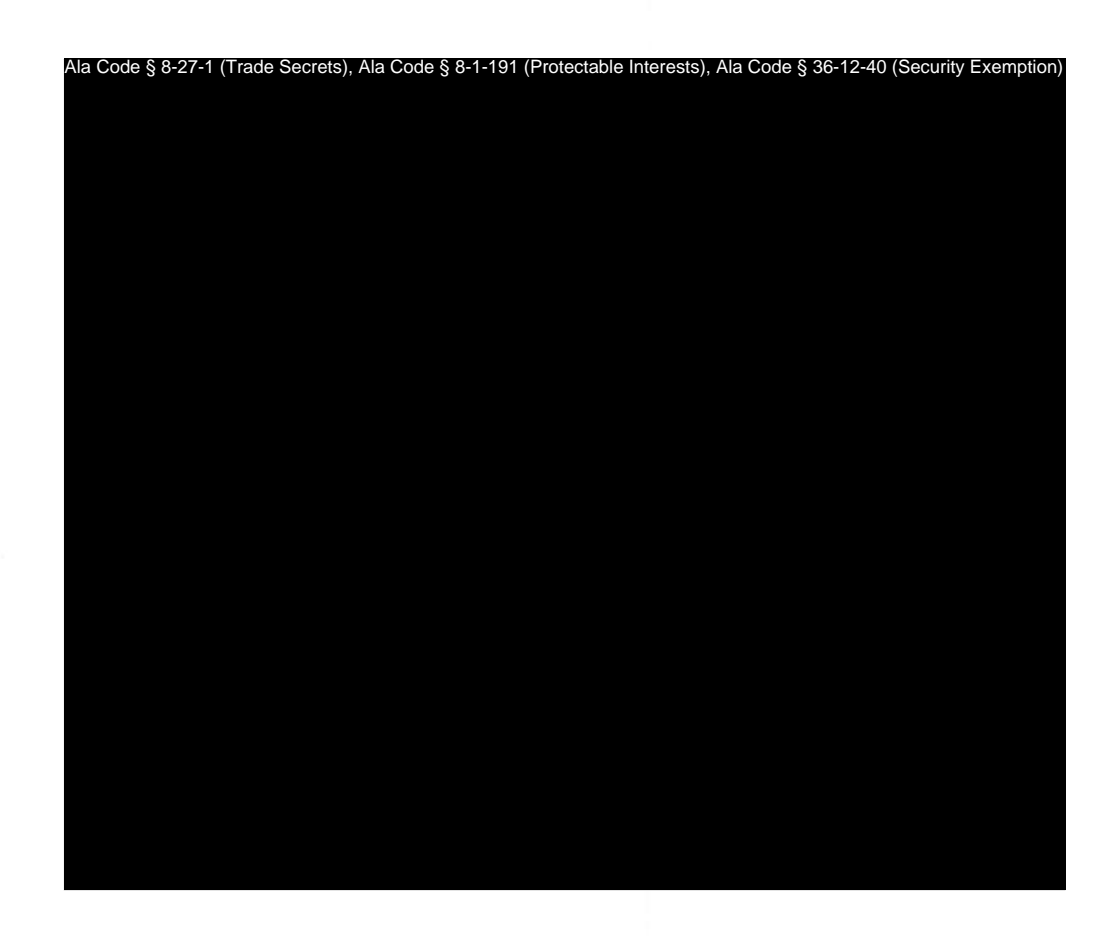

Signature Page to Letter of Intent

Exhibit 10 – Evidence of Business Relationship with other Licensees and Prospective Licensees

Page 21 of 46

License Type: Processor

## **10.3 – Any Dispensary or Prospective Dispensary.**

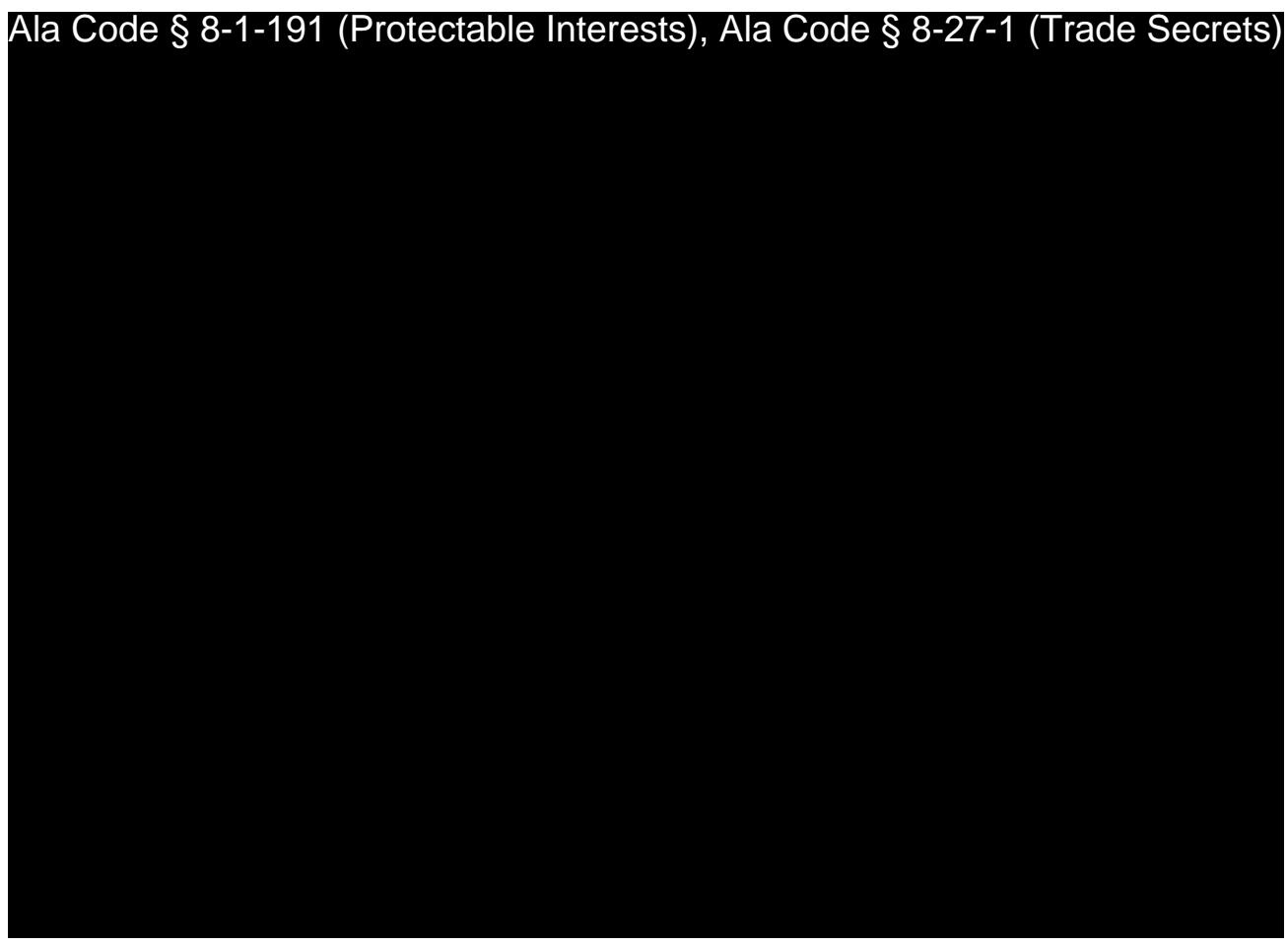

Applicant identified the following Company pursuing a Dispensary license in Alabama:

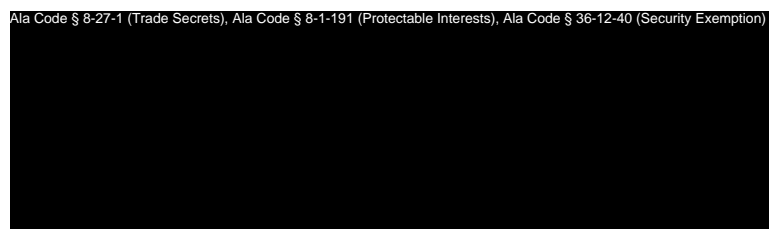

Exhibit 10 – Evidence of Business Relationship with other Licensees and Prospective Licensees

Page 22 of 46

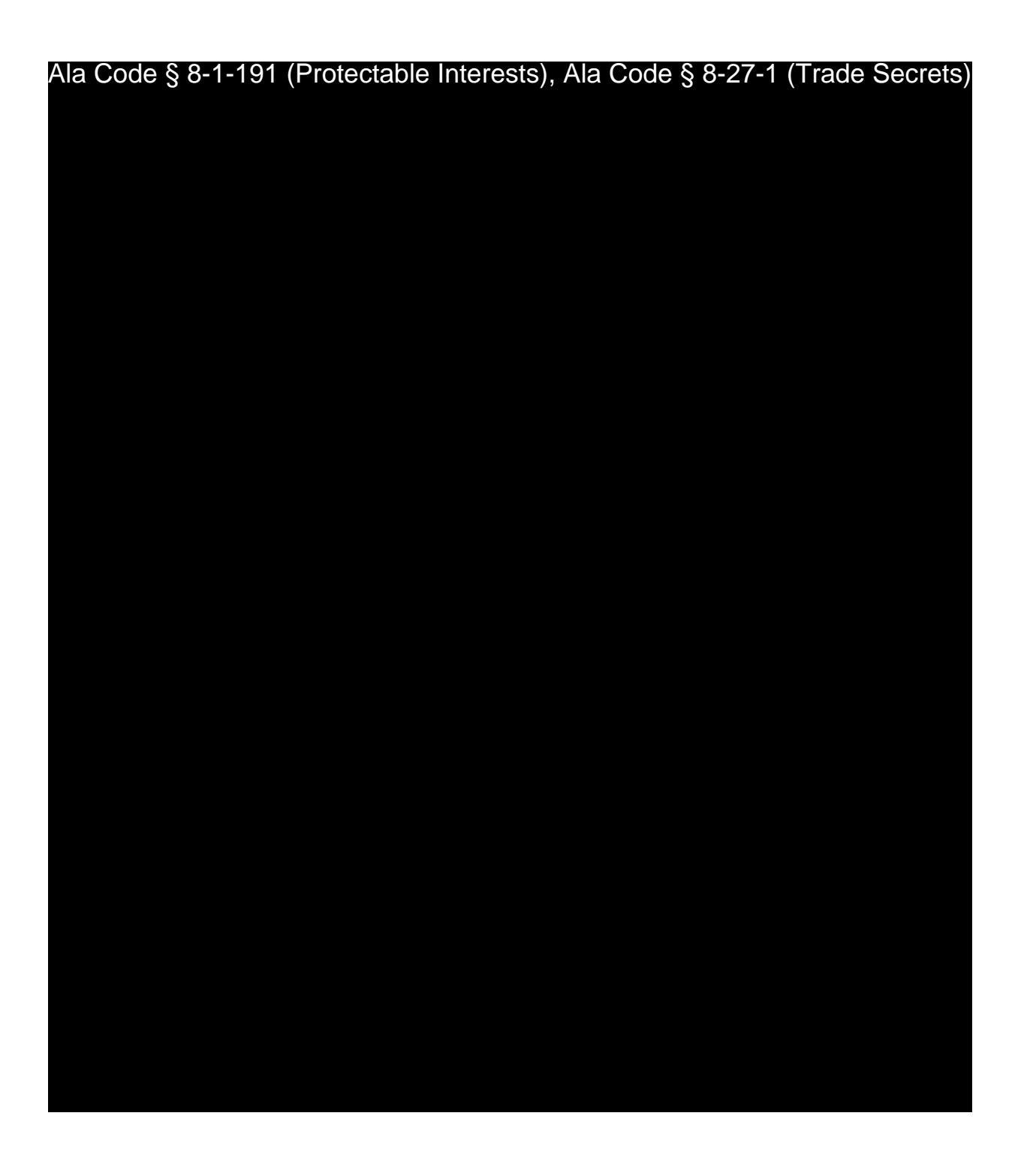

Exhibit 10 – Evidence of Business Relationship with other Licensees and Prospective Licensees

Page 23 of 46

License Type: Processor

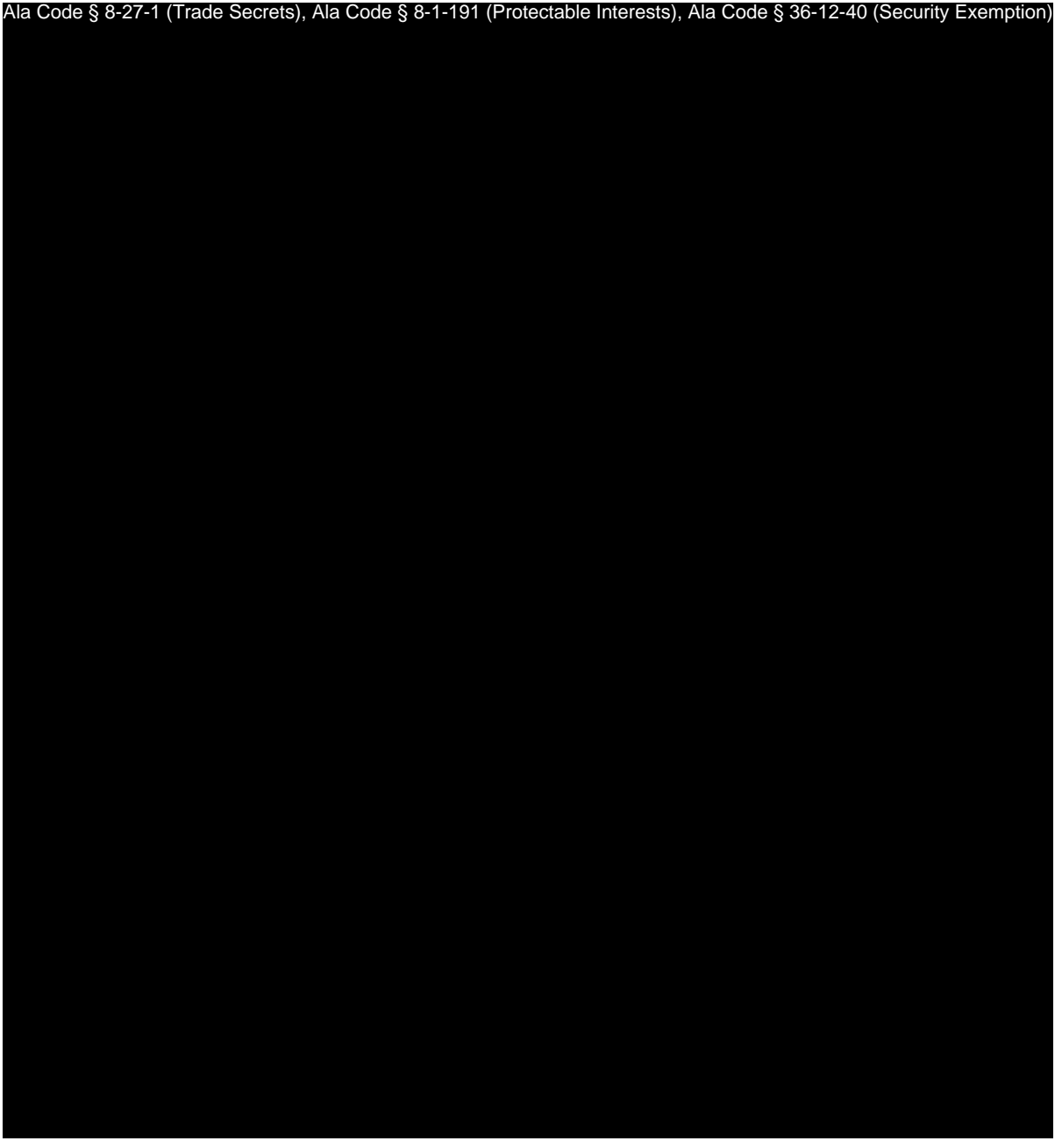

Exhibit 10 – Evidence of Business Relationship with other Licensees and Prospective Licensees

Page 24 of 46

License Type: Processor

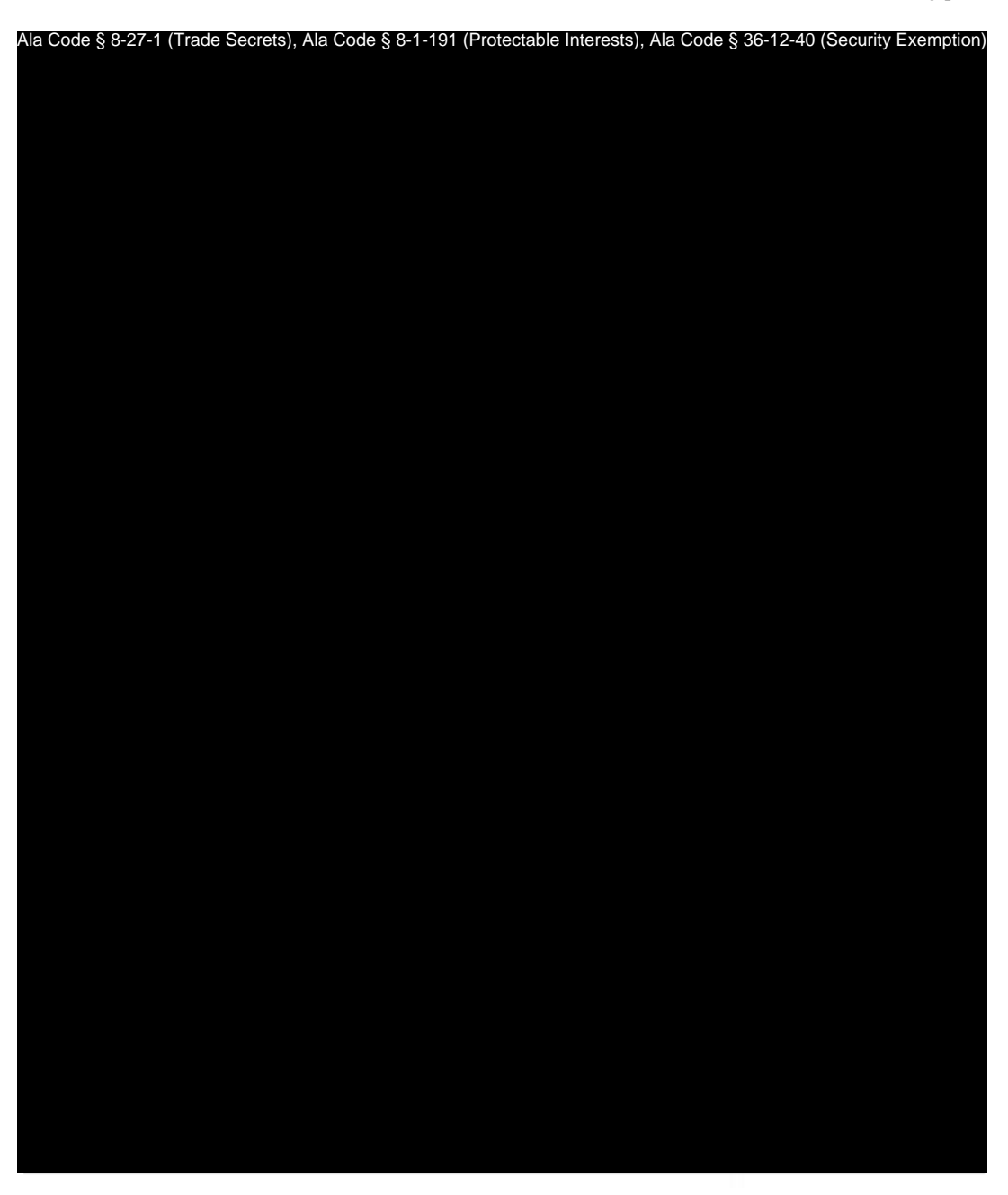

Exhibit 10 – Evidence of Business Relationship with other Licensees and Prospective Licensees

Page 25 of 46

License Type: Processor

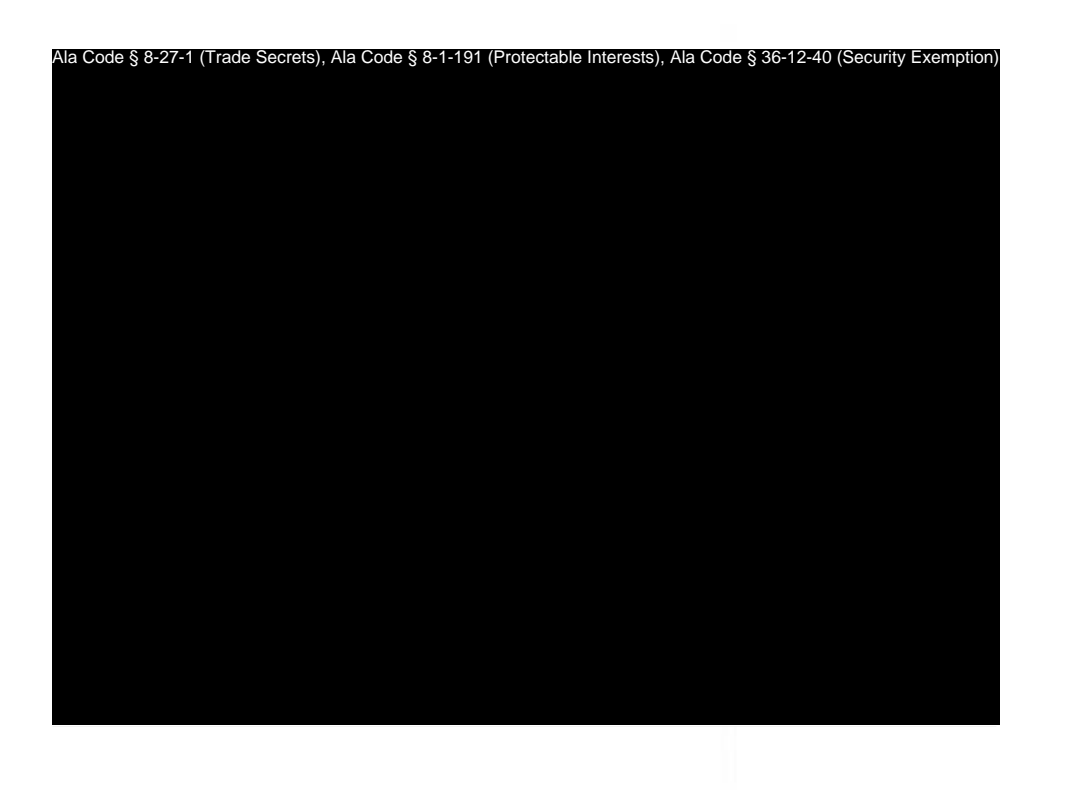

Exhibit 10 – Evidence of Business Relationship with other Licensees and Prospective Licensees

Page 26 of 46

Ala Code § 8-27-1 (Trade Secrets), Ala Code § 8-1-191 (Protectable Interests), Ala Code § 36-12-40 (Security Exemption)

License Type: Processor

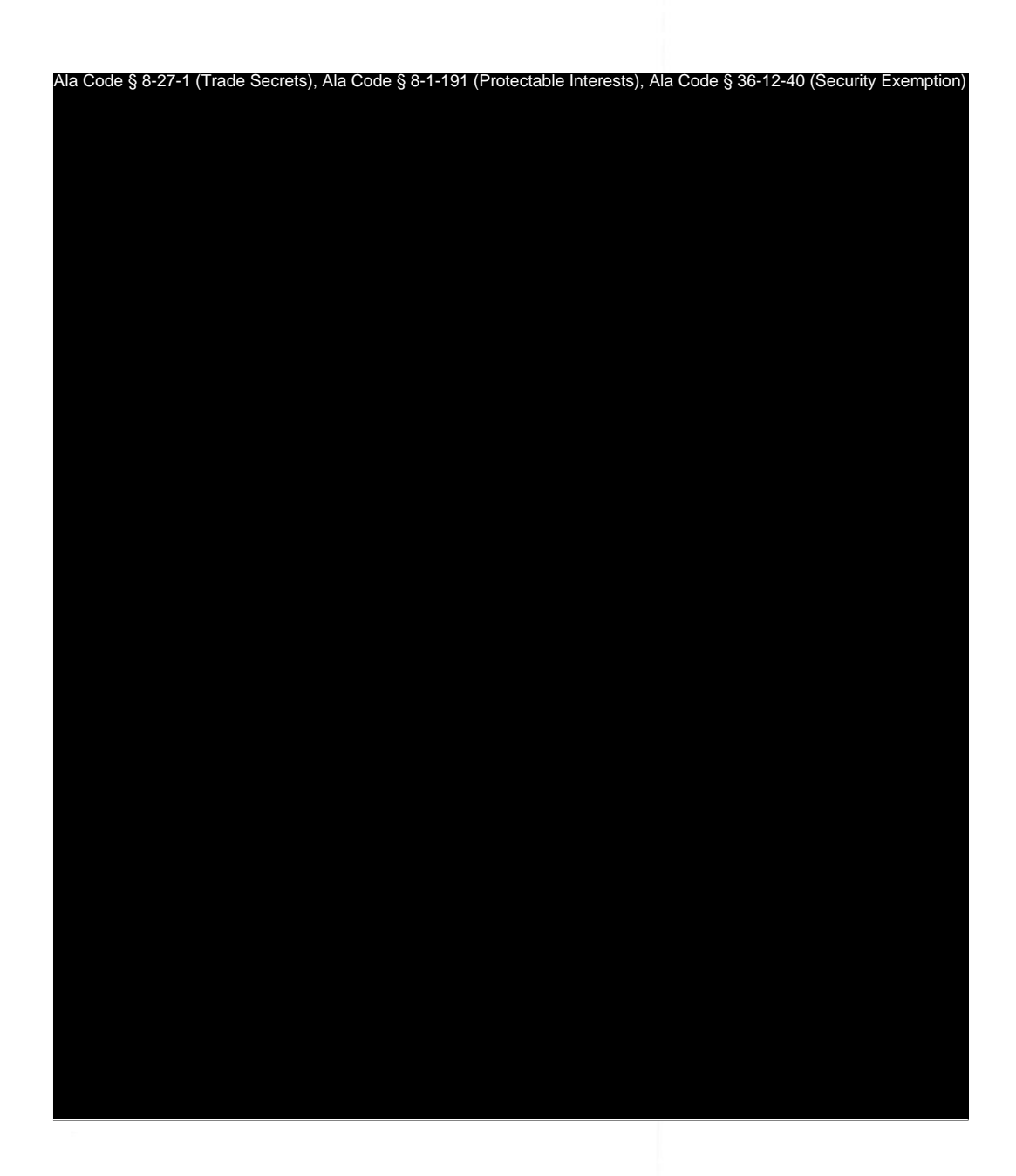

Exhibit 10 – Evidence of Business Relationship with other Licensees and Prospective Licensees

Page 27 of 46

License Type: Processor

## **10.4 – Any Integrated Facility or prospective Integrated Facility.**

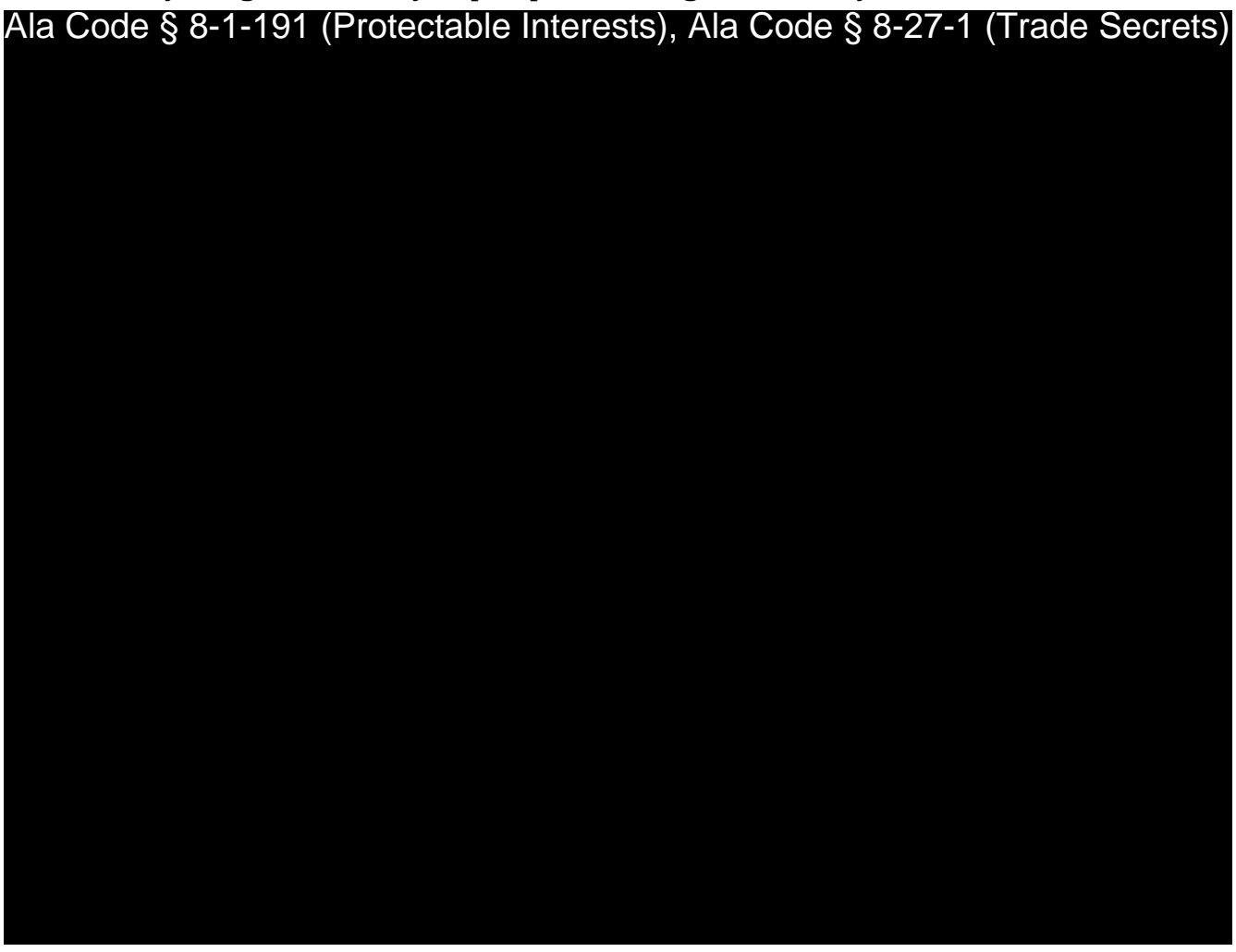

Applicant identified and established relationships with the following companies pursuing an

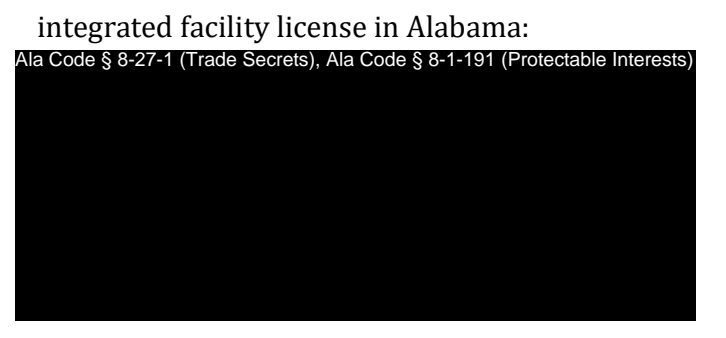

Exhibit 10 – Evidence of Business Relationship with other Licensees and Prospective Licensees

Page 28 of 46

Ala Code § 8-27-1 (Trade Secrets), Ala Code § 8-1-191 (Protectable Interests)

License Type: Processor

Ala Code § 8-27-1 (Trade Secrets), Ala Code § 8-1-191 (Protectable Interests)

Exhibit 10 – Evidence of Business Relationship with other Licensees and Prospective Licensees

Page 29 of 46

License Type: Processor

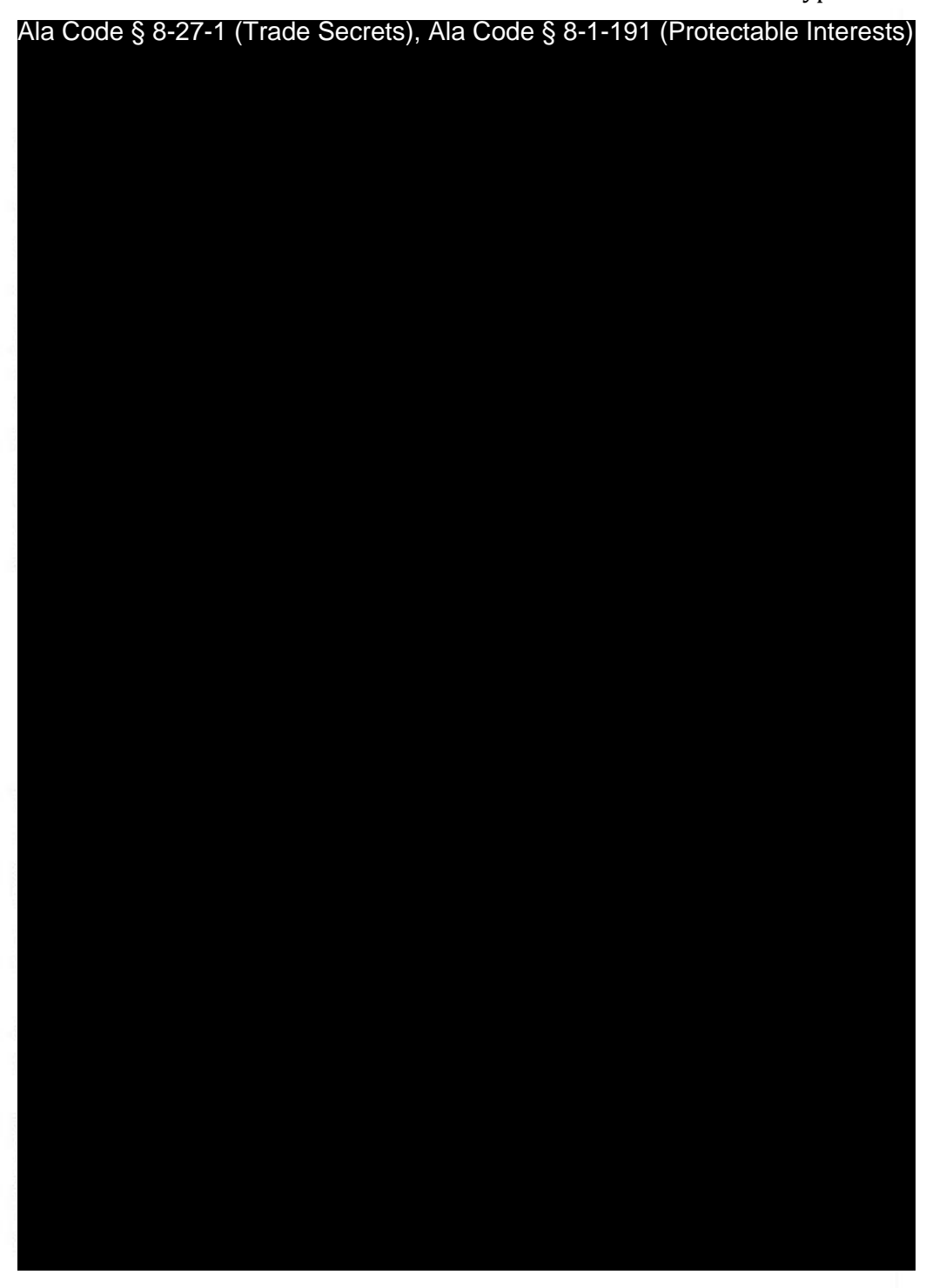

Exhibit 10 – Evidence of Business Relationship with other Licensees and Prospective Licensees

Page 30 of 46

License Type: Processor

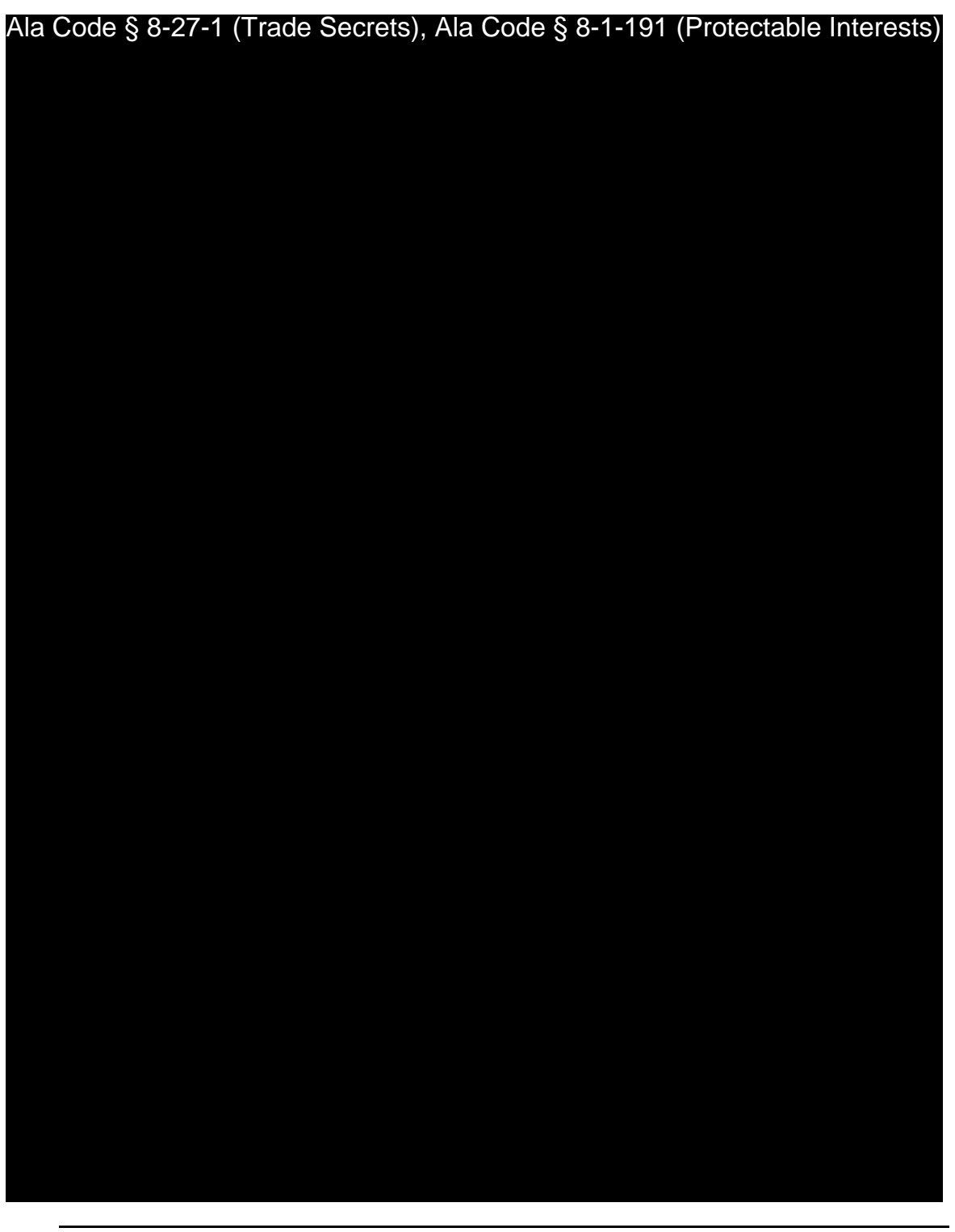

Ala Code § 8-27-1 (Trade Secrets), Ala Code § 8-1-191 (Protectable Interests)

Exhibit 10 – Evidence of Business Relationship with other Licensees and Prospective Licensees

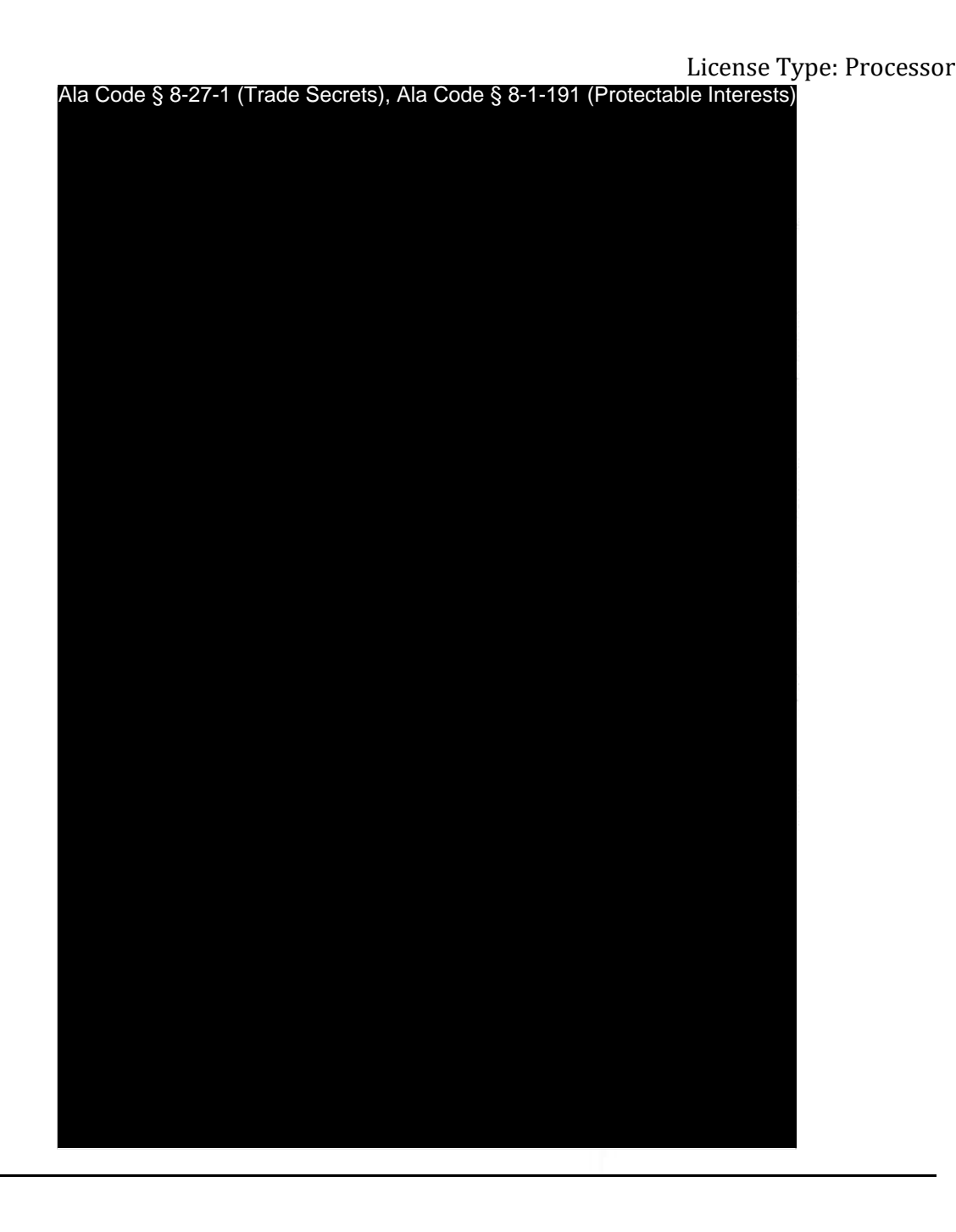

Exhibit 10 – Evidence of Business Relationship with other Licensees and Prospective Licensees

Page 32 of 46

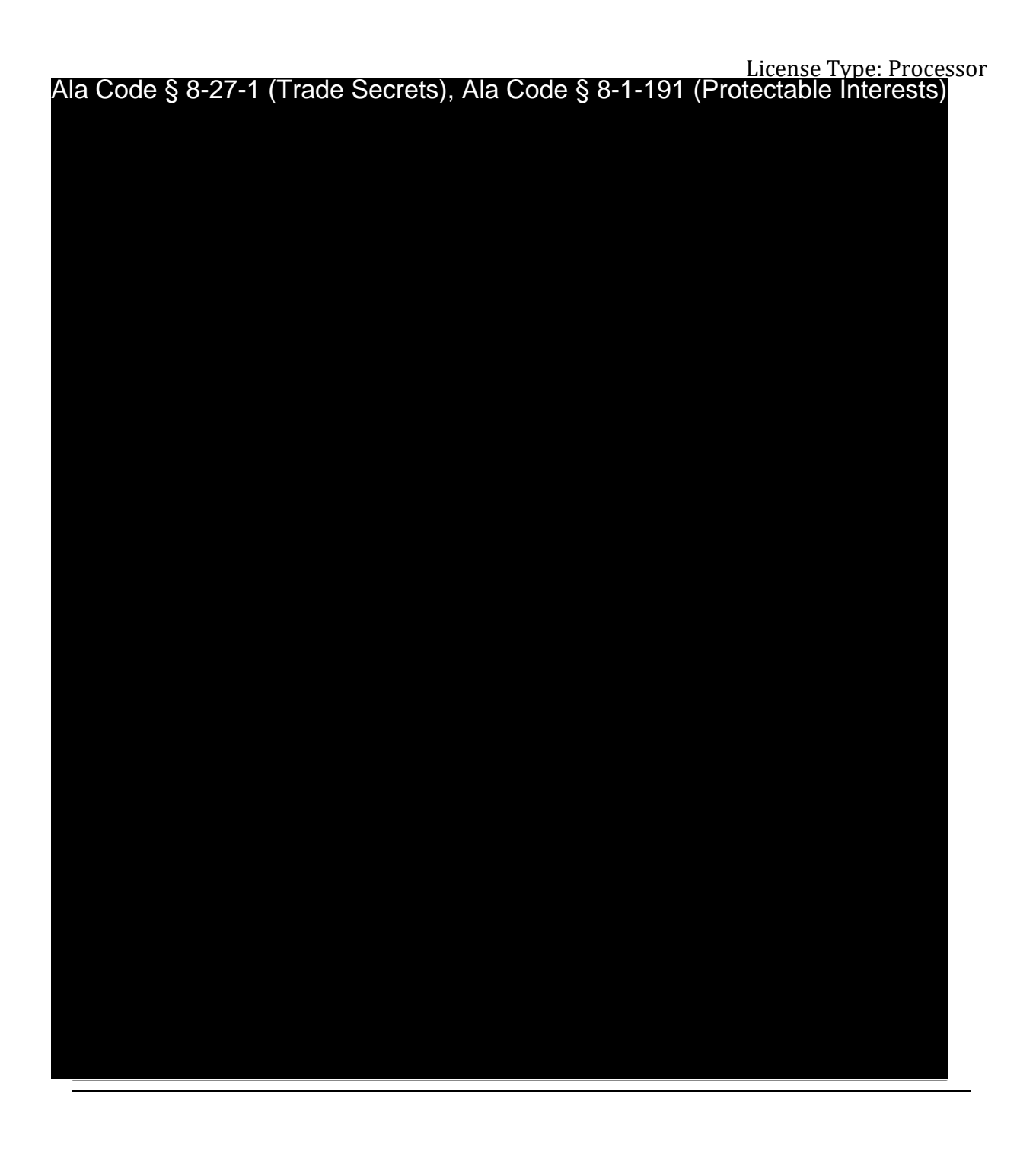

Exhibit 10 – Evidence of Business Relationship with other Licensees and Prospective Licensees

Page 33 of 46

License Type: Processor

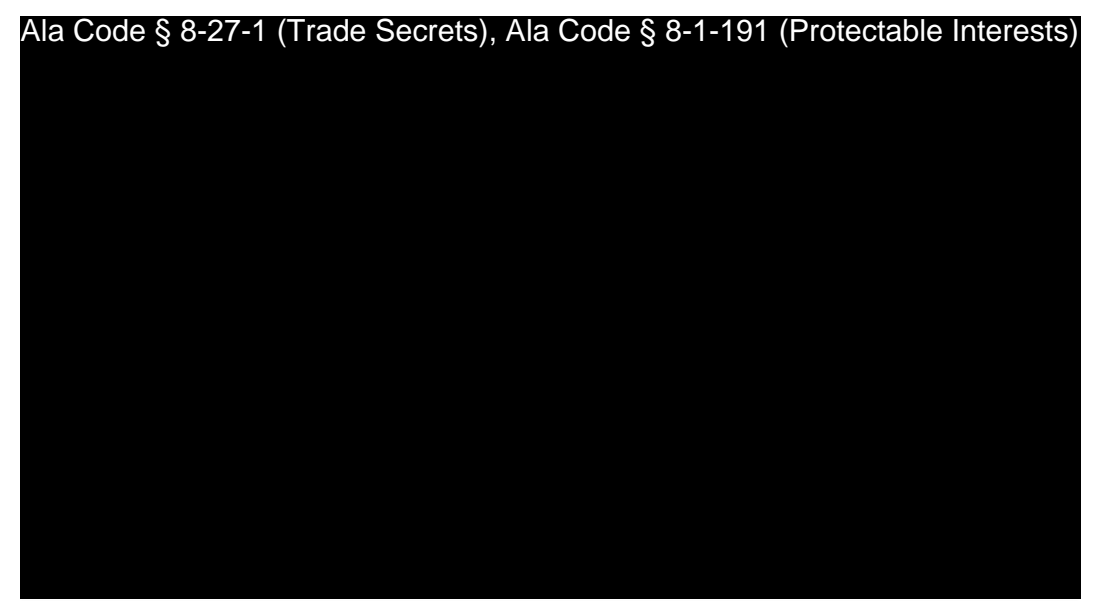

Exhibit 10 – Evidence of Business Relationship with other Licensees and Prospective Licensees

Ala Code § 8-27-1 (Trade Secrets), Ala Code § 8-1-191 (Protectable Interests)

License Type: Processor

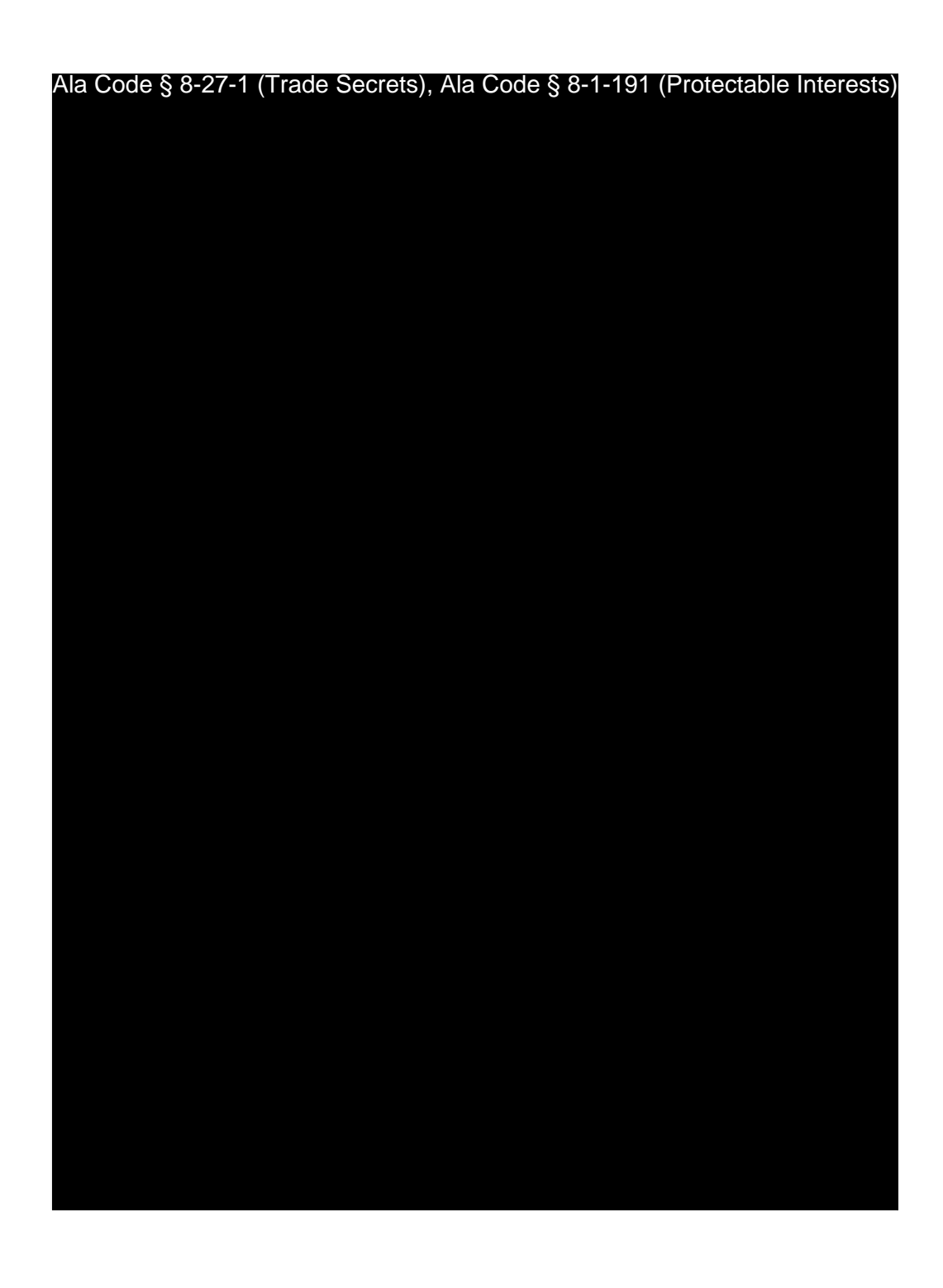

Exhibit 10 – Evidence of Business Relationship with other Licensees and Prospective Licensees

Page 35 of 46

Ala Code § 8-27-1 (Trade Secrets), Ala Code § 8-1-191 (Protectable Interests)

License Type: Processor

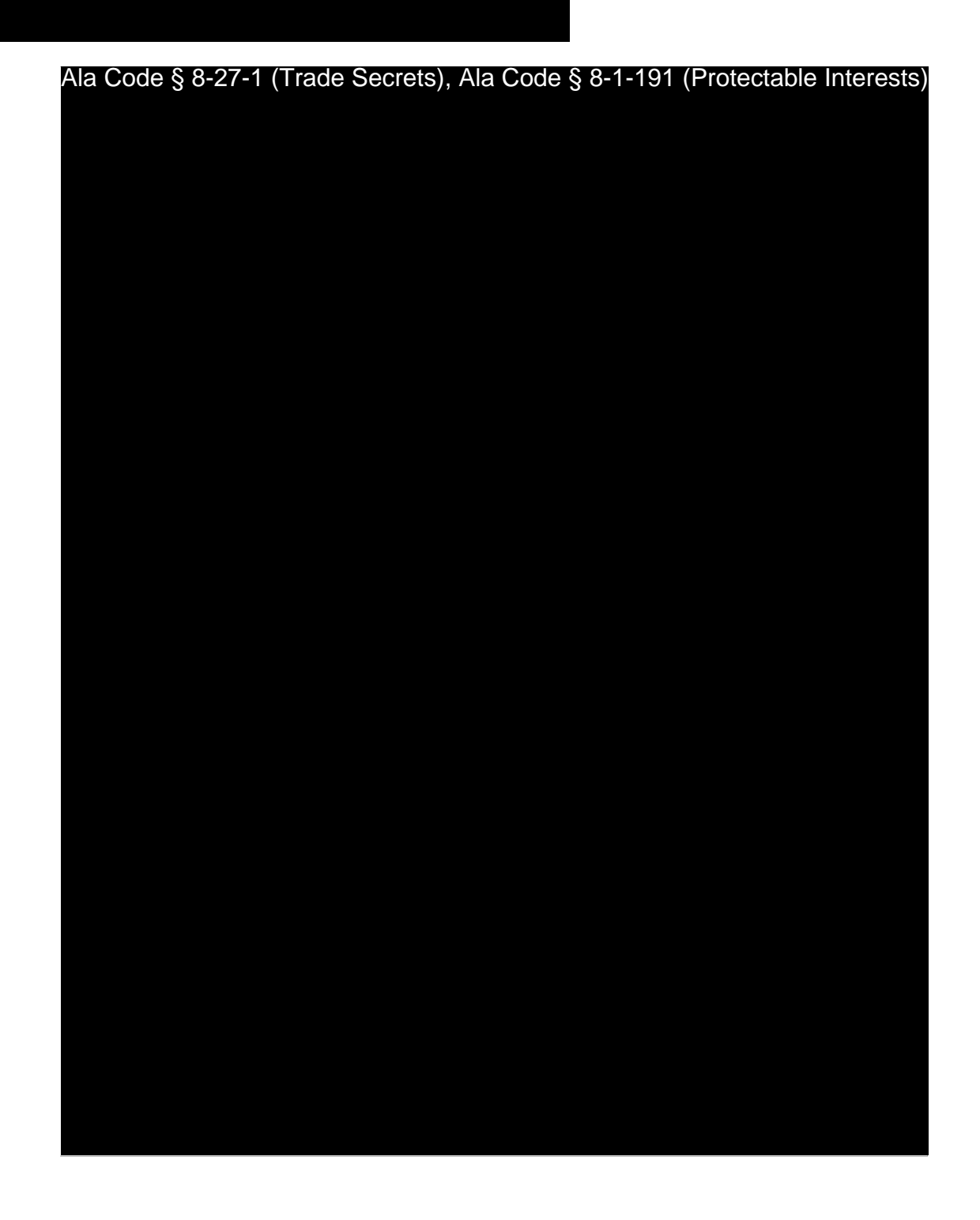

Exhibit 10 – Evidence of Business Relationship with other Licensees and Prospective Licensees

Page 36 of 46

License Type: Processor Ala Code § 8-27-1 (Trade Secrets), Ala Code § 8-1-191 (Protectable Interests)

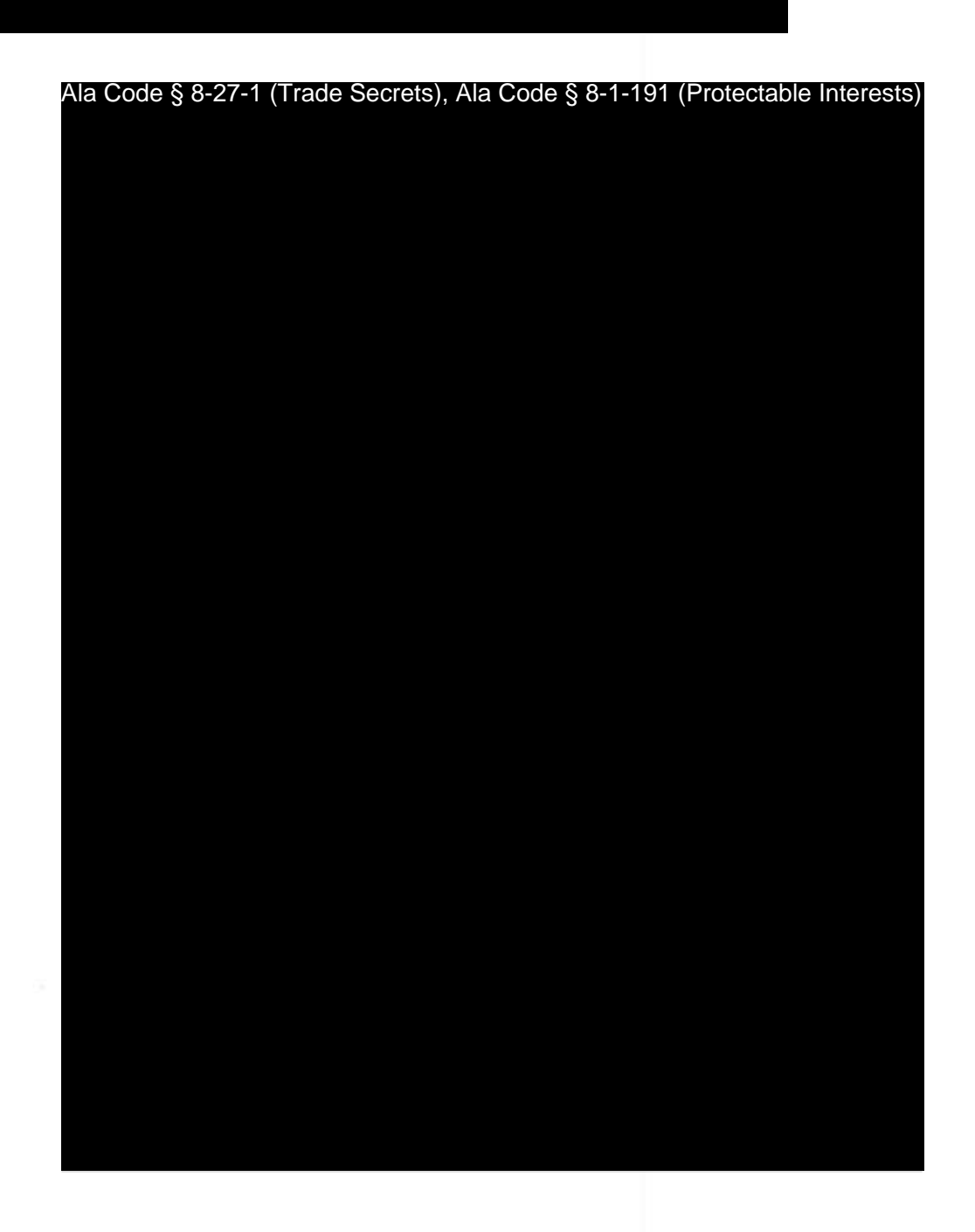

Exhibit 10 – Evidence of Business Relationship with other Licensees and Prospective Licensees

Page 37 of 46

Ala Code § 8-27-1 (Trade Secrets), Ala Code § 8-1-191 (Protectable Interests)

License Type: Processor

DocuSign Envelope ID: E9AE5299-9597-4867-AEA9-243FDAA87137

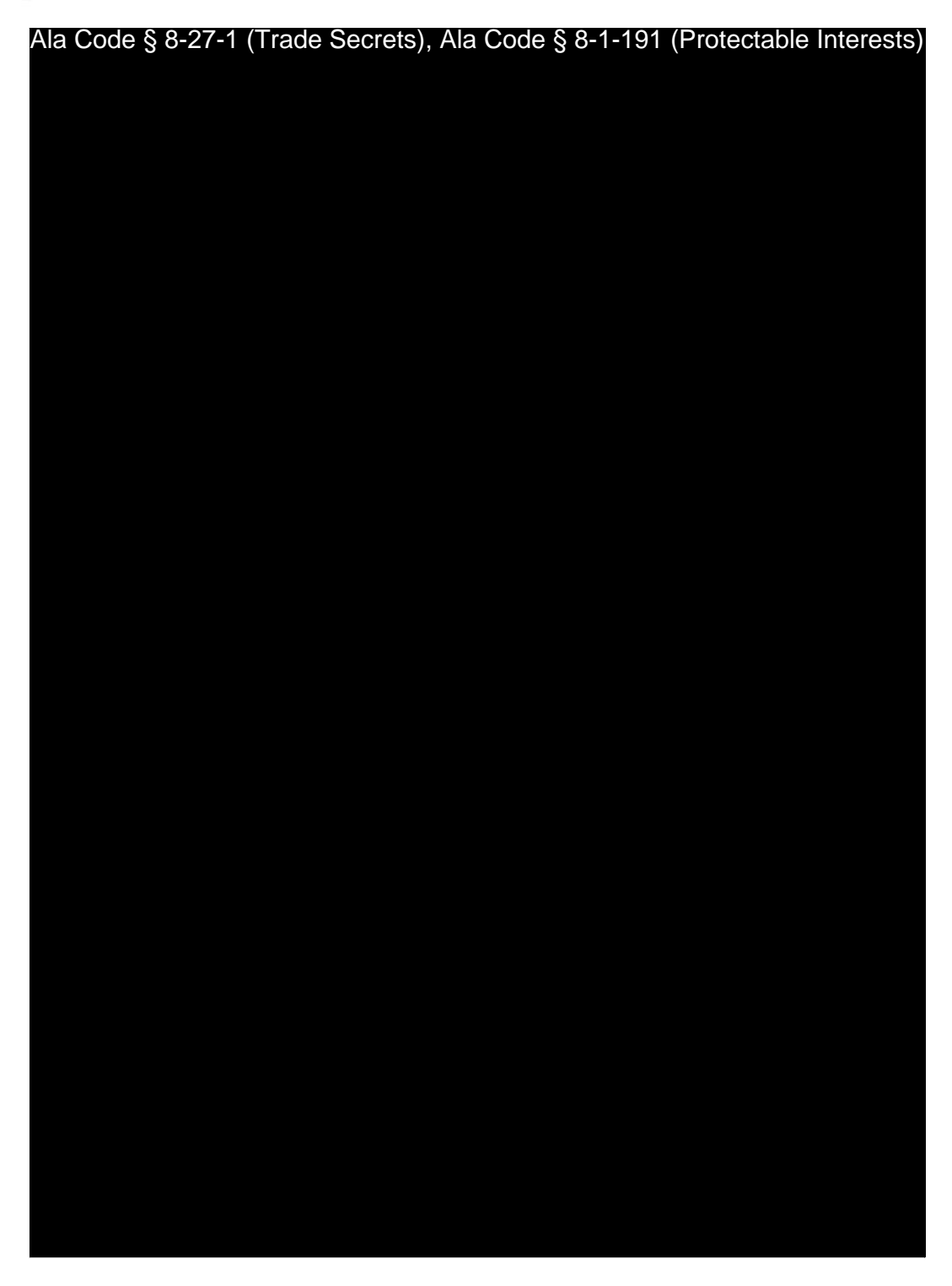

Exhibit 10 – Evidence of Business Relationship with other Licensees and Prospective Licensees

Page 38 of 46

License Type: Processor

DocuSign Envelope ID: E9AE5299-9597-4867-AEA9-243FDAA87137

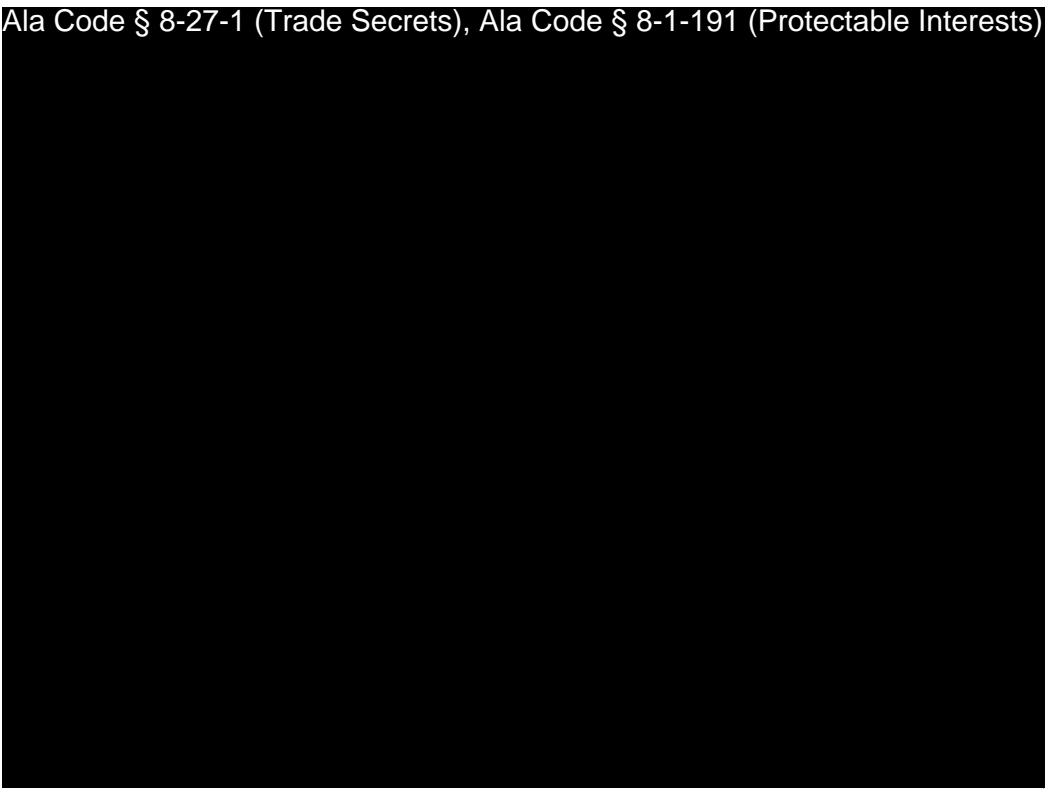

Exhibit 10 – Evidence of Business Relationship with other Licensees and Prospective Licensees

Page 39 of 46

Ala Code § 8-27-1 (Trade Secrets), Ala Code § 8-1-191 (Protectable Interests)

License Type: Processor

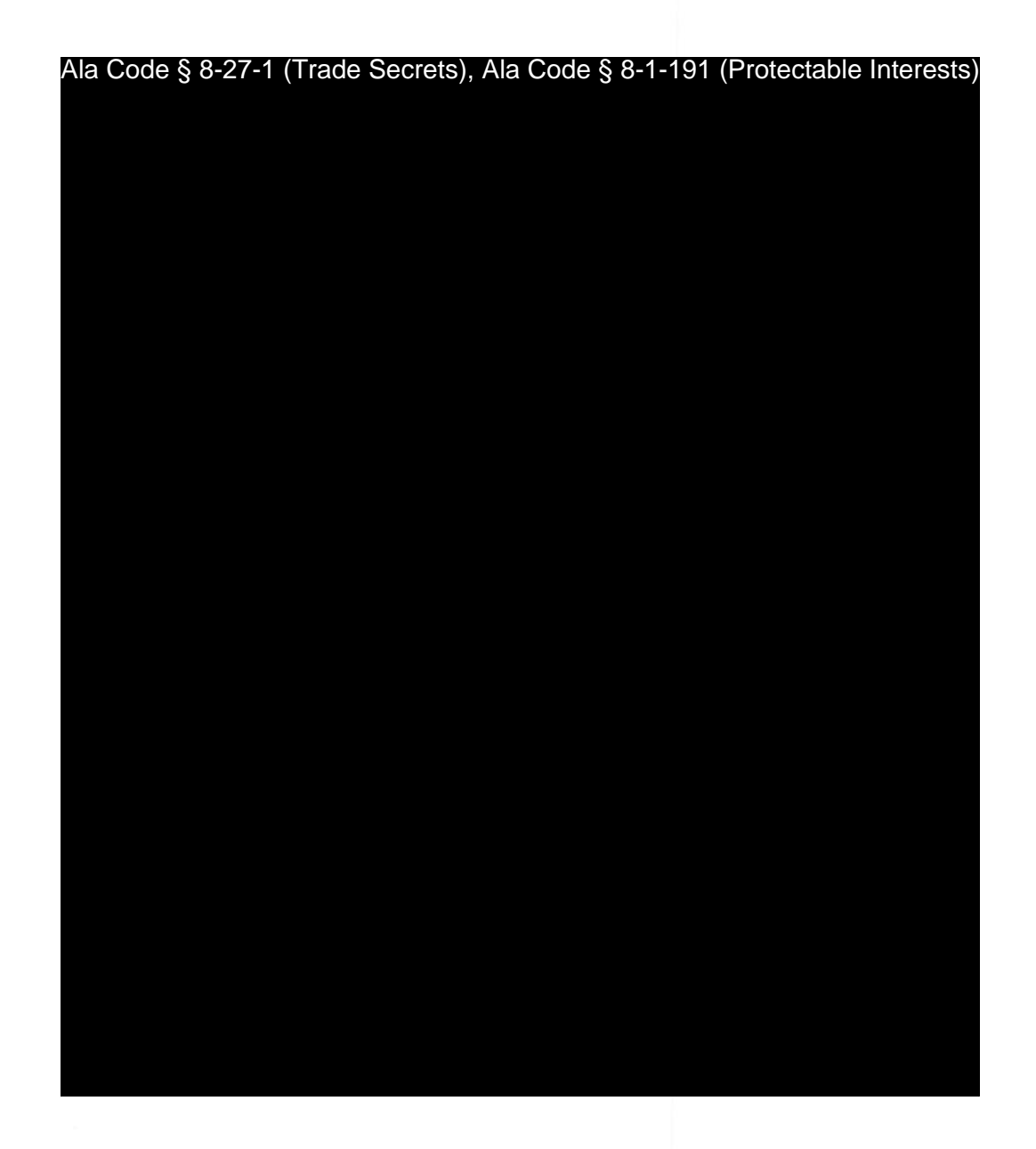

Exhibit 10 – Evidence of Business Relationship with other Licensees and Prospective Licensees

Page 40 of 46

License Type: Processor

## **10.5 – Any State Testing Laboratory or prospective State Testing Laboratory.**

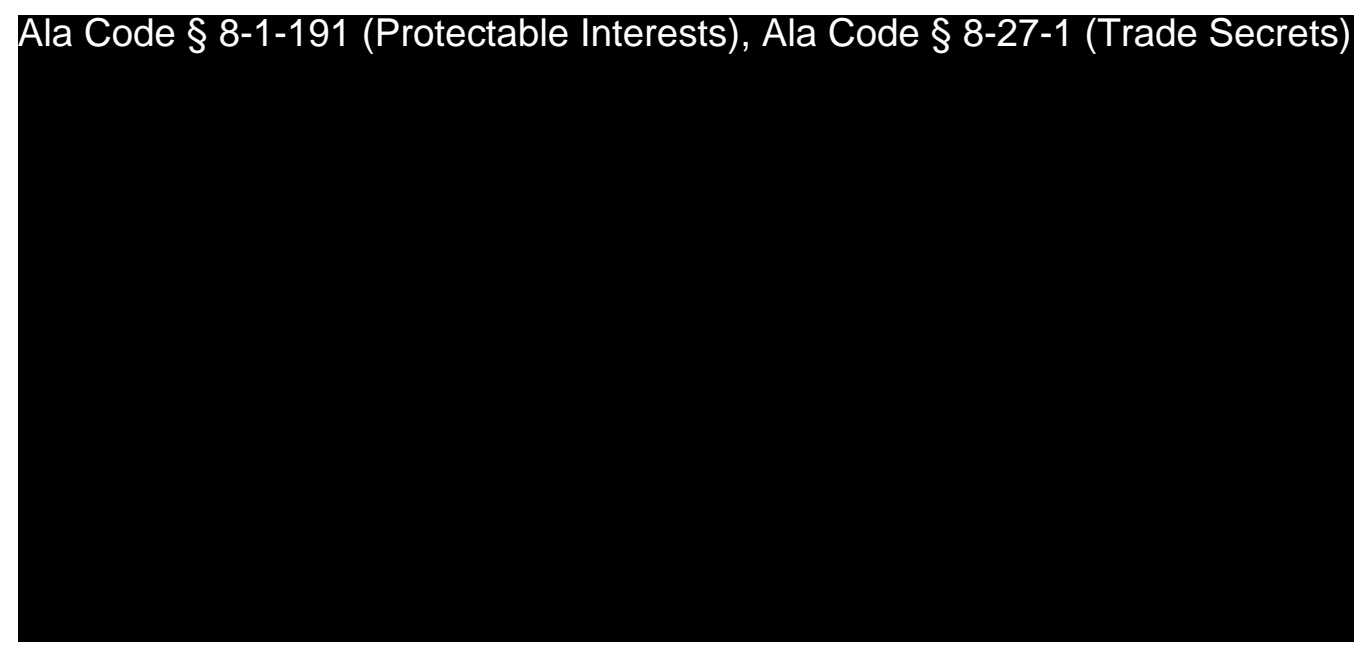

Applicant identified the following Companies pursuing a State Testing Laboratory license in Alabama:

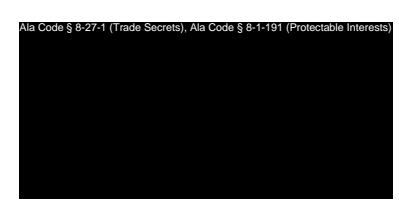

Exhibit 10 – Evidence of Business Relationship with other Licensees and Prospective Licensees

License Type: Processor

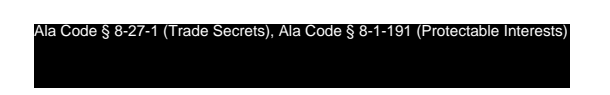

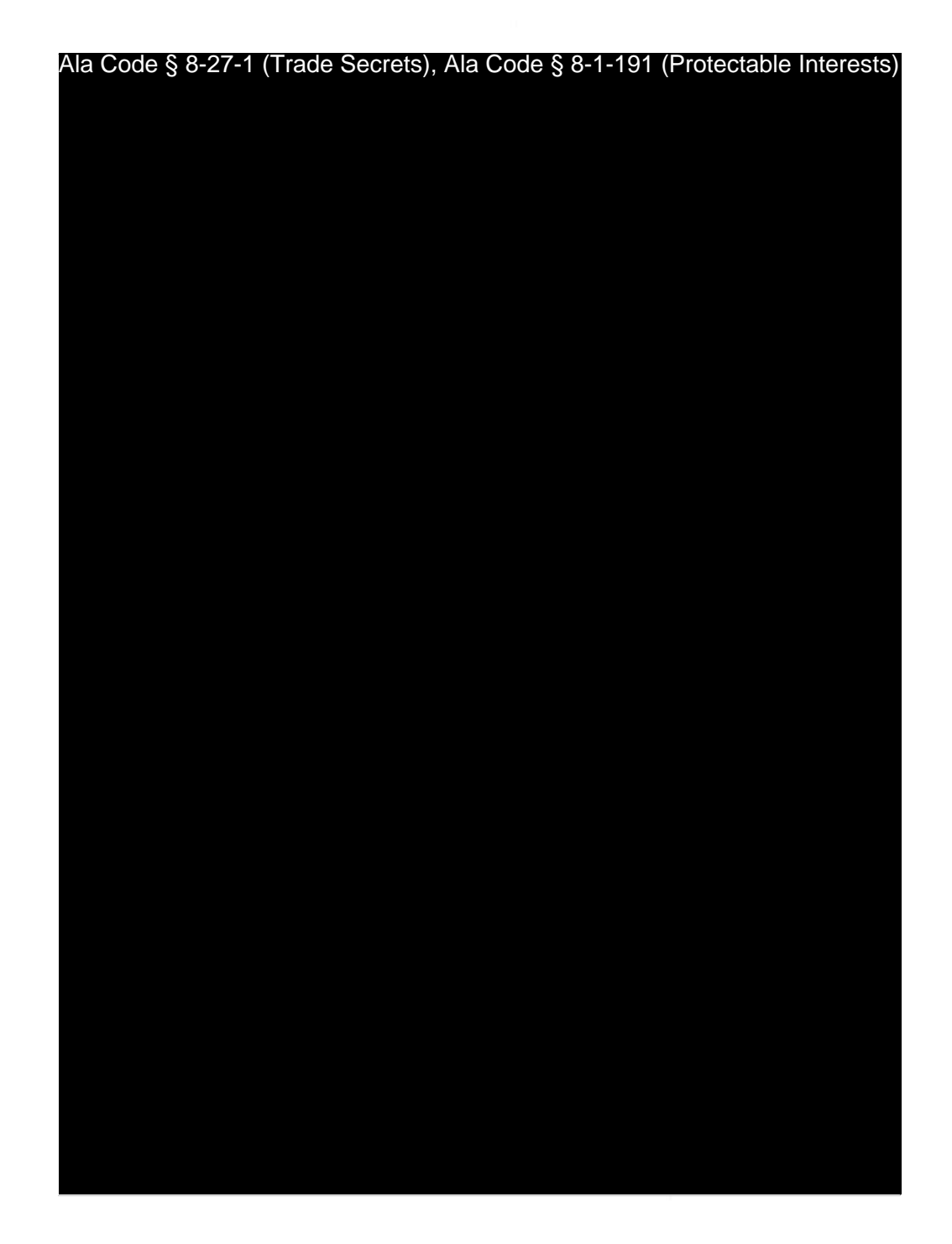

Ala Code § 8-27-1 (Trade Secrets), Ala Code § 8-1-191 (Protectable Interests)

Exhibit 10 – Evidence of Business Relationship with other Licensees and Prospective Licensees

License Type: Processor

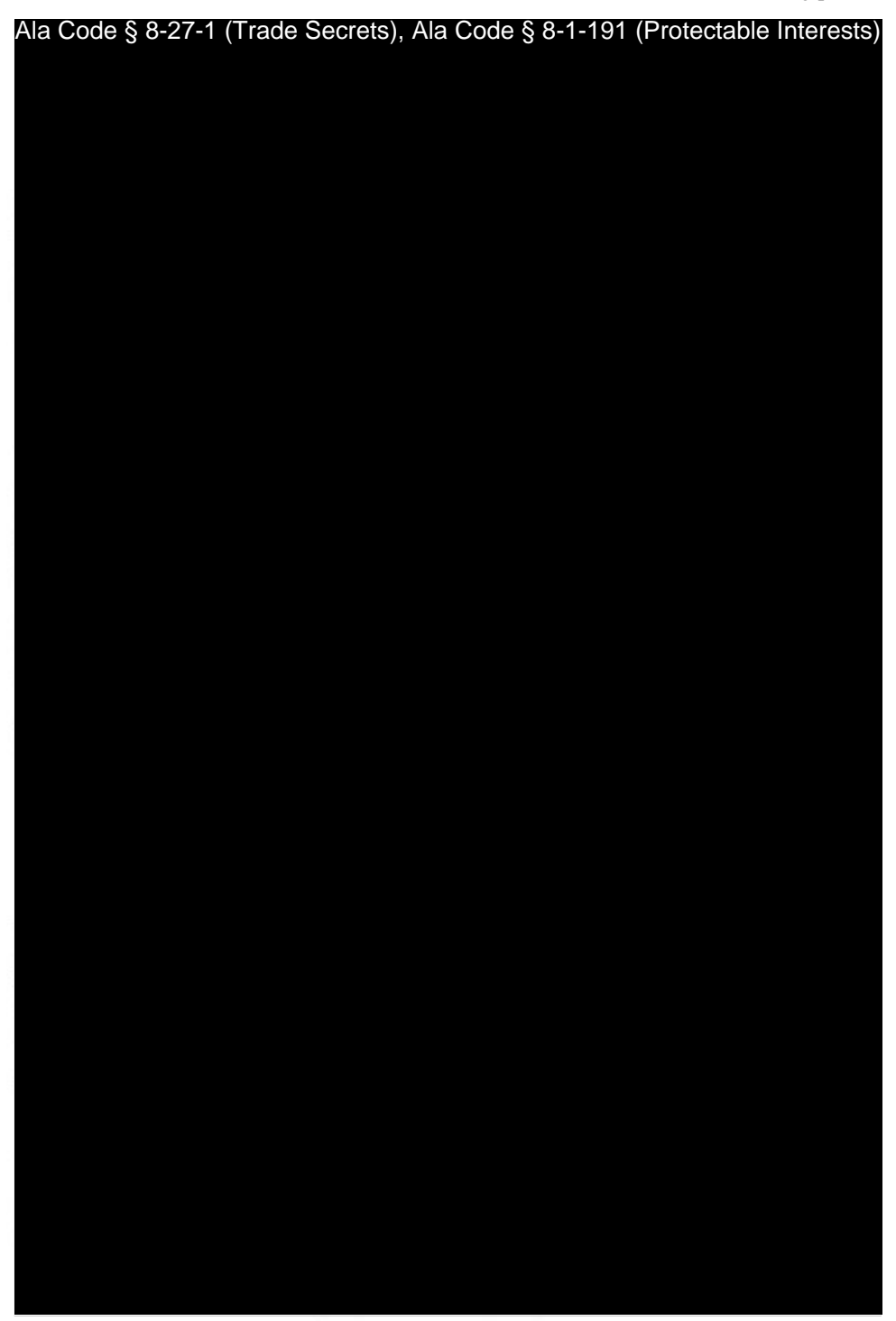

Exhibit 10 – Evidence of Business Relationship with other Licensees and Prospective Licensees

Page 43 of 46

License Type: Processor

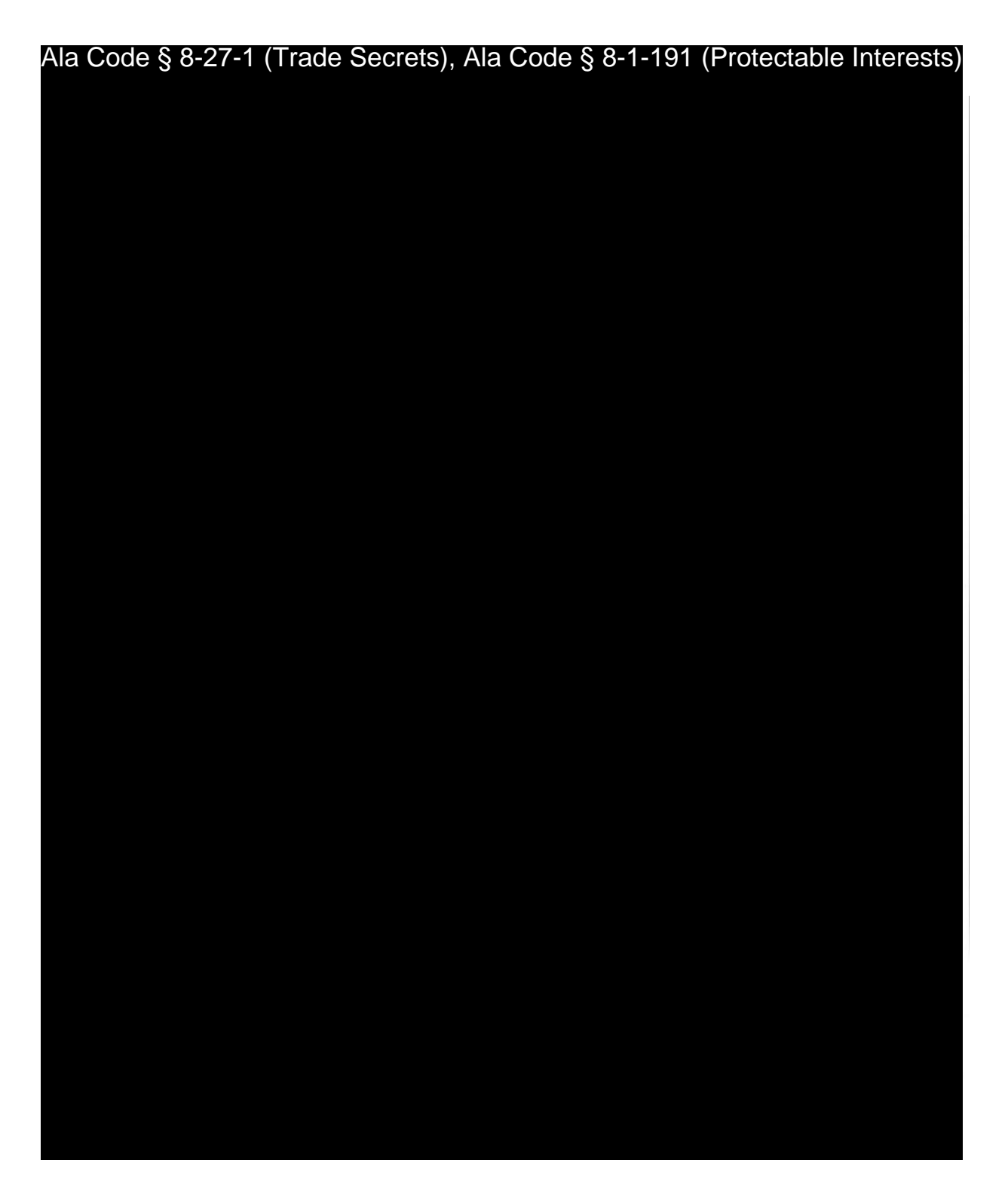

Exhibit 10 – Evidence of Business Relationship with other Licensees and Prospective Licensees

License Type: Processor

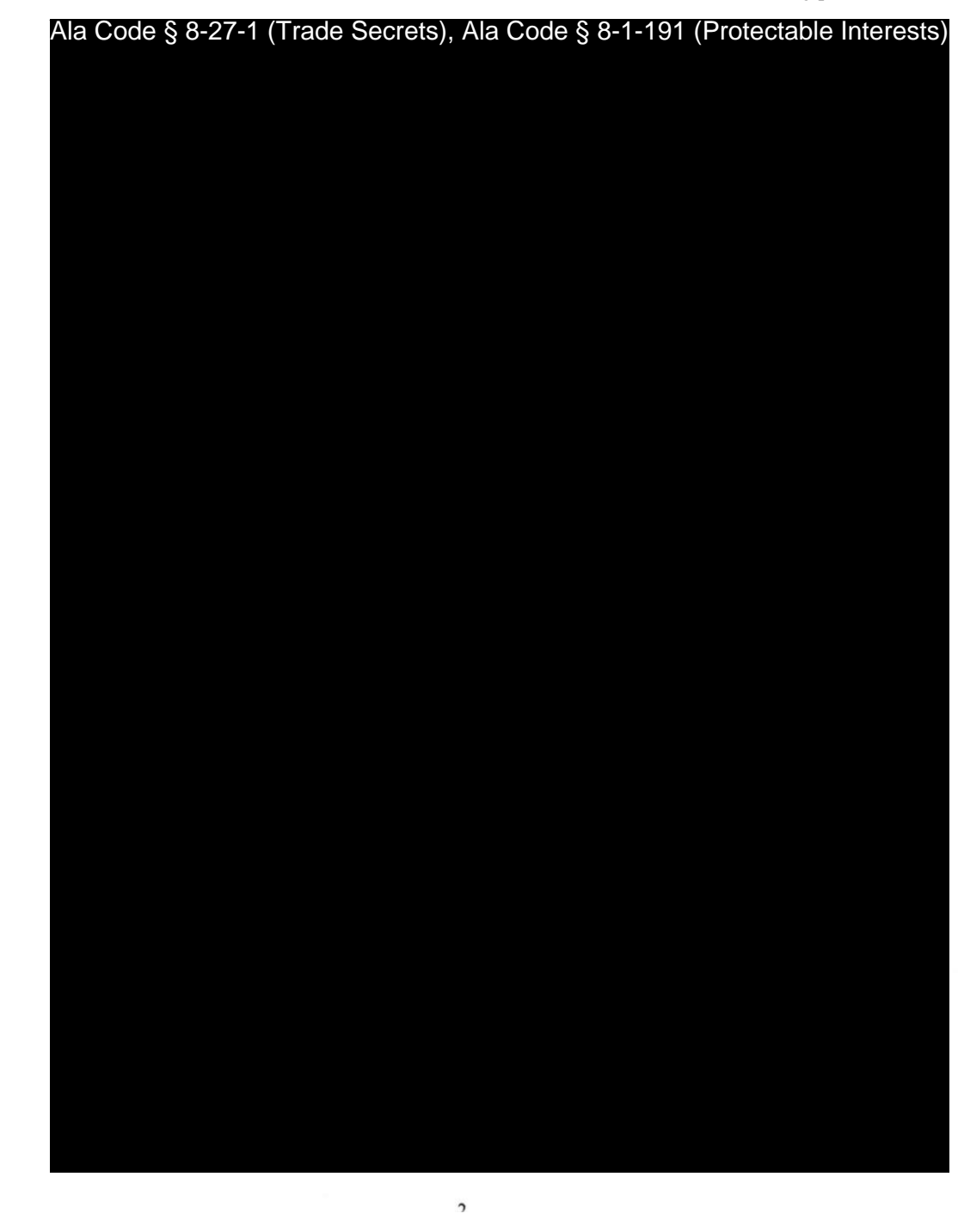

Exhibit 10 – Evidence of Business Relationship with other Licensees and Prospective Licensees

ANDER HANDANSSEN WERDEN

Page 45 of 46

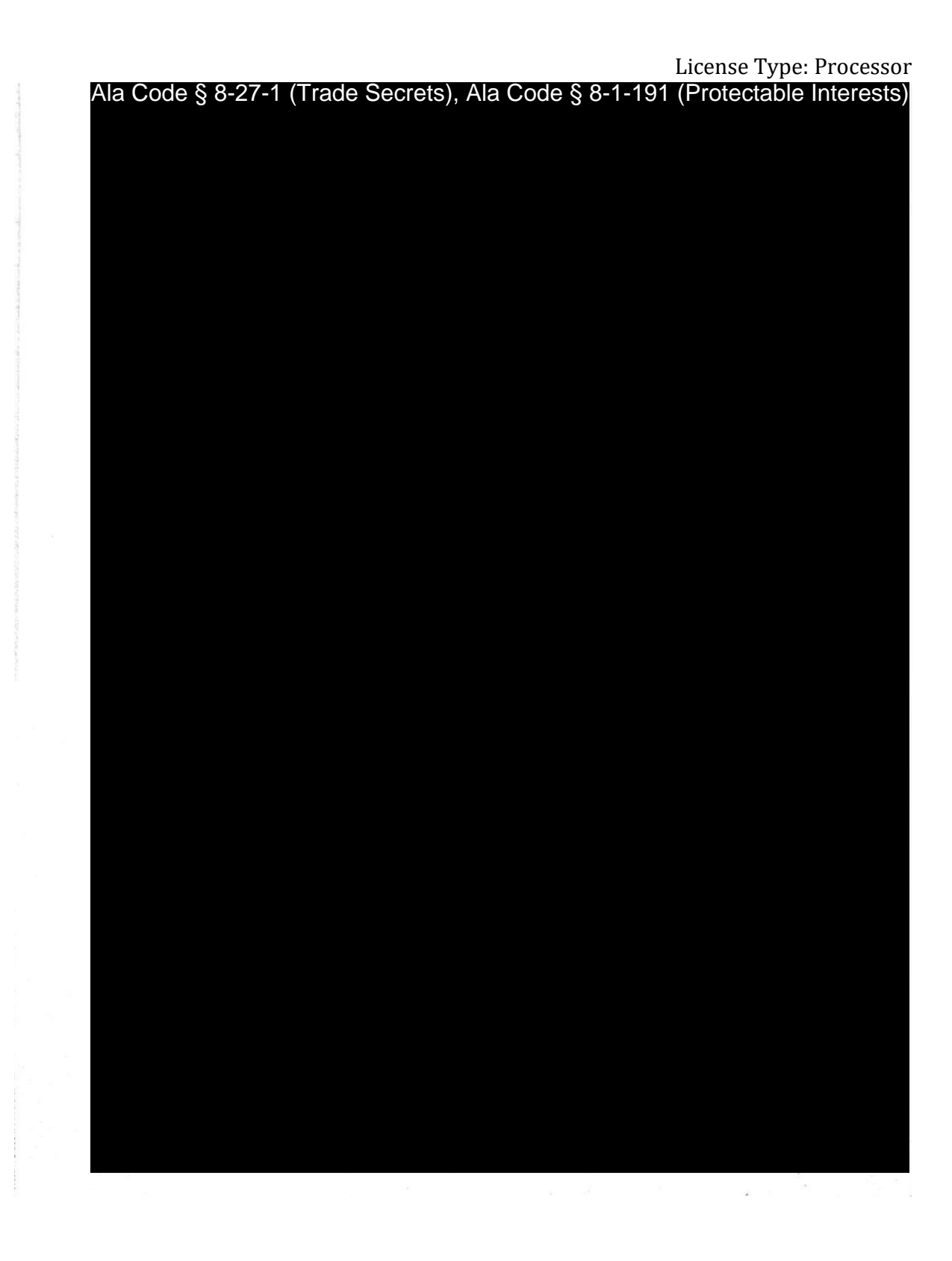

Exhibit 10 – Evidence of Business Relationship with other Licensees and Prospective Licensees

Page 46 of 46

**Ala Code § 36-12-40 (Security Exemption)** – The verifying signatures and initials have been redacted pursuant to the "security or safety of persons" exemption contained in the Alabama Public Records statute. Signatures and initials, if left unredacted, may be forged and used for innumerable illicit purposes.

Furthermore, this exhibit contains detailed information regarding security plans and procedures, as well as confidential information related to the transport of medical cannabis and cannabis products. Disclosure of such information would be against public policy and place the applicant's facility at a significant risk. As such, the information contained in this exhibit should be exempt from disclosure.

**Ala Code § 8-27-1 (Trade Secrets)/Ala. Code § 8-1-191 (Protectable Interests)** – This exhibit contains confidential information including, but not limited to, management and marketing plans, business strategy and methodology, business models and data, and company provided files and software. As such, certain portions of this exhibit have been designated as "Protectable Interests" exempt from disclosure. Further, this exhibit contains information that is used or intended for use in a trade or business, included or embodied in a formula, pattern, compilation, computer software, drawing, device, method, technique, or process, and is not publicly known or generally known in the trade or business. The information contained in this exhibit cannot be readily ascertained or derived from publicly available information and has significant economic value to the applicant. As such, certain portions of this exhibit have been designated as "Trade Secrets" exempt from disclosure.

Protectable Interests and Trade Secrets are redacted as the disclosure to any third party would give an unfair advantage to competitors and would result in the loss of rights and cause harm to the owner of this information. In the normal course of business, the owner of this information requires all individuals who view such information to be bound by confidentiality agreements and access to any of this material is extremely limited and on a need-to-know basis only. The owner of this information will take all steps to enforce such confidentiality agreements and will ensure that employees surrender such information upon termination of employment. If such information is disclosed, competitors of the owner of this information in Alabama and in other states will take such information to better compete against the owner of this information in the regulated commercial market.

Furthermore, the applicant believes the identified information to be confidential and if disclosed would give advantage to competitors because the material is related to the applicant's planning, site location, expansion, operations, product development and marketing. Because this information can be used to recruit appropriate personnel, locate a site, finance and undertake the operation and go to market, the disclosure of this information would allow new competitors to enter the market to compete against the Company. In addition, the disclosure of this information would also allow existing competitors to potentially optimize the manufacture of their products and/or create similar products to the applicant causing grave economic harm to the owners of this information.

Finally, the applicant claims the marked material marked is exempt from disclosure as the mere formulation of the words and descriptions of processes could prove successful in competitive,

## REDACTION INDEX

multi-million-dollar merit-based medical marijuana application processes similar to Alabama. Permitting any of this marked application language to be publicly released would substantially reduce the intrinsic value of the applicant's business – allowing anyone in the public to appropriate the processes, methods, and standard operating procedures that the applicant employs or will employ.

License Type: Processor

Application Number 1632

Exhibit 11 - Standard Operating Plan and Procedures

Verification

The undersigned verifies that the information contained in this Exhibit, including any attachments thereto, is accurate and complete, based on the best available information at the date of verification.

 $'$  ason  $'$  ,  $'$ bb

Printed Name of Verifying Individual Ala Code § 8-27-1 (Trade Secrets) Ala Code § 36-12-40 (Security Exemption)

orgnature of vernying murviuuar

CgD

Title of Verifying Individual

1<br>2022

Verification Date

Exhibit 11 - Standard Operating Plan and Procedures

License Type: Processor

**Overview of Standard Operating Procedures**

Ala Code § 8-27-1 (Trade Secrets), Ala Code § 8-1-191 (Protectable Interests)

Exhibit 11 - Standard Operating Plan and Procedures Page 1 of 20

License Type: Processor

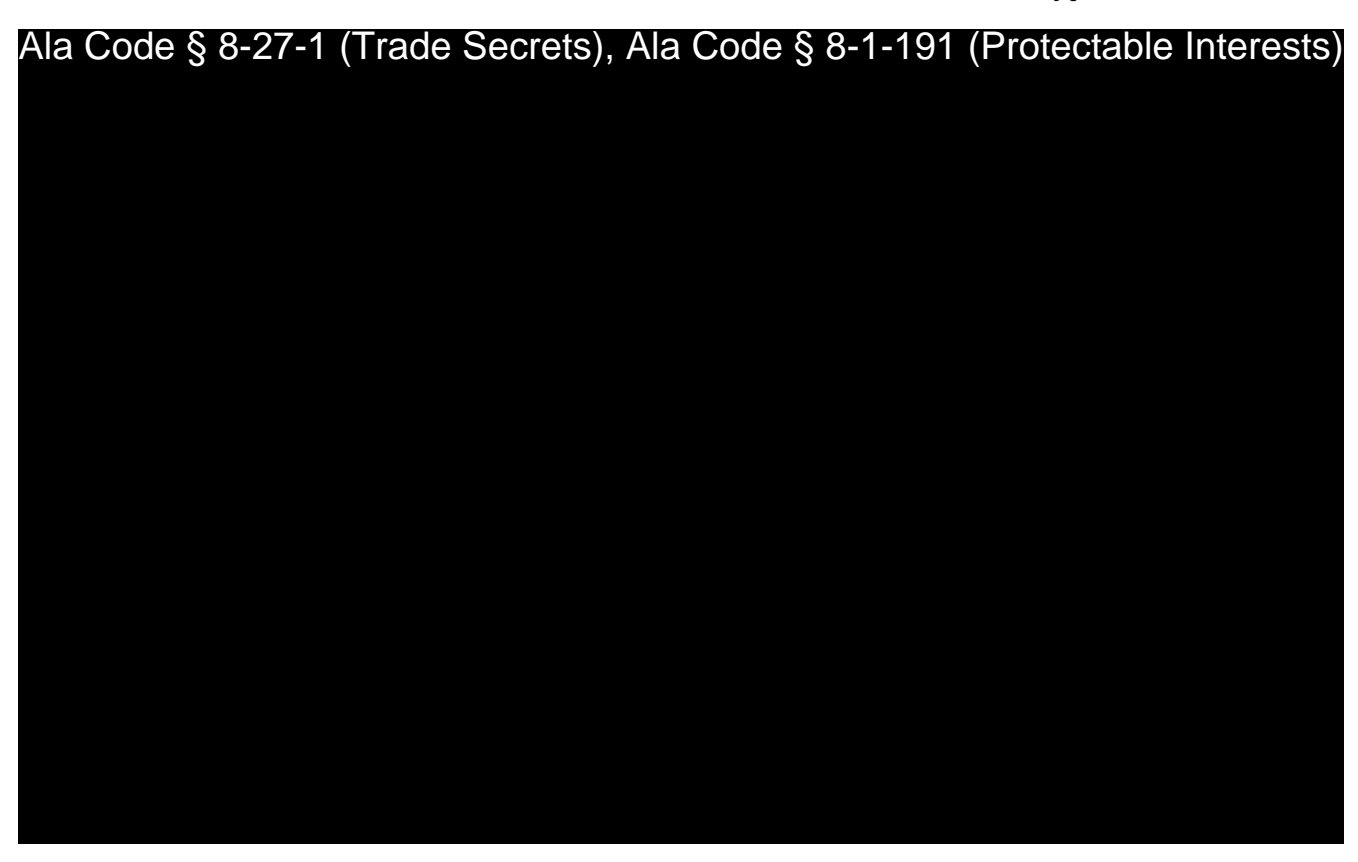

**Commission Inspection:** Applicant will make all Company operations, standards, policies, and procedures available for inspection by the AMCC, and other regulatory agencies upon request.

Ala Code § 8-27-1 (Trade Secrets), Ala Code § 8-1-191 (Protectable Interests)

Exhibit 11 – Standard Operating Plan and Procedures Page 2 of 20

License Type: Processor

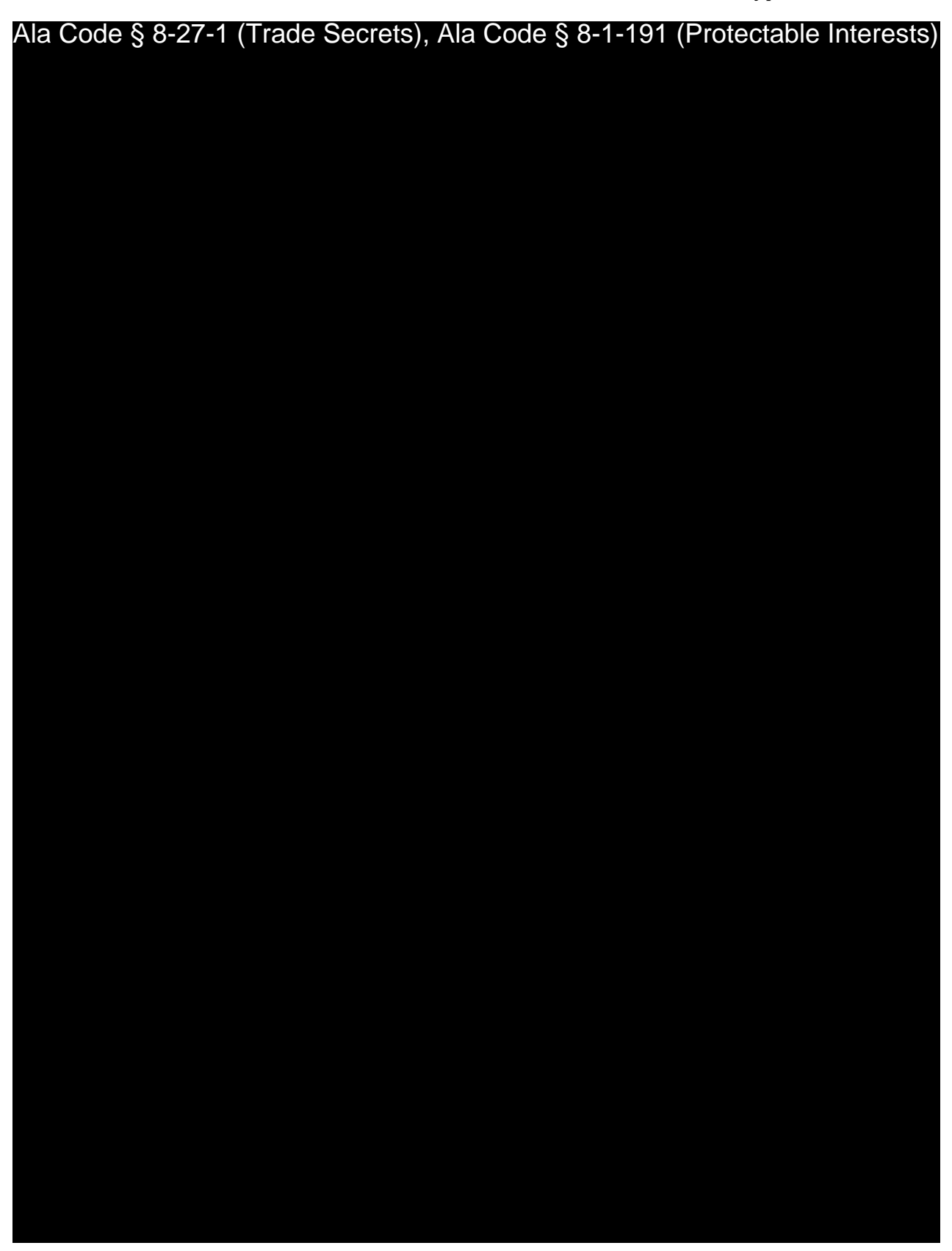

Exhibit 11 – Standard Operating Plan and Procedures Page 3 of 20

License Type: Processor

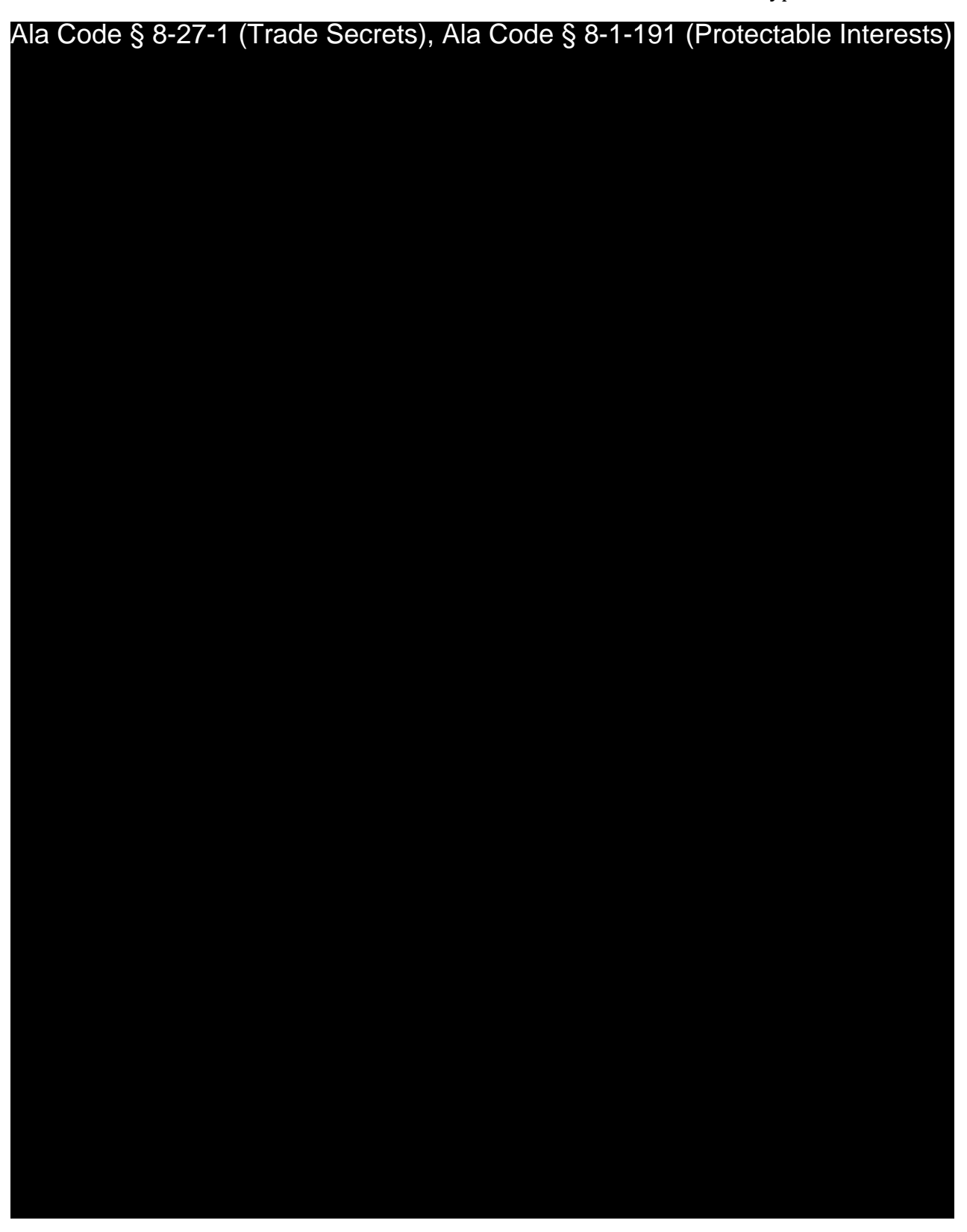

Exhibit 11 – Standard Operating Plan and Procedures Page 4 of 20

License Type: Processor

Ala Code § 8-27-1 (Trade Secrets), Ala Code § 8-1-191 (Protectable Interests)

Ala Code § 8-27-1 (Trade Secrets), Ala Code § 8-1-191 (Protectable Interests), Ala Code § 36-12-40 (Security Exemption)

Exhibit 11 – Standard Operating Plan and Procedures Page 5 of 20

License Type: Processor

Ala Code § 8-27-1 (Trade Secrets), Ala Code § 8-1-191 (Protectable Interests), Ala Code § 36-12-40 (Security Exemption)

Exhibit 11 - Standard Operating Plan and Procedures Page 6 of 20

License Type: Processor

Ala Code § 8-27-1 (Trade Secrets), Ala Code § 8-1-191 (Protectable Interests), Ala Code § 36-12-40 (Security Exemption)

Exhibit 11 – Standard Operating Plan and Procedures Page 7 of 20
License Type: Processor

Ala Code § 8-27-1 (Trade Secrets), Ala Code § 8-1-191 (Protectable Interests), Ala Code § 36-12-40 (Security Exemption)

Exhibit 11 - Standard Operating Plan and Procedures Page 8 of 20

License Type: Processor

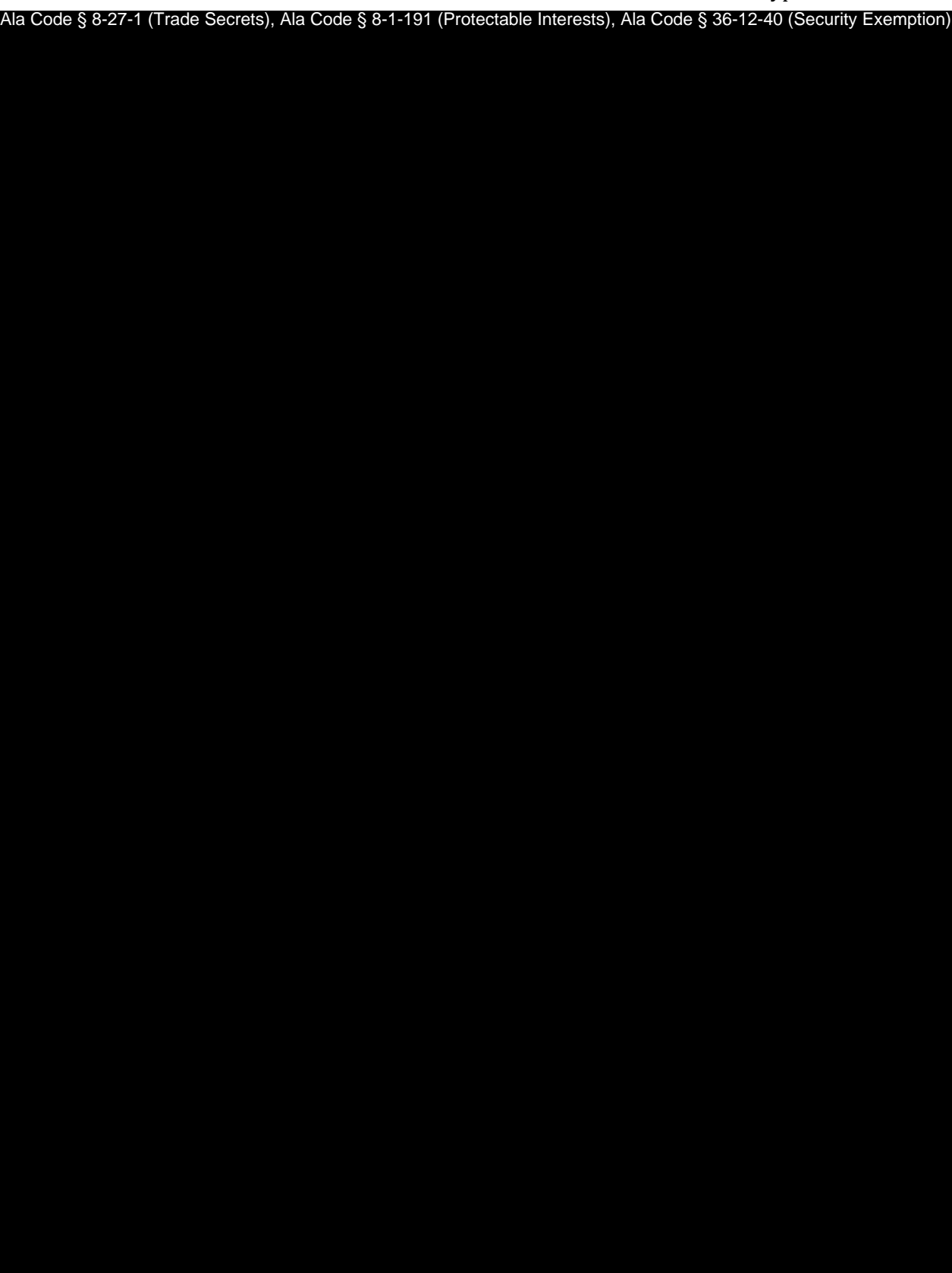

Exhibit 11 – Standard Operating Plan and Procedures Page 9 of 20

License Type: Processor

Ala Code § 8-27-1 (Trade Secrets), Ala Code § 8-1-191 (Protectable Interests), Ala Code § 36-12-40 (Security Exemption)

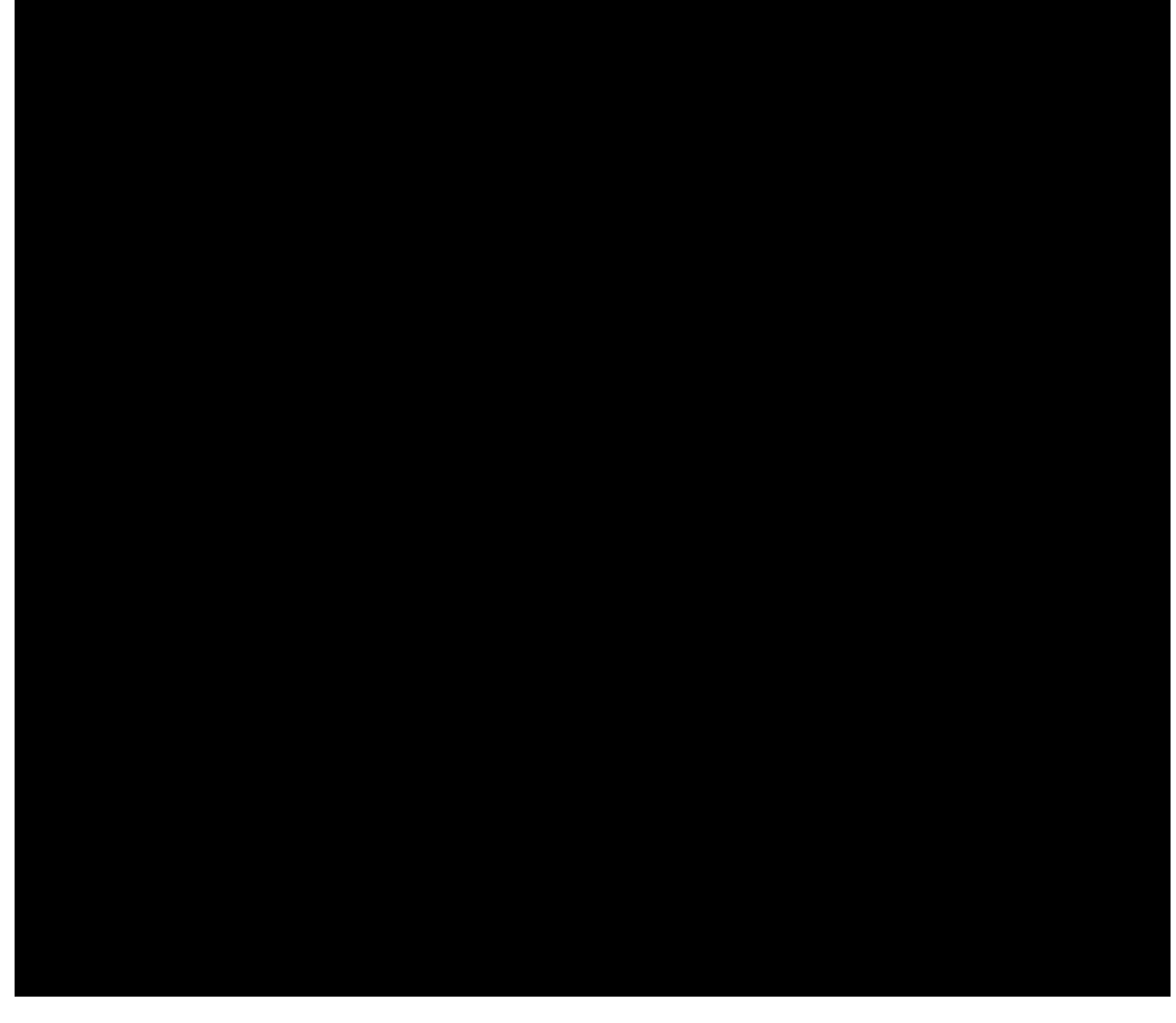

Ala Code § 8-27-1 (Trade Secrets), Ala Code § 8-1-191 (Protectable Interests)

Exhibit 11 – Standard Operating Plan and Procedures Page 10 of 20

License Type: Processor

Ala Code § 8-27-1 (Trade Secrets), Ala Code § 8-1-191 (Protectable Interests), Ala Code § 36-12-40 (Security Exemption)

Exhibit 11 - Standard Operating Plan and Procedures Page 11 of 20

License Type: Processor

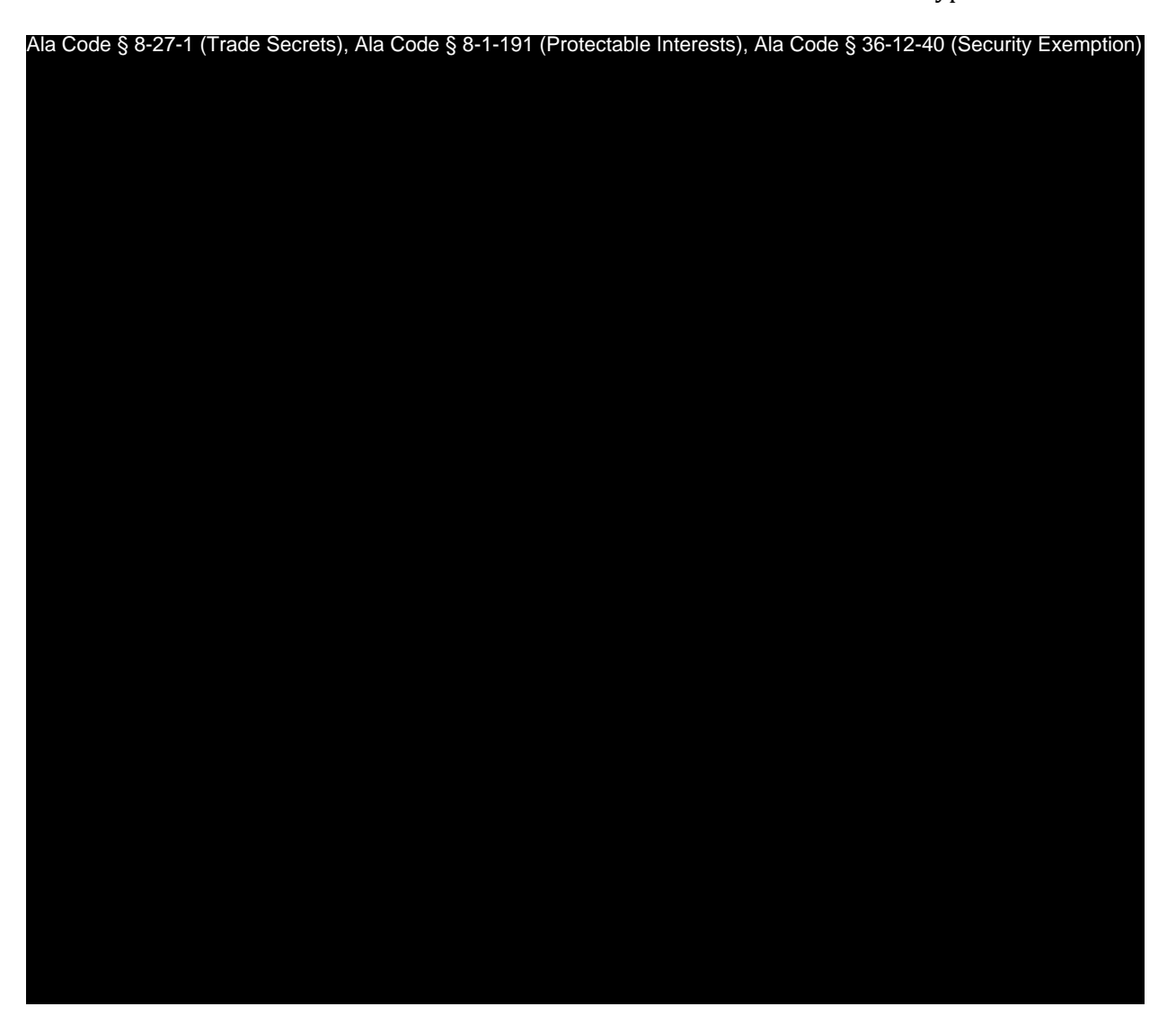

Ala Code § 8-27-1 (Trade Secrets), Ala Code § 8-1-191 (Protectable Interests), Ala Code § 36-12-40 (Security Exemption)

Ala Code § 8-27-1 (Trade Secrets), Ala Code § 8-1-191 (Protectable Interests), Ala Code § 36-12-40 (Security Exemption)

Exhibit 11 - Standard Operating Plan and Procedures Page 12 of 20

License Type: Processor

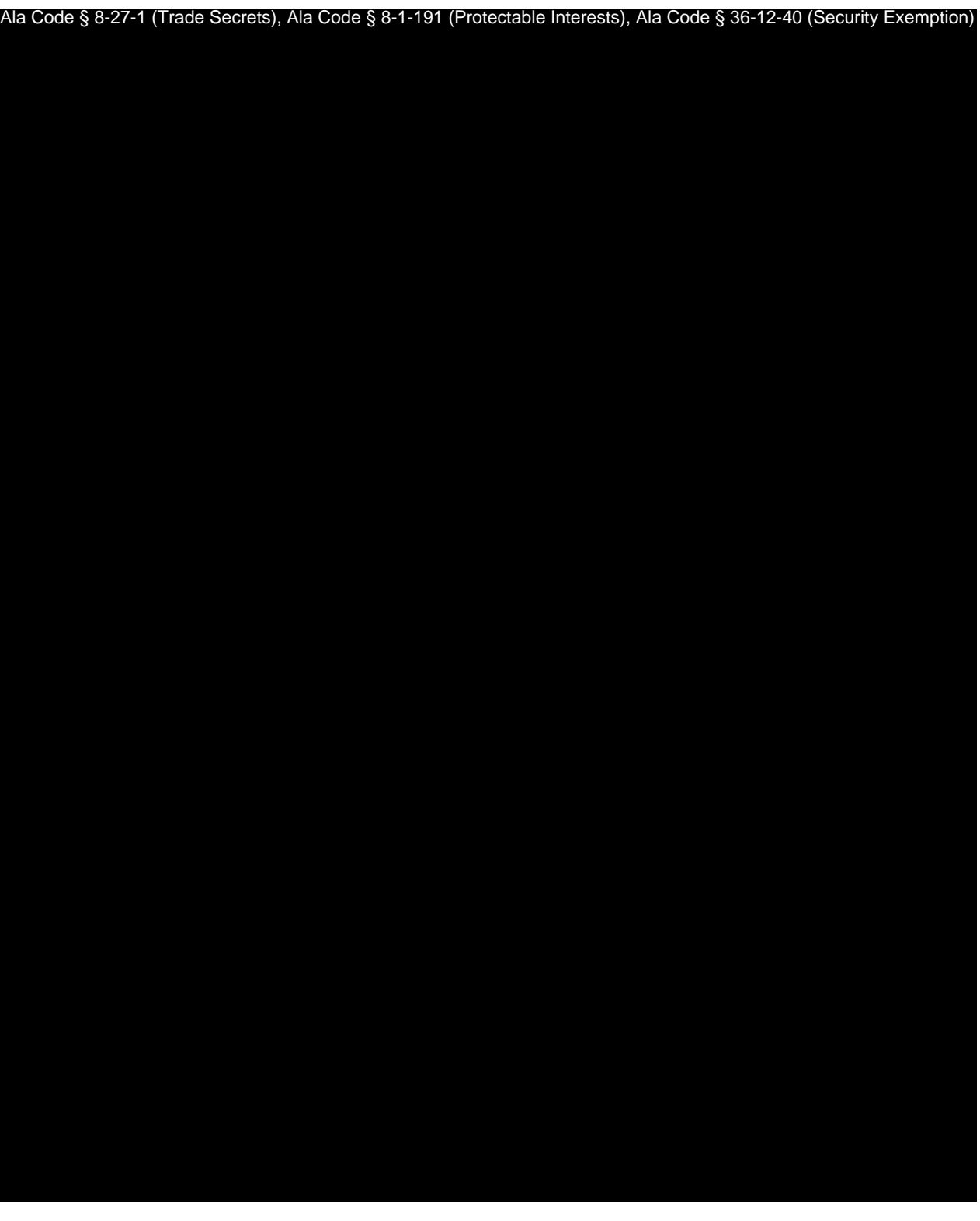

Exhibit 11 – Standard Operating Plan and Procedures Page 13 of 20

License Type: Processor

Ala Code § 8-27-1 (Trade Secrets), Ala Code § 8-1-191 (Protectable Interests), Ala Code § 36-12-40 (Security Exemption)

Exhibit 11 - Standard Operating Plan and Procedures Page 14 of 20

License Type: Processor

Ala Code § 8-27-1 (Trade Secrets), Ala Code § 8-1-191 (Protectable Interests), Ala Code § 36-12-40 (Security Exemption)

Exhibit 11 - Standard Operating Plan and Procedures Page 15 of 20

License Type: Processor

Ala Code § 8-27-1 (Trade Secrets), Ala Code § 8-1-191 (Protectable Interests), Ala Code § 36-12-40 (Security Exemption)

Exhibit 11 - Standard Operating Plan and Procedures Page 16 of 20

License Type: Processor

Ala Code § 8-27-1 (Trade Secrets), Ala Code § 8-1-191 (Protectable Interests), Ala Code § 36-12-40 (Security Exemption)

Exhibit 11 - Standard Operating Plan and Procedures Page 17 of 20

License Type: Processor

Ala Code § 8-27-1 (Trade Secrets), Ala Code § 8-1-191 (Protectable Interests), Ala Code § 36-12-40 (Security Exemption)

Exhibit 11 - Standard Operating Plan and Procedures Page 18 of 20

License Type: Processor

Ala Code § 8-27-1 (Trade Secrets), Ala Code § 8-1-191 (Protectable Interests), Ala Code § 36-12-40 (Security Exemption)

Exhibit 11 - Standard Operating Plan and Procedures Page 19 of 20

License Type: Processor

Ala Code § 8-27-1 (Trade Secrets), Ala Code § 8-1-191 (Protectable Interests), Ala Code § 36-12-40 (Security Exemption)

Exhibit 11 – Standard Operating Plan and Procedures Page 20 of 20

# REDACTION INDEX

**Ala Code § 36-12-40 (Security Exemption)** – The verifying signature has been redacted pursuant to the "security or safety of persons" exemption contained in the Alabama Public Records statute. Signatures, if left unredacted, may be forged and used for innumerable illicit purposes.

**Ala Code § 8-27-1 (Trade Secrets)/Ala. Code § 8-1-191 (Protectable Interests)** – This exhibit contains confidential information including, but not limited to, management and marketing plans, business strategy and methodology, business models and data, and company provided files and software. As such, certain portions of this exhibit have been designated as "Protectable Interests" exempt from disclosure. Further, this exhibit contains information that is used or intended for use in a trade or business, included or embodied in a formula, pattern, compilation, computer software, drawing, device, method, technique, or process, and is not publicly known or generally known in the trade or business. The information contained in this exhibit cannot be readily ascertained or derived from publicly available information and has significant economic value to the applicant. As such, certain portions of this exhibit have been designated as "Trade Secrets" exempt from disclosure.

Protectable Interests and Trade Secrets are redacted as the disclosure to any third party would give an unfair advantage to competitors and would result in the loss of rights and cause harm to the owner of this information. In the normal course of business, the owner of this information requires all individuals who view such information to be bound by confidentiality agreements and access to any of this material is extremely limited and on a need-to-know basis only. The owner of this information will take all steps to enforce such confidentiality agreements and will ensure that employees surrender such information upon termination of employment. If such information is disclosed, competitors of the owner of this information in Alabama and in other states will take such information to better compete against the owner of this information in the regulated commercial market.

Furthermore, the applicant believes the identified information to be confidential and if disclosed would give advantage to competitors because the material is related to the applicant's planning, site location, expansion, operations, product development and marketing. Because this information can be used to recruit appropriate personnel, locate a site, finance and undertake the operation and go to market, the disclosure of this information would allow new competitors to enter the market to compete against the Company. In addition, the disclosure of this information would also allow existing competitors to potentially optimize the manufacture of their products and/or create similar products to the applicant causing grave economic harm to the owners of this information.

Finally, the applicant claims the marked material marked is exempt from disclosure as the mere formulation of the words and descriptions of processes could prove successful in competitive, multi-million-dollar merit-based medical marijuana application processes similar to Alabama. Permitting any of this marked application language to be publicly released would substantially reduce the intrinsic value of the applicant's business – allowing anyone in the public to appropriate the processes, methods, and standard operating procedures that the applicant employs or will employ.

License Type: Processor

**Application Number 1632 Exhibit 12 - Policies and Procedures** No Limit. Summary Required if Exceeds 25

#### **Verification**

The undersigned verifies that the information contained in this Exhibit, including any attachments thereto, is accurate and complete, based on the best available information at the date of verification.

ason Cobb

**Printed Name of Verifying Individual** Ala Code § 36-12-40 (Security Exemption)

Signature of Verifying Individual

 $\sqrt{\varepsilon}$ 

**Title of Verifying Individual** 

2022

**Verification Date** 

Exhibit 12 - Policies and Procedures

License Type: Processor

# SUMMARY FOR EXHIBIT 12 - POLICIES AND PROCEDURES MANUAL

Ala Code § 8-27-1 (Trade Secrets), Ala Code § 8-1-191 (Protectable Interests), Ala Code § 36-12-40 (Security Exemption)

Exhibit 12 — Policies and Procedures

Page 1 of 211

License Type: Processor

Ala Code § 8-27-1 (Trade Secrets), Ala Code § 8-1-191 (Protectable Interests), Ala Code § 36-12-40 (Security Exemption)

License Type: Processor

Ala Code § 8-27-1 (Trade Secrets), Ala Code § 8-1-191 (Protectable Interests), Ala Code § 36-12-40 (Security Exemption)

# **TABLE OF CONTENTS**

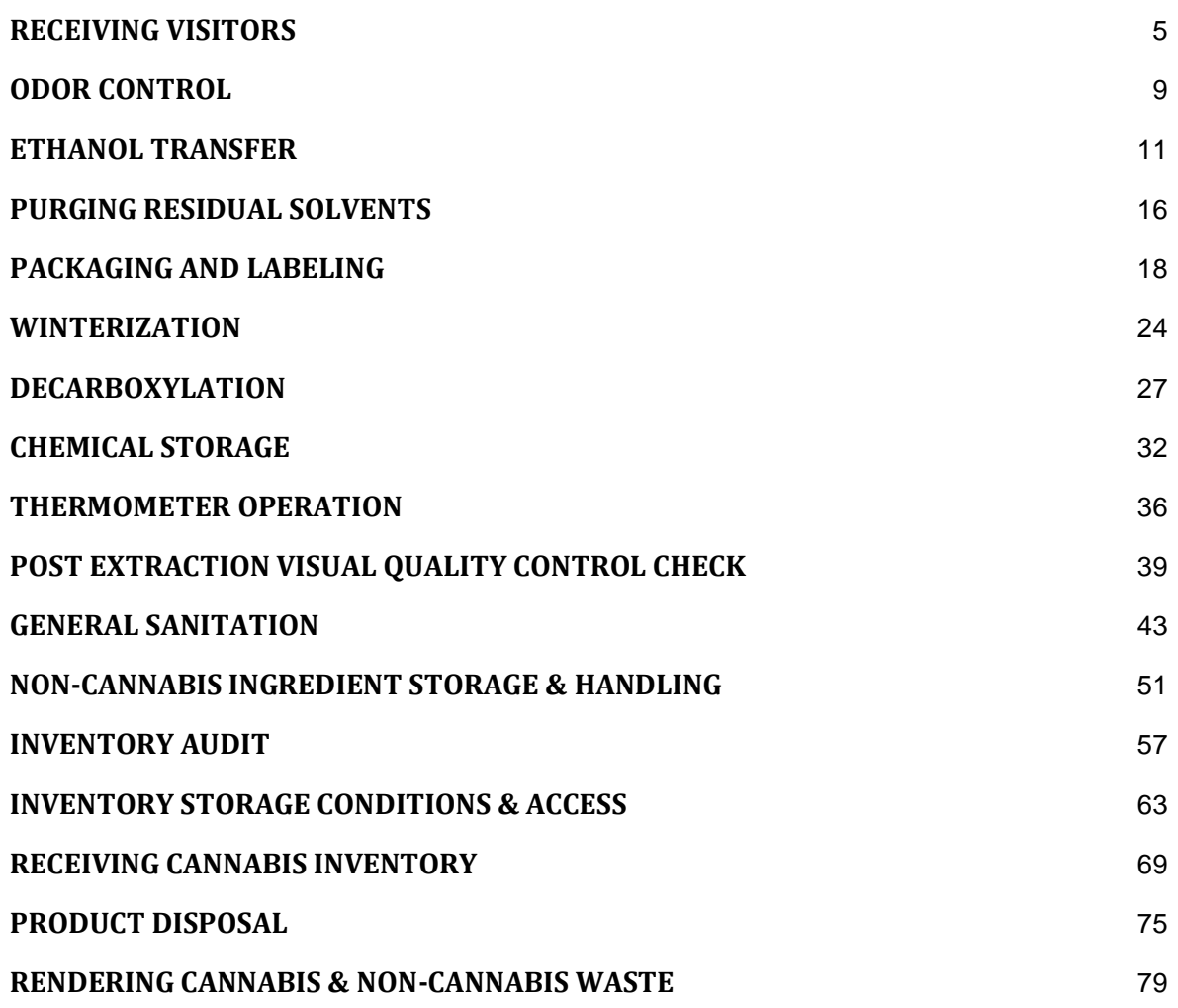

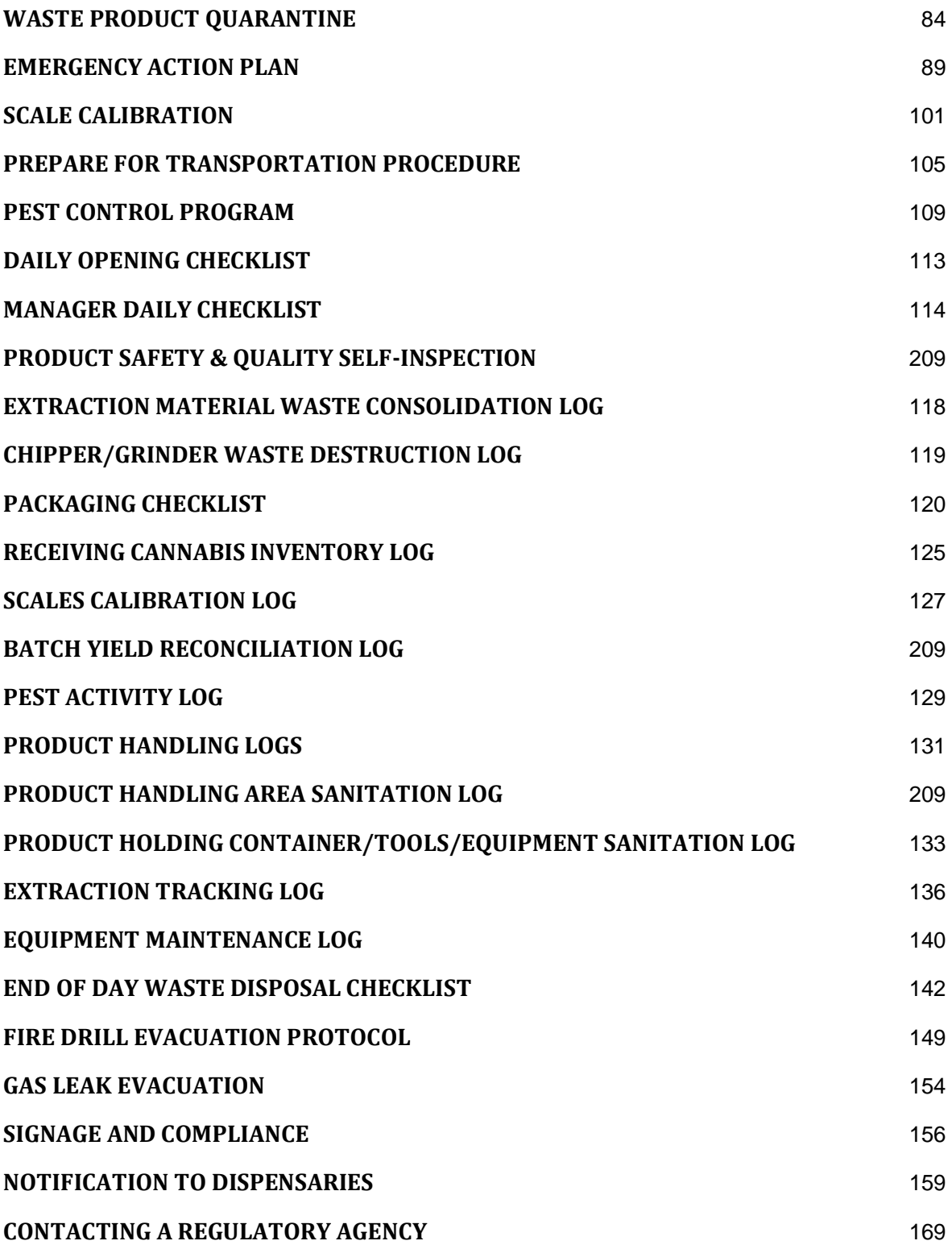

License Type: Processor

A verified copy of the Applicant's proposed Policies and Procedures Manual. if available. If the Applicant's proposed Policies and Procedures Manual is unavailable. then the Applicant must provide an explanation as to why it is unavailable and when the Applicant expects it to be available.

# APPLICANT PROCESSOR PROCEDURES MANUAL

# WRITTEN IN ACCORDANCE WITH THE ALABAMA MEDICAL CANNABIS COMMISSION REGULATIONS AND ALABAMA DEPARTMENT OF AGRICULTURE AND INDUSTRIES **REGULATIONS:**

- 538-X-1 GENERAL PROVISIONS, SCOPE AND CONSTRUCTION OF RULES
- 538-X-2 REGULATION OF PATIENTS AND CAREGIVERS
- 538-X-3 APPLICATIONS AND LICENSING REQUIREMENTS GENERALLY
- 538-X-4 LICENSEE REQUIREMENTS GENERALLY
- 538-X-5 REGULATION OF CULTIVATORS
- 538-X-6 REGULATION OF PROCESSORS
- 538-X-7 REGULATION OF SECURE TRANSPORTERS
- 538-X-8 REGULATION OF DISPENSARIES
- 538-X-9 REGULATION OF INTEGRATED FACILITIES
- 538-X-10 REGULATION OF STATE TESTING LABORATORIES
- CHAPTER 80-14-1 MEDICAL CANNABIS CULTIVATION

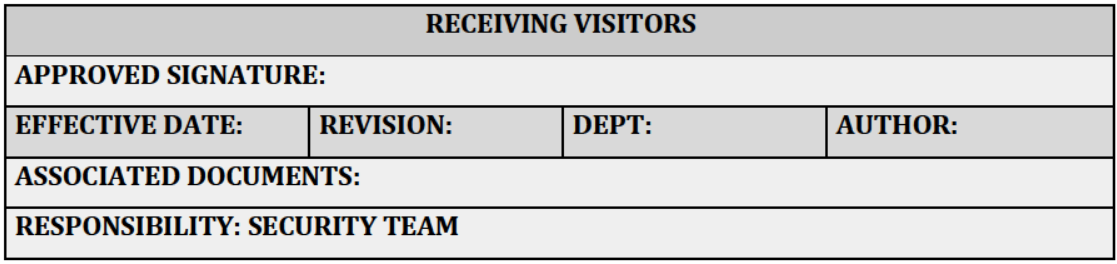

Exhibit 12 - Policies and Procedures

License Type: Processor

# **PURPOSE**

To ensure full compliance and accountability when receiving visitors into the manufacturing facility. This procedure details proper visitor intake procedures, including filling out the Visitors Log, and all other requirements for compliant visitations by non-employees.

#### **RELEVANT REGULATIONS**

A.M.C.C. 538-X-6-.06 Applications and Applications Processing as to Integrated Facilities.

• (3)(i)(13) Visitors, including vendors, other licensees, Commission members, inspection personnel, or other representatives must wear a "visitor pass" or "AMCC Official" pass, as applicable, at all times while on the premises.

### **PROCEDURES**

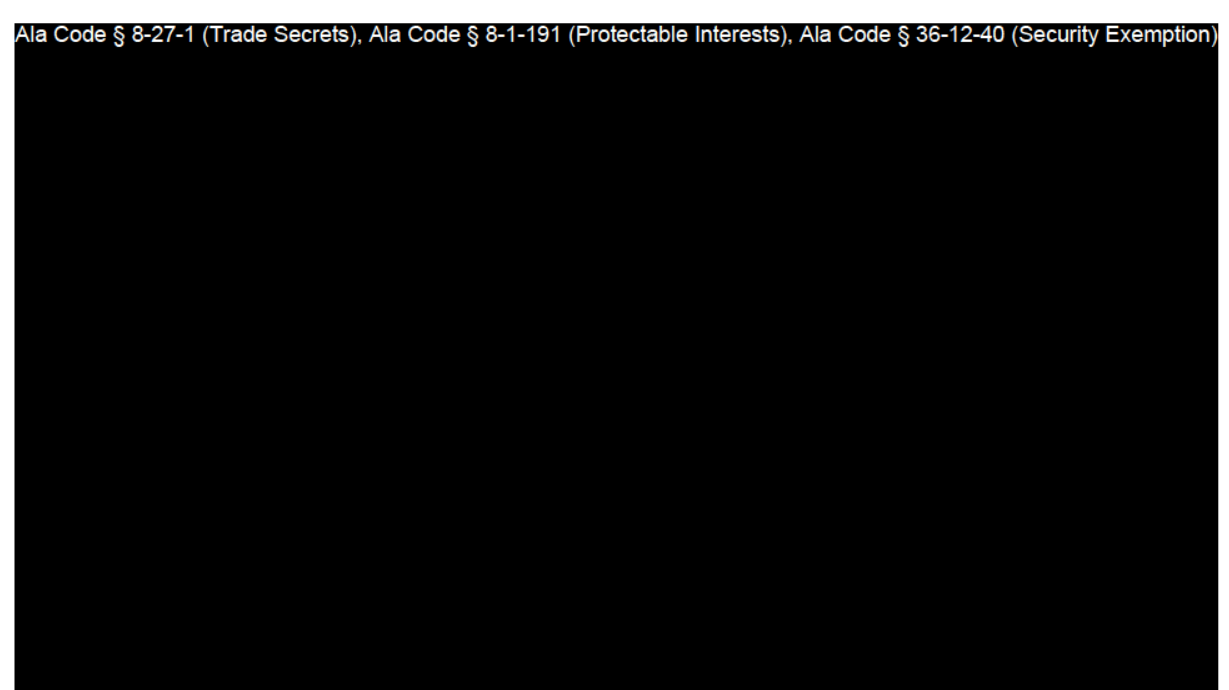

Exhibit 12 - Policies and Procedures

Page 6 of 211

License Type: Processor

Ala Code § 8-27-1 (Trade Secrets), Ala Code § 8-1-191 (Protectable Interests), Ala Code § 36-12-40 (Security Exemption)

A

License Type: Processor

Ala Code § 8-27-1 (Trade Secrets), Ala Code § 8-1-191 (Protectable Interests), Ala Code § 36-12-40 (Security Exemption)

License Type: Processor

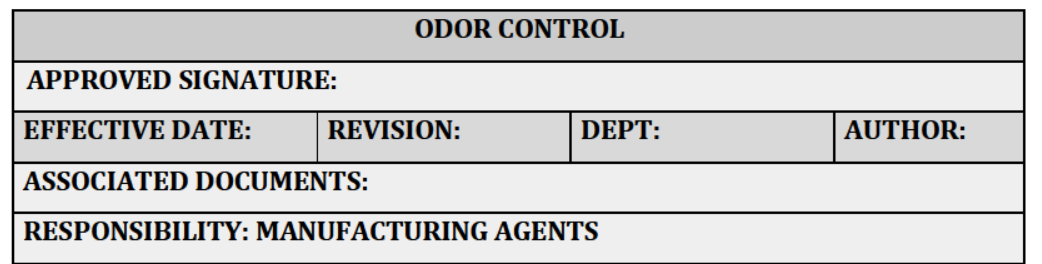

# **PURPOSE**

To mitigate nuisance odors originating at the facility promoting the safety and health of the surrounding area. Combining administrative and engineering controls will ensure that the facility does not disperse negative odors outside the premises.

### **PROCEDURES**

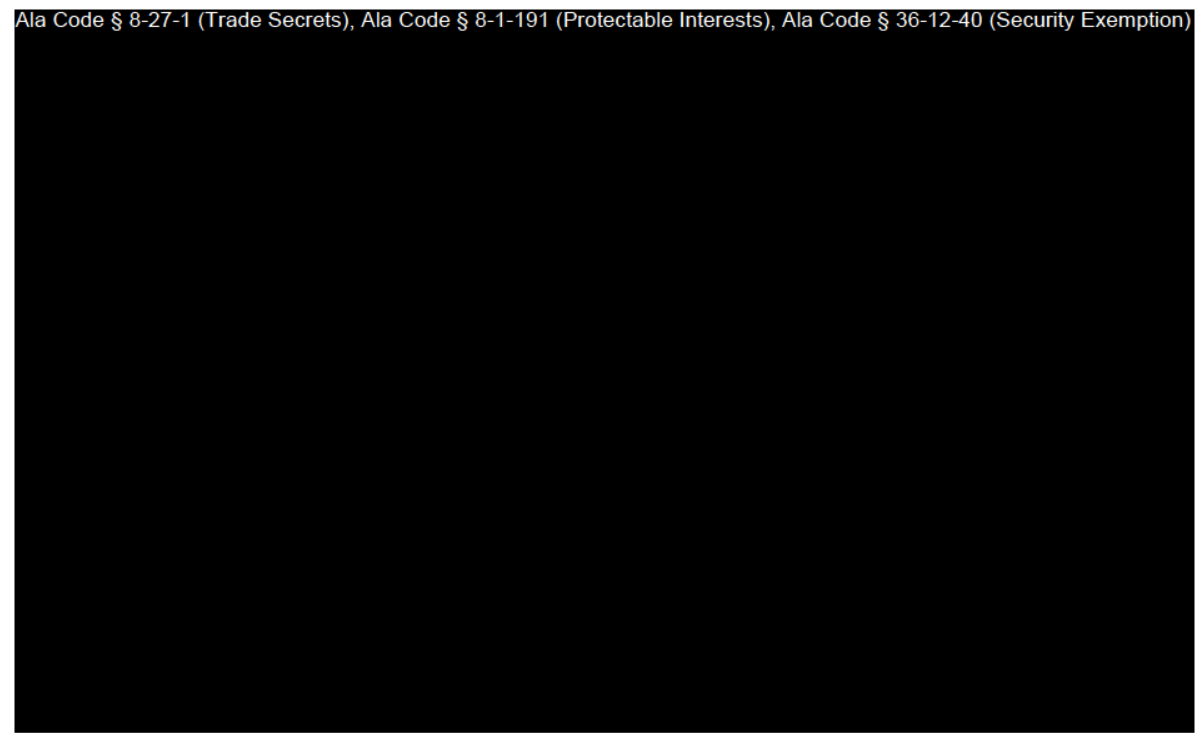

Exhibit 12 — Policies and Procedures

Page 9 of 211

License Type: Processor

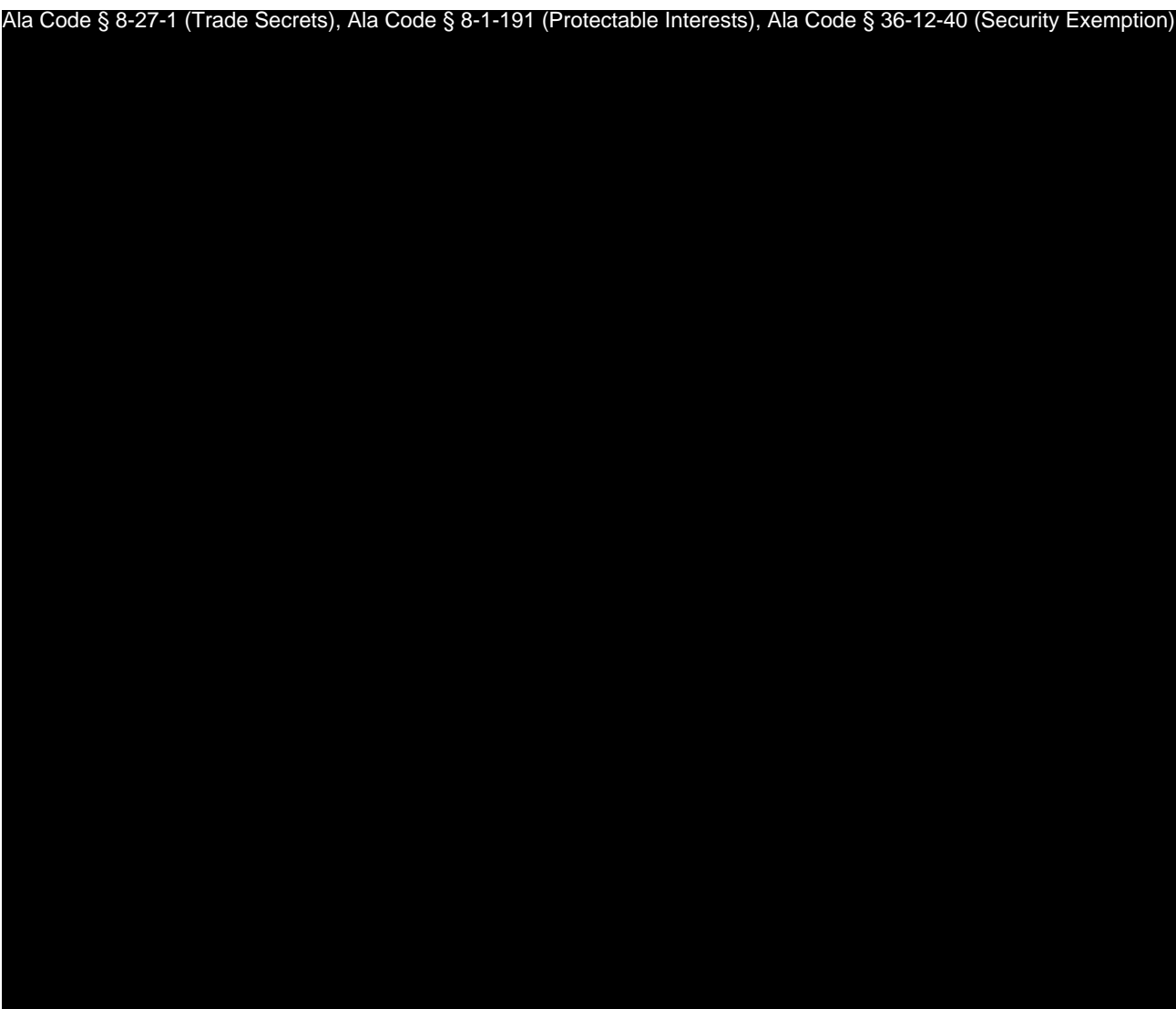

License Type: Processor

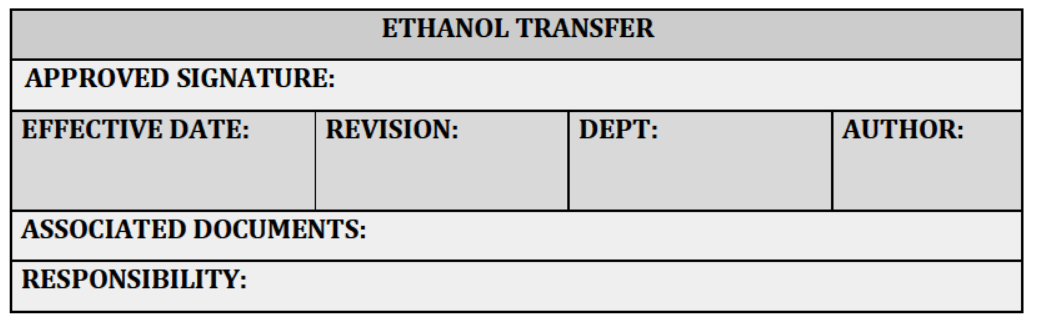

# **PURPOSE**

To ensure the safe transfer of Ethanol from the large bulk tank to the smaller transfer tank or the extraction machine tank. This procedure outlines safe transport of the bulk tank to the designated transfer location, and the safe use of the hoses, valves and scale required to complete a safe ethanol.

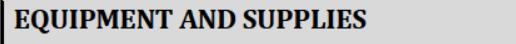

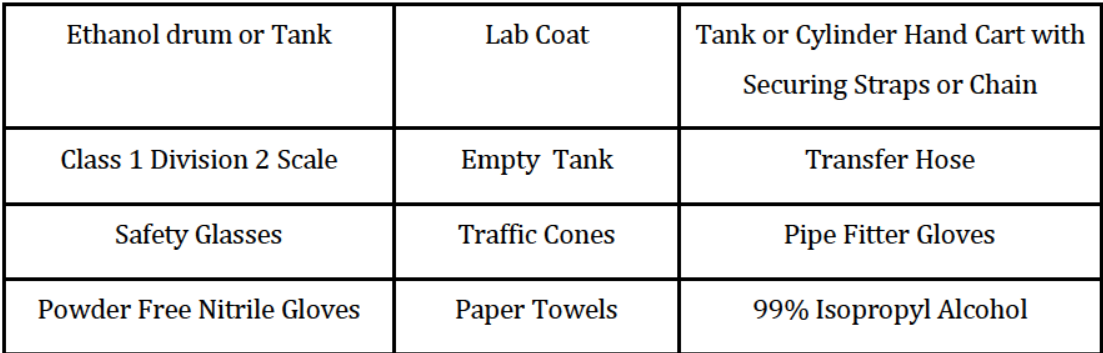

#### **PROCEDURES**

Ala Code § 8-27-1 (Trade Secrets), Ala Code § 8-1-191 (Protectable Interests), Ala Code § 36-12-40 (Security Exemption)

Exhibit 12 - Policies and Procedures

Page 11 of 211

License Type: Processor

Ala Code § 8-27-1 (Trade Secrets), Ala Code § 8-1-191 (Protectable Interests), Ala Code § 36-12-40 (Security Exemption)

Ala Code § 8-27-1 (Trade Secrets), Ala Code § 8-1-191 (Protectable Interests), Ala Code § 36-12-40 (Security Exemption)

Exhibit 12 — Policies and Procedures **Page 12 of 211** 

License Type: Processor Ala Code § 8-27-1 (Trade Secrets), Ala Code § 8-1-191 (Protectable Interests), Ala Code § 36-12-40 (Security Exemption)

Ala Code § 8-27-1 (Trade Secrets), Ala Code § 8-1-191 (Protectable Interests), Ala Code § 36-12-40 (Security Exemption)

Exhibit 12 — Policies and Procedures **Page 13 of 211** 

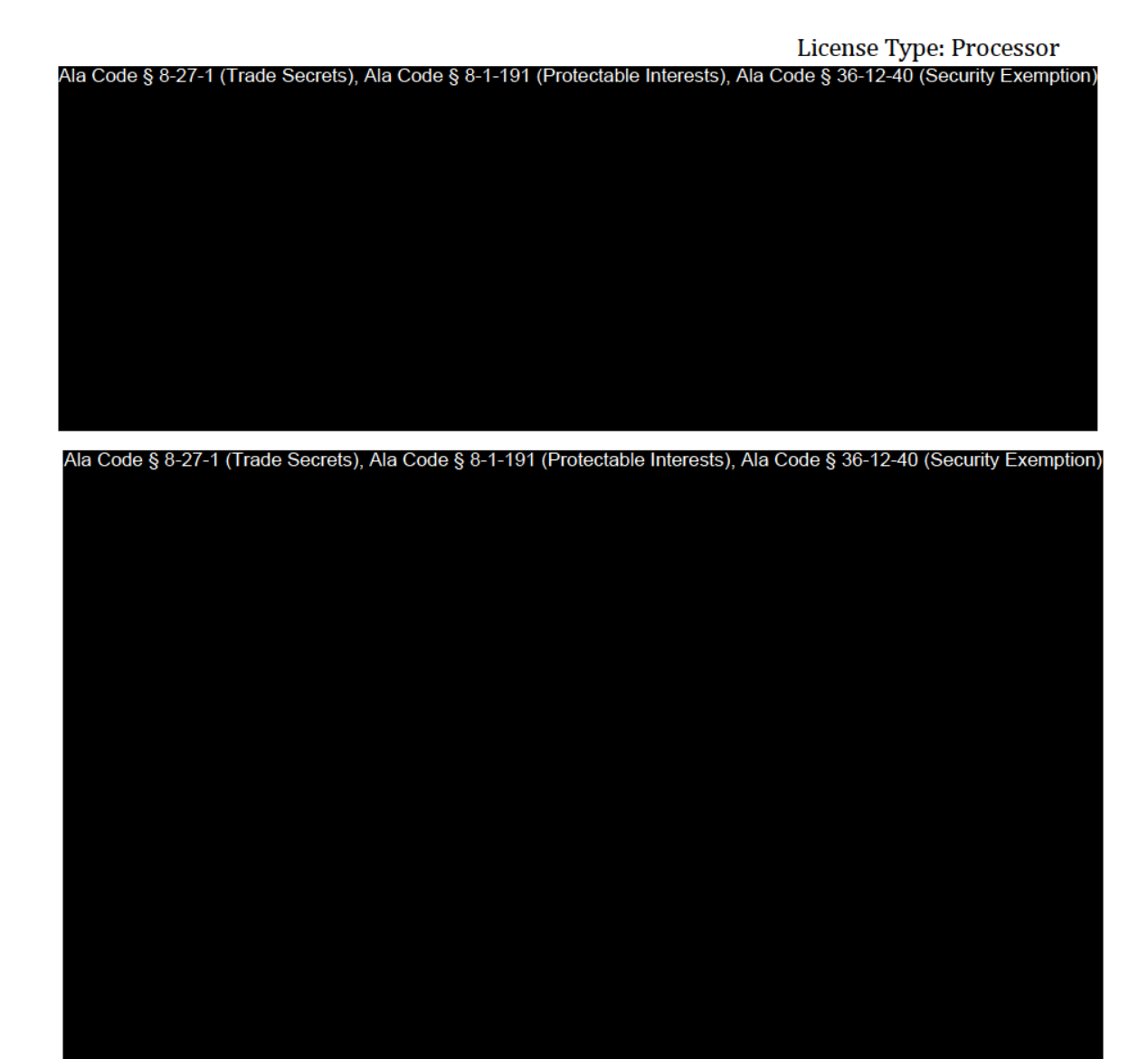

# **SANITATION**

Ala Code § 8-27-1 (Trade Secrets), Ala Code § 8-1-191 (Protectable Interests), Ala Code § 36-12-40 (Security Exemption)

Exhibit 12 — Policies and Procedures

Page 14 of 211

License Type: Processor

Ala Code § 8-27-1 (Trade Secrets), Ala Code § 8-1-191 (Protectable Interests), Ala Code § 36-12-40 (Security Exemption)

License Type: Processor

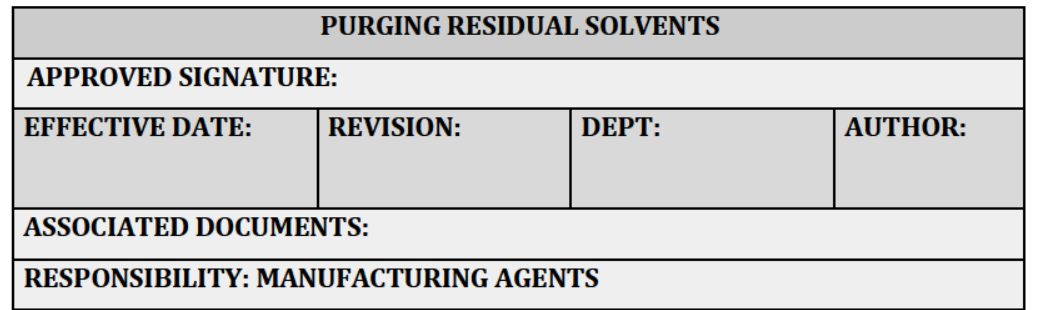

#### **PURPOSE**

Purging residual solvents from extract derivatives is crucial to the safety of the end patient and the integrity of the medical cannabis.

#### **RELEVANT REGULATIONS**

A.M.C.C. 538-X-6-.04 Duties of Processors

• (2) A Processor's medical cannabis products must: (a) Be shown to meet intended levels of purity. (b) Be shown to be reliably free of toxins and contaminants (see Appendix A to Chapter 10 of these Rules). (c) Contain no additives other than pharmaceutical grade excipients. (d) Not be processed into a form that is attractive to or targets children. (e) As to all gelatinous cube, cuboid, and lozenge medical cannabis products, conform to the universal flavor established by the Commission under § 20-2A-63(f), Code of Alabama 1975 (as amended), which is peach.

#### **EQUIPMENT AND SUPPLIES**

Ala Code § 8-27-1 (Trade Secrets), Ala Code § 8-1-191 (Protectable Interests), Ala Code § 36-12-40 (Security Exemption)

Exhibit 12 - Policies and Procedures

Page 16 of 211

License Type: Processor

# **PROCEDURES**

Ala Code § 8-27-1 (Trade Secrets), Ala Code § 8-1-191 (Protectable Interests), Ala Code § 36-12-40 (Security Exemption)

**SANITATION** 

Ala Code § 8-27-1 (Trade Secrets), Ala Code § 8-1-191 (Protectable Interests), Ala Code § 36-12-40 (Security Exemption)

Exhibit 12 — Policies and Procedures

Page 17 of 211

License Type: Processor

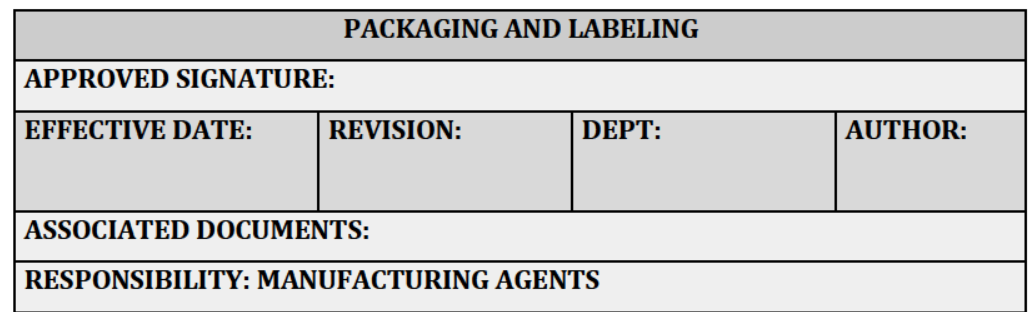

#### **PURPOSE**

To ensure all medical cannabis is compliantly and properly weighed, and packaged for each individual unit. It is imperative medical cannabis is weighed correctly to ensure accurate inventory at all times as required by the Alabama Medical Cannabis Commission (AMCC).

#### **RELEVANT REGULATIONS**

A.M.C.C. §538-x-6-.05 Labeling and Packaging by Processors.

- $\bullet$  (1) A Processor must properly package its approved medical cannabis products as follows:
	- $\circ$  (a) Packaging and containers must be child-resistant.
	- <sup>o</sup> (b) Packaging and containers must be tamper-evident.
	- (c) Packaging and containers (or labels, see below) must identify the Processor and type of product.
	- $\circ$  (d) Packaging and containers must not be attractive to minors.
	- (e) Packaging and containers must be designed to minimize appeal to children.
	- o (f) Packaging and containers must not contain any false statement or statement that advertises health benefits or therapeutic benefits of medical cannabis.
- (2) A Processor must properly label its packages of medical cannabis as follows:
	- $\circ$  (a) Labels must be securely attached to or imprinted on the accompanying packaging.
	- (b) Labels must be clear and contain print of a size and quality so as to be legible to the average patient or caregiver with a sixth-grade education.
	- $\circ$  (c) Labels must identify the type of product (pills, tinctures, transdermal patches, etc.).
	- (d) Labels must contain lot and batch numbers.
	- $\circ$  (e) Labels must contain the name of and a license identification number for the Cultivator.
	- $\circ$  (f) Labels must contain the name of and a license identification number for the Processor.
	- $\circ$  (g) Labels must identify the cannabinoid content and potency of the product. (h) Labels must identify the amount, number or count of the product in the package on which they are attached.
	- $\circ$  (i) Labels must contain the universal state symbol approved by the Commission, printed in color at least one-half inch by one-half inch in size.
	- (j) Labels must contain the words "Keep out of reach of children."
	- $\circ$  (k) Labels must contain a digital image or QR Code for purposes of tracking medical cannabis products and must interface with the Statewide Seed-to-Sale Tracking System.
		- (I) Labels, or if space is not available, a package insert, must contain the following: "WARNING: This product may make you drowsy or dizzy. Do not drink alcohol with this product. Use care when operating a vehicle or other machinery. Taking this product with medication may lead to harmful side effects or complications. Consult your physician before taking this product with any medication. Women who are breastfeeding, pregnant, or plan to become pregnant should discuss medical cannabis use with their physicians."
	- (m) Labels must not be attractive to minors.

License Type: Processor

- $\circ$  (n) Labels must not contain any false statement or statement that advertises health benefits or therapeutic benefits of medical cannabis.
- (o) At the time of labeling, Processors must provide QR Coding or other approved digital coding to identify, at a minimum, the following:
	- $\blacksquare$  (1) The Cultivator or Integrated Facility, by facility, from which the medical cannabis was sourced,
	- $\Box$  (2) The name of the Processor and the Processor's facility of origin, (3) The type of product,
	- $\blacksquare$  (4) The date of processing and packaging,
	- (5) The date of the Processor's State Testing Laboratory approval,
	- $\blacksquare$  (6) The expiration date (or, if no expiration date, a notation that the expiration date does not apply), and
	- $\Box$  (7) The Alabama Poison Control contact information as provided on the **AMCC** website.

# **EQUIPMENT AND SUPPLIES**

Ala Code § 8-27-1 (Trade Secrets), Ala Code § 8-1-191 (Protectable Interests), Ala Code § 36-12-40 (Security Exemption)

#### **PROCEDURES**

Ala Code § 8-27-1 (Trade Secrets), Ala Code § 8-1-191 (Protectable Interests), Ala Code § 36-12-40 (Security Exemption)

Exhibit 12 - Policies and Procedures

Page 20 of 211

License Type: Processor

Ala Code § 8-27-1 (Trade Secrets), Ala Code § 8-1-191 (Protectable Interests), Ala Code § 36-12-40 (Security Exemption)

Ala Code § 8-27-1 (Trade Secrets), Ala Code § 8-1-191 (Protectable Interests), Ala Code § 36-12-40 (Security Exemption)

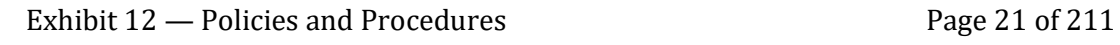
License Type: Processor

Ala Code § 8-27-1 (Trade Secrets), Ala Code § 8-1-191 (Protectable Interests), Ala Code § 36-12-40 (Security Exemption)

Exhibit 12 — Policies and Procedures Page 22 of 211

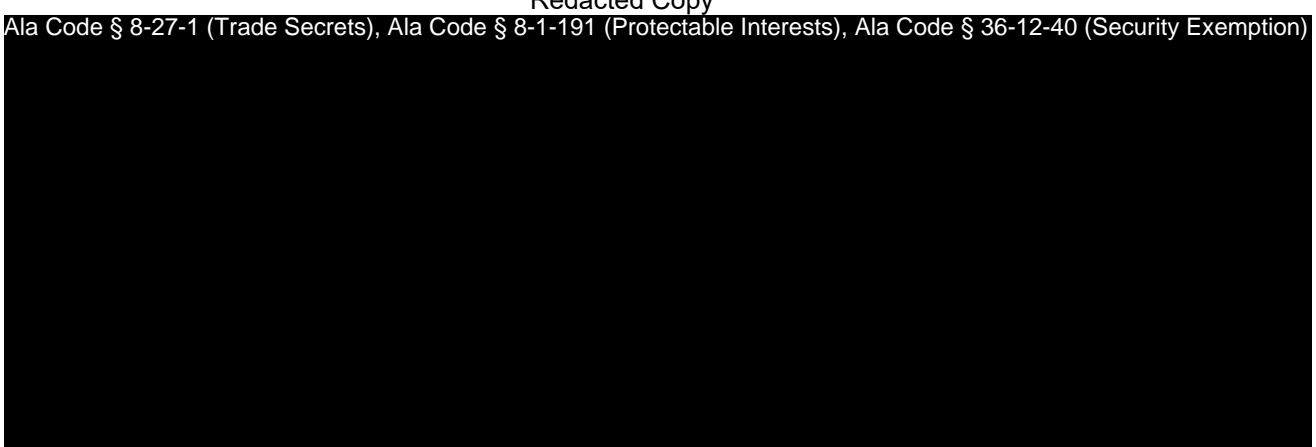

Exhibit 12 — Policies and Procedures Page 23 of 211

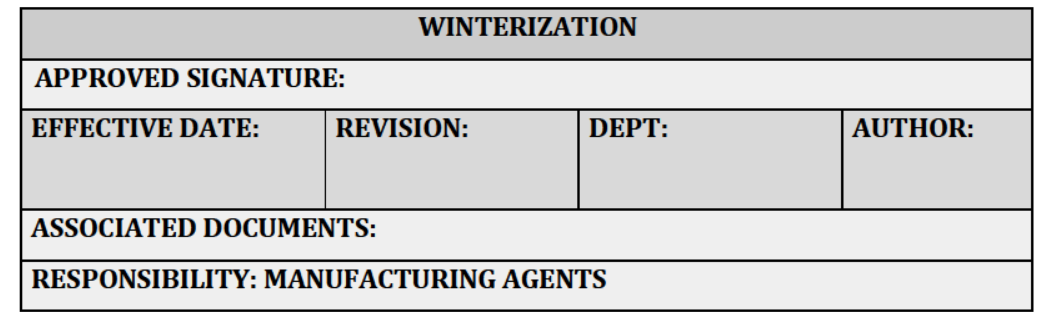

# **PURPOSE**

To ensure cannabis extracts are properly winterized.

# **RELEVANT REGULATIONS**

A.M.C.C. 538-X-6-.04 Duties of Processors

- (2) A Processor's medical cannabis products must:
	- <sup>o</sup> (a) Be shown to meet intended levels of purity.
	- $\circ$  (b) Be shown to be reliably free of toxins and contaminants (see Appendix A to Chapter 10 of these Rules).
	- $\circ$  (c) Contain no additives other than pharmaceutical grade excipients.
	- (d) Not be processed into a form that is attractive to or targets children.
	- $\circ$  (e) As to all gelatinous cube, cuboid, and lozenge medical cannabis products, conform to the universal flavor established by the Commission under § 20-2A-63(f), Code of Alabama 1975 (as amended), which is peach.

# **EQUIPMENT AND SUPPLIES**

Ala Code § 8-27-1 (Trade Secrets), Ala Code § 8-1-191 (Protectable Interests), Ala Code § 36-12-40 (Security Exemption)

Exhibit 12 - Policies and Procedures

Page 24 of 211

License Type: Processor

Ala Code § 8-27-1 (Trade Secrets), Ala Code § 8-1-191 (Protectable Interests), Ala Code § 36-12-40 (Security Exemption)

**PROCEDURES** 

Ala Code § 8-27-1 (Trade Secrets), Ala Code § 8-1-191 (Protectable Interests), Ala Code § 36-12-40 (Security Exemption)

Exhibit 12 — Policies and Procedures

Page 25 of 211

License Type: Processor

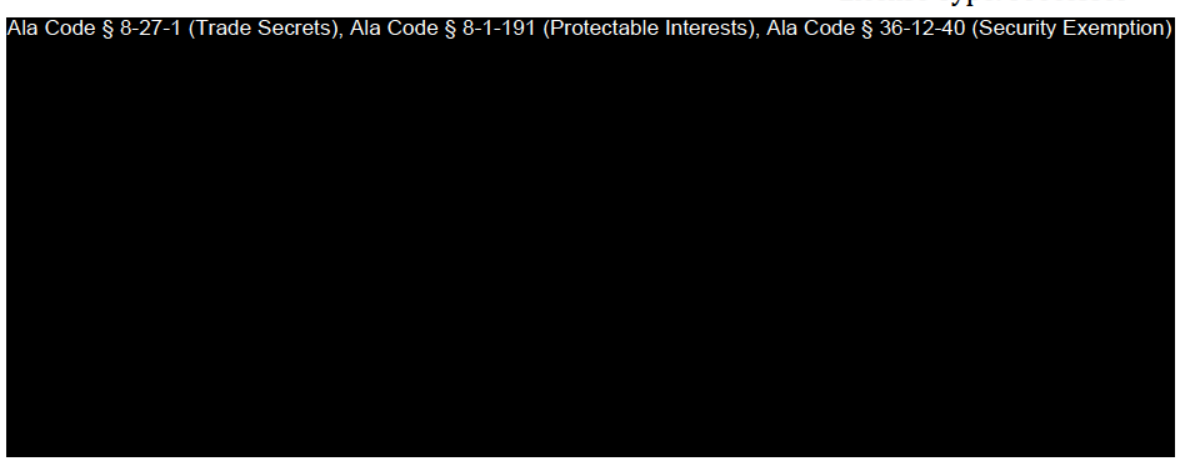

# **SANITATION**

Ensure all containers and utensils used in the process are cleaned with isopropyl alcohol and placed in their designated area.

Exhibit 12 — Policies and Procedures

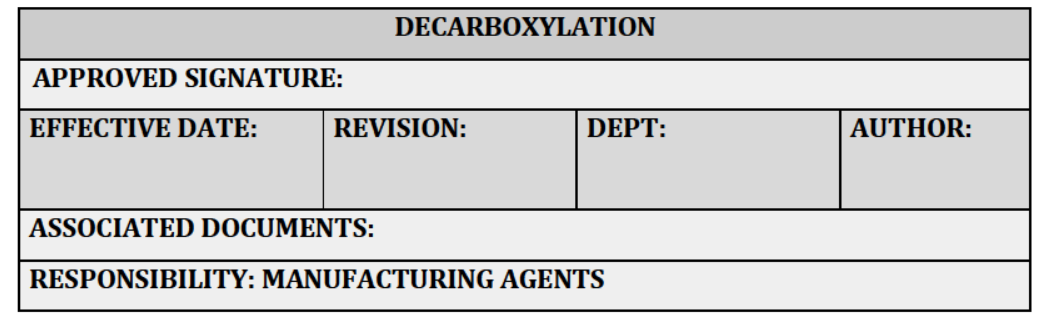

# **PURPOSE**

To outline the steps required to decarboxylate and activate THC compounds within extracted cannabis oil after solvents are purged, including raw cannabis material, prior to extraction. This is a heat process used to prepare cannabis oil for infusion into other medical cannabis products and raw cannabis material for extraction.

# **RELEVANT REGULATIONS**

A.M.C.C. 538-X-6-.04 Duties of Processors

- (2) A Processor's medical cannabis products must:
	- $\circ$  (a) Be shown to meet intended levels of purity.
	- $\circ$  (b) Be shown to be reliably free of toxins and contaminants (see Appendix A to Chapter 10 of these Rules).
	- $\circ$  (c) Contain no additives other than pharmaceutical grade excipients.
	- (d) Not be processed into a form that is attractive to or targets children.
	- $\circ$  (e) As to all gelatinous cube, cuboid, and lozenge medical cannabis products, conform to the universal flavor established by the Commission under § 20-2A-63(f), Code of Alabama 1975 (as amended), which is peach.

License Type: Processor

# **EQUIPMENT AND SUPPLIES**

Ala Code § 8-27-1 (Trade Secrets), Ala Code § 8-1-191 (Protectable Interests), Ala Code § 36-12-40 (Security Exemption)

**PROCEDURES** 

Ala Code § 8-27-1 (Trade Secrets), Ala Code § 8-1-191 (Protectable Interests), Ala Code § 36-12-40 (Security Exemption)

Exhibit 12 — Policies and Procedures

Page 28 of 211

License Type: Processor

License Type: Processor

Ala Code § 8-27-1 (Trade Secrets), Ala Code § 8-1-191 (Protectable Interests), Ala Code § 36-12-40 (Security Exemption)

License Type: Processor

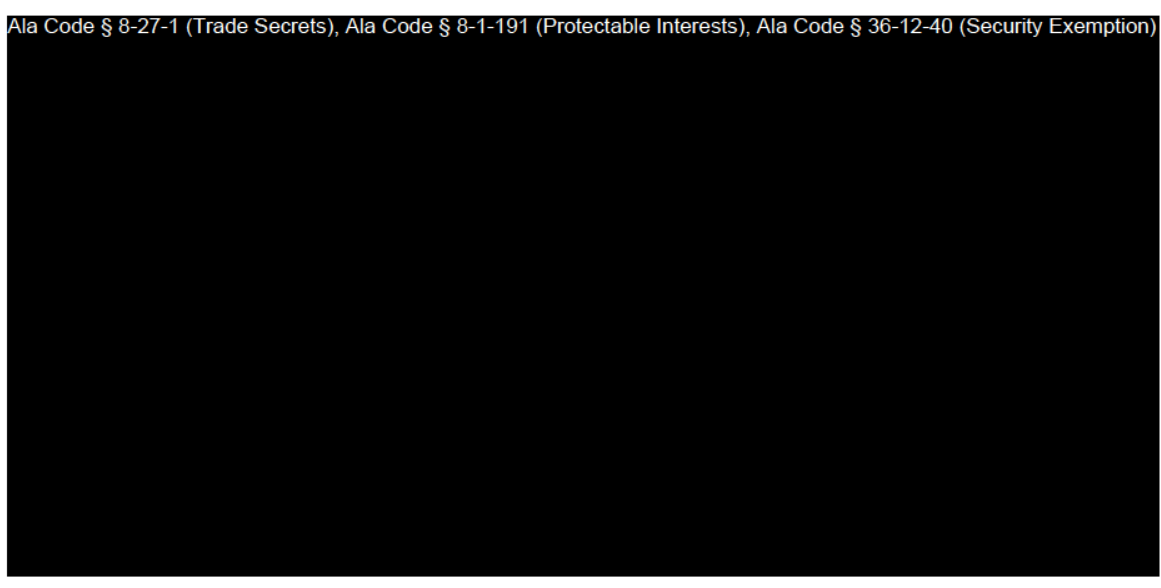

# **SANITATION**

- Ensure all containers and utensils used in the process are cleaned with isopropyl  $1.$ alcohol and placed in their designated area
- Ensure the vacuum oven or commercial oven is free of any debris, or spilled oil from  $2.$ the decarboxylation process.

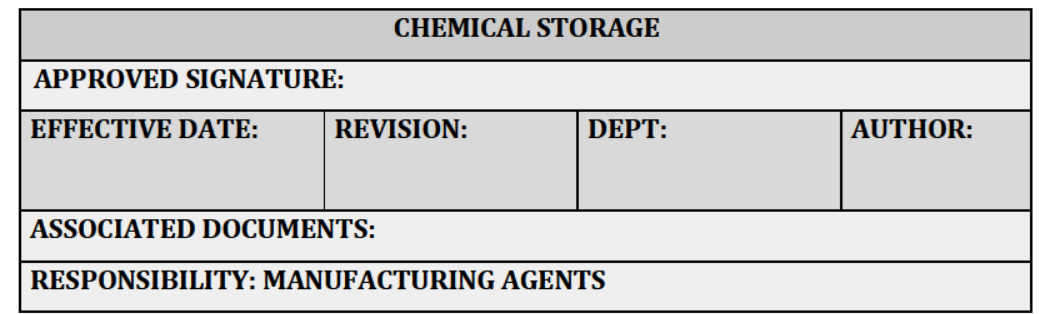

# **PURPOSE**

This procedure outlines facility chemical storage areas, procedures, and safety considerations. The Company actively operates in accordance with all applicable federal, state, and local rules and regulations.

# **RELEVANT REGULATIONS**

A.M.C.C. 80-14-1.15 Hazardous Waste and Chemical Waste

• (1) Cultivators and Integrated Facilities shall establish and maintain standards, procedures, and requirements for hazardous and chemical waste product storage and disposal, and chemical storage that comply with Chapters 27 and 30 of Title 22, Code of Alabama, 1975.

# **EQUIPMENT AND SUPPLIES**

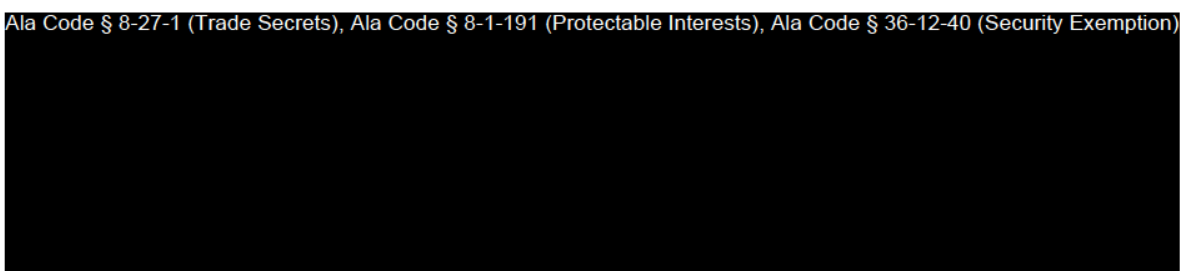

Exhibit 12 - Policies and Procedures

Page 32 of 211

License Type: Processor

# **PROCEDURES** Ala Code § 8-27-1 (Trade Secrets), Ala Code § 8-1-191 (Protectable Interests), Ala Code § 36-12-40 (Security Exemption)

Exhibit 12 — Policies and Procedures

Page 33 of 211

License Type: Processor

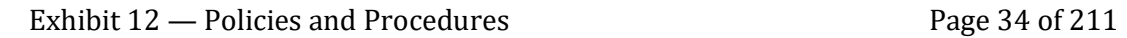

License Type: Processor

Ala Code § 8-27-1 (Trade Secrets), Ala Code § 8-1-191 (Protectable Interests), Ala Code § 36-12-40 (Security Exemption)

Exhibit 12 — Policies and Procedures Page 35 of 211

License Type: Processor

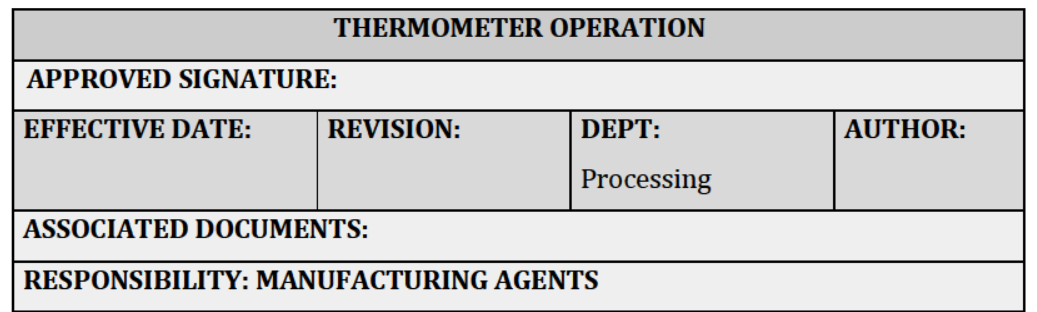

# **PURPOSE**

To outline the procedure for using thermometers during production activities. All thermometers used in the facility for measuring various temperatures throughout the production process must be used correctly to ensure accurate temperature monitoring. The Ala Code § 8-27-1 (Trade Secrets), Ala Code § 8-1-191 (Protectable Interests), Ala Code § 36-12-40 (Security Exemption)

**EQUIPMENT AND SUPPLIES** 

Ala Code § 8-27-1 (Trade Secrets), Ala Code § 8-1-191 (Protectable Interests), Ala Code § 36-12-40 (Security Exemption)

**PROCEDURES** 

Ala Code § 8-27-1 (Trade Secrets), Ala Code § 8-1-191 (Protectable Interests), Ala Code § 36-12-40 (Security Exemption)

Exhibit 12 - Policies and Procedures

Page 36 of 211

License Type: Processor

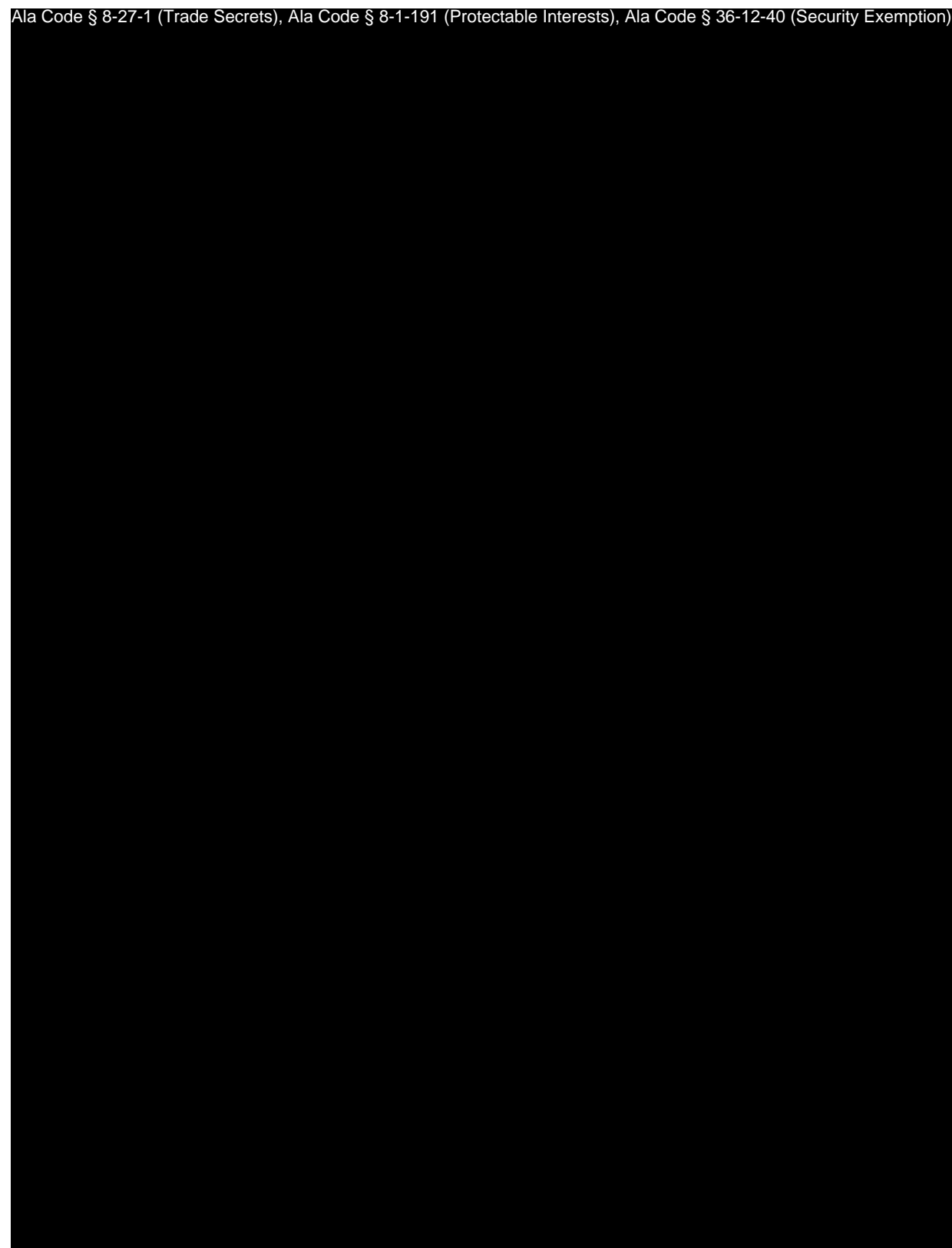

Exhibit 12 — Policies and Procedures Page 37 of 211

License Type: Processor

Ala Code § 8-27-1 (Trade Secrets), Ala Code § 8-1-191 (Protectable Interests), Ala Code § 36-12-40 (Security Exemption)

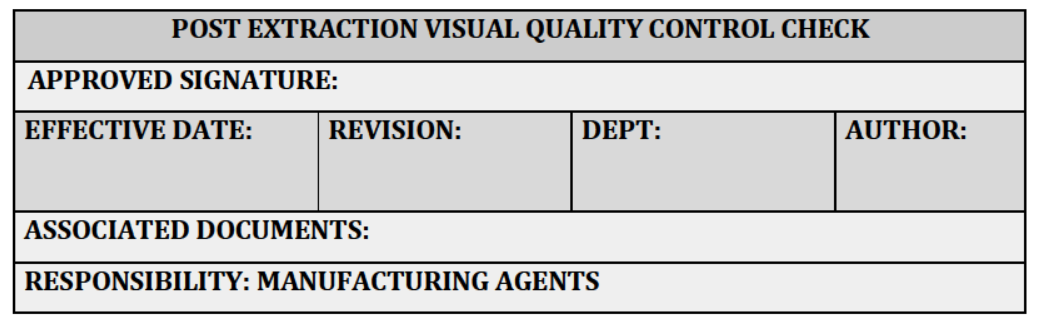

# **PURPOSE**

Due to the large amount of extracted material that passes through the post extraction operations on a weekly basis, it is imperative that all personnel at every step in the manufacturing process perform constant visual quality control (QC) checks, and immediately report any suspicious instances to the Extraction Specialist.

# **RELEVANT REGULATIONS**

A.M.C.C. 538-X-6-.04 Duties of Processors

- (2) A Processor's medical cannabis products must:
	- $\circ$  (a) Be shown to meet intended levels of purity.
	- $\circ$  (b) Be shown to be reliably free of toxins and contaminants (see Appendix A to Chapter 10 of these Rules).
	- $\circ$  (c) Contain no additives other than pharmaceutical grade excipients.
	- (d) Not be processed into a form that is attractive to or targets children.
	- $\circ$  (e) As to all gelatinous cube, cuboid, and lozenge medical cannabis products, conform to the universal flavor established by the Commission under § 20-2A-63(f), Code of Alabama 1975 (as amended), which is peach.

License Type: Processor

**EQUIPMENT AND SUPPLIES** 

Ala Code § 8-27-1 (Trade Secrets), Ala Code § 8-1-191 (Protectable Interests), Ala Code § 36-12-40 (Security Exemption)

# **PROCEDURES**

Ala Code § 8-27-1 (Trade Secrets), Ala Code § 8-1-191 (Protectable Interests), Ala Code § 36-12-40 (Security Exemption)

Exhibit 12 — Policies and Procedures

Page 40 of 211

License Type: Processor

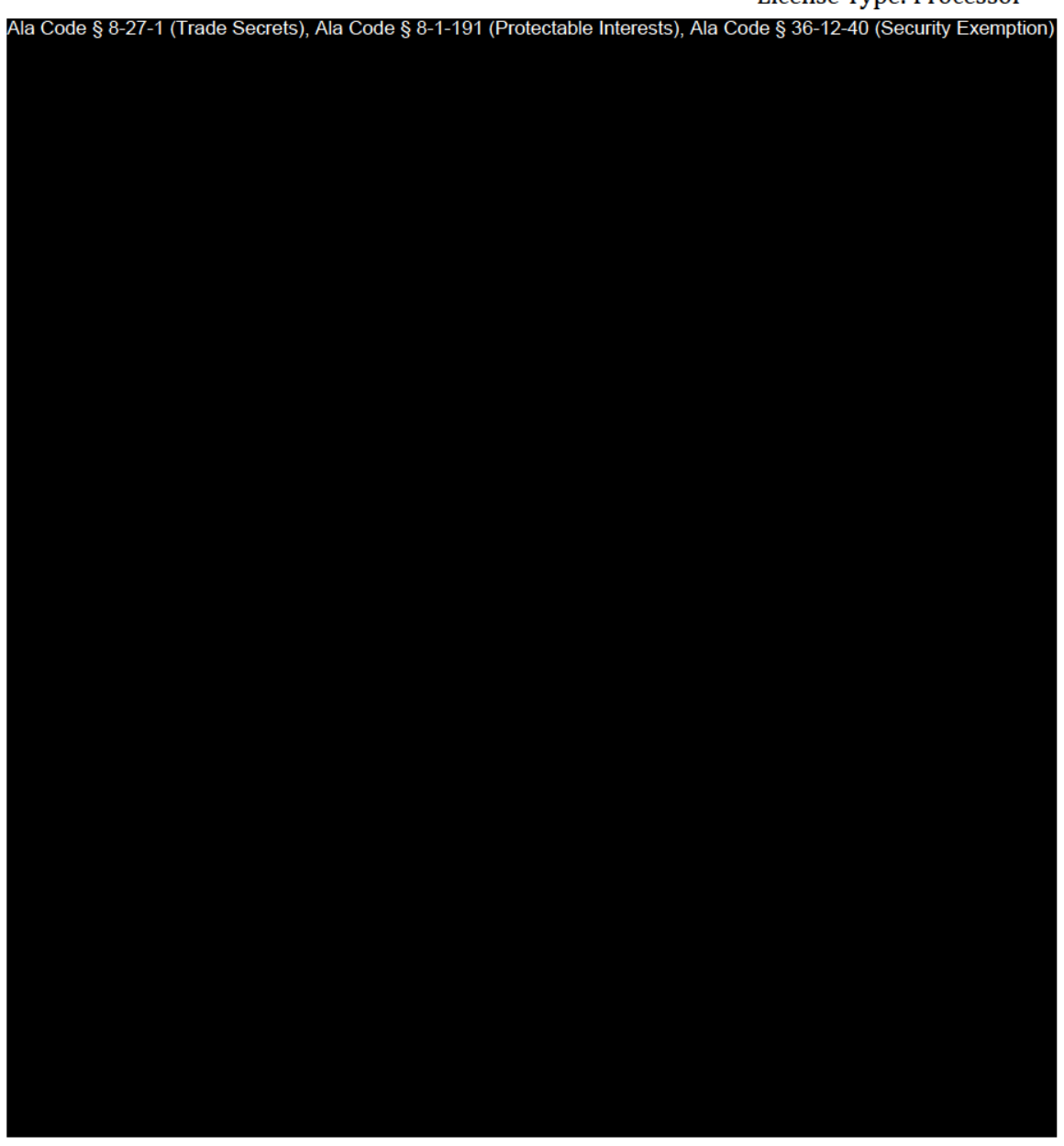

**SANITATION** 

#### $1<sub>1</sub>$ **CLEAN UP MATERIALS & WORK AREA**

Return all unused supplies to their appropriate storage area.  $1.1.$ 

Exhibit 12 — Policies and Procedures

Page 41 of 211

- 1.2. Handle all cannabis waste generated during the process according to Product Disposal and General Sanitation, and record actions on the Daily Sanitation Checklist.
- 1.3. Clean work areas according to General Sanitation, and record actions on the Daily Sanitation Checklist.

License Type: Processor

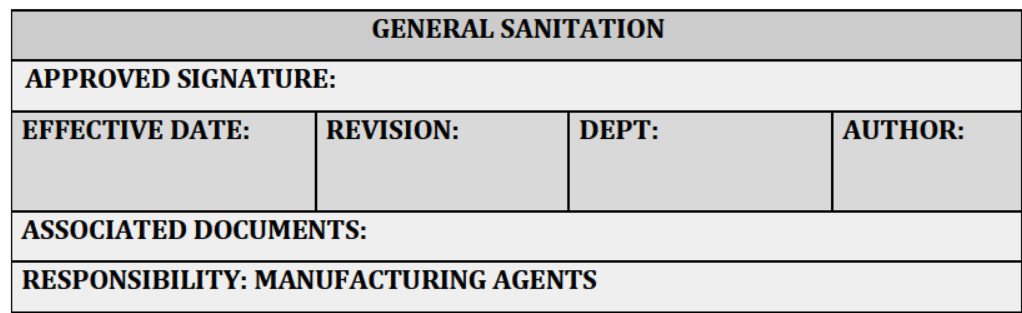

# **PURPOSE**

# Ala. Code § 8-27-1 (Trade secret). Ala. Code § 8-1-191 (Protectable Interests)

Toxic cleaning compounds, sanitizing agents, and solvents used in processing cannabis will be labeled and stored. Storage of these products must be in a manner that prevents contamination of cannabis and medical cannabis products and ingredients, which otherwise complies with applicable local and state laws and regulations. All cleaning chemicals will be listed in the Safety Data Sheet (SDS) binder. This binder will be updated when new chemicals are introduced. All waste area cleaning will be logged on a General **Sanitation Checklist.** 

# **RELEVANT REGULATIONS**

Exhibit 12 - Policies and Procedures

A.M.C.C. 538-X-6-.012 Processors' Duty to Meet and Maintain Standards, Policies, Procedures and Operations Per Application.

• A Processor licensee has an ongoing duty to meet and maintain the standards, policies, procedures, and operations, both at the pre-commencement inspection and at all times thereafter, as it affirmed to the Commission at the time of licensing, as such standards, policies, procedures, and operations may have been amended and updated by the licensee from time to time in accordance with Rules 538-x-4-.08 and 538-x-4-.19., as provided in Rule 538-x-4-.07 of Chapter 4 of these Rules and as modified by Rule 538-x-6-.06 of this Chapter.

## **EQUIPMENT AND SUPPLIES**

Ala Code § 8-27-1 (Trade Secrets), Ala Code § 8-1-191 (Protectable Interests), Ala Code § 36-12-40 (Security Exemption)

# **PROCEDURES**

Ala Code § 8-27-1 (Trade Secrets), Ala Code § 8-1-191 (Protectable Interests), Ala Code § 36-12-40 (Security Exemption)

Exhibit 12 - Policies and Procedures

Page 44 of 211

License Type: Processor

License Type: Processor

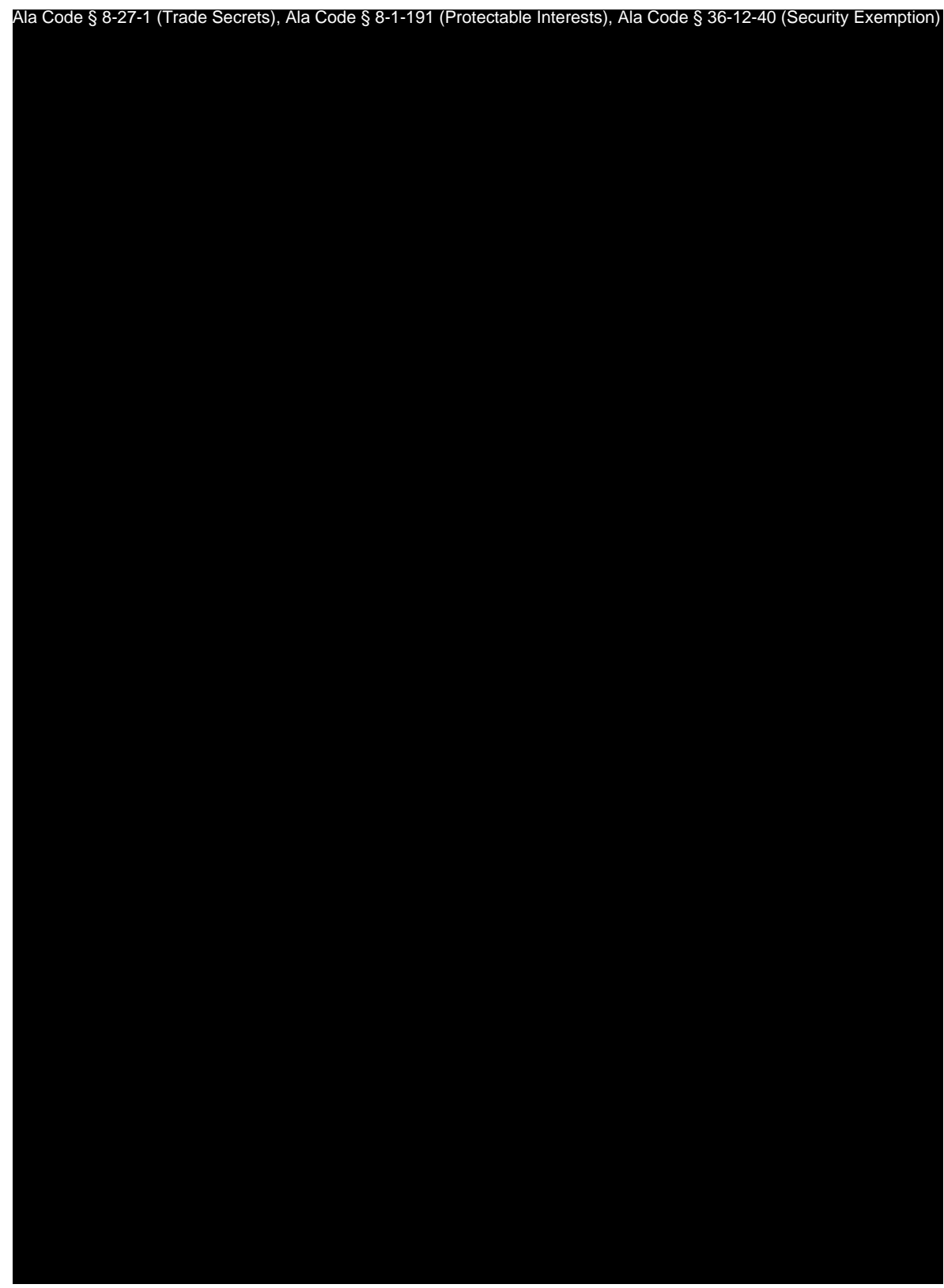

Exhibit 12 — Policies and Procedures Page 46 of 211

License Type: Processor

License Type: Processor Ala Code § 8-27-1 (Trade Secrets), Ala Code § 8-1-191 (Protectable Interests), Ala Code § 36-12-40 (Security Exemption)

Exhibit 12 — Policies and Procedures Page 49 of 211

License Type: Processor

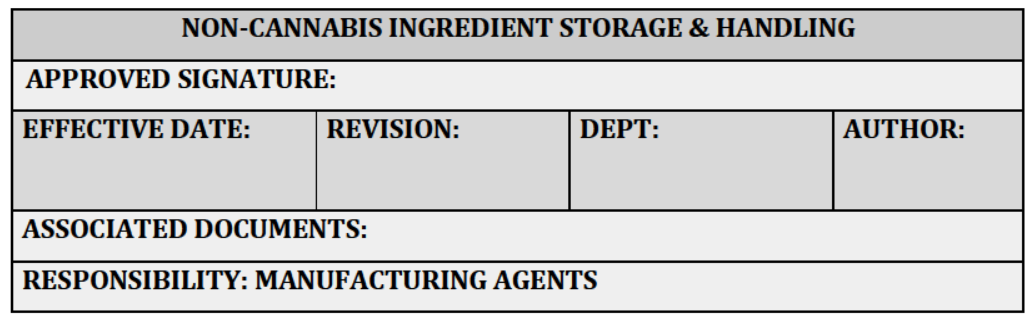

# **PURPOSE**

To outline best practices for ingredient storage to promote integrity of ingredients and work efficiency. The Company will implement a first in, first out (FIFO) storage policy to ensure appropriate rotation of ingredients and packaging materials, and to minimize ingredient contamination, damage, and spoilage.

# **RELEVANT REGULATIONS**

A.M.C.C. 538-X-6-.04 Duties of Processors

- (2) A Processor's medical cannabis products must:
	- $\circ$  (a) Be shown to meet intended levels of purity.
	- $\circ$  (b) Be shown to be reliably free of toxins and contaminants (see Appendix A to Chapter 10 of these Rules).
	- $\circ$  (c) Contain no additives other than pharmaceutical grade excipients.
	- (d) Not be processed into a form that is attractive to or targets children.
	- $\circ$  (e) As to all gelatinous cube, cuboid, and lozenge medical cannabis products, conform to the universal flavor established by the Commission under § 20-2A-63(f), Code of Alabama 1975 (as amended), which is peach.

A.M.C.C. 538-x-6-.06 Applications and Licensing Procedures as to Processors Generally.

 $(3)(b)(4)$  Processor applicants must: provide a detailed list of formulae and  $\bullet$ ingredients for each medical cannabis product, including a list of all excipients to be utilized in the manufacture of each product, and the purpose served by each.

A.M.C.C. 538-x-4-.07 Duty to Meet and Maintain Standards, Policies, Procedures and **Operations Per Application.** 

• (12)(o) The licensee's verified Standard Operating Plan and Procedures. The licensees must demonstrate and maintain standard operating procedures regarding the following subjects in such a way that they can be readily accessed from the physical site of operations upon the request of inspectors, the Commission, or Commission staff, including, at a minimum, the following: (2) A Cannabis/Medical Cannabis Storage and Maintenance Plan. Licensees must maintain at all times and review at least annually a plan for maintenance and storage of cannabis and medical cannabis in the possession and control of licensee. Such plan shall include, at a minimum, maintaining cannabis and medical cannabis in a moisture- and temperature-controlled environment free of pests; keeping stored items secure, properly separated and labeled; and limiting access to cannabis and medical cannabis to essential personnel by position.

# **SCOPE & APPLICABILITY**

Ala Code § 8-27-1 (Trade Secrets), Ala Code § 8-1-191 (Protectable Interests), Ala Code § 36-12-40 (Security Exemption)

Exhibit 12 - Policies and Procedures

Page 52 of 211

License Type: Processor

# **EQUIPMENT AND SUPPLIES**

Ala Code § 8-27-1 (Trade Secrets), Ala Code § 8-1-191 (Protectable Interests), Ala Code § 36-12-40 (Security Exemption)

# **PROCEDURES**

Ala Code § 8-27-1 (Trade Secrets), Ala Code § 8-1-191 (Protectable Interests), Ala Code § 36-12-40 (Security Exemption) Exhibit 12 — Policies and Procedures Page 53 of 211

License Type: Processor

License Type: Processor

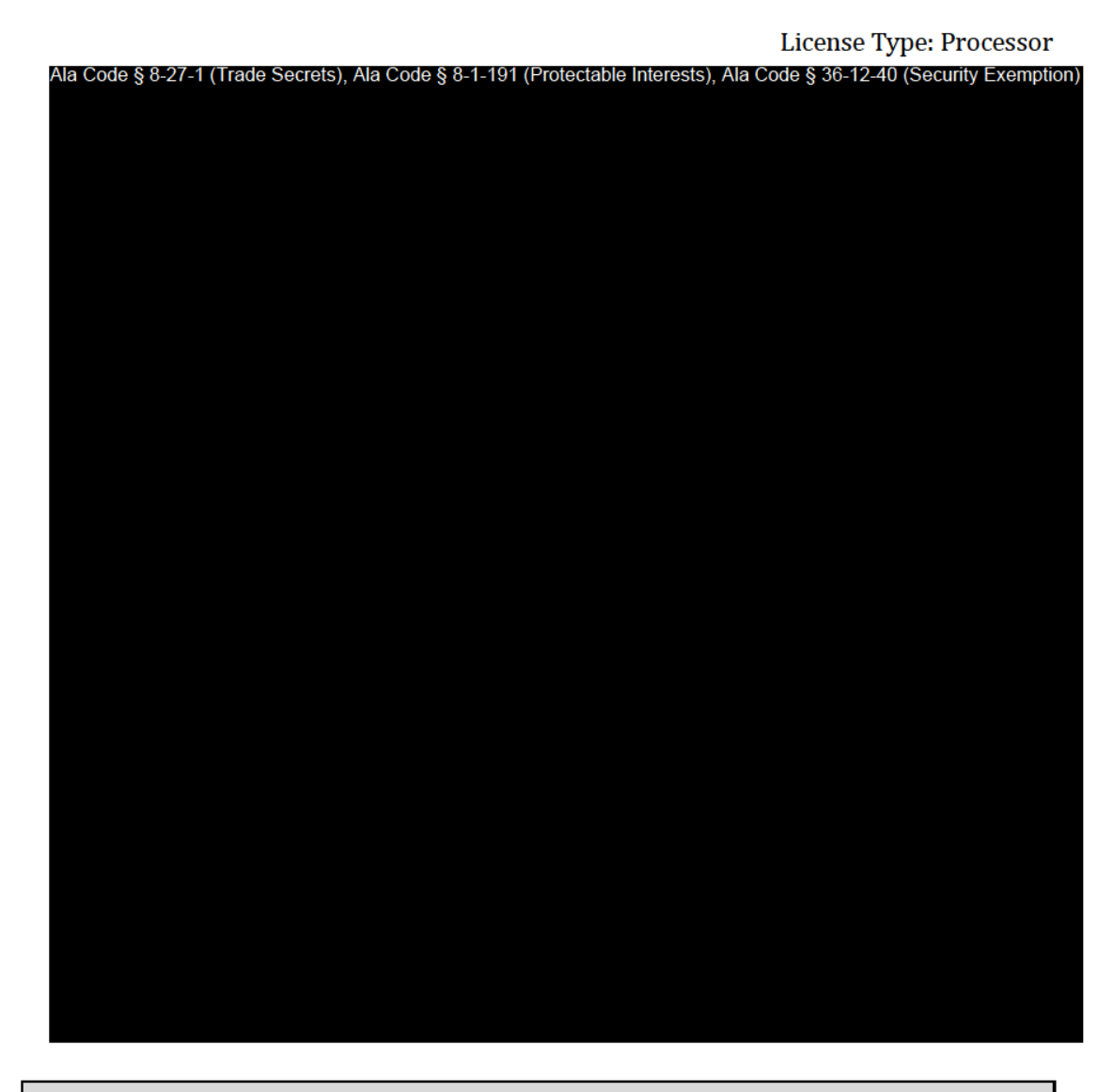

# **SANITATION**

Ala Code § 8-27-1 (Trade Secrets), Ala Code § 8-1-191 (Protectable Interests), Ala Code § 36-12-40 (Security Exemption)

Exhibit 12 — Policies and Procedures

Page 56 of 211

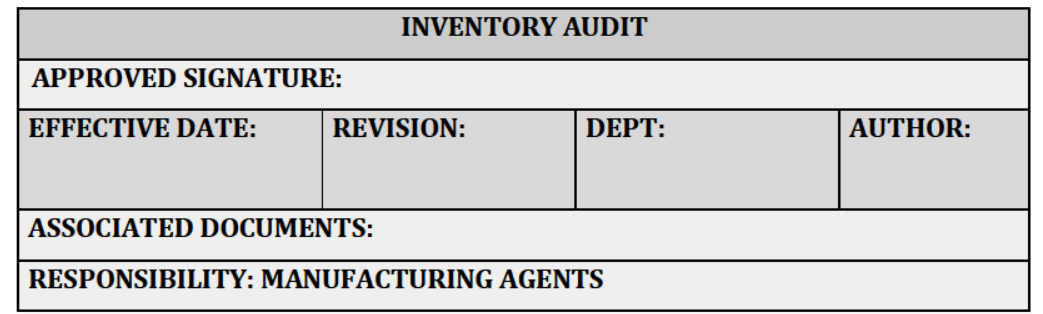

# **PURPOSE**

 $\lambda$ 

The Alabama Medical Cannabis Commission (AMCC) mandates all licensed operators must be able to account for all cannabis inventory at any given time, by verifying the physical inventory is consistent with all inventory records. Inventory reconciliation and auditing procedures are followed daily by all inventory personnel to ensure the following:

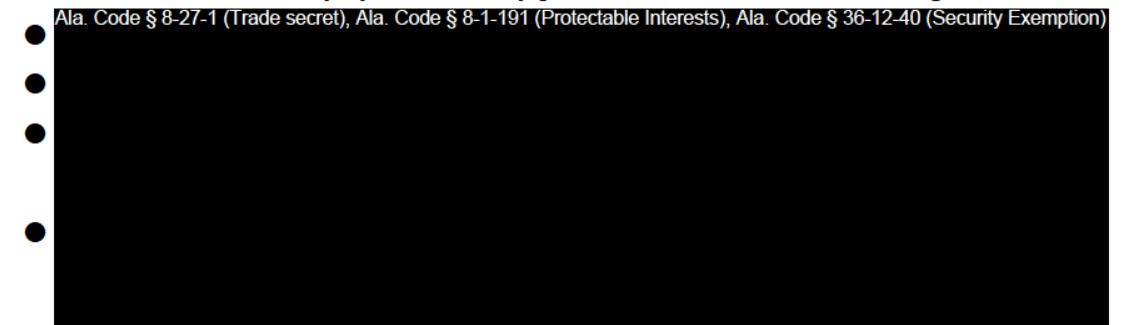

# **RELEVANT REGULATIONS**

A.M.C.C. 538-x-4-.02 Post-Licensing Inspection of Facilities.

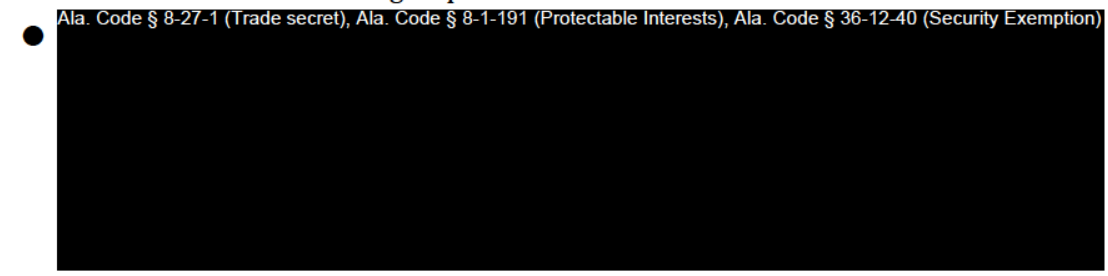

Exhibit 12 - Policies and Procedures

Page 57 of 211
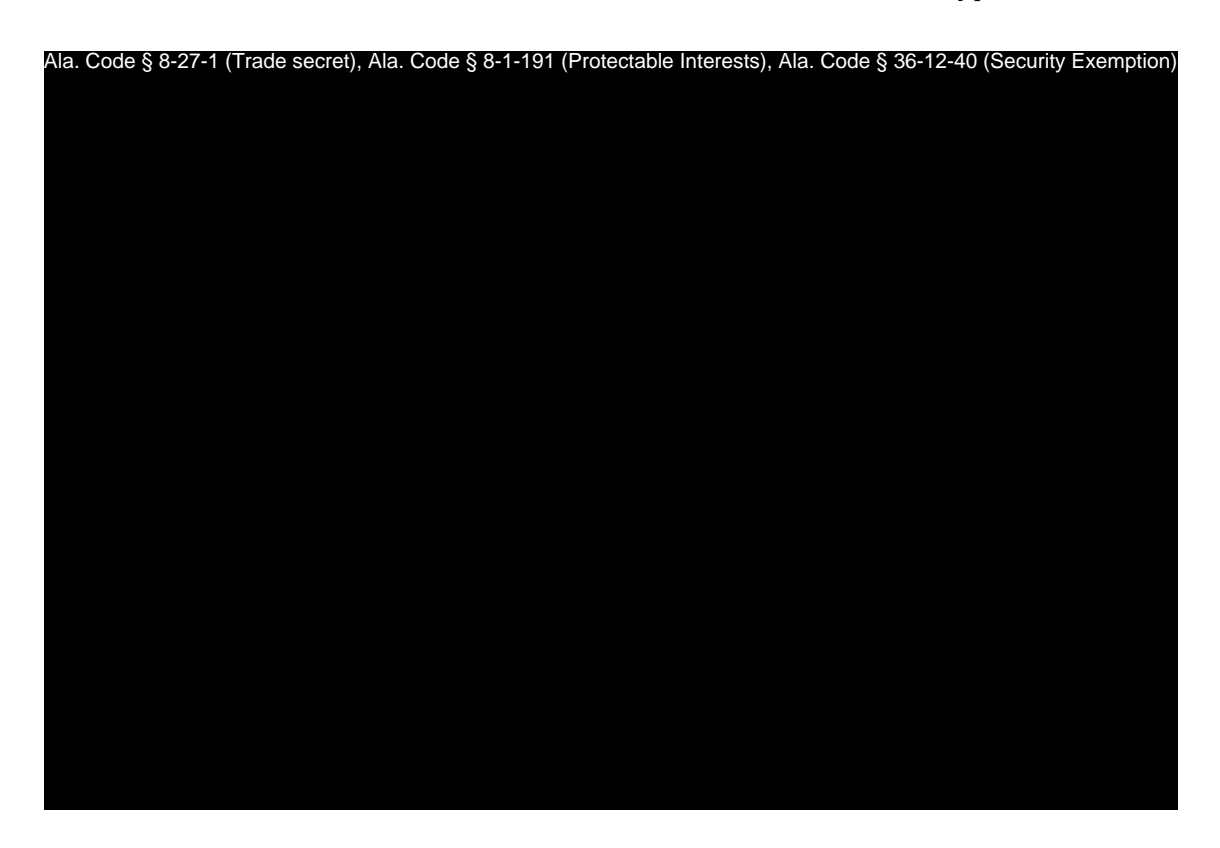

A.M.C.C. 538-x-4-.05 Maintenance of Proper Technology.

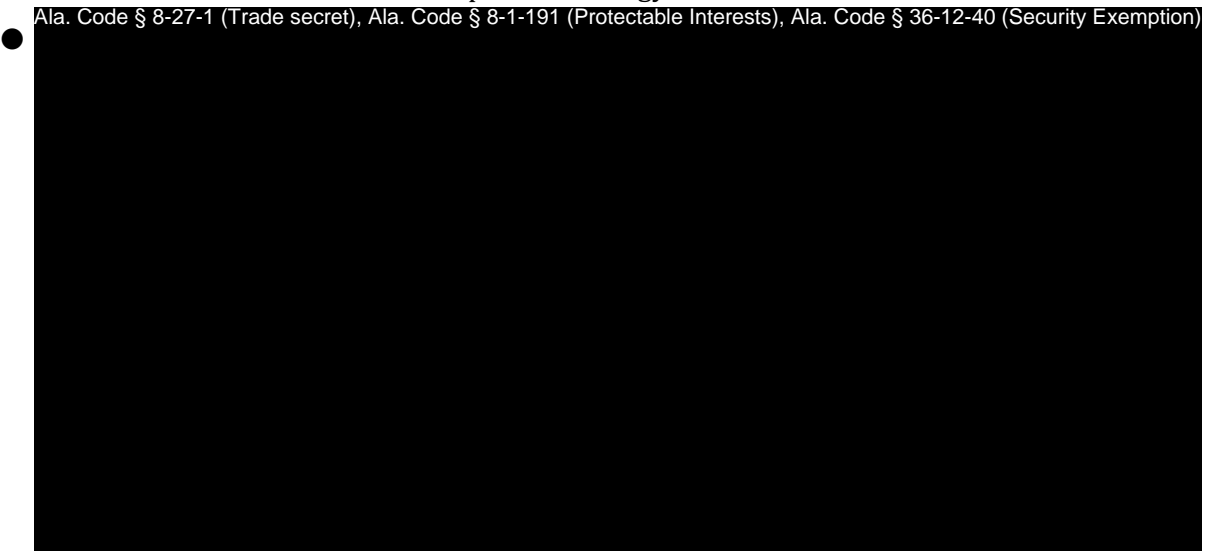

A.M.C.C. 538-x-4-.07 Duty to Meet and Maintain Standards, Policies, Procedures and Operations Per Application.

 $\bullet$ Ala. Code § 8-27-1 (Trade secret), Ala. Code § 8-1-191 (Protectable Interests), Ala. Code § 36-12-40 (Security Exemption)

Exhibit 12 — Policies and Procedures **Page 58 of 211** 

License Type: Processor

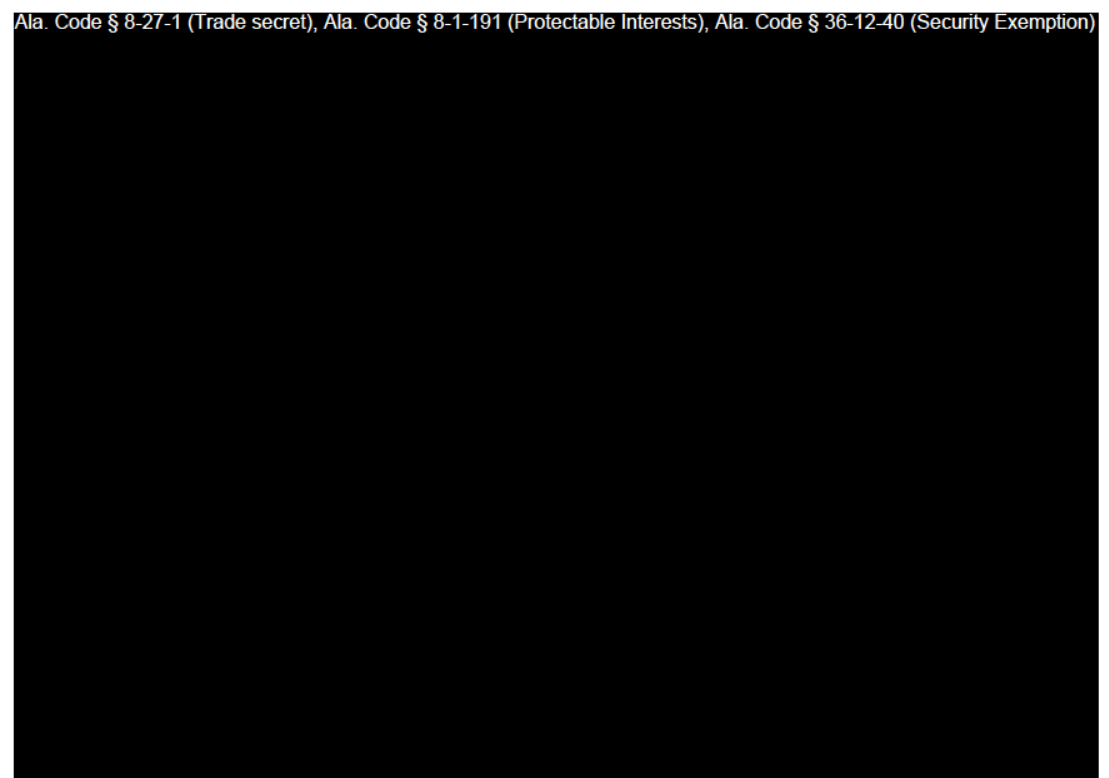

**EQUIPMENT & SUPPLIES** 

Ala Code § 8-27-1 (Trade Secrets), Ala Code § 8-1-191 (Protectable Interests), Ala Code § 36-12-40 (Security Exemption)

**PROCEDURES** 

Ala Code § 8-27-1 (Trade Secrets), Ala Code § 8-1-191 (Protectable Interests), Ala Code § 36-12-40 (Security Exemption)

Exhibit 12 — Policies and Procedures

Page 59 of 211

License Type: Processor

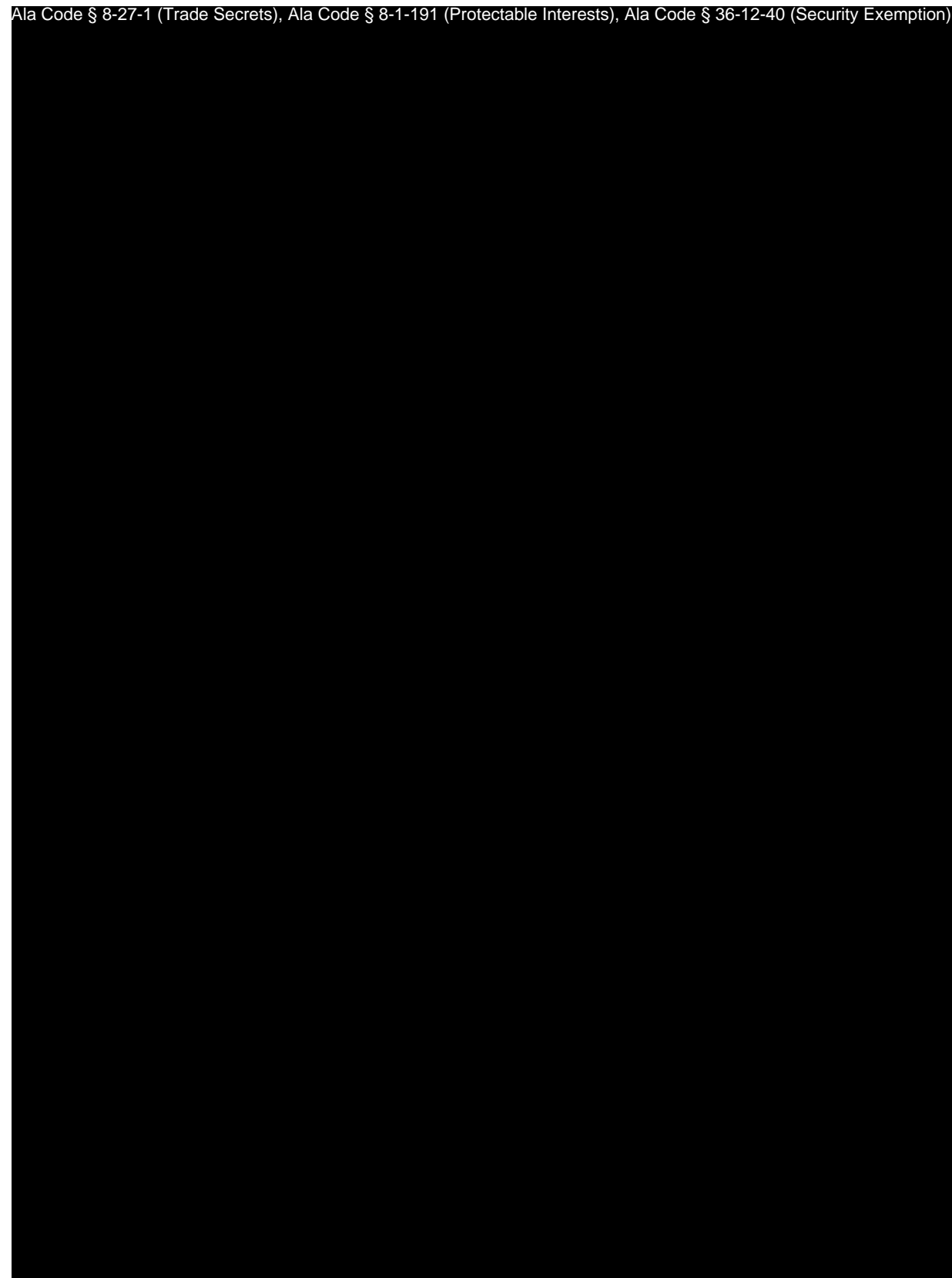

Exhibit 12 — Policies and Procedures Page 60 of 211

License Type: Processor Ala Code § 8-27-1 (Trade Secrets), Ala Code § 8-1-191 (Protectable Interests), Ala Code § 36-12-40 (Security Exemption)

Exhibit 12 — Policies and Procedures Page 61 of 211

License Type: Processor

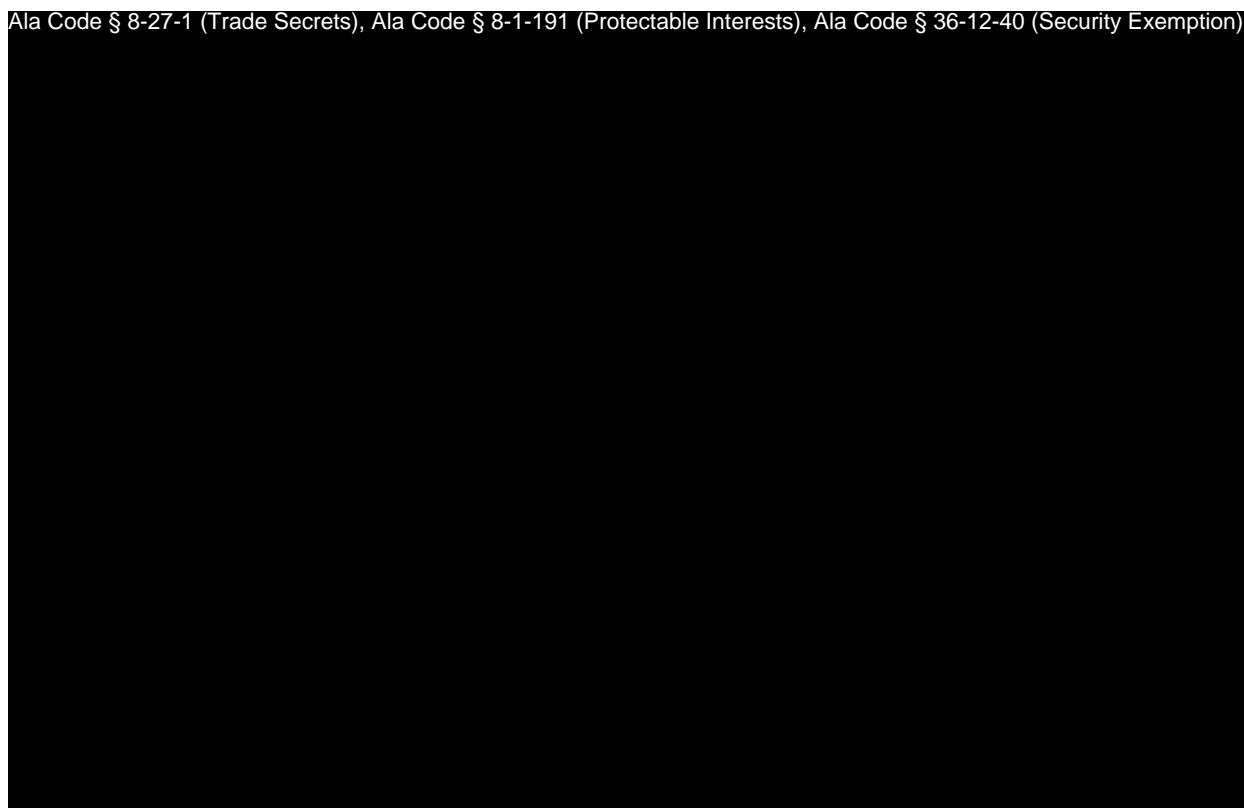

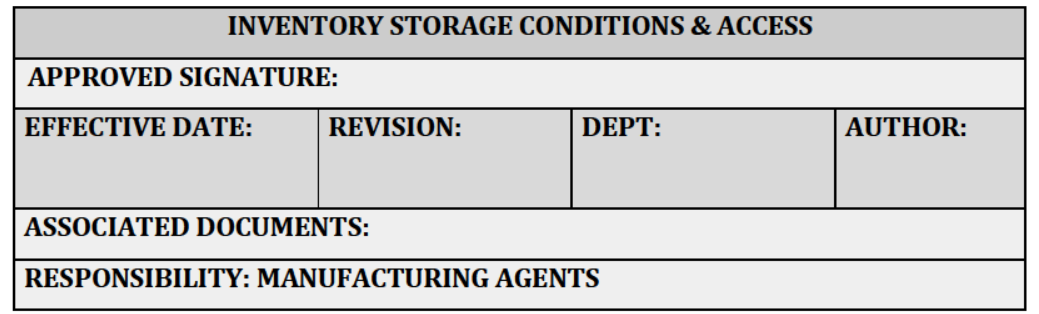

# **PURPOSE**

To provide standard operating procedures for environmental standards related to the safe, ť secure, and sanitary storage of cannabis and medical cannabis products in the following ways:

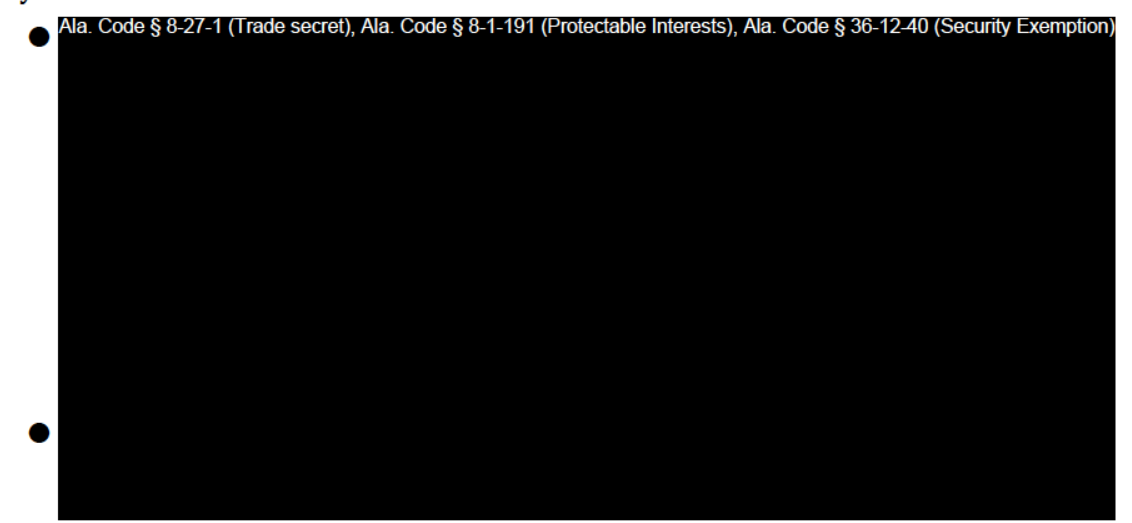

# **RELEVANT REGULATIONS**

A.M.C.C. 538-x-4-.07 Duty to Meet and Maintain Standards, Policies, Procedures and **Operations Per Application.** 

Exhibit 12 — Policies and Procedures

Page 63 of 211

License Type: Processor

• (12)(o) The licensee's verified Standard Operating Plan and Procedures. The licensees must demonstrate and maintain standard operating procedures regarding the following subjects in such a way that they can be readily accessed from the physical site of operations upon the request of inspectors, the Commission, or Commission staff, including, at a minimum, the following: (2) A Cannabis/Medical Cannabis Storage and Maintenance Plan. Licensees must maintain at all times and review at least annually a plan for maintenance and storage of cannabis and medical cannabis in the possession and control of licensee. Such plan shall include, at a minimum, maintaining cannabis and medical cannabis in a moisture- and temperature-controlled environment free of pests; keeping stored items secure, properly separated and labeled; and limiting access to cannabis and medical cannabis to essential personnel by position.

### **PROCEDURES**

Ala Code § 8-27-1 (Trade Secrets), Ala Code § 8-1-191 (Protectable Interests), Ala Code § 36-12-40 (Security Exemption)

Exhibit 12 - Policies and Procedures

Page 64 of 211

License Type: Processor

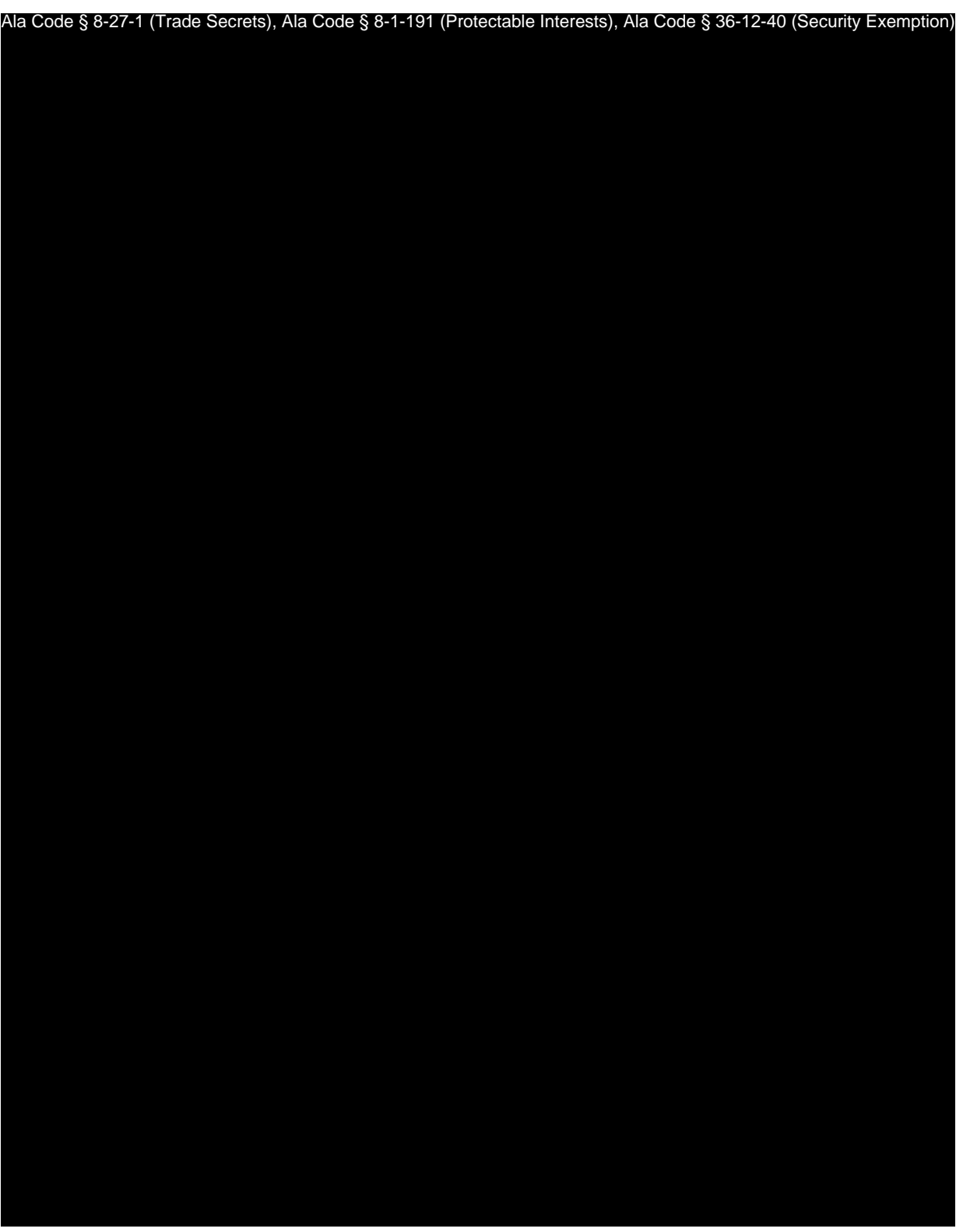

License Type: Processor

Ala Code § 8-27-1 (Trade Secrets), Ala Code § 8-1-191 (Protectable Interests), Ala Code § 36-12-40 (Security Exemption)

License Type: Processor

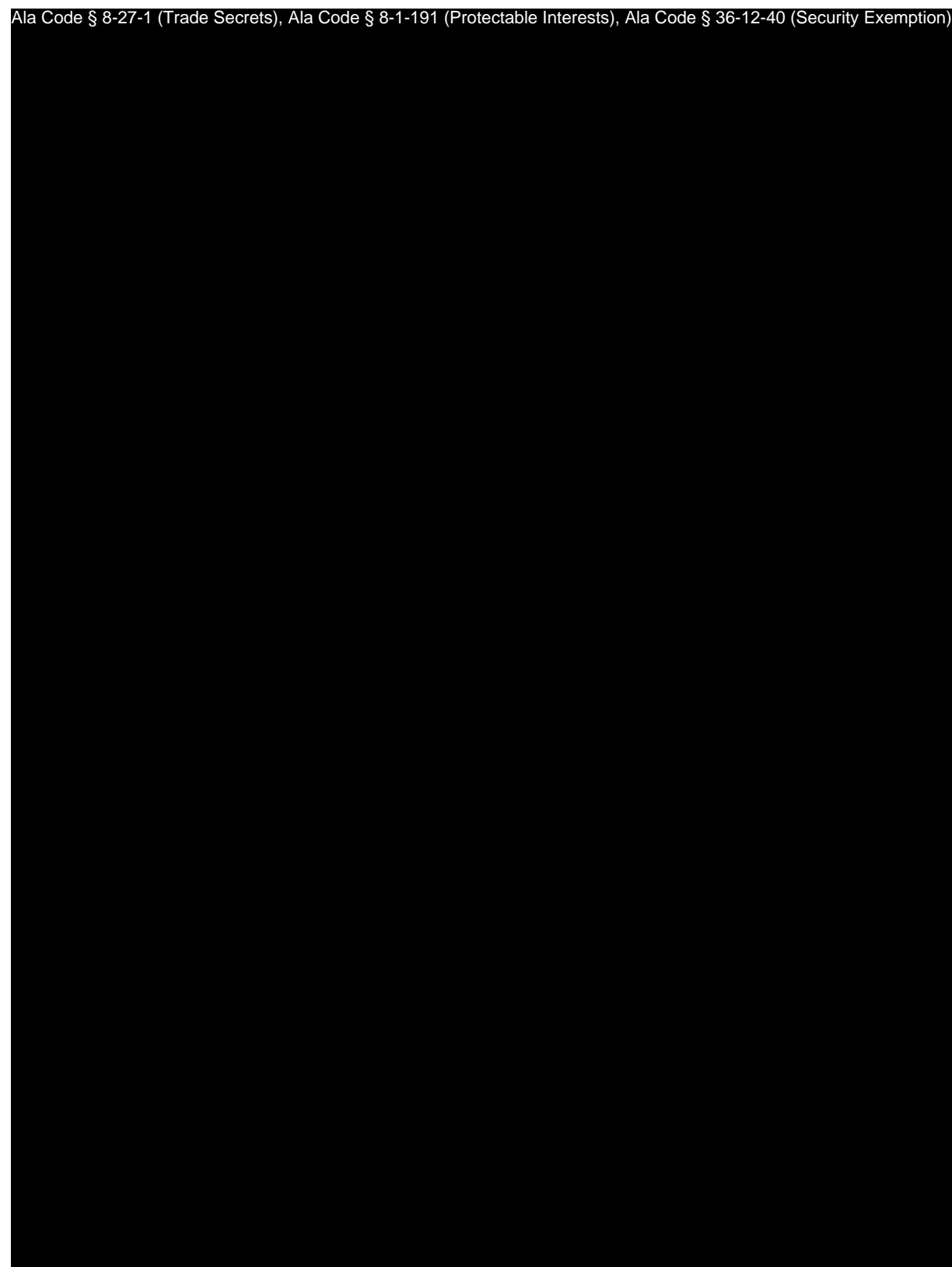

Exhibit 12 — Policies and Procedures Page 67 of 211

License Type: Processor

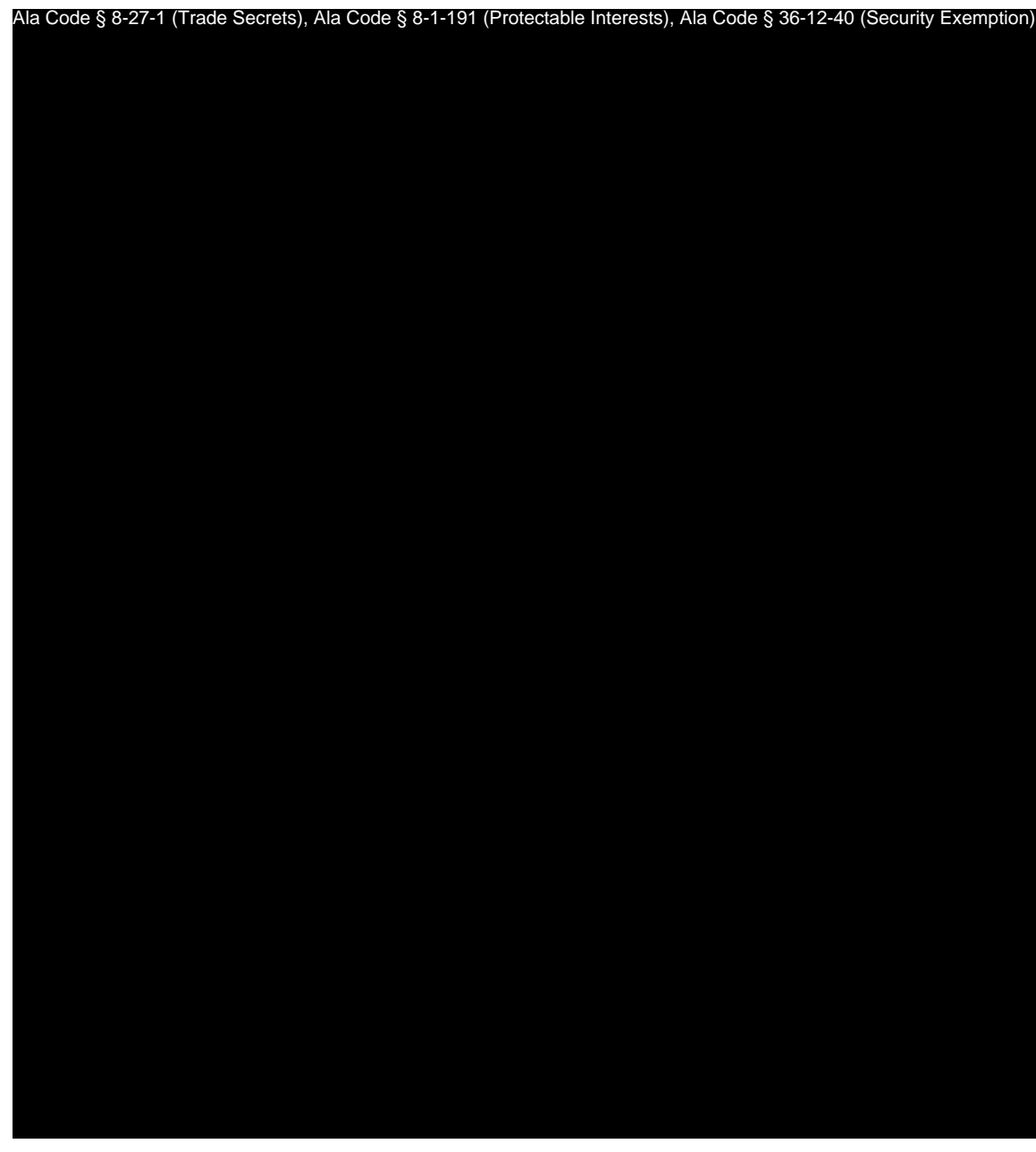

Exhibit 12 — Policies and Procedures Page 68 of 211

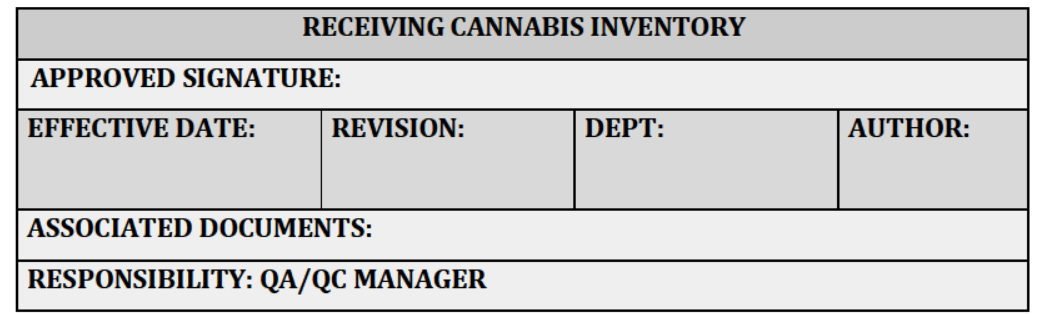

# **PURPOSE**

To ensure proper, consistent, and legal receipt of incoming cannabis from licensed facilities, packaging materials and supplies with appropriate documentation.

### **RELEVANT REGULATIONS**

A.M.C.C. 538-x-6-.06 Applications and Licensing Procedures as to Processors Generally.

- $\bullet$  (3)(f) Processor applicants must create a receiving and shipping plan that, at a minimum, ensures the following, in coordination with the contracted Secure Transporter or State Testing Laboratory, as applicable:
	- $\circ$  (1) Individual batches of cannabis being received for storage and/or processing were appropriately prepared, tagged or otherwise identified, and inserted in containers at the time of receipt.
	- $\circ$  (2) Batches and containers arriving from another licensee's facility or another of the Processor's own facilities have been QR coded or otherwise digitally coded to identify, at a minimum, the Cultivator, facility, plant tag or harvest batch number, date of harvest, expiration date (or, if no expiration date, a notation that the expiration date does not apply), the date of the cultivator's State Laboratory testing approval, and the Alabama Poison Control contact information as provided on the AMCC website.

Exhibit 12 - Policies and Procedures

Page 69 of 211

License Type: Processor

- $\circ$  (3) Incoming cannabis is accompanied by the Secure Transporter's manifest and other appropriate documentation; the information thereon is accurate and has been duly executed by all appropriate parties.
- $\circ$  (4) All information from the QR code relating to the incoming cannabis, as well as the date and time of arrival, has been logged into the Statewide-Seedto-Sale Tracking System.

**EQUIPMENT AND SUPPLIES** 

Ala Code § 8-27-1 (Trade Secrets), Ala Code § 8-1-191 (Protectable Interests), Ala Code § 36-12-40 (Security Exemption)

# **PROCEDURES**

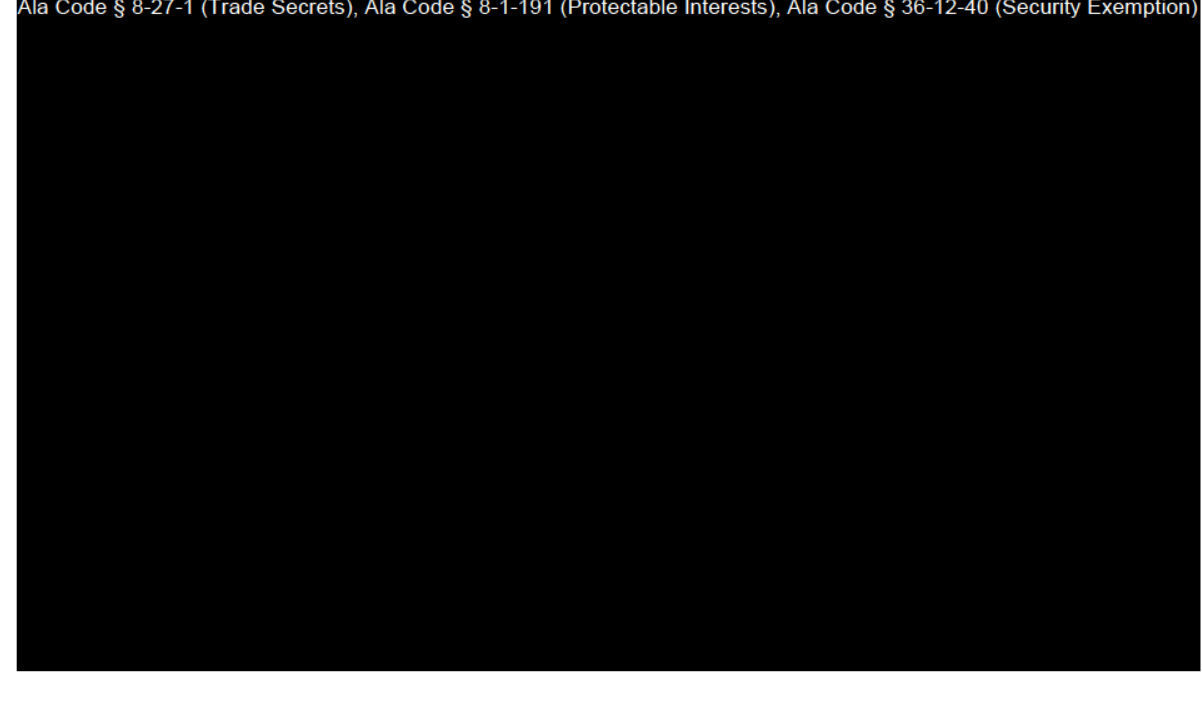

Exhibit 12 - Policies and Procedures

Page 70 of 211

License Type: Processor

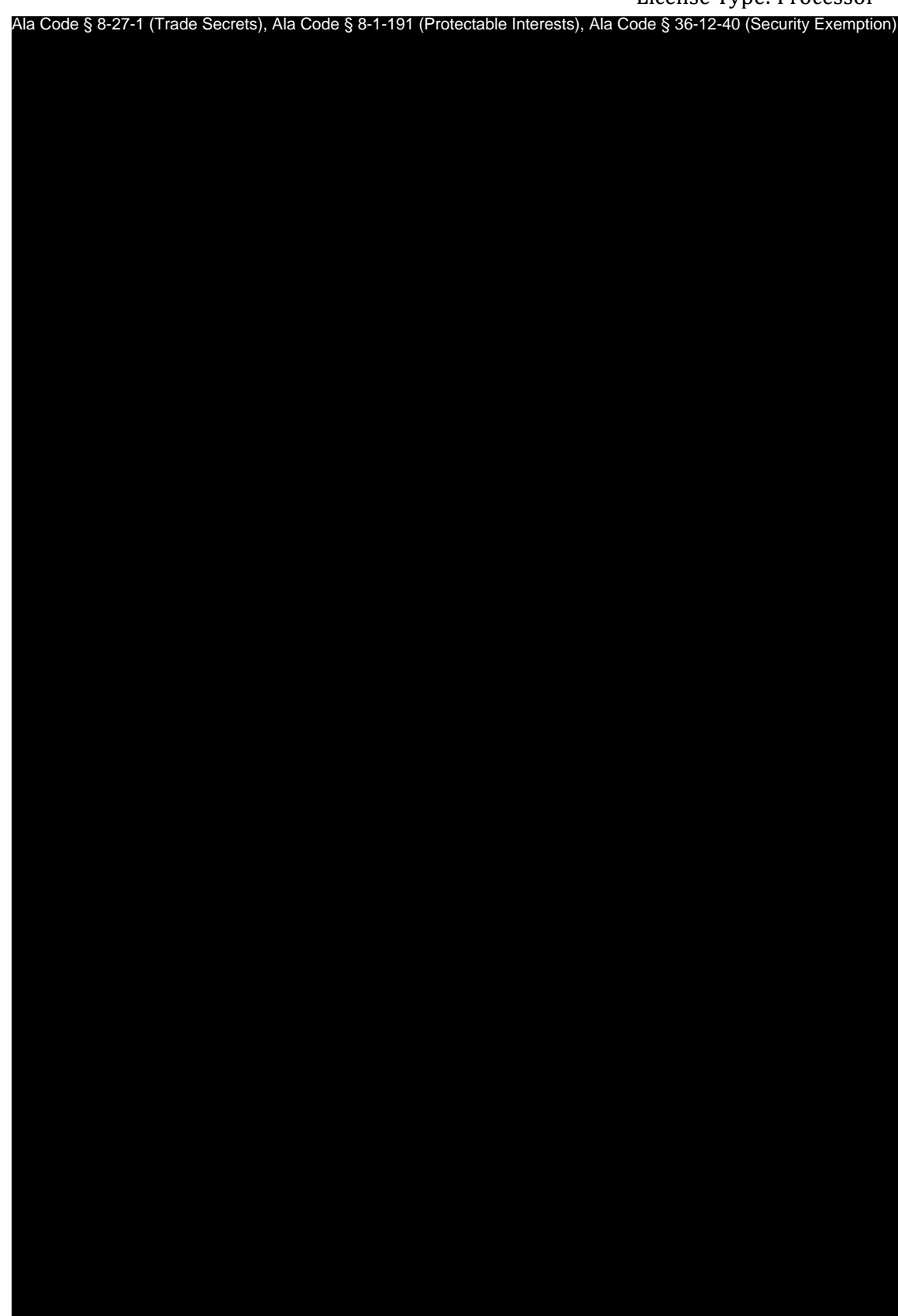

License Type: Processor

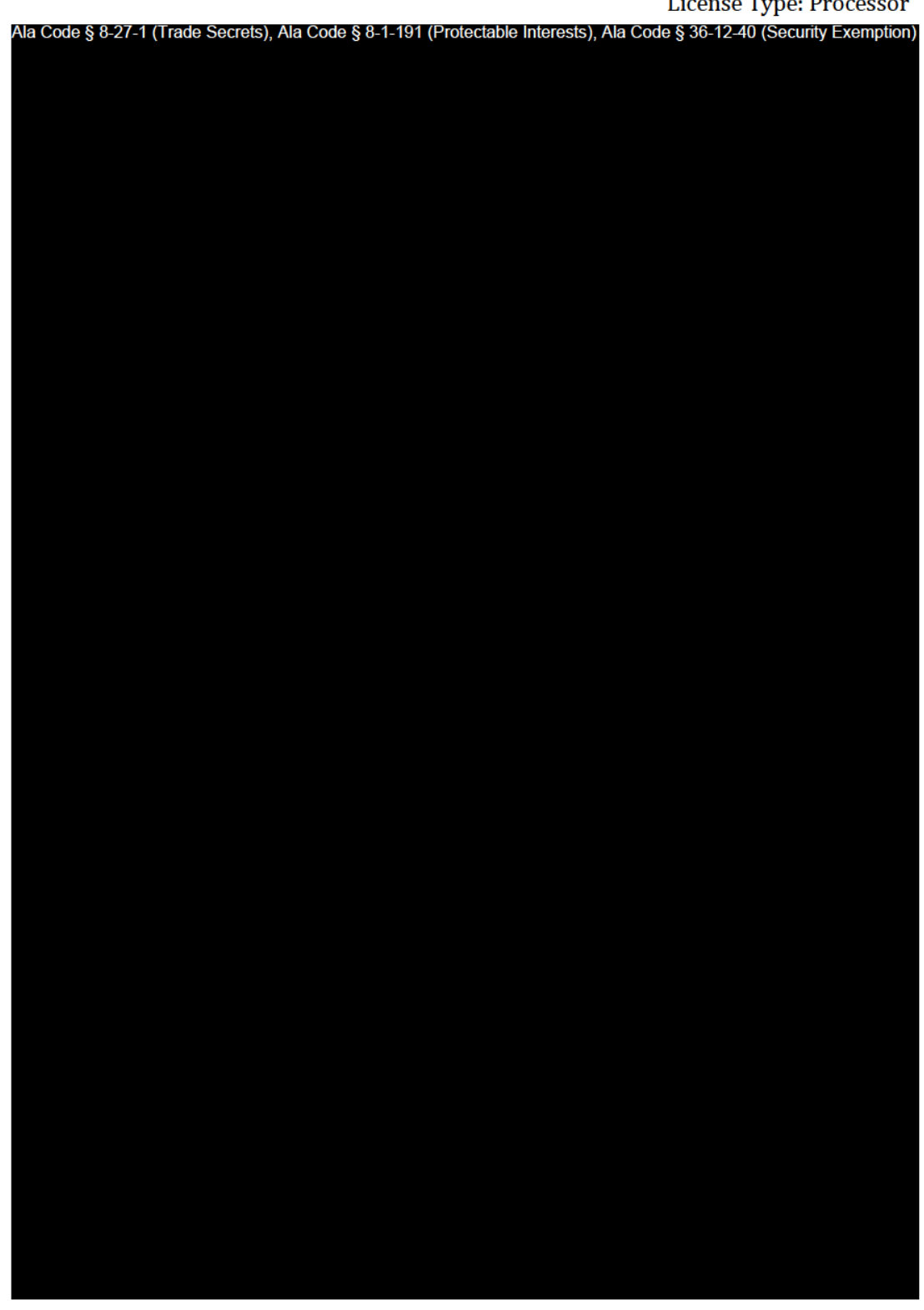

Exhibit 12 — Policies and Procedures

Page 72 of 211

License Type: Processor

Ala Code § 8-27-1 (Trade Secrets), Ala Code § 8-1-191 (Protectable Interests), Ala Code § 36-12-40 (Security Exemption)

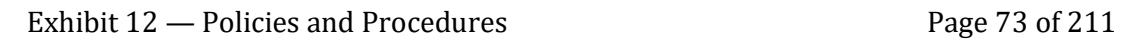

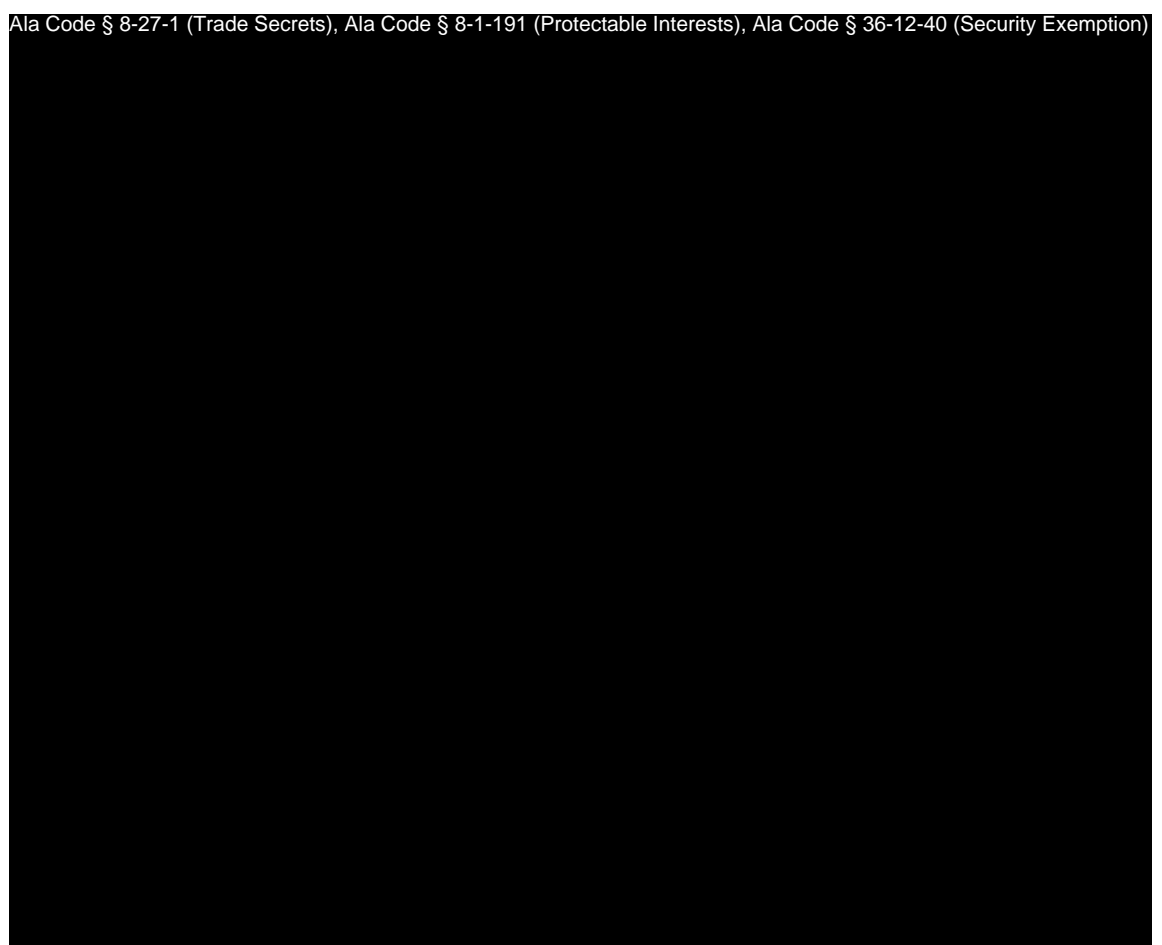

Al

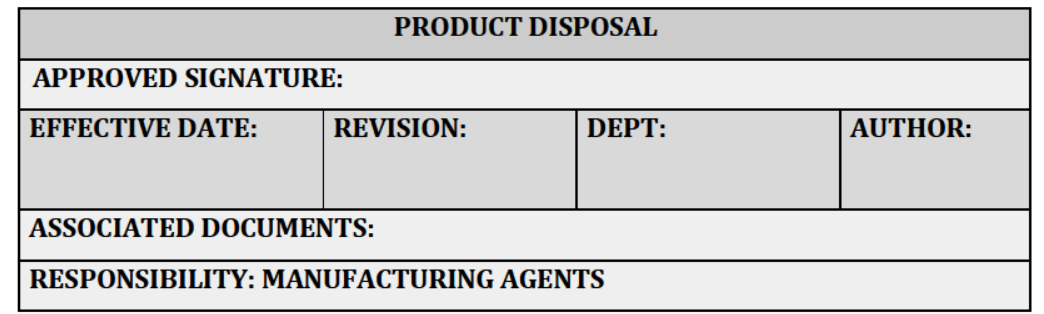

# **PURPOSE**

To ensure proper disposal of cannabis waste, cannabis products, and any material that has made contact with cannabis with appropriate documentation. Processor waste disposal procedures will be implemented in the Company facility.

### **RELEVANT REGULATIONS**

A.M.C.C. 538-x-4-.07 Duty to Meet and Maintain Standards, Policies, Procedures and **Operations Per Application.** 

 $\bullet$  (3)(0)(10) A Cannabis/Medical Cannabis Waste and Disposal Plan. Licensees must maintain at all times and review at least annually, a plan for tracking and proper disposal of waste cannabis or medical cannabis, including all parts thereof, as applicable. Such a plan must, at a minimum, leave no part of the disposed or waste cannabis or medical cannabis either usable or recognizable as such.

# **EQUIPMENT AND SUPPLIES**

Ala Code § 8-27-1 (Trade Secrets), Ala Code § 8-1-191 (Protectable Interests), Ala Code § 36-12-40 (Security Exemption)

Exhibit 12 - Policies and Procedures

Page 75 of 211

License Type: Processor

# **PROCEDURES** Ala Code § 8-27-1 (Trade Secrets), Ala Code § 8-1-191 (Protectable Interests), Ala Code § 36-12-40 (Security Exemption)

Exhibit 12 — Policies and Procedures

Page 76 of 211

License Type: Processor

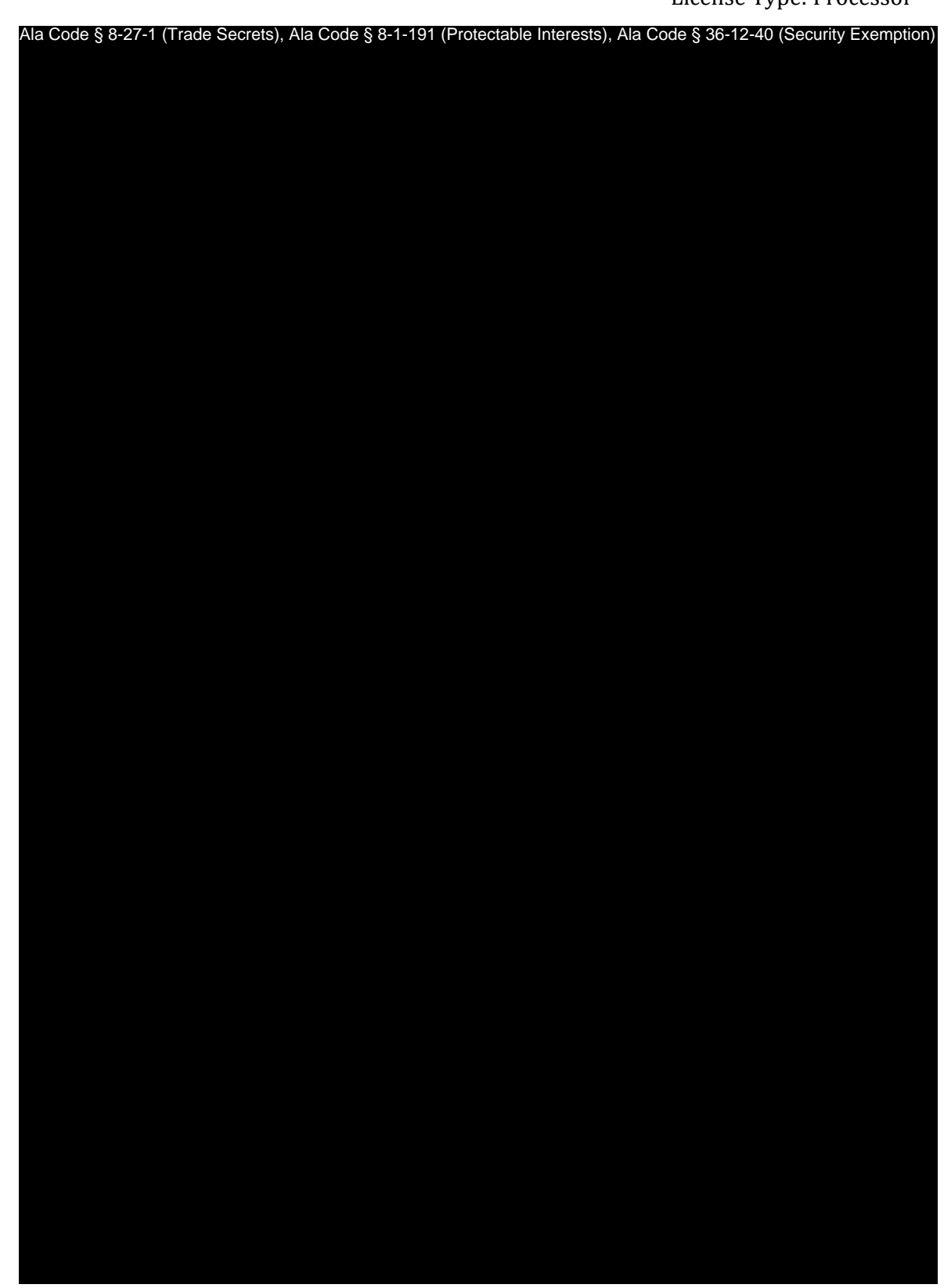

Exhibit 12 — Policies and Procedures Page 77 of 211

License Type: Processor

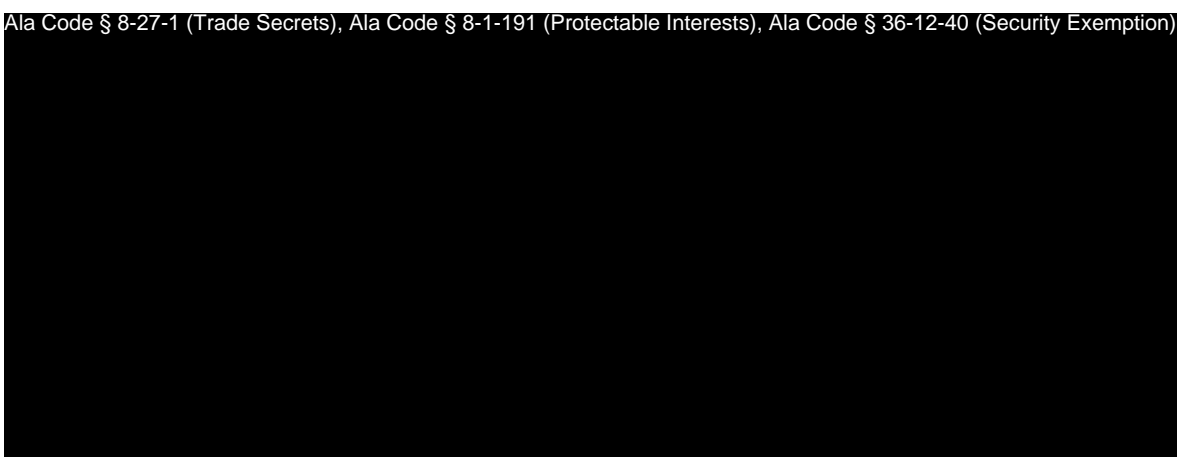

License Type: Processor

), Ala. Code § 8-1-191 (Pr

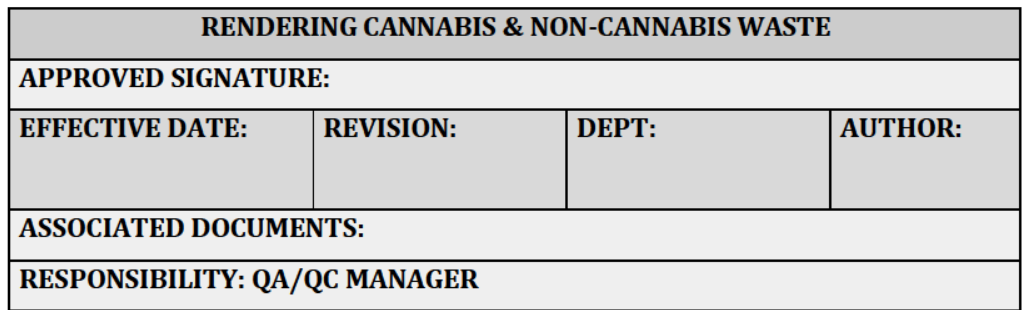

# **PURPOSE**

In accordance with the Alabama Medical Cannabis Commission (AMCC) rules,<br>Ala. Code § 8-27-1 (Trade secret), Ala. Code § 8-1-191 (Protectable Interests), Ala. Code § 36-12-40 (Security Exemption)

# **RELEVANT REGULATIONS**

A.M.C.C. 538-x-4-.07 Duty to Meet and Maintain Standards, Policies, Procedures and **Operations Per Application.** 

Exhibit 12 — Policies and Procedures

Page 79 of 211

 $\bullet$  (3)(0)(10) A Cannabis/Medical Cannabis Waste and Disposal Plan. Licensees must maintain at all times and review at least annually, a plan for tracking and proper disposal of waste cannabis or medical cannabis, including all parts thereof, as applicable. Such a plan must, at a minimum, leave no part of the disposed or waste cannabis or medical cannabis either usable or recognizable as such.

# **EQUIPMENT AND SUPPLIES**

Ala Code § 8-27-1 (Trade Secrets), Ala Code § 8-1-191 (Protectable Interests), Ala Code § 36-12-40 (Security Exemption)

# **PROCEDURES**

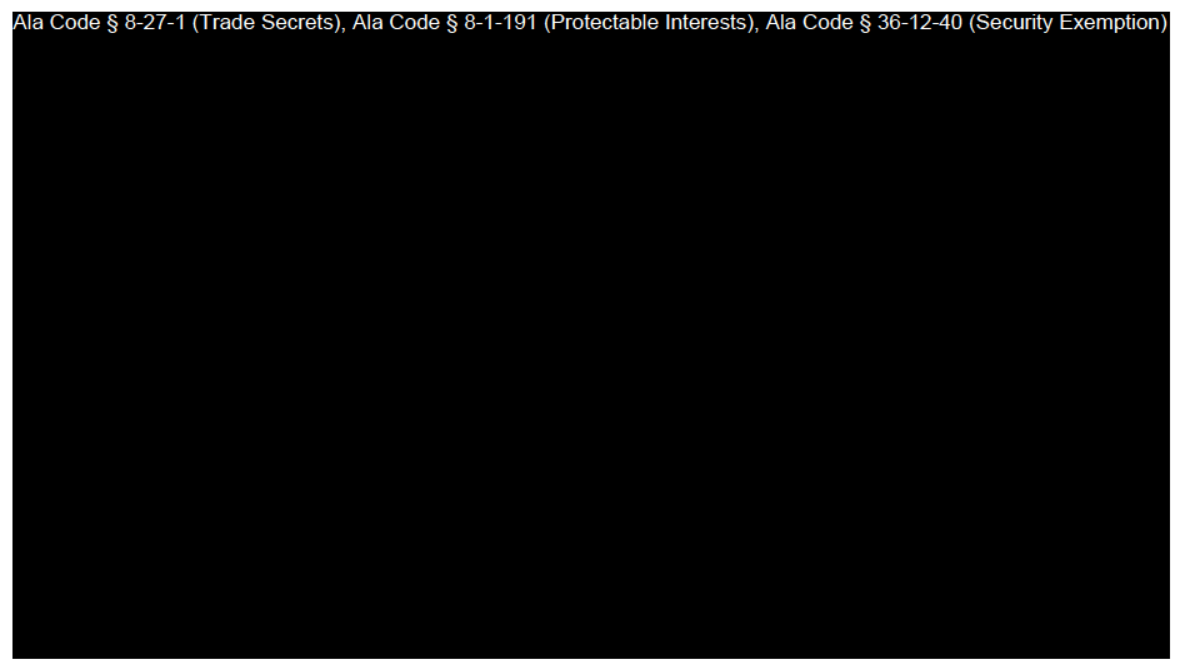

Exhibit 12 - Policies and Procedures

Page 80 of 211

License Type: Processor

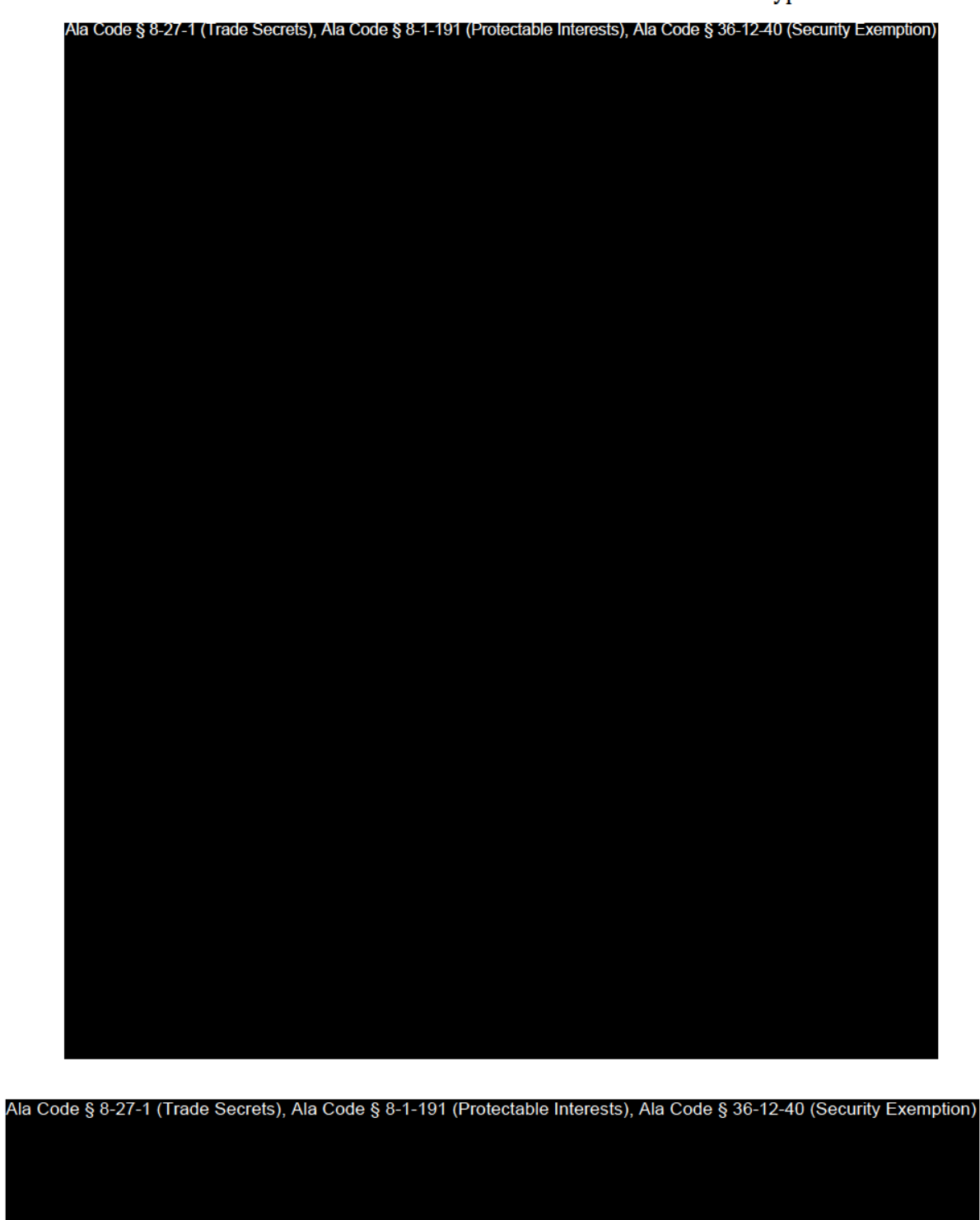

Exhibit 12 — Policies and Procedures

Page 81 of 211

License Type: Processor

Ala Code § 8-27-1 (Trade Secrets), Ala Code § 8-1-191 (Protectable Interests), Ala Code § 36-12-40 (Security Exemption)

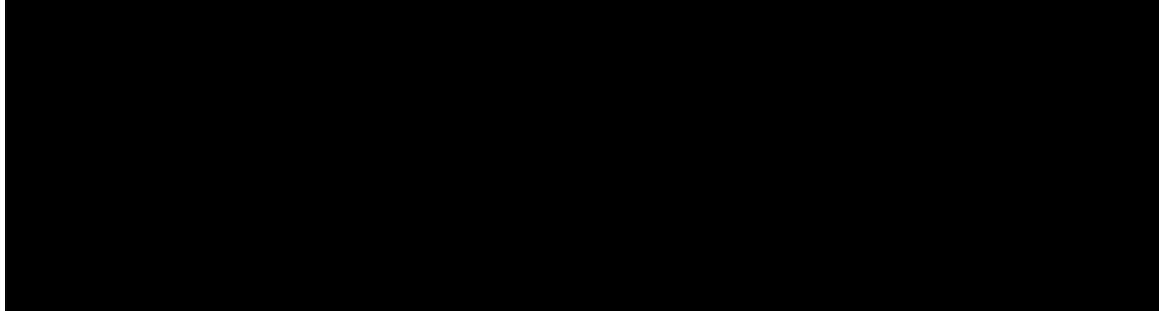

Ala Code § 8-27-1 (Trade Secrets), Ala Code § 8-1-191 (Protectable Interests), Ala Code § 36-12-40 (Security Exemption)

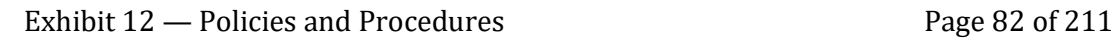

License Type: Processor

Ala Code § 8-27-1 (Trade Secrets), Ala Code § 8-1-191 (Protectable Interests), Ala Code § 36-12-40 (Security Exemption)

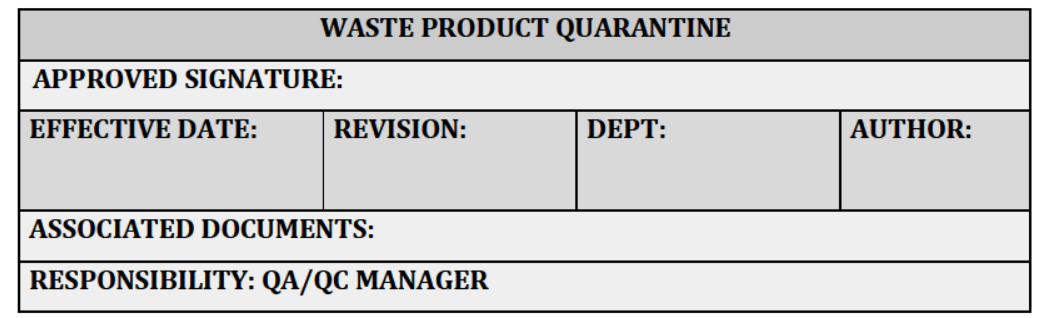

# **PURPOSE**

To define different forms of cannabis and medical cannabis waste inside the facility and returning to the facility, and the procedures for quarantining any cannabis or medical cannabis, or dedicated waste before the destruction of cannabis or medical cannabis waste outlined in Product Disposal. Prior to destruction, quarantined items must be inspected and approved for destruction by the QA/QC Manager.

# **RELEVANT REGULATIONS**

A.M.C.C. 538-x-4-.07 Duty to Meet and Maintain Standards, Policies, Procedures and **Operations Per Application.** 

 $\bullet$  (3)(o)(10) A Cannabis/Medical Cannabis Waste and Disposal Plan. Licensees must maintain at all times and review at least annually, a plan for tracking and proper disposal of waste cannabis or medical cannabis, including all parts thereof, as applicable. Such plan must, at a minimum, leave no part of the disposed or waste cannabis or medical cannabis either useable or recognizable as such.

# **EQUIPMENT AND SUPPLIES**

Exhibit 12 - Policies and Procedures

License Type: Processor

Ala Code § 8-27-1 (Trade Secrets), Ala Code § 8-1-191 (Protectable Interests), Ala Code § 36-12-40 (Security Exemption)

# **PROCEDURES**

Ala Code § 8-27-1 (Trade Secrets), Ala Code § 8-1-191 (Protectable Interests), Ala Code § 36-12-40 (Security Exemption)

Exhibit 12 — Policies and Procedures

Page 85 of 211

License Type: Processor Ala Code § 8-27-1 (Trade Secrets), Ala Code § 8-1-191 (Protectable Interests), Ala Code § 36-12-40 (Security Exemption)

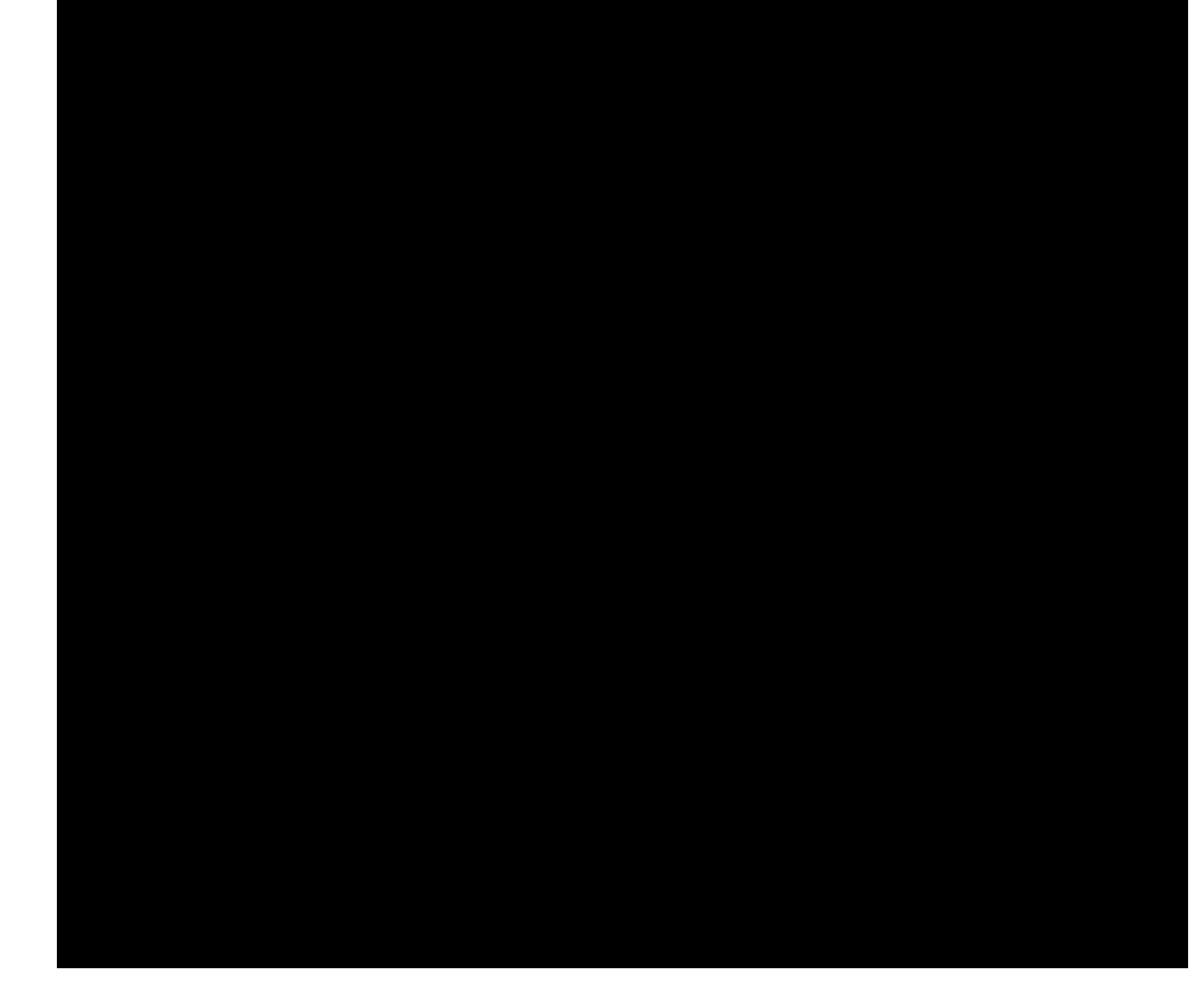

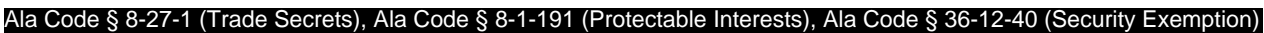

Exhibit 12 — Policies and Procedures **Page 86 of 211** 

License Type: Processor

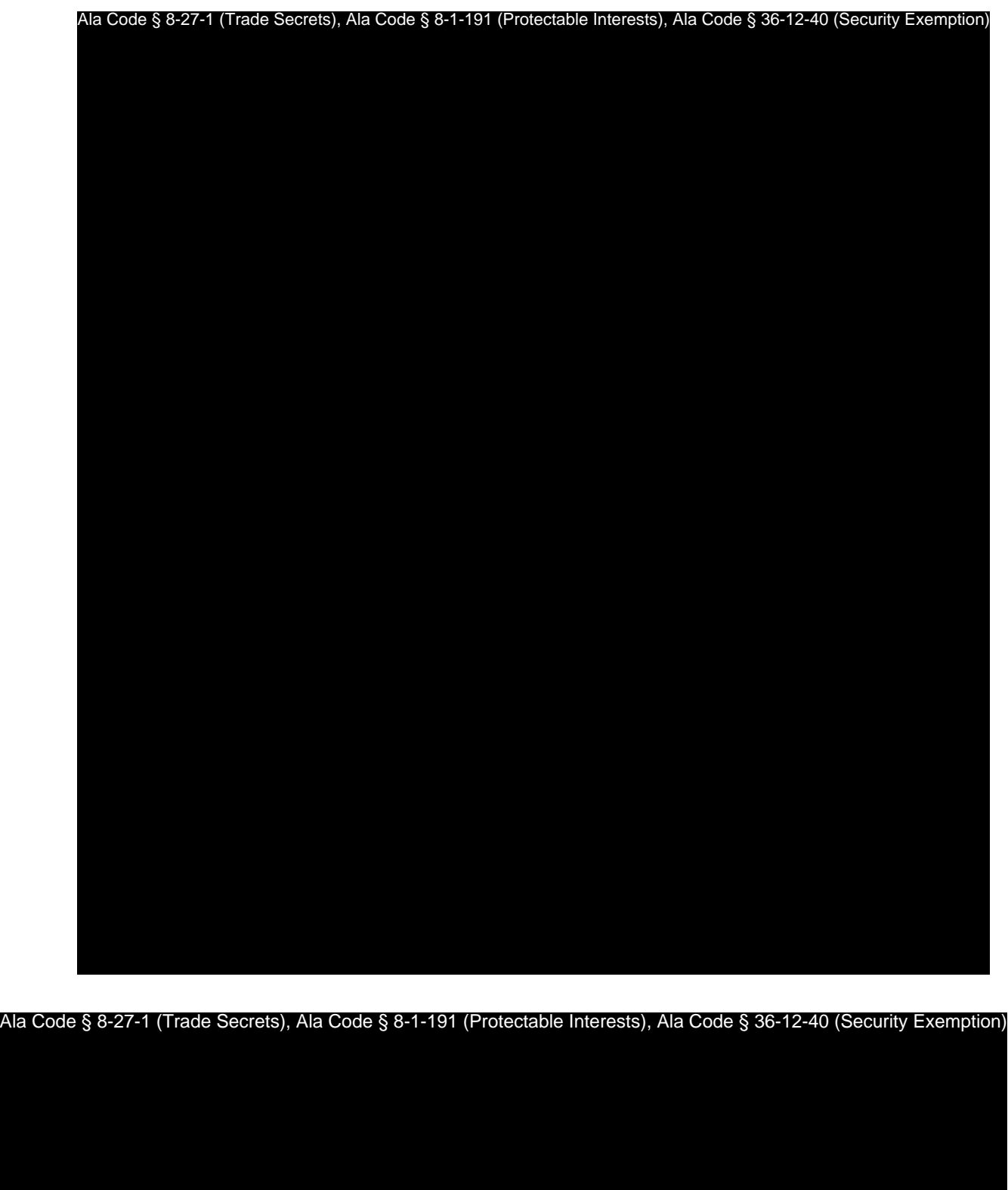

Exhibit 12 — Policies and Procedures Page 87 of 211

License Type: Processor

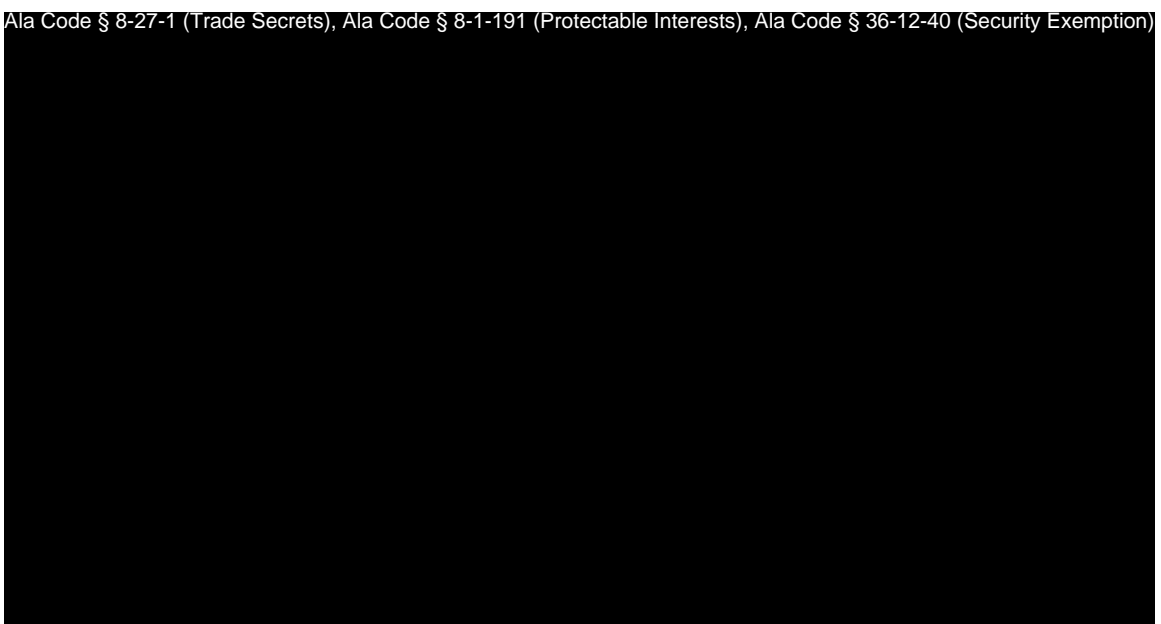

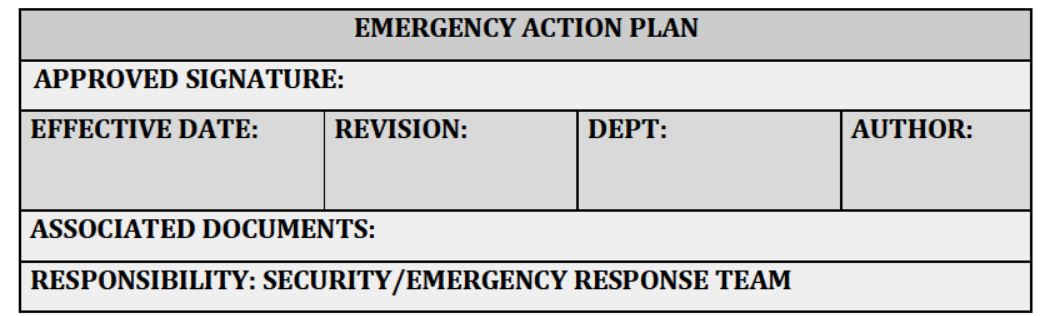

# **PURPOSE**

To outline the Emergency Action Plan (EAP) in the event of a hazardous situation requiring evacuation, or intervention to protect the company's employees, and physical or intellectual property. The EAP further demonstrates the company's commitment to employees and the community by formally addressing potential hazards, and preparing for business continuity during and after emergency situations. The Company actively operates in accordance with all applicable federal, state, and local rules and regulations.

The Security and Emergency Response Team (SERT) is led by the Security Manager and Production Manager. SERT Team members will be thoroughly trained on emergency procedures during the onboarding process, and retrained quarterly. All other employees will receive basic instruction on general hazards.

The Business Continuity Plan (BCP) helps to ensure the Company will be able to continue business operations during and after an emergency. The CSO serves as the Company's law enforcement liaison to maintain professional relationships with local law enforcement agencies. EAP procedures are reviewed and updated on a quarterly basis.

Ala Code § 8-27-1 (Trade Secrets), Ala Code § 8-1-191 (Protectable Interests), Ala Code § 36-12-40 (Security Exemption)

Exhibit 12 - Policies and Procedures

Page 89 of 211

License Type: Processor

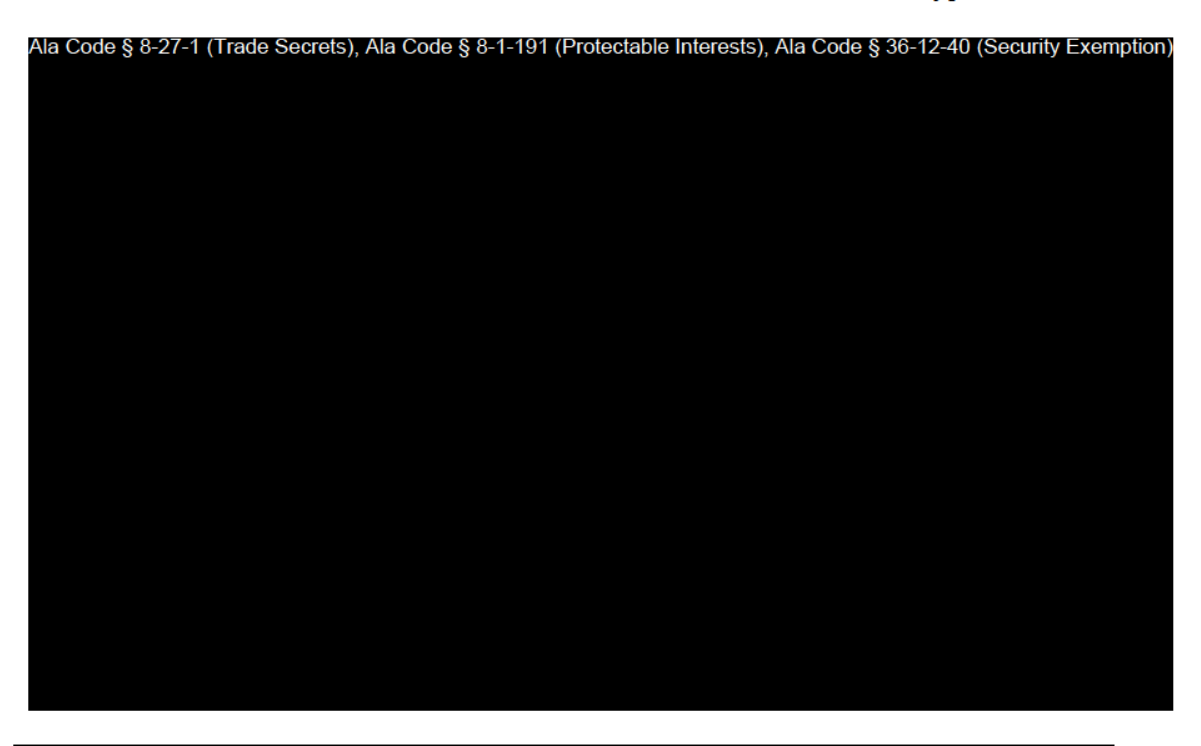

# **RELEVANT REGULATIONS**

A.M.C.C. 538-x-3-.05 Contents of Application.

- $(3)(m)(16)(f)$  Emergency procedures/disaster plan. Applicants must, during the application process, provide to the Commission, and, upon licensing, must maintain and review at least annually thereafter, a clear written Emergency Procedures and Disaster Plan, detailing the steps the Applicant will take to ensure the safety of employees and others on the premises, the preservation of cannabis or medical cannabis, and the reasonable efforts to maintain access to medical cannabis by those who depend on it, in the event of any reasonably foreseeable emergency, or natural disaster that may affect the licensee, its facilities, personnel, products or customers.
- $(3)(m)(16)(k)(v)$  Exterior doors of each facility must be designed or reinforced to withstand unlawful forcible entry; exterior doors shall, at all times, remain locked against outside intruders, while allowing free egress by the facility's occupants in the event of an emergency; doors must permit ingress to employees and other

appropriate persons only by means of a keycard or other similar electronic access device.

# **COMPANY EMERGENCY CONTACTS**

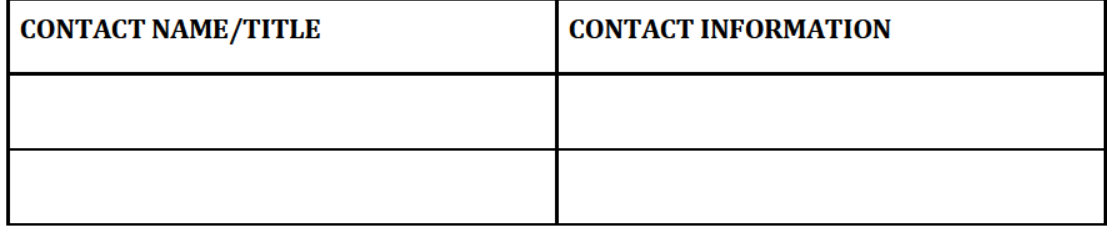

**EXTERNAL EMERGENCY CONTACTS** 

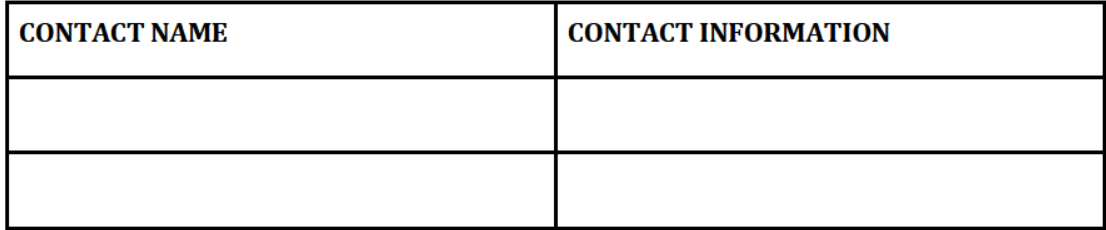

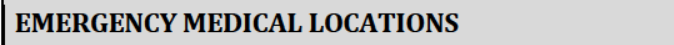

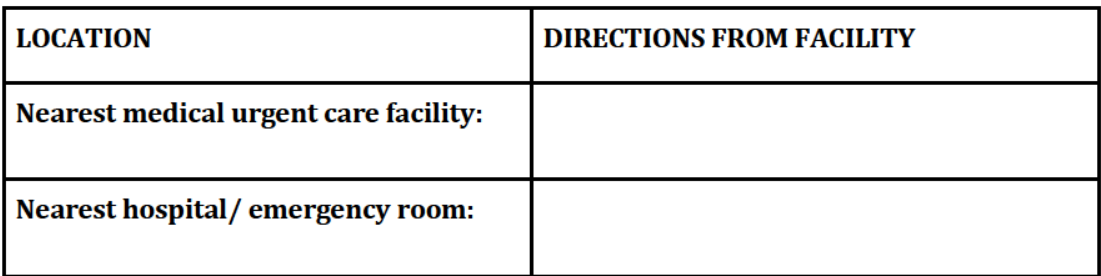

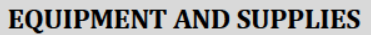

Exhibit 12 — Policies and Procedures

Page 91 of 211

License Type: Processor

Ala Code § 8-27-1 (Trade Secrets), Ala Code § 8-1-191 (Protectable Interests), Ala Code § 36-12-40 (Security Exemption)

**PROCEDURES** 

Ala Code § 8-27-1 (Trade Secrets), Ala Code § 8-1-191 (Protectable Interests), Ala Code § 36-12-40 (Security Exemption)

Exhibit 12 — Policies and Procedures

Page 92 of 211

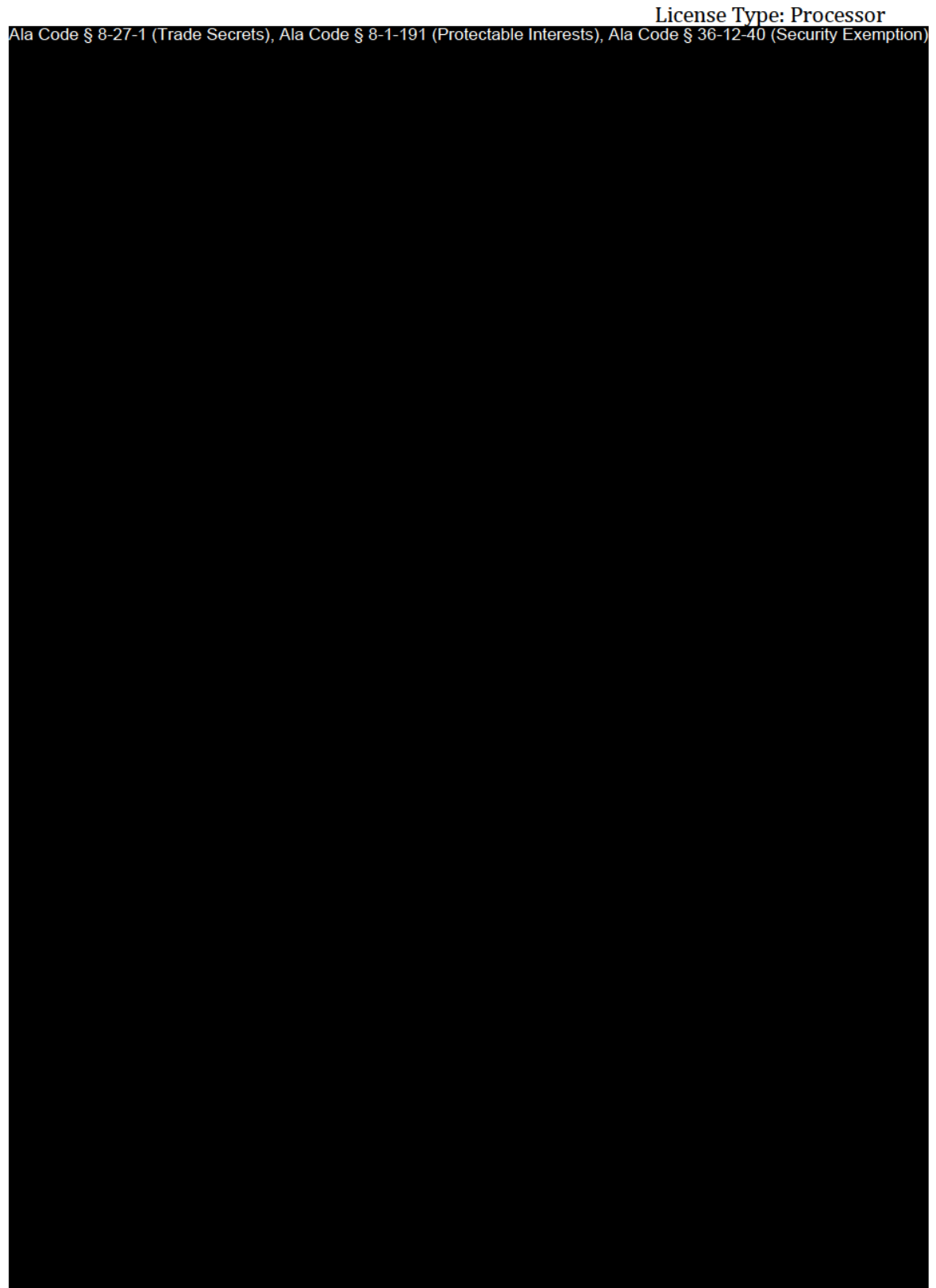

Exhibit 12 — Policies and Procedures

Page 93 of 211
License Type: Processor

Ala Code § 8-27-1 (Trade Secrets), Ala Code § 8-1-191 (Protectable Interests), Ala Code § 36-12-40 (Security Exemption)

License Type: Processor

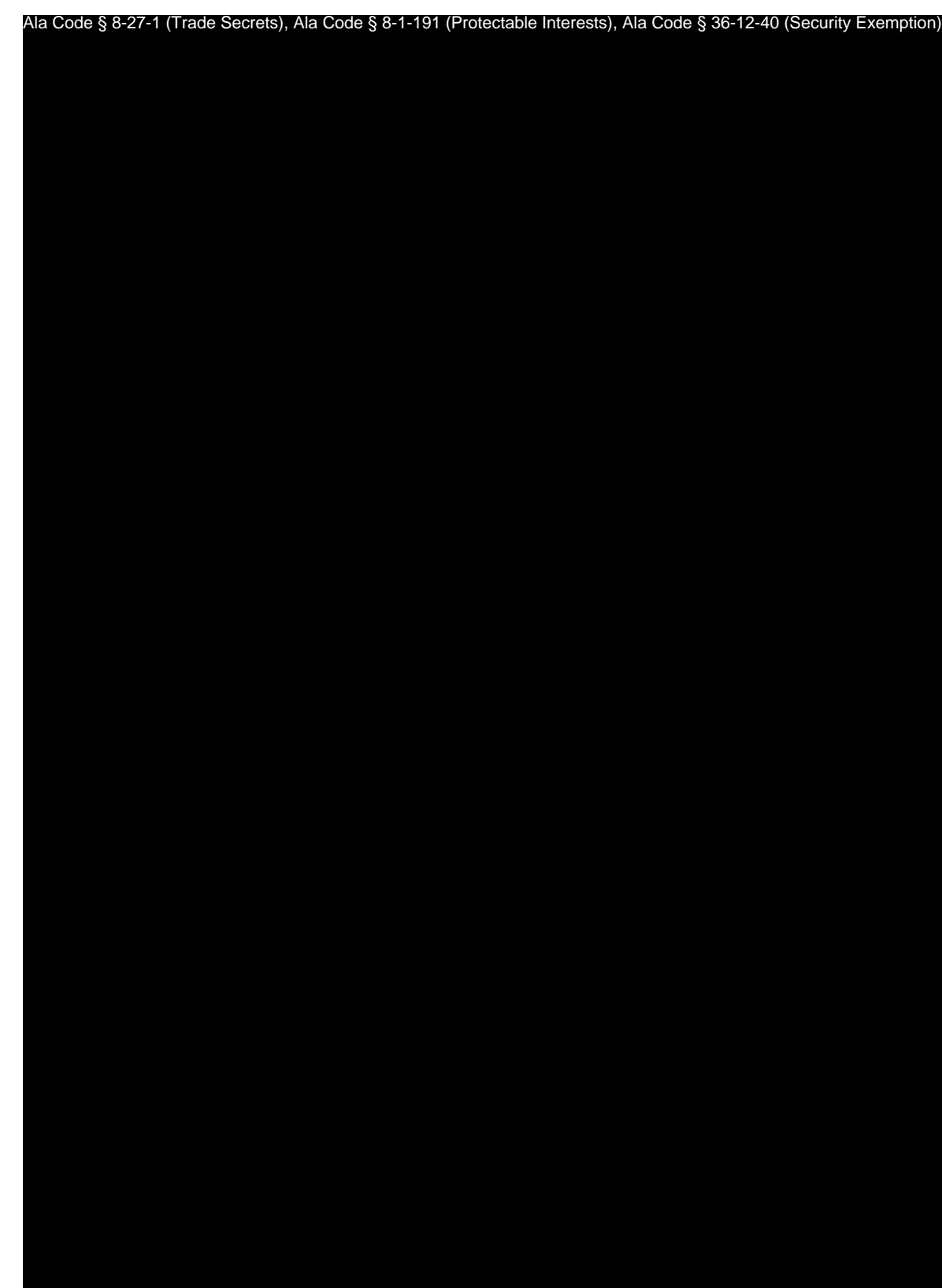

License Type: Processor

Ala Code § 8-27-1 (Trade Secrets), Ala Code § 8-1-191 (Protectable Interests), Ala Code § 36-12-40 (Security Exemption)

Exhibit 12 — Policies and Procedures Page 96 of 211

License Type: Processor

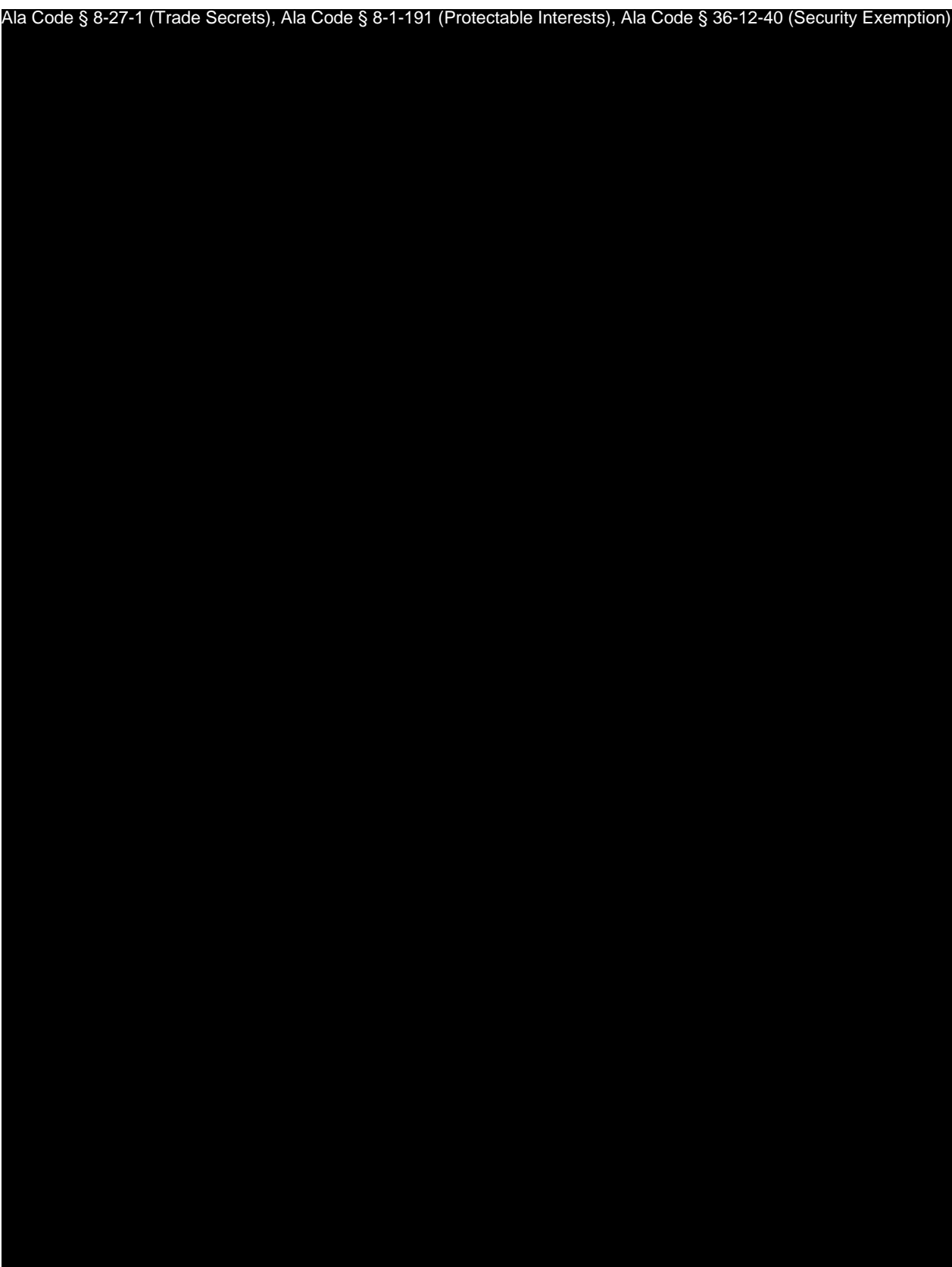

Exhibit 12 — Policies and Procedures Page 97 of 211

License Type: Processor

Ala Code § 8-27-1 (Trade Secrets), Ala Code § 8-1-191 (Protectable Interests), Ala Code § 36-12-40 (Security Exemption)

License Type: Processor Ala Code § 8-27-1 (Trade Secrets), Ala Code § 8-1-191 (Protectable Interests), Ala Code § 36-12-40 (Security Exemption)

License Type: Processor

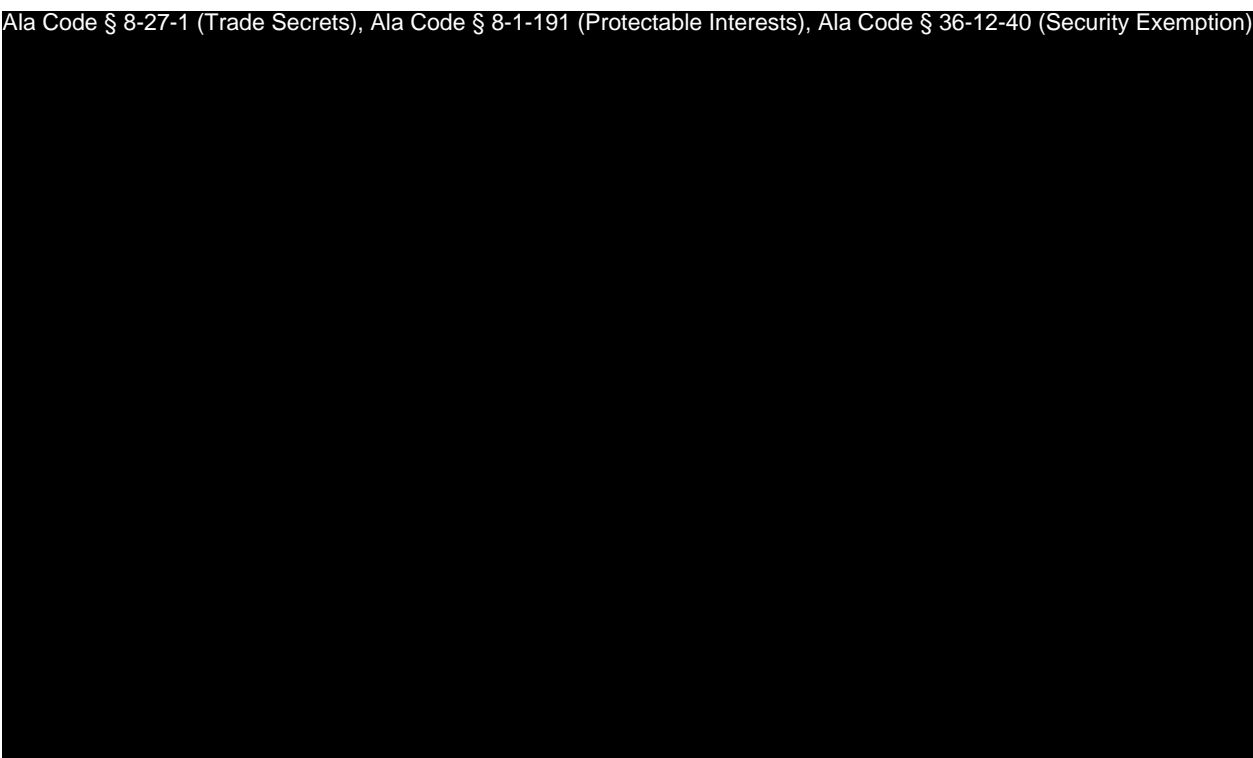

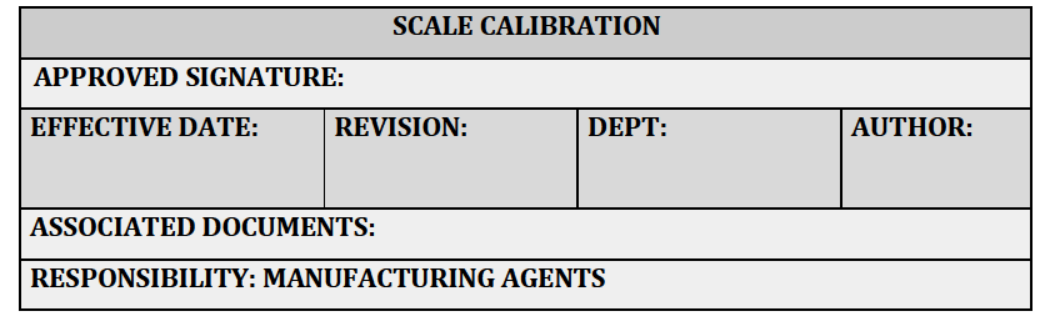

#### **PURPOSE**

To ensure scales used to weigh cannabis and cannabis products are properly calibrated, and actions are appropriately documented. The procedure describes the process of calibrating the facility scale(s) for legal trade.

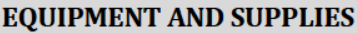

Ala Code § 8-27-1 (Trade Secrets), Ala Code § 8-1-191 (Protectable Interests), Ala Code § 36-12-40 (Security Exemption)

**PROCEDURES** 

Ala Code § 8-27-1 (Trade Secrets), Ala Code § 8-1-191 (Protectable Interests)

Exhibit 12 - Policies and Procedures

Page 101 of 211

License Type: Processor

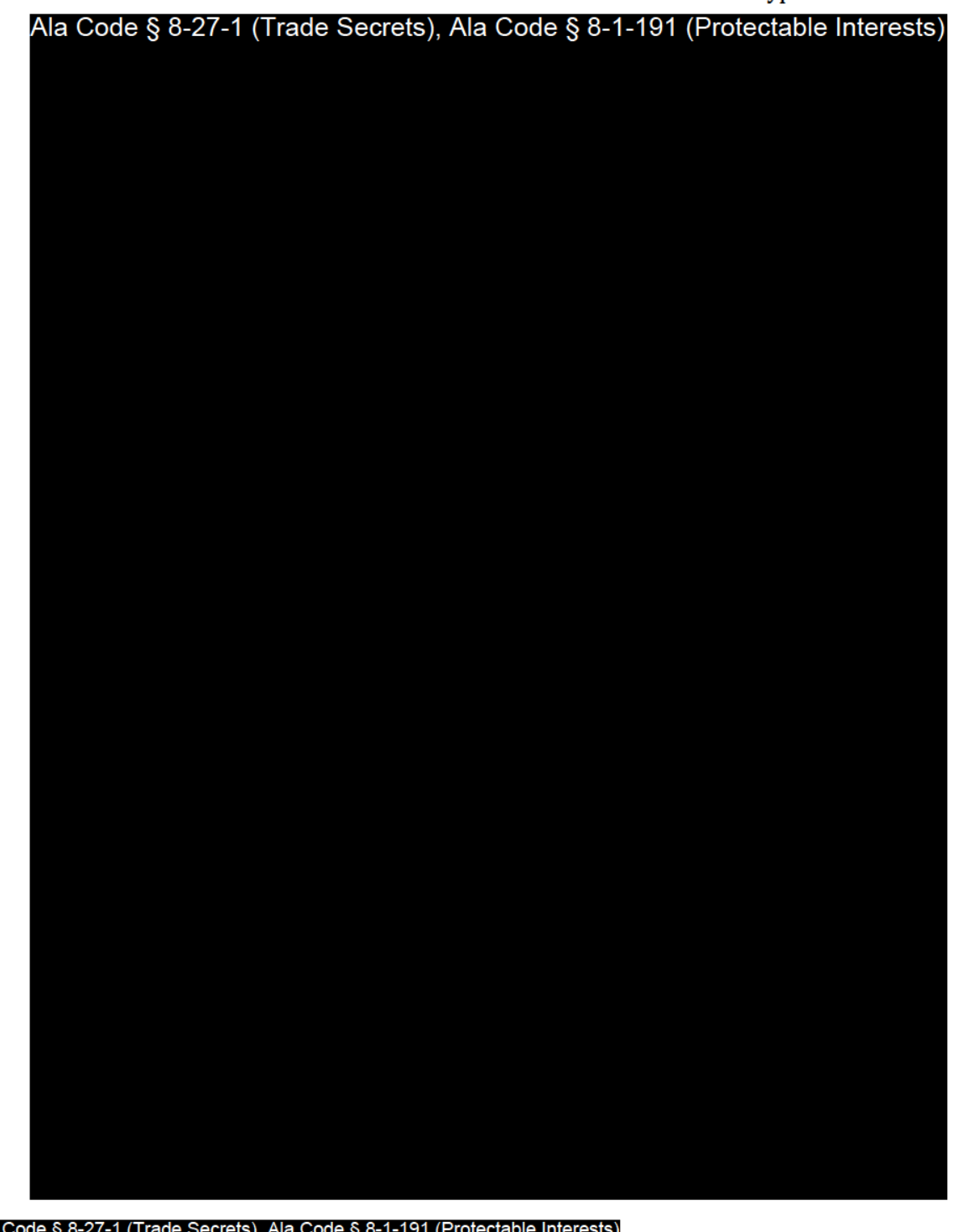

Ala C

Exhibit 12 — Policies and Procedures

Page 102 of 211

License Type: Processor

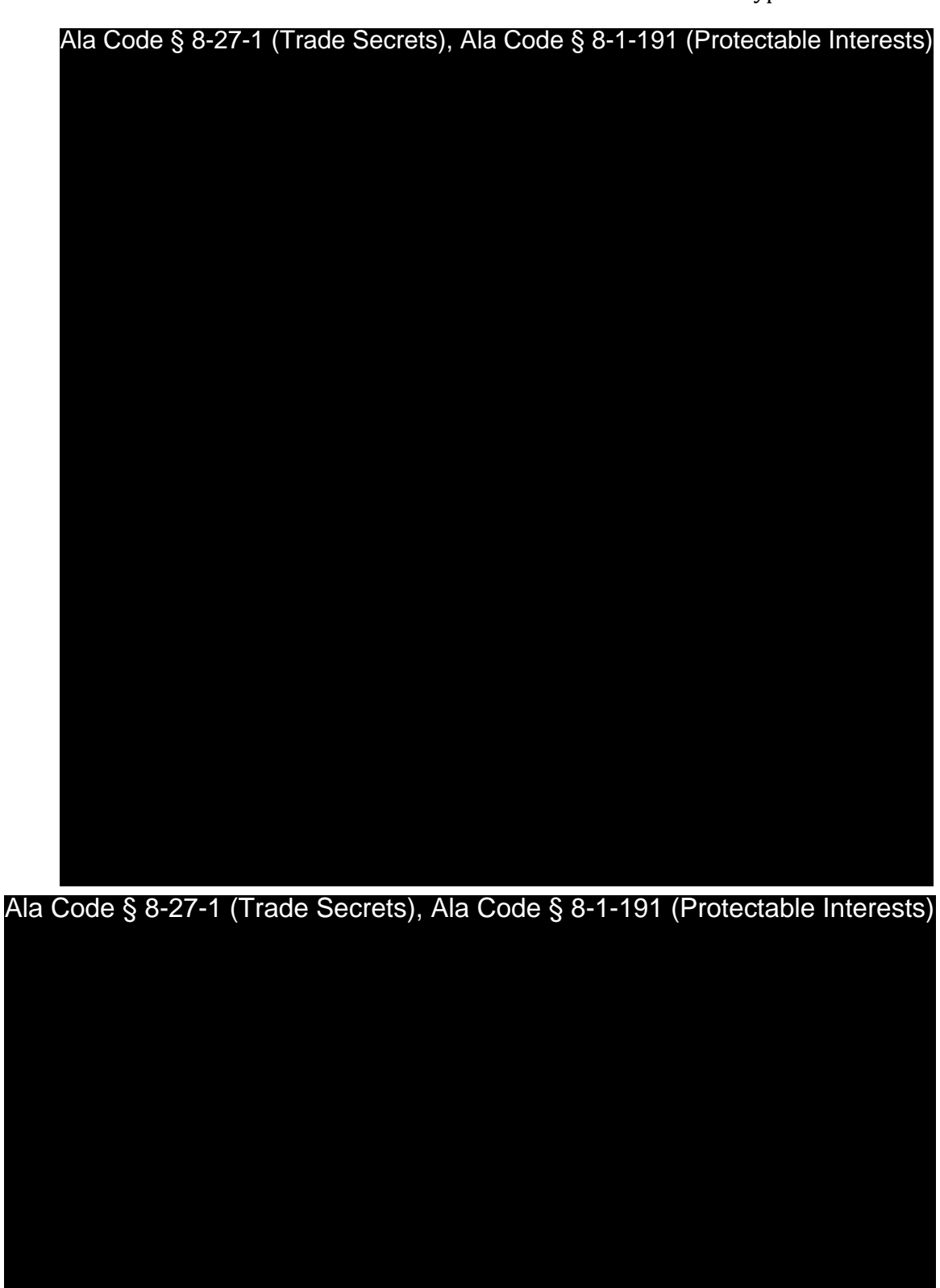

Exhibit 12 — Policies and Procedures Page 103 of 211

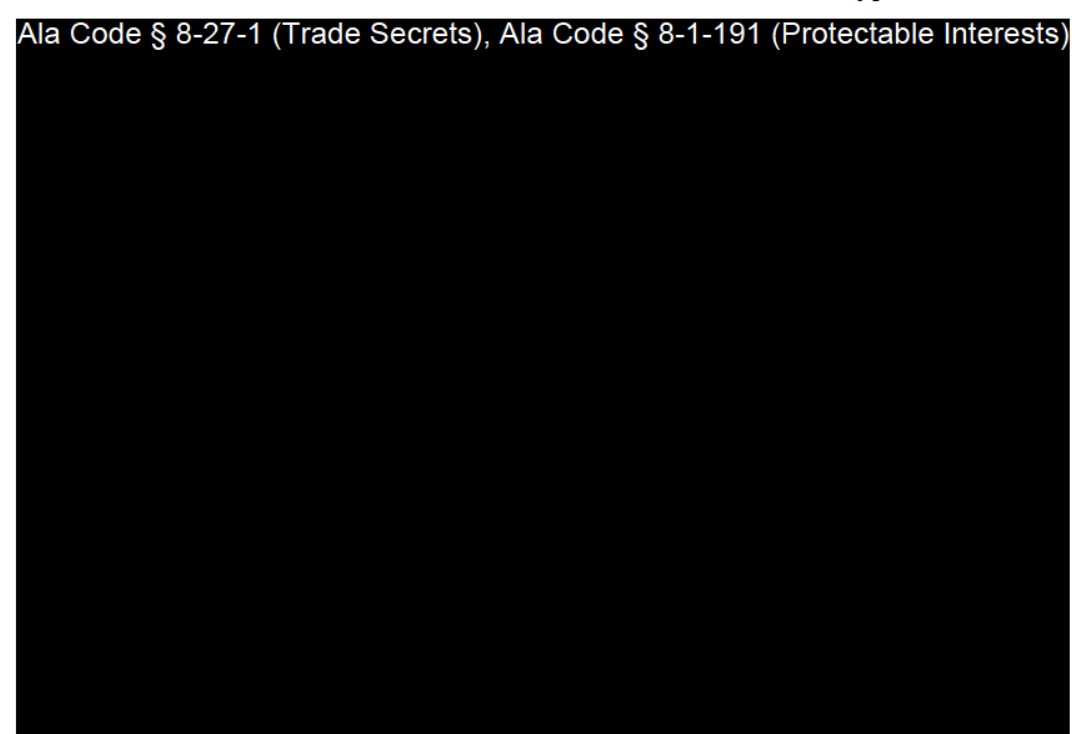

## **SANITATION**

#### **General Sanitation**  $1.$

 $1.1.$ Immediately place any paper towels and gloves used in the calibration process into a designated waste receptacle.

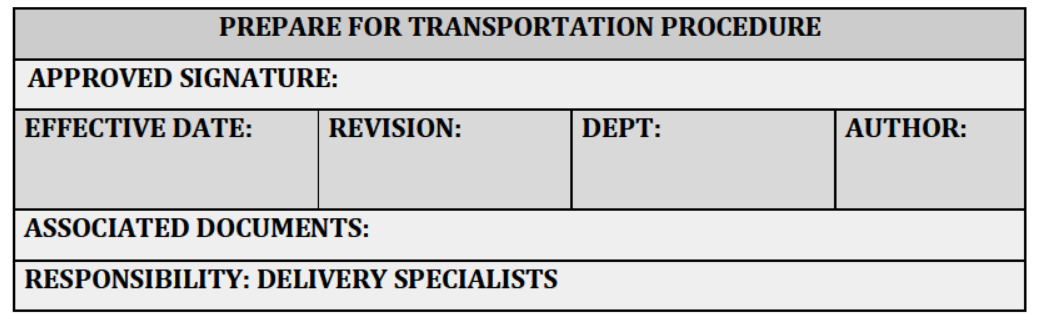

#### **PURPOSE**

To ensure proper, consistent procedures are followed in the transport of medical cannabis through the use of a Secure Transporter to another licensed facility or site. The Company ensures the safety of employees and medical cannabis are the top priority throughout the transport process.

#### **RELEVANT REGULATIONS**

A.M.C.C. 538-x-6-.06 Applications and Licensing Procedures as to Processors Generally.

- $\bullet$  (3)(f) Processor applicants must create a receiving and shipping plan that, at a minimum, ensures the following, inncoordination with the contracted Secure Transporter or State Testing Laboratory, as applicable:
	- $\circ$  (5) Individual batches of medical cannabis products being shipped from the Processor's facility to a Dispensary or Cultivator by means of a Secure Transporter must be appropriately packaged, labeled, and inserted in containers prior to transport.
	- $\circ$  (6) Batches and containers being shipped from the Processor's facility to another licensee's facility or another of the Processor's own facilities must be QR coded or otherwise digitally coded to identify, at a minimum, the Processor, facility, type of product, date of processing and packaging,

Page 105 of 211

License Type: Processor

expiration date (or, if no expiration date, a notation that the expiration date does not apply), the date of the Processor's State Laboratory testing approval, and the Alabama Poison Control contact information as provided on the AMCC website.

- (7) Outgoing medical cannabis is accompanied by the Secure Transporter's manifest and other appropriate documentation; the information thereon is accurate and has been duly executed by all appropriate parties.
- $\circ$  (8) All information from the QR code relating to the outgoing medical cannabis, as well as the date and time of shipment, has been logged into the Statewide-Seed-to-Sale Tracking System.

#### **EQUIPMENT AND SUPPLIES**

Ala Code § 8-27-1 (Trade Secrets), Ala Code § 8-1-191 (Protectable Interests), Ala Code § 36-12-40 (Security Exemption)

#### **PROCEDURES**

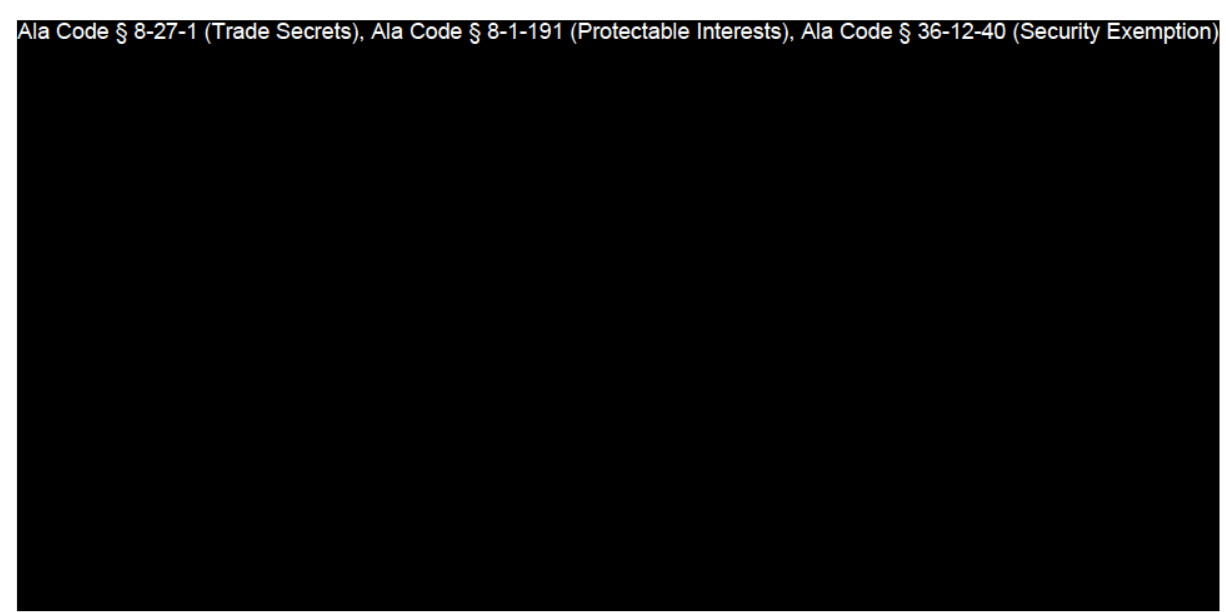

Exhibit 12 - Policies and Procedures

Page 106 of 211

License Type: Processor

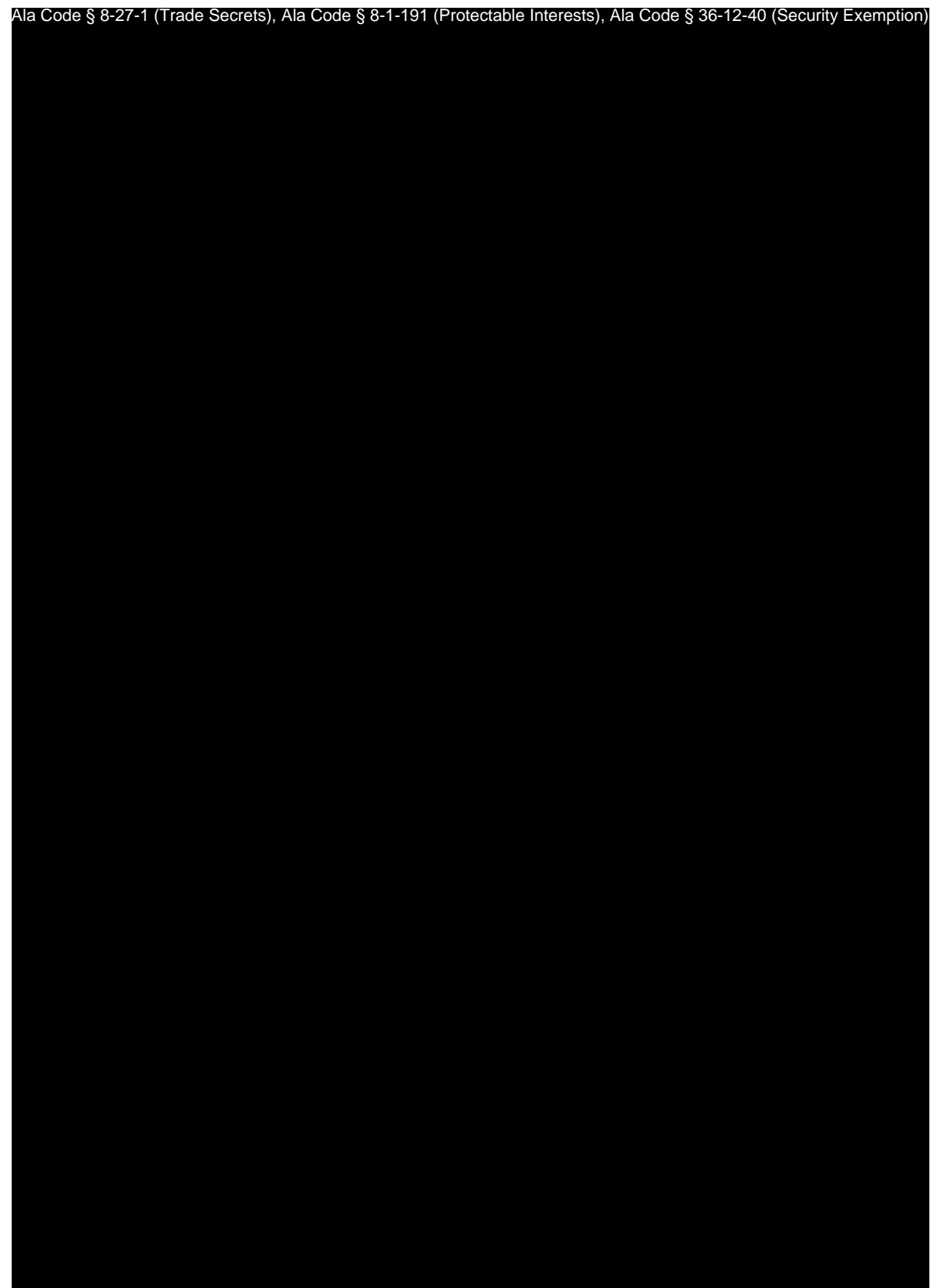

Exhibit 12 — Policies and Procedures Page 107 of 211

License Type: Processor Ala Code § 8-27-1 (Trade Secrets), Ala Code § 8-1-191 (Protectable Interests), Ala Code § 36-12-40 (Security Exemption)

Ala Code § 8-27-1 (Trade Secrets), Ala Code § 8-1-191 (Protectable Interests), Ala Code § 36-12-40 (Security Exemption)

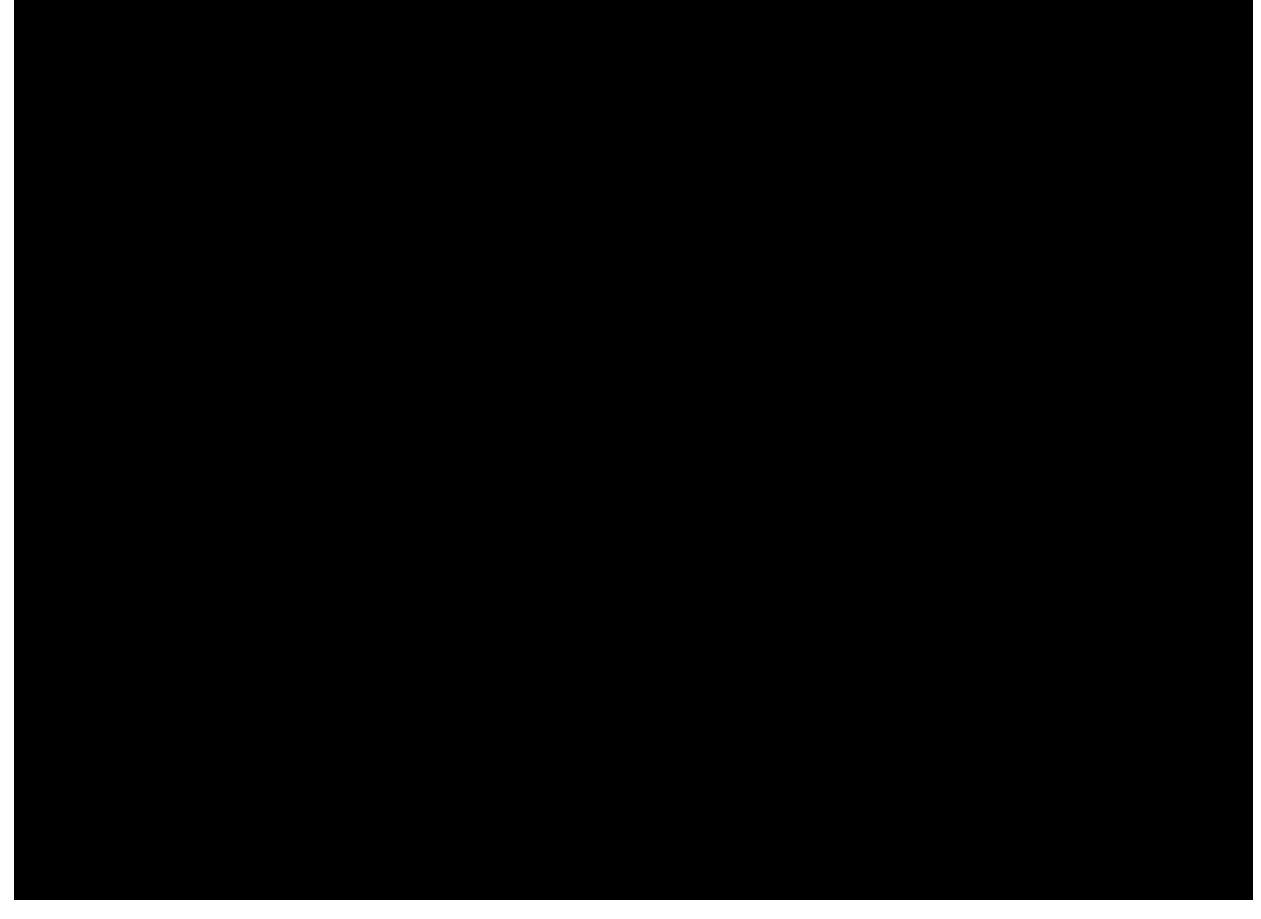

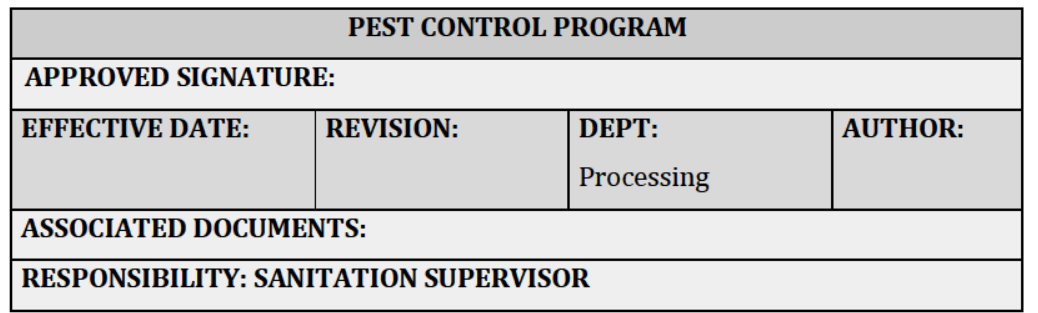

#### **PURPOSE**

To ensure proper, consistent procedures are followed in the prevention and elimination of rodents and insects within the processing facility, with appropriate documentation completed. The Company will mitigate rodents and other pests with the following procedures.

#### **RELEVANT REGULATIONS**

A.M.C.C. 538-x-4-.07 Duty to Meet and Maintain Standards, Policies, Procedures and **Operations Per Application.** 

 $\bullet$  (12)(0)(2) A Cannabis/Medical Cannabis Storage and Maintenance Plan. Licensees must maintain at all times and review at least annually a plan for maintenance and storage of cannabis and medical cannabis in the possession and control of licensee. Such plan shall include, at a minimum, maintaining cannabis and medical cannabis in a moisture- and temperature-controlled environment free of pests; keeping stored items secure, properly separated and labeled; and limiting access to cannabis and medical cannabis to essential personnel by position.

#### **EQUIPMENT AND SUPPLIES**

Exhibit 12 - Policies and Procedures

Page 109 of 211

License Type: Processor

Ala Code § 8-27-1 (Trade Secrets), Ala Code § 8-1-191 (Protectable Interests), Ala Code § 36-12-40 (Security Exemption)

**PROCEDURES** 

Ala Code § 8-27-1 (Trade Secrets), Ala Code § 8-1-191 (Protectable Interests)

Exhibit 12 — Policies and Procedures

Page 110 of 211

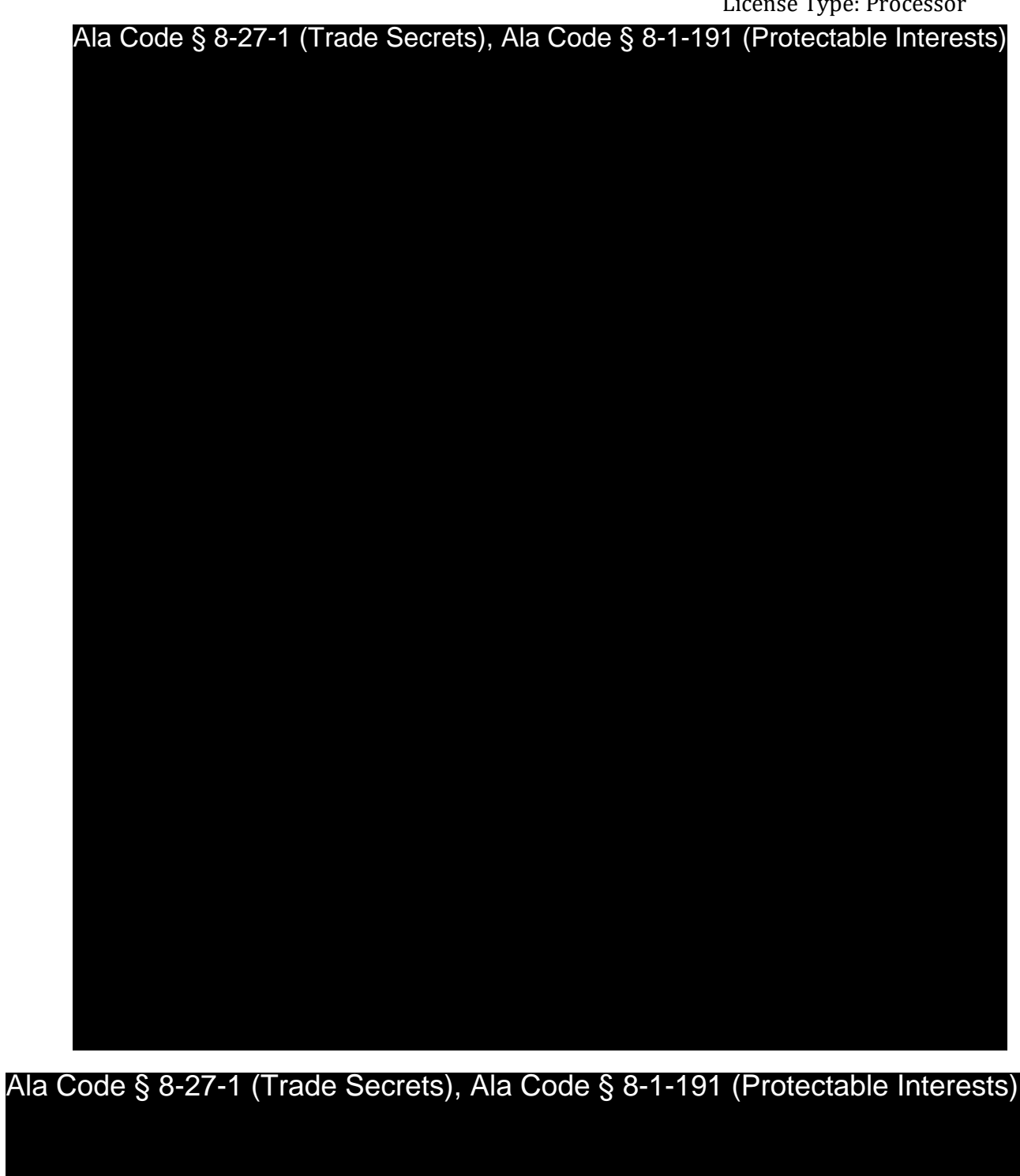

Exhibit 12 — Policies and Procedures Page 111 of 211

License Type: Processor

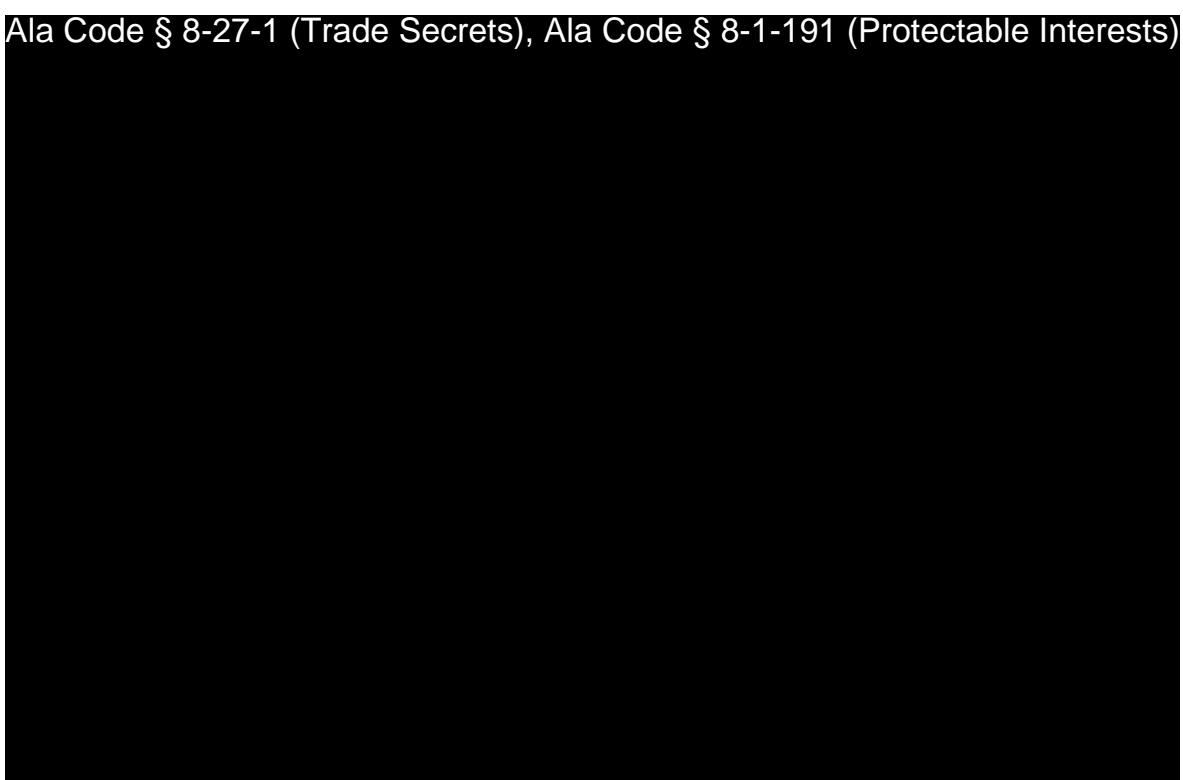

License Type: Processor

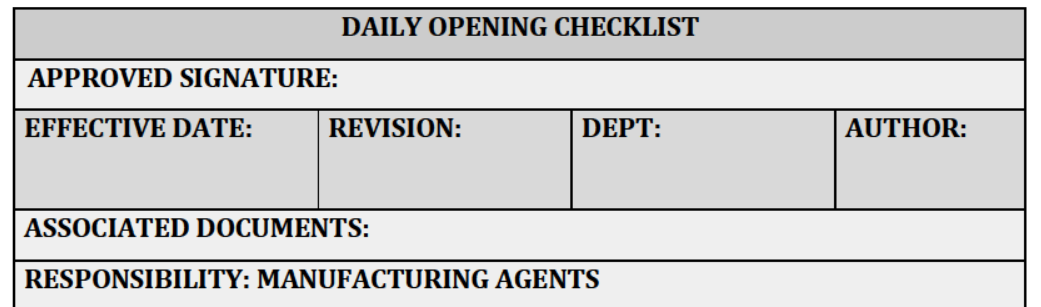

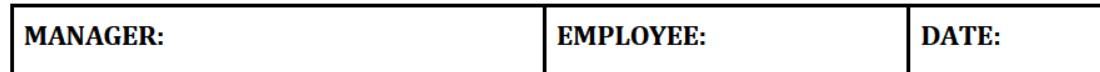

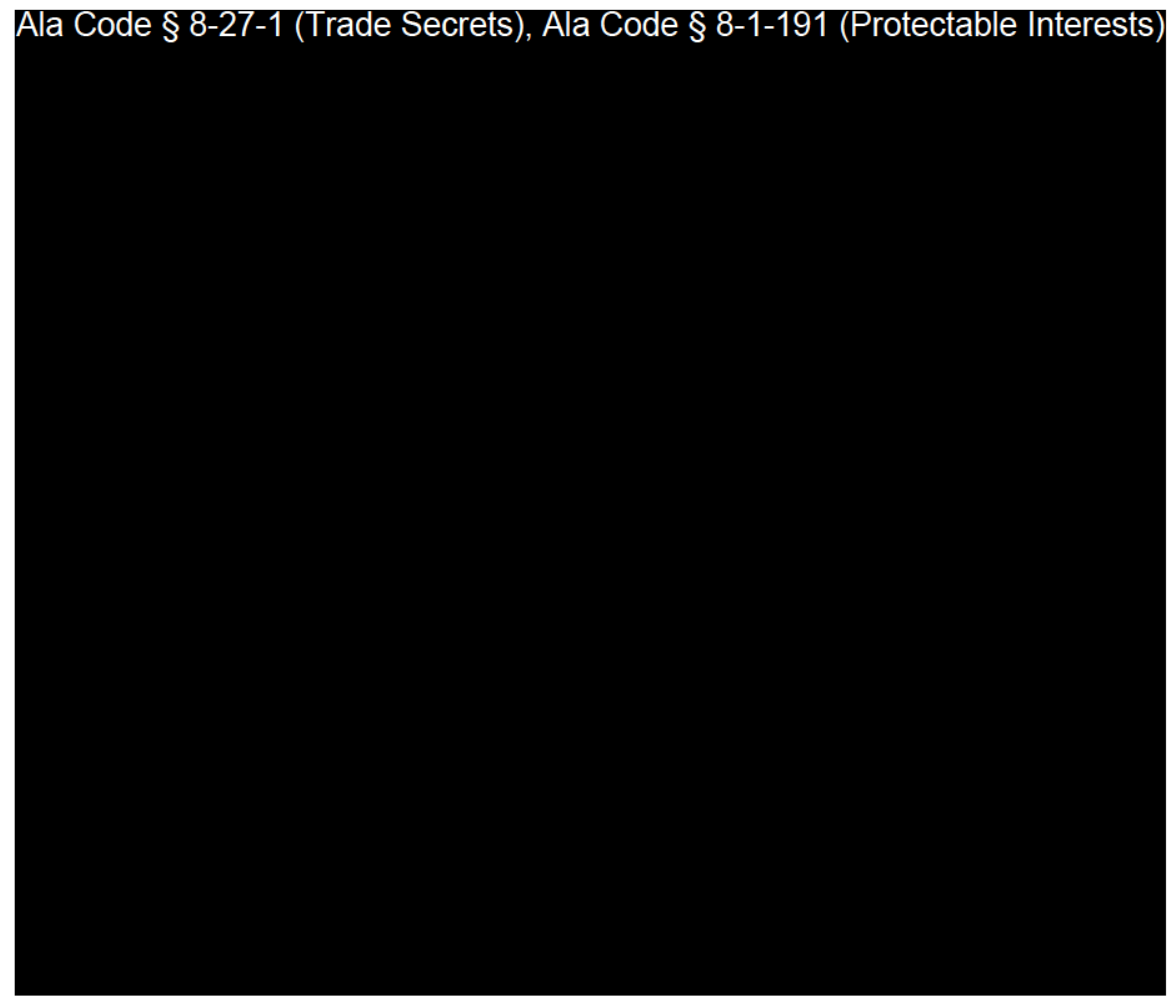

Exhibit 12 — Policies and Procedures

Page 113 of 211

License Type: Processor

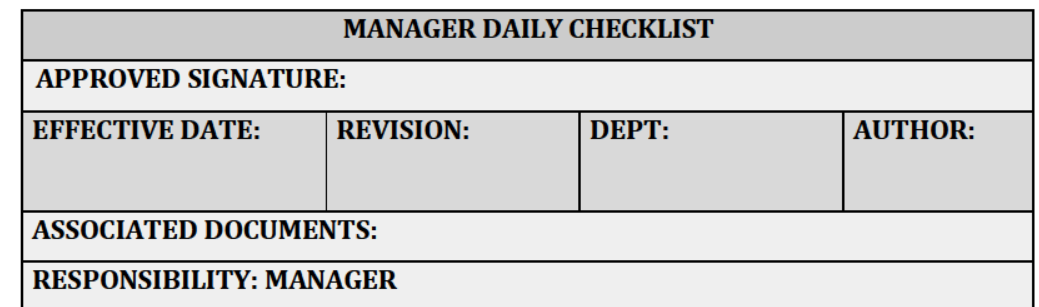

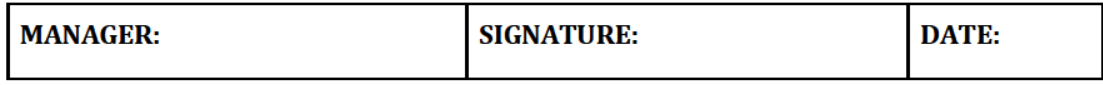

Write initials in each check box

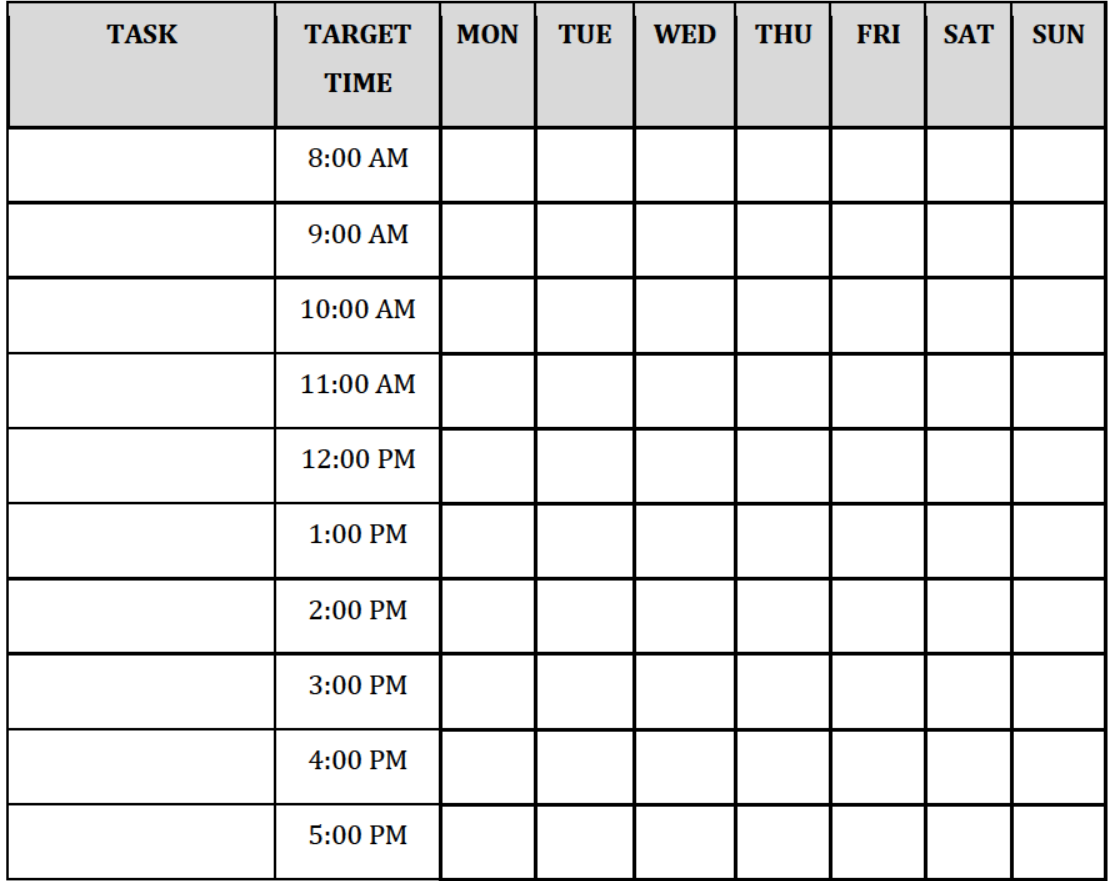

Exhibit 12 — Policies and Procedures

Page 114 of 211

License Type: Processor

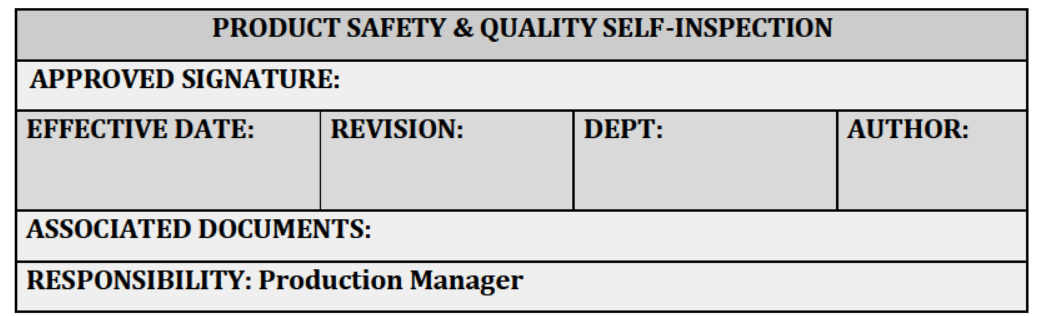

#### **PURPOSE**

The Product Safety & Quality Self-Inspection Log is to ensure self-inspections of the facility by the Production Manager are completed correctly.

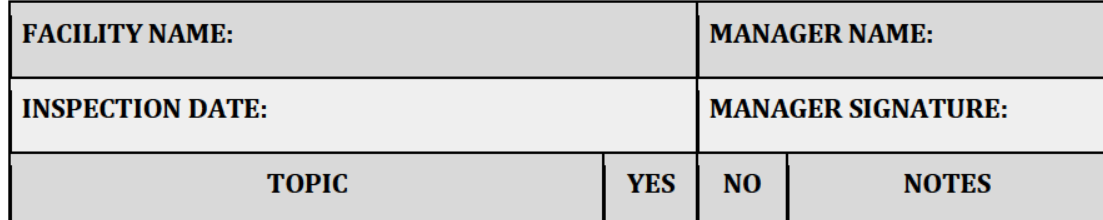

Ala Code § 8-27-1 (Trade Secrets), Ala Code § 8-1-191 (Protectable Interests)

License Type: Processor

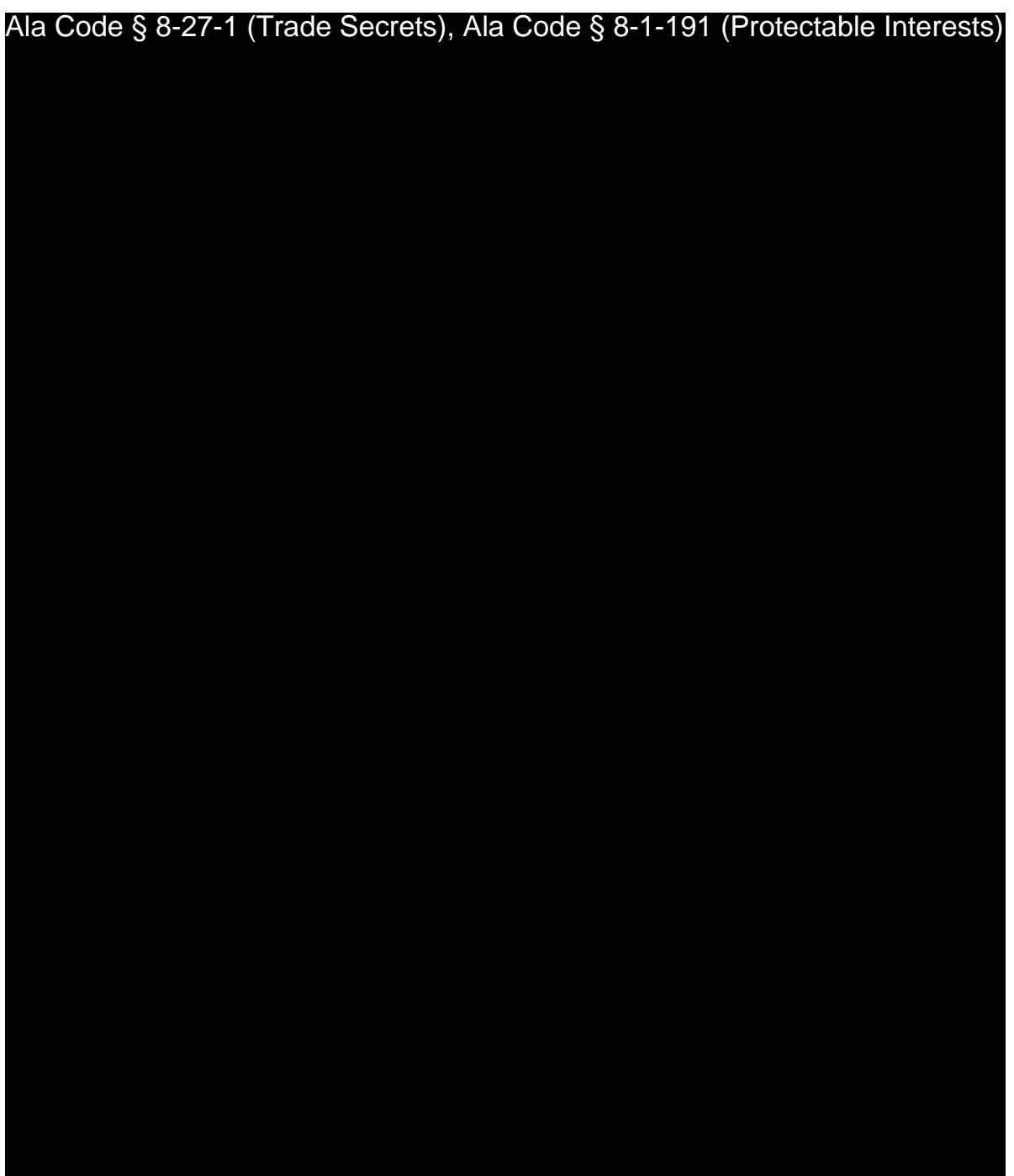

Exhibit 12 — Policies and Procedures Page 117 of 211

License Type: Processor

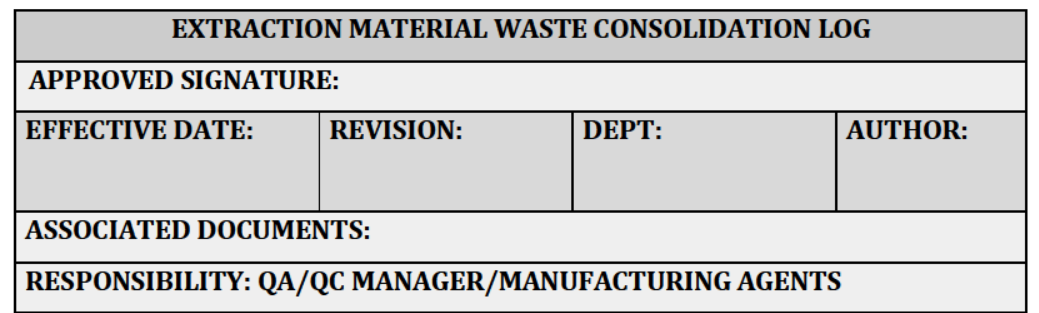

# Ala Code § 8-27-1 (Trade Secrets), Ala Code § 8-1-191 (Protectable Interests)

Exhibit 12 — Policies and Procedures

Page 118 of 211

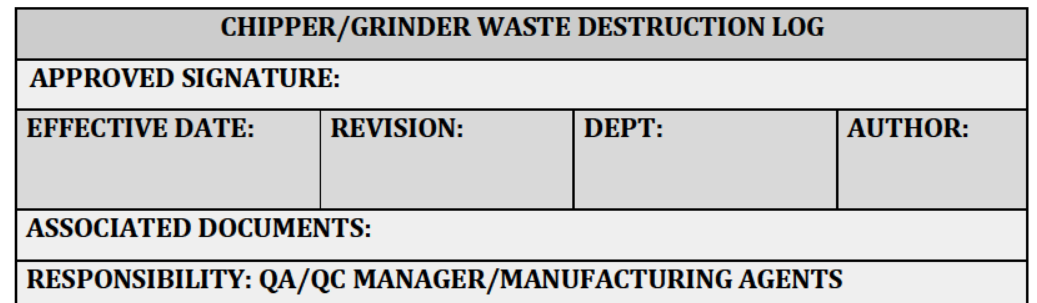

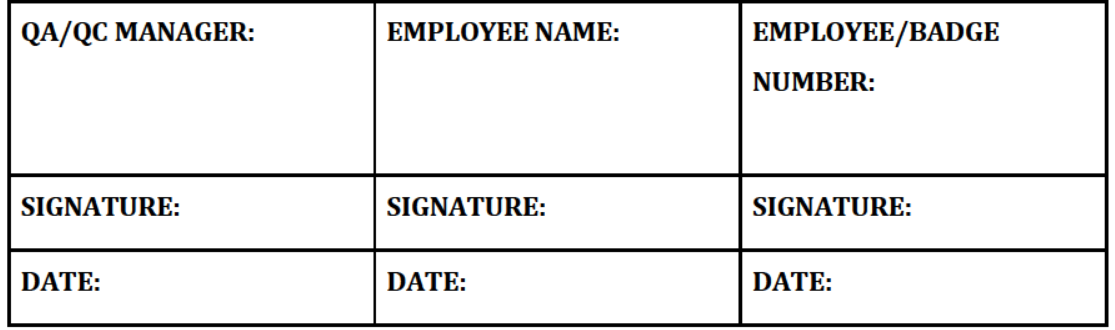

Ala Code § 8-27-1 (Trade Secrets), Ala Code § 8-1-191 (Protectable Interests)

Exhibit 12 — Policies and Procedures

Page 119 of 211

License Type: Processor

---

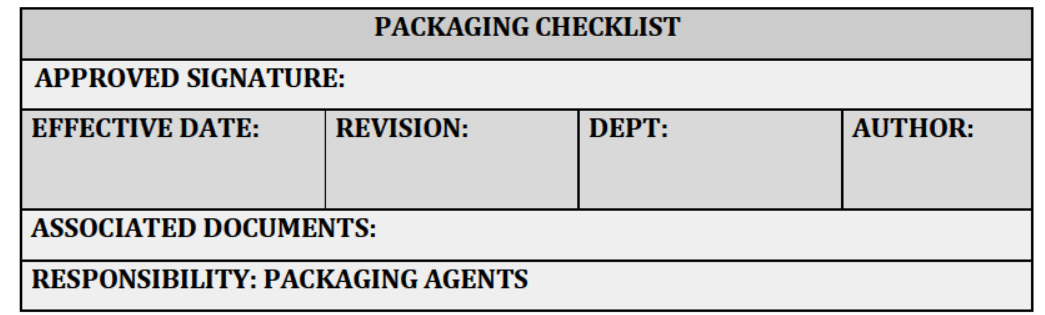

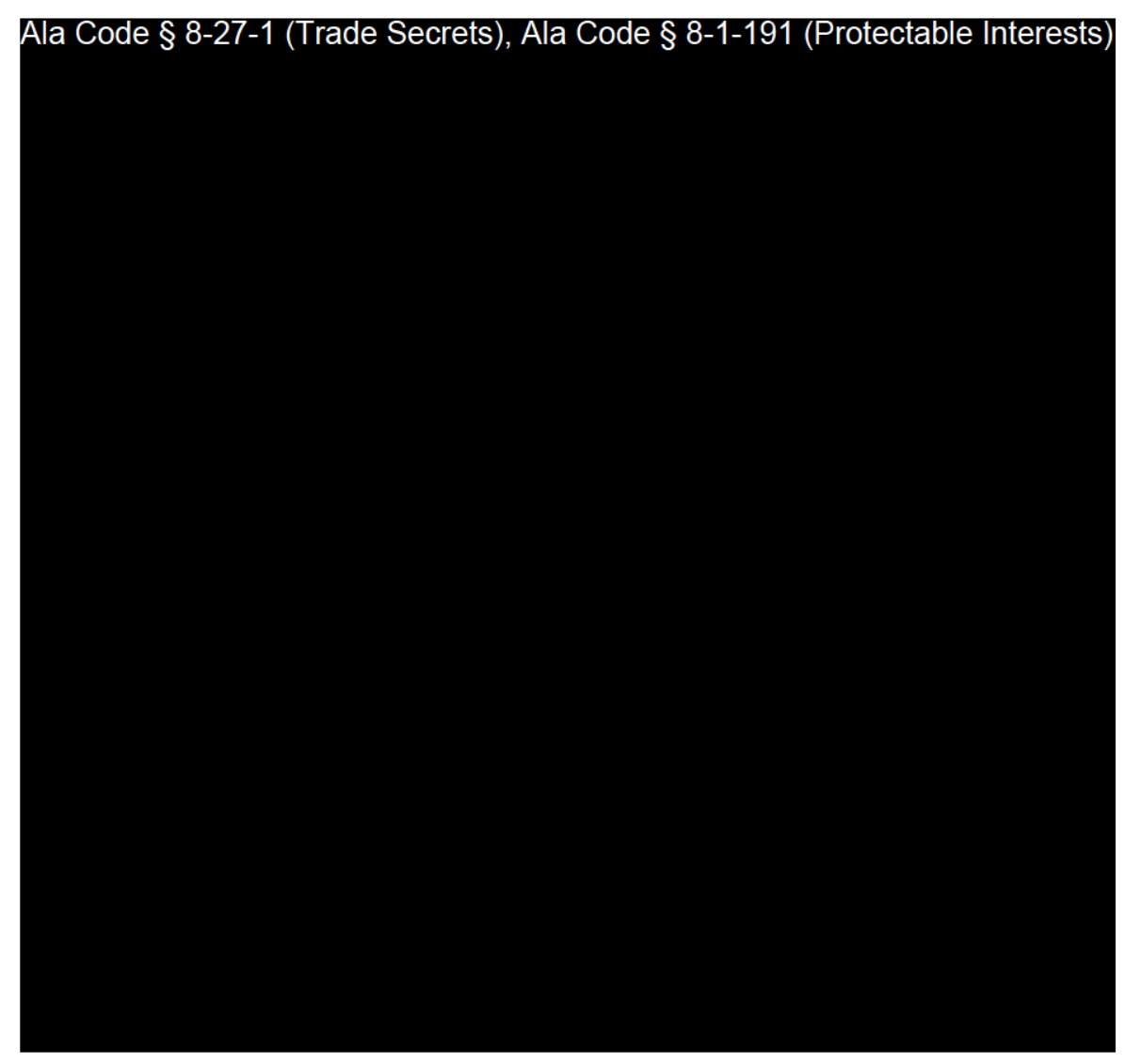

Exhibit 12 — Policies and Procedures

 $\overline{\phantom{a}}$ 

Page 120 of 211

License Type: Processor

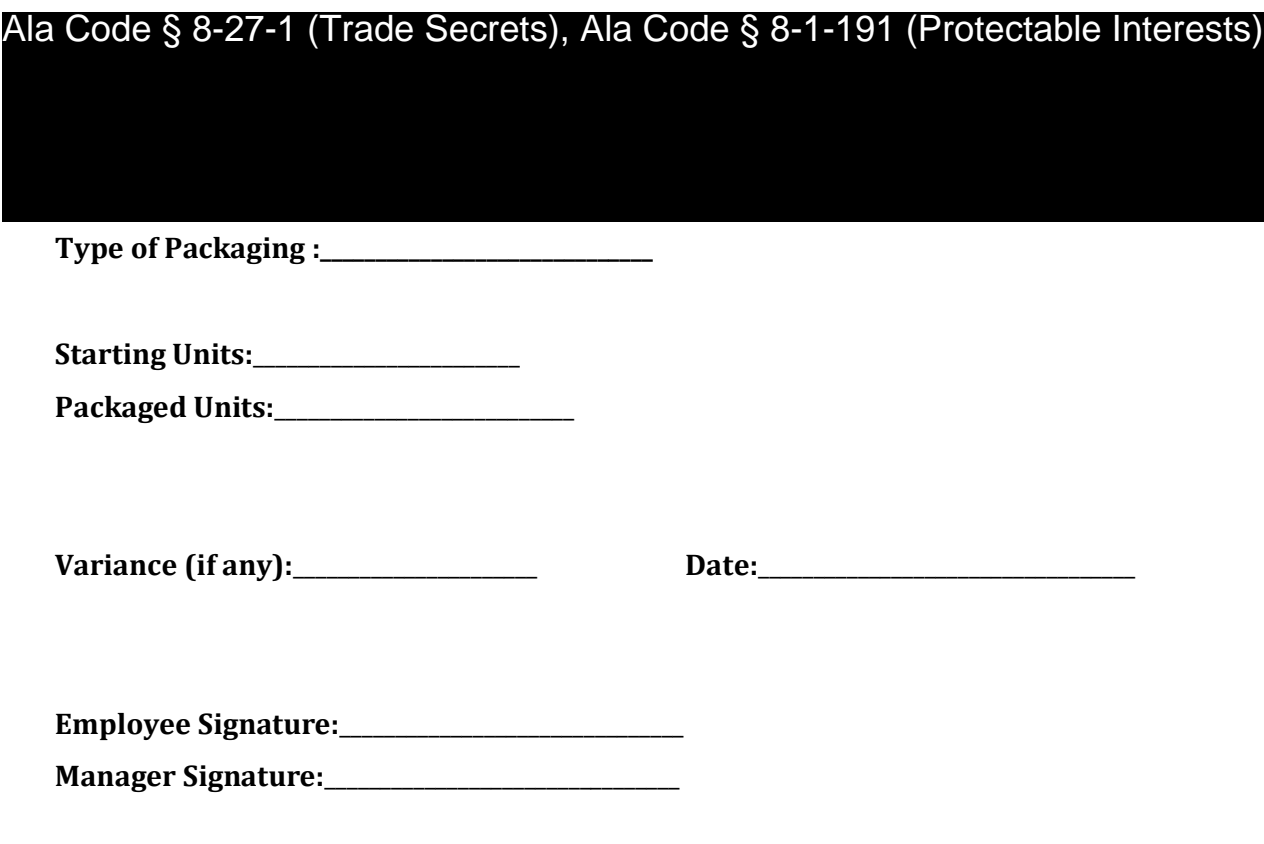

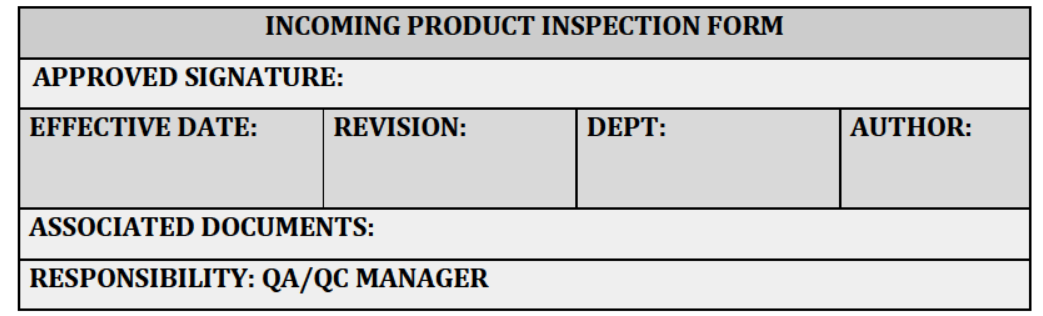

#### **RELEVANT REGULATIONS**

A.M.C.C. 538-x-6-.06 Applications and Licensing Procedures as to Processors Generally.

- $\bullet$  (3)(f) Processor applicants must create a receiving and shipping plan that, at a minimum, ensures the following, in coordination with the contracted Secure Transporter or State Testing Laboratory, as applicable:
	- $\circ$  (1) Individual batches of cannabis being received for storage and/or processing were appropriately prepared, tagged or otherwise identified, and inserted in containers at the time of receipt.
	- (2) Batches and containers arriving from another licensee's facility or another of the Processor's own facilities have been QR coded or otherwise digitally coded to identify, at a minimum, the Cultivator, facility, plant tag or harvest batch number, date of harvest, expiration date (or, if no expiration date, a notation that the expiration date does not apply), the date of the cultivator's State Laboratory testing approval, and the Alabama Poison Control contact information as provided on the AMCC website.
	- $\circ$  (3) Incoming cannabis is accompanied by the Secure Transporter's manifest and other appropriate documentation; the information thereon is accurate and has been duly executed by all appropriate parties.
	- $\circ$  (4) All information from the QR code relating to the incoming cannabis, as well as the date and time of arrival, has been logged into the Statewide-Seed-

License Type: Processor

to-Sale Tracking System.

### **PURPOSE**

To ensure all raw, printed, and packaging materials being delivered to the processing facility are fully inspected upon delivery for discrepancies and quality. The Company is mandated to adequately inspect and record the incoming raw, printed, and packaging materials on a log. Inspection of products include but are not limited to; search for bad odor; no evidence of chemical spills; inspection of tamper evident tape; and rodent activity. Notify the supervisor immediately of any issues.

The following are the standards required for incoming raw material to receive a status of PASS for inspections. If one or more of the below statements are not met, the product will  $\sigma$ **FAIL** for receive a status the inspection.

# Ala Code § 8-27-1 (Trade Secrets), Ala Code § 8-1-191 (Protectable Interests)

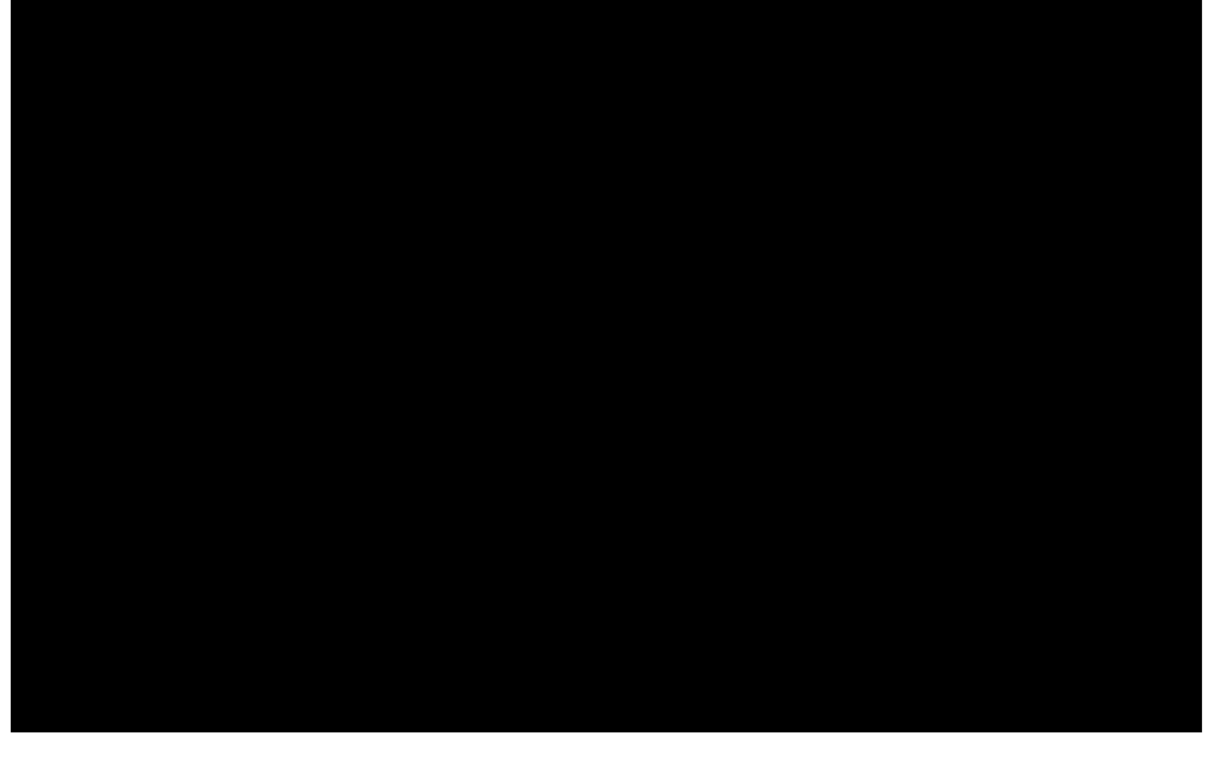

Exhibit 12 - Policies and Procedures

Page 123 of 211

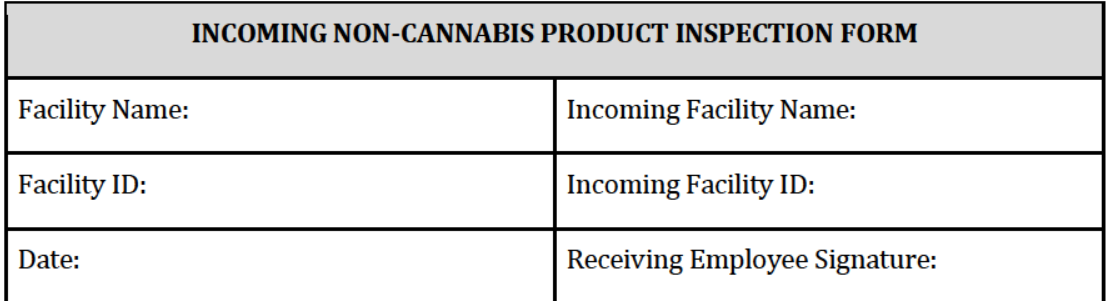

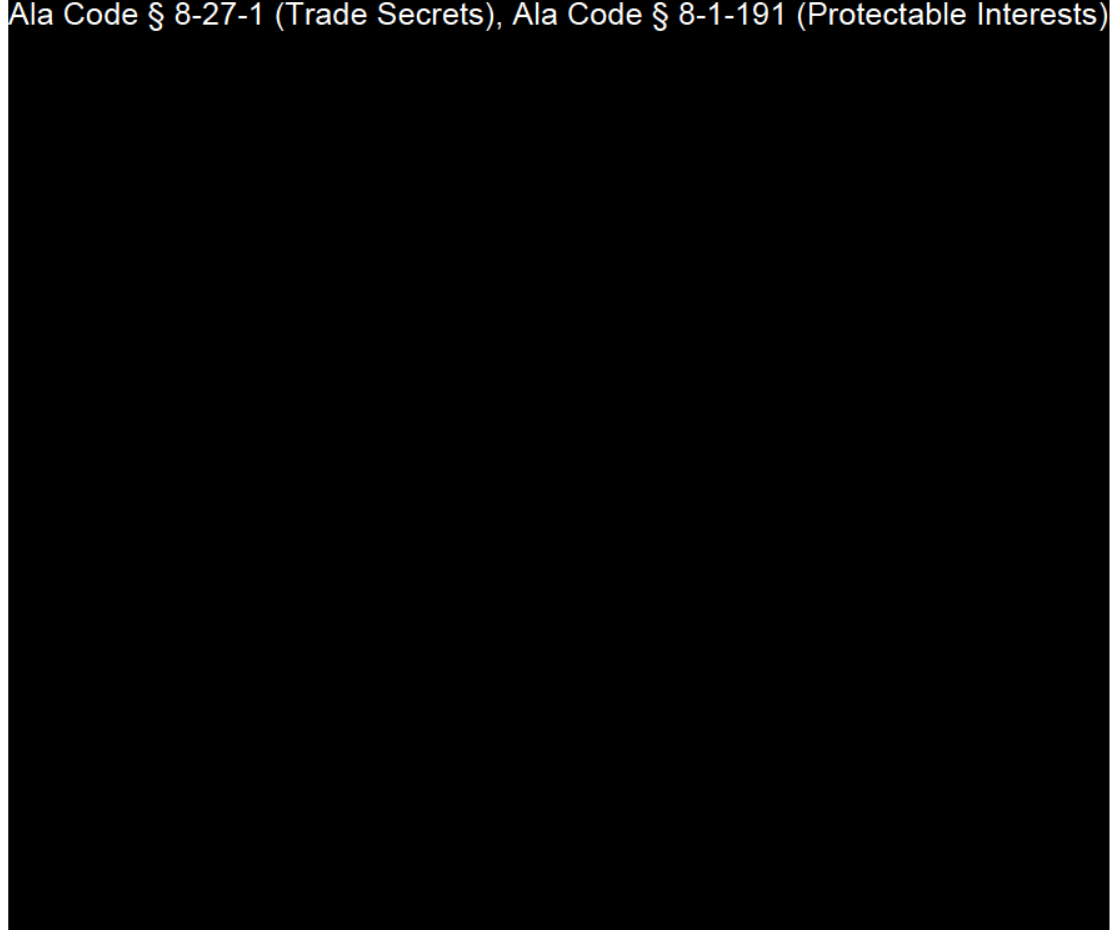

Exhibit 12 — Policies and Procedures

Page 124 of 211

License Type: Processor

 $\overline{\phantom{0}}$ 

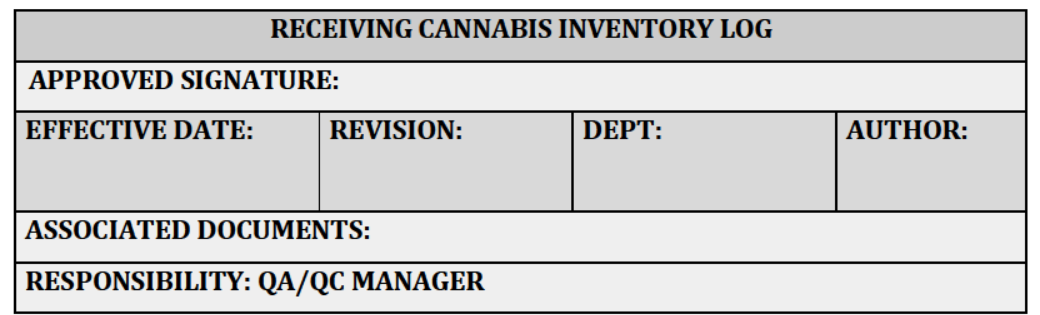

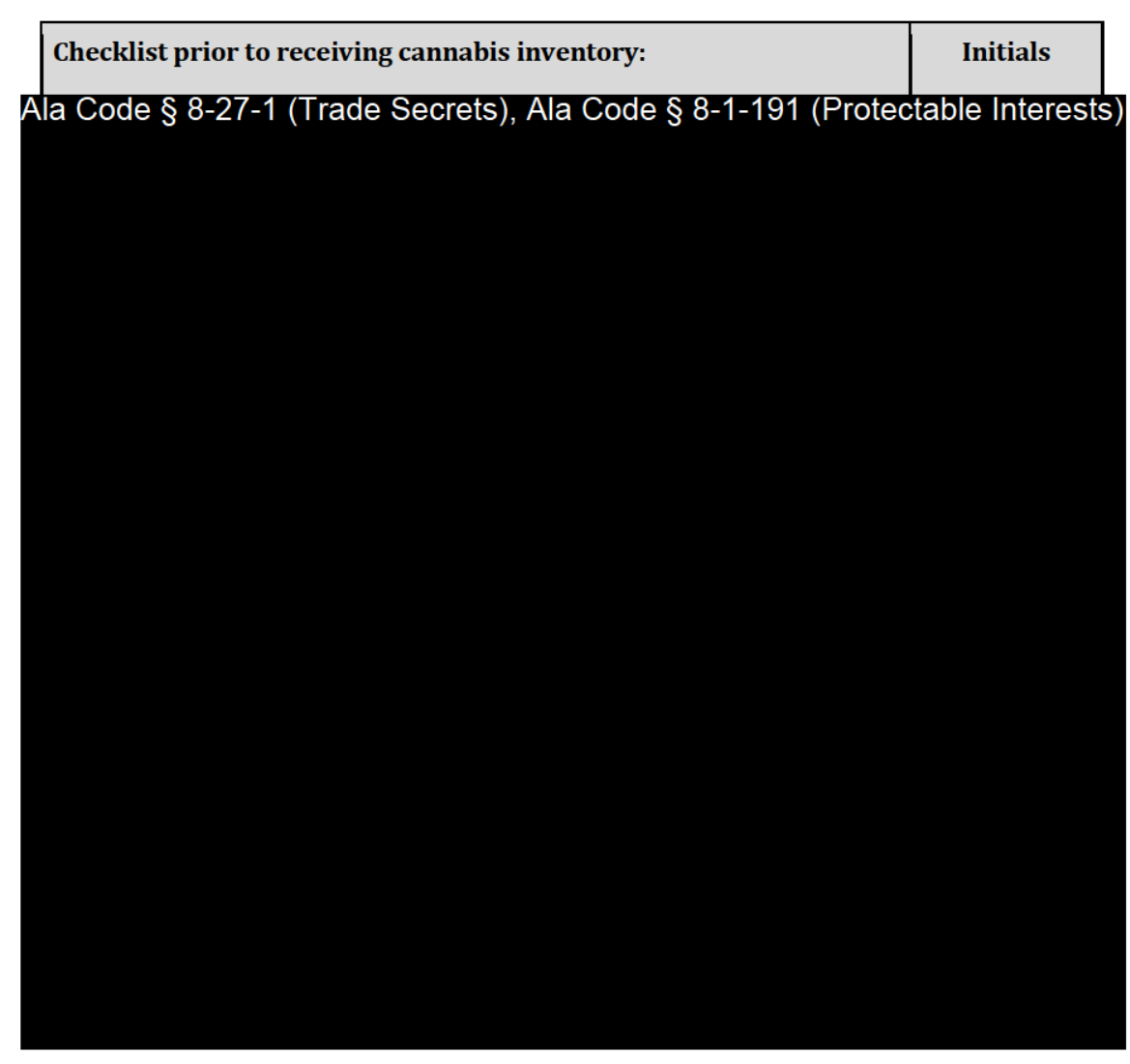

Exhibit 12 — Policies and Procedures

Page 125 of 211

License Type: Processor

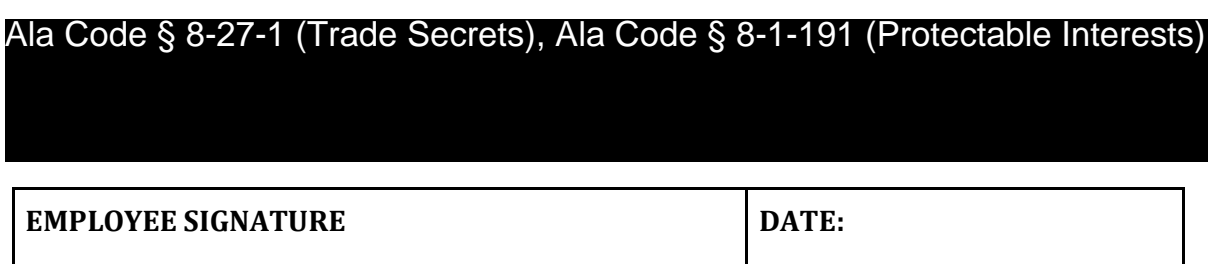

License Type: Processor

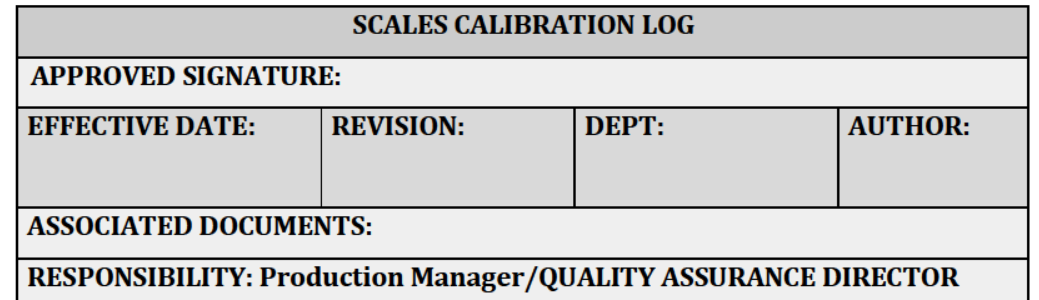

Ala Code § 8-27-1 (Trade Secrets), Ala Code § 8-1-191 (Protectable Interests)

Exhibit 12 — Policies and Procedures

Page 127 of 211

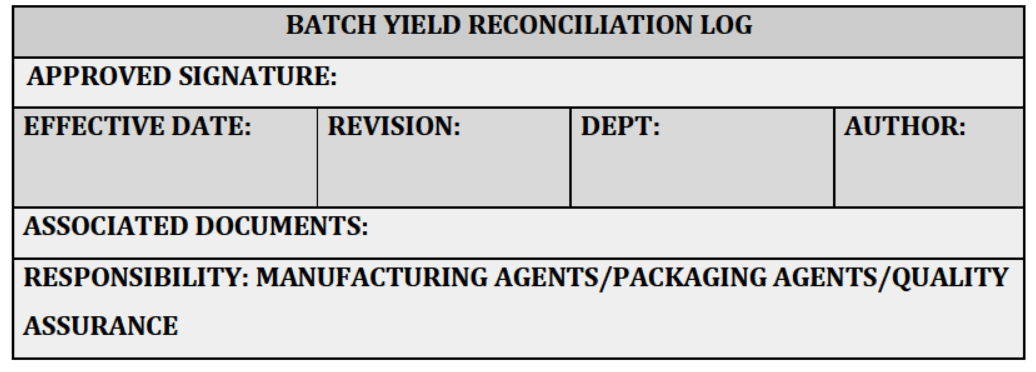

#### **PURPOSE**

Reconciliation and yield is calculated in percentage and recorded in the Batch Yield Reconciliation Log. Manufacturing and packaging personnel are responsible for calculation of the yield and reconciliation. Quality Assurance personnel are responsible for verifying the calculation.

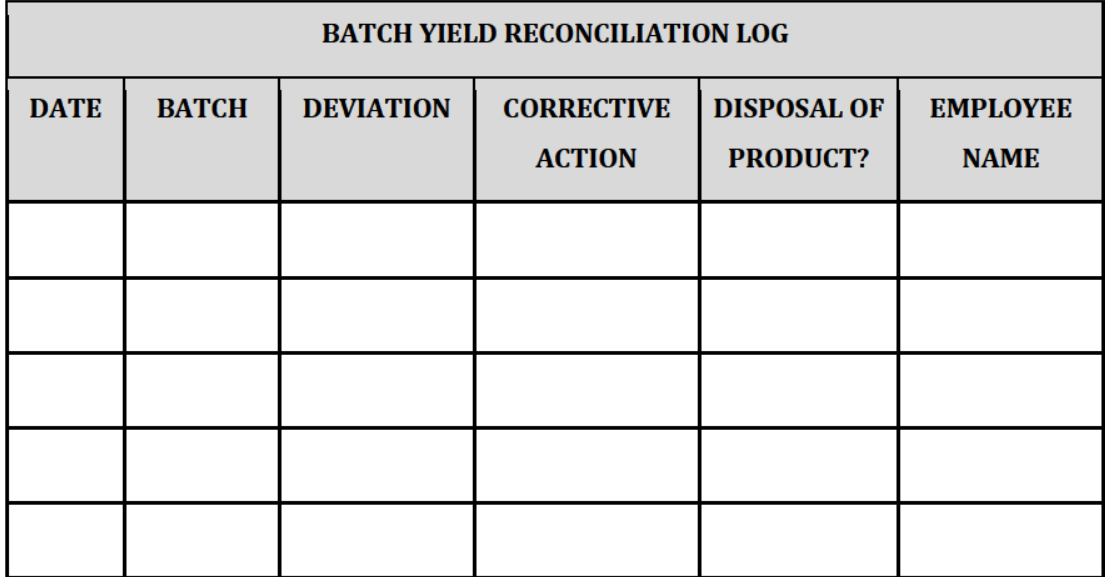

**License Type: Processor** 

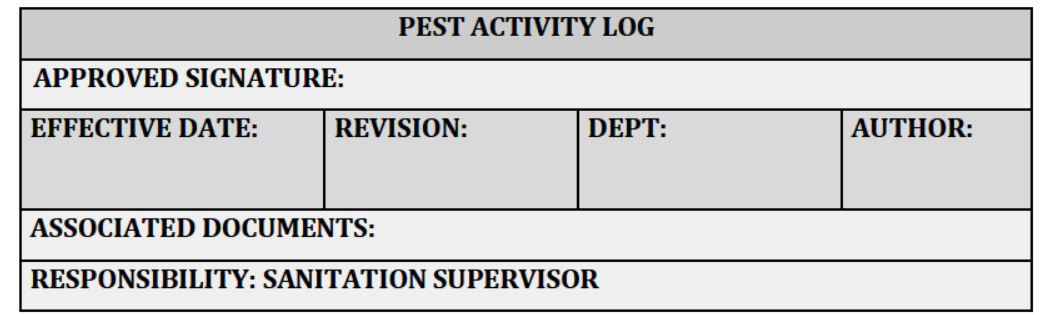

#### **PURPOSE**

The Sanitation Supervisor lists detailed information regarding pest activity in the Pest Activity Log, and documents the corrective actions taken to solve the problem(s).

Ala Code § 8-27-1 (Trade Secrets), Ala Code § 8-1-191 (Protectable Interests)

Exhibit 12 - Policies and Procedures

Page 129 of 211
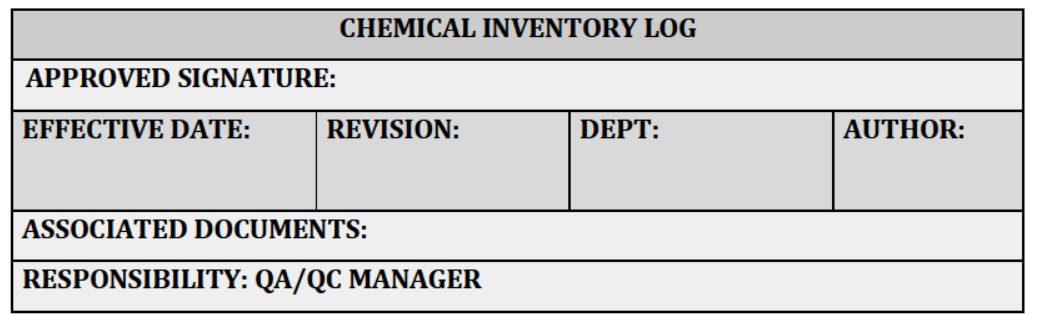

# **PURPOSE**

The Chemical Inventory Log is utilized to track all chemical inventory within the facility. Employees must record the chemical being added to, or removed from inventory, the date the chemical was moved, and the amount of the chemical. Employees must sign-off after adding or removing a chemical from inventory.

Ala Code § 8-27-1 (Trade Secrets), Ala Code § 8-1-191 (Protectable Interests)

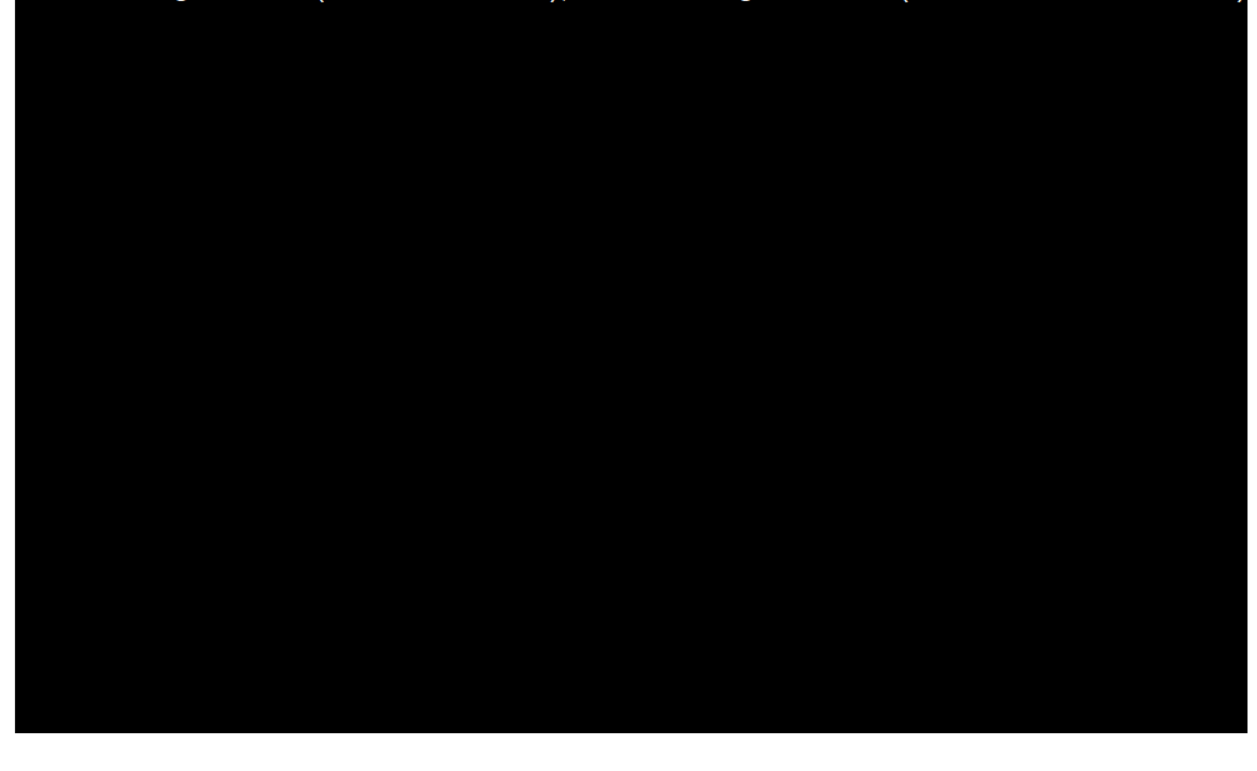

Exhibit 12 — Policies and Procedures

Page 130 of 211

License Type: Processor

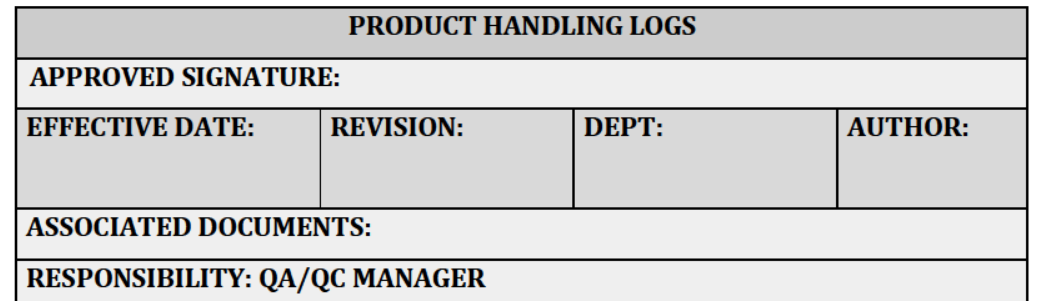

# Ala Code § 8-27-1 (Trade Secrets), Ala Code § 8-1-191 (Protectable Interests)

Exhibit 12 — Policies and Procedures

Page 131 of 211

License Type: Processor

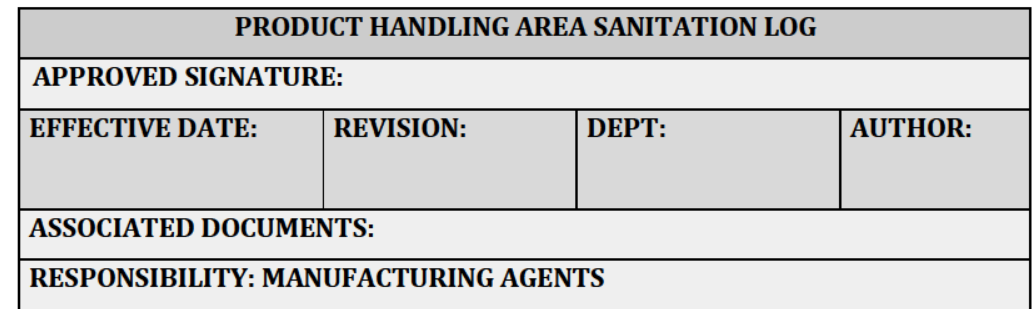

**PURPOSE** 

After cleaning, record date, area or item(s) cleaned, and sign.

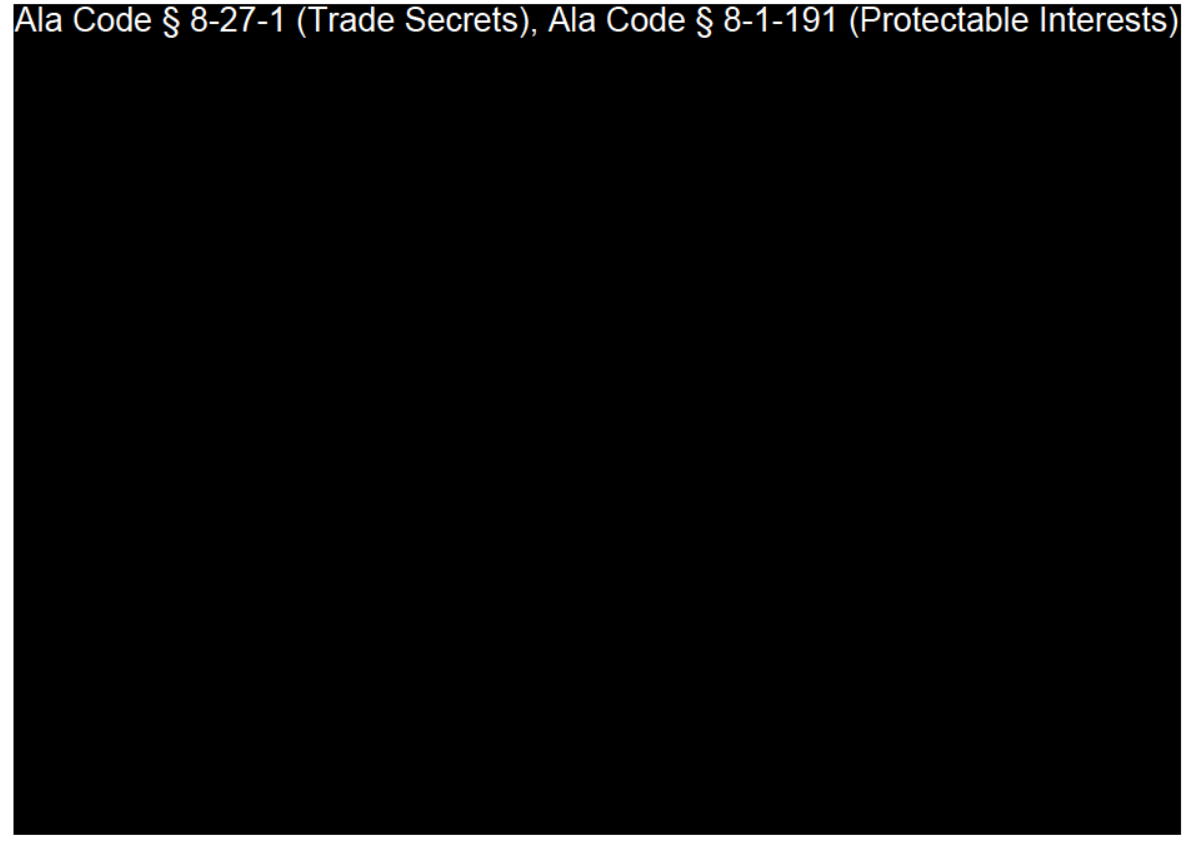

Exhibit 12 — Policies and Procedures

Page 132 of 211

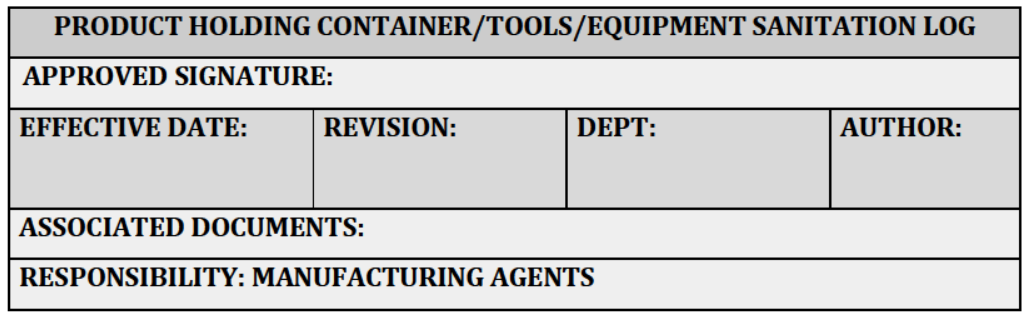

# **PURPOSE**

After cleaning equipment/containers/tools that come in contact with cannabis products and/or chemicals, record all sanitation servicing dates, descriptions, and processes.

# Ala Code § 8-27-1 (Trade Secrets), Ala Code § 8-1-191 (Protectable Interests)

Exhibit 12 — Policies and Procedures

Page 133 of 211

License Type: Processor

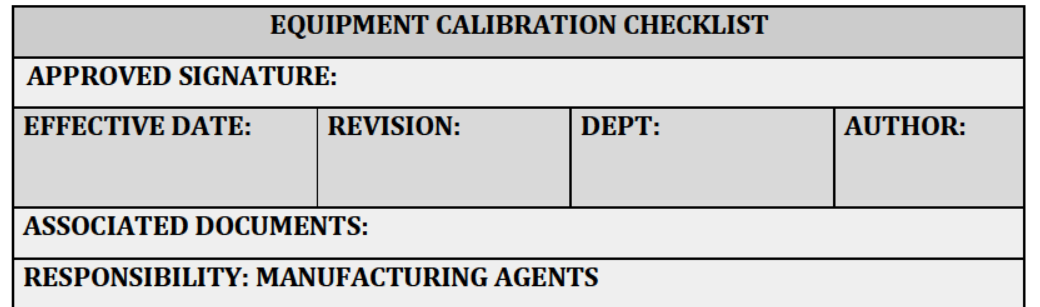

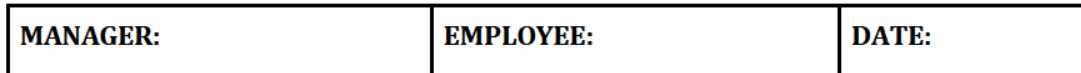

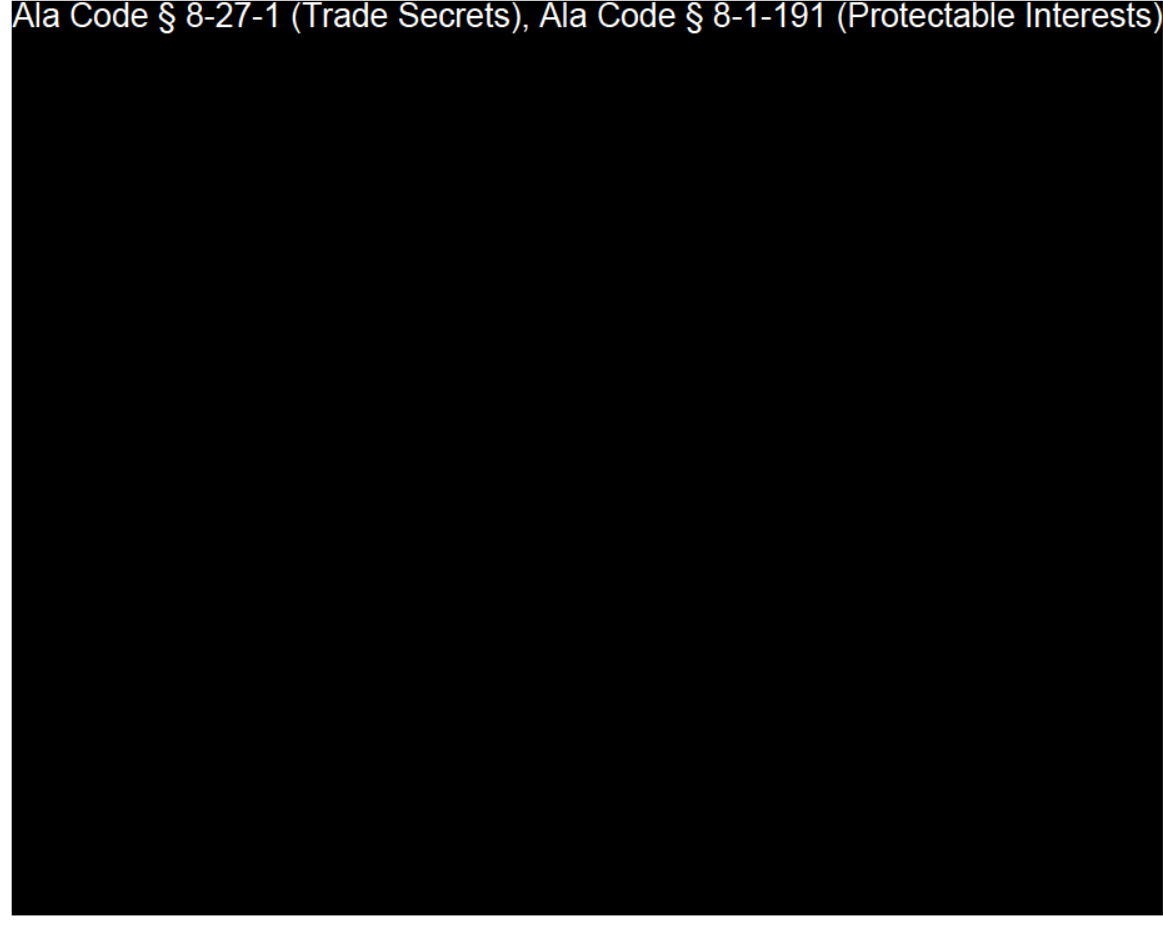

Exhibit 12 — Policies and Procedures

Page 134 of 211

License Type: Processor

Ala Code § 8-27-1 (Trade Secrets), Ala Code § 8-1-191 (Protectable Interests)

License Type: Processor

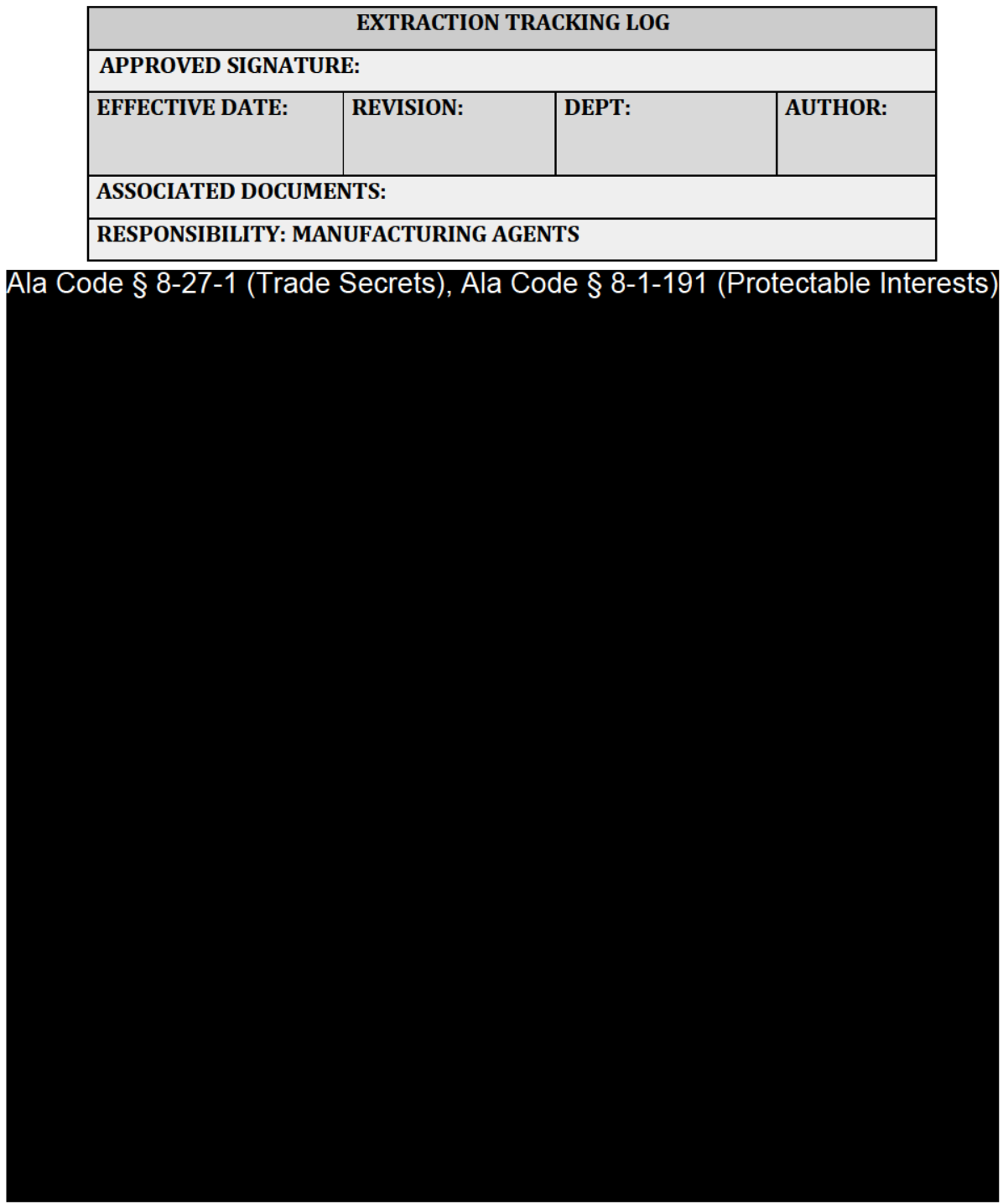

Exhibit 12 — Policies and Procedures

Page 136 of 211

License Type: Processor

Ala Code § 8-27-1 (Trade Secrets), Ala Code § 8-1-191 (Protectable Interests)

License Type: Processor

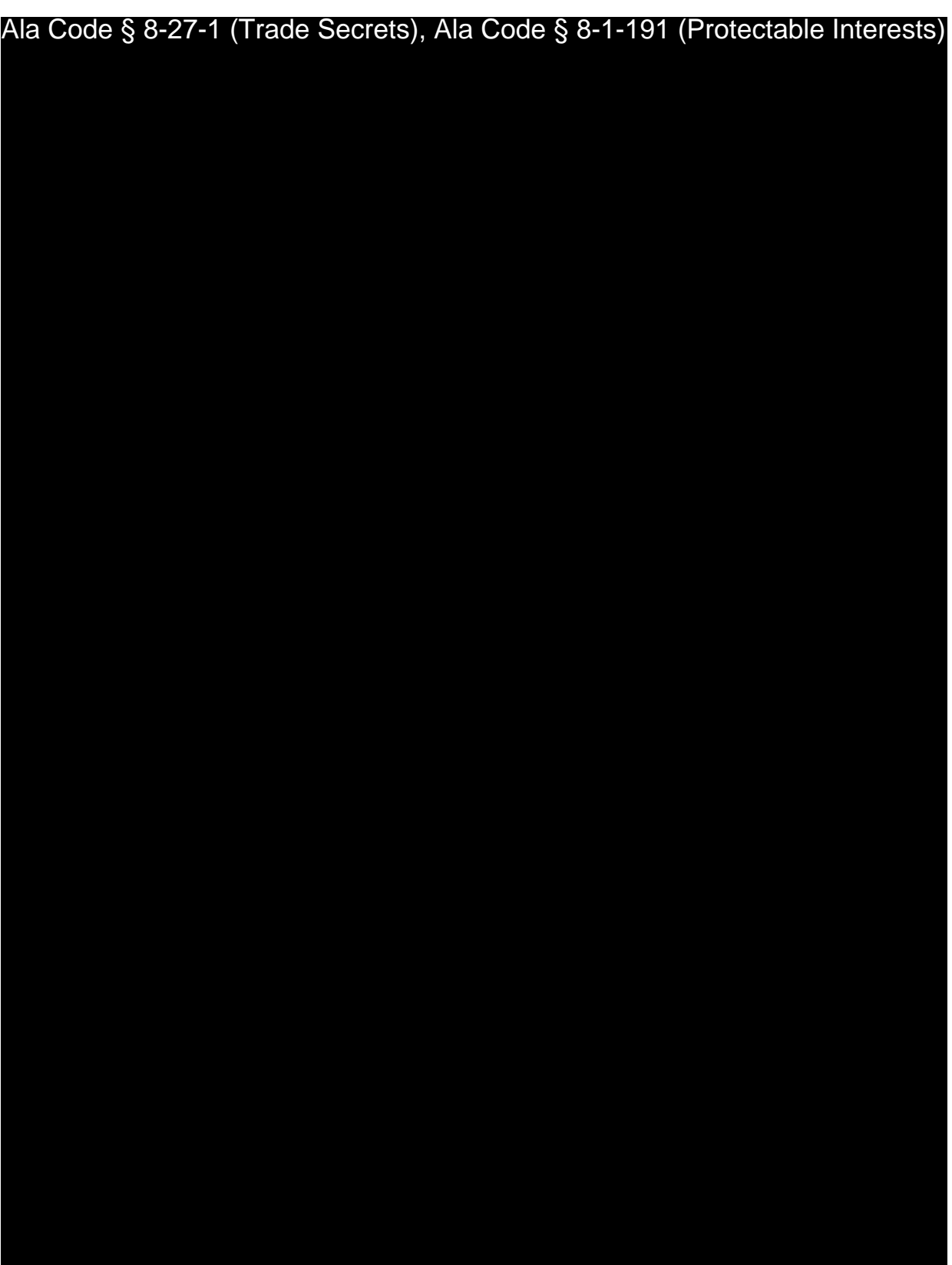

Exhibit 12 — Policies and Procedures Page 138 of 211

License Type: Processor

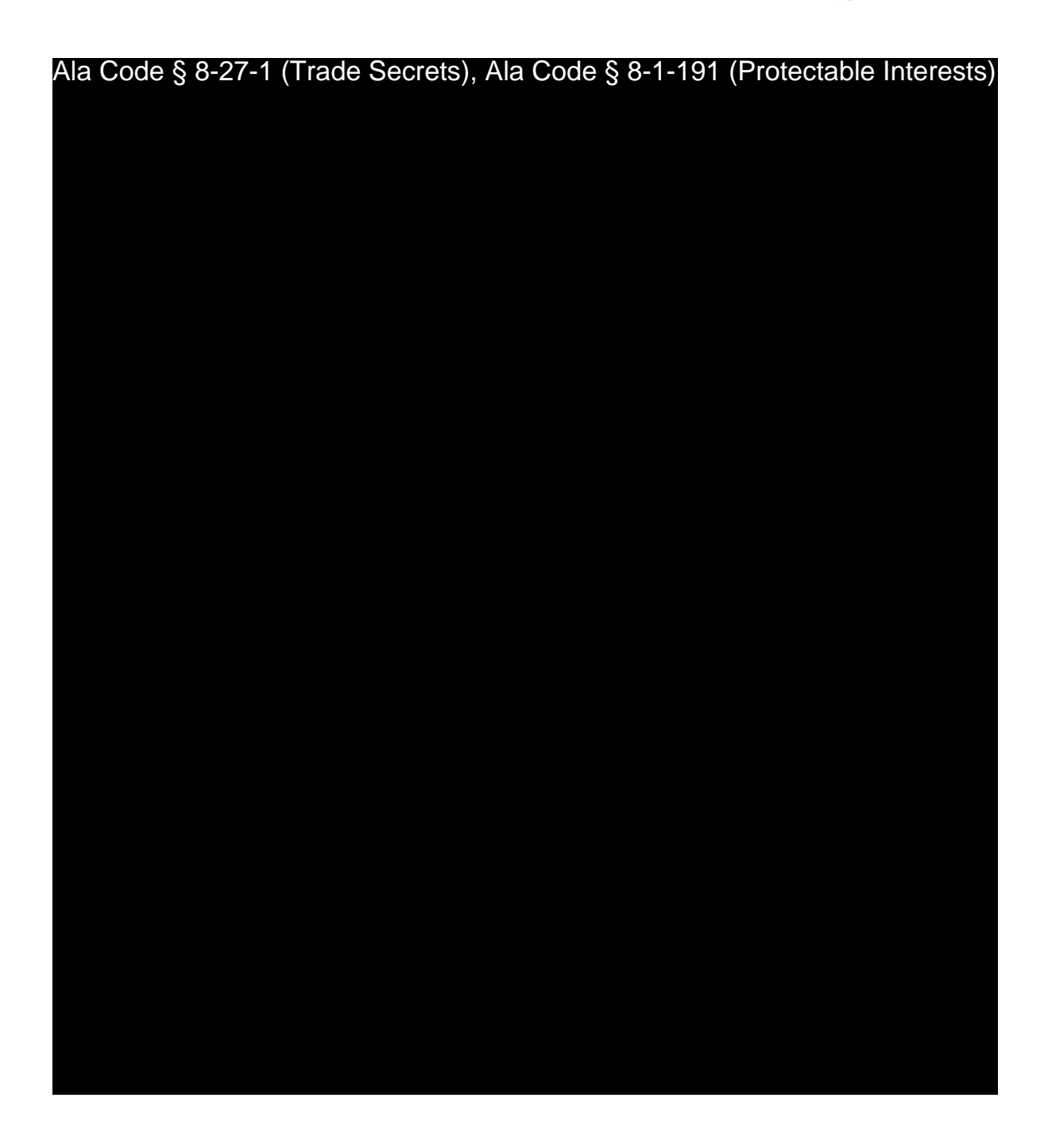

License Type: Processor

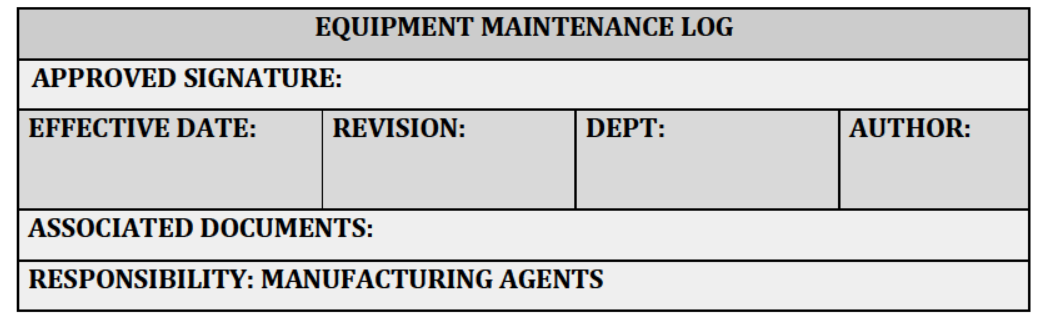

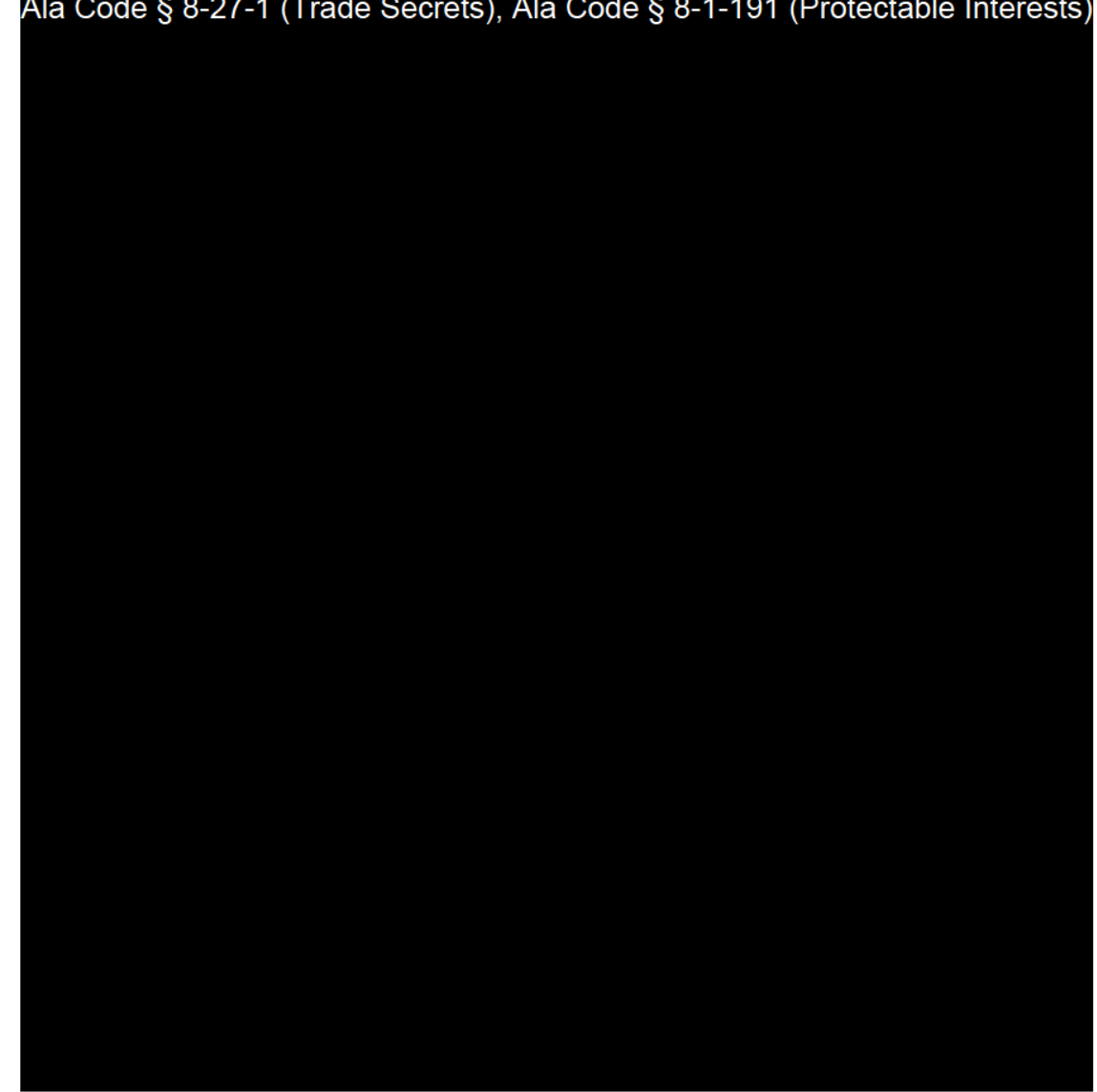

Exhibit 12 — Policies and Procedures

Page 140 of 211

License Type: Processor

Ala Code § 8-27-1 (Trade Secrets), Ala Code § 8-1-191 (Protectable Interests)<br>Page 141 of 211 Ala Code § 8-27-1 (Trade Secrets), Ala Code § 8-1-191 (Protectable Interests)<br>Fxhibit 12 — Policies and Procedures

License Type: Processor

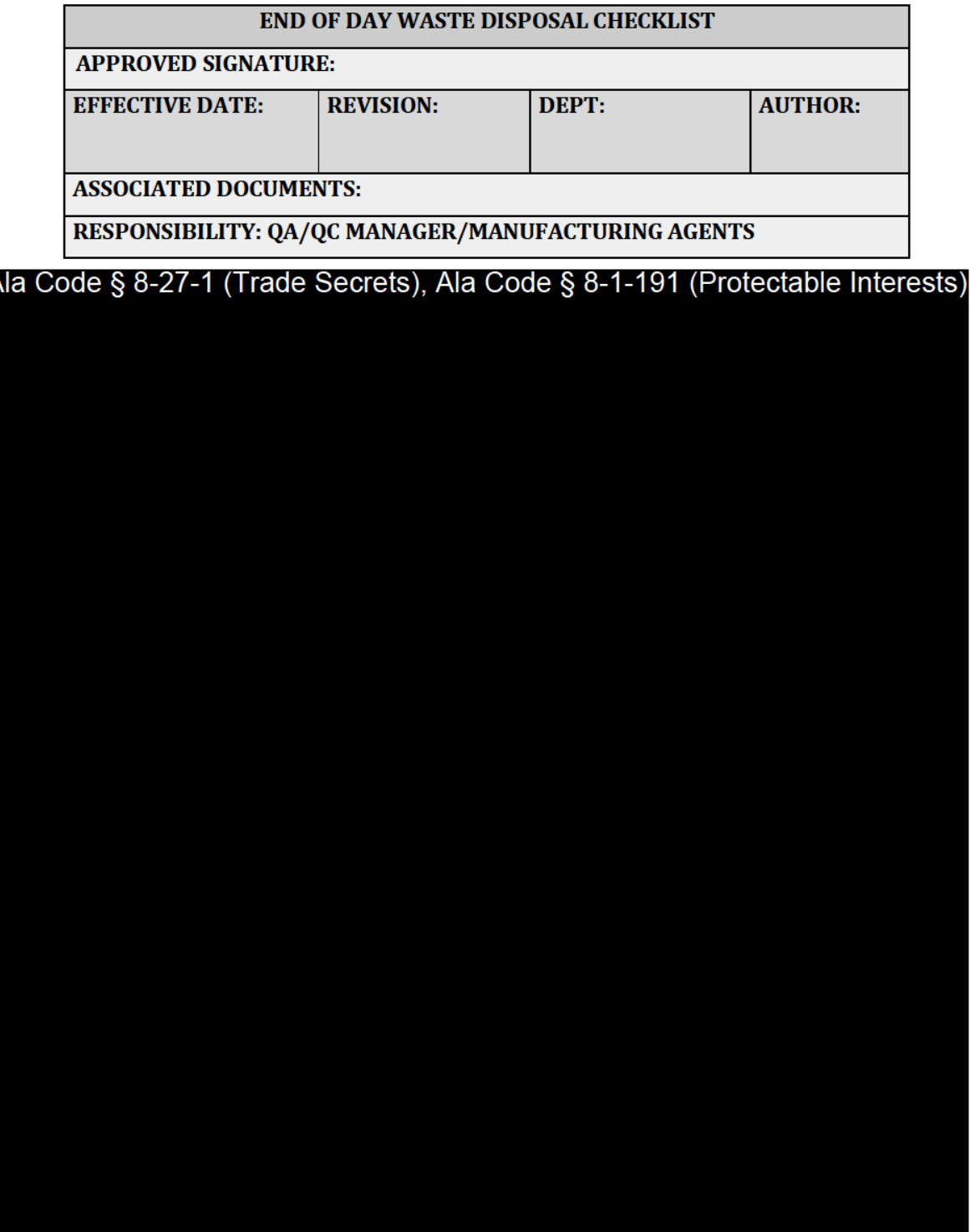

Exhibit 12 — Policies and Procedures

 $\overline{\phantom{a}}$ 

Page 142 of 211

License Type: Processor

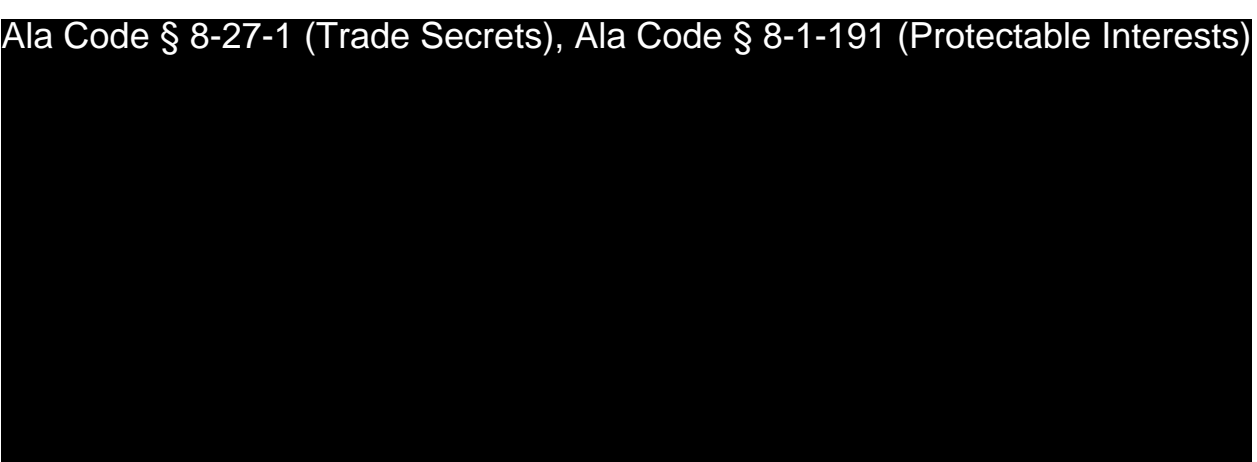

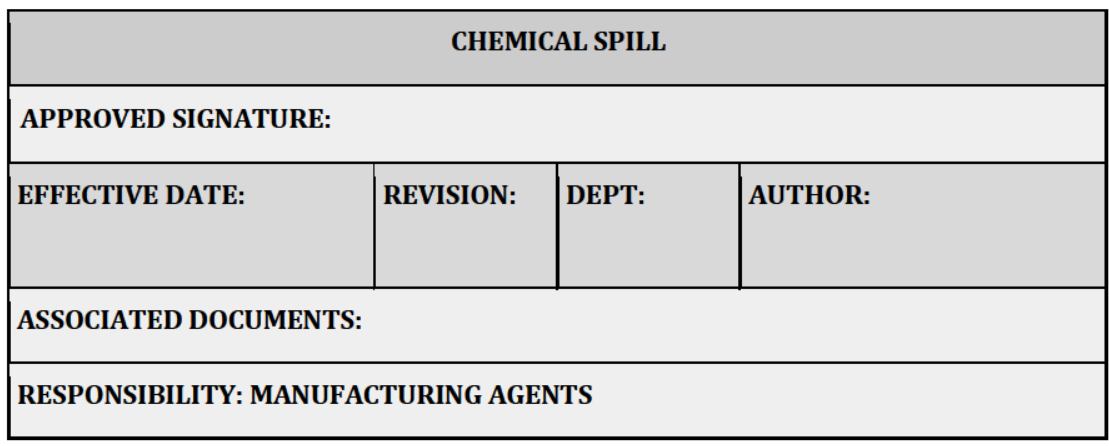

# **PURPOSE**

To provide the necessary steps to manage and mitigate a chemical spill in order to minimize the potential for injury to employees and damage to the facility and equipment. Emergency procedures consider the immediate danger to employees and others to ensure effective containment and clean up, appropriate disposal of waste material, and notification to the **Security Team.** 

# **EQUIPMENT & SUPPLIES**

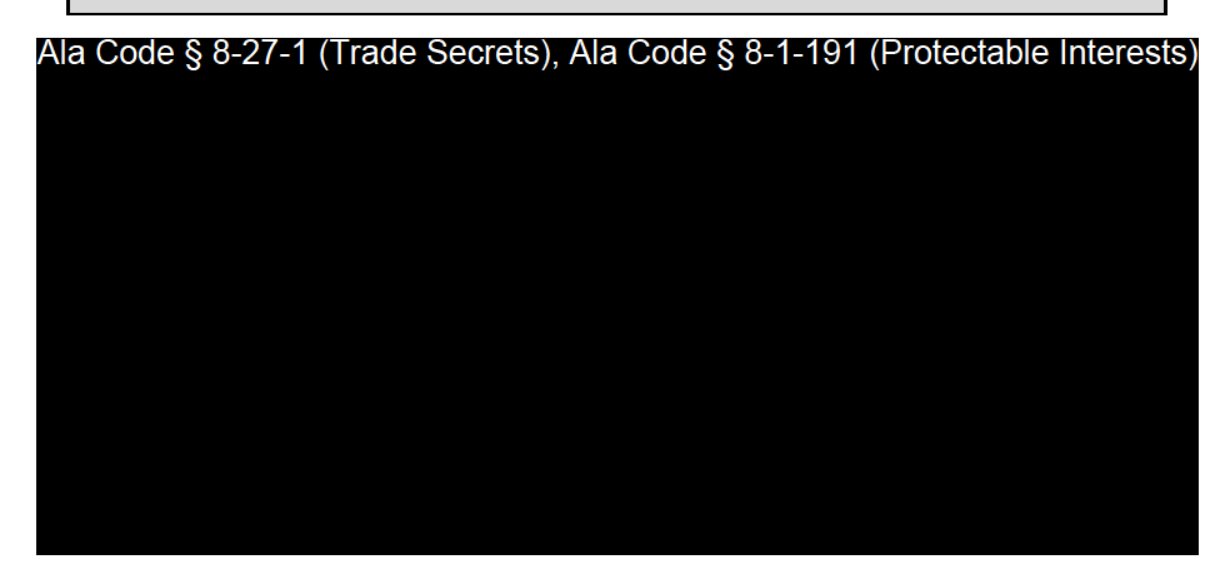

Exhibit 12 - Policies and Procedures

Page 144 of 211

License Type: Processor

Ala Code § 8-27-1 (Trade Secrets), Ala Code § 8-1-191 (Protectable Interests)

**PROCEDURES** 

Ala Code § 8-27-1 (Trade Secrets), Ala Code § 8-1-191 (Protectable Interests)

Exhibit 12 — Policies and Procedures

Page 145 of 211

License Type: Processor

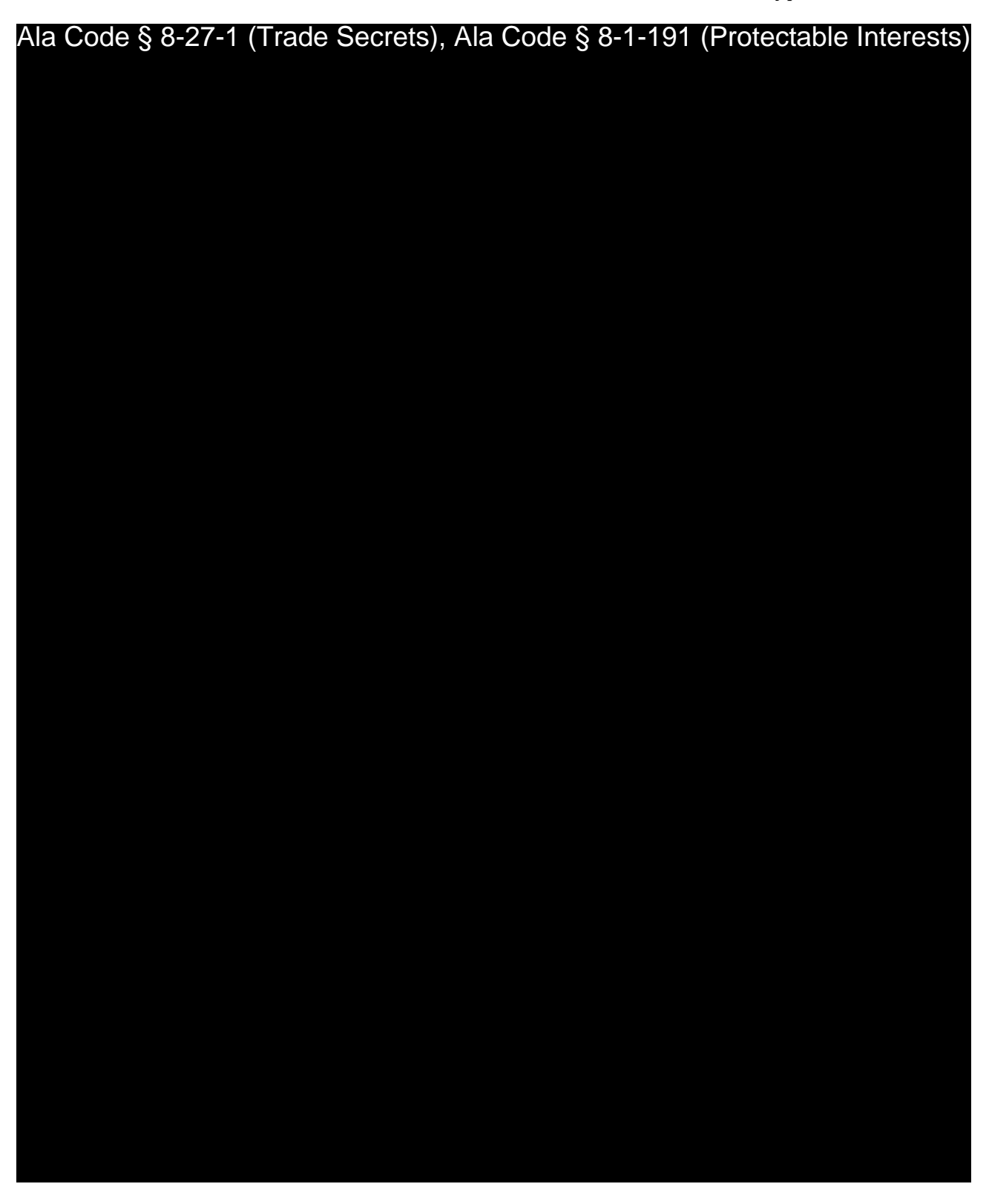

License Type: Processor

Ala Code § 8-27-1 (Trade Secrets), Ala Code § 8-1-191 (Protectable Interests)

Exhibit 12 — Policies and Procedures Page 147 of 211

License Type: Processor

Ala Code § 8-27-1 (Trade Secrets), Ala Code § 8-1-191 (Protectable Interests)

**SANITATION** 

Ala Code § 8-27-1 (Trade Secrets), Ala Code § 8-1-191 (Protectable Interests)

Exhibit 12 — Policies and Procedures

Page 148 of 211

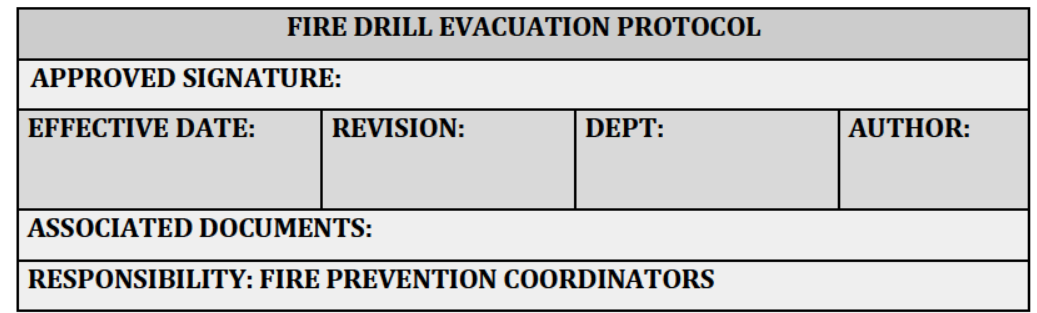

#### **PURPOSE**

Fire safety is the responsibility of each and every employee. All employees must know how to prevent fires from occurring, and how to respond to a fire should an accident occur. All employees are responsible for adhering to Company policy and the Company's Emergency Action Plan regarding fire emergencies.

### **SCOPE & APPLICABILITY**

The Fire Prevention coordinators are responsible for the implementation of the Fire Prevention Plan and maintaining all records pertaining to the Plan.

#### **FIRE PREVENTION COORDINATORS:**

- 1. Develop and administer the Company's Fire Prevention Training Program.
- 2. Ensure that fire control equipment and systems are properly maintained.
- 3. Control fuel source hazards.
- 4. Conduct fire risk surveys and make recommendations.

#### **SUPERVISORS:**

Supervisors are responsible for ensuring that employees receive appropriate fire safety training, and for notifying the Fire Prevention COOrdinators when changes in operations increase the risk of fire.

#### **EMPLOYEES:**

Exhibit 12 - Policies and Procedures

Page 149 of 211

License Type: Processor

- 1. Complete all required training before working without supervision.
- 2. Conduct operations safely to limit the risk of fire.
- 3. Report potential fire hazards to their supervisors.
- 4. Follow fire emergency procedures in the event a fire occurs.

Fire extinguishers will be mounted in public view throughout the facility, and all facility employees will be instructed in the proper operation and use of the fire extinguisher. All exhaust fans, fire extinguishers, and lighting will be maintained in compliance with the state and local building codes.

# **PROCEDURES**

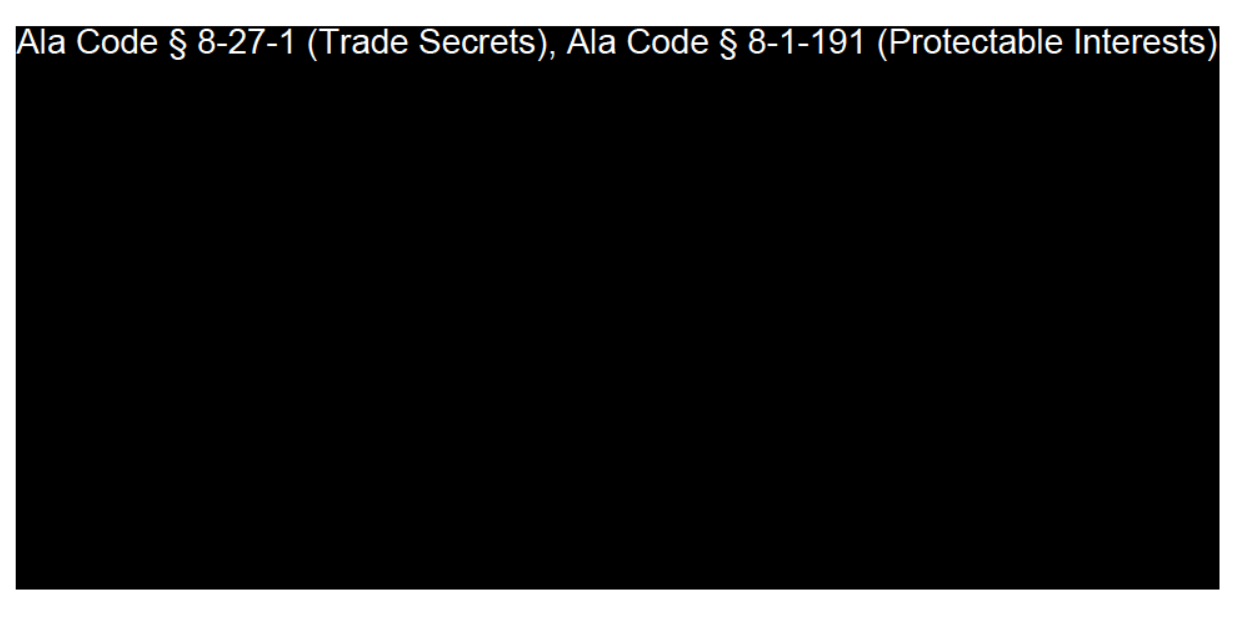

Ala Code § 8-27-1 (Trade Secrets), Ala Code § 8-1-191 (Protectable Interests)

Exhibit 12 - Policies and Procedures

Page 150 of 211

License Type: Processor

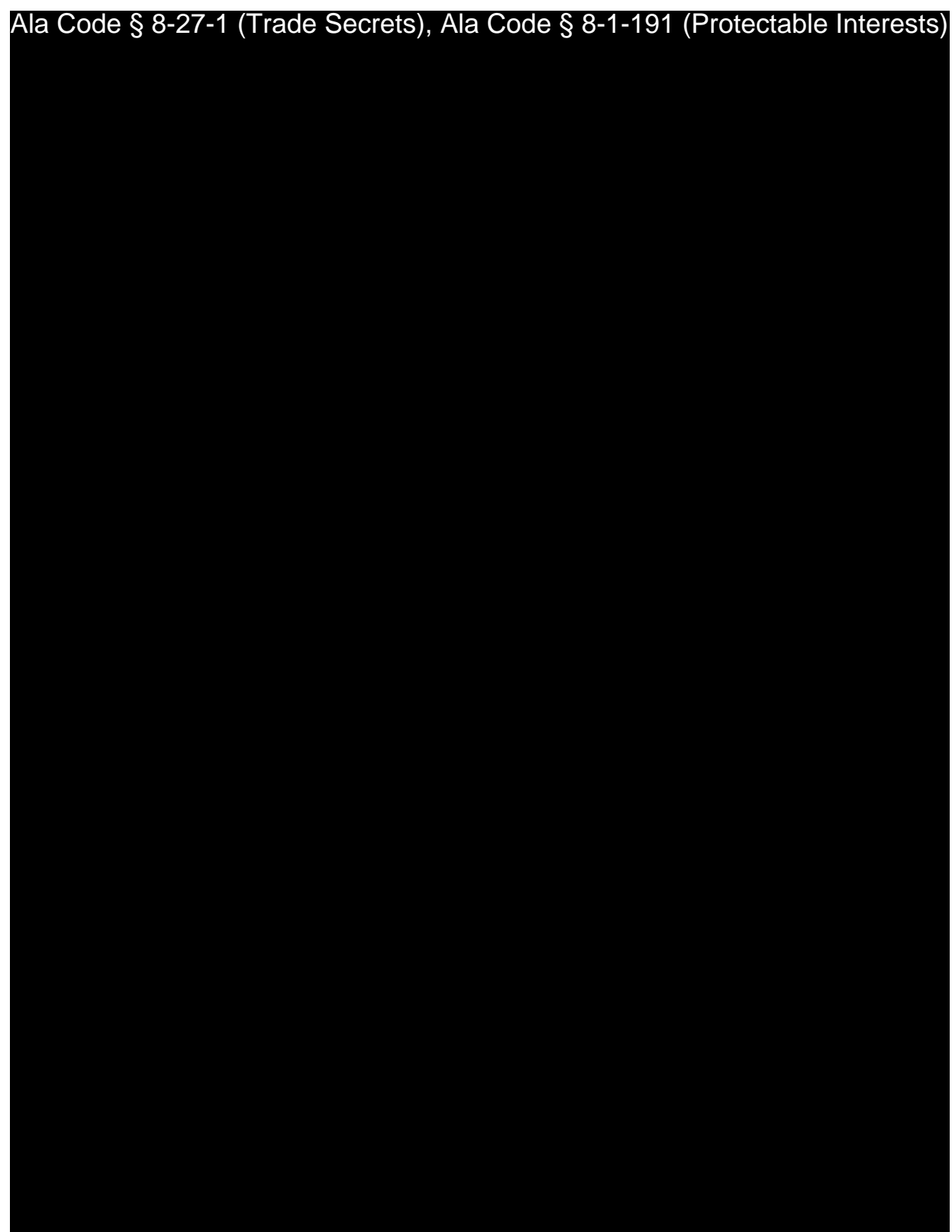

License Type: Processor

Ala Code § 8-27-1 (Trade Secrets), Ala Code § 8-1-191 (Protectable Interests)

Ala Code § 8-27-1 (Trade Secrets), Ala Code § 8-1-191 (Protectable Interests)

Exhibit 12 — Policies and Procedures Page 152 of 211

License Type: Processor

Exhibit 12 — Policies and Procedures Page 153 of 211 Ala Code § 8-27-1 (Trade Secrets), Ala Code § 8-1-191 (Protectable Interests)

License Type: Processor

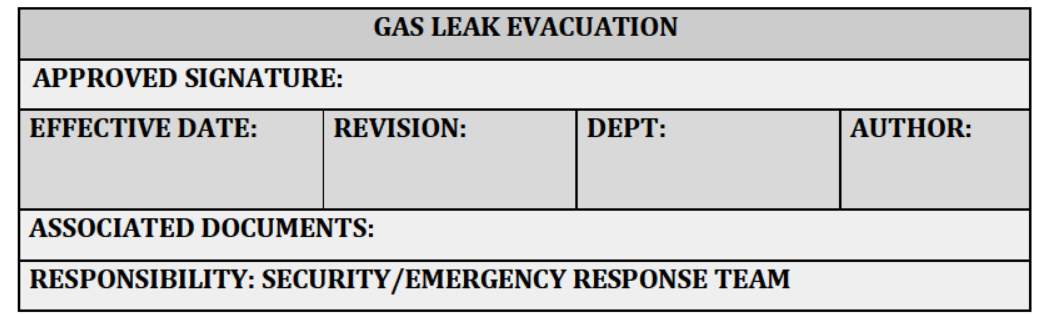

# **PURPOSE**

The Company stores and utilizes multiple gasses within the facility, including, but not limited to Ethanol Monitors are installed throughout the facility to alarm if gasses reach an unsafe level. If alarms don't sound but gas odors are strongly detected inside or outside, and/or they are accompanied by a hissing sound, then an emergency exists. This procedure outlines steps to be taken immediately if an alarm sounds or gas is detected.

# **SCOPE & APPLICABILITY**

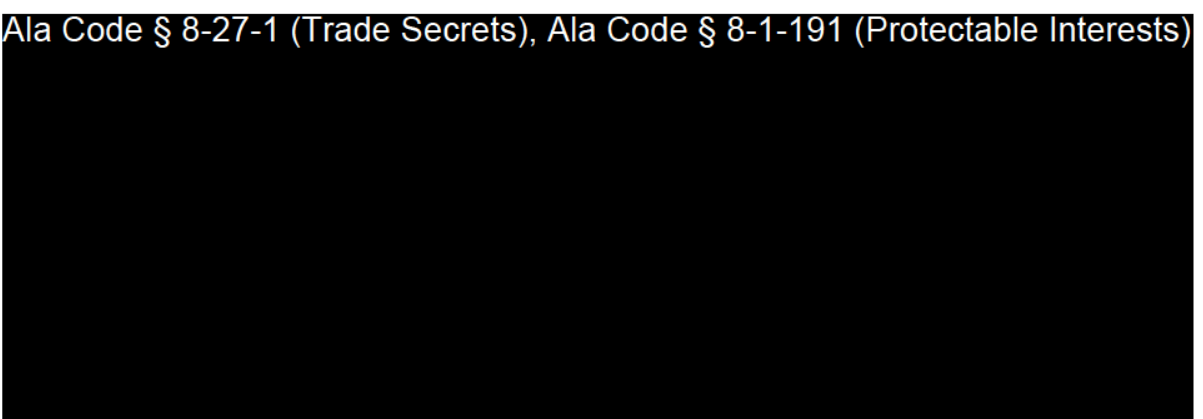

# **PROCEDURES**

#### **EVACUATION PROCEDURE**

Exhibit 12 - Policies and Procedures

License Type: Processor

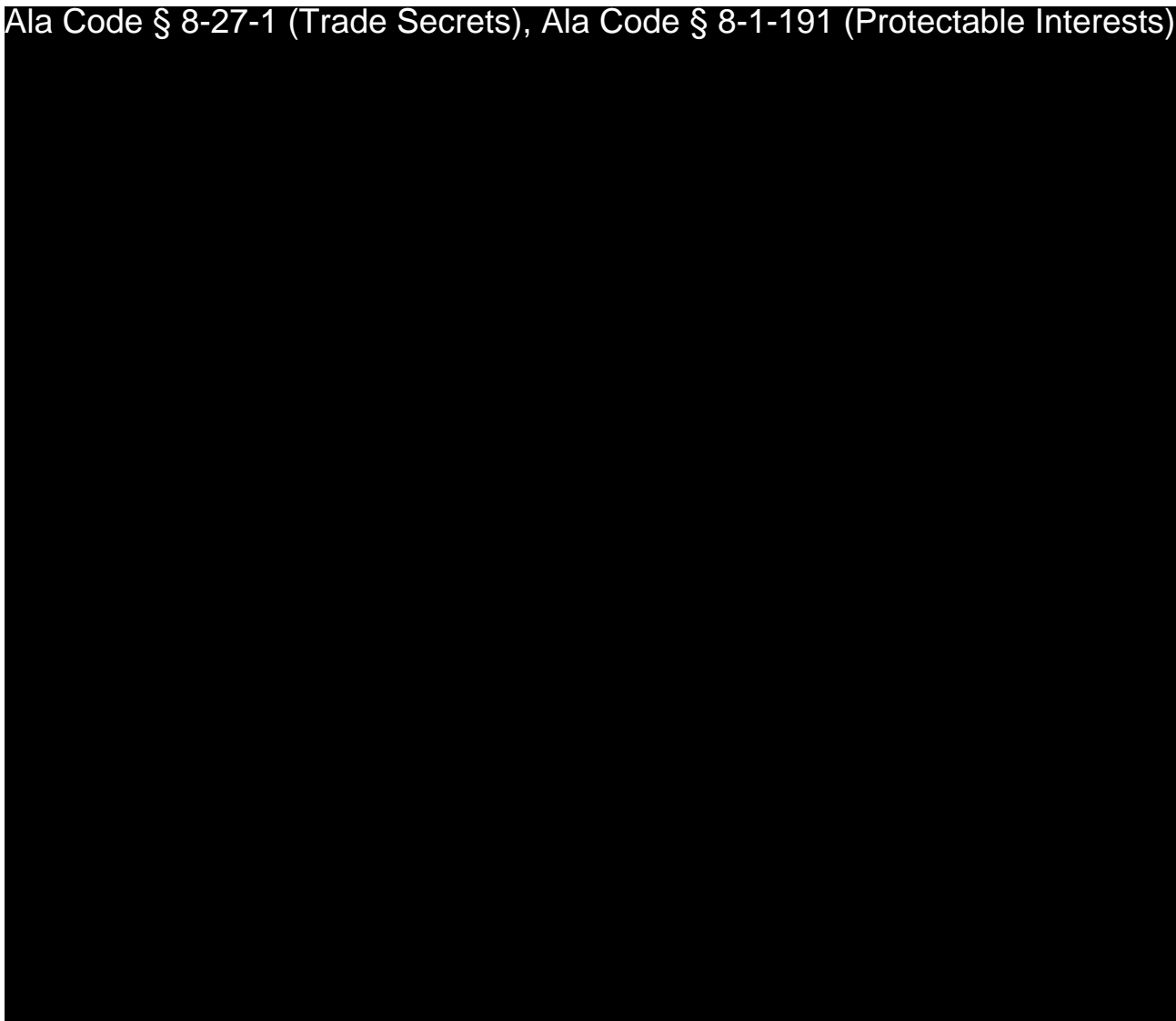

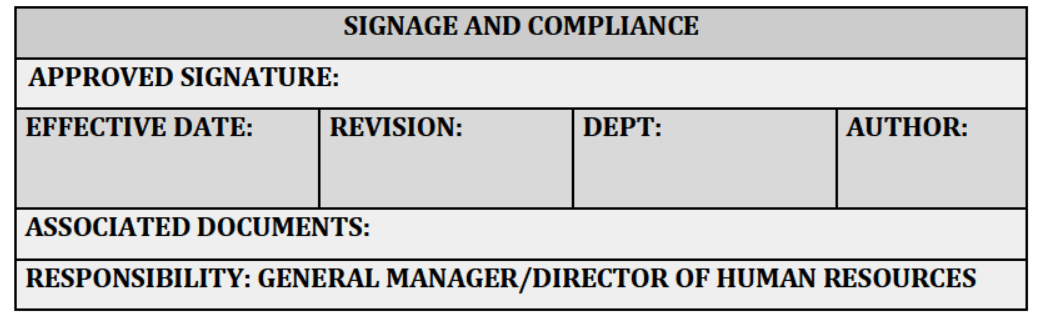

#### **PURPOSE**

To ensure that the Company adheres to and complies with all federal, state, and local laws and Alabama Medical Cannabis Commission (AMCC)'s rules regarding required signage outside and within the premises.

# **RELEVANT REGULATIONS**

A.M.C.C. 538-x-4-.17 Marketing and Advertising.

- (8) Licensees shall not do any of the following:
	- $\circ$  (a) Display external signage larger than sixteen inches in height by eighteen inches in width that is not attached to the entity's permanent structure or vehicle;
	- (b) Illuminate a sign advertising a medical cannabis product or strain at any  $\mathsf{o}$ time;
	- o (d) Advertise medical cannabis brand names or utilize graphics related to medical marijuana on the exterior of any building or vehicle operated by the licensee:

**PROCEDURES** 

Ala Code § 8-27-1 (Trade Secrets), Ala Code § 8-1-191 (Protectable Interests)

Exhibit 12 - Policies and Procedures

Page 156 of 211

License Type: Processor Ala Code § 8-27-1 (Trade Secrets), Ala Code § 8-1-191 (Protectable Interests)

# **EMPLOYMENT LAW SIGNAGE**

- 1. U.S. Department of Labor Required Signage is posted and in the Break Room.
	- 1.1. The Employee Polygraph Protection Act (EPPA)
	- 1.2. The Equal Employment Opportunity Poster
	- 1.3. The Fair Labor Standards Act (FLSA)
	- 1.4. The Fair Labor Standards Act (FLSA) / Section 14(c)
	- 1.5. The Occupational Safety and Health (OSH) Act
	- 1.6. Uniformed Services Employment and Reemployment Rights Act (USERRA)
	- 1.7. Whistleblower Protections
	- 1.8. The Family and Medical Leave Act (FMLA)
- 2. The State of Alabama Required Signage must be posted in addition to Federal requirements, and some may be based on the total number of employees. The following signage is posted in the Break Room.
	- 2.1. Alabama Child Labor Law
	- 2.2. Your Job Insurance
	- 2.3. Workers' Compensation Notice English
	- 2.4. Workers' Compensation Notice Spanish
- 3. All required Employment Law Signage is posted in both English and Spanish, as well as any other languages that are spoken by employees in the event English is not their first language.

License Type: Processor

Ala Code § 8-27-1 (Trade Secrets), Ala Code § 8-1-191 (Protectable Interests)

License Type: Processor

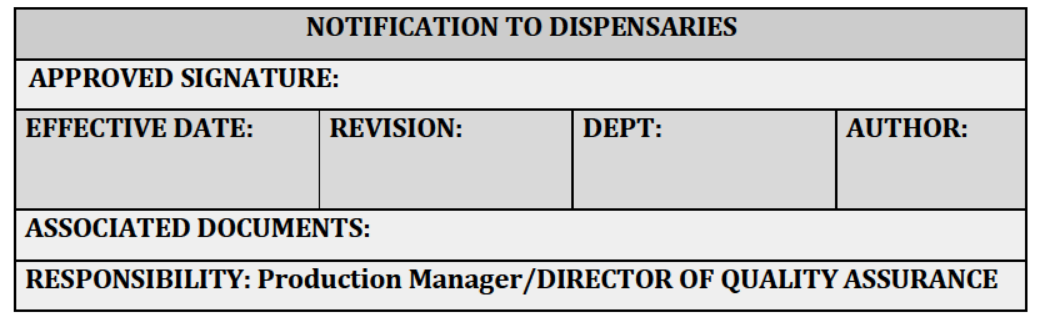

#### **PURPOSE**

To effectively inform dispensaries and laboratories of a voluntary or mandated recall, ensuring records of communication are maintained and concise when contacting a facility that received recalled product from the Company.

#### **RELEVANT REGULATIONS**

A.M.C.C. 538-x-6-.06 Applications and Licensing Procedures as to Processors Generally.

- Processor applicants must provide a detailed recall plan that will be followed in the event one or more of its products, including any lots or batches thereof, is determined to require recall. The plan must include, but should not be limited to, the following:
	- $\circ$  (1) Provisions for notifying the Processor of an adverse event;
	- $\circ$  (2) Factors about an adverse event that would likely necessitate a recall, and any potential for retesting or remediation;
	- $\circ$  (3) Responsible individuals or positions within the Processor's organization who will oversee the recall process;
	- $\circ$  (4) Notification protocols to other licensees and the Commission through the Statewide Seed-to-Sale Tracking System
	- <sup>o</sup> (5) Processes to ensure that the recalled product is returned, remediated (and approved as safe), or destroyed;

- $\circ$  (6) Processes to report to the Commission and any other appropriate regulatory body regarding crisis response and steps taken to mitigate or avoid danger to the public;
- (7) Steps to be taken to avoid further contamination, to preserve and protect uncontaminated cannabis or medical cannabis products, and to ensure access to said products by those who depend on it; and
- $\circ$  (8) Investigation and analysis of the factors that led to the unsafe condition requiring the recall, and any adjustments to internal protocols and processes to avoid recurrence.

# **PROCEDURES**

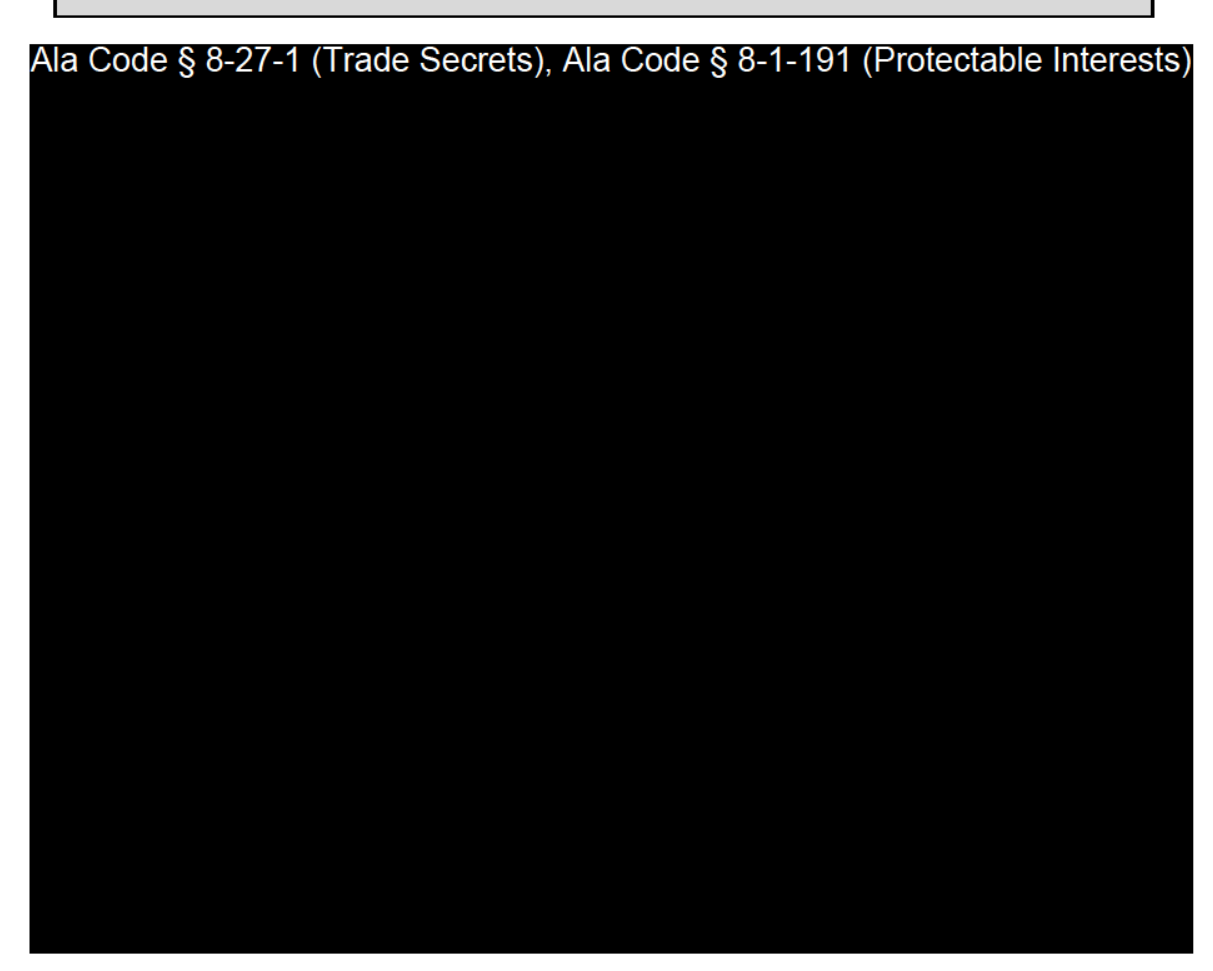

Exhibit 12 - Policies and Procedures

Page 160 of 211

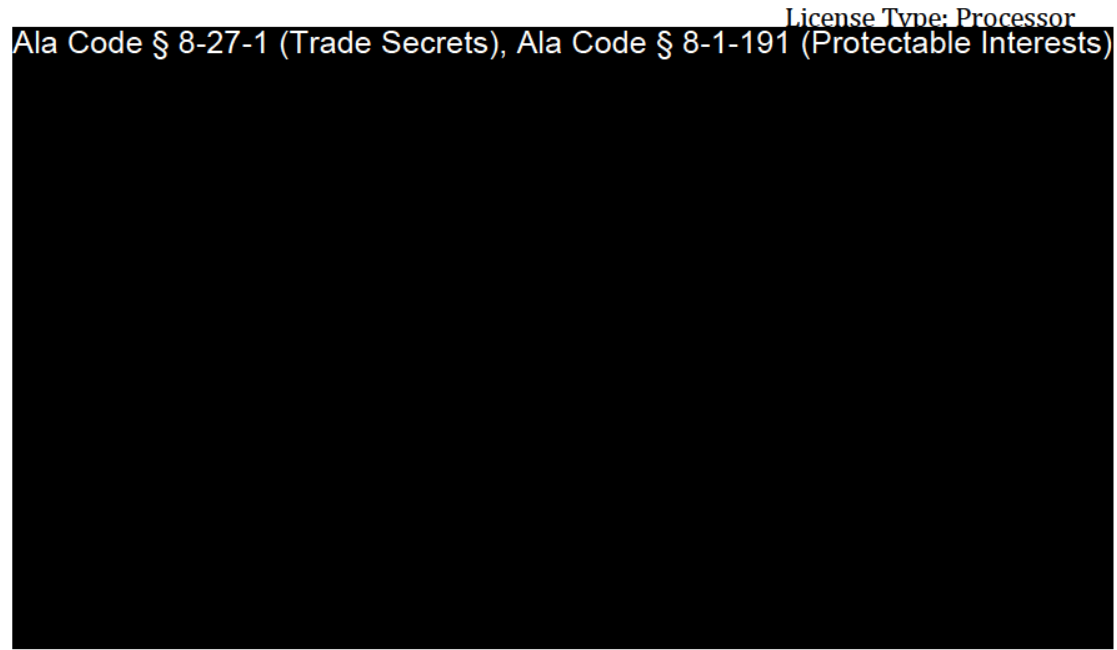

**RECORD KEEPING** 

Ala Code § 8-27-1 (Trade Secrets), Ala Code § 8-1-191 (Protectable Interests)

Exhibit 12 — Policies and Procedures

Page 161 of 211

License Type: Processor

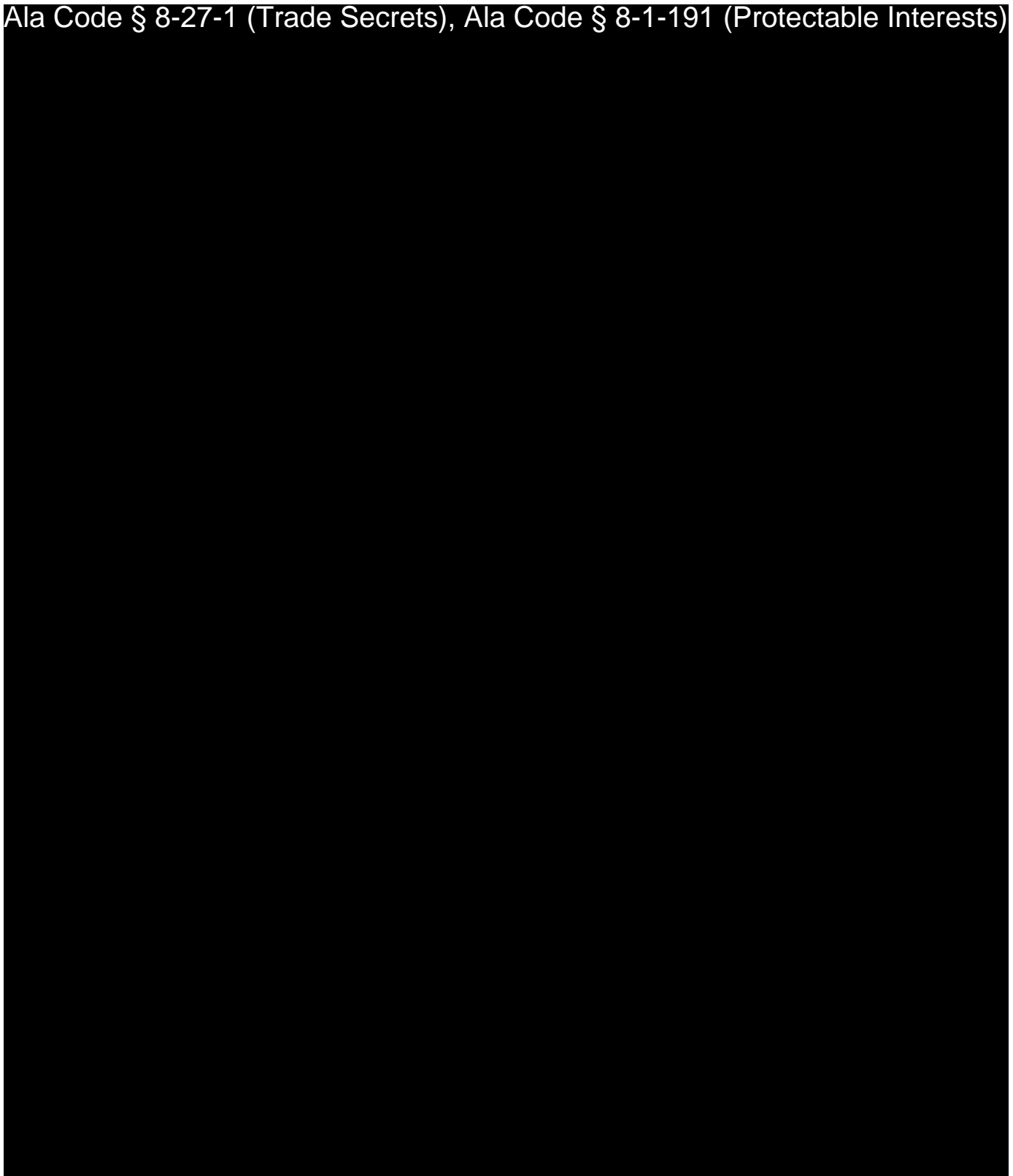

License Type: Processor

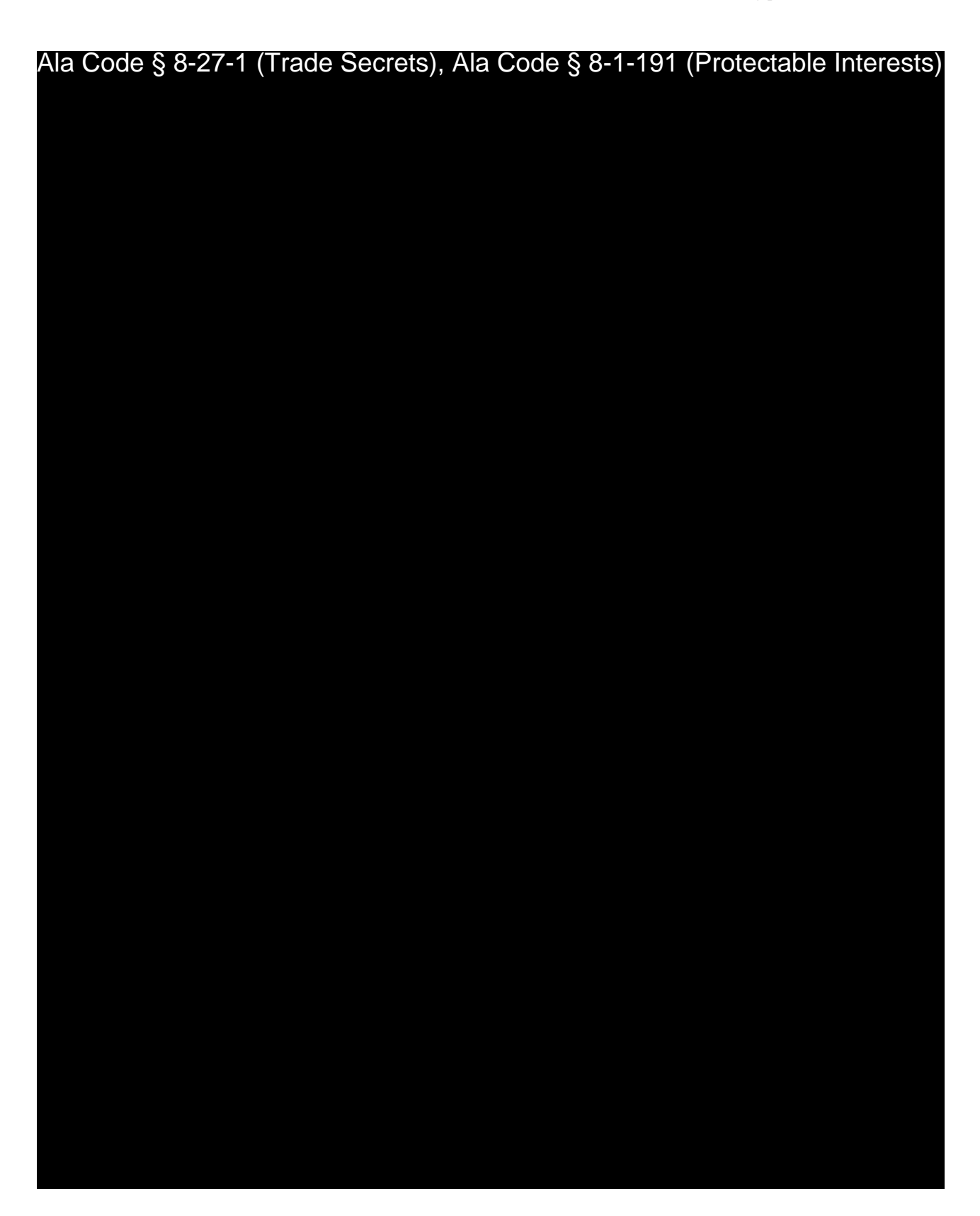

Exhibit 12 — Policies and Procedures Page 163 of 211

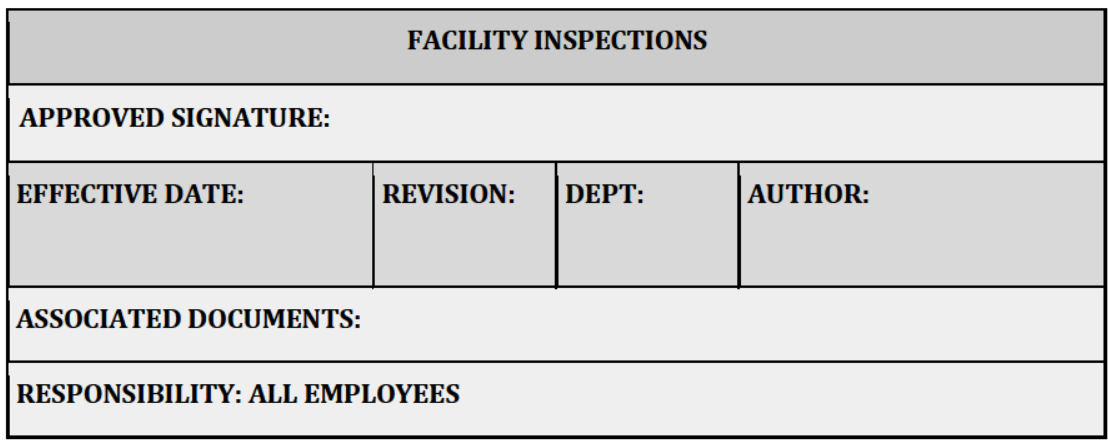

#### **PURPOSE**

Given the nature of the business, there may often be unannounced inspections at the facility. Inspectors may include Alabama Medical Cannabis Commission (AMCC), Occupational Safety and Health Administration (OSHA), local police officers, excise tax and licenses professionals, and firefighters among others.

#### **RELEVANT REGULATIONS**

A.M.C.C. 538-x-4-.02 Post-Licensing Inspection of Facilities.

• (1) Generally. Inspections of licensees (except cultivators, who shall be inspected under procedures set forth in Rule 80-14-1-.10, promulgated by the Department) shall be carried out by the Commission in accordance with  $\S 20$ -2A-52(a)(3), Code of Alabama 1975 (as amended). Immediately prior to commencing operations and, thereafter, no less often than annually (and more often, depending on the type of license provided), a licensee shall undergo at least one announced inspection by the Commission or its representatives; the licensee may also be subject to one or more unannounced inspections.

- (2) Announced Inspections. (a) Pre-Commencement Inspection. When a licensee is set to commence operations at any facility, the licensee shall contact the Commission to set a date for inspection under the procedures for an announced inspection set forth in this Chapter, except that the Pre-Commencement Inspection may be set at any mutually acceptable time. No licensee's operations may commence at any facility until the facility has passed a pre-commencement inspection with no critical violations and all minor infractions having been corrected. Reinspection following a failed pre-commencement inspection shall occur within 30 days, after which, if the licensee passes the inspection it may commence operations; a licensee having failed a second pre-commencement inspection must petition the Commission for permission for a further pre-commencement inspection; if the Commission denies a third pre-commencement inspection or the licensee fails the third inspection, the licensee is precluded from commencing operations and its license shall be revoked. (b) Announced Inspections Generally.
- (1) Timing. Not less than 14 days prior to any announced inspection, the Commission, acting by and through its representative, will notify the licensee of its intention to conduct an announced inspection of the licensee's facilities, operations, and documentation, advising the licensee of a specific date and time for the inspector's anticipated arrival as well as the individuals who are anticipated to be part of the inspection team. (2) Scope. At the time of the announced inspection, licensees shall make their facilities, personnel, operations, and documentation available for review and auditing at the request of the inspector. Areas of inspection shall include, but are not limited to: all areas of all facilities that have been in operation at any time since the last announced inspection; all facilities not in operation that the licensee is planning to put in operation at any time during the next two years; proper credentialling, licensing, qualifications, education, suitability and experience, as applicable, for all personnel, including owners, officers, administrators, managers, employees (full-time or part-time) and volunteers; all operations and processes being conducted by the licensee, including but not limited to, all machinery, equipment and supplies; all security monitoring and video surveillance files and log book data maintained by the licensee; all IT files maintained by the licensee, including but not

Exhibit 12 — Policies and Procedures **Page 165** of 211
limited to the licensee's test results, any third-party inventory control and tracking systems, and the Statewide Seed-to-Sale Tracking System; background check certificates and/or personnel files of all owners, officers, administrators, managers, employees (full-time or part-time), and volunteers; and all documents provided to the Commission at the time of licensing, including all updates to such documents made at any time since the last announced inspection, with or without the permission of the Commission. (See 538-x-4-.07 of this Chapter.). (3) Compliance liaison. Throughout the announced inspection, the licensee shall have a designated compliance liaison who is knowledgeable about the licensee's facilities, personnel, operations, and documentation, and who will be on hand to answer questions or coordinate with additional persons to provide answers or information in response to questions by the inspection team. (4) Duty of Director of cooperation. The licensee is expected to comply with all inspections with the highest level of integrity and transparency. Failure to coonperate with an inspection by the Commission may lead to sanctions, within the Commission's discretion, up to and including revocation of license. (c) Unannounced Inspections. (1) Timing. Unannounced Inspections may be conducted without prior notice at any time, without respect to whether the licensee has or has not undergone an announced inspection. (2) Scope. An unannounced inspection may cover any and all areas described above with respect to announced inspections. (3) Procedures. The licensee shall, at the time of licensing, receive confidential instructions relating to procedures that will be implemented immediately before the unannounced inspection begins. The licensee shall follow these instructions and can therefore be secure in the knowledge that the inspection is authentic and is being carried out at the instance of the Commission and not otherwise. (4) Point of Contact. At the time of any unannounced inspection, the licensee shall identify to the inspectors an acceptable point-of-contact for the inspection, usually one of the leaders of the company then on duty, who will fill the role of compliance liaison (as set forth in subparagraph 2.b.(3) of this rule) in all respects possible for the unannounced inspection. (5) Duty of cooperation. To the extent the Commission follows the confidential procedures set forth at the time of licensing, the licensee, during an unannounced inspection, has the same obligations

Exhibit 12 — Policies and Procedures **Page 166** of 211

of cooperation as with an announced inspection, and the same consequences for failing to cooperate.

- (3) Use of Third-Party Inspectors. The Commission may, in its discretion, utilize qualified independent third parties and may cooperate with State and Local Agencies in conducting inspections, both announced and unannounced.
- (4) Inspection Report. As a result of all inspections, the Commission, acting by and through its inspectors, shall issue a written report within 14 days, covering all areas inspected, addressing any noted infractions and, in addition to the notation described below, any critical violations.

### **PROCEDURES**

# Ala Code § 8-27-1 (Trade Secrets), Ala Code § 8-1-191 (Protectable Interests)

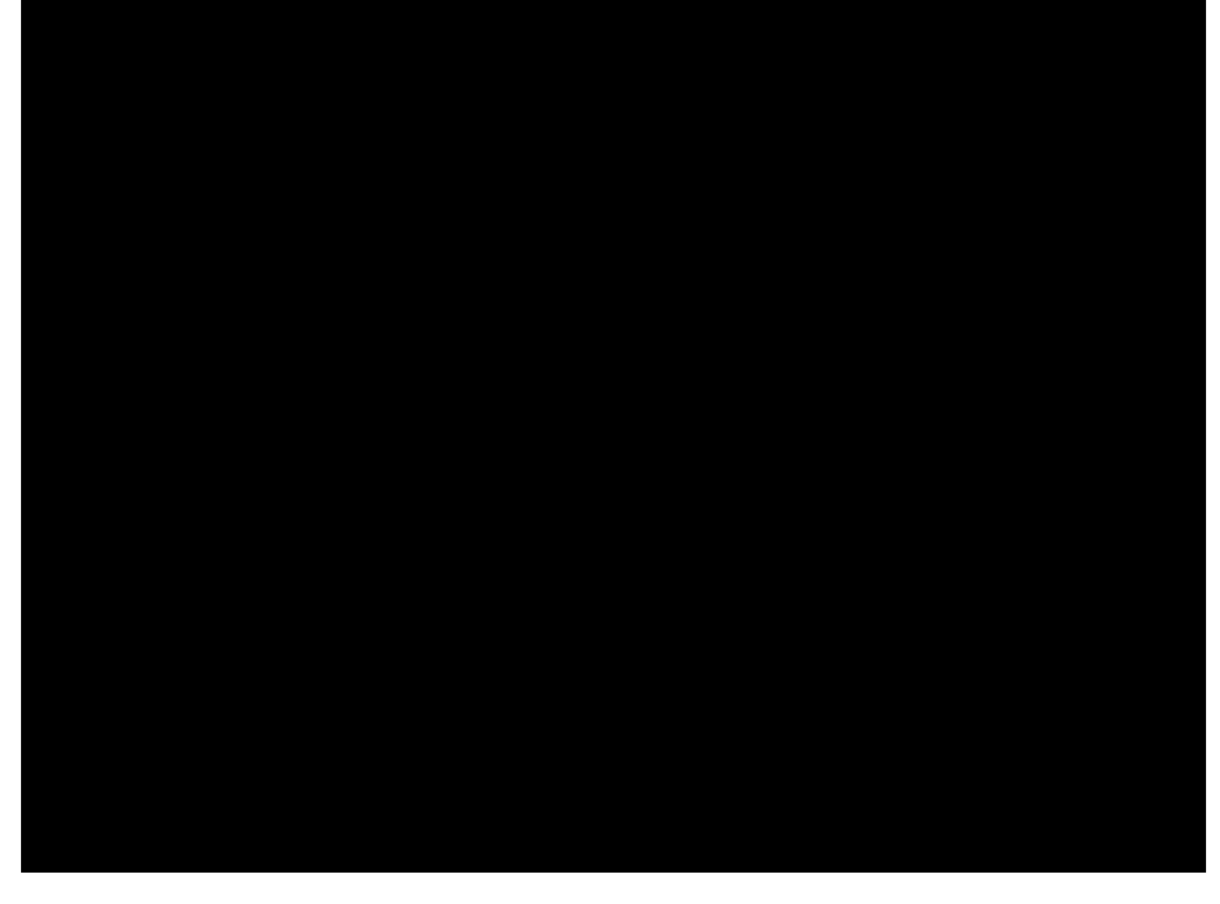

Exhibit 12 - Policies and Procedures

Page 167 of 211

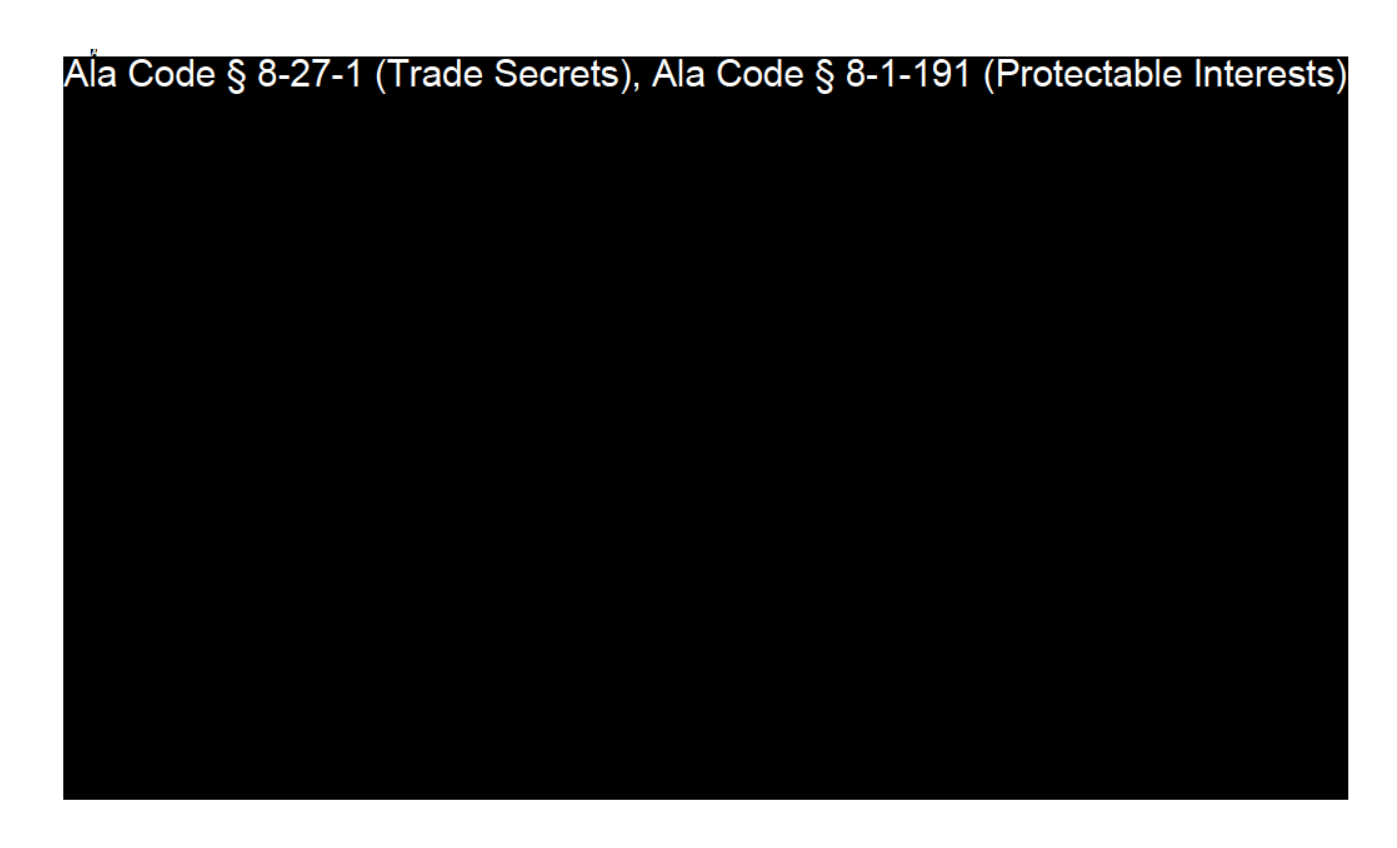

**RECORD KEEPING** 

Ala Code § 8-27-1 (Trade Secrets), Ala Code § 8-1-191 (Protectable Interests)

Exhibit 12 — Policies and Procedures

Page 168 of 211

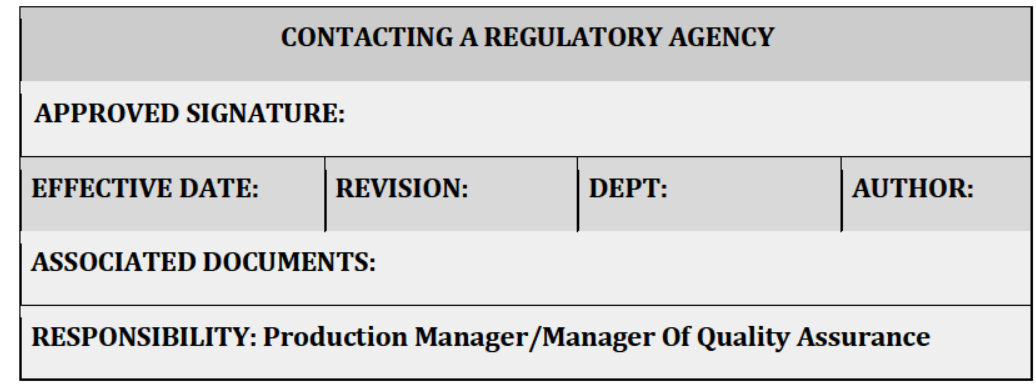

### **PURPOSE**

To provide clear direction on how and when the AMCC is to be contacted and notified, specifically in the event of a compliance issue, product recall, or breach of security.

### **RELEVANT REGULATIONS**

A.M.C.C. 538-x-6-.06 Applications and Licensing Procedures as to Processors Generally.

 $\bullet$  (3)(h) Processor applicants must provide a detailed recall plan that will be followed in the event one or more of its products, including any lots or batches thereof, is determined to require recall. The plan must include, but should not be limited to, the following: (6) Processes to report to the Commission and any other appropriate regulatory body regarding crisis response and steps taken to mitigate or avoid danger to the public;

A.M.C.C. 538-X-6-.06 Applications and Licensing Procedures as to Processors Generally.

- (3)(i) The Processor Applicant's Security Plan must include a plan for security at each facility, including but not limited to the following:
	- $\circ$  (14) Processors shall maintain, review and update policies to report theft, diversion, or other loss of cannabis products to the Commission and to law

Exhibit 12 - Policies and Procedures

Page 169 of 211

enforcement as early as practicable and not more than 24 hours from the event or its discovery.

A.M.C.C. 538-x-4-.07 Duty to Meet and Maintain Standards, Policies, Procedures and **Operations Per Application.** 

 $\bullet$  (12)(0)(11)(m) Licensees shall maintain, review and update policies to report theft, diversion or other loss of cannabis or medical cannabis to the Commission and to law enforcement within 24 hours of the event or its discovery.

A.M.C.C. 538-x-4-.08 Duty to Notify or Seek Permission Regarding Material Change in Licensing Information.

- $\bullet$  (2) Procedure for Reporting Material Change. Licensees shall notify the Commission within 30 days of any material change in the information provided at the time of its application for license, in accordance with the procedures and documentation for doing so set forth in Chapter 3 of these Rules. A "material change" is one that in any way affects or relates to (a) the licensee's eligibility
- $\bullet$  (3) Self-Reporting. A licensee's duty to report is mandatory in the event of "injury," "loss," or a "material breach" of the licensee's policies and procedures as affirmed to the Commission in the application or any amendment thereto; reports should be made promptly to the Commission, and, as applicable, law enforcement, in no event more than 24 hours after its occurrence or discovery, to allow for swift investigation and remediation.

### **PROCEDURES**

Ala Code § 8-27-1 (Trade Secrets), Ala Code § 8-1-191 (Protectable Interests)

Exhibit 12 - Policies and Procedures

Page 170 of 211

License Type: Processor Ala Code § 8-27-1 (Trade Secrets), Ala Code § 8-1-191 (Protectable Interests)

License Type: Processor Ala Code § 8-27-1 (Trade Secrets), Ala Code § 8-1-191 (Protectable Interests)

**RECORD KEEPING** 

Ala Code § 8-27-1 (Trade Secrets), Ala Code § 8-1-191 (Protectable Interests)

Exhibit 12 — Policies and Procedures

Page 172 of 211

License Type: Processor

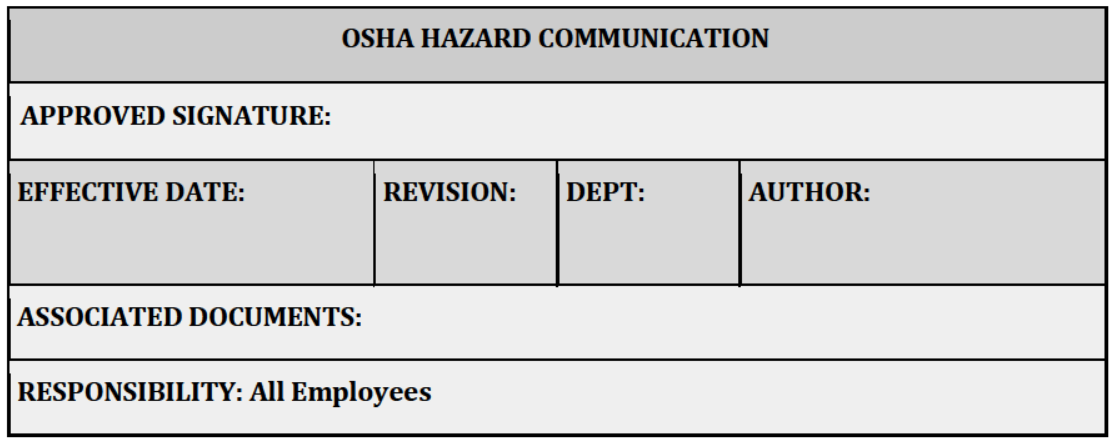

### **PURPOSE**

To prevent accidents and ensure the safety and health of employees, visitors, vendors, and contractors while on the premises, as well as ensuring strict compliance with all applicable federal, state, and local health and safety rules and regulations.

**EQUIPMENT AND SUPPLIES** 

OSHA Hazard Communications Standard

**PROCEDURES** 

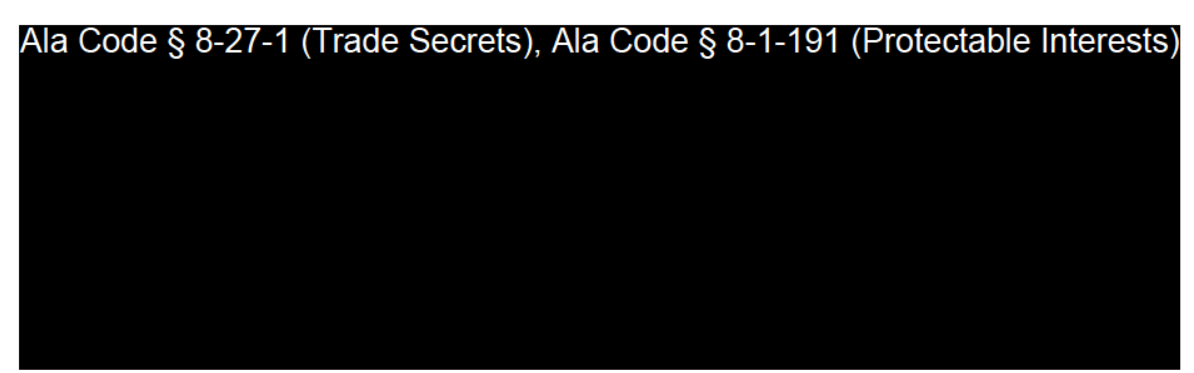

Exhibit 12 - Policies and Procedures

Page 173 of 211

License Type: Processor

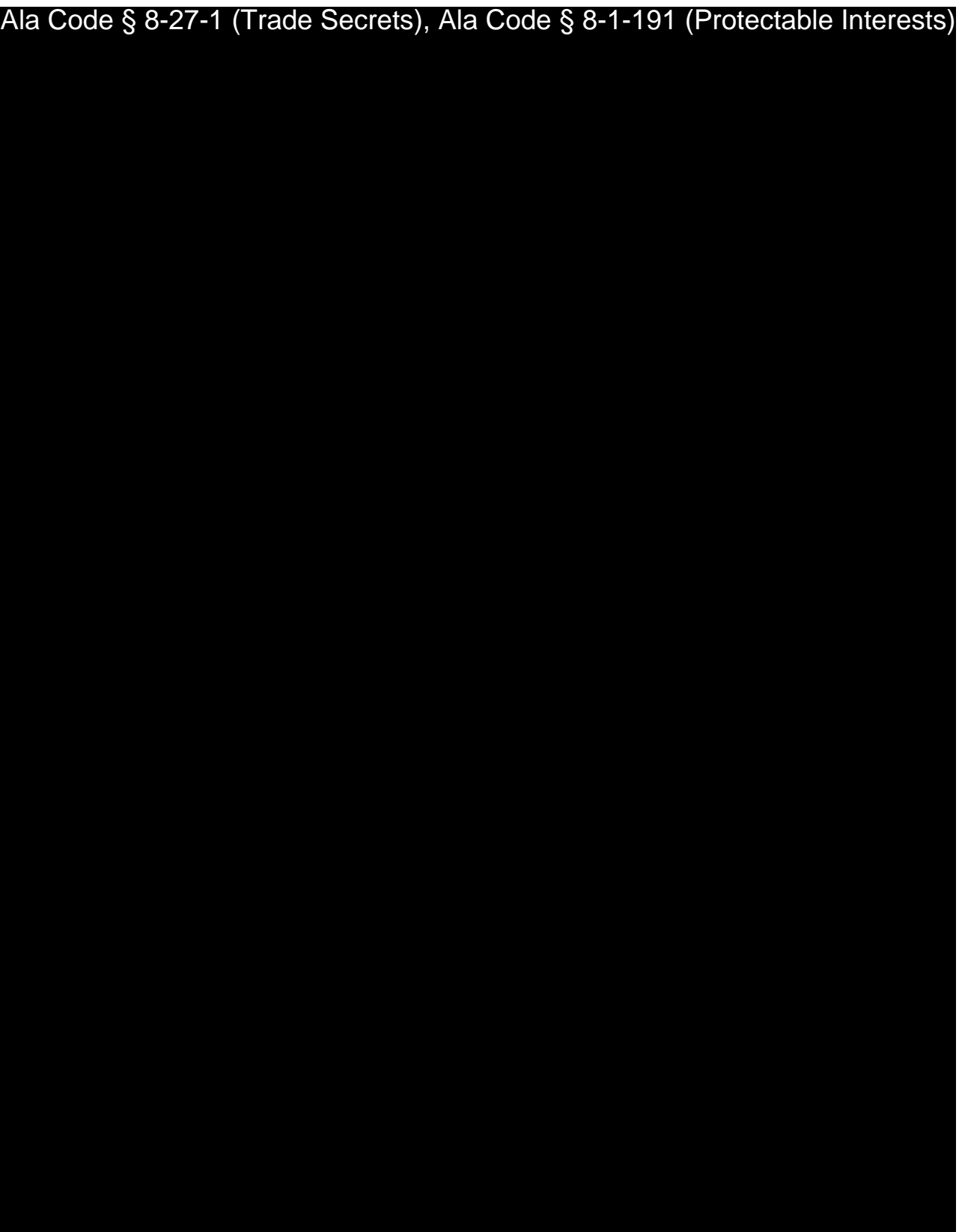

Exhibit 12 — Policies and Procedures Page 174 of 211

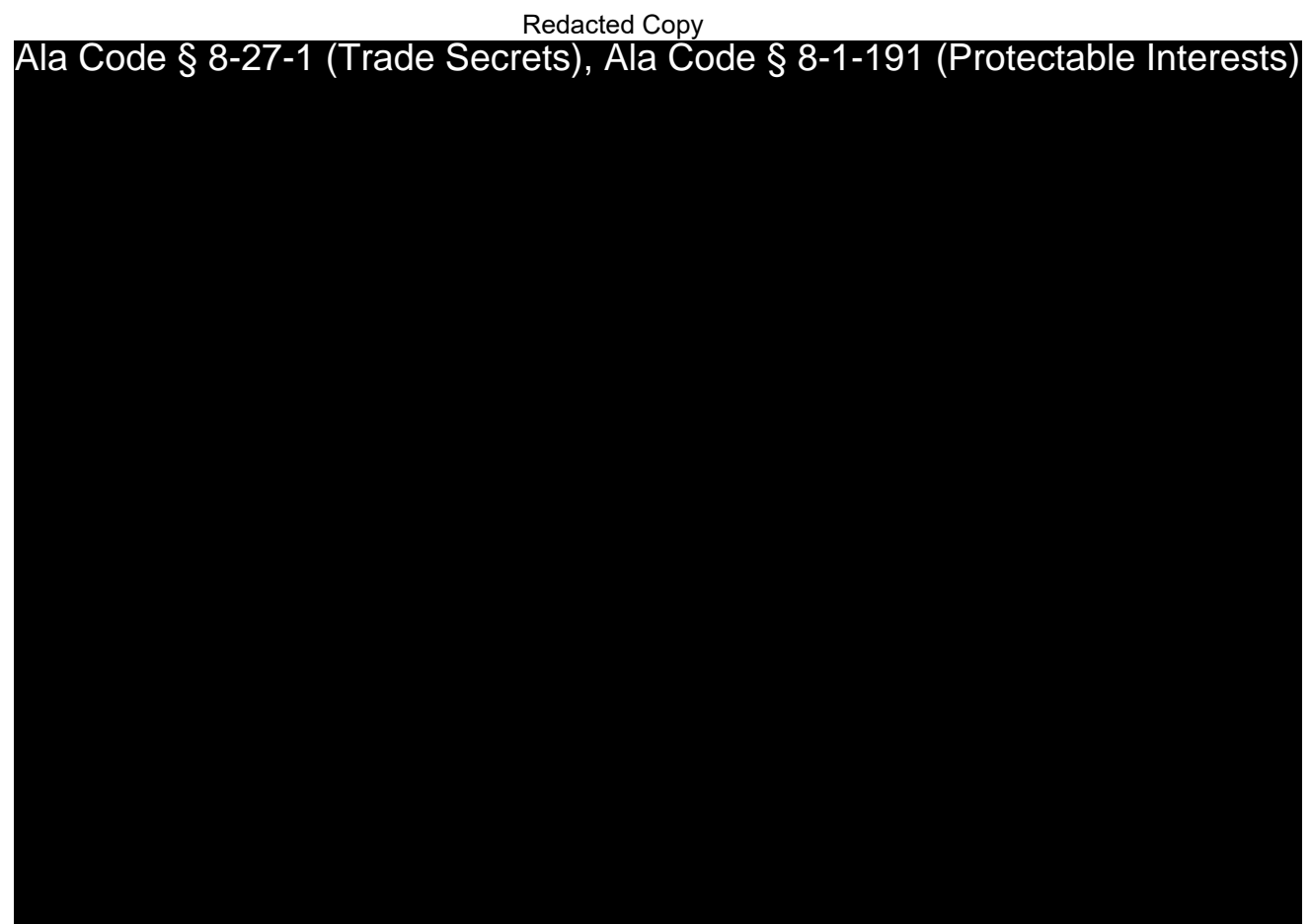

# Ala Code § 8-27-1 (Trade Secrets), Ala Code § 8-1-191 (Protectable Interests)

Exhibit 12 — Policies and Procedures Page 175 of 211

License Type: Processor

Ala Code § 8-27-1 (Trade Secrets), Ala Code § 8-1-191 (Protectable Interests)

License Type: Processor

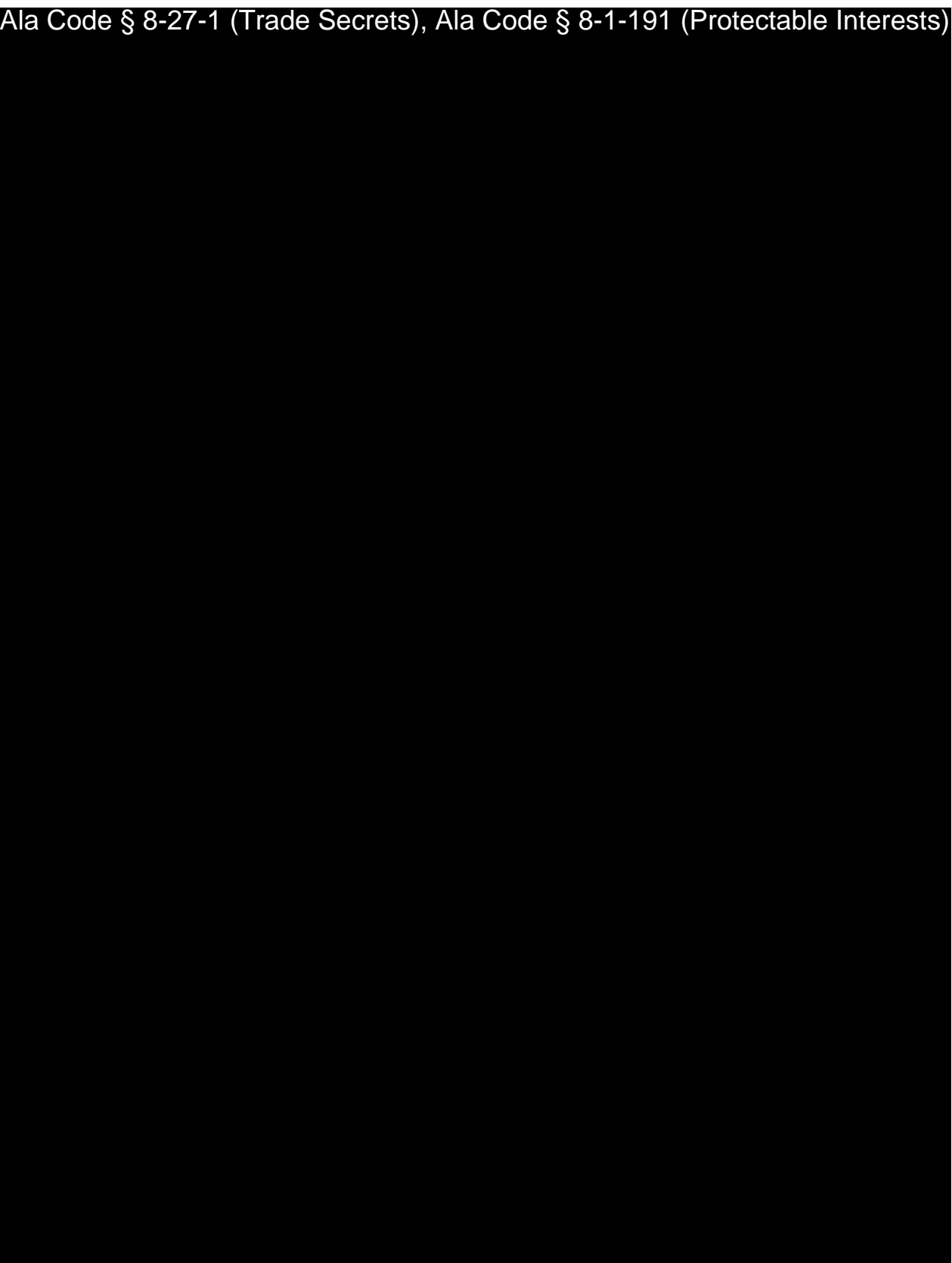

Exhibit 12 — Policies and Procedures Page 177 of 211

License Type: Processor

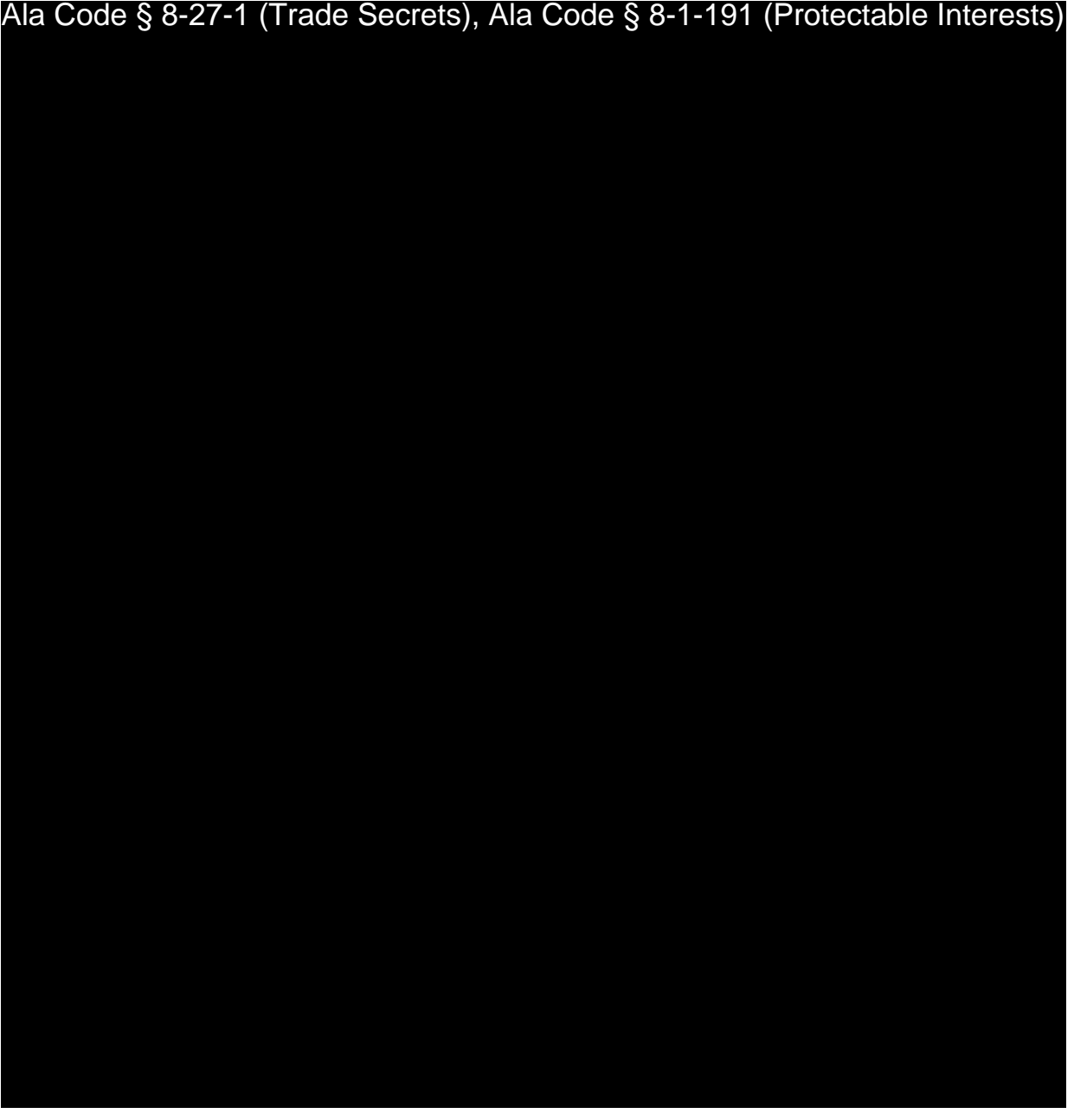

Exhibit 12 — Policies and Procedures Page 178 of 211

License Type: Processor

Ala Code § 8-27-1 (Trade Secrets), Ala Code § 8-1-191 (Protectable Interests)

**RECORD KEEPING** 

Ala Code § 8-27-1 (Trade Secrets), Ala Code § 8-1-191 (Protectable Interests)

Exhibit 12 — Policies and Procedures

Page 179 of 211

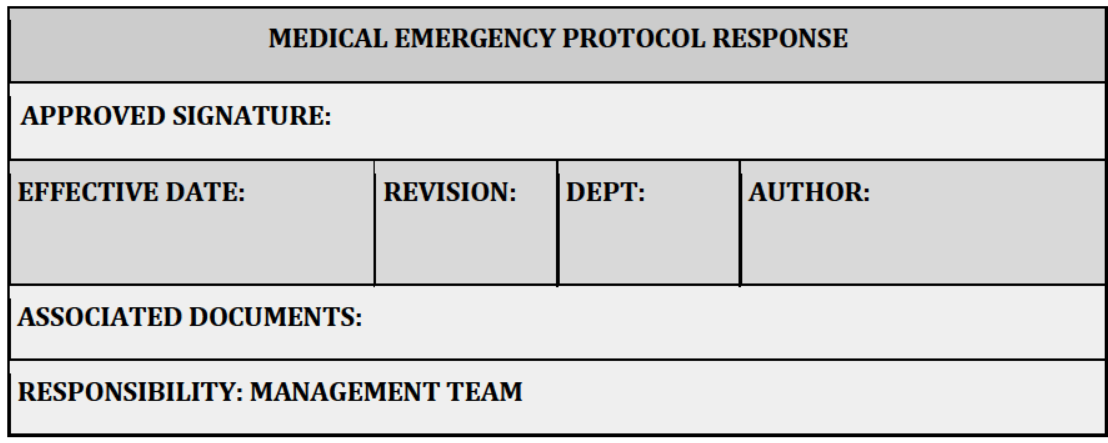

### **PURPOSE**

Emergency protocol training will allow employees to respond to medical emergencies on site prior to the arrival of emergency responders. The facility will be equipped with medical emergency equipment, including a First-Aid kit. With adequate response training, all employees will be equipped with the knowledge and skills necessary to manage a medical emergency.

### **SCOPE & APPLICABILITY**

To increase preparedness, the Management Team will periodically research possible medical emergencies, and related onset symptoms for conditions that may affect both employees and visitors while on the facility premises. These conditions may include, but are not limited to injury from equipment; falling; eye irritation; choking; heart attacks; seizures; and loss of consciousness.

Moreover, Applicant will ensure that the facility is adequately equipped with medical emergency equipment, such as First Aid kits and an eyewash station. Additionally, management will ensure that medical emergency information is posted throughout the facility so that information is easily accessible in the event of a medical emergency.

Exhibit 12 - Policies and Procedures

Page 180 of 211

License Type: Processor

**PROCEDURES** 

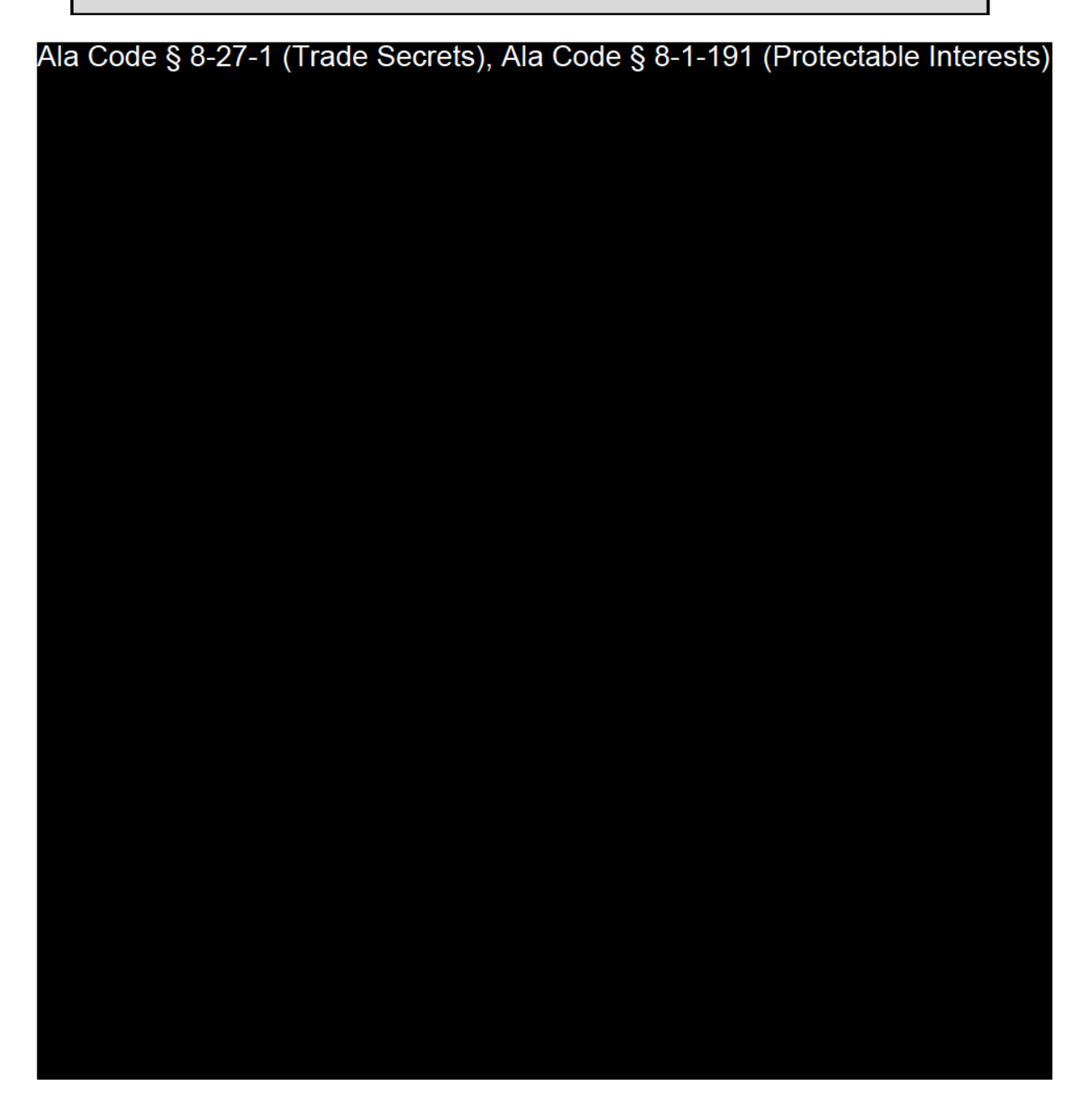

#### $2.$ **GENERAL FIRST-AID GUIDELINES**

Exhibit 12 — Policies and Procedures

Page 181 of 211

- $2.1.$ Swallowed Poison: If instructed by approved emergency personnel on the phone, try to induce vomiting.
- $2.2.$ Poison in Eye: If poison splashes into an eye, hold the eyelid open, and wash quickly and gently with clean, running water from the tap or a gentle stream from a hose for at least fifteen (15) minutes. Do not use eye drops or place chemicals or drugs in the wash water.
- $2.3.$ Poison on Skin: If pesticide or chemicals splash on the skin, drench the affected area with water, and remove contaminated clothing. Wash skin and hair thoroughly with soap and water.
- $2.4$ Inhaled Poison: Carry or drag victim to fresh air immediately. Immediately notify the Fire Department.
- $2.5.$ Other: Contact local health and/or safety officials as required.

### **RECORD KEEPING**

Ala Code § 8-27-1 (Trade Secrets), Ala Code § 8-1-191 (Protectable Interests)

**CORRESPONDING TRAINING** 

Ala Code § 8-27-1 (Trade Secrets), Ala Code § 8-1-191 (Protectable Interests)

Exhibit 12 - Policies and Procedures

Page 182 of 211

License Type: Processor

## **APPLICANT SAFETY FACILITY FORMS**

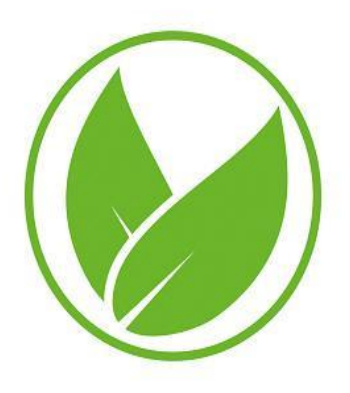

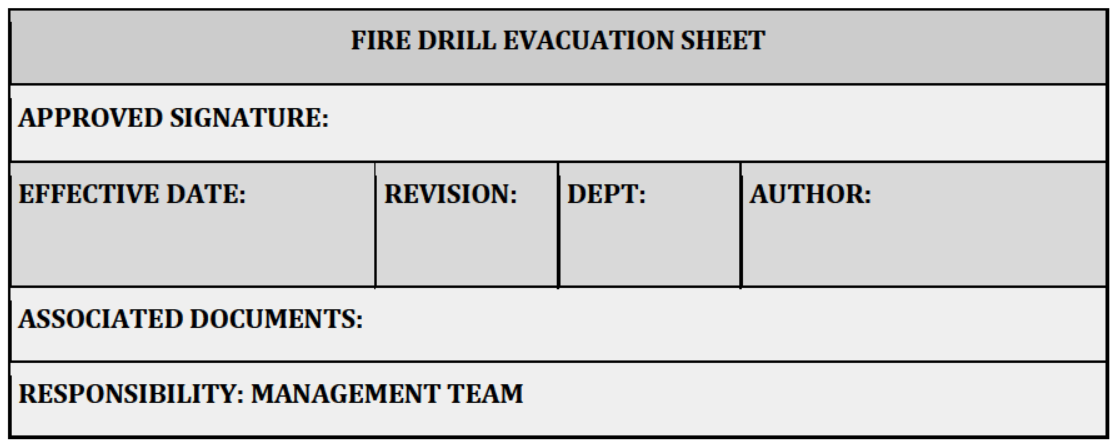

### **PURPOSE**

Fire drills are critical for ensuring the safety of the employees, visitors, vendors, and contractors who enter the Company's premises. Practicing scheduled fire drills will help to ensure individuals have the knowledge to safely escape a fire without injuring themselves or others.

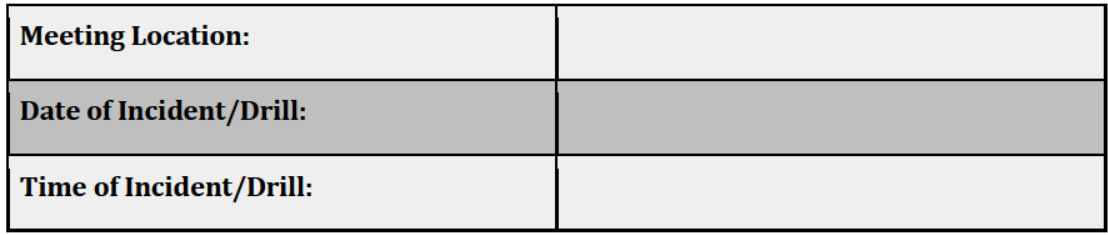

Each department will have a predetermined meeting place in case of a fire. Ensure all doors are CLOSED as you leave the building or room. Fire extinguishers must never be used on fires larger than desk size or with black smoke. The Fire Department must be contacted immediately when fire or smoke is discovered. Use the Attendance Sheet below. If someone from your department is absent from work, please note this below.

License Type: Processor

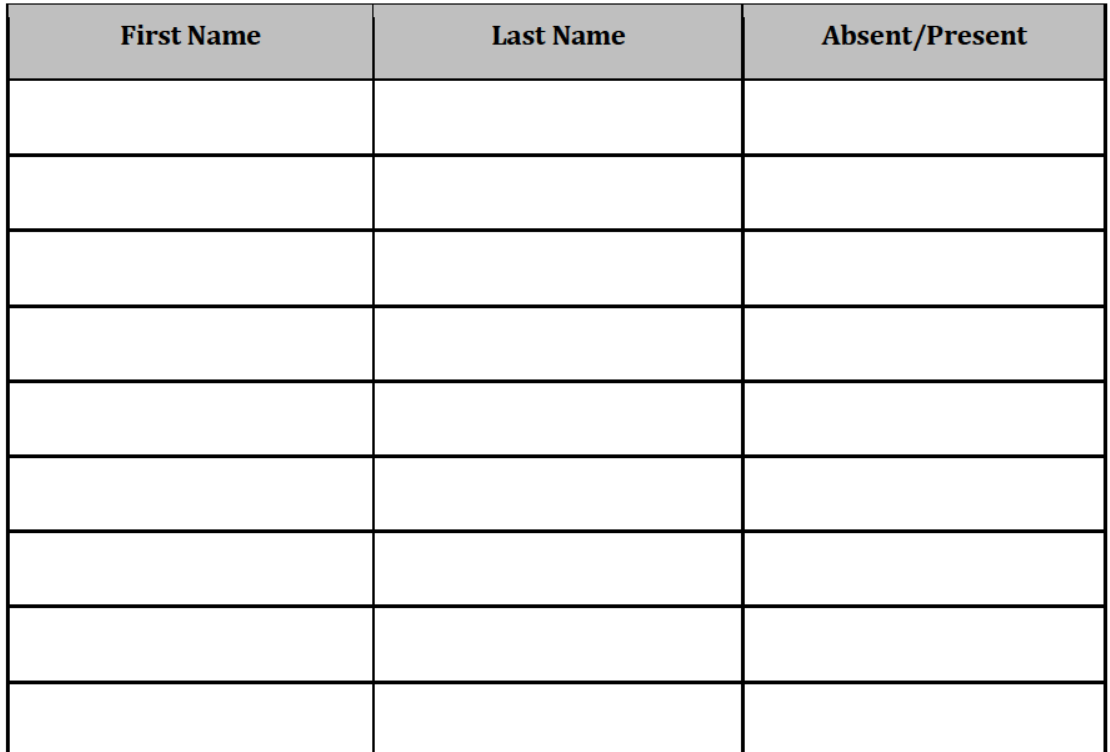

**Additional Notes:** 

Manager/Supervisor Submitting Form:

Exhibit 12 — Policies and Procedures

Page 185 of 211

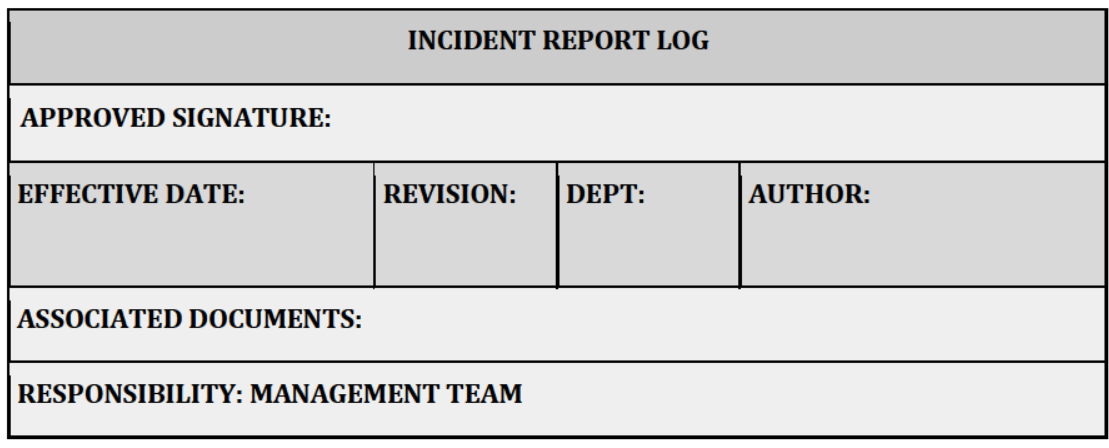

### **PURPOSE**

The Incident Report Form must be completed by the Production Manager whenever an accident and incident occurs. The Production Manager will be responsible for completing this form in the absence of the Production Manager. The Department Manager must ensure a copy of the completed report is forwarded to the Human Resources.

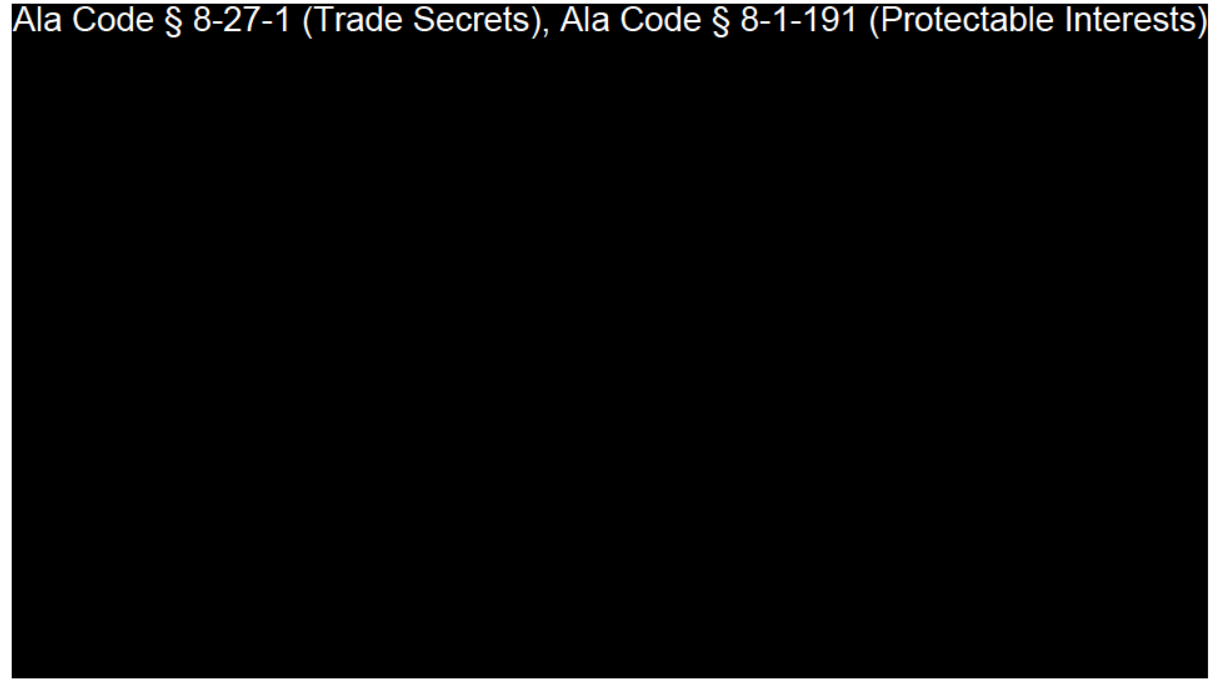

Exhibit 12 — Policies and Procedures

Page 186 of 211

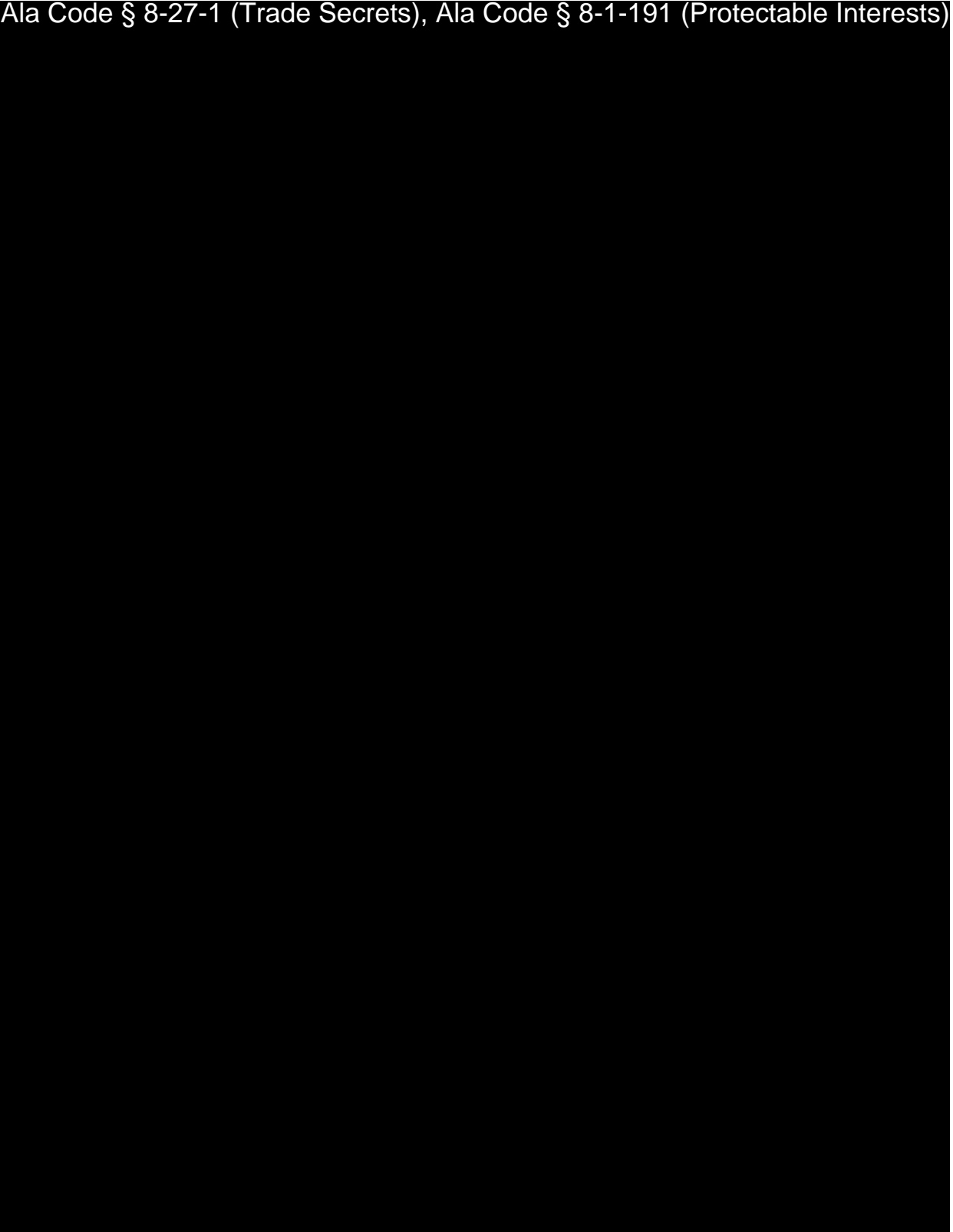

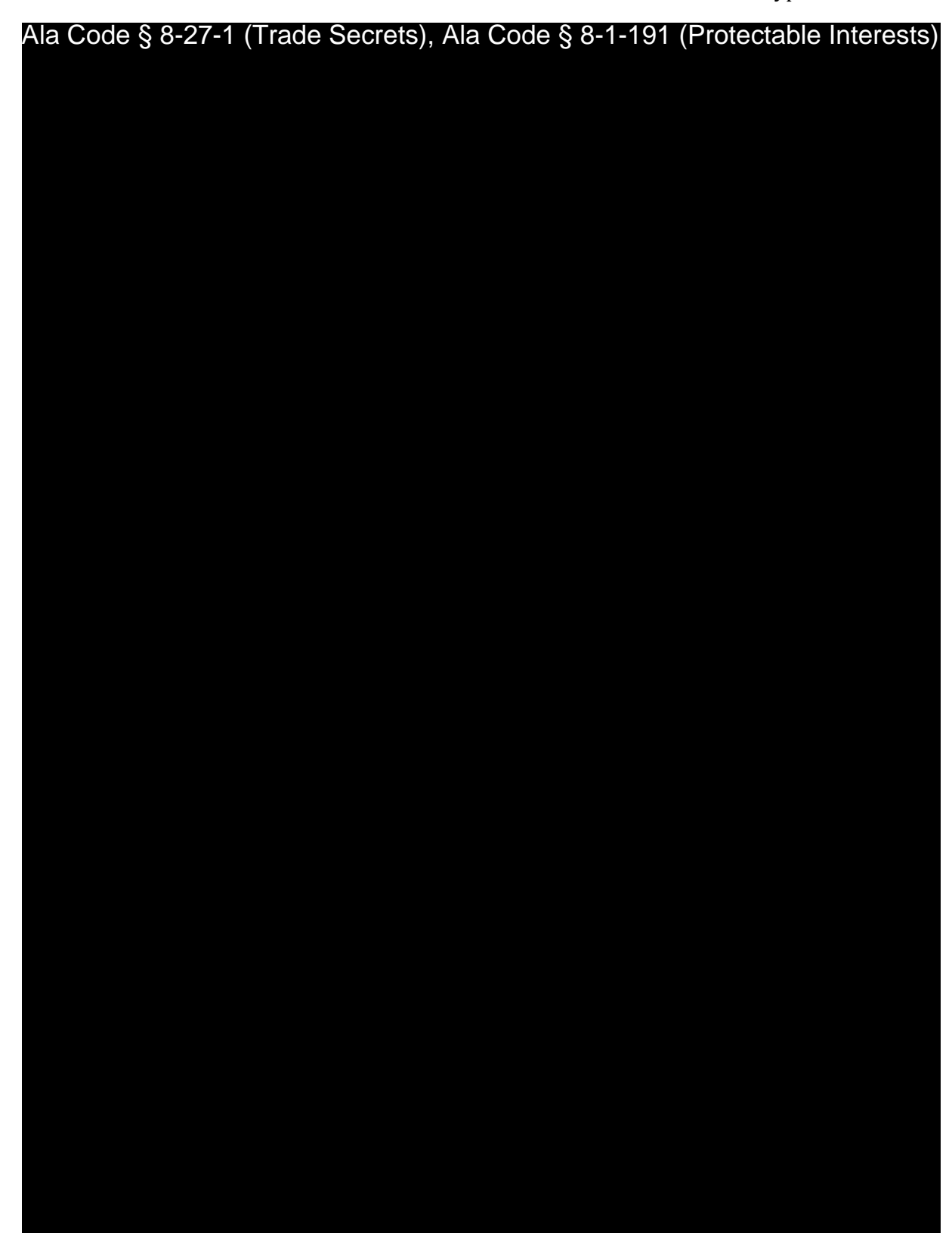

License Type: Processor

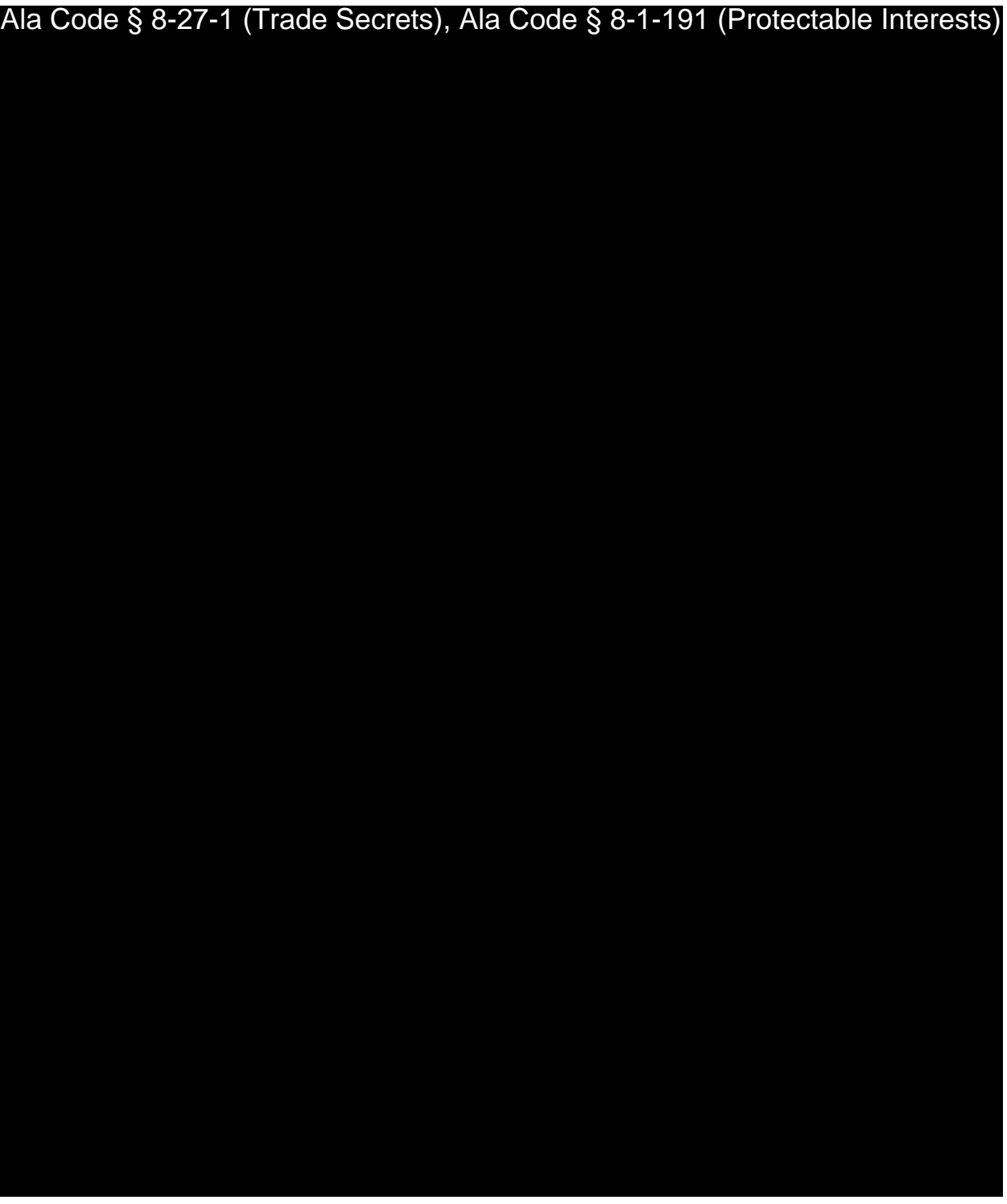

Exhibit 12 — Policies and Procedures Page 189 of 211

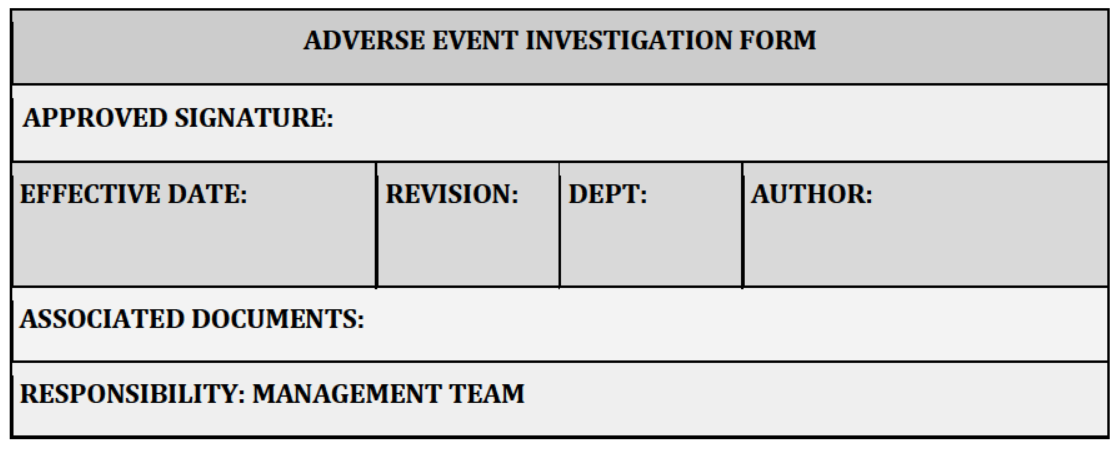

### **PURPOSE**

Should an individual experience adverse effects, or a receiving facility report an adverse event resulting from an individual consuming a purchased cannabis product from the Company, the Adverse Event Investigation Form must be completed. The form must be submitted to the Alabama Medical Cannabis Commission (AMCC) and to the originating licensed receiving facility, if applicable, should the event reflect serious adverse effects and may potentially warrant a recall.

### **PATIENT INFORMATION**

Address: the contract of the contract of the contract of the contract of the contract of the contract of the contract of the contract of the contract of the contract of the contract of the contract of the contract of the c

### PRODUCT INFORMATION

Product Lot/Batch Number: \_\_\_\_\_\_\_\_\_\_\_\_\_

Exhibit 12 - Policies and Procedures

Page 190 of 211

License Type: Processor

Complaint Received via: In Person / Phone / Email / Text (Circle One)

### PATIENT'S STATEMENT OF PROBLEM:

**Production Manager Name:** <u> 1989 - Andrea State</u>

Exhibit 12 — Policies and Procedures

Page 191 of 211

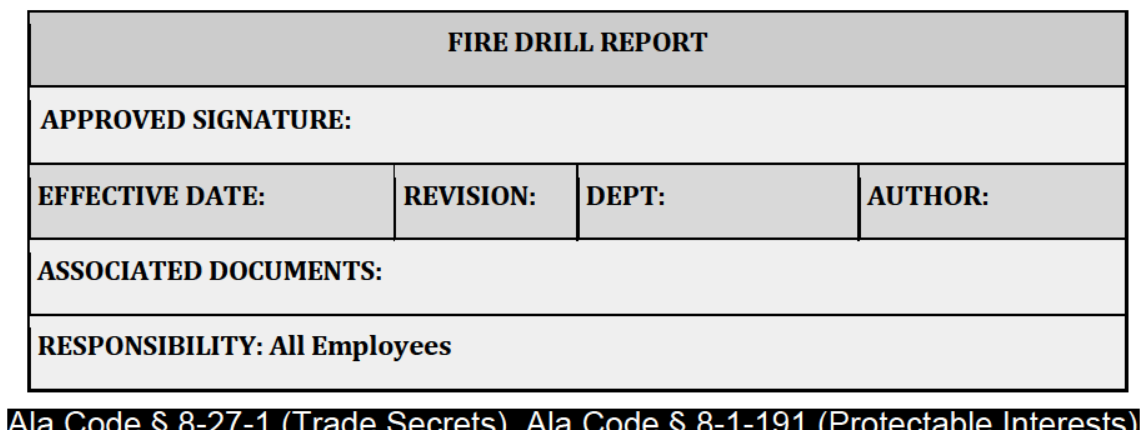

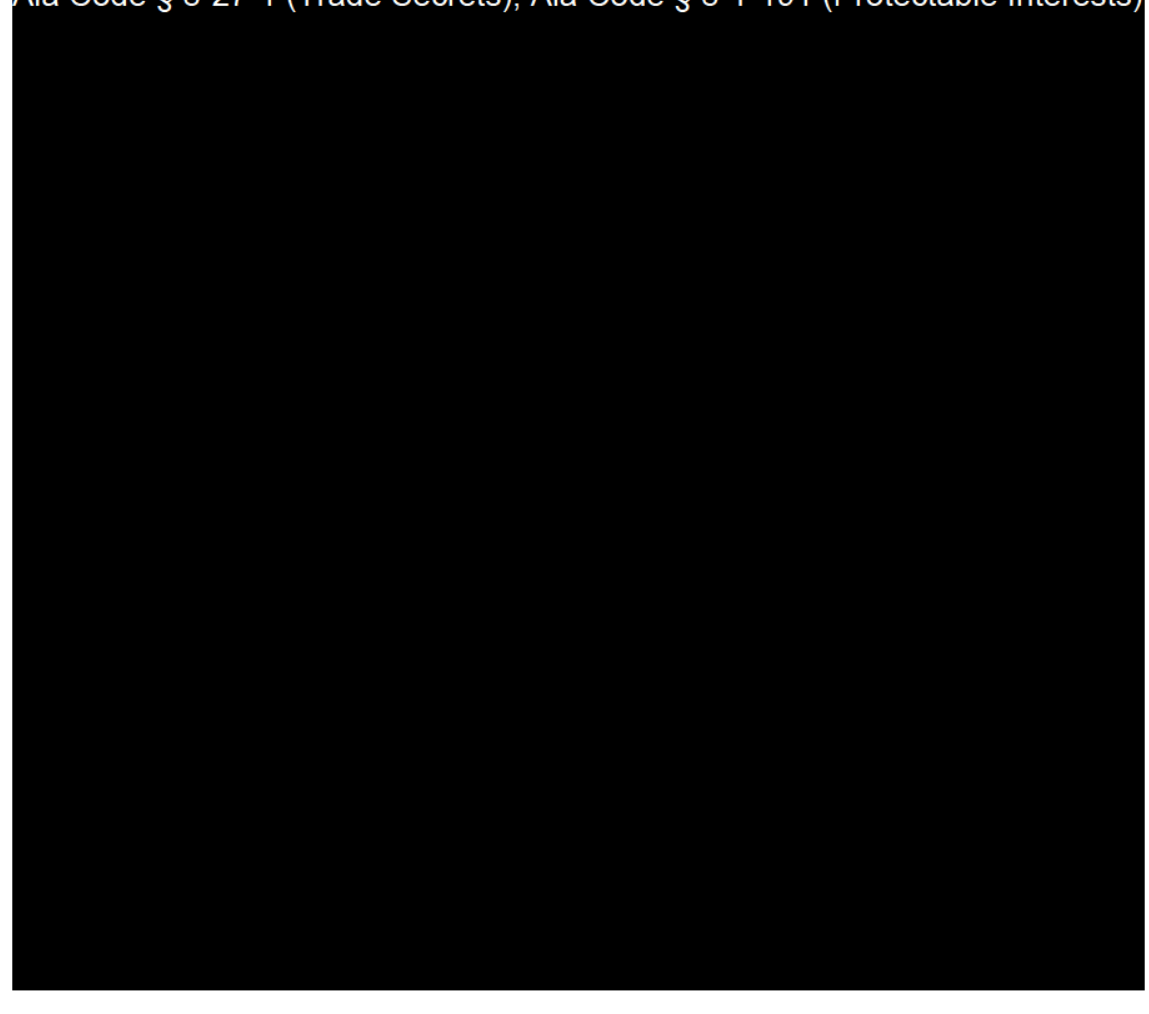

Exhibit 12 — Policies and Procedures

Page 192 of 211

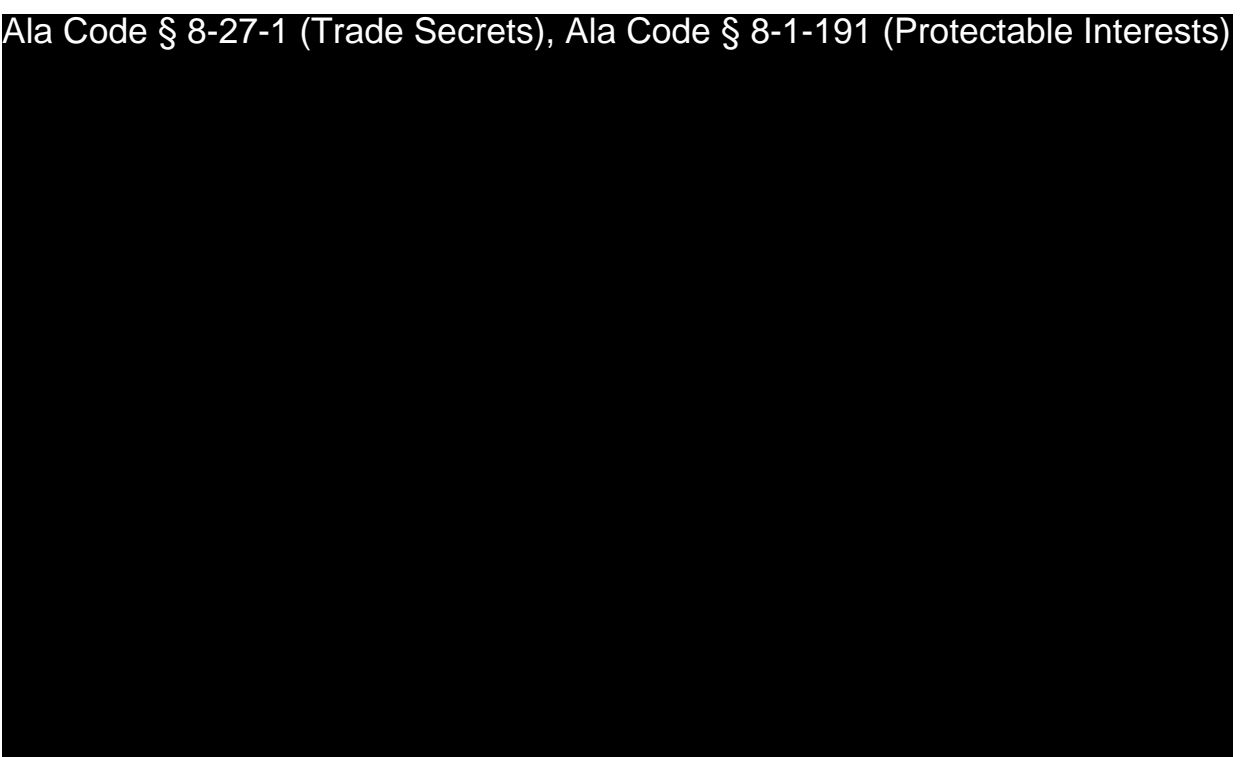

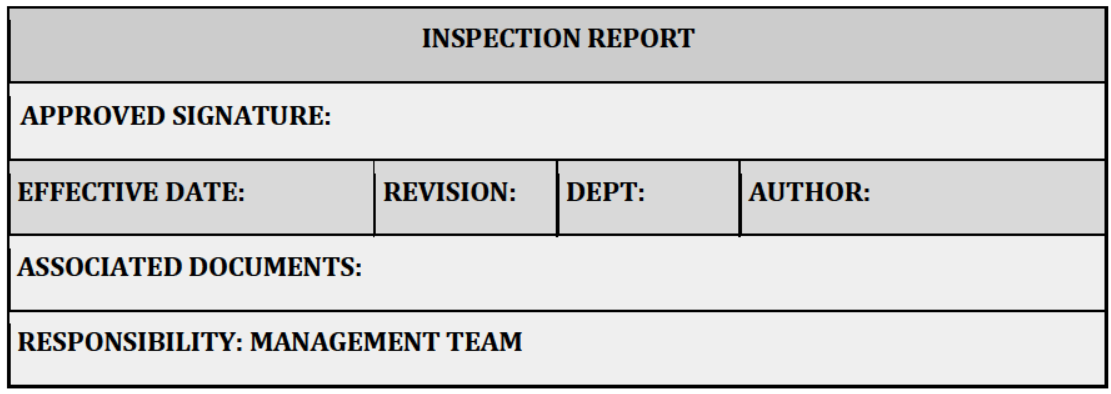

**PURPOSE** 

The following report is completed by the manager on duty anytime there is an inspection. If an urgent matter arises as a result of an inspection, immediately notify Production Manager.

**INSPECTION DETAILS** 

Ala Code § 8-27-1 (Trade Secrets), Ala Code § 8-1-191 (Protectable Interests)

Exhibit 12 - Policies and Procedures

Page 194 of 211

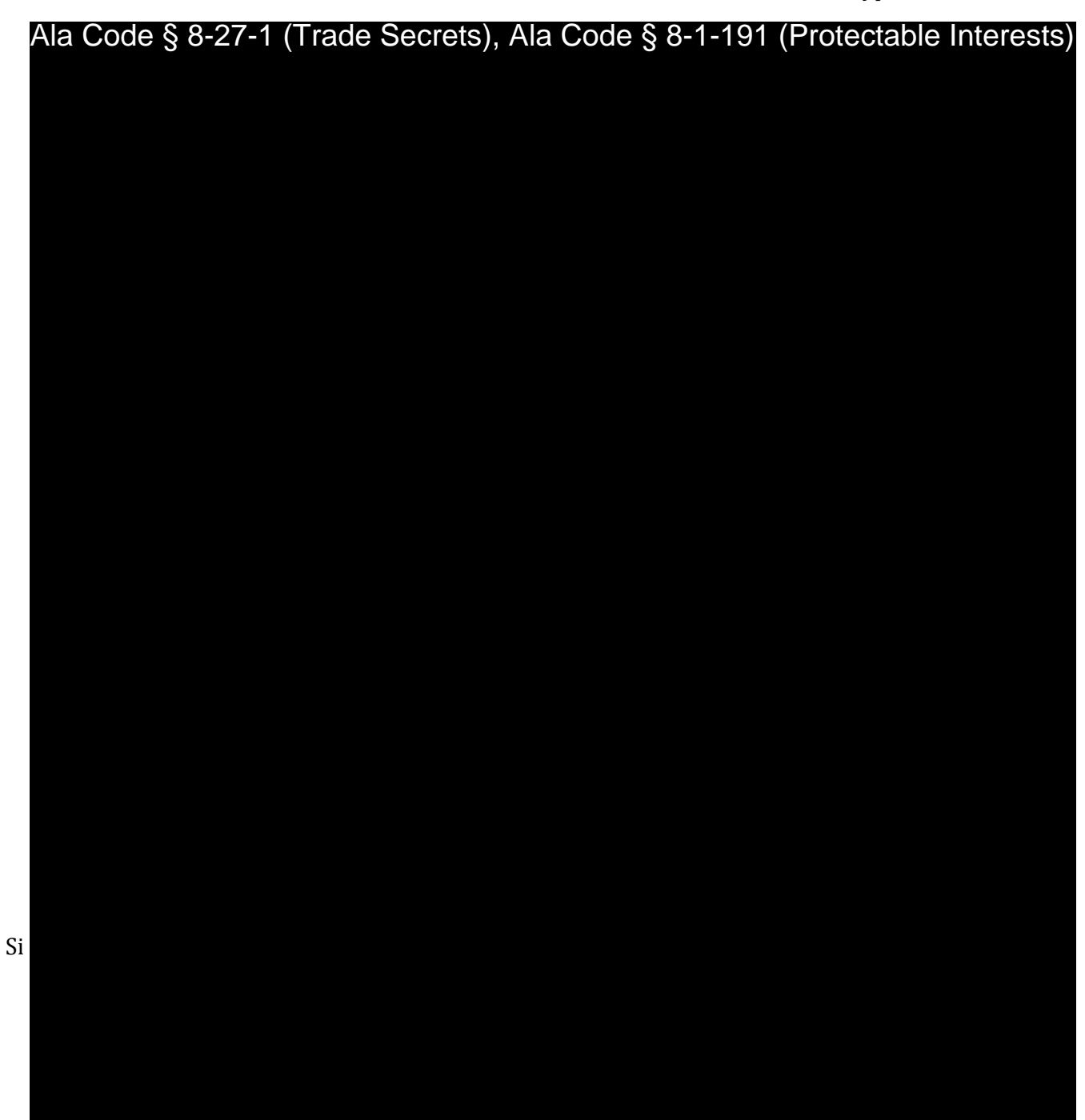

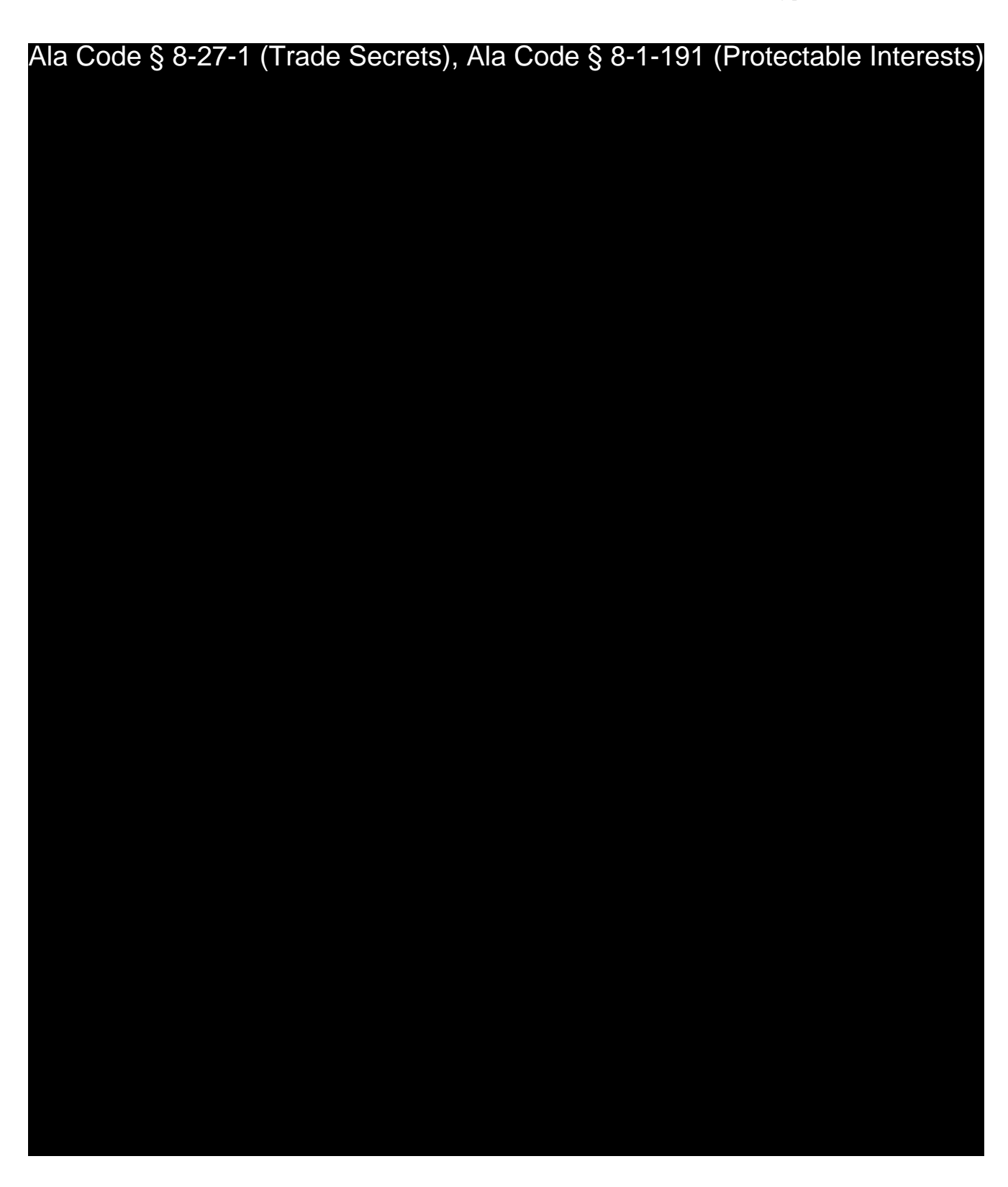

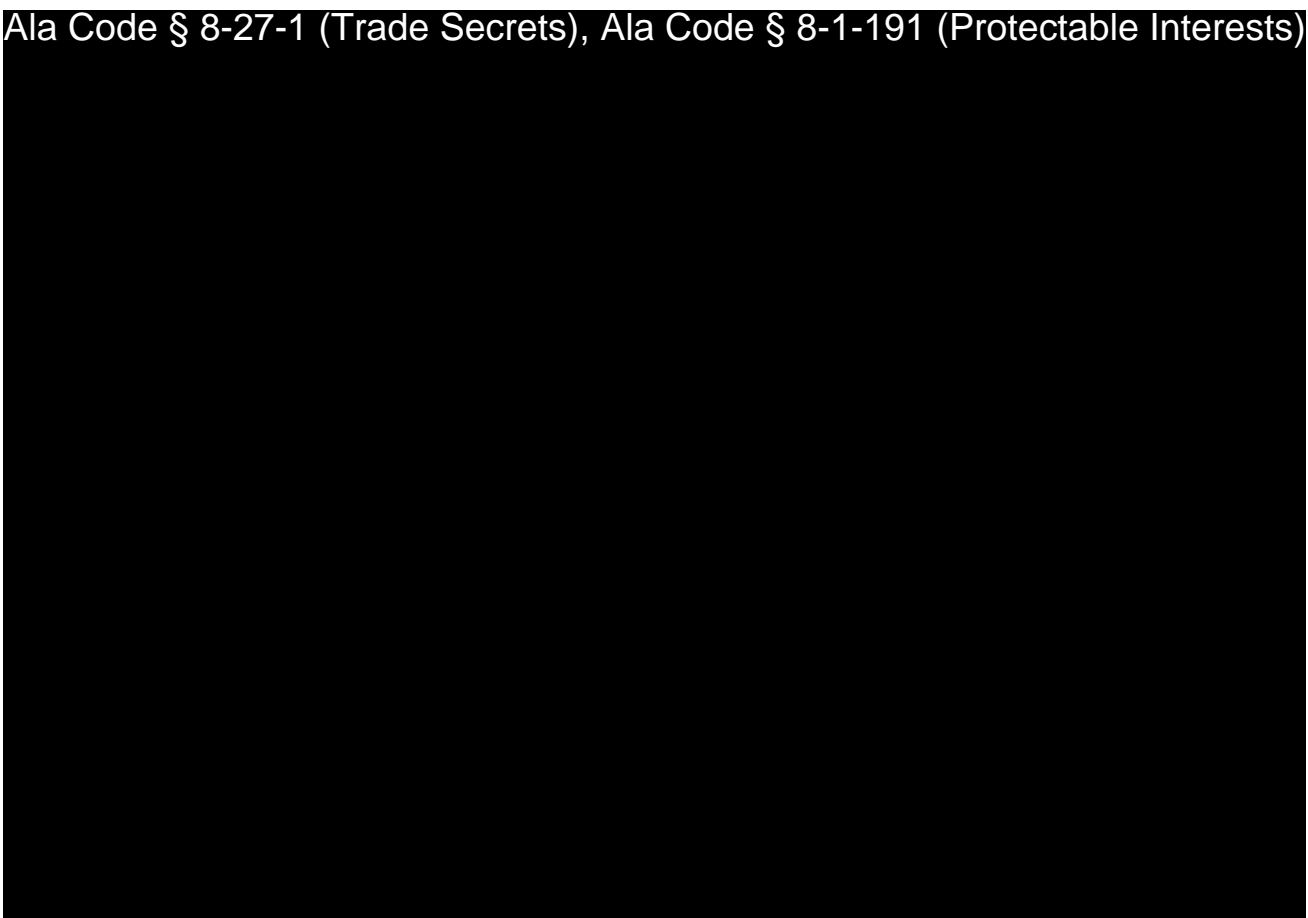

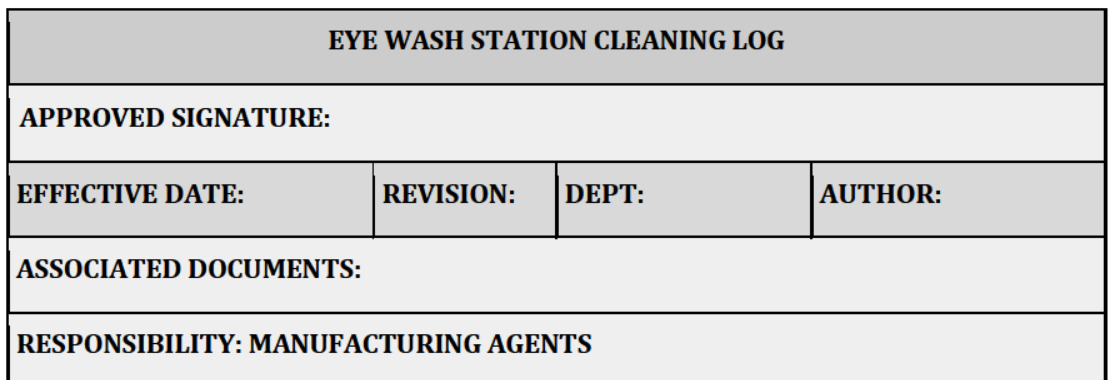

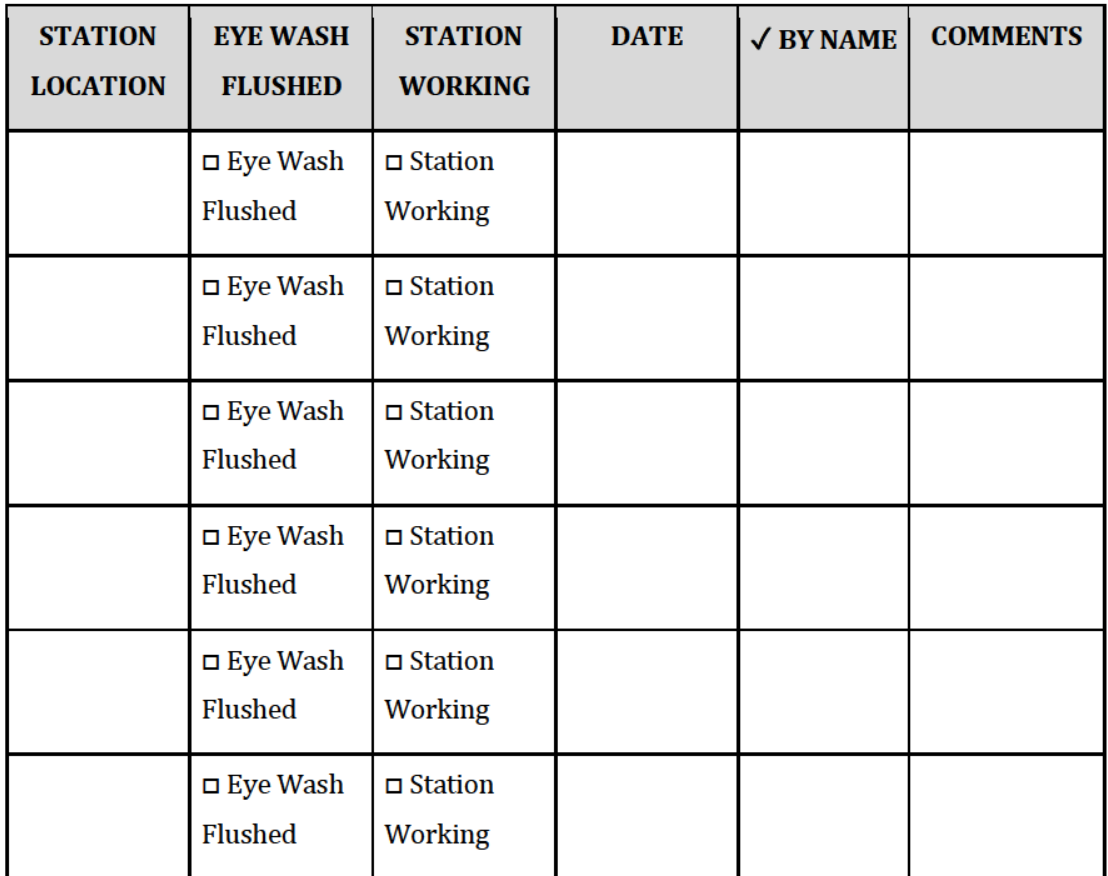

Exhibit 12 — Policies and Procedures

Page 198 of 211

License Type: Processor

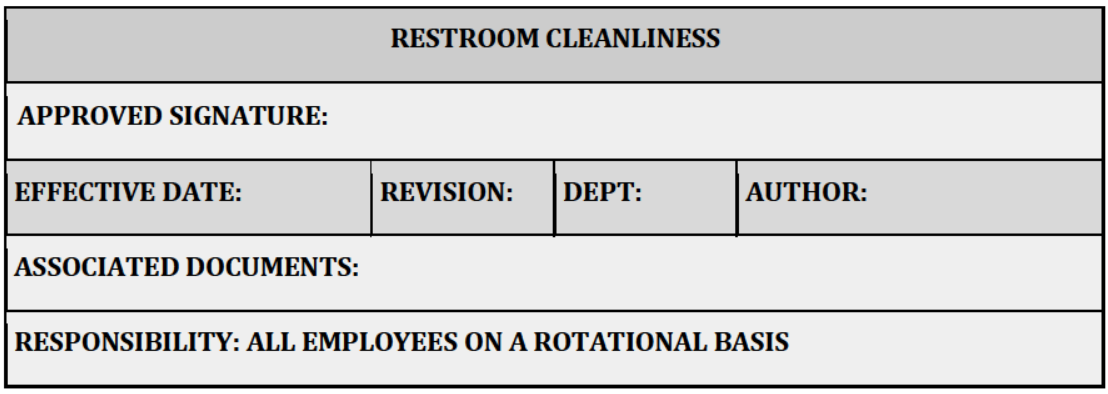

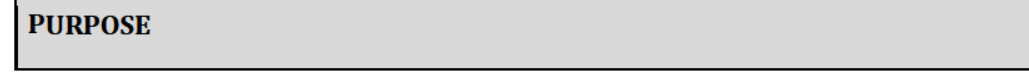

To ensure proper, consistent procedures are followed in the cleaning and sanitation of all restrooms, with appropriate documentation completed.

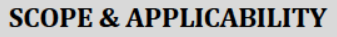

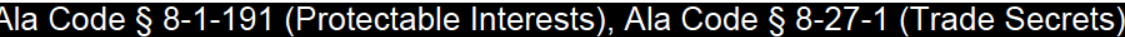

**EQUIPMENT AND SUPPLIES** 

Ala Code § 8-1-191 (Protectable Interests), Ala Code § 8-27-1 (Trade Secrets)

Exhibit 12 — Policies and Procedures

Page 199 of 211

License Type: Processor

Ala Code § 8-1-191 (Protectable Interests), Ala Code § 8-27-1 (Trade Secrets)

**PROCEDURES** 

Ala Code § 8-1-191 (Protectable Interests), Ala Code § 8-27-1 (Trade Secrets)

Exhibit 12 — Policies and Procedures

Page 200 of 211

License Type: Processor

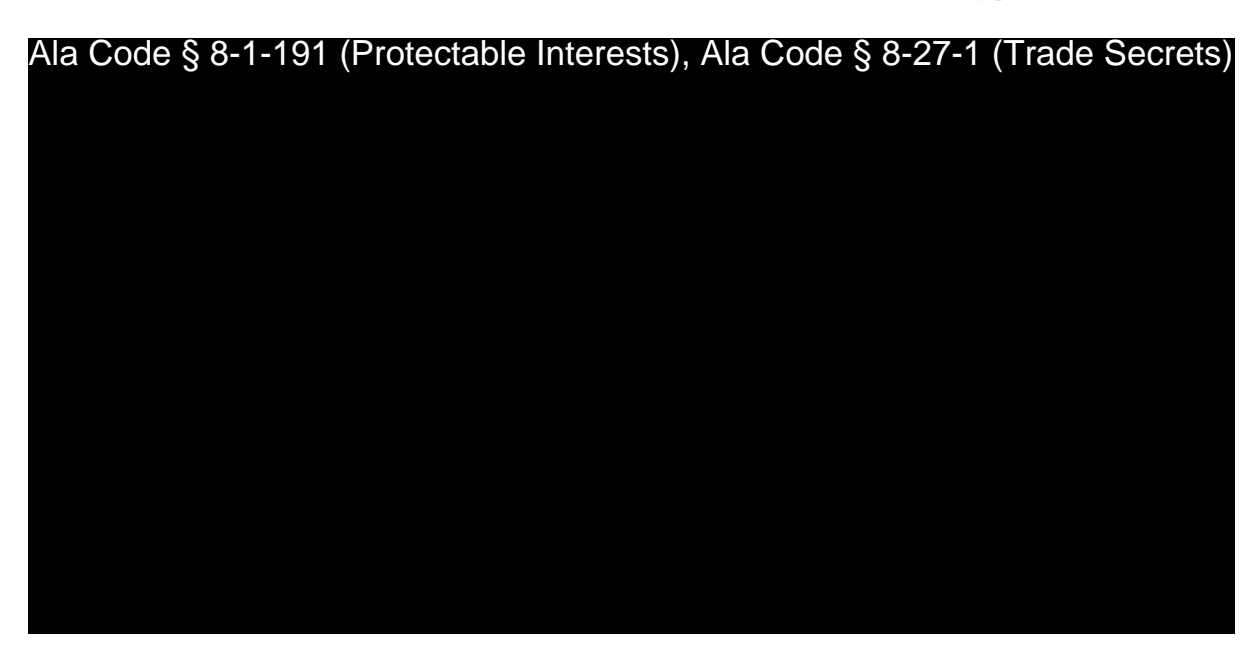

Ala Code § 8-1-191 (Protectable Interests), Ala Code § 8-27-1 (Trade Secrets)
License Type: Processor

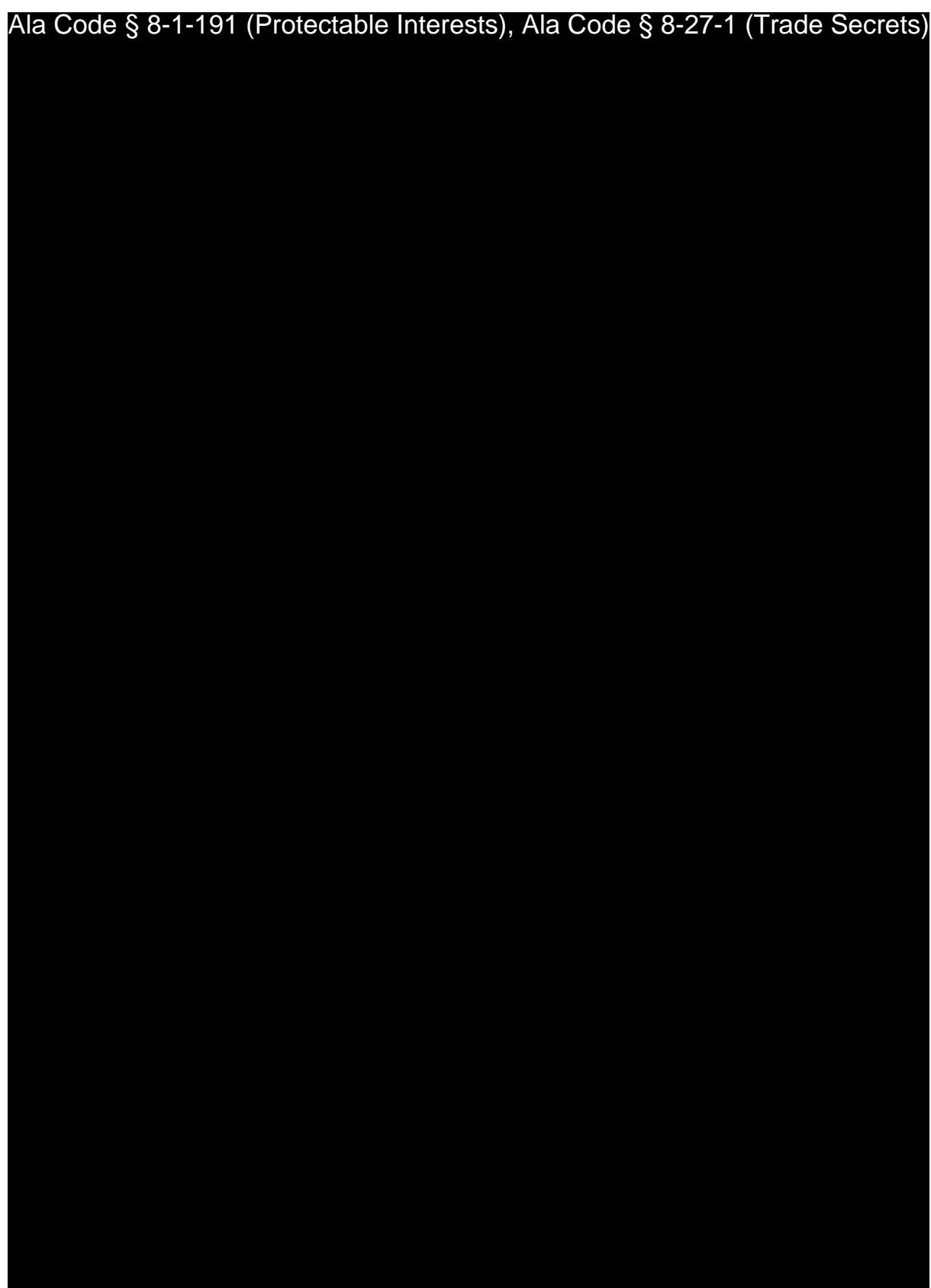

Exhibit 12 — Policies and Procedures Page 202 of 211

License Type: Processor Ala Code § 8-1-191 (Protectable Interests), Ala Code § 8-27-1 (Trade Secrets)

License Type: Processor

Ala Code § 8-1-191 (Protectable Interests), Ala Code § 8-27-1 (Trade Secrets)

License Type: Processor

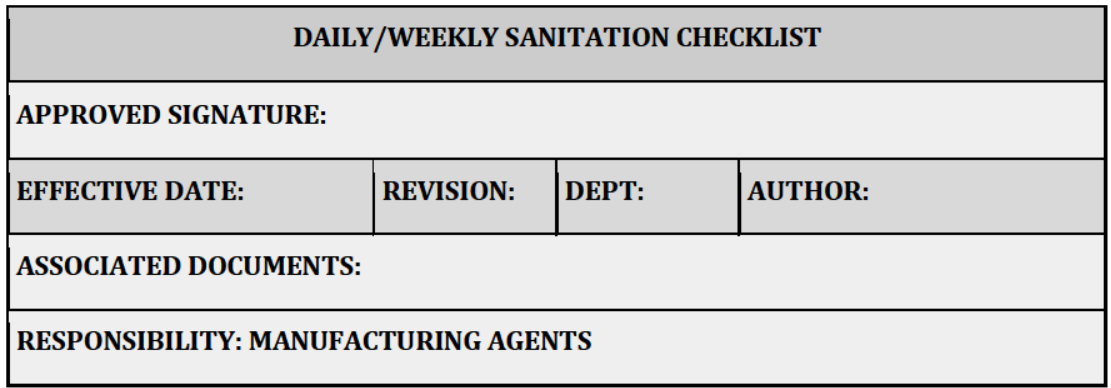

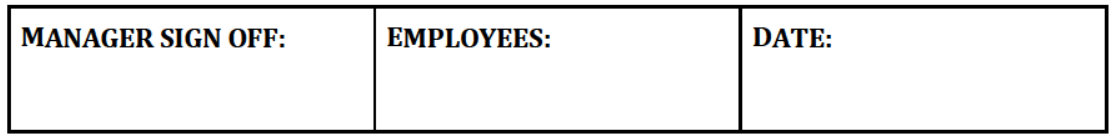

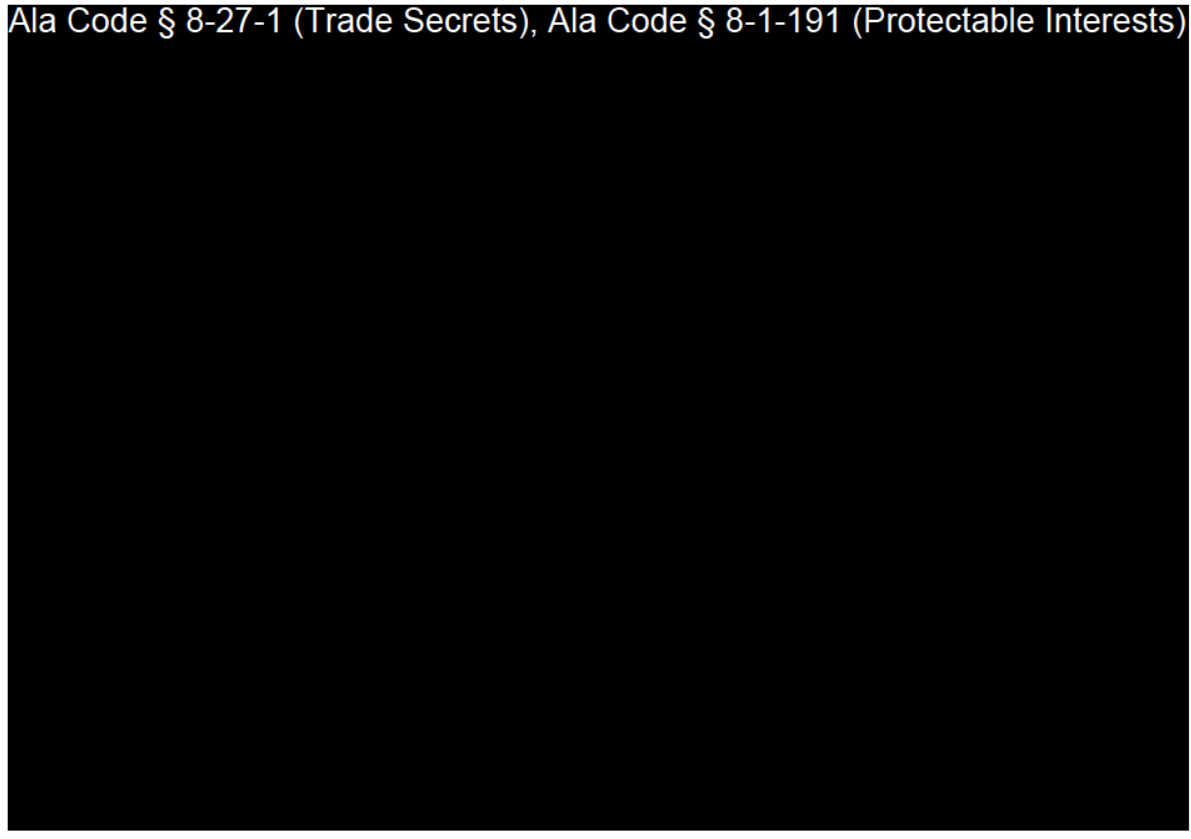

Exhibit 12 — Policies and Procedures

Page 205 of 211

License Type: Processor

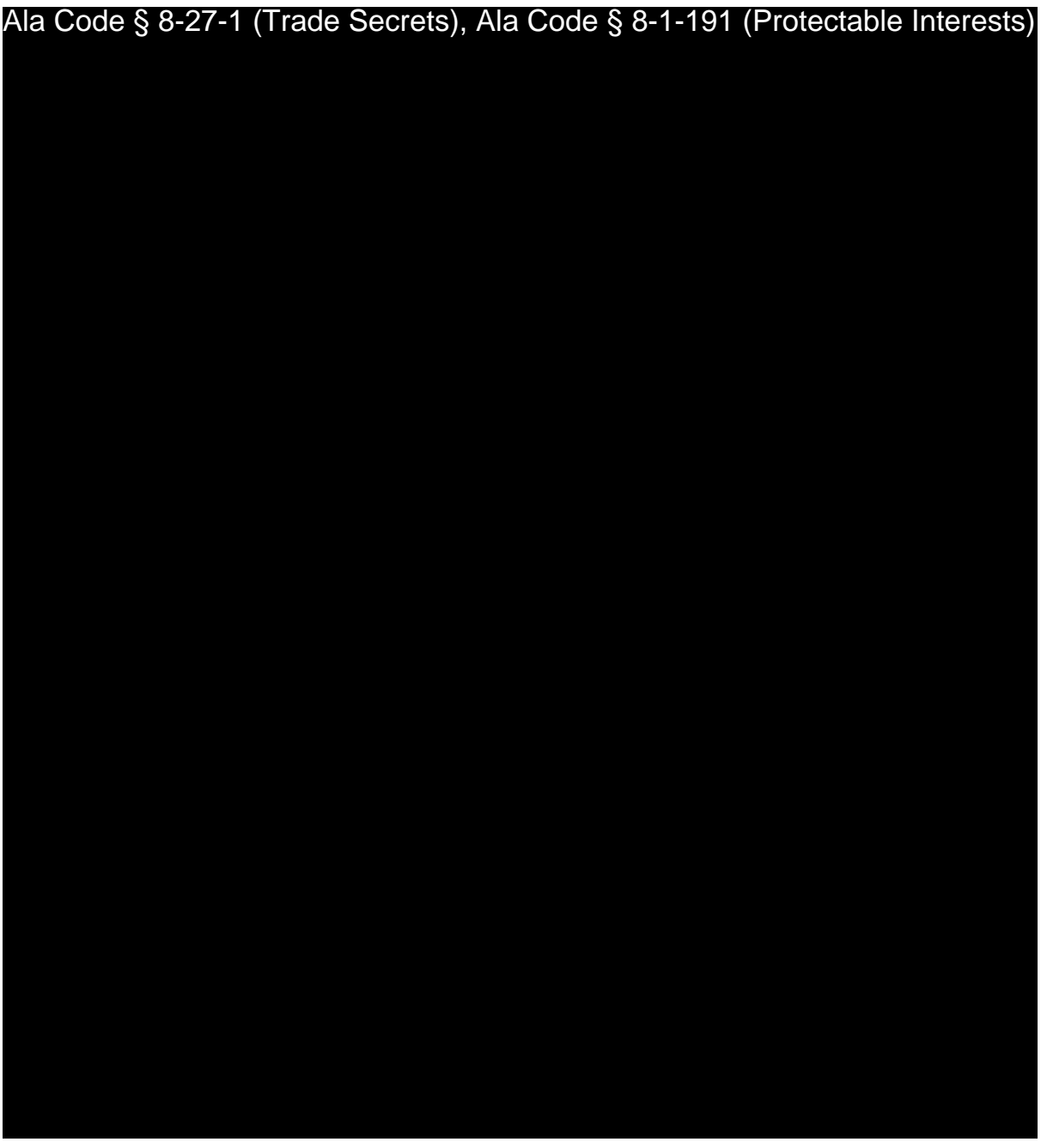

Exhibit 12 — Policies and Procedures Page 206 of 211

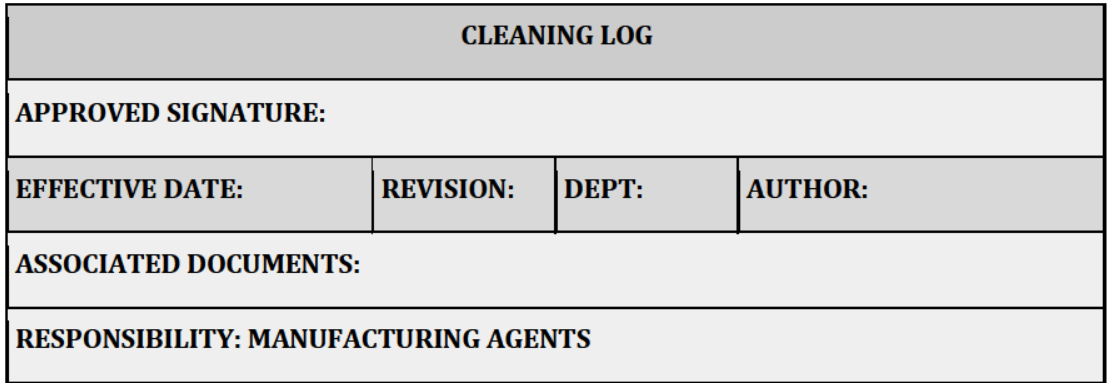

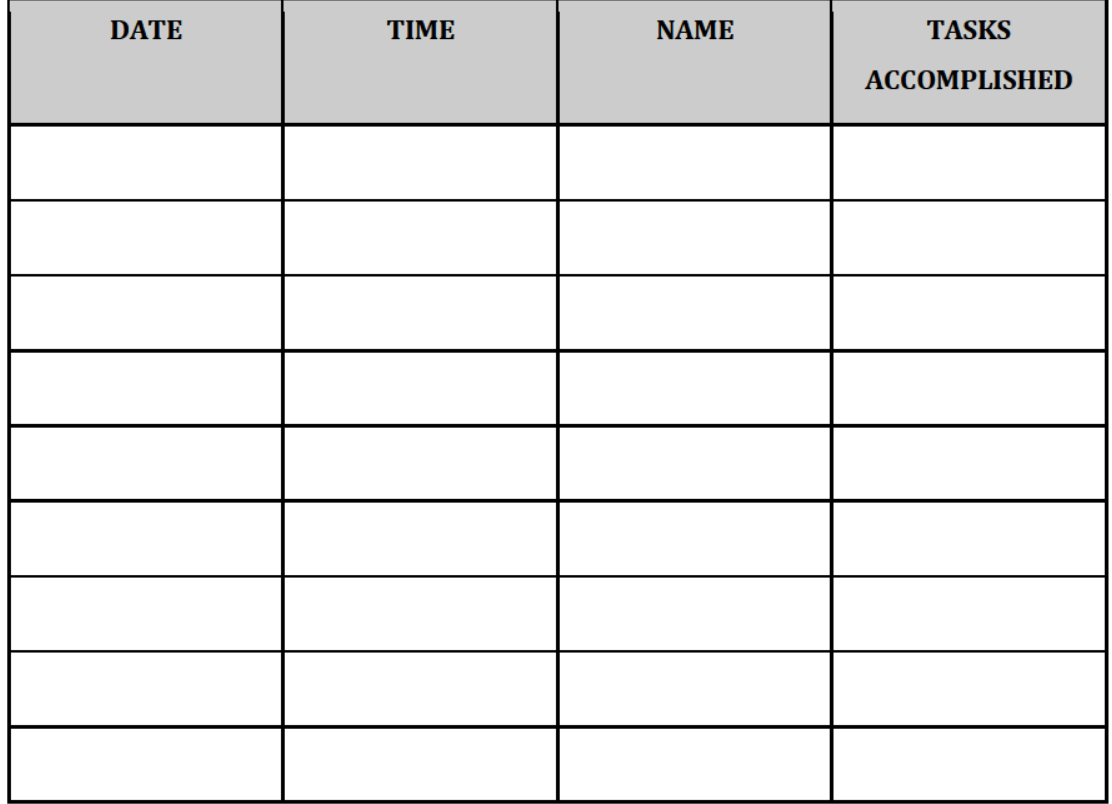

Exhibit 12 — Policies and Procedures

Page 207 of 211

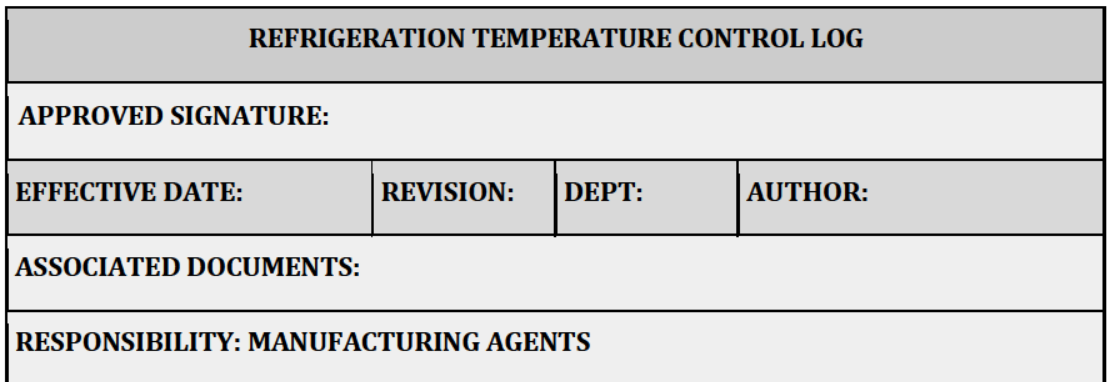

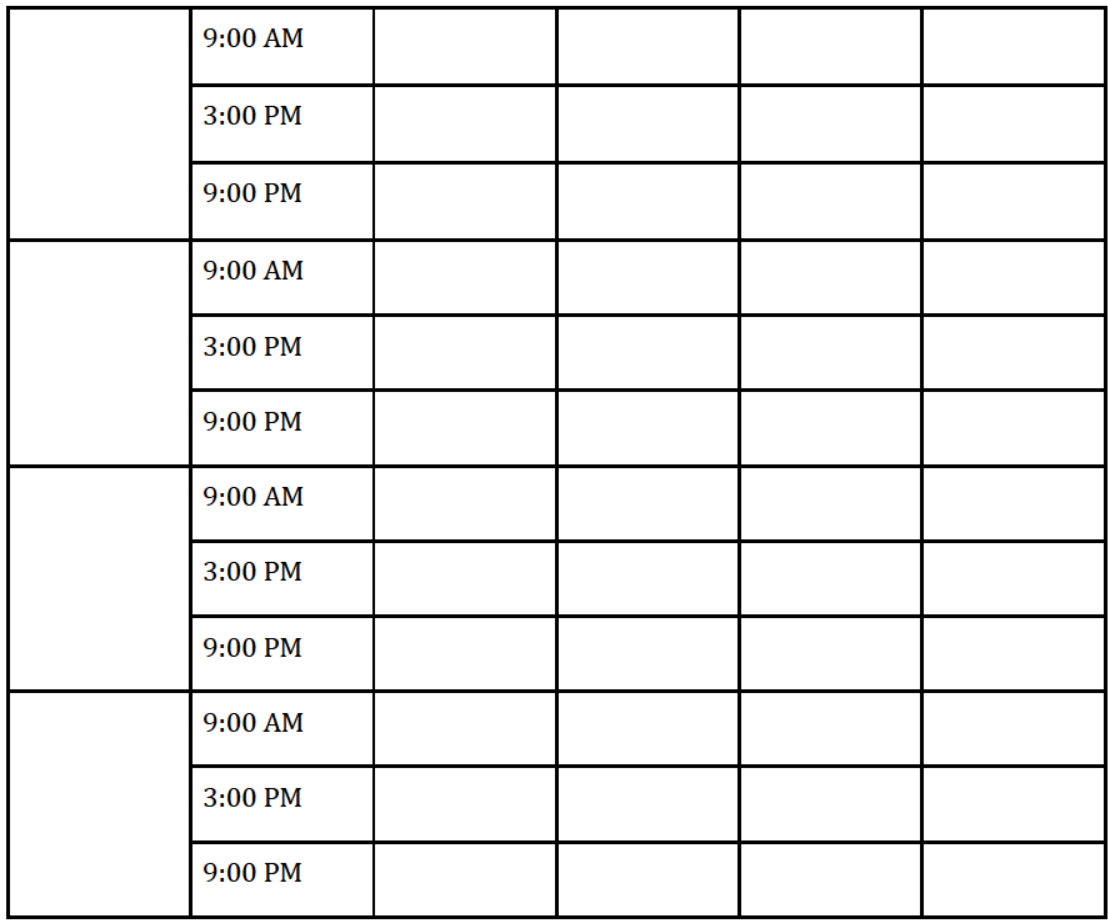

Exhibit 12 — Policies and Procedures

Page 208 of 211

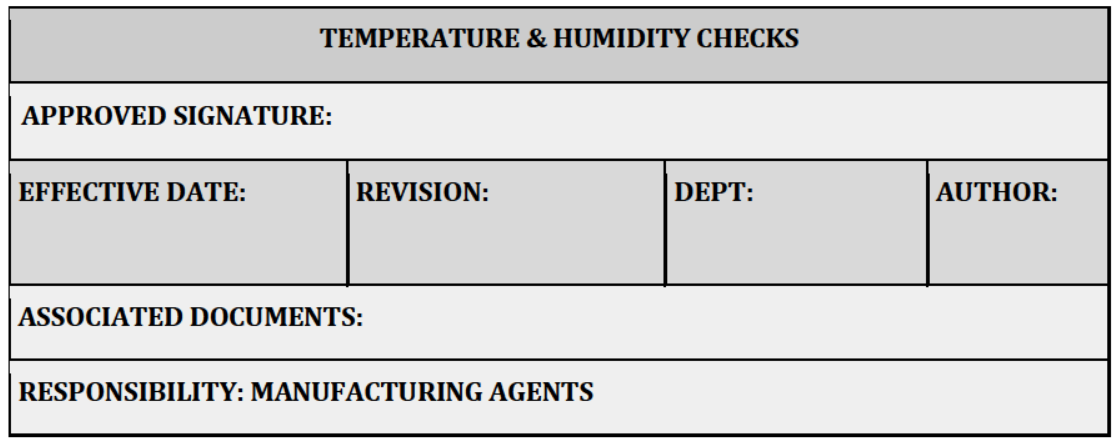

## **PURPOSE**

The facility must maintain adequate temperature and humidity in areas where cannabis and medical cannabis items and raw, or temperature-sensitive products are stored. In order to

Ala Code § 8-27-1 (Trade Secrets), Ala Code § 8-1-191 (Protectable Interests)

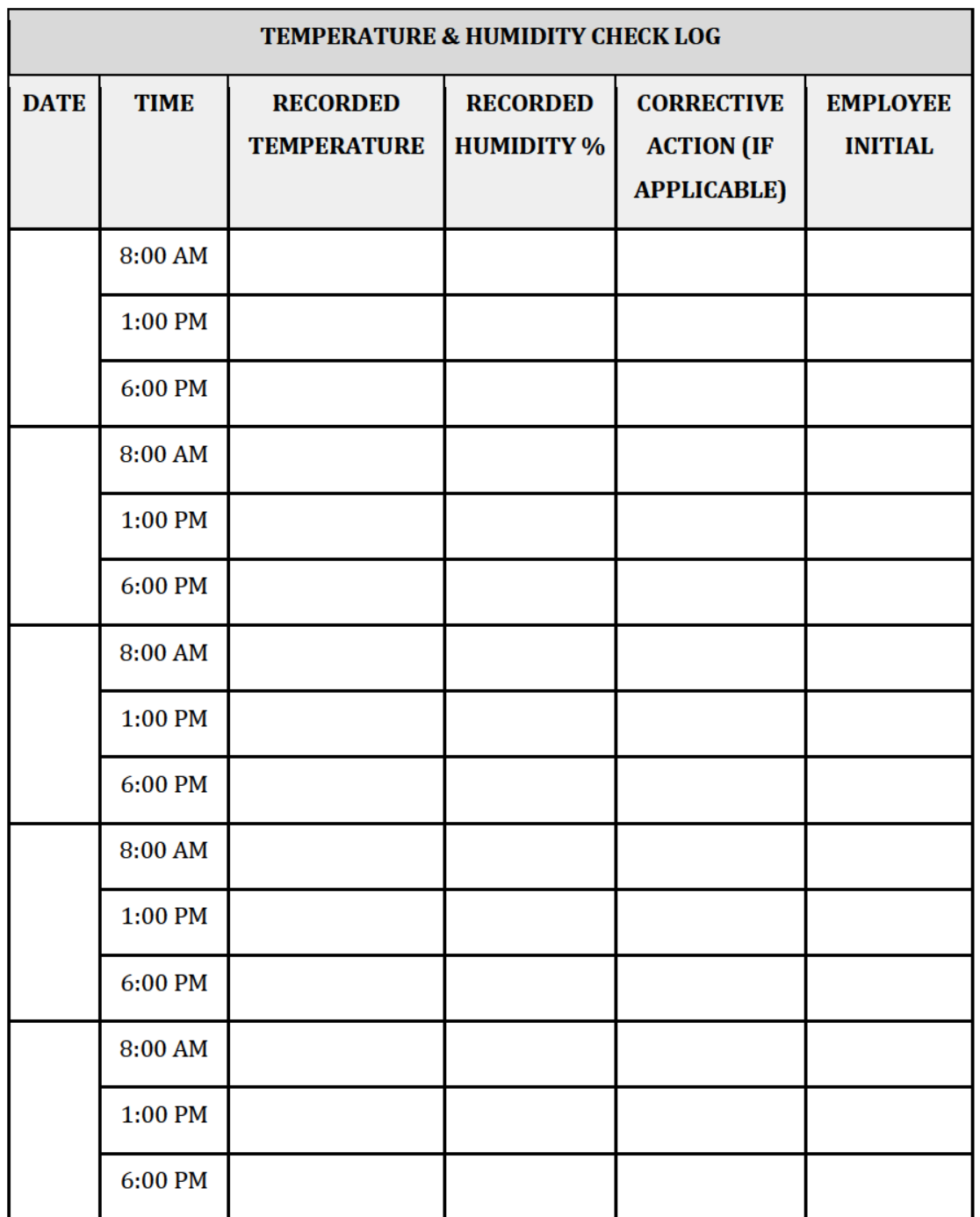

Exhibit 12 — Policies and Procedures

Page 210 of 211

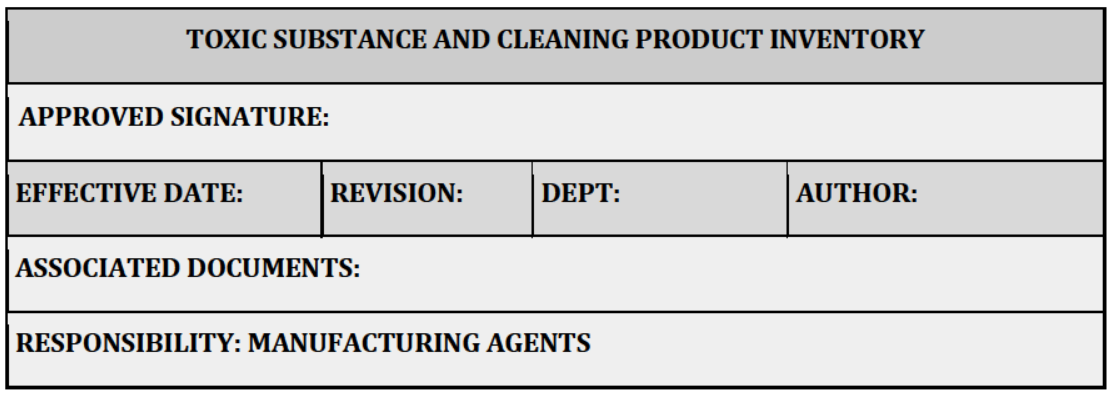

**PURPOSE** 

Complete this form while conducting inventory of hazardous substances.

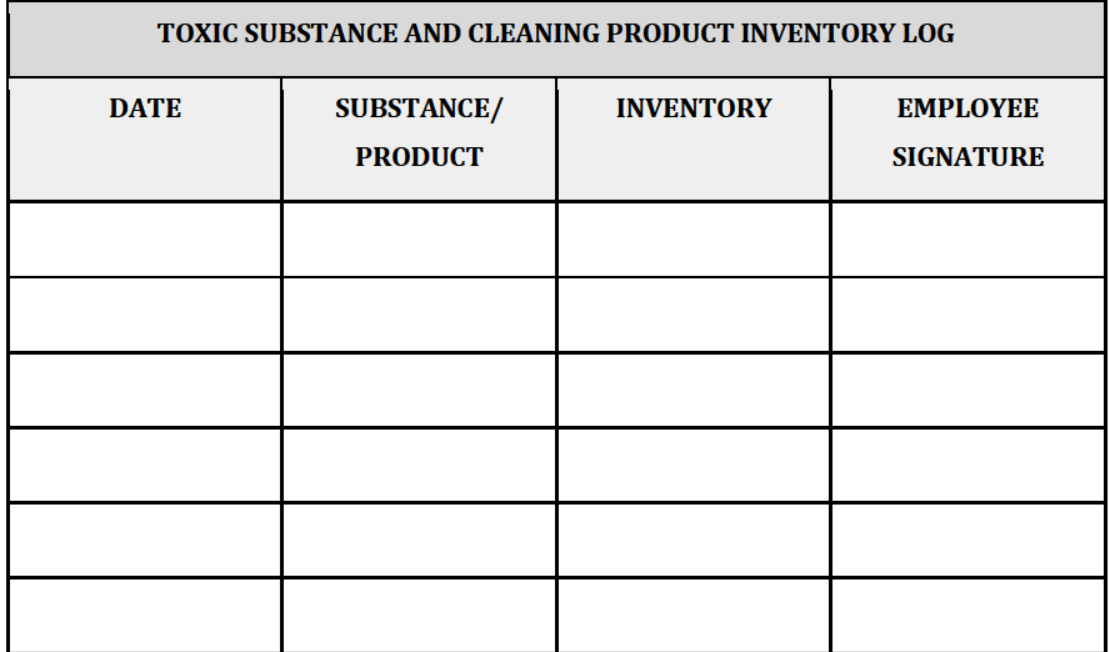

Exhibit 12 — Policies and Procedures

Page 211 of 211

**Ala Code § 36-12-40 (Security Exemption)** – The verifying signatures and initials have been redacted pursuant to the "security or safety of persons" exemption contained in the Alabama Public Records statute. Signatures and initials, if left unredacted, may be forged and used for innumerable illicit purposes.

Furthermore, this exhibit contains diagrams and detailed maps of the applicant's proposed facility, detailed information regarding security plans and procedures, as well as confidential information related to the transport of medical cannabis and cannabis products. Disclosure of such information would be against public policy and place the applicant's facility at a significant risk. As such, the information contained in this exhibit should be exempt from disclosure.

**Ala Code § 8-27-1 (Trade Secrets)/Ala. Code § 8-1-191 (Protectable Interests)** – This exhibit contains confidential information including, but not limited to, management and marketing plans, business strategy and methodology, business models and data, and company provided files and software. As such, certain portions of this exhibit have been designated as "Protectable Interests" exempt from disclosure. Further, this exhibit contains information that is used or intended for use in a trade or business, included or embodied in a formula, pattern, compilation, computer software, drawing, device, method, technique, or process, and is not publicly known or generally known in the trade or business. The information contained in this exhibit cannot be readily ascertained or derived from publicly available information and has significant economic value to the applicant. As such, certain portions of this exhibit have been designated as "Trade Secrets" exempt from disclosure.

Protectable Interests and Trade Secrets are redacted as the disclosure to any third party would give an unfair advantage to competitors and would result in the loss of rights and cause harm to the owner of this information. In the normal course of business, the owner of this information requires all individuals who view such information to be bound by confidentiality agreements and access to any of this material is extremely limited and on a need-to-know basis only. The owner of this information will take all steps to enforce such confidentiality agreements and will ensure that employees surrender such information upon termination of employment. If such information is disclosed, competitors of the owner of this information in Alabama and in other states will take such information to better compete against the owner of this information in the regulated commercial market.

Furthermore, the applicant believes the identified information to be confidential and if disclosed would give advantage to competitors because the material is related to the applicant's planning, site location, expansion, operations, product development and marketing. Because this information can be used to recruit appropriate personnel, locate a site, finance and undertake the operation and go to market, the disclosure of this information would allow new competitors to enter the market to compete against the Company. In addition, the disclosure of this information would also allow existing competitors to potentially optimize the manufacture of their products and/or create similar products to the applicant causing grave economic harm to the owners of this information.

Finally, the applicant claims the marked material marked is exempt from disclosure as the mere formulation of the words and descriptions of processes could prove successful in competitive,

## REDACTION INDEX

multi-million-dollar merit-based medical marijuana application processes similar to Alabama. Permitting any of this marked application language to be publicly released would substantially reduce the intrinsic value of the applicant's business – allowing anyone in the public to appropriate the processes, methods, and standard operating procedures that the applicant employs or will employ.

Exhibit 13 - Prcduction and Manufacturing Process Application Number 1632

## Verification

The undersigned verifies that the information contained in this Exhibit, including any attachments thereto, is accurate and complete, based on the best available information at the date of verification.

son Cobb

Printed Name of Verifying Individual Title of Verifying Individual Ala Code § 36-12-40 (Security Exemption)

Signature of Verifying Individual The Secret Secret Verification Date

 $CED$ 

 $^{'}$  2022

License Type: Processor

## **13.1 – Identify which of the approved types of medical cannabis will be produced at each facility where cannabis is to be processed.**

Ala Code § 8-27-1 (Trade Secrets), Ala Code § 8-1-191 (Protectable Interests)

**13.2 – Provide a summary of the manufacturing processes and methods to be utilized to produce each product, including the machinery, equipment, materials, and personnel necessary to produce each product.**

Pursuant to 538-x-6-.06(3)(b)(2), Applicant has provided a summary of the manufacturing processes and methods that will be used to produce cannabis products at the medical cannabis processor facility.

Ala Code § 8-27-1 (Trade Secrets), Ala Code § 8-1-191 (Protectable Interests)

License Type: Processor

Ala Code § 8-27-1 (Trade Secrets), Ala Code § 8-1-191 (Protectable Interests)

Exhibit 13 – Production and Manufacturing Process Page 2 of 23

License Type: Processor

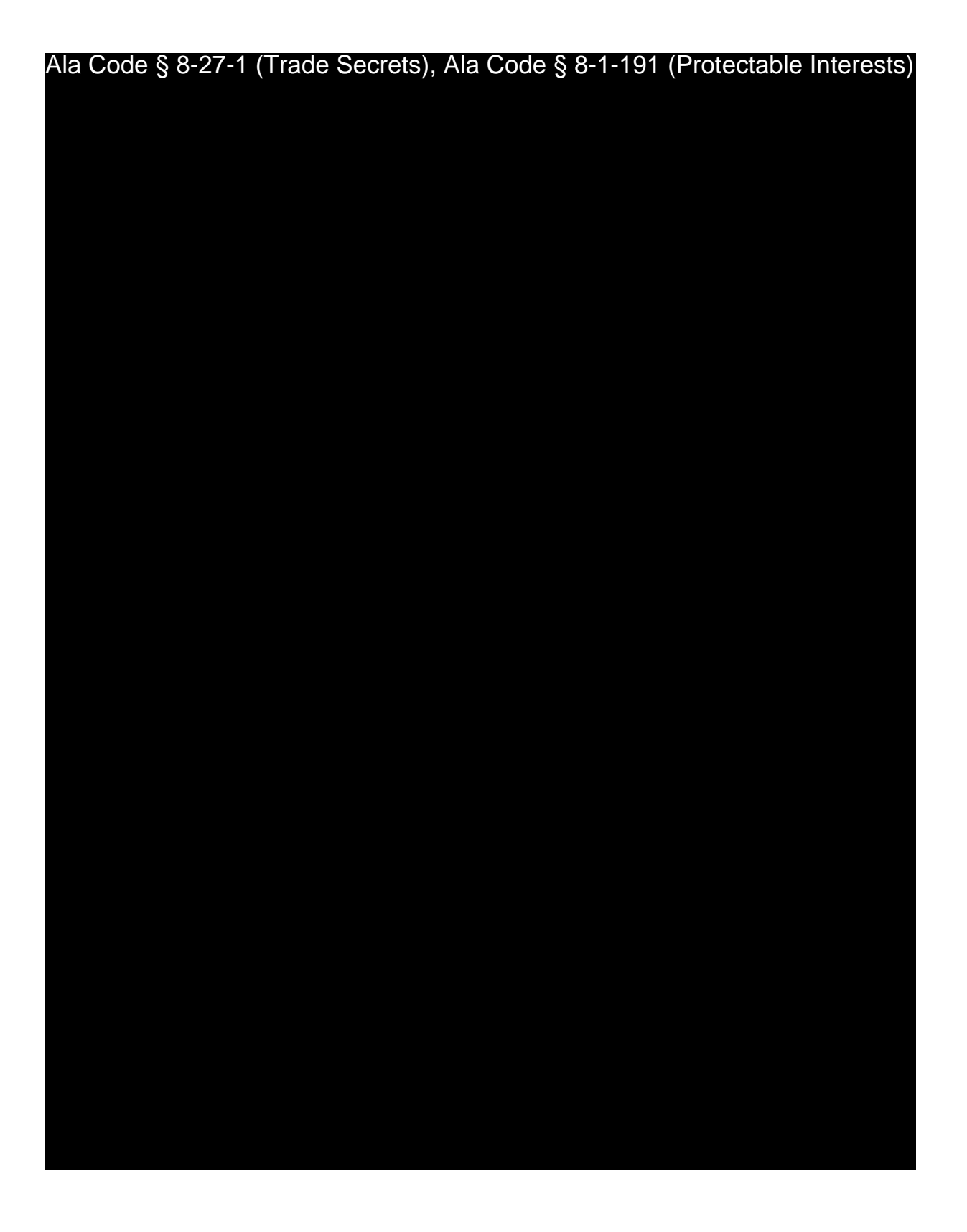

Exhibit 13 – Production and Manufacturing Process Page 3 of 23

License Type: Processor

Ala Code § 8-27-1 (Trade Secrets), Ala Code § 8-1-191 (Protectable Interests)

Exhibit 13 - Production and Manufacturing Process Page 4 of 23

License Type: Processor

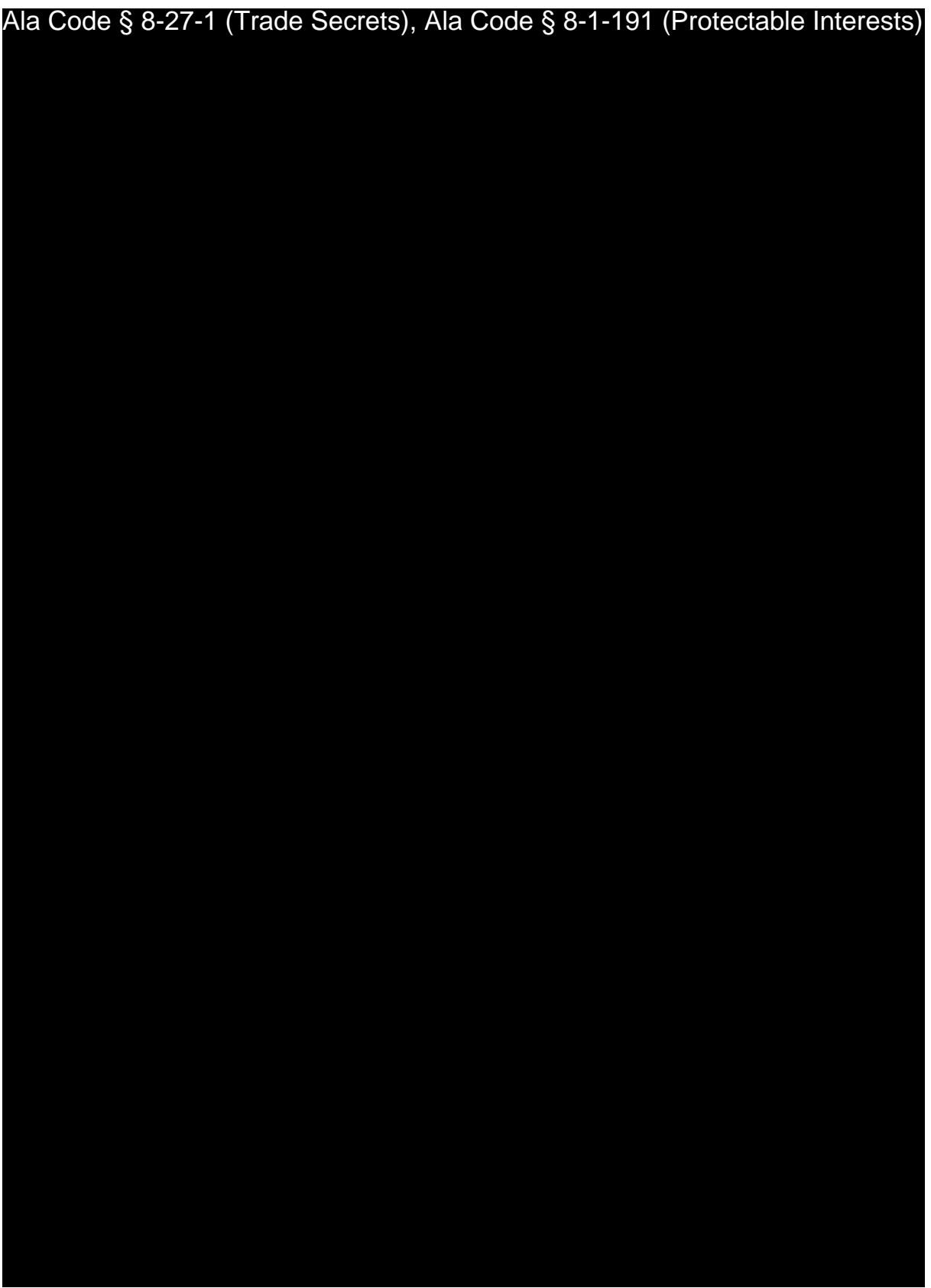

Exhibit 13 – Production and Manufacturing Process Page 5 of 23

License Type: Processor

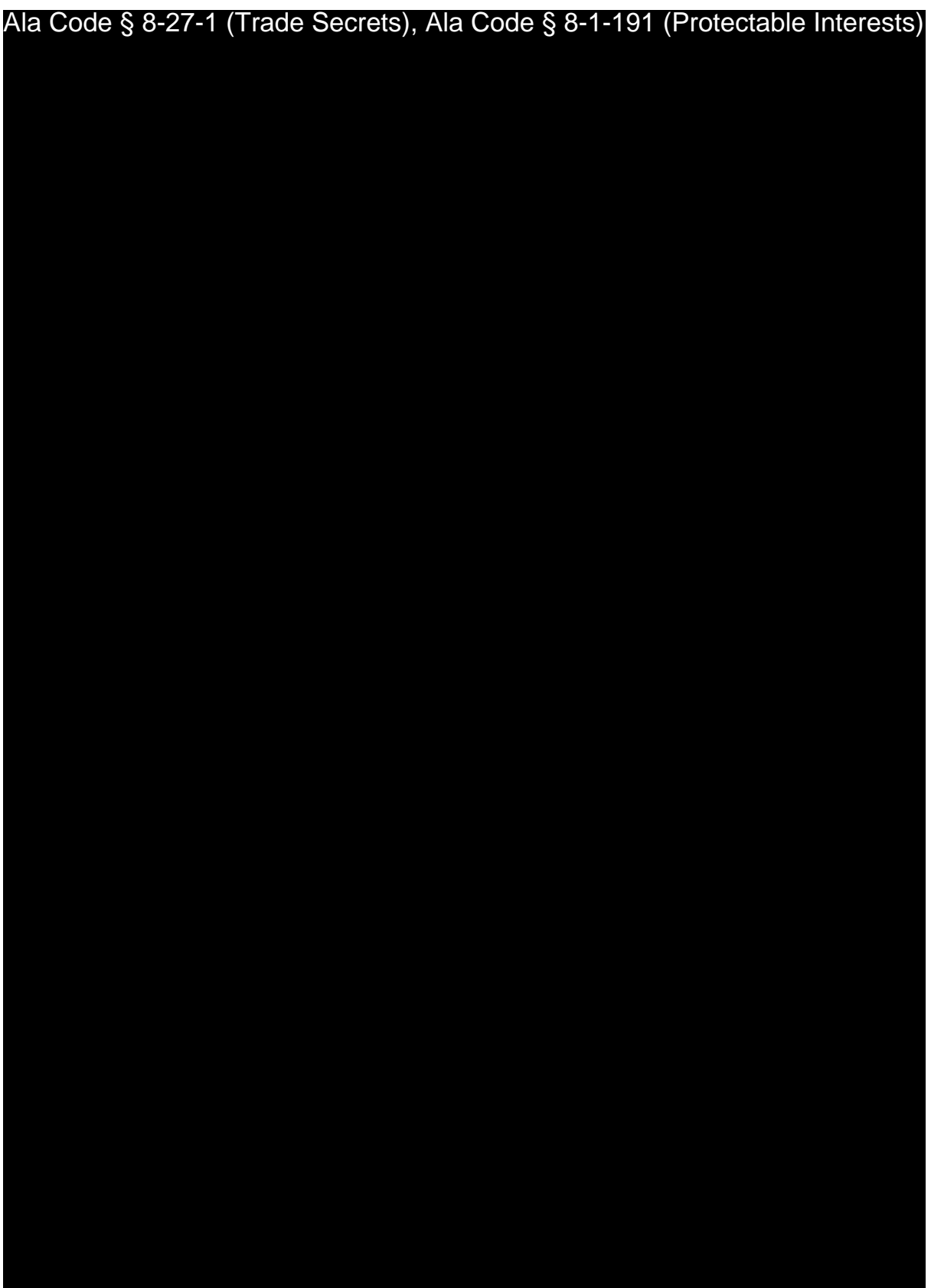

Exhibit 13 – Production and Manufacturing Process Page 6 of 23

License Type: Processor Ala Code § 8-27-1 (Trade Secrets), Ala Code § 8-1-191 (Protectable Interests)

Exhibit 13 - Production and Manufacturing Process Page 7 of 23

License Type: Processor

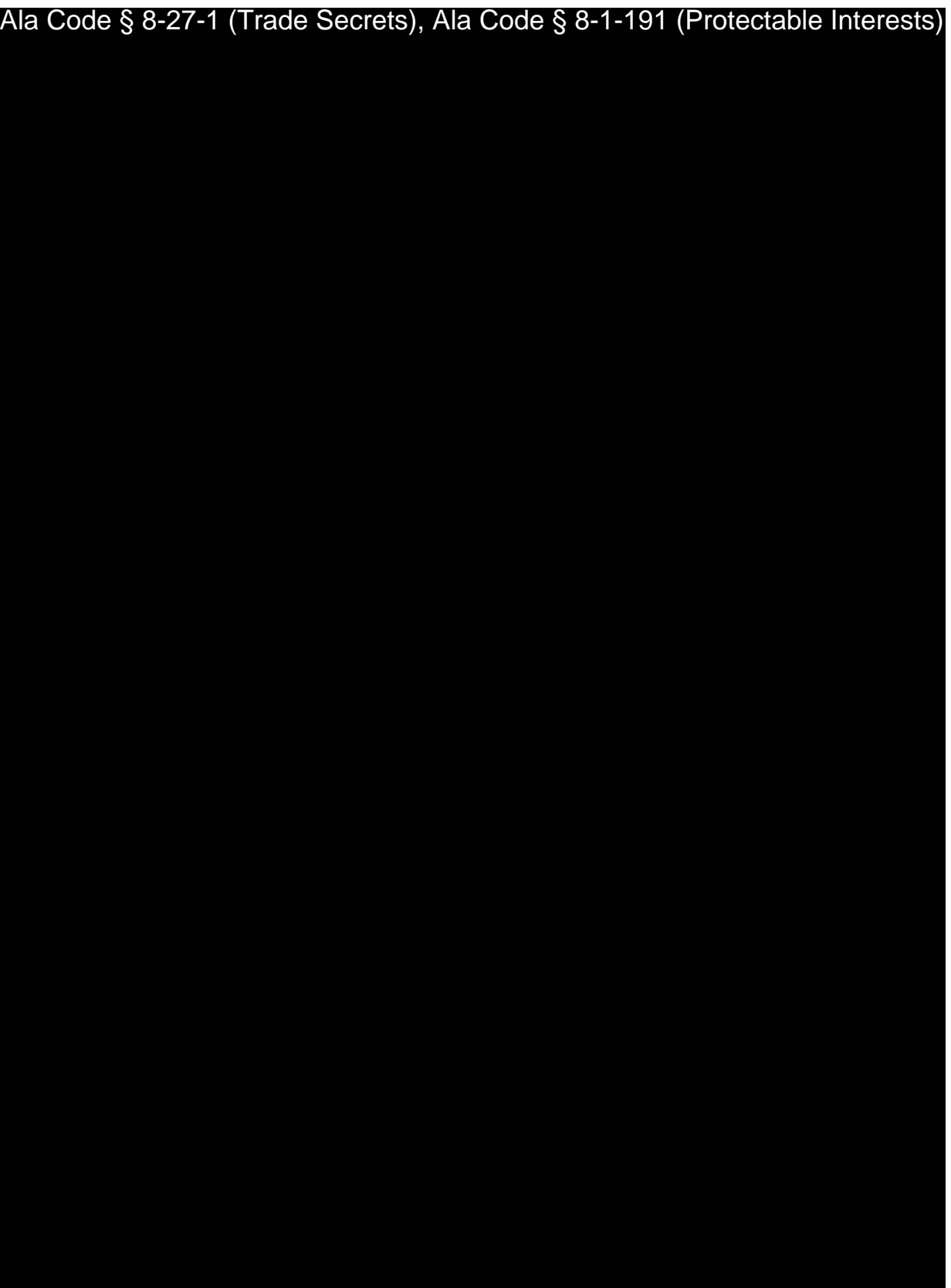

Exhibit 13 – Production and Manufacturing Process Page 8 of 23

License Type: Processor

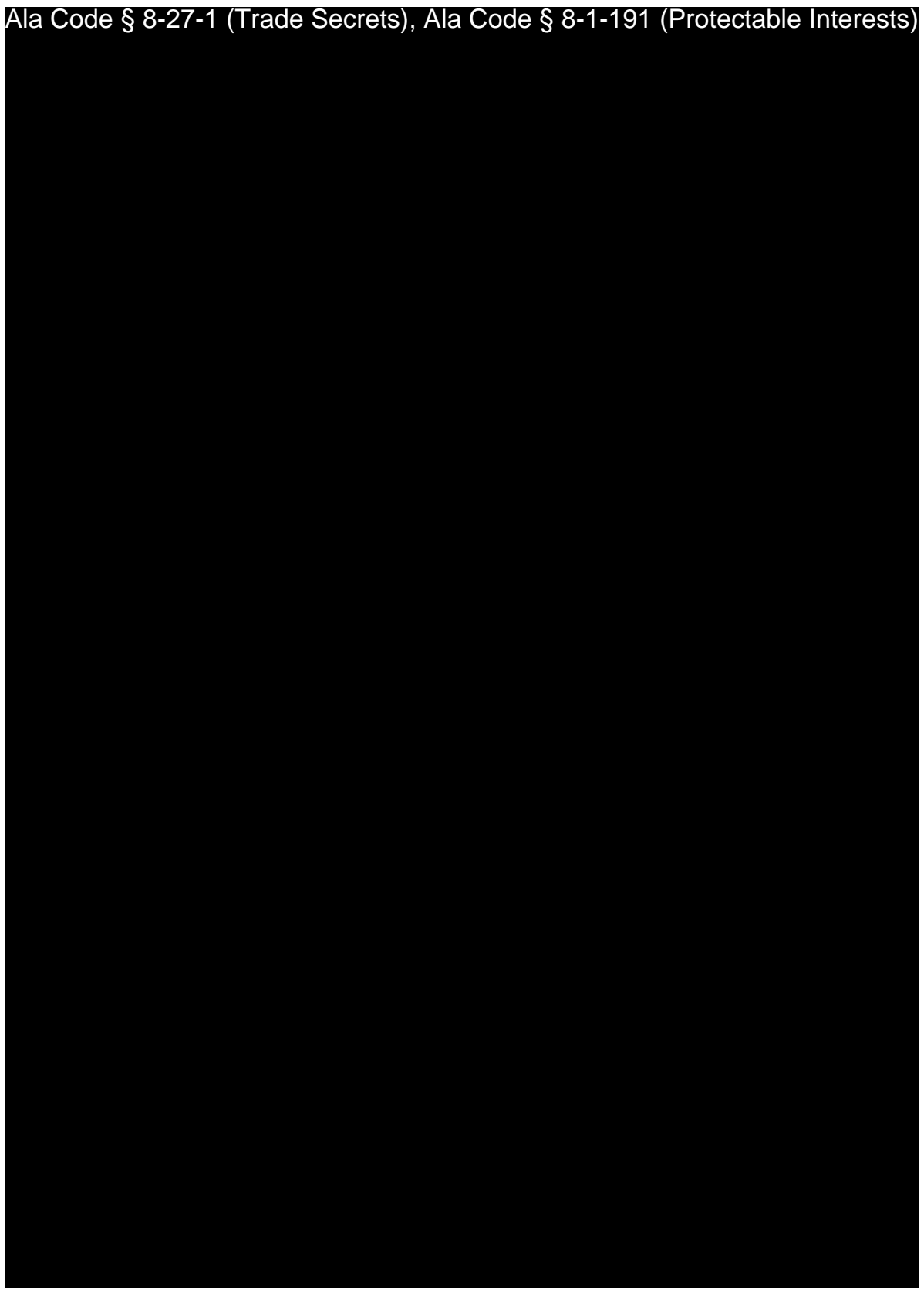

Exhibit 13 – Production and Manufacturing Process Page 9 of 23

License Type: Processor Ala Code § 8-27-1 (Trade Secrets), Ala Code § 8-1-191 (Protectable Interests)

Exhibit 13 - Production and Manufacturing Process Page 10 of 23

License Type: Processor

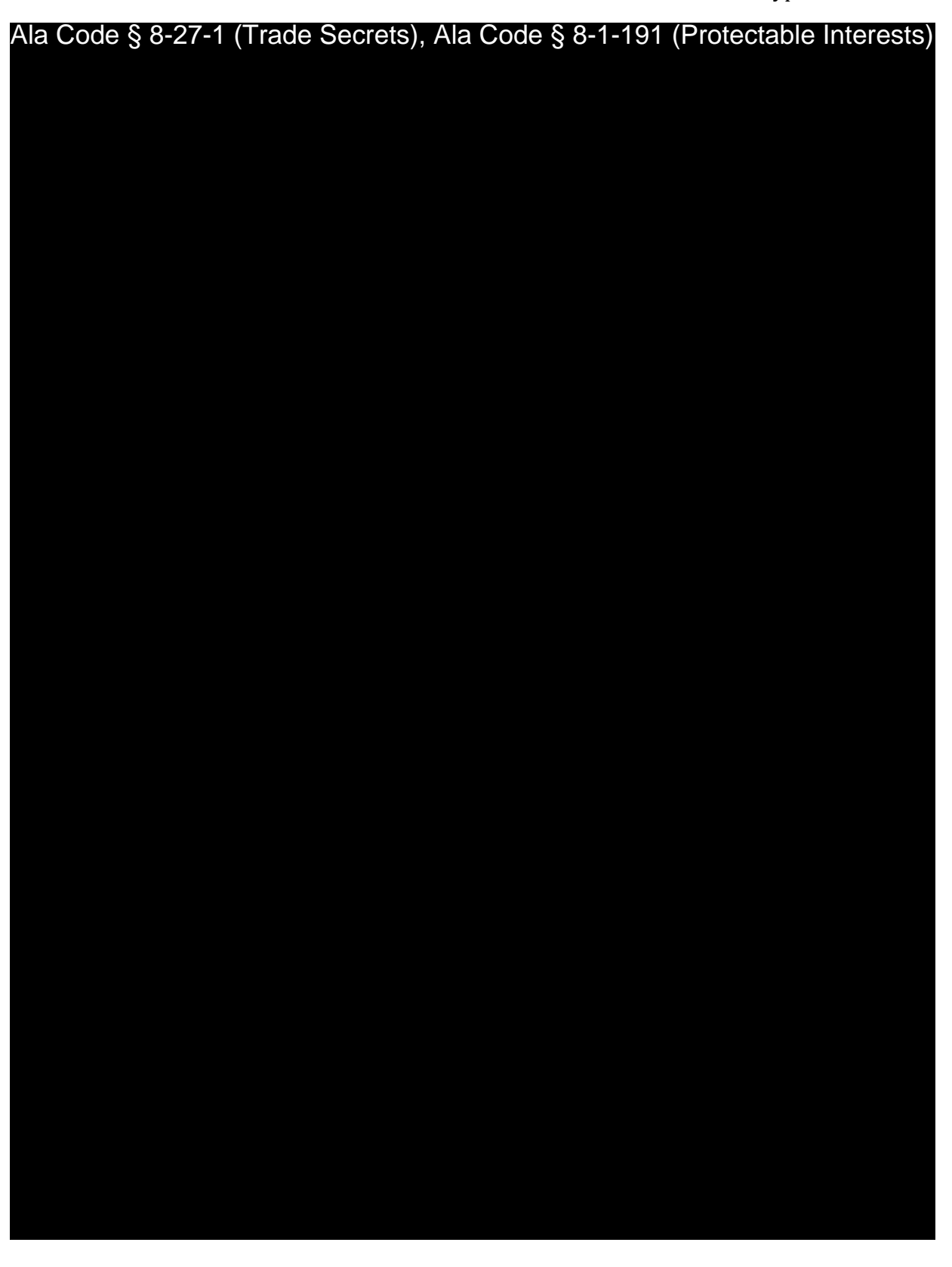

Exhibit 13 - Production and Manufacturing Process Page 11 of 23

License Type: Processor

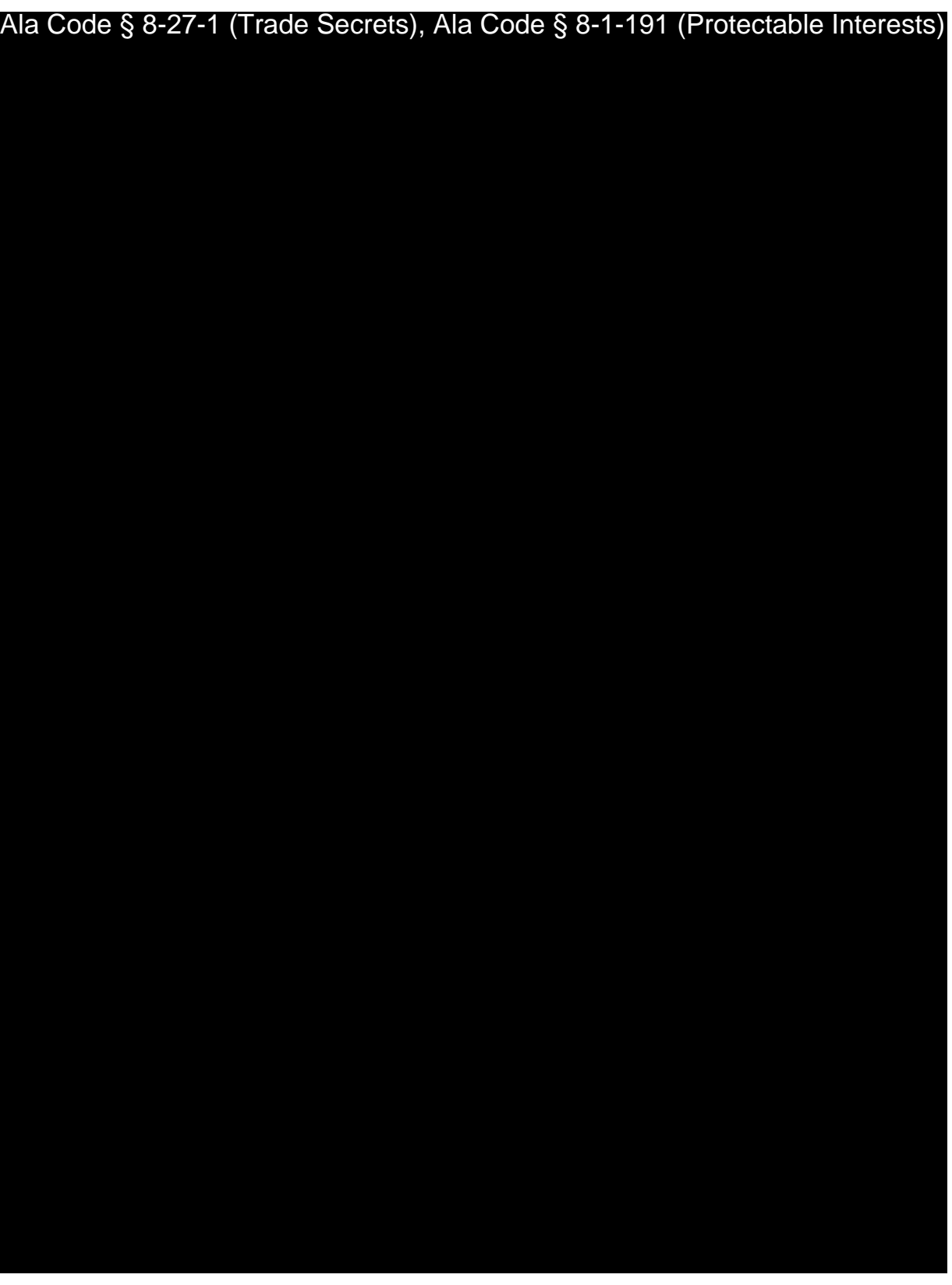

Exhibit 13 – Production and Manufacturing Process Page 12 of 23

License Type: Processor

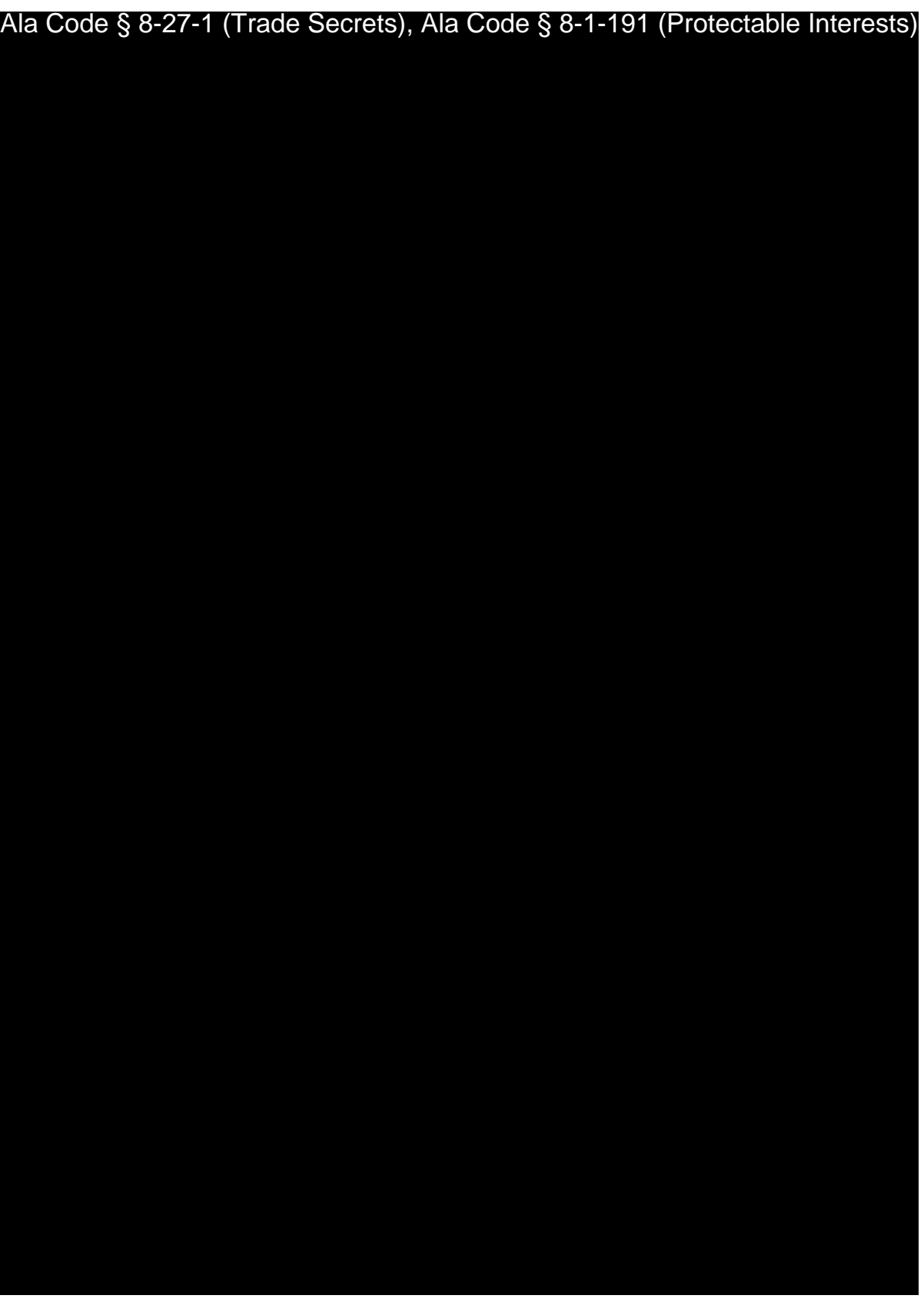

Exhibit 13 – Production and Manufacturing Process Page 13 of 23

License Type: Processor

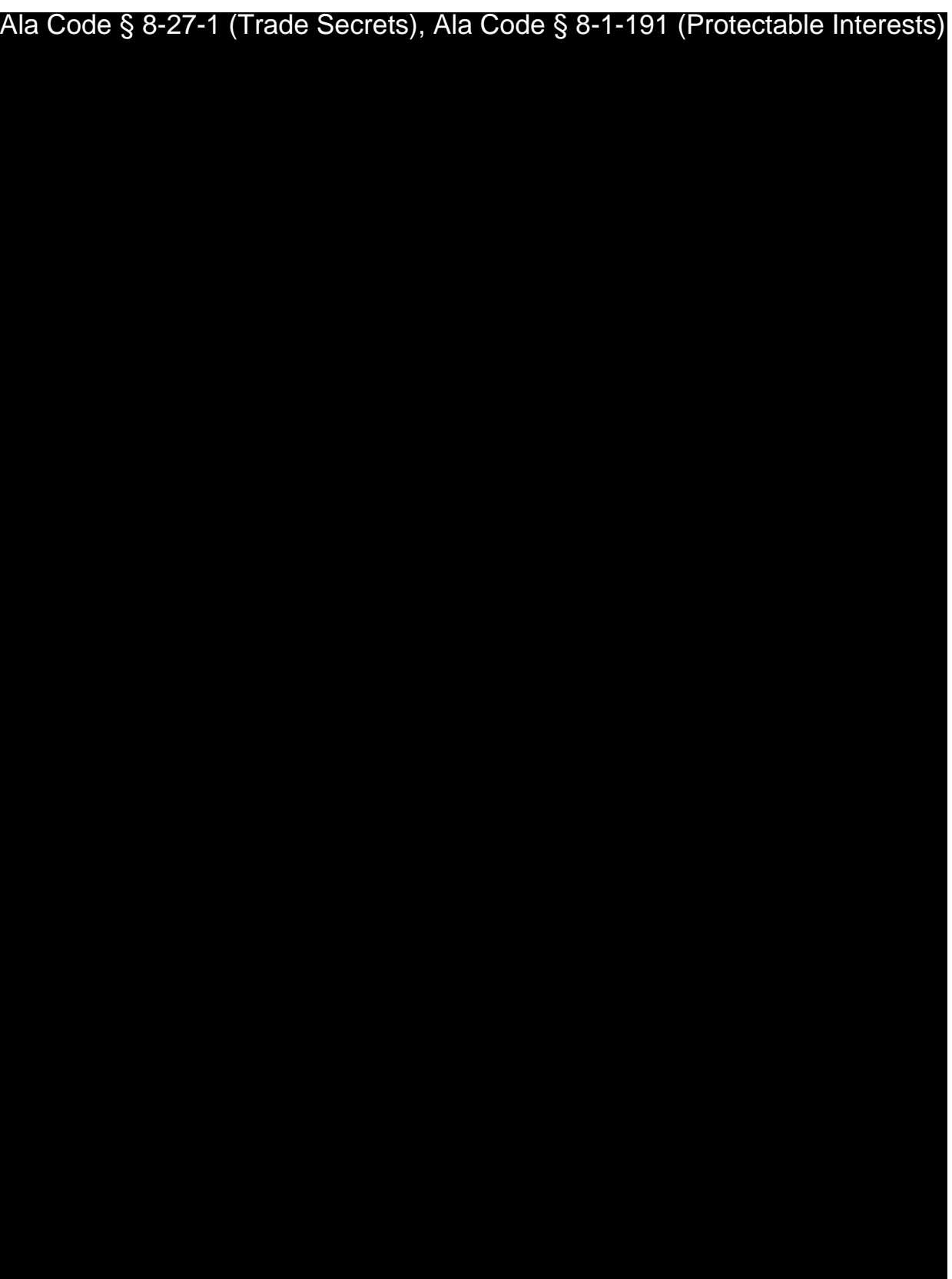

Exhibit 13 – Production and Manufacturing Process Page 14 of 23

License Type: Processor

Ala Code § 8-27-1 (Trade Secrets), Ala Code § 8-1-191 (Protectable Interests)

Exhibit 13 - Production and Manufacturing Process Page 15 of 23

License Type: Processor

Ala Code § 8-27-1 (Trade Secrets), Ala Code § 8-1-191 (Protectable Interests)

Exhibit 13 - Production and Manufacturing Process Page 16 of 23

License Type: Processor

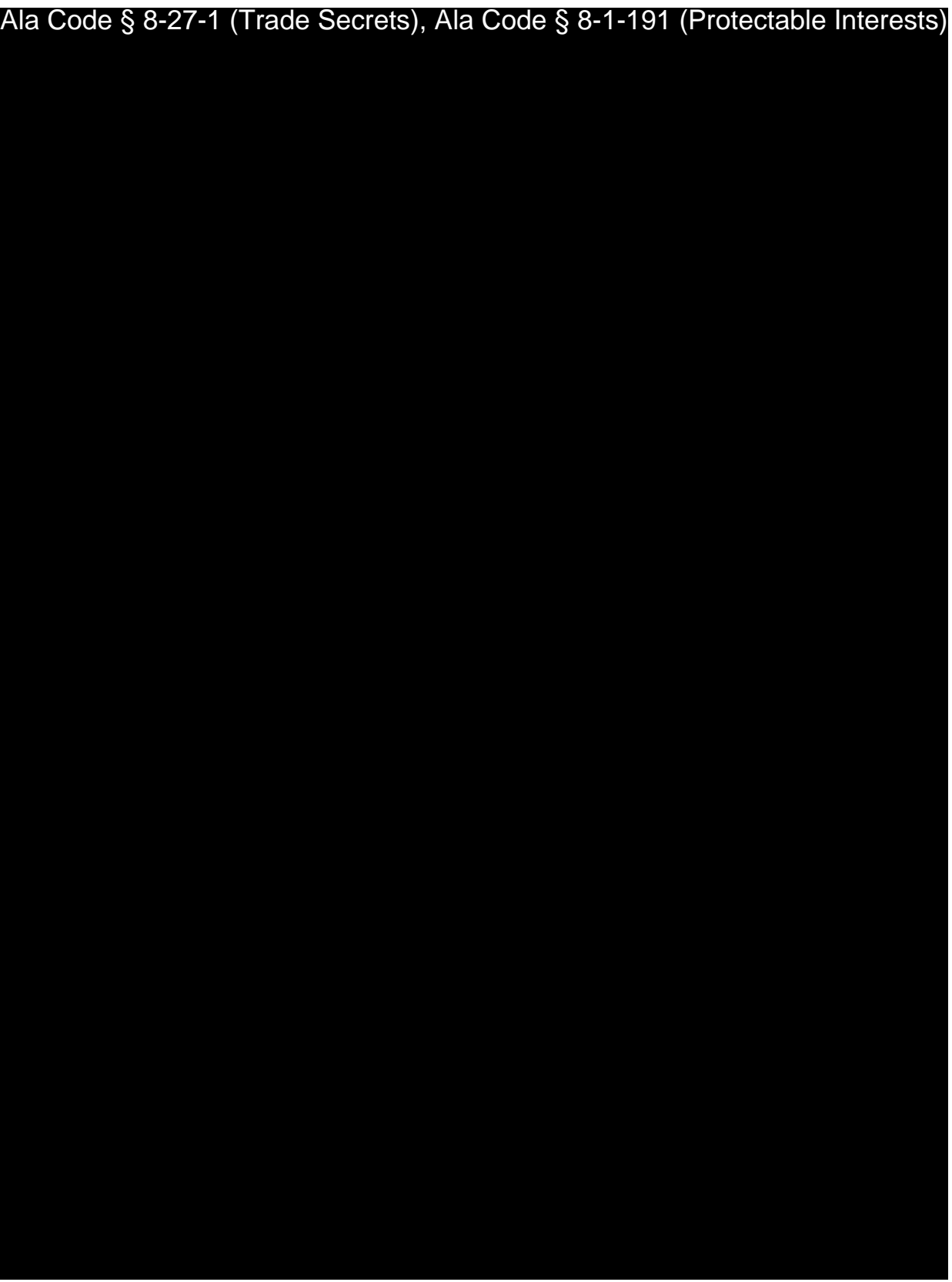

Exhibit 13 – Production and Manufacturing Process Page 17 of 23

License Type: Processor

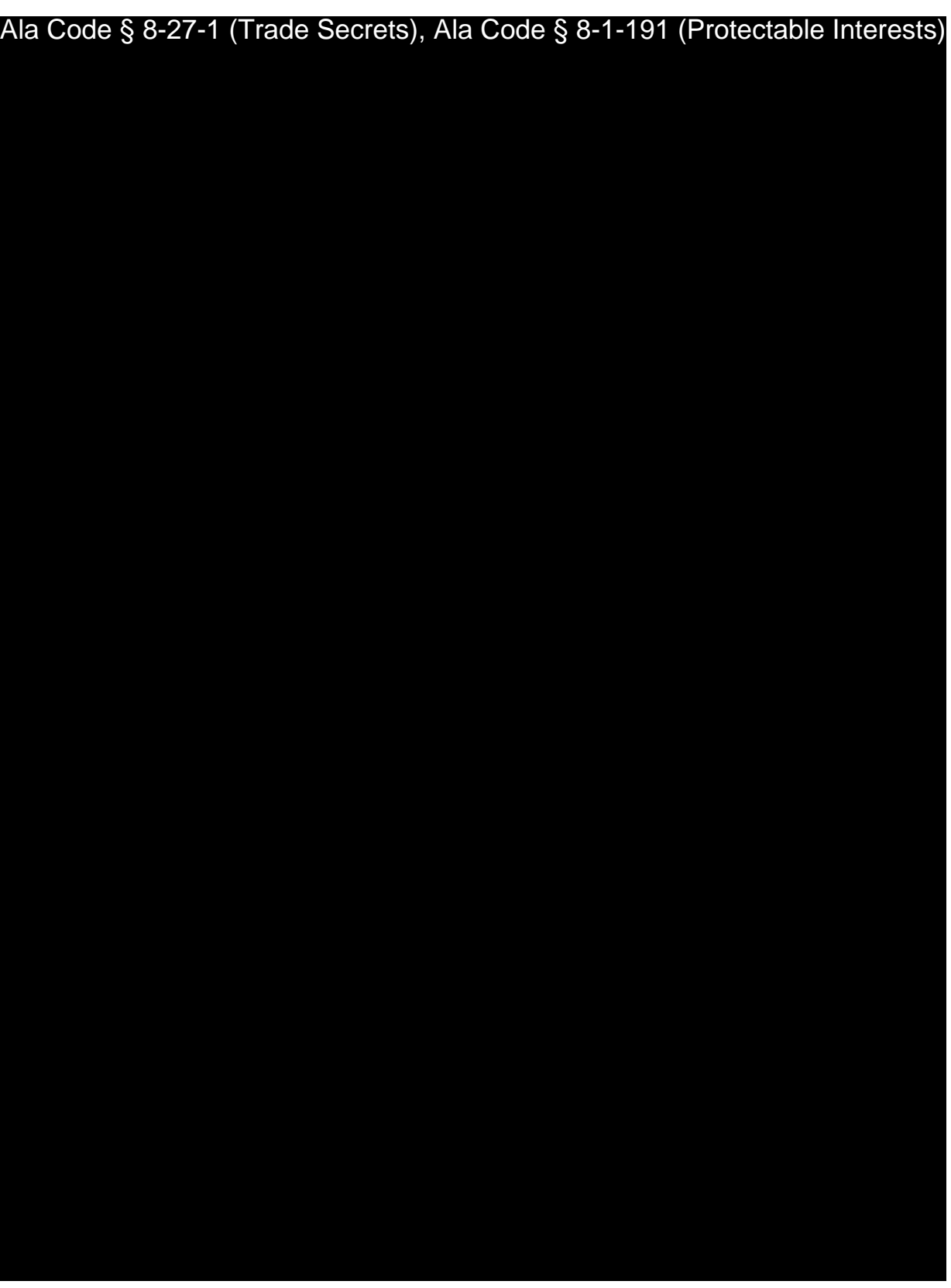

Exhibit 13 – Production and Manufacturing Process Page 18 of 23

License Type: Processor

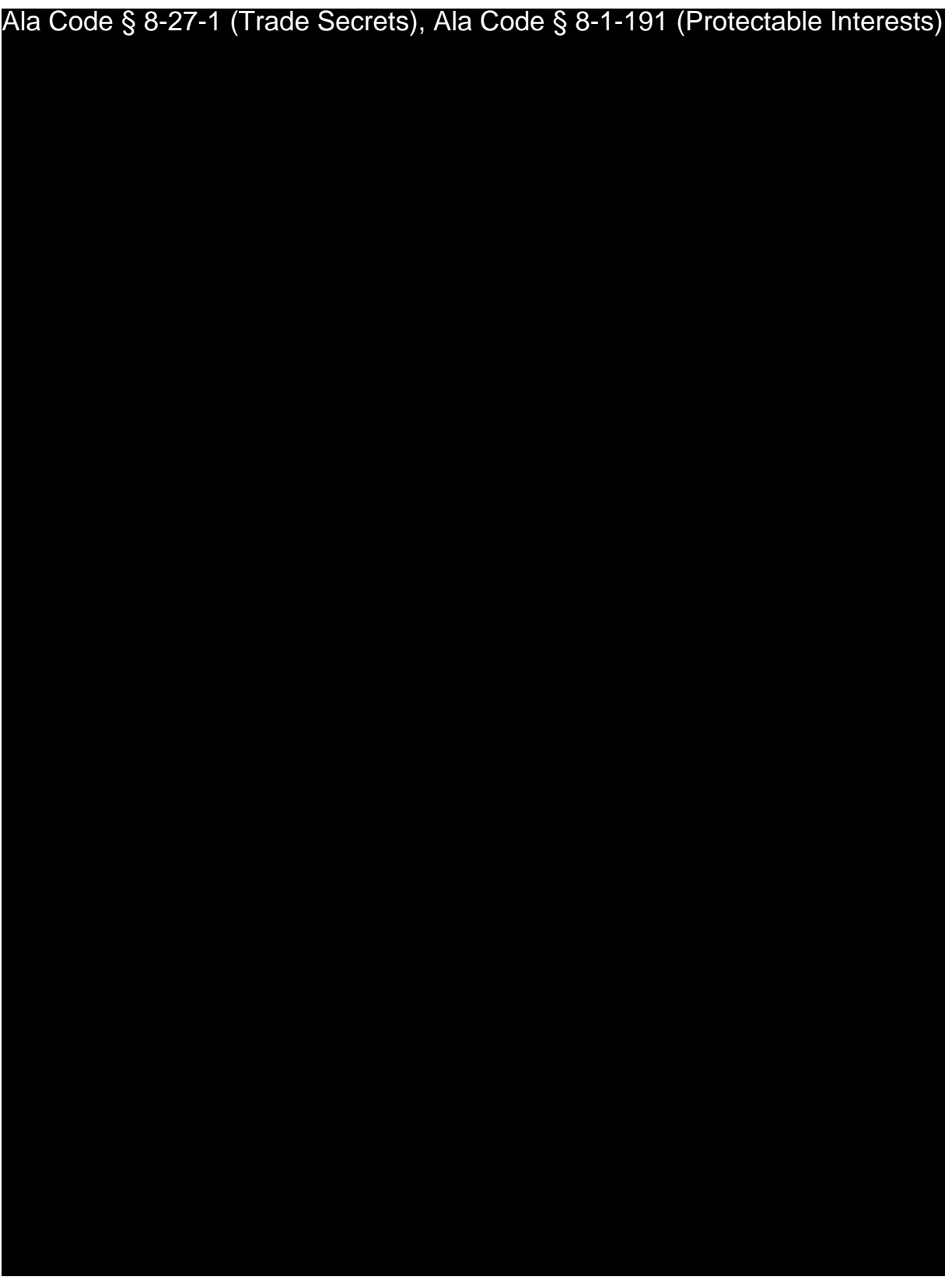

Exhibit 13 – Production and Manufacturing Process Page 19 of 23

License Type: Processor

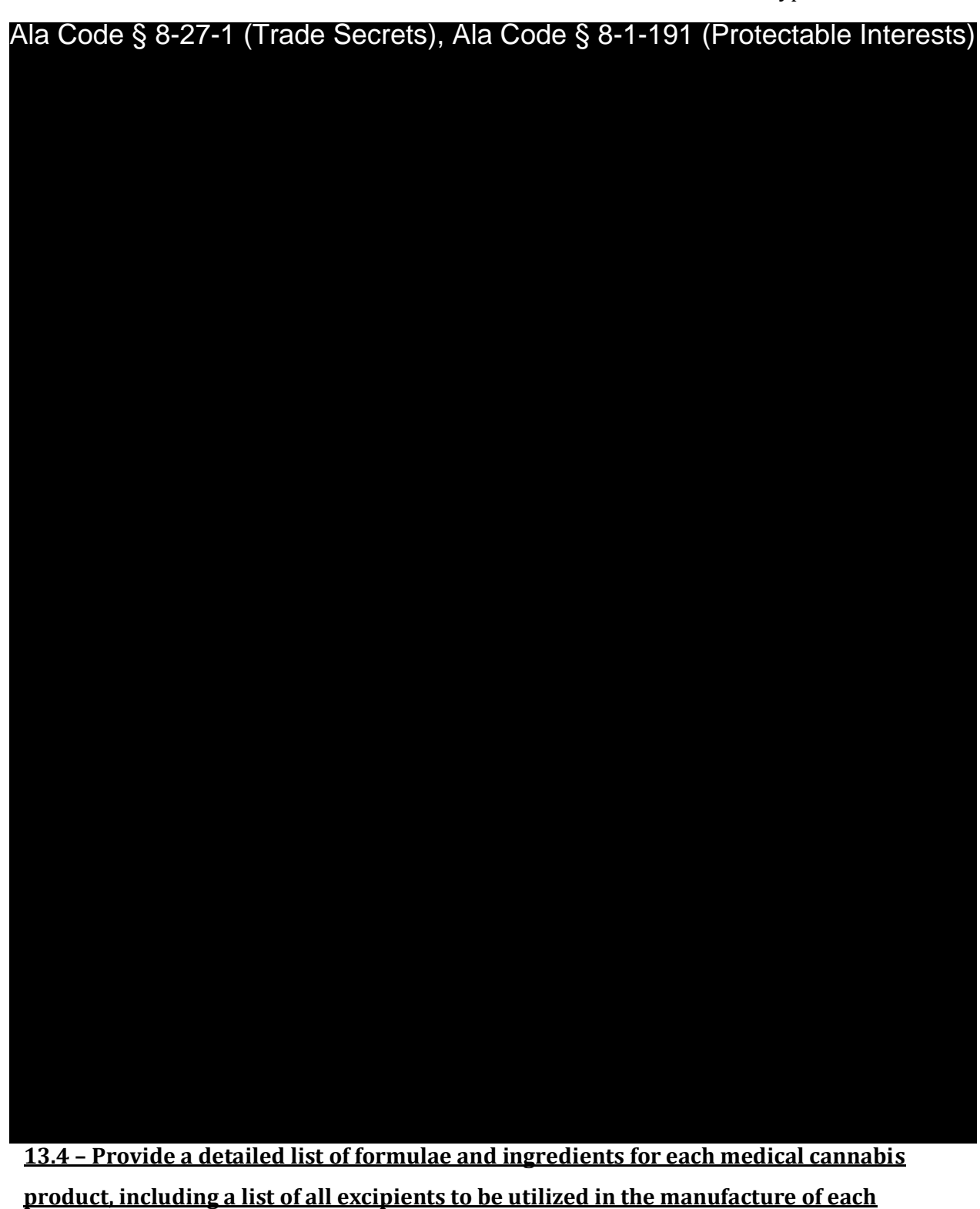

**product, and the purpose served by each.**

Ala Code § 8-27-1 (Trade Secrets), Ala Code § 8-1-191 (Protectable Interests)

Exhibit 13 – Production and Manufacturing Process Page 20 of 23

License Type: Processor

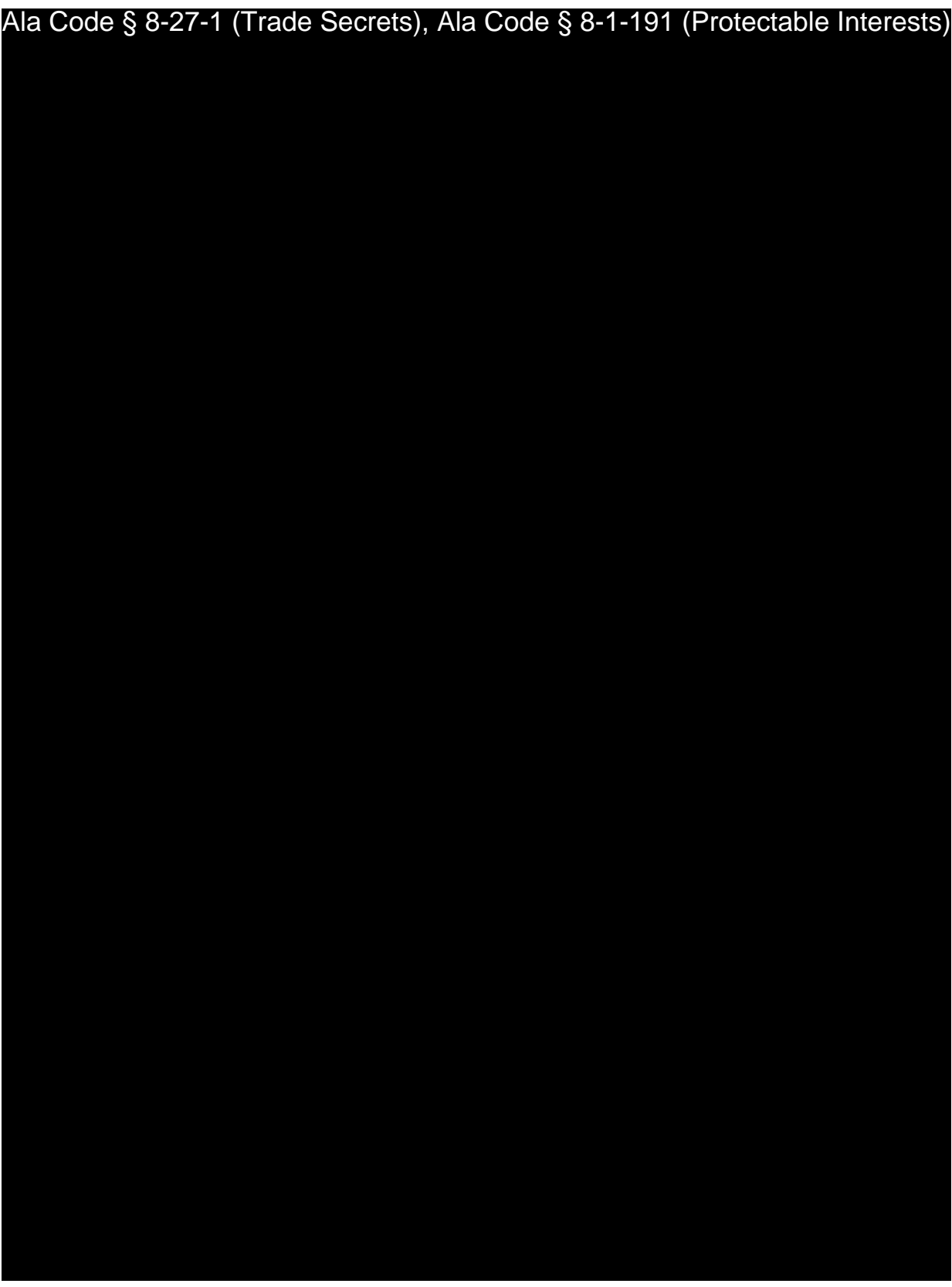

Exhibit 13 – Production and Manufacturing Process Page 21 of 23

License Type: Processor

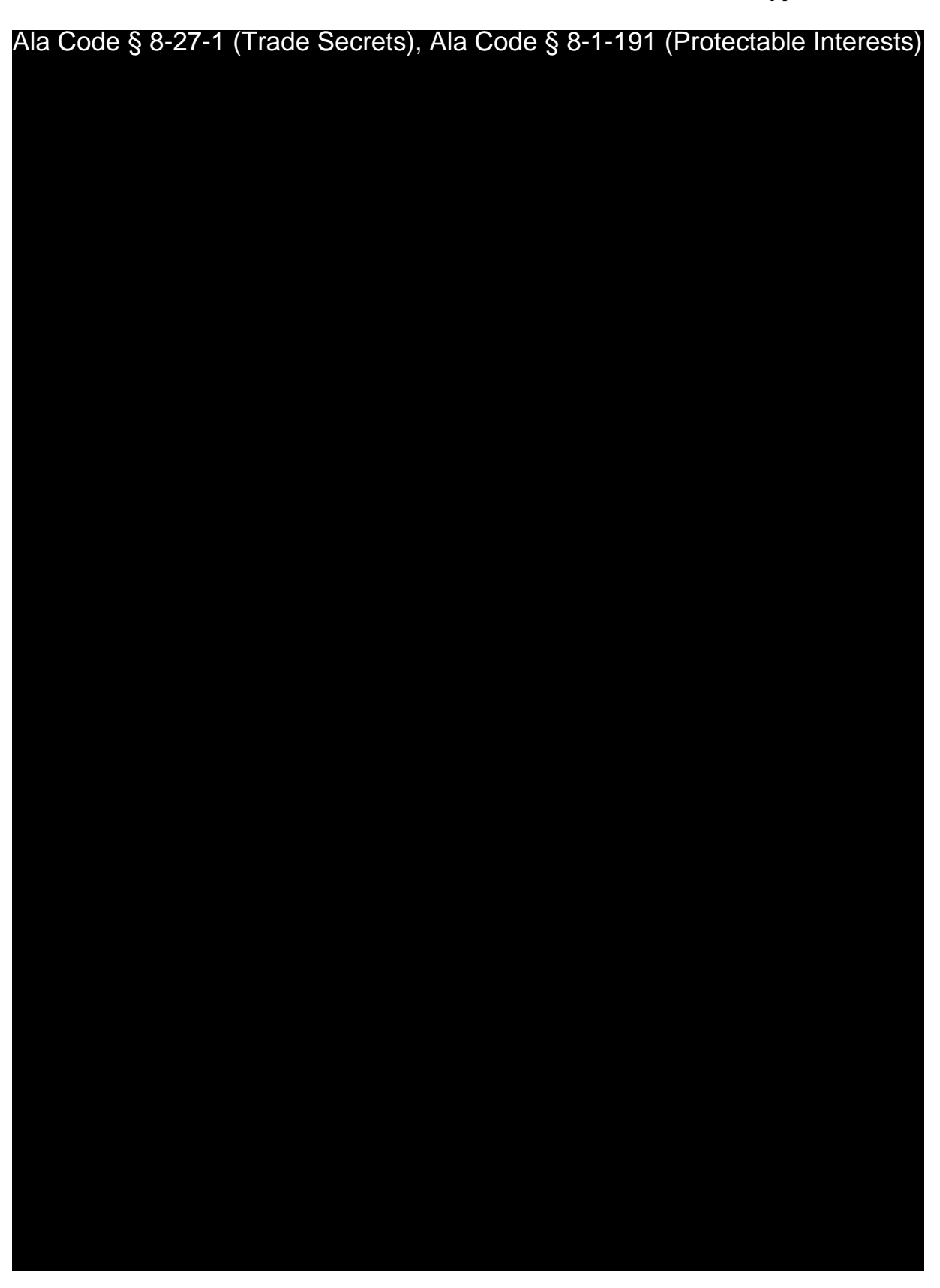

Exhibit 13 – Production and Manufacturing Process Page 22 of 23

License Type: Processor

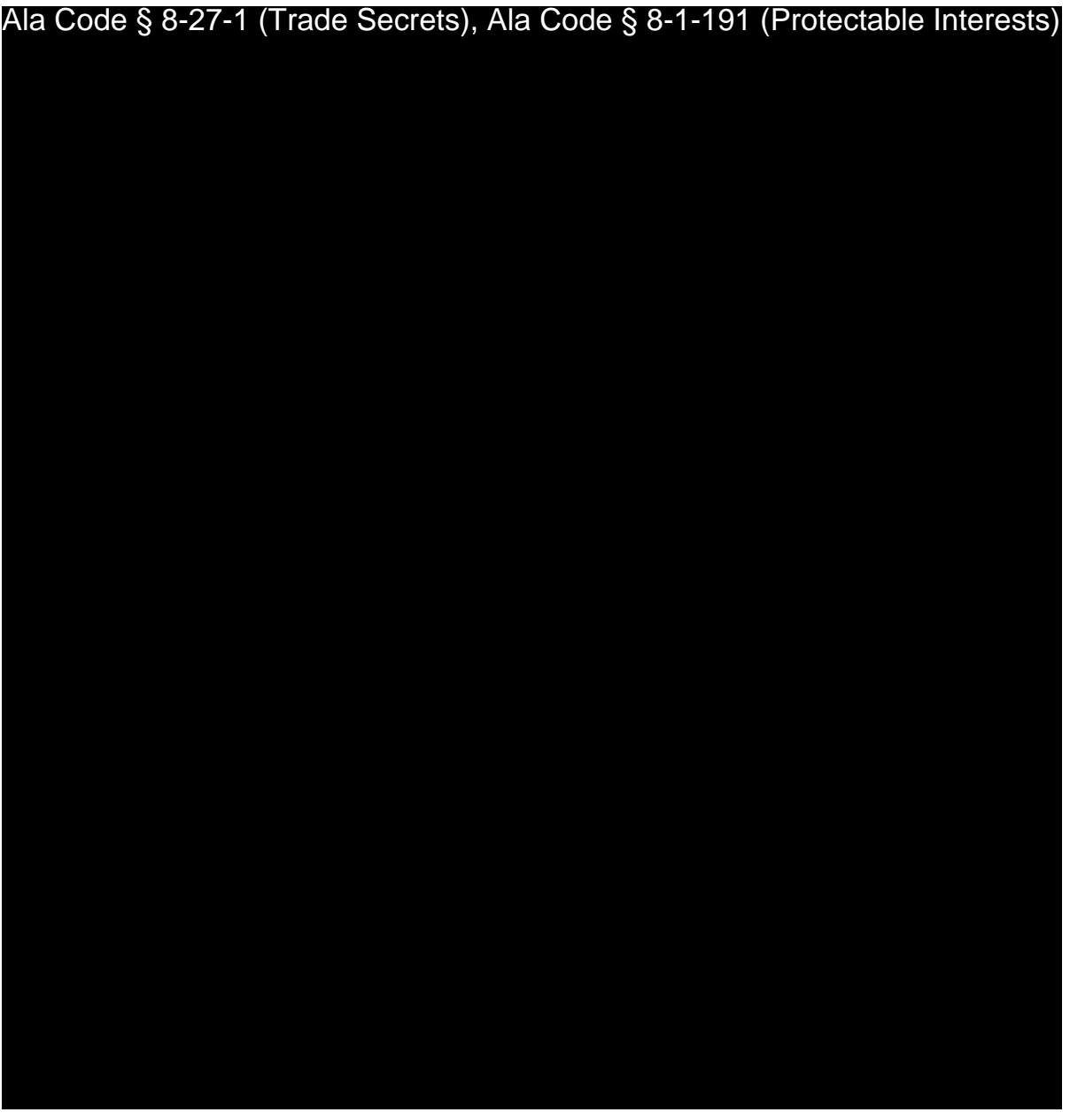

Exhibit 13 – Production and Manufacturing Process Page 23 of 23
## REDACTION INDEX

**Ala Code § 36-12-40 (Security Exemption)** – The verifying signature has been redacted pursuant to the "security or safety of persons" exemption contained in the Alabama Public Records statute. Signatures, if left unredacted, may be forged and used for innumerable illicit purposes.

**Ala Code § 8-27-1 (Trade Secrets)/Ala. Code § 8-1-191 (Protectable Interests)** – This exhibit contains confidential information including, but not limited to, management and marketing plans, business strategy and methodology, business models and data, and company provided files and software. As such, certain portions of this exhibit have been designated as "Protectable Interests" exempt from disclosure. Further, this exhibit contains information that is used or intended for use in a trade or business, included or embodied in a formula, pattern, compilation, computer software, drawing, device, method, technique, or process, and is not publicly known or generally known in the trade or business. The information contained in this exhibit cannot be readily ascertained or derived from publicly available information and has significant economic value to the applicant. As such, certain portions of this exhibit have been designated as "Trade Secrets" exempt from disclosure.

Protectable Interests and Trade Secrets are redacted as the disclosure to any third party would give an unfair advantage to competitors and would result in the loss of rights and cause harm to the owner of this information. In the normal course of business, the owner of this information requires all individuals who view such information to be bound by confidentiality agreements and access to any of this material is extremely limited and on a need-to-know basis only. The owner of this information will take all steps to enforce such confidentiality agreements and will ensure that employees surrender such information upon termination of employment. If such information is disclosed, competitors of the owner of this information in Alabama and in other states will take such information to better compete against the owner of this information in the regulated commercial market.

Furthermore, the applicant believes the identified information to be confidential and if disclosed would give advantage to competitors because the material is related to the applicant's planning, site location, expansion, operations, product development and marketing. Because this information can be used to recruit appropriate personnel, locate a site, finance and undertake the operation and go to market, the disclosure of this information would allow new competitors to enter the market to compete against the Company. In addition, the disclosure of this information would also allow existing competitors to potentially optimize the manufacture of their products and/or create similar products to the applicant causing grave economic harm to the owners of this information.

Finally, the applicant claims the marked material marked is exempt from disclosure as the mere formulation of the words and descriptions of processes could prove successful in competitive, multi-million-dollar merit-based medical marijuana application processes similar to Alabama. Permitting any of this marked application language to be publicly released would substantially reduce the intrinsic value of the applicant's business – allowing anyone in the public to appropriate the processes, methods, and standard operating procedures that the applicant employs or will employ.

License Type: Processor

**Application Number 1632** Exhibit 14 - Machinery and Equipment

Verification

The undersigned verifies that the information contained in this Exhibit, including any attachments thereto, is accurate and complete, based on the best available information at the date of verification.

.lasoN,,,GgBB ,. ,, CEO

Ala Code § 36-12-40 (Security Exemption)

Title of Verifying Individual

3/9/2023

signature or verifying individual

Verification Date

Exhibit 14 - Machinery and Equipment

## **14.1 - Sales contracts and receipts, lease agreements or other documentation** demonstrating possessory interest in all machinery and equipment to be used in the **processing of medical cannabis.**

## Lease **Contracts**

Applicant has proactively contacted machinery and equipment companies to obtain pricing and lead time information. Applicant has obtained a Lease for the following pieces of equipment: 

## Ala Code § 8-27-1 (Trade Secrets), Ala Code § 8-1-191 (Protectable Interests)

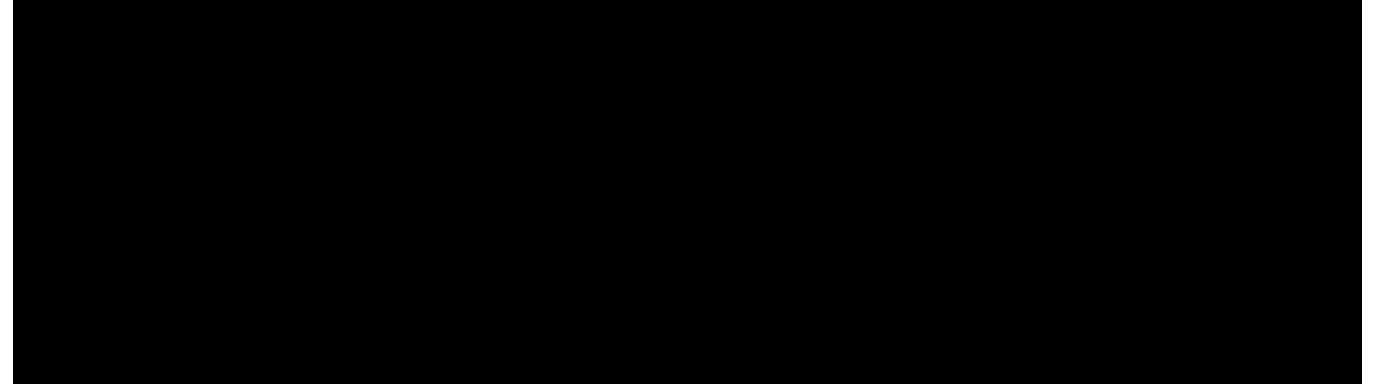

Lease is identified as "Lease Contract — Exhibit 14, Attachment to 14.1"

## **Sales Contracts**

## Ala Code § 8-27-1 (Trade Secrets), Ala Code § 8-1-191 (Protectable Interests)

License Type: Processor Ala Code § 8-27-1 (Trade Secrets), Ala Code § 8-1-191 (Protectable Interests)

14.2 - Specifications and operations manuals of all machinery and equipment to be used in the processing of medical cannabis.

Machinery and Equipment List | Processing of Medical Cannabis

Ala Code § 8-27-1 (Trade Secrets), Ala Code § 8-1-191 (Protectable Interests)

License Type: Processor Ala Code § 8-27-1 (Trade Secrets), Ala Code § 8-1-191 (Protectable Interests)

License Type: Processor Ala Code § 8-27-1 (Trade Secrets), Ala Code § 8-1-191 (Protectable Interests)

Exhibit 14 - Machinery and Equipment Page 4 of 547

License Type: Processor Ala Code § 8-27-1 (Trade Secrets), Ala Code § 8-1-191 (Protectable Interests)

Exhibit 14 - Machinery and Equipment Page 5 of 547

License Type: Processor Ala Code § 8-27-1 (Trade Secrets), Ala Code § 8-1-191 (Protectable Interests)

Exhibit 14 - Machinery and Equipment Page 6 of 547

License Type: Processor Ala Code § 8-27-1 (Trade Secrets), Ala Code § 8-1-191 (Protectable Interests)

Exhibit 14 - Machinery and Equipment Page 7 of 547

License Type: Processor Ala Code § 8-27-1 (Trade Secrets), Ala Code § 8-1-191 (Protectable Interests)

Exhibit 14 - Machinery and Equipment Page 8 of 547

License Type: Processor Ala Code § 8-27-1 (Trade Secrets), Ala Code § 8-1-191 (Protectable Interests)

License Type: Processor Ala Code § 8-27-1 (Trade Secrets), Ala Code § 8-1-191 (Protectable Interests)

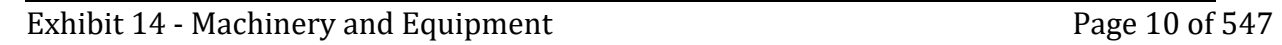

License Type: Processor Ala Code § 8-27-1 (Trade Secrets), Ala Code § 8-1-191 (Protectable Interests)

Exhibit 14 - Machinery and Equipment Page 11 of 547

License Type: Processor Ala Code § 8-27-1 (Trade Secrets), Ala Code § 8-1-191 (Protectable Interests)

Exhibit 14 - Machinery and Equipment Page 12 of 547

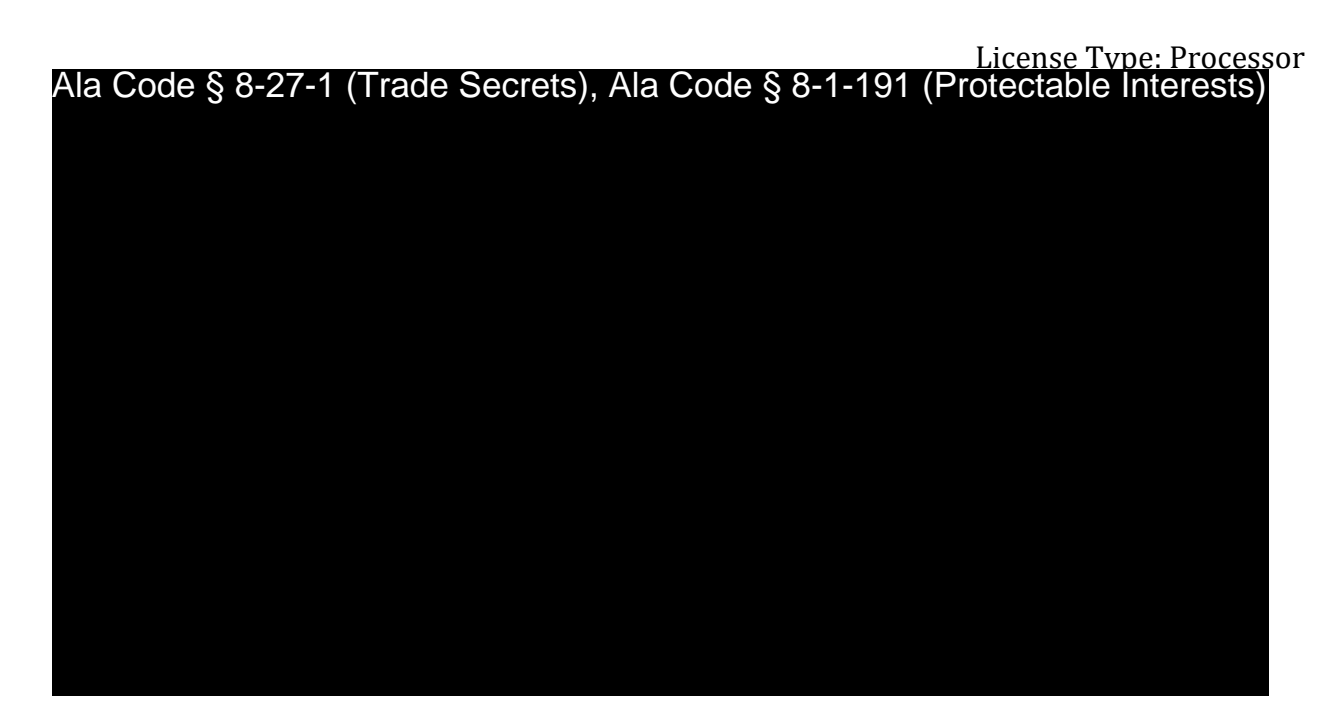

## **Processing Manuals**

Applicant is in possession of all operating manuals, as applicable, and has included the manuals on an additional USB drive submitted to the AMCC along with the Original and Redacted USB drives. Due to file size limitations that exist within the AMCC's designated application submission portal, Applicant is unable to include the manuals within this exhibit. 

License Type: Processor

Lease Contract — Exhibit 14, Attachment to 14.1

Ala Code § 8-27-1 (Trade Secrets), Ala Code § 8-1-191 (Protectable Interests)

License Type: Processor Ala Code § 8-27-1 (Trade Secrets), Ala Code § 8-1-191 (Protectable Interests)

License Type: Processor

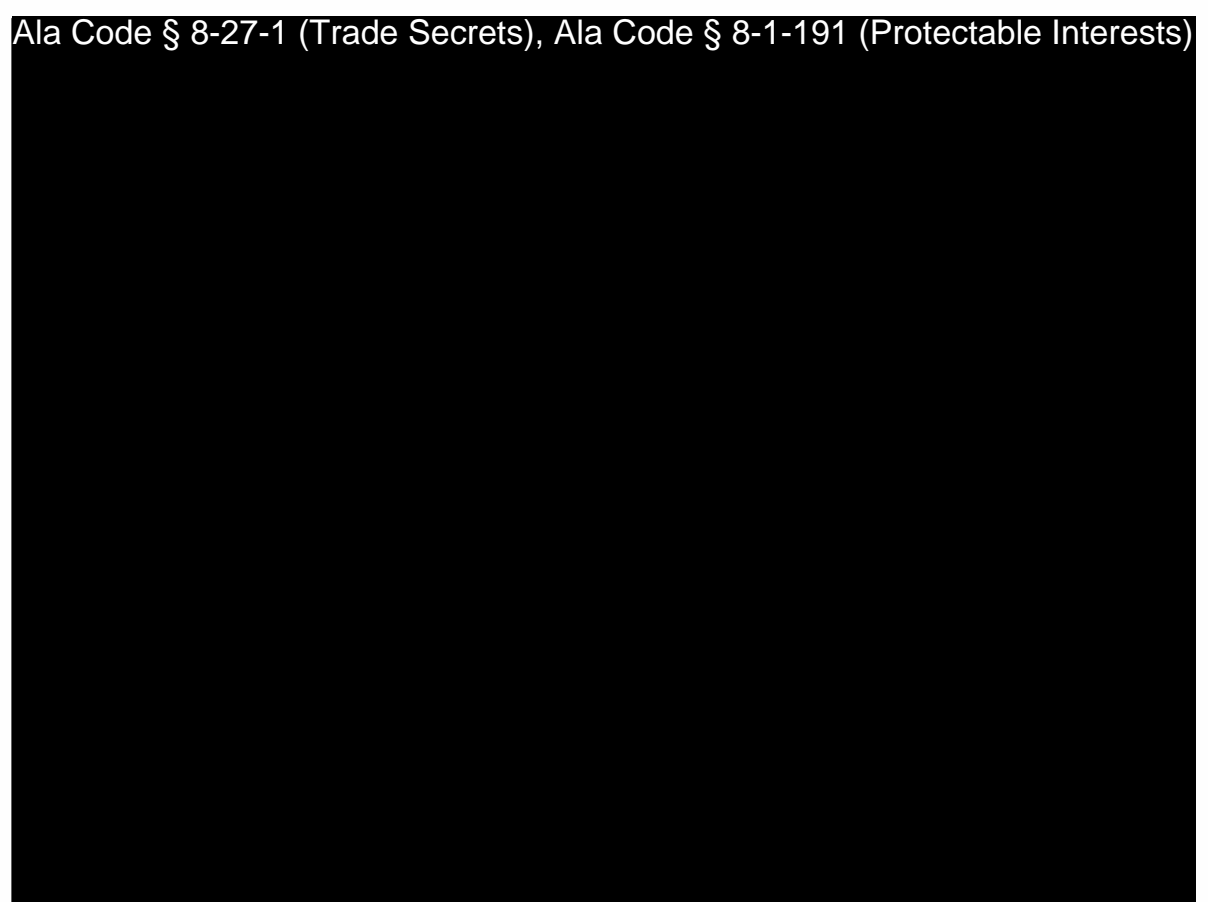

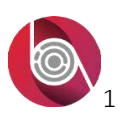

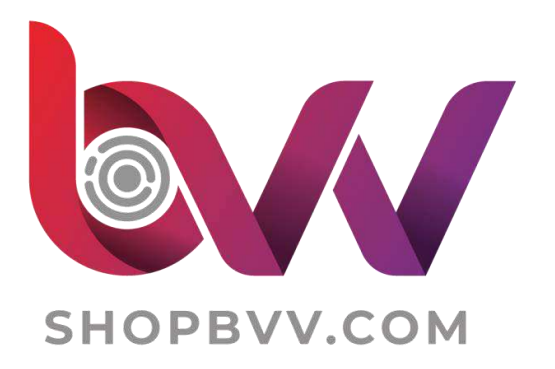

# 45L Centrifuge Operating Manual

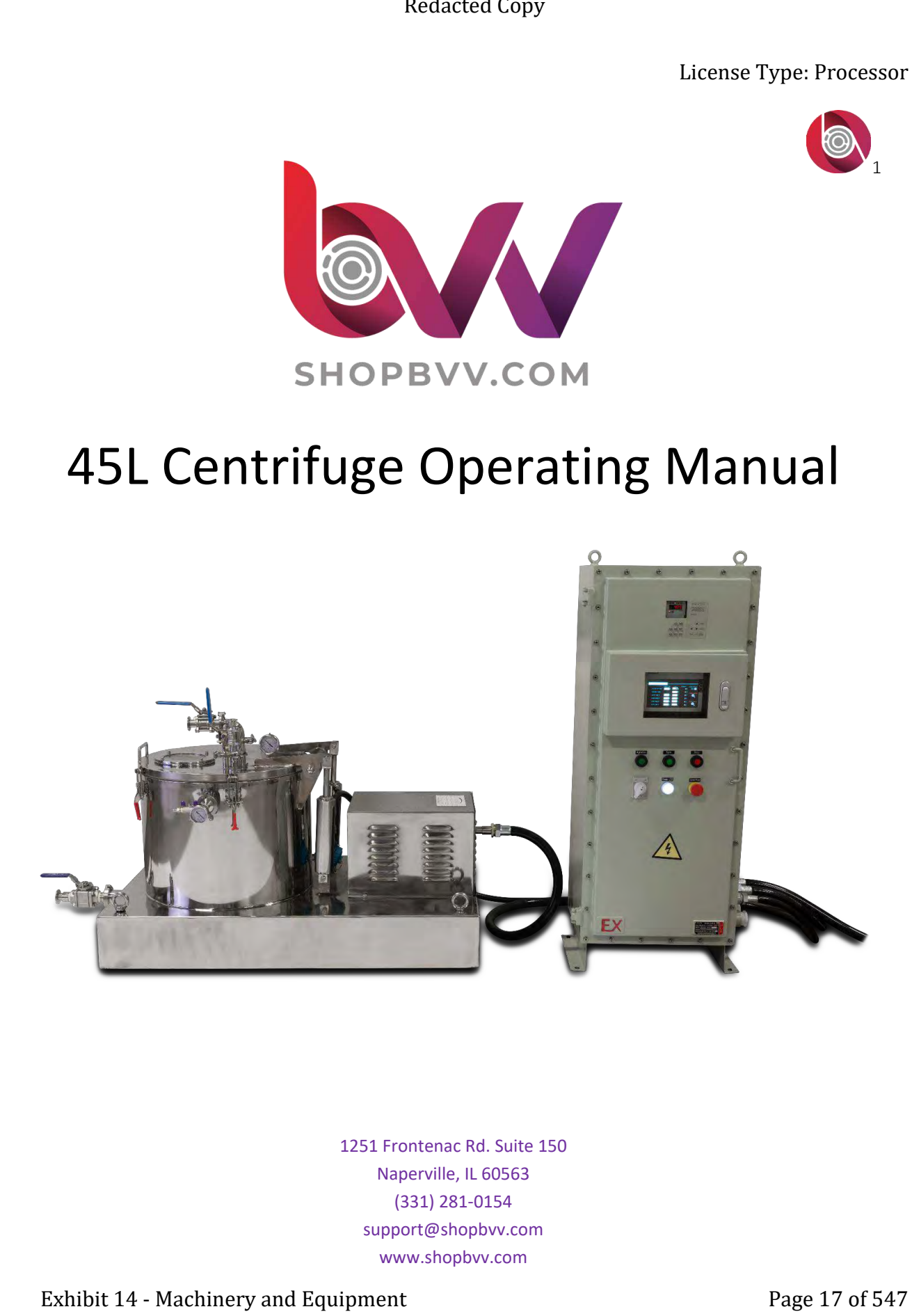

1251 Frontenac Rd. Suite 150 Naperville, IL 60563 (331) 281-0154 support@shopbvv.com www.shopbvv.com

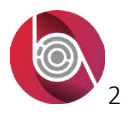

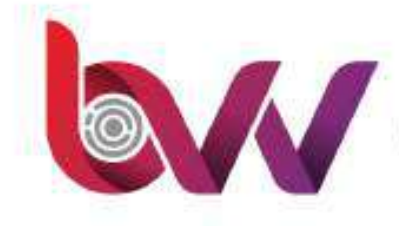

## **Table of Contents**

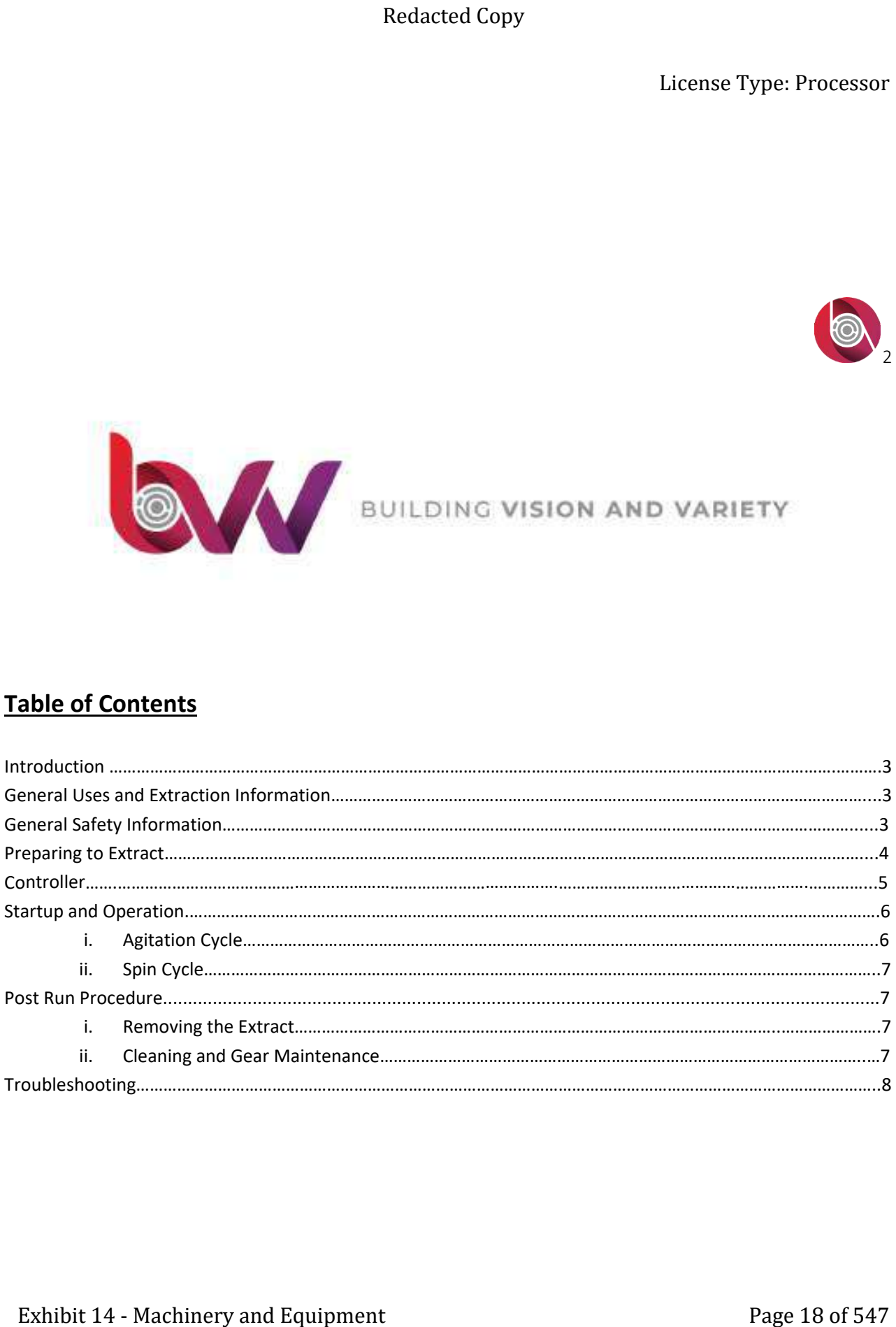

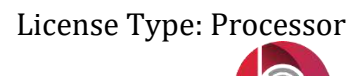

3

## **Introduction**

The 45L Centrifuge is designed to soak and spin dry large amounts of biomass. The unit should be operated in an appropriate space based on the solvent being used for extraction. Please read all safety information and check with your local fire marshal for any applicable laws in your area before using the unit.

Here are some features that make running the BVV Centrifuge so effective:

- Multiple Lid Ports for different configurations
- User Adjustable Settings
- Live Temperature Readout
- Low Operating Temperature
- Ex Rated Motor and Controller

## **General Uses and Extraction Information**

Alcohol extraction is performed by soaking organic material in a solvent to separate botanical compounds. Solvent is used to carry the compounds away from the plant material, and the solvent is later distilled to leave the extracted compounds behind. This system is intended to be run with ethanol, but other solvents may be used if they are compatible with the chosen gasket material.

### **General Safety Information**

When operated and maintained according to the directions in the manual, common practices and safety procedures, the 45L Centrifuge should provide a safe and reliable extraction process. This unit should be run only in well ventilated areas. If running the unit indoors, it must be operated in areas approved by local fire marshal, in accordance to local and state laws/ordinances. Make sure all gasket seals are cleaned with compatible solvents and checked for wear before each use. Extended Longy<br>
License Type: Processor<br>
Contained the exhibit that the properties of the properties of the properties of the properties of the properties<br>
and the content of the sole and the sole and the control of the co

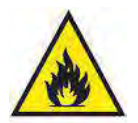

## **Unit uses flammable solvents. Use caution while operating unit. ALWAYS OPERATE IN EXTREMELY WELL VENTILATED AREAS**

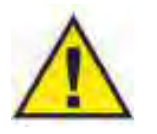

**Do not reach within the basket unless the unit is completely disconnected from the power source.**

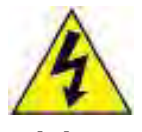

**ELECTRICAL SHOCK HAZARD! Do not have the unit connected to a power source while the main control box is open.**

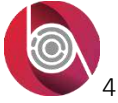

## **Preparing to Extract**

Before you begin, you are going to want to make sure you have the necessary supplies to run the unit. Here is a list of some things that will be needed to operate the unit.

- Tools (various wrenches/sockets)
- Solvent
- Vacuum pump and tubing
- Liquid pump and hoses
- **■** Inline filter (recommended)
- Nitrogen gas cylinder with regulator (recommended)
- Cleaning solvent (D-limonene is recommended)

For the best results, it is recommended to chill the solvent. Chilled solvent will aid in the dewaxing process, as cold temperatures below -40°C will not immediately dissolve the fats and waxes from the plant. Solvent can be chilled by an explosion proof freezer, or a designated ethanol chiller.

This unit requires a 220V single phase circuit. The machine should be wired straight into the facility power on it's own circuit breaker. For step by step instructions on how to connect all of the wiring, please see the provided wiring document. A certified electrician is recommended.

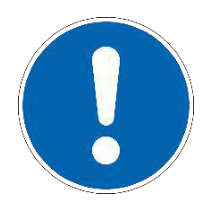

**Before beginning the first run, it is important to heavily clean all gear. Oils and metal shavings from manufacturing, as well as warehouse and packing dust can potentially be on all equipment. Failure to do so can result in contaminated extracts.** Extended Copy<br>
Extense Type: Processor<br>
Tore you begin, you are going to want to make sure you have the necessary supplies to run the unit. Here is<br>
as of some things that will be needed to operate the unit.<br>
Took juviding

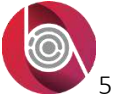

## **Controller**

This centrifuge is controlled by a Siemens Smart Line PLC. This PLC is pre-programmed to have both a soaking cycle, shown as AGITATION TIME on the screen, and a spin drying cycle, made of 4 separate specifications. SPIN TIME 1 through 4 allow the user to choose four different speeds and however long they wish to be at each speed. All four parameters labeled as SPIN TIME combine to make one spin cycle when the Spin button is pressed. To change a parameter, simply tap on the number to be changed and type in the desired value when prompted on screen. Any number displayed within a white box can be adjusted.

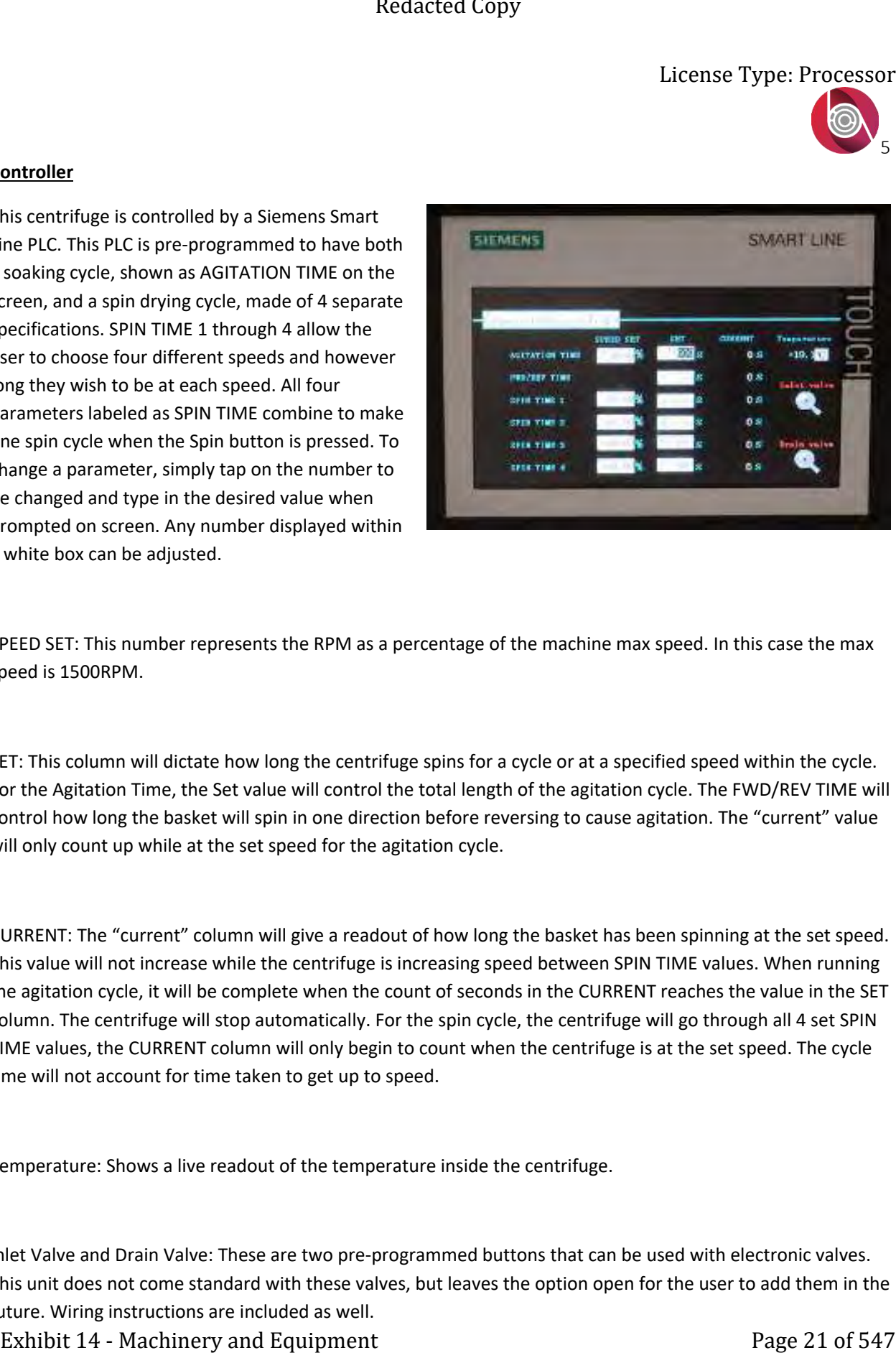

SPEED SET: This number represents the RPM as a percentage of the machine max speed. In this case the max speed is 1500RPM.

SET: This column will dictate how long the centrifuge spins for a cycle or at a specified speed within the cycle. For the Agitation Time, the Set value will control the total length of the agitation cycle. The FWD/REV TIME will control how long the basket will spin in one direction before reversing to cause agitation. The "current" value will only count up while at the set speed for the agitation cycle.

CURRENT: The "current" column will give a readout of how long the basket has been spinning at the set speed. This value will not increase while the centrifuge is increasing speed between SPIN TIME values. When running the agitation cycle, it will be complete when the count of seconds in the CURRENT reaches the value in the SET column. The centrifuge will stop automatically. For the spin cycle, the centrifuge will go through all 4 set SPIN TIME values, the CURRENT column will only begin to count when the centrifuge is at the set speed. The cycle time will not account for time taken to get up to speed.

Temperature: Shows a live readout of the temperature inside the centrifuge.

Inlet Valve and Drain Valve: These are two pre-programmed buttons that can be used with electronic valves. This unit does not come standard with these valves, but leaves the option open for the user to add them in the future. Wiring instructions are included as well.

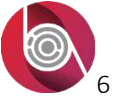

## **Start-up and Operation:**

In this section, we will cover pre-run procedure and the operation of the centrifuge. Every extraction should be performed with a provided mesh bag. It is recommended to fill the bag outside of the centrifuge and place the bag inside once you are ready to extract. For best results use dried material and freeze the biomass below -40°C in a cryogenic freezer, this will negate part of the dewaxing process later on. Do not drop any solid pieces of botanical material between the outer wall and basket of the centrifuge, this will cause clogging of filters or damage to a liquid pump used to move the extracted solution to the next vessel. The prefilled bag should be placed in the center of the centrifuge and evened out if needed. If the packing of biomass is uneven, it may cause large vibrations at high speeds.

Always utilize the jacket of the centrifuge, whether it is a chiller continuously flowing through or just a simple vacuum jacket. The base centrifuge comes with a vacuum port on the jacket of the centrifuge. Simply hook up a vacuum pump, pull a deep vacuum, and close off the valve to hold vacuum. The built in gauge will tell you if it is ever necessary to hook up the vacuum pump and pull the jacket to a deep vacuum again by the analog readout. It is recommended to keep the jacket below -28inHg.

## i. AGITATION CYCLE

After the bag has been loaded into the unit, close the centrifuge and tighten down all clamps. Solvent can be injected by using a vacuum pump hooked up the center port of the lid and a hose running out of the back port of the lid into a drum or tote of solvent. A chemically resistant diaphragm vacuum pump is recommended. If you are using pre-chilled solvent, be sure all gaskets and valves are rated appropriately. With all valves closed, open the vacuum valve on the lid of the centrifuge. You will see the gauge on the lid of the centrifuge start to drop, this means a seal is being created. For this application, it is not necessary to use a deep level of vacuum, a vacuum release valve may be triggered if the degree of vacuum goes below -15inHg. If the gauge does not move, tighten all clamps and lid mounts to be sure lid contact is being made uniformly around the centrifuge. While the liquid injection hose is submerged in the solvent, open the liquid injection valve to allow the negative pressure to suck solvent into the unit. If desired, this can be done while the centrifuge basket is moving at low speed (2-5%) for better saturation of the material. Using the built-in sight glass on the lid, watch the level of the solvent within the centrifuge. When the solvent level gets to the top of the basket, close the liquid injection valve and vacuum valve, and turn off the vacuum pump. Open the air inlet valve to equalize pressure, use nitrogen if it is preferred. DO NOT hold positive pressure within the centrifuge. Set the agitation speed between 2 and 5% to let the material tumble around while spinning, if the speed is too high the material will be pressed to the outside of the spinning drum and not get a good agitation. Setting the speed too high may also trip circuit breakers from drawing too high of amperage from the motor, or cause force against the lid gasket that causes it too leak liquid out of the centrifuge. Start the Agitation cycle and let the extraction occur naturally. Make note of the starting and ending temperatures of the extraction if you are performing low temperature extraction. Extracted Lonpy<br>
License Type: Processor<br>
Hartung and Operation:<br>
This is eclips, we will cover pre-run procedure and the coerasion of the centrifuge, every extraction sound<br>
the bit provide coerast results of the tractio

After your material has undergone the extraction process during the Agitation cycle, it is time to empty the liquid solution. While the centrifuge basket is stationary, open the air inlet port on top of the centrifuge if not already done. If you are using a liquid pump to evacuate the centrifuge, start it now.\* Open the drain valve to the centrifuge and let the solution flow through the liquid pump and into your holding vessel or drum. For best

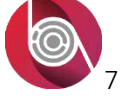

results, pass the mixture through an inline filter using the output pressure of the pump. If there is no liquid pump available, use a small amount of nitrogen pressure to push the liquid out of the centrifuge into the secondary container. Please note that over pressurizing will cause liquid to spray out of the main seal of the centrifuge. After all the mixture has drained, move on to the next cycle.

## ii. SPIN CYCLE

To start the spin cycle, leave the drain valve and air inlet valves open. If you are using a liquid pump on the outlet that cannot run dry, turn it off momentarily. Press the green Spin button to start the cycle. As the centrifuge picks up speed, more solvent will be removed from the biomass. (Check inline sight glass if installed to see when to turn on the liquid pump) leave the liquid pump running at low speed throughout the duration of the spin cycle to assist in emptying the solvent and extracted oils. After the spin cycle ends and the centrifuge stops spinning, take the secondary vessel to further refinement. Be sure to leave the air inlet valve in the open position on top of the centrifuge to allow pressure to equalize. Open the lid of the centrifuge and remove the bag of spent material. The biomass can be disposed of or placed in a compost pile. Inspect the bag for any rips, and reuse the bag if possible. Exhibit 14 and the method of of the principal control is a state of the method of the method in the method in the method in the method in the method in the method of the method in the method of the method of the method of

## **Post Run Procedure:**

Once the centrifuge is emptied with the lid open, use clean ethanol to wipe down the sealing gasket for the next run. If you notice any liquid that has pooled up at the bottom of the centrifuge while removing the bag and cleaning the gasket, turn on your outlet pump briefly to empty it out.

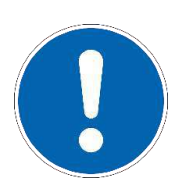

Always check chemical compatibility before using solvents to clean gaskets. Incompatible solvents will deteriorate gaskets and compromise seal. It is recommended to replace gaskets after heavy use.

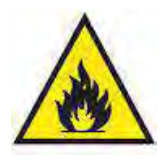

**DO NOT LEAVE EXCESS LIQUID IN CENTRIFUGE. FLAMMABLE SOLVENT SHOULD NOT BE ALLOWED TO EVAPORATE FREELY INTO THE ATMOSPHERE.**

i. Removing the Extract:

Now that the solution has all been removed from the centrifuge, the collection vessel can be disconnected and taken to the next processing step. Depending on the extraction method and desired end product, it may be taken to a dewaxing stage or straight to an alcohol recovery stage. For more information on post processing steps, please contact BVV: (331)–281–0154

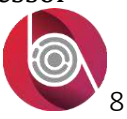

ii. Cleaning and Maintenance:

The centrifuge should be completely emptied and sanitized daily with clean solvent. Failure to do so may result in bacterial build up. Always turn off the circuit breaker when the unit is not in use to prevent accidental damage to the unit.

## **Troubleshooting**

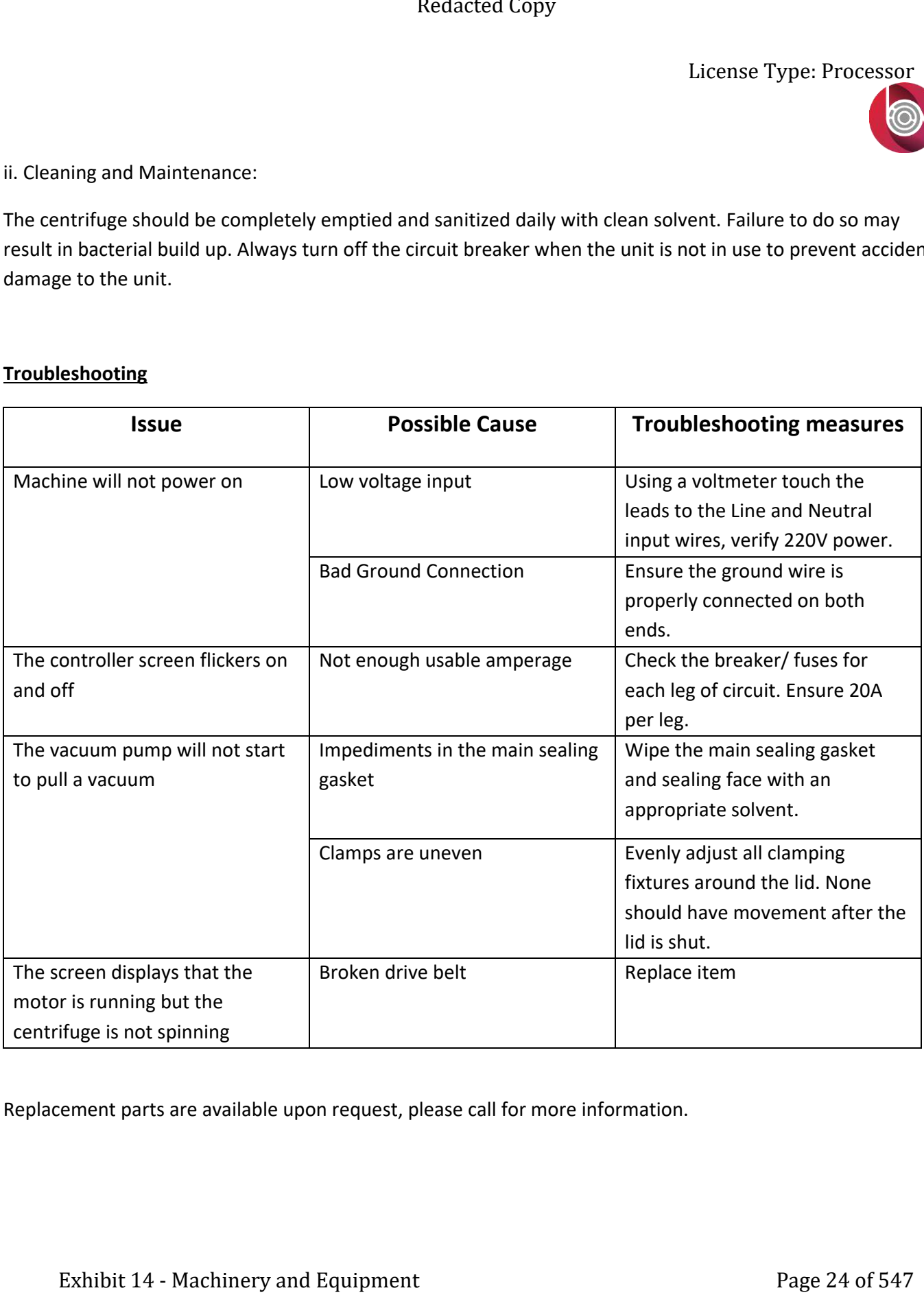

Replacement parts are available upon request, please call for more information.

-86**℃** Ultra Low Temperature Freezer

# Installation Operation Manual

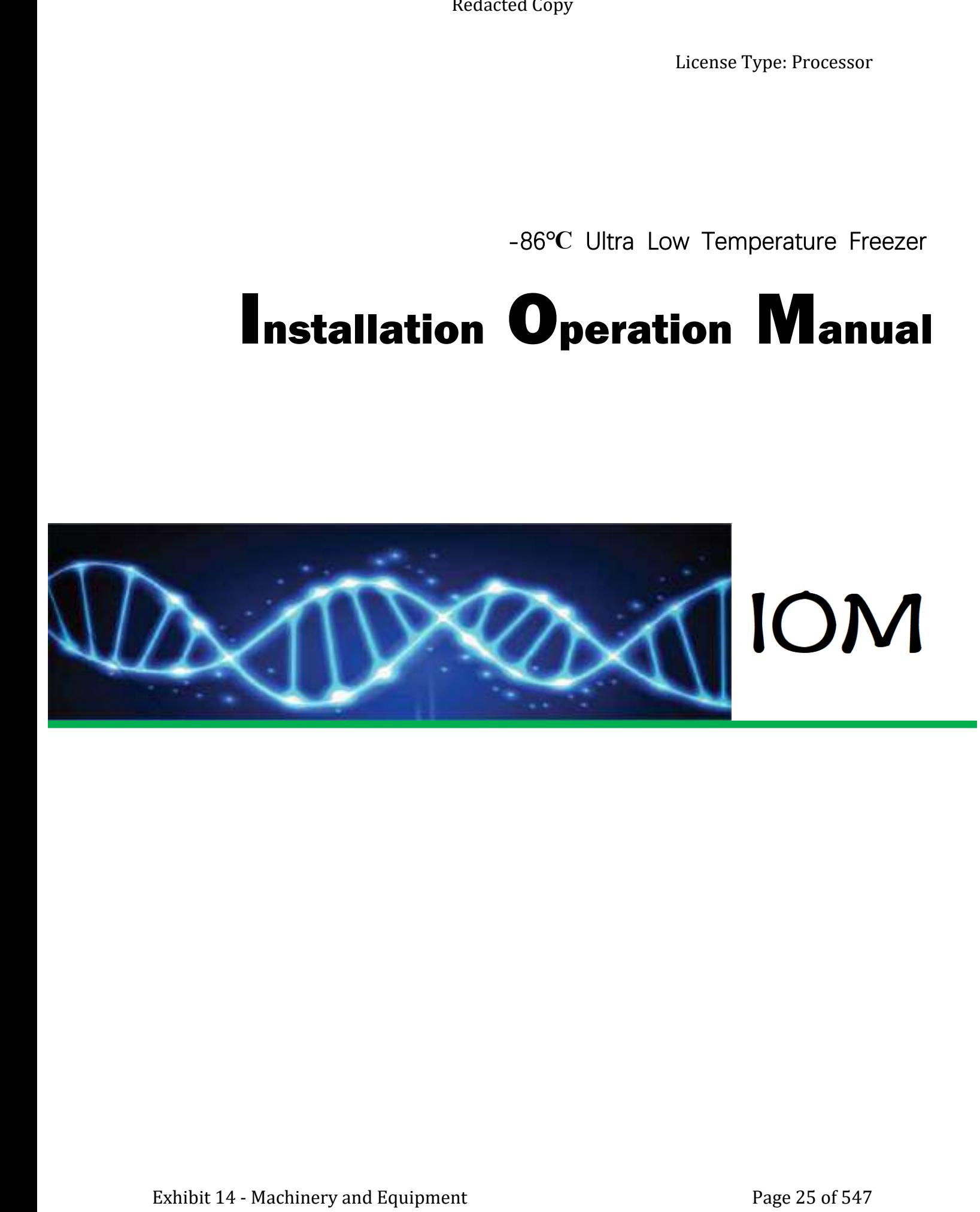

License Type: Processor

[Page Intentionally Left Blank]

License Type: Processor

[Page Intentionally Left Blank]

## **Model Covered:**

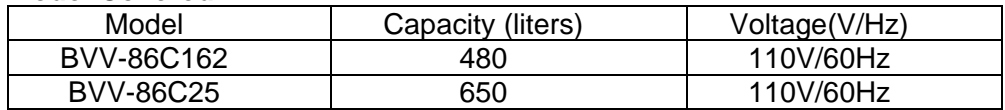

## **Packing List:**

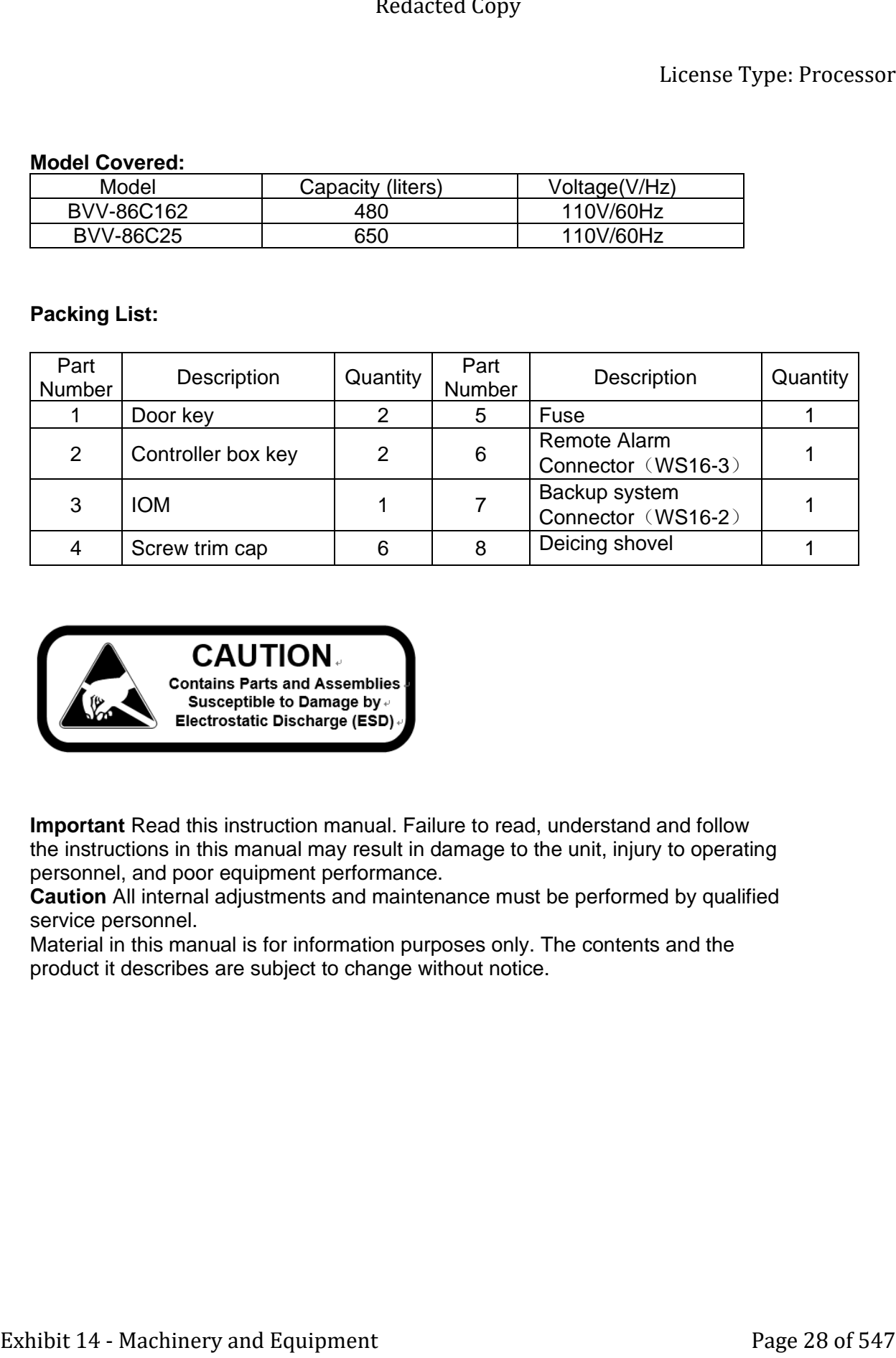

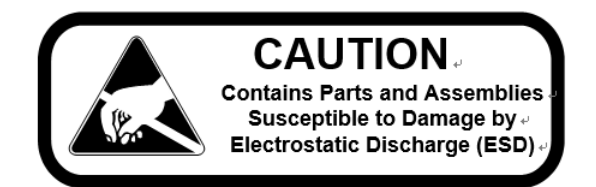

**Important** Read this instruction manual. Failure to read, understand and follow the instructions in this manual may result in damage to the unit, injury to operating personnel, and poor equipment performance.

**Caution** All internal adjustments and maintenance must be performed by qualified service personnel.

Material in this manual is for information purposes only. The contents and the product it describes are subject to change without notice.

-86℃ ULT Freezer

## **Symbol descriptions related to this product:**

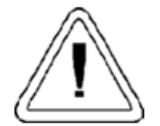

Important operating and/or maintenance instructions. Read the accompanying text carefully.

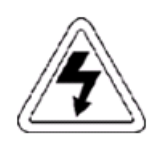

Potential electrical hazards. Only qualified persons should perform procedures associated with this symbol.

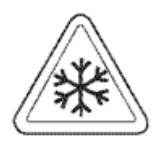

Extreme temperature hazards, hot or cold. Use special handling equipment or wear special, protective clothing.

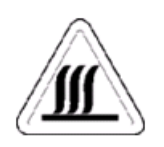

Hot surface(s) present which may cause burns to unprotected skin, or to materials which may be damaged by elevated temperatures.

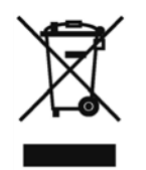

Marking of electrical and electronic equipment, which applies to electrical and electronic equipment falling under the Directive 2002/96/EC (WEEE) and the equipment that has been put on the market after 13 August 2005. Exhibit 14 - Machinery and the state of the State of the State of Control of the State of the State of the Companying lext carefully.<br>
Machinery and Equipment Parameters are accepted by the state of the state of the state

This product is required to comply with the European Union's Waste Electrical & Electronic Equipment (WEEE) Directive 2002/96/EC. It is

marked with the WEEE symbol.

if the equipment is used in a manner not specified by the manufacturer, the protection provided by the equipment may be impaired.

- Always use the proper protective equipment (clothing, gloves, goggles, etc.)
- $\sim$  Always dissipate extreme cold or heat and wear protective clothing.
- Always follow good hygiene practices.
- $\sim$  Each individual is responsible for his or her own safety.

# **Table of Contents**

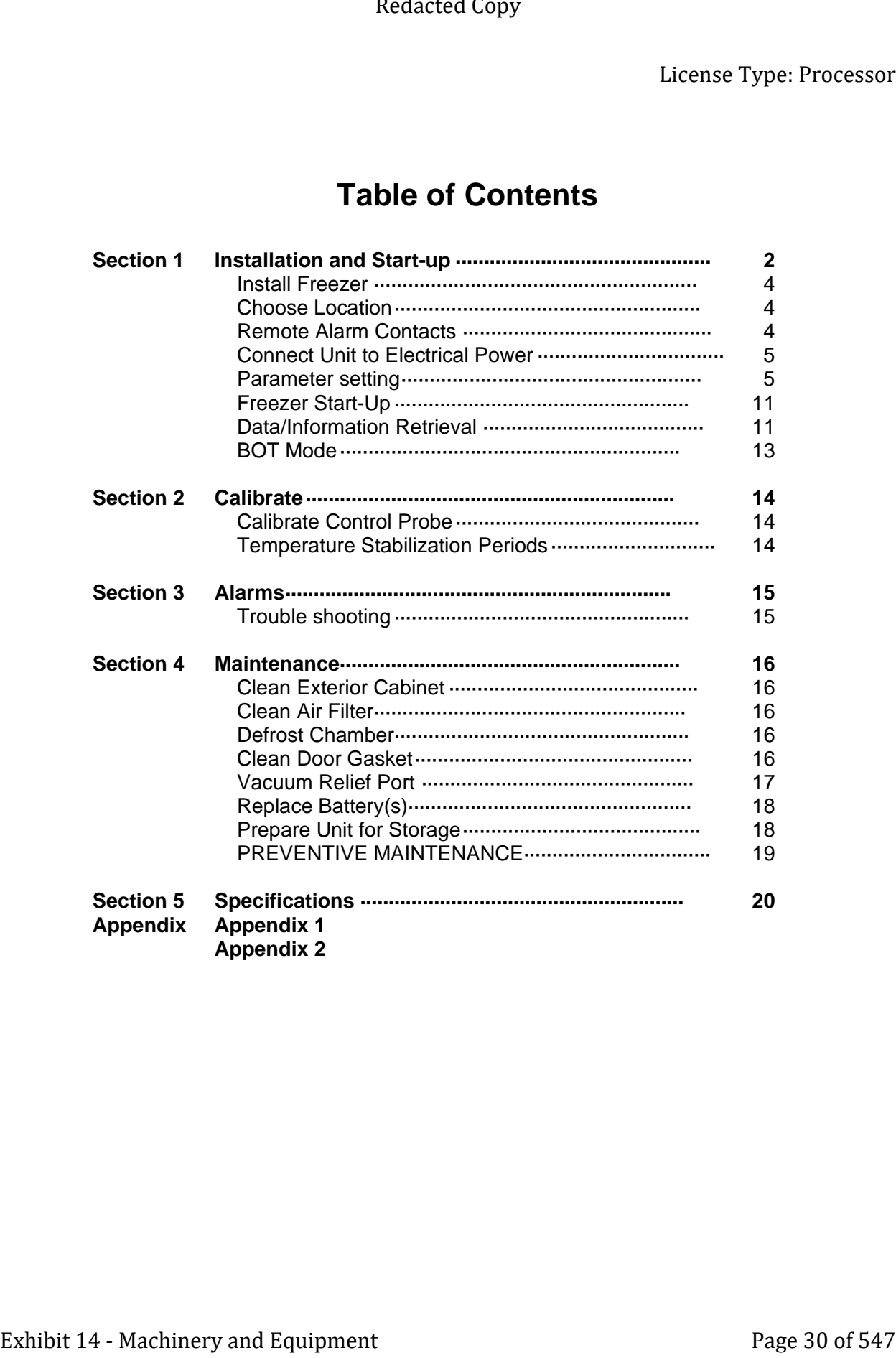

[Page Intentionally Left Blank]

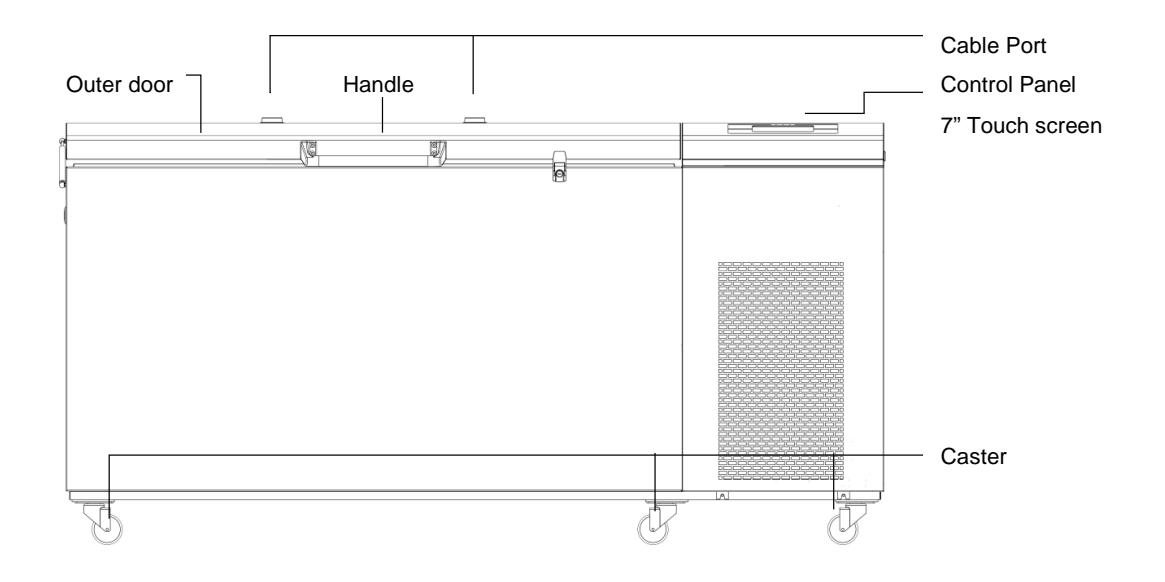

## **Section 1 Installation and Start-Up**

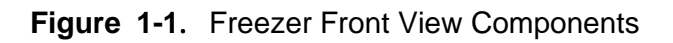

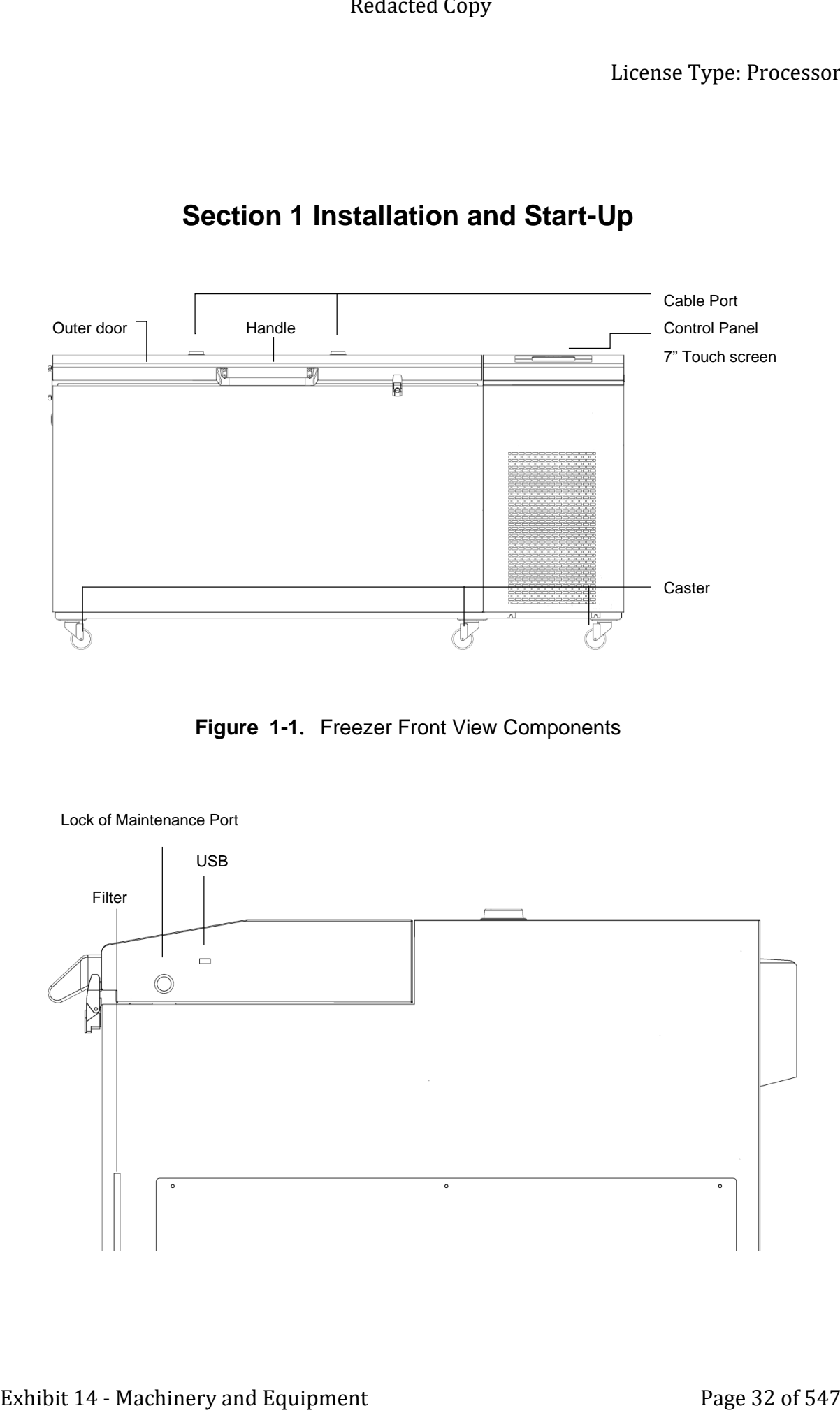

-86℃ ULT Freezer

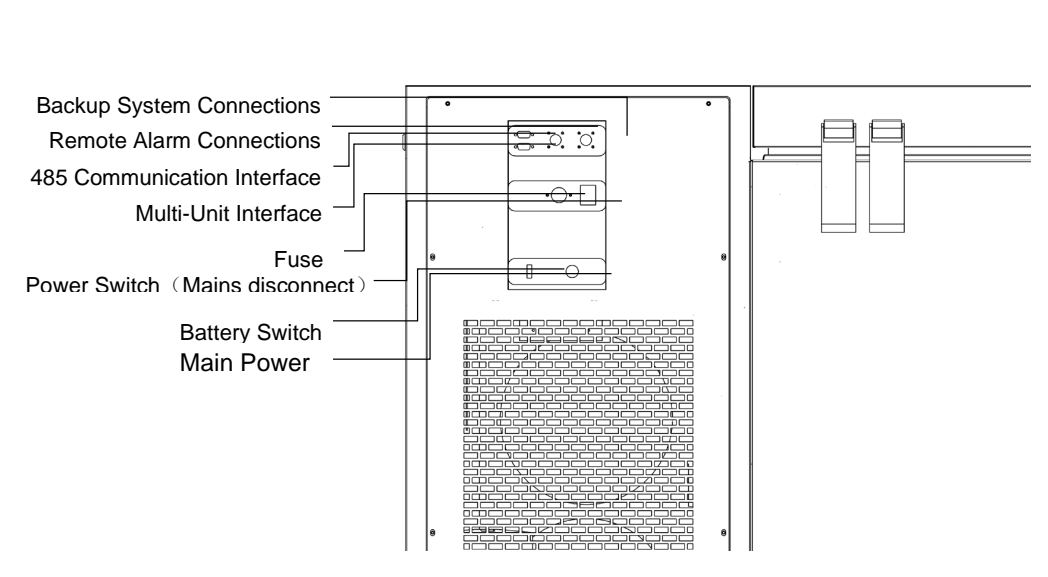

**Figure 1-2**. Freezer right side View Components

**Figure 1-3.** Freezer right side View Components

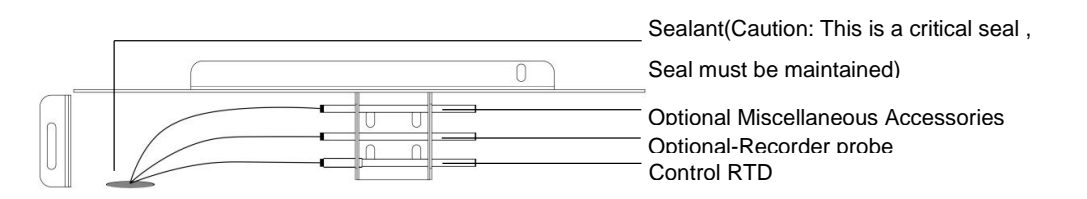

**Figure 1-4.** Chamber Probe

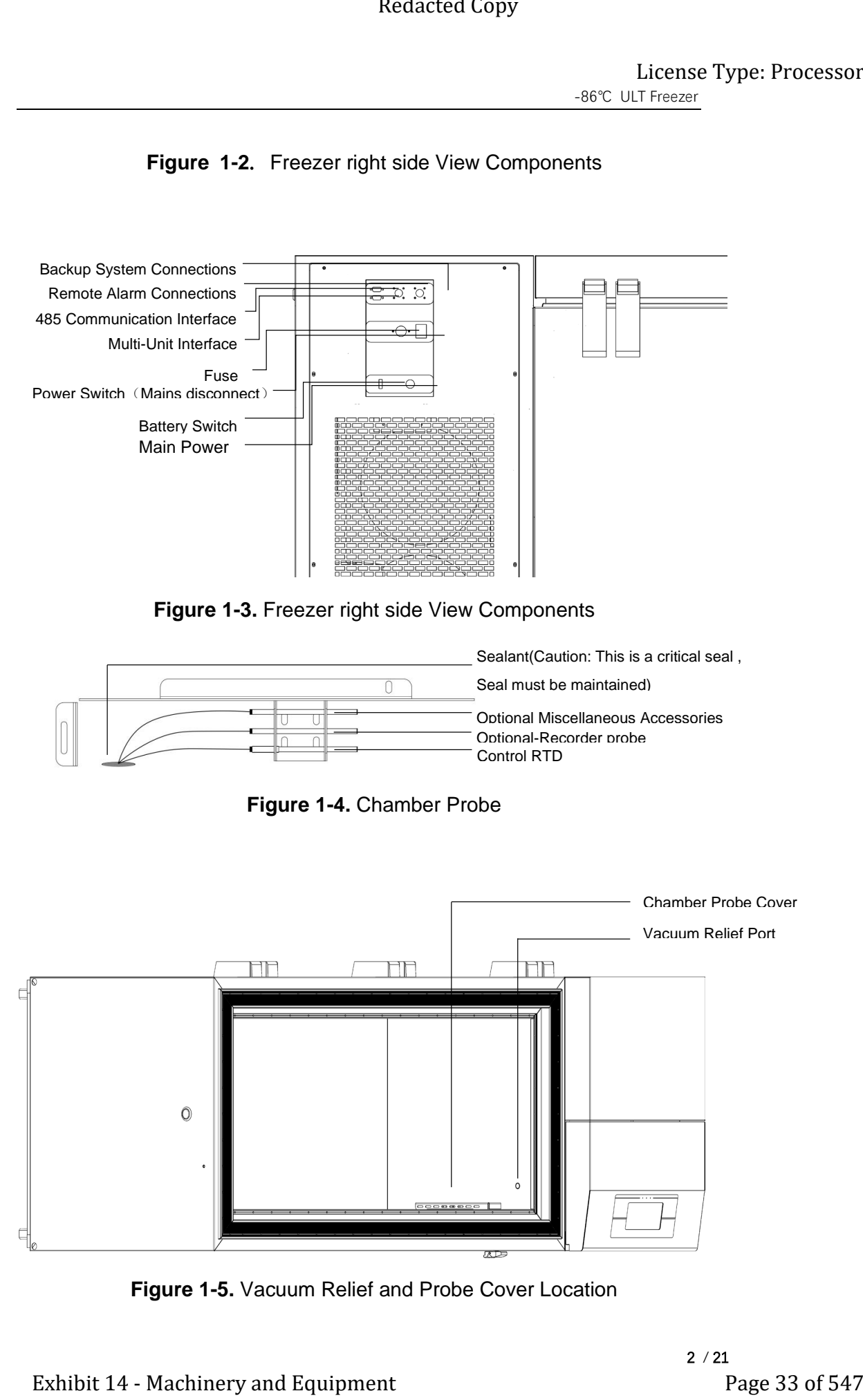

**Figure 1-5.** Vacuum Relief and Probe Cover Location

-86℃ ULT Freezer

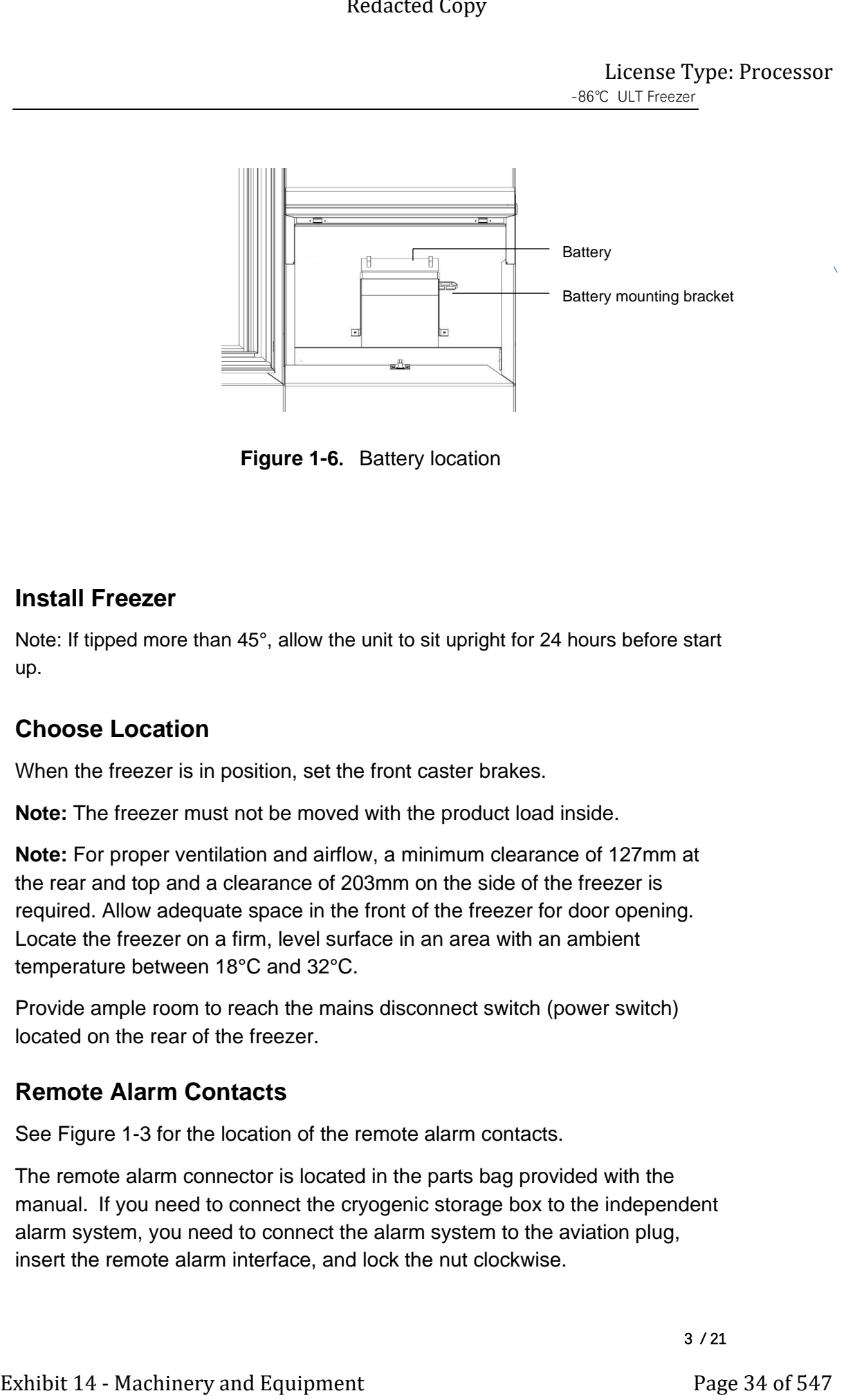

**Figure 1-6**. Battery location

## **Install Freezer**

Note: If tipped more than 45°, allow the unit to sit upright for 24 hours before start up.

## **Choose Location**

When the freezer is in position, set the front caster brakes.

**Note:** The freezer must not be moved with the product load inside.

**Note:** For proper ventilation and airflow, a minimum clearance of 127mm at the rear and top and a clearance of 203mm on the side of the freezer is required. Allow adequate space in the front of the freezer for door opening. Locate the freezer on a firm, level surface in an area with an ambient temperature between 18°C and 32°C.

Provide ample room to reach the mains disconnect switch (power switch) located on the rear of the freezer.

## **Remote Alarm Contacts**

See Figure 1-3 for the location of the remote alarm contacts.

The remote alarm connector is located in the parts bag provided with the manual. If you need to connect the cryogenic storage box to the independent alarm system, you need to connect the alarm system to the aviation plug, insert the remote alarm interface, and lock the nut clockwise.
The remote alarm connector is equipped with a normally open (NO) output, an normally closed (NC) output and a common end (COM) . Connect the interface can trigger the alarm generated by the unit

# **Connect Unit to Electrical Power**

When the product is powered on for the first time, please refer to the following steps:

- 1) Check the location of the external components of the product to ensure that the external components of the product are not damaged.
- 2) See the serial tag on the side of the unit for electrical specifications or refer to the electrical schematics in this manual. The freezer should be operated on a dedicated grounded service. Check the voltage rating on the serial tag of the unit and compare it with the outlet voltage. Then, with the power switch turned off, plug the line cord into the wall outlet. Exhibit 14  $\frac{1}{1000}$ <br>
Exhibit 14 - Machinery and Supplementary and Supplementary and the strength of the Content and Supplementary and Supplementary and Supplementary and Supplementary and Supplementary and Supplementa
	- 3) Check whether the power switch of the unit is in the OFF state. If not, please dial to the OFF position, ON–" I ", OFF–" O "( as shown in Figure 1-7), insert the power cord into the power socket and turn on the power switch (I).
	- 4) Check whether the battery switch is in the ON state. If not, please dial to the ON position. ON–" I ", OFF–" O " ( as shown in Figure 1-8), ( If you hear an alarm, press the buzzer silence button (BUZZER) to stop the buzzing )。

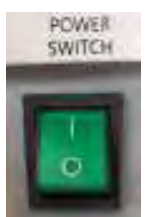

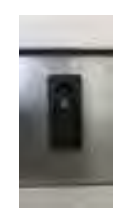

**Figure 1-7**. Power switch **Figure 1-8**. Battery switch **Note:** Make sure the battery switch is set to standby mode. "Low battery" alarm will be issued when the battery is low. Should a power failure occur during the initial start-up period, the electronics will have limited operation.

# **Parameter setting**

1) After the product is powered on, the display will automatically enter the screen saver, and the temperature in the freezer will be displayed in real time in the screen saver. As shown in Figure 1-9.

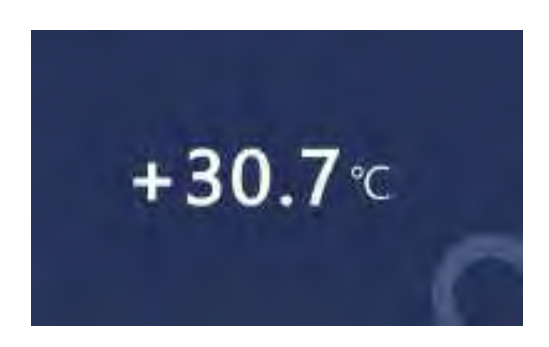

**Figure 1-9.**

2) Touch anywhere on the screen saver to enter the home page. As shown in Figure 1-10.

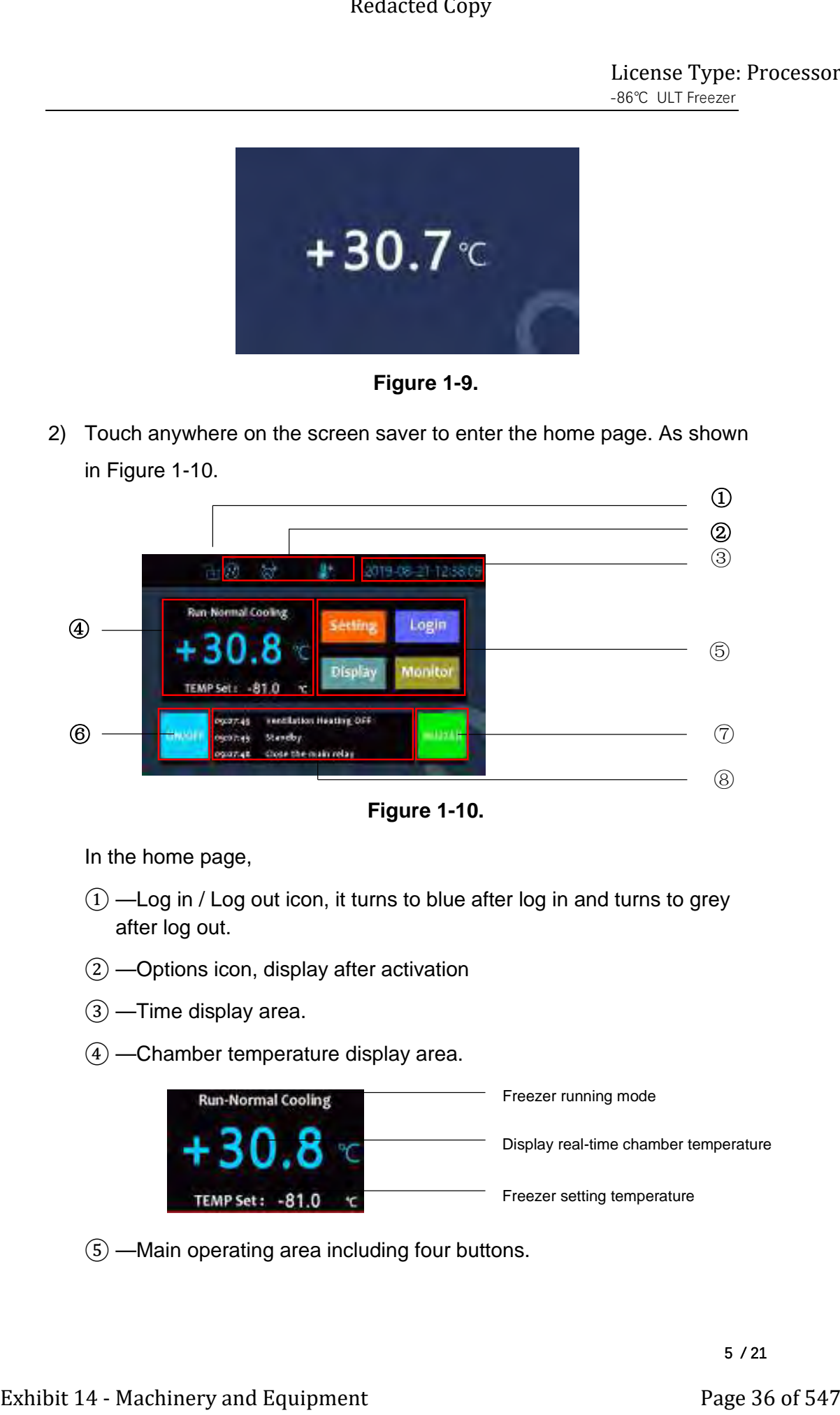

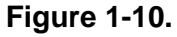

In the home page,

- $\Omega$  —Log in / Log out icon, it turns to blue after log in and turns to grey after log out.
- ② —Options icon, display after activation
- ③ —Time display area.
- ④ —Chamber temperature display area.

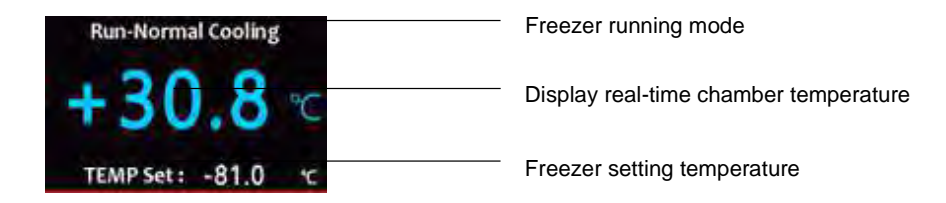

⑤ —Main operating area including four buttons.

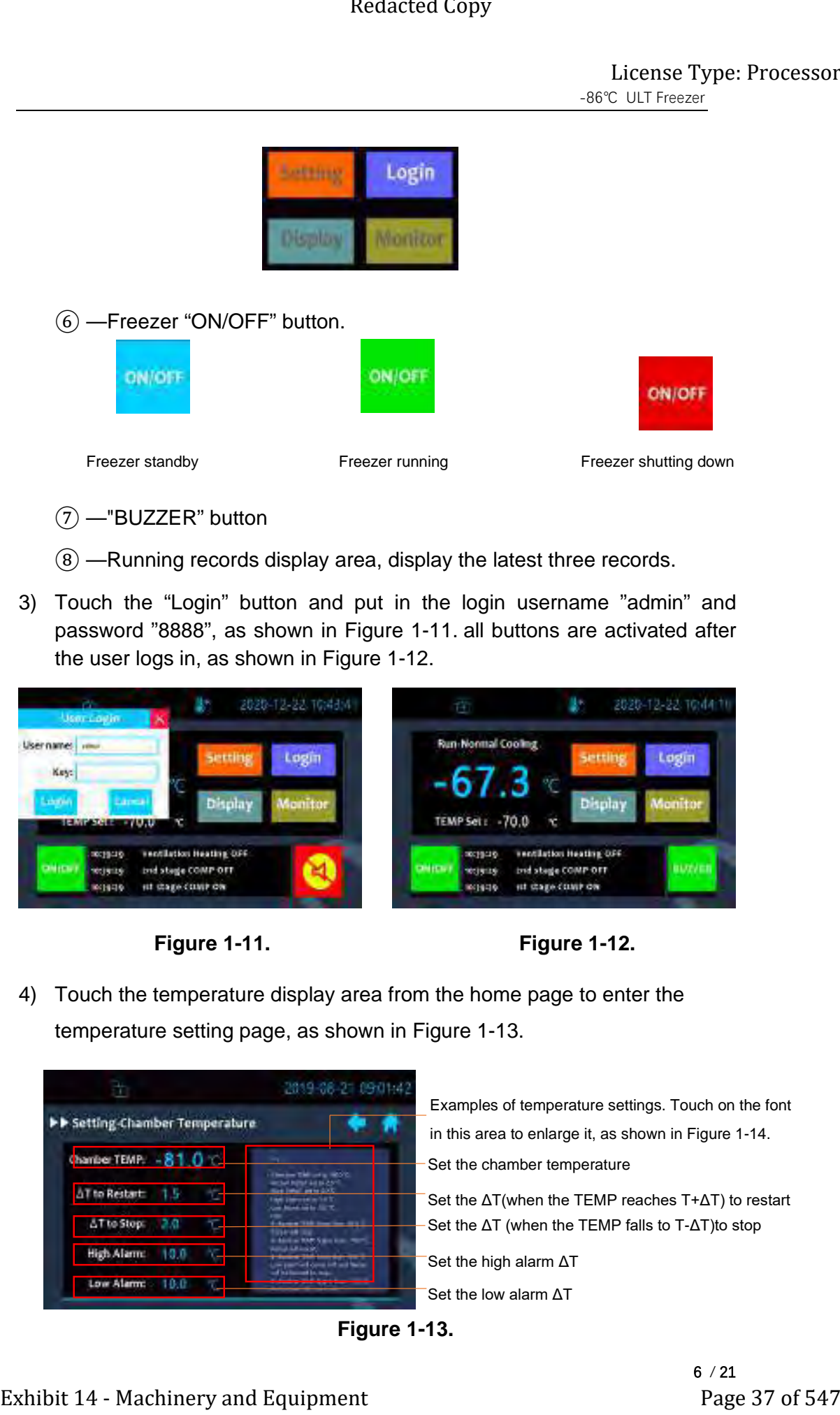

- ⑦ —"BUZZER" button
- $\circledR$  -Running records display area, display the latest three records.
- 3) Touch the "Login" button and put in the login username "admin" and password "8888", as shown in Figure 1-11. all buttons are activated after the user logs in, as shown in Figure 1-12.

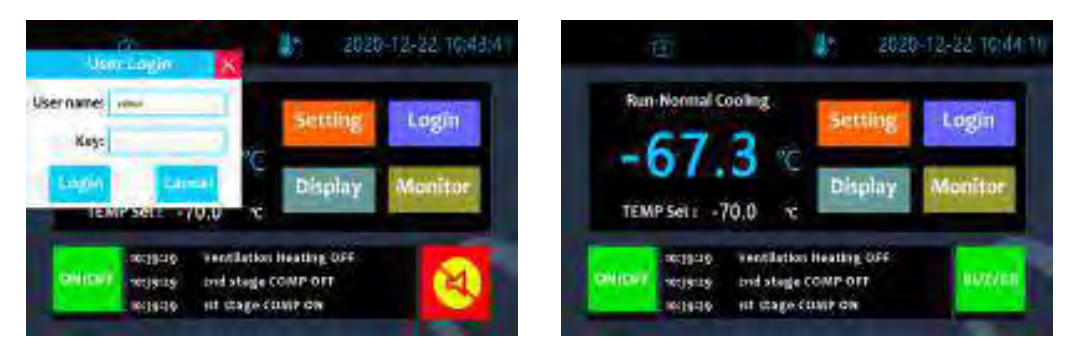

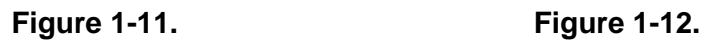

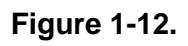

4) Touch the temperature display area from the home page to enter the temperature setting page, as shown in Figure 1-13.

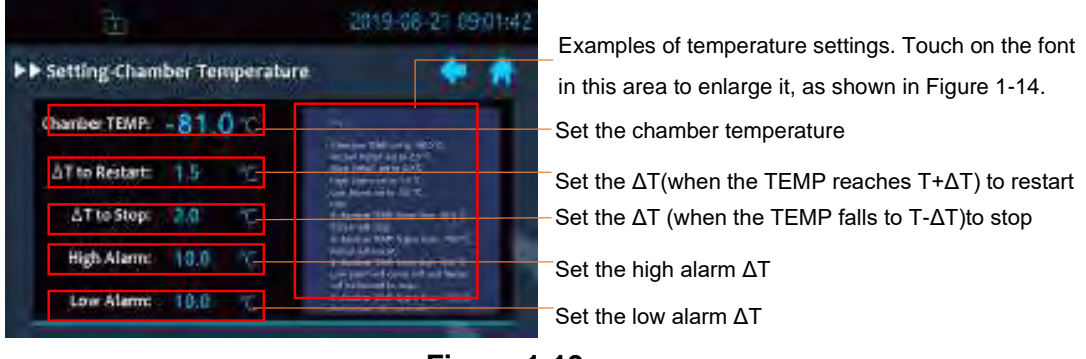

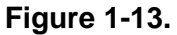

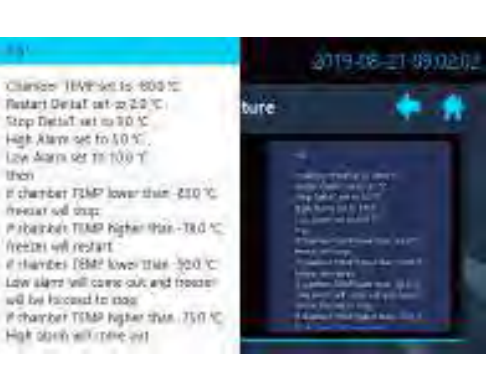

**Figure 1-14.**

5) Touch the running record display area from the home page to enter the running record page, as shown in Figure 1-15.

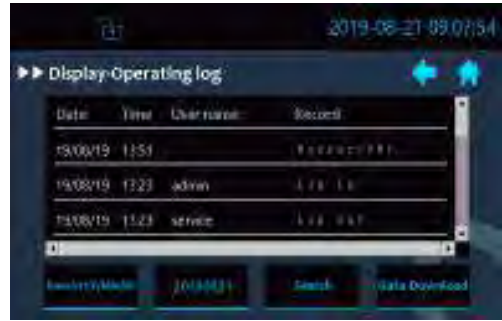

**Figure 1-15.**

The running history of the freezer are displayed in the running record page, slide the right scroll bar to view more history; Insert U disk into the right interface of the control panel. Touch the " Data Download " button, the history data will be saved to the U disk, the file format is .csv, and they can be opened by Excel to view. Exhibit 14 - Machinery and Equipment Page 38 of 547 Redacted Copy<br>  $\frac{1}{\sqrt{1 + \frac{1}{2 + \frac{1}{2 + \frac{1}{2 + \frac{1}{2 + \frac{1}{2 + \frac{1}{2 + \frac{1}{2 + \frac{1}{2 + \frac{1}{2 + \frac{1}{2 + \frac{1}{2 + \frac{1}{2 + \frac{1}{2 + \frac{1}{2 + \frac{1}{2 + \frac{1}{2 + \frac{1}{2 + \frac{1}{2 + \frac{1}{2 + \frac{1}{2 + \frac{$ 

6) Touch the time display area from the home page to enter the data/time modification page, as shown in Figure 1-16.

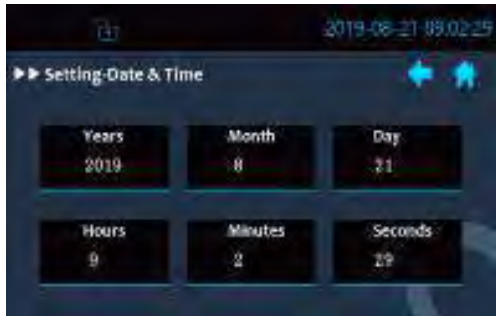

**Figure 1-16.**

In the data/time modification page, digital keyboard pops up by touching on the numbers. Put in the corresponding time to change the date or time. 7) Touch the "Setting" button from the home page to enter the setting page,

7 / 21

as shown in Figure 1-17.

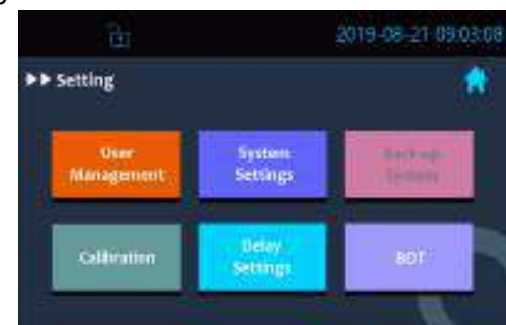

**Figure 1-17**

8) Touch the "User Management" button from the setting page to enter the user management page, as shown in Figure 1-18.

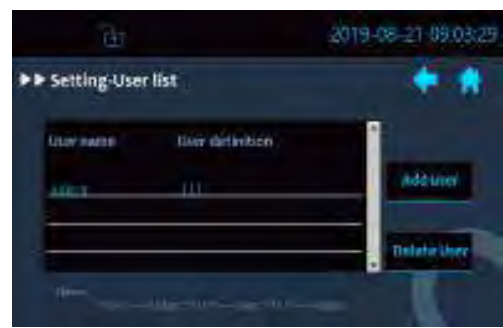

**Figure 1-18.**

The current registered users can be viewed in the user management page, There are two buttons on the right side, "Add user" and "Delete User". The "Add User" window pops up by touching the "Add User" button. In this window you can add users and set the current user's usage rights, as shown in Figure 1-19. Exhibit 14 - Machinery and Collected Copy<br>
The Chinery and Equipment Page 39 of 547<br>
The User Management Dutch from the setting page to enter the<br>
Solution of Figure 1-17<br>
2) Touch the "User Management Patten from the sett

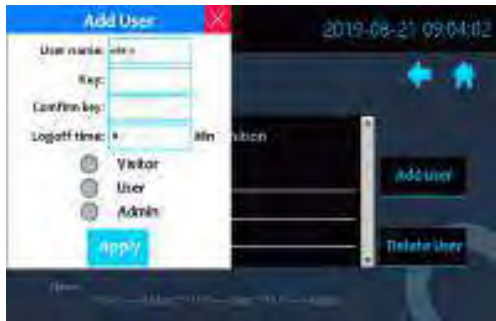

**Figure 1-19.**

The "Delete User" window pops up by touching the "Delete User" button, The user will be deleted after putting in the user name and the password in this window, as shown in Figure 1-20.

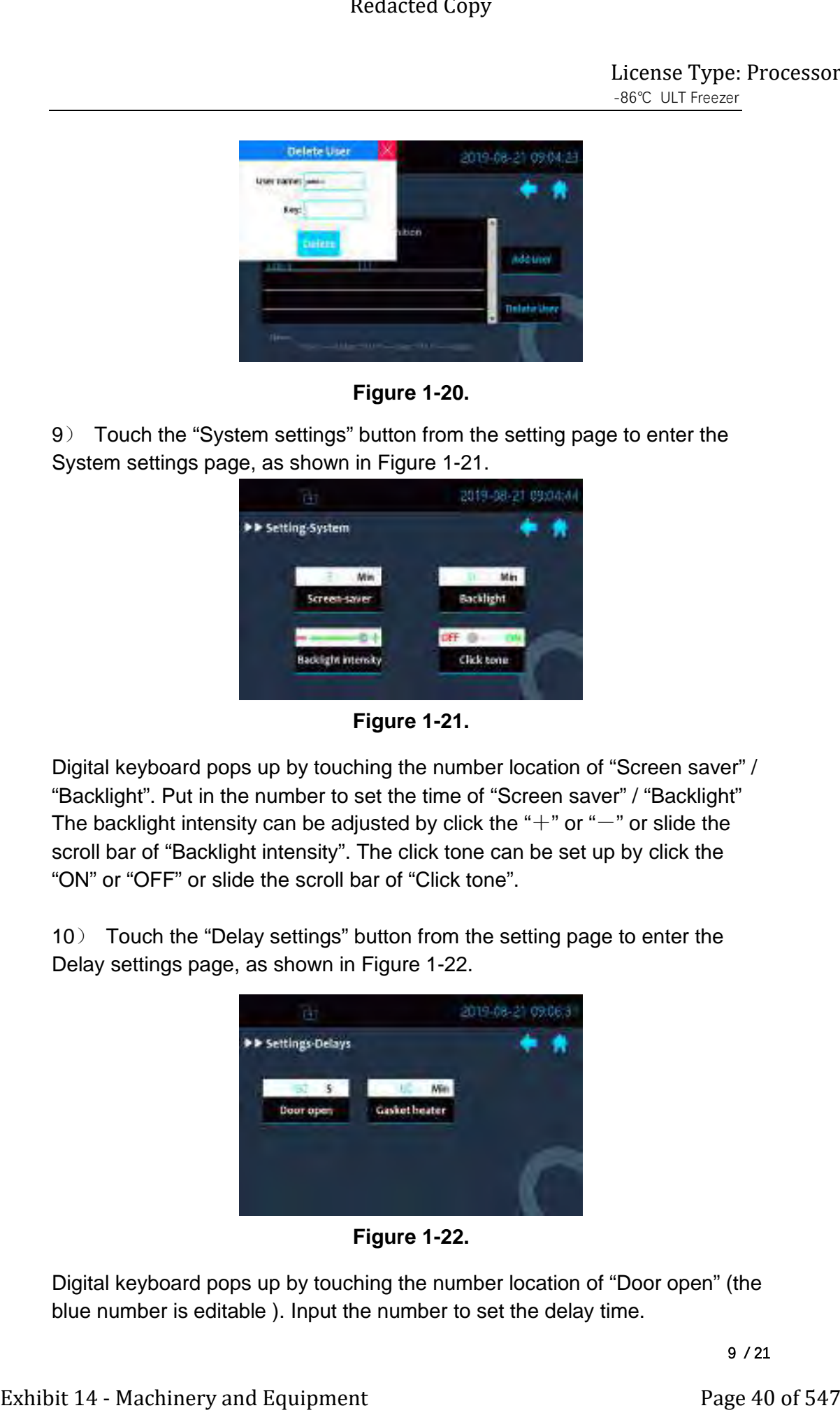

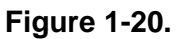

9) Touch the "System settings" button from the setting page to enter the System settings page, as shown in Figure 1-21.

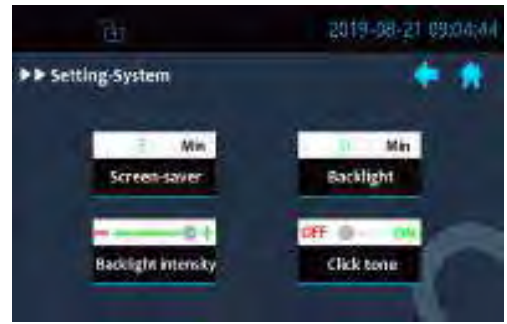

**Figure 1-21.** 

Digital keyboard pops up by touching the number location of "Screen saver" / "Backlight". Put in the number to set the time of "Screen saver" / "Backlight" The backlight intensity can be adjusted by click the " $+$ " or " $-$ " or slide the scroll bar of "Backlight intensity". The click tone can be set up by click the "ON" or "OFF" or slide the scroll bar of "Click tone".

10) Touch the "Delay settings" button from the setting page to enter the Delay settings page, as shown in Figure 1-22.

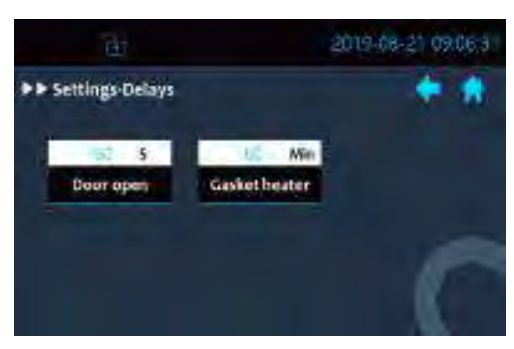

**Figure 1-22.** 

Digital keyboard pops up by touching the number location of "Door open" (the blue number is editable ). Input the number to set the delay time.

# **Freezer Start-Up**

Freezer will run by touching the "ON/OFF" button in the home page after the parameter settings.

# **Data/Information Retrieval**

1) Touch the "Display" button from the home page to enter the Display page,

as shown in Figure 1-23.

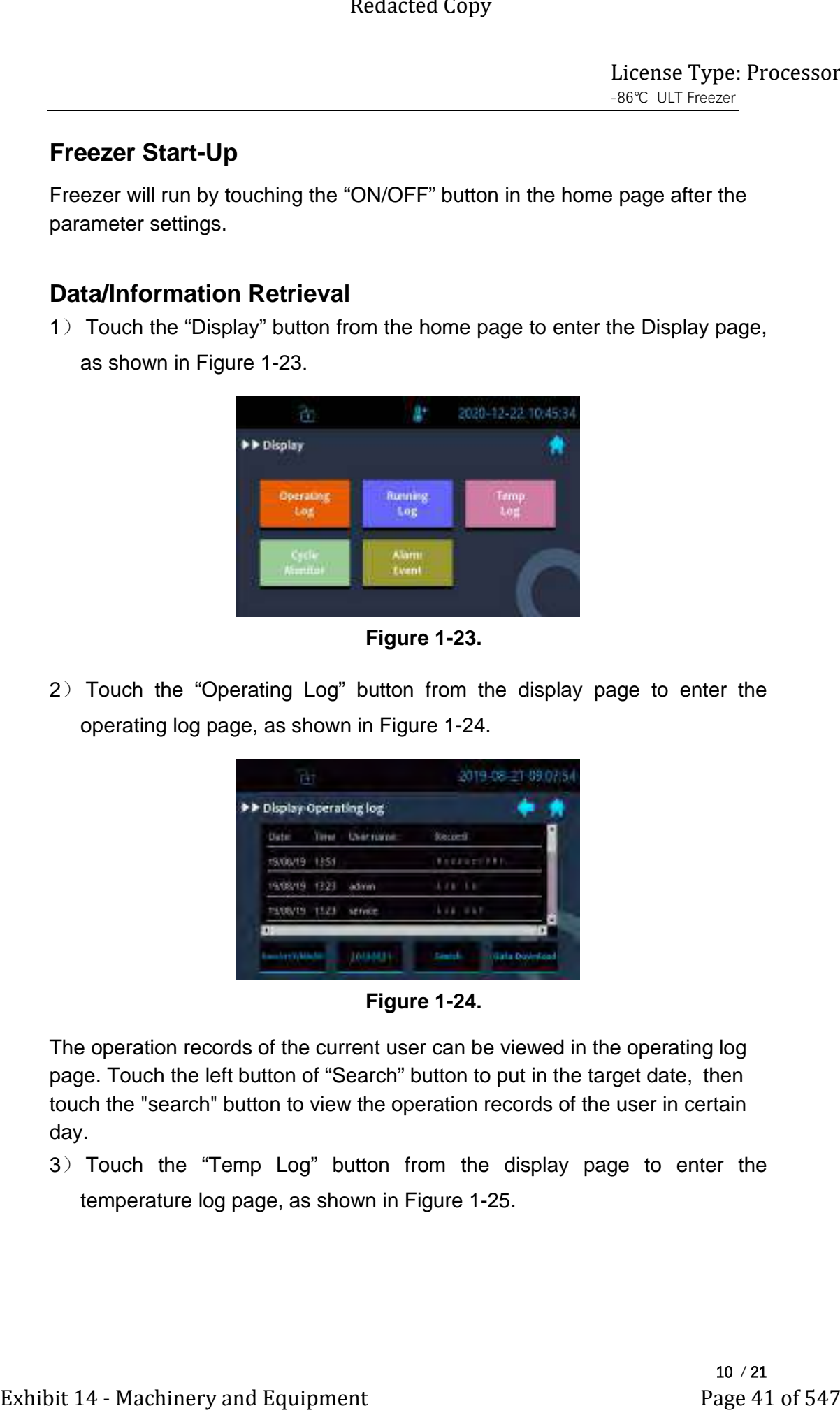

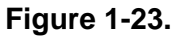

2) Touch the "Operating Log" button from the display page to enter the operating log page, as shown in Figure 1-24.

|                |       | >> Display Operating log |                     |
|----------------|-------|--------------------------|---------------------|
| Date           |       | Tittel Charmann          | forcest             |
| 19/08/19       | 1354  |                          | <b>BARANET PRE</b>  |
| 19/08/19 13:23 |       | <b>Juliana</b>           | 6 7 8 1 5 8         |
| 1908/19        | 13.23 | service                  | $1, 1, 2, $ 10 11 1 |

**Figure 1-24.** 

The operation records of the current user can be viewed in the operating log page. Touch the left button of "Search" button to put in the target date, then touch the "search" button to view the operation records of the user in certain day.

3) Touch the "Temp Log" button from the display page to enter the temperature log page, as shown in Figure 1-25.

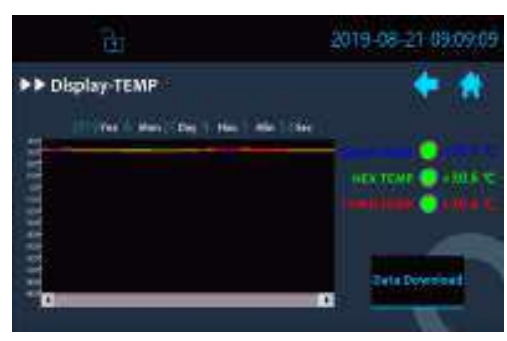

**Figure 1-25.** 

The trend of chamber temperature can be viewed in the temperature log page. TEMP Limit window pops up by touching the ordinates, the TEMP Limit can be adjusted in this window, as shown in Figure 1-26. Touch on the display area of the curve to see the corresponding temperature values at the point. Double-click on the display area of the curve to zoom in the display curve; Press the display area of the curve and slide on the screen to enlarge Exhibit 14 - Machinery and Requirement Page 42 of 547<br>
Exhibit 14 - Machinery and Requirement Page 42 of 547<br>
The trend of channelic memperature on the vision of the competent Page 42 of 547<br>
The trend of channelic memper

a section of the temperature curve; Touch the circle button **the right** on the right

to display or hide the corresponding temperature curve. Insert U disk into the right interface of the control panel. Touch the " Data Download " button, the history data will be saved to the U disk, the file format is .csv, and they can be opened by Excel to view.

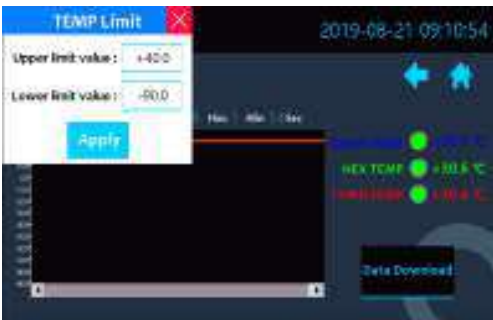

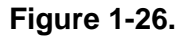

4) Touch the "Alarm Event" button from the display page to enter the alarm log page, as shown in Figure 1-27.

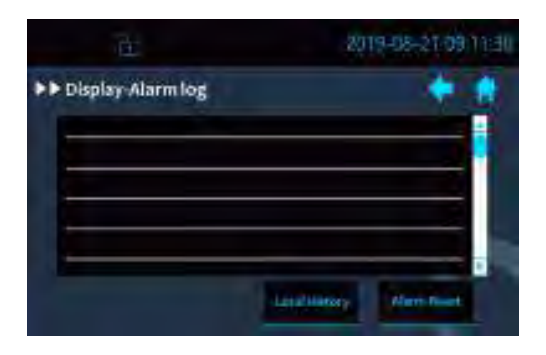

## **Figure 1-27.**

Alarm histories in the operation of products can be viewed in the alarm log page. Click the " Data Download " button, the history data will be saved to the U disk, the file format is .csv, and they can be opened by Excel to view. The history alarm information will be cleared and only the current alarm message will be retained by touching the "Alarm reset" button. Exhibit 14 - Machinery and the solution of the control of poduction of the distinction of the state of the transformation of the Distinction of the Distinction of the Cycle and the state of the Schick Theorem and the stat

5) Touch the "Cycle Monitor" button from the display page to enter the Cycle Monitor page, as shown in Figure 1-28.

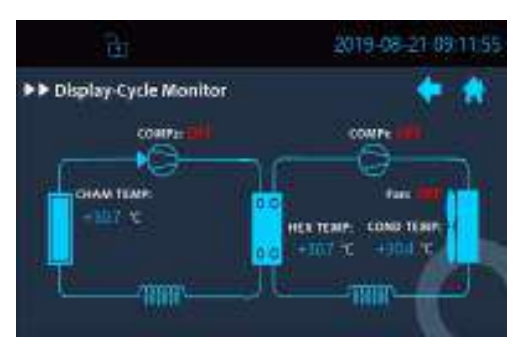

**Figure 1-28.** 

The running states of the freezer and temperature values at various locations can be viewed in the Cycle Monitor page.

# **BOT Mode**

Touch the "BOT" button from the setting page to enter the BOT page, as shown in Figure 1-29.

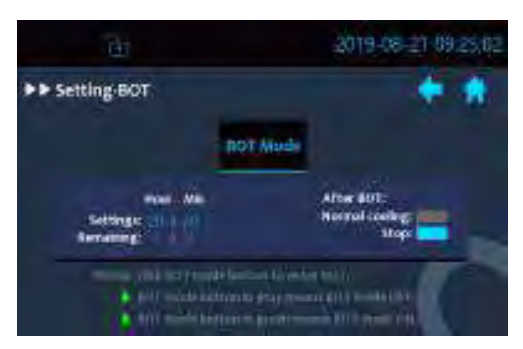

**Figure 1-29.** 

Digital keyboard pops up by touching the blue numbers. Put in the number to set the BOT running time. The gray numbers after the "remaining" represents the remaining time of BOT Mode and it is non-editable. Commands to be performed by the freezer after the BOT Mode can be set up by turning the right block icon into blue.

# **Section 2 Calibrate**

Once the freezer has stabilized, the control probe may need to be calibrated. Calibration frequency is dependent on use, ambient conditions and accuracy required. A good laboratory practice would require at least an annual calibration check. On new installations, all parameters should be checked after the stabilization period.

Caution Before making any calibration or adjustments to the unit, it is imperative that all reference instruments be properly calibrated.

## **Calibrate Control Probe**

Connect the thermocouple used for calibration to the data recorder. Then place it in the same position as the temperature sensor that needs to be calibrated. Compare two temperature display values.

Touch the "Calibration" button from the setting page to enter the calibration page, as shown in Figure 2-1.

Digital keyboard pops up by touching the corresponding number location. Put in the number to set the adjustment value. Parameter setting instructions window pops up by touching the "Cham TEMP", "HEX TEMP", "Cond TEMP" or "Spare TEMP" , as shown in Figure 2-2. Complete the calibration referring to the instructions.

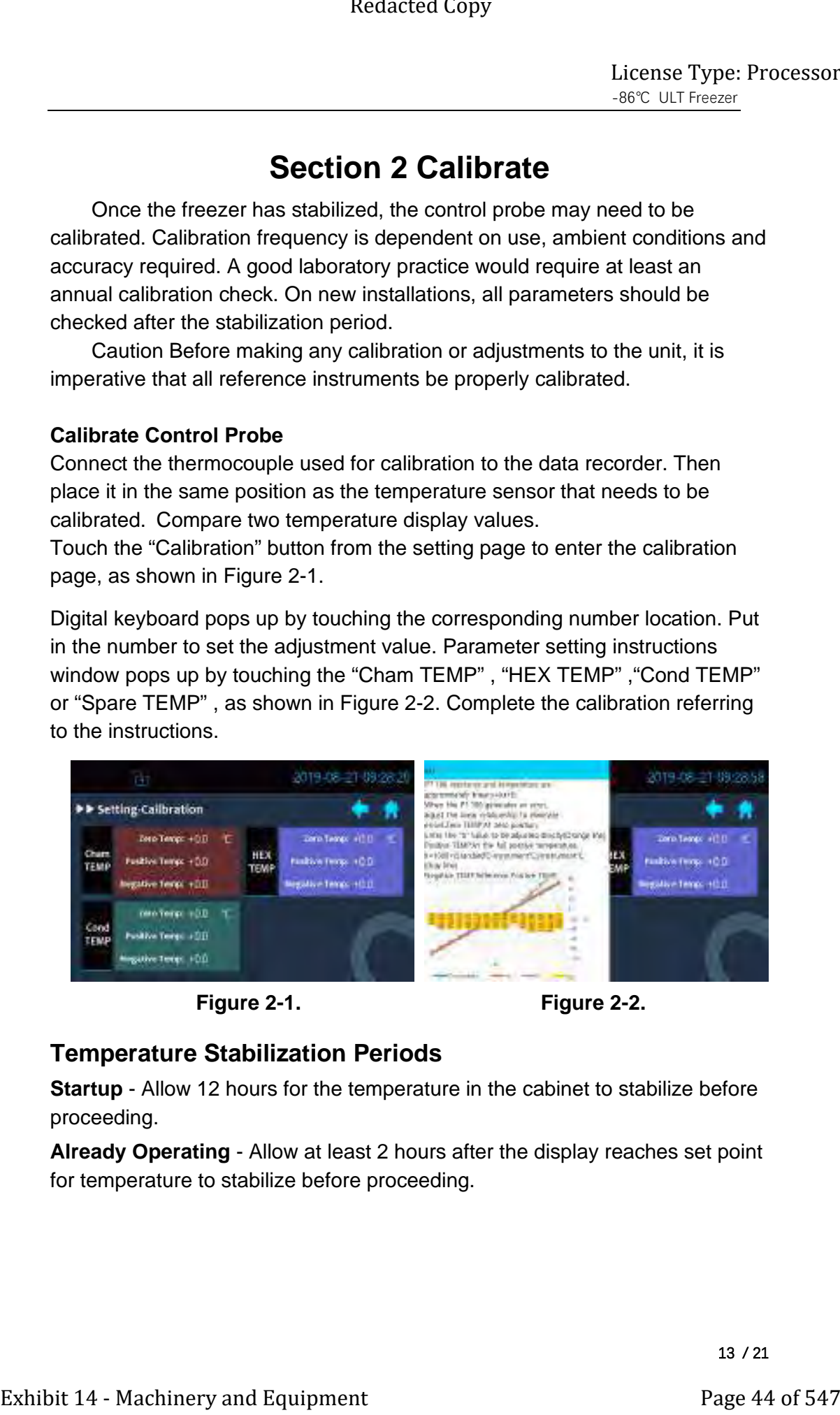

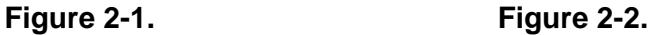

# **Temperature Stabilization Periods**

**Startup** - Allow 12 hours for the temperature in the cabinet to stabilize before proceeding.

**Already Operating** - Allow at least 2 hours after the display reaches set point for temperature to stabilize before proceeding.

# **Section 3 Alarms**

The -86C ULT upright freezer alarms are displayed on the freezer control panel. When an alarm is active, The alarm message will be displayed in the alarm record screen, and there will be an audible alarm in the home page screen .Press the "BUZZER" key to disable the audible alarm. The alarms are momentary alarms only. When an alarm condition occurs and then returns to normal, the freezer automatically clears the alarm condition.

 $*$  All alarm delays have an deviation of  $±5$  seconds.

\* Battery detection will be carried out automatically immediately after the unit is powered on.

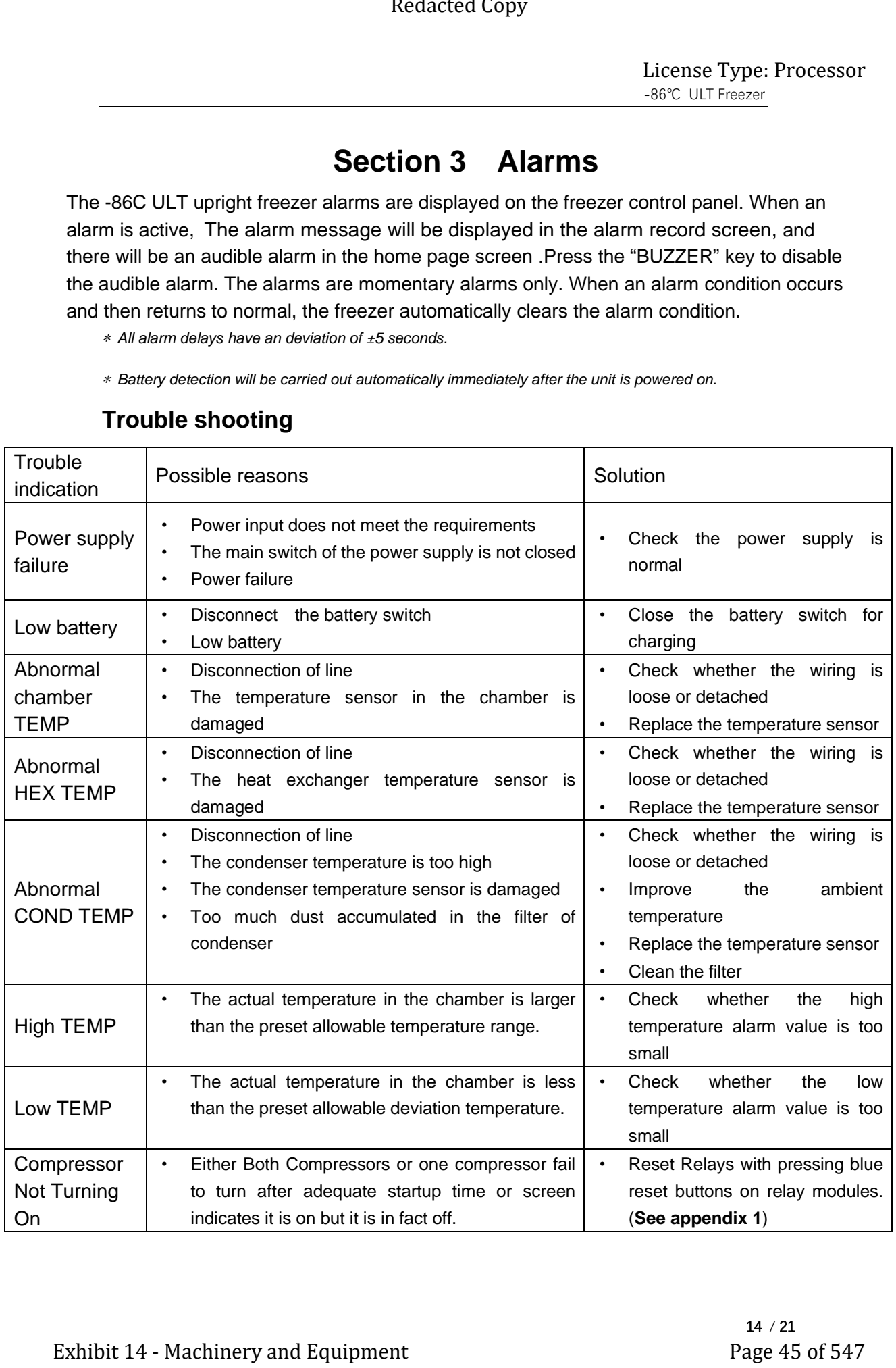

# **Trouble shooting**

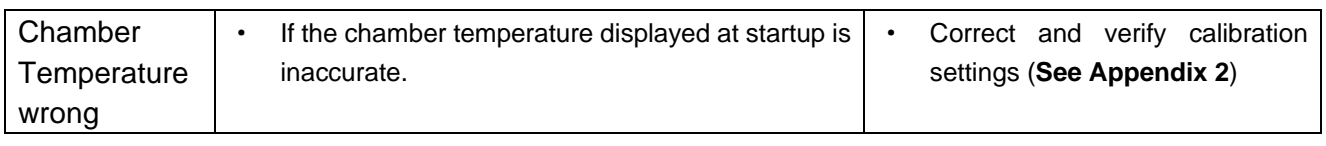

※ In case of any fault, the user is not allowed to disassemble the product for

repair or replace parts. The user must contact the BVV before attempting to service the unit!

# **Section 4 Maintenance**

## **Clean Exterior Cabinet**

Wipe down the freezer exterior using soap and water and a general use laboratory disinfectant. Rinse thoroughly with clean water and dry with a soft cloth.

**Caution:** Avoid excessive use of water around the control area due to the risk of electrical shock. Damage to the controls may also result.

## **Clean Air Filter**

The air filter should be cleaned four times a year, minimum.

- 1. Pull out the filter.
- 2. Wash the filter material with water and mild detergent.
- 3. Dry by pressing between two towels.
- 4. Install the filter back.

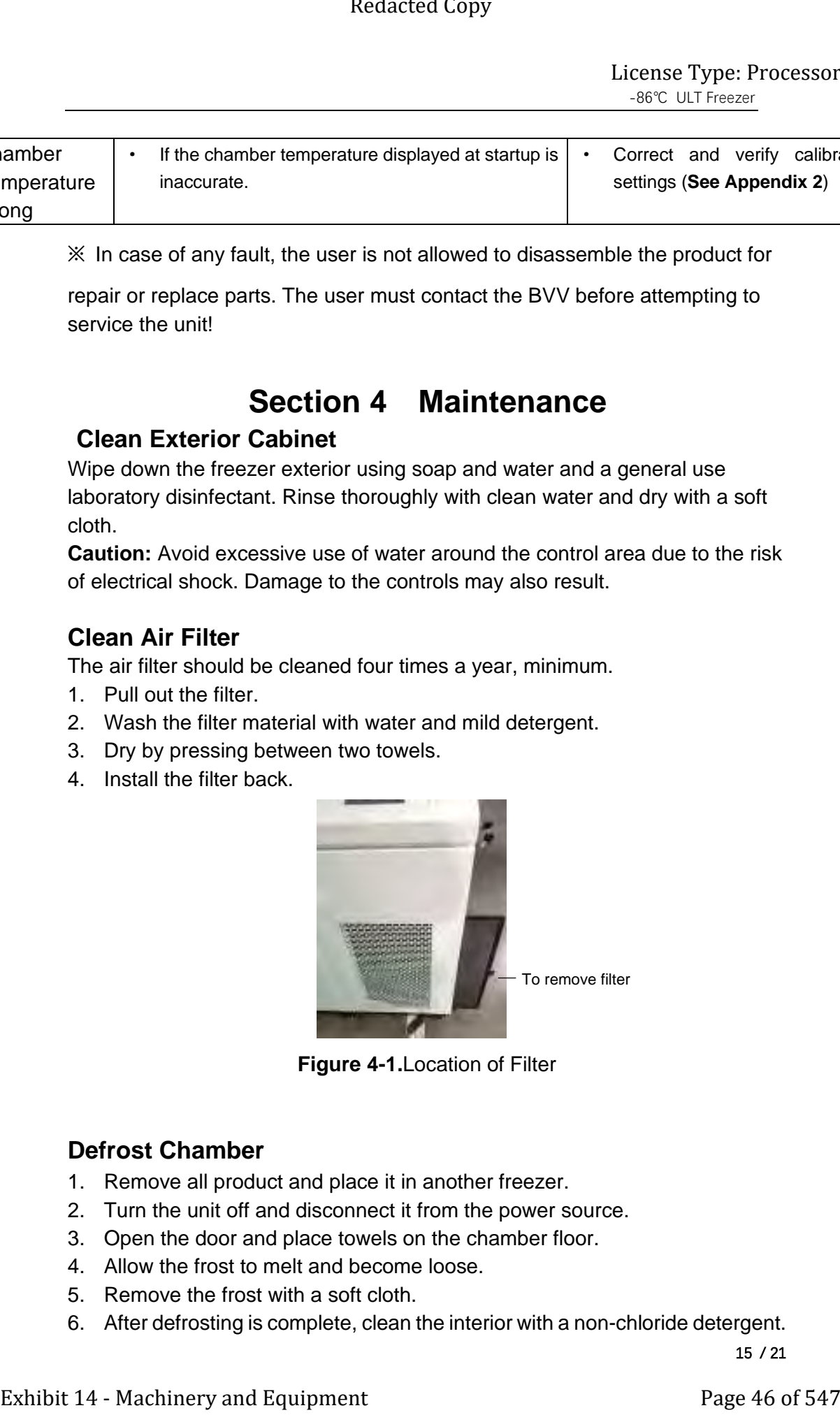

**Figure 4-1.**Location of Filter

## **Defrost Chamber**

- 1. Remove all product and place it in another freezer.
- 2. Turn the unit off and disconnect it from the power source.
- 3. Open the door and place towels on the chamber floor.
- 4. Allow the frost to melt and become loose.
- 5. Remove the frost with a soft cloth.
- 6. After defrosting is complete, clean the interior with a non-chloride detergent.

15 / 21

Rinse thoroughly with clean water and dry with a soft cloth.

- 7. Plug unit in and turn power switch on
- 8. Allow the freezer to operate empty overnight before reloading the product.

## **Clean Door Gasket**

The door gasket should be cleaned monthly, minimum. Using a soft cloth, remove any frost build-up from the gasket and door(s). The door gasket may need to be cleaned more frequently if dirt or excessive frost build-up prevents the door from closing properly.

# **Vacuum Relief Port**

The exterior door gasket provides an excellent seal to protect product, provide an energy efficient thermal barrier to keep cold air in and room temperature air out, and reduce frost build up on the inner doors.

Because the door gasket seals so well, a vacuum can be created after a door opening. Warm air enters the cabinet, cools and contracts, creating a vacuum that pulls the door in tightly against the seal.

To equalize the pressure inside the cabinet after a door opening requires 1.5- 3.0 cu.ft. of ambient air to be drawn into the cabinet. The amount of air required to equalize the pressure varies depending on the cabinet size, cabinet temperature, duration of door opening, inventory volume and the temperature/humidity of the ambient air. The unit is designed with a "vacuum relief port" that allows the pressure to be equalized. Exhibit and the matter of the matter of the matter of the matter of the matter of the matter of the matter of the matter of the matter of the matter of the matter of the matter of the matter of the matter of the matter of

The time required to draw 1.5-3.0 cu.ft. of air into the cabinet depends on two factors:

1. the size and number of paths available for the air to enter the cabinet, and

2. the pressure difference between the internal cabinet and the ambient room. Cabinets with the vacuum relief port operating normally, (i.e. vacuum relief port is not iced over) will require a minimum of 30 seconds up to a maximum of 120 seconds for the cabinet to equalize. This is also a good indication that the exterior door is well sealed.

The vacuum relief port requires routine maintenance. It will ice over unless preventive measures are taken. If the vacuum relief port becomes iced over, the freezer will take several hours to equalize pressure.

**Warning**: Do not leave the freezer unattended while the door is unlatched. The vacuum could release, resulting in a door opening and possible product loss.

Observe the inner side of port periodically for frost and ice build-up. Remove any frost with a soft dry cloth. If the tube should become clogged with ice, it

# must be cleaned. **Make sure during cleaning that the vacuum relief tube is completely free of ice to prevent rapid ice formation.**

Factors that can affect the performance of the vacuum relief port include: high ambient temperature and high humidity conditions and frequent door openings. Maintenance should be performed weekly or as needed.

**Warning**: Failure to maintain the vacuum relief port may result in excessive ice build up inside the tube, clogging the port, and inability to open the door. The vacuum relief port may need to be cleaned more often with frequent door openings and high humidity environments.

# **Replace Battery**

- 1. See Figure 1-2 for the location of the battery power switch, Turn the battery power switch to the off position (O).
- 2. Remove the battery mounting bracket.
- 3. Disconnect the battery connections.
- 4. Remove the old battery and install the new battery.
- 5. Reconnect the battery.
- 6. Turn the battery switch to Standby mode ( I )
- 7. Re-install the battery mounting bracket.

**Warning**: The % of charge can vary depending on the age, usage and condition of the battery. For a consistent and dependable charge, replace the battery every 2 years. Replacement batteries must be rechargeable. Refer to the parts list for stock number and description of the replacement batteries. Dispose of the used batteries in a safe manner and in accordance with good environmental practices. Exhibit 14  $\frac{1}{16}$ <br>
Exhibit 14 - Machinery details providing that the vacuum relief tube<br>
For exhibit 14 of the to prevent rapid to 6 one control (and the properties).<br>
Factors that can affect the performance of the va

# **Prepare Unit for Storage**

Defrost the unit as described in 'Defrost Freezer'. This will prepare the unit for storage. Turn off the battery power switch (O). Turn off the freezer power switch. Disconnect power to the battery(s) and to the freezer. **Note**: If the unit has been in service, turn it off and disconnect the power cord connector before proceeding with any maintenance.

## **PREVENTIVE MAINTENANCE**

### **Freezers**

Your equipment has been thoroughly tested and calibrated before shipment. Regular preventive maintenance is important to keep your unit functioning properly. The operator should perform routine cleaning and maintenance on a regular basis. For maximum performance and efficiency, it is recommended that the unit be checked and calibrated periodically by a qualified service technician.

 The following is a condensed list of preventive maintenance requirements. See the specified section of the instruction manual for further details.

 We have qualified service technicians, using NIST traceable instruments, available in many areas. For more information on Preventive Maintenance or Extended Warranties, please contact the Technical Services Department. Cleaning and calibration adjustment intervals are dependent upon use, environmental conditions and accuracy required. **Tips:**

- Fill a chest by starting at the left side near the probe. Filling with room temperature racks will result in a long pull-down time.
- Fill unit with frozen product to help overall performance; frozen water jugs, for example.
- Always make certain the vacuum relief port is free of frost and ice, to allow for timely re-entry into the freezer after a door opening.

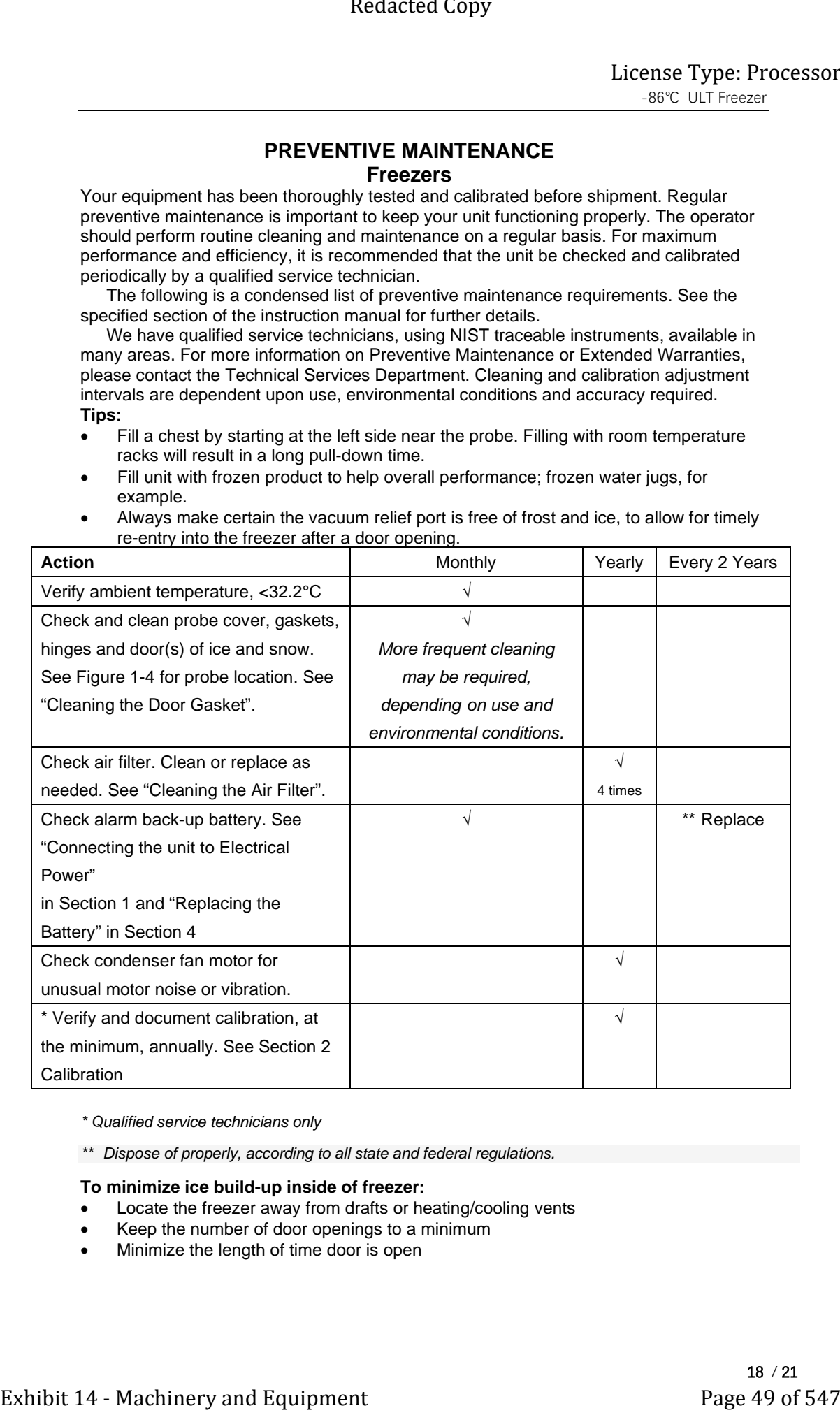

\* Qualified service technicians only

\*\* Dispose of properly, according to all state and federal regulations.

### **To minimize ice build-up inside of freezer:**

- Locate the freezer away from drafts or heating/cooling vents
- Keep the number of door openings to a minimum
- Minimize the length of time door is open

# **Section 5 Specifications**

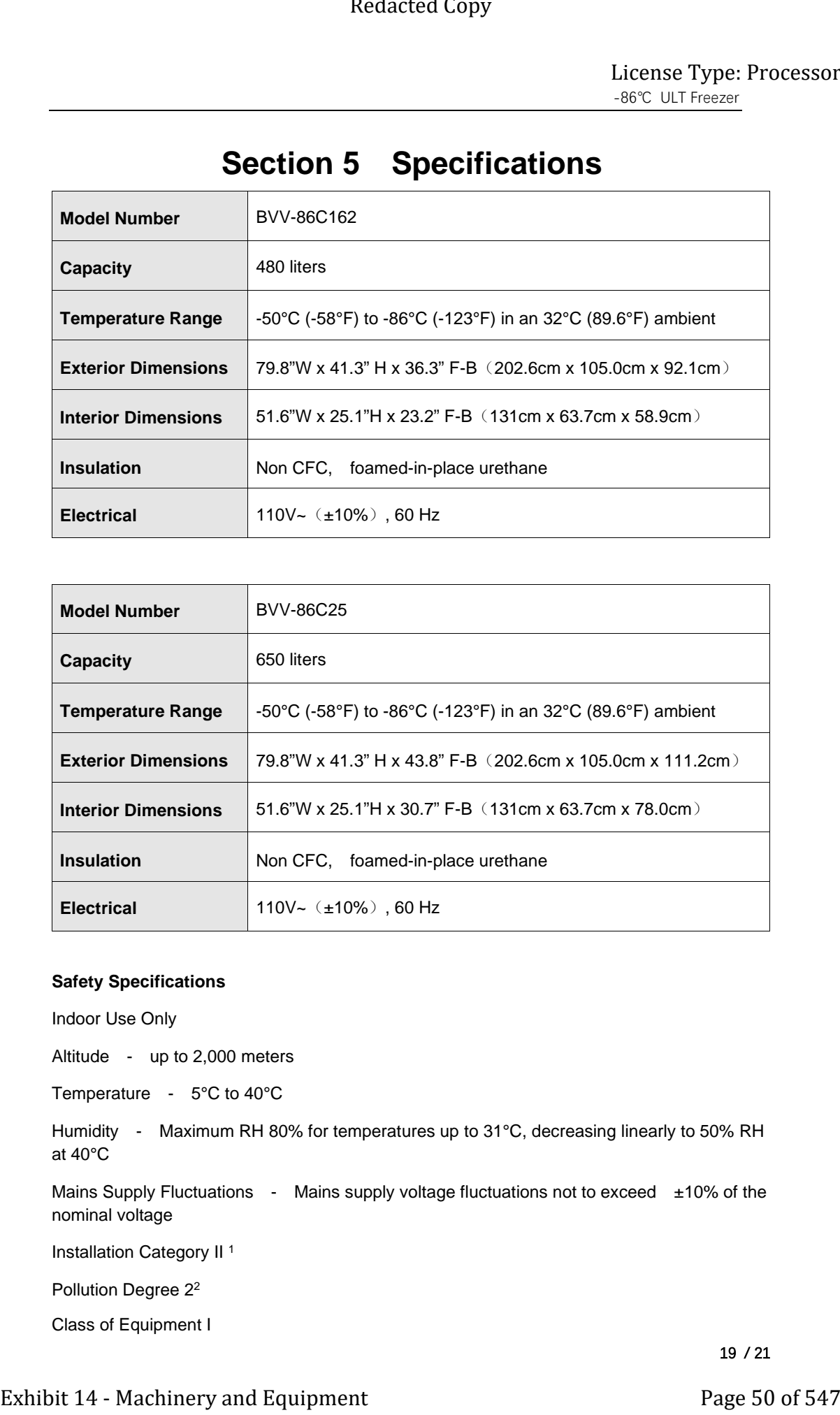

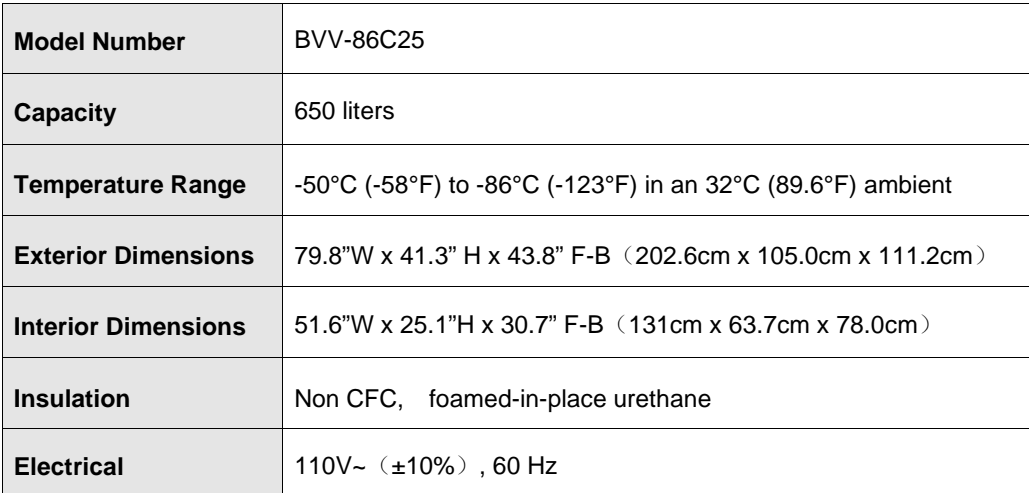

### **Safety Specifications**

Indoor Use Only

Altitude - up to 2,000 meters

Temperature - 5°C to 40°C

Humidity - Maximum RH 80% for temperatures up to 31°C, decreasing linearly to 50% RH at 40°C

Mains Supply Fluctuations - Mains supply voltage fluctuations not to exceed  $\pm$ 10% of the nominal voltage

Installation Category II<sup>1</sup>

Pollution Degree 22

Class of Equipment I

## **Intended Use**

This product is intended for use as a General Purpose Laboratory Freezer for storing samples or inventory between -50 and -86℃

This unit is not intended for use in an explosive environment, nor to be used for the storage of flammable inventory.

*1 Installation category (overvoltage category) defines the level of transient overvoltage which the instrument is designed to withstand safely. It depends on the nature of the electricity supply and its overvoltage protection means. For example, in CAT II which is the category used for instruments in installations supplied from a supply comparable to public mains such as hospital and research laboratories and most industrial laboratories, the expected transient overvoltage is 2500V for a 230V supply.*

*2 Pollution degree describes the amount of conductive pollution present in the operating environment. Pollution degree 2 assumes that normally only non-conductive pollution such as dust occurs with the exception of occasional conductivity caused by condensations.*

## **Appendix 1**

To reset breakers if compressors fail to turn on, Ensure the main line breaker is in the on position at the far left. Then click the reset buttons to reset the relays. (if this does not fix the compressor issue contact BVV)

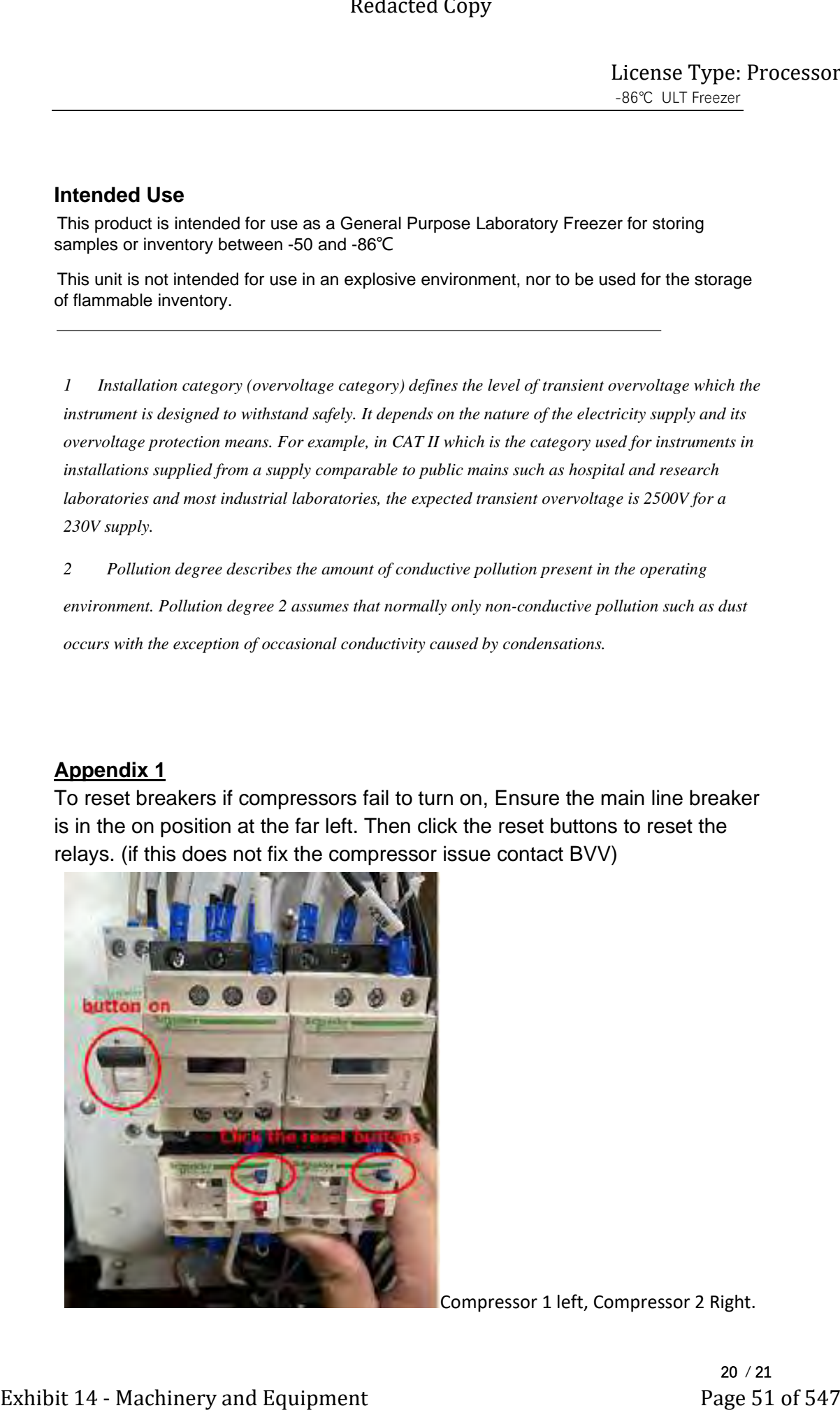

Compressor 1 left, Compressor 2 Right.

20 / 21

## **Appendix 2**

In order for correct operation of the temperature probes and software, ensure your settings calibration menu matches the screen below.

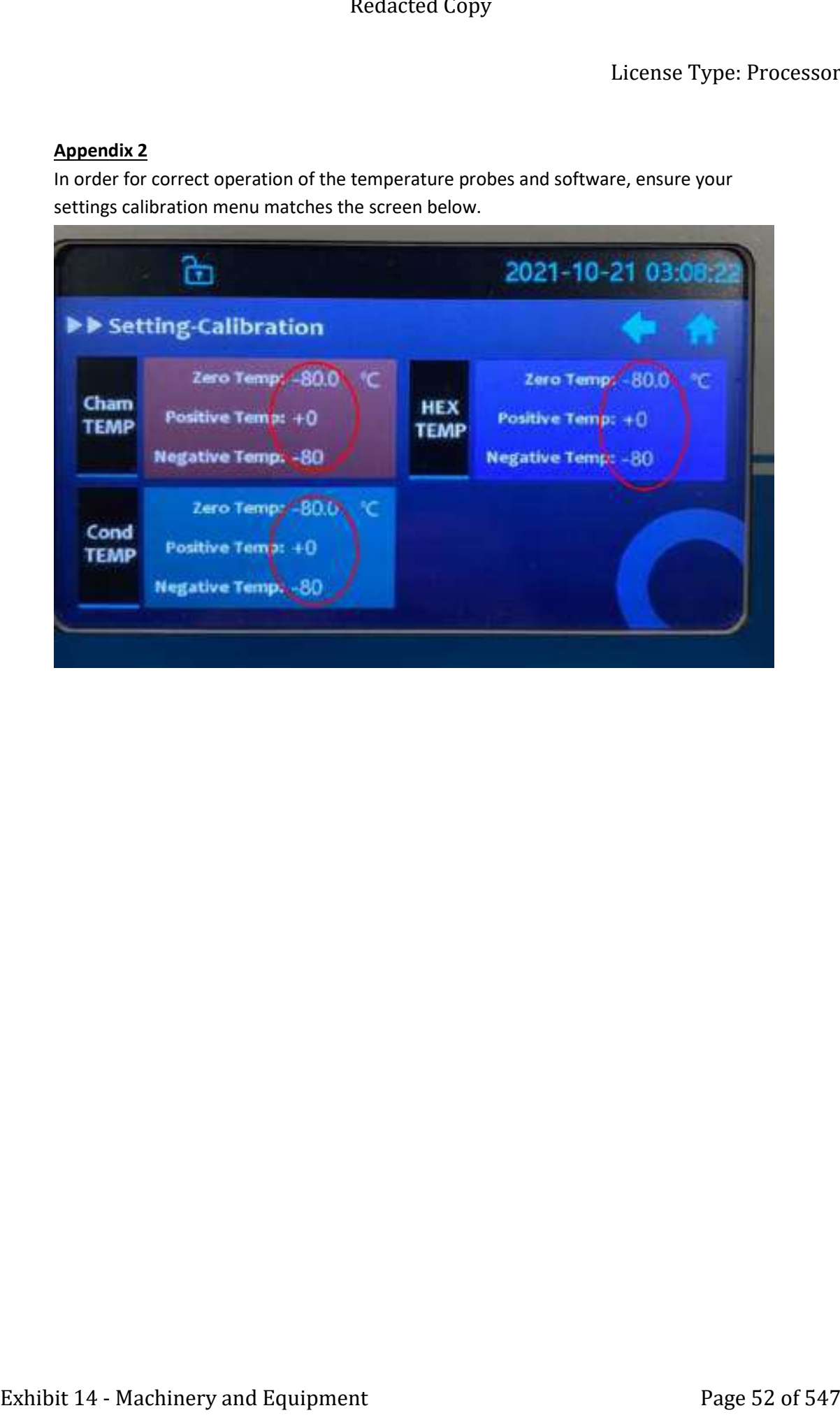

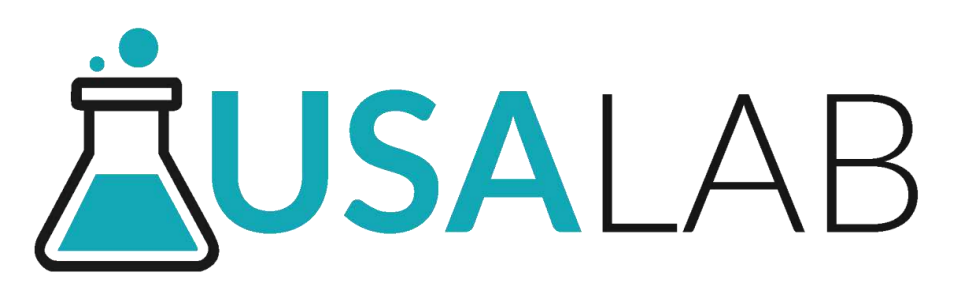

Recirculating Chiller Manual **Model: UC Series** 5/10, 20/20, 20/40, 30/30, 30/40, 50/30, 50/40, 30/80

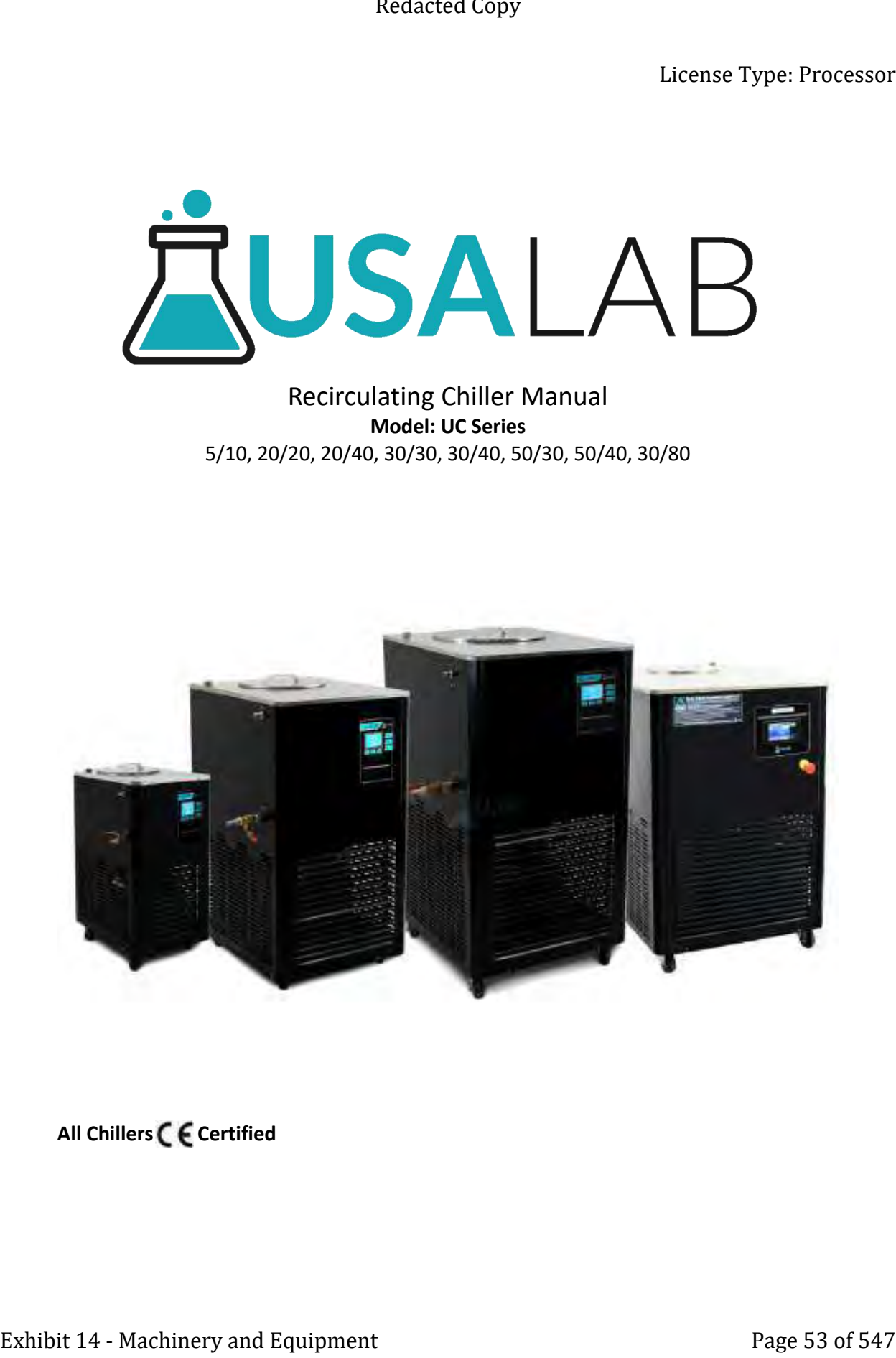

**All Chillers C E Certified** 

# **Index**

Safety Precautions and Explanations

1. Important Information

1.1 Safety Notices

1.2 Features

1.3 Technical Parameters

2. Diagrams

3. Control Panel Operation

3.1 LCD Display Operation

3.2 PLC Display Operation

### 4. Installation

4.1 Included Items

- 4.2 Thermal Transfer Fluids
- 4.3 Tubing Connections
- 4.4 Electrical Connection
- 4.5 Operating Area
- 4.6 Operating Instructions and Notes
- 5. Maintenance

5.1 Periodic Maintenance

5.2 Long Term Storage

6. Technical Diagrams and Troubleshooting

6.1 Circuit Board Diagrams

6.2 Troubleshooting

- 7. Warranty Information and Coverages
	- 7.1 Warranty

7.2 Return Policy

7.3 Notes

# **Safety Precautions and Explanations**

At USA Lab, safety is our number one priority. The following information provides guidelines for safety when using USA Lab equipment. Any piece of machinery can become dangerous to personnel when improperly operated or poorly maintained. ALL employees operating and maintaining USA Lab equipment should be familiar with its operation, thoroughly trained, and Instructed on the best safety practices. Most industry accidents are preventable through safety awareness.

# **Training**

It is the responsibility of the customer to ensure that all personnel who will be expected to operate or maintain the equipment. Participate in training and instruction sessions to become trained operators. All personnel operating, inspecting, servicing, or cleaning this equipment must be properly trained in the operation and machine safety. **BEFORE** operating this equipment, read the operating instructions in this equipment manual. Become thoroughly familiar with the machinery and its controls. Extended Compy<br>
Extension Type: Processor<br> **Exhibit 14 - Machinery and Explanations**<br>
At USA Jab, safety k our number one proofly. The following information provides<br>
guidelines for analy USA (absolute) method or poor of m

# **Safety**

- Never leave the equipment running unattended and use this equipment only for its intended purpose.
- Ensure that all power sources are turned off when the machine is not in use. This encompasses electrical and pneumatic power.
- Read the manual for any special operational instructions for each piece of equipment. All USA Lab authored manuals are typically included with each device as well as posted online.
- Know how the equipment functions and understand the operating and halting processes.
- Wear the appropriate personal protective equipment for the task.
- When working on or around all equipment, avoid wearing loose clothing, jewelry, unrestrained long hair, loose ties, belts, scarves, or articles that may be caught in moving parts. Keep all extremities away from moving parts. Entanglement can cause death or severe injury.
- For new equipment, check input voltage and compare with the equipment voltage rating. DO NOT supply the incorrect power to any equipment for any reason whatsoever. Electrical specifications for your machine are printed on the machine tag. A properly grounded receptacle is required for safe operation regardless of voltage requirements.
- Keep the equipment operating zone free of obstacles that could cause a person to trip or fall toward an operating machine. Keep fingers, hands, or any part of the body out of the machine and away from moving parts when the machine is operating.
- Any machine with moving parts and/or electrical components can be potentially dangerous no matter how many safety features it contains. Stay alert and think clearly while operating or servicing the equipment. Be aware of operations and personnel in your surroundings. Be attentive to indicator lights, warning lights, and/or operator interface screens displayed on the machine and know how to respond. Extended Copy<br>
Figure 1793 C. Processor<br>
Figure 1793 C. Processor<br>
Safety<br>
Safety<br>
Sample in the stress of the state of stress of the stress of the stress of the stress of the stress of the stress of the stress of the str
	- Do not operate machinery if you are fatigued, emotionally distressed, or under the influence of drugs or alcohol.
	- Know where the FIRST AID SAFETY STATION is located.
	- Know where the FIRE EXTINGUISHING EQUIPMENT is located.
	- Never sit or stand on the machine or on anything that might cause you to fall against the machine.
	- Rotating and moving parts are dangerous. Keep clear of the operating area. Never put any foreign object into the operating area.
	- Use proper lifting and transporting devices for heavy equipment. Some types of equipment can be extremely heavy. An appropriate lifting device should be used.
	- Use caution when moving portable equipment. In some cases, the machinery can be heavy and/or may be top heavy. Portable equipment can gain momentum during transporting and must always be controlled.

# Symbols and Warnings

Below are examples of commonly used symbols and what they mean. Understand them and their potential consequences.

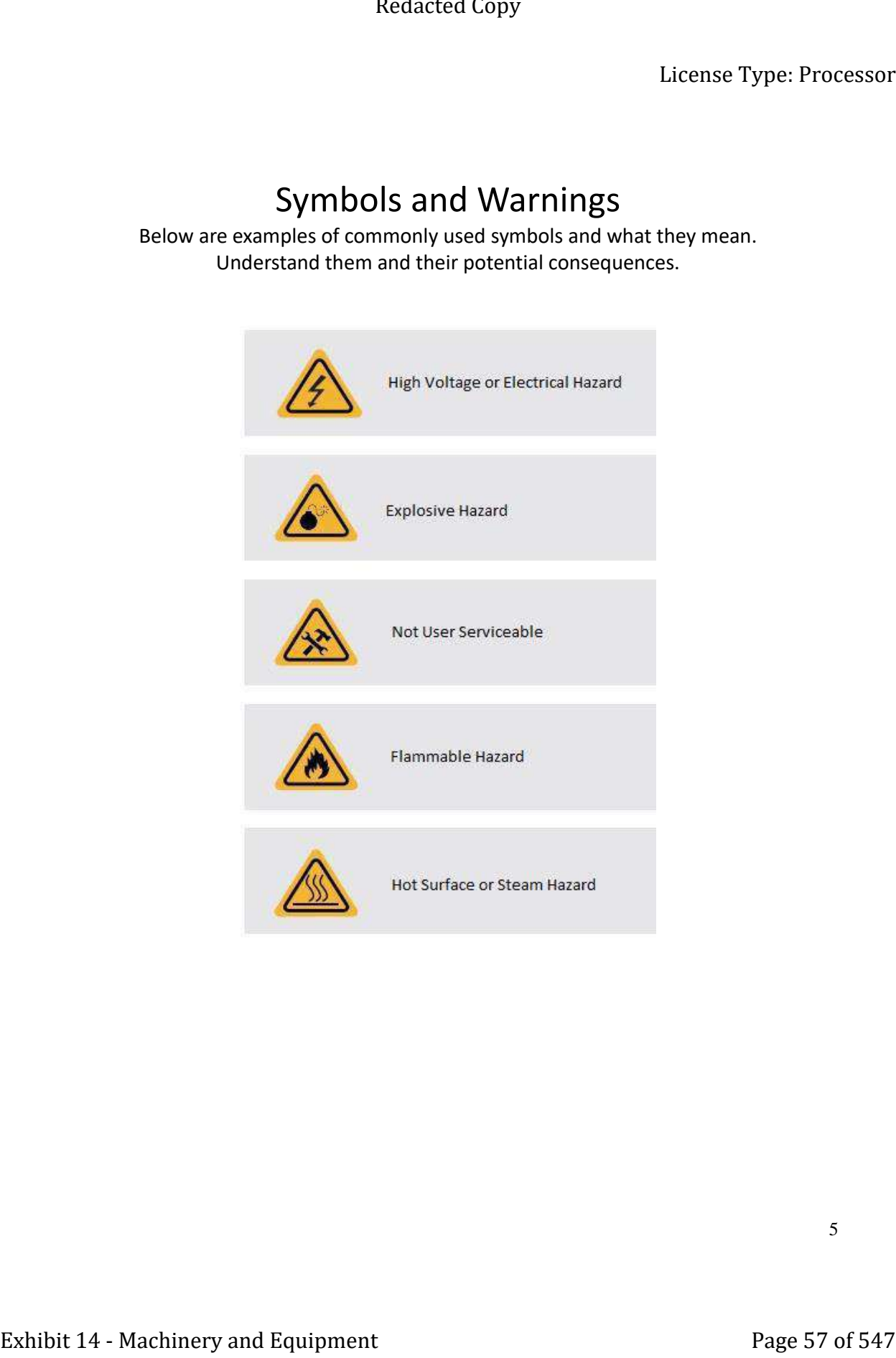

# **Section 1 | Important Information**

### **1.1 Safety Notices**

## **ONLY DISTILLED WATER + GLYCOL BLEND IN THE TANK.**

**(See section 4.1)**

**The use of Personal Protection Equipment (PPE) is REQUIRED. Follow all federal, state, and municipal laws, codes, and ordinances. Please make sure the power connection is correct and well-grounded. (See section 1.3) Fluid lines should be unobstructed without any hard bends in the run. Apply a rag to wipe the parts clean after washing away stains; do not use hard objects. Do not use flammable, corrosive, or explosive substances on, in, or near the equipment. Do not run the liquid pump dry, allow plenty of time to prime the pump. The compressor imposes a 10-minute cool down before it will run again. Do not allow the compressor to cycle more than 5 times per day. Do not unplug the unit while it is running. Install the equipment in a climate-controlled facility ONLY. Never use a generator to power this equipment. Do not change the length of the power cable. Repairs must be made by USA Lab or by instruction from USA Lab.** Externe Type: Processor<br>
Section 1 | Important Information<br>
1.1 Safety Notices<br>
ONEX DESTILED WATER + GLYCOL BLEND IN THE TANK.<br>
The use of frementle rotestone fragment Prej is Regulated.<br>
The use of frementle rote and Eq

# **If there is a problem, do not continue to use the chiller.**

# **Contact us immediately.**

**USA Lab, Inc. Main Phone: (734) 855-4890 | Monday – Friday from 10am to 6pm [Support@usalab.com](mailto:Support@usalab.com) [Tech@usalab.com](mailto:Tech@usalab.com)**

### **1.2 Features**

- The UC Series of high-performance open loop recirculating heater chillers, use internationally recognized phase change compressors. Extended Compy<br>
Exhibit 14 - Machinery and Page 19 of 547 Performance users to control the page 59 of 547 Performance with the page 59 of 547 Channel Copy and Equipment Page 59 of 547 Channel Copy of 547 Channel Copy of 5
	- The pump can move your transfer fluid quickly.
	- Casters aid in the portability of the chillers.
	- When connected to a rotary evaporator, the UC can maintain a consistent condensation rate.
	- The included insulated silicone hoses remain flexible at lower temperatures.
	- Clear and easy to read display.
	- Touchscreen (only on select versions).

UC model number breakdown:

UC-XX/XX = Liter Capacity / Lowest Rated Set Point

### **1.3 Technical Parameters** Model Specification

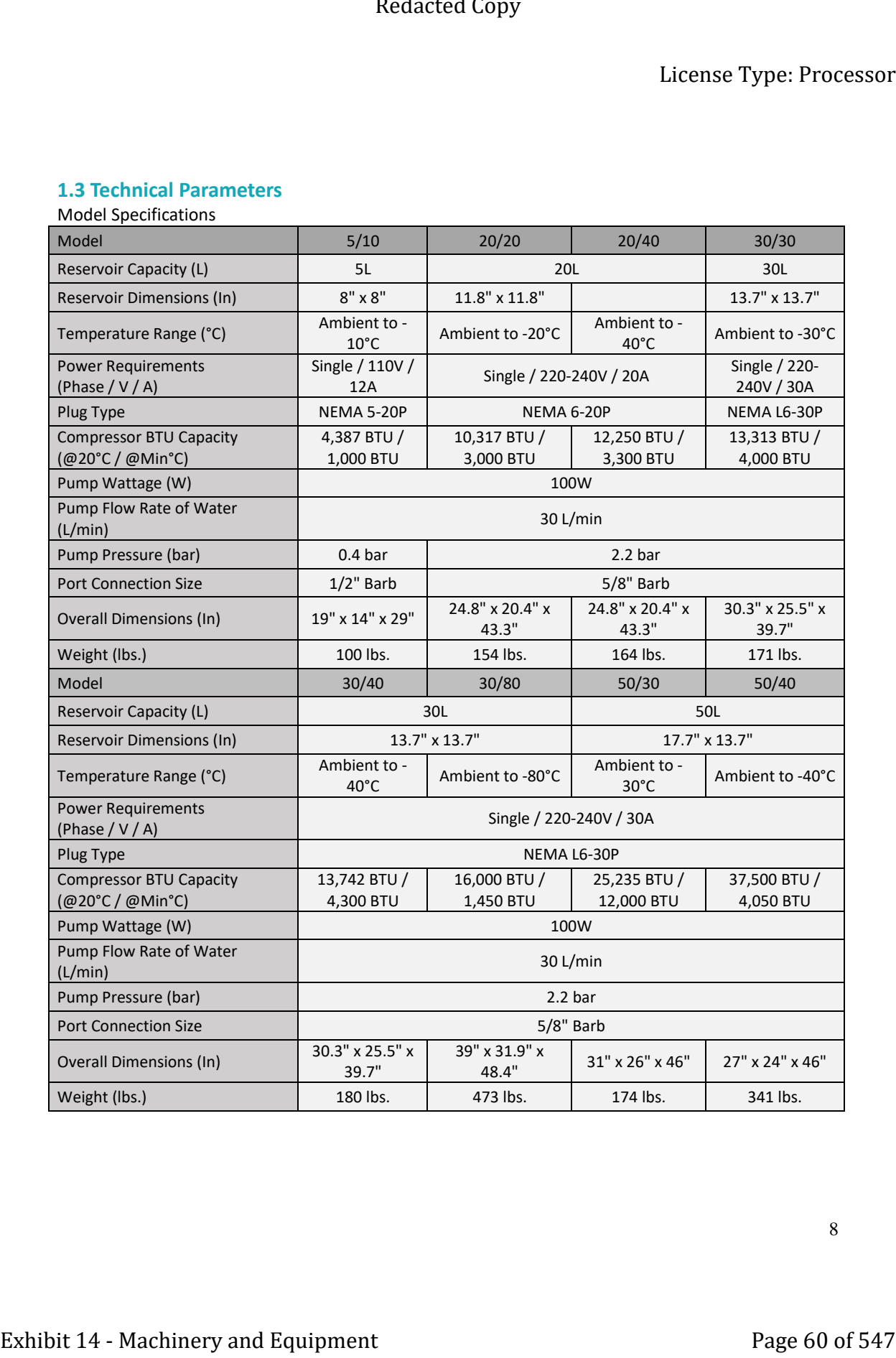

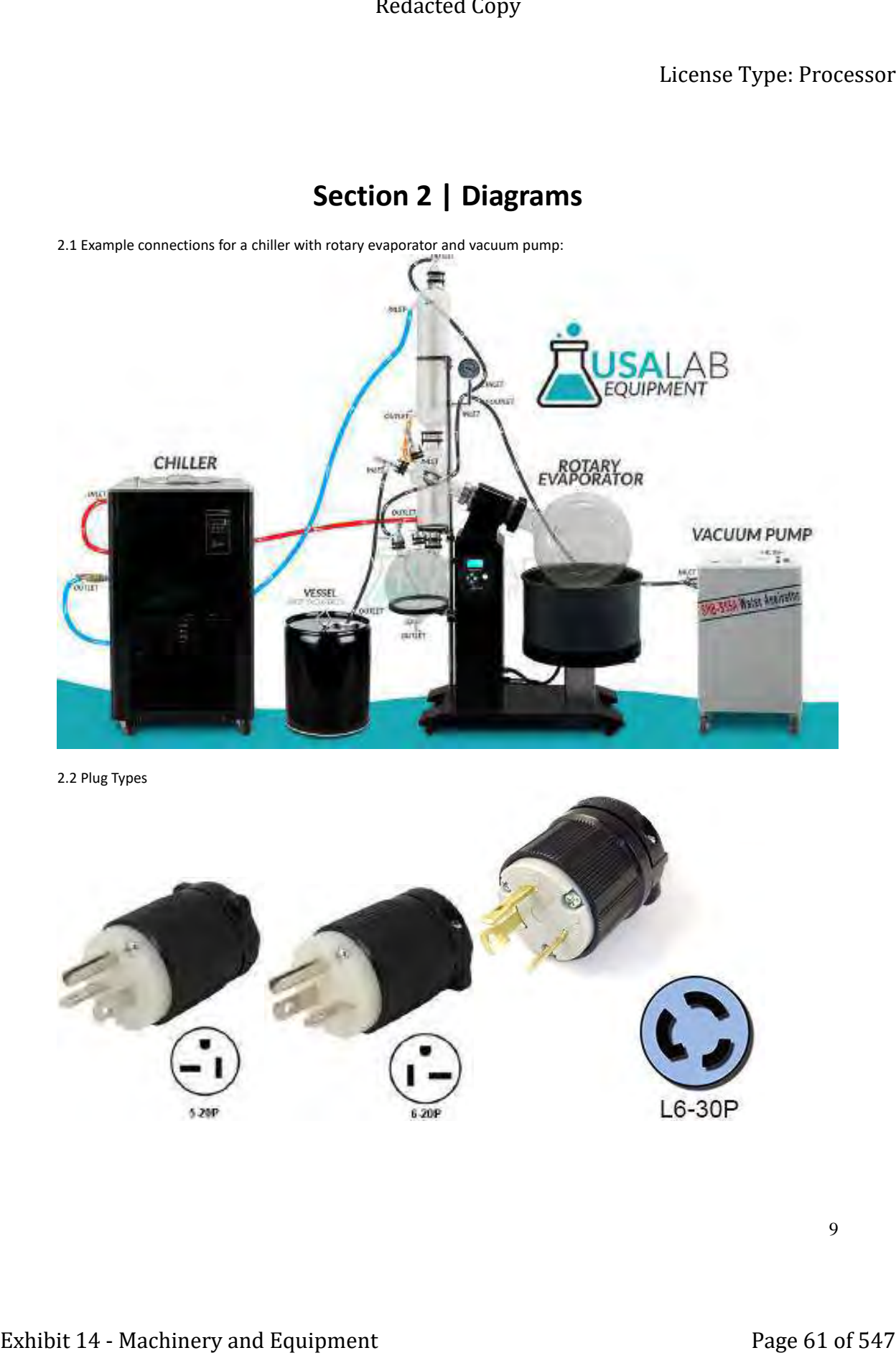

**Section 2 | Diagrams**

2.2 Plug Types

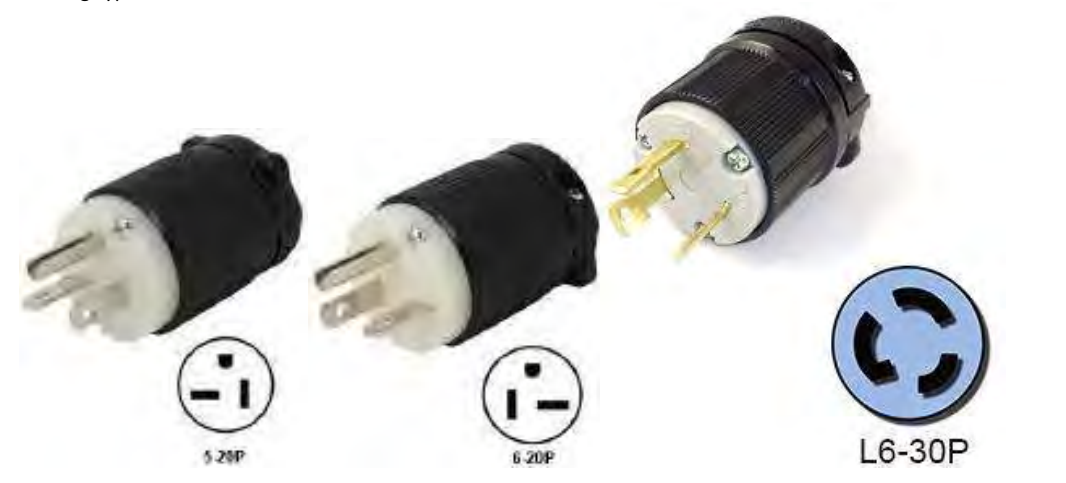

9

2.3 Unit Features

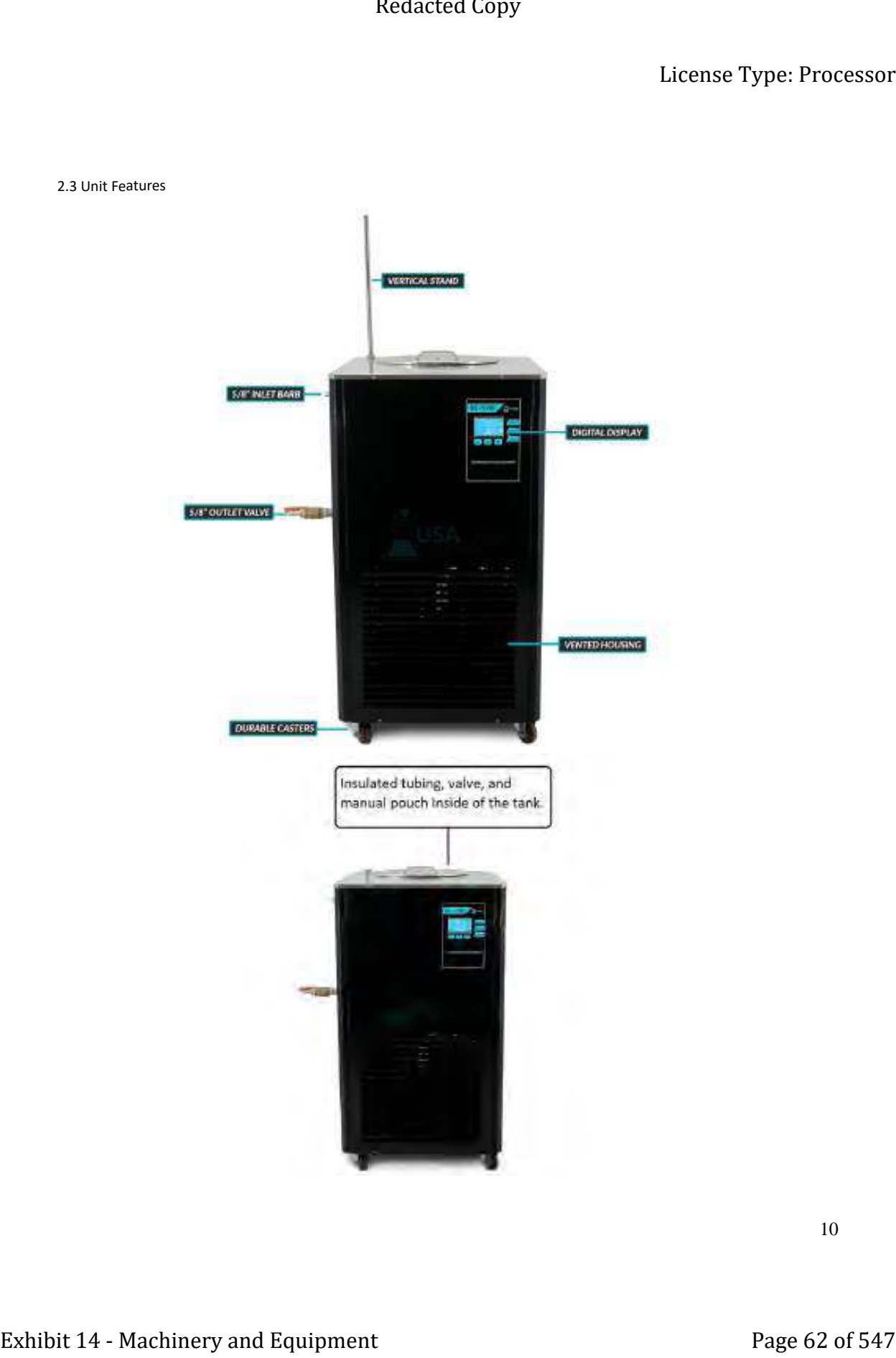

10

# **Section 3 | Control Panel Operation**

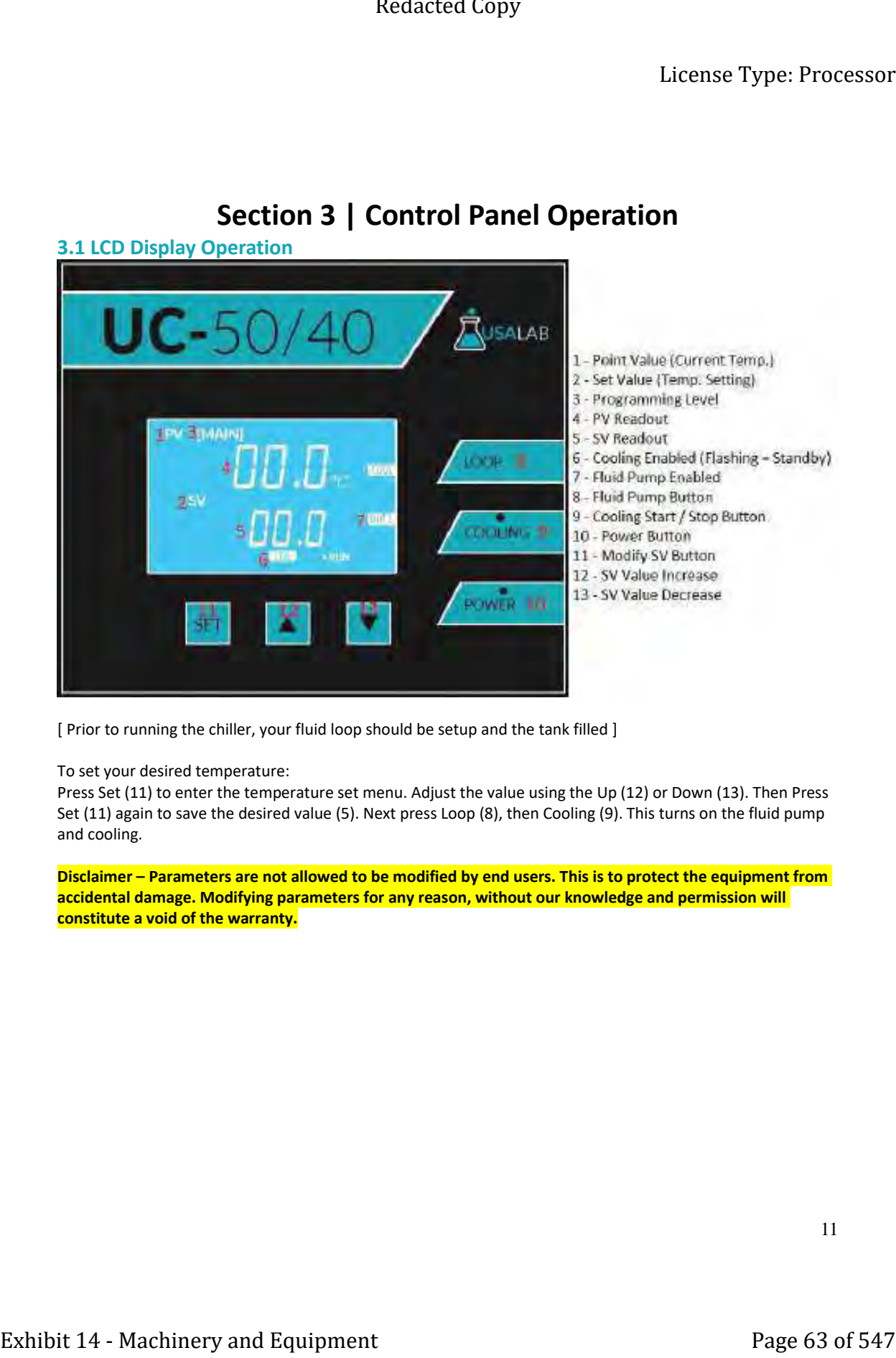

[ Prior to running the chiller, your fluid loop should be setup and the tank filled ]

To set your desired temperature:

Press Set (11) to enter the temperature set menu. Adjust the value using the Up (12) or Down (13). Then Press Set (11) again to save the desired value (5). Next press Loop (8), then Cooling (9). This turns on the fluid pump and cooling.

**Disclaimer – Parameters are not allowed to be modified by end users. This is to protect the equipment from accidental damage. Modifying parameters for any reason, without our knowledge and permission will constitute a void of the warranty.**

# **3.2 PLC Display Operation (UC-30/80)**

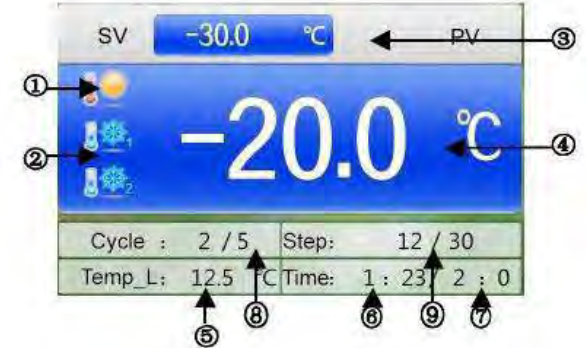

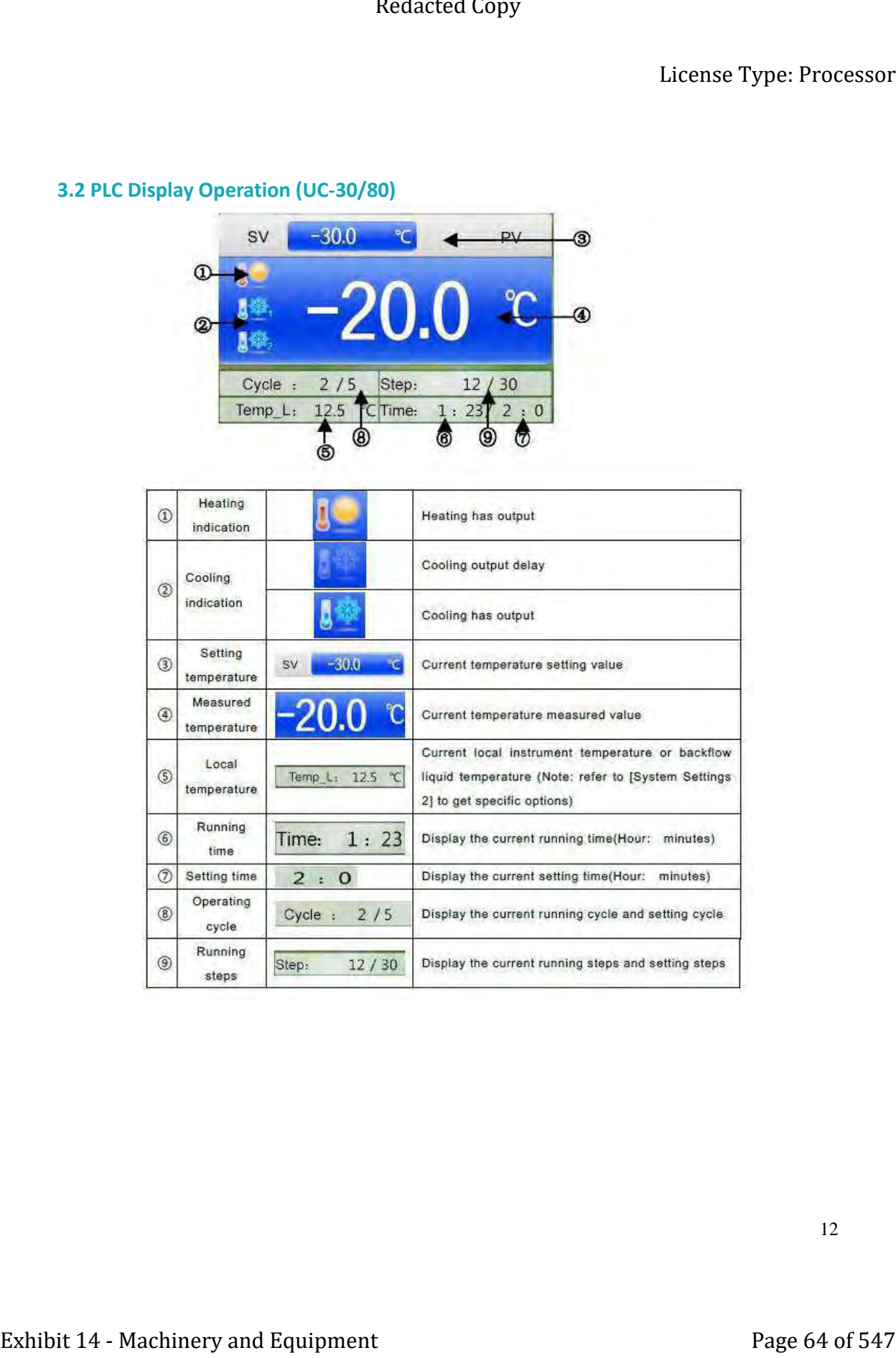

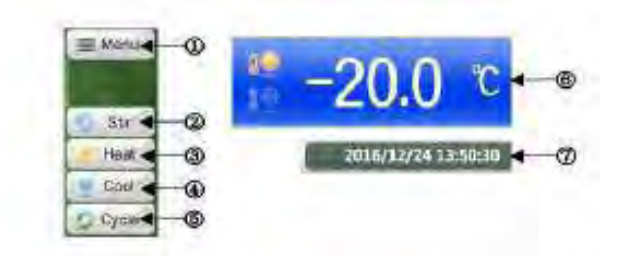

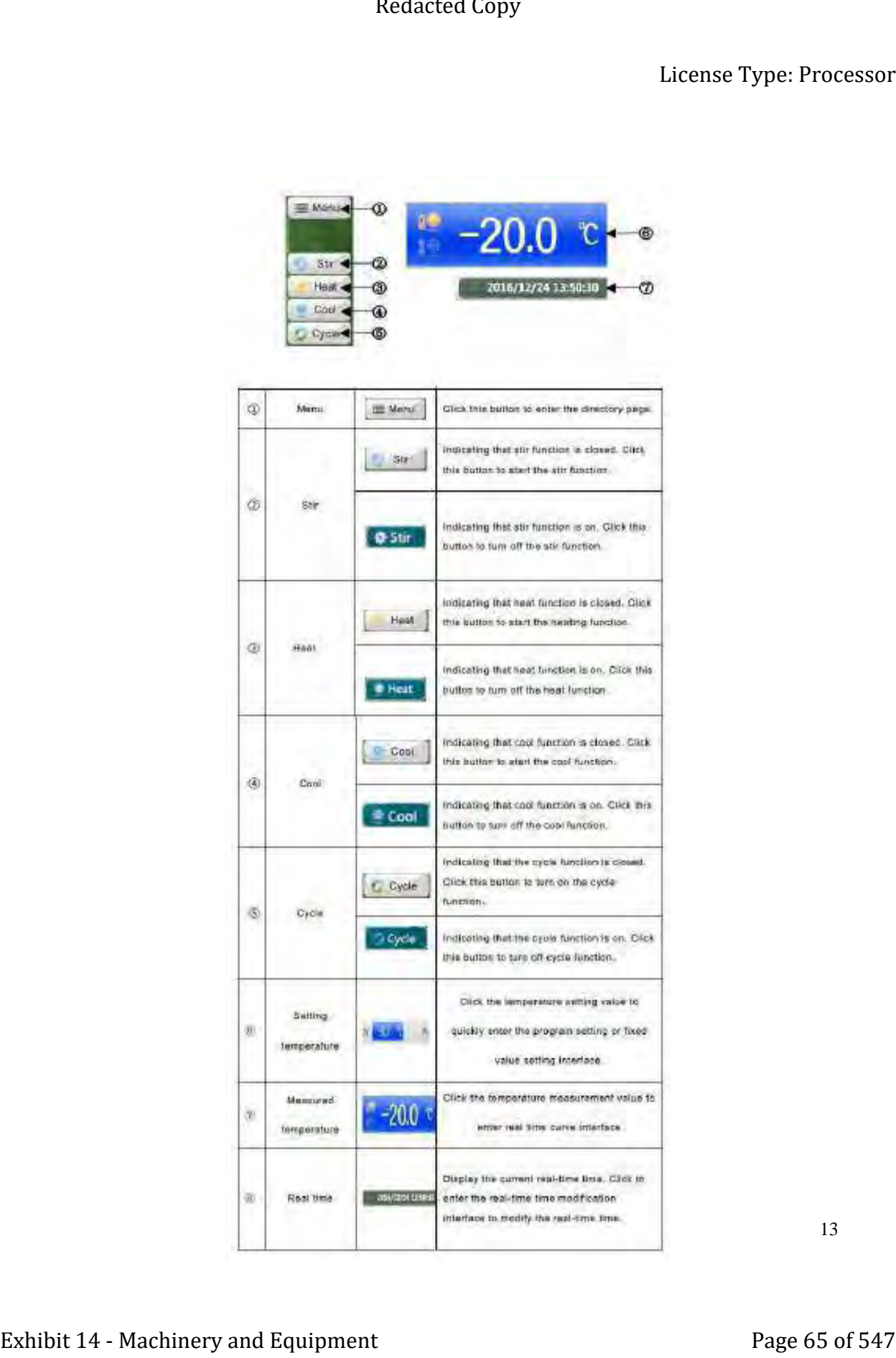

13

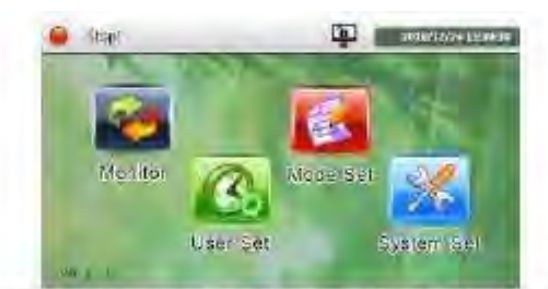

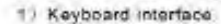

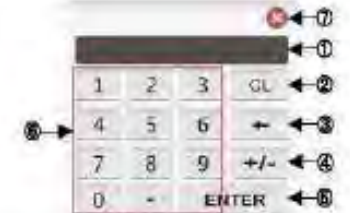

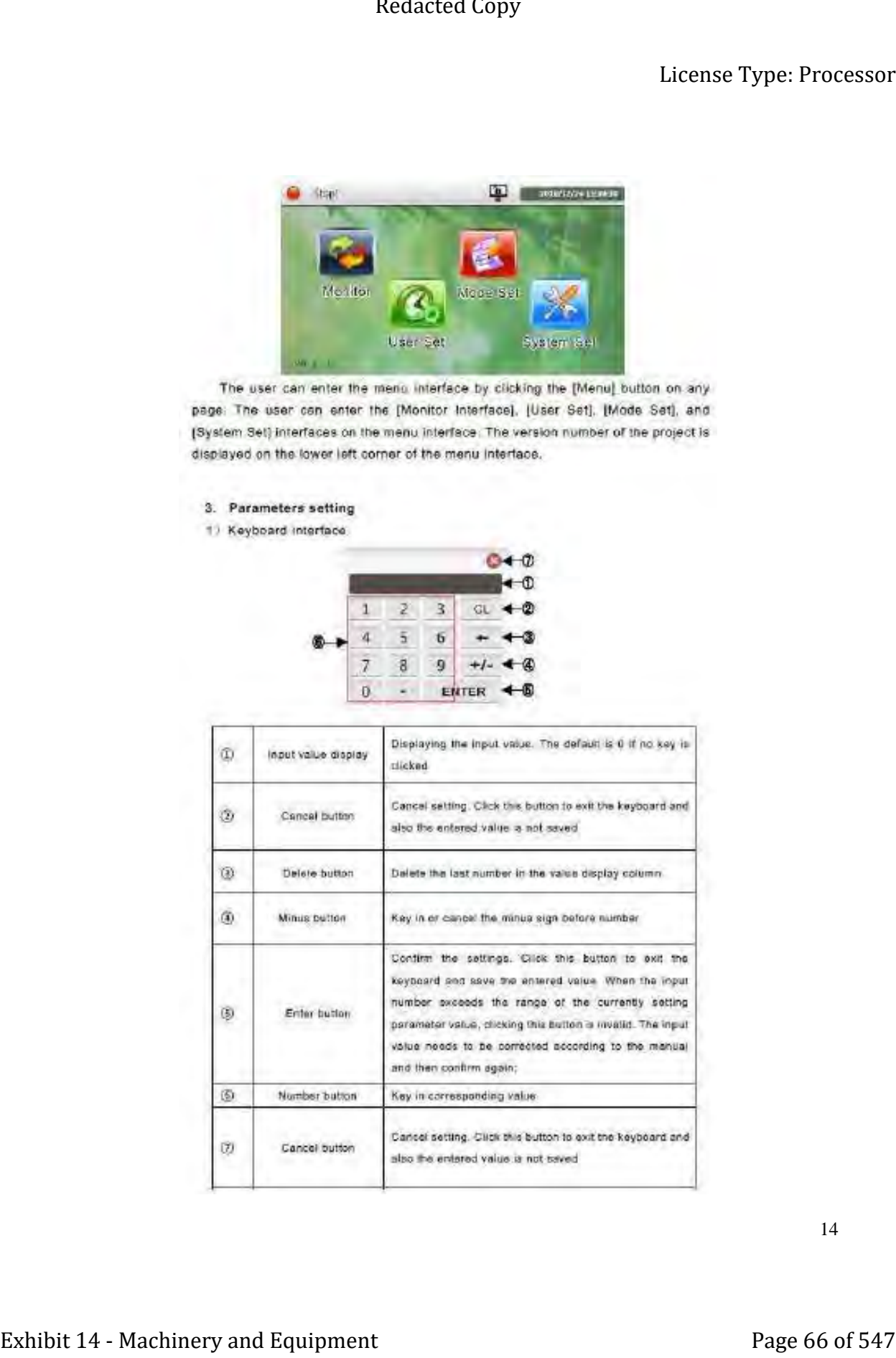

14

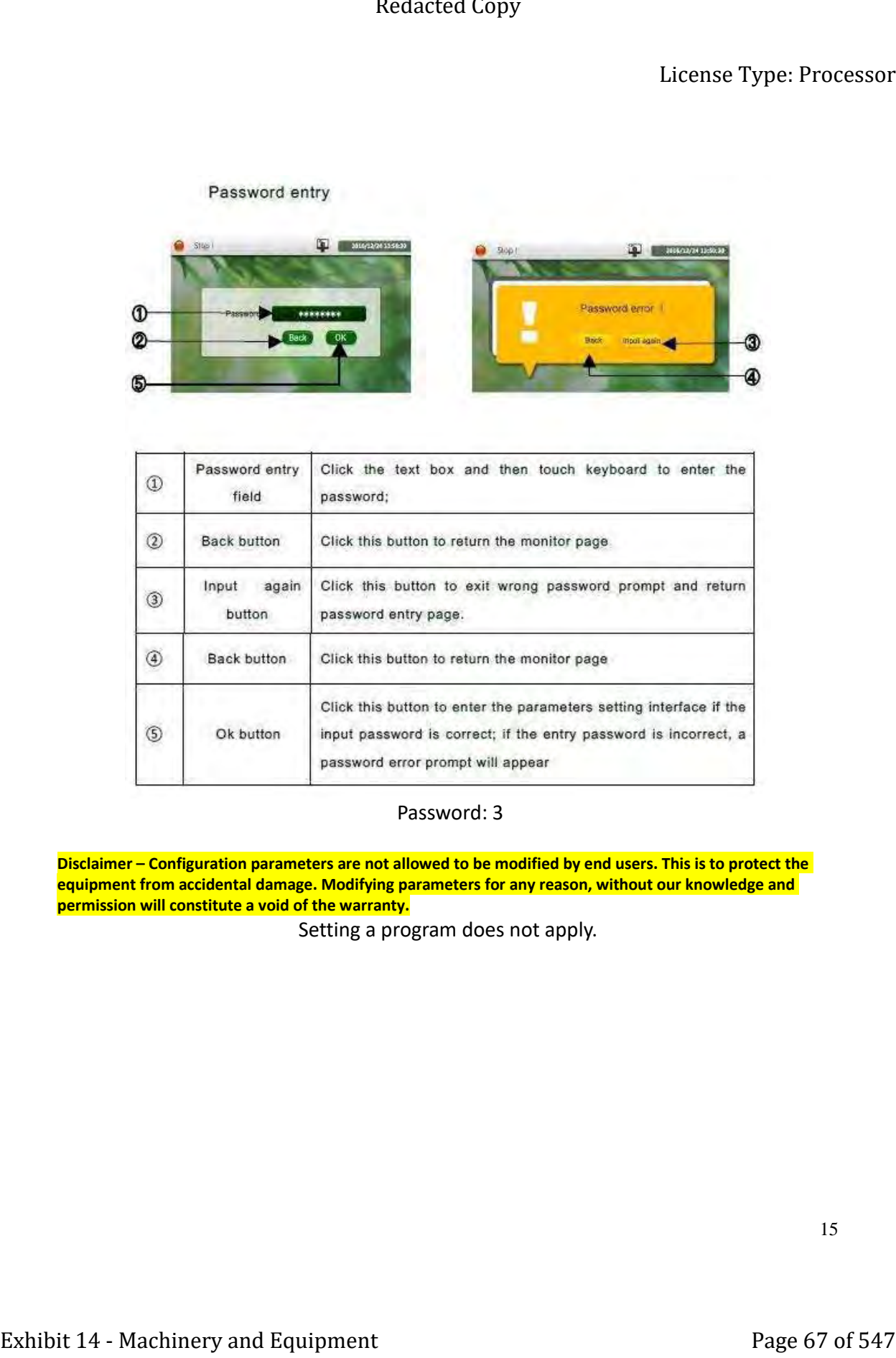

### Password: 3

**Disclaimer – Configuration parameters are not allowed to be modified by end users. This is to protect the equipment from accidental damage. Modifying parameters for any reason, without our knowledge and permission will constitute a void of the warranty.**

Setting a program does not apply.

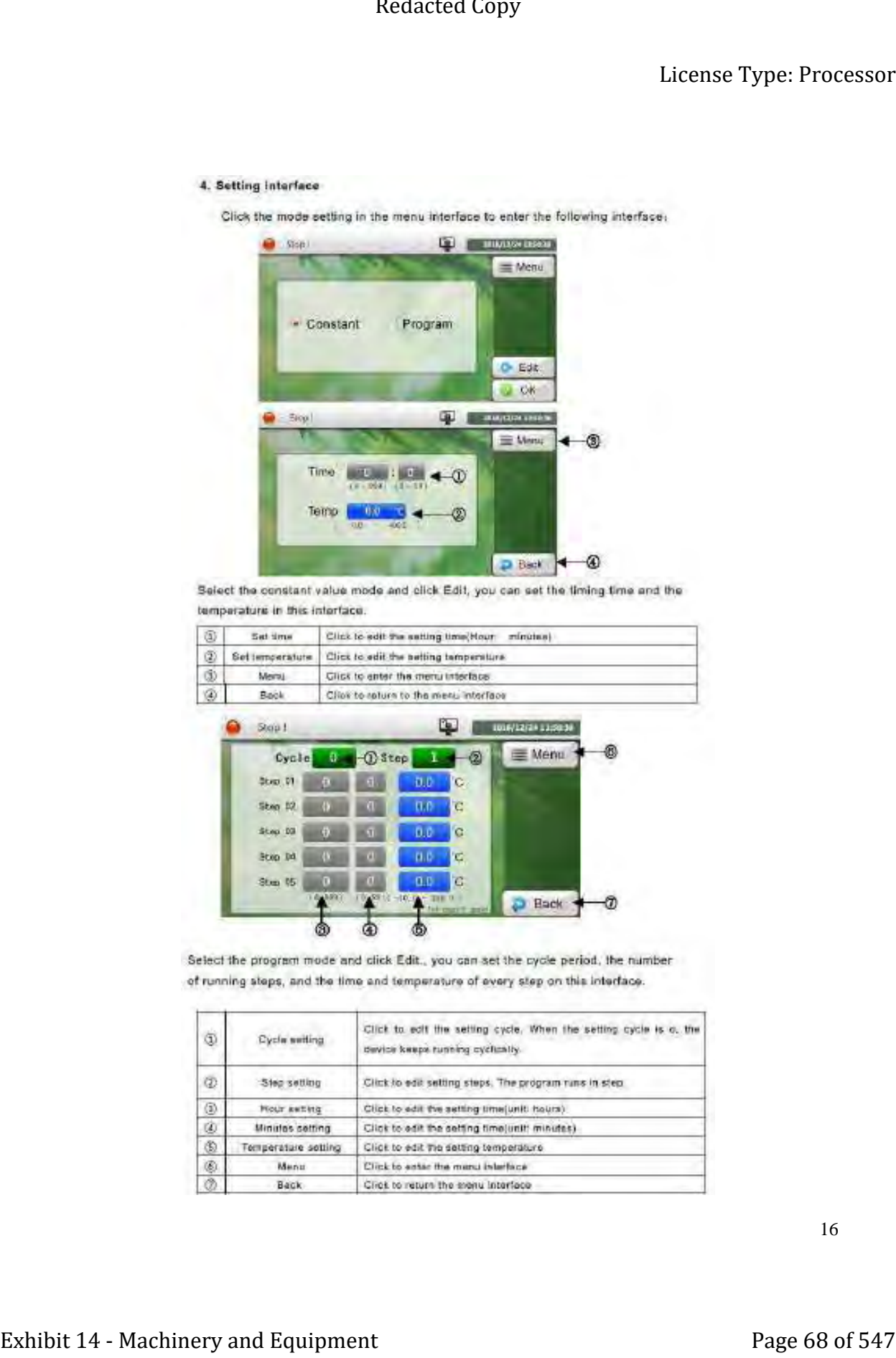

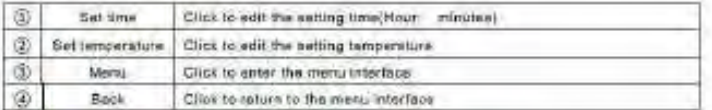

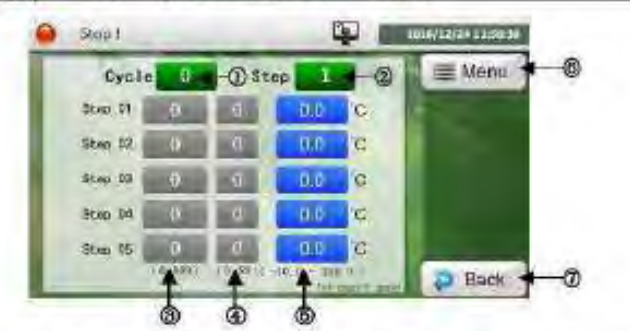

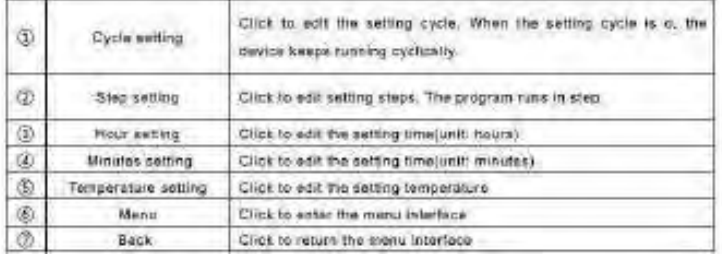

16

# **Section 4 | Installation**

## **4.1 Included Items**

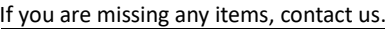

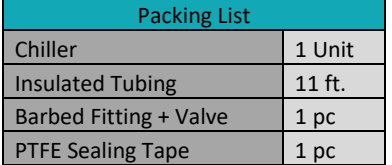

### **4.2 Thermal Transfer Fluids**

Recommended: Propylene Glycol + Distilled Water

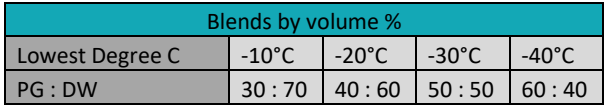

Do Not Use Automotive Anti-freeze, it Contains Additives That Have Been Known To Corrode Heat Exchangers. Do Not Use Tap Water, as it Can Cause Rusting of Many Internal Parts.

Dynalene HC can be used.

(Special fluids may be required for DLSB 30/80)

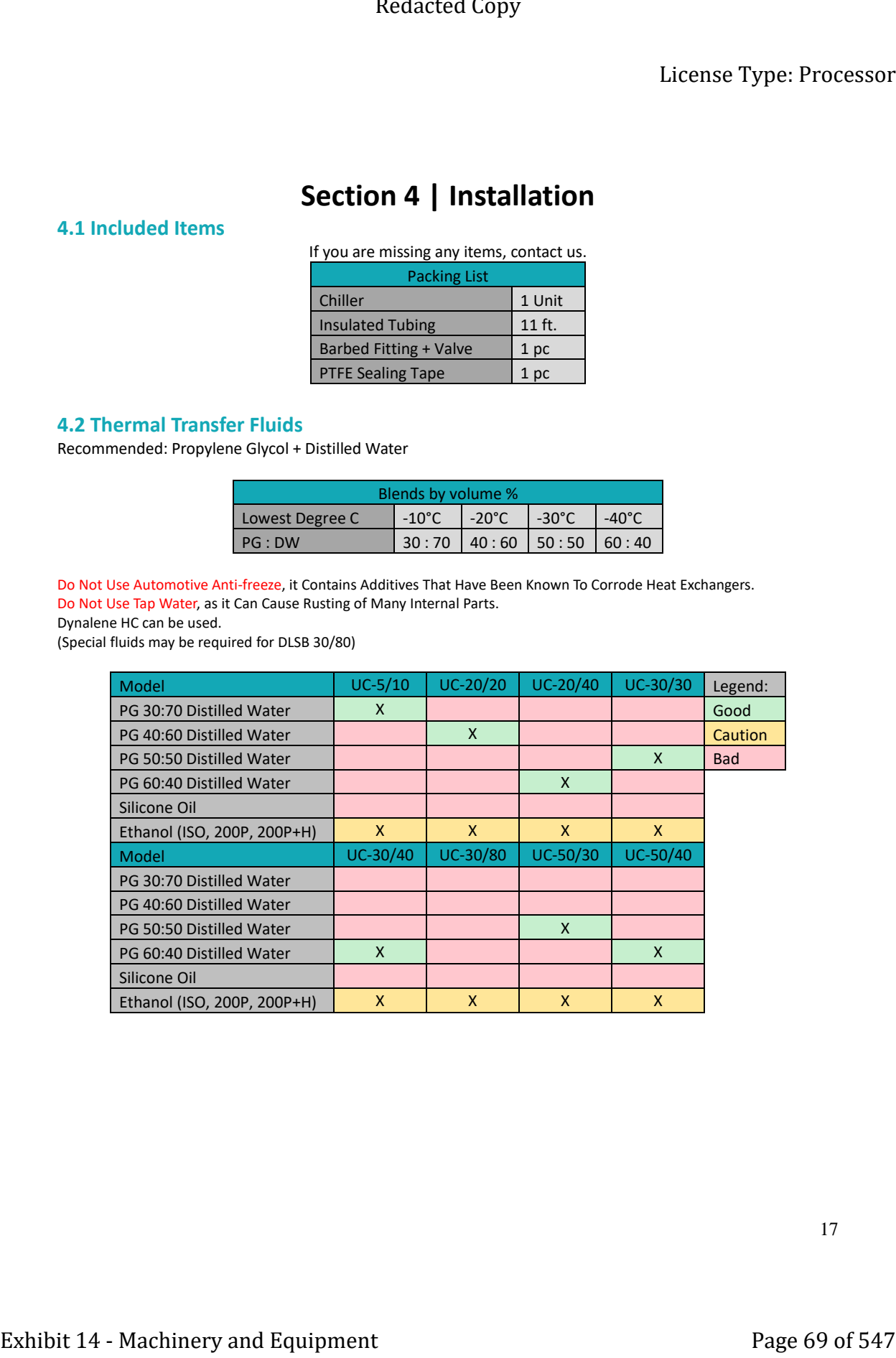

### **4.3 Tubing Connections**

Ensure both the outlet port and the fitting have PTFE thread tape on the threads no less than 4 wraps. Install the ball valve onto the outlet port of the chiller. Then connect the 5/8" MNPT x Barb fitting onto the end of the ball valve. (ball valve and barb fitting included in the manual pouch)

**Fluid lines should be unobstructed without any hard bends in the run.**

**Tubing insulation is pre-installed. Simply cut the tubing to your required length.** 

**Connect the outlet of the chiller to the lowest point, and the inlet to the highest point.** 

### **4.4 Electrical Connections**

Each unit has its own power requirements, please understand their differences. This unit must be operated on its own circuit Installed by a licensed professional.

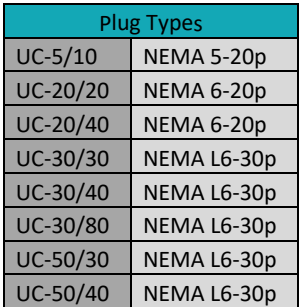

### **4.5 Operating Area**

Always leave 12-16 inches around the unit. Obstructing the ventilation will cause poor performance or part failure. Always keep the operating area clean and organized to prevent injury or damage.

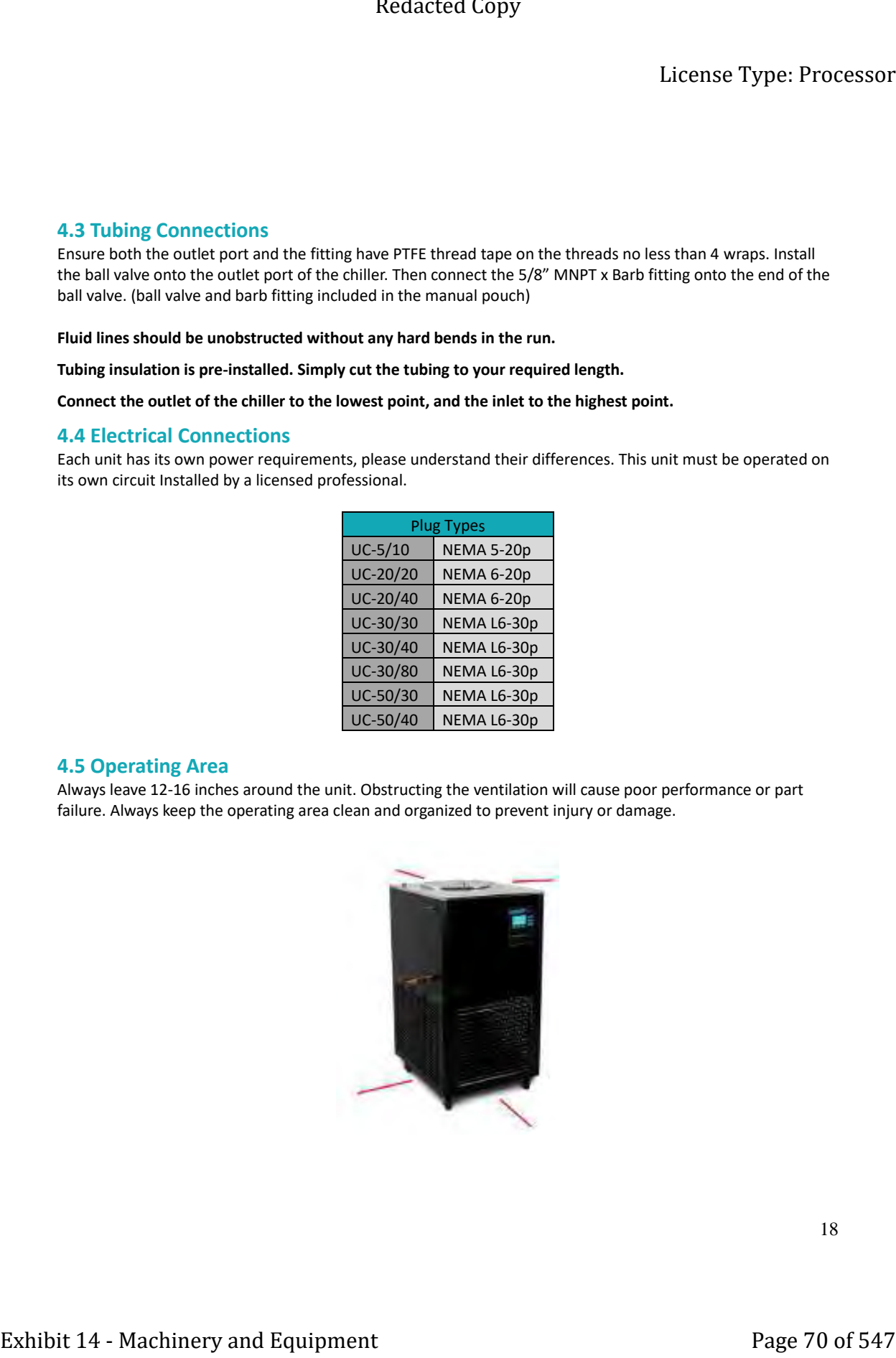
### **4.6 Operating Instructions and Notes**

Only operate the unit in a climate-controlled facility. Operating temperature is 70°F or 20°C. If the temperature exceeds 80°F or 26°C performance will be degraded.

Units returned that have signs of outside use. Will automatically be determined to be improperly used and cared for.

Wait 12-hours after receiving shipment before operating the equipment. This gives the compressor oil a chance to settle back inside the compressor.

Priming instructions:

- Power on the unit.
- Fill the tank with your fluid.
- Open the ball valve.
- Run the pump.
- Wait for 5 minutes to allow the air bubbles to empty from the pump.
- (A lack of bubbles in the tubing and a strong flow are signs of a well primed pump)
- Then shut off the pump and close the ball valve.

It is very important to prime the pump correctly. Do not use an air locked pump. Call us for help.

When filling the system:

- Power on the unit.
	- Fill the tank.
	- Open the ball valve and turn on the fluid pump.
	- Continue to fill the tank watching the level. Do not allow level to drop below 1/4.
	- When the system is full and the tank reaches the inlet elbow, stop filling.
	- Close the lid.

Operating notes: When using the unit always enable the pump first. Then enable the cooling function. When not operating the unit, close the ball valve and shut off the power. Failure to close the valve may cause the tank to overflow. Extended Copy<br>
License Type: Processor<br>
4.5 Operating instructions and Notes<br>
14 - Machinery and Notes<br>
14 - Machinery and Equipment Page 71 of 547. The momentum<br>
tent concerns the result of 547 Redacted Copy and the mome

Operating steps:

- Power on the unit.
- Open the ball valve.
- Run the pump.
- Set the target temperature.
- Enable cooling.
- Run until the process is complete.
- Then shut off the chiller and close the ball valve.

If you have any questions on how to operate the unit further, contact the technical department.

# **Section 5 | Maintenance**

### **5.1 Periodic Maintenance**

**Shut off the power switch AND disconnect the power cord before any maintenance.**

Use a damp soft cloth to wipe clean. Stubborn stains should be cleaned by neutral detergents.

The maintenance of internal electrical and heating parts must be performed by professionals or trained electricians.

Do not directly splash water over the product or use abrasive powder, diluent, oil, kerosene, acidic material, and similar substances during cleaning, or else shock or other accidents will occur. Extended Copy<br>
Extense Type: Processor<br>
S.1. Periodic Maintenance<br>
Share of the non-variable AND disconnective assess contributions are contributed and the methods of the stress of  $\mu$  and  $\mu$  and  $\mu$  and  $\mu$  and  $\mu$ 

### Fluid:

Propylene Glycol will degrade over time. It is recommended to purchase glycol test strips, test monthly

### Condenser:

Check and clean the condenser regularly. Every quarter for low dust facilities, or every month for high dust facilities.

### Unit:

Check the unit over monthly for leaks, broken glass, melting, burning, or any other damages. Please bring any concerns to our attention immediately.

### **5.2 Long Term Storage**

Empty the unit of fluid. Cap the inlet and outlet. Clean the condenser. Clean the body of the unit. Wrap the unit with plastic. Store in a secure level location.

# **Section 6 | Technical Diagrams and Troubleshooting**

### **6.1 Circuit Board Diagrams**

Power board

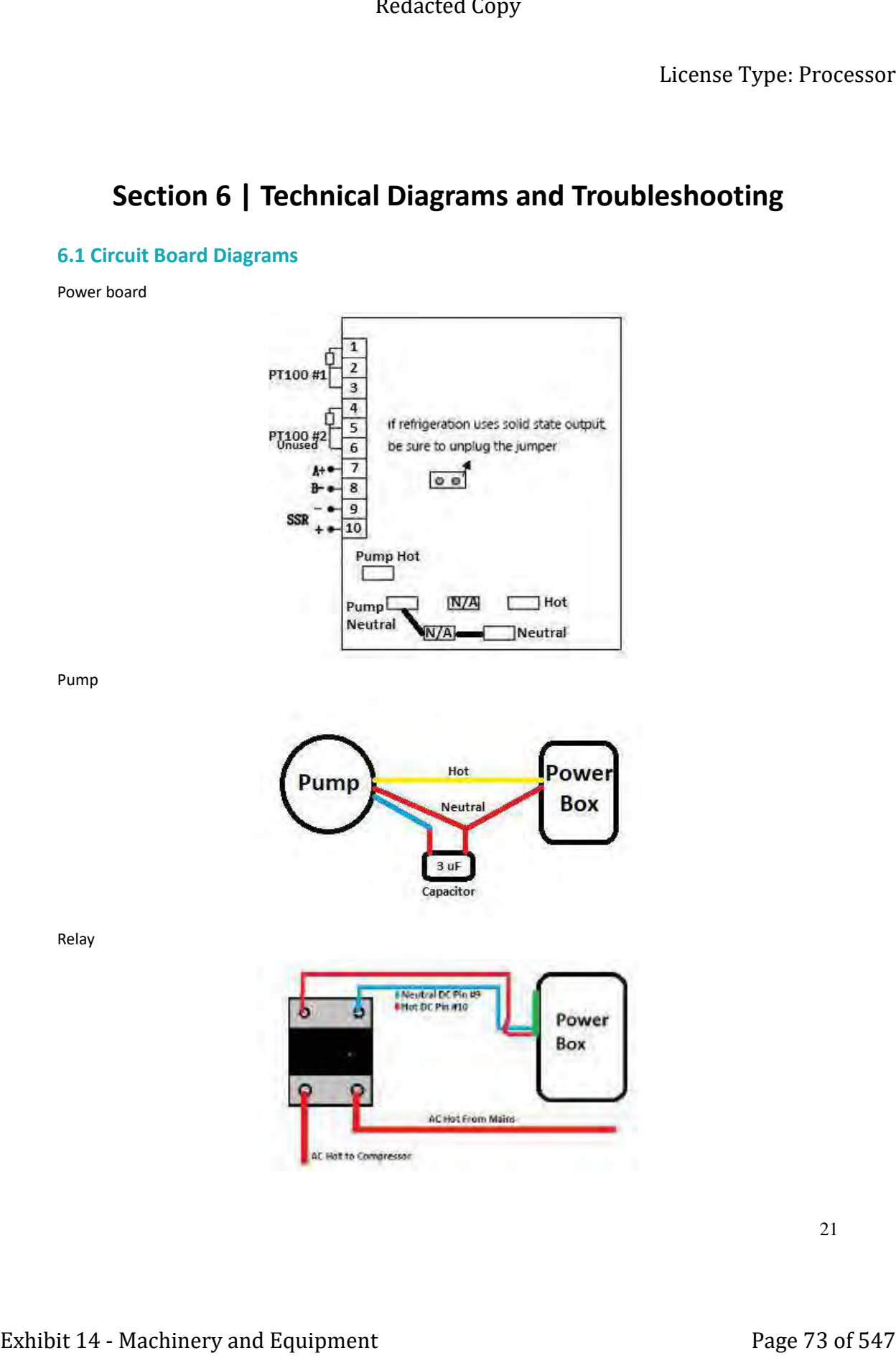

Pump

Relay

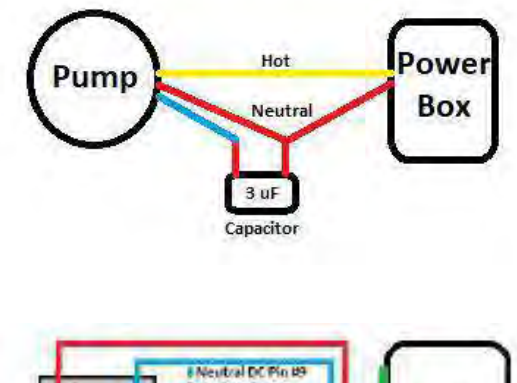

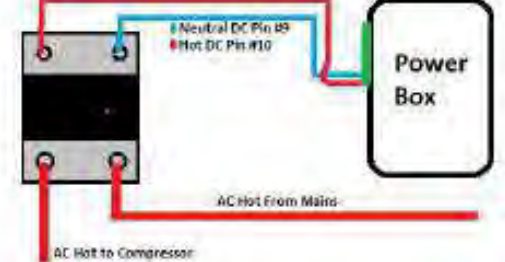

21

### **6.2 Troubleshooting**

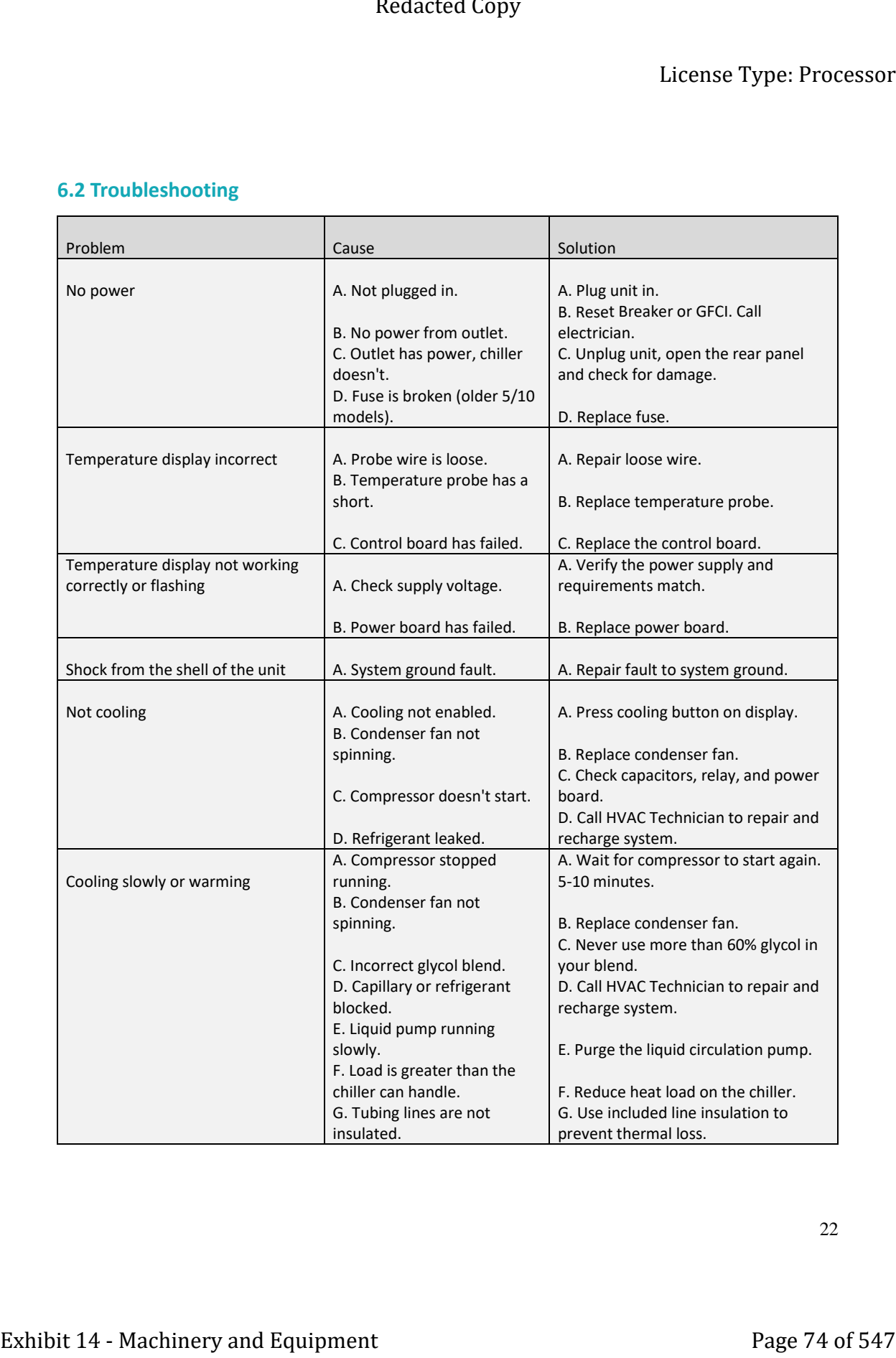

22

# **Section 7 | Warranty Information and Coverages**

### **7.1 Warranty**

### **Continental United States**

USA Lab products are warrantied to be free of workmanship, mechanical, and material defects for *one to two years* from date of purchase depending on product. Within this warranty period USA Lab will replace or repair components that fail due to manufacturer defect. For such repairs or parts, shipping charges will be covered in full or in part by USA Lab.

This warranty *does not cover any failures* due to alteration, repairs, misuse, accident, or abuse. This warranty also *does not cover wear items* such as glassware, heating elements, thermocouples, oil seal sets, switches, and sensors. The warranty does also not cover wrongful input voltage. The customer needs to be responsible in monitoring power rating and routine checking. If using water in a heater or chiller, the customer must only use *distilled water.* Other forms of water will *void the warranty.*  External Unity<br> **Exhibit 14 - Section 7 | Warrantty Information and Coverages**<br>
27.1 Warranty 2000<br>
27.1 Warranty Information and Coverages<br>
27.1 Warranty Information and Coverages<br>
27.1 Warranty period USA Lab by inferiod

### **Non-continental United States**

USA Lab products are warrantied to be free of workmanship, mechanical, and material defects for *one to two years* from date of purchase depending on product. Within this warranty period USA Lab will replace or repair components that fail during normal daily use. Such repairs or parts will be covered in full by USA Lab and *the customer will be responsible for shipping, labor, and custom duties.* 

This warranty *does not cover any failures* due to alteration, repairs, misuse, accident, or abuse. This warranty also *does not cover wear items* such as glassware, heating elements, thermocouples, oil seal sets, switches, and sensors. The warranty does also not cover wrongful input voltage. The customer needs to be responsible in monitoring power rating and routine checking. If using water in a heater or chiller, the customer must only use *distilled water.* Other forms of water will *void the warranty.* 

### **7.2 Return Policy**

We offer a 30-day return policy from when your package is delivered to your shipping address. By placing an order with USA Lab, you express that you have read and agreed to the following return policies.

• *We do not accept returns for customized items*. When purchasing a customized item, you agree that there are no returns due to the nature of the item(s) being specific to your needs. **We do not accept returns on any solvents or consumables.** 

• *Pre-orders*: There will be a *10% non-refundable fee* associated with pre-orders that are canceled. This covers the banking fees and the hold fee.

• By default, a *15% restocking fee* is applied on all items that are in original packaging and unused with no damage. This applies to all items returned within 30 days. *No exceptions*. You will be responsible for the return shipment unless deemed defective by USA Lab. In that case, we will pay for return shipment and replacement shipment costs. Extended Lany<br>
License Type: Processor<br>
7.2 Return Policy<br>
Words of Colyntam policy from when your package is delivered to your<br>
Hipping address. By placing minimized Technology and delivered to your<br>
read and agreed to t

• The item(s) must be returned in original packaging and in undamaged condition. The item(s) must have no signs of usage or wear including stickers, scratches, dents, resins, non-standard fluids, plant matter, or any other wear not representing a new, unused item.

Unused and undamaged products not in original packaging will be subject to a restocking fee equal to 25% of the purchase price.

Products deemed defective with any signs of usage or wear whatsoever of damage or usage (including but not limited to the presence of botanical material, resins, cleaning agents, stickers or decals, or any damage, wear, or tear) will not be accepted for return.

• Once the returned item is received, tested, inspected, and processed, a refund will be issued. If your item(s) are in original packaging and unused, *you will be refunded the initial purchase price with the 15% restocking fee deducted*. If your item(s) are deemed damaged or used, *you will not be refunded.*

### **7.3 Notes**

Keep all original packaging in the event you need to return the unit or to send it in for to us for repair. We are not responsible for providing packaging material.

This manual and its contents are subject to change without notice.

USA Lab reserves the right of ultimate interpretation of the instruction manual. Additionally, USA Lab is not responsible for damages or injuries caused by improper use; knowingly or unknowingly. Extense Type: Processor<br>
Machinery and Viginity in Jacques and the search space of the search of the search of the business.<br>
The machinery and Exceptional Page 78 packing processes<br>
The machinery and Equipment Page 77 of

Revision 2022.10.21

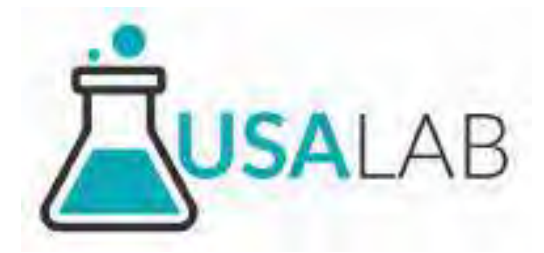

# Rotary Evaporator Manual Models: R1005 – R1050

Automatic 5L – Automatic 50L (Includes explosion proof models)

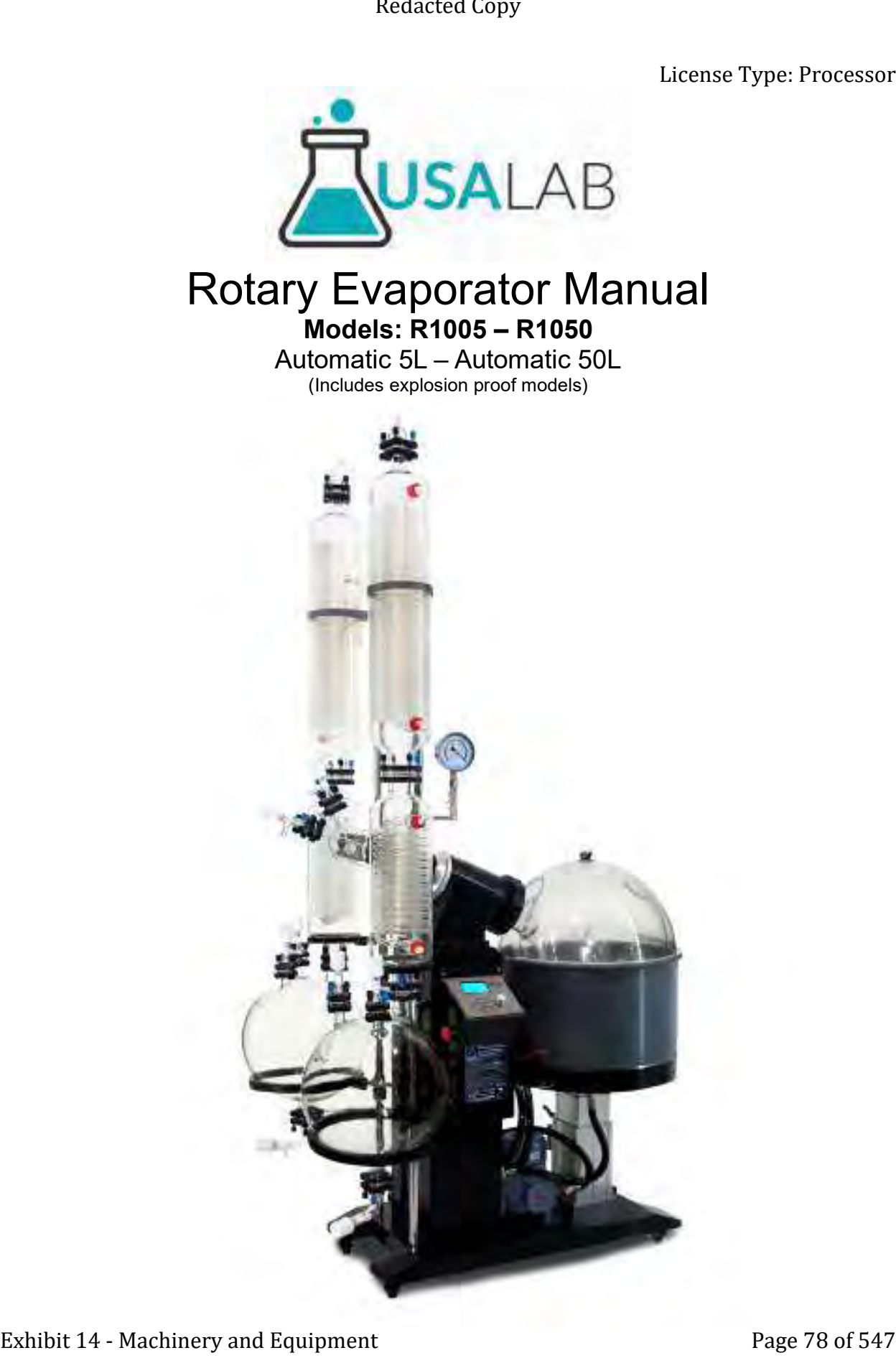

### Index

- 1.0 Safety Instructions and Features
	- 1.1 Safety Instructions
	- 1.2 Purposes and features
	- 1.3 Technical parameters
- 2.0 Diagrams
	- 2.1 R1005 diagram
	- 2.2 R1020 diagram
	- 2.3 R1050 diagram
- 3. Control panel operation
- 4. Preparing for installation
- 5. Instructions for installation
	- 5.1 Vertical stand
	- 5.2 Vapor duct
	- 5.3 Bump trap
	- 5.4 Boiling flask
- 5.5 Auxiliary condenser (RE-1020, RE-1050, EXR-1050, EXRDS-1050) Extended Compy<br>
Exhibit 14 - Machinerium<br>
1.1 - Sheriye Hernoces and Fashures<br>
1.1 - Theorical panameters<br>
1.2 - Purposes and Fashures<br>
2.2 + COO disagram<br>
2.2 + COO disagram<br>
2.2 + COO disagram<br>
2.2 + COO disagram<br>
2.2 +
	- 5.6a Receiving flask (R1005)
	- 5.6b Receiving flask (RE-1020, RE-1050, EXR-1050, EXRDS-1050)
	- 5.7 Main condenser (RE-1020, RE-1050, EXR-1050, EXRDS-1050)
	- 5.8 Miscellaneous parts
- 6. Water and vacuum tubing connections
- 7. Operation
	- 7.1 Operating method
	- 7.2 Storage
- 8. Maintenance
- 9. After-sales service
- 10. Troubleshooting

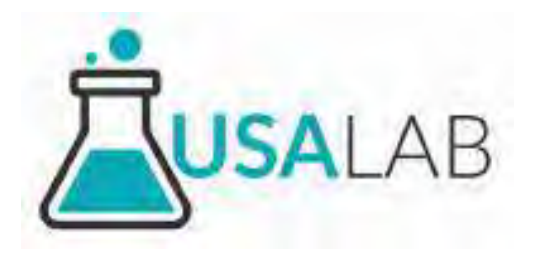

At USA Lab, safety is our number one priority. The following information provides guidelines for safety when using USA Lab equipment.

Any piece of machinery can become dangerous to personnel when improperly operated or poorly maintained.

All employees operating and maintaining USA Lab equipment should be familiar with its operation and should be thoroughly trained and instructed on safety.

Most accidents are preventable through safety awareness.

# **Training**

It is the responsibility of the customer to ensure that all personnel who will be expected to operate or maintain the equipment participate in training and instruction sessions and become trained operators. All personnel operating, inspecting, servicing or cleaning this equipment must be properly trained in operation and machine safety. BEFORE operating this equipment, read the operating instructions in the equipment manual. Become thoroughly familiar with the machinery and its controls. (Training is not provided by USA Lab, it is your responsibility to use the equipment properly and in accordance with local, state and federal laws.) Extended Linty<br>
License Type: Processor<br>
MCSA Lab, safely is our runnlear one priority. The following information provides guidelines<br>
Art USA Lab, safely is our runnlear one priority. The following information provides g

# **Safety**

• Ensure that all power sources are turned off when the machine is not in use. This includes electrical and pneumatic power.

• Read the manual for any special operational instructions for each piece of equipment. All USA Lab authored manuals are typically included with each device as well as posted online at: https://www.usalab.com/resources

• Know how the equipment functions and understand the operating processes.

- Know how to shut down the equipment.
- Understand the label on the front of the equipment.

• Wear the appropriate personal protective equipment for the job to be performed (EX: eye protection, gloves, safety shoes). Ensure that nothing you are wearing could get caught in the machinery.

• When working on or around all equipment, avoid wearing loose clothing, jewelry, unrestrained long hair, or any

loose ties, belts, scarves or articles that may be caught in moving parts. Keep all extremities away from moving parts. Entanglement can cause death or severe injury.

• For new equipment, check plant voltage with the voltage specified on the machine. Electrical specifications for your machine are printed on the machine tag. A properly grounded electrical receptacle is required for safe operation regardless of voltage requirements.

• Use this equipment only for its intended purpose.

• Keep the operating zone free of obstacles that could cause a person to trip or fall toward an operating machine. Keep fingers, hands or any part of the body out of the machine and away from moving parts when the machine is operating.

• Any machine with moving parts and/or electrical components can be potentially dangerous no matter how many safety features it contains. Stay alert and think clearly while operating or servicing the equipment. Be aware of operations and personnel in your surroundings. Be attentive to indicator lights, warning lights and/or operator interface screens displayed on the machine and know how to respond. Redacted Copy<br>
increase between or numeric form may be caught in moving parts. Keep all extremes sway from moving<br>
In Fredamy experiment can muse continue the moving of 547 Redaction of 56 m machine. Electrical specificati

• Do not operate machinery if you are fatigued, emotionally distressed or under the influence of drugs or alcohol.

• Know where the FIRST AID SAFETY STATION is located.

• Know where FIRE EXTINGUISHING EQUIPMENT is located.

• Never sit or stand on the machine or on anything that might cause you to fall against the machine.

• Rotating and moving parts are dangerous. Keep clear of the operating area. Never put any foreign object into the operating area.

• Use proper lifting and transporting devices for heavy equipment. Some types of equipment can be extremely heavy. An appropriate lifting device should be used.

• Use caution when moving portable equipment. In some cases the machinery can be heavy and/or may be top heavy. Portable equipment can gain momentum during transporting and must always be controlled.

### 1 Safety Instructions and Features

### 1.1 Safety Instructions

### ONLY USE SILICONE OIL or DISTILLED WATER IN THE WATER BATH. Any elements, sensors or switches damaged due to not using distilled water, WILL NOT BE COVERED UNDER WARRANTY.

All gaskets must be greased and cleaned regularly, failure to do so will result in leaks and loss of performance. The use of Personal Protection Equipment (PPE) is REQUIRED.

Follow all state, local and municipal laws, codes and ordinances.

Please make sure the power connection is correct and well-grounded. (see the technical parameters for details)

Cooling water line and vacuum line should be unobstructed without any hard bends in the run. Rotate and push forward to install water and vacuum lines.

If flammable or organic solvent is used, please make sure to clean any solvent immediately and take all fire safety precautions.

Apply a rag to wipe the glass parts clean after washing away stains; do not use hard objects against the glass.

### 1.2 Purposes and features

R-series large rotary evaporators are mainly used in the small-scale test and production of biological, pharmaceutical, chemical, food and other extractions. With large capacity and large-diameter rotary evaporating flasks, when it is placed in a water bath, it allows the solution to spread and evaporate rapidly. What's more, the product may be fitted with a multi-purpose water circulating vacuum pump, diaphragm vacuum pump, or lowtemperature circulating vacuum pump, circulating cooler, constant-temperature circulator, low-temperature circulating pump to form a complete system. Teflon (PTFE) and rubber dual spin seals are included to ensure the highest vacuum pressure. Accurate and reliable temperature control system do not affect the vacuum and solution distillation. The system is capable of continuous solvent recovery. Exhibit 14 - Machinery 12 - Machinese Type: Processor<br>
Safety Instructions<br>
NEW USE SILICOURE OIL OO IDISTILLED WATER IN THE WATER BATH. Any<br>
NEW USE SILICOURE OIL OO IDISTILLED WATER IN THE WATER BATH. Any<br>
one note, spen

### 1.3 Technical specifications

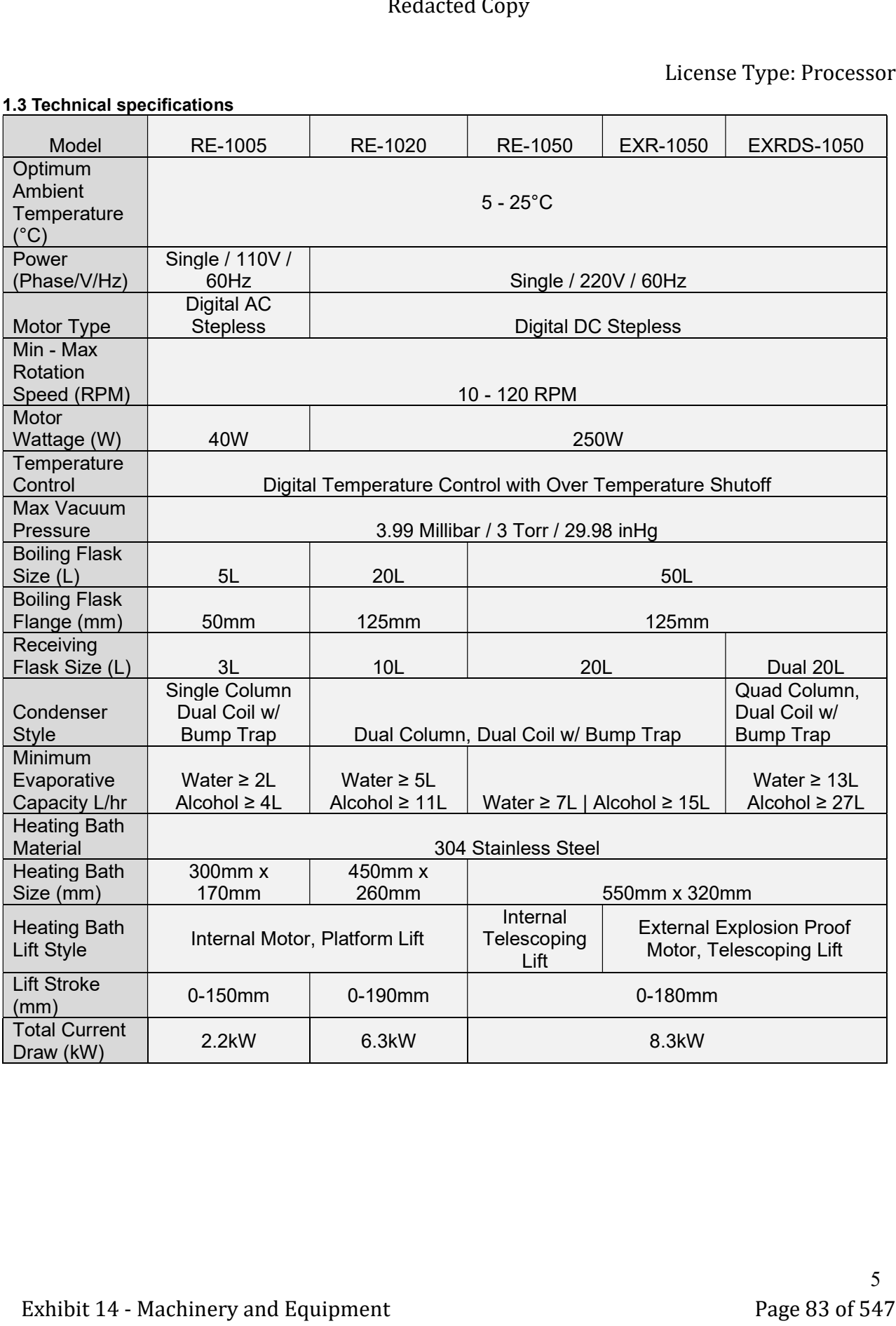

# 2 Diagrams

### 2.1 RE-1005

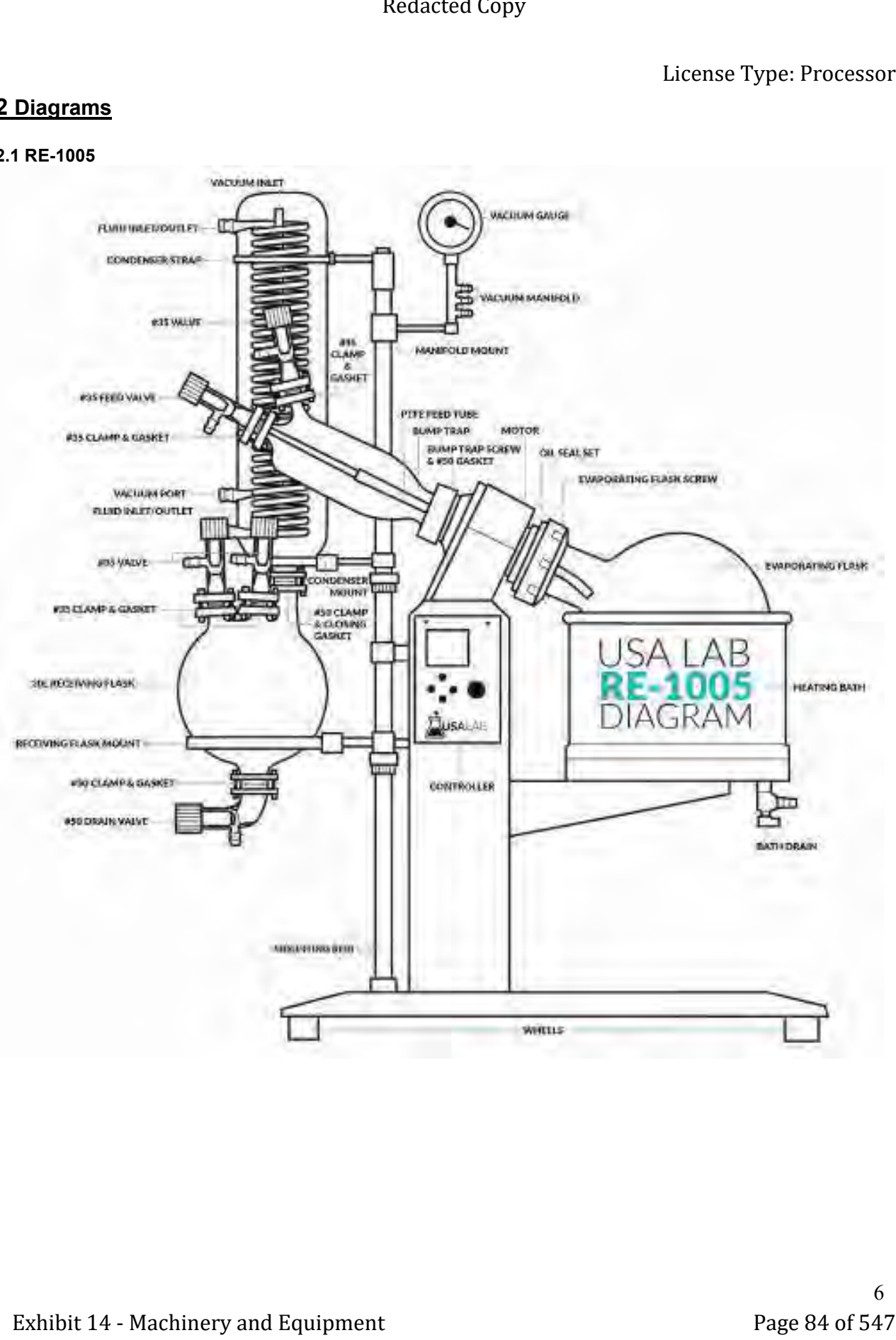

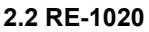

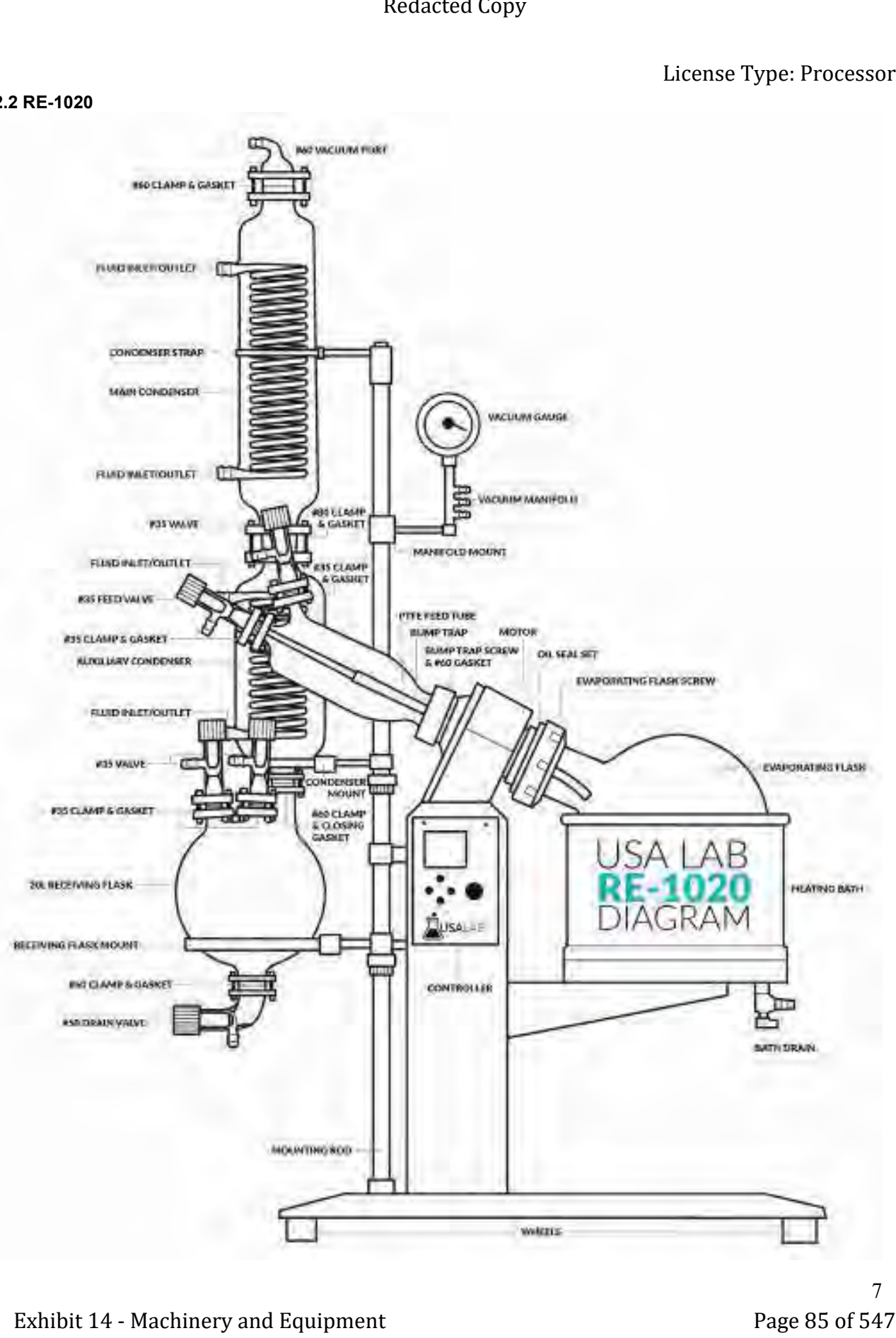

# RE-1980 & EXR-1060 (EXRIS-1890 Similar)<br>
Mexicated Copy<br>
Mexicated Copy<br>
Mexicated Copy<br>
Mexicated Copy<br>
Mexicated Copy<br>
Mexicated Copy<br>
Copy<br>
The Copy<br>
Copy<br>
The Copy<br>
Copy<br>
Copy<br>
The Copy<br>
Copy<br>
Copy<br>
Copy<br>
Copy<br>
Copy<br>
C

### 2.3 RE-1050 & EXR-1050 (EXRDS-1050 Similar)

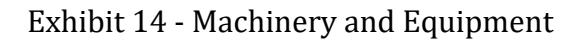

8

# 3 Control Panel Operation

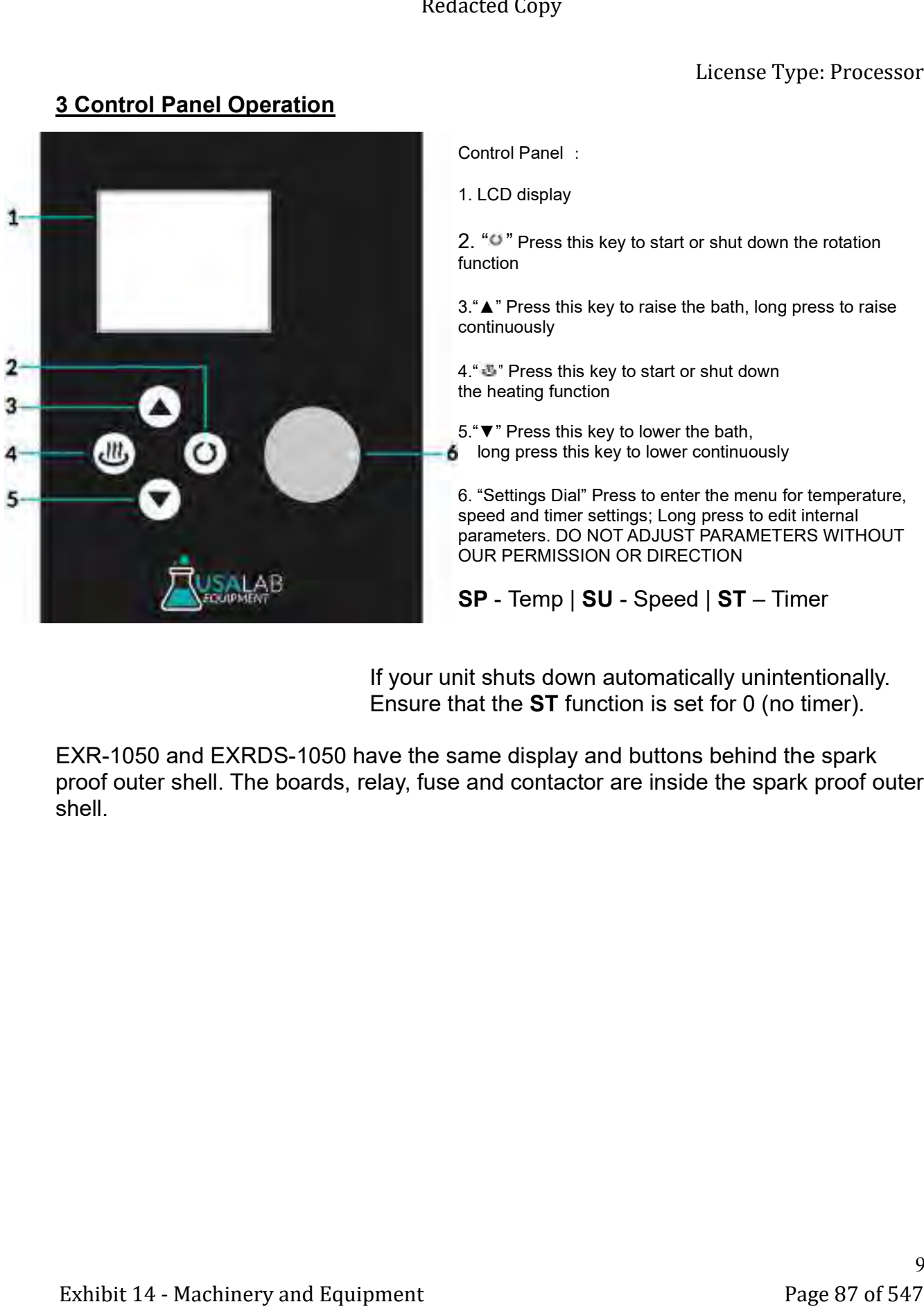

If your unit shuts down automatically unintentionally. Ensure that the ST function is set for 0 (no timer).

EXR-1050 and EXRDS-1050 have the same display and buttons behind the spark proof outer shell. The boards, relay, fuse and contactor are inside the spark proof outer shell.

### 4 Preparing for Installation

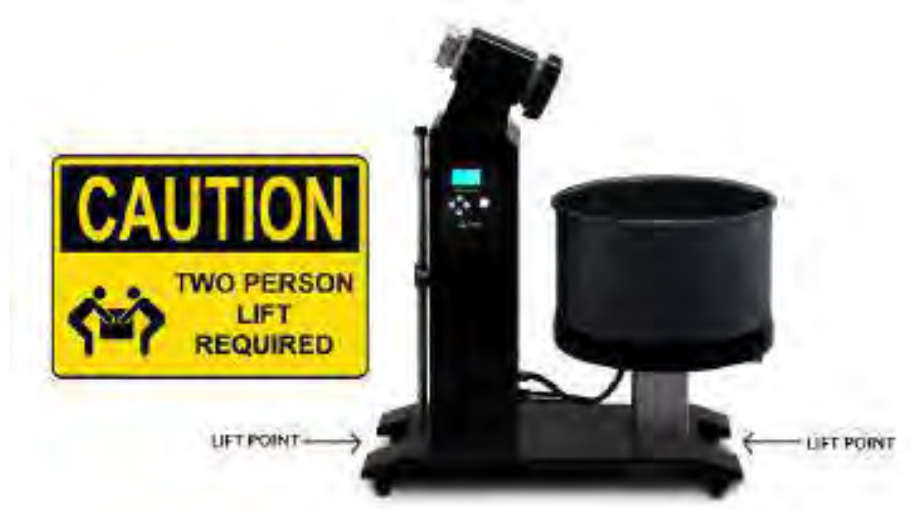

1. When removing the evaporator from your crate, please be careful and use two people if available. You can lift from any point on the base to remove the evaporator from the crate.

2. Please refer to the packing list to check whether the components and parts are included. If there are any missing parts, please contact us.

3. Remove any residue on the glass parts before assembly and keep the glass flange surfaces clean; apply vacuum grease to both sides of the seal ring gasket, ground joints and PTFE gaskets before the installation.

4. Tools that might be needed in the installation include: metric Allen wrenches and a screwdriver.

- 5a. A professionally installed 5-20 receptacle. (R1005 110V 20A)
- 5b. A professionally installed L6-30 receptacle. (R1020 or R1050 220V 30A)
- 5c. A professionally installed explosionproof AC disconnect panel. (EXR-1050 or EXRDS-1050 220V 30A) ^ not pictured below ^

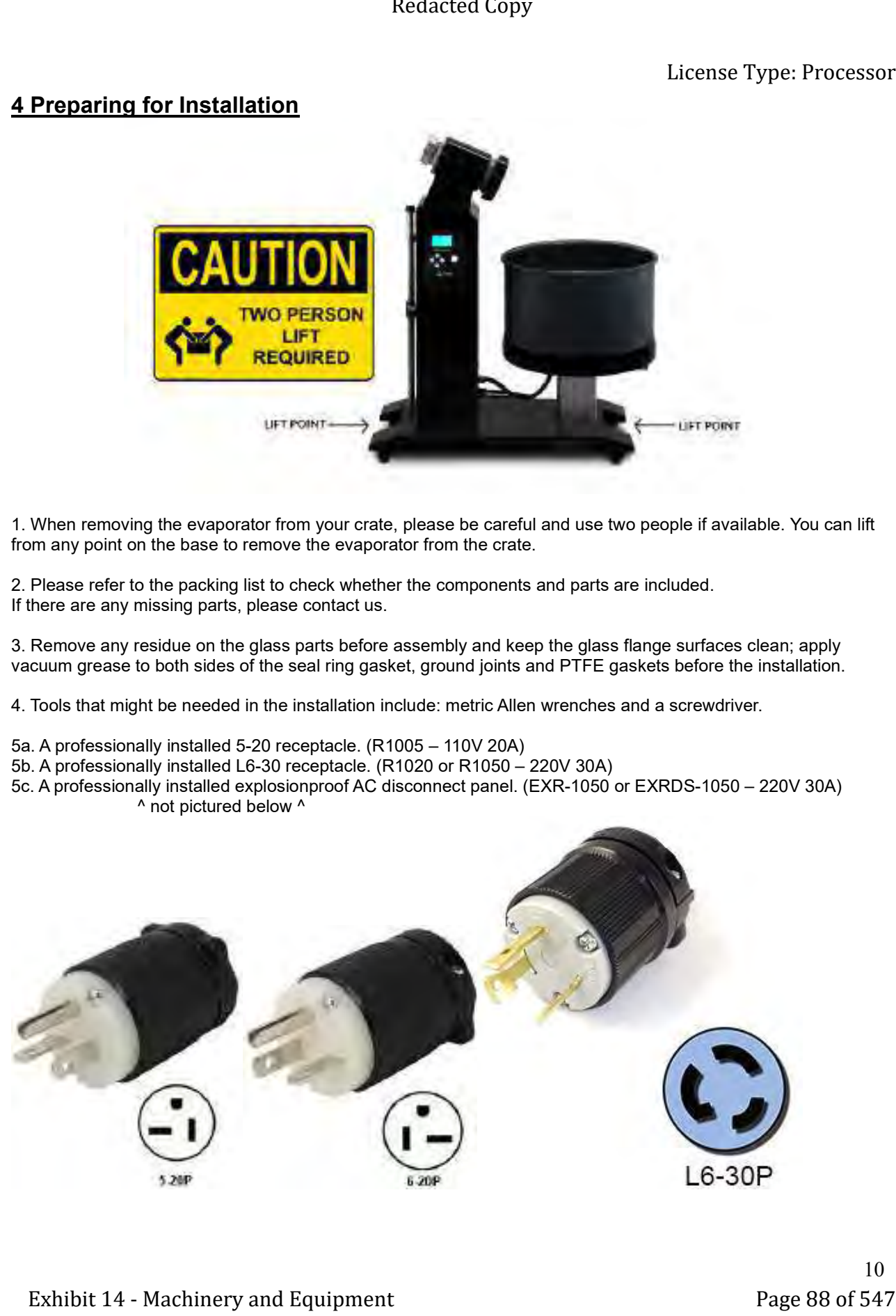

# 5 Installation

### EXR-1050 Follows the same assembly instructions for RE-1050.

### EXRDS-1050 Follows the same assembly instructions for RE-1050 with a second mirrored condenser assembly.

Setup: Unpack all parts, inspect glass pieces and crosscheck with packing list. If any part is broken, cracked or missing, contact us. Do not remove white ptfe from gaskets. Clean all glass before installation and use. Grease all glass joints and gaskets with vacuum grease. The vapor duct must be well greased along with the oil seals that ride on it. One gasket has a center valve. That valve gasket must hang down when installed between the condenser and the receiving flask. Check the manual for specific part diagrams and installation. Install the stand, gauge, condenser strap and support rings. Then the glass pieces with the gaskets in-between flanges. Be sure the clamps are tightened evenly on all sides. The system should be vacuum tested for leaks before adding any product. When vacuum leak testing, the vacuum gauge should read between 0.09 and 0.1 in the red zone. After vacuum leak testing, fill and prime the chiller. Refer to instructions on priming the chiller. Once priming has been completed attach and cut to length all insulated chiller hoses.

### Quick Clamp:

Our new quick clamp eliminates the need for completely disassembling the clamp. Simply loosen all 3 black caps. Loosen and remove the blue cap bolt. Then open the clamp. Wrap the clamp around the flanges with the sealing clamp in the middle. Align the fingers where the blue cap bolt was and replace the bolt. An example is pictured below.

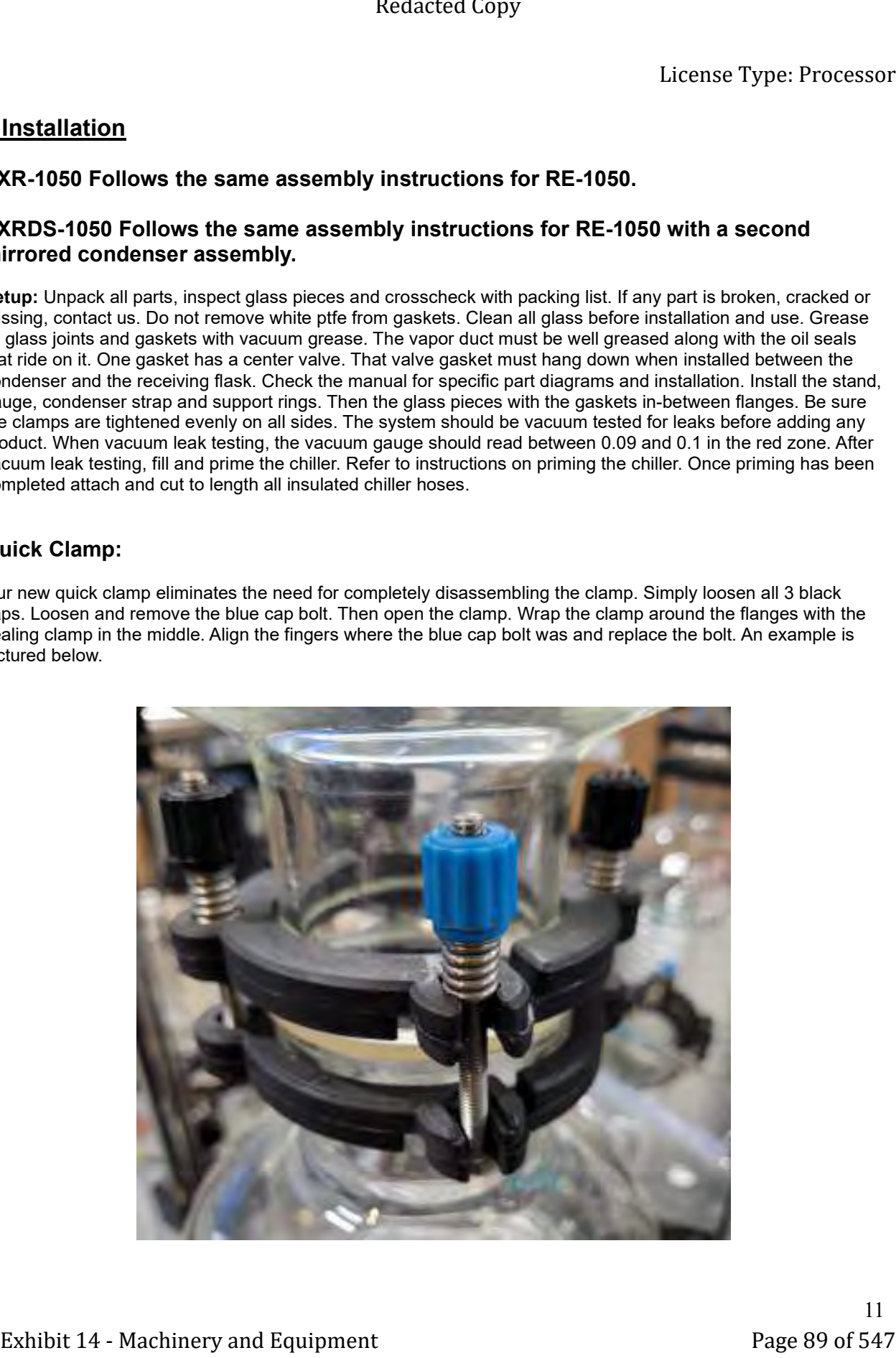

### 5.1 Vertical Stand installation

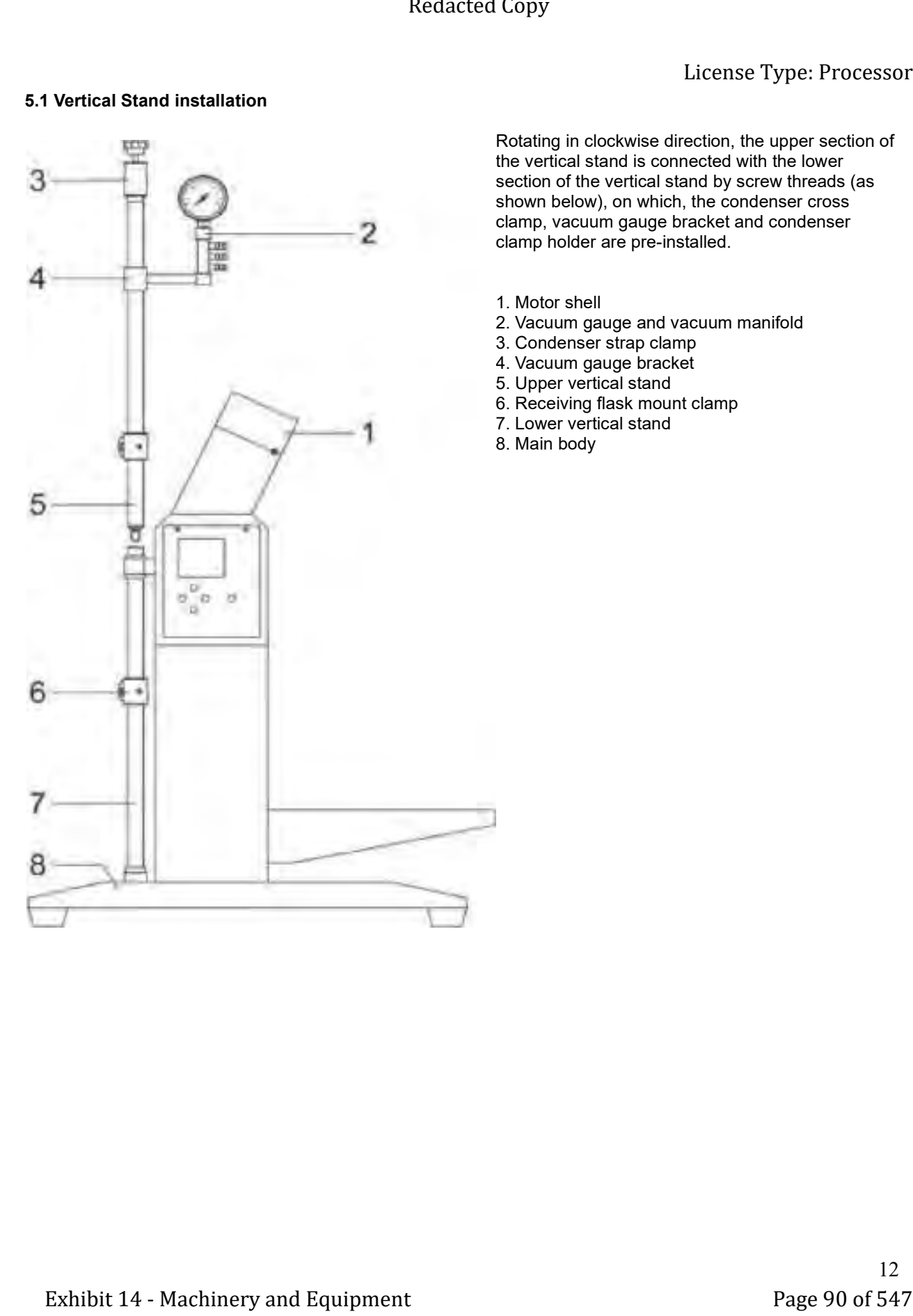

Rotating in clockwise direction, the upper section of the vertical stand is connected with the lower section of the vertical stand by screw threads (as shown below), on which, the condenser cross clamp, vacuum gauge bracket and condenser clamp holder are pre-installed.

1. Motor shell

- 2. Vacuum gauge and vacuum manifold
- 3. Condenser strap clamp
- 4. Vacuum gauge bracket
- 5. Upper vertical stand
- 6. Receiving flask mount clamp
- 7. Lower vertical stand
- 8. Main body

### 5.2 Vapor duct installation

Set the O-ring on the glass vapor duct which shall be placed into the motor coupler with the O-ring against the motor shell. (As shown below, usually pre installed)

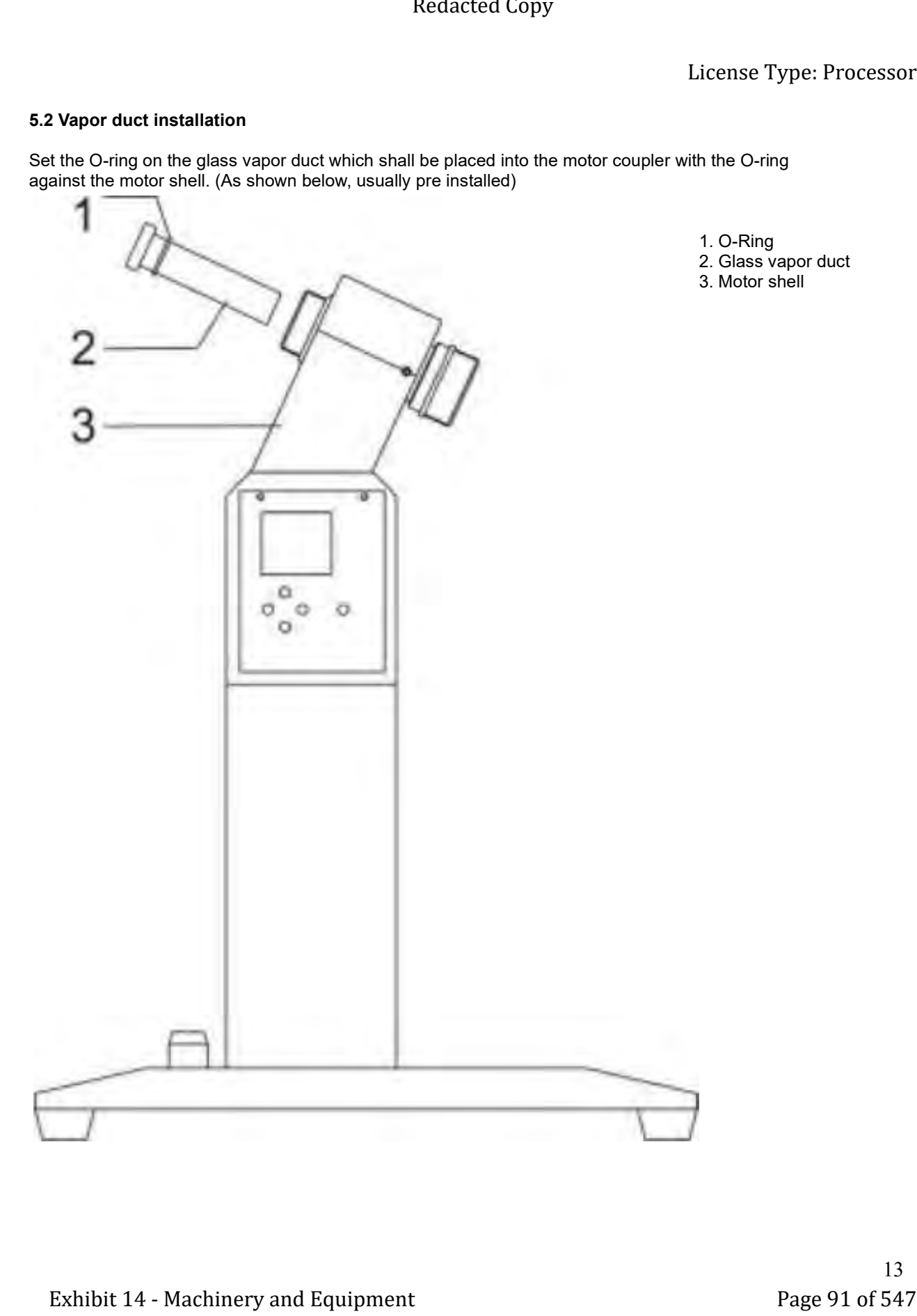

- 1. O-Ring 2. Glass vapor duct
- 3. Motor shell

### 5.3 Bump trap Installation

Place the metal retaining nut on the lower flange of bump trap and then add the plastic check ring inside of the metal retaining nut. Next, insert the flange seal washer onto the vapor duct in the motor coupler. Be sure to grease both sides of the washer. Last, insert the bump trap assembly onto the washer and tighten the retaining nut. (As shown below)

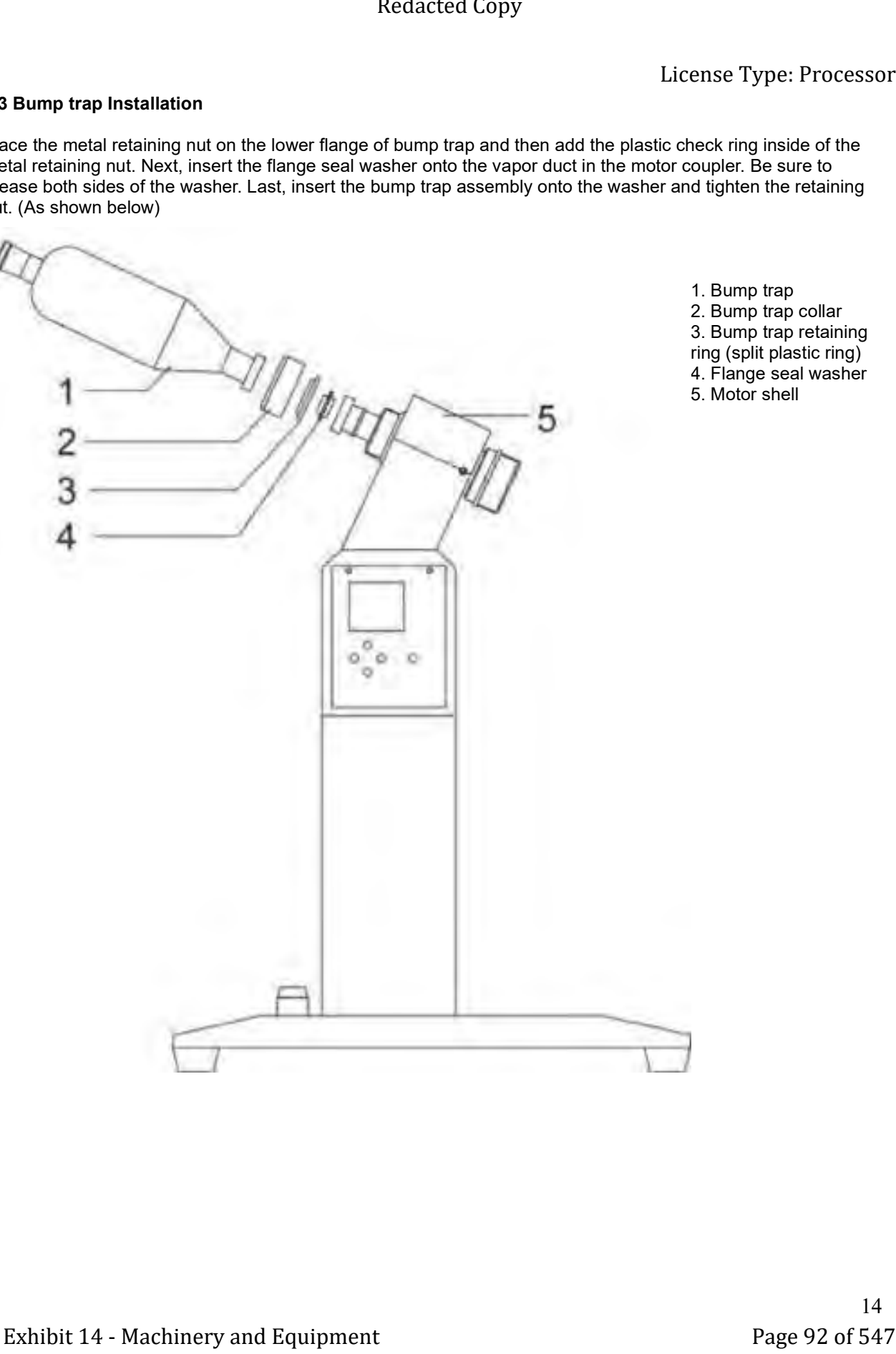

- 1. Bump trap 2. Bump trap collar 3. Bump trap retaining ring (split plastic ring) 4. Flange seal washer
- 5. Motor shell

### 5.4 Boiling flask installation (All Models)

Remove the Oil Seal Set (preinstalled). Use the supplied vacuum grease to fully grease the Oil Seal Set. Refer to section 8 of this manual for grease locations. Then place the greased Oil Seal Set on the assembled vapor duct shaft as shown in the drawing below. (spring side of the thick seal toward the motor coupler) Next, place the boiling flask nut on the boiling flask flange with the plastic retaining ring (split plastic ring) on the inside of the nut. Insert an Allen wrench into the motor lock hole to keep the collar from turning. Align the boiling flask neck with the Oil Seal Set and screw the boiling flask nut onto the coupler. Ensure that the boiling flask is center properly while tightening. If the boiling flask is loose, try wiggling the flask up and down while tightening the collar down.

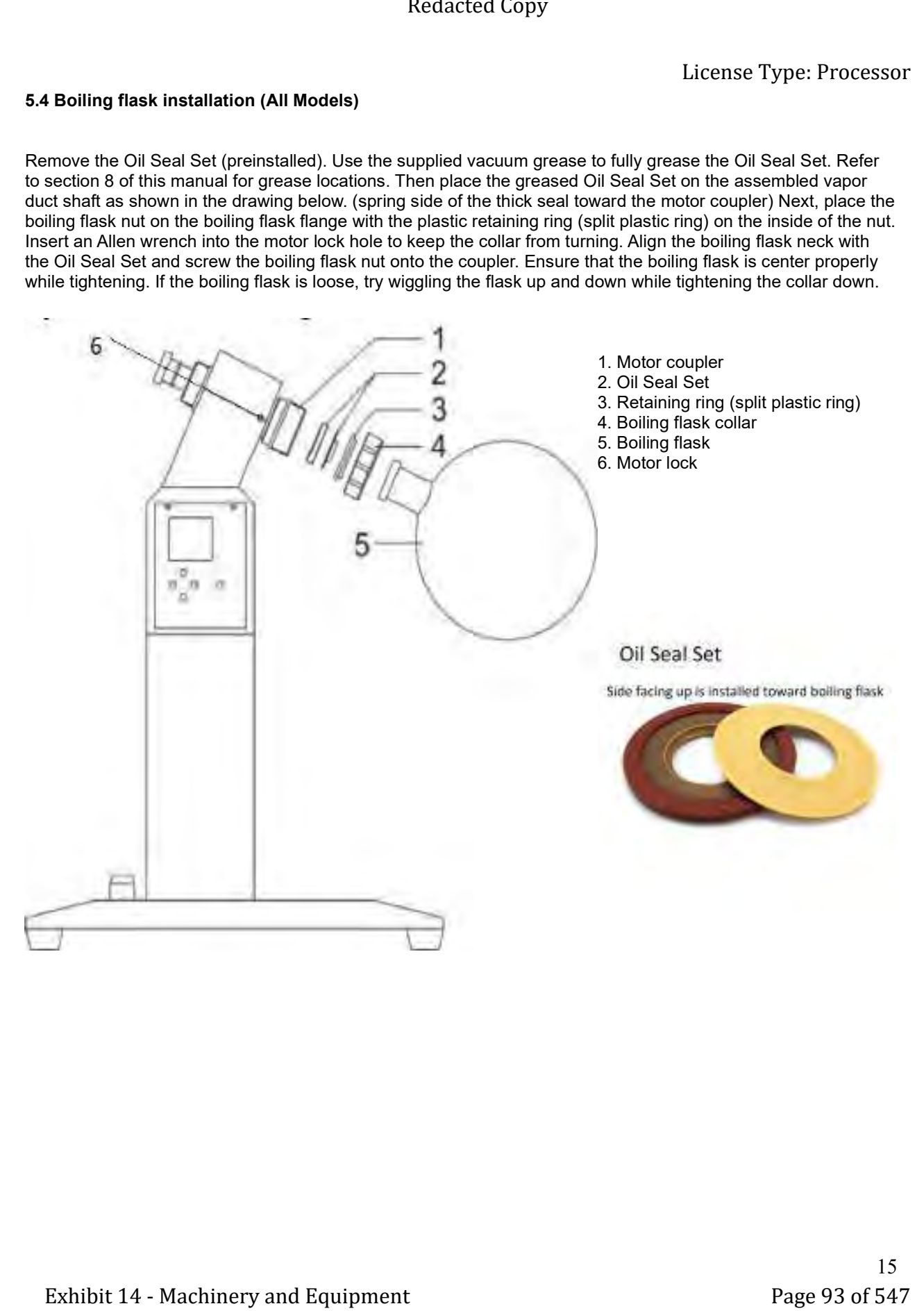

### 5.5 Auxiliary condenser installation (RE-1020, RE-1050)

With the bump trap installed on the motor shell. Install the auxiliary condenser mount. Place the auxiliary condenser on the mount. Grease the seal washer on both sides and place it between the two flanges. Open the quick clamp by removing the bolt with the blue nut. Align the flanges and place the opened quick clamp over the flanges. Next, close the quick clamp and add the bolt and nut you removed. Tighten the nuts evenly, in an X cross pattern. (For EXRDS-1050 there is two condenser assemblies)

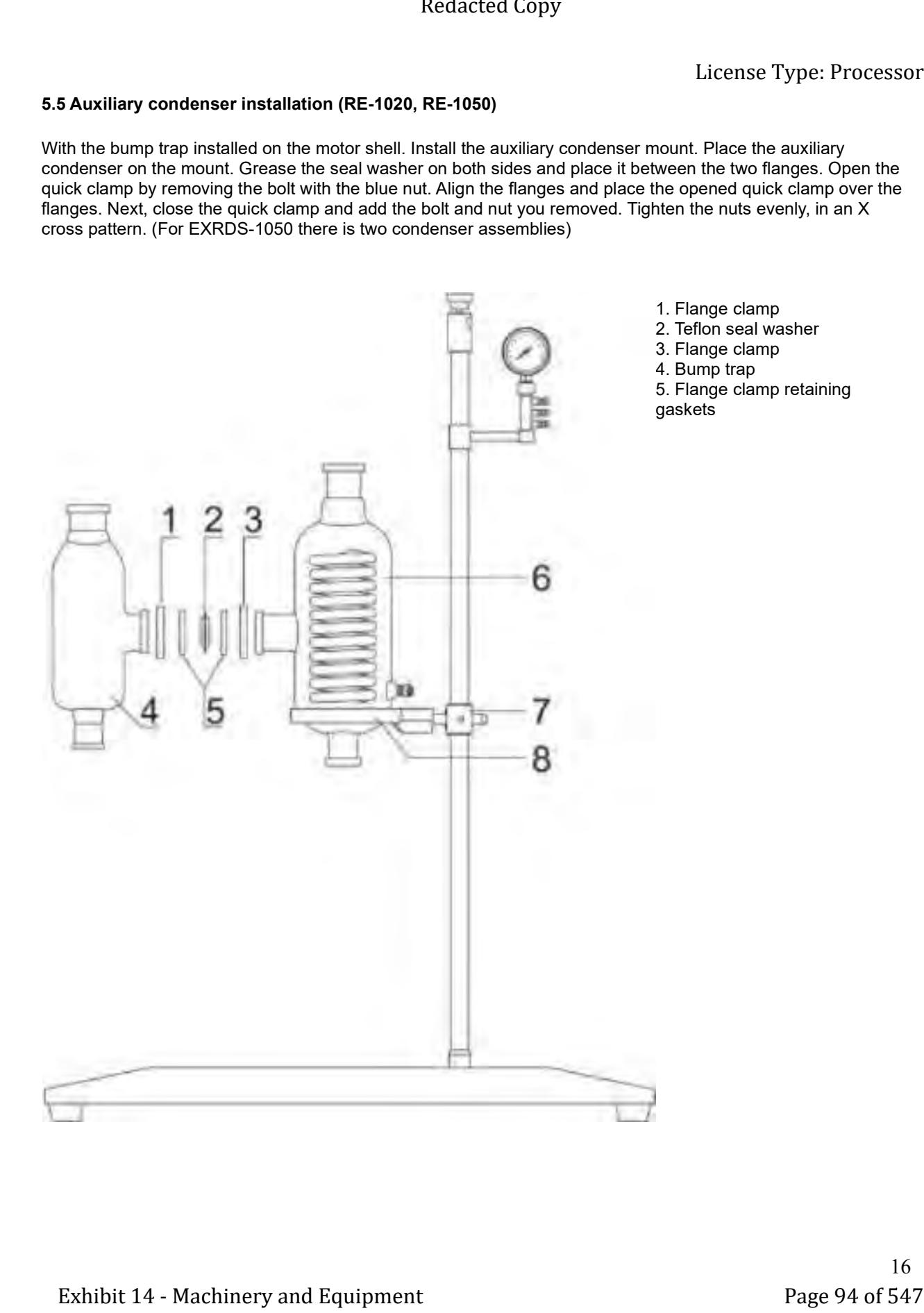

### 5.6a Condenser and receiving flask installation (RE-1005)

With the bump trap installed on the motor shell. Install the condenser mount. Place the condenser on the mount. Grease the seal washer on both sides and place it between the two flanges. Open the quick clamp by removing the bolt with the blue nut. Align the flanges and place the opened quick clamp over the flanges. Next, close the quick clamp and add the bolt and nut you removed. Tighten the nuts evenly, in an X cross pattern. Repeat the process paying special attention the orientation of the vacuum break valve. It must hang down to allow the condensed solvent to flow into the receiving flask.

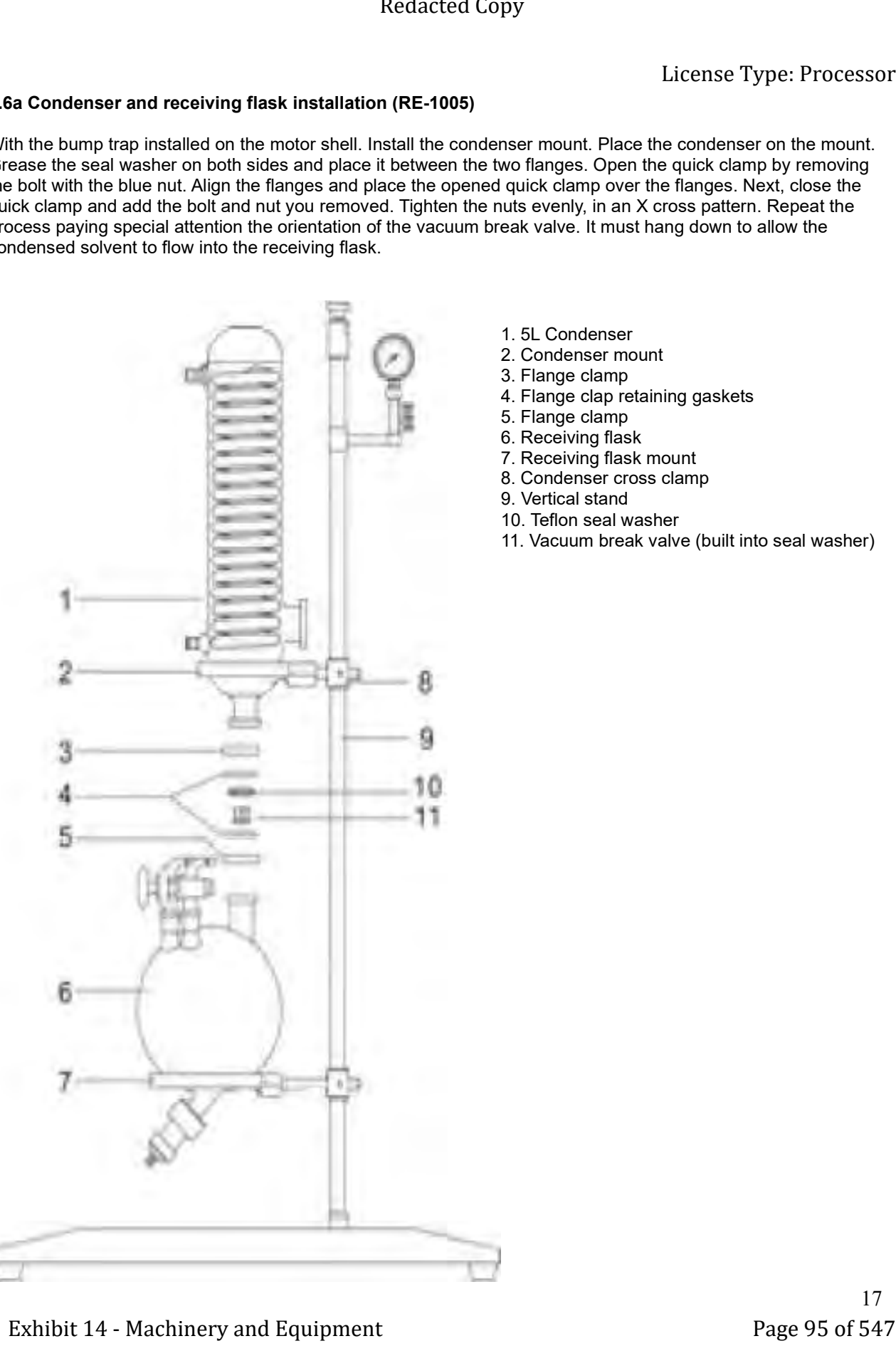

- 1. 5L Condenser
- 2. Condenser mount
- 3. Flange clamp
- 4. Flange clap retaining gaskets
- 5. Flange clamp
- 6. Receiving flask
- 7. Receiving flask mount
- 8. Condenser cross clamp
- 9. Vertical stand
- 10. Teflon seal washer
- 11. Vacuum break valve (built into seal washer)

### 5.6b Receiving flask installation drawing (RE-1020, RE-1050)

With the auxiliary condenser installed on the bump trap. Install the receiving flask mount. Place the flask on the mount. Grease the seal washer on both sides and place it between the two flanges. Open the quick clamp by removing the bolt with the blue nut. Align the flanges and place the opened quick clamp over the flanges. Next, close the quick clamp and add the bolt and nut you removed. Tighten the nuts evenly, in an X cross pattern. Pay special attention the orientation of the vacuum break valve. It must hang down to allow the condensed solvent to flow into the receiving flask.

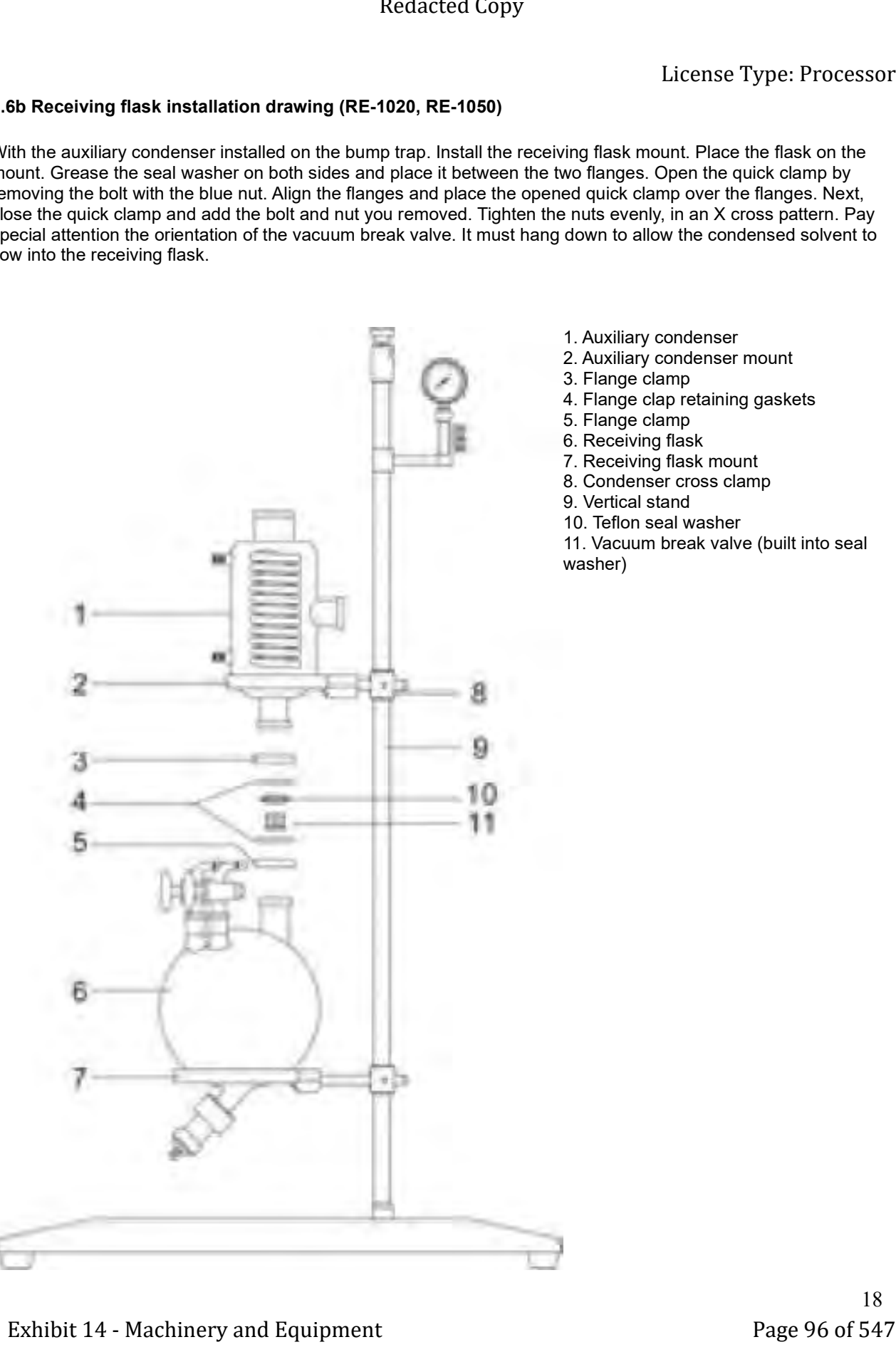

- 1. Auxiliary condenser
- 2. Auxiliary condenser mount
- 3. Flange clamp
- 4. Flange clap retaining gaskets
- 5. Flange clamp
- 6. Receiving flask
- 7. Receiving flask mount
- 8. Condenser cross clamp
- 9. Vertical stand
- 10. Teflon seal washer
- 11. Vacuum break valve (built into seal washer)

18

### 6.7 Main Condenser (RE-1020, RE-1050)

With the auxiliary condenser installed on to the bump trap. Install the main condenser strap. Place the main condenser on the auxiliary condenser carefully. Grease the seal washer on both sides and place it between the two flanges. Open the quick clamp by removing the bolt with the blue nut. Align the flanges and place the opened quick clamp over the flanges. Next, close the quick clamp and add the bolt and nut you removed. Tighten the nuts evenly, in an X cross pattern.

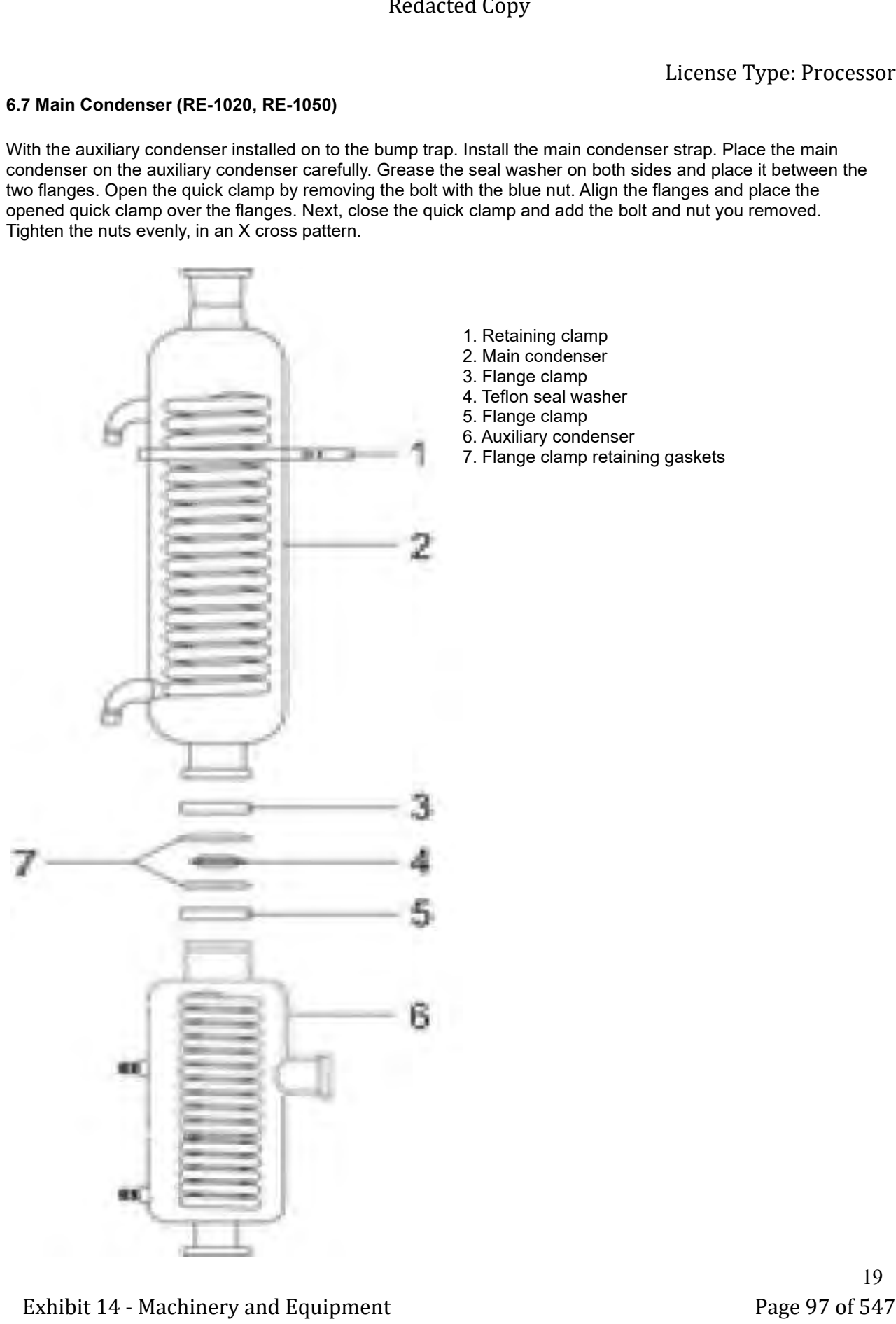

- 1. Retaining clamp 2. Main condenser
- 3. Flange clamp
- 4. Teflon seal washer
- 5. Flange clamp
- 6. Auxiliary condenser
- 7. Flange clamp retaining gaskets

### 6.8 Miscellaneous Parts

### Vacuum gauge installation:

Put the vacuum gauge and vacuum manifold assembly onto the vacuum gauge bracket and tighten the retaining screw, adjusting the holder to an appropriate height to view.

### Bump trap glass valve feed port:

With the bump trap installed on the motor shell. Grease the seal washer on both sides and place it over the glass stem and slide it down to the flange. Put the Teflon tube on the end of the glass stem, you can heat it up to push it over the barbs. Slide the Teflon tube and stem into the end of the bump trap. Open the quick clamp by removing the bolt with the blue nut. Align the flanges and place the opened quick clamp over them. Next, close the quick clamp and add the bolt and nut you removed. Tighten the nuts evenly, in an X cross pattern.

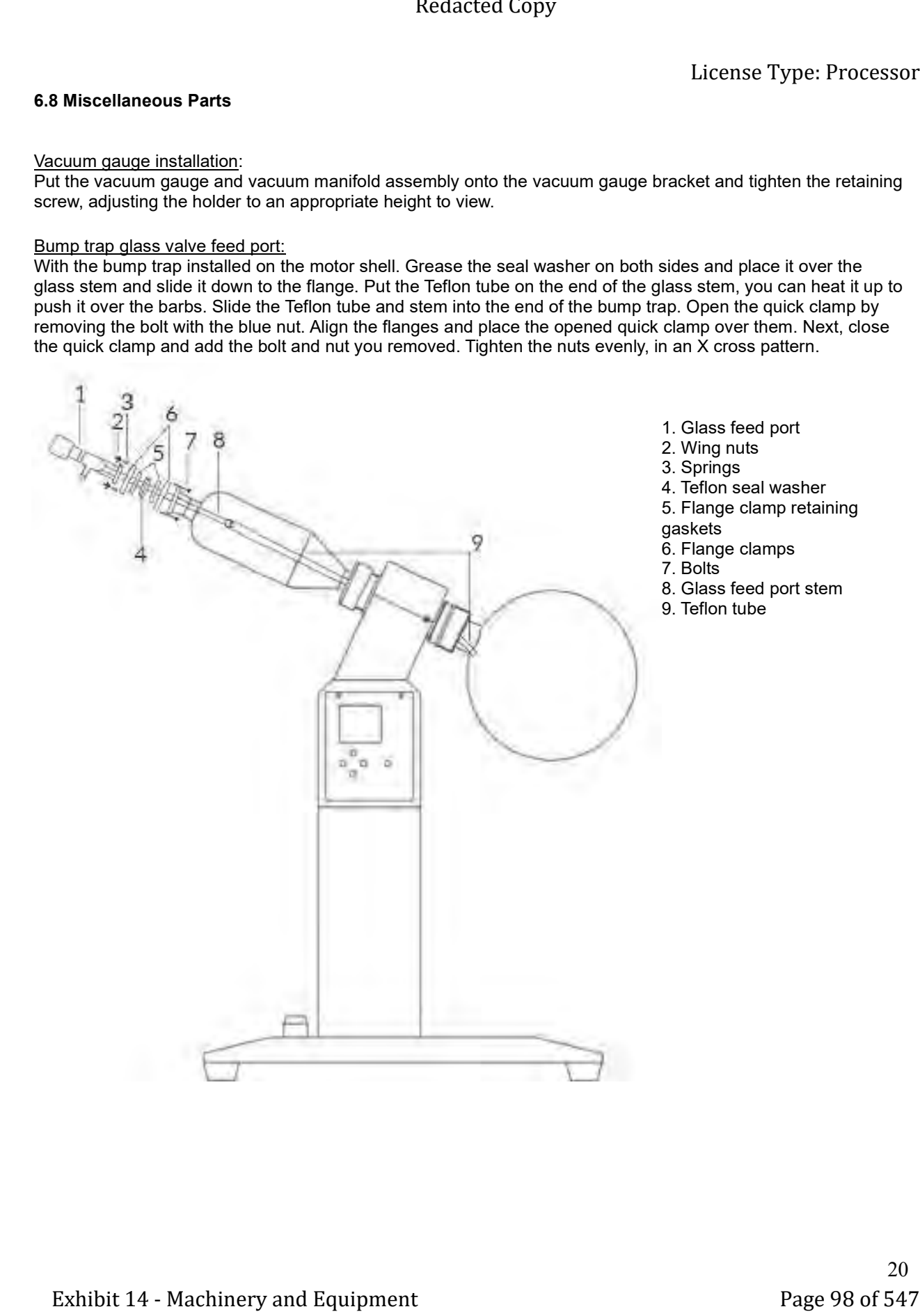

### Receiving flask glass valve ports:

Grease the seal washer on both sides and place it between the two flanges. Open the quick clamp by removing the bolt with the blue nut. Align the flanges and place the opened quick clamp over the flanges. Next, close the quick clamp and add the bolt and nut you removed. Tighten the nuts evenly, in an X cross pattern. Repeat the process for the 2nd valve. (Many new kits do not have a built-in drain port)

Use one valve to break vacuum on the receiving flask and one valve to re-pressurize the receiving flask.

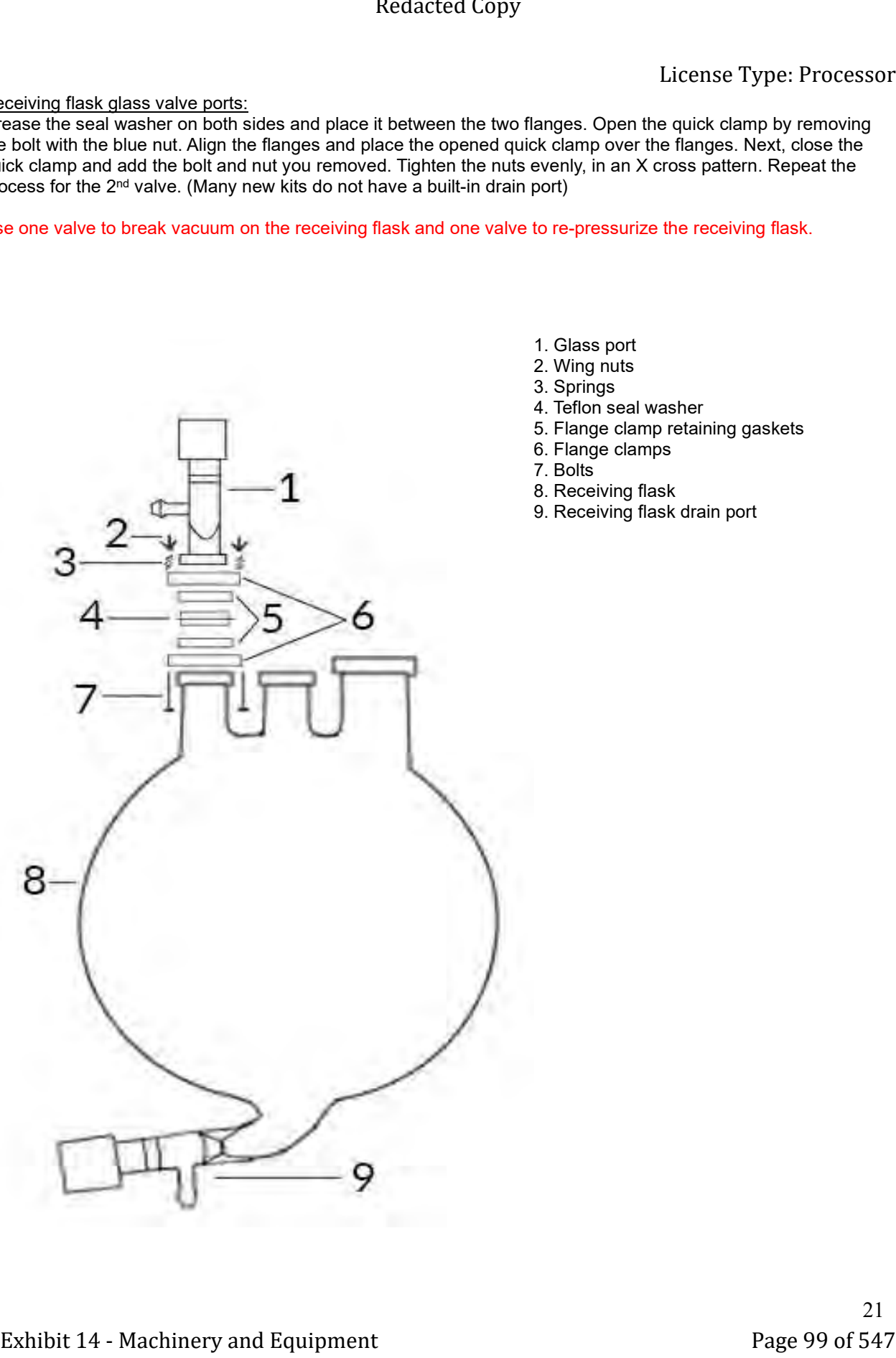

- 1. Glass port
- 2. Wing nuts
- 3. Springs
- 4. Teflon seal washer
- 5. Flange clamp retaining gaskets
- 6. Flange clamps
- 7. Bolts
- 8. Receiving flask
- 9. Receiving flask drain port

### Vacuum port (RE-1020, RE-1050):

Grease the seal washer on both sides and place it between the two flanges. Open the quick clamp by removing the bolt with the blue nut. Align the flanges and place the opened quick clamp over the flanges. Next, close the quick clamp and add the bolt and nut you removed. Tighten the nuts evenly, in an X cross pattern.

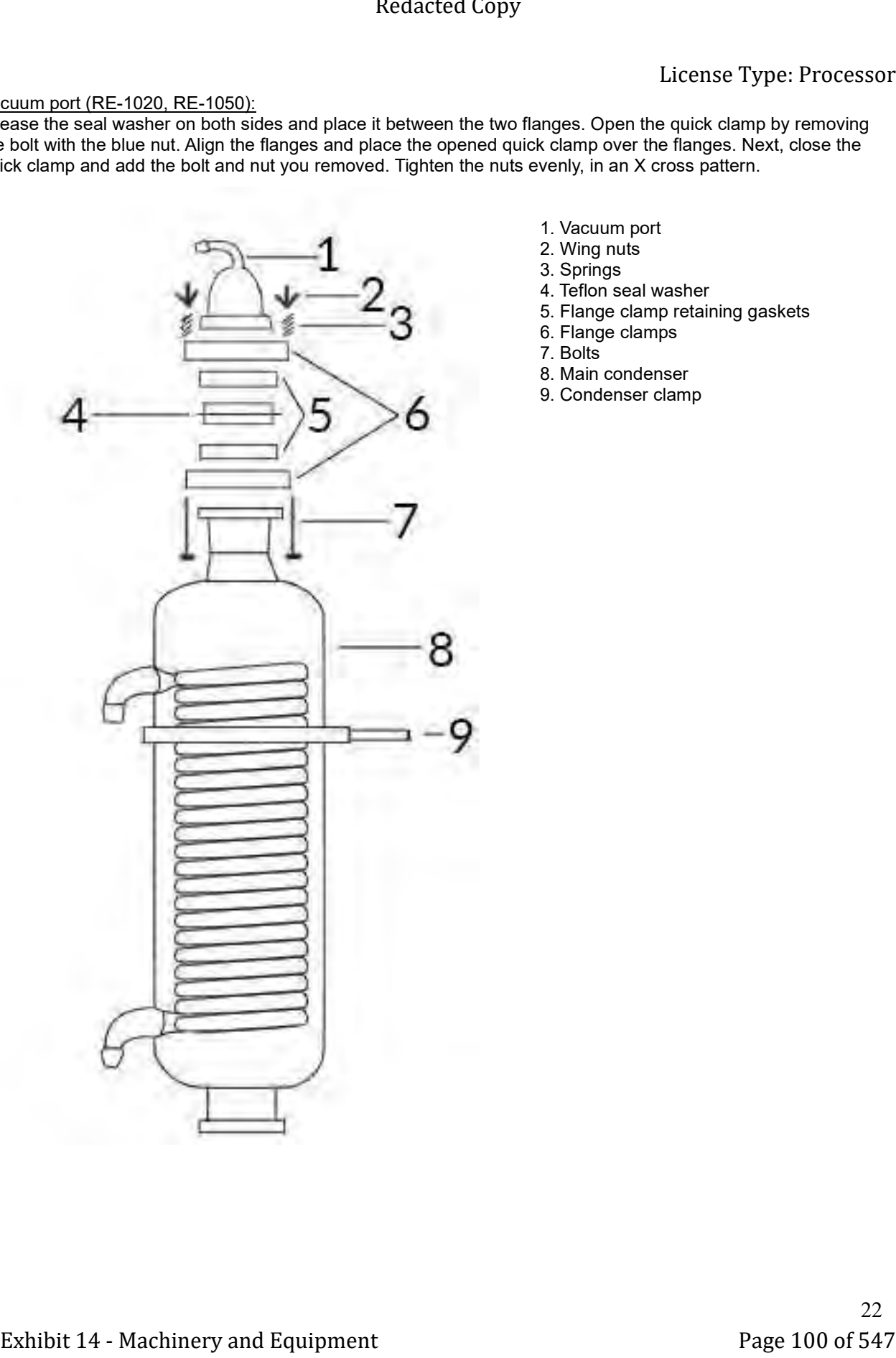

- 1. Vacuum port
- 2. Wing nuts
- 3. Springs
- 4. Teflon seal washer
- 5. Flange clamp retaining gaskets
- 6. Flange clamps
- 7. Bolts
- 8. Main condenser
- 9. Condenser clamp

# 6 Water and vacuum tubing connections

RE-1005

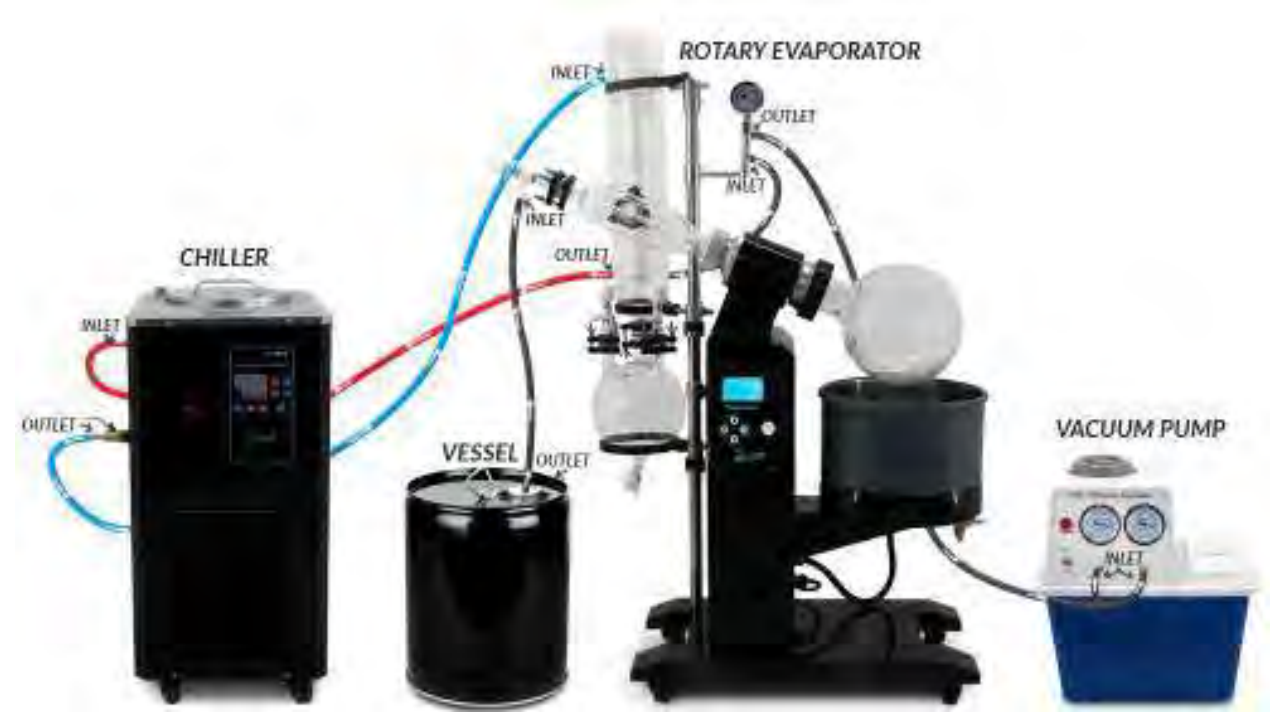

RE-1020, RE-1050 and EXR-1050

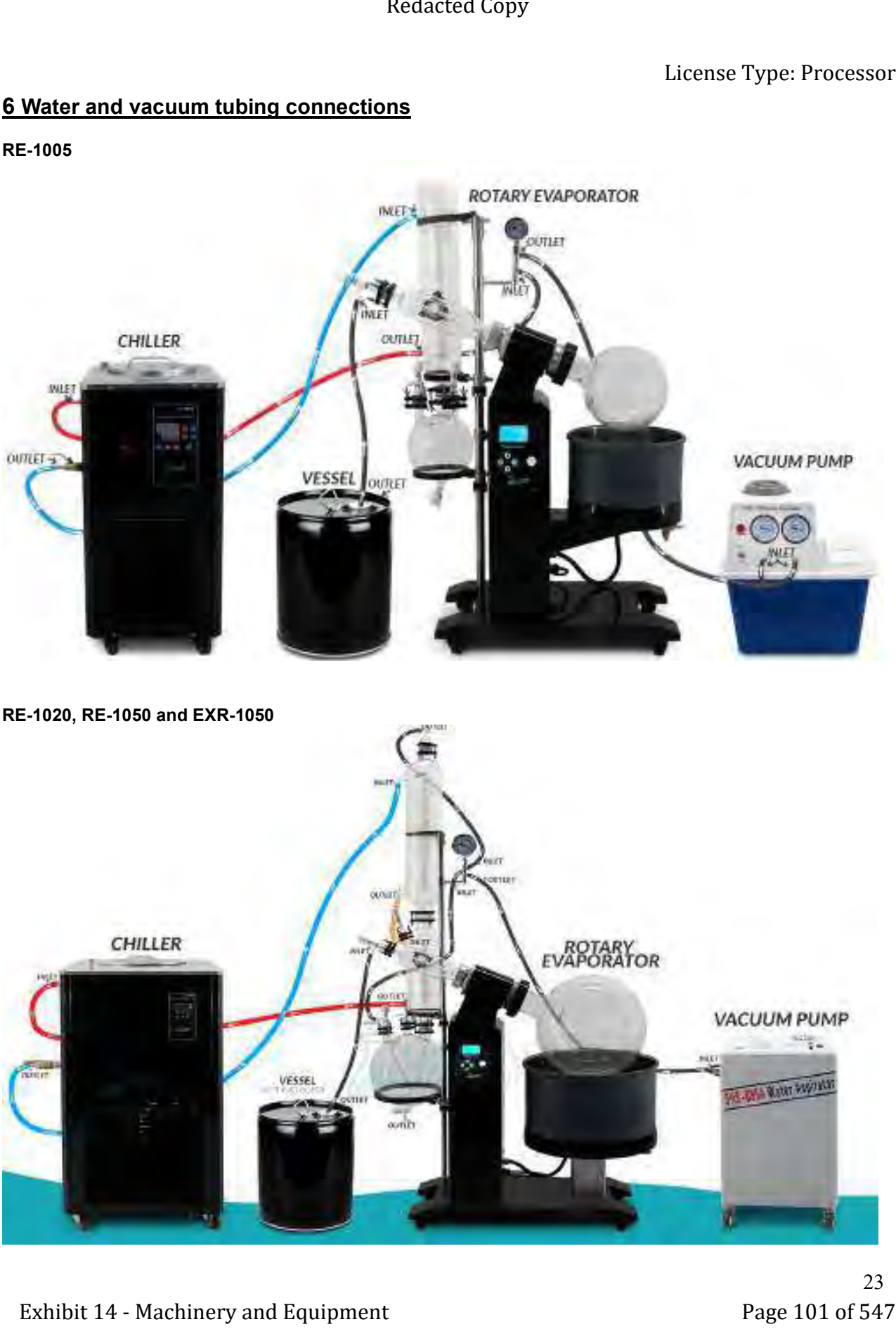

23

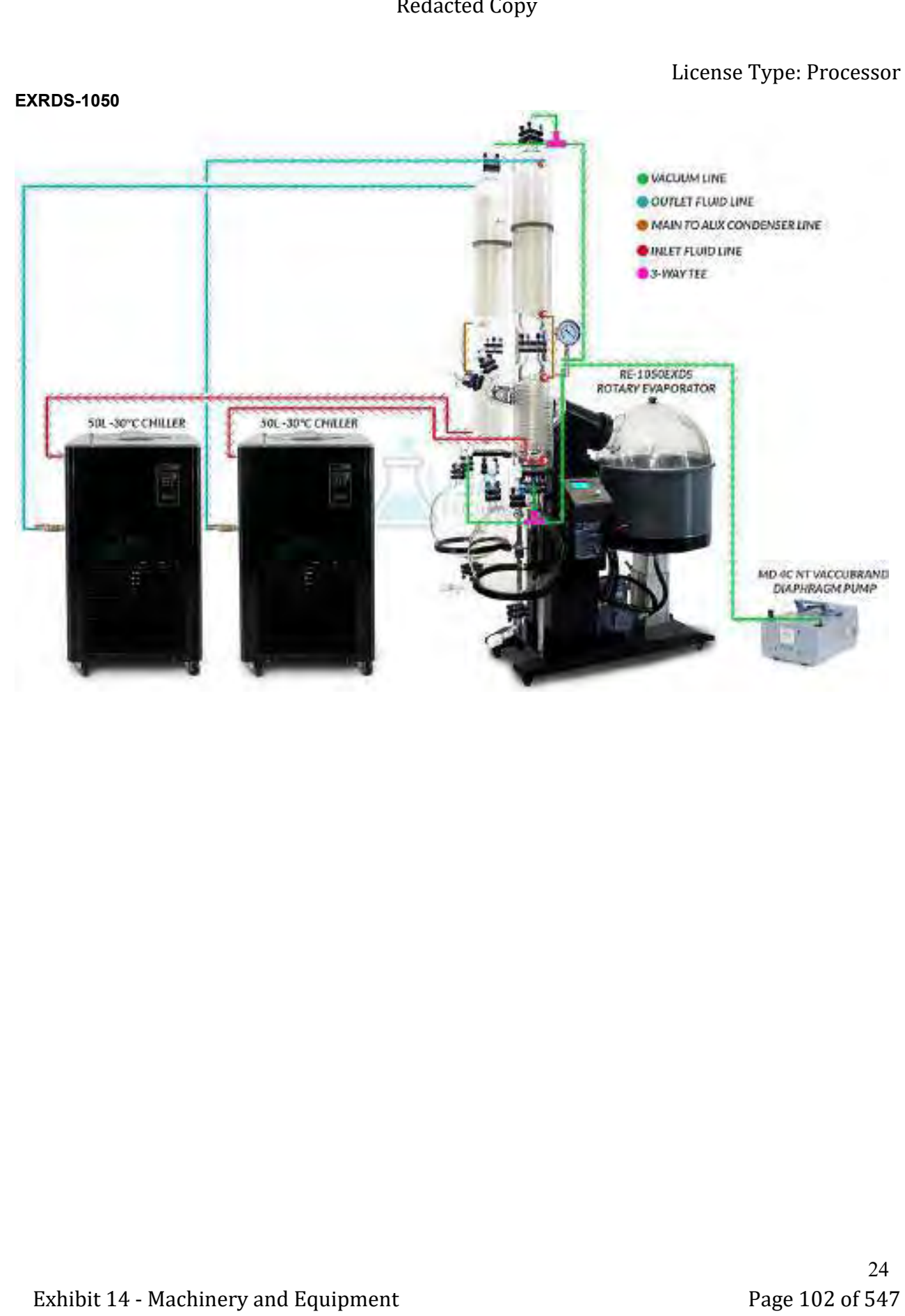

# 7 Operation

### 7.1 Operating method

Set your chiller for the rated lowest temperature. Always run the loop. Allow the chiller to cool the entire loop until it is close to the set temperature. Raise the bath until the water covers half of the outside of the flask. Turn on the bath heating and set between 50C – 75C. Turn on the rotation for as fast as possible, while stable. If the glass wiggles, slow the rotation down. Place the cover over the boiling flask onto the edges of the bath. The vacuum should be started. Add a tube that runs from the feed port down to your vessel. Start the run when the chiller reaches 29C, when set for 30C. Open the feed port to begin filling the boiling flask. Do not fill the flask more than half-way. The evaporation will begin at this point. Evaporation can be boosted with pre heated solution. 40-45C. It will be necessary to refill the boiling flask over time. When the receiving flask is full. Close the vacuum port on the receiving flask. Then open the vent port to release the vacuum and close the receiving flask valve. Empty the receiving flask. Then close the vent valve and open the vacuum valve slowly. The receiving flask should equalize with the rest of the system and open the valve below the condenser. Dumping the solvent recovered while emptying the flask. Keep recovering until the flask is half full of solution that does not continue to evaporate solvent.

### 7.2 Storage

For long periods, please shut off the power switch and disconnect the power. Empty the water bath, boiling flask, receiving flask and condenser coil(s) Allowing time to dry completely. Cover while in storage.

### 8 Maintenance

1. Please shut off the power switch and disconnect the power cord before any maintenance.

2. Please use damp soft cloth to wipe clean. Stubborn stains should be cleaned by neutral detergents.

3. The maintenance of internal electrical and heating parts must be preformed by professionals or trained electricians.

4. Do not directly splash water over the product or use abrasive powder, diluent, oil, kerosene, acidic material and similar substance during cleaning, or else shock or other accidents will occur.

Periodic maintenance of the vapor duct is required. See image below for vacuum grease locations. If the vapor duct is not maintained, vacuum leaks and loud grinding noises in the motor area may occur.

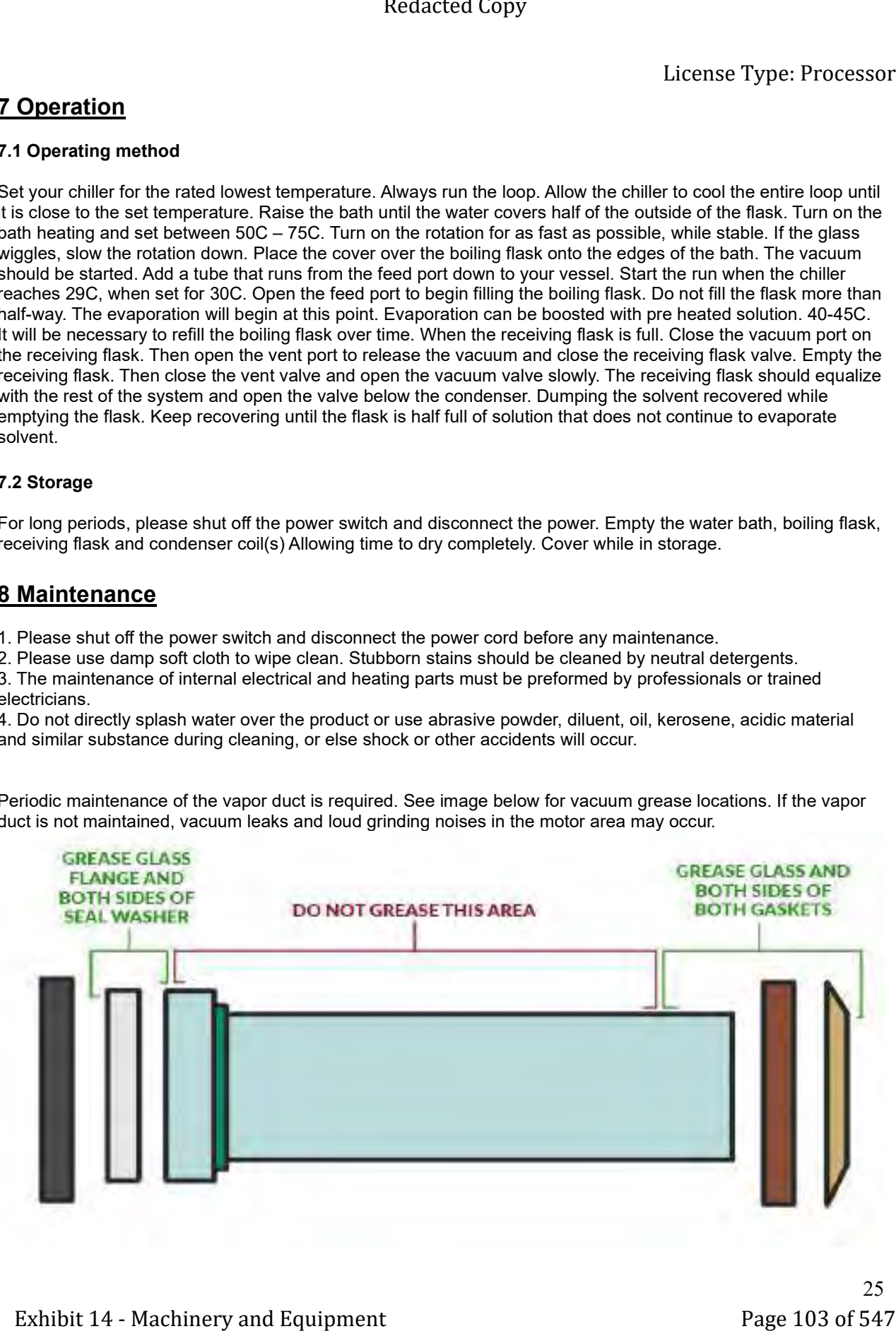

# 9 Service

Our company provides limited warranty for any product with failures due to manufacturing quality within 12 months after the date of delivery on the premise of normal operation by users. Reasonable repair costs will be charged for damage caused by improper use. After-sales service Tel: (734) 855-4890 or sales@usalab.com

USA Lab reserves the right of ultimate interpretation of the instruction manual. Additionally, USA Lab is not responsible for damages or injuries caused by improper use; knowingly or unknowingly. Glassware is not covered under warranty. We ship all glassware products with additional care, but sometimes they arrive broken. If glassware arrives broken, please contact us within 3 days of receiving your product and we will either send you a brand new or send you a refund. Any glassware broken 3 days after or later will not be covered by warranty. Maintenance items such as seals and gaskets are not covered under the warranty. Thank you for understanding! Redacted Lonpy<br>
Barrice are conseny provides limited ventrany for expression of the filteries due to mentalezing quality with 12<br>
and the filtres data of seleccing on the provide consent page 104 of 547 Redactions and the

### Return Policy:

We offer a 30-day return policy from when your package is delivered to your shipping address. By placing an order with USA Lab, you express that you have read and agreed to the following return policies.

• We do not accept returns for customized items. When purchasing a customized item, you agree that there are no returns due to the nature of the item(s) being specific to your needs.

 • By default, a 15% restocking fee is applied on all items that are in original packaging and unused with no damage. This applies to all items returned within 30 days. No exceptions. You will be responsible for the return shipment unless deemed defective by USA Lab. In that case, we will pay for return shipment and replacement shipment costs.

• The item(s) must be returned in original packaging and in undamaged condition. The item(s) must have no signs of usage or wear including stickers, scratches, dents, resins, non-standard fluids, plant matter, or any other wear not representing a new, unused item. Products deemed defective with any signs of usage or wear will result in a 25% restocking fee.

• Once the returned item is received, tested, inspected, and processed, a refund will be issued. If your item(s) are in original packaging and unused, you will be refunded the initial purchase price with the 15% restocking fee deducted. If your item(s) are deemed damaged or used, you will be refunded the initial purchase price with the 25% restocking fee deducted.

• If an item has been deemed to be severely misused, modified resulting in catastrophic failure, operated anywhere but inside of a climate-controlled facility. A minimum of 25% restocking fee will be deducted from the refund. Revision 2.0

# 10 Troubleshooting

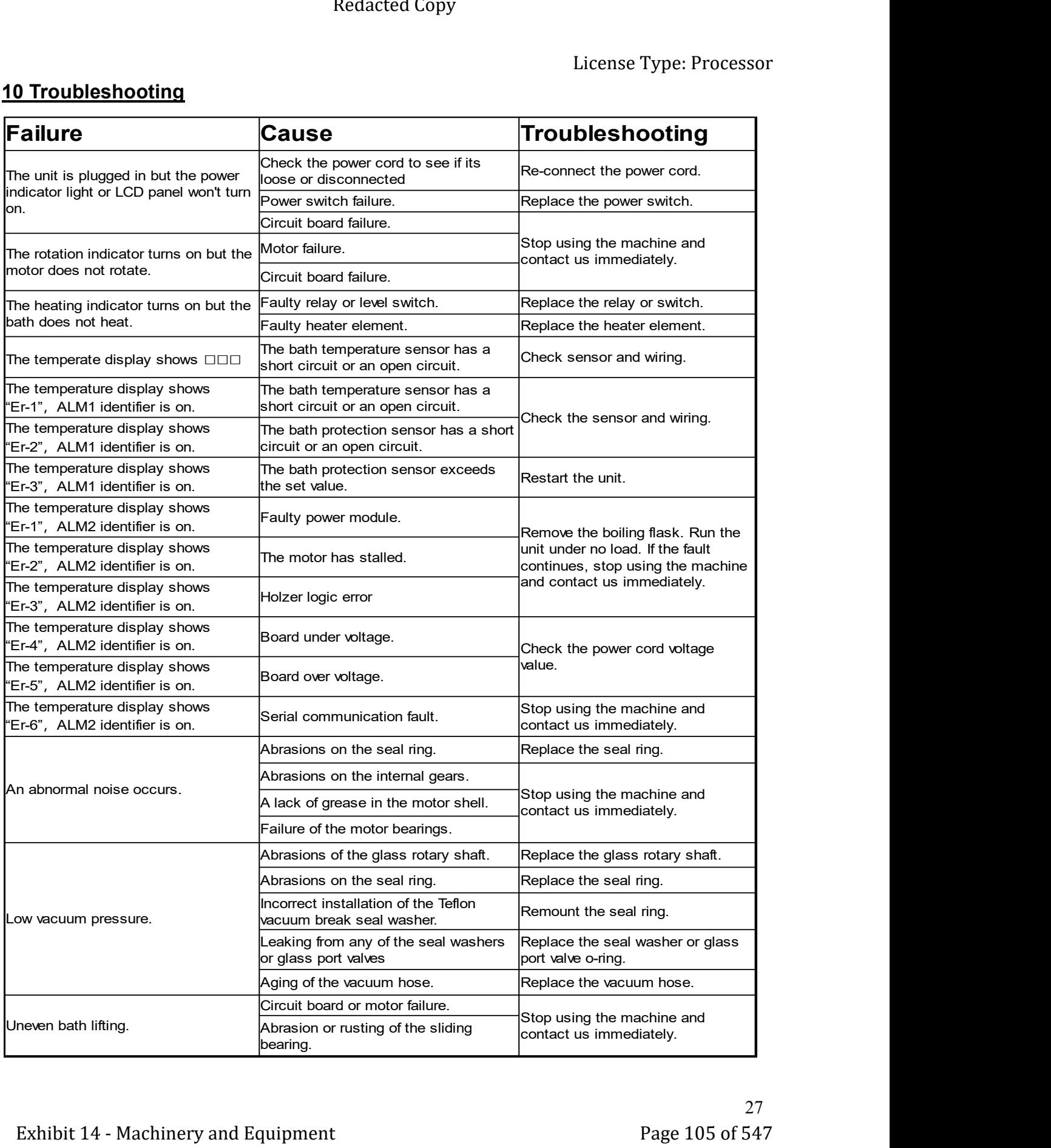

USA LAB 11730 Globe St. Livonia, MI 48150 USA 734-855-4890 sales@usalab.com usalab.com Exhibit 14 - Machinery and Equipment Page 106 of 547<br>Exhibit 14 - Machinery and Equipment Page 106 of 547<br>Exhibit 14 - Machinery and Equipment Page 106 of 547<br>Exhibit 14 - Machinery and Equipment Page 106 of 547<br>Page 106 o
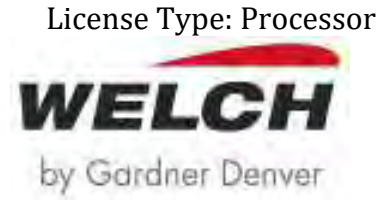

**Operation Manual** 

BTpro Botanical Diaphragm Pumps

8-Headed BTpro170

► Models: 7040, 7042

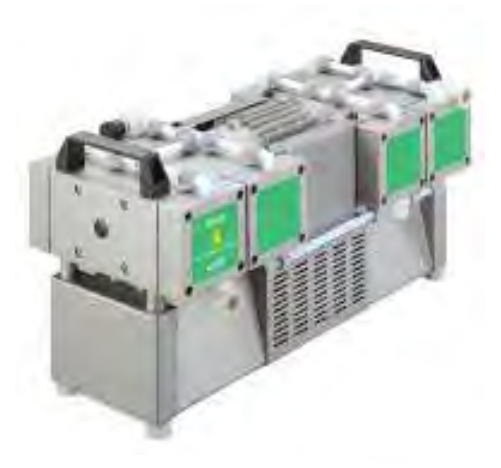

4-Headed BTpro100 ► Models: 7030, 7032

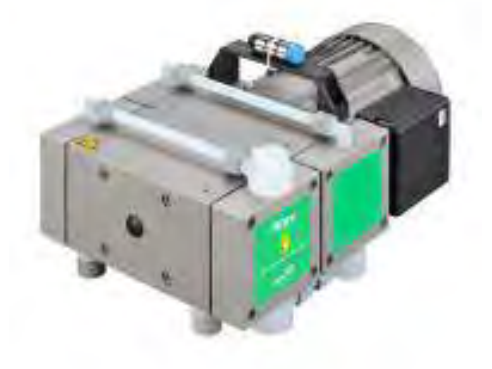

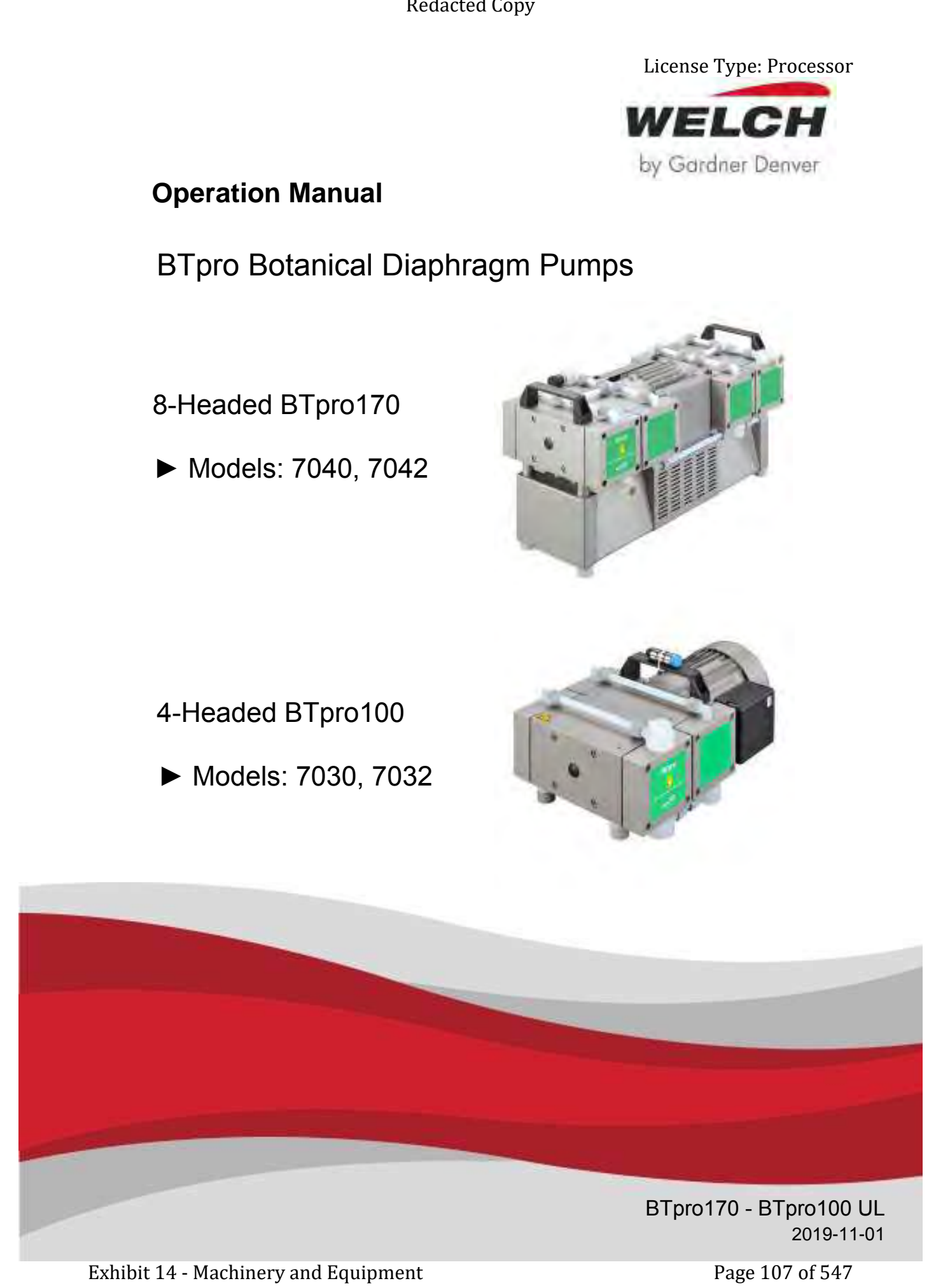

We are constantly working on the further development of all our product models. Reprinting or reproduction of this manual, including extracts, is not allowed without the prior written permission of Co. Gardner Denver Thomas GmbH. All rights under the copyright laws are expressly reserved by Co. Gardner Denver Thomas GmbH. Exhibit 14 - Mochinery and Equipment Page 108 of 547<br>
Exhibit 14 - Mochinery and Equipment Page 108 of 547<br>
Consider Consider The Considered Transformation<br>
Note that the exhibit 14 - Machinery and Page 108 of 547<br>
Consid

We reserve the right to make changes and amendments.

### **Gardner Denver Thomas GmbH**

Am Vogelherd 20 98693 Ilmenau **Germany** T +49 3677 604 0 F +49 3677 604 131 welch.emea@gardnerdenver.com www.welchvacuum.com

Customer Support +49 3677 604 0

### **For USA, Canada and other Americas**

**Gardner Denver Thomas, Inc.**  1601 Feehanville Drive Suite 600 Mount Prospect, IL 60056 USA T +1 847 676-8800 F +1 847 677-8606 welch.na@gardnerdenver.com www.welchvacuum.com

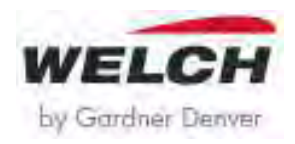

# **Diaphragm pumps BTpro170, BTpro100**

## MAINTENANCE AND INSTALLATION INSTRUCTIONS

**Read and understand the information and instructions included with this product before using. This information is for your safety and to prevent damage to this product. Failure to observe these safety precautions could result in severe bodily injury, including death in extreme cases.** 

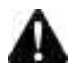

### **CAUTION: To reduce risk of electrical shock…**

- 1. Do not disassemble. Disassembly or attempted repairs if accomplished incorrectly can create electrical shock hazard. Refer servicing to qualified service agencies only.
- 2. If this pump assembly is supplied with a three-pronged plug, connect unit to a properly grounded outlet only.

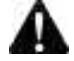

### **WARNING: To reduce risk of electrocution...**

- 1. This product should never be left unattended when plugged in.<br>2. Always unplug this product immediately after use and store in
- 2. Always unplug this product immediately after use and store in dry place.<br>3. Do not use this product in or near area where it can fall or be pulled into
- Do not use this product in or near area where it can fall or be pulled into water or other liquids.
- 4. Do not reach for this product if it has fallen into liquid. Unplug immediately.
- 5. To Reduce the Risk of Electric Shock or Injury, Use Indoors Only.

### **DANGER: To reduce risk of explosion or fire...**

- 1. Do not use this product in or near explosive atmospheres or where aerosol (spray) products are being used.
- 2. Do not pump combustible liquids or vapors with this product or use in or near an area where flammable or explosive liquids or vapors may exist.
- 3. Do not use this product near flames.

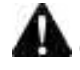

### **CAUTION: To prevent Injury...**

- 1. Close supervision is necessary when this product is used near children or invalids. Never allow children to operate unit.
- Never operate this product if it has a damaged cord or plug, if it is not working properly, if it has been dropped or damaged, or
- if it has fallen into water. Return the product to a service center for examination and repair.
- 3. Keep the cord away from heated surfaces.
- 4. Never use while sleeping or drowsy.
- 5. Do not operate this product where oxygen is being administered.<br>6. This unit is thermally protected. See page 2 Thermal Switch Prote
- This unit is thermally protected. See page 2 Thermal Switch Protection for full details.
- 7. Always disconnect power source before servicing.
- Wear safety glasses or goggles when operating this product.
- 9. Use only in well ventilated areas.
- 10. All electrical products generate heat. To avoid serious burns never touch unit during or immediately after operation.

### **Grounding Instructions**

This product should be grounded. In the event of an electrical short circuit, grounding reduces the risk of electric shock by providing an escape wire for the electric current. This product is equipped with a cord having a grounding wire with an appropriate grounding plug. The plug must be plugged into an outlet that is properly installed and grounded in accordance with all local codes and ordinances.

**DANGER –** Improper installation of the grounding plug can result in a risk of electric shock. If repair or replacement of the cord or plug is necessary, do not connect the grounding wire to either flat blade terminal. The wire with insulation having an outer surface that is green with or without yellow stripes is the grounding wire. Check with a qualified electrician or serviceman if the grounding instructions are not completely understood, or if in doubt as to whether the product is properly grounded. Do not modify the plug provided; if it will not fit the outlet, have the proper outlet installed by a qualified electrician. This product is for use on a nominal 120-volt circuit, and has a grounding plug that looks like the plug illustrated in Fig. A. A temporary adapter that looks like the adapter illustrated in Fig. B and Fig. C may be used to connect this plug to a 2-pole receptacle as shown in Fig. B, if a properly grounded outlet is not available. The temporary adapter should be used only until a properly grounded outlet (Fig. A) can be installed by a qualified electrician. Exhibit 14 - Machinery and Equipment Page 109 of 547<br>
Exhibit 14 - Machinery and Equipment Page 109 of 547<br>
Reduced Copy<br>
2. The contract of the contract Copy of the Copy of the Copy of the Copy of the Copy of the Copy of

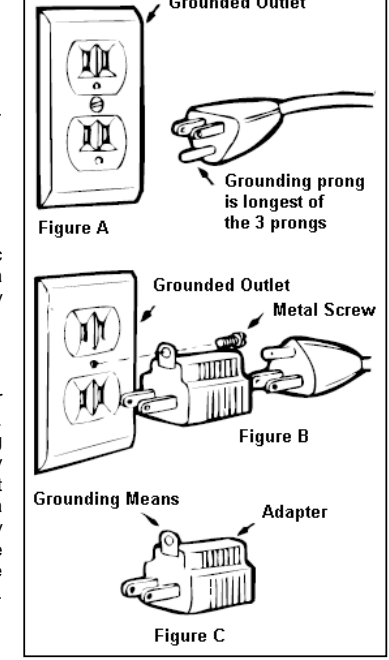

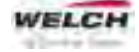

The green colored rigid ear, lug, or the like extending from the adapter must be connected to a permanent ground such as a properly grounded outlet box cover. Whenever the adapter is used, it must be held in place by a metal screw. This adapter shown in Fig. B and Fig. C is not acceptable in Canada.

**Extension Cords** – Use only a 3-wire extension cord that has a 3-blade grounding plug, and a 3-slot receptacle that will accept the plug on the product. Make sure your extension cord is in good condition. When using an extension cord, be sure to use one heavy enough to carry the current your product will draw. For lengths less than 25 feet, No. 18 AWG extension cords should be used. For lengths less than 100 feet, No. 12 AWG extension cords should be used. An undersized cord will cause a drop in line voltage resulting in loss of power and overheating. If in doubt, use the next heavier gage. The smaller the gage number, the heavier the cord.

**Ambient Conditions** – This unit should be operated in a well-ventilated area where the surrounding air is relatively clean, dry and temperatures are consistently within the range of 41°F (5°C) and 104 °F (40°C). Adequate ventilation is required for proper operation.

**Thermal Switch Protection** - This unit is supplied with self-holding thermal protection. If the thermal protection were to trip from overheating the supply voltage needs to be disconnected and the unit allowed to cool down. Once the thermal protection resets only then reconnect the supply voltage. If the supply voltage is not disconnected the thermal protection will continue to stay open.

### **Operation**

The intended use for this vacuum pump is for general physical and chemical laboratory applications requiring vacuum

- ranging from atmospheric pressure down to an ultimate vacuum of 8 mbar.
- 1. The pump is equipped with an ON/OFF (I/O) power switch.
- 2. Gas Ballast A gas ballast valve **(A)** is provided on the pump. When condensable vapors are pumped, they may be compressed above the saturated vapor pressure and condense in the pump. Opening the gas ballast valve admits air into the last stage of the vacuum pump there by reducing the partial pressure of the condensable vapors and preventing condensation and flushing the pump clear. Gas ballast operation leads to increasing the ultimate pressure and operating temperature.

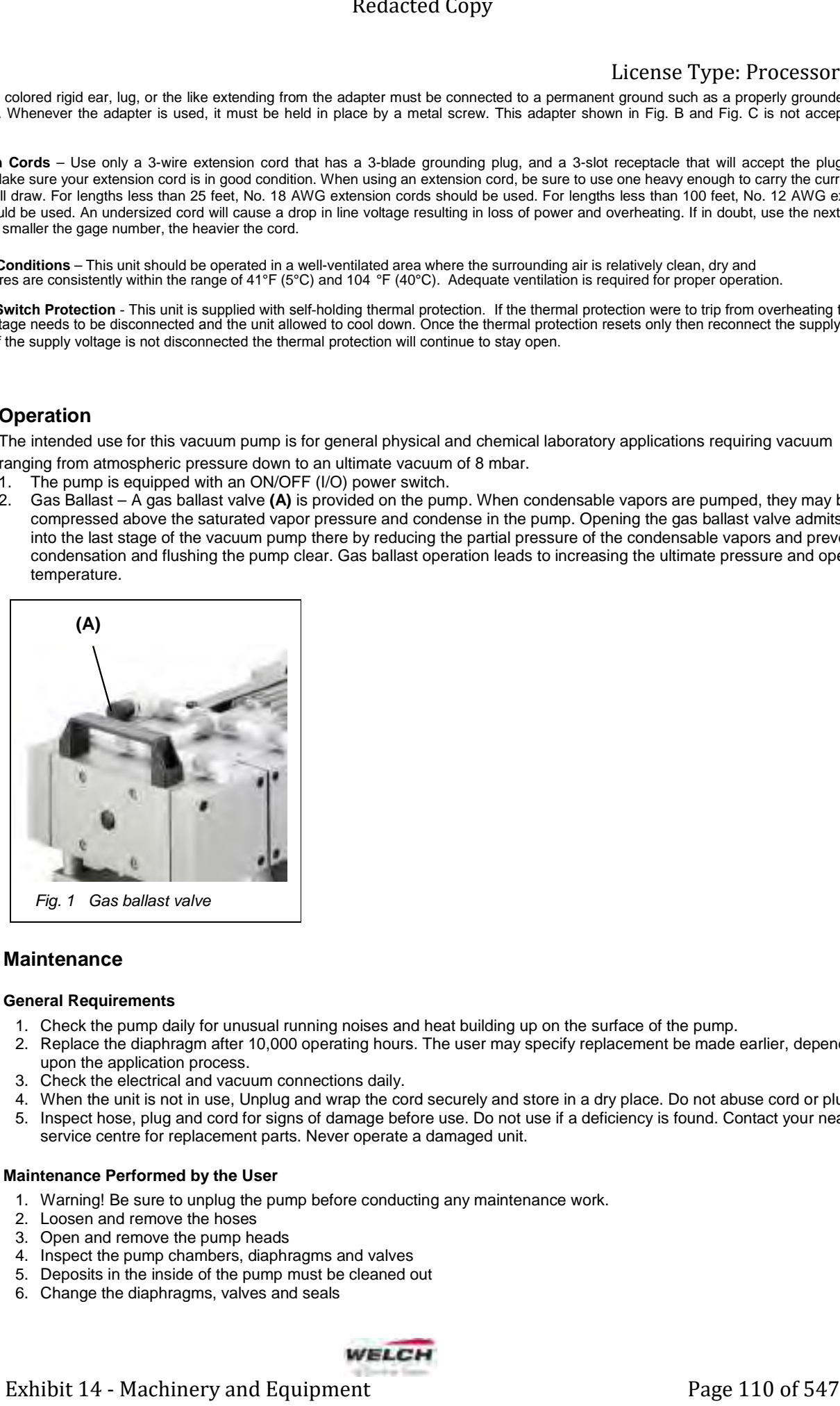

### **Maintenance**

### **General Requirements**

- 1. Check the pump daily for unusual running noises and heat building up on the surface of the pump.
- 2. Replace the diaphragm after 10,000 operating hours. The user may specify replacement be made earlier, depending upon the application process.
- 3. Check the electrical and vacuum connections daily.
- 4. When the unit is not in use, Unplug and wrap the cord securely and store in a dry place. Do not abuse cord or plug.
- 5. Inspect hose, plug and cord for signs of damage before use. Do not use if a deficiency is found. Contact your nearest service centre for replacement parts. Never operate a damaged unit.

### **Maintenance Performed by the User**

- 1. Warning! Be sure to unplug the pump before conducting any maintenance work.
- 2. Loosen and remove the hoses
- 3. Open and remove the pump heads
- 4. Inspect the pump chambers, diaphragms and valves
- 5. Deposits in the inside of the pump must be cleaned out
- 6. Change the diaphragms, valves and seals

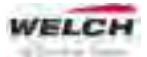

### **Tools required:**

**Tool kit: Order no. 402106-US,** consists of:

- Order no. 826801 Pin type face wrench, adjustable, size 3,
- Order no. 826801-6 Hex wrench, size 4mm,
- Order no. 826801-5 Open spanner, size 17mm.

### **Disassembly**

- 1. Open the screw clamps **(9)** of the hoses **(10)** on the pump body with the size 17 open spanner.
- 2. Remove four machine screws **(1)** from each connection head with an Allan key, size 4.
- 3. Lift off the connection head **(2)** and the pump head **(5)**. The valves **(3)**, O-rings **(4)** and diaphragm **(7)** are now freely exposed.
- 4. Loosen the diaphragm **(7)** at the strain washer **(6)** by turning the size 3 pin type face wrench anticlockwise.
- 5. Clean the valves **(3)**, the pump head **(5)** and the diaphragm **(7)** with a soft cloth and acetone.
- 6. Check that the drive is in good working order.

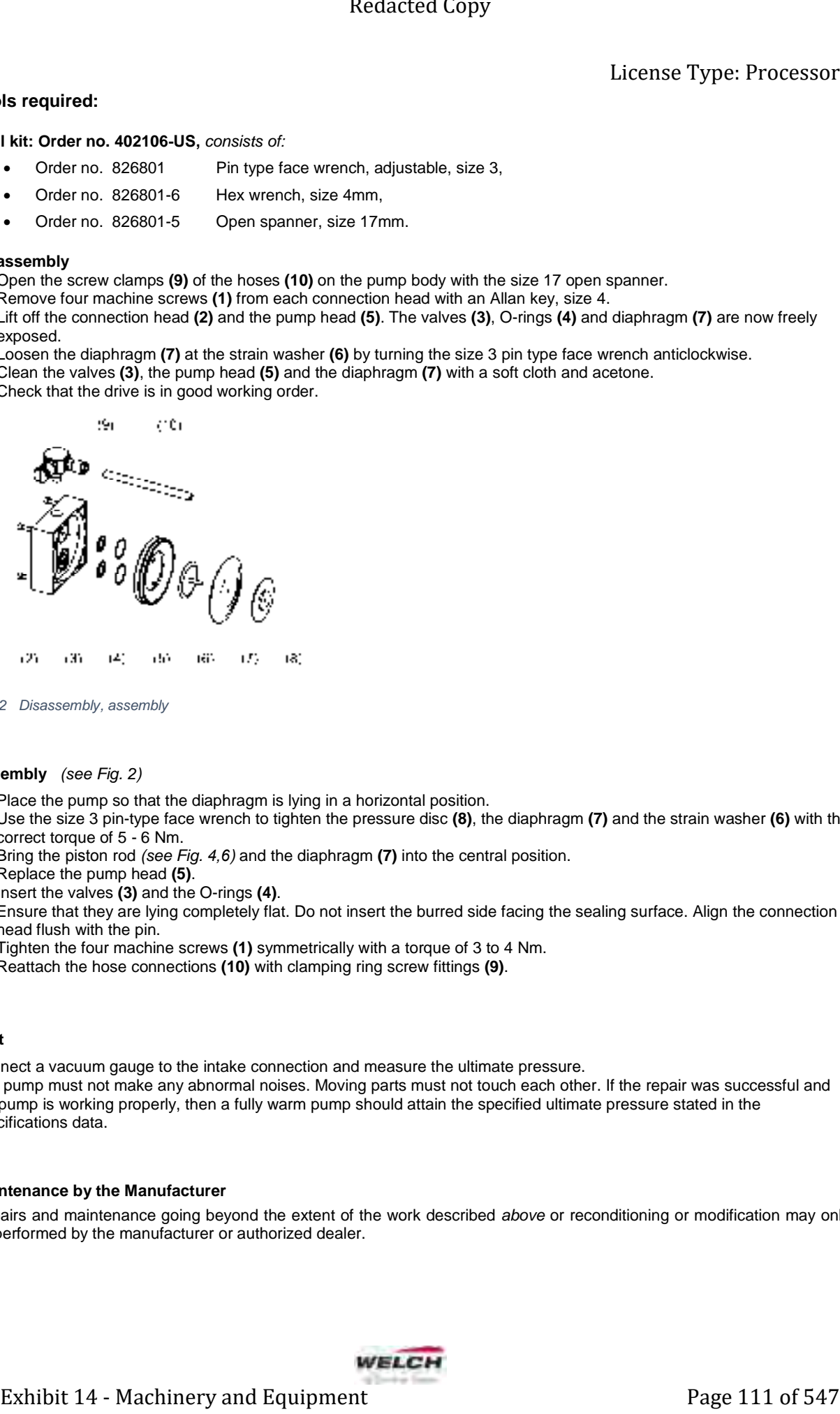

- $\overline{11}$
- Fig. 2 Disassembly, assembly

### **Assembly** (see Fig. 2)

- 1. Place the pump so that the diaphragm is lying in a horizontal position.
- 2. Use the size 3 pin-type face wrench to tighten the pressure disc **(8)**, the diaphragm **(7)** and the strain washer **(6)** with the correct torque of 5 - 6 Nm.
- 3. Bring the piston rod (see Fig. *4,6*) and the diaphragm **(7)** into the central position.
- 4. Replace the pump head **(5)**.
- 5. Insert the valves **(3)** and the O-rings **(4)**. Ensure that they are lying completely flat. Do not insert the burred side facing the sealing surface. Align the connection
- head flush with the pin. 6. Tighten the four machine screws **(1)** symmetrically with a torque of 3 to 4 Nm.
- 7. Reattach the hose connections **(10)** with clamping ring screw fittings **(9)**.

### **Test**

Connect a vacuum gauge to the intake connection and measure the ultimate pressure.

The pump must not make any abnormal noises. Moving parts must not touch each other. If the repair was successful and the pump is working properly, then a fully warm pump should attain the specified ultimate pressure stated in the specifications data.

### **Maintenance by the Manufacturer**

Repairs and maintenance going beyond the extent of the work described above or reconditioning or modification may only be performed by the manufacturer or authorized dealer.

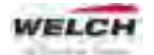

# **Service kits**

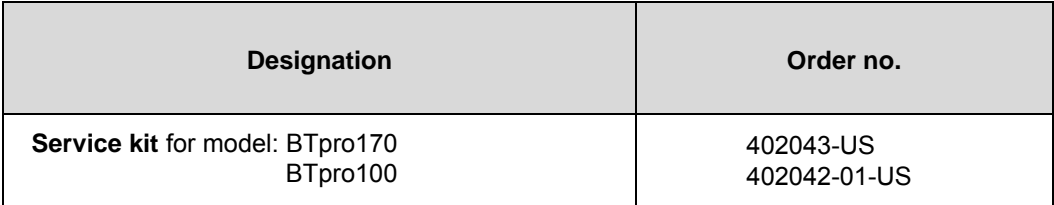

## **The Service kit consists of:**

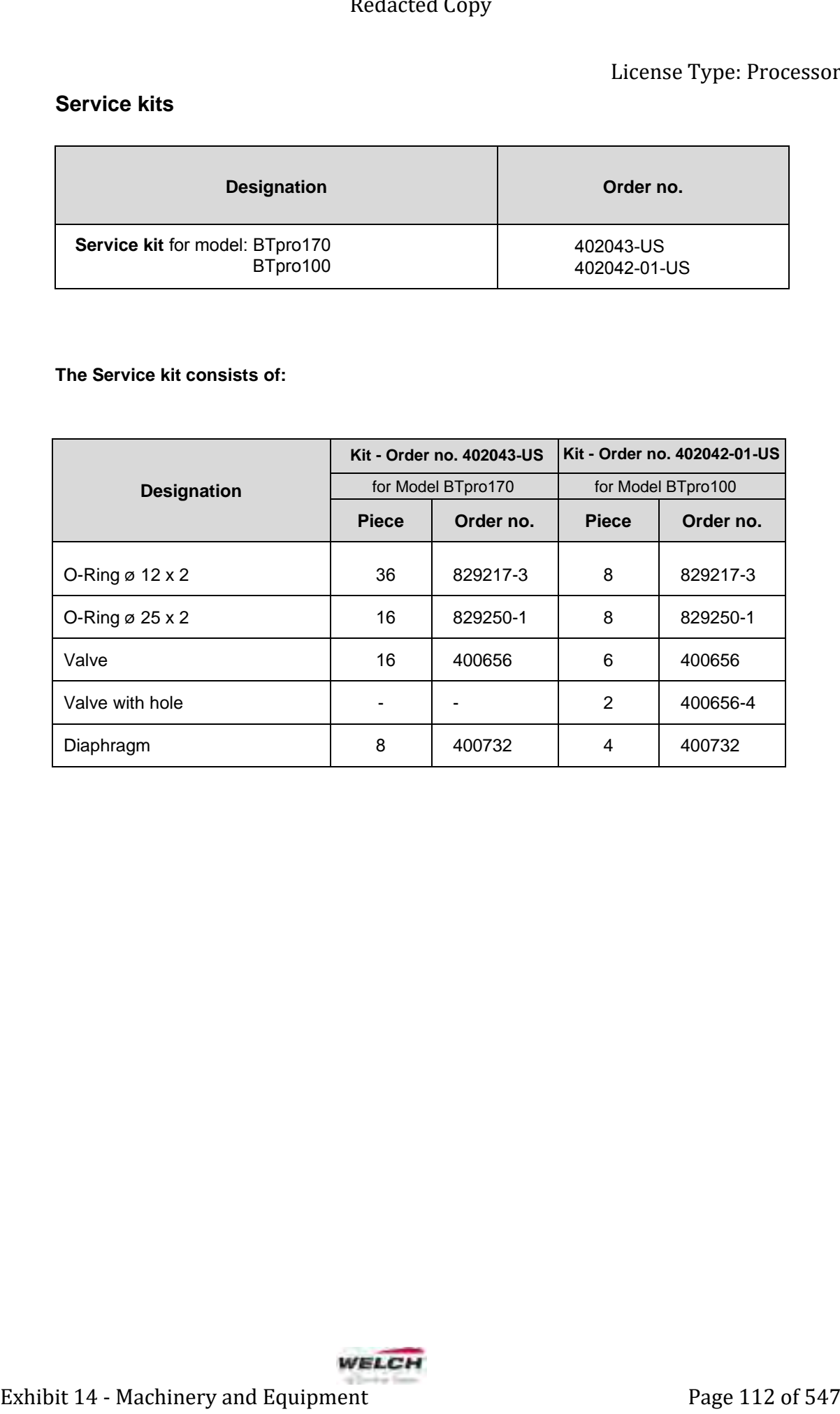

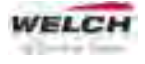

# **Technical Data - BTpro170**

## **Dimensions**

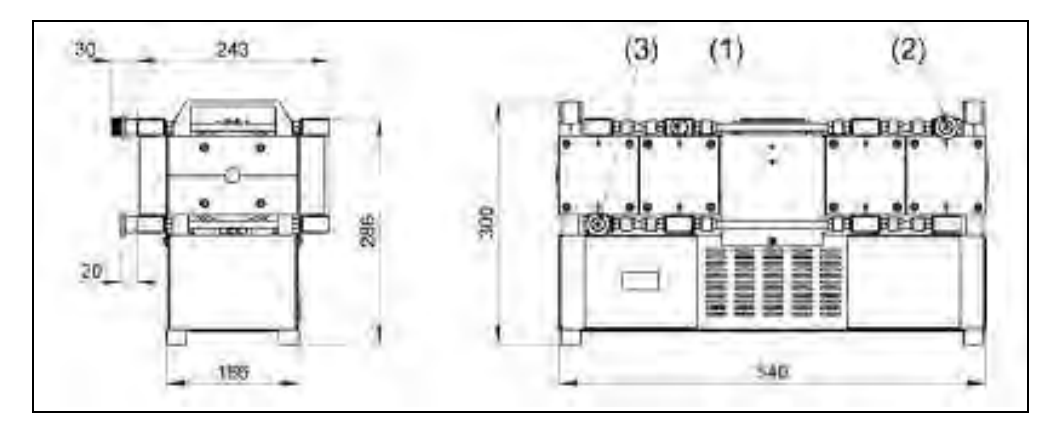

*Fig. 3 Dimensions* 

### **Device Data**

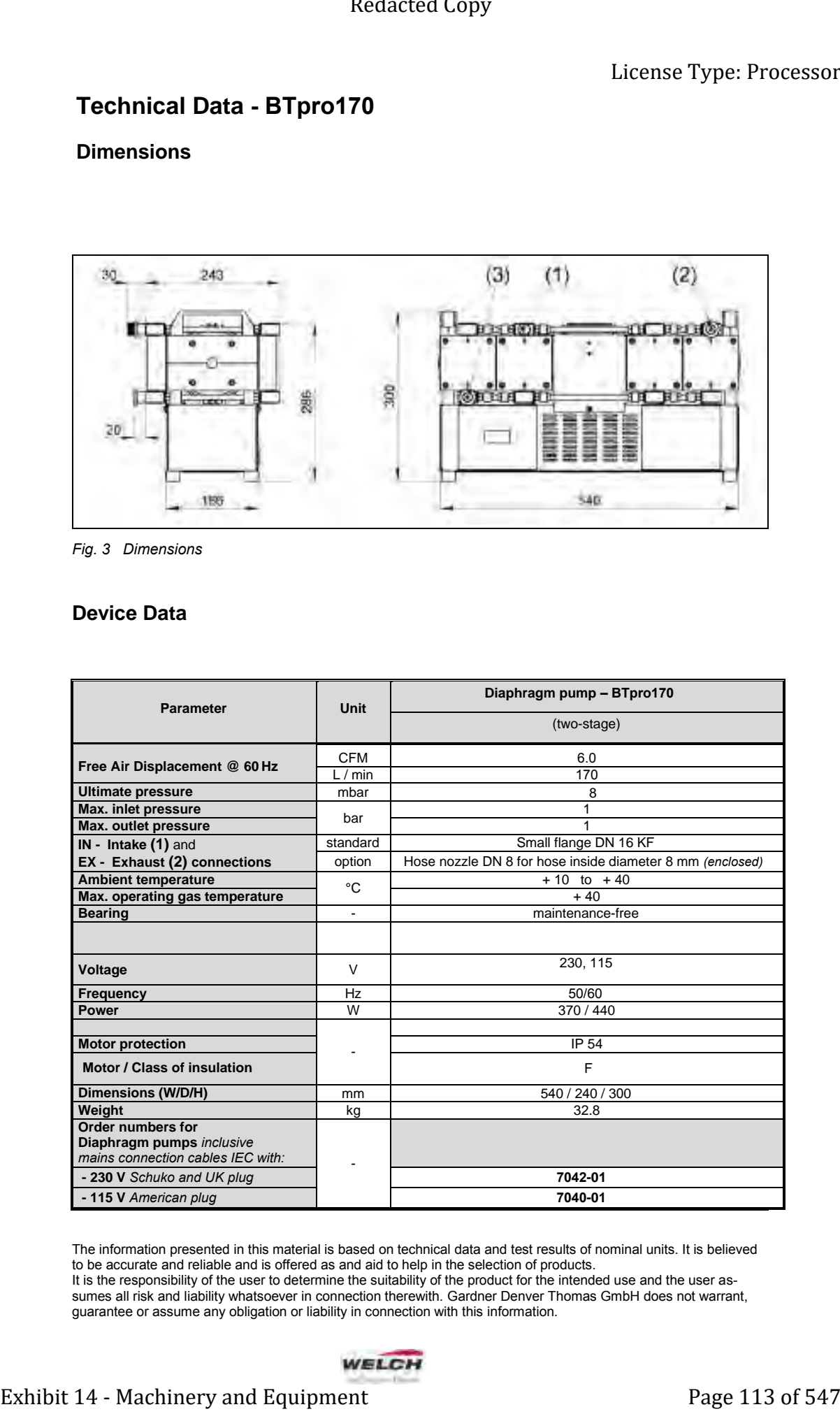

The information presented in this material is based on technical data and test results of nominal units. It is believed to be accurate and reliable and is offered as and aid to help in the selection of products.

It is the responsibility of the user to determine the suitability of the product for the intended use and the user assumes all risk and liability whatsoever in connection therewith. Gardner Denver Thomas GmbH does not warrant, guarantee or assume any obligation or liability in connection with this information.

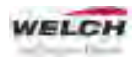

# **Spare Parts Overview**

**Spare parts view - Basic structure – BTpro170**

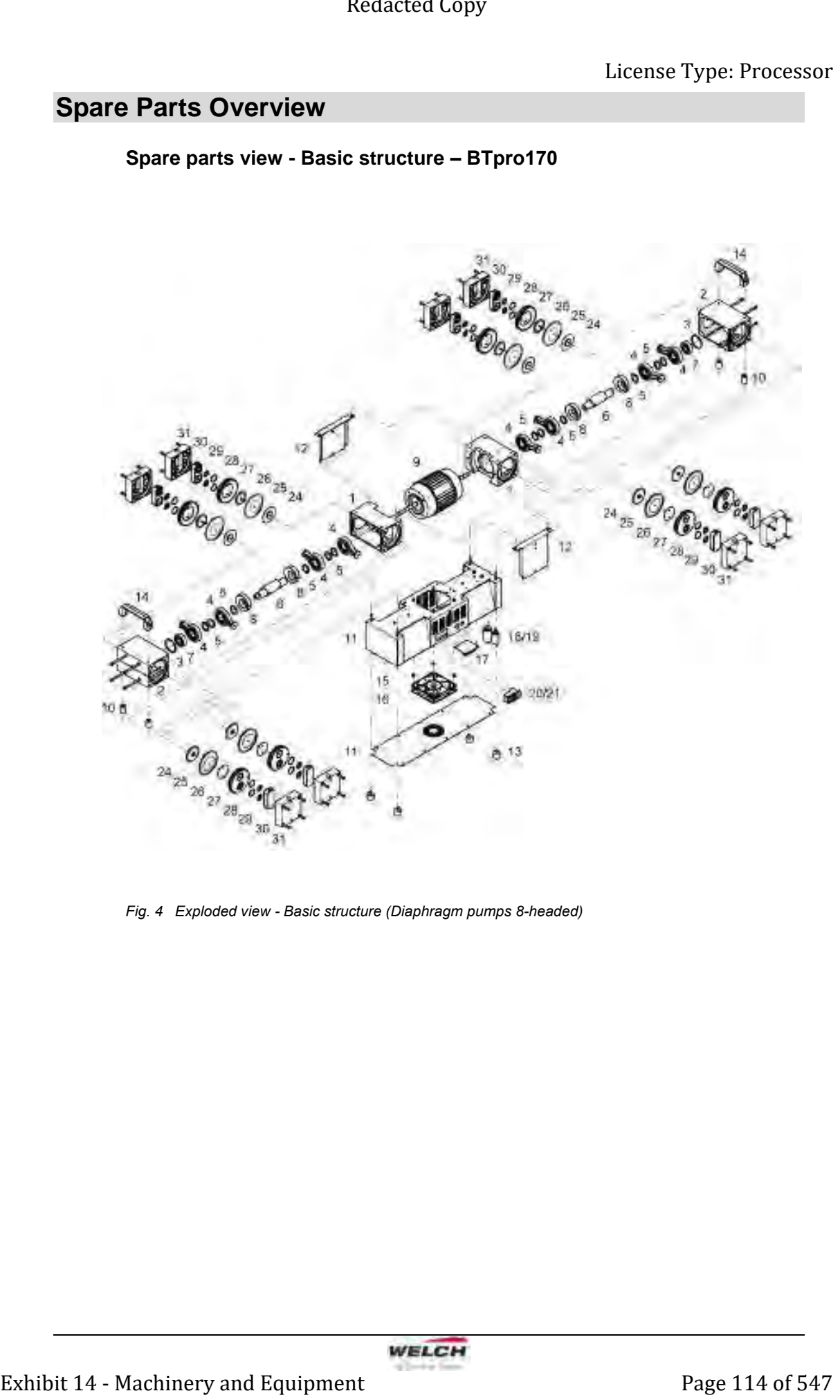

*Fig. 4 Exploded view - Basic structure (Diaphragm pumps 8-headed)* 

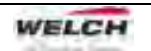

# **Spare Parts Overview**

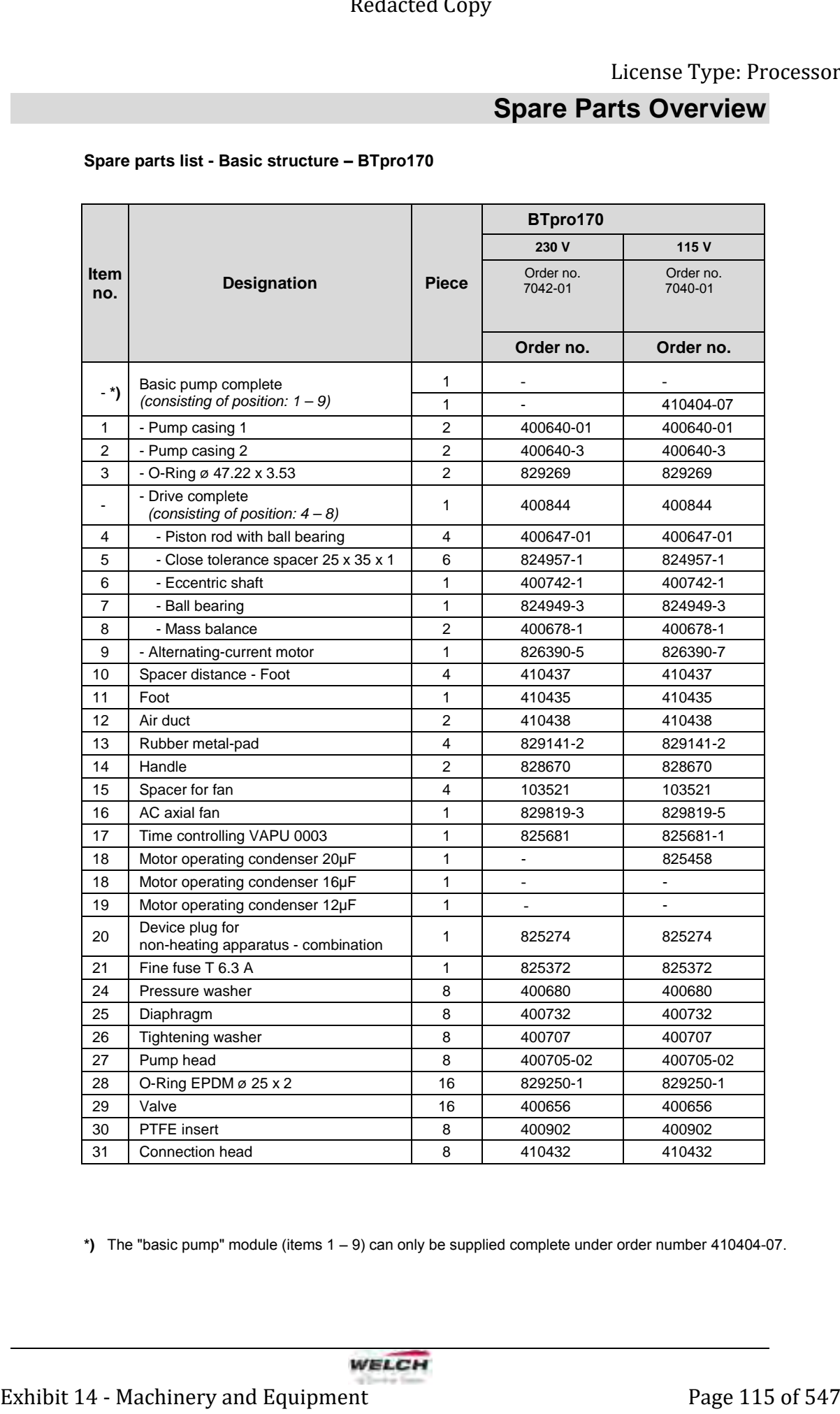

### **Spare parts list - Basic structure – BTpro170**

**\*)** The "basic pump" module (items 1 – 9) can only be supplied complete under order number 410404-07.

# **Spare Parts Overview**

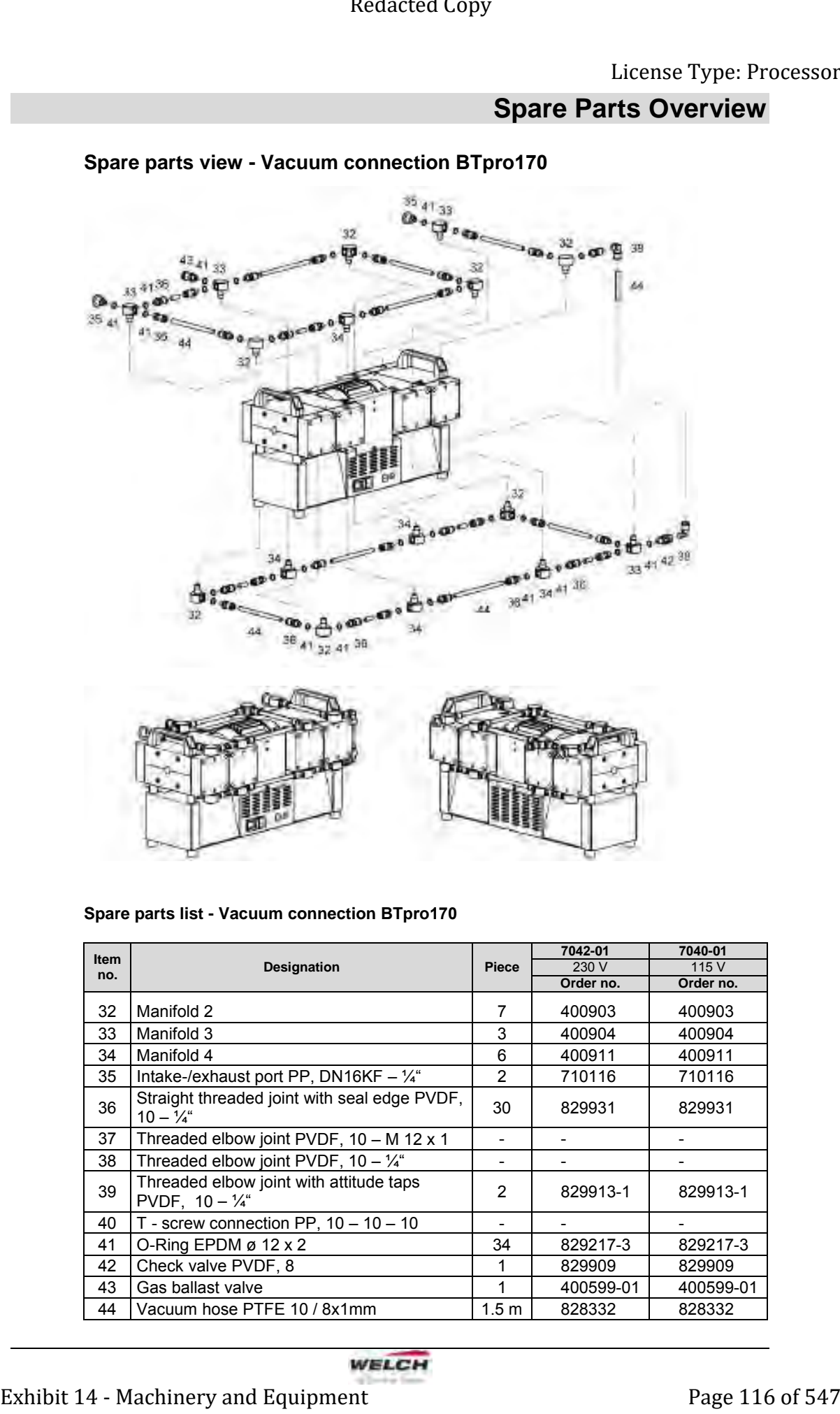

## **Spare parts view - Vacuum connection BTpro170**

**Spare parts list - Vacuum connection BTpro170**

| <b>Item</b><br>no. | <b>Designation</b>                                                  | Piece            | 7042-01   | 7040-01   |
|--------------------|---------------------------------------------------------------------|------------------|-----------|-----------|
|                    |                                                                     |                  | 230 V     | 115 V     |
|                    |                                                                     |                  | Order no. | Order no. |
| 32                 | Manifold 2                                                          | 7                | 400903    | 400903    |
| 33                 | Manifold 3                                                          | 3                | 400904    | 400904    |
| 34                 | Manifold 4                                                          | 6                | 400911    | 400911    |
| 35                 | Intake-/exhaust port PP, DN16KF - $\frac{1}{4}$ "                   | 2                | 710116    | 710116    |
| 36                 | Straight threaded joint with seal edge PVDF,<br>$10 - \frac{1}{4}$  | 30               | 829931    | 829931    |
| 37                 | Threaded elbow joint PVDF, $10 - M$ 12 x 1                          |                  |           |           |
| 38                 | Threaded elbow joint PVDF, $10 - \frac{1}{4}$ "                     |                  | -         |           |
| 39                 | Threaded elbow joint with attitude taps<br>PVDF, $10 - \frac{1}{4}$ | 2                | 829913-1  | 829913-1  |
| 40                 | T - screw connection PP, $10 - 10 - 10$                             |                  |           |           |
| 41                 | O-Ring EPDM $\varnothing$ 12 x 2                                    | 34               | 829217-3  | 829217-3  |
| 42                 | Check valve PVDF, 8                                                 | 1                | 829909    | 829909    |
| 43                 | Gas ballast valve                                                   | 1                | 400599-01 | 400599-01 |
| 44                 | Vacuum hose PTFE 10 / 8x1mm                                         | 1.5 <sub>m</sub> | 828332    | 828332    |

# **Technical Data**

# **Technical Data - BTpro100**

## **Dimensions**

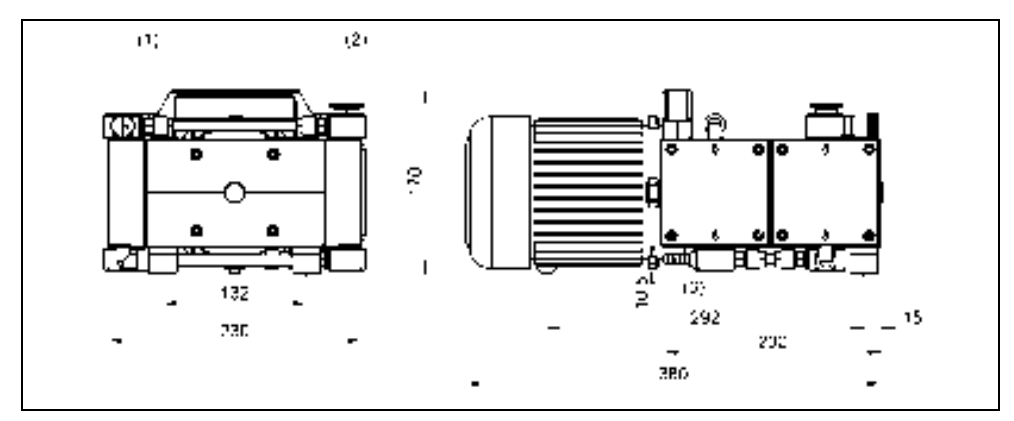

Fig. *5* Dimensions (Model *BTpro100*)

### **Device Data**

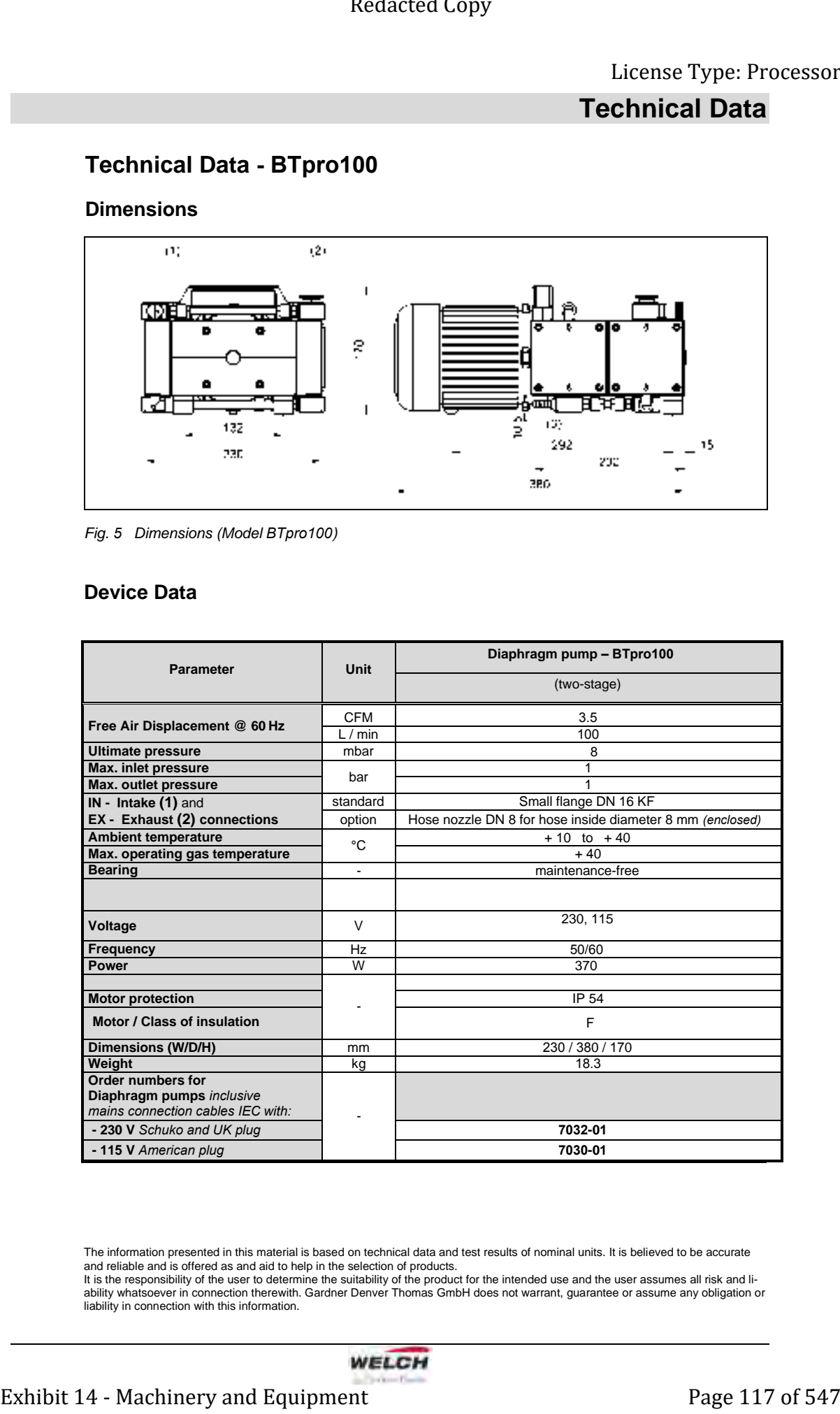

The information presented in this material is based on technical data and test results of nominal units. It is believed to be accurate and reliable and is offered as and aid to help in the selection of products. It is the responsibility of the user to determine the suitability of the product for the intended use and the user assumes all risk and li-

ability whatsoever in connection therewith. Gardner Denver Thomas GmbH does not warrant, guarantee or assume any obligation or liability in connection with this information.

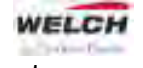

# **Spare Parts Overview**

## **Spare parts view - Vacuum connection BTpro100**

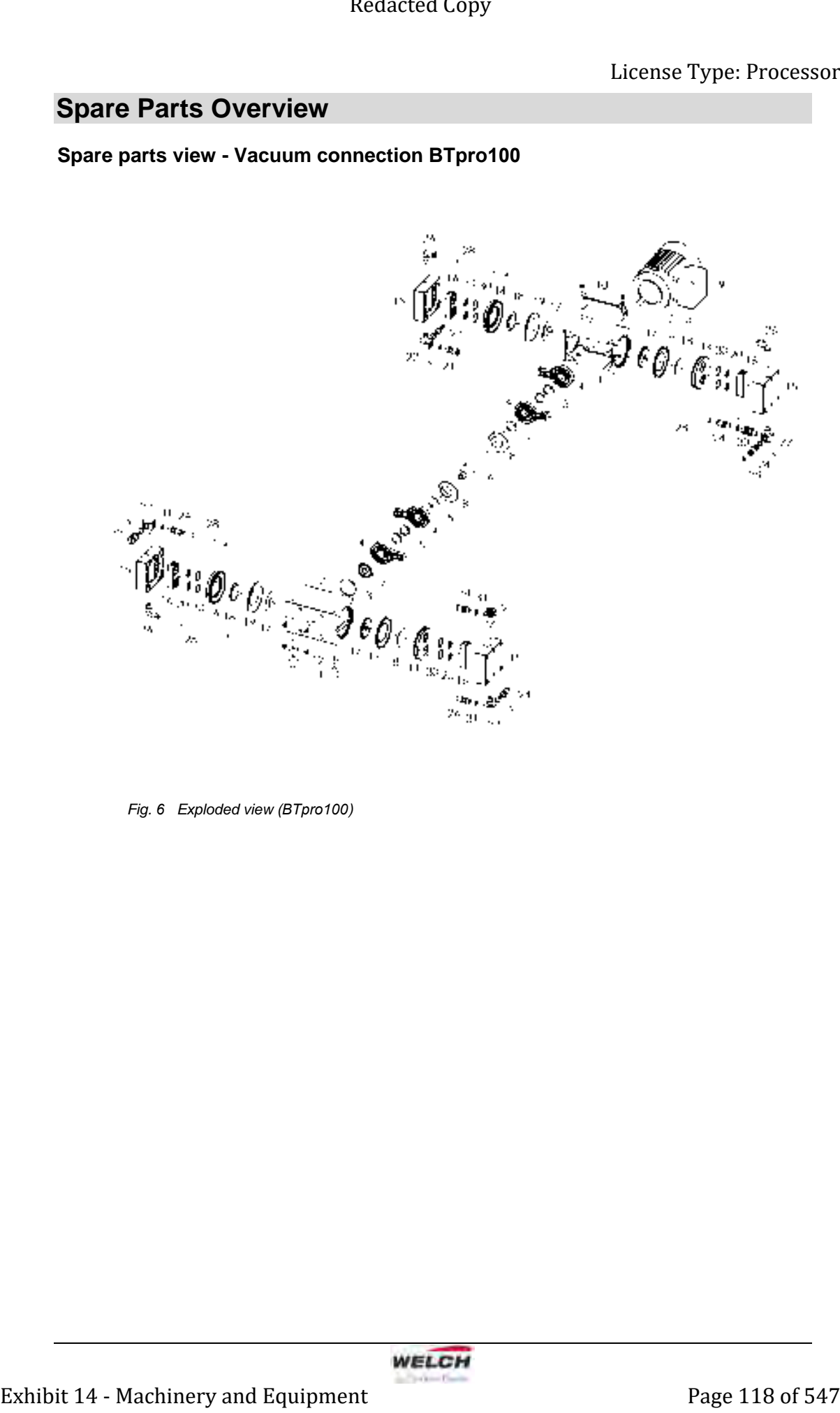

Fig. *6* Exploded view (*BTpro100*)

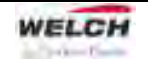

# **Spare Parts Overview**

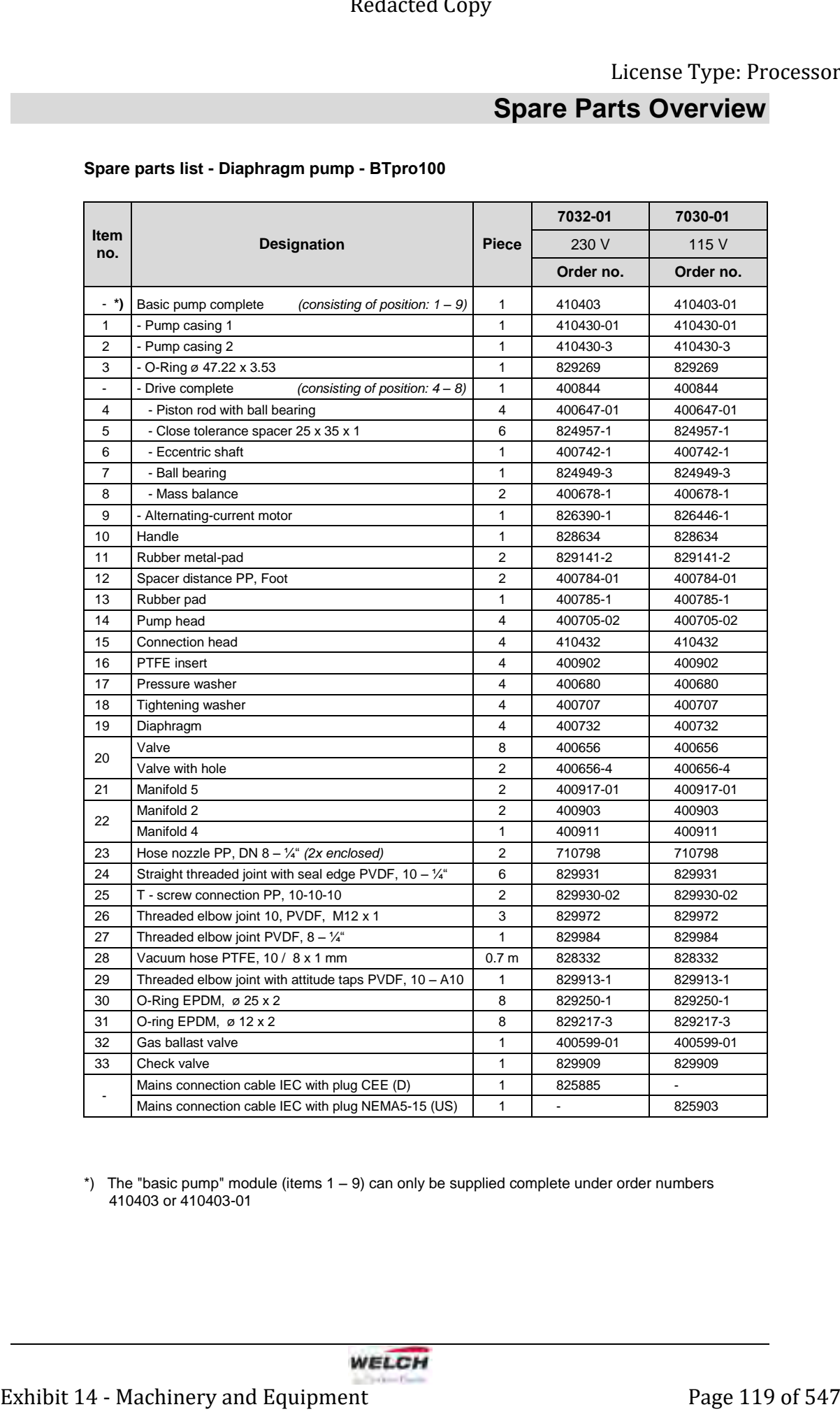

### **Spare parts list - Diaphragm pump - BTpro100**

\*) The "basic pump" module (items 1 – 9) can only be supplied complete under order numbers 410403 or 410403-01

## **IMPORTANT NOTICE TO PURCHASER: WARRANTY**

### **UNPACKING**

Inspect the pump carefully. If any damage has occurred, file claim with the carrier immediately. Save the shipping container for carrier to inspect.

### **OPERATING PUMP**

Refer to the enclosed Instruction/Operation Manual for all information to properly operate and maintain the pump.

### **WARRANTY**

This Welch Vacuum product is warranted to be free from defects in material and workmanship. The liability of Welch under this warranty is limited to servicing, adjusting, repairing or replacing any unit or component part which in the judgment of Welch-Ilmvac has not been misused, abused or altered in any way causing impaired performance or rendering it inoperative. No other warranties are expressed or implied. The method of executing this warranty: servicing, adjusting, repairing or replacing shall be at the discretion of Welch. Vacuum pumps that have been used for any period, however short, will be repaired under this warranty rather than replaced. Exhibit 14 - Moreover the state of copy<br>
Exhibit 14 - Machinery and Schwarz Comparison of the state of the state of the state of the state of the state of the state of the state of the state of the state of the state of th

The warranty is effective for one year from the date of original purchase when:

- 1. The warranty card has been completed and returned.
- 2. The product is returned to the factory or other designated service centers, freight prepaid.
- 3. The product in our judgment is defective through no action or fault of the user.

If the product has become defective through misuse, abuse, or alteration, repairs will be billed regardless of the age of the product. In this event, an estimate of the repair costs will be submitted and authorization of these charges will be required before the product is repaired and returned.

To obtain a return authorization number, please fill in the on-line request form on www.welchvacuum.com. Products without a return authorization number will be refused by our receiving department. Before shipping, properly pack the pump, insure it against loss or damage, and on the outside of the pump packaging and the packing slip write in the return authorization number. Pumps damaged due to improper packaging are the customer's responsibility.

### **Gardner Denver Thomas GmbH**  Am Vogelherd 20 98693 Ilmenau **Germany** T +49 3677 604 0 F +49 3677 604 131

welch.emea@gardnerdenver.com www.welchvacuum.de

### **For USA, Canada and all Americas**

**Gardner Denver Thomas, Inc.**  1601 Feehanville Drive Suite 600 Mount Prospect, IL 60056 USA T +1 847 676-8800 F +1 847 677-8606 welch.na@gardnerdenver.com www.welchvacuum.com

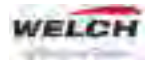

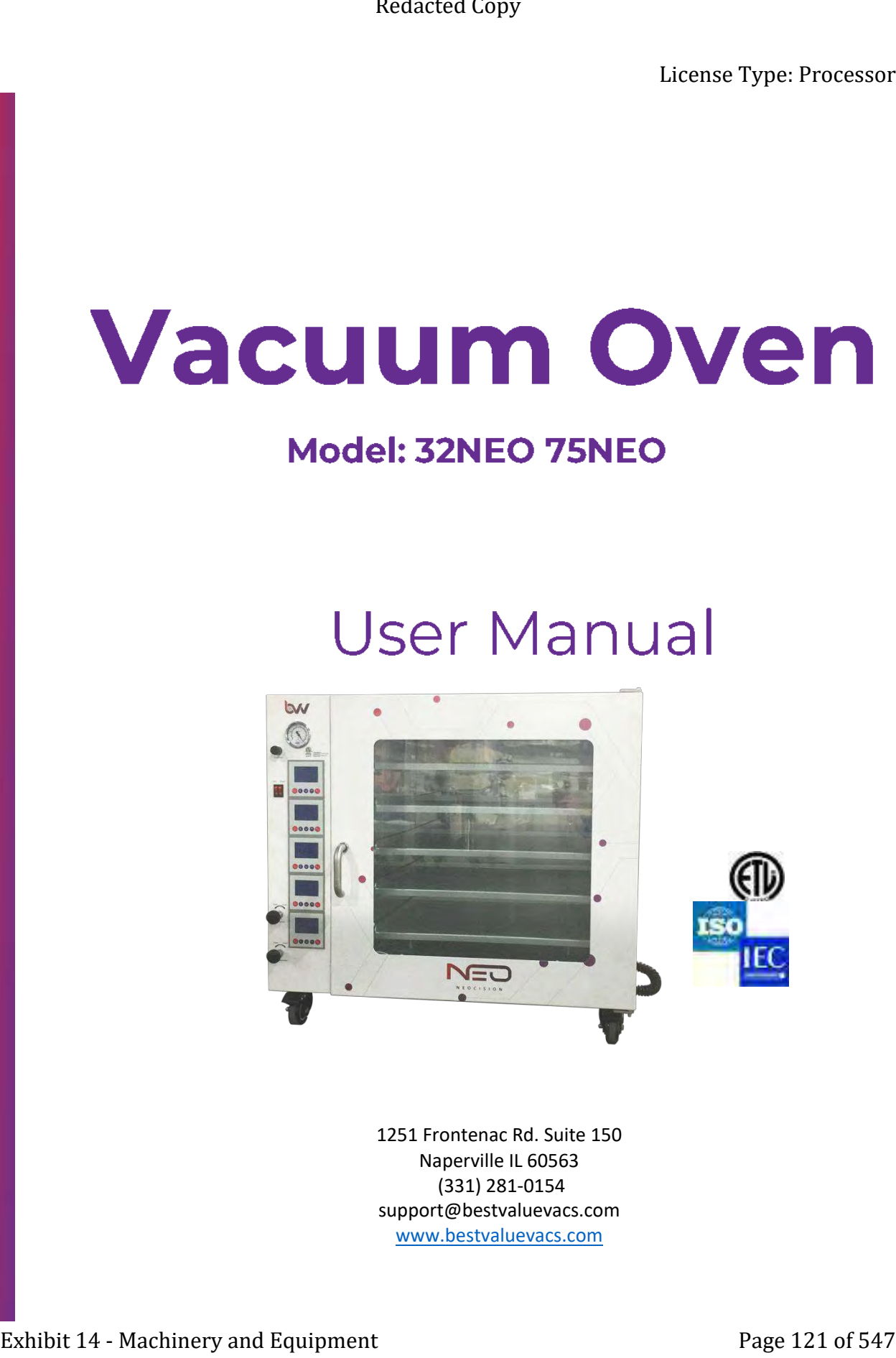

1251 Frontenac Rd. Suite 150 Naperville IL 60563 (331) 281-0154 support@bestvaluevacs.com [www.bestvaluevacs.com](http://www.bestvaluevacs.com/)

## 1

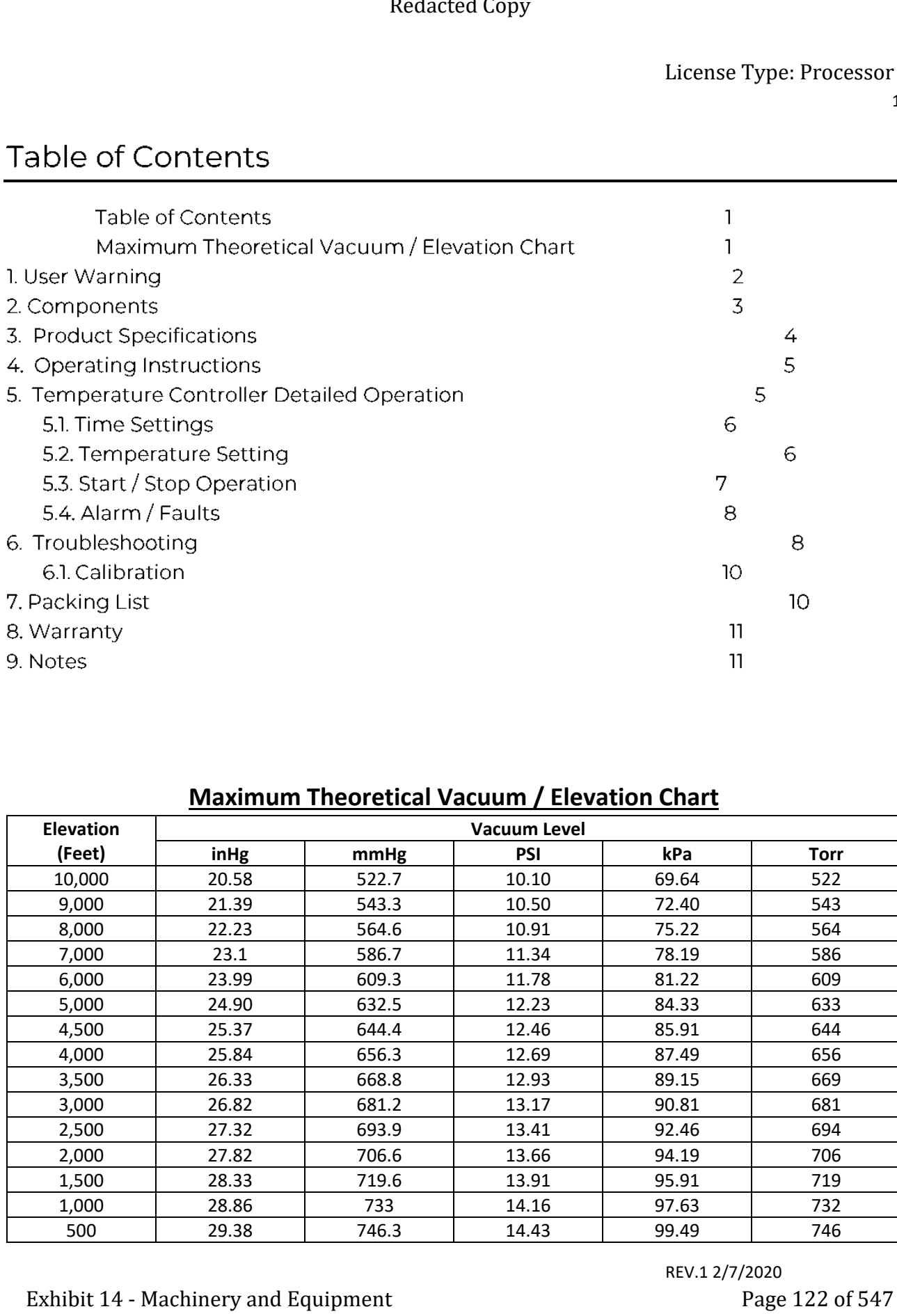

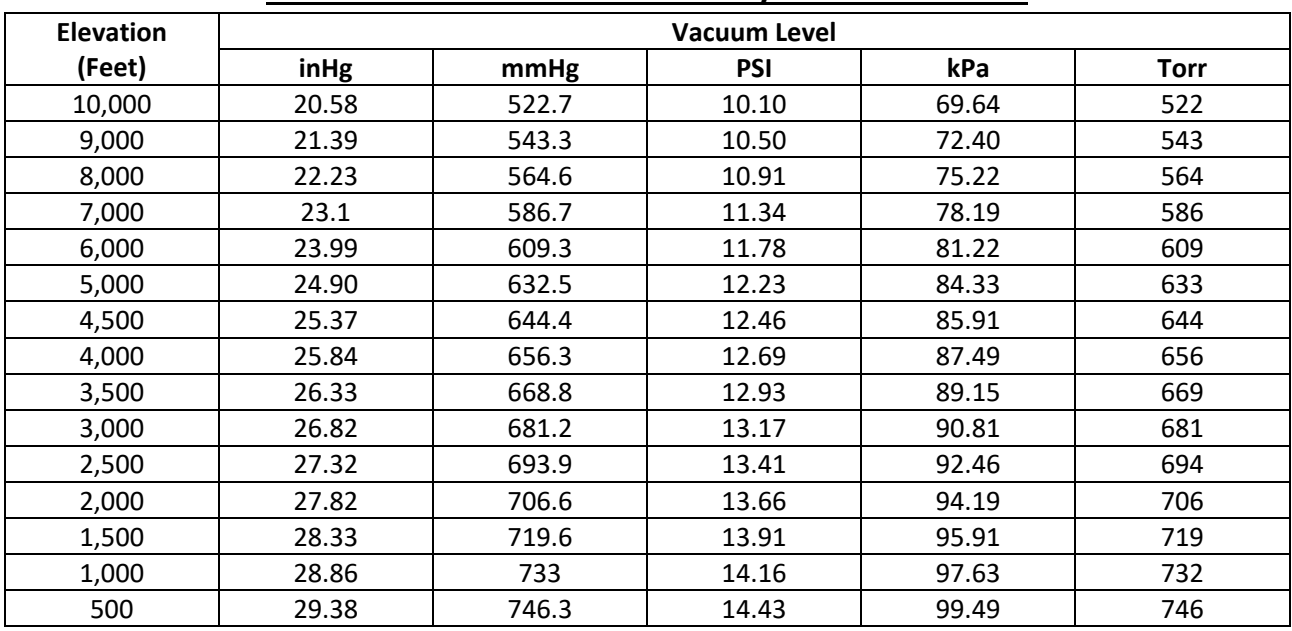

# **Maximum Theoretical Vacuum / Elevation Chart**

2

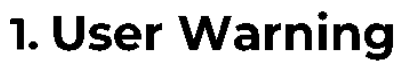

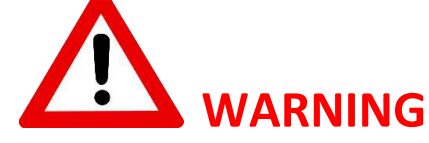

**Failure to follow all warnings and instructions could result in serious injury. Your safety is very important to us, so we urge you to take the following precautions when using this product.** Exhibit 14 - Machinery and Machinery and Telesconic Type: Processor<br>
Scaliced 1939 - 2001 - 14.000 - 14.000 - 14.000 - 16.000 - 14.000 - 14.000 - 14.000 - 14.000 - 14.000 - 14.000 - 14.000 - 14.000 - 14.000 - 14.000 - 14.

**We are not responsible for injury or damage caused by misuse.**

- **Always use eye protection and appropriate thermal gloves during use.**
- **Always unplug the oven when performing maintenance or moving the oven.**
- **Do not heat flammable materials or materials that may outgas corrosive compounds.**
- **Ensure that items and materials heated by the oven are heated below their flash or ignition point.**
- **Do not unplug the oven when it is running. You must switch the unit off using the power switch located on the front of the unit, then unplug.**
- **Oven must be used in a stable environment (77°F @ ≤85%RH).**
- **Oven must not be stored around corrosive chemicals or moist environments that could damage the electronics and hardware.**
- **Never use a damaged or modified power cable. Do not use on an ungrounded circuit. Failure to follow warning could result in electric shock.**
- **Always close the vacuum valve PRIOR to turning off the vacuum pump. As with our other vacuum products, this could result in pump oil being pulled into the oven.**
- **Avoid corrosive chemicals when cleaning the gasket, or oven chamber.**
- **Take caution when removing items as the oven, door, and sample will be hot. Always use proper personal protection.**
- 3
- **A high temp 212F+ run will burn out any residue left from the assembly process.**

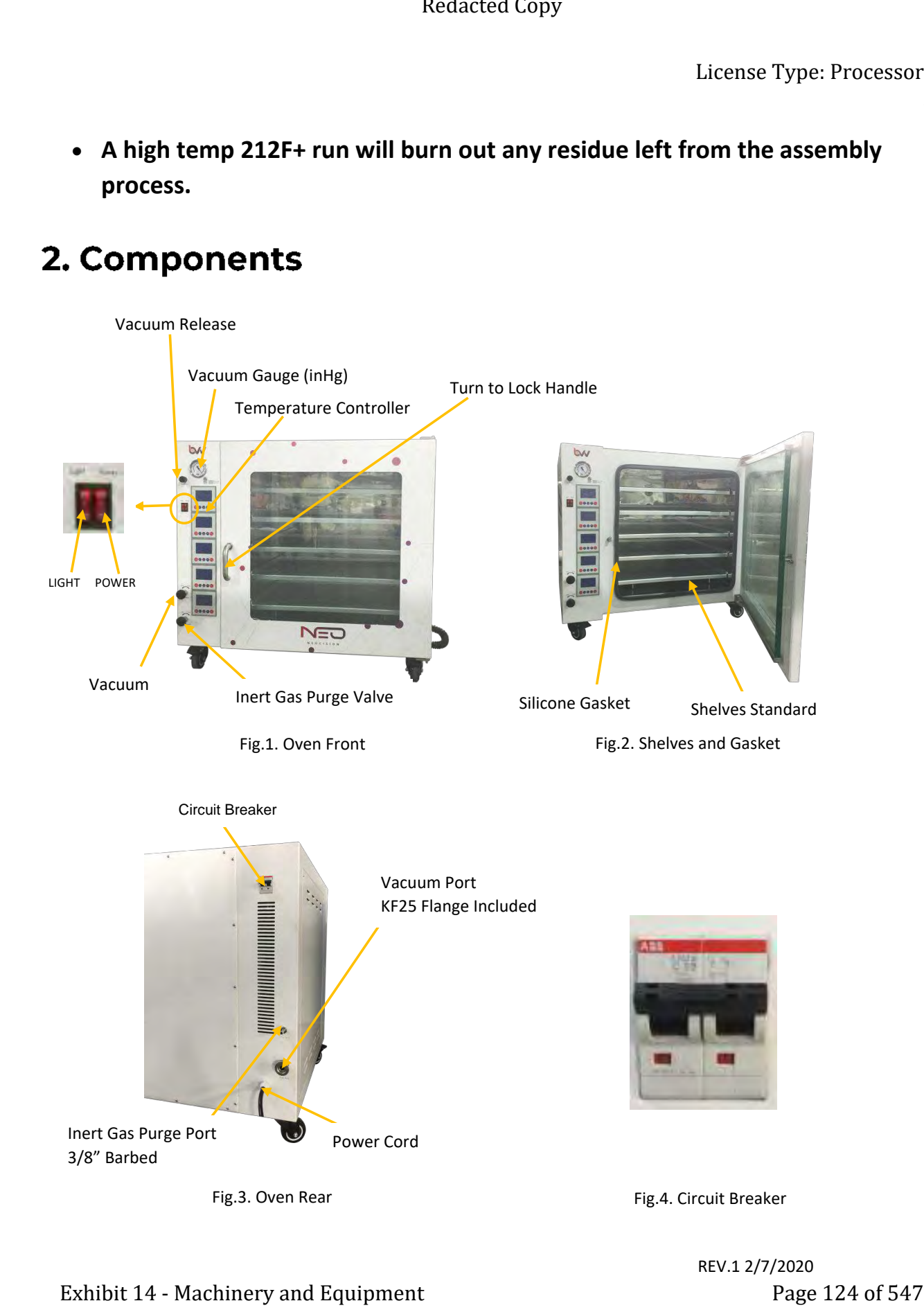

### 4

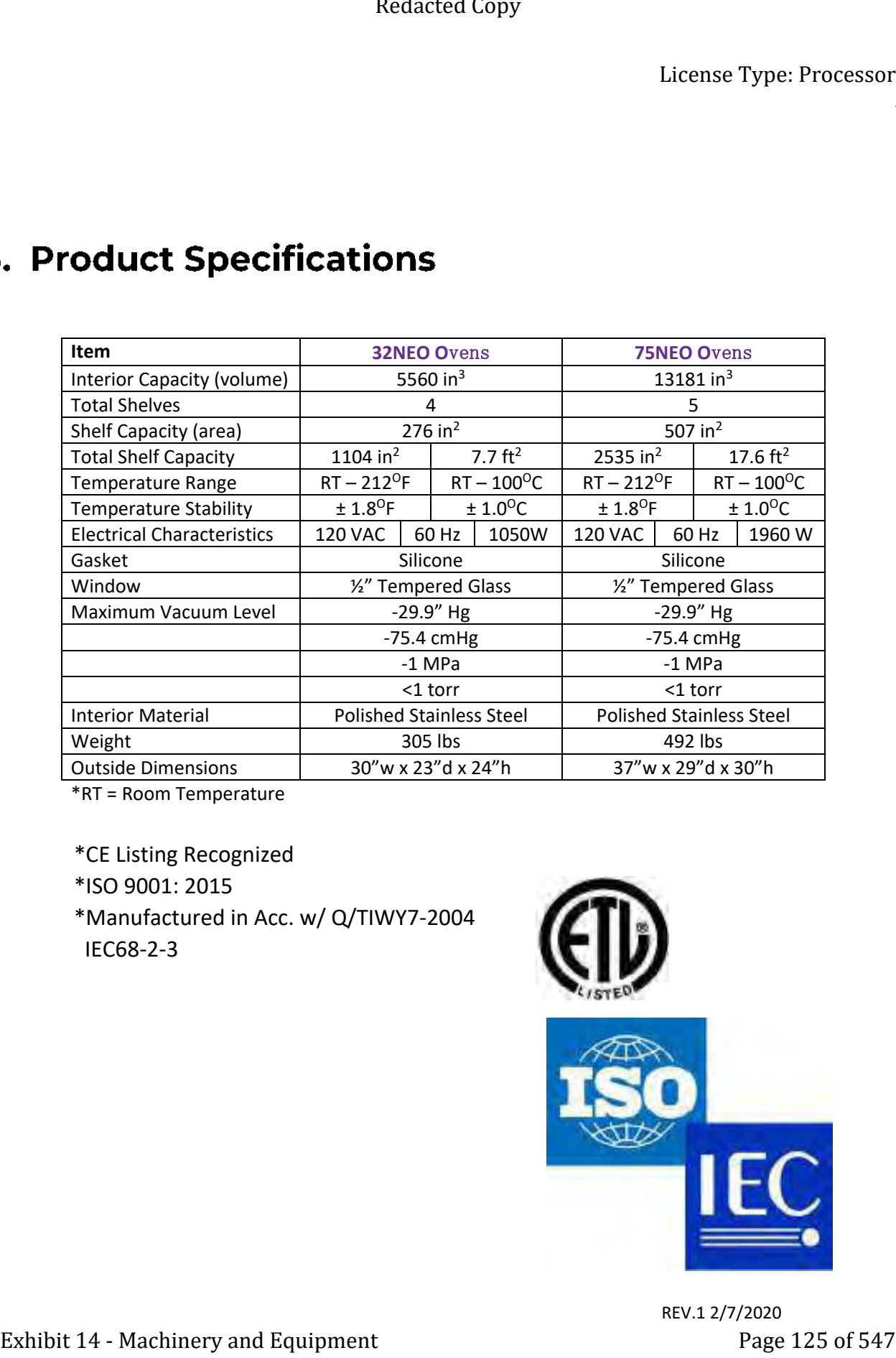

\*RT = Room Temperature

\*CE Listing Recognized

\*ISO 9001: 2015

\*Manufactured in Acc. w/ Q/TIWY7-2004 IEC68-2-3

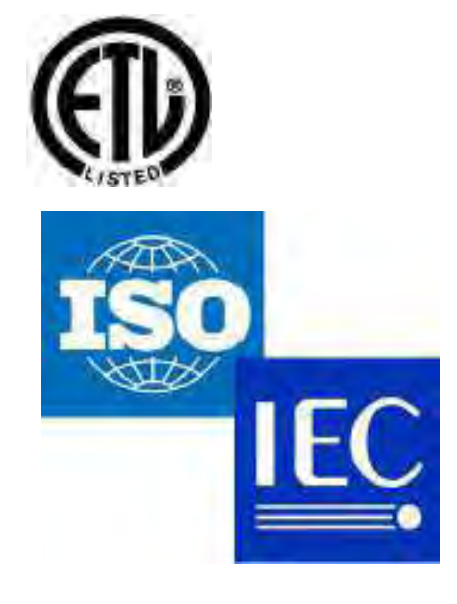

### 5

- a. Place the sample in the oven and lock the door by rotating the handle downwards.
- b. Close the **Vacuum Valve** and **Inert Gas Purge Valve** by rotating the dials clockwise.
	- a. Check the **Vacuum Release Valve**, and rotate closed if necessary.
- c. Turn on your pump and open the **Vacuum Valve** by twisting counterclockwise.
- d. When your desired vacuum level has been reached, close the **Vacuum Valve**, then, power off your vacuum pump.
- e. Turn on the oven and set your desired temperature. The oven may take 30 60 mins to reach initial temperature, depending on settings.
- f. We recommend letting your oven sit for  $10 20$  minutes upon reaching temperature to allow for optimal heat distribution. For detailed controller instructions, please see the next section.
- g. To release vacuum upon completion, first power off the oven.
	- a. Rotate the **Vacuum Release Valve** to release your vacuum using atmospheric pressure. Or,
	- b. Connect an inert gas source to the **Inert Gas Purge Port**, and open the **Inert Gas Purge Valve** to release your vacuum using an inert gas such as nitrogen.
- h. When ambient pressure has been restored inside the oven, the door will open. You must wait until pressure is completely restored, or a vacuum seal will hold the door closed.
	- a. Sometimes, it may be necessary to use your thumb or a flat screwdriver to separate a small section of the Door Gasket from the glass window. A small "flick" will be enough to break the seal- do not pierce the gasket! Please contact our support if you require assistance.
- i. Take proper precaution when removing items from the oven as the contents will be hot!

When the oven is initially switched on, the temperature controller will take a few moments to load.

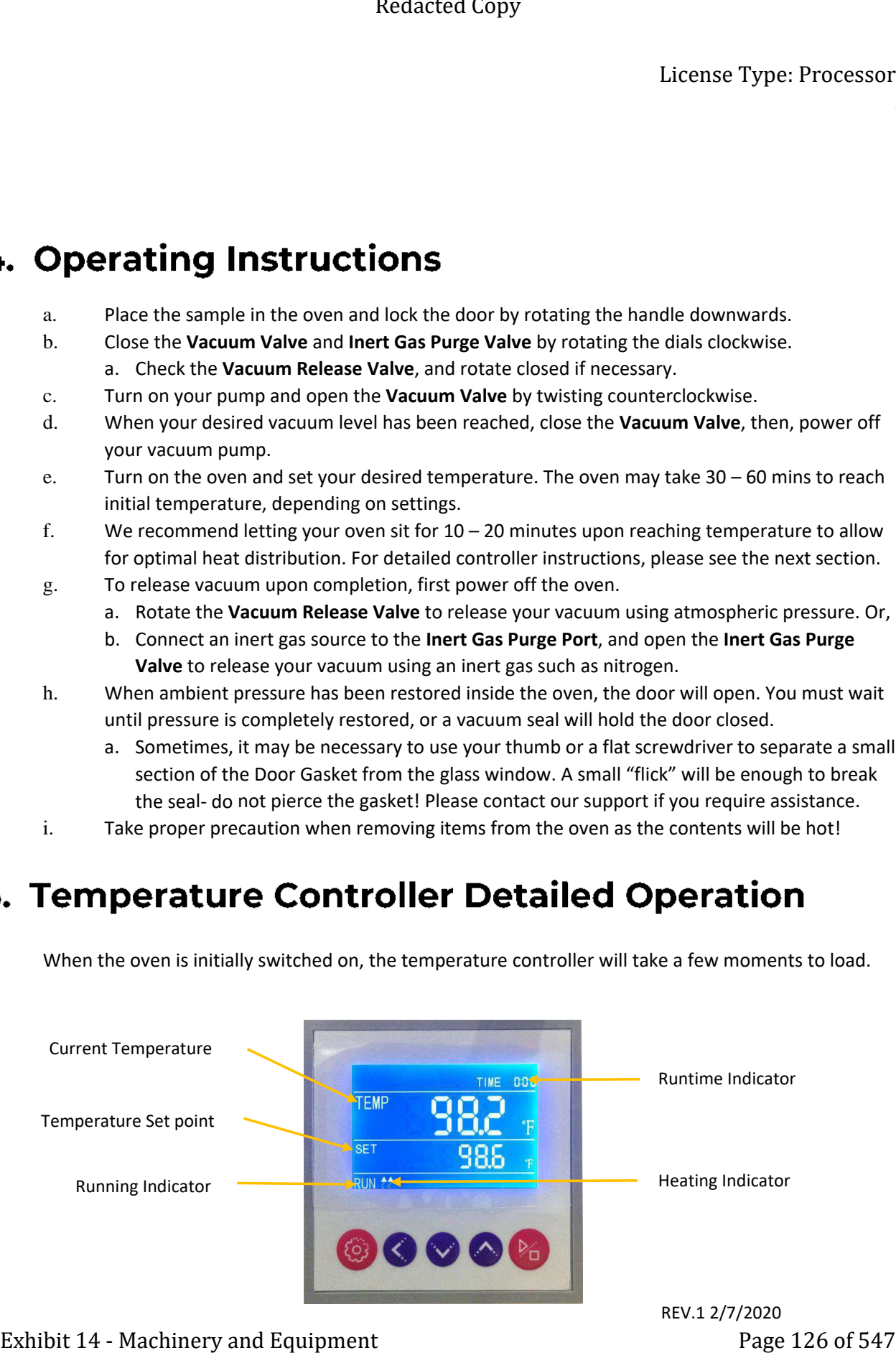

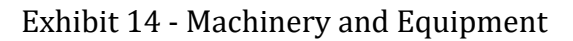

6

Fig.5. Controller Details

1. When the instrument is switched on, pressing one time the button, the last value of the set time

(timer) starts flashing. Set the desired value (hh:mm) by pressing **the last or the set of the set of the set of** 

movement between the digits using the **button**.

2. Confirm the set value with another press of

NOTE: the value "00:00" indicates the operating mode "continuous", that means once you start the operating cycle by the START / STOP button, it continues maintaining the set temperature until it is stopped manually (START/STOP)

3. If you set a value of time, such as 1 hour, the instrument will reach the set temperature and maintain it for an hour.

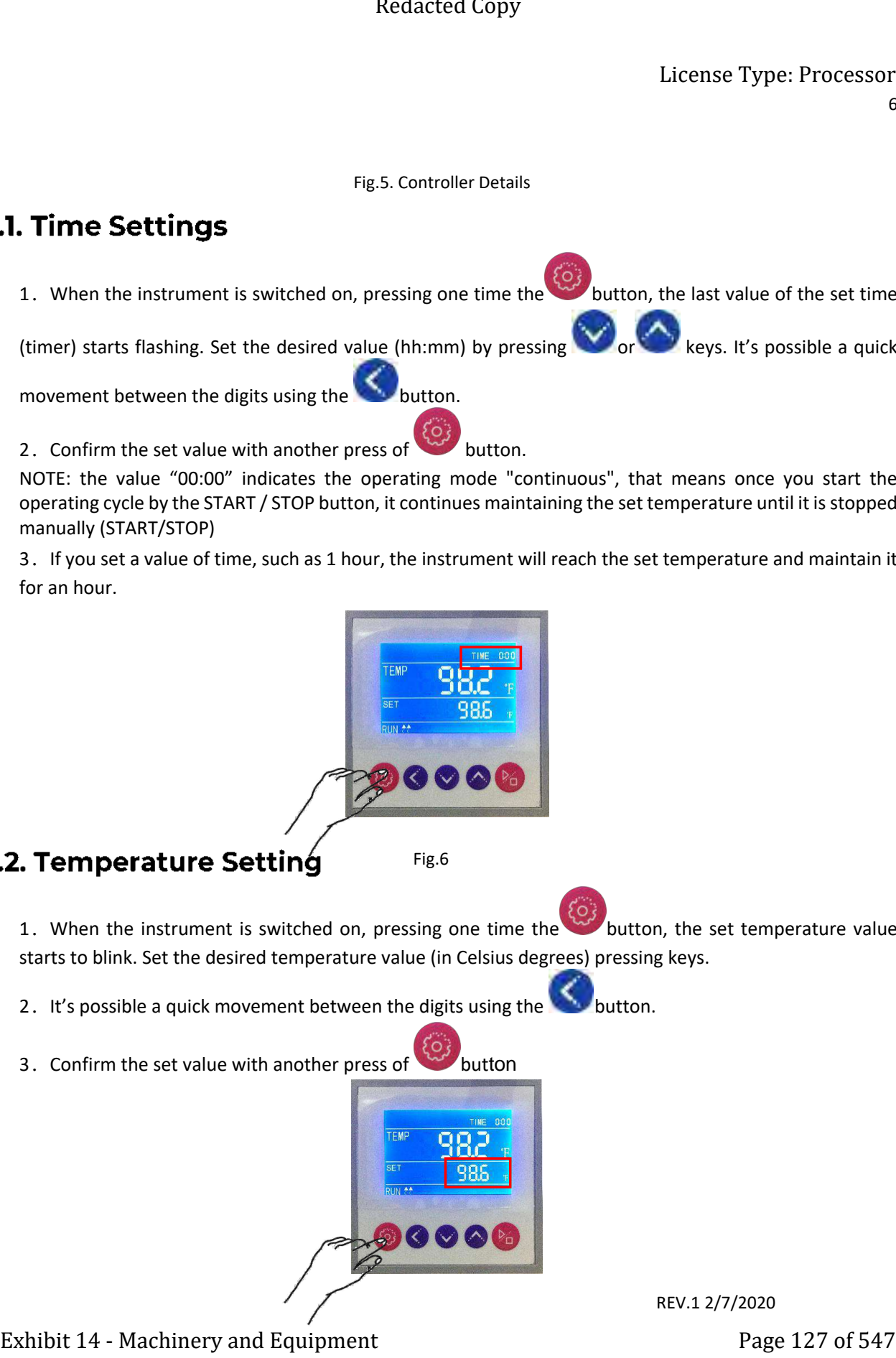

Fig.6

1. When the instrument is switched on, pressing one time the button, the set temperature value starts to blink. Set the desired temperature value (in Celsius degrees) pressing keys.

2. It's possible a quick movement between the digits using the

3. Confirm the set value with another press of **button** 

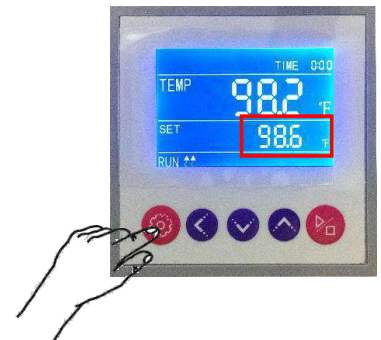

Fig.7

1. After setting the operating parameters, pressing button with long pressure (4-5 seconds), the heating cycle starts for the defined time in hh:mm or continuous (00:00). The word "end" at the top right corner of display disappears, the message RUN appears in the bottom left corner and display shows contemporary: timer, temperature measured inside the chamber, set temperature a if present

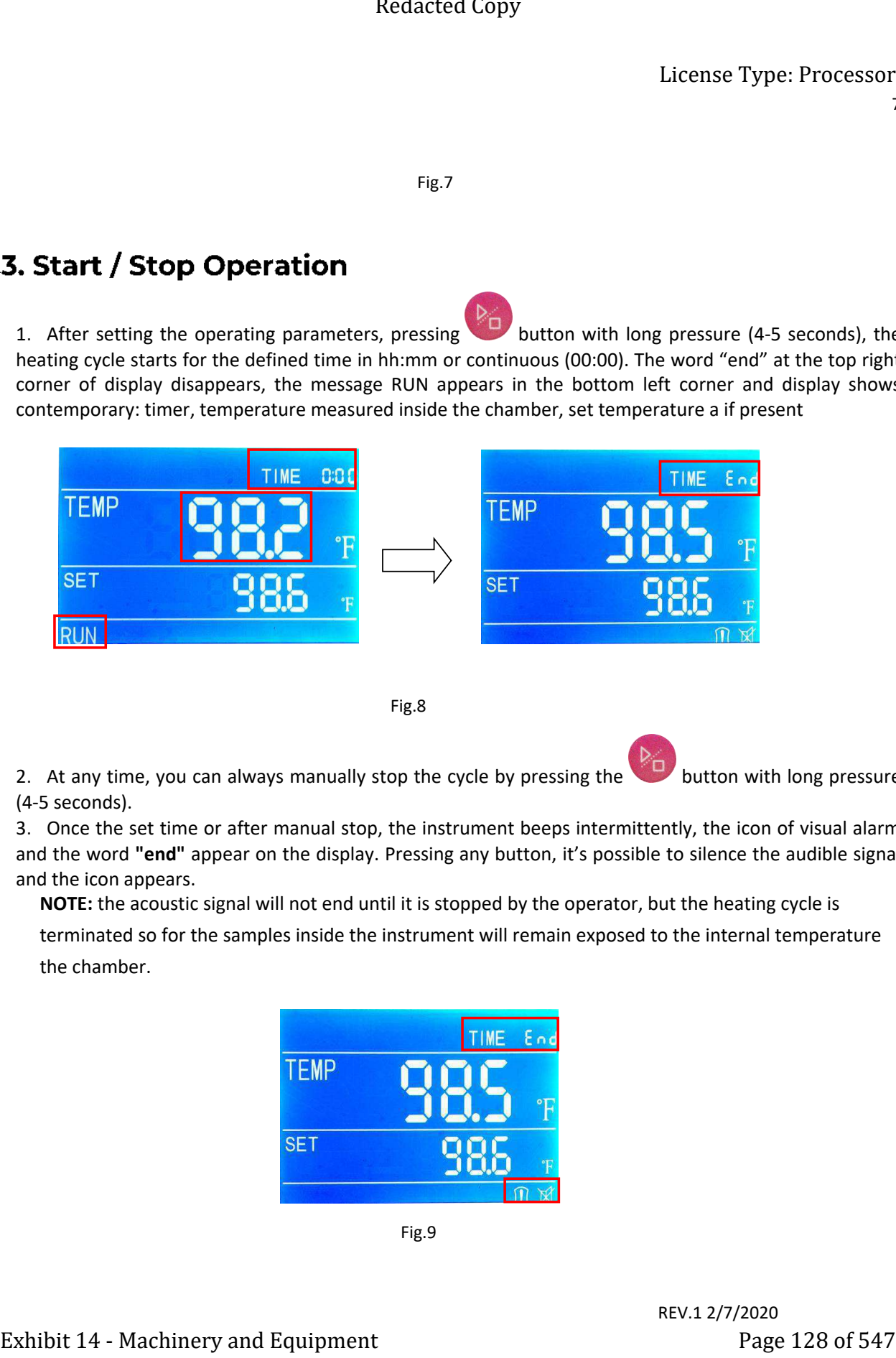

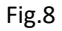

2. At any time, you can always manually stop the cycle by pressing the button with long pressure (4-5 seconds).

3. Once the set time or after manual stop, the instrument beeps intermittently, the icon of visual alarm and the word **"end"** appear on the display. Pressing any button, it's possible to silence the audible signal and the icon appears.

**NOTE:** the acoustic signal will not end until it is stopped by the operator, but the heating cycle is

terminated so for the samples inside the instrument will remain exposed to the internal temperature the chamber.

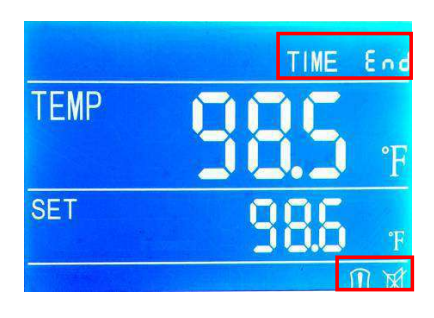

The oven has a built-in overtemperature protection circuit. If the oven's temperature overshoots, the controller will enter an Alarm Mode that disables all heating elements to protect your samples. When in Alarm Mode, a red alarm indicator will display on the screen. The oven will automatically resume operation when the temperature has dropped back below the overshoot threshold. Setting the temperature setpoint higher will also resume heating function.

**If your oven alarm is sounding due to an elapsed timer, press the Any key to mute!**

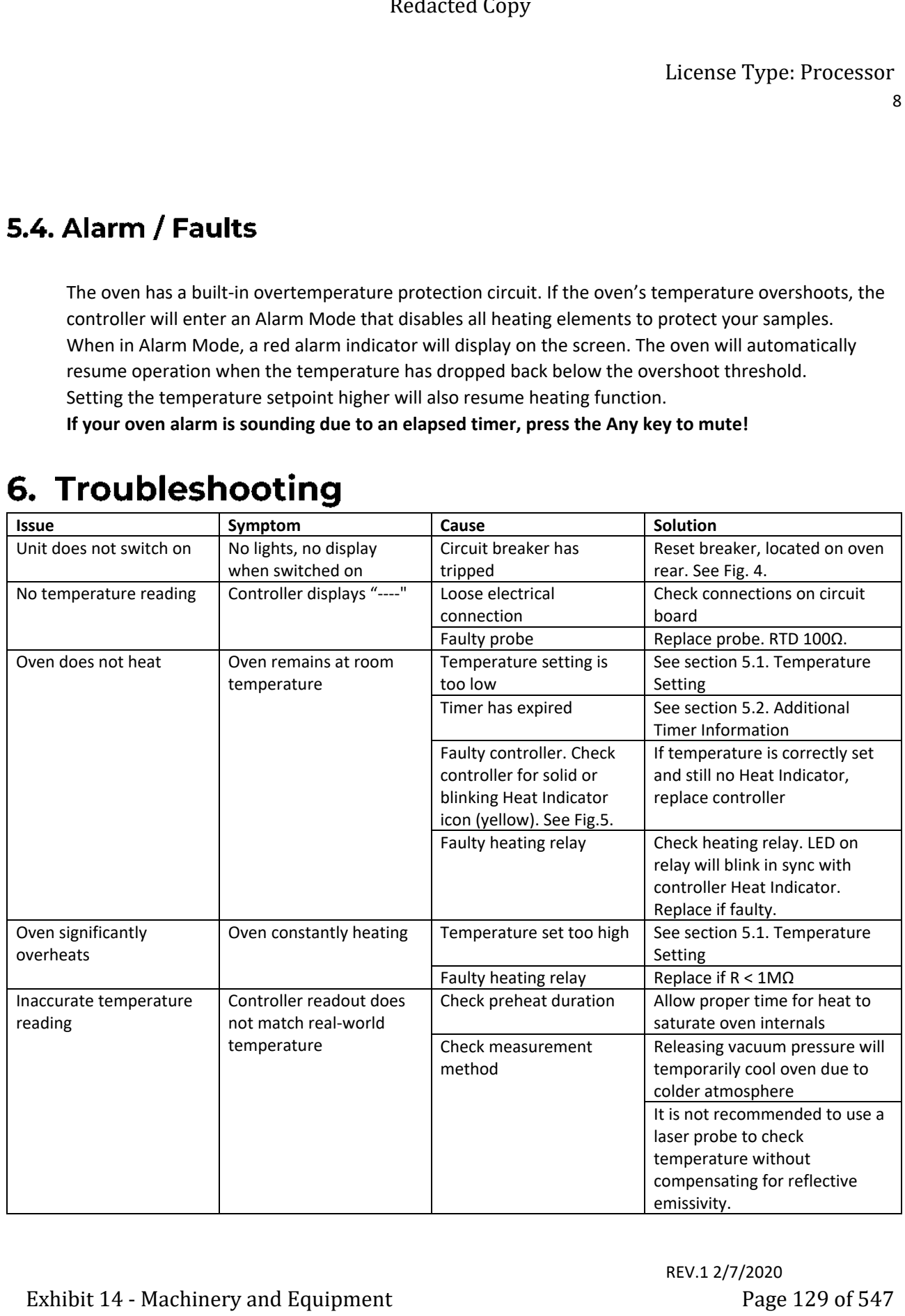

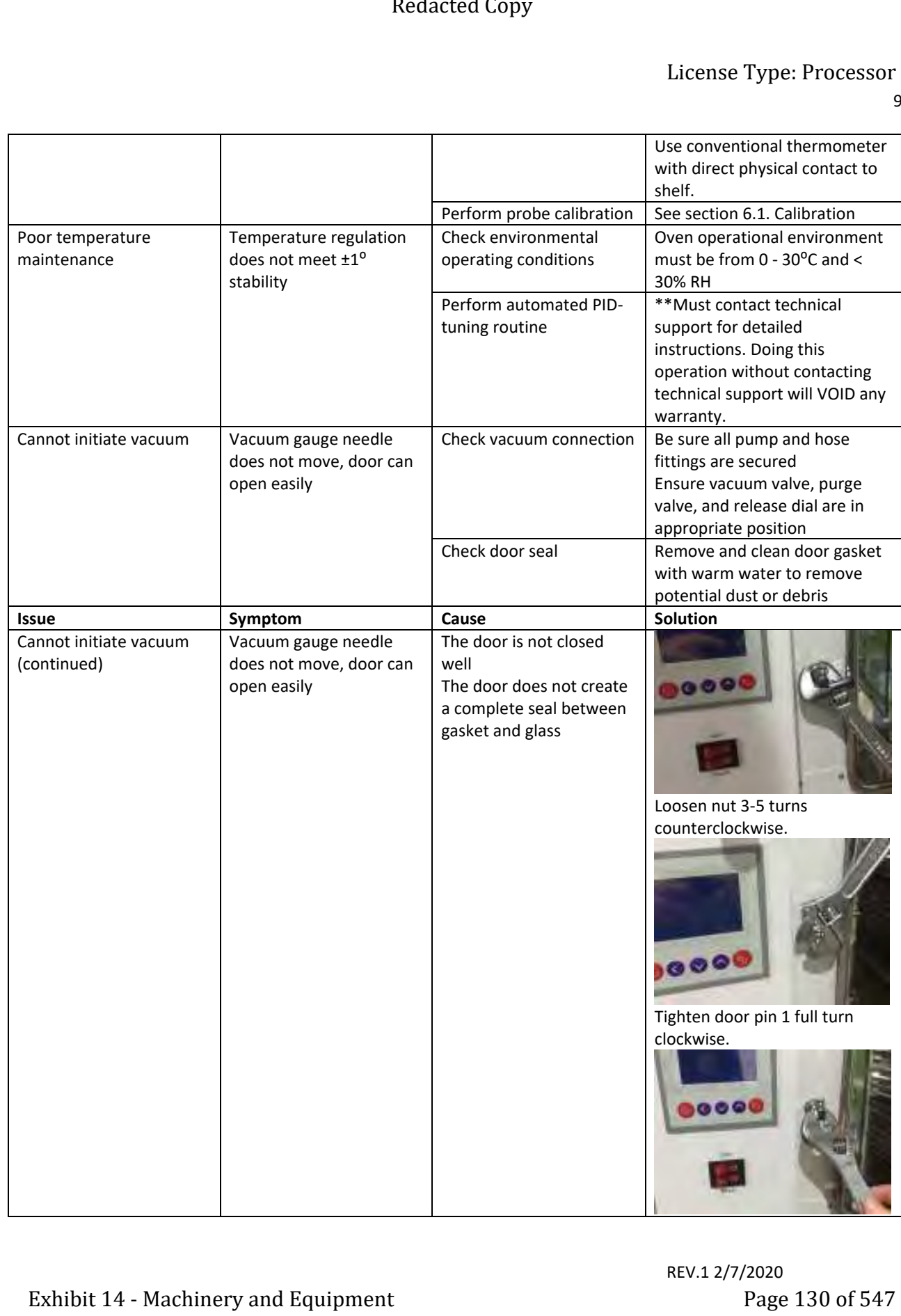

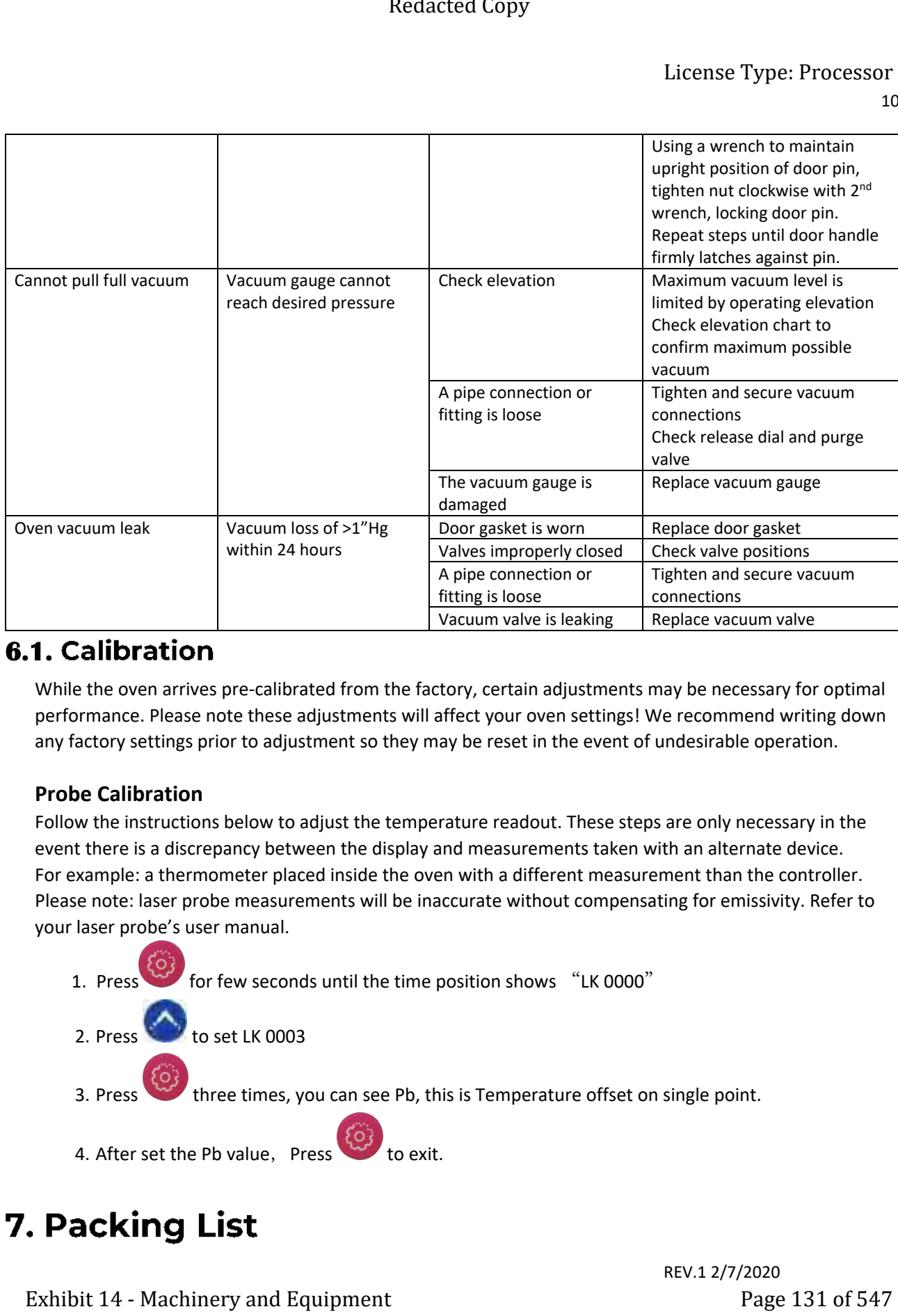

# **6.1. Calibration**

While the oven arrives pre-calibrated from the factory, certain adjustments may be necessary for optimal performance. Please note these adjustments will affect your oven settings! We recommend writing down any factory settings prior to adjustment so they may be reset in the event of undesirable operation.

# **Probe Calibration**

Follow the instructions below to adjust the temperature readout. These steps are only necessary in the event there is a discrepancy between the display and measurements taken with an alternate device. For example: a thermometer placed inside the oven with a different measurement than the controller. Please note: laser probe measurements will be inaccurate without compensating for emissivity. Refer to your laser probe's user manual.

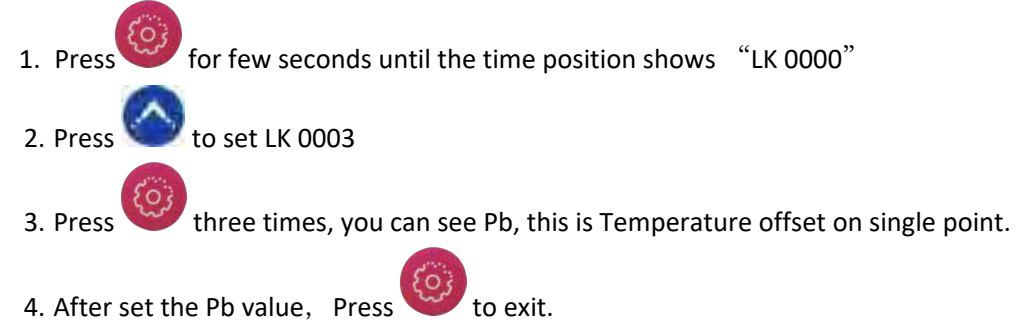

11

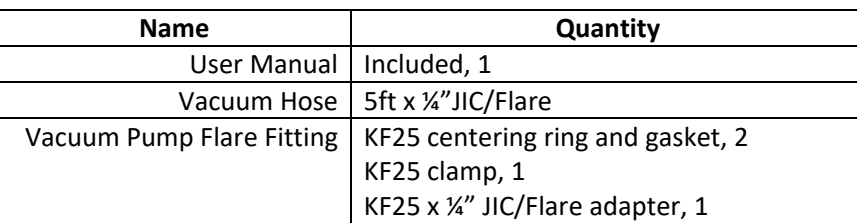

# 8. Warranty

Best Value Vacs will warrantee this Oven to be free from defects in materials and workmanship for a period of 1 year (extendable to 2 years with registration) from the original purchase date. Failure to follow the instructions contained herein may void your warranty. For complete warranty information, service, sales, questions, or comments, please contact us at (331) 281–0154, or support@bestvaluevacs.com.

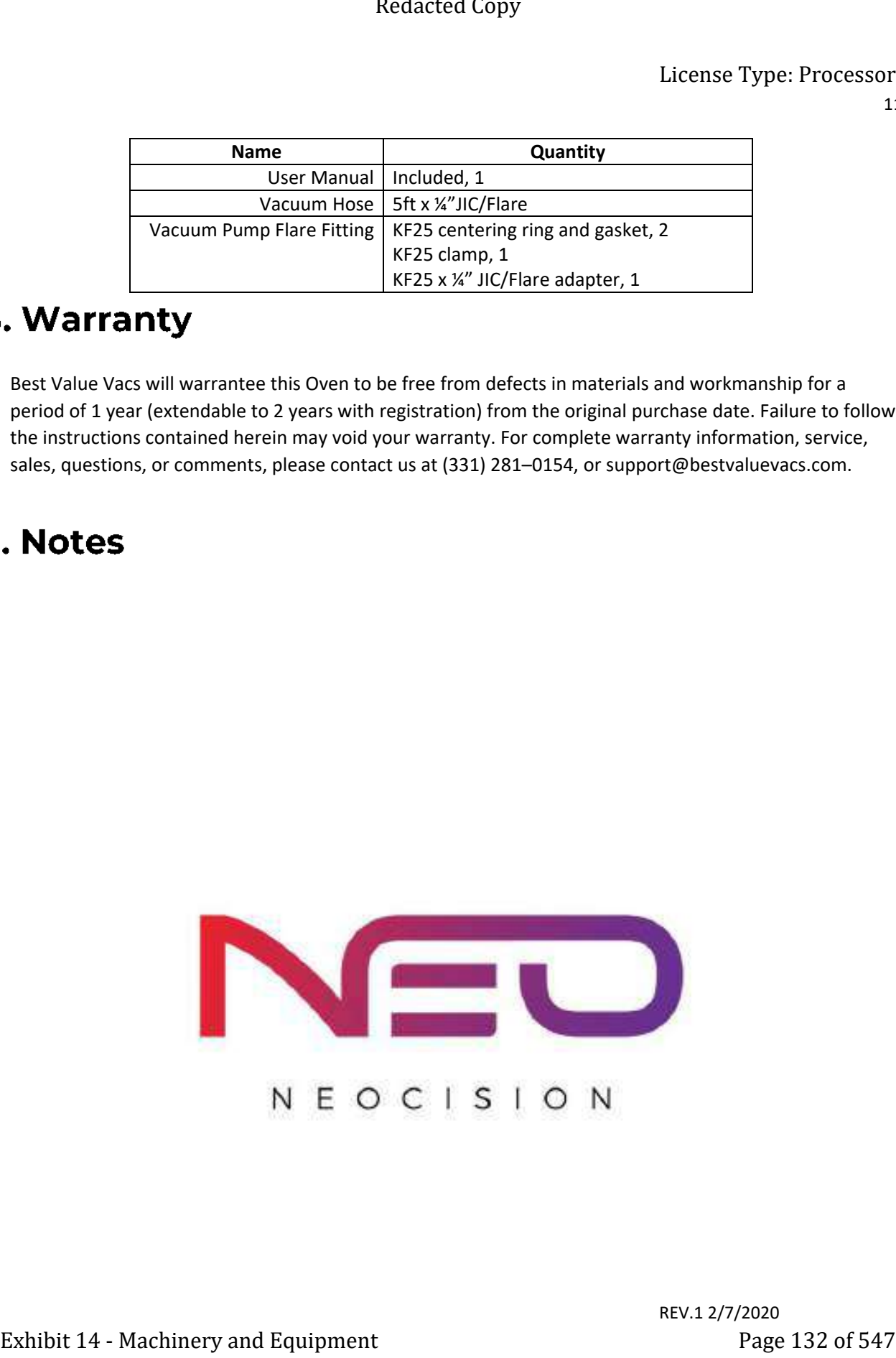

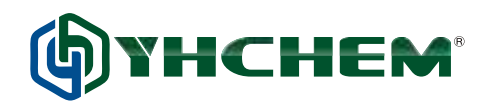

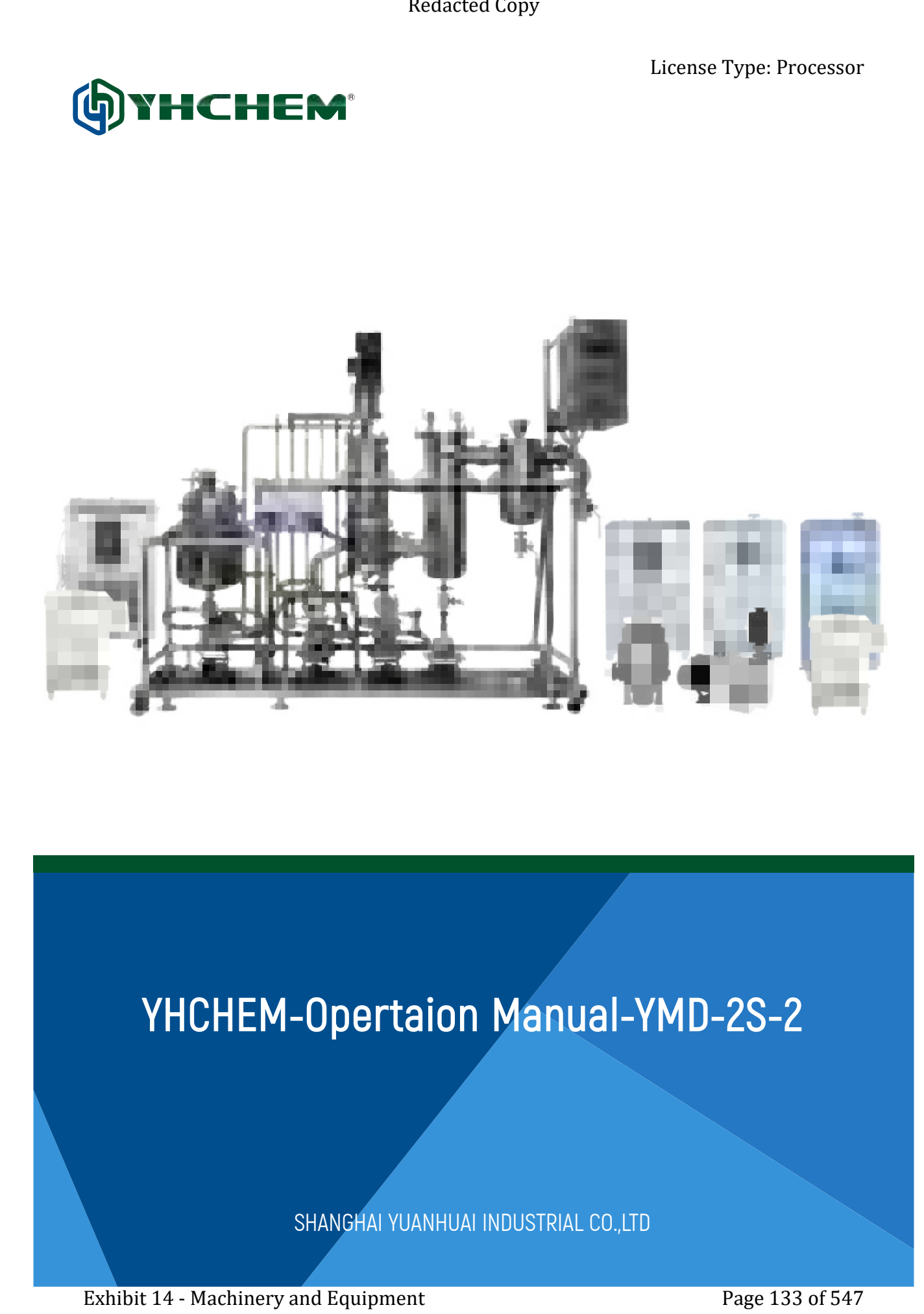

# YHCHEM-Opertaion Manual-YMD-2S-2

SHANGHAI YUANHUAI INDUSTRIAL CO.,LTD

01 / Users' Manual for Stainless Steel Wiped Film Molecular Distillation

# SAFETY PRECAUTIONS

# Danger-1

- Please use the power supply coincides with the equipment duty plate; otherwise, the damage to equipment may result! 1.
- Make sure to switch off the power supply before equipment maintenance; otherwise, the electric shock incident may result! 2.

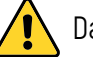

# Danger-2

- Make sure there is enough heat-conducting medium (water or heat transfer oil) when using the heating circulator, excessive low liquid level may result in burnout to the heating tube or fire accident! 1.
- Make sure to use the heat transfer oil within the prescriptive temperature range! 2.

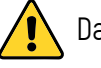

# Danger-3

Please switch off the general power supply before equipment maintenance or opening electric control cabinet, make sure a standby operator ready for emergency operation on the switch to prevent any personal injury due to faulty operation! 1. Exhibit 14 - Standard Sampler of The Mondard Contract Contract Contract Contract Contract Contract Contract Contract Contract Contract Contract Contract Contract Contract Contract Contract Contract Contract Copy and Copy

# Warning-1

Please connect the equipment to the earth; otherwise, the electric shock danger or static electricity danger may result! 1.

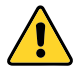

# Warning-2

- Please drain out all materials inside the equipment or pipelines before disassemble or assemble the pipelines which connecting different components to prevent any material leakage. 1.
- Make proper safeguard and collection measures before equipment disassembly or assembly! 2.

01 / SHANGHAI YUANHUAI INDUSTRIAL CO.,LTD | www.yuanhuaiglobal.com globalsales@yuanhuai.com

# IMPORTANT NOTIFICATION

- Customer shall firstly inspect the equipment whether in good conditions or not after receiving the 1. goods, customer shall notify the shipper or supplier timely if any defect or damage found.
- Customer shall check the conformity between the equipment and the packing list and contact the 2. supplier timely in case of any unconformity.
- Customer shall be aware that the general safety rules include local safety operation regulations. 3.
- Customer shall strictly follow the current existing mechanical and electrical engineering regulations 4. and rules during the process of installation and maintenance.
- 5. Customer is obliged to conduct operation and regular maintenance in line with the stipulations, and replace the components if necessary. Customer shall stop operation immediately if abnormal condition or obvious danger happened. Exhibit 14 - Machinery and Figure 14 - Machinery and Figure 14 - Machinery and Figure 135 of 547<br>Externe chall firstly inspect to equipment whether in good conditions or not affor recolving the<br>content chall firstly inspec
- Customer shall put safety as the first priority and use suitable tools, protective suits, goggles and 6. others before installation, operation and maintenance.
- Any operation against above warnings and operation rules may cause damage to the equipment or 7. personal safety to the operators.
- Manufacturer is not responsible for any consequence result from faulty operation against the manual. 8.

 $03/$  Users' Manual for Stainless Steel Wiped Film Molecular Distillation

# EQUIPMENT STRUCTURE DISPLAY

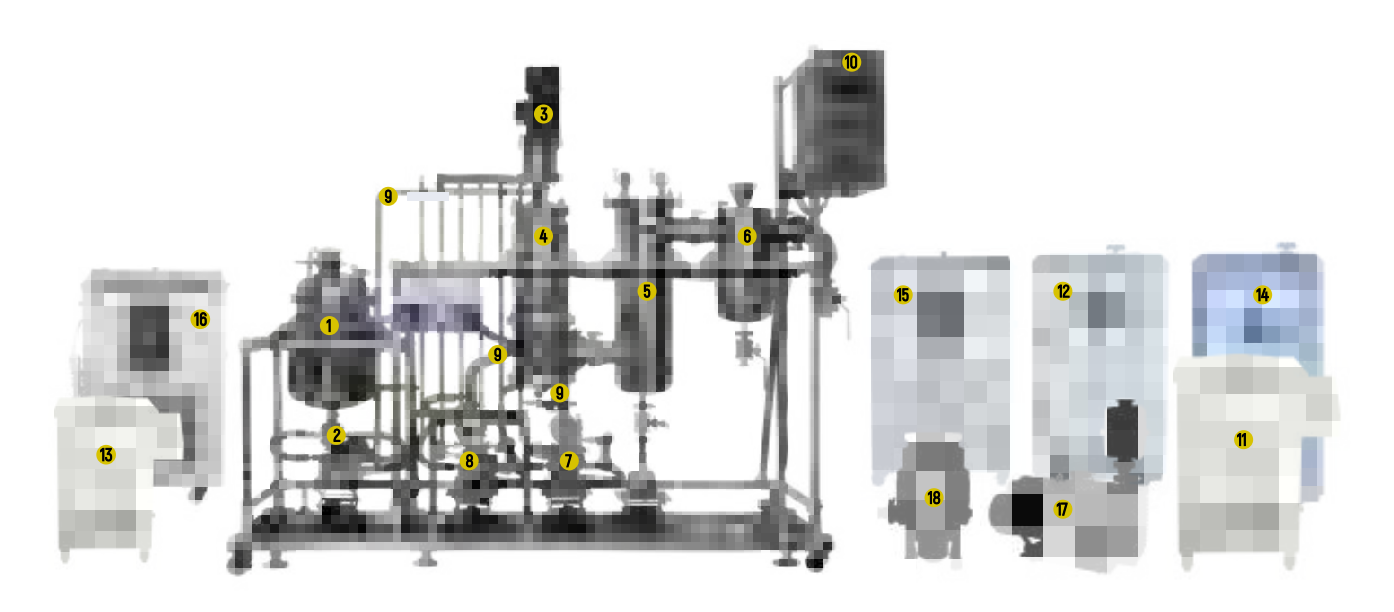

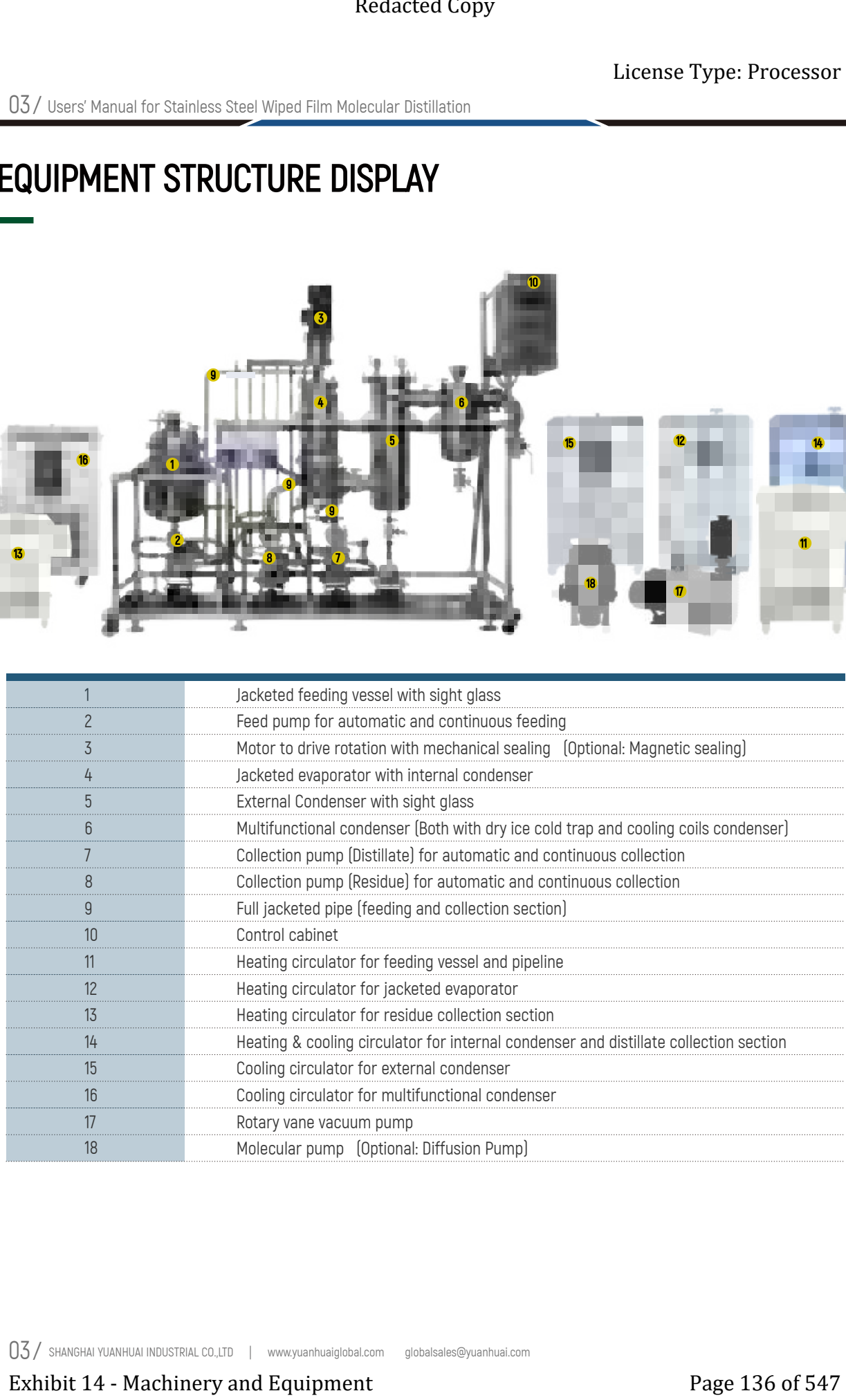

 $03/$  SHANGHAI YUANHUAI INDUSTRIAL CO.,LTD  $\parallel$  www.yuanhuaiglobal.com globalsales@yuanhuai.com

04 / Users' Manual for Stainless Steel Wiped Film Molecular Distillation

# CONNECTION WITH HEATER & CHILLER

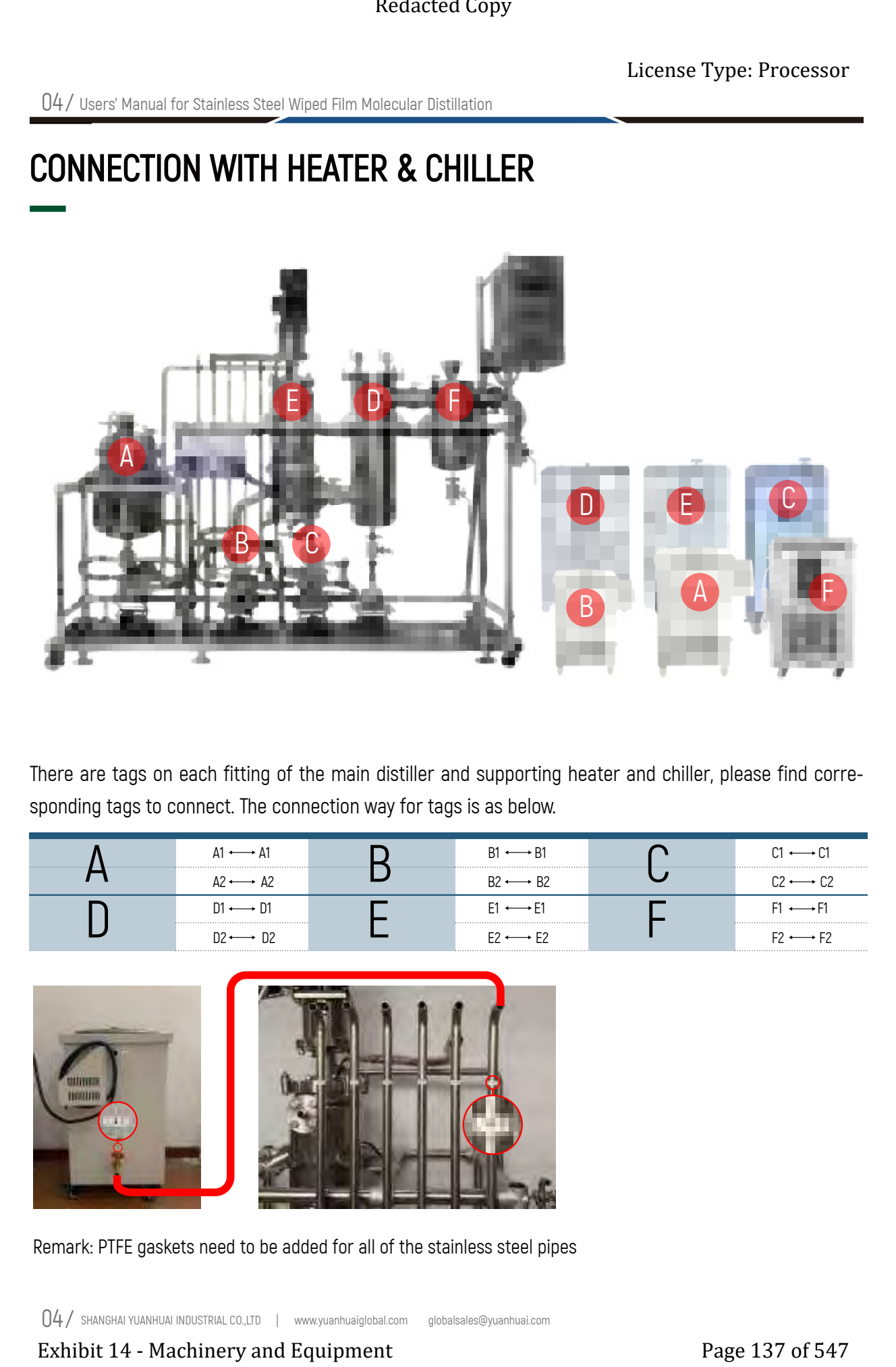

There are tags on each fitting of the main distiller and supporting heater and chiller, please find corresponding tags to connect. The connection way for tags is as below.

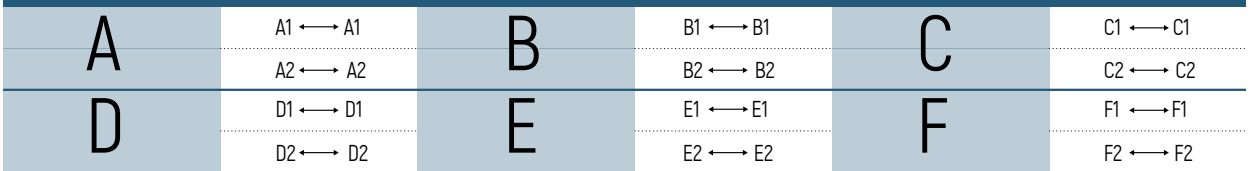

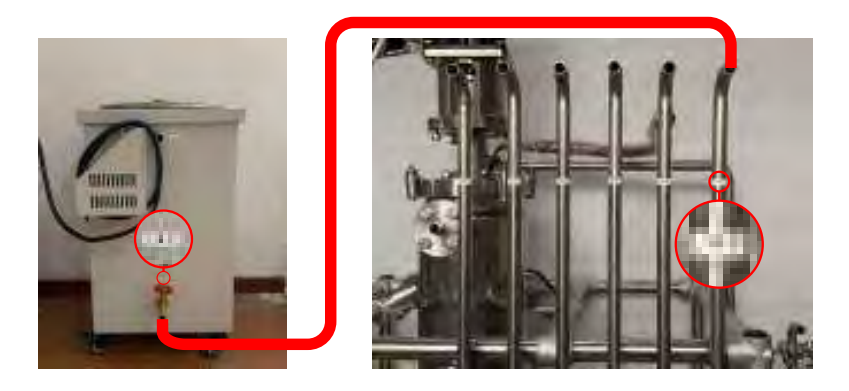

Remark: PTFE gaskets need to be added for all of the stainless steel pipes

 $04/$  SHANGHAI YUANHUAI INDUSTRIAL CO.,LTD | www.yuanhuaiglobal.com globalsales@yuanhuai.com

# CONNECTION WITH ROTARY VANE VACUUM PUMP &MOLECULAR PUMP

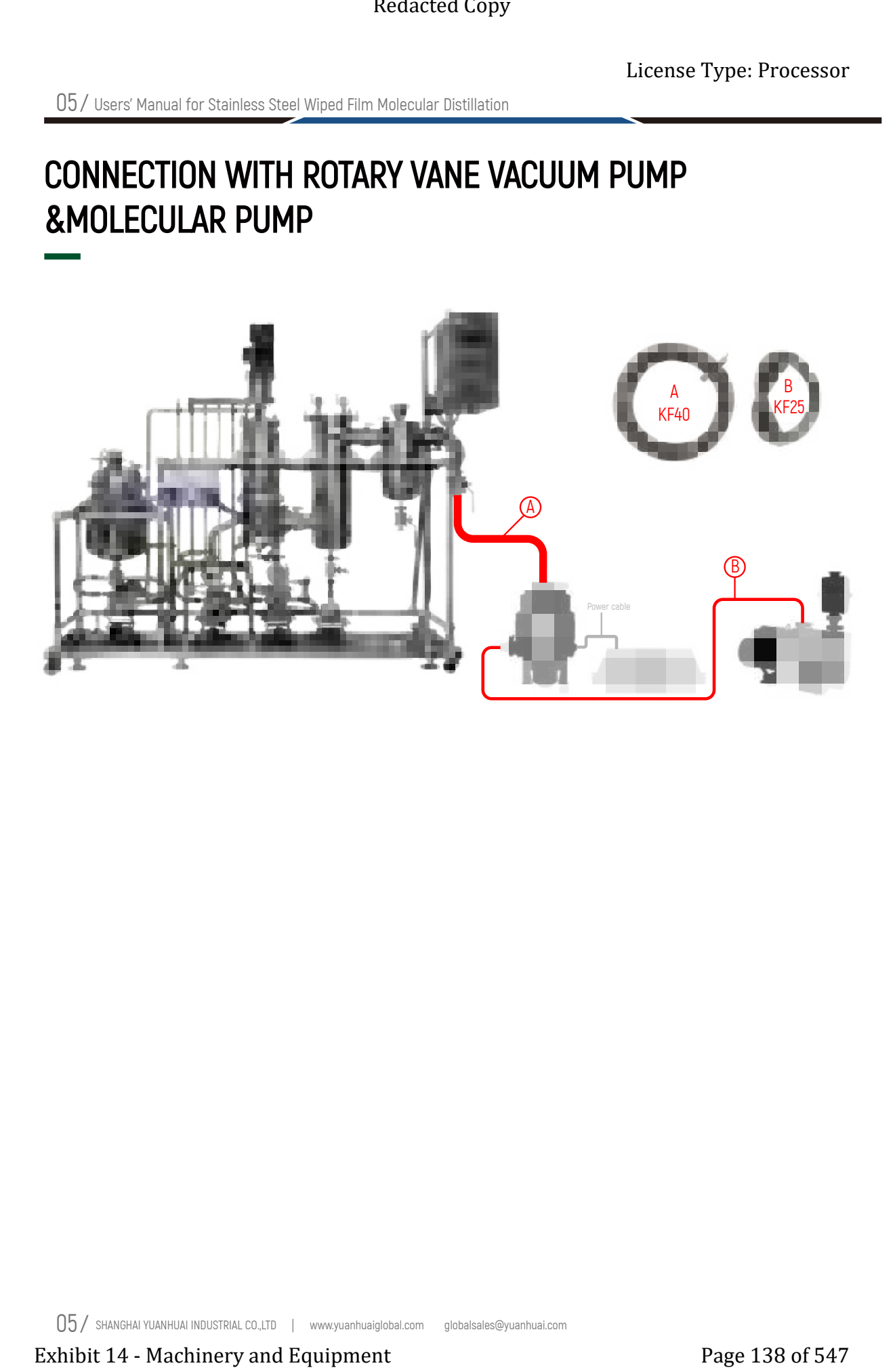

 $05\,$  SHANGHAI YUANHUAI INDUSTRIAL CO.,LTD  $\,$  | www.yuanhuaiglobal.com globalsales@yuanhuai.com

# SYSTEM CONFIGURATION

# System Overview

The main body of YMD-2S-2 distillation equipment includes one feeding system, one 0.2 square short-path evaporator, one dual set of cooling unit, and two discharging units. The auxiliary facility includes one heating cycle unit, one vacuum unit, one cooling unit and one thermal insulating and heating unit. When the distillation is delivered into the short-path evaporator through the feeding system, it will be distributed on to the heating surface continuously and evenly by the liquid distributor on the rotor. Moreover, the thin-film wiper will wipe the distillation into an extra thin liquid film in the form of turbulent liquid. During this process, the light molecules evaporated from the heating surface will condense to form liquid inside the condenser, and then the liquid will be delivered through the condenser pipeline and discharged from the outlet pipe at the bottom of evaporator. The vacuum valve will collect the active light molecules into the condenser for the secondary condensation. The residue, which means the heavy molecules, will be discharged from the outlet pipe at the side of the evaporator.

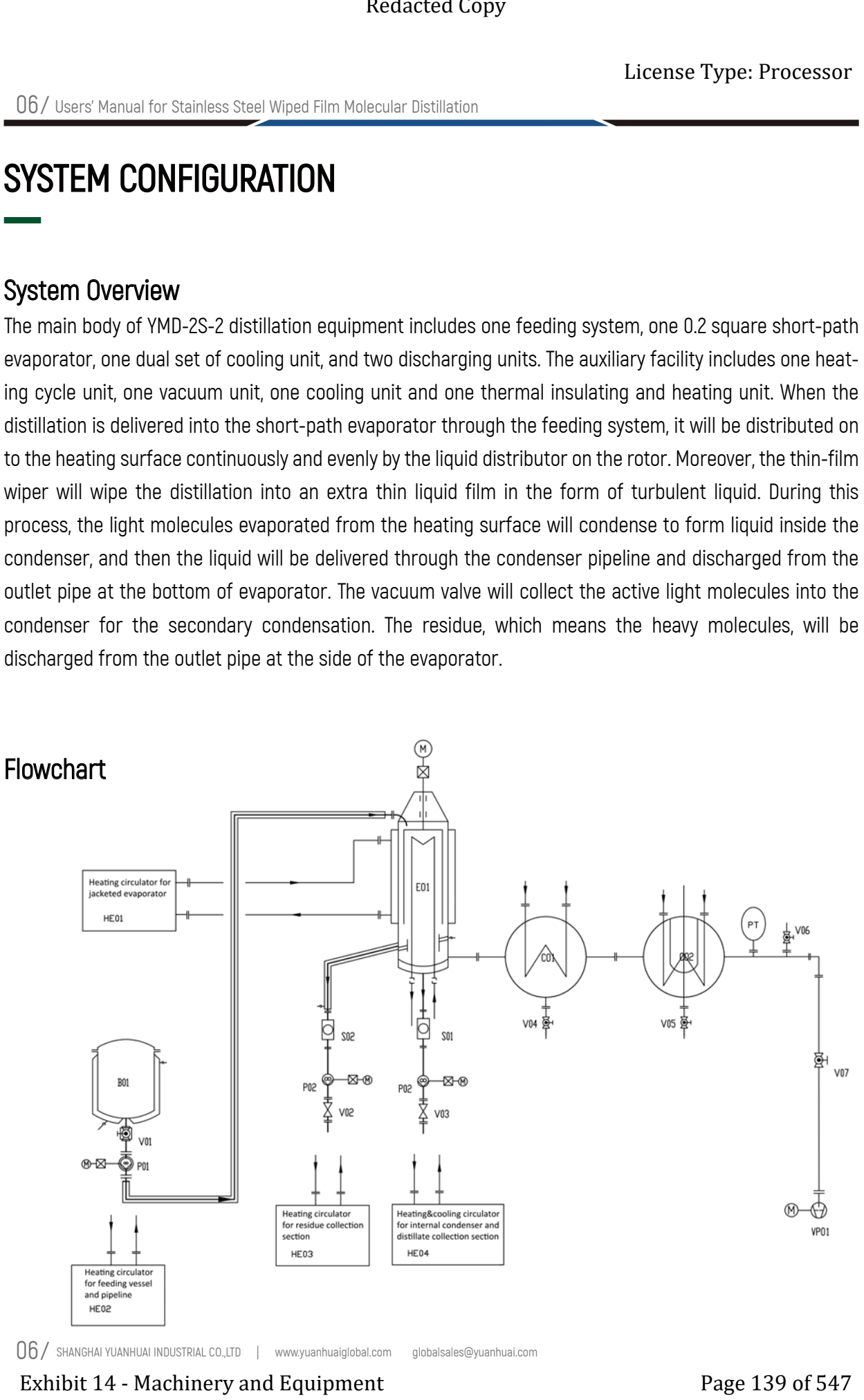

07 / Users' Manual for Stainless Steel Wiped Film Molecular Distillation

# SYSTEM CONFIGURATION

# List of Components

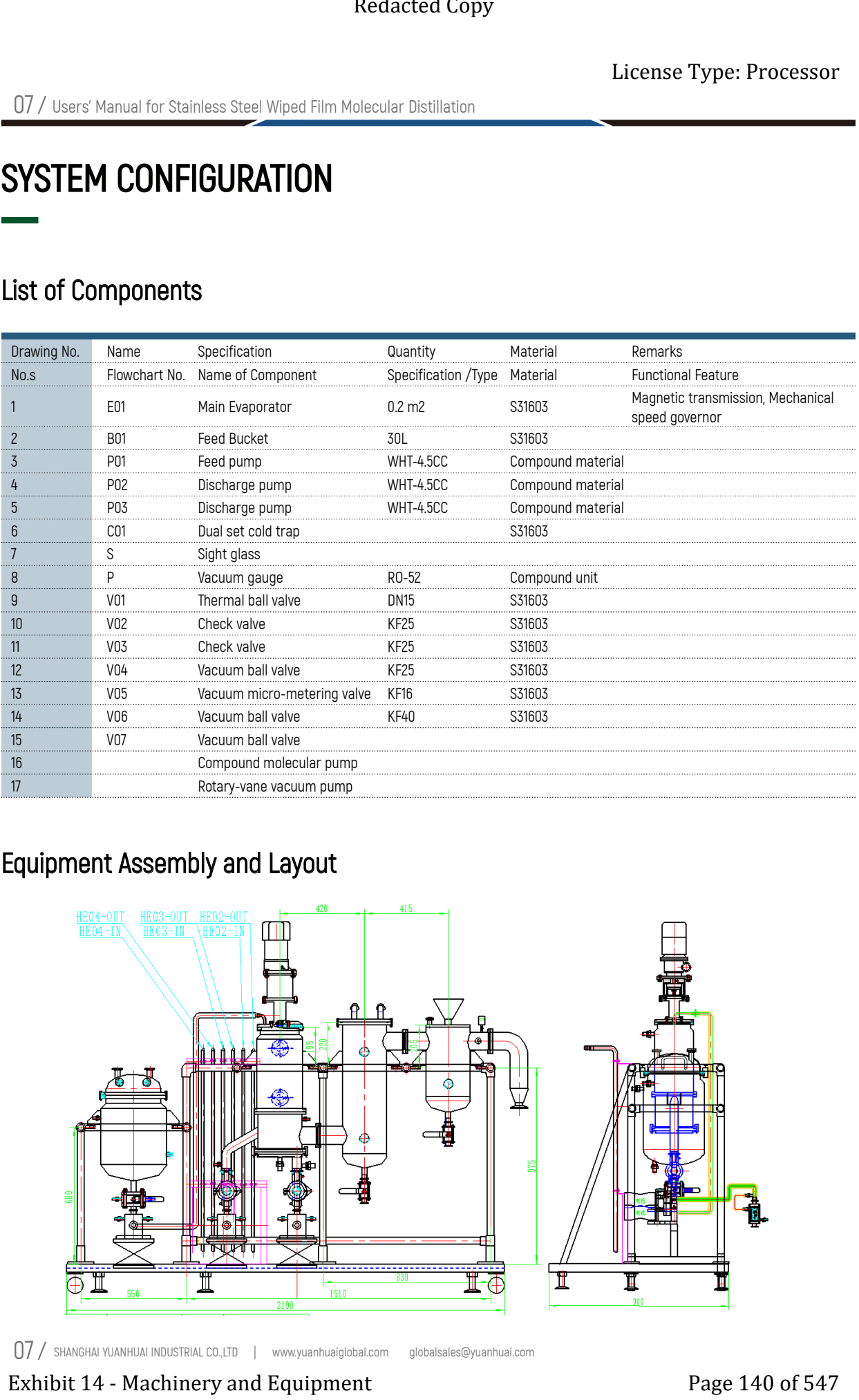

# Equipment Assembly and Layout

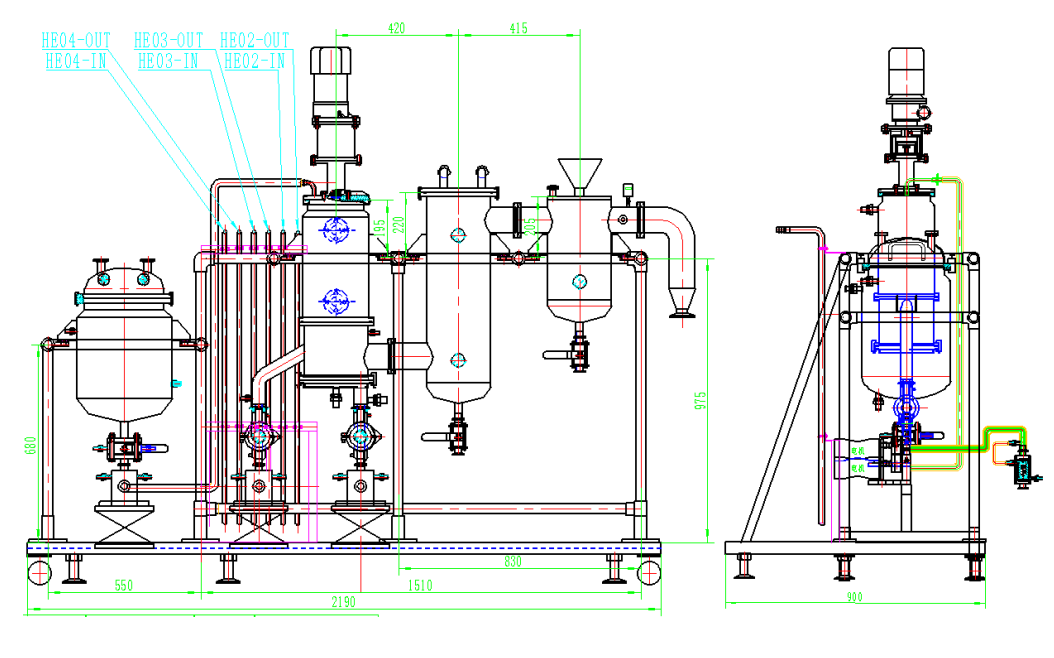

07 / SHANGHAI YUANHUAI INDUSTRIAL CO.,LTD www.yuanhuaiglobal.com globalsales@yuanhuai.com

# DAILY OPERATION AND MAINTENANCE

# Notice before Operation

- Please make complete reading and get full understanding of the operation manual before usage, formulate the operation state form, make equipment state check before operation. 1.
- Formulate operation regulations according to the production process and equipments based on full understanding of the usage of each unit, and train the operators. 2.
- Make sure the operator is on duty during in the process of equipment operation, and the operator shall make operation by strictly following the operation regulations. 3.
- Stop the equipment immediately if any fault happens, make fault diagnosis on fault location and cause based on information showed on display instrument, ask the relevant technician to debug the faulty timely. 4.
- Switch off the water supply, power supply and other facilities after stopping the equipment, and make sure each unit are in the shutdown state correctly. 5.

# Operation Process

**Startup**  $\bullet$ 

> 1 Start the equipment accessories including circulation heater, cooling unit and so on, set the temperatures for all accessories as per the product process; shut down the equipment and connect all valves, start the vacuum pump until the equipment being in the state of negative pressure condition.

> 2 When the equipment's internal pressure is under 30 Pa, switch on the molecular pump to pump out the pressure to the exceptional parameters.

Reminder: During this process, the operator must check that the components are running properly and could meet the product process requirement. After the molecular pump is started, either subsequent operation shall be prohibited unless the molecular pump running stably and the vacuum meeting the requirements. Exhibit 14 - Machinery and the mathematics of the mathematics of the mathematical Contexts of the mathematics of the mathematics of the mathematics of the mathematics of the mathematics of the mathematics of the mathematic

### Feed Material  $\boldsymbol{\Omega}$

Feed the molten state material into the feed bucket B01 by using the filter screen, and the mesh hole diameter of the filter screen shall be less than 200 pieces per square inch.

# DAILY OPERATION AND MAINTENANCE

# Operation Process

Equipment Operation 6

1 Material Feeding: Start material feeding after the parameters of each component meet the process requirements. Open valve V01 and P01 to adjust the feeding speed, switch on the thin film wiper motor M-E01 to activate the thermal separation process. Observe the distribution of light fraction and heavy fraction by the sight glass S01 and S02, adjust the feeding speed and temperature of the main evaporator to change the distillation proportion and achieve the exceptional distillation effect. Exhibit 14 - Machinery and the multiplier of the multiplier of the multiplier of the multiplier of the multiplier of the multiplier of the multiplier of the multiplier of the multiplier of the multiplier of the state of th

2 Material Discharge:Start the discharge pump P03 when the material flows into S01, adjust the discharging speed until it is equivalent to the evaporation amount of light fraction. Turn on the discharge pump P02 when the material flows into S02, adjust the discharging speed until it is equivalent to the evaporation amount of heavy fraction.

Reminder: Both feed and discharge pumps are strictly prohibited from idling, and the thin film wiper is strictly prohibited from idling for a long time. The volatile content of the material to be distilled should be less than 500ppm.

3 Shutdown:

When a production batch is completed or the equipment suffers shutdown by any other reasons, operator shall follow below steps:

a. Close the feed pump P01 and feed valve V01.

b. Observe through the sight glass S01 and S02 to make sure there is no outflow of both light fraction and heavy fraction, turn off the the wiper motor M-E01.

c. Turn off all heating and cooling accessories.

d. Close the front and rear valves (CODE) of the molecular pump to shut down the molecular pump. Turn off the power after the molecular pump is completely stopped (about 10 minutes), then open the front and rear valves of the molecular pump.

e. Use the exhaust system to remove the material out of the equipment.

f. Use the suitable organic solvent to clean the equipment during the cooling period to prevent product with high melting point from solidifying and blocking the equipment.

g. Turn off the vacuum pump.

h. Turn off all units.
# DAILY OPERATION AND MAINTENANCE

## Special Fault

The internal cycle is in state of negative pressure condition to guarantee the normal operation of equipment. If any failure in material discharging when the discharge pump running normally, operator shall check the sealing property of backpressure valves at the outlets of the discharge pump, to make sure there is no air leakage, check and clean the gasket. Exhibit 14 - Machinery and Equipment<br>
Exhibit 14 - Machinese Stan Standard Context<br>
Comparison of Equipment<br>
Exhibit 14 - May fallus in material discharging when the discharge pump tunning normally operator of Equipment<br>
E

10 / SHANGHAI YUANHUAI INDUSTRIAL CO.,LTD | www.yuanhuaiglobal.com globalsales@yuanhuai.com

# NOTES OF GEAR PUMP

- The gear pump shall be handled with care and kept away from knock and crash. 1.
- Putting hands or lifting rope on the joints of inlet/outlet pipes or coupling is strictly prohibited during transportation. 2.
- The storage site shall be dry, tidy and antiseptic when the pump being stored for long period. If the pump is going to be stopped for a long period after being in service for some time, please drain out the relevant solvents inside the pump and seal the pump after cleaning to prevent the material being coagulated inside the pump. 3. Exhibit 2 - Machinery and the state of the state of the state of the state of the state of the state of the state of the state of the state of the state of the state of the state of the state of the state of the state of t
- The gear pump shall be installed as close as possible to the liquid tank. Since the self-suction capacity of the gear pump is limited, the gear pump inlet should be installed below the liquid level of the liquid tank. 4.
- The gear pump has a certain directional design, and it is not allowed to reverse. Therefore, it is necessary to find out the inlet and outlet of the material before installation, make sure the viscosity of the delivered medium is within the design scope of the pump. 5.
- The inner diameter of the selected connecting pipe should be bigger than the inner diameter of the pipe joint. The suction pipe should be made of hard material or treated with skeleton process to prevent the suction pipe being sucked up; the outlet pipe should have thick enough pipe wall to withstand the maximum pressure. 6.
- The internal pipe must be clean and free from any impurity to prevent foreign matter from entering into the gear pump and damaging internal components. 7.
- Any rounded corner or dead corner arising from the pipeline is strictly prohibited; it may retain air inside the pipes. Any knot or entanglement that may block the pipeline is strictly prohibited. When installing the inlet pipe and the outlet pipe, be careful not to press the weight on the gear pump, otherwise it will affect the usage and service life of the gear pump. 8.
- The pipeline connection must be tight enough to prevent material leakage and air leakage to ensure the accuracy of the gear pump. 9.

Special Tip: Make sure and pay high attention to the sealing property of all connection pipelines at the valves, inlet and outlet of the gear pump to prevent air from entering the suction pipe. Otherwise, it may affect the flow and accuracy of the pump, block material discharging or even cause damage to the pump!

# COMMON FAULT CAUSES AND SOLUTIONS

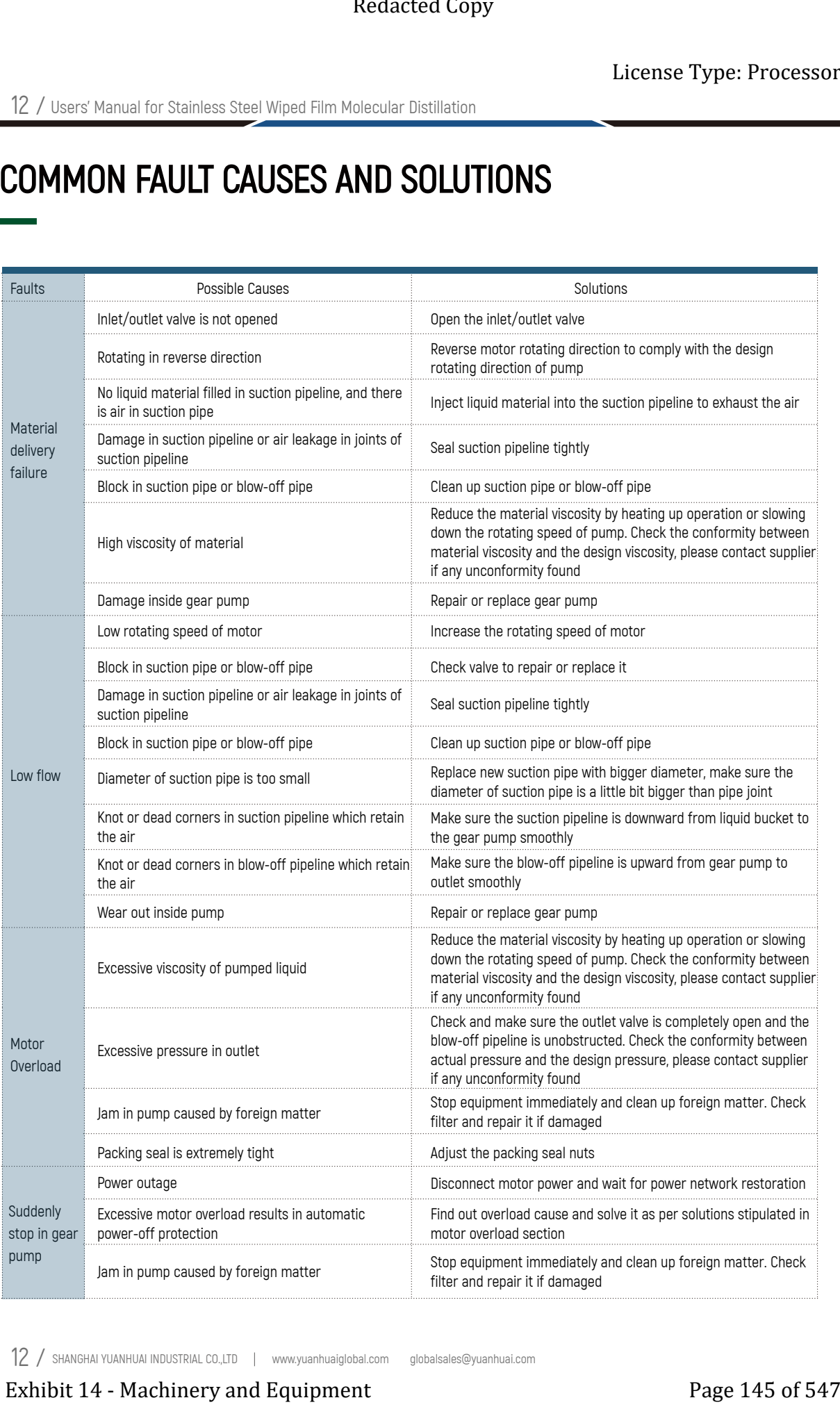

12 / SHANGHAI YUANHUAI INDUSTRIAL CO.,LTD www.yuanhuaiglobal.com globalsales@yuanhuai.com

# NOTES OF COMPOUND MOLECULAR PUMP

- 1. Start the backing pump before use. Start the molecular pump when the pressure of the backing system  $\,$ is less than 10 Pa.
- 2. Any position movement or impact to the molecular pump is strictly prohibited during the operation. Turning off the main power switch to shut down the pump is forbidden. Operator should turn off the main power switch after the molecular pump stop rotating; otherwise, the main power will be burnt out.
- 3. Check whether the lubricating oil is normally filled before use (the lubricating oil used in the pump belongs to a special lubricating oil and it cannot be replaced by other oils). The sealing direction is different for the regular vacuum valves, and it shall be judged correctly.
- There should be a partition valve installed between the backing pump and the molecular pump to avoid 4. back diffusion of the mechanical pump oil after shutdown.
- 5. The cooling water should be the low-precipitation tap water or the water provided by the cooling water system. For high-precipitation tap water or oil-corrosive water, we recommend using the circulating water system. The flow rate should be no less than 1 L/min.
- The vertical angle of the pump port connecting flange should not exceed 5°. The plane of the pump body 6. must be horizontal and free of any vibration. We recommend installing an isolator or shock absorber.
- If the pump body is seriously polluted, and its vacuum performance cannot be restored after baking for 7. a long time, the pump should be returned to the manufacturer for maintenance and cleaning.
- The balance adjustment of the whole machine should be done when the bearing need to be replaced. 8. Meanwhile, the new bearing should be conducted with test of coefficients, so the user cannot replace it on its own.
- 9. High magnetic field shielding: As the rotating rotor will generate an eddy current in the magnetic field that will heat up the rotor, and such heat will weaken the physical strength of the aluminum material, the application of the molecular pump in the magnetic field is limited.
- 10.Electromagnetic interference: Some high-frequency equipment (such as molecular pumps and frequency converter) may cause electromagnetic interference to the surrounding environment. However, the application of molecular pumps is not limited if the corresponding international standards are met. Example to the state of the state of the state of the state of the state of the state of the state of the state of the state of the state of the state of the state of the state of the state of the state of the state of th
- The inside of the oil pool should be cleaned and oiled when replacing the lubricating oil. The first replace-11. ment of the lubricating oil shall be conducted at the time of 1,000 working hours of the pump, then every 3,000 working hours per replacement. However, the replacement should be conducted at least once a year.

# FLOW TABLE OF COMMON OPERATIONS

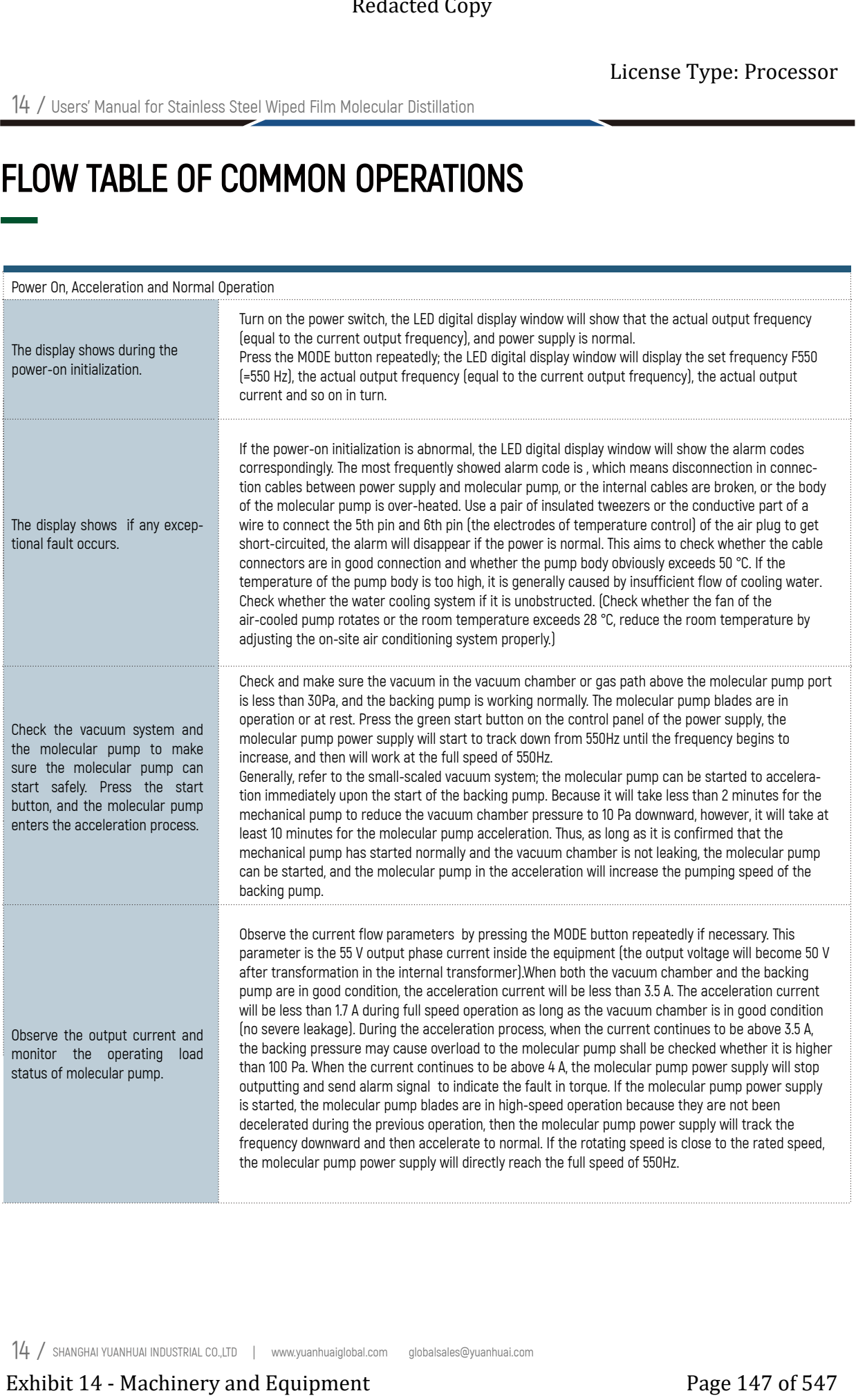

# FLOW TABLE OF COMMON OPERATIONS

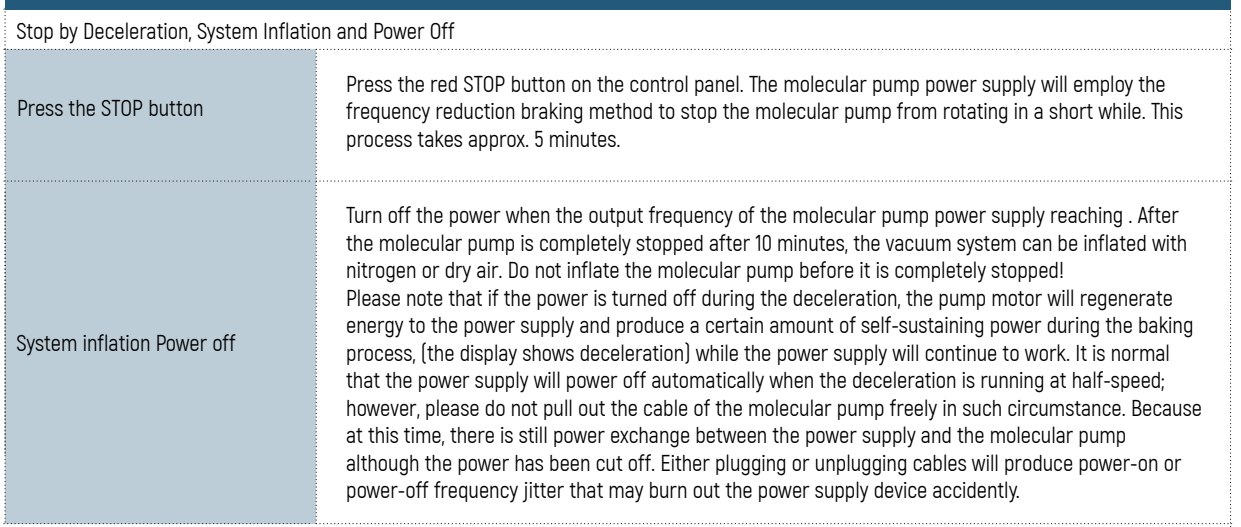

# Common Faults and Trouble-shootings Table

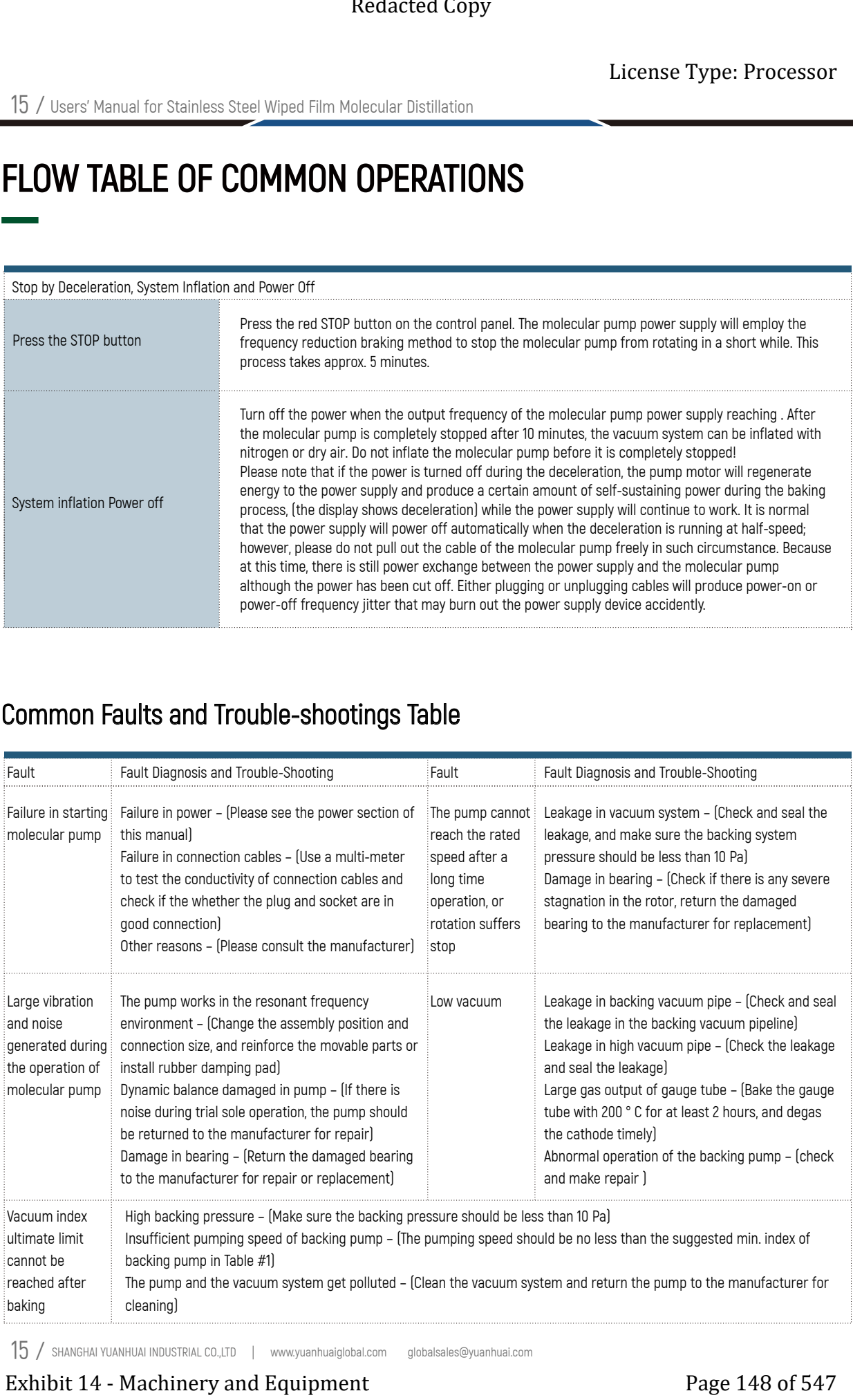

15 / SHANGHAI YUANHUAI INDUSTRIAL CO.,LTD www.yuanhuaiglobal.com globalsales@yuanhuai.com

# ALARM CODE COMPARISON TABLE AND SOLUTIONS

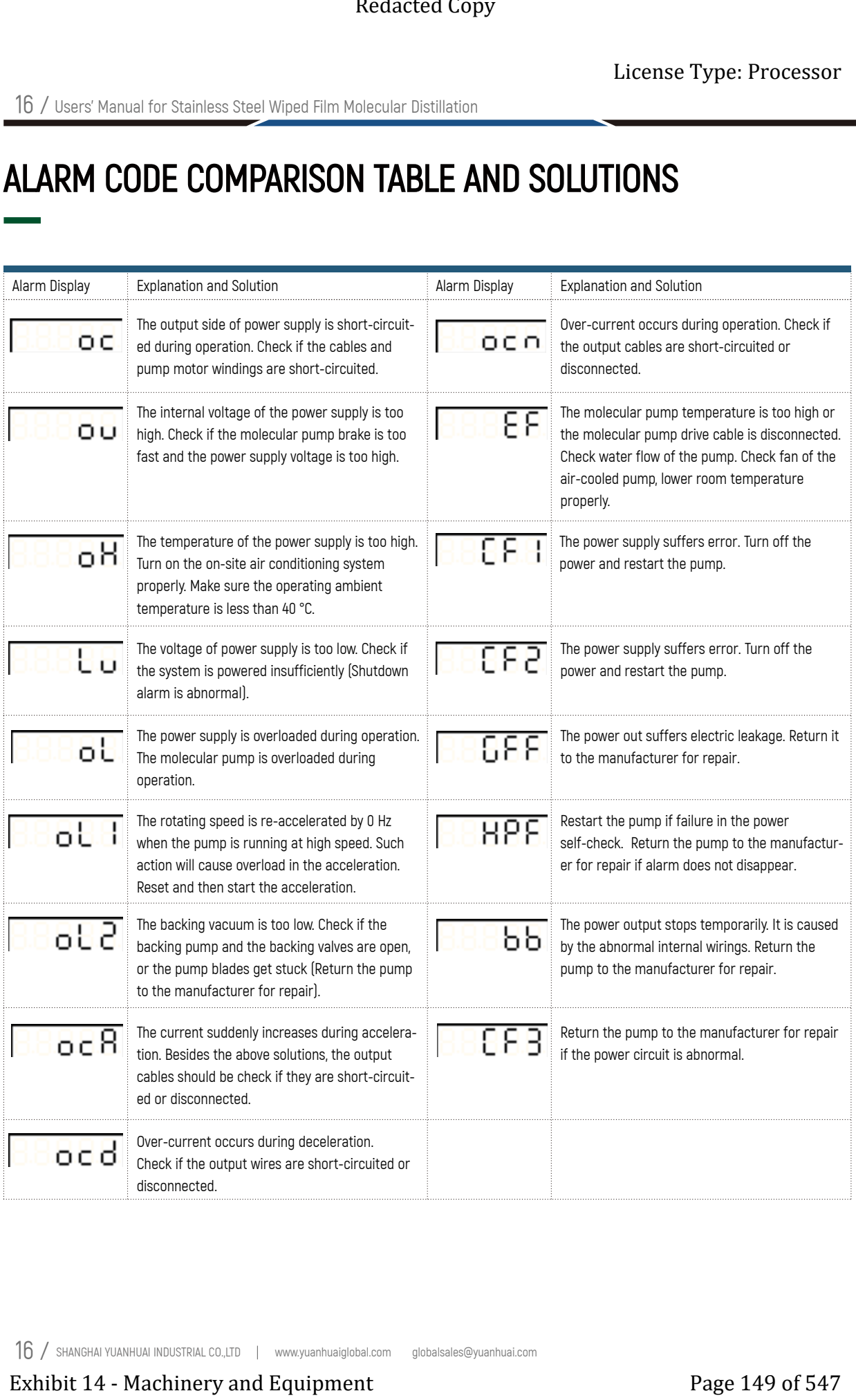

16 / SHANGHAI YUANHUAI INDUSTRIAL CO.,LTD www.yuanhuaiglobal.com globalsales@yuanhuai.com

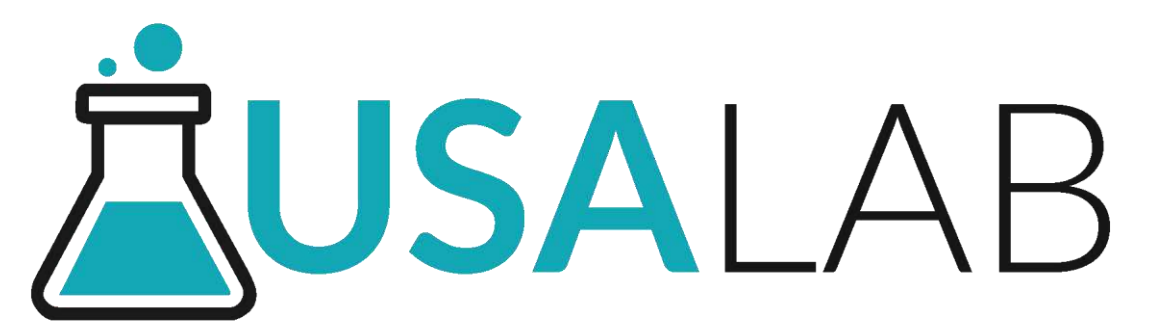

Single Jacket Reactor **Model: JR Series** JR-5, JR-10, JR-20, JR-50, JR-100

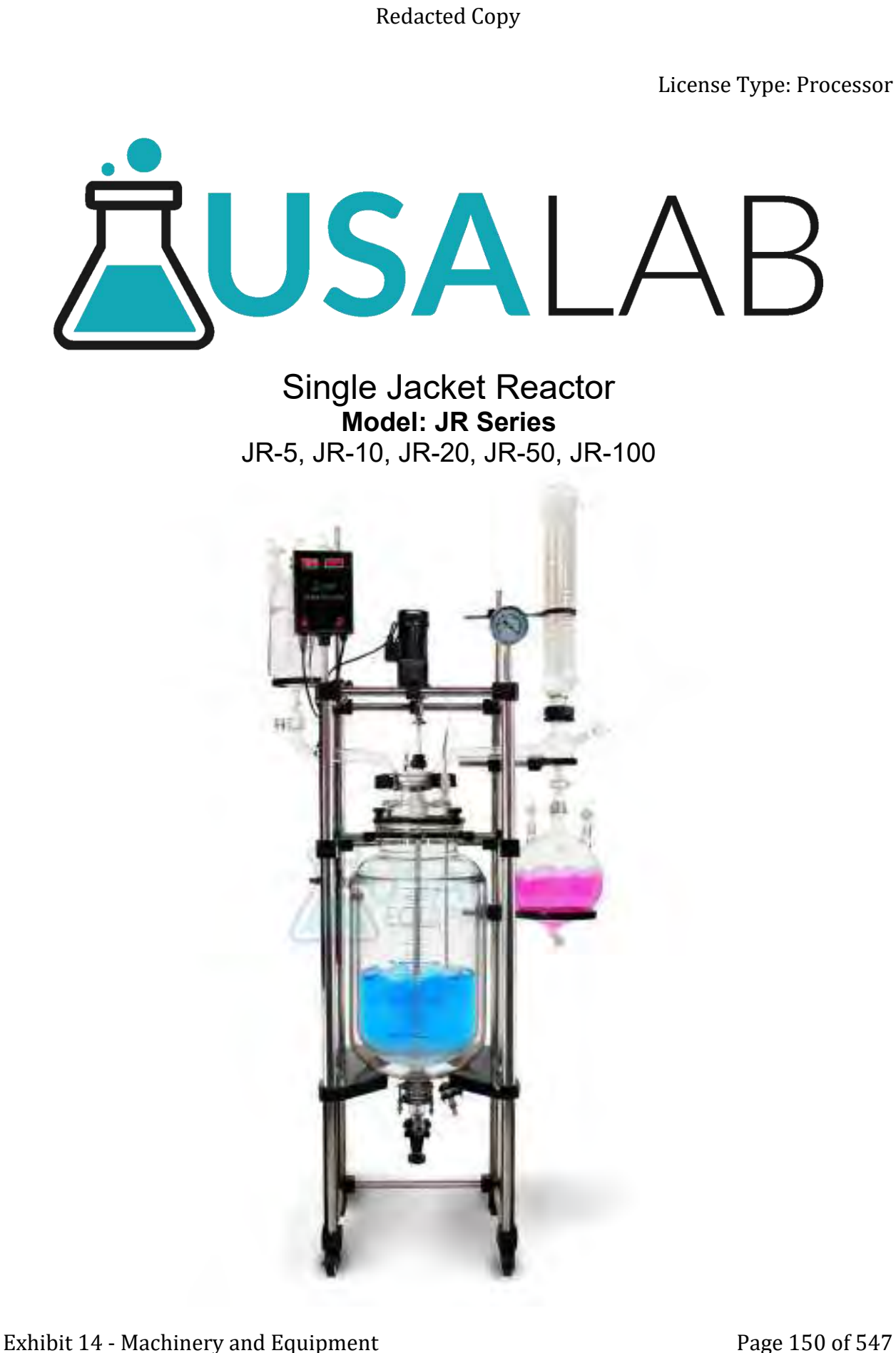

#### **Index**

- 1. Safety Instructions and Features
	- 1.1 Safety Instructions
	- 1.2 Features
	- 1.3 Technical parameters
- 2. Diagrams
- 3. Control panel operation
- 4. Preparing for installation
- 5. Instructions for installation
- 6. Notes
	- 6.1 Purpose
	- 6.2 Storage
- 7. Maintenance
- 8. After-sales service

#### **1 Safety Instructions and Features**

#### **1.1 Safety Instructions**

The use of Personal Protection Equipment (PPE) is REQUIRED.

Follow all federal, state and municipal laws, codes and ordinances.

Please make sure the power connection is correct and well-grounded. (see the technical parameters for details)

Fluid lines should be unobstructed without any hard bends in the run. Install gasket inside fittings before use. Extended Compy<br>
Exhibit 14 - Machinery and Equipment<br>
1.1 Series (valuations)<br>
1.2 Festivals and operators<br>
1.2 Festivals and contracts<br>
1.2 Festivals and Copy<br>
Diagrams<br>
Diagrams<br>
Diagrams<br>
Perspect pante page includibili

Apply a rag to wipe the parts clean after washing away stains; do not use hard objects.

Do not use flammable, corrosive or explosive substances on, in, or near the equipment.

#### **If there is a problem, do not continue to use the reactor. Contact us immediately.**

# **Safety Precautions and Explanations**

At USA Lab, safety is our number one priority. The following information provides guidelines for safety when using USA Lab equipment. Any piece of machinery can become dangerous to personnel when improperly operated or poorly maintained. ALL employees operating and maintaining USA Lab equipment should be familiar with its operation, thoroughly trained, and Instructed on the best safety practices. Most industry accidents are preventable through safety awareness.

# **Training**

It is the responsibility of the customer to ensure that all personnel who will be expected to operate or maintain the equipment. Participate in training and instruction sessions to become trained operators. All personnel operating, inspecting, servicing, or cleaning this equipment must be properly trained in the operation and machine safety. **BEFORE** operating this equipment, read the operating instructions in this equipment manual. Become thoroughly familiar with the machinery and its controls. Extended Lany<br>
Extense Type: Processor<br> **Exhibit 154 Lab, safety is our number one priority. The following information provides<br>
guidelines for safety when using USA Lab equipment, Any piece of machinery can<br>
become danger** 

# **Safety**

- Never leave the equipment running unattended and use this equipment only for its intended purpose.
- Ensure that all power sources are turned off when the machine is not in use. This encompasses electrical and pneumatic power.
- Read the manual for any special operational instructions for each piece of equipment. All USA Lab authored manuals are typically included with each device as well as posted online.
- Know how the equipment functions and understand the operating and halting processes.
- Wear the appropriate personal protective equipment for the task.
- When working on or around all equipment, avoid wearing loose clothing, jewelry, unrestrained long hair, loose ties, belts, scarves, or articles that may be caught in moving parts. Keep all extremities away from moving parts. Entanglement can cause death or severe injury.
- For new equipment, check input voltage and compare with the equipment voltage rating. DO NOT supply the incorrect power to any equipment for any reason whatsoever. Electrical specifications for your machine are printed on the machine tag. A properly grounded receptacle is required for safe operation regardless of voltage requirements. **Exhibit 24** - **Securities** (and the securities of the second control in the second control in the second and the second the second and the second second and the second second and the second second in the second second se
	- Keep the equipment operating zone free of obstacles that could cause a person to trip or fall toward an operating machine. Keep fingers, hands, or any part of the body out of the machine and away from moving parts when the machine is operating.
	- Any machine with moving parts and/or electrical components can be potentially dangerous no matter how many safety features it contains. Stay alert and think clearly while operating or servicing the equipment. Be aware of operations and personnel in your surroundings. Be attentive to indicator lights, warning lights, and/or operator interface screens displayed on the machine and know how to respond.
	- Do not operate machinery if you are fatigued, emotionally distressed, or under the influence of drugs or alcohol.
	- Know where the FIRST AID SAFETY STATION is located.
	- Know where the FIRE EXTINGUISHING EQUIPMENT is located.
	- Never sit or stand on the machine or on anything that might cause you to fall against the machine.
	- Rotating and moving parts are dangerous. Keep clear of the operating area. Never put any foreign object into the operating area.
	- Use proper lifting and transporting devices for heavy equipment. Some types of equipment can be extremely heavy. An appropriate lifting device should be used.
	- Use caution when moving portable equipment. In some cases, the machinery can be heavy and/or may be top heavy. Portable equipment can gain momentum during transporting and must always be controlled.

# **Symbols and Warnings**

Below are examples of commonly used symbols and what they mean. Understand them and their potential consequences.

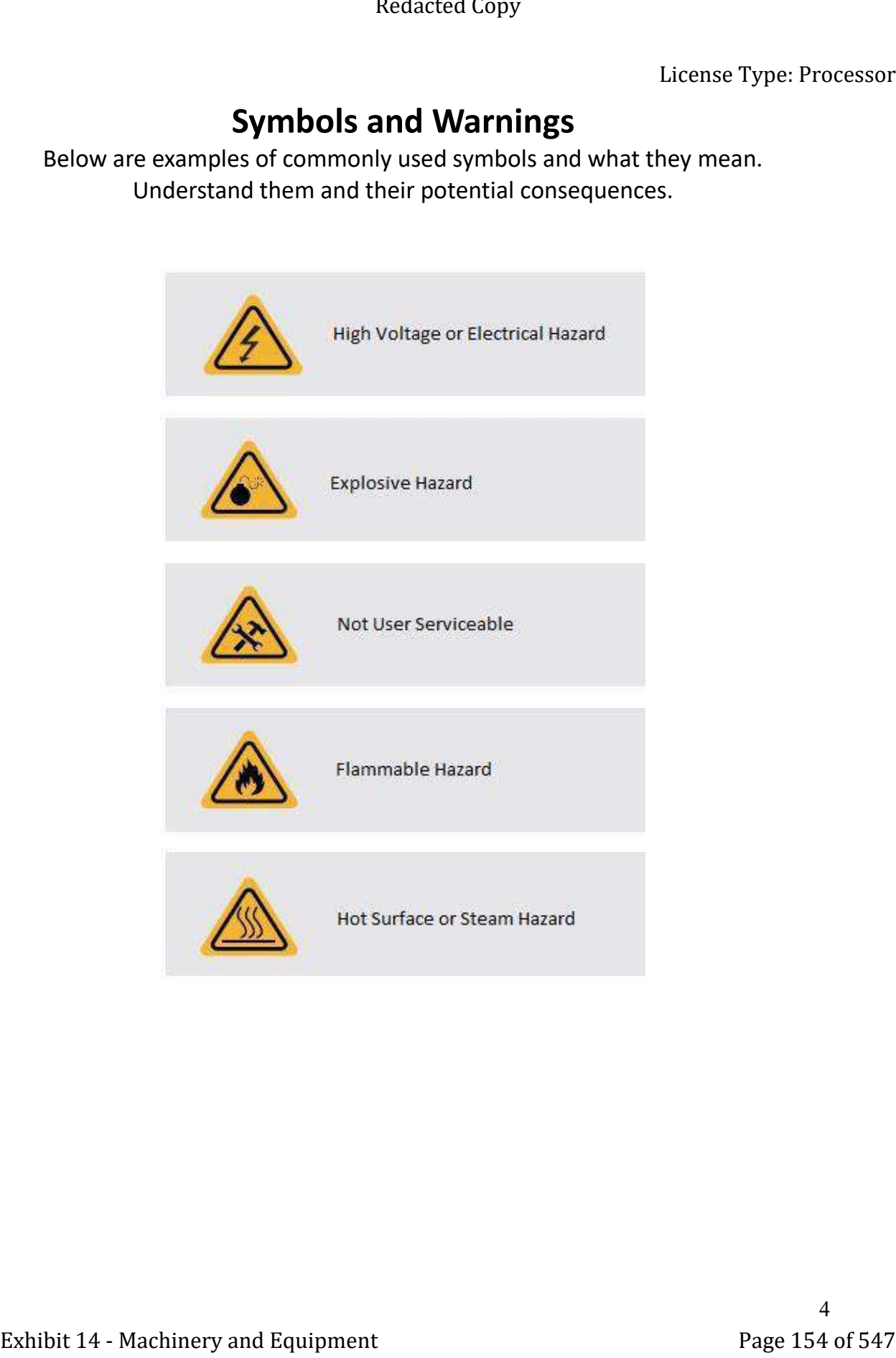

#### **1.2 Features**

The JR Series Jacketed Reactor is an advanced jacketed reaction vessel. Each reactor has a jacket allowing circulation of liquid. This creates higher chilling or heating efficiency as well as less temperature loss. The jacket can be drained and released of pressure with ease, due to the convenient drain ports near the bottom portion of the reactor. The stirring paddles are made of PTFE, mounted to a PTFE coated stainless steel rod. Allowing for better chemical compatibility and cleaning.

#### **1.3 Technical Parameters**

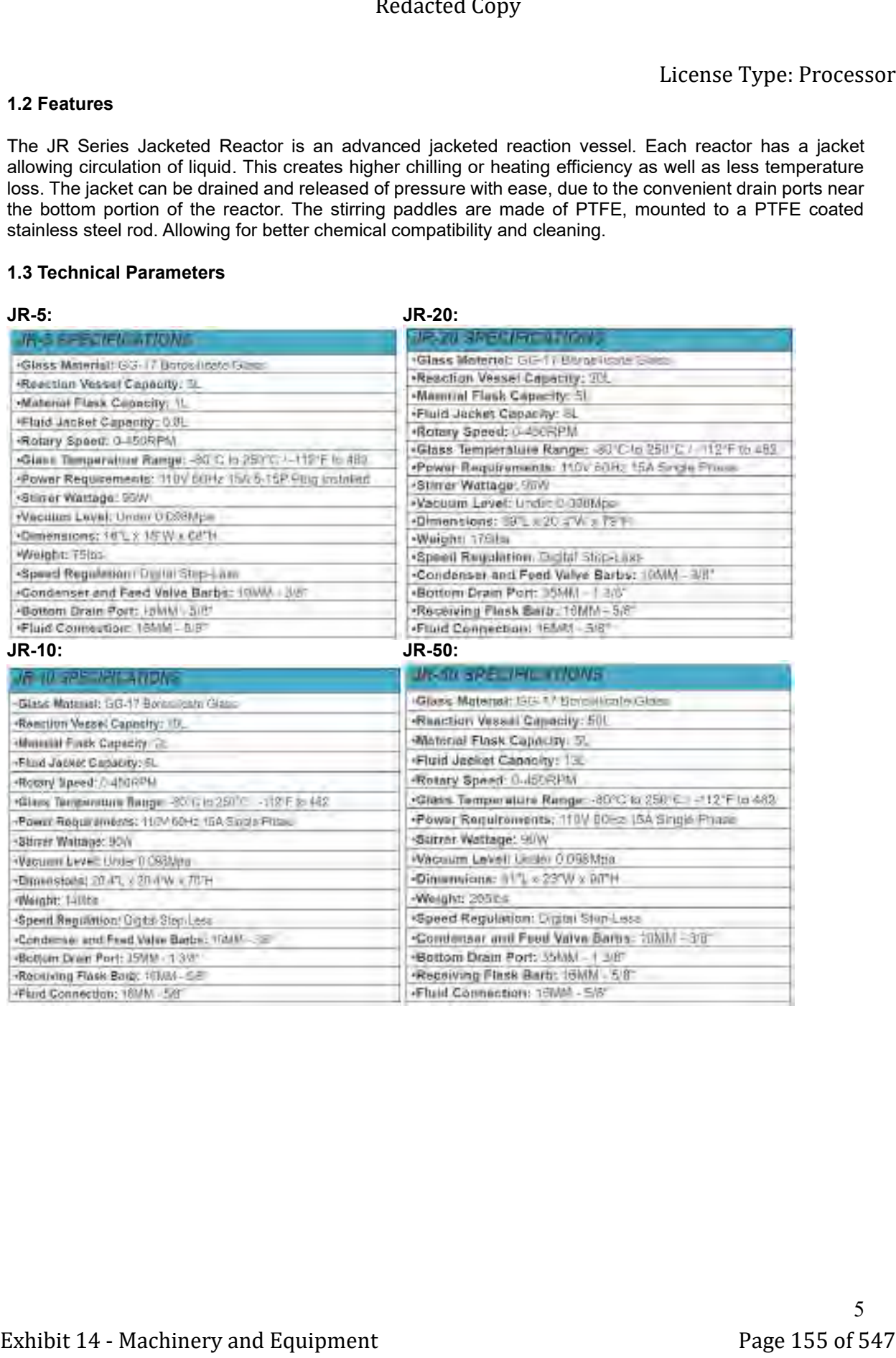

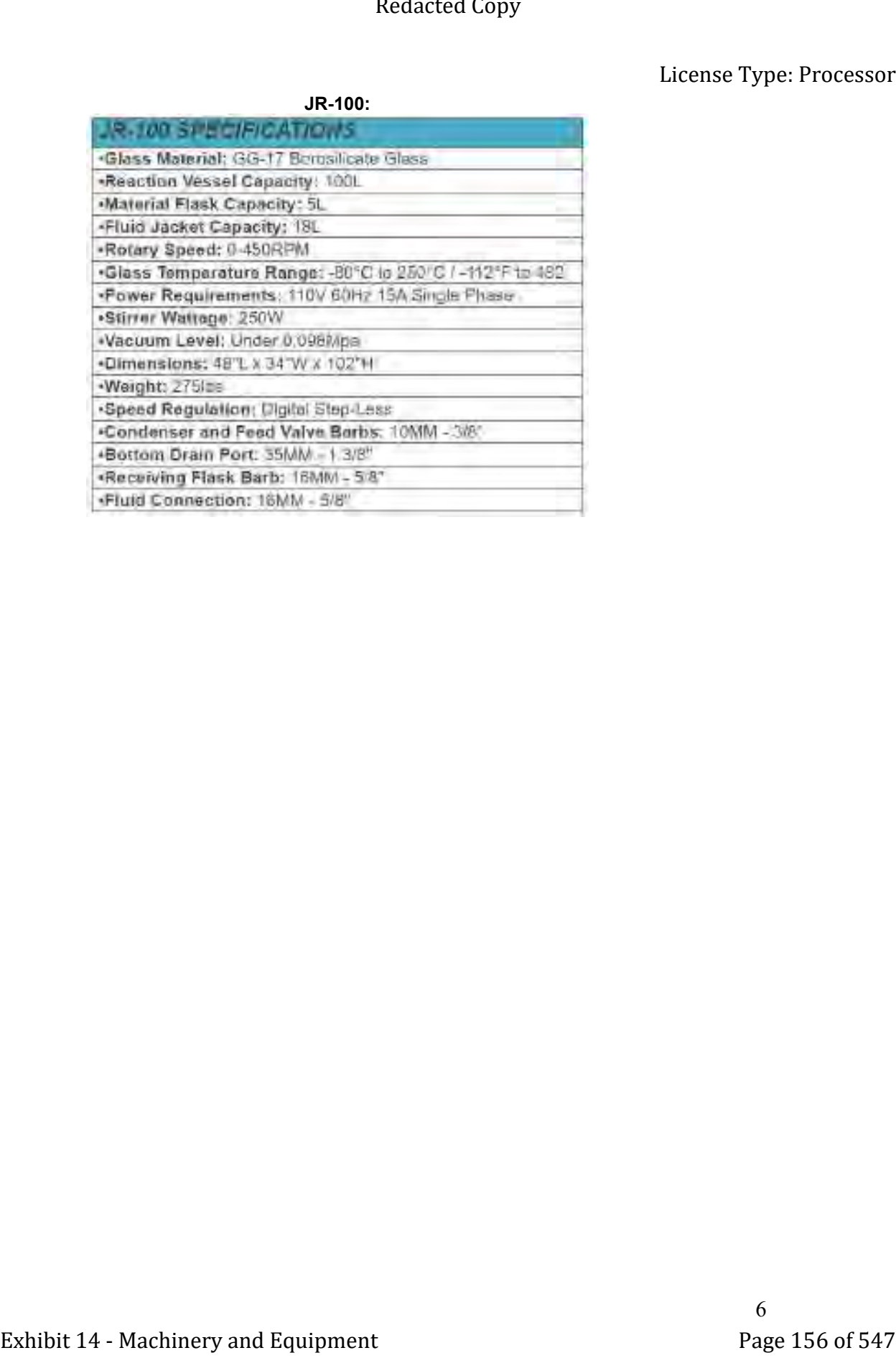

#### **2 Diagrams**

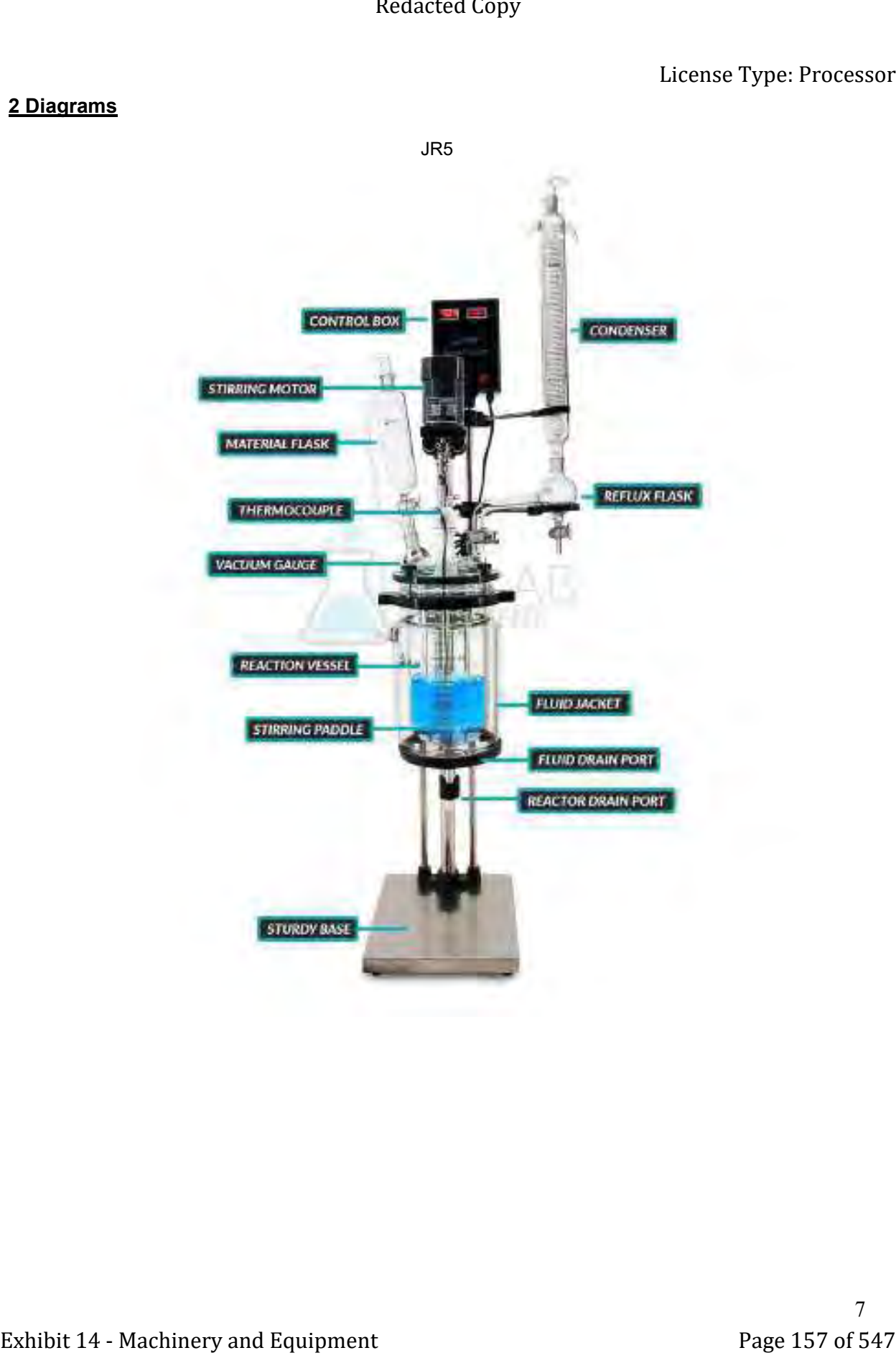

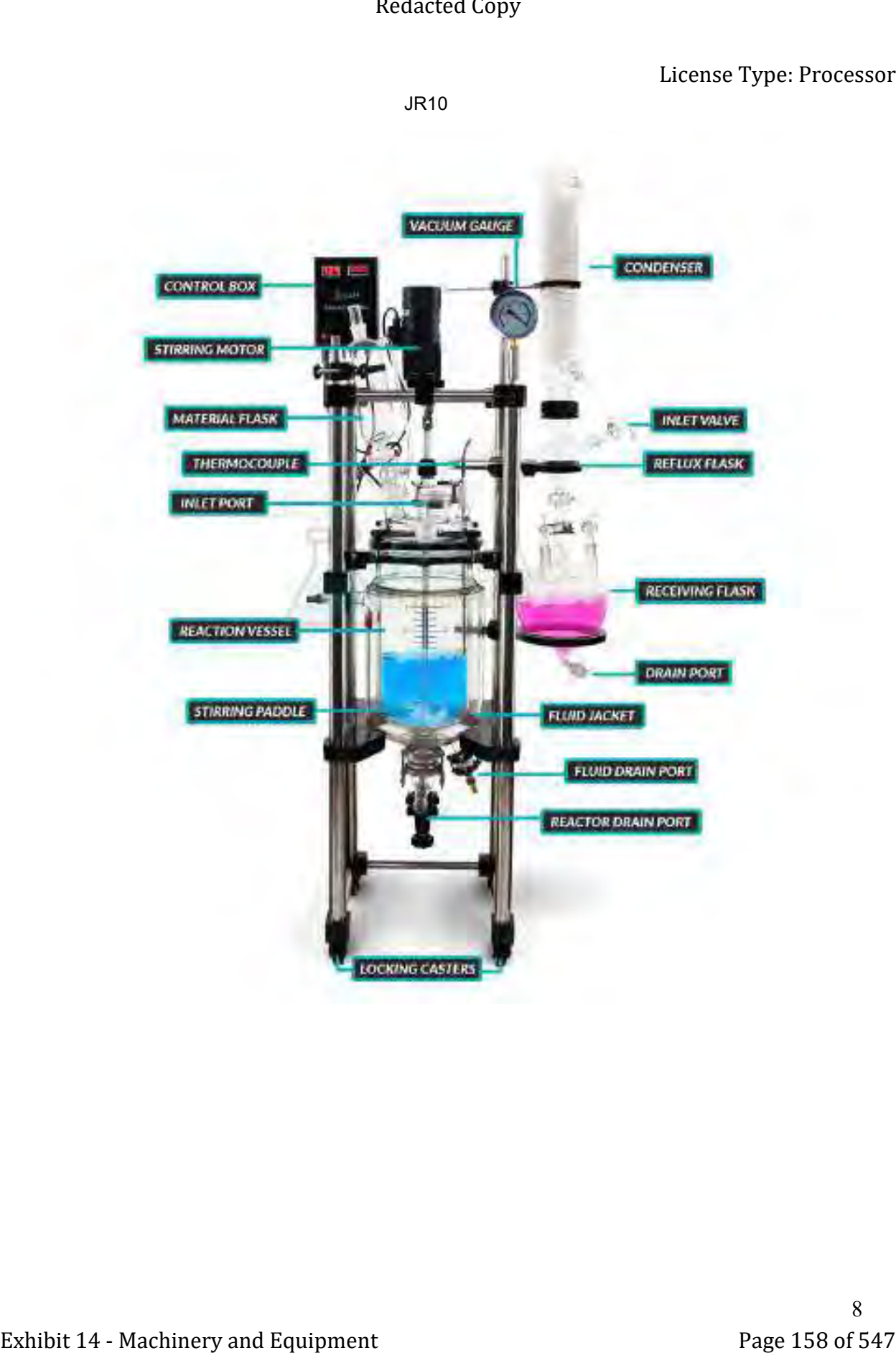

JR10

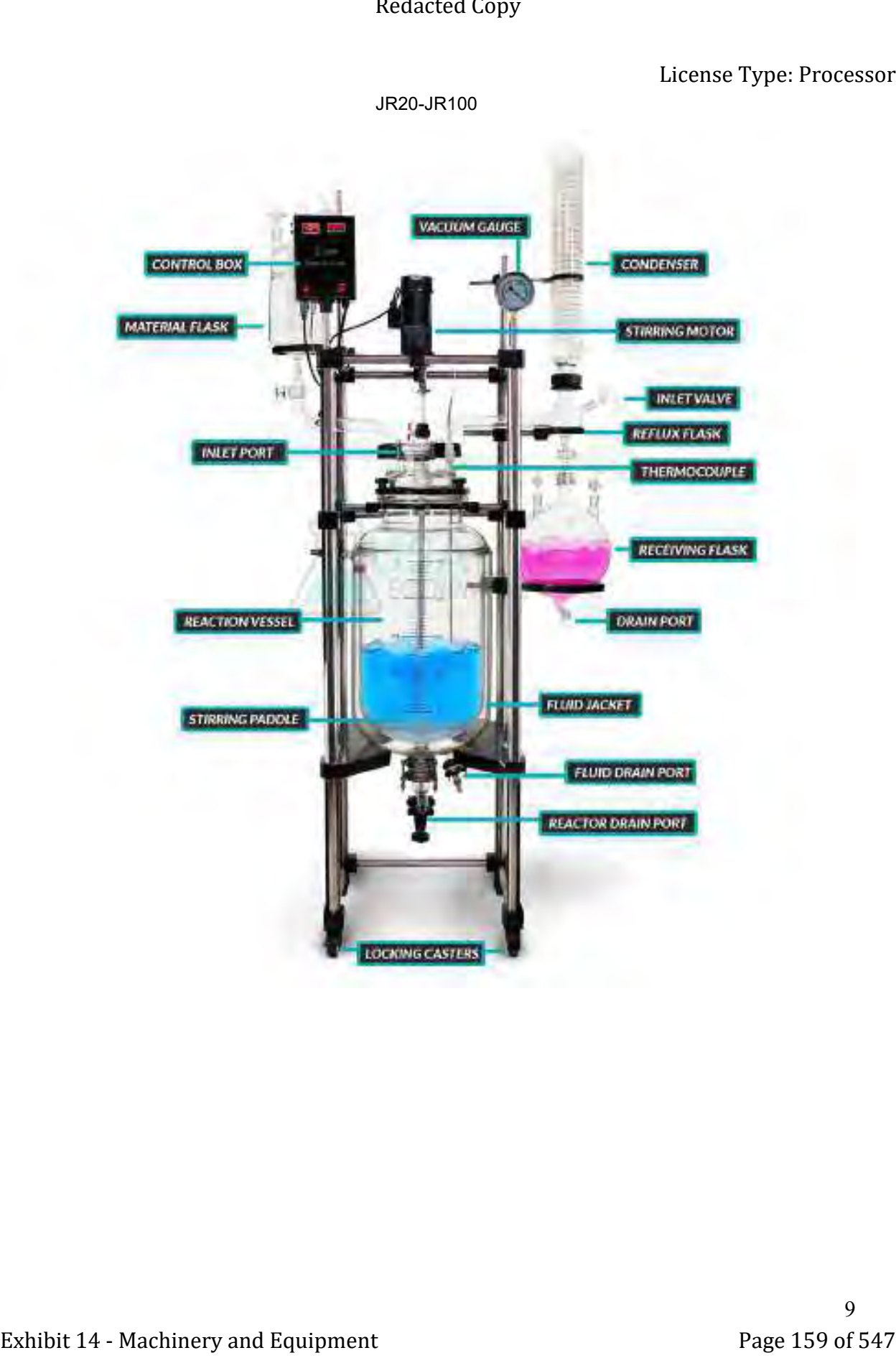

#### **3 Control Panel Operation**

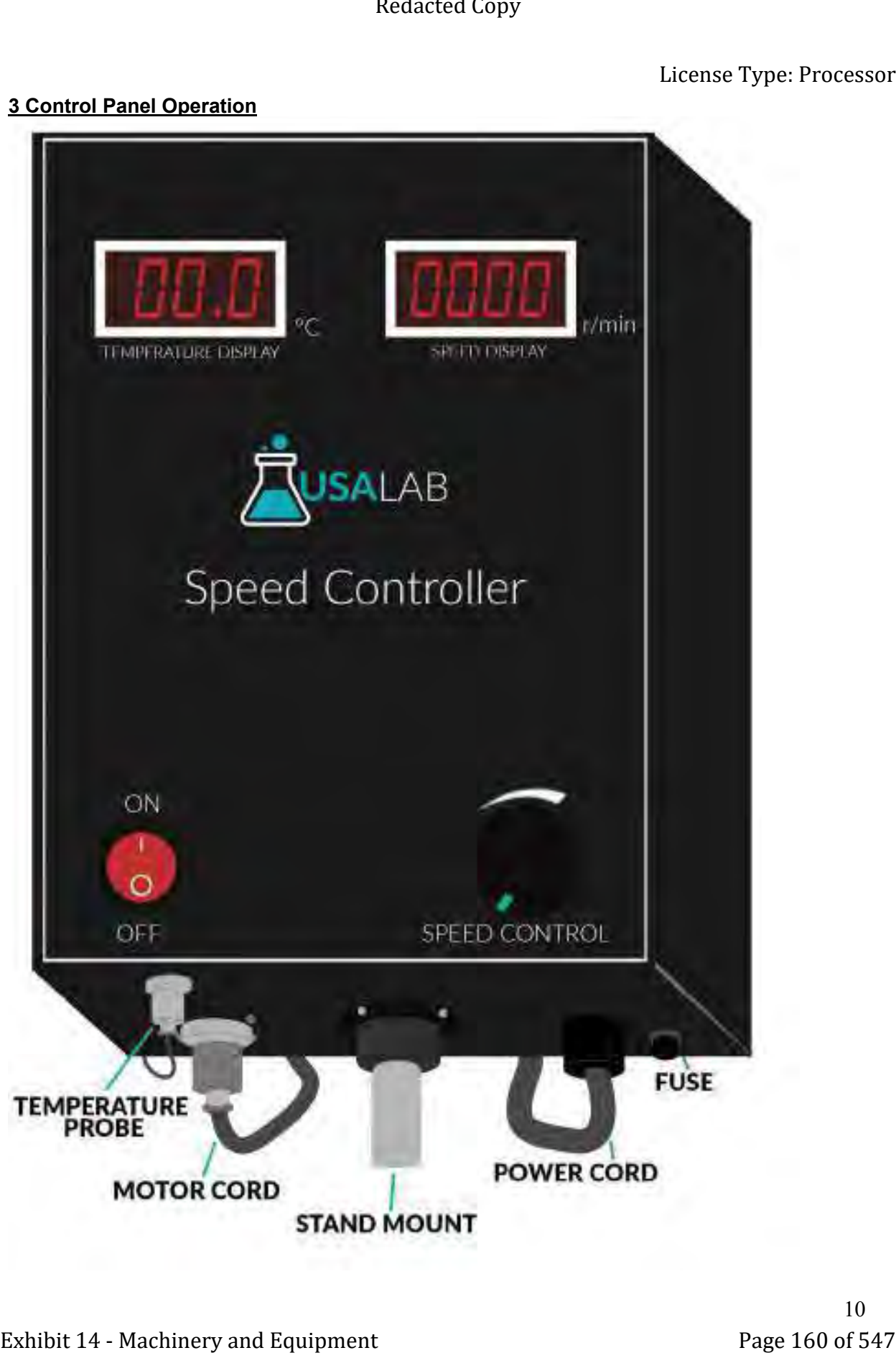

#### **4 Preparing for Installation**

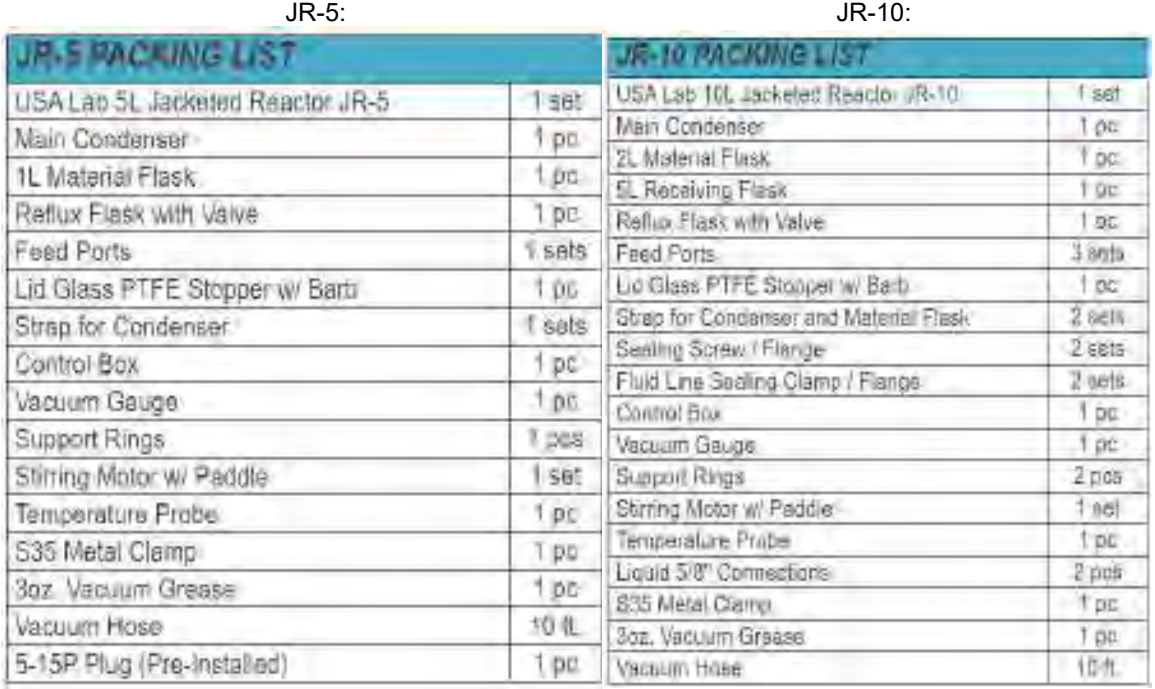

JR-20: JR-50:

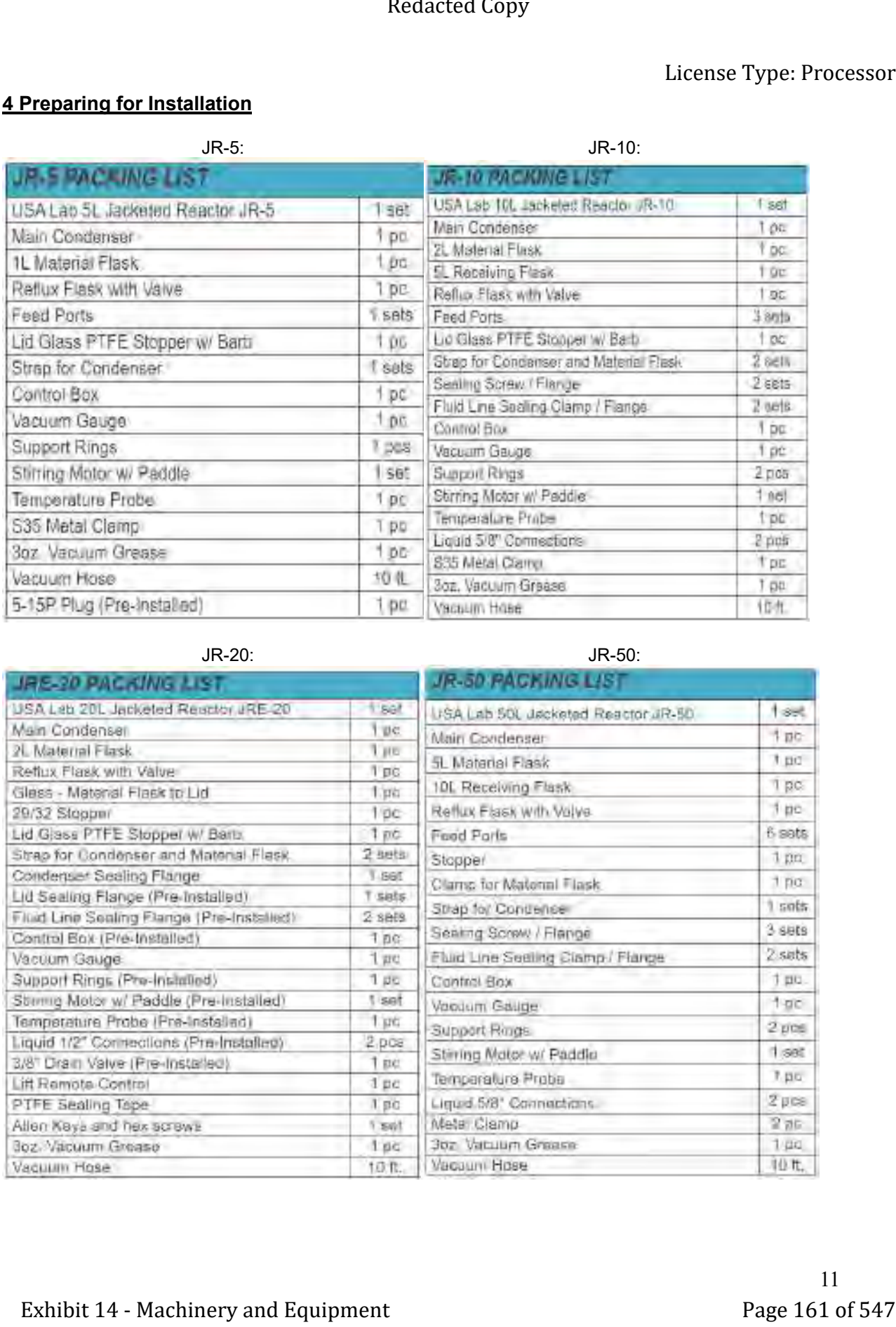

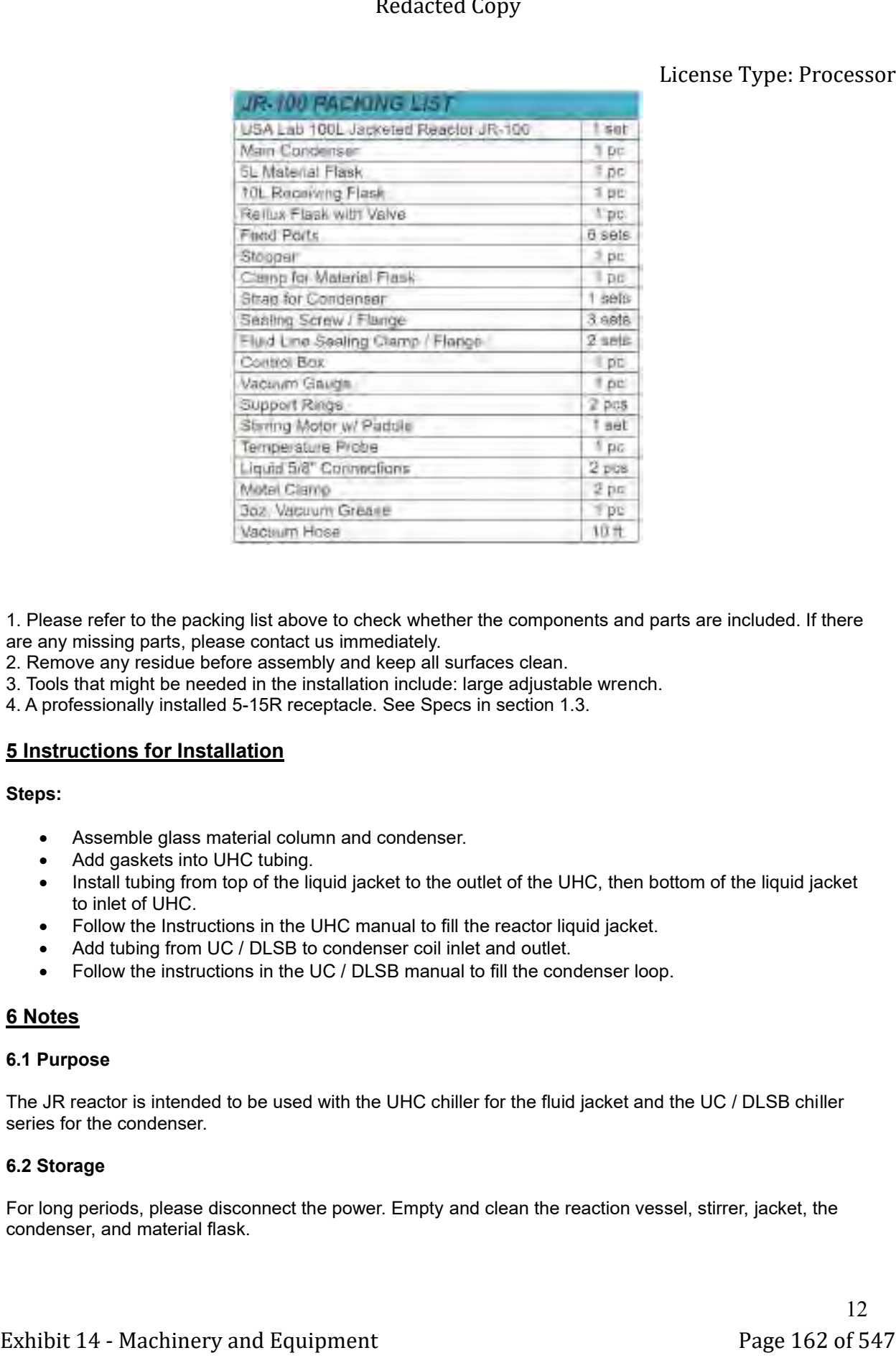

1. Please refer to the packing list above to check whether the components and parts are included. If there are any missing parts, please contact us immediately.

- 2. Remove any residue before assembly and keep all surfaces clean.
- 3. Tools that might be needed in the installation include: large adjustable wrench.
- 4. A professionally installed 5-15R receptacle. See Specs in section 1.3.

#### **5 Instructions for Installation**

#### **Steps:**

- Assemble glass material column and condenser.
- Add gaskets into UHC tubing.
- Install tubing from top of the liquid jacket to the outlet of the UHC, then bottom of the liquid jacket to inlet of UHC.
- Follow the Instructions in the UHC manual to fill the reactor liquid jacket.
- Add tubing from UC / DLSB to condenser coil inlet and outlet.
- Follow the instructions in the UC / DLSB manual to fill the condenser loop.

#### **6 Notes**

#### **6.1 Purpose**

The JR reactor is intended to be used with the UHC chiller for the fluid jacket and the UC / DLSB chiller series for the condenser.

#### **6.2 Storage**

For long periods, please disconnect the power. Empty and clean the reaction vessel, stirrer, jacket, the condenser, and material flask.

#### **7 Maintenance**

- Shut off the power switch and disconnect the power cord before any maintenance.
- Use a damp soft cloth to wipe clean. Stubborn stains should be cleaned by neutral detergents.
- The maintenance of internal electrical and heating parts must be performed by professionals or trained electricians.
- Do not directly splash water over the product or use abrasive powder, diluent, oil, kerosene, acidic material and similar substances during cleaning, or else shock or other accidents will occur.

#### **8 Service**

Our company provides limited warranty for any product with failures due to manufacturing quality within 12 months after the date of delivery on the premise of normal operation by users. Reasonable repair costs will be charged for damage caused by improper use. After-sales service Tel:(734) 855-4890 or [sales@usalab.com](mailto:sales@usalab.com)

USA Lab reserves the right of ultimate interpretation of the instruction manual. Additionally, USA Lab is not responsible for damages or injuries caused by improper use; knowingly or unknowingly. Glassware is not covered under warranty. We ship all glassware products with additional care, but sometimes they arrive broken. If glassware arrives broken, please contact us within 3 days of receiving your product and we will either send you a brand new piece or send you a refund. Any glassware broken 3 days after or later will not be covered by warranty. Maintenance items such as seals and gaskets are not covered under the warranty. Thank you for understanding! **Exhibit content of the content of the content of the content of the content of the content of the content of the content of the content of the content of the content of the content of the content of the content of the co** 

#### **Return Policy:**

We offer a 30-day return policy from when your package is delivered to your shipping address. By placing an order with USA Lab, you express that you have read and agreed to the following return policies.

• We do not accept returns for customized items. When purchasing a customized item, you agree that there are no returns due to the nature of the item(s) being specific to your needs.

• By default, a 15% restocking fee is applied on all items that are in original packaging and unused with no damage. This applies to all items returned within 30 days. No exceptions. You will be responsible for the return shipment unless deemed defective by USA Lab. In that case, we will pay for return shipment and replacement shipment costs.

• The item(s) must be returned in original packaging and in undamaged condition. The item(s) must have no signs of usage or wear including stickers, scratches, dents, resins, non-standard fluids, plant matter, or any other wear not representing a new, unused item. Products deemed defective with any signs of usage or wear will result in a 25% restocking fee.

• Once the returned item is received, tested, inspected, and processed, a refund will be issued. If your item(s) are in original packaging and unused, you will be refunded the initial purchase price with the 15% restocking fee deducted. If your item(s) are deemed damaged or used, you will be refunded the initial purchase price with the 25% restocking fee deducted.

• If an item has been deemed to be severely misused, modified resulting in catastrophic failure, operated anywhere but inside of a climate-controlled facility. A minimum of 25% restocking fee will be deducted from the refund.

Revision 1.0

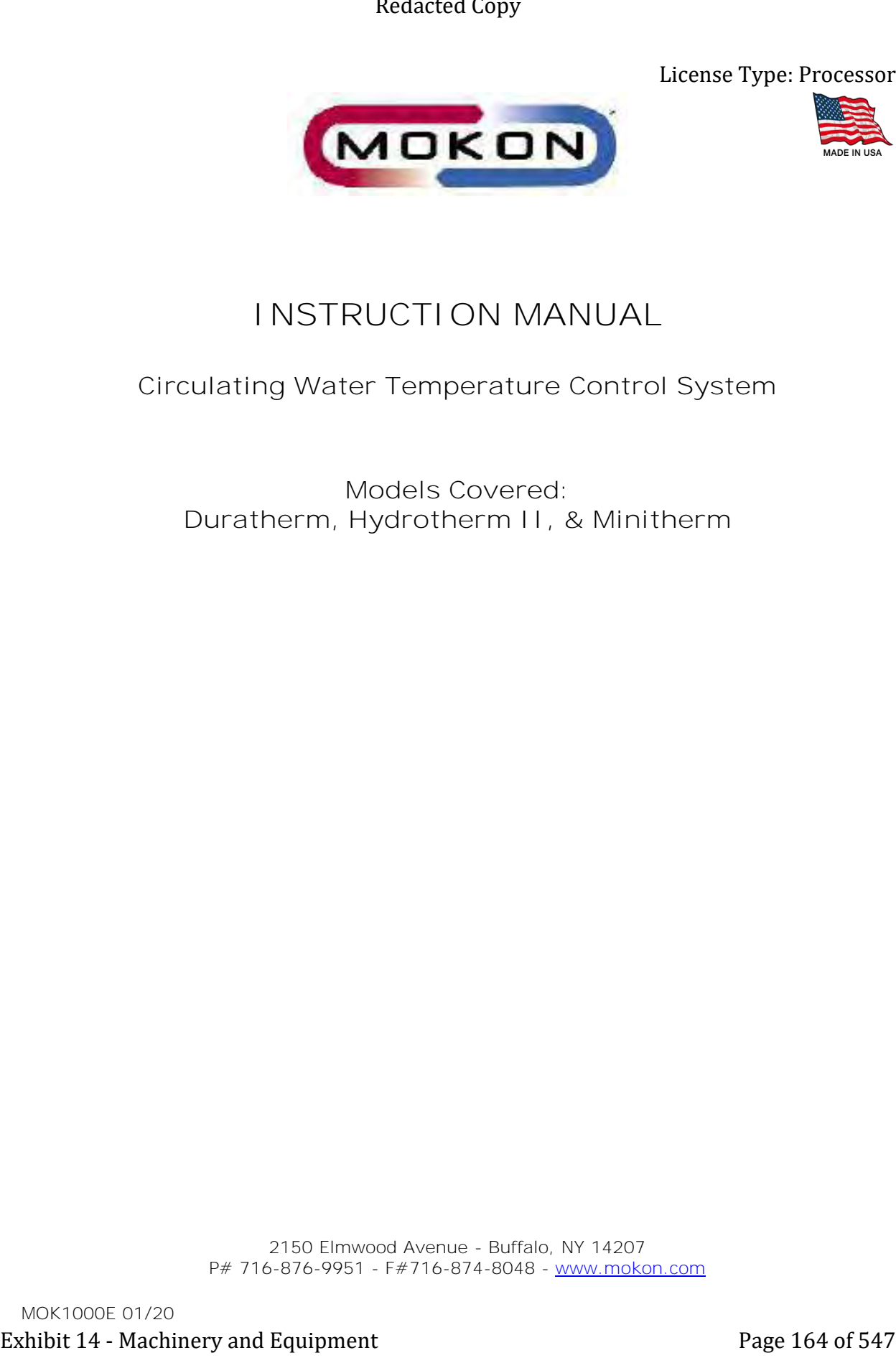

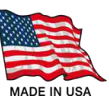

# **INSTRUCTION MANUAL**

## **Circulating Water Temperature Control System**

**Models Covered: Duratherm, Hydrotherm II, & Minitherm**

2150 Elmwood Avenue - Buffalo, NY 14207 P# 716-876-9951 - F#716-874-8048 - [www.mokon.com](http://www.mokon.com/)

# Table of Contents

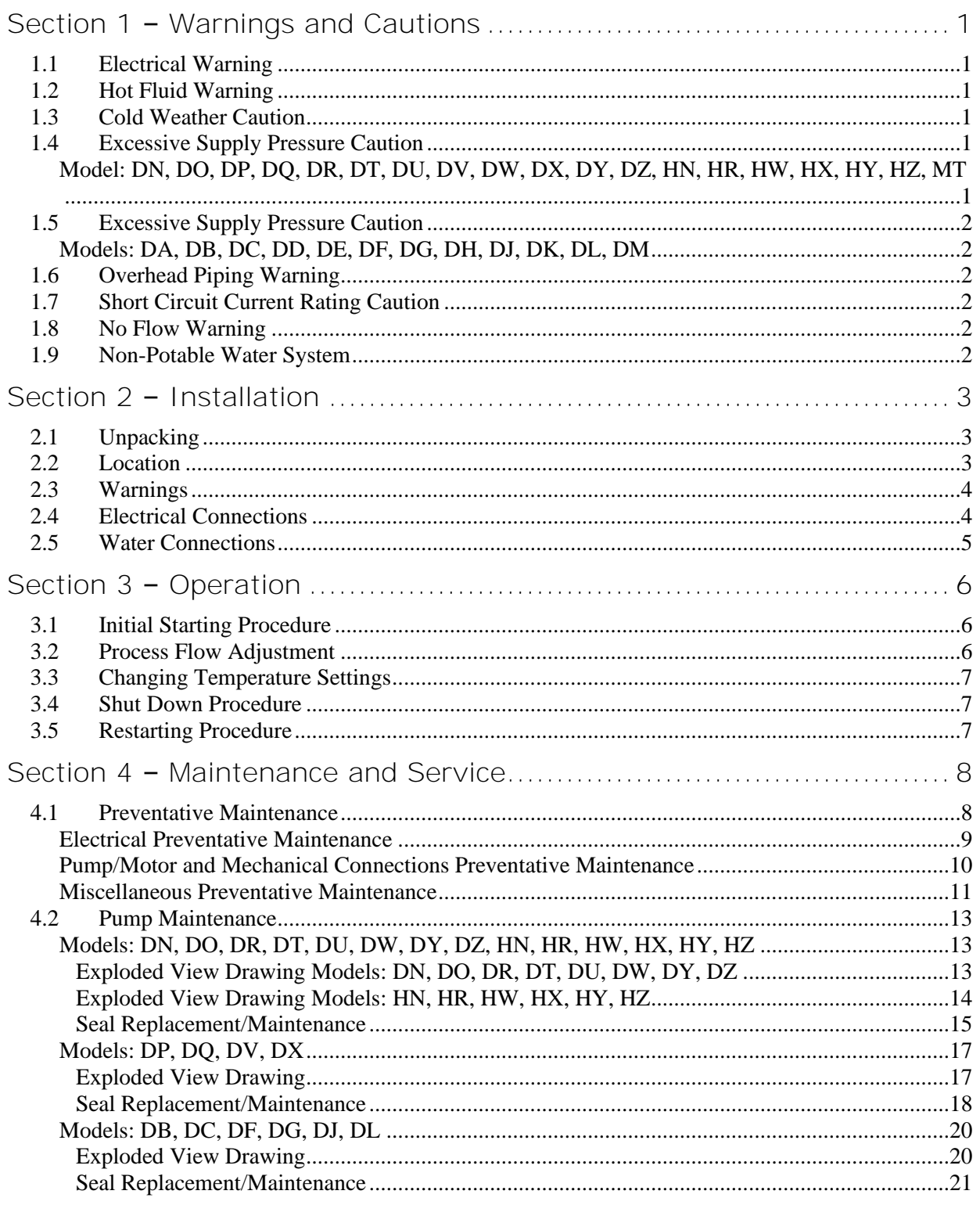

Page 165 of 547

 $\rm i$ 

## Redacted Copy

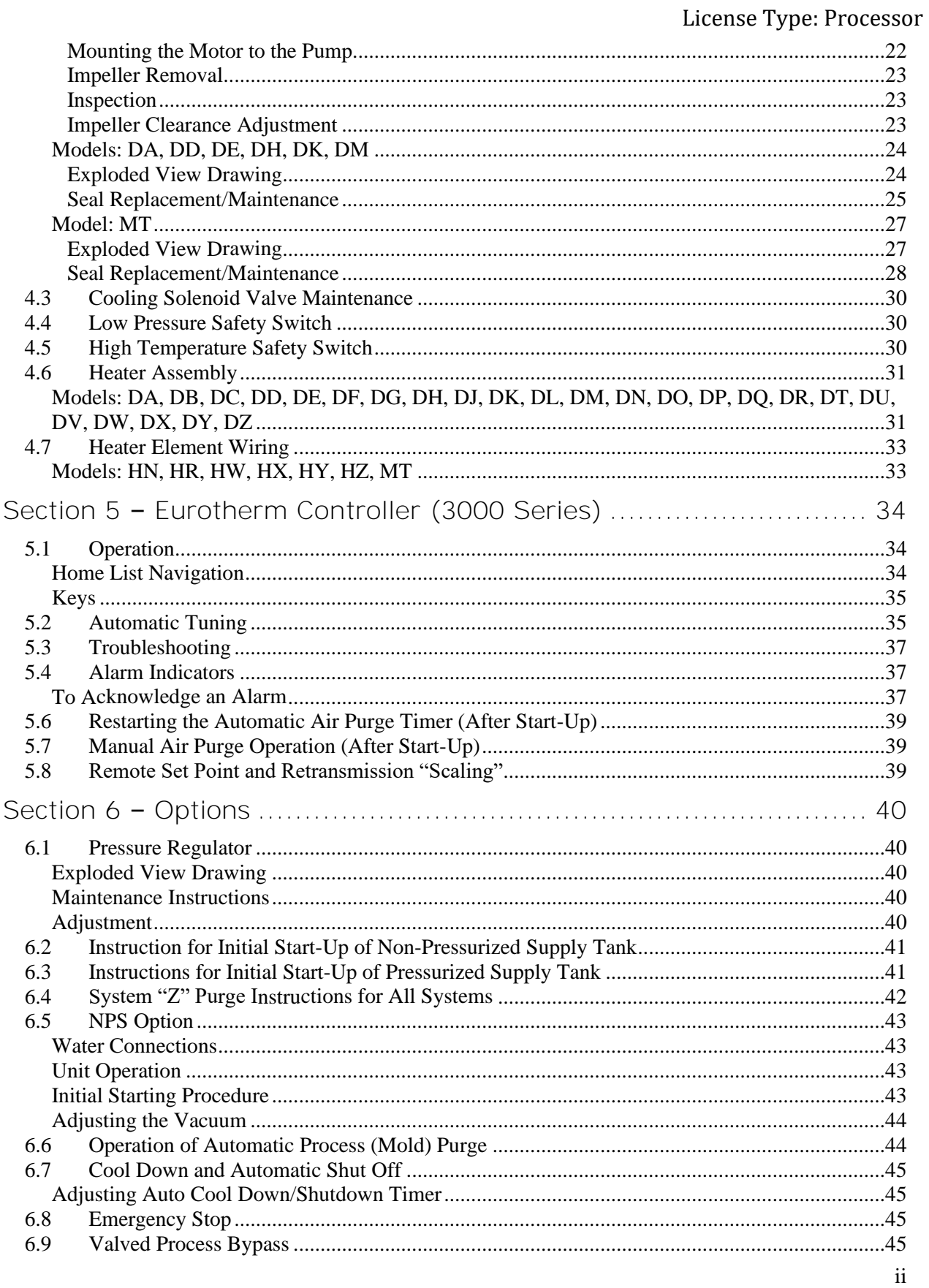

Page 166 of 547

### **Redacted Copy**

### License Type: Processor

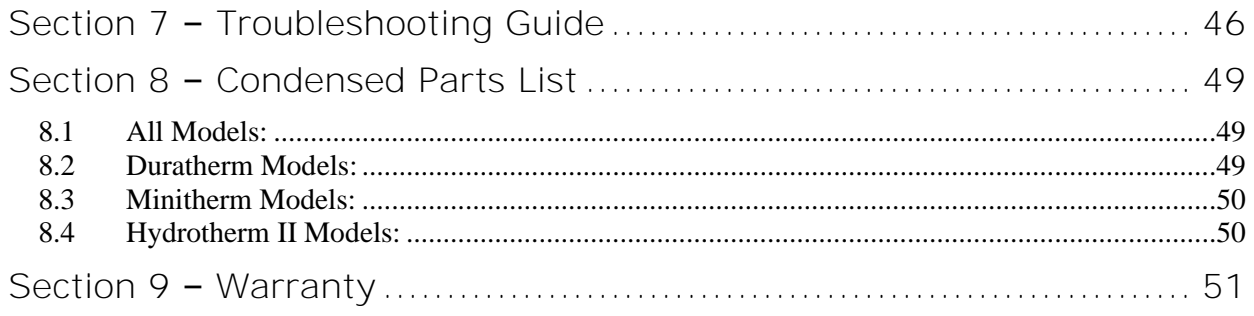

## **Water Systems Quick Start-Up Checklist**

Please verify that the product received matches the product ordered and that the equipment is designed for the intended application. The following quick checklist is an abridged version - always refer to the Mokon Manual provided for additional data and requirements prior to the commissioning of the unit. Exhibit 14 - Walter Systems<br>
Water Systems<br>
Unice Start-Up Checklist<br>
Theorems work the model model model model model model model model model<br>model model model model model model model model model model model model model<br>

#### **Electrical Inspection**

- ❑ Verify amp draws and voltage on serial tag match electrical service being supplied.
- ❑ All electrical termination points checked for tightness.
- ❑ Electrical wiring completed and disconnect sized and installed per code and compliance.
- ❑ Motor rotation verified, motor(s) bumped.
- ❑ Verify any remote control wiring is complete.

#### ✓**Mechanical Inspection**

- ❑ Mechanical fittings tight.
- ❑ Unions tight.
- ❑ Compression fittings tight.
- ❑ Insure Supply, Drain and Process connections are connected properly and operating pressure does not exceed ratings.
- ✓ **Location and Good Standard Installation Practices**
- ❑ Confirm safe access to equipment for maintenance, removal and lockout- tag out.
- ❑ Insure equipment is designed for the installed environment.
- ❑ Allow a minimum of 4 feet (1.2 meters) on all four (4) sides to allow for proper maintenance and operation.
- ❑ Allow a minimum of 4 feet (1.2 meters) or more above unit for proper ventilation. Please use extreme caution when dealing with hot surfaces.

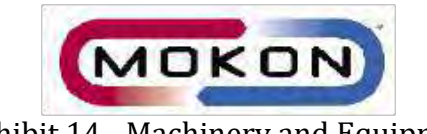

2150 Elmwood Avenue, Buffalo, NY 14207 Ph. 716-876-9951; Fax 716-874-8048 [www.mokon.com](http://www.mokon.com/) MOKCLST7000 2/15

# **Section 1 – Warnings and Cautions**

**Please read and understand this section before operating the system!**

### <span id="page-710-1"></span>**1.1 Electrical Warning**

The Mokon temperature control system, as with all high voltage electrical equipment, should be connected according to all local and national codes. All installation, maintenance, service, repair, adjustment, and operation should be done only by qualified trained electrical personnel who have read and completely understood this instruction manual. To the upper right is a symbol for *Electrical Danger.* When it is seen on the following pages of this manual as well as on the system, care should be taken to avoid possible electric shock. All maintenance and service should be performed with the power isolated and locked out except where noted.

#### <span id="page-710-2"></span>**1.2 Hot Fluid Warning**

<span id="page-710-0"></span>Exercise *Extreme Caution* while working on or in the area of the Mokon temperature control system. The high temperature of the fluid will cause the process lines, the system components, and the metal cabinetry to become *very hot* and therefore should *not* be touched. To the upper right is a symbol for *surface may be hot, high temperature.* When it is seen on the following pages of this manual, care should be taken to avoid possible burns. All maintenance and service must be performed with the system completely cooled. It is advisable to plug the process ports of any unused zones so that if a wrong button is pressed, fluid will not be pumped through them. Extended Comp Linearce Type Processor<br>
Section 1 - Warnings and Cautions<br>
Fleese read and understand this society between eperating the system<br>
1.1 Liectrical Woming<br>
1.1 Liectrical women and the system as with all to ins

#### <span id="page-710-3"></span>**1.3 Cold Weather Caution**

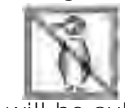

If the Mokon temperature control system will be moved from your plant and will be subjected to freezing temperatures, the water in the system must be completely drained and/or sufficient antifreeze added to prevent serious water damage from freezing.

<span id="page-710-5"></span><span id="page-710-4"></span>**1.4 Excessive Supply Pressure Caution Model: DN, DO, DP, DQ, DR, DT, DU, DV, DW, DX, DY, DZ, HN, HR, HW, HX, HY, HZ, MT**

Mokon suggests an optional pressure regulator on Mokon temperature control systems for applications with high supply water pressure (exceeding 50 PSI, 345 kPa) to reduce or eliminate the potential for water hammer. Recommended pressure is 30 PSI (207 kPa). Water hammer in the Mokon temperature control system or the process and cooling lines can lead to system damage and reduced system life. If a pressure regulator is added to the Mokon temperature control system, it must be of the design that incorporates a bleed off for thermal expansion of the fluid.

#### <span id="page-711-1"></span>**1.5 Excessive Supply Pressure Caution Models: DA, DB, DC, DD, DE, DF, DG, DH, DJ, DK, DL, DM**

<span id="page-711-0"></span>A water supply of 60 PSI (414 kPa) is required to operate these systems at  $300^{\circ}$ F (149 $^{\circ}$ C). Mokon suggests an optional pressure regulator on Mokon temperature control systems for applications with high supply water pressure (exceeding 75 PSI/ 517 kPa) to reduce or eliminate the potential for water hammer. Water hammer in the Mokon temperature control system or the process and cooling lines can lead to system damage and reduced system life. If a pressure regulator is added to the Mokon temperature control system, it must be of the design that incorporates a bleed off for thermal expansion of the fluid. **Exhibition** Control of the Distribution of the Distribution of the Copyright Control of the Copyright Copyright Copyright Copyright Copyright Copyright Copyright Copyright Copyright Copyright Copyright Copyright Copyrigh

### <span id="page-711-2"></span>**1.6 Overhead Piping Warning**

When overhead piping is connected to a Mokon temperature control system equipped with an open reservoir or non-pressurized expansion tank there is risk of overflow of the system's reservoir tank upon shutdown, this is due to the back flow of fluid volume from the overhead piping system.

To prevent reservoir tank overflow an overhead piping kit should be installed. This kit is available from Mokon as an option.

### <span id="page-711-3"></span>**1.7 Short Circuit Current Rating Caution**

Equipment supplied with a safety door disconnect or power cord is design rated for a short circuit current rating (SCCR) of 10,000 amperes RMS if protected with a class "J" fuse.

#### <span id="page-711-4"></span>**1.8 No Flow Warning**

It should be noted that if any external valves are installed in the process flow path, they must be opened before starting the Mokon temperature control system or risk causing serious damage to the system and the process.

Fluid must be established (flowing) through the Mokon temperature control system in order for the safety features to work properly and adequately protect the Mokon temperature control system.

The use of valves downstream of the Mokon temperature control system are not recommended as they could potentially render the system safeties inoperative if closed. This could cause serious system damage and would void the warranty. To avoid disabling the standard safety features, please contact Mokon to discuss optional safety features that may be required to adequately protect the assembly.

#### <span id="page-711-5"></span>**1.9 Non-Potable Water System**

This system has been designed for use in non-potable water applications only. For applications requiring potable water use please contact Mokon directly to discuss a product offering.

## **Section 2 – Installation**

#### <span id="page-712-1"></span>**2.1 Unpacking**

<span id="page-712-0"></span>Upon arrival inspection should be done to assure there was no damage during shipping. In addition, all electrical and mechanical connections should be inspected to ensure that they are secure and tight. This includes all electrical terminations, mechanical fitting union bulbs, compression fittings, etc. **Exhibit 14 - Machinery and Exhibit 14 - Machinery and Equipment**<br> **Exhibit 14 - Machinery and Equipment**<br>
Exhibit 14 - Machinery and Equipment<br>
Softon, all exhibits and come to assume these was an disruga curing absolute

**Note:** Refer to Section 4.1 Maintenance and service.

The maximum weights of the Mokon water systems when drained of water are:

Duratherm - 475 lbs (160 kg)

Dual Zone Duratherm - 950 lbs (232 kg)

Hydrotherm II - 175 lbs (80 kg)

Minitherm - 110 lbs (50 kg)

Properly rated equipment should be used to move this machinery.

When removing system from pallet, lift from bottom only. Care should be taken to ensure that the system will not tip. After removing from pallet, the system should only be placed on a level surface.

#### <span id="page-712-2"></span>**2.2 Location**

Mokon systems should be located in an area that provides adequate space for pedestrian and vehicle traffic. If this is not feasible, owner should provide additional safeguards including safety signs.

For optimum system performance, allow adequate space and ventilation around entire system, as well as a means to direct vapors away from work area.

There should be a minimum of four (4) feet of clearance around the entire Mokon system (all sides) for adequate ventilation and operation of the system.

If braking casters are included, they must be in the locked position when system is in the operating position. Prior to moving, unlock the casters.

Customer supplied and installed air vents (mechanical or electrical) should be placed at the highest point in the process for application where the process height is greater than eight (8) feet above Mokon system.

#### **2.3 Warnings**

Owner should ensure by adequate supervision that correct safety, installation, maintenance and operating procedures described in this manual, as well as recognized industry practice, are followed by all personnel.

All panels must be in place during normal operation.

The top of the machinery should not be used for storage.

Power sources or energy types referred to in this manual are water and electricity.

This machinery is not for use in hazardous or explosion proof environments.

Under normal operating conditions, the decibel level of the machinery is 67 db or lower.

#### Any alteration, additions or modifications to any part of the system must receive prior written approval from Mokon's Engineering or Customer Service Departments.

Refer to serial tag for motor and heater electrical information and schematic drawing number.

#### <span id="page-713-1"></span>**2.4 Electrical Connections**

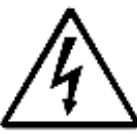

**Warning:** The Mokon temperature control system, as with all high voltage electrical equipment, should be connected according to all applicable state and local codes. All installation, maintenance, service, repair, adjustment, and operation should be done only by qualified trained electrical personnel who have read and completely understood this instruction manual.

Before operating the Mokon temperature control system, the grounding wire must be connected. The grounding wire is the green or green and yellow wire connected to the frame of the system.

<span id="page-713-0"></span>Connect ground wire to the ground screw (labeled PE or GND) located in the electrical box. Connect power lines L1, L2, L3, to disconnect switch or terminal blocks marked L1, L2, and L3 respectively, inside the electrical box. Overcurrent protection of the supply conductors should be sized according to The National Electrical Code (NEC) and any other applicable state and local codes. Exhibitions Redacted Compy . Eleense Type: Processor<br>
Recording the stress of the machinery and pure recording to the machinery and adding the stress control and the<br>method of stress of the page 172 of 547 Redactions and t

#### **2.5 Water Connections**

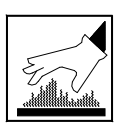

*Exercise extreme caution while working on or in the area of the Mokon temperature control system. The high temperature of the fluid will cause the process lines, the system components, and the metal cabinetry to become very hot and therefore, they should not be touched.*

There are four (4) convenient and clearly marked connections, "Supply Water," "To Process," "From Process" and "Drain Water."

**Note:** It is not recommended that quick disconnects be used on any of the connections, as they will restrict the flow.)

<span id="page-714-0"></span>**Caution:** The "Supply Water" fluid connection must not be valved in any way. If you add or replace a pressure regulator to a Mokon temperature control system it must be of the design that incorporates a bleed off for thermal expansion of the fluid. This style of regulator is available from Mokon. During a heating cycle, thermal expansion is created and is bled off through the supply. If the supply source is valved or restricted in any way, this will cause the Mokon temperature control system to lose it's capabilities of bleeding off for thermal expansion, and can damage the system. Consult the Mokon factory for recommendations. Redacted Lany **Exhibit 14 - Exhibit 14 - Exhibit 14 - Exhibit 14 - Exhibit 14 - Exhibit 14 - Machinery and Apple 173 of 547 Redactive Specific theorem in the second of the second of the second of 547 Redactive Specific th** 

Supply Water: Connect this port to an adequate source of cold, clean supply water. Do not restrict incoming water to the Mokon temperature control system for the reasons outlined above. The pressure regulator (if included on system as an option) is set at the factory for suitable operation of the Mokon temperature control. For systems with a pressure regulator, see Section 6.1 for adjustment procedures. For systems without a pressure regulator see Section 1.4 or 1.5 for recommended pressures.

To Process: Connect this port to the process inlet, through which temperature controlled water will enter the process. Use full size unrestricted high temperature hose or pipe rated for the proper pressure and temperature.

From Process: Connect this port to the process outlet, from which temperature controlled water will leave the process. Use full size unrestricted high temperature hose or pipe rated for the proper pressure and temperature.

**Caution:** The "Drain Water" connection must not be valved in any way. In plant recirculating systems return line pressure restrict the performance of open circuit type Mokon temperature control systems. If plant drainage systems are pressurized it can cause the Mokon temperature control system to reduce or lose its cooling capabilities. Consult the Mokon factory for recommendations.

Drain Water: Connect this port to drain (or return line in an in plant closed recirculation system).

Reservoir Filling: For Mokon temperature control systems with an optional fluid reservoir, the reservoir needs to be filled prior to operation. Fill to a minimum of 1/2 full with a water or water/glycol mixture.

## **Section 3 – Operation**

#### <span id="page-715-1"></span>**3.1 Initial Starting Procedure**

- Turn on the water supply connected to the Mokon temperature control system. (See Section 2.5 for water connections)
- Turn on the electrical main disconnect switch. (See Section 2.4 for electrical connections)
- If provided, turn on the electrical box door disconnect switch.
- For each zone, check the motor rotation by turning on the system momentarily (press the "Start" button then the "Stop" button). As the pump slows down, check the motor rotation. If the motor is not rotating in the direction of the arrow label located on the motor housing (clockwise from the lead end), reverse any two power cord leads to change the direction of the motor rotation. (See Section 2.4)
- Restart the system and set the controller to the minimum temperature. (See Section 5 for controller instructions)
- <span id="page-715-0"></span>• Allow the system to run for several minutes with the controller set to the minimum temperature to remove air from the system. All systems have as standard an auto-air purge, factory default set for 5 minutes. After 5 minutes of operation at the minimum temperature the system should automatically purge itself of air. There is also a manual purge button that can be used on Duratherm and Minitherm systems for Hydrotherm II systems refer to Section 5.5 and 5.6 for additional air purge instructions. Redacted Copy<br>
Section 3 - Operation<br>
1 - Initial Starting Procedure<br>
1 - Tum on the water stapity connected to the Machinery and connective connective<br>
1 - Tum on the electrical man discomment solidar. See Section 24 for

**Note:** Some processes require a different air purge timed cycle other than the factory default set value. Adjustments can be made to either lengthen or shorten this timed cycle. Please refer to Sections 5.5 and 5.6 for additional information on the automatic air purge feature.

• Set the controller to the desired temperature. The system will reach the setpoint temperature. (See Section 5 for controller instructions)

**Note:** Automatic air purge, during start-up removes air from lines (add an air-bleed and/or air separator at highest process loop point if needed to help expel air from process).

#### <span id="page-715-2"></span>**3.2 Process Flow Adjustment**

- The operator must determine and set proper water flow rate for the most efficient and trouble free operation.
	- o Water flow rate through the process is determined by the pressure losses in the process loop. Generally, higher flow rates result in turbulent flow achieving maximum temperature control and lower maintenance.
	- o If the flow rate exceeds the motor HP capacity, the electric motor will draw excessive amps. This is a result of the process loop's ability to flow water at a greater rate than can be provided by the pump. This will eventually result in tripping the thermal motor overload relay (overload relays open and the unit will shut down)
- If an excessive flow situation is encountered and the motor overload circuit has tripped, the operator must manually reset the overload relay before operations can continue. This is done by opening the electrical panel cover, identifying the reset level of the overload relay, and pushing the reset level "in" until the overloads are reset.
- If a motor overload situation persists, the operator must adjust the flow rate to match the system pressure loss (reduce flow rate) to prevent continual tripping of the overload relay.

6

- o Open electrical cabinet panel door. **Note:** That the electrical power is engaged at this point and caution must be observed while the cabinet panel is open.
- o Identify the motor starter block. This block consists of the motor starter contactor and the overload relay.
- o Place an amp meter on a single power lead coming from the overload relay.
- o Locate the motor name plate on the pump motor housing. The full load amp rating for the motor is listed on the name plate.

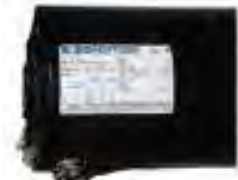

- o Engage the electrical power supply and start the unit.
- o The amp meter will display the motor amps. Compare the actual motor amps as displayed on the amp meter to the full load amp rating as listed on the motor name plate.
- o If the amp draw is excessive (higher than the listed name plate amp rating), a throttling valve must be installed in the "from process" water line. The throttling valve can be a gate valve or a ball valve.
- o With the throttling valve installed, fully close the valve and then engage the pump motor. Slowly open the throttling valve and monitor the motor amps as displayed on the amp meter until the actual motor amps equal the listed full load amp rating of the motor. The process flow is correctly adjusted. The valve should remain in this position during operation.

### <span id="page-716-0"></span>**3.3 Changing Temperature Settings**

If a new temperature setting is required while the system is in operation, adjust the controller to the new desired setpoint temperature. See Section 5 for controller instructions.

#### <span id="page-716-1"></span>**3.4 Shut Down Procedure**

Cool the Mokon temperature control system down by reducing the setpoint temperature to 100°F (38<sup>o</sup>C) or lower. When the system is cooled, push the "Stop" button to shut off the system. *Do not shut the system off at elevated temperatures, this can be detrimental to system life.* The water and main electrical power to the Mokon temperature control system may be turned off if desired but is not necessary unless the system is being relocated or for prolonged shut down. Exhibit 2011<br>
Contracted Contracted Copy (Exhibit 2014)<br>
Like may Type: Processor<br>
hotel, has the sixtend contract of the sixtend contract of the sixtend contract of<br>
coefficient of the material block contract of the proc

#### <span id="page-716-2"></span>**3.5 Restarting Procedure**

- If the water lines and main electrical power have not been disconnected, refer to Section 3.1.
- If the water lines and/or the main electrical power have been disconnected, refer to Section 2.4 for Electrical Connections, Section 2.5 for Water Connections, and Section 3.1 for Initial Start-Up Procedure.

## **Section 4 – Maintenance and Service**

<span id="page-717-0"></span>**Warning:** The maintenance and service procedures included in Sections 4.1 – 4.11 require that all power sources to the Mokon temperature control system be shut off, isolated and locked out (exceptions noted) and that the system be completely cooled. Follow all local and national codes and procedures for working on electrical equipment. Failure to do so could result in injury or death. Only qualified electrical personnel should install, maintain, repair, adjust, and operate Mokon temperature control systems. The instruction manual furnished with the system should be completely read and understood before system maintenance. Redacted Copy<br>
Section 4 - Maintenance and Service<br>
One range The manusmes was service processors, which is a  $4-4.11$  resulter  $34.81$ <br>
one cannot service is the bit of  $\alpha$  of  $\alpha$  in the state control symptom is the st

The following hazard warning symbols will be used to denote a specific hazard associated with a procedure.

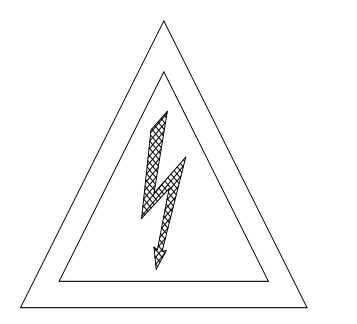

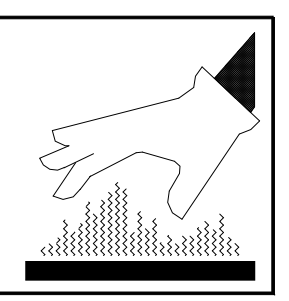

Electrical Danger High Temperature Surface May Be Hot

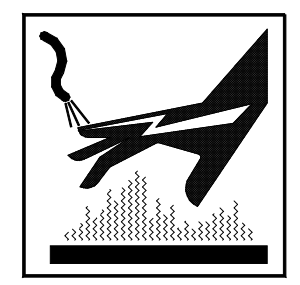

High Voltage & Hot Surface

#### <span id="page-717-1"></span>**4.1 Preventative Maintenance**

Mokon temperature control systems are designed for a long, trouble free service life under a variety of conditions, with a minimum of maintenance. Performing the following preventative procedures will extend the life of your system. Refer to Section 4.1 - 4.11 in the instruction manual for specific adjustment or service procedures. Refer to the condensed parts list included in Section 8 of the instruction manual for proper replacement parts if required.

The preventative maintenance section is broken into weekly, monthly, and every three months checks. Associated with each check is a series of corrective procedures that may solve a problem detected in the check. If the corrective procedures do not resolve a problem detected in the check, see the trouble shooting guide in Section 7 for a complete list of corrective measures.

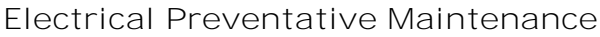

<span id="page-718-0"></span>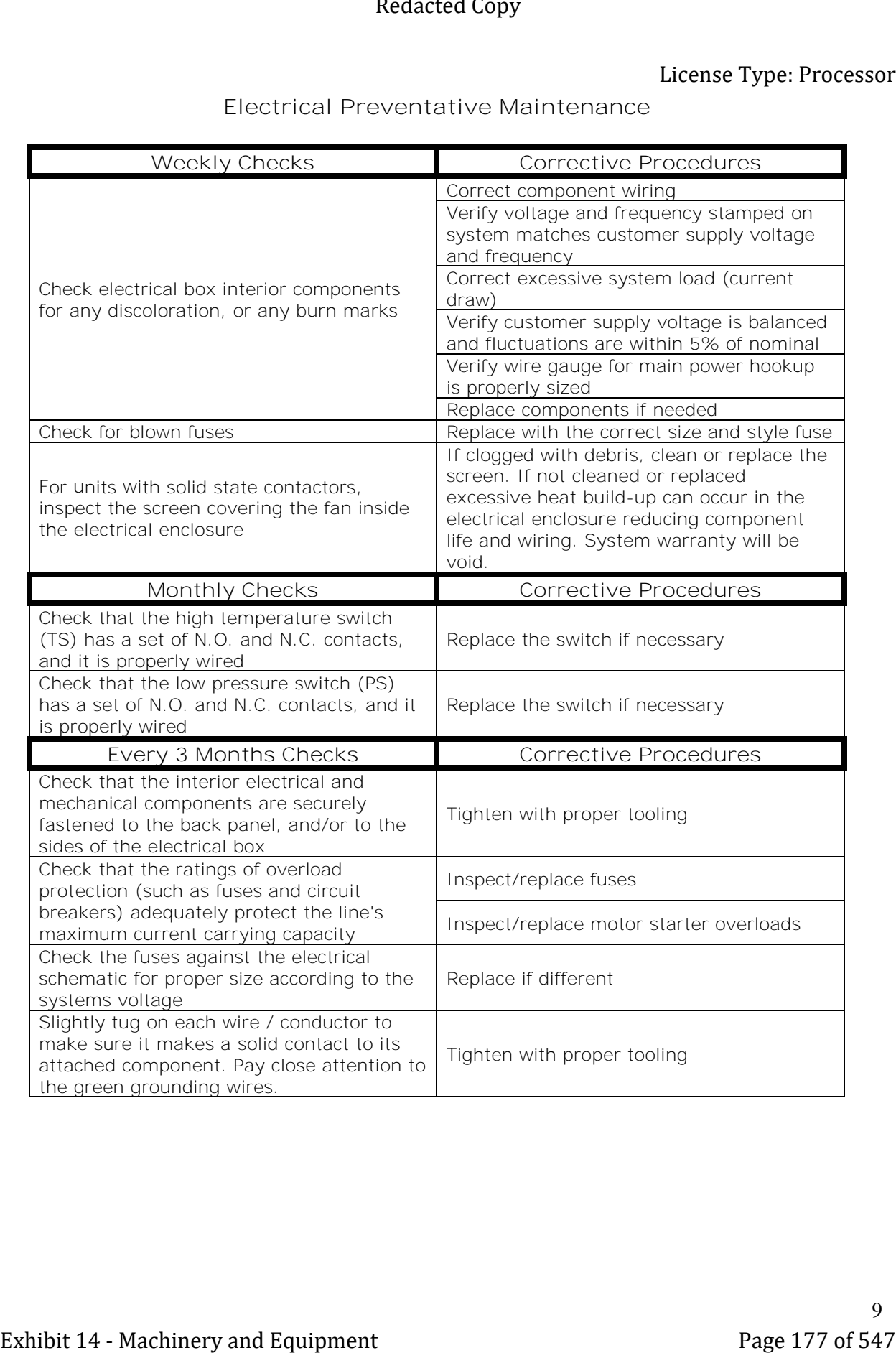

**Pump/Motor and Mechanical Connections Preventative Maintenance**

<span id="page-719-0"></span>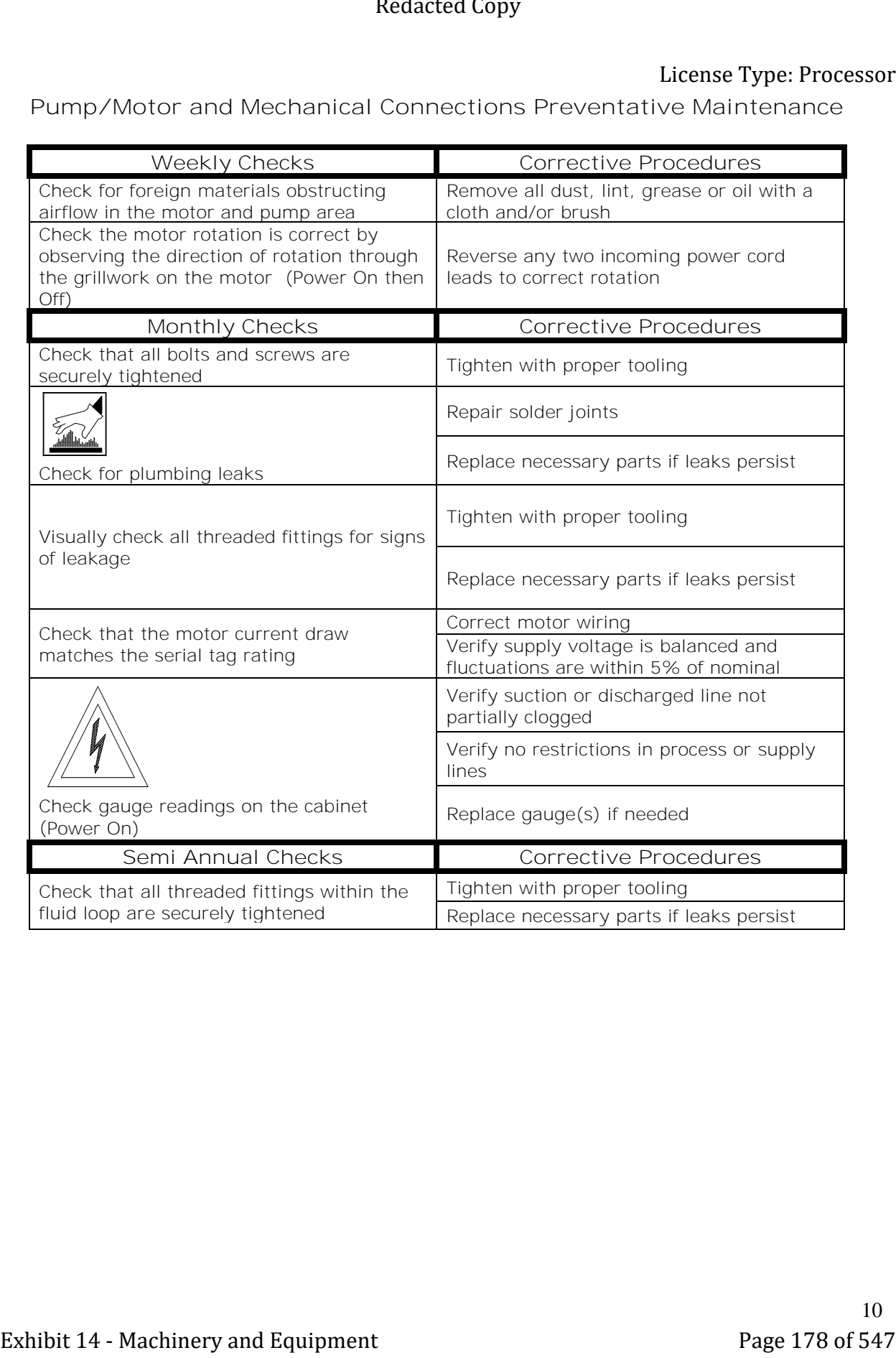
**Miscellaneous Preventative Maintenance**

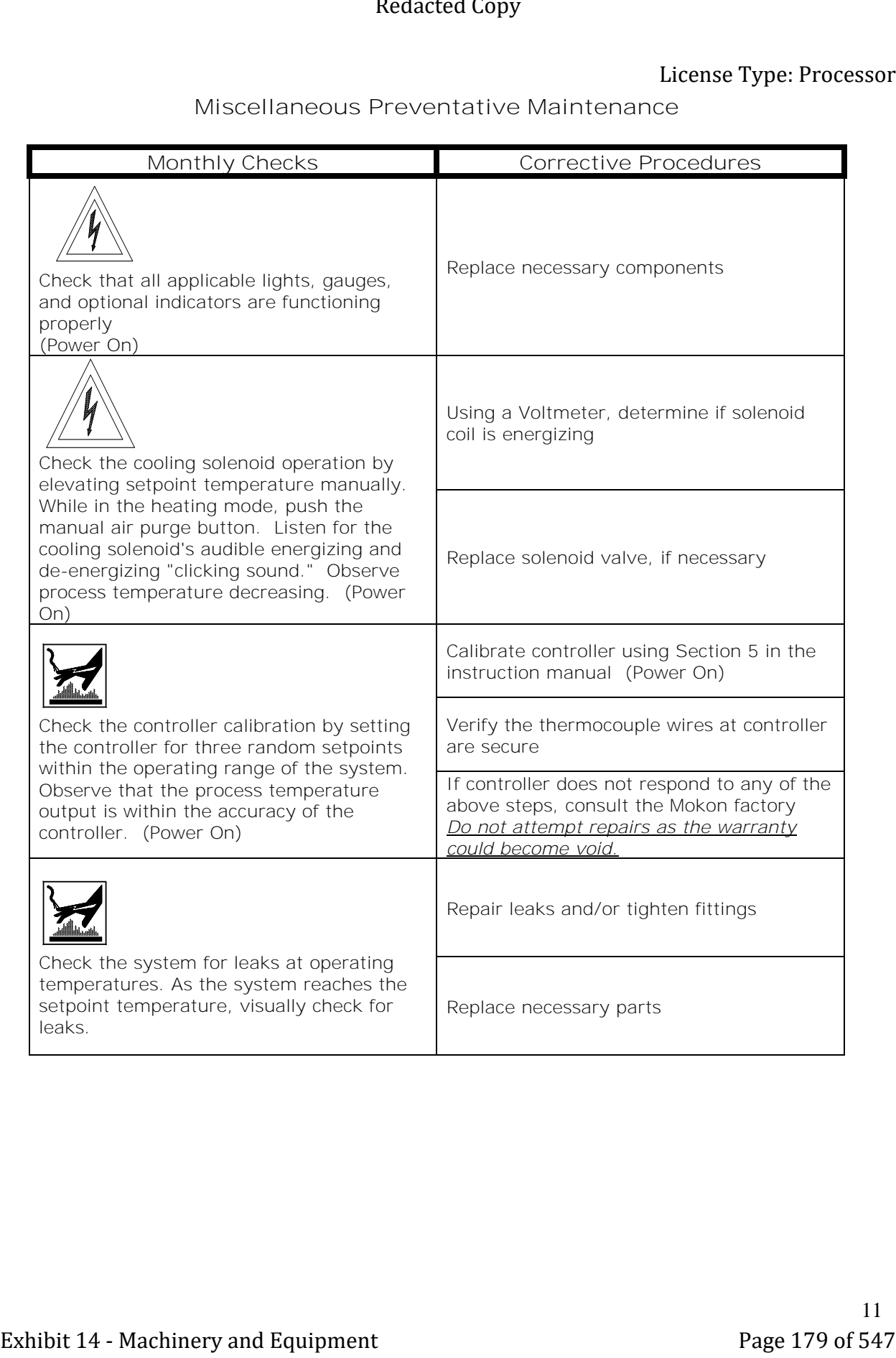

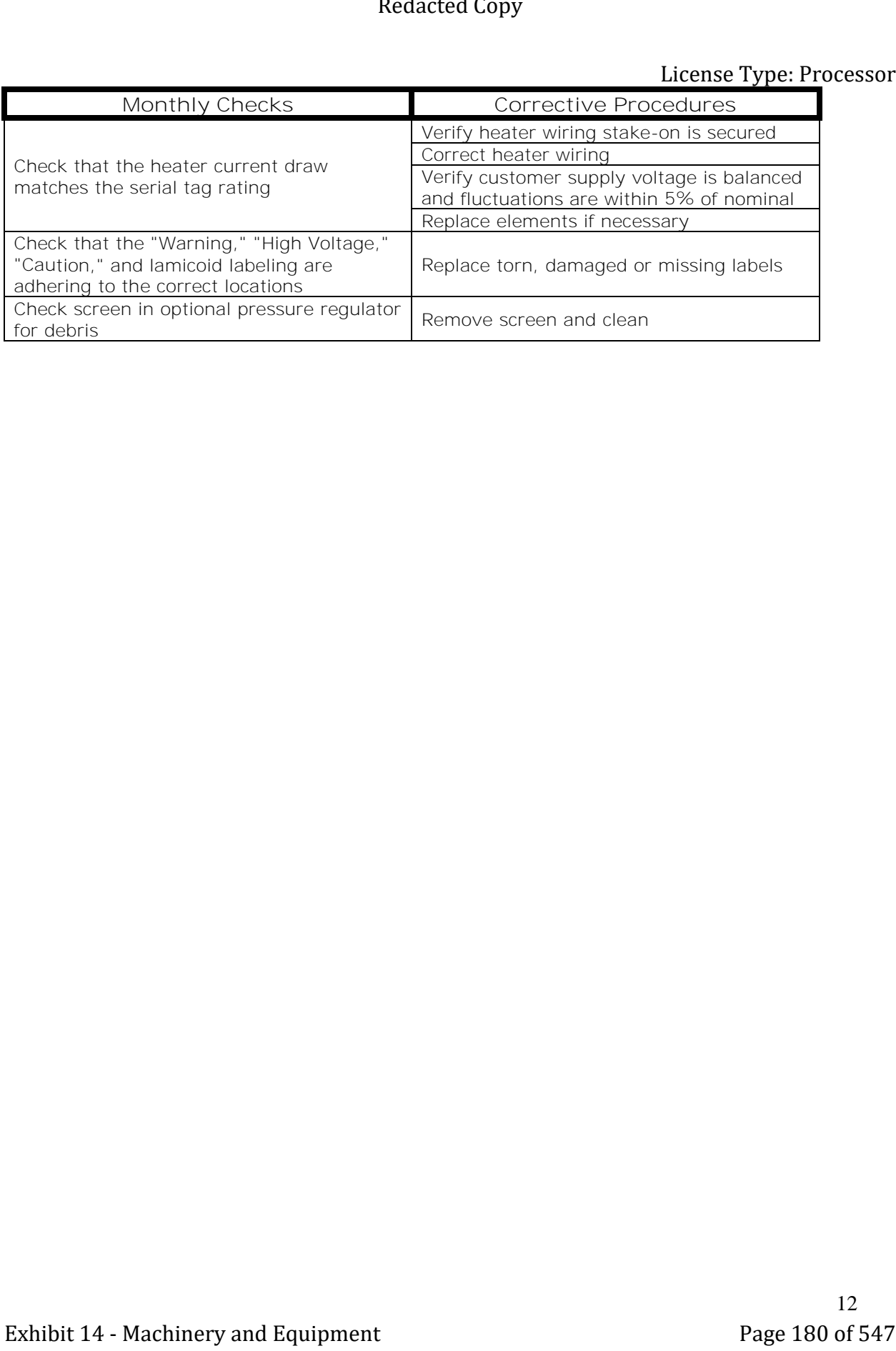

# **4.2 Pump Maintenance Models: DN, DO, DR, DT, DU, DW, DY, DZ, HN, HR, HW, HX, HY, HZ**

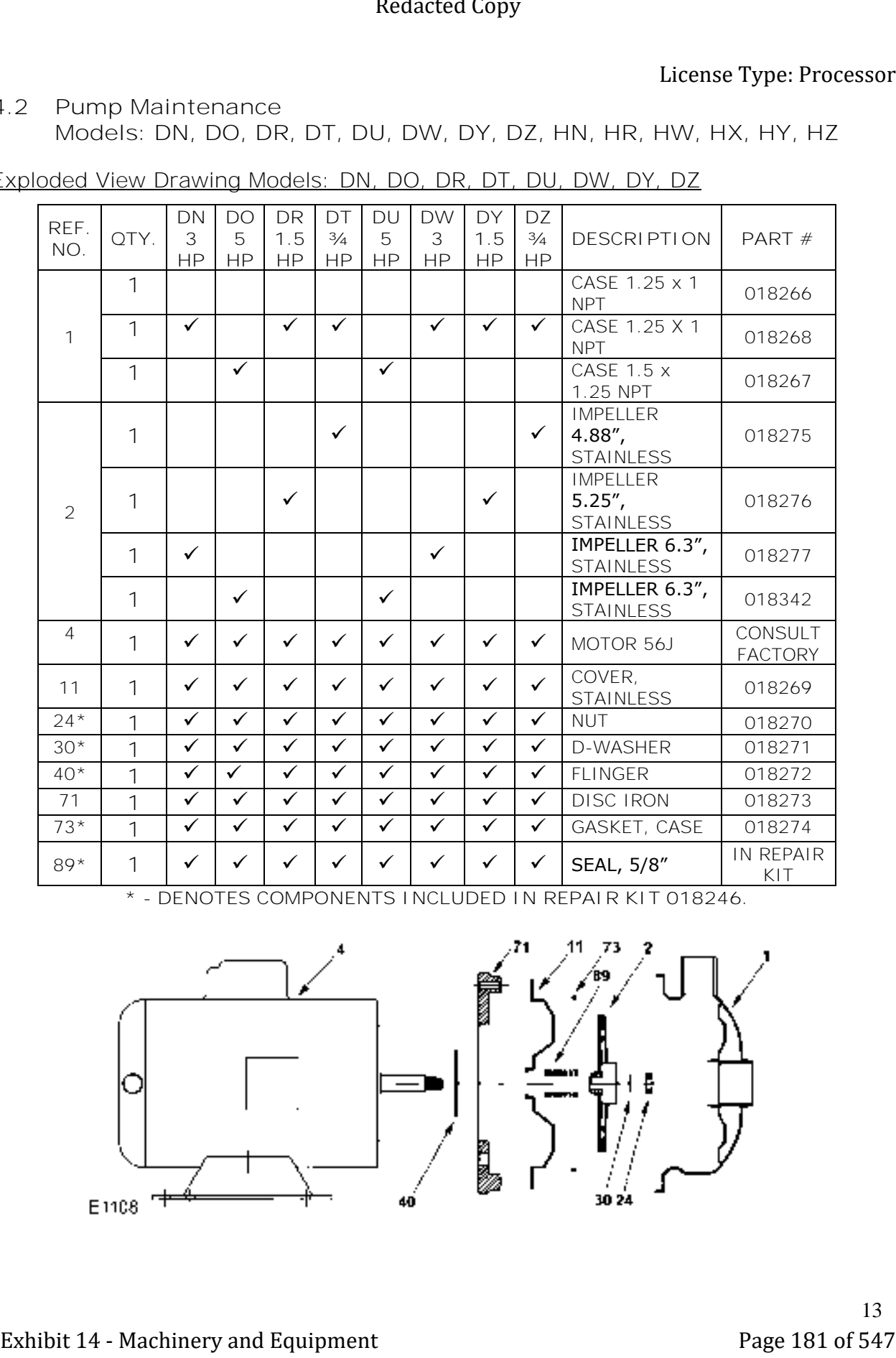

Exploded View Drawing Models: DN, DO, DR, DT, DU, DW, DY, DZ

**\* - DENOTES COMPONENTS INCLUDED IN REPAIR KIT 018246.**

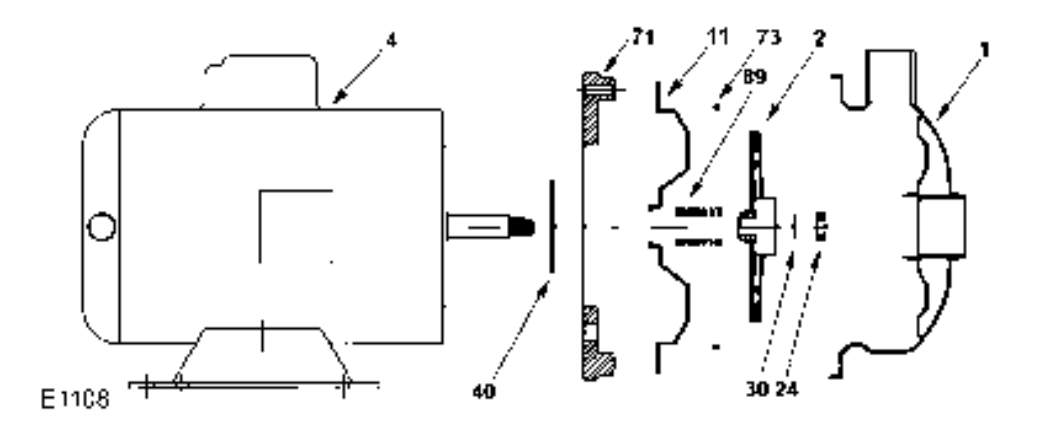

| REF.<br>NO.    | QTY.              | HN<br>3.0<br><b>HP</b>       | HR<br>1.5<br><b>HP</b>       | <b>HW</b><br>2.0<br><b>HP</b> | $\mathsf{H}\mathsf{X}$<br>1.0<br><b>HP</b> | <b>HY</b><br>$\frac{3}{4}$<br><b>HP</b> | HZ<br>$\frac{1}{2}$<br><b>HP</b> | <b>DESCRIPTION</b>                                | PART #                     |
|----------------|-------------------|------------------------------|------------------------------|-------------------------------|--------------------------------------------|-----------------------------------------|----------------------------------|---------------------------------------------------|----------------------------|
| $\mathbf{1}$   | $\mathbf{1}$      | $\checkmark$                 | $\checkmark$                 | $\checkmark$                  | $\checkmark$                               | $\checkmark$                            | $\checkmark$                     | CASE 1.25 x 1<br><b>NPT</b>                       | 018266                     |
| $\overline{2}$ | $\mathbf{1}$      |                              |                              |                               | ✓                                          | ✓                                       |                                  | <b>IMPELLER</b><br>$4.88''$ ,<br><b>STAINLESS</b> | 018275                     |
|                | $\mathbf{1}$      |                              |                              |                               |                                            |                                         | $\checkmark$                     | IMPELLER 4.0",<br><b>STAINLESS</b>                | 018498                     |
|                | 1                 |                              | $\checkmark$                 | $\checkmark$                  |                                            |                                         |                                  | <b>IMPELLER</b><br>5.75''<br><b>STAINLESS</b>     | 018497                     |
|                | $\mathbf{1}$      | $\checkmark$                 |                              |                               |                                            |                                         |                                  | IMPELLER 6.3",<br><b>STAINLESS</b>                | 018277                     |
|                | $\mathbf{1}$      |                              |                              |                               |                                            |                                         |                                  | IMPELLER 6.3"<br><b>STAINLESS</b>                 | 018342                     |
| $\overline{4}$ | $\mathbf{1}$      | $\checkmark$                 | ✓                            | ✓                             | ✓                                          | ✓                                       | ✓                                | MOTOR 56J                                         | CONSULT<br>FACTORY         |
| 11             | $\mathbf 1$       | $\checkmark$                 | $\checkmark$                 | $\checkmark$                  | $\checkmark$                               | $\checkmark$                            | $\checkmark$                     | COVER,<br>STAINLESS                               | 018269                     |
| $24*$          | 1                 | $\checkmark$                 | $\checkmark$                 | $\checkmark$                  | $\checkmark$                               | $\checkmark$                            | ✓                                | <b>NUT</b>                                        | 018270                     |
| $30*$          | 1                 | $\checkmark$                 | $\checkmark$                 | $\checkmark$                  | $\checkmark$                               | $\checkmark$                            | $\checkmark$                     | D-WASHER                                          | 018271                     |
| $40*$          | $\mathbf{1}$      | $\checkmark$                 | $\checkmark$                 | $\checkmark$                  | $\checkmark$                               | $\checkmark$                            | $\checkmark$                     | <b>FLINGER</b>                                    | 018272                     |
| 71             | $\mathbf{1}$      | $\checkmark$                 | $\checkmark$<br>$\checkmark$ | $\checkmark$<br>$\checkmark$  | ✓                                          | $\checkmark$                            | ✓                                | <b>DISC IRON</b>                                  | 018273                     |
| $73*$<br>$89*$ | $\mathbf{1}$<br>1 | $\checkmark$<br>$\checkmark$ | $\checkmark$                 | ✓                             | $\checkmark$<br>$\checkmark$               | $\checkmark$<br>✓                       | ✓<br>✓                           | GASKET, CASE<br><b>SEAL, 5/8</b>                  | 018274<br>IN REPAIR<br>KIT |
| E1108          |                   |                              |                              | 4.                            |                                            |                                         | ,71.                             | 11 73 2<br>30 24                                  |                            |
|                |                   |                              |                              |                               |                                            |                                         |                                  |                                                   |                            |

Exploded View Drawing Models: HN, HR, HW, HX, HY, HZ

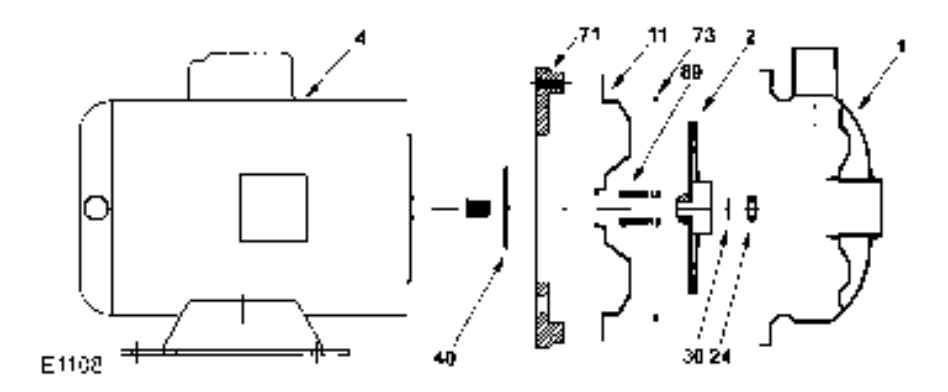

### Seal Replacement/Maintenance

**Warning:** Make certain that the system is disconnected from the power source in compliance with all local and national codes before attempting to service or remove any components. Never run the pump when dry.

### Maintenance:

Inspection: Pump should be periodically checked for proper operation. If the system has changed or if the pump is operating noisily or erratically, then the pump should be removed and examined. It should be repaired and parts replaced as necessary.

Cleaning: Remove oil, dust, dirt, water, chemicals from exterior of pump and motor. Blow out interior of open motors with clean compressed air at low pressure. Regularly drain moisture from TEFC motors.

Draining: If the pump is located in an area subject to freezing temperatures, the pump must be drained when not in operation or add sufficient antifreeze.

### Seal Replacement:

Disassembly:

- Turn off power.
- Close suction and discharge valves (if equipped).
- Drain pump.
- Remove bolts holding base to foundation.
- Remove casing bolts.
- Remove motor and rotating element from casing, leaving casing and piping undisturbed, if possible. If not, then remove the whole assembly.
- Insert a screwdriver in one of the impeller waterway passages and back off the impeller nut (Ref 24).
- Remove motor shaft end cap. Insert a screwdriver in slot of motor shaft. While holding shaft against rotation, unscrew impeller (Ref 2) from shaft by turning counterclockwise when facing impeller.
- Pry off rotating member of mechanical seal from motor shaft by using two (2) screwdrivers. Be careful not to damage the pump cover (Ref 11).
- Remove pump cover (Ref 11 & 71) from cast iron disc. (There is no hardware used to attach cover to disc.) Place cover on a flat surface with convex side down. Push out stationary member of mechanical seal. It is not necessary to remove the cast iron disc from the motor to replace the seal. **Exhibit 14 - Machinery and Exhibit 14 - Machinery and Exhibit 14 - Machinery and Exhibit 14 - Machinery and Equipment Page 183 of 547 Per tensor 14 - Machinery and Equipment Page 183 of 547 Per tensor 14 - Machinery and E**

### Reassembly:

**Caution:** The mechanical seal is a precision product and should be handled accordingly. Use care when handling lapped running surfaces of the mechanical seal to ensure they remain clean and are free of chips or scratches.

- Clean gasket and flange faces, seal seat cavity and shaft, in particular, shaft shoulder fitting against impeller.
- Lubricate the seal seat cavity of the cover and the rubber cup or O-ring of stationary seal seat with the lubricating fluid that comes with the mechanical seal or repair kit. Press the stationary seat in seal seat cavity in the cover squarely and evenly using an arbor press (if possible) and the cardboard disc supplied with the seal. Be certain that the lapped face (shiny side) is facing you.
- Position the cover (Ref 11) so that the convex side with the lapped seal seat is facing you. Place the cover on the motor disc and align the holes in the disc with the holes in the cover. (Note: There isn't any hardware required to attach the cover to the motor disc.)
- Apply the lubricating fluid that comes with the mechanical seal or repair kit to the motor shaft and the rubber bellows of the rotary seal. Slide the seal head on the shaft; press the rubber drive band on the rotary head until the lapped face on the head seats firmly against the lapped face of the stationary seat. Install seal spring on head and seal spring retainer on spring. Do not chip or scratch faces during installation. Take extra care to make sure the lapped faces are clean. **Exhibition Exhibition Exhibition Exhibition Exhibition Exhibition Exhibition Exhibition Exhibition Exhibition Exhibition Exhibition Exhibition Exhibition Exhibition Exhibition Exhibition**
	- Hold shaft against rotation as described in step 8 of disassembly procedure, then thread impeller on shaft until it is tight against the shaft shoulder. The impeller will compress the seal spring to the proper length assuring correct pressure on lapped faces.
	- Replace D-washer (Ref 30) and impeller nut (Ref 24) holding impeller against rotation as indicated in step 7 of disassembly procedure.
	- Remove any burrs caused by screwdriver on the vane of impeller in waterway passages.
	- Replace motor and rotating element in casing. Be sure that any damaged O-rings are replaced.  $\qquad \qquad -$  or -If whole assembly was removed install O-ring on cover. Be sure that any damaged O-ring is replaced.
	- Position case (Ref 1), cover (Ref 11), and motor disc (Ref 71) so the holes line up. Install socket head cap screws through the case and cover and thread into motor disc. Tighten all cap screws alternately and evenly until finger tight.

- or -

When whole assembly is removed place pump casing against pump cover. Ensure that impeller eye is centered in pump case and position case, cover and motor disc so that the holes line up. Install socket head cap screws through the case and cover, thread into motor disc. Tighten all cap screws alternately and evenly until finger tight.

- Finish tightening the cap screws alternately and evenly to approximately 6 ft. lbs. torque. Note: It is imperative that screws be tightened alternately and evenly, as this action centers the cover in the casing, assuring proper alignment. Binding of the impeller in the case and adaptor may occur if the cap screws are not tightened as listed above.
- Replace hold-down bolts.
- Check for free rotation after assembly is completed.
- Replace motor shaft end cap.
- Seal all drain openings using pipe sealant on threads.
- Re-prime before starting. Do not start until pump is completely filled with water.

**Models: DP, DQ, DV, DX**

# Exploded View Drawing

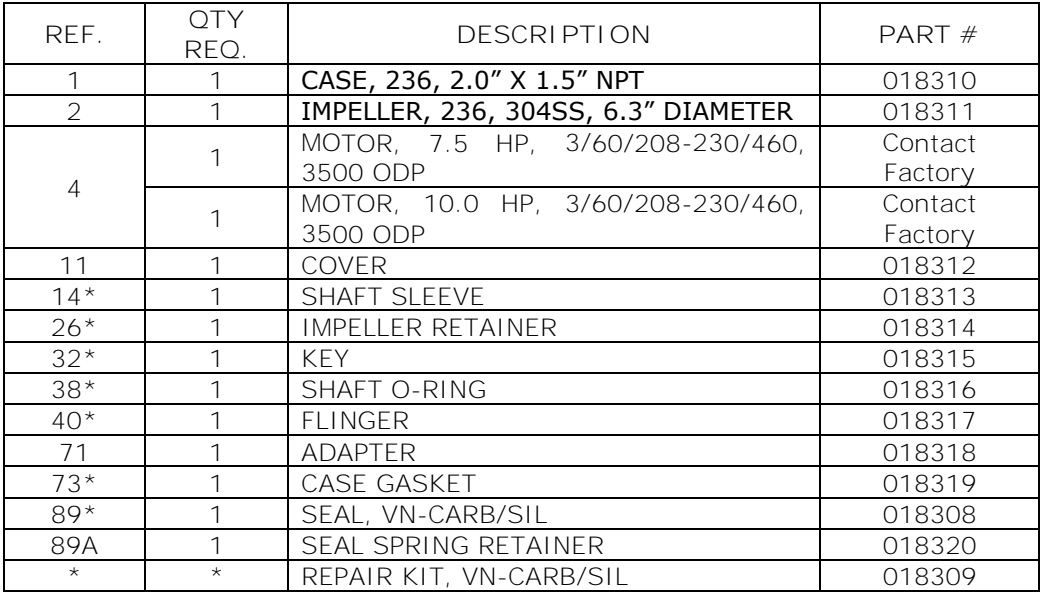

**\*-DENOTES COMPONENTS INCLUDED IN REAPIR KIT**

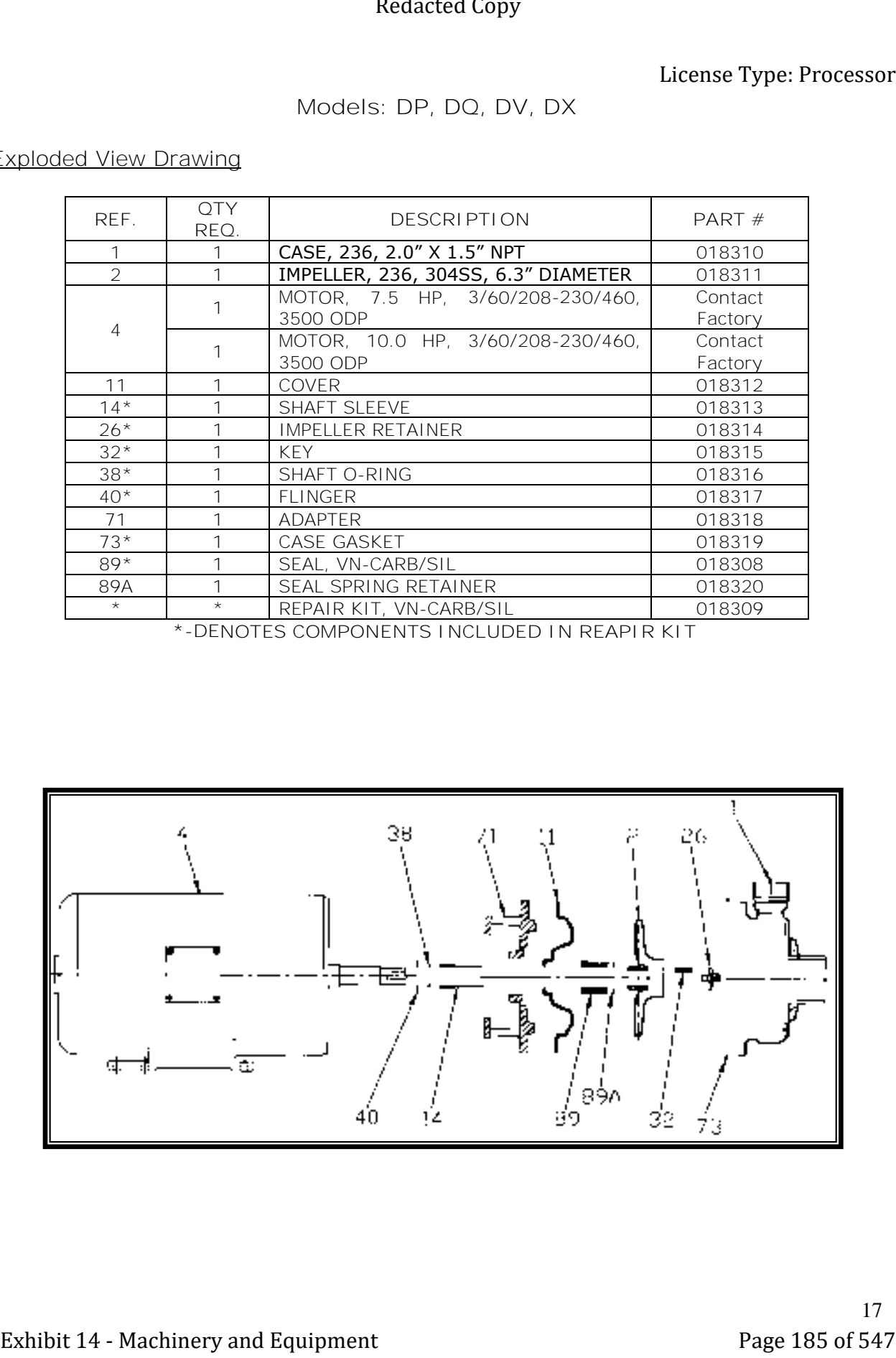

### Seal Replacement/Maintenance

**Warning:** Make certain that the system is disconnected from the power source in compliance with all local and national codes before attempting to service or remove any components. Never run the pump when dry.

### Maintenance:

Inspection: Pump should be periodically checked for proper operation. If the system has changed or if the pump is operating noisily or erratically, then the pump should be removed and examined. It should be repaired and parts replaced as necessary.

Cleaning: Remove oil, dust, dirt, water, chemicals from exterior of pump and motor. Blow out interior of open motors with clean compressed air at low pressure. Regularly drain moisture from TEFC motors.

Draining: If the pump is located in an area subject to freezing temperatures, the pump must be drained when not in operation or add sufficient antifreeze.

### Seal Replacement:

Disassembly:

- Turn off power.
- Close suction and discharge valves (if equipped).
- Drain pump.
- Remove bolts holding down pump to mounting plate.
- Remove pump from system.
- Remove case.
- Insert a screwdriver in one of the impeller waterway passages and back off the impeller retaining assembly with a socket wrench.
- Remove impeller from shaft, being careful not to lose the impeller key, spring and gasket. If impeller is difficult to remove, it may be necessary to use a bearing puller to remove.
- Pry off rotating member of mechanical seal from motor shaft by using two (2) screwdrivers. Be careful not to damage the pump cover.
- Remove pump cover from cast iron disc. (There is no hardware used to attach cover to disc.) Place cover on a flat surface with convex side down. Push out stationary member of mechanical seal. It is not necessary to remove the cast iron disc from the motor to replace the seal. **Exhibition Exhibition Exhibition Exhibition Exhibition Exhibition Exhibit 14 Consider the Consider Active Active Active Active Active Active Active Active Active Active Active Active Active Active Active Act** 
	- Inspect shaft sleeve. If damage or worn, remove from shaft and replace.

### Reassembly:

**Caution:** The mechanical seal is a precision product and should be handled accordingly. Use care when handling lapped running surfaces of the mechanical seal to ensure they remain clean and are free of chips or scratches.

- Clean gasket and flange faces, seal seat cavity, shaft sleeve, and motor shaft.
- Position cover so that the convex side is facing you. Lubricate the seal seat cavity of the cover and the rubber cup or O-ring of seal seat with the lubricating fluid that comes with the mechanical seal or repair kit. Press the stationary seat in seal seat cavity of the cover squarely and evenly using an arbor press (if possible) and the cardboard disc supplied with the seal. Be certain that the lapped face (shiny side) is facing you. **Exhibited Computer Control Computer Computer Computer Computer Computer Computer Computer Computer Computer Computer Computer Computer Computer Computer Computer Computer Computer Computer Computer Computer Computer Comp** 
	- Install the flinger on the motor shaft until it bottoms on the motor shaft.
	- Slide the shaft O-ring on the motor shaft until it is tight against the flinger. Make sure that the shaft O-ring does not get damaged during this procedure.
	- Position the cover so that the convex side with the lapped seal seat is facing you. Place the cover on the motor disc and align the holes in the disc with hoes in the over. (There isn't any hardware required attach cover to motor disc.)
	- Apply the lubricating fluid that comes with the mechanical seal or repair kit to the motor sleeve and the rubber bellows of the rotary seal. Slide the seal head on the shaft sleeve; press the rubber drive band on the rotary head until the lapped face on the head seats firmly against the lapped face of the stationary seat. Do not chip or scratch faces during installation. Take extra care to make sure the lapped faces are clean.
	- Install the seal spring on the seal head and retainer on spring.
	- Place key in key seat. Line up keyway in impeller with key on motor shaft. Be certain that the key is positioned in the keyway of the motor and impeller. Slightly compress seal spring with impeller and hold impeller while installing impeller retaining assembly in motor shaft.
	- Insert a screwdriver in a waterway passage of the impeller holding it against rotation as discussed in Paragraph g of the disassembly instructions.
	- Remove any burrs caused by screwdriver on the vane of impeller in waterway passage.
	- Install O-ring on cover. Be sure that any damaged O-ring is replaced.
	- Place pump casing against pup cover. Ensure that impeller eye is centered in pump case and position case, cover and motor disc so that the holes line up. Install socket head cap screws through the case and cover, and thread into the motor disc. Tighten all cap screws alternately and evenly until finger tight.
	- Finish tightening the cap screws alternately and evenly to approximately 6 ft. lbs. torque. Note: It is imperative that the screws be tightened alternately and evenly, as this action centers the cover in the casing, assuring proper alignment. Binding of the impeller in the case may occur if the case is not positioned properly and/or the cap screws are not tightened as listed above.
	- Replace hold-down bolts.
	- Check for free rotation after assembly is completed.
	- Close all drain openings, using pipe sealant on threads.
	- Re-prime before starting. Do not start until pump is completely filled with water.

**Models: DB, DC, DF, DG, DJ, DL**

# Exploded View Drawing

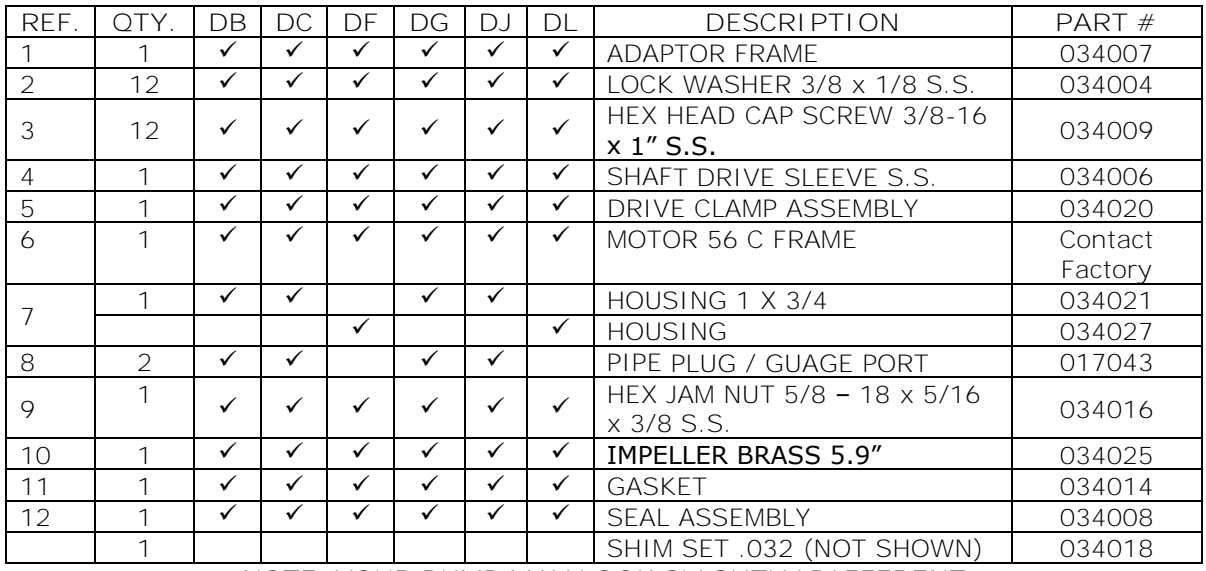

**NOTE: YOUR PUMP MAY LOOK SLIGHTLY DIFFERENT**

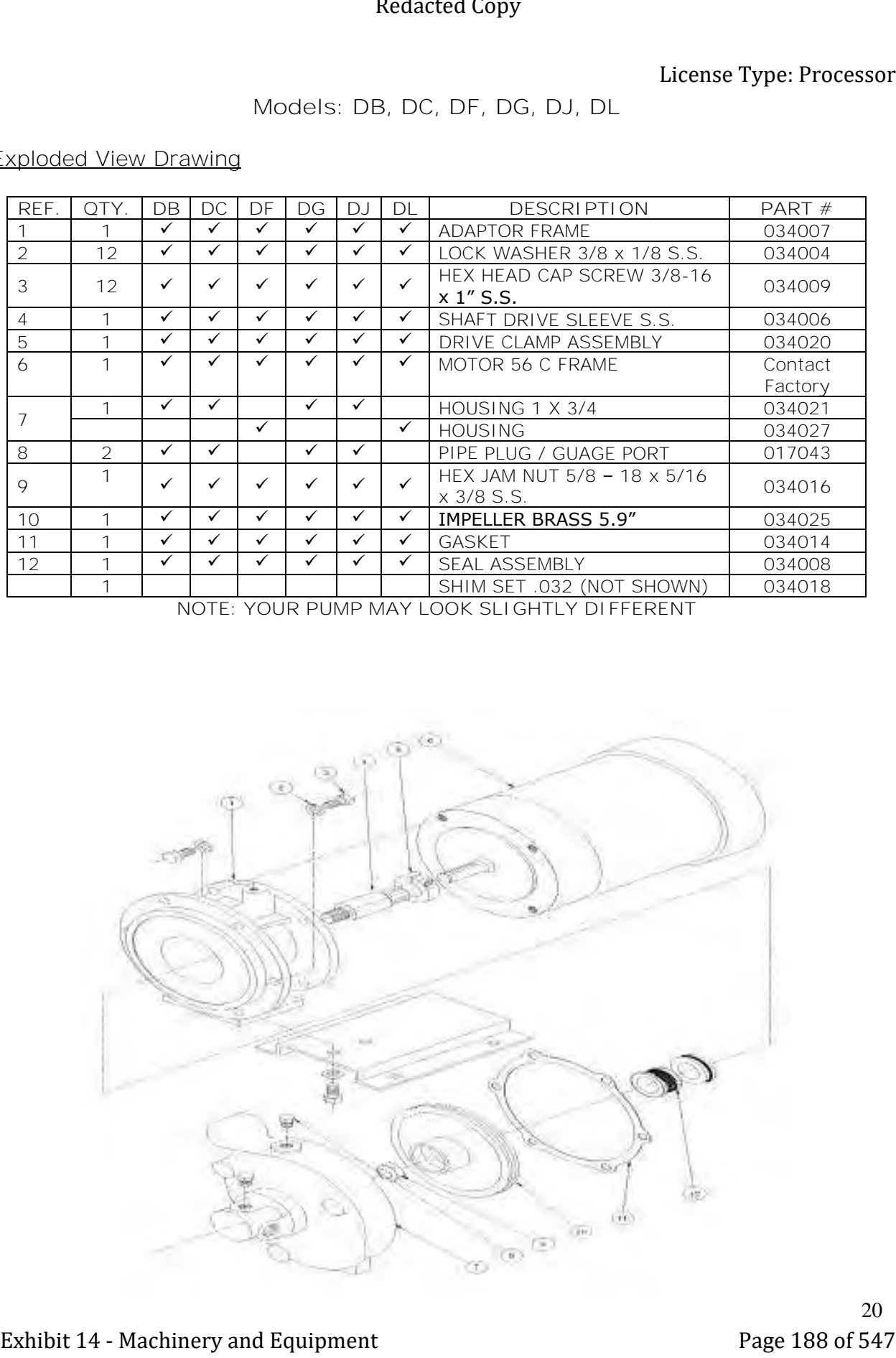

20

### Seal Replacement/Maintenance

**Warning:** Make certain that the system is disconnected from the power source in compliance with all local and national codes before attempting to service or remove any components. Never run the pump when dry.

### Maintenance:

Inspection: Pump should be periodically checked for proper operation. If the system has changed or if the pump is operating noisily or erratically, then the pump should be removed and examined. It should be repaired and parts replaced as necessary.

Cleaning: Remove oil, dust, dirt, water, chemicals from exterior of pump and motor. Blow out interior of open motors with clean compressed air at low pressure. Regularly drain moisture from TEFC motors.

Draining: If the pump is located in an area subject to freezing temperatures, the pump must be drained when not in operation or add sufficient antifreeze.

### Seal Replacement:

Disassembly:

- Turn off the electric power and the water supply to the system.
- Drain the system. Flush if necessary.
- Remove the S.S. bolts (Ref 3) holding the housing (Ref 7) to the adaptor frame.
- Remove the two S.S. bolts mounting the assembly to the Mokon system base plate.
- Remove the cap screws, which hold the adaptor frame (Ref 1) to the motor.
- Loosen drive clamp assembly (Ref 5) and remove the pump.

The seal seat and seat cup will remain in the pump adaptor frame. If not damaged or worn, do not remove. If necessary, remove the adaptor frame counter bore with a piece of wood or a screwdriver handle inserted through the adaptor frame from the drive end. A sharp tap or two is usually sufficient to knock out the seal seat. Use caution when removing the seal seat so as not to damage the face or distort the metal seat. **Exhibit 2018**<br>
Section (Section 14 - Machinery and Explore 2018)<br>
National Make certain that the system is discussed of the rife wave stock in complete states of the certain<br>
Let us the system between the system in the sy

### Reassembly:

- Clean all castings with mild cleaning solvent such as kerosene. All dirt and foreign matter should be removed.
- The pump seal assembly must be installed over the clamp end of the drive sleeve. The large diameter end of spring goes against the impeller hub. The small diameter end of the spring rests against the seal cage. The small diameter of the seal cage faces the impeller. The large diameter of the seal cage holding carbon washer faces the adaptor frame holding seal. **Exhibition Exhibition Exhibition Exhibition Exhibition Exhibition Exhibition Exhibition Exhibition Exhibition Exhibition Exhibition Exhibition Exhibition Exhibition Exhibition Exhibition**
	- Make sure the drive sleeve is CLEAN and free of nicks or burrs. Use fine steel wool to polish sleeve. Lubricate the sleeve with soapy water.

**Note:** *Do Not Use Oils or S.T.P.* They allow the seal bellows to set up too quickly on the sleeve, thus preventing free movement of the seal cage after assembly.

- Lightly lubricate all internal surfaces of bellows, with soapy water.
- Place the spring over the drive sleeve (large diameter end) against the impeller hub.
- Place the seal cage over the sleeve with carbon washer facing away from the impeller.
- Press cage assembly down far enough to compress spring and release. The seal cage will return to free height.
- Lubricate the seal seat cavity with soapy water.
- Lubricate the seal seat gasket with soapy water.
- Use a wood dowel of sufficient diameter to press the seal seat squarely into cavity on pump frame. HAND PRESSURE ONLY

**Note:** Polished metal surface must face opposite the seal seat cavity on pump frame. Optional ceramic seal assemblies require less pressure to seat squarely, too much pressure will crack ceramic seal.

- Place impeller and seal cage assembly in housing as shown in the above figure. Affix the gasket on the frame over the drive sleeve onto housing.
- Attach the pump frame to pump head with bolts and secure evenly. Install the shaft clamp onto the shaft and attach entire assembly to motor. Tighten the shaft clamp with an Allen wrench.

See the next page to adjust the pump impeller clearance.

### Mounting the Motor to the Pump

- Check the rotation of the motor to be sure it coincides with the required rotation of the pump assembly.
- Loosen the drive clamp assembly (Ref 5) but do not remove.
- Slide the pump assembly onto the motor drive shaft, aligning the holes in the adaptor frame (Ref 5) with tapped holes in the motor mounting face, until adaptor frame (Ref 1) contacts the motor mounting face.
- Install two cap screws (diagonally opposite) and tighten to secure the pump assembly to the motor.
- Center the drive clamp assembly (Ref 5) and tighten.
- Proceed to the next page to check the impeller clearance.

### Impeller Removal

- Remove seal bellows and spring assembly (Ref 12). **Note:** The seal bellows will be bonded to the shaft sleeve and will require some patience and caution to remove in order not to damage the seal bellows and cage.
- Place the impeller drive sleeve (Ref 4) between two pieces of wood in a vise. Take care so as not to damage sleeve.
- Remove the impeller jam nut (Ref 9) from the end of the shaft sleeve. Unthread the impeller (Ref 10) by turning counterclockwise (left hand).

### Inspection

Check all parts for wear. For ease of reassembly, the shaft sleeve should have all nicks and burrs removed. Replace damaged parts with new parts. Inspect the seal seat and seal cup for grooves; scuff marks, or other deterioration. If a perfect lapped surface remains on the seal seat, it may be reused. If the seal cup is in good condition, it may be reused. If the seal seat, cup, washer, or bellows are damaged or worn, a new seal assembly should be installed (See Models: DB, DC, DF, DG, DT, DL; under Section 4.2 Pump Maintenance for seal replacement). **Exhibit 24 Exhibit 14 - Machinery and Controlling Controlling (CFT)**. In the same of the first, in exception we can be a set of the same of the same of the same of the same of 547 Redaction in the same of 547 Redaction

### Impeller Clearance Adjustment

Impeller face and back clearances are not critical. The impeller must be adjusted axially so that it does not rub, that is it should be centered in the space between the adaptor frame and housing.

After the pump has been installed on the motor with two cap screws, the impeller can be adjusted as follows:

- Center the drive clamp assembly (Ref 5) and tighten.
- Loosen the two cap screws holding the pump to the motor (not shown).
- Pull the motor away from the pump and insert the .032" (.813 mm) shims (Ref 12) between the pump adaptor frame (Ref 5) and the motor. Align the holes in the shims so that remaining two cap screws can be installed.
- Install the remaining two cap screws and tighten all four.
- Rotate motor slowly by hand to make certain the impeller does not rub the housing or adaptor frame.

If the impeller still rubs, loosen the drive clamp assembly (Ref 5), remove two of the cap screws and shims (not shown), loosen the other two cap screws and repeat above procedure.

If the above procedure does not stop the impeller from rubbing, CONSULT THE FACTORY.

**Models: DA, DD, DE, DH, DK, DM**

# Exploded View Drawing

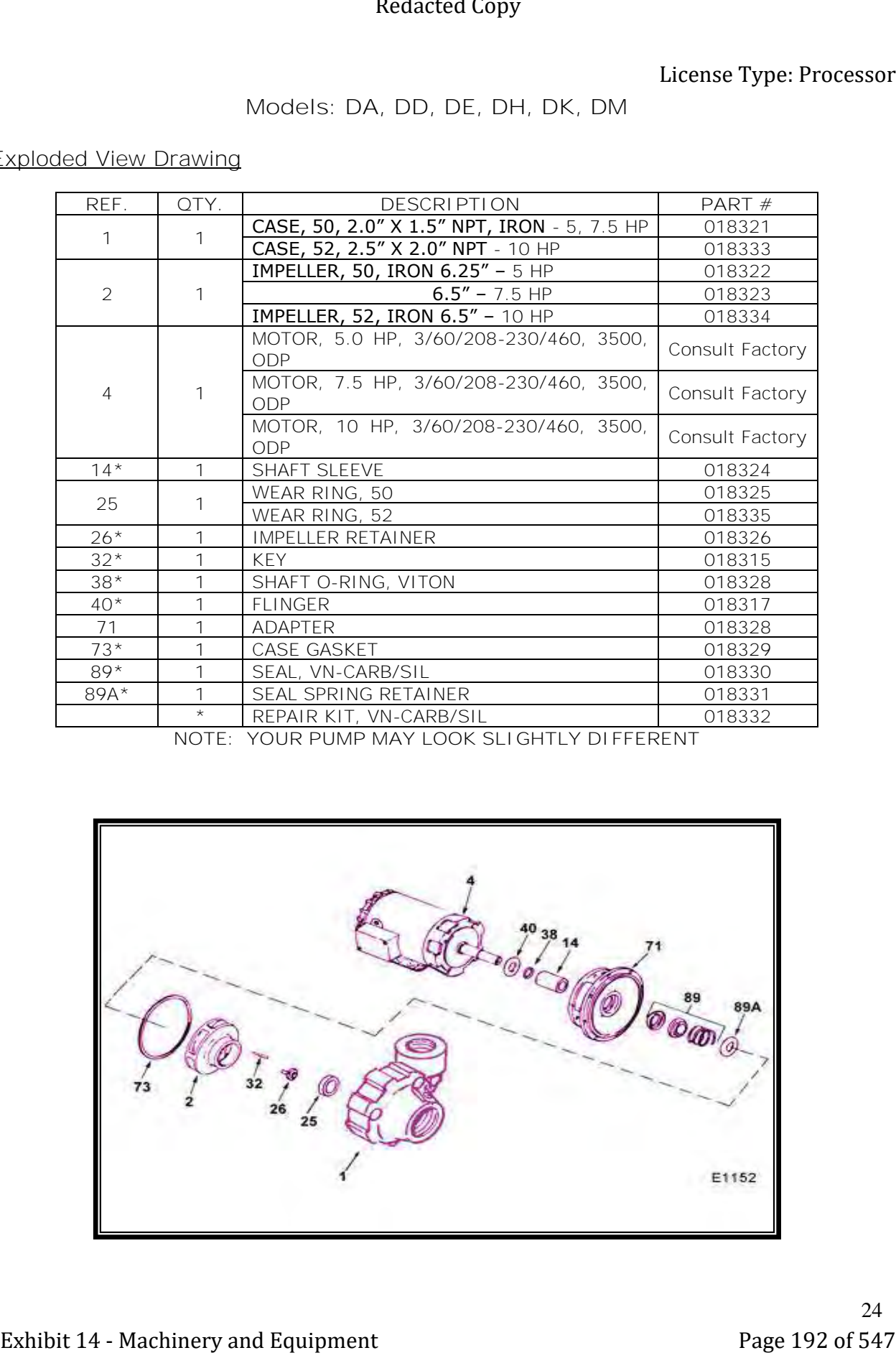

**NOTE: YOUR PUMP MAY LOOK SLIGHTLY DIFFERENT**

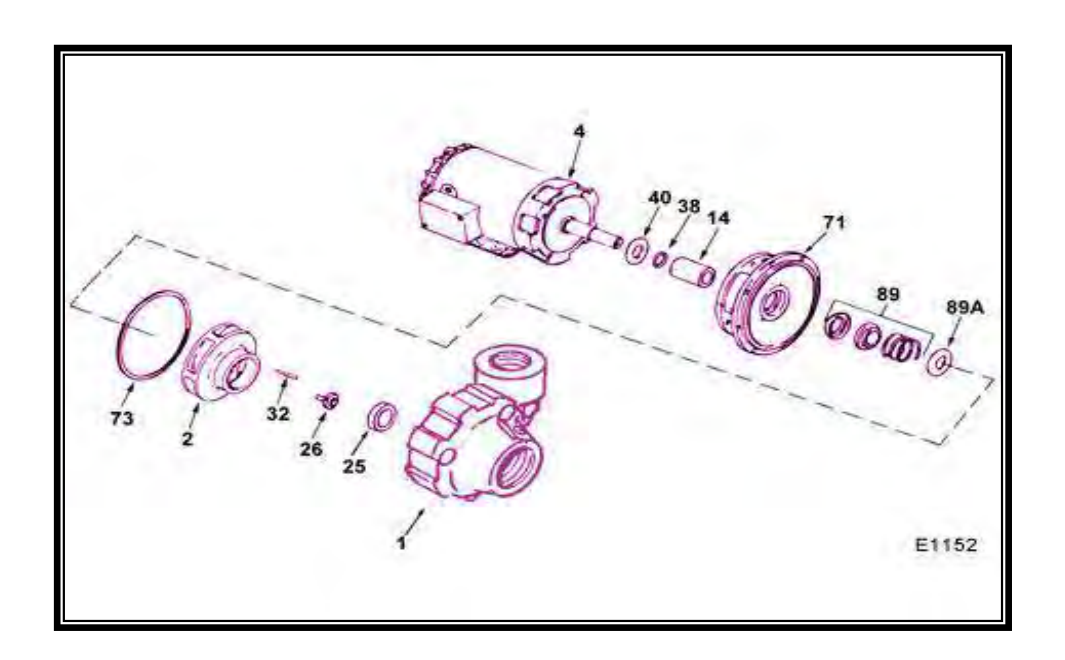

24

### Seal Replacement/Maintenance

**Warning:** Make certain that the system is disconnected from the power source in compliance with all local and national codes before attempting to service or remove any components. Never run the pump when dry. **Exhibition Exhibition Exhibition Exhibition Exhibition Exhibition Exhibition Exhibition Exhibition Exhibition Exhibition Exhibition Exhibition Exhibition Exhibition Exhibition Exhibition**

### Maintenance:

Inspection: Pump should be periodically checked for proper operation. If the system has changed or if the pump is operating noisily or erratically, then the pump should be removed and examined. It should be repaired and parts replaced as necessary.

Cleaning: Remove oil, dust, dirt, water, chemicals from exterior of pump and motor. Blow out interior of open motors with clean compressed air at low pressure. Regularly drain moisture from TEFC motors.

Draining: If the pump is located in an area subject to freezing temperatures, the pump must be drained when not in operation or add sufficient antifreeze.

### Seal Replacement:

Disassembly:

- Turn off power.
- Close suction and discharge valves (if equipped).
- Drain pump.
- Remove bolts holding base to foundation.
- Remove casing bolts.
- Remove motor and rotating element from casing, leaving casing and piping undisturbed, if possible. If not, then remove the whole assembly.
- Insert a screwdriver in one of the impeller waterway passages and back off the impeller nut.
- Remove impeller from shaft, being careful not to lose the impeller key, spring and seal retainer. If impeller is difficult to remove, it may be necessary to use a bearing puller to remove.
- Pry off rotating member of mechanical seal from motor shaft by using two (2) screwdrivers.
- Remove bolts holding adapter to motor and take off adapter.
- Place adapter on a flat surface with case rabbet facing down, and push out stationary part of mechanical seal.
- Inspect the shaft sleeve, shaft O-ring, and flinger. If damaged or worn remove and replace with a new one.

### Reassembly:

**Caution:** The mechanical seal is a precision product and should be handled accordingly. Use care when handling lapped running surfaces of the mechanical seal to ensure they remain clean and are free of chips or scratches.

- Clean gasket and flange faces, seal seat cavity, shaft sleeve, and motor shaft.
- Lubricate the seal seat cavity of the adapter and the rubber cup or O-ring of seal seat with the lubricating fluid that comes with the mechanical seal or repair kit.
- Press the stationary seat in seal seat cavity of the adapter squarely and evenly using an arbor press (if possible) and the cardboard disc supplied with the seal. Be certain that the lapped face (shiny side) is facing you.
- Install the flinger on the motor shaft until it bottoms on the motor shaft.
- Slide the shaft O-ring on the motor shaft until it is tight against the flinger. Make sure that the shaft O-ring does not get damaged during this procedure.
- Position shaft sleeve chamfer toward motor and slide on motor shaft.
- With motor preferably in vertical position, remount the adapter on motor, making sure the motor shaft does not dislocate or chip the stationery seat of the seal.
- Apply the lubricating fluid that comes with the mechanical seal or repair kit to the stub shaft and the rubber bellows of the rotary seal. Slide the seal head on the stub; press the rubber drive band on the rotary head until the lapped face the head seats firmly against the lapped face of the stationary seat. Do not chip or scratch faces during installation. Take extra care to make sure the lapped faces are clean. Install seal spring on seal head and retainer on spring. Extended Copy<br>
Exhibit 14 - Machinery and Society and Society and Society and Society and Society and Society and Society and Society and Society and Society and Society and Society and Society and Society and Society and
	- Place key in key seat. Line up keyway in impeller with key on stub shaft, and slide impeller on stub shaft. Be certain that the key is positioned in the keyway of the stub and impeller. Slightly compress seal spring with impeller and hold impeller while installing impeller retainer assembly in stub shaft.
	- Insert a screwdriver in a waterway passage of the impeller holding it against rotation and tighten the retaining assembly as discussed in step 7 of disassembly instructions. The impeller will compress the seal spring to the proper length assuring the correct pressure on the lapped surfaces.
	- Remove any burrs caused by screwdriver on the vane of impeller in waterway passage.
	- Slide motor and rotating element in casing. Be sure that any damaged O-ring or gasket is replaced.
	- Tighten casing bolts alternately and evenly.
	- Replace hold-down bolts.
	- Check for free rotation after assembly is completed.
	- Seal all drain openings using pipe sealant on threads.
	- Re-prime before starting. Do not start until pump is completely filled with water.

**Model: MT**

# Exploded View Drawing

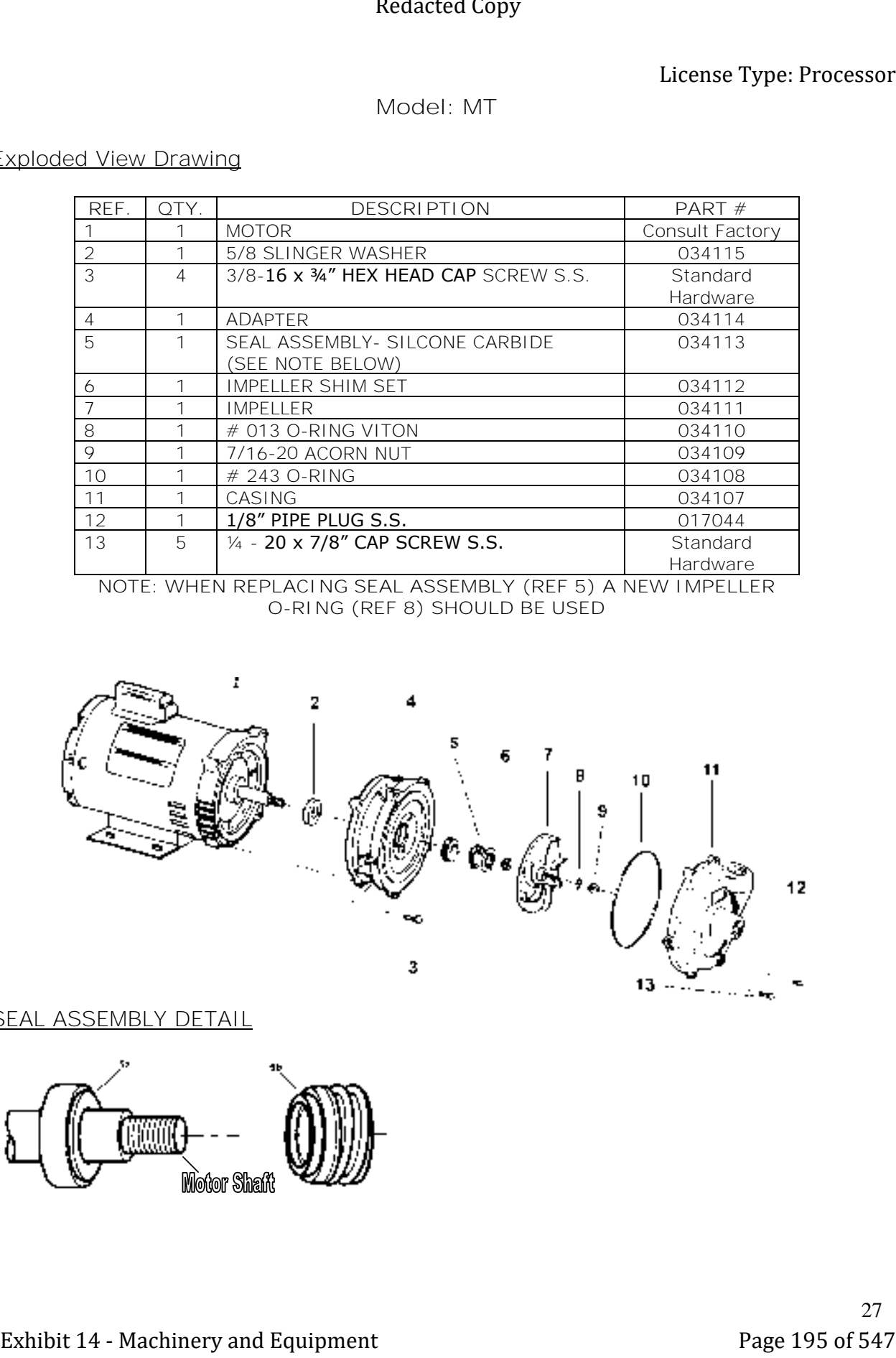

**NOTE: WHEN REPLACING SEAL ASSEMBLY (REF 5) A NEW IMPELLER O-RING (REF 8) SHOULD BE USED**

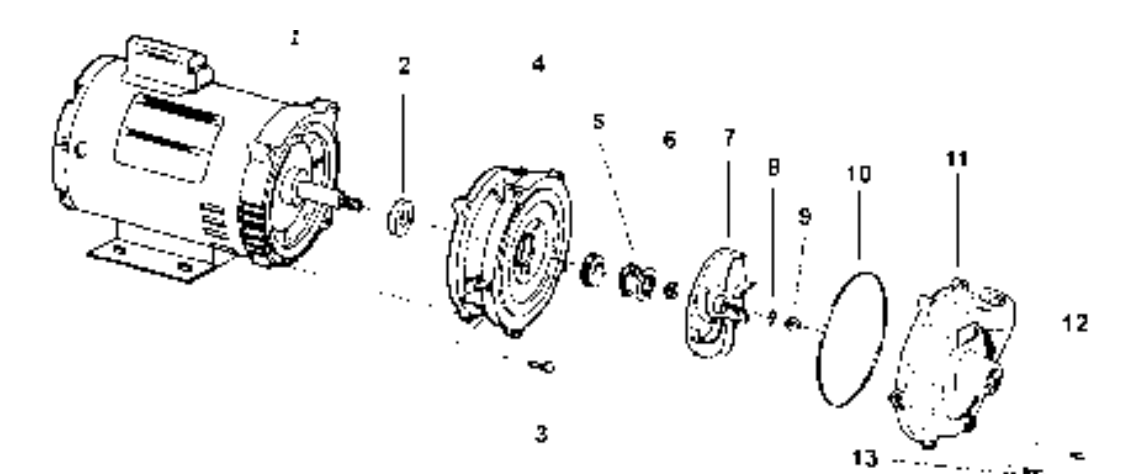

SEAL ASSEMBLY DETAIL

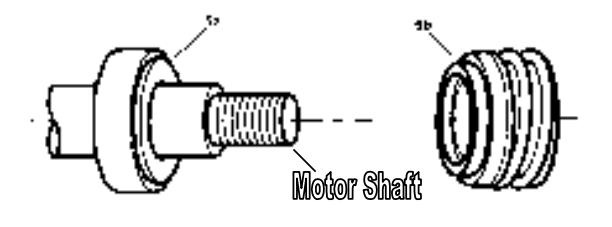

27

### Seal Replacement/Maintenance

**Warning:** Make certain that the system is disconnected from the power source in compliance with all local and national codes before attempting to service or remove any components. Never run the pump when dry. **Exhibition Exhibition Exhibition Exhibition Exhibition Exhibition Exhibition Exhibition Exhibition Exhibition Exhibition Exhibition Exhibition Exhibition Exhibition Exhibition Exhibition**

### Maintenance:

Inspection: Pump should be periodically checked for proper operation. If the system has changed or if the pump is operating noisily or erratically, then the pump should be removed and examined. It should be repaired and parts replaced as necessary.

Cleaning: Remove oil, dust, dirt, water, chemicals from exterior of pump and motor. Blow out interior of open motors with clean compressed air at low pressure. Regularly drain moisture from TEFC motors.

Draining: If the pump is located in an area subject to freezing temperatures, the pump must be drained when not in operation or add sufficient antifreeze.

### Seal Replacement:

### Disassembly:

Should the mechanical seal, which consists of seal seat (Ref 5a) and seal head (Ref 5b), require replacement, proceed as follows and refer to Figure 1.

**Important:** Always replace both the seal seat and seal head to insure proper mating of component! Also, the impeller seal should be replaced anytime the impeller lock nut (Ref 9) has been removed.

- Remove five bolts (Ref 13) connecting the casing (Ref 11) to the adaptor (Ref 4)
- Remove the casing.

**Caution:** Care should be taken not to "pinch" or "shave" the O-ring gasket (Ref 10) between the adaptor and the casing.

• Use a box and/or socket wrench to remove the impeller nut (Ref 9). Remove the impeller seal (Ref 8) and the impeller (Ref 7).

**Important:** Care should be taken to insure that the same number of shim washers (Ref 6) are placed behind the impeller as was removed. The shim washers are located directly behind the impeller and become loose as the impeller is removed.

- The seal head (Ref 5a) can now be pulled from the shaft.
- Pry the seal seat (Ref 5b) from the adaptor (Ref 4).

### Reassembly:

**Caution:** The precision lapped faces on the mechanical seal are easily damaged. Handle your replacement seal carefully.

- Thoroughly clean all surfaces of the seal seat cavity.
- Using a clean cloth, wipe the shaft and shaft sleeve and make certain that they are perfectly clean.
- Wet the rubber portion of the new seal seat with a light coating of soapy water. While wearing clean gloves or using a clean light rag, press seal seat squarely into adaptor recess. Avoid scratching the white ceramic surface. If seat will not position properly, place a cardboard washer over the polished surface and use a piece of pipe to press in firmly but gently.
- Dispose of cardboard washer. Check again to see that ceramic surface is free of dirt and all other foreign particles and that it has not been scratched or damaged.
- Wet the inside rubber portion of the new seal head with a light coating of soapy water. Slide head onto the motor shaft with the sealing surface facing the seal seat. Reinstall any shims, which have been removed. (See below for Shim Adjustment)
- Thread the impeller onto the motor shaft and replace the impeller seal before screwing the impeller nut into place.
- Reassemble the pump.
- A short "run-in" period may be necessary to provide completely leak proof seal operation.

### Shim Adjustment:

When installing a replacement impeller (Ref 7) or motor (Ref 1), it may become necessary to adjust the number of shims (Ref 8) to insure proper running clearance between the impeller and the casing. Proceed as follows:

### **Note:** A proper running clearance is between 0.015" and 0.020" (.38mm and .5mm).

- For impeller replacement, add one (1) shim in addition to those removed originally.
- For motor replacement, add two (2) shims in addition to the shims removed during disassembly.
- Reassemble the pump as described in Steps 2 and 3. (See above for Reassembly)

**Important:** Insure that the casing is snugly in place and check the shaft to make sure it is turning freely. (Use the screwdriver slot in the motor to turn the shaft). If it turns freely, check to insure that the casing cover and casing fitted "metal to metal" where they meet on the outside. If they are not "metal to metal", tighten the fasteners (Ref 13) and recheck the shaft for free turning. Tighten carefully turning the shaft while tightening so that the motor bearings are not damaged in the event that too many shims were installed. If shaft seizes before fasteners are completely tight, disassemble the pump and remove one (1) and repeat reassembly. **Exhibit 20**<br> **Exhibit 14** - Machinery and the set of the method and are easy of the method space of solid and the set of solid and the set of  $\sim$  Machinery and the set of  $\sim$  Machinery and the set of  $\sim$  Machinery and

# **4.3 Cooling Solenoid Valve Maintenance**

**Note:** For systems without a pressure regulator, consult factory for maintenance/troubleshooting procedures of the cooling solenoid valve.

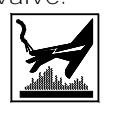

For Mokon temperature control systems equipped with both a cooling solenoid valve and an optional pressure regulator with a safety relief, the following procedure can be used to detect which valve, if any, requires maintenance or replacement.

With the system running cold (below 100°F / 38°C), set controller at 250°F (121°C) and disconnect the 1/4" copper tubing from the pressure relief valve.

- If water comes out of the copper tubing, the solenoid valve may require cleaning or replacement. It may require cleaning, adjustment, or part replacement.
	- o To Clean Remove the coil from the valve. Remove center stem and flush with water. Reassemble.
	- o To Replace Remove the valve from the system and replace.

### With a system running at a constant temperature, disconnect the  $\frac{1}{4}$ " copper tube from the pressure relief valve.

- If water comes out of the pressure relief valve, then the valve is malfunctioning. The pressure relief valve may need cleaning or replacement.
	- o To Clean Remove the adjust stem, spring, and piston. Clean any debris from the seat and the piston then reassemble the pressure relief valve.
	- o To Replace Remove the pressure relief valve from the system and replace.

# **4.4 Low Pressure Safety Switch**

Mokon Duratherm, Hydrotherm II, and Minitherm systems are equipped with low pressure safety shut down switch as standard. This switch incorporates an interlock to prevent the operation of the system should the supply water be insufficient. The switch is set to shut down at 8 PSI. *Consult Mokon Factory If A Problem Is Suspected.*

# **4.5 High Temperature Safety Switch**

The High temperature safety shut off switch is located in or just after the heater manifold. This switch is factory set to shut the Mokon temperature control system off. For Mokon temperature control systems operating at a maximum temperature of  $250^{\circ}F$  (121 $^{\circ}C$ ), the switch will shut off the system when the temperature reaches 260°F (127°C). For Mokon temperature control systems operating at a maximum temperature of 300°F (149°C), the switch will shut off the system when the temperature reaches 310°F (154°C). This switch should not be adjusted in the field. *Consult Mokon Factory If A Problem Is Suspected.* **Exhibit 24 - Cooling Solenciel Visite Minimistering Electron Upper Processor**<br>
Note The systems <u>science of the system equipment</u> particle remain freely for melal consideration of the system equipment of the system equ

**Note:** Refer to Section 1.8 for the No Flow Warning.

**4.6 Heater Assembly Models: DA, DB, DC, DD, DE, DF, DG, DH, DJ, DK, DL, DM, DN, DO, DP, DQ, DR, DT, DU, DV, DW, DX, DY, DZ**

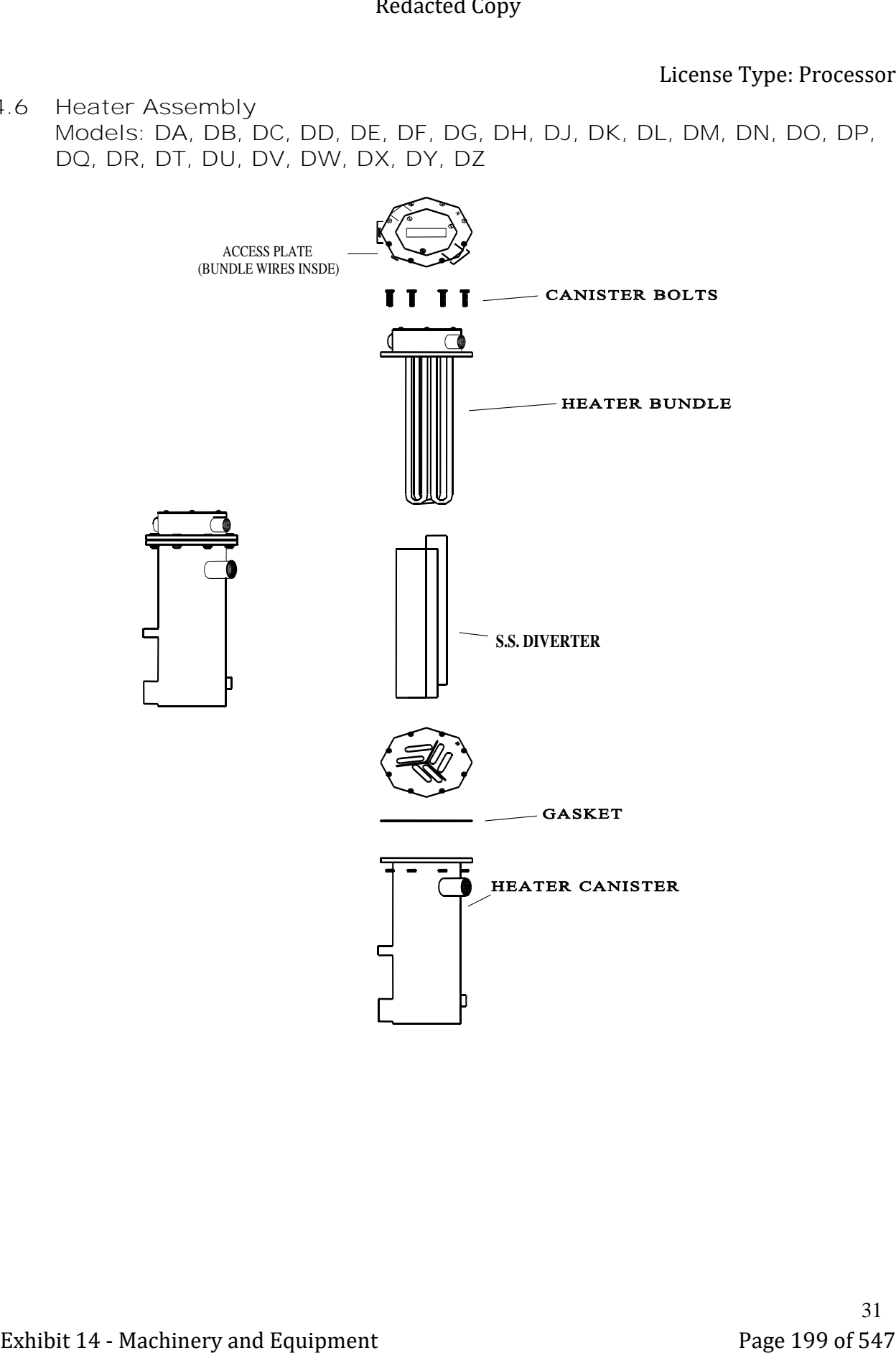

- Disconnect the electric power and the water supply to the system.
- Remove the back access panel to the system.
- Remove the heater bundle access plate.
- Disconnect the heater bundle wires.
- Remove the canister bolts.
- Pull the heater bundle away from the canister. The S.S. diverter is inserted between the heater elements. **Note:** the position of the diverter relative to the elements; it must be inserted in the same position for the new heater bundle.
- Clean the canister. Pay particular attention to the flanged area where the gasket sits.
- Insert the diverter between the heater elements of the new heater bundle as follows (see figure to the right):
	- o Locate the "N" stamped on the lead end of the heater bundle.
	- o Set the heater bundle upright on the lead end with the "N" facing right (3 o'clock position).
	- o Hold the diverter upright over the heater bundle with the gap on the top and facing right (3 o'clock position).
	- o Slip the diverter straight down between the heater elements so that each section has an equal number of heater elements.
- Insert the new heater bundle into the canister with a new gasket so that the "N" stamped on the lead end is in the 5 o'clock position. (See figure below)

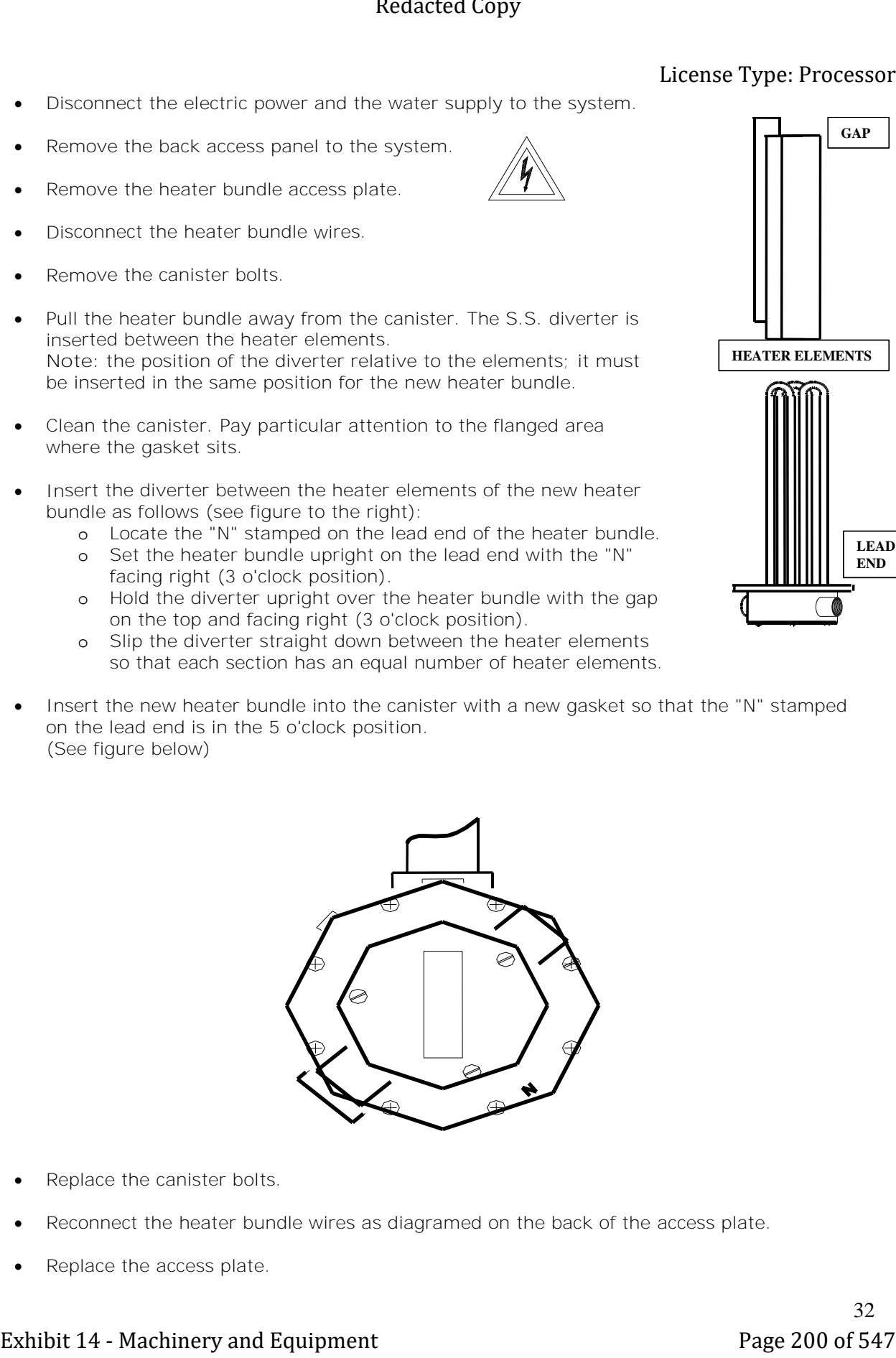

- Replace the canister bolts.
- Reconnect the heater bundle wires as diagramed on the back of the access plate.
- Replace the access plate.

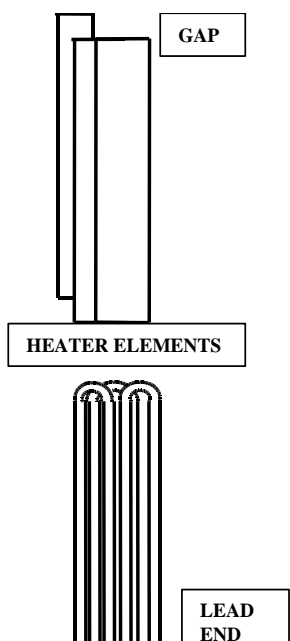

# **4.7 Heater Element Wiring Models: HN, HR, HW, HX, HY, HZ, MT**

Use the following chart to select between wiring method A and B to wire MOKON replacement heaters (dual element – hair pin type). Refer to the MOKON system electrical schematic for complete heater wiring illustrations.

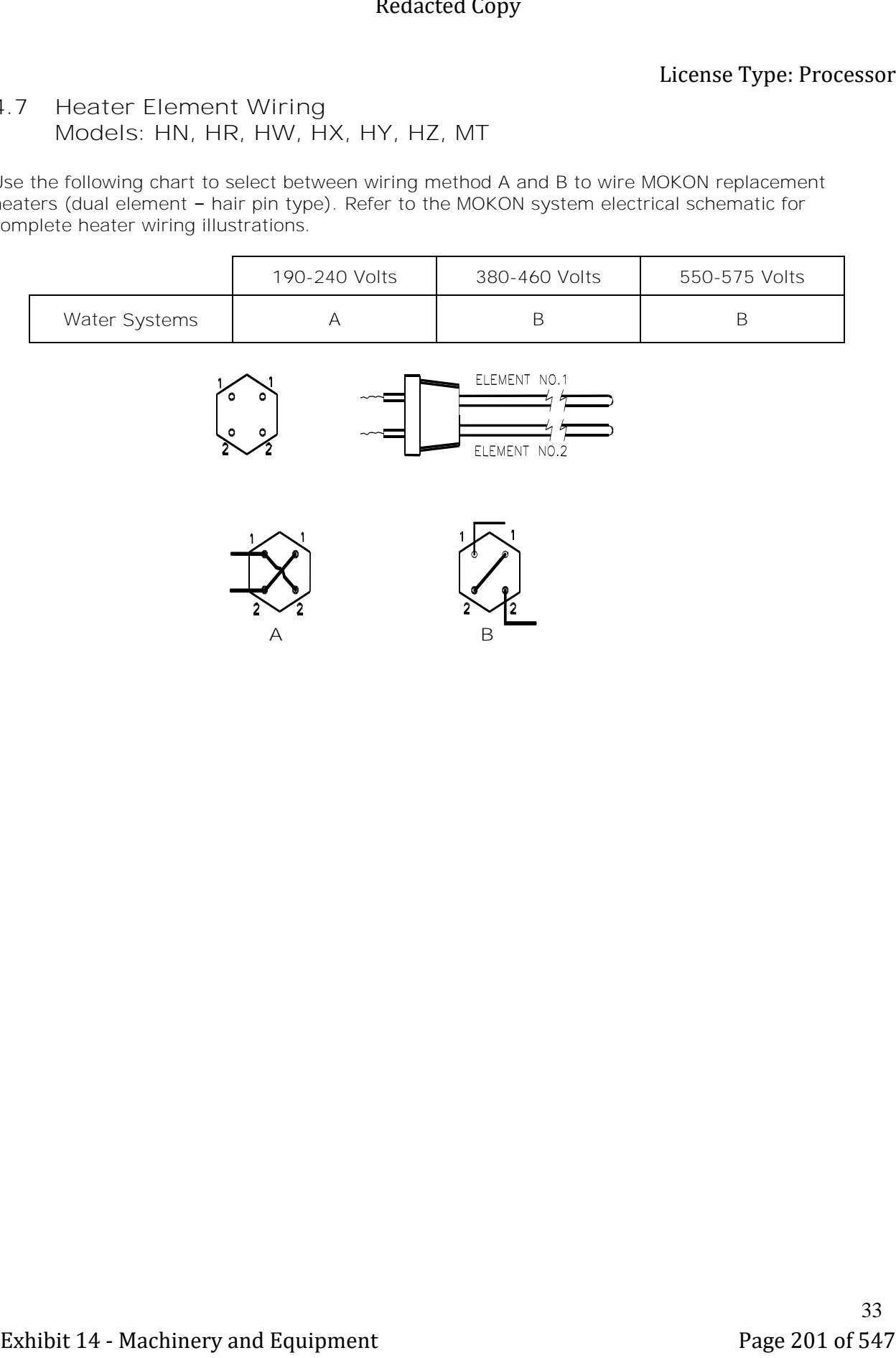

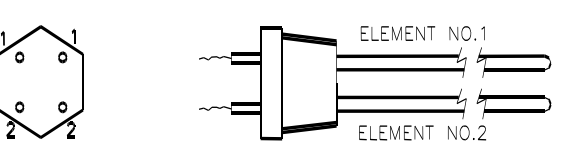

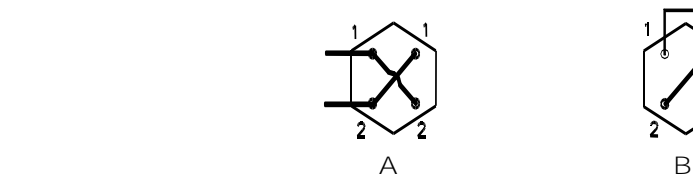

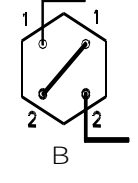

# **Section 5 – Eurotherm Controller (3000 Series)**

# **5.1 Operation**

This section of the manual contains all essential information needed to operate the controller. Contact Mokon Customer Service with controller problems as well as warranty and repair issues.

The controller is configured by model number. Inputs, outputs and alarm types are preset. Final setup and configuration are done from the keypad. The controller has four basic modes: Operator 1, Operator 2, Operator 3 and the configuration mode.

### The controller's is default level is Operator 1, and is used for day to day operation.

**Note:** Operator 2, 3 and configuration are password protected.

# **Home List Navigation**

To step through list levels press and hold the Page button until level 1 is obtained. Press the up button or the down button to change levels.

To step through parameters within a particular list, press the Scroll button until the required parameter is obtained.

To change the value (or state) of a parameter, press the Up button or the Down button.

**\*Refer to Section 5.1 Keys for button locations and descriptions.**

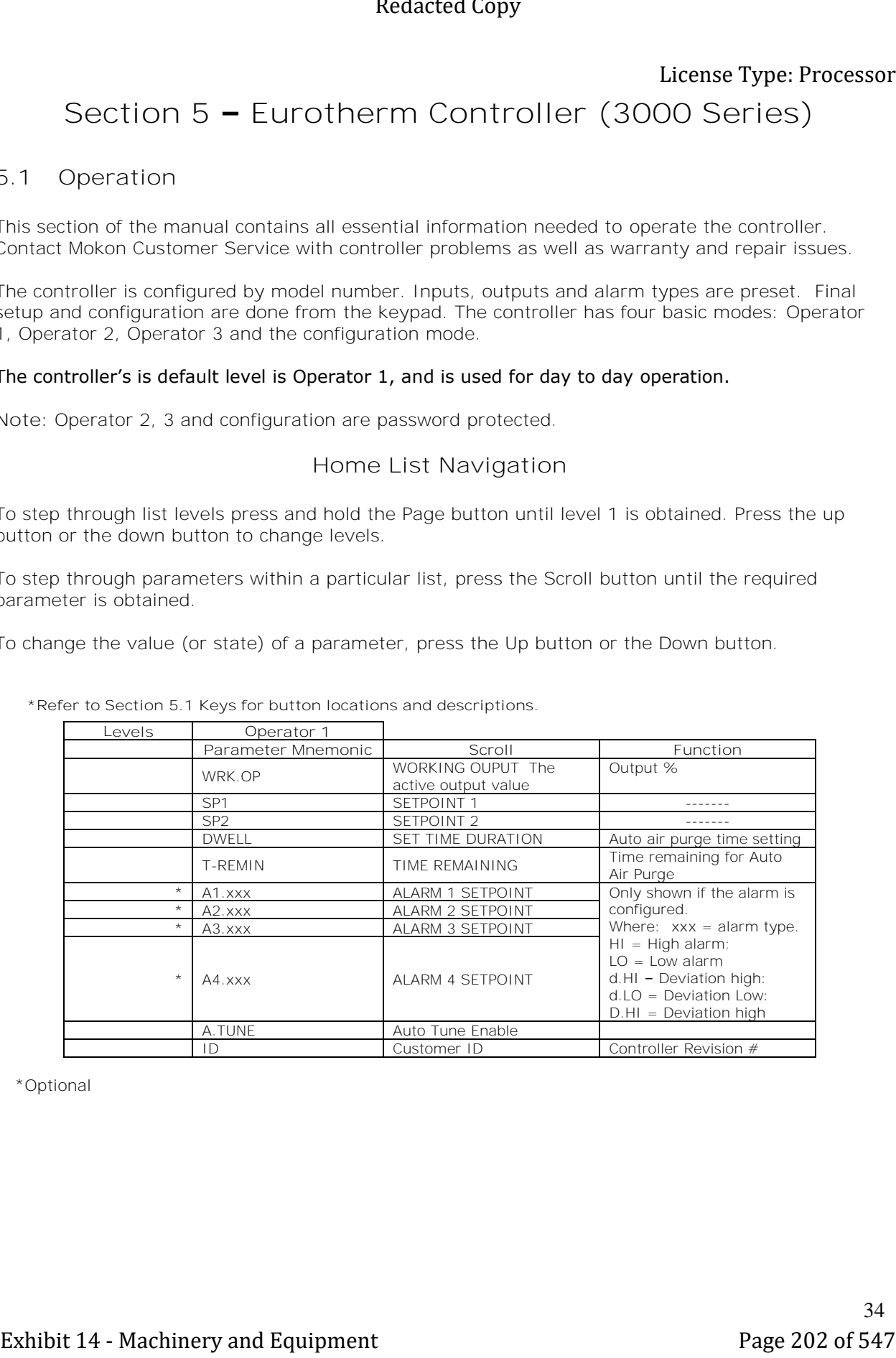

\*Optional

# **Keys**

**Note:** Pictured is the 3216 Eurotherm controller - this also applies to 3116, 3204 and 3208 series controllers.

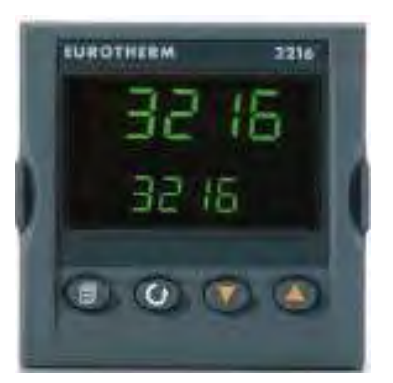

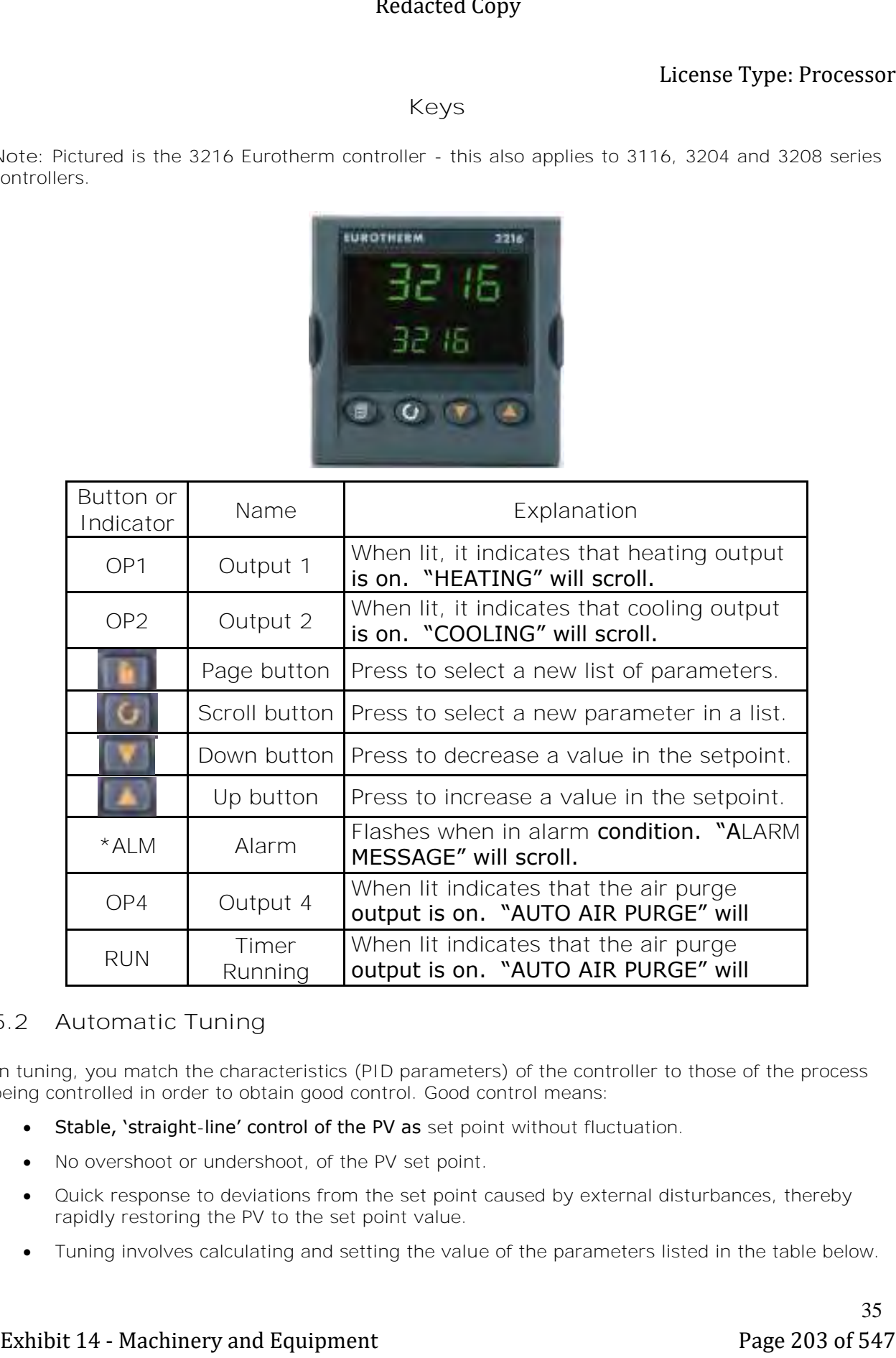

# **5.2 Automatic Tuning**

In tuning, you match the characteristics (PID parameters) of the controller to those of the process being controlled in order to obtain good control. Good control means:

• Stable, 'straight-line' control of the PV as set point without fluctuation.

scroll.

- No overshoot or undershoot, of the PV set point.
- Quick response to deviations from the set point caused by external disturbances, thereby rapidly restoring the PV to the set point value.
- Tuning involves calculating and setting the value of the parameters listed in the table below.

The PID controller consists of the following parameters:

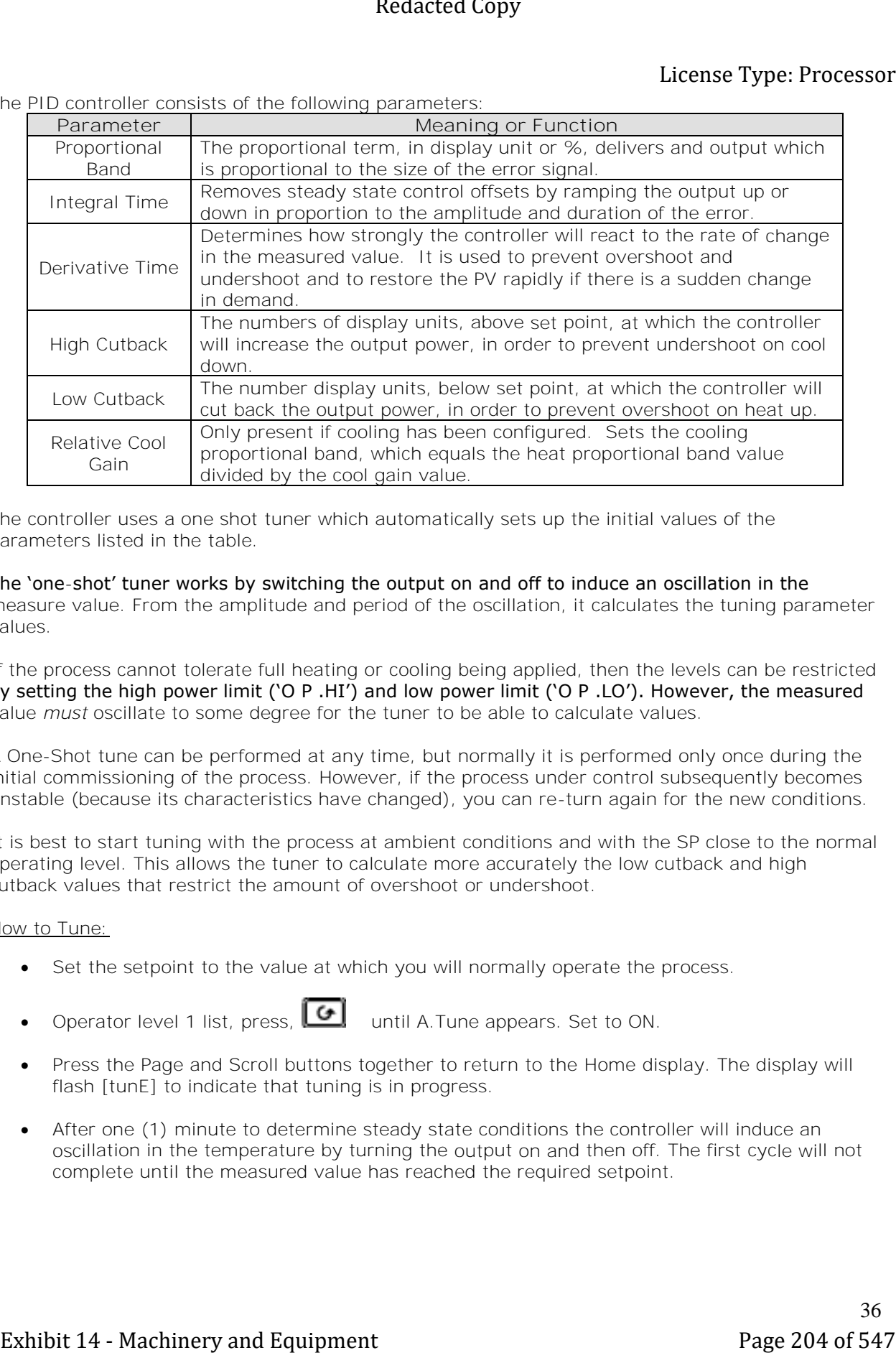

The controller uses a one shot tuner which automatically sets up the initial values of the parameters listed in the table.

The 'one-shot' tuner works by switching the output on and off to induce an oscillation in the measure value. From the amplitude and period of the oscillation, it calculates the tuning parameter values.

If the process cannot tolerate full heating or cooling being applied, then the levels can be restricted by setting the high power limit ('O P .HI') and low power limit ('O P .LO'). However, the measured value *must* oscillate to some degree for the tuner to be able to calculate values.

A One-Shot tune can be performed at any time, but normally it is performed only once during the initial commissioning of the process. However, if the process under control subsequently becomes unstable (because its characteristics have changed), you can re-turn again for the new conditions.

It is best to start tuning with the process at ambient conditions and with the SP close to the normal operating level. This allows the tuner to calculate more accurately the low cutback and high cutback values that restrict the amount of overshoot or undershoot.

How to Tune:

- Set the setpoint to the value at which you will normally operate the process.
- Operator level 1 list, press, **until A.Tune appears.** Set to ON.
	-
- Press the Page and Scroll buttons together to return to the Home display. The display will flash [tunE] to indicate that tuning is in progress.
- After one (1) minute to determine steady state conditions the controller will induce an oscillation in the temperature by turning the output on and then off. The first cycle will not complete until the measured value has reached the required setpoint.

# **5.3 Troubleshooting**

Diagnostic Alarms:

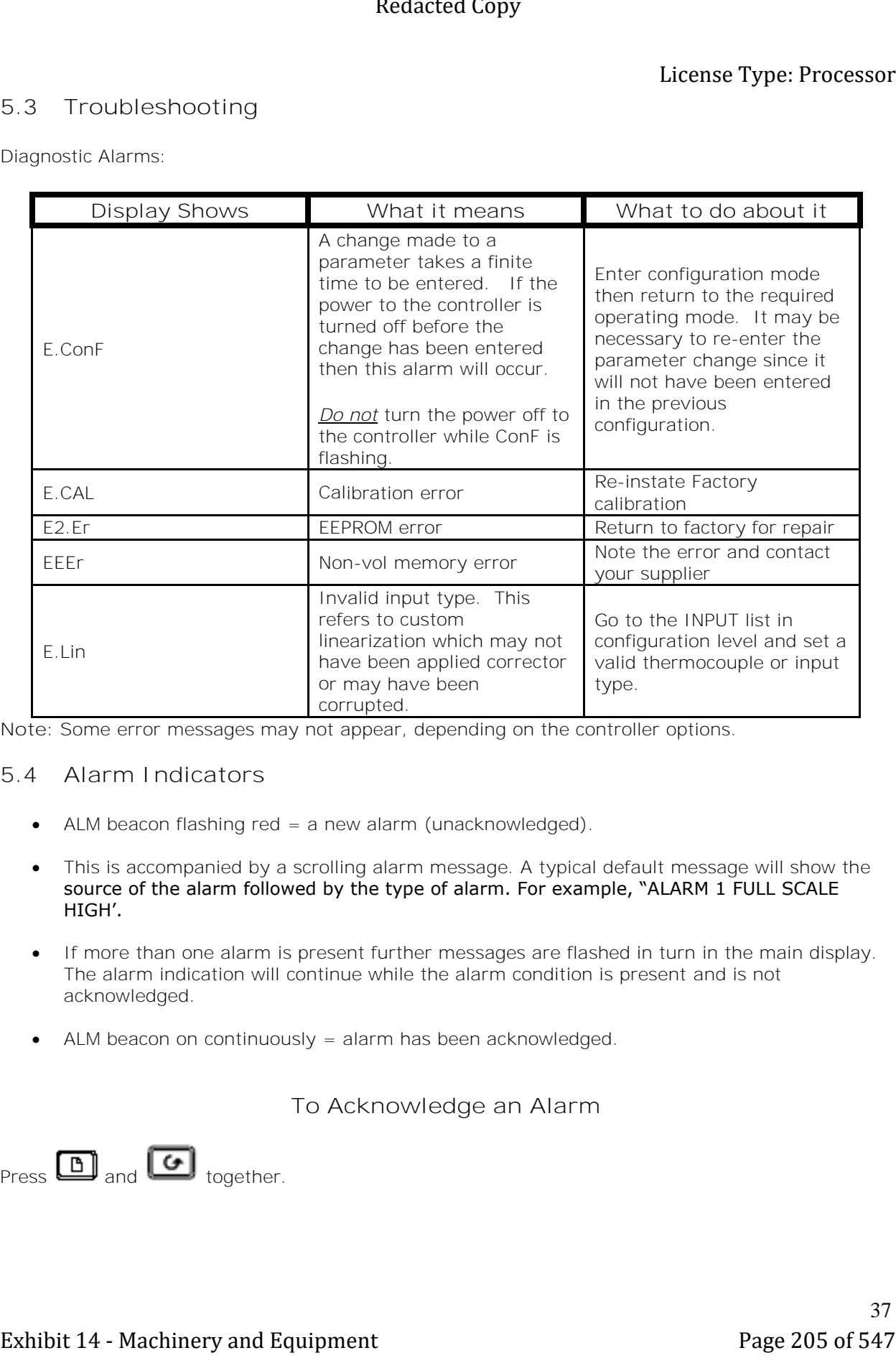

**Note:** Some error messages may not appear, depending on the controller options.

# **5.4 Alarm Indicators**

- ALM beacon flashing red = a new alarm (unacknowledged).
- This is accompanied by a scrolling alarm message. A typical default message will show the source of the alarm followed by the type of alarm. For example, "ALARM 1 FULL SCALE HIGH'.
- If more than one alarm is present further messages are flashed in turn in the main display. The alarm indication will continue while the alarm condition is present and is not acknowledged.
- ALM beacon on continuously = alarm has been acknowledged.

# **To Acknowledge an Alarm**

 $Press$   $\Box$  and  $\Box$  together.

### **Non-Latched Alarms**

Alarm condition present when the alarm is acknowledged.

- ALM beacon on continuously.
- The alarm message(s) will continue to scroll.

This state will continue for as long s the alarm condition remains. When the alarm condition disappears all indication also disappears.

If the alarm condition disappears before it is acknowledged the alarm reset immediately.

# **5.5 Automatic Air Purge Operation (Start-Up)**

All systems with this controller are equipped with our auto-air purge function, it is factory set for five (5) minutes. When the system is started, the controller will operate a timer for five (5) minutes. The controller should be set at the minimum temperature, and the scrolling text will read "Auto Air Purge." OP4 and Run will illuminate on the controller. The system should automatically be purged of air at the end of the five (5) minute timer. If pressure gauges are still erratic or air appears to still be present, refer to Section 5.6 for restarting the automatic air purge timer. **Exhibit 24 - Machinery and Exhibit 14 - Machinery and Exhibit 14 - Machinery and Exhibit 14 - Machinery and Equipment Page 206 of 547 Redaction 2011 - The system with the polyee and Equipment Page 206 of 547 Redaction 20** 

Adjusting Auto Air Purge Timer (Factory Default Set for 5 Minutes)

- Press scroll button, toggling until you see the parameter DWELL.
- Using the arrow keys, change to desired setting
- The DWELL parameter relates to time in minutes. (The amount of time it will take to purge your process loop will be affected by the size of the loop and the backpressure on your drain.)
- Wait for the display to flash.
- Press Page button.
- Unit will return back to the normal user screen.

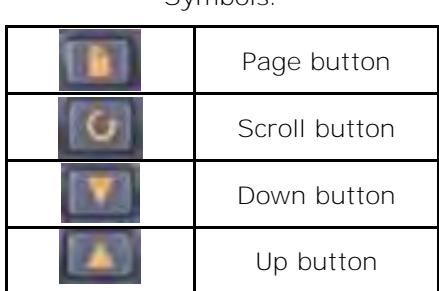

Symbols:

*Refer to Section 3.1 for Initial Starting Procedure for air bleed and air separator devices on process.*

# **5.6 Restarting the Automatic Air Purge Timer (After Start-Up)**

After the original start-up of the system (Section 5.5), you can Run, Hold, or End the automatic air purge timer.

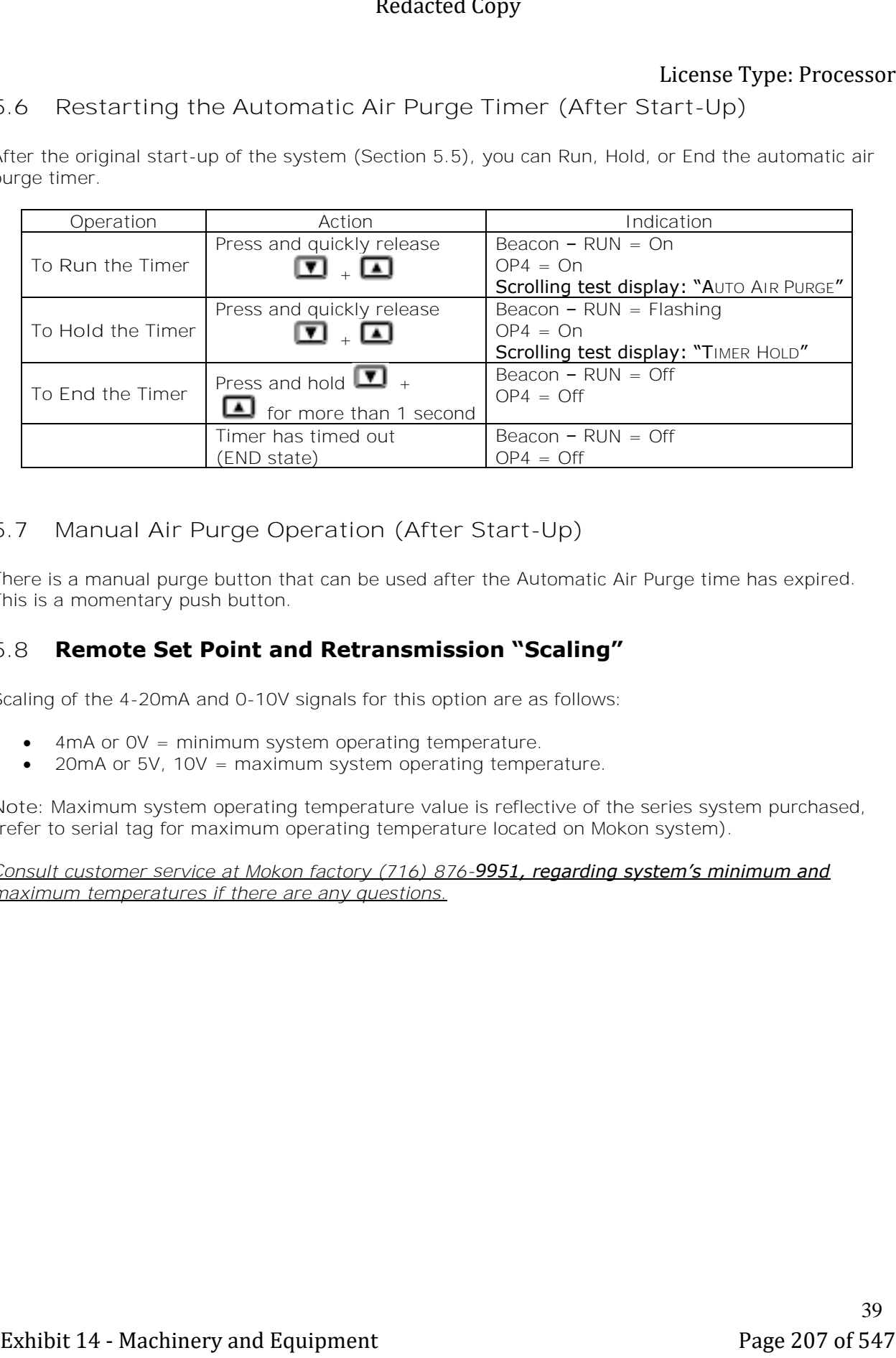

# **5.7 Manual Air Purge Operation (After Start-Up)**

There is a manual purge button that can be used after the Automatic Air Purge time has expired. This is a momentary push button.

# **5.8 Remote Set Point and Retransmission "Scaling"**

Scaling of the 4-20mA and 0-10V signals for this option are as follows:

- 4mA or 0V = minimum system operating temperature.
- 20mA or 5V, 10V = maximum system operating temperature.

**Note:** Maximum system operating temperature value is reflective of the series system purchased, (refer to serial tag for maximum operating temperature located on Mokon system).

*Consult customer service at Mokon factory (716) 876-9951, regarding system's minimum and maximum temperatures if there are any questions.*

# **Section 6 – Options**

# **6.1 Pressure Regulator**

# **Exploded View Drawing**

**Note:** Pressure regulators are optional on Mokon temperature control systems. The following instructions are only applicable for systems, which have a pressure regulator.

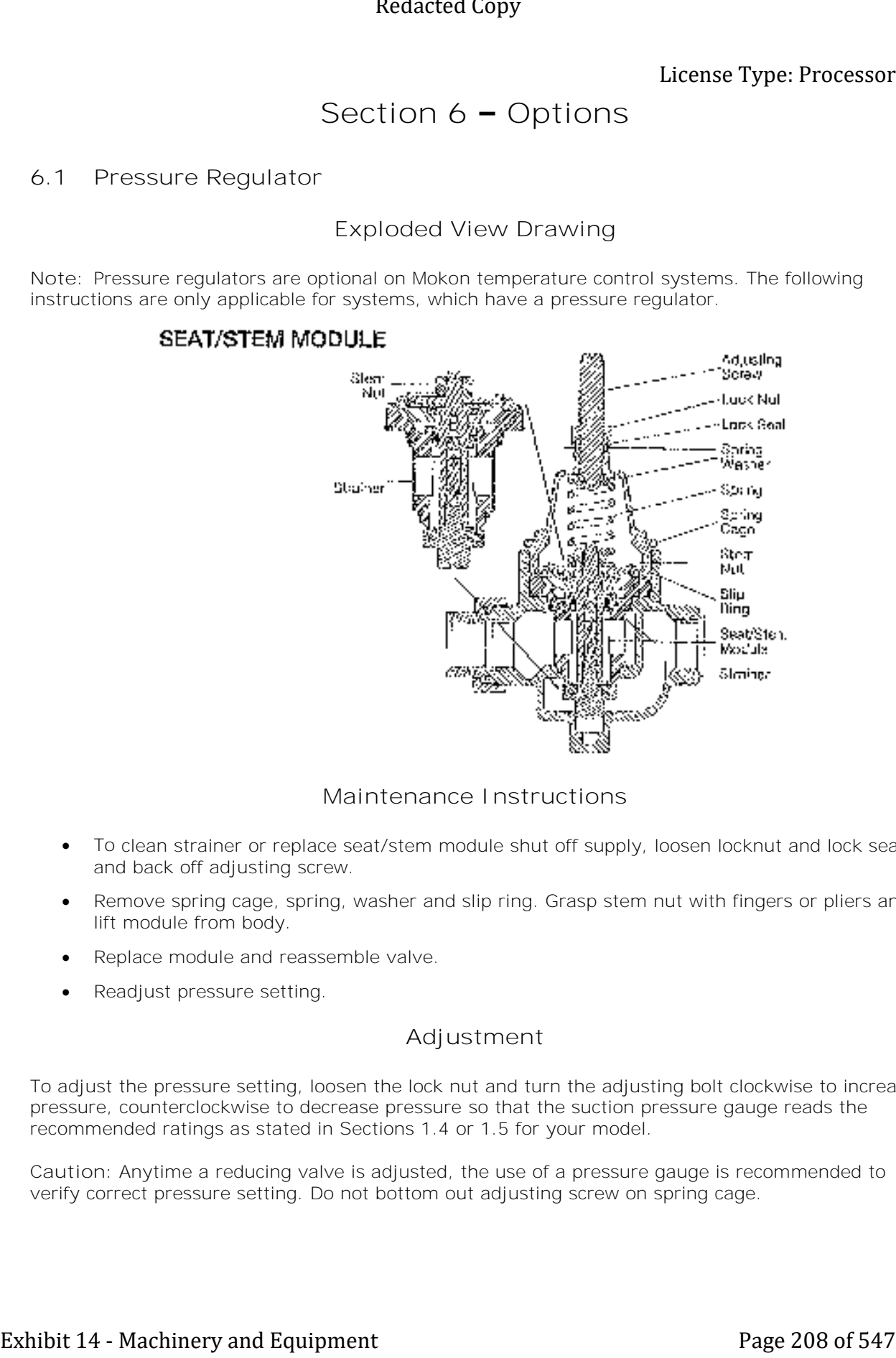

# **Maintenance Instructions**

- To clean strainer or replace seat/stem module shut off supply, loosen locknut and lock seal and back off adjusting screw.
- Remove spring cage, spring, washer and slip ring. Grasp stem nut with fingers or pliers and lift module from body.
- Replace module and reassemble valve.
- Readjust pressure setting.

# **Adjustment**

To adjust the pressure setting, loosen the lock nut and turn the adjusting bolt clockwise to increase pressure, counterclockwise to decrease pressure so that the suction pressure gauge reads the recommended ratings as stated in Sections 1.4 or 1.5 for your model.

**Caution:** Anytime a reducing valve is adjusted, the use of a pressure gauge is recommended to verify correct pressure setting. Do not bottom out adjusting screw on spring cage.

40

# **6.2 Instruction for Initial Start-Up of Non-Pressurized Supply Tank**

- Remove the fill port plug for the supply tank located on top of the system.
- Fill the supply tank to the top of the sight glass with fluid.
- With controller set at minimum temperature, press and hold the start button and the air purge button until the fluid is discharged from the tank. Note: On systems equipped with auto air purge pushing the air purge button is not required.
- Repeat steps 2 and 3 until the system is full.
- Final fluid level should be at the top of the sight glass.
- Replace and seal fill port plug.
- With controller at minimum temperature, start system and observe pump pressure gauge. Gauge reading should be steady. If fluctuations in needle are noted, press air purge button to remove trapped air and system's gauge reading is steady. Operate system at the minimum temperature for 10 minutes, observing gauge to insure all trapped air is removed. Check system and process for water or air leaks. **Exhibition** (**Control of the state of the state of the state of the state of the state of the state of the state of the state of the state of the state of the state of the state of the state of**  $\theta$  **and**  $\theta$  **the state of** 
	- Recheck fluid level. Adjust if necessary.

**Note:** Please refer to Section 1.6 if overhead piping will be required.

# **6.3 Instructions for Initial Start-Up of Pressurized Supply Tank**

• Remove the fill port plug for the supply tank located on top of the system.

**Note:** Do not add air into the tank until step 7.

- Fill supply tank to the top of the sight glass with fluid.
- With controller set at minimum temperature, press and hold the start button and the air purge button until the fluid is discharged from the tank. Note: On systems equipped with auto air purge pushing air purge button is not required.
- Repeat steps 2 and 3 until the system is full.
- Final fluid level (without air pressure in the system should be at the top of the sight glass).
- Replace and seal fill port plug.
- Connect the air supply. Air supply line should be equipped with shut off valve to allow removal of supply line after pressurization
	- o Verify the air pressure regulator setting:
		- 35 40 psi for units with 250°F maximum temperature.
		- 60 psi for units with 300°F maximum temperature.
		- Remove air supply line.
- With controller at minimum temperature, start system and observe pump pressure gauge. Gauge reading should be steady. Fluctuations in needle are noted, press air purge button to remove trapped air so that system's gauge reading is steady. Operate system at the minimum temperature for 1 minute, observing gauge to insure all trapped air is removed. Check system and process for water or air leaks.
- Recheck fluid level air pressure. Adjust if necessary.

# **6.4 System "Z" Purge Instructions for All Systems**

• A 3 inch diameter threaded pipe connection is provided to receive an air or nitrogen supply, a 90 cfm blower is recommended. This blower shall not be installed or placed in the hazardous environment where hazardous fumes will be drawn from for supply air to the electrical enclosure or internal cabinetry of the Mokon system. The optimum nitrogen or air supply range to the Mokon system should be .15 to .5 inches of water column.

As an alternative to nitrogen, non-hazardous "clean" dry air can be supplied which can also include clean dry compressed shop air.

The discharge pressure of the fan or blower needs to be, at least, 3.0 inches of water column for every 100 equivalent feet of 3" duct. For 4" duct, 1.0 inch of water column per 100 feet is adequate. A 3" exhaust connection is also provided.

**Note:** Due to temperature considerations, the purge gas must flow (sweep) through the unit to insure adequate ventilation.

- Once the purge gas is introduced, the Dwyer model 1950-0-2F pressure switch will close, energizing a time delay relay. The relay prevents start-up of the Mokon system until an adequate sweep inside the unit has taken place. The switch is set at its minimum setting of 0.15 inches of water. A green pilot light will illuminate once the relay has "timed out", indicating it is safe to operate the unit. Redacted Copy<br>
System "2" Purge Instructions for All Systems<br>
A yerd means the second second for All Systems<br>
A yerd means the second second for the second for the second for the second form of the second second<br>
the seco
- The magnehelic gauge has a scale of 0 to .5 inches of water, and is clearly visible to allow the operator to monitor the unit.
- If the purge is lost, for any reason, the pressure switch will open, thus activating a customer supplied alarm through a set of auxiliary contacts. The Mokon system will also shut off.
- For systems that are classified and applied properly the applicable Class, Group and Division is listed on the bottom of the systems serial tag.
- Methods: There are typically two methods for the supply of purge gas to systems for "Z" purge applications, they are as follows:

Method  $# 1$  (recommended): Due to temperature considerations, the purge gas must flow (sweep) through the unit to insure adequate ventilation. This method would apply to water, oil, chiller, and full range heater/chiller systems.

Method  $# 2$ : (not recommended): Pressurization of the cabinetry when temperature build up is not as much of a concern can be applied. Here the exhaust coupling on the cabinet would be plugged. This method would apply to water-cooled chiller systems or very low heating capacity systems.

**Note:** If the "Z" purge mechanism or any other system safety devices are modified or disable in any way Mokon considers them to be non-operational and the systems warranty could be void.

# **6.5 NPS Option**

# **Water Connections**

To insure the system can overcome a drain pressure the system should be operated so the discharge pressure of the system is 10 psi greater than drain pressure. To achieve this the system should be equipped with a valve in the process line to restrict flow.

**Note:** This system is equipped with an automatic fill feature.

# **Unit Operation**

The temperature control unit designed to circulate water through a process and to precisely, automatically and reliable maintain the water temperature at the selected set point temperature. The operating range of the unit is from 70°F (21.1°C) - 180°F (82.2°C). The system is well suited for use with city water, water from chillers, or cooling towers to provide the cooling water supply.

When the system is connected to the power source, an indicating light connected to a level probe inside the tank will indicate whether the water has been filled to the correct level. The system will automatically fill the tank to the correct level using the cooling water supply. When the system is operating and there is too little water in the tank, the lamp lights, the pump stops and heating ceases. **Exhibit 14** - **Exhibit 14** - **Exhibit 14**  $\sim$  **Exhibit 14**  $\sim$  **Exhibit 14** - **Exhibit 14** - **Copyright 14** - **Copyright 14** - **Copyright 14** - **Copyright 14** - **Copyright 14** - **Copyright 14** - **Copyright 14** - **Copyr** 

The microprocessor controls the temperature.

If a leak occurs in the mold or in the process, the built-in push-pull system permits stable temperature control without interrupting production.

Through the use of the vacuum adjusting valve, the push-pull system makes it possible to supply pressure to leak and vacuum from the leak back to the unit.

If a leak occurs, the flow through the circuit should be arranged so that the leak is at the end of the water circuit.

# **Initial Starting Procedure**

- Turn on the water supply connected to the Mokon temperature control system. (See Section 2.5 for water connection)
- Turn on the electrical main disconnect switch. (See Section 2.4 for electrical connections)
- If provided, turn on the electrical box door disconnect switch.
- Check the pump rotation by turning on the system momentarily (press the "Start" button then the "stop" button). As the impeller slows down, check the pump rotation. If the pump is not rotating in the direction indicated on the motor (clockwise from the lead end), reverse any two (2) power cord leads to change the direction of pump rotation. (See Section 2.4)
- Restart the system and set the controller to the minimum temperature. (See Section 5 for controller instructions)
- Allow the system to run for several minutes with the controller set to the minimum temperature to remove air from the system.
- Set the controller to the desired temperature. The system will reach the set point temperature. (See Section 5 for controller instructions)

# **Adjusting the Vacuum**

Adjust the positive/negative flow through the mold by using the vacuum adjusting valve on unit back. Start by full closing the valve so that the injector makes a vacuum in the return line from process. At the leak, air is drawn into the circuit. The adjusting valve should be opened slowly to allow water to flow to the mold and pressurize the supply line. The leak will reappear as the pressure increases. At this point, the adjusting valve must be closed until the leak is eliminated.

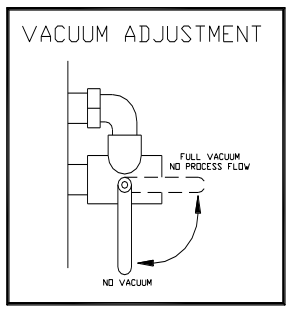

**Note:** Do not run the system with the vacuum adjust valve in the full vacuum position, as this position allows no flow to the process. Process control could be lost.

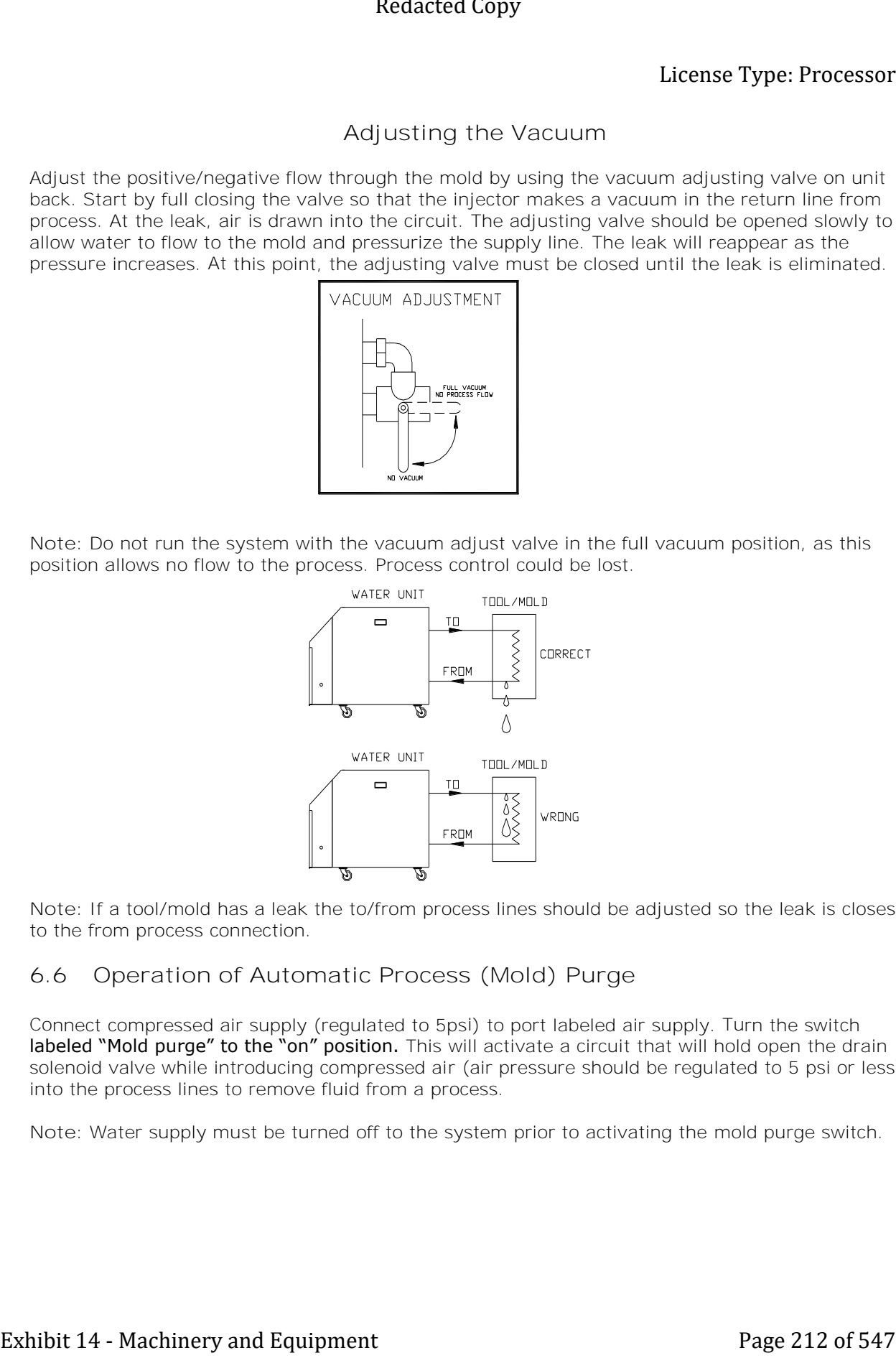

**Note:** If a tool/mold has a leak the to/from process lines should be adjusted so the leak is closest to the from process connection.

# **6.6 Operation of Automatic Process (Mold) Purge**

Connect compressed air supply (regulated to 5psi) to port labeled air supply. Turn the switch labeled "Mold purge" to the "on" position. This will activate a circuit that will hold open the drain solenoid valve while introducing compressed air (air pressure should be regulated to 5 psi or less) into the process lines to remove fluid from a process.

**Note:** Water supply must be turned off to the system prior to activating the mold purge switch.

# **6.7 Cool Down and Automatic Shut Off**

This option consists of an activation button labeled Auto Cool/Shutdown, a relay, and a timed relay.

To enable this feature:

While the unit is currently in operation, push the black button labeled Auto Cool/Shutdown. The machine will disable heating and start cooling for the preset amount of time. When the time runs out the machine will shut down.

If needed the machine can still be shut down by pressing the stop button.

A Timed Relay (TDR) mounted inside the machine's electrical enclosure controls the amount of time the machine cools before shutting down. Rotating the dial on the front of the TDR can change the amount of time. The factory-preset time limit is 5 minutes; the adjustable range of the TDR is from zero to ten minutes. Redacted Copy<br>
Exhibit 14 - Machinery and Automatics Shut Off<br>
Notation and the second Automatics Shut Off Shut Off Shut Off Shut Off Shut Off Shut Of the Control of the Control of the Copyright Copyright Copyright Copyri

### **Adjusting Auto Cool Down/Shutdown Timer**  (Factory Default Set for 5 Minutes, Adjustable from 0 to 10 Minutes)

- Turn off machine.
- Locate the timer on the electrical subpanel.
- Refer to panel layout drawing for the particular machine, located in the door pocket. The Timer will be designated as auto cool/shutdown time delay relay.
- Turn adjustment dial on timer clockwise to increase time and counter-clockwise to decrease time.
- To determine the proper setting. Heat the machine up to operating temperature. Once you reach operating temperature, turn the set point down to the lowest setting. Start timing the cool down period; as soon as the unit reaches a temperature below 125F you can stop timing. The time you have recorded is where you want to set the auto cool timer to.

# **6.8 Emergency Stop**

The emergency stop device will shut the machine down regardless of the operating mode. Once the emergency stop device has been activated, it must be disengaged by turning the button clockwise. Disengaging the emergency stop will not restart the machinery but only permit restarting.

- Per the risk assessment of the machine, the emergency stop is not wired to a safety rated relay.
- Do not wire additional safety components to the Mokon stop relay **or** modification of the emergency stop circuit is prohibited.

# **6.9 Valved Process Bypass**

This option is simply a direct fluid path between the "TO" process line and the "FROM" process line that will allow you to bypass your process partially or completely via a metered globe valve on the outside back of the unit. This provides a means of controlling the amount of flow out to the process should you wish to reduce it from the normally full flow condition.

# **Section 7 – Troubleshooting Guide**

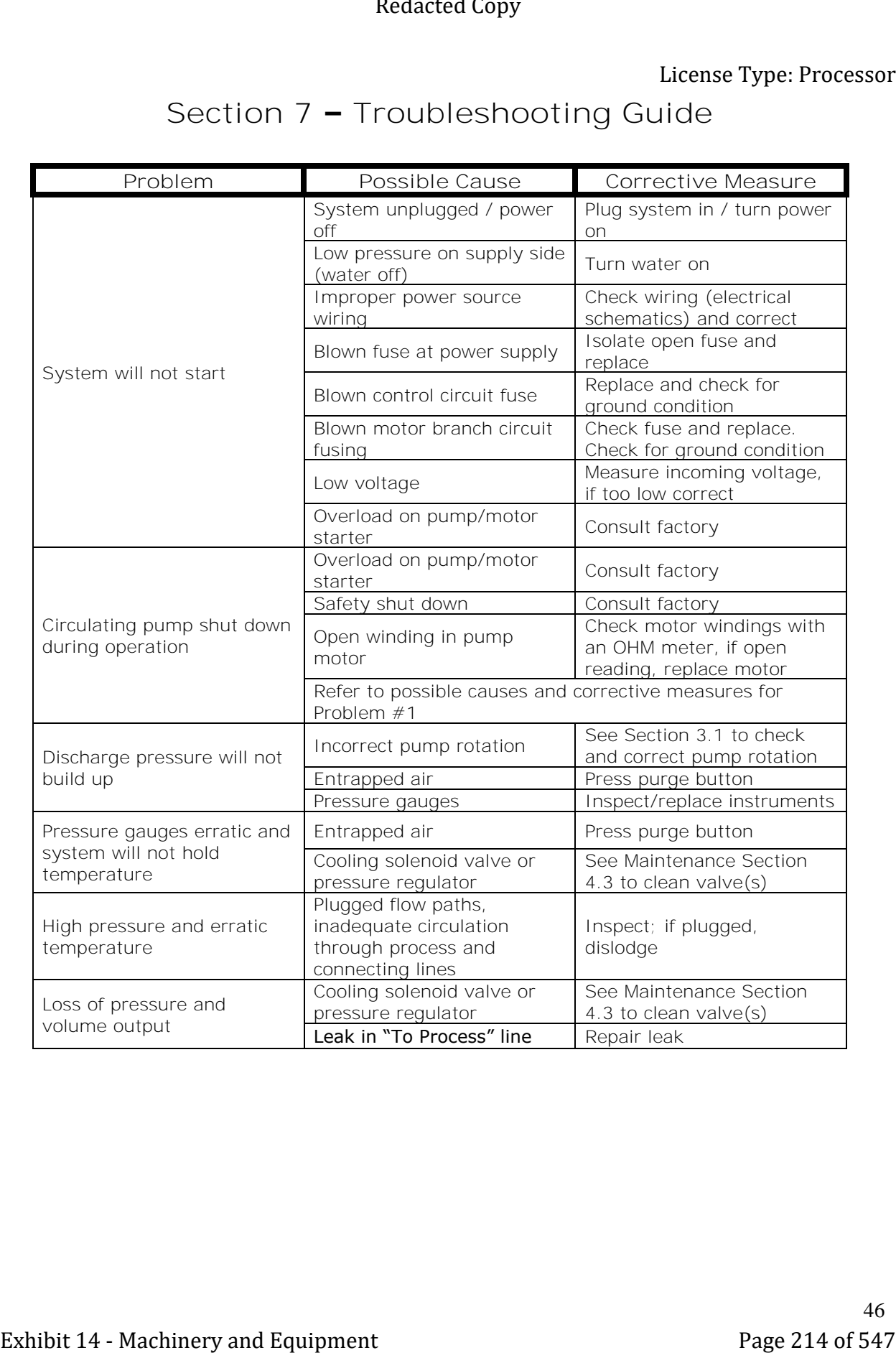
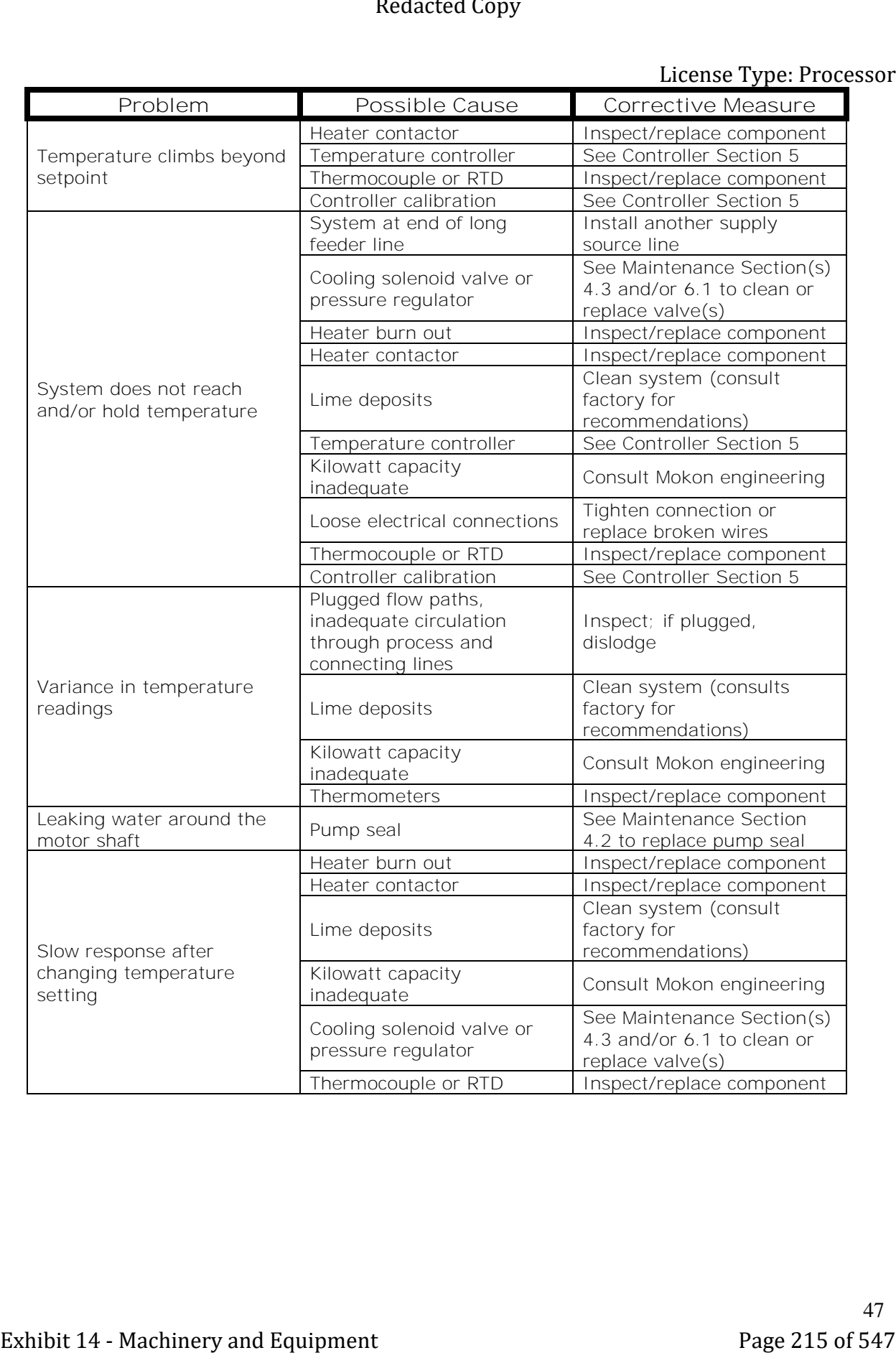

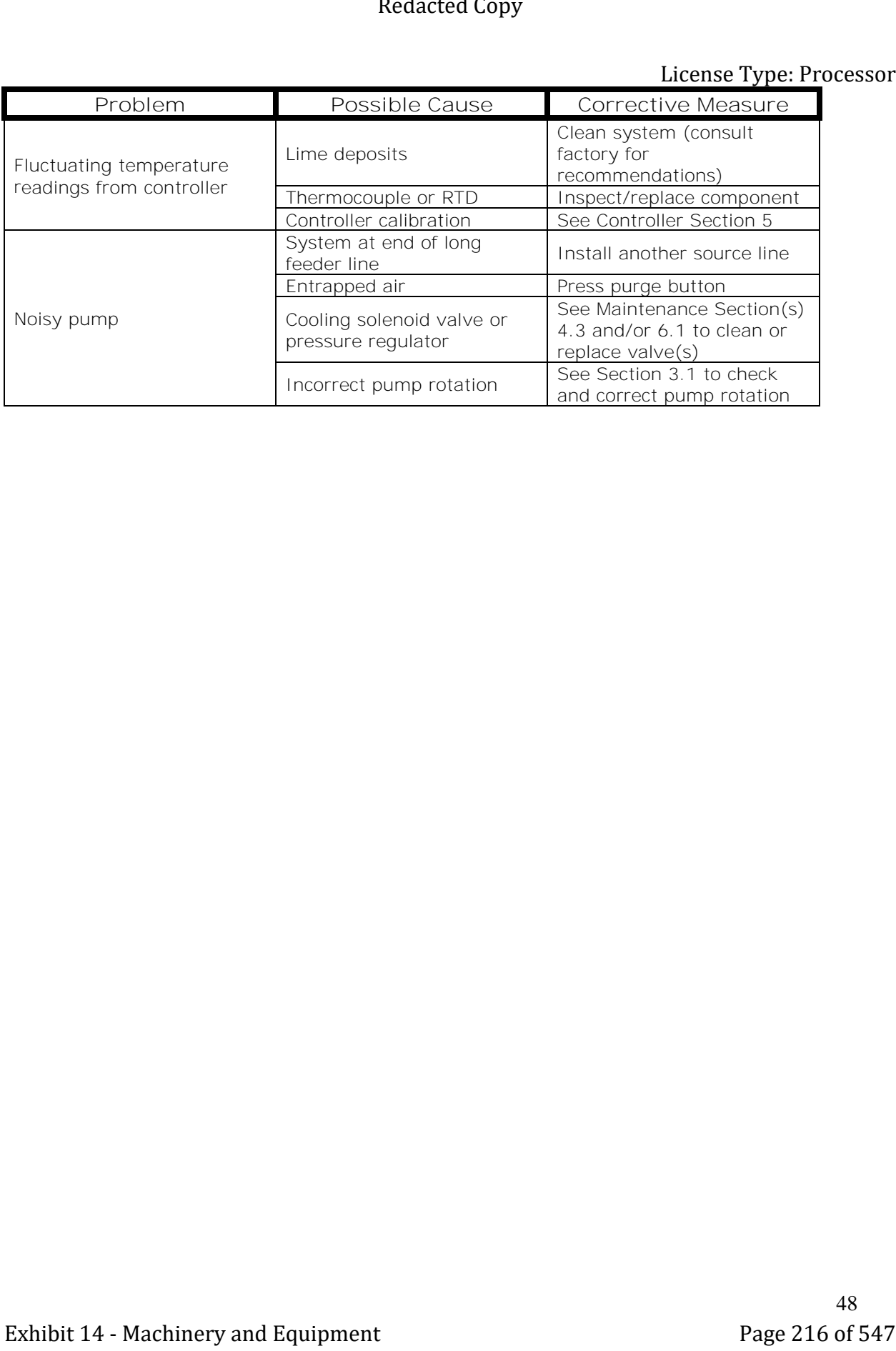

#### **Section 8 – Condensed Parts List**

#### **8.1 All Models:**

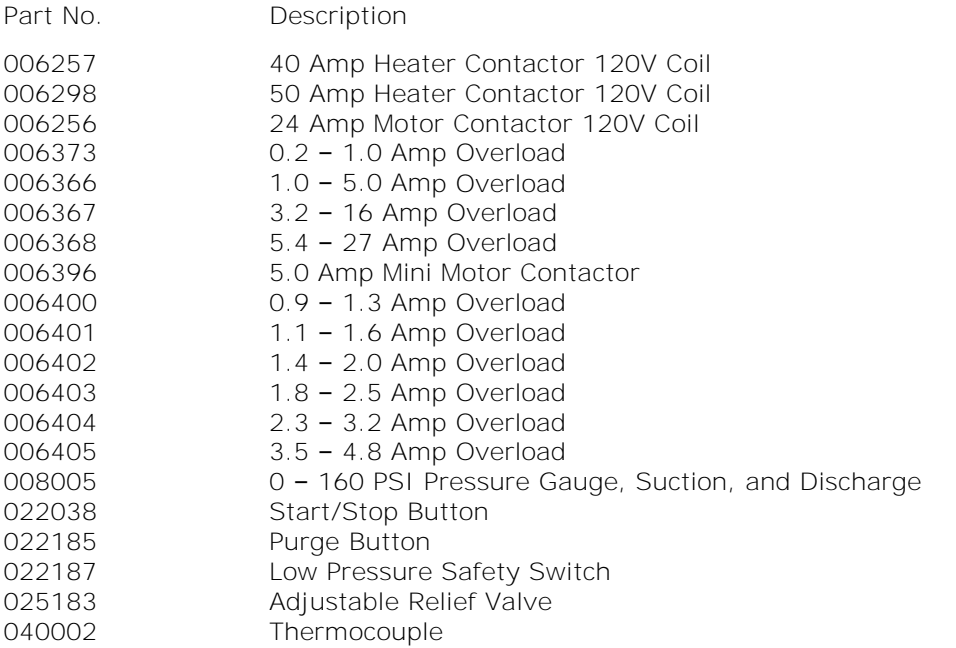

**Note:** Motor starter contactor is dependent on model/date purchase

#### **8.2 Duratherm Models:**

**DA, DB, DC, DD, DE, DF, DG, DH, DK, DL, DM, DN, DO, DP, DQ, DR, DT, DU, DV, DW, DX, DY, DZ: (Refer to serial tag for kW capacity and voltage)**

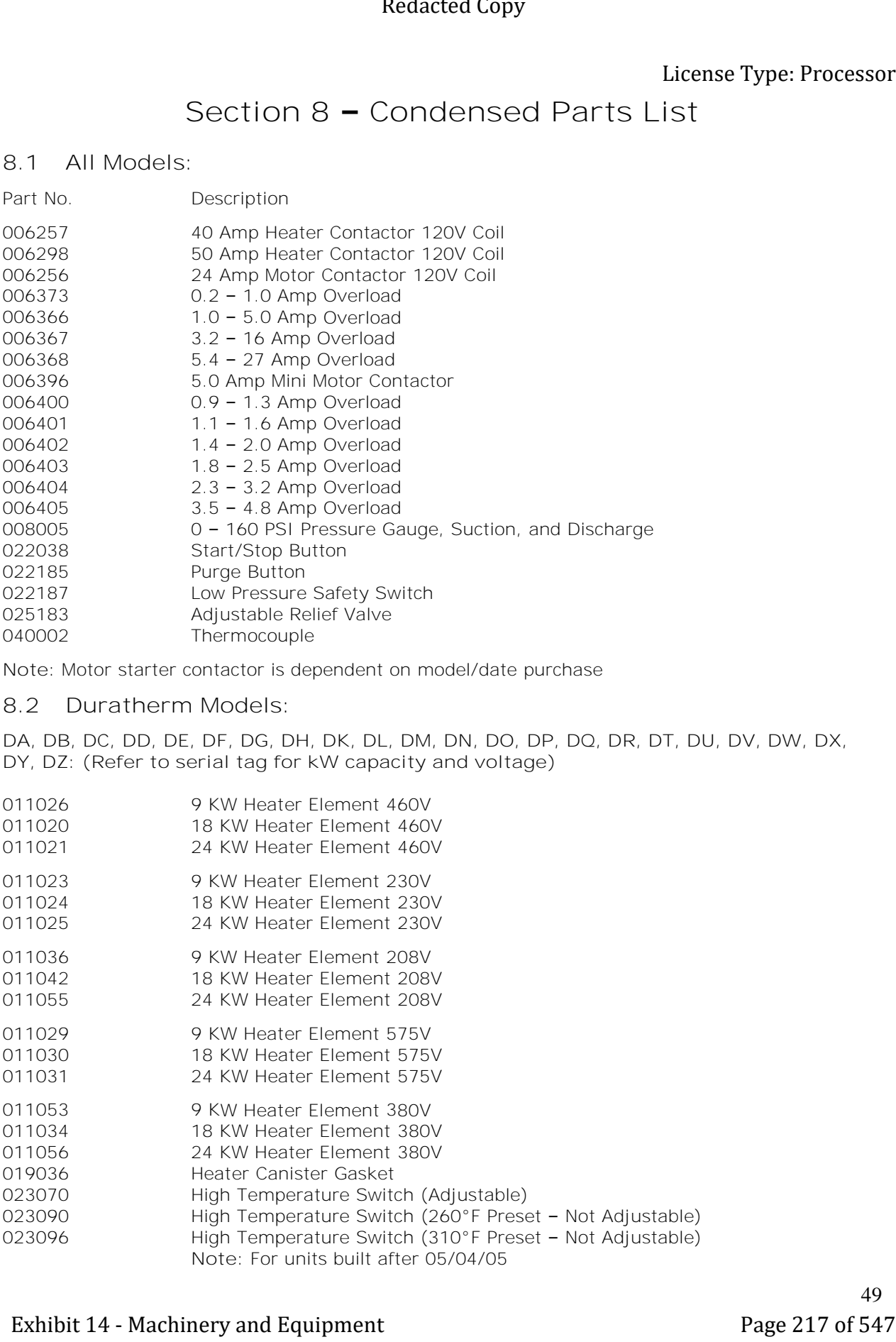

#### **8.3 Minitherm Models:**

**(Refer to on serial tag for kW capacity and voltage)**

- 011001 2 KW Copper Immersion Heater 230V and 460V
- 011004 2 KW Copper Immersion Heater 575V
- 011005 2 KW Copper Immersion Heater 208V and 380V
- 023090 High Temperature Switch
- 034113 Pump Seal Assembly

#### **8.4 Hydrotherm II Models:**

**Models HN, HR, HW, HX, HY, HZ: (Refer to serial tag for kW capacity and voltage)**

- 011043 2.25 KW Copper Immersion Heater 230V and 460V
- 011088 3 KW Copper Immersion Heater 230V and 460V
- 011089 3 KW Copper Immersion Heater 575V
- 011090 3 KW Copper Immersion Heater 208V and 380V
- 018246 Seal Replacement Kit
- 023090 High Temperature Switch

For additional part numbers refer to the specific section in the instruction manual or consult the *Mokon factory (716) 876-9951.* **Exhibitive many of the set of 547 Altimate Type: Processor**<br>
Redection consisting for MAC departments that a 150V and 460V<br>
1160<br>
1160<br>
1160<br>
1160<br>
2 - *PAC Cape Immersion Haster 2000 and 460V<br>
1160<br>
14 - Hydrottom in U* 

#### **Section 9 – Warranty**

#### DURATHERM-HYDROTHERM II-MINITHERM WARRANTY

#### LIFETIME WARRANTY

For the life of the system (limited to the original customer) the following are guaranteed to be free of defective material and/or workmanship:

- Pump seal
- Plumbing
- Flow diverter
- All fittings
- Manifolds/heater canister

#### 5 YEAR WARRANTY

For a period of up to 5 years from the date of shipment (limited to the original customer) the following are guaranteed to be free of defective material and/or workmanship:

- Pump housing
- Relief valve
- Standard microprocessor controller\*
- Casters

#### 3 YEAR WARRANTY

For a period of 3 years from the date of shipment (limited to the original customer) the following are guaranteed to be free of defective material and/or workmanship:

- **Starter**
- Low pressure shut off switch
- Motor
- Contactors
- Heater bundle/elements
- Cooling valve

NOTE: Any components not specifically listed are guaranteed to be free of defective material and/or workmanship for a period of 3 years from the date of shipment (limited to the original customer).

\*Microprocessor Controllers with Special Features are covered for three (3) years; Solid State controllers are covered for one (1) year.

Upon discovery of any alleged defect, it is the responsibility of the customer to contact the MOKON Service Department with the complete model number, serial number and the date of purchase. MOKON'S obligation under this warranty is limited to make good, from or at its factory, any parts which are returned to the company (prepaid) and deemed to defective, within the time frame of the warranty. The customer also has the option of forwarding the system to MOKON (Buffalo, NY), prepaid by the customer and with a return authorization from MOKON for inspection and component replacement or repair. Repair or replacement in any manner provided above shall constitute a fulfillment of all liabilities of MOKON concerning the quality of the temperature control system. Redacted Copy<br>
Section 9 - Warrantty<br>
DURATHERM-HYDROTHERM II-MINITHERM WARRANTY<br>
IFThis weeksays<br>
The like of the system in the original customers the following we guaraneed to be the<br>
consider the system in the original

No allowances, credits or reimbursements will be made for any replacement or repair made or provided for by the customer unless authorized in advance, in writing, by MOKON.

**The warranty set forth above is in lieu of any and all other warranties expressed or implied including warranties of merchantability and fitness for a particular purpose. Mokon shall in no event be liable for any consequential damages or for any breach of warranty in an amount exceeding the original price of the unit.** Exhibit 14 - Machinery and Equipment<br>
Exhibit 14 - Machinery and Equipment Page 220 of 547 Redactions<br>
model in the second technological component Constant Copy and Copy and Copy and Copy and Copy and Copy and Copy<br>
contro

#### **Mokon's products are not guaranteed against damage caused by**

**corrosion.**

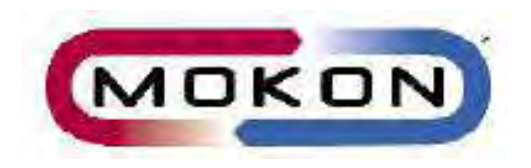

2150 Elmwood Avenue - Buffalo, NY 14207 P# 716-876-9951 - F#716-874-8048 - [www.mokon.com](http://www.mokon.com/)

Date Last Modified: February, 2021

# RoboCAP RL-300 Series

User Guide Version 10.0

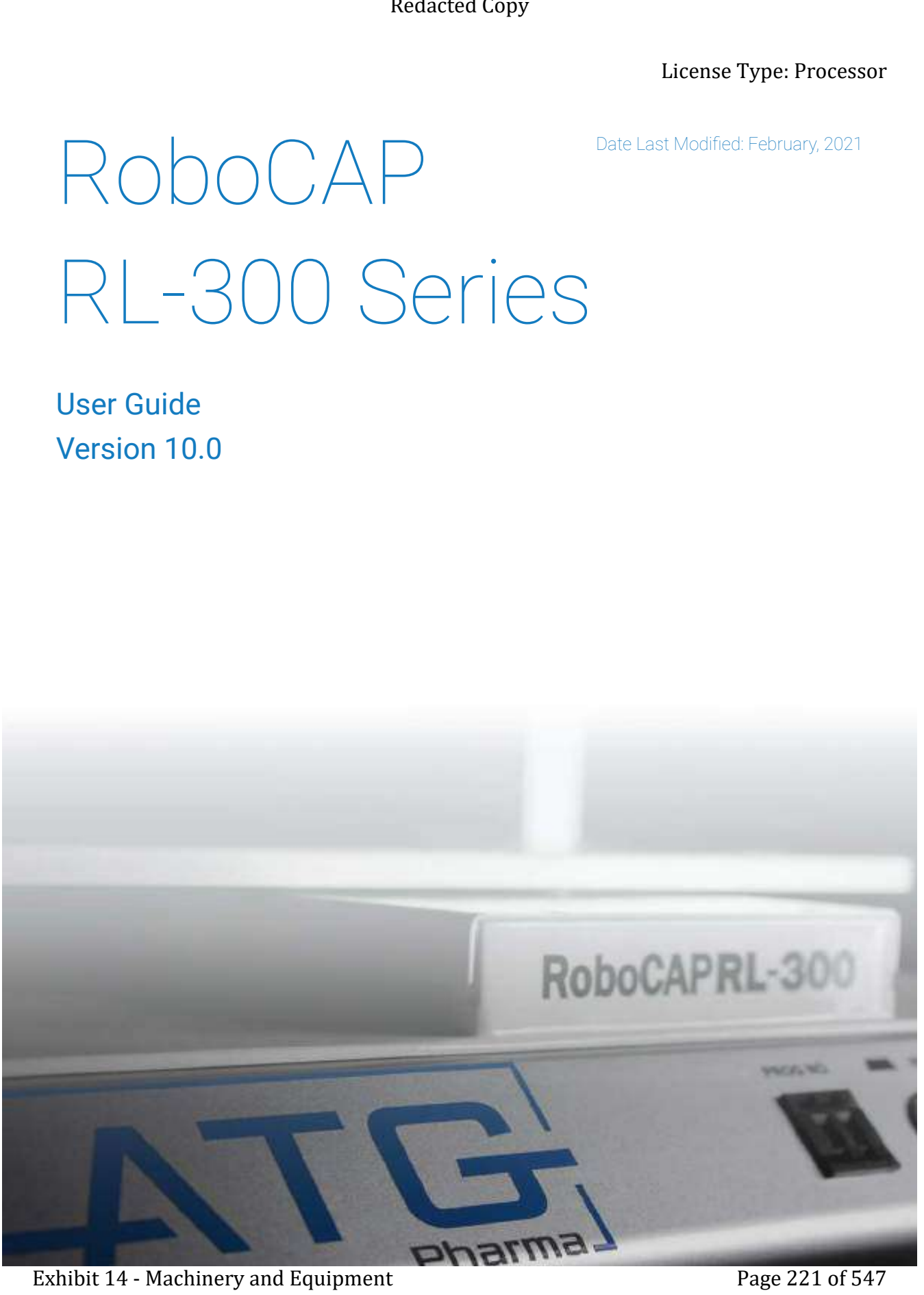

# Table of Contents

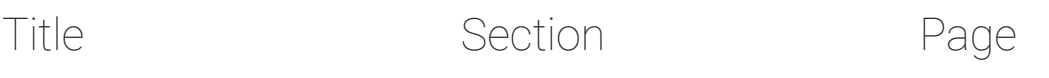

#### Introduction

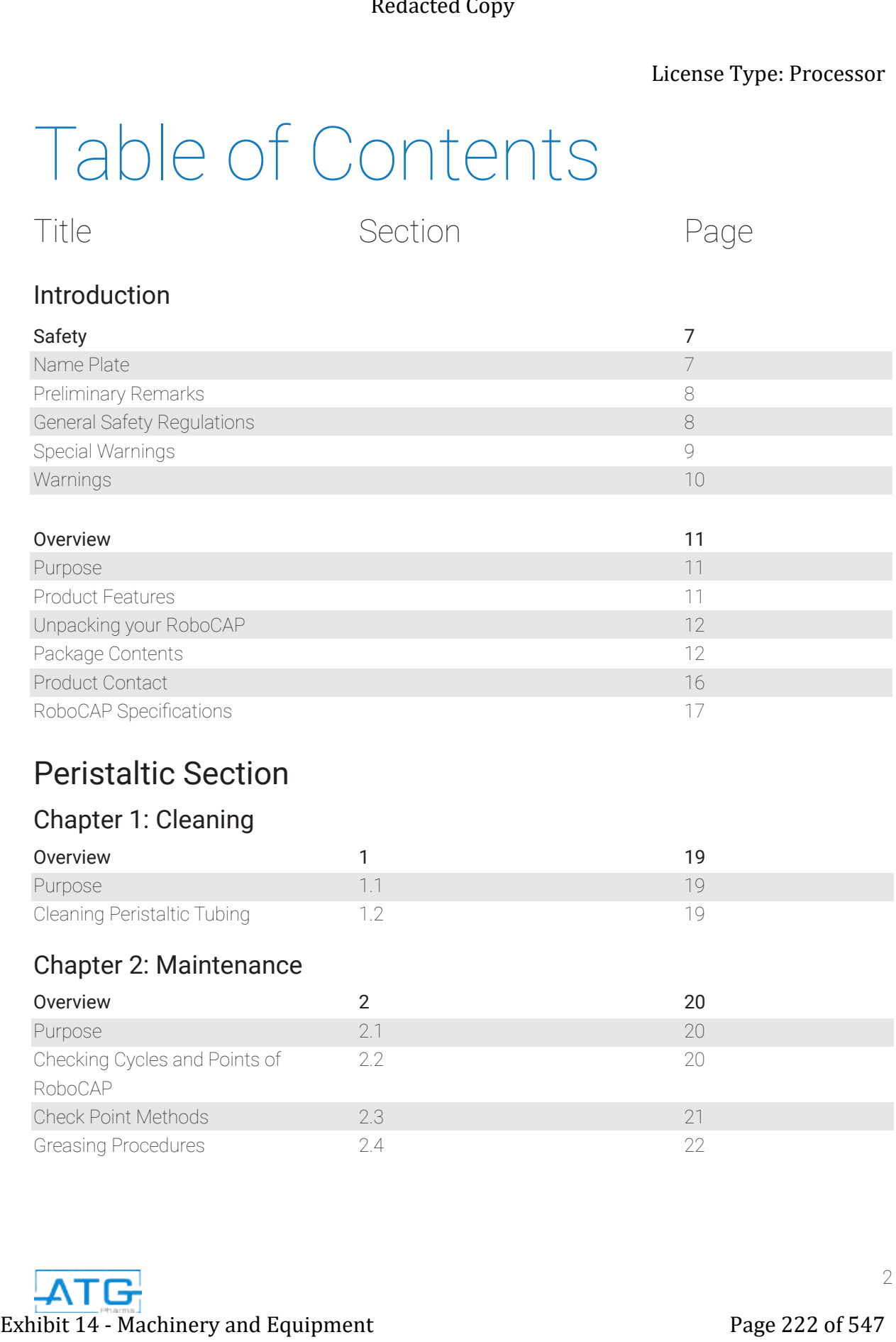

#### Peristaltic Section

#### Chapter 1: Cleaning

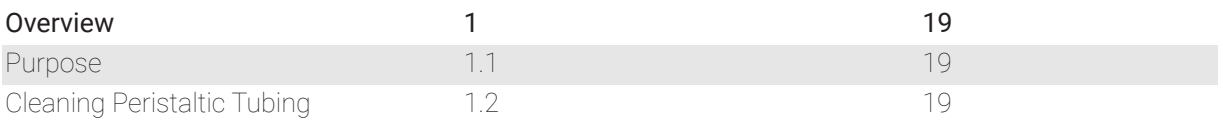

#### Chapter 2: Maintenance

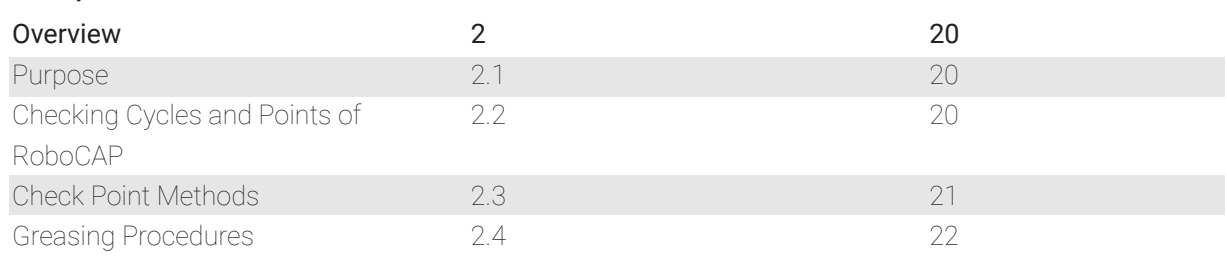

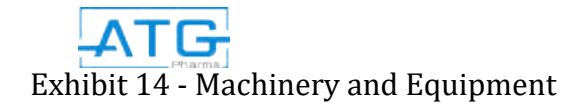

# Table of Contents

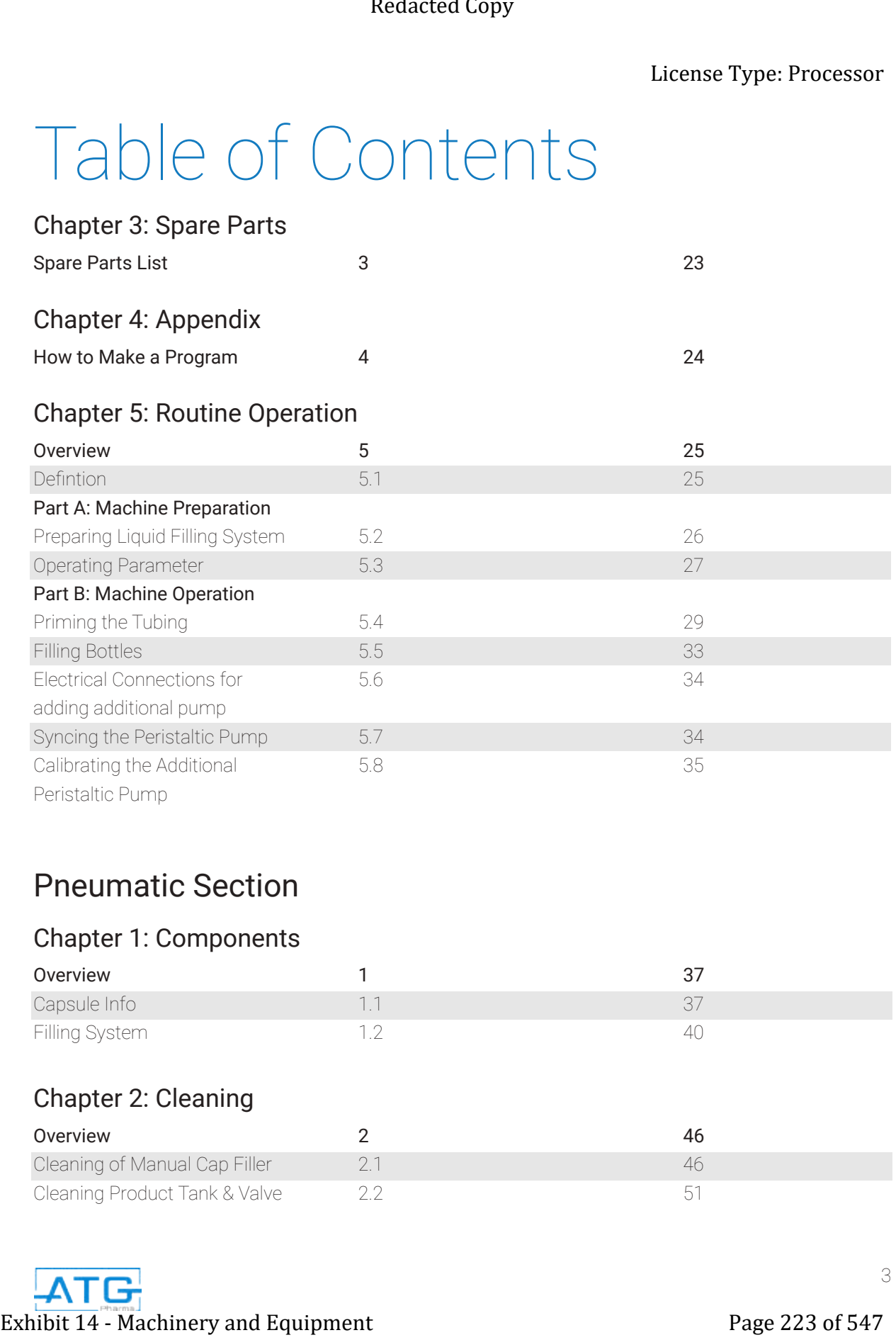

#### Pneumatic Section

#### Chapter 1: Components

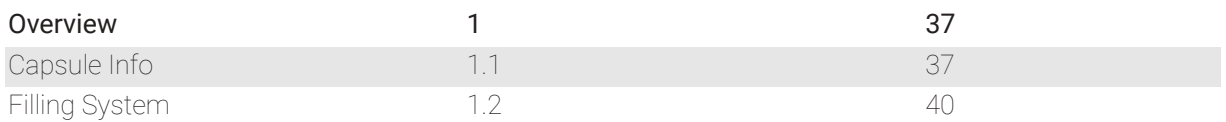

#### Chapter 2: Cleaning

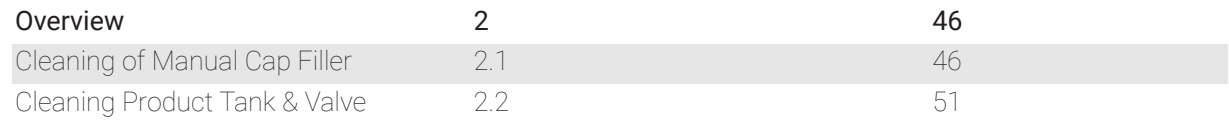

# Table of Contents

#### Chapter 3: Maintenance

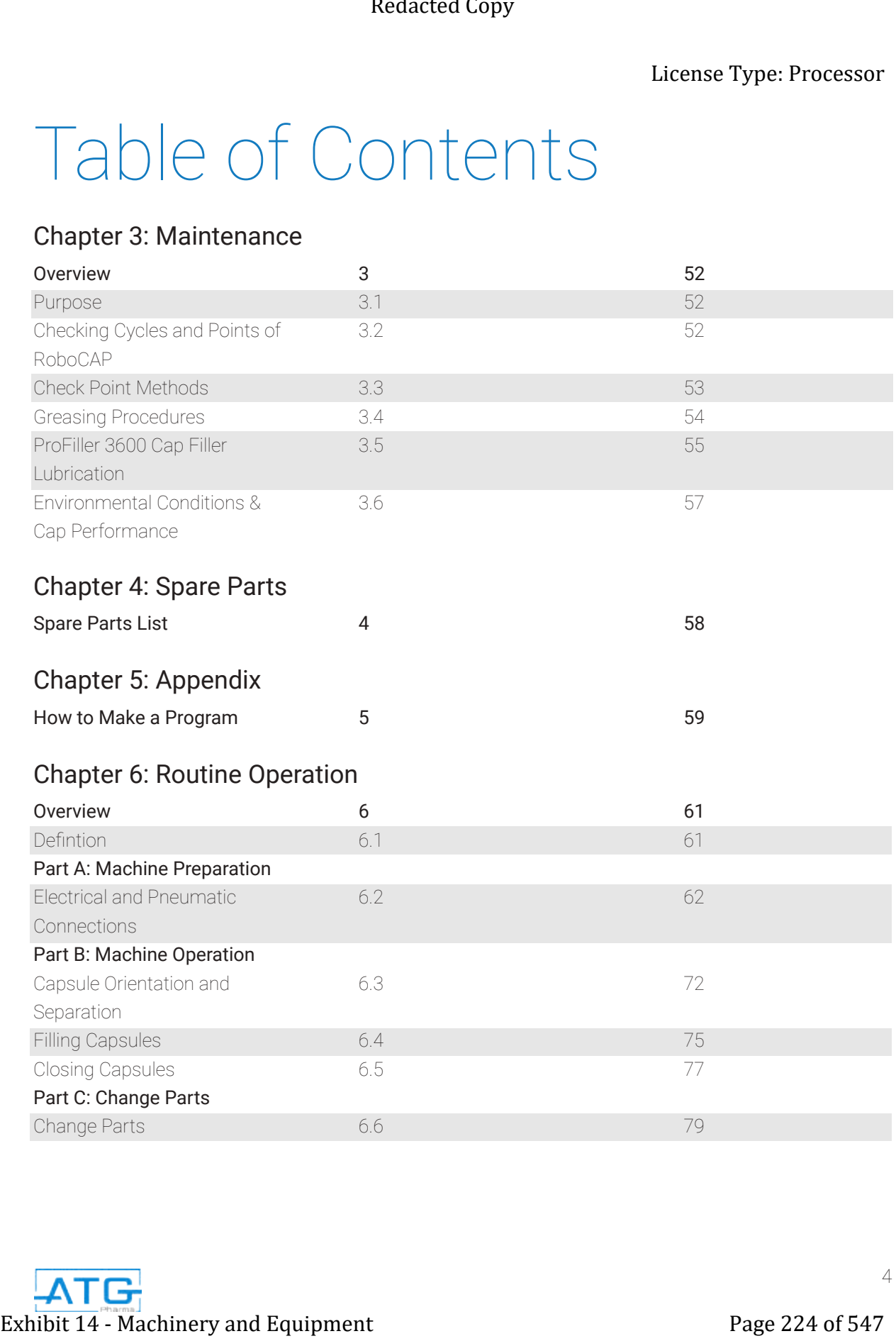

# Table of Contents

#### Volumetric Section

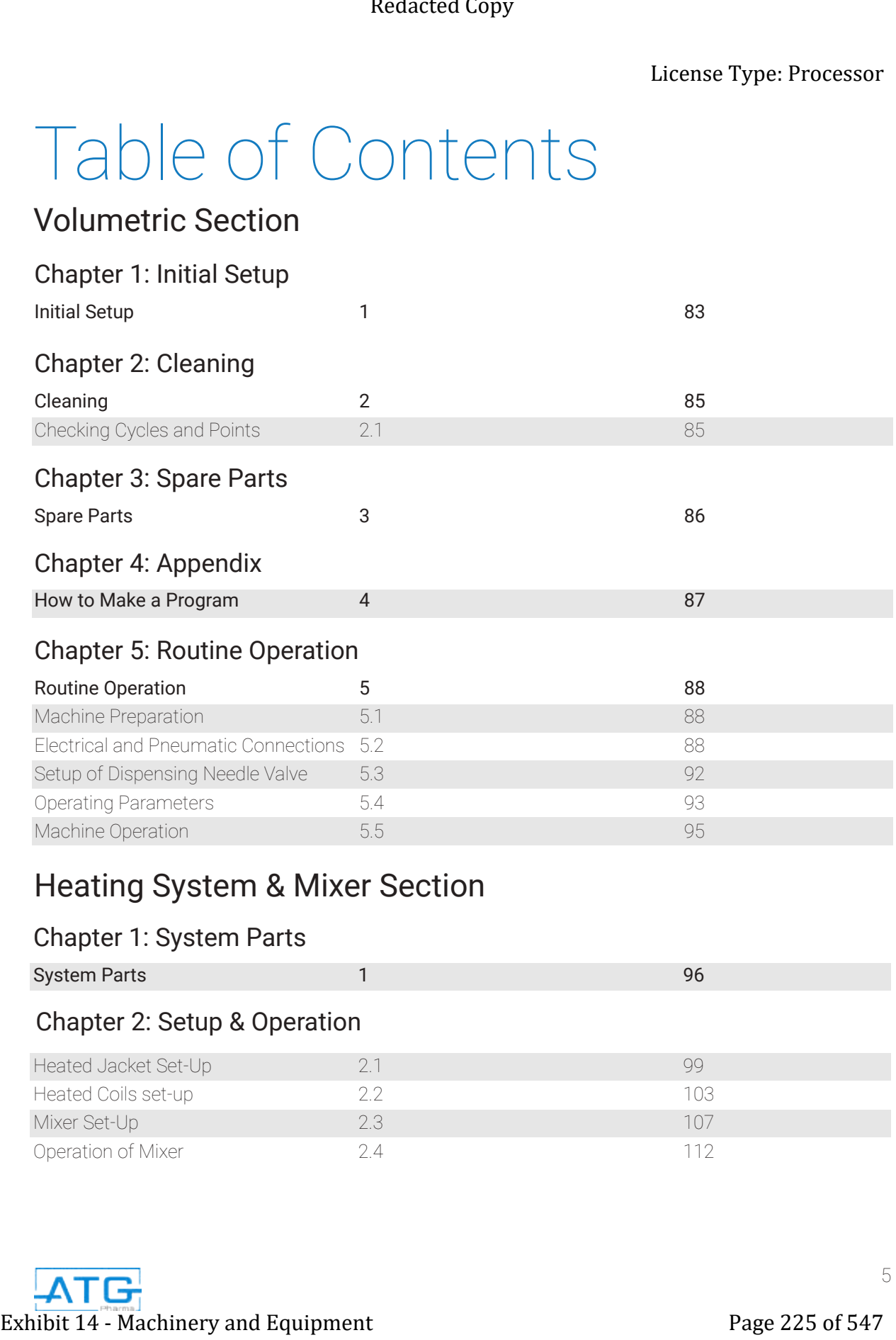

#### Heating System & Mixer Section

#### Chapter 1: System Parts

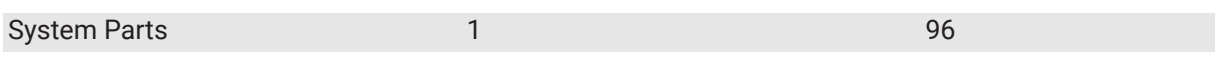

#### Chapter 2: Setup & Operation

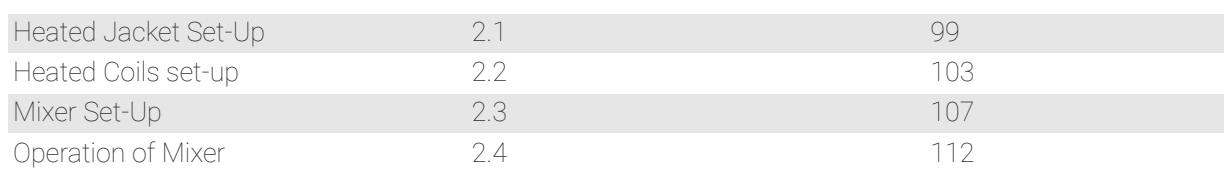

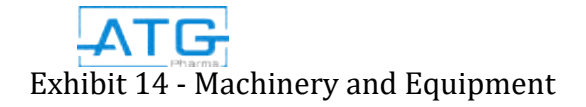

#### Diaphragm Valve

#### Chapter 1: Initial Setup

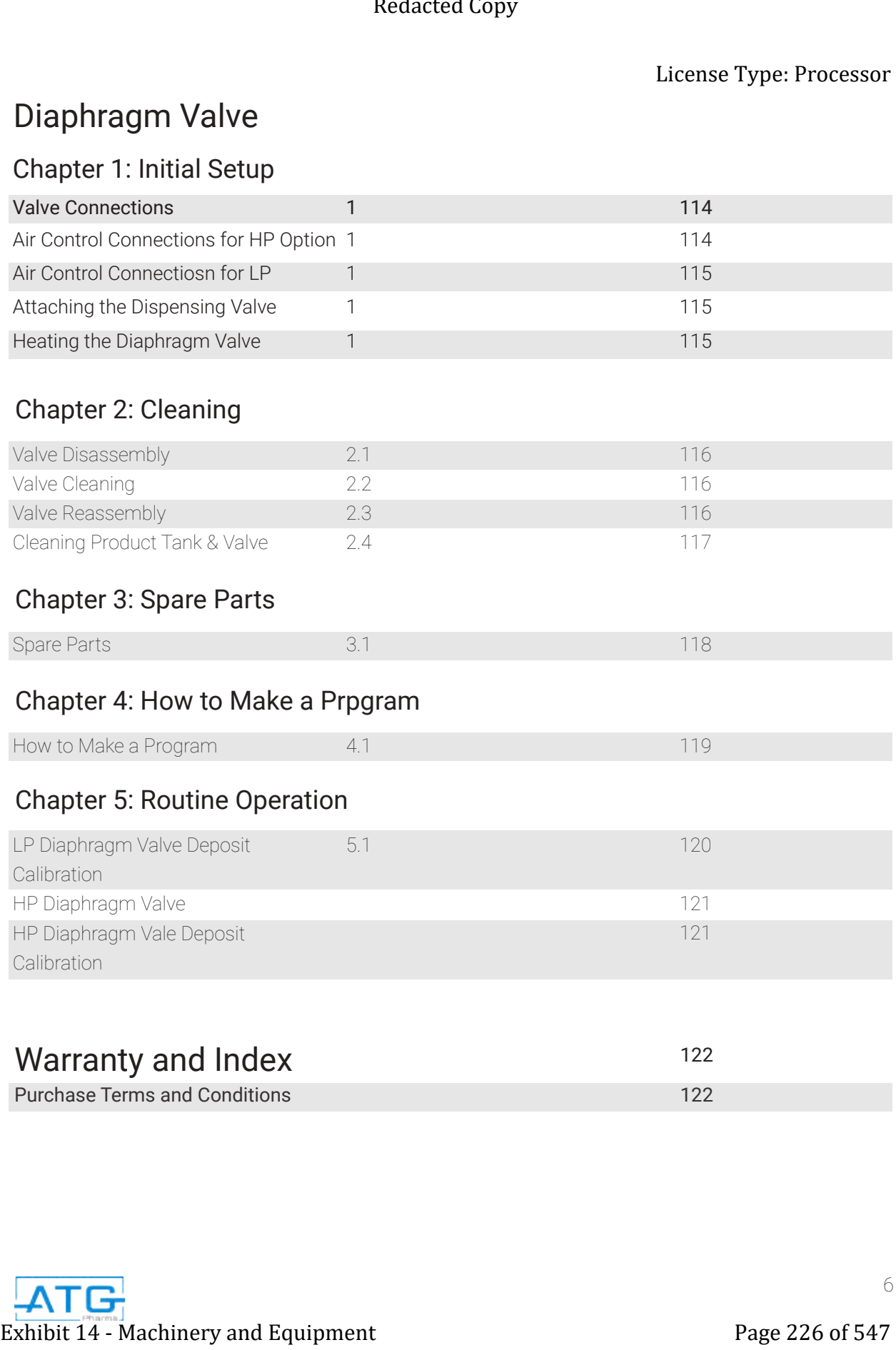

#### Chapter 2: Cleaning

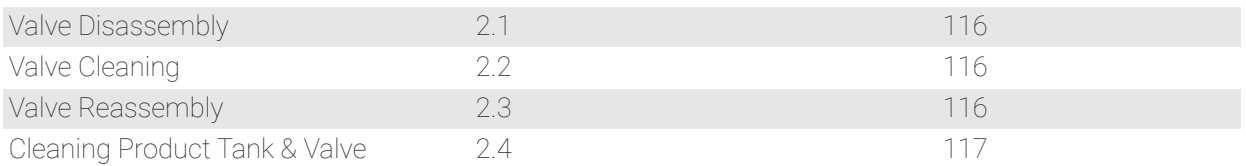

#### Chapter 3: Spare Parts

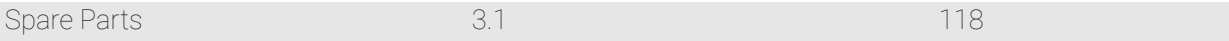

#### Chapter 4: How to Make a Prpgram

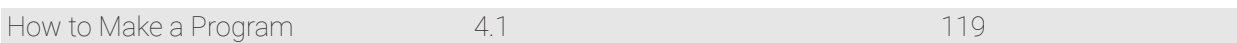

#### Chapter 5: Routine Operation

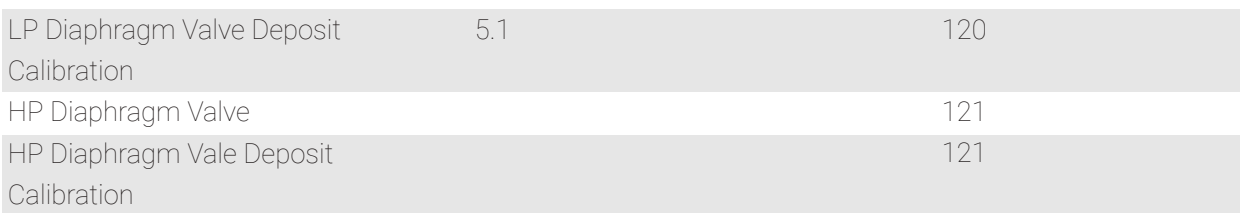

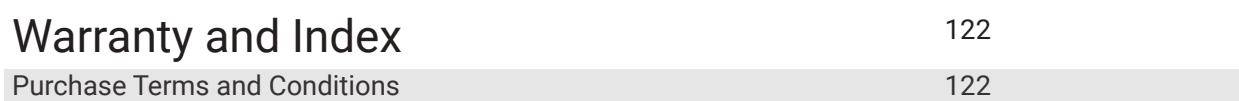

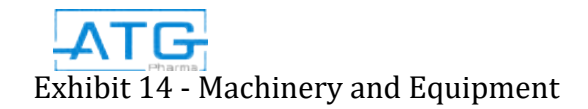

# Introduction Safety

#### User's Manual

This User's Manual has been compiled in order to provide the user with information about how to use and maintain the machine correctly.

It is compulsory to read this manual. It is our intention that the information contained in this manual will be a valid aid for your work. This information is based on data and on our best current knowledge. Carefully read this manual, including the recommendations and suggestions. No part of this manual may be copied or passed to third parties without the prior written consent of ATG Pharma, Inc. Extense Type: Processor<br>
External TV - COULD CONTROL CONTROL CONTROL CONTROL CONTROL CONTROL CONTROL CONTROL CONTROL CONTROL CONTROL CONTROL CONTROL CONTROL CONTROL CONTROL CONTROL CONTROL CONTROL CONTROL CONTROL CONTROL

We advise you to carefully read this manual, as it is essential to install, check and service the machine correctly in order to keep it in a perfectly efficient working order. The manual contains tables, designs and diagrams, which will help you to get to know the machine in detail. Please don't hesitate to contact us if you find that an explanation has been omitted or is unclear.

#### Name Plate

For any servicing or overhaul operations not included in this manual or for any other technical problem which may arise, our Technical Personnel are available to provide you with information and to discuss any necessary action to take. When contacting us, please indicate the data on the machine's nameplate.

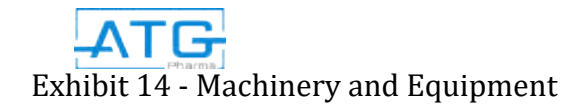

#### Preliminary Remarks

- The drawings and designs, which show the system, should be considered as reference and not necessarily faithful in every detail.
- The system dimensions and specifications contained in this manual are not binding and may be changed without warning.
- The designs and all of the other documents supplied as part of the system are the property of ATG Pharma, Inc.

The system is covered by a guarantee and a contract of purchase. During the period in which the machine is under guarantee, any repairs which have not been authorized by ATG Pharma, Inc. and are carried out on the same machine will automatically make the warranty void. **Exhibit 24 - Machinery and School Andrew Copyright Control Andrew Copyright 24 - The systems of the systems of the systems of the systems of the systems of the systems of the systems of the systems of the systems of the** 

#### General Safety Regulations

- THESE SAFETY REGULATIONS HAVE BEEN DRAWN UP FOR YOUR OWN SAFETY. The strict observance of the safety regulations will reduce the risks of accidents for both you and or others.
- DO NOT attempt to move, install or operate the system without having first read and fully understood this manual. If in doubt, ask your supervisor.
- NEVER leave tools, mechanical parts or other unsuitable material on or in the machine.
- If a failure should occur (i.e. running the wrong program, incorrectly placed nozzle or not changing the timing on your peristaltic pump/air regulator when changing between programs), push the emergency stop button.
- NEVER WORK ON THE MACHINE WHILE IT IS RUNNING.
- Pay particular attention even when the main switch is in the "OFF" position, because the electrical power supply cables are still live.
- Always be cautious, remember that your safety and that of fellow workers depend on you.
- When moving or lifting components of the machine, make sure that all the regulations for these operations are respected.

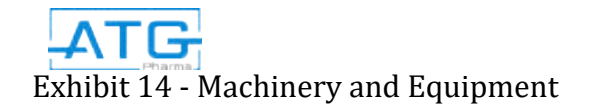

#### Special Warnings

- The personnel who operates this machine must know and scrupulously observe the general safety regulations. If these regulations are not observed, this may cause injury to workers and damage components of the machine.
- The maintenance operations must be carried out with the machine at a standstill. Lockout machine prior to servicing. Failure to follow operating instructions could result in personal injury or damage to the equipment.
- The user must make sure that all of the instructions in the manual are followed to the letter.
- Any tampering with the safety systems of the machine done for any reason, will be at the user's own responsibility and risk.
- Do not ever try to bypass the safety systems or make them ineffective.
- Furthermore, the environmental conditions must be taken into account for the installation of the machine.
- The national laws governing the use of this type of machine must also be observed.
- Make sure the robot is connected to a properly grounded power source before operating.
- Keep away from any moving parts while the robot is running.
- Loading and unloading of parts and material must only be done when the robot is at a stop.
- Changing of fixtures or tooling must be done with the power source disconnected.
- The robot should only be operated in an environment between 0 and 40 degrees Celsius with humidity of 20 to 95 percent and no visible condensation.
- Do not store or setup the robot in an area where it is directly exposed to sunlight.
- Do not operate the robot where electrical noise is present.
- Only use a neutral chemical for cleaning the robot. Do not use benzene or thinners as it may damage the paint on the robot.
- Due to the electronic nature of this equipment and the potential for a spark or generation of heat, note that this equipment must NOT be used with any explosive material or in an explosive type environment.
- If product is spilled on the equipment, it must cleaned immediately prior to the start of the next cycle to prevent the product seeping into the robot compartment. If product is found in the robot, this will void the warranty for the robot. Exhibit 22 of 547 Machines Type: Processor<br>
Special Warnings<br>
Freemann observation to machinemus Press of structural colored the graph of the super-<br>
Interasting lumon is well detected the may cause in the systematic parti

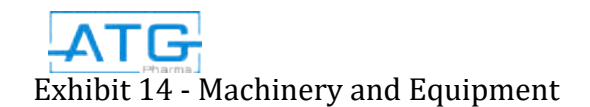

#### Warning

ATG Pharma, Inc. declines any responsibility for damage, which may derive from the non-compliance with the above-mentioned warnings.

The manufacturer's declaration will become null and void if the machine is tampered with, modified, and has its fixed and moving protective guards removed or is used for purposes other than those for which it was designed. The manufacturer disclaims all responsibility for any accidents or damage that may arise. Exhibit 14 - Machinery and Equipment<br>
Exhibit 14 - Machinese and Equipment Page 230 of 547 Redaction of 14 - Machinese Copy and Equipment Page 230 of 547<br>
Thermonicalistic issues of 543 of 547 Redaction Page 230 of 547 Red

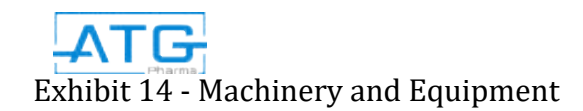

### Overview

#### Purpose

The RoboCAP robotic liquid filling system is a semi-automated means of filling bottles, cartridges and capsules from sizes 000 through 5 with liquid or powder as well as vials

#### Product Features

- Canadian Manufactured
- Custom molded trays specific to your product
- Fast and Clean
- Upgradeable Nozzles
- GMP, Health Canada and FDA Compliant
- +/- 1.5% Fill Volume Accuracy
- Completely Interchangeable option between the pressure system used for filling capsules and cartridges
- The pump systems makes set up and cleaning extremely simple and efficient because there is no pressure vessel and nozzle to clean, only the tubing. (Peristaltic Setup only) Exame Type: Processor<br>
Extense Type: Processor<br>
Free-exective size is input fing generation in interaction of fingle type can map in the space<br>
form and Collindels by a strain in interaction of the space of the space of t

#### Heating System Optional Add-Ons:

- Jacketed pressure vessel with temperature controller
- Jacketed lines from vessel to nozzles
- Mixer inside vessel (only available for 1 gallon tank or larger)
- SS Cannula Needle Tip (14 20 gauge)
- Volumetric Dispense Nozzle

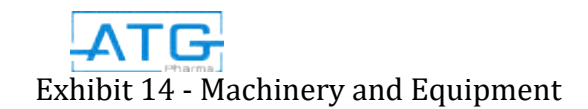

#### Unpacking Your RoboCAP

- Always lift the robot from its base. Never lift the robot from the cross member.
- Remove all accessories from the shipping package before attempting to remove the robot.
- Place the robot on a stable workbench before operating.
- Do not discard the packing material, as these items may be needed if the robot is shipped or moved in the future.

#### Package Contents

General Parts

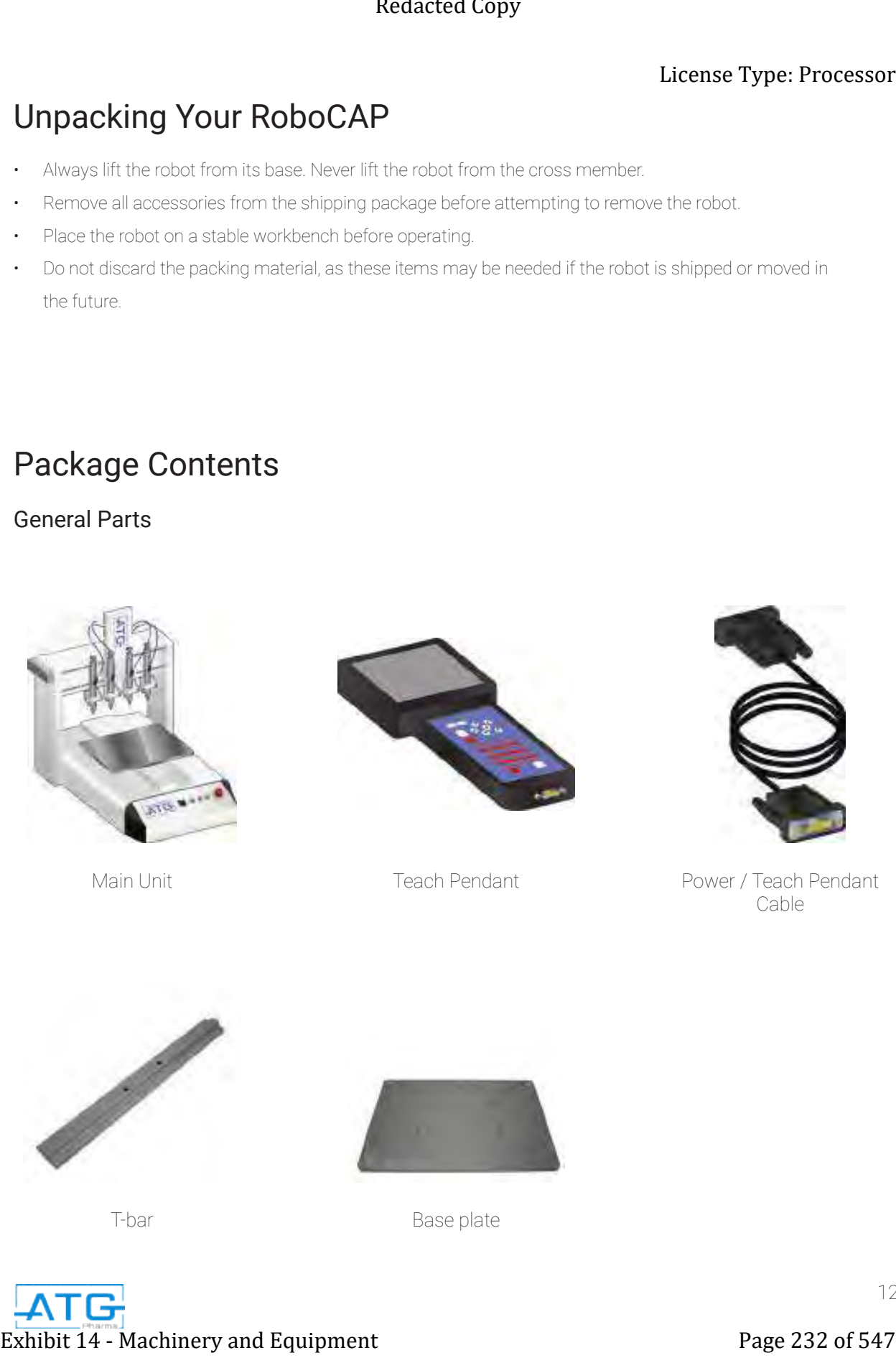

Main Unit

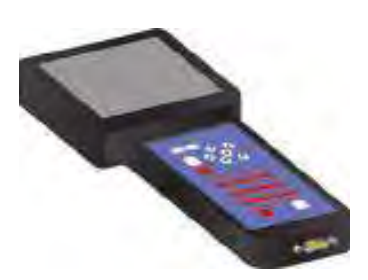

Teach Pendant

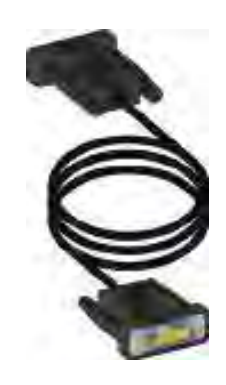

Power / Teach Pendant Cable

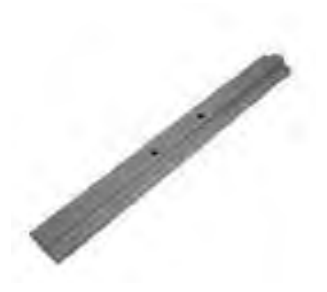

T-bar

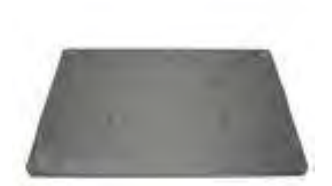

Base plate

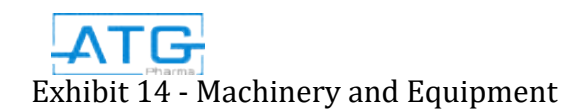

12

#### Peristaltic Parts

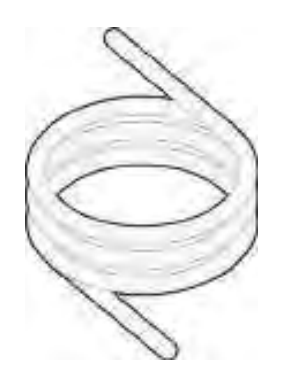

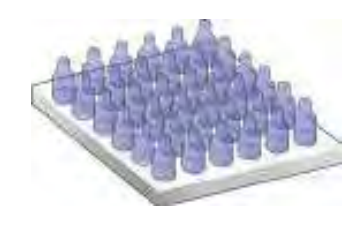

Silicone Product Tubing Container Holding Fixtures for 1 Sized Product

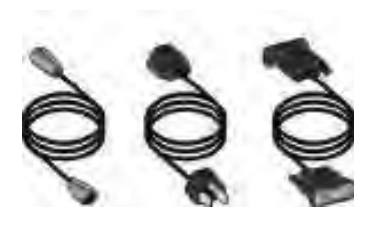

Connection Cables & Power Cord

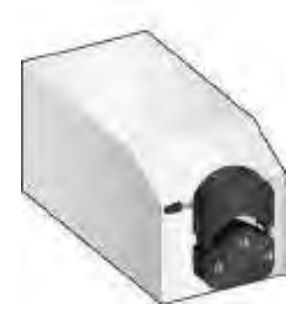

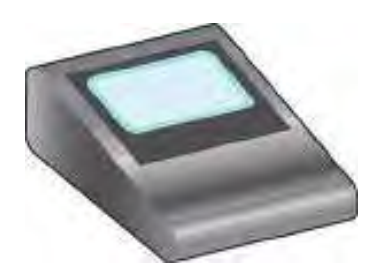

Peristaltic Pump Touch Screen Controller Stainless Steel

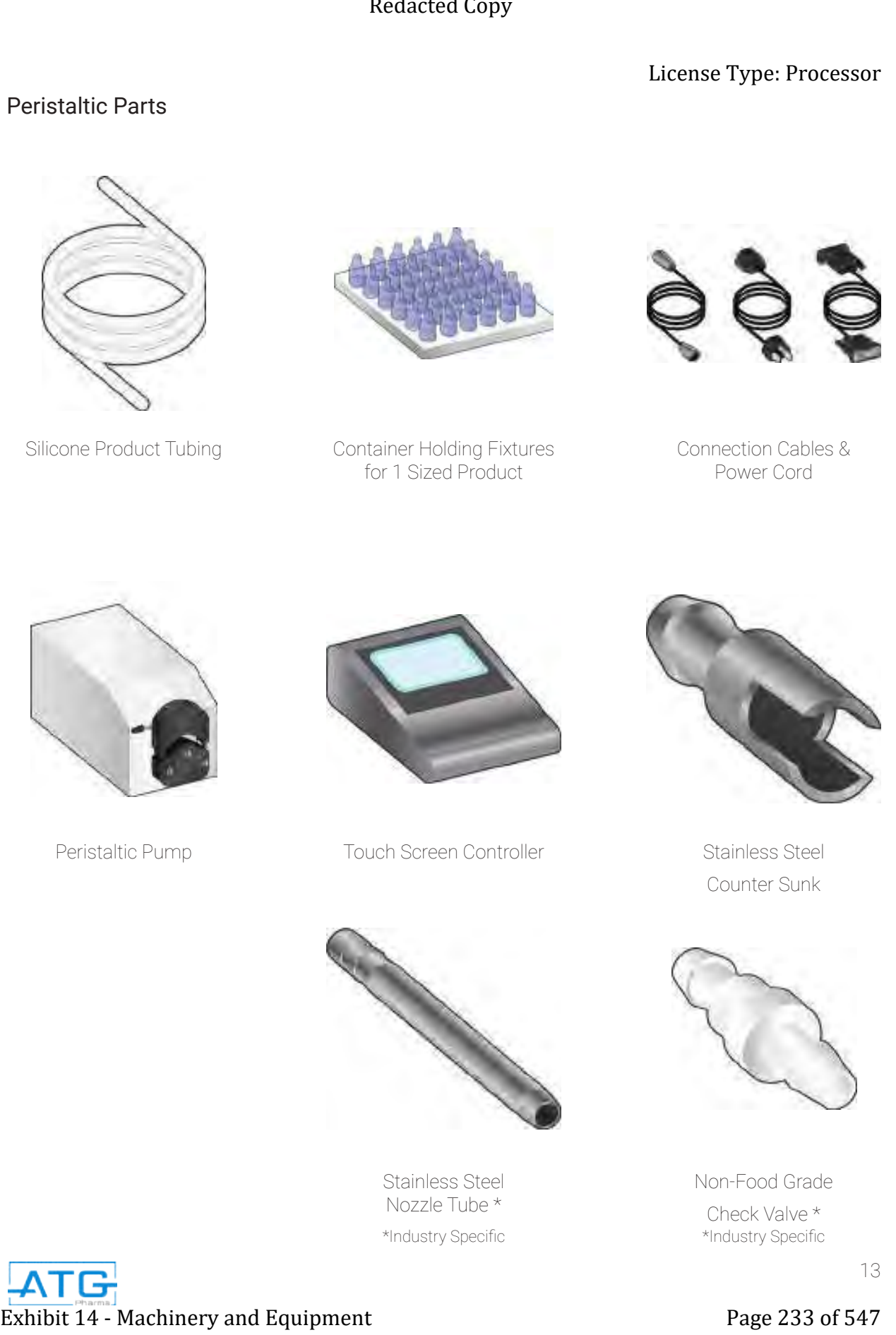

Counter Sunk

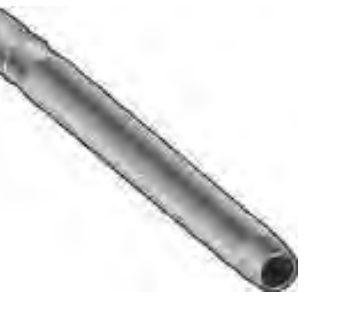

\*Industry Specific \*Industry Specific Stainless Steel Nozzle Tube \*

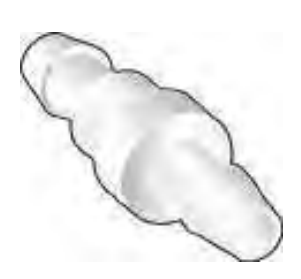

Non-Food Grade Check Valve \*

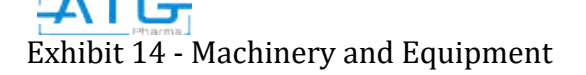

#### Pneumatic Parts

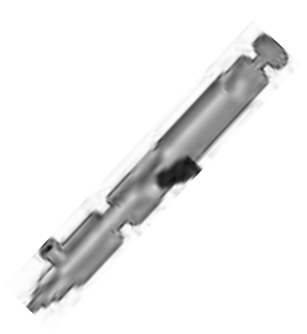

Dispensing Needle Valve PTFEN Heat Resistant

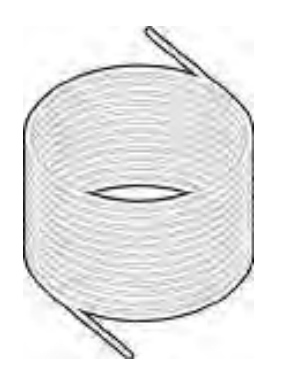

Product Tubing

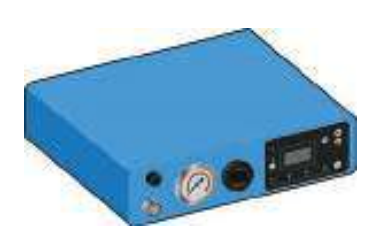

8000D Air Regulator

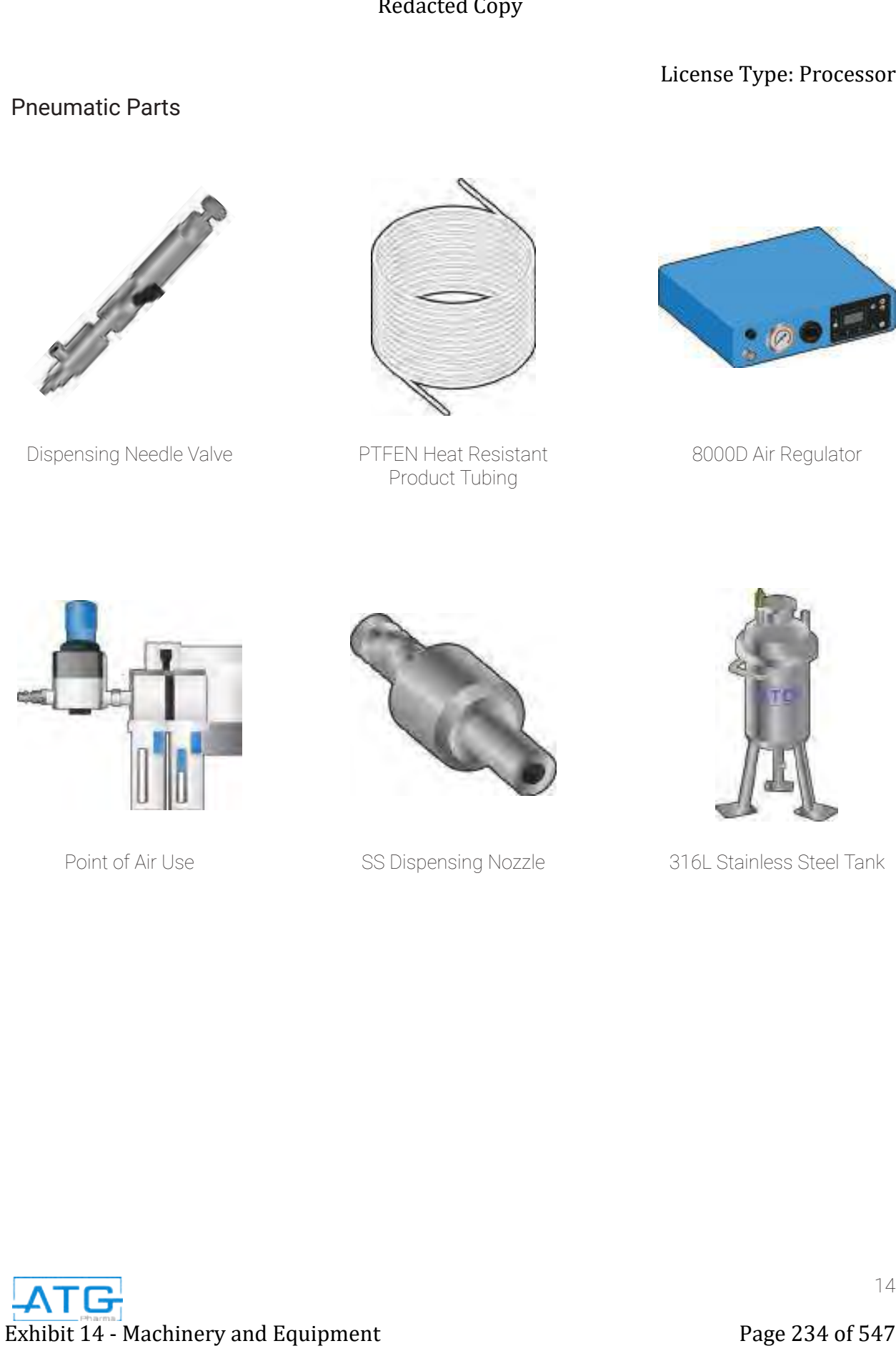

Point of Air Use

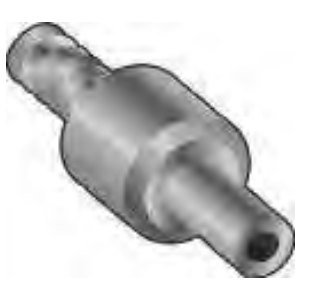

SS Dispensing Nozzle

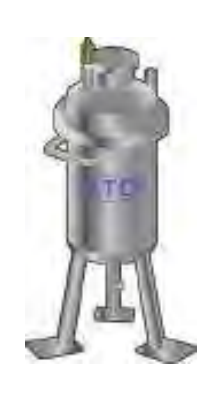

316L Stainless Steel Tank

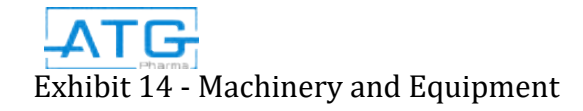

#### Volumetric Parts

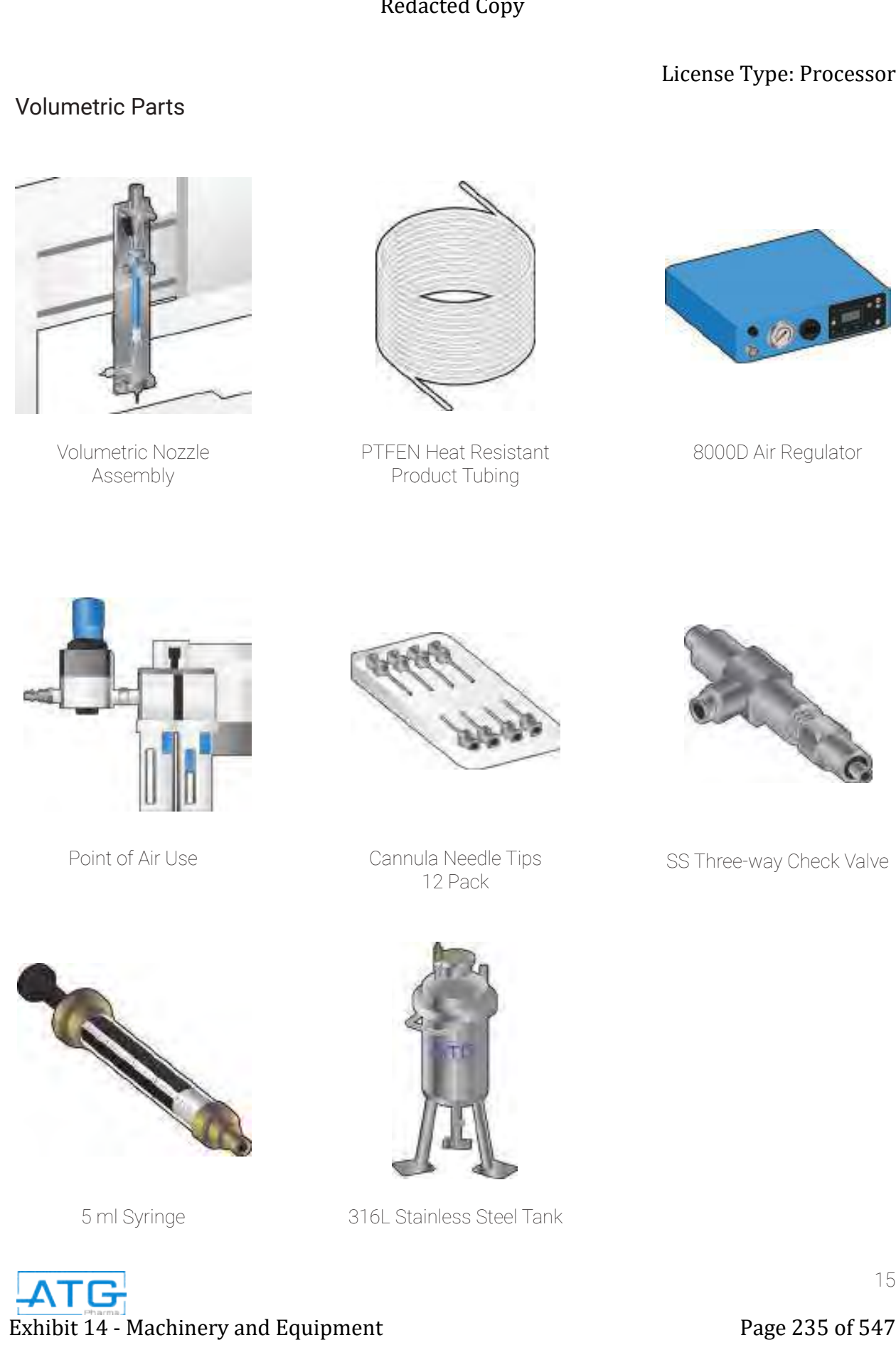

Volumetric Nozzle Assembly

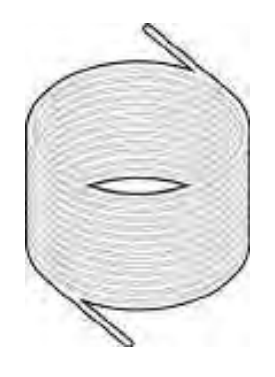

PTFEN Heat Resistant Product Tubing

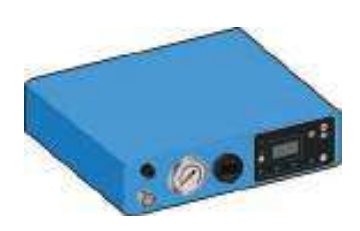

8000D Air Regulator

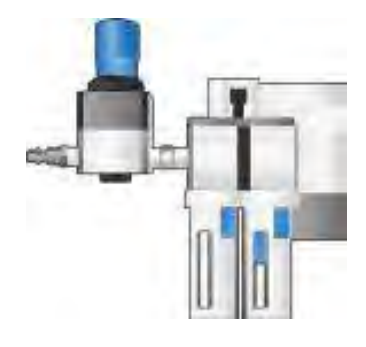

Point of Air Use

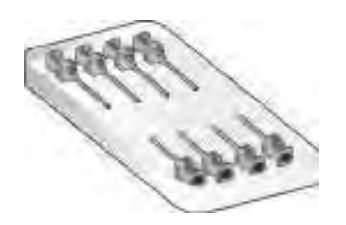

Cannula Needle Tips 12 Pack

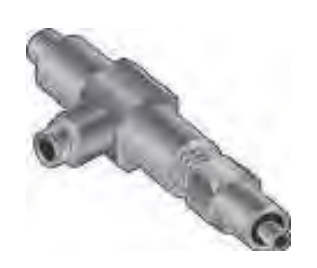

SS Three-way Check Valve

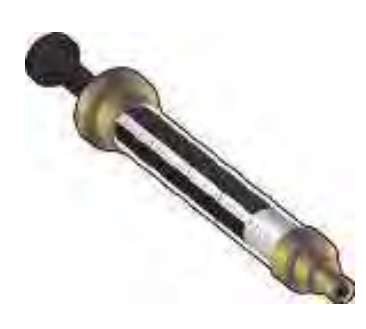

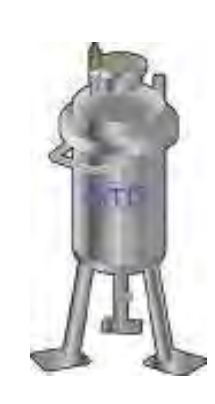

5 ml Syringe 316L Stainless Steel Tank

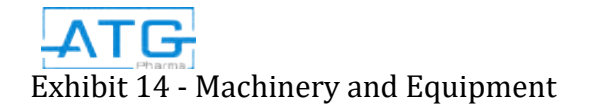

15

#### Product Contact Parts

Refer to the chart below as it identifies each component of the various RL-300 Series models along with the corresponding material of construction.

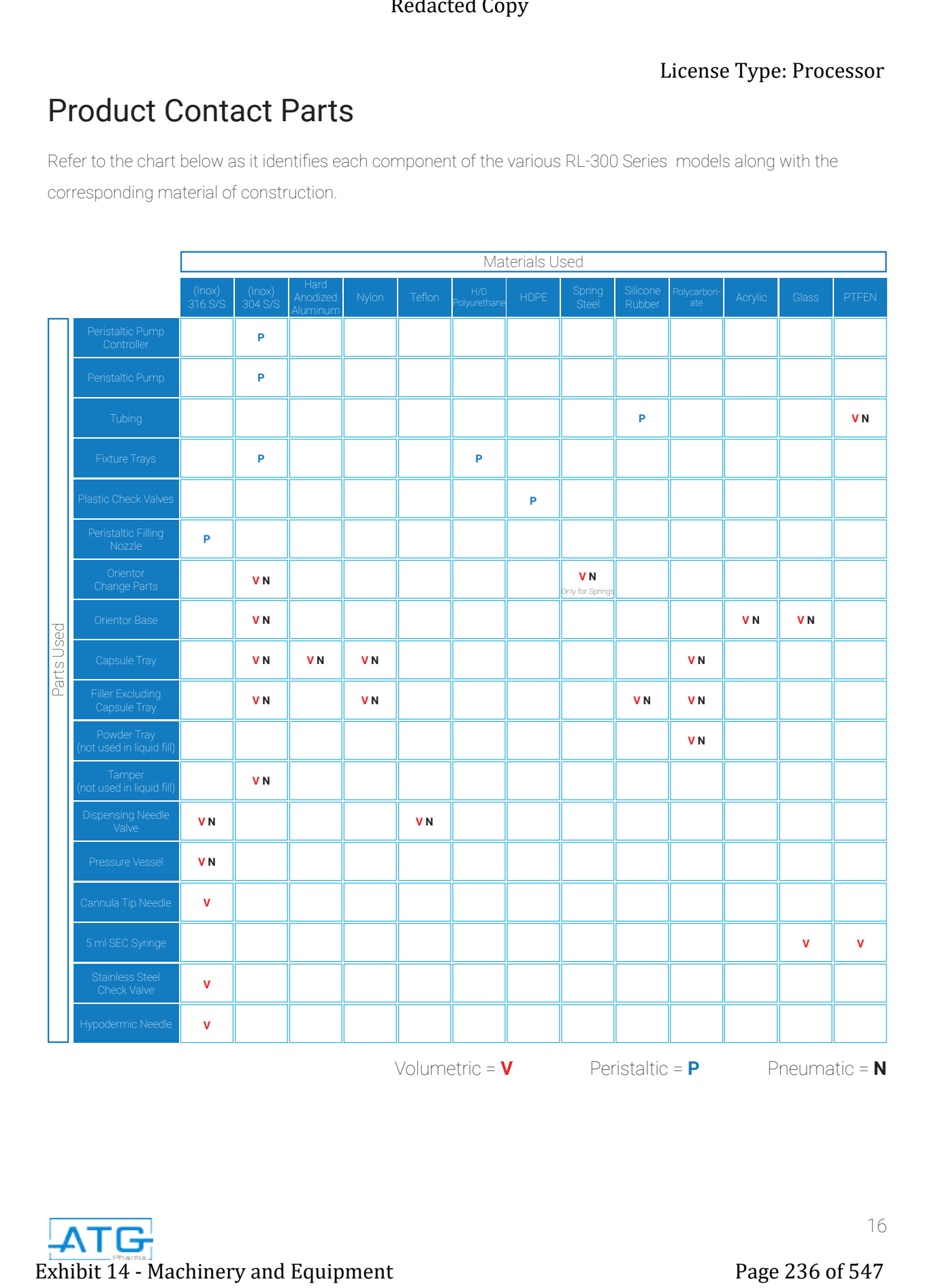

#### Product Specifications

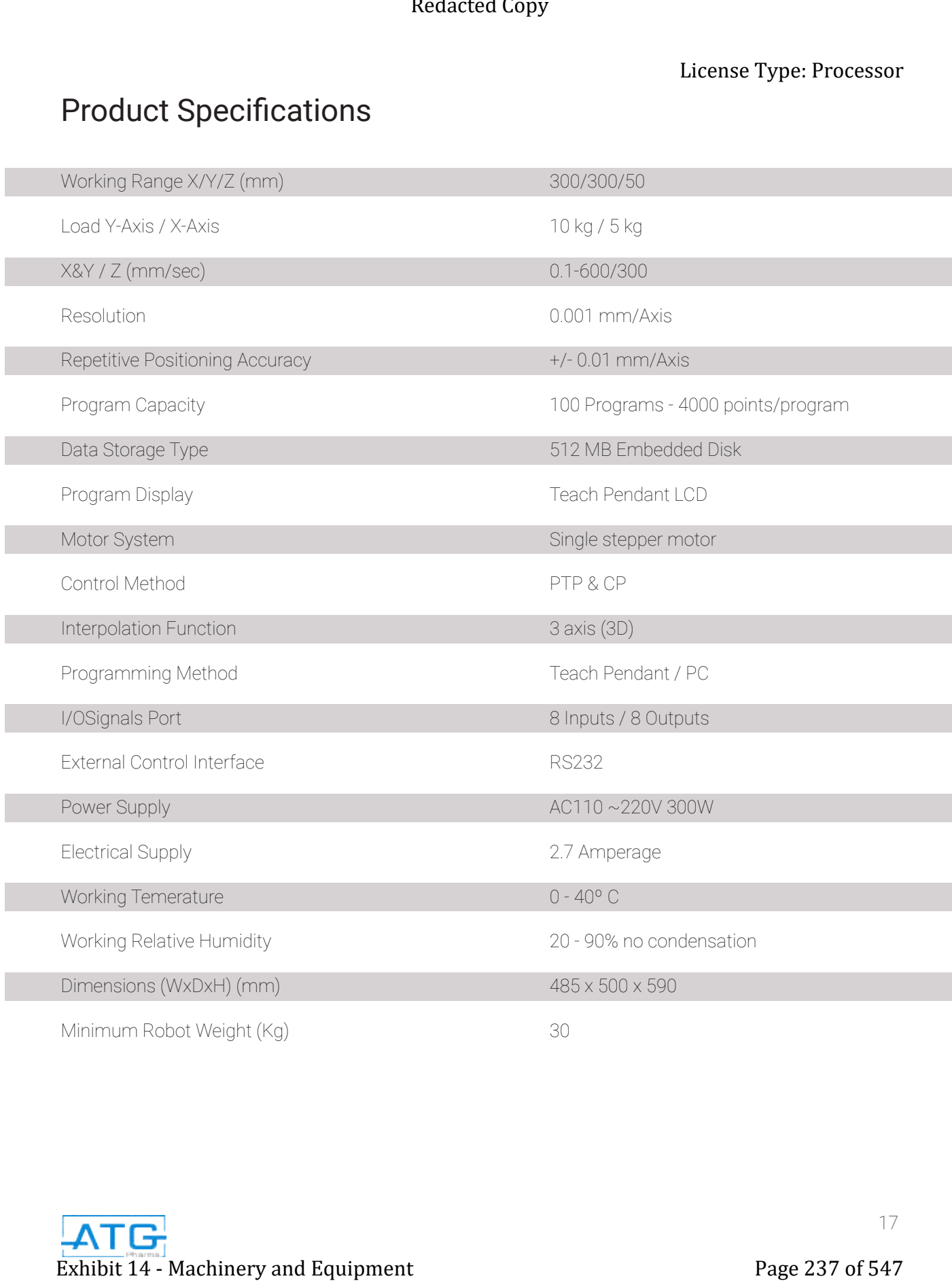

I

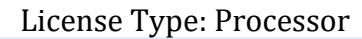

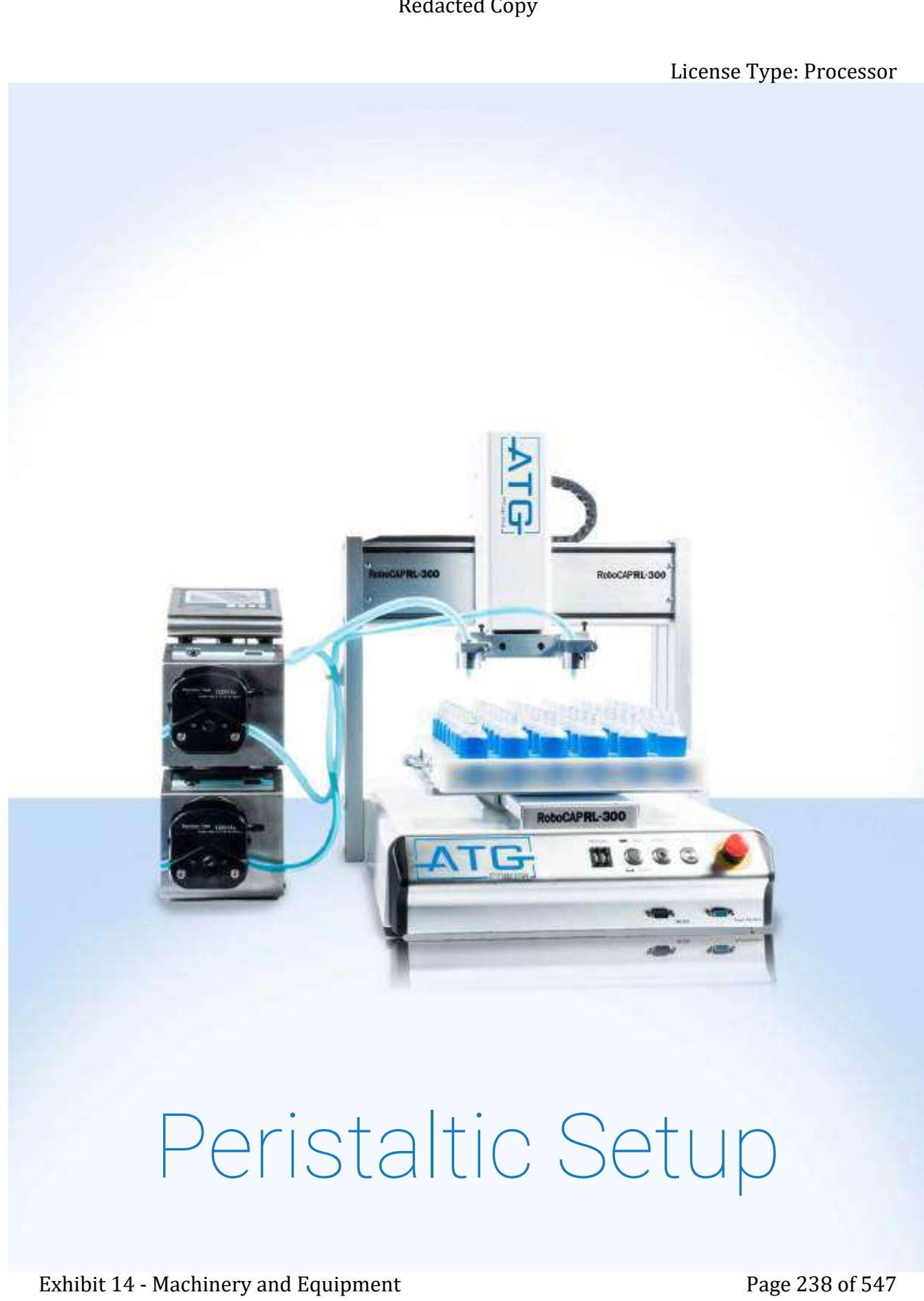

# Peristaltic Setup

# Chapter 1: Cleaning Extense Type: Processor<br>
Chapping 1.1 Purpose<br>
1.1 Purpose<br>
The Universe of System and The State And The State And The State And The Technical Redaction<br>
The Californian Copyright Copyright Copyright Copyright Copyright C

#### 1.1 Purpose

Proper cleaning of your Filler will significantly increase its useful life. Follow these cleaning guidelines to maximize the life of your system.

#### 1.2 Cleaning of Peristaltic Tubing

It is advised to use different tubing for each product as flavourings and additives may be left begin during cleaning and alter final product quality.

Wash all contact parts with an alcohol based solution or a soft detergent. Ensure the cleaning product does not deteriorate the material being cleaned.

Store cleaned and un-used tubing in clean, dry space to extend tubing life.

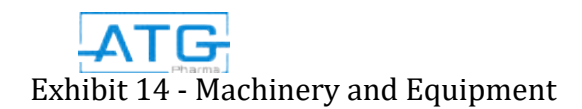

# Chapter 2: Maintenance

#### 2.1 Purpose

It is essential to correctly and periodically inspect and maintain the robot to prevent unexpected failures or malfunctions, thus ensuring safe operation and lengthening the machine's life. The outside parts of the machine should be kept clean. Use vacuum cleaner or soft cloth to clean the machine. Do not use compressed air or chemical products to clean the machine, as they can damage the internal cables, timing belts and other components of the unit. Use only the greasing materials recommended by the manufacturer of the machine. Examed Type: Processor<br>
2.1 Purpose<br>
2.1 Purpose<br>
2.1 Purpose<br>
2.1 Purpose<br>
2.1 Purpose<br>
2.2 Checking contains and proposed contained Page 240 or 547 Redacted Page 240 of 547 Redactions and Copyright Copyright Copyright C

#### 2.2 Checking Cycles and Points of RoboCAP

The check cycles of the machine are classified in the following categories:

- Daily Check
- Weekly Check
- Check after every 3 months of operation
- Chek after every 2 years of operation

- Tilt or Deviation of Machine
- Status of Cables and Hoses
- Appearance
- Stability on the Work Bench
- Motor Running Condition

#### Weekly **Exery 3 Months** Every 2 Years

- Motions, Conections and Joints Tilt or Deviation of Machine
- Unfastened Loose Bolts and
	- Screws
- Internal Wires and Connectors
- Accuracy and Precision
- Ball and Screw Assembly, LM Guide, Slide Guide

- 
- Status of Cables and Hoses
- Appearance
- Stability on the Work Bench
- Motor Running Condition

#### 2.3 Check Point Methods

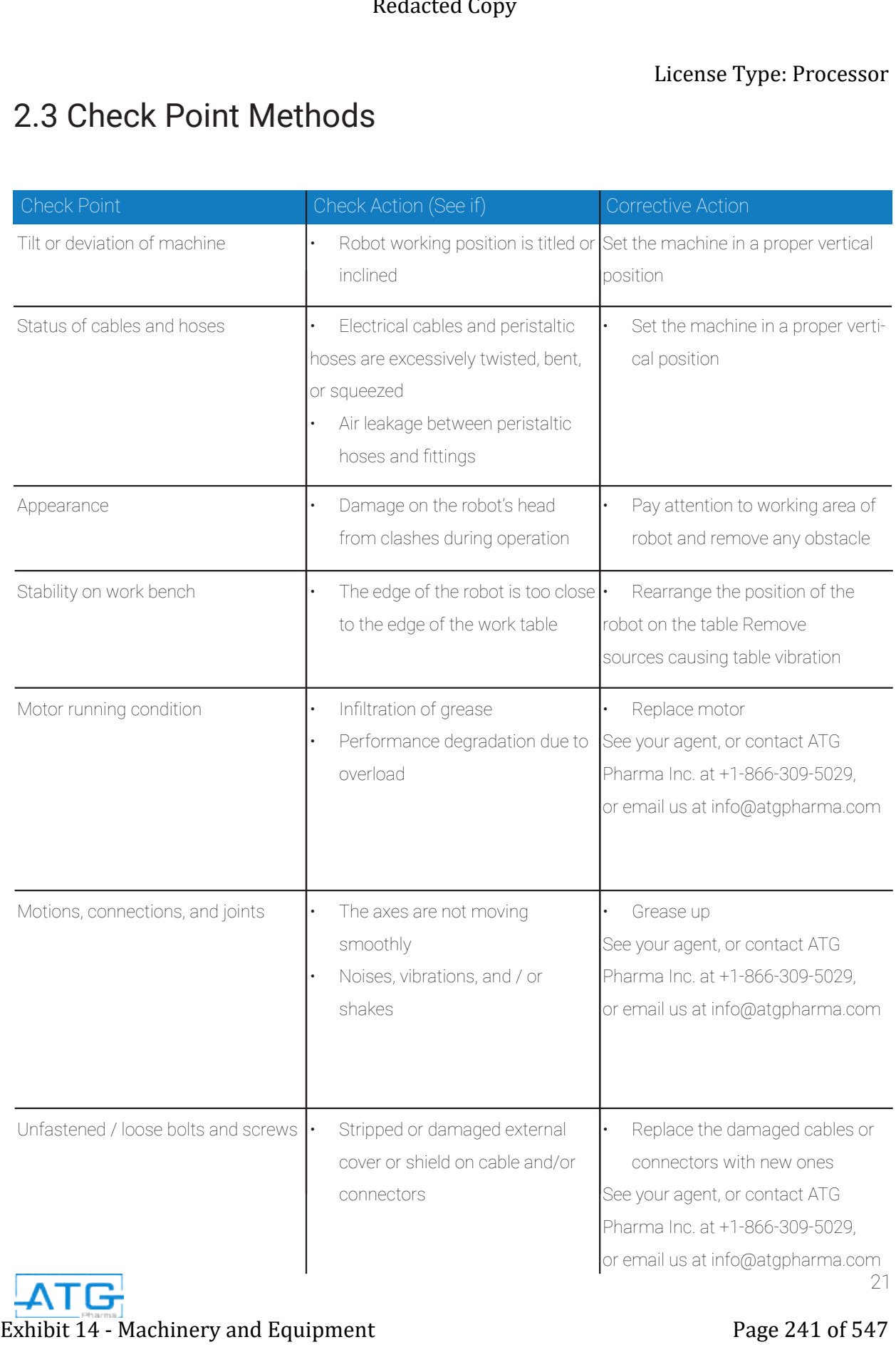

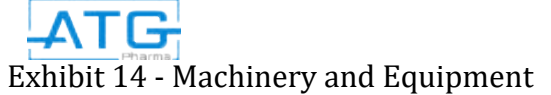

#### 2.3 Check Point Methods (continued)

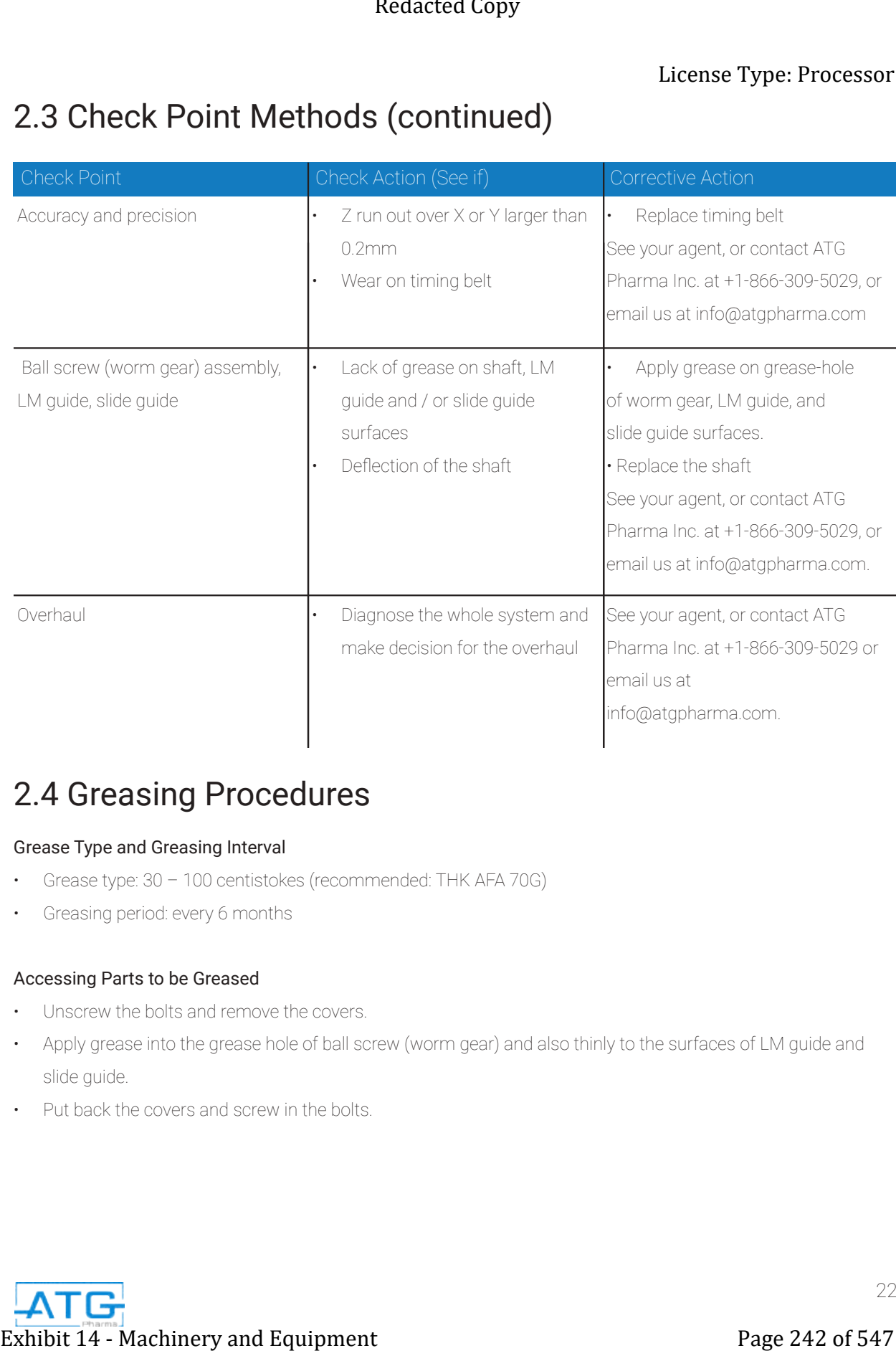

#### 2.4 Greasing Procedures

#### Grease Type and Greasing Interval

- Grease type: 30 100 centistokes (recommended: THK AFA 70G)
- Greasing period: every 6 months

#### Accessing Parts to be Greased

- Unscrew the bolts and remove the covers.
- Apply grease into the grease hole of ball screw (worm gear) and also thinly to the surfaces of LM guide and slide guide.
- Put back the covers and screw in the bolts.

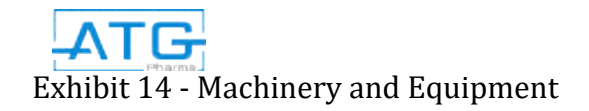

# Chapter 3: Spare Parts Exhibit 14 - Machinery and Equipment<br>
Shifton Copy and Copy and Copy and Copy and Copy and Copy and Copy and Copy and Copy and Copy and Copy and Copy and Copy and Copy and Copy and Copy and Copy and Copy and Copy and Copy

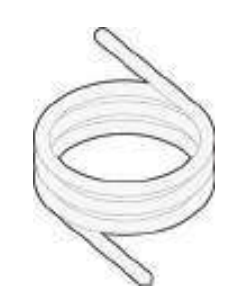

Silicone Tubing (Product Number #500107) Recommended Quantity - 10 ft

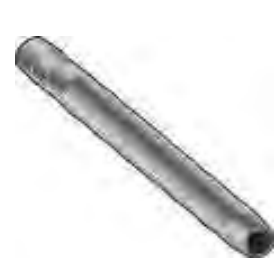

#24 Stainless Steel Filling Nozzle (Product Number N/A) Recommended Quantity - 1

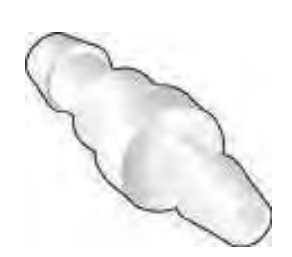

#24 Non-Food Grade Plastic Check Valve (Product Number N/A)

Recommended Quantity - 1

Clamps

(Product Number N/A) Recommended Quantity - 2 - 4

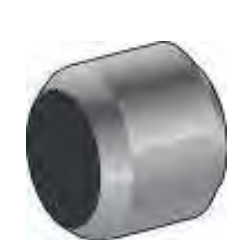

Couplers (Product Number N/A) Recommended Quantity - 1

23

# Chapter 4: Appendix How to Make a Program Exhibit 14  $\sim$  Exhibit 14  $\sim$  2011  $\sim$  2011  $\sim$  2012  $\sim$  2014  $\sim$  2014  $\sim$  2014  $\sim$  2014  $\sim$  2014  $\sim$  2014  $\sim$  2014  $\sim$  2014  $\sim$  2014  $\sim$  2014  $\sim$  2014  $\sim$  2014  $\sim$  2014  $\sim$  2014  $\sim$  2014  $\sim$  2014  $\sim$

- 1. Turn the RoboCAP on.
- 2. Plug in your **teach pendant** unit into the front port labeled "TEACH PENDANT".
- 3. Ensure the RoboCAP is in **TEACH** mode.
- 4. Press HOME on the teach pendant.
- 5. Address 1: Press F4.
- Locate Point Dispense Set-up and press ENTER.

(THIS IS WHAT SHOULD APPEAR) Dispense Time: \*Desired dispense time

Tail Time: ALWAYS 0.05

- 6. Once complete, Press ENTER.
- 7. Address 2: Press F4.

Locate Z-Clearance and press ENTER.

(THIS IS WHAT SHOULD APPEAR)

- 1: ABSOLUTE
- 2: RELATIVE

Select: \_\_

8. Press 2 to choose RELATIVE.

(THIS IS WHAT SHOUlD APPEAR)

Relative:

Press: 5

#### Press ENTER.

9. Address 3: Use the X,Y and Z keys located at the top of the **teach pendant** to locate the dispense nozzle to the bottom left or top left position on the

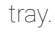

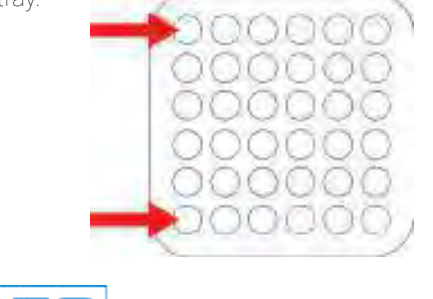

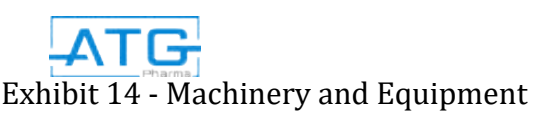

- 10. If you have more than 1 dispense nozzle, ensure that the dispense nozzle that is flush with the left hand side of the T-bar is positioned on the top or bottom left pocket.
- 11. Once you have positioned the dispense nozzle Press ENTER.
- 12. Dispense Dot should be the first option that pops up. Press ENTER.
- 13. Address 4: Press F1. Use the white right arrow keys located at the top of the **teach pendant** to go to page 2. Locate Step & Repeat and press ENTER. (THIS SHOULD APPEAR) 1.X 2.Y \_ ……….. PRESS 1 THEN ENTER.

Start Position: PRESS 1 THEN ENTER.

Columns  $(X)$ : Enter in the number of pockets

on the X axis divided by the amount of

dispense nozzles. Press ENTER.

Rows (Y): Enter in the number of pockets on

the Y axis. Press ENTER.

#### OFFSET

X: Should be labeled on the front of the tray.

#### Press ENTER.

Y: Should be labeled on the front of the tray.

#### Press ENTER.

1. S Path

2. N Path

Select: (Press 1 for S path).

- 14. Address 5: Press F1. Use the white left arrow key located at the top of the **teach pendant** to go to page 1. Located End Program and press ENTER.
- 15. You have now successfully made a program.

24

# Chapter 5: Routine Operation

#### 5.1 Definition

Routine operation includes the entire process of loading and filling of the bottles and can be separated into two stages: Machine Preparation (Part A) and Machine Operation (Part B).

The process flow diagram below presents an overview of the steps in routine Operation of the RL 300P series:

#### Machine Preparation:

- Make All Electrical Connections
- Power on System and Set Operating **Parameters**
- Prime Tubing with Product

#### Machine Operation:

- Calibrate Peristaltic Pump to Appropriate Fill Volume
- Choose the Appropriate Program Listed in the Parameters Sheet
- Place the Appropriate Tray on the Base Plate
- Load Tray with Empty Bottles
- Press Start
- Take Full Tray Off
- Place Next Tray On

#### BEFORE STARTING:

• On the bottom of the peristaltic pump, cut off the tie strap and remove from the body of the machine.

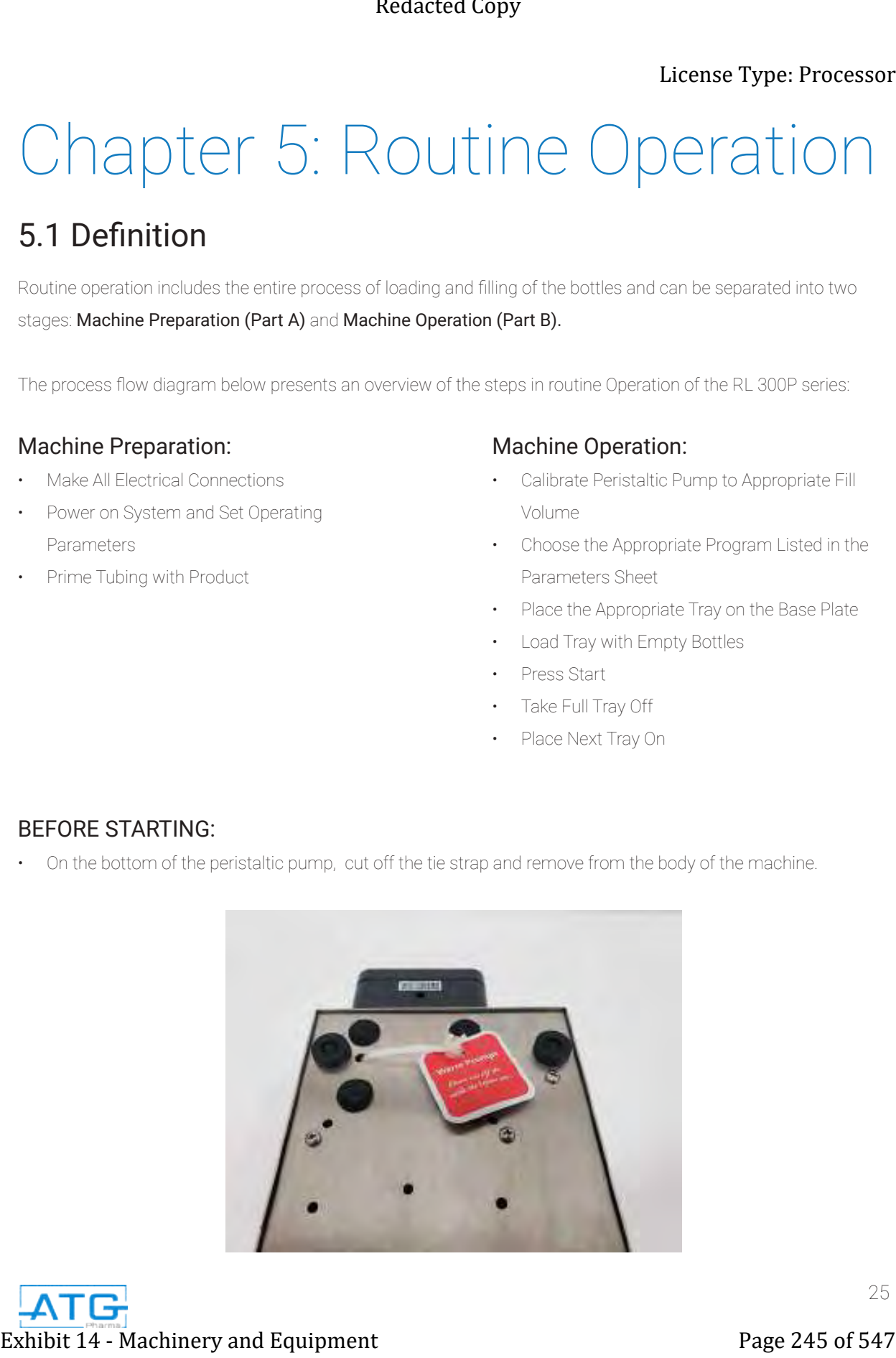

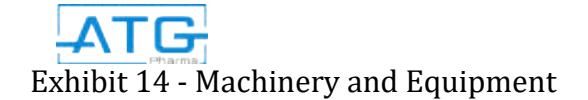

### Part A: Machine Preparation

NOTE: Read and understand the operation manual prior to operating or servicing this machine. Failure to follow operating instructions could result in personal injury or damage to the equipment.

#### 5.2 Preparing Liquid Filling System:

- Place tubing end with nozzle tip into the valve holder
- Insert tubing into the peristaltic pump head and clamp it down
- Insert end of tubing into product

#### 5.2.1 Electrical Connections:

- Connect the connector to the 15-pin connection at back of the Peristaltic Pump and plug other end into the back of the RoboCAP.
- Plug in Power Cord to back of the Peristaltic Pump and into an electrical outlet.
- Plug the 2-prong connection cord into the back of the controller and plug the other end into the back of the pump.
- Plug the 3-prong connection cord into the back of the controller and plug the other end into the back of the pump.
- Turn on power switch located in the back of the Peristaltic Pump.

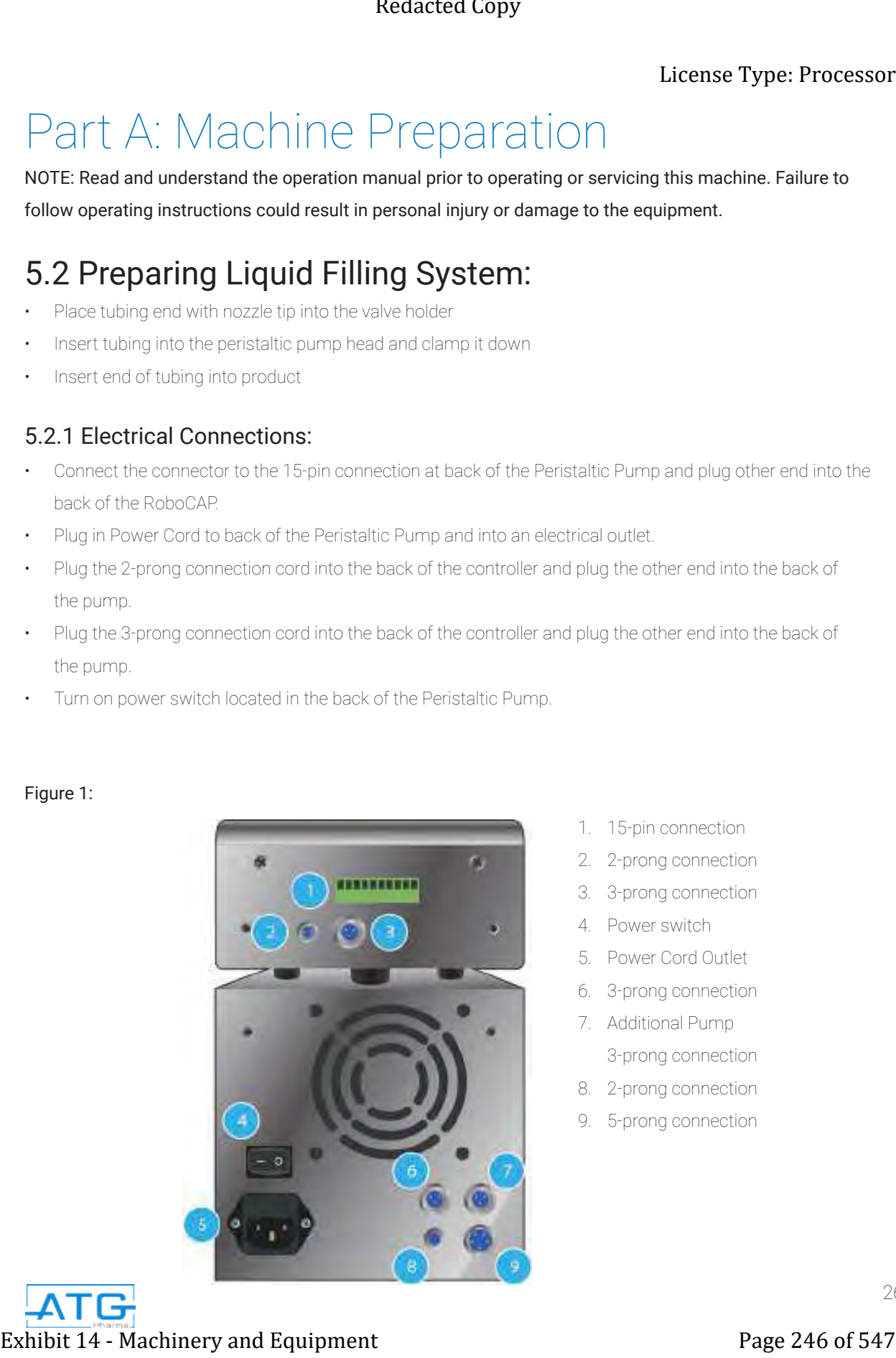

#### Figure 1:

- 1. 15-pin connection
- 2. 2-prong connection
- 3. 3-prong connection
- 4. Power switch
- 5. Power Cord Outlet
- 6. 3-prong connection
- 7. Additional Pump
- 3-prong connection
- 8. 2-prong connection
- 9. 5-prong connection

#### 5.3 Operating Perameters

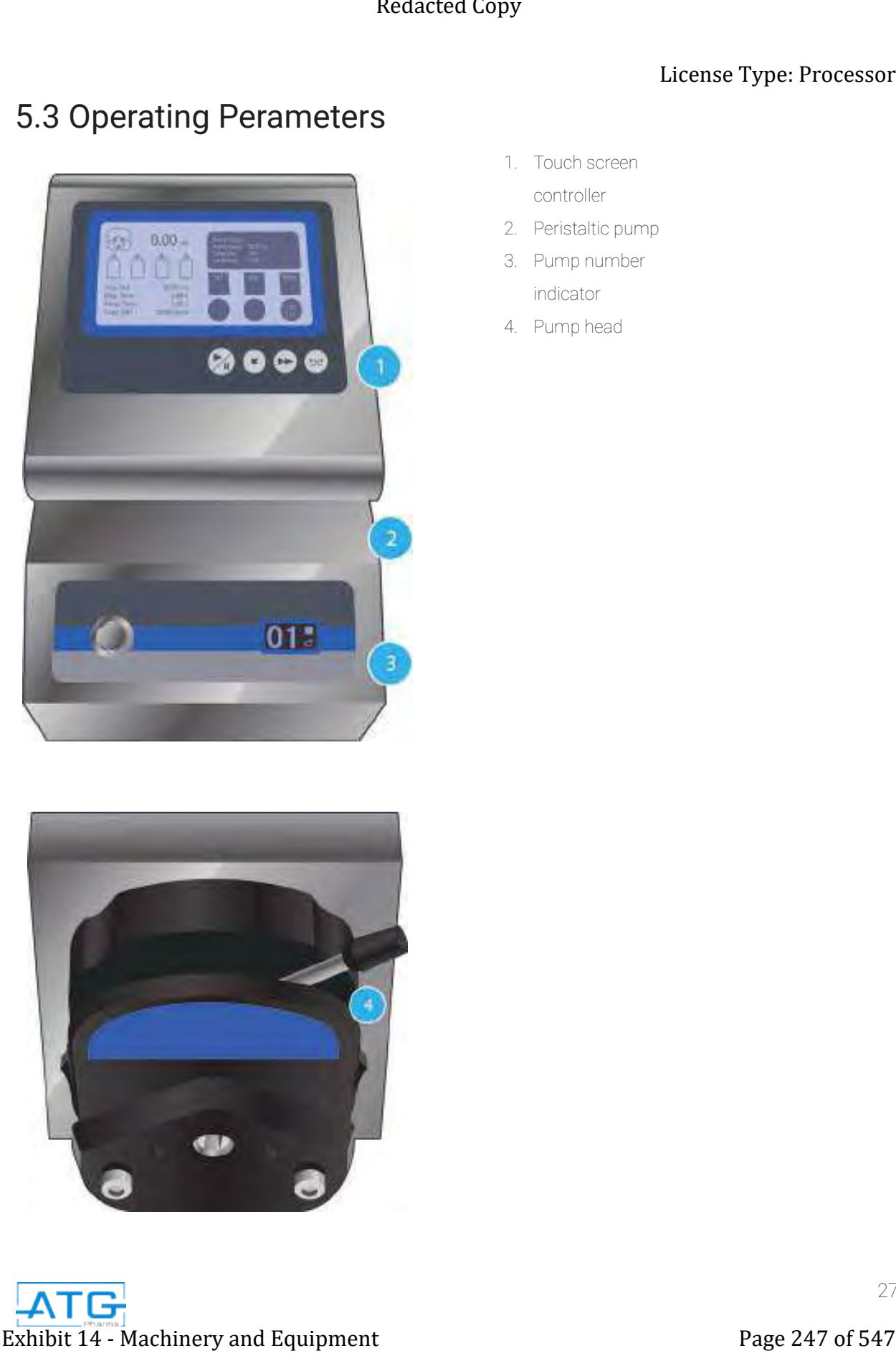

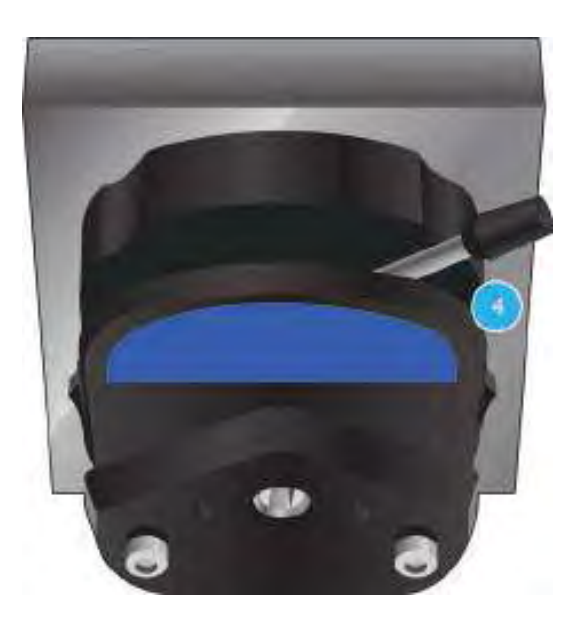

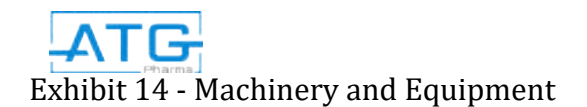

- 1. Touch screen controller
- 2. Peristaltic pump
- 3. Pump number indicator
- 4. Pump head

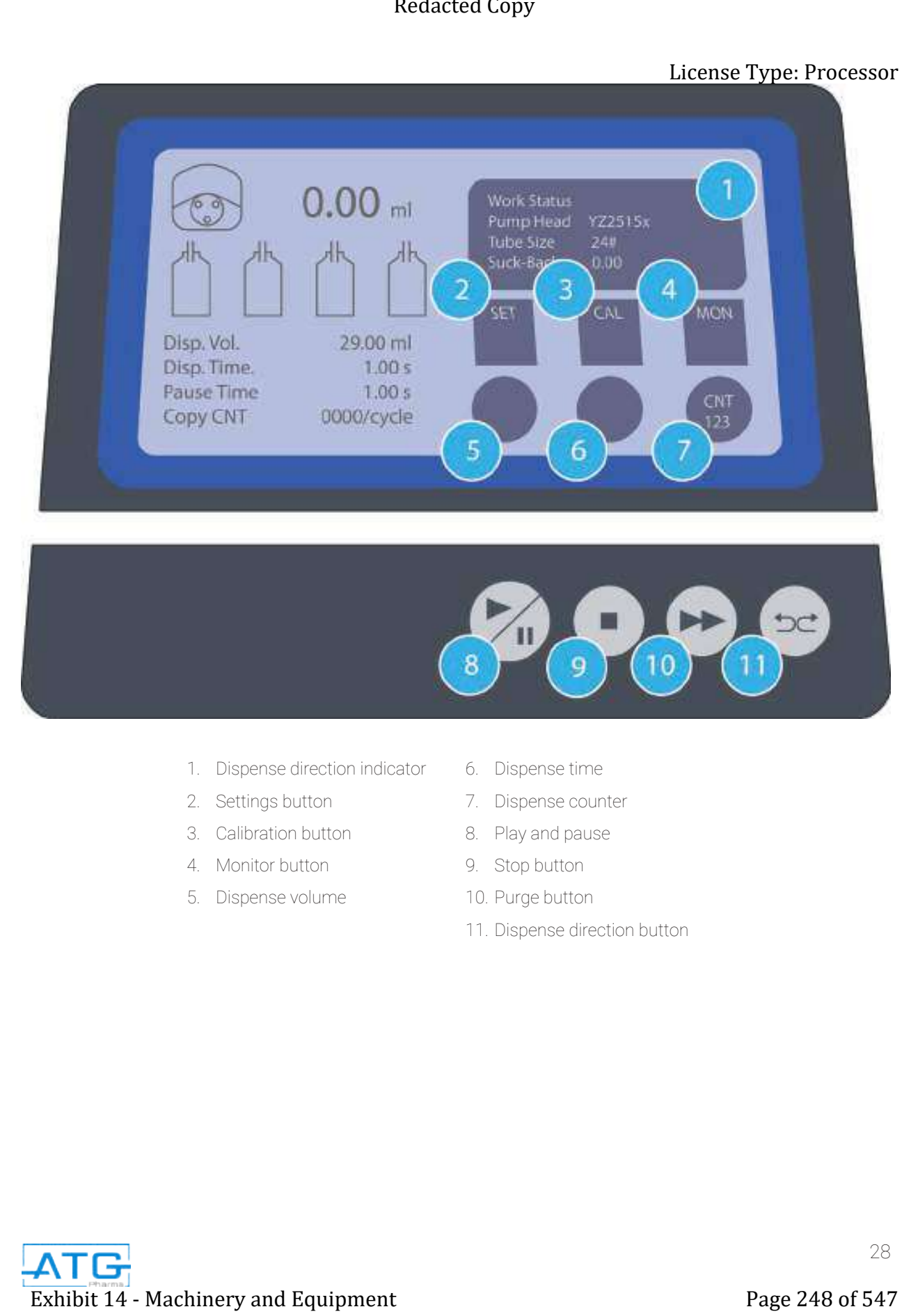

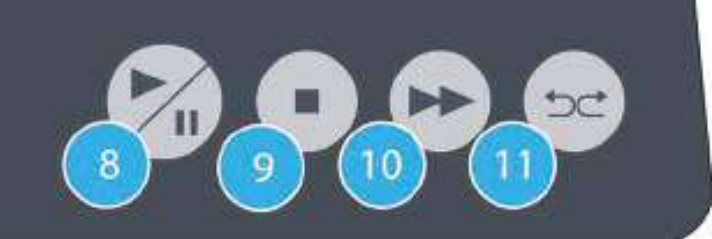

- 1. Dispense direction indicator
- 2. Settings button
- 3. Calibration button
- 4. Monitor button
- 5. Dispense volume
- 6. Dispense time
- 7. Dispense counter
- 8. Play and pause
- 9. Stop button
- 10. Purge button
- 11. Dispense direction button

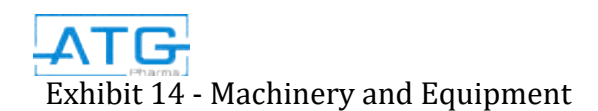

## Part B: Machine Operation

#### 5.4 Priming the Tubing

5.4.1 Once tubing is connected, put the end of the tubing into the product container and make sure that the dispense direction button is in a clock wise direction. Once the dispense direction button is in the proper direction you can then press and hold the purge button. This will then push product through the tubing and out the dispense nozzle.

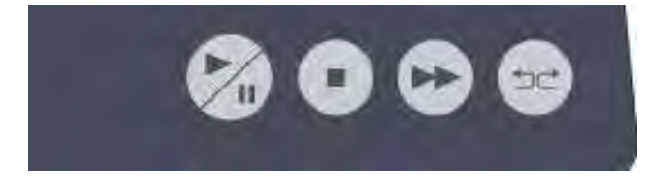

5.4.2 Once the line has been primed, you can then choose what fill volume you would like to dispense. Press the dispense volume button on the touch pad. The option to choose the dispense volume will come up. Use the number keys to choose the appropriate fill volume for your product.

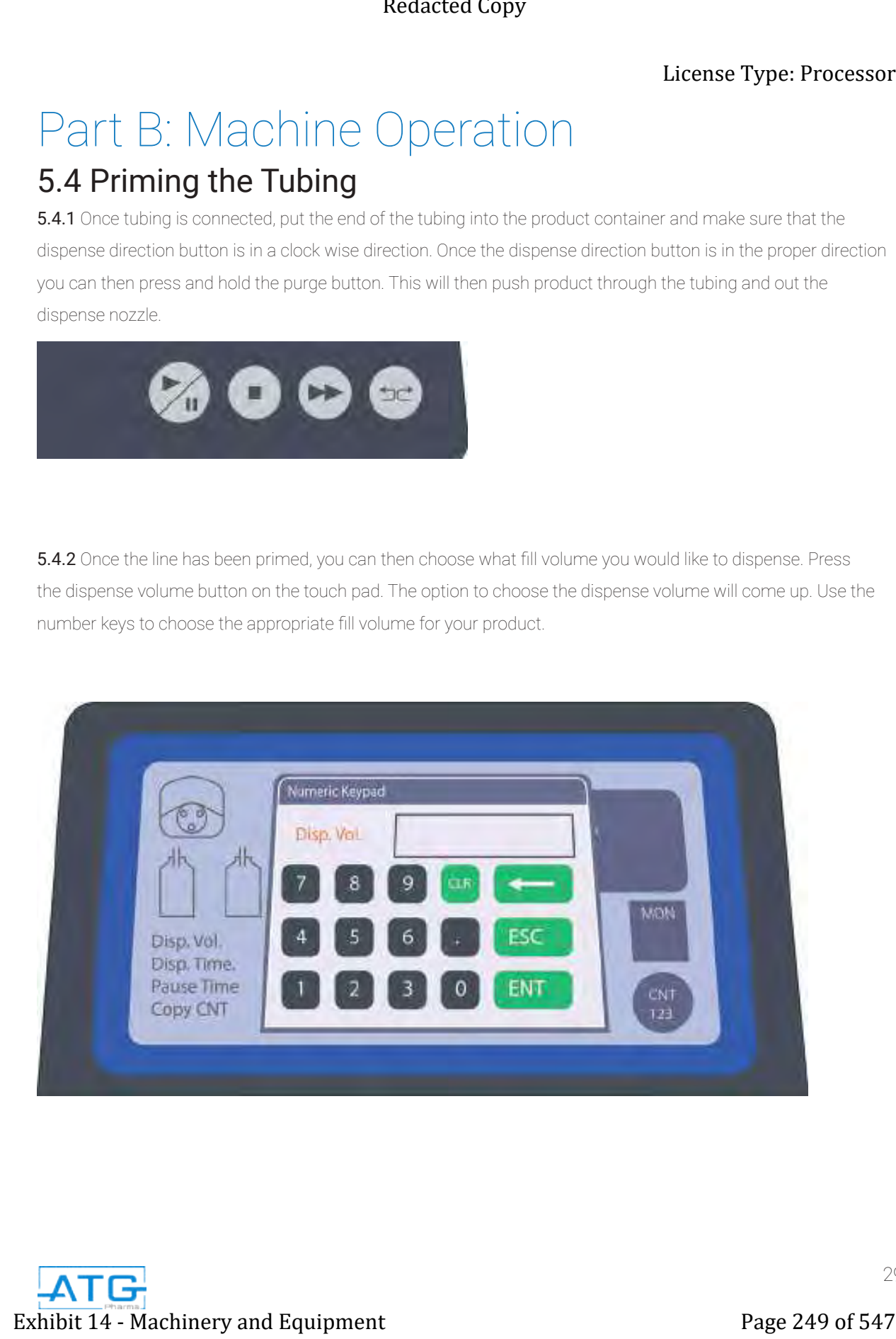

**5.4.3** Once fill volume has been chosen, you will then have to choose an appropriate dispense time for that volume. Press the dispense time button and use the number key pad to pick an appropriate dispense time for the fill volume. Depending on the viscosity of your product there is a limit to how much volume can be dispensed.

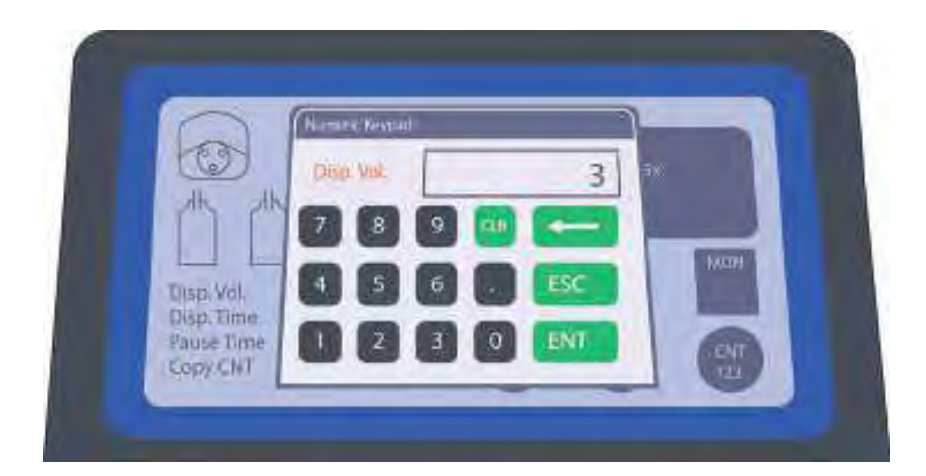

5.4.4 Once the appropriate dispense time has been chosen, you are now ready to calibrate the fill volume. Press the calibration button on the touch pad screen. Once you see the screen below, you will see the valid unit option, select No. 1. This will ensure that you are calibrating nozzle 1.

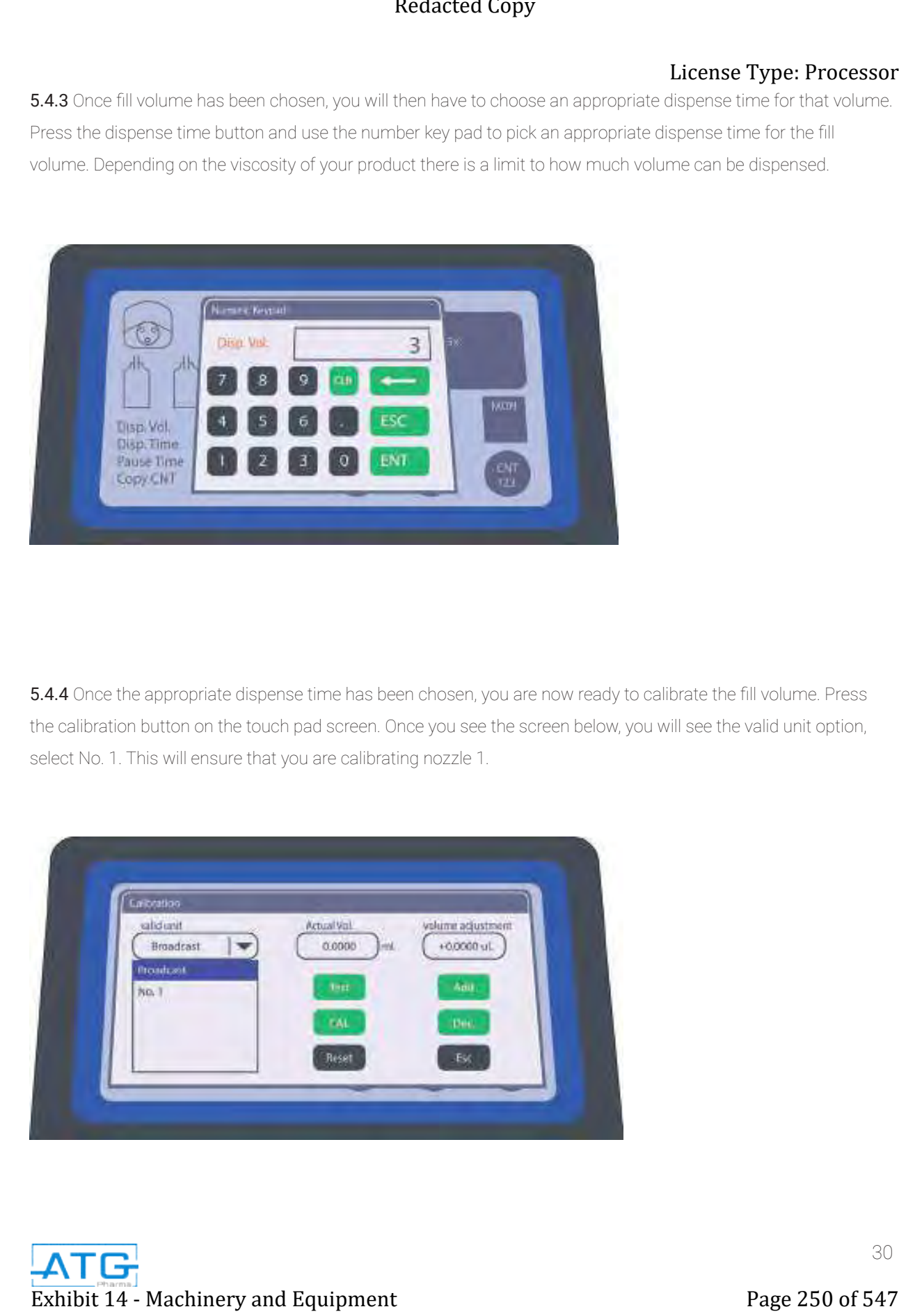
5.4.5 Once you have selected No.1, you can now press Test. Make sure there is a container or bottle underneath the nozzle tip as product will dispense. To ensure the best results with this calibration step, be sure to use a measuring cup or scale so you can document the exact fill volume. Once product has dispensed, you will then enter the fill volume achieved from measuring cup or scale. Type that measurement into the Actual Vol. Use the number pad on the touch screen to type in the fill volume and press enter.

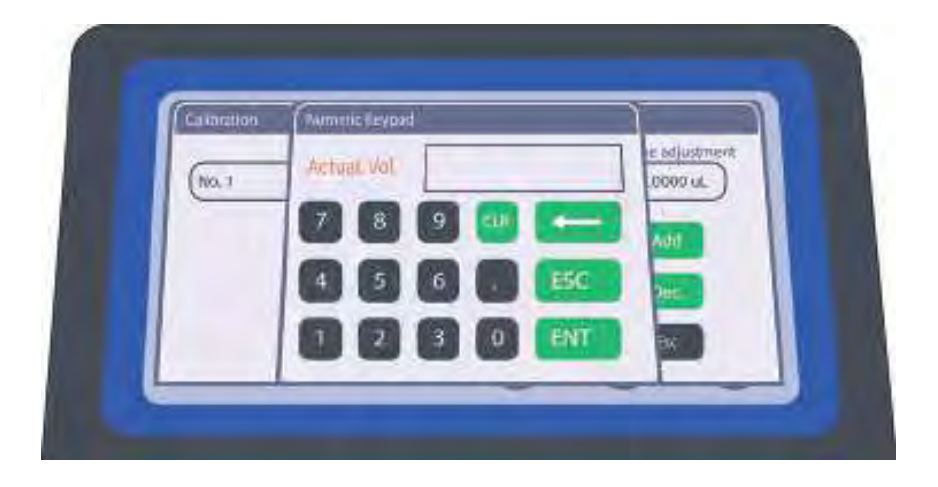

**5.4.6** Once the Actual Fill Volume has been typed in, the option to do 3 groups of testing will come up. This step is critical when you have hit the proper fill volume. If your fill volume is still off, press No and you will see the screen shown in Figure 2.

#### Figure 1:

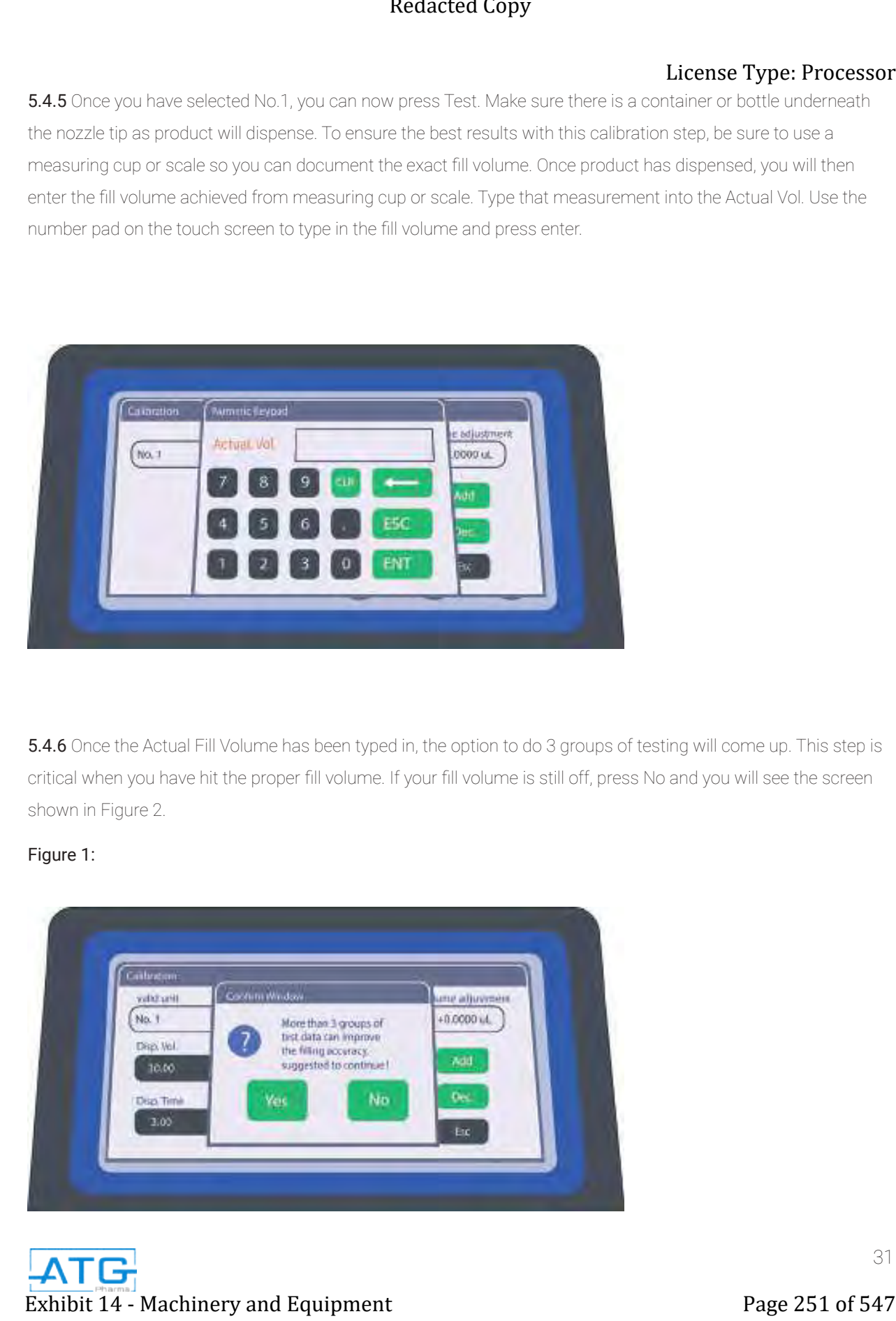

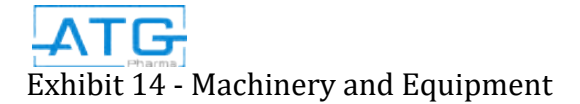

#### Figure 2:

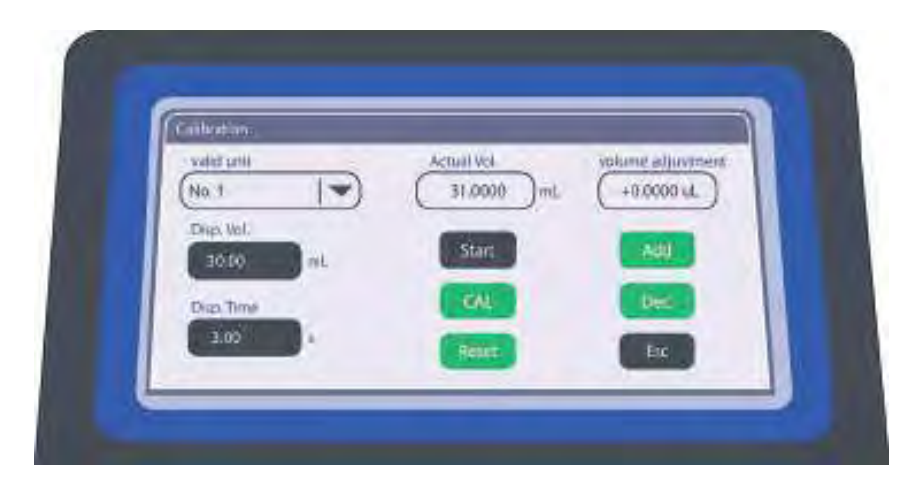

5.4.7 Press the calibration button labeled CAL. You may need to repeat steps 5.4.5 -5.4.7 until you have reached the appropriate fill volume. When going through this step it is best to have a measuring cup or test cups to weigh after to get the most accurate results.

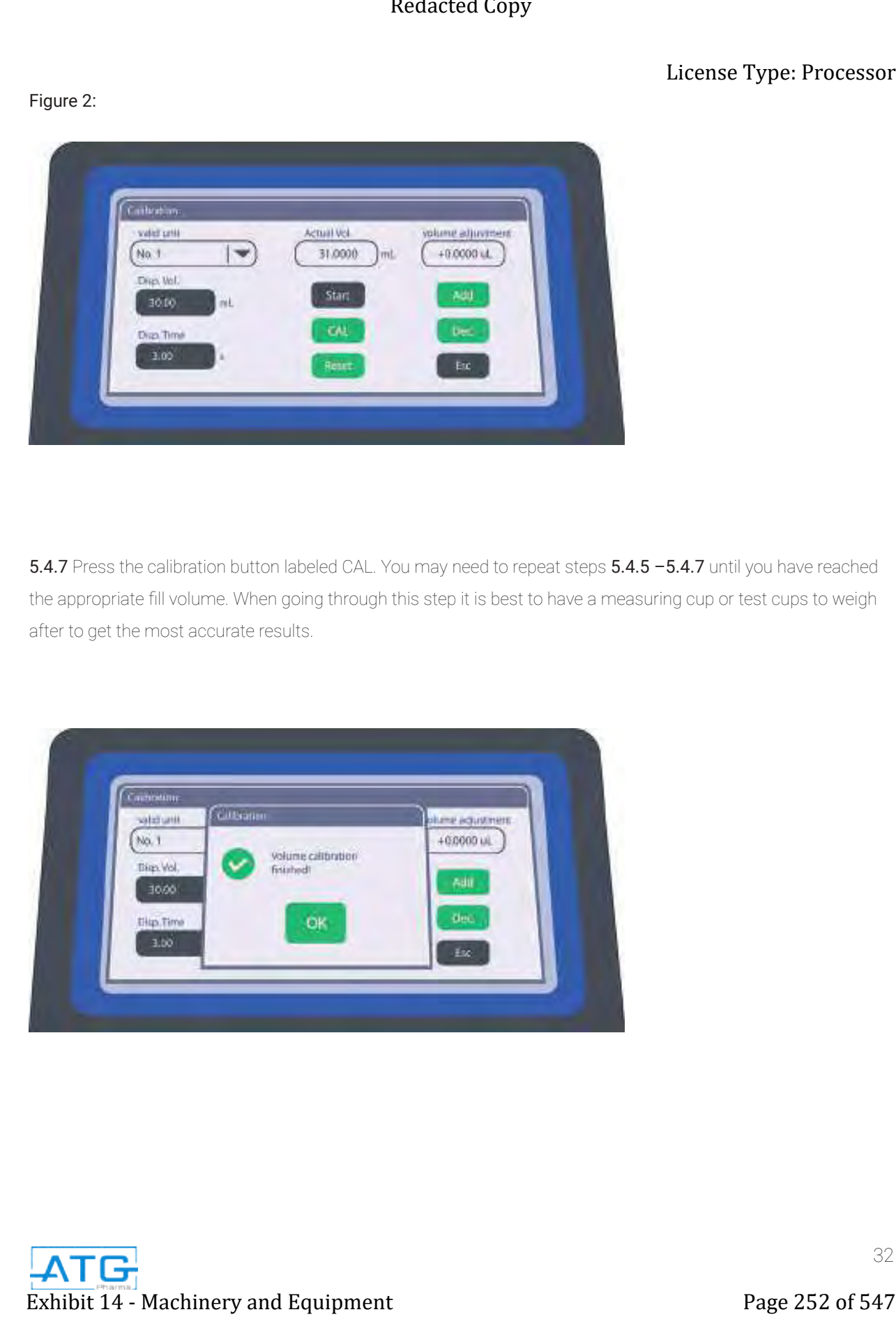

**5.4.8** Once you have found the appropriate fill and you have done at least 3 groups of testing, you have now successfully calibrated your pump. Simply press the Esc key to ensure you are back at your home screen. You can now place your tray of empty bottles on your base plate and start filling. If you start to endure dripping coming from the dispense nozzle, press the Settings button. Press the top middle button labeled Suck-back. The screen shown in Figure 2 will come up. The Suck-back degree can go up to 360. This indicates how much of a rotation the router turns back after it dispenses. It's best to go up in variations of 45 degrees at a time if suck-back is needed.

#### Figure 1: Figure 2: Figure 2:

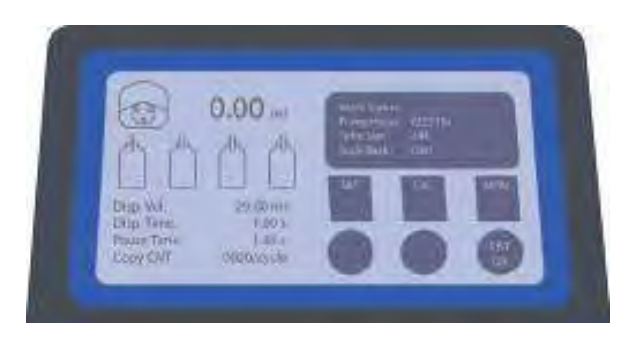

# 5.5 Filling Bottles

**5.5.1** Orient the tray with empty bottles onto the base plate.

**5.5.2** Ensure that the valve holder is at the proper measurement on the T-bar noted on your parameters sheet.

**5.5.3** Make sure the RoboCAP is in RUN mode.

#### 5.5.4 Press START

5.5.5 Repeat steps 5.5.1 - 5.5.4 until all bottles have been filled. The nozzle will return to the starting position once the program cycle is complete.

#### Peristaltic Pump Specifications

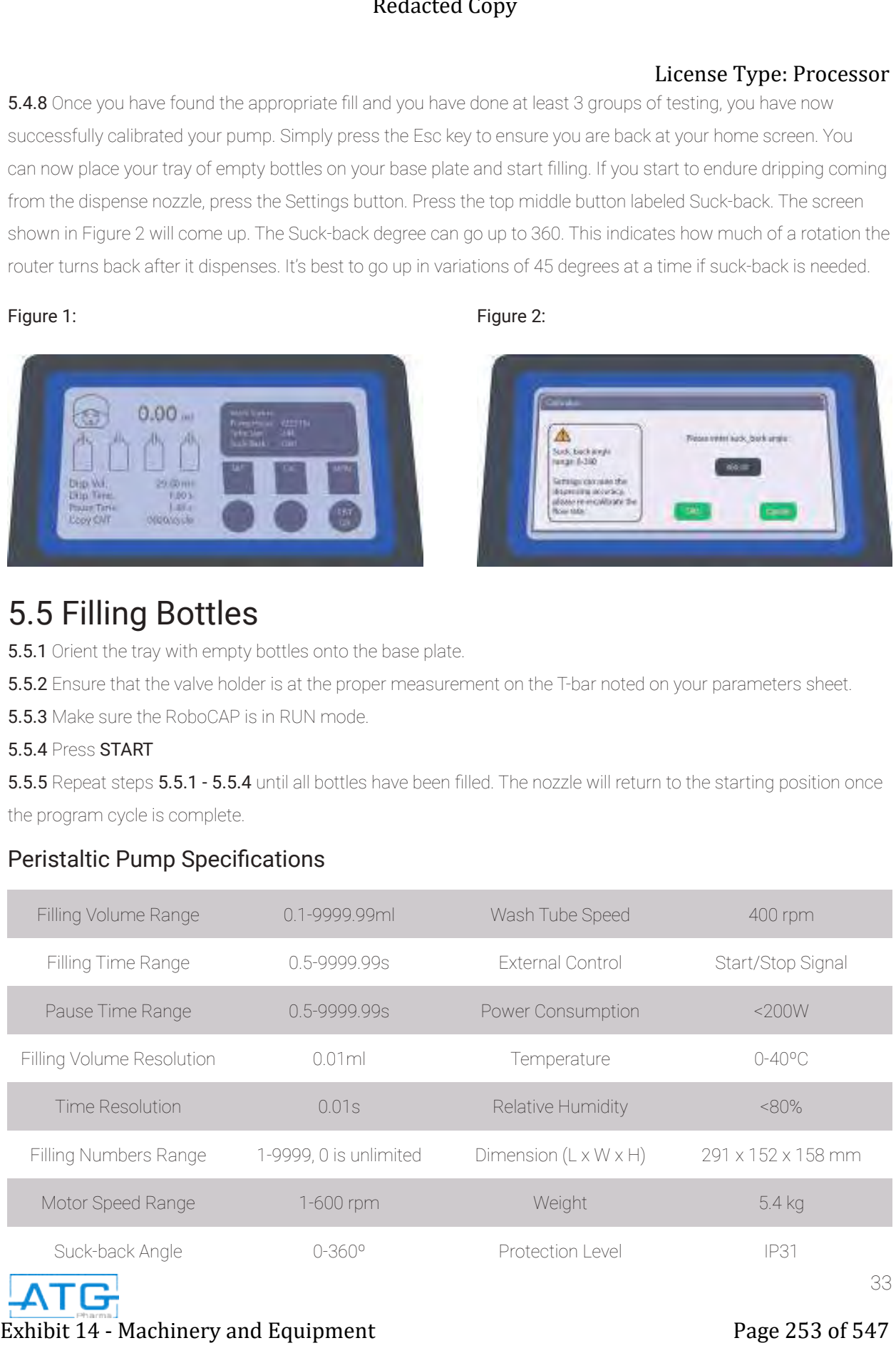

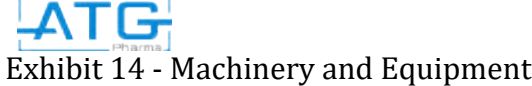

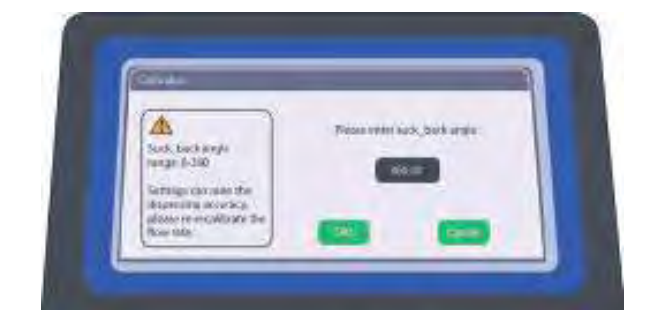

# 5.6 Electrical Connections for Adding an Additional Pump License Type: Processor

5.6.1 Electrical Connections

5.6.2 Plug the 3-prong connection cord into the back of the first Peristaltic Pump and plug the other end of the connection cord into the additional Peristaltic Pump

**5.6.3** Plug the power cord into the additional Peristaltic Pump. Turn on the Peristaltic Pump.

5.6.4 Refer to Figure 1 in step 5.2 for a better indication on where to plug 3-prong connection cords.

# 5.7 Syncing the Peristaltic Pump

5.7.1 Once you have your set-up you can sync the additional pump. First make sure that the controller is at its home screen shown below in Figure 1. Next, press the Stop button on the controller 5 times. Next you will press the Settings button labeled SET on the touch pad screen. The screen shown in Figure 2 should come up. Press the "+" button to add an additional pump. Hold the silver button on the front of the peristaltic pump and press OK. **5.7.2** Once you are back at the home screen shown in Figure 1, you will now press the Settings button labeled SET. This will bring you to the screen shown in Figure 3. In the bottom left corner of the touch screen you will see a button labeled Effective Unit. Press that button and you will be brought to the screen shown in Figure 4. Press No. 1 and No. 2 so that they are both highlighted like shown in Figure 5. This will ensure that both pumps are now synced with the controller and will dispense at the same time. Exhibit 14 - Machinery and Equipment Page 254 of 547 Redacted Copy<br>
Statistical Connections for Adding an Additional Pump<br>
statistical Connections and the machinery and Equipment Page 1 many line and algebraic<br>
statistica

#### Figure 1:

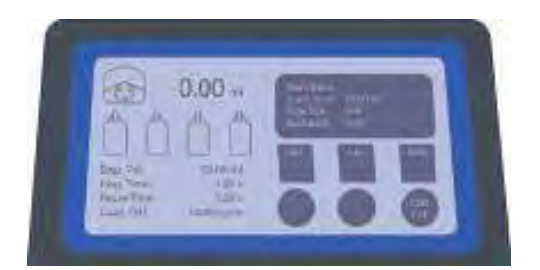

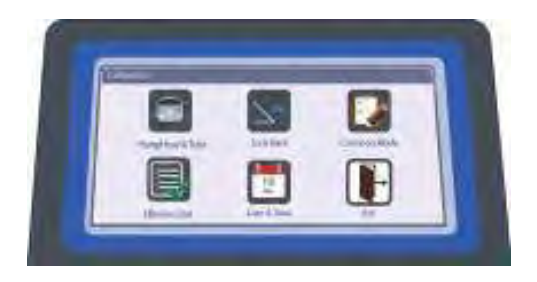

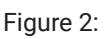

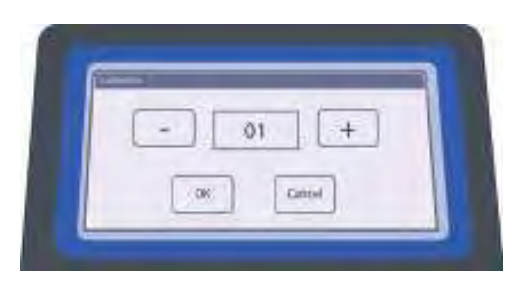

Figure 3: Figure 4:

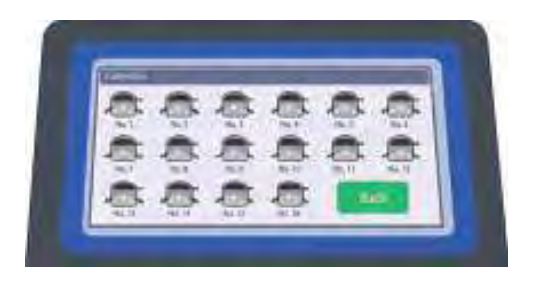

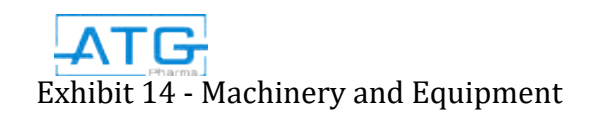

# 5.8 Calibrating the Additional Peristaltic Pump

5.8.1 To calibrate the additional Peristaltic Pump you will need to repeat steps 5.4..4 - 5.4.8. But when you are at step 5.4.4 make sure you choose the appropriate number that has been delegated to that pump. For example, if you have 2 pumps you will have the option to calibrate No.2, 3 pumps you will be able to calibrate No.3 and so on. Choosing between these different options will ensure you are calibrating the appropriate pump.

5.8.2 Once the calibration step is complete you are now ready to go ahead and fill your bottles. Refer to steps  $5.5.1 - 5.5.5$  to do so.

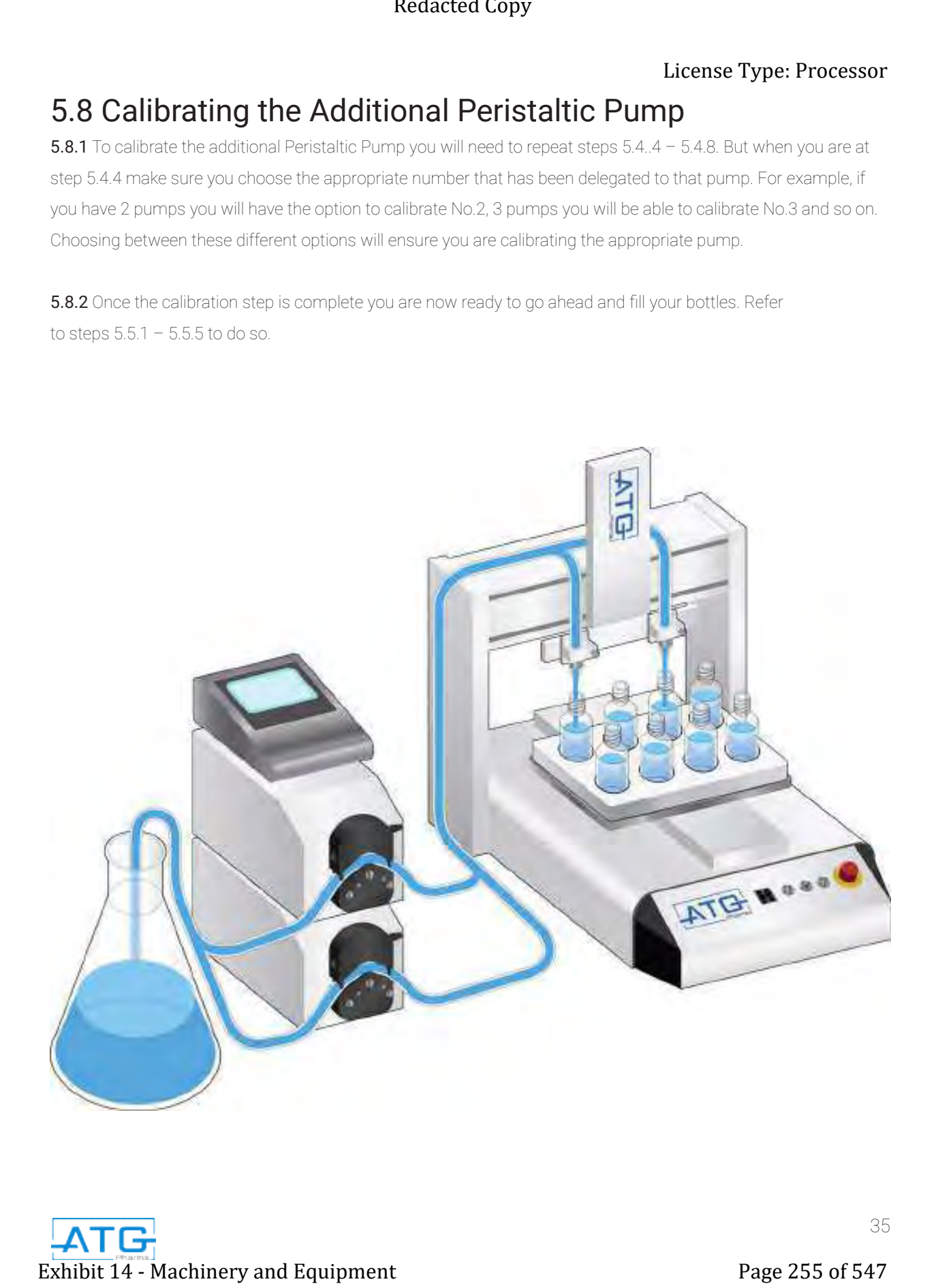

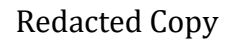

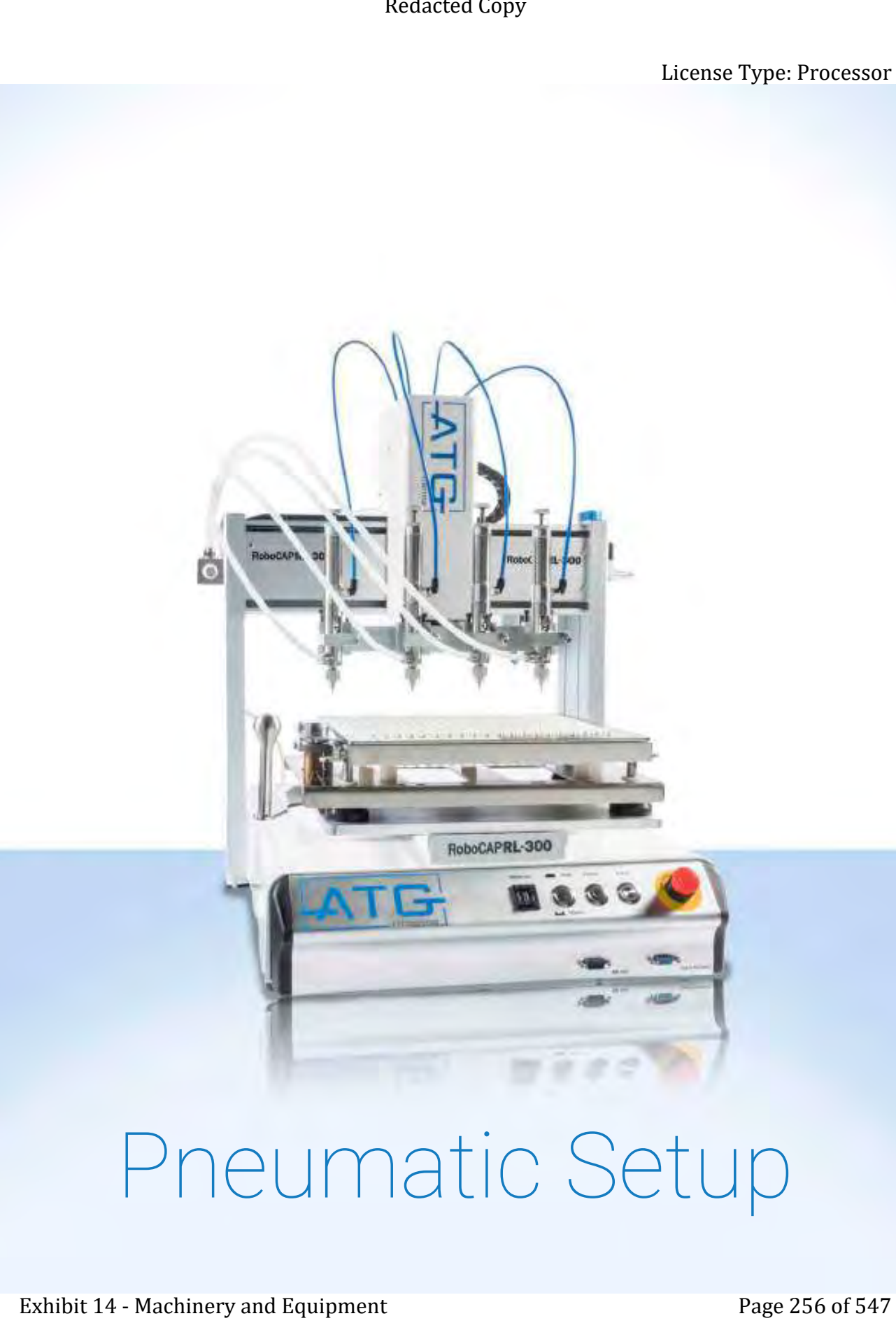

# Chapter 1: Components

# 1.1 Capsule Information

#### Size

The RoboCAP is designed to fill capsule sizes (sizes 000 through 5). The appropriate parts must be used each time a different capsule size is to be run.

Orientation (positioning) of the capsules during processing is important. Capsules in the cap-up and cap-down positions are shown below:

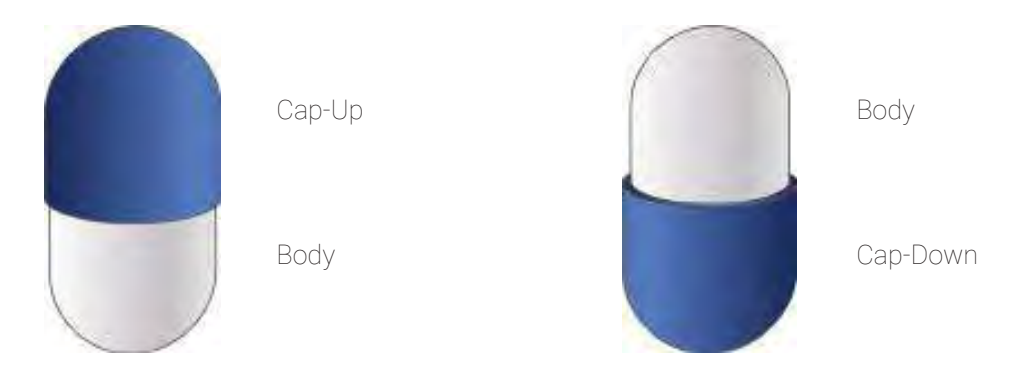

#### Environmental Conditions

The humidity and temperature of the area around the machine will influence the flow of the capsules. High humidity especially can promote "stickiness" in the capsules, leading to jams in the Manual Capsule Orientor system.

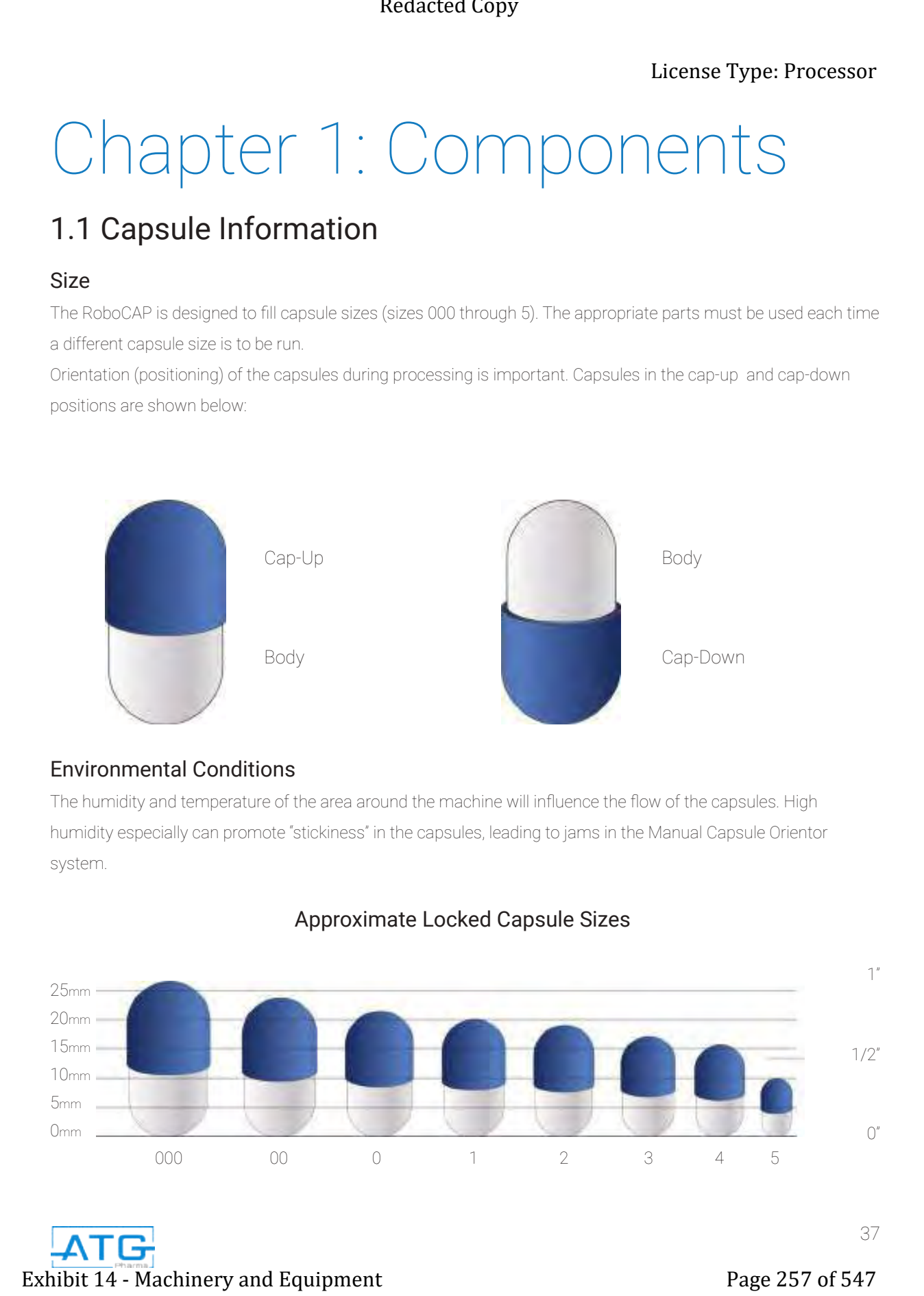

#### Approximate Locked Capsule Sizes

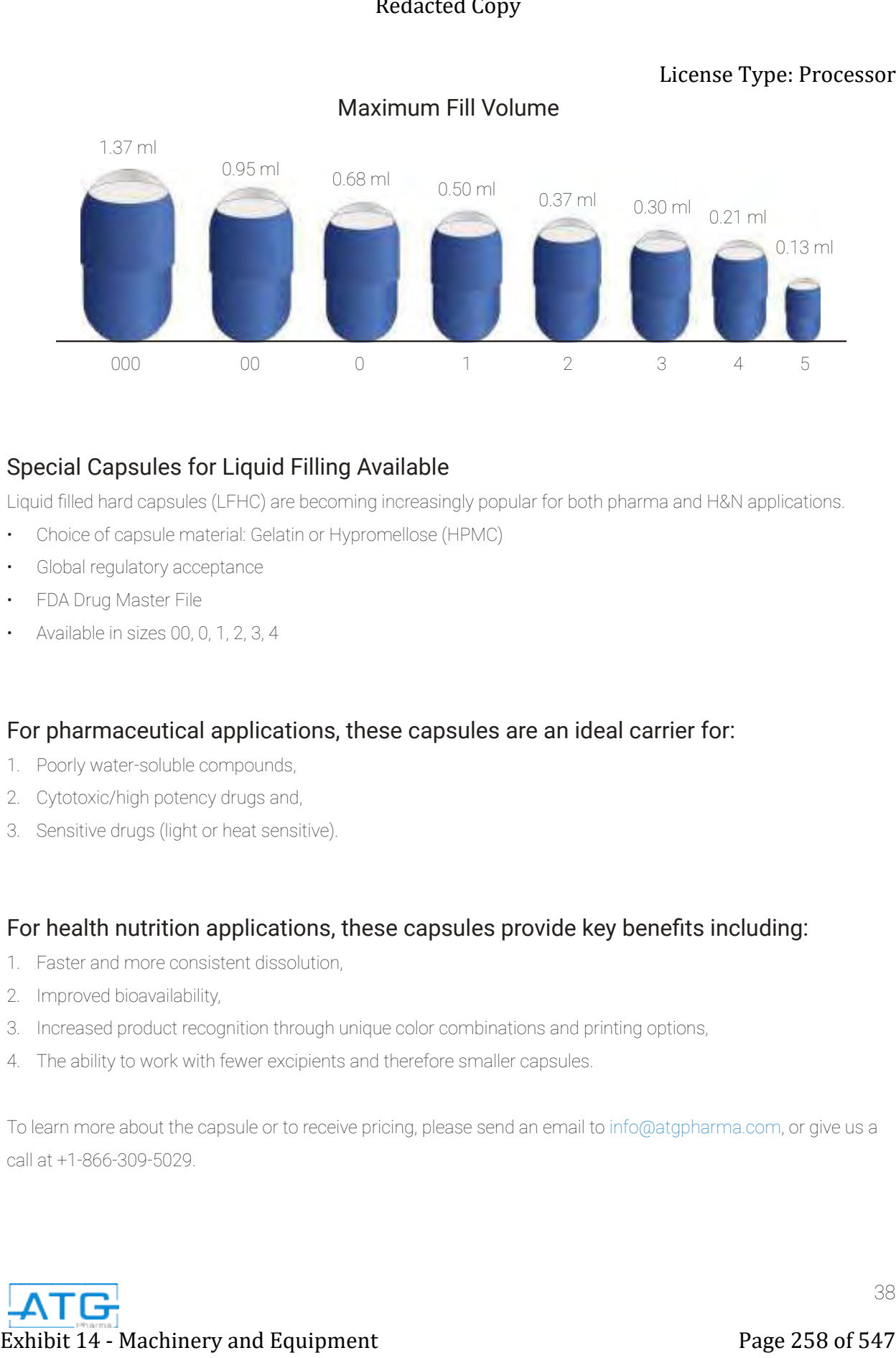

#### Maximum Fill Volume

#### Special Capsules for Liquid Filling Available

Liquid filled hard capsules (LFHC) are becoming increasingly popular for both pharma and H&N applications.

- Choice of capsule material: Gelatin or Hypromellose (HPMC)
- Global regulatory acceptance
- FDA Drug Master File
- Available in sizes 00, 0, 1, 2, 3, 4

#### For pharmaceutical applications, these capsules are an ideal carrier for:

- 1. Poorly water-soluble compounds,
- 2. Cytotoxic/high potency drugs and,
- 3. Sensitive drugs (light or heat sensitive).

#### For health nutrition applications, these capsules provide key benefits including:

- 1. Faster and more consistent dissolution,
- 2. Improved bioavailability,
- 3. Increased product recognition through unique color combinations and printing options,
- 4. The ability to work with fewer excipients and therefore smaller capsules.

To learn more about the capsule or to receive pricing, please send an email to info@atgpharma.com, or give us a call at +1-866-309-5029.

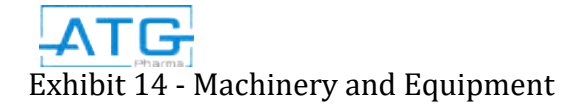

#### Working with Capsules

When capsules are empty (unfilled) they are most susceptible to damage as the capsule walls are unsupported and there is a tremendous volume of air contained inside the capsule that can extract or release moisture from the capsule walls. Once the capsule is filled the walls are supported and the air inside the capsule is essentially eliminated. Thus, the sensitivity of capsules to environmental conditions is reduced. The major cause of customer problems with capsules is improper conditions during storage and filling or inadequate final packaging. **Exhibition Exhibit 14 - Machinery and Exhibit 14 - Machinery and Equipment Page 259 of 547**  $\sim$  **0.14 - Machinery and Equipment Page 259 of 547**  $\sim$  **0.14 - Machinery and Equipment Page 259 of 547**  $\sim$  **0.14**  $\sim$  **0.14 \sim** 

#### Packaging Of Empty Capsules:

To protect empty capsules from exposure to large variations in the surrounding relative humidity, they are packed in food grade anti-static plastic bags inside heavy-duty corrugated cartons.

#### Transportation of Empty Capsules:

Care must be taken during transportation to ensure there is no damage to capsules.

- Do not leave shipments on a loading dock or in a truck.
- Ensure your customs broker is aware that capsules are heat sensitive and can arrange pre-clearance of the capsules through customs.

#### Inspection of Capsules on Receipt:

Inspect your shipment on arrival. The following are examples of heat damage during transportation:

- Capsules are smaller in size (average length less than lower tolerance limit) or vary in size.
- Capsules are stuck together in lumps and do not come apart.
- Capsules are brittle or shatter very easily during handling or filling.
- Capsules are severely distorted in shape.
- Capsule cap is stuck to body and resists separation.

Contact your supplier immediately if you observe any of the above.

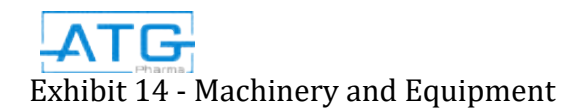

# 1.2 Filling System

#### Warehousing/Storage:

If the proper storage conditions are observed, empty hard gelatin capsules may be stored for several years. Storage conditions are given in the table below:

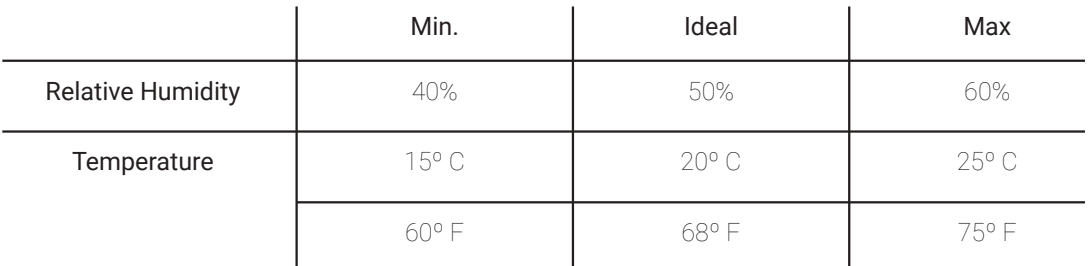

- Store capsules away from direct sunlight (e.g. windows and skylights) as it can raise the surface temperature of a carton to 150º F.
- Store capsules away from hot water/air radiators, hot water pipes and steam pipes.
- Store capsules on pallets off the ground.
- Store capsules away from potential sources of water condensation e.g. under water pipes.
- Do not store empty capsules in freezers.
- The effect of prolonged storage (over a few days) in areas outside the recommended conditions may cause the damage indicated in the table below:

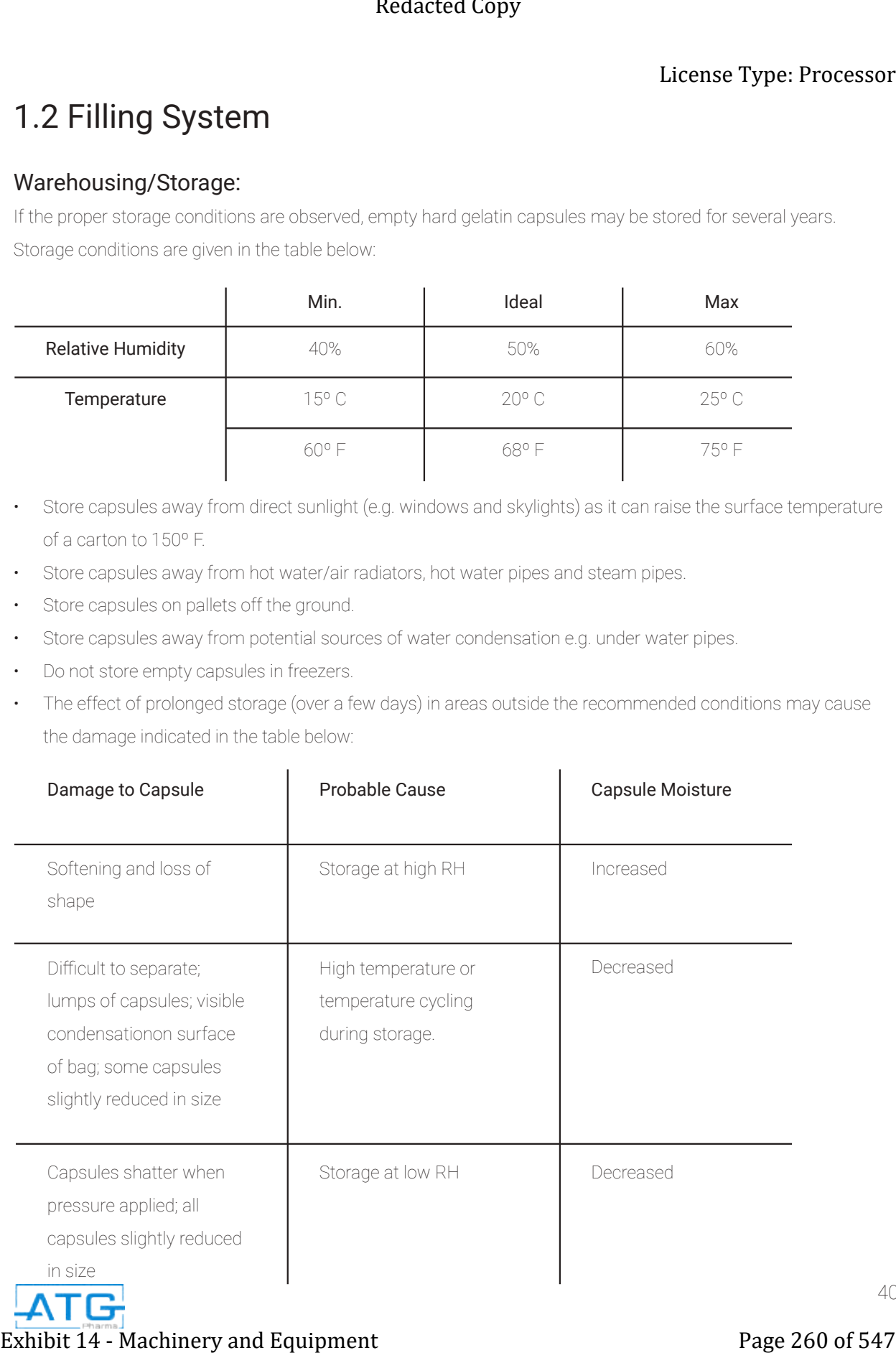

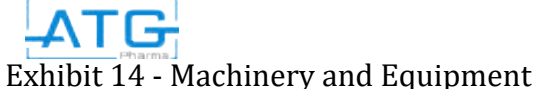

The following equipment is available for monitoring temperature and humidity. ATG Pharma Inc. does carry these devices, Tel. 289-337-2970.

- Temperature/Humidity Digital Type
- Temperature/Humidity Chart

#### Capsule Filling:

Optimum filling conditions are between 20-25º C (68-75º F) and 45% to 55% Relative Humidity for gelatin capsules and 15-30º C (59-86º F) and 35% to 70% Relative Humidity for vegetable capsules.

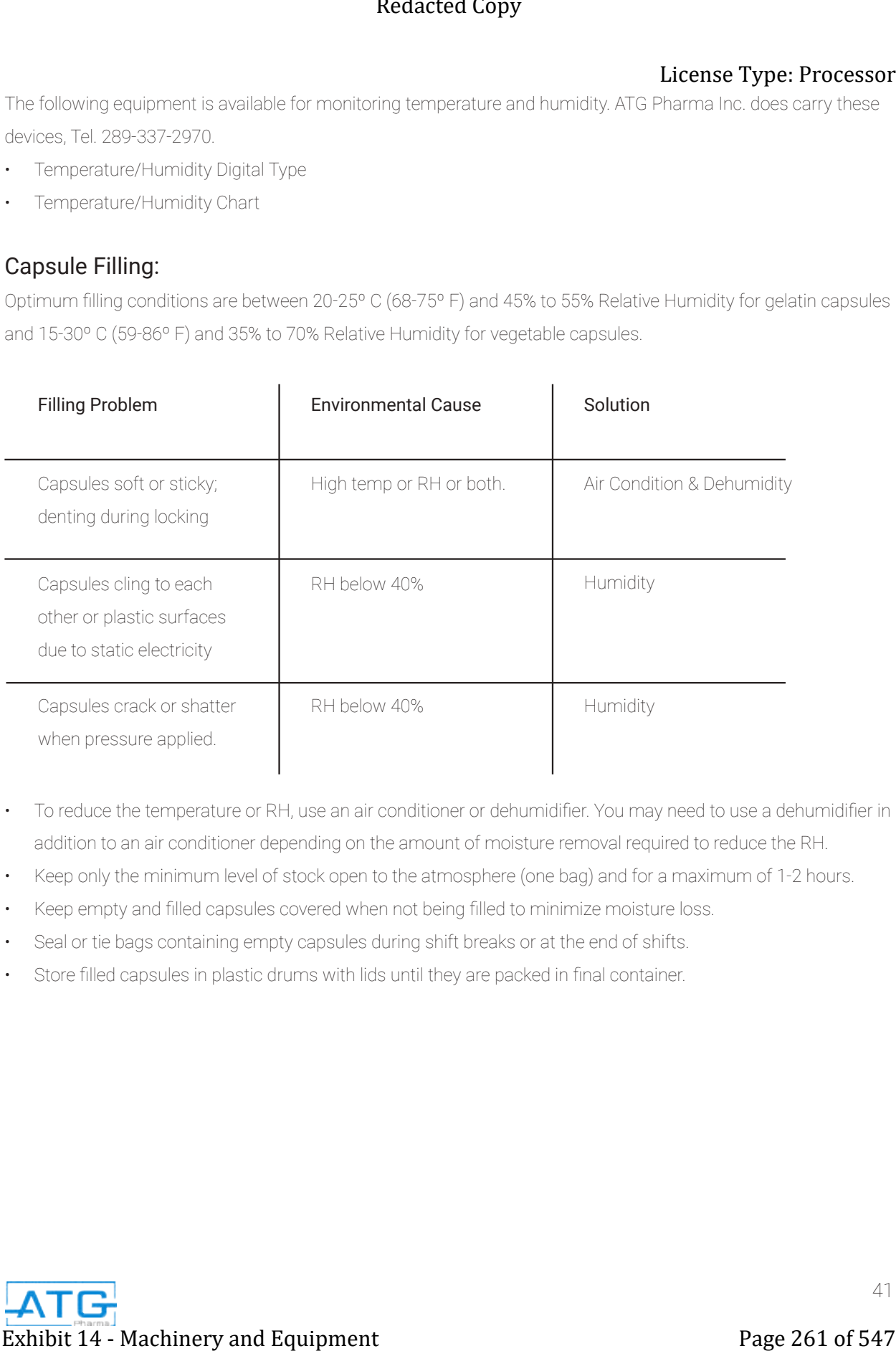

- To reduce the temperature or RH, use an air conditioner or dehumidifier. You may need to use a dehumidifier in addition to an air conditioner depending on the amount of moisture removal required to reduce the RH.
- Keep only the minimum level of stock open to the atmosphere (one bag) and for a maximum of 1-2 hours.
- Keep empty and filled capsules covered when not being filled to minimize moisture loss.
- Seal or tie bags containing empty capsules during shift breaks or at the end of shifts.
- Store filled capsules in plastic drums with lids until they are packed in final container.

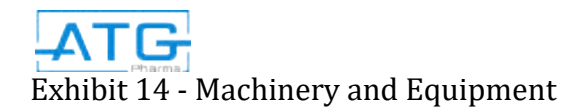

#### Powder Capsule Filling:

The Powder Capsule Filling System Consists of:

- Capsule Orientor Base
- Caps Tray
- Capsule Filler Base
- Product Tray
- Product Spreader
- 50 Pin Tamper

#### Filling Capsules

#### Filling Liquid Into Capsules

The RoboCAP semiautomatic liquid dispensing system utilizes a robotic unit to manipulate the position of the liquid dispensing valve directly over each open capsule body. The capsule body is held in the filler base of the manual capsule filler.

Once the dispensing valve is in position over a capsule, the robot sends a signal to the dispense controller, which in turn sends a pulse of air to the valve. The air pressure lifts the plunger allowing the product to flow into the capsule. The fill volume is set by the adjusting the air pressure and the dispense time on the dispense controller. At the end of the dispense cycle, the air pulse is terminated and a spring inside the valve forces the plunger back onto the valve plunger seat, which stops the flow of product. The robot moves the valve to the next capsule position and repeats the process to fill the rest of the capsules. When all the capsule bodies are filled, the robot returns the dispense valve to the home position. **Exhibit 14 - Machinery and Equipment**<br> **Exhibit 14 - Machinery and Equipment**<br> **Exhibit 14 - Machinery and Equipment**<br> **Exhibit 14 - Machinery and Equipment**<br> **Exhibit 14 - Machinery and Equipment**<br> **Exhibit 14 - Machiner** 

The operator removes the capsule filler base with the liquid filled capsule bodies and brings over to the workbench to join the capsule caps to the capsule bodies for closure. (Refer Next Section for details)

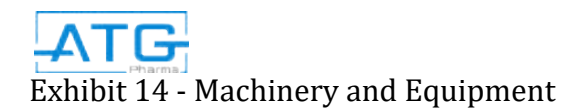

#### Product Pressure Vessel

The product pressure vessel is manufactured from an electro polished 316L Stainless Steel. The product is held inside, and is pressurized between 10 and 15 psi, which forces the product up the dispense tube and into a product line, where it sits ready for the next fill cycle,

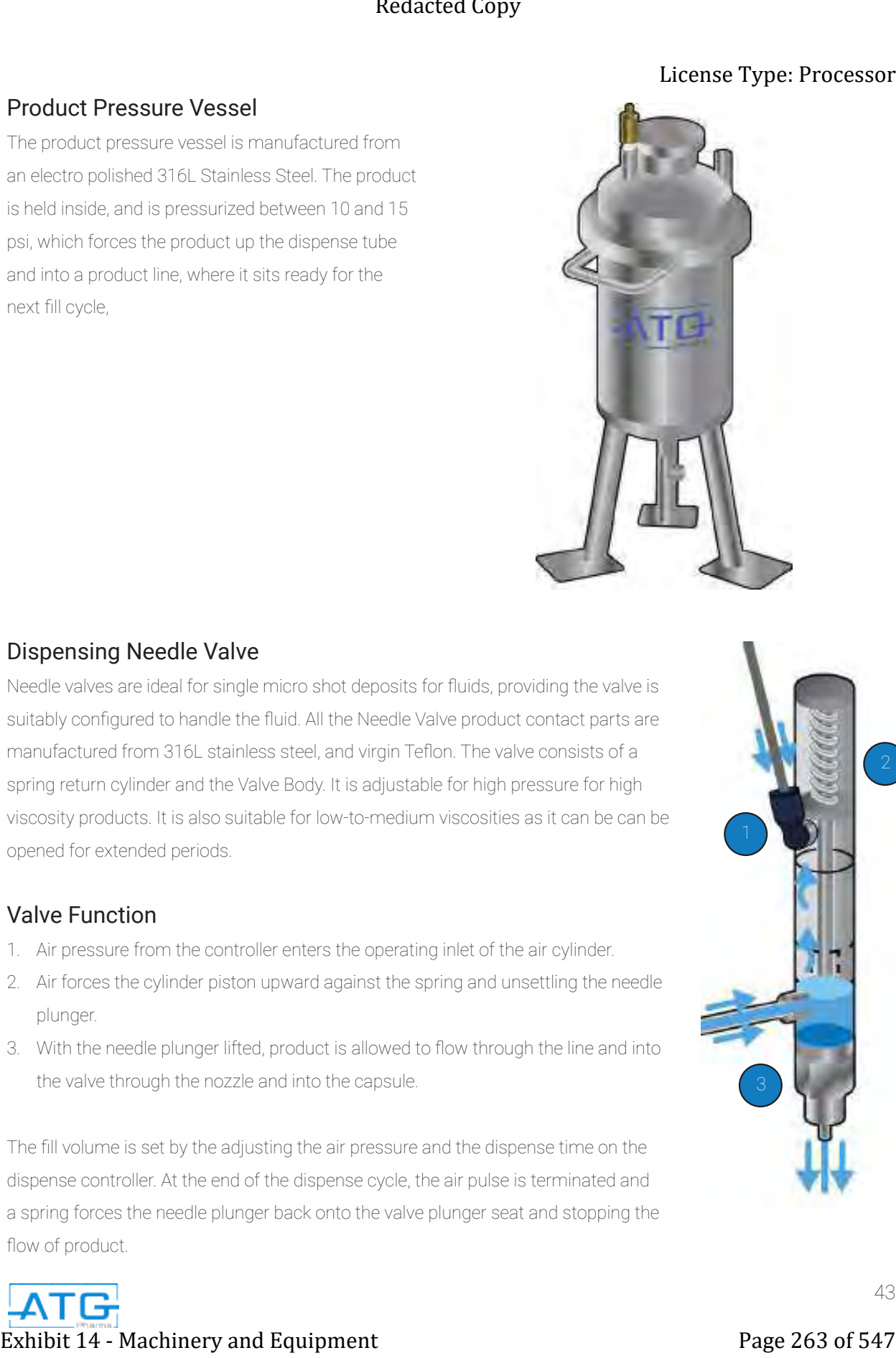

#### Dispensing Needle Valve

Needle valves are ideal for single micro shot deposits for fluids, providing the valve is suitably configured to handle the fluid. All the Needle Valve product contact parts are manufactured from 316L stainless steel, and virgin Teflon. The valve consists of a spring return cylinder and the Valve Body. It is adjustable for high pressure for high viscosity products. It is also suitable for low-to-medium viscosities as it can be can be opened for extended periods.

#### Valve Function

- 1. Air pressure from the controller enters the operating inlet of the air cylinder.
- 2. Air forces the cylinder piston upward against the spring and unsettling the needle plunger.
- 3. With the needle plunger lifted, product is allowed to flow through the line and into the valve through the nozzle and into the capsule.

The fill volume is set by the adjusting the air pressure and the dispense time on the dispense controller. At the end of the dispense cycle, the air pulse is terminated and a spring forces the needle plunger back onto the valve plunger seat and stopping the flow of product.

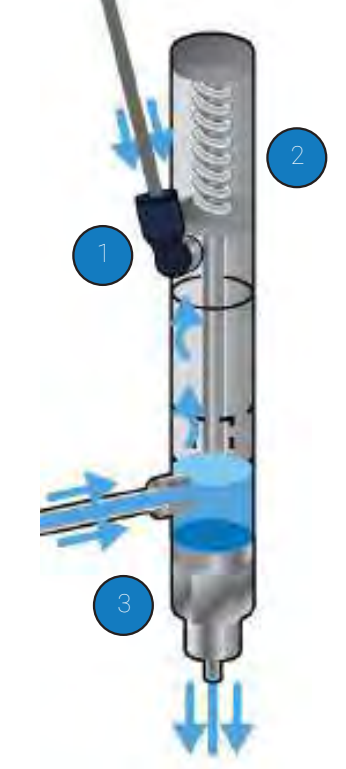

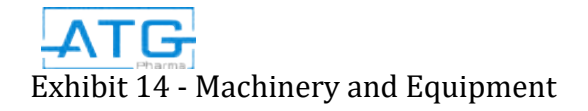

#### Valve Parts List

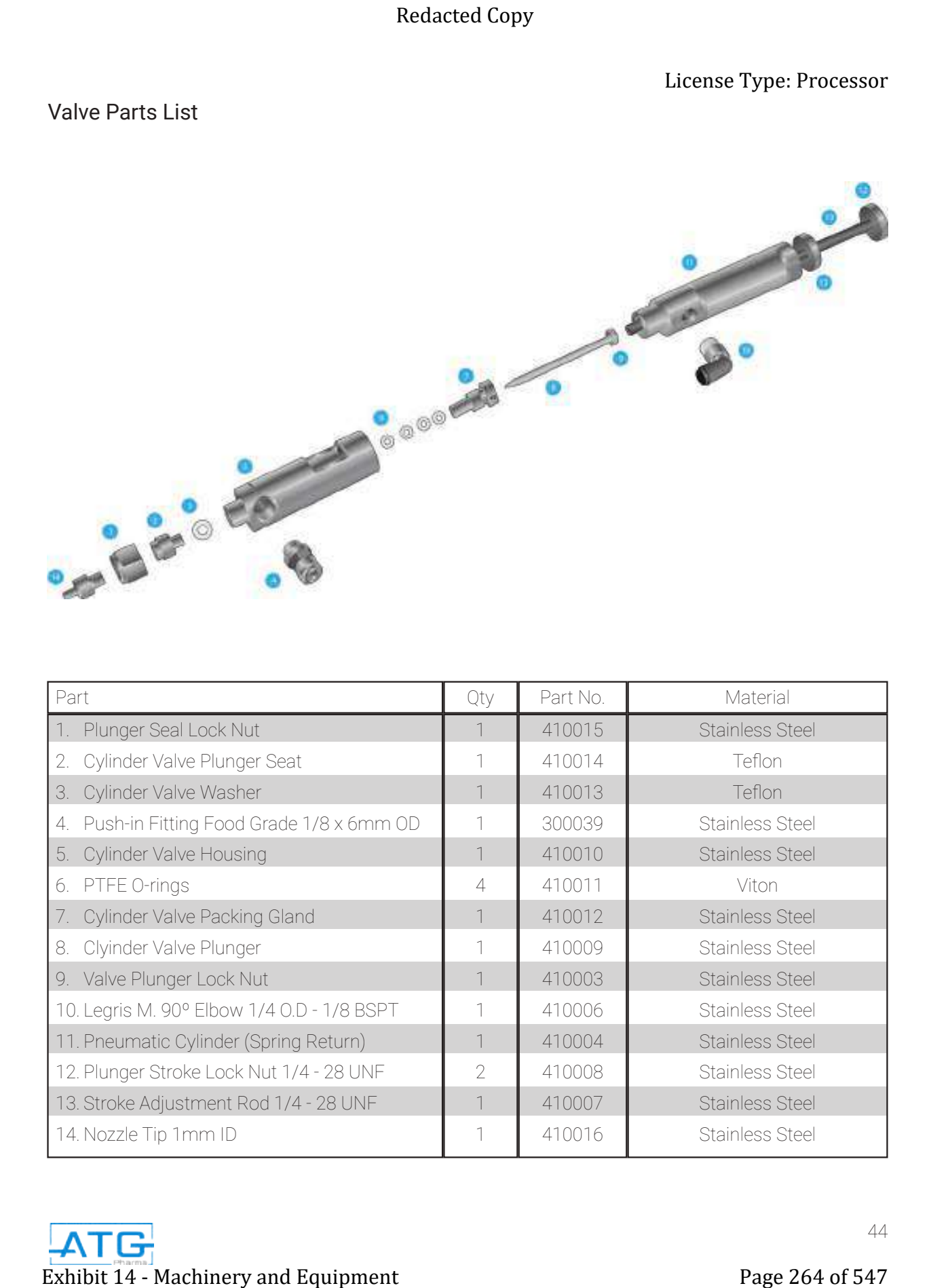

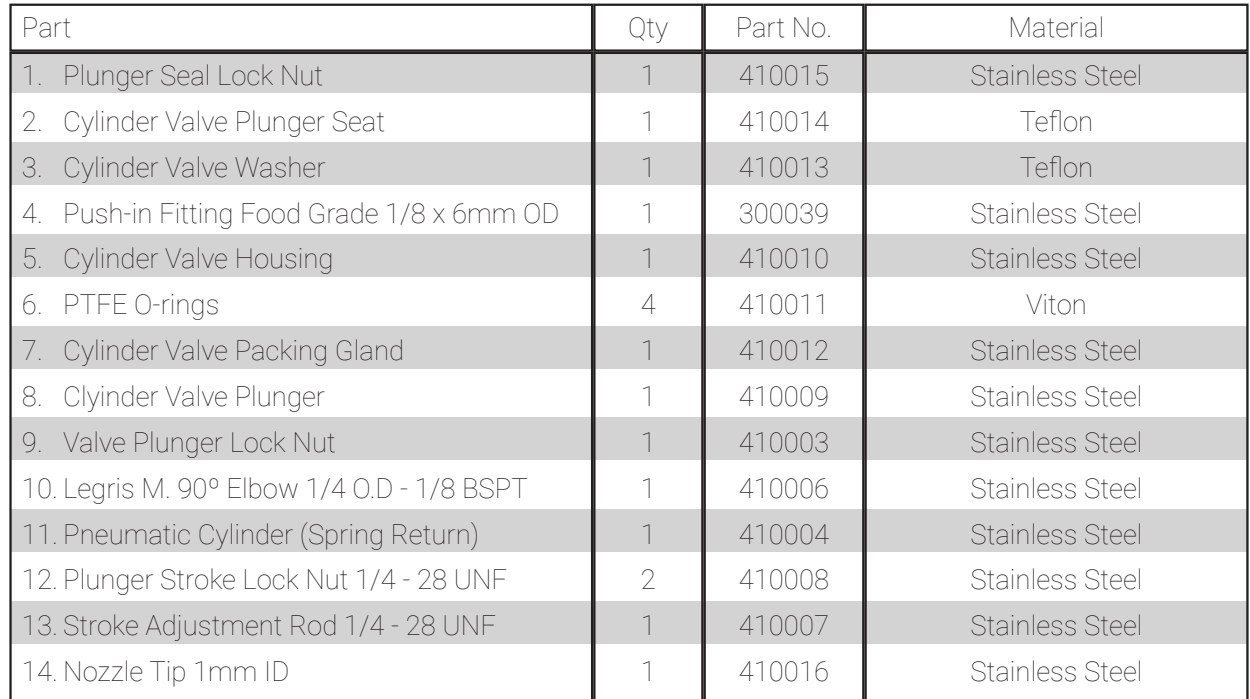

#### Liquid Dispense Controller

The liquid dispense controller is used to control the air pressure sent to valve cylinder, along with the liquid fill time.

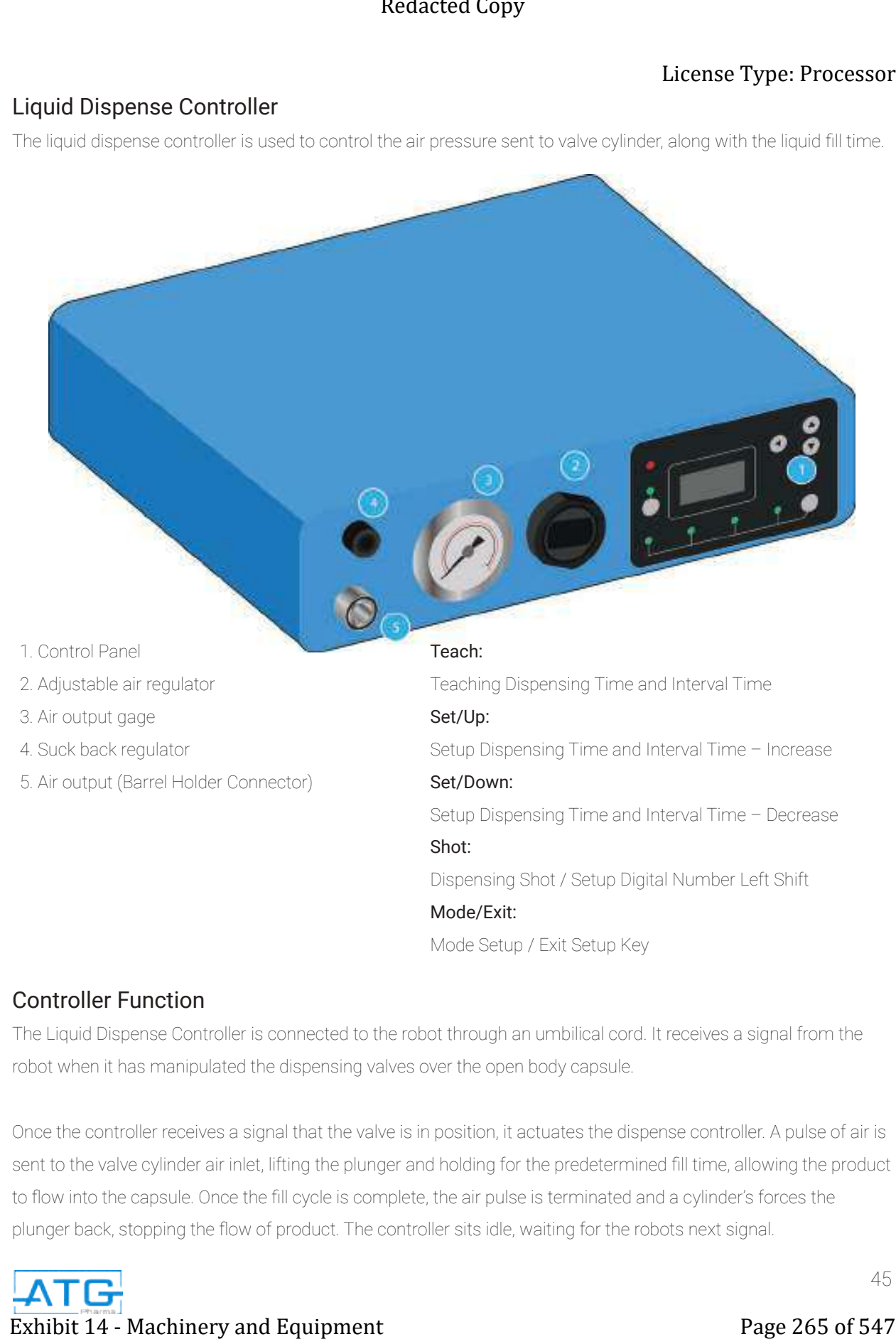

#### Controller Function

The Liquid Dispense Controller is connected to the robot through an umbilical cord. It receives a signal from the robot when it has manipulated the dispensing valves over the open body capsule.

Once the controller receives a signal that the valve is in position, it actuates the dispense controller. A pulse of air is sent to the valve cylinder air inlet, lifting the plunger and holding for the predetermined fill time, allowing the product to flow into the capsule. Once the fill cycle is complete, the air pulse is terminated and a cylinder's forces the plunger back, stopping the flow of product. The controller sits idle, waiting for the robots next signal.

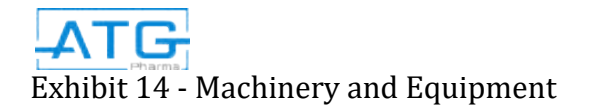

# Chapter 2: Cleaning

# 2.1 Cleaning of Manual Capsule Filler

#### 2.1.1 Cleaning and Drying Methods

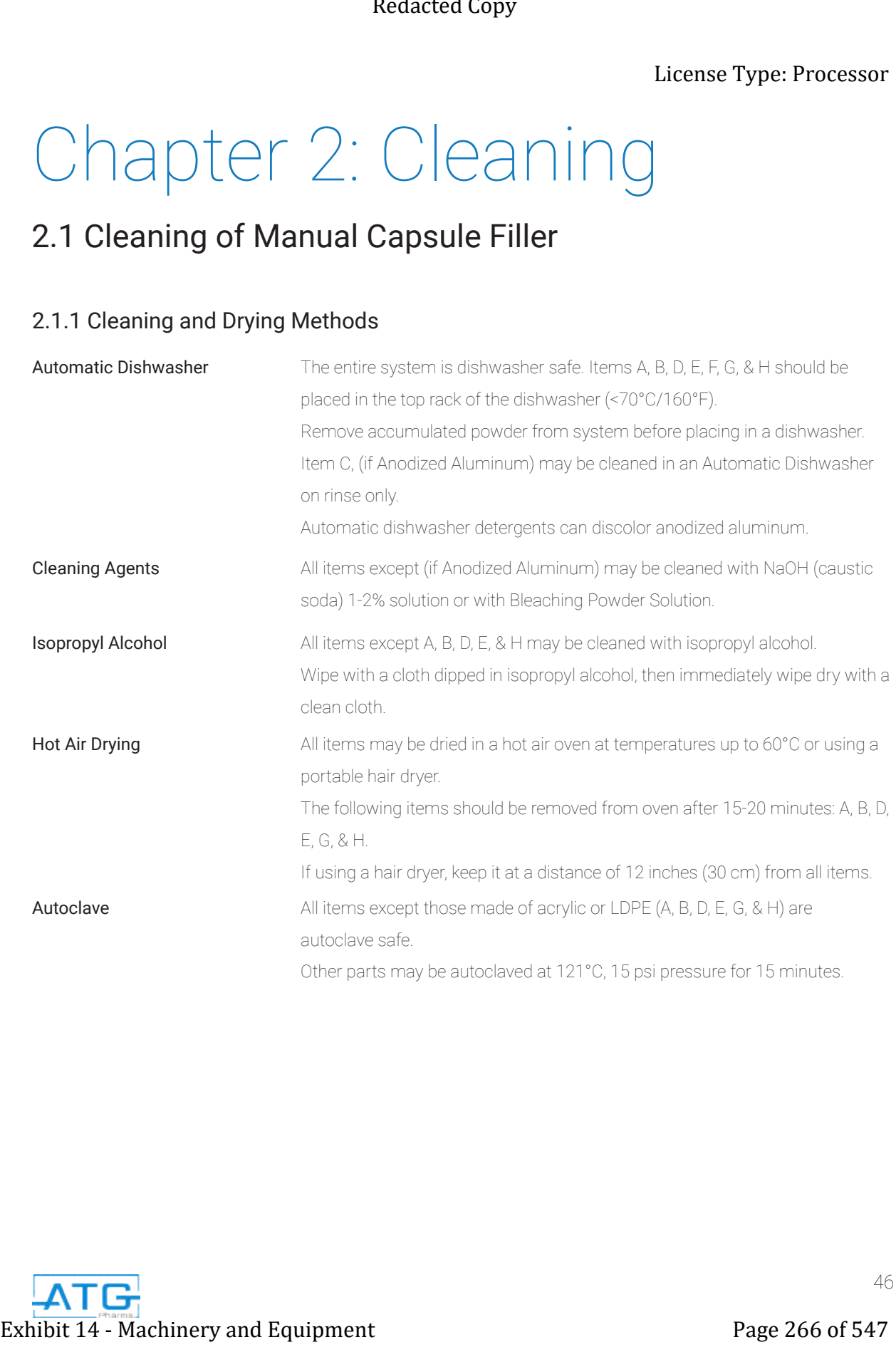

### 2.1.2 Daily Cleaning and Drying Methods

We recommend daily cleaning and preferably washing of the system to remove all powder. After cleaning, lubricate Cam and Cam Bush.

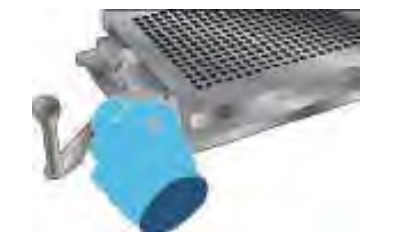

Make sure Cam Handle is set to 0. Unscrew 4 thumbscrews from corners of Filler Base. Remove Body Sheets from Filler Base and separate sheets. Remove clear Spacer Plate.

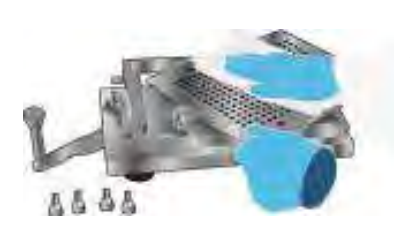

Remove excess product from Filler Base, Spacer Plate, Body Sheets, and Tamper using a brush, cloth, vacuum, or compressed air.

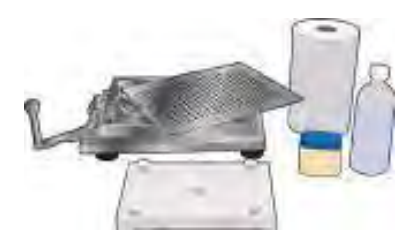

Clean system using one of the methods below. Lubricate cam head and cam bush with Dow Corning 111 grease or any other food grade lubricant, such as Vaseline.

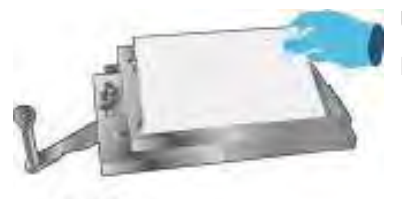

Upon completion of the cleaning reassemble using the following process. Position the Spacer Plate onto the Filler Base.

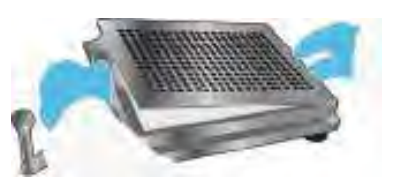

With the Cam Handle at 0º, position the Body Sheet Set on the Filler Base, and the cam bush on the cam side. If BSS does not easily fit onto the Filler, pull the 2 sheets apart slightly until the BSS sits properly on cam and in the locating holes. Redacted Copy<br>
Share through the main of the straing variety of the system for minimal Licensic<br>
Alter the distribution in the straing of the system for minimal Licensic<br>
Universe Compact The License of Goreon Copy (1993)<br>

Secure the BSS with the four thumbscrews.

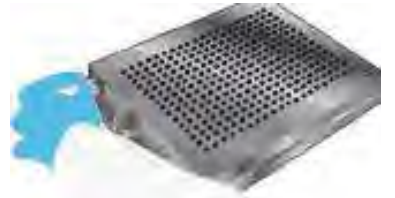

#### 2.1.3 Recommended Daily Cleaning Methods

#### Automatic Dishwasher

Place parts in dishwasher according to guidelines in section 2.1.1

#### Manual Cleaning

- Clean all the parts using a nylon brush.
- Clean the top and bottom of the Body Sheets, the Caps Tray and the Spacer Plate.
- Make sure the holes in Caps Tray and the Body Sheets are free of product.
- To clean the flat parts like the Locking Plate, and the Push Plate, wipe them with a clean cloth or sponge. Also wipe clean the Cam and the top of the Lifting Plate.
- Optionally, hand wash parts using hand a light detergent and water.

#### Vacuum or Compressed Air

- If you have a vacuum for powder or compressed air for liquid products.
- If using compressed air, pass air through all holes and corners.

#### Safety Note: Be sure to wear eye protection when using compressed air.

- To remove sticky product between Tamper pins and inside holes of Caps Tray and Body Sheets, use nylon brushes along cleaner and with vacuum or compressed air.
- To remove traces of sticky product from flat parts you may need to clean with cloth with Isopropyl alcohol. Exhibit 14 - Machinery and Equipment Page 268 of 547<br>Exhibit 14 - Machinery and Equipment<br>
2011<br>
2011<br>
2012 - The Copyright Control of the Copyright Copyright Copyright Copyright<br>
2014 - Copyright Copyright Copyright Copyr

#### 2.1.4 Weekly Cleaning and Drying Methods

Weekly, or whenever there is a lot of build up or if there is a formula change, an Extensive Cleaning should be done. After washing parts, they must be lubricated to ensure proper operation of the system.

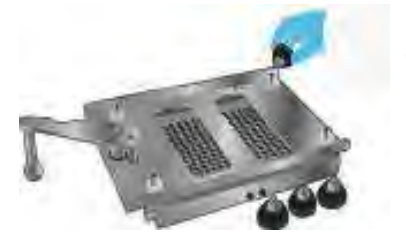

Turn the Filler over and position it so then Cam Bush and Cam Handle hang off table for stability. Unscrew and the remove 4 rubber feet.

Set the Cam Handle to 0 (pulled away from Base). Use the wrench #10 to loosen the Cam Handle screw. Remove the screw, the washer and the Cam Handle and set aside.

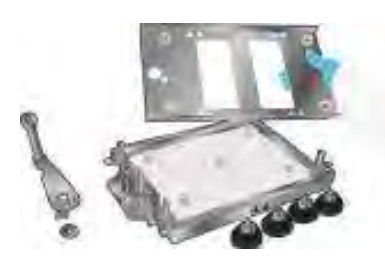

Separate the Lifting Plate from Base Frame. Remove the Spacer Plate.

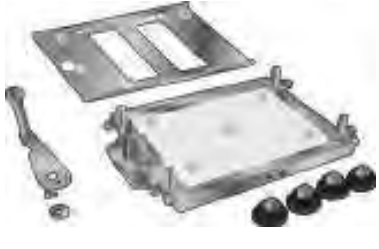

Remove the 4 thumbscrews from the corners of the Filler Base.

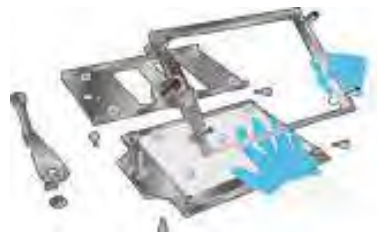

Lift the Base Frame off of the Body Sheet Set.

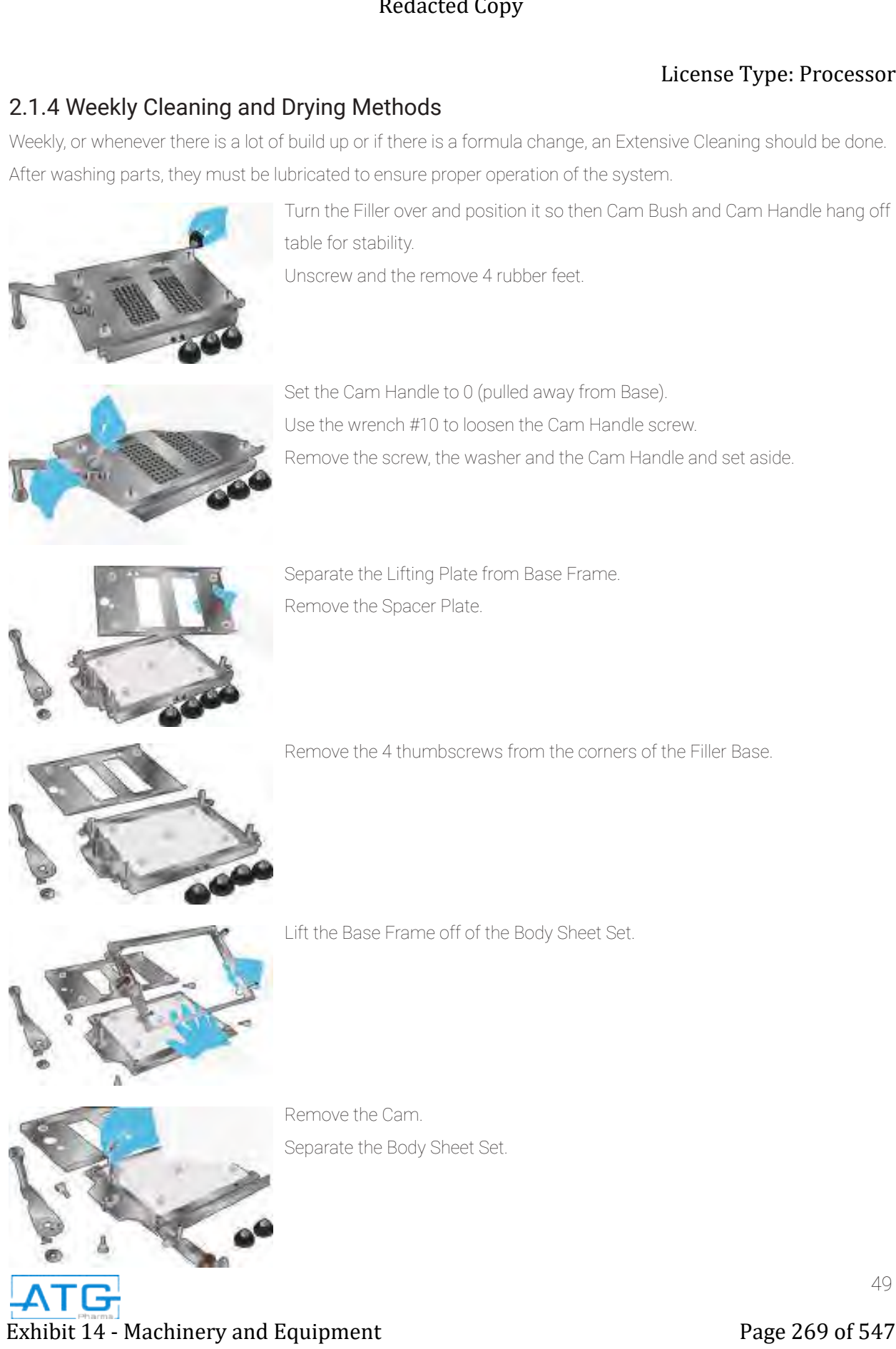

Remove the Cam. Separate the Body Sheet Set.

#### 2.1.4 Weekly Cleaning and Drying Methods (continued)

Clean the system parts using one of the methods identified below.

#### 2.1.5 Recommended Weekly Cleaning Methods

#### Automatic Dishwasher

Place parts in dishwasher according to guidelines in section 2.1.1

#### Manual Cleaning

- Clean parts with nylon brushes. You can use different sized brushes for the various hole sizes or gaps between the pins or parts.
- Put nylon brush between pins and in holes and gaps; rotate for maximum product removal.
- Prepare a cleaning solution in a tray of suitable size to dip all parts.
- The product being cleaned must be soluble in the cleaning solution, and the solution should not react with metals and plastic parts used in system. Exhibit 21 - Weekly Cleaning and Drying Methods (continued)<br>
Short trusted the content Packet of Filter Packet<br>
21.15 Recommended Weekly Cleaning Methods<br>
Assemblance Methods<br>
Financial Distribution of Financial Page 270 o
	- Dip all parts in the solution and shake to allow solution to pass through them.
	- Use nylon brush to remove product from corners and nooks while dipping in solution.
	- Use cloth and isopropyl alcohol to remove product from flat parts.
	- Remove all parts from solution and rinse with purified water so that all residual product and cleaning solution is removed.
	- Wipe with clean lint free cloth and allow to dry.
	- You can use alcohol to speed drying on all parts except those made of acrylic.

#### Autoclave Sterilization

- After cleaning your system, you can sterilize it using an autoclave.
- Place parts in dishwasher according to guidelines in section 2.2.1.

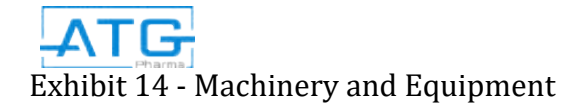

# 2.2 Cleaning of Product Tank and Valves

- Release the air pressure from the tank through the pressure relief valve.
- Disconnect the product line from the tank.
- Place the loose end of the product line in a container and allow to drain.
- Disconnect the product lines from the valves.
- Place the loose end of the product line in a container and allow to drain.
- Disconnect cylinders from the valve and put aside.
- Remove all contact parts from the robot and place aside for cleaning.
- Disassemble the contact parts.
- Follow the weekly cleaning methods as identified in section 2.1.5.

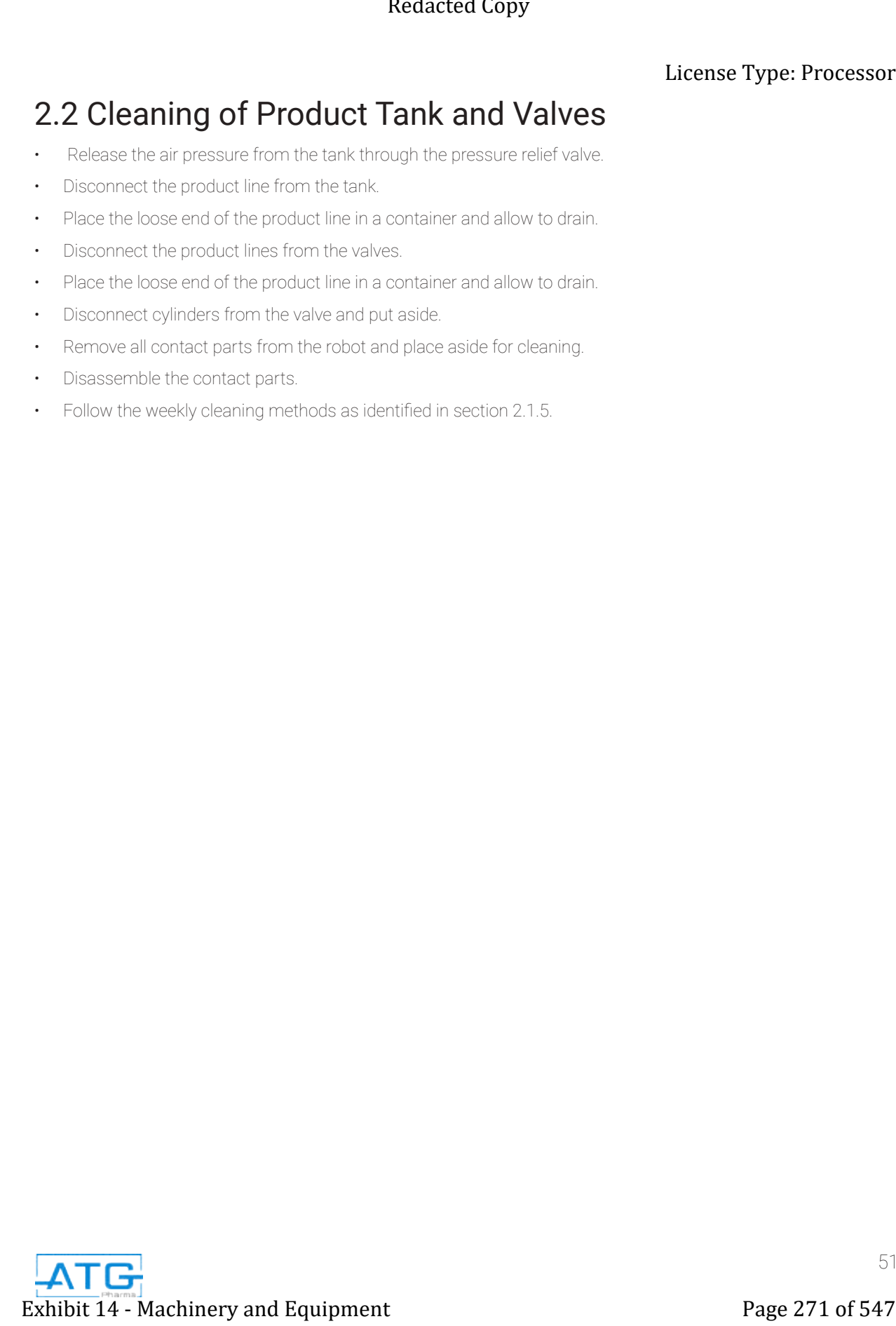

# Chapter 3: Maintenance

# 3.1 Purpose

It is essential to correctly and periodically inspect and maintain the robot to prevent unexpected failures or malfunctions, thus ensuring safe operation and lengthening the machine's life. The outside parts of the machine should be kept clean. Use vacuum cleaner or soft cloth to clean the machine. Do not use compressed air or chemical products to clean the machine, as they can damage the internal cables, timing belts and other components of the unit. Use only the greasing materials recommended by the manufacturer of the machine. Example Processor<br>
Chaptiprose<br>
S.1 Purpose<br>
S.1 - Machinery and Equipment And Theory and Equipment Page 272 of 547<br>
The Society and Equipment Page 272 of 547<br>
S.2 - Checking Cycles and Points of Figure Demonstration (i.e

# 3.2 Checking Cycles and Points of RoboCAP

The check cycles of the machine are classified in the following categories:

- Daily Check
- Weekly Check
- Check after every 3 months of operation
- Chek after every 2 years of operation

Weekly **Every 3 Months** Every 2 Years

- Motions, Conections and Joints Overhaul
- Tilt or Deviation of Machine Status of Cables and Hoses
- Appearance
- Stability on the Work Bench
- Motor Running Condition
- Unfastened Loose Bolts and Screws
- Internal Wires and Connectors
- Accuracy and Precision
- Ball and Screw Assembly, LM Guide, Slide Guide

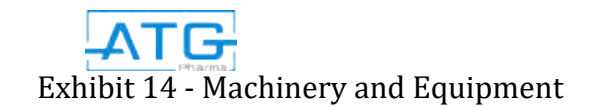

# 3.3 Check Point Methods

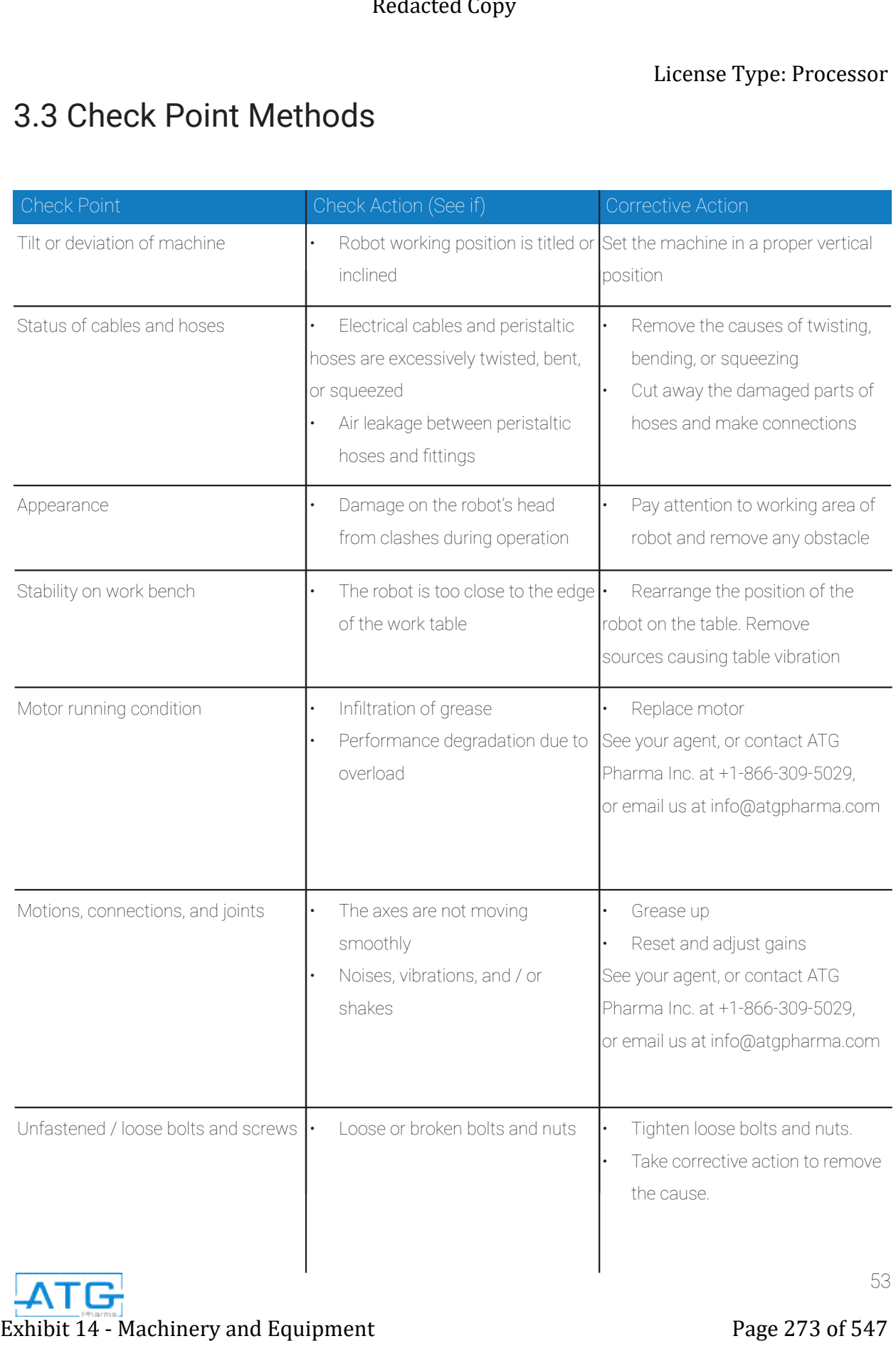

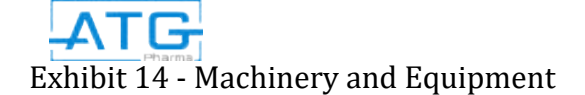

# 3.3 Check Point Methods (continued)

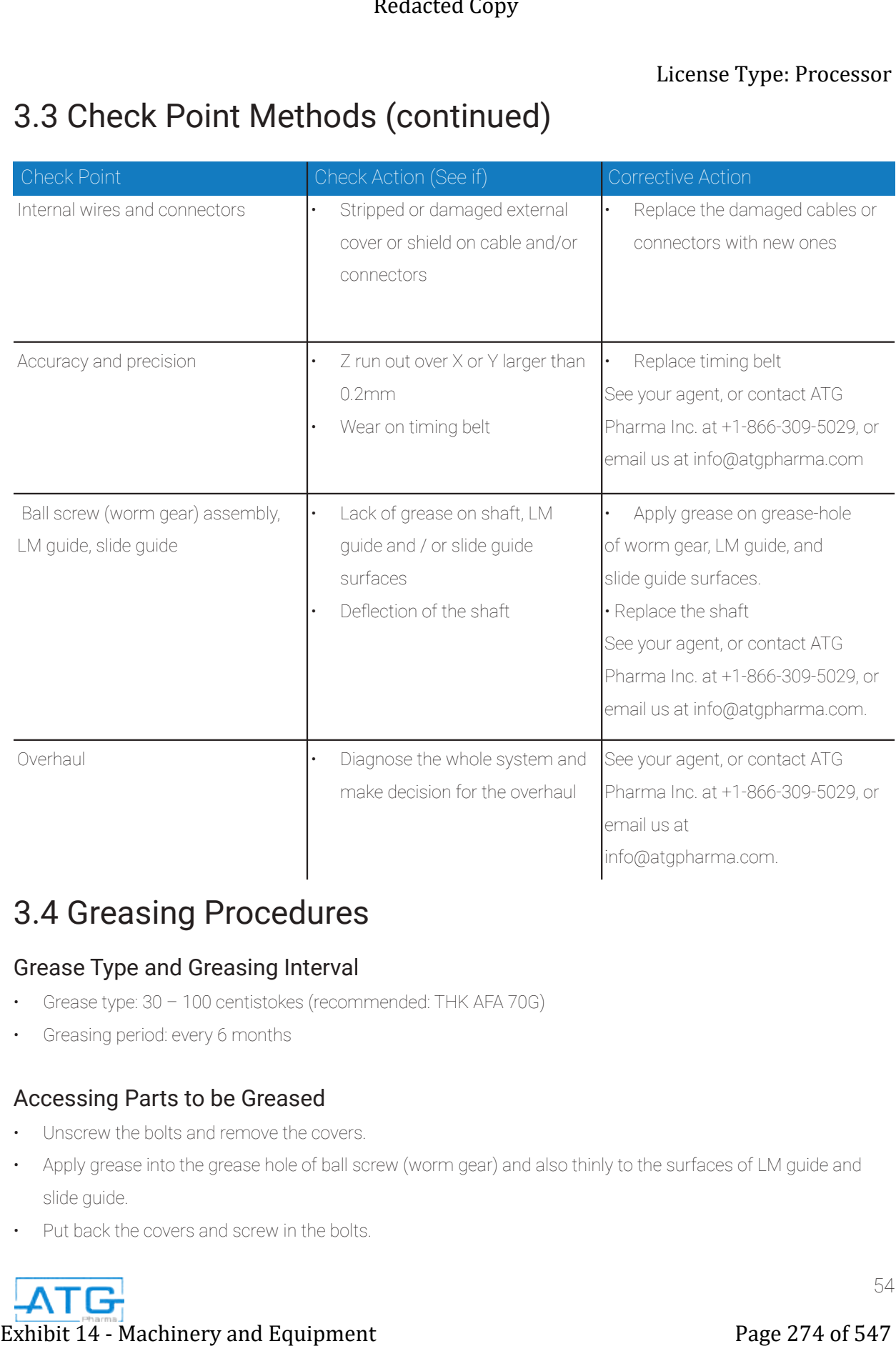

# 3.4 Greasing Procedures

#### Grease Type and Greasing Interval

- Grease type: 30 100 centistokes (recommended: THK AFA 70G)
- Greasing period: every 6 months

#### Accessing Parts to be Greased

- Unscrew the bolts and remove the covers.
- Apply grease into the grease hole of ball screw (worm gear) and also thinly to the surfaces of LM guide and slide guide.
- Put back the covers and screw in the bolts.

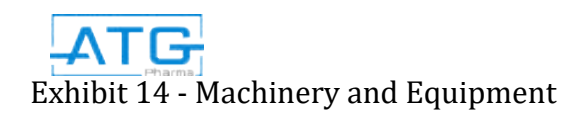

# 3.5 ProFiller 3600 Capsule Filler Lubrication

Always fully clean parts of powder before lubricating. After cleaning your system, take care that inner parts are completely dried before reassembling.

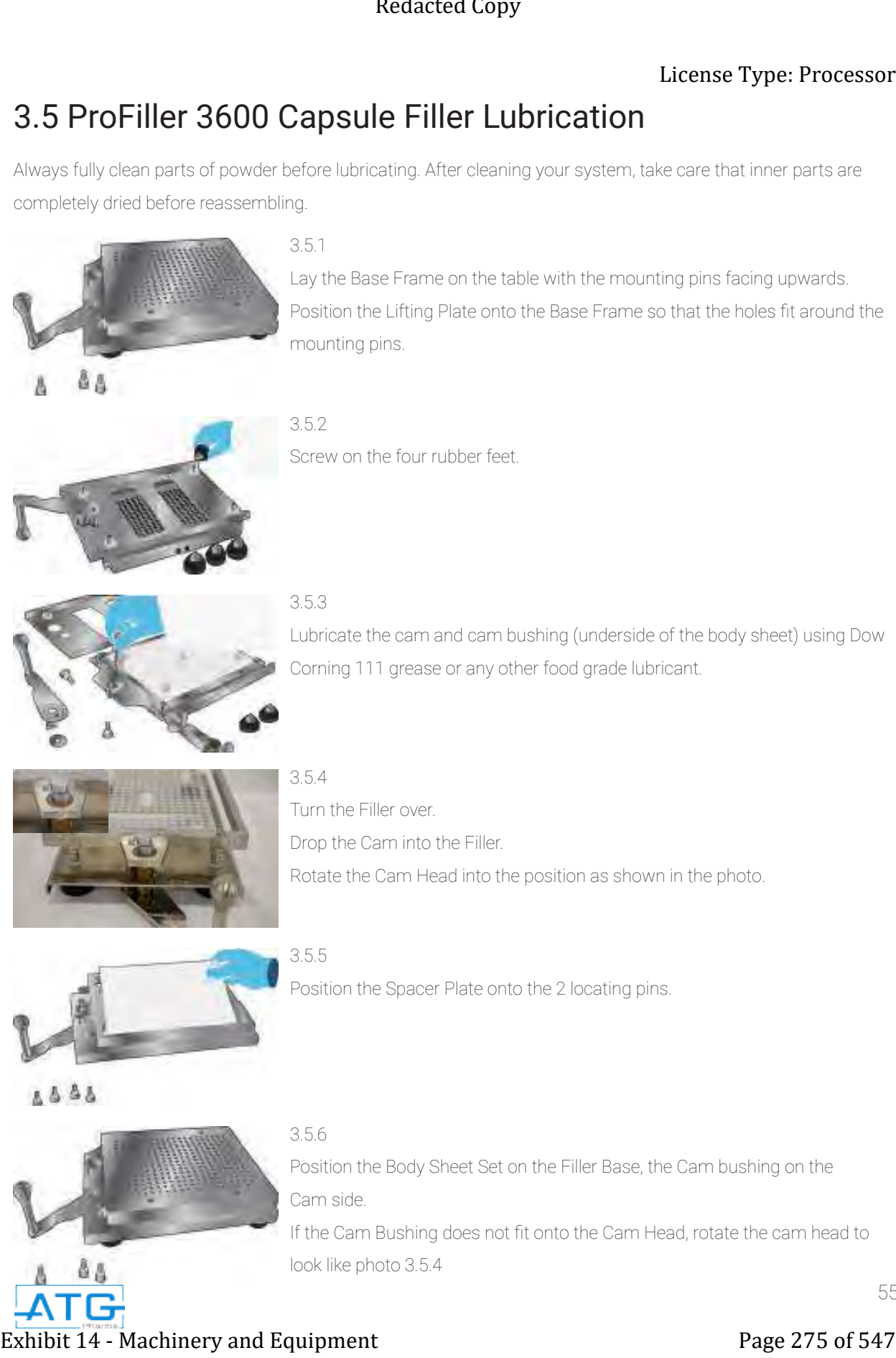

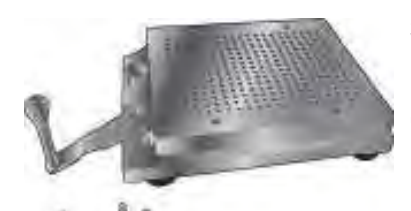

3.5.6 Position the Body Sheet Set on the Filler Base, the Cam bushing on the Cam side. If the Cam Bushing does not fit onto the Cam Head, rotate the cam head to look like photo 3.5.4

# 3.5. ProFiller 3600 Capsule Filler Lubrication (continued) License Type: Processor

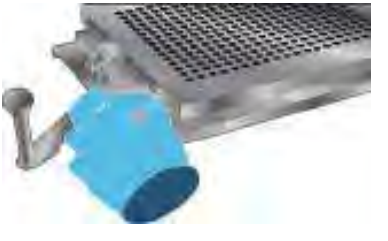

3.5.7

Secure the BSS with the four thumbscrews.

#### 3.5.8

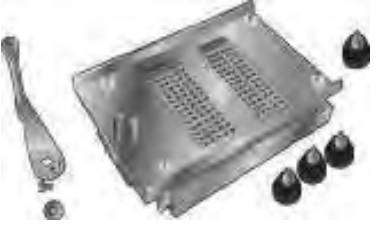

Turn the Filler over and hang the Cam over the edge of the table as shown. Place the Cam Handle onto the Cam, fitting holes in handle around the bottom of the Cam Shaft and the Cam Handle locating pin.

#### 3.5.9

3.5.10

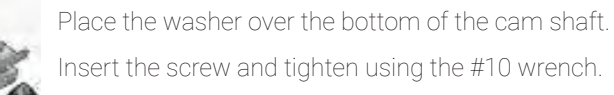

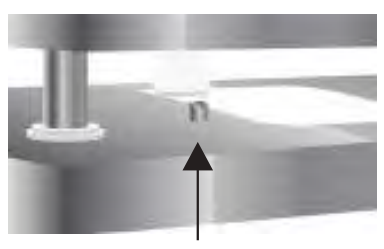

Locating Pin

Turn the Filler over. Adjust the Spacer Plate if it is not sitting properly on the 2 locating pins. See photos number 3.5.11 and 3.5.12 below for proper and improper fits. There should be only a slight movement of the Spacer Plate when pushed laterally. More than a couple of mm indicates the Spacer Plate has lifted off its locating pins. With your fingers, reach under the Body Sheet Set, lift the Spacer Plate, and place it back on the locating pins. Exhibit 14 - Machinery and Equipment<br>
Exhibit 14 - Machinery and Equipment<br>
Exhibit 14 - Machinery and Equipment<br>
Exhibit 14 - Machinery and Equipment<br>
Exhibit 14 - Machinery and Equipment<br>
Exhibit 14 - Machinery and Equip

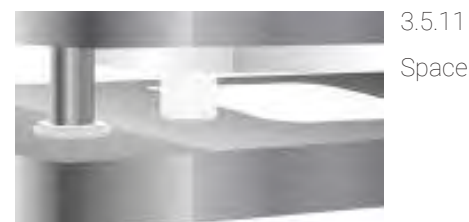

Spacer Plate sitting properly.

3.5.12 Spacer Plate NOT sitting properly.

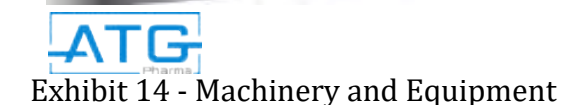

# 3.6 Environmental Conditions & Capsule Performance

Both temperature and humidity affect capsule performance (orientation, separation, filling and locking). The room temperature where capsules are stored should be from 60-75ºF (15-25ºC), and the Relative Humidity (RH) from 40-60%.

Do not store empty capsules where they may be exposed to direct heat e.g. sunlight (windows, skylights), radiators, air vents or near ceilings (store capsules nearer to the ground). Do not allow capsules to freeze. If capsules are frozen you can usually fill them on hand-filling machines if you allow them to return to normal temperature naturally. Do not apply any form of direct heat.

The capsule filling and packaging area ("work area") should have an RH of 45-55% as the empty capsules are exposed directly to the air during filling and packaging. The temperature should be the same as in the storage area 60-75ºF (15-25ºC),

- High Temperature or Relative Humidity in the work area can cause the capsule shells to become soft or sticky impacting their performance at all stages of the filling process. Use an air conditioner or dehumidifier (residential or commercial) to keep the temperature and humidity within the recommended conditions. You may need to use a dehumidifier in addition to an air conditioner depending on the amount of moisture removal required to reduce the RH. **Exhibit 20 Exhibit 14 Exhibit 20 Exhibit 20 Exhibit 21 Exhibit 21 Exhibit 14**  $\frac{1}{2}$  **Consider 279 Consider 279 Exhibit 14**  $\frac{1}{2}$  **Consider 27**  $\frac{1}{2}$  **Consider 27**  $\frac{1}{2}$  **Consider 27**  $\frac{1$ 
	- Low Relative Humidity & Static. At below 40% RH the air is less conductive and static charges can build up on capsules and plastic items. This causes capsules to stick to plastic items such as the Orienter and plastic containers or scoops. At below 30% RH static build up is immediately noticeable.
		- We recommend air humidification using a humidifier (e.g. a residential room humidifier)
		- If you cannot humidify the air as you are filling a hygroscopic powder, we recommend the use of talc powder and an air ionizer to reduce any static electricity present on the capsules.
		- If you are using a hand-held Orienter (ProFiller 3600 or 3700), you can also apply talc powder or the powder you are filling to the bottom of the Orienter Base. Additionally, add 1 teaspoon of talc to every 5,000 capsules and mix well so the talc coats the outer capsule shells. Talc is known to reduce the buildup of static. The powder you are filling may also serve the same function depending on its conductivity.
		- Do not apply alcohol or acetone based anti-static sprays to plastic items or to the Orienter Base.
	- Low Relative Humidity & Capsule Breakage (Brittleness). At below 40% RH the air absorbs moisture from the empty capsule shells and their moisture content can drop by 1-2% within a few hours. This leads to dry, brittle capsules that can crack or even shrink in size, impacting their performance at all stages of the filling process. Use a humidifier (e.g. a residential room humidifier) to add humidity to the air.
- • If conditions are not optimal, keep no more than 1 to 2 hours of capsules exposed to the air. Seal, tie or foldover bags containing empty capsules during production breaks or at the end of the day. Store filled capsules in plastic drums with lids or plastic bags until they are packed in their final container.

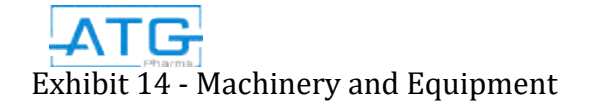

# Chapter 4: Spare Parts Exhibit 14 - Machinery and Equipment<br>
Exhibit 14 - Machinery and Equipment<br>
Present Copyright and Copyright 21 and Copyright 21 and Copyright 21 and Copyright 21 and Copyright 21 and Copyright 21 and Copyright 21 and Copyr

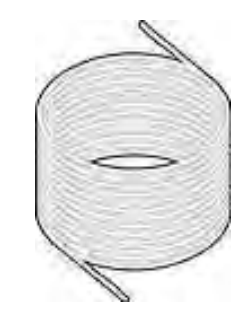

PTFEN Tubing

(Product Number #310001) Recommended Quantity - 50 ft

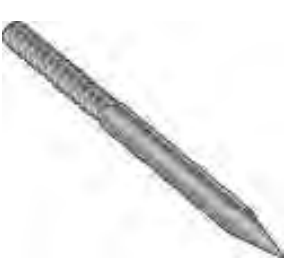

#### Needle Cylinder Valve Plunger

(Product Number #410009) Recommended Quantity - 2

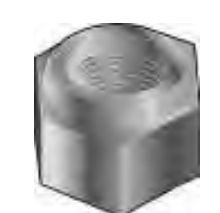

Plunger Seat Lock Nut (Product Number #410015)

Recommended Quantity - 1

#### Pneumatic Spring Return Cylinder

(Product Number #410004) Recommended Quantity - 1

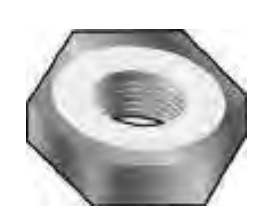

Valve Plunger Lock Nut (Product Number #410003) Recommended Quantity - 2

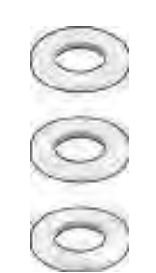

### PTFE O-Rings (4 pack)

(Product Number #410011) Recommended Quantity - 8

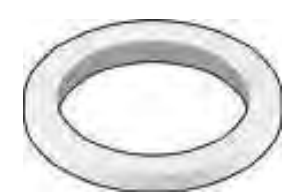

### Cylinder Valve Washer (Product Number #410013) Recommended Quantity - 4

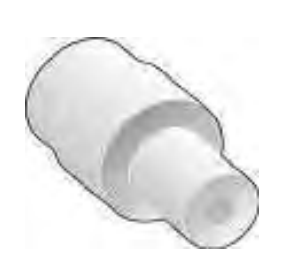

#### Cylinder Valve Plunger Seat

(Product Number #410014) Recommended Quantity - 4

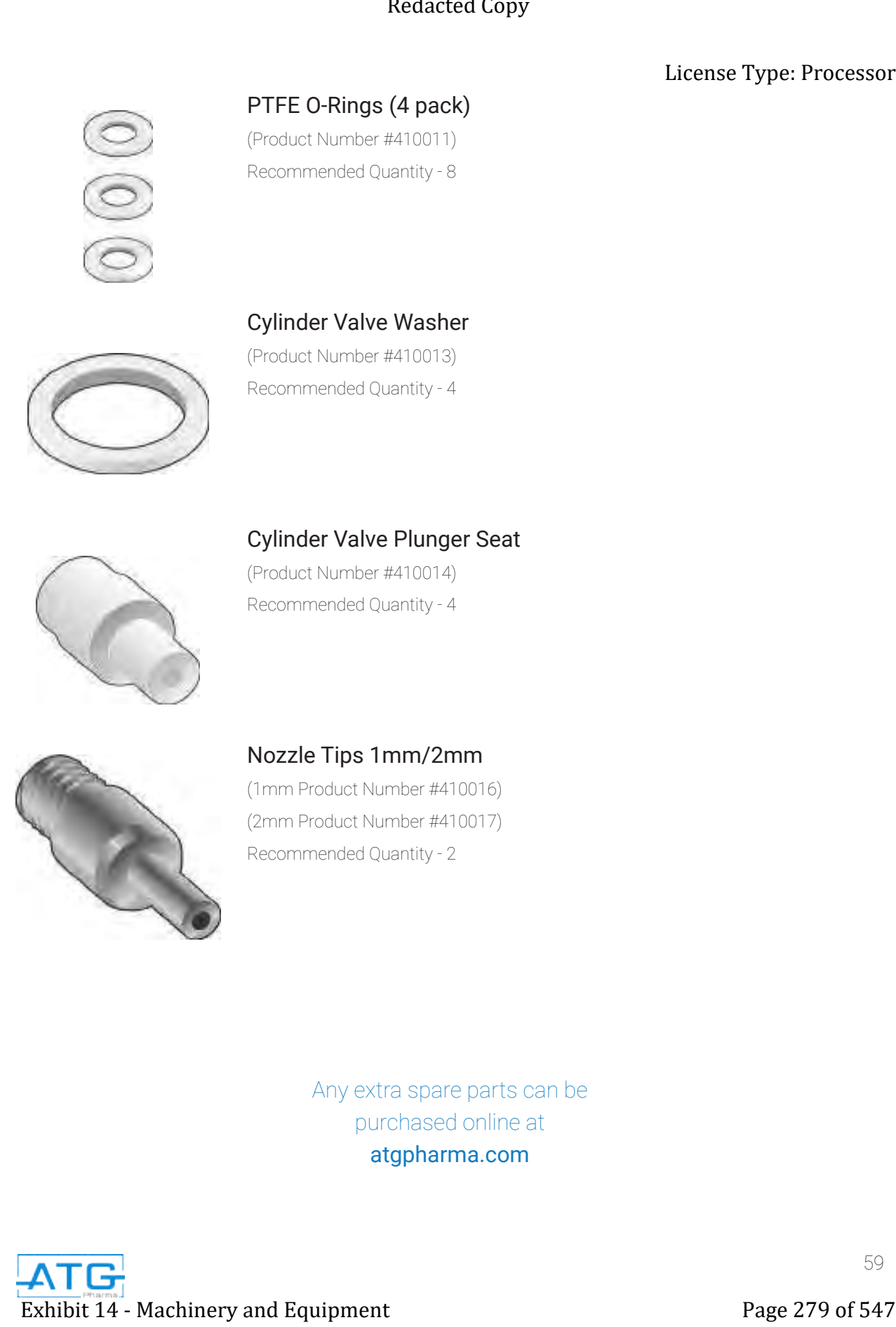

## Nozzle Tips 1mm/2mm (1mm Product Number #410016)

(2mm Product Number #410017) Recommended Quantity - 2

> Any extra spare parts can be purchased online at atgpharma.com

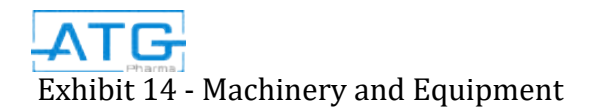

# Chapter 5: Appendix How to Make a Program Exhibit 14 - Machinery and Equipment Page 280 of 547 Redacted Copy

- 1. Turn the RoboCAP on.
- 2. Plug in your **teach pendant** unit into the front port labeled "TEACH PENDANT".
- 3. Ensure the RoboCAP is in **TEACH** mode.
- 4. Press HOME on the teach pendant.
- 5. Address 1: Press F4.
- Locate Point Dispense Set-up and press ENTER.

(THIS IS WHAT SHOULD APPEAR) Dispense Time: \*Desired dispense time

Tail Time: ALWAYS 0.05

- 6. Once complete, Press ENTER.
- 7. Address 2: Press F4.

Locate Z-Clearance and press ENTER. (THIS IS WHAT SHOULD APPEAR)

- 1: ABSOLUTE
- 2: RELATIVE

Select: \_\_

8. Press 2 to choose RELATIVE.

(THIS IS WHAT SHOUlD APPEAR)

Relative:

Press: 5

#### Press ENTER.

9. Address 3: Use the X,Y and Z keys located at the top of the **teach pendant** to locate the dispense nozzle to the bottom left or top left position on the tray.

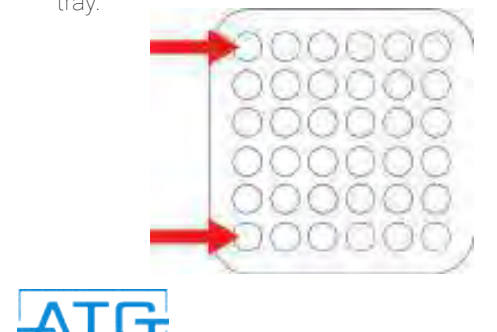

- 10. If you have more than 1 dispense nozzle, ensure that the dispense nozzle that is flush with the left hand side of the T-bar is positioned on the top or bottom left pocket.
- 11. Once you have positioned the dispense nozzle Press ENTER.
- 12. Dispense Dot should be the first option that pops up. Press ENTER.
- 13. Address 4: Press F1. Use the white right arrow keys located at the top of the **teach pendant** to go to page 2. Locate Step & Repeat and press ENTER. (THIS SHOULD APPEAR) 1.X 2.Y \_ ……….. PRESS 1 THEN ENTER.

Start Position: PRESS 1 THEN ENTER.

Columns  $(X)$ : Enter in the number of pockets

on the X axis divided by the amount of

dispense nozzles. Press ENTER.

Rows (Y): Enter in the number of pockets on

the Y axis. Press ENTER.

#### OFFSET

X: Should be labeled on the front of the tray.

#### Press ENTER.

Y: Should be labeled on the front of the tray.

#### Press ENTER.

1. S Path

2. N Path

Select: (Press 1 for S path).

- 14. Address 5: Press F1. Use the white left arrow key located at the top of the **teach pendant** to go to page 1. Located End Program and press ENTER.
- 15. You have now successfully made a program.

# Chapter 6: Routine Operation Extense Type: Processor<br>
Chapter 6: Routine Operation<br>
6.1 Definition<br>
6.1 Definition<br>
Expresses the description of the conservation of the conservation of the comparison of the comparison of the conservation of the compa

# 6.1 Definition

Routine operation includes the entire process of orienting, separating, filling and closing of the bottles and can be separated into two stages: Machine Preparation (Part A) and Machine Operation (Part B).

The process flow diagram below presents an overview of the steps in routine operation of the RL-300 Series machine:

#### Machine Preparation:

- Make All Pneumatic and Electrical Connections
- Load the Product into Pressure Vessel
- Power on System and Set Operating Parameters

#### Machine Operation:

- Orient Capsules Onto Manual Capsule Filler
- Separate Capsule Cap from Body
- Place Cap Tray Aside
- Place Capsule Filler Base On The RoboCAP Fixture
- Press the Start Button
- Remove the Capsule Filler Base from Fixture
- Join the Capsule Cap to the Body
- Close the Capsule Cap onto the Body
- Dispense Filled and Closed Capsules into Bulk Container

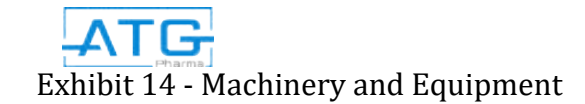

# Part A: Machine Preparation

NOTE: Read and understand the operation manual prior to operating or servicing this machine. Lockout machine prior to servicing. Failure to follow operating instructions could result in personal injury or damage to the equipment.

# 6.2 Electrical and Pneumatic Connections

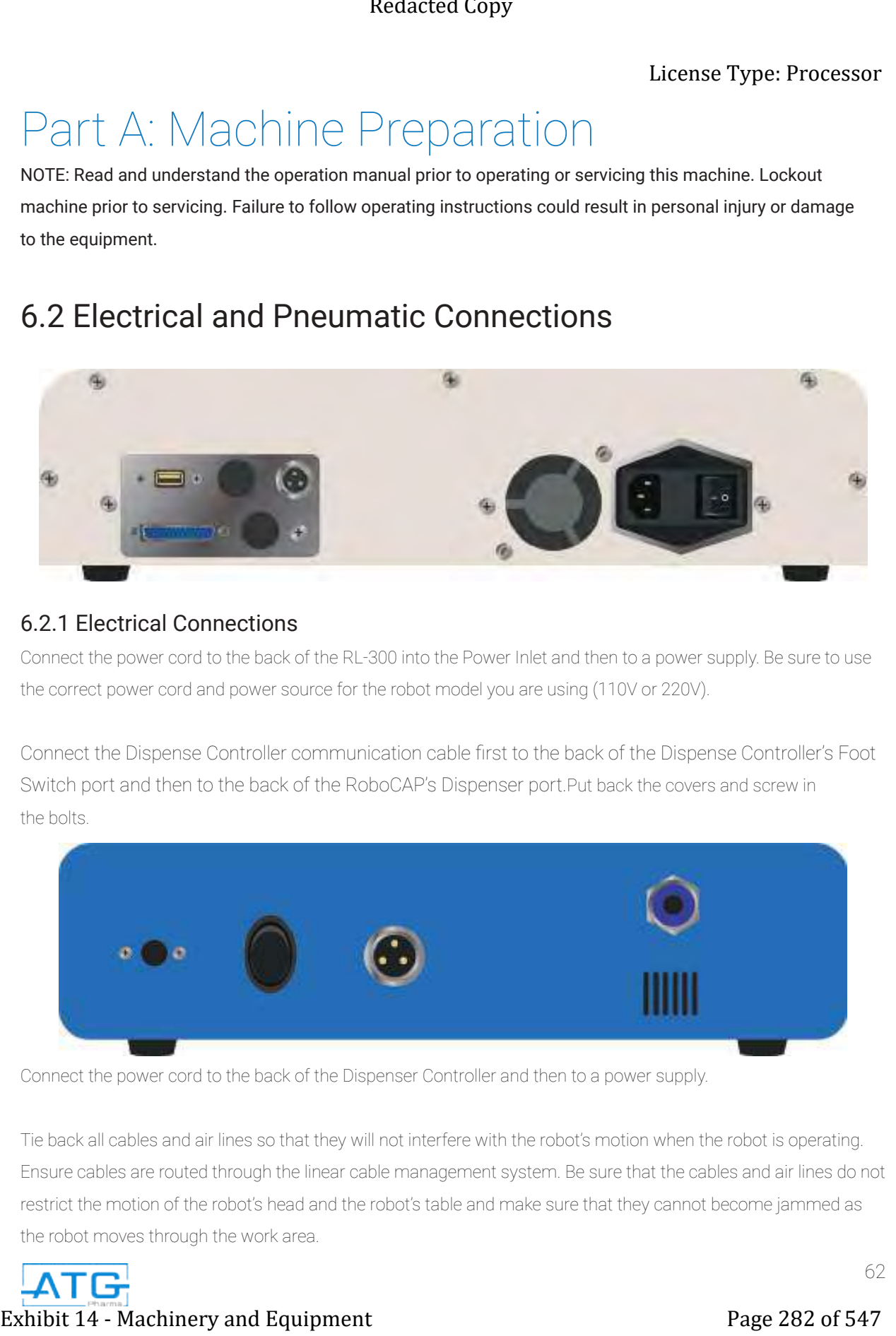

#### 6.2.1 Electrical Connections

Connect the power cord to the back of the RL-300 into the Power Inlet and then to a power supply. Be sure to use the correct power cord and power source for the robot model you are using (110V or 220V).

Connect the Dispense Controller communication cable first to the back of the Dispense Controller's Foot Switch port and then to the back of the RoboCAP's Dispenser port.Put back the covers and screw in the bolts.

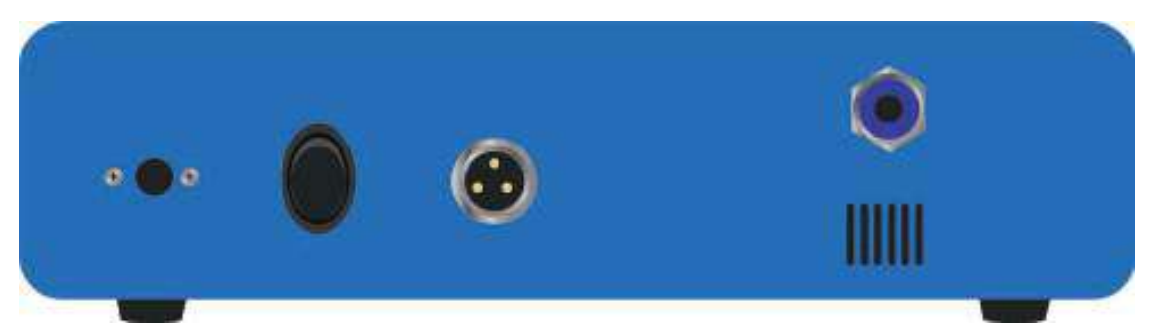

Connect the power cord to the back of the Dispenser Controller and then to a power supply.

Tie back all cables and air lines so that they will not interfere with the robot's motion when the robot is operating. Ensure cables are routed through the linear cable management system. Be sure that the cables and air lines do not restrict the motion of the robot's head and the robot's table and make sure that they cannot become jammed as the robot moves through the work area.

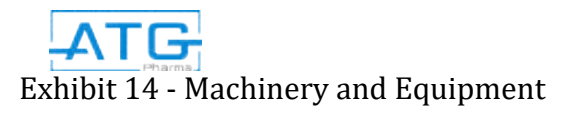

# Electrical and Pneumatic Connections Diagram

Power Outlet Connections are made to the RoboCAP and the dispense controller.

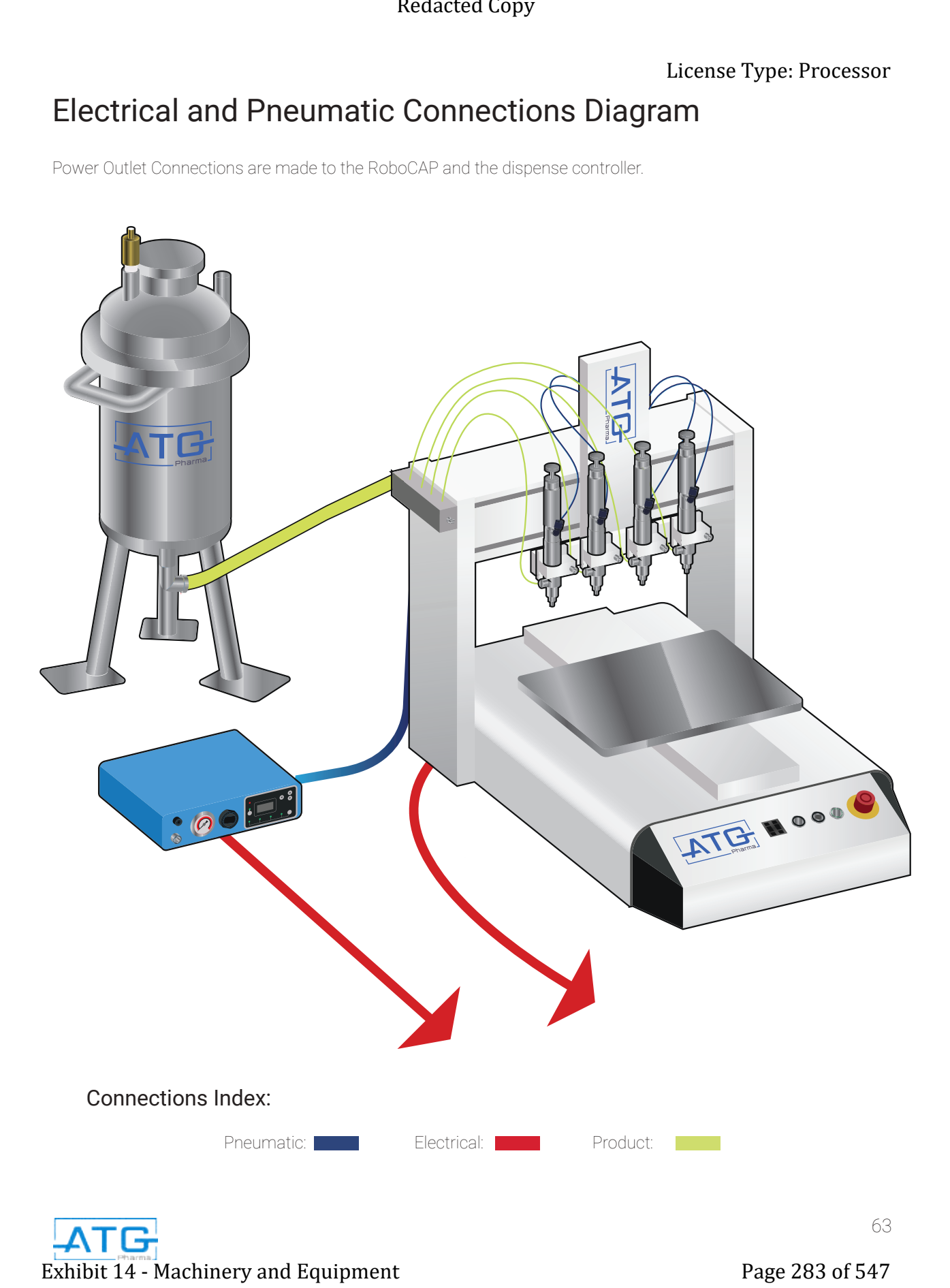

#### 6.2.2 Pneumatic Connections

- Connect an air hose from a compressed dry air system to the pressure vessel filter/regulator inlet.
- Connect an air hose from a compressed dry air system to the male quick connector, located on the back of the dispense controller.
- From the front of the dispense controller, connect an air hose to the air outlet, and connect the air supply to the 1/8" NPT side inlet of the air cylinder.
- Once the Dispensing Needle Valve has been set-up, refer to the section "6.2.3.1 Preparation of Liquid Filling Systems" for details, connect the product hose after completing the final step.

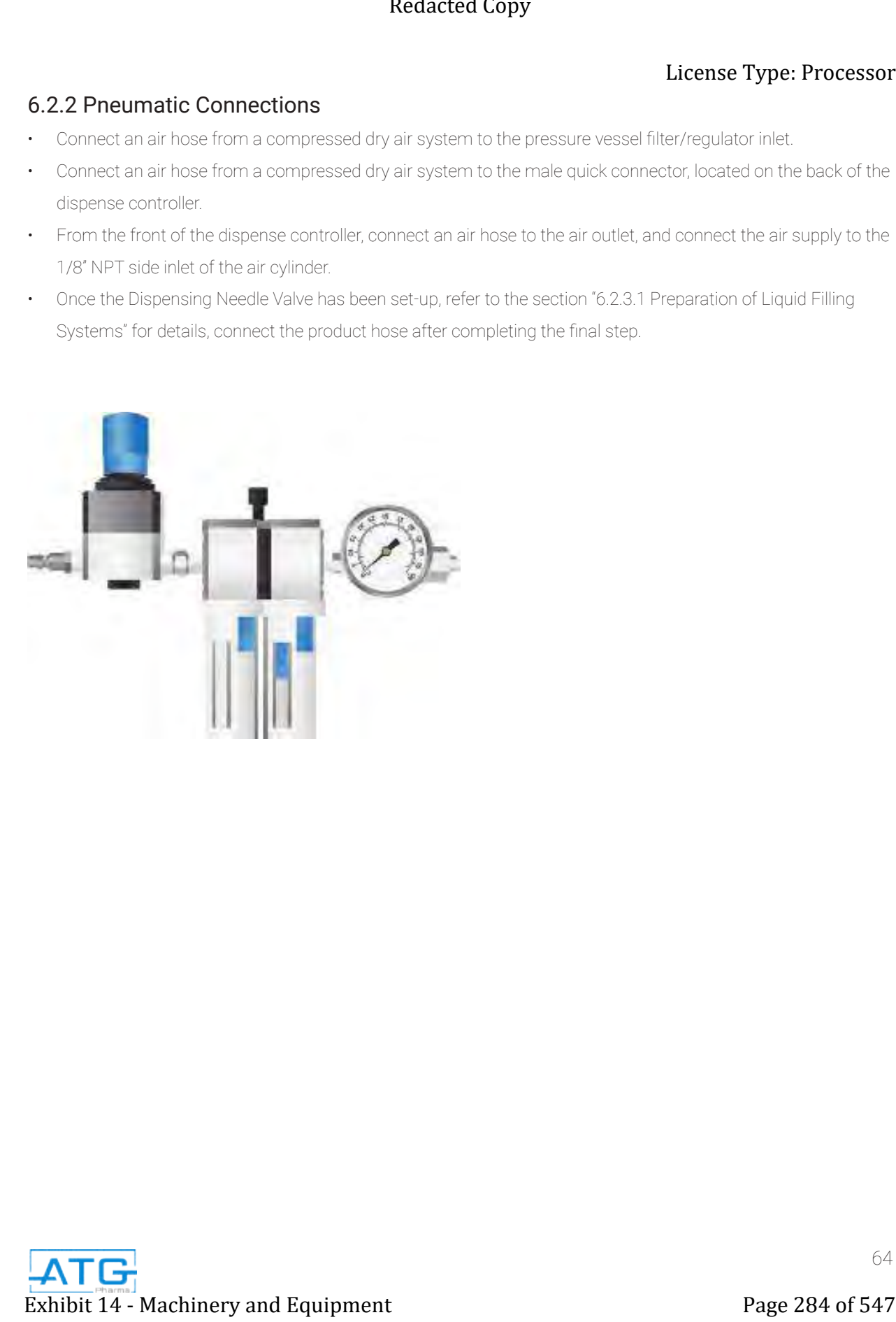

#### 6.2.3 Preparation of Liquid Filling Systems:

#### 6.2.3.1 Assembly of 316L Product Pressure Vessel

- There are 3 ports on the top of the Pressure Vessel. First port is a allocated for the Pressure Relief Valve. The
- Second port is allocated for the Push-in Fitting for Air Tubing. The third port with the stainless steel elbow attached is allocated for the Pressure Gauge.
- Thread the Pressure Gauge onto the Stainless-Steel elbow located on the top of the Pressure Vessel.
- Ensure that the Point of Use Air Filter is mounted on the back of the RoboCAP.
- Install the air tubing into the Push-in fitting located at the top of the Pressure vessel.
- Install the other end of that air tubing into the Push-in fitting located at the end of the Point of Air Use Filter.
- Install a food grade product tubing into the Push-in fitting located at the bottom of the Pressure Vessel tank.
- Unscrew the larger Tri-clamp and lift off the top of the Pressure Vessel to pour product in.
- Reinstall the lid, ensuring of proper alignment and that it is clamped shut tightly. You may need to use a wrench to tighten both Tri-clamps to ensure that there is no air leakage.

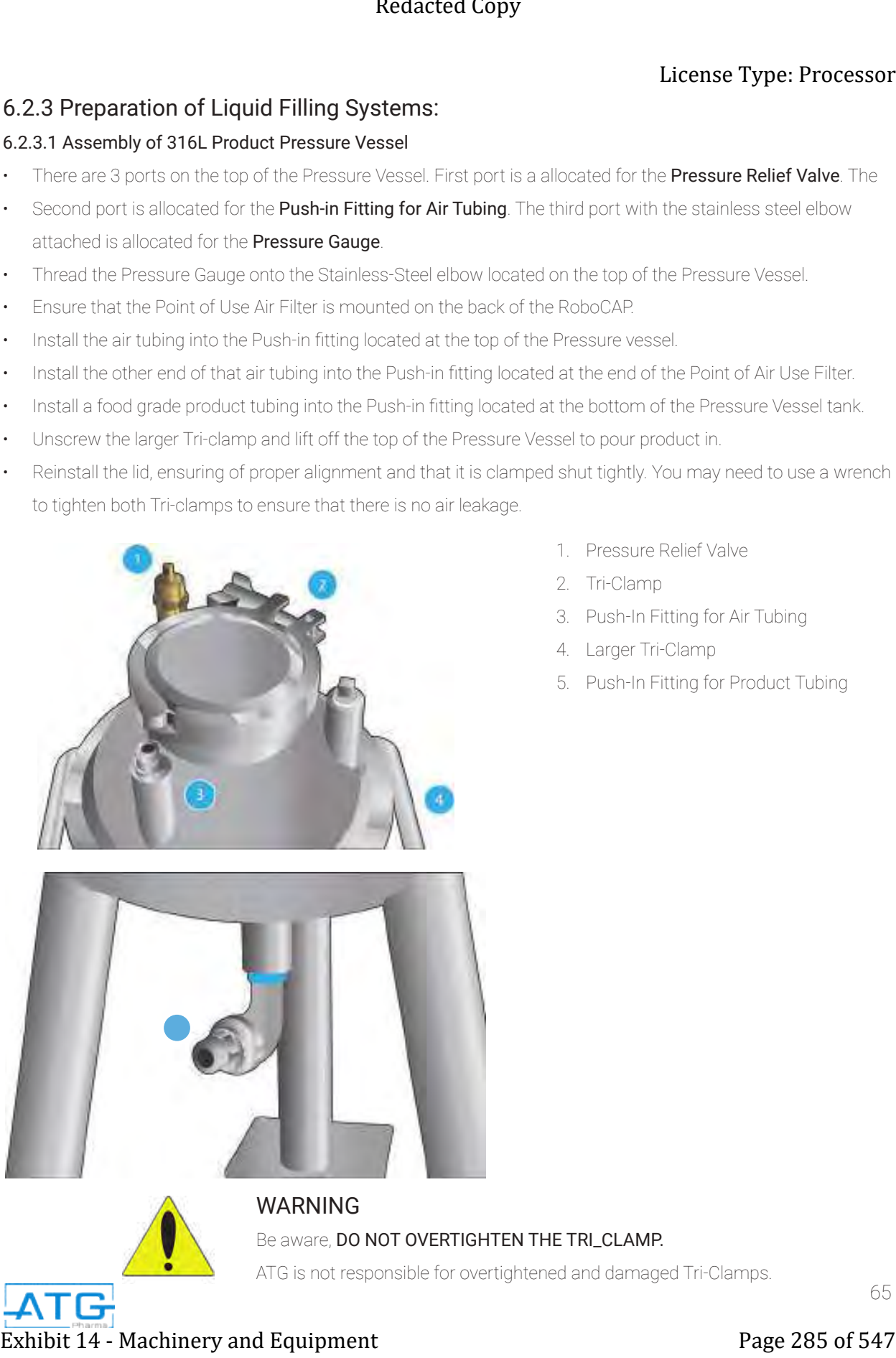

- 1. Pressure Relief Valve
- 2. Tri-Clamp
- 3. Push-In Fitting for Air Tubing
- 4. Larger Tri-Clamp
- 5. Push-In Fitting for Product Tubing

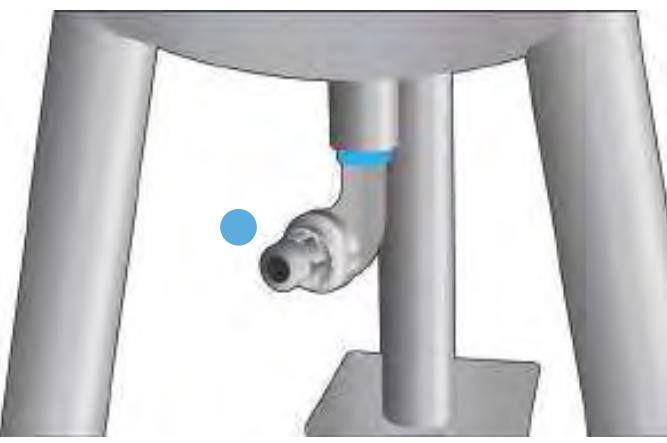

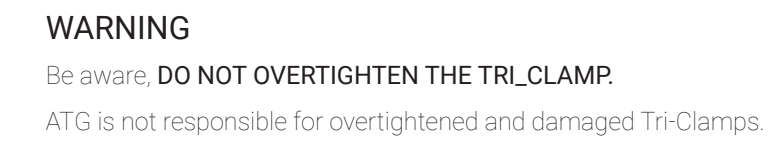

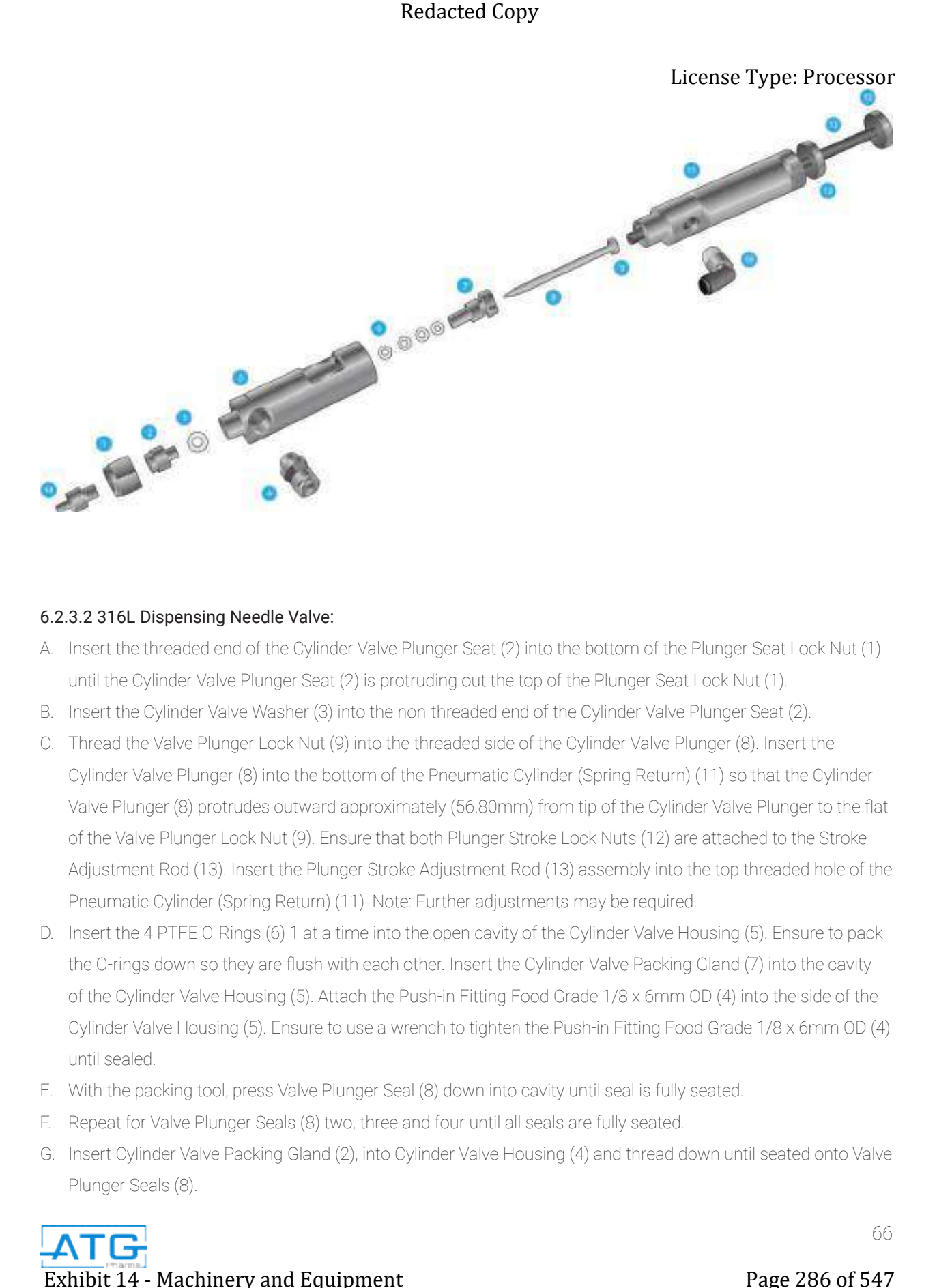

#### 6.2.3.2 316L Dispensing Needle Valve:

- A. Insert the threaded end of the Cylinder Valve Plunger Seat (2) into the bottom of the Plunger Seat Lock Nut (1) until the Cylinder Valve Plunger Seat (2) is protruding out the top of the Plunger Seat Lock Nut (1).
- B. Insert the Cylinder Valve Washer (3) into the non-threaded end of the Cylinder Valve Plunger Seat (2).
- C. Thread the Valve Plunger Lock Nut (9) into the threaded side of the Cylinder Valve Plunger (8). Insert the Cylinder Valve Plunger (8) into the bottom of the Pneumatic Cylinder (Spring Return) (11) so that the Cylinder Valve Plunger (8) protrudes outward approximately (56.80mm) from tip of the Cylinder Valve Plunger to the flat of the Valve Plunger Lock Nut (9). Ensure that both Plunger Stroke Lock Nuts (12) are attached to the Stroke Adjustment Rod (13). Insert the Plunger Stroke Adjustment Rod (13) assembly into the top threaded hole of the Pneumatic Cylinder (Spring Return) (11). Note: Further adjustments may be required.
- D. Insert the 4 PTFE O-Rings (6) 1 at a time into the open cavity of the Cylinder Valve Housing (5). Ensure to pack the O-rings down so they are flush with each other. Insert the Cylinder Valve Packing Gland (7) into the cavity of the Cylinder Valve Housing (5). Attach the Push-in Fitting Food Grade 1/8 x 6mm OD (4) into the side of the Cylinder Valve Housing (5). Ensure to use a wrench to tighten the Push-in Fitting Food Grade 1/8 x 6mm OD (4) until sealed.
- E. With the packing tool, press Valve Plunger Seal (8) down into cavity until seal is fully seated.
- F. Repeat for Valve Plunger Seals (8) two, three and four until all seals are fully seated.
- G. Insert Cylinder Valve Packing Gland (2), into Cylinder Valve Housing (4) and thread down until seated onto Valve Plunger Seals (8).

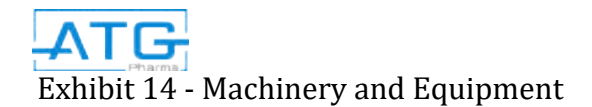
- H. Insert Cylinder Valve Plunger (1) into the Cylinder Valve Housing (4).
- I. Screw the Cylinder Valve Housing (4) and the Pneumatic Cylinder (12) together.
- J. Press fit, quantity 1 Cylinder Valve Plunger Seat (3) into the male threaded end of the Cylinder Valve Housing (4).
- K. Assemble quantity 1 Cylinder Valve Washer (5) onto the threaded male end of the Dispenser Valve Filling Nozzle (11) and thread it into the Cylinder Valve Plunger Seat (3).
- L. Thread Plunger Seat Lock Nut (6) onto the male threaded end of Cylinder Valve Housing (4) to complete the Dispensing Needle Valve.
- M. Take the Stainless Steel Straight Push-In Fitting with a 1/8 NPT thread for a 1/4" Outside Diameter tubing, and apply Teflon tape onto the thread.
- N. Thread the stainless steel fitting onto the valve housing.
- O. Repeat all steps until all of the Dispensing Needle Valves have been assembled.

### 6.2.3.3 Set-up of Dispensing Needle Valve:

- A. Install the assembled Dispensing Needle Valve into the valve holder and fasten into place.
- B. Connect the air supply to the 1/8" NPT side inlet of the air cylinder.
- C. Before running product into the valve, the packing nut must be adjusted.
- D. With air pressure applied to the dispense controller turn the Power Switch, which is located at the back of the 8000D dispense controller ON by flipping the switch from the O to I position.
- E. Adjust the Air Pressure Regulator located at the front of the dispense controller to 60 psi.
- F. Press the purge button, located on the front of the robot controller to cycle the valve up and down.
- G. With the valve cycling, tighten or loosen the packing nut with an Allen key until the plunger retracts slowly.
- H. Reset the air pressure to a normal setting of between 80 to 95 psi.
- I. Connect the product supply tubing to the material inlet of the Cylinder Valve Housing (4) using the appropriate fitting.
- J. After filling the tank with product, sealing and applying backpressure to the tank, press the purge button on the robotic controller until product flows into a container.
- K. With the fluid supply on, open the valve by activating the dispense controller and inspect the flow.
- L. The valve is equipped with a Plunger Stroke Adjustment Screw (10), which is located at the top of the cylinder (12). The Plunger Stroke Adjustment Screw (10), limits the backstroke of the Cylinder Valve Plunger (1) for fine tuning of the of the product flow. **Exhibit 14 - Machinery and Equipment Page 287 Alternation Exhibit 14 - Machinery and Exhibit 14 - Machinery and Equipment Page 287 of 547 Page 287 of 547 Redaction Copyright 14 - Machinery and Equipment Page 287 of 547**
- M. Once the adjustment has been made, turn the Plunger Stroke Lock Nut (9) to hold the Plunger Stroke Adjustment Screw (10) at the desired setting.
- N. Repeat these steps prior to dispensing on a daily basis.

### 6.2.3.4 Needle Valve Leak Test

- A. Ensure the vacuum closure lid of the pressure vessel has been properly sealed.
- B. Apply a back pressure to the of approximately 9 PSI.
- C. Listen for any leakage coming out of the nozzle tip.
- D. If air is leaking out of the nozzle tip, then disconnect the air hose from the cylinder, and unthread the cylinder from the valve housing.
- E. Loosen the Valve Plunger Lock Nut (7) and slightly extend the Cylinder Valve Plunger (1) so that it protrudes an additional 1 mm.
- F. Retighten the Valve Plunger Lock Nut (7).
- G. Reassemble the cylinder and plunger back onto the Cylinder Valve Housing (4).
- H. Re-pressurize the product tank 9 PSI and listen for air leaks from the nozzle tip.
- I. If any leak is heard, repeat steps  $D$  through to  $H$  until there no air leakage is heard.
- J. Repeat these steps A through to steps I until all the needle valve air leaks have been eliminated.
- K. Reconnect all of the air hoses to the cylinder tube fitting.

### 6.2.3.5 Setting the Nozzle Tip Height

- With the power off, push the Z-Axis upward until it comes to a stop.
- Completely loosen the 1/4-20 x 1.25 Socket Head Cap Screw from the front of the valve clamp.
- Place an empty manual capsule filler base onto the RoboCAP mounting plate.
- Position the nozzle tip over the filler base and close to the left hand side edge so that a measurement can be made between the top surface of the vial holder and the tip.
- Adjust the height of the nozzle tip to the surface top of the RoboCAP mounting base, until you achieve the following measurements: Between 105 to 106 mm
- Retighten the 1/4-20 x 1.25 Socket Head Cap Screw from the front of the valve clamp.
- With the RoboCAP power switched off push the Z-Axis head down until the adjusted nozzle tip touches the top surface of the RoboCAP mounting base. **Exhibit 24 - Exhibit 24 - Machinery and Exhibit 24 - There is a method of the state of the state of the state of the state of the state of the state of the state of 547 Redaction Copy (1) and the state of 547 Redaction C**
- If the RoboCAP has two or more dispensing valves, adjust the height of the other nozzle tips so they all touch the top surface of the RoboCAP mounting base, at the same time.

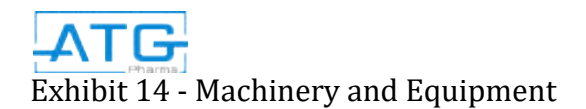

### 6.2.3.6 Nozzle Tip Horizontal Alignment

- Loosen the three valve holder M5 thread x 16 mm long socket head cap screws.
- Align the left hand side (LHS) of the valve holder edge so that the left hand side edge
- of the T-Bar and the LHS of the valve holder measures 40 mm.
- Hand tighten the three valve holder M5 thread x 16 mm long socket head cap screws so the valve does not move.
- For RoboCAP system with Two or More valves, align the left hand side (LHS) of the first valve holder edge so that the left hand side edge of the T-Bar and the LHS of the valve holder are flush.
- Align the left hand side (LHS) of the other valve holder edge accordingly.

### 6.2.3.7 Introducing Product to the System

- Power on the RoboCAP robot by switching on the Power Switch located on the back of the robot.
- Power on the 8000D dispense controller by switching on the Power Switch located on the back of the unit.
- Remove the vacuum closure lid and place aside.
- Fill the product into the 316L stainless steel vessel.
- After filling the tank with product, re-install the vacuum closure lid and re-sealing.
- Adjust the precision air pressure regulator knob until the precision air pressure gauge reads a backpressure in the tank of approximately 4 to 12 PSI
- Place a bulk container underneath the needle valve.
- Press the purge button on the robotic controller until the product begins to flow into a container without it sputtering air. It should dispense a steady stream of product.
- Each valve is equipped with a Plunger Stroke Adjustment Screw (10), located at the top of the cylinder (12). The Plunger Stroke Adjustment Screw (10), limits the backstroke of the Cylinder Valve Plunger (1) for fine tuning of the of the product flow. **Exhibition Fig. (2014)**<br> **Exhibit 14 - Machinery and Equipment**<br>
Page 289 of Fig. 2014<br>
Page 289 of Fig. 2014 - The Copyright Copyright Copyright Copyright Copyright Copyright Copyright Copyright Copyright Copyright Copy
- Loosen the Plunger Stroke Lock Nut (9) on both the needle valves, so that the Stroke Adjustment Screw (10) turns freely.
- Adjust the Stroke Adjustment Screw (10) so that the Plunger Stroke Lock Nut (9) has been tightened down, the spacing between the adjustment screw and the lock nut should be measured and documented for future reference.
- Once the adjustment has been made, ensure that the Plunger Stroke Lock Nut (9) has been hand tightened to keep the Plunger Stroke Adjustment Screw (10) from changing its spacing during the production run.

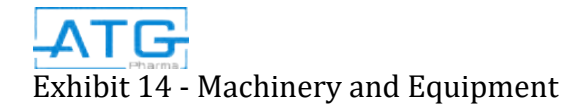

### 6.2.4 Operating Parameters:

- Connect the compressed dry air system to the product pressure vessel.
- Set the pressure vessel regulator to a range between 10 to 15 psi.
- Power on the Dispense Controller by pressing the Power Switch (8).

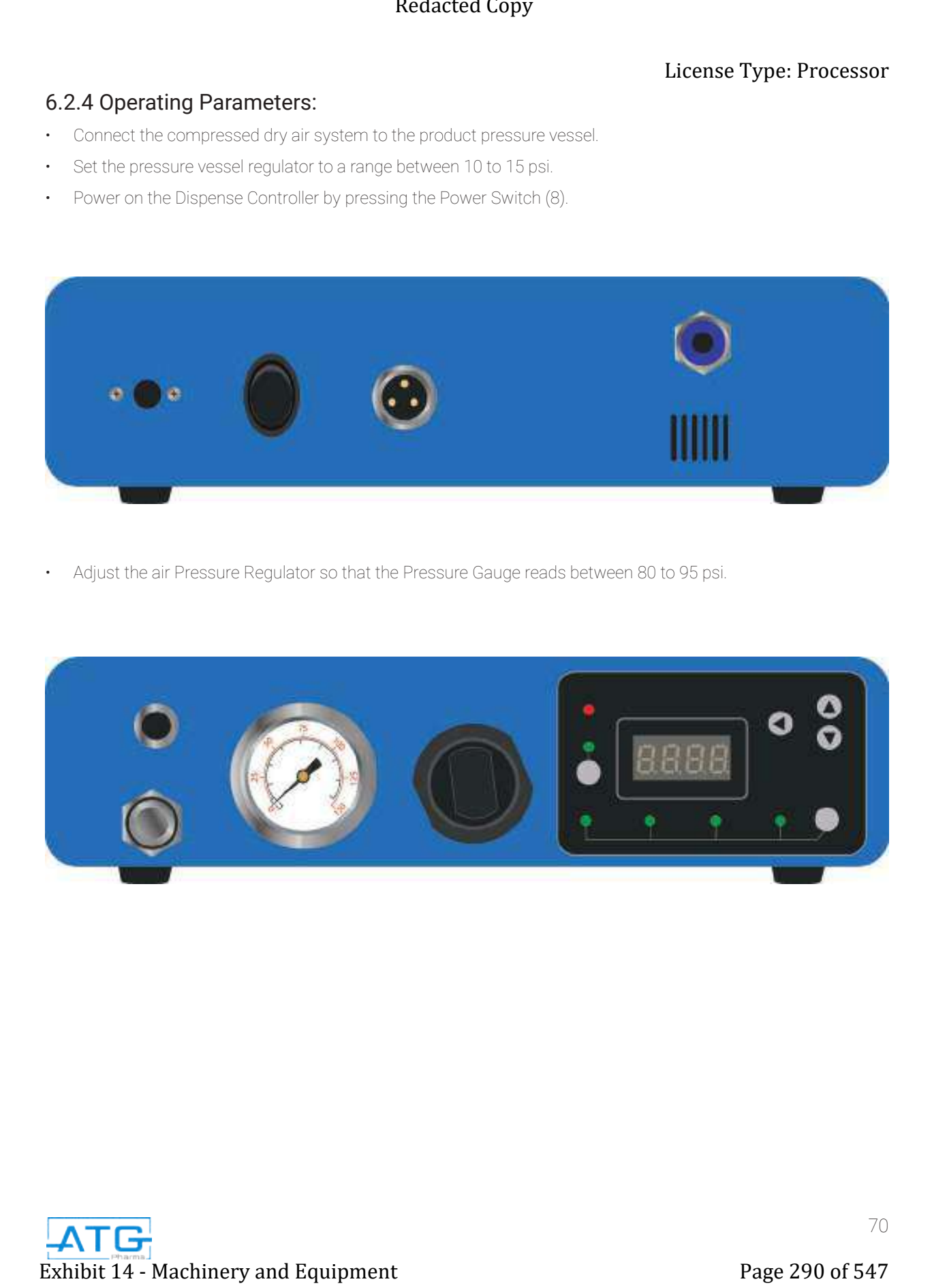

• Adjust the air Pressure Regulator so that the Pressure Gauge reads between 80 to 95 psi.

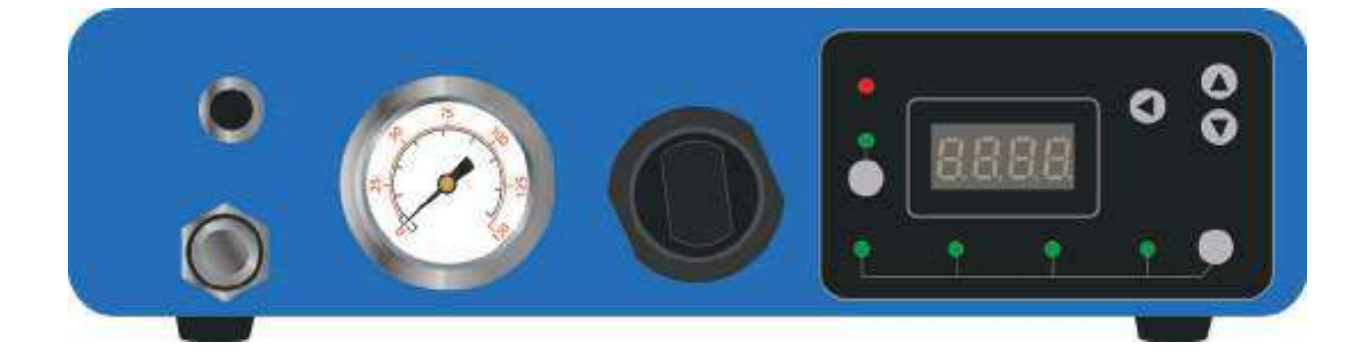

• Setting 8000D Dispense Controller Dispense Time

Note: The fill volume is dependent on the air pressure, the nozzle tip, and the product viscosity.

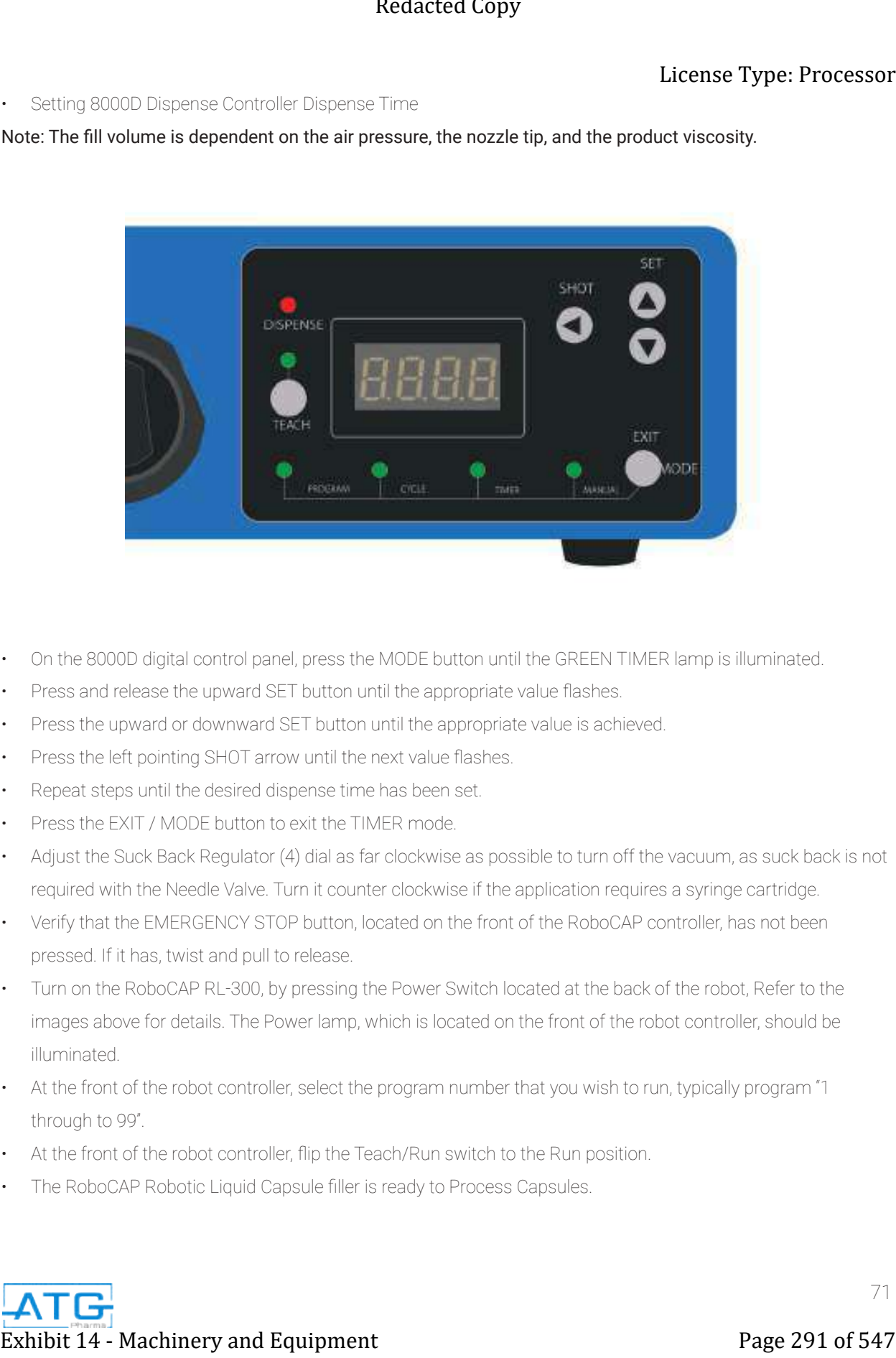

- On the 8000D digital control panel, press the MODE button until the GREEN TIMER lamp is illuminated.
- Press and release the upward SET button until the appropriate value flashes.
- Press the upward or downward SET button until the appropriate value is achieved.
- Press the left pointing SHOT arrow until the next value flashes.
- Repeat steps until the desired dispense time has been set.
- Press the EXIT / MODE button to exit the TIMER mode.
- Adjust the Suck Back Regulator (4) dial as far clockwise as possible to turn off the vacuum, as suck back is not required with the Needle Valve. Turn it counter clockwise if the application requires a syringe cartridge.
- Verify that the EMERGENCY STOP button, located on the front of the RoboCAP controller, has not been pressed. If it has, twist and pull to release.
- Turn on the RoboCAP RL-300, by pressing the Power Switch located at the back of the robot, Refer to the images above for details. The Power lamp, which is located on the front of the robot controller, should be illuminated.
- At the front of the robot controller, select the program number that you wish to run, typically program "1 through to 99".
- At the front of the robot controller, flip the Teach/Run switch to the Run position.
- The RoboCAP Robotic Liquid Capsule filler is ready to Process Capsules.

# Part B: Machine Operation

Read and understand the operation manual prior to operating or servicing this machine. Lockout machine prior to servicing. Failure to follow operating instructions could result in personal injury or damage to the equipment. Exhibit 14 - Machinery and Equipment<br>
Read and understand the operation manual prior to operation or concling this modifies included machine<br>
page 292 of 547<br>
16.3. Capsule Orientation and Separation<br>
Note the equipment o

# 6.3 Capsule Orientation and Separation

In order for the capsules to be opened and filled, they must all be positioned (oriented) in the capsule Orientor Base, with the caps up and the bodies down. This process is called rectification and is performed by the Orientor system.

The capsule rectification is shown below:

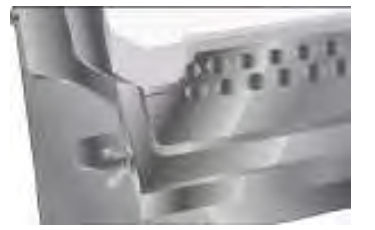

### 6.3.1

- Place the Orienter Base onto the Caps Tray in Position
- Align the vertical grooves on the front edge of the Orienter Base with the vertical lines on the Caps Tray.
- Align the front edge of the Orienter Base with the horizontal line "I" on the Caps Tray.
- Place the Orienter Tray onto the Orienter Base.

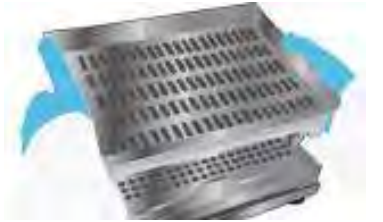

### 6.3.2

- Fill Capsule Measuring Bowl for your capsule size and pour capsules onto the Orienter Tray.
- Lift the Orienter Tray and shake it back and forth moving the capsules into the empty slots.

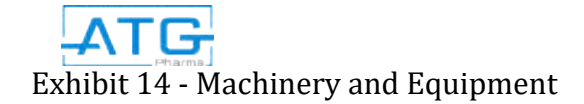

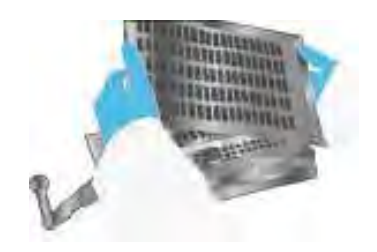

### 6.3.3

- Tilt the Orienter Tray and press the tab down to lift the gate and pour off any excess capsules.".
- Visually check filled Orienter and look for 2 capsules
- in a slot, missing capsules, capsules with a double cap, or capsules of incorrect size mixed into the lot.
- Manually replace problem capsules.

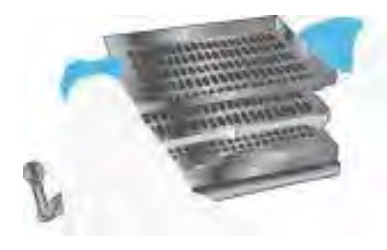

### 6.3.4

• Place the Orienter Tray onto the Orienter Base by sliding into 2 grooves on sides of Orienter Base.

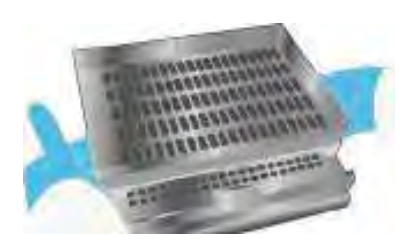

### 6.3.5

- Push the sliding portion of Orienter Tray to the left to drop capsules into the Caps Tray, filling every third row.
- If a capsule is sitting in the Caps Tray with the cap down, use tweezers push the capsule up from underneath to avoid getting the cap stuck in the Caps Tray hole. Turn the capsule cap up and manually place it into the Caps Tray. Exhibit 14 - Machinery and Equipment<br>
Exhibit 14 - Machinery and Equipment<br>
State of the Content Tray of the Content Copy and Equipment Page 293 of Copy<br>
The Content Copy and Equipment Page 293 of Copy and Equipment Page 2

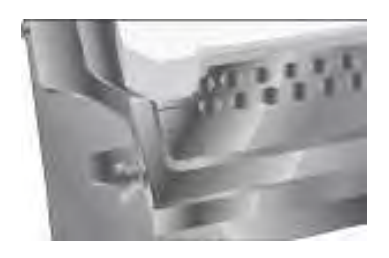

### 6.3.6

- Repeat steps 2-5.
- Move Orienter Base with Orienter Tray to Position III on Caps Tray.

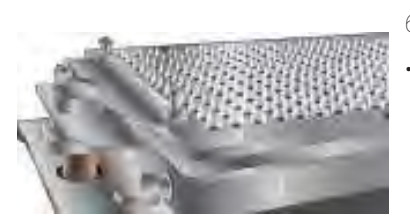

### 6.3.7

Repeat steps 2-5 one last time.

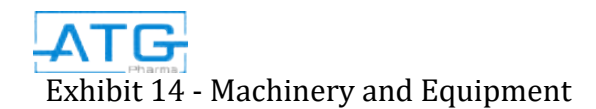

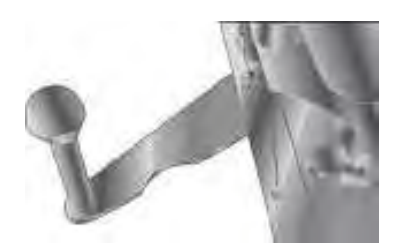

### 6.3.8

• Pull the Cam Handle toward you to secure the capsule bodies in the Filler Base

# 6.3.9

- Hold Locking Plate by its 2 handles and place onto Caps Tray.
- The 4 posts of the Caps Tray should enter 4 larger holes in Locking Plate.

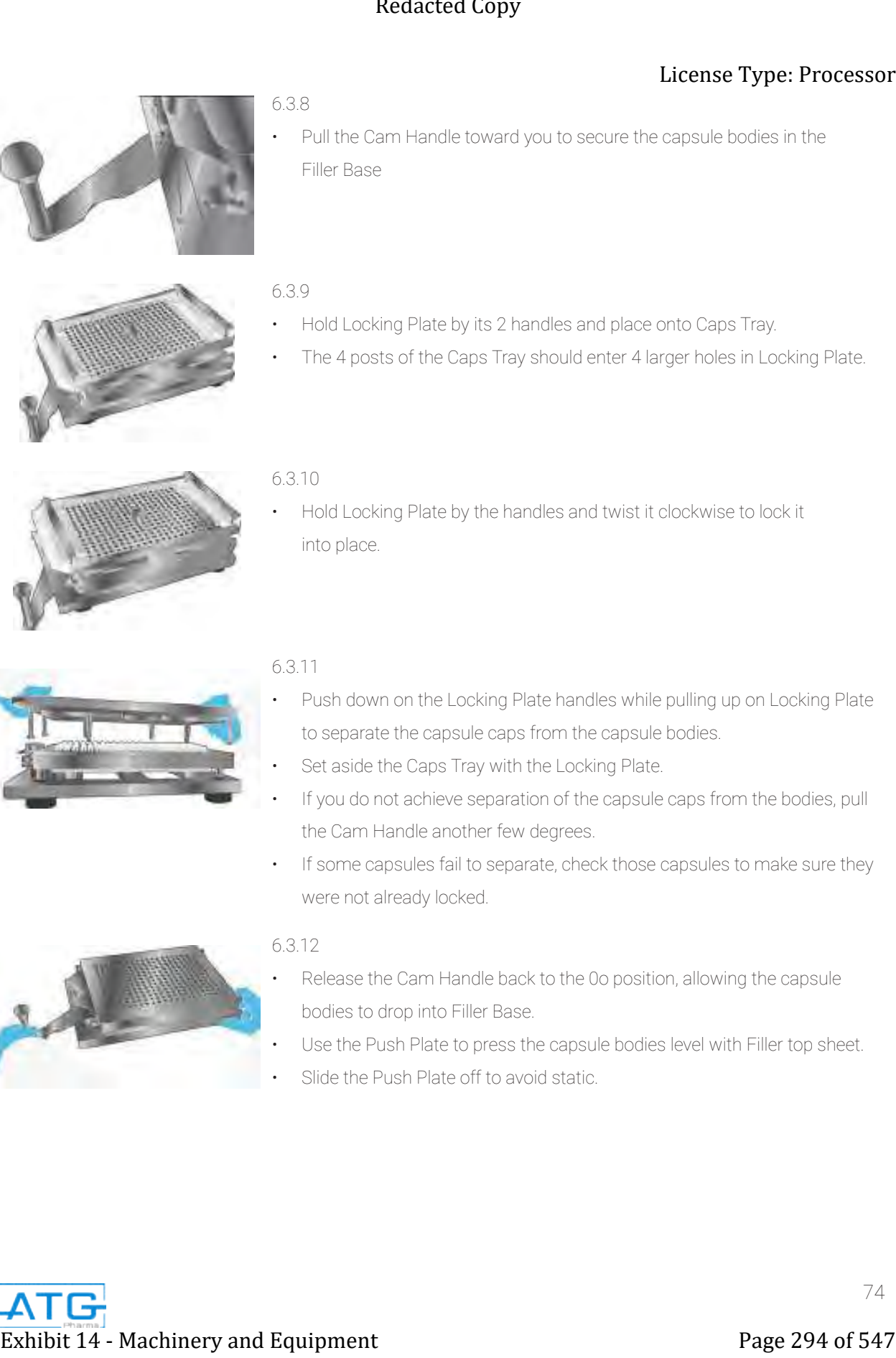

### 6.3.10

• Hold Locking Plate by the handles and twist it clockwise to lock it into place.

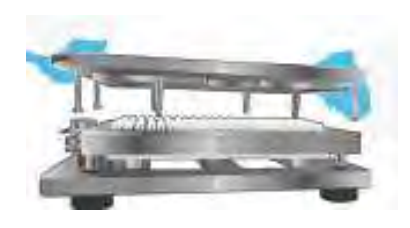

### 6.3.11

- Push down on the Locking Plate handles while pulling up on Locking Plate to separate the capsule caps from the capsule bodies.
- Set aside the Caps Tray with the Locking Plate.
- If you do not achieve separation of the capsule caps from the bodies, pull the Cam Handle another few degrees.
- If some capsules fail to separate, check those capsules to make sure they were not already locked.

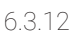

- Release the Cam Handle back to the 0o position, allowing the capsule bodies to drop into Filler Base.
- Use the Push Plate to press the capsule bodies level with Filler top sheet.
- Slide the Push Plate off to avoid static.

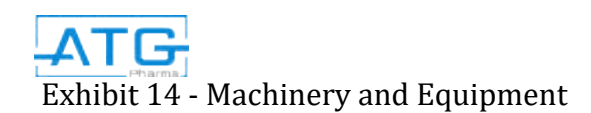

# 6.4 Filling Capsules

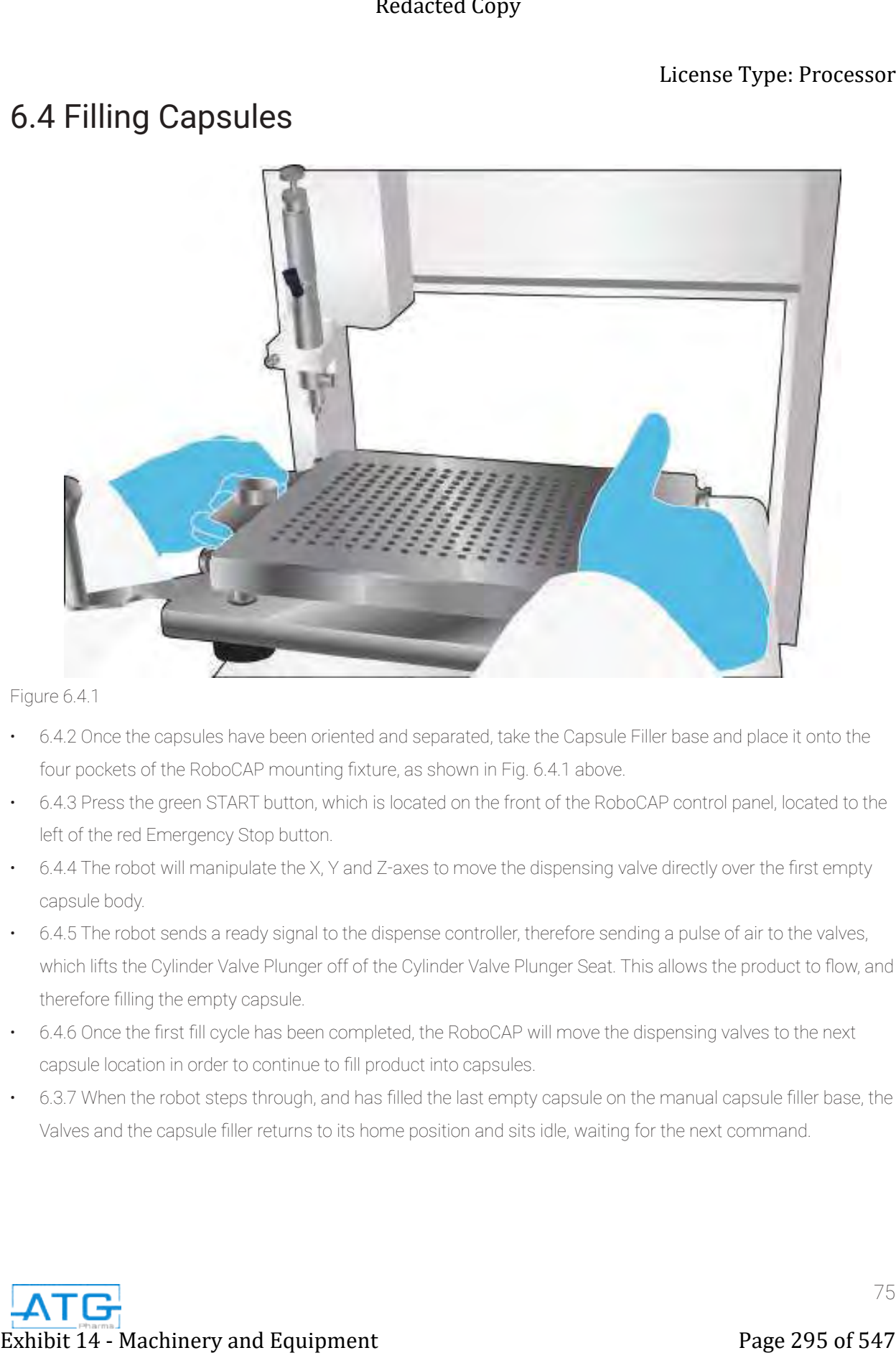

Figure 6.4.1

- 6.4.2 Once the capsules have been oriented and separated, take the Capsule Filler base and place it onto the four pockets of the RoboCAP mounting fixture, as shown in Fig. 6.4.1 above.
- 6.4.3 Press the green START button, which is located on the front of the RoboCAP control panel, located to the left of the red Emergency Stop button.
- 6.4.4 The robot will manipulate the X, Y and Z-axes to move the dispensing valve directly over the first empty capsule body.
- 6.4.5 The robot sends a ready signal to the dispense controller, therefore sending a pulse of air to the valves, which lifts the Cylinder Valve Plunger off of the Cylinder Valve Plunger Seat. This allows the product to flow, and therefore filling the empty capsule.
- 6.4.6 Once the first fill cycle has been completed, the RoboCAP will move the dispensing valves to the next capsule location in order to continue to fill product into capsules.
- 6.3.7 When the robot steps through, and has filled the last empty capsule on the manual capsule filler base, the Valves and the capsule filler returns to its home position and sits idle, waiting for the next command.

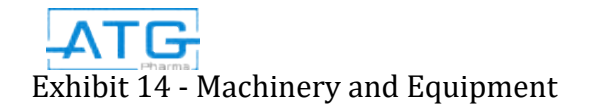

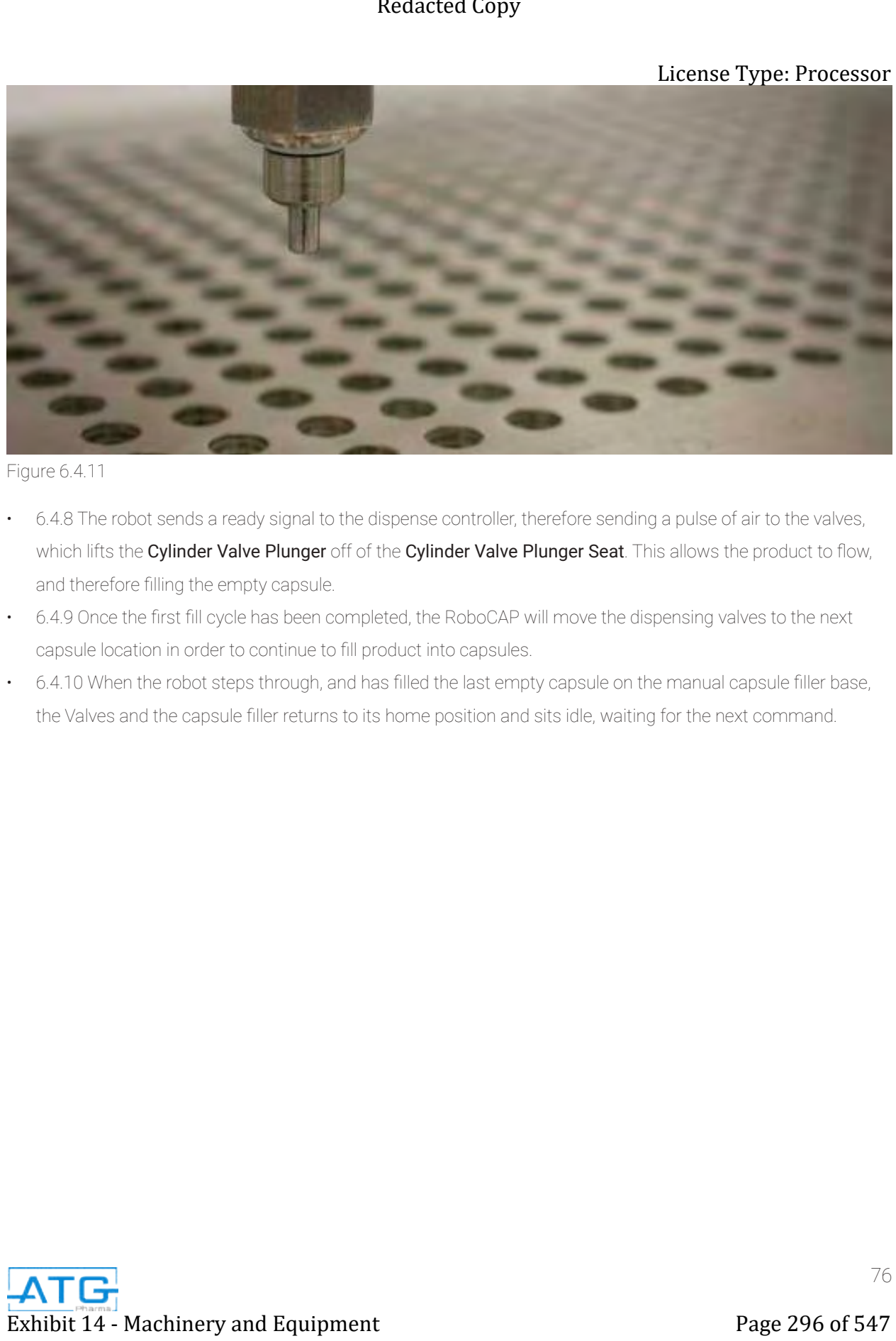

Figure 6.4.11

- 6.4.8 The robot sends a ready signal to the dispense controller, therefore sending a pulse of air to the valves, which lifts the Cylinder Valve Plunger off of the Cylinder Valve Plunger Seat. This allows the product to flow, and therefore filling the empty capsule.
- 6.4.9 Once the first fill cycle has been completed, the RoboCAP will move the dispensing valves to the next capsule location in order to continue to fill product into capsules.
- 6.4.10 When the robot steps through, and has filled the last empty capsule on the manual capsule filler base, the Valves and the capsule filler returns to its home position and sits idle, waiting for the next command.

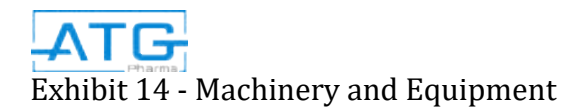

# 6.5 Closing Capsules

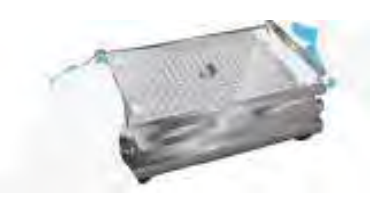

### 6.5.1

- Place the Caps Tray with Locking Plate onto the Filler Base.
- The ProFiller logo should be on the right side up.

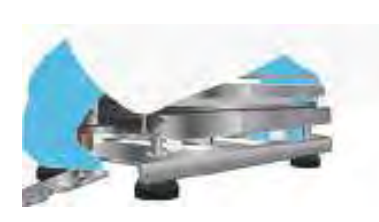

### 6.5.2

• With the palms of your hands press down on the clear Locking Plate while pulling up on the Lifting Plate to reassemble the capsules.

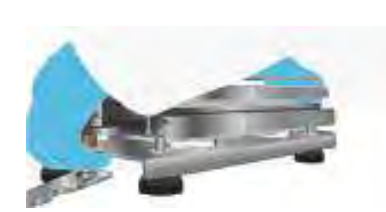

### 6.5.3

- Repeat step 6.5.2 with your hands positioned in opposite corners as shown.
- Repeat for the other 2 corners.
- Caps and bodies are now re-assembled, but are not fully locked.
- 6.5.4 The operator removes the filled and re-assembled Capsules, and moves it to the work area and places them on to the work bench.
- 6.5.5 While the RoboCAP was filling the first manual capsule filler, the operator moves back to the workbench, and begins to orient a second capsule tray. This is done to increase the system's output capacity. Exhibit 14 - Machinery and Equipment<br>
Exhibit 14 - Machinery and Equipment<br>
The Fight Page 297 of State and Equipment Page 2021<br>
The Fight Page 2021 of 2021 of 2021 of 2021 of 547 Separation 2021<br>
Page 297 of 547 Separatio
- 6.5.6 The operator picks up the second capsule tray, and places it on the capsule filler base for separation of the capsule bodies and caps.
- 6.5.7 For capsule separation, repeat steps 6.3.9 to 6.3.14.
- 6.5.8 The operator repeats steps 6.4.2 and 6.4.3 to start the filling process.
- 6.5.9 The operator moves back to the filled capsules on the workbench.

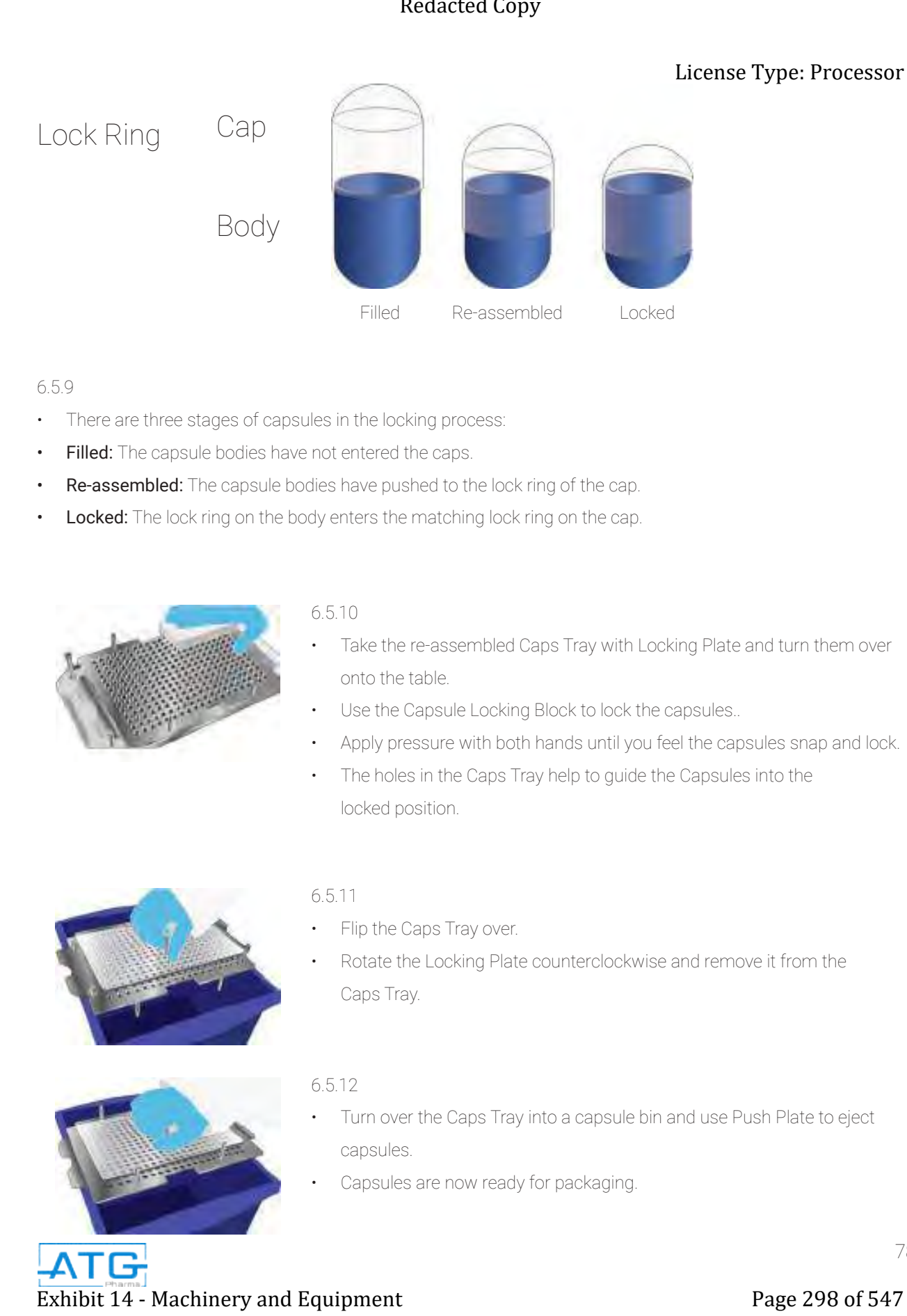

### 6.5.9

- There are three stages of capsules in the locking process:
- Filled: The capsule bodies have not entered the caps.
- Re-assembled: The capsule bodies have pushed to the lock ring of the cap.
- Locked: The lock ring on the body enters the matching lock ring on the cap.

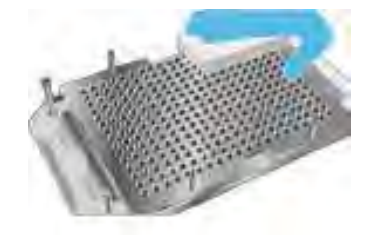

### 6.5.10

- Take the re-assembled Caps Tray with Locking Plate and turn them over onto the table.
- Use the Capsule Locking Block to lock the capsules..
- Apply pressure with both hands until you feel the capsules snap and lock.
- The holes in the Caps Tray help to guide the Capsules into the locked position.

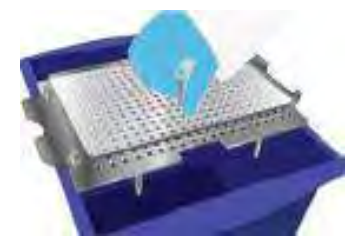

### 6.5.11

- Flip the Caps Tray over.
- Rotate the Locking Plate counterclockwise and remove it from the Caps Tray.

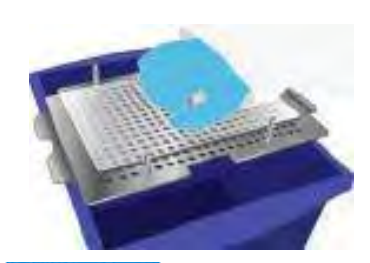

### 6.5.12

- Turn over the Caps Tray into a capsule bin and use Push Plate to eject capsules.
- Capsules are now ready for packaging.

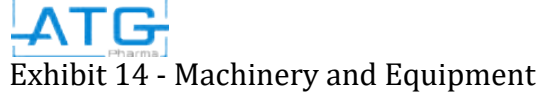

# Part C: Capsule Size Change Over

# 6.6 Change Parts

• When changing to a new capsule size, several components of your Filler and your Orienter must be changed. The grid below shows the size- specific capsule parts. A check mark indicates the part must be changed whenever the capsule size is changed.

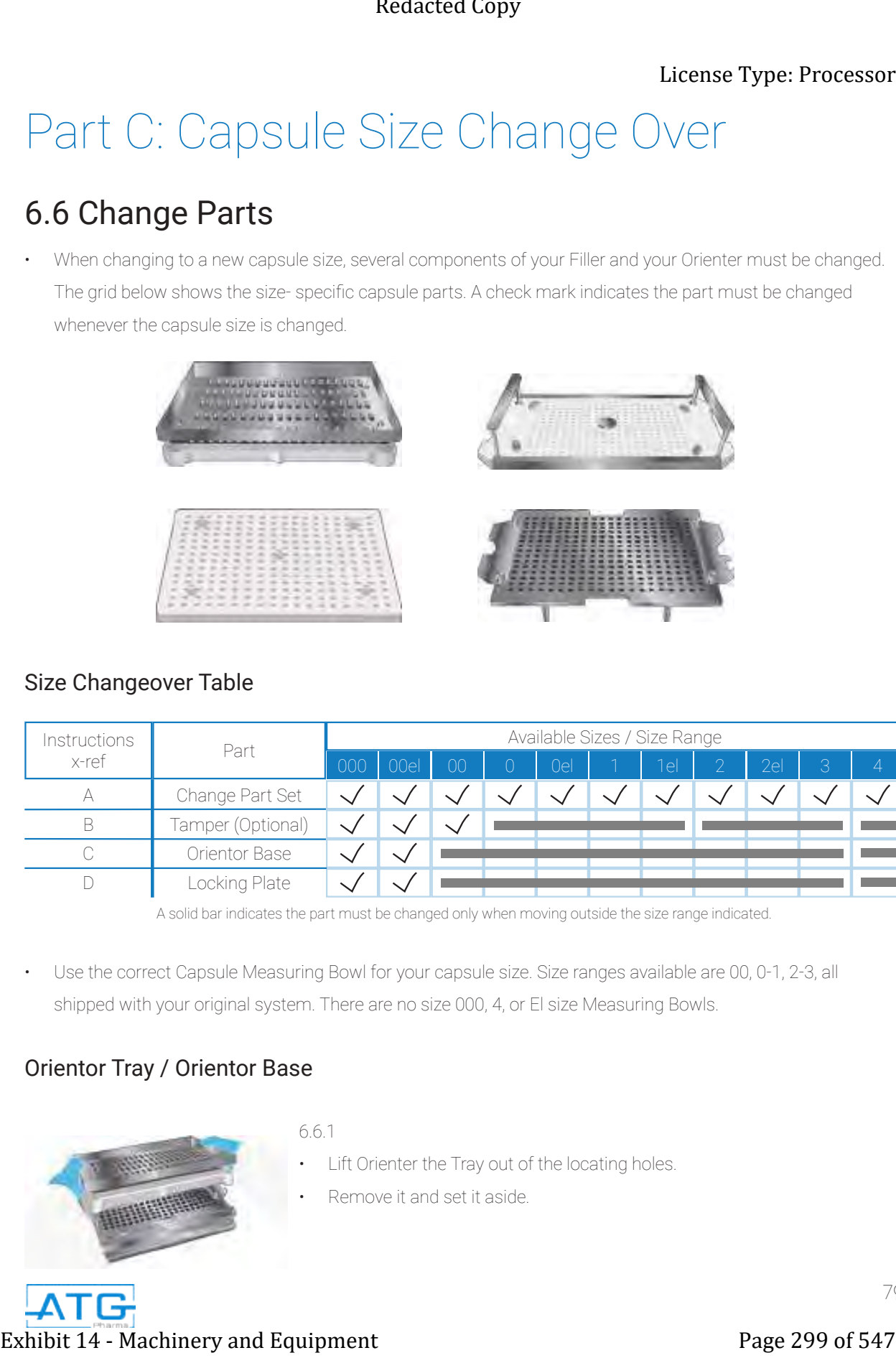

### Size Changeover Table

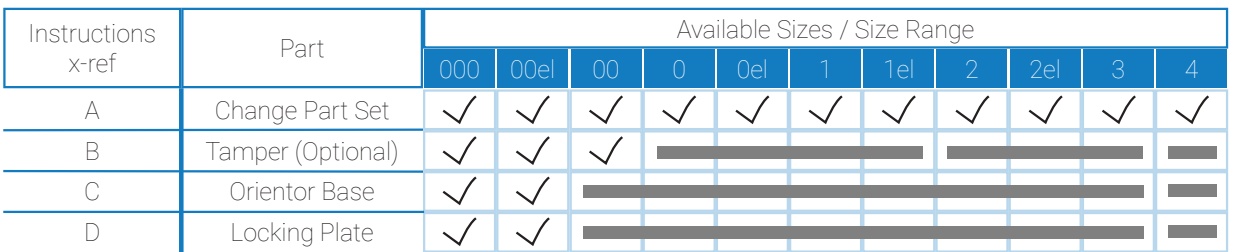

A solid bar indicates the part must be changed only when moving outside the size range indicated.

• Use the correct Capsule Measuring Bowl for your capsule size. Size ranges available are 00, 0-1, 2-3, all shipped with your original system. There are no size 000, 4, or El size Measuring Bowls.

### Orientor Tray / Orientor Base

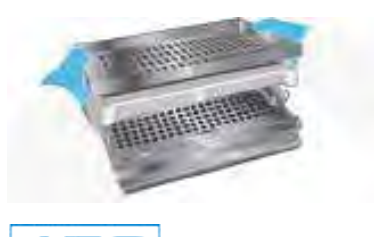

### 6.6.1

- Lift Orienter the Tray out of the locating holes.
- Remove it and set it aside.

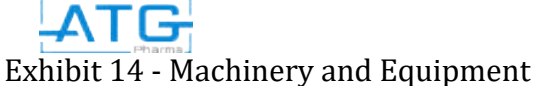

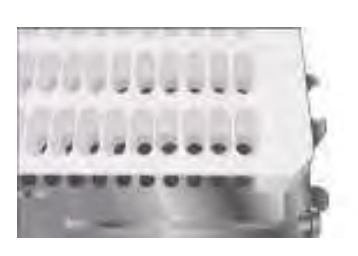

### 6.6.2

- If changing Orienter Base, use new base here.
- Refer to the Size Marking on the Orientor Base for size verification.

### 6.6.3

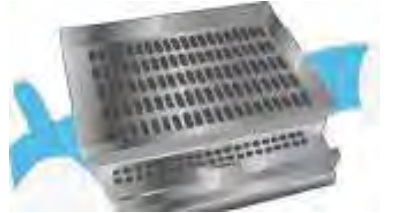

Position the new Orienter Tray so that the 4 locating pins align with locating holes on the Base and slide it into place.

### Body Sheet Set and Spacer Plate

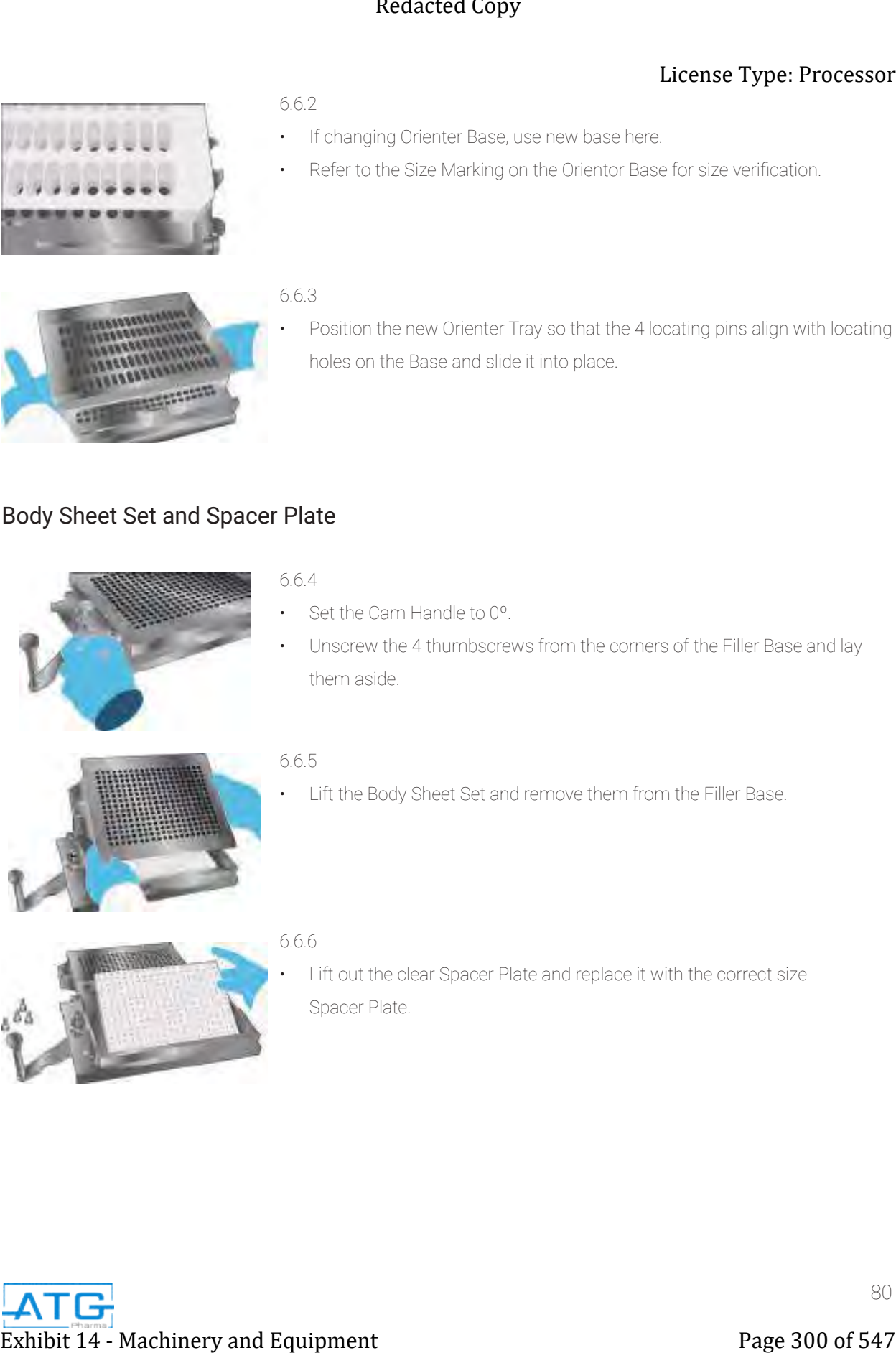

### 6.6.4

- Set the Cam Handle to 0º.
- Unscrew the 4 thumbscrews from the corners of the Filler Base and lay them aside.

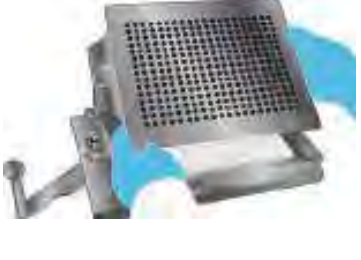

### 6.6.5

• Lift the Body Sheet Set and remove them from the Filler Base.

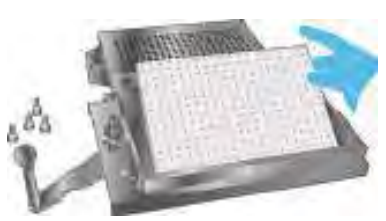

### 6.6.6

Lift out the clear Spacer Plate and replace it with the correct size Spacer Plate.

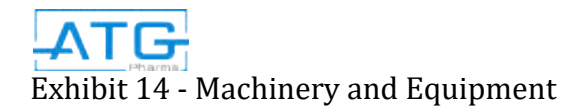

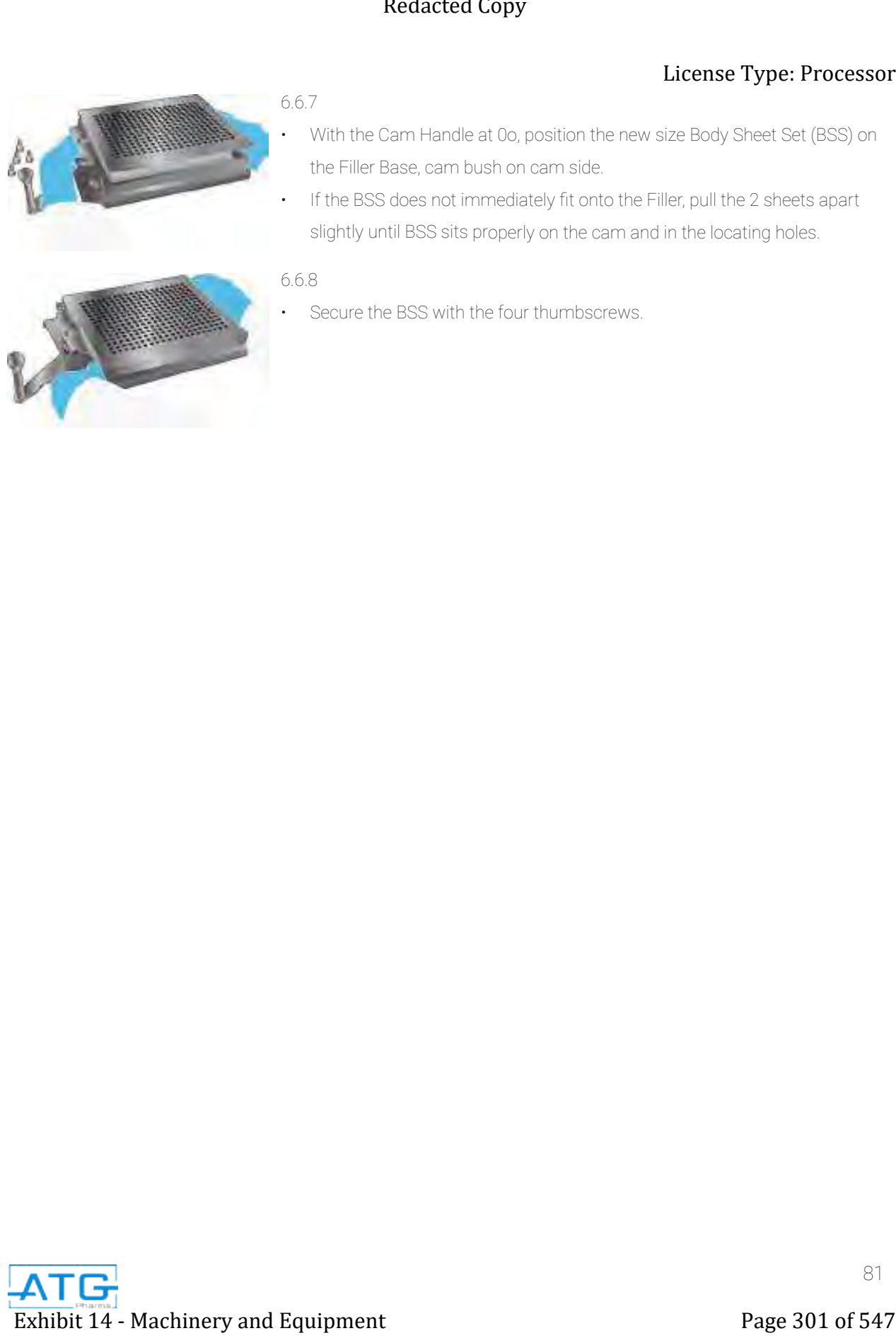

6.6.7

• With the Cam Handle at 0o, position the new size Body Sheet Set (BSS) on the Filler Base, cam bush on cam side.

• If the BSS does not immediately fit onto the Filler, pull the 2 sheets apart slightly until BSS sits properly on the cam and in the locating holes.

$$
6.6.8
$$

Secure the BSS with the four thumbscrews.

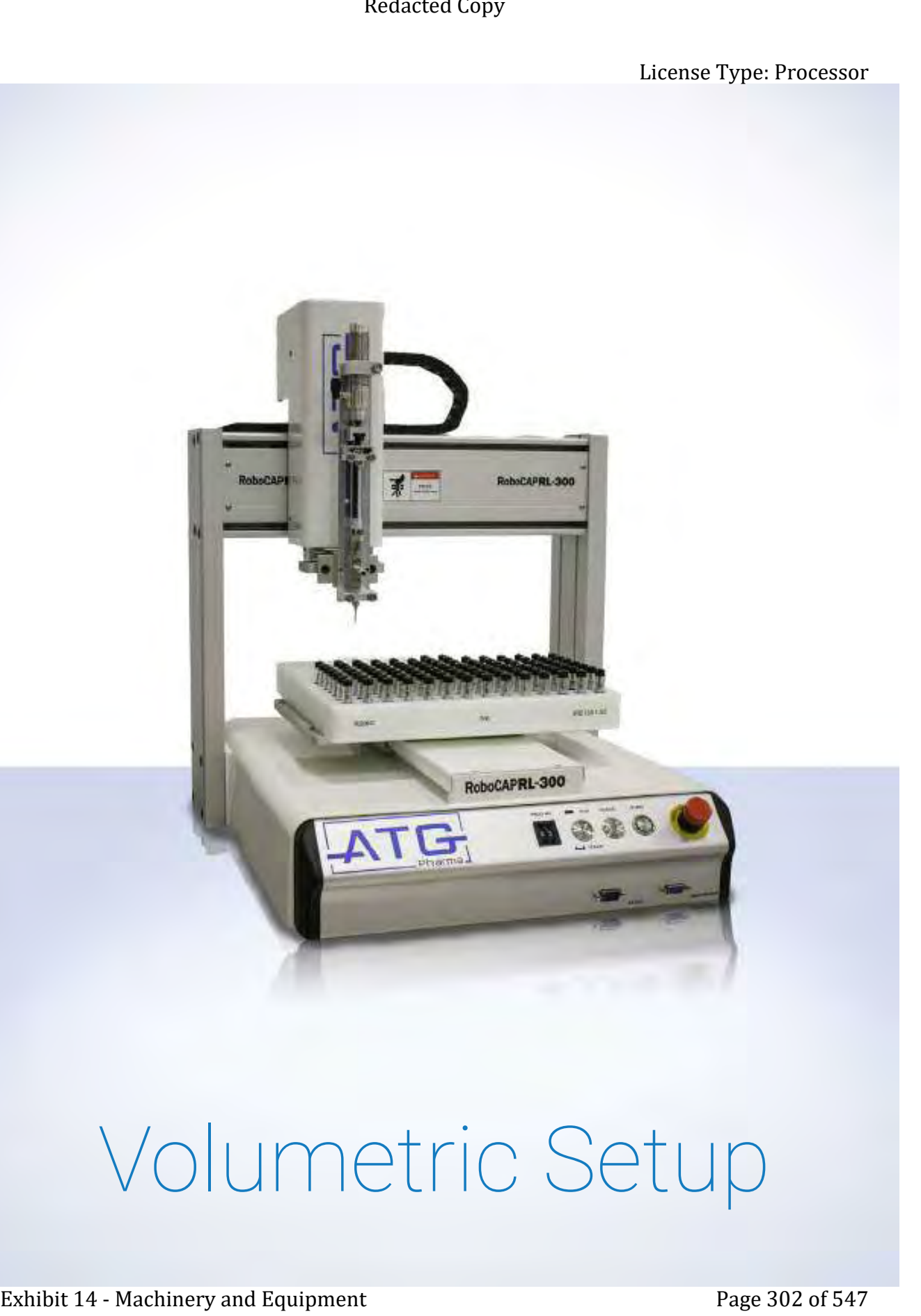

# Volumetric Setup

# Chapter 1: Initial Setup Exhibit 14 - Machinery and Equipment<br>
Exhibit 14 - Machinery and Equipment Page 303 of 547<br>
Exhibit 14 - Machinery and Equipment<br>
The Concentre and Section 2007<br>
The Copy Function 2007<br>
The Copy Function 2007<br>
The Copy Fu

# 1.1 Volumetric Filling Nozzle

Insert 3 way check valve into syringe.

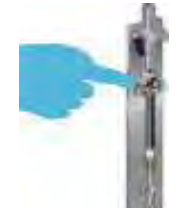

- Ensure the plunger and rim of syringe line up properly with the holders.
- Be careful when inserting the syringe.

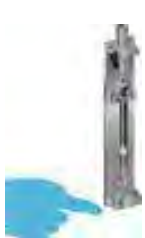

- Insert the cover on the nozzle tip.
- Apply thumb screws.

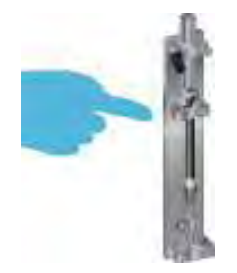

- Insert the cover on the rim of the syringe.
- Apply thumb screws.

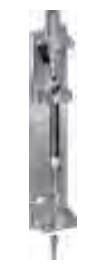

- Apply the product tubing nipple on to the product in check valve port.
- Insert the needle nose tip into the luer lock tip.

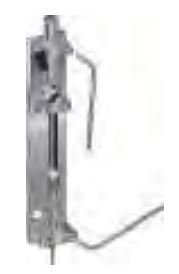

Push spring return cylinder down and lock set screw.

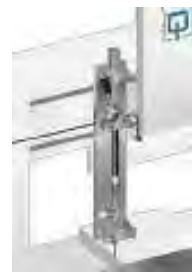

- Attach the volumetric dispense nozzle to the T-bar on your robocap.
- Refer to Chapter 6 in your owners manual for the measurement from LHS of T-bar to LHS of nozzle holder.

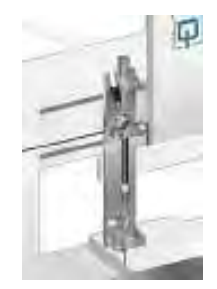

Connect the air our tubing from 8000D to legris elblow on volumetric dispense nozzle.

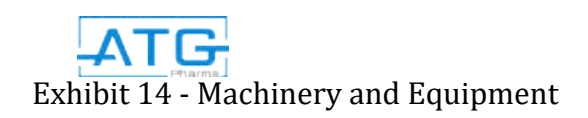

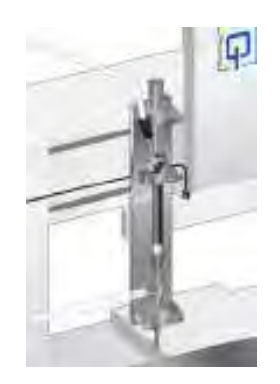

Connect product tubing to teflon product tubing nipple.

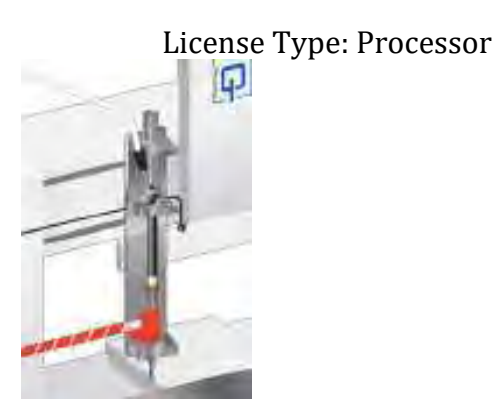

• Apply heated coils so most of the 3 way check valve is covered.

# 1.2 Volumetric Filler Deluxe (VFD) Nozzle: Air Connections

The VFD nozzle assembly procedure is the same as that of the Volumetric Filling Nozzle, outlined above in section 1.1, except when connecting air. The VFD nozzle utilizes a Double Acting Air Control Valve, which is connected as shown below:

• From the front of the dispense controller, connect an air hose to the air outlet, and connect the other end to the Control Air Inlet of the Double Acting Air Control Valve, as shown below

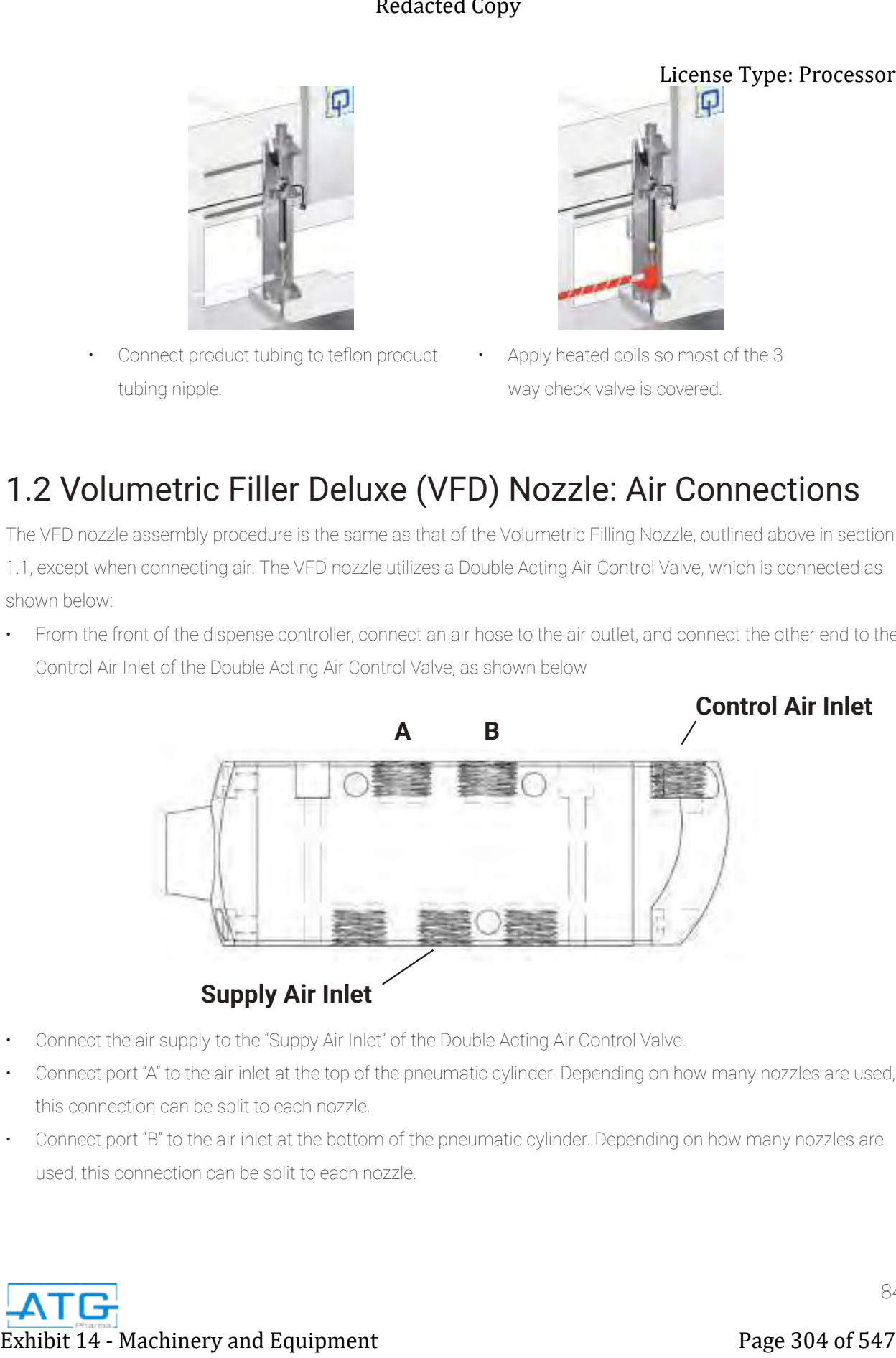

- Connect the air supply to the "Suppy Air Inlet" of the Double Acting Air Control Valve.
- Connect port "A" to the air inlet at the top of the pneumatic cylinder. Depending on how many nozzles are used, this connection can be split to each nozzle.
- Connect port "B" to the air inlet at the bottom of the pneumatic cylinder. Depending on how many nozzles are used, this connection can be split to each nozzle.

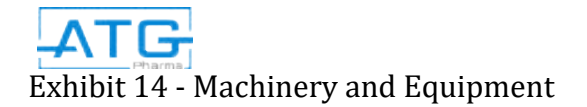

# Chapter 2: Cleaning **Exhibit 24 - Exhibit 24 - Comparison of Comparison Comparison of the Comparison of the Comparison of the Comparison of the Comparison of the Compact Comparison of the Compact Comparison of the Compact Compact Compact Com**

# 2.1 Purpose

Proper cleaning of your Filler will significantly increase its useful life. Follow these cleaning guidelines to maximize the life of your system.

- After each day of use, purge all excess product into container.
- Dissemble pressure vessel and clean using ethanol cleaner and hot water.
- Pour hot water in the vessel, pressurize, and purge hot water through the dispense nozzle to clean all product contact parts.
- Depressurize, disassemble the pressure vessel, and pour a light ethanol cleaner into the vessel.
- Pressurize the vessel and purge ethanol cleaner through the dispense nozzle to clean all product contact parts.
- Disassemble the pressure vessel wipe down any water and alcohol spots. Let sit to dry.
- Select a syringe cleaning agent depending on the contaminating material. Methanol, methylene chloride, acetonitrile and acetone are commonly used solvents for cleaning.
- Draw up & dispense the cleaning solvent 5 to 20 times using the full capacity of the syringe to thoroughly clean a syringe.
- Depending on the exact nature of the contaminating material, it may be necessary to repeat this process with more than one type of solvent (non-polar. medium polarity, & high polarity solvents).
- After the syringe has been cleaned, rinse the syringe with acetone, remove plunger and air dry.5.Clean externally by wiping with a lint-free tissue/towel.

### Note:

- Do not immerse the entire syringe in solvent as this may damage the adhesive used to bond parts of the syringe.
- Plunger lifetime is dependent on the operating conditions. Factors like using high viscosity fluids, elevated operating pressures and temperatures, and high dispense and aspirate speeds will reduce plunger lifetime.
- For assistance in determining the appropriate plunger or syringe lifetime for your specific application, contact your ATG Pharma representative.
- Plunger replacements can be ordered through your ATG Pharma representative.

# 2.2 Checking Cycles and Points of RoboCAP

- Tilt or Deviation of Machine
- Status of Cables and Hoses
- Appearance
- Stability on the Work Bench
- **Motor Running Condition**

### Weekly **Exery 3 Months** Every 2 Years

Screws

• Motions, Conections and Joints

• Internal Wires and Connectors Accuracy and Precision • Ball and Screw Assembly, LM

Guide, Slide Guide

### • Tilt or Deviation of Machine

- Status of Cables and Hoses
- Appearance
- Stability on the Work Bench
- Motor Running Condition

85

• Unfastened Loose Bolts and

# Chapter 3: Spare Parts Extended Copy<br>
Extended Topy<br>
PERTITUDING<br>
PERTITUDING<br>
PERTITUDING<br>
PERTITUDING<br>
PERTITUDE COPY<br>
Saving check value<br>
The person of Equipment<br>
Performance Contract:<br>
Saving Copy<br>
Performance Contract:<br>
Performance Copy<br>
Pe

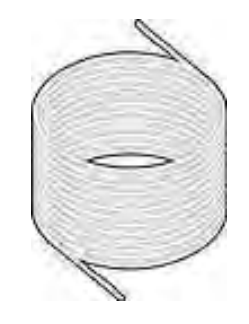

PTFEN Tubing

(Product Number #310001) Recommended Quantity - 50 ft

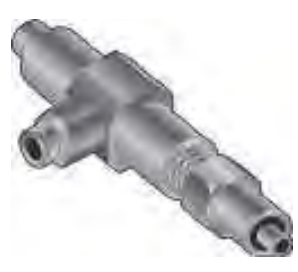

3-way check valve (Product Number N/A) Recommended Quantity - 2

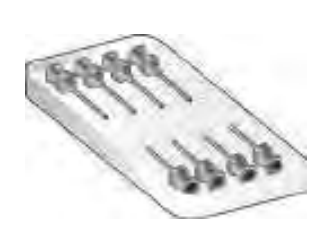

Needle Tips (Product Number #410020) Recommended Quantity - 1

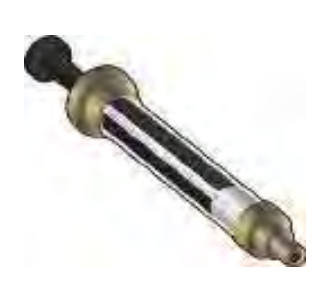

Syringe

Product Number N/A Recommended Quantity - 1

> Any extra spare parts can be purchased online at atgpharma.com

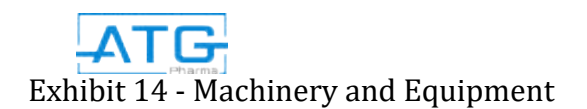

# Chapter 4: Appendix How to Make a Program Exhibit 14  $\sim$  Exhibit 14  $\sim$  2011  $\sim$  2011  $\sim$  2012  $\sim$  2014  $\sim$  2014  $\sim$  2014  $\sim$  2014  $\sim$  2014  $\sim$  2014  $\sim$  2014  $\sim$  2014  $\sim$  2014  $\sim$  2014  $\sim$  2014  $\sim$  2014  $\sim$  2014  $\sim$  2014  $\sim$  2014  $\sim$  2014  $\sim$

- 1. Turn the RoboCAP on.
- 2. Plug in your **teach pendant** unit into the front port labeled "TEACH PENDANT".
- 3. Ensure the RoboCAP is in **TEACH** mode.
- 4. Press HOME on the teach pendant.
- 5. Address 1: Press F4.
- Locate Point Dispense Set-up and press ENTER.

(THIS IS WHAT SHOULD APPEAR) Dispense Time: \*Desired dispense time

- Tail Time: ALWAYS 0.05
- 6. Once complete, Press ENTER.
- 7. Address 2: Press F4.

Locate Z-Clearance and press ENTER. (THIS IS WHAT SHOULD APPEAR)

1: ABSOLUTE

2: RELATIVE

Select: \_\_

8. Press 2 to choose RELATIVE.

(THIS IS WHAT SHOUlD APPEAR)

Relative:

Press: 5

### Press ENTER.

9. Address 3: Use the X,Y and Z keys located at the top of the **teach pendant** to locate the dispense nozzle to the bottom left or top left position on the tray.

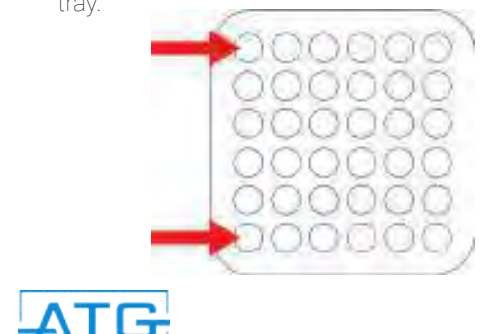

- 10. If you have more than 1 dispense nozzle, ensure that the dispense nozzle that is flush with the left hand side of the T-bar is positioned on the top or bottom left pocket.
- 11. Once you have positioned the dispense nozzle Press ENTER.
- 12. Dispense Dot should be the first option that pops up. Press ENTER.
- 13. Address 4: Press F1. Use the white right arrow keys located at the top of the **teach pendant** to go to page 2. Locate Step & Repeat and press ENTER. (THIS SHOULD APPEAR) 1.X 2.Y \_ ……….. PRESS 1 THEN ENTER.

Start Position: PRESS 1 THEN ENTER.

Columns  $(X)$ : Enter in the number of pockets

on the X axis divided by the amount of

dispense nozzles. Press ENTER.

Rows (Y): Enter in the number of pockets on

the Y axis. Press ENTER.

### OFFSET

X: Should be labeled on the front of the tray.

### Press ENTER.

Y: Should be labeled on the front of the tray.

### Press ENTER.

1. S Path

2. N Path

Select: (Press 1 for S path).

- 14. Address 5: Press F1. Use the white left arrow key located at the top of the **teach pendant** to go to page 1. Located End Program and press ENTER.
- 15. You have now successfully made a program.

# Chapter 5: Routine Operation Part A: Machine Preparation

NOTE: Read and understand the operation manual prior to operating or servicing this machine. Lockout machine prior to servicing. Failure to follow operating instructions could result in personal injury or damage to the equipment.

# 6.2 Electrical and Pneumatic Connections

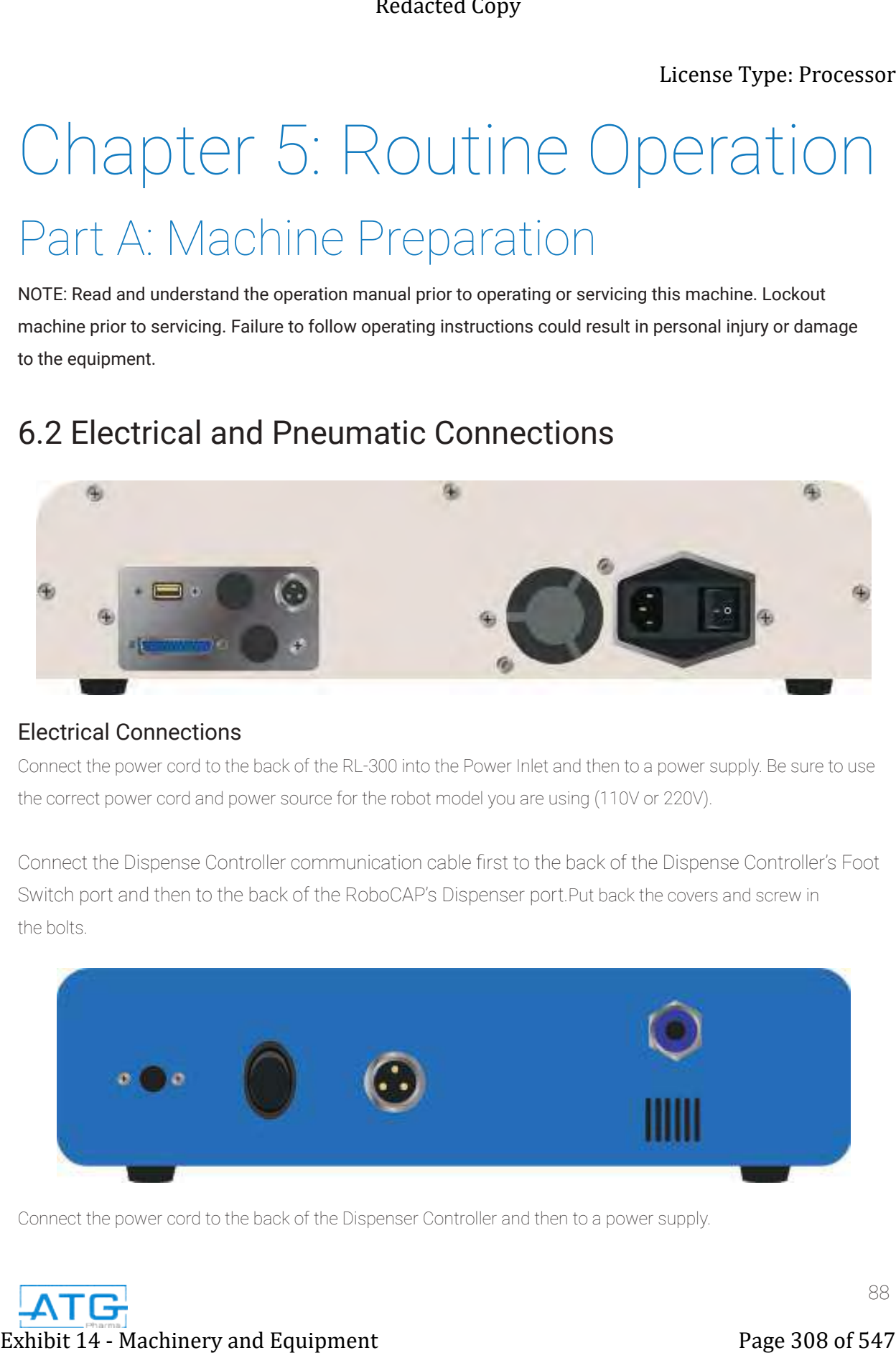

### Electrical Connections

Connect the power cord to the back of the RL-300 into the Power Inlet and then to a power supply. Be sure to use the correct power cord and power source for the robot model you are using (110V or 220V).

Connect the Dispense Controller communication cable first to the back of the Dispense Controller's Foot Switch port and then to the back of the RoboCAP's Dispenser port.Put back the covers and screw in the bolts.

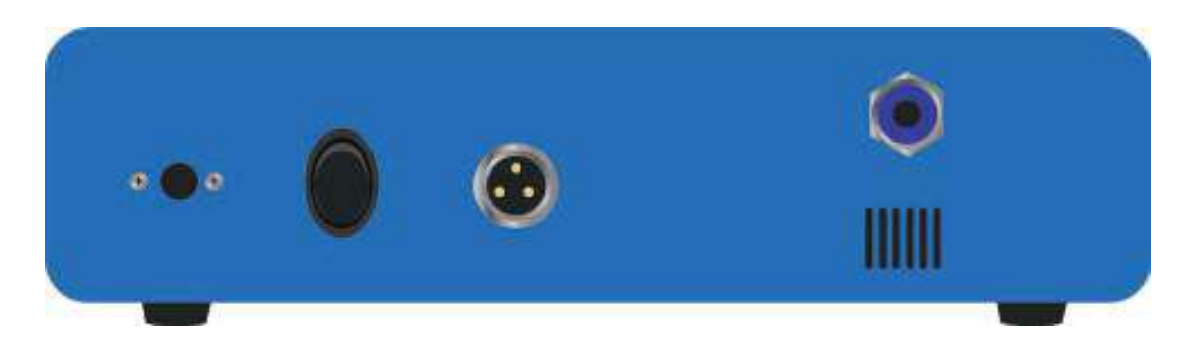

Connect the power cord to the back of the Dispenser Controller and then to a power supply.

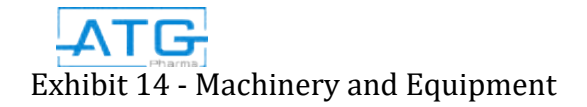

Tie back all cables and air lines so that they will not interfere with the robot's motion when the robot is operating. Ensure cables are routed through the linear cable management system. Be sure that the cables and air lines do not restrict the motion of the robot's head and the robot's table and make sure that they cannot become jammed as the robot moves through the work area.

# Electrical and Pneumatic Connections Diagram

Power Outlet Connections are made to the RoboCAP and the dispense controller.

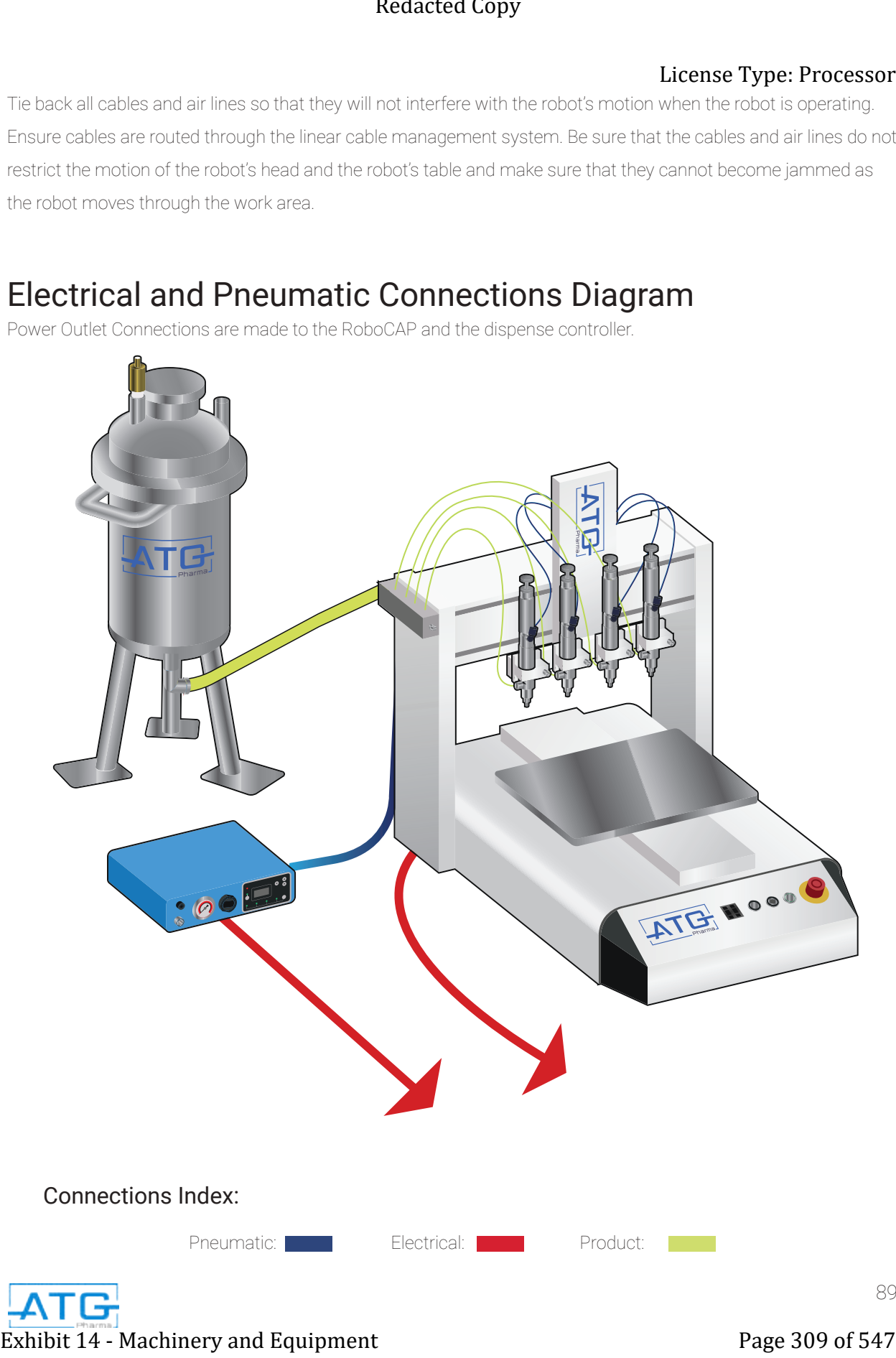

### Pneumatic Connections

- Connect an air hose from a compressed dry air system to the pressure vessel filter/regulator inlet.
- Connect an air hose from a compressed dry air system to the male quick connector, located on the back of the dispense controller.
- From the front of the dispense controller, connect an air hose to the air outlet, and connect the air supply to the 1/8" NPT side inlet of the air cylinder.
- Once the Dispensing Needle Valve has been set-up, refer to procedure in section 2.3.1 for details, connect the product hose after completing step 2.3.1.7

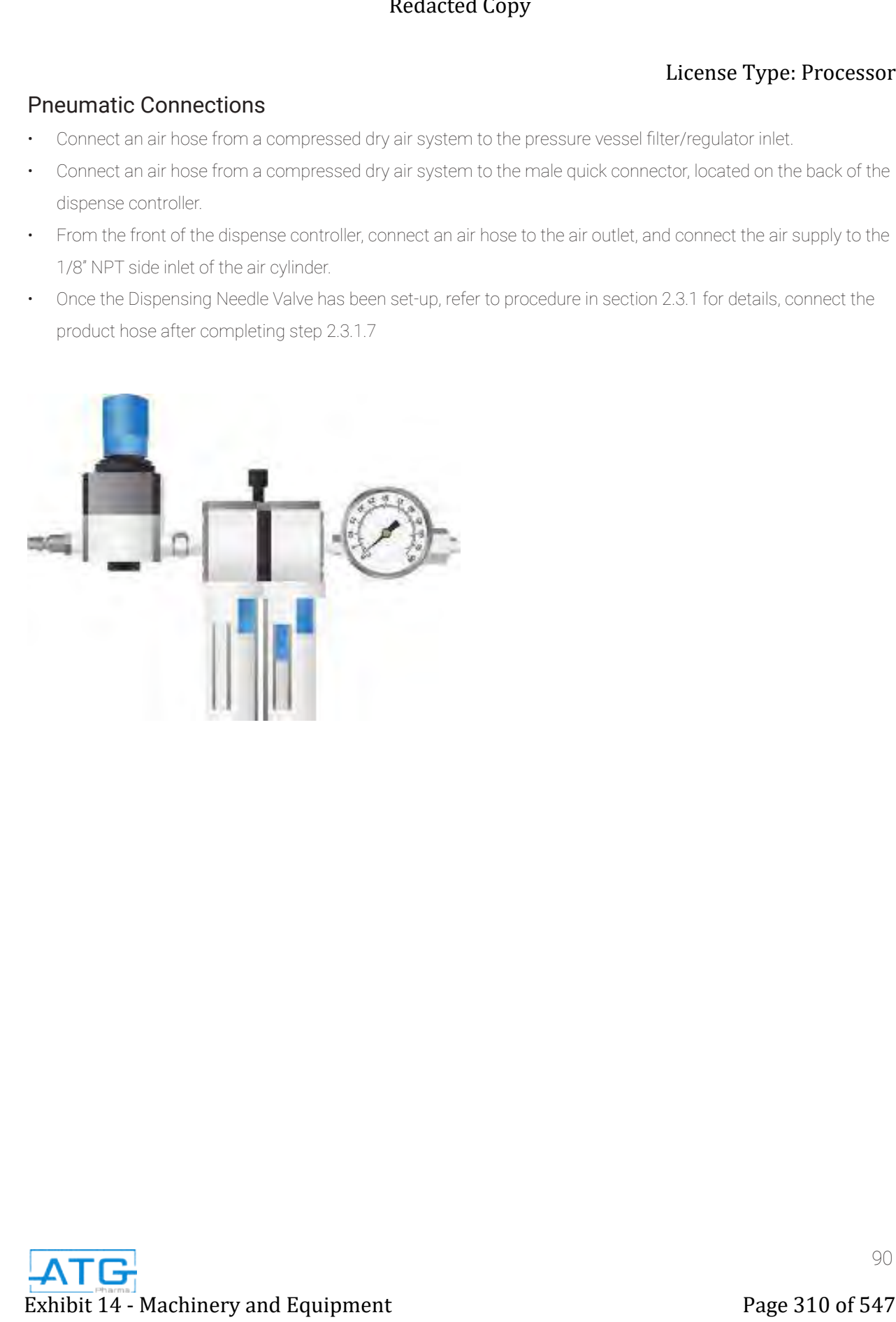

# Preparation of Liquid Filling Systems:

### Assembly of 316L Product Pressure Vessel

- There are 3 ports on the top of the Pressure Vessel. First port is a allocated for the Pressure Relief Valve. The
- Second port is allocated for the Push-in Fitting for Air Tubing. The third port with the stainless steel elbow attached is allocated for the Pressure Gauge.
- Thread the Pressure Gauge onto the Stainless-Steel elbow located on the top of the Pressure Vessel.
- Ensure that the Point of Use Air Filter is mounted on the back of the RoboCAP.
- Install the air tubing into the Push-in fitting located at the top of the Pressure vessel.
- Install the other end of that air tubing into the Push-in fitting located at the end of the Point of Air Use Filter.
- Install a food grade product tubing into the Push-in fitting located at the bottom of the Pressure Vessel tank.
- Unscrew the larger Tri-clamp and lift off the top of the Pressure Vessel to pour product in.
- Reinstall the lid, ensuring of proper alignment and that it is clamped shut tightly. You may need to use a wrench to tighten both Tri-clamps to ensure that there is no air leakage.

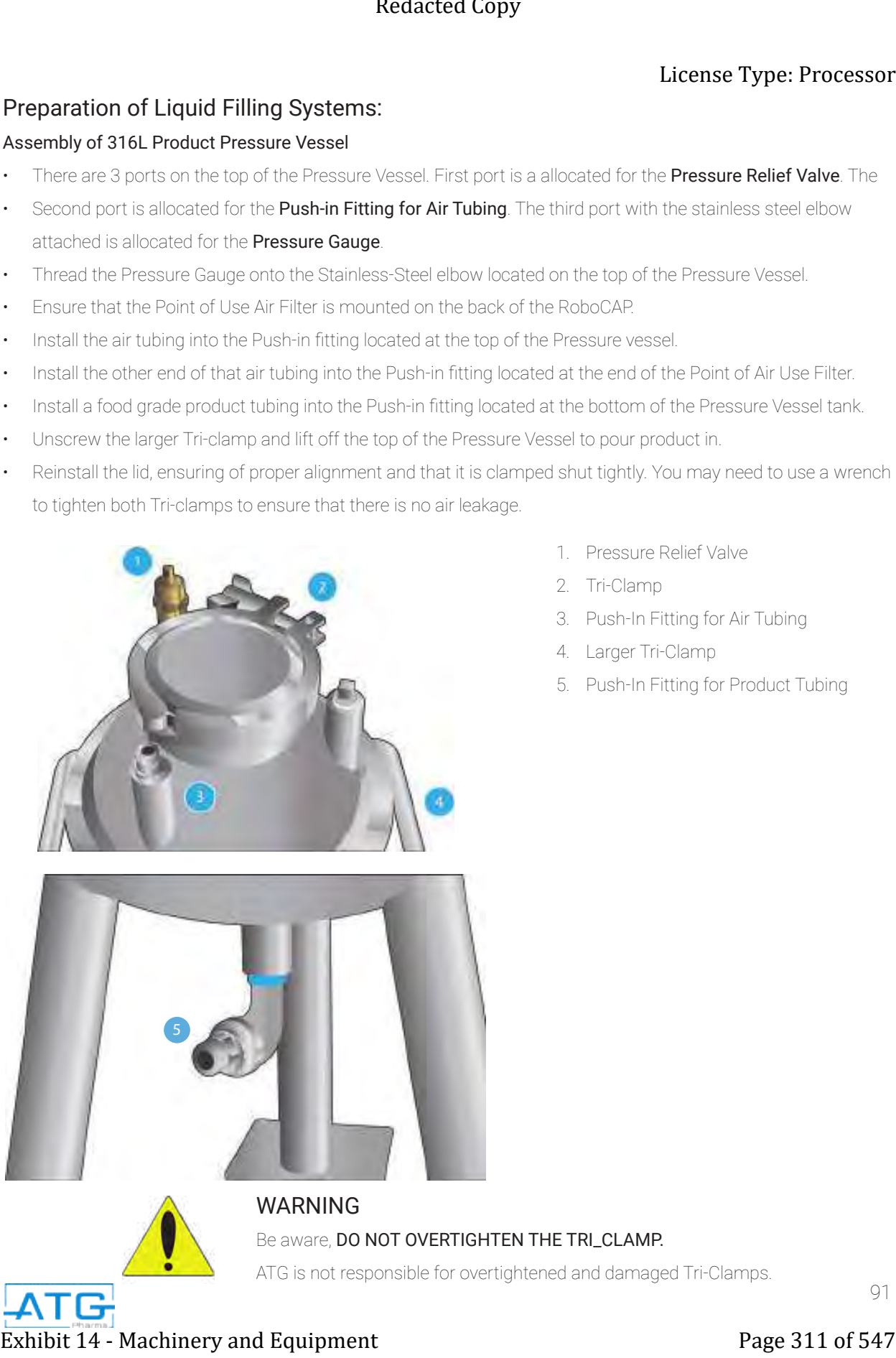

- 1. Pressure Relief Valve
- 2. Tri-Clamp
- 3. Push-In Fitting for Air Tubing
- 4. Larger Tri-Clamp
- 5. Push-In Fitting for Product Tubing

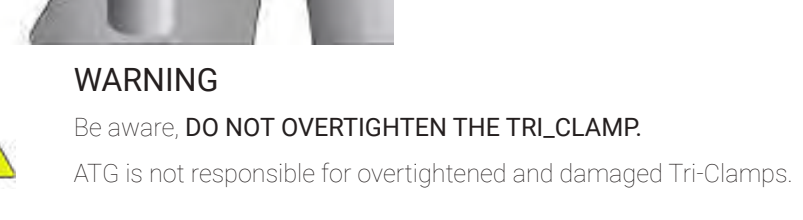

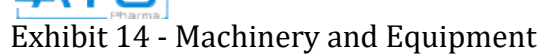

### Set-up of Dispensing Needle Valve:

- With air pressure applied to the dispense controller turn the Power Switch, which is located at the back of the 8000D dispense controller ON by flipping the switch from the O to I position.
- Adjust the Air Pressure Regulator located at the front of the dispense controller between 75 psi- 85 psi.
- Press the purge button, located on the front of the robot controller to cycle the plunger up and down.
- After filling the tank with product, sealing and applying backpressure to the tank, press the purge button on the robotic controller until product fills into the syringe and dispense the desired amount. **Example of Dispersing Needle Value.**<br> **Exhibit 14 - Copyright 21 - College 212 of 547** Control of the United Copyright 2010 Copyright 21 - Copyright 21 - Copyright 21 - Copyright 21 - Copyright 21 - Copyright 21 - Copyrig
- Repeat steps prior to dispensing on a daily basis.

### Needle Valve Leak Test

- Ensure the vacuum closure lid of the pressure vessel has been properly sealed.
- Apply a back pressure into the pressure vessel to a MAXIMUM pressure reading of 2.5 PSI.
- Listen for any leakage coming out of the nozzle tip.

### Operating Parameters:

- Connect the compressed dry air system to the product pressure vessel.
- Set the pressure vessel regulator to a range between 10 to 15 psi.
- Power on the Dispense Controller by pressing the Power Switch (8).

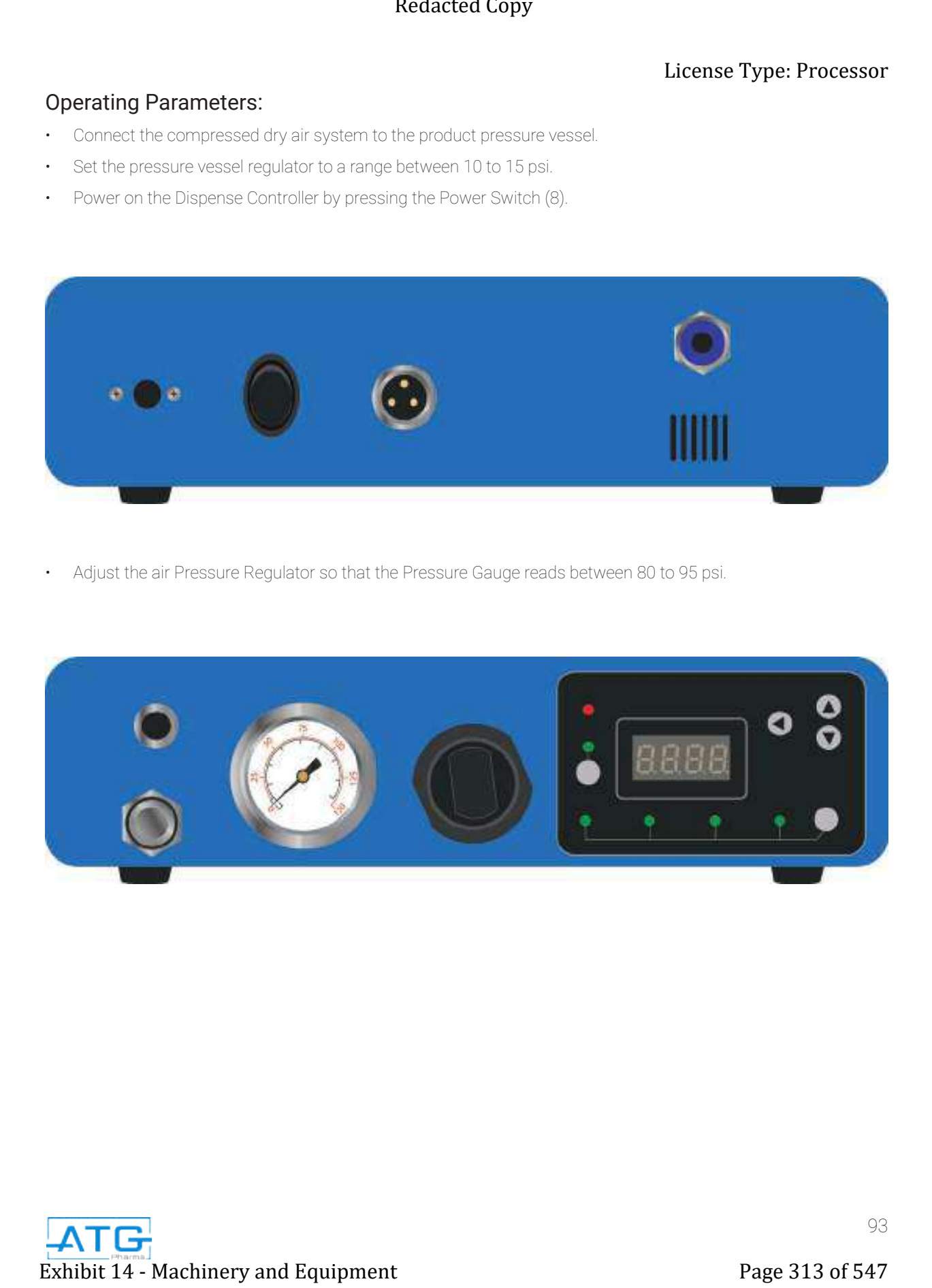

• Adjust the air Pressure Regulator so that the Pressure Gauge reads between 80 to 95 psi.

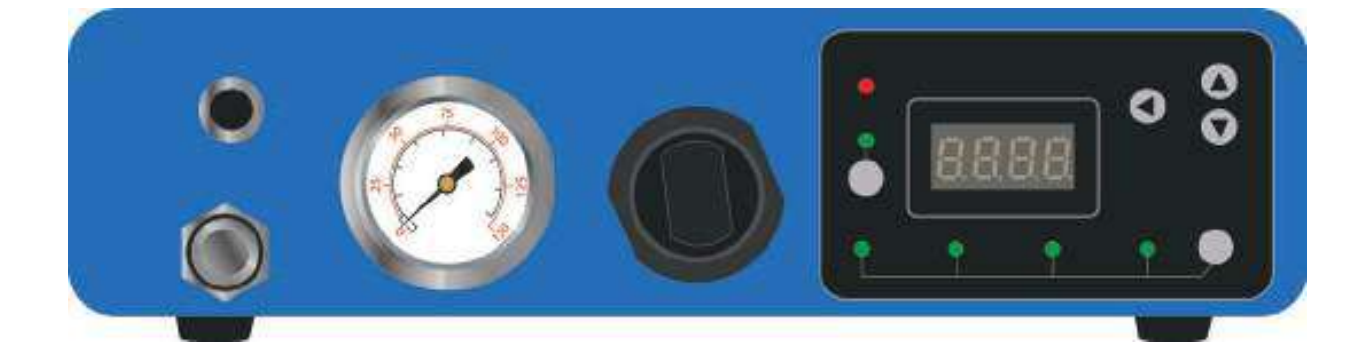

• Setting 8000D Dispense Controller Dispense Time

Note: The fill volume is dependent on the air pressure, the nozzle tip, and the product viscosity.

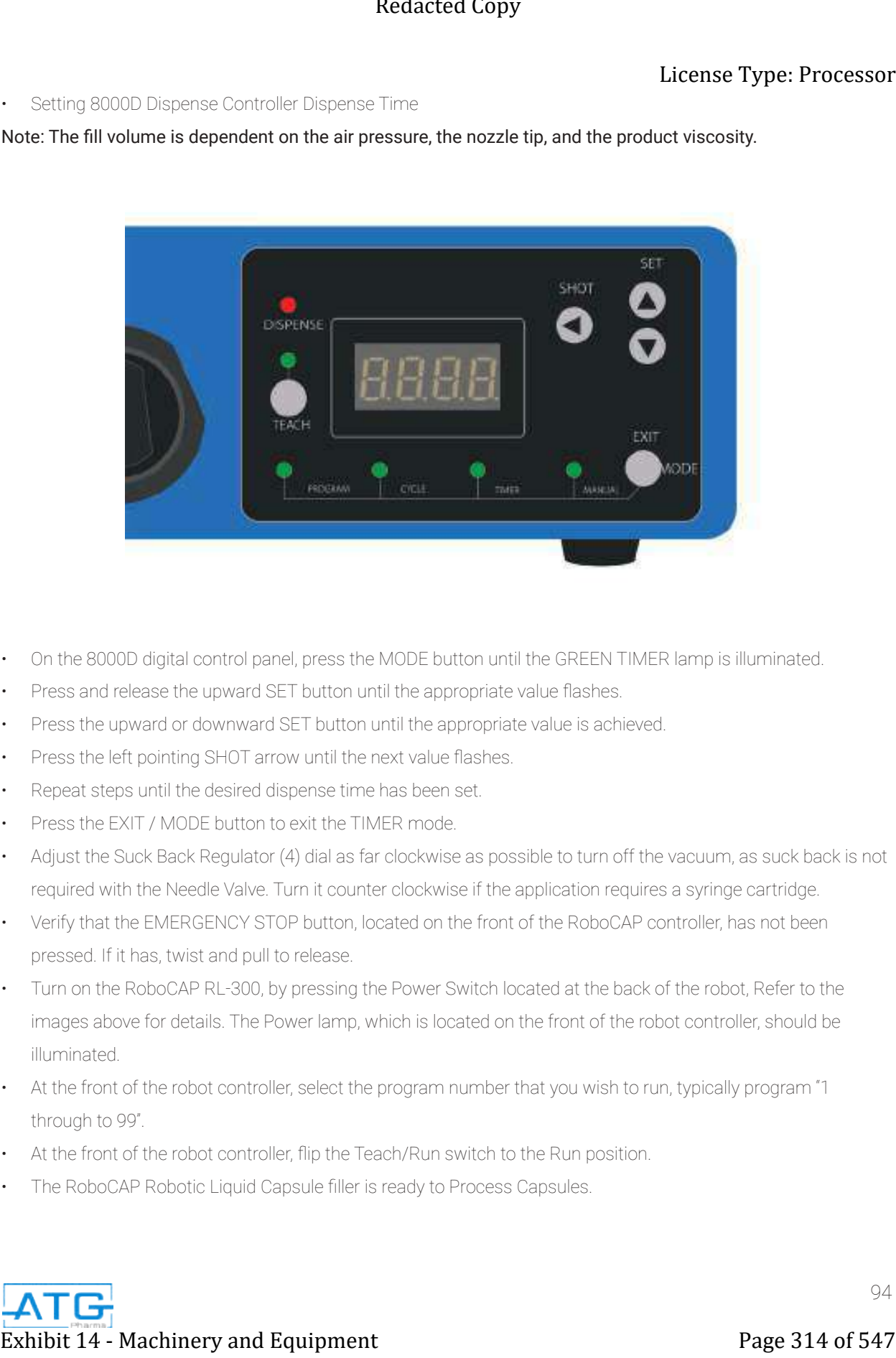

- On the 8000D digital control panel, press the MODE button until the GREEN TIMER lamp is illuminated.
- Press and release the upward SET button until the appropriate value flashes.
- Press the upward or downward SET button until the appropriate value is achieved.
- Press the left pointing SHOT arrow until the next value flashes.
- Repeat steps until the desired dispense time has been set.
- Press the EXIT / MODE button to exit the TIMER mode.
- Adjust the Suck Back Regulator (4) dial as far clockwise as possible to turn off the vacuum, as suck back is not required with the Needle Valve. Turn it counter clockwise if the application requires a syringe cartridge.
- Verify that the EMERGENCY STOP button, located on the front of the RoboCAP controller, has not been pressed. If it has, twist and pull to release.
- Turn on the RoboCAP RL-300, by pressing the Power Switch located at the back of the robot, Refer to the images above for details. The Power lamp, which is located on the front of the robot controller, should be illuminated.
- At the front of the robot controller, select the program number that you wish to run, typically program "1 through to 99".
- At the front of the robot controller, flip the Teach/Run switch to the Run position.
- The RoboCAP Robotic Liquid Capsule filler is ready to Process Capsules.

# Part B: Machine Operation

- Allow the heated blanket and heated coil heat up to the desire temperature. Let sit for 10-15min.
- Pre heat product to desired heat and pour into heated vessel.
- Seal vessel and pressurize to a MAXIMUM of 2.5PSI.
- Pressurize the 8000D unit between 75-85PSI.
- Set your 8000D dispense time to the amount of time is takes to fill the desired amount in the syringe. You may need to adjust the time with regards to the viscosity of product. **Exhibit 14** - Machinery and Equipment<br>
Resolution 14 - Machinery and Equipment<br>  $\frac{1}{2}$  - Redacted Copy and Equipment Page 315 of 547 Redaction<br>  $\frac{1}{2}$  - Machinery and Extreme and Extreme interaction 21 Redaction<br>
	- Press the SHOT button on the 8000D unit and manually fill test cups or products until satisfied with fill volume.
	- Once dispense time has been set, ensure your RoboCAP dispense time is a full 1 second longer to ensure there is no dispensing in-between products.
	- Turn off 8000D unit and press start to let the RoboCAP go through a dry run.
	- Once all points of filling are confirmed. You may turn the 8000D on and commence filling.

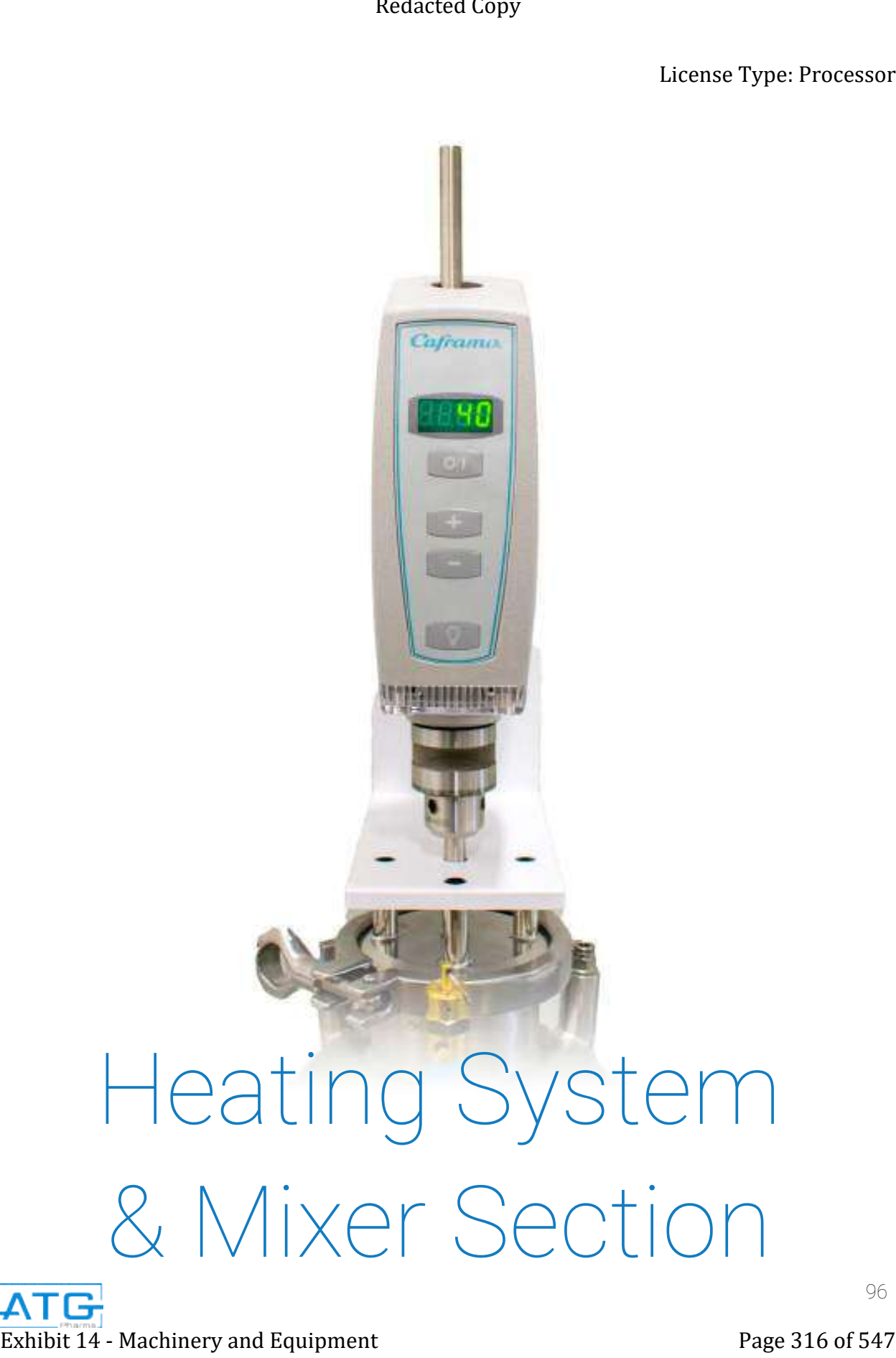

# Chapter 1: System Parts Heating System Parts Exhibit 14 - Machinery and Equipment Page 317 of 547<br>Exhibit 14 - Machinery and Equipment Page 317 of 547<br>Exhibit 14 - Machinery and Equipment Page 317 of 547<br>Exhibit 14 - Machinery and Equipment Page 317 of 547<br>Exhibit 14

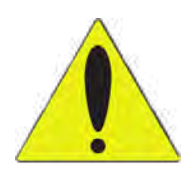

### WARNING

Be aware, DO NOT TOUCH THE HEATED LINES OR JACKET.

The lines and jacket heat up very quickly once plugged in and can cause severe burns.

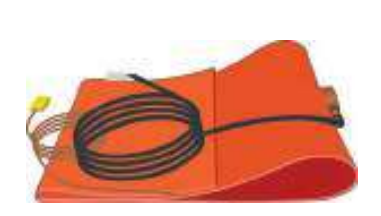

Heated Jacket

Quantity - 1

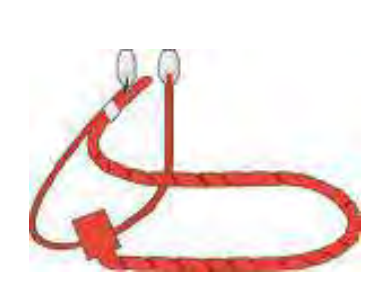

Heated Line Stretch Coils Quantity - 1

Recommended Spare Part Qty: 2

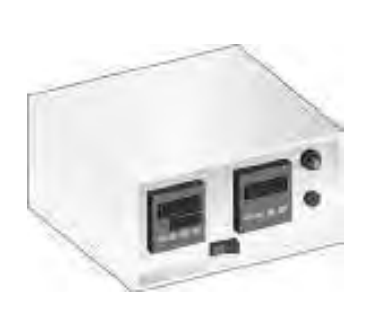

**Temperature Controller** Quantity - 2

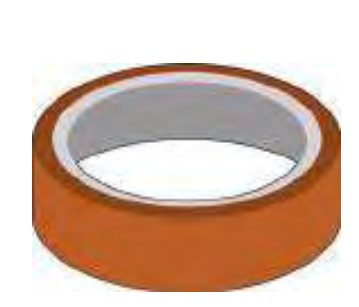

Polymide Tape (Heat Resistant Tape) Quantity - 1

Recommended Spare Part Qty: 2

Power Cord Quantity - 2

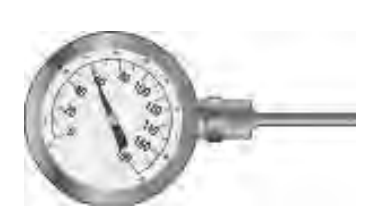

Thermometer Gauge Quantity - 1

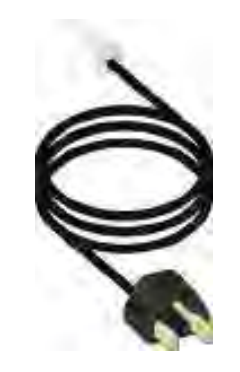

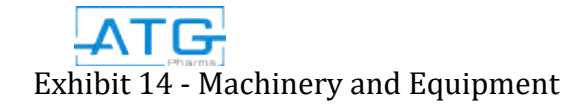

# Heating System Parts Continued

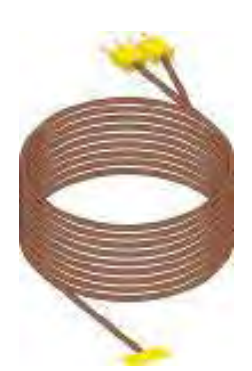

Dual **ThermoCouple** Quantity - 1

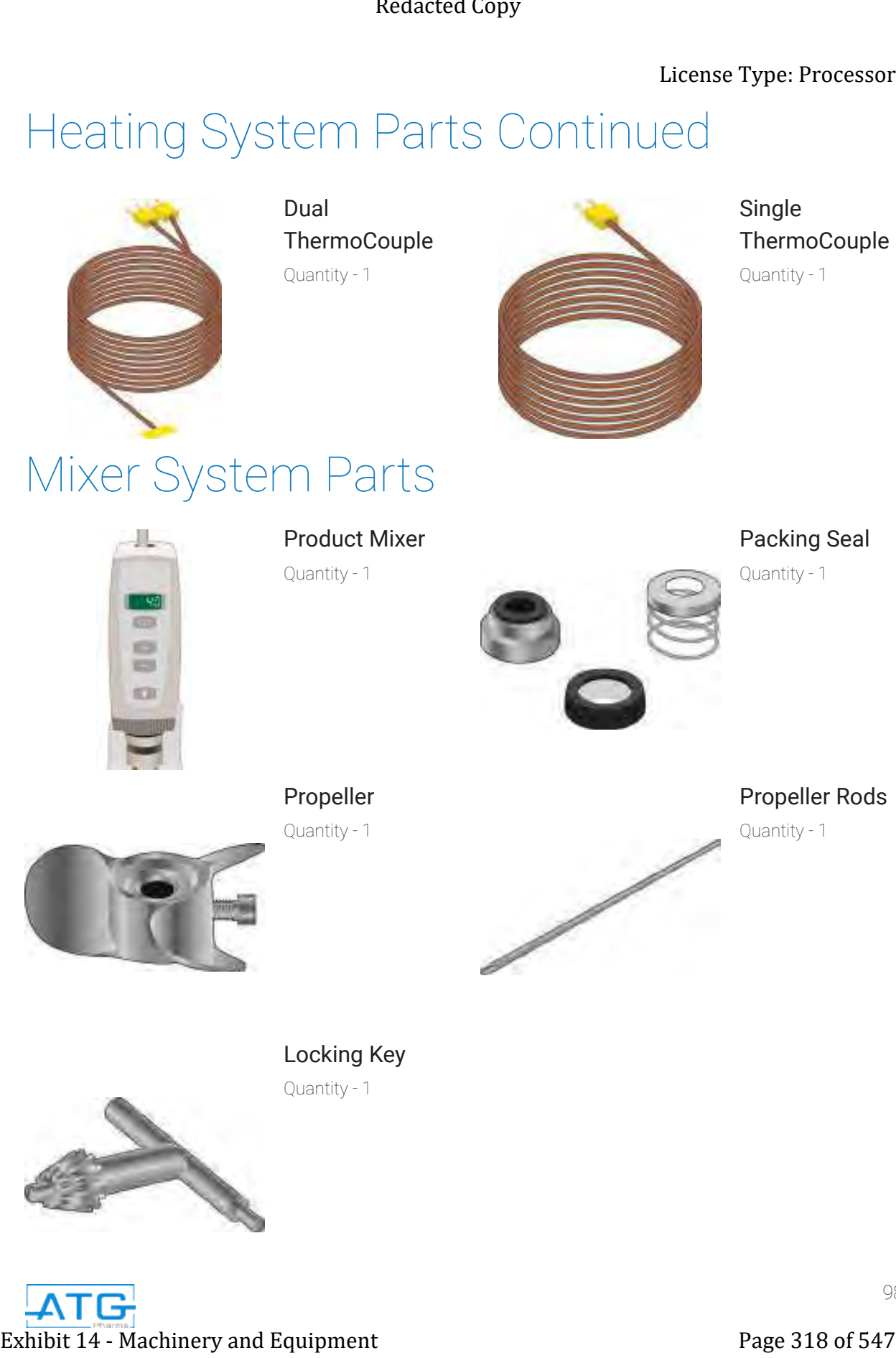

Single **ThermoCouple** Quantity - 1

Mixer System Parts

Product Mixer

Quantity - 1

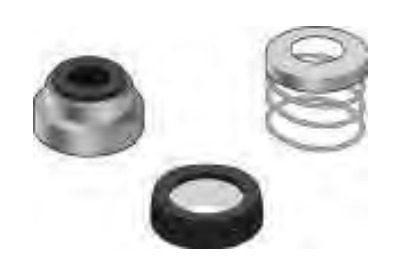

# Packing Seal

Quantity - 1

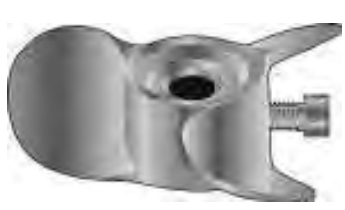

Propeller Quantity - 1

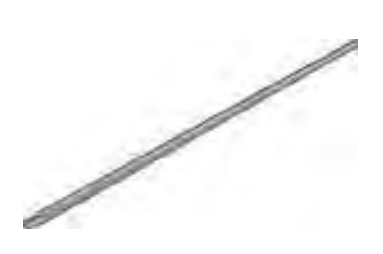

### Propeller Rods

Quantity - 1

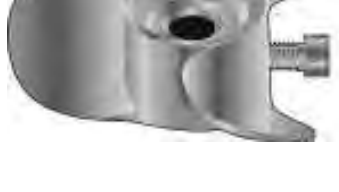

Locking Key Quantity - 1

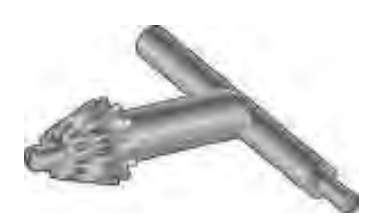

# Chapter 2: Setup & Operation

# 2.1 Heated Jacket Set-Up

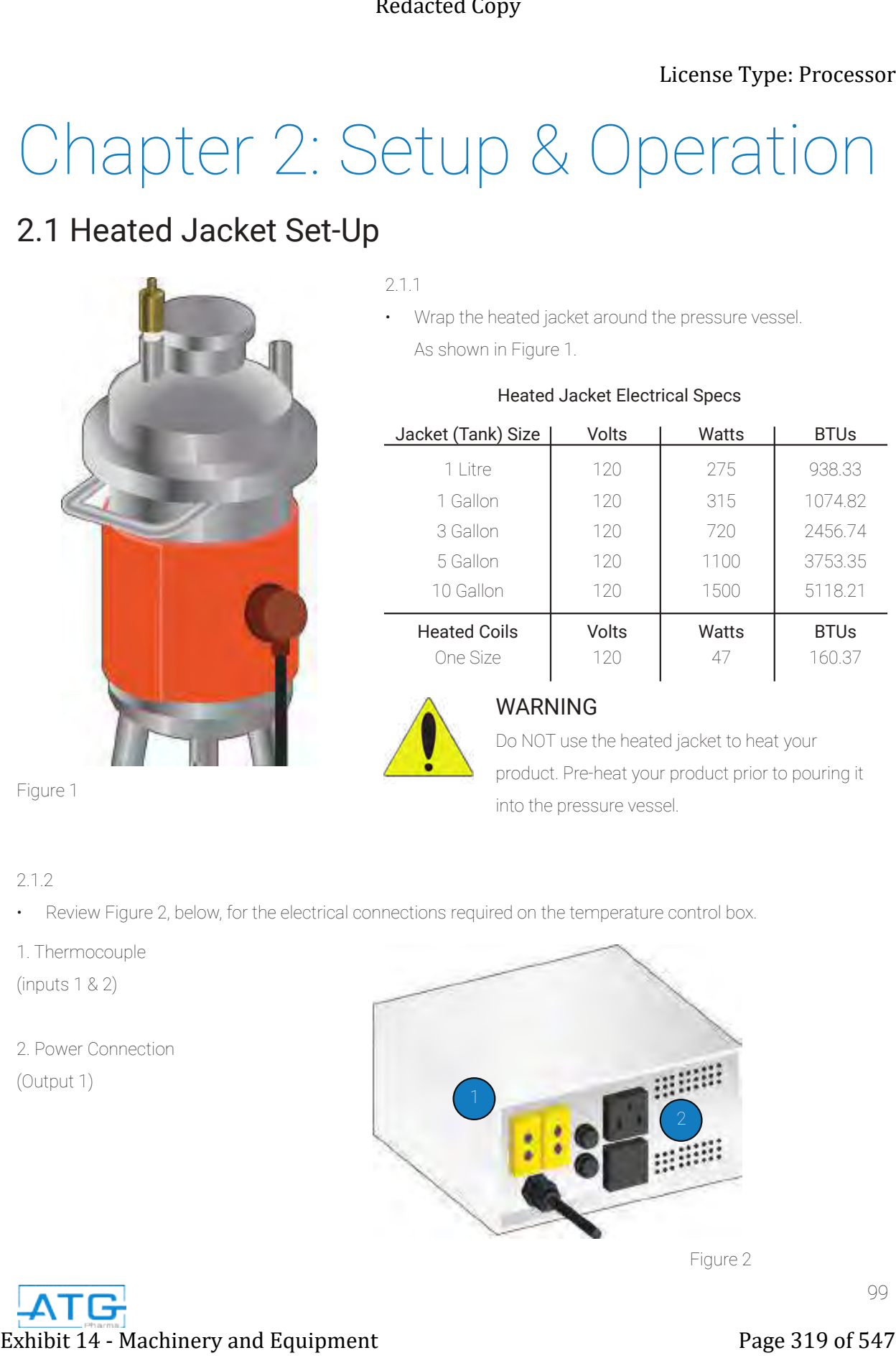

- 2.1.1
- Wrap the heated jacket around the pressure vessel. As shown in Figure 1.

### Heated Jacket Electrical Specs Jacket (Tank) Size Heated Coils 1 Litre 1 Gallon 3 Gallon 5 Gallon 10 Gallon Volts Volts 120 120 120 120 120 Watts **Watts** 275 315 720 1100 1500 BTUs BTUs 938.33 1074.82 2456.74 3753.35 5118.21

120

One Size

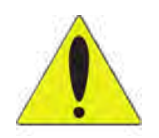

### WARNING

Do NOT use the heated jacket to heat your product. Pre-heat your product prior to pouring it into the pressure vessel.

47

160.37

2.1.2

• Review Figure 2, below, for the electrical connections required on the temperature control box.

1. Thermocouple

(inputs 1 & 2)

2. Power Connection (Output 1)

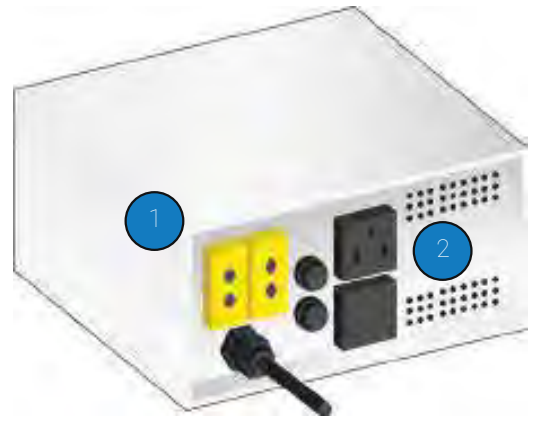

Figure 2

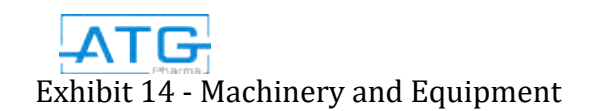

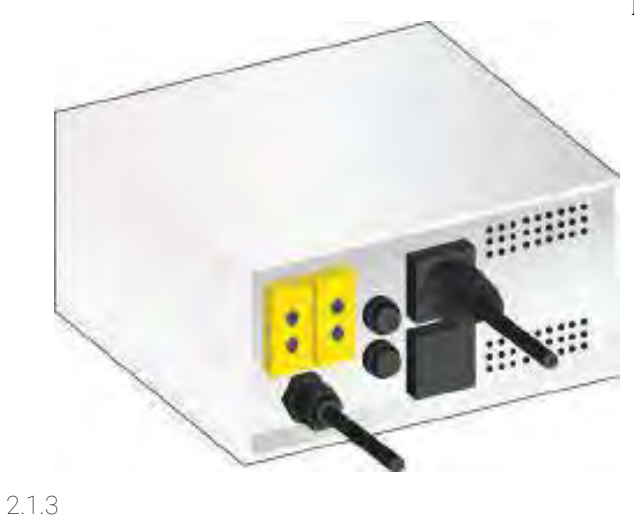

• Plug the power cord into the power cord outlet labeled OUTPUT 1. Refer to Figure 3.

**Note**: Temperature controller uses 15 A @ 120 VAC

Figure 3

2.1.4

• Plug the white male dead plug from the power cord into the while female dead plug from the heated jacket. Refer to Figure 4 & 5.

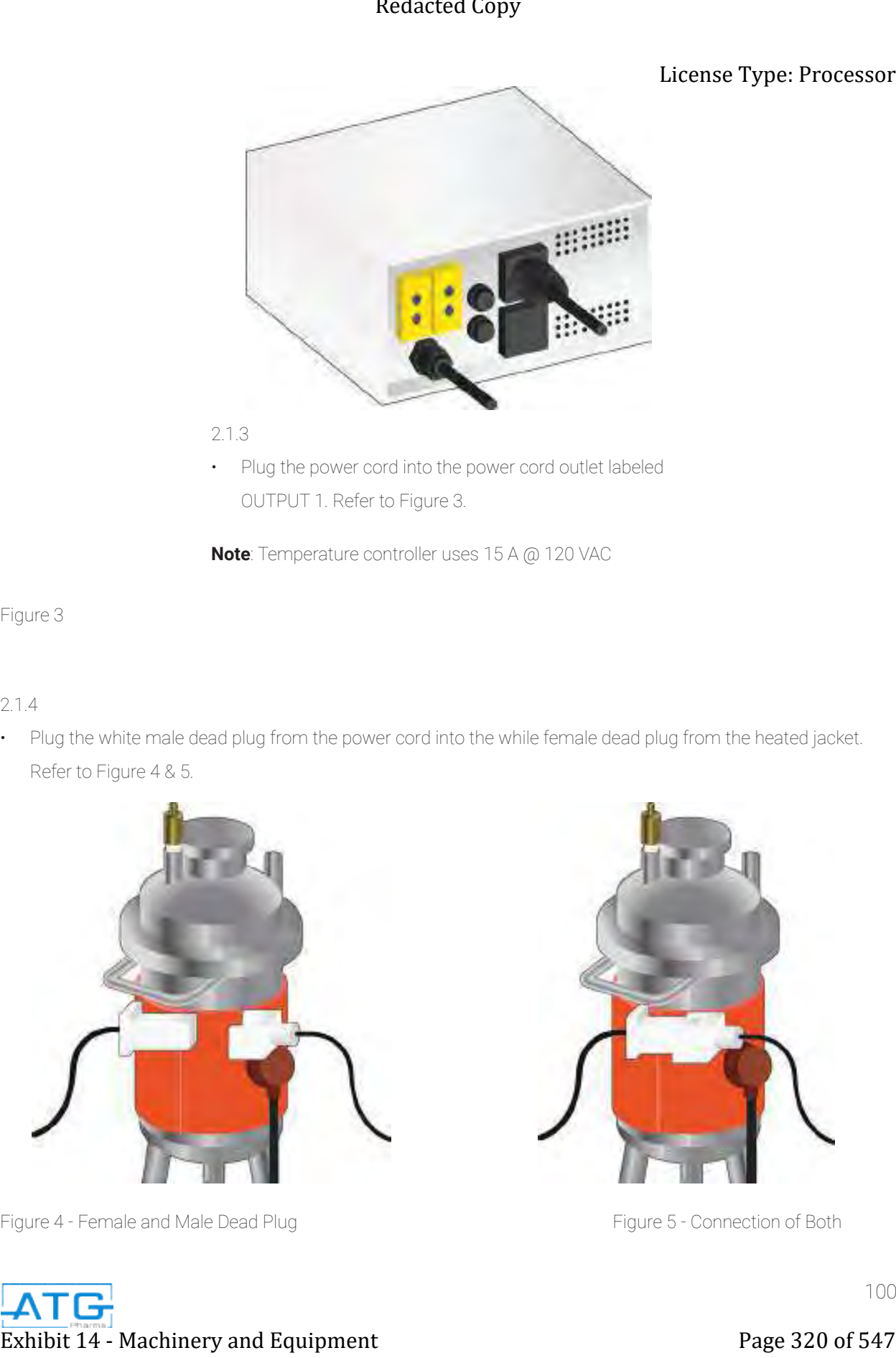

Figure 4 - Female and Male Dead Plug Figure 5 - Connection of Both

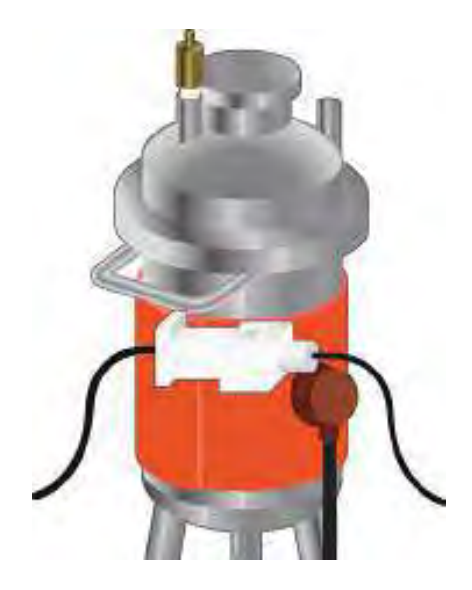

• Plug the single thermocouple into outlet labeled INPUT 1 located on the back of the temperature control box. Refer to Figure 6.

### 2.1.6

• Ensure to insert the other end of the single thermocouple underneath the heated jacket. This will ensure that the single thermocouple will get an accurate temperature reading. Monitor the single thermocouple and always make sure that it is underneath the heated jacket. Refer to Figure 7 & 8.

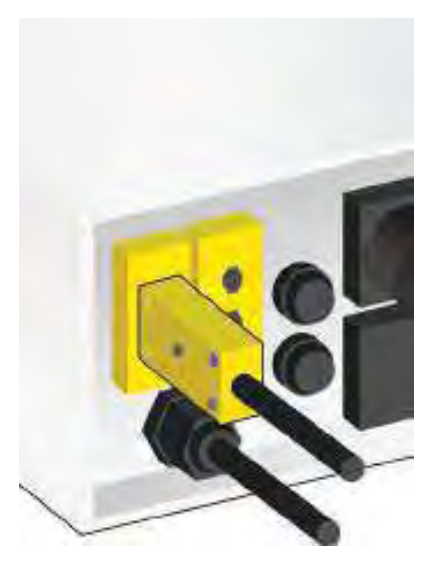

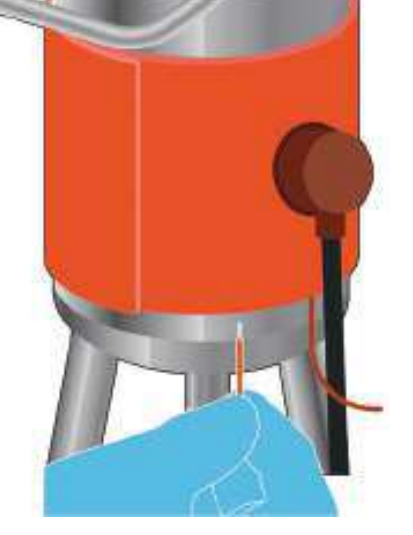

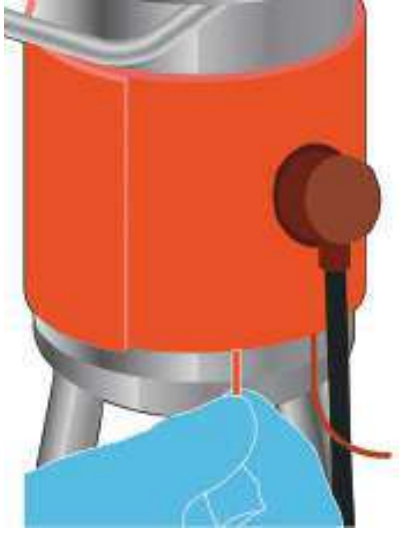

Figure 6

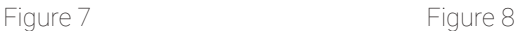

### 2.1.7

• Plug the thermocouple from the heated jacket into the outlet labeled INPUT 2. Refer to Figure 9.

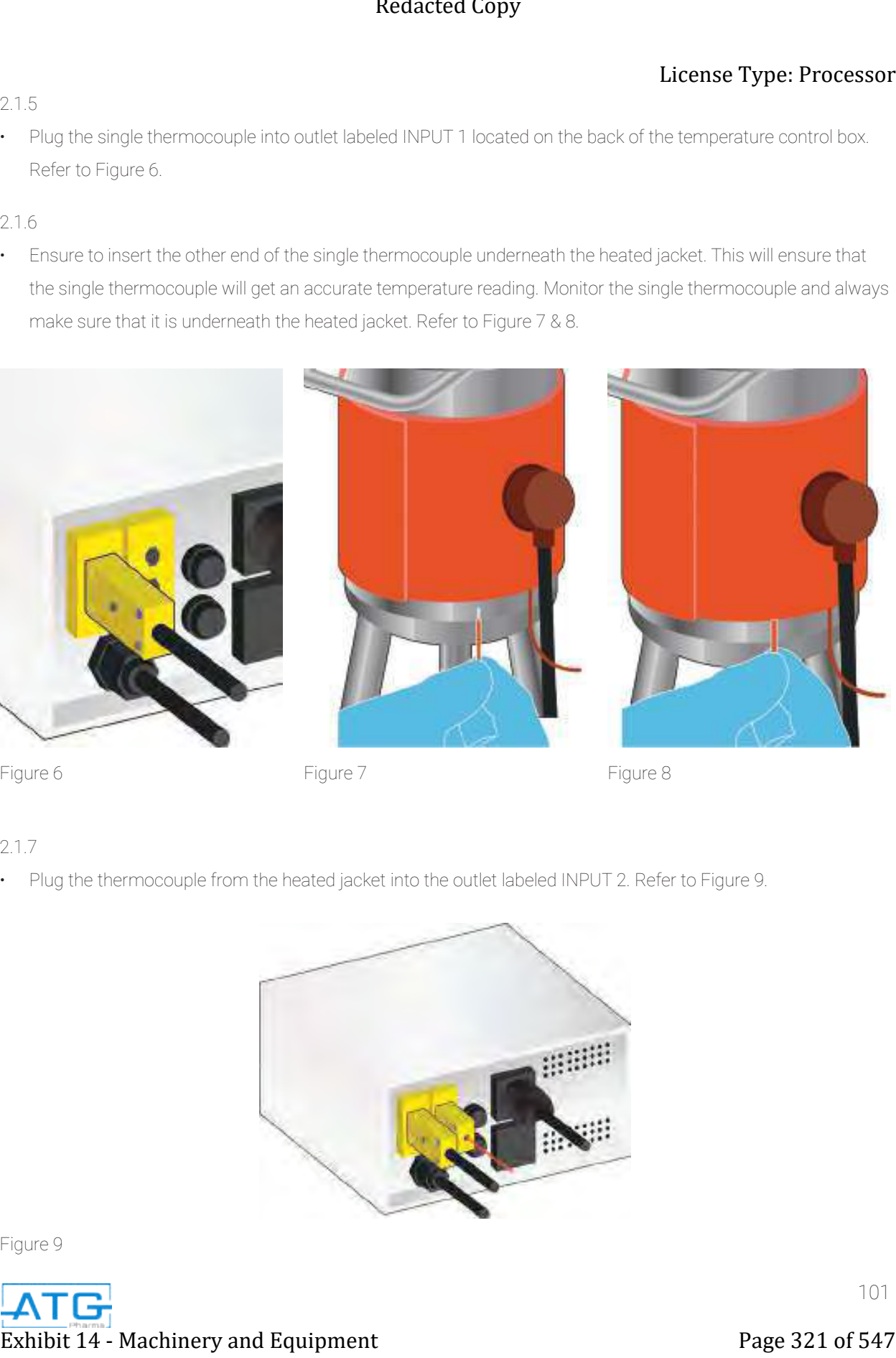

Figure 9

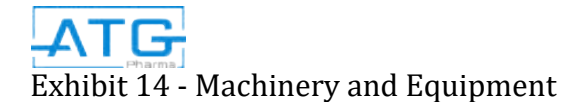

101

2.1.5

### 2.1.8

• Turn the temperature control box on by pressing the on switch located on the front of the temperature control box. Once the temperature control box is on heat will start to transfer to the heated jacket.

### 2.1.9

• Ensure that the heated jacket is on by touching the side of the jacket. Be careful as the heat will start to rise instantly.

### 2.1.10

• The temperature control box control panels will both illuminate. The temperature control box will load through a few settings before returning to its home screen. This process should take 7-8 seconds. Refer to Figure 10 & 11.

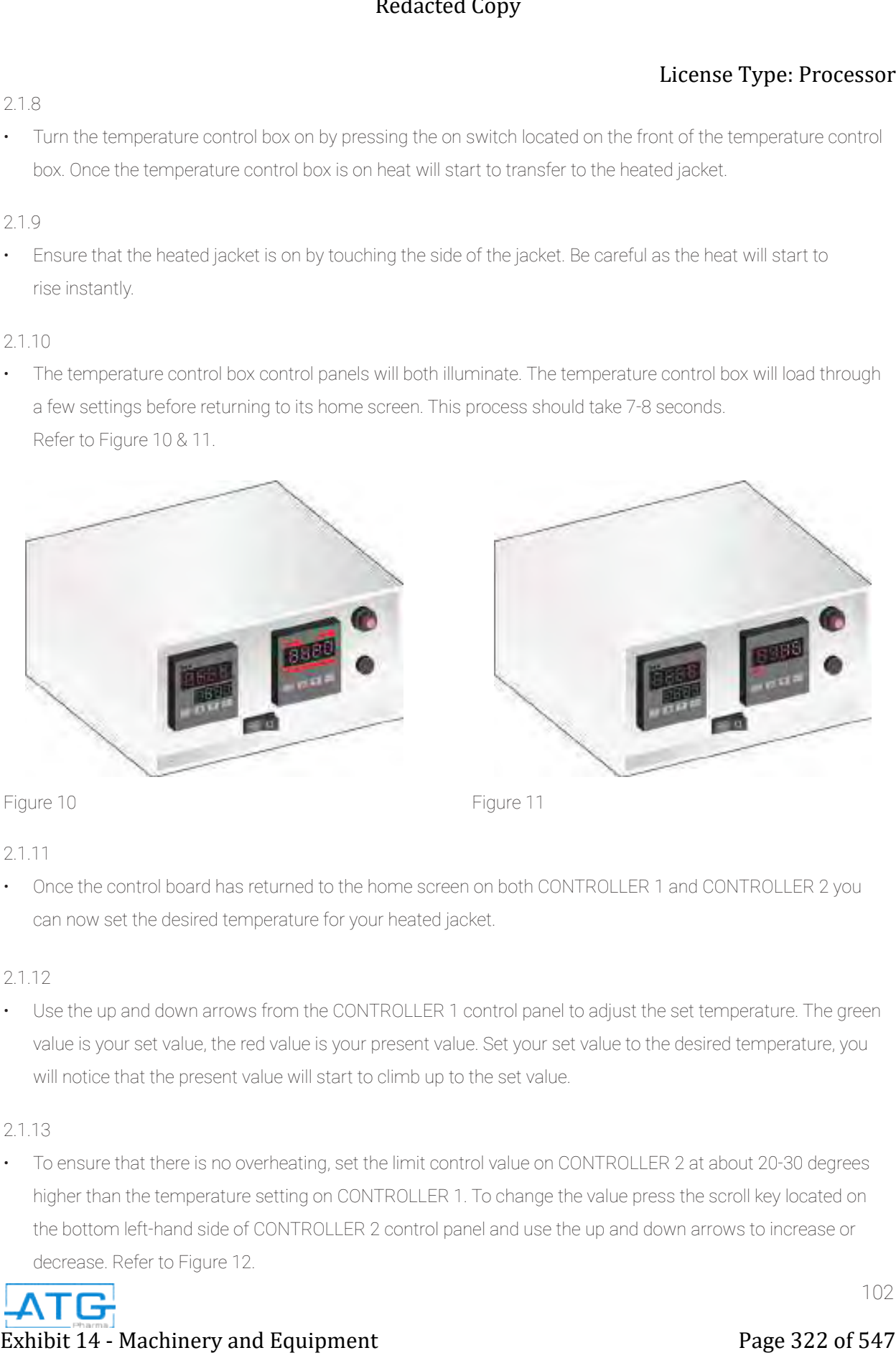

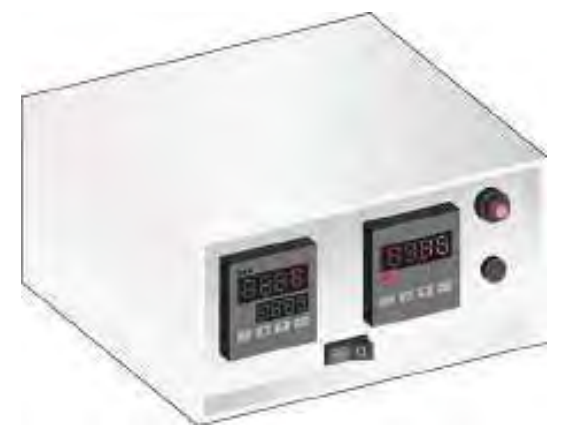

Figure 10 Figure 11

2.1.11

• Once the control board has returned to the home screen on both CONTROLLER 1 and CONTROLLER 2 you can now set the desired temperature for your heated jacket.

2.1.12

• Use the up and down arrows from the CONTROLLER 1 control panel to adjust the set temperature. The green value is your set value, the red value is your present value. Set your set value to the desired temperature, you will notice that the present value will start to climb up to the set value.

### 2.1.13

• To ensure that there is no overheating, set the limit control value on CONTROLLER 2 at about 20-30 degrees higher than the temperature setting on CONTROLLER 1. To change the value press the scroll key located on the bottom left-hand side of CONTROLLER 2 control panel and use the up and down arrows to increase or decrease. Refer to Figure 12.

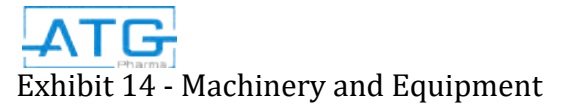
- 1. Present Value (PV)
- 2. Set Value (SV)
- 3. Scroll Key
- 4. Reset Button
- 5. Scroll Key
- 6. Limit Control Value
- 7. Power Switch

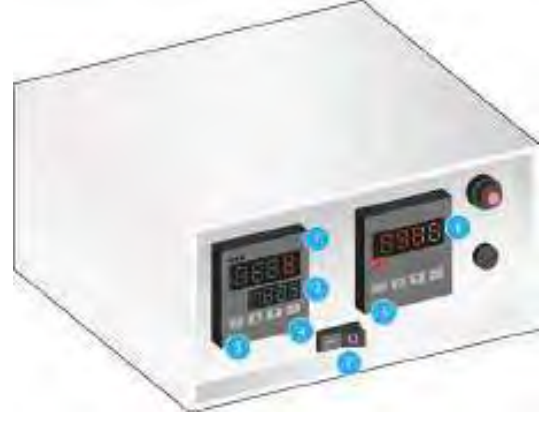

Figure 12

License Type: Processor

# 2.2 Heated Coils Set-Up

2.2.1

• Using the Polymide heat resistant tape, tape the end of the dual thermocouple to the push-in fitting on the dispense nozzle. Run the dual thermocouple along the product tubing all the way to the bottom of the pressure vessel tank. Make sure that the dual thermocouple is intertwined with the product tubing. Start to wrap the stretch coils around the product tubing and dual thermocouple. Make sure you stretch the stretch coil has enough length to wrap around the dispense nozzle tip. Use the Polymide heat resistant tape to hold the stretch coils around the dispense nozzle. Refer to Figures 1, 2, 3 & 4. Exhibit 14 - Machinery and Equipment<br>
Property of the state of  $\theta$  - Machinery and Equipment Page 323 of 547<br>
Property and Equipment Page 323 of 547 Redacted Copy and Equipment Page 323 of 547 Redaction 23 of 547 Redacti

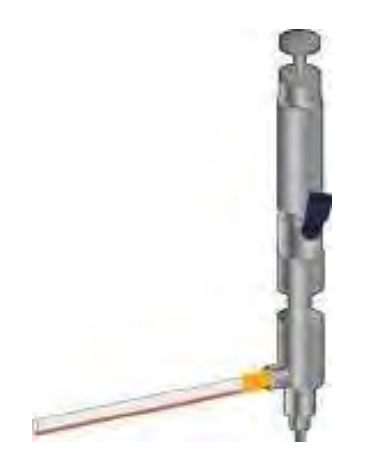

WARNING

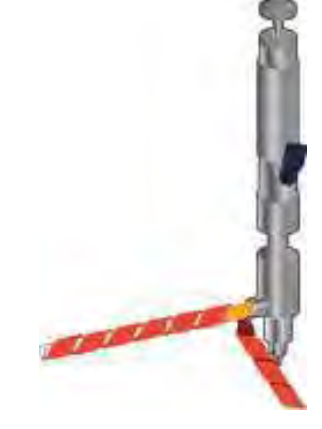

Figure 1 Figure 2

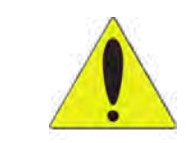

Be aware, DO NOT PULL OR STRAIN THE HEATED LINES.

The lines are very delicate and can be damaged if they are pulled or twisted hard.

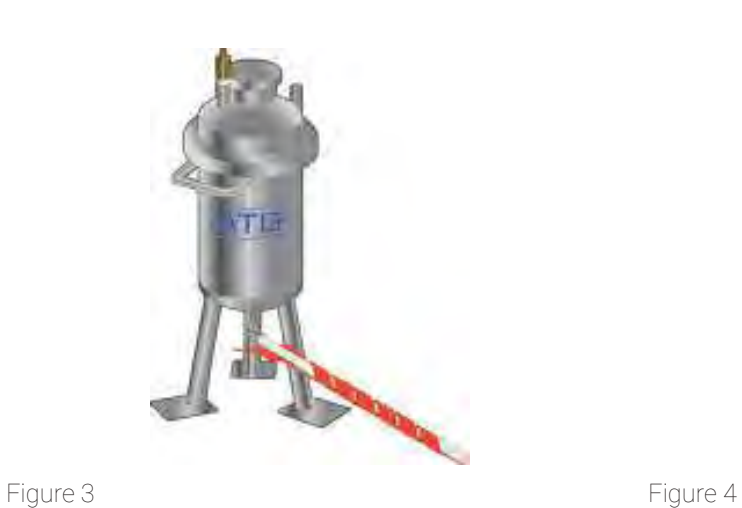

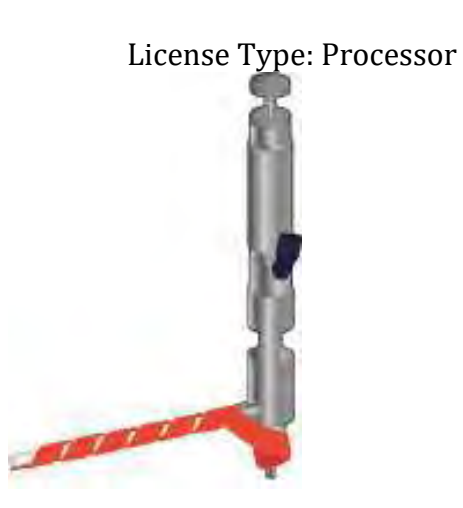

2.2.2

• Place the second temperature control box on top of the first temperature control box. Refer to Figure 5.

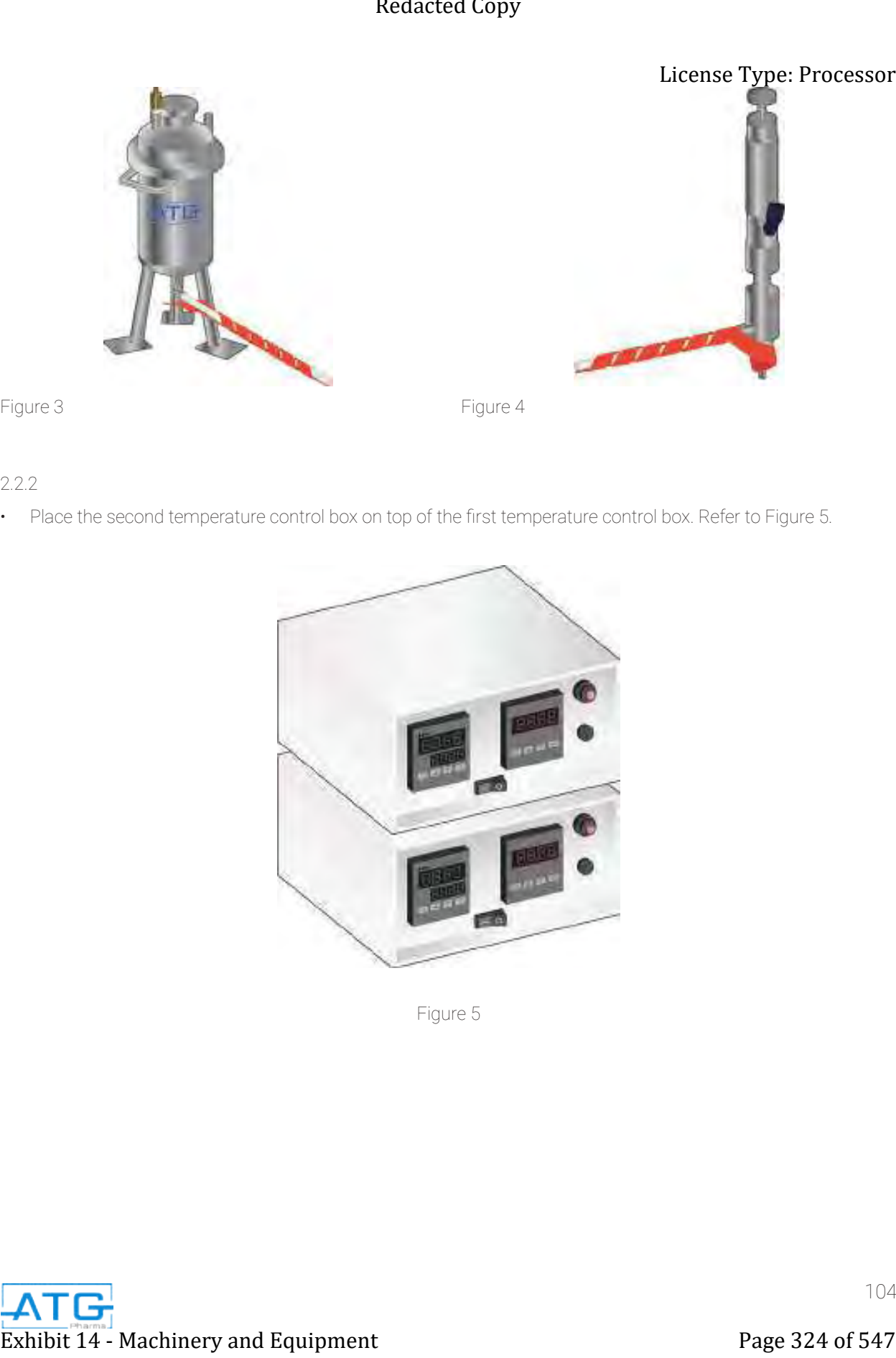

Figure 5

# 2.2.3

• Plug the power cord into the power cord outlet labeled OUTPUT 1. Refer to Figure 6.

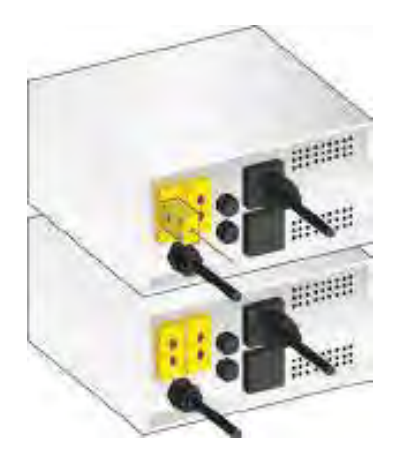

Figure 6

2.2.4

• Plug the dual thermocouple that runs along the product tubing, into the outlets on the back of the temperature control box labeled INPUT 1 and INPUT 2. Refer to Figure 7.

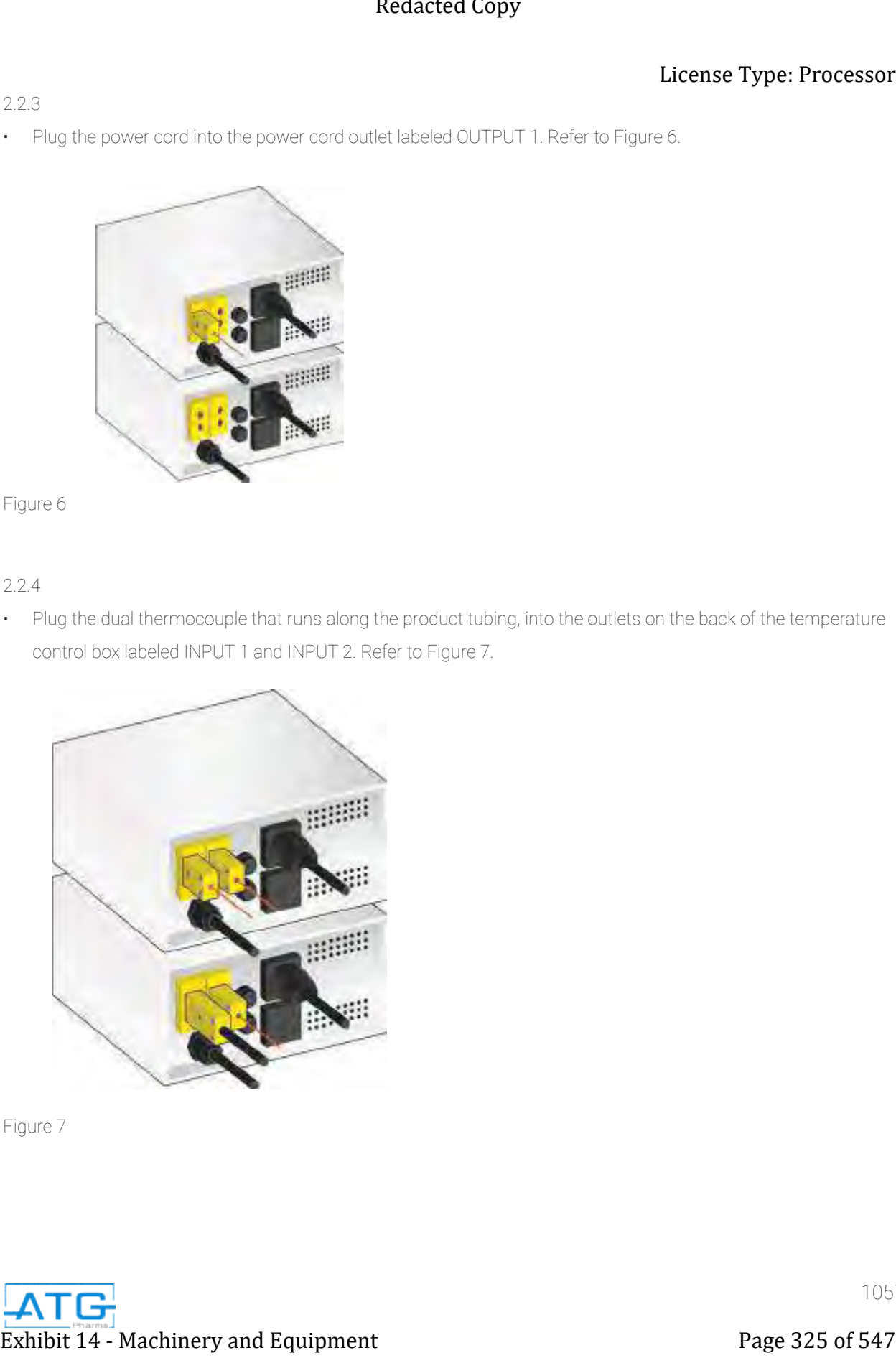

Figure 7

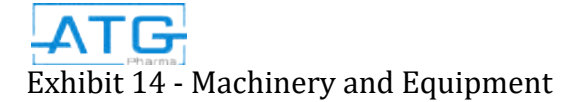

• Plug the white male dead plug from the power cord into the white female dead plug from the stretch coils. Refer to Figure 9.

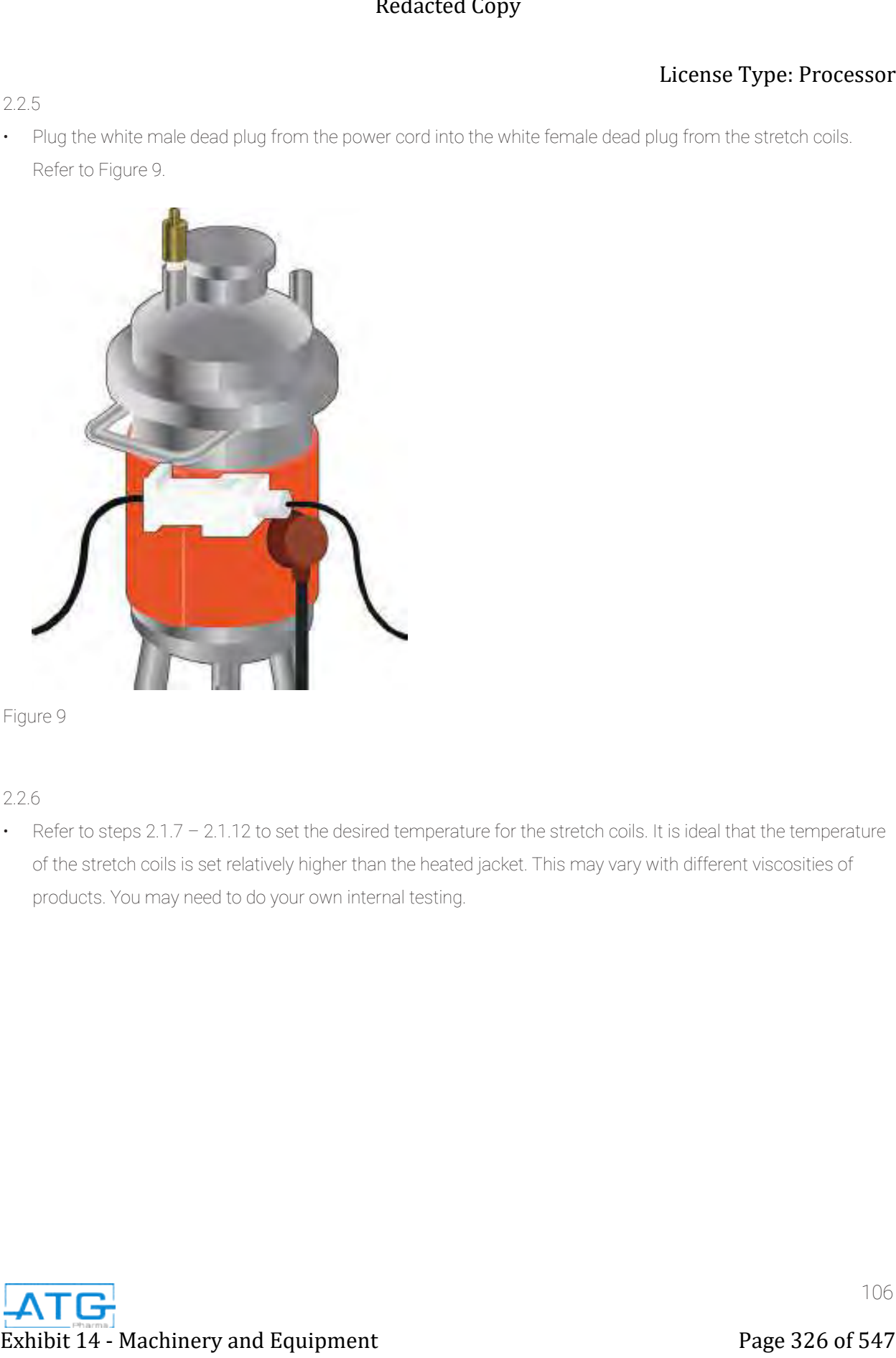

Figure 9

2.2.6

• Refer to steps 2.1.7 - 2.1.12 to set the desired temperature for the stretch coils. It is ideal that the temperature of the stretch coils is set relatively higher than the heated jacket. This may vary with different viscosities of products. You may need to do your own internal testing.

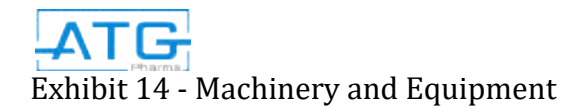

106

# 2.2.5

# 2.3 Product Mixer Set-Up

# 2.3.1

• Insert the 12" rod into the hole on the bottom of the product mixer. The rod can go all the way through and out the top of the product mixer. You may need to adjust the height of the rod according to the size pressure vessel. Ensure that the rod will not come into contact with the thermometer inside the pressure vessel.

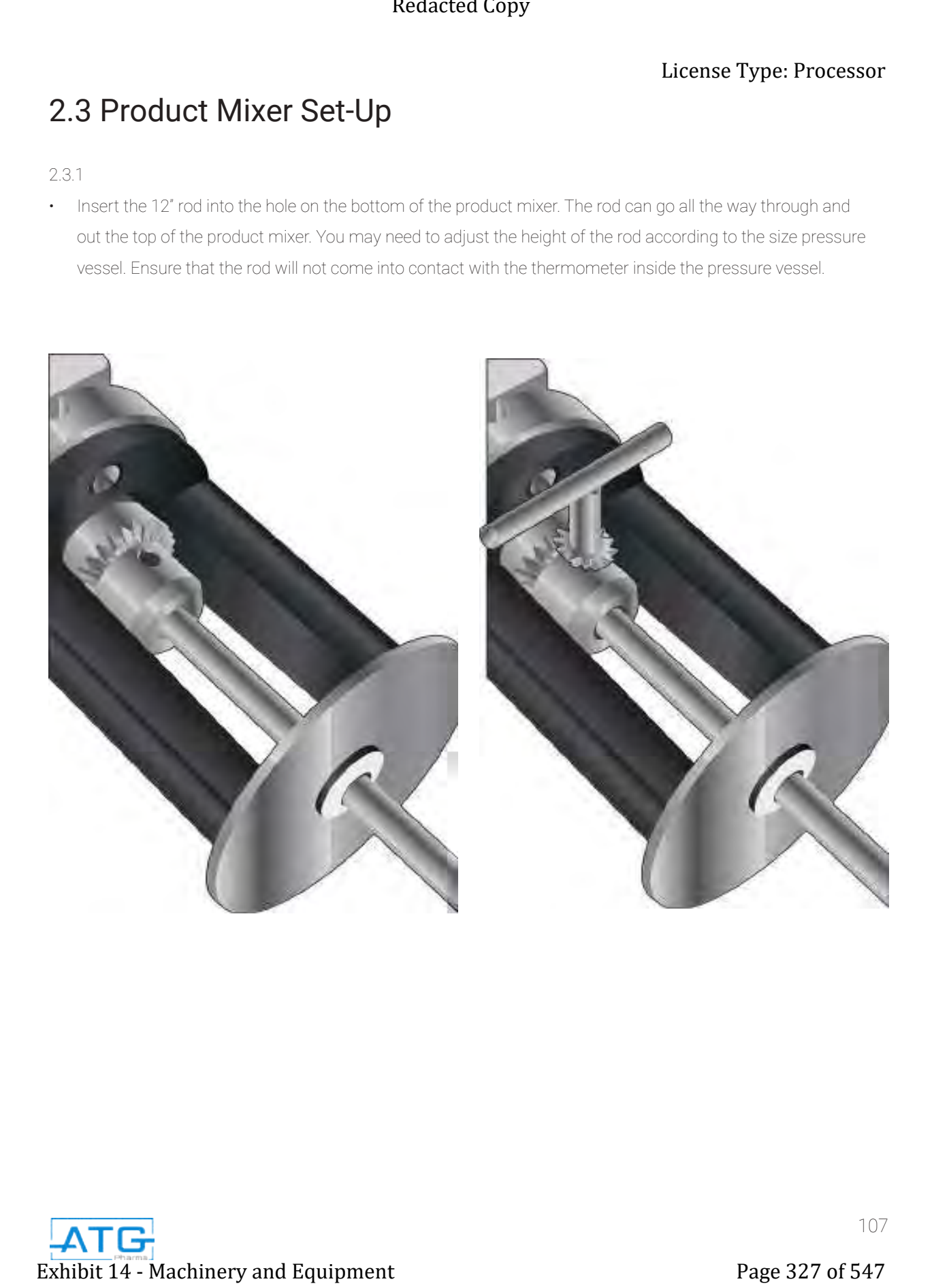

2.3.2

• Once you have found the appropriate height, use the locking key to lock the rod. Insert the locking key into the hole at the base of the rod insert and ensure that the teeth on the locking key line up with the teeth on the base of the rod insert. Turn clockwise. Refer to Figure 1.

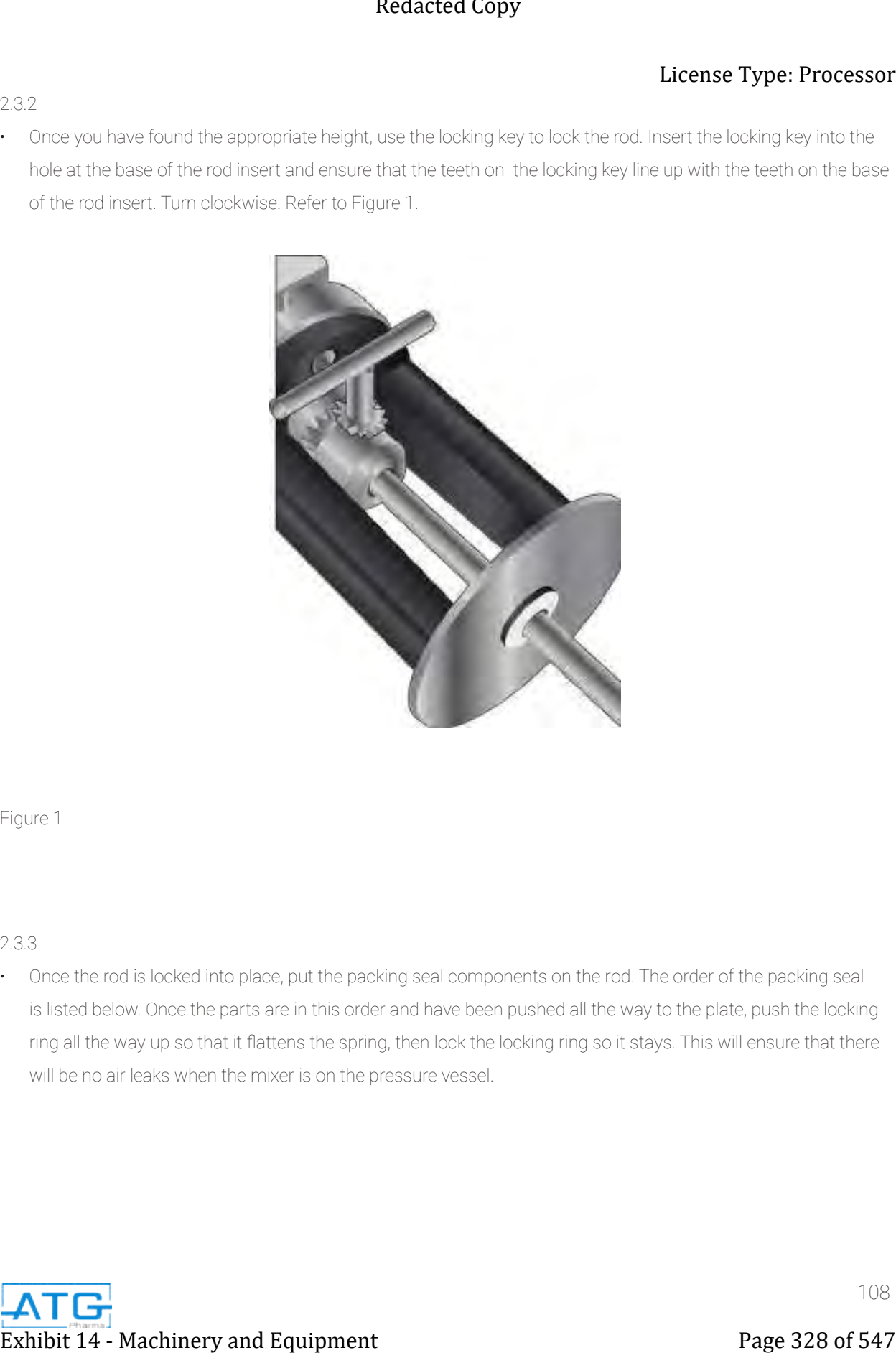

Figure 1

# 2.3.3

• Once the rod is locked into place, put the packing seal components on the rod. The order of the packing seal is listed below. Once the parts are in this order and have been pushed all the way to the plate, push the locking ring all the way up so that it flattens the spring, then lock the locking ring so it stays. This will ensure that there will be no air leaks when the mixer is on the pressure vessel.

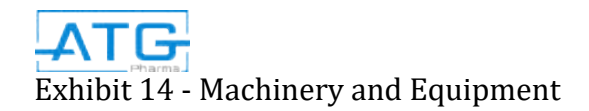

# Figure 2

- 1. Black plug with teflon gasket
- 2. Black gasket with steel ring
- 3. Spring
- 4. Locking Ring

\*Allen key size is 7/64"\*

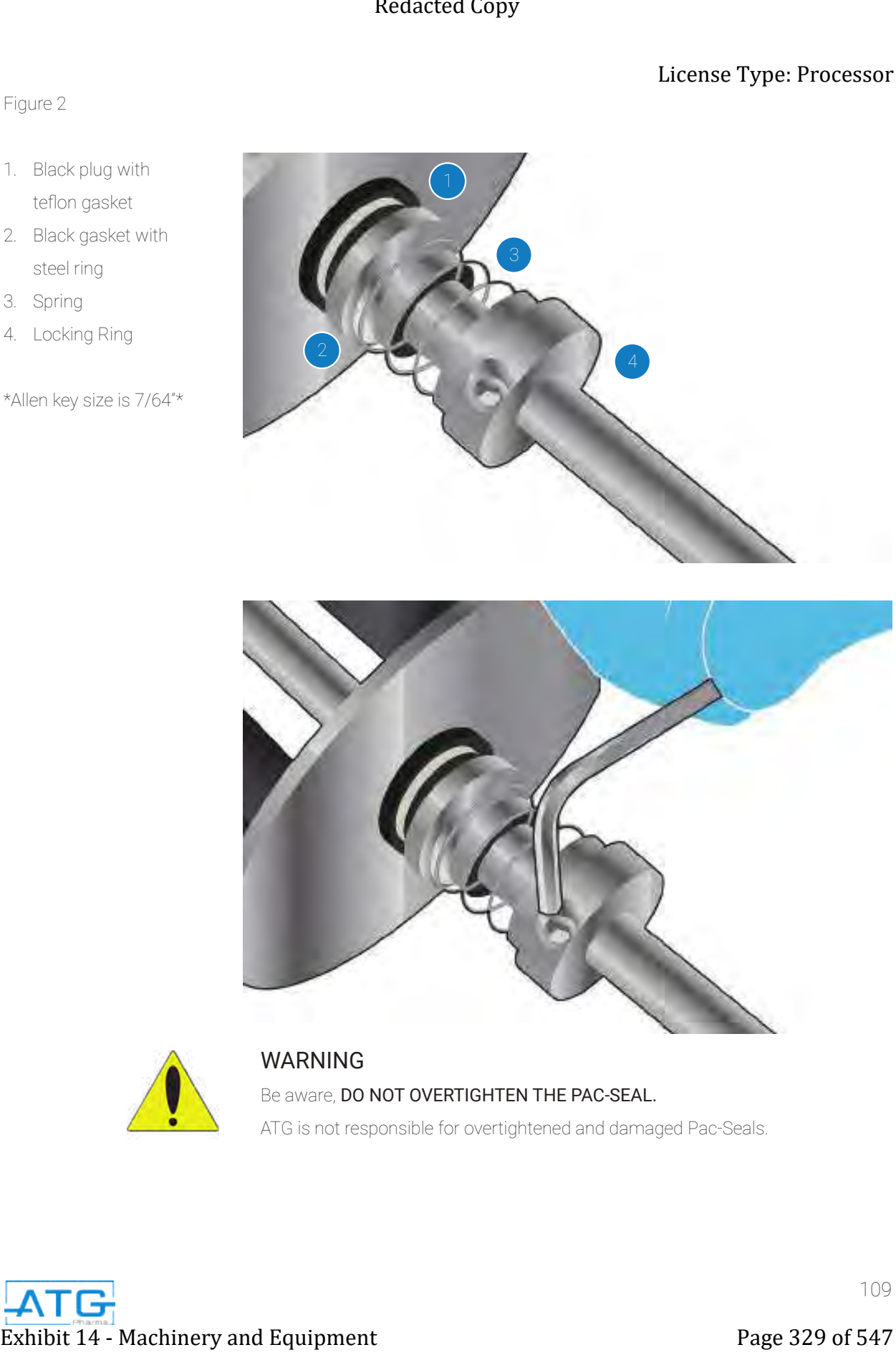

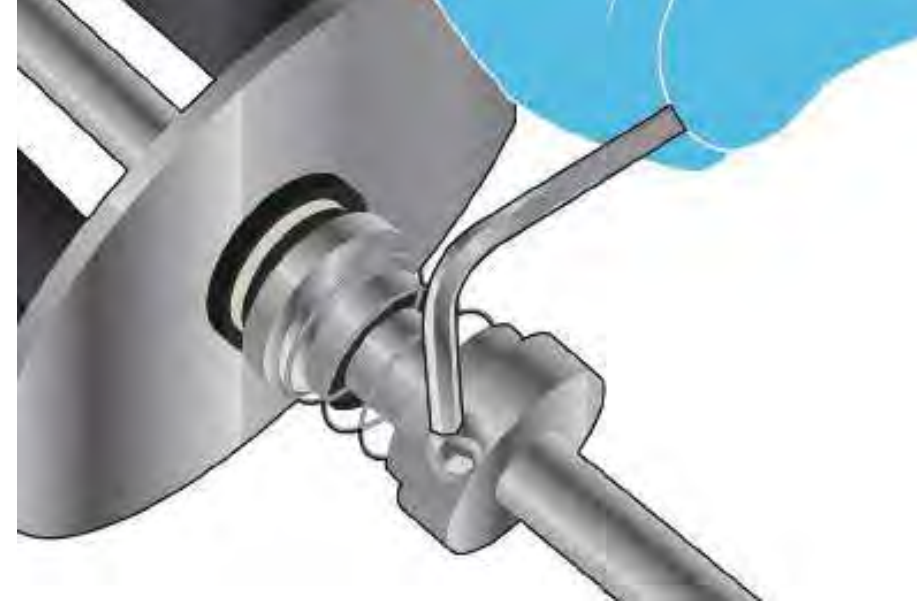

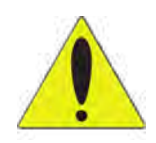

WARNING Be aware, DO NOT OVERTIGHTEN THE PAC-SEAL. ATG is not responsible for overtightened and damaged Pac-Seals.

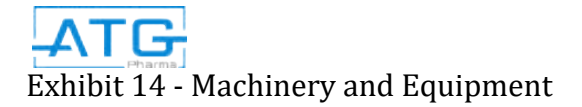

# 2.3.4

# License Type: Processor

• Attach the propeller to the tip of the rod. Ensure that the set screw on the propeller is tightened so that the propeller will not fall off when circulating inside the pressure vessel. Refer to Figure 3.

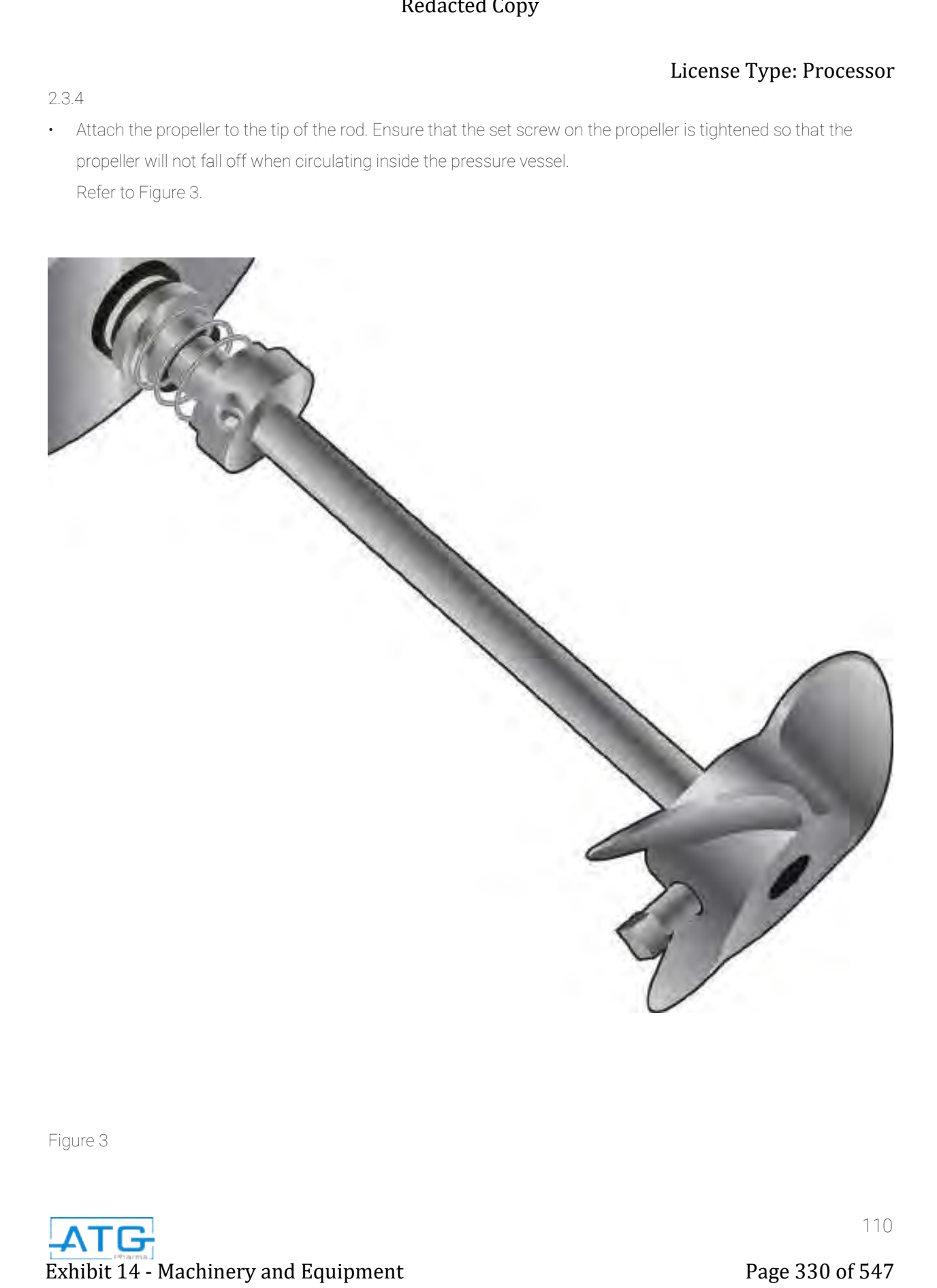

Figure 3

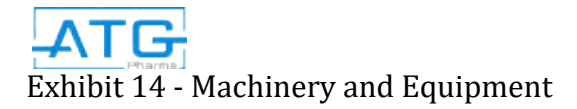

2.3.5

• Insert the product mixer into the top of the pressure vessel. Ensure that the rod is long enough so that the propeller can come into contact with the product inside the pressure vessel. You may need to adjust the height of the rod. When you have found the appropriate length attach the tri-clamp around the plate of the product mixer and the rim of the pressure vessel so that the product mixer will not fall off the pressure vessel when moving. Ensure that the white teflon gasket is in between the plate on the product mixer and the rim of the pressure vessel.

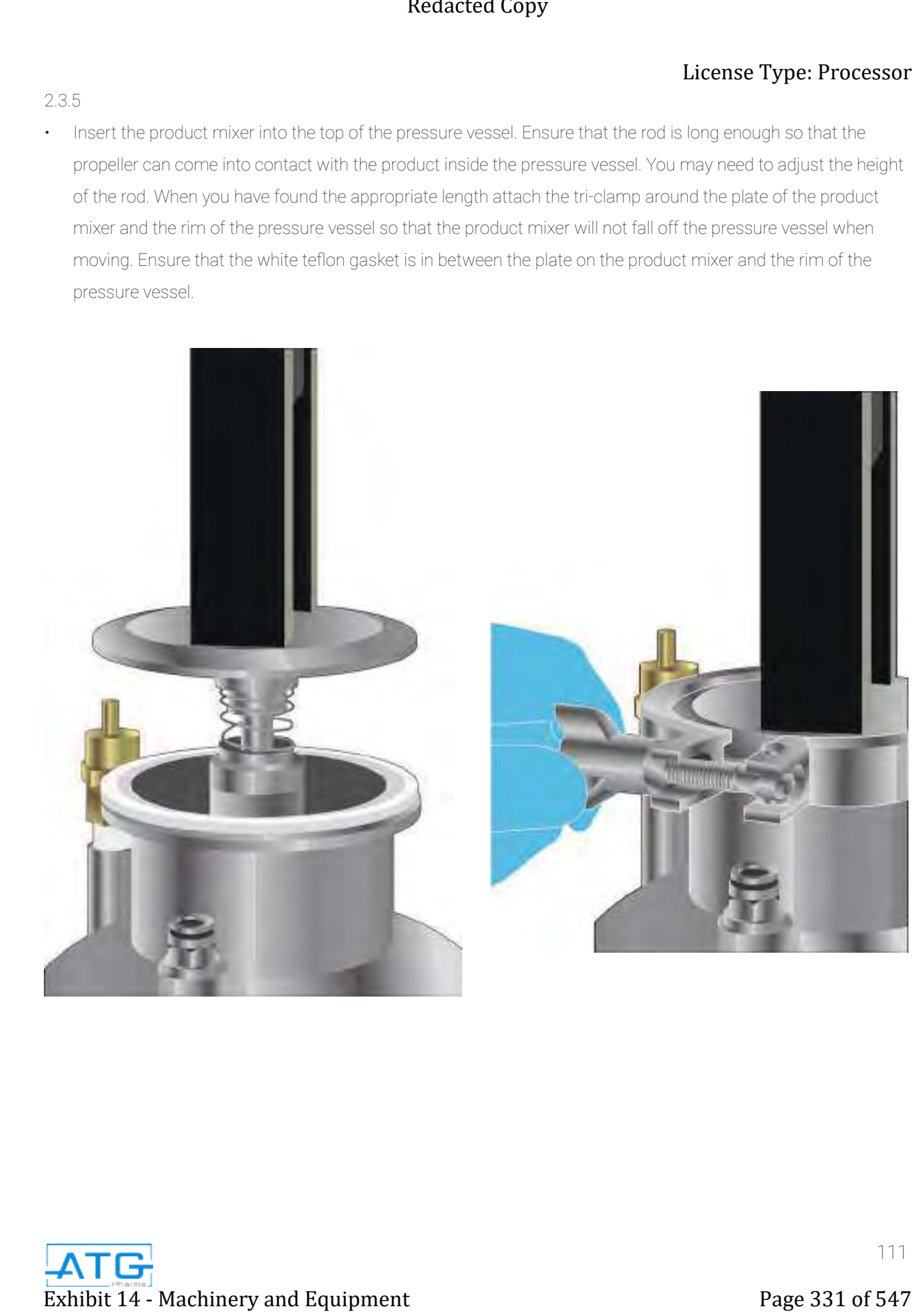

# 2.4 Operation of the Product Mixer

2.4.1

- Operating Parameters
- 1. Display Screen
- 2. Increase RPM
- 3. Decrease RPM
- 4. Power Button
- 5. Light button??

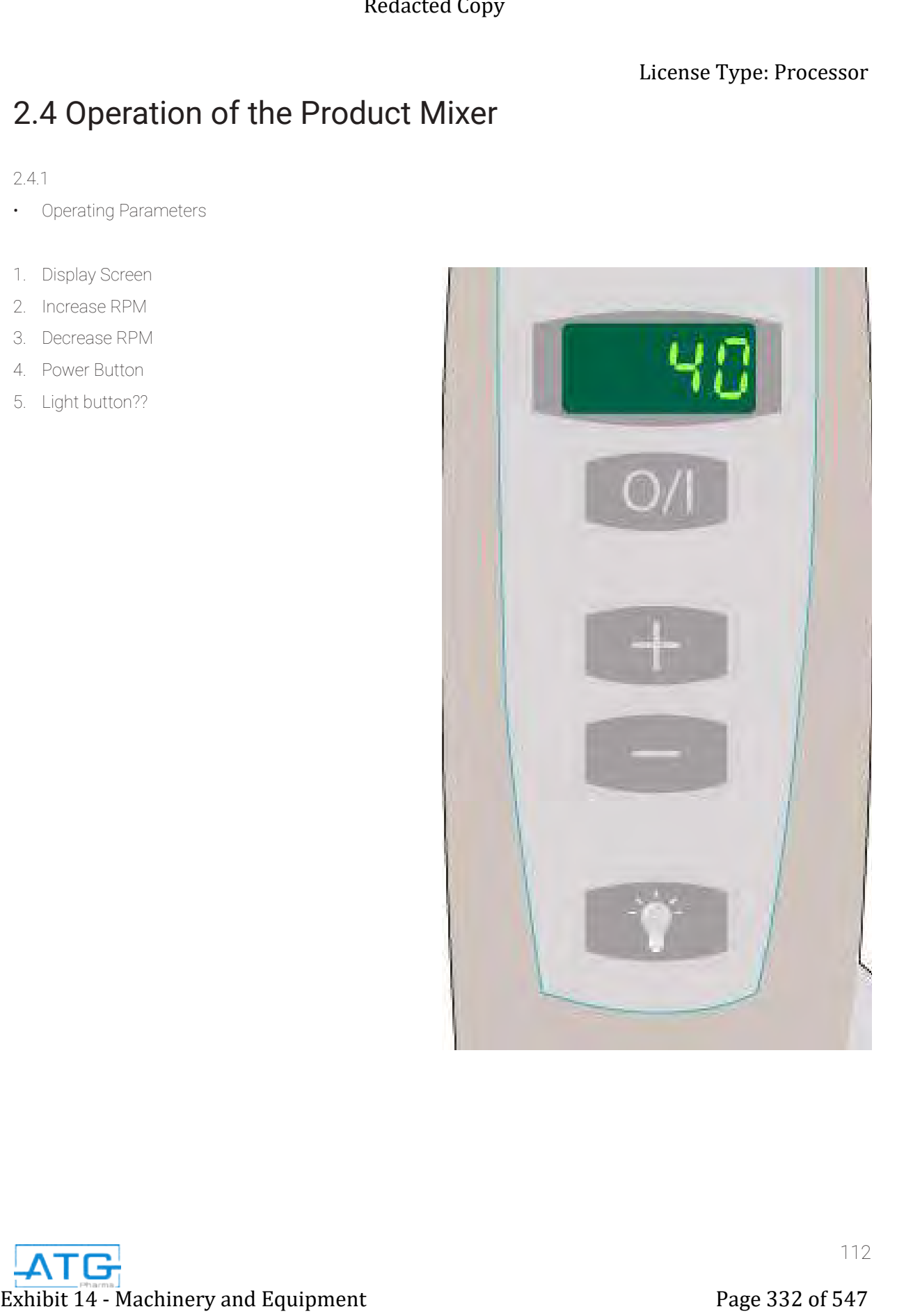

• Once you have secured the product mixer onto the pressure vessel, you can now plug the power cord into a wall outlet.

# 2.4.3

2.4.2

• Press the power button. The display screen and control panel will illuminate. The display screen will show the value of 17 RPM. This is the slowest value that the mixer will move at. Refer to Figure 1.

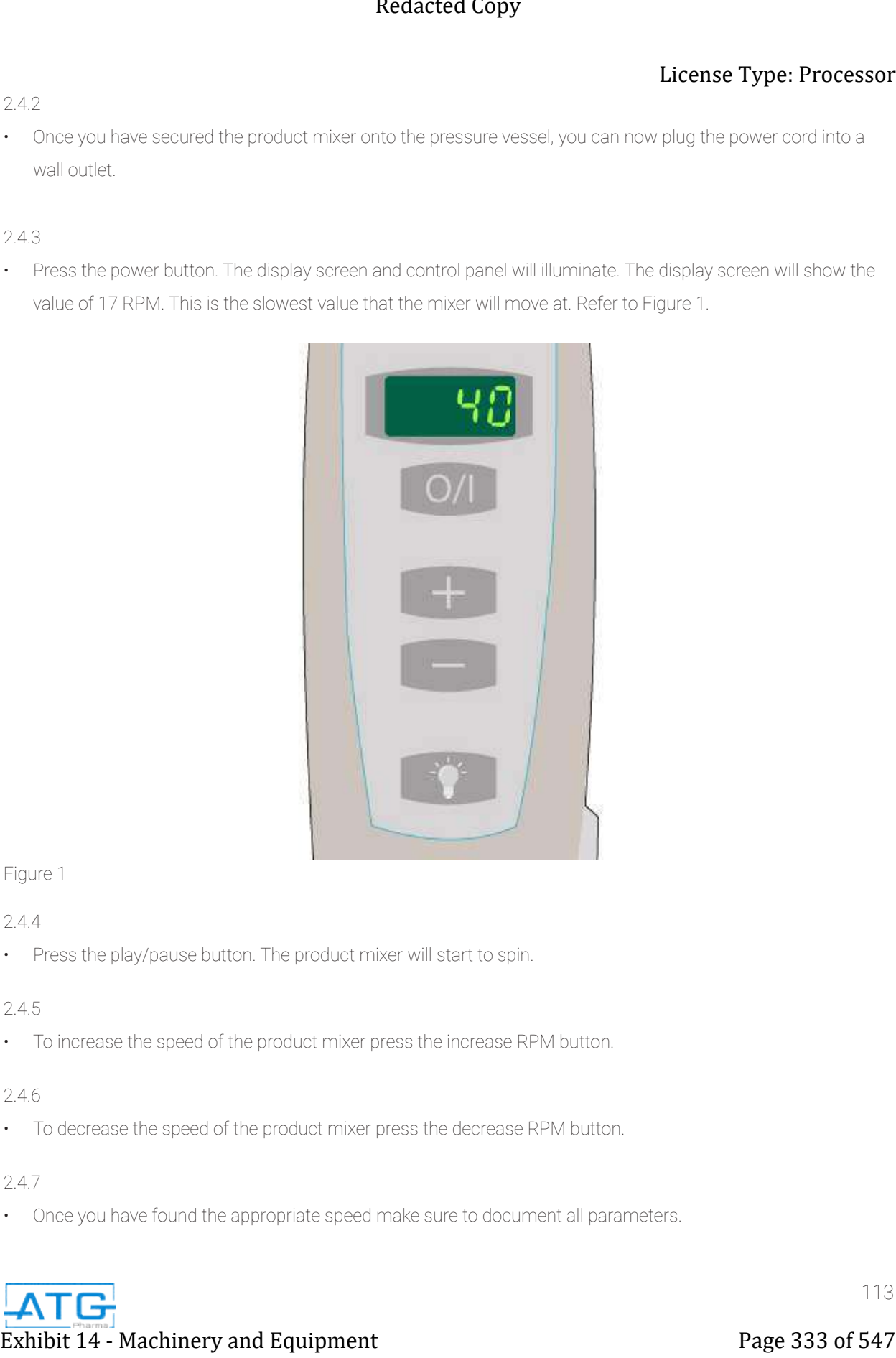

# Figure 1

# 2.4.4

• Press the play/pause button. The product mixer will start to spin.

# 2.4.5

• To increase the speed of the product mixer press the increase RPM button.

# 2.4.6

• To decrease the speed of the product mixer press the decrease RPM button.

# 2.4.7

• Once you have found the appropriate speed make sure to document all parameters.

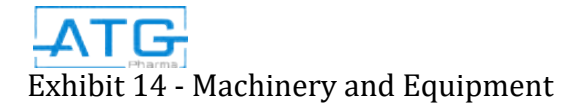

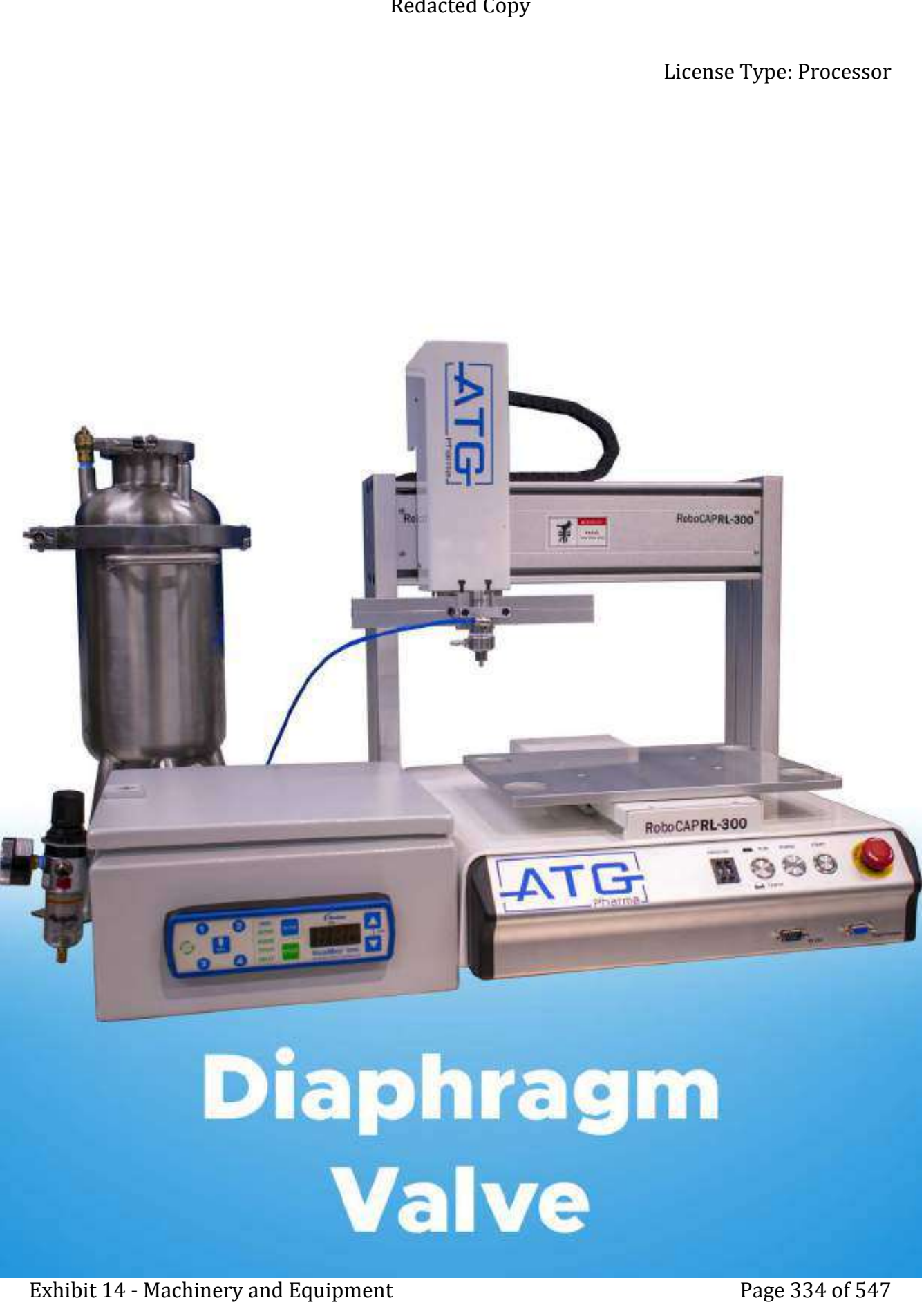

# Chapter 1: Initial Setup

# **Valve Connections**

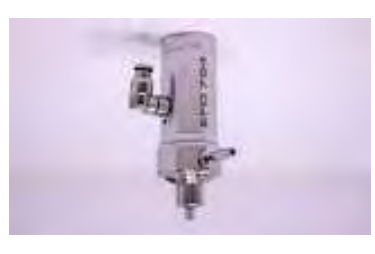

• Connect the 6mm fluid supply line to the pressurized product vessel to the valve.

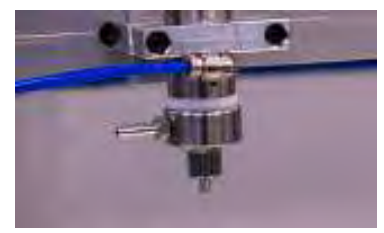

• Mount the Diaphragm Valve to the RoboCAP using the v-block clamps. Position the clamps such that they sit above the control air line. Fully tighten the 8-32 hardware to secure the valve in place.

# **Air Control Connection for the HP Option**

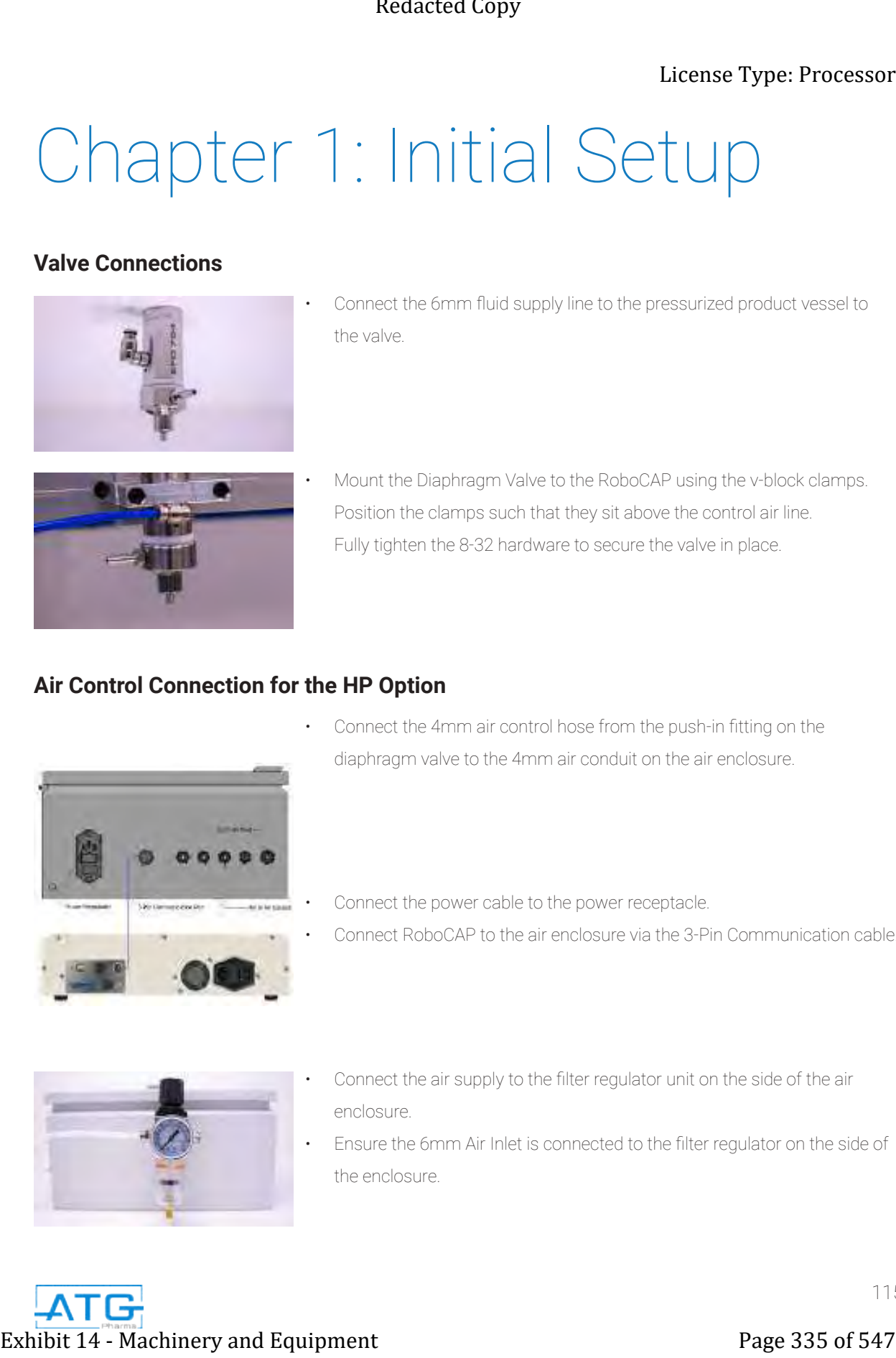

- Connect the 4mm air control hose from the push-in fitting on the diaphragm valve to the 4mm air conduit on the air enclosure.
	- Connect the power cable to the power receptacle.
- Connect RoboCAP to the air enclosure via the 3-Pin Communication cable.

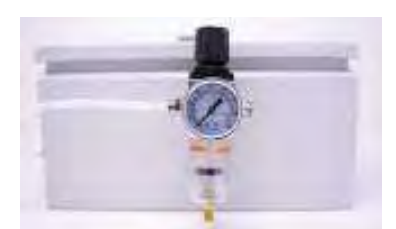

- Connect the air supply to the filter regulator unit on the side of the air enclosure.
- Ensure the 6mm Air Inlet is connected to the filter regulator on the side of the enclosure.

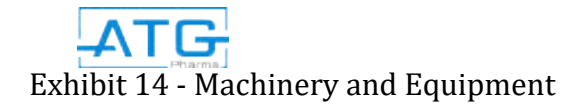

# **Air Control Connections for LP**

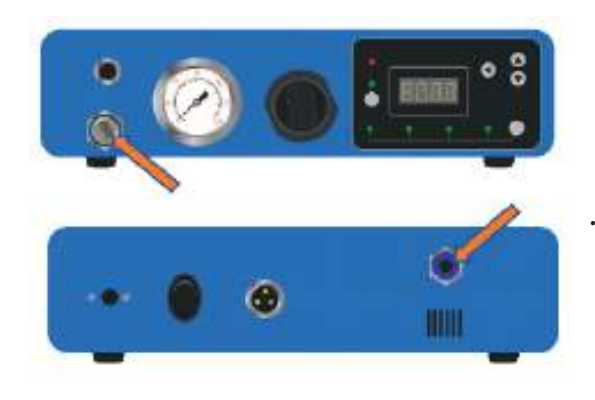

- Connect the 4mm air tubing from the valve to the quick connect air outlet port at the front of the 8000D. Since the air outlet of the 8000D is 6mm, a 4mm to 6mm push-in adapter is required for this connection.
- Connect pressurized supply air to push-in fitting at the back of the 8000D as shown.

# **Attaching the Dispensing Tip**

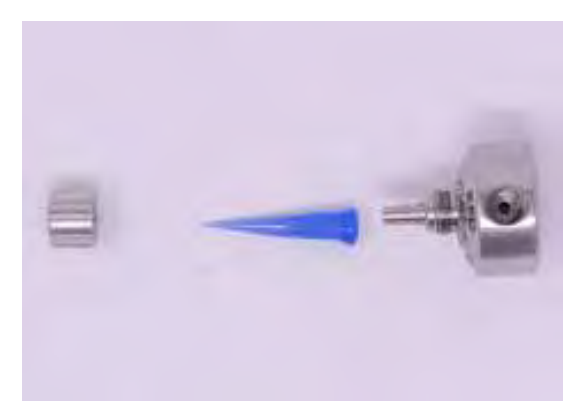

- Unscrew the retaining nut and press the Luer fit dispensing tip onto the outlet of the diaphragm valve.
- Once attached, slide the retaining nut over the tip and tighten onto the diaphragm valve.

# **Heating the Diaphragm Valve**

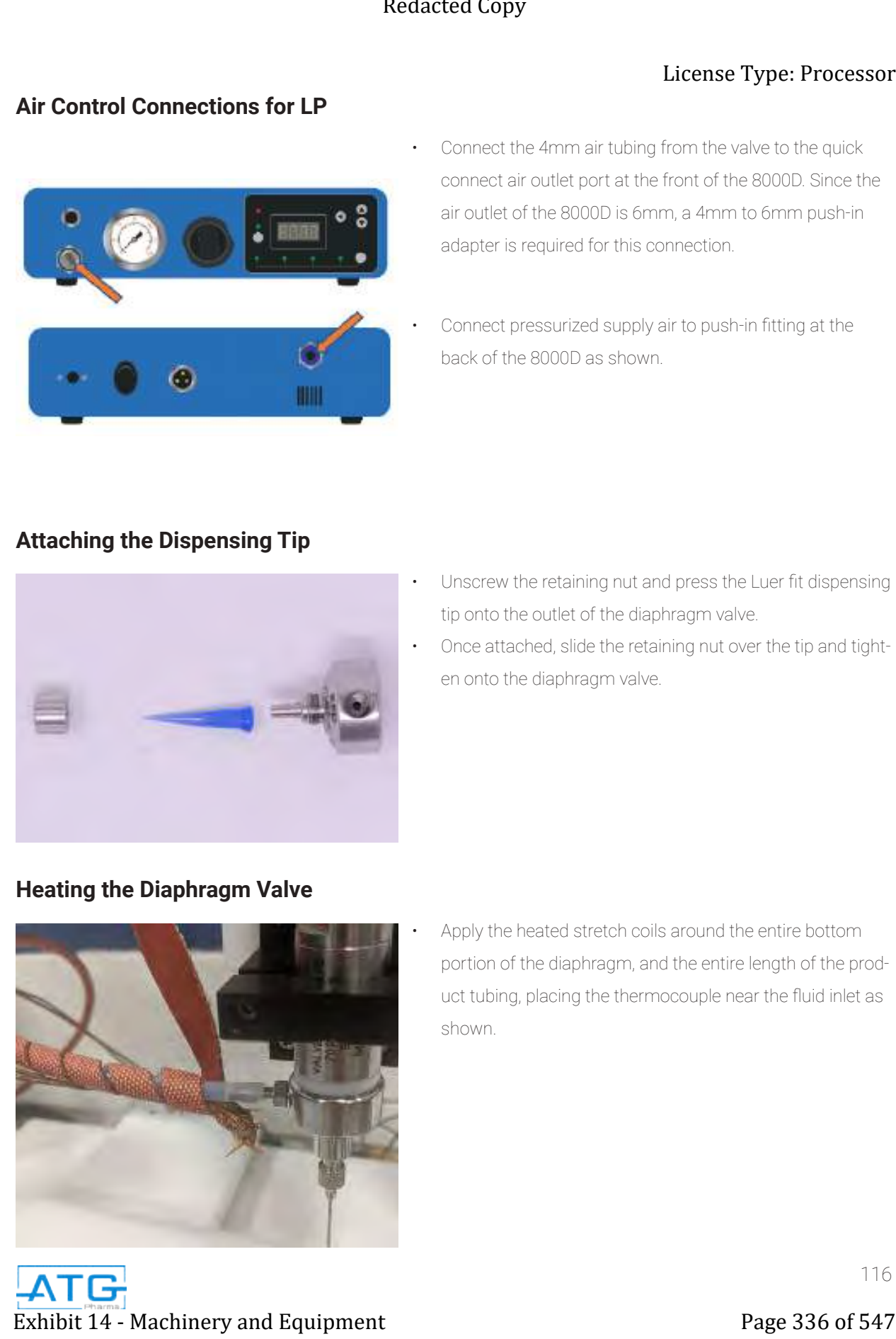

Apply the heated stretch coils around the entire bottom portion of the diaphragm, and the entire length of the product tubing, placing the thermocouple near the fluid inlet as shown.

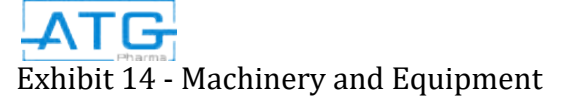

# Chapter 2: Cleaning

# 2.1 Purpose

Valve wetted parts are made of 316L stainless steel and PTFE, making them suitable for CIP (Clean-In-Place) and SIP (Sterilize-In-Place) processes.

# **Valve Disassembly**

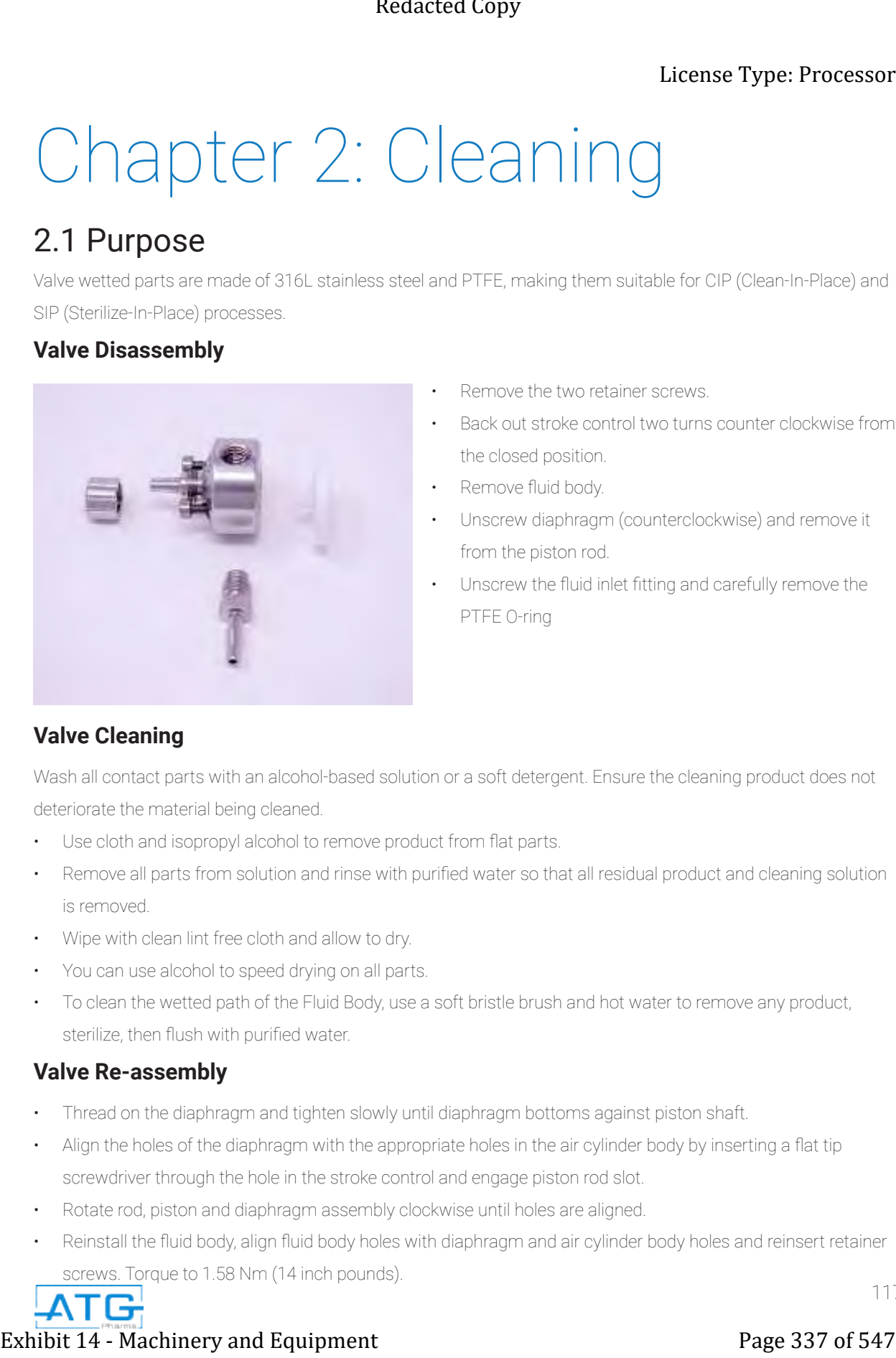

- Remove the two retainer screws.
- Back out stroke control two turns counter clockwise from the closed position.
- Remove fluid body.
- Unscrew diaphragm (counterclockwise) and remove it from the piston rod.
- Unscrew the fluid inlet fitting and carefully remove the PTFE O-ring

# **Valve Cleaning**

Wash all contact parts with an alcohol-based solution or a soft detergent. Ensure the cleaning product does not deteriorate the material being cleaned.

- Use cloth and isopropyl alcohol to remove product from flat parts.
- Remove all parts from solution and rinse with purified water so that all residual product and cleaning solution is removed.
- Wipe with clean lint free cloth and allow to dry.
- You can use alcohol to speed drying on all parts.
- To clean the wetted path of the Fluid Body, use a soft bristle brush and hot water to remove any product, sterilize, then flush with purified water.

# **Valve Re-assembly**

- Thread on the diaphragm and tighten slowly until diaphragm bottoms against piston shaft.
- Align the holes of the diaphragm with the appropriate holes in the air cylinder body by inserting a flat tip screwdriver through the hole in the stroke control and engage piston rod slot.
- Rotate rod, piston and diaphragm assembly clockwise until holes are aligned.
- 117 • Reinstall the fluid body, align fluid body holes with diaphragm and air cylinder body holes and reinsert retainer screws. Torque to 1.58 Nm (14 inch pounds).

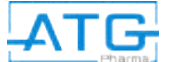

# **Cleaning of Product Tank and Valve**

- Release the air pressure from the tank through the pressure relief valve.
- Disconnect the product line from the tank.
- Place the loose end of the product line in a container and allow to drain.
- Disconnect the product lines from the valves.
- Place the loose end of the product line in a container and allow to drain.
- Disconnect cylinders from the valve and put aside.
- Remove all contact parts from the robot and place aside for cleaning.
- Disassemble the contact parts.
- Follow the weekly cleaning methods as identified on *Page 49*

# Chapter 3: Spare Parts Extended Computer Copy<br>
Exhibit 14 - Machinery and Equipment<br>
Experiments (Sunt) start<br>
PETE Displayer<br>
PETE Displayer<br>
PETE Displayer<br>
PETE Displayer<br>
Needle Tips<br>
PETE ORings<br>
PETE ORings<br>
PETE ORings<br>
PETE ORings<br>
PETE

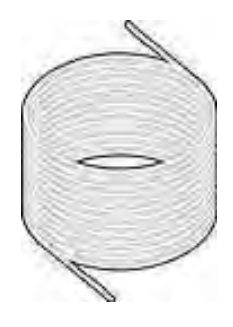

PTFEN Tubing

Product Number #310001 Recommended Quantity - 50 ft

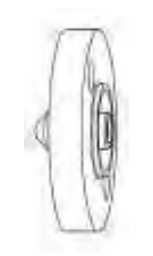

PTFE Diaphragm Product Number: 200277 Recommended Quantity - 1

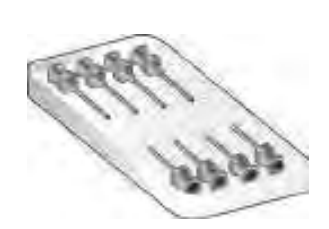

Needle Tips Product Number #410020 Recommended Quantity - 1

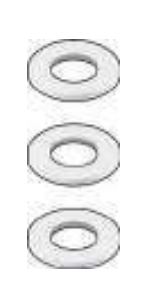

PTFE O-Rings Product Number: 200276 Recommended Quantity - 1

> Any extra spare parts can be purchased online at atgpharma.com

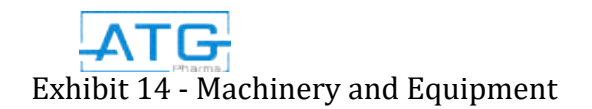

# Chapter 4: Appendix How to Make a Program

- 1. Turn the RoboCAP on.
- 2. Plug in your **teach pendant** unit into the front port labeled "TEACH PENDANT".
- 3. Ensure the RoboCAP is in **TEACH** mode.
- 4. Press HOME on the teach pendant.
- 5. Address 1: Press F4.
- Locate Point Dispense Set-up and press ENTER.

(THIS IS WHAT SHOULD APPEAR) Dispense Time: \*Desired dispense time Tail Time: ALWAYS 0.05

- 6. Once complete, Press ENTER.
- 7. Address 2: Press F4.

Locate Z-Clearance and press ENTER.

(THIS IS WHAT SHOULD APPEAR)

- 1: ABSOLUTE
- 2: RELATIVE

Select: \_\_

8. Press 2 to choose RELATIVE.

(THIS IS WHAT SHOUlD APPEAR)

Relative:

Press: 5

# Press ENTER.

9. Address 3: Use the X,Y and Z keys located at the top of the **teach pendant** to locate the dispense nozzle to the bottom left or top left position on the tray.

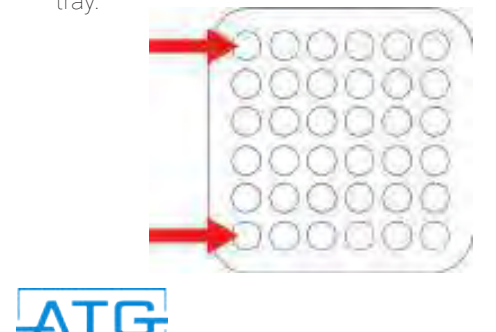

- 10. If you have more than 1 dispense nozzle, ensure that the dispense nozzle that is flush with the left hand side of the T-bar is positioned on the top or bottom left pocket.
- 11. Once you have positioned the dispense nozzle Press ENTER.
- 12. Dispense Dot should be the first option that pops up. Press ENTER.
- 13. Address 4: Press F1. Use the white right arrow keys located at the top of the **teach pendant** to go to page 2. Locate Step & Repeat and press ENTER. (THIS SHOULD APPEAR) 1.X 2.Y \_ ……….. PRESS 1 THEN ENTER. Start Position: PRESS 1 THEN ENTER. Columns  $(X)$ : Enter in the number of pockets on the X axis divided by the amount of dispense nozzles. Press ENTER. Rows (Y): Enter in the number of pockets on the Y axis. Press ENTER. **OFFSET** X: Should be labeled on the front of the tray. Press ENTER. Y: Should be labeled on the front of the tray. Press ENTER. 1. S Path 2. N Path Exhibit 14 - The Copyright Copyright Copyright Copyright Copyright Copyright Copyright Copyright Copyright Copyright Copyright Copyright Copyright Copyright Copyright Copyright Copyright Copyright Copyright Copyright Copy

Select: (Press 1 for S path).

- 14. Address 5: Press F1. Use the white left arrow key located at the top of the **teach pendant** to go to page 1. Located End Program and press ENTER.
- 15. You have now successfully made a program.

# Chapter 5: Routine Operation

**NOTE: Read and understand the operation manual prior to operating or servicing this machine. Lockout machine prior to servicing. Failure to follow operating instructions could result in personal injury or damage to the equipment.**

**Please refer to Section 6.2 for Electrical and Pneumatic connections for the 316L Product Pressure Vessel, 800D Air Controller (LP option only), and Filter/Regulator unit.**

# **LP Diaphragm Valve Setup**

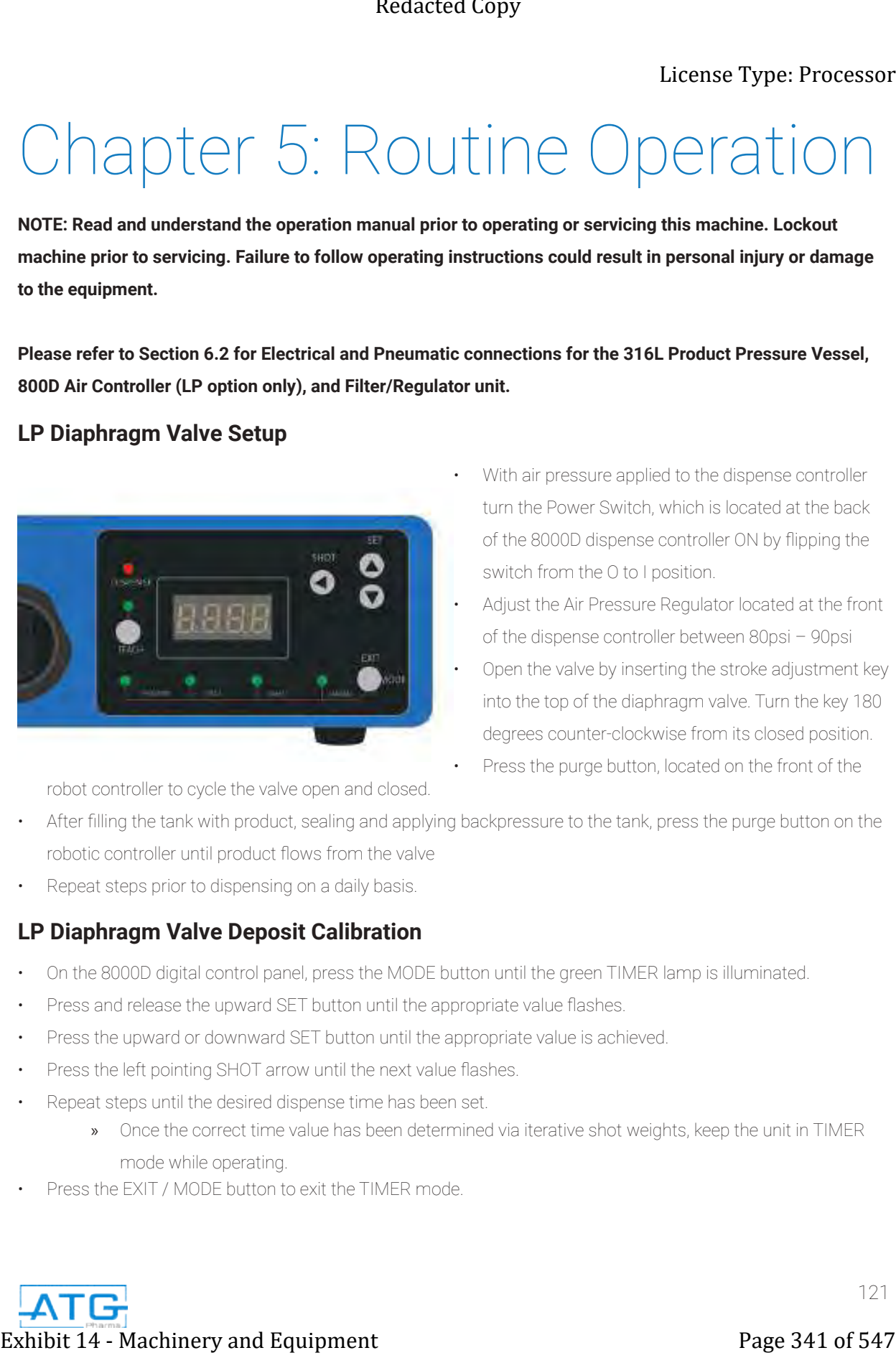

- With air pressure applied to the dispense controller turn the Power Switch, which is located at the back of the 8000D dispense controller ON by flipping the switch from the O to I position.
- Adjust the Air Pressure Regulator located at the front of the dispense controller between 80psi – 90psi
- Open the valve by inserting the stroke adjustment key into the top of the diaphragm valve. Turn the key 180 degrees counter-clockwise from its closed position.
- Press the purge button, located on the front of the

robot controller to cycle the valve open and closed.

- After filling the tank with product, sealing and applying backpressure to the tank, press the purge button on the robotic controller until product flows from the valve
- Repeat steps prior to dispensing on a daily basis.

# **LP Diaphragm Valve Deposit Calibration**

- On the 8000D digital control panel, press the MODE button until the green TIMER lamp is illuminated.
- Press and release the upward SET button until the appropriate value flashes.
- Press the upward or downward SET button until the appropriate value is achieved.
- Press the left pointing SHOT arrow until the next value flashes.
- Repeat steps until the desired dispense time has been set.
	- » Once the correct time value has been determined via iterative shot weights, keep the unit in TIMER mode while operating.
- Press the EXIT / MODE button to exit the TIMER mode.

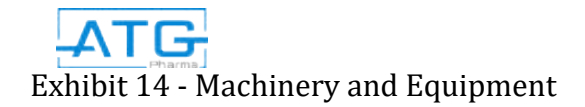

# **HP Diaphragm Valve Setup**

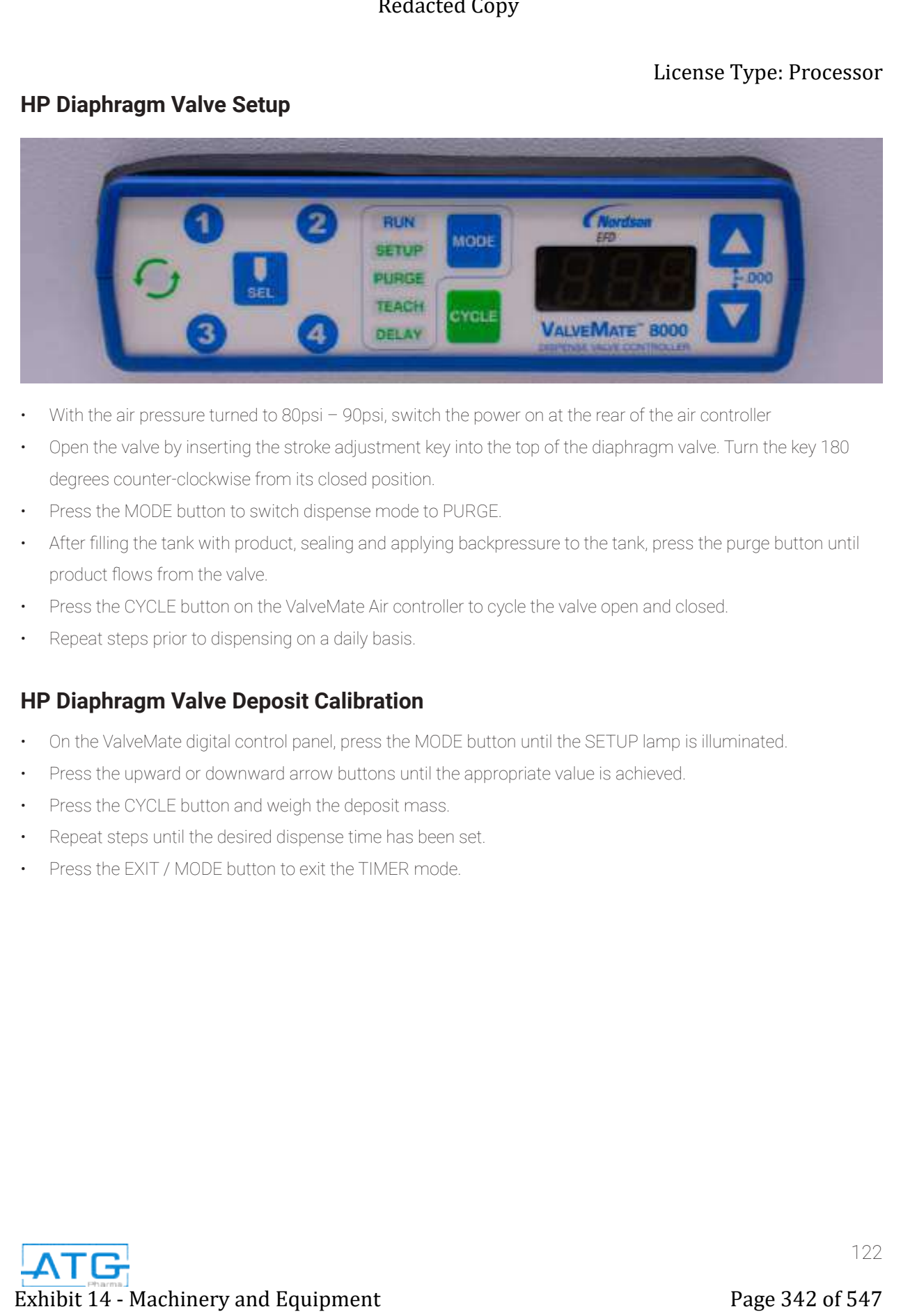

- With the air pressure turned to 80psi 90psi, switch the power on at the rear of the air controller
- Open the valve by inserting the stroke adjustment key into the top of the diaphragm valve. Turn the key 180 degrees counter-clockwise from its closed position.
- Press the MODE button to switch dispense mode to PURGE.
- After filling the tank with product, sealing and applying backpressure to the tank, press the purge button until product flows from the valve.
- Press the CYCLE button on the ValveMate Air controller to cycle the valve open and closed.
- Repeat steps prior to dispensing on a daily basis.

# **HP Diaphragm Valve Deposit Calibration**

- On the ValveMate digital control panel, press the MODE button until the SETUP lamp is illuminated.
- Press the upward or downward arrow buttons until the appropriate value is achieved.
- Press the CYCLE button and weigh the deposit mass.
- Repeat steps until the desired dispense time has been set.
- Press the EXIT / MODE button to exit the TIMER mode.

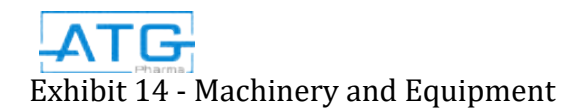

# Warranty and Index Purchase Terms and Conditions

# 1. Corporate Structure

All orders will be invoiced and paid directly to Advanced Integrated Robotics Inc., which is the sales arm of ATG Pharma Inc. All warranties are issued and covered by ATG Pharma Inc.

# 2. Payment

50% deposit (Check / Wire Transfer) with Purchase Order. 50% balance due prior to delivery and release shipping documents \*Credit Card Payment Accepted (3% Fees) – MasterCard and Visa ONLY

# 3. Validity

60 Days from quotation date

# 4. Set-Up and Training

Option 1:Free on-site training @ ATG Pharma HQ

Option 2: Off-site training - \$800/day, plus travel expenses (travel costs, accommodations, meals, and local

transportation)

Average Training: 1-2 days

Option 4: Skype Video Call - \$100/hr

We also offer in-depth training videos provided with every order. This material is sufficient to provide all the information that an off-site training would.

# 5. Warranty

Valid from date of shipment (See Warranty in pages below)

# 6. Post-Order Servicing

Any malfunctions or faulty parts that fall within the warranty, will be shipped at the cost of ATG Pharma. Any malfunctions or issues caused outside of warranty, the client will be required to pay for on-site tech support servicing, and travel expenses required, or for the shipment of equipment back to ATG Pharma, and any additional repair costs required. **Exame Type: Processor**<br> **Example 14 - Machinery and Ferritti 14 - Machinery and Equipment Page 343 of 547**<br>
Purch 14 - Composite intervals and Equipment Page 343 of 547 Redactive and Copyright Copyright Copyright Copyrig

# 7. Returns

Within 30 days from shipment and the machine not being used, the client is subject to a return with a 25% restocking fee. After 30 days, the client will be subject to 35% restocking fee or 25% restocking fee in the form of a credit memo.

\*Return shipments will be covered by the client in which is returning the item.

\*Returns will also be subject to an evaluation in which ATG will assess the state of the equipment before issuing refund. Based off assessment, the refund amount may change.

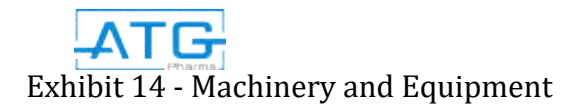

# RoboCAP Warranty Part 1

# Limited Warranty for the ATG Pharma Inc. RoboCAP Systems:

Thank you for your purchase. We are confident that you will appreciate the fine quality of workmanship crafted into each unit. ATG Pharma Inc., stands proudly behind each product sold. We appreciate your purchase and look forward to supplying and servicing all of your equipment needs.

We provide the following limited warranty for all RoboCAP Filling Systems:

We warrant to you, the original purchaser, that all our parts are free of defects in material and workmanship. "Defects" as used in this warranty, are defined as any imperfection(s), which impair the common use of this product. Our warranty is expressly limited to the replacement if parts or components, for a 36-month period, after the date of shipment.

This limited warranty applies under conditions of normal use. This warranty does not cover:

- 1. Machine malfunctions caused by improper customer installation, product spilage, or wash down damage. This is NOT considered wash down grade.
- 2. Defects occuring after purchase due to customer modification, improper repair, intentional damage, accident, misuse, abuse or negligence.
- 3. Cosmetic Damage.

All factory repairs are to be made only at locations designated by ATG Pharma Inc. To receive replacement or missing parts under this warranty, call your ATG Pharma Inc., representatives. Please have model number, date of purchase ,and name of selling dealer. All warranty replacements are subject to factory approval. Customer may return defective parts for credit to ATG Pharma Inc., along with proof of machine purchase. Warranty replacement parts are shipped out immediately subject to availability. **Exhibit 24 - Exhibit 24 - West American Machinery and Exhibit 14 - Machinery and Equipment Page 344 of 547 Redaction 24**  $\sim$  **14**  $\sim$  **14**  $\sim$  **14**  $\sim$  **14**  $\sim$  **14**  $\sim$  **14**  $\sim$  **14**  $\sim$  **14**  $\sim$  **14**  $\sim$  **14**  $\sim$  **14**  $\sim$  **14**  $\sim$ 

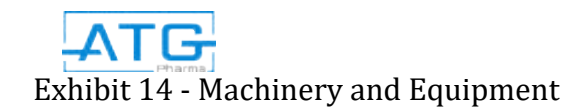

# RoboCAP Warranty Part 2

# Limited Warranty for the ATG Pharma Inc. RoboCAP Equipment:

Thank you for your purchase. We are confident that you will appreciate the fine quality of workmanship crafted into each unit. ATG Pharma Inc., stands proudly behind each product sold. We appreciate your purchase and look forward to supplying and servicing all of your equipment needs.

We provide the following limited warranty for all Packaging Equipment:

We warrant to you, the original purchaser, that all our parts are free of defects in material and workmanship. "Defects" as used in this warranty, are defined as any imperfection(s), which impair the common use of this product. Our warranty is expressly limited to the replacement if parts or components, for a 36-month period, after the date of shipment.

This limited warranty applies under conditions of normal use. This warranty does not cover:

- 1. Machine malfunctions caused by improper customer installation, product spilage, or wash down damage. This is NOT considered wash down grade.
- 2. Defects occuring after purchase due to customer modification, improper repair, intentional damage, accident, misuse, abuse or negligence.
- 3. Cosmetic Damage.

All factory repairs are to be made only at locations designated by ATG Pharma Inc. To receive replacement or missing parts under this warranty, call your ATG Pharma Inc., representatives. Please have model number, date of purchase ,and name of selling dealer. All warranty replacements are subject to factory approval. Customer may return defective parts for credit to ATG Pharma Inc., along with proof of machine purchase. Warranty replacement parts are shipped out immediately subject to availability. **Exhibit 24 - West 24 - West 24 - West 24 - West 24 - West 24 - West 24 - West 24 - West 24 - West 24 - West 24 - West 24 - West 24 - West 24 - West 24 - West 24 - West 24 - West 24 - West 24 - West 24 - West 24 - West 24** 

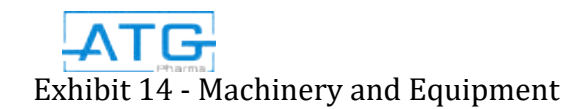

# Index #

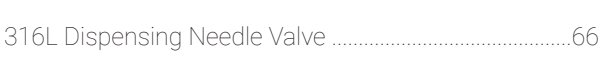

# A

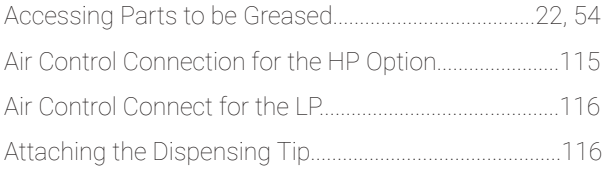

# C

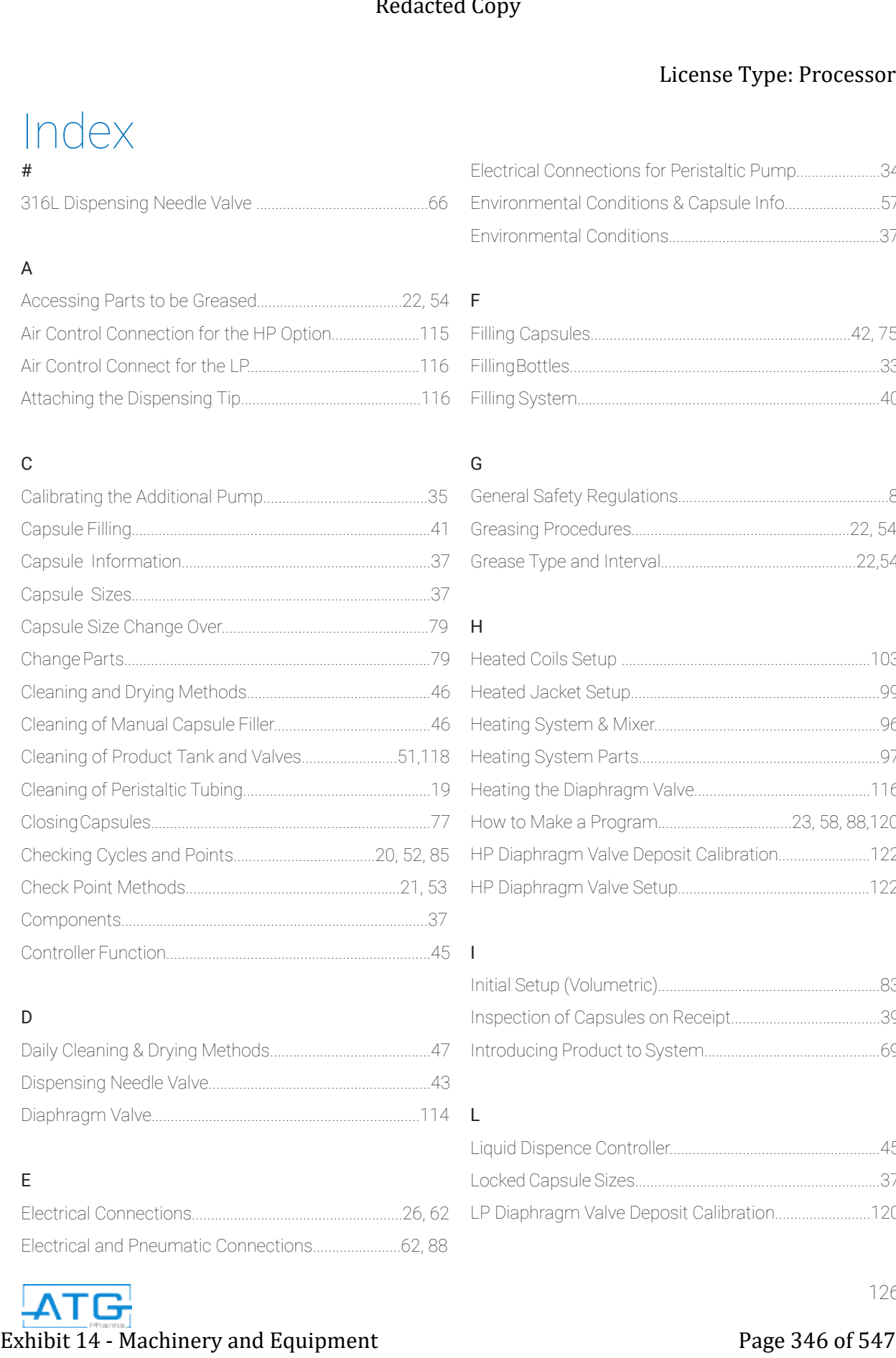

# D

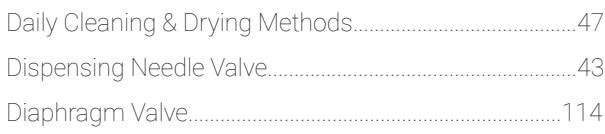

# E

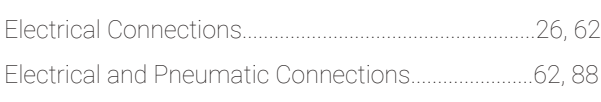

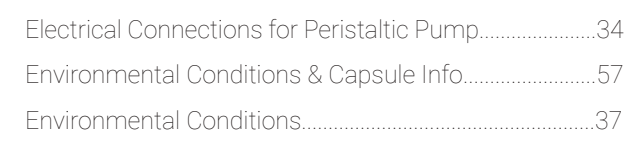

# F

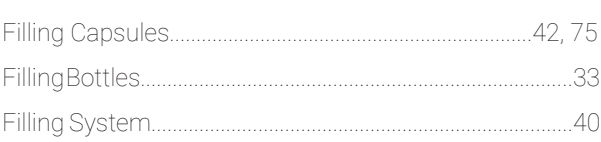

# G

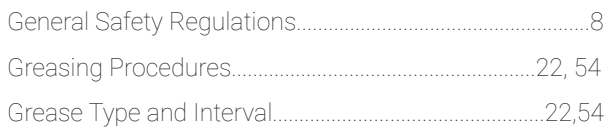

# H

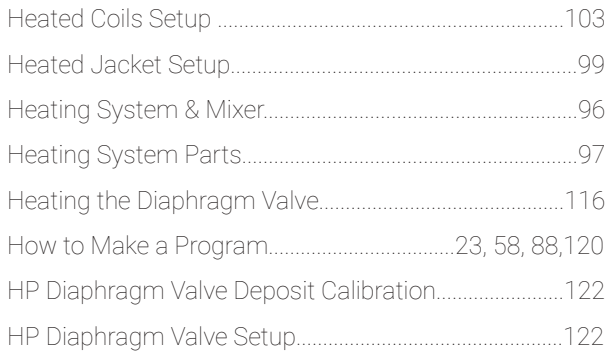

# I

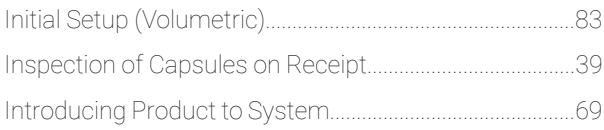

# $4 L$

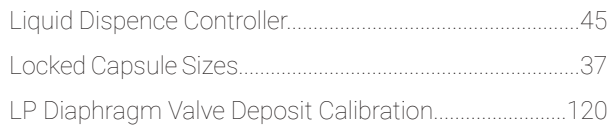

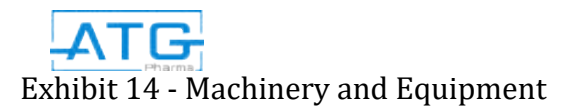

# Index

# $\overline{M}$

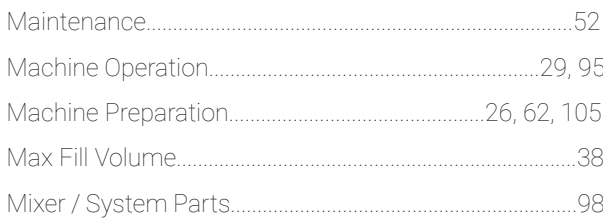

# ${\sf N}$

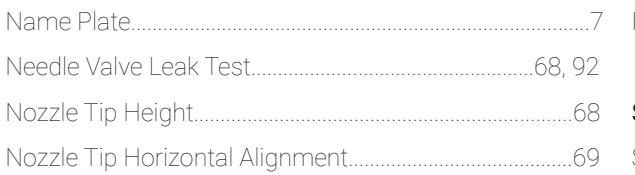

# $\circ$

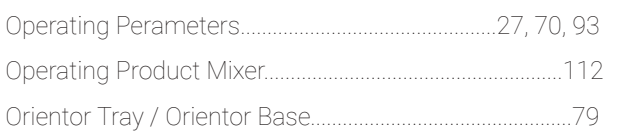

# $\mathsf P$

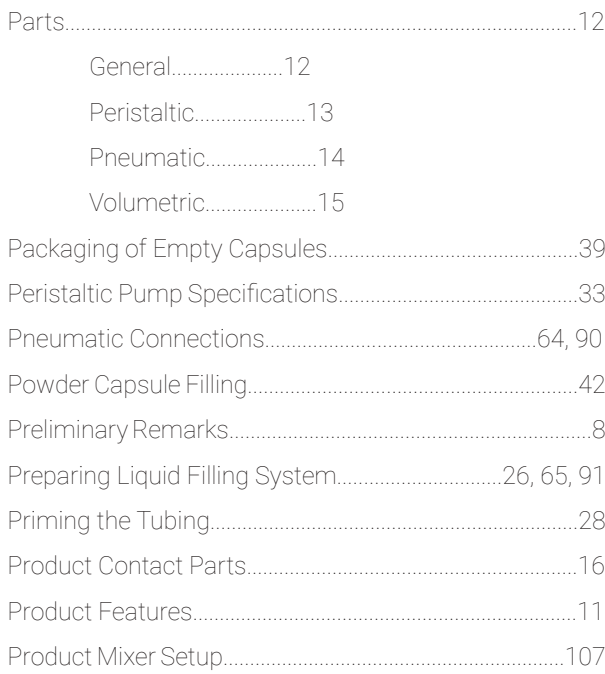

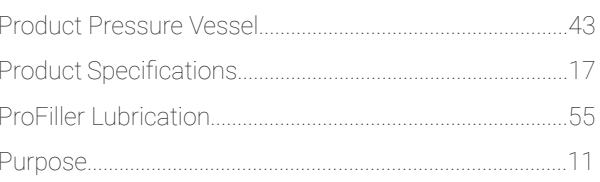

# ${\sf R}$

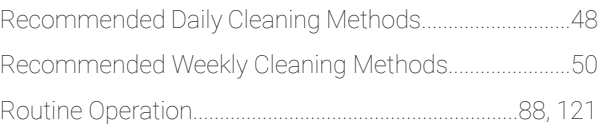

# $\mathsf S$

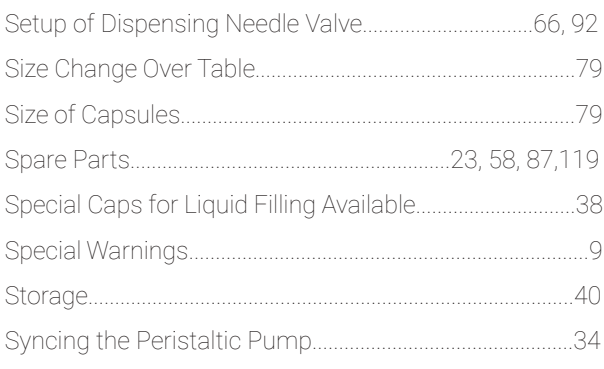

# $\bar{\rm T}$

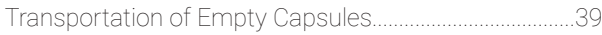

# $\sf U$

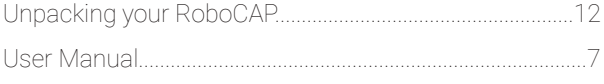

# $\vee$

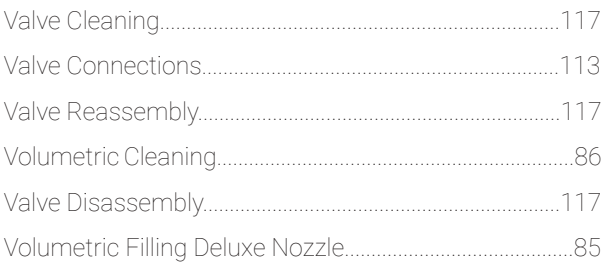

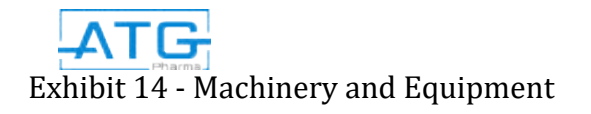

Page 347 of 547

# Redacted Copy

# License Type: Processor

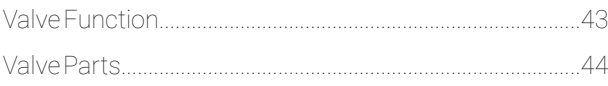

# $W$

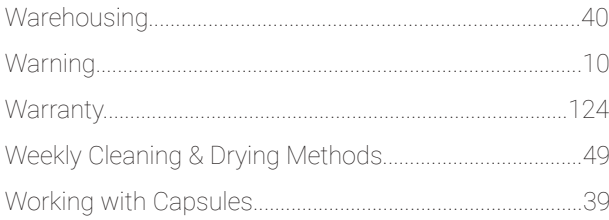

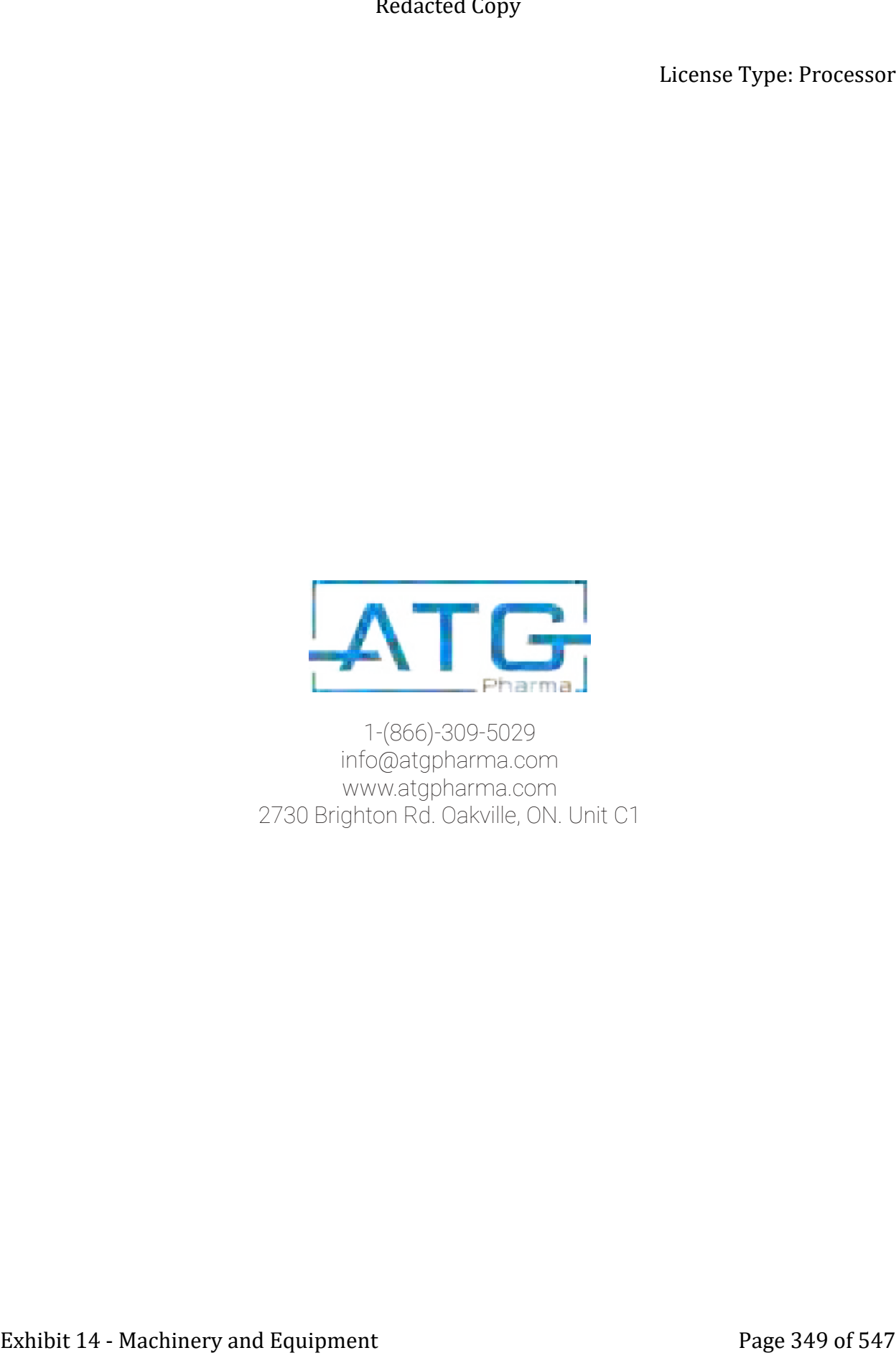

1-(866)-309-5029 info@atgpharma.com www.atgpharma.com 2730 Brighton Rd. Oakville, ON. Unit C1

# **Agilent 1260 Infinity Quaternary LC** Exhibit 14 - Machinery and Equipment Page 350 of 547 Redacted Copy<br>Exhibit 14 - Machinery and Equipment Page 350 of 547<br>Exhibit 14 - Machinery and Equipment Page 350 of 547

System Manual and Quick Reference

**Agilent Technologies**

# **Notices**

© Agilent Technologies, Inc. 2010

No part of this manual may be reproduced in any form or by any means (including electronic storage and retrieval or translation into a foreign language) without prior agreement and written consent from Agilent Technologies, Inc. as governed by United States and international copyright laws.

# **Manual Part Number**

G1311-90300

# **Edition**

06/2010

Printed in Germany

Agilent Technologies Hewlett-Packard-Strasse 8 76337 Waldbronn

**This product may be used as a com-ponent of an in vitro diagnostic sys-tem if the system is registered with the appropriate authorities and com-plies with the relevant regulations. Otherwise, it is intended only for gen-eral laboratory use.**

# **Warranty**

**The material contained in this document is provided "as is," and is subject to being changed, without notice, in future editions. Further, to the maximum extent permitted by applicable law, Agilent disclaims all warranties, either express or implied, with regard to this manual and any information contained herein, including but not limited to the implied warranties of merchantability and fitness for a particular purpose. Agilent shall not be liable for errors or for incidental or consequential damages in connection with the furnishing, use, or performance of this document or of any information contained herein. Should Agilent and the user have a separate written agreement with warranty terms covering the material in this document that conflict with these terms, the warranty terms in the separate agreement shall control.** Exhibit and the measurement of the measurement of the measurement of the measurement of the measurement of the measurement of the measurement of the measurement of the measurement of the measurement of the measurement of

# **Technology Licenses**

The hardware and/or software described in this document are furnished under a license and may be used or copied only in accordance with the terms of such license.

# **Restricted Rights Legend**

If software is for use in the performance of a U.S. Government prime contract or subcontract, Software is delivered and licensed as "Commercial computer software" as defined in DFAR 252.227-7014 (June 1995), or as a "commercial item" as defined in FAR 2.101(a) or as "Restricted computer software" as defined in FAR 52.227-19 (June 1987) or any equivalent agency regulation or contract clause. Use, duplication or disclosure of Software is subject to Agilent Technologies' standard commercial license terms, and non-DOD Departments and Agencies of the U.S. Government will

# License Type: Processor

receive no greater than Restricted Rights as defined in FAR 52.227-19(c)(1-2) (June 1987). U.S. Government users will receive no greater than Limited Rights as defined in FAR 52.227-14 (June 1987) or DFAR 252.227-7015 (b)(2) (November 1995), as applicable in any technical data.

# **Safety Notices**

# **CAUTION**

A **CAUTION** notice denotes a hazard. It calls attention to an operating procedure, practice, or the like that, if not correctly performed or adhered to, could result in damage to the product or loss of important data. Do not proceed beyond a **CAUTION** notice until the indicated conditions are fully understood and met.

# **WARNING**

**A WARNING notice denotes a hazard. It calls attention to an operating procedure, practice, or the like that, if not correctly performed or adhered to, could result in personal injury or death. Do not proceed beyond a WARNING notice until the indicated conditions are fully understood and met.**

**Agilent 1260 Infinity Quaternary LC Manual and Quick Reference**

# **In This Book** License Type: Processor

# **In This Book**

This book describes the Agilent 1260 Infinity Quaternary LC

# **[1 Introduction](#page-897-0)**

This chapter gives an introduction to the Agilent 1260 Infinity Quaternary LC, the underlying concepts and the features of the Agilent 1260 Infinity Quaternary LC. Exhibit 14 - Machinerial Solution on Machinerial Conservation and Solution of Apple 1796 (September 200 Definity Quaternary LC, the underlying concepts and the detunes of the Aglient 1280 Infinity Quaternary LC, the underl

# **[2 Specifications](#page-927-0)**

This chapter provides information about specifications for the LC system.

# **[3 Optimization of the Agilent 1260 Infinity Quaternary LC](#page-939-0)**

This chapter considers how to apply the theory and use the features of the LC system to develop optimized separations.

# **[4 System Setup and Installation](#page-973-0)**

This chapter includes information on software installation, stack configurations and preparing the system for operation.

# **[5 Quick Start Guide](#page-981-0)**

This chapter provides information on data acquisition and data analysis with the Agilent 1260 Infinity Quaternary LC.

# **[6 Appendix](#page-989-0)**

This chapter provides addition information on safety, legal, web and the Edit Entire Method.

**Contents**

# **Contents**

# **[1 Introduction 7](#page-897-0)**

[Introduction to the Agilent 1260 Infinity Quaternary LC](#page-898-0) [8](#page-898-0) [Features of the Agilent 1260 Infinity Quaternary LC](#page-900-0) [10](#page-900-0) [System Components](#page-901-0) [11](#page-901-0) [Optimizing the Stack Configuration](#page-902-0) [12](#page-902-0) [Quaternary pump](#page-907-0) [17](#page-907-0) [Autosampler](#page-909-0) [19](#page-909-0) [Thermostatted column compartment](#page-914-0) [24](#page-914-0) [Detector](#page-915-0) [25](#page-915-0) Redacted Copy<br>
Contents<br>
Introduction<br>
1 Introduction<br>
1 - Introduction to the Agillont [260 Infinity Quaternay LC 8<br>
Focultows of the Agillont [260 Infinity Quaternay LC 10<br>
System Components<br>
2 - Content Page 1<br>
Contenti

# **[2 Specifications 37](#page-927-0)**

[Physical Specifications](#page-928-0) [38](#page-928-0) [Performance Specifications](#page-930-0) [40](#page-930-0)

# **[3 Optimization of the Agilent 1260 Infinity Quaternary LC 49](#page-939-0)**

[Optimizing the Pump](#page-940-0) [50](#page-940-0) [Optimizing the Autosampler](#page-944-0) [54](#page-944-0) [Optimizing the Thermostatted Column Compartment](#page-951-0) [61](#page-951-0) [Optimizing the Detector Regarding to the System](#page-952-0) [62](#page-952-0) [Optimizing Detection with DAD](#page-953-0) [63](#page-953-0) [Optimizing Detection with VWD](#page-968-0) [78](#page-968-0)

# **[4 System Setup and Installation 83](#page-973-0)**

[Installing Software](#page-974-0) [84](#page-974-0) [Installing the Modules](#page-975-0) [85](#page-975-0)

# **[5 Quick Start Guide 91](#page-981-0)**

[Preparing the System](#page-982-0) [92](#page-982-0) [Setting Up the Method](#page-987-0) [97](#page-987-0)

# **Contents** License Type: Processor

# **[6 Appendix 99](#page-989-0)**

[Safety](#page-990-0) [100](#page-990-0) [The Waste Electrical and Electronic Equipment Directive](#page-993-0) [103](#page-993-0) [Lithium Batteries Information](#page-994-0) [104](#page-994-0) [Radio Interference](#page-995-0) [105](#page-995-0) [Sound Emission](#page-996-0) [106](#page-996-0) [Solvent Information](#page-997-0) [107](#page-997-0) [UV-Radiation](#page-998-0) [108](#page-998-0) [Declaration of Conformity for HOX2 Filter](#page-999-0) [109](#page-999-0) [Agilent Technologies on Internet](#page-1000-0) [110](#page-1000-0) Exhibit 14 - Machinery and Electronic Equipment Directive 103<br>
Sixty 100 - The Vexas Electrical and Electronic Equipment Directive 103<br>
The Wexas Electrical and Electronic Equipment Directive 103<br>
Sound Emission 106<br>
Sound

**Contents**

**Agilent 1260 Infinity Quaternary LC Manual and Quick Reference**

<span id="page-897-0"></span>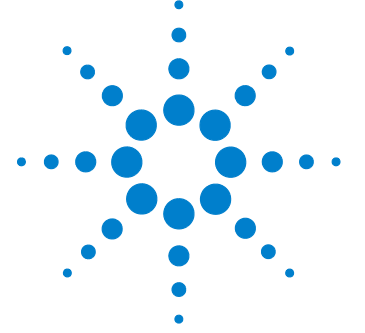

# **Introduction**

**1**

[Introduction to the Agilent 1260 Infinity Quaternary LC](#page-898-0) [8](#page-898-0) [Concept of the Quaternary LC System](#page-898-1) [8](#page-898-1) [System Properties](#page-898-2) [8](#page-898-2) [Features of the Agilent 1260 Infinity Quaternary LC](#page-900-0) [10](#page-900-0) [System Components](#page-901-0) [11](#page-901-0) [Optimizing the Stack Configuration](#page-902-0) [12](#page-902-0) [One Stack Configuration](#page-902-1) [12](#page-902-1) [Two Stack Configuration](#page-905-0) [15](#page-905-0) [Quaternary pump](#page-907-0) [17](#page-907-0) [Hydraulic Path](#page-908-0) [18](#page-908-0) [Autosampler](#page-909-0) [19](#page-909-0) [Sequences](#page-911-0) [21](#page-911-0) [Thermostatted column compartment](#page-914-0) [24](#page-914-0) [Detector](#page-915-0) [25](#page-915-0) [Diode-Array Detector \(DAD\)](#page-915-1) [25](#page-915-1) [Variable Wavelength Detector \(VWD\)](#page-920-0) [30](#page-920-0) Exhibit 14 - Machinery and the function of the function of the Agilent 1260 behind the function of the Agilent 1260 behind the Context of System and Copy of System and Copy introduction to the Agilent 1280 behinds Quasteme

This chapter gives an introduction to the Agilent 1260 Infinity Quaternary LC, the underlying concepts and the features of the Agilent 1260 Infinity Quaternary LC.

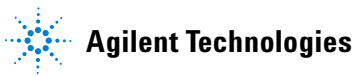

# <span id="page-898-0"></span>**1 Introduction**

**Introduction to the Agilent 1260 Infinity Quaternary LC**

# <span id="page-898-1"></span>**Introduction to the Agilent 1260 Infinity Quaternary LC**

# **Concept of the Quaternary LC System**

The Agilent 1260 Infinity Quaternary LC offers the most flexibility for solvent selection and automation in HPLC method development, research and all HPLC applications requiring continuous access to a wide range of solvent choices. The availability to rapidly switch between methods using different solvents and the capability of using binary, ternary or quaternary solvent gradients make the Agilent 1260 Infinity Quaternary LC the most flexible system on the market. Redacted Copy<br>
Interdection<br>
introduction to the Agilemt 1280 Infinity Quaternary LC<br>
Introduction to the Agilemt 1260 Infinity Quaternary LC<br>
Concept of the Quaternary LC System<br>
The Agineri 1260 Infinity Cuaternary LC d

# <span id="page-898-2"></span>**System Properties**

The Agilent 1260 Infinity Quaternary LC is ideally suited for multi-method, high-throughput workflows. It offers:

- **•** Convenient access to four solvents for isocratic or gradient analysis for rapid method development and speed up preparation of mobile phases and flushing the HPLC system.
- **•** Pressure range up to 600 bar.
- A wide flow range up to 10 mL/min and a delay volume of  $800 1100 \mu L$ supports narrow-bore, standard and semi-preparative applications.
- **•** Easy programming and control through the Instant Pilot G4208A (requires firmware B.02.08 or above) (p/n G4208-67001) or through an Agilent Data System.
- **•** Included micro vacuum degasser offers high degassing efficiency for trouble-free operation and highest performance and completely eliminates the need for helium sparging.
- **•** Direct front access for quick exchange of maintenance parts.
- **•** Fast problem identification by self-diagnostics, built-in log books and preprogrammed test methods.

# **Introduction 1**

**Introduction to the Agilent 1260 Infinity Quaternary LC**

- **•** Early maintenance feedback (EMF) that continuously tracks long-term instrument usage and user-defined limits with feedback message when limit is exceeded. Exhibit 14 - Machineranove for the defence of the Agilent 1280 Infinity Cuaternary LC<br>
Early maintenance for dealed CoDET) that continuously tracks long-term<br>
is concerned continuously tracks long-term<br>
is concerned contin
	- **•** Upgradeability and expandability with the complete range of Agilent 1200 Infinity Series HPLC modules.
	- **•** Agilent Data System helps you manage your lab for best chromatographic quality with intuitive diagnostic and monitor capabilities and alert functions to notify you of problems.
#### **1 Introduction**

**Features of the Agilent 1260 Infinity Quaternary LC**

# **Features of the Agilent 1260 Infinity Quaternary LC**

The Agilent 1260 Infinity Quaternary LC is designed to offer the greatest flexibility for performing analytical liquid chromatography using all types of current and emergent column technologies.

The quaternary system as described in this manual offers:

- **•** Gradients of up to 4 different solvents.
- **•** Pressure range up to 600 bar.
- **•** Sophisticated pump control to deliver very low chromatographic noise and very low acoustic noise for better results and better working environment.
- **•** Degasser and automatic purge valve integrated into pump module.
- **•** Variable volume autosampler with reduced delay volume, reduced carryover and the option to operate as a fixed loop autosampler.
- **•** Thermostated column compartment with a pressure range up to 600 bar
- **•** Choice of detectors (a set of different flow cells is available for different detectors to fit application needs regarding flow ranges (nano scale, micro scale, standard and preparative applications) and pressures):
	- **•** Diode-array detector with greatly enhanced sensitivity and baseline stability using cartridge cell system with optofluidic waveguides (data collection rate up to 80 Hz with full spectral information) or
	- **•** Variable wavelength detector.

**Introduction 1 System Components**

# **System Components**

### **Solvent cabinet**

The solvent cabinet is a case to keep four bottles with solvent standing framed and stable, so that they can be connected by solvent tubings to the LC System.

#### **Quaternary pump**

The quaternary pump generates gradients by low pressure mixing from four individual solvent channels.

#### **Autosampler with/without thermostat**

The autosampler is specifically designed for the Agilent 1200 Infinity Series system for increased analysis speed with sensitivity, resolution, and precision.

#### **Thermostatted column compartment**

This stackable temperature-controlled column compartment is used for heating and cooling in order to meet extreme requirements of retention time reproducibility. Exhibit 14 - Machinery and the state of the state of the System Components<br>
Exhibit 14 - Machinery and the state of the state of the System Components<br>
The solvent calinet<br>
The solvent calinet<br>
The state is a clear to keep

#### **Diode array or variable wavelength detector**

Signals triggered by UV absorption are sampled to be converted to electrical signals in order for display and software handling.

The Agilent 1260 Infinity Quaternary LC are described in more detail in the following sections. All modules are stackable, see ["One Stack](#page-902-0)  [Configuration"](#page-902-0) on page 12 and ["Two Stack Configuration"](#page-905-0) on page 15.

#### **1 Introduction**

**Optimizing the Stack Configuration**

# **Optimizing the Stack Configuration**

You can ensure optimum performance by installing the system in following configurations. These configurations optimize the system flow path, ensuring minimum delay volume.

## <span id="page-902-0"></span>**One Stack Configuration**

Ensure optimum performance by installing the modules of the Agilent 1260 Infinity LC System in the following configuration (see [Figure 1 on page 13](#page-903-0) and [Figure 2 on page 14](#page-904-0)). This configuration optimizes the flow path for minimum delay volume and minimizes the bench space required. Exhibit 14 - Machinery and Equipment Page 361 of 547<br>
Exhibit 14 - Machinery and Equipment Page 361 of 547<br>
Content Page 361 Configuration<br>
Page 361 Configuration<br>
Configuration<br>
Configuration<br>
Configuration<br>
Exhibit 14 -

#### **Introduction 1**

**Optimizing the Stack Configuration**

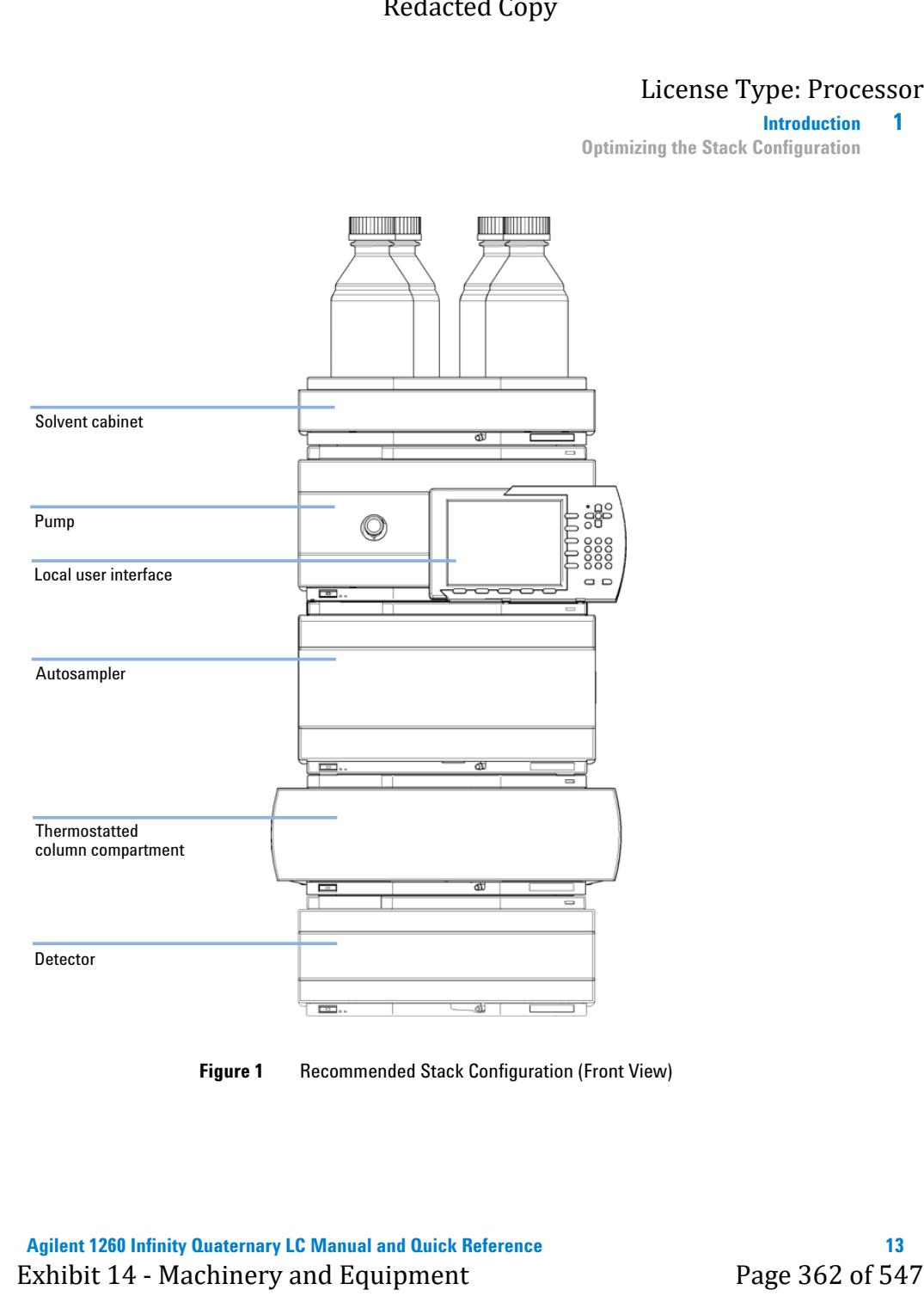

<span id="page-903-0"></span>**Figure 1** Recommended Stack Configuration (Front View)

## **1 Introduction**

**Optimizing the Stack Configuration**

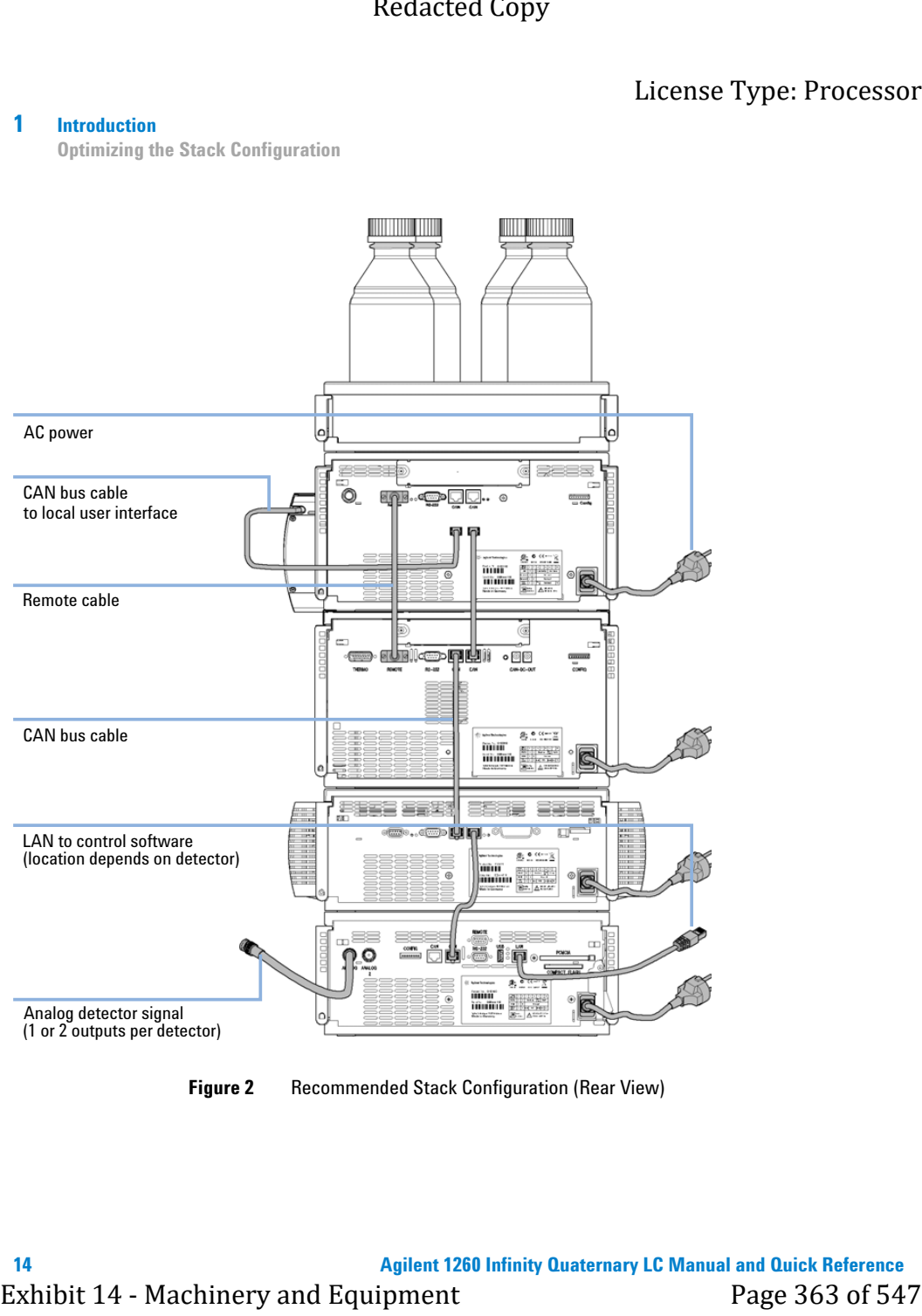

<span id="page-904-0"></span>**Figure 2** Recommended Stack Configuration (Rear View)

#### **Introduction 1**

**Optimizing the Stack Configuration**

## **Two Stack Configuration**

To avoid excessive height of the stack when the autosampler thermostat is added to the system it is recommended to form two stacks. Some users prefer the lower height of this arrangement even without the autosampler thermostat. A slightly longer capillary is required between the pump and autosampler. See [Figure 3 on page 15](#page-905-1) and [Figure 4 on page 16.](#page-906-0)

<span id="page-905-0"></span>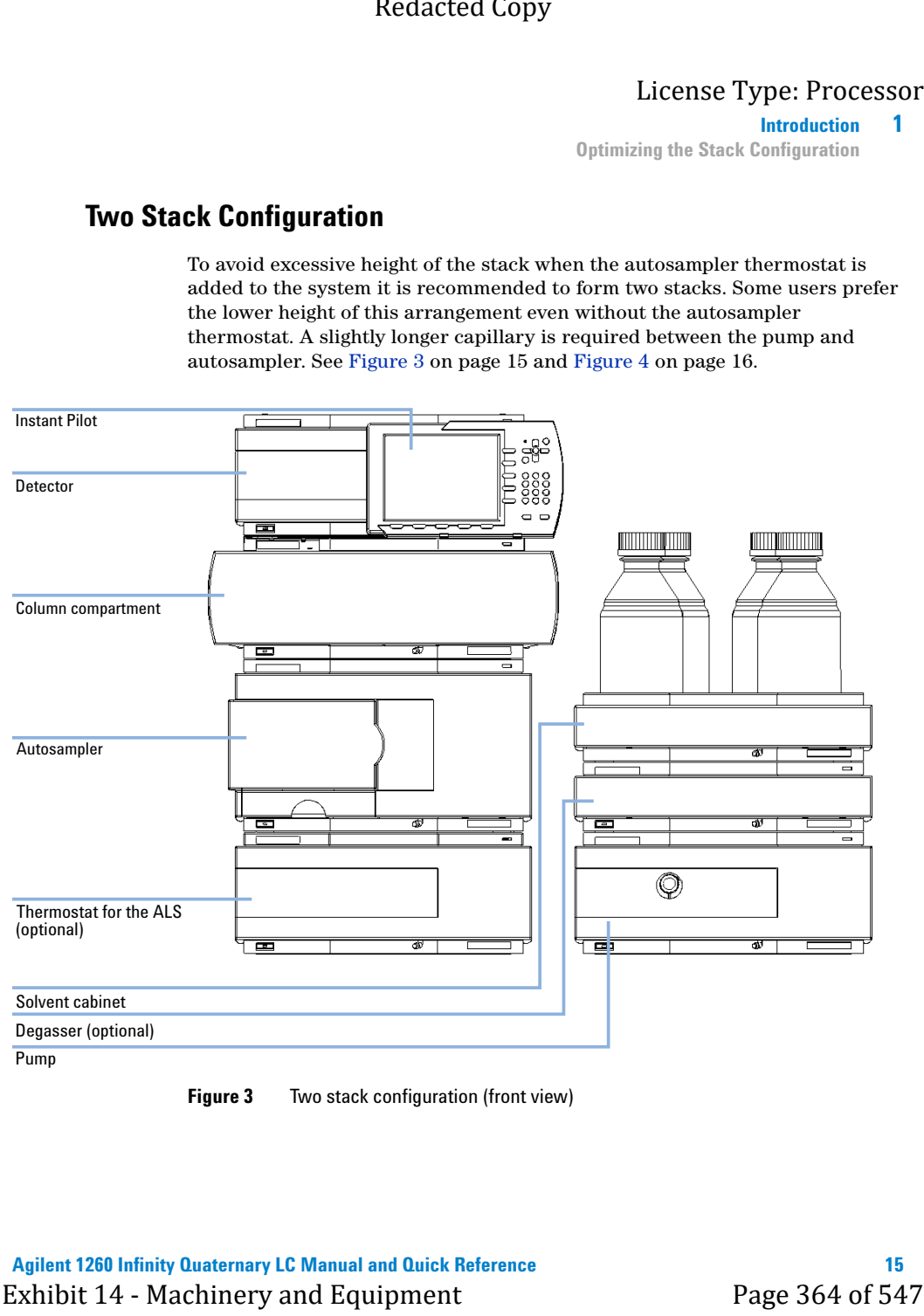

<span id="page-905-1"></span>**Figure 3** Two stack configuration (front view)

## **1 Introduction**

**Optimizing the Stack Configuration**

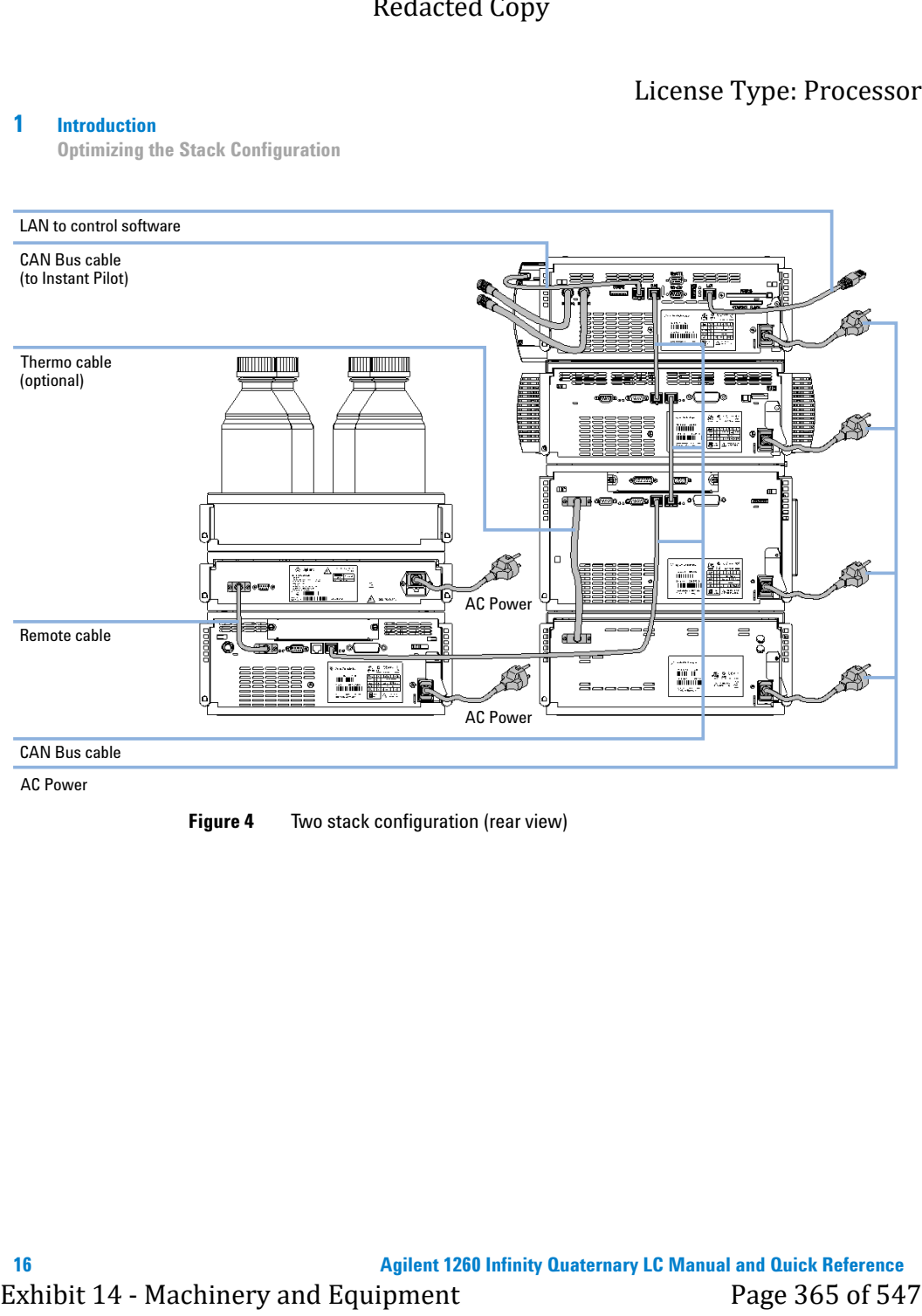

AC Power

<span id="page-906-0"></span>**Figure 4** Two stack configuration (rear view)

**Introduction 1 Quaternary pump**

## **Quaternary pump**

The quaternary pump is based on a two-channel, dual-plunger in-series design which comprises all essential functions that a solvent delivery system has to fulfill. Metering of solvent and delivery to the high-pressure side are performed by one pump assembly which can generate pressure up to 600 bar.

Degassing of the solvents is done in a built-in vacuum degasser. Solvent compositions are generated on the low-pressure side by a high-speed proportioning valve (MCGV).

The pump assembly includes a pump head with a passive inlet valve and an outlet valve. A damping unit is connected between the two plunger chambers. A purge valve including a PTFE frit is fitted at the pump outlet for convenient priming of the pump head. Example 12 - Exhibit 14 - Machinery page 12 Manuson Contents and Contents are the set of the contentraty page 36 of the contentraty page 36 by the contentraty page 366 of the set of the set of the set of the set of the set

An active seal wash (optional) is available for applications using concentrated buffers as solvents.

### **1 Introduction**

**Quaternary pump**

# **Hydraulic Path**

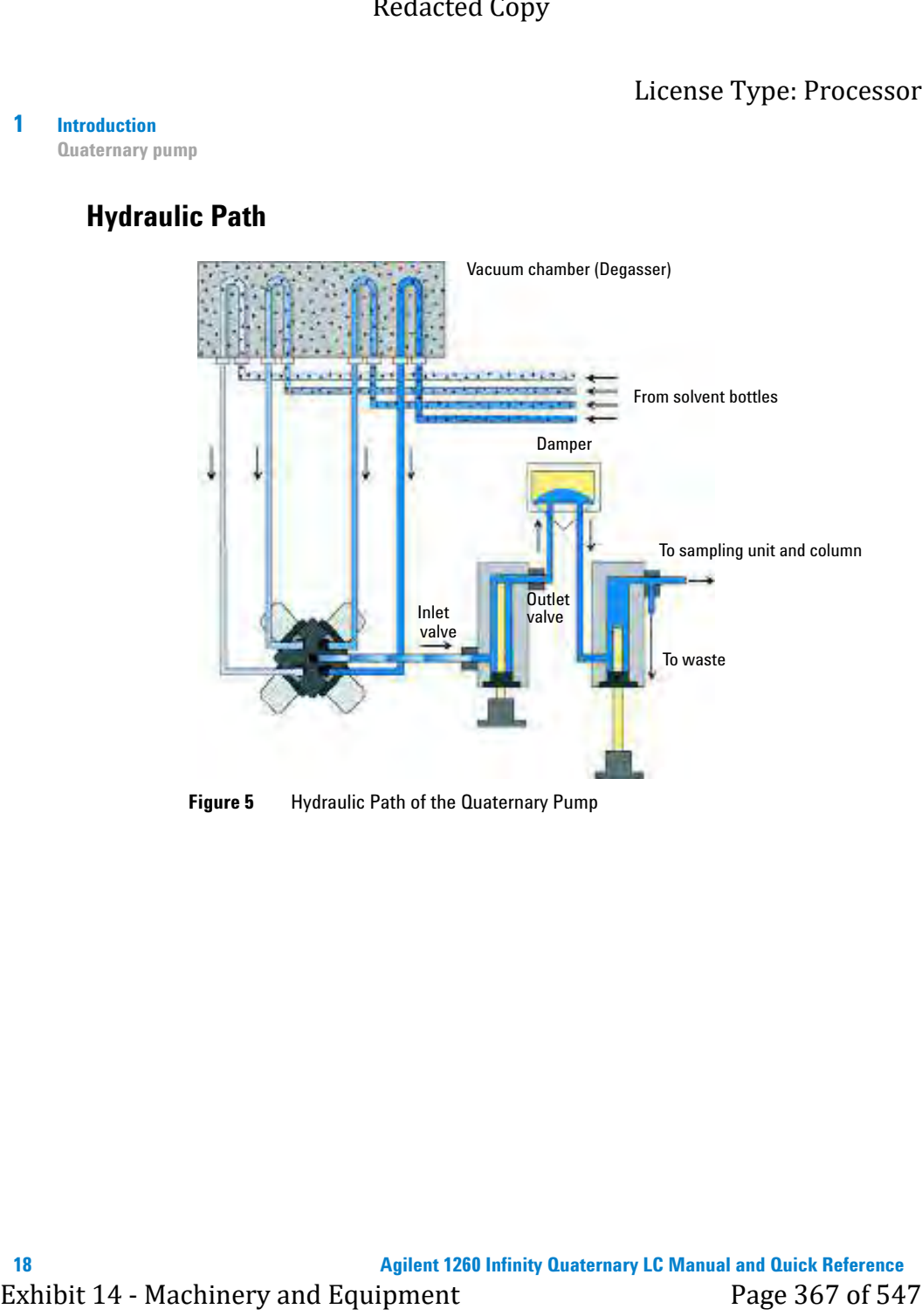

**Figure 5** Hydraulic Path of the Quaternary Pump

#### **Introduction 1 Autosampler**

# **Autosampler**

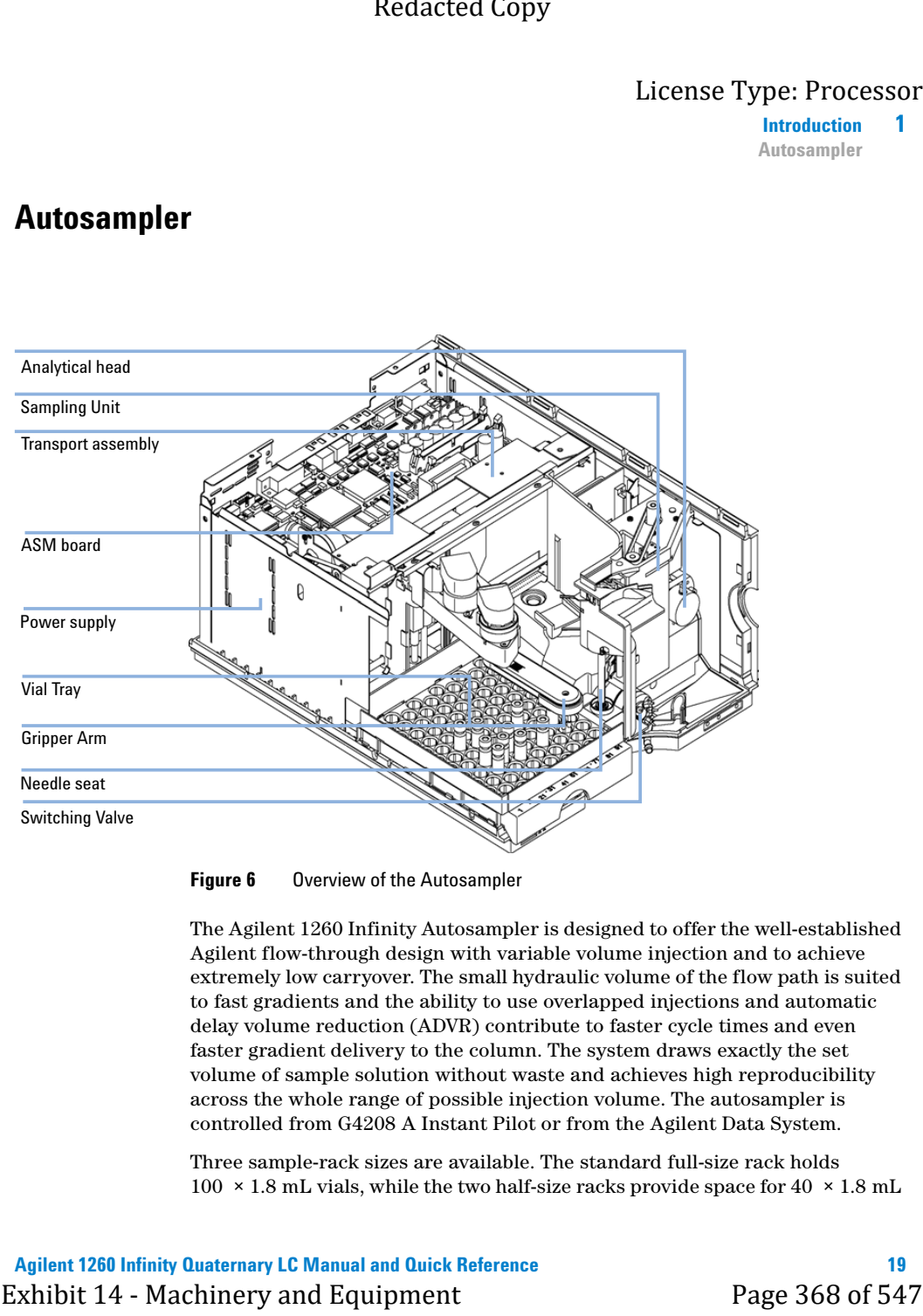

**Figure 6** Overview of the Autosampler

The Agilent 1260 Infinity Autosampler is designed to offer the well-established Agilent flow-through design with variable volume injection and to achieve extremely low carryover. The small hydraulic volume of the flow path is suited to fast gradients and the ability to use overlapped injections and automatic delay volume reduction (ADVR) contribute to faster cycle times and even faster gradient delivery to the column. The system draws exactly the set volume of sample solution without waste and achieves high reproducibility across the whole range of possible injection volume. The autosampler is controlled from G4208 A Instant Pilot or from the Agilent Data System.

Three sample-rack sizes are available. The standard full-size rack holds  $100 \times 1.8$  mL vials, while the two half-size racks provide space for  $40 \times 1.8$  mL

## **1 Introduction**

**Autosampler**

vials and 15 × 6 mL vials respectively. Any two half-size rack trays can be installed in the autosamplers simultaneously. A specially designed sample-rack holding  $100 \times 1.8$  mL vials is available for use with thermostatted autosamplers. The half-size racks trays are not designed for an optimal heat transfer when they are used with a thermostatted autosampler.

The autosamplers transport mechanism uses an X-Z-Theta movement to optimize vial pick-up and return. Vials are picked up by the gripper arm, and positioned below the sampling unit. The gripper transport mechanism and sampling unit are driven by motors. Movement is monitored by optical sensors and optical encoders to ensure correct operation. The metering device is always flushed after injection to ensure minimum carry-over.

The module uses an analytical head providing injection volumes from 0.1 to 100  $\mu$ L for pressures up to 600 bar.

The six-port injection valve unit (only 5 ports are used) is driven by a high-speed hybrid stepper motor. During the sampling sequence, the valve unit bypasses the autosampler, and directly connects the flow from the pump to the column. During injection and analysis, the valve unit directs the flow through the autosampler which ensures that the sample is injected completely into the column, and that any sample residue is removed from the metering unit and needle from before the next sampling sequence begins. Different valves are available. Exhibited Copy<br>
11 - Introduction<br>
Aircrediment<br>
Visit and 15 - 6 mL visit respectively. Any two half-size rack trans can be<br>
samples represented by  $\alpha$  and  $\alpha$  and  $\alpha$  and  $\alpha$  and  $\alpha$  are still a method of  $\alpha$  is  $\$ 

Control of the vial temperature in the thermostatted autosampler is achieved using the additional Agilent 1260 Infinity ALS thermostat. Details of this module are given in the Agilent 1260 Infinity Autosampler Thermostat manual.

**Introduction 1 Autosampler**

## **Sequences**

#### **Sampling sequence**

The movements of the autosampler components during the sampling sequence are monitored continuously by the autosampler processor. The processor defines specific time windows and mechanical ranges for each movement. If a specific step of the sampling sequence can't be completed successfully, an error message is generated.

Solvent is bypassed from the autosamplers by the injection valve during the sampling sequence. The sample vial is selected by a gripper arm from a static sample rack, or from external vial positions. The gripper arm places the sample vial below the injection needle. The required volume of sample is drawn into the sample loop by the metering device. Sample is applied to the column when the injection valve returns to the mainpass position at the end of the sampling sequence. Exhibit 14  $\mu$  - Machinery and the same properties of the most and the same of the same of the same of the same of the same of the same of the same of the same of the same of the same of the same of the same of the same

The sampling sequence occurs in the following order:

- **1** The injection valve switches to the bypass position.
- **2** The plunger of the metering device moves to the initialization position.
- **3** The gripper arm moves from the home position, and selects the vial. At the same time, the needle lifts out of the seat.
- **4** The gripper arm places the vial below the needle.
- **5** The needle lowers into the vial.
- **6** The metering device draws the defined sample volume.
- **7** The needle lifts out of the vial.
- **8** If the automated needle wash is selected (see ["Using the Automated Needle](#page-944-0)  Wash" [on page 54](#page-944-0)), the gripper arm replaces the sample vial, positions the wash vial below the needle, lowers the needle into the vial, then lifts the needle out of the wash vial.
- **9** The gripper arm checks if the safety flap is in position.
- **10** The gripper arm replaces the vial, and returns to the home position. Simultaneously, the needle lowers into the seat.
- **11** The injection valve switches to the mainpass position.

# **1 Introduction**

**Autosampler**

### **Injection sequence**

Before the start of the injection sequence, and during an analysis, the injection valve is in the mainpass position [\(Figure 7 on page 22](#page-912-0)). In this position, the mobile phase flows through the autosamplers metering device, sample loop, and needle, ensuring all parts in contact with sample are flushed during the run, thus minimizing carry-over.

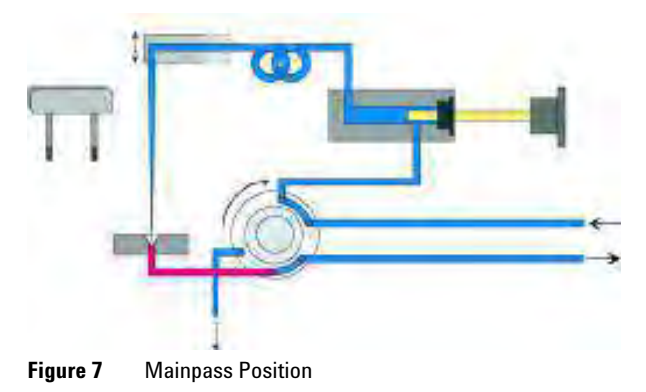

<span id="page-912-1"></span><span id="page-912-0"></span>When the sample sequence begins, the valve unit switches to the bypass position [\(Figure 8 on page 22](#page-912-1)). Solvent from the pump enters the valve unit at port 1, and flows directly to the column through port 6.

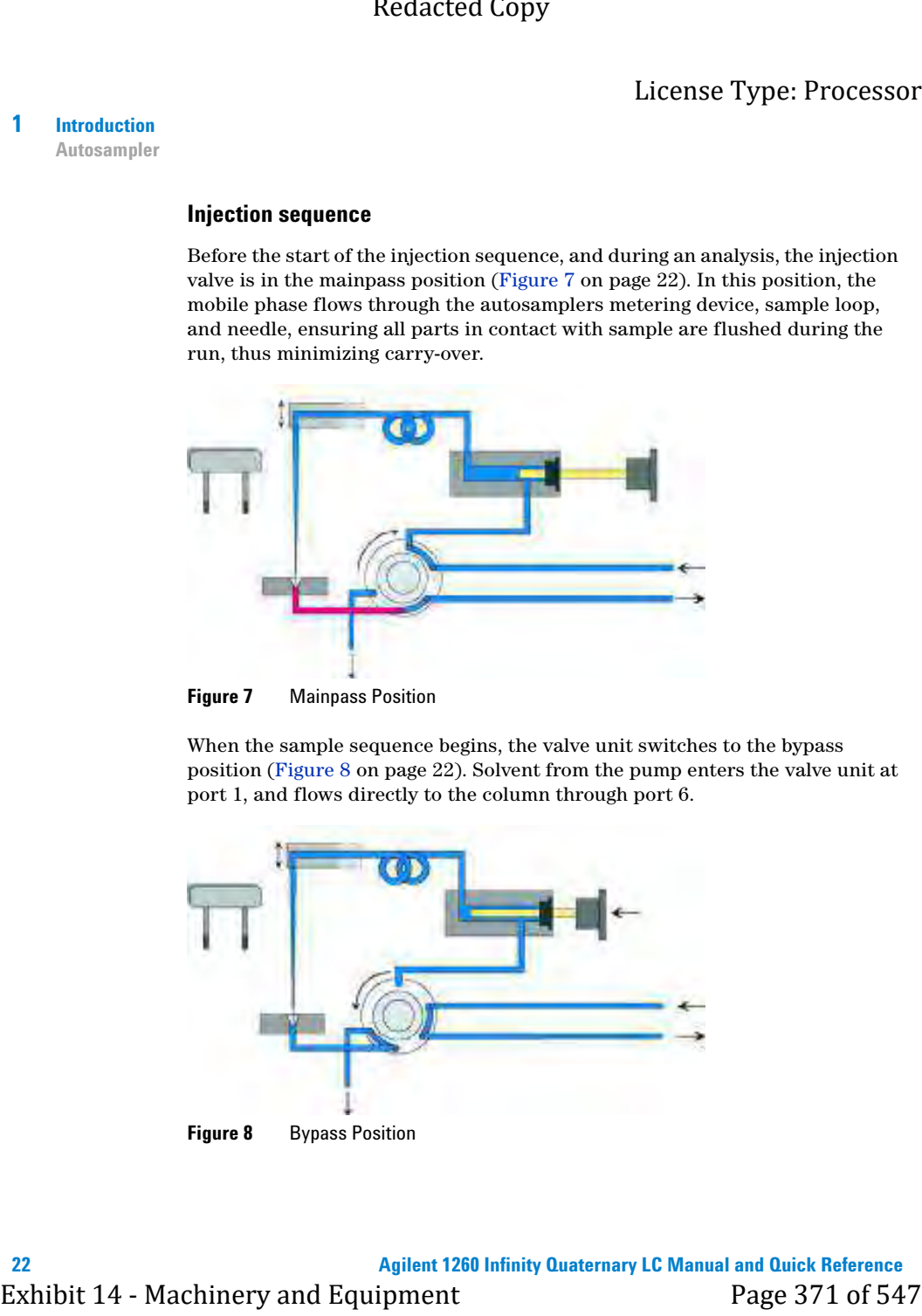

**Introduction 1 Autosampler**

Next, the needle is raised, and the vial is positioned below the needle. The needle moves down into the vial, and the metering unit draws the sample into the sample loop ([Figure 9 on page 23\)](#page-913-0).

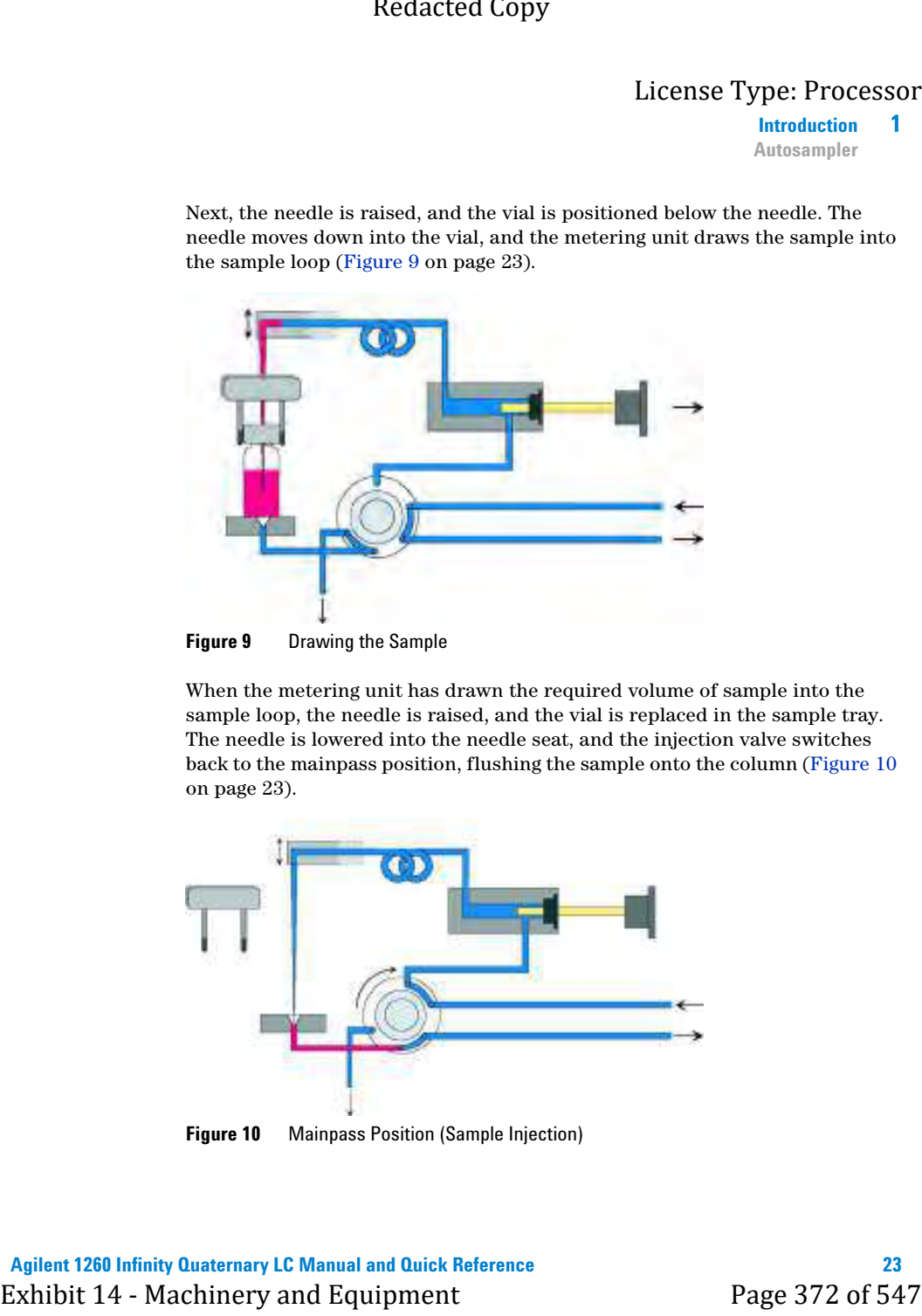

**Figure 9** Drawing the Sample

<span id="page-913-0"></span>When the metering unit has drawn the required volume of sample into the sample loop, the needle is raised, and the vial is replaced in the sample tray. The needle is lowered into the needle seat, and the injection valve switches back to the mainpass position, flushing the sample onto the column ([Figure 10](#page-913-1) [on page 23\)](#page-913-1).

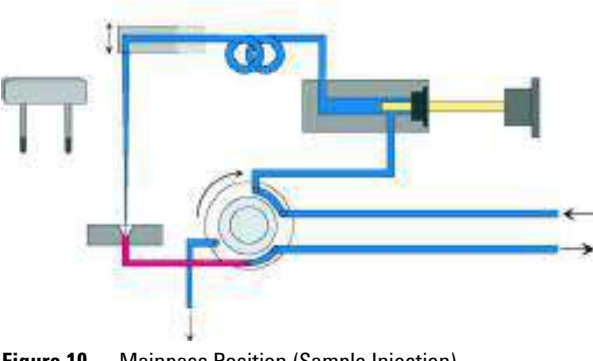

<span id="page-913-1"></span>**Figure 10** Mainpass Position (Sample Injection)

#### **1 Introduction**

**Thermostatted column compartment**

# **Thermostatted column compartment**

The Agilent 1260 Infinity Thermostatted Column Compartment is a stackable temperature-controlled column compartment for LC. It is used for heating and cooling to meet extreme requirements of retention time reproducibility.

The main features are:

- **•** Peltier heating and cooling from 10 degrees below ambient up to 80 °C with high heating and cooling speeds for maximum application flexibility and stability.
- **•** Holds up to three 30 cm columns and optimized design gives minimum dead volumes and maximum efficiency.
- **•** Two independently programmable heat exchangers contribute volumes of only 3 µL and 6 µL.
- **•** Electronic column-identification module as standard for GLP documentation of column type and major column parameters.
- **•** Optional high-quality Rheodyne® column switching valves with ceramic stator-face assemblies for prolonged lifetime.

For specifications, see ["Performance Specifications \(G1316A\)"](#page-931-0) on page 41.

**Introduction 1 Detector**

# **Detector**

# **Diode-Array Detector (DAD)**

## **Features (G4212B)**

The detector is designed for highest optical performance, GLP compliance and easy maintenance. It includes the following features:

- **•** Maximum of 80 Hz data acquisition rate.
- **•** Higher sensitivity for conventional LC as well as ultra fast applications by using next generation optical design.
- **•** Increased sensitivity with 60 mm Max-Light cartridge flow cell.
- **•** Optimized cell geometry for less peak dispersion for narrow bore applications.
- **•** More reliable and robust peak integration process (automated) due to less baseline noise/drift/refractive index and thermal effects especially under ultra fast gradient conditions. Exhibit 14  $\frac{1}{2}$  - Considered Copy<br>
Elizense Type: Processor<br>
Interactions 1<br>
Director 1<br>
Director 1<br>
The detector is designed for highest optical performance, GLP compliance and<br>
mes (642128)<br>
The detector is designe
	- **•** RFID tracking technology is used for the UV-lamp and the Max-Light cartridge flow cells.
	- **•** Multiple wavelength and full spectral detection at 80 Hz sampling rate, keeping up with the analysis speed of ultra-fast LC.
	- **•** Fixed 4 nm slit for rapid optimization of sensitivity, linearity and spectral resolution provides optimum incident light conditions .
	- **•** Improved Electronic temperature control (ETC) provides maximum baseline stability and practical sensitivity under fluctuating ambient temperature and humidity conditions.
	- **•** Additional diagnostic signals for temperature and lamp voltage monitoring.
	- **•** Easy exchange of flow cell by cartridge design.

For specifications, see ["Performance Specifications \(G4212B\)"](#page-933-0) on page 43.

#### **1 Introduction Detector**

### **Optical System**

The optical system of the detector is shown in [Figure 11 on page 26](#page-916-0)

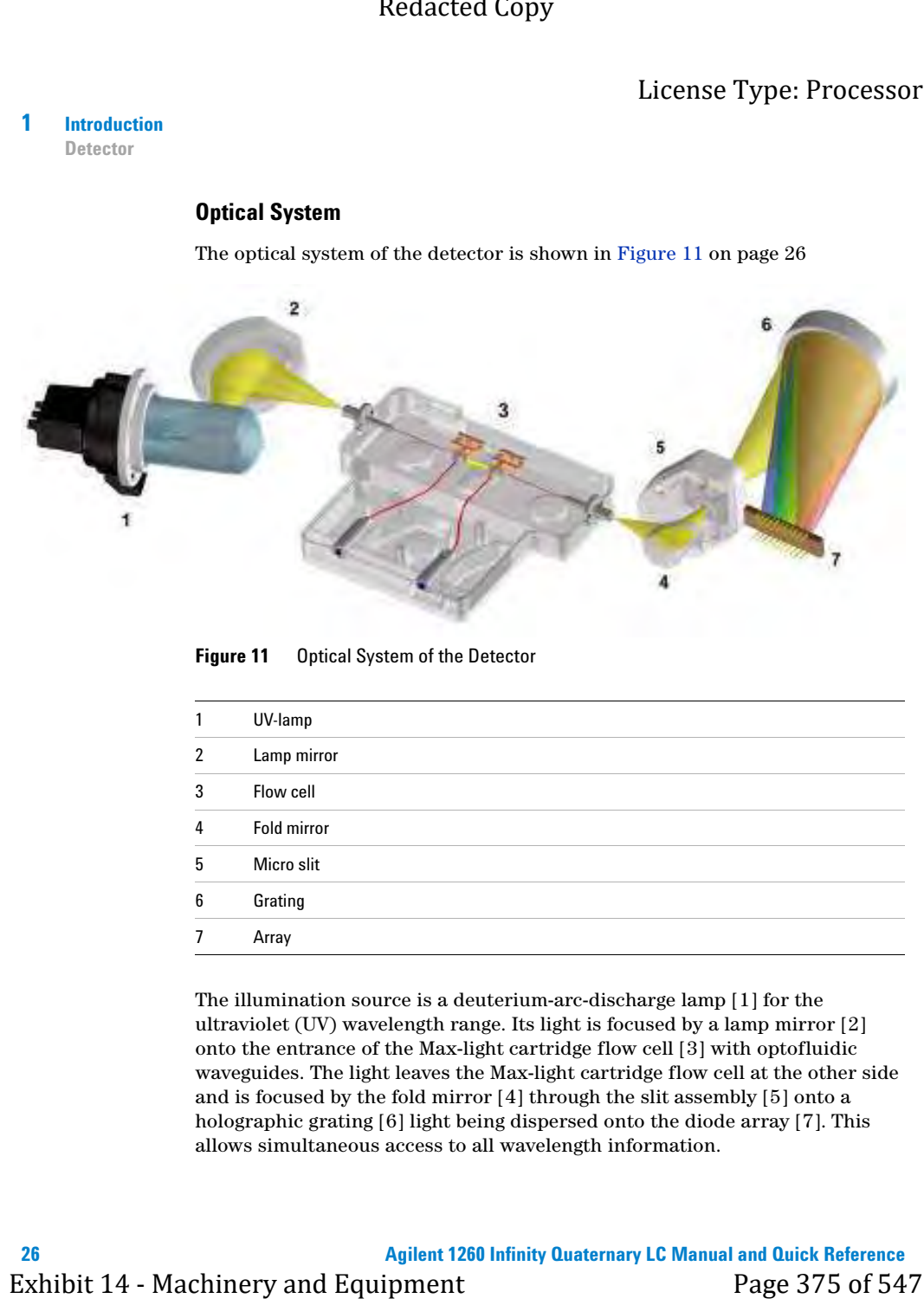

<span id="page-916-0"></span>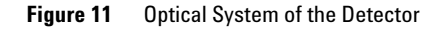

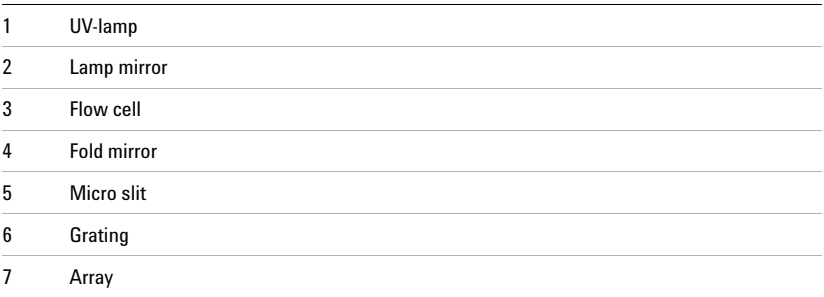

The illumination source is a deuterium-arc-discharge lamp [1] for the ultraviolet (UV) wavelength range. Its light is focused by a lamp mirror [2] onto the entrance of the Max-light cartridge flow cell [3] with optofluidic waveguides. The light leaves the Max-light cartridge flow cell at the other side and is focused by the fold mirror [4] through the slit assembly [5] onto a holographic grating [6] light being dispersed onto the diode array [7]. This allows simultaneous access to all wavelength information.

**Introduction 1 Detector** License Type: Processor

## **Lamp**

The light source for the UV-wavelength range is a long-life UV-lamp with RFID tag. As a result of plasma discharge in low-pressure deuterium gas, the lamp emits light over the 190 nm to approximately 800 nm wavelength range.

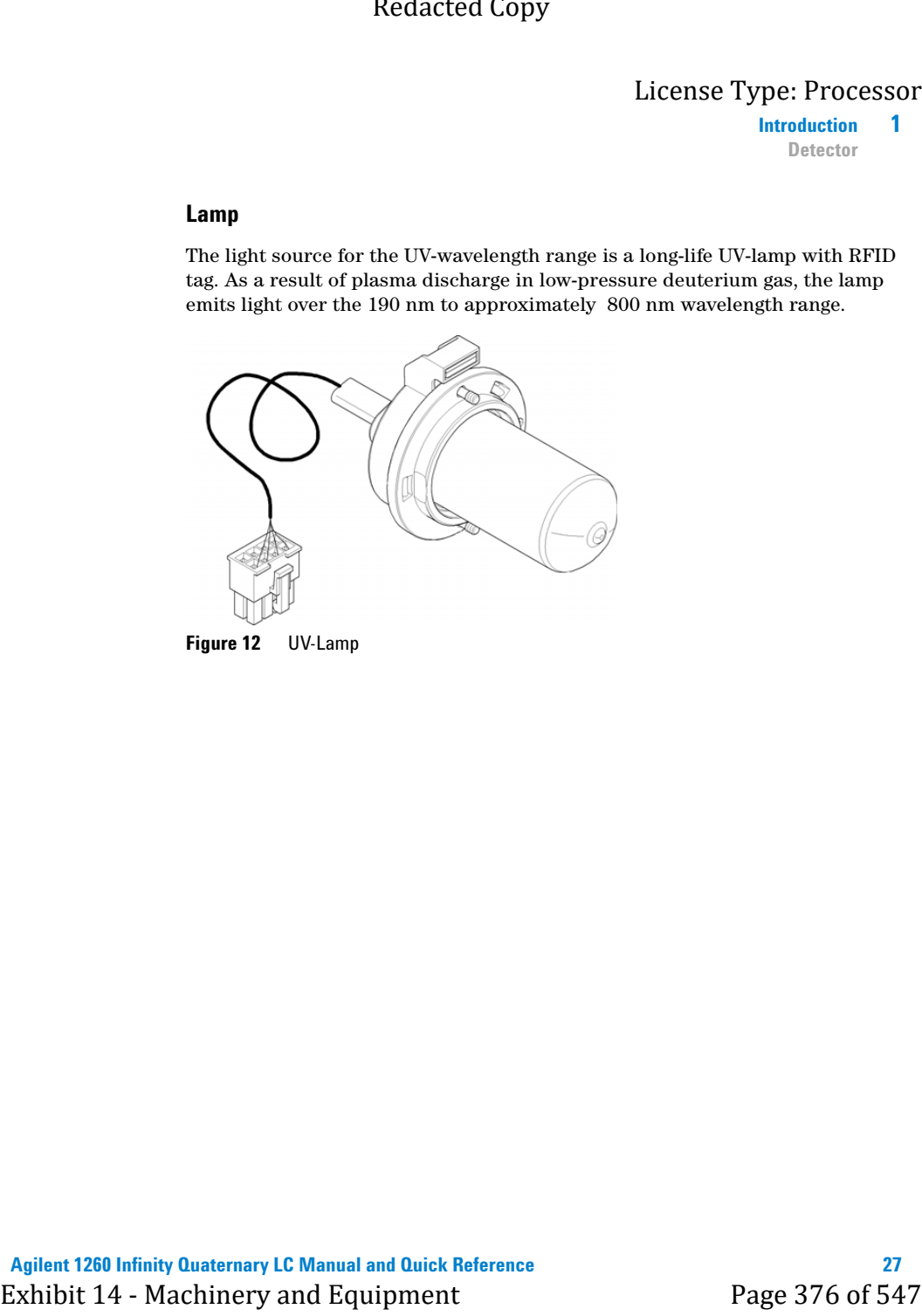

**Figure 12** UV-Lamp

Agilent 1260 Infinity Quaternary LC Manual and Quick Reference<br>Exhibit 14 - Machinery and Equipment Page 376 of 54

# **1 Introduction**

**Detector**

## **Max-Light Cartridge Flow Cell**

The detector allows easy access to flow cells via a cartridge. A variety of optional flow cells can be inserted using the same quick, simple mounting system. A Max-Light Cartridge Cell (10 mm, V(σ) 1.0 µL) and a Max-Light Cartridge Cell (60 mm,  $V(\sigma)$  4 µL) are available. For testing of the detector, a Max-Light Cartridge Test Cell is available.

The optical principle of the Max-Light Cartridge cell is based on opto-fluidic waveguides. Nearly 100 % light transmission is achieved by utilizing total internal reflection in a non-coated silica fiber. Compromising refractive index and thermal effects are almost completely eliminated, resulting in significantly less baseline drift.

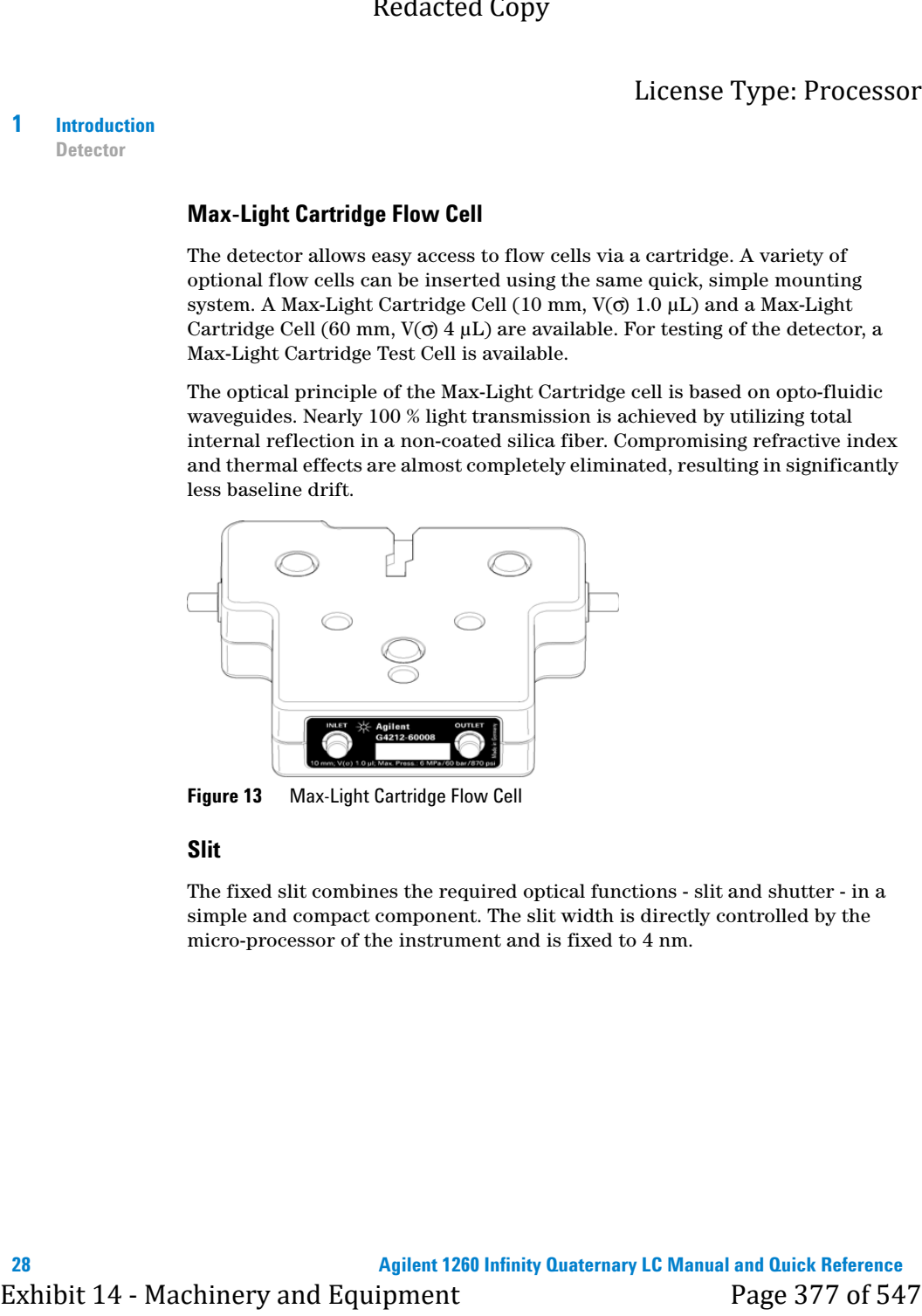

**Figure 13** Max-Light Cartridge Flow Cell

## **Slit**

The fixed slit combines the required optical functions - slit and shutter - in a simple and compact component. The slit width is directly controlled by the micro-processor of the instrument and is fixed to 4 nm.

## **Introduction 1 Detector** License Type: Processor

## **Grating and Diode Array**

The combination of dispersion and spectral imaging is accomplished by using a concave holographic grating. The grating separates the light beam into all its component wavelengths and reflects the light onto the photodiode array.

The diode array is a series of 1024 individual photodiodes and control circuits located on a ceramic carrier. It has a wavelength range from 190 – 640 nm and the sampling interval is ∼0.5 nm.

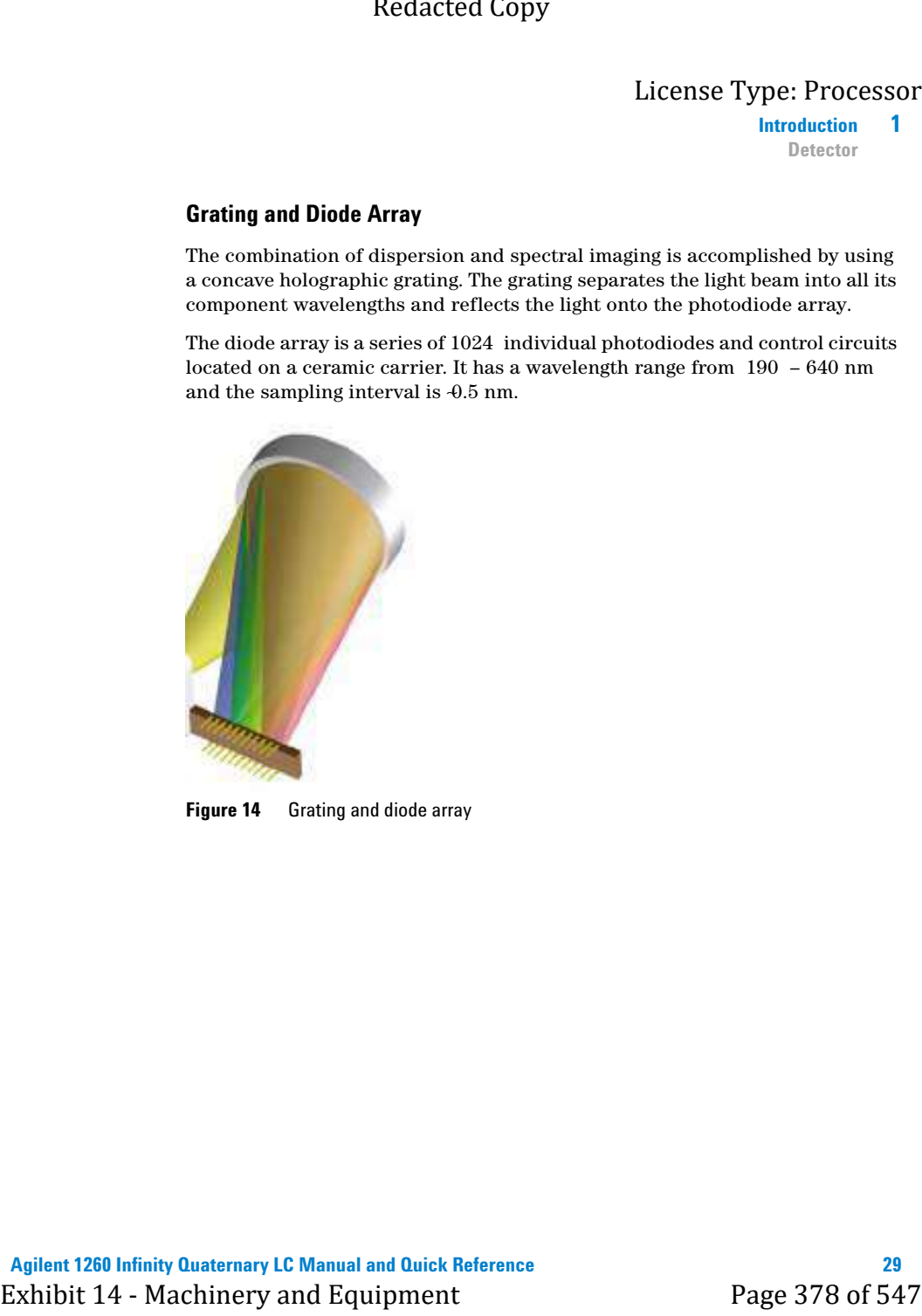

**Figure 14** Grating and diode array

## **1 Introduction**

**Detector**

# **Variable Wavelength Detector (VWD)**

## **Features (G1314F)**

The Agilent variable wavelength detectors described in this manual is designed for highest optical performance, GLP compliance and easy maintenance with:

- **•** data rate up to 80 Hz for standard-HPLC
- **•** deuterium lamp for highest intensity and lowest detection limit over a wavelength range of 190 to 600 nm,
- **•** optional flow-cell cartridges (standard 10 mm, 14 µL; high pressure 10 mm, 14  $\mu$ L; micro 3 mm, 2  $\mu$ L; semi-micro 6 mm, 5  $\mu$ L) are available and can be used depending on the application needs (other types may be introduced later), Fractal Copy<br>
License Type: Processor<br>
Director<br>
Variable Wavelength Detector (VWD)<br>
Features (61314F)<br>
The Aglicent variable wavelength detectors described in this namual is<br>
designed for highest optical performance, 612
	- **•** easy front access to lamp and flow cell for fast replacement,
	- **•** electronic identification of flow cell and lamp with RFID (Radio Frequency Identification) tag for unambiguous identification,
		- **•** lamp information: part number, serial number, production date, ignitions, burn time
		- **•** cell information: part number, serial number, production date, nominal path length, volume, maximum pressure
	- **•** built-in electronic temperature control (ETC) for improved baseline stability, and
	- **•** built-in holmium oxide filter for fast wavelength accuracy verification.

**NOTE** This detectors cannot be operated with a G1323B Control Module. Use the Instant Pilot (G4208A) as local controller.

For specifications refer to ["Performance Specifications \(G1314F\)"](#page-934-0) on page 44.

## **Introduction 1 Detector** License Type: Processor

#### **Optical System Overview**

The optical system of the detector is shown in the figure below. Its radiation source is a deuterium-arc discharge lamp for the ultraviolet (UV) wavelength range from 190 to 600 nm. The light beam from the deuterium lamp passes through a lens, a filter assembly, an entrance slit, a spherical mirror (M1), a grating, a second spherical mirror  $(M2)$ , a beam splitter, and finally through a flow cell to the sample diode. The beam through the flow cell is absorbed depending on the solutions in the cell, in which UV absorption takes place, and the intensity is converted to an electrical signal by means of the sample photodiode. Part of the light is directed to the reference photodiode by the beam splitter to obtain a reference signal for compensation of intensity fluctuation of the light source. A slit in front of the reference photodiode cuts out light of the sample bandwidth. Wavelength selection is made by rotating the grating, which is driven directly by a stepper motor. This configuration allows fast change of the wavelength. The cutoff filter is moved into the lightpath above 370 nm to reduce higher order light.

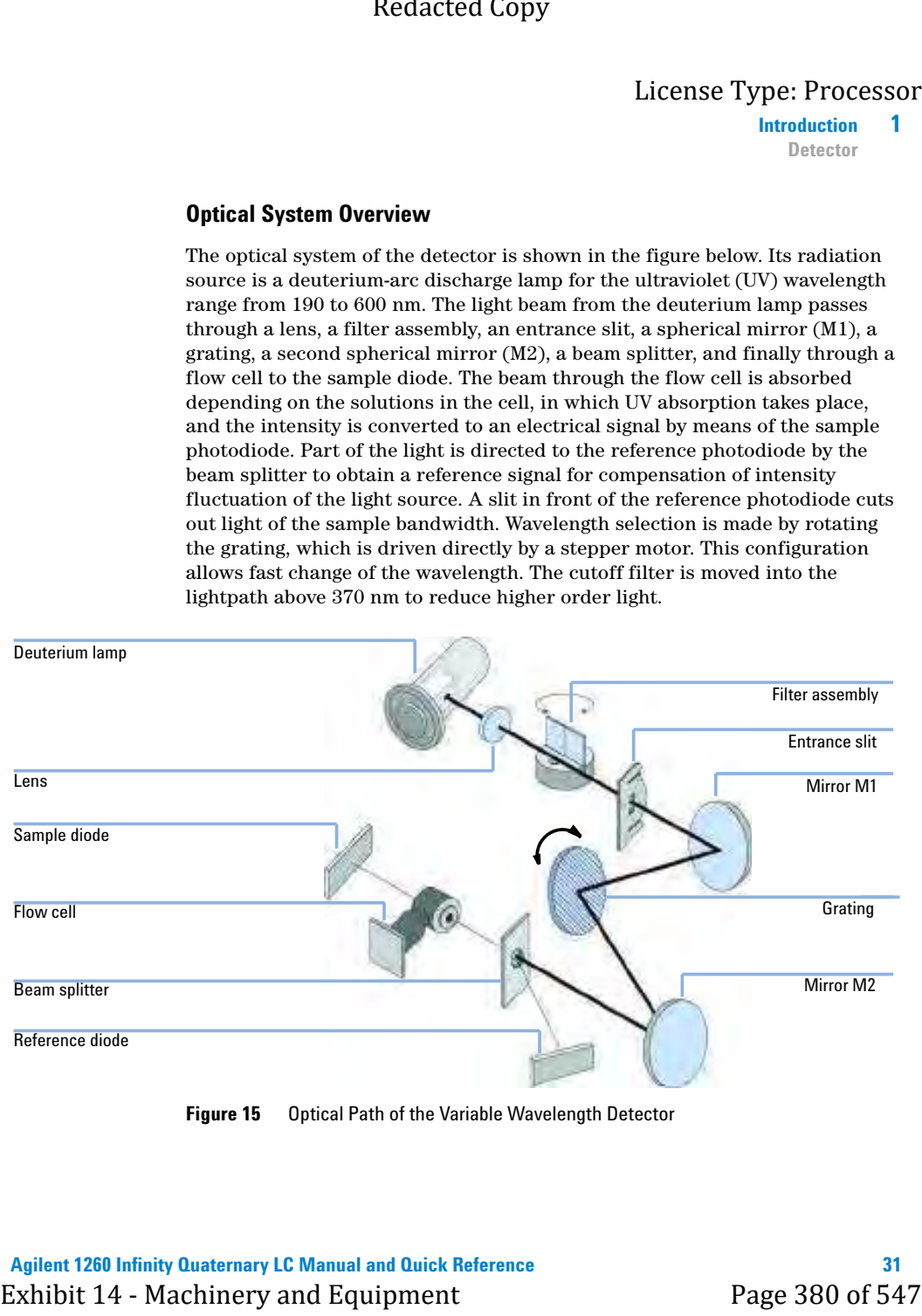

**Figure 15** Optical Path of the Variable Wavelength Detector

#### **1 Introduction Detector**

## **Flow Cell**

A variety of flow-cell cartridges can be inserted using the same quick and simple mounting system.

The flow cells have an integrated RFID tag that contains the flow cell specific information (e.g. part number, cell volume, path length, ...). A RFID tag reader reads out this information and transfers it to the user interface.

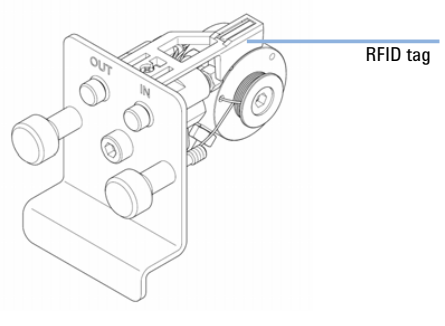

**Figure 16** Flow Cell with RFID tag

**Table 1** Flow Cell Data

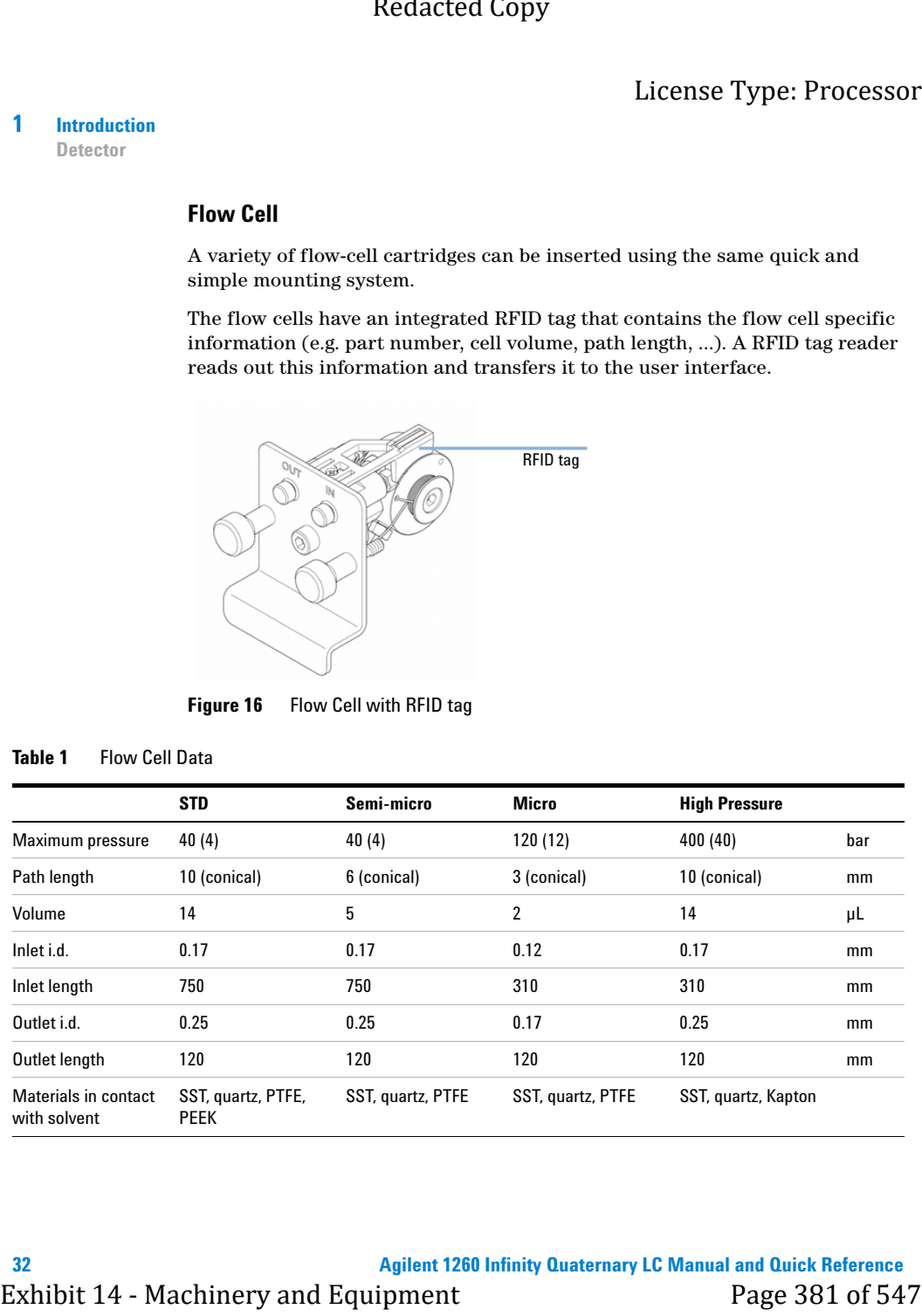

**Introduction 1 Detector** License Type: Processor

#### **Lamp**

The light source for the UV wavelength range is a deuterium lamp. As a result of plasma discharge in a low pressure deuterium gas, the lamp emits light over the 190 – 600 nm wavelength range. Exhibit 14 - Machinery and the UV wavelength range is a deuterium page. Processor involvement and the UV wavelength range is a deuterium jame, the a result of plasma discharge in a low pressure deuterium gas, the lamp emit

The lamp has an integrated RFID tag that contains the lamp specific information (e.g. part number, burn time, ...). A RFID tag reader reads out this information and transfers it to the user interface.

#### **Source Lens Assembly**

The source lens receives the light from the deuterium lamp and focuses it onto the entrance slit.

### **Entrance Slit Assembly**

The entrance slit assembly has an exchangeable slit. The standard one has a 1-mm slit. For replacement and calibration purposes to optimize the alignment, a slit with a hole is needed.

## **1 Introduction**

**Detector**

### **Filter Assembly**

The filter assembly is electromechanically actuated. During wavelength calibrations it moves into the light path.

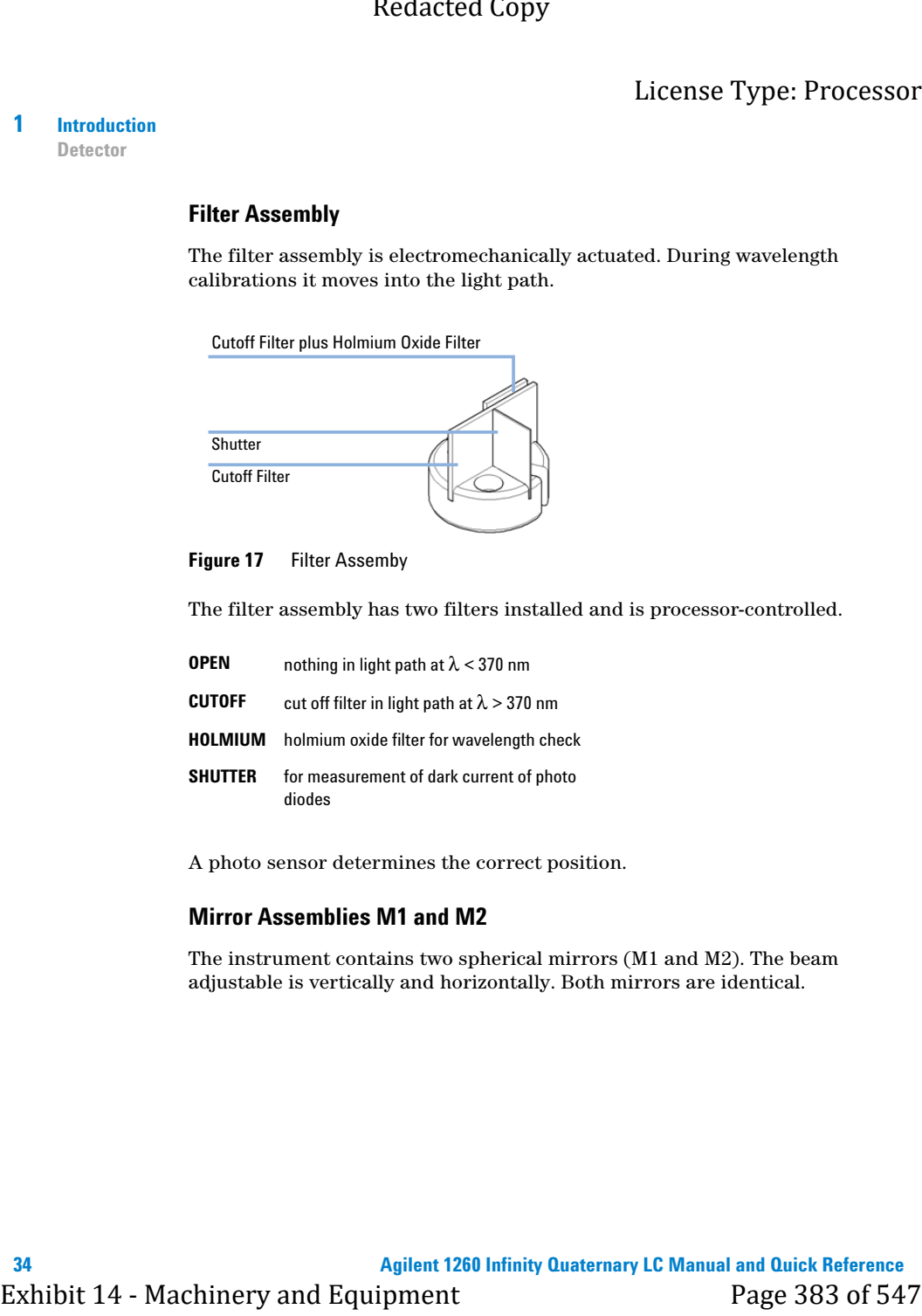

#### **Figure 17** Filter Assemby

The filter assembly has two filters installed and is processor-controlled.

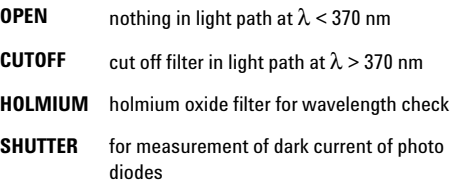

A photo sensor determines the correct position.

#### **Mirror Assemblies M1 and M2**

The instrument contains two spherical mirrors (M1 and M2). The beam adjustable is vertically and horizontally. Both mirrors are identical.

**Introduction 1 Detector** License Type: Processor

## **Grating Assembly**

The grating separates the light beam into all its component wavelengths and reflects the light onto mirror #2.

The stepper motor reference position is determined by a plate fitted onto the motor shaft, interrupting the beam of a photo sensor. The wavelength calibration of the grating is done at the zero order light position and at 656 nm, which is the emission line of the deuterium lamp. Exhibit 14 - Machinery and the transformation of the transformation of the stretch of the street of the stretch of the street of the street in the street optical reflector of the street in the street optical method is dete

## **Beam Splitter Assembly**

The beam splitter splits the light beam. One part goes directly to the sample diode. The other part of the light beam goes to the reference diode.

### **Photo Diodes Assemblies**

Two photo diode assemblies are installed in the optical unit. The sample diode assembly is located on the left side of the optical unit. The reference diode assembly is located in the front of the optical unit.

## **Photo Diode ADC (analog-to-digital converter)**

The photo diode current is directly converted to digital data direct photo current digitalization. The data is transferred to the detector main board . The photo diode ADC boards are located close to the photo diodes.

#### **1 Introduction Detector**

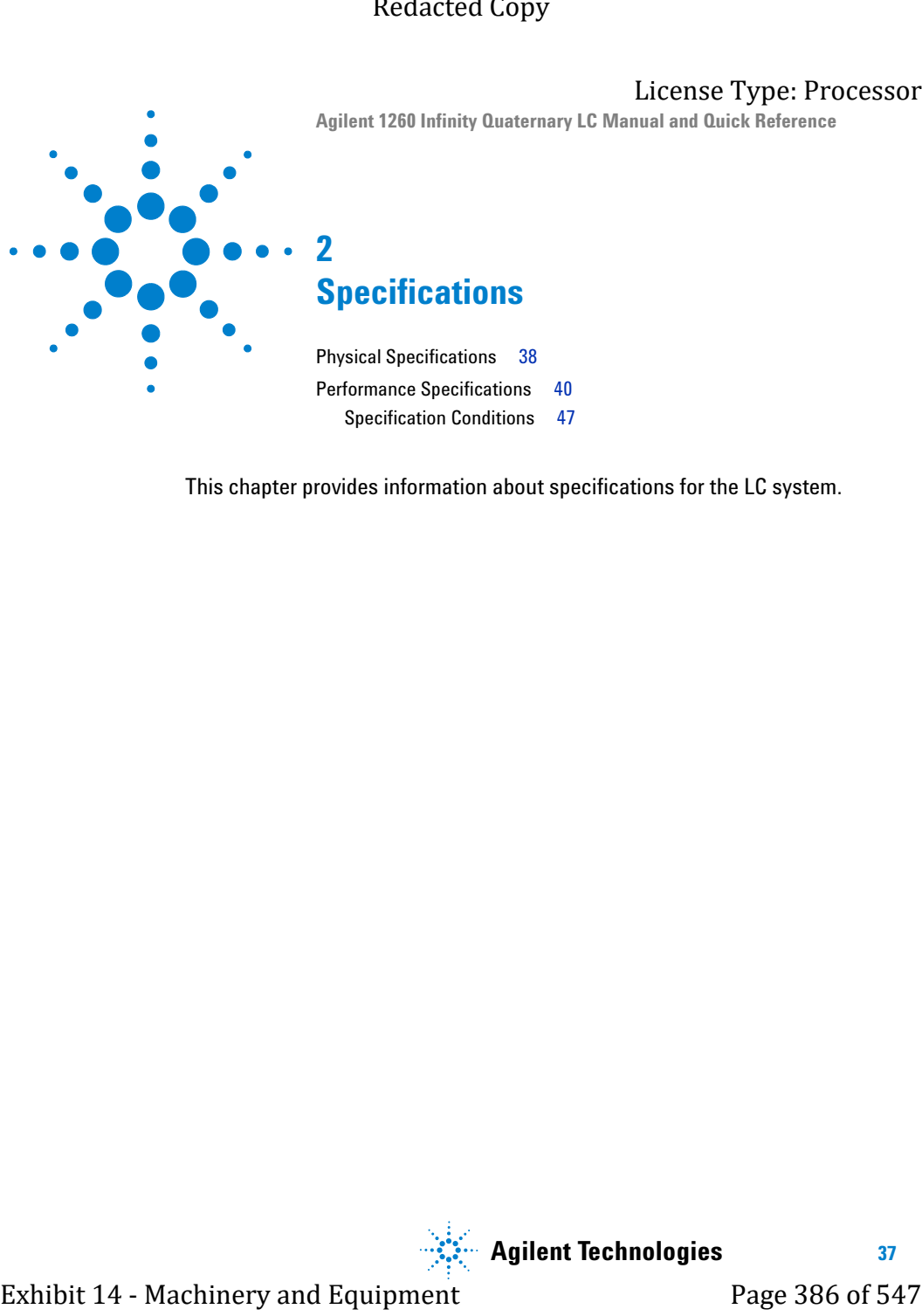

This chapter provides information about specifications for the LC system.

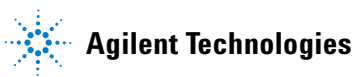

**37**

### <span id="page-928-0"></span>**2 Specifications**

# **Physical Specifications**

|                                      |                                               | Redacted Copy                                                                    |                                                                                                   |
|--------------------------------------|-----------------------------------------------|----------------------------------------------------------------------------------|---------------------------------------------------------------------------------------------------|
| $\mathbf 2$<br><b>Specifications</b> | <b>Physical Specifications</b>                |                                                                                  | License Type: Processor                                                                           |
|                                      | <b>Physical Specifications</b>                |                                                                                  |                                                                                                   |
|                                      | Table 2                                       | <b>General physical specifications</b>                                           |                                                                                                   |
|                                      | Type                                          | <b>Specification</b>                                                             | <b>Comments</b>                                                                                   |
|                                      | Line voltage                                  | $100 - 240$ VAC, $\pm 10$ %                                                      | Wide-ranging capability                                                                           |
|                                      | Line frequency                                | 50 or 60 Hz, $\pm$ 5 %                                                           |                                                                                                   |
|                                      | Ambient operating<br>temperature <sup>1</sup> | $4 - 55$ °C (32 - 131 °F)                                                        | See warning "Hot rear<br>panel" on page 39                                                        |
|                                      | Ambient non-operating<br>temperature          | $-40 - 70$ °C ( $-4 - 158$ °F)                                                   |                                                                                                   |
|                                      | Humidity                                      | $<$ 95 %, at 25 – 40 °C (77 –<br>104 °F)                                         | Non condensing                                                                                    |
|                                      | Operating altitude                            | Up to 2000 m (6562 ft)                                                           |                                                                                                   |
|                                      | Non-operating altitude                        | Up to 4600 m (15092 ft)                                                          | For storing the module                                                                            |
|                                      | Safety standards:<br>IEC, CSA, UL, EN         |                                                                                  | For indoor use only.                                                                              |
|                                      | 1                                             | temperatures may not be suitable for all applications and all types of solvents. | This temperature range represents the technical specifications for this instrument. The mentioned |
|                                      |                                               |                                                                                  |                                                                                                   |
| 38                                   |                                               |                                                                                  | <b>Agilent 1260 Infinity Quaternary LC Manual and Quick Reference</b>                             |
|                                      | <b>Exhibit 14 - Machinery and Equipment</b>   |                                                                                  | Page 387 of 547                                                                                   |

**Table 2** General physical specifications

**Specifications 2**

**Physical Specifications**

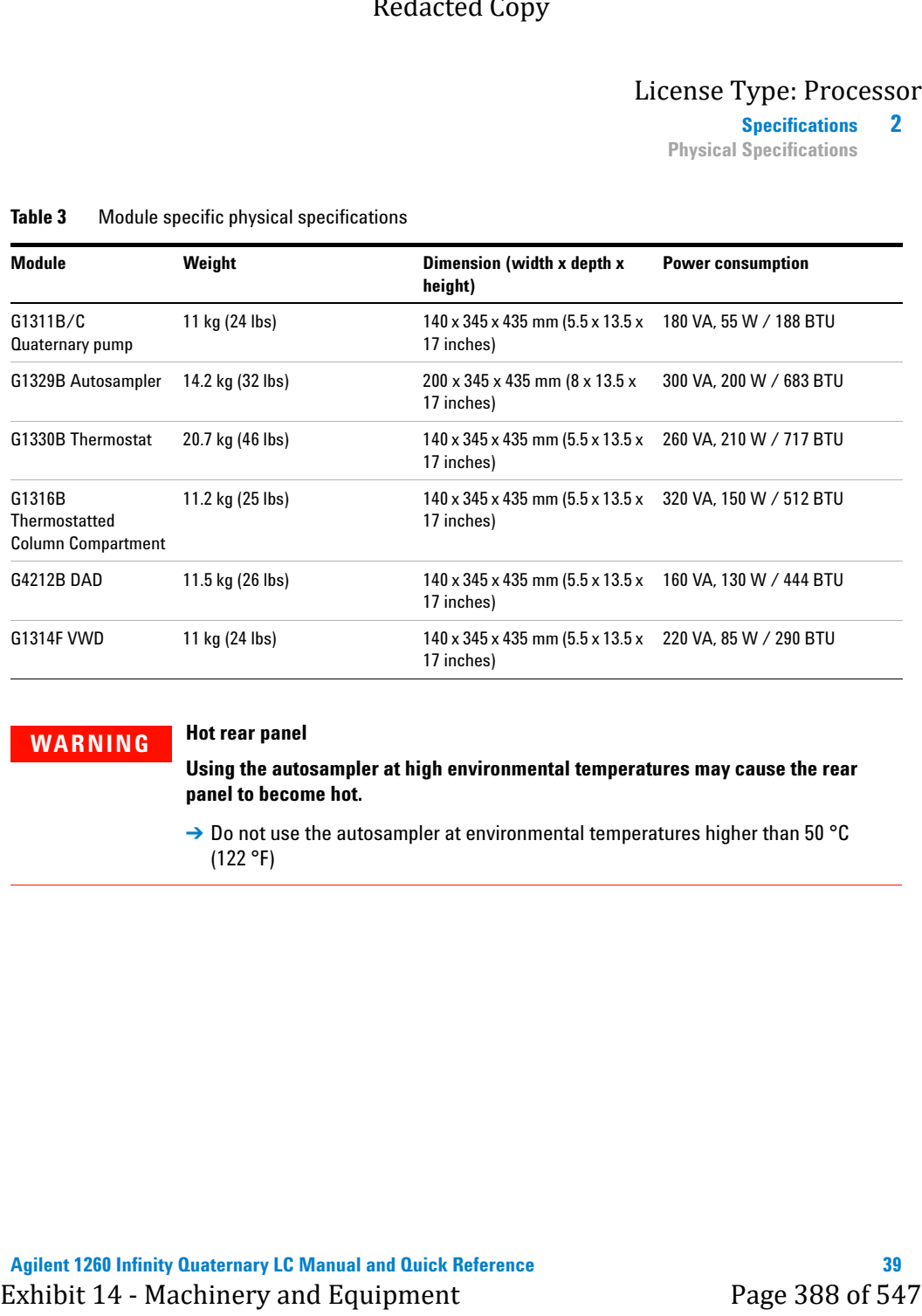

#### **Table 3** Module specific physical specifications

## **WARNING Hot rear panel**

<span id="page-929-0"></span>**Using the autosampler at high environmental temperatures may cause the rear panel to become hot.**

→ Do not use the autosampler at environmental temperatures higher than 50 °C (122 °F)

## <span id="page-930-0"></span>**2 Specifications**

**Performance Specifications**

# **Performance Specifications**

# **Performance Specifications (G1311B)**

**Table 4** Performance Specification Agilent 1260 Infinity Quaternary Pump (G1311B)

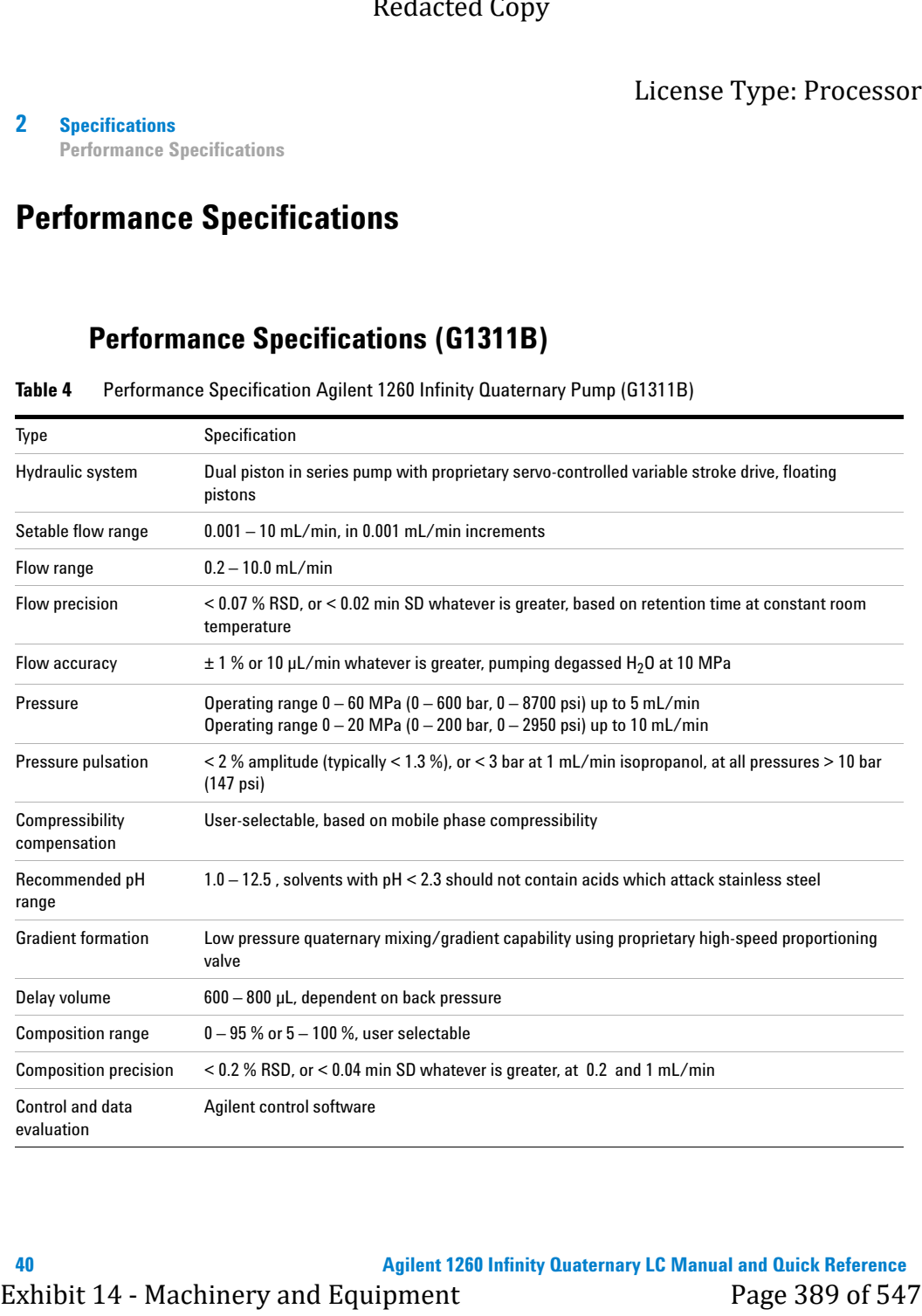

#### **Specifications 2**

**Performance Specifications**

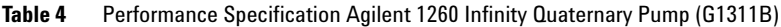

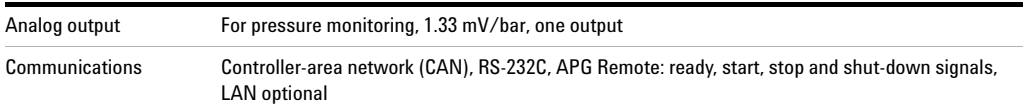

# **Performance Specifications (G1316A)**

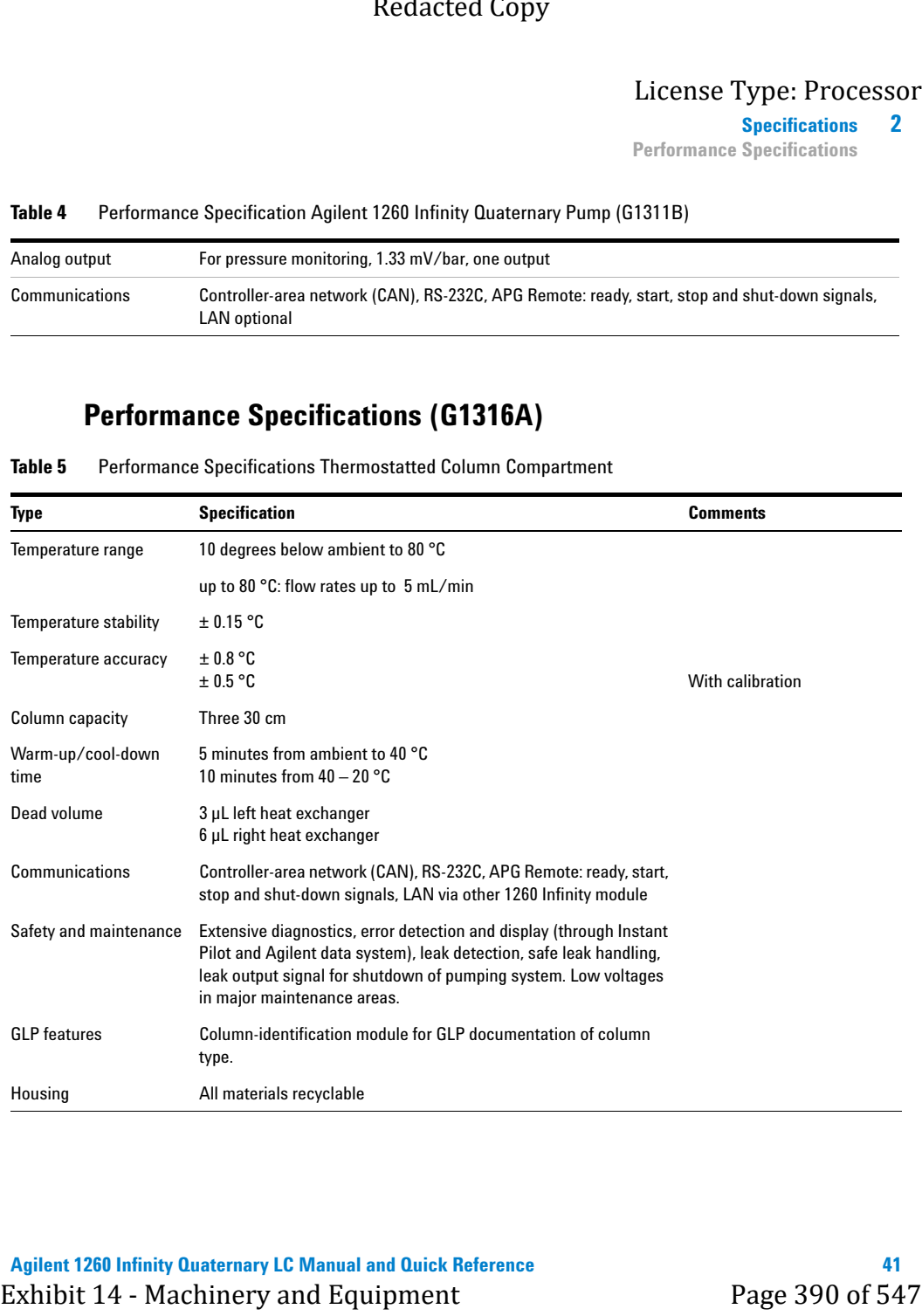

<span id="page-931-0"></span>**Table 5** Performance Specifications Thermostatted Column Compartment

#### **2 Specifications**

**Performance Specifications**

# **Performance Specifications (G1329B)**

**Table 6** Performance Specifications Agilent 1260 Infinity Standard Autosampler (G1329B)

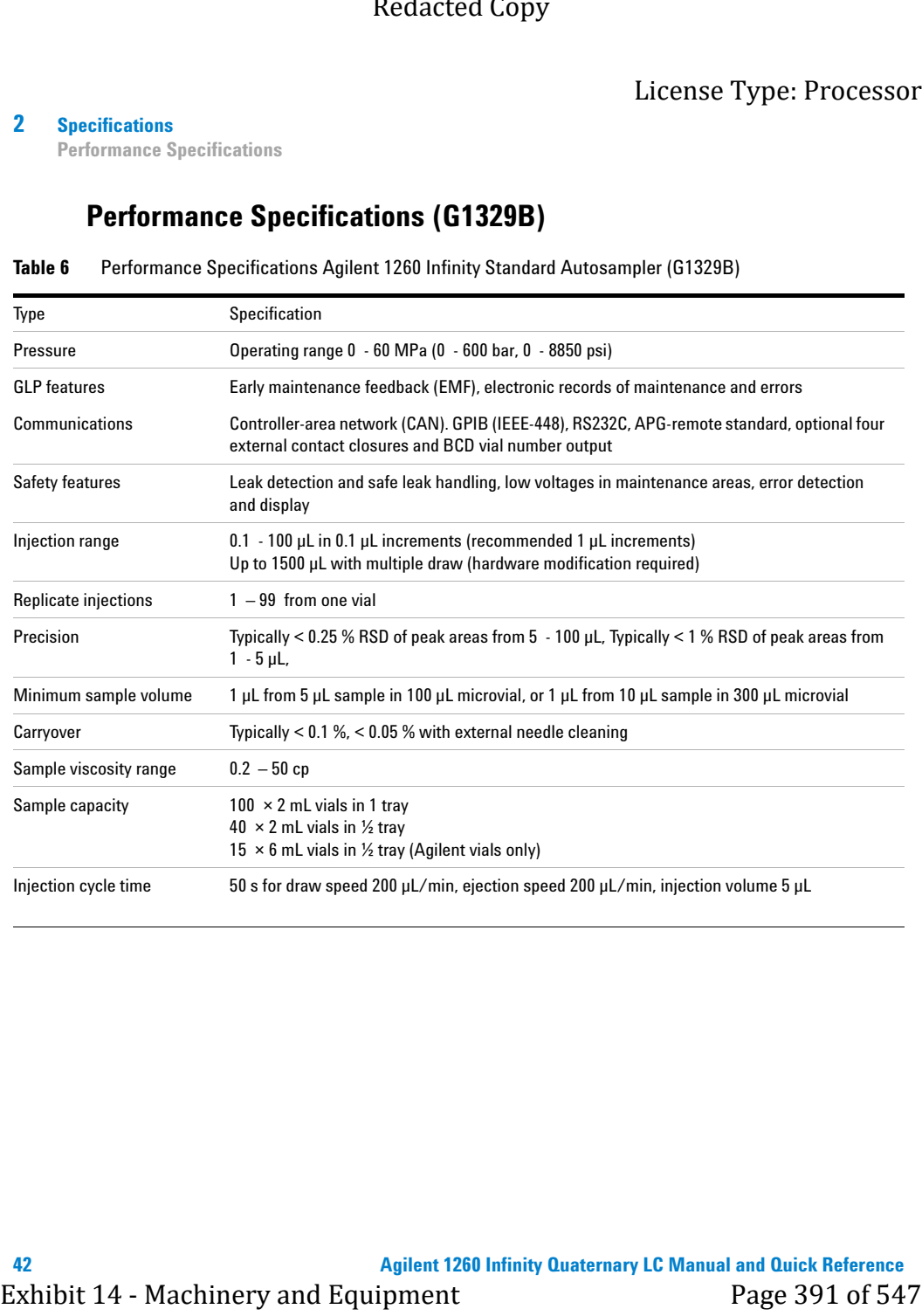

**Specifications 2**

## **Performance Specifications**

# **Performance Specifications (G4212B)**

#### **Table 7** Performance Specifications G4212B

<span id="page-933-0"></span>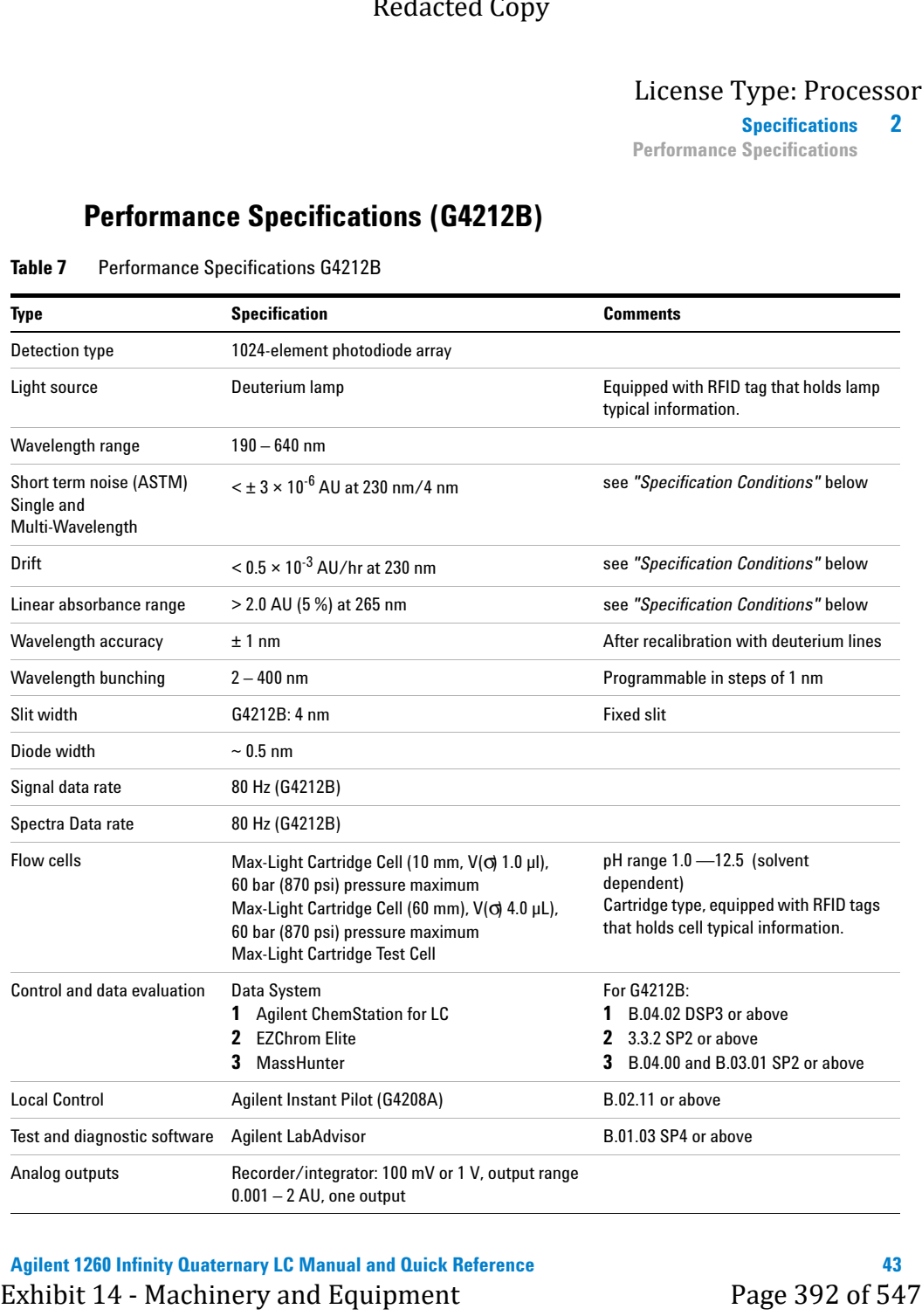

## **2 Specifications**

**Performance Specifications**

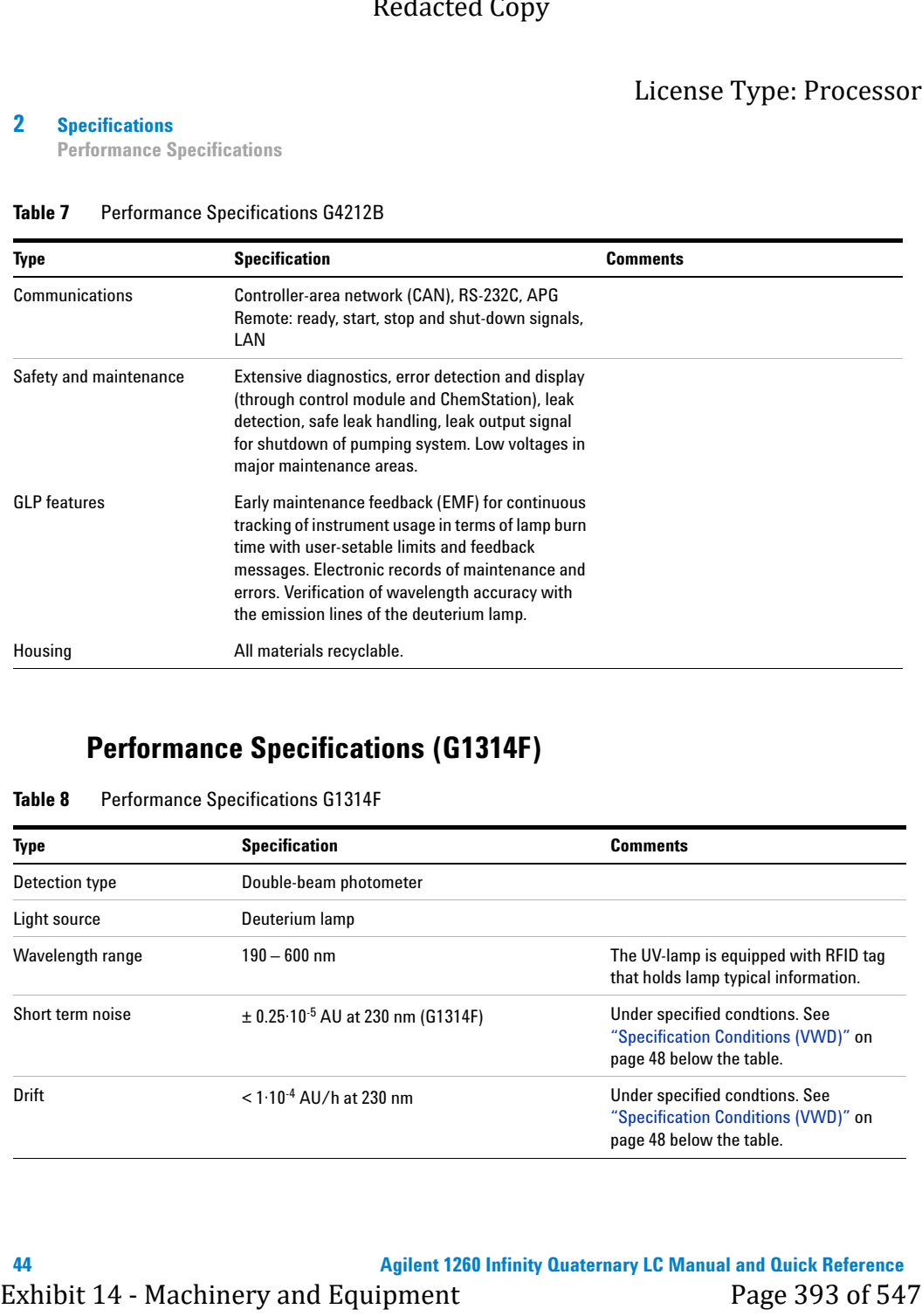

#### **Table 7** Performance Specifications G4212B

# **Performance Specifications (G1314F)**

<span id="page-934-0"></span>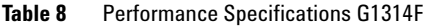

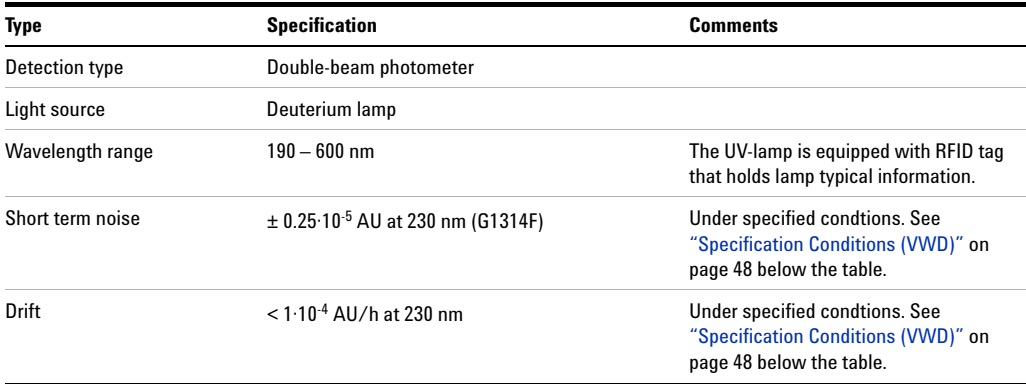

#### **Specifications 2**

**Performance Specifications**

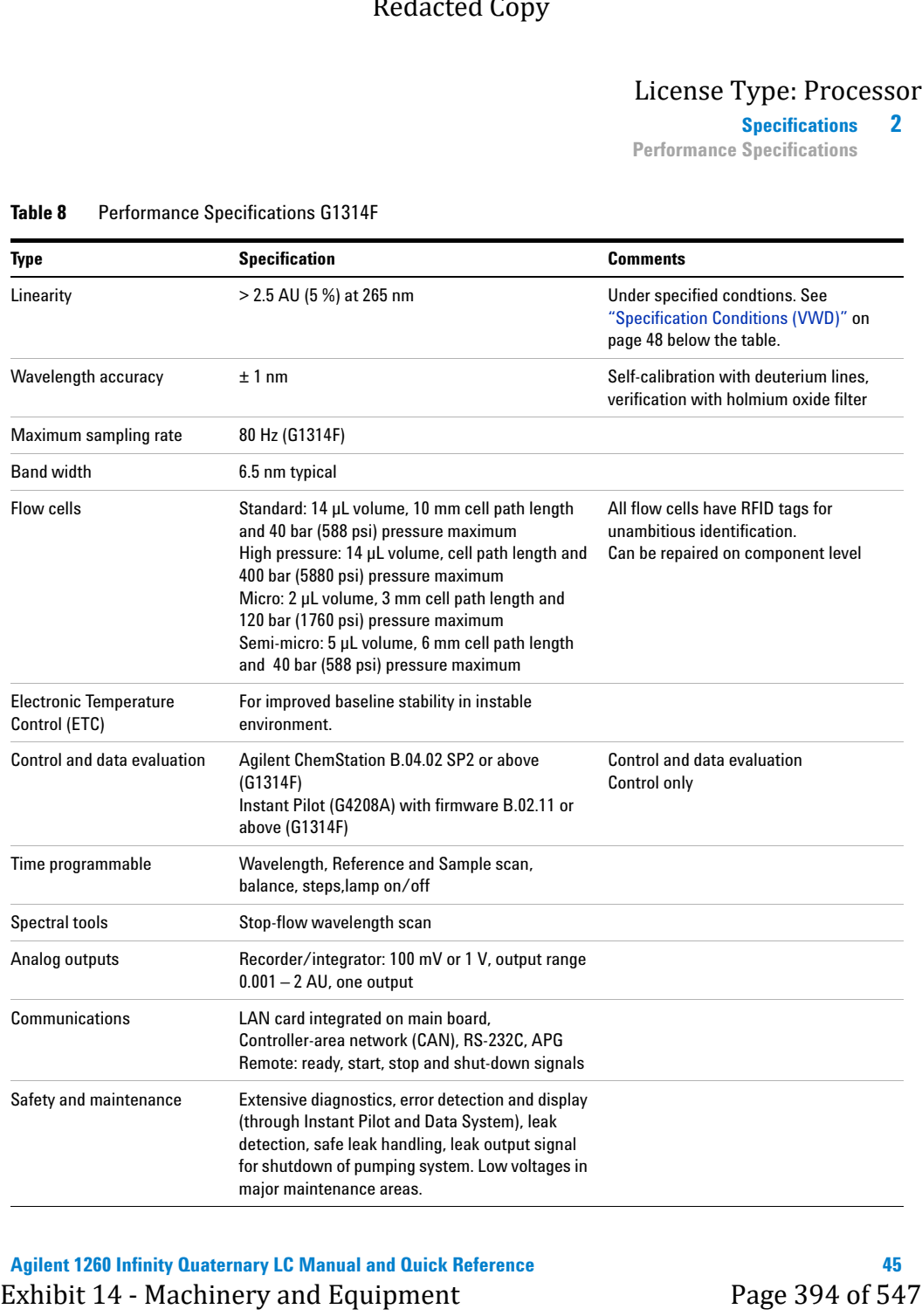

#### **Table 8** Performance Specifications G1314F
# **2 Specifications**

**Performance Specifications**

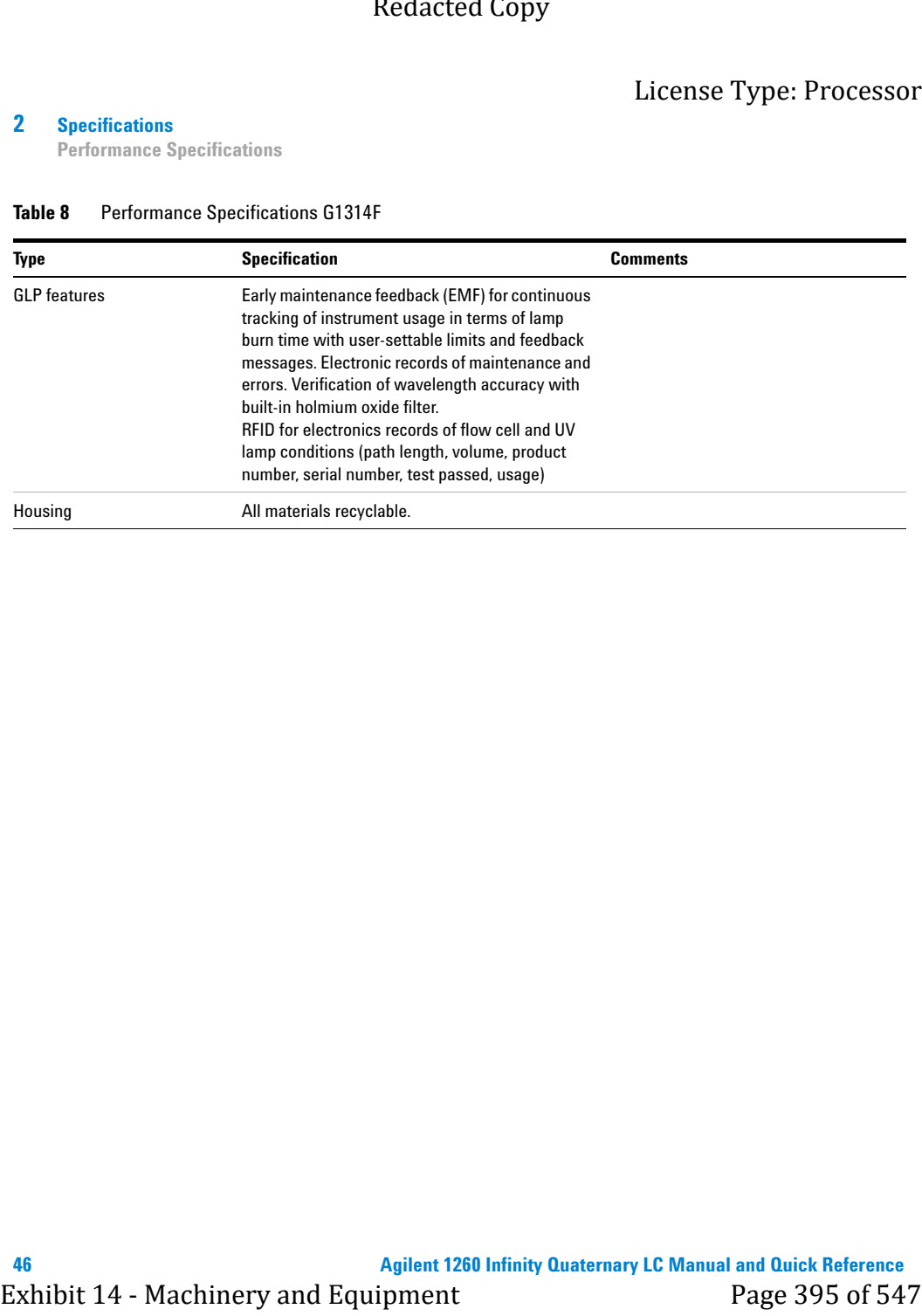

#### **Table 8** Performance Specifications G1314F

**Specifications 2 Performance Specifications**

# **Specification Conditions**

### **Specification Conditions (DAD)**

ASTM: "Standard Practice for Variable Wavelength Photometric Detectors Used in Liquid Chromatography".

Reference conditions:

- **•** Wavelength: 230 nm/4 nm with Reference Wavelength 360 nm/100 nm, Slitwidth 4 nm, TC 2 s, (or with  $RT = 2.2 * TC$ ), ASTM
- **•** Max-Light Cartridge Cell (10 mm, V(σ) 1.0 µl) with flow of 0.5 ml/min LC grade water or Max-Light Cartridge Test Cell

#### *Linearity:*

Linearity is measured with caffeine at 265 nm/4 nm with slit width 4 nm and TC 1 s (or with RT 2 s) with Max-Light Cartridge Cell (10 mm,  $V(\sigma)$  1 µl) > 2.0 AU (5 %) [ typical 2.5 AU (5 %) ] .

**NOTE** The specifications are based on the standard RFID tag lamp (5190-0917) and may be not achieved when other lamp types or aged lamps are used.

> ASTM drift tests require a temperature change below 2 °C/hour (3.6 F/hour) over one hour period. Our published drift specification is based on these conditions. Larger ambient temperature changes will result in larger drift.

Better drift performance depends on better control of the temperature fluctuations. To realize the highest performance, minimize the frequency and the amplitude of the temperature changes to below 1  $\degree$ C/hour (1.8 F/hour). Turbulences around one minute or less can be ignored. Exhibit 14 - Machinery and Equipment Page 31 - Page 396 of 547 Redacted Copy<br>
Performance Specifications<br>
Specification Conditions (DAD)<br>
ASD: Stephent Stephent Page 396 Versional Packeted Coverage 11 Packeted Conditions<br>

Performance tests should be done with a completely warmed up optical unit (> two hours). ASTM measurements require that the detector should be turned on at least 24 h before start of testing.

#### **2 Specifications**

**Performance Specifications**

#### **Specification Conditions (VWD)**

ASTM: "Standard Practice for Variable Wavelength Photometric Detectors Used in Liquid Chromatography".

Reference conditions: Standard flow cell, path length 10 mm, flow 1 mL/min LC-grade methanol.

#### **Noise:**

 $\pm$  0.15·10<sup>-5</sup> AU (G1314E/D),  $\pm$  0.25·10<sup>-5</sup> AU (G1314F) at 230 nm, TC 2 s

 $RT = 2.2 * TC$ 

#### **Linearity:**

Linearity is measured with caffeine at 265 nm.

**NOTE** The specification are based on the the standard RFID tag lamp (G1314-60101) and may be not achieved when other lamp types or aged lamps are used.

> ASTM drift tests require a temperature change below 2°C/hour (3.6°F/hour) over one hour period. Our published drift specification is based on these conditions. Larger ambient temperature changes will result in larger drift.

> Better drift performance depends on better control of the temperature fluctuations. To realize the highest performance, minimize the frequency and the amplitude of the temperature changes to below  $1^{\circ}$ C/hour (1.8°F/hour). Turbulences around one minute or less can be ignored.

> Performance tests should be done with a completely warmed up optical unit (> one hour). ASTM measurements require that the detector should be turned on at least 24 hours before start of testing.

#### **Time Constant versus Response Time**

According to ASTM E1657-98 "Standard Practice of Testing Variable-Wavelength Photometric Detectors Used in Liquid Chromatography" the time constant is converted to response time by multiplying by the factor 2.2. Redacted Copy<br>
Ideense Type: Processor<br>
Performance Specifications<br>
Specification Conditions (WWD)<br>
ASIN: "Sandard Practes for Variable Wevelength Photonetric Desectors<br>
Desi in Liquid Chromatography".<br>
Rederence conditio

**Agilent 1260 Infinity Quaternary LC Manual and Quick Reference**

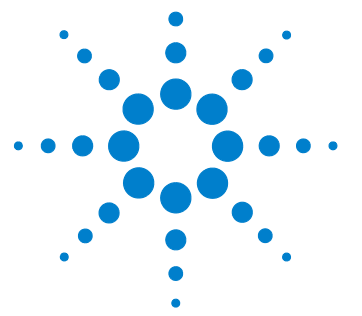

**3**

# **Optimization of the Agilent 1260 Infinity Quaternary LC**

[Optimizing the Pump](#page-940-0) [50](#page-940-0) [Operational Hints for the Vacuum Degasser](#page-940-1) [50](#page-940-1) [Operational Hints for the Multi Channel Gradient Valve \(MCGV\)](#page-940-2) [50](#page-940-2) [When to Use the Seal Wash Option](#page-941-0) [51](#page-941-0) [Choosing the Right Pump Seals](#page-942-0) [52](#page-942-0) [Optimize the Compressibility Compensation Setting](#page-942-1) [52](#page-942-1) [Optimizing the Autosampler](#page-944-0) [54](#page-944-0) [Optimization for Lowest Carry-over](#page-944-1) [54](#page-944-1) [Fast Injection Cycle and Low Delay Volume](#page-947-0) [57](#page-947-0) [Precise Injection Volume](#page-948-0) [58](#page-948-0) [Choice of Rotor Seal](#page-950-0) [60](#page-950-0) [Optimizing the Thermostatted Column Compartment](#page-951-0) [61](#page-951-0) [Optimizing the Detector Regarding to the System](#page-952-0) [62](#page-952-0) [Delay Volume and Extra-Column Volume](#page-952-1) [62](#page-952-1) [Optimizing Detection with DAD](#page-953-0) [63](#page-953-0) [Introduction](#page-953-1) [63](#page-953-1) [Optimization Overview](#page-954-0) [64](#page-954-0) [Optimizing for Sensitivity, Selectivity, Linearity and Dispersion](#page-955-0) [65](#page-955-0) [Optimizing Selectivity](#page-963-0) [73](#page-963-0) [Warm up of the Detector](#page-966-0) [76](#page-966-0) [Optimizing Detection with VWD](#page-968-0) [78](#page-968-0) [Optimizing the Detector Performance](#page-968-1) [78](#page-968-1) [Match the Flow Cell to the Column](#page-968-2) [78](#page-968-2) [Set the Detector Parameters \(VWD\)](#page-971-0) [81](#page-971-0) Redacted Copy<br>
Magneti 1258 Infinity Quaternary LC Manual and Quick Reference<br>
Contributed to the Agillent 1260 Infinity<br>
Cuaternary LC<br>
Contributed to Pump 50<br>
Contributed to Pump 50<br>
Contributed to Pump 50<br>
Contributed

This chapter considers how to apply the theory and use the features of the LC system to develop optimized separations.

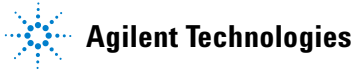

**49**

<span id="page-940-0"></span>**3 Optimization of the Agilent 1260 Infinity Quaternary LC Optimizing the Pump**

# <span id="page-940-1"></span>**Optimizing the Pump**

# **Operational Hints for the Vacuum Degasser**

#### **Operational Hints for the Vacuum Degasser**

If you are using the vacuum degasser for the first time, if the vacuum degasser was switched off for any length of time (for example, overnight), or if the vacuum degasser lines are empty, you should prime the vacuum degasser before running an analysis.

The vacuum degasser can be primed either by drawing solvent through the degasser with a syringe or by pumping with the quaternary pump.

Priming the degasser with a syringe is recommended, when:

- **•** vacuum degasser is used for the first time, or vacuum tubes are empty, or
- **•** changing to solvents that are immiscible with the solvent currently in the vacuum tubes.

Priming the vacuum degasser by using the quaternary pump at high flow rate is recommended, when:

- **•** quaternary pump was turned off for a length of time (for example, during night) and volatile solvent mixtures are used, or
- **•** solvents have been changed.

For more information see the *Service Manual* for the Agilent 1200 Series vacuum degasser.

# <span id="page-940-2"></span>**Operational Hints for the Multi Channel Gradient Valve (MCGV)**

In a mixture of salt solutions and organic solvent the salt solution might be well dissolved in the organic solvent without showing precipitations. However in the mixing point of the gradient valve, at the boundary between the two solvents, micro precipitation is possible. Gravity forces the salt particles to fall down. Normally the A channel of the valve is used for the aqueous/salt solution and the B channel of the pump is used for the organic solvent. If used Exhibited Copy<br>
License Type: Processor<br>
dynimizing the Pump<br> **Optimizing the Pump**<br> **Constitute Pump**<br> **Constitute Pump**<br> **Constitute Pump**<br> **Constitute For the Vacuum Degasser**<br>
for the view and the section of for any l

**Optimization of the Agilent 1260 Infinity Quaternary LC 3**

**Optimizing the Pump**

in this configuration the salt will fall back into the salt solution and will be dissolved. When using the pump in a different configuration (e.g., D - salt solution, A - organic solvent) the salt can fall into the port of the organic solvent and may lead to performance problems.

**NOTE** When using salt solutions and organic solvents it is recommended to connect the salt solution to one of the bottom ports of the MCGV and the organic solvent to one of the upper gradient valve ports. It is best to have the organic channel directly above the salt solution channel. Regular flushing with water of all MCGV channels is recommended to remove all possible salt deposits in the valve ports. Exhibit 14 - Machinery Constrained the Agilets 1238 Indiansy Constraine of the Agilbett 1238 Indiansy observes the Smith 1238 Indiansy of the Smith Page 400 of Figure 1238 Indiansy 16. 3 - Construction and will be solutio

# <span id="page-941-0"></span>**When to Use the Seal Wash Option**

Highly concentrated buffer solutions will reduce the lifetime of the seals and pistons in your pump. The seal wash option allows to maintain the seal lifetime by flushing the back side of the seal with a wash solvent.

The seal wash option is strongly recommended when buffer concentrations of 0.1 M or higher will be used for long time periods in the pump.

The active seal wash upgrade can be ordered as G1398A.

The seal wash option comprises a support ring, secondary seal, gasket and seal holder for both piston sides. A wash bottle filled with water /isopropanol (90/10) is placed above the pump in the solvent cabinet and the peristaltic pump moves a flow through the pump head removing all possible buffer crystals from the back of the pump seal.

**NOTE** Running dry is the worst case for a wash seal and drastically reduces its lifetime.

The seal will build up sticky layers on the surface of the piston. These sticky layers will also reduce the lifetime of the pump seal. Therefore the tubes of the wash option should always be filled with solvent to prolong the lifetime of the wash seal. Always use a mixture of LC grade water (90 %) and isopropanol (10 %) as wash solvent. This mixture prevents growth of algae or bacteria in the wash bottle and reduces the surface tension of the water.

# <span id="page-942-0"></span>**3 Optimization of the Agilent 1260 Infinity Quaternary LC**

**Optimizing the Pump**

# **Choosing the Right Pump Seals**

The standard seal for the pump can be used for most applications. However applications that use normal phase solvents (for example, hexane) are not suited for the standard seal and require a different seal when used for a longer time in the pump.

For applications that use normal phase solvents (for example, hexane) we recommend using polyethylene pump seals (PE seals (pack of 2) (p/n 0905-1420)) and Wash Seal PE ( $p/n$  0905-1718). These seals have less abrasion compared to the standard seals.

**NOTE** Polyethylene seals have a limited pressure range of 0 – 200 bar. When used above 200 bar their lifetime is reduced significantly. *DO NOT* apply the seal wear-in procedure performed with new standard seals at 600 bar.

# <span id="page-942-1"></span>**Optimize the Compressibility Compensation Setting**

The compressibility compensation default setting is  $100 \times 10^{-6}$  /bar for the pump. This setting represents an average value. Under normal conditions the default setting reduces the pressure pulsation to values (below 1% of system pressure) that will be sufficient for most applications and for all gradient analyses. For applications using sensitive detectors, the compressibility settings can be optimized by using the values for the various solvents described in [Table 9 on page 53.](#page-943-0) If the solvent in use is not listed in the compressibility tables, when using isocratic mixtures of solvents and if the default settings are not sufficient for your application the following procedure can be used to optimize the compressibility settings. Fractrice of Copy<br>
Fractrice Cype: Processor<br>
Columination to the Agilent 1258 Infinity Quaternary LC<br>
Chronosing the Right Pump Seals<br>
The standard sell for the pump can be used for most emplications. However<br>
supplement

#### **NOTE** When using mixtures of solvents it is not possible to calculate the compressibility of the mixture by interpolating the compressibility values of the pure solvents used in that mixture or by applying any other calculation. In these cases the following empirical procedure has to be applied to optimize your compressibility setting.

- **1** Start the pump with the required flow rate.
- **2** Before starting the optimization procedure, the flow must be stable. Check the tightness of the system with the pressure test.

# **Optimization of the Agilent 1260 Infinity Quaternary LC 3**

- **4** Start the recording device with the plot mode.
- **5** Starting with a compressibility setting of  $10 \times 10^{-6}$  /bar increase the value in steps of 10. Re-zero the integrator as required. The compressibility compensation setting that generates the smallest pressure ripple is the optimum value for your solvent composition.

|                                                                                                    | License Type: Processor<br>3<br><b>Optimization of the Agilent 1260 Infinity Quaternary LC</b><br><b>Optimizing the Pump</b>                                                                                                    |
|----------------------------------------------------------------------------------------------------|----------------------------------------------------------------------------------------------------|
| example, 339X integrator) and set parameters.<br>Zero $50\%$<br>Att 2^3 Chart<br>Speed 10 cm/min<br>4 Start the recording device with the plot mode.<br>optimum value for your solvent composition.<br>Table 9<br><b>Solvent Compressibility</b> | 3 Your pump must be connected to a data system or Instant Pilot with which<br>the pressure and %-ripple can be monitored, otherwhise connect a signal<br>cable between the pressure output of the pump and a recording device (for<br>5 Starting with a compressibility setting of $10 \times 10^{-6}$ /bar increase the value<br>in steps of 10. Re-zero the integrator as required. The compressibility<br>compensation setting that generates the smallest pressure ripple is the |
|                                                                                                    |                                                                                                    |
|                                                                                                    |                                                                                                    |
| Solvent (pure)                                                                                                    | Compressibility (10-6/bar)                                                                                                    |
| Acetone<br>Acetonitrile                                                                                                    | 126<br>115                                                                                                    |
| Benzene                                                                                                    |                                                                                                    |
|                                                                                                    | 95<br>110                                                                                                    |
| Carbon tetrachloride<br>Chloroform                                                                                                    | 100                                                                                                    |
|                                                                                                    | 118                                                                                                    |
| Cyclohexane<br>Ethanol                                                                                                    | 114                                                                                                    |
|                                                                                                    | 104                                                                                                    |
| Ethyl acetate<br>Heptane                                                                                                    | 120                                                                                                    |
| Hexane                                                                                                    | 150                                                                                                    |
| Isobutanol                                                                                                    | 100                                                                                                    |
|                                                                                                    |                                                                                                    |
| Isopropanol<br>Methanol                                                                                                    | 100<br>120                                                                                                    |
| 1-Propanol                                                                                                    | 100                                                                                                    |
| <b>Toluene</b>                                                                                                    | 87                                                                                                    |

<span id="page-943-0"></span>**Table 9** Solvent Compressibility

<span id="page-944-0"></span>**3 Optimization of the Agilent 1260 Infinity Quaternary LC Optimizing the Autosampler**

# <span id="page-944-1"></span>**Optimizing the Autosampler**

# **Optimization for Lowest Carry-over**

Several parts of an injection system can contribute to carry-over:

- **•** needle outside
- **•** needle inside
- **•** needle seat
- **•** sample loop
- **•** seat capillary
- **•** injection valve

The autosampler continuous flow-through design ensures that sample loop, needle inside, seat capillary, and the mainpass of the injection valve is always in the flow line. These parts are continuously flushed during an isocratic and also during a gradient analysis. The residual amount of sample remaining on the outside of the needle after injection may contribute to carry-over in some instances. When using small injection volumes or when injecting samples of low concentration immediately after samples of high concentration, carry-over may become noticeable. Using the automated needle wash enables the carry-over to be minimized and prevents also contamination of the needle seat. Exhibit 14 - Machinery 1998<br>
14 - Machinery 14 - Machinery C.<br>
14 - Machinery and The Autosampler<br>
14 - Machinery and the Autosampler<br>
14 - Machinery and the method of the state of the state and the state of the state and

#### **Using the Automated Needle Wash**

The automated needle wash can be programmed either as "injection with needle wash" or the needle wash can be included into the injector program. When the automated needle wash is used, the needle is moved into a wash vial after the sample is drawn. By washing the needle after drawing a sample, the sample is removed from the surface of the needle immediately.

## **Optimization of the Agilent 1260 Infinity Quaternary LC 3**

**Optimizing the Autosampler**

#### **Uncapped Wash Vial**

For best results, the wash vial should contain solvent in which the sample components are soluble, and the vial should *not* be capped. If the wash vial is capped, small amounts of sample remain on the surface of the septum, which may be carried on the needle to the next sample.

#### **Injector Program with Needle Wash**

The injector program includes the command NEEDLE WASH. When this command is included in the injector program, the needle is lowered once into the specified wash vial before injection.

For example:

1 DRAW 5 µl

2 NEEDLE WASH vial 7

3 INJECT

Line 1 draws 5 µl from the current sample vial. Line 2 moves the needle to vial 7. Line 3 injects the sample (valve switches to main pass).

#### **Using an Injector Program**

The process is based on a program that switches the bypass grove of the injection valve into the flow line for cleaning. This switching event is performed at the end of the equilibration time to ensure that the bypass grove is filled with the start concentration of the mobile phase. Otherwise the separation could be influenced, especially if microbore columns are used. Exhibit 14 - Machinery and the Agilest 14 - Machinese of the Agilest 1248 During the American Content Content Content Content Content Content Content Content Content Content Content Content Content Content Content Content

### **3 Optimization of the Agilent 1260 Infinity Quaternary LC**

**Optimizing the Autosampler**

#### **For example:**

Outside wash of needle in vial 7 before injection Injector program: Draw  $x.x(y)$  µl from sample NEEDLE WASH vial 7 Inject Wait (equilibration time - see text above) Valve bypass Wait 0.2 min Valve mainpass Valve bypass Valve mainpass Exhibit 14 - Machinery 1997<br>
Exhibit 14 - Machinery 14 - Exhibit 14 - Machinery 14 - Consider and the Action<br>
Dynamics of The Consider Section Intervention Intervention Intervention<br>
The Consider weak of section is made an

**NOTE** Overlapped injection together with additional injection valve switching is not possible.

#### **General Recommendation to Lowest Carry-over**

**•** For samples where needle outside cannot be cleaned sufficiently with water or alcohol use wash vials with an appropriate solvent. Using an injector program and several wash vials can be used for cleaning.

In case the needle seat has got contaminated and carry-over is significantly higher than expected, the following procedure can be used to clean the needle seat:

- **•** Go to **MORE INJECTOR** and set needle to home position.
- **•** Pipette an appropriate solvent on to the needle seat. The solvent should be able to dissolve the contamination. If this is not known use 2 or 3 solvents of different polarity. Use several milliliters to clean the seat.
- **•** Clean the needle seat with a tissue and remove all liquid from it.
- **RESET** the injector.

**Optimization of the Agilent 1260 Infinity Quaternary LC 3 Optimizing the Autosampler**

# **Fast Injection Cycle and Low Delay Volume**

Short injection cycle times for high sample througput is one of the most important requirements in analytical laboratories. In order to shorten cycle times, you can:

- **•** shorten the column length
- **•** use high flow rates
- **•** apply a steep gradient

Having optimized these parameters, further reduction of cycle times can be obtained using the overlapped injection mode.

### **Overlapped Injection Mode**

In this process, as soon as the sample has reached the column, the injection valve is switched back to bypass and the next injection cycle starts but waits with switching to mainpass until the actual run is finished. You gain the sample preparation time when using this process.

Switching the valve into the bypass position reduces the system delay volume, the mobile phase is directed to the column without passing sample loop, needle and needle seat capillary. This can help to have faster cycle times especially if low flow rates have to be used like it is mandatory in narrow bore and micro bore HPLC.

**NOTE** Having the valve in bypass position can increase the carry-over in the system.

The injection cycle times also depend on the injection volume. In identically standard condition, injecting 100  $\mu$  instead of 1  $\mu$ , increase the injection time by approximately 8 sec. In this case and if the viscosity of the sample allows it, the draw and eject speed of the injection system has to be increased.

<span id="page-947-0"></span>**NOTE** For the last injection of the sequence with overlapped injections it has to be considered that for this run the injection valve is not switched as for the previous runs and consequently the injector delay volume is not bypassed. This means the retention times are prolonged for the last run. Especially at low flow rates this can lead to retention time changes which are too big for the actual calibration table. To overcome this it is recommended to add an additional "blank" injection as last injection to the sequence. Exhibit 14 - Machinery and the Aglication of the Aglication of the Aglication of the Aglication of the Aglication of the Aglication of the Aglication of Section and Theorem (C - Shorter material and David David David David

#### **3 Optimization of the Agilent 1260 Infinity Quaternary LC**

**Optimizing the Autosampler**

#### **General Recommendations for Fast Injection Cycle Times**

As described in this section, the first step to provide short cycle times are optimizing the chromatographic conditions. If this is done the autosampler parameter should be set to:

- **•** Overlapped injection mode
- **•** Increase of draw and eject speed for large injection volumes
- **•** Add at last run a blank, if overlapped injection is used

To reduce the injection time, the detector balance has to be set to OFF.

# <span id="page-948-0"></span>**Precise Injection Volume**

#### **Injection Volumes Less Than 2 µL**

When the injection valve switches to the BYPASS position, the mobile phase in the sample loop is depressurized. When the syringe begins drawing sample, the pressureof the mobile phase is decreased further. If the mobile phase is not degassed adequately, small gas bubbles may form in the sample loop during the injection sequence. When using injection volumes  $\leq 2 \mu L$ , these gas bubbles may affect the injection-volume precision. For best injection-volume precision with injection volumes  $\leq 2 \mu L$ , use of an Agilent 1260 Infinity degasser is recommended to ensure the mobile phase is adequately degassed. Also, using the automated needle wash (see ["Optimization for Lowest](#page-944-1)  [Carry-over"](#page-944-1) on page 54) between injections reduces carry-over to a minimum, further improving the injection volume precision. Exhibitation of the Agilest 1780 Infinity Quaternary LC<br>
Distinction of Pythe: Processor<br>
Optimizing the Altosampler<br> **Central Recommentations for Fast Injection Cycle Times**<br>
As described in this section, the first step

#### **Draw and Eject Speed**

#### **Draw Speed**

The speed at which the metering unit draws sample out of the vial may have an influence on the injection volume precision when using viscous samples. If the draw speed is too high, air bubbles may form in the sample plug, affecting precision. The default draw speed is 200 µL/min. This speed is suitable for the majority of applications, however, when using viscous samples, set the draw speed to lower speed for optimum results. A DRAW statement in an injector

#### **Optimization of the Agilent 1260 Infinity Quaternary LC 3**

**Optimizing the Autosampler**

program also uses the draw speed setting which is configured for the autosampler.

## **Eject Speed**

The default eject speed setting is  $200 \mu L/min$ . When using large injection volumes, setting the eject speed to a higher value speeds up the injection cycle by shortening the time the metering unit requires to eject solvent at the beginning of the injection cycle (when the plunger returns to the home position). Extended Copy<br>
Exhibit 142 - Machinery 12<br>
Depinization of the Agilent 1258 of Machinery 12<br>
Dependences of the Spanish Control of the Agilent 128 of Alexandre<br>
The default circle speed withing is 200 playining which is co

An EJECT statement in an injector program also uses the eject speed setting which is configured for the autosampler. A faster eject speed shortens the time required to run the injector program. When using viscous samples, a high eject speed should be avoided.

<span id="page-950-0"></span>**3 Optimization of the Agilent 1260 Infinity Quaternary LC Optimizing the Autosampler**

# **Choice of Rotor Seal**

#### **Vespel™ Seal (for standard valves only)**

The standard seal has sealing material made of Vespel. Vespel is suitable for applications using mobile phases within the pH range of 2.3 to 9.5, which is suitable for the majority of applications. However, for applications using mobile phases with pH below 2.3 or above 9.5, the Vespel seal may degrade faster, leading to reduced seal lifetime.

#### **Tefzel™ Seal (for standard valves only)**

For mobile phases with pH below 2.3 or above 9.5, or for conditions where the lifetime of the Vespel seal is drastically reduced, a seal made of Tefzel is available. Tefzel is more resistant than Vespel to extremes of pH, however, is a slightly *softer* material. Under normal conditions, the expected lifetime of the Tefzel seal is shorter than the Vespel seal, however, Tefzel may have the longer lifetime under more extreme mobile phase conditions. Exhibit 14 - Machinery 1998<br>
Exhibit 14 - Machinery 14 - License Type: Processor<br>
University of Policine Alternative Schilling (Dusternary LC<br>
The standard values only)<br>
The standard schillar schill process with the pH ran

#### **PEEK Seal (for preparative injection valve only)**

The preparative injection valve has a sealing material made of PEEK. This material has high chemical resistance and versatility. It is suitable for application using mobile phases within a pH between 1 and 14.

**NOTE** Strong oxidizing acids such as concentrated nitric and sulfuric acids are not compatible with PEEK.

**Optimization of the Agilent 1260 Infinity Quaternary LC 3 Optimizing the Thermostatted Column Compartment**

# <span id="page-951-0"></span>**Optimizing the Thermostatted Column Compartment**

For best performance results of the column compartment:

- **•** Use short connection capillaries and place them close to the heat exchanger. This will reduce heat dissipation and external band-broadening.
- **•** Use the left heat exchanger for small volume columns, for example, 2 3 mm i.d. columns at flow rates of less than 200 µL/min.
- **•** For even lower band-broadening, the heat exchanger can be by-passed and the column is placed well between the heat exchanger fins.
- **•** Keep the left and right heat exchanger temperature the same unless you do specific applications. Extended Copy<br>  $\frac{1}{2}$ <br>  $\frac{1}{2}$ <br> **Continuous of the Aginerizes izon to the Aginerizes of Continuous Commutations**<br> **Optimizing the Thermostated Column Compartment**<br>
For best performance results of the column connectra
	- **•** Assure that the front cover is always closed.

<span id="page-952-0"></span>**3 Optimization of the Agilent 1260 Infinity Quaternary LC Optimizing the Detector Regarding to the System**

# <span id="page-952-1"></span>**Optimizing the Detector Regarding to the System**

# **Delay Volume and Extra-Column Volume**

The *delay volume* is defined as the system volume between the point of mixing in the pump and the top of the column.

The *extra-column volume* is defined as the volume between the injection point and the detection point, excluding the volume in the column.

#### **Extra-Column Volume**

Extra-column volume is a source of peak dispersion that will reduce the resolution of the separation and so should be minimized. Smaller diameter columns require proportionally smaller extra-column volumes to keep peak dispersion at a minimum.

In a liquid chromatograph the extra-column volume will depend on the connection tubing between the autosampler, column and detector; and on the volume of the flow cell in the detector. The extra-column volume is minimized with the Agilent 1290 Infinity/Agilent 1260 Infinity LC System due to the narrow-bore (0.12 mm i.d.) tubing, the low-volume heat exchangers in the column compartment and the Max-Light cartridge cell in the detector. Exhibition of the Agilent 1280 Infinity Quaternary LC<br>
Depimining the Detector Regarding to the System<br>
Optimizing the Detector Regarding to the System<br>
Delay Volume and Extra-Column Volume<br>
The change whole the column Con

**Optimization of the Agilent 1260 Infinity Quaternary LC 3 Optimizing Detection with DAD**

# <span id="page-953-1"></span><span id="page-953-0"></span>**Optimizing Detection with DAD**

# **Introduction**

The detector has a variety of parameters that can be used to optimize performance. Depending on whether signal or spectral data need to be optimized, different settings are recommended. The following sections describe optimization for: Exhibit 20 - Machinery and the Agilent 1280 Infinity Quarters of 12 - 3<br>
Optimization of the Agilent 1280 Infinity Quarters of 12 - 3<br>
Optimization of Exhibit 10 AD<br>
Introduction<br>
The distortion to wright of 547 Farmenters

- **•** signal sensitivity, selectivity and linearity,
- **•** spectral sensitivity and resolution (DAD only), and
- **•** disk space required for storing data.

**NOTE** The information in this chapter should be seen as a basic introduction to diode array detector techniques. Some of these techniques may not be available in the instrument software controlling the detector.

#### **How to Get the Best Detector Performance**

The information below will guide you on how to get the best detector performance. Follow these rules as a start for new applications. It gives rules-of-thumb for optimizing detector parameters.

<span id="page-954-0"></span>**3 Optimization of the Agilent 1260 Infinity Quaternary LC Optimizing Detection with DAD**

# **Optimization Overview**

#### **Table 10** Optimization Overview

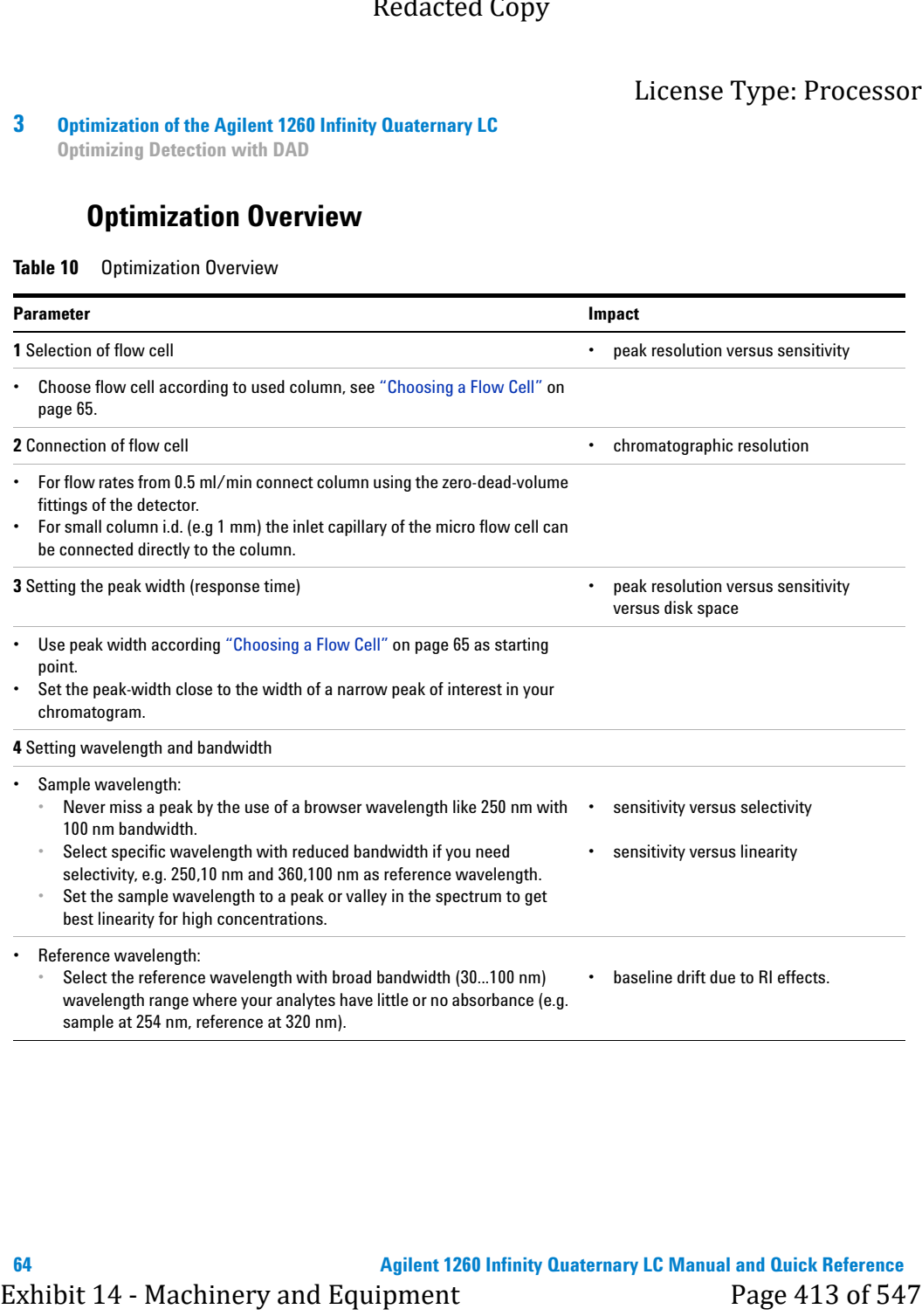

**Optimization of the Agilent 1260 Infinity Quaternary LC 3 Optimizing Detection with DAD**

#### <span id="page-955-1"></span>**Choosing a Flow Cell**

The Max-Light Cartridge Cell with path length 10 mm and volume (σ) 1.0 µl covers a wide range of applications:

- **•** all column diameter down to at least 2.1 mm ID or even less
- **•** applications with peak dispersion (Peakwidth x flow) down to ~2 µl [example:  $pw = 0.04$  min at flow = 0.1 ml/min gives peak dispersion of  $0.04$  min x  $0.1$  ml/min =  $0.004$  ml =  $4 \mu$ l]

If higher sensitivity is necessary, the Max-Light Cartridge Cell with path length 60 mm and volume ( $\sigma$ ) 4 µL can be used. This cell enhances the detector by lowering the limit of detection (LOD) by a factor of about 3 (depending on the application). Exhibited Copy<br>
License Type: Processor<br>
Deplimization of the Agitentization behaviour of the 31<br>
Choosing a Flow Cell<br>
The Machinery and Equipment 12 of 19 and 20<br>
Conservative Conservative Color with past filtrement DAD

# <span id="page-955-0"></span>**Optimizing for Sensitivity, Selectivity, Linearity and Dispersion**

#### **Flow Cell Path Length**

Lambert-Beer's law shows a linear relationship between the flow cell path length and absorbance.

$$
Absorbane = -log T = log \frac{I_0}{I} = \varepsilon \times C \times d
$$

where

T is the transmission, defined as the quotient of the intensity of the transmitted light I divided by the intensity of the incident light,  $I_0$ ,

 $\varepsilon$  is the extinction coefficient, which is a characteristic of a given substance under a precisely-defined set of conditions of wavelength, solvent, temperature and other parameters,

C [mol/L] is the concentration of the absorbing species, and

d [cm] is the path length of the cell used for the measurement.

The detector can now output the signal in two forms:

**1** In Absorbance divide by the path length AU/cm, that is then similar to [ε x C]. Advantage: samples with same concentration have same peak height also at cells with different path lengths.

#### **3 Optimization of the Agilent 1260 Infinity Quaternary LC**

**Optimizing Detection with DAD**

The upper limit of concentration: the linearity limit of the detector is then seen at about 2 AU/path length, so for the 6 cm Max-Light Cartridge Cell the linearity limit is 333 mAU/cm].

**2** In AU that is equal to ε x C x d like normal done in the past: now for recalculation to your concentration C the path length must be considered.

Therefore, flow cells with longer path lengths yield higher signals. Although noise usually increases little with increasing path length, there is a gain in signal-to-noise ratio.

When increasing the path length, the cell volume could increase. Depending on the peak volume, this could cause more peak dispersion.

As a rule-of-thumb the flow cell volume should be about 1/3 of the peak volume at half height. To determine the volume of your peaks, take the peak width as reported in the integration results multiply it by the flow rate and divide it by 3).

**NOTE** This may result in problems when the used peak width is set to large and all peaks are filtered accordingly.

> Traditionally LC analysis with UV detectors is based on comparing measurements with internal or external standards. To check photometric accuracy of the Agilent detector it is necessary to have more precise information on path lengths of the detector flow cells.

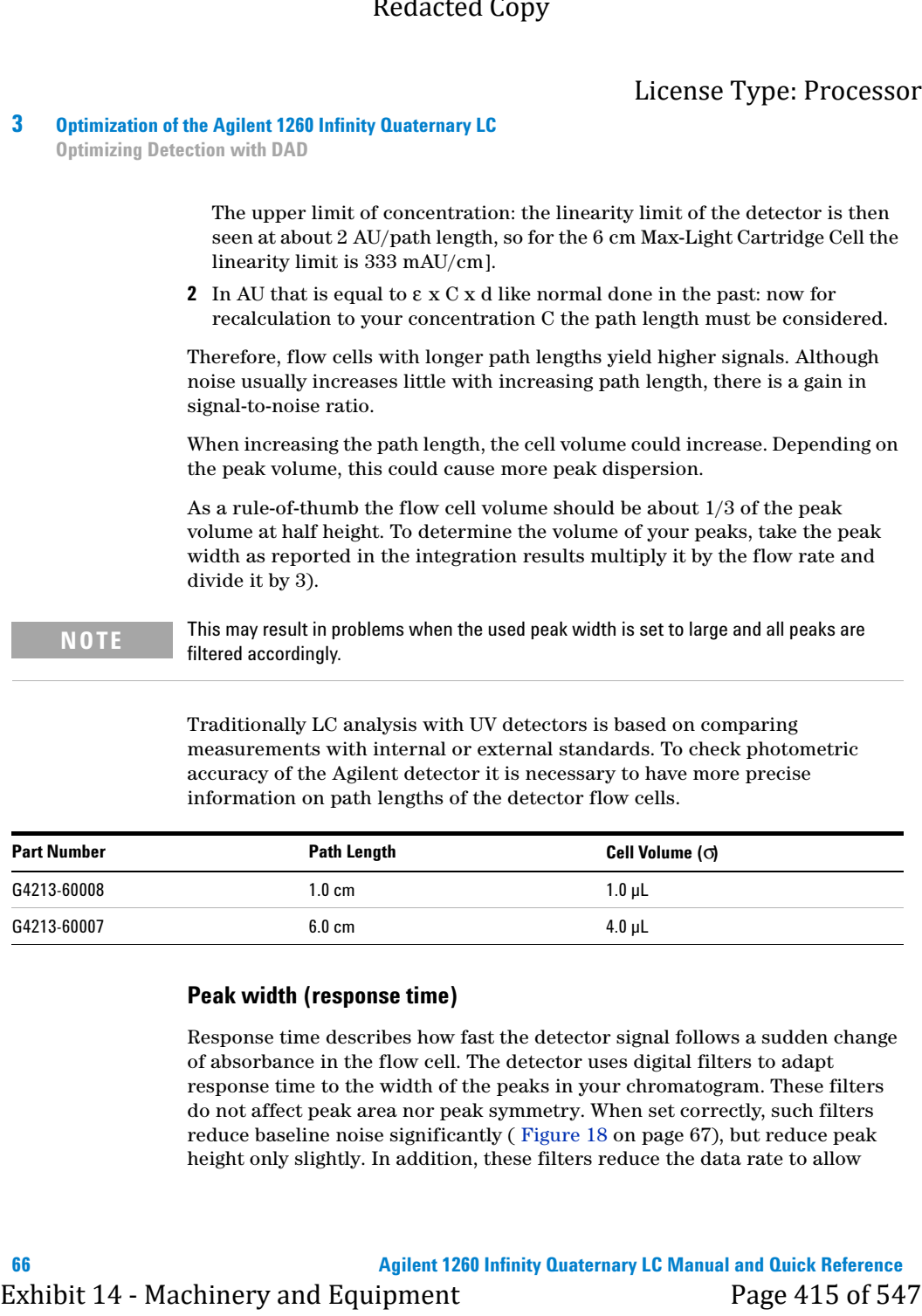

#### **Peak width (response time)**

Response time describes how fast the detector signal follows a sudden change of absorbance in the flow cell. The detector uses digital filters to adapt response time to the width of the peaks in your chromatogram. These filters do not affect peak area nor peak symmetry. When set correctly, such filters reduce baseline noise significantly ( [Figure 18 on page 67\)](#page-957-0), but reduce peak height only slightly. In addition, these filters reduce the data rate to allow

#### **Optimization of the Agilent 1260 Infinity Quaternary LC 3**

**Optimizing Detection with DAD**

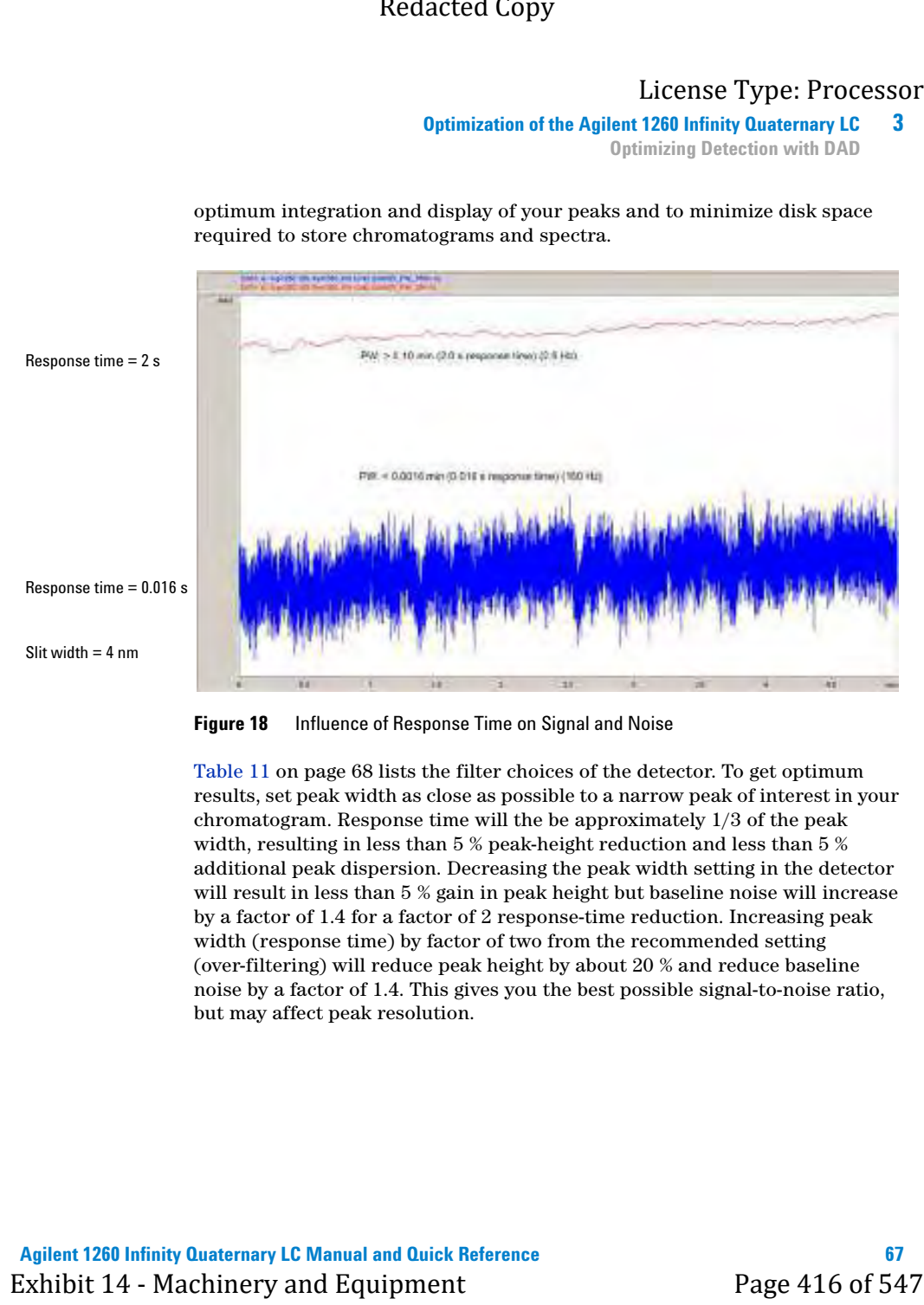

optimum integration and display of your peaks and to minimize disk space required to store chromatograms and spectra.

<span id="page-957-0"></span>**Figure 18** Influence of Response Time on Signal and Noise

[Table 11 on page 68](#page-958-0) lists the filter choices of the detector. To get optimum results, set peak width as close as possible to a narrow peak of interest in your chromatogram. Response time will the be approximately 1/3 of the peak width, resulting in less than 5 % peak-height reduction and less than 5 % additional peak dispersion. Decreasing the peak width setting in the detector will result in less than 5 % gain in peak height but baseline noise will increase by a factor of 1.4 for a factor of 2 response-time reduction. Increasing peak width (response time) by factor of two from the recommended setting (over-filtering) will reduce peak height by about 20 % and reduce baseline noise by a factor of 1.4. This gives you the best possible signal-to-noise ratio, but may affect peak resolution.

#### <span id="page-958-0"></span>**3 Optimization of the Agilent 1260 Infinity Quaternary LC**

| 3<br><b>Optimization of the Agilent 1260 Infinity Quaternary LC</b><br><b>Optimizing Detection with DAD</b><br>Table 11<br>Peak Width - Response Time - Data Rate |                        |                          |                                                                                                    |                                               |                                               |                                           |  |
|----------------------------------------------------------------------------------------------------|------------------------|--------------------------|----------------------------------------------------------------------------------------------------|-----------------------------------------------|-----------------------------------------------|-------------------------------------------|--|
| Peak width at half<br>height ${\rm [min]}^1$                                                                                                    | <b>Response</b><br>[s] | Signal data<br>rate [Hz] | Scan data rate<br>[HZ]<br>$\leq$ 126 pts/scan                                                                                                    | Scan data rate<br>[HZ]<br>$\leq$ 251 pts/scan | Scan data rate<br>[HZ]<br>$\leq 501$ pts/scan | Scan data rate<br>[HZ]<br>$>501$ pts/scan |  |
| < 0.0016                                                                                                    | 0.016                  | $160^2$                  | 160 <sup>2</sup>                                                                                                    | 80                                            | 40                                            | 20                                        |  |
| > 0.0016                                                                                                    | 0.03                   | $160^2$                  | $160^2$                                                                                                    | 80                                            | 40                                            | 20                                        |  |
| > 0.003                                                                                                    | 0.062                  | 80                       | 80                                                                                                    | 80                                            | 80                                            | 40                                        |  |
| >0.006                                                                                                    | 0.12                   | 40                       | 40                                                                                                    | 40                                            | 40                                            | 40                                        |  |
| > 0.012                                                                                                    | 0.25                   | 20                       | 20                                                                                                    | 20                                            | 20                                            | 20                                        |  |
| > 0.025                                                                                                    | 0.5                    | 10                       | 10                                                                                                    | 10                                            | 10                                            | 10                                        |  |
| > 0.05                                                                                                    | 1.0                    | 5                        | 5                                                                                                    | 5                                             | 5                                             | 5                                         |  |
| > 0.10                                                                                                    | 2.0                    | 2.5                      | 2.5                                                                                                    | 2.5                                           | 2.5                                           | 2.5                                       |  |
| > 0.20                                                                                                    | 4.0                    | 1.25                     | 1.25                                                                                                    | 1.25                                          | 1.25                                          | 1.25                                      |  |
|                                                                                                    | 8.0                    | 0.625                    | 0.62                                                                                                    | 0.625                                         | 0.625                                         | 0.625                                     |  |
|                                                                                                    |                        |                          |                                                                                                    |                                               |                                               |                                           |  |
| > 0.40<br>> 0.85<br>1<br>Values in the User Interface may be rounded.                                                                                             | 16.0                   | 0.3125                   | 0.31                                                                                                    | 0.3125                                        | 0.3125                                        | 0.3125                                    |  |
| <b>NOTE</b>                                                                                                    |                        |                          | The maximum spectra scan rate depends on the data points per scan, see Table 11 on<br>page 68. Running at 160 Hz, the spectra scan data rate is reduced automatically if the<br>spectra scan data rate is more than 251 points/scan. |                                               |                                               |                                           |  |
| <sup>2</sup> G4212A only                                                                                                    |                        |                          | Sample and Reference Wavelength and Bandwidth                                                                                                    |                                               |                                               |                                           |  |
|                                                                                                    |                        |                          | The detector measures absorbance simultaneously at wavelengths from 190 to<br>640 nm. A UV-lamp provides good sensitivity over the whole wavelength range.                                                                           |                                               |                                               |                                           |  |

<span id="page-958-1"></span>**Table 11** Peak Width — Response Time — Data Rate

### **Sample and Reference Wavelength and Bandwidth**

#### **Optimization of the Agilent 1260 Infinity Quaternary LC 3**

**Optimizing Detection with DAD**

The detector can compute and store at run time up to 8 signals with these properties:

- **•** sample wavelength, the center of a wavelength band with the width of sample bandwidth (BW), and optionally
- **•** reference wavelength, the center of a wavelength band with the width of reference bandwidth.

The signals comprises a series of data points over time, with the average absorbance in the sample wavelength band minus the average absorbance of the reference wavelength band.

Signal A in the detector default method is set to sample 254.0/4, reference  $360.0/100$ , that is, the average absorbance from  $252 - 256$  nm minus the average absorbance from 310 – 410 nm. As all analytes show higher absorbance at  $252 - 256$  nm than at  $310 - 410$  nm, this signal will show you virtually every compound which can be detected by UV absorbance.

Many compounds show absorbance bands in the spectrum. [Figure 19 on](#page-960-0)  [page 70](#page-960-0) shows the spectrum of anisic acid as an example. To optimize for lowest possible detectable concentrations of anisic acid, set the sample wavelength to the peak of the absorbance band (that is, 252 nm) and the sample bandwidth to the width of the absorbance band (that is, 30 nm). A reference of 360,100 is adequate. Anisic acid does not absorb in this range. Extracted Copy<br>  $\frac{1}{2}$ <br>  $\frac{1}{2}$ <br>  $\frac{1}{2}$ <br>  $\frac{1}{2}$ <br>  $\frac{1}{2}$ <br>
The desector can compute and store at run time up to 8 signals with these<br>  $\frac{1}{2}$ <br>  $\frac{1}{2}$ <br>
The desector can compute and store at run time up to

If you work with high concentrations, you may get better linearity above 1.5 AU by setting the sample wavelength to a valley in the spectrum, like 225 nm for anisic acid.

#### **3 Optimization of the Agilent 1260 Infinity Quaternary LC**

**Optimizing Detection with DAD**

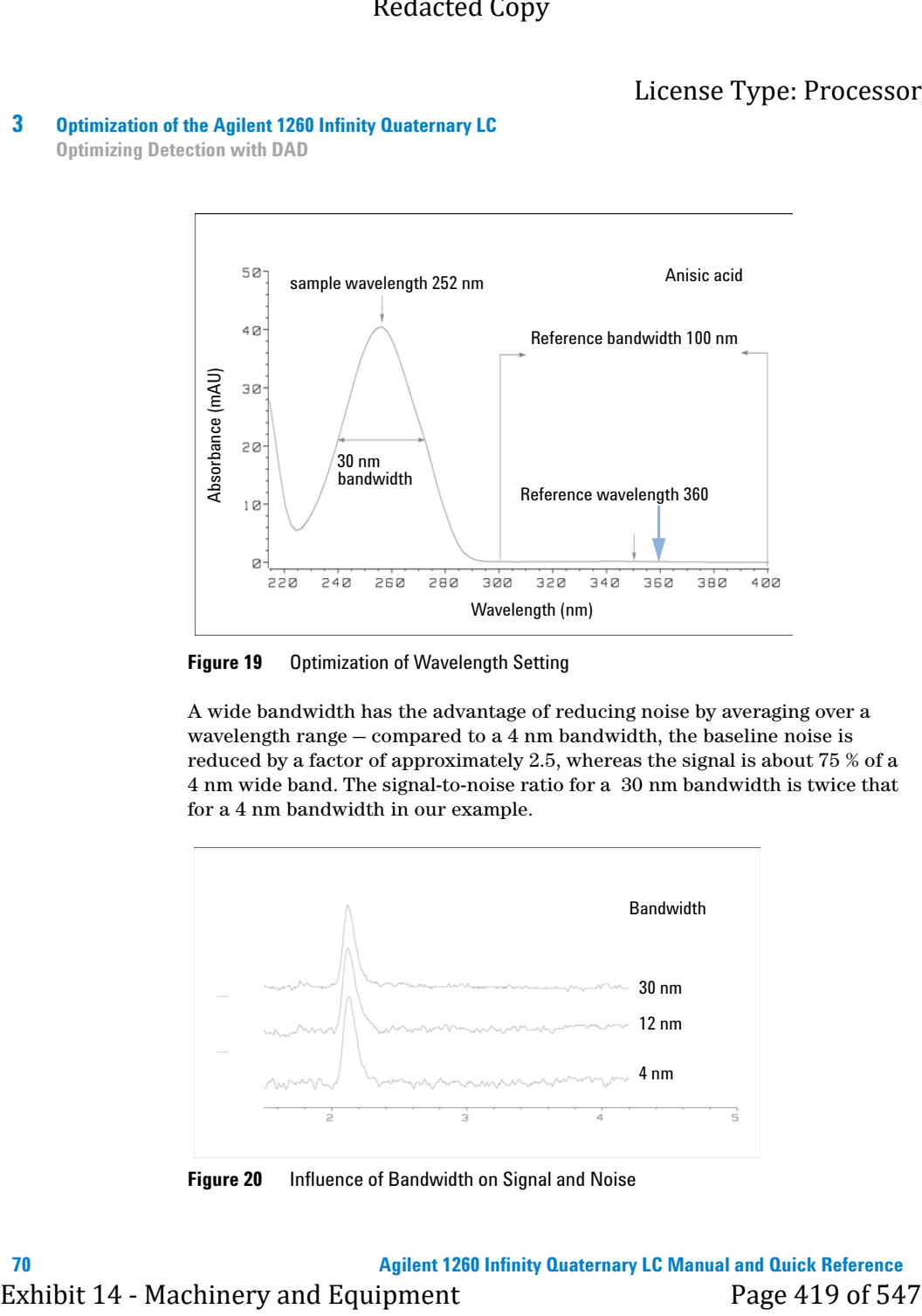

#### <span id="page-960-0"></span>**Figure 19** Optimization of Wavelength Setting

A wide bandwidth has the advantage of reducing noise by averaging over a wavelength range — compared to a 4 nm bandwidth, the baseline noise is reduced by a factor of approximately 2.5, whereas the signal is about 75 % of a 4 nm wide band. The signal-to-noise ratio for a 30 nm bandwidth is twice that for a 4 nm bandwidth in our example.

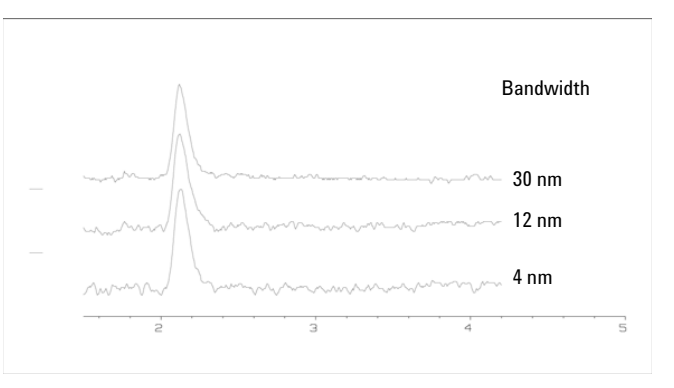

**Figure 20** Influence of Bandwidth on Signal and Noise

#### **Optimization of the Agilent 1260 Infinity Quaternary LC 3**

**Optimizing Detection with DAD**

Because the detector averages absorbance values that are calculated for each wavelength, using a wide bandwidth does not negatively impact linearity.

The use of a reference wavelength is highly recommended to further reduce baseline drift and wander induced by room temperature fluctuations or refractive index changes during a gradient.

An example of the reduction of baseline drifts is shown in [Figure 21 on](#page-961-0)  [page 71](#page-961-0) for PTH-amino acids. Without a reference wavelength, the chromatogram drifts downwards due to refractive index changes induced by the gradient. This is almost completely eliminated by using a reference wavelength. With this technique, PTH-amino acids can be quantified in the low picomole range even in a gradient analysis.

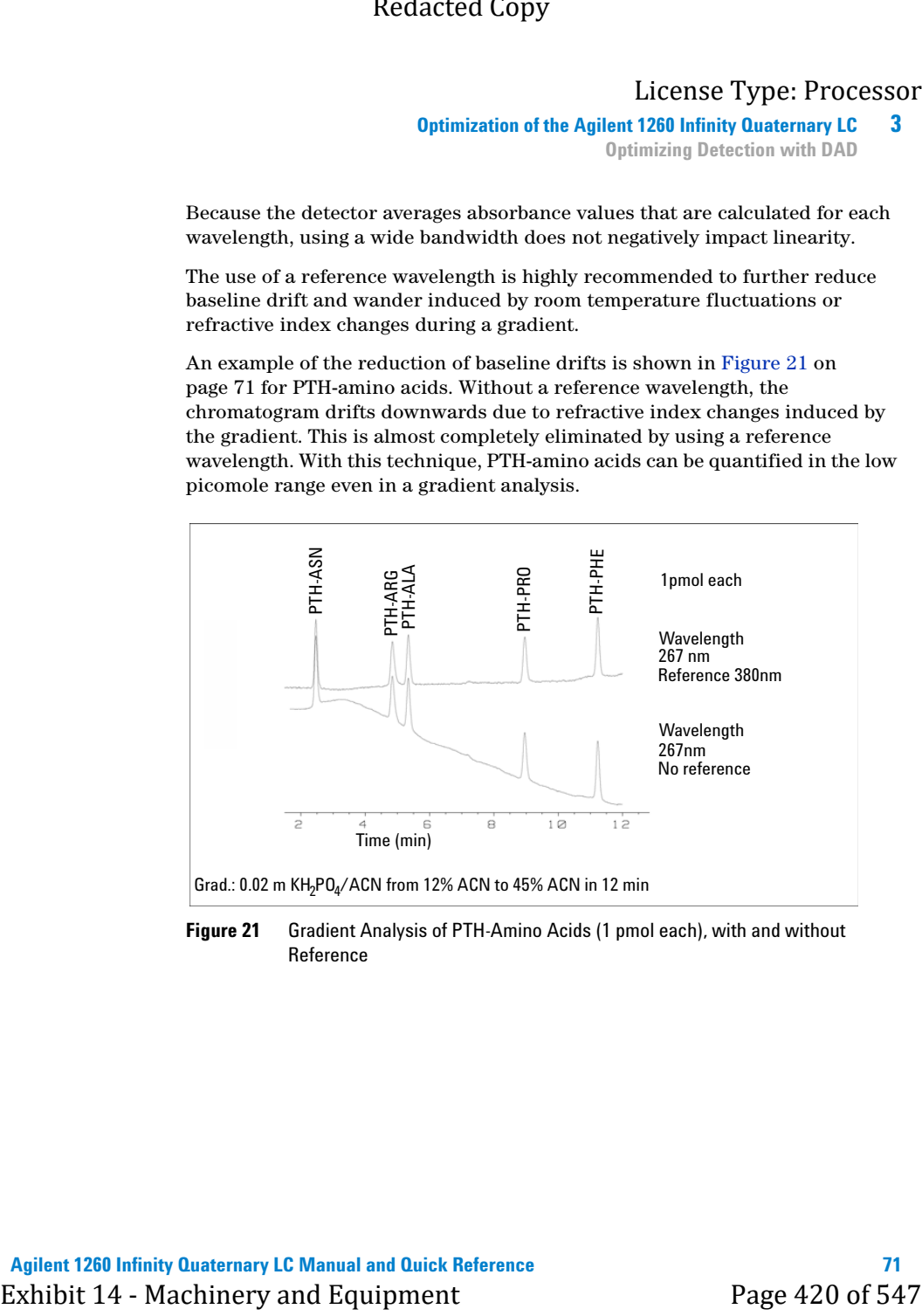

<span id="page-961-0"></span>**Figure 21** Gradient Analysis of PTH-Amino Acids (1 pmol each), with and without Reference

### **3 Optimization of the Agilent 1260 Infinity Quaternary LC**

**Optimizing Detection with DAD**

## **Optimizing Spectral Acquisition (DAD only)**

Storage of all spectra consumes a lot of disk space. It is very useful to have all spectra available during optimization of a method or when analyzing unique samples. However when running many samples of the same type, the large size of data files with all spectra may become a burden. The detector provides functions to reduce the amount of data, yet retaining the relevant spectral information. Exhibition of the Agilest 1780 Infinity Quaternary LC<br>
Distribution (Exhibit 14 - Machinery and Equipment Page 421 of the Section of the Section of the Section of the Section of the Section of the Section of the Section of

#### **Range**

Only the wavelength range where the compounds in your sample absorb contains information that is useful for purity checks and library searches. Reducing the spectrum storage range saves disk space.

#### **Step**

Most substances have broad absorbance bands. Display of spectra, peak purity and library search works best if a spectrum contains 5 to 10 data points per width of the absorbance bands. For anisic acid (the example used before) a step of 4 nm would be sufficient. However a step of 2 nm gives a more optimal display of the spectrum.

### **Threshold**

Sets the peak detector. Only spectra from peaks higher than threshold will be stored when a peak-controlled storage mode is selected.

## **Margin for Negative Absorbance**

The detector adjusts its gain during *balance* such that the baseline may drift slightly negative (about -100 mAU). In some special case, for example, when gradient with absorbing solvents are used, the baseline may drift to more negative values.

Only for such cases, increase the margin for negative absorbance to avoid overflow of the analog-to-digital converter.

**Optimization of the Agilent 1260 Infinity Quaternary LC 3 Optimizing Detection with DAD**

# **Optimizing Selectivity**

#### **Quantifying Coeluting Peaks by Peak Suppression**

In chromatography, two compounds may often elute together. A conventional dual-signal detector can only detect and quantify both compounds independently from each other if their spectra do not overlap. However, in most cases this is highly unlikely.

With a dual-channel detector based on diode-array technology, quantifying two compounds is possible even when both compounds absorb over the whole wavelength range. The procedure is called peak suppression or signal subtraction. As an example, the analysis of hydrochlorothiazide in the presence of caffeine is described. If hydrochlorothiazide is analyzed in biological samples, there is always a risk that caffeine is present which might interfere chromatographically with hydrochlorothiazide. As the spectra in [Figure 22 on page 73](#page-963-1) shows, hydrochlorothiazide is best detected at 222 nm, where caffeine also shows significant absorbance. It would therefore be impossible, with a conventional variable wavelength detector, to detect hydrochlorothiazide quantitatively when caffeine is present.

<span id="page-963-0"></span>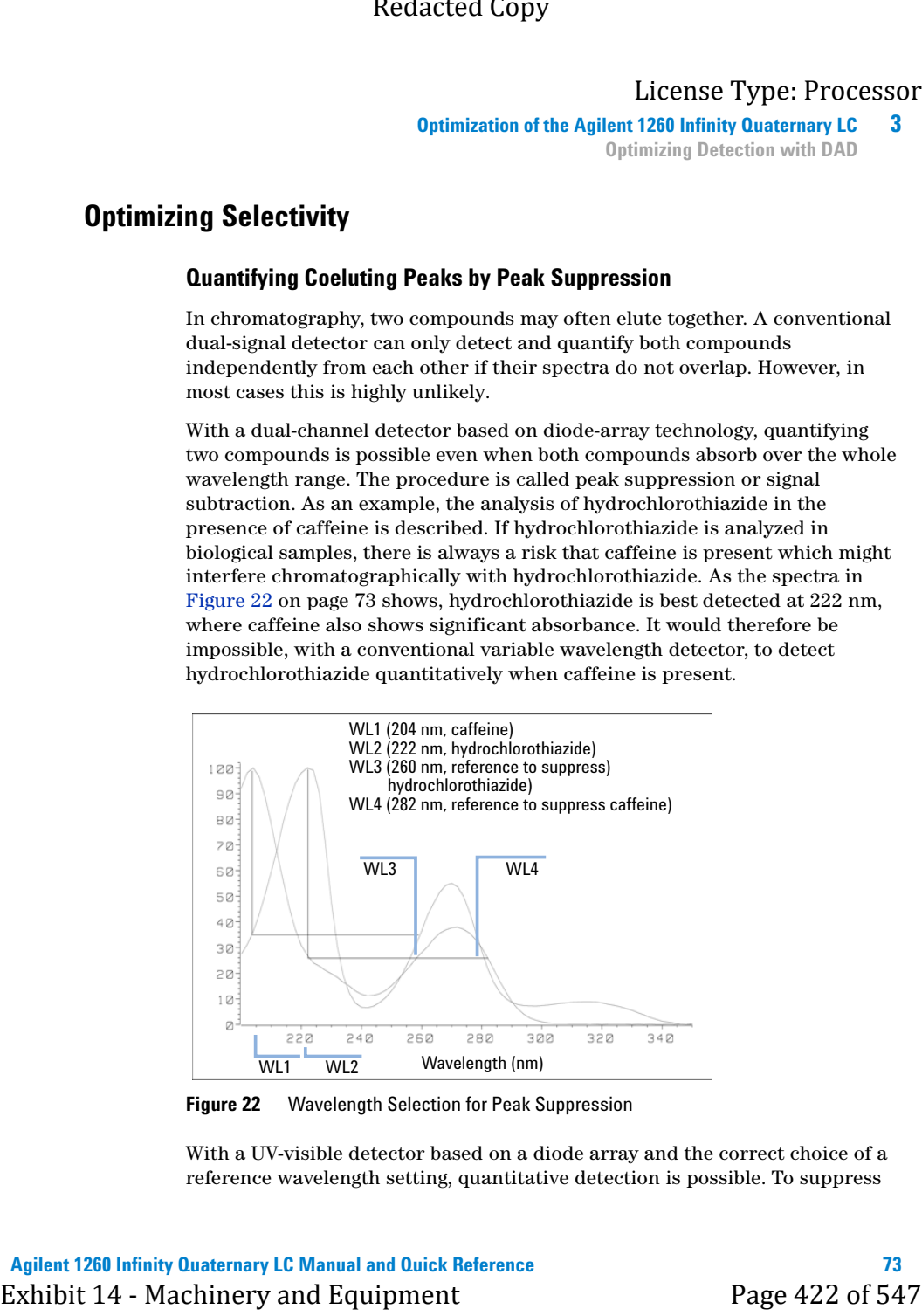

**Figure 22** Wavelength Selection for Peak Suppression

<span id="page-963-1"></span>With a UV-visible detector based on a diode array and the correct choice of a reference wavelength setting, quantitative detection is possible. To suppress

#### **3 Optimization of the Agilent 1260 Infinity Quaternary LC**

**Optimizing Detection with DAD**

caffeine, the reference wavelength must be set to 282 nm. At this wavelength, caffeine shows exactly the same absorbance as at 222 nm. When the absorbance values are subtracted from each another, any indication of the presence of caffeine is eliminated. In the same way, hydrochlorothiazide can be suppressed if caffeine is to be quantified. In this case the wavelength is set to 204 nm and the reference wavelength to 260 nm. [Figure 23 on page 74](#page-964-0) shows the chromatographic results of the peak suppression technique.

The trade-off for this procedure is a loss in sensitivity. The sample signal decreases by the absorbance at the reference wavelength relative to the signal wavelength. Sensitivity may be decreased by as much as 10–30 %.

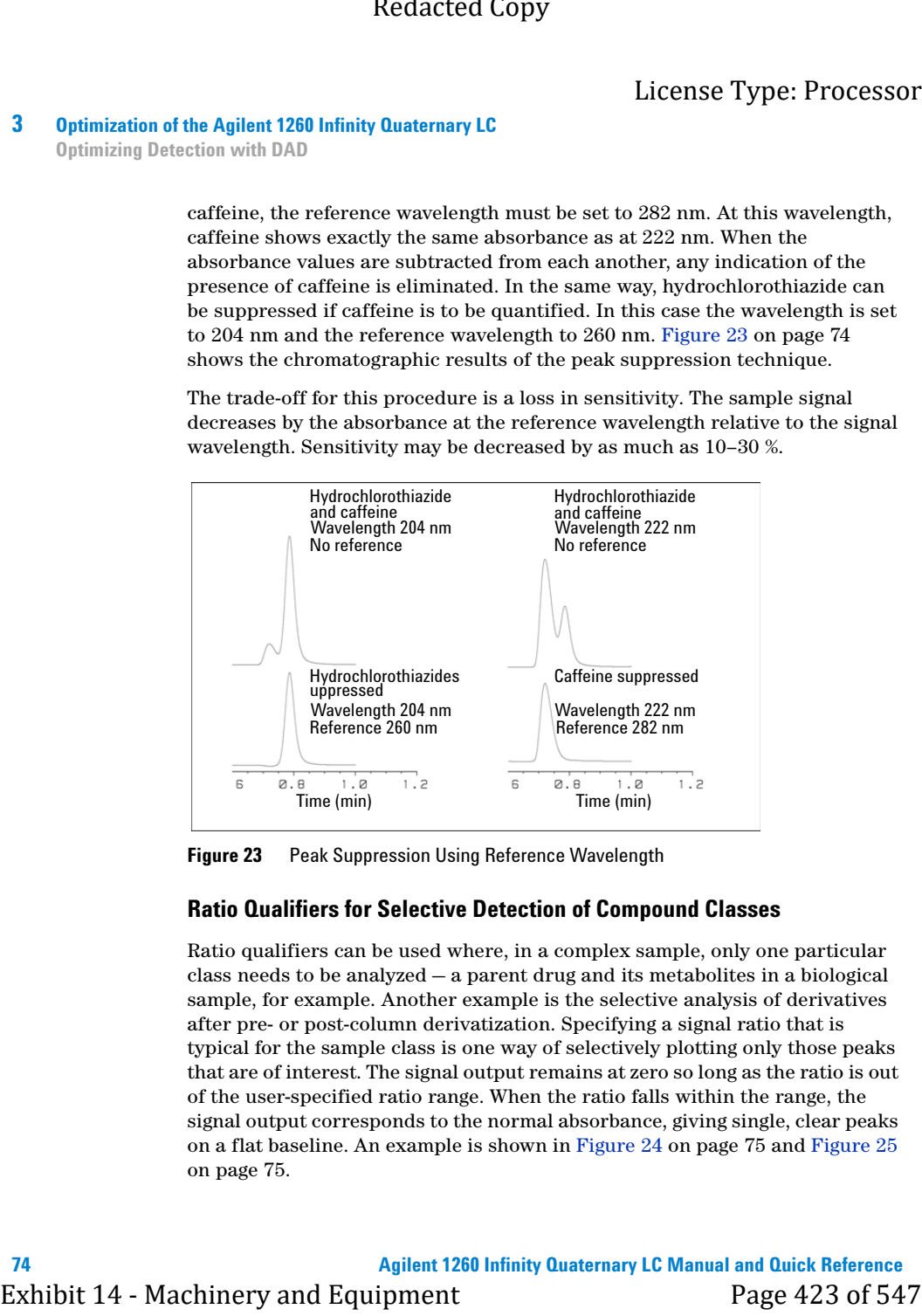

<span id="page-964-0"></span>**Figure 23** Peak Suppression Using Reference Wavelength

#### **Ratio Qualifiers for Selective Detection of Compound Classes**

Ratio qualifiers can be used where, in a complex sample, only one particular class needs to be analyzed — a parent drug and its metabolites in a biological sample, for example. Another example is the selective analysis of derivatives after pre- or post-column derivatization. Specifying a signal ratio that is typical for the sample class is one way of selectively plotting only those peaks that are of interest. The signal output remains at zero so long as the ratio is out of the user-specified ratio range. When the ratio falls within the range, the signal output corresponds to the normal absorbance, giving single, clear peaks on a flat baseline. An example is shown in [Figure 24 on page 75](#page-965-0) and [Figure 25](#page-965-1) [on page 75.](#page-965-1)

#### **Optimization of the Agilent 1260 Infinity Quaternary LC 3**

**Optimizing Detection with DAD**

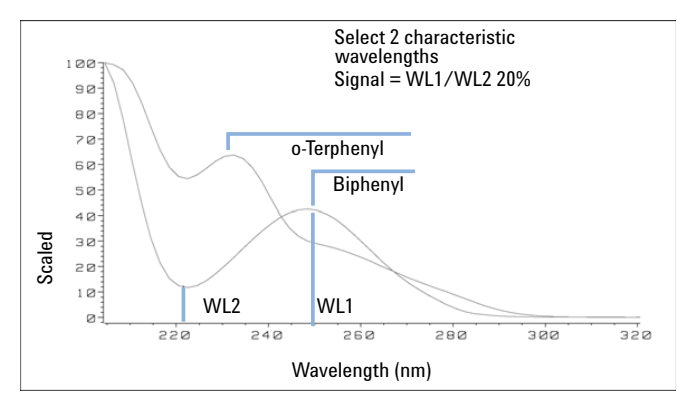

<span id="page-965-0"></span>**Figure 24** Wavelength Selection for Ratio Qualifiers

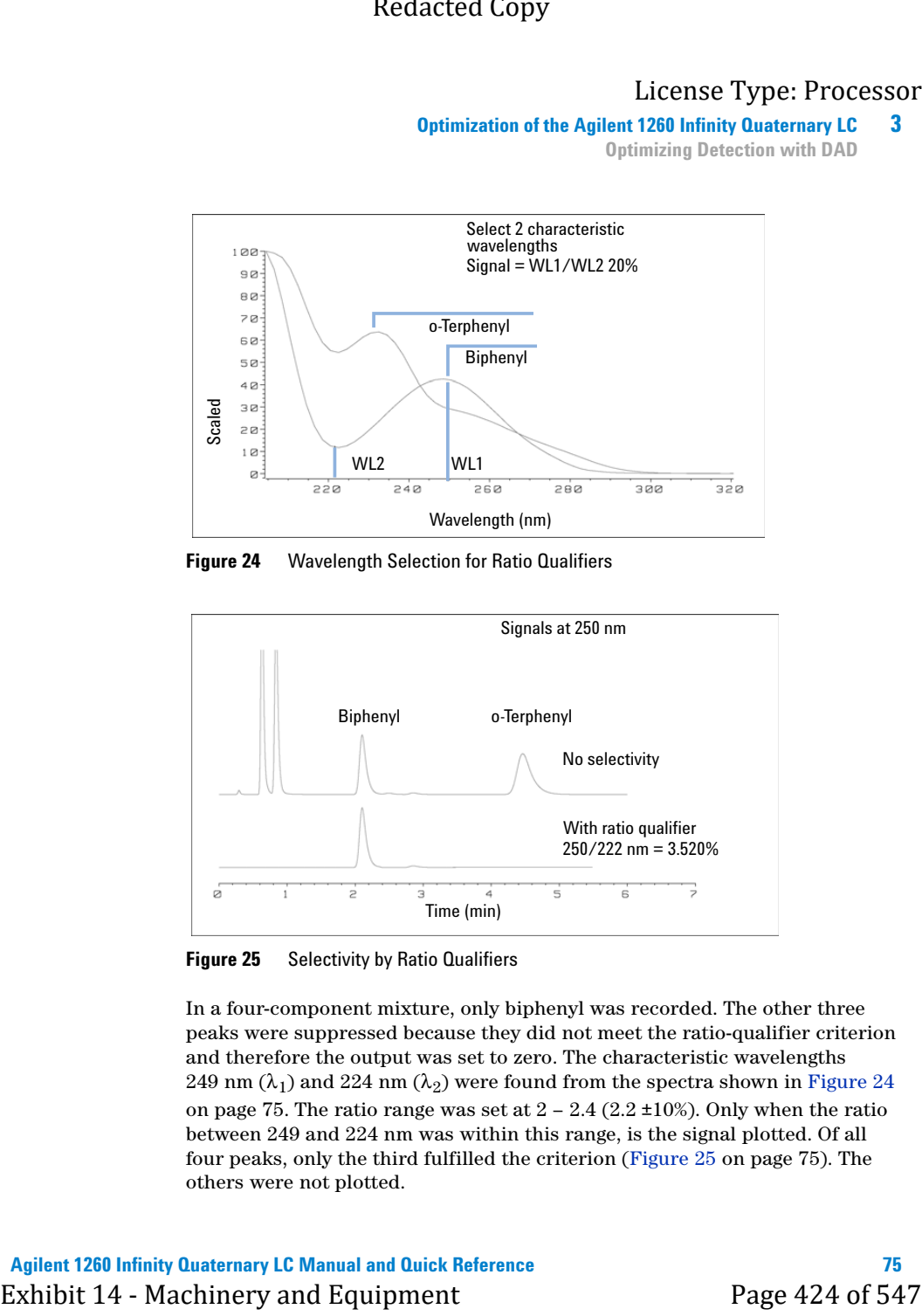

**Figure 25** Selectivity by Ratio Qualifiers

<span id="page-965-1"></span>In a four-component mixture, only biphenyl was recorded. The other three peaks were suppressed because they did not meet the ratio-qualifier criterion and therefore the output was set to zero. The characteristic wavelengths 249 nm  $(\lambda_1)$  and 224 nm  $(\lambda_2)$  were found from the spectra shown in [Figure 24](#page-965-0) [on page 75](#page-965-0). The ratio range was set at  $2 - 2.4$  (2.2  $\pm$ 10%). Only when the ratio between 249 and 224 nm was within this range, is the signal plotted. Of all four peaks, only the third fulfilled the criterion [\(Figure 25 on page 75](#page-965-1)). The others were not plotted.

### <span id="page-966-0"></span>**3 Optimization of the Agilent 1260 Infinity Quaternary LC**

**Optimizing Detection with DAD**

# **Warm up of the Detector**

Give the optical unit enough time to warm-up and stabilize (> 60 minutes). The detector is temperature controlled. After turn-on of the detector, it goes through a cycle of different states:

- **•** 0 to 0.5 minutes the heater control is OFF and the heater element runs at 0 % duty cycle.
- **•** 0.5 to 1 minutes the heater control is OFF and the heater element runs at 66% duty cycle. This first minute is used as self-test of the heater functionality.
- **•** 1 to 30 minutes the heater control is OFF and the heater element runs at 40% duty cycle.
- **•** After 30 minutes the heater control is ON and is working with optimized parameters to get the optical unit into the optimal temperature window stabilized.

This cycle starts

- **•** when the detector is turned off/on
- **•** when the lamp is turned off/on

to ensure that the temperature control operates in a defined control range.

**NOTE** The times to stabilize the baseline may vary from instrument to instrument and depends on the environment. The example below was done under stable environmental conditions.

> The figures below show the first two hours of a detector warm-up phase. The lamp was turned on immediately after turn on of the detector.

#### **Optimization of the Agilent 1260 Infinity Quaternary LC 3**

**Optimizing Detection with DAD**

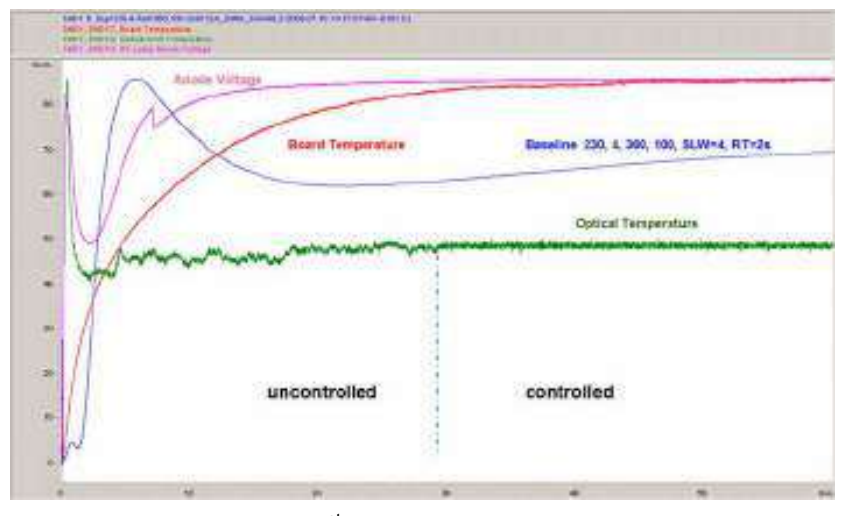

# **Figure 26** Detector Warm-up - 1st hour

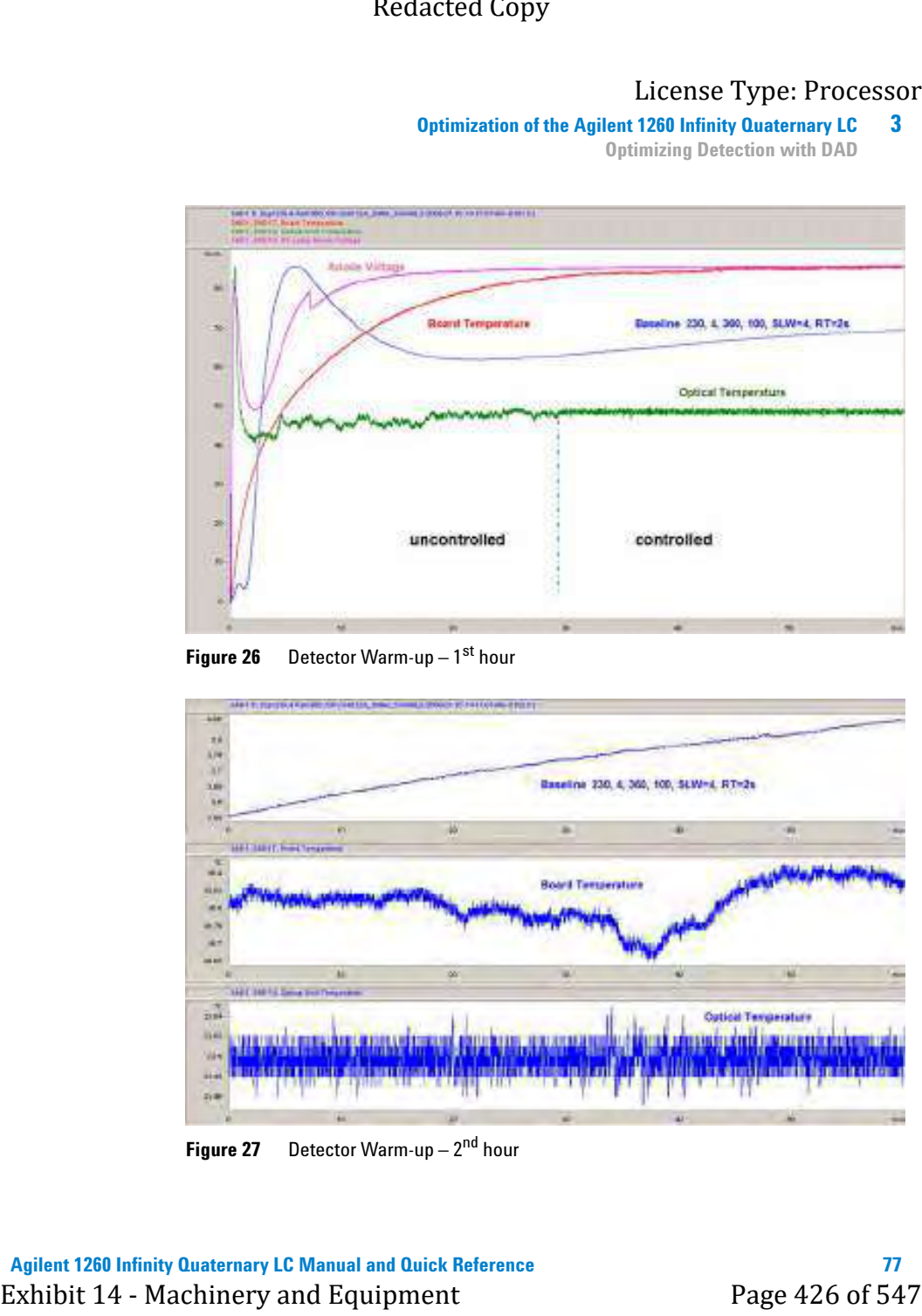

**Figure 27** Detector Warm-up  $-2^{nd}$  hour

<span id="page-968-0"></span>**3 Optimization of the Agilent 1260 Infinity Quaternary LC Optimizing Detection with VWD**

# <span id="page-968-1"></span>**Optimizing Detection with VWD**

# **Optimizing the Detector Performance**

The detector has a variety of parameters that can be used to optimize performance.

The information below will guide you on how to get the best detector performance. Follow these rules as a start for new applications. It gives a rule-of-thumb for optimizing the detector parameters.

# <span id="page-968-2"></span>**Match the Flow Cell to the Column**

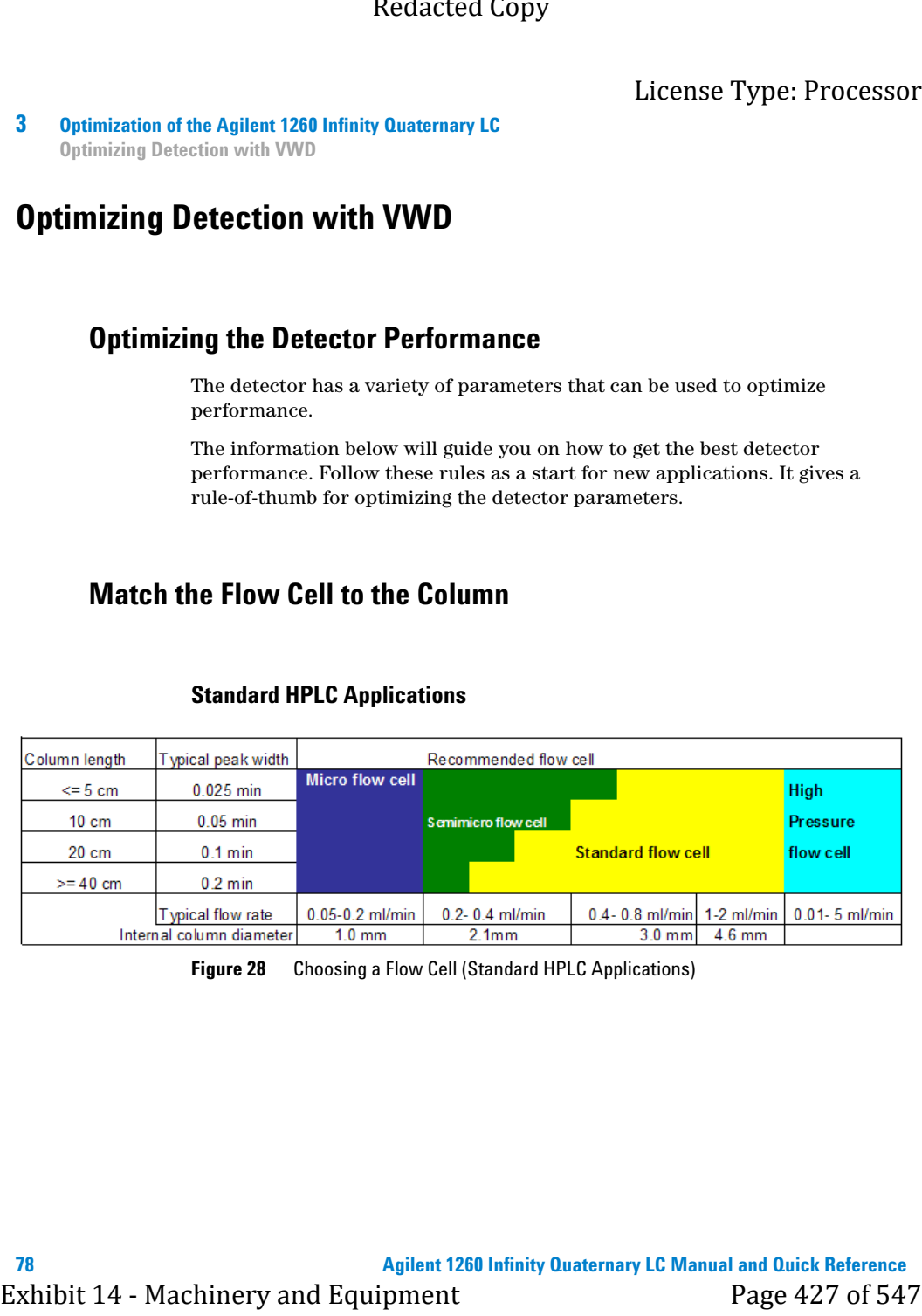

## **Standard HPLC Applications**

**Figure 28** Choosing a Flow Cell (Standard HPLC Applications)

#### **Optimization of the Agilent 1260 Infinity Quaternary LC 3**

**Optimizing Detection with VWD**

#### **Flow Cell Path Length**

Lambert-Beer's law shows a linear relationship between the flow cell path length and absorbance.

$$
Absorbance = -log T = log \frac{I_0}{I} = \varepsilon \times C \times d
$$

where

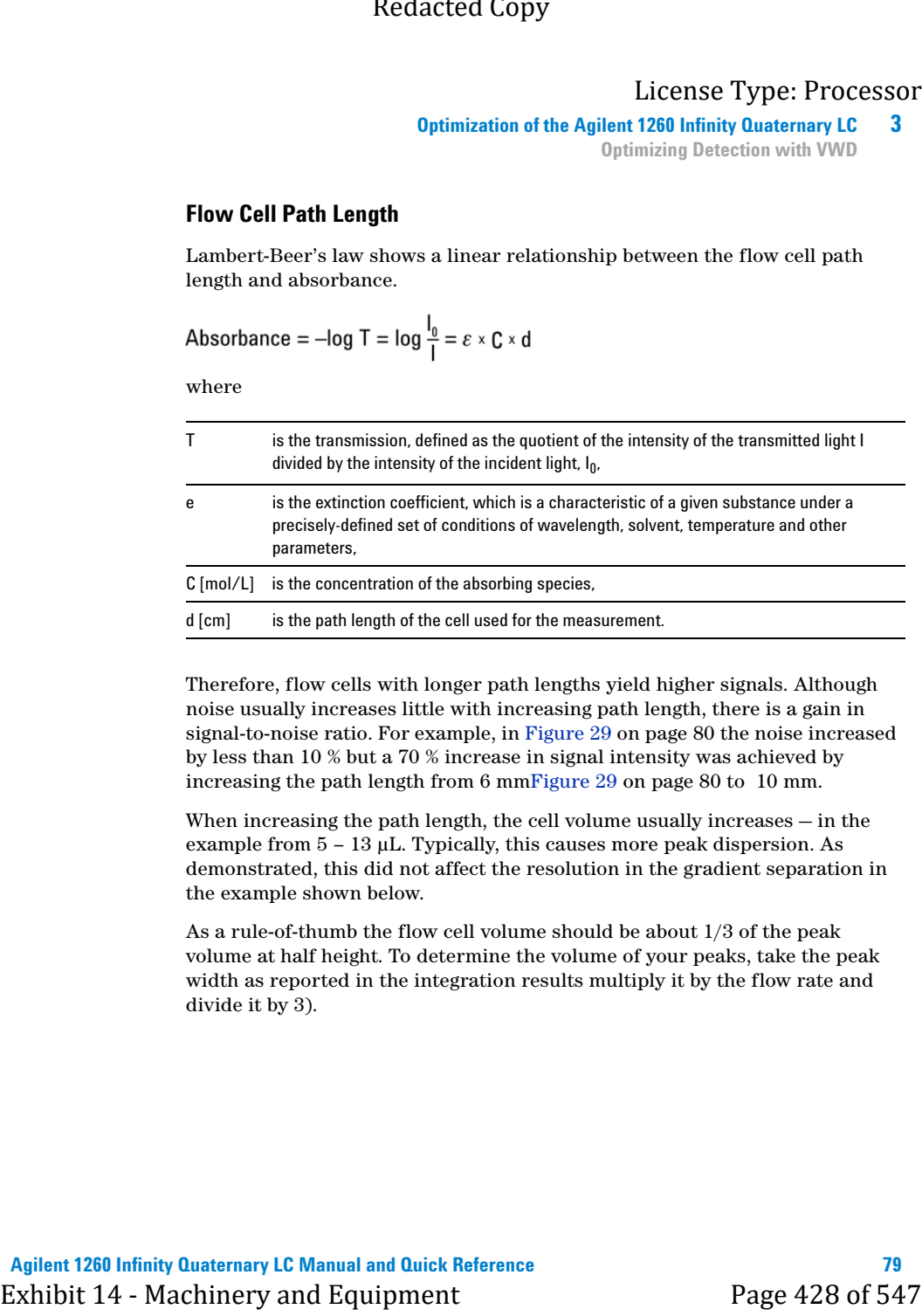

Therefore, flow cells with longer path lengths yield higher signals. Although noise usually increases little with increasing path length, there is a gain in signal-to-noise ratio. For example, in [Figure 29 on page 80](#page-970-0) the noise increased by less than 10 % but a 70 % increase in signal intensity was achieved by increasing the path length from 6 mm[Figure 29 on page 80](#page-970-0) to 10 mm.

When increasing the path length, the cell volume usually increases — in the example from  $5 - 13 \mu L$ . Typically, this causes more peak dispersion. As demonstrated, this did not affect the resolution in the gradient separation in the example shown below.

As a rule-of-thumb the flow cell volume should be about 1/3 of the peak volume at half height. To determine the volume of your peaks, take the peak width as reported in the integration results multiply it by the flow rate and divide it by 3).

# **3 Optimization of the Agilent 1260 Infinity Quaternary LC**

**Optimizing Detection with VWD**

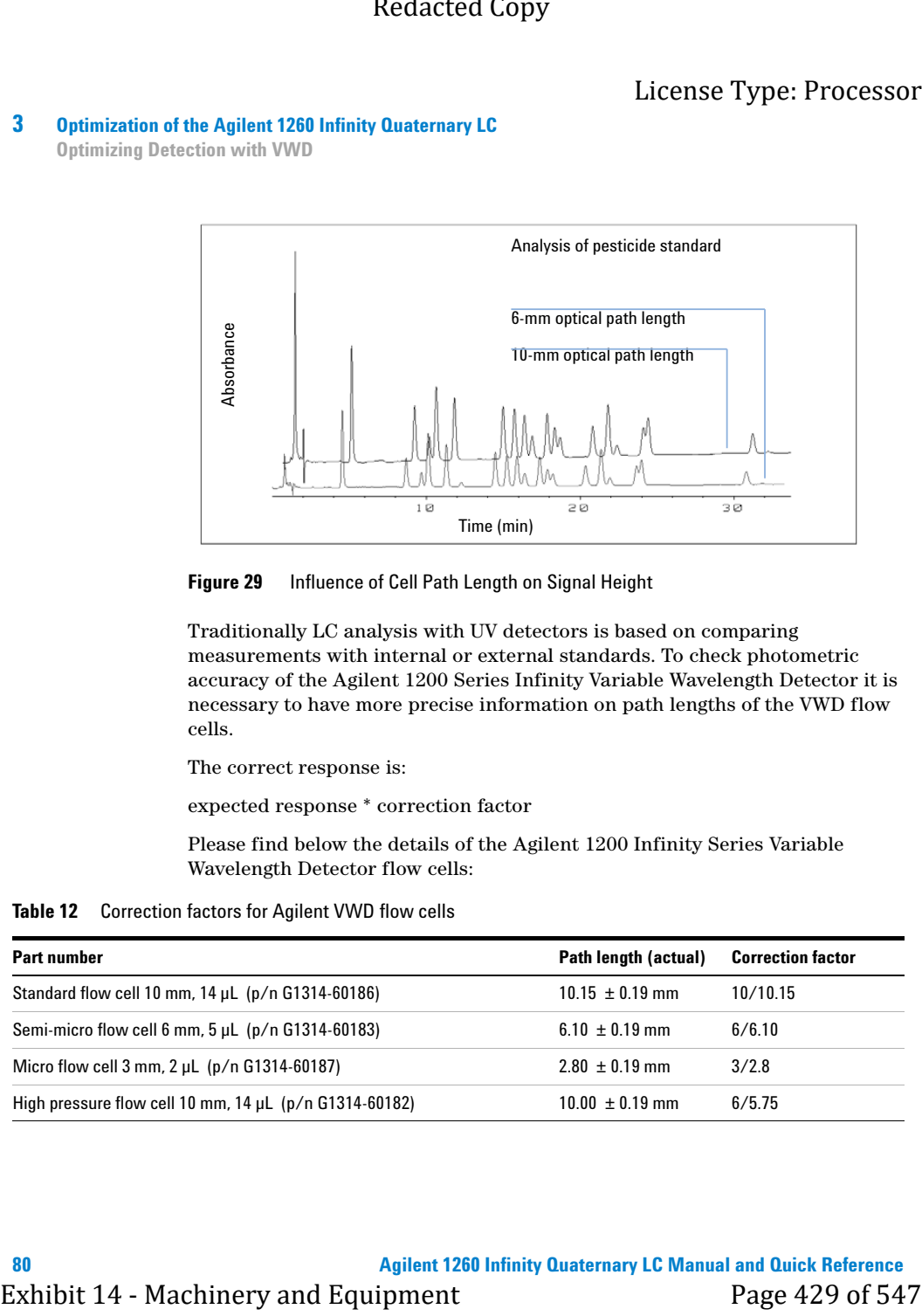

<span id="page-970-0"></span>**Figure 29** Influence of Cell Path Length on Signal Height

Traditionally LC analysis with UV detectors is based on comparing measurements with internal or external standards. To check photometric accuracy of the Agilent 1200 Series Infinity Variable Wavelength Detector it is necessary to have more precise information on path lengths of the VWD flow cells.

The correct response is:

expected response \* correction factor

Please find below the details of the Agilent 1200 Infinity Series Variable

**Table 12** Correction factors for Agilent VWD flow cells

| <b>Part number</b>                                              | Path length (actual) | <b>Correction factor</b> |
|-----------------------------------------------------------------|----------------------|--------------------------|
| Standard flow cell 10 mm, $14 \mu L$ ( $p/n$ G1314-60186)       | $10.15 \pm 0.19$ mm  | 10/10.15                 |
| Semi-micro flow cell 6 mm, $5 \mu L$ ( $p/n$ G1314-60183)       | $6.10 \pm 0.19$ mm   | 6/6.10                   |
| Micro flow cell $3 \text{ mm}$ , $2 \mu L$ ( $p/n$ G1314-60187) | $2.80 \pm 0.19$ mm   | 3/2.8                    |
| High pressure flow cell 10 mm, $14 \mu L$ (p/n G1314-60182)     | $10.00 \pm 0.19$ mm  | 6/5.75                   |

**Optimization of the Agilent 1260 Infinity Quaternary LC 3**

**Optimizing Detection with VWD**

**NOTE** However you have to be aware that there are additional tolerance of gasket thickness and<br>its comparation with the most injuries its compression ratio which is supposed to be very small in comparison with the machining tolerance. Exhibit 14 - Machinery and the Agilent 1288 Indian's Definite 1228 Durinky dianters, 12 - 12 - 13 - 14 - Machinery and the state of the state of the material of the material of the material of the material of the material

# <span id="page-971-0"></span>**Set the Detector Parameters (VWD)**

- **1** Set peakwidth as close as possible to the width (at half height) of a narrow peak of interest.
- **2** Choose the sample wavelength.
	- **•** at a longer wavelength than the cut-off wavelength of the mobile phase,
	- **•** at a wavelength where the analytes have strong absorptivity if you want to get the lowest possible detection limit,
	- **•** at a wavelength with moderate absorptivity if you work with high concentrations, and
	- **•** preferably where the spectrum is flat for better linearity.
- **3** Consider to use time-programming to further optimization.
**3 Optimization of the Agilent 1260 Infinity Quaternary LC Optimizing Detection with VWD**

**Agilent 1260 Infinity Quaternary LC Manual and Quick Reference**

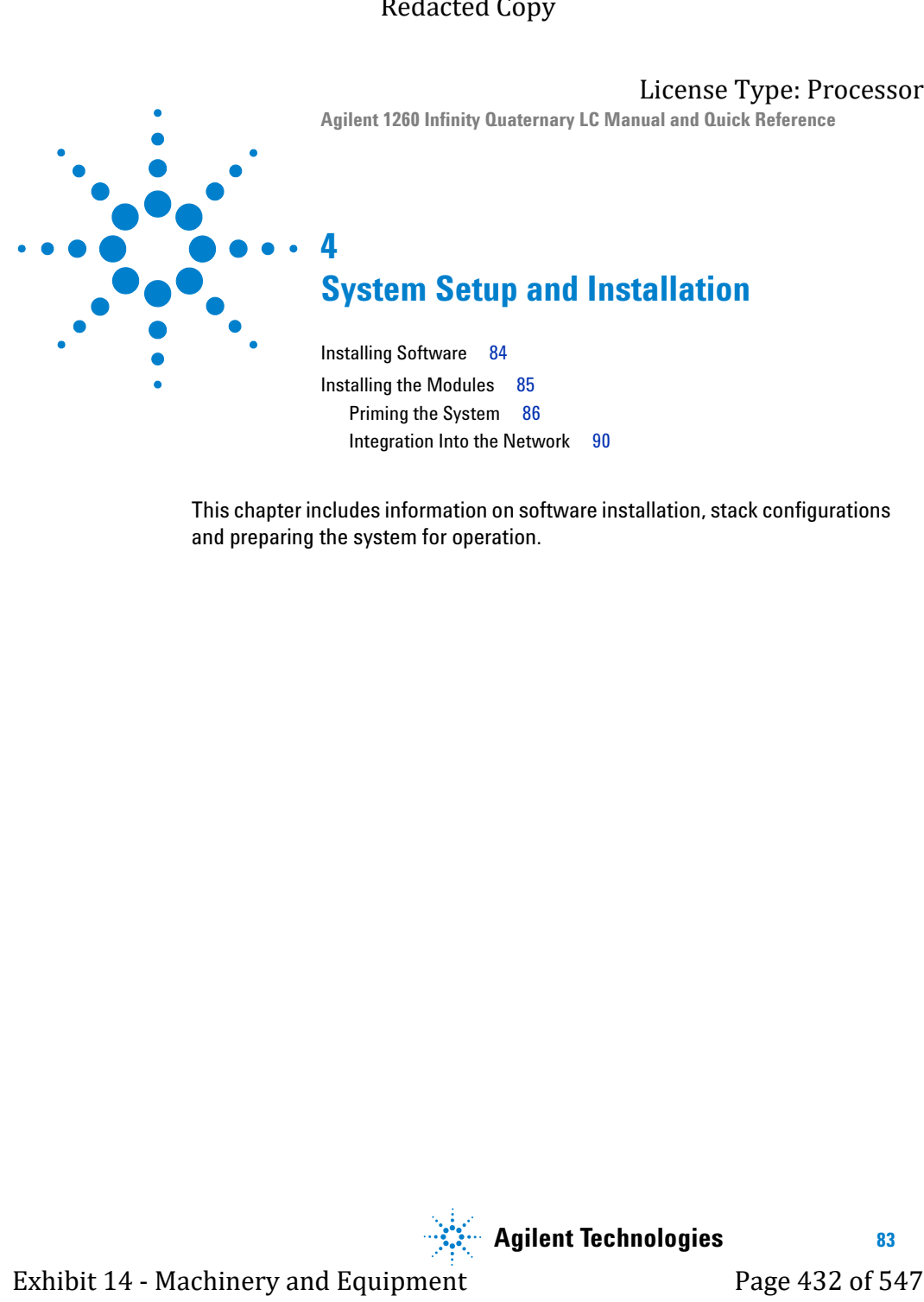

# **System Setup and Installation**

[Installing Software](#page-974-0) [84](#page-974-0) [Installing the Modules](#page-975-0) [85](#page-975-0) [Priming the System](#page-976-0) [86](#page-976-0) [Integration Into the Network](#page-980-0) [90](#page-980-0)

This chapter includes information on software installation, stack configurations and preparing the system for operation.

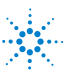

**Agilent Technologies**

<span id="page-974-0"></span>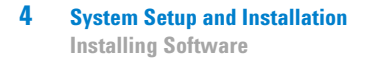

# **Installing Software**

# **Installing the Software Controller and Data System**

For details of installation procedures for the software, refer to the detector manual and the software manuals.

# **Installing the Agilent Lab Advisor Software**

For details of installation procedures for the Agilent Lab Advisor software, refer to the software documentation on the Lab Advisor DVD.

Agilent Lab Advisor replaces and extends upon the diagnostic functions that were formerly only in the ChemStation software.

Agilent Lab Advisor is a Windows®-based application that continuously monitors instruments in the lab in real time and increases productivity through automatic notification of maintenance and service needs with the use of advanced counters. This allows a problem to be fixed before it impacts results. The software includes an extensive suite of user information and documentation, a set of calculators and tools to help set up, calibrate, and maintain your instrument, and tests and diagnostic routines to verify proper performance. Agilent Lab Advisor also provides feedback and solutions for any instrument errors that may arise. The software will work with or without Agilent data systems. Exhibit 14 - System Setup and Isstellation<br>
Installing Software<br>
Installing Software<br>
Installing Software<br>
Exhibit 14 - Machinery and Data System<br>
For details of installing the Software Controller and Data System<br>
For deta

The software monitors:

- **•** LC module status
- **•** Early Maintenance Feedback (to determine the need for upgrade or replacement)

In addition, the software:

- **•** Automates useful tests,
- **•** Attempts to identify supported LAN-based instruments that are powered on and connected to your PC or lab's network,
- **•** Automatically suggests replacements parts and troubleshooting tasks for some common instrument problems.

**System Setup and Installation 4 Installing the Modules**

# <span id="page-975-0"></span>**Installing the Modules**

# **Installing the System Modules**

For details of installation procedures for the modules, refer to the individual module manuals. These manuals also contain information on specifications, maintenance and parts.

# <span id="page-975-1"></span>**Stack Configuration**

You can ensure optimum performance by installing the system in one stack and two stack configurations ( ["One Stack Configuration"](#page-902-0) on page 12 and ["Two Stack Configuration"](#page-905-0) on page 15). These configurations optimize the system flow path, ensuring minimum delay volume. Exhibit 14 **Conserverse Copy**<br>
Exhibit 14 - Machinery and Distribution of the Modules<br>
Installing the System Modules<br>
Proteinstand in the modules, were to the individual<br>
Proteinstand Page 12 and<br>
Proteinstand Page 12 Reda

### <span id="page-976-0"></span>**4 System Setup and Installation**

**Installing the Modules**

# **Priming the System**

### **Initial Priming**

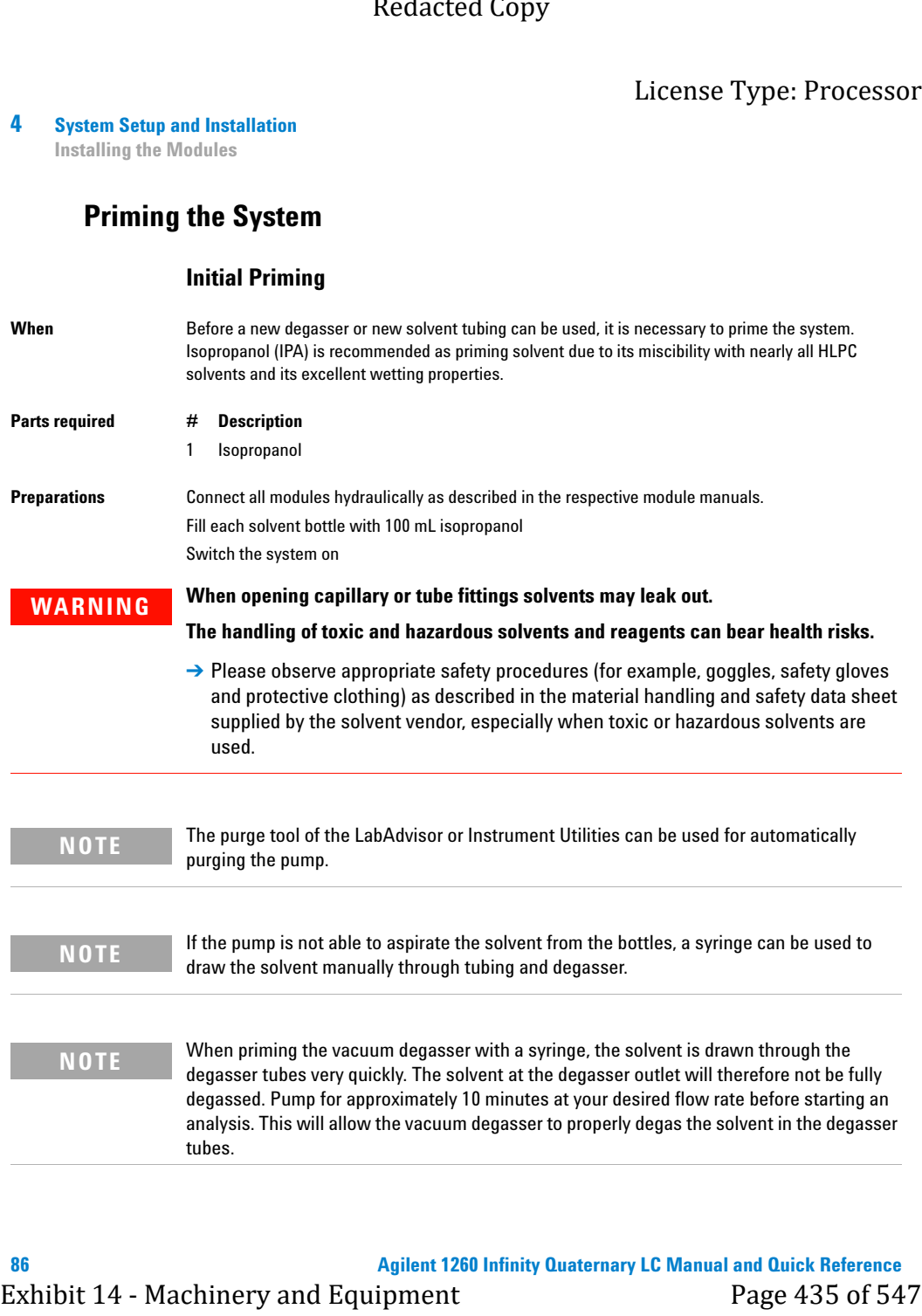

**System Setup and Installation 4 Installing the Modules**

- **1** Open the purge valve of the pump
- **2** Set the flow rate to 5 mL/min.
- **3** Select channel A1
- **4** Turn the flow on
- **5** Observe if the solvent in the tubing of channel A1 is advancing towards the pump. If it isn't, disconnect the solvent tubing from the solvent selection valve, attach a syringe with a syringe adapter and pull the liquid through the degasser. Reattach the tubing to the solvent selection valve. Exhibit 14 - Machinery and Machinery and Machinery and Machinery and Machinery and Machinery and Machinery and Machinery 3 - Set the flow true of metallic and The Context in the United Section of  $\lambda$  Term the Context Con
	- **6** Pump 30 mL isopropanol to remove residual air bubbles.
	- **7** Switch to the next solvent channel and repeat steps 5 and 6 until all channels have been purged.
	- **8** Turn the flow off and close the purge valve.

### **4 System Setup and Installation**

**Installing the Modules**

### **Regular Priming**

**When** When the pumping system has been turned off for a certain time (for example, overnight) air will rediffuse into the solvent channel between the vacuum degasser and the pump. Solvents containing volatile ingredients will slightly lose these if left in the degasser without flow for a prolonged period of time. Exhibit 14 - System Schup and Installation<br>
Installing the Modules<br> **Exhibit 14** - Machinery properties has been studed for so sets in finite for some society of a variable system of the system of the set of 547 or 547 Cop

### **Preparations** Switch the system on

**NOTE** The purge tool of the LabAdvisor or Instrument Utilities can be used for automatically purging the pump.

- **1** Open the purge valve of your pump by turning it counterclockwise and set the flow rate to 5 mL/min.
- **2** Flush the vacuum degasser and all tubes with at least 10 mL of solvent.
- **3** Repeat step 1 and 2 for the other channel(s) of the pump.
- **4** Set the required composition and flow rate for your application and close the purge valve.
- **5** Pump for approximately 10 minutes before starting your application.

**System Setup and Installation 4 Installing the Modules**

### **Changing Solvents**

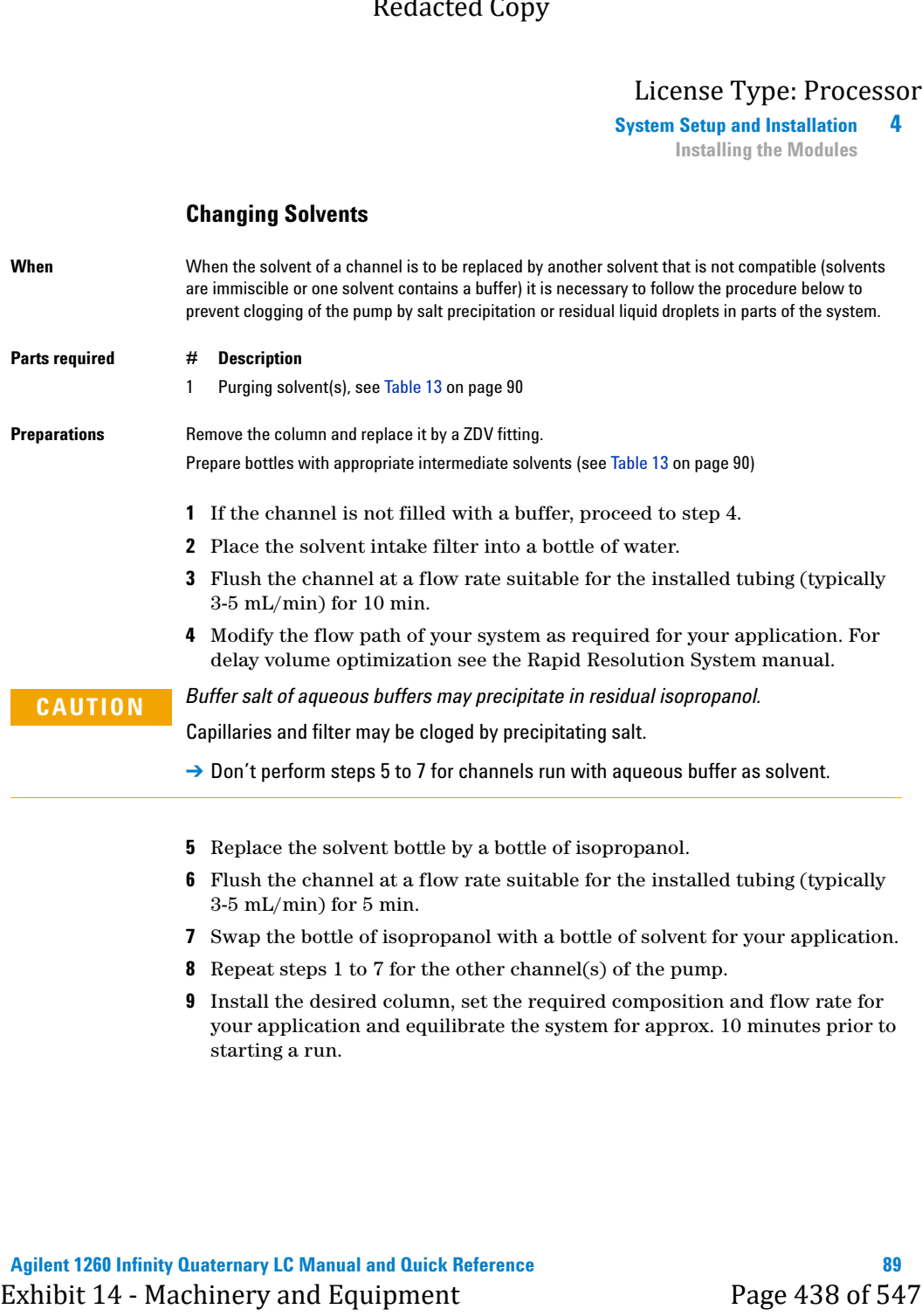

### **4 System Setup and Installation**

**Installing the Modules**

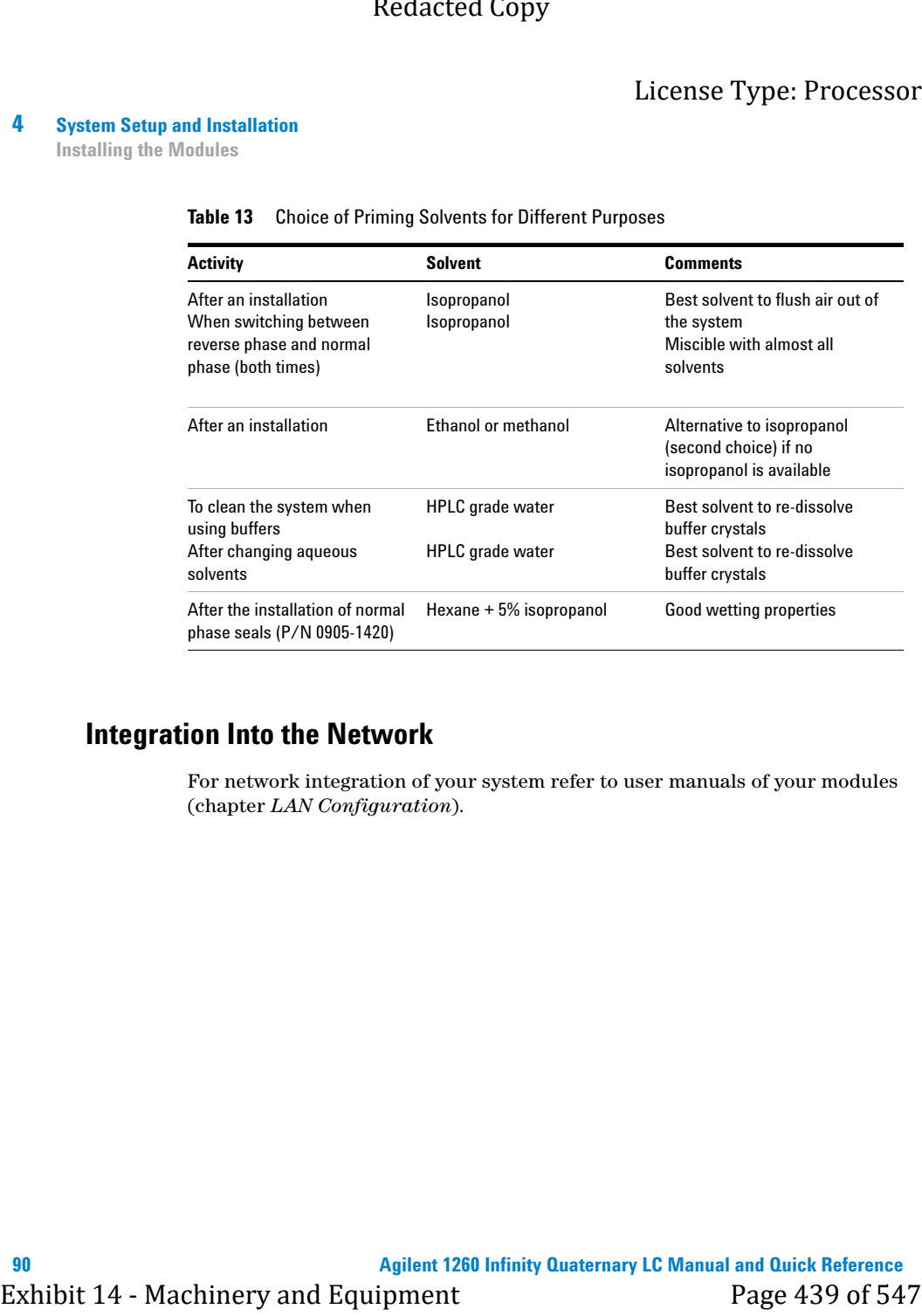

### <span id="page-980-1"></span>**Table 13** Choice of Priming Solvents for Different Purposes

# <span id="page-980-0"></span>**Integration Into the Network**

<span id="page-980-2"></span>For network integration of your system refer to user manuals of your modules (chapter *LAN Configuration*).

**Agilent 1260 Infinity Quaternary LC Manual and Quick Reference**

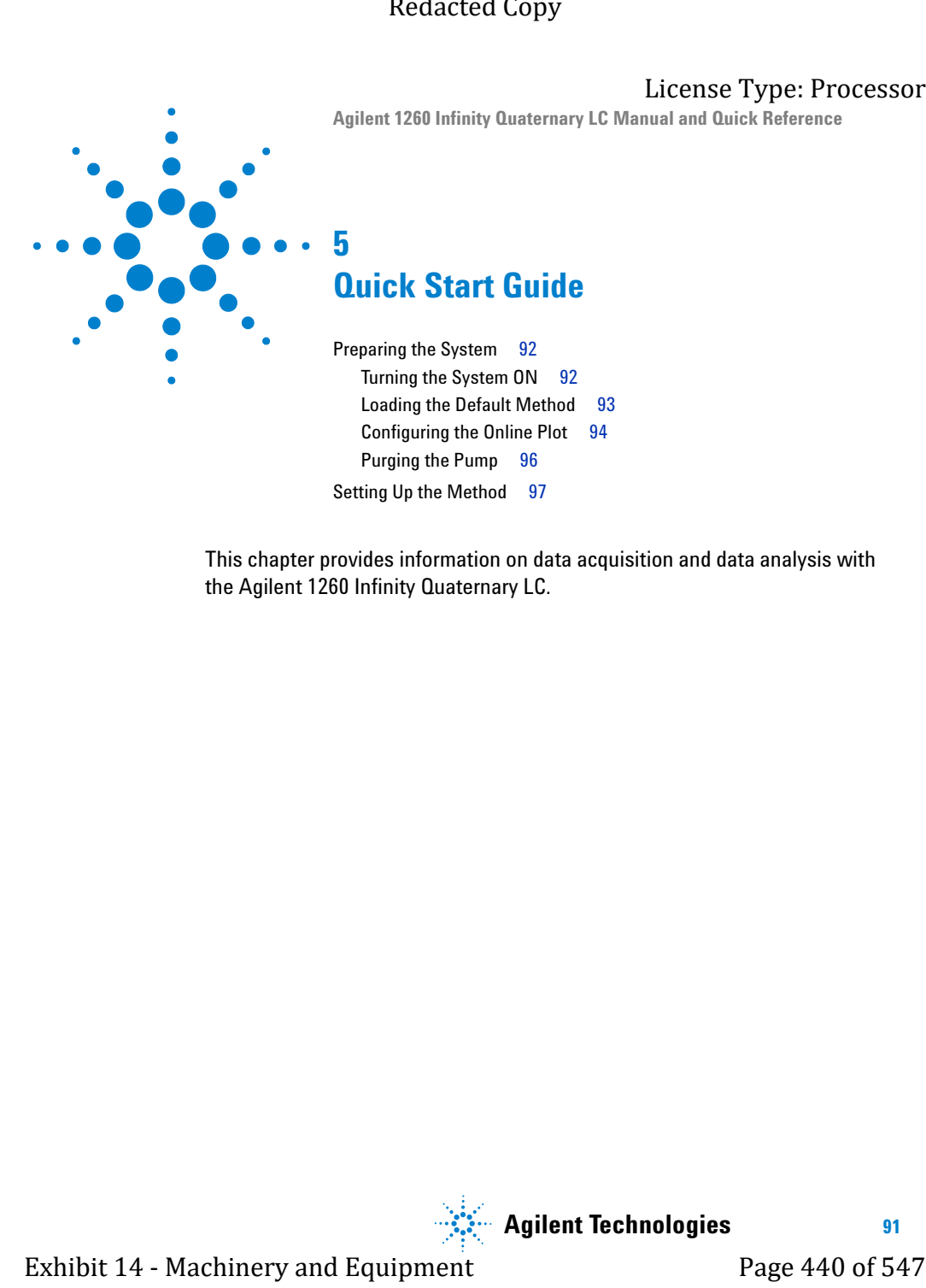

[Setting Up the Method](#page-987-0) [97](#page-987-0)

This chapter provides information on data acquisition and data analysis with the Agilent 1260 Infinity Quaternary LC.

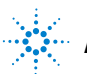

**Agilent Technologies**

**91**

# <span id="page-982-0"></span>**5 Quick Start Guide**

**Preparing the System**

# <span id="page-982-1"></span>**Preparing the System**

# **Turning the System ON**

<span id="page-982-2"></span>If the system is not already fully on with the software showing Ready status, follow these steps:

- **1** Turn on the computer system and wait for the Windows desktop to appear.
- **2** Turn on the electrical power to the LC modules using the button at the lower left of each module.

A green power on light will be visible in the center of the button.

**3** Start the control software on the computer by clicking the icon (if configured). Alternatively, you can select **Start > All Programs > Agilent ChemStation > Agilent ChemStation Instrument 1 Online**. As more than one instrument system may be connected to the computer, the number  $(1, 2, ...)$ indicates the system number. Exhibit 26 - Exhibit 14 - Exhibit 14 - Exhibit 14 - Machinery and Exhibit 14 - Machinery and System (The System ON<br>
Turning the System ON<br>
16 - Exhibit 14 - Machinery and Witch and New York 2008 - Exhibit 14 - Machinery an

The ChemStation software opens in the **Method and Run Control** view. The modules are initially in Standby mode and Not Ready status, except for the autosampler which immediately initializes and becomes Ready.

**4** To switch on each module individually, right-click the relevant icon and select **Switch [module name] on** from the context menu.

Alternatively, you can turn on all modules simultaneously in the system by clicking the **System On/Off** button in the bottom right of the system diagram. The system status changes from *Not Ready* (yellow indication) to *Ready* (green indication) after a short delay as the setpoints are attained.

**Quick Start Guide 5 Preparing the System**

# <span id="page-983-1"></span>**Loading the Default Method**

The ChemStation has a default method named **DEF\_LC.M** which is loaded at first execution or whenever a new blank method template is required. It contains default settings for all modules.

With this procedure, you load the method **DEF LC.M**. You can use it to set all parameters to default settings, or to get a blank method template before setting up a new method.

- **1** Go to **Method and Run Control** view of the ChemStation.
- **2** On the menu bar, select **Method** > **New Method...**, and select **DEF\_LC.M** from the context menu.

Alternatively, you can use the **Load Method** icon  $\Box$  under the menu bar, or double-click the method name **DEF\_LC.M** in the **Methods** tab of the Navigation Pane.

<span id="page-983-0"></span>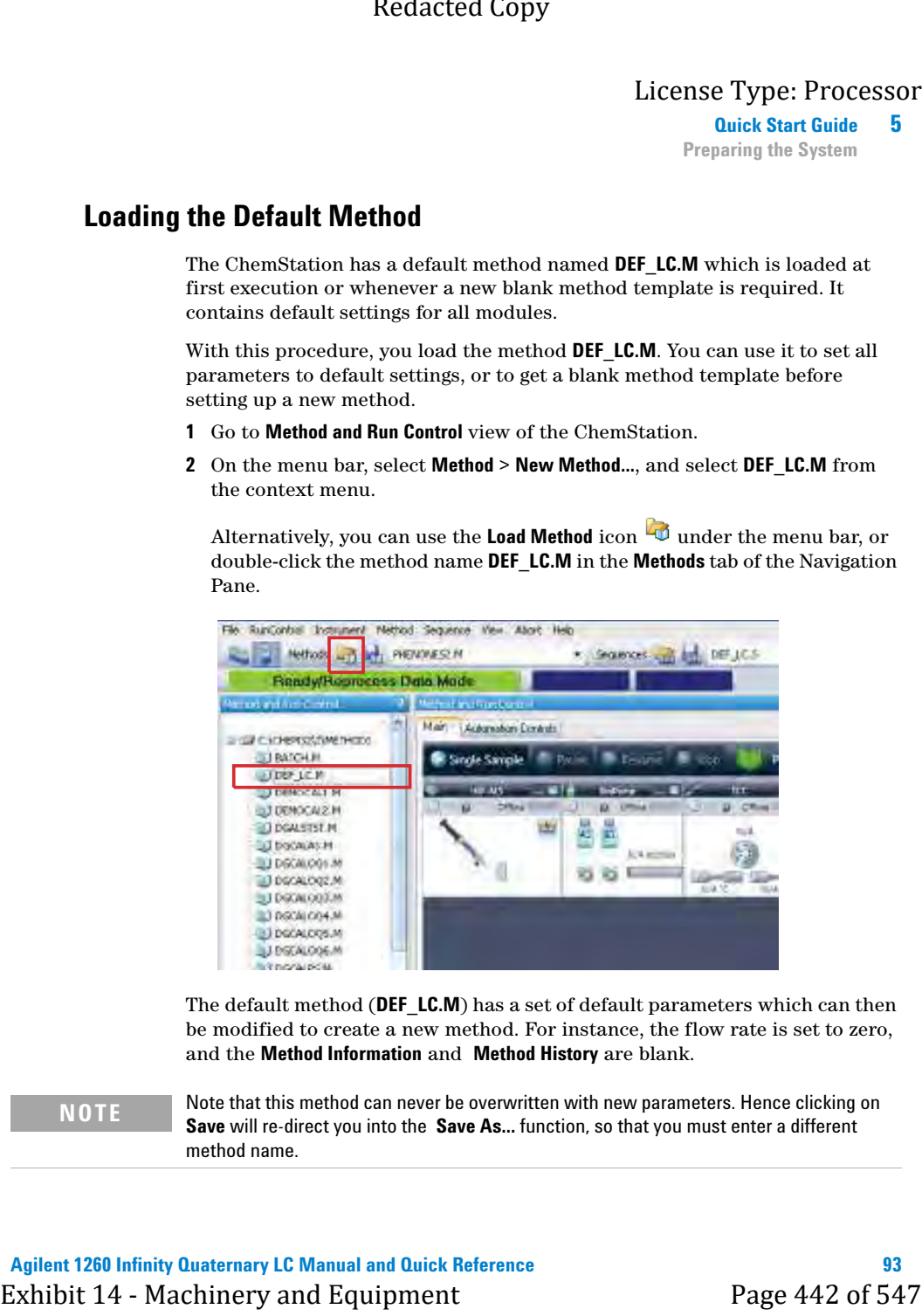

The default method (**DEF\_LC.M**) has a set of default parameters which can then be modified to create a new method. For instance, the flow rate is set to zero, and the **Method Information** and **Method History** are blank.

**NOTE** Note that this method can never be overwritten with new parameters. Hence clicking on **Save** will re-direct you into the **Save As...** function, so that you must enter a different method name.

### <span id="page-984-0"></span>**5 Quick Start Guide**

**Preparing the System**

# **Configuring the Online Plot**

<span id="page-984-1"></span>**1** If the **Online Plot** window is not visible: Click **View > Online Signals > Signal Window 1** to display the window.

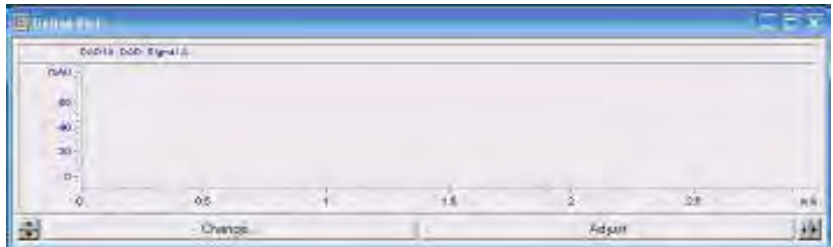

**2** To configure the desired signal(s) in the **Online Plot** window, click **Change…**.

The **Edit Signal Plot** setup page opens.

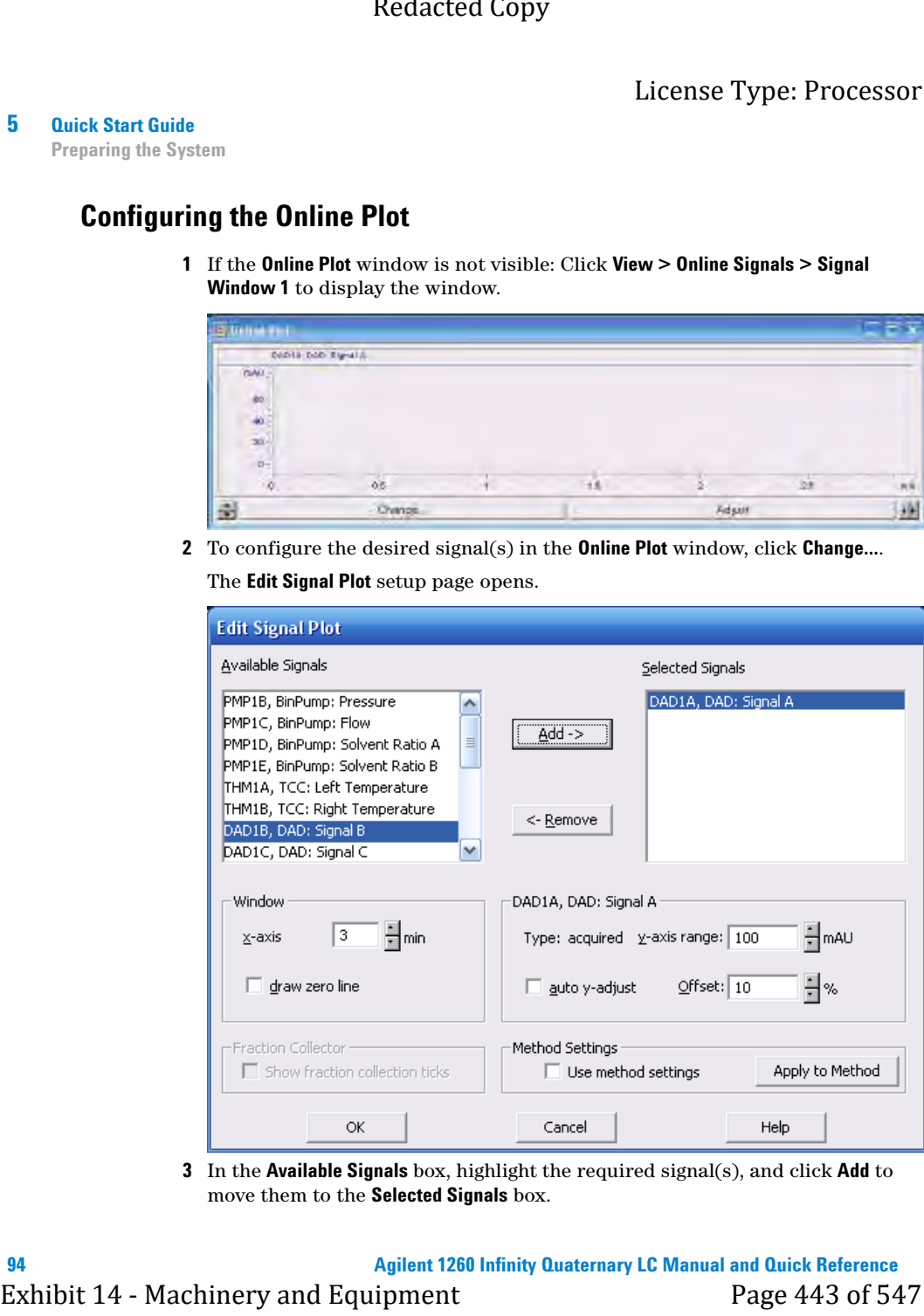

**3** In the **Available Signals** box, highlight the required signal(s), and click **Add** to move them to the **Selected Signals** box.

**Quick Start Guide 5 Preparing the System**

**4** To configure the individual settings for each signal, highlight the signal in the **Selected Signal** box and set the required values in the lower half of the page.

**NOTE** In addition to the detector signals, parameter traces such as temperature and pressure can also be plotted. With **Apply to Method**, the settings in this page can be stored into the method.

The **Online Plot** window behaves like electronic chart paper, continuously recording the output from the detector(s) and other output parameters. The signals are drawn at the right of the window and move away to the left. Up to 90 min of past data is accessible. This is useful for checking the baseline and looking at previous injections. The X and Y-axis scales can be adjusted directly with the up/down buttons on each axis. Exhibit 14 - Machinery and the interest of the state and the state of the state of the state of the state of the state of the state of the state of the state of the state of the state of the state of the state of the state

The **Adjust** button in the **Online Plot** window moves the current point on the selected signal to the zero line. The selected signal is indicated by the color of the Y-axis labels. A particular signal may be selected by clicking on the signal or by clicking on the relevant signal description at the top of the plot.

The **Balance** button zeroes all detectors when pressed.

**NOTE** Changes made in the **Online Plot** page do not in any way affect the data stored into the individual data files.

### <span id="page-986-0"></span>**5 Quick Start Guide**

**Preparing the System**

# **Purging the Pump**

Purge the pump, if ...

- **•** The pump has been primed for the first time.
- **•** The pump is to be purged with fresh solvent before using the system, or when the solvent is to be exchanged for another.
- **•** The pump has been idle for a few hours or more (air may have diffused into the solvent lines and purging is recommended).
- **•** The solvent reservoirs are refilled, and the pump requires purging to fill the system with fresh solvent. If different solvents are to be used, ensure that the new solvent is miscible with the previous solvent and if necessary use an intermediate step with a co-miscible solvent (isopropanol is often a good choice, check with a solvent miscibility table). Exhibit 14 - Machinery and Equipment Page 445 of 547<br>
School and System Purpy and System (The Pump control of the first time can<br>
The summe has been primed for the first time  $\alpha$ <br>
The summe has been particle for the first

For details on the purging procedure, refer to ["Priming the System"](#page-976-0) on [page 86](#page-976-0).

**Quick Start Guide 5 Setting Up the Method**

# <span id="page-987-0"></span>**Setting Up the Method**

<span id="page-987-1"></span>This section shows how to quickly set the method conditions for an analysis.

The default method **DEF\_LC.M** has been loaded ready to prepare the new method. Now the key parameters can be edited to create the new method.

- **1** To quickly access the **Method** page for each module, right-click in the system diagram for the module and select **Method...** from the context menu. Each of the modules will be set up in this way. Exhibit 14  $\frac{1}{2}$  - Solence to the Method of the Shifting Up the Method series of the method of the method of the method of the method of the method of the method of  $\frac{1}{2}$  The definition of  $\frac{1}{2}$  CM has been ha
	- **2** Right-click the pump area, and select **Method...** in the context menu.
		- **a** In the **Method** page for the **1260 Infinity Quaternary Pump**, enter the following parameters:
			- **•** Flow rate: 1.5 ml/min
			- **•** Solvent A: Select **Water** from the compressibility drop-down list.
			- **•** Solvent B: Select the check box to make Solvent B active.
			- **•** %B: Initial value 65 %
			- **•** Stop Time: 6 min
			- **•** Max Pressure Limit: 600 bar
		- **b** Click the **+** sign to open the **Timetable**.
		- **c** Add a line, select **Change Solvent Composition**, and set %B to 80 %
		- **d** Other parameters can remain at default settings. Click **OK** to exit the window.

The changes are sent to the pump module.

- **3** Right-click the autosampler area, and select **Method...** in the context menu.
	- **a** In the **Method** page for the **1260 Infinity Autosampler**, enter the following parameters:
		- **•** Injection volume: 1.0 µl
		- **•** Injection with Needle Wash
		- **•** Mode Flush Port, Time: 6 s
	- **b** Other parameters can remain at default settings. Click **OK** to exit the window.

The changes are sent to the autosampler module.

### **5 Quick Start Guide**

**Setting Up the Method**

- **4** Right-click the Thermostatted Column Compartment (TCC) area, and select **Method...** in the context menu. Exhibit 14 - Machinery 1998<br>
Setting Up the Mediate of the Theorem and Equipment CTCC) area, and select<br> **Exhibit 14** - Machinery and Equipment Comparison of the Comparison of the CHO mediate of the CHO mediate the Copy<br>
2
	- **a** In the **Method** page for the **1260 Infinity TCC**, enter the following parameters:
		- **•** Left Temperature 40 °C
		- **•** Right Temperature Combined
	- **b** Other parameters can remain at default settings. Click **OK** to exit the window.

The changes are sent to the TCC module.

- **5** Right-click the Diode-Array Detector area, and select **Method...** in the context menu.
	- **a** In the **Method** page for the **1260 Infinity DAD**, enter the following parameters:
		- **• Use Signal**: Turn all signals except **Signal A** off by clearing the check boxes.
		- **•** Signal A: 250 nm, bw 100 nm, ref 360 nm, bw 100 nm
		- **•** Peak width: 0.012 min (0.25 s Response, 20 Hz)
	- **b** In the **Advanced** section, set **Spectrum Store** to **All**.
	- **c** Other parameters can remain at default settings. Click **OK** to exit the window.

The changes are sent to the DAD module.

**6** All the required module parameters have now been entered. Select **Method > Save Method As... ISO-1.M** to save the method with a new name.

The ChemStation will not allow the method to be saved as **DEF\_LC.M**, so that the default method template is not altered.

**7** Allow the system to equilibrate for at least 10 min, and check that the baseline in the **Online Plot** is stable before starting the analysis.

**Agilent 1260 Infinity Quaternary LC Manual and Quick Reference**

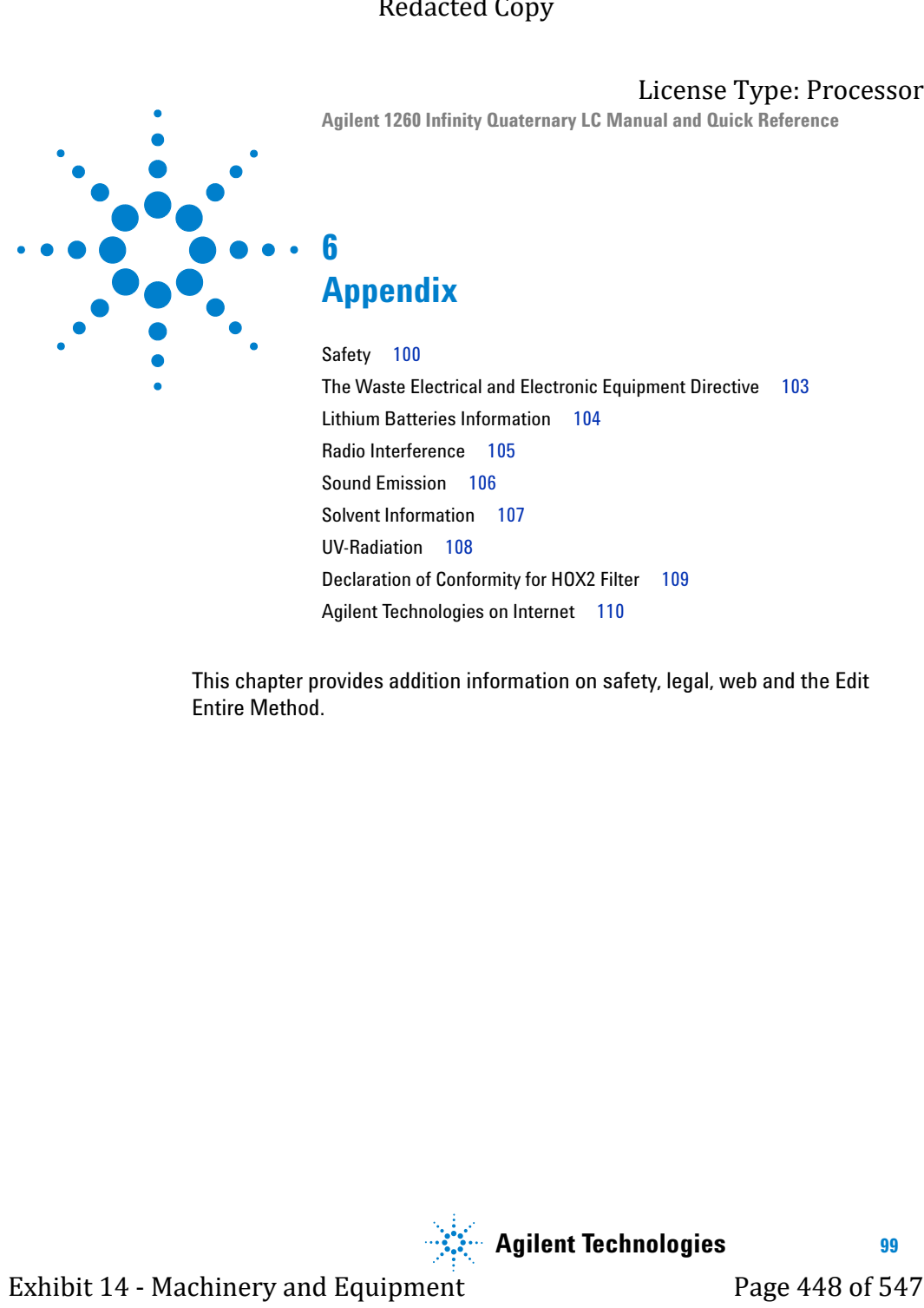

**Appendix**

[Safety](#page-990-0) [100](#page-990-0) [The Waste Electrical and Electronic Equipment Directive](#page-993-0) [103](#page-993-0) [Lithium Batteries Information](#page-994-0) [104](#page-994-0) [Radio Interference](#page-995-0) [105](#page-995-0) [Sound Emission](#page-996-0) [106](#page-996-0) [Solvent Information](#page-997-0) [107](#page-997-0) [UV-Radiation](#page-998-0) [108](#page-998-0) [Declaration of Conformity for HOX2 Filter](#page-999-0) [109](#page-999-0) [Agilent Technologies on Internet](#page-1000-0) [110](#page-1000-0)

This chapter provides addition information on safety, legal, web and the Edit Entire Method.

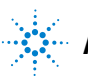

**Agilent Technologies**

**99**

<span id="page-990-0"></span>**6 Appendix Safety**

# <span id="page-990-1"></span>**Safety**

# **Safety Symbols**

**Table 14** Safety Symbols

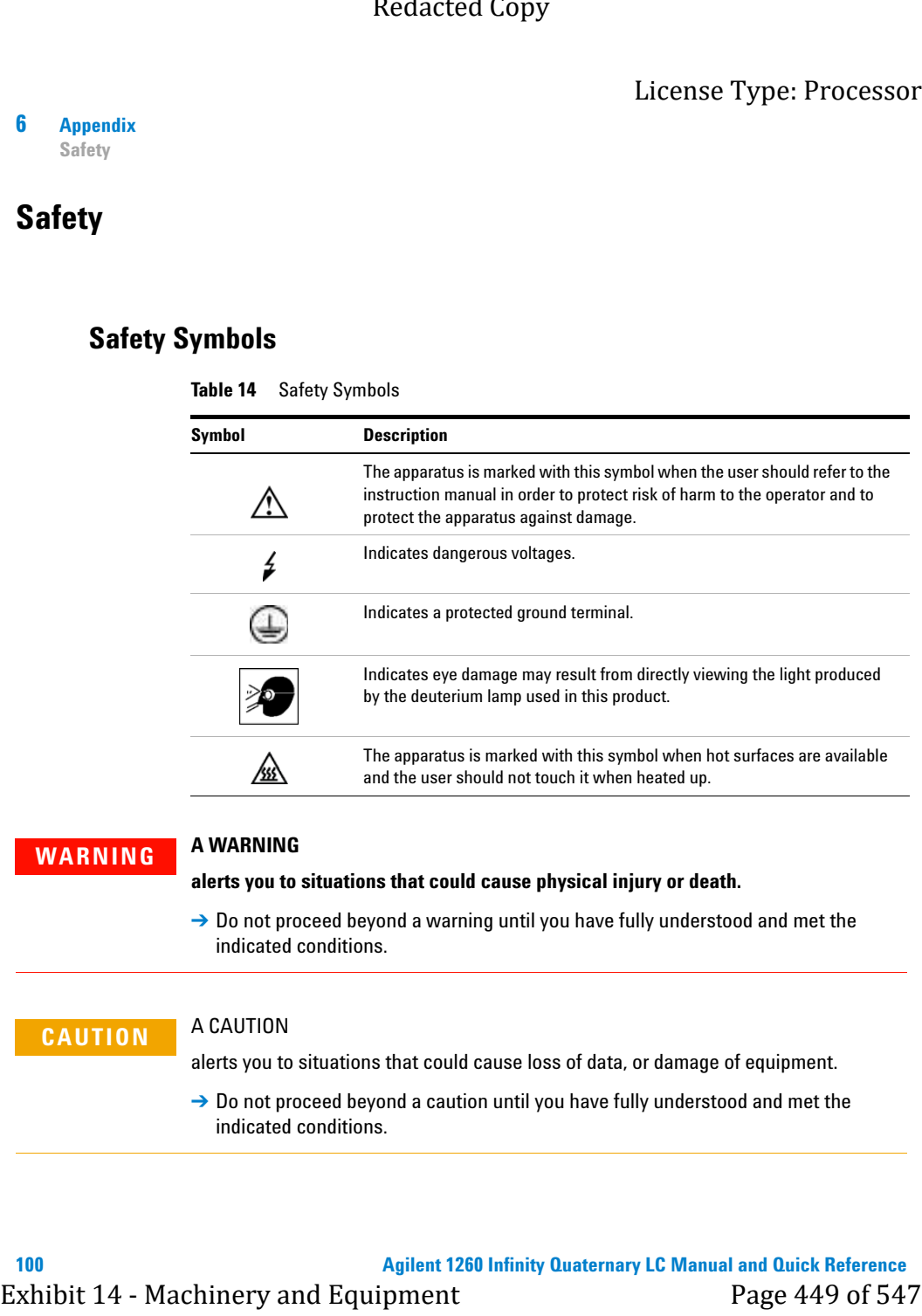

# **WARNING A WARNING**

**alerts you to situations that could cause physical injury or death.**

→ Do not proceed beyond a warning until you have fully understood and met the indicated conditions.

# **CAUTION** A CAUTION

alerts you to situations that could cause loss of data, or damage of equipment.

→ Do not proceed beyond a caution until you have fully understood and met the indicated conditions.

### **Appendix 6** License Type: Processor

**Safety**

# **General Safety Information**

The following general safety precautions must be observed during all phases of operation, service, and repair of this instrument. Failure to comply with these precautions or with specific warnings elsewhere in this manual violates safety standards of design, manufacture, and intended use of the instrument. Agilent Technologies assumes no liability for the customer's failure to comply with these requirements.

**WARNING Ensure the proper usage of the equipment. The protection provided by the equipment may be impaired.**

> $\rightarrow$  The operator of this instrument is advised to use the equipment in a manner as specified in this manual.

# **Safety Standards**

<span id="page-991-0"></span>This is a Safety Class I instrument (provided with terminal for protective earthing) and has been manufactured and tested according to international safety standards.

# **Operation**

Before applying power, comply with the installation section. Additionally the following must be observed.

<span id="page-991-1"></span>Do not remove instrument covers when operating. Before the instrument is switched on, all protective earth terminals, extension cords, auto-transformers, and devices connected to it must be connected to a protective earth via a ground socket. Any interruption of the protective earth grounding will cause a potential shock hazard that could result in serious personal injury. Whenever it is likely that the protection has been impaired, the instrument must be made inoperative and be secured against any intended operation. Redacted Copy<br>  $\frac{1}{2}$ <br>  $\frac{1}{2}$ <br> **Ceneral Safety Information**<br>
The following general safety presentions must be observed during divisors of<br>  $\frac{1}{2}$  of  $\frac{1}{2}$ <br>
operation, service, and create of this instrument. F

Make sure that only fuses with the required rated current and of the specified type (normal blow, time delay, and so on) are used for replacement. The use of repaired fuses and the short-circuiting of fuse holders must be avoided.

### **6 Appendix Safety**

Some adjustments described in the manual, are made with power supplied to the instrument, and protective covers removed. Energy available at many points may, if contacted, result in personal injury.

Any adjustment, maintenance, and repair of the opened instrument under voltage should be avoided whenever possible. When inevitable, this has to be carried out by a skilled person who is aware of the hazard involved. Do not attempt internal service or adjustment unless another person, capable of rendering first aid and resuscitation, is present. Do not replace components with power cable connected. Exhibit 14  $\sim$  Magnetia and Solution of the manual are made with power applied to moint many if contrast the measurable of the manual and made with power applied to moint move if contrast the measurable contrast in the m

Do not operate the instrument in the presence of flammable gases or fumes. Operation of any electrical instrument in such an environment constitutes a definite safety hazard.

Do not install substitute parts or make any unauthorized modification to the instrument.

Capacitors inside the instrument may still be charged, even though the instrument has been disconnected from its source of supply. Dangerous voltages, capable of causing serious personal injury, are present in this instrument. Use extreme caution when handling, testing and adjusting.

When working with solvents please observe appropriate safety procedures (e.g. goggles, safety gloves and protective clothing) as described in the material handling and safety data sheet by the solvent vendor, especially when toxic or hazardous solvents are used.

### **Appendix 6**

**The Waste Electrical and Electronic Equipment Directive**

# <span id="page-993-0"></span>**The Waste Electrical and Electronic Equipment Directive**

### **Abstract**

The Waste Electrical and Electronic Equipment (WEEE) Directive (2002/96/EC), adopted by EU Commission on 13 February 2003, is introducing producer responsibility on all electric and electronic appliances starting with 13 August 2005. Exhibit 14 - Maste Electrical and Electronic Equipment Directive<br>
Abstract<br>
The Waste Electrical and Electronic Equipment Directive<br>
The Waste Electrical and Electronic Equipment (WEER) Directive<br>
Abstract<br>
The West Electr

**NOTE** This product complies with the WEEE Directive (2002/96/EC) marking requirements. The affixed label indicates that you must not discard this electrical/electronic product in domestic household waste.

Product Category:

With reference to the equipment types in the WEEE Directive Annex I, this product is classed as a Monitoring and Control Instrumentation product.

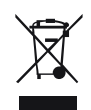

**NOTE** Do not dispose off in domestic household waste

To return unwanted products, contact your local Agilent office, or see www.agilent.com for more information.

# <span id="page-994-0"></span>**6 Appendix**

**Lithium Batteries Information**

# **Lithium Batteries Information**

**WARNING Lithium batteries may not be disposed-off into the domestic waste. Transportation of discharged Lithium batteries through carriers regulated by IATA/ICAO, ADR, RID, IMDG is not allowed.** 

**Danger of explosion if battery is incorrectly replaced.**

- → Discharged Lithium batteries shall be disposed off locally according to national waste disposal regulations for batteries.
- $\rightarrow$  Replace only with the same or equivalent type recommended by the equipment manufacturer.

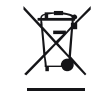

**WARNING Lithiumbatteri - Eksplosionsfare ved fejlagtig håndtering. Udskiftning må kun ske med batteri af samme fabrikat og type.**

➔ Lever det brugte batteri tilbage til leverandøren.

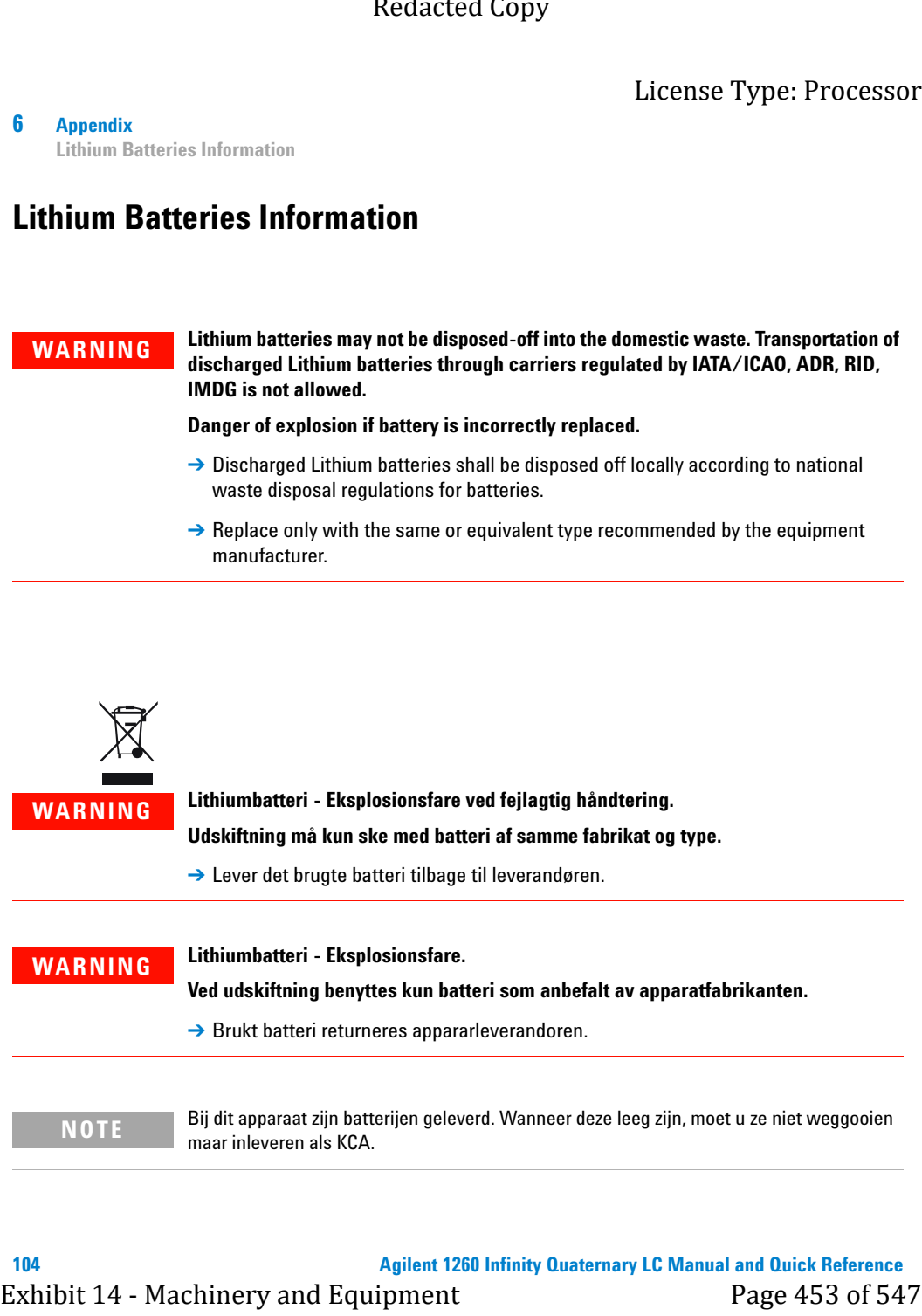

**Appendix 6 Radio Interference**

# <span id="page-995-0"></span>**Radio Interference**

Cables supplied by Agilent Technologies are screened to provide optimized protection against radio interference. All cables are in compliance with safety or EMC regulations.

### **Test and Measurement**

If test and measurement equipment is operated with unscreened cables, or used for measurements on open set-ups, the user has to assure that under operating conditions the radio interference limits are still met within the premises. Exhibit 14 - Machinery and Equipment Page 454 of 547<br>Appendix<br>Appendix 6<br>Cables supplied by Agillent Technologies are seroened to provide optimized<br>procedure against radial interference. All cables are in compliance with s

### <span id="page-996-0"></span>**6 Appendix Sound Emission**

# **Sound Emission**

### **Manufacturer's Declaration**

This statement is provided to comply with the requirements of the German Sound Emission Directive of 18 January 1991.

This product has a sound pressure emission (at the operator position) < 70 dB.

- **•** Sound Pressure Lp < 70 dB (A)
- **•** At Operator Position
- **•** Normal Operation
- **•** According to ISO 7779:1988/EN 27779/1991 (Type Test)

**Appendix 6 Solvent Information**

# <span id="page-997-2"></span><span id="page-997-0"></span>**Solvent Information**

# **Flow Cell**

To protect optimal functionality of your flow-cell:

**•** Avoid the use of alkaline solutions (pH > 9.5) which can attack quartz and thus impair the optical properties of the flow cell.

# <span id="page-997-3"></span>**Use of Solvents**

Observe the following recommendations on the use of solvents.

- <span id="page-997-1"></span>**•** Brown glass ware can avoid growth of algae.
- **•** Avoid the use of the following steel-corrosive solvents:
	- **•** Solutions of alkali halides and their respective acids (for example, lithium iodide, potassium chloride, and so on),
- **•** High concentrations of inorganic acids like sulfuric acid and nitric acid, especially at higher temperatures (if your chromatography method allows, replace by phosphoric acid or phosphate buffer which are less corrosive against stainless steel), Exhibit 14 - Machinery and Equipment Page 456 of 547 Redacted Copy
	- **•** Halogenated solvents or mixtures which form radicals and/or acids, for example:

 $2CHCl<sub>3</sub> + O<sub>2</sub> \rightarrow 2COCl<sub>2</sub> + 2HCl$ 

This reaction, in which stainless steel probably acts as a catalyst, occurs quickly with dried chloroform if the drying process removes the stabilizing alcohol,

- **•** Chromatographic grade ethers, which can contain peroxides (for example, THF, dioxane, di-isopropylether) such ethers should be filtered through dry aluminium oxide which adsorbs the peroxides,
- **•** Solvents containing strong complexing agents (e.g. EDTA),
- **•** Mixtures of carbon tetrachloride with 2-propanol or THF.

### <span id="page-998-0"></span>**6 Appendix UV-Radiation**

# **UV-Radiation**

**Table 15** UV-Radiation Limits

|     |                                        |                                                                                                    |                                    | Redacted Copy                                                                                     |
|-----|----------------------------------------|----------------------------------------------------------------------------------------------------|------------------------------------|---------------------------------------------------------------------------------------------------|
| 6   | <b>Appendix</b><br><b>UV-Radiation</b> | License Type: Processor                                                                                                    |                                    |                                                                                                   |
|     | <b>UV-Radiation</b>                    |                                                                                                    |                                    |                                                                                                   |
|     |                                        | Emissions of ultraviolet radiation (200-315 nm) from this product is limited<br>such that radiant exposure incident upon the unprotected skin or eye of<br>operator or service personnel is limited to the following TLVs (Threshold Limit<br>Values) according to the American Conference of Governmental Industrial<br>Hygienists: |                                    |                                                                                                   |
|     | Table 15<br><b>UV-Radiation Limits</b> |                                                                                                    |                                    |                                                                                                   |
|     |                                        | Exposure/day<br>8 hours                                                                                                    | <b>Effective Irradiance</b>        |                                                                                                   |
|     |                                        | 10 minutes                                                                                                    | $0.1 \mu W/cm^2$                   |                                                                                                   |
|     |                                        |                                                                                                    | $5.0 \mu W/cm^2$                   |                                                                                                   |
|     |                                        | Table 16<br><b>Position</b>                                                                                                    | <b>UV-Radiation Typical Values</b> | Typically the radiation values are much smaller than these limits:<br><b>Effective Irradiance</b> |
|     |                                        | Lamp installed, 50-cm distance                                                                                                    |                                    | average $0.016 \mu W/cm^2$                                                                        |
|     |                                        | Lamp installed, 50-cm distance                                                                                                    |                                    | maximum 0.14 µW/cm <sup>2</sup>                                                                   |
|     |                                        |                                                                                                    |                                    |                                                                                                   |
| 108 |                                        |                                                                                                    |                                    | <b>Agilent 1260 Infinity Quaternary LC Manual and Quick Reference</b>                             |
|     |                                        | Exhibit 14 - Machinery and Equipment                                                                                                    |                                    | Page 457 of 547                                                                                   |

**Table 16** UV-Radiation Typical Values

| <b>Position</b>                | <b>Effective Irradiance</b> |
|--------------------------------|-----------------------------|
| Lamp installed, 50-cm distance | average $0.016 \mu W/cm^2$  |
| Lamp installed, 50-cm distance | maximum $0.14 \mu W/cm^2$   |

### **Appendix 6**

**Declaration of Conformity for HOX2 Filter**

# <span id="page-999-0"></span>**Declaration of Conformity for HOX2 Filter**

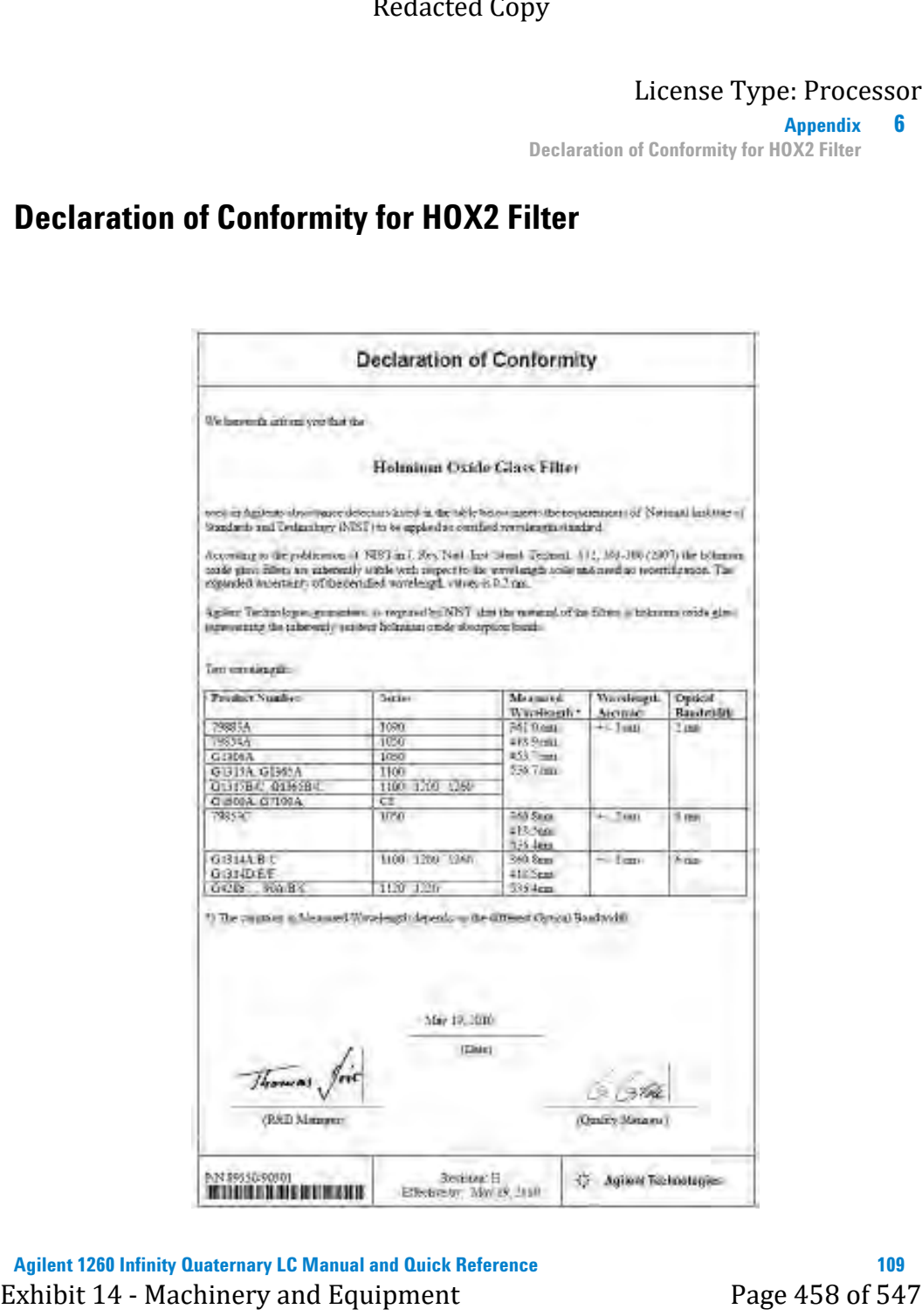

### <span id="page-1000-0"></span>**6 Appendix**

**Agilent Technologies on Internet**

# **Agilent Technologies on Internet**

For the latest information on products and services visit our worldwide web site on the Internet at:

http://www.agilent.com

Select Products/Chemical Analysis

It will provide also the latest firmware of the modules for download.

### **Index**

# **Index**

configuration one stack [12](#page-902-0)

### **A**

absorbance Beer-Lambert [79](#page-969-0) active seal wash [51](#page-941-0) Agilent 1260 Infinity Quaternary LC features [10](#page-900-0) Agilent on internet [110](#page-1000-0) algae [107](#page-997-1) alternative seal material [52](#page-942-0) analog out put [45](#page-935-0) analog signal output [43](#page-933-0) array diode [29](#page-919-0)

### **B**

band width 6.5 nm [45](#page-935-1) battery safety information [104](#page-994-0) beam splitter [35](#page-925-0) Beer-Lambert (law) [65](#page-955-0) Beer-Lambert absorbance [79](#page-969-0) boards photodiode boards (ADC) [35](#page-925-1) bypass [22](#page-912-0)

### **C**

```
58
communications 45
composition precision 40
40
compressibility compensation 40, 52
Configuration
  15
configuring
  94
control and data evaluation 43, 45
cool-down time 41
66,80
cutoff filter 34
```
### **D**

data evaluation and control [43](#page-933-1) data rate sampling rate [45](#page-935-4) dead volume [41](#page-931-1) declaration of conformity [109](#page-999-0) delay volume [40](#page-930-3), [62](#page-952-0) detection type [44](#page-934-0) detection compound classes [74](#page-964-0) detector warm up [76](#page-966-0) dimension [39](#page-929-0) diode width [43](#page-933-2) draw speed [58](#page-948-1), [58](#page-948-1) DRAW [58](#page-948-1) drift (ASTM) and noise [43](#page-933-3) drift [44](#page-934-1) Redacted Copy<br>
Index<br>
Index<br>
Index<br>
Consider Processor<br>
Consider Processor<br>
Consider Page 480 of the consideration of the consideration of the consideration of the consideration<br>
According to the consideration of the cons

dual-piston in-series design [17](#page-907-0)

### **E**

eject speed [58](#page-948-1), [58](#page-948-1) EJECT [58](#page-948-1) electronic waste [103](#page-993-0) entrance slit assembly [33](#page-923-0) extra-column volume description [62](#page-952-1)

### **F**

features GLP [41](#page-931-2), [46](#page-936-0) safety and maintenace [41,](#page-931-3) [45](#page-935-5) safety and maintenance [44](#page-934-2) flow cell max -light cartridge [28](#page-918-0) solvent information [107](#page-997-2) flow accuracy [40](#page-930-4) flow cell correction factors [66](#page-956-0), [80](#page-970-0) specifications [43](#page-933-4) types and data [45](#page-935-6) with RFID tag [32](#page-922-0) flow precision [40](#page-930-5) flow range [40](#page-930-6)

### **G**

GLP features [44](#page-934-3) gradient formation [40](#page-930-7) grating assembly [35](#page-925-2)

### **Index**

### **H**

holmium oxide declaration of conformity [109](#page-999-0) filter [34](#page-924-0) hydraulic system [40](#page-930-8)

### **I**

information on UV-radiation [108](#page-998-0) injection volume precision [58](#page-948-1) injection volumes less than 2 µl [58](#page-948-0) injection sequence [22](#page-912-0) injection valve [19](#page-909-0) injection volumes [58](#page-948-0) Instant Pilot G4208A [30](#page-920-0) internet [110](#page-1000-0) introduction to the autosampler [19](#page-909-0) introduction [30](#page-920-0) to optical system [31](#page-921-0)

### **L**

lamp type [44](#page-934-4) uv [27](#page-917-0) with RFID tag [33](#page-923-1) linear range [43](#page-933-5) linearity [45](#page-935-7) specifications [47](#page-937-0) line voltage and frequency [38](#page-928-0) lithium batteries [104](#page-994-0) loading default [93](#page-983-1) low volume injections [58](#page-948-0)

### **M**

mainpass [22](#page-912-0) max-light cartridge

### **N**

negative absorbance [72](#page-962-0) network integration [90](#page-980-2) noise and drift (ASTM) [43](#page-933-3) Noise and Linearity specifications [47,](#page-937-0) [48](#page-938-0) noise, short term [44](#page-934-5)

### **O**

online plot configuring [94](#page-984-1) operating temperature [38](#page-928-1) operational hints, vacuum degasser [50](#page-940-0) operational pressure range [40](#page-930-9) optical unit flow cell [32](#page-922-0) optical unit beam splitter assembly [35](#page-925-0) entrance slit assembly [33](#page-923-0) filter assembly [34](#page-924-0) filter [34](#page-924-0) grating assembly [35](#page-925-2) lamp [33](#page-923-1) mirrors [34](#page-924-1) photodiode assemblies [35](#page-925-3) photodiode boards [35](#page-925-1) source lens assembly [33](#page-923-2) stepper motor [35](#page-925-4) optical [26](#page-916-0) optimization detector performance [78](#page-968-0)

### License Type: Processor

detector performance [63](#page-953-0) for sensitivity, selectivity, linearity, dispersion [65](#page-955-1) how to get the best performance [63](#page-953-1) margins for negative absorbance [72](#page-962-0) of selectivity [73](#page-963-0) overview [64](#page-954-0) peak width [66](#page-956-1) sample and reference wavelength [68](#page-958-0) spectra acquisition [72](#page-962-1) stack configuration [12,](#page-902-1) [85](#page-975-1) optimizing the performance [61](#page-951-0) optimizing performance automated needle wash [58](#page-948-0) delay volume [58](#page-948-0) delay-volume adjustment [58](#page-948-0) inject-valve seal [58](#page-948-0) low-volume capillary kit [58](#page-948-0) maintenance [58](#page-948-0) optimizing flow cell [65](#page-955-2) overview, pump [17](#page-907-1) overview optical path [31](#page-921-1) optical system [31](#page-921-1) system overview [31](#page-921-1) From the control of the method of the method of the method of the method of the method of the method of the method of the method of the method of the method of the method of the method of the method of the method of the m

### **P**

peak width (response time) [66](#page-956-1) performance specifications autosampler [42](#page-932-0) performance optimization [63,](#page-953-0) [78](#page-968-0) optimizing [61](#page-951-0) specifications [43,](#page-933-6) [44](#page-934-6) pH range [40](#page-930-10) photodiode assemblies [35](#page-925-3) boards [35](#page-925-1)

**Index**

photometric accuracy [66,](#page-956-0) [80](#page-970-0) physical specifications humidity [38](#page-928-2) line voltage and frequency [38](#page-928-0) operating temperature [38](#page-928-1) safety information [38](#page-928-3) piston chamber [17](#page-907-2) power consumption [39](#page-929-1) pressure pulsation [40,](#page-930-11) [52](#page-942-1) pressure range [52](#page-942-2) pressure, operating range [40](#page-930-9) priming with a syringe [50](#page-940-1) with the pump [50](#page-940-2) programmable slit width [43](#page-933-7) proportioning valve, high-speed [17](#page-907-3)

### **R**

Radio Frequency Identification flow cell and lamp [30](#page-920-1) radio interference [105](#page-995-0) recommended pH range [40](#page-930-10) recyclable material [44](#page-934-7) response time (peak width) [66](#page-956-1) response time versus time constant [48](#page-938-1) RFID Radio Frequency Identification [30](#page-920-1)

### **S**

safety class I [101](#page-991-0) safety information lithium batteries [104](#page-994-0) safety general information [101](#page-991-1) symbols [100](#page-990-1) sample and reference wavelength [68](#page-958-0) sampling rate data rate [45](#page-935-4) sampling sequence [21](#page-911-0)

seal wash [17,](#page-907-4) [51](#page-941-0) when to use [51](#page-941-0) seal, alternative material [52](#page-942-0) selectivity optimization [73](#page-963-0) setable flow range [40](#page-930-12) slit width [43](#page-933-7) slit fix [28](#page-918-1) solvents [107](#page-997-3) sound emission [106](#page-996-0) source lens assembly [33](#page-923-2) specifications analog signal output [43](#page-933-0) communications [44](#page-934-8) control and data evaluation [43](#page-933-1) diode width [43](#page-933-2) flow cell [43](#page-933-4) GLP features [44](#page-934-3) linear range [43](#page-933-5) noise and drift (ASTM) [43](#page-933-3) noise and linearity [47,](#page-937-0) [48](#page-938-0) performance [44](#page-934-6) programmable slit width [43](#page-933-7) safety and maintenance [44](#page-934-2) signal data rate [43](#page-933-8) spectra data rate [43](#page-933-9) wavelength accuracy [43](#page-933-10) wavelength bunching [43](#page-933-11) wavelength range [43](#page-933-12) spectra acquisition [72](#page-962-1) tools [45](#page-935-8) standards [38](#page-928-3) stepper motor [35](#page-925-4) suppression quantifying [73](#page-963-1) system setup and installation network Integration [90](#page-980-2) optimizing stack configuration [12](#page-902-1), [85](#page-975-1) Frequencies the state of the state of the state of the state of the state of the state of the state of the state of the state of the state of the state of the state of the state of the state of the state of the state of t

system [26](#page-916-0) turning on [92](#page-982-2)

### **T**

temperature control [45](#page-935-9) temperature range [41](#page-931-4) time constant versus response time [48](#page-938-1) transport mechanism [19](#page-909-0)

### **U**

UV-radiation [108](#page-998-0)

### **V**

vial racks [19](#page-909-0) vials [19](#page-909-0) viscous samples [58](#page-948-1), [58](#page-948-1)

### **W**

warm up of detector [76](#page-966-0) warm-up time [41](#page-931-0) waste electrical and electronic equipment [103](#page-993-0) wavelength accuracy [43](#page-933-10), [45](#page-935-10) bunching [43](#page-933-11) range 190-600 nm [44](#page-934-9) range [43](#page-933-12) WEEE directive [103](#page-993-0) weight [39](#page-929-2)

### **www.agilent.com**

# **In This Book**

This manual contains technical reference information about the Agilent 1260 Infinity Quaternary LC. Exhibit 14 - Machinery and Equipment<br>
Exhibit 14 - Machinery and Equipment<br>
Exhibit 14 - Machinery 200<br>
Exhibit 14 - Machinery and Equipment<br>
Page 463 of 547<br>
Page 163 of 547<br>
Page 163 of 547<br>
Page 163 of 547<br>
Page 463 of

The manual describes the following:

- **•** introduction,
- **•** product description,
- **•** system optimization,
- **•** setup and installation,
- **•** quick start guide.

© Agilent Technologies 2010

Printed in Germany 06/2010

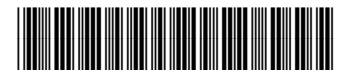

G1311-90300

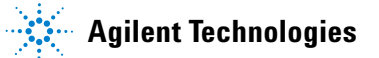

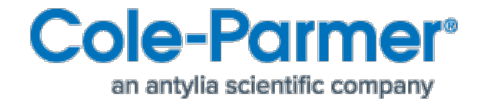

# **Bench Scales User Manual IPS-400 Series**

3116613480 Rev A July 2022

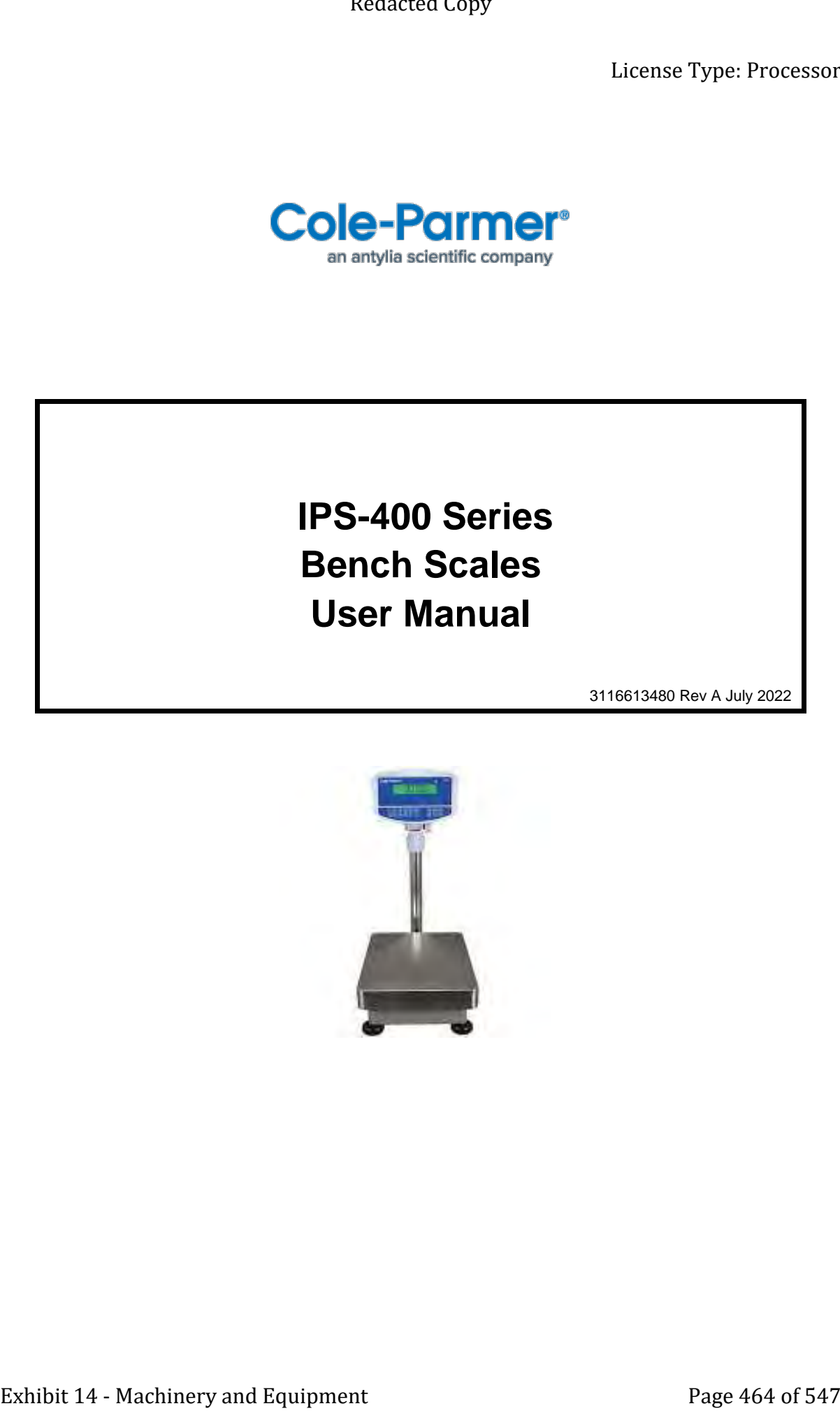

Redacted Copy

License Type: Processor

[Page Intentionally Left Blank]

# **CONTENT**

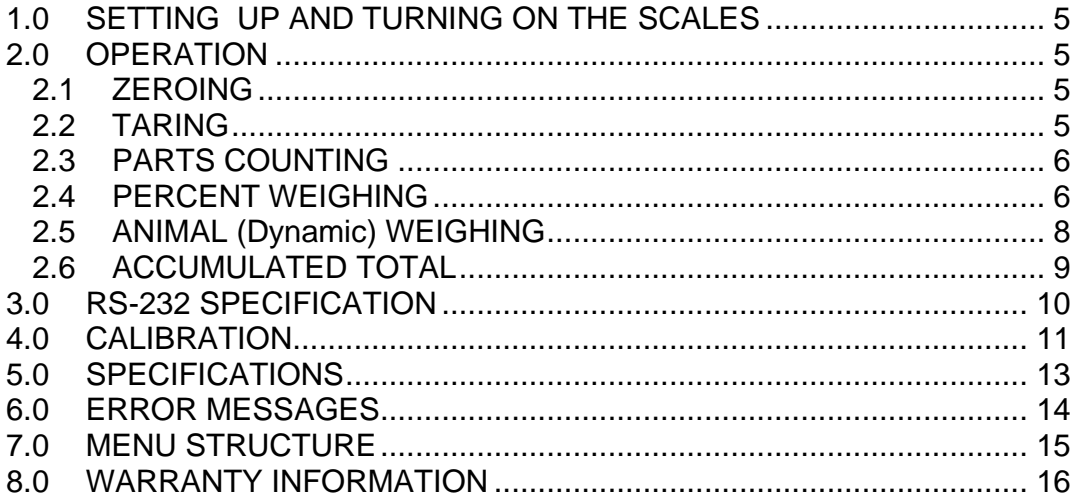
Redacted Copy

License Type: Processor

[Page Intentionally Left Blank]

#### **1.0 SETTING UP AND TURNING ON THE SCALES**

There is a pillar which must be attached to the base frame first using the 4 bolts supplied. The pillar is secured to the bracket using 2 sets of screws. Then place the platform in the base. Level the scale by adjusting the four feet. Attach the indicator module to the pillar by sliding it over the bracket with the flanges engaged in the groves on the base. Attach the cable from the base to the connector on the rear of the indicator. Attach the power to the indicator. Extended Copy<br>
Lecture Type: Processor<br>
These is a photo-mathematica and and the halo name and any photo-mathematica prior in projection<br>
the second to the halo name and the second Copy of the second Copy of the second Co

After completion of setting up, press the **[On/Off]** key on the rear of the indicator. The software revision number will be displayed followed by a self-test showing all digits before the zero is displayed along with the unit of weight that was selected last.

**NOTE:** The IPS can be operated from the rechargeable battery. With a single load cell and backlight disabled the life is approximately 70 hours before needing to be recharged. The battery should be charged for 12 hours for full capacity.

#### **2.0 OPERATION**

#### **2.1 ZEROING**

You can press the **[Zero]** key at any time to set the zero point from which all other weighing and counting is

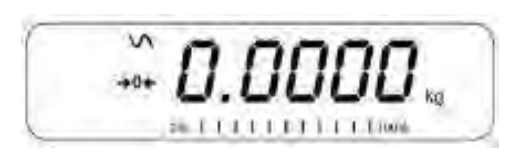

measured. The scales have an automatic re-zeroing function to account for minor drifting or accumulation of material on a connected platform. However you may need to press **[Zero]** to re-zero the indicator if small amount of weight is still shown when the platform is empty.

#### **2.2 TARING**

 To determine a weight of sample which is using a container, you need to tare the empty container. IPS scales supply two methods of tare: manual tare and preset tare.

#### **Manual Tare**

Zero the indicator by pressing **[Zero]**. The zero indicator will be on. Place a container on the pan.

Press **[Tare]** when the reading is stable. The weight that was displayed is stored as the tare value, leaving zero on the display. The stable and Net indicator will be on.

As a sample is added only the weight of the product will be shown. The indicator could be tared a second time if another type of product was added to the first one.

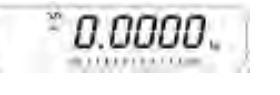

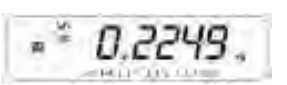

Press **[Tare]** or **[Zero]** to remove the tare value and display zero. The Net indicator will disappear.

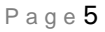

#### **Preset Tare**

When the indicator or scale is at zero with no weight on the platform it is possible to enter a preset tare. First zeroing the scale, enter a value using the numeric keys. Press **[Tare]** to tare the indicator. The value that was entered is stored as the tare value and it is subtracted from the display, leaving a negative number on the display. Example 14 - The corresponding of the state of the state of the state of the state of the state of the state of the state of the state of the state of the state of the state of the state of the state of the state of the s

To change the weighing unit press the **[Unit]** key. The only alternative weighing unit is pounds.

#### **2.3 PARTS COUNTING**

The scale can be used to count parts based on the average weight of a sample weighed. If a container is to be used, place this container on the platform before entering parts counting and press **[Tare]**. Press **[Cnt]** to enter the Parts Counting mode.

The display will show the last sample size used. For example, "10 Pcs". To change the sample size, you can press **[CE]** to clear the last values and then enter the value 20 using the numeric keypad.

Place the right number of parts on the platform. Then press **[Cnt]** to determine an average piece weight. After the sample has been weighed the scale will count any other parts added by applying the average piece weight to the weight of the parts to be counted.

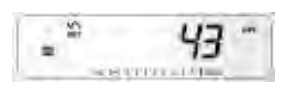

During parts counting the display can be changed to show the net weight, unit weight and number of parts by each time pressing the **[Func]** key.

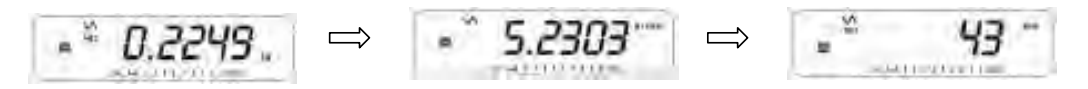

To count a different sample quantity, press the **[Count]** key. And operate as above. To return to weighing, press **[Unit]** when "XX pcs" is displayed.

**NOTE:** If the parts are too light to measure accurately, the count may become faulty. It is suggested that the samples to be weighed should each weigh more than the resolution of the indicator.

#### **2.4 PERCENT WEIGHING**

The scale will use a mass on the platform as the 100% reference weight or input a reference weight using the keypad.

#### **Steps:**

If using a reference weight (or object) as your 100% reference, add the weight to the platform. Press **[Func]**. The first option is "FUnC 1", press the **[Func]** key 3 more times to display "FUnC 4"

Press the **[Tare]** key. "F4 PCt" will be displayed. Press **[Tare]** again to enter percent weighing. The scale will set the sample mass on the platform as 100% reference weight.

**NOTE:** If there is no reference weight on the pan and percent weighing function is entered, pressing **[Tare]**  again will return the indicator to normal weighing.

Remove the sample weight. Then any other weight placed on the platform will be displayed as a percentage of the original sample.

Page 6

Users can also input the reference weight using the keypad. Make sure the platform is empty and when "F4 PCT" is displayed, enter the weight to be used for the 100% reference, then press **[Tare]** to accept the reference weight. The display will show "0.00 %". Exhibit 14 - Machinery and Equipment<br>
Page 470 of 547<br>
Exhibit 14 - Machinery and Equipment<br>
Page 470 of 547 Redactive and Equipment<br>
Page 470 of 547 Redactive and Equipment<br>
Page 470 of 547 Redactive and Equipment<br>
Page

If the indicator shows "x x . x x %", which is the last weight used as a reference, press **[CE]** to clear and use the numeric keypad to enter a new value. Press **[Tare]** to accept the new reference weight.

Press **[Unit]** to return to normal weighing.

**NOTE:** The weight entered must be greater than 50 scale divisions.

The display may jump by large numbers unexpectedly if small weights are used to set as 100% reference. The indicator checks if the weight is too small and will show Error 7.

#### **2.5 ANIMAL (DYNAMIC) WEIGHING**

**Steps:** 

Press **[Func]**. The first option is "FUnC 1", press the **[Func]** key 3 more times to display "Func 4".

Press the **[Tare]** key. "F4 PCt" will be displayed. Press the **[Func]** key to advance to the second function, "F4 AnL", Animal weighing. And Press **[Tare]** to enter.

To use the Animal Weighing function it is necessary to set the amount of filtering. More active animals will require a higher level of filtering to give a stable result. The display will show "Filt **x**" where x is a value from 1 to 5. To increment the value shown press the **[Func]** key then press the **[Tare]** key to accept it. Extension Lype: Processor<br>
Extension Lype: Processor<br>
Steps:<br>
Steps:<br>
Press [Pame] The Affect interaction is "Himself", press the [Pame] key it area to deploy "Himself".<br>
Press [Pame] The Affect interaction page 18 Redact

The display will flash "Ani " 2 times then show the current weight, 0.00. The scale is now ready to weigh. Place containers or blankets onto the platform and press the **[Tare]** key to zero the display. Place the animal to be weighed on the platform.

When a stable reading is found, the display will show and lock this value, The display will show the "Hold" symbol .Remove the animal, the display will hold the weight value.

Press the [Unit] key to unlock the display. The display will flash "Ani" twice, and be ready for the next animal.

Press **[zero]** key to return to normal weighing.

#### **2.6 ACCUMULATED TOTAL**

The indicator can be set to accumulate when a weight is added to the platform automatically or manually by pressing **[Print]**. See menu structure section. The accumulation function is available only during weighing. If at any time the weighing units are changed, the accumulated data will be lost.

#### **Manual Accumulation**

When the scale is set to manual accumulation, the weight displayed will be stored in the memory when the **[Print]** key is pressed and the weight is stable.

#### **Steps :**

Remove the weight and press **[Print]** when the display is at zero. The display will show "ACC 1" and then the weight in memory for 2 seconds before returning to normal. The weight can be output to a printer or PC using the RS-232 interface.

When the indicator is at zero, place a second weight on the platform. When stable, press **[Print]** to accumulate the weight. The display will show "ACC 2" for 2 seconds and then show the new total.

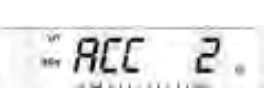

Continue until all weights have been added. This can continue for up to 99 entries until the capacity of display is exceeded.

To view the total in memory, press the **[Print]** key when the indicator is at zero. The display will show the total number of accumulation "ACC xx" and the total weight before returning to zero.

To print the total, press **[Print]** to recall and then immediately press **[Print]** the second time to print the results. To erase the memory, press **[Print]** to view the total and then immediately press **[CE]** to clear the memory.

#### **Automatic Accumulation**

When the indicator has been set to Automatic Accumulation the value will be stored in memory automatically.

Place a weight on the platform. The beeper will sound when the display is stable indicating the value is accepted. Remove the weight. The display will show "ACC 1" and then the total in the memory before it returns to zero. Adding a 2nd weight will repeat the process. Triendscribes Copy<br>
License Type: Processor<br>
2.6 ACCUMULA TED TOTAL<br>
The instead of the properties when every consider the position and containing in enoughly by<br>
provide the independent of the solution of the solution of

While the weight is on the platform, press the **[Print]** key to view the values- first the accumulation number "ACC x" and then the total will be shown.

#### **3.0 RS-232 SPECIFICATION**

The IPS scale is supplied with a bi-directional RS-232 interface. The indicator when connected to a printer or computer outputs the weight with the selected weighing unit through the RS-232 interface.

Default Specifications:

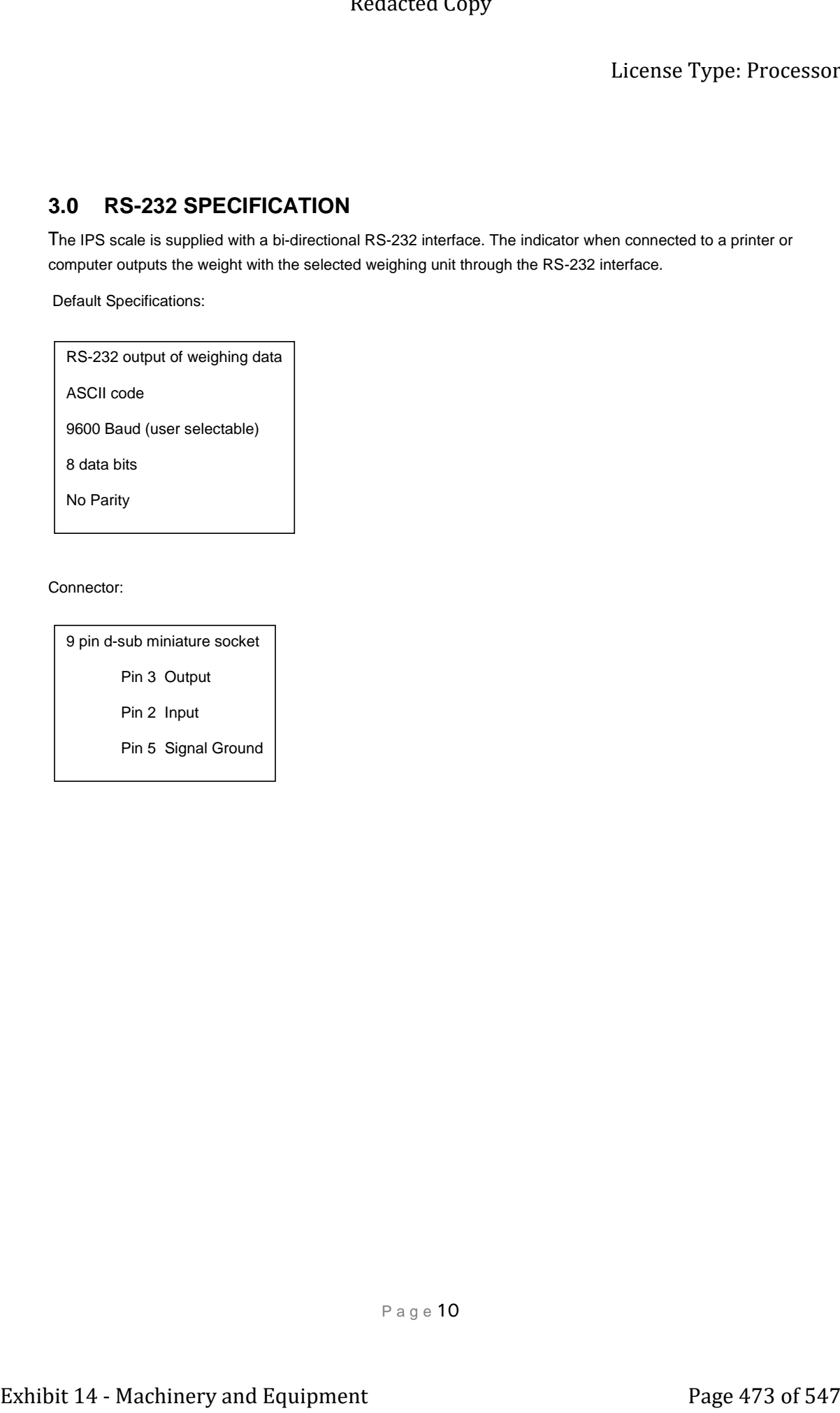

#### Connector:

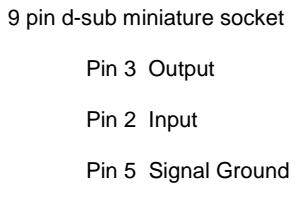

P a g e 10

#### **4.0 CALIBRATION**

The scale can be calibrated using kilogram weights or pound weights depending on the weighing unit selected at the time of calibration.

**Steps:** 

To start the calibration, turn the scale off and switch on again and then press **[Tare]** during the self-test. Enter code number 0000 and press **[Tare]**. This will take you directly to the calibration section or you can get into the calibration section through the Indicator Settings ("FUnC 3"- see menu structure).

The display will show "UnLoAd"

Remove all weight from the platform and then press the **[Tare]** key when the display is stable. After the Zero point is set, the display will show "Ld XX". Place the suggested calibration mass on the platform. It is best to use a weight close to the full capacity of the indicator. Extended Copy<br>
License Type: Processor<br>
The mode and an electron of the state and the state and provide the state of the state of the state of the state of the state of 547 Redacted Copy<br>
The mode and constraints with the

 If the mass is different from the displayed value, enter the value of the mass in whole numbers. The kg or the lb symbol will be on to show the active unit. Press the **[Tare]** key when the stable indicator is on.

When complete, it will display "PASS" and then either display "S8 CAL" (if entered the calibration section through the Scale Settings) or return to normal weighing (if entered directly). Remove the calibration mass.

If an error message "FAIL H" or "FAIL L" is shown, re-check the calibration and repeat. If the error cannot be corrected contact your supplier.

Redacted Copy

License Type: Processor

[Page Intentionally Left Blank]

P a g e 12

#### **5.0 SPECIFICATIONS**

#### **IPS Models**

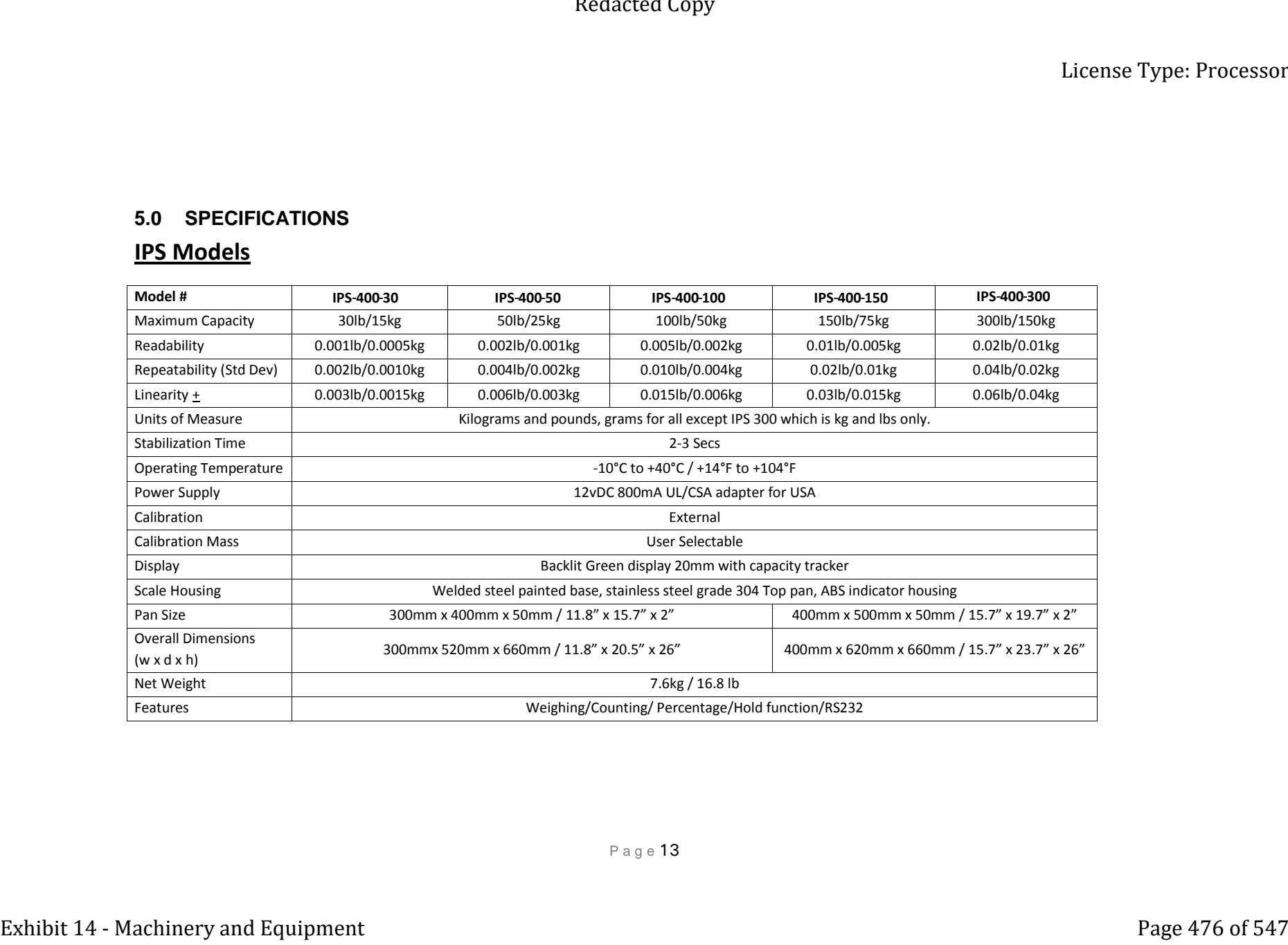

#### **6.0 ERROR MESSAGES**

During the initial power-on testing or during operation, the indicator may show an error message. The meaning of the error messages is described below.

If an error message is shown, repeat the step that caused the message. If the error message is still shown then contact your dealer for support.

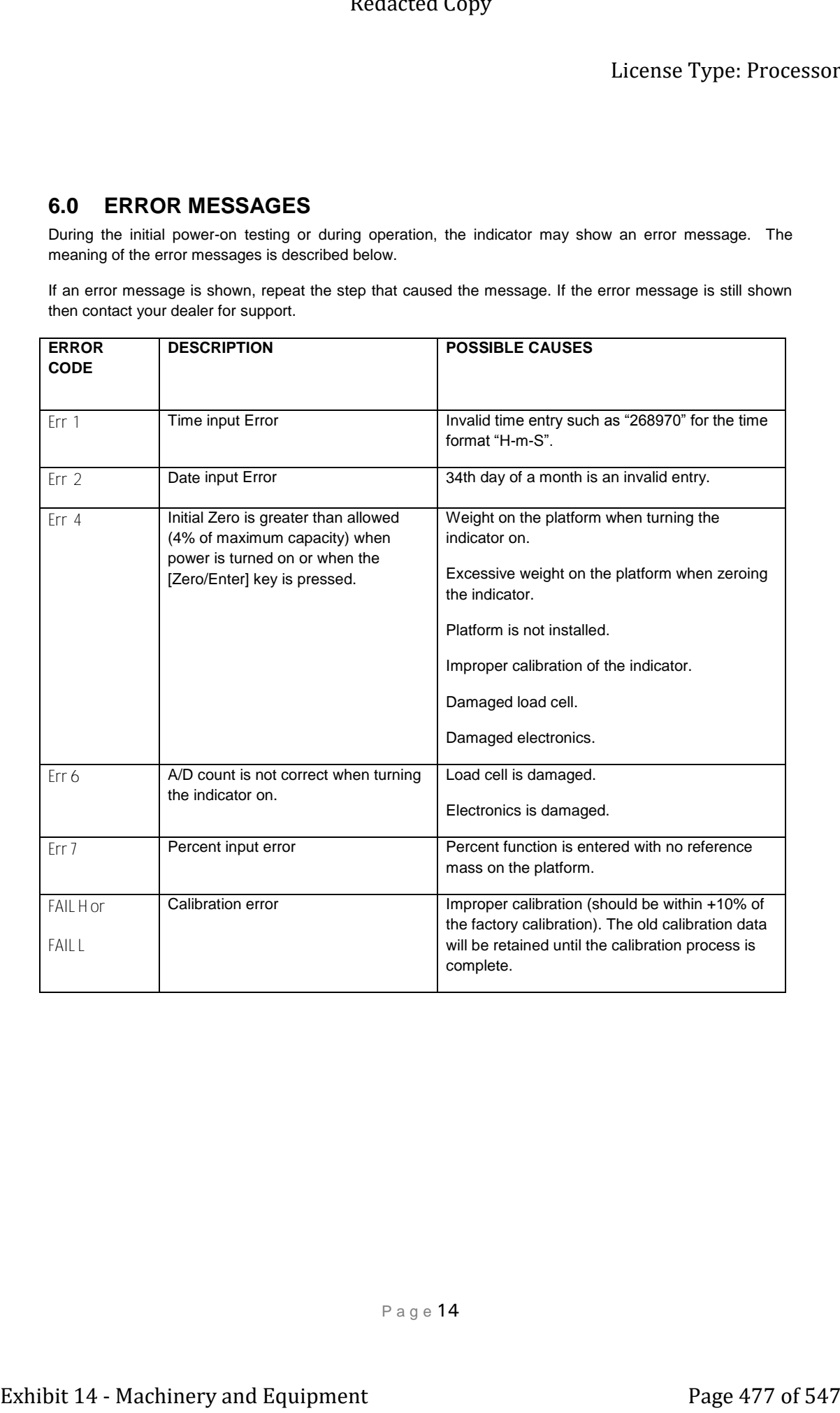

#### **7.0 MENU STRUCTURE**

# **PARAMETER LAYOUT for IPS SCALES**<br>Key functions while in this section [Tare] enter a p

Press the **[Func]** key to enter Functions mode.

**[Tare]** enter a parameter or accept the changes **[Func**] move to next parameter or option **[Zero]** return to previous parameter or return to weighing

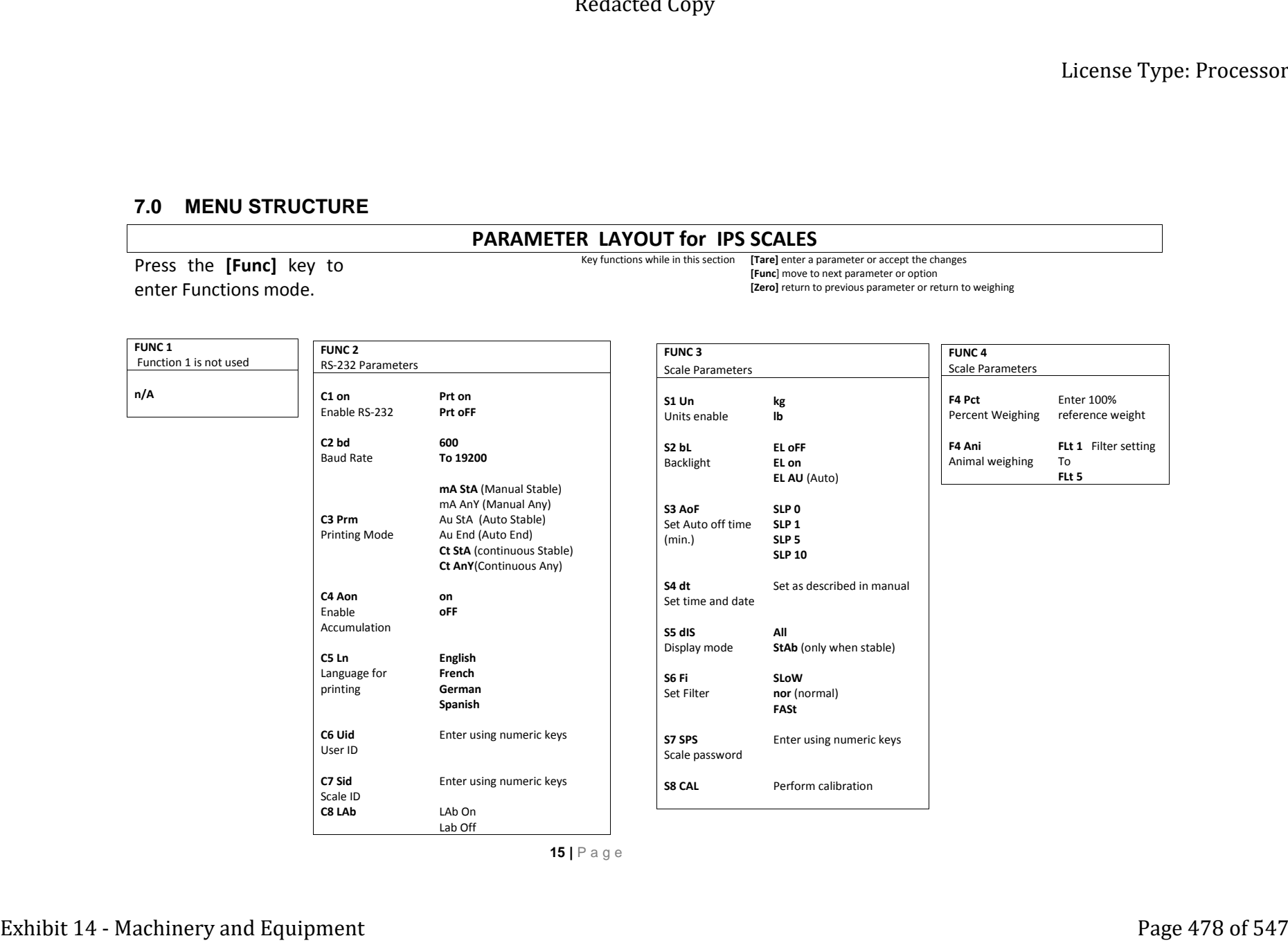

**15 |** P a g e

#### **8.0 WARRANTY INFORMATION**

The scale is covered by a Limited Warranty (Parts and Labor) for any components that fail due to defects in materials or workmanship. Warranty starts from the date of delivery.

During the warranty period, should any repairs be necessary, the purchaser must inform its supplier. The company or its authorized Technician reserves the right to repair or replace the components at any of its workshops at no additional cost, depending on the severity of the problems. However, any freight involved in sending the faulty units or parts to the Service Centre should be borne by the purchaser.

The warranty will cease to operate if the equipment is not returned in the original packaging and with correct documentation for a claim to be processed.

This warranty does not cover equipment where defects or poor performance is due to misuse, accidental damage, exposure to radioactive or corrosive materials, negligence, faulty installation, unauthorized modifications or attempted repair, or failure to observe the requirements and recommendations as given in this User Manual.

This product may include a rechargeable battery that is designed to be removed and replaced by the user. The supplier will provide a replacement battery if the battery manifests a defect in materials or workmanship during the initial period of use of the product in which the battery is installed.

As with all batteries, the maximum capacity of any battery included in the product will decrease with time or use, and battery cycle life will vary depending on product model, configuration, features, use, and power management settings. A decrease in maximum battery capacity or battery cycle life is not a defect in materials or workmanship, and is not covered by this Limited Warranty. Exhibit 14 - Machinery and Equipment Page 479 of 547 Redaction of 547 Redaction of 547 Redaction of 547 Redaction of 547 Redaction of 547 Redaction of 547 Redaction of 547 Redaction of 547 Redaction of 547 Redaction of 54

Repairs carried out under the warranty do not extend the warranty period. Components removed during warranty repairs become company property.

The statutory rights of the purchaser are not affected by this warranty.

**16 |** P a g e

Redacted Copy

License Type: Processor

[Page Intentionally Left Blank]

**17 |** P a g e

#### License Type: Processor

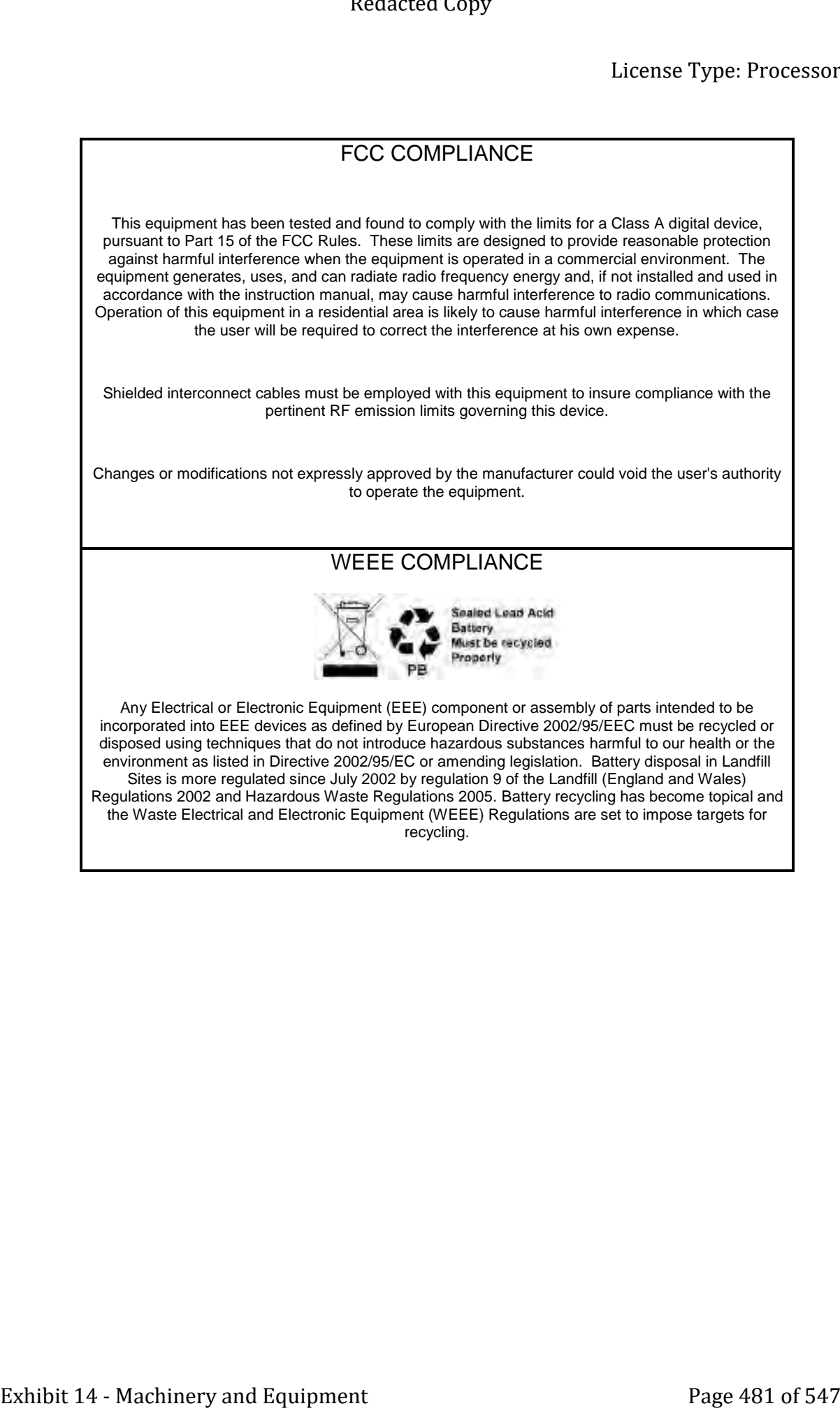

Redacted Copy

License Type: Processor

[Page Intentionally Left Blank]

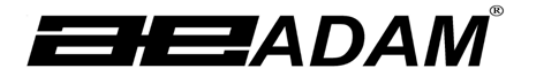

License Type: Processor

# Adam Equipment

# **Cruiser Count (CCT) SERIES**

Software rev: V 1.00 & above

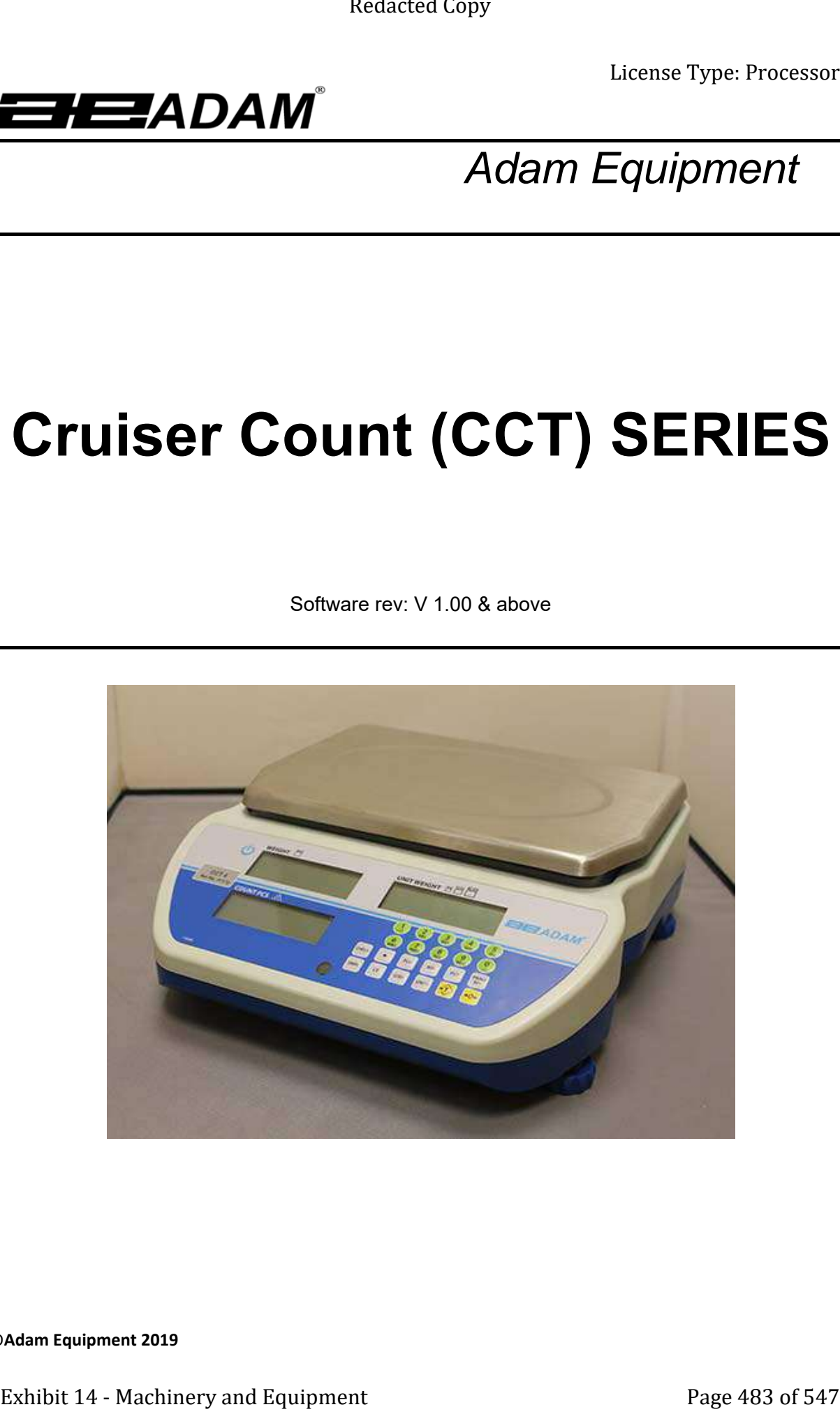

**©Adam Equipment 2019**

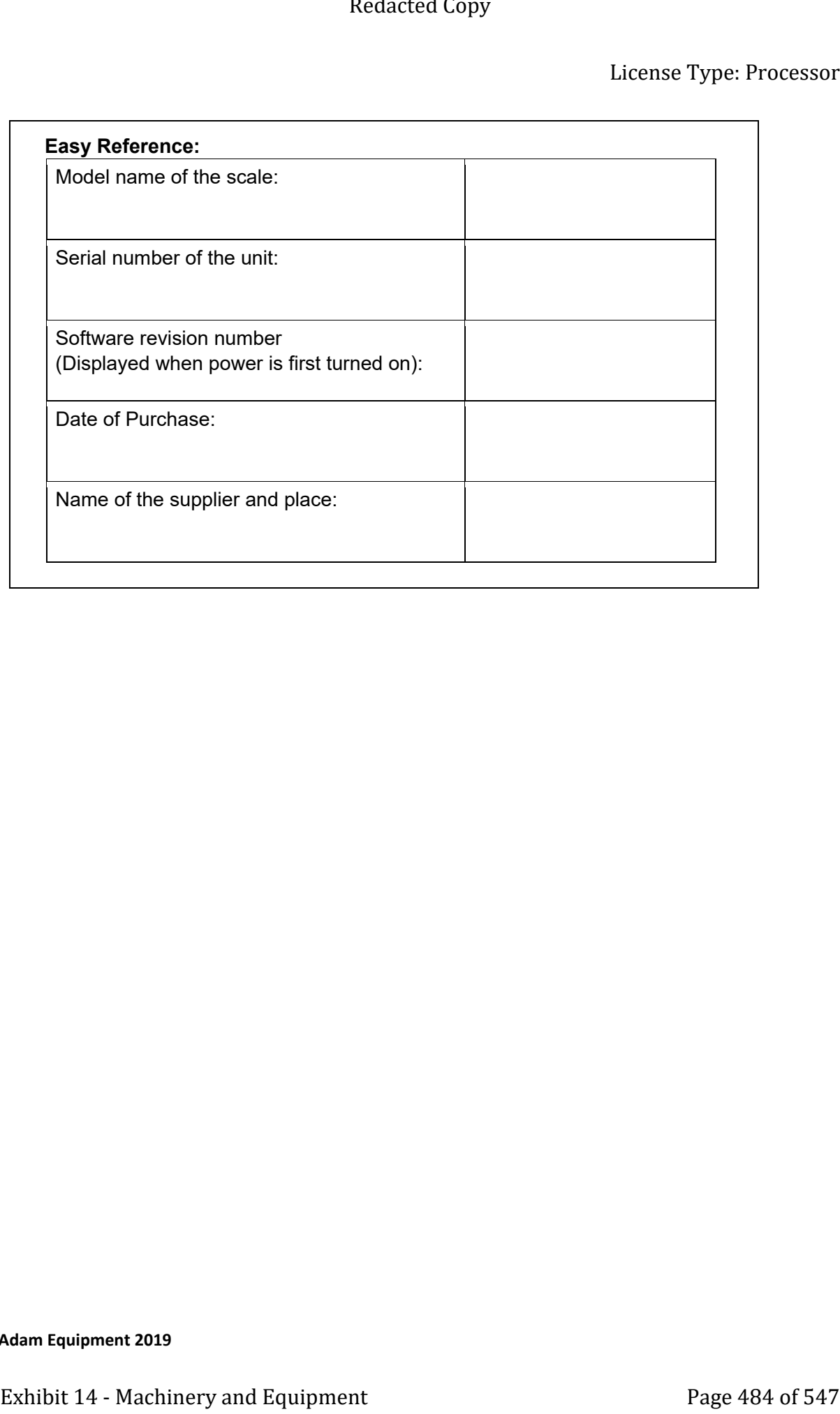

**©Adam Equipment 2019**

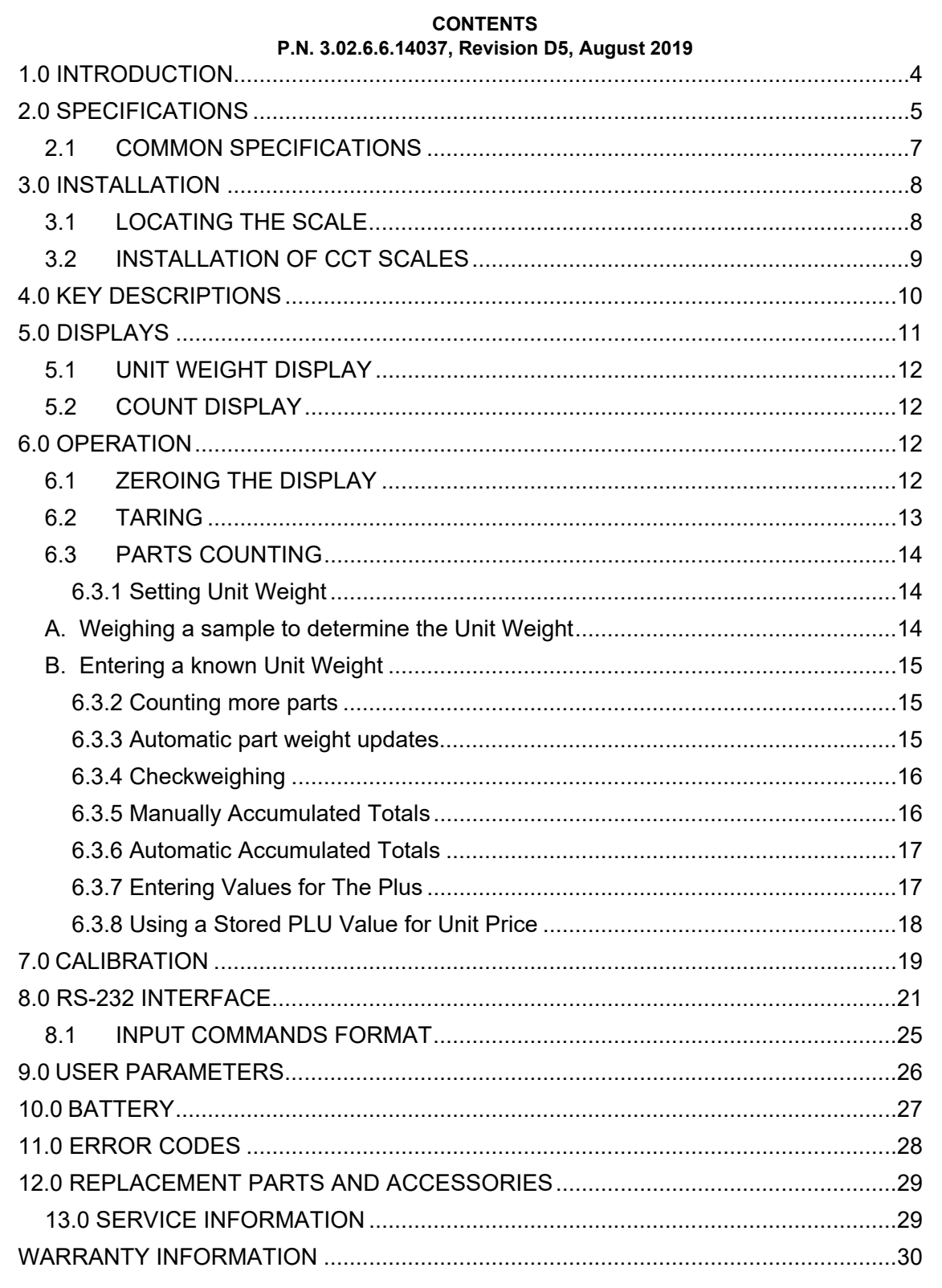

©Adam Equipment 2019

#### **1.0 INTRODUCTION**

- The Cruiser Count (**CCT)** series provides accurate, fast and versatile counting scales.
- There are 3 types of scale within the **CCT** series:
	- 1. **CCT**: Standard models
	- 2. **CCT-M:** Trade approved models
	- 3. **CCT-UH:** High resolution models
- Cruiser counting scales can weigh in pound, gram and kilogram weighing units. NOTE: some units are excluded from certain regions due to restrictions and laws that govern those regions.
- The scales have stainless steel weighing platforms on an ABS base assembly.
- All scales are supplied with a RS-232 bi-directional interface and real time clock (RTC).
- The scales have a sealed keypad with colour coded membrane switches and there are 3 large, easy to read liquid crystal type displays (LCD). The LCD's are supplied with a backlight.
- The scales include automatic zero tracking, audible alarm for pre-set counts, automatic tare, pre-set tare, an accumulation facility that allows the count to be stored and recalled as an accumulated total.

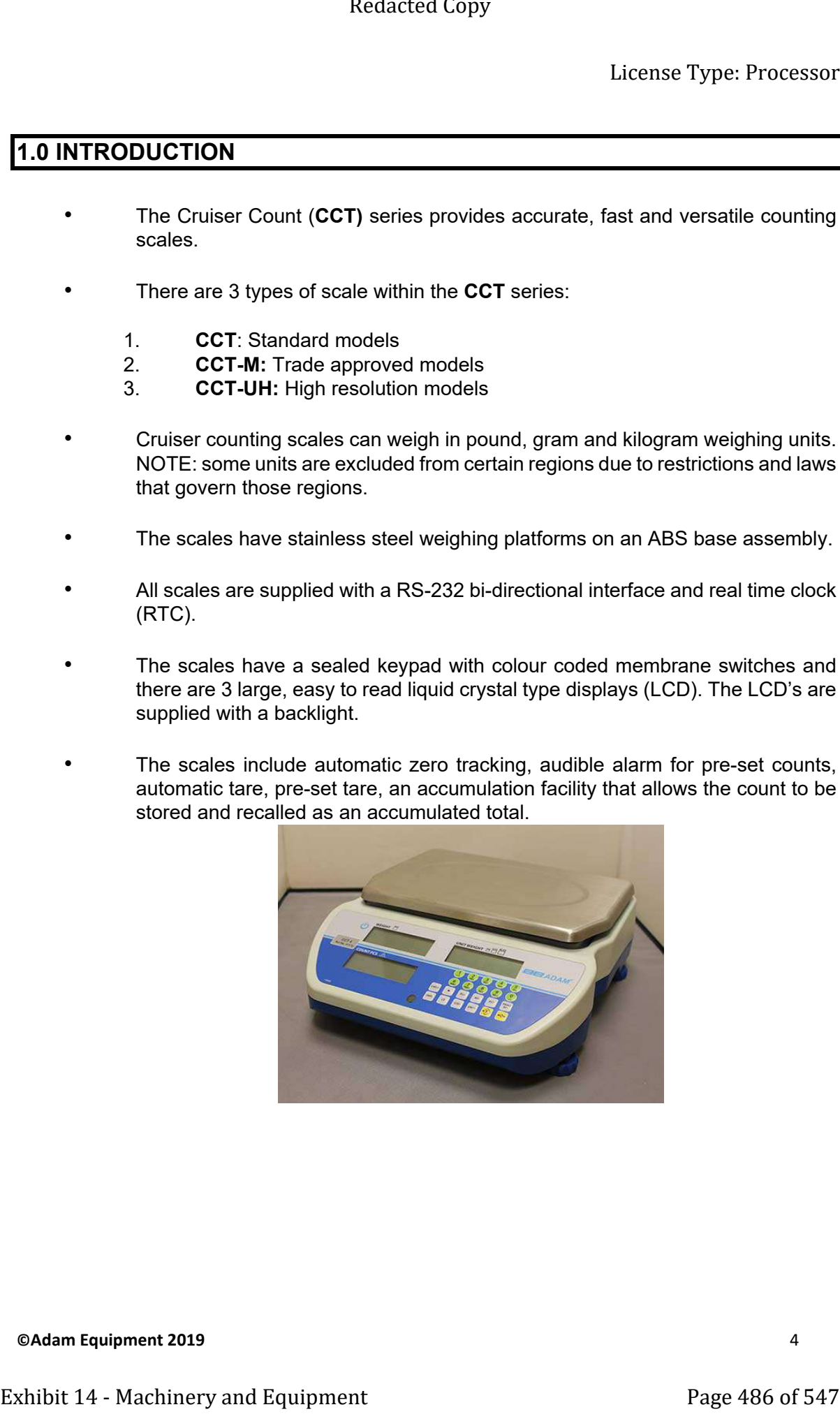

**CAdam Equipment 2019 4** 

## **2.0 SPECIFICATIONS**

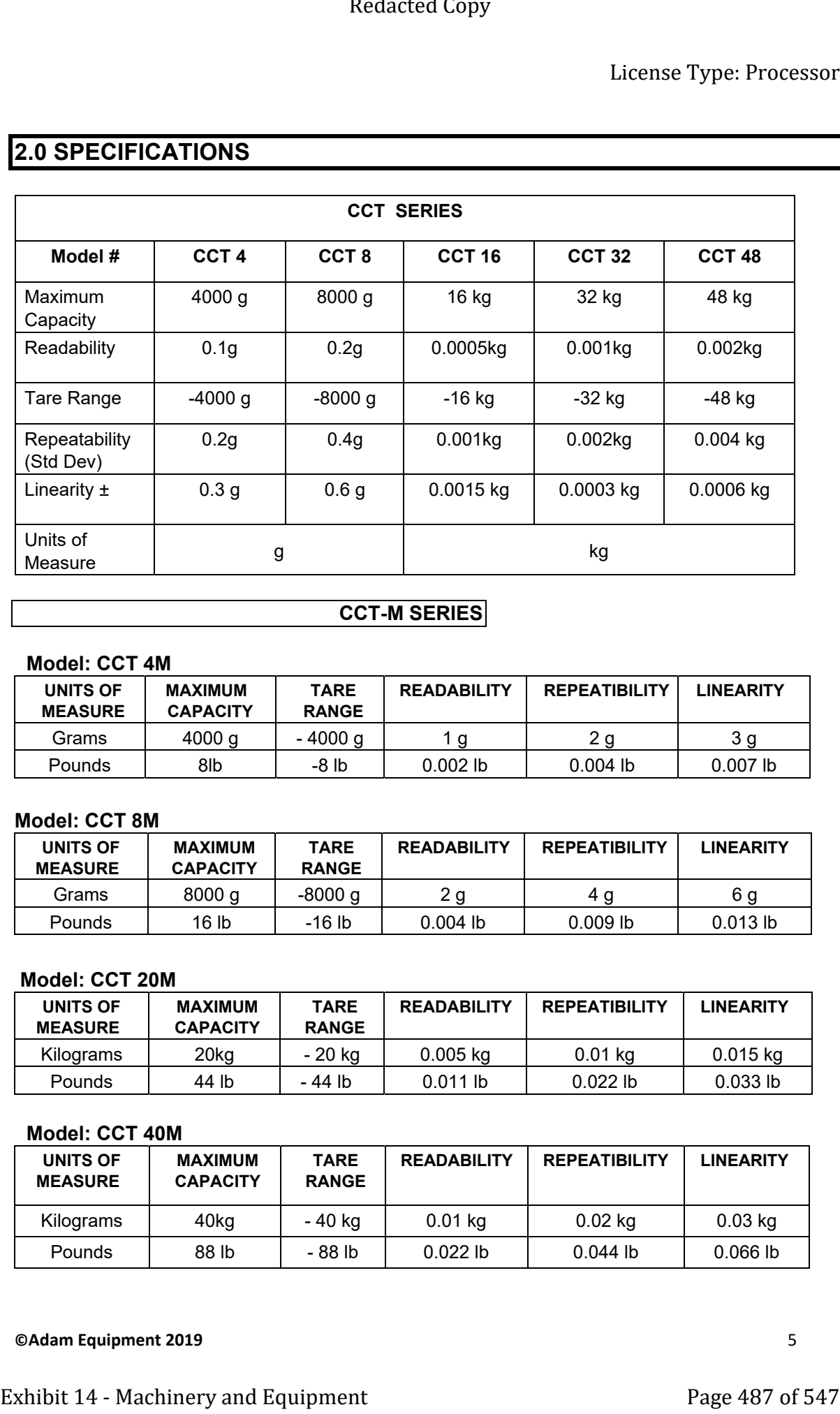

#### **CCT-M SERIES**

#### **Model: CCT 4M**

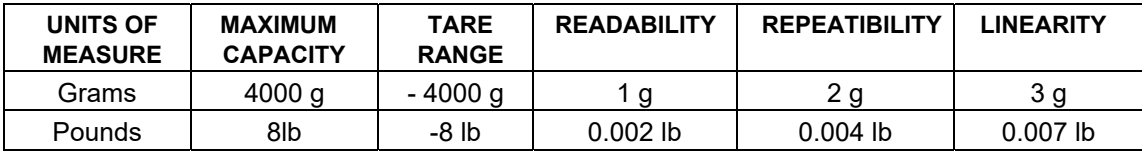

#### **Model: CCT 8M**

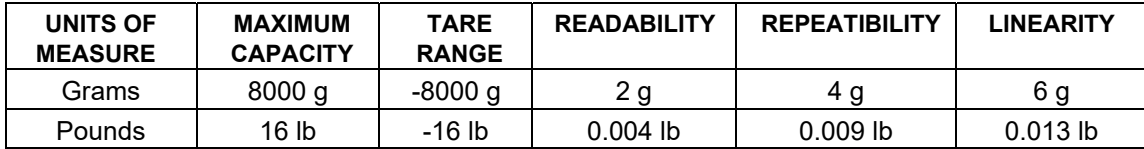

#### **Model: CCT 20M**

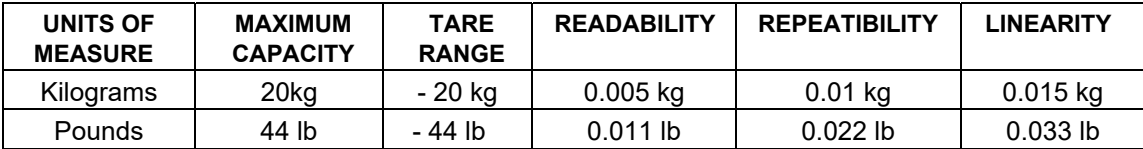

#### **Model: CCT 40M**

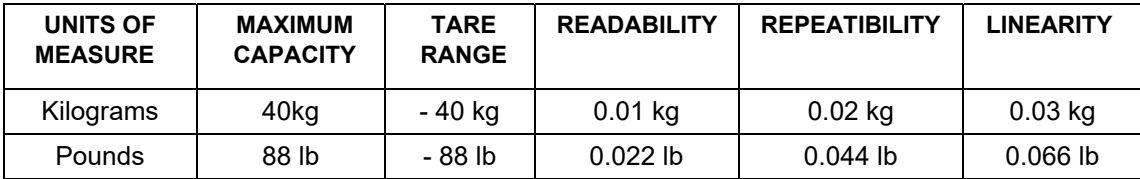

#### **CAdam Equipment 2019 5**

#### **CCT-UH SERIES**

#### **Model: CCT 8UH**

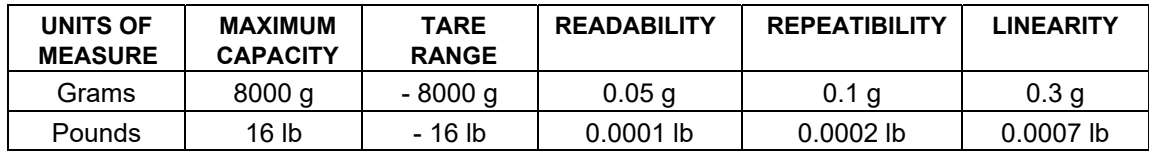

#### **Model: CCT 16UH**

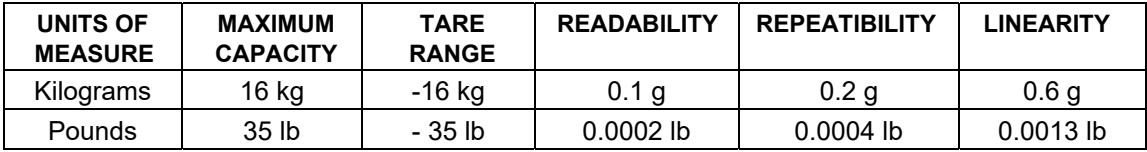

#### **Model: CCT 32UH**

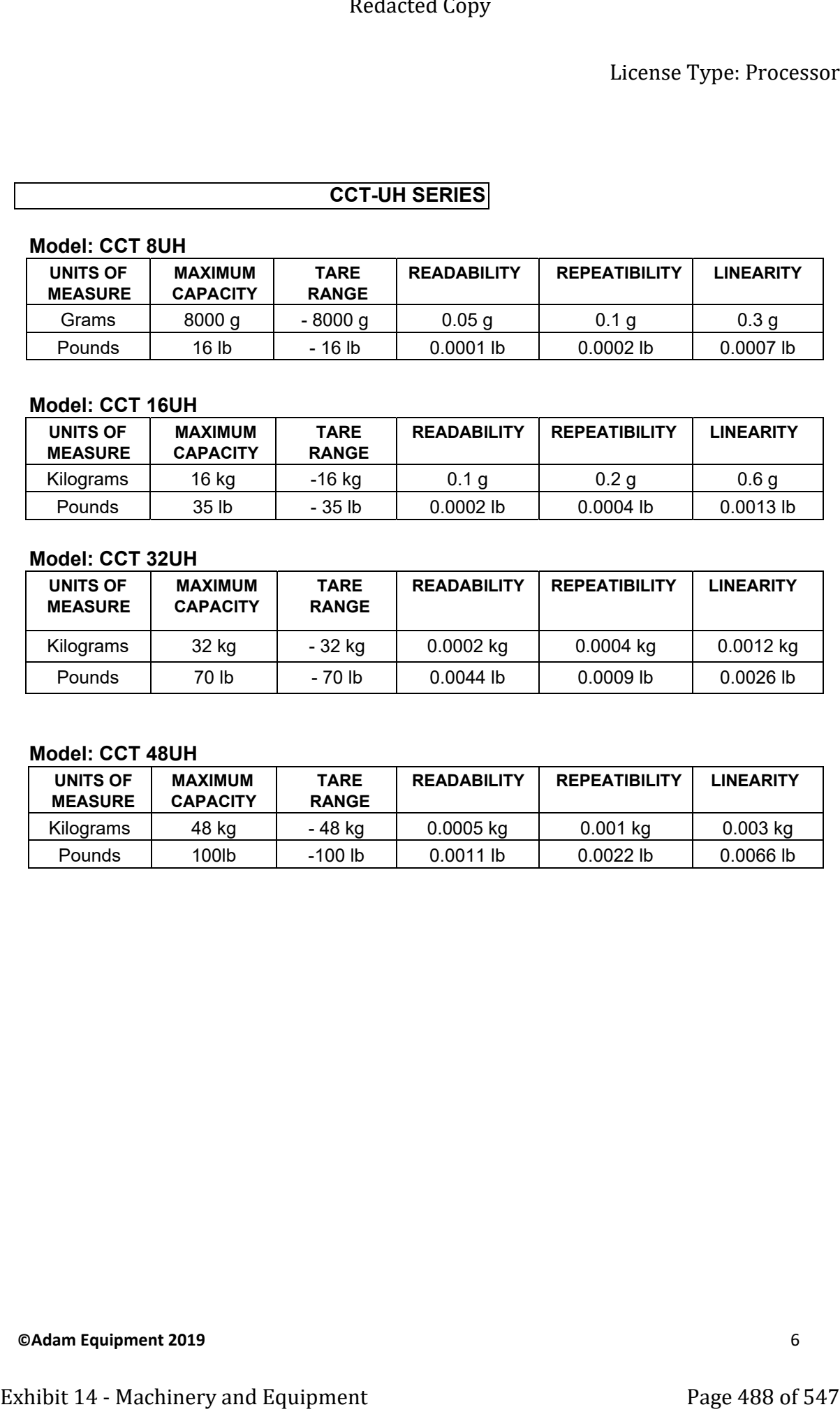

#### **Model: CCT 48UH**

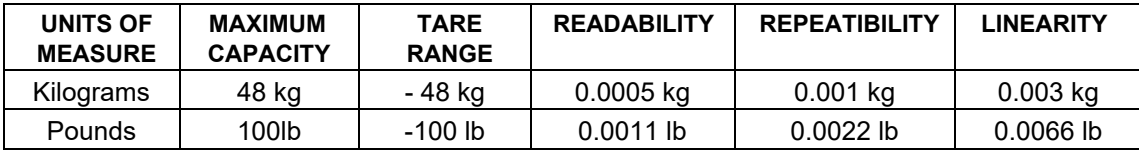

#### **2.1 COMMON SPECIFICATIONS**

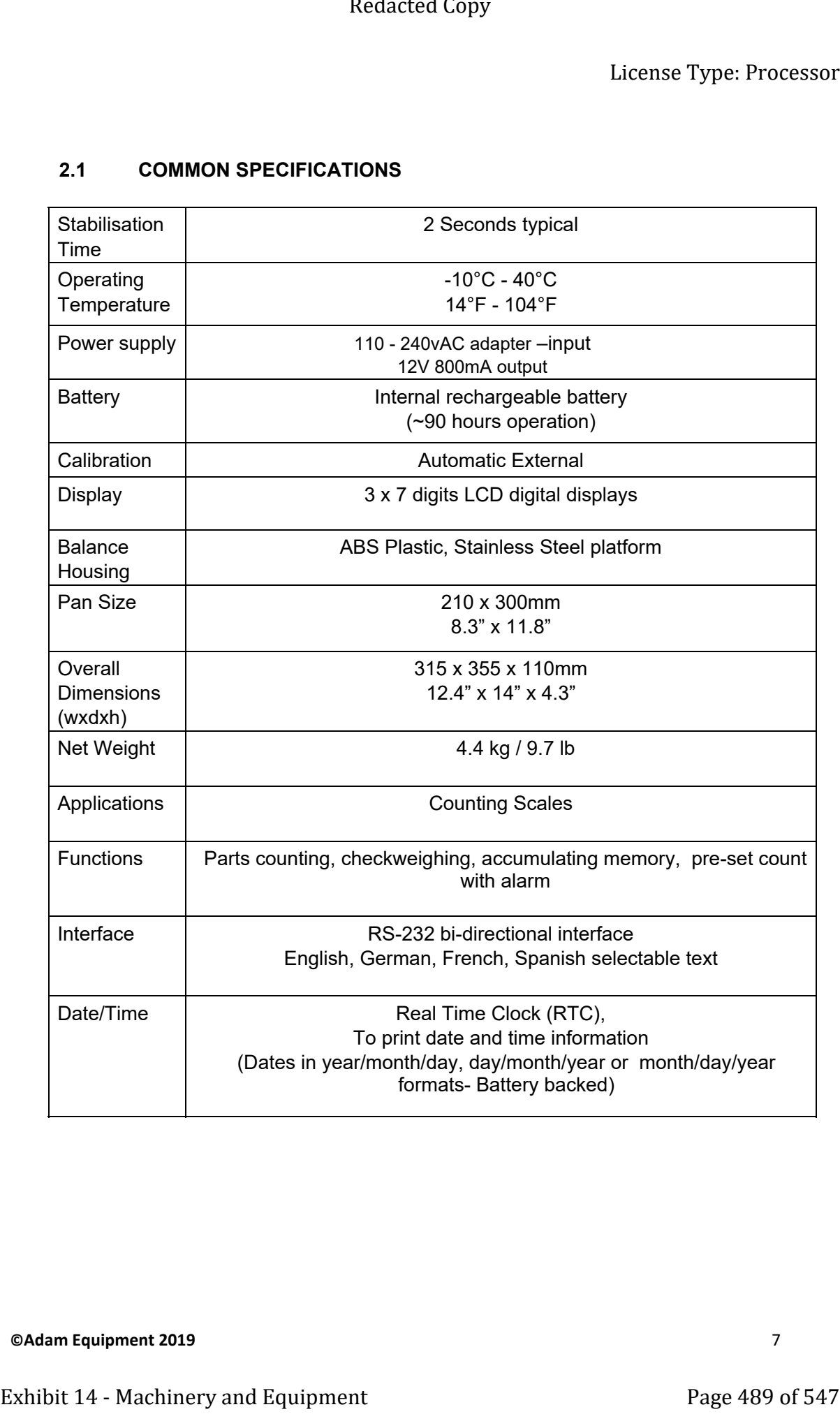

### **3.0 INSTALLATION**

#### **3.1 LOCATING THE SCALE**

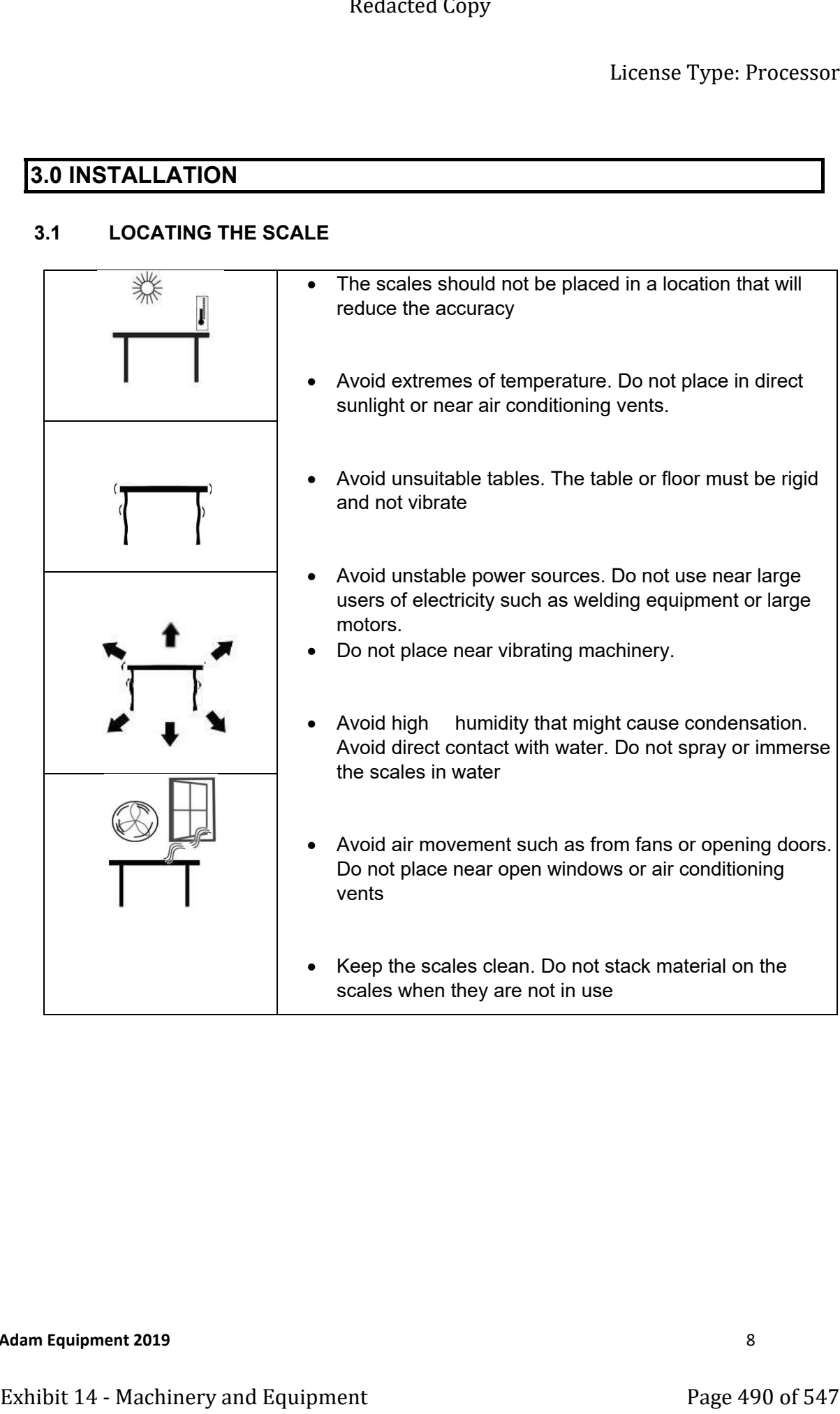

- The scales should not be placed in a location that will reduce the accuracy
- Avoid extremes of temperature. Do not place in direct sunlight or near air conditioning vents.
- Avoid unsuitable tables. The table or floor must be rigid and not vibrate
- Avoid unstable power sources. Do not use near large users of electricity such as welding equipment or large motors.
- Do not place near vibrating machinery.
- Avoid high humidity that might cause condensation. Avoid direct contact with water. Do not spray or immerse the scales in water
- Avoid air movement such as from fans or opening doors. Do not place near open windows or air conditioning vents
- Keep the scales clean. Do not stack material on the scales when they are not in use

#### **3.2 INSTALLATION OF CCT SCALES**

- The **CCT** Series come with a stainless steel platform packed separately.
- Place the platform in the locating holes on the top cover.
- **Do not** press with excessive force as this could damage the load cell inside.
- Level the scale by adjusting the four feet. The scale should be adjusted such that the bubble in the spirit level is in the centre of the level and the scale is supported by all four feet.
- Turn the power ON using the switch located on the left of the weight display.
- The scale will show the current software revision number in the "**Weight**" display window, for example V1.06.
- Next a self-test is performed. At the end of the self-test, it will display "0" in all three displays, if the zero condition has been achieved.

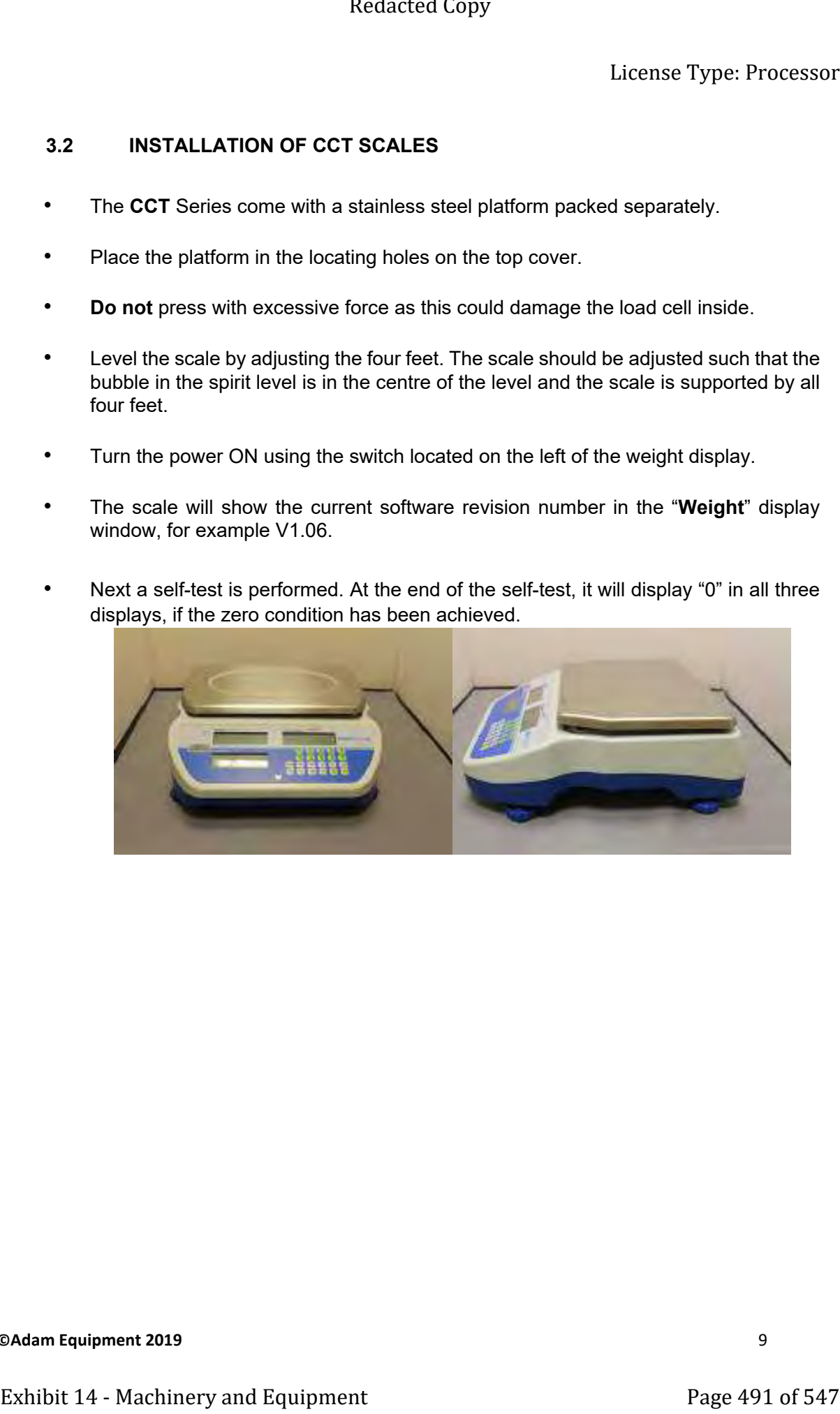

# **4.0 KEY DESCRIPTIONS**

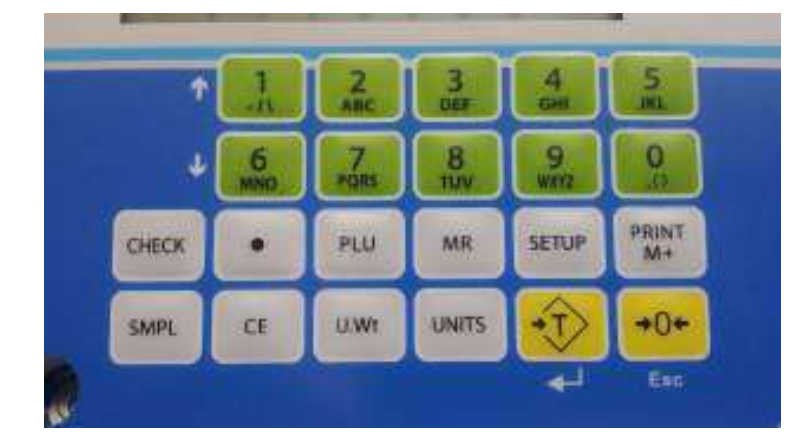

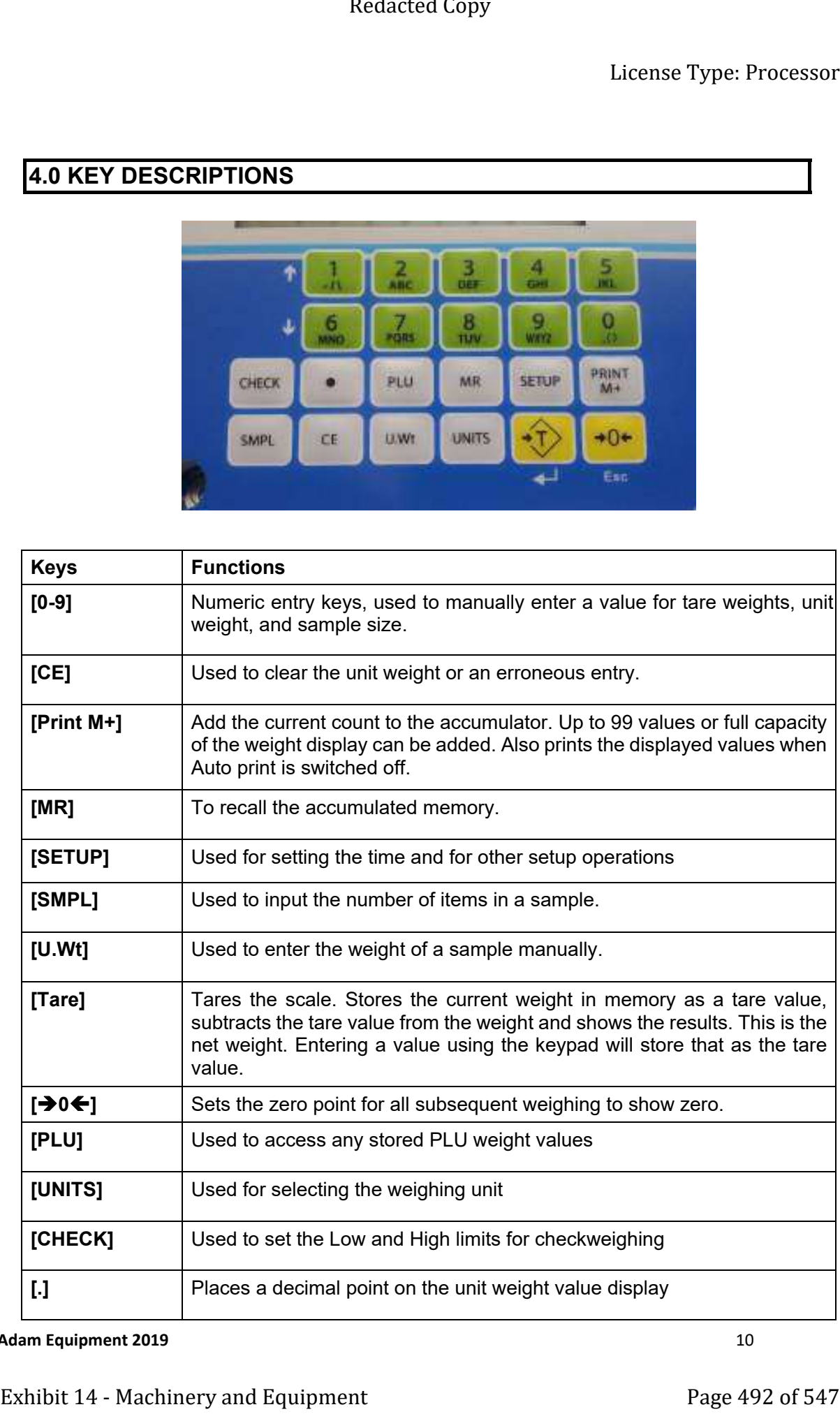

**CAdam Equipment 2019 10** 

License Type: Processor

#### **5.0 DISPLAYS**

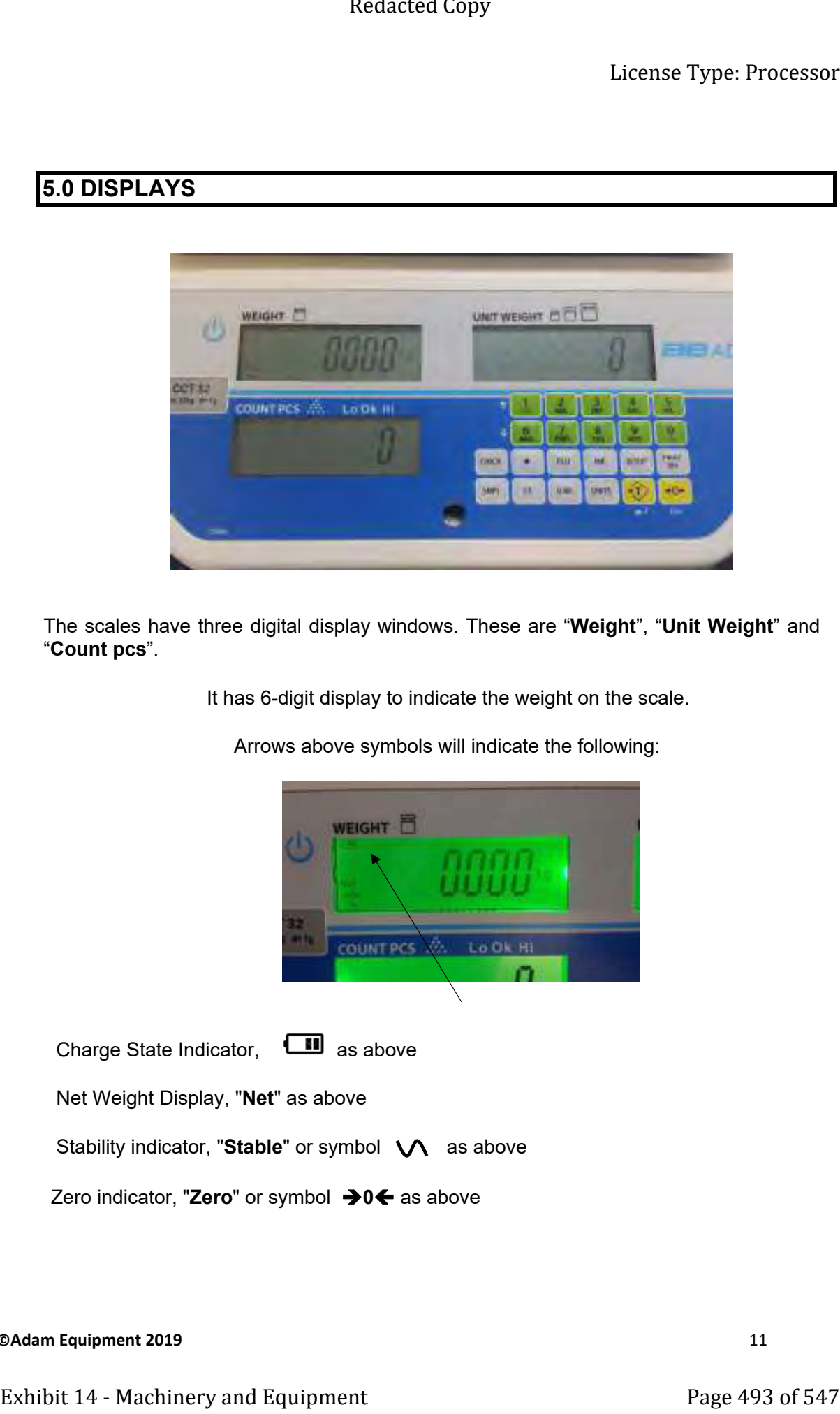

The scales have three digital display windows. These are "**Weight**", "**Unit Weight**" and "**Count pcs**".

It has 6-digit display to indicate the weight on the scale.

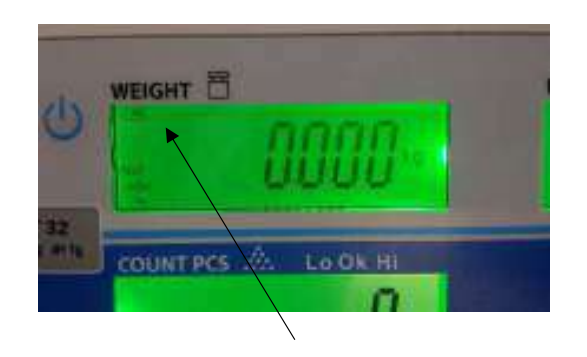

Arrows above symbols will indicate the following:

Charge State Indicator, **II** as above

Net Weight Display, "**Net**" as above

Stability indicator, "Stable" or symbol  $\bigvee$  as above

Zero indicator, "Zero" or symbol →0← as above

**Cadam Equipment 2019 11** 

#### **5.1 UNIT WEIGHT DISPLAY**

- This display will show the unit weight of a sample. This value is either input by the user or computed by the scale. The unit of measurement may be set to grams or pounds depending on region.
- [text deteted]
- If count has been accumulated then the arrow indicator will show below the symbol .

#### **5.2 COUNT DISPLAY**

This display will show the number of items on the scale or the value of the accumulated count. See the next section on OPERATION. [text deleted]

#### **6.0 OPERATION**

#### **SETTING THE WEIGHING UNIT: g or kg**

The scale will turn on displaying the last weighing unit selected, either grams or kilograms. To change the weighing unit press the [Units] key.

To change the weighing unit press the [SETUP] key and use the [1] or [6] keys to scroll through the menu until 'units' appears on the display. Press [Tare] **4** to select.

In the 'count pcs' display the current weighing [word deleted] will be displayed (kg,g or lb) with either 'on' or 'off'. Pressing [Tare]  $\downarrow$  cycles through the weighing units available. Use the [1] and [6] keys to change between On/Off and use the [Tare] ↓ button to select.

If necessary press the [CE] key to clear the unit weight before changing.

#### **6.1 ZEROING THE DISPLAY**

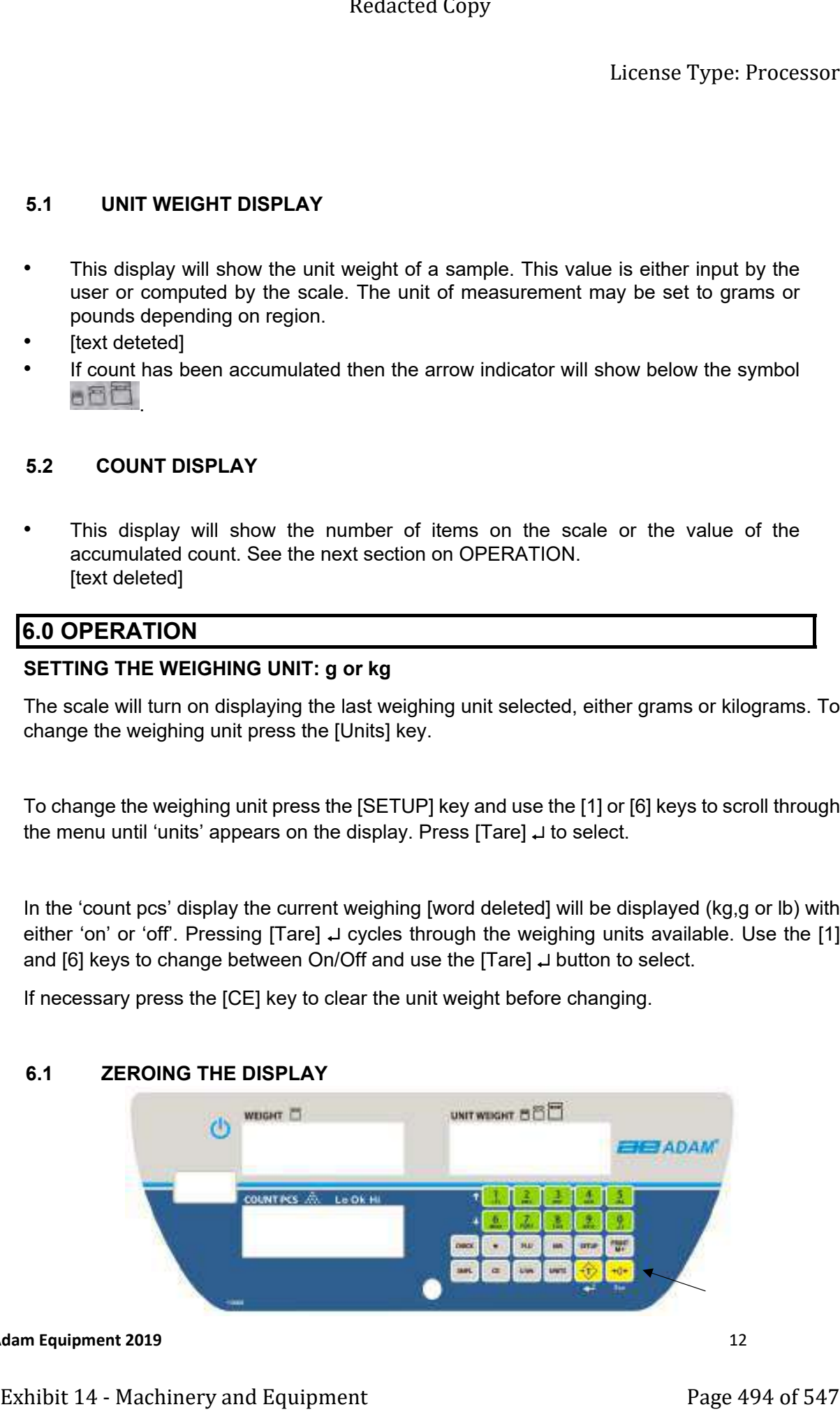

#### **CAdam Equipment 2019 12**

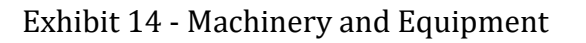

- You can press the **[** $\rightarrow$ **0** $\leftarrow$ ] key at any time to set the zero point from which all other weighing and counting is measured. This will usually be necessary only when the platform is empty. When the zero point is obtained the "**Weight**" display will show the indicator for zero.
- The scale has an automatic re-zeroing function to account for minor drifting or accumulation of material on the platform. However you may need to press **[0]**  to re-zero the scale if small amounts of weight are still shown when the platform is empty.

#### **6.2 TARING**

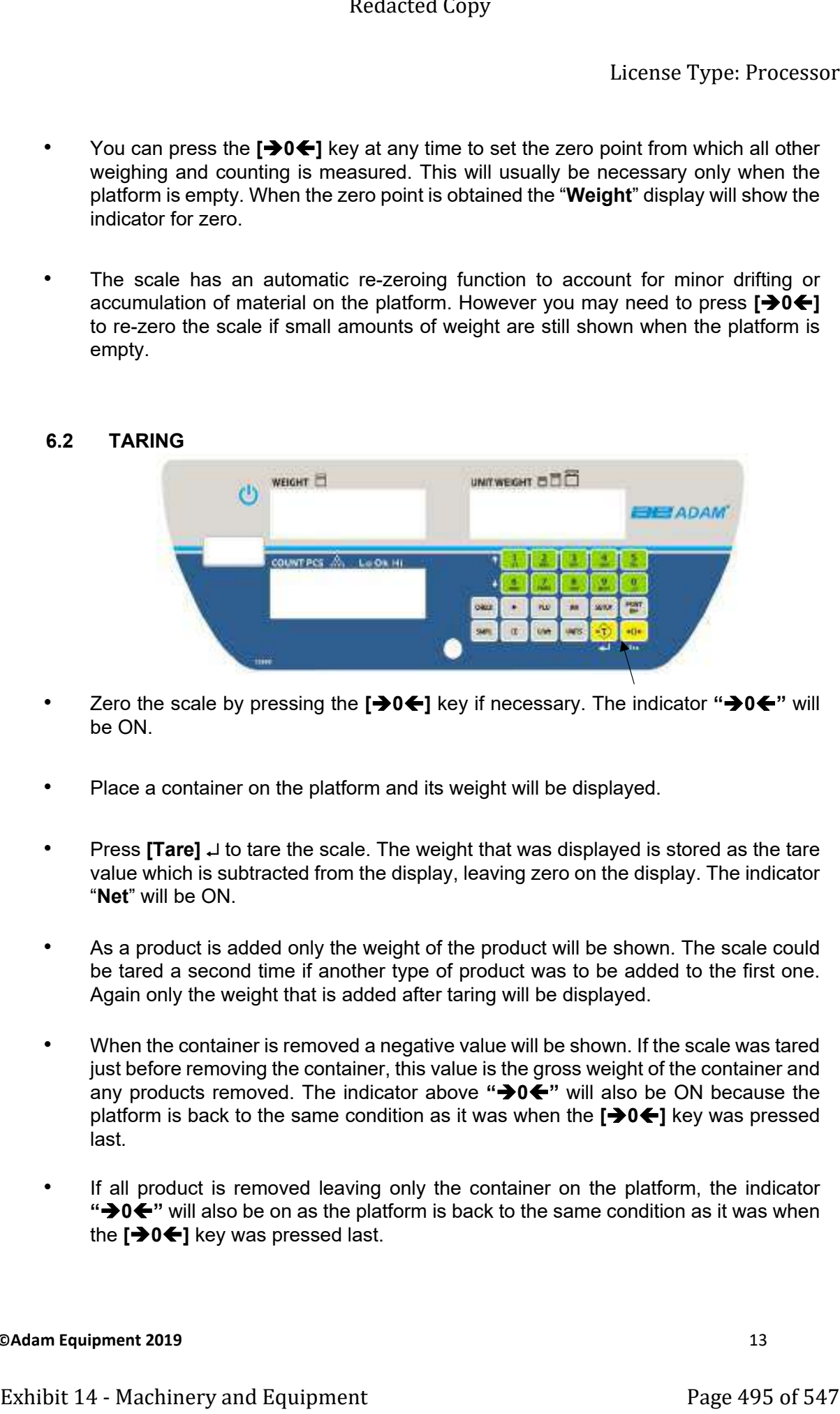

- Zero the scale by pressing the **[0]** key if necessary. The indicator **"0"** will be ON.
- Place a container on the platform and its weight will be displayed.
- Press **[Tare]**  to tare the scale. The weight that was displayed is stored as the tare value which is subtracted from the display, leaving zero on the display. The indicator "**Net**" will be ON.
- As a product is added only the weight of the product will be shown. The scale could be tared a second time if another type of product was to be added to the first one. Again only the weight that is added after taring will be displayed.
- When the container is removed a negative value will be shown. If the scale was tared just before removing the container, this value is the gross weight of the container and any products removed. The indicator above **"0"** will also be ON because the platform is back to the same condition as it was when the **[0]** key was pressed last.
- If all product is removed leaving only the container on the platform, the indicator **"0"** will also be on as the platform is back to the same condition as it was when the **[0]** key was pressed last.

#### **Cadam Equipment 2019 13**

#### **6.3 PARTS COUNTING**

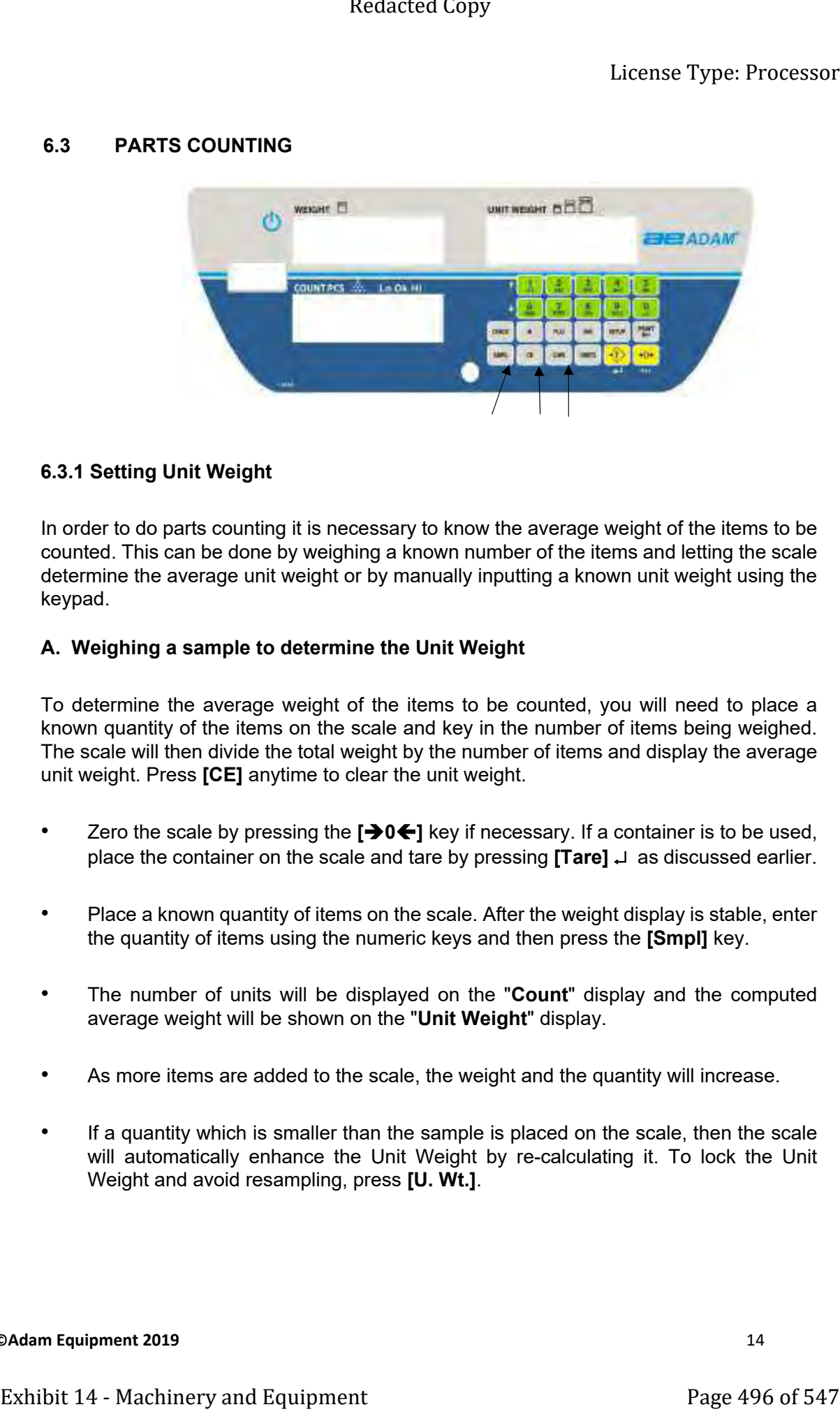

#### **6.3.1 Setting Unit Weight**

In order to do parts counting it is necessary to know the average weight of the items to be counted. This can be done by weighing a known number of the items and letting the scale determine the average unit weight or by manually inputting a known unit weight using the keypad.

#### **A. Weighing a sample to determine the Unit Weight**

To determine the average weight of the items to be counted, you will need to place a known quantity of the items on the scale and key in the number of items being weighed. The scale will then divide the total weight by the number of items and display the average unit weight. Press **[CE]** anytime to clear the unit weight.

- Zero the scale by pressing the **[0]** key if necessary. If a container is to be used, place the container on the scale and tare by pressing **[Tare] as discussed earlier.**
- Place a known quantity of items on the scale. After the weight display is stable, enter the quantity of items using the numeric keys and then press the **[Smpl]** key.
- The number of units will be displayed on the "**Count**" display and the computed average weight will be shown on the "**Unit Weight**" display.
- As more items are added to the scale, the weight and the quantity will increase.
- If a quantity which is smaller than the sample is placed on the scale, then the scale will automatically enhance the Unit Weight by re-calculating it. To lock the Unit Weight and avoid resampling, press **[U. Wt.]**.

**CAdam Equipment 2019 14** 

• If the scale is not stable, the calculation will not be completed. If the weight is below zero, the "**Count**" display will show negative count.

#### **B. Entering a known Unit Weight**

- If the unit weight is already known then it is possible to enter that value using the keypad.
- Enter the value of the unit weight in grams, using the numeric keys followed by pressing the **[U. Wt.]** key. The "**Unit Weight**" display will show the value as it was entered.
- The sample is then added to the scale and the weight will be displayed as well as the quantity, based on the unit weight.

#### **6.3.2 Counting more parts**

- After the unit weight has been determined or entered, it is possible to use the scale for parts counting. The scale can be tared to account for the container weight mentioned in section 6.2.
- After the scale is tared the items to be counted are added and the "**Count**" display will show the number of items, computed using the total weight and the unit weight.
- It is possible to increase the accuracy of the unit weight at any time during the counting process by entering the count displayed and then pressing the **[Smpl]** key. You must be certain that the quantity displayed matches the quantity on the scale before pressing the key. The unit weight can be adjusted based upon a larger sample quantity. This will give greater accuracy when counting larger sample sizes. Exhibit 14 - Machinery 1998<br>
Exhibit 14 - Machinery and Equipment Page 497 of 547 of 14 - Machinery and Equipment Page 497 of 547 of 547 of 14 - Machinery and Equipment Page 497 of 547 SMM and Equipment Page 497 of 547 Red

#### **6.3.3 Automatic part weight updates**

- At the time of computing the unit weight (see section 6.3.1A), the scale will automatically update the unit weight when a sample less than the sample already on the platform is added. A beep will be heard when the value is updated. It is wise to check the quantity is correct when the unit weight has been updated automatically.
- This feature is turned off as soon as the number of items added exceeds the count used as a sample.

**Cadam Equipment 2019 15** 

#### **6.3.4 Checkweighing**

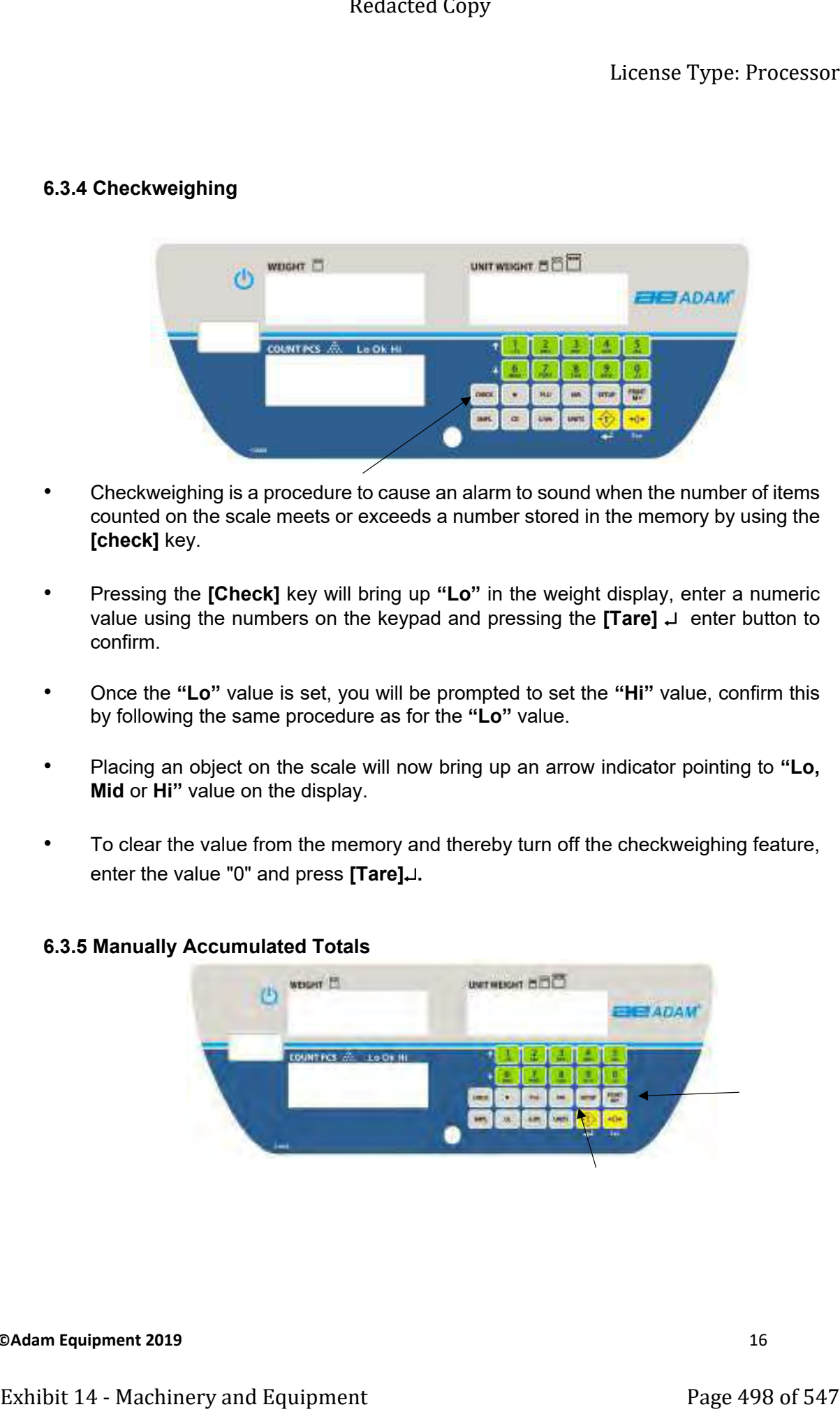

- Checkweighing is a procedure to cause an alarm to sound when the number of items counted on the scale meets or exceeds a number stored in the memory by using the **[check]** key.
- Pressing the **[Check]** key will bring up **"Lo"** in the weight display, enter a numeric value using the numbers on the keypad and pressing the **[Tare]**  enter button to confirm.
- Once the **"Lo"** value is set, you will be prompted to set the **"Hi"** value, confirm this by following the same procedure as for the **"Lo"** value.
- Placing an object on the scale will now bring up an arrow indicator pointing to **"Lo, Mid** or **Hi"** value on the display.
- To clear the value from the memory and thereby turn off the checkweighing feature, enter the value "0" and press **[Tare].**

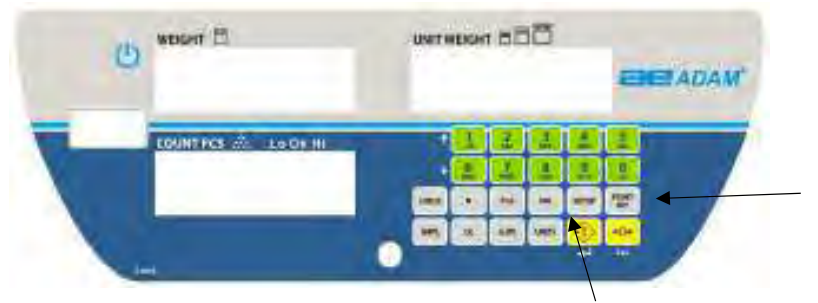

#### **6.3.5 Manually Accumulated Totals**

#### **CAdam Equipment 2019 16**

- The values (weight and count) shown on the display can be added to the values in the memory by pressing the **[M+]** key if the accumulated total is set to ON in the Print menu. The "**Weight**" display will show number of times. The values will be displayed for 2 seconds before returning to normal. Exhibit 14 - Machinery 1981 - Machinery and the memory of the memory of the memory of the present of the present of the memory of the present of the present of the memory of the present of the memory of the memory of the m
	- The scale must return to zero or a negative number, before another sample can be added to the memory.
	- More products can then be added and the **[M+]** key to be pressed again. This can continue for up to 99 entries or until the capacity of the "**Weight**" display is exceeded.
	- To observe the total stored value, press the **[MR]** key. The total will be displayed for 2 seconds. This should be done while the scale is at zero.
	- To clear the memory- first press **[MR]** to recall the totals from memory and then press the **[CE]** key to clear all values from the memory.

#### **6.3.6 Automatic Accumulated Totals**

- The scale can be set to automatically accumulate totals when a weight is placed on the scale. This eliminates the need to press the **[M+]** key to store values into the memory. However the **[M+]** key is still active and can be pressed to store the values immediately. In this case the values will not be stored when the scale returns to zero.
- See the Section 9.0 on RS-232 Interface for details on how to enable Automatic Accumulation.

#### **6.3.7 Entering Values for The PLU**

Product Look-Up (PLU) numbers are used to store information about the most commonly used items. Using CCT, the PLU values can be stored as unit weight, check counting limits or both together.

The individual PLU values should be entered against specific items before the weighing process starts so that the desired PLU's can be recalled during the weighing process.

The user can store and recall up to 140 PLU values (Pos 1 to PoS 140) using the PLU key.

To store values for the [PLU] key into the memory follow the procedure:

- 1) Enter the unit weight value using keypad or perform a count sample. Enter any CHECK counting limits which can also be stored (see section 6.3.4)
- 2) Press PLU key then select ''Store'' using digits [1] and [6] to change the selection; once selected press [Tare] key. Display will show ''PoS xx'' on the Count display.

#### **Cadam Equipment 2019 17**

- 3) Enter any number (0 up to 140) for saving the unit weight in the desired position. For example, press [1] and [4] for the position 14. It will show "PoS 14" Press [Tare] key to save it.
- 4) To change to the earlier saved value against a particular PLU, simply repeat the process.

#### **6.3.8 Using a Stored PLU Value for Unit Price**

To recall on of these PLU values the following procedures applies:

- 1) To recall a PLU value, press [PLU] key. The display will show ''recall'' if not press digits [1] or [6] to change the selection and then press [Tare] key.
- 2) Once selected, display will show ''PoS XX on the Count display. Enter a number (0 to 140) and press [Tare] key to recall the value against the number selected.

If the item is loaded on the pan, the Count window will show number of pieces. If nothing is loaded, only the unit weight value saved for the location will be displayed in the Unit Weight window and the Count window will display ''0'' Exhibit 14 - Machinery and Equipment<br>
15 - The cost of 547 September 14 - Machinery and Equipment 14 - Machinery and Equipment Page 141 - Press Tarel Register 4<br>
16 - Machinery and Equipment Page 14 - Machinery and Equipme

If only check weight limits are recalled then they will become active when account sample is done.

#### **7.0 CALIBRATION**

**OIML TYPE APPROVAL:** For the CCT-M models, the calibration is locked either by a sealed jumper on the underside of the scale, or by a calibration count on the display. If the seal is broken or tampered with, the scale needs to be re-verified by an authorised certification body and re-sealed, before it is used legally. Contact your local metrology standards office for further assistance. From Control of the matrix of the matrix of the state of the state of the matrix of the matrix of the matrix of the control of the matrix of the matrix of the matrix of the matrix of the matrix of the matrix of the matrix

The CCT scales are calibrated using metric or pound weights depending on the region and unit in use before calibration.

You need to enter a secure menu by entering a passcode when requested.

- Press **[Tare]** → once, during the initial counting of the display after the power is turned on.
- The **"Count"** display will show **"P"** requesting for the passcode number.
- The fixed passcode is **"1000"**
- **Press the <b>[Tare]**  $\downarrow$  key
- The **"Weight"** display will show **"u-CAL"**
- Press the **[Tare]**  key and the **"weight"** display will show **"noload"** to request all weight be removed from the platform.
- Press the **[Tare]** → key to set the zero point
- The display will then show the calibration weight suggested in the **"Count"** display. If the calibration weight is different from the value shown, Press **[CE]** to clear the current value then enter the correct value as an integer value, it is not possible to have fractions of a kilogram or pound. For Example:

 $20ka =$ 

- Press **[Tare]**  to accept the calibration value and the **"Weight"** display will now show **"Load".**
- Place the calibration weight on the platform and allow the scale to stabilize as indicated by the stable indicator.
- Press **[Tare]** → to Calibrate.
- When calibration is done the scale will restart and return to normal weighing.
- After calibration, the scale should be checked whether the calibration is correct. If Necessary, repeat calibration.

#### License Type: Processor

#### **Suggested Calibration weights for CCT Series:**

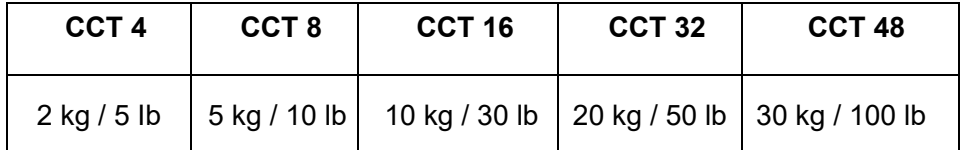

• After calibration, the scale should be checked whether the calibration and linearity is correct. If necessary, repeat calibration.

**NOTE:** In certain regions, **CCT** scales will have the lb or kg indicator on, to show the unit of the weight requested. If the scale was in pounds before starting the calibration, the weights requested will be in pound values or if the scale was weighing in kilograms then metric weights will be requested. Extense Type: Processor<br>
Suggestsed Calibration weights for CCT Series:<br>
CCT 4 CCT 8 CCT 32 CCT 48<br>  $2 \text{ kg } t \text{ S B}$  5 \ S kg i 10 lb  $10 \text{ kg } t \text{ S B}$   $20 \text{ kg } t \text{ S D}$  and  $20 \text{ kg } t \text{ S D}$  and  $20 \text{ kg } t \text{ S D}$  and  $t \text{ m}$ 

**Cadam Equipment 2019 20**
# **8.0 RS-232 INTERFACE**

The CCT Series are supplied with a USB and RS-232 bi-directional interface. The scale when connected to a printer or computer through the RS-232 interface, outputs the weight, unit weight and count.

# **Specifications:**

 RS-232 output of weighing data ASCII code Adjustable Baud rate, 600, 1200, 2400, 4800, 9600 and 19200 baud 8 data bits No Parity Exhibit 14 - Mochinery and Equipment<br>
Exhibit 14 - Mochinery and Equipment<br>
Weight and countries of the property of the RS-232 bi-distants of controls weight.<br>
Specifications:<br>
RS-232 output of verights for any the RS-232

# **Connector:**

9 pin D-subminiature socket Pin 3 Output Pin 2 Input Pin 5 Signal Ground

The scale can be set to print text in English, French, German or Spanish.

The data will normally output in a label format if parameter Label=On. This format is described below.

## **Data Format-Normal Output:**

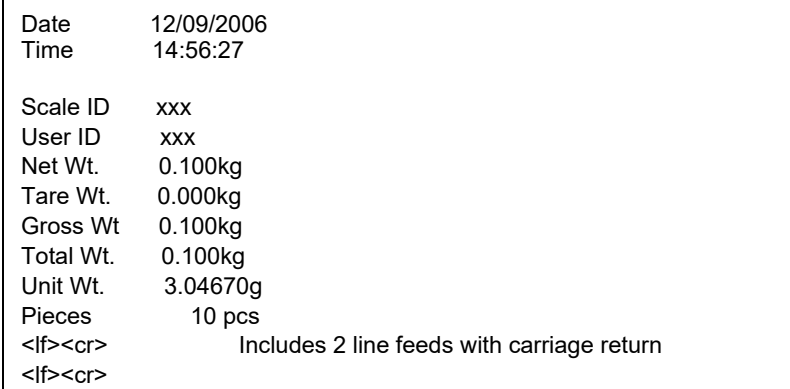

# **Data Format with Accumulation On:**

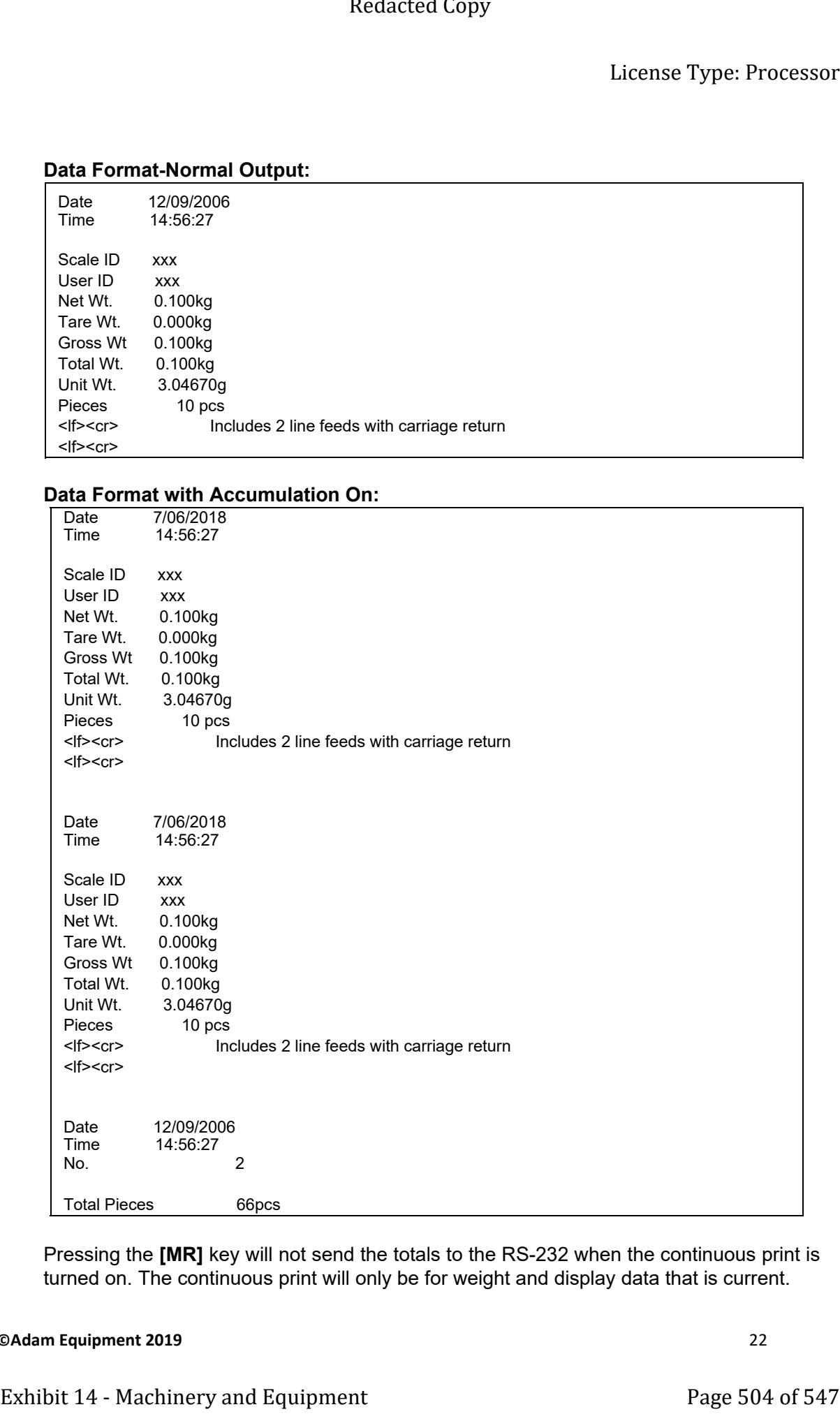

Pressing the **[MR]** key will not send the totals to the RS-232 when the continuous print is turned on. The continuous print will only be for weight and display data that is current.

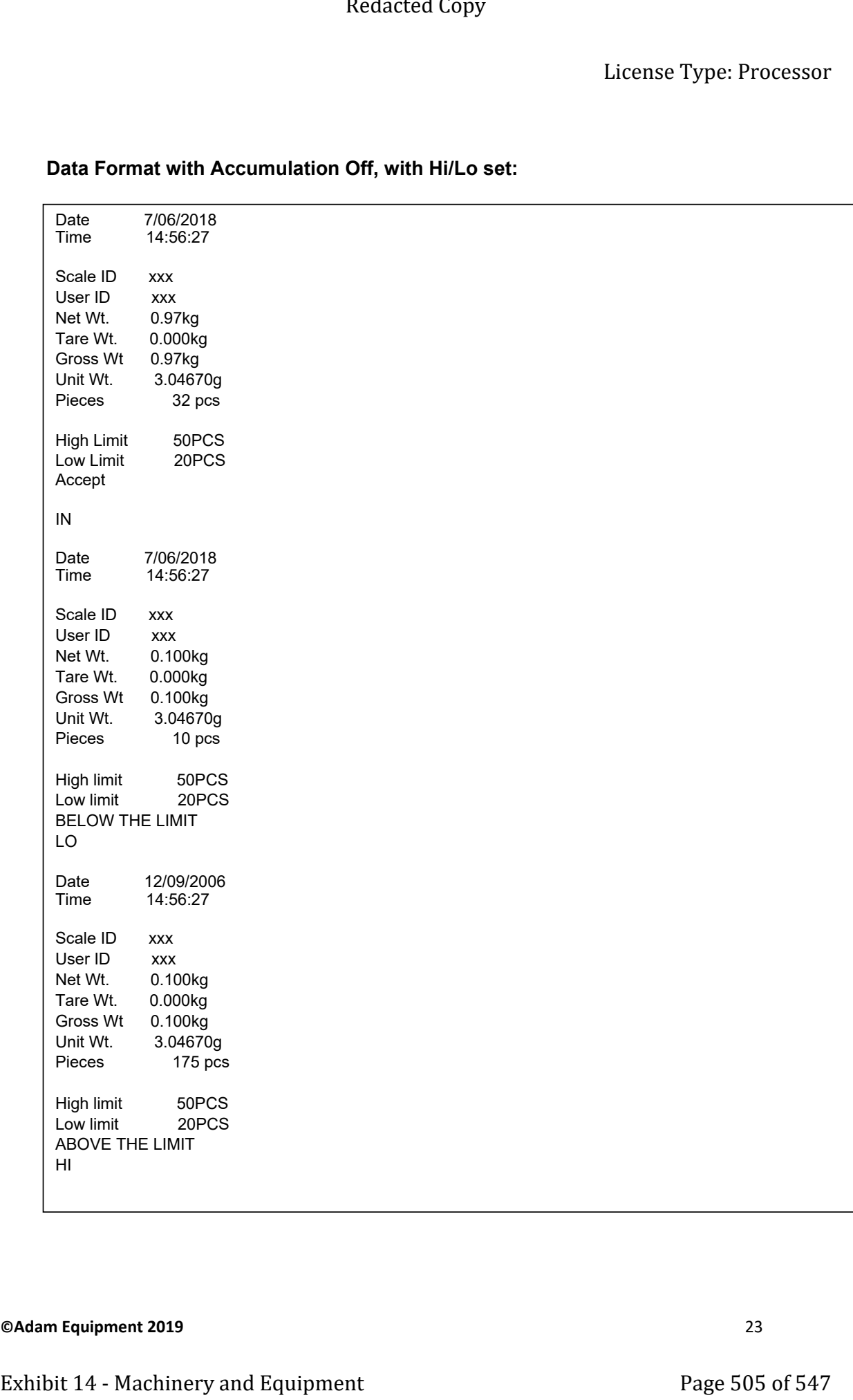

# **Data Format with Accumulation Off, with Hi/Lo set:**

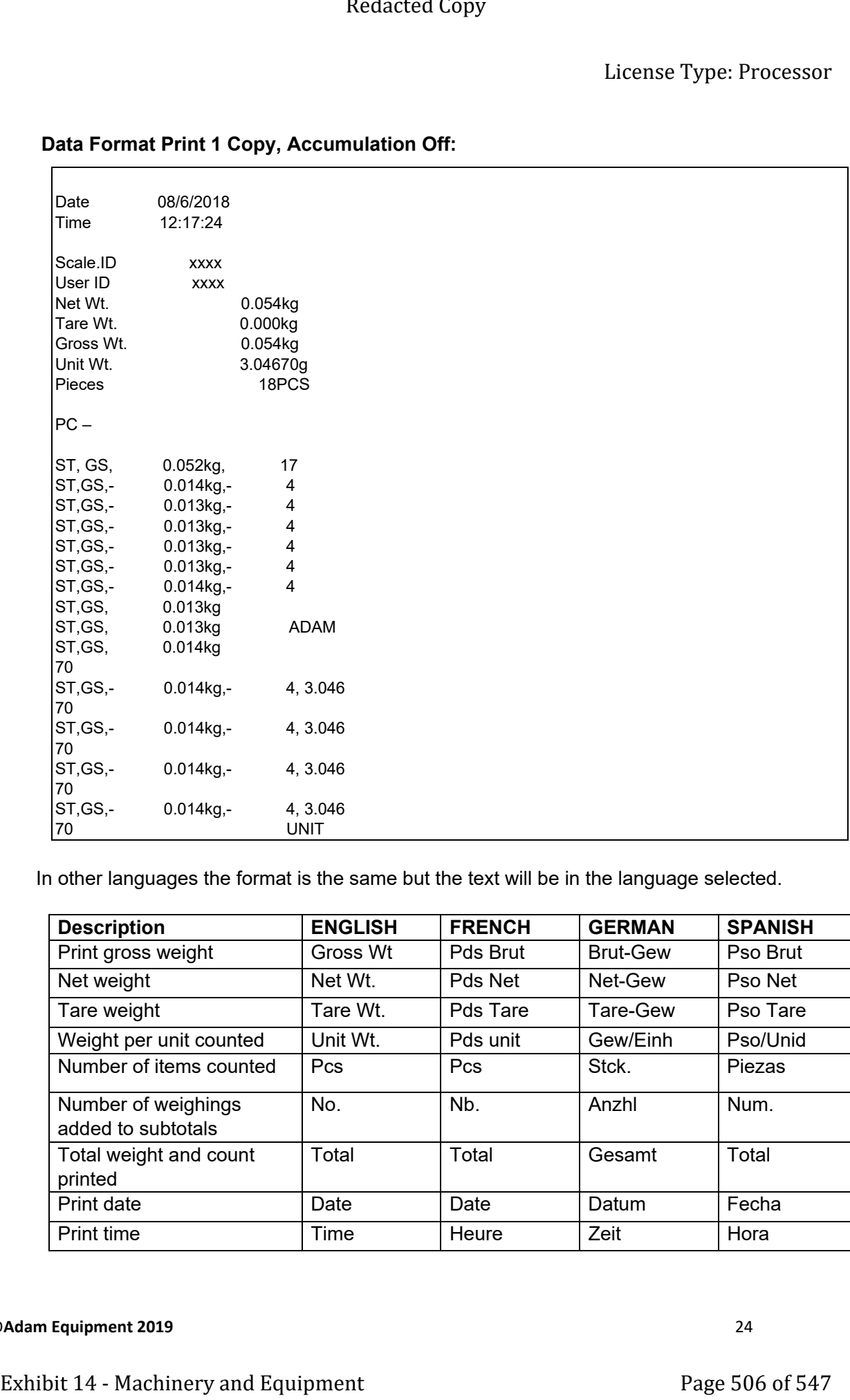

# **Data Format Print 1 Copy, Accumulation Off:**

In other languages the format is the same but the text will be in the language selected.

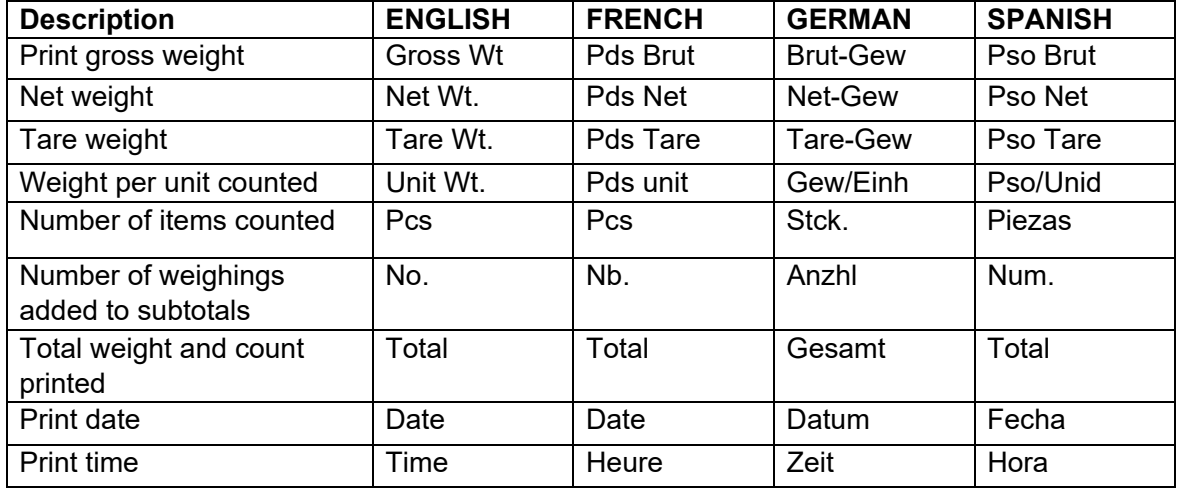

# **8.1 INPUT COMMANDS FORMAT**

The scale can be controlled with the following commands. The commands must be sent in upper case letters, i.e. "**T**" not "**t**". Press the Enter key of the PC after each command.

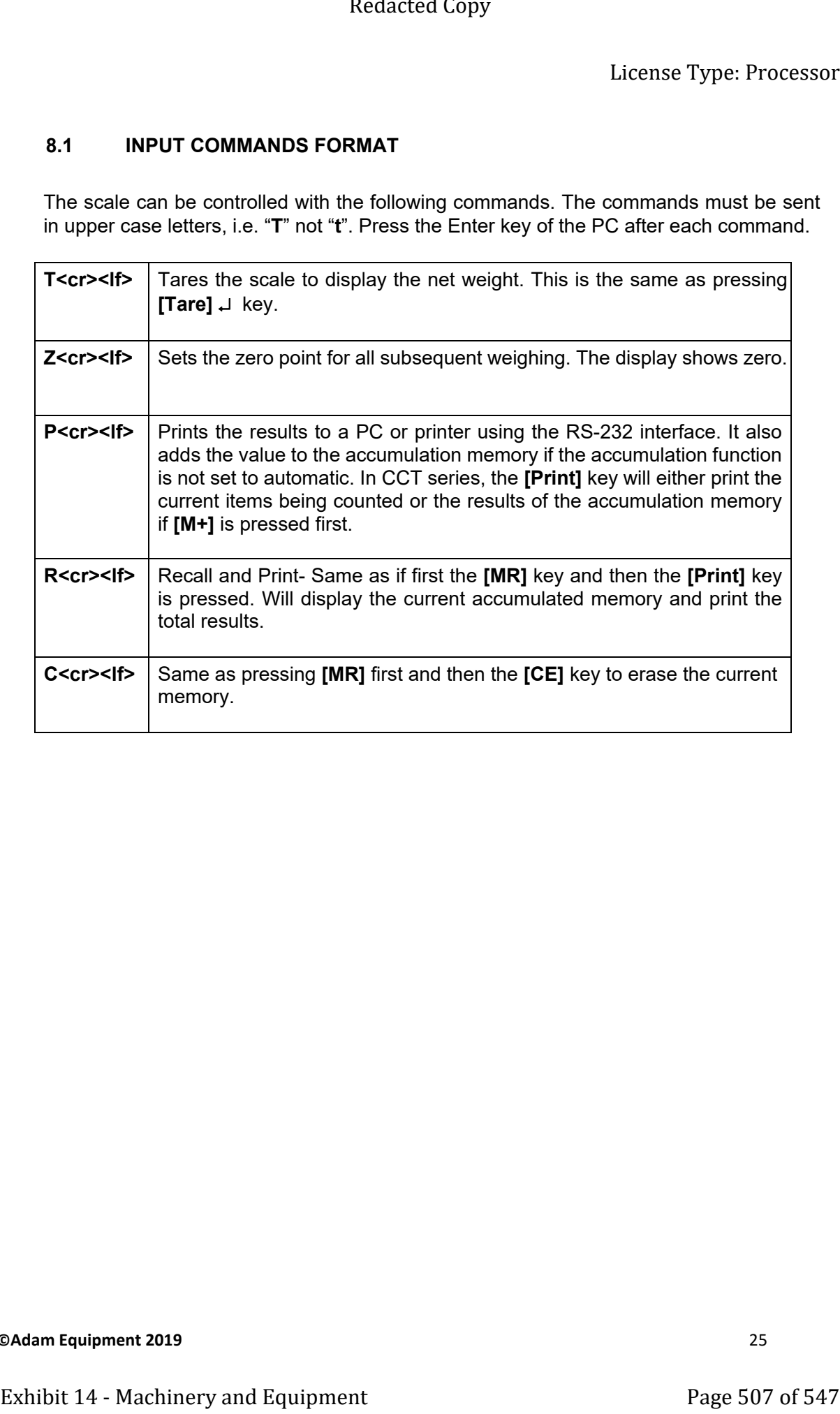

# **9.0 USER PARAMETERS**

In order to access the user parameters press **[SETUP]** key and use digits **[1]** and **[6]** to scroll through the menu and **[Tare]** ↵ to enter the parameter; then use again digits **[1]** and **[6]** to scroll and select your option.

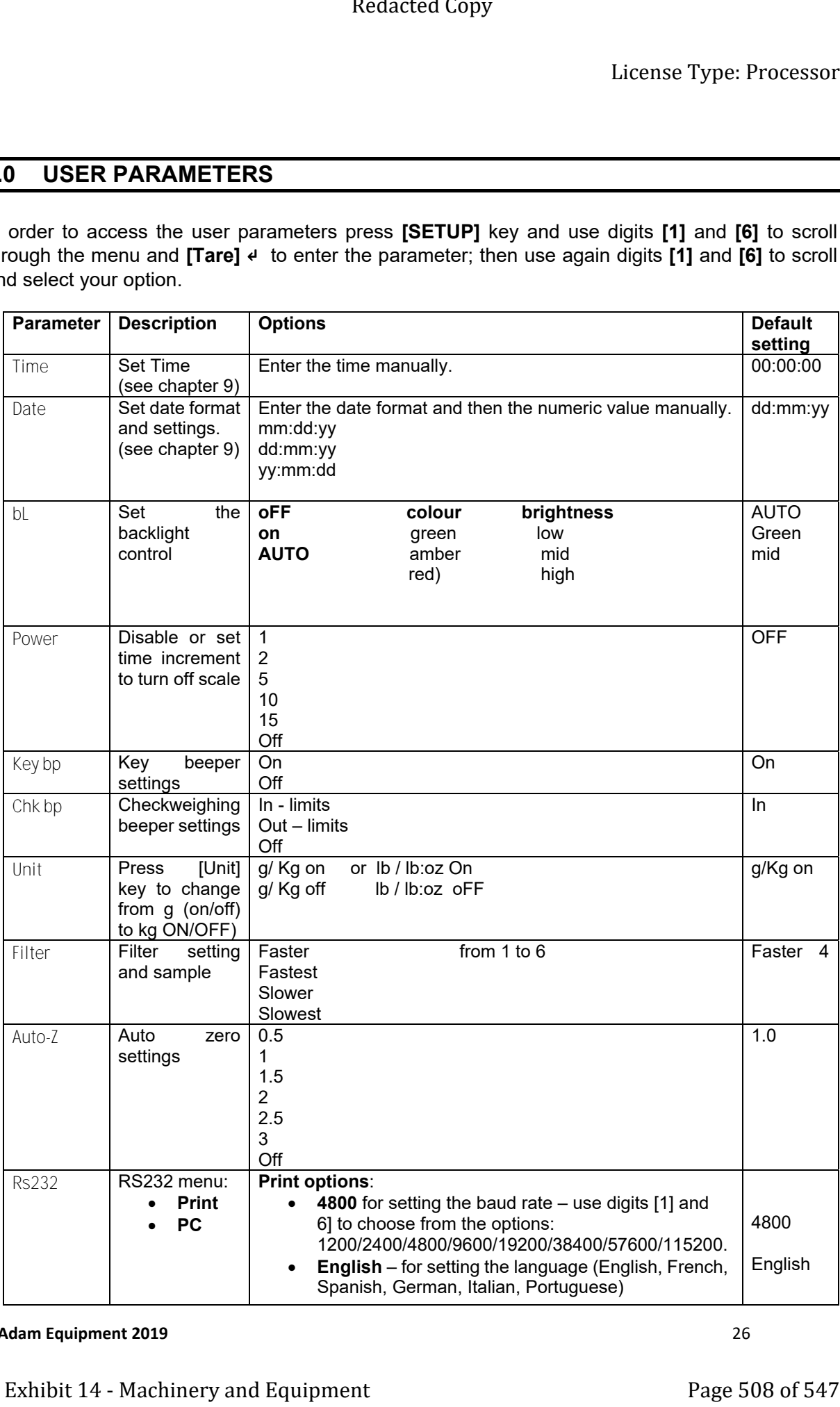

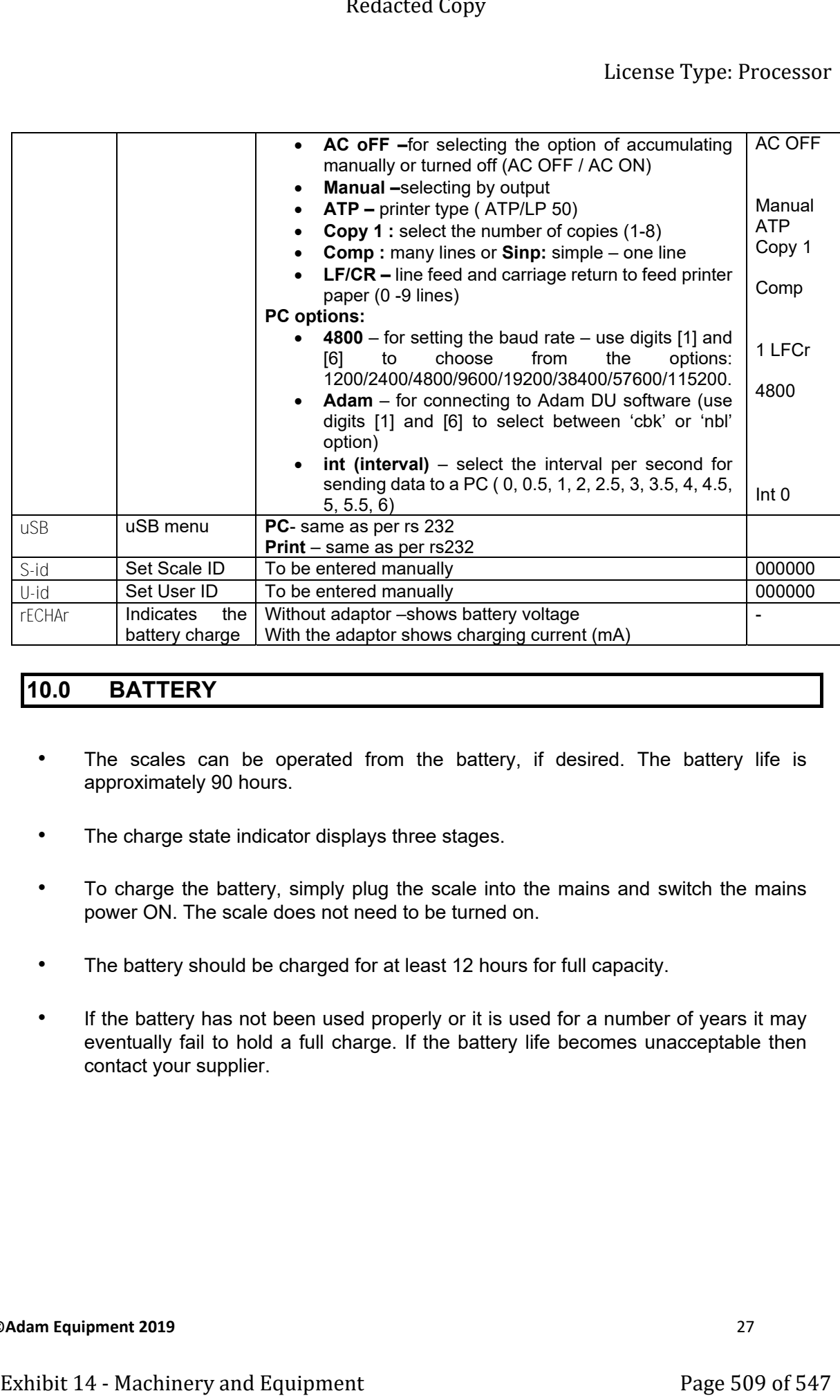

# **10.0 BATTERY**

- The scales can be operated from the battery, if desired. The battery life is approximately 90 hours.
- The charge state indicator displays three stages.
- To charge the battery, simply plug the scale into the mains and switch the mains power ON. The scale does not need to be turned on.
- The battery should be charged for at least 12 hours for full capacity.
- If the battery has not been used properly or it is used for a number of years it may eventually fail to hold a full charge. If the battery life becomes unacceptable then contact your supplier.

# **11.0 ERROR CODES**

During the initial power-on testing or during operation, the scale may show an error message. The meaning of the error messages is described below.

If an error message is shown, repeat the step that caused the message, turning the balance on, carry out the calibration or other functions. If the error message is still shown contact your dealer for further support.

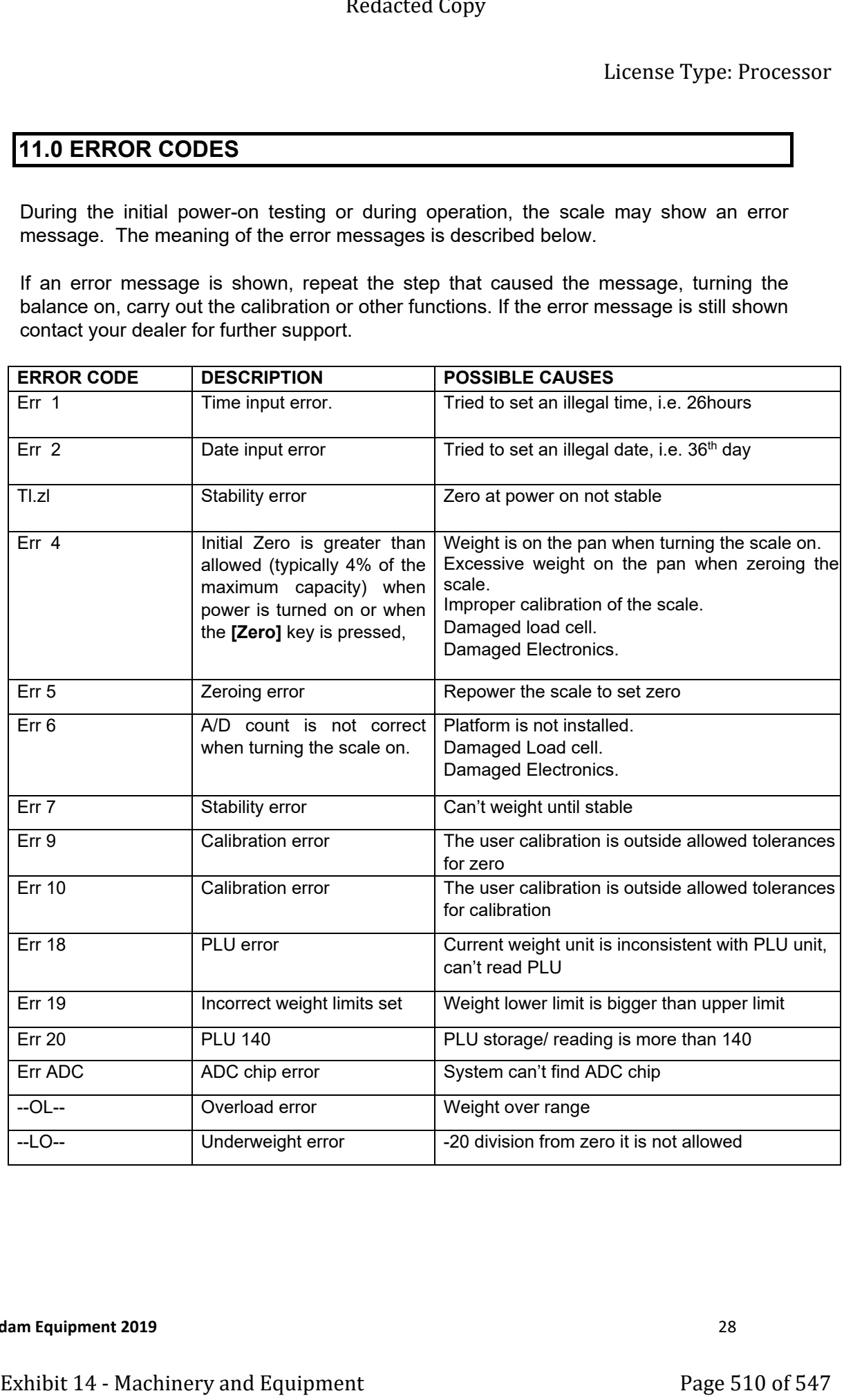

# **12.0 REPLACEMENT PARTS AND ACCESSORIES**

If you need to order any spare parts and accessories, contact your supplier or Adam Equipment. A partial list of such items is as follows:

- Mains power cord
- Replacement Battery
- Stainless Steel Pan
- In-use Cover
- Printer, etc.

# **13.0 SERVICE INFORMATION**

This manual covers the details of operation. If you have a problem with the scale that is not directly addressed by this manual then contact your supplier for assistance. In order to provide further assistance, the supplier will need the following information which should be kept ready:

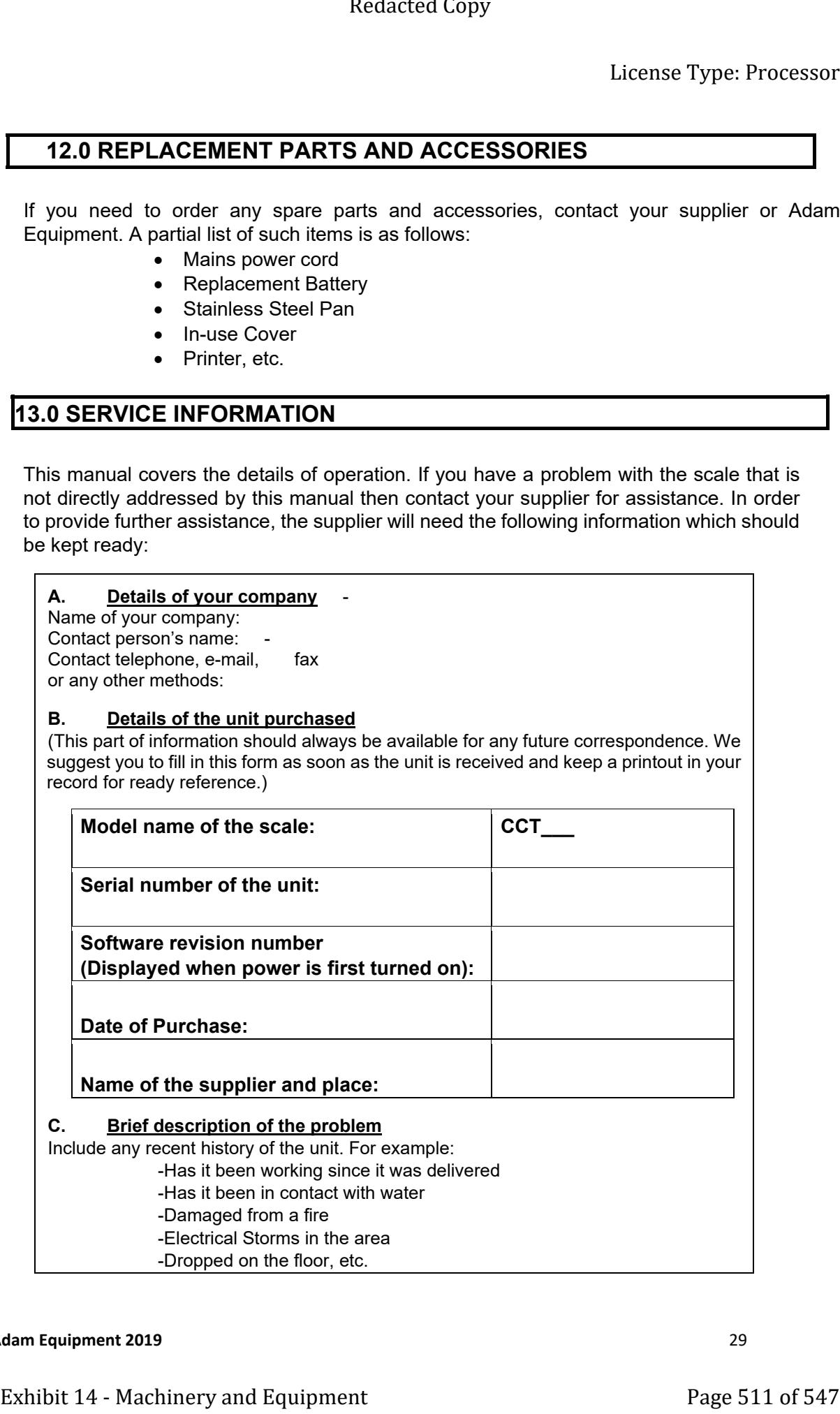

# **WARRANTY INFORMATION**

Adam Equipment offers Limited Warranty (Parts and Labour) for the components failed due to defects in materials or workmanship. Warranty starts from the date of delivery.

During the warranty period, should any repairs be necessary, the purchaser must inform its supplier or Adam Equipment Company. The company or its authorised Technician reserves the right to repair or replace the components at any of its workshops depending on the severity of the problems. However, any freight involved in sending the faulty units or parts to the service centre should be borne by the purchaser.

The warranty will cease to operate if the equipment is not returned in the original packaging and with correct documentation for a claim to be processed. All claims are at the sole discretion of Adam Equipment.

This warranty does not cover equipment where defects or poor performance is due to misuse, accidental damage, exposure to radioactive or corrosive materials, negligence, faulty installation, unauthorised modifications or attempted repair or failure to observe the requirements and recommendations as given in this User Manual. Additionally rechargeable batteries (where supplied) are not covered under warranty. Exhibit 14 - Machinery and Equipment Compact Copy<br>
Exhibit 14 - Machinery and Equipment Page 11 - Machinery and Constant Compact Constant Constant Constant Constant Constant Constant Constant Constant Constant Constant Cop

Repairs carried out under the warranty does not extend the warranty period. Components removed during the warranty repairs become the company property.

The statutory right of the purchaser is not affected by this warranty. The terms of this warranty is governed by the UK law. For complete details on Warranty Information, see the terms and conditions of sale available on our website.

# **WEEE 2012/19/EU**

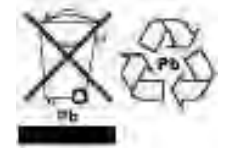

This device may not be disposed of in domestic waste. This also applies to countries outside the EU, per their specific requirements. Disposal of batteries (if fitted) must conform to local laws and restrictions.

Cet appareil ne peut être éliminé avec les déchets ménagers. L'élimination de la batterie doit être effectuée conformément aux lois et restrictions locales. Dieses Gerät nicht mit dem Hausmüll entsorgt. Dispositivo no puede ser desechado junto con los residuos domésticos Dispositivo non può essere smaltito nei rifiuti domestici.

# **FCC / IC CLASS A DIGITAL DEVICE EMC VERIFICATION STATEMENT**

NOTE: This equipment has been tested and found to comply with the limits for a Class A digital device, pursuant to Part 15 of the FCC rules and Canadian ICES-003/NMB-003 regulation. These limits are designed to provide reasonable protection against harmful interference when the equipment is operated in a commercial environment. This equipment generates, uses and can radiate radio frequency energy and, if not installed and used in accordance with the instruction manual, may cause harmful interference to radio communications. Operation of this equipment in a residential area is likely to cause harmful interference in which case the user will be required to correct the interference at his own expense. Exhibit 14  $\sim$  Machinery and the distribution of the method of the method of the method of the method of the state of the method of the method of the state of the method of the state of the method of the method of the me

# **CALIFORNIA PROPOSITION 65 - MANDATORY STATEMENT**

WARNING: This product includes a sealed lead-acid battery which contains chemicals known to the State of California to cause cancer and birth defects or other reproductive harm.

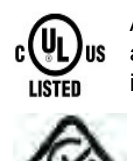

Adam Equipment products have been tested with, and are always supplied with mains power adaptors which meet all legal requirements for the intended country or region of operation, including electrical safety, interference and energy efficiency. As we often update adaptor products to meet changing legislation it is not possible to refer to the exact model in this manual. Please contact us if you need specifications or safety information for your particular item. Do not attempt to connect or use an adaptor not supplied by us.

**ADAM EQUIPMENT** is an ISO 9001:2015 certified global company with more than 40 years' experience in the production and sale of electronic weighing equipment.

Adam products are predominantly designed for the Laboratory, Educational, Health and Fitness, Retail and Industrial Segments. The product range can be described as follows:

‐Analytical and Precision Laboratory Balances ‐Compact and Portable Balances ‐High Capacity Balances ‐Moisture analysers / balances ‐Mechanical Scales ‐Counting Scales ‐Digital Weighing/Check‐weighing Scales ‐High performance Platform Scales ‐Crane scales ‐Mechanical and Digital Electronic Health and Fitness Scales ‐Retail Scales for Price computing For a complete listing of all Adam products visit our website at **www.adamequipment.com**

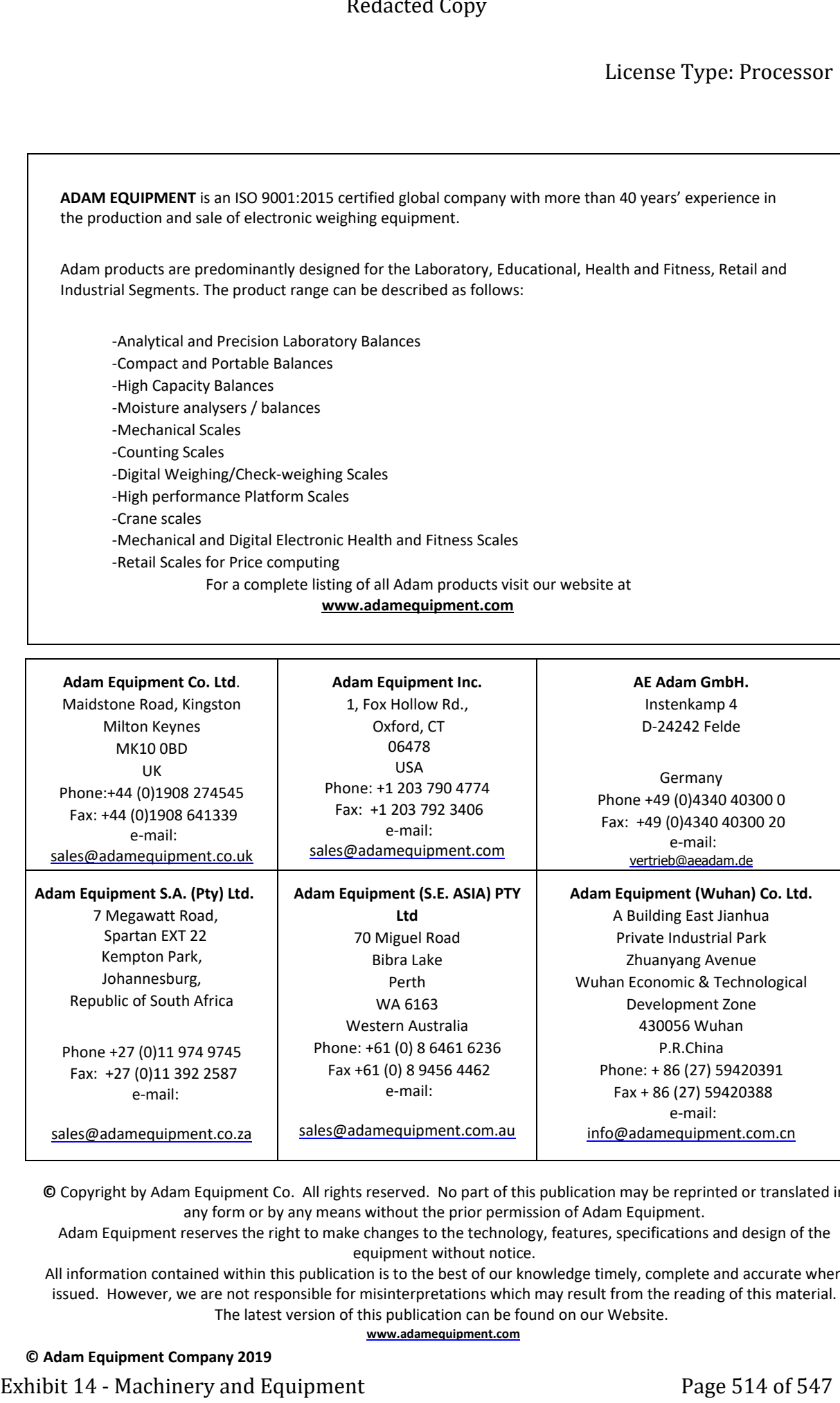

**©** Copyright by Adam Equipment Co. All rights reserved. No part of this publication may be reprinted or translated in any form or by any means without the prior permission of Adam Equipment.

Adam Equipment reserves the right to make changes to the technology, features, specifications and design of the equipment without notice.

All information contained within this publication is to the best of our knowledge timely, complete and accurate when issued. However, we are not responsible for misinterpretations which may result from the reading of this material. The latest version of this publication can be found on our Website.

**www.adamequipment.com**

**© Adam Equipment Company 2019**

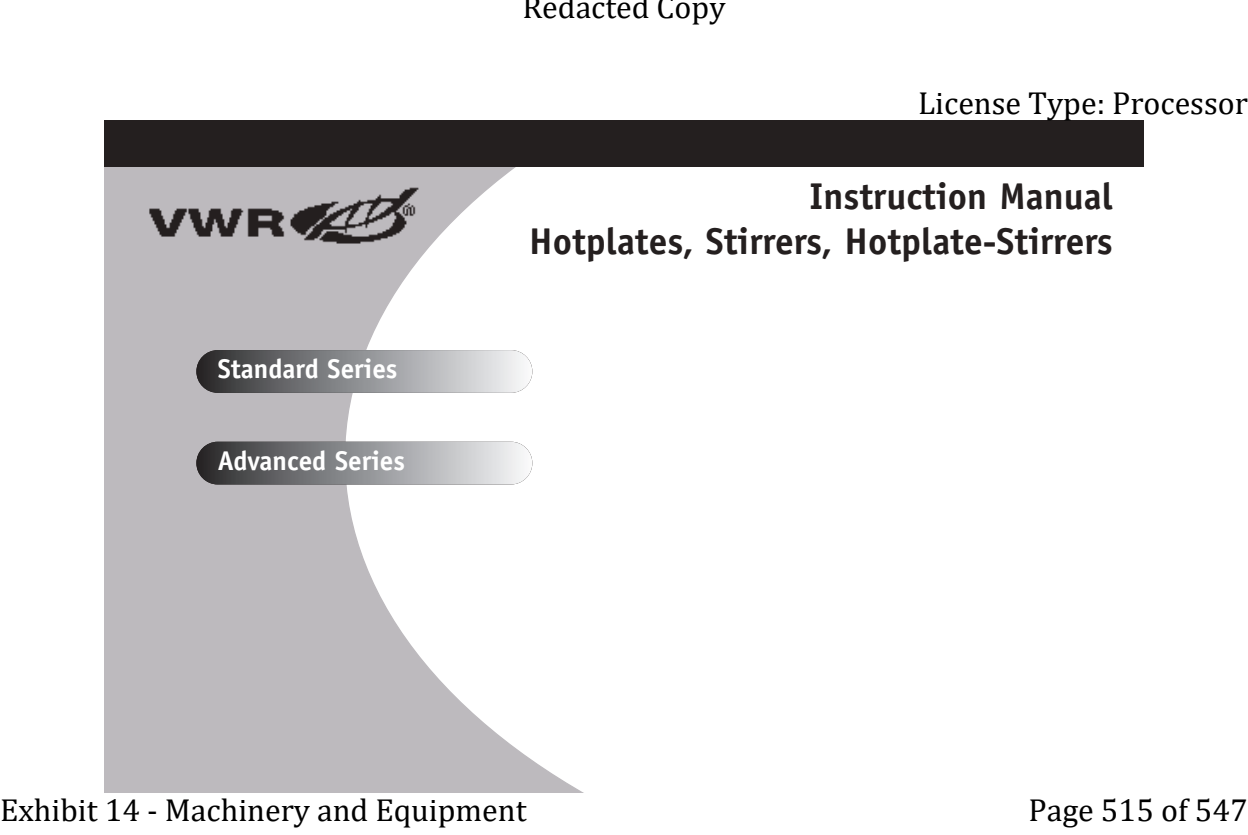

# **TABLE OF CONTENTS** Package Contents . . . . . . . . . . . . . . . 1 Warranty . . . . . . . . . . . . . . . 1  $Institution$  . . . . . . . . . . . . . . . 2 Maintenance & Servicing . . . . . . . . . . . . . . . . . 2 Intended Use . . . . . . . . . . . . . . . 2 Environmental Conditions . . . . . . . . . . . . . . . 2 Safety Instructions . . . . . . . . . . . . . . . 3 Standards & Regulations . . . . . . . . . . . . . . . . . 3 4 x 4 Specifications . . . . . . . . . . . . . . . . . . 4 7 x 7 Specifications . . . . . . . . . . . . . . . . . . 5 10 x 10 Specifications . . . . . . . . . . . . . . . 6 Heating Operating Instructions . . . . . . . . . . . . . . . . 7-9 Stirring Operating Instructions . . . . . . . . . . . . . . . . 10 Technical Service . . . . . . . . . . . . . . . 11 Troubleshooting . . . . . . . . . . . . . . . . . 11 Replacement Parts . . . . . . . . . . . . . . . . 12-14 Exhibit 14 - Machinery and Equipment<br>
Exhibit 14 - Machinery and Equipment<br>
Exhibit 14 - Machinery and Equipment<br>
Exhibit 14 - Machinery and Equipment<br>
Exhibit 14 - Machinery and Equipment<br>
Exhibit 14 - Machinery and Equi

### **PACKAGE CONTENTS**

1

### **WARRANTY**

Hotplate, Stirrer or Hotplate-Stirrer 92" (234cm) detachable power cord Spin bar (stirring models only) Instruction manual

Manufacturer warrants this product to be free from defects in material and workmanship when used under normal conditions for two (2) years. Register your equipment or instrument online at www.vwrsp.com/warranty for US residents or www.vwrcanlab.com/warranty for Canadian residents. For your reference, make a note of the serial number, date of purchase and supplier here.

Serial No.:  $\qquad \qquad$  Date of Purchase:

Supplier:\_\_\_\_\_\_\_\_\_\_\_\_\_\_\_\_\_\_\_\_\_\_\_\_\_\_\_\_\_\_\_\_\_\_\_\_\_\_\_\_\_\_\_\_\_\_\_\_\_\_\_\_\_\_\_\_\_\_\_\_\_\_\_\_\_\_\_

### **INSTALLATION**

Upon receiving the VWR Hotplate/Stirrer/Hotplate-Stirrer, check to ensure that no damage has occurred in shipment. It is important that any damage that occurred in transport is detected at the time of unpacking. If you do find such damage the carrier must be notified immediately.

After unpacking, place the Hotplate/Stirrer/Hotplate-Stirrer on a level bench or table, away from explosive vapors. Ensure that the surface on which the unit is placed will withstand typical heat produced by the unit and place the unit a minimum of six (6) inches (15.2cm) from vertical surfaces. Always place the unit on a sturdy work surface.

The Hotplate/Stirrer/Hotplate-Stirrer is supplied with a power cord that is inserted into the IEC connector on the back of the unit first, then it can be plugged into a properly grounded outlet. The 120V unit plugs into a 120 volt, 50/60 Hz source. The 230V unit plugs into a 230 volt, 50/60 Hz source.

### **MAINTENANCE & SERVICING**

The Hotplate/Stirrer/Hotplate-Stirrer is built for long, trouble-free, dependable service. It needs no user maintenance beyond keeping the surfaces clean. The unit should be given the care normally required for any electrical appliance. Avoid wetting or unnecessary exposure to fumes. Spills should be removed promptly after the unit has cooled down. Do not use a cleaning agent or solvent on the front panel or top plate which is abrasive or harmful to plastics, nor one which is flammable. Always ensure the power is disconnected from the unit prior to any cleaning. If the unit ever requires service, contact your VWR representative.

### **CLEANING CERAMIC TOPS:**

First remove any burnt-on deposits or spills from the top plate with a scraper (similar to scraping paint off of windowpanes in your home). For your safety, please wear an insulated mitt when using a metal scraper. When the top plate has cooled, apply a few dabs of a non-abrasive cleaner over the surface with a damp paper towel. As a final step, clean with water and wipe surface with a clean, dry paper towel.

### **CLEANING ALUMINUM TOPS:**

For simple dust and dirt, clean the aluminum top by using a damp cloth with soap and water. For more stubborn deposits, try using a flat edge wooden spatula to scrape off as much as possible. For more stubborn stains, try using a couple of tablespoons of white vinegar to two pints of water and mix well. Dip a clean cloth into the mixture and gently rub the exterior of the aluminum sur-

face. Generally, it is not a good idea to use abrasive pads or cleaners on aluminum, as the metal will scratch easily. If you must use some type of abrasive, try applying baking soda to the surface and then rubbing with a moist cloth. This will work as well as most scouring pads and is less likely to create deep scratches in the surface. Be careful not to use steel wool or scouring pads as they can leave the aluminum riddled with little scratches that make it harder to clean in the future. If you feel you must use steel wool, use the finest grade you can find and use as sparingly as possible with as little pressure as possible. Go with the grain rather than using circular motions. Exhibit 14 - Herman Control of the control of the search of the search of the search of the search of the search of the search of the search of the search of the search of the search of the search of the search of the sea

### **INTENDED USE**

These Hotplates/Stirrers/Hotplate-Stirrers are intended for general laboratory use.

### **ENVIRONMENTAL CONDITIONS**

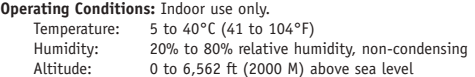

### **Non-Operating Storage:**

Temperature:  $-20$  to 65 $\degree$ C (-4 to 149 $\degree$ F) Humidity: 20% to 80% relative humidity, non-condensing Installation Category II and Pollution Degree 2 in accordance with IEC 664.

# 2

### **SAFETY INSTRUCTIONS**

Please read the entire instruction manual before operating the Hotplate/ Stirrer/Hotplate-Stirrer.

**WARNING! DO NOT** use the Hotplate/Stirrer/Hotplate-Stirrer in a hazardous atmosphere or with hazardous materials for which the unit was not designed. Also, the user should be aware that the protection provided by the equipment may be impaired if used with accessories not provided or recommended by the manufacturer, or used in a manner not specified by the manufacturer.  $\mathbb{V}$ Exhibit 14 - Machinery and the set of the set of the set of the set of the set of the set of the set of the set of the set of the set of the set of the set of the set of the set of the set of the set of the set of the set

Always operate unit on a level surface for best performance and maximum safety.

**DO NOT** lift unit by the top plate.

**CAUTION!** To avoid electrical shock, completely cut off power to the unit by disconnecting the power cord from the unit or unplug from the wall outlet. Disconnect unit from the power supply prior to maintenance and servicing.  $\triangle$ 

Spills should be removed promptly after the unit has cooled down. **DO NOT** immerse the unit for cleaning. Alkalis spills, hydrofluoric acid or phosphoric acid spills may damage the unit and lead to thermal failure.

**CAUTION!** The top plate can reach 500°C, **DO NOT** touch the heated surface. Use caution at all times. Keep the unit away from explosive vapors and clear of papers, drapery and other flammable materials. Keep the power cord away from the heater plate.

**DO NOT** operate the unit at high temperatures without a vessel/sample on the top plate.

**WARNING!** Units are **NOT** explosion proof. Use caution when heating volatile materials.

Replace the ceramic top immediately if damaged. A damaged top can break in use.

# License Type: Processor

**DO NOT** operate the unit if it shows signs of electrical of mechanical damage.

Earth Ground - Protective Conductor Terminal

 $\sim$  Alternating Current

### **STANDARDS & REGULATIONS**

Henry Troemner LLC hereby declares under it's sole responsibility that the construction of this product conforms in accordance with the following standards:

# Safety standards:<br>IEC 61010-1

### Safety requirements for electrical equipment for measurement, control and laboratory use. Part: General Requirements.

IEC 61010-2-010 Part II: Particular requirements for laboratory equipment for the heating of materials.

IEC 61010-2-051 Part II: Particular requirements for laboratory equipment for mixing and stirring.

UL Std. No. 61010-1

### **EMC standards:**

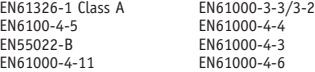

### **Associated EU guidelines:**

EMC directive 2004/108/EC LVD directive 2006/95/EC

This device complies with Part 15 of the FCC Rules. Operation is subject to the following two conditions: (1) this device may not cause harmful interference, and (2) this device must accept any interference received, including interference that may cause undesired operation.

Dieak in use.<br>3<br>3

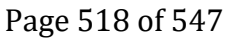

### **4 X 4 HOTPLATE/STIRRER/HOTPLATE-STIRRER SPECIFICATIONS**

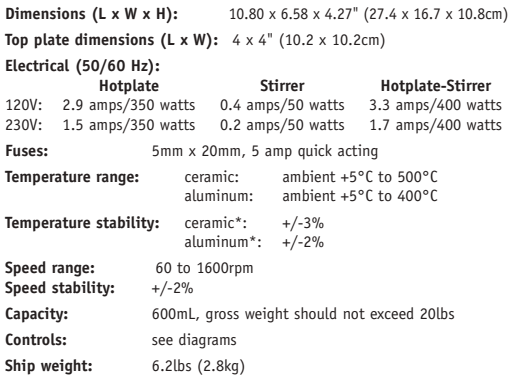

*\* Below 100°C +/-2°C. Environmental and sample conditions permitting.*

*NOTE: On all Standard and Advanced units, the Max. temperature setting on the display is 500°C for a ceramic top and 400°C for an aluminum top.*

# **STANDARD SERIES 4 X 4** License Type: Processor

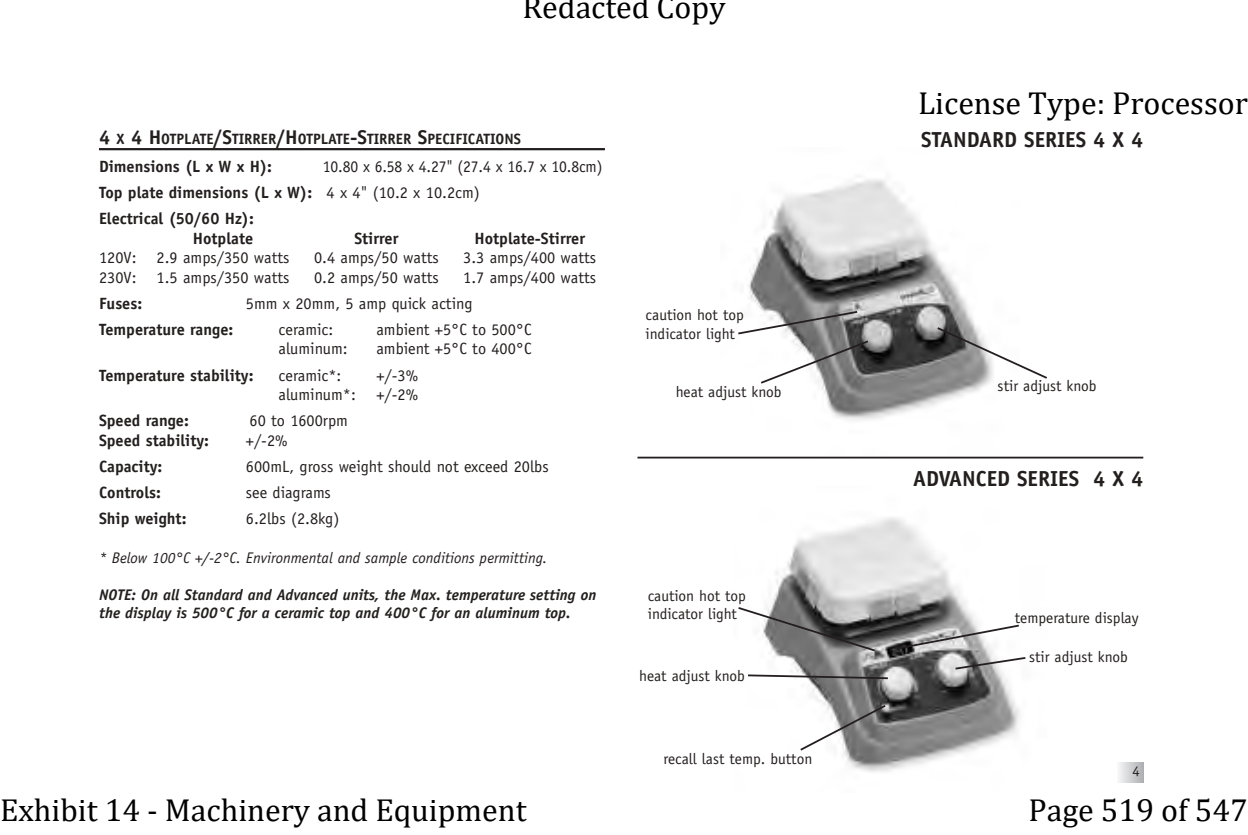

recall last temp. button

4

### **STANDARD SERIES 7 X 7**

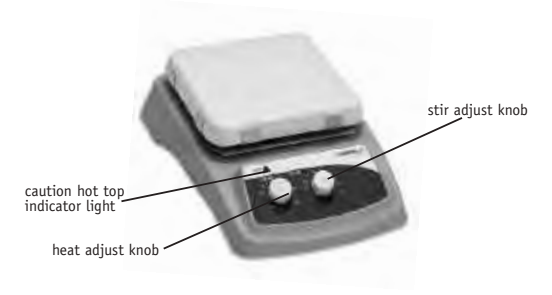

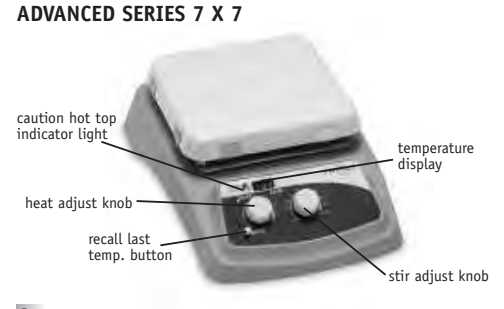

# 5

# License Type: Processor

### **7 X 7 HOTPLATE/STIRRER/HOTPLATE-STIRRER SPECIFICATIONS**

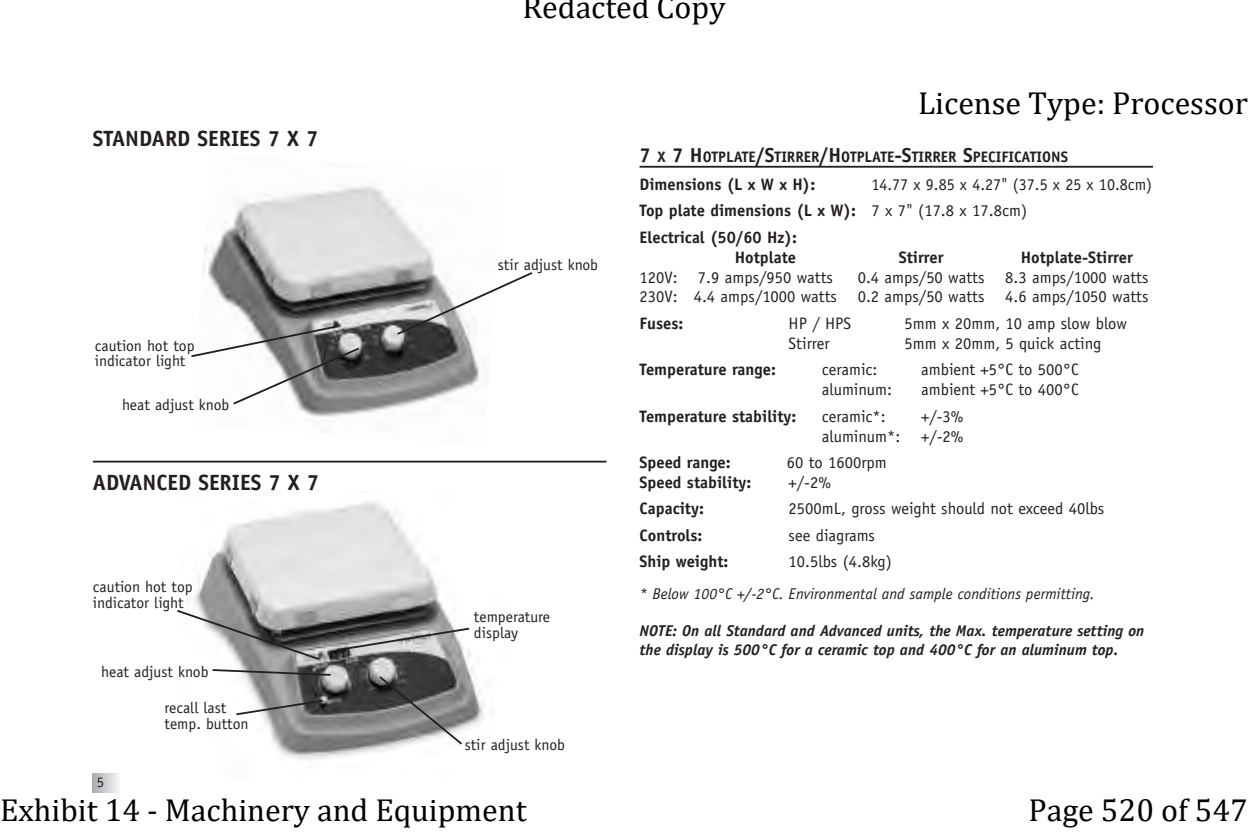

*\* Below 100°C +/-2°C. Environmental and sample conditions permitting.*

*NOTE: On all Standard and Advanced units, the Max. temperature setting on the display is 500°C for a ceramic top and 400°C for an aluminum top.*

### **10 X 10 HOTPLATE/STIRRER/HOTPLATE-STIRRER SPECIFICATIONS Dimensions (L x W x H):** 17.90 x 13.00 x 4.27" (45.5 x 33.0 x 10.8cm) **Top plate dimensions (L x W):** 10 x 10" (25.4 x 25.4cm) **Electrical (50/60 Hz): Hotplate Stirrer Hotplate-Stirrer** 120V: 12.5 amps/1500 watts 0.4 amps/50 watts 12.9 amps/1550 watts 230V: 6.7 amps/1550 watts 0.2 amps/50 watts 7.0 amps/1600 watts Fuses: HP / HPS 5mm x 20mm, 16 amp slow blow Stirrer 5mm x 20mm, 5 quick acting **Temperature range:** ceramic: ambient +5°C to 500°C<br>aluminum: ambient +5°C to 400°C ambient +5°C to 400°C **Temperature stability:** ceramic\*: +/-3%  $aluminum*: +/-2%$ **Speed range:** 60 to 1600rpm **Speed stability:** +/-2% **Capacity:** 6000mL, gross weight should not exceed 50lbs **Controls:** see diagrams **Ship weight:** 15.9lbs (7.2kg) *\* Below 100°C +/-2°C. Environmental and sample conditions permitting. NOTE: On all Standard and Advanced units, the Max. temperature setting on the display is 500°C for a ceramic top and 400°C for an aluminum top.* **ADVANCED SERIES 10 X 10** heat adjust knob caution hot top indicator light heat adjust knob caution hot top indicator light stir adjust knob Exhibit 14 - Machinery and Equipment<br>
Exhibit 14 - Machinery and Equipment<br>
Exhibit 14 - Machinery and Equipment<br>
Exhibit 14 - Machinery and Equipment<br>
Page 521 of 547<br>
Exhibit 14 - Machinery and Equipment<br>
Exhibit 14 - M

*\* Glassware not included.*

recall last temp. button

# stir adjust knob temperature display 6 optional support rod and clamp kit

**STANDARD SERIES 10 X 10**

### **HEATING OPERATING INSTRUCTIONS**

The Hotplates and Hotplate-Stirrers have a micro-processor controlled heater that is designed to bring samples to temperature quickly and accurately.

### 1. **Getting ready:**

- a. Turn the heat knob to the off position. Plug power cord into a properly grounded 3-prong outlet.
- b. Place a vessel with solution and the appropriate accessories in the center of the top plate. This is important because the vessel should be over the hottest part of the top plate.

### 2. **Setting temperature for Standard Series:**

- a. Turn the heat knob clockwise until the pointer reaches the desired heat setting. The indicator light above the heat knob will illuminate to indicate the heating feature is in use. The unit will beep 5 (five) times when the set temperature is reached.
- b. Temperature adjustments can be made without interrupting heating by turning the indicator knob clockwise to increase heat and counterclockwise to decrease heat.
- c. To stop heating, turn the heat knob to the off position. Your vessel can then be removed.

### 3. **Setting temperature for Advanced Series:**

- a. Turn the heat knob clockwise until the display reaches the desired heat setting. The display will flash the set-point temperature until the temperature is reached, at which time the display will stop flashing and beep 5 (five) times. When the heat is turned on the indicator light above the heat knob is illuminated. Removing or adding more to a sample content could cause the temperature to fluctuate. If this occurs, the display will again start to flash until the set-point value is stabilized. Exhibit Corrections Contents are a subsequently as the content of the content of the content of the content of the content of the content of the content of the content of the content of the content of the content of the c
	- b. Temperature adjustments can be made without interrupting heating by turning the heat knob clockwise to increase heat or counter-clockwise to decrease heat.
	- c. To stop heating, turn the heat knob to the off position. Your vessel can then be removed.

### **Caution hot top indicator:**

The caution hot top indicator light warns that the top plate is too hot to touch. The caution hot top indicator light will illuminate when the heat is turned on and remain on until the top plate cools down.

### **Recall last temperature button:**

Advanced Series Hotplate/Hotplate-Stirrers have a built-in memory that allows users to recall the last set temperature, even after the unit has been turned off. (The temperature in memory is the last temperature that ran for more than 5 minutes.)

### **Max Temperature:**

If the unit has an aluminum top, the max temperature setting is 400°C. If the unit has a ceramic top, the max temperature setting is 500°C.

### **OPERATING TIPS**

The unit may overshoot the temperature up to 10°C before stabilizing at the set-point. The two methods suggested to minimize overshoot are:

- 1. Metal containers minimize overshoot. **CAUTION:** When heating metal containers on a ceramic top it is recommended to use the lowest temperature setting possible to limit thermal stress to the ceramic top.
- 2. If a glass vessel is used, anticipate overshoot. Start with a setting 5-10°C below the desired temperature. When the temperature stabilizes at this lower setting, turn the heat knob to the final temperature. Overshoot is then reduced to about 1°C.

The temperature display on the Advanced units show the actual temperature of the heater not the top plate or sample. The vessel contents being heated may be at a lower temperature depending on the size and insulating qualities of the vessel. It may be beneficial to monitor the temperature of the vessel contents and adjust the set-point temperature accordingly. 7

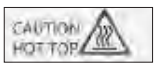

### **TYPICAL TIME TO BOIL WATER**

The chart below is an example of an approximate time to boil for the specified amount of water in a specific vessel. *These values are only approximate and can vary from unit to unit. Values are based on 23ºC water in an ambient environment of 23ºC.*

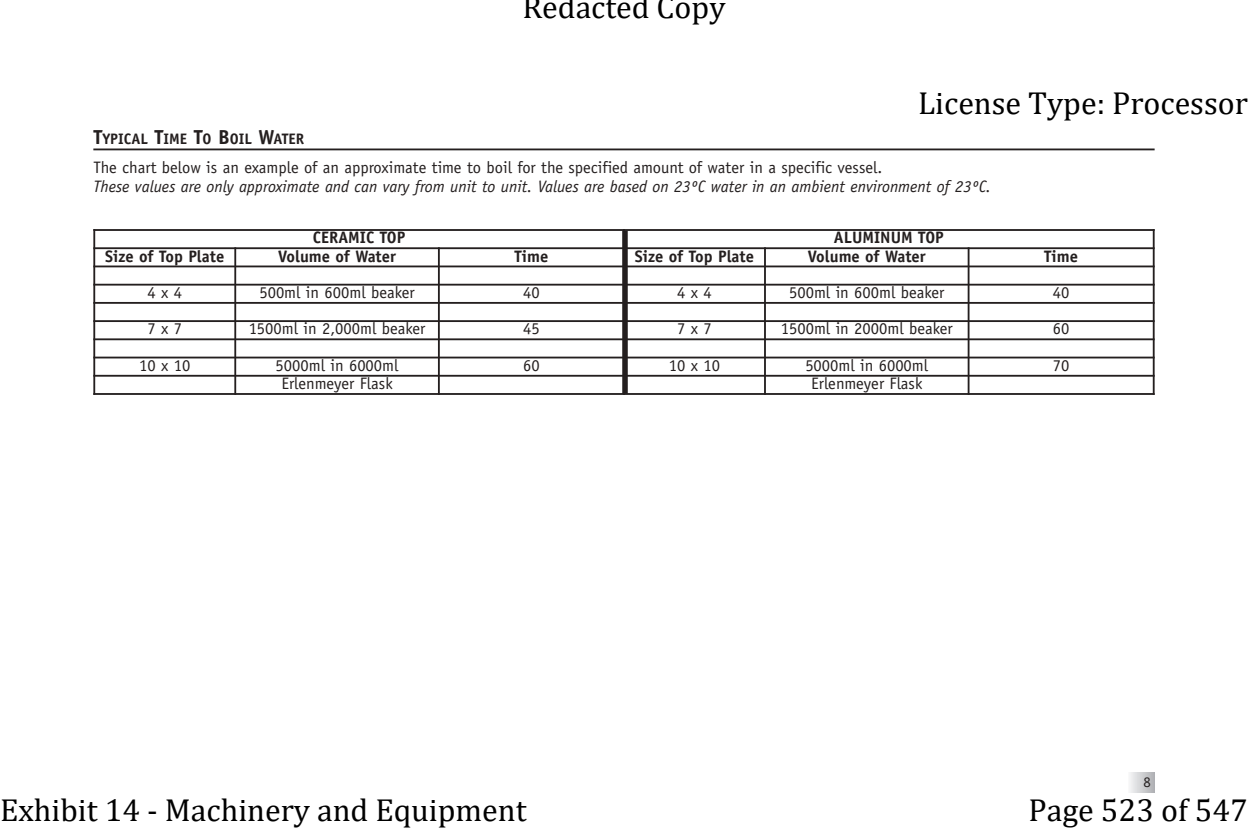

Page 523 of 547

### **TEMPERATURE CALIBRATION PROCEDURE (SINGLE POINT CALIBRATION, ADVANCED SERIES)**

This method can be used for calibrating the top plate surface of the Advanced Series unit.

To set a Single Point Calibration (SPC) adjustment:

- a. Turn the heat knob clockwise until the display reaches the desired heat setting, and let the unit stabilize to the user input temperature. The heater temperature has stabilized when the temperature display is no longer blinking and the unit will beep five times.
- b. Wait ten minutes for the surface temperature to stabilize. Measure the top plate with a traceable surface temperature measuring device.
- c. Press and hold the Last Temperature button. The display will start to scroll through the available SPC options ("UP", "dn", "SEt" and "dEL") as long as the Last Temperature button is held down. Once you select "UP" or "dn" mode and release the Last Temperature button the unit will beep two times and the display will begin to blink quickly. This lets you know you are programming in SPC mode.

**NOTE:** There is a thirty second time out (Last Temperature button must be pressed at least once in thirty seconds, or unit will exit SPC mode). **Do not touch the heat knob while in SPC mode.** If the heat knob is adjusted during this procedure you will exit SPC mode.

- d. Once the desired option is displayed, release the Last Temperature button. Please see the explanation below for each option.
- e. Selecting the "SEt" option saves the Single Point Calibration adjustment for that temperature set point and allows you to exit this SPC mode (see Section c). When the "Set" option is selected "SEt" will be displayed. To save the current SPC point and exit the SPC programming mode, release the Last Temperature button when "SEt" is on the display. The display will now show your set point temperature with a decimal point for that setting.
- f. Select the "UP" option if your externally measured temperature of the top plate is **higher** than the set point on the display. When the "UP" option is selected the current SPC adjusted temperature is displayed and blink-

9

ing quickly. **To increase the SPC, press and release the Last Temperature button multiple times (do not touch heat knob)** until the display reads the value you recorded as the measured temperature of the top plate. Changes are not saved until the "SEt" option is selected (and the Last Temperature button is pressed and released), if the temperature is adjusted too high, delete the SPC adjustment and repeat procedure.

- g. Select the "dn" option if your externally measured temperature of the top plate is **lower** than the set point on the display. When the "dn" option is selected the current SPC adjusted temperature will be displayed and blinking quickly. **To decrease the SPC, press and release the Last Temperature button multiple times (do not touch the heat knob)** until the display reads the value you recorded as the measured temperature of the top plate. Changes are not saved until the "SEt" option is selected (and the Last Temperature button is pressed and released), if the temperature is adjusted too low, delete the SPC adjustment and repeat procedure. Exhibit 14 - Machinery and the set of the control of the set of the set of the set of the set of the set of the set of the set of the set of the set of the set of the set of the set of the set of the set of the set of the
	- h. Selecting the "dEL" option will delete **all** Single Point Calibration points and allow you to exit this SPC mode (see Section c). When the "dEL" option is selected "dEL" will be displayed. To delete **all** SPC points and exit the SPC mode release the Last Temperature button when "dEL" is on the display.
	- i. For set point temperatures with a SPC adjustment, there will be a decimal point in the display. Once the SPC adjustment is set, the display will blink while the unit's temperature is settling. When the SPC set point is reached, the display will stop blinking and the unit will beep five times.
	- j. This process may be repeated for up to **three separate** set points. If a fourth SPC set point is entered, the first set point will be overwritten. To readjust an existing SPC set point, you must delete the current settings (all SPC points will be deleted, and the decimal points will no longer be displayed at those temperatures) and repeat the SPC procedure. If SPC adjustments are **not deleted** prior to resetting SPC for a set point then the temperature adjustment will not be accurate
	- k. The SPC adjustments are limited to the maximum and minimum temperatures and limits allowed by the particular unit.

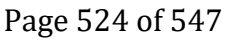

### **STIRRING OPERATING INSTRUCTIONS**

The micro-processor controlled ramping feature slowly increases speed until the set-point is reached. This feature helps to avoid splashing, improves magnetic coupling and provides excellent low end control. The micro-processor also monitors and regulates the stirring speed, sensing your requirements whether you're stirring an aqueous, viscous or semi-solid solution.

Initial stirring speed may exceed set speed if the following conditions exist:

- 1. The stirrer is set at a low speed and the stirrer has not been operated for a extended period of time.
- 2. The stirrer is set at a low speed and it is the stirrer's initial use.

### 1. **Getting ready:**

- a. Turn stir knob to the off position. Plug power cord into a properly grounded outlet.
- b. Place a vessel with solution and the appropriate spin bar in the center of the top plate.

### 2. **Setting speed:**

- a. Turn the stir knob clockwise until the pointer reaches the desired speed setting. The stir indicator light above the stir knob will illuminate to indicate the stirring feature is in use. The stir indicator light will blink while reaching the set-point. Once the set-point is reached the light will remain lit. Exhibit 14 - Machinese Consumer Consumer Consumer Consumer Consumer Consumer Consumer Consumer Consumer Consumer Consumer Consumer Consumer Consumer Consumer Consumer Consumer Consumer Consumer Consumer Consumer Consumer
	- b. Speed adjustments can be made without interrupting stirring by turning the stir knob clockwise to increase speed, or counter-clockwise to decrease speed.
	- c. To stop stirring, turn the stir knob to the off position. Your vessel can then be removed.

### **Stir protection for Hotplate-Stirrers:**

If stirrer motor stops or fails, the unit will automatically shut down the heater.

### **OPERATING TIPS**

The stirrer increases speed at a steady rate until the set-point is reached, if the stir bar is too large or the liquid is too viscous, the stirrer may not reach its set-point. The set-point speed needs to be reduced. The magnetic strength of stir bars reduce over time and may need to be replaced. **Stirring vessels in oil baths:**

When heating and stirring a reaction vessel within an oil bath or similar setup, the stirring function will stir up to approximately one (1) inch (2.54cm) from the top plate. The stirring speed will vary according to liquid viscosity, stir bar length and distance from the top plate. Adjust one or all of these to achieve the desired stirring speed.

**EXAMPLE:** The closer the reaction vessel is to the top plate the stronger the magnetic connection.

# 10

### **TECHNICAL SERVICE**

For information or technical assistance contact your local VWR representative or visit vwr.com.

### **TROUBLESHOOTING (STANDARD)**

The Standard Series units do not have LED displays. In the event of a malfunction, the unit will beep 10 (ten) times. To clear the error, turn the control knobs to the off position and cycle the power by disconnecting the power cord from the source. Reconnect power cord and resume operations. If the error persists, turn the unit off and contact your VWR representative for repair.

### **TROUBLESHOOTING (ADVANCED)**

If the unit gives an error code, immediately switch the unit off. See error table below for proper corrective action. If the error cannot be cleared, please contact your VWR representative for repairs.

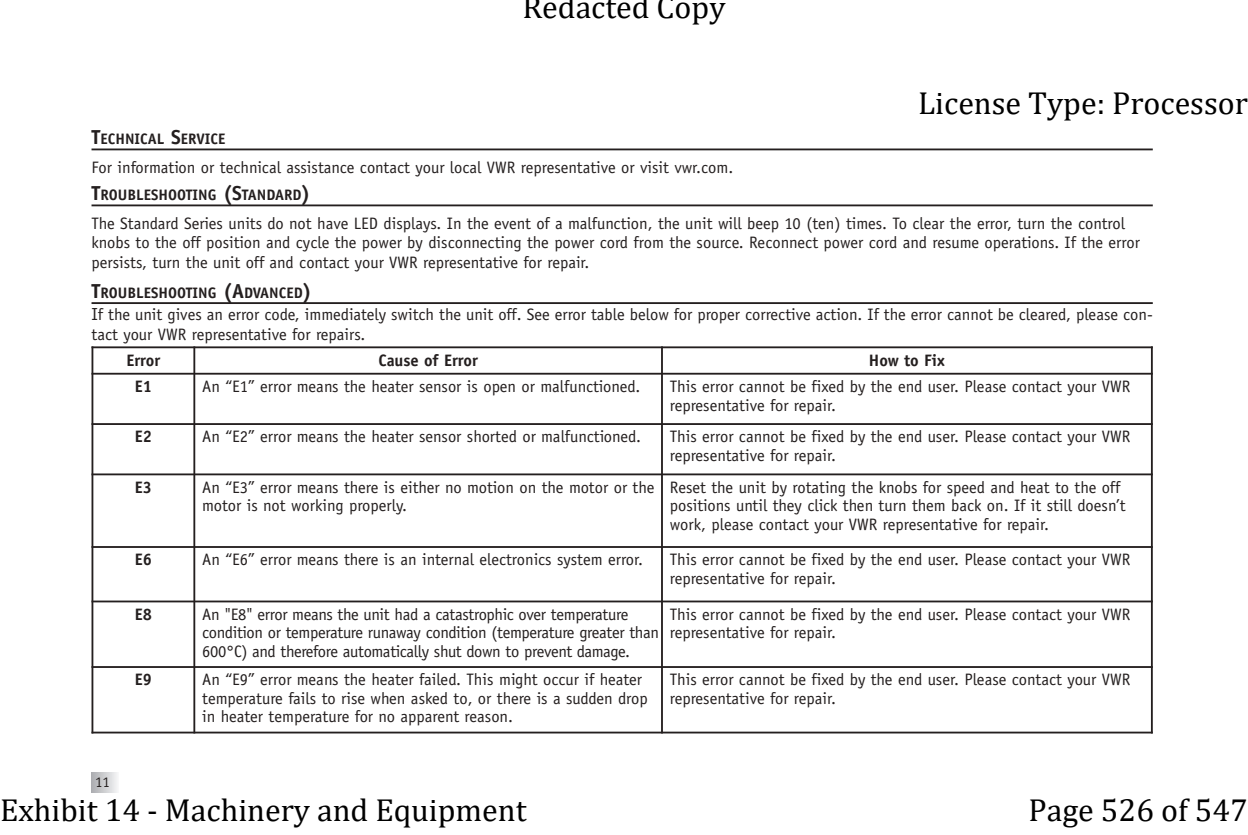

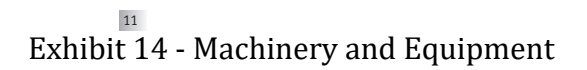

### **4 X 4 REPLACEMENT PARTS** License Type: Processor

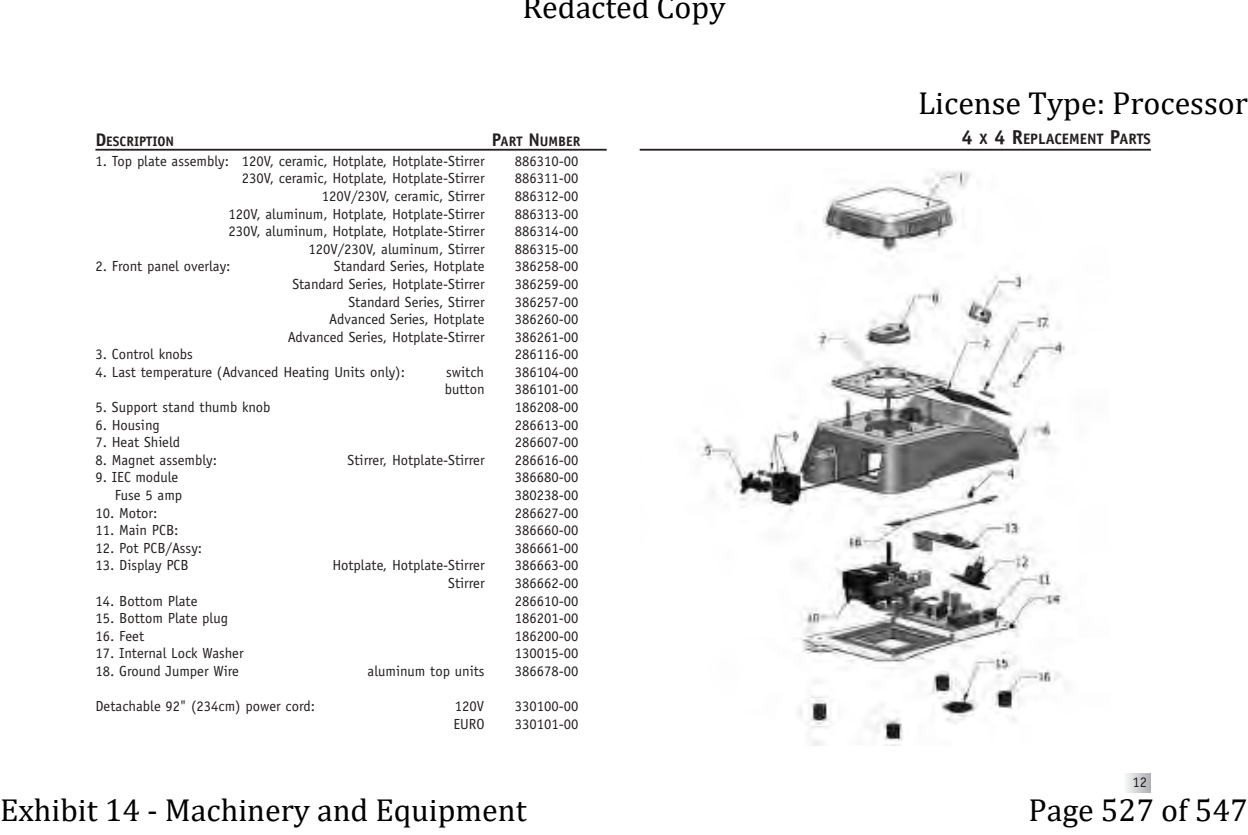

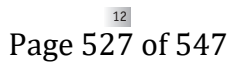

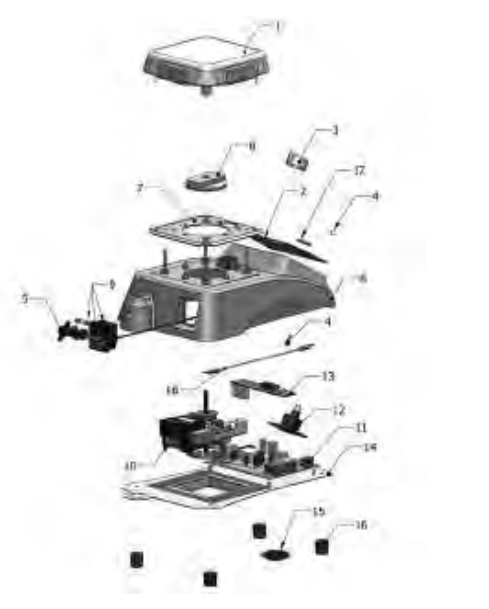

### **PART NUMBER** License Type: Processor

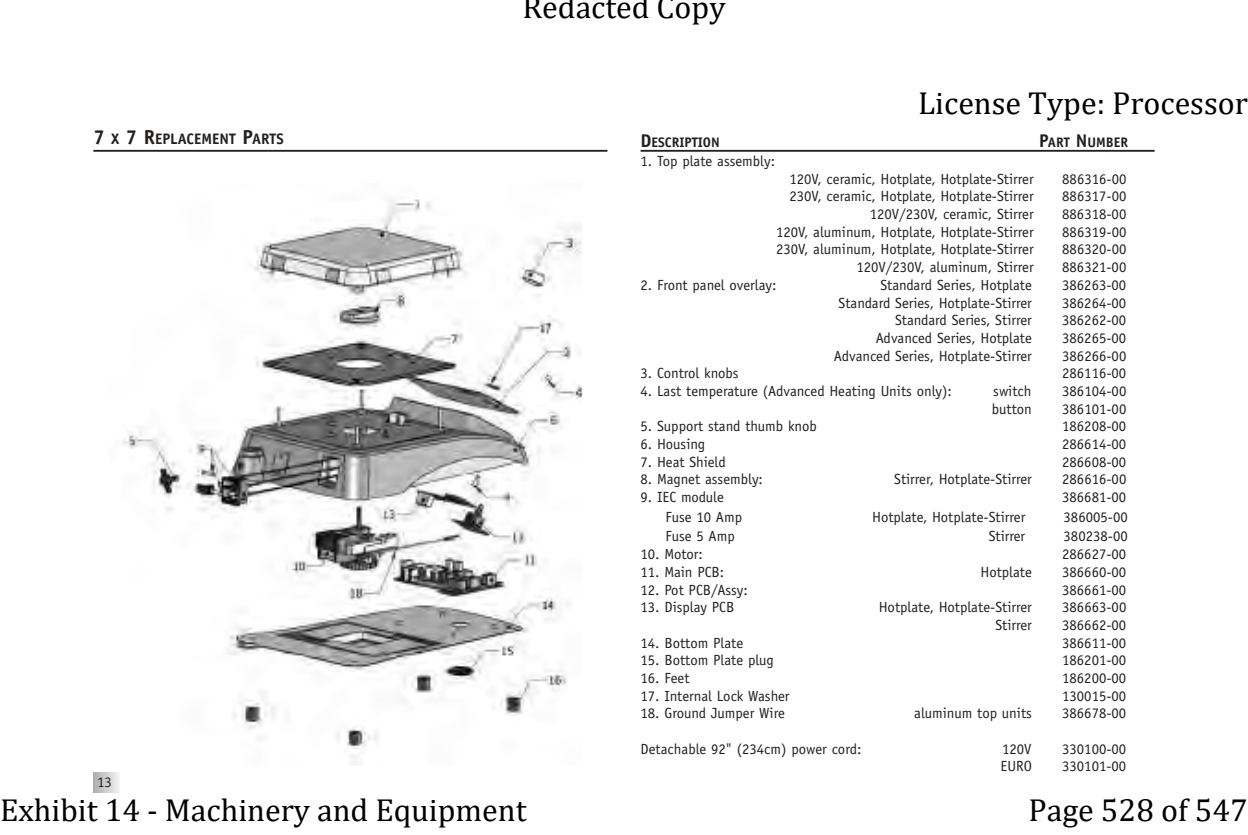

13

120V/230V, ceramic, Stirrer 886318-00 m, Hotplate, Hotplate-Stirrer 886319-00 m, Hotplate, Hotplate-Stirrer 886320-00 120V/230V, aluminum, Stirrer 886321-00<br>120863-00 Standard Series, Hotplate 386263-00 2. Standard Series, Hotplate 386263-00<br>In Series, Hotplate-Stirrer 386264-00 ndard Series, Hotplate-Stirrer Standard Series, Stirrer 386262-00 Advanced Series, Hotplate 386265-00 nced Series, Hotplate-Stirrer 386266-00 286116-00<br>386104-00 switch 4. Hay 1. Last temperature (Advanced Heating Units only): switch 386104. button 386101-00 186208-00 6. Housing 286614-00 286608-00 Stirrer, Hotplate-Stirrer 286616-00 386681-00 Hotplate, Hotplate-Stirrer 386005-00 Stirrer 380238-00 10. Motor: 286627-00 Hotplate 386660-00 386661-00 Hotplate, Hotplate-Stirrer 386663-00<br>Stirrer 386662-00 Stirrer 386662-00 386611-00 186201-00 186200-00 130015-00 aluminum top units 386678-00 120V 330100-00<br>EURO 330101-00 330101-00

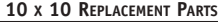

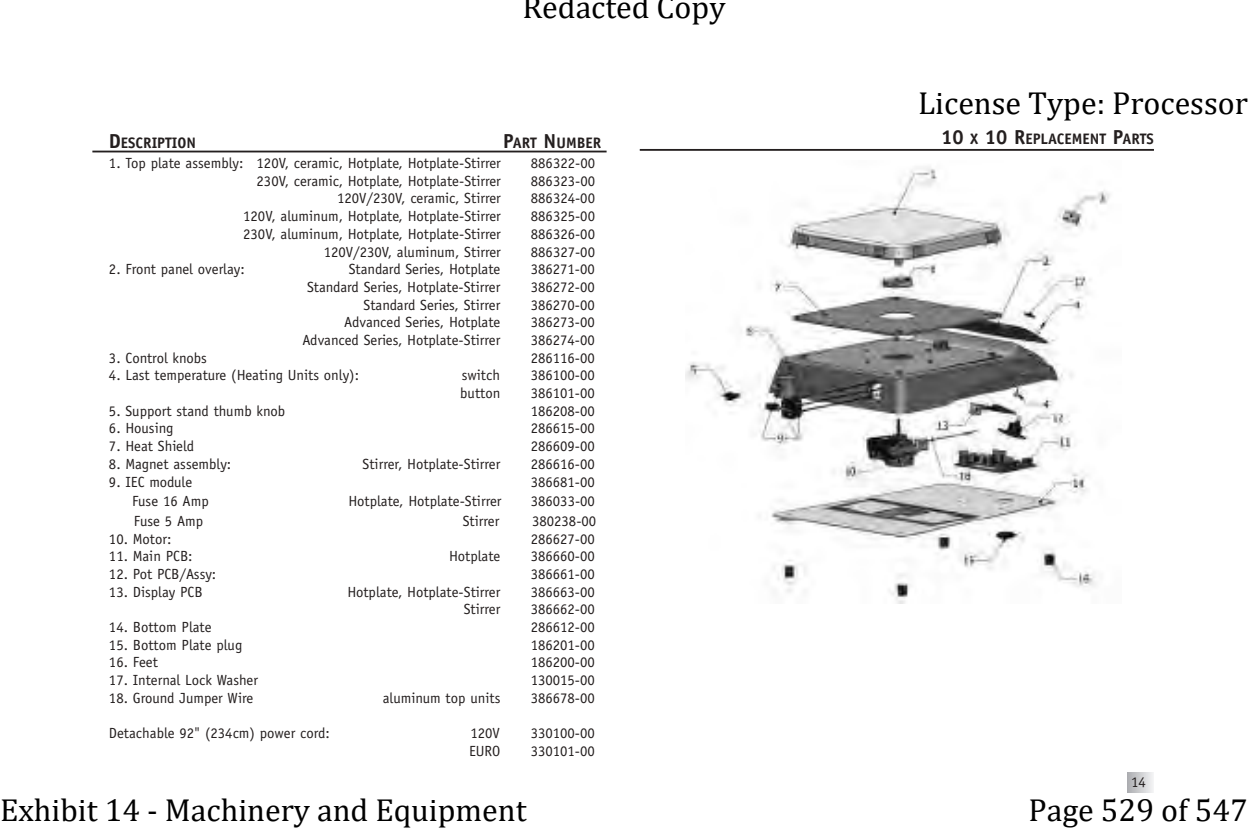

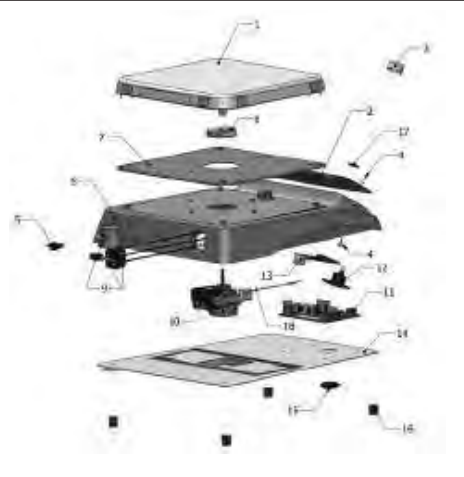

# Page 529 of 547

MANUFACTURED BY:

### **HENRY TROEMNER LLC**

201 Wolf Drive • PO Box 87 • Thorofare, NJ 08086-0087 Phone: 856-686-1600 • Fax: 856-686-1601 • E-mail: troemner@troemner.com www.troemner.com Exhibit 14 - Machinery and Equipment<br>Exhibit 14 - Machinery and Equipment<br>Exhibit 14 - Machinery and Equipment<br>Page 530 of 547<br>Page 530 of 547<br>Page 530 of 547

586057-00 (REV 4 - 3/11)

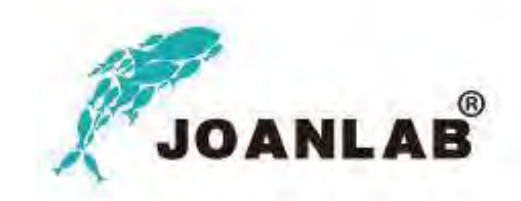

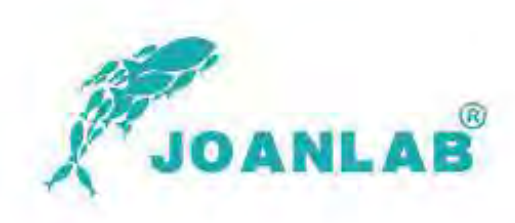

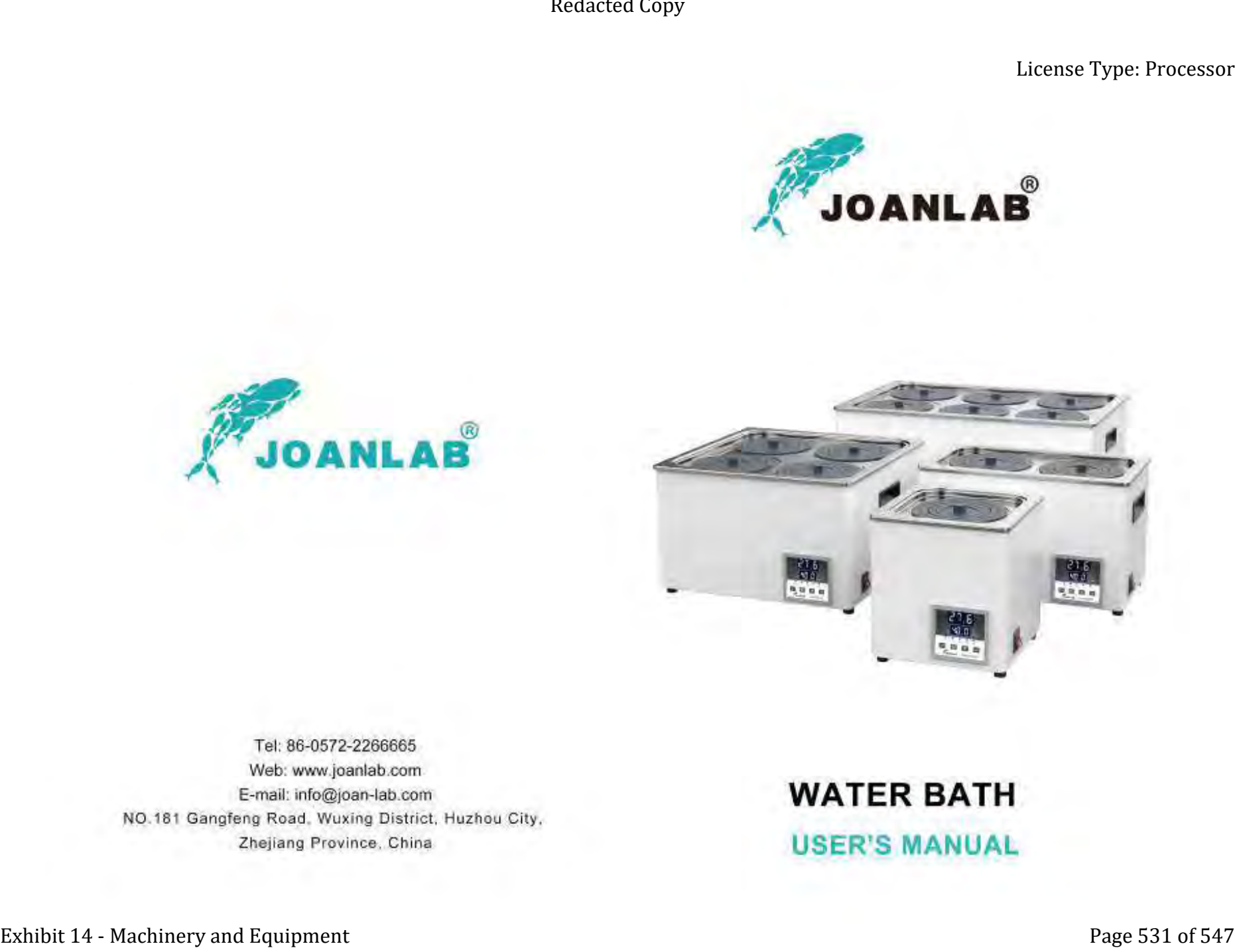

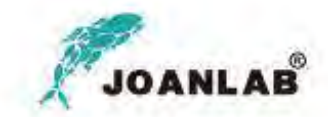

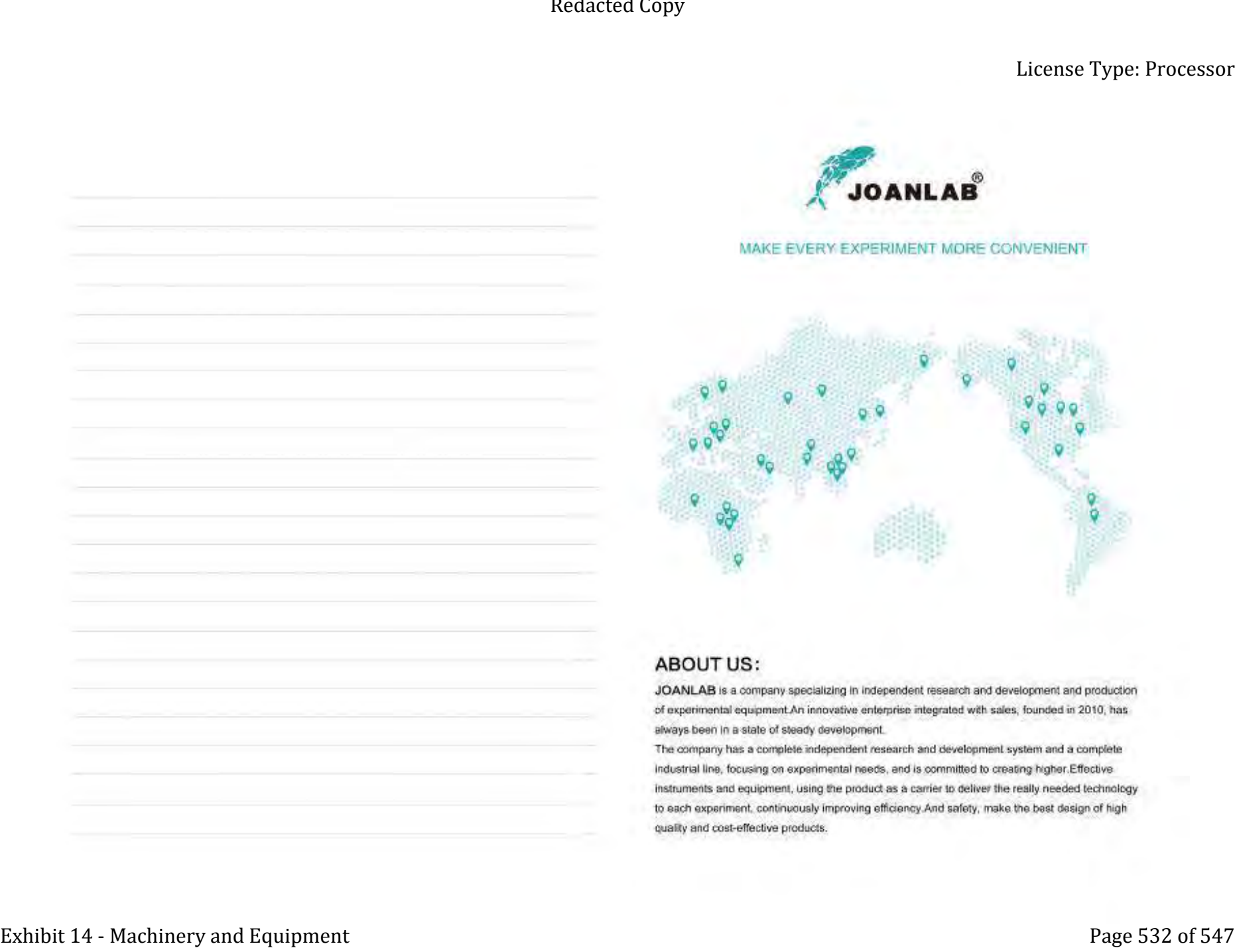

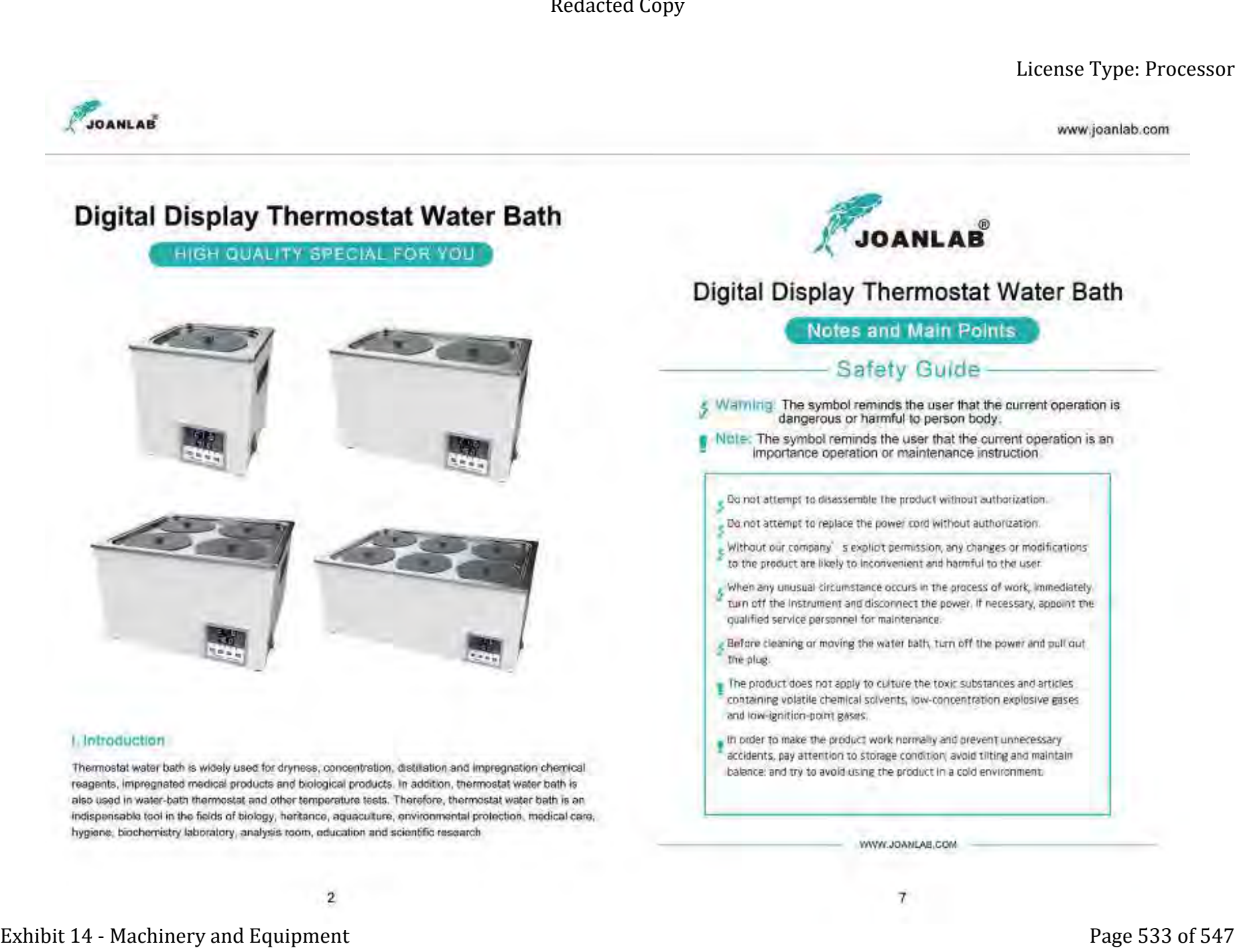

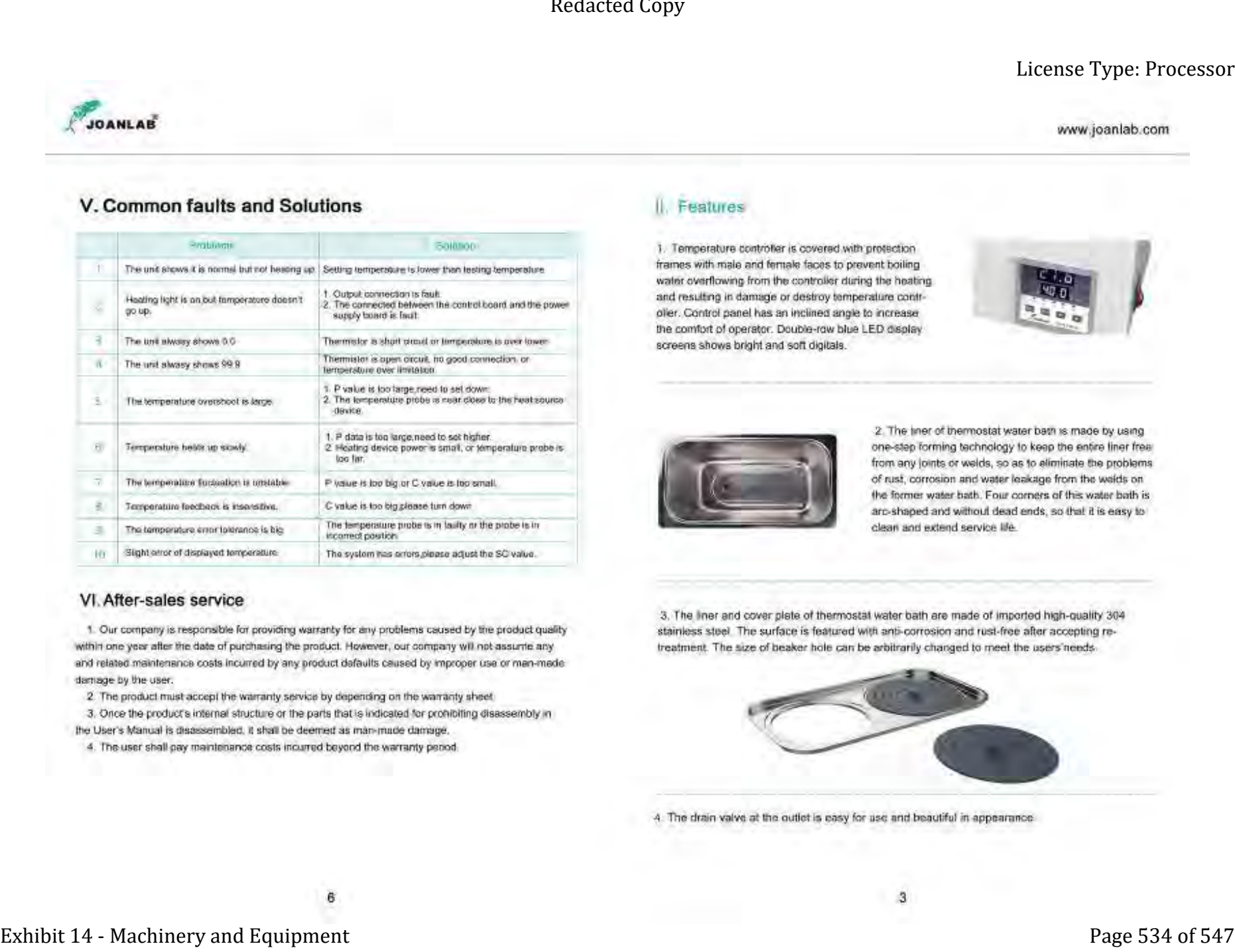

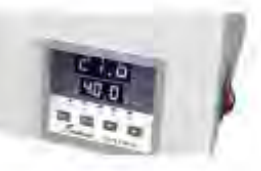

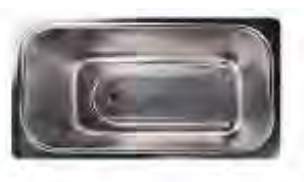

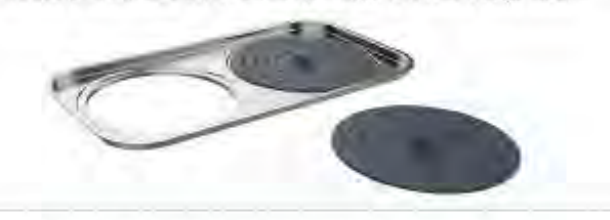

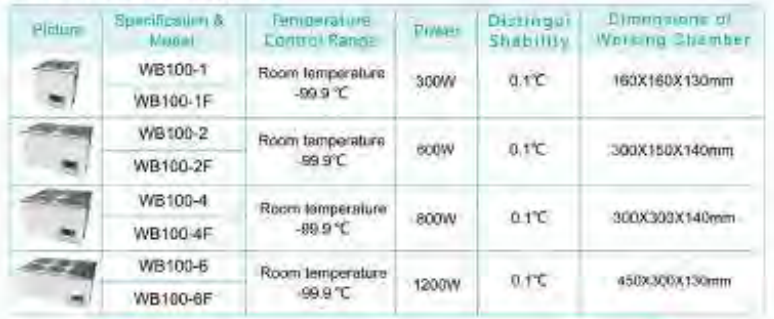

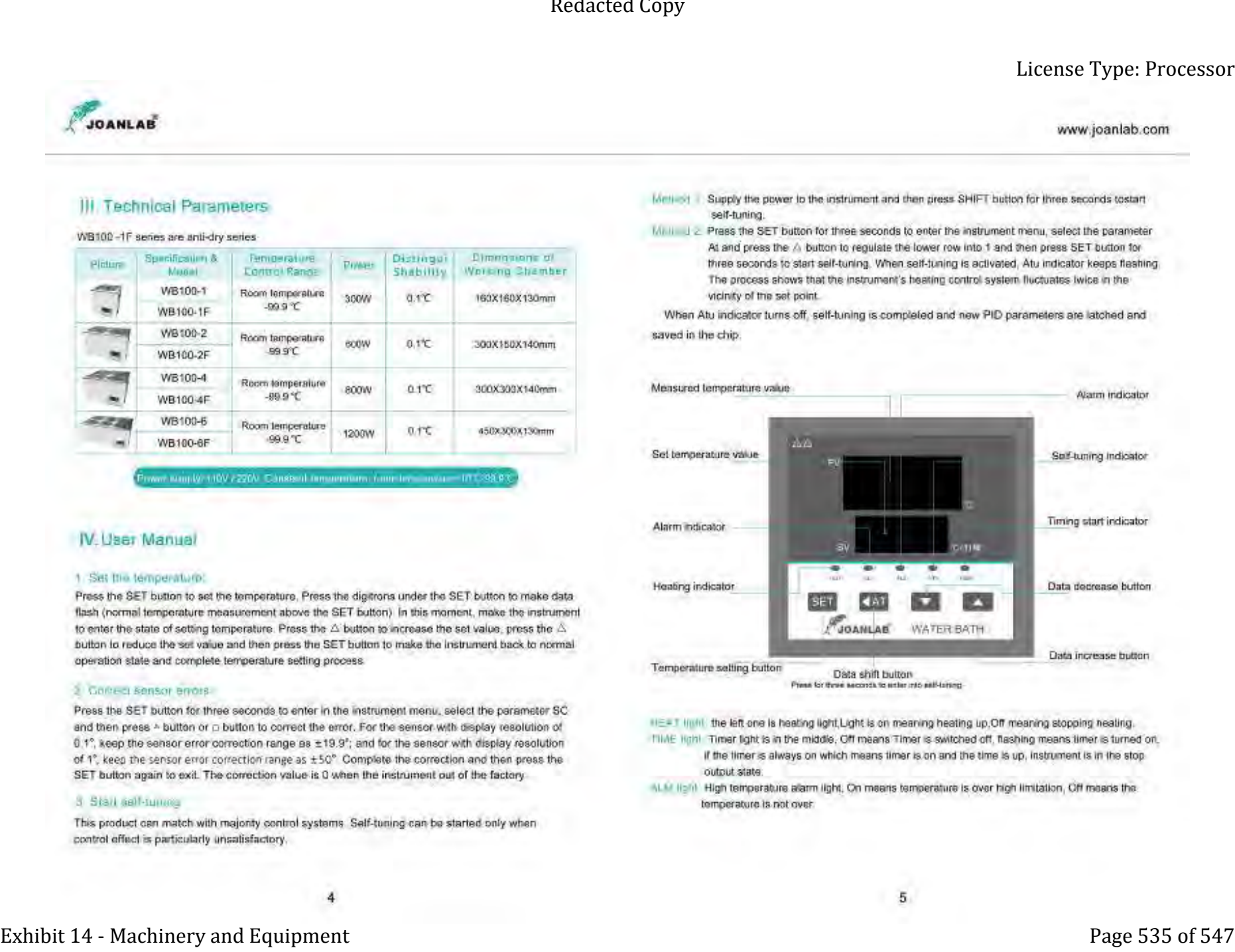

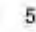

# **PORTABLE INDUCTION COOKTOP** RapidTherm License Type: Processor

*Model No: IC-711*

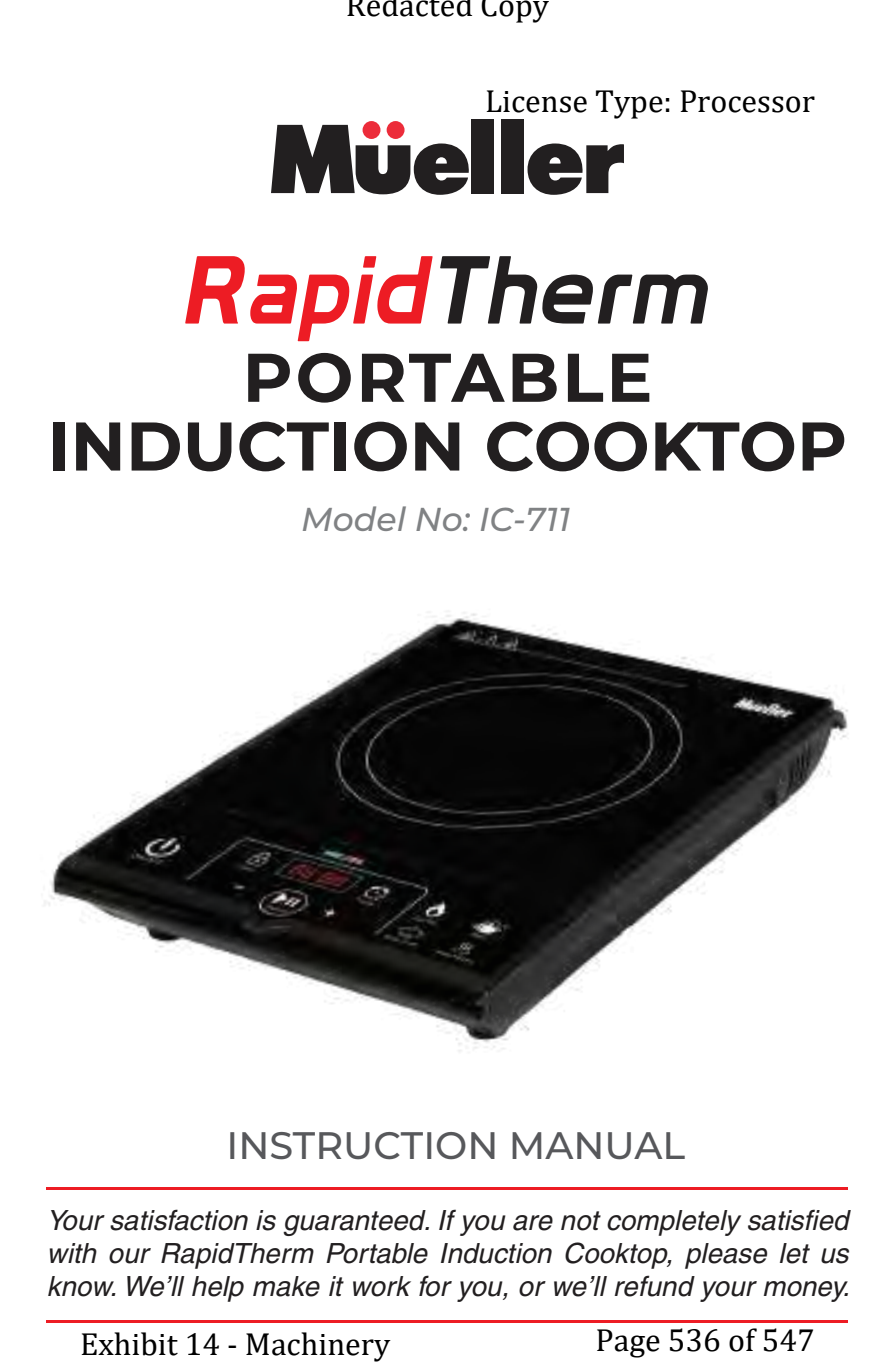

# INSTRUCTION MANUAL

Your satisfaction is guaranteed. If you are not completely satisfied with our RapidTherm Portable Induction Cooktop, please let us know. We'll help make it work for you, or we'll refund your money.

Exhibit 14 - Machinery and Equipment

# **IMPORTANT SAFEGUARDS**

When using electrical appliances, basic safety precautions should always be followed to reduce the risk of fire, electric shock, and/or injury to persons, including the following:

• Read all instructions.

• Make sure that your outlet voltage corresponds to the voltage stated on the rating label of the induction cooktop.

• Do not share the power outlet with electrical appliances with high power ratings such as air conditioners or electric stoves, to avoid overheating the outlet and the risk of fire. License Type: Processor<br>
License Type: Processor<br>
NNT SAFEGUARDS<br>
Siances, basic safety precautions should alwe<br>
insk of fire, electric shock, and/or injury<br>
ing:<br>
It voltage corresponds to the voltage stated<br>
tion cooktop

• To avoid accidents, do not let the cord hang over the edge of a table or counter or touch hot surfaces.

• To protect against fire, electric shock, and injury to persons, do not immerse cord, plugs, or the cooktop in water or other liquid.

• When using the cooktop, place it horizontally and allow at least 4.7 inches (12 cm) of free space between the sides and back of the cooktop and the wall. Do not use the cooktop in narrow or enclosed spaces.

• When using the cooktop, do not put it on any metal platform (such as iron, stainless steel, or aluminum).

• Do not use the cooktop near a gas stove, kerosene stove, gas cooker, or in any space with an open fire or an environment with high temperatures.

• Unplug from outlet when not in use and before cleaning.

• Do not cook on a broken cooktop. If the cooktop should break, cleaning solutions and spills may penetrate the broken cooktop and create a risk of electric shock. Contact the Mueller Customer Service.

• Metallic objects such as knives, forks, spoons, and lids should not be placed on the hot surface since they can get hot.

• The total weight of the cookware (including food contents) must not exceed 44 lbs (20 kg).

• Do not block the Exhaust vent. Blocking may overheat the unit.

• Do not place the cooktop on carpet, fabrics, thin paper or similar as during use these materials may block the air inlet and air outlet openings, which could result in overheating.

• Do not heat an empty pot.

1

Exhibit 14 - Machinery and Equipment

• People with pacemakers or similar medical devices should use care when standing near this induction cooktop while it is powered on. The electromagnetic field may affect pacemakers or similar devices. Consult your doctor or the manufacturer of the pacemaker or similar medical device for additional information regarding the possible effects of electromagnetic fields emitted by induction cookers.

• This appliance is not intended for use by persons (including children) with reduced physical, sensory or mental capabilities, or lack of experience and knowledge unless they have been given supervision or instruction concerning the use of the appliances by a person responsible for their safety.

• This appliance is intended for household use only.

• **WARNING: The appliance and its accessible parts become hot during use. During and after use, do not touch or let clothing or other flammable materials contact surface units or areas near the cooking surface until it has had sufficient time to cool.**

# **INTRODUCTION**

### **How does it work?**

Induction cooking is based on an electromagnetic field, creating energy that heats the base of a pan positioned on the cooktop. The electromagnetic field is activated when material containing iron (ferrous material) comes within the range of the inductors beneath the cooktop surface. Induction cooking is generally about twice as fast as traditional gas cooking and ideal for fast cooking, such as stir-frying. On the other end of the spectrum, induction is also very slow and gentle and ideal for melting chocolate or making a bearnaise sauce. The induction cooktop is also easy to clean. Since there are no elements heating the cooking surface, spill-overs are less likely to get baked onto the surface. Finally, because the cooktop is not heated directly, induction cooking is much safer to use. Redacted Copy<br>
License Type: Processor<br>
similar medical devices should use care where<br>
booktop while it is powered on. The electromagnet<br>
here or similar medical device for additional<br>
sistelle effects of electromagnetic f

### **What types of cookware can be used?**

Induction cooktops will only operate with specific cookware. As explained in the paragraph above, induction cooking works by electromagnetic energy. Therefore, the outside bottom surface of the cookware must be made of a

Exhibit 14 - Machinery and Equipment

2
ferrous magnetic material such as cast iron, enameled steel, or magnetic stainless steel. The interior of the cooking surface of the cookware can be aluminum or other non-ferrous material with or without a non-stick coating as long as the bottom is ferrous. If not indicated at the base of your cookware, it is easy to check whether or not your cookware will work by using a fridge magnet or any other permanent magnet. If the magnet sticks to the bottom of the pot/pan, the cookware will work on an induction cooktop. Additionally, any pots or pans used with this cooktop must have a flat bottom and measure between 4.7" – 10.2" (12-26 cm) in diameter.

### **What can I cook on an induction cooker?**

What you can cook on an induction cooker is no different than what you can cook with a gas or electric cooker, or any other form of heat. There are no special recipes or cookbooks.

# **PRODUCT OVERVIEW**

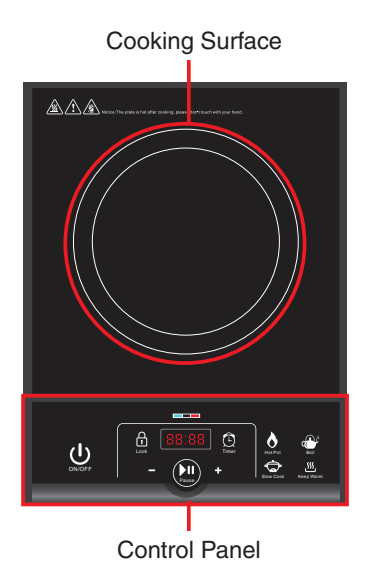

Rated Voltage: 120V~60Hz Rated Power: 1800W

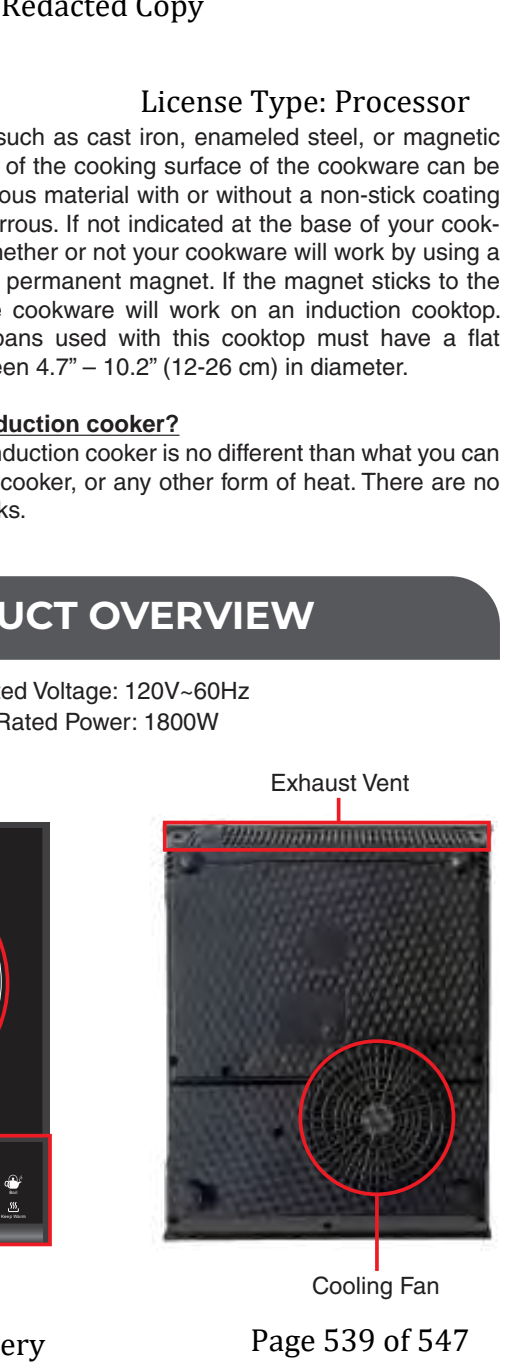

Exhibit 14 - Machinery and Equipment

# **OPERATING INSTRUCTIONS**

1. Place the induction cooker on a dry, stable, and level surface. Make sure there is at least 4.7 inches (12 cm) of free space around the appliance to prevent overheating.

2. Fill your pot or pan with liquid or food to be cooked and place it on the cooking surface. The total weight of the cookware (including food contents) must not exceed 44 lbs (20 kg).

**• The external base surface of the cookware must be made of a ferrous magnetic material such as cast iron, enameled steel, or magnetic stainless steel. Check the base of your cookware for induction symbol functionality, or test with a magnet as mentioned in IMPORTANT SAFEGUARDS.** 

**• NEVER heat empty cookware.** This will cause the unit to overheat, damage the cookware and/or cause the unit to shut off.

3. Plug the unit into a power outlet. The unit will beep, the indicators on the LED display will illuminate, and the blue indicator light will turn on. The cooktop is now in standby mode.

4. Push the ON/OFF button to turn the unit on. The message "ON" appears on display, and a beep is heard.

5. Push one of the cooking mode buttons to select a cooking mode and start cooking (refer to the "COOKING MODES" section of this manual for more information on cooking modes). When the cooking surface temperature reaches 140°F (60°C) and above, the red indicator light on the LED display will turn on.

Exhibit 14 - Machinery and Equipment

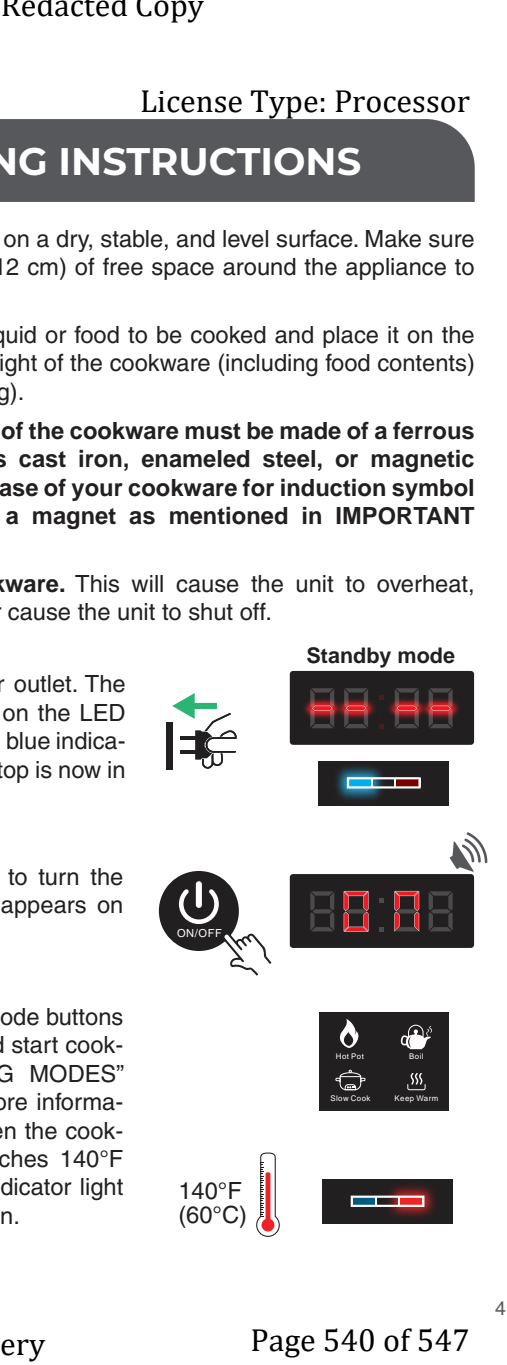

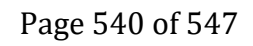

**• As a safety measure, if you don't select a cooking mode within 30 seconds after the cooktop has been turned on, the cooktop will switch back to standby mode.** 

**• If the cookware is removed from the cooktop at any time during the cooking cycle, the unit will beep continuously for 1 minute, error code "E0" will appear on display, and then the unit will switch back to standby mode. To reactivate the cooktop within that 1 minute, cooktop.** 

**NOTE: E0 error can also appear if you are using cookware with a non-magnetic bottom.**

6. Push the ON/OFF button when finished cooking to set the unit in standby mode.

7. The cooling fan inside the cooktop will continue to run for approximately 1 minute to cool off the cooktop. Unplug the cooker **after** the fan stops working.

**WARNING:** To avoid getting burnt, do not touch the cooking surface during use or immediately after the cooker has been turned off.

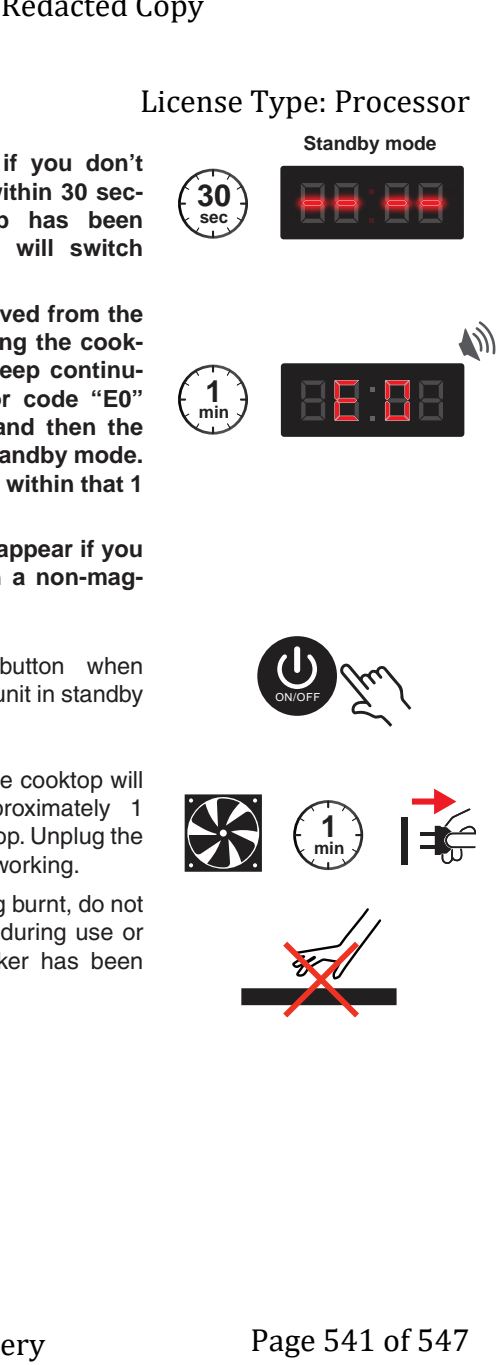

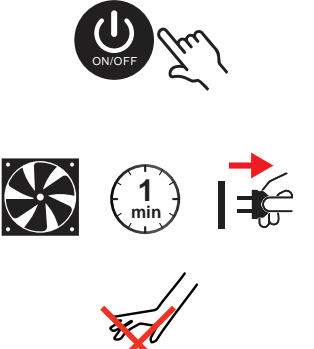

# **COOKING MODES**

RapidTherm Portable Induction Cooktop is equipped with 4 preset cooking modes:

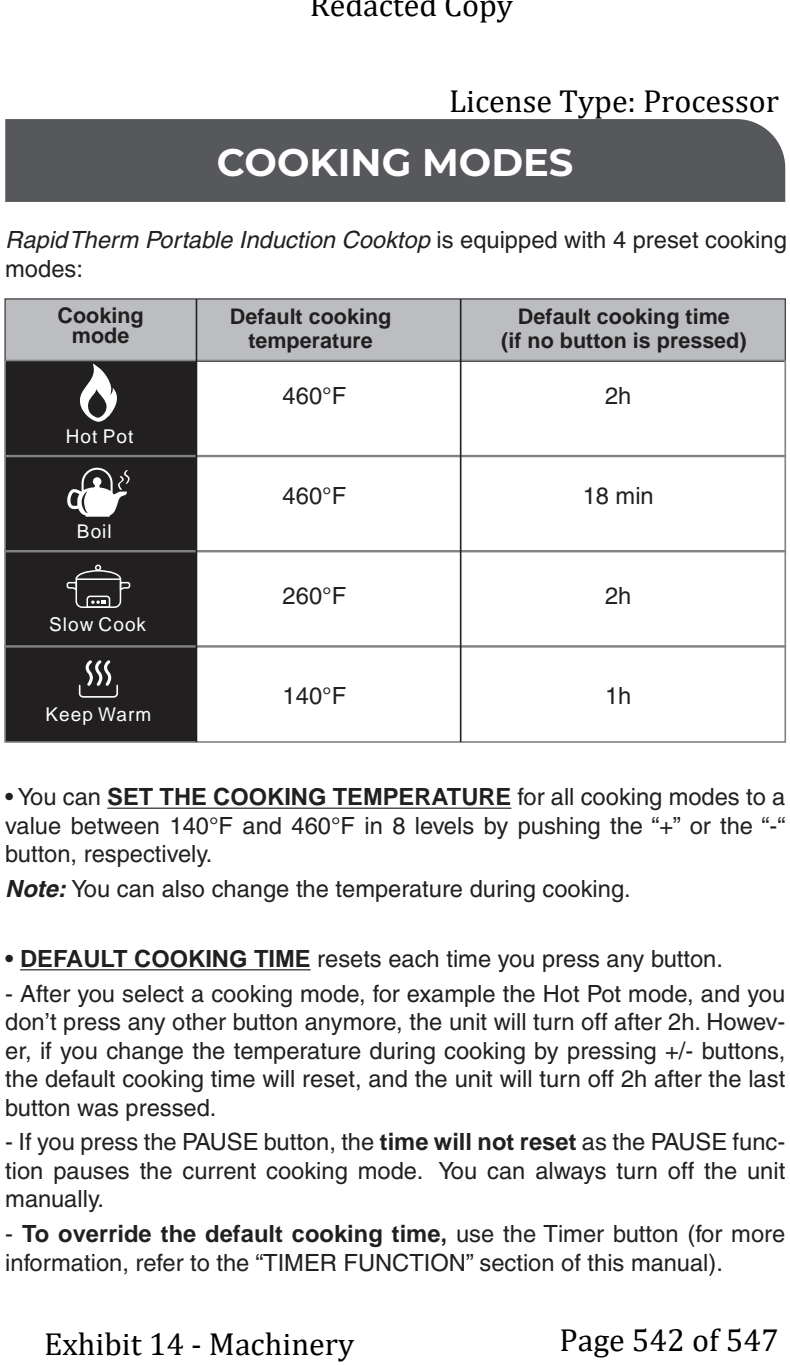

• You can **SET THE COOKING TEMPERATURE** for all cooking modes to a value between 140°F and 460°F in 8 levels by pushing the "+" or the "-" button, respectively.

**Note:** You can also change the temperature during cooking.

• **DEFAULT COOKING TIME** resets each time you press any button.

- After you select a cooking mode, for example the Hot Pot mode, and you don't press any other button anymore, the unit will turn off after 2h. However, if you change the temperature during cooking by pressing +/- buttons, the default cooking time will reset, and the unit will turn off 2h after the last button was pressed.

- If you press the PAUSE button, the **time will not reset** as the PAUSE function pauses the current cooking mode. You can always turn off the unit manually.

- **To override the default cooking time,** use the Timer button (for more information, refer to the "TIMER FUNCTION" section of this manual).

Exhibit 14 - Machinery and Equipment

• You can **SWITCH BETWEEN THE COOKING MODES** while cooking by pushing the desired cooking mode button.

• Each temperature level has its corresponding **POWER LEVEL** (amount of wattage the cooktop uses):

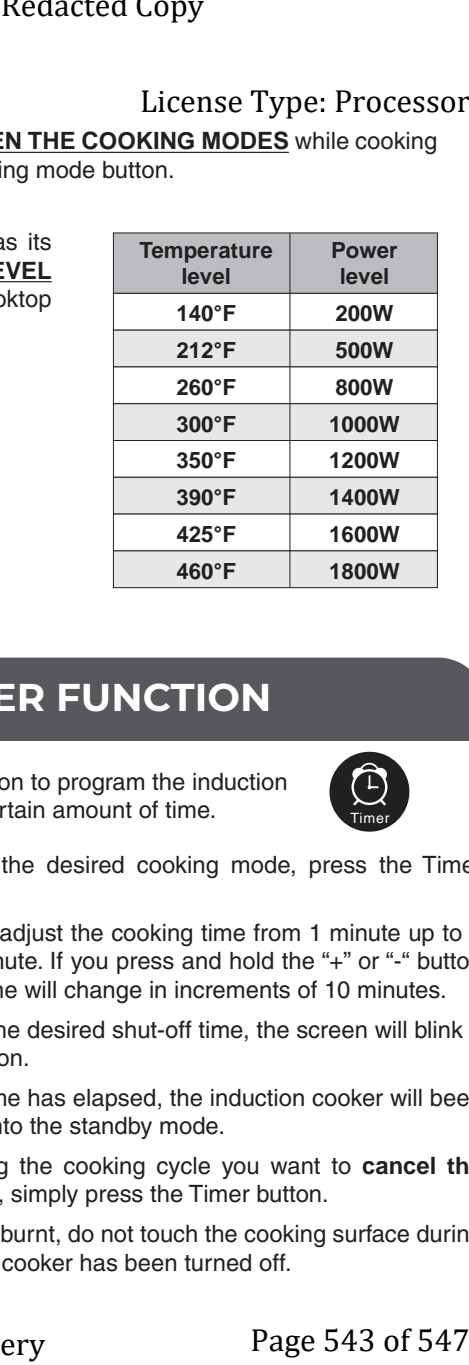

# **TIMER FUNCTION**

You can use the "Timer" button to program the induction cooktop to turn off after a certain amount of time.

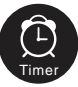

1. Once you have chosen the desired cooking mode, press the Timer Button.

2. Press the "+/-" buttons to adjust the cooking time from 1 minute up to 4 hours in increments of 1 minute. If you press and hold the "+" or "-" button continuously, the cooking time will change in increments of 10 minutes.

3. Once you have selected the desired shut-off time, the screen will blink 5 times to confirm your selection.

4. When the programmed time has elapsed, the induction cooker will beep once and automatically go into the standby mode.

NOTE: If at any time during the cooking cycle you want to **cancel the programmed shut-off time**, simply press the Timer button.

**WARNING:** To avoid getting burnt, do not touch the cooking surface during use or immediately after the cooker has been turned off.

Exhibit 14 - Machinery and Equipment

# **LOCK FUNCTION**

This function allows you to set the desired mode and then lock the control panel to avoid changing the setting by accident.

• **To use the "Lock" function,** push and hold the "Lock" button (for approx. 3 seconds) until the message "LOC" appears on display, and a beep is heard. All the buttons except the ON/OFF button will be locked.

• **To cancel the "Lock" function**, push and hold the "Lock" button (for approx. 3 seconds) until the message "LOC" disappears from the display, and a beep is heard. This will unlock all the buttons.

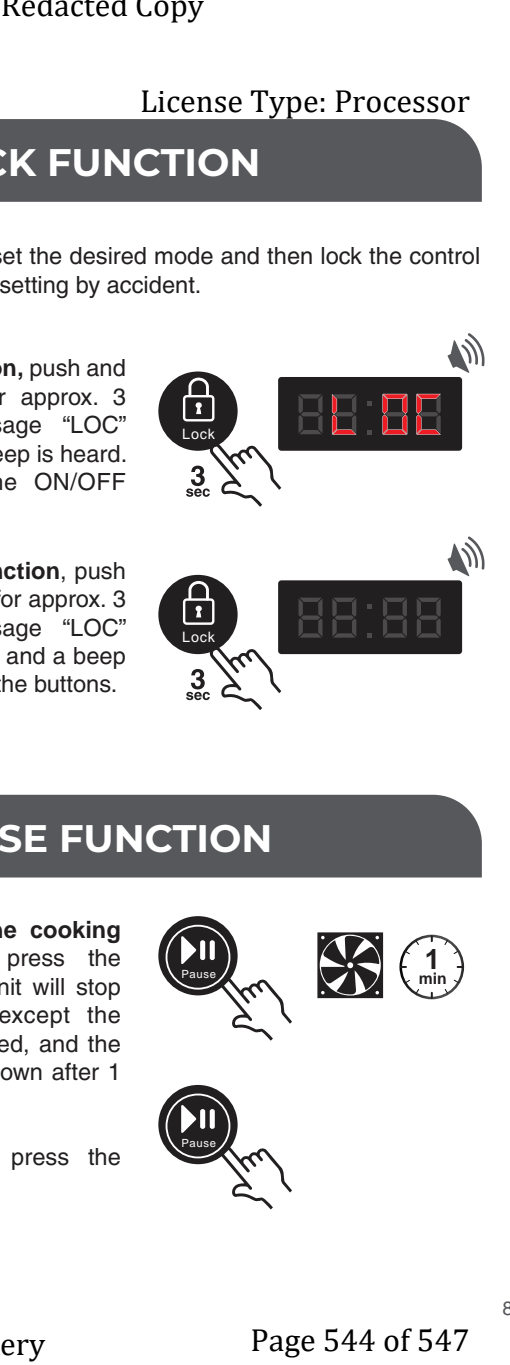

## **PAUSE FUNCTION**

• If you want to **pause the cooking mode during cooking**, press the PAUSE button once. The unit will stop heating, all the buttons except the ON/OFF button will be locked, and the fan will automatically shut down after 1 minute.

**1 min** Pause

• **To continue cooking,** press the PAUSE button again.

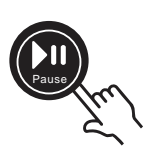

Exhibit 14 - Machinery and Equipment

# **CLEANING AND MAINTAINANCE**

Always switch off and unplug the unit before cleaning.

• Clean the glass surface with a soft, damp cloth or sponge. For greasy deposits, moisten the cloth with warm water and add a small amount of neutral detergent.

• Wipe the glass surface dry with a soft, dry cloth.

• Do not use any abrasive or harsh cleaning agents that may scratch the surface of the cooktop.

• Clean the Exhaust vent using a soft brush or a cotton stick.

• Do not immerse the unit in water!

• When not in regular use, it is important to store your cooktop in a safe, dry location.

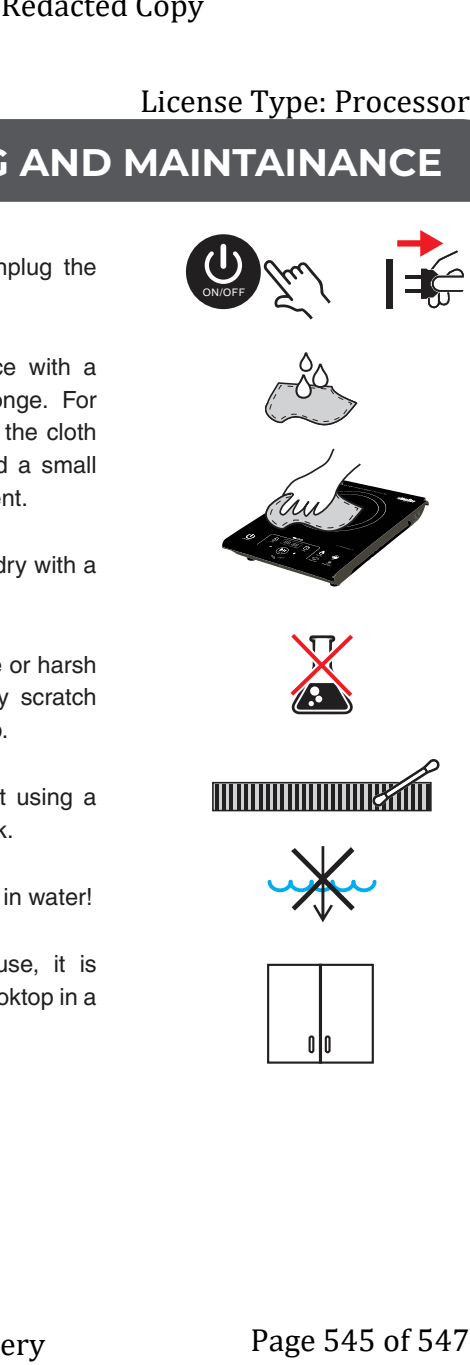

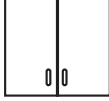

Exhibit 14 - Machinery and Equipment

# **TROUBLESHOOTING**

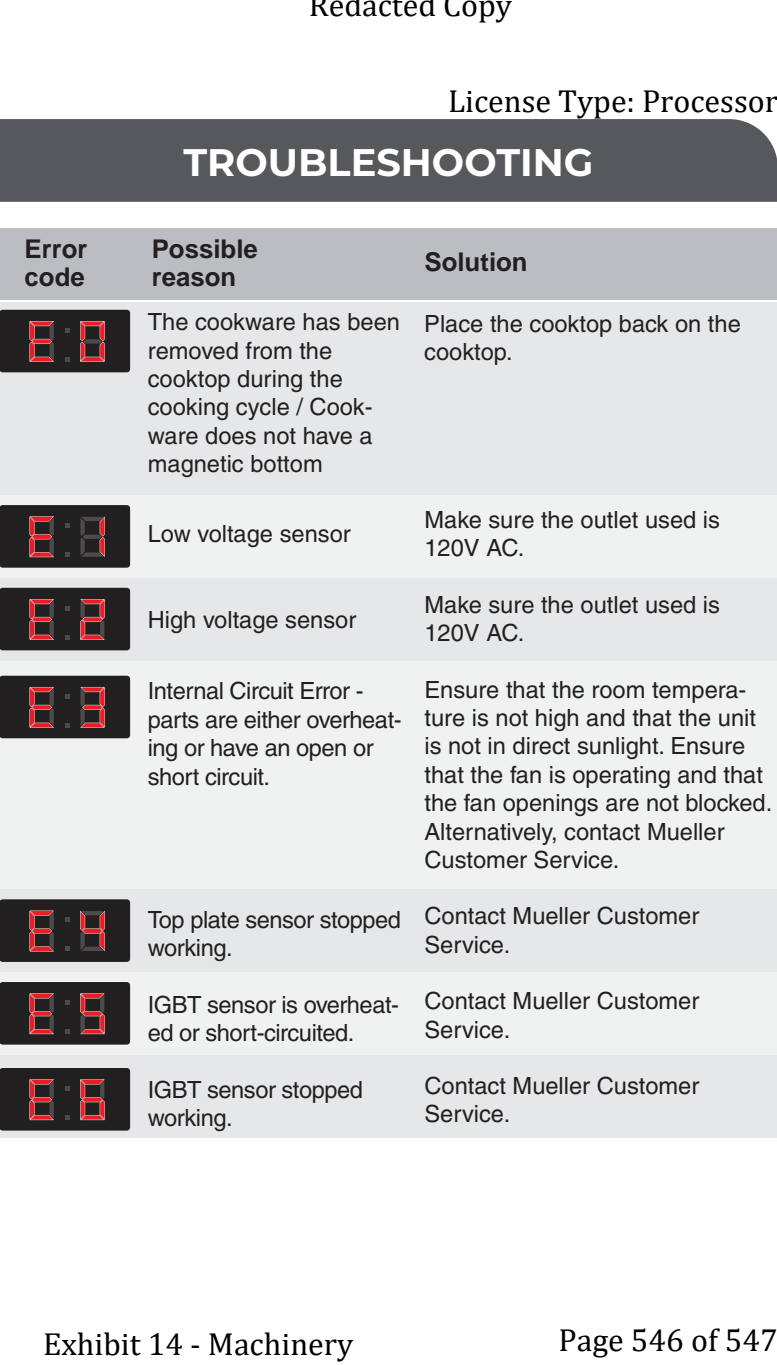

Exhibit 14 - Machinery and Equipment

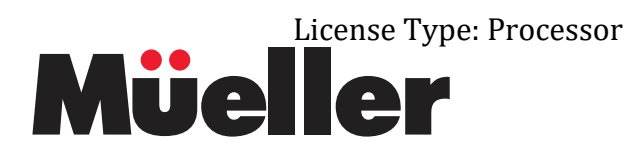

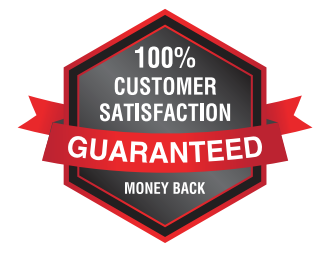

# **Your purchase comes with a 100% satisfaction guarantee from Müeller**

If you are not happy with the product for any reason, please contact us at **support@muellerdirect.com** or **888-632-9981** with your feedback or questions, and we will do our best to make things right for you!

# Müeller USA

168 Mason Way Unit #4A, City of Industry, CA 91746 Telephone: (888) 632-9981 E-mail: support@muellerdirect.com Web: www.muellerhome.us Exhibit 14 - Machinery Elicense Type: Processor<br>
License Type: Processor<br>
CUITOMER<br>
SATISFACTION<br>
SATISFACTION<br>
HARAANTEED<br>
REDACTION<br>
HARAANTEED<br>
REDACTION<br>
IN MISCRIME TO MURICALLER<br>
THE PRODUCED ON SUBST-9981<br>
QUELLER USA<br>
THE REDACTION<br>
CUIT

and Equipment

## Application Number 1632Exhibit 15 - Receiving and Shipping

### **Verification**

The undersigned verifies that the information contained in this Exhibit, including any attachments thereto, is accurate and complete, based on the best available information at the date of verification.

asan

Printed Name of Verifying Individual Ala Code § 36-12-40 (Security Exemption)

 $CEO$ 

**Title of Verifying Individual** 

 $30/2022$  $12/$ 

**Verification Date** 

Exhibit 15 - Receiving and Shipping

License Type: Processor

## **15.1 – Individual batches of cannabis being received for storage and/or processing**

## **were appropriately prepared, tagged or otherwise identified, and inserted in**

## **containers at the time of receipt.**

Ala Code § 36-12-40 (Security Exemption), Ala Code § 8-27-1 (Trade Secrets), Ala Code § 8-1-191 (Protectable Interests)

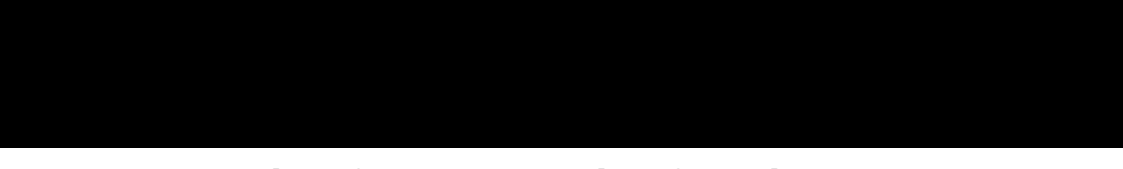

## **Processor Procedures for Receiving Batches of Cannabis**

Ala Code § 36-12-40 (Security Exemption), Ala Code § 8-27-1 (Trade Secrets), Ala Code § 8-1-191 (Protectable Interests)

Exhibit 15 – Receiving and Shipping Page 1 of 9

Ala Code § 36-12-40 (Security Exemption), Ala Code § 8-27-1 (Trade Secrets), Ala Code § 8-1-191 (Protectable Interests)

**15.2 – Batches and containers arriving from another licensee's facility or another of the Applicant's own facilities have been QR coded or otherwise digitally coded to identify, at a minimum, the Cultivator, facility, plant tag or harvest batch number, date of harvest, expiration date (or, if no expiration date, a notation that the expiration date does not 28 apply), the date of the cultivator's State Laboratory testing approval, and the Alabama Poison Control contact information as provided on the AMCC website.**

Ala Code § 36-12-40 (Security Exemption), Ala Code § 8-27-1 (Trade Secrets), Ala Code § 8-1-191 (Protectable Interests)

**15.3 – Incoming cannabis is accompanied by the Secure Transporter's manifest and other appropriate documentation; the information thereon is accurate and has been duly executed by all appropriate parties.**

License Type: Processor

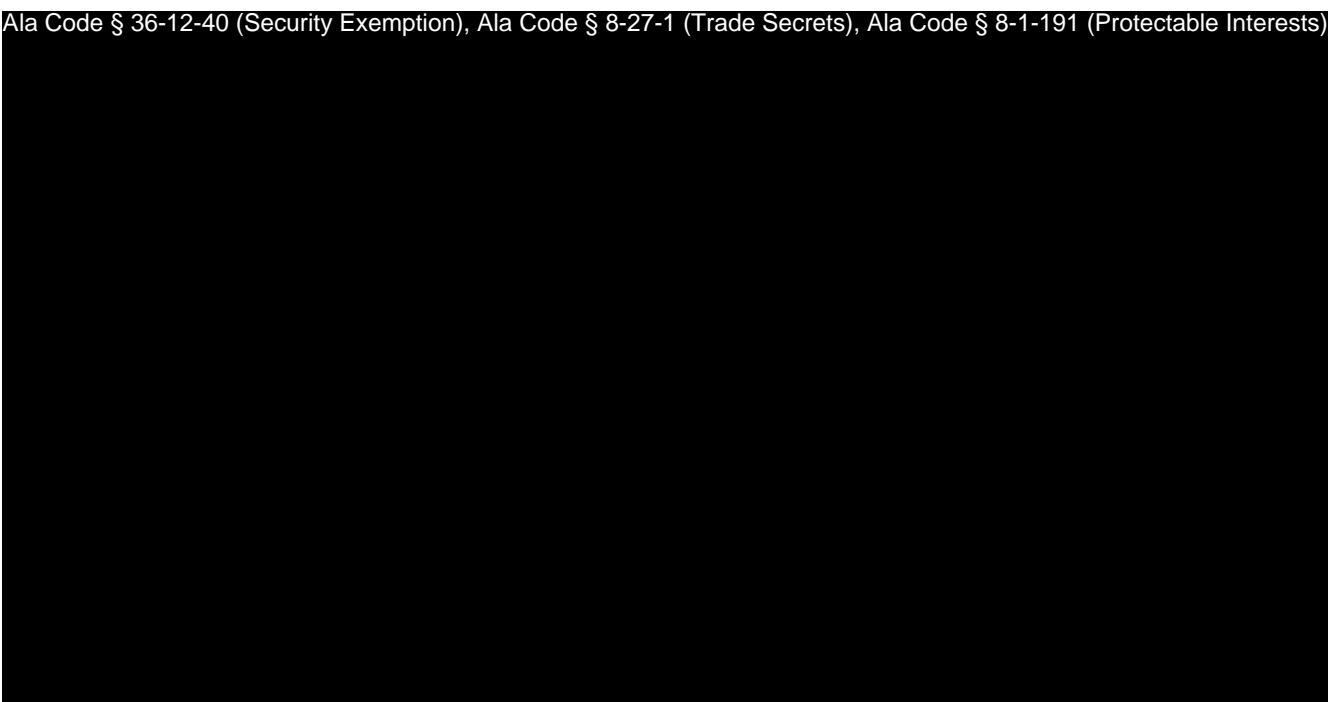

## **Recall**

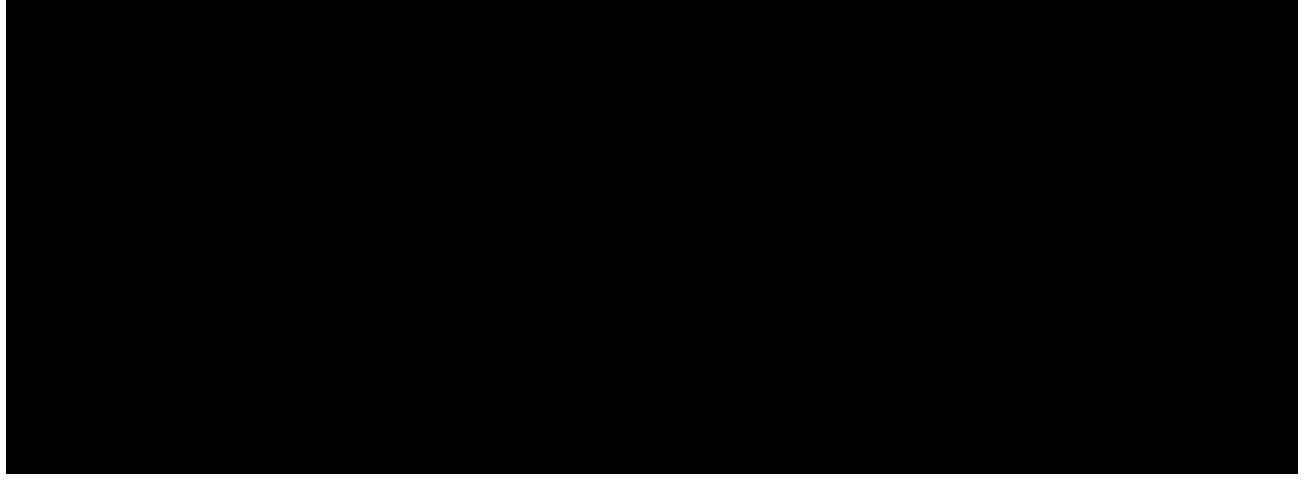

Ala Code § 36-12-40 (Security Exemption), Ala Code § 8-27-1 (Trade Secrets), Ala Code § 8-1-191 (Protectable Interests)

License Type: Processor

## **15.4 – All information from the QR code relating to the incoming cannabis, as well as**

## **the date and time of arrival, has been logged into the Statewide-Seed-to-Sale**

## **Tracking System.**

Ala Code § 36-12-40 (Security Exemption), Ala Code § 8-27-1 (Trade Secrets), Ala Code § 8-1-191 (Protectable Interests)

**15.5 – Individual batches of medical cannabis products being shipped from the Applicant's facility to a Dispensary or Cultivator by means of a Secure Transporter must be appropriately packaged, labeled, and inserted in containers prior to transport.**

Ala Code § 36-12-40 (Security Exemption), Ala Code § 8-27-1 (Trade Secrets), Ala Code § 8-1-191 (Protectable Interests)

Exhibit 15 – Receiving and Shipping Page 4 of 9

License Type: Processor

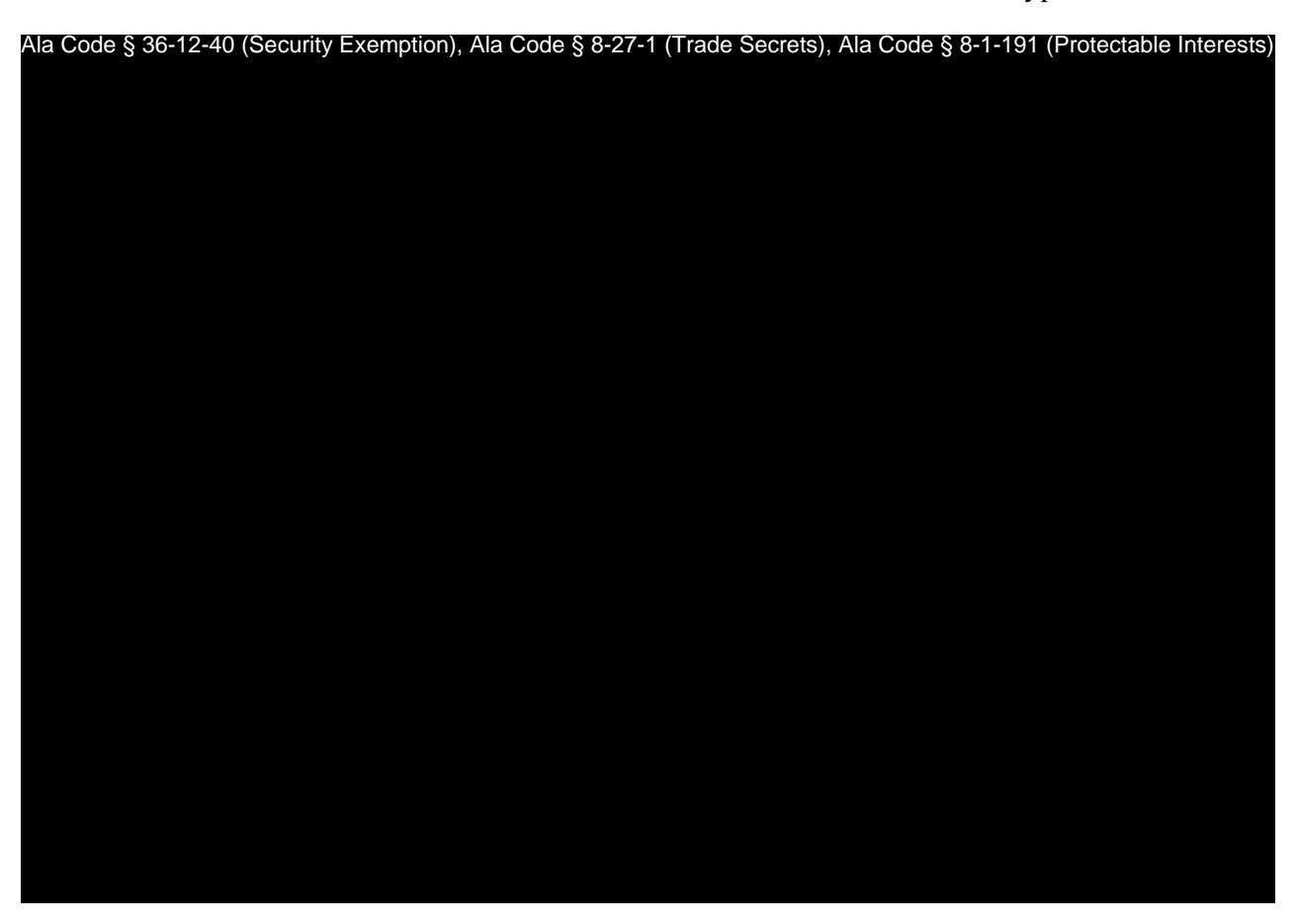

**15.6 – Batches and containers being shipped from the Applicant's facility to another licensee's facility or another of the Applicant's own facilities must be QR coded or otherwise digitally coded to identify, at a minimum, the Processor, facility, type of product, date of processing and packaging, expiration date (or, if no expiration date, a notation that the expiration date does not apply), the date of the Processor's State Laboratory testing approval, and the Alabama Poison Control contact information as provided on the AMCC website.**

Exhibit 15 – Receiving and Shipping Page 5 of 9

License Type: Processor

Ala Code § 36-12-40 (Security Exemption), Ala Code § 8-27-1 (Trade Secrets), Ala Code § 8-1-191 (Protectable Interests)

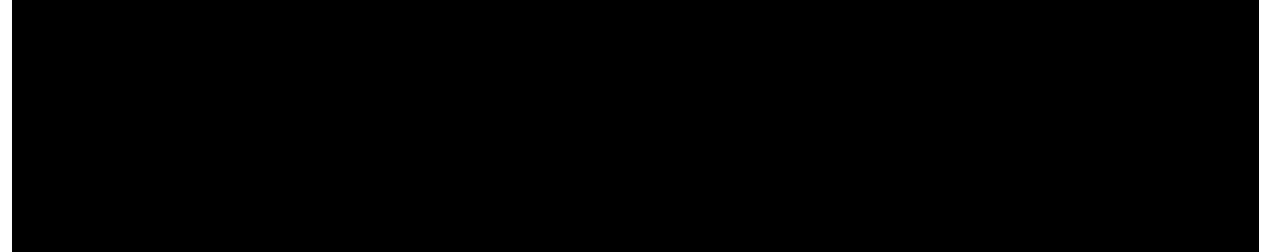

## **15.7 – Outgoing medical cannabis is accompanied by the Secure Transporter's**

**manifest and other appropriate documentation; the information thereon is accurate**

**and has been duly executed by all appropriate parties.**

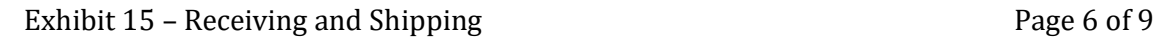

License Type: Processor

Ala Code § 36-12-40 (Security Exemption), Ala Code § 8-27-1 (Trade Secrets), Ala Code § 8-1-191 (Protectable Interests)

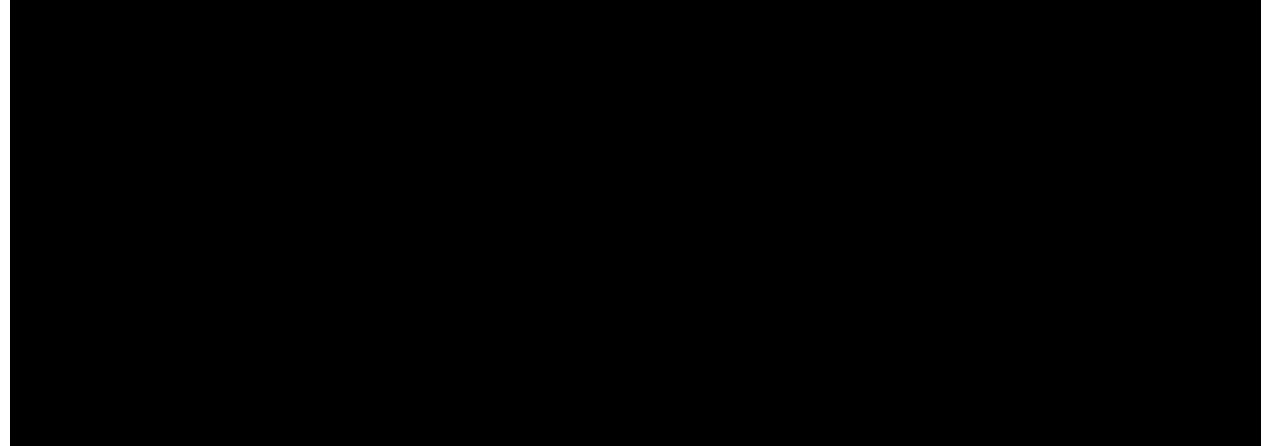

**15.8 – All information from the QR code relating to the outgoing medical cannabis, as well as the date and time of shipment, has been logged into the Statewide-Seed-to-**

**Sale Tracking System.** 

License Type: Processor

License Type: Processor

**Ala Code § 36-12-40 (Security Exemption)** – The verifying signatures and initials have been redacted pursuant to the "security or safety of persons" exemption contained in the Alabama Public Records statute. Signatures and initials, if left unredacted, may be forged and used for innumerable illicit purposes.

Furthermore, this exhibit contains diagrams and detailed maps of the applicant's proposed facility. As well as confidential information related to the transport of medical cannabis and cannabis products. Disclosure of such information would be against public policy and place the applicant's facility at a significant risk. As such, the information contained in this exhibit should be exempt from disclosure.

**Ala Code § 8-27-1 (Trade Secrets)/Ala. Code § 8-1-191 (Protectable Interests)** – This exhibit contains confidential information including, but not limited to, management and marketing plans, business strategy and methodology, business models and data, and company provided files and software. As such, certain portions of this exhibit have been designated as "Protectable Interests" exempt from disclosure. Further, this exhibit contains information that is used or intended for use in a trade or business, included or embodied in a formula, pattern, compilation, computer software, drawing, device, method, technique, or process, and is not publicly known or generally known in the trade or business. The information contained in this exhibit cannot be readily ascertained or derived from publicly available information and has significant economic value to the applicant. As such, certain portions of this exhibit have been designated as "Trade Secrets" exempt from disclosure.

Protectable Interests and Trade Secrets are redacted as the disclosure to any third party would give an unfair advantage to competitors and would result in the loss of rights and cause harm to the owner of this information. In the normal course of business, the owner of this information requires all individuals who view such information to be bound by confidentiality agreements and access to any of this material is extremely limited and on a need-to-know basis only. The owner of this information will take all steps to enforce such confidentiality agreements and will ensure that employees surrender such information upon termination of employment. If such information is disclosed, competitors of the owner of this information in Alabama and in other states will take such information to better compete against the owner of this information in the regulated commercial market.

Furthermore, the applicant believes the identified information to be confidential and if disclosed would give advantage to competitors because the material is related to the applicant's planning, site location, expansion, operations, product development and marketing. Because this information can be used to recruit appropriate personnel, locate a site, finance and undertake the operation and go to market, the disclosure of this information would allow new competitors to enter the market to compete against the Company. In addition, the disclosure of this information would also allow existing competitors to potentially optimize the manufacture of their products and/or create similar products to the applicant causing grave economic harm to the owners of this information.

Finally, the applicant claims the marked material marked is exempt from disclosure as the mere formulation of the words and descriptions of processes could prove successful in competitive,

## REDACTION INDEX

multi-million-dollar merit-based medical marijuana application processes similar to Alabama. Permitting any of this marked application language to be publicly released would substantially reduce the intrinsic value of the applicant's business – allowing anyone in the public to appropriate the processes, methods, and standard operating procedures that the applicant employs or will employ.

Application Number 1632**Exhibit 16 - Facilities** 

### **Verification**

The undersigned verifies that the information contained in this Exhibit, including any attachments thereto, is accurate and complete, based on the best available information at the date of verification.

asan Cobb

Ala Code § 36-12-40 (Security Exemption)

 $c$   $\epsilon$ 

**Title of Verifying Individual** 

 $12/30/2022$ 

**Verification Date** 

**16.1:** Facility Name: Organic Harvest Lab, LLC; Facility Type: Processor

**16.2:** The proposed facility will be located at GPS coordinates 33.40542221069336" N -86.95561218261719'' E, at the following address: 631 20th St N; Bessemer, AL, 35020.

**16.3:** Aerial photograph depicts the following facility site boundaries:

● Aerial Photograph of the Proposed Processor Location from Satellite Perspective

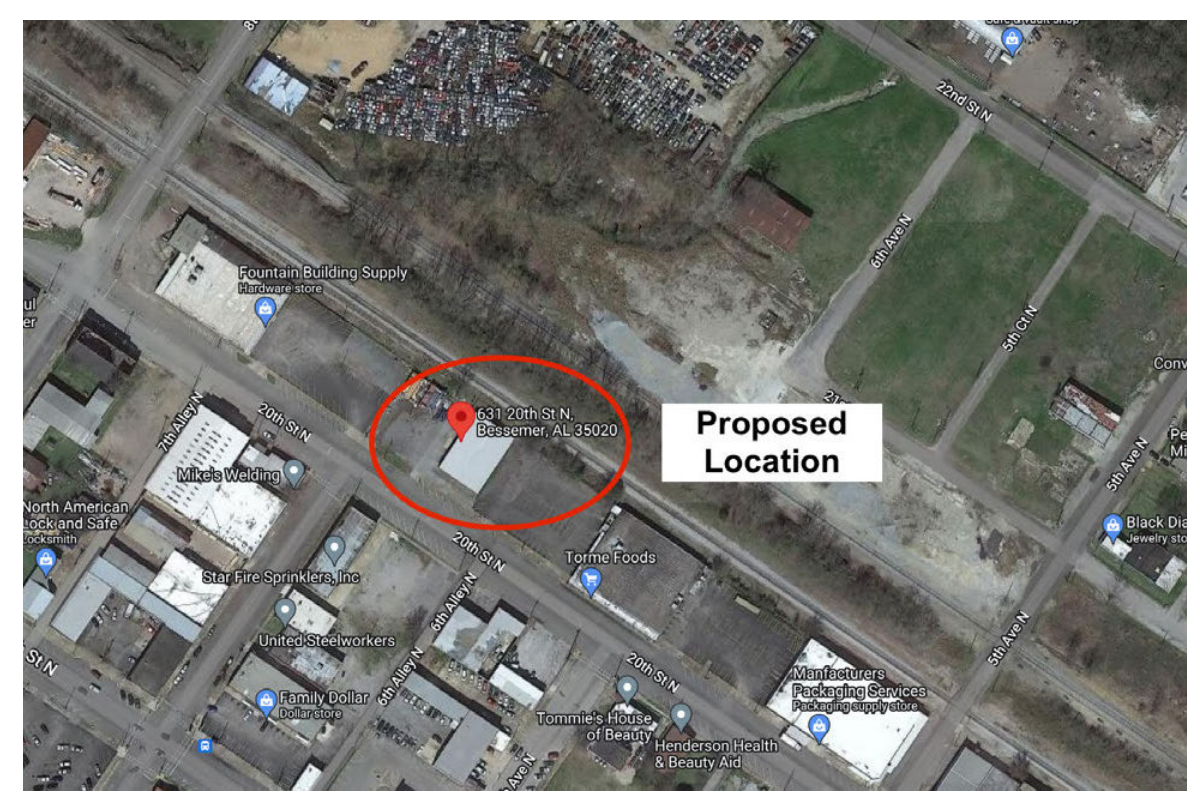

● Aerial Photograph of the Proposed Processor Location from Traffic Perspective

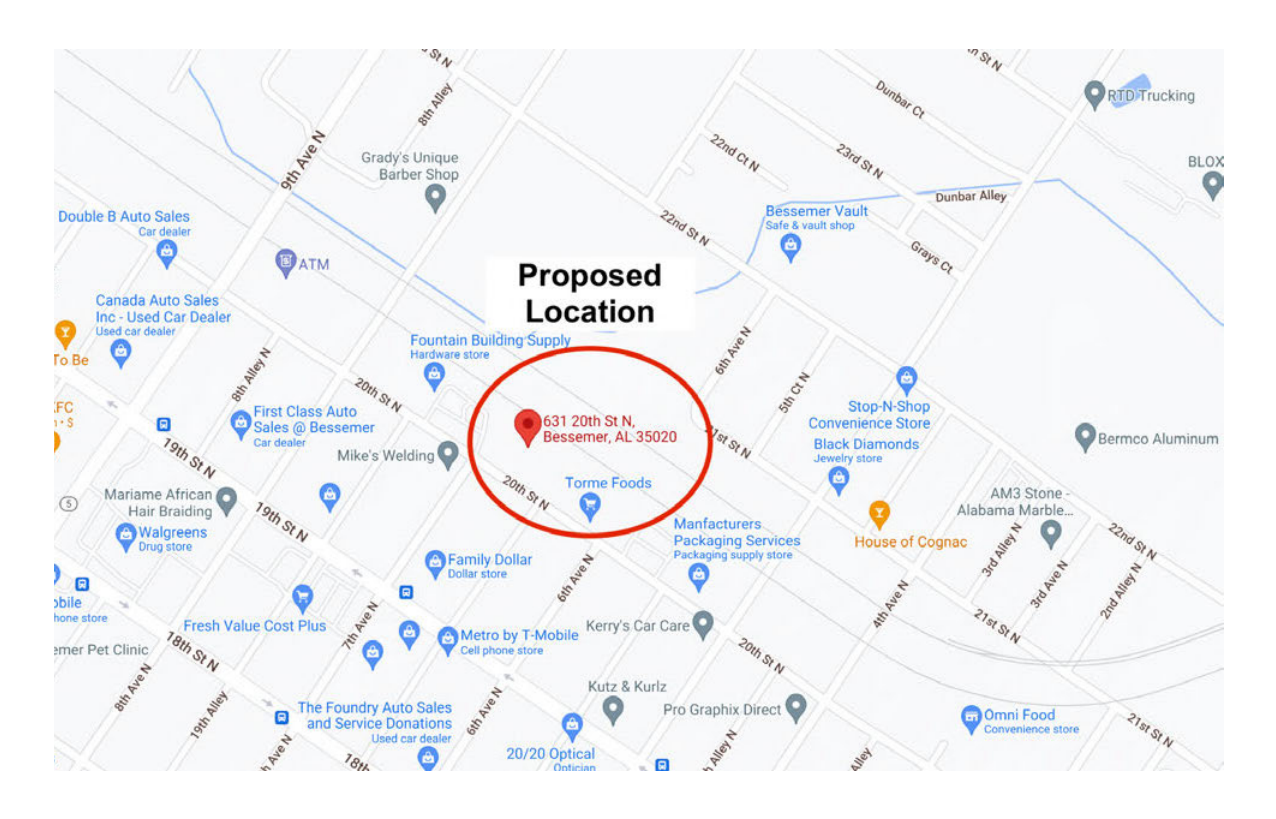

**16.4:** Applicant leases the property identified in 16.2 above. See attached lease agreement (identified as "Executed Lease Agreement – Attachment to Exhibit 16, Section 16.4"). **16.5:** Attached to the end of this Exhibit the Bessemer, AL Ordinance No. 3653 showcasing the city's approval of medical cannabis facilities (identified as "Bessemer Ordinance No. 3653 — Attachment to Exhibit 16, Section 16.5). A certified copy of the zoning approval from the Building & Inspection Services Department demonstrates that Applicant is permitted to perform processor activities at the proposed location (identified as "Zoning Approval Letter – Attachment to Exhibit 16, Section 16.5"). The Mayor of Bessemer, AL has also provided a letter of support for medical cannabis Processor Facility operations in Bessemer (identified as "Bessemer - Organic Harvest Support Letter — Attachment to Exhibit 16, Section 16.5")

## **16.6: General Functions of Area in Structure** Ala Code § 36-12-40 (Security Exemption), Ala Code § 8-1-191 (Protectable Interests), Ala Code § 8-27-1 (Trade Secrets)

Exhibit 16 – Facilities **Page 2 of 26** 

License Type: Processor Ala Code § 36-12-40 (Security Exemption), Ala Code § 8-1-191 (Protectable Interests), Ala Code § 8-27-1 (Trade Secrets)

- **Restroom 1 + 2 (35.13 Sq. ft each):** Two ADA equipped bathrooms will be available to employees and visitors, each equipped with a handwashing station. Applicant's lavatories and hand washing stations will be kept in sanitary condition and stocked with the necessary supplies on a daily basis. Running water will be at a suitable temperature in each lavatory, and each hand washing station and will be supplied with a hand cleaning detergent dispenser and either individual disposable towels or a hand drying device providing heated air; extra supplies will be provided for when the original supply is exhausted. Signs will be posted at each hand washing station to reinforce frequent and adequate hand washing protocol.
- **Kitchen (37.26 Sq. ft):** An area located within the facility adjoining the Employee Break Room. The Kitchen is a designated area designed for employees to prep their food, and sanitize/cook during designated breaks.
- **Employee Break Room (143.00 Sq. ft):** Employee Break Room is a designated area designed comfortably with tables and chairs for employees to conduct their breaks. Applicant will provide a communal refrigerator for employees to store food meant for

■ 36-12-20 consumption during predetermined breaks. Ala Code § 36-12-40 (Security Exemption), Ala Code § 8-1-191 (Protectable Interests), Ala Code § 8-27-1 (Trade Secrets)

Exhibit 16 – Facilities **Page 3 of 26** 

License Type: Processor

Ala Code § 36-12-40 (Security Exemption), Ala Code § 8-1-191 (Protectable Interests), Ala Code § 8-27-1 (Trade Secrets)

Exhibit 16 – Facilities Page 4 of 26

License Type: Processor Ala Code § 36-12-40 (Security Exemption), Ala Code § 8-1-191 (Protectable Interests), Ala Code § 8-27-1 (Trade Secrets)

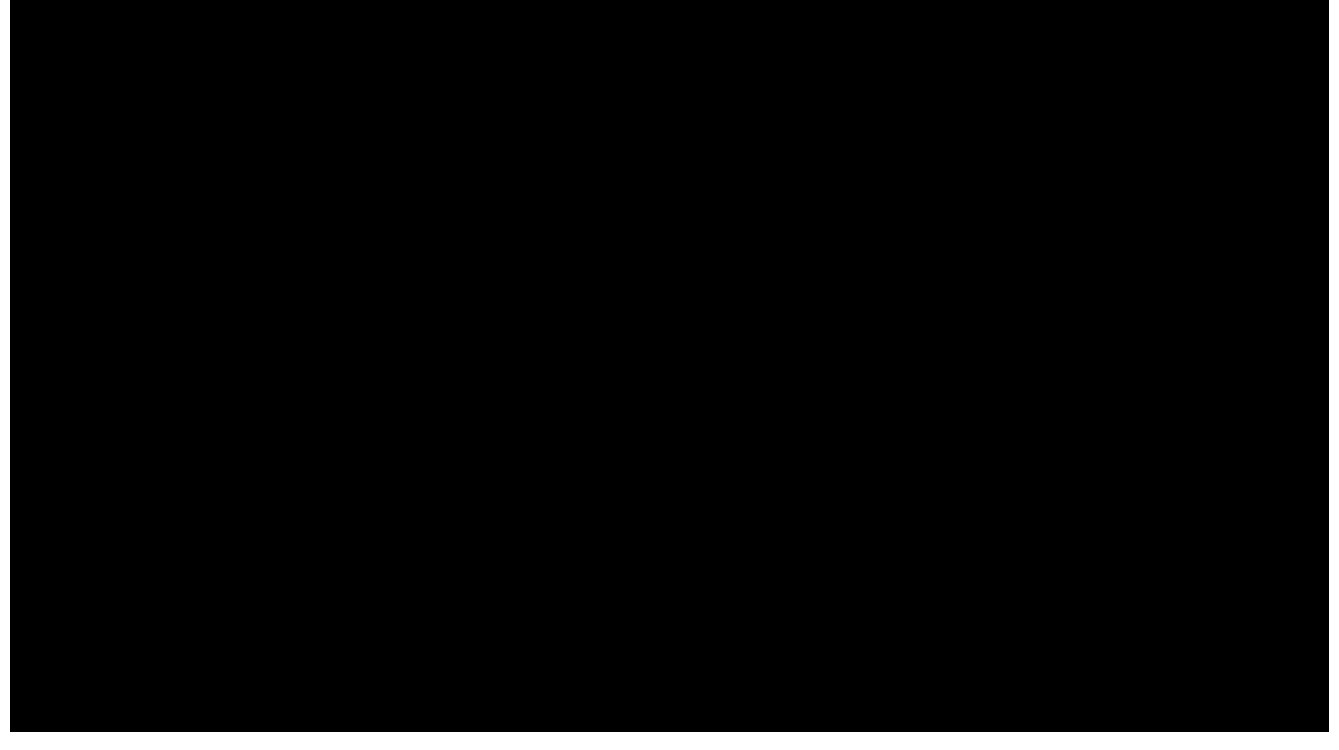

## **Blueprint**

The facility blueprint identified in 16.1 is attached hereto and identified as "Blueprint – Organic Harvest Lab, LLC Processor Facility – Attachment to Exhibit 16, Section 16.6".

License Type: Processor

Ala Code § 36-12-40 (Security Exemption), Ala Code § 8-1-191 (Protectable Interests), Ala Code § 8-27-1 (Trade Secrets)

Exhibit 16 – Facilities Page 12 of 26

License Type: Processor

Ala Code § 36-12-40 (Security Exemption), Ala Code § 8-1-191 (Protectable Interests), Ala Code § 8-27-1 (Trade Secrets)

Exhibit 16 – Facilities Page 13 of 26

License Type: Processor Ala Code § 36-12-40 (Security Exemption), Ala Code § 8-1-191 (Protectable Interests), Ala Code § 8-27-1 (Trade Secrets)

Exhibit 16 – Facilities Page 14 of 26
License Type: Processor Ala Code § 36-12-40 (Security Exemption), Ala Code § 8-1-191 (Protectable Interests), Ala Code § 8-27-1 (Trade Secrets)

# **16.8:**

Applicant's Processor Facility will not be open to the public.

# **16.9:**

### **EMPLOYEE Hours of Operation: Processor Site**

Applicant anticipates that the Processor Facility will be occupied by employees during the following hours:

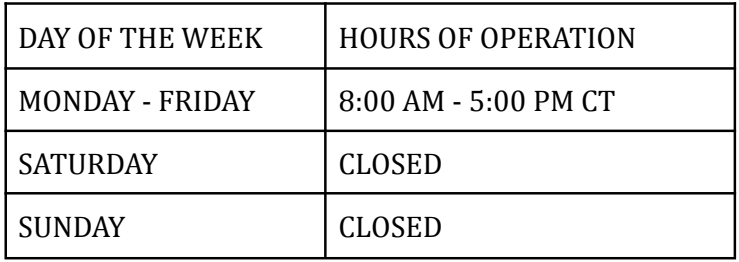

# **After Hours Management Contact**

Jason Cobbs,

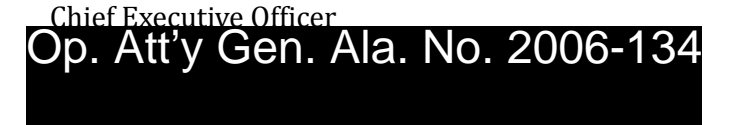

#### Exhibit 16 – Facilities Page 15 of 26

License Type: Processor

# Executed Lease Agreement - Attachment to Exhibit 16, Section 16.4

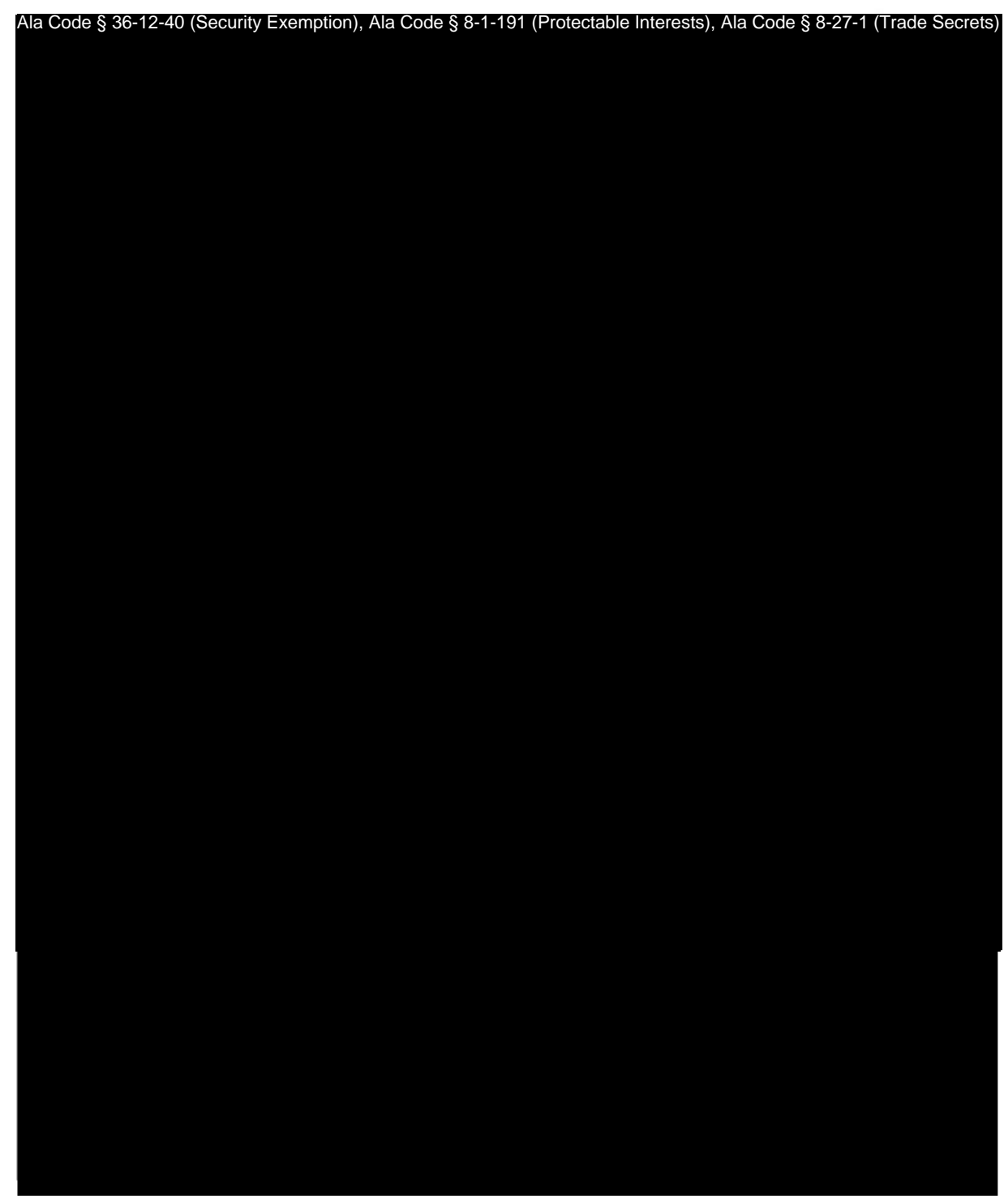

License Type: Processor

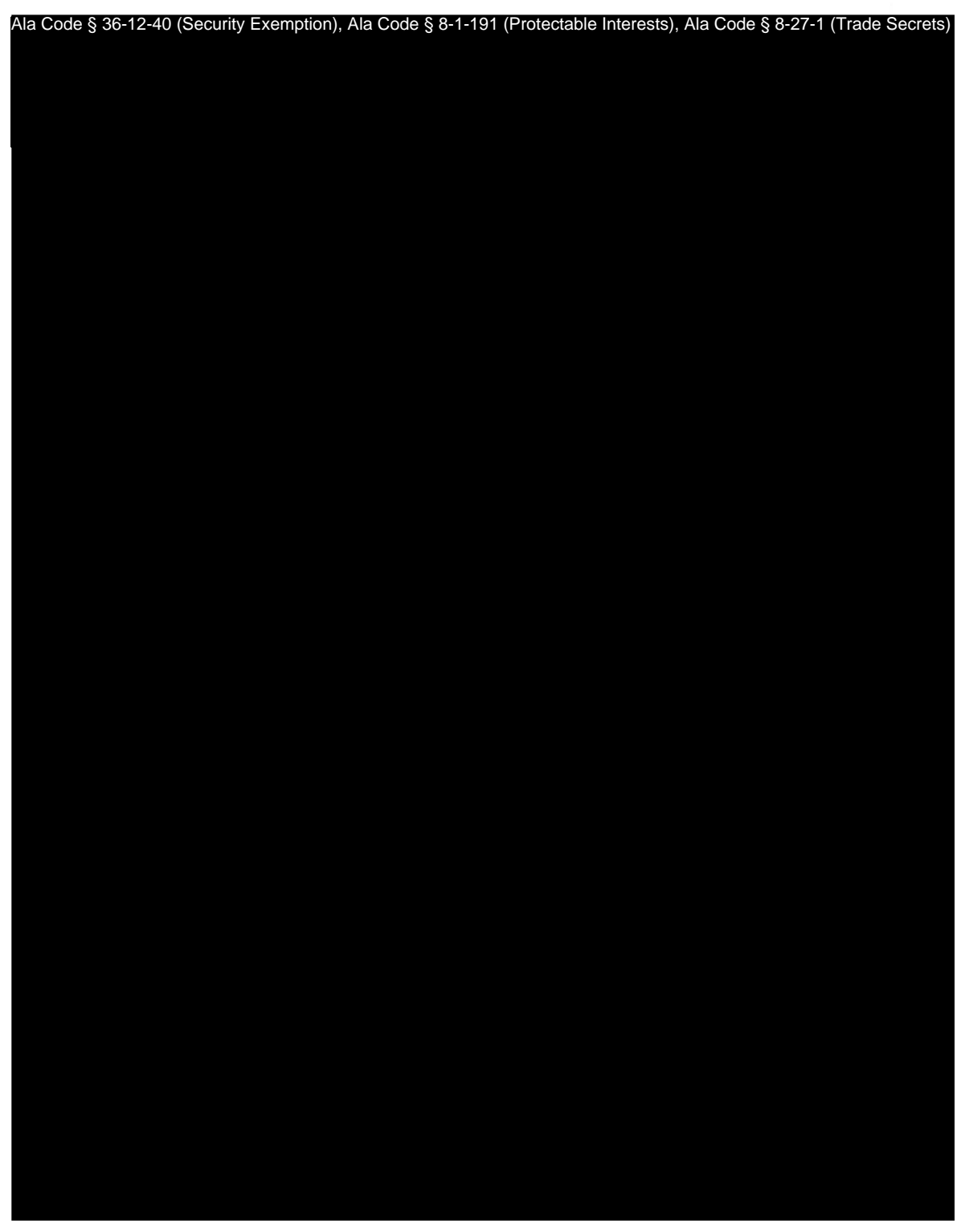

Exhibit 16 - Facilities

License Type: Processor

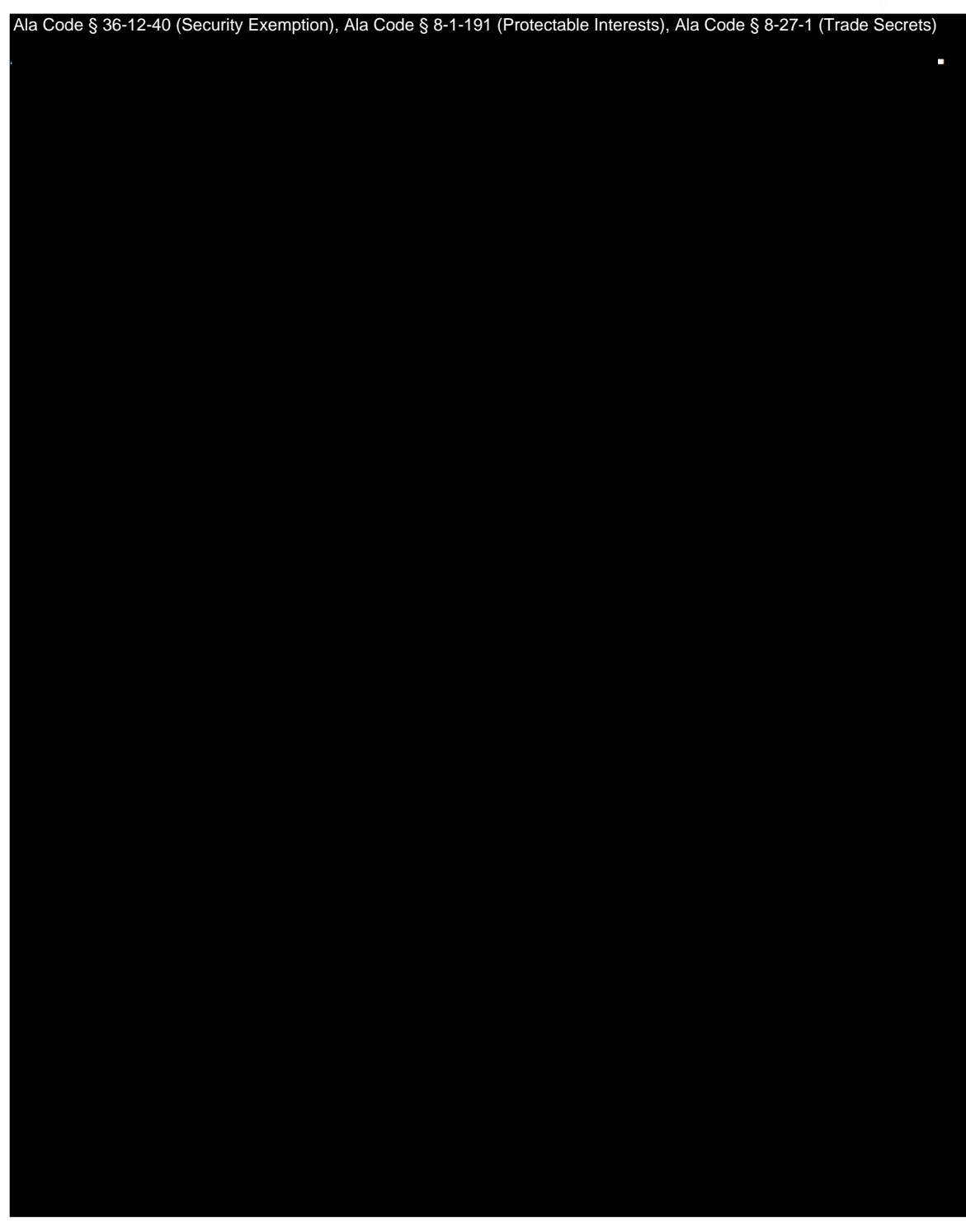

Exhibit 16 - Facilities

License Type: Processor

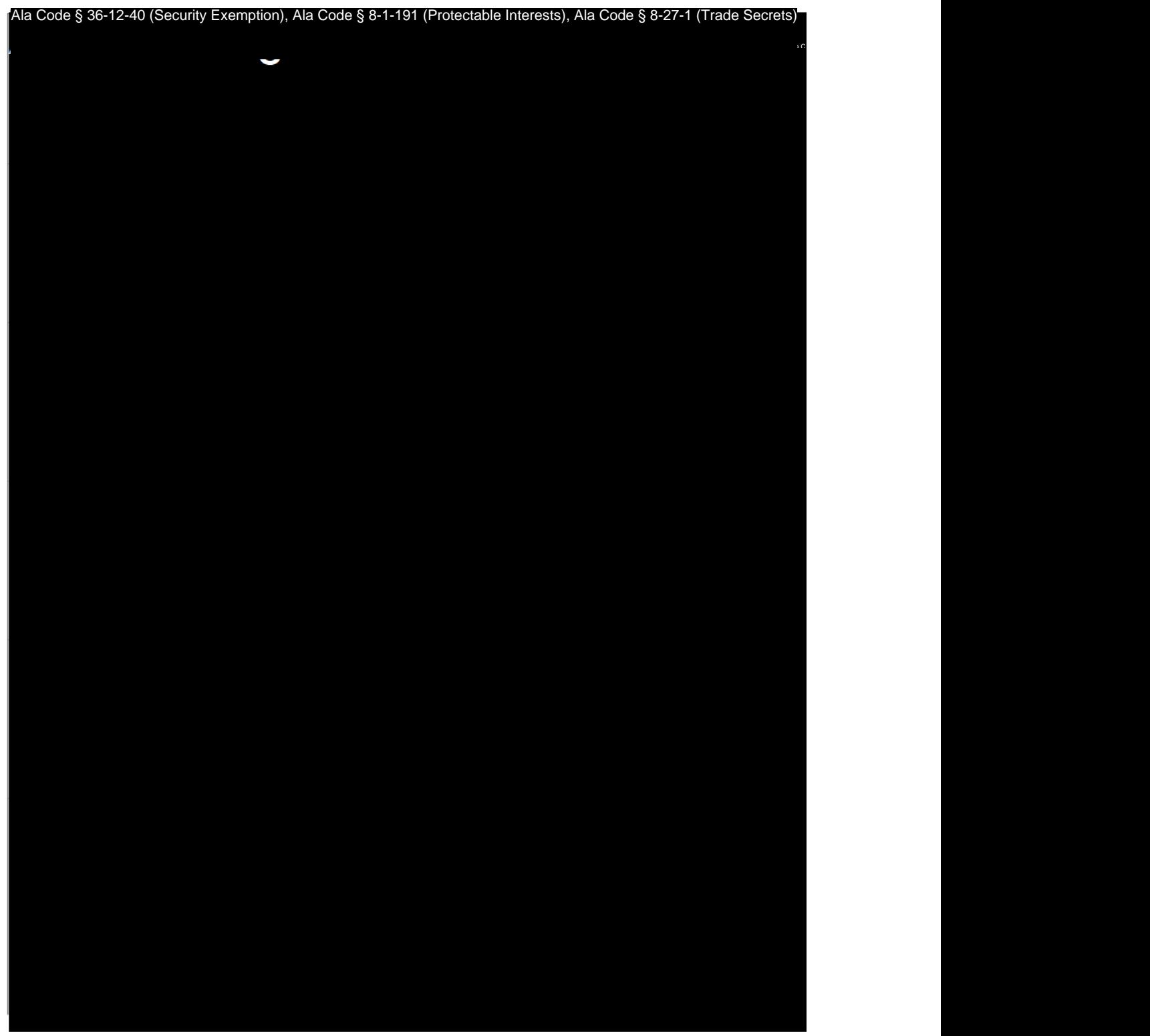

License Type: Processor

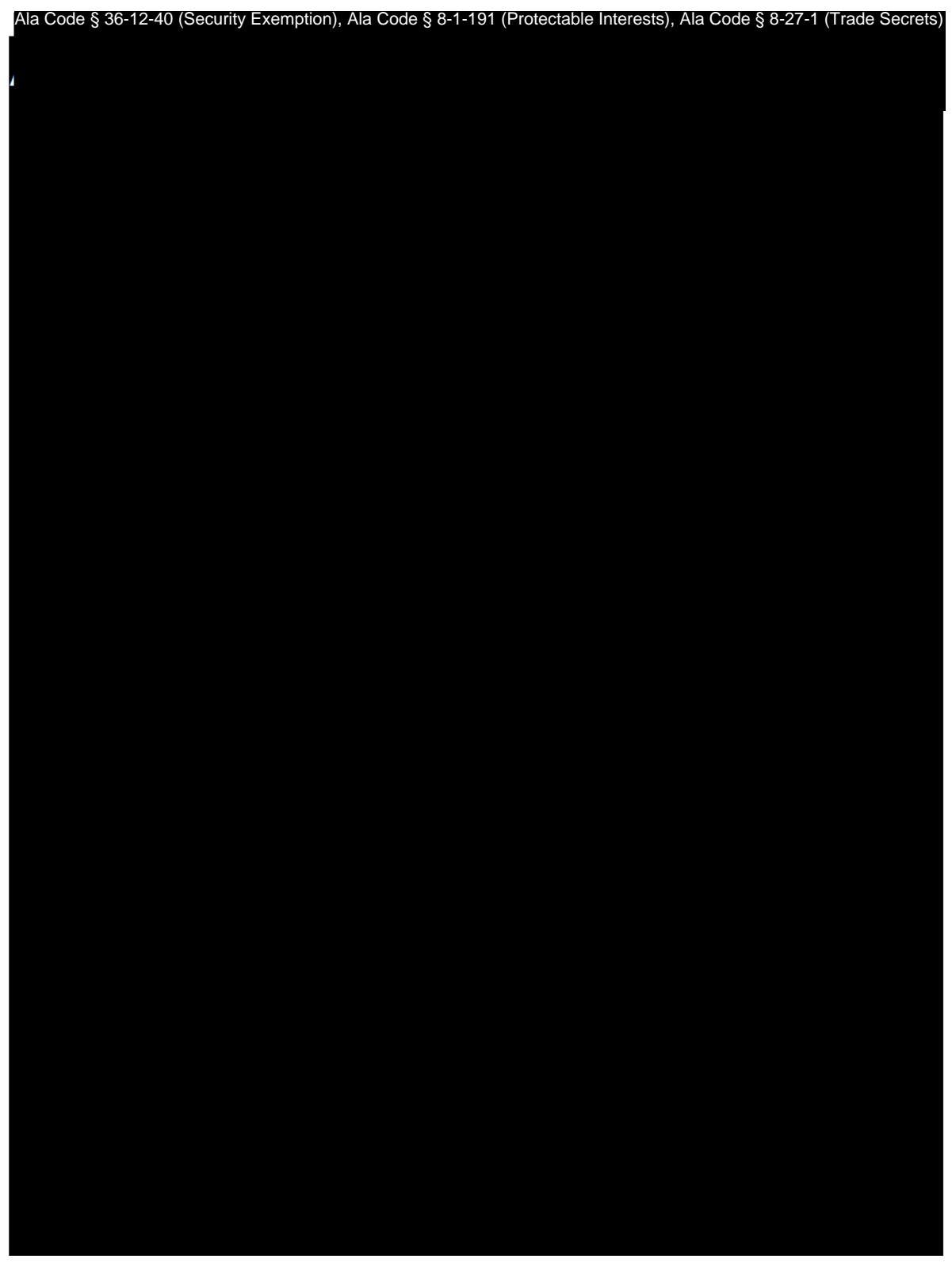

Exhibit 16 - Facilities

License Type: Processor

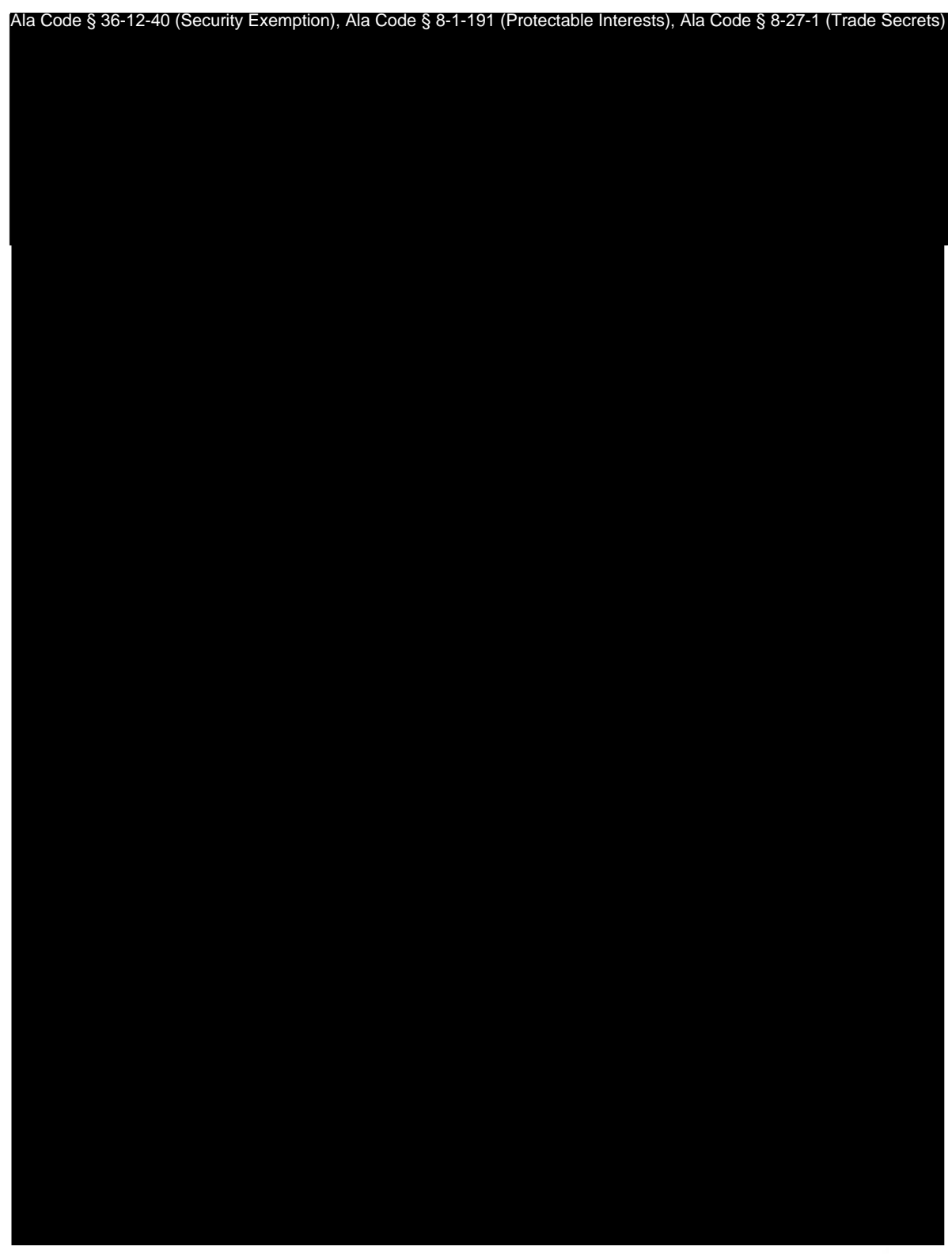

Exhibit 16 - Facilities

License Type: Processor

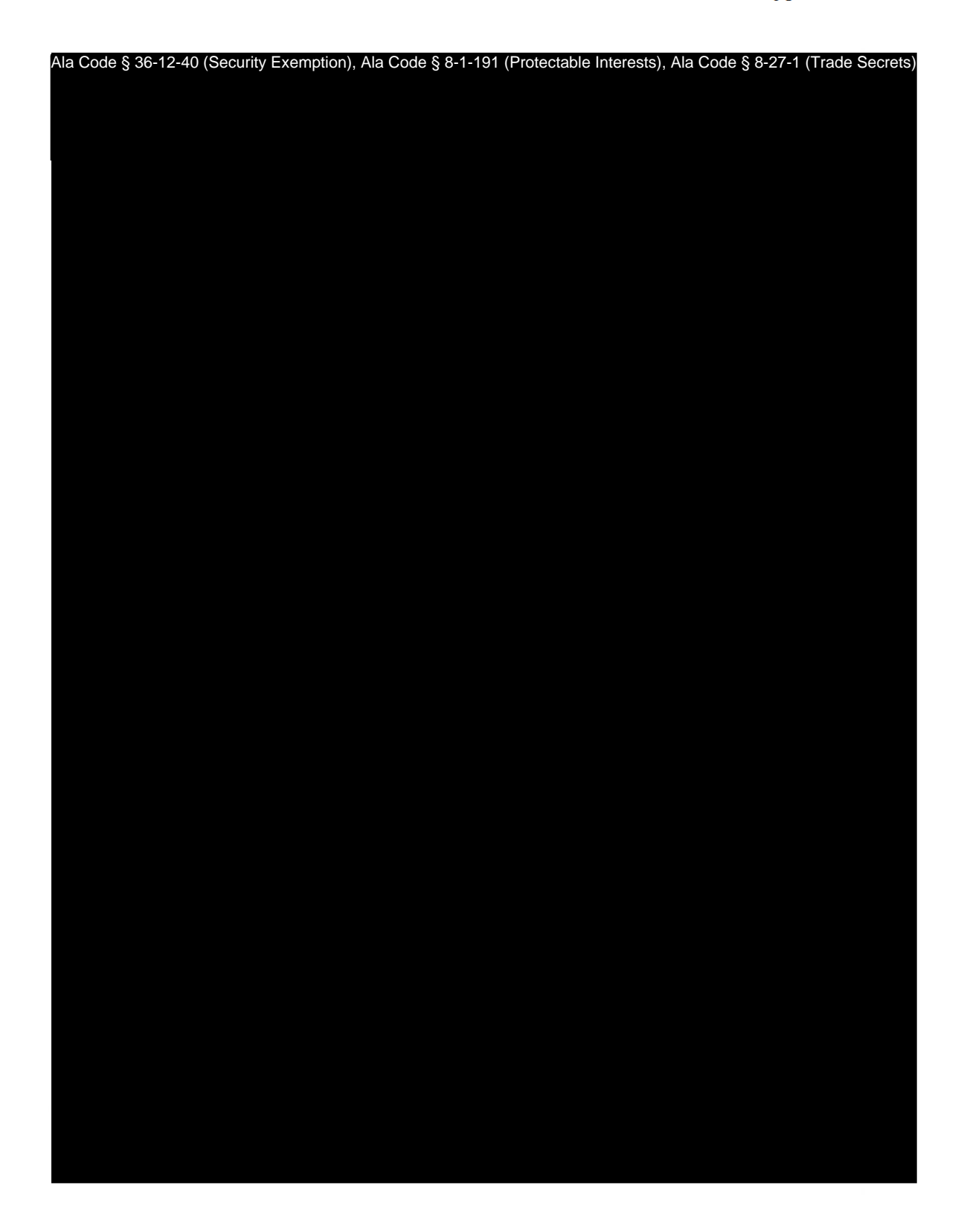

License Type: Processor

Ala Code § 36-12-40 (Security Exemption), Ala Code § 8-1-191 (Protectable Interests), Ala Code § 8-27-1 (Trade Secrets)

#### Bessemer Ordinance No. 3653 - Attachment to Exhibit 16, Section 16.5

#### **ORDINANCE NO. 3653**

#### AN ORDINANCE TO AUTHORIZE THE OPERATION OF DISPENSING SITES WITHIN THE CORPORATE LIMITS OF THE CITY OF BESSEMER

WHEREAS, on May 17, 2021, the Governor for the State of Alabama signed the Darren Wesley 'Ato' Hall Compassion Act (the "Act") into law; and

WHEREAS, the Act provides for the medical use of marijuana for patients with a qualifying medical condition and a valid medical cannabis card and regulates the cultivation, processing, transporting, testing, and dispensing of medical cannabis products; and

WHEREAS, a dispensary may only be operated in a municipality if the municipality has passed an ordinance authorizing the operation of dispensaries within the municipality's corporate limits; and

WHEREAS, the Act authorizes and requires the Alabama Medical Cannabis Commission to regulate all aspects of medical cannabis under the Act, excluding cultivation, which is authorized and required to be regulated by the Department of Agriculture and Industries, thus addressing any health, safety or welfare concerns for the City of Bessemer; and

WHEREAS, the location of a dispensary within the corporate limits of the City of Bessemer will bring the potential of new employment opportunities for the citizens of the City of Bessemer; and

WHEREAS, a dispensary would be required to purchase a business license and pay sales tax to the City of Bessemer, thus increasing revenue.

NOW, THEREFORE, BE IT ORDAINED BY THE CITY COUNCIL OF THE CITY OF BESSEMER, ALABAMA, that the operation of dispensing sites within the corporate limits of the City of Bessemer, subject to any applicable zoning restrictions the City of Bessemer may adopt pursuant to §20-2A-51(c)(3) of the Act, be, and it hereby is, authorized.

ADOPTED this the 22<sup>nd</sup> day of November 2022.

on manh

**RON MARSHALL** esident, City Council

**City Clerk** 

APPROVED this the 22<sup>nd</sup> day of November 2022.

**KENNETH E. GULLEY** Mayor, City of Bessemer

 $\bar{\mathbf{r}}$ 

#### **Zoning Approval Letter – Attachment to Exhibit 16, Section 16.5**

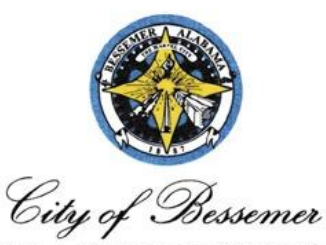

KENNETH E. GULLEY **MAYOR** 

**BUILDING & INSPECTION SERVICES** 1700 THIRD AVENUE NORTH BESSEMER, ALABAMA 35020-4060 TELEPHONE 205-424-4060

THOMAS E. HARMON, JR. **DIRECTOR** 

Organic Harvest Lab, LLC 631 20<sup>th</sup> Street North Bessemer, AL 35020

November 8, 2022

Re: Records Request 631 20<sup>th</sup> Street North Bessemer, AL 35020

To All Concerned Parties,

This letter is to inform you that the above referenced property lies within the city limits of Bessemer, AL and carries the zoning designation of I-1, Light Industrial District. This district provides for light industrial facilities, distribution, warehousing, and etc.

Currently, there are no open permits or any known Building Code or Zoning Ordinance violations associated with this address.

Should you have any questions, please contact the office of Building and Inspection Services @ 205-424-4060.

Regards, Vonda Jones Administrative Assistant Building & Inspection Services Dept. 1700 3rd Avenue North Bessemer, AL 35020 vjones@bessemeral.org

#### **Bessemer - Organic Harvest Support Letter — Attachment to Exhibit 16, Section 16.5**

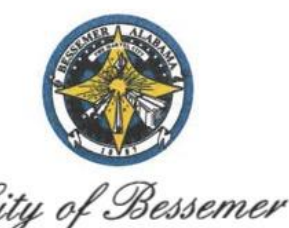

The Office of Conneth F Gulley Mayor

1700 Third Avenue, Bessemer, AL 35020 (205) 424-4060 FAX: (205) 424-4372 Email: mayorsoffice@bessemeral.org

October 12, 2022

Alabama Medical Cannabis Commission Attn: John McMillan P.O. Box 309585 Montgomery, Alabama 36130

Re: Approval and Support of Organic Harvest Lab, LLC for Medical Cannabis Processing within the City of Bessemer at 631 20<sup>th</sup> Street North.

Dear John McMillan:

The Mayor supports Organic Harvest Lab, LLC operations within the City of Bessemer for the Processing and Manufacturing of Medical Cannabis, pursuant to the Code of Alabama, Section 20-2A-63, 1975, as amended. The business location is zoned I-1, or Light Industrial District, which would allow the processing of Medical Cannabis if licensed by the Commission.

The location of the facility is located within the Bessemer Opportunity Zone that was nominated by Gov. Kay Ivey and certified in 2018 by the Alabama Department of Economic and Community Affairs. The City of Bessemer welcomes Organic Harvest Lab for the important benefits to the area with potential job creation, STEM-related industry, local business activity, diversified economy, and increased community development.

This approval and support are conditional to the extent the State of Alabama Legislature may modify or alter the Intent of this Act by some future amendment(s). Should you have any questions, please do not hesitate to contact me. Thank you for your attention to this matter.

Sincerely.

Kenneth E. Gulley, Mayor of Bessemer

Cc: Jason Cobb Organic Harvest Lab, LLC 631 20th Street North, Bessemer, AL 35020

Exhibit 16 – Facilities **Page 26 of 26** 

**Ala Code § 36-12-40 (Security Exemption)** – The verifying signatures and initials have been redacted pursuant to the "security or safety of persons" exemption contained in the Alabama Public Records statute. Signatures and initials, if left unredacted, may be forged and used for innumerable illicit purposes.

Furthermore, this exhibit contains diagrams and detailed maps of the applicant's proposed facility. Disclosure of such plans would be against public policy and place the applicant's facility at a significant risk. As such, the information contained in this exhibit should be exempt from disclosure.

**Ala Code § 8-27-1 (Trade Secrets)/Ala. Code § 8-1-191 (Protectable Interests)** – This exhibit contains confidential information including, but not limited to, management and marketing plans, business strategy and methodology, business models and data, and company provided files and software. As such, certain portions of this exhibit have been designated as "Protectable Interests" exempt from disclosure. Further, this exhibit contains information that is used or intended for use in a trade or business, included or embodied in a formula, pattern, compilation, computer software, drawing, device, method, technique, or process, and is not publicly known or generally known in the trade or business. The information contained in this exhibit cannot be readily ascertained or derived from publicly available information and has significant economic value to the applicant. As such, certain portions of this exhibit have been designated as "Trade Secrets" exempt from disclosure.

Protectable Interests and Trade Secrets are redacted as the disclosure to any third party would give an unfair advantage to competitors and would result in the loss of rights and cause harm to the owner of this information. In the normal course of business, the owner of this information requires all individuals who view such information to be bound by confidentiality agreements and access to any of this material is extremely limited and on a need-to-know basis only. The owner of this information will take all steps to enforce such confidentiality agreements and will ensure that employees surrender such information upon termination of employment. If such information is disclosed, competitors of the owner of this information in Alabama and in other states will take such information to better compete against the owner of this information in the regulated commercial market.

Furthermore, the applicant believes the identified information to be confidential and if disclosed would give advantage to competitors because the material is related to the applicant's planning, site location, expansion, operations, product development and marketing. Because this information can be used to recruit appropriate personnel, locate a site, finance and undertake the operation and go to market, the disclosure of this information would allow new competitors to enter the market to compete against the Company. In addition, the disclosure of this information would also allow existing competitors to potentially optimize the manufacture of their products and/or create similar products to the applicant causing grave economic harm to the owners of this information.

Finally, the applicant claims the marked material marked is exempt from disclosure as the mere formulation of the words and descriptions of processes could prove successful in competitive, multi-million-dollar merit-based medical marijuana application processes similar to Alabama.

Permitting any of this marked application language to be publicly released would substantially reduce the intrinsic value of the applicant's business – allowing anyone in the public to appropriate the processes, methods, and standard operating procedures that the applicant employs or will employ.

License Type: Processor

Application Number 1632**Exhibit 17 - Security Plan** 

# **Verification**

The undersigned verifies that the information contained in this Exhibit, including any attachments thereto, is accurate and complete, based on the best available information at the date of verification.

ason Cobb

**Printed Name of Verifying Individual** Ala Code § 36-12-40 (Security Exemption)

 $CEO$ 

**Title of Verifying Individual** 

 $2022$ 

**Verification Date** 

Exhibit 17 - Security Plan

#### **Security Mission**

The mission of Applicant is to process medical cannabis with the highest regards to public safety and ensure that the use of cannabis is not detrimental to the health, safety, and welfare of the community. Every aspect of the operation will have a strong emphasis on security and preventing the theft or diversion of cannabis. Applicant aims to have their Security Plan meet all the requirements set forth by all federal, state, and local laws, including those of the Alabama Medical Cannabis Commission ("AMCC" or "Commission"), in order to obtain a cannabis license for Processor Facilities. Applicant will work in tandem with local law enforcement through collaborative training and exercises, observation patrols, responses to incidents, and proactive meetings to support the security of the business. Applicant will continually monitor changes in the laws, rules, and regulations, especially the Alabama Administrative Code ("AAC"), to ensure regulatory compliance with the Security Plan, while also seeking to remain current with industry best practices.

Ala Code § 36-12-40 (Security Exemption), Ala Code § 8-1-191 (Protectable Interests), Ala Code § 8-27-1 (Trade Secrets)

License Type: Processor

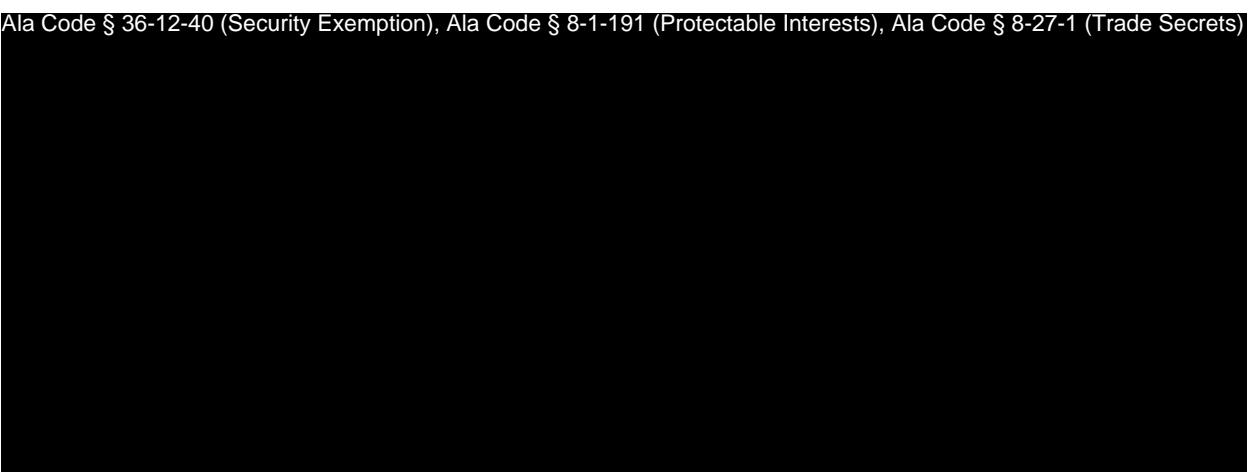

# **17.1 Alarms**

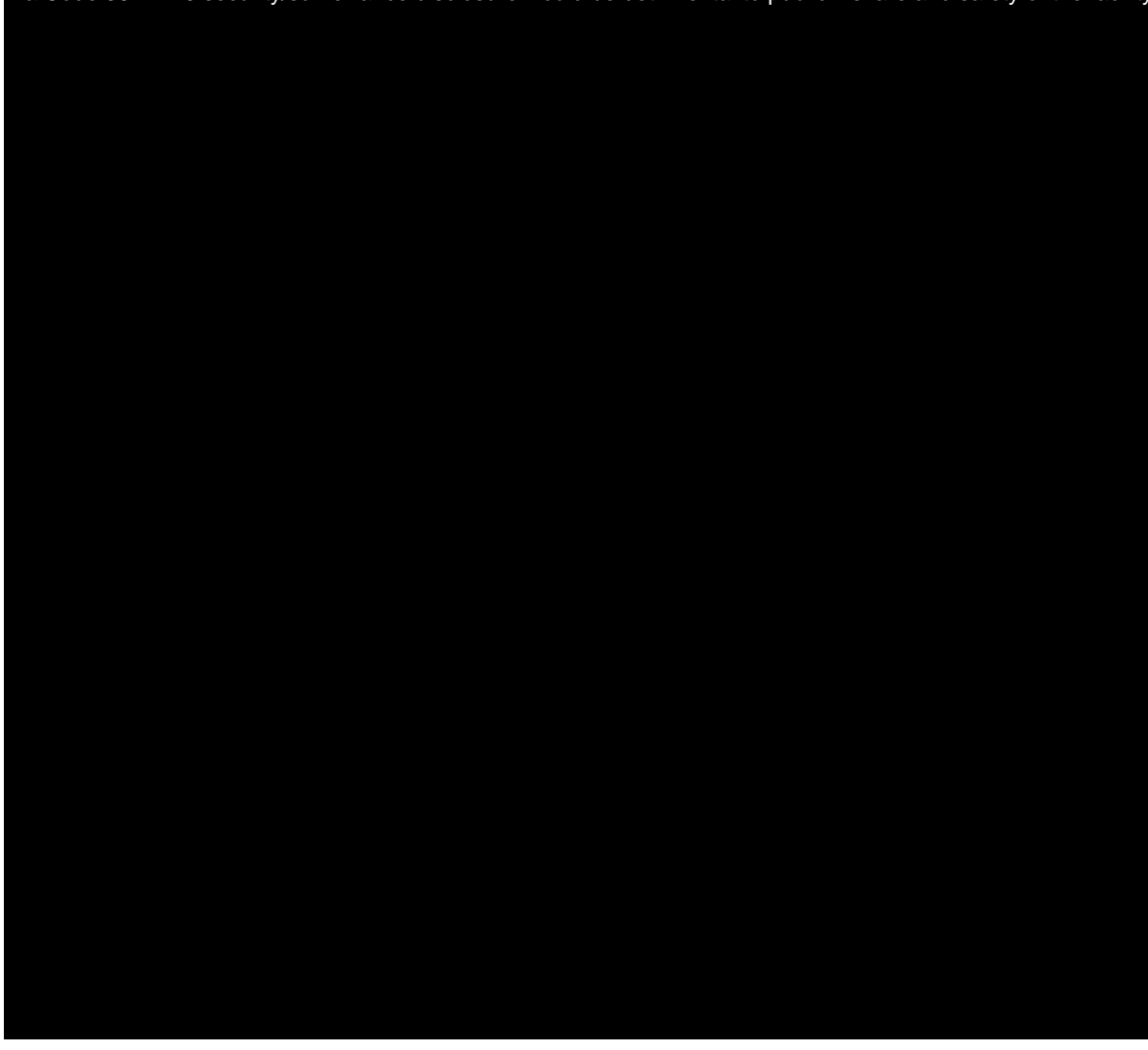

License Type: Processor

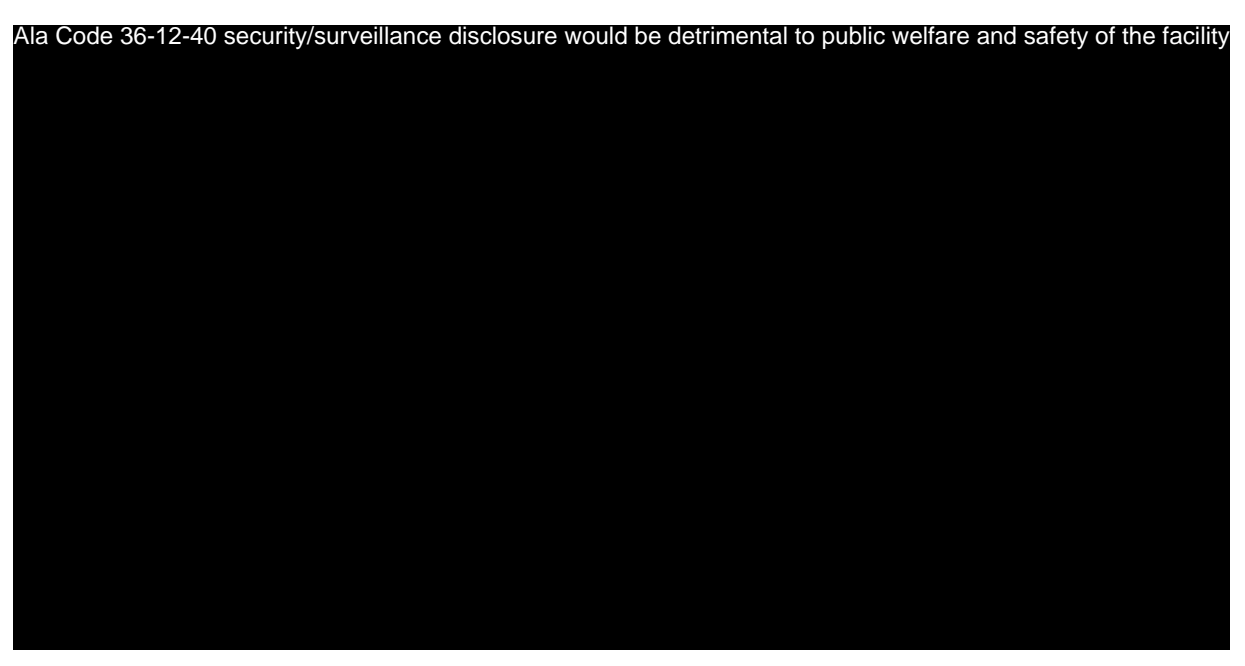

#### **17.2 Duress/Hold Up Alarms**

Ala Code 36-12-40 security/surveillance disclosure would be detrimental to public welfare and safety of the facility

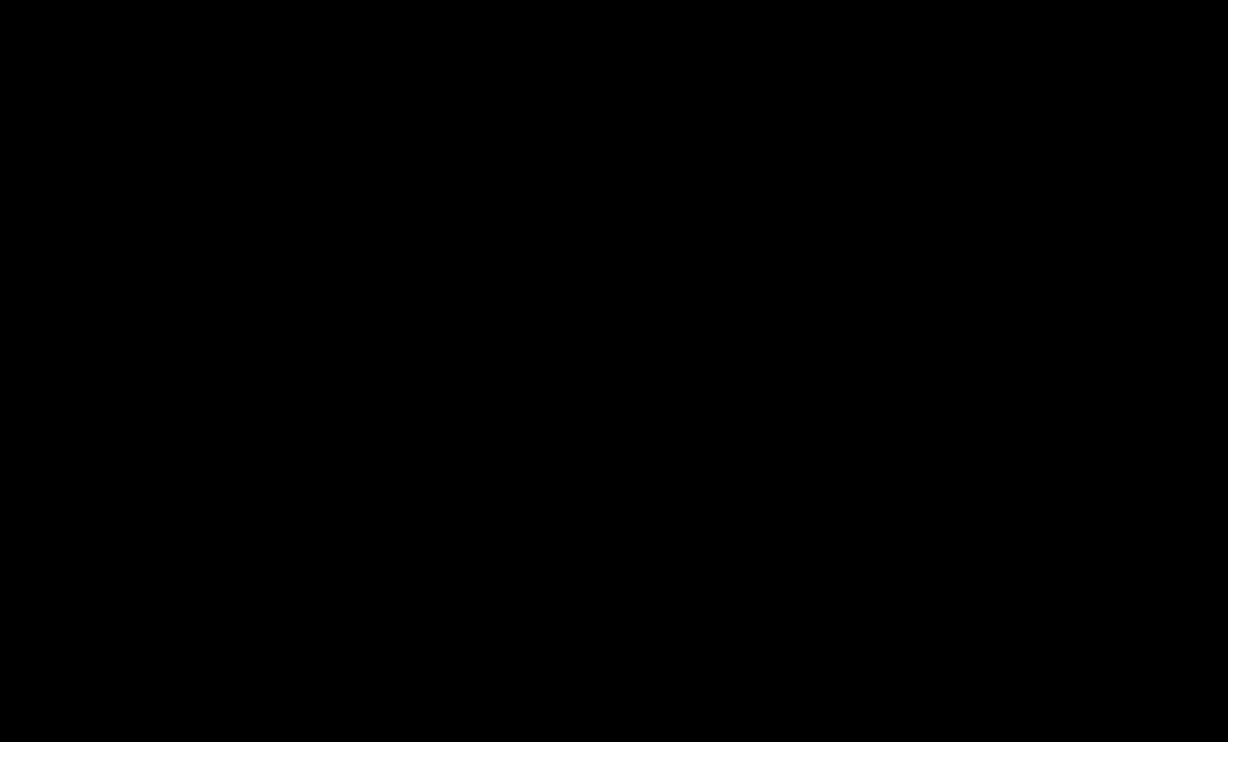

#### **17.3 Communication Devices/Radio**

Ala Code 36-12-40 security/surveillance disclosure would be detrimental to public welfare and safety of the facility

Exhibit 17 — Security Plan Page 3 of 20

License Type: Processor

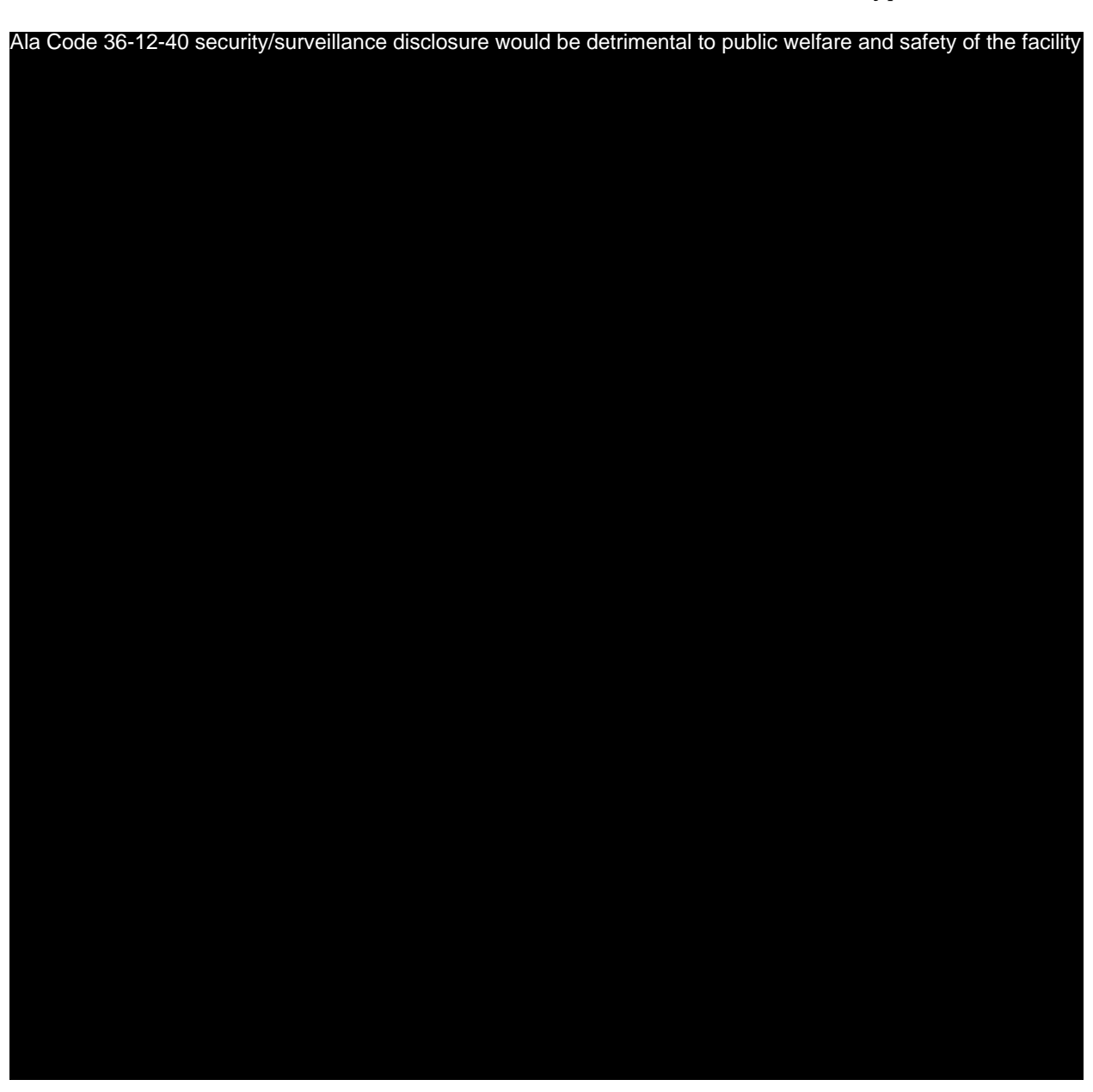

# **17.4 Audio/Video Surveillance System**

Ala Code 36-12-40 security/surveillance disclosure would be detrimental to public welfare and safety of the facility

Exhibit 17 — Security Plan Page 4 of 20

License Type: Processor

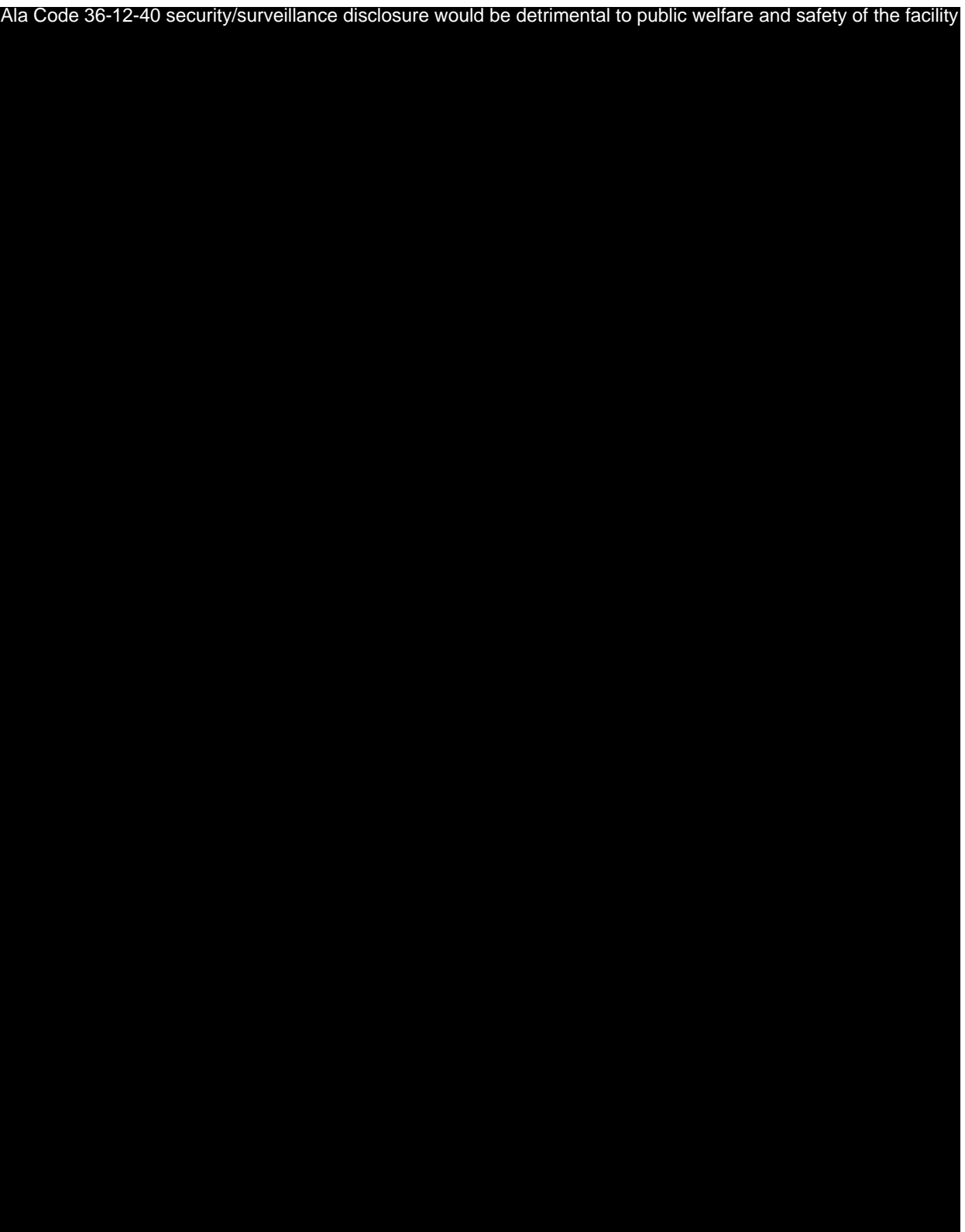

License Type: Processor

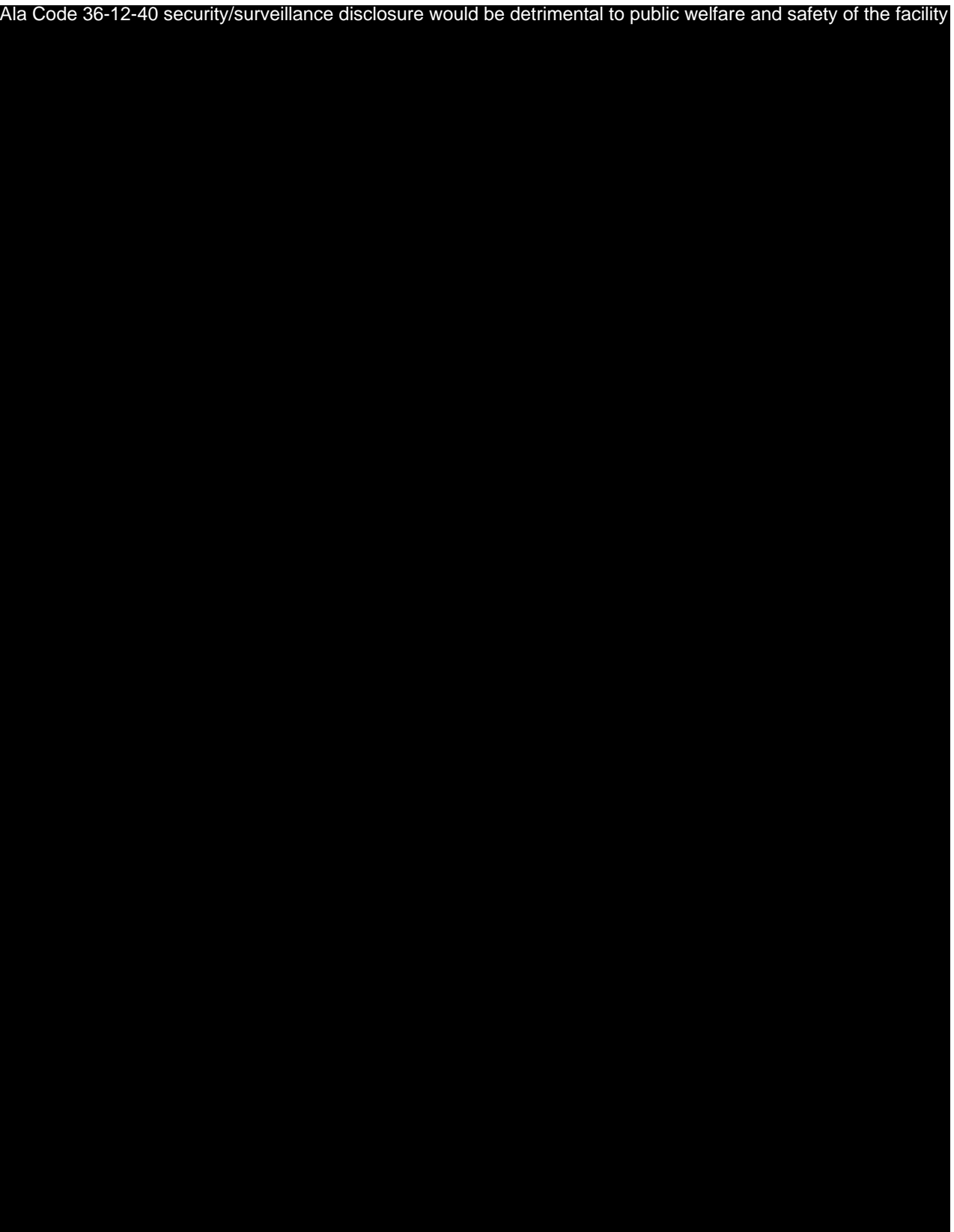

Exhibit 17 — Security Plan Page 6 of 20

License Type: Processor

License Type: Processor

Ala Code 36-12-40 security/surveillance disclosure would be detrimental to public welfare and safety of the facility

**17.5 Perimeter Security**

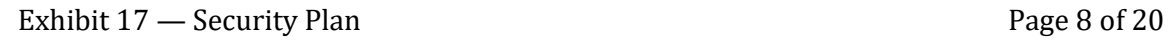

License Type: Processor

## **17.6 Exterior Doors**

License Type: Processor

# **17.7 Exterior Walls and Windows**

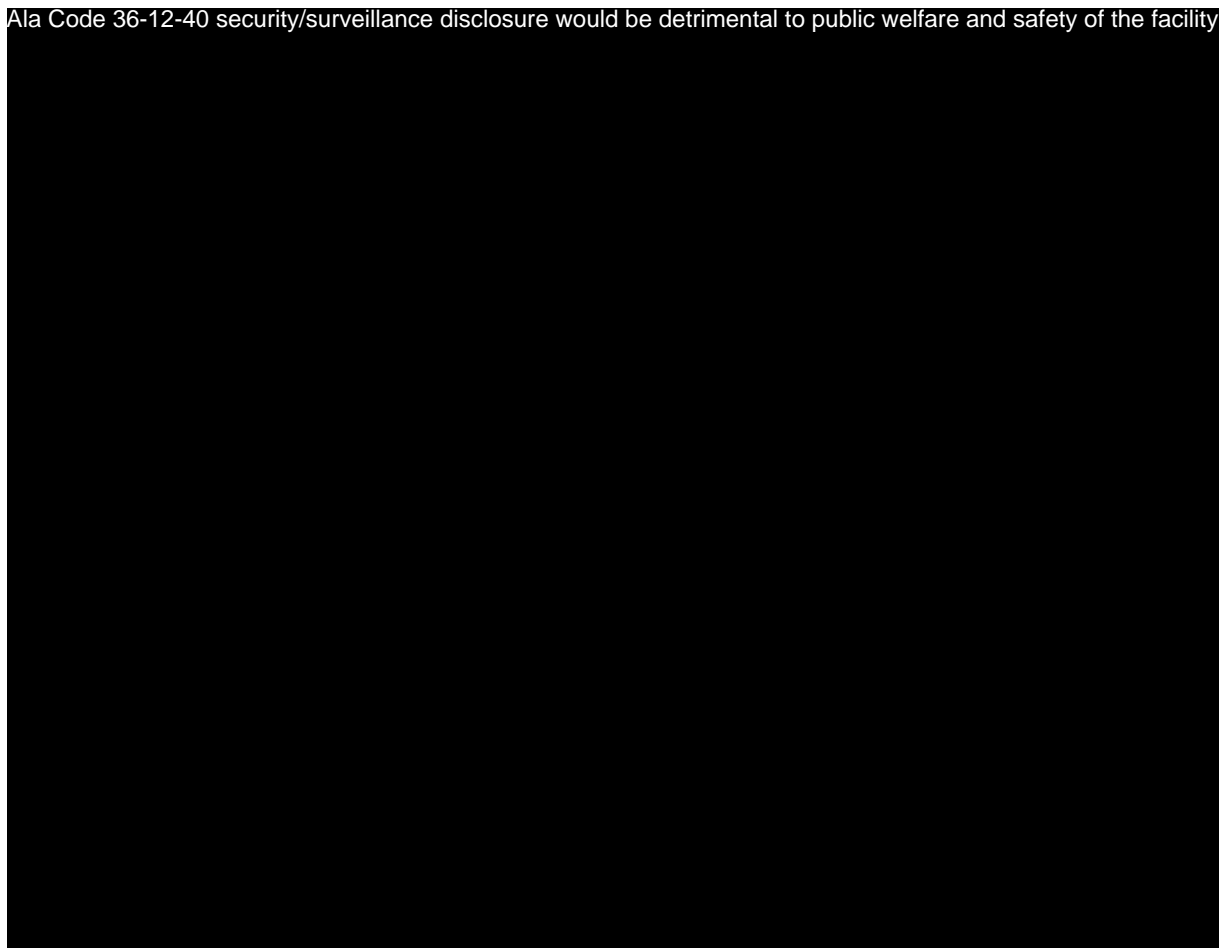

#### 17.8 Guards

Ala Code 36-12-40 security/surveillance disclosure would be detrimental to public welfare and safety of the facility

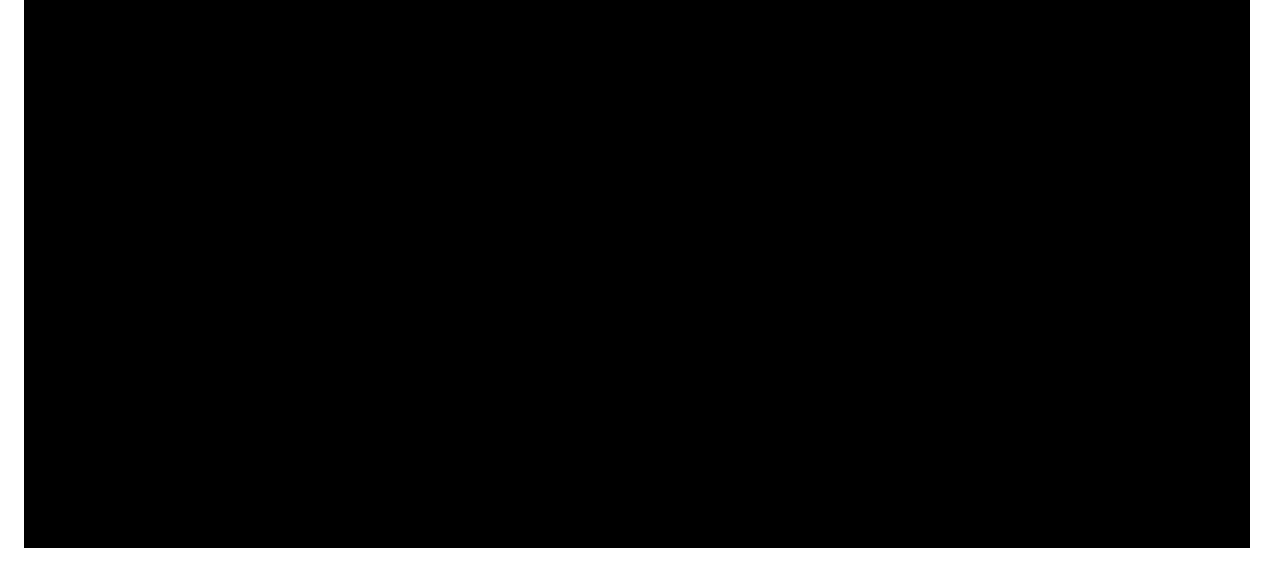

Exhibit 17 — Security Plan **Page 10 of 20** 

License Type: Processor

License Type: Processor

Ala Code 36-12-40 security/surveillance disclosure would be detrimental to public welfare and safety of the facility

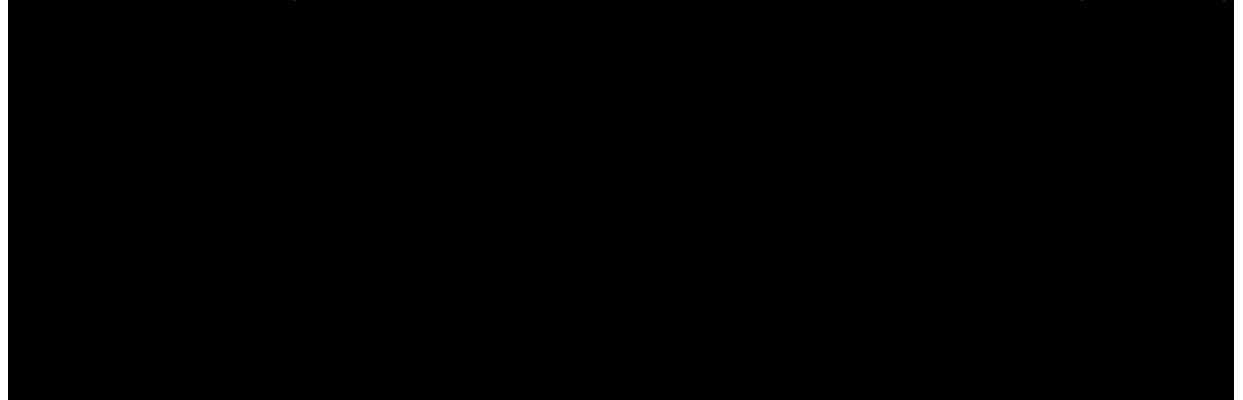

**17.9 Access Control and Key Cards**

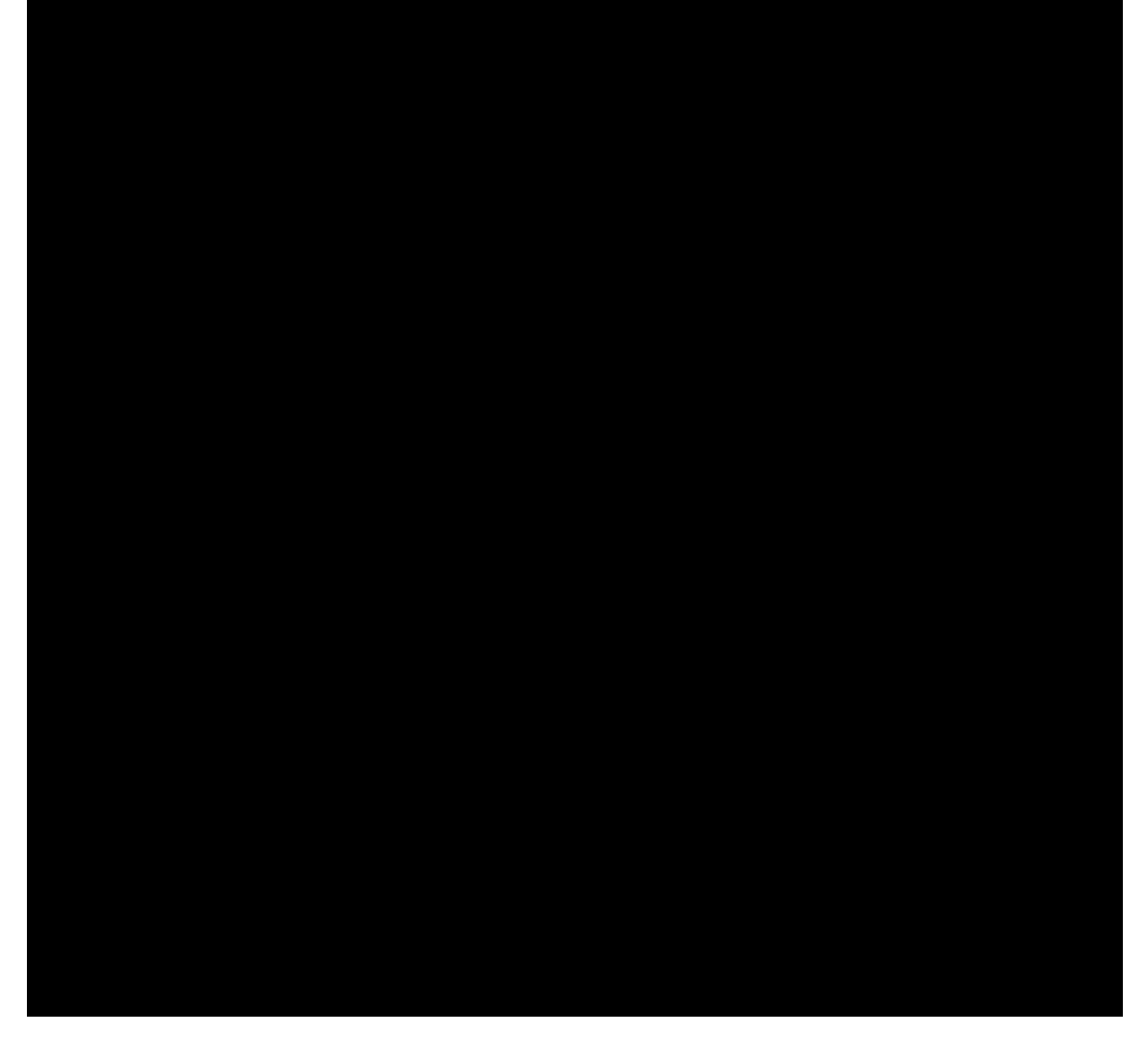

License Type: Processor

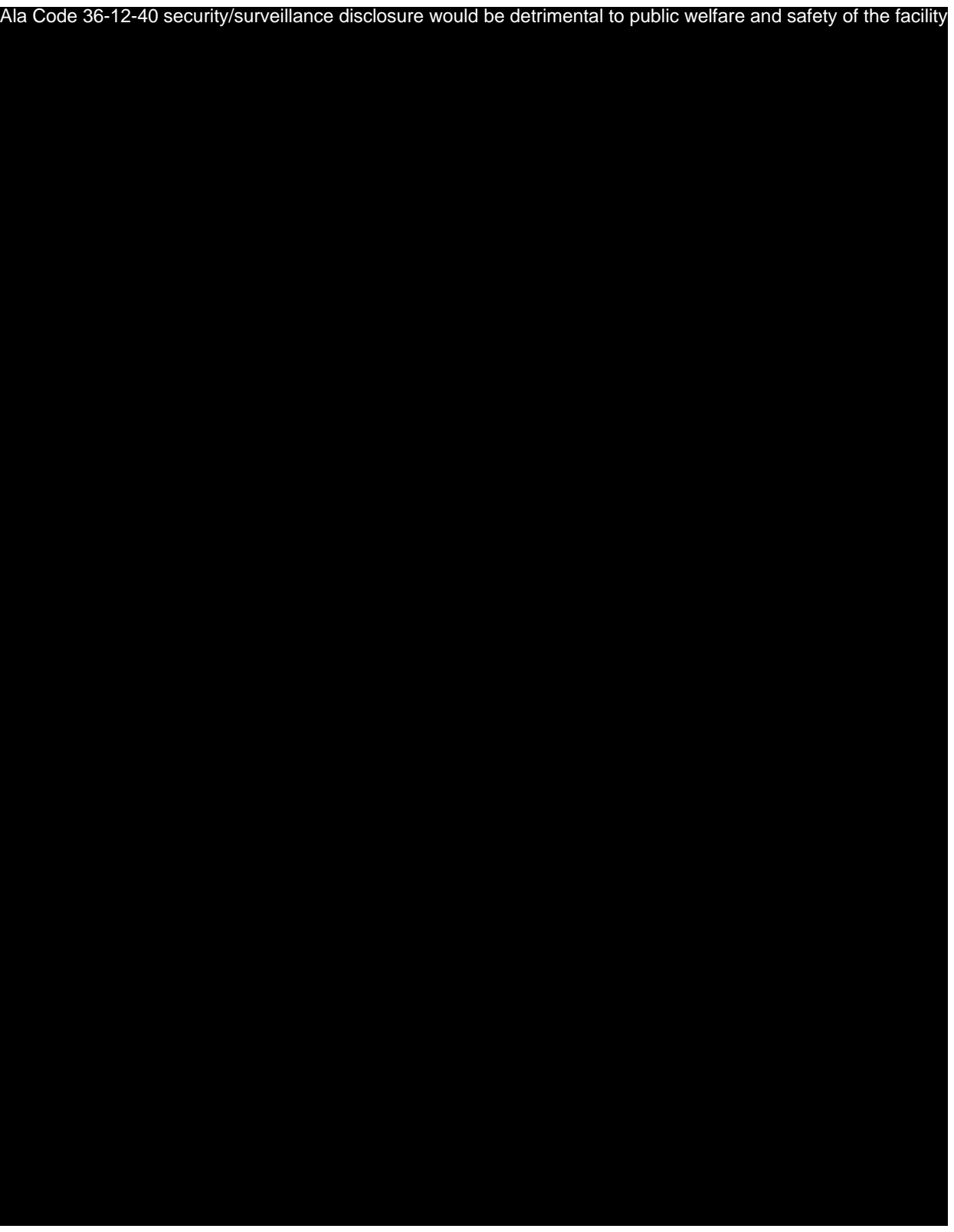

Exhibit 17 — Security Plan Page 13 of 20

License Type: Processor

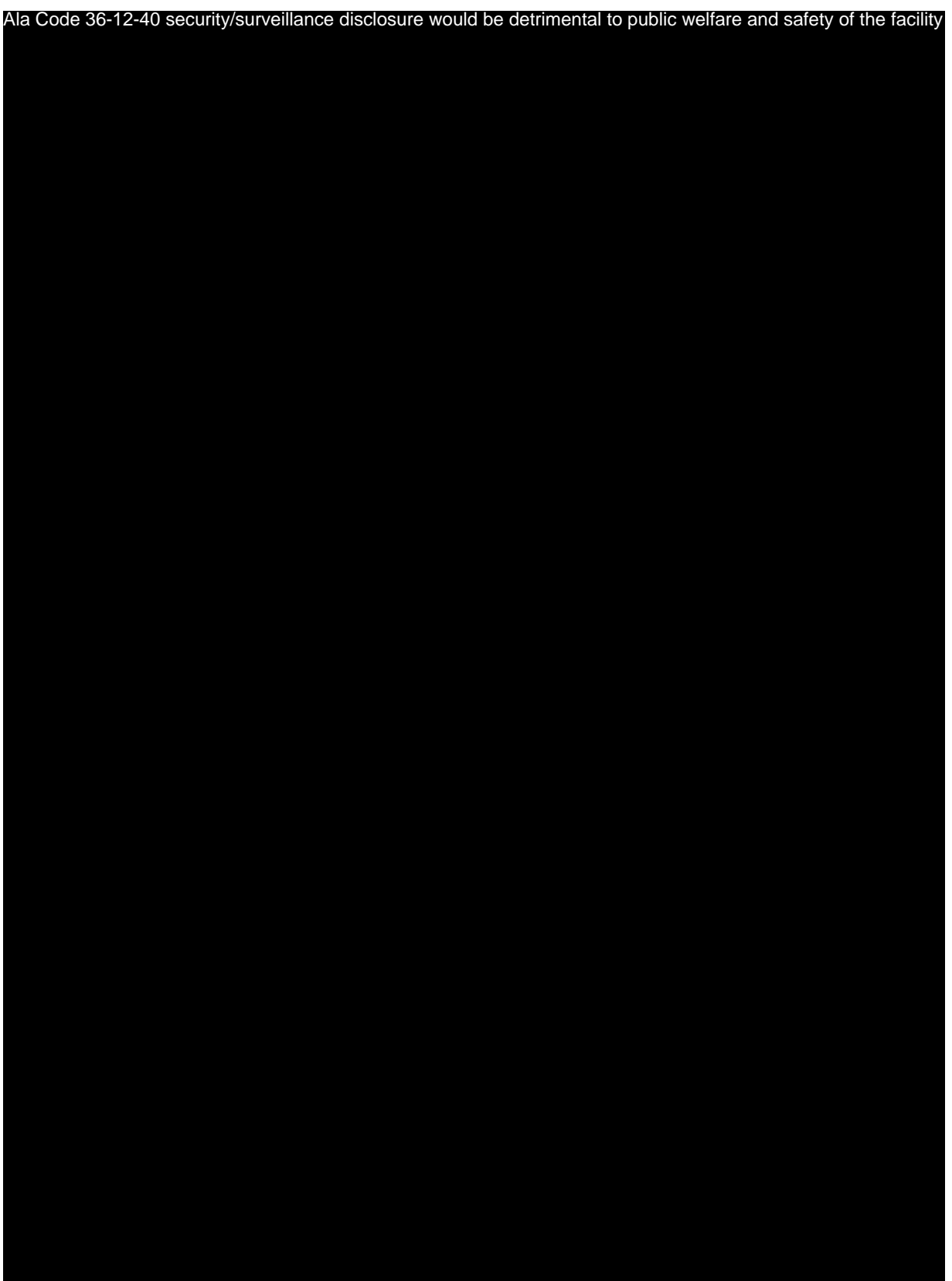

Exhibit 17 — Security Plan Page 14 of 20

License Type: Processor

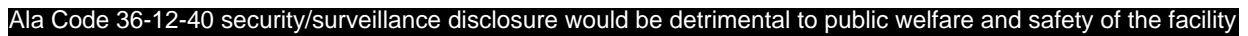

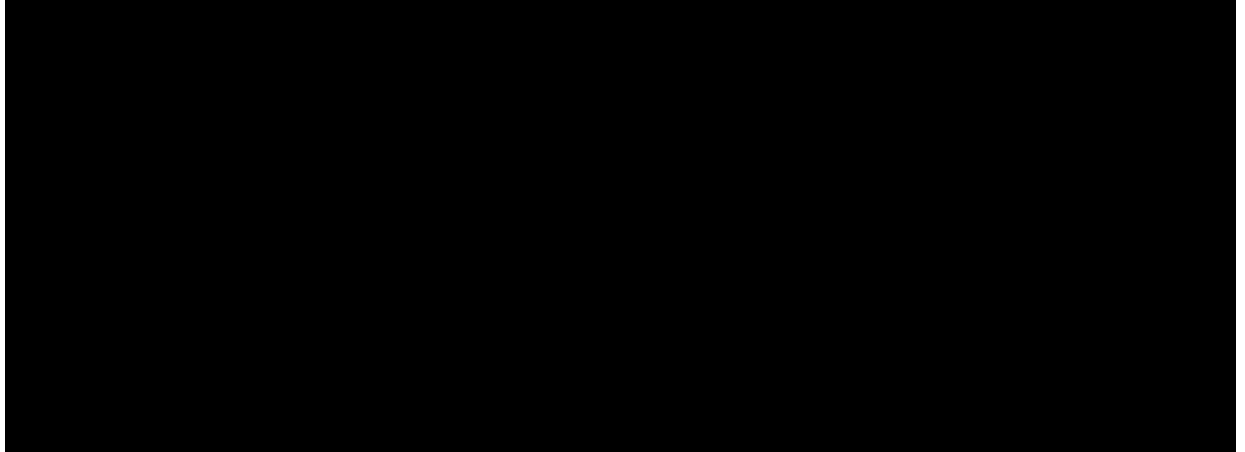

**17.10 Records**

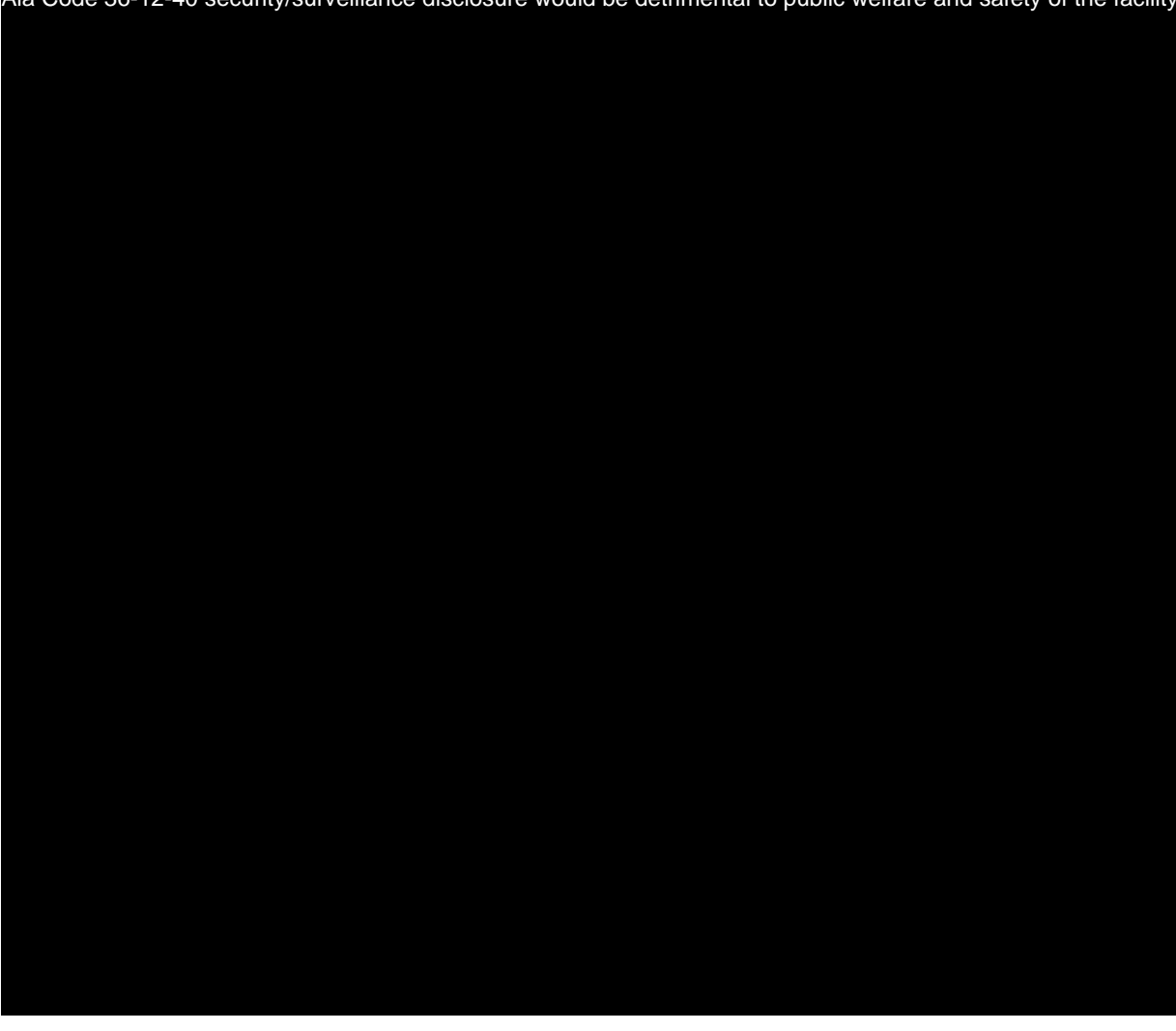

License Type: Processor

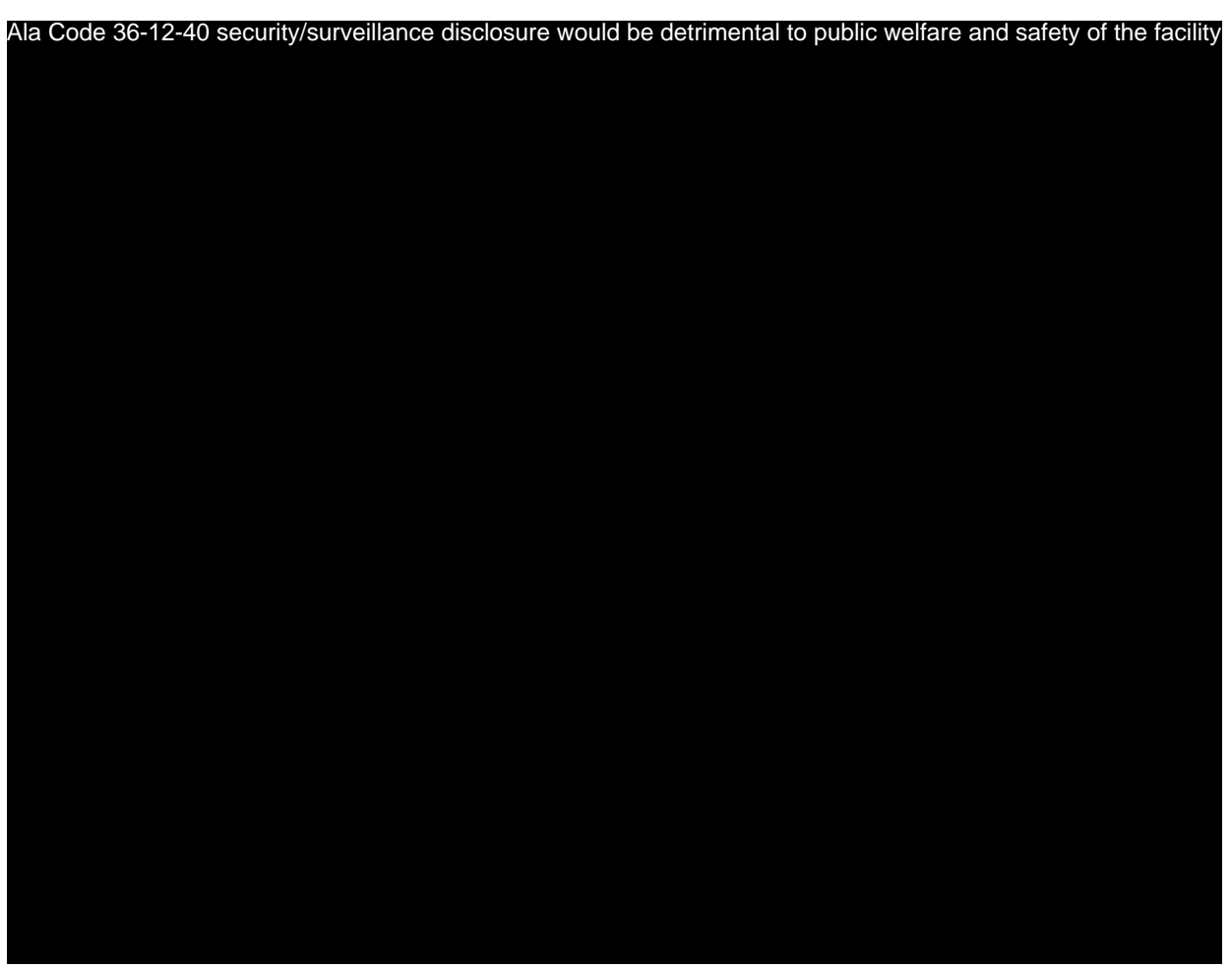

# **17.11 Employee Badges**

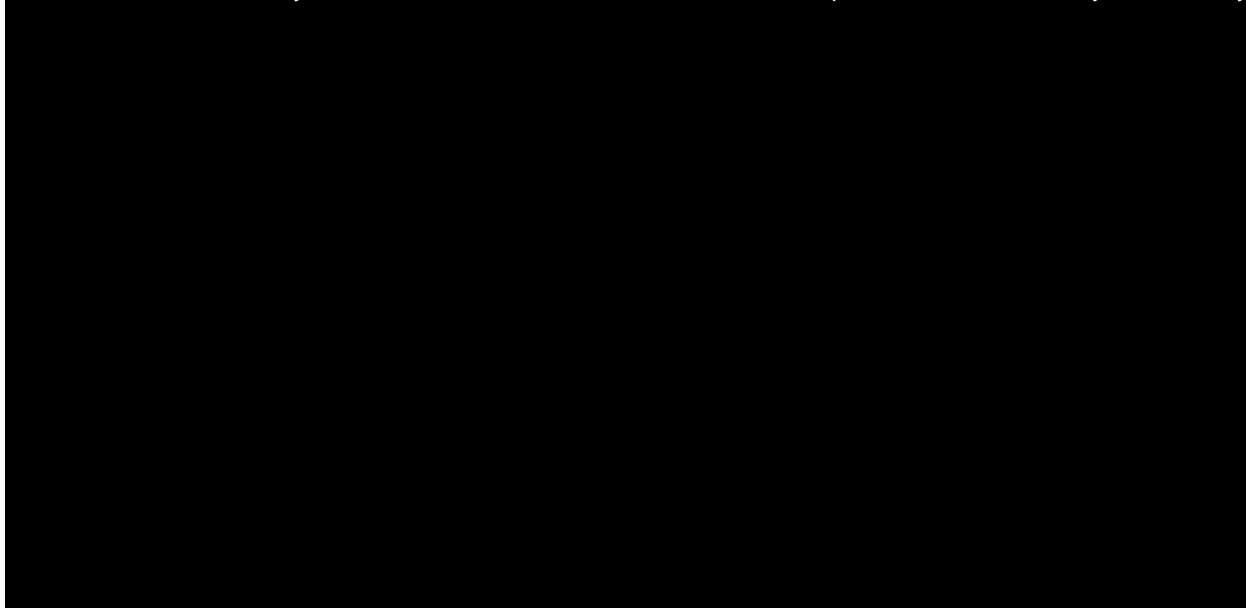

License Type: Processor

Ala Code 36-12-40 security/surveillance disclosure would be detrimental to public welfare and safety of the facility

# **17.12 Visitor and Commission Official Pass**

Ala Code 36-12-40 security/surveillance disclosure would be detrimental to public welfare and safety of the facility

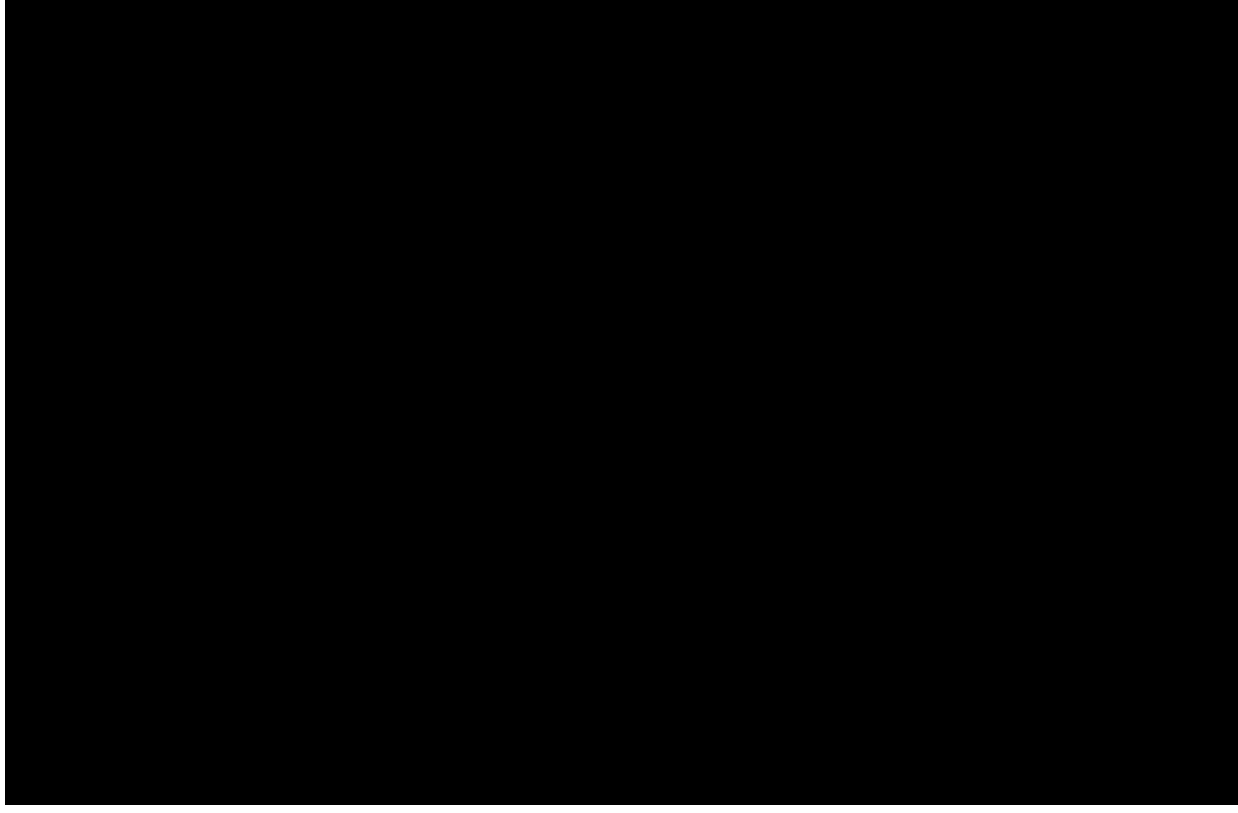

# **17.13 Reporting**

# License Type: Processor

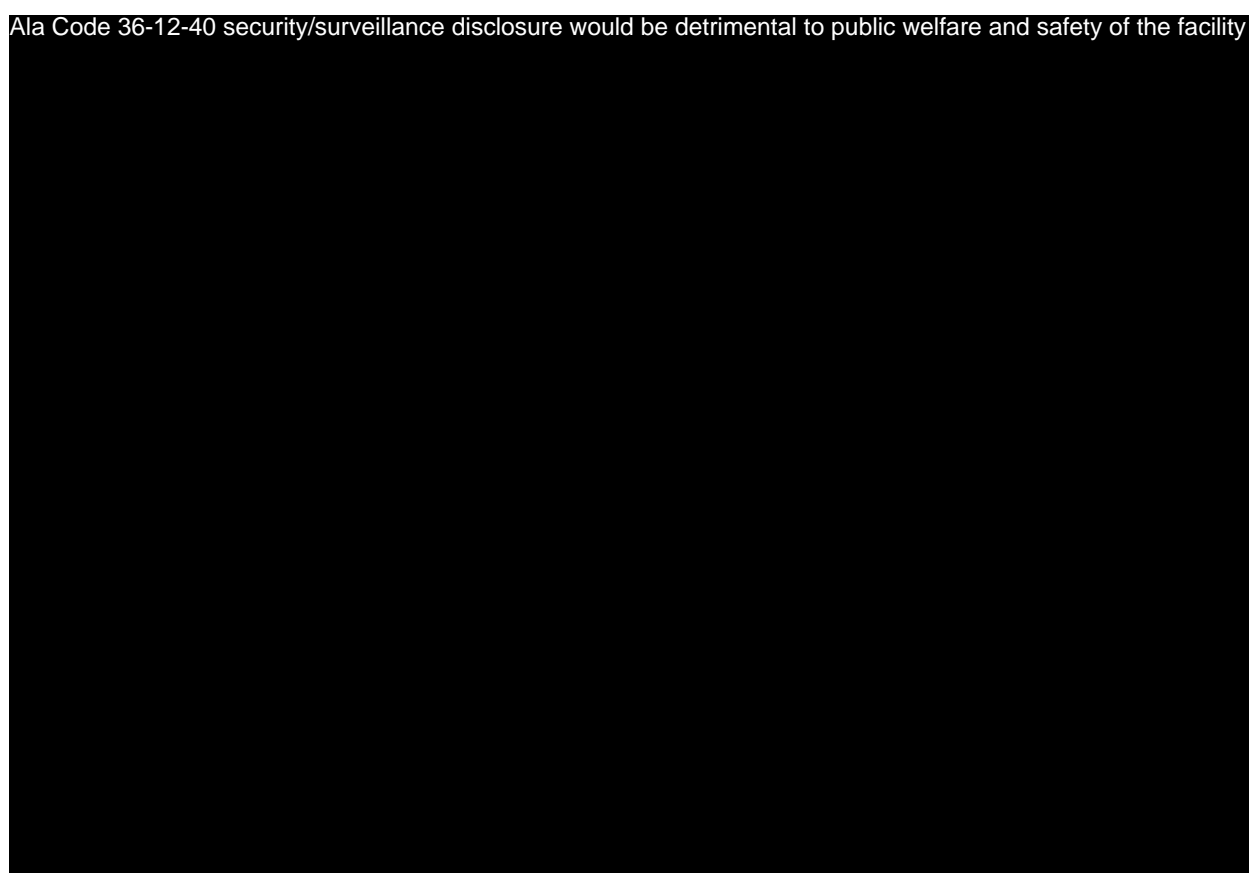

# **17.14 Transparency**

Ala Code 36-12-40 security/surveillance disclosure would be detrimental to public welfare and safety of the facility

#### **Security Overlay**

Applicant has proved the below security overlay to highlight where each security feature will be placed throughout the facility.

# **Overlay Legend**

License Type: Processor

# **LEGEND**

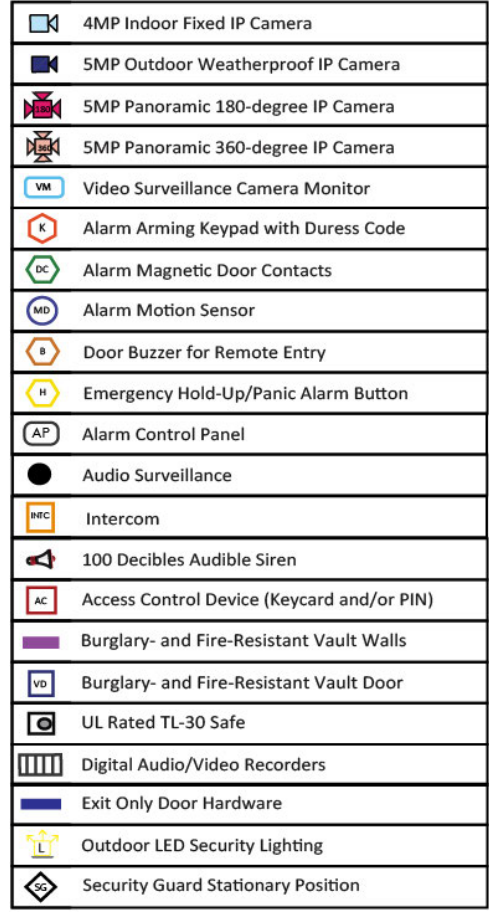

# **CAMERA FIELD OF VIEW**

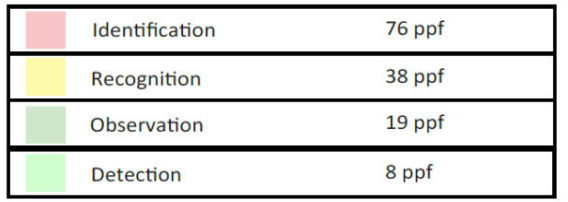

\*Pixels per foot

License Type: Processor Ala Code § 36-12-40 (Security Exemption), Ala Code § 8-1-191 (Protectable Interests), Ala Code § 8-27-1 (Trade Secrets)

**Ala Code § 36-12-40 (Security Exemption)** – The verifying signatures and initials have been redacted pursuant to the "security or safety of persons" exemption contained in the Alabama Public Records statute. Signatures and initials, if left unredacted, may be forged and used for innumerable illicit purposes.

Furthermore, this exhibit contains diagrams and detailed maps of the applicant's proposed facility and security plans. Disclosure of such plans would be against public policy and place the applicant's facility at a significant risk. As such, the information contained in this exhibit should be exempt from disclosure.

**Ala Code § 8-27-1 (Trade Secrets)/Ala. Code § 8-1-191 (Protectable Interests)** – This exhibit contains confidential information including, but not limited to, management and marketing plans, business strategy and methodology, business models and data, and company provided files and software. As such, certain portions of this exhibit have been designated as "Protectable Interests" exempt from disclosure. Further, this exhibit contains information that is used or intended for use in a trade or business, included or embodied in a formula, pattern, compilation, computer software, drawing, device, method, technique, or process, and is not publicly known or generally known in the trade or business. The information contained in this exhibit cannot be readily ascertained or derived from publicly available information and has significant economic value to the applicant. As such, certain portions of this exhibit have been designated as "Trade Secrets" exempt from disclosure.

Protectable Interests and Trade Secrets are redacted as the disclosure to any third party would give an unfair advantage to competitors and would result in the loss of rights and cause harm to the owner of this information. In the normal course of business, the owner of this information requires all individuals who view such information to be bound by confidentiality agreements and access to any of this material is extremely limited and on a need-to-know basis only. The owner of this information will take all steps to enforce such confidentiality agreements and will ensure that employees surrender such information upon termination of employment. If such information is disclosed, competitors of the owner of this information in Alabama and in other states will take such information to better compete against the owner of this information in the regulated commercial market.

Furthermore, the applicant believes the identified information to be confidential and if disclosed would give advantage to competitors because the material is related to the applicant's planning, site location, expansion, operations, product development and marketing. Because this information can be used to recruit appropriate personnel, locate a site, finance and undertake the operation and go to market, the disclosure of this information would allow new competitors to enter the market to compete against the Company. In addition, the disclosure of this information would also allow existing competitors to potentially optimize the manufacture of their products and/or create similar products to the applicant causing grave economic harm to the owners of this information.

Finally, the applicant claims the marked material marked is exempt from disclosure as the mere formulation of the words and descriptions of processes could prove successful in competitive, multi-million-dollar merit-based medical marijuana application processes similar to Alabama.
Permitting any of this marked application language to be publicly released would substantially reduce the intrinsic value of the applicant's business – allowing anyone in the public to appropriate the processes, methods, and standard operating procedures that the applicant employs or will employ.

License Type: Processor

# **Exhibit 18- Personnel Application Number 1632**

## **Verification**

**The undersigned verifies that the information contained in this Exhibit, including any attachments thereto, is accurate and complete, based on the best available information at the date of verification.** 

**JASON COBB** CEO

**Printed Name of Verifying Individual** Ala Code § 36-12-40 (Security Exemption) **Title of Verifying Individual** 

**3/3/2023** 

**Signature of Verifying Individual** *Verification Date* 

Exhibit 18 - Personnel

# License Type: Processor<br>FORM G: PERSONNEL ROSTER & VERIFICATION

Organic Harvest Labs, LLC

**PROCESSOR** 

**Business License Applicant Name** 

License Type

Complete the following information, current to within thirty (30) days prior to the date of application, for all personnel (each leader and employee) affiliated with the Applicant. Attach additional forms if necessary.

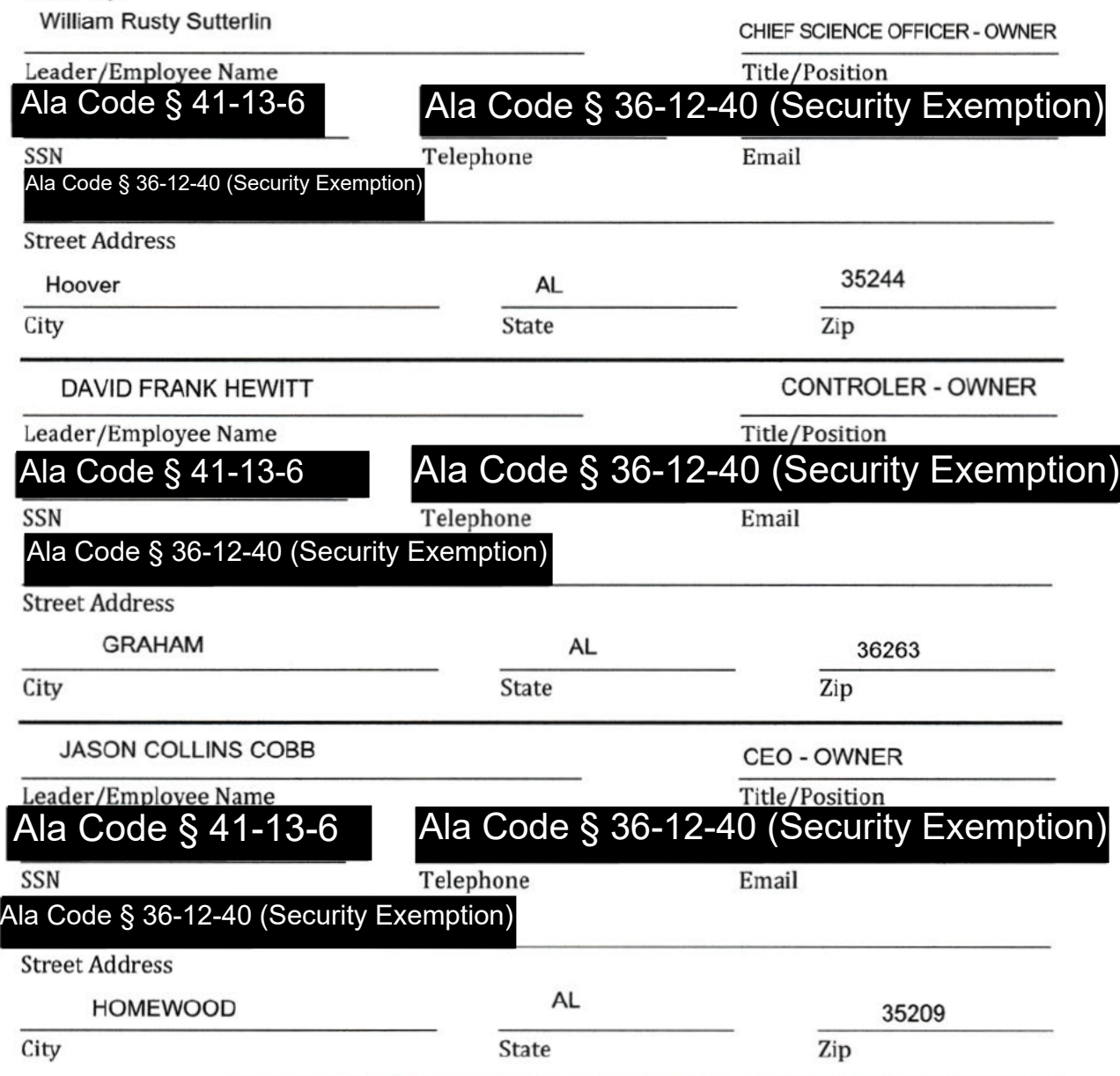

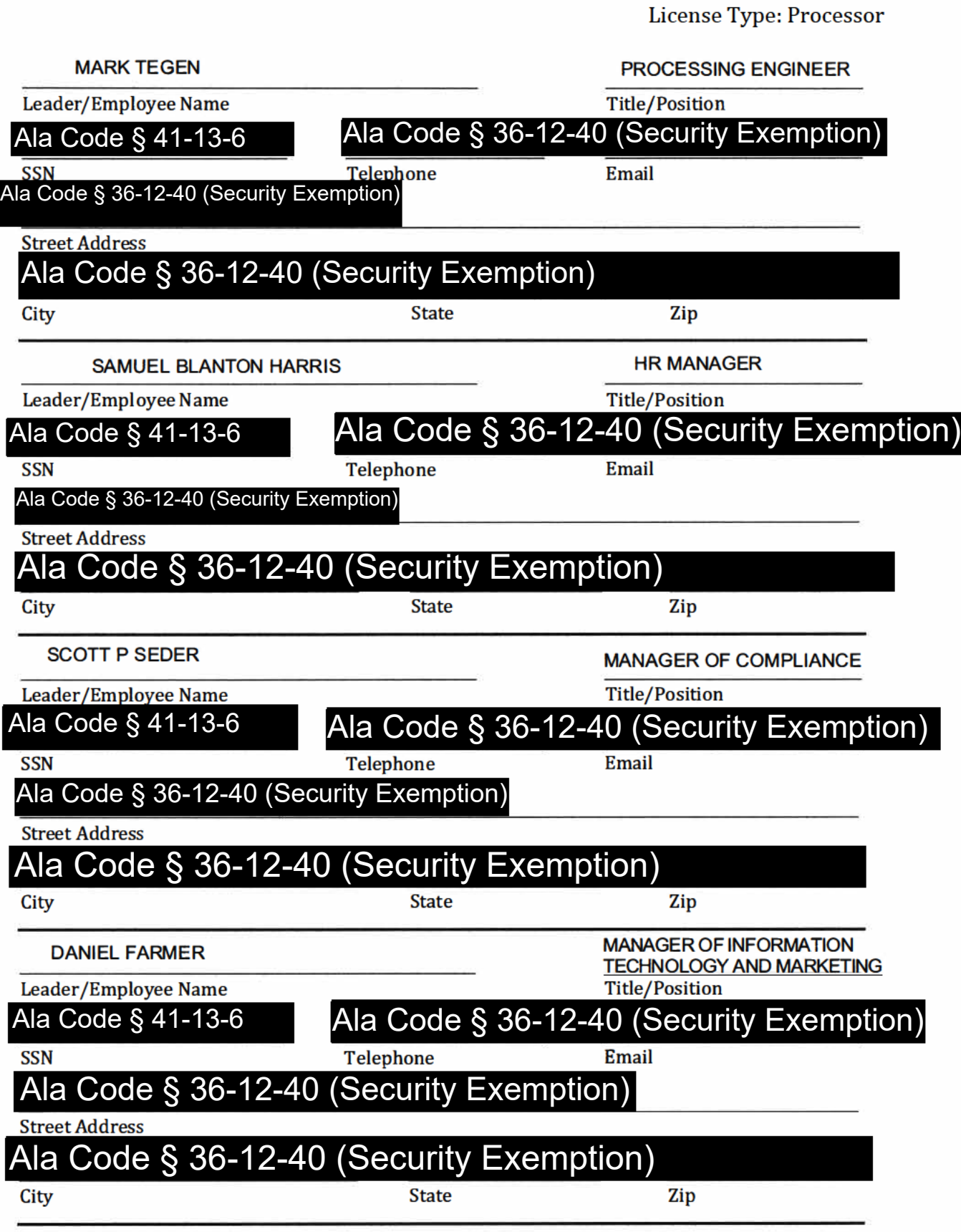

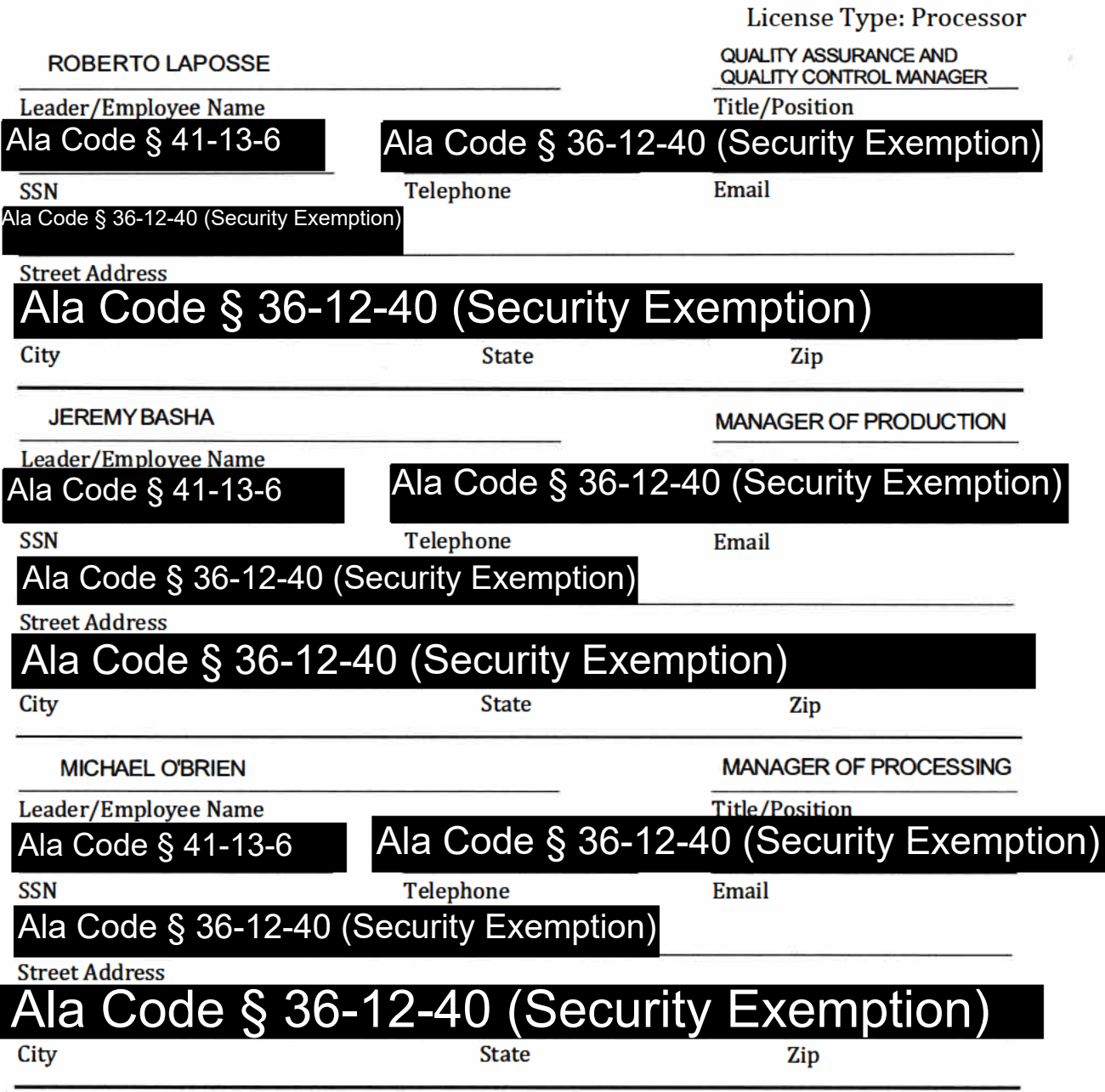

Applicant Verification: The undersigned hereby verifies that the information provided hereinabove (and attached, as necessary) constitutes a complete and accurate roster of personnel of the Applicant. The undersigned further verifies that, if the Applicant is issued a business license, each individual listed hereinabove (and attached, as necessary) will be registered to the AMCC website and will undergo appropriate pre-employment background checks.

**JASON COLLINS COBB** 

Printed Name of Verifying Individual Ala Code § 36-12-40 (Security Exemption) **CEO - OWNER** 

Title of Verifying Individual

12/30/2022

**Verification Date** 

Application Number 1632Exhibit 19 - Business Leadership Credentials

**Verification** 

The undersigned verifies that the information contained in this Exhibit, including any attachments thereto, is accurate and complete, based on the best available information at the date of verification.

ason Cobb

Ala Code § 36-12-40 (Security Exemption)

 $CEO$ 

**Title of Verifying Individual** 

 $\frac{1}{2022}$ 

**Verification Date** 

**19.1**

Organic Harvest Lab LLC ("OHL"), a grassroots company located in a designated HUBZone in the Bessemer Opportunity Zone certified in 2018 by the Alabama Department of Economic and Community Affairs, is 100% owned by dedicated Alabama entrepreneurs whose vision is to produce safe, efficacious medical cannabis with pharmaceutical-grade quality. Dr. Rusty Sutterlin of the Ownership Team ("OT") holds years of expert knowledge in the efficient methods and state-of-the-art equipment required to produce exceptionally pure, pharmaceutical-grade cannabis oil for medical use. Owner Dr. Sutterlin is an expert in plant oil extraction and purification. He worked for Avanti Polar Lipid, Alabaster, AL, the world's largest pharmaceutical extraction and purification of plant oils/lipids company. His PhD dissertation and postdoctoral studies concerned plant oil purifications and plant oil derivatives. In Tuscaloosa, AL, Dr. Sutterlin and Mr. Mark Tegen collaborated to patent and develop the world's largest natural vitamin E plant built in China, and they have been involved in numerous other initiatives bringing plant oil technologies from the laboratory to commercialization. Dr. Sutterlin and Mr. Tegen each have 25 years of experience in plant oil extraction and purification and have collaborated on several award-winning research projects, receiving numerous awards and accolades for their collaborative research including the 2016 West Alabama Entrepreneur of the Year Award, and the 2018 Alabama EDPA Imerge Small Business Innovator of the Year. In 2006, Dr. Sutterlin was a recipient of the Presidential Green Chemistry Award (President George W. Bush) for his work on plant oil processing and was recipient of the American Oil Chemical Society's "Novel Uses" Award for plant oil derivatives. In 2018 Dr. Sutterlin and Mr. Tegen co-founded Socati Technologies Inc, a leading organic hemp oil provider between 2018 and 2021. They have been involved in improving and enhancing cannabis extraction and purification facilities in Arizona, Illinois, Washington, and in Q1 2023 Massachusetts. Dr. Sutterlin and Mr. Tegen were awarded five cannabis patents and have 12 pending cannabis patents, all relative to cannabis oil processing.

### **Education, Experience & Credentials of Ownership & Leadership Team**

Applicant's dynamic OT and Leadership Team, consisting of Alabama natives Mr. Jason Cobb, Dr. Rusty Sutterlin, Mr. David Hewitt, and Mr. Mark Tegen. Dr. Sutterlin and Mr.

Exhibit 19 Business Leadership Credentials **Exhibit 19** Page 1 of 10

Tegen have decades of combined experience in hemp and cannabis extraction; processing and engineering; and commercial development and financing. The team has extensive entrepreneurial knowledge and expertise in business building and executive management; comprehensive understanding of the medicinal benefits of cannabis; and is renowned for its research, inventions, and expertise in the processing of cannabinoids. All owners have been publicly honored and celebrated as inventors, innovators, and entrepreneurs in their respective fields.

**JASON COBB, CHIEF EXECUTIVE OFFICER:** Mr. Jason Cobb is a passionate entrepreneur and developer who over the last 25 years has guided revenue and financing structures, and business development and expansion for small to medium sized companies throughout Alabama. Mr. Cobb led the business lending department for America's First Federal Credit Union, a \$2.2B organization, and became an officer in 2019. During the Covid-19 crisis, Mr. Cobb facilitated the Small Business Association Paycheck Protection Program loans through AFFCU for hundreds of qualified small business owners. He has participated in numerous economic community development forums and programs, including Your Town Alabama, Main Street Alabama, and Auburn Intensive Economic Development. As an active Board Member of the Jefferson County Economic and Industrial Development Authority, he has contributed to recruiting new and expanding companies into Alabama, including a \$1.1B negotiation with J.M. Smucker Co. for the largest capital investment in Jefferson County's history and a considerable investment for the State of Alabama. Mr. Cobb is a Past President of the Hoover Area Chamber of Commerce, and is a member of the Vestavia Hills Civitan Club, Homewood Citizen's Police Academy, and Leadership Hoover. He supports the League of Southern Credit Unions, United Way of Central Alabama VAT, Urban League, and College Choice Foundation. Mr. Cobb was born in Birmingham, Alabama, and received a B.S. degree from the University of Alabama at Birmingham.

**DR. RUSTY SUTTERLIN CHIEF SCIENCE OFFICER:** Since 2018, he has been involved in the processing of hemp in Alabama, Oregon, Montana, Washington, Arizona, and Illinois. Raised in Gardendale, Alabama, Dr. Sutterlin earned a B.S. degree from Troy State University, and a Doctorate in Chemistry and postdoctoral studies in Chemical Engineering

Exhibit 19 Business Leadership Credentials **Exhibit 19** Page 2 of 10

from the University of Missouri. In 2012, Dr. Sutterlin was the first graduate of the University of Alabama's Business Incubator Center to find a startup business. Dr. Sutterlin has extensive, pertinent experience in chemical production, analysis and planning, and is highly adept in trouble shooting, interpretation and method development with analytical instruments and process development. He has received organizational, local, state and federal recognition for his work, including recipient of the prestigious U.S. Presidential Green Chemistry Challenge Award. His research includes conversion of agriculturally based plant oils and other biomass materials into higher value-added chemicals, and he is a member of the U.S. and Brazil research collaboration in biomass conversion. He has developed patents and technology for the extraction of cannabinoids with a focus on pharmaceutical benefits. He has over 100 patents and received numerous awards and accolades for his research and discoveries, including the Alabama Small Business Innovator of the Year, Alabama Entrepreneur of the Year, and Alabama Launchpad Business Plan Competition Award. He is currently involved with projects funded by Southern Company, the USDA, and the University of Alabama.

**MARK TEGEN, PROCESSING ENGINEER:** Mr. Mark Tegen holds over 25 years of experience as a chemical industry inventor, executive, and entrepreneur. His extensive expertise and knowledge in cannabis extraction, processing, engineering, product fulfillment, and innovations will provide OHL a deep understanding of cannabinoids for quality patient care. Mr. Tegen has served as COO of Socati Corp., a leading producer of organic hemp extract and seller of CBD products, and was founder and CEO of Inventure Renewables, an Alabama chemical innovation and discovery company that develops and licenses process technologies for rapid, low-cost, high yield extraction of valuable materials from agribusiness waste into oleochemicals and biodiesel. He raised \$24 million in investor capital; secured multiple grants; and was instrumental in the deployment of Inventure's "invented in Alabama" super critical, alcohol esterification of lipids for the isolation of natural vitamins. Mr. Tegen was founder and president of Senergy Chemical, LLC, a chemical manufacturing firm using patented technology to convert waste glycerol into renewable propylene glycol, and VP of Lilyblad Petroleum. Mr. Tegen has developed, or codeveloped 50 patents and patent applications, and sits on the Board of Directors of several

Exhibit 19 Business Leadership Credentials **Exhibit 19** Page 3 of 10

chemical and renewables organizations. He was named one of Seattle's Top 25 Innovators & Entrepreneurs by Seattle Business Monthly.

**DAVID HEWITT, CONTROLLER:** Mr. David Hewitt, a 51-year resident of Rudolf County, Alabama, received a B.S. degree from West Georgia College. He was raised working in his family's cattle farming and timber land businesses and a local country store. He is a real estate investor with a portfolio of strategic investments and considerable incomeproducing commercial, residential, farmland, and large tracts of merchantable timberland throughout Southeast Alabama. Through his holding company Sunbelt Development, Mr. Hewitt's real estate projects include farm land property investment, leaseholds, construction, and build to lease. He is a passionate conservationist and has provided over \$2M of conservation easements in Alabama, Georgia, and Tennessee to halt future development, and provide perpetual natural resources for future generations.

**SCOTT P. SEDER, MANAGER OF COMPLIANCE:** Mr. Scott Seder is an attorney and consultant primarily working in the legal hemp and cannabis industry. He is a former county prosecutor, government regulator, and policy maker. Mr. Seder's practice concentrates on regulatory, licensing, ethics and compliance matters. In his practice, Mr. Seder has represented multi-state cannabis operators, small cannabis businesses, seed-tosale software companies and a cannabis industry association on regulatory, licensing and compliance matters among other matters. Mr. Seder is the former General Counsel to the Illinois Department of Financial and Professional Regulation. In that capacity, he managed legal matters related to the regulation of licensed professionals spanning over 70 professions and 1.2 million licensees, including pharmacies, banks and financial institutions. Between 2019 and 2022, Mr. Seder served as SVP of Regulatory Affairs for Socati Corp. and was responsible for overseeing the company's interaction with local, state and federal regulatory bodies. In that capacity, he gained vast experience with regulatory issues involving the USDA, the FDA and many state and local regulations that govern the manufacturing, testing, labeling, packaging and transferring of hemp and products made from hemp. Mr. Seder holds a B.A. degree from Vanderbilt University, and a J.D. from Chicago-Kent College of Law, IIT.

Exhibit 19 Business Leadership Credentials **Exhibit 19** Page 4 of 10

**SAMUEL B. HARRIS, MANAGER OF HUMAN RESOURCES:** Mr. Samuel Harris, a resident of Homewood, Alabama, is a business leader adept in creating and executing strategic business plans, which provide high value outcomes. In his current role at Everett Advisory Partners Mr. Harris has advised medical companies on methods to improve employee engagement and performance; analyzed, built, and implemented compensation and performance evaluation structures; and created a sales incentive pay program for a Birmingham agricultural startup company. At BBVA, Mr. Harris instituted strategies to improve employees' growth, reduce attrition, and maximize capability. At Honda Manufacturing of Alabama, he planned and executed initiatives to improve union relations throughout a 4,500+ employee facility. Mr. Harris earned a B.A. degree and a Master's degree from Mississippi State University and sits on the Board of Our Home.

### **DANIEL FARMER, MANAGER OF INFORMATION TECHNOLOGY AND MARKETING:** Mr.

Daniel Farmer is a seasoned executive in technology and business leadership with over 27 years of experience in information systems, business operations, infrastructures, cloud computing, and operational technical project management. In his role at Southern Company, he is responsible for implementing technology strategies, and directing multiple cross-functional teams within high-complex environments in regulatory compliance. He manages disaster recovery modeling and replication for incidents due to security threats, breaches, failures, and natural disasters, and technology initiative budgets exceeding \$100M. Mr. Farmer managed the deployment of an enterprise-wide Oracle Financials and human resources system change impacting over 27,000 users; 100+ application roadmaps for SNC nuclear plants systems; 15 proprietary technology application product launches. Mr. Farmer earned a B.S. degree from Auburn University, and numerous Microsoft Certified Professional certifications.

**MICHAEL O'BRIAN, MANAGER OF PROCESSING:** Mr. Michael O'Brien is an experienced legal professional in the Arizona cannabis industry serving on the Board of Sonoran Roots, which oversees three cannabis companies, and a portfolio of cannabis entitled real estate properties. As CEO of Sonoran Roots Craft Cannabis, he is responsible for execution of the

business plan; operational oversight; legal matters; personnel management; financial reports; industry and market trend analyses; and investor relationships. At AZ Crown Investments, he is responsible for managing a complex organizational structure among a portfolio of 60+ subsidiaries in various industries. His experience includes providing legal advice and guiding companies in corporate governance drafting mergers, acquisitions, and corporate finance agreements. Mr. O'Brien earned a B.S. degree from Arizona State University, and a J.D. from New York University School of Law. He sits on the Arizona Dispensaries Association Board; and is a member of the State Bar of Arizona, Arizona Cannabis Bar, and Marijuana Industry Trade Association.

**JEREMY BASHA, PRODUCTION MANAGER:** Mr. Jeremy Basha is a dynamic entrepreneur who owns and operates three cannabis businesses and serves as Chief Revenue Officer for Pitchfork Partners dba Sonoran Roots, a cannabis cultivation and extraction company. At Sonoran Roots, he is responsible for management of production standards; strategic partnerships; sales; market penetration; marketing; permit applications and compliance. He is owner of Oleander dba Raspberry Roots, responsible for operations; land licensing; pricing and promotions; new product development; and market analyses for two Alaskan adult-use retail dispensaries, and cultivation and manufacturing facilities. As founder of Greenwave Consulting, LLC, Mr. Basha handles regulatory compliance; materials sourcing; finances; and marketing. The Greenwave Canamo Concentrates brand has grown into one of the largest concentrate processors and distributors in Arizona, and Mr. Basha manages sales, customer service, personnel, inventory control, audits, and third-party extraction service agreements with state licensed dispensary groups. As owner of Ponderosa Botanical Care dba Ponderosa Dispensary, he manages business development, marketing, and strategic partnerships with third-party vendors and distributors. Mr. Basha earned a B.A. degree from the University of California, San Diego.

#### **ROBERTO LAPOSSE, QUALITY ASSURANCE AND QUALITY CONTROL MANAGER:** Mr.

Roberto Laposse was raised in a 100-year family legacy of candy making. He is cofounder and is CEO of RR Brothers, a licensed edibles company producing cannabis-infused gummies, specifically hand crafted for consistent dosage and efficacy. Mr. Laposse oversees the executive management team who direct the production of over 325 cannabis gummy products; worldwide ingredient procurement; pricing structures; inventory management; and personnel training. Previously, Mr. Laposse oversaw the import and placement of Hispanic confectionery products in the U.S., working with the FDA to meet complex regulatory compliance. At Dulceria Italiana, he rose through the ranks to become CEO, overseeing operations, management and personnel; and negotiating employee union contracts. Mr. Laposse holds a B.A. degree from the University of Houston, Texas.

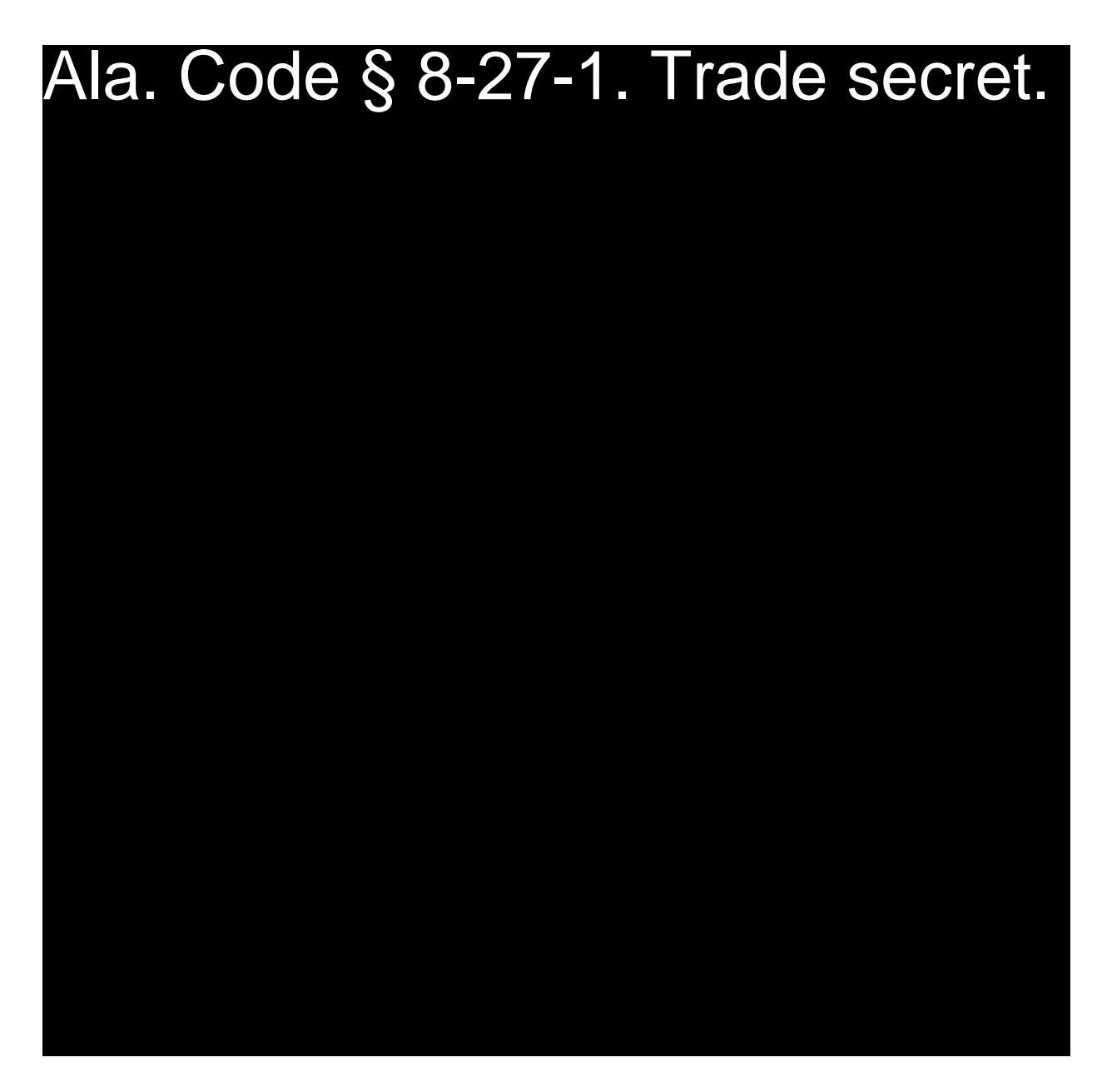

License Type: Processor

# Ala. Code § 8-27-1. Trade secret.

Exhibit 19 Business Leadership Credentials **Exhibit 19** Page 8 of 10

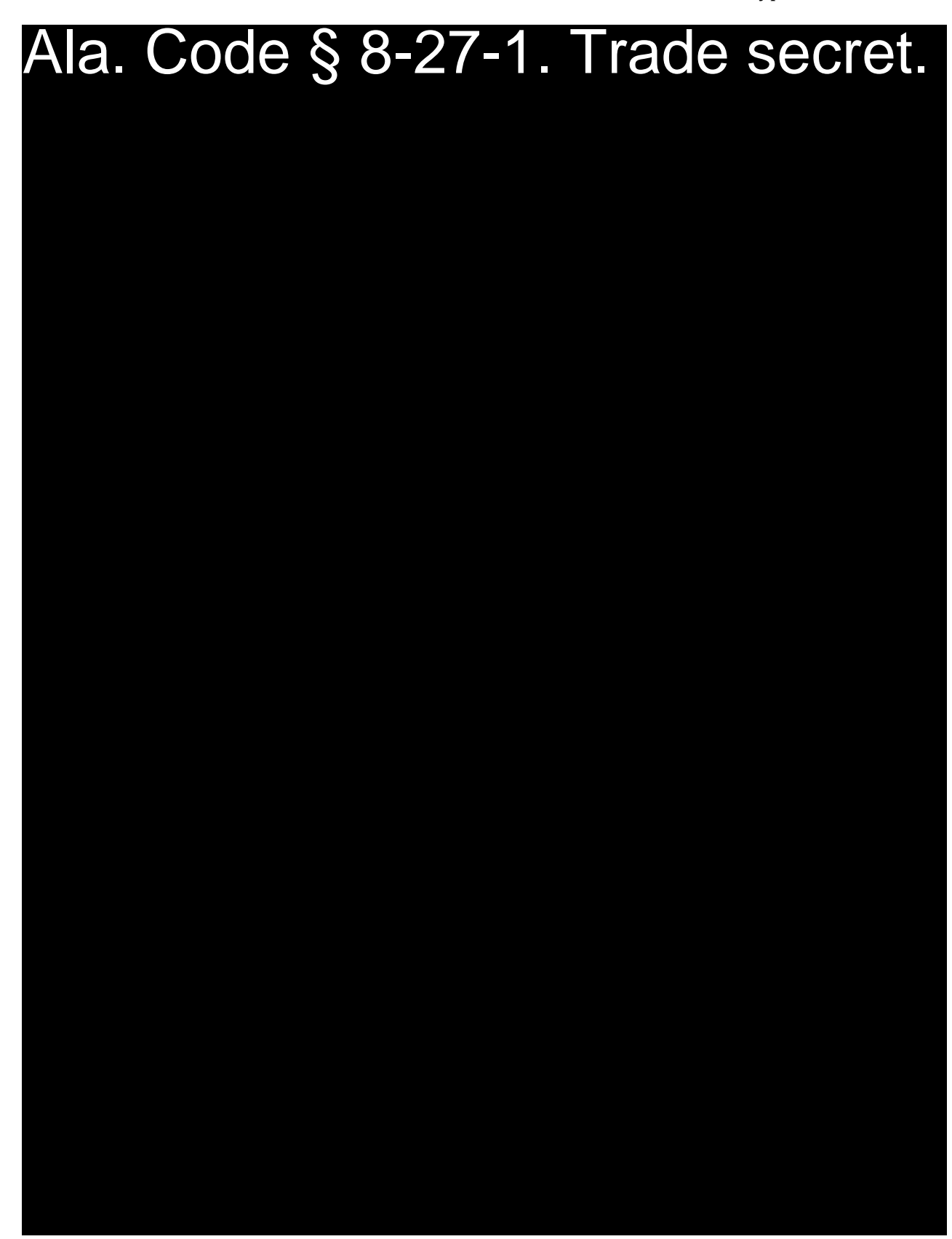

Exhibit 19 Business Leadership Credentials **Exhibit 19** Business Leadership Credentials

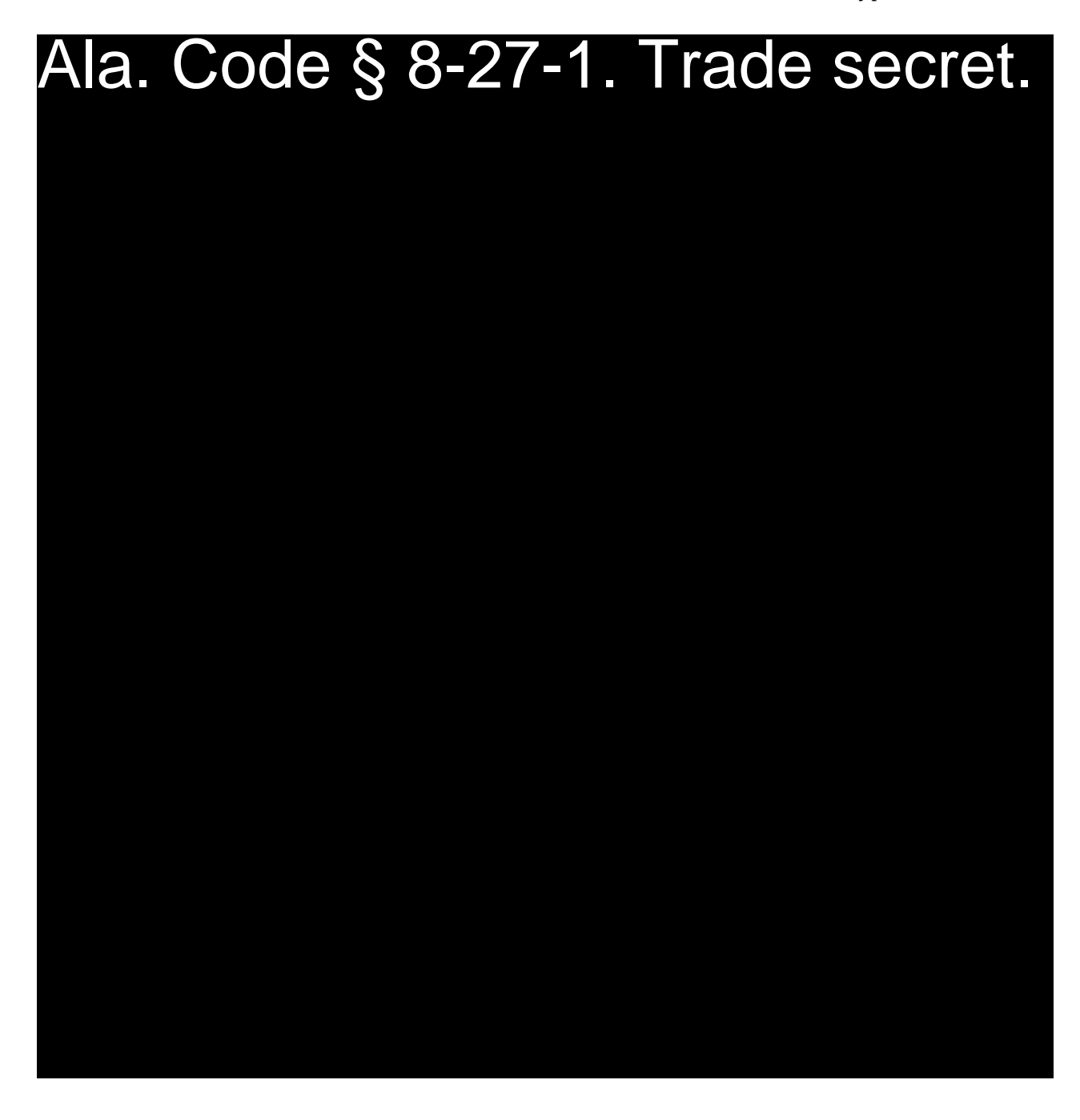

## REDACTION INDEX

**Ala Code § 36-12-40 (Security Exemption)** – The verifying signature has been redacted pursuant to the "security or safety of persons" exemption contained in the Alabama Public Records statute. Signatures, if left unredacted, may be forged and used for innumerable illicit purposes.

**Ala Code § 8-27-1 (Trade Secrets)/Ala. Code § 8-1-191 (Protectable Interests)** – This exhibit contains confidential information including, but not limited to, management and marketing plans, business strategy and methodology, business models and data, and company provided files and software. As such, certain portions of this exhibit have been designated as "Protectable Interests" exempt from disclosure. Further, this exhibit contains information that is used or intended for use in a trade or business, included or embodied in a formula, pattern, compilation, computer software, drawing, device, method, technique, or process, and is not publicly known or generally known in the trade or business. The information contained in this exhibit cannot be readily ascertained or derived from publicly available information and has significant economic value to the applicant. As such, certain portions of this exhibit have been designated as "Trade Secrets" exempt from disclosure.

Protectable Interests and Trade Secrets are redacted as the disclosure to any third party would give an unfair advantage to competitors and would result in the loss of rights and cause harm to the owner of this information. In the normal course of business, the owner of this information requires all individuals who view such information to be bound by confidentiality agreements and access to any of this material is extremely limited and on a need-to-know basis only. The owner of this information will take all steps to enforce such confidentiality agreements and will ensure that employees surrender such information upon termination of employment. If such information is disclosed, competitors of the owner of this information in Alabama and in other states will take such information to better compete against the owner of this information in the regulated commercial market.

Furthermore, the applicant believes the identified information to be confidential and if disclosed would give advantage to competitors because the material is related to the applicant's planning, site location, expansion, operations, product development and marketing. Because this information can be used to recruit appropriate personnel, locate a site, finance and undertake the operation and go to market, the disclosure of this information would allow new competitors to enter the market to compete against the Company. In addition, the disclosure of this information would also allow existing competitors to potentially optimize the manufacture of their products and/or create similar products to the applicant causing grave economic harm to the owners of this information.

Finally, the applicant claims the marked material marked is exempt from disclosure as the mere formulation of the words and descriptions of processes could prove successful in competitive, multi-million-dollar merit-based medical marijuana application processes similar to Alabama. Permitting any of this marked application language to be publicly released would substantially reduce the intrinsic value of the applicant's business – allowing anyone in the public to appropriate the processes, methods, and standard operating procedures that the applicant employs or will employ.

License Type: Processor

**Application Number 1632** Exhibit 20 - Employee Handbook

### **Verification**

The undersigned verifies that the information contained in this Exhibit, including any attachments thereto, is accurate and complete, based on the best available information at the date of verification.

ason Cobb

**Printed Name of Verifying Individual** Ala Code § 36-12-40 (Security Exemption)

Signature of Verifying Individual

 $CED$ 

**Title of Verifying Individual** 

**Verification Date** 

Exhibit 20 - Employee Handbook

License Type: Processor

## **Employee Handbook**

**SUMMARY**

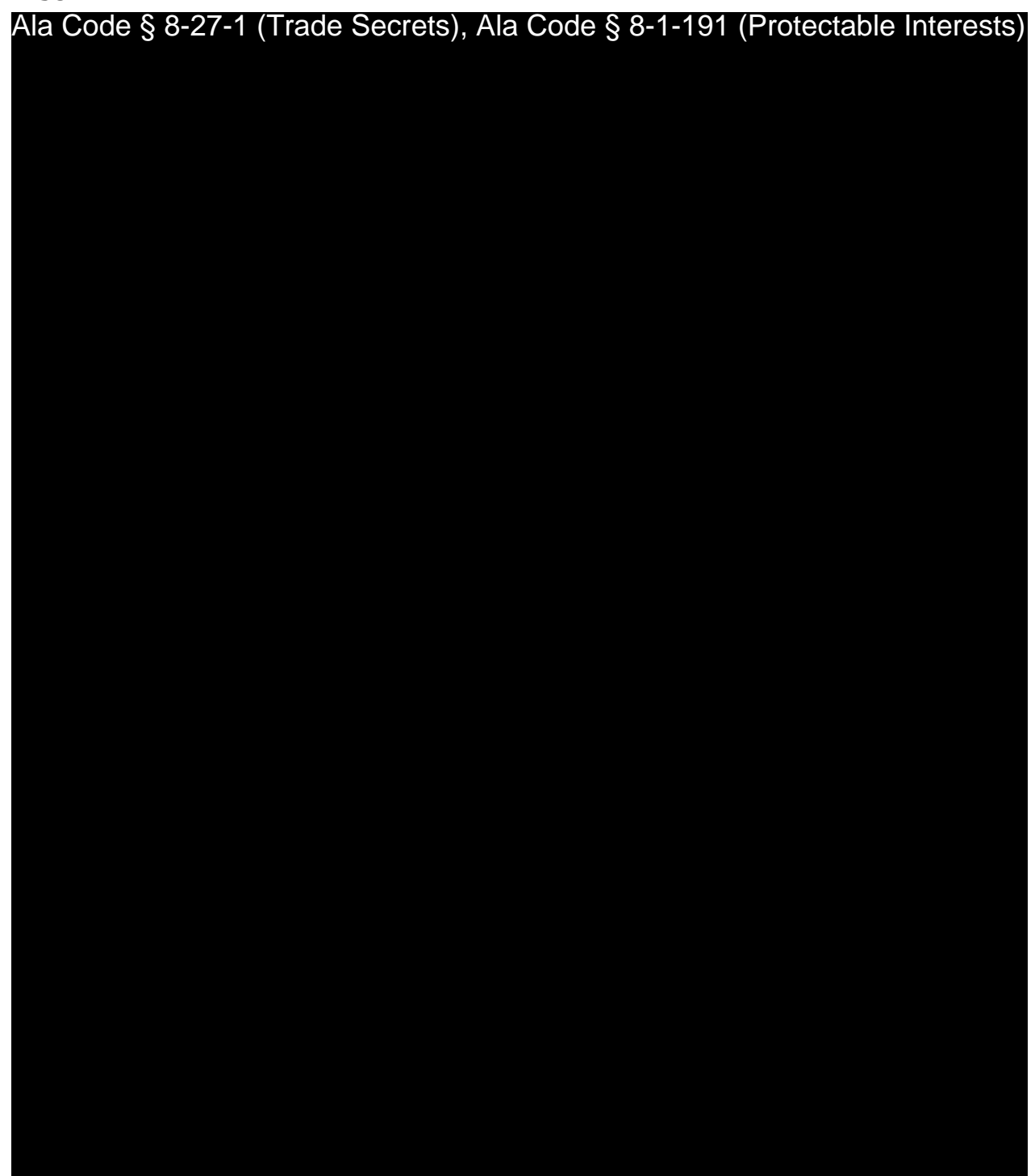

License Type: Processor

Ala Code § 8-27-1 (Trade Secrets), Ala Code § 8-1-191 (Protectable Interests)

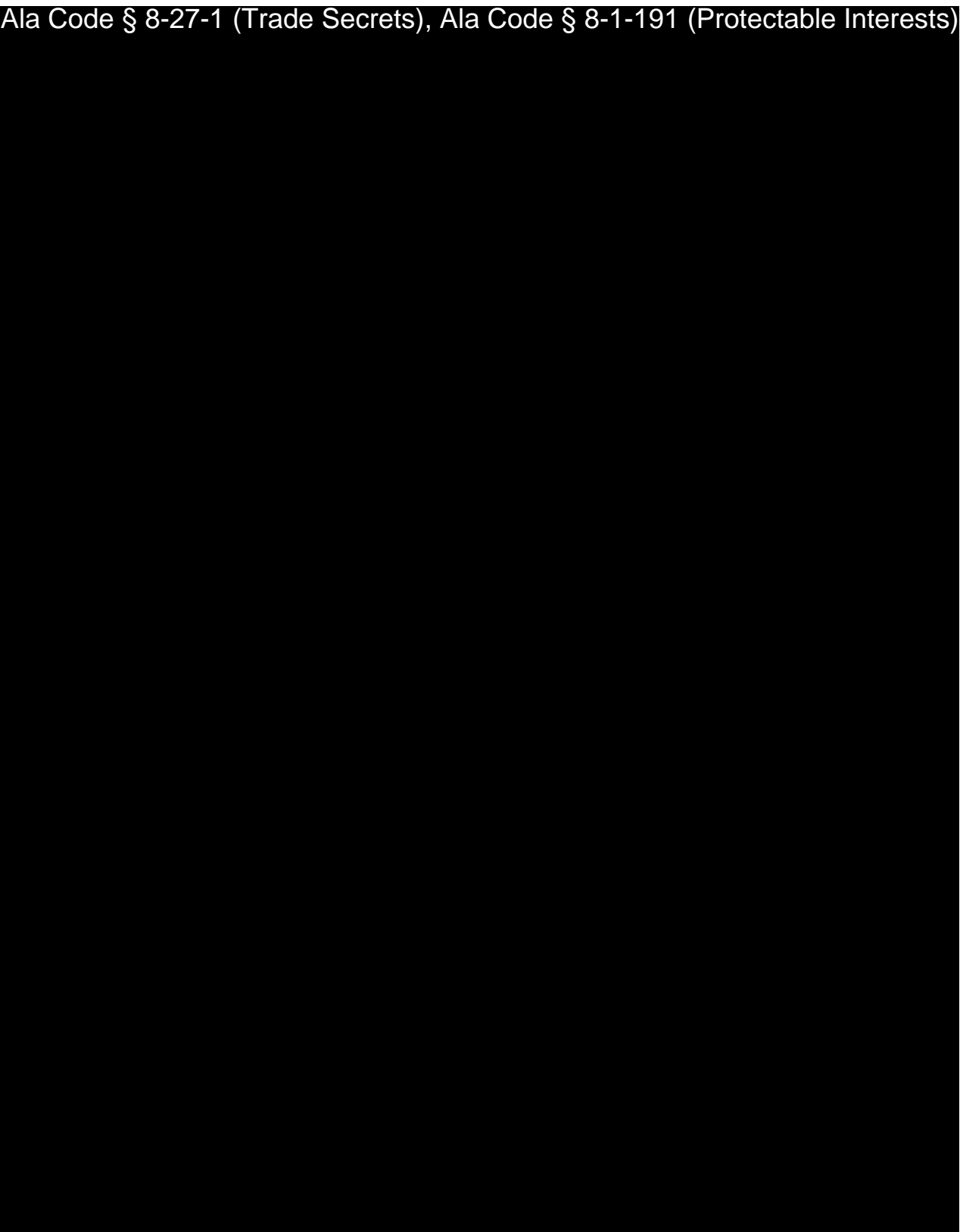

License Type: Processor

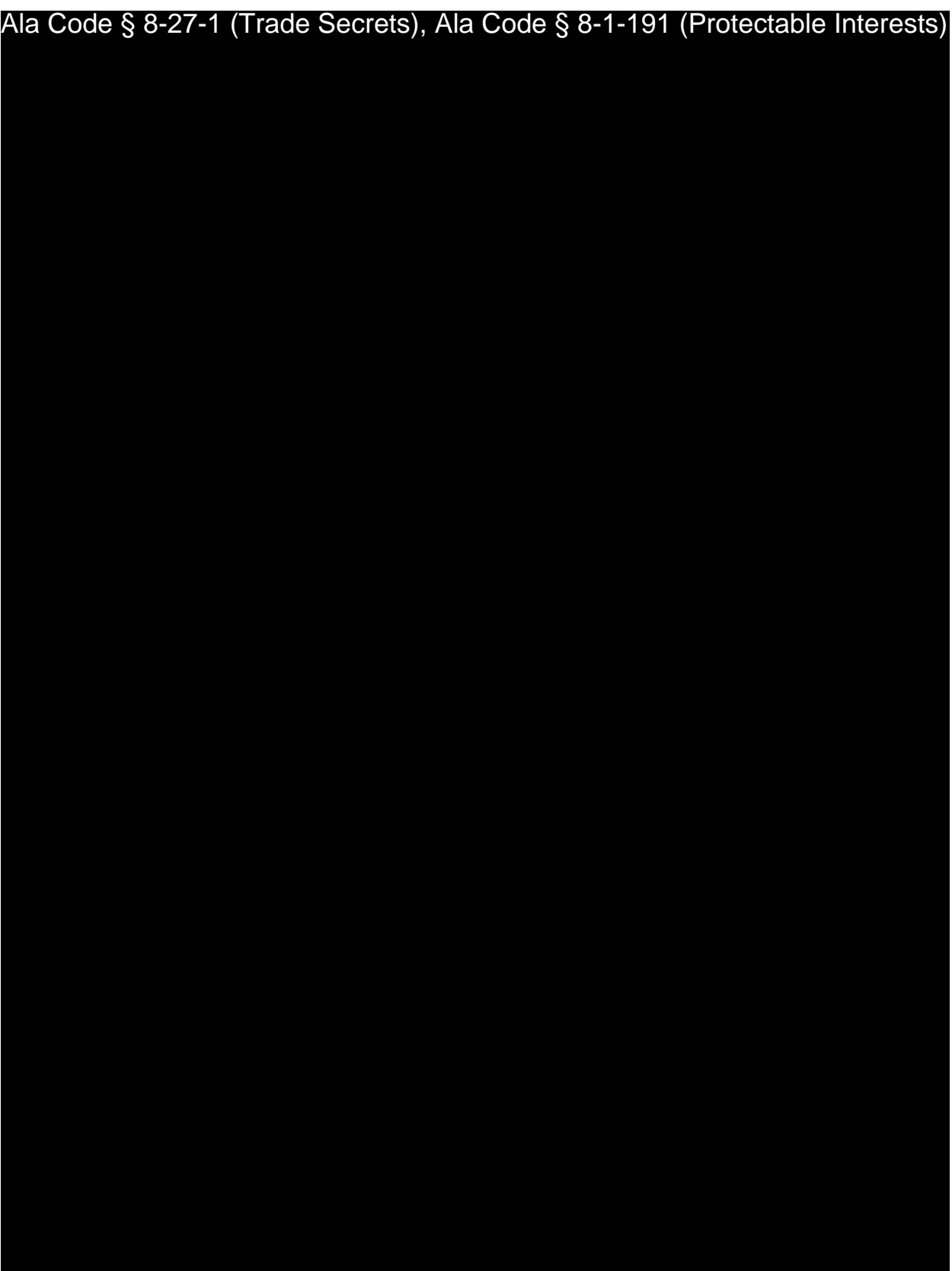

Exhibit 20 – Employee Handbook Page 4 of 52

License Type: Processor

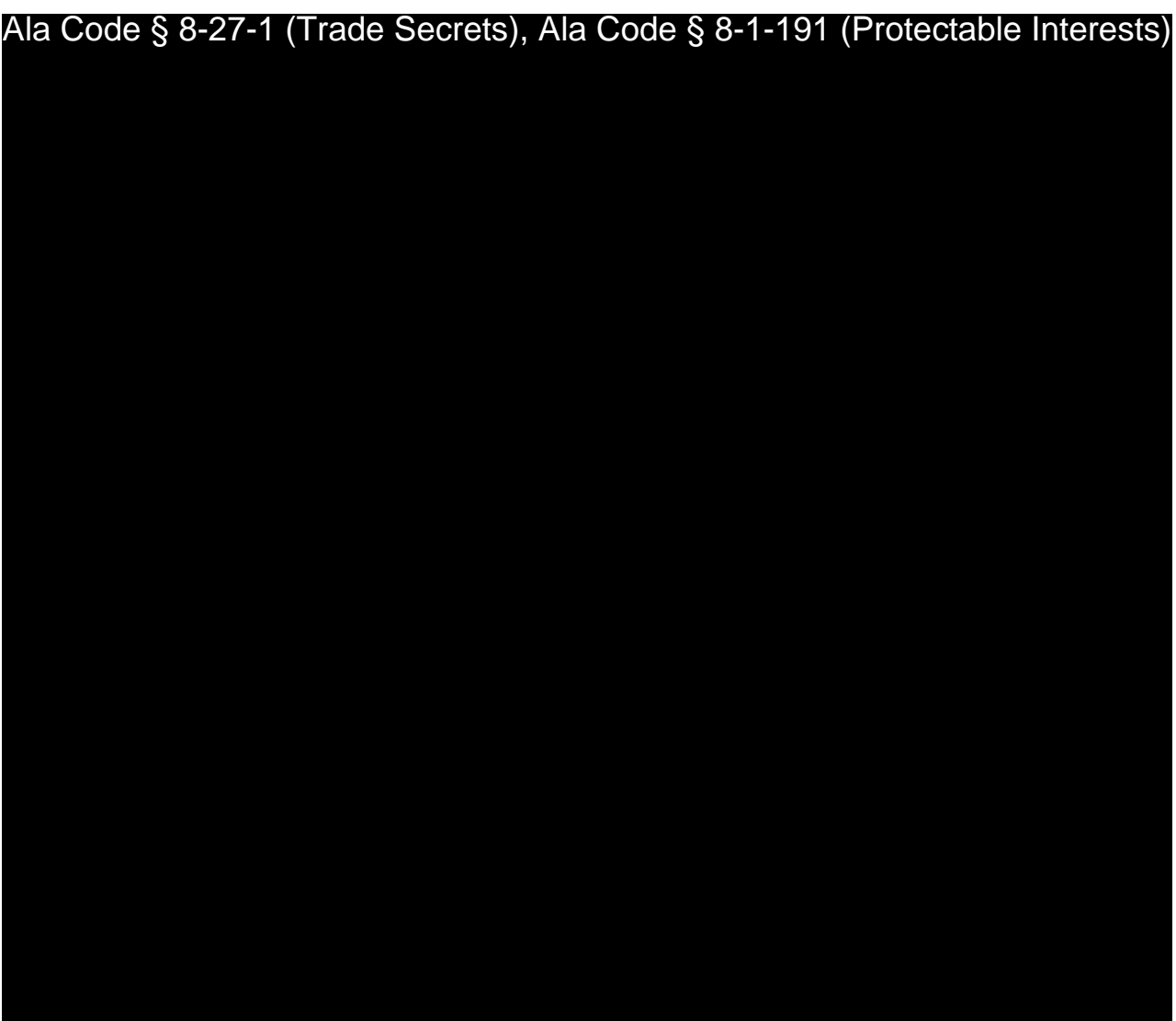

## **END OF EMPLOYEE HANDBOOK SUMMARY**

**Employee Handbook** - **Table of Contents**

Exhibit 20 – Employee Handbook Page 5 of 52

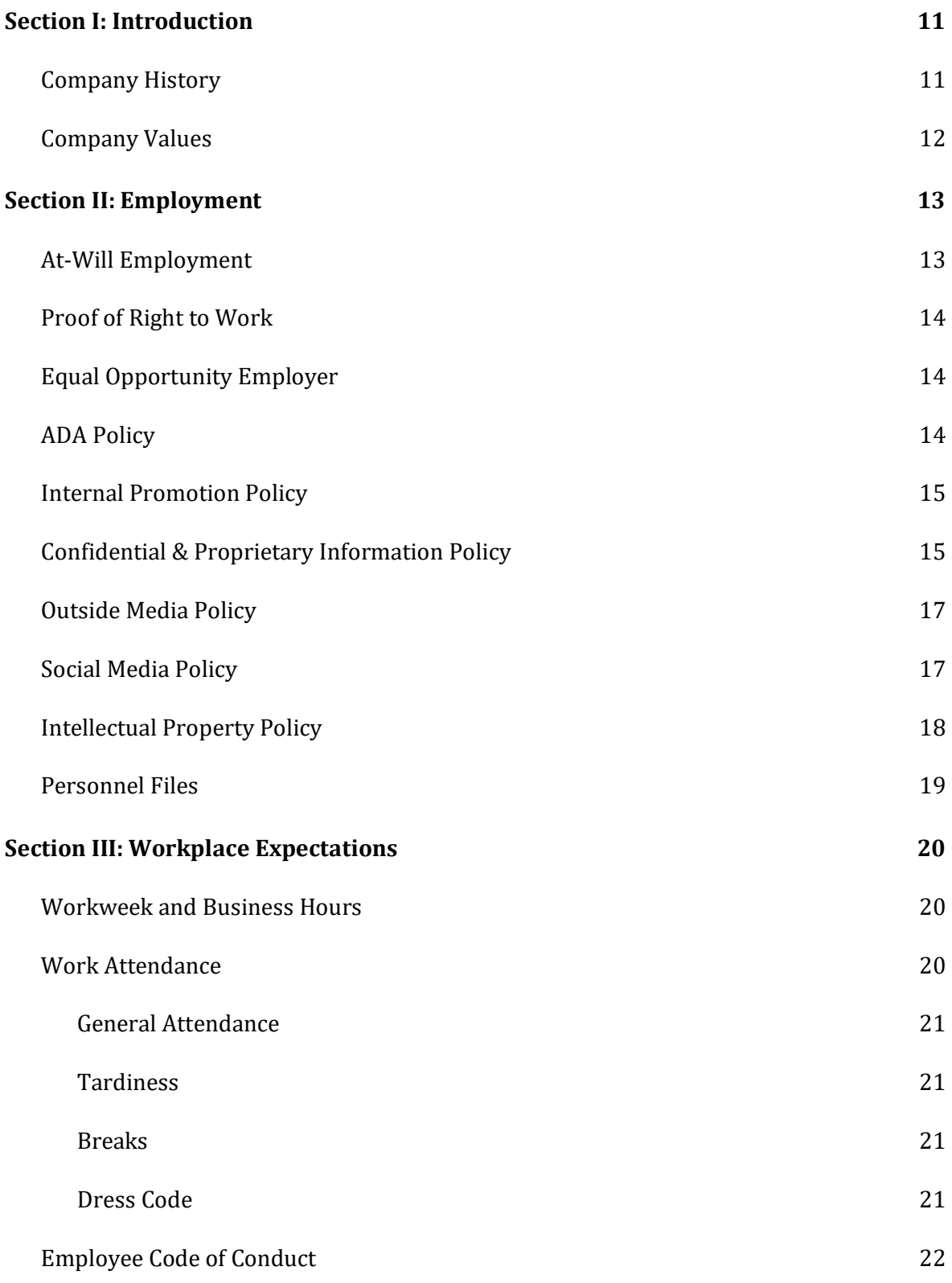

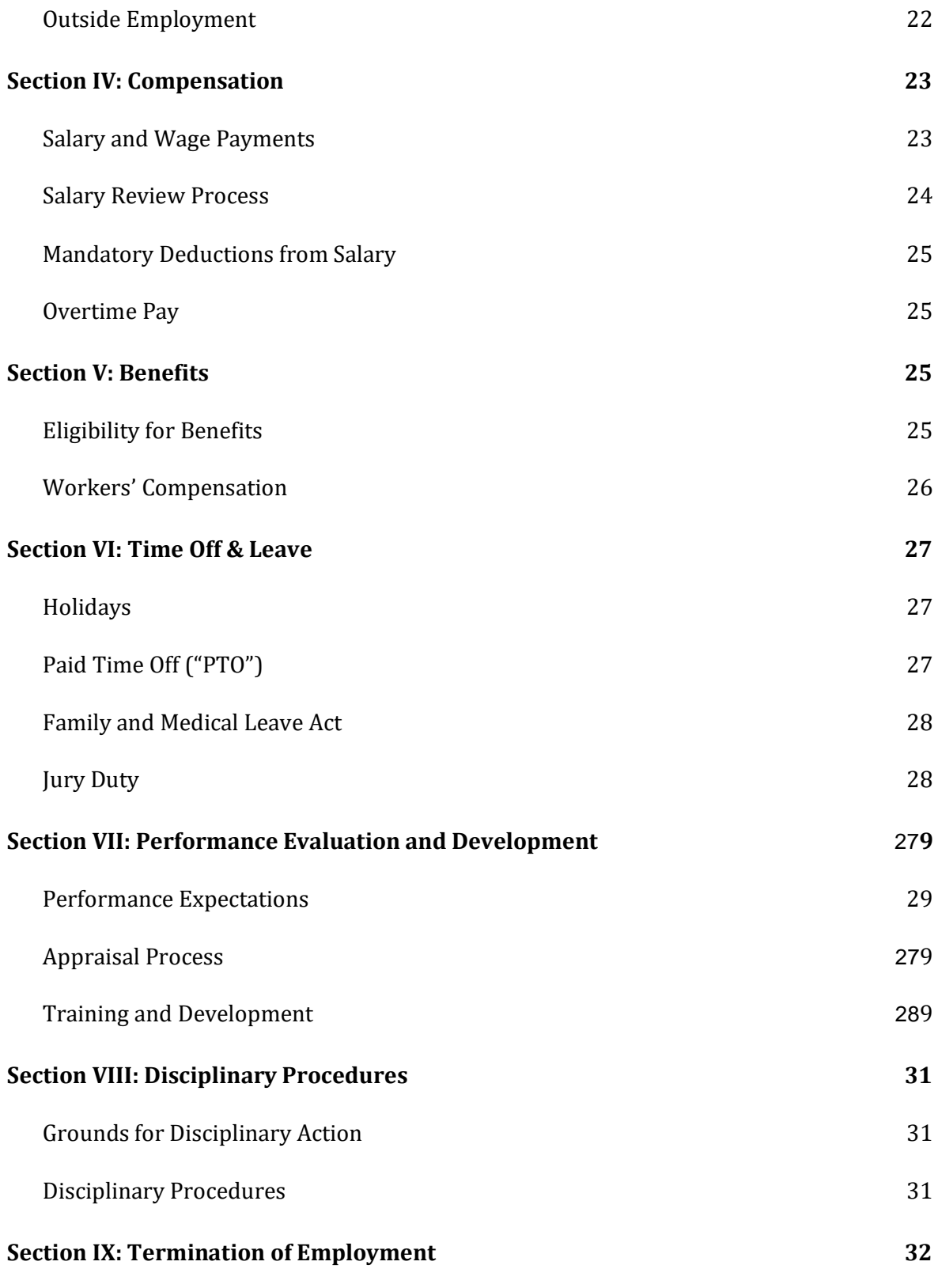

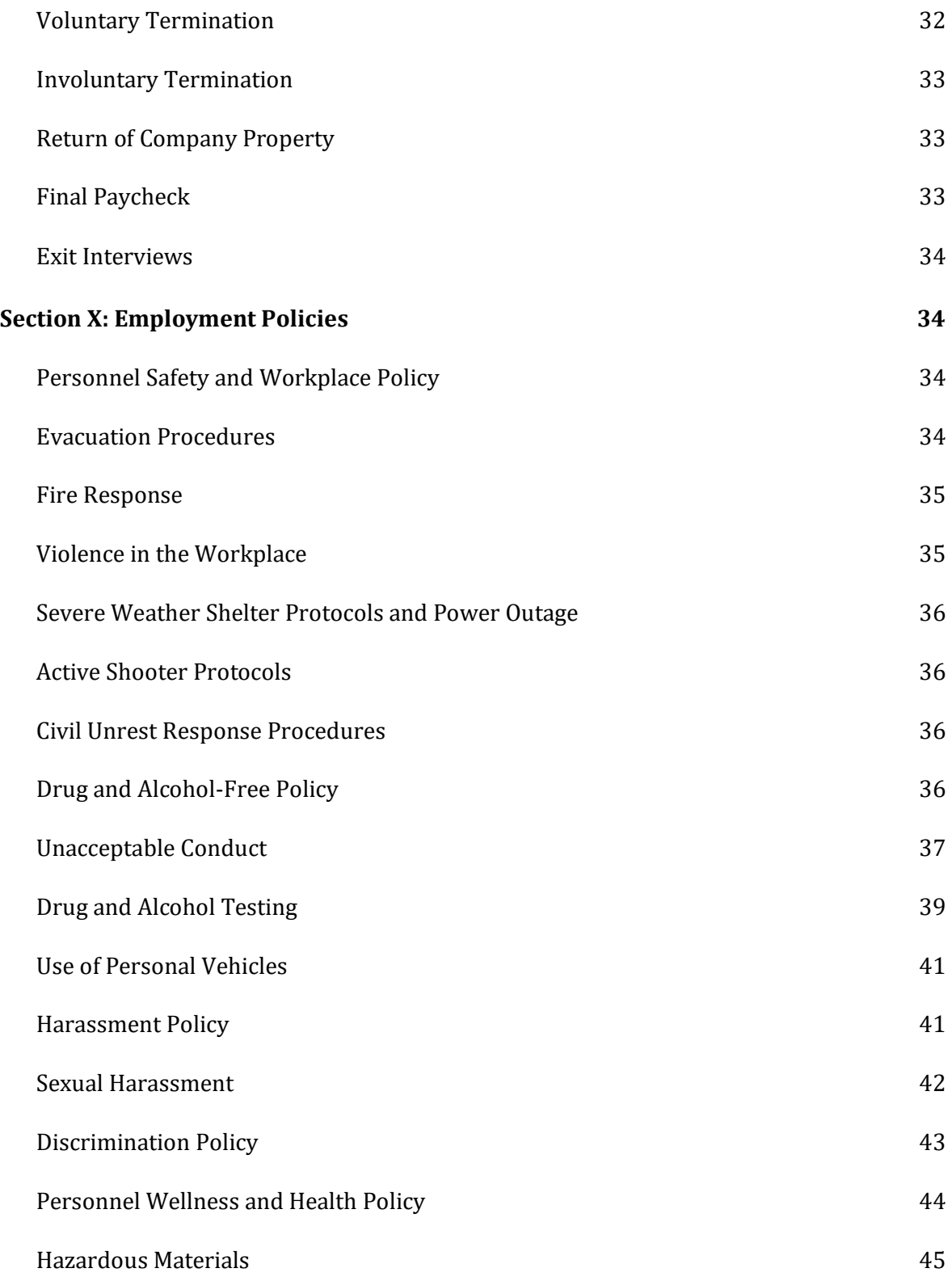

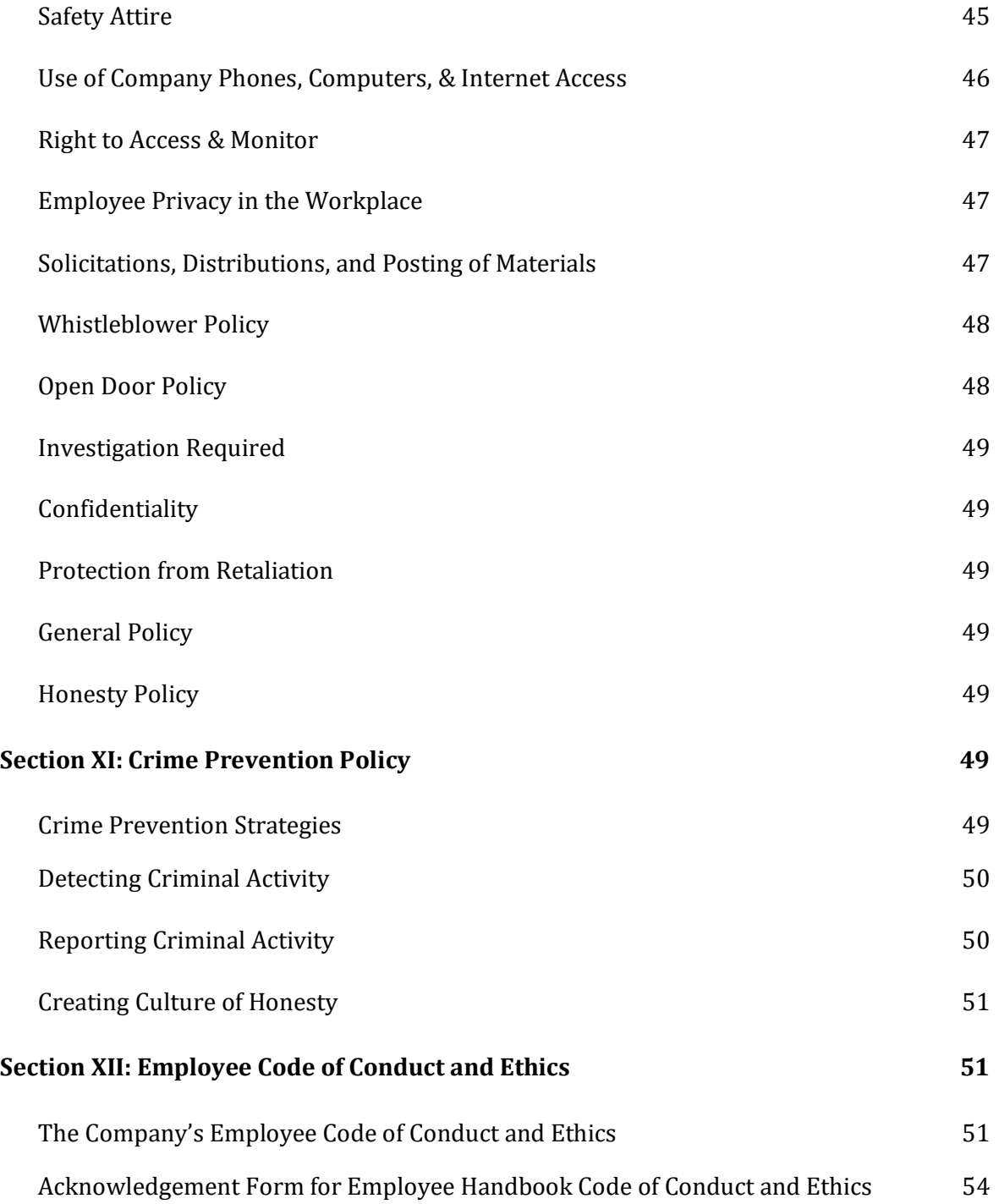

License Type: Processor

## **Section I: Introduction**

*Company History*

Ala Code § 8-27-1 (Trade Secrets), Ala Code § 8-1-191 (Protectable Interests)

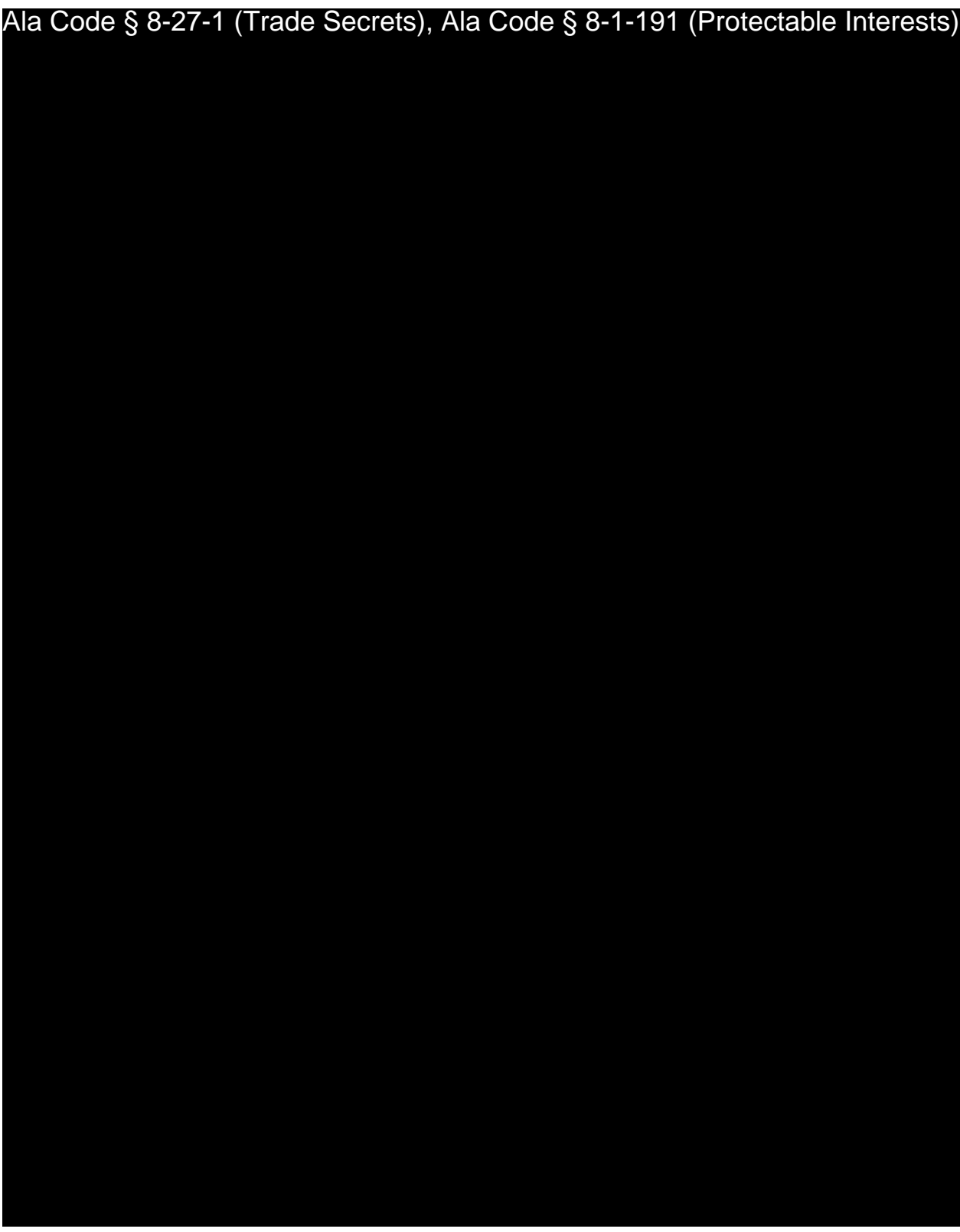

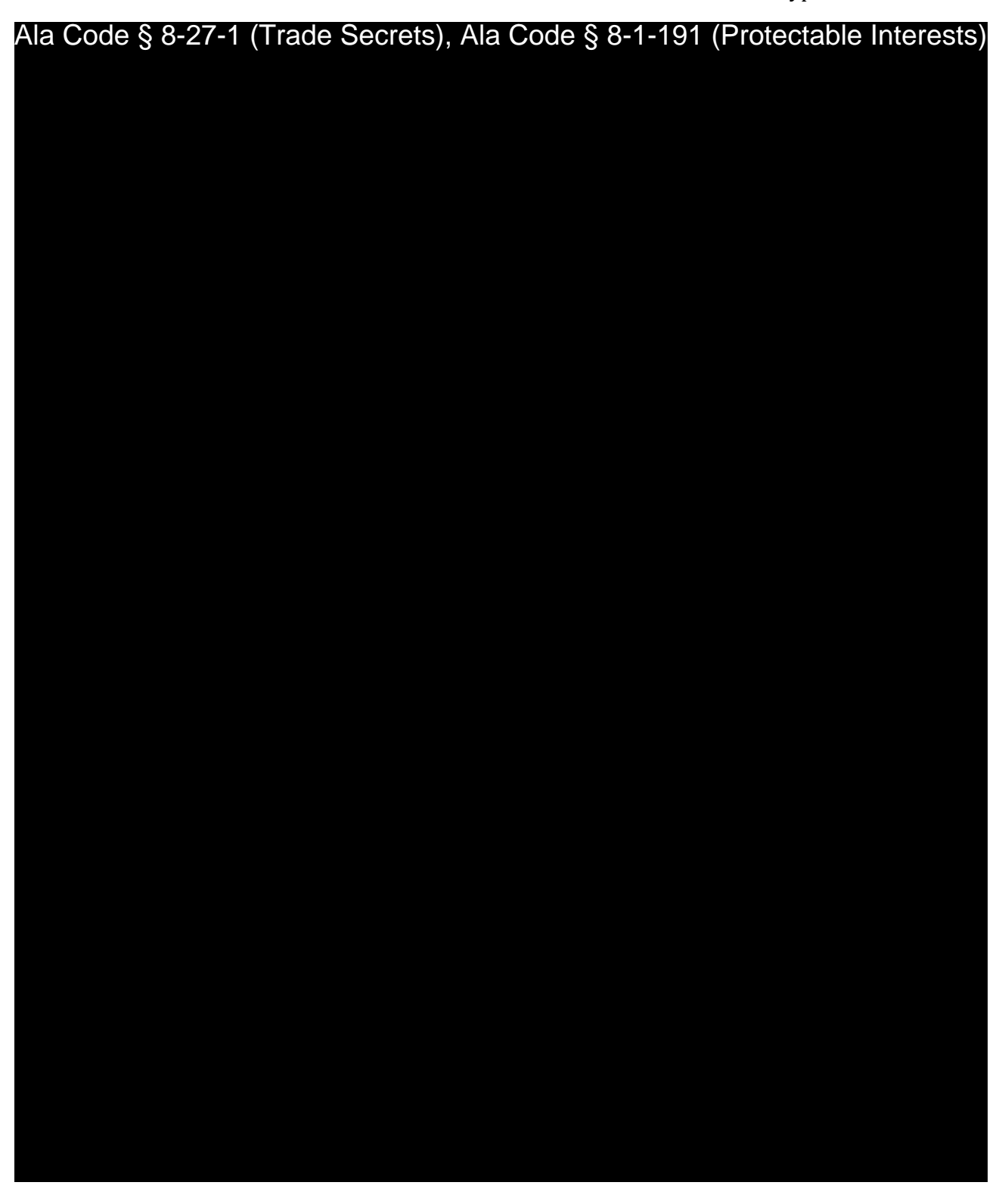

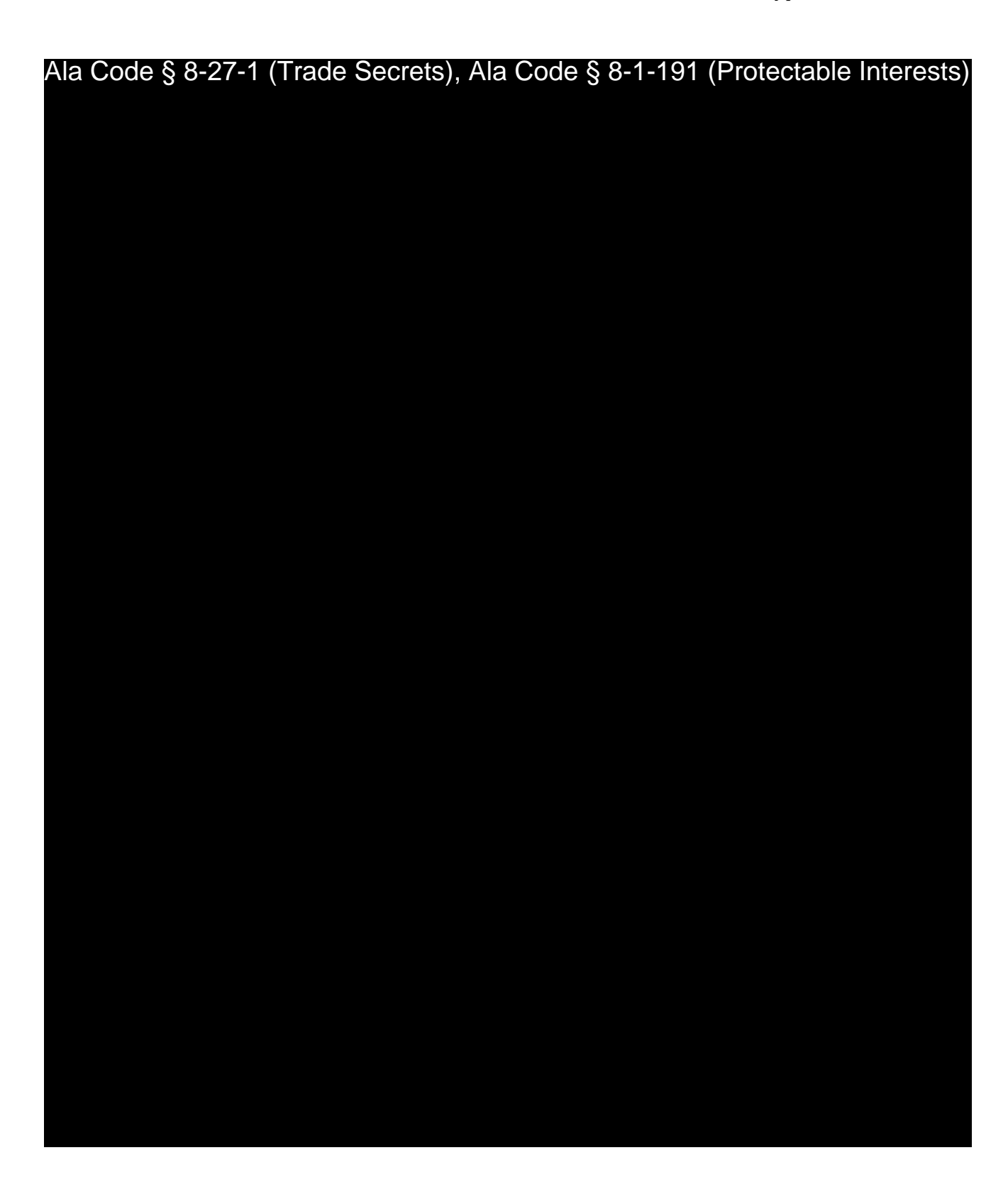

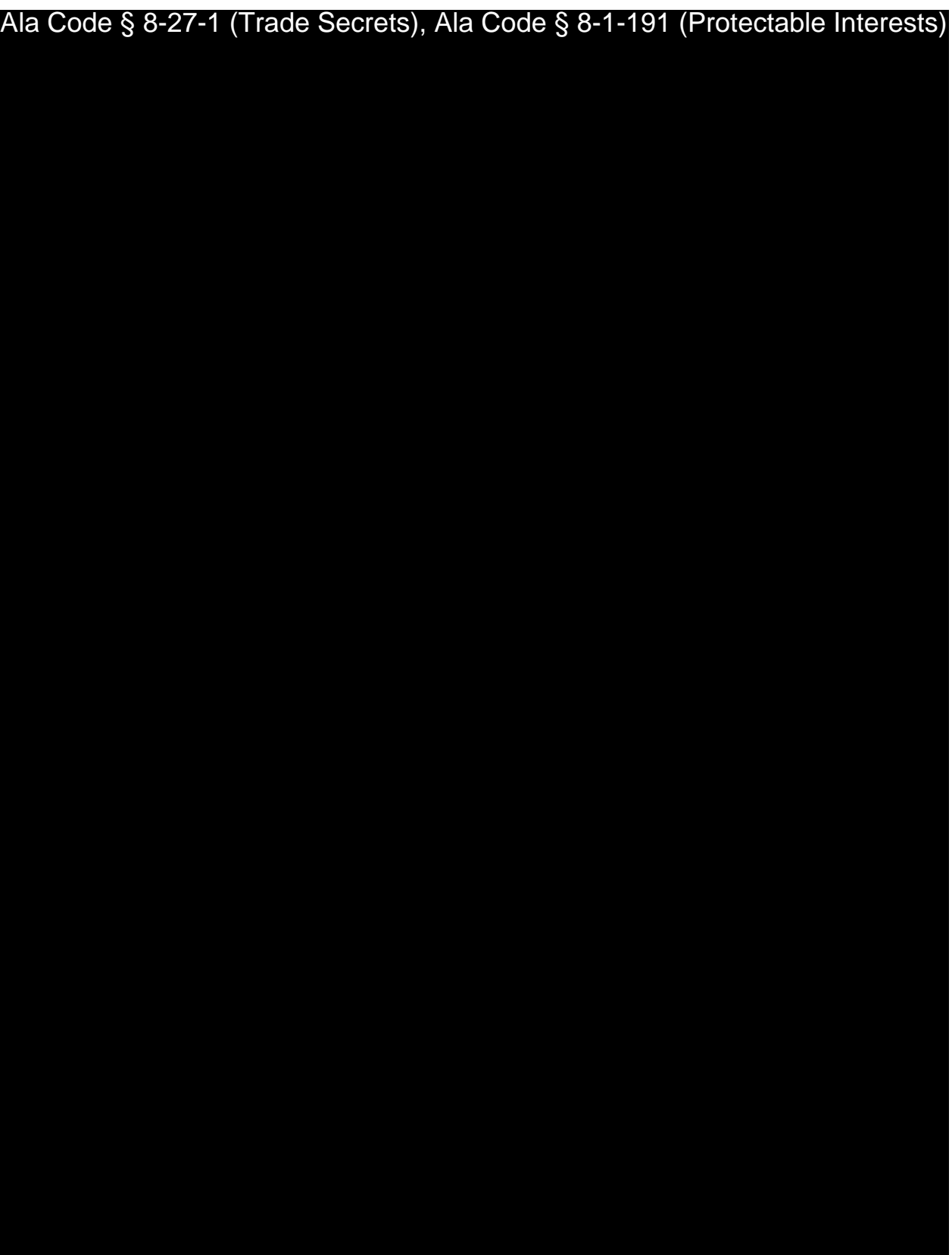

License Type: Processor

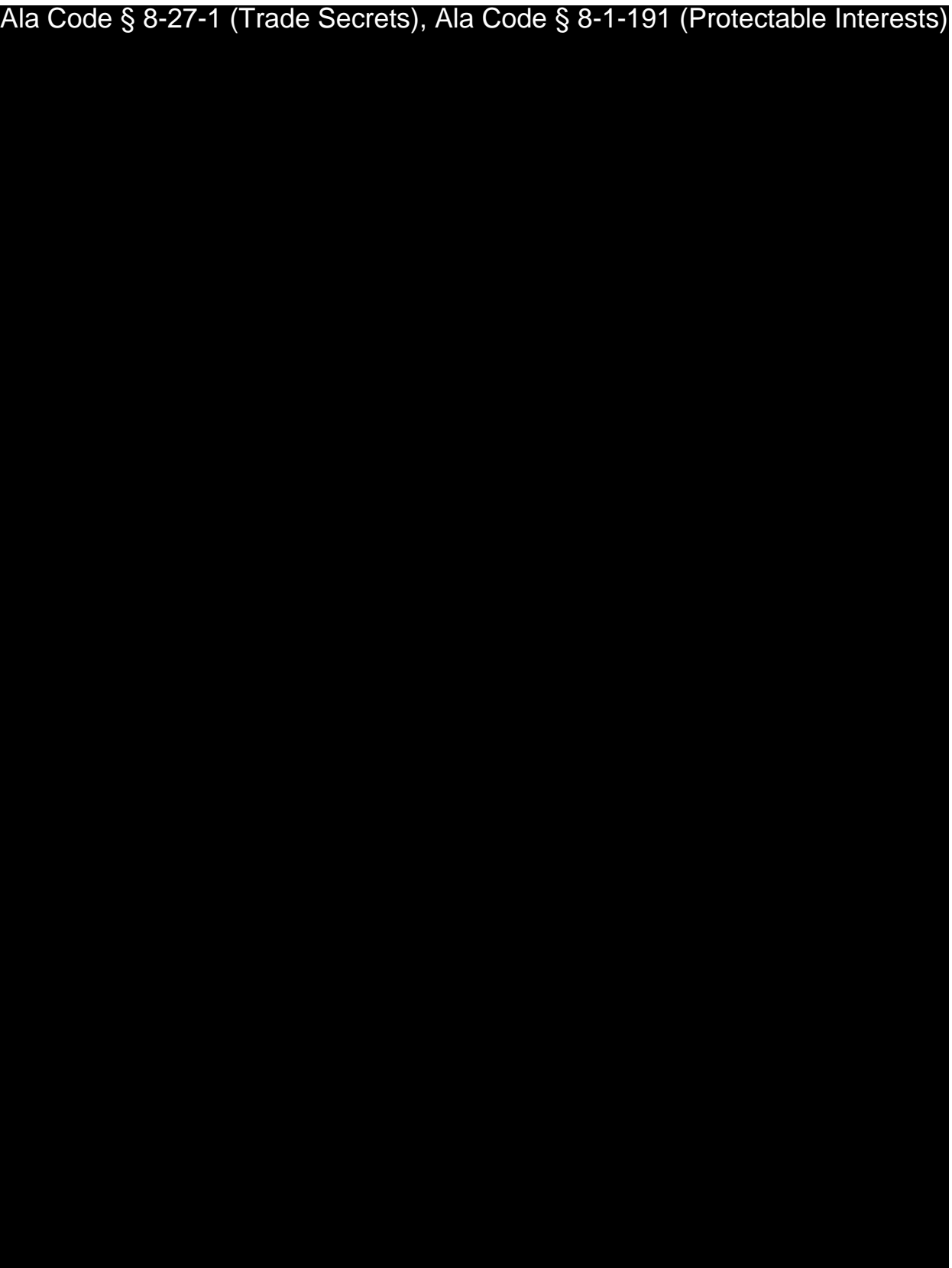

Exhibit 20 – Employee Handbook Page 15 of 52

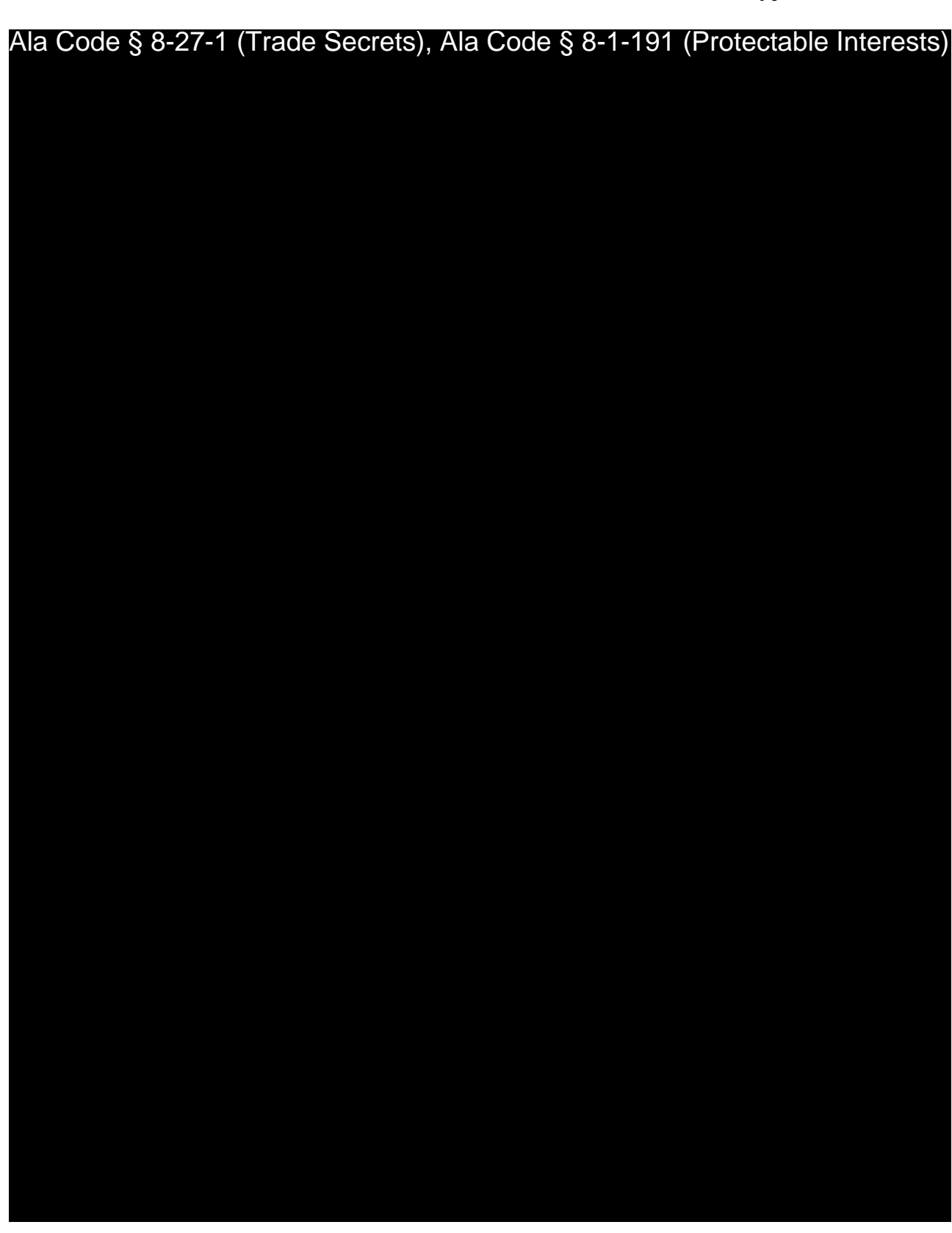

License Type: Processor

Ala Code § 8-27-1 (Trade Secrets), Ala Code § 8-1-191 (Protectable Interests)

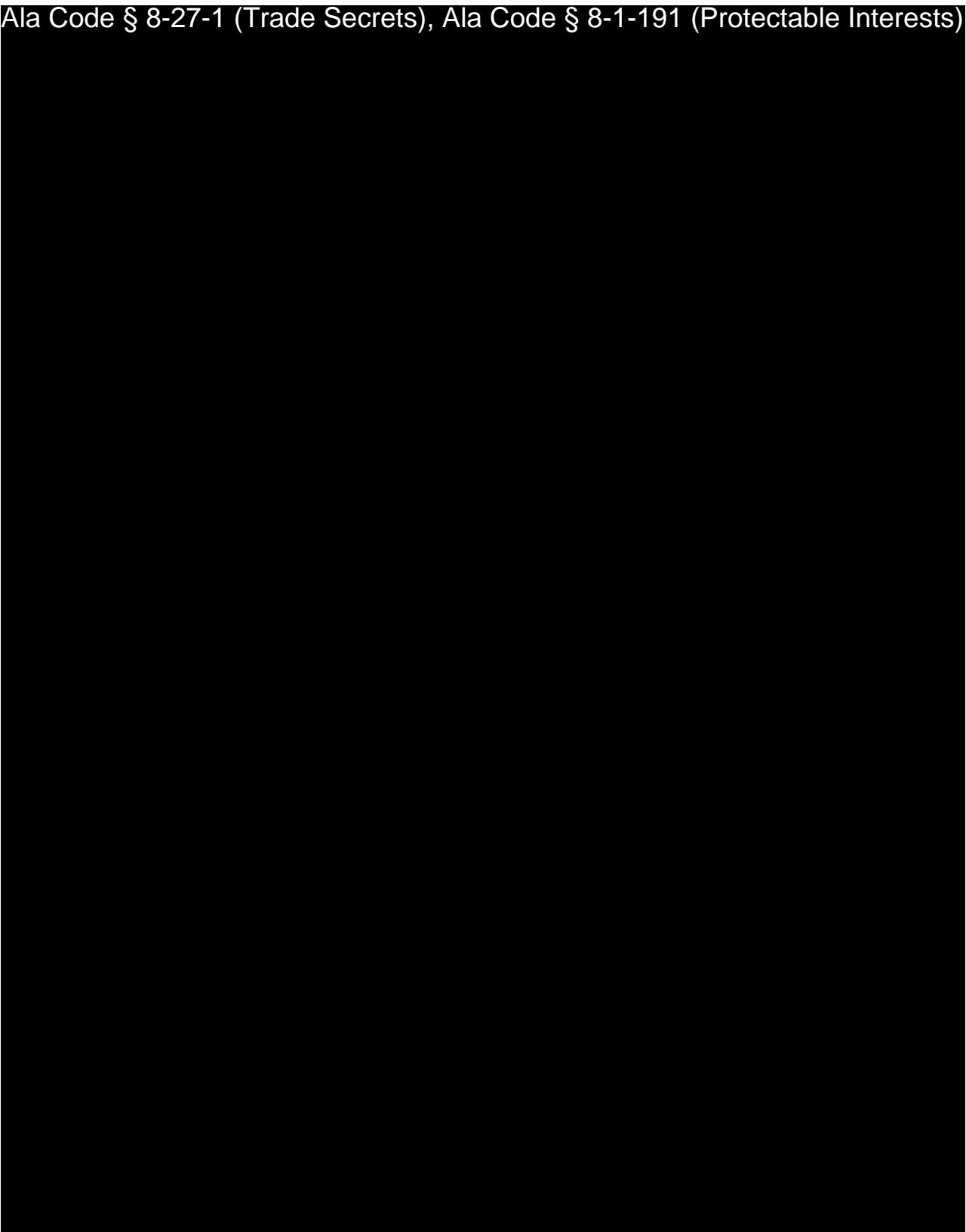
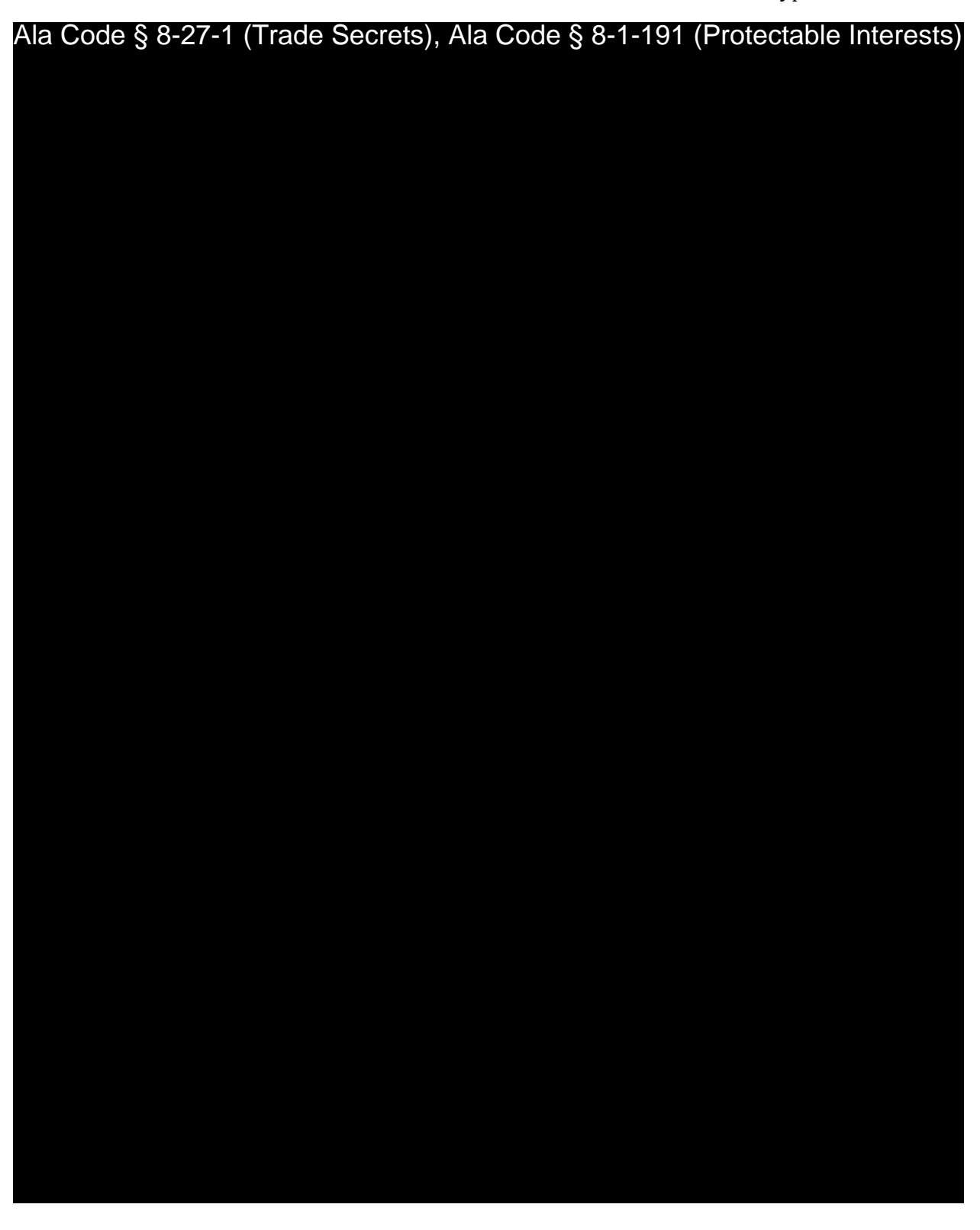

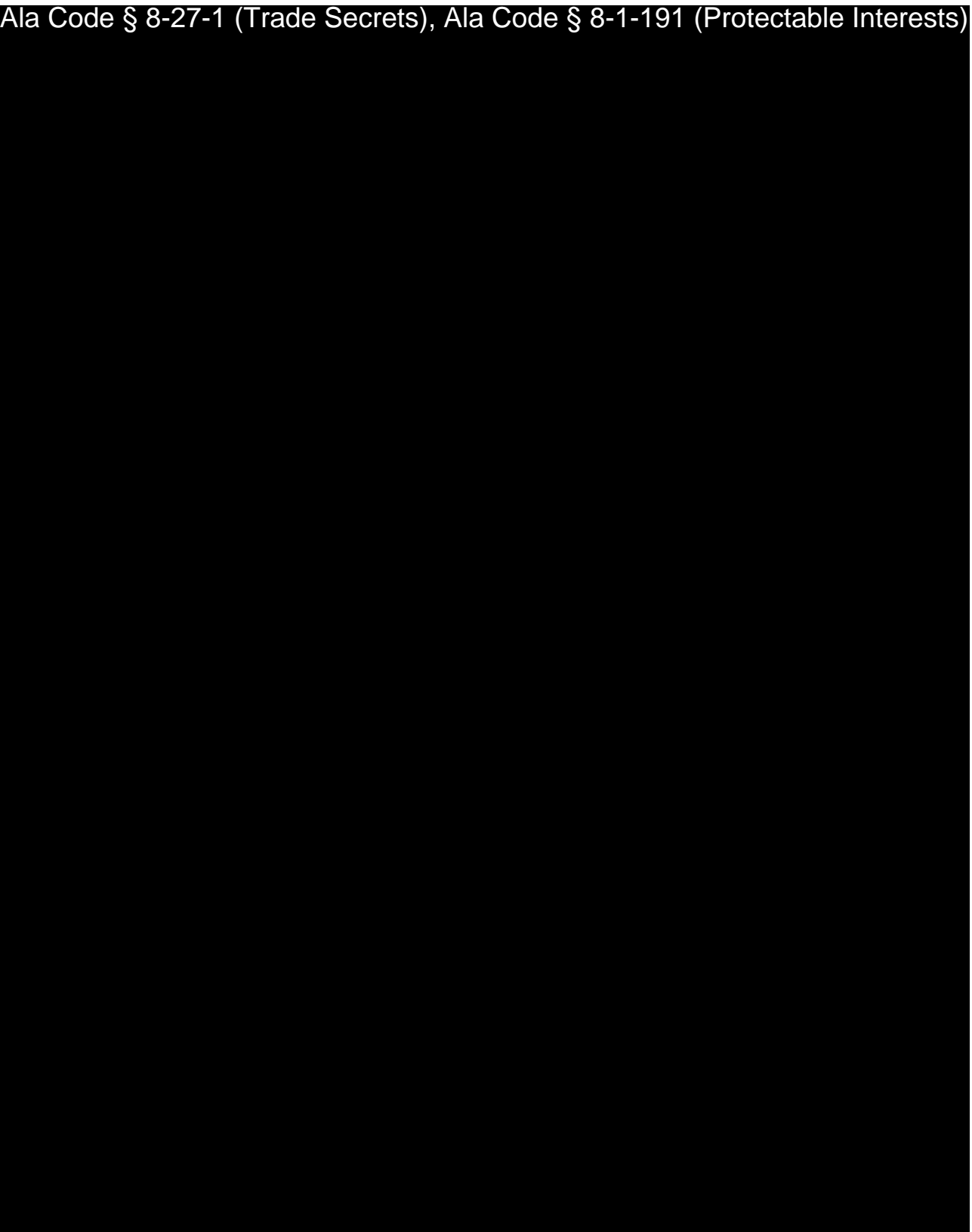

License Type: Processor

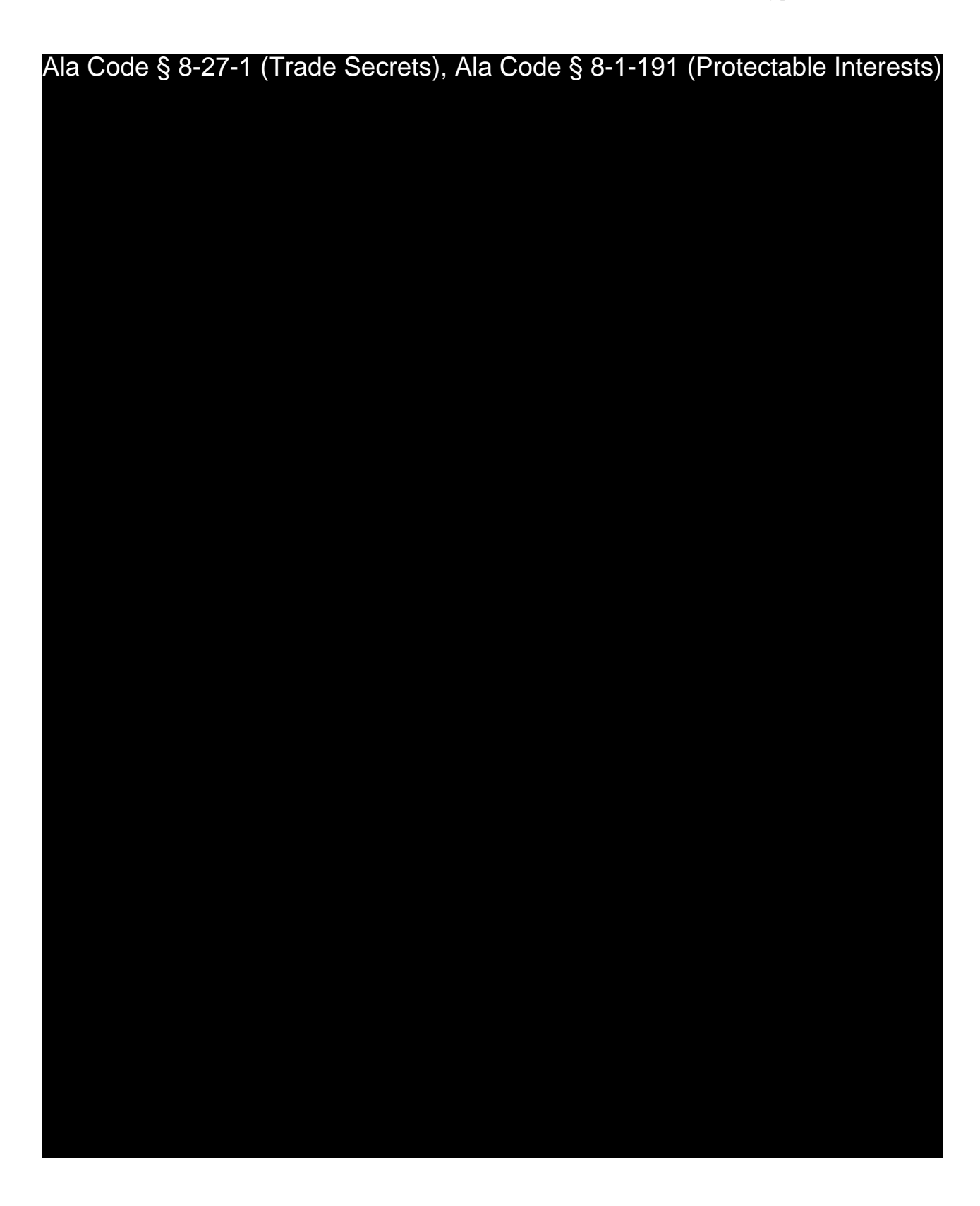

Exhibit 20 – Employee Handbook Page 21 of 52

License Type: Processor

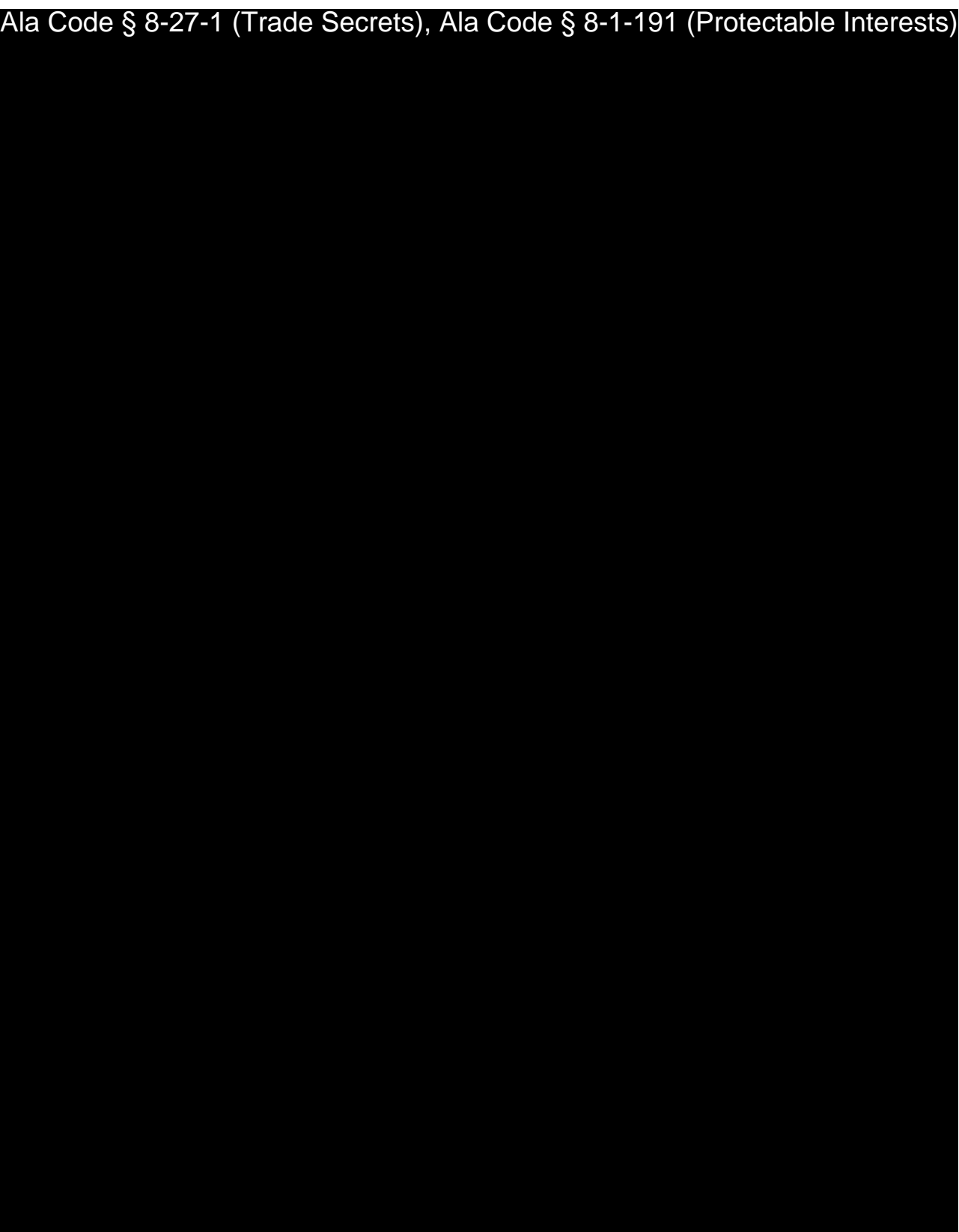

Exhibit 20 – Employee Handbook Page 22 of 52

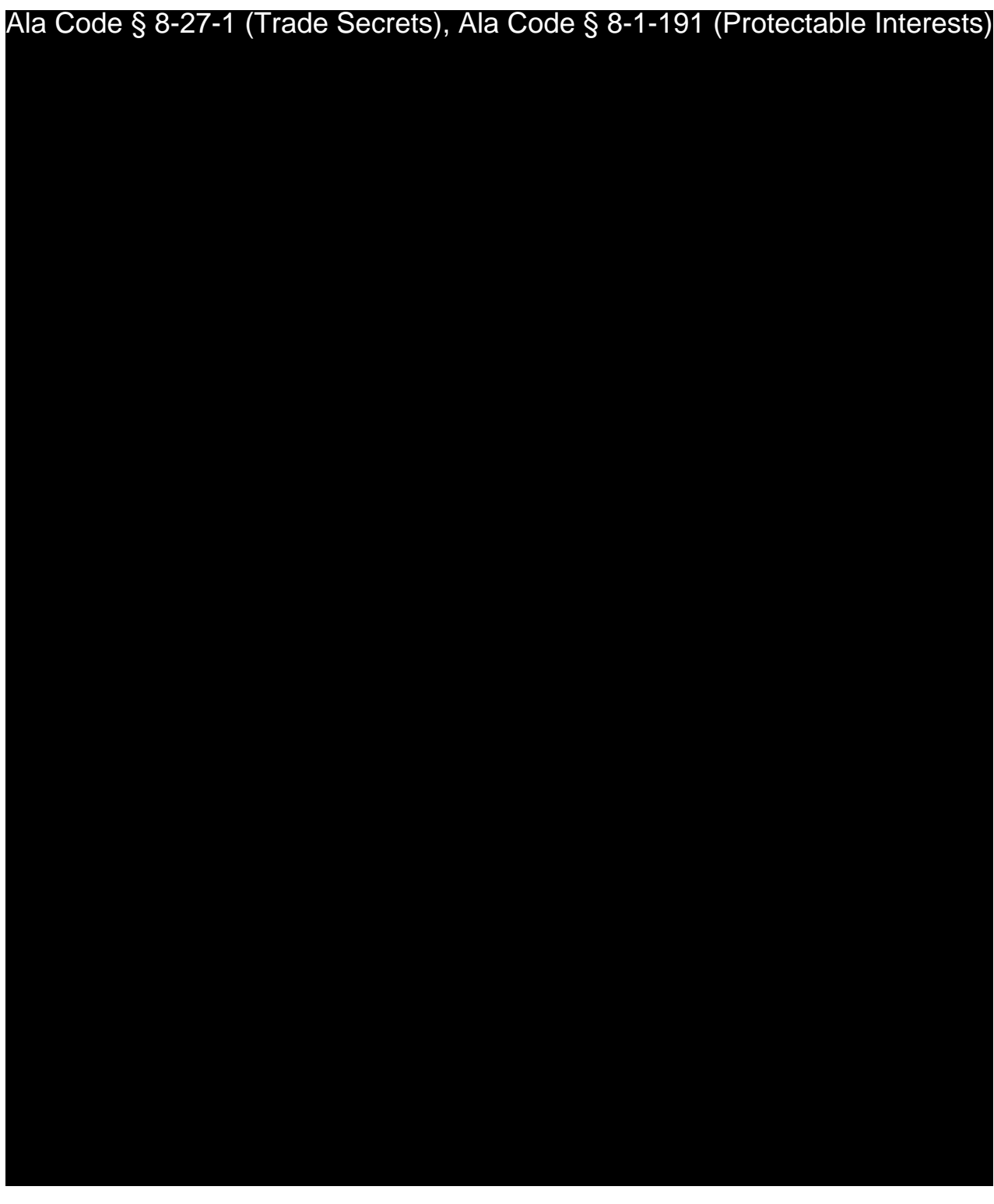

License Type: Processor

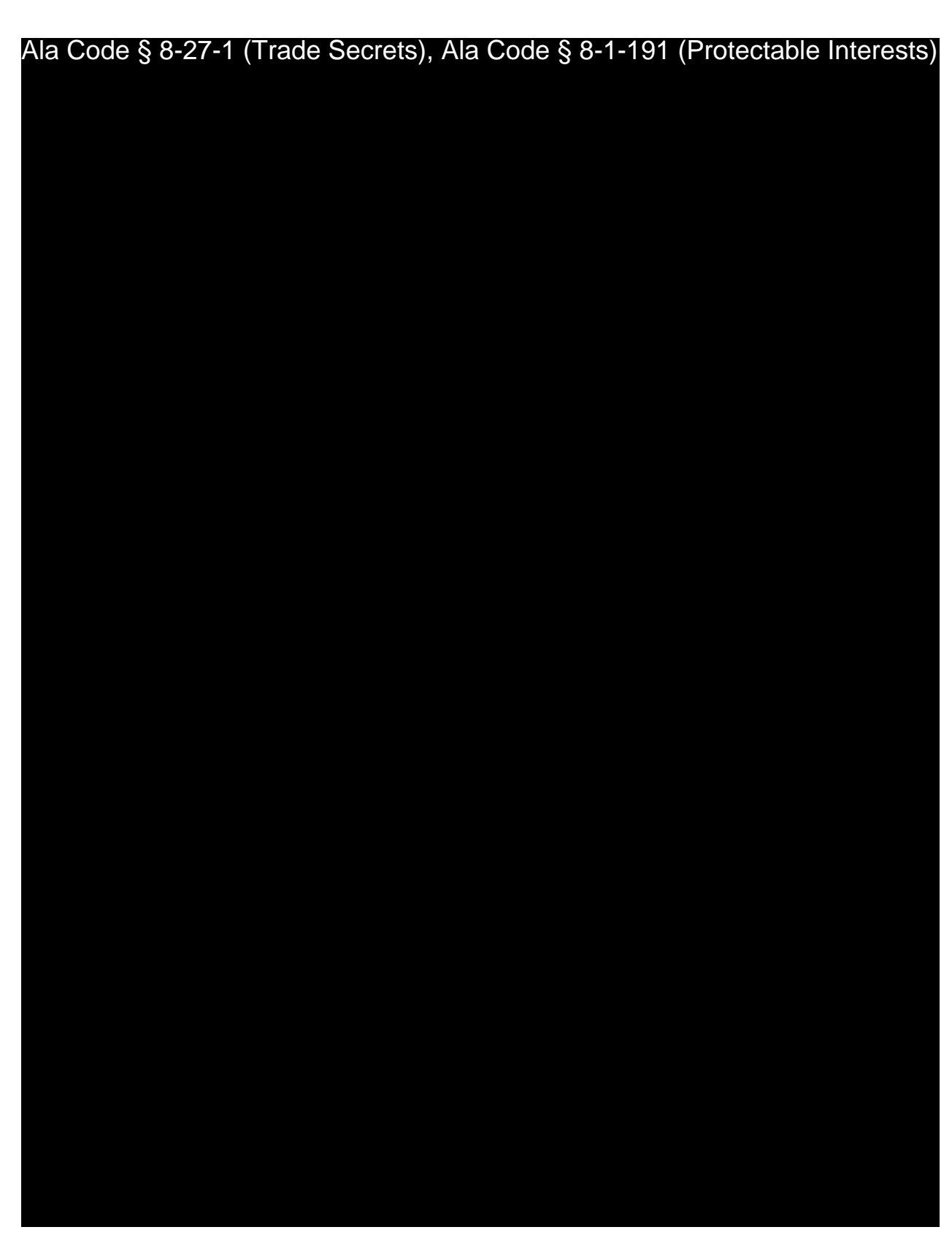

Exhibit 20 – Employee Handbook Page 24 of 52

License Type: Processor

Ala Code § 8-27-1 (Trade Secrets), Ala Code § 8-1-191 (Protectable Interests)

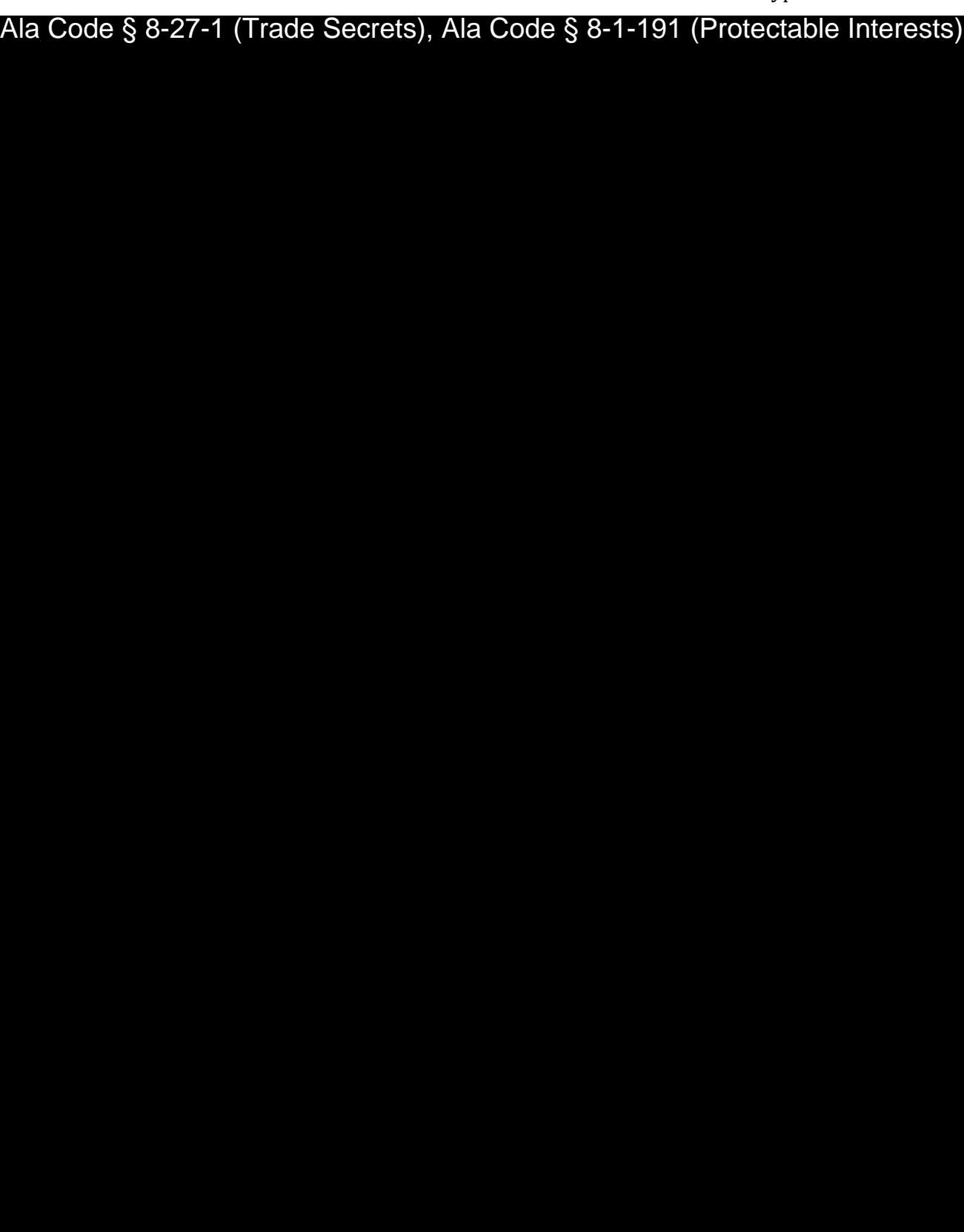

License Type: Processor

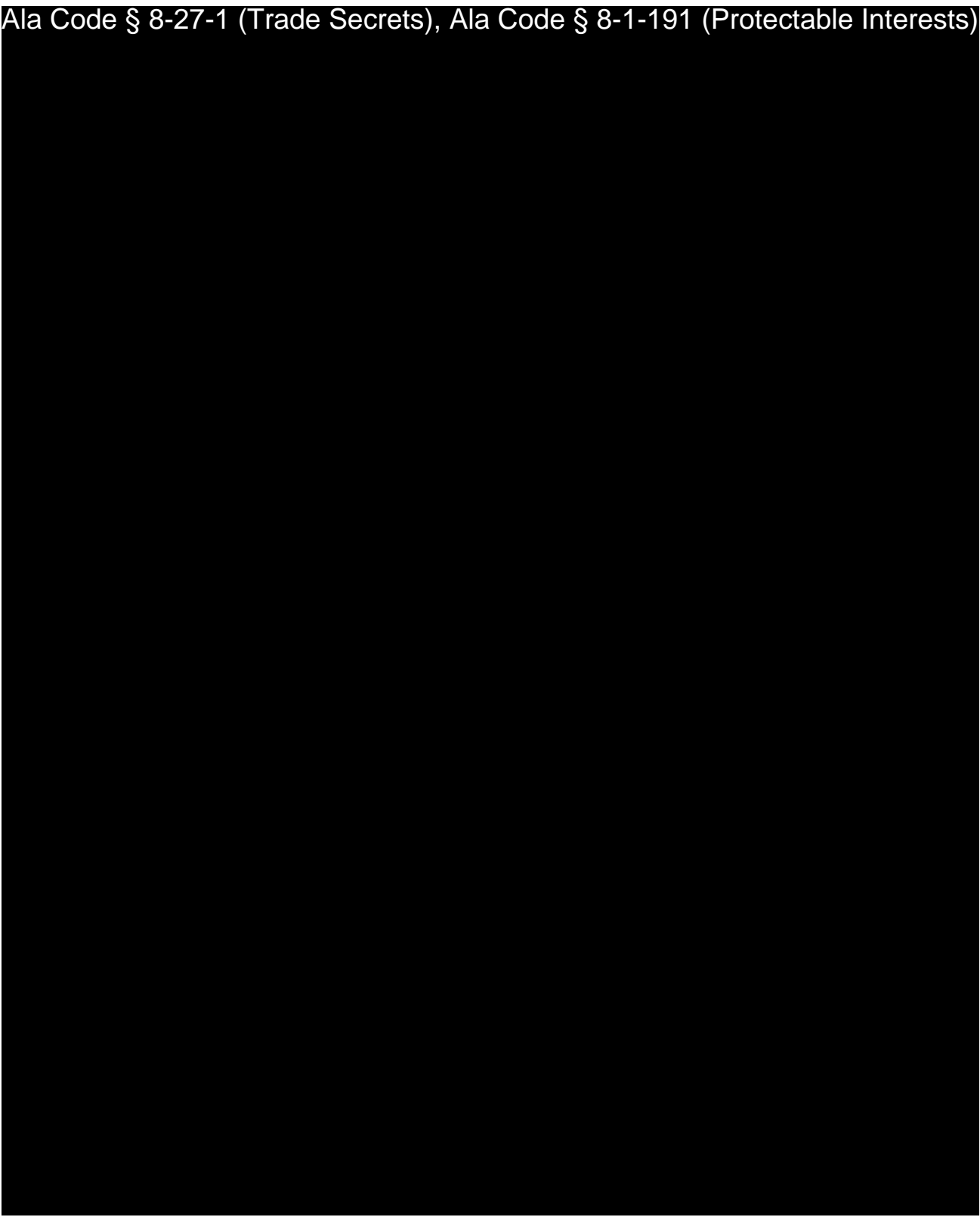

Exhibit 20 – Employee Handbook Page 27 of 52

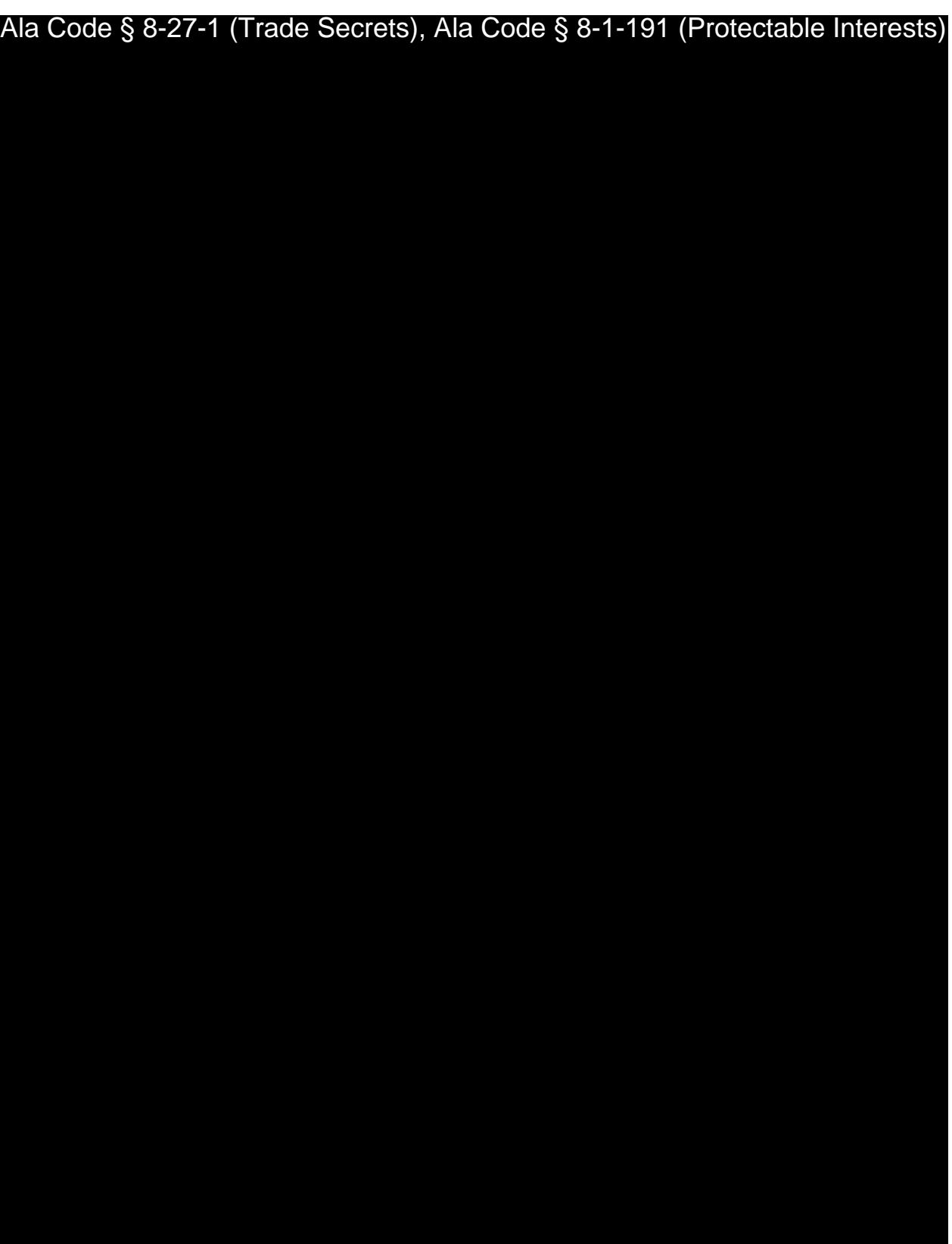

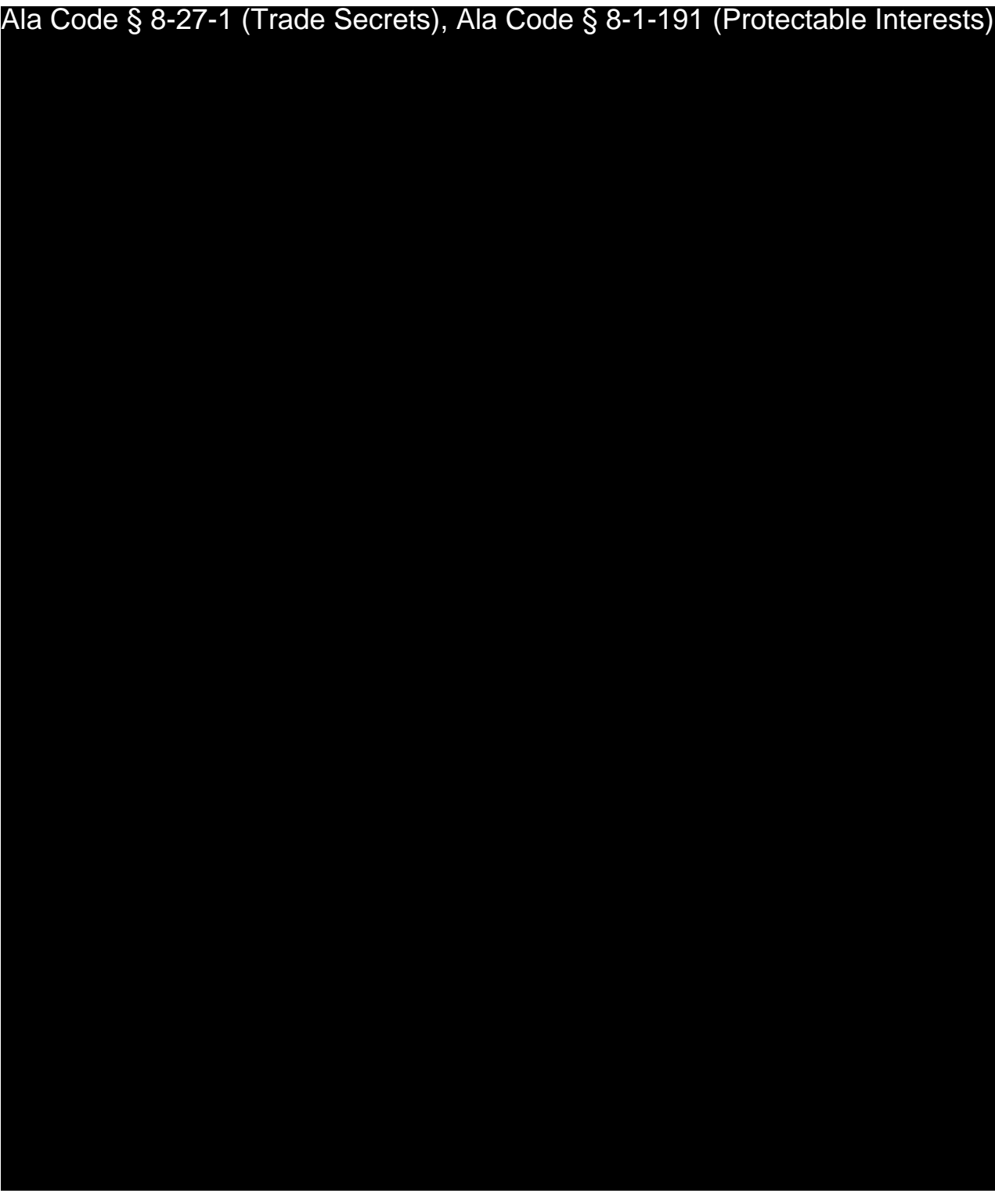

License Type: Processor

Ala Code § 8-27-1 (Trade Secrets), Ala Code § 8-1-191 (Protectable Interests)

Exhibit 20 – Employee Handbook Page 30 of 52

License Type: Processor

Ala Code § 8-27-1 (Trade Secrets), Ala Code § 8-1-191 (Protectable Interests)

License Type: Processor

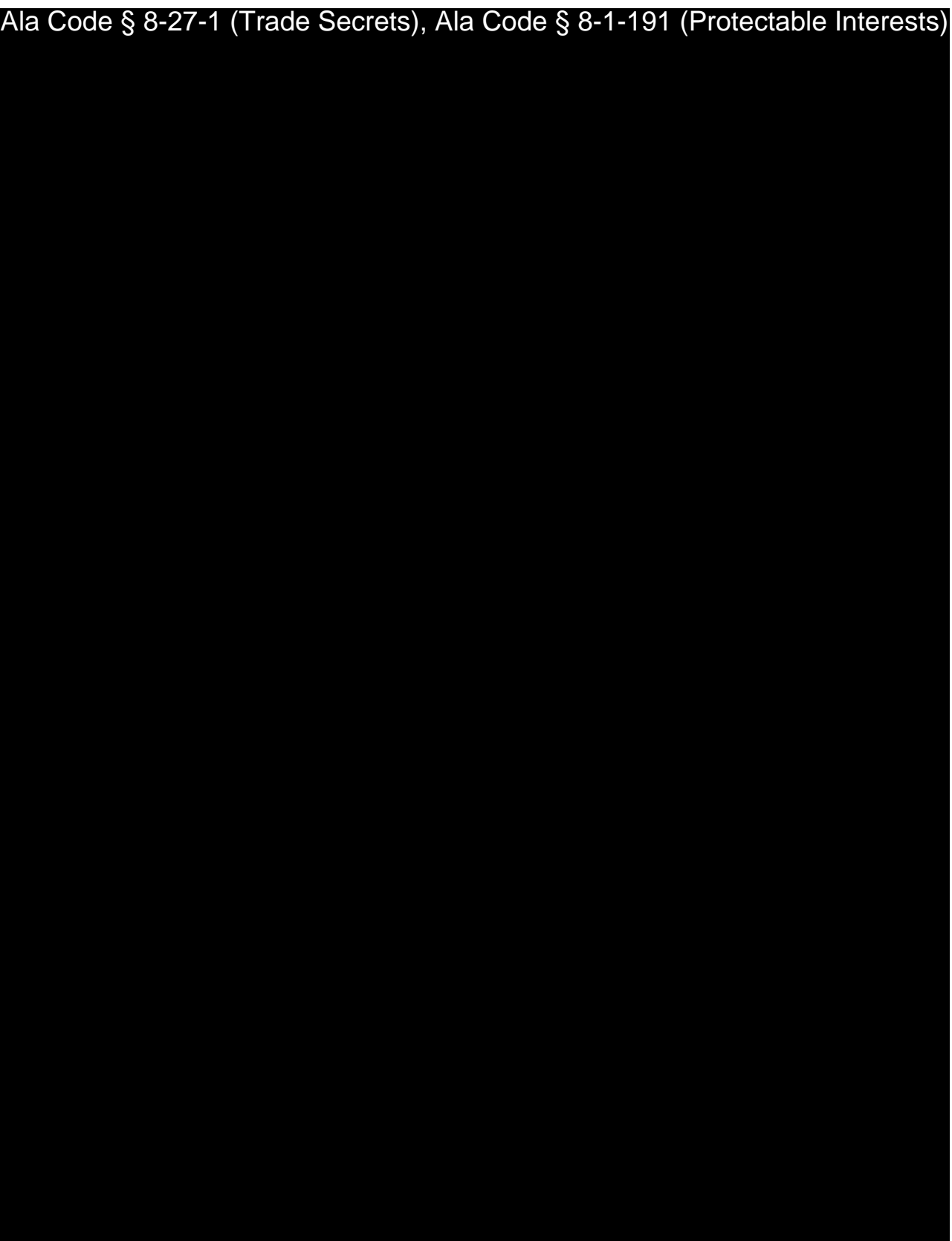

Exhibit 20 – Employee Handbook Page 32 of 52

License Type: Processor

Ala Code § 8-27-1 (Trade Secrets), Ala Code § 8-1-191 (Protectable Interests)

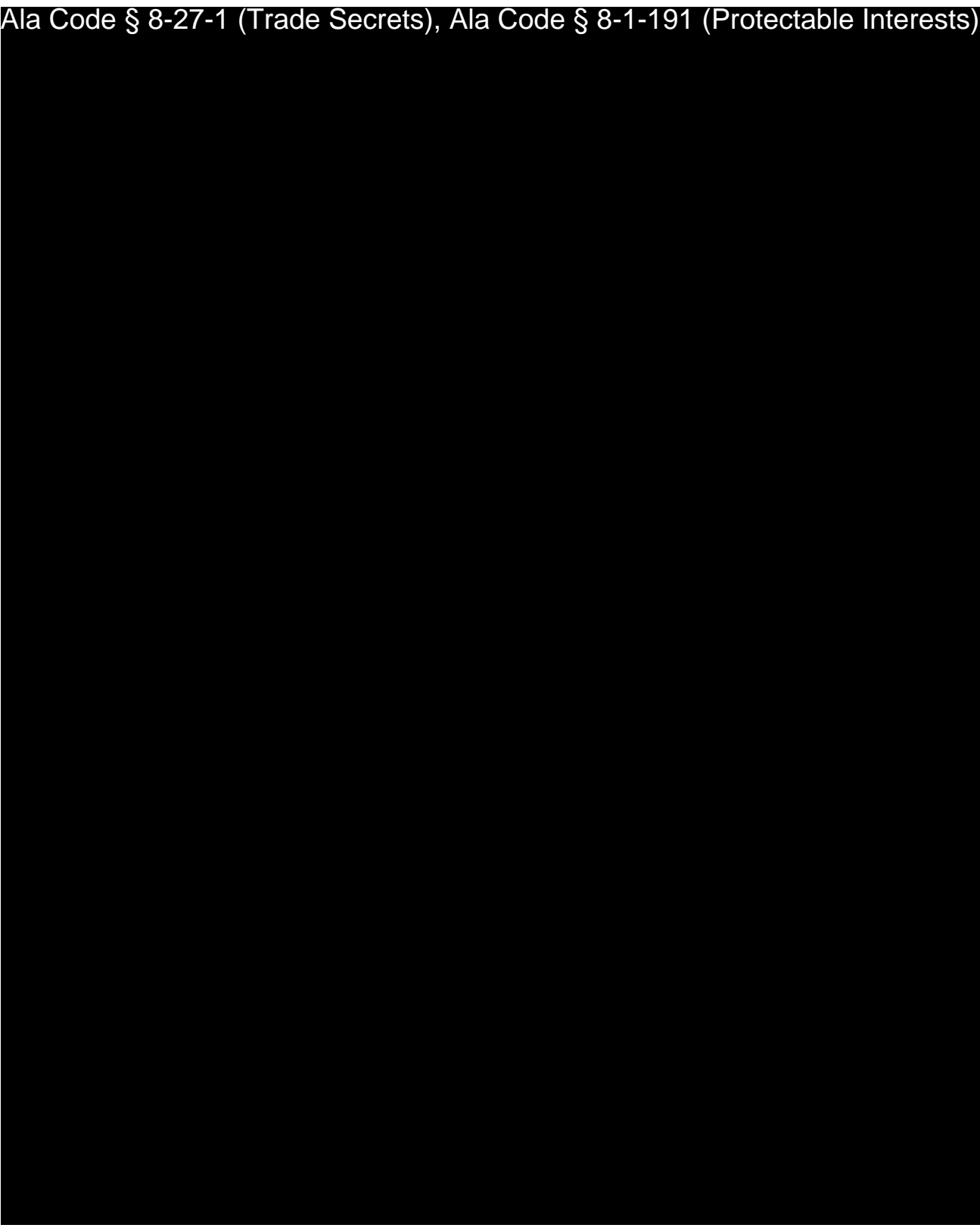

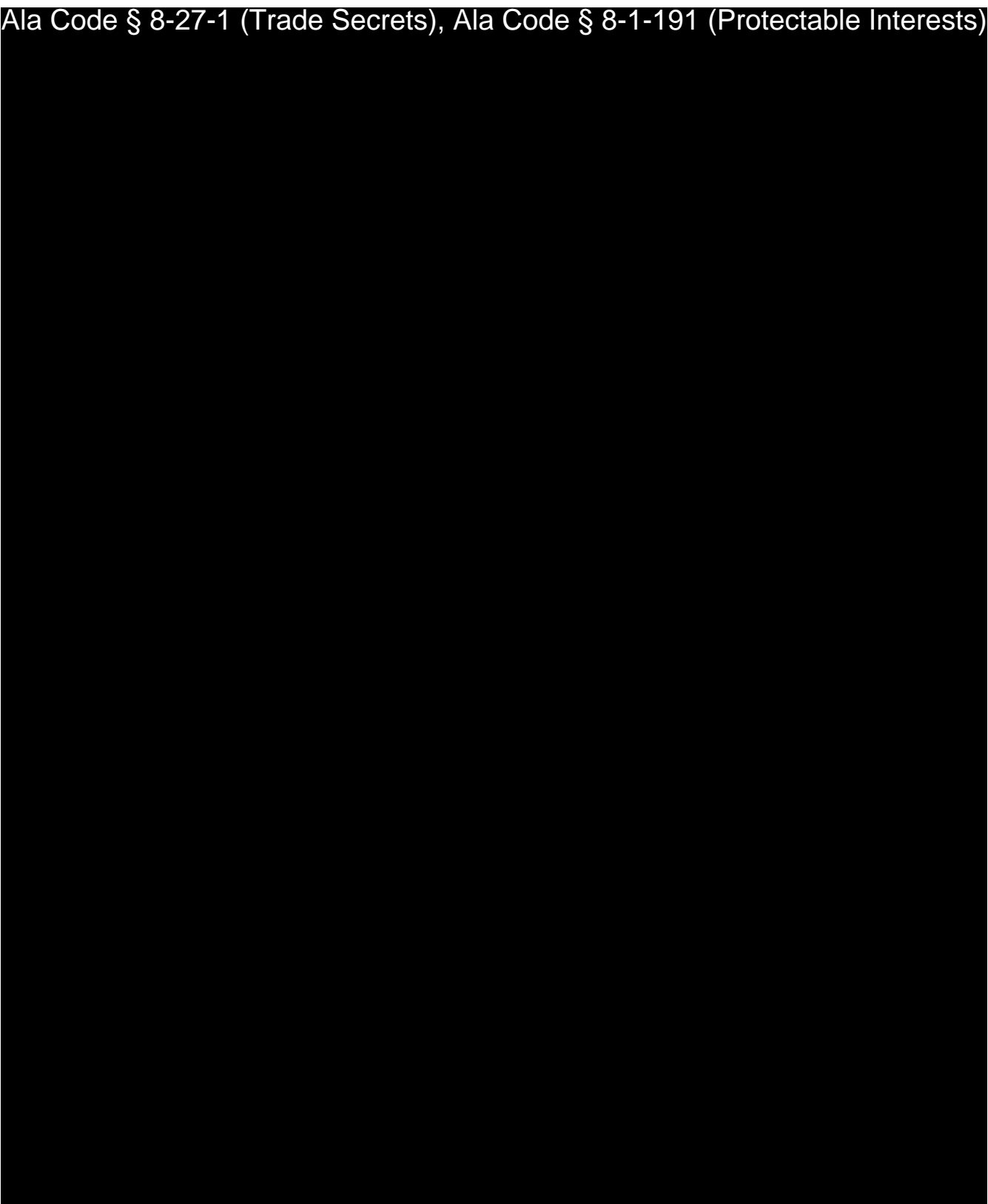

License Type: Processor

Ala Code § 8-27-1 (Trade Secrets), Ala Code § 8-1-191 (Protectable Interests)

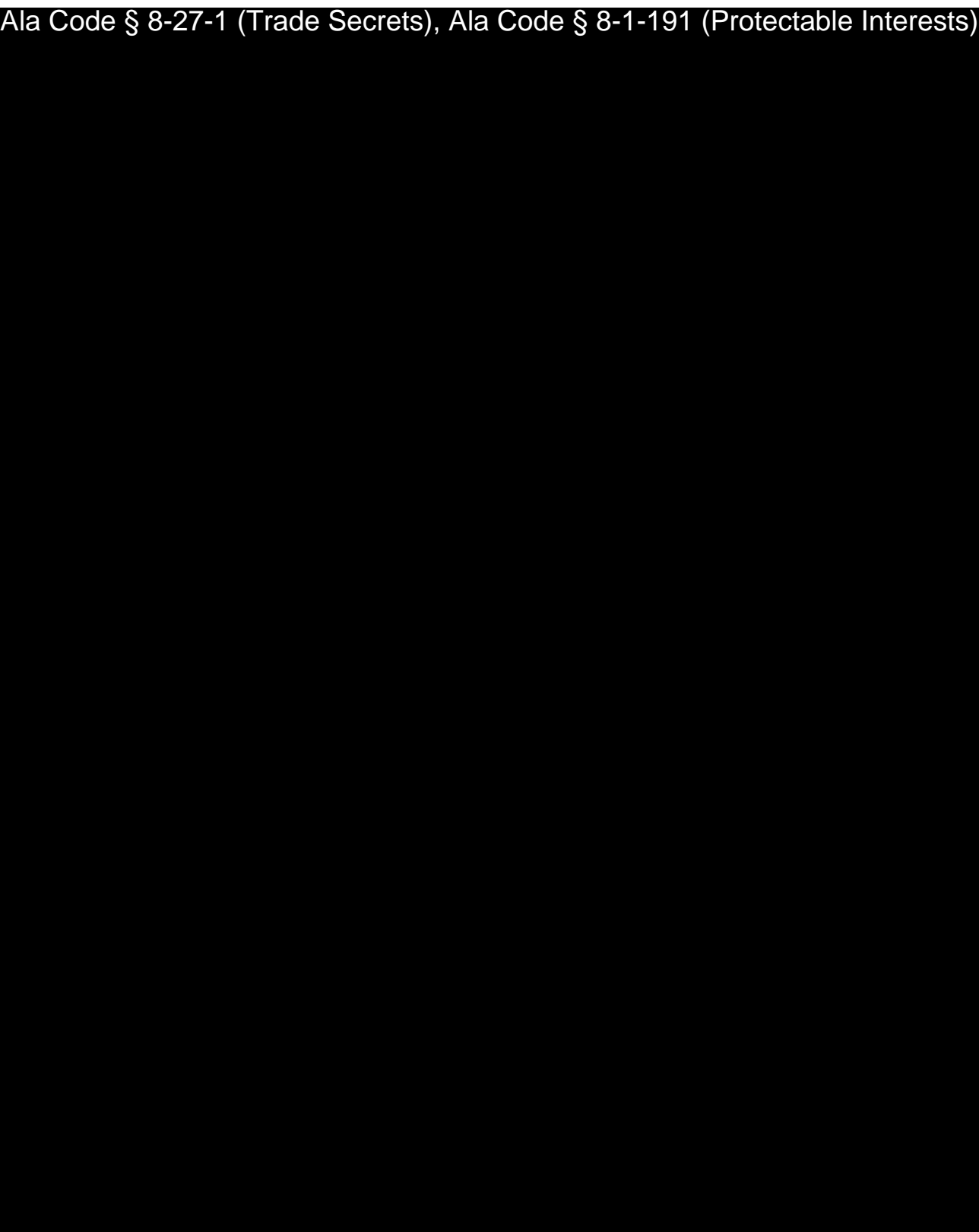

License Type: Processor

## Ala Code § 8-27-1 (Trade Secrets), Ala Code § 8-1-191 (Protectable Interests)

License Type: Processor

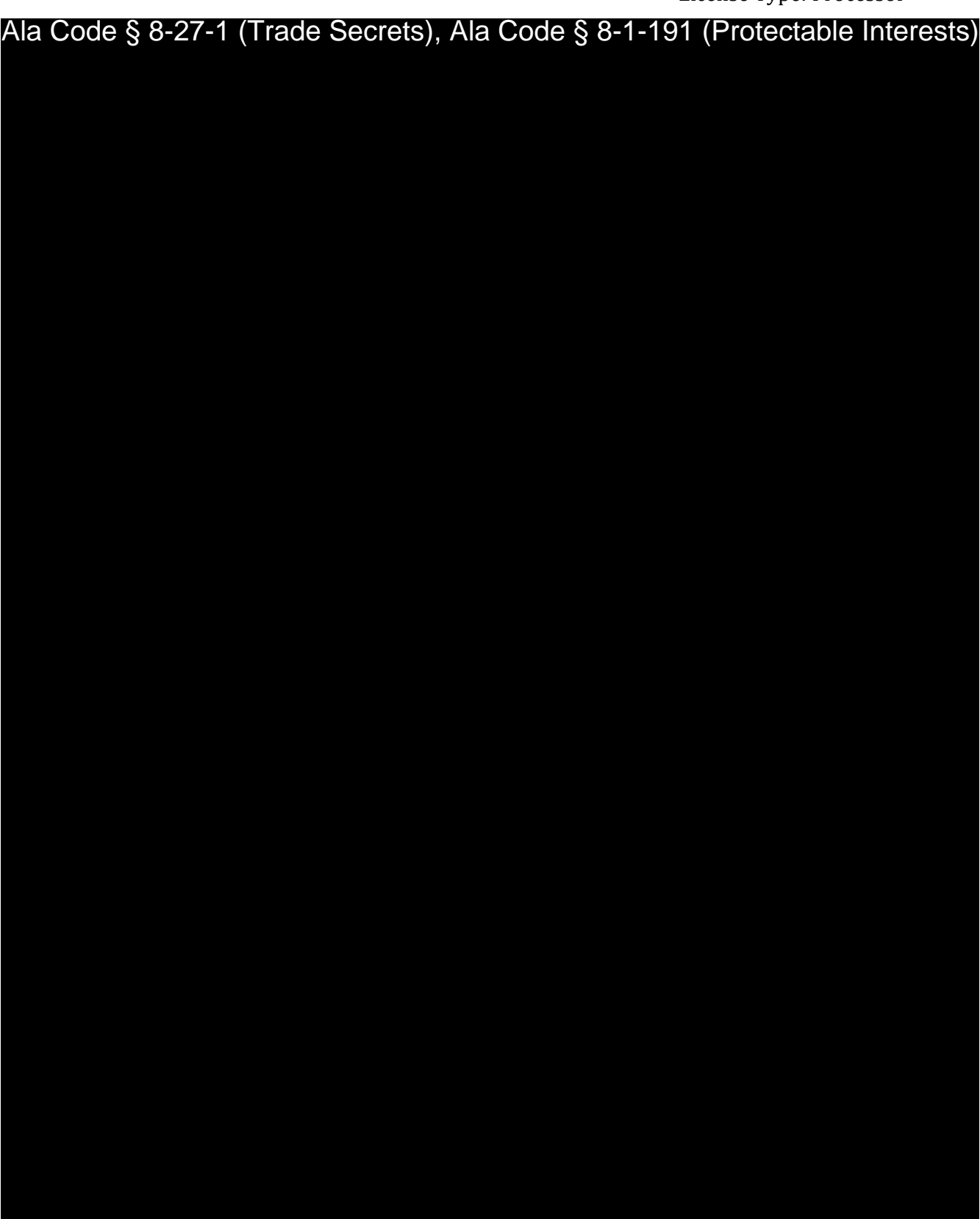

Exhibit 20 – Employee Handbook Page 39 of 52

License Type: Processor

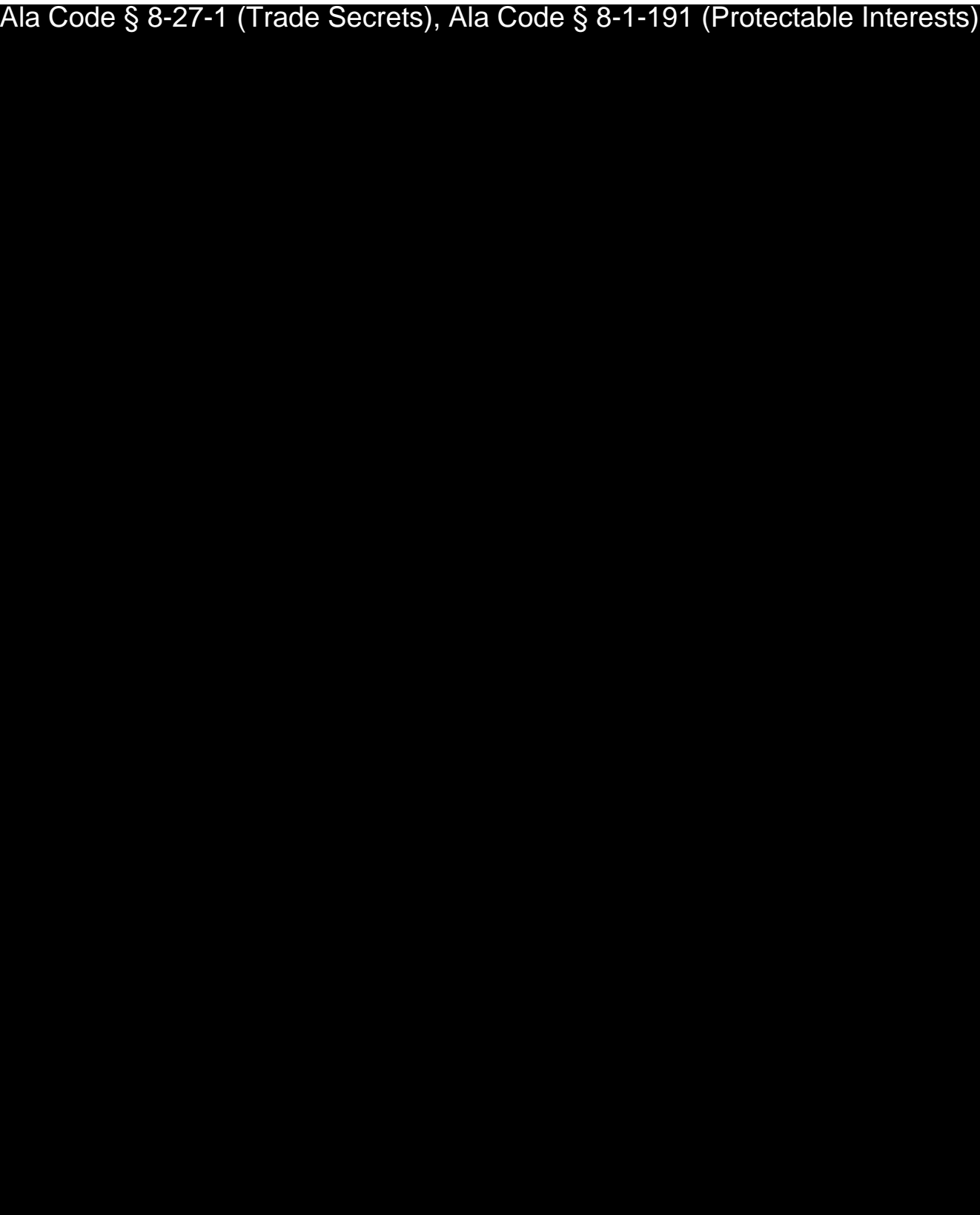

Exhibit 20 – Employee Handbook Page 40 of 52

License Type: Processor

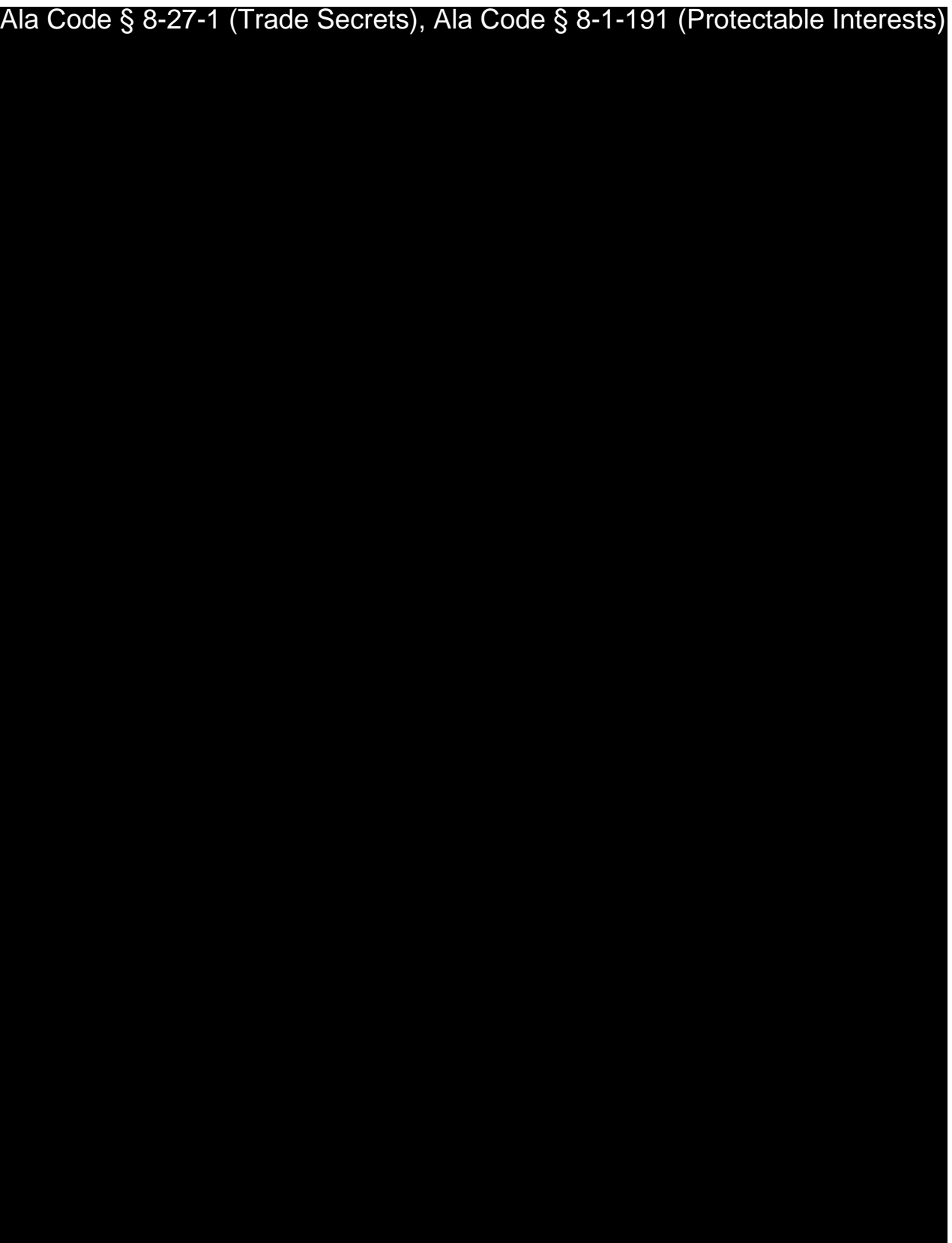

Exhibit 20 – Employee Handbook Page 41 of 52

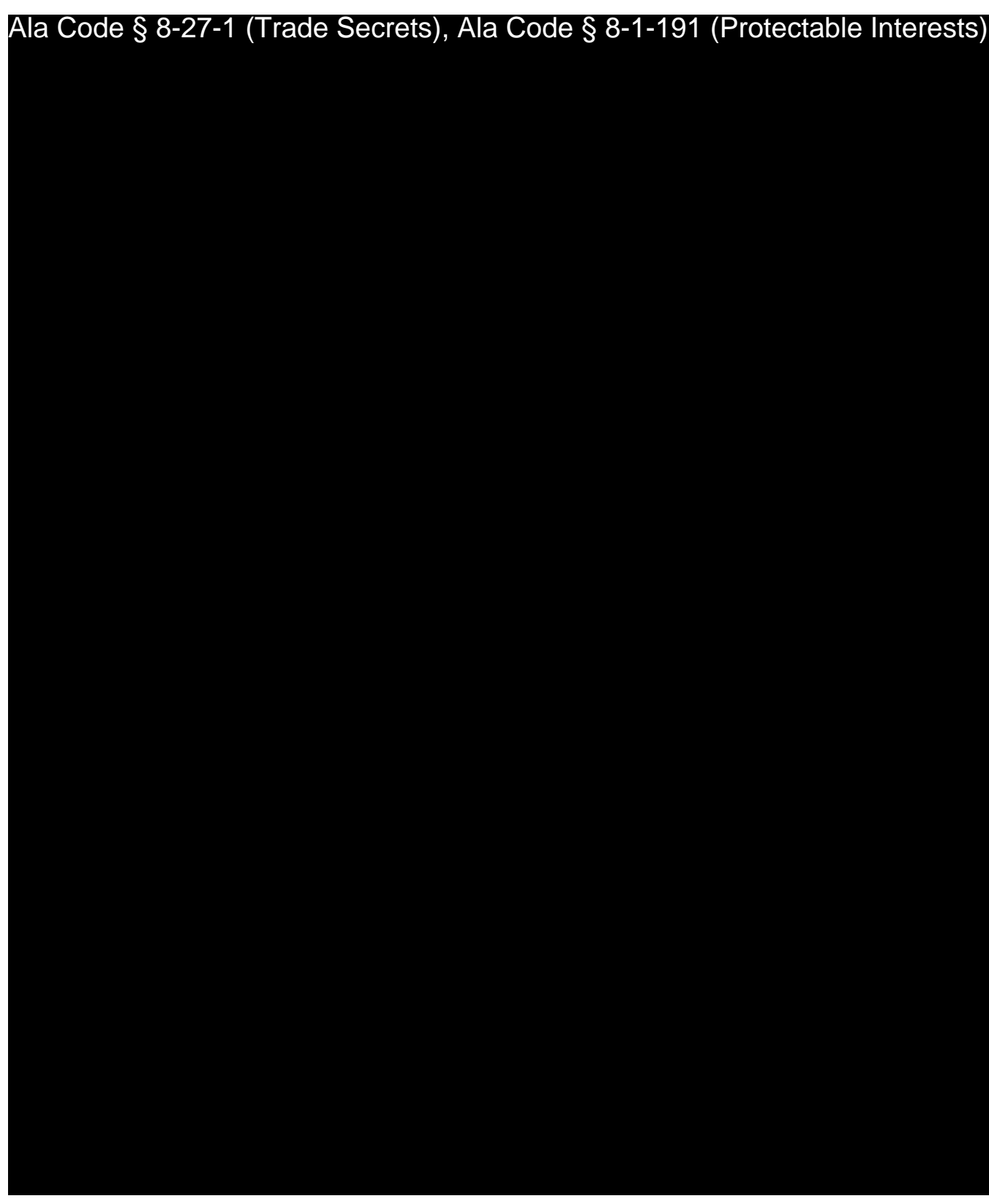

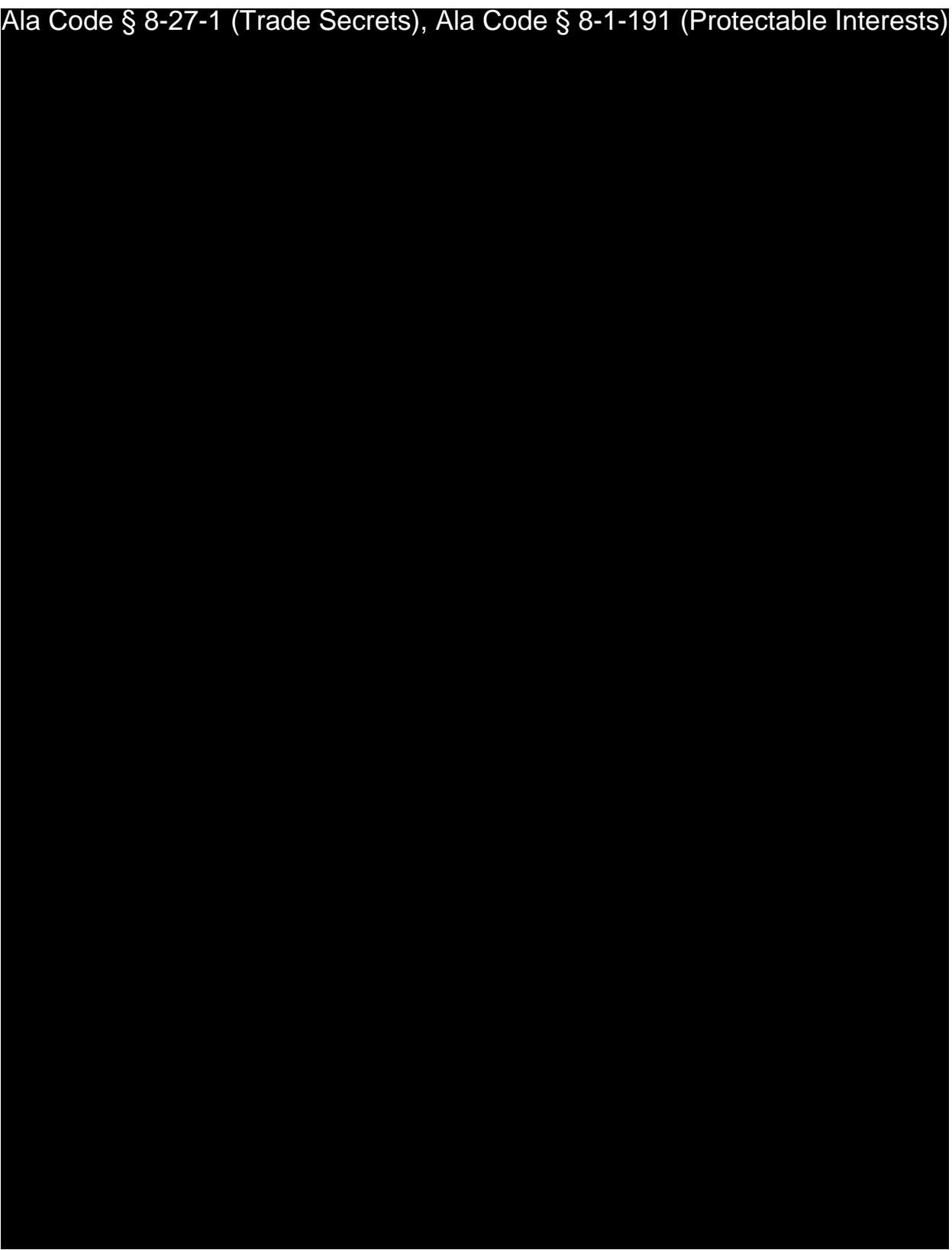

License Type: Processor Ala Code § 8-27-1 (Trade Secrets), Ala Code § 8-1-191 (Protectable Interests)

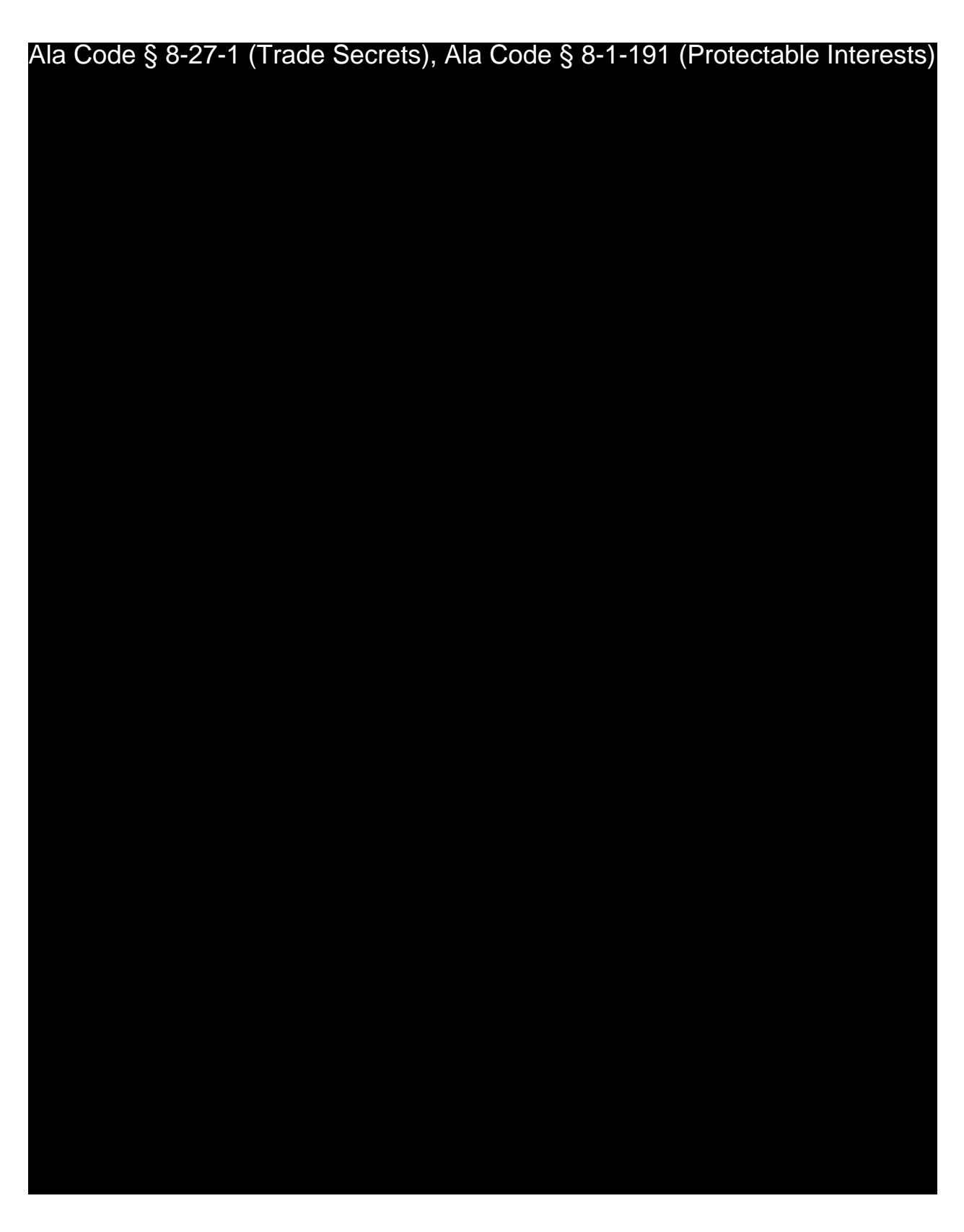

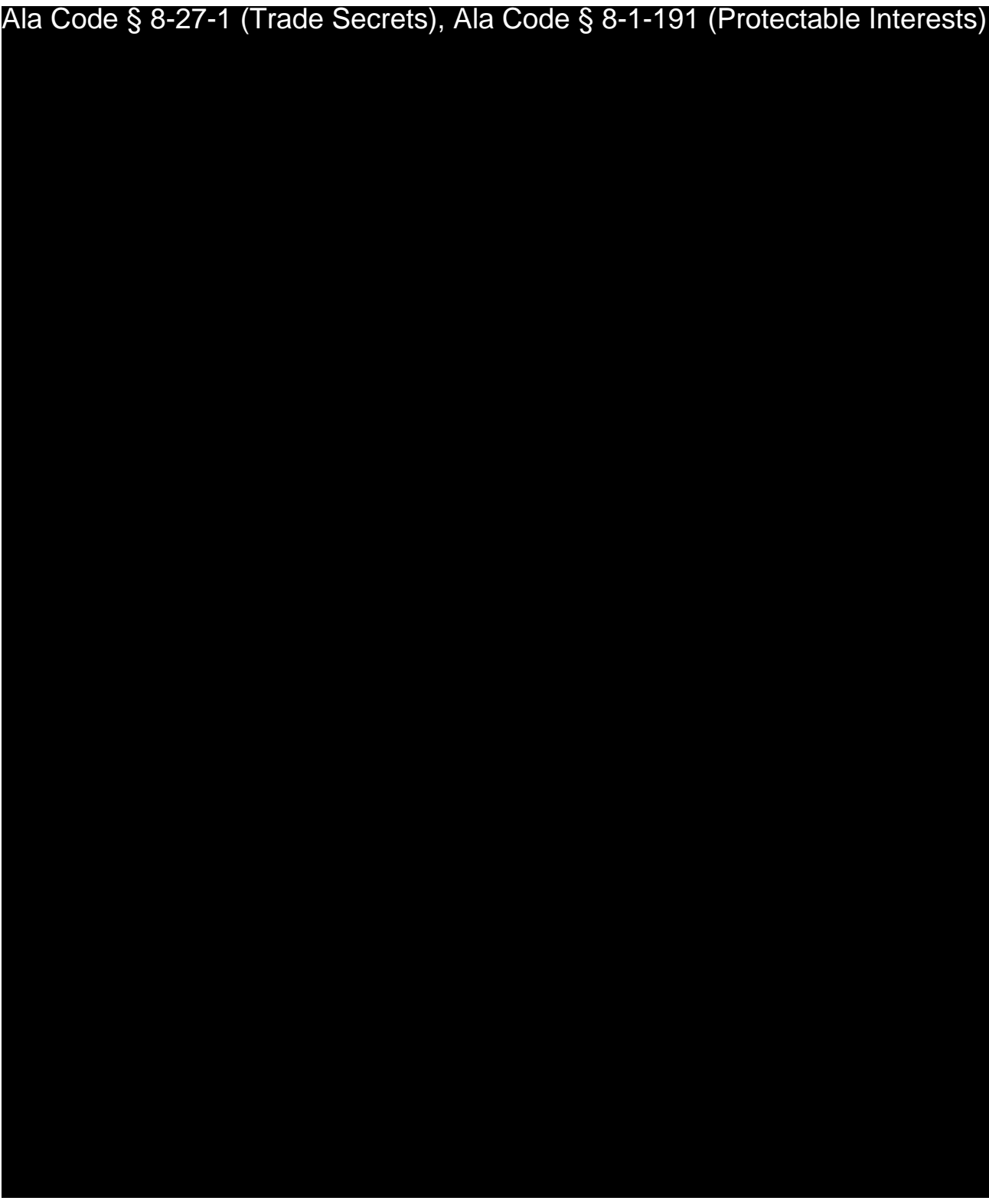

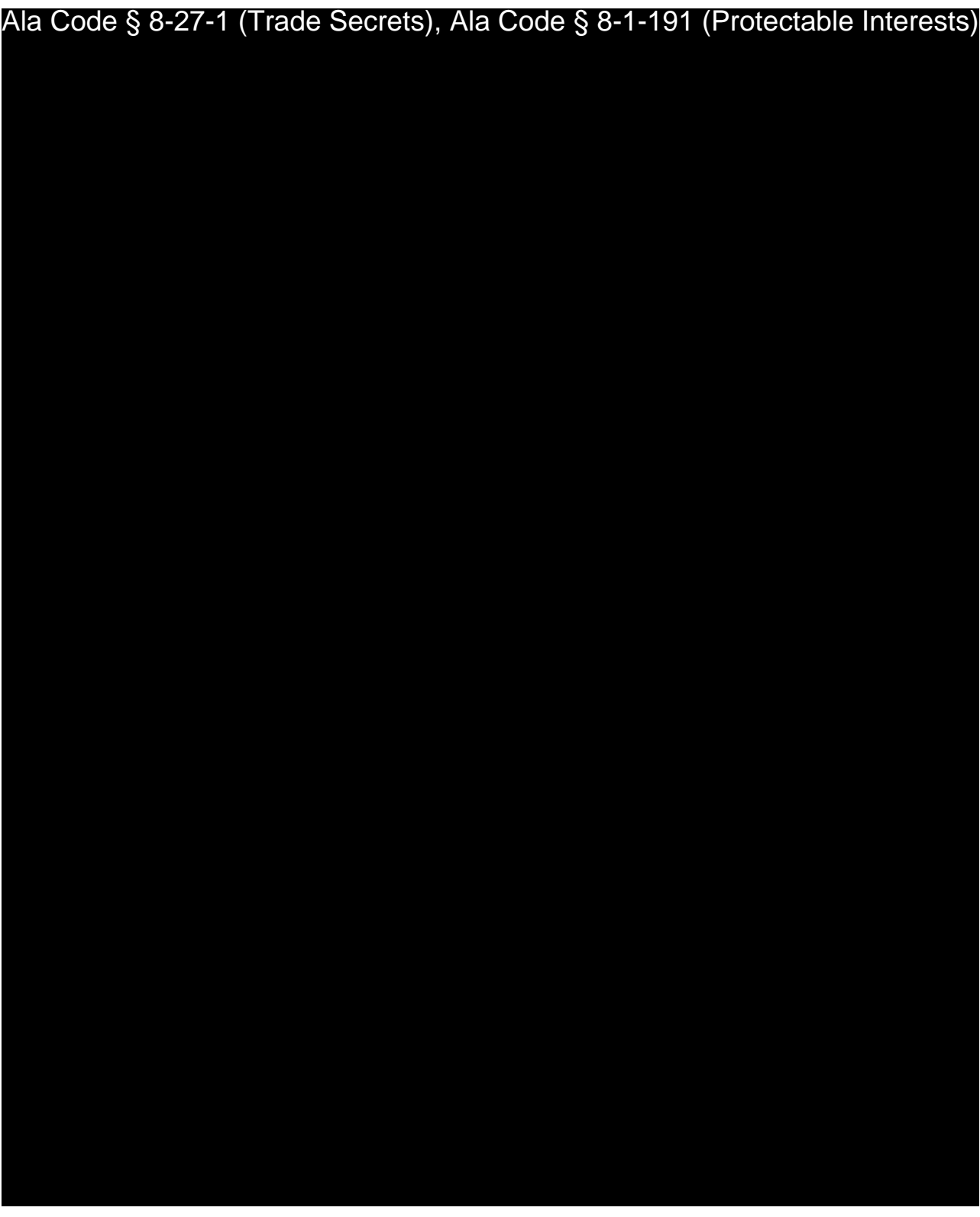

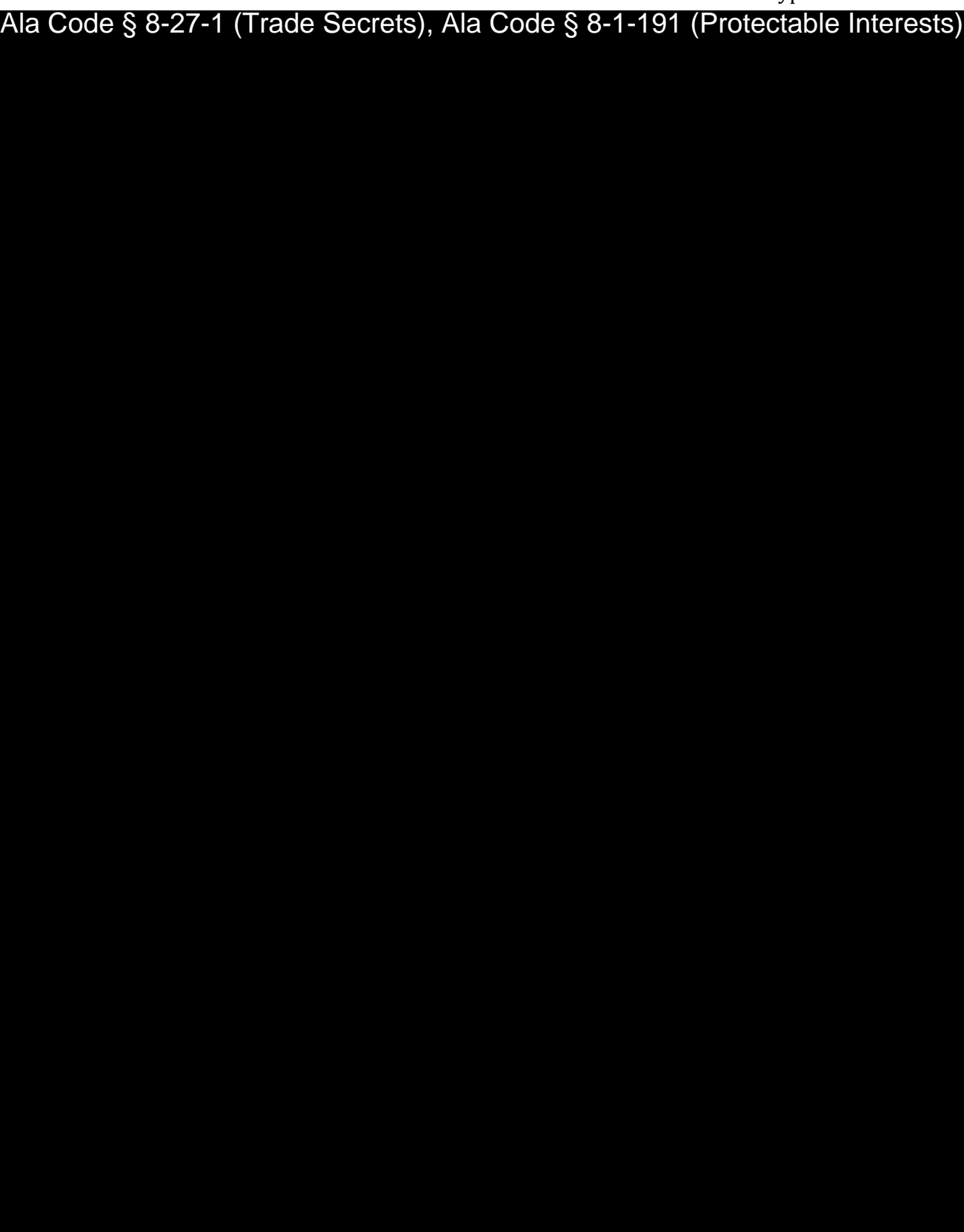

License Type: Processor

Ala Code § 8-27-1 (Trade Secrets), Ala Code § 8-1-191 (Protectable Interests)

License Type: Processor

Ala Code § 8-27-1 (Trade Secrets), Ala Code § 8-1-191 (Protectable Interests)

Exhibit 20 – Employee Handbook Page 50 of 52

License Type: Processor

Ala Code § 8-27-1 (Trade Secrets), Ala Code § 8-1-191 (Protectable Interests)

License Type: Processor Ala Code § 8-27-1 (Trade Secrets), Ala Code § 8-1-191 (Protectable Interests)

## REDACTION INDEX

**Ala Code § 36-12-40 (Security Exemption)** – The verifying signature has been redacted pursuant to the "security or safety of persons" exemption contained in the Alabama Public Records statute. Signatures, if left unredacted, may be forged and used for innumerable illicit purposes.

**Ala Code § 8-27-1 (Trade Secrets)/Ala. Code § 8-1-191 (Protectable Interests)** – This exhibit contains confidential information including, but not limited to, management and marketing plans, business strategy and methodology, business models and data, and company provided files and software. As such, certain portions of this exhibit have been designated as "Protectable Interests" exempt from disclosure. Further, this exhibit contains information that is used or intended for use in a trade or business, included or embodied in a formula, pattern, compilation, computer software, drawing, device, method, technique, or process, and is not publicly known or generally known in the trade or business. The information contained in this exhibit cannot be readily ascertained or derived from publicly available information and has significant economic value to the applicant. As such, certain portions of this exhibit have been designated as "Trade Secrets" exempt from disclosure.

Protectable Interests and Trade Secrets are redacted as the disclosure to any third party would give an unfair advantage to competitors and would result in the loss of rights and cause harm to the owner of this information. In the normal course of business, the owner of this information requires all individuals who view such information to be bound by confidentiality agreements and access to any of this material is extremely limited and on a need-to-know basis only. The owner of this information will take all steps to enforce such confidentiality agreements and will ensure that employees surrender such information upon termination of employment. If such information is disclosed, competitors of the owner of this information in Alabama and in other states will take such information to better compete against the owner of this information in the regulated commercial market.

Furthermore, the applicant believes the identified information to be confidential and if disclosed would give advantage to competitors because the material is related to the applicant's planning, site location, expansion, operations, product development and marketing. Because this information can be used to recruit appropriate personnel, locate a site, finance and undertake the operation and go to market, the disclosure of this information would allow new competitors to enter the market to compete against the Company. In addition, the disclosure of this information would also allow existing competitors to potentially optimize the manufacture of their products and/or create similar products to the applicant causing grave economic harm to the owners of this information.

Finally, the applicant claims the marked material marked is exempt from disclosure as the mere formulation of the words and descriptions of processes could prove successful in competitive, multi-million-dollar merit-based medical marijuana application processes similar to Alabama. Permitting any of this marked application language to be publicly released would substantially reduce the intrinsic value of the applicant's business – allowing anyone in the public to appropriate the processes, methods, and standard operating procedures that the applicant employs or will employ.

License Type:

Exhibit 21 - Quality Control and Quality Assurance Plan Application Number 1632

Verification

The undersigned verifies that the information contained in this Exhibit, including any attachments thereto, is accurate and complete, based on the best available information at the date of verification.

Jasan Cobb

Printed Name of Verifying Individual Ala Code § 36-12-40 (Security Exemption)

Signature of Verifying Individual

 $2.50$ 

Title of Verifying Individual

 $\frac{12}{30/2022}$ <br>Verification Date
License Type: Processor

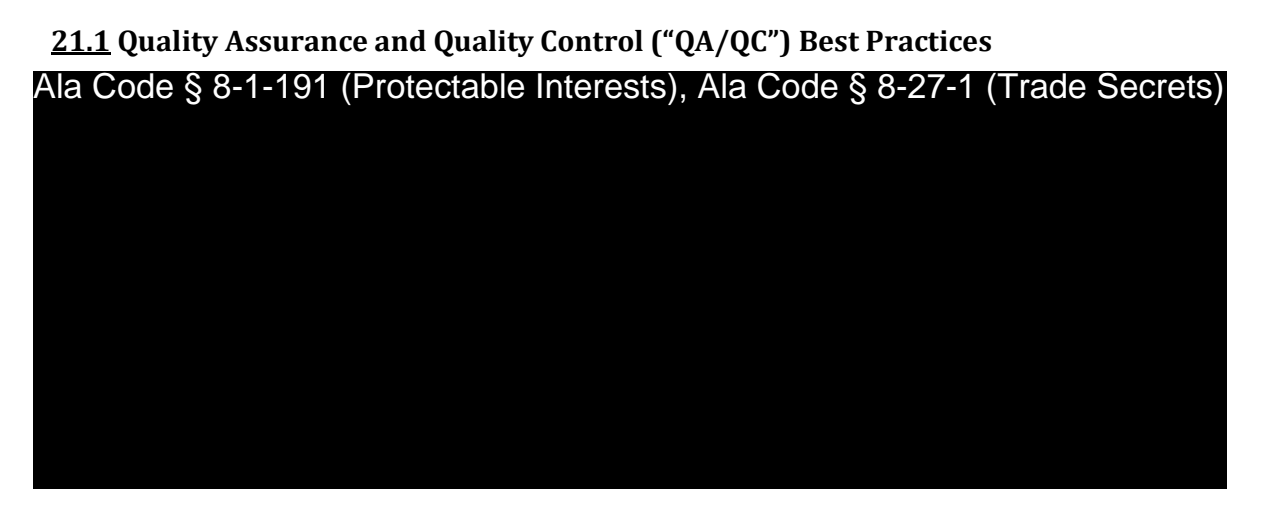

**Good Manufacturing Practices and Good Quality Practices ("GMP/GQP")**

Ala Code § 8-1-191 (Protectable Interests), Ala Code § 8-27-1 (Trade Secrets)

**Good Agricultural Practices and Good Handling Practices (GAP/GHP)**

Ala Code § 8-1-191 (Protectable Interests), Ala Code § 8-27-1 (Trade Secrets)

Exhibit 21 - Quality Control and Quality Assurance Plan Page 1 of 20

License Type: Processor

Ala Code § 8-1-191 (Protectable Interests), Ala Code § 8-27-1 (Trade Secrets)

Ala Code § 8-27-1 (Trade Secrets), Ala Code § 8-1-191 (Protectable Interests)

Exhibit 21 - Quality Control and Quality Assurance Plan Page 2 of 20

# Ala Code § 8-27-1 (Trade Secrets), Ala Code § 8-1-191 (Protectable Interests)

#### **Employee Sanitation, PPE & Hygiene**

Employees will be required to uphold strict disease control practices, and will not be permitted to perform any manufacturing operations while experiencing an illness that has the capability to be transmitted through food or open lesions, including boils, sores, or infected wounds. Employees must maintain adequate personal hygiene practices and will be required to wear the appropriate PPE. Employees must wash hands before starting work, after each absence from duties, and whenever hands have become soiled or contaminated. Handwashing stations will be located in each area of the facility where medical cannabis is being handled to support frequent handwashing. Employees must maintain personal cleanliness, keep nitrile gloves in a sanitary condition, and discard and replace gloves if soiled or contaminated. They must also avoid eating food, chewing gum, drinking beverages, or using tobacco in any area where medical cannabis is manufactured; avoid hand contact with hair or eyes; and not wear loose jewelry, or other objects that may fall into manufactured products. Employees must wear company-issued scrubs, safety glasses/goggles, respirators/masks, hairnets and beard cover at all times during the processing of medical cannabis.

## **Facility Sanitation & Maintenance**

Ala Code § 8-27-1 (Trade Secrets), Ala Code § 8-1-191 (Protectable Interests)

#### Exhibit 21 - Quality Control and Quality Assurance Plan Page 3 of 20

License Type: Processor

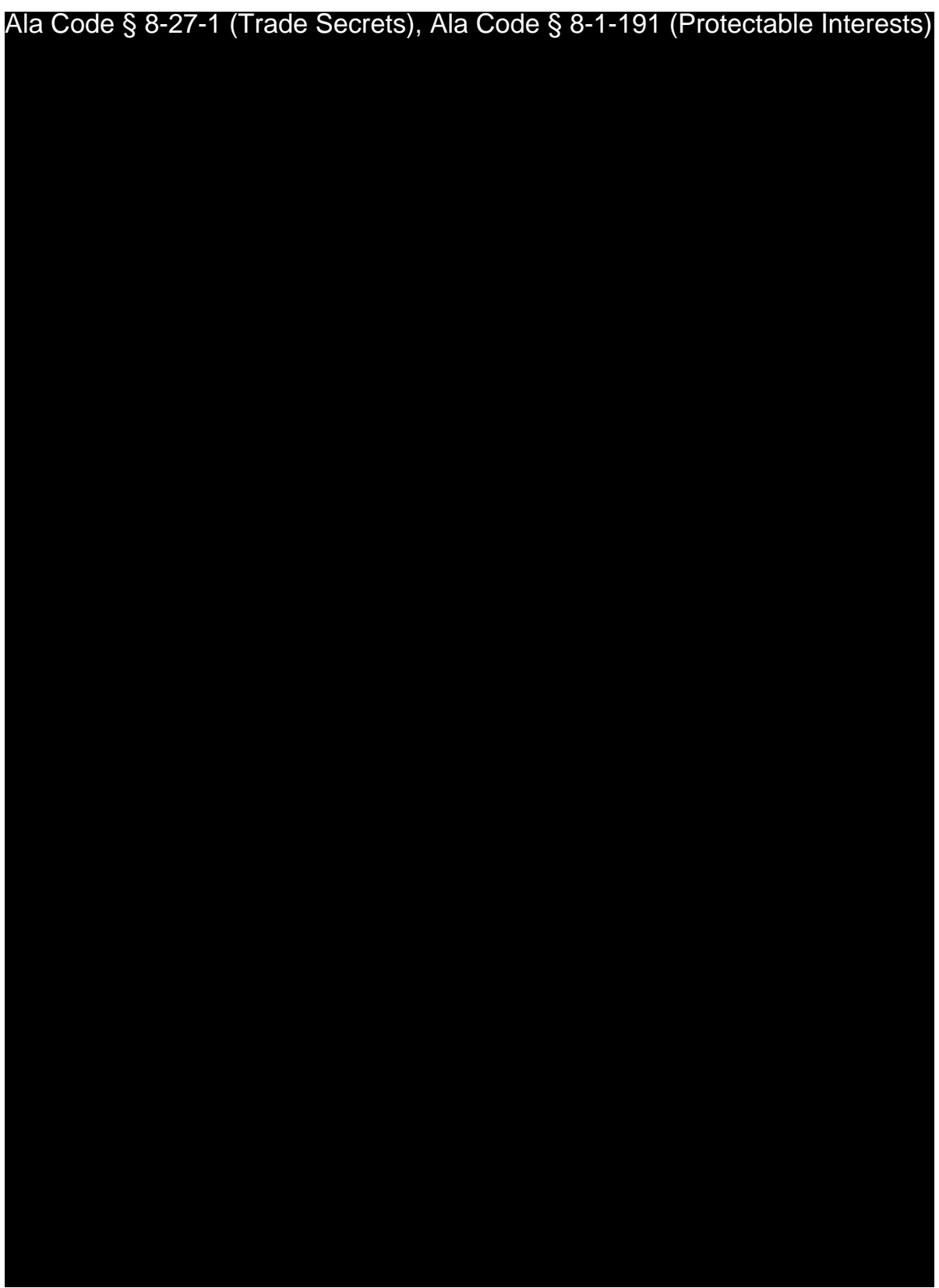

Exhibit 21 - Quality Control and Quality Assurance Plan Page 4 of 20

License Type: Processor

## Ala Code § 8-27-1 (Trade Secrets), Ala Code § 8-1-191 (Protectable Interests)

## **21.2**

In alignment with *Chapter 10 Regulations of State Testing Laboratories*, all products will be tested publicly by a licensed State Testing Laboratory ("STL") in addition to in-house testing performed by Applicant for each stage of production, including testing on excipients used in formulations, extracted cannabis materials, and finished medical cannabis prior to packaging of the final product. Applicant will ensure that all excipients and dispensed medical cannabis is reliably high-grade, maintains consistent potency, and is free of contaminants among batches as required by § 538-x-10-.04(5).

## **Laboratories Selected at Time of Application Submission**

Ala Code § 8-27-1 (Trade Secrets), Ala Code § 8-1-191 (Protectable Interests)

Exhibit 21 - Quality Control and Quality Assurance Plan Page 5 of 20

#### License Type: Processor

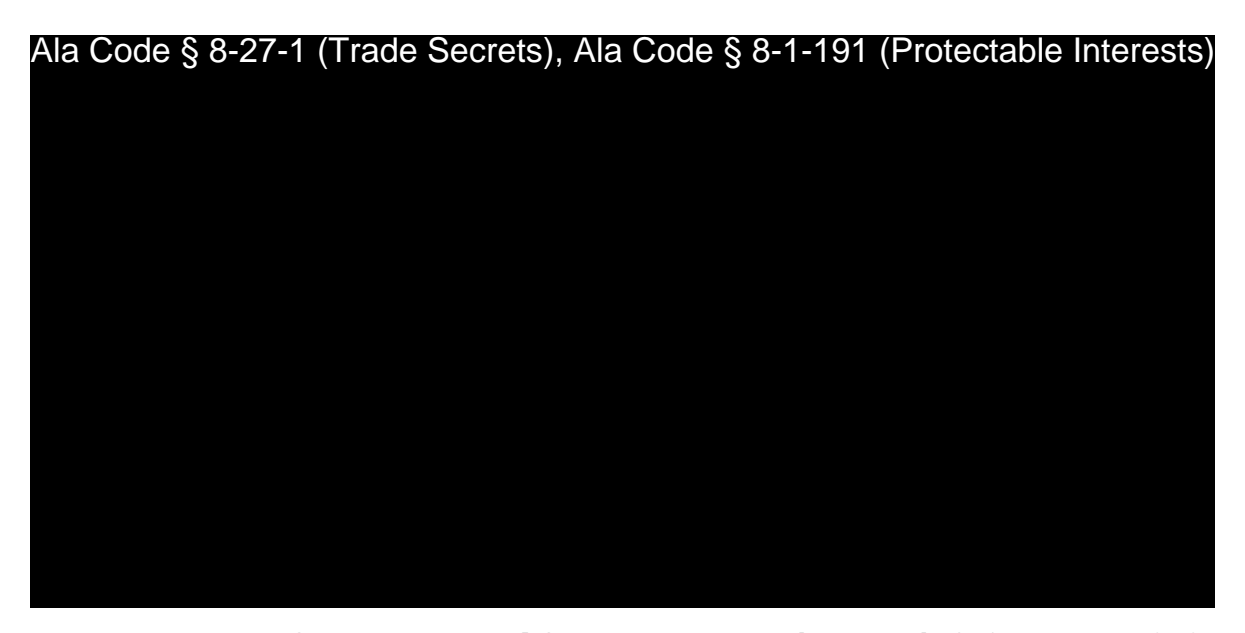

**Reviewing Scientific Director Qualifications:** In accordance with § 538-x-10-.04(11), Applicant will ensure selected STLs have employed at least one person to oversee and be responsible for STL testing who has a relevant advanced degree in medical or laboratory science, analytical chemistry, or an equivalent degree from an accredited secondary educational institution paired with significant experience in analytical testing of cannabis and medical cannabis. While evaluating and selecting STLs, Applicant has and will continue to verify the credentials of each STLs Scientific Director and vet each Scientific Director to ensure their credentials and values align with those of Applicant's facility.

**Touring Compliant Laboratory Space:** Applicant will visit the STL to ensure that it has sufficient, secured laboratory space and is operating compliantly in accordance with § 538x-10-.04(10).

**Confirmation of Laboratory Testing Capabilities:** In alignment with § 538-x-10-.04(6), each STL selected to perform required testing on behalf of Applicant's facility will be capable of performing the following tests pursuant to the protocols and corresponding tolerance limits for each applicable stage of testing: 1) Cannabinoid content and potency, including, but not limited to, all of the following: total THC (THC + THCA); total CBD (CBD + CBDA); THC/CBD ratio, if applicable; and percent of THC relative to original plant material  $(w/w)$ , as well as any minor cannabinoids present in the sample, if applicable; 2) Terpene Profiles; 3) Heavy Metals; 4) Chemical contamination, such as residual solvents remaining after extraction and concentration; 5) Microbials, including pathogenic microbials; 6) Mycotoxins;

Exhibit 21 - Quality Control and Quality Assurance Plan Page 6 of 20

License Type: Processor

7) Residual pesticides (insecticides, fungicides, herbicides, and growth inhibitors/regulators) used during cultivation; and 8) Any testing protocols required by the current minimum standards established by the AMCC, made available on the AMCC website.

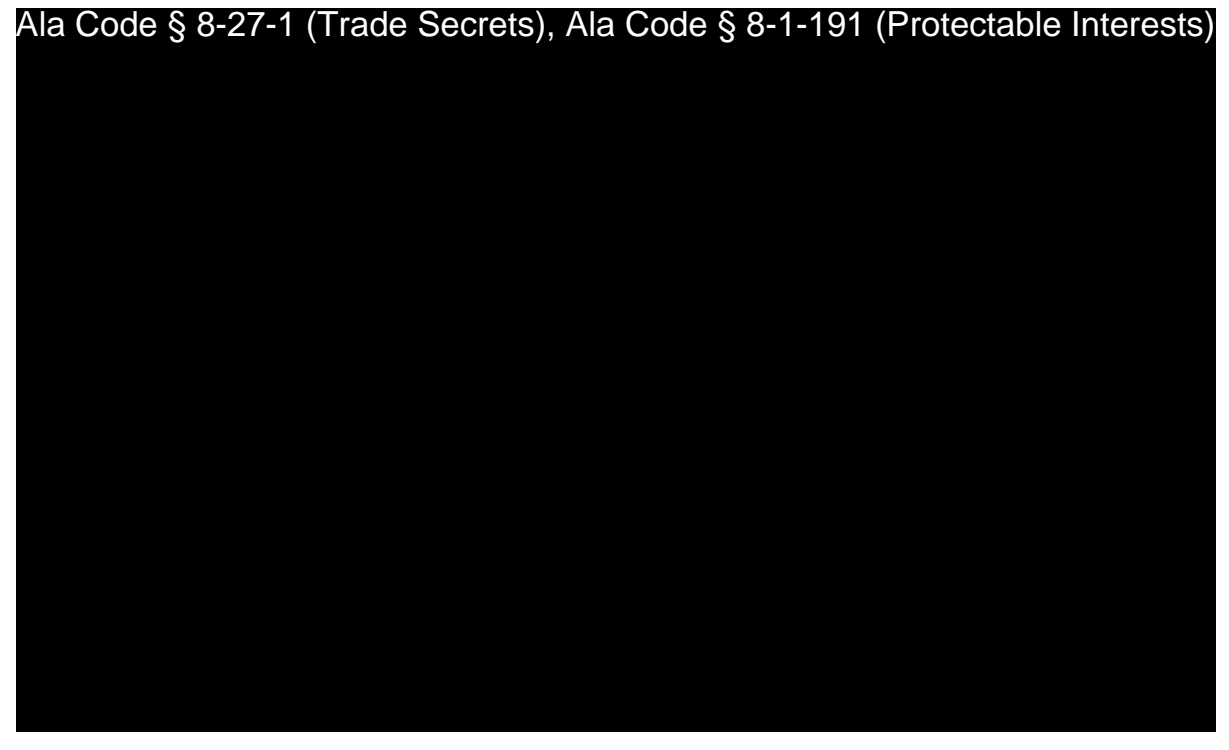

**Testing Required for In-Process Medical Cannabis & Crude Resins** Ala Code § 8-27-1 (Trade Secrets), Ala Code § 8-1-191 (Protectable Interests)

● Ala Code § 8-27-1 (Trade Secrets), Ala Code § 8-1-191 (Protectable Interests)

Exhibit 21 - Quality Control and Quality Assurance Plan Page 7 of 20

 $\bullet$  $\bullet$ 

License Type: Processor

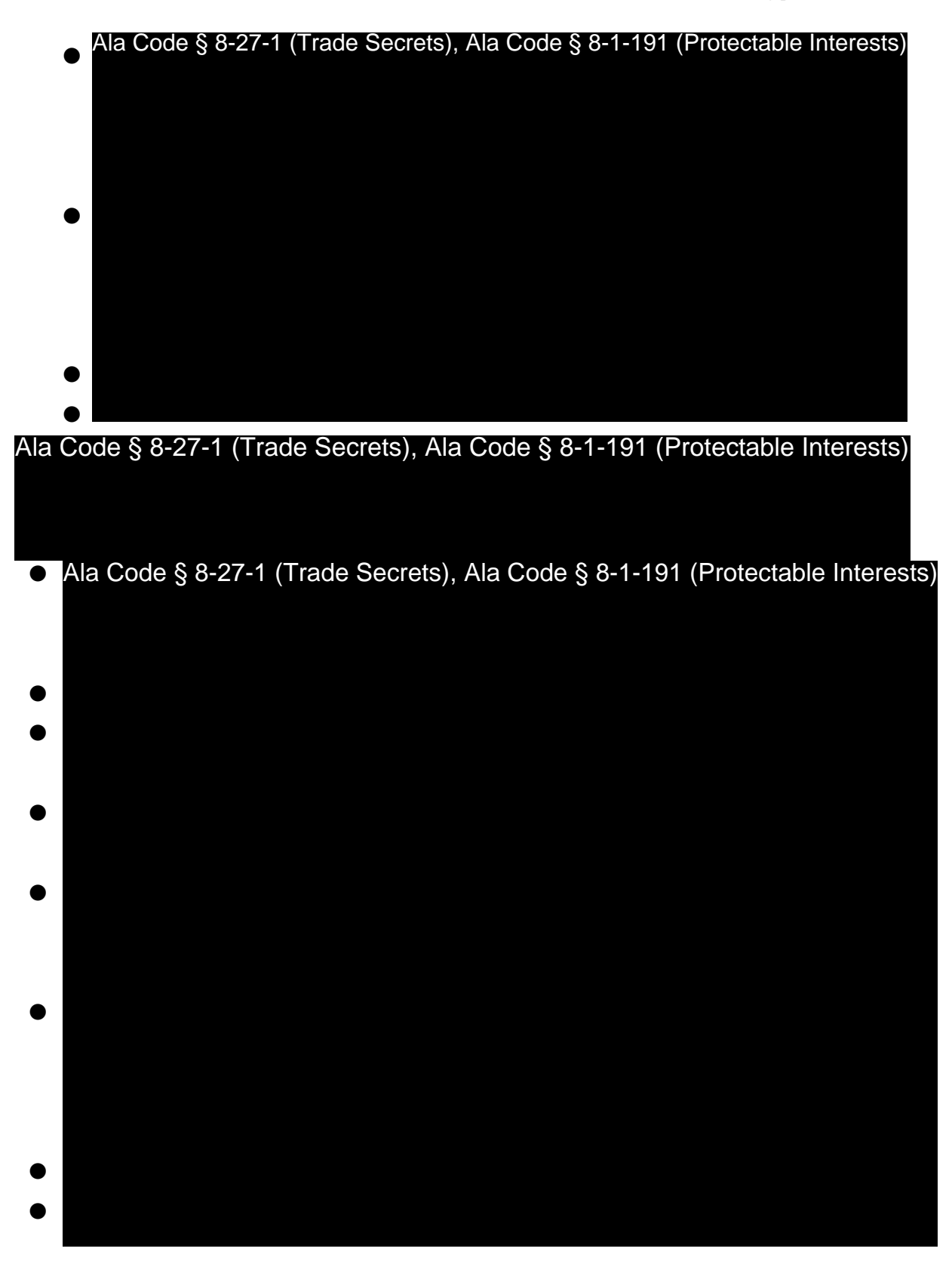

Exhibit 21 - Quality Control and Quality Assurance Plan Page 8 of 20

License Type: Processor

Ala Code § 8-27-1 (Trade Secrets), Ala Code § 8-1-191 (Protectable Interests)

**In-House Material Testing and Sampling** 

Ala Code § 8-27-1 (Trade Secrets), Ala Code § 8-1-191 (Protectable Interests)

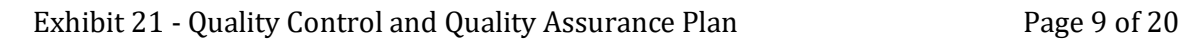

License Type: Processor

## Ala Code § 8-27-1 (Trade Secrets), Ala Code § 8-1-191 (Protectable Interests)

**Tests to be Conducted at each Stage of Production**

Ala Code § 8-27-1 (Trade Secrets), Ala Code § 8-1-191 (Protectable Interests)

Ala Code § 8-27-1 (Trade Secrets), Ala Code § 8-1-191 (Protectable Interests)

Exhibit 21 - Quality Control and Quality Assurance Plan Page 10 of 20

License Type: Processor

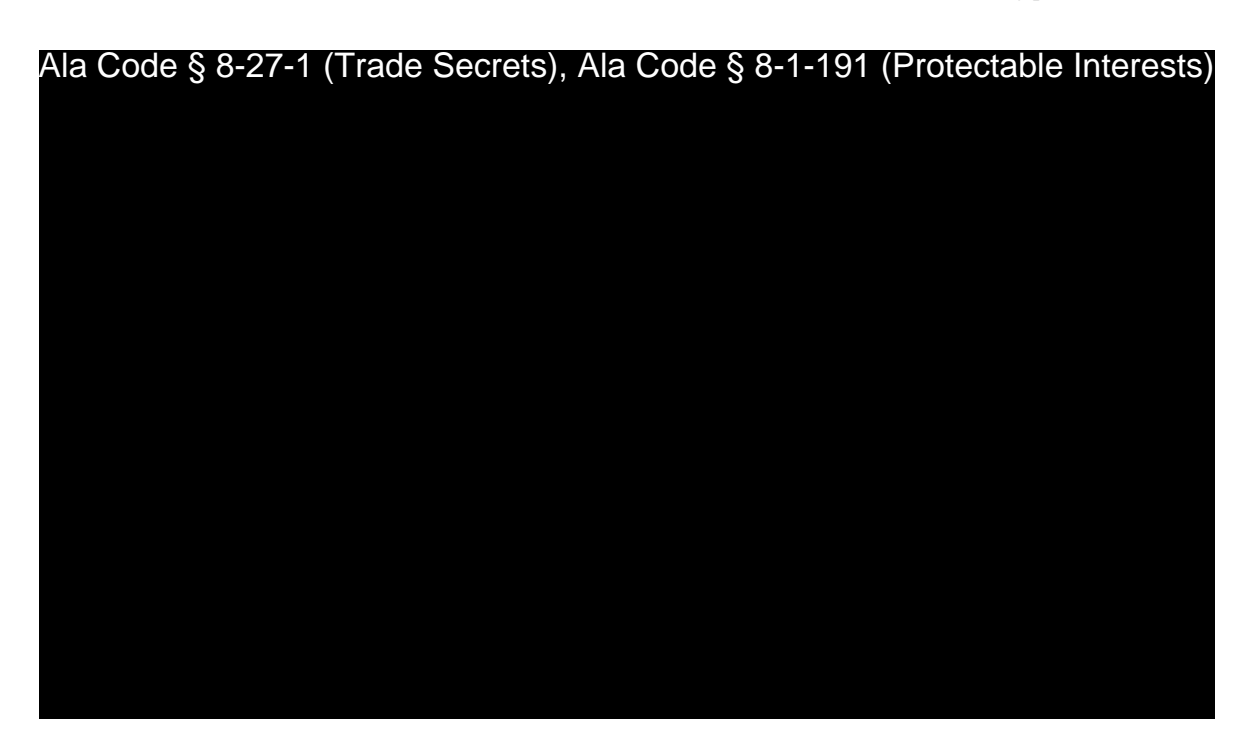

Ala Code § 8-27-1 (Trade Secrets), Ala Code § 8-1-191 (Protectable Interests)

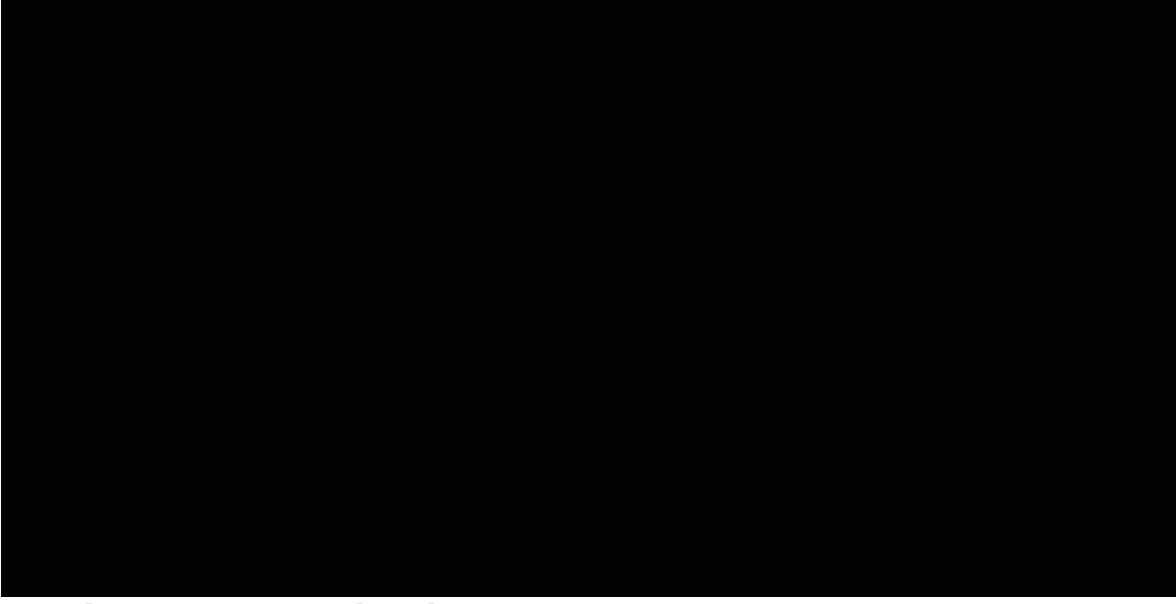

**Samples, Testing Protocols and Training**

Ala Code § 8-27-1 (Trade Secrets), Ala Code § 8-1-191 (Protectable Interests)

Exhibit 21 - Quality Control and Quality Assurance Plan Page 11 of 20

License Type: Processor

Ala Code § 8-27-1 (Trade Secrets), Ala Code § 8-1-191 (Protectable Interests)

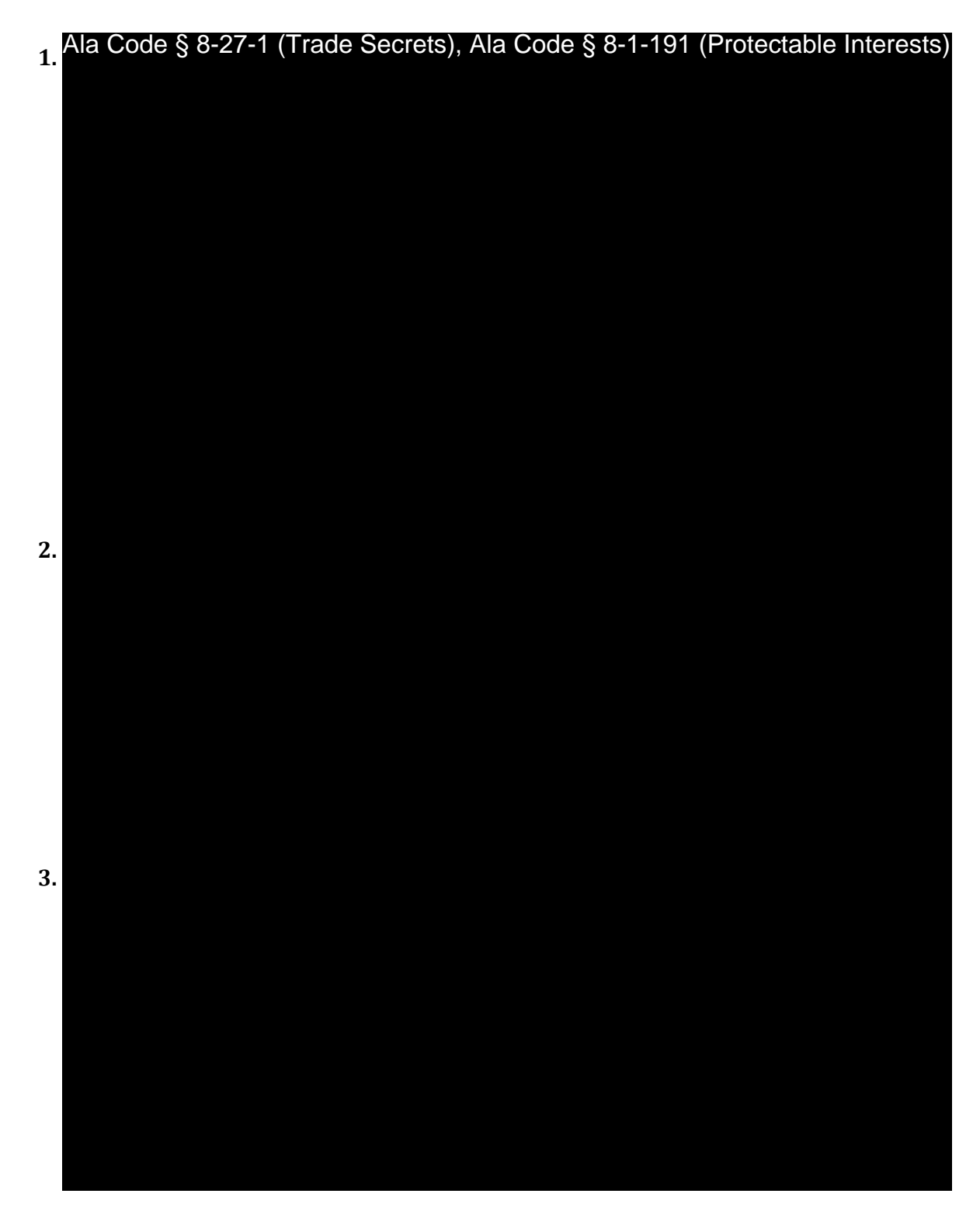

Exhibit 21 - Quality Control and Quality Assurance Plan Page 12 of 20

License Type: Processor

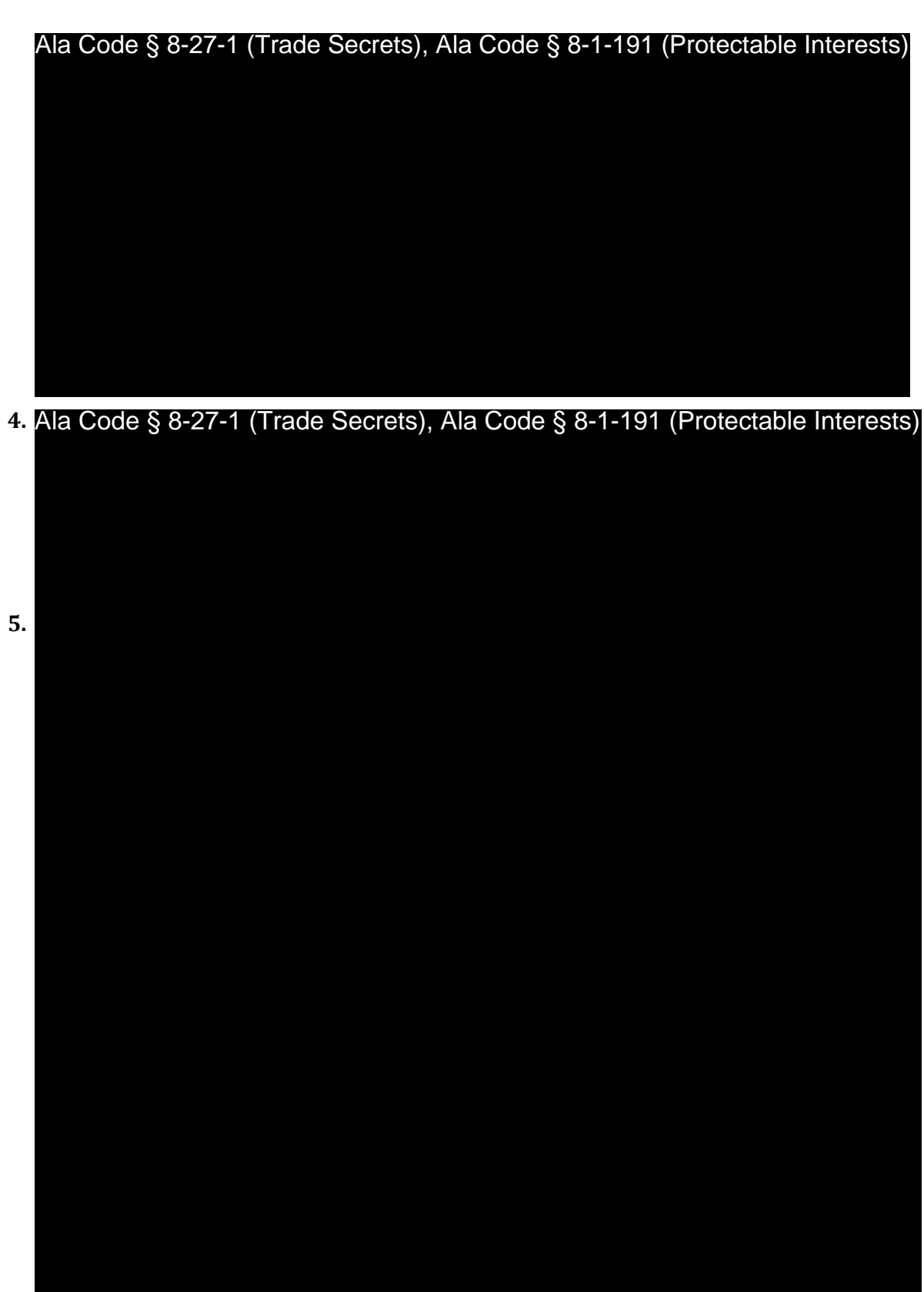

Exhibit 21 - Quality Control and Quality Assurance Plan Page 13 of 20

License Type: Processor

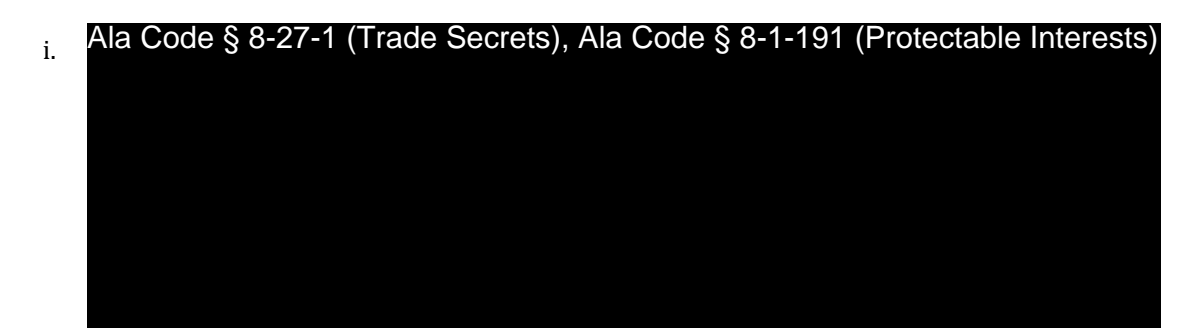

**Storage of Samples Batches and Quarantining During Testing Period**

Ala Code § 8-27-1 (Trade Secrets), Ala Code § 8-1-191 (Protectable Interests)

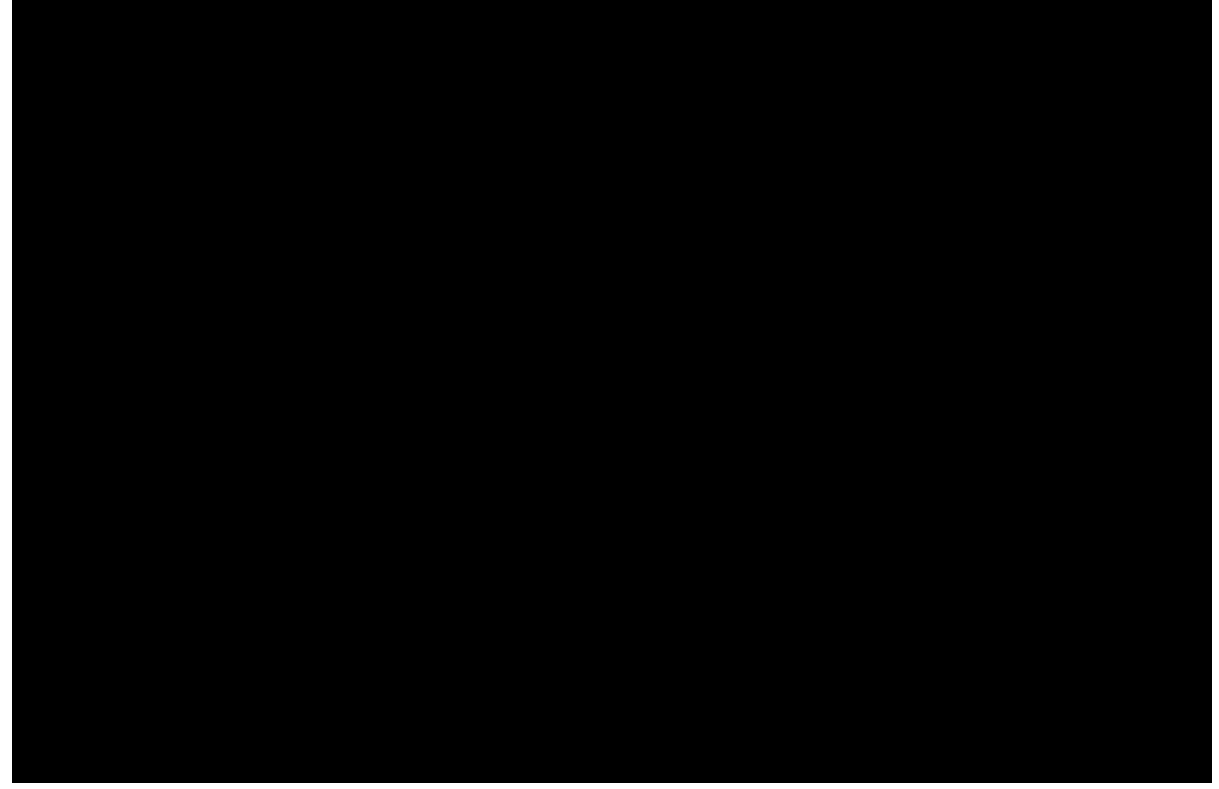

- **1.** Ala Code § 8-27-1 (Trade Secrets), Ala Code § 8-1-191 (Protectable Interests)
- **2.**

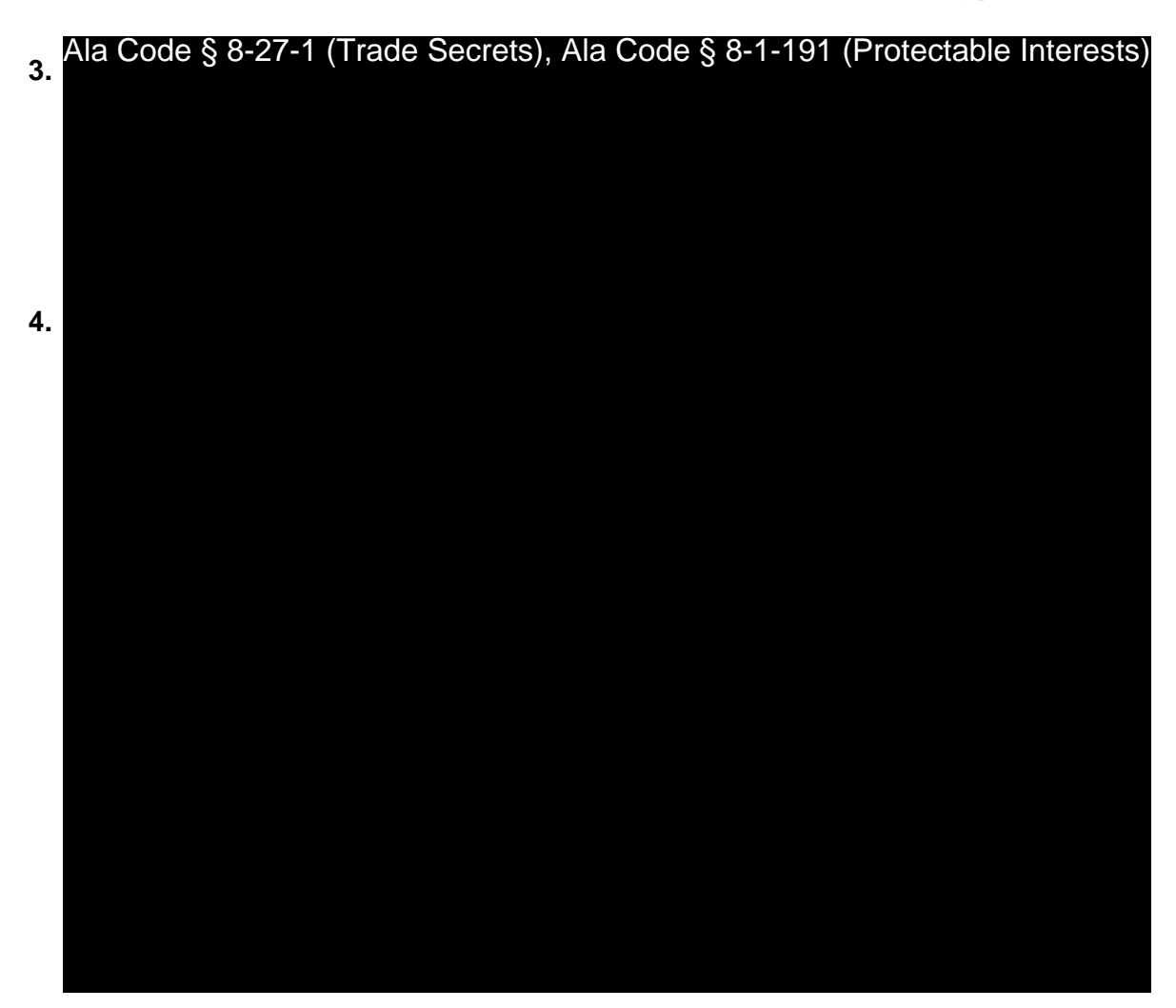

Applicant acknowledges that the facility may request a retest as often as it likes, but will not challenge the STL's test results more than three times in a one-year period, pursuant to § 538-x-10-.08(7), unless the challenge is successful, in which it will not count toward the three times. Pursuant to  $\S$  538-x-10-.08(8), Applicant also understands that the cost of requesting a retest or challenge, or seeking new testing following remediation will be the responsibility of the Applicant.

## **Return of any Failed Test Samples**

Ala Code § 8-27-1 (Trade Secrets), Ala Code § 8-1-191 (Protectable Interests)

License Type: Processor

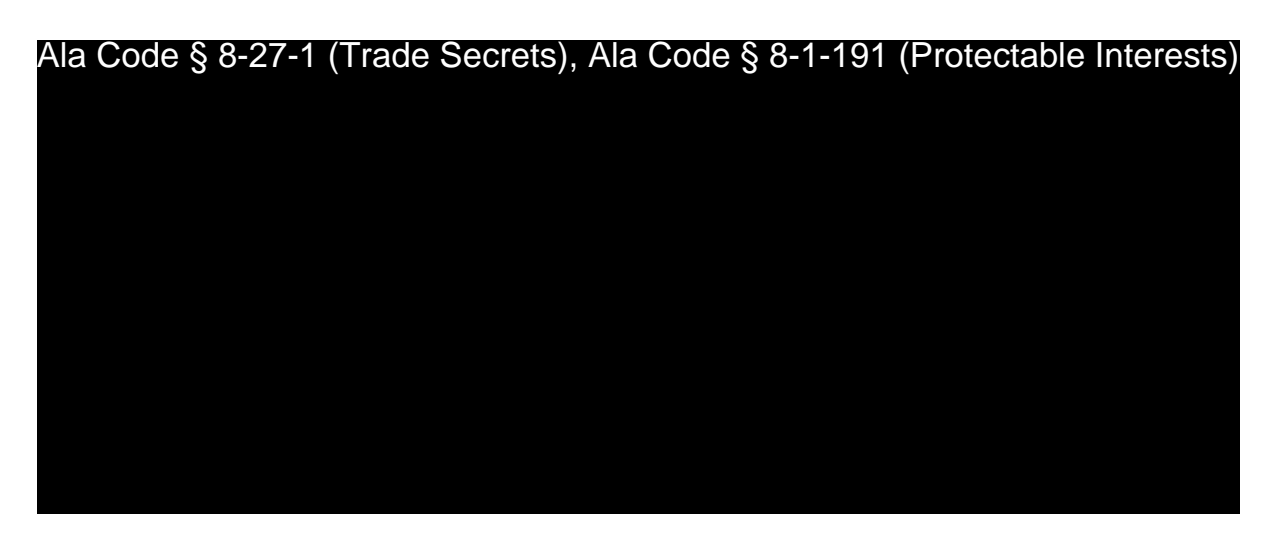

**Remediation of any Failed Test Samples**

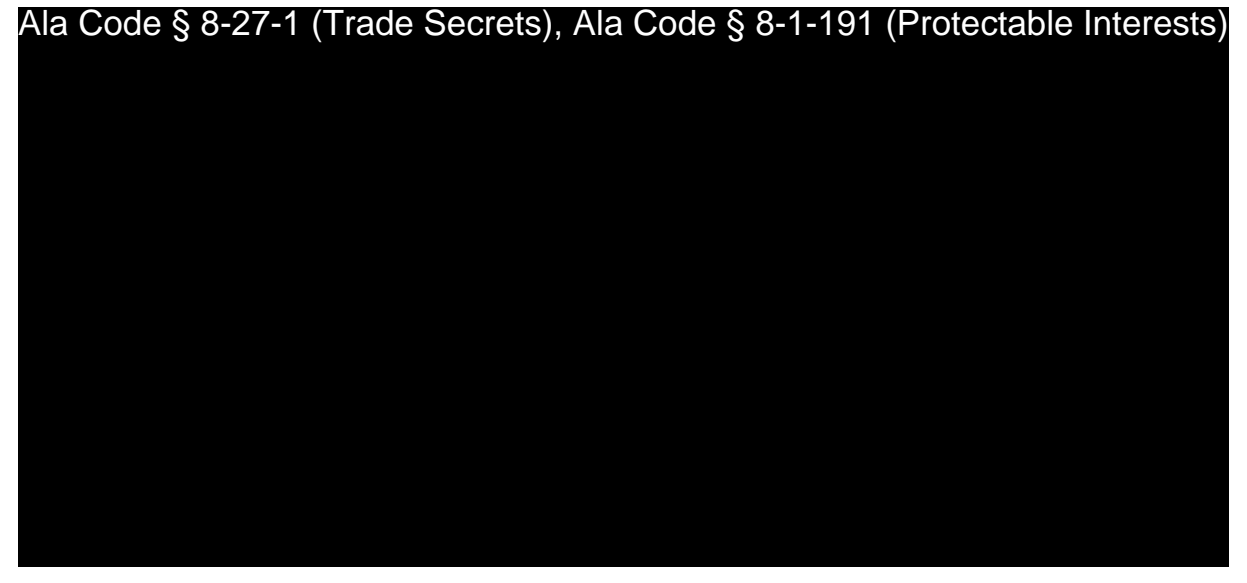

**Remediation Process For Raw Cannabis Oil**

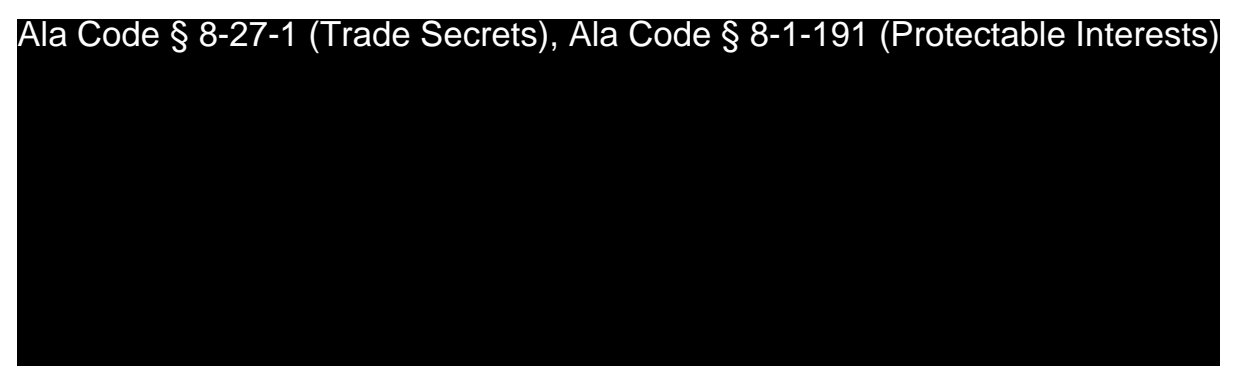

Exhibit 21 - Quality Control and Quality Assurance Plan Page 16 of 20

License Type: Processor

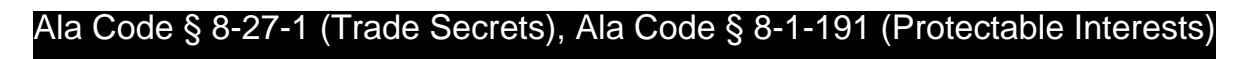

Ala Code § 8-27-1 (Trade Secrets), Ala Code § 8-1-191 (Protectable Interests)

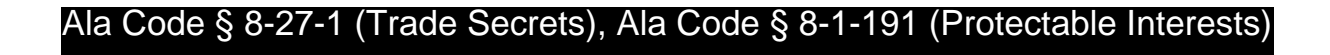

Exhibit 21 - Quality Control and Quality Assurance Plan Page 17 of 20

License Type: Processor

Ala Code § 8-27-1 (Trade Secrets), Ala Code § 8-1-191 (Protectable Interests)

Ala Code § 8-27-1 (Trade Secrets), Ala Code § 8-1-191 (Protectable Interests)

Exhibit 21 - Quality Control and Quality Assurance Plan Page 18 of 20

License Type: Processor

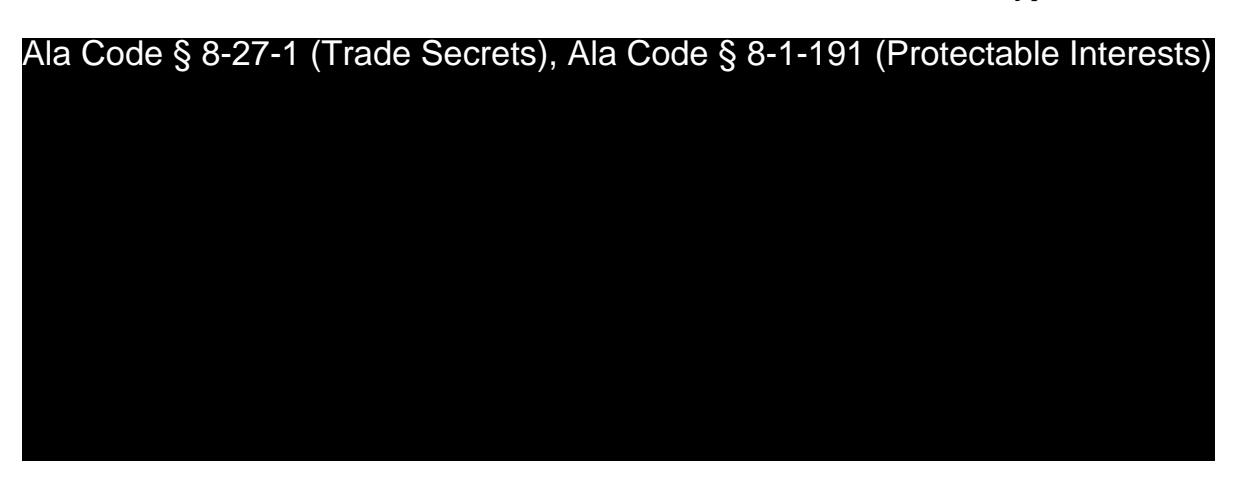

**Destruction of any Failed Test Samples**

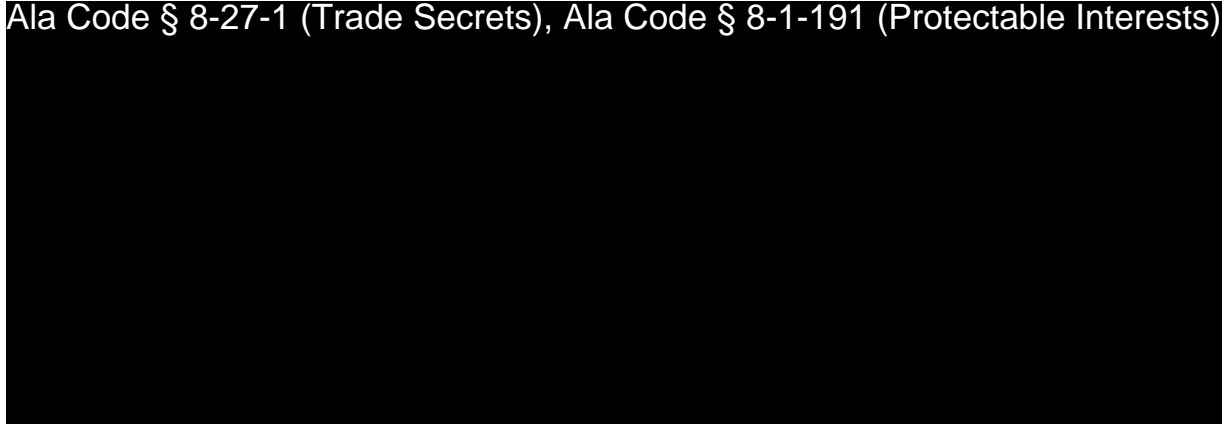

### **Entry on Statewide Seed-to-Sale Tracking System**

In accordance with § 538-x-10-.04(14), Applicant will require the STL to file an electronic copy of the test results with the AMCC for any batch that does or does not pass the required testing at the same time that it transmits those results to Applicant. Applicant will maintain test results for a minimum of two years, keeping these records electronically for up to six  $years$ , in accordance with § 538-x-4-.05(1). Ala Code§8-1-191 (Protectable Interests), Ala Code§8-27-1 (Trade Secrets)

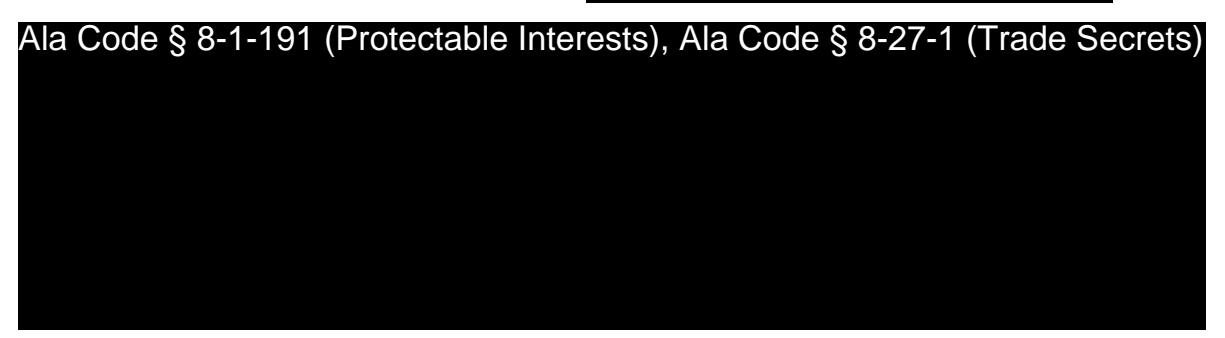

Exhibit 21 - Quality Control and Quality Assurance Plan Page 19 of 20

License Type: Processor

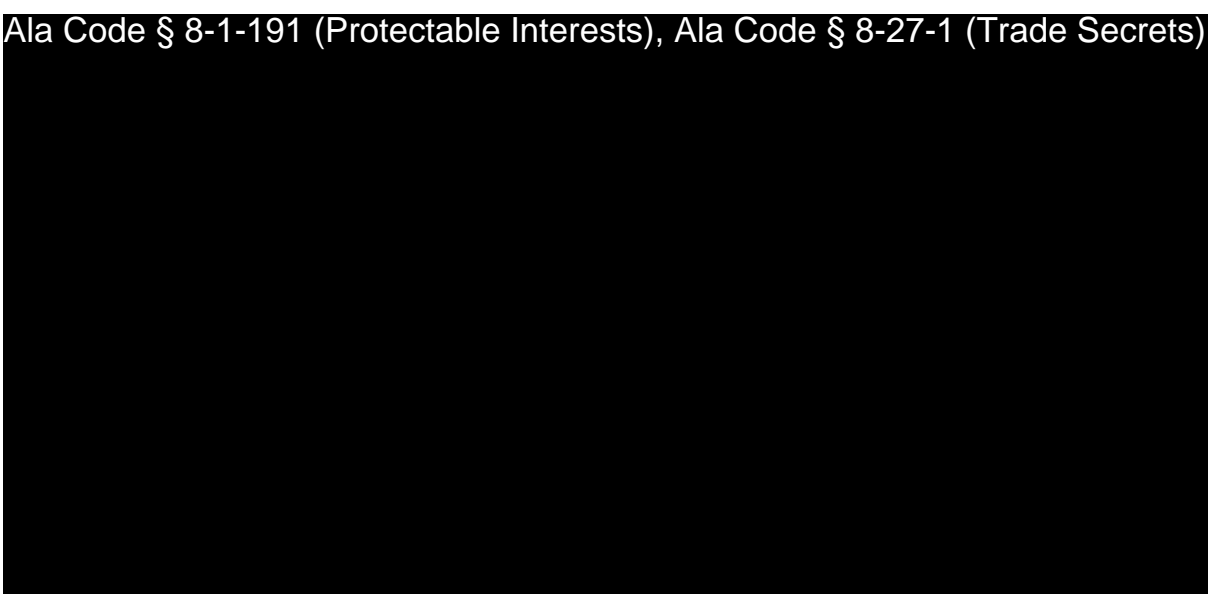

## REDACTION INDEX

**Ala Code § 36-12-40 (Security Exemption)** – The verifying signature has been redacted pursuant to the "security or safety of persons" exemption contained in the Alabama Public Records statute. Signatures, if left unredacted, may be forged and used for innumerable illicit purposes.

**Ala Code § 8-27-1 (Trade Secrets)/Ala. Code § 8-1-191 (Protectable Interests)** – This exhibit contains confidential information including, but not limited to, management and marketing plans, business strategy and methodology, business models and data, and company provided files and software. As such, certain portions of this exhibit have been designated as "Protectable Interests" exempt from disclosure. Further, this exhibit contains information that is used or intended for use in a trade or business, included or embodied in a formula, pattern, compilation, computer software, drawing, device, method, technique, or process, and is not publicly known or generally known in the trade or business. The information contained in this exhibit cannot be readily ascertained or derived from publicly available information and has significant economic value to the applicant. As such, certain portions of this exhibit have been designated as "Trade Secrets" exempt from disclosure.

Protectable Interests and Trade Secrets are redacted as the disclosure to any third party would give an unfair advantage to competitors and would result in the loss of rights and cause harm to the owner of this information. In the normal course of business, the owner of this information requires all individuals who view such information to be bound by confidentiality agreements and access to any of this material is extremely limited and on a need-to-know basis only. The owner of this information will take all steps to enforce such confidentiality agreements and will ensure that employees surrender such information upon termination of employment. If such information is disclosed, competitors of the owner of this information in Alabama and in other states will take such information to better compete against the owner of this information in the regulated commercial market.

Furthermore, the applicant believes the identified information to be confidential and if disclosed would give advantage to competitors because the material is related to the applicant's planning, site location, expansion, operations, product development and marketing. Because this information can be used to recruit appropriate personnel, locate a site, finance and undertake the operation and go to market, the disclosure of this information would allow new competitors to enter the market to compete against the Company. In addition, the disclosure of this information would also allow existing competitors to potentially optimize the manufacture of their products and/or create similar products to the applicant causing grave economic harm to the owners of this information.

Finally, the applicant claims the marked material marked is exempt from disclosure as the mere formulation of the words and descriptions of processes could prove successful in competitive, multi-million-dollar merit-based medical marijuana application processes similar to Alabama. Permitting any of this marked application language to be publicly released would substantially reduce the intrinsic value of the applicant's business – allowing anyone in the public to appropriate the processes, methods, and standard operating procedures that the applicant employs or will employ.

License Type: Processor

**Application Number 1632 Exhibit 22 - Contamination and Recall Plan** 

#### **Verification**

The undersigned verifies that the information contained in this Exhibit, including any attachments thereto, is accurate and complete, based on the best available information at the date of verification.

Jason Cobb

**Printed Name of Verifying Individual<br>Ala Code § 36-12-40 (Security Exemption)** 

Signature of Verifying Individual

 $CEO$ 

**Title of Verifying Individual** 

**Verification Date** 

Exhibit 22 - Contamination and Recall Plan

License Type: Processor

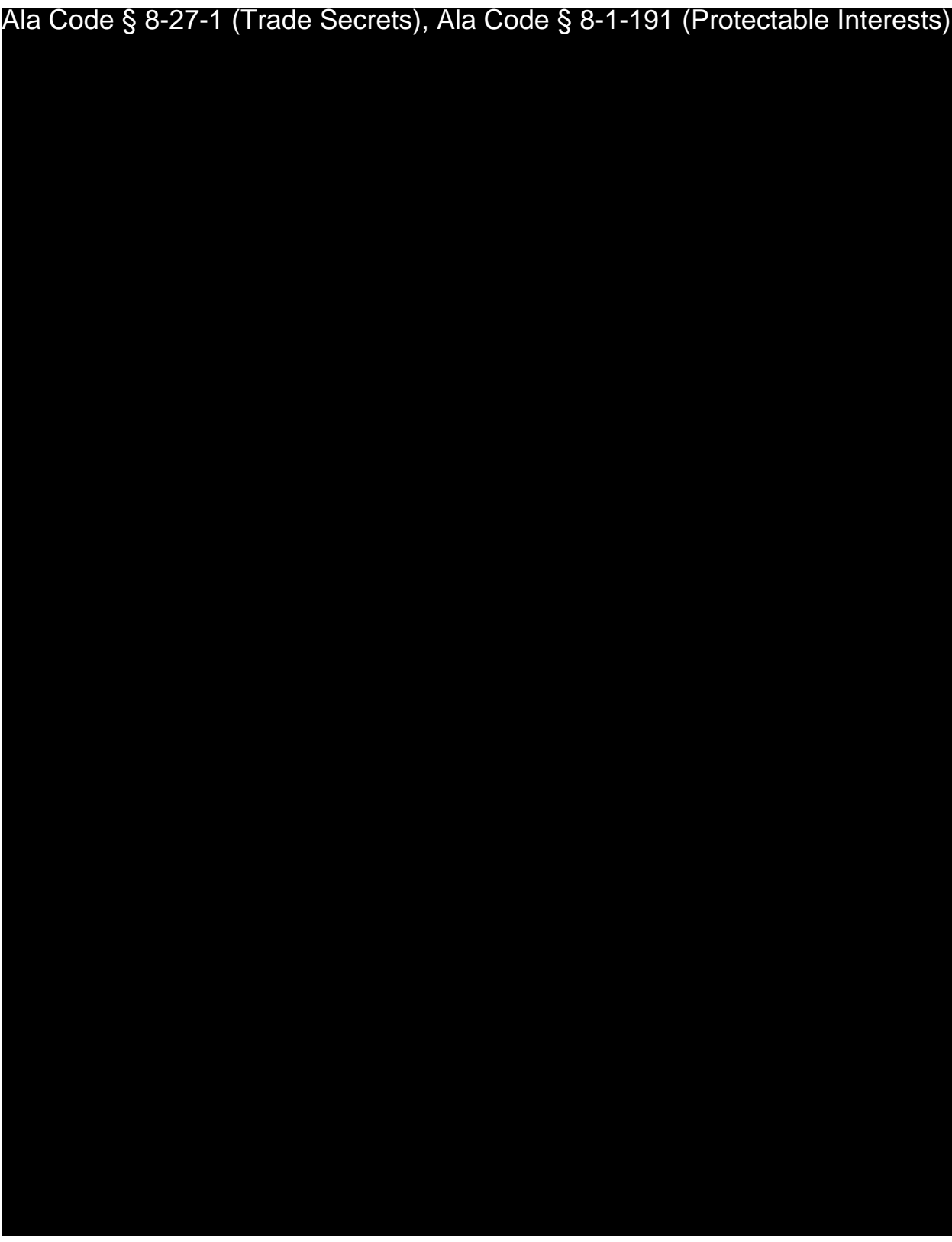

Exhibit 22 – Contamination and Recall Plan Page 1 of 10

License Type: Processor

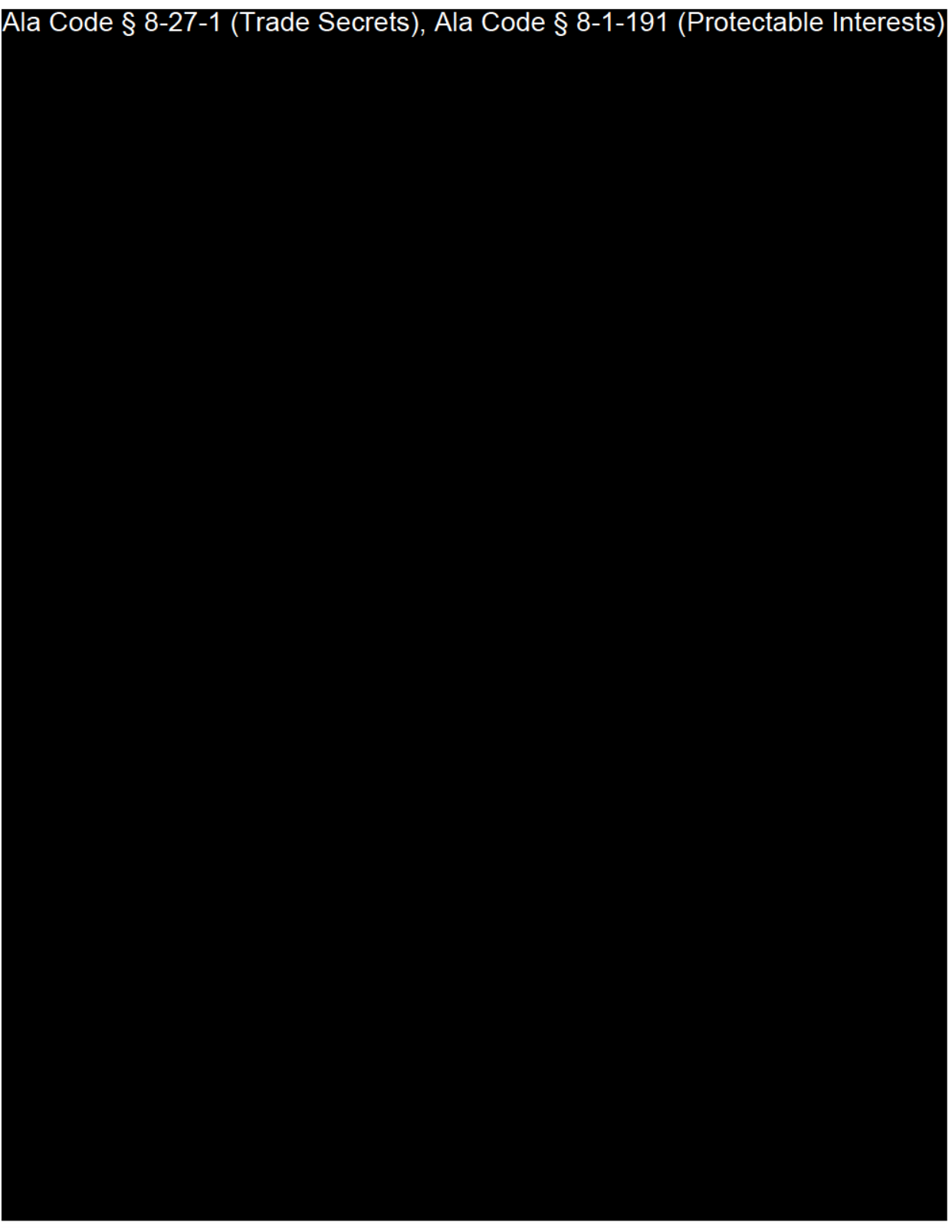

Exhibit 22 - Contamination and Recall Plan

License Type: Processor

Ala Code § 8-27-1 (Trade Secrets), Ala Code § 8-1-191 (Protectable Interests)

License Type: Processor

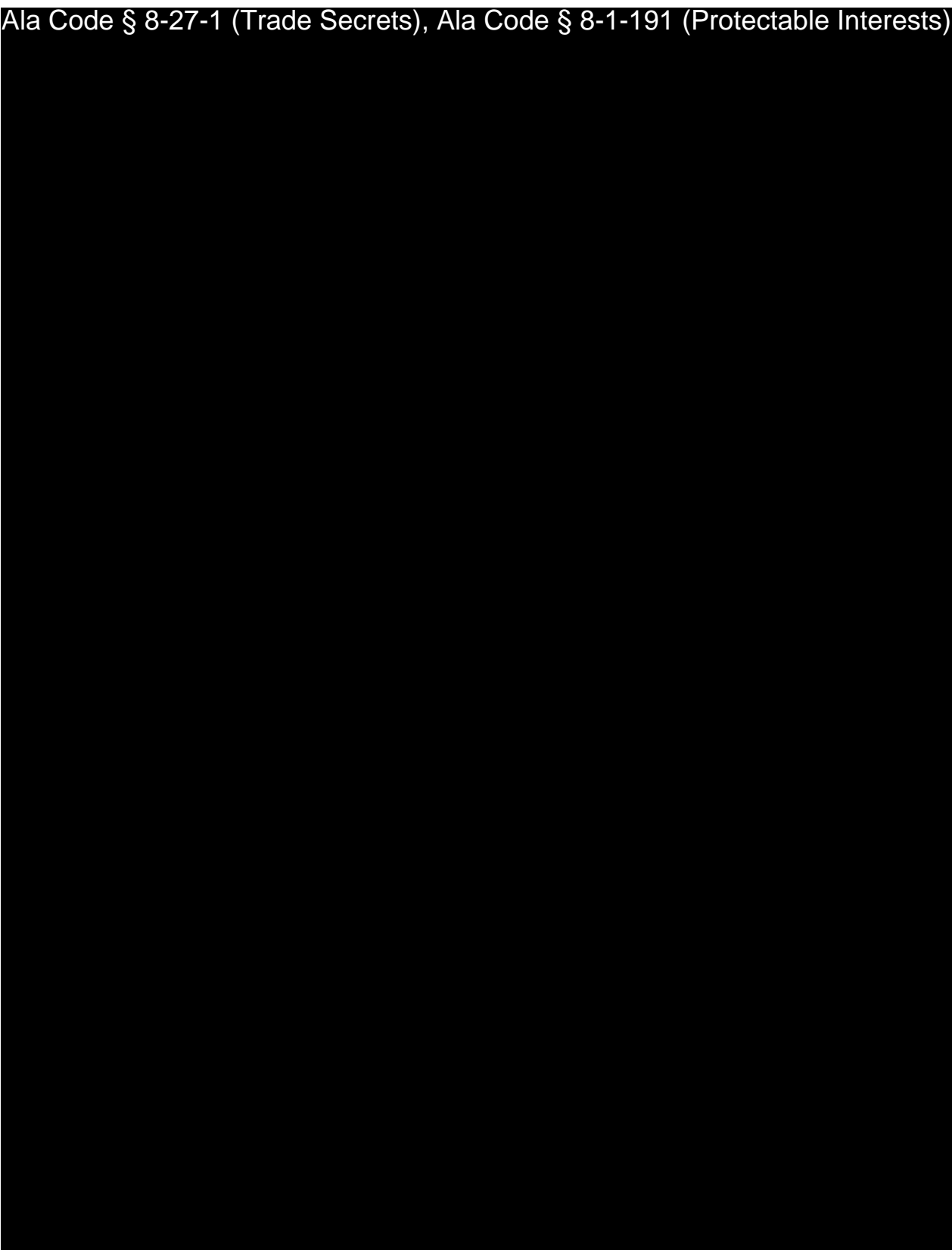

Exhibit 22 – Contamination and Recall Plan Page 4 of 10

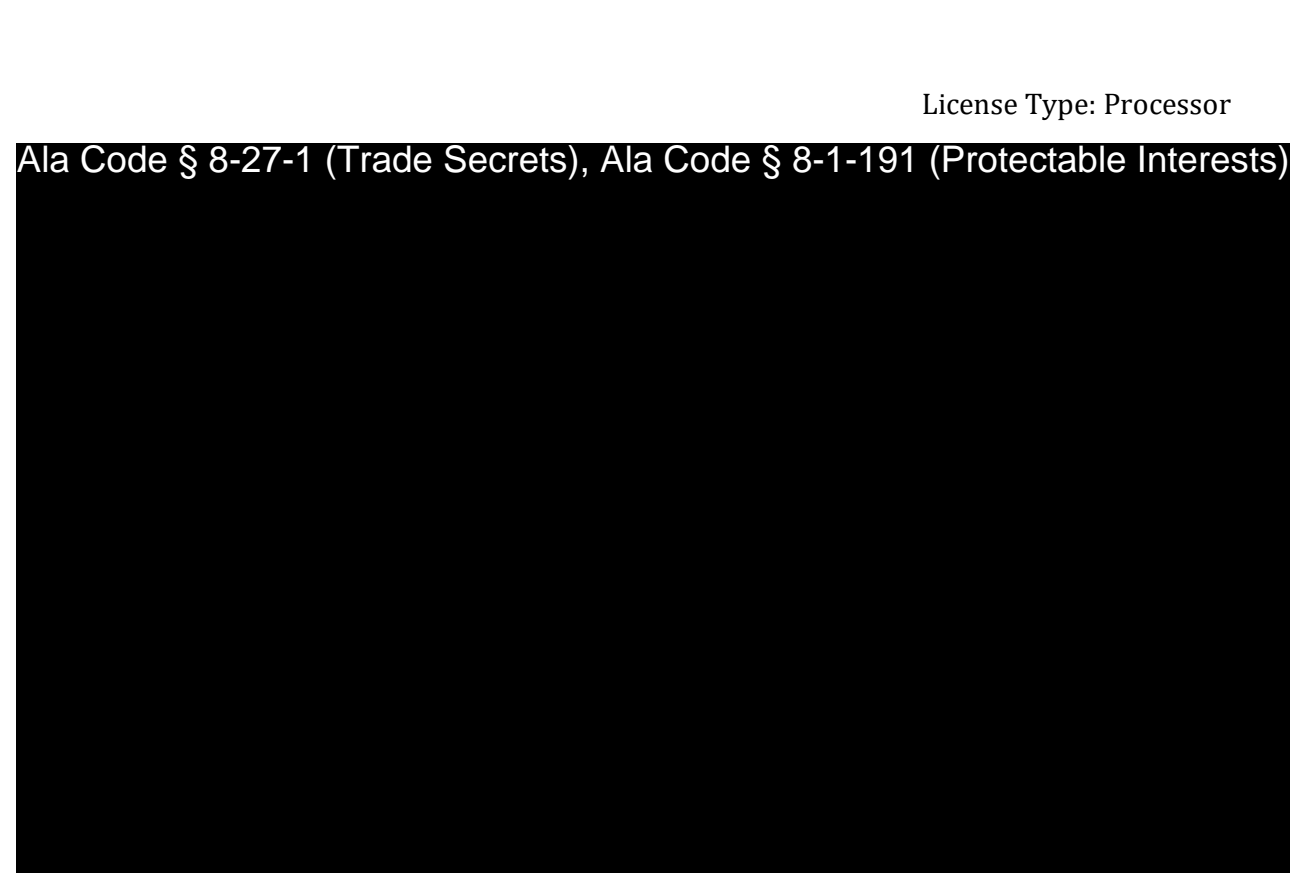

Exhibit 22 – Contamination and Recall Plan Page 5 of 10

License Type: Processor

## Ala Code § 8-27-1 (Trade Secrets), Ala Code § 8-1-191 (Protectable Interests)

License Type: Processor

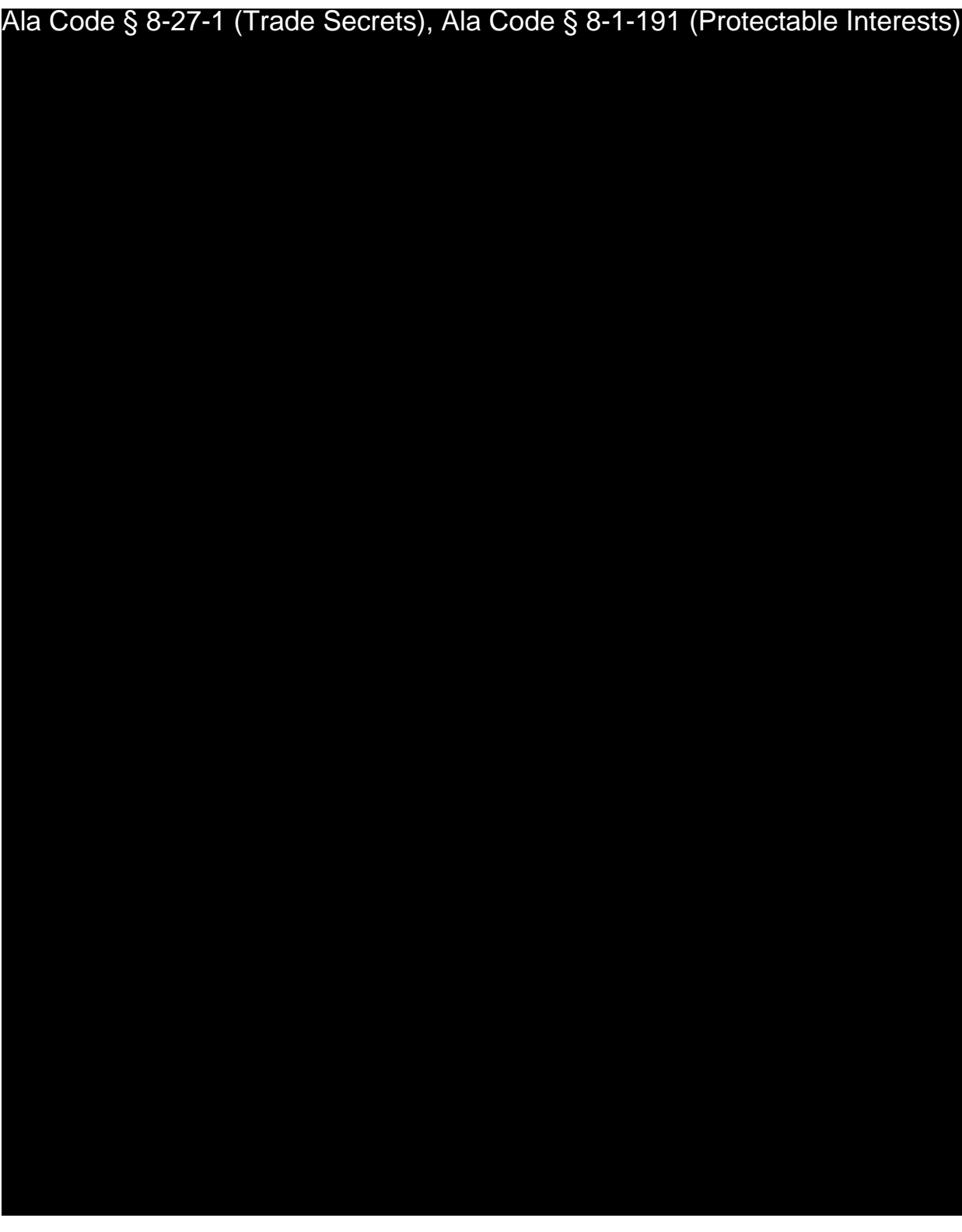

License Type: Processor

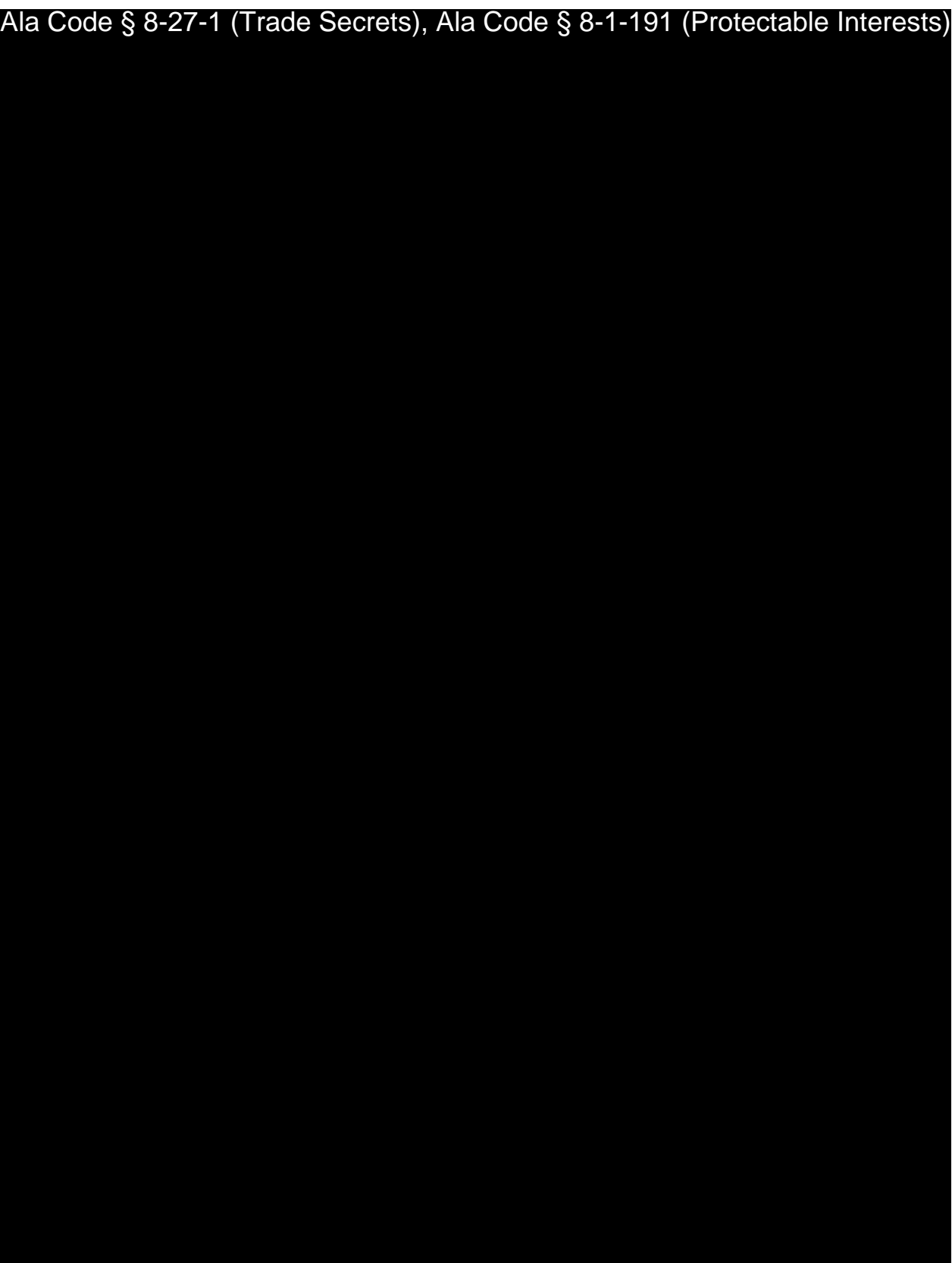

Exhibit 22 – Contamination and Recall Plan Page 8 of 10

License Type: Processor

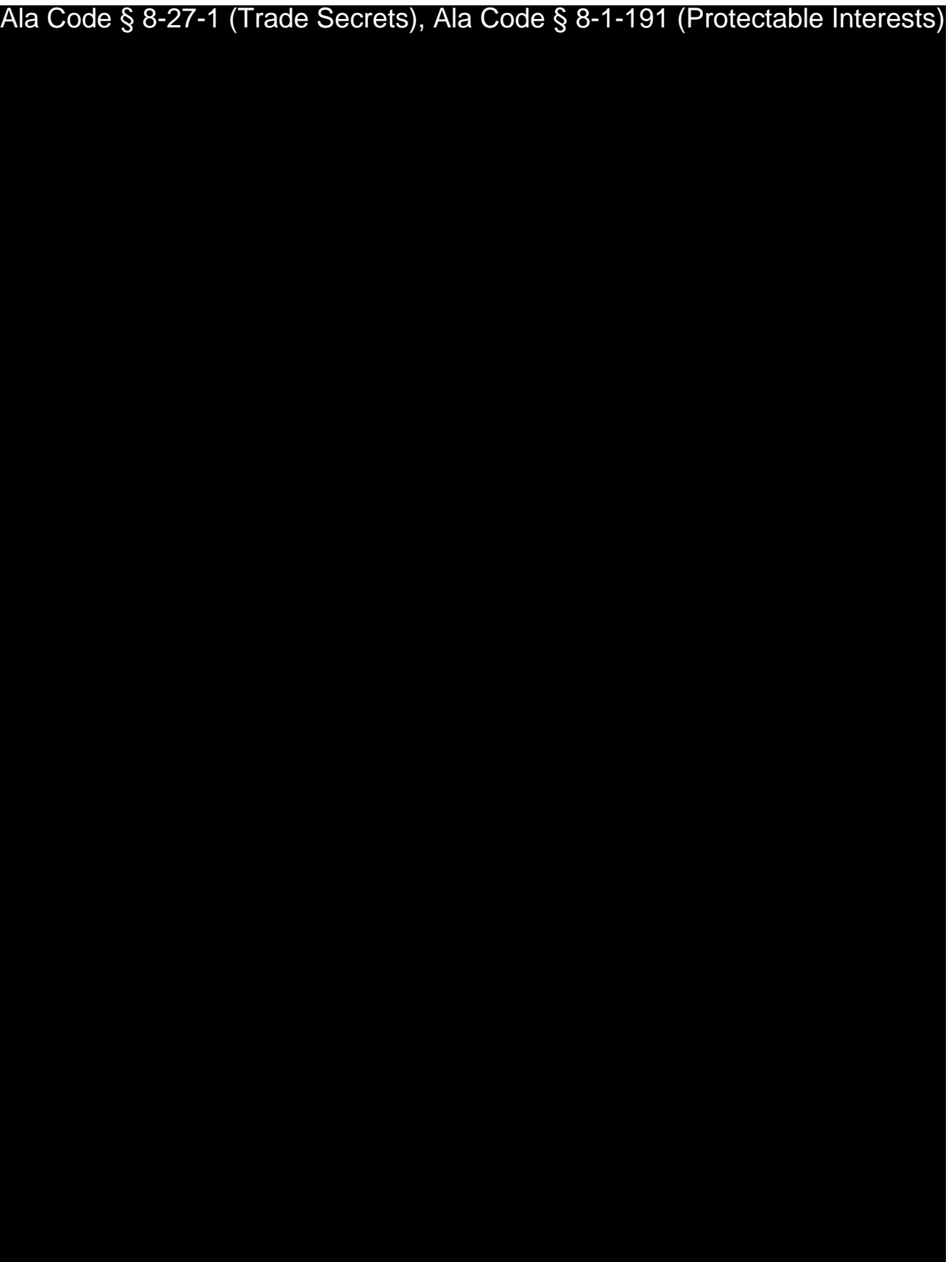

Exhibit 22 – Contamination and Recall Plan Page 9 of 10

License Type: Processor

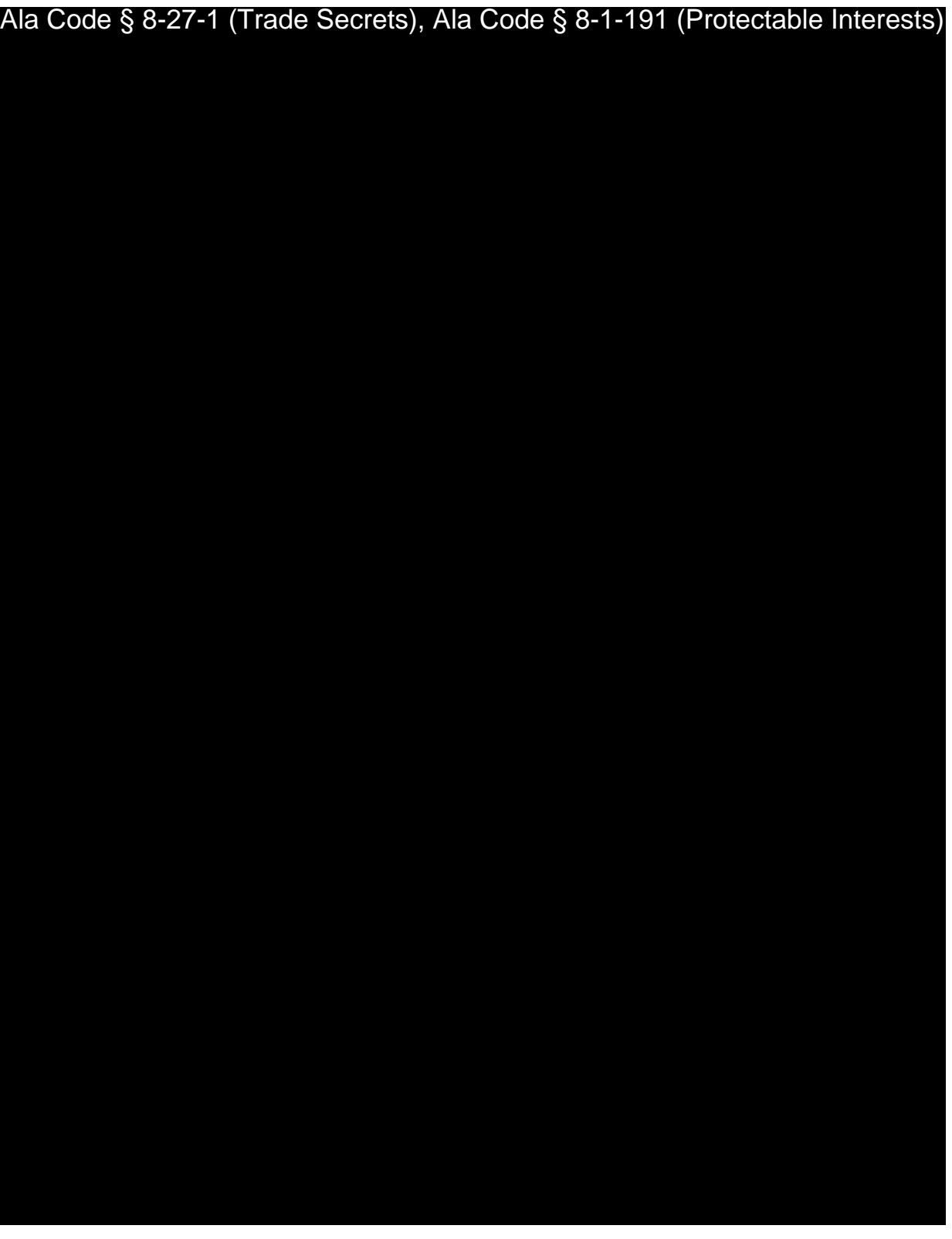

Exhibit 22 – Contamination and Recall Plan Page 10 of 10

## REDACTION INDEX

**Ala Code § 36-12-40 (Security Exemption)** – The verifying signature has been redacted pursuant to the "security or safety of persons" exemption contained in the Alabama Public Records statute. Signatures, if left unredacted, may be forged and used for innumerable illicit purposes.

**Ala Code § 8-27-1 (Trade Secrets)/Ala. Code § 8-1-191 (Protectable Interests)** – This exhibit contains confidential information including, but not limited to, management and marketing plans, business strategy and methodology, business models and data, and company provided files and software. As such, certain portions of this exhibit have been designated as "Protectable Interests" exempt from disclosure. Further, this exhibit contains information that is used or intended for use in a trade or business, included or embodied in a formula, pattern, compilation, computer software, drawing, device, method, technique, or process, and is not publicly known or generally known in the trade or business. The information contained in this exhibit cannot be readily ascertained or derived from publicly available information and has significant economic value to the applicant. As such, certain portions of this exhibit have been designated as "Trade Secrets" exempt from disclosure.

Protectable Interests and Trade Secrets are redacted as the disclosure to any third party would give an unfair advantage to competitors and would result in the loss of rights and cause harm to the owner of this information. In the normal course of business, the owner of this information requires all individuals who view such information to be bound by confidentiality agreements and access to any of this material is extremely limited and on a need-to-know basis only. The owner of this information will take all steps to enforce such confidentiality agreements and will ensure that employees surrender such information upon termination of employment. If such information is disclosed, competitors of the owner of this information in Alabama and in other states will take such information to better compete against the owner of this information in the regulated commercial market.

Furthermore, the applicant believes the identified information to be confidential and if disclosed would give advantage to competitors because the material is related to the applicant's planning, site location, expansion, operations, product development and marketing. Because this information can be used to recruit appropriate personnel, locate a site, finance and undertake the operation and go to market, the disclosure of this information would allow new competitors to enter the market to compete against the Company. In addition, the disclosure of this information would also allow existing competitors to potentially optimize the manufacture of their products and/or create similar products to the applicant causing grave economic harm to the owners of this information.

Finally, the applicant claims the marked material marked is exempt from disclosure as the mere formulation of the words and descriptions of processes could prove successful in competitive, multi-million-dollar merit-based medical marijuana application processes similar to Alabama. Permitting any of this marked application language to be publicly released would substantially reduce the intrinsic value of the applicant's business – allowing anyone in the public to appropriate the processes, methods, and standard operating procedures that the applicant employs or will employ.

License Type: Processor

**Application Number 1632 Exhibit 23 - Marketing and Advertising Plan** 

**Verification** 

The undersigned verifies that the information contained in this Exhibit, including any attachments thereto, is accurate and complete, based on the best available information at the date of verification.

Jasan Cobh

Printed Name of Verifying Individual Ala Code § 36-12-40 (Security Exemption)

Signature of Verifying Individual

 $C\epsilon$ 

Title of Verifying Individual

 $12/30/2022$ 

**Verification Date** 

Exhibit 23 - Marketing and Advertising Plan

#### **Introduction**

Applicant shares the Alabama Medical Cannabis Commission's ("AMCC") interest in ensuring that its marketing and advertising efforts do not encourage, promote, or otherwise create any impression that cannabis is legal, therapeutic, or beneficial, except as specifically authorized by the AMCC and the Act, in alignment Ala. Code § 8-27-1 (Trade secret), Ala. Code § 8-1-191 (Protectable Interests)

Ala. Code § 8-27-1 (Trade secret), Ala. Code § 8-1-191 (Protectable Interests) Ala. Code § 8-27-1 (Trade secret), Ala. Code § 8-1-191 (Protectable Interests)

the Alabama Medical Cannabis Commission ("AMCC").

## **23.1:**

Applicant understands that the AMCC has developed a formal process for obtaining proposed marketing and advertising materials from Applicant. Further, Applicant acknowledges that the AMCC will require 14 days to review submitted names, logos, signs, advertisements and/or other marketing campaigns or programs, pursuant to § 538-x-4-  $.17(4)$ . In alignment with § 538-x-4-.17(3),  $^{\sf Ala. \;Code \;§ \;8\text{-}27\text{-}1}$  (Trade secret), Ala. Code § 8-1-191 (Protectable Interests) Ala. Code § 8-27-1 (Trade secret), Ala. Code § 8-1-191 (Protectable Interests)

Exhibit 23 – Marketing and Advertising Plan Page 1 of 16

materials are subsequently determined to have violated any provision of the AMCC regulations, Applicant will rescind the advertising/marketing materials and resubmit revised materials to the AMCC for further approval. All artwork, advertisements, and communications described herein will be free of the following, in compliance with  $\S 538-x$ 4-.17(6)(h): 1) False or misleading statements; 2) Names other than Applicant's business name, an approved dba or the registered name of the medical cannabis or related products; 3) Illustrations and depictions of cannabis plants, with the exception of images located on Applicant's website (for website visitors 19 years of age or older) or for use in patient education materials inside a dispensing site; 4) Slang terms and similar references, including words or depictions directly or indirectly referring to, unlicensed uses of cannabis; 5) Disparagement of a competitor's products; 6) Obscene, indecent, or profane statements or depictions; and 7) Statements as to the health benefits or therapeutic benefits of cannabis or medical cannabis, and statements as to the safety or efficacy of cannabis or medical cannabis unless supported by substantial clinical data.

#### **Proposed Logo, Artwork and Branding**

Ala Code § 8-27-1 (Trade Secrets), Ala Code § 8-1-191 (Protectable Interests)

## Ala Code § 8-27-1 (Trade Secrets), Ala Code § 8-1-191 (Protectable Interests)
- 1. References to, or any images, bearing a resemblance to a cartoon character or of any individual (actual or fictional) more than fifteen percent (15%) of whose audience is, or should be reasonably anticipated to be, composed of minors;
- 2. Direct or indirect suggestions or references to relationships with edibles (including candy, cookies, brownies, cakes, and the like) or beverages
- 3. Suggestions or indications that the product or entity in the advertisement has been approved or endorsed by the Commission, the State of Alabama or any person, entity or agency associated with the State of Alabama;
- 4. Materials that market, distribute, offer, sell, license, or cause to be marketed, distributed, offered, sold, or licensed, any apparel or other merchandise related to the sale of medical cannabis;
- 5. Designs or other presentational effects that are commonly used to target minors;
- 6. Advertisements that are inconsistent with the medicinal and approved use of medical cannabis; and
- 7. Suggestions for the use of medical cannabis for a condition other than a qualifying medical condition.

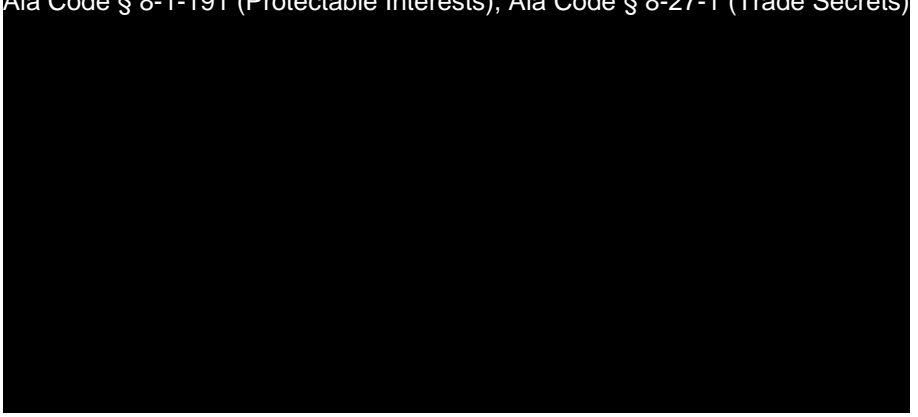

Ala Code § 8-1-191 (Protectable Interests), Ala Code § 8-27-1 (Trade Secrets)

**Proposed Marketing Communication and Messaging**

Ala. Code § 8-27-1 (Trade secret), Ala. Code § 8-1-191 (Protectable Interests)

Ala. Code § 8-27-1 (Trade secret), Ala. Code § 8-1-191 (Protectable Interests) $_{\rm This\ may\ include,\ but}$ is not limited to brochures, promotional and other marketing materials. Applicant will ensure that any advertisement created for the facility's products will not appeal to minors.

Ala Code § 8-27-1 (Trade Secrets), Ala Code § 8-1-191 (Protectable Interests)

**Proposed Digital Advertising:**  Ala. Code § 8-27-1 (Trade secret), Ala. Code § 8-1-191 (Protectable Interests) Ala. Code § 8-27-1 (Trade secret), Ala. Code § 8-1-191 (Protectable Interests)

Advertising to be included on Applicant's website will comply with § e § 8-27-1 (Trade secret), Ala. Code § 8-1-191 (Pr

538-x-4.17(2) and 538-x-4.17(6) and will be subject to review by the AMCC upon licensure.

**23.2**

Ala Code § 8-27-1 (Trade Secrets), Ala Code § 8-1-191 (Protectable Interests)

Exhibit 23 – Marketing and Advertising Plan Page 4 of 16

License Type: Processor

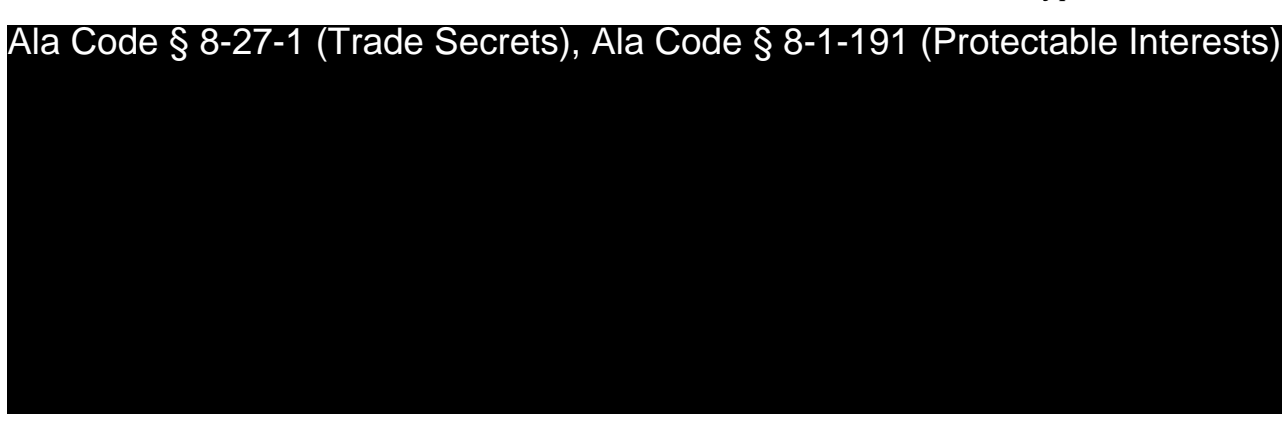

Ala Code § 8-27-1 (Trade Secrets), Ala Code § 8-1-191 (Protectable Interests)

**23.3 – The identity of any media outlet or third-party individual or entity who is projected to play any role in the Applicant's marketing or advertising efforts, and copies of all contracts or contract forms proposed for use, if any, between itself and such media outlet or third-party individual or entity.**

Ala Code § 8-27-1 (Trade Secrets), Ala Code § 8-1-191 (Protectable Interests)

**License Type: Processor** 

Ala Code § 8-27-1 (Trade Secrets), Ala Code § 8-1-191 (Protectable Interests)

Ala Code § 8-27-1 (Trade Secrets), Ala Code § 8-1-191 (Protectable Interests)

Exhibit 23 - Marketing and Advertising Plan

Page 6 of 16

**License Type: Processor** 

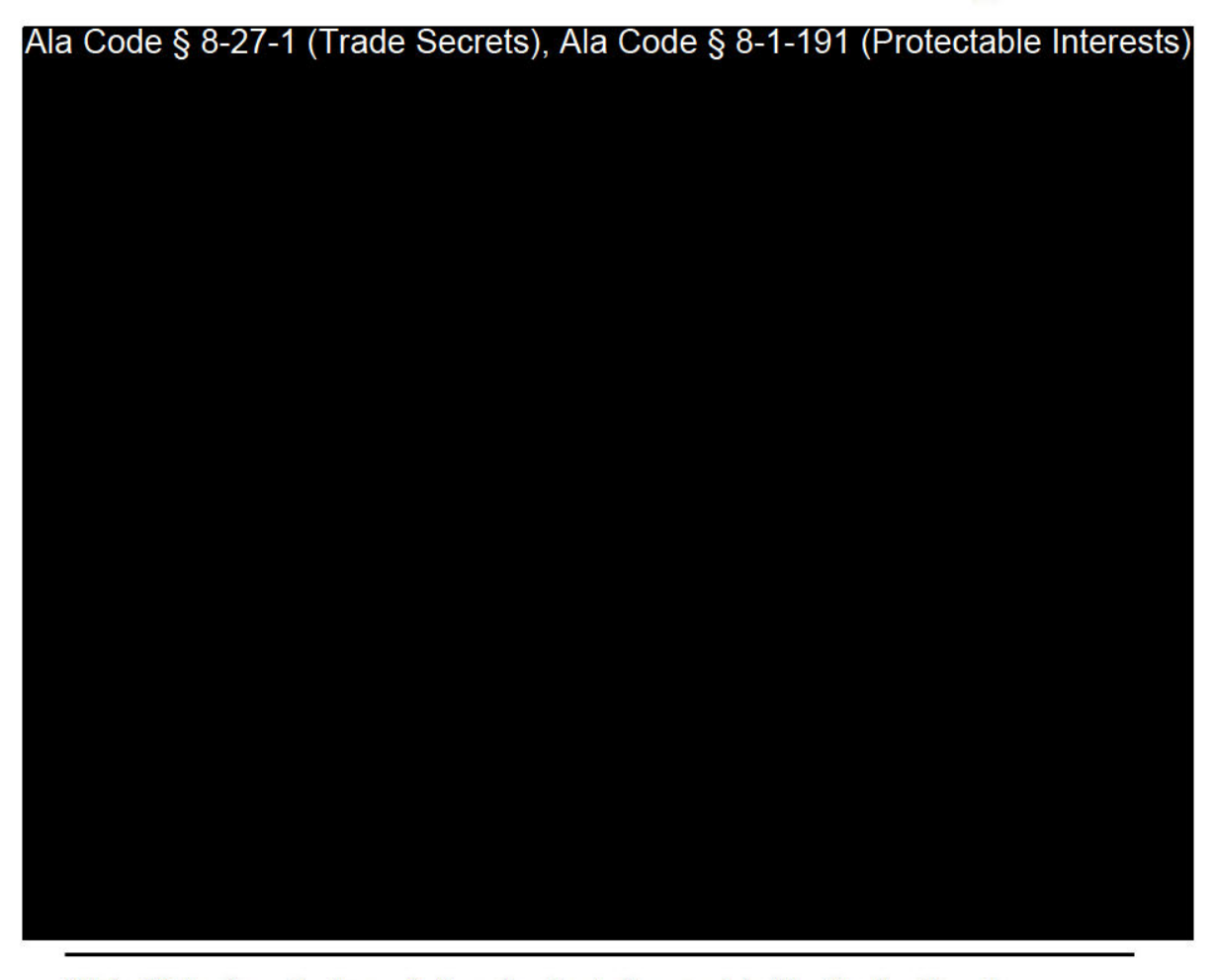

23.4 - Virtual renderings of all packaging to be provided by the Applicant. demonstrating the size, color, logo, artwork, or statements appearing on the packaging, as well as all 34 child-resistant, tamper-evident, or other safety features, demonstrating conformity with the Act and the AMCC Rules.

In accordance with § 538-x-6.06(3)(g)(4), Applicant designed all proposed packaging in compliance with  $\S$  538-x-6.05(1).

**Description of Packaging Vendor** 

Ala. Code § 8-27-1. Trade secret.

Exhibit 23 - Marketing and Advertising Plan

Page 7 of 16

# Ala. Code § 8-27-1. Trade secret.

#### **Renderings**

The following packaging renderings demonstrate the size, color, logo, artwork and required statements to appear on the packaging.

# **Packaging Rendering Examples**

# Ala Code § 8-27-1 (Trade Secrets), Ala Code § 8-1-191 (Protectable Interests)

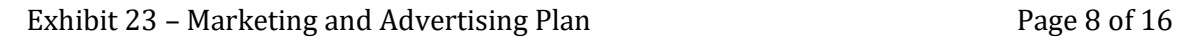

Ala Code § 8-27-1 (Trade Secrets), Ala Code § 8-1-191 (Protectable Interests)

**23.5 – Exemplars of all proposed labeling, including labels on packaging, on containers and any inserts to be included in any packages, demonstrating conformity**  Ala Code § 8-27-1 (Trade Secrets), Ala Code § 8-1-191 (Protectable Interests) Redacted Copy

**with the Act and the AMCC Rules.** 

Pursuant to § 538-x-6.06(3)(g)(5), Applicant developed the following proposed label samples, including labels to appear on packaging and containers as well as inserts to be included in packages. Packaging and all associated inserts to be included in packages will

Exhibit 23 – Marketing and Advertising Plan Page 10 of 16

be free of statements, designs, representations, illustrations, or any other form of communication that depicts a cannabis plant or any part of a cannabis plant, in compliance with § 538-x-4-.17(6)(h)(3). All proposed labels included herein have been developed in alignment with the Act and AMCC Rules, specifically § 538-x-6-.05(2)(a), which states labels must be securely attached to or imprinted on the accompanying packaging and clear and contain print of a size and quality so as to be legible to the average patient or caregiver with a sixth-grade education. Each label will have required components of the label described in § 538-x-6-.05(2) including, but not limited to, all warning statements, cannabis testing information, identification of originating facilities, state tracking information, and the universal symbol for Alabama. Finally, Applicant will ensure packaging and labels are not attractive to minors, and that all artwork and logos used throughout the packaging and labeling designs will not be printed for use until approved by the AMCC for use, pursuant to  $\S$  538-x-4.17(3).

## **Product-Specific Container Labels**

Ala Code § 8-27-1 (Trade Secrets), Ala Code § 8-1-191 (Protectable Interests)

License Type: Processor

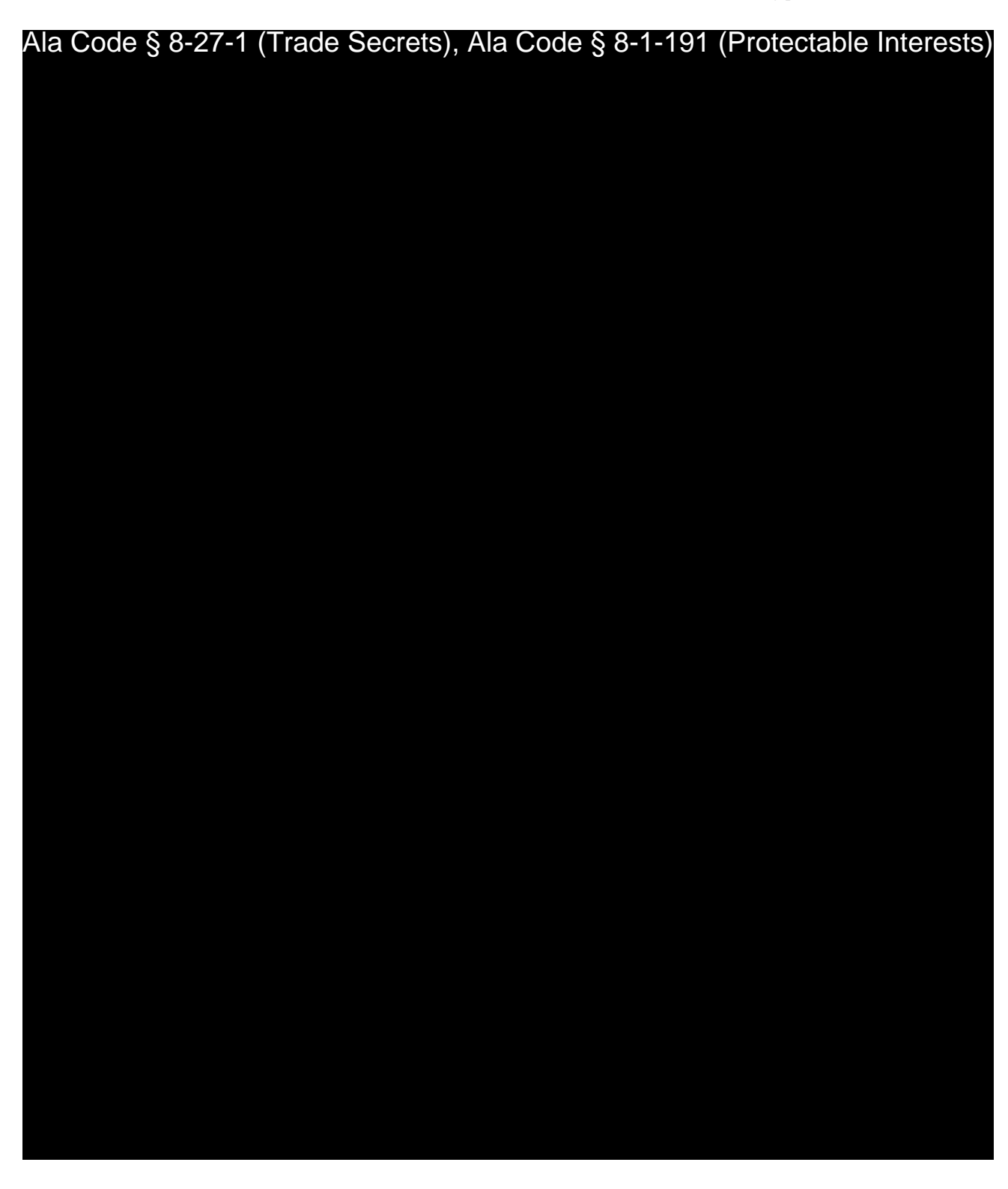

License Type: Processor

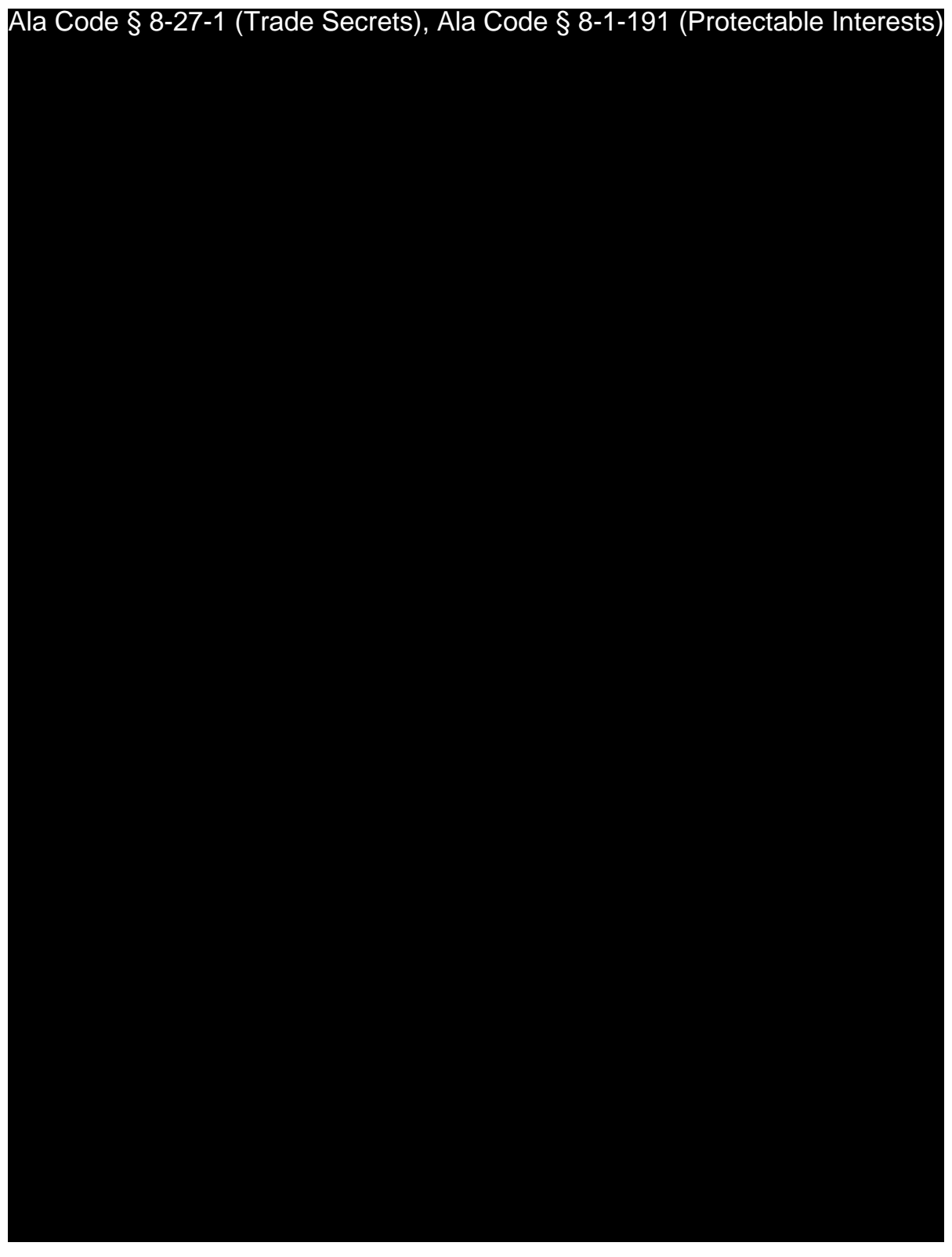

Ala Code § 8-27-1 (Trade Secrets), Ala Code § 8-1-191 (Protectable Interests)

Exhibit 23 – Marketing and Advertising Plan Page 14 of 16

License Type: Processor

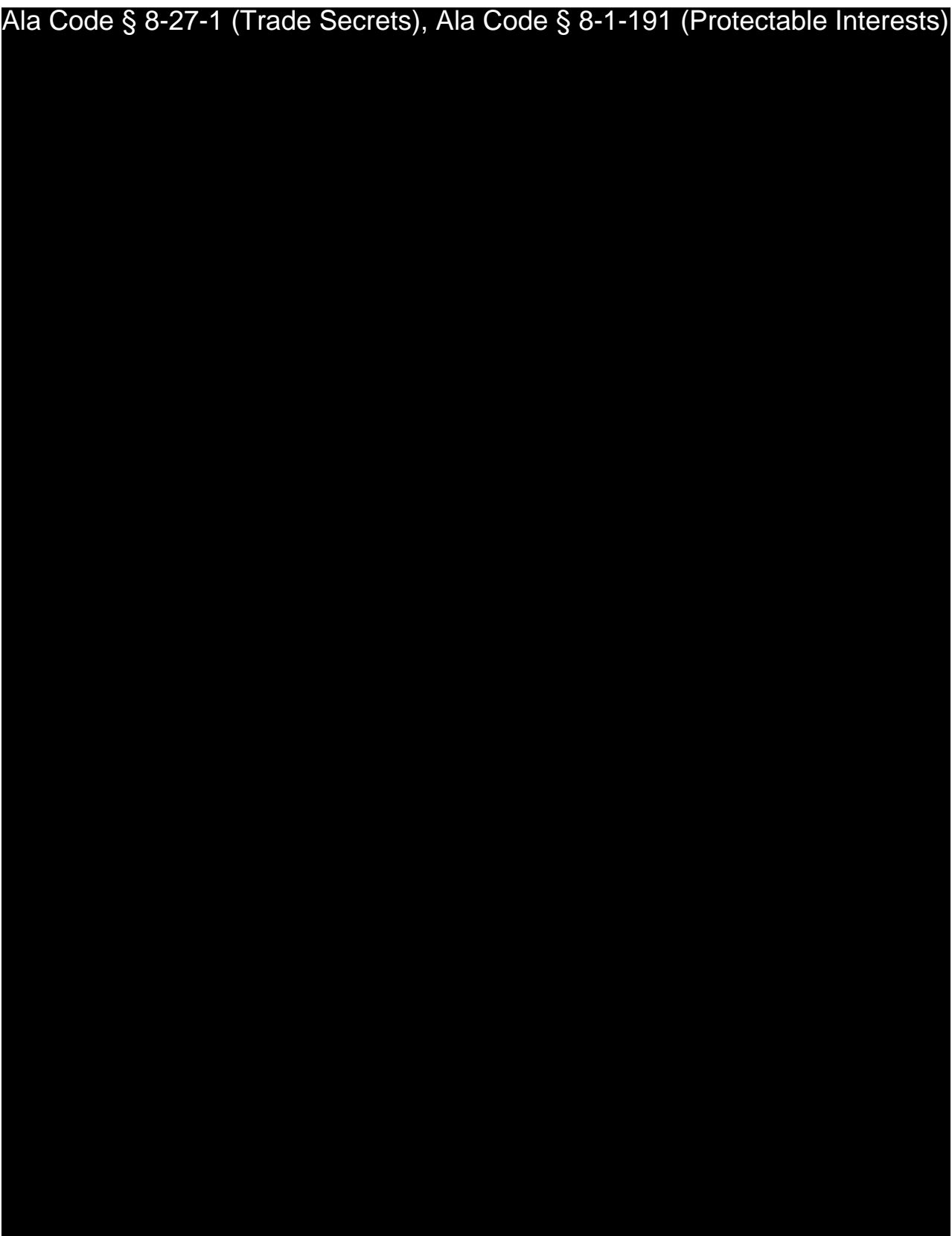

Exhibit 23 – Marketing and Advertising Plan Page 15 of 16

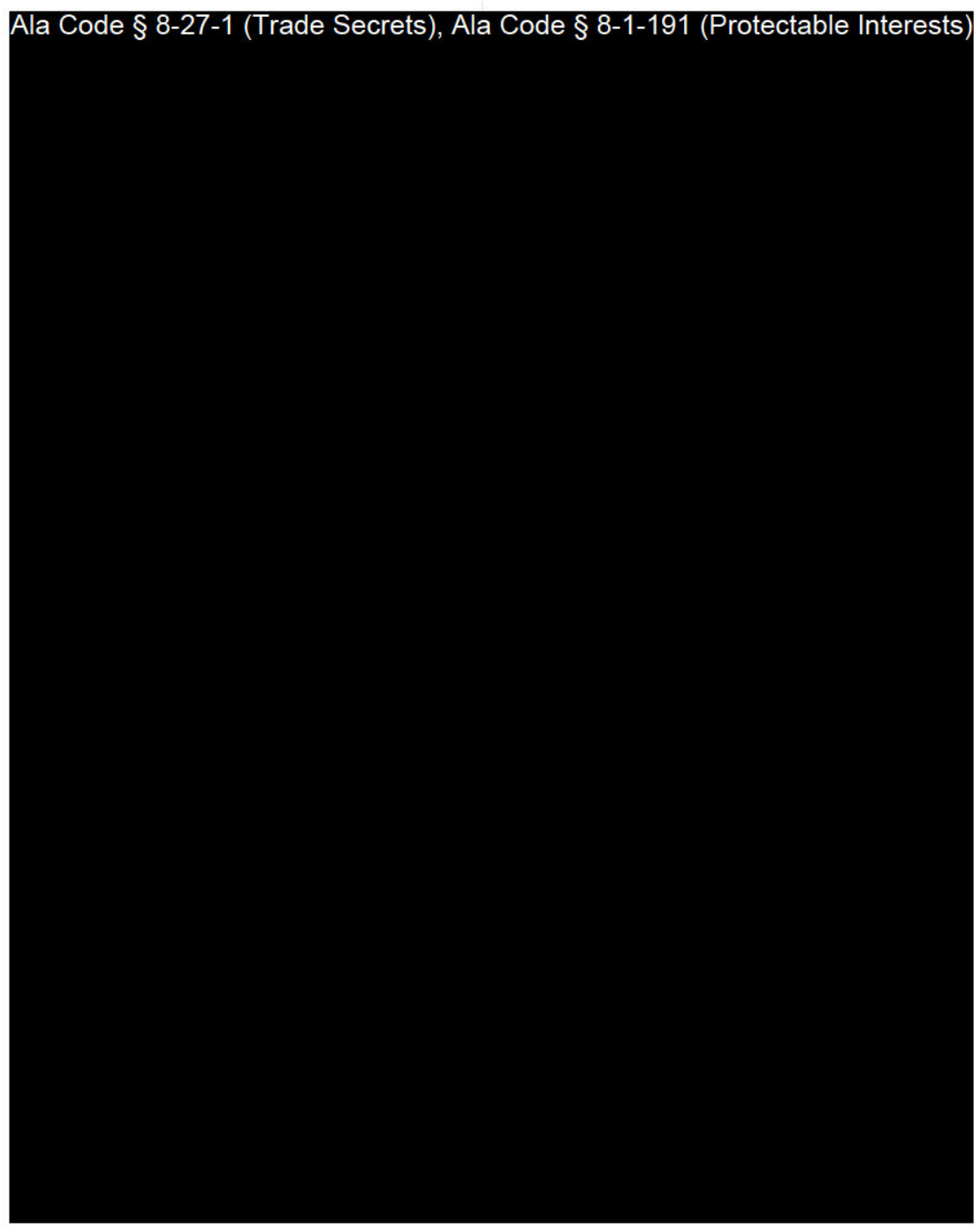

Exhibit 23 - Marketing and Advertising Plan

Page 16 of 16

# REDACTION INDEX

**Ala Code § 36-12-40 (Security Exemption)** – The verifying signature has been redacted pursuant to the "security or safety of persons" exemption contained in the Alabama Public Records statute. Signatures, if left unredacted, may be forged and used for innumerable illicit purposes.

**Ala Code § 8-27-1 (Trade Secrets)/Ala. Code § 8-1-191 (Protectable Interests)** – This exhibit contains confidential information including, but not limited to, management and marketing plans, business strategy and methodology, business models and data, and company provided files and software. As such, certain portions of this exhibit have been designated as "Protectable Interests" exempt from disclosure. Further, this exhibit contains information that is used or intended for use in a trade or business, included or embodied in a formula, pattern, compilation, computer software, drawing, device, method, technique, or process, and is not publicly known or generally known in the trade or business. The information contained in this exhibit cannot be readily ascertained or derived from publicly available information and has significant economic value to the applicant. As such, certain portions of this exhibit have been designated as "Trade Secrets" exempt from disclosure.

Protectable Interests and Trade Secrets are redacted as the disclosure to any third party would give an unfair advantage to competitors and would result in the loss of rights and cause harm to the owner of this information. In the normal course of business, the owner of this information requires all individuals who view such information to be bound by confidentiality agreements and access to any of this material is extremely limited and on a need-to-know basis only. The owner of this information will take all steps to enforce such confidentiality agreements and will ensure that employees surrender such information upon termination of employment. If such information is disclosed, competitors of the owner of this information in Alabama and in other states will take such information to better compete against the owner of this information in the regulated commercial market.

Furthermore, the applicant believes the identified information to be confidential and if disclosed would give advantage to competitors because the material is related to the applicant's planning, site location, expansion, operations, product development and marketing. Because this information can be used to recruit appropriate personnel, locate a site, finance and undertake the operation and go to market, the disclosure of this information would allow new competitors to enter the market to compete against the Company. In addition, the disclosure of this information would also allow existing competitors to potentially optimize the manufacture of their products and/or create similar products to the applicant causing grave economic harm to the owners of this information.

Finally, the applicant claims the marked material marked is exempt from disclosure as the mere formulation of the words and descriptions of processes could prove successful in competitive, multi-million-dollar merit-based medical marijuana application processes similar to Alabama. Permitting any of this marked application language to be publicly released would substantially reduce the intrinsic value of the applicant's business – allowing anyone in the public to appropriate the processes, methods, and standard operating procedures that the applicant employs or will employ.

License Type: Processor

**Application Number 1632** Exhibit 24 - Website and Social Media

#### **Verification**

The undersigned verifies that the information contained in this Exhibit, including any attachments thereto, is accurate and complete, based on the best available information at the date of verification.

Jason Cobb

Printed Name of Verifying Individual Ala Code § 36-12-40 (Security Exemption)

Signature of Verifying Individual

 $C\mathcal{EO}$ 

Title of Verifying Individual

2022

**Verification Date** 

# **24.1 – A complete site map of each website owned or operated by the Applicant. Web Address**

Applicant has secured the domain www.organicharvestlab.com for the proposed cannabis business. The domain was purchased on 11/29/2021 on GoDaddy.com and Applicant owns the domain for 1 year.

## **Description and Purpose of Website**

Applicant will create a user-friendly, age-restricted website that informs Alabama patients about the proposed Processing Facility and its focused mission in the industry. In accordance with § 538-x-4-.17(4) and 538-x-4-.17(7)(d), all content created for Alabama patients that is displayed on Applicant's website will first be submitted to the AMCC for review. The website will include recent information regarding medical cannabis and its efficacy to relieve symptoms of specific medical conditions. Pursuant to  $\S$  538-x-4-.17(7), the website will be designed to educate patients about the location of the facility, the quality products offered by the facility and will provide the following information:

- Name and business address of the Processing Facility;
- Contact information for the facility, contact@organicharvest.com; and
- Services provided by the licensee.

The website will be enabled for mobile use as well, allowing visitors to view hours of operation or the address of the location. The website will shed light on Applicant's professional personnel, state-of-the-art facility, product selection, and availability. Pursuant to § 538-x-4-.17(7)(a), Applicant's website will not allow for direct engagement between or among consumers or consumer-generated content including but not limited to consumer reviews or testimonials. The website will not be used to transact business or facilitate sales of medical cannabis or any other materials to consumers or other businesses. Applicant understands that the medical cannabis industry is an evolving area of governance which is why the website will be reviewed at least weekly to ensure compliance with the Act and AMCC rules. Applicant acknowledges that it may seek or obtain direct patient feedback and may share unsolicited comments made by consumers to the Applicant, so long as the content of the statement does not violate any prohibitions of this Rule.

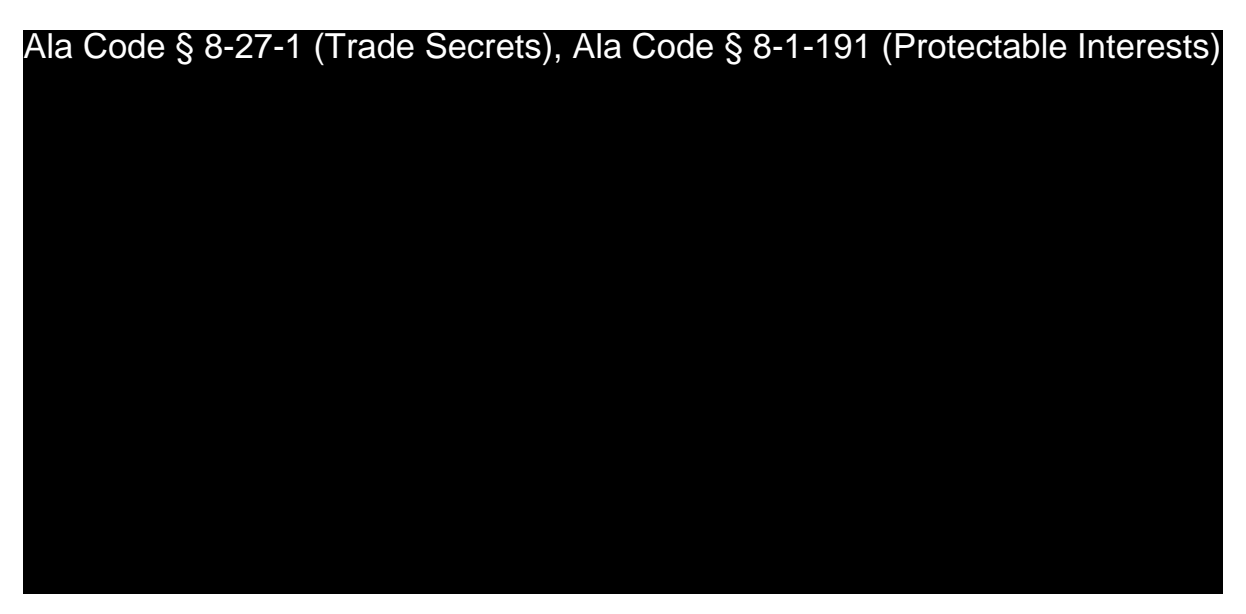

## **Visual Site Map**

Applicant has developed the following site map illustrating the pages Applicant will have active in the Company's, at a minimum, within one month of license award:

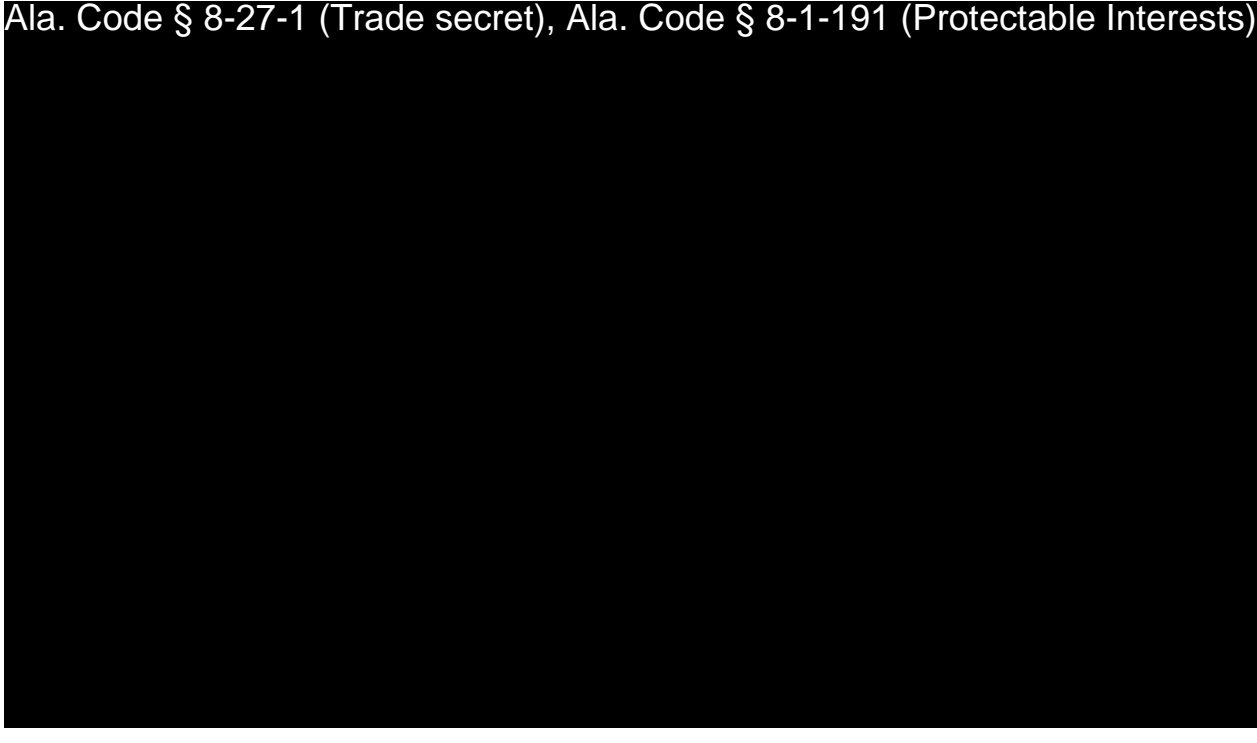

**Age Verification**

Exhibit 24 – Website and Social Media Page 2 of 7

Applicant acknowledges the importance of understanding and adhering to § 538-x-4-.17, pertaining to cannabis product marketing, advertising and website presence. Applicant will hold an online presence through a Company website and social media platforms. In order to maintain full compliance with age-restriction requirements, Applicant will require the individual to confirm age verification of 19 or older on the Company website prior to entry to or viewing of any landing page.

# Ala. Code § 8-27-1 (Trade secret), Ala. Code § 8-1-191 (Protectable Interests)

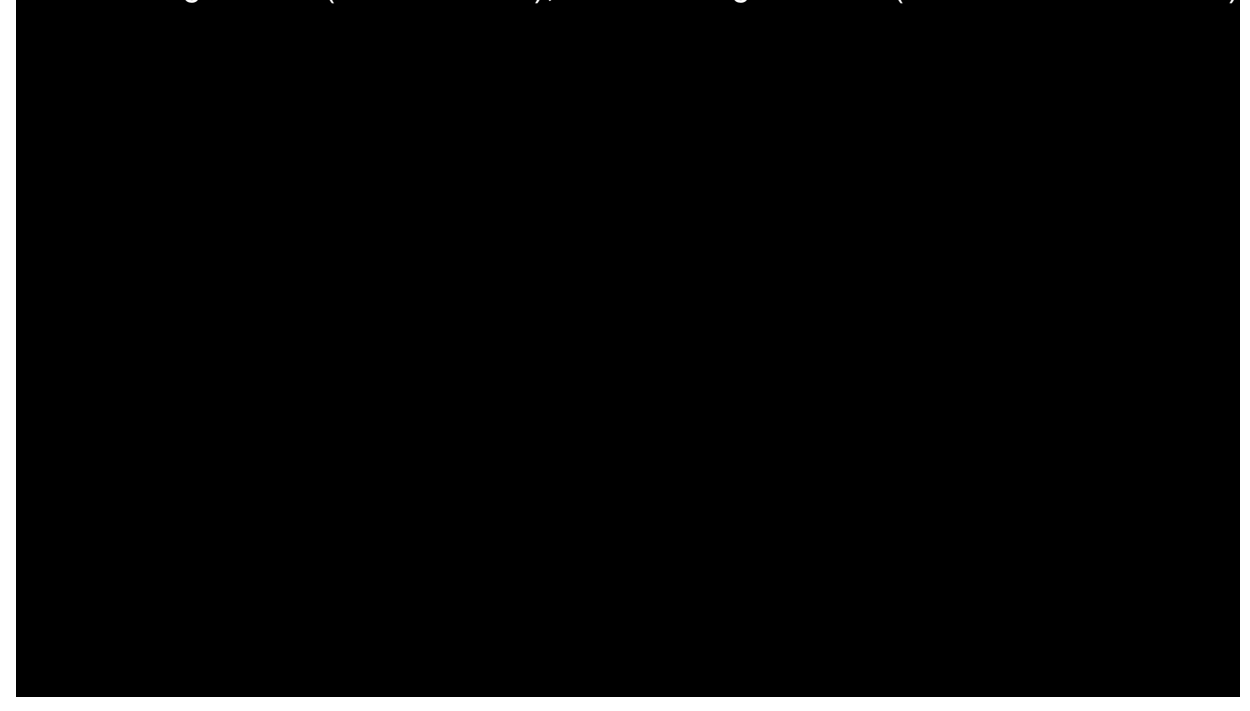

Visitors to the website must confirm they are over the age of 19 by entering their date of birth before being permitted to enter the website. From there, visitors can visit web pages to learn more about the facility and its service offerings. Social media presence will prominently display "Age-restricted 19+ Content Only" and will not be publicly available for anyone to engage with. Any internet listings that Applicant engages with will also be required to have an adequate age verification landing page wall comparable to the Applicant's website. In accordance with  $\S$  538-x-4-.17(7), the website presence will not provide a medium for website users to transmit content to minors, nor will the website target a consumer group with a high likelihood of reaching or appealing to minors.

# **24.2 – The web address of each webpage, social media page, or other online site owned or operated by the Applicant.**

Exhibit 24 – Website and Social Media Page 3 of 7

#### **Company Website**

The web address of each webpage described within 24.1 are as follows:

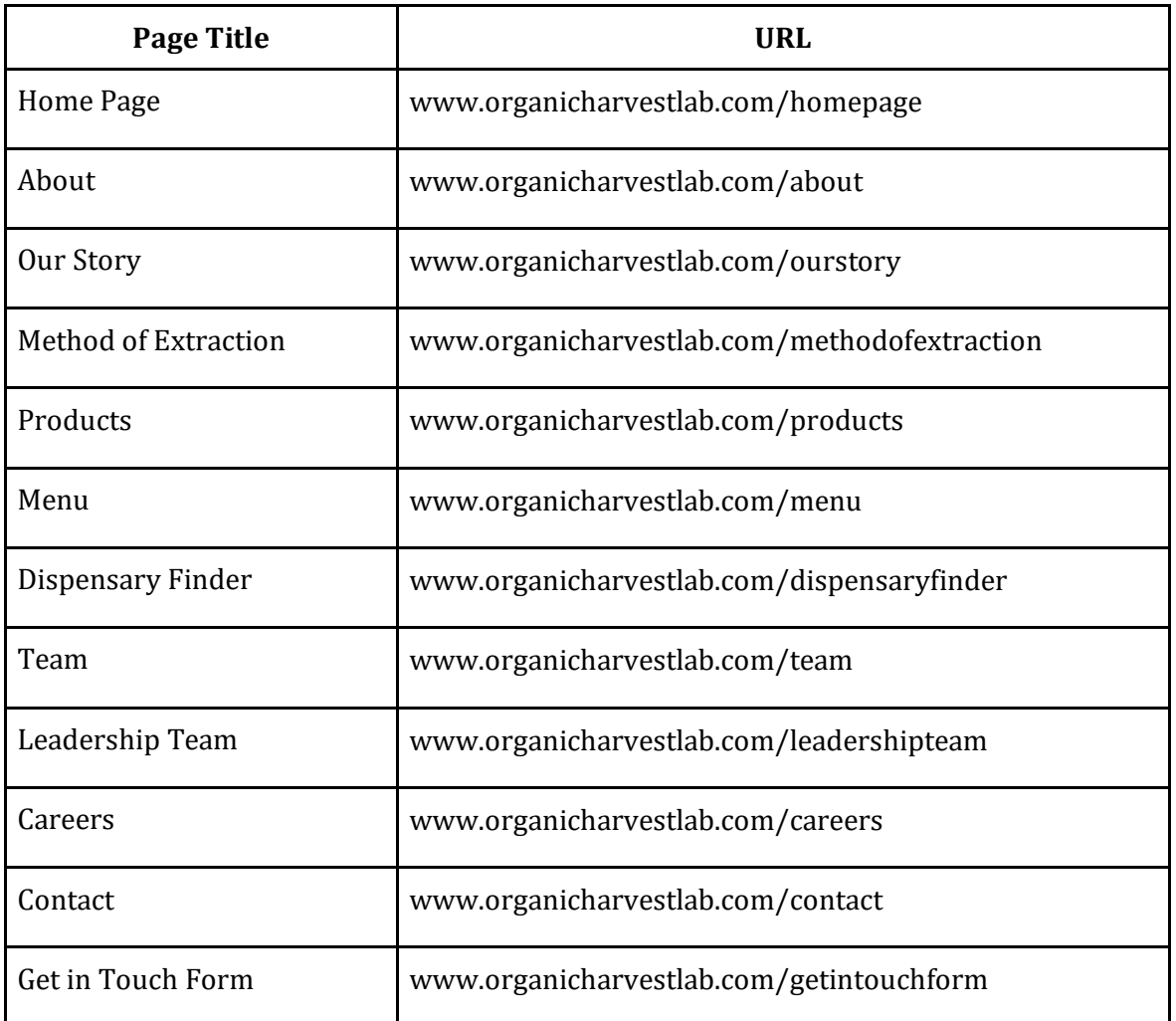

## **Selected Social Media Pages**

Applicant will utilize social media for patient outreach and education, aiming to increase awareness and understanding of Alabama's medical cannabis program. In accordance with § 538-x-4-.17(5)(c), social media outlets and platforms will not be used to advertise medical cannabis or any related products. Applicant will provide the AMCC with a copy of the proposed Social Media Advertising Plan, in alignment with § 538-x-4-.17(4), to ensure compliance in its digital strategy. Applicant has selected the following social media platforms

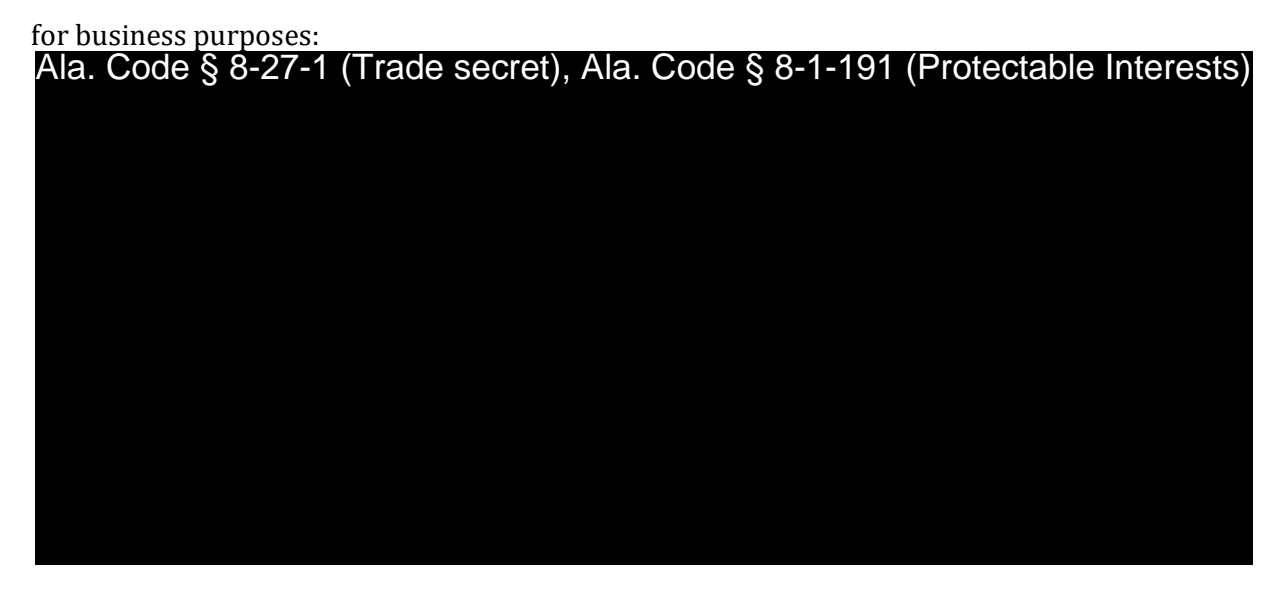

## **Social Media Page Images**

The following images illustrate Applicant's intended social media presence as of time of Application submission:

License Type: Processor

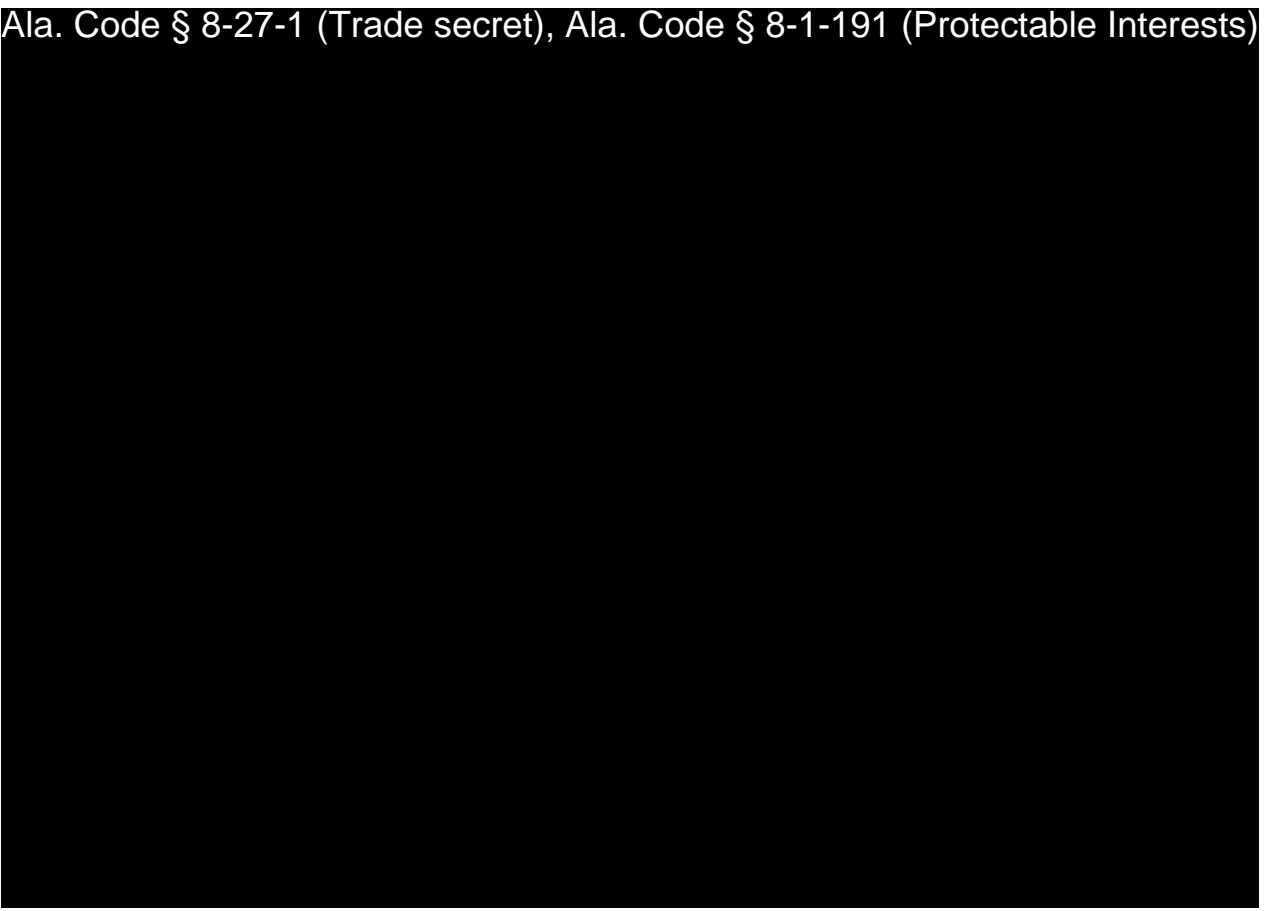

License Type: Processor

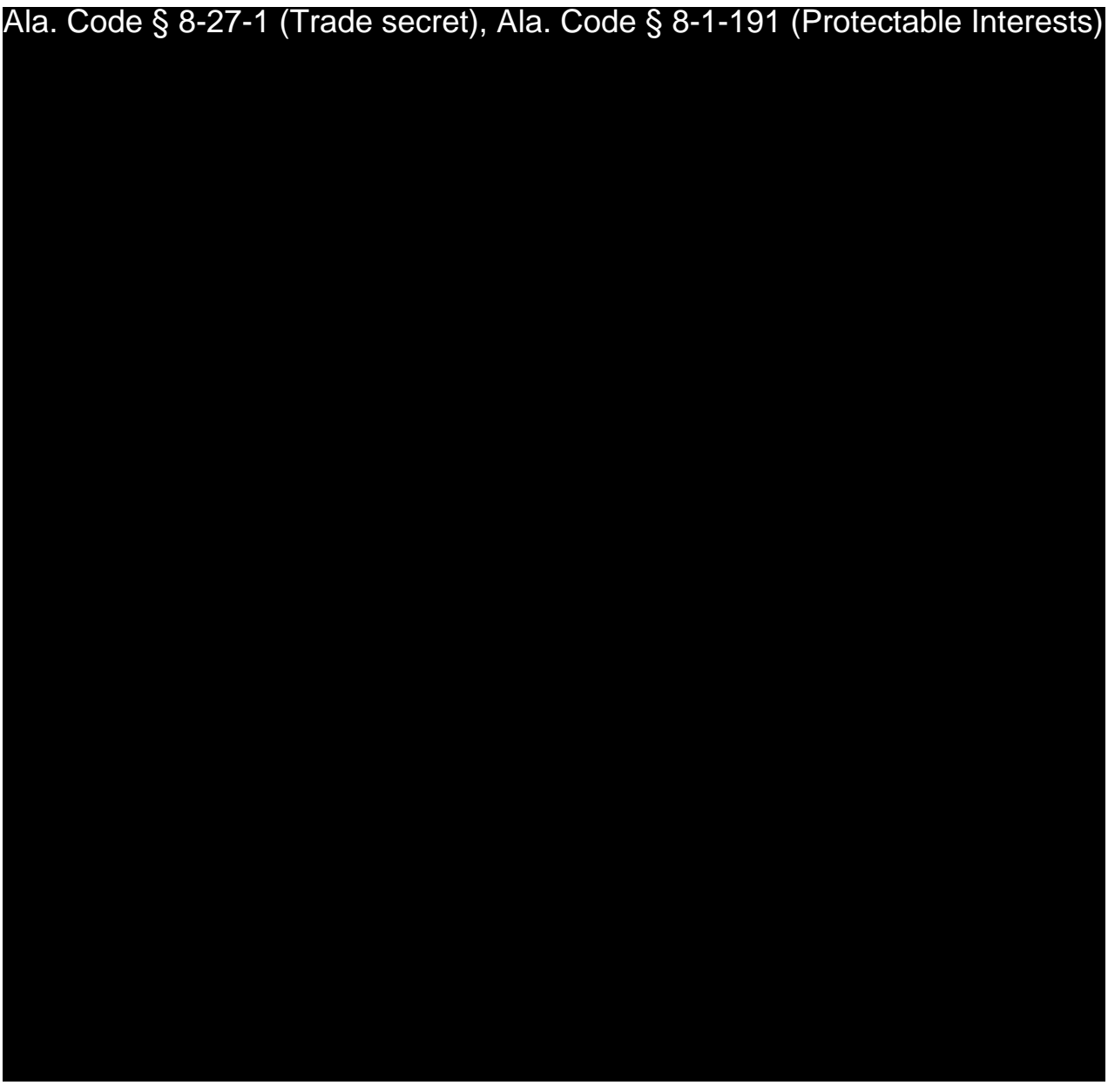

# REDACTION INDEX

**Ala Code § 36-12-40 (Security Exemption)** – The verifying signature has been redacted pursuant to the "security or safety of persons" exemption contained in the Alabama Public Records statute. Signatures, if left unredacted, may be forged and used for innumerable illicit purposes.

**Ala Code § 8-27-1 (Trade Secrets)/Ala. Code § 8-1-191 (Protectable Interests)** – This exhibit contains confidential information including, but not limited to, management and marketing plans, business strategy and methodology, business models and data, and company provided files and software. As such, certain portions of this exhibit have been designated as "Protectable Interests" exempt from disclosure. Further, this exhibit contains information that is used or intended for use in a trade or business, included or embodied in a formula, pattern, compilation, computer software, drawing, device, method, technique, or process, and is not publicly known or generally known in the trade or business. The information contained in this exhibit cannot be readily ascertained or derived from publicly available information and has significant economic value to the applicant. As such, certain portions of this exhibit have been designated as "Trade Secrets" exempt from disclosure.

Protectable Interests and Trade Secrets are redacted as the disclosure to any third party would give an unfair advantage to competitors and would result in the loss of rights and cause harm to the owner of this information. In the normal course of business, the owner of this information requires all individuals who view such information to be bound by confidentiality agreements and access to any of this material is extremely limited and on a need-to-know basis only. The owner of this information will take all steps to enforce such confidentiality agreements and will ensure that employees surrender such information upon termination of employment. If such information is disclosed, competitors of the owner of this information in Alabama and in other states will take such information to better compete against the owner of this information in the regulated commercial market.

Furthermore, the applicant believes the identified information to be confidential and if disclosed would give advantage to competitors because the material is related to the applicant's planning, site location, expansion, operations, product development and marketing. Because this information can be used to recruit appropriate personnel, locate a site, finance and undertake the operation and go to market, the disclosure of this information would allow new competitors to enter the market to compete against the Company. In addition, the disclosure of this information would also allow existing competitors to potentially optimize the manufacture of their products and/or create similar products to the applicant causing grave economic harm to the owners of this information.

Finally, the applicant claims the marked material marked is exempt from disclosure as the mere formulation of the words and descriptions of processes could prove successful in competitive, multi-million-dollar merit-based medical marijuana application processes similar to Alabama. Permitting any of this marked application language to be publicly released would substantially reduce the intrinsic value of the applicant's business – allowing anyone in the public to appropriate the processes, methods, and standard operating procedures that the applicant employs or will employ.

License Type: Processor

**Application Number 1632** Exhibit FORM I - Ownership Entity Individuals

# Verification

The undersigned verifies that the information contained in this Exhibit, including any attachments thereto, is accurate and complete, based on the best available information at the date of verification.

**JASON COBB** 

**Printed Name of Verifying Individual<br>Ala Code § 36-12-40 (Security Exemption)** Ala Code § 36-12-40 (Security Exemption)<br>Signature of Verifying Individual<br>Exhibit FORM I – Ownership Entity Individuals

Signature of Verifying Individual Verification Date

Title of Yerifying Individual

CEO

3/9/2023

# **FORM I: OWNERSHIP ENTITY INDIVIDUALS** License Type: Processor

"Ownership Entity" - An entity that has any ownership interest in the ApplicanL

Complete a separate form for each ownership entity, providing information and verification as to each individual having an indirect or direct ownership interest in the ownership entity. Attach additional forms if necessary.

For purposes of this form, if the ownership entity is a trust, disclose the names and addresses of all trustees and beneficiaries; if a privately held corporation, the names and addresses of all shareholders, officers, and directors; if a publicly held corporation, the names and addresses of all shareholders holding a direct or indirect interest of greater than five percent, officers, and directors; if a partnership or limited liability partnership, the names and addresses of all partners; if a limited partnership or limited liability limited partnership, the names of all partners, both general and limited; or if a limited liability company, the names and addresses of all members and managers.

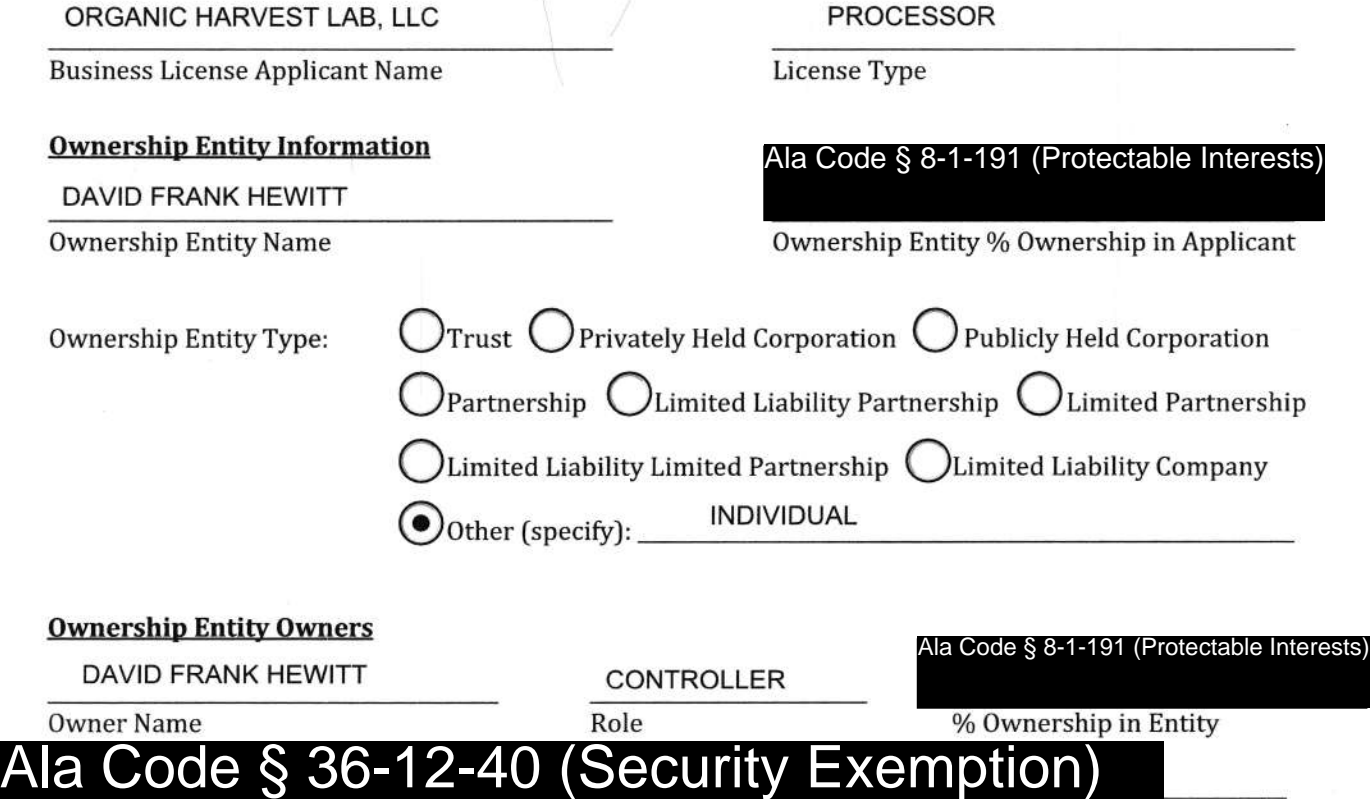

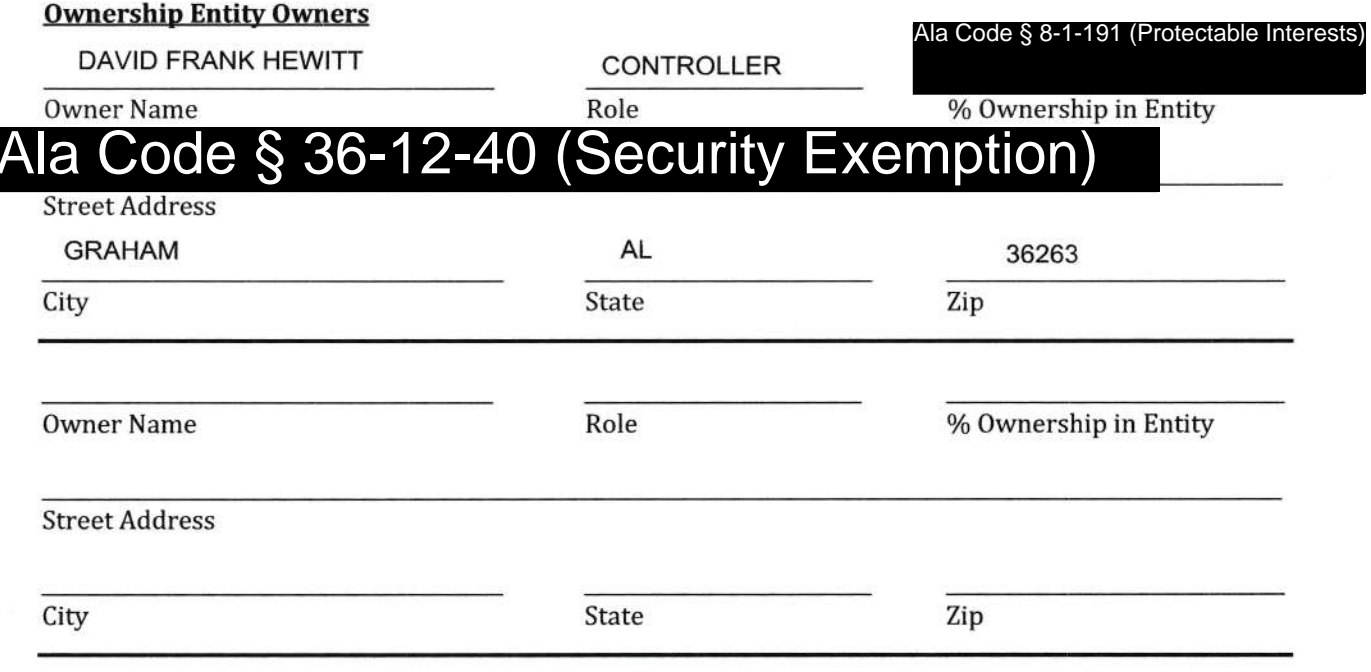

Exhibit FORM I - Ownership Entity Individuals Page 1 of 9

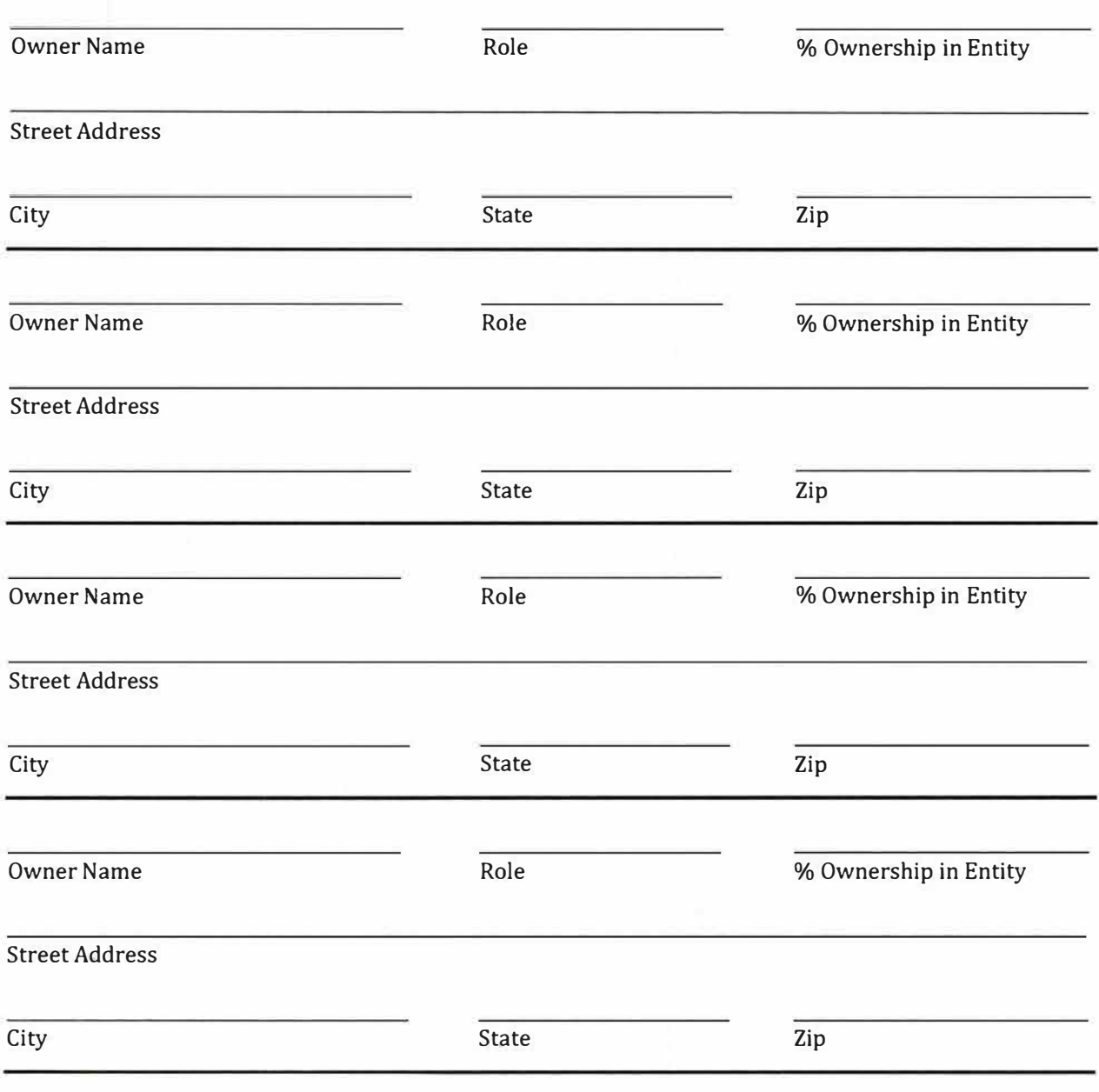

Applicant Verification: The undersigned hereby verifies that the information provided hereinabove (and attached, as necessary) constitutes a complete and accurate list of all individuals with an applicable ownership interest in an ownership entity with an ownership interest in the Applicant.

DAVID HEWITT

Printed Name of Verifying Individual Ala Code § 36-12-40 (Security Exemption) **CONTROLLER** 

Title of Verifying Individual

12/30/2022

Verification Date

Exhibit FORM I - Ownership Entity Individuals Page 2 of 9

# FORM I: OWNERSHIP ENTITY INDIVIDUALS License Type: Processor

"Ownership Entity" - An entity that has any ownership interest in the Applicant.

Complete a separate form for each ownership entity, providing information and verification as to each individual having an indirect or direct ownership interest in the ownership entity. Attach additional forms if necessary.

For purposes of this form, if the ownership entity is a trust, disclose the names and addresses of all trustees and beneficiaries; if a privately held corporation, the names and addresses of all shareholders, officers, and directors; if a publicly held corporation, the names and addresses of all shareholders holding a direct or indirect interest of greater than five percent, officers, and directors; if a partnership or limited liability partnership, the names and addresses of all partners; if a limited partnership or limited liability limited partnership, the names of all partners, both general and limited; or if a limited liability company, the names and addresses of all members and managers.

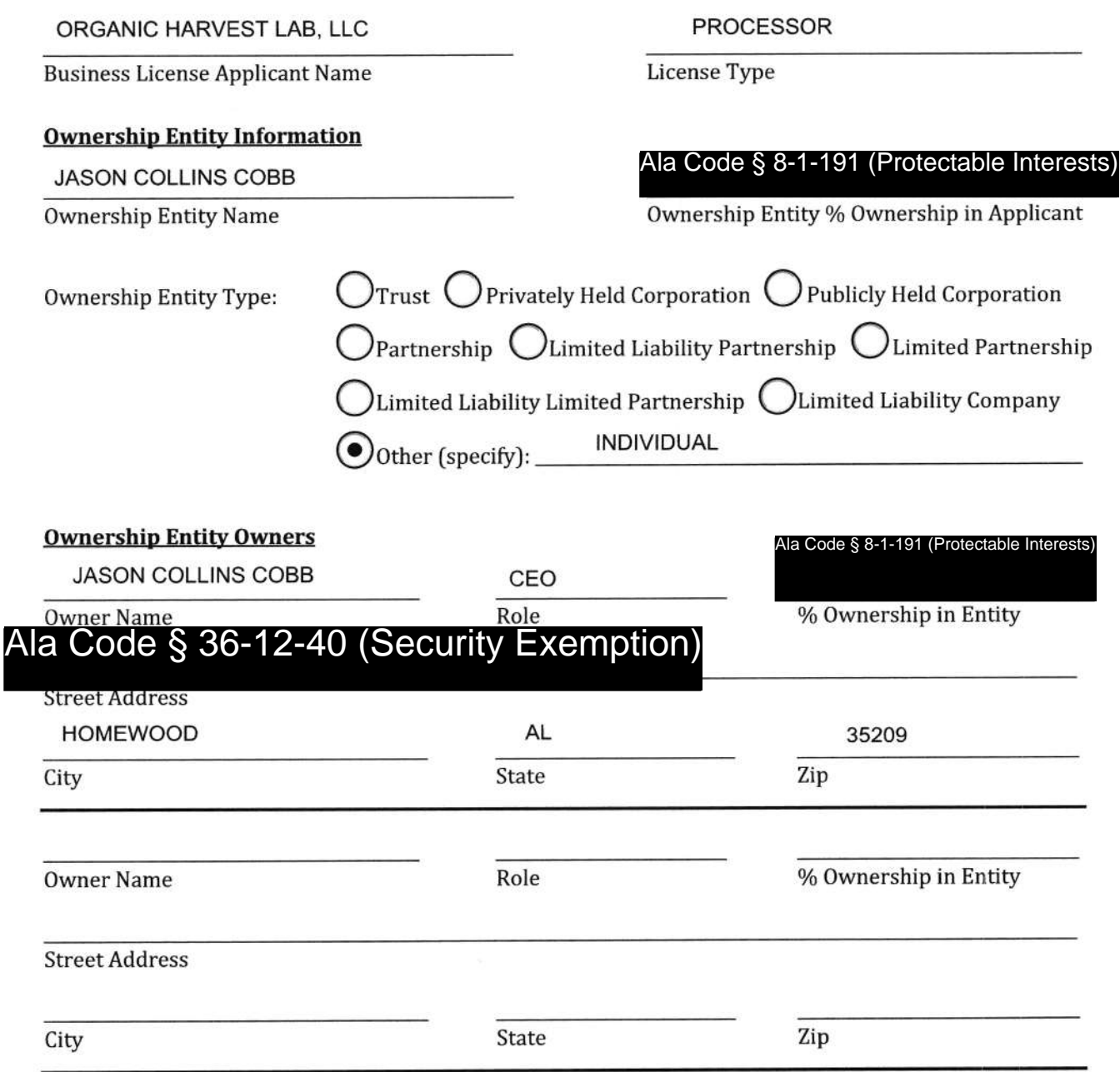

Exhibit FORM I - Ownership Entity Individuals

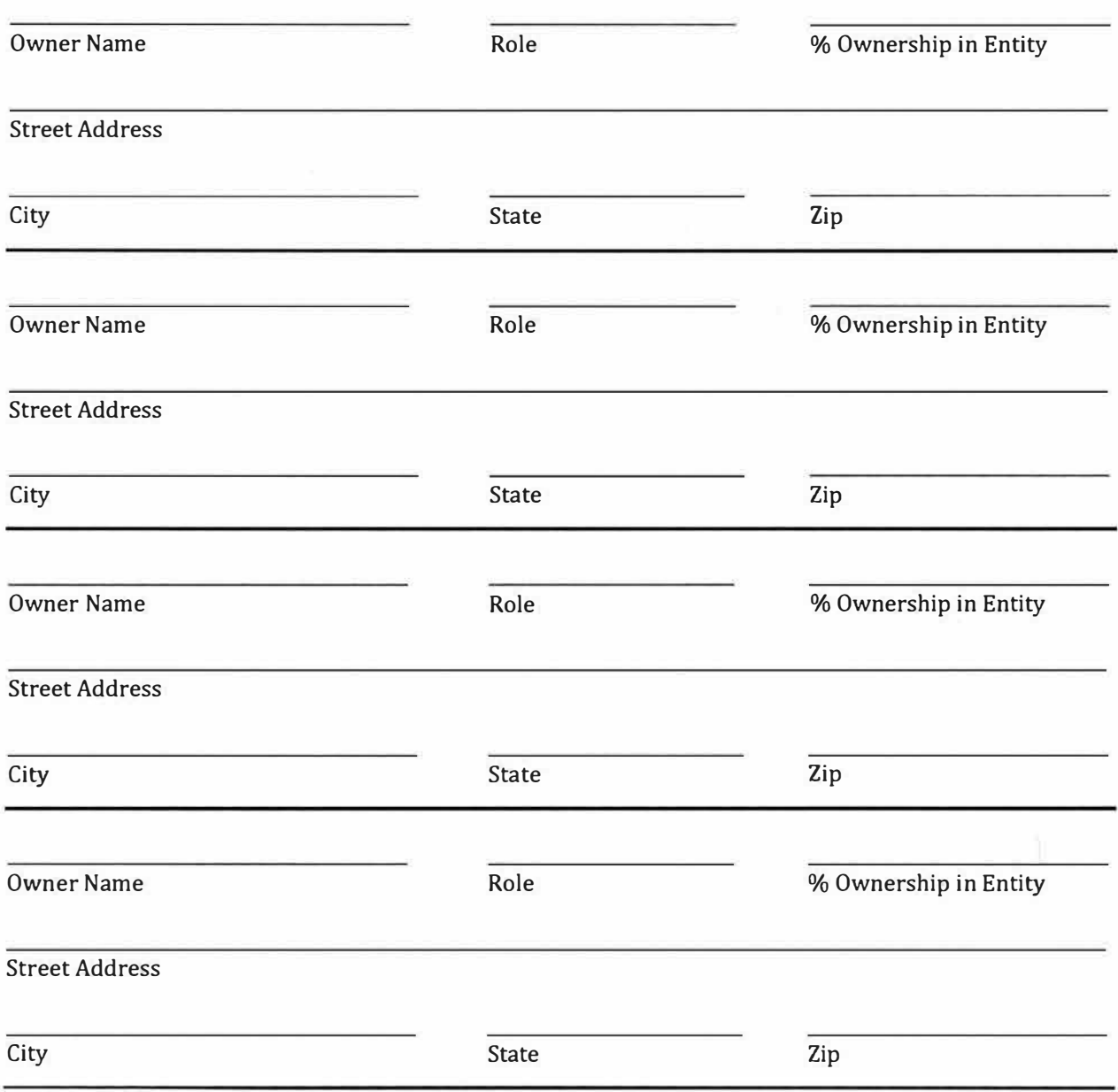

**Applicant Verification:** The undersigned hereby verifies that the information provided hereinabove (and attached, as necessary) constitutes a complete and accurate list of all individuals with an applicable ownership interest in an ownership entity with an ownership interest in the Applicant.

JASON COBB

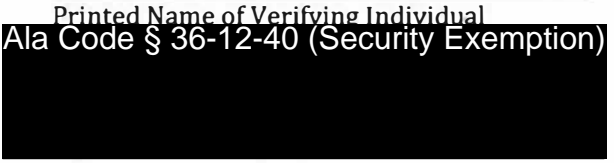

CEO

Title of Verifying Individual

12/30/2022

Verification Date

Exhibit FORM I - Ownership Entity Individuals Page 4 of 9

#### FORM I: OWNERSHIP ENTITY INDIVIDUALS

"Ownership Entity" - An entity that has any ownership interest in the Applicant.

Complete a separate form for each ownership entity, providing information and verification as to each individual having an indirect or direct ownership interest in the ownership entity. Attach additional forms if necessary.

For purposes of this form, if the ownership entity is a trust, disclose the names and addresses of all trustees and beneficiaries; if a privately held corporation, the names and addresses of all shareholders, officers, and directors; if a publicly held corporation, the names and addresses of all shareholders holding a direct or indirect interest of greater than five percent, officers, and directors; if a partnership or limited liability partnership, the names and addresses of all partners; if a limited partnership or limited liability limited partnership, the names of all partners, both general and limited; or if a limited liability company, the names and addresses of all members and managers.

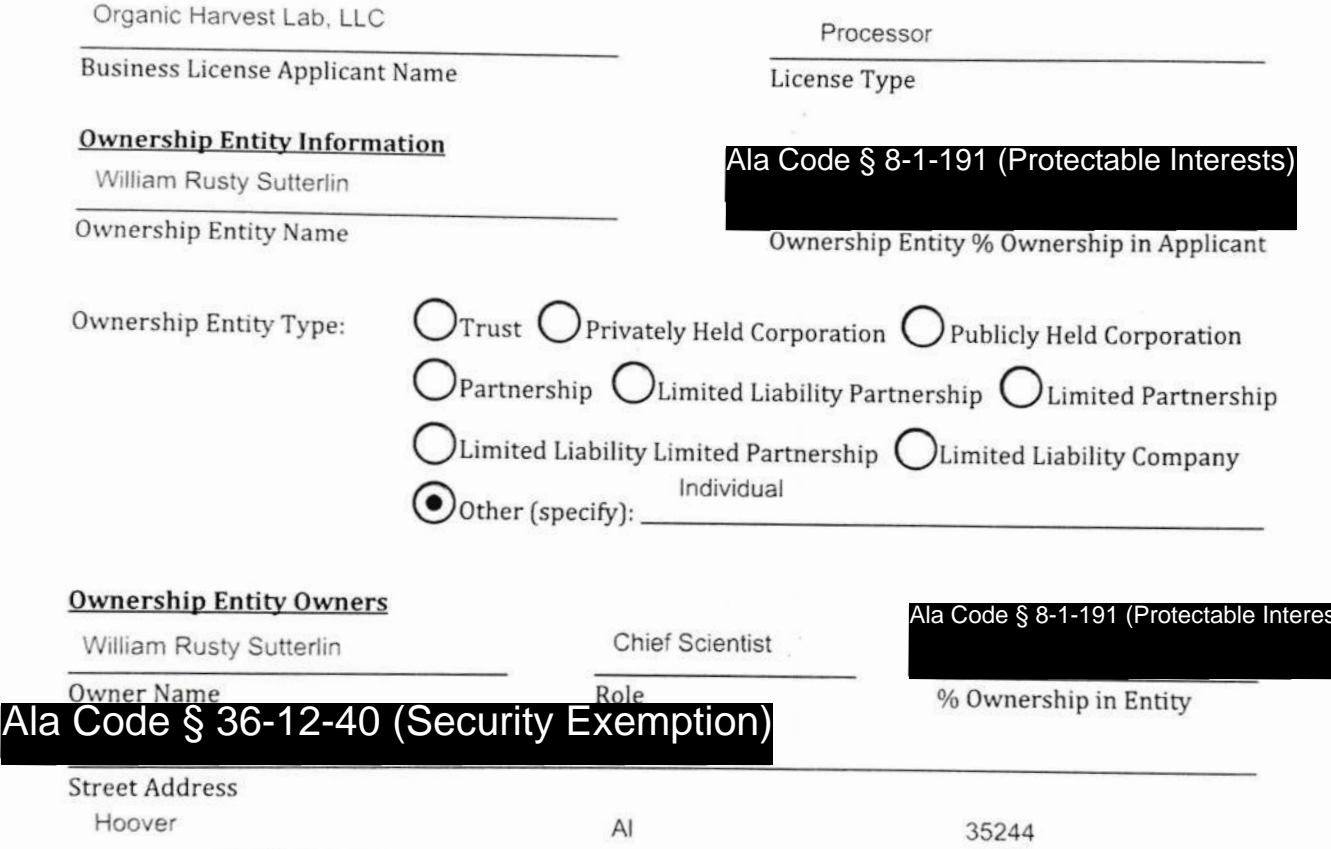

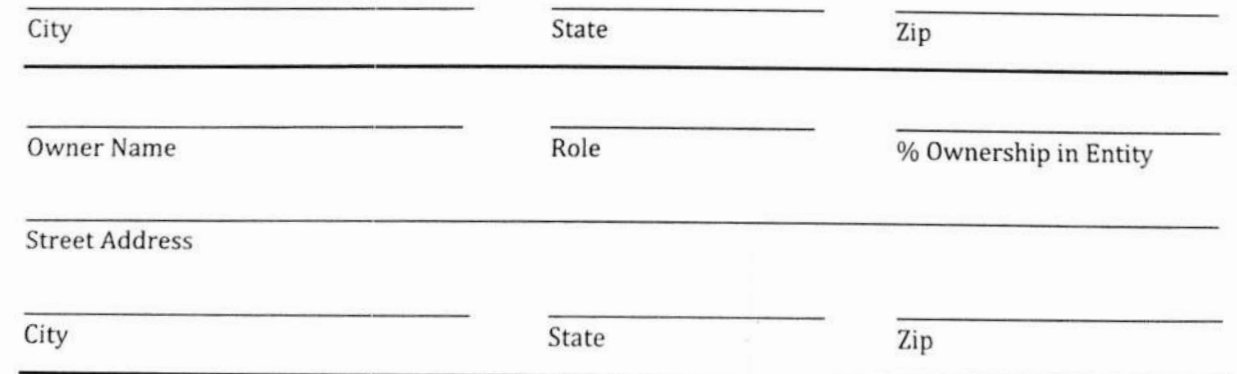

Exhibit FORM I - Ownership Entity Individuals

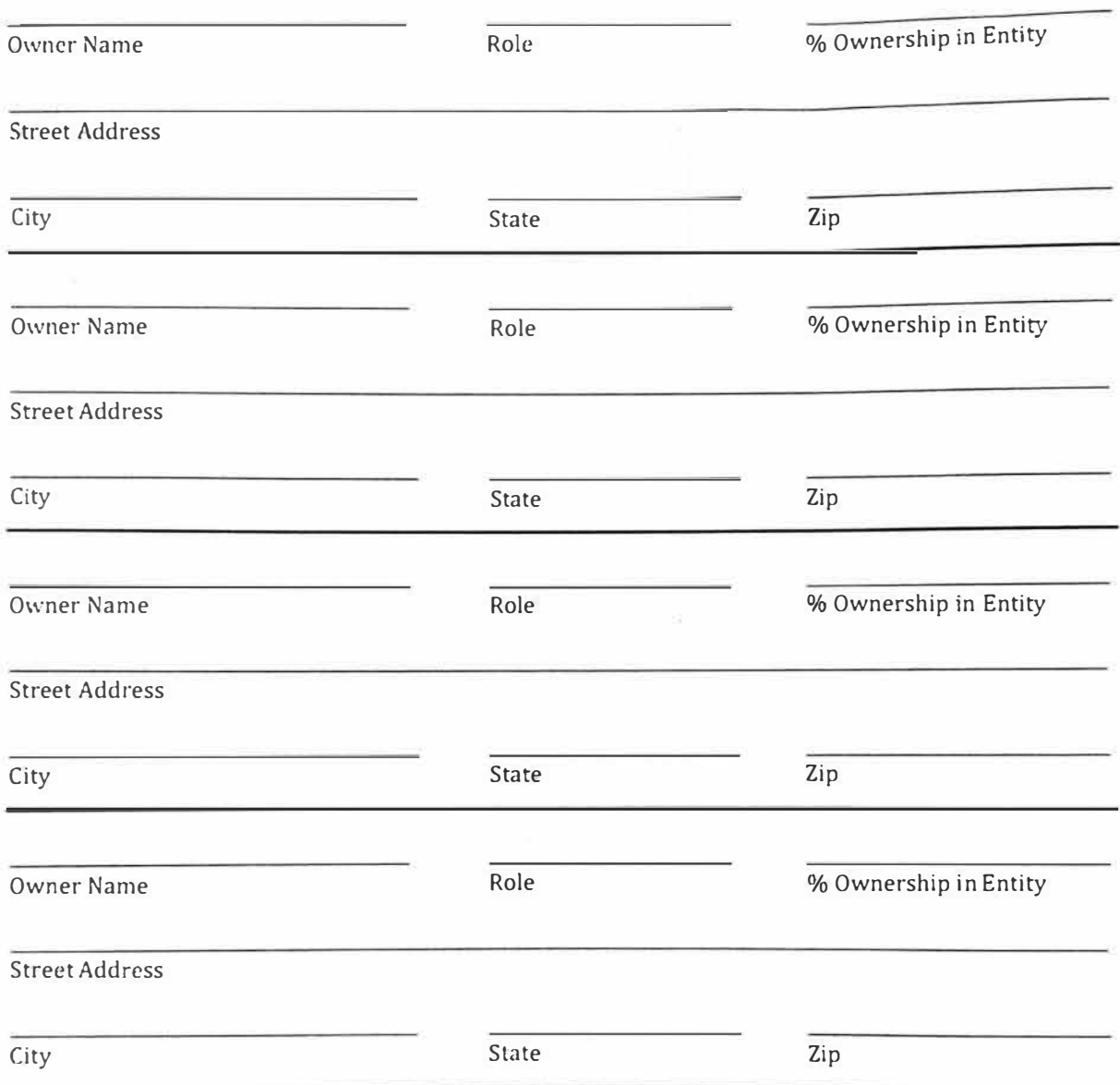

**Applicant Verification:** The undersigned hereby verifies that the information provided hereinabove (and attached, as necessary) constitutes a complete and accurate list of all individuals with an applicable ownership interest in an ownership entity with an ownership interest in the Applicant.

William Rusty Sutterlin

Printed Name of Verifying Individual

Ala Code § 36-12-40 (Security Exemption)

Chief Scientific Officer

Title of Verifying Individual

12/8/2022

Verification Date

Exhibit FORM I - Ownership Entity Individuals Page 6 of 9

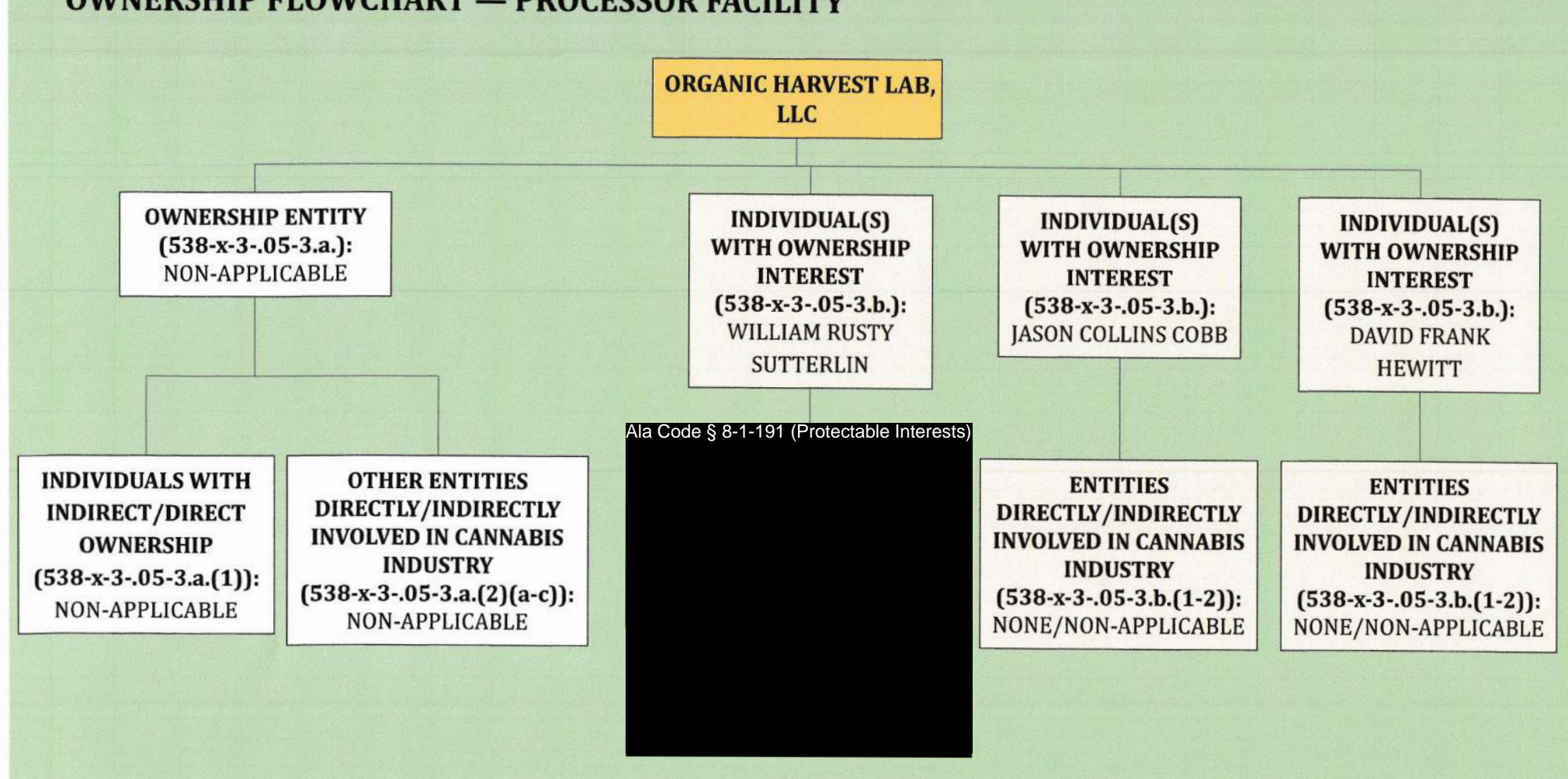

# OWNERSHIP FLOWCHART — PROCESSOR FACILITY

Exhibit FORM I - Ownership Entity Individuals Page 7 of 9

## FORM I: OWNERSHIP ENTITY INDIVIDUALS License Type: Processor

"Ownership Entity" - An entity that has any ownership interest in the Applicant.

Complete a separate form for each ownership entity, providing information and verification as to each individual having an indirect or direct ownership interest in the ownership entity. Attach additional forms if necessary.

For purposes of this form, if the ownership entity is a trust, disclose the names and addresses of all trustees and beneficiaries; if a privately held corporation, the names and addresses of all shareholders, oficers, and directors; if a publicly held corporation, the names and addresses of all shareholders holding a direct or indirect interest of greater than five percent, officers, and directors; if a partnership or limited liability partnership, the names and addresses of all partners; if a limited partnership or limited liability limited partnership, the names of all partners, both general and limited; or if a limited liability company, the names and addresses of all members and managers.

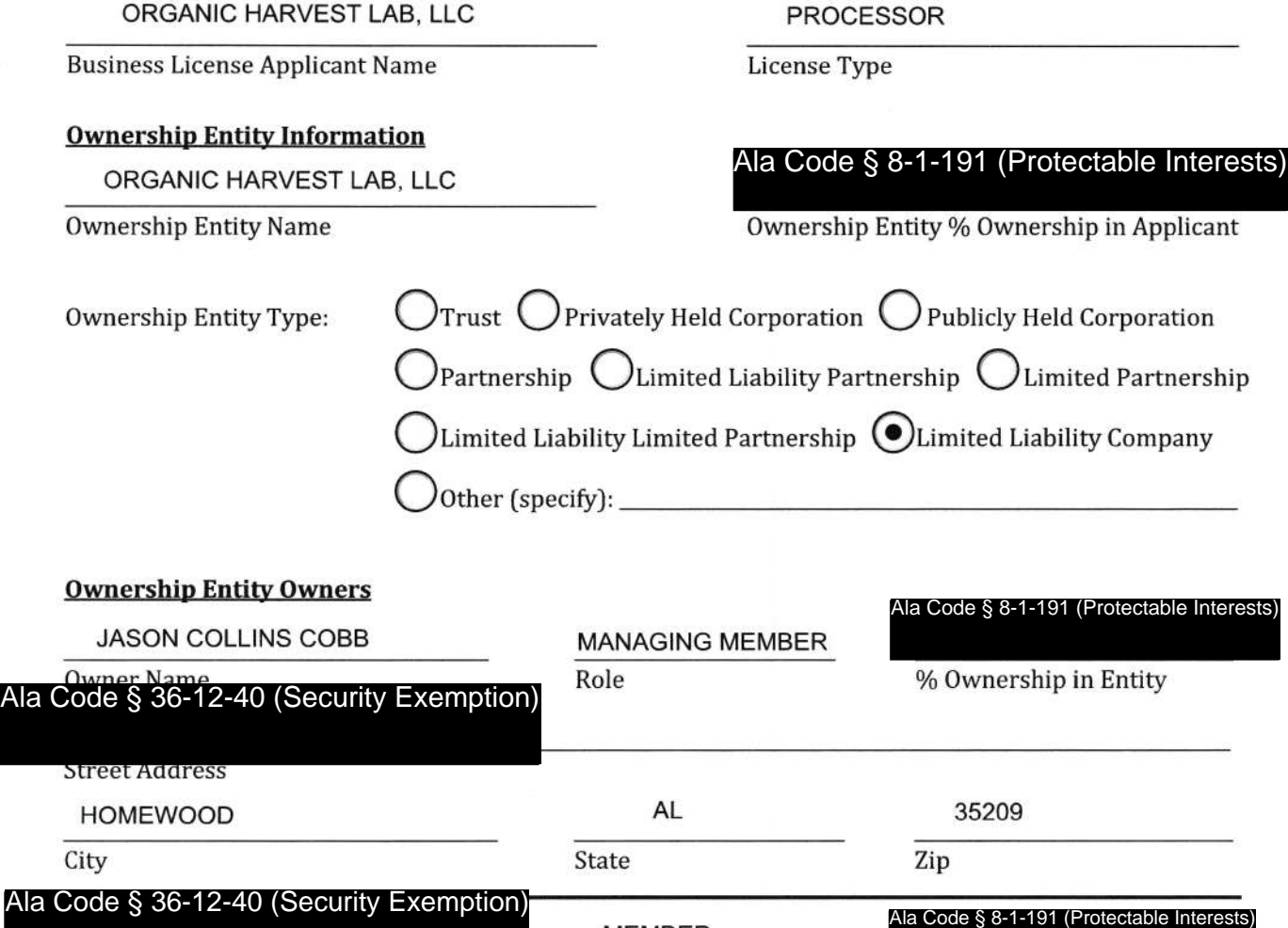

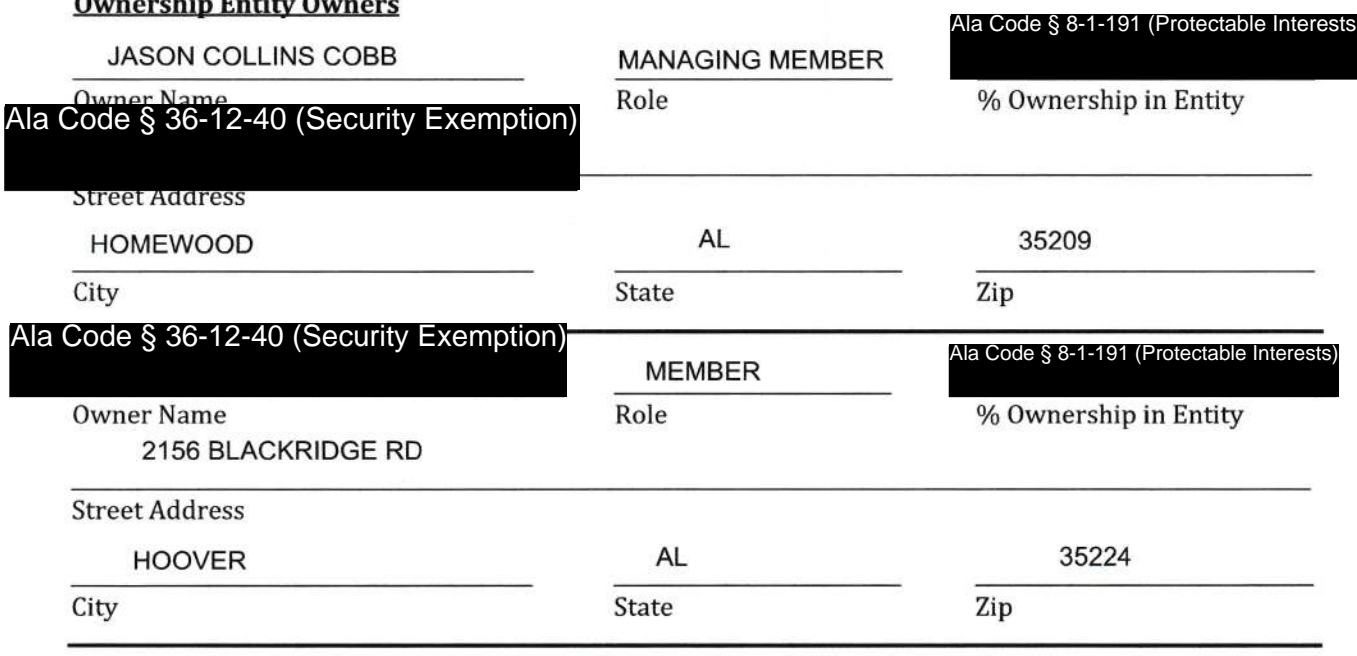

## Exhibit FORM I - Ownership Entity Individuals Page 8 of 9

 $\overline{a}$ 

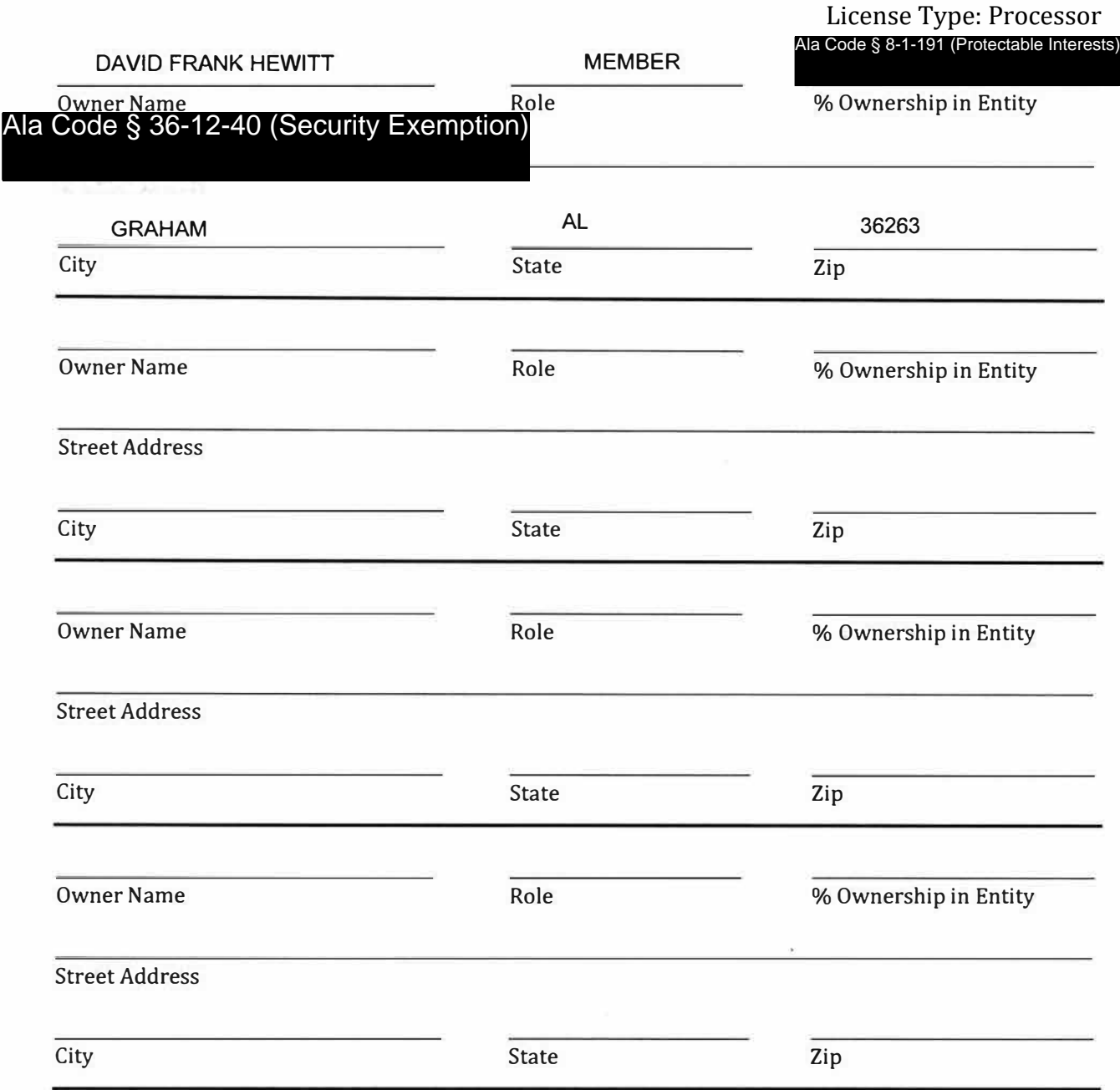

**Applicant Verification:** The undersigned hereby verifies that the information provided hereinabove (and attached, as necessary) constitutes a complete and accurate list of all individuals with an applicable ownership interest in an ownership entity with an ownership interest in the Applicant.

JASON COLLIN COBB CEO - MANAGING MEMBER

Ala Code § 36-12-40 (Security Exemption)

Title of Verifying Individual

12/30/2022

Verification Date

Exhibit FORM I - Ownership Entity Individuals Page 9 of 9

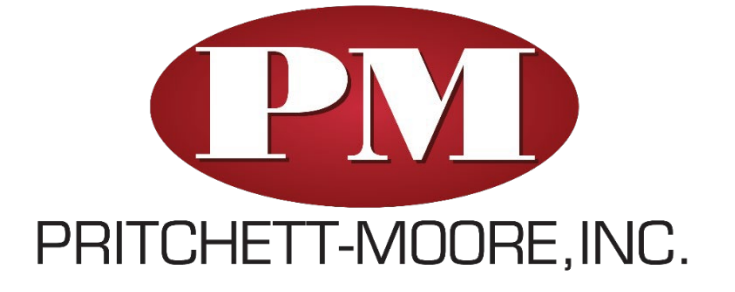

Insurance Program

Organic Harvest Lab, LLC

01/01/2023 – 01/01/2024

considered the creator of the enclosed schedule and shall retain all rights in and to such work. 2017-2018. This schedule is the confidential and proprietary work product of Pritchett-Moore and may not be copied, reproduced, or re-transmitted without the express written consent of Pritchett-Moore. Pritchett-Moore shall be

# ABOUT US

Your business represents a considerable investment of time, effort and money. It warrants the service of a company that can provide a comprehensive analysis of all your risk exposures, offer programs that are competitively priced and extend full protection, safeguarding you from liability exposure.

Our firm affords the kind of quality, attention, and protection your business deserves. Strong relationships with our partners, who specialize in every type of insurance coverage, give us the ability to assume the responsibility of creatively solving the risk issues that are faced in your industry.

Our recommendations are based on a careful analysis of the exposures unique to you and your company. To this end, we have prepared a sound, competitively priced, insurance proposal that addresses your risk and asset management needs.

## **LOSS CONTROL/RISK MANAGEMENT**

A successful Loss Control/Risk Management Program is based on a successful partnership between Pritchett-Moore, you, and your insurance carrier. As a team, we work together to protect you, your business, your assets and to prevent future loss.

We will provide you with technical advice, resources, and assistance in developing, improving and monitoring an effective Loss Control/Risk Management program by:

- Reviewing your current Loss Control/Risk Management program;
- Analyzing loss data to identify specific areas which generate the greatest claim frequency;
- Reviewing your current environment and operations, including your physical assets, personnel practices, and organization of management;
- Conducting visits to all locations to develop a risk profile and to define managementand insurance carrier responsibilities;
- Developing, improving, and implementing a Loss Control/Risk Management program with a written plan of expectations. (This program will be consistent with your management style and easily implemented);
- Establishing a meeting schedule to review and discuss safety and loss analysis reports with management and/or staff as required by your insurance carrier.

## **EMPLOYEE BENEFITS**

Pritchett-Moore offers a full range of Employee Benefits that may be tailored to fit the needs of your company. With access to virtually all the major benefit companies in the US, we have the resources, knowledge and experience to help customize your benefits program to include any or all the following:

*Group Health Care Group Life Insurance, Keyman Life, Buy-Sell Agreements Long and Short-Term Disability Group Retirement Plans*

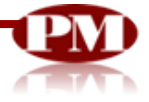
# MEET OUR TEAM

# ACCOUNT SERVICE

*It is important to us that you receive service that is expected. When billing information, policy changes, certificates of insurance, or any other issues or needs arise, your designated account manager is available at all times to work closely with your team.*

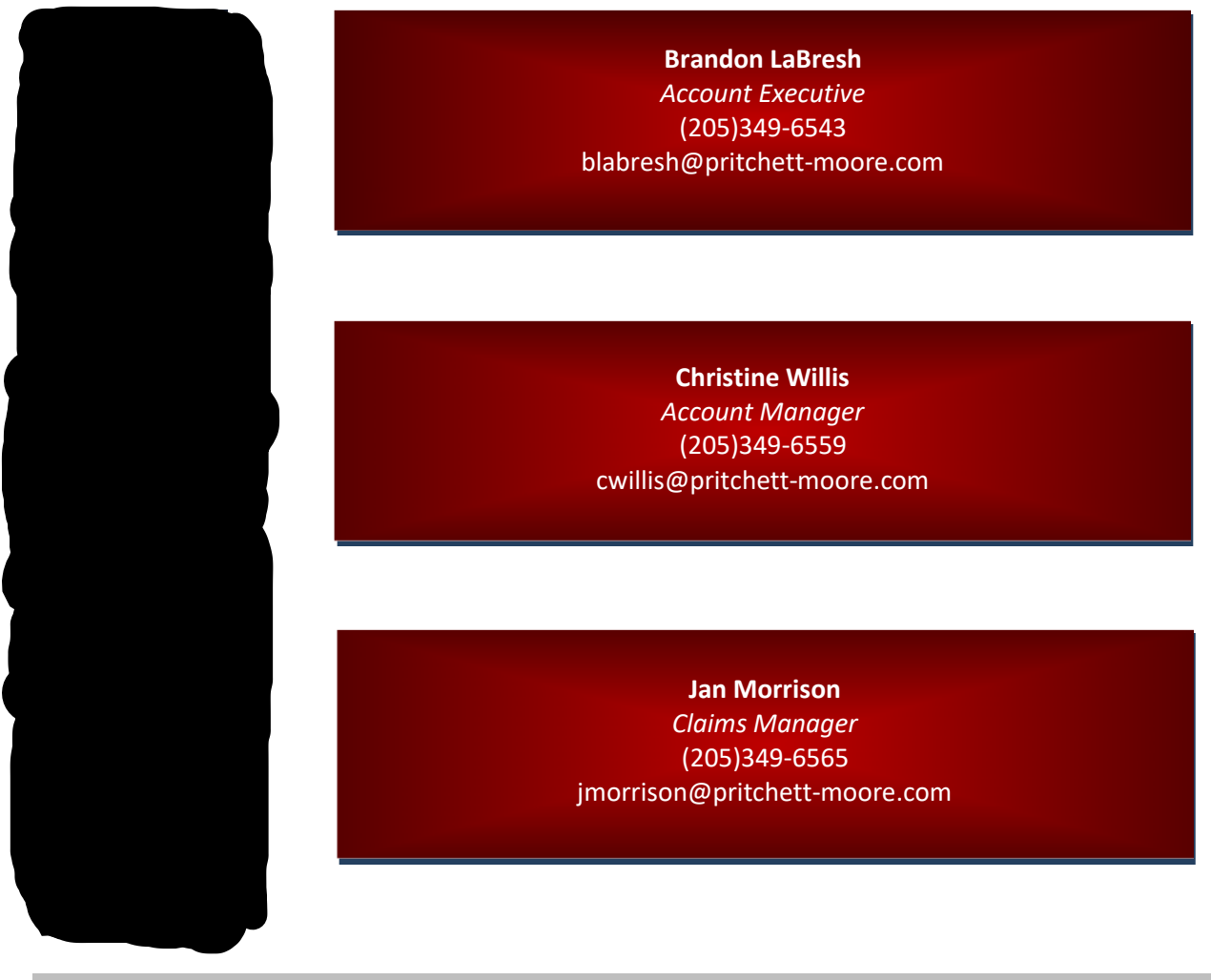

# CLAIMS MANAGEMENT

At Pritchett-Moore, we take an active role in the management of your claims. Our Service Team is committed to assuring you receive prompt and fair treatment for any claim involving coverage extended by our agency, to you or your company.

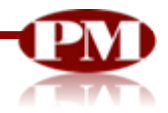

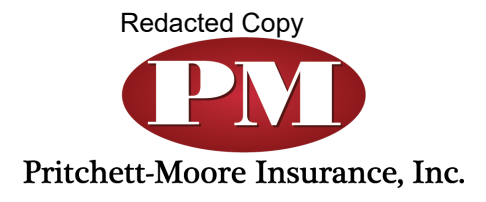

# **To: Alabama Medical Cannabis Commission**

# **Re: Organic Harvest Lab, LLC – Proposal for Insurance Coverage**

Please find enclosed a comprehensive insurance program designed for Organic Harvest Lab LLC. The proposed lines of coverage will allow Organic Harvest Lab LLC to transfer the majority of their risk to various A-rated Insurance Companies, most of them specifically created to serve the commercial insurance Cannabis market. The carriers have concluded the underwriting on each quote. The quotes are all bindable with an effective date to be determined, should Organic Harvest Lab LLC be awarded a license by the Alabama Medical Cannabis Commission.

Additional limits of liability are available if the Commission produces more specific insurance requirements.

Regards,

Brandon LaBresh, CIC CPIA Vice President – Agent Pritchett-Moore Insurance Inc.

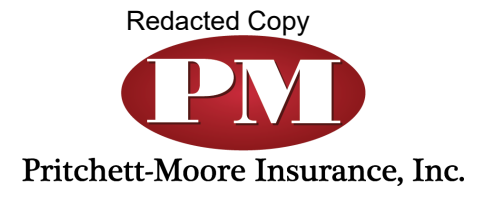

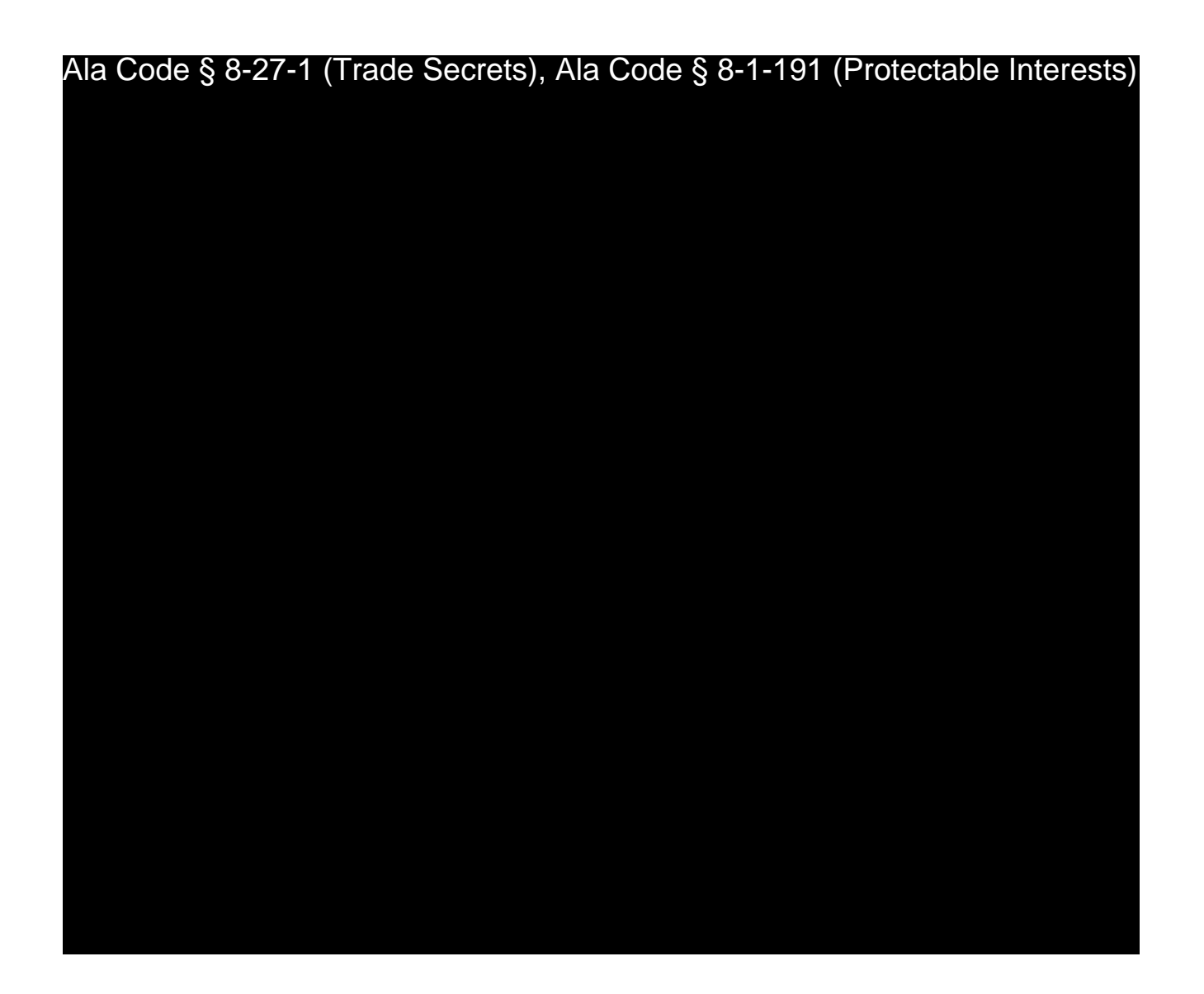

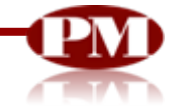

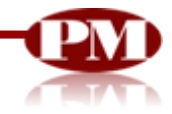

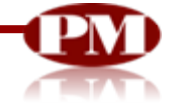

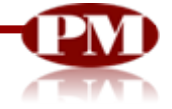

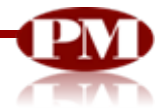

Ala Code § 8-27-1 (Trade Secrets), Ala Code § 8-1-191 (Protectable Interests), Ala Code § 36-12-40 (Security Exemption)

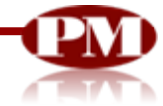

Ala Code § 8-27-1 (Trade Secrets), Ala Code § 8-1-191 (Protectable Interests), Ala Code § 36-12-40 (Security Exemption)

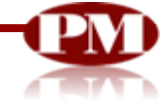

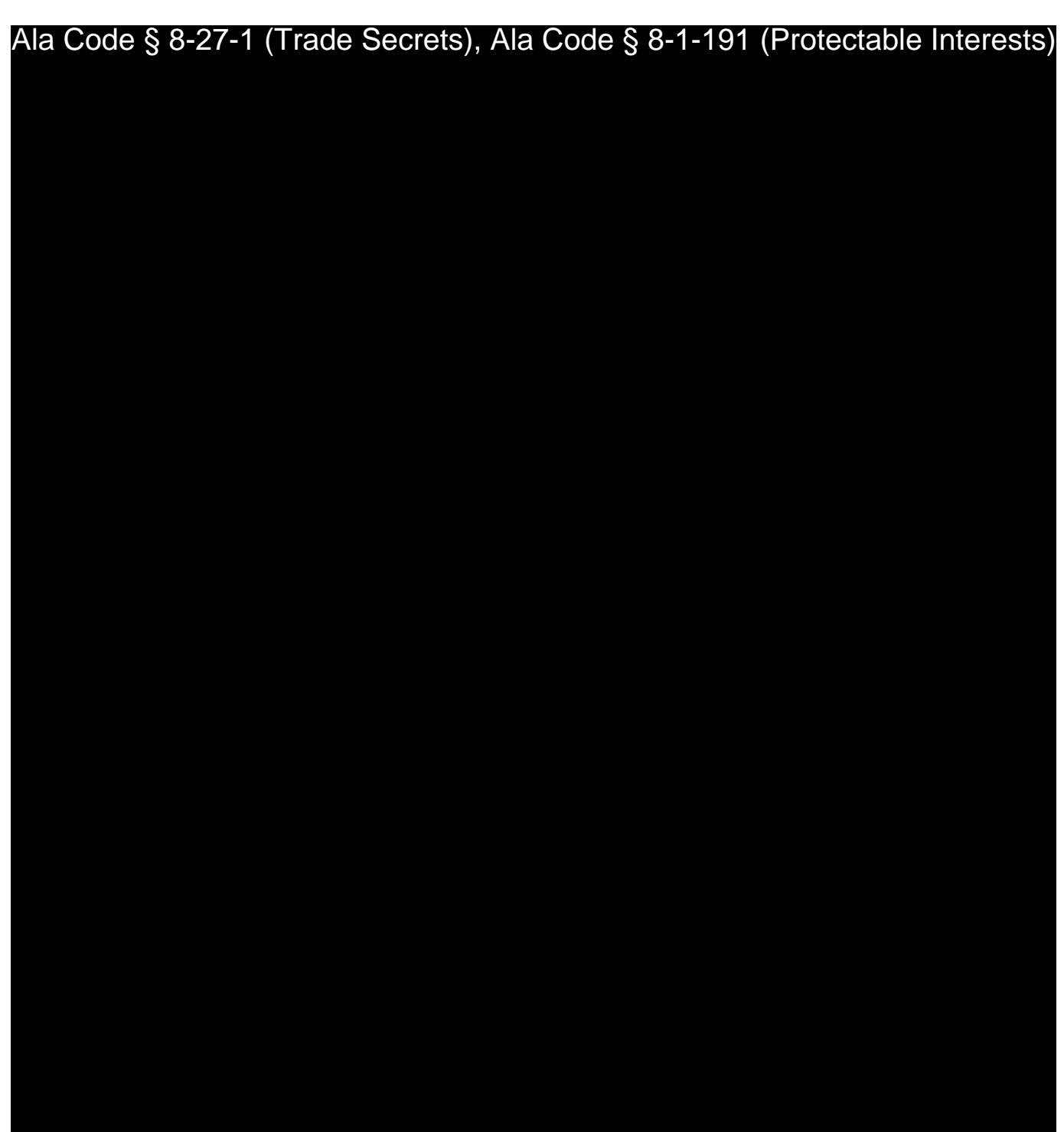

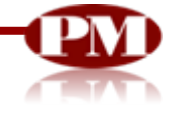

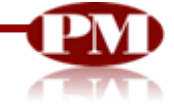

# REDACTION INDEX

**Ala Code § 36-12-40 (Security Exemption)** – This exhibit contains certain information about the location and internal layout of the applicant facility that should be exempt from disclosure under Ala. Code § 36-12-40's security exemption. If such information were made available to the public it would place the applicant facility at higher risk of burglary, terrorism, and/or other harmful acts. This information has been treated as confidential by the applicant and is subject to an NDA.

**Ala Code § 8-27-1 (Trade Secrets)/Ala. Code § 8-1-191 (Protectable Interests)** – This exhibit contains confidential information including, but not limited to, management and marketing plans, business strategy and methodology, business models and data, and company provided files and software. As such, certain portions of this exhibit have been designated as "Protectable Interests" exempt from disclosure. Further, this exhibit contains information that is used or intended for use in a trade or business, included or embodied in a formula, pattern, compilation, computer software, drawing, device, method, technique, or process, and is not publicly known or generally known in the trade or business. The information contained in this exhibit cannot be readily ascertained or derived from publicly available information and has significant economic value to the applicant. As such, certain portions of this exhibit have been designated as "Trade Secrets" exempt from disclosure.

Protectable Interests and Trade Secrets are redacted as the disclosure to any third party would give an unfair advantage to competitors and would result in the loss of rights and cause harm to the owner of this information. In the normal course of business, the owner of this information requires all individuals who view such information to be bound by confidentiality agreements and access to any of this material is extremely limited and on a need-to-know basis only. The owner of this information will take all steps to enforce such confidentiality agreements and will ensure that employees surrender such information upon termination of employment. If such information is disclosed, competitors of the owner of this information in Alabama and in other states will take such information to better compete against the owner of this information in the regulated commercial market.

Furthermore, the applicant believes the identified information to be confidential and if disclosed would give advantage to competitors because the material is related to the applicant's planning, site location, expansion, operations, product development and marketing. Because this information can be used to recruit appropriate personnel, locate a site, finance and undertake the operation and go to market, the disclosure of this information would allow new competitors to enter the market to compete against the Company. In addition, the disclosure of this information would also allow existing competitors to potentially optimize the manufacture of their products and/or create similar products to the applicant causing grave economic harm to the owners of this information.

Finally, the applicant claims the marked material marked is exempt from disclosure as the mere formulation of the words and descriptions of processes could prove successful in competitive, multi-million-dollar merit-based medical marijuana application processes similar to Alabama. Permitting any of this marked application language to be publicly released would substantially reduce the intrinsic value of the applicant's business – allowing anyone in the public to appropriate the processes, methods, and standard operating procedures that the applicant employs or will employ.

License Type: Processor

Application Number L632

Exhibit FORM K - Affidavit of Entity Applicant for Alabama Medical Cannabis ticense

# Verification

The undersigned verifies that the information contained in this Exhibit, including any attachments thereto, is accurate and complete, based on the best available information at the date of verification.

# IASON COBB CEO

Printed Name of Verifying Individual Ala Code § 36-12-40 (Security Exemption) Title of Yerifying Individual

3/9/2023

Sigrature of Verifying Individual

**Verification Date** 

#### FORM K: Affidavit of Entity Applicant for Alabama Medical Cannabis License

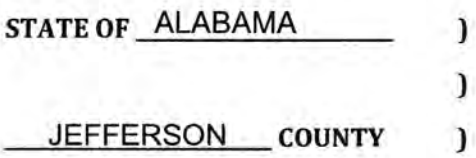

Before me, the undersigned notary, did appear the Affiant, who after being by me first duly sworn, did state under oath as follows (please type or print legibly):

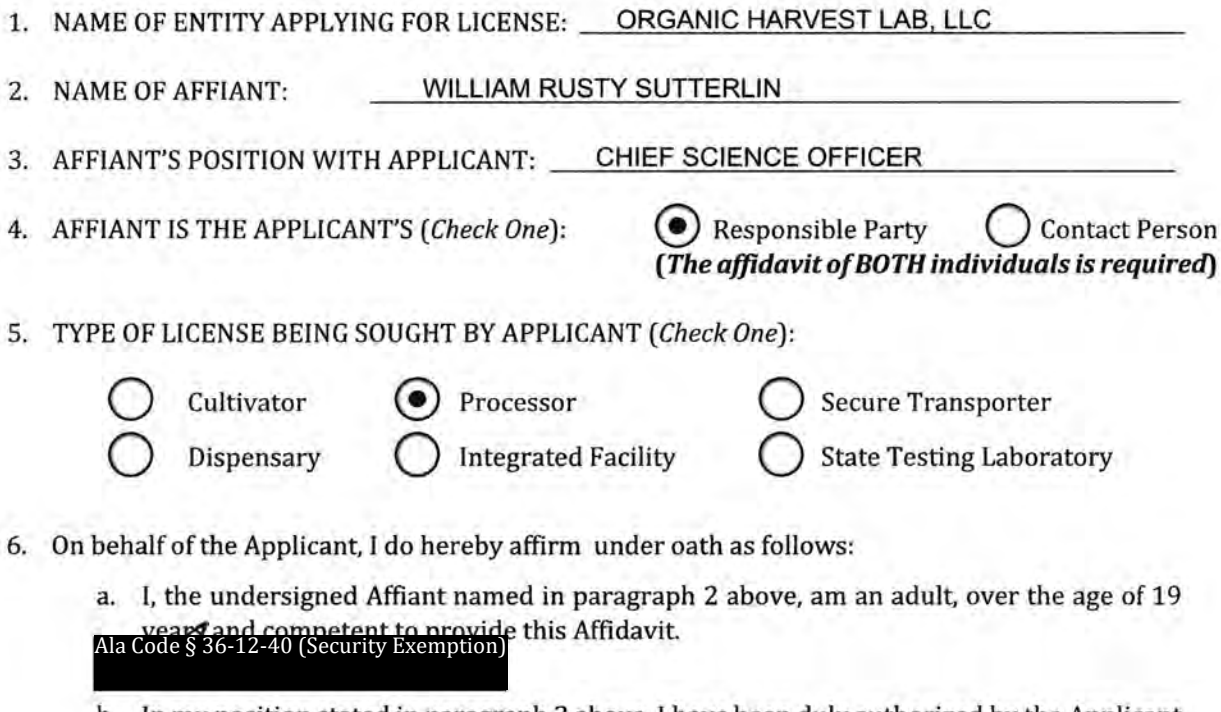

b. In my position stated in paragraph 3 above I have been duly authorized by the Applicant identified in paragraph 1 above (hereinafter, "Applicant") to provide this Affidavit. swrittcnauthorizationtothisAffi davit.) Ala Code § 36-12-40 (Security Exemption)

c. I understand and acknowledge that this Affidavit and the statements, information and documents or other exhibits accompanying it, are for the purpose of seeking one (1) Iicense of the type specified in paragraph 5 above, on behalf of the Applicant. Neither I nor the Applicant are seeking a different Alabama Medical Cannabis license on behalf of Ala Code § 36-12-40 (Security Exemption) <sup>e</sup>ntity.

d. That all statements, information, documents and other exhibits provided in the Application are true and correct, based on my own personal knowledge and a diligent investigation by me. To the extent any information provided therein was heretofore outside my personal knowledge or ability to affirm, I have personally communicated with those within the Applicant's business who have such personal knowledge, whose duties

Form K: Affidavit of Entity Applicant for Alabama Medical Cannabis License Page 2

> include knowledge of the facts stated and/or the integrity of the documents or other exhibits, and I am able, based on such communications, to attest to their currentness and accuracy. This I and the Applicant affirm under penalty of perjury and other applicable <u>Ala Code § 36-12-40 (Security Exemption</u>) MCC Rules and Alabama law.

e. Applicant understands and acknowledges that the license being applied for is a revocable privilege granted by this state and is not a property right, and that this Application likewise does not convey to, or otherwise entitle unto, the Applicant any rights to a ala Code <sup>3</sup>240 (Securi

AL HERE

E

Applicant understands, acknowledges, and will continue to respect and comply with **Ala Code & Timers a** Timited communication during the Application process.

**IAL HERE** 

- g. Applicant consents to all background checks, examinations, inspections, and search and seizure by AMCC and law enforcement personnel during this Application process and afterward, to the extent a license is awarded ITIAL HERE
- h. Applicant has no economic interest, as defined in the AMCC Rules, in any other license or Application for license under the Darren Wesley "Ato" Hall Compassion Act, § 20-2A-1, et seq, Code of Alabama 1975. Ala Code § 36-12-40 (Security Exemption)

ITIAL HERE

i. I and the Applicant will at all times, to the best of our ability, comply with the AMCC Rules, and cooperate and maintain transparency with the AMCC, its staff and other agents. Ala Code § 36-12-40 (Security Exemption)

NITIAL HERE

j. Any verification provided in the Application is hereby affirmed under oath to be true arcas set the date of the Application's submission.

INITIAL HERE Ala Code § 36-12-40 (Security Exemption)Signature of Affiant Acting for and on behalf of: ORGANIC HARVEST LAB, LLC Applicant Sworn to and subscribed before me on this  $20^{\circ}$  day of  $62^{\circ}$ 202 LAM TONG Notary Public<br>Alabama State at Large **Notary Public** My Commission Expires August 26,2026 My Commission Expires:

 $_{\rm SEL}$ 

## LIMITED LIABILITY COMPANY RESOLUTION

Organic Harvest Lab, LLC (TlN:88-3468094) 631 20th St N Bessemer, AL 35020

#### I, THE UNDERSIGNED, DO HEREBY CERTIFY THAT:

THE COMPANY'S EXISTENCE. The complete and correct name of the Company is ORGANIC HARVEST LAB, LLC ("Company"), The Company is a limited liability company which is, and at all times shall be, duly organized, validly existing, and in good standing under and by virtue of the laws of the Company's state of organization. The Company has the full power and authority to own its properties and to transact the business in which it is presently engaged or presently proposes to engage. The Company maintains an office at 531 20TH ST N, BESSEMER, AL 35020. Unless the Company has designated otherwise in writing, the principal office is the office at which the Company keeps its books and records. The Company shall do all things necessary to preserve and to keep in full force and effect its existence, rights, and privileges, and shall comply with all regulations, rules, ordinances, statutes, orders, and decrees of any governmental or quasi-governmental authority or court applicable to the Company and the Company's business activities.

RESOLUTION ADOPTED. At a meeting of the members of the Company, duly called and held on December 6,2022, at which a quorum was present and voting, or by other duly authorized action in lieu of a meeting, the resolutions set forth in this Resolution were adopted. RESPONSIBLE PERSON. The following named person is a Responsible Person of ORGANIC HARVEST LAB, LLC:

WILLIAM RUSTY SUTTERLIN Responsible Person - Chief Science Officer Ala Code § 36-12-40 (Security Exemption)

#### LEVELS OF AUTHORITY.

To grant signing and authority to conduct business to any one of the following but not limited to, the execution of powers of authority, transfers, assignments, contracts, obligations, certificates, and other instruments of whatever nature entered into by this corporation.

To provide Affidavits to the Alabama Medical Cannabis Commission for application and regulatory purposes.

To provide written authorization to the Alabama Medical Commission for application and regulatory purposes

To represent as the AFFIANT and act on behalf of the corporation with all aspects of the Alabama Medical Cannabis Commission for submission of application, affidavits, and other required documentation.

CERTIFICATION CONCERNING MANAGERS AND RESOLUTIONS. The manager named above is duly elected, appointed, or employed by or for the Company, as the case may be, and occupies the position set opposite his or her respective name. This Resolution now stands of record on the books of the Company, is in full force and effect, and has not been modified or revoked in any manner whatsoever. CONTINUING VALIDITY. Any and all acts authorized pursuant to this Resolution and performed prior to the passage of this Resolution are hereby ratified and approved. This Resolution shall be continuing, shall remain in full force and effect and Lender may rely on it until written notice of its revocation shall have been delivered to and received by Lender at Lender's address shown above (or such addresses as Lender may designate from time to time). Any such notice shall not affect any of the Company's agreements or commitments in effect at the time notice is given. lN TESTIMONY WHEREOF, I have hereunto set my hand and attest that the signature set opposite the name listed above is his or her genuine signature. I have read all the provisions of this Resolution, and I personally and on behalf of the Company certify that all statements and representations made in this Resolution are true and correct. This Limited Liability Company Resolution to Borrow / Grant Collateral is dated December 6, 2022.

# Ala Code § 36-12-40 (Security Exemption)

JASON COLLINS COBB, Manager - CEO of ORGANIC HARVEST LAB, LLC

Ala Code § 36-12-40 (Security Exemption)

DAVID FRANK HEWITT Member -CONTROLLER ORGANIC HARVEST IAB, LLC

Ala Code § 36-12-40 (Security Exemption)

WILLIAM RUSTY SUTTERLIN Member - CHIEF SCIENCE OFFICER ORGANIC HARVEST LAB, LLC

#### FORM K: Affidavit of Entity Applicant for Alabama Medical Cannabis License

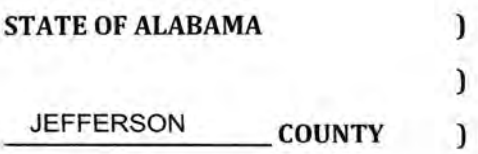

Before me, the undersigned notary, did appear the Affiant, who after being by me first duly sworn, did state under oath as follows (please type or print legibly):

1. NAME OF ENTITY APPLYING FOR LICENSE: ORGANIC HARVEST LAB, LLC

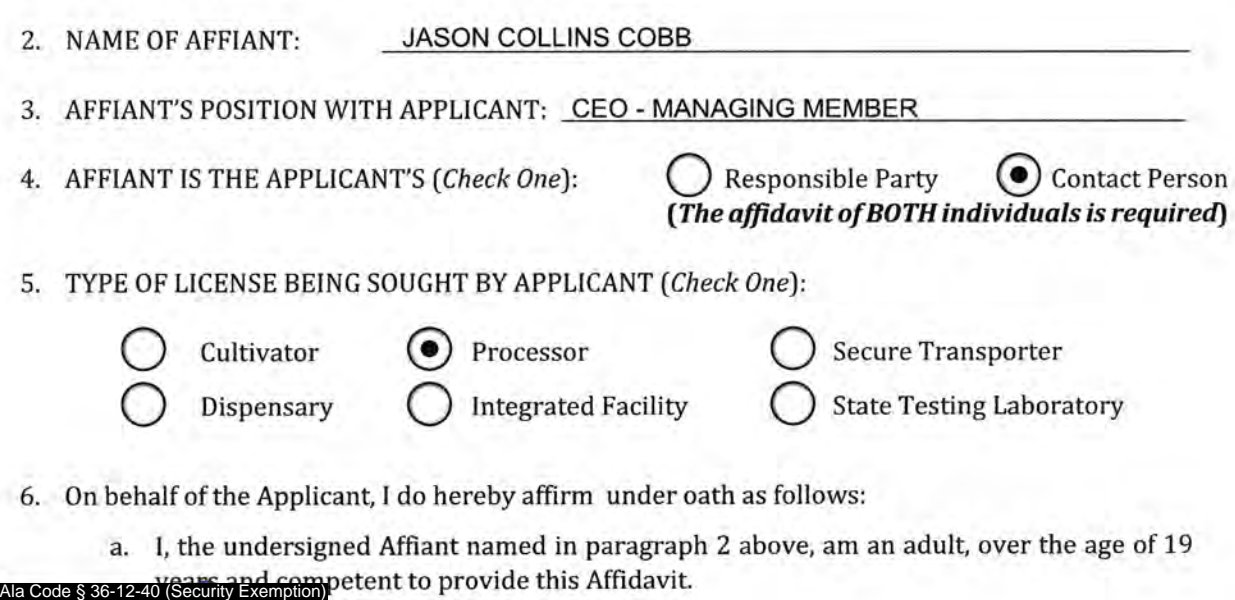

**IAL HERE** 

b. In my position stated in paragraph 3 above, I have been duly authorized by the Applicant identified in paragraph 1 above (hereinafter, "Applicant") to provide this Affidavit.

NITIAL HERE opy of the entity applicant's written authorization to this Affidavit.) Ala Code § 36-12-40 (Security Exemption)

c. <sup>I</sup>understand and acknowledge that this Affidavit and the statements, information and documents or other exhibits accompanying it, are for the purpose of seeking one [1) license of the type specified in paragraph 5 above, on behalf of the Applicant. Neither I nor the Applicant are seeking a different Alabama Medical Cannabis license on behalf of

ual or any other entity.

NITIAL HERE

Ala Code § 36-12-40 (Security Exemption)

d. That all statements, information, documents and other exhibits provided in the Application are true and correct, based on my own personal knowledge and a diligent investigation by me. To the extent any information provided therein was heretofore outside my personal knowledge or ability to affirm, I have personally communicated with those within the Applicant's business who have such personal knowledge, whose duties

Form K: Affidavit of Entity Applicant for Alabama Medical Cannabis License Page 2

include knowledge of the facts stated and/or the integrity of the documents or other exhibits, and I am able, based on such communications, to attest to their currentness and accuracy. This I and the Applicant affirm under penalty of perjury and other applicable Ala Code § 36-12-40 (Security Exemption)

under the AMCC Rules and Alabama law.

# **INITIAL HERE**

e. Applicant understands and acknowledges that the license being applied for is a revocable privilege granted by this state and is not a property righq and that this Application likewise does not convey to, or otherwise entitle unto, the Applicant any rights to a

**NITIAL HERE** 

Ala Code § 36-12-40 (Security Exemption)

Ala Code § 36-12-40 (Security Exemption)

f. Applicant understands, acknowledges, and will continue to respect and comply with Ala code § 84 AMCC Rules regarding limited communication during the Application process

NITIAL HERE

g. Applicant consents to all background checks, examinations, inspections, and search and seizure by AMCC and law enforcement personnel during this Application process and

to the extent a license is awarded. **NITIAL HERE** 

h. Applicant has no economic interest, as defined in the AMCC Rules, in any other license or Application for license under the Darren Wesley "Ato" Hall Compassion Act, \$ 20-2A-1, et Ala Code § 36-12-40 (Security Exemption) f Alabama 1975.

**NITIAL HERE** 

I and the Applicant will at all times, to the best of our ability, comply with the AMCC Rules, Ala Code § 36-12-40 (Security Exemption) and maintain transparency with the AMCC, its staff and other agents. i.

NITIAL HERE

Any verification provided in the Application is hereby affirmed under oath to be true Ala Code § 36-12-40 (Security Exemption)<sup>f</sup> the date of the ApAla Code § 36-12-40 (Security Exemption) L HERE j.

ORGAINC HARVEST LAB, LLC Applicant day of December 2022 Sworn to and subscribed before me on this **Votary Rublic Commission Expires** [SEAL]

## LIMITED LIABILITY COMPANY RESOLUTION

organic Harvest Lab, LLC (TlN:88-3a68094) 531 20th St N Bessemer, AL 35020

#### I, THE UNDERSIGNED, DO HEREBY CERTIFY THAT:

THE CONPANY'S EXISTENCE. The complete and correct name of the Company is ORGANIC HARVEST LAB, LLC ("Company"). The Company is a limited liability company which is, and at all times shall be, duly organized, validly existing, and in good standing under and by virtue of the laws of the Company's state of organization. The Company has the full power and authority to own its properties and to transact the business in which it is presently engaged or presently proposes to engage. The Company maintains an office at 531 20TH ST N, BESSEMER, AL 35020. Unless the Company has designated otherwise in writing, the principal office is the office at which the Company keeps its books and records. The Company shall do all things necessary to preserve and to keep in full force and effect its existence, rights, and privileges, and shall comply with all regulations, rules, ordinances, statutes, orders, and decrees of any governmental or quasi-governmental authority or court applicable to the Company and the Company's business activities

RESOLUTION ADOPTED. At a meeting of the members of the Company, duly called and held on December 6,2022, at which a quorum was present and voting, or by other duly authorized action in lieu of a meeting, the resolutions set forth in this Resolution were adopted. MANAGER. The following named person is a manager of ORGANIC HARVEST LAB, LLC: Ala Code § 36-12-40 (Security Exemption)

JASON COLLINS COBB Manager - CEO

LEVELS OF AUTHORITY.

To grant signing and authority to conduct business to any one of the following but not limited to, the execution of powers of authority, transfers, assignments, contracts, obligations, certificates, and other instruments of whatever nature entered into by this corporation.

To provide Affidavits to the Alabama Medical Cannabis Commission for application and regulatory purposes.

To provide written authorization to the Alabama Medical Commission for application and regulatory purposes

To represent as the AFFIANT and act on behalf of the corporation with all aspects of the Alabama Medical Cannabis Commission for submission of application, affidavits, and other required documentation.

CERTIFICATION CONCERNING MANAGERS AND RESOLUTIONS. The manager named above is duly elected, appointed, or employed by or for the Company, as the case may be, and occupies the position set opposite his or her respective name. This Resolution now stands of record on the books of the Company, is in full force and effect, and has not been modified or revoked in any manner whatsoever. CONTINUING VALIDITY. Any and ali acts authorized pursuant to this Resolution and performed prior to the passage of this Resolution are hereby ratified and approved. This Resolution shall be continuing, shall remain in full force and effect and Lender may rely on it until written notice of its revocation shall have been delivered to and received by Lender at Lender's address shown above (or such addresses as Lender may designate from time to time). Any such notice shall not affect any of the Company's agreements or commitments in effect at the time notice is given. IN TESTIMONY WHEREOF, I have hereunto set my hand and attest that the signature set opposite the name listed above is his or her genuine signature. I have read all the provisions of this Resolution, and I personally and on behalf of the Company certify that all statements and representations made in this Resolution are true and correct. This Limited Liability Company Resolution to Borrow / Grant Collateral is dated December 6, 2022.

## CERTIFIED TO AND ATTESTED BY: Ala Code § 36-12-40 (Security Exemption)

JASON COLLINS COBB, Manager - CEO of ORGANIC HARVEST LAB, LLC

Ala Code § 36-12-40 (Security Exemption)

DAVID FRANK HEWITT Member-CONTROLLER ORGANIC HARVEST LAB, LLC

Ala Code § 36-12-40 (Security Exemption)

WILLIAM RUSTY SUTTERLIN Member - CHIEF SCIENCE OFFICER ORGANIC HARVEST LAB, LLC